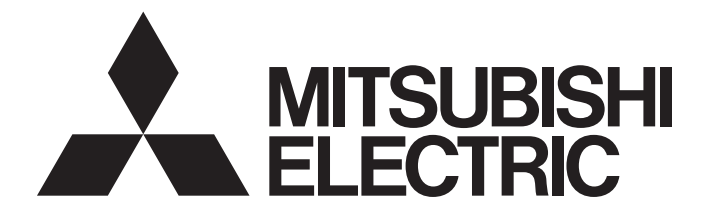

# **GRAPHIC OPERATION TERMINAL**

# sot200

# GOT2000 Series Connection Manual (Mitsubishi Electric Products) For GT Works3 Version1

-GT27 model -GT25 model -GT25 open frame model -GT25 wide model -GT25 rugged model -GT23 model -GT21 model -GT21 wide model

# <span id="page-2-0"></span>**SAFETY PRECAUTIONS**

(Always read these precautions before using this equipment.)

Before using this product, please read this manual and the relevant manuals introduced in this manual carefully and pay full attention to safety to handle the product correctly.

The precautions given in this manual are concerned with this product.

In this manual, the safety precautions are ranked as "WARNING" and "CAUTION".

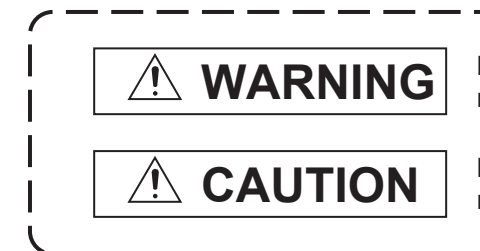

**Indicates that incorrect handling may cause hazardous conditions, resulting in death or severe injury.**

**Indicates that incorrect handling may cause hazardous conditions, resulting in minor or moderate injury or property damage.**

Note that failure to observe  $\bigwedge$  CAUTION may lead to a serious accident depending on the circumstances.

Make sure to observe both warnings and cautions to ensure personal safety.

Please save this manual to make it accessible when required and always forward it to the end user.

## [DESIGN PRECAUTIONS]

## **WARNING**

- Some failures of the GOT, communication unit or cable may keep the outputs on or off. Some failures of a touch panel may cause malfunction of the input objects such as a touch switch. An external monitoring circuit should be provided to check for output signals which may lead to a serious accident. Not doing so can cause an accident due to false output or malfunction.
- Do not use the GOT as the warning device that may cause a serious accident. An independent and redundant hardware or mechanical interlock is required to configure the device that displays and outputs serious warning.

Failure to observe this instruction may result in an accident due to incorrect output or malfunction.

● When the GOT backlight has a failure, the GOT status will be as follows. Failure to observe this instruction may result in an accident due to incorrect output or malfunction. [GT27, GT25, GT23, GS25]

The POWER LED blinks (orange/blue), the display section dims, and inputs by a touch switch are disabled.

[GT2105-Q]

The POWER LED blinks (orange/blue), and the display section dims. However, inputs by a touch switch are still available.

[GT2107-W, GT2104-R, GT2104-P, GT2103-P, GS21]

The display section dims. However, inputs by a touch switch are still available.

Even if the display section dims, inputs by a touch switch may still be available. This may cause an unintended operation of the touch switch.

For example, if an operator assumes that the display section has dimmed because of the screen save function and touches the display section to cancel the screen save, a touch switch may be activated. The GOT backlight failure can be checked with a system signal of the GOT. (This system signal is not available on GT2107-W, GT2104-R, GT2104-P, GT2103-P, and GS21.)

### **WARNING**

● The display section of the GOT is an analog-resistive type touch panel.

When multiple points of the display section are touched simultaneously, an accident may occur due to incorrect output or malfunction.

[GT27]

Do not touch three points or more simultaneously on the display section. Doing so may cause an accident due to an incorrect output or malfunction.

[GT25, GT23, GT21, GS25, GS21]

Do not touch two points or more simultaneously on the display section. Doing so may cause a touch switch near the touched points to operate unexpectedly, or may cause an accident due to an incorrect output or malfunction.

● When programs or parameters of the controller (such as a PLC) that is monitored by the GOT are changed, be sure to reset the GOT, or turn on the unit again after shutting off the power as soon as possible.

Not doing so can cause an accident due to false output or malfunction.

● If a communication fault (including cable disconnection) occurs during monitoring on the GOT, communication between the GOT and PLC CPU is suspended and the GOT becomes inoperative. (1) For bus connection (GT27 and GT25 only): The GOT becomes inoperative. Power on the PLC CPU again to reestablish communication.

(2) For other than bus connection: The GOT becomes inoperative.

A system where the GOT is used should be configured to perform any significant operation to the system by using the switches of a device other than the GOT on the assumption that a GOT communication fault will occur.

Not doing so can cause an accident due to false output or malfunction.

● To maintain the security (confidentiality, integrity, and availability) of the GOT and the system against unauthorized access, DoS<sup>\*1</sup> attacks, computer viruses, and other cyberattacks from unreliable networks and devices via network, take appropriate measures such as firewalls, virtual private networks (VPNs), and antivirus solutions.

Mitsubishi Electric shall have no responsibility or liability for any problems involving GOT trouble and system trouble by unauthorized access, DoS attacks, computer viruses, and other cyberattacks. \*1 DoS: A denial-of-service (DoS) attack disrupts services by overloading systems or exploiting vulnerabilities, resulting in a denial-of-service (DoS) state.

- Do not bundle the control and communication cables with main-circuit, power or other wiring. Run the above cables separately from such wiring and keep them a minimum of 100mm apart. Not doing so noise can cause a malfunction.
- Do not press the GOT display section with a pointed material as a pen or driver. Doing so can result in a damage or failure of the display section.
- When the GOT connects to an Ethernet network, the IP address setting is restricted according to the system configuration.

### [GT27, GT25, GT23, GS25]

When a GOT2000 series model and a GOT1000 series model are on an Ethernet network, do not set the IP address 192.168.0.18 for the GOTs and the controllers on this network.

Doing so can cause IP address duplication at the GOT startup, adversely affecting the communication of the device with the IP address 192.168.0.18.

The operation at the IP address duplication depends on the devices and the system. [GT21, GS21]

Setting the IP address (192.168.3.18) in the following system configurations can cause IP address duplication at GOT startup, adversely affecting communications of the device whose IP address is 192.168.3.18.

The operation at IP address duplication depends on the devices and the system.

When multiple GOTs connect to the Ethernet network:

Do not set the IP address (192.168.3.18) for the GOTs and the controllers in the network. When one GOT connects to the Ethernet network:

Do not set the IP address (192.168.3.18) for the controllers other than the GOT in the network.

- When using the Ethernet interfaces, set an IP address for each interface to access a different network.
- Turn on the controllers and the network devices to be ready for communication before they communicate with the GOT.

Failure to do so can cause a communication error on the GOT.

● When the GOT is subject to shock or vibration, or some colors appear on the screen of the GOT, the screen of the GOT might flicker.

## [MOUNTING PRECAUTIONS]

## **WARNING**

● Be sure to shut off all phases of the external power supply used by the system before mounting or removing the GOT main unit to/from the panel.

Not doing so can cause the unit to fail or malfunction.

● Be sure to shut off all phases of the external power supply used by the system before mounting or removing the option unit onto/from the GOT. (GT27, GT25 Only)

● Use the GOT in the environment that satisfies the general specifications described in this manual. Not doing so can cause an electric shock, fire, malfunction or product damage or deterioration.

● When mounting the GOT to the control panel, tighten the mounting screws in the specified torque range with a Phillips-head screwdriver No. 2.

[GT27, GT25-W, GT2512-S, GT2510-V, GT2508-V, GT23, GT2107-W, GS25]

Specified torque range (0.36 N•m to 0.48 N•m)

[GT2505-V, GT2105-Q]

Specified torque range (0.30 N•m to 0.50 N•m)

[GT2104-R, GT2104-P, GT2103-P]

Specified torque range (0.20 N•m to 0.25 N•m)

Undertightening can cause the GOT to drop, short circuit or malfunction.

Overtightening can cause a drop, short circuit or malfunction due to the damage of the screws or the GOT.

● When mounting a unit on the GOT, tighten the mounting screws in the following specified torque range.

[GT27, GT25 (except GT25-W)]

When loading the communication unit or option unit other than wireless LAN unit to the GOT, fit it to the connection interface of the GOT and tighten the mounting screws in the specified torque range (0.36 N•m to 0.48 N•m) with a Phillips-head screwdriver No. 2.

When loading the wireless LAN unit to the GOT, fit it to the side interface of GOT and tighten the mounting screws in the specified torque range (0.10 N•m to 0.14 N•m) with a Phillips-head screwdriver No. 1.

When the GOT is installed vertically, its side interface is positioned on the bottom.

To prevent the falling of the wireless LAN communication unit from the side interface, install or remove the unit while holding it with hands.

[GT25-W, GS25]

When mounting the wireless LAN communication unit on the GOT, fit it to the wireless LAN communication unit interface and tighten the mounting screws in the specified torque range (0.10 N•m to 0.14 N•m) with a Phillips-head screwdriver No.1.

[GT2103-P]

When mounting the SD card unit on the GOT, fit it to the side of the GOT and tighten the tapping screws in the specified torque range (0.3 N•m to 0.6 N•m) with a Phillips-head screwdriver No. 2. Under tightening can cause the GOT to drop, short circuit or malfunction.

Overtightening can cause a drop, failure or malfunction due to the damage of the screws or unit.

● When closing the USB environmental protection cover, note the following points to ensure the IP rating.

[GT27, GT25 (except GT25-W and GT2505-V)]

Push the [PUSH] mark on the latch firmly to fix the cover to the GOT.

[GT2512-WX, GT2510-WX, GT2507-W, GT2505-V, GT2107-W, GS25]

Push the USB mark on the latch firmly to fix the cover to the GOT.

[GT2105-Q]

Tighten the lower fixing screws of the cover in the specified torque range (0.36 N•m to 0.48 N•m) to fix the cover to the GOT.

- Remove the protective film of the GOT. When the user continues using the GOT with the protective film, the film may not be removed. In addition, for the models equipped with the human sensor function, using the GOT with the protective film may cause the human sensor not to function properly. ● For GT2512F-S, GT2510F-V, and GT2508F-V, attach an environmental protection sheet dedicated to the open frame model (sold separately) to the display section. Or, attach a user-prepared environmental protection sheet. Not doing so may damage or soil the GOT or cause foreign matter to enter the GOT, resulting in a failure or malfunction. ● When installing the supplied fittings on GT2512F-S, GT2510F-V, or GT2508F-V, tighten screws in the specified torque range (0.8 N•m to 1.0 N•m). Meld studs on the control panel to fasten the fittings. The studs must have strength adequate to withstand a tightening torque of 0.9 N•m or more. Make sure that no foreign matter such as welding waste is at and around the bases of the studs. Tighten nuts on the studs in the specified torque range (0.8 N•m to 0.9 N•m) with a wrench for M4 nuts. Undertightening a screw or nut may cause the GOT to drop, short-circuit, or malfunction. Overtightening a screw or nut may damage it or the GOT, causing the GOT to drop, short-circuit, or malfunction. ● Do not operate or store the GOT in the environment exposed to direct sunlight, rain, high temperature, dust, humidity, or vibrations. ● Although GT2507T-W is ruggedized for environments such as UV rays, temperatures and vibrations, its operation is not guaranteed in all conditions and environments. Make sure to use or store the GOT in an appropriate environment. ● When using the GOT in the environment of oil or chemicals, use the protective cover for oil.
- Failure to do so may cause failure or malfunction due to the oil or chemical entering into the GOT.
- Do not operate the GOT with its display section frozen. The water droplets on the display section may freeze at a low temperature. Touch switches and other input objects may malfunction if the display section is frozen.

## [WIRING PRECAUTIONS]

## **WARNING**

● Be sure to shut off all phases of the external power supply used by the system before wiring. Failure to do so may result in an electric shock, product damage or malfunctions.

### [WIRING PRECAUTIONS]

## **CAUTION**

● When grounding the FG terminal and LG terminal of the GOT power supply section, note the following points.

Not doing so may cause an electric shock or malfunction.

[GT27, GT25, GT23, GT2107-W, GT2105-Q, GS25, GS21]

Make sure to ground the FG terminal and LG terminal of the GOT power supply section solely for the GOT (ground resistance: 100 Ω or less, cross-sectional area of the ground cable: 2.0 mm<sup>2</sup> or more). (GT2705-V, GT25-W, GT2505-V, GT2107-W, GT2105-Q, GS25, and GS21 do not have the LG terminal.)

[GT2104-R, GT2104-P, GT2103-P]

Make sure to ground the FG terminal of the GOT power supply section with a ground resistance of 100 Ω or less. (For GT2104-PMBLS and GT2103-PMBLS, grounding is unnecessary.)

- When tightening the terminal screws, use the following screwdrivers. [GT27, GT25, GT23, GT2107-W, GT2105-Q, GS25, GS21] Use a Phillips-head screwdriver No. 2. [GT2104-R, GT2104-P, GT2103-P] For the usable screwdrivers, refer to the following. GOT2000 Series User's Manual (Hardware)
- Tighten the terminal screws of the GOT power supply section in the following specified torque range. [GT27, GT25, GT23, GS25]

Specified torque range (0.5 N•m to 0.8 N•m)

● For a terminal processing of a wire to the GOT power supply section, use the following terminal. [GT27, GT25, GT23, GT2107-W, GT2105-Q, GS25, GS21] Use applicable solderless terminals for terminal processing of a wire and tighten them with the specified torque. Not doing so can cause a fire, failure or malfunction. [GT2104-R, GT2104-P, GT2103-P]

Connect a stranded wire or a solid wire directly, or use a rod terminal with an insulation sleeve.

● Correctly wire the GOT power supply section after confirming the rated voltage and terminal arrangement of the product.

Not doing so can cause a fire or failure.

● Tighten the terminal screws of the GOT power supply section in the following specified torque range. [GT27, GT25, GT23, GT2107-W, GT2105-Q, GS25]

Specified torque range (0.5 N•m to 0.8 N•m)

[GT2104-R, GT2104-P, GT2103-P]

Specified torque range (0.22 N•m to 0.25 N•m)

[GS21]

Specified torque range (0.5 N•m to 0.6 N•m)

Undertightening may cause a short circuit or malfunction.

Overtightening may break the screw or product, resulting in a short circuit or malfunction.

- Exercise care to avoid foreign matter such as chips and wire offcuts entering the GOT. Not doing so can cause a fire, failure or malfunction.
- Some models have an ingress prevention label on their top to prevent foreign matter, such as wire offcuts, from entering the GOT during wiring.

Do not peel this label during wiring.Before starting system operation, be sure to peel this label because of heat dissipation.

● Plug the communication cable into the GOT interface or the connector of the connected unit, and tighten the mounting screws and the terminal screws in the specified torque range. Undertightening can cause a short circuit or malfunction.

Overtightening can cause a short circuit or malfunction due to the damage of the screws or unit.

● Plug the QnA/ACPU/Motion controller (A series) bus connection cable by inserting it into the connector of the connected unit until it "clicks".

After plugging, check that it has been inserted snugly.

Not doing so can cause a malfunction due to a contact fault.

## [TEST OPERATION PRECAUTIONS]

## **WARNING**

● Before testing the operation of a user-created screen (such as turning on or off a bit device, changing the current value of a word device, changing the set value or current value of a timer or counter, and changing the current value of a buffer memory), thoroughly read the manual to fully understand the operating procedure.

During the test operation, never change the data of the devices which are used to perform significant operation for the system.

Doing so may cause an accident due to an incorrect output or malfunction.

### [STARTUP/MAINTENANCE PRECAUTIONS]

## **WARNING**

- When power is on, do not touch the terminals. Doing so can cause an electric shock or malfunction.
- Correctly connect the battery connector. Do not charge, disassemble, heat, short-circuit, solder, or throw the battery into the fire. Doing so will cause the battery to produce heat, explode, or ignite, resulting in injury and fire.
- Before starting cleaning or terminal screw retightening, always switch off the power externally in all phases.

Not switching the power off in all phases can cause a unit failure or malfunction.

Undertightening can cause a short circuit or malfunction.

Overtightening can cause a short circuit or malfunction due to the damage of the screws or unit.

- Do not disassemble or modify the unit. Doing so can cause a failure, malfunction, injury or fire.
- Do not touch the conductive and electronic parts of the unit directly. Doing so can cause a unit malfunction or failure.
- The cables connected to the unit must be run in ducts or clamped. Not doing so can cause the unit or cable to be damaged due to the dangling, motion or accidental pulling of the cables or can cause a malfunction due to a cable connection fault.
- When unplugging the cable connected to the unit, do not hold and pull from the cable portion. Doing so can cause the unit or cable to be damaged or can cause a malfunction due to a cable connection fault.
- Do not drop the module or subject it to strong shock. A module damage may result.
- Do not drop or give an impact to the battery mounted to the unit. Doing so may damage the battery, causing the battery fluid to leak inside the battery. If the battery is dropped or given an impact, dispose of it without using.
- Before touching the unit, always touch grounded metals, etc. to discharge static electricity from human body, etc.

Not doing so can cause the unit to fail or malfunction.

- Use the battery manufactured by Mitsubishi Electric Corporation. Use of other batteries may cause a risk of fire or explosion.
- Dispose of used battery promptly. Keep away from children.Do not disassemble and do not dispose of in fire.
- Be sure to shut off all phases of the external power supply before replacing the battery or using the dip switch of the terminating resistor.

Not doing so can cause the unit to fail or malfunction by static electricity.

● Before cleaning the GOT, be sure to turn off the power.

Before cleaning, check the following items.

- Ensure that there are no problems with the installation condition of the GOT to the control panel.
- Ensure that there are no damages on the environmental protection sheet (not replaceable).

If the environmental protection sheet peels or the cleaning solution enters between the sheet and the display section during cleaning, stop the cleaning immediately.

In such a case, do not use the GOT.

## [TOUCH PANEL PRECAUTIONS]

## **CAUTION**

● For the analog-resistive film type touch panels, normally the adjustment is not required.

However, the difference between a touched position and the object position may occur as the period of use elapses.

When any difference between a touched position and the object position occurs, execute the touch panel calibration.

● When any difference between a touched position and the object position occurs, other object may be activated.

This may cause an unexpected operation due to incorrect output or malfunction.

### [PRECAUTIONS FOR USING A DATA STORAGE]

### **WARNING**

● Do not remove the SD card from drive A while the SD card is being accessed by the GOT, or the GOT may stop processing for about 20 seconds.

During this stop, you cannot operate the GOT, and the functions running in the background, including the screen refresh, alarm, logging, and script, also stop.

This stop may affect the system operation, causing an accident.

Before removing the SD card, check the following items.

[GT27, GT25 (except GT2505-V and GT25HS-V), GT23, GS25]

Before removing the SD card, check that the SD card access LED is off.

[GT2505-V, GT25HS-V]

Make sure to turn off the SD card access switch before removing the SD card.Not doing so may damage the SD card and files.

[GT21, GS21]

Disable the SD card access in the GOT utility, and then check that the SD card access LED is off before removing the SD card.

● Do not remove the data storage from the file server (drive N) that is being accessed by the GOT, or the system operation may be affected.

Before removing the data storage, check the relevant system signal to make sure that the data storage is not being accessed.

## [PRECAUTIONS FOR USING A DATA STORAGE]

## **CAUTION**

● Do not remove the data storage from the GOT while the data storage is being accessed by the GOT, or the data storage and files may be damaged. Before removing the data storage, check the SD card access LED, relevant system signal, or others to make sure that the data storage is not being accessed. ● Turning off the GOT while it accesses the SD card results in damage to the SD card and files. ● When using the GOT with an SD card inserted, check the following items.

[GT27, GT25 (except GT2505-V and GT25HS-V), GT23, GS25]

After inserting an SD card into the GOT, make sure to close the SD card cover.

Otherwise, data cannot be read or written.

[GT2505-V, GT25HS-V]

After inserting an SD card into the GOT, make sure to turn on the SD card access switch.

Otherwise, data cannot be read or written.

[GT21, GS21]

After inserting an SD card into the SD card unit, make sure to enable the SD card access in the GOT utility.

Otherwise, data cannot be read or written.

## [PRECAUTIONS FOR USING A DATA STORAGE]

## **CAUTION**

- When removing the SD card from the GOT, make sure to support the SD card by hand as it may pop out.
- Not doing so may cause the SD card to drop from the GOT, resulting in a failure or break.
- When inserting a USB device into a USB interface of the GOT, make sure to insert the device into the interface firmly.
	- Not doing so may cause a malfunction due to poor contact. (GT27, GT25, GT2107-W, GS25)
- Before removing the data storage from the GOT, follow the procedure for removal on the utility screen of the GOT. After the successful completion dialog is displayed, remove the data storage by hand carefully.

Not doing so may cause the data storage to drop from the GOT, resulting in a failure or break.

## [PRECAUTIONS FOR USE]

## **CAUTION**

- Do not touch the edges of the touch panel (display section) repeatedly. Doing so may result in a failure.
- Do not turn off the GOT while data is being written to the storage memory (ROM) or SD card. Doing so may corrupt the data, rendering the GOT inoperative.
- The GOT rugged model uses the environmental protection sheet (not replaceable) with UV protection function on the front surface.

Therefore, it is possible to suppress deterioration of the touch panel or the liquid crystal display panel that may be caused by ultraviolet rays.

Note that if the rugged model is exposed to ultraviolet rays for an extended period of time, the front surface may turn yellow.

If the rugged model is likely to be exposed to ultraviolet rays for an extended period of time, it is recommended to use a UV protective sheet (option).

## [PRECAUTIONS FOR REMOTE CONTROL]

## **WARNING**

● Remote control is available through a network by using GOT functions, including theSoftGOT-GOT link function, the remote personal computer operation function, the VNC server function, and the GOT Mobile function.

If you remotely operate control equipment using such functions, the field operator may not notice the remote operation, leading to an accident.

In addition, a communication delay or interruption may occur depending on the network environment, and remote control of control equipment cannot be performed normally in some cases.

Before using the above functions to perform remote control, fully grasp the circumstances of the field site and ensure safety.

● When operating the server (GOT) of the GOT Mobile function to disconnect a client, notify the operator of the client about the disconnection beforehand. Not doing so may cause an accident.

## **WARNING**

● Before using the GOT network interaction function to prevent simultaneous operations from multiple pieces of equipment, make sure you understand the function.

You can enable or disable the exclusive authorization control of the GOT network interaction function for each screen. (For all screens, the exclusive authorization control is disabled by default.)

Properly determine the screens for which the exclusive authorization control is required, and set the control by screen.

A screen for which the exclusive authorization control is disabled is operable simultaneously from multiple pieces of equipment. Make sure to determine the operation period for each operator, fully grasp the circumstances of the field site, and ensure safety to perform operations.

## [DISPOSAL PRECAUTIONS]

## **CAUTION**

● When disposing of this product, treat it as industrial waste. When disposing of batteries, separate them from other wastes according to the local regulations. (Refer to the GOT2000 Series User's Manual (Hardware) for details of the battery directive in the EU member states.)

## [TRANSPORTATION PRECAUTIONS]

## **CAUTION**

- When transporting lithium batteries, make sure to treat them based on the transport regulations. (Refer to the GOT2000 Series User's Manual (Hardware) for details of the regulated models.)
- Make sure to transport the GOT main unit and/or relevant unit(s) in the manner they will not be exposed to the impact exceeding the impact resistance described in the general specifications of this manual, as they are precision devices.

Failure to do so may cause the unit to fail.

Check if the unit operates correctly after transportation.

● When fumigants that contain halogen materials such as fluorine, chlorine, bromine, and iodine are used for disinfecting and protecting wooden packaging from insects, they cause malfunction when entering our products.

Please take necessary precautions to ensure that remaining materials from fumigant do not enter our products, or treat packaging with methods other than fumigation (heat method).

Additionally, disinfect and protect wood from insects before packing products.

# **CONTENTS**

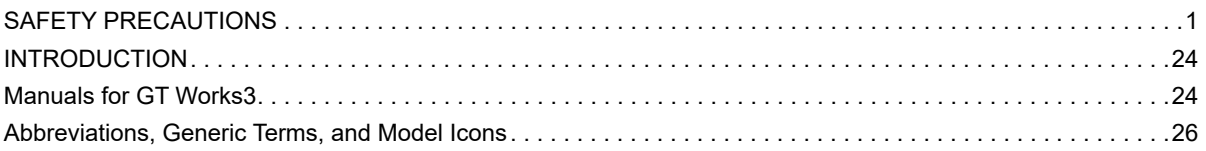

### **[PART 1 PREPARATORY PROCEDURES](#page-34-0)  FOR MONITORING**

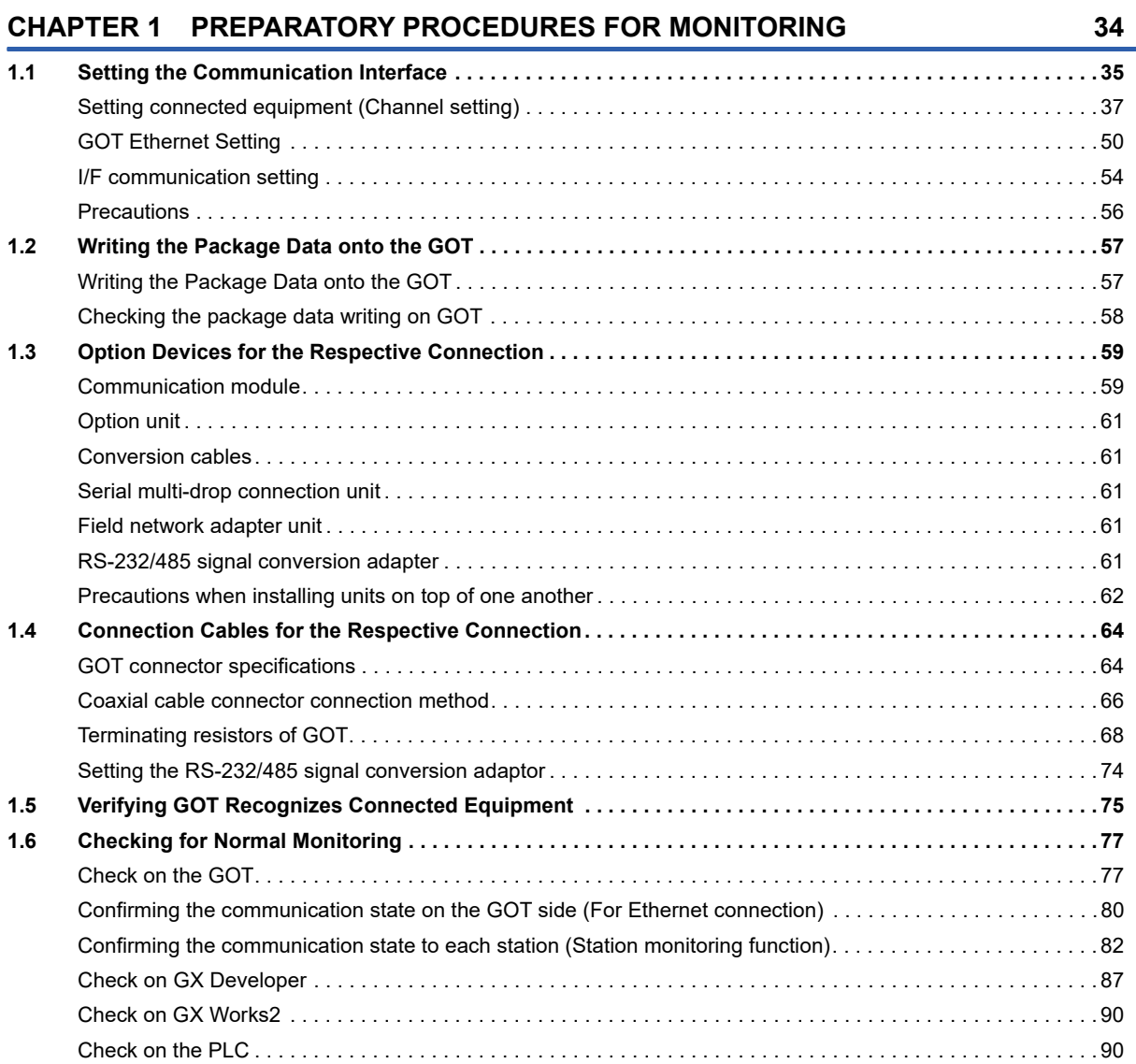

### **[PART 2 MITSUBISHI ELECTRIC PLC CONNECTIONS](#page-92-0)**

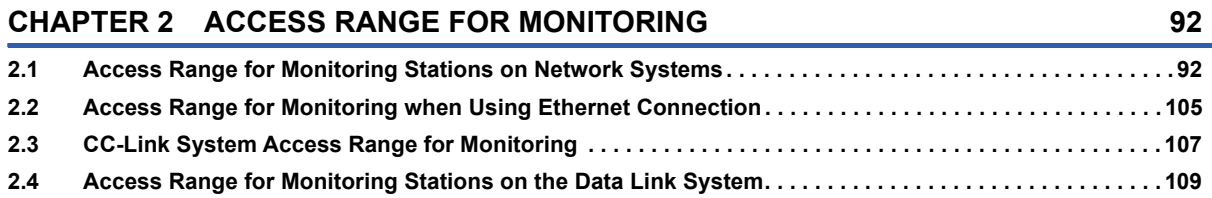

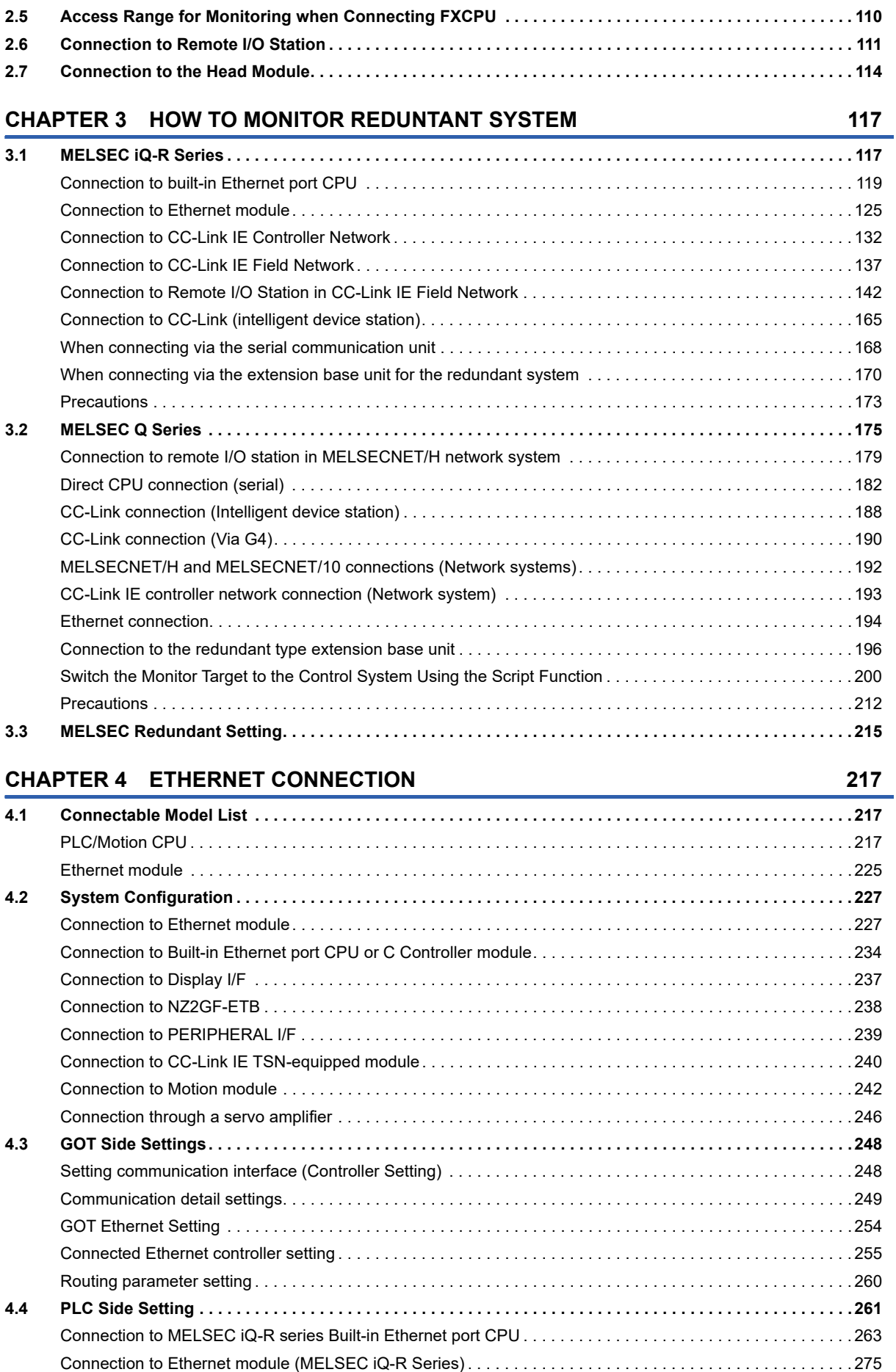

### 13

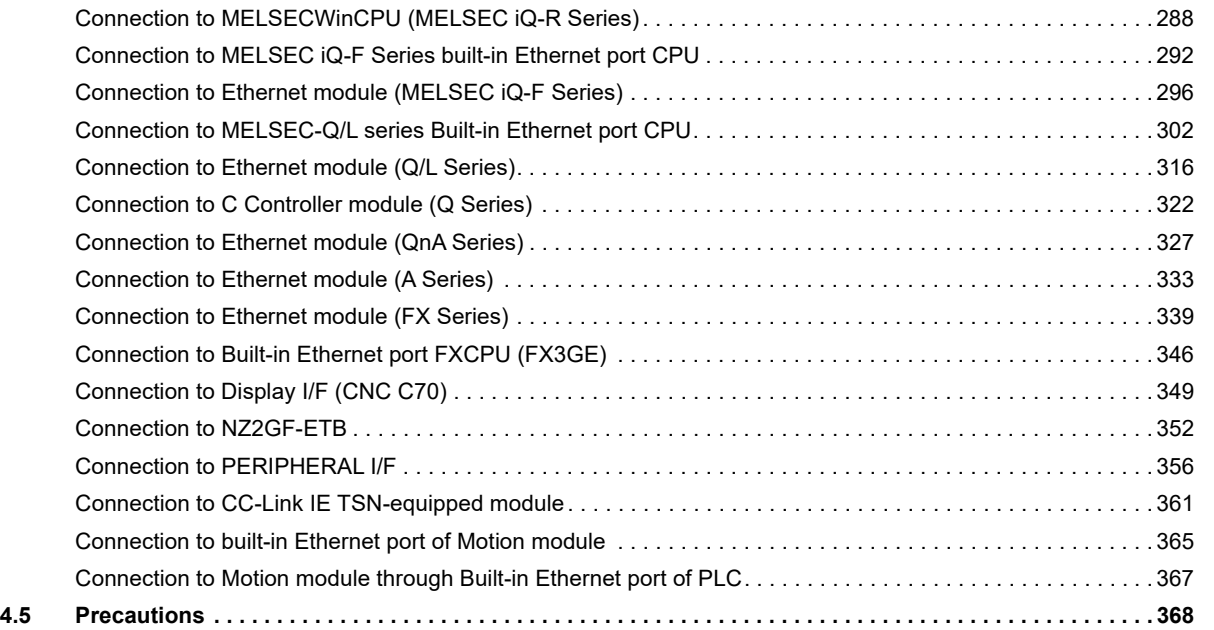

[Connection to C Controller module \(MELSEC iQ-R Series\) . . . . . . . . . . . . . . . . . . . . . . . . . . . . . . . . . . . . . . . 2](#page-285-0)84

### **[CHAPTER 5 DIRECT CPU CONNECTION \(SERIAL\)](#page-376-0) 375**

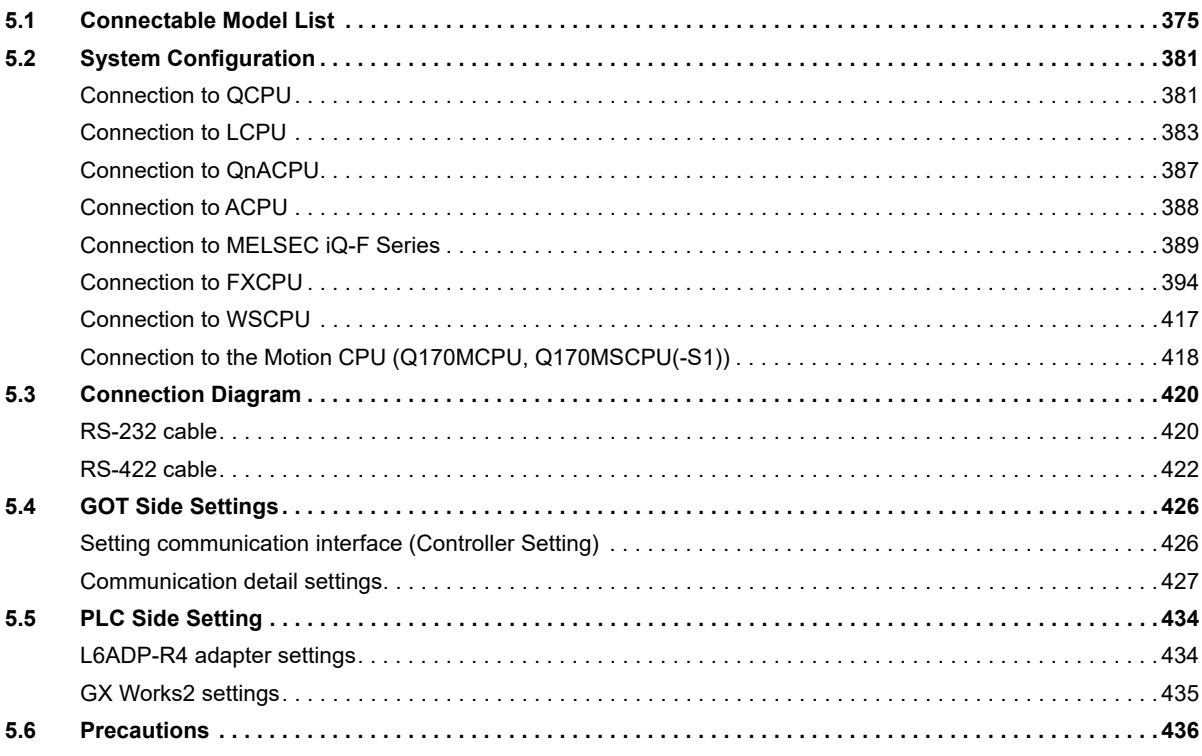

### **[CHAPTER 6 SERIAL COMMUNICATION CONNECTION](#page-440-0) 439**

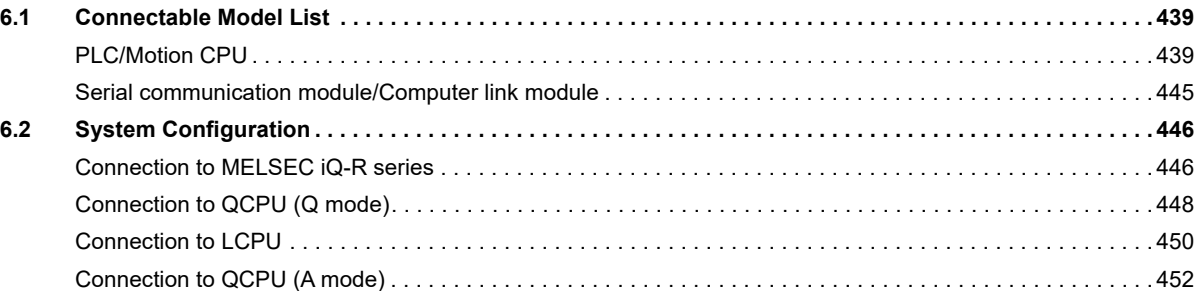

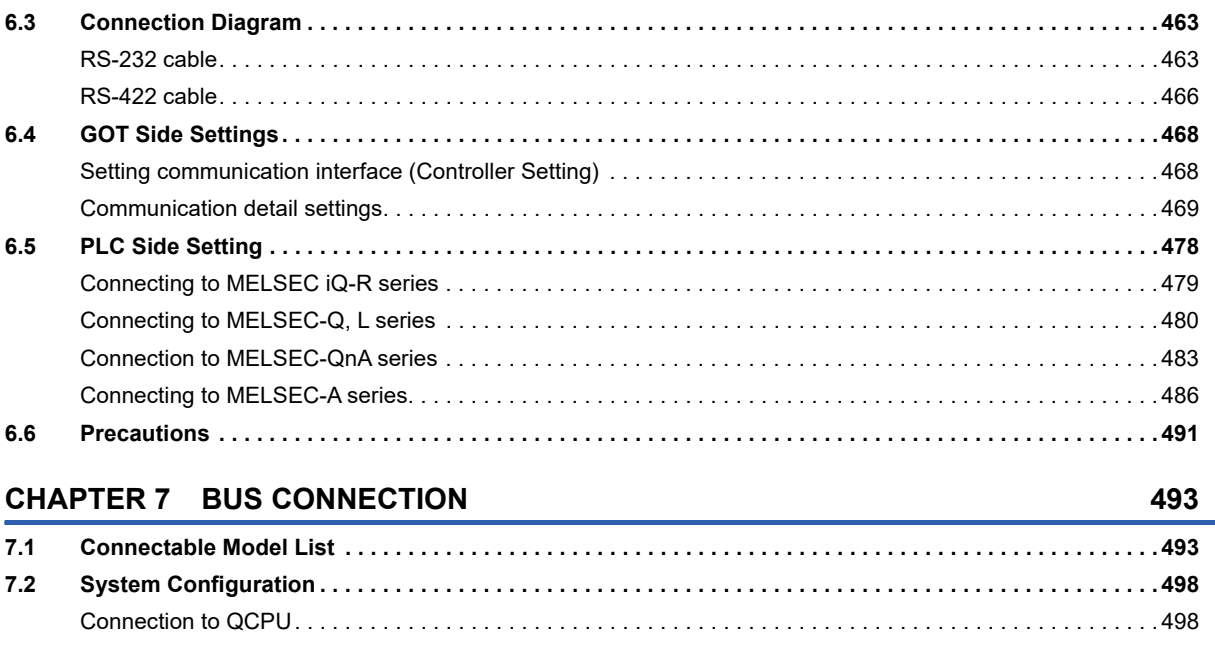

[Connection to QnACPU \(QnACPU type\). . . . . . . . . . . . . . . . . . . . . . . . . . . . . . . . . . . . . . . . . . . . . . . . . . . . . . 4](#page-454-0)53 [Connection to QnACPU \(QnASCPU type\) . . . . . . . . . . . . . . . . . . . . . . . . . . . . . . . . . . . . . . . . . . . . . . . . . . . . 4](#page-457-0)56 [Connection to ACPU \(AnCPU type\) . . . . . . . . . . . . . . . . . . . . . . . . . . . . . . . . . . . . . . . . . . . . . . . . . . . . . . . . . 4](#page-460-0)59 [Connection to ACPU \(AnSCPU type, A0J2HCPU, A2CCPUC\). . . . . . . . . . . . . . . . . . . . . . . . . . . . . . . . . . . . . 4](#page-462-0)61

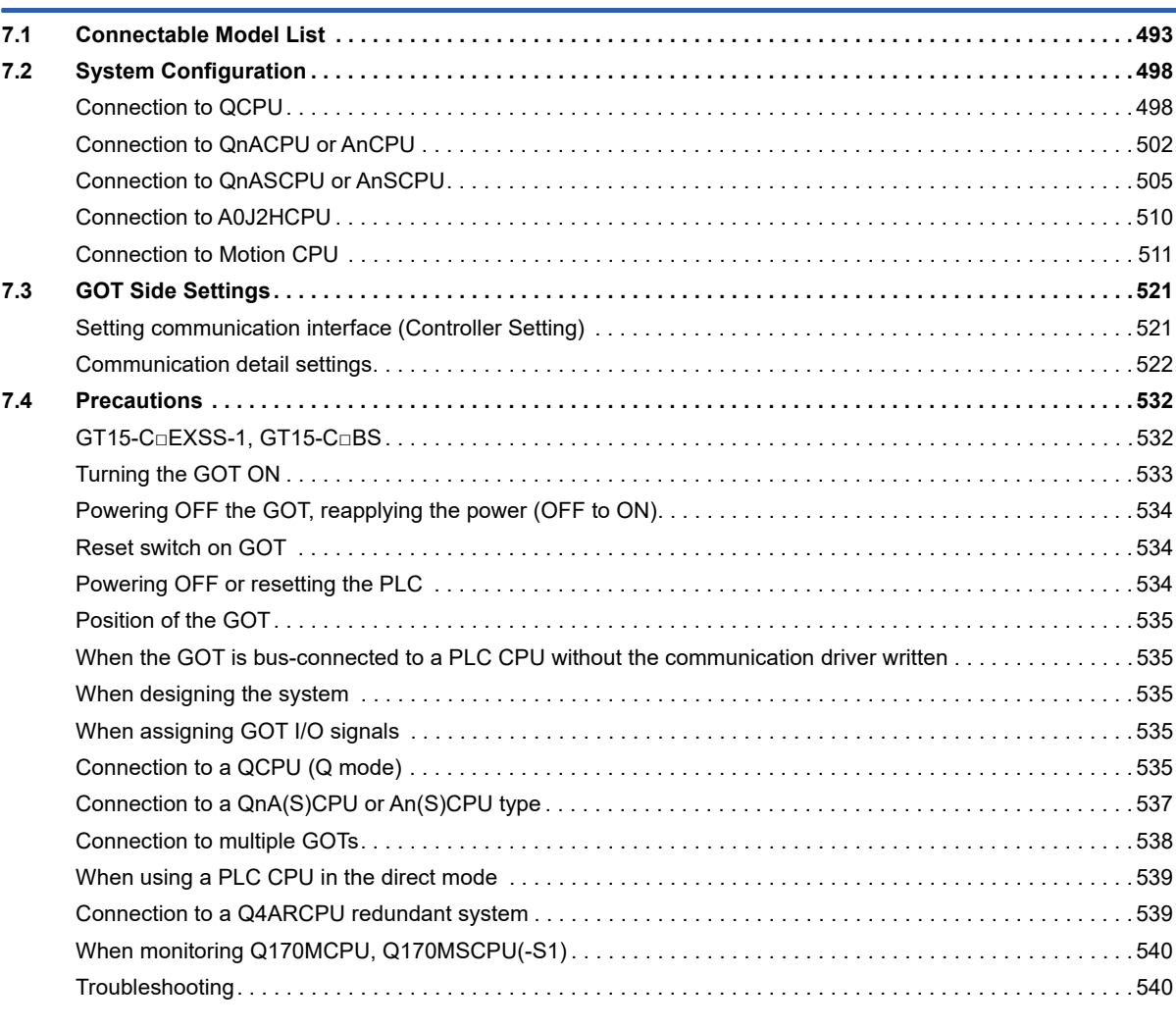

### **[CHAPTER 8 MELSECNET/H, MELSECNET/10 CONNECTION](#page-542-0)  (PLC TO PLC NETWORK) 541**

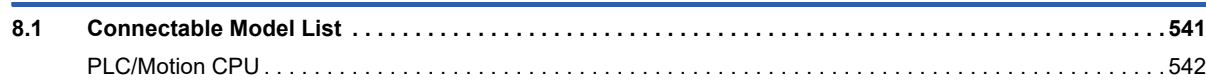

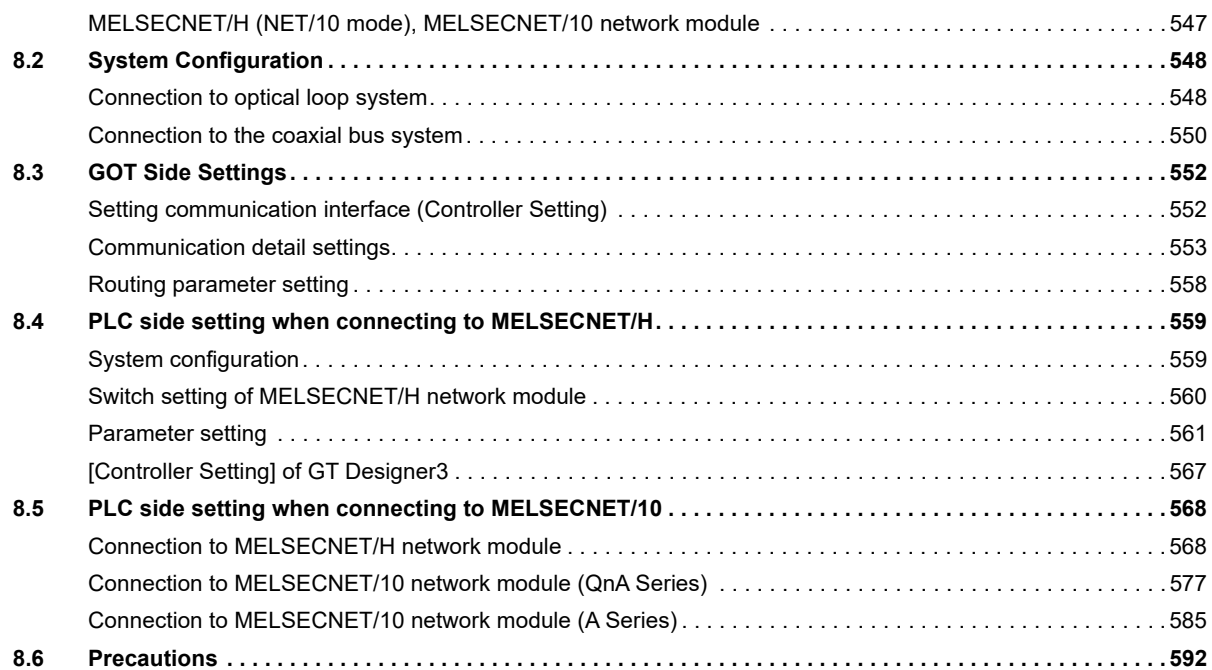

[MELSECNET/H network module. . . . . . . . . . . . . . . . . . . . . . . . . . . . . . . . . . . . . . . . . . . . . . . . . . . . . . . . . . . . 5](#page-548-0)47

### **[CHAPTER 9 CC-Link IE TSN CONNECTION](#page-596-0) 595**

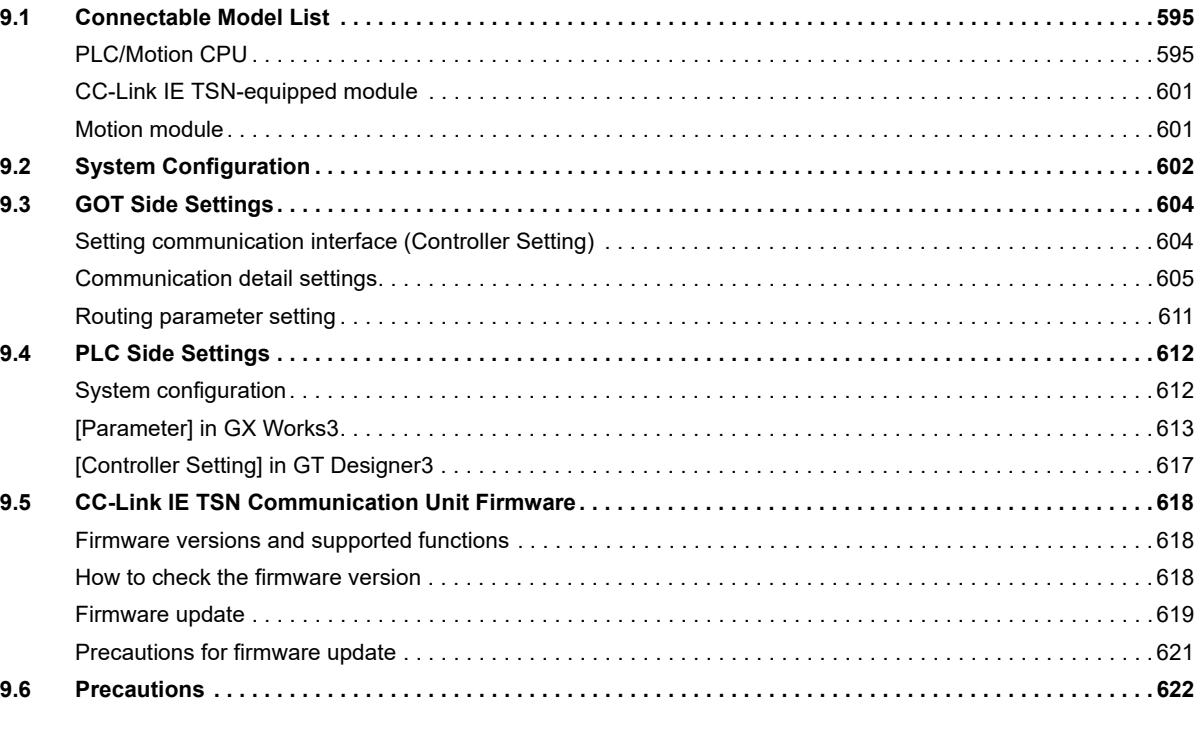

### **[CHAPTER 10 CC-Link IE CONTROLLER NETWORK CONNECTION](#page-626-0) 625**

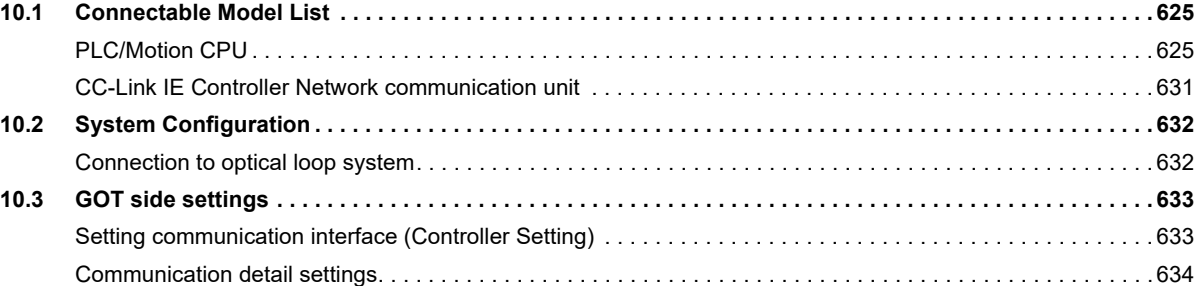

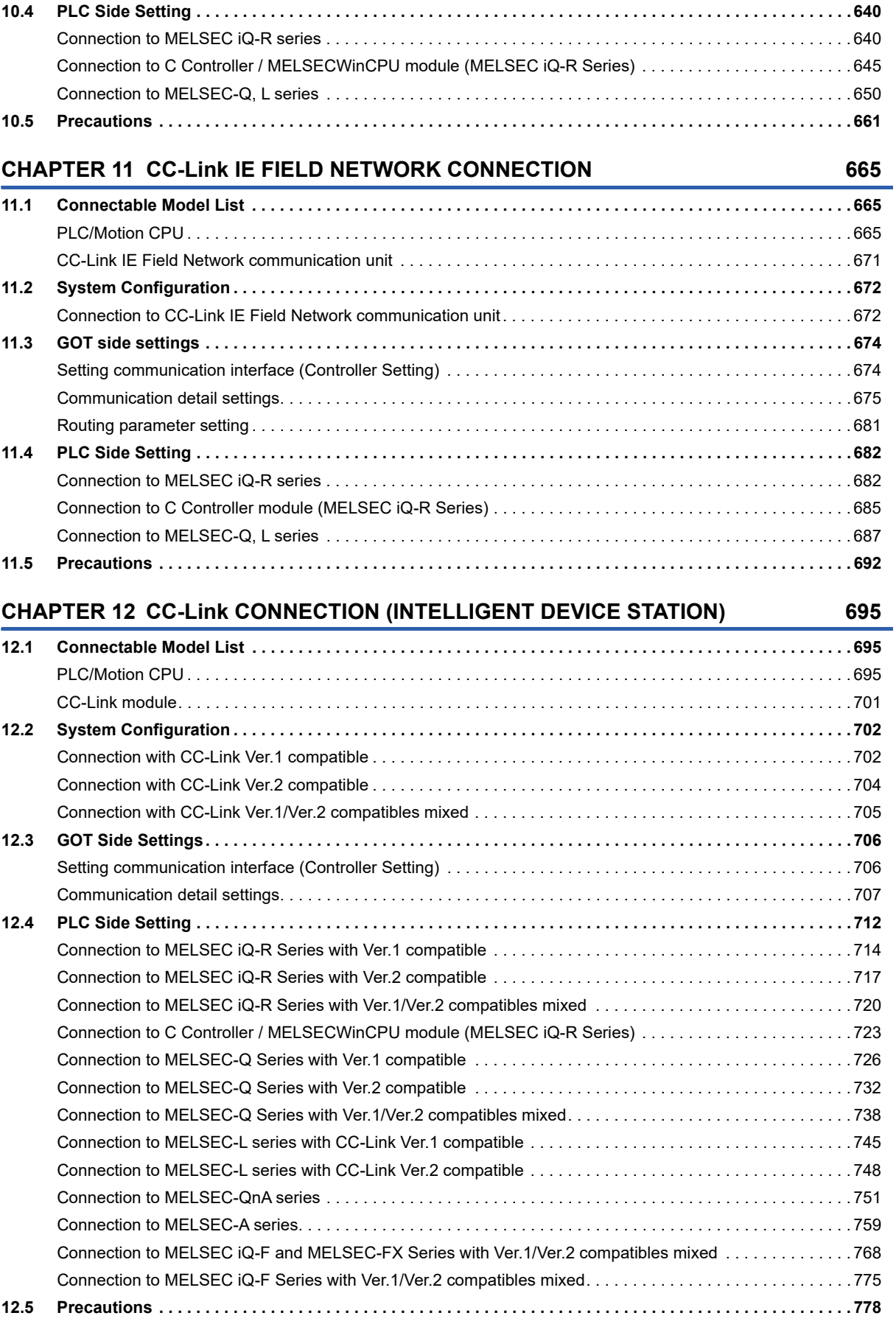

[Routing parameter setting . . . . . . . . . . . . . . . . . . . . . . . . . . . . . . . . . . . . . . . . . . . . . . . . . . . . . . . . . . . . . . . . . 6](#page-640-0)39

### **[CHAPTER 13 CC-Link CONNECTION \(Via G4\)](#page-784-0) 783**

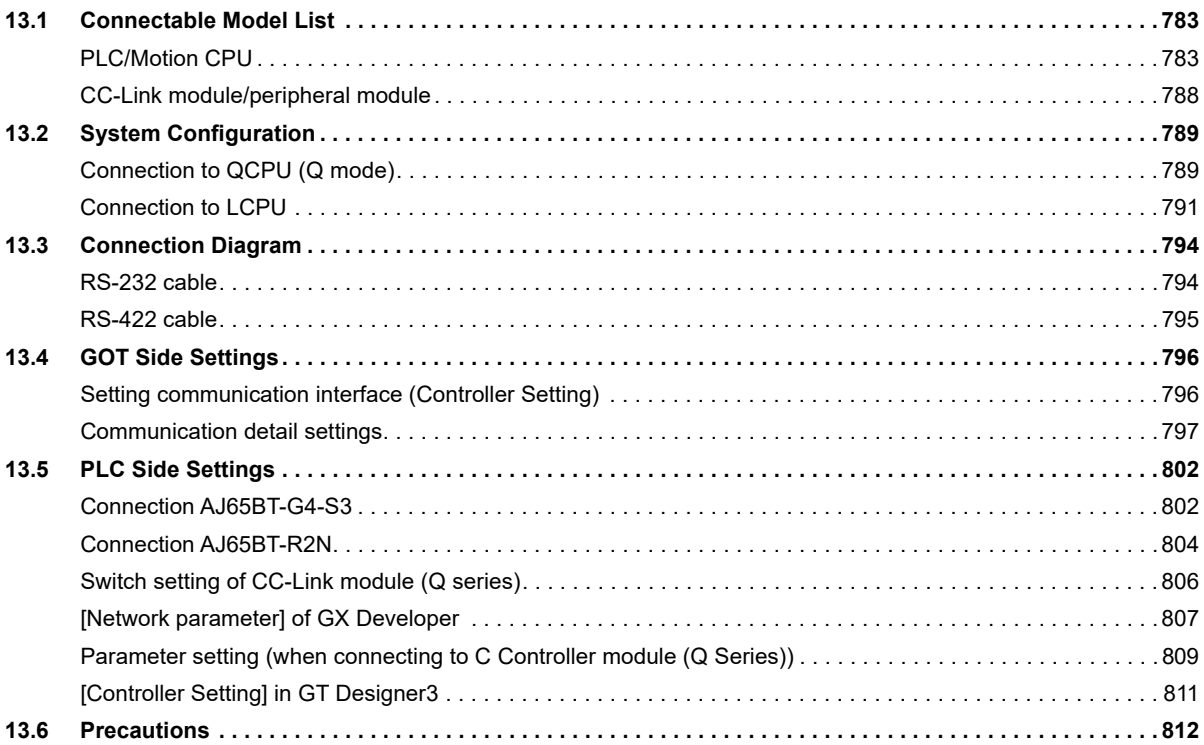

### **[PART 3 MITSUBISHI ELECTRIC FA DEVICE](#page-814-0)  CONNECTIONS**

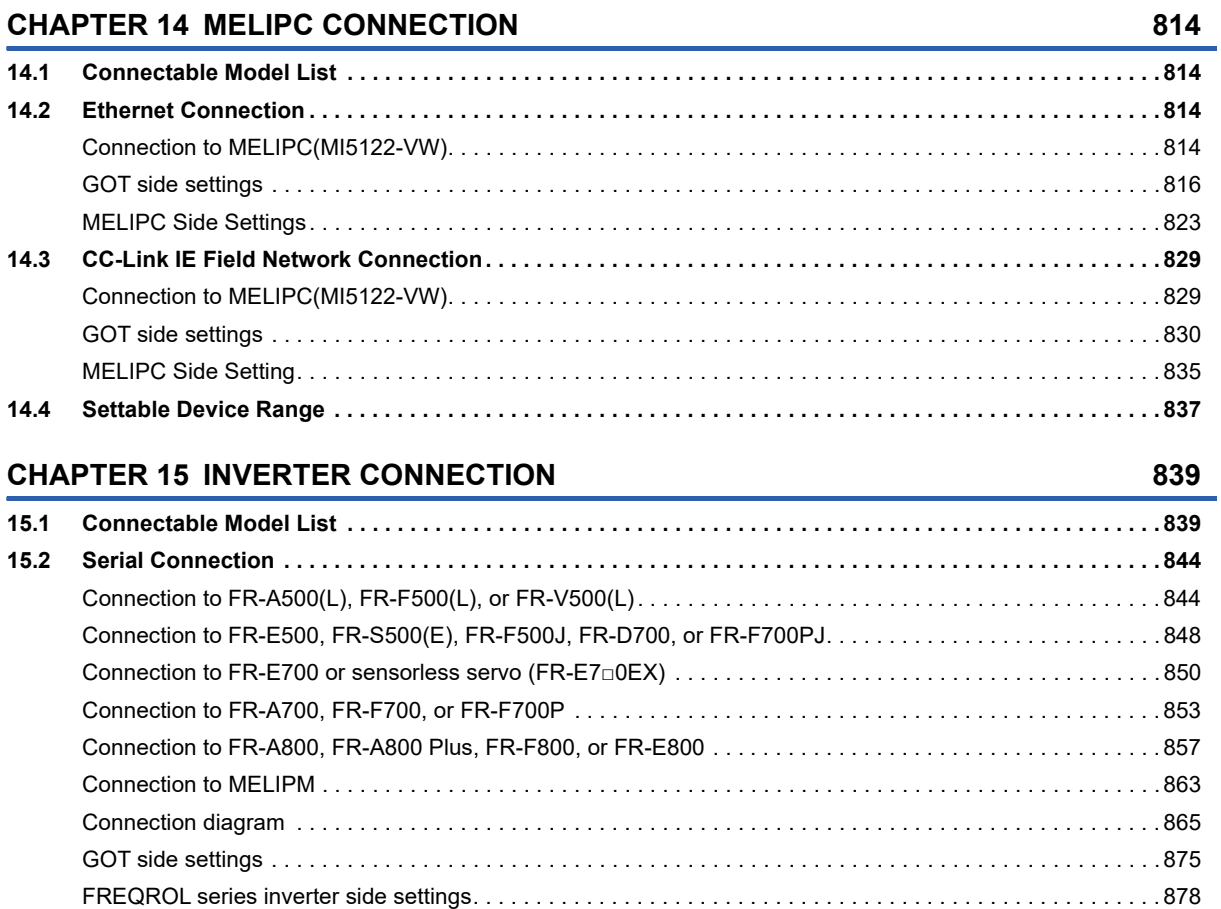

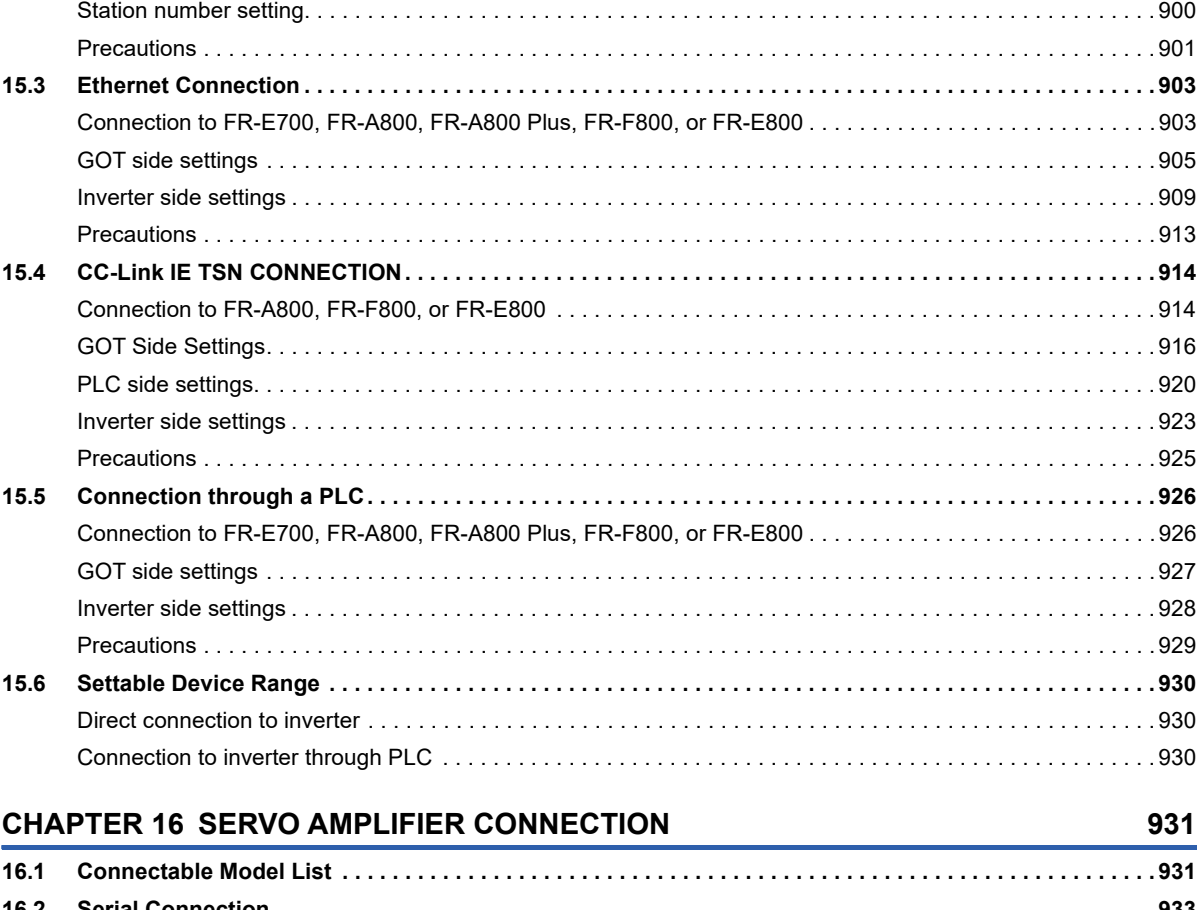

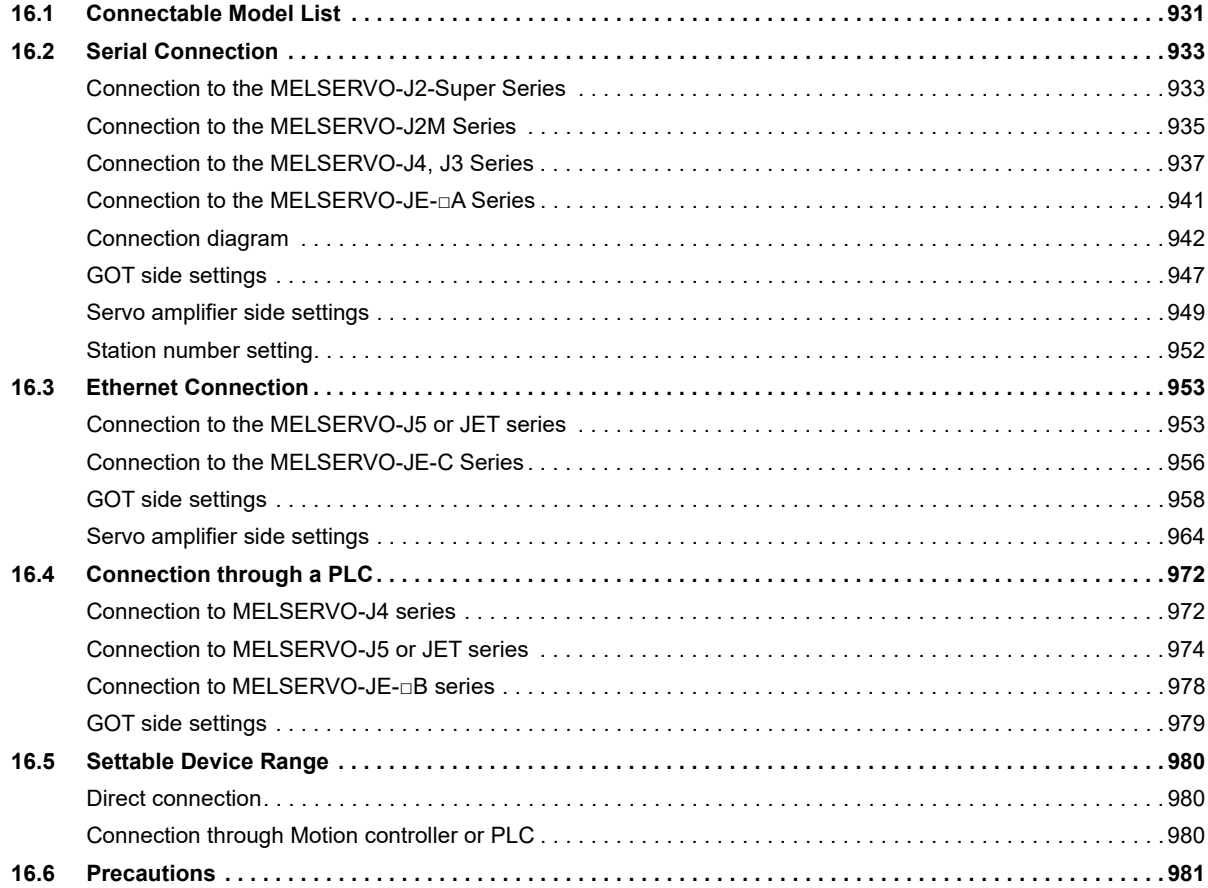

### **[CHAPTER 17 ROBOT CONTROLLER CONNECTION](#page-984-0) 983**

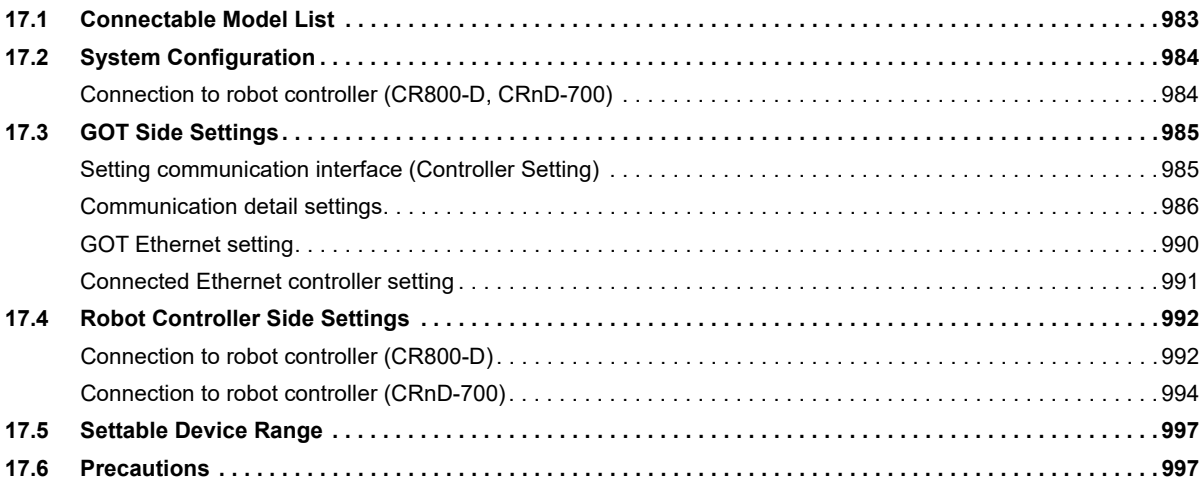

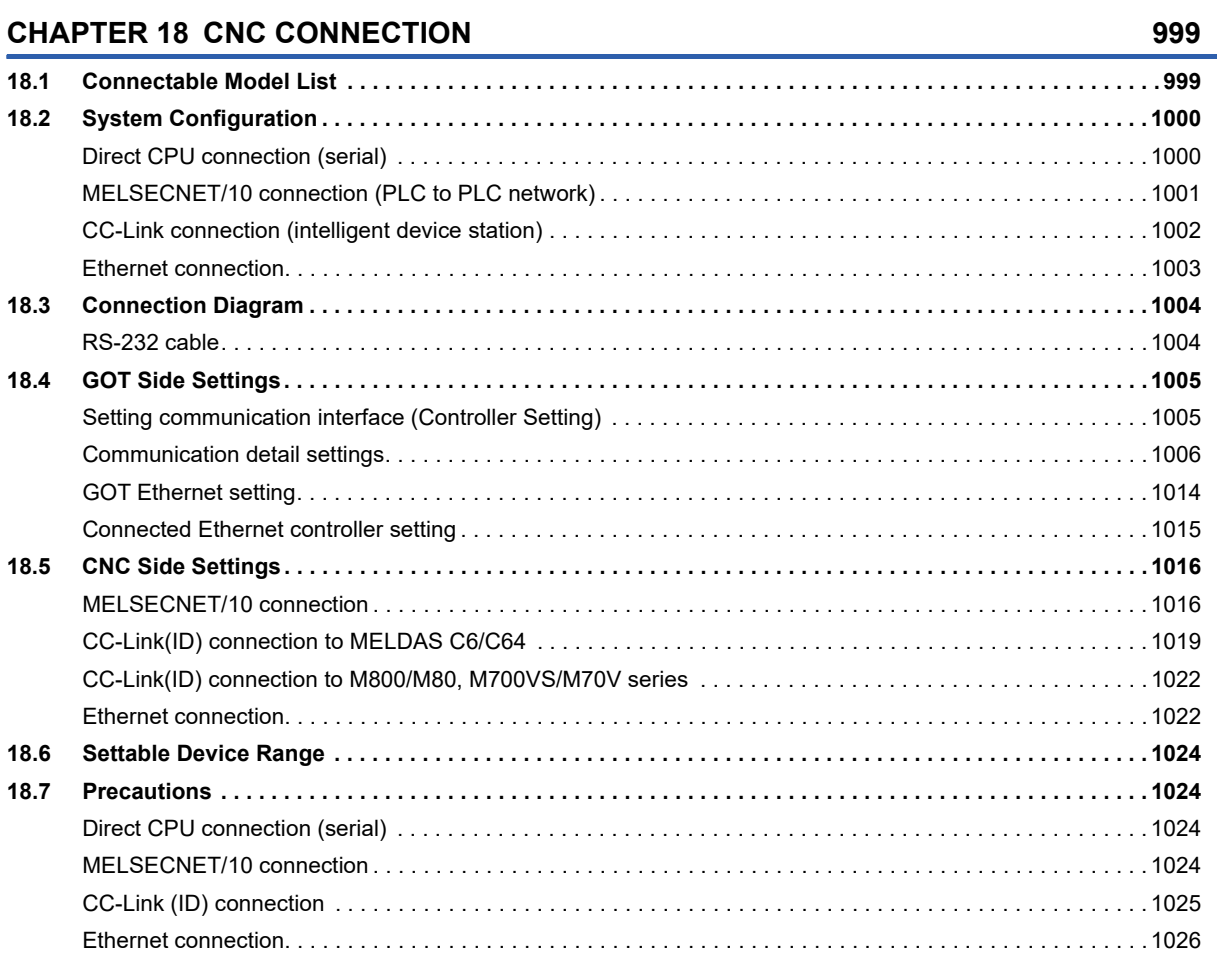

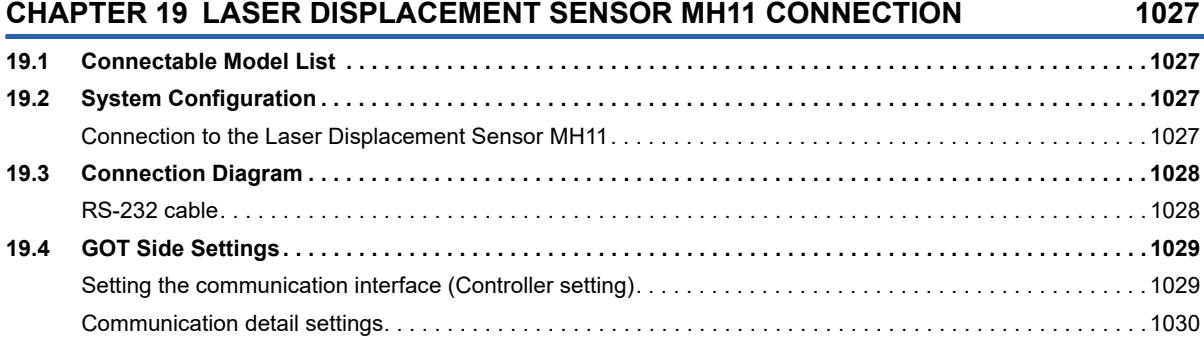

 $21$ 

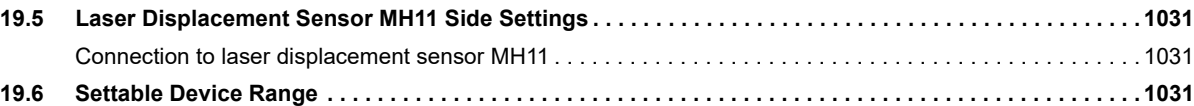

## **[PART 4 MULTIPLE GOT CONNECTIONS](#page-1034-0)**

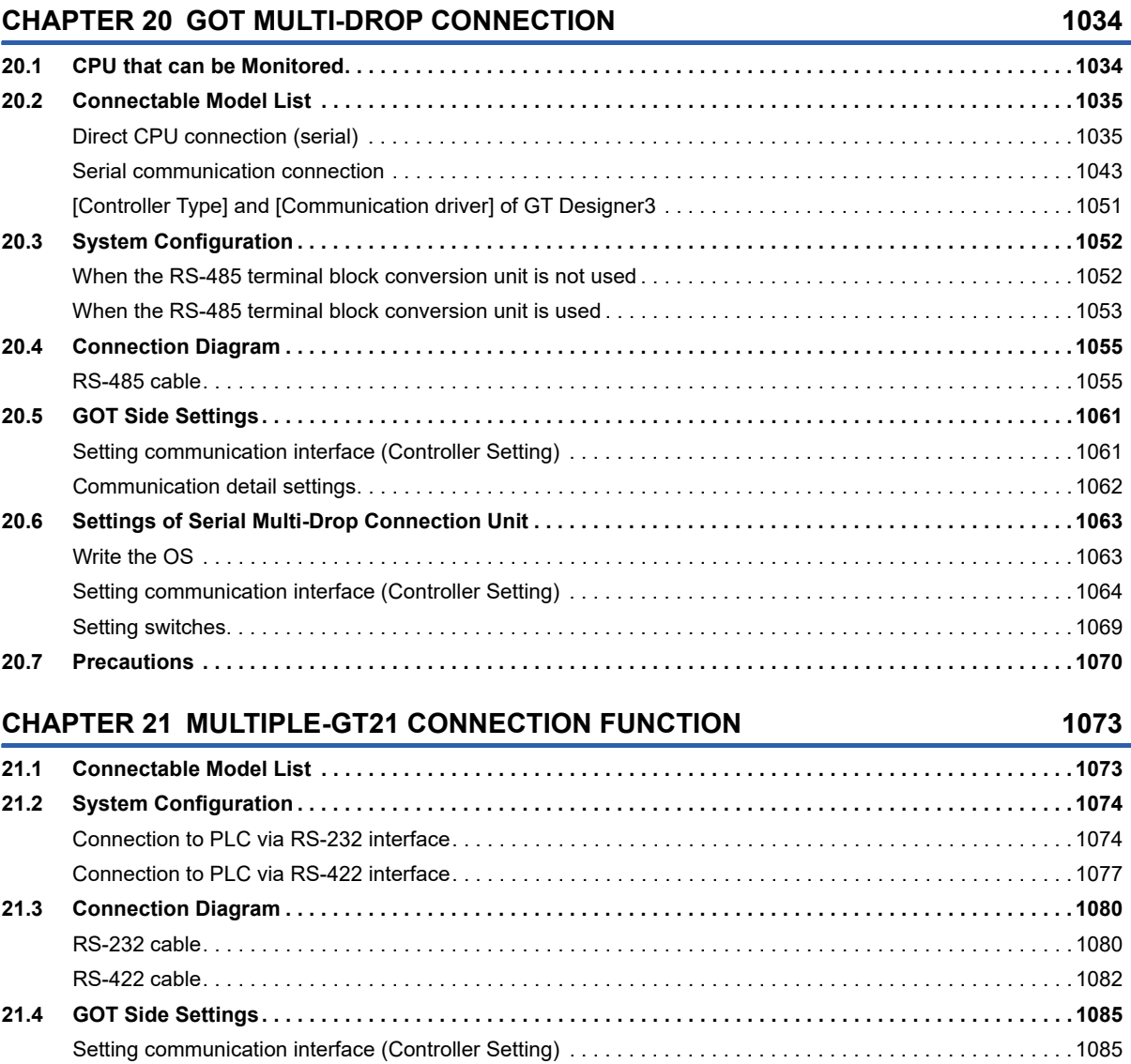

### **[PART 5 MULTI-CHANNEL FUNCTION](#page-1096-0)**

### **[CHAPTER 22 MULTI-CHANNEL FUNCTION](#page-1097-0) 1096**

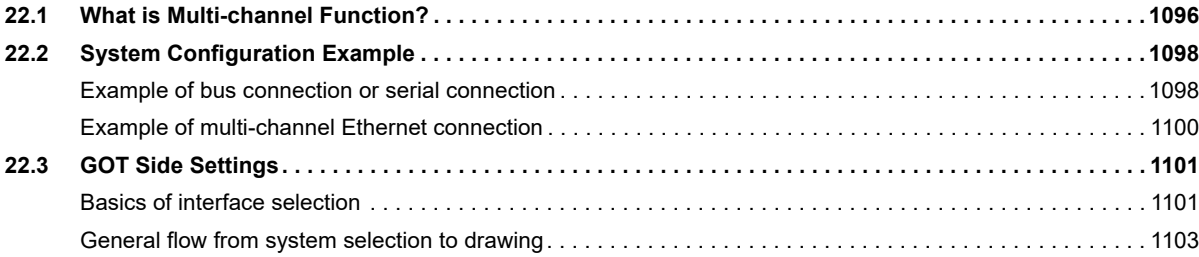

[Communication detail settings. . . . . . . . . . . . . . . . . . . . . . . . . . . . . . . . . . . . . . . . . . . . . . . . . . . . . . . . . . . . .](#page-1089-0) 1088 **[21.5 Precautions . . . . . . . . . . . . . . . . . . . . . . . . . . . . . . . . . . . . . . . . . . . . . . . . . . . . . . . . . . . . . . . . . . . . . . . . . .](#page-1093-0) 1092**

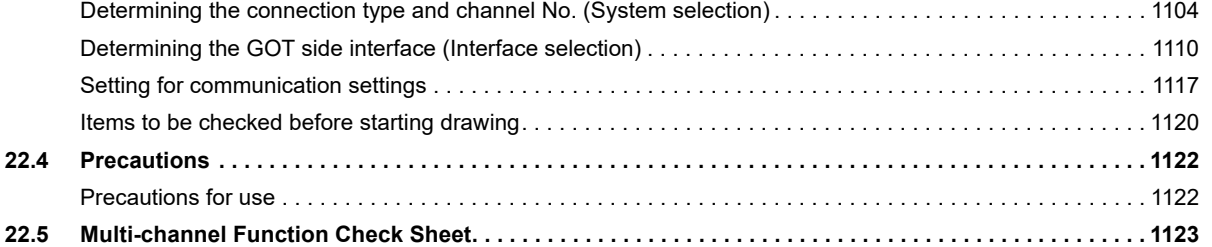

### **[PART 6 FA TRANSPARENT](#page-1128-0)**

### **[CHAPTER 23 FA TRANSPARENT FUNCTION](#page-1129-0) 1128**

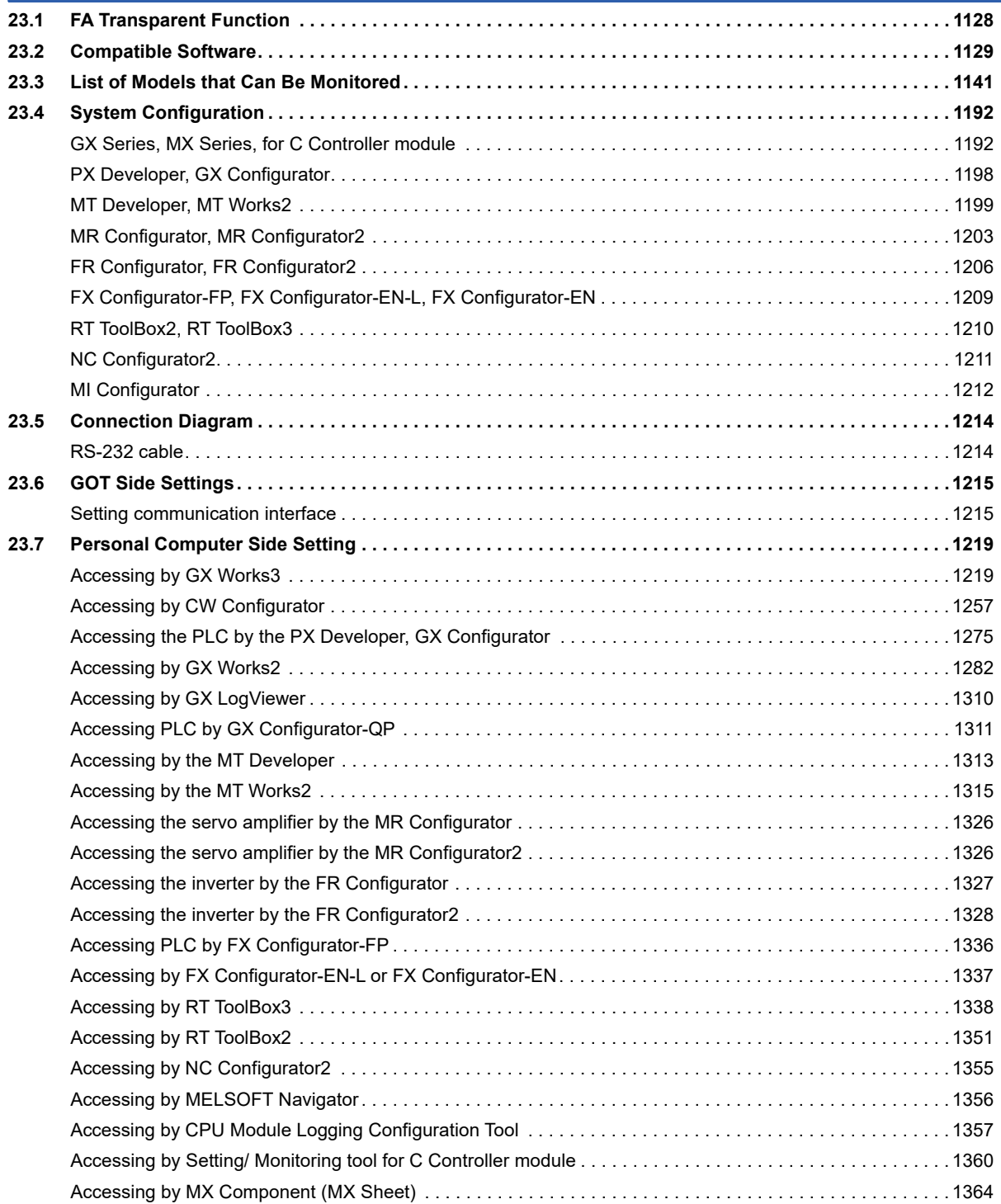

**22**

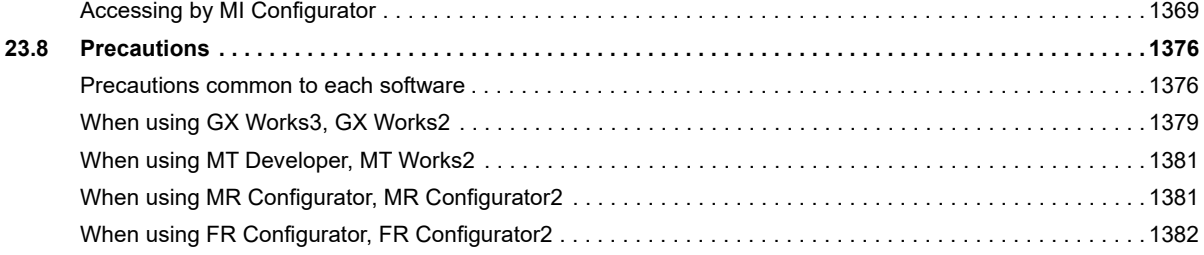

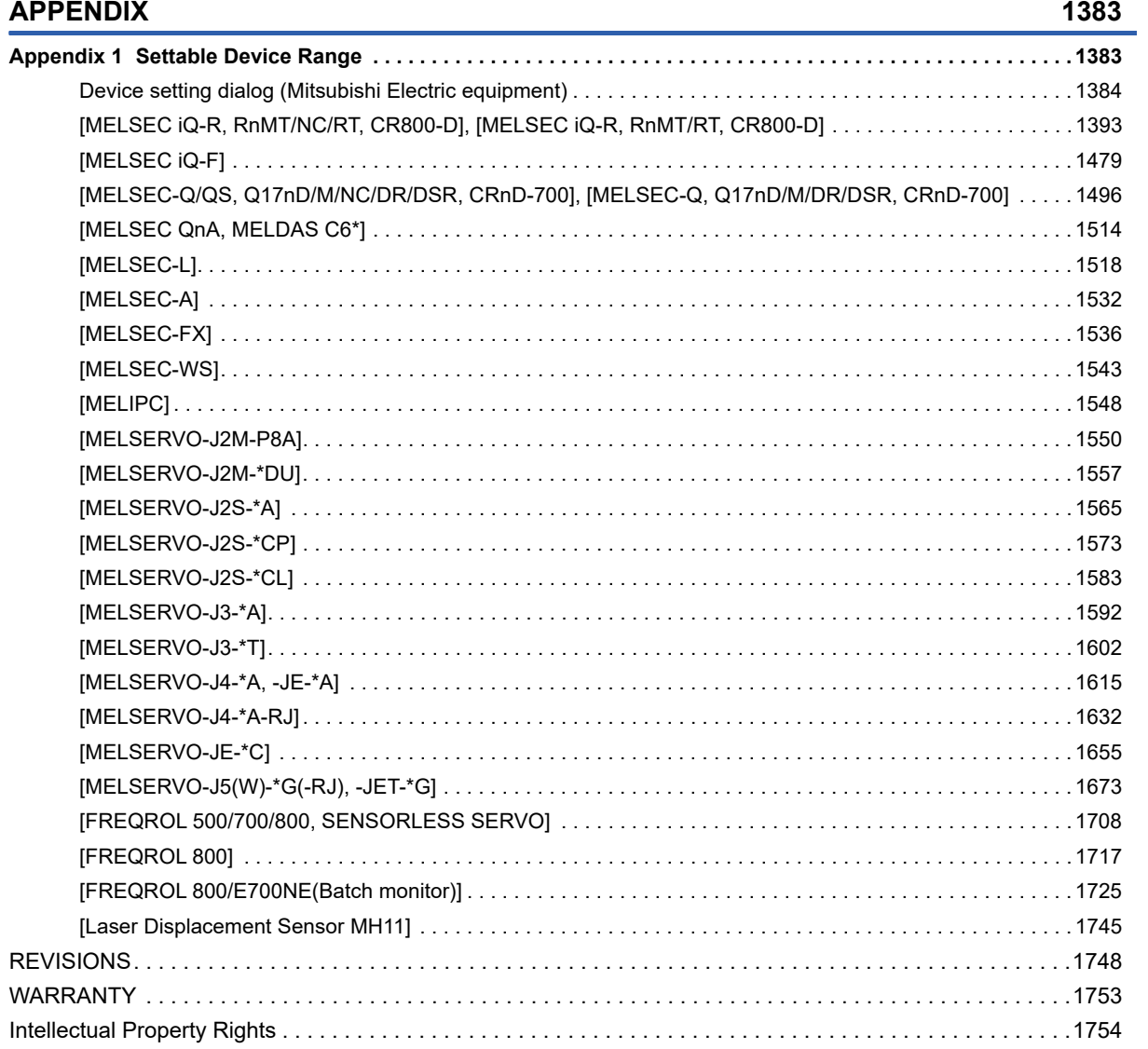

# <span id="page-25-0"></span>**INTRODUCTION**

Thank you for choosing Mitsubishi Electric Graphic Operation Terminal (GOT).

Before using the product, read this manual carefully and make sure you understand the functions and performance of the GOT for correct use.

**[Manuals for GT Works3](#page-25-1)** 

**Example 2** [Abbreviations, Generic Terms, and Model Icons](#page-27-0)

## <span id="page-25-1"></span>**Manuals for GT Works3**

The electronic manuals related to this product are installed together with the screen design software.

If you need the printed manuals, consult your local sales office.

### **Manuals for GT Designer3 (GOT2000)**

### $Point<sup>9</sup>$

e-Manual refers to the Mitsubishi Electric FA electronic book manuals that can be browsed using a dedicated tool.

e-Manual has the following features:

- Required information can be cross-searched in multiple manuals.
- Other manuals can be accessed from the links in the manual.
- Hardware specifications of each part can be found from the product figures.
- Pages that users often browse can be bookmarked.
- Sample programs can be copied to the engineering tool.

### ■**Screen design software-related manuals**

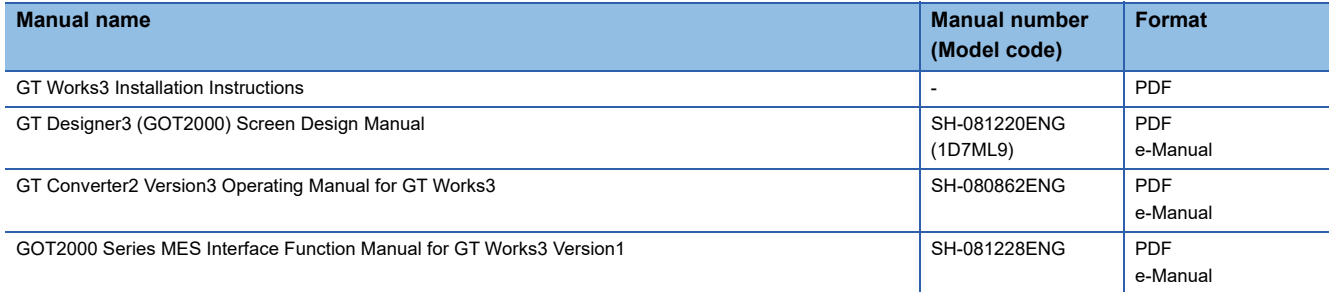

### ■**Connection manuals**

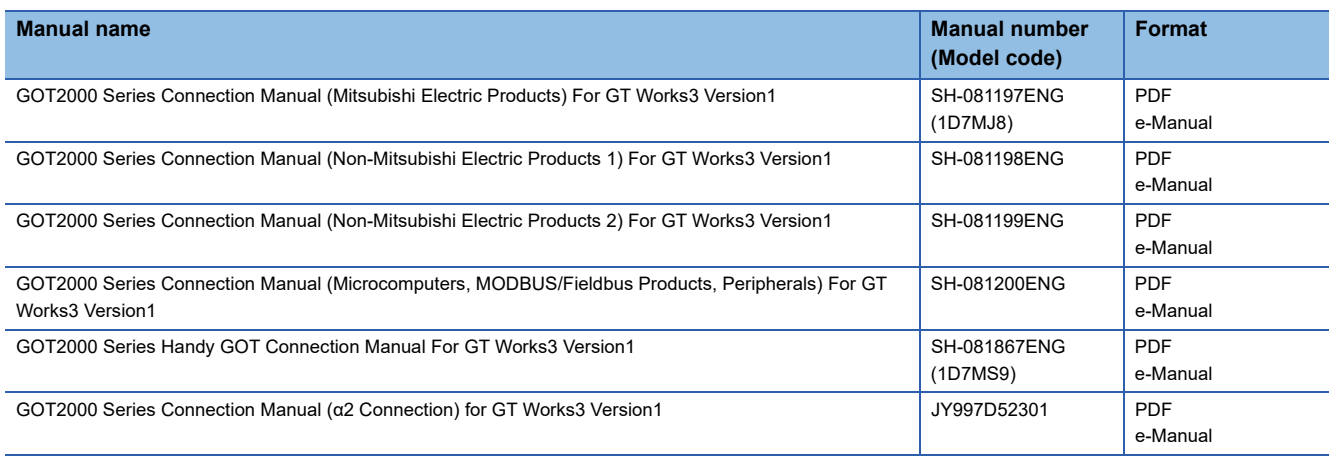

### ■**GT SoftGOT2000 manuals**

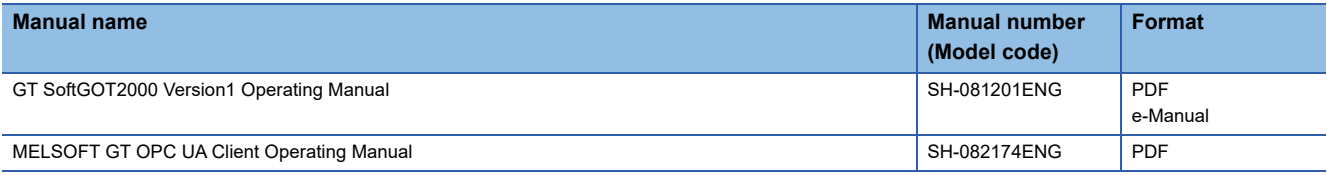

### ■**GOT2000 series user's manuals**

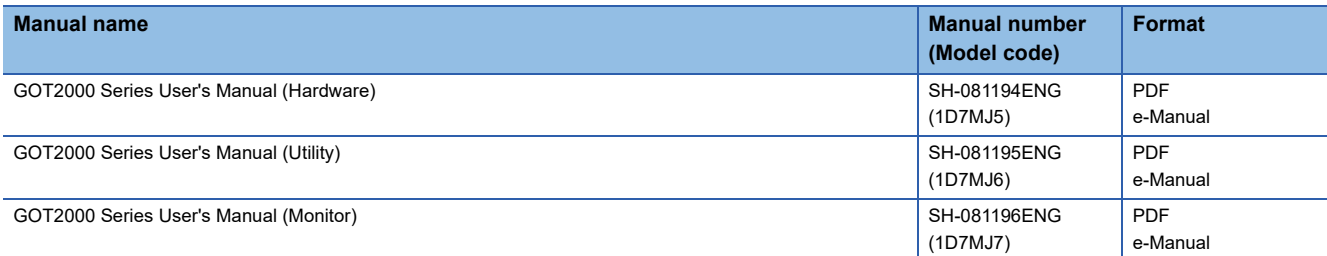

### ■**GOT SIMPLE series user's manuals**

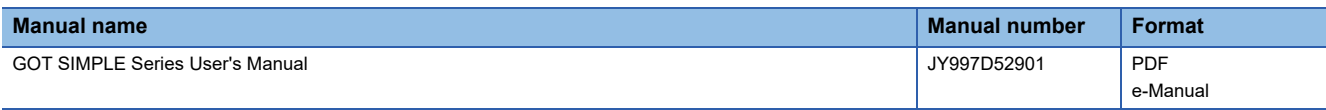

### ■**Manuals related to GT Works3 add-on projects**

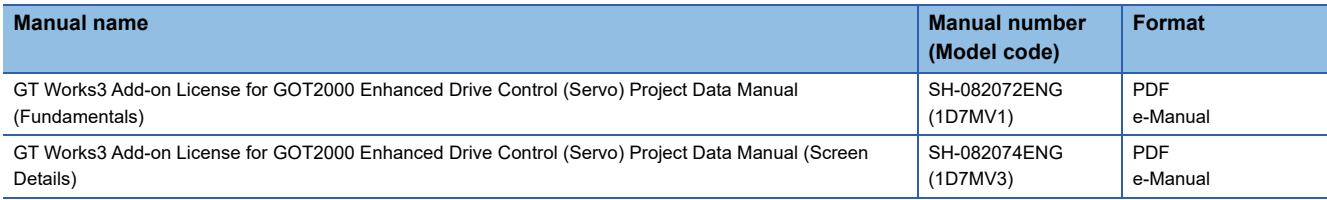

### **Manuals for GT Designer3 (GOT1000)**

Refer to the Help and manuals for GT Designer3 (GOT1000).

# <span id="page-27-0"></span>**Abbreviations, Generic Terms, and Model Icons**

The following shows the abbreviations, generic terms, and model icons used in this manual.

### **GOT**

### ■**GOT2000 series**

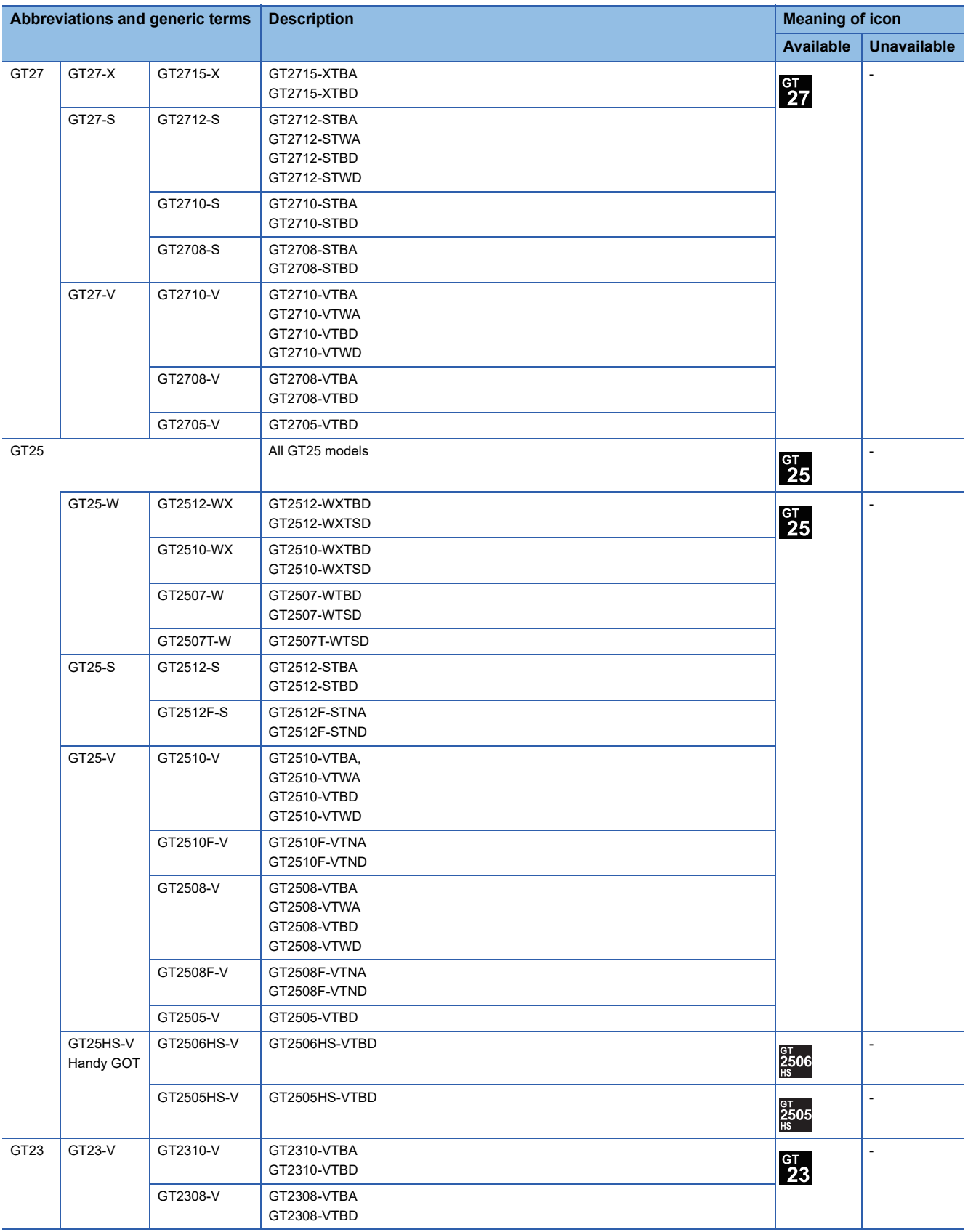

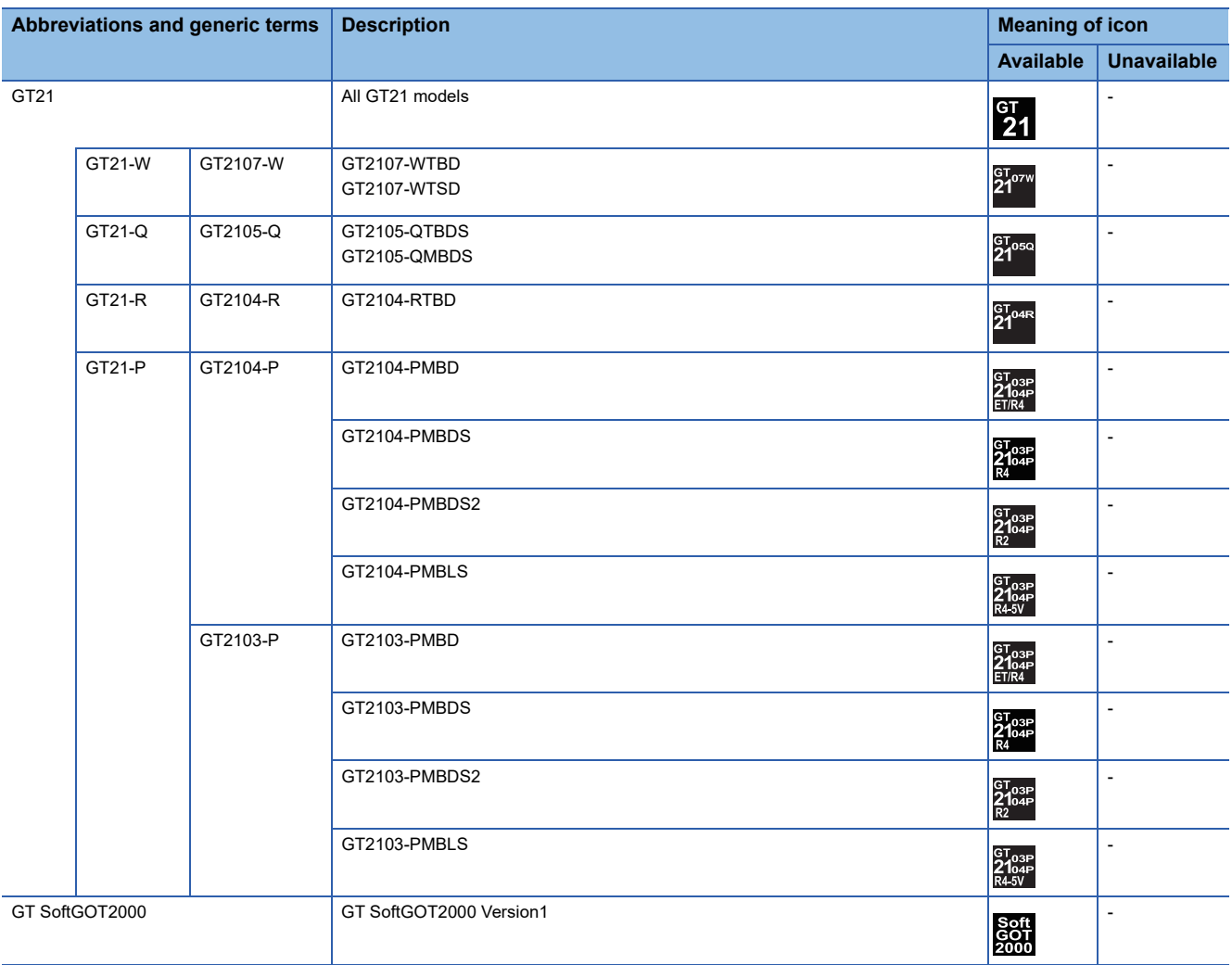

### ■**GOT SIMPLE series**

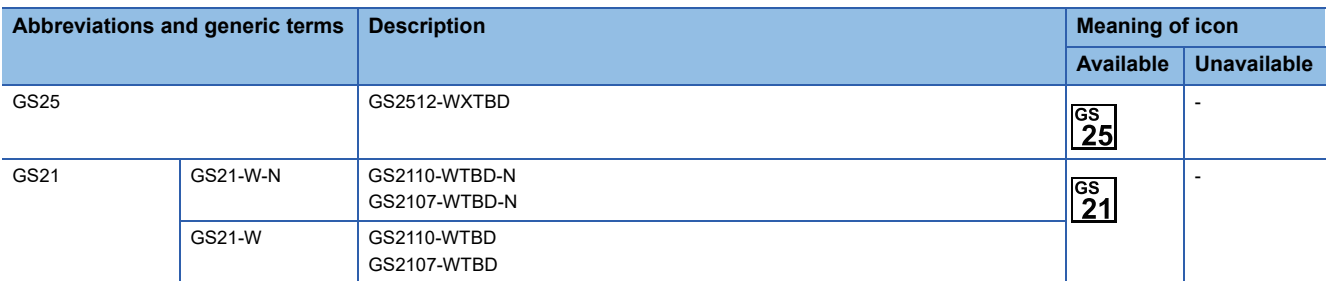

### ■**GOT1000 series, GOT900 series, and GOT800 series**

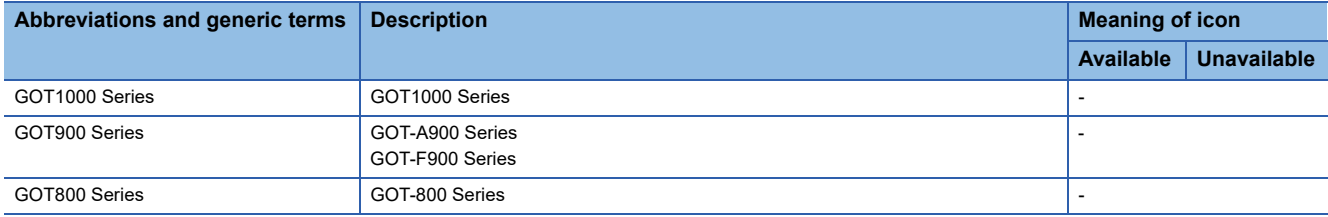

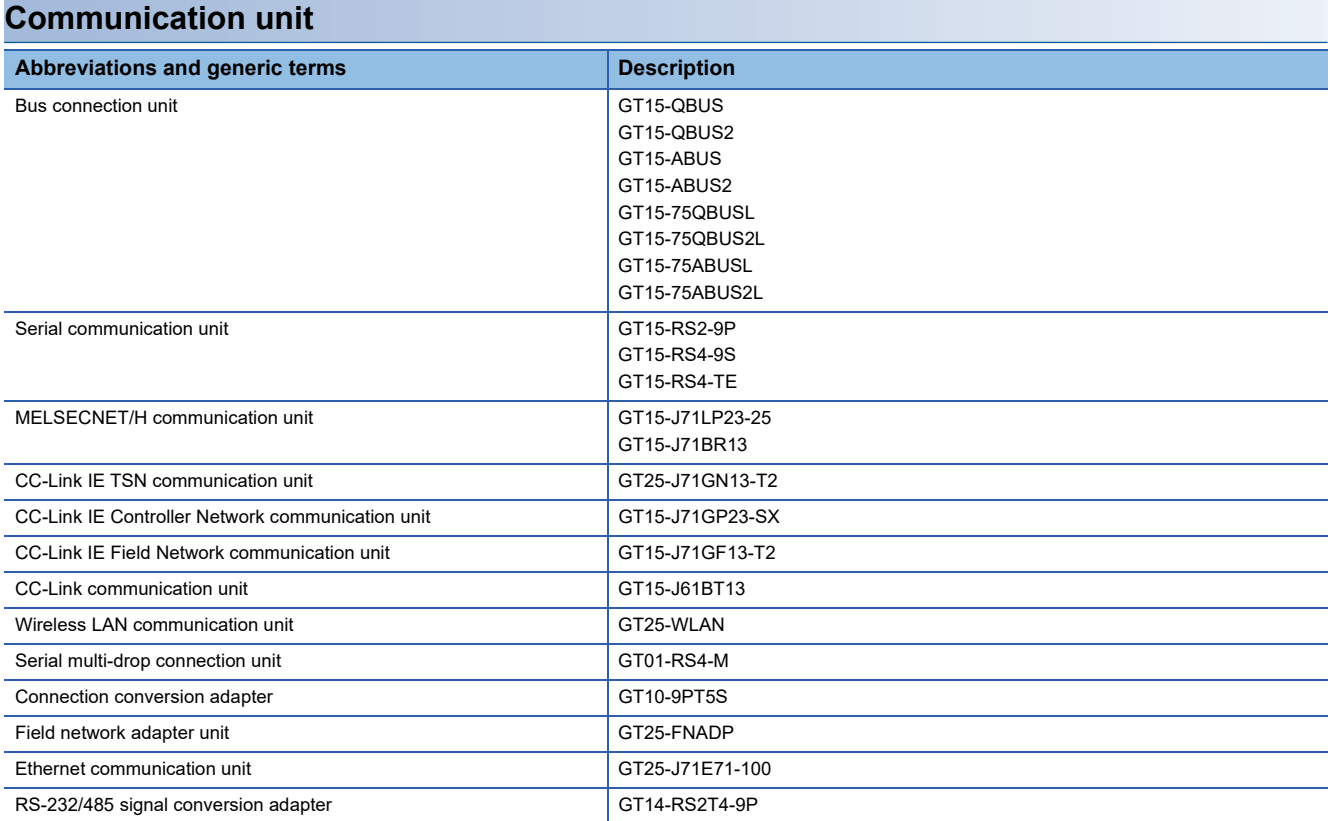

### **Option unit**

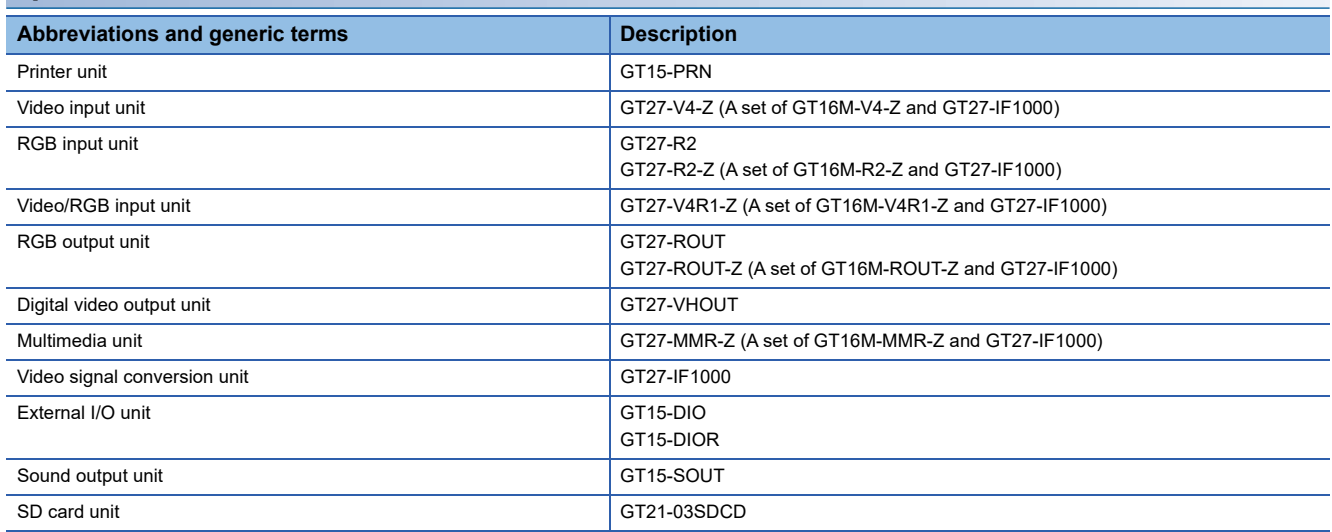

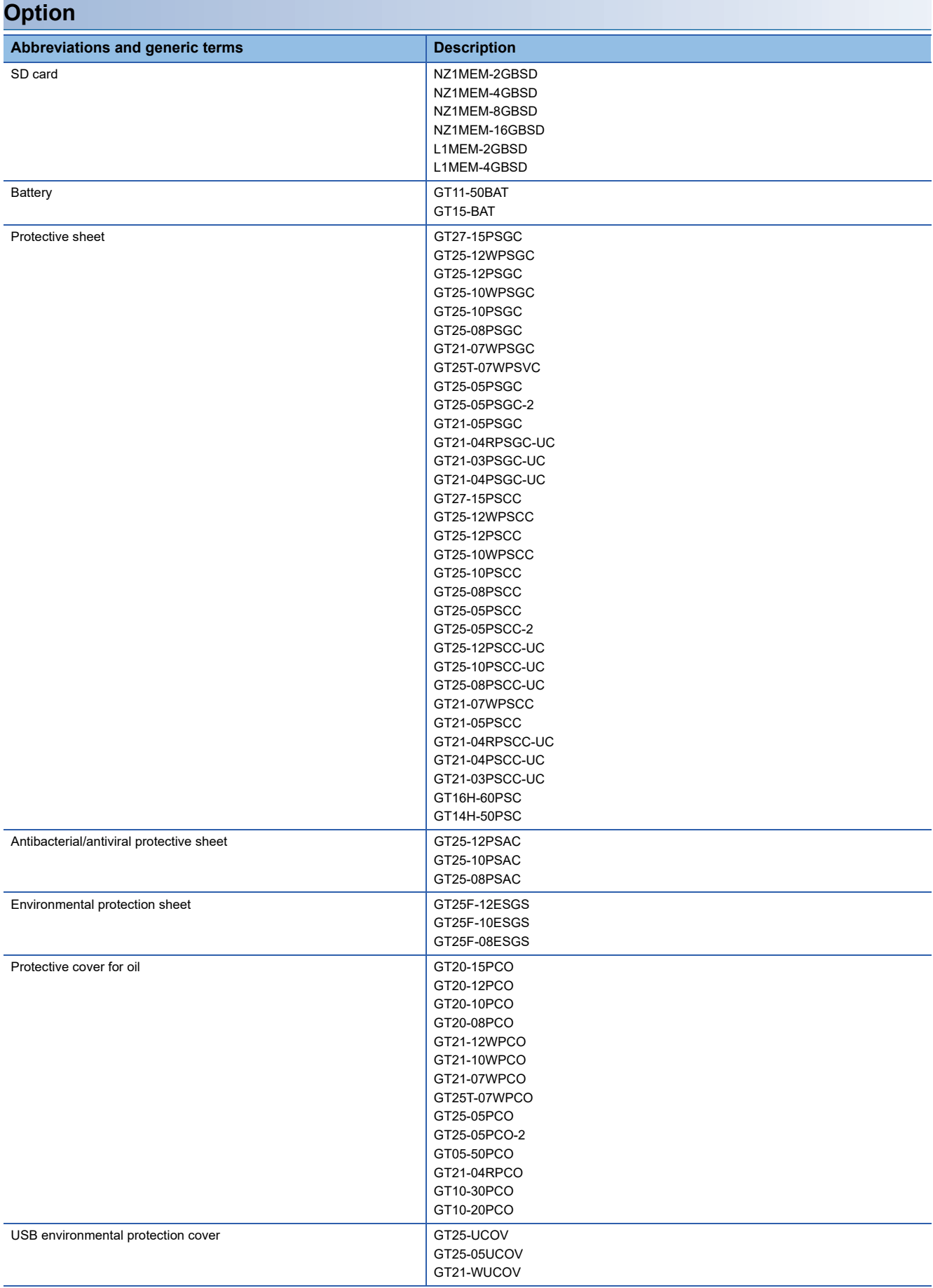

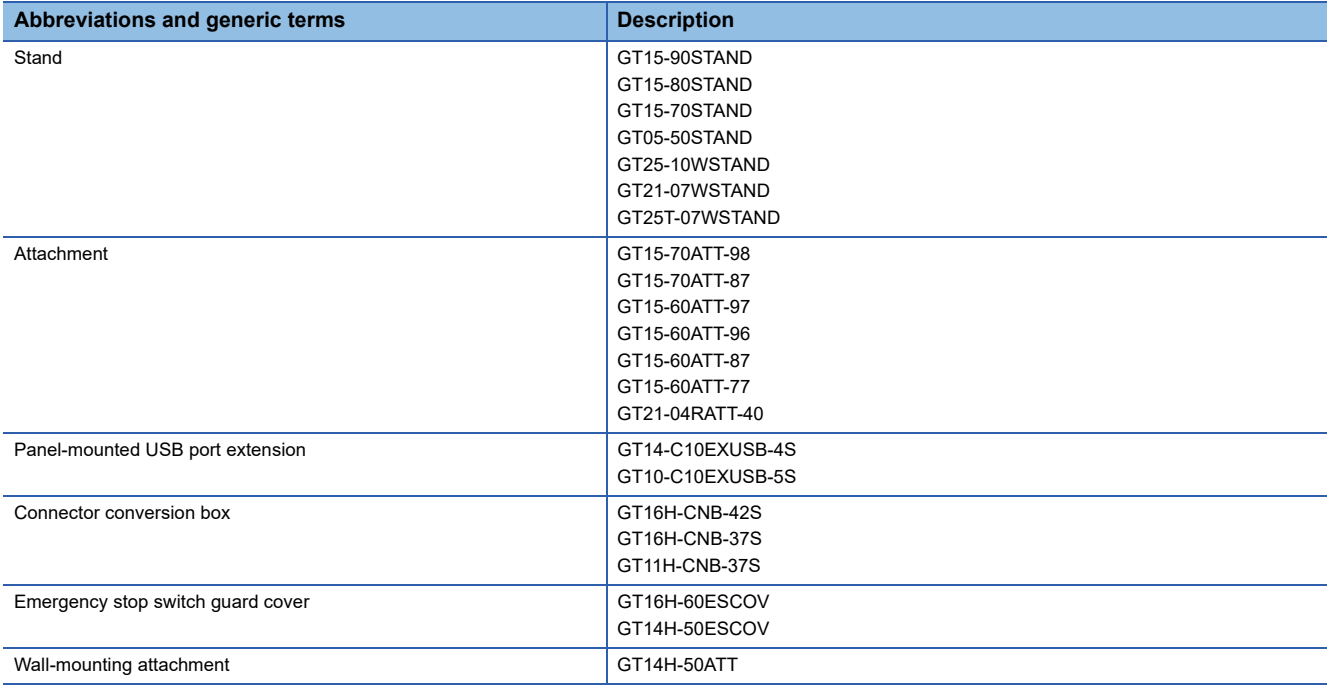

### **Software**

### ■**Software related to GOT**

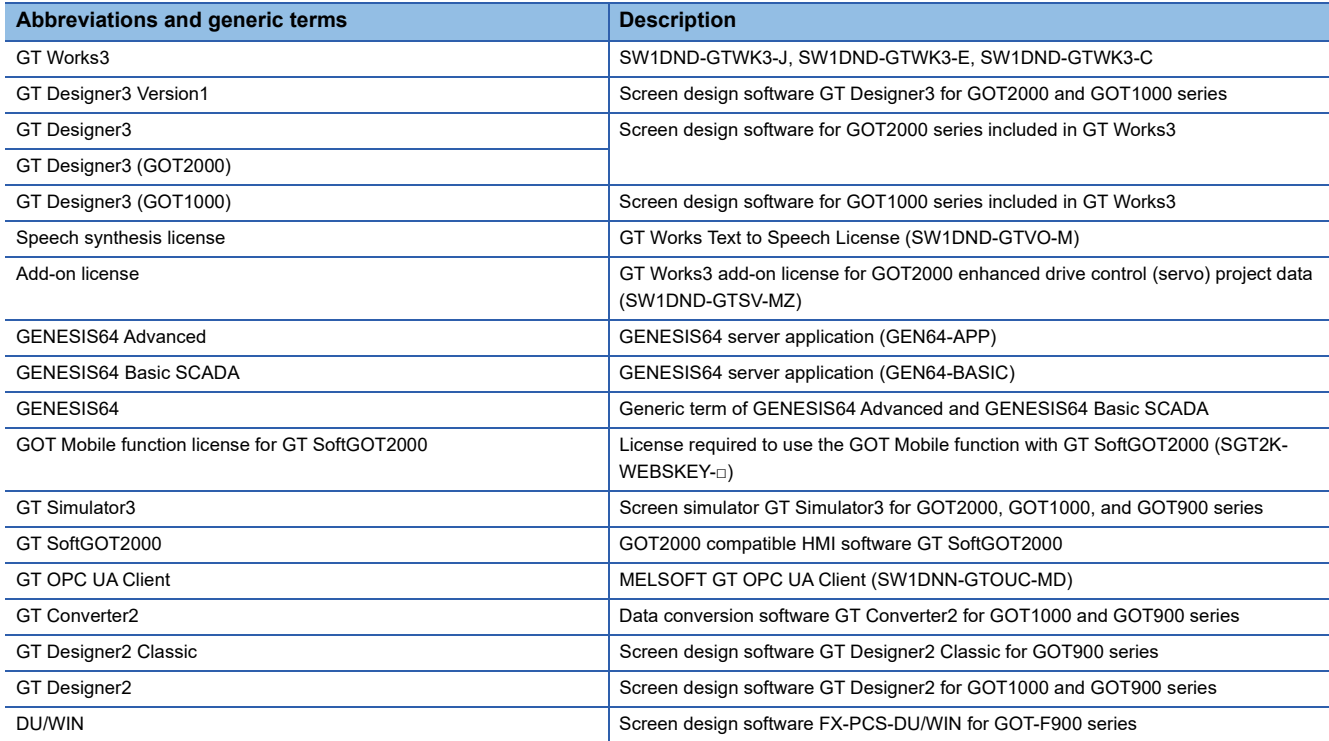

### ■**Software related to iQ Works**

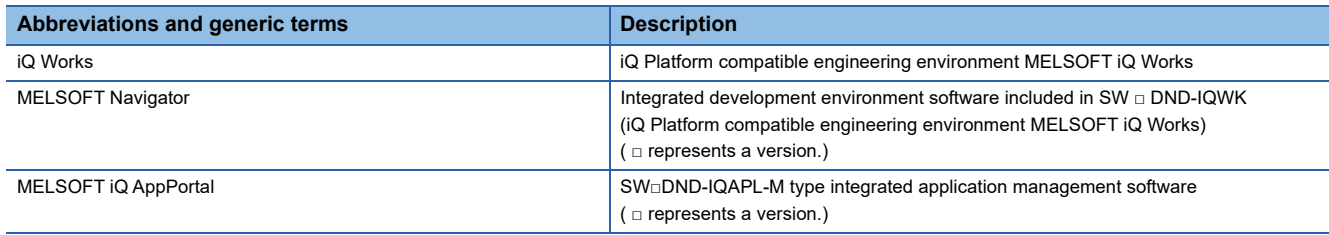

### ■**Other software**

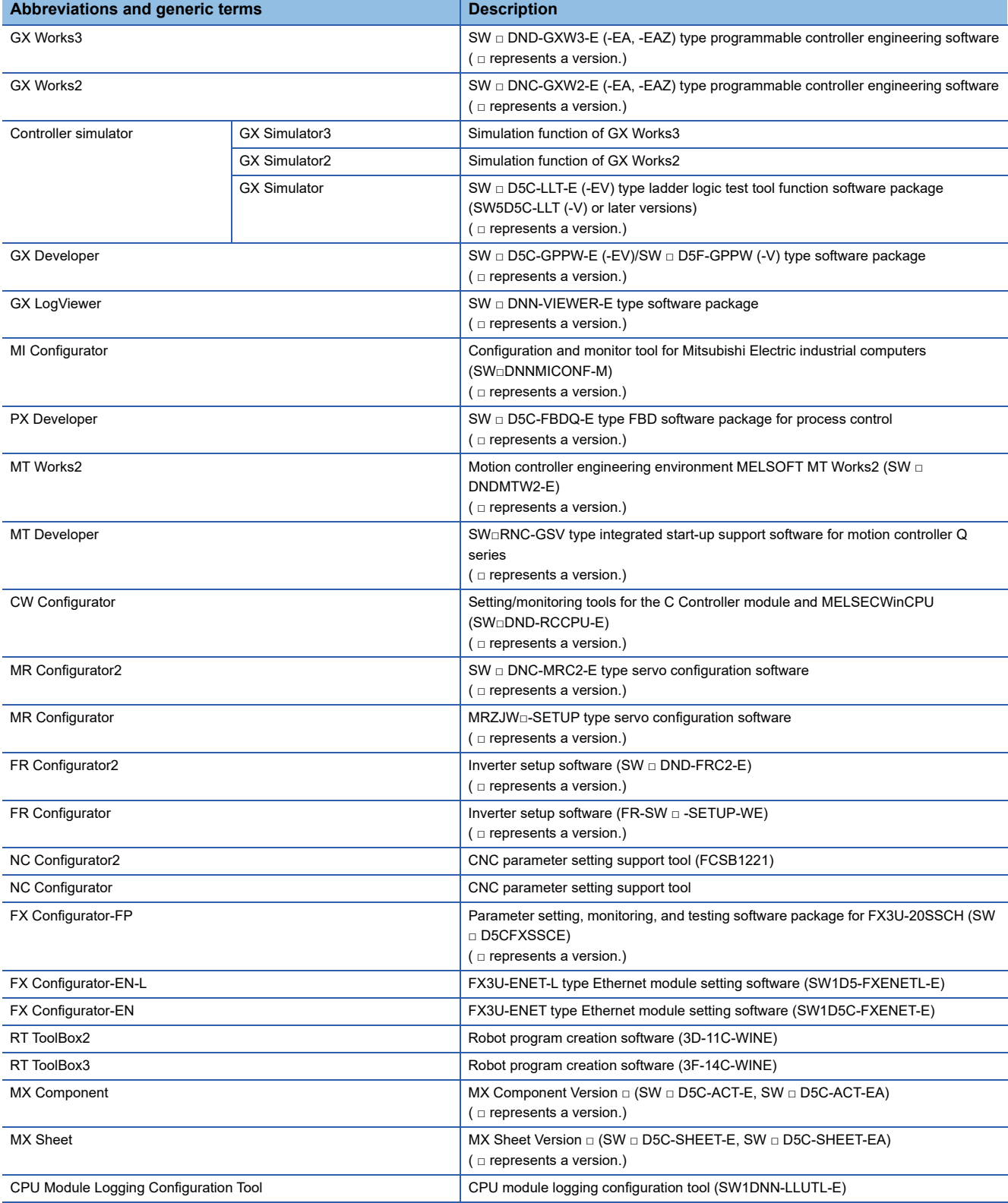

### **License key (for GT SoftGOT2000)**

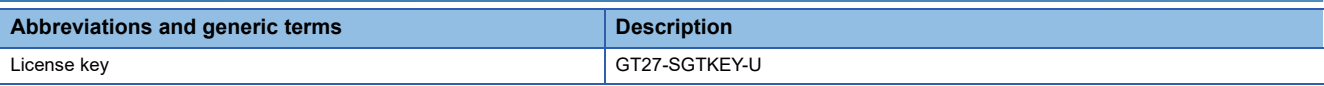

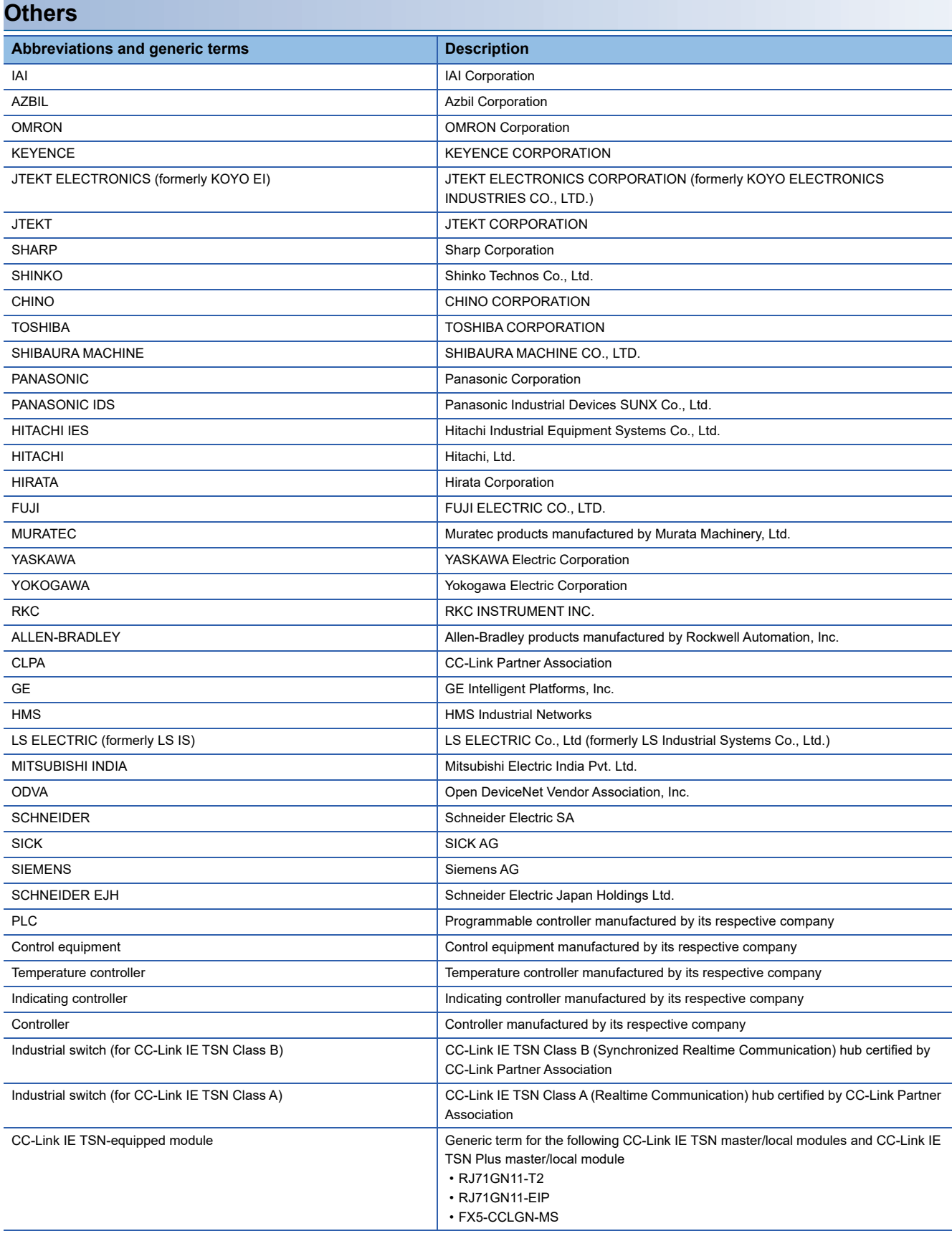

# <span id="page-34-0"></span>**PART 1 PREPARATORY PROCEDURES FOR MONITORING**

[1 PREPARATORY PROCEDURES FOR MONITORING](#page-35-1)

# <span id="page-35-1"></span><span id="page-35-0"></span>**1 PREPARATORY PROCEDURES FOR MONITORING**

- • [Page 35 Setting the Communication Interface](#page-36-0)
- • [Page 57 Writing the Package Data onto the GOT](#page-58-0)
- • [Page 59 Option Devices for the Respective Connection](#page-60-0)
- • [Page 64 Connection Cables for the Respective Connection](#page-65-0)
- • [Page 75 Verifying GOT Recognizes Connected Equipment](#page-76-0)
- • [Page 77 Checking for Normal Monitoring](#page-78-0)

The following shows the procedures to be taken before monitoring and corresponding reference sections.

- *1.* Setting the communication interface
- Determine the connection type and channel No. to be used, and perform the communication setting.
- FF [Page 35 Setting the Communication Interface](#page-36-0)
- Each chapter GOT Side Settings
- *2.* Writing the package data

Write the project data, system application onto the GOT.

- **[Page 57 Writing the Package Data onto the GOT](#page-58-1)**
- *3.* Verifying the package data
- Verify the project data, system application are properly written onto the GOT.
- Fage 58 Checking the package data writing on GOT
- *4.* Attaching the communication unit and connecting the cable

Mount the optional equipment and prepare/connect the connection cable according to the connection type.

- **F** [Page 59 Option Devices for the Respective Connection](#page-60-0)
- Fage 64 Connection Cables for the Respective Connection
- Each chapter System Configuration
- Each chapter Connection Diagram
- *5.* Verifying GOT recognizes connected equipment

Verify the GOT recognizes controllers on [Communication Settings] of the Utility.

Fage 75 Verifying GOT Recognizes Connected Equipment

**6.** Verifying the GOT is monitoring normally

Verify the GOT is monitoring normally using Utility, Developer, etc.

**Fage 77 Checking for Normal Monitoring**
# **1.1 Setting the Communication Interface**

Set the communication interface of GOT and the connected equipment.

When using the GOT at the first time, make sure to set the channel of communication interface and the communication driver before writing to GOT.

Set the communication interface of the GOT at [Controller Setting] and [I/F Communication Setting] in GT Designer3.

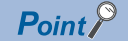

When using the parameter reflection function of MELSOFT Navigator

The system configuration of MELSOFT Navigator can be reflected to the project of GT Designer3 using the parameter function of MELSOFT Navigator.

For details of the parameter functions of MELSOFT Navigator, refer to the following.

**LaHelp of MELSOFT Navigator** 

 • The color of the cells for the items which are reflected to GT Designer3 from MELSOFT Navigator changes to green. Set items, which are displayed in green cells, from the MELSOFT Navigator. When changing in GT Designer3, refer to the following (3).

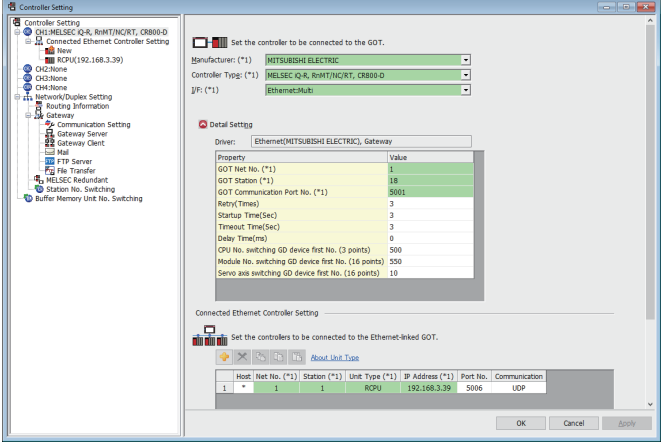

- When setting the communication interface for the connection with the iQ Works untargeted equipment, set [Set by GT Designer3] to the channel connected at [Configuration detailed information input] in MELSOFT Navigator and make the settings at [Controller Setting] in GT Designer3.
- To make the items reflected from MELSOFT Navigator editable on GT Designer3, select the [Option] menu and put a check mark at [Enable an editing of parameters set in MELSOFT Navigator] in the [iQ Works Interaction] tab.

However, when the items set in MELSOFT Navigator are edited in GT Designer3, the interaction function with MELSOFT Navigator is unavailable due to a mismatch with the system configuration of MELSOFT Navigator. Eliminate mismatches using the parameter verification function etc. before using the interaction function of MELSOFT Navigator.

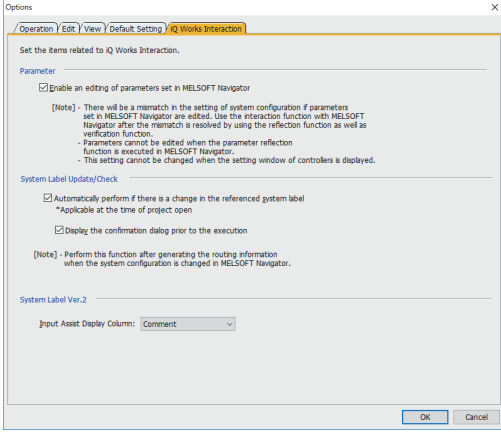

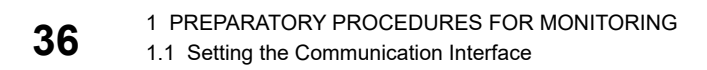

## **Setting connected equipment (Channel setting)**

Set the channel of the equipment connected to the GOT.

#### **Setting**

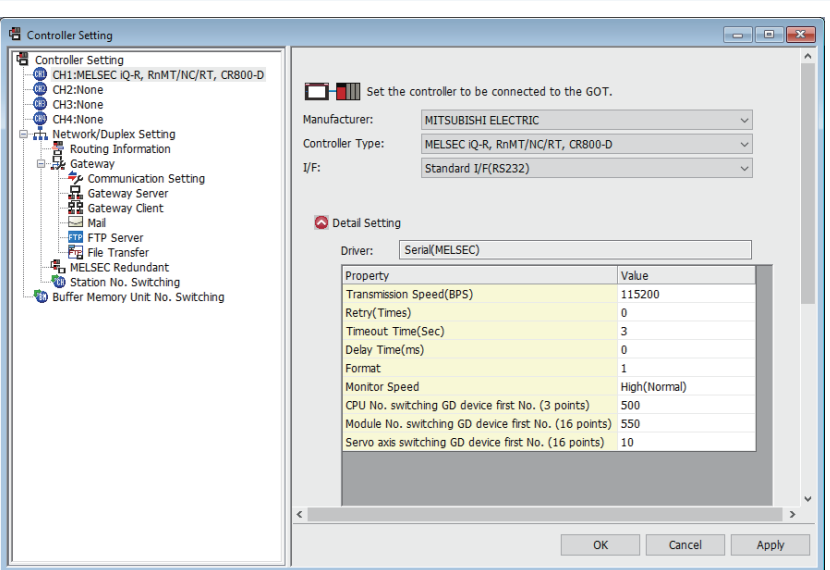

- *1.* Select [Common] → [Controller Setting] from the menu.
- *2.* The Controller Setting dialog box appears. Select the channel No. to be used from the list menu.
- *3.* Refer to the following explanations for the setting.

#### $Point<sup>°</sup>$

#### Channel No.2 to No.4

Use the channel No.2 to No.4 when using the Multi-channel function. For details of the Multi-channel function, refer to the following.

**F** [Page 1096 MULTI-CHANNEL FUNCTION](#page-1097-0)

#### **Setting item**

This section describes the setting items of the Manufacturer, Controller Type, Driver and I/F. When using the channel No.2 to No.4, put a check mark at [Use CH\*].

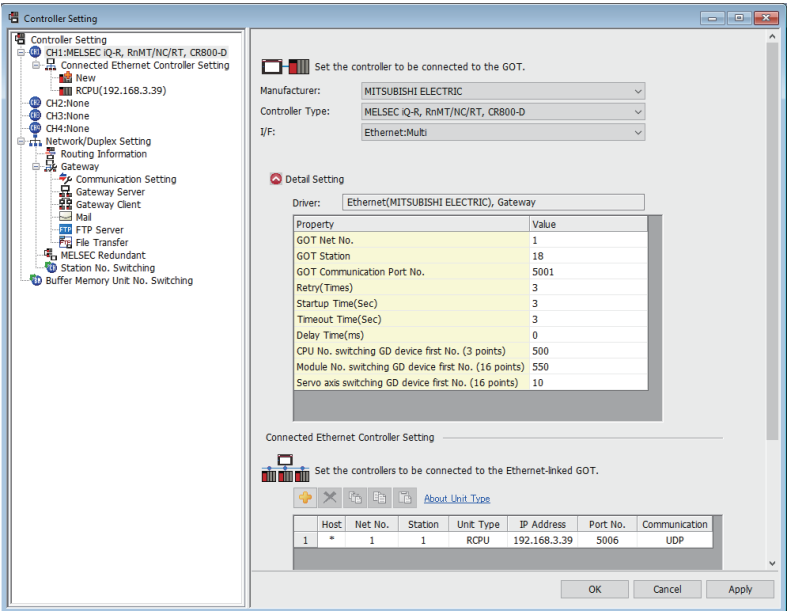

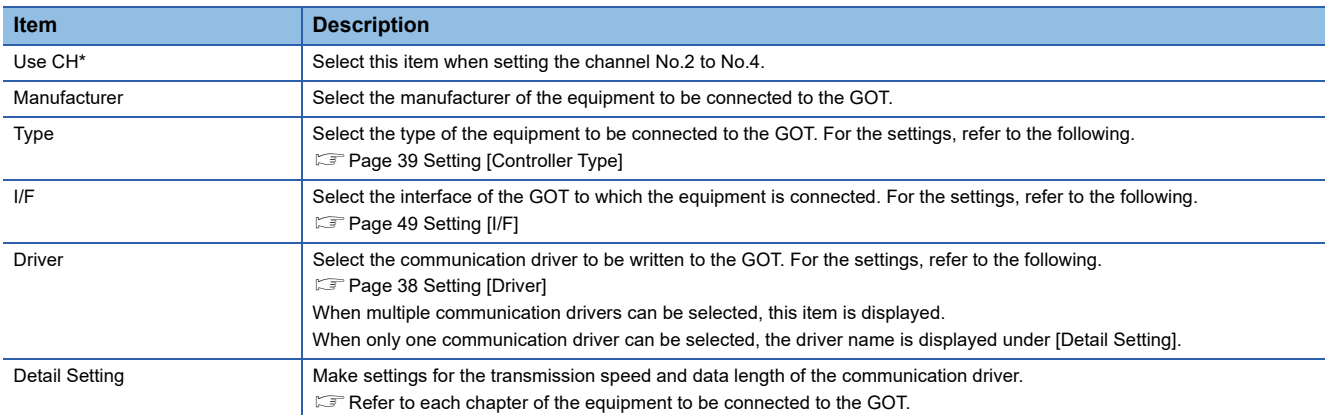

#### <span id="page-39-0"></span>■**Setting [Driver]**

The displayed items for a driver differ according to the settings [Manufacturer], [Controller Type] and [I/F].

When the driver to be set is not displayed, confirm if [Manufacturer], [Controller Type] and [I/F] are correct.

For the settings, refer to the following.

**[Setting the communication interface] section in each chapter** 

#### <span id="page-40-0"></span>■**Setting [Controller Type]**

The type differs depending on the PLC to be used.

For the settings, refer to the following.

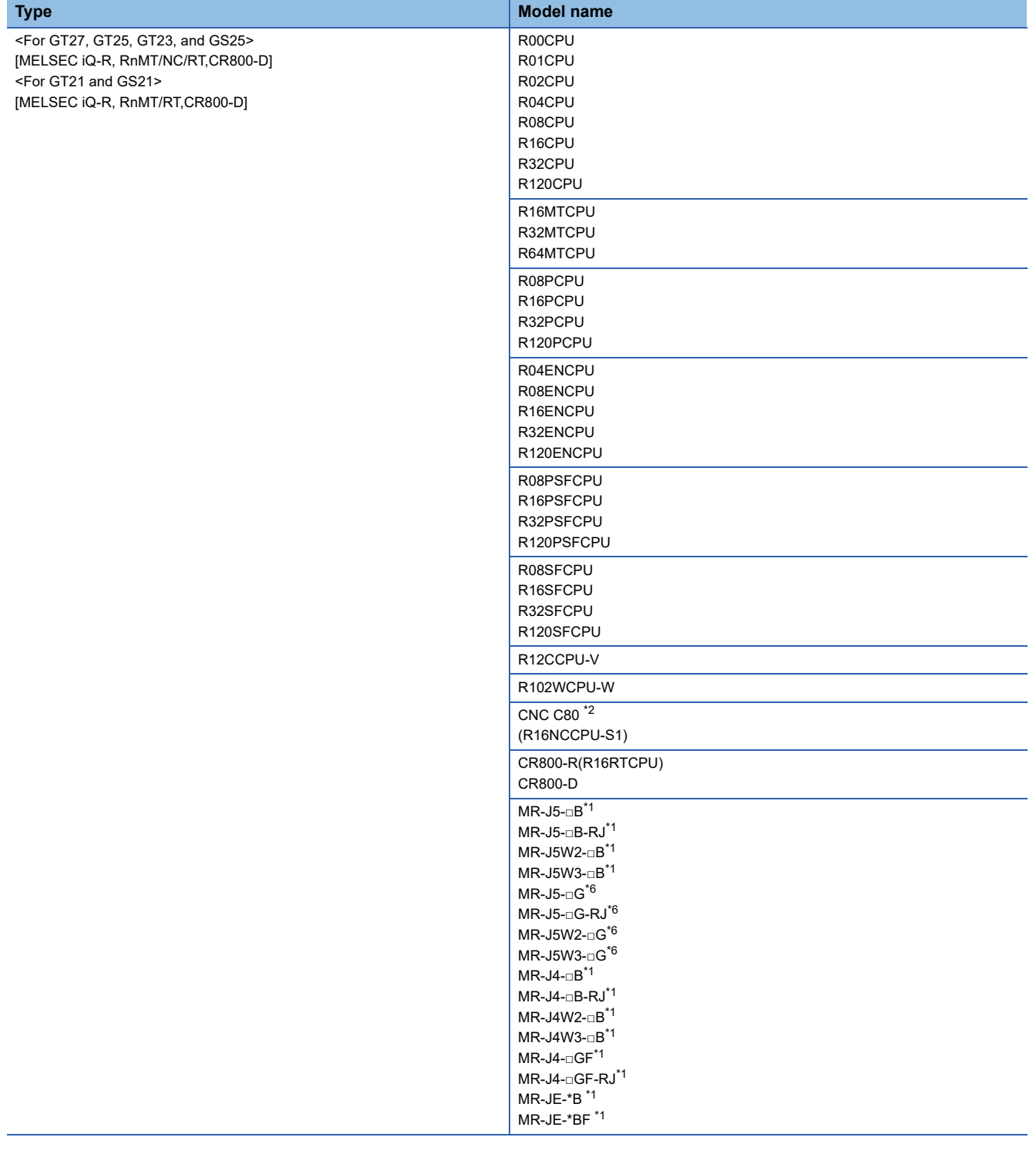

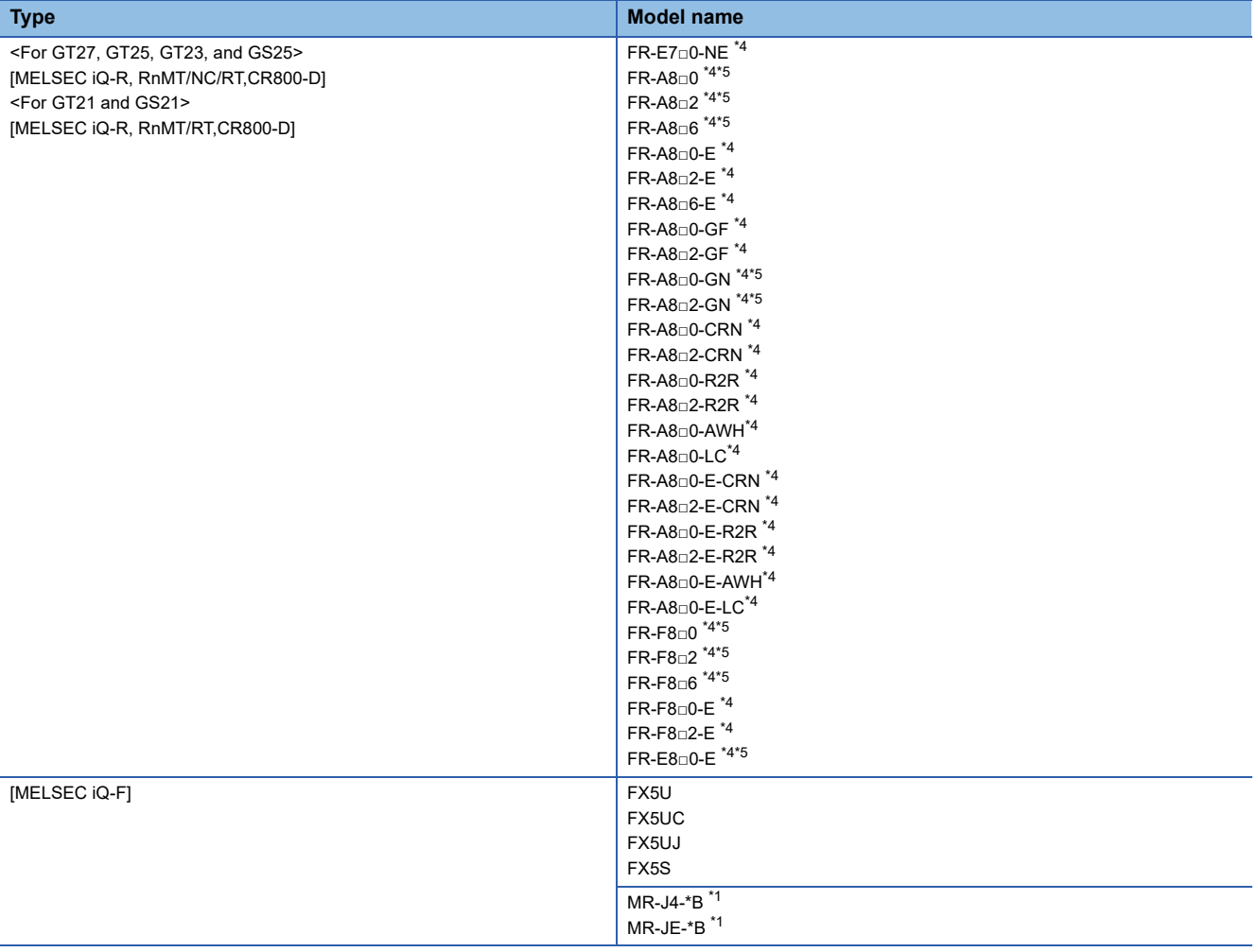

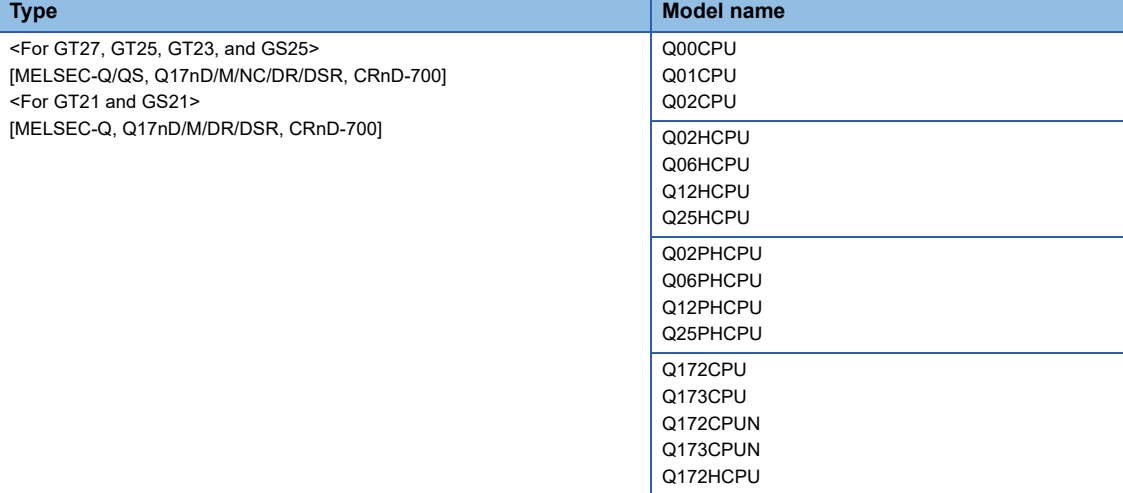

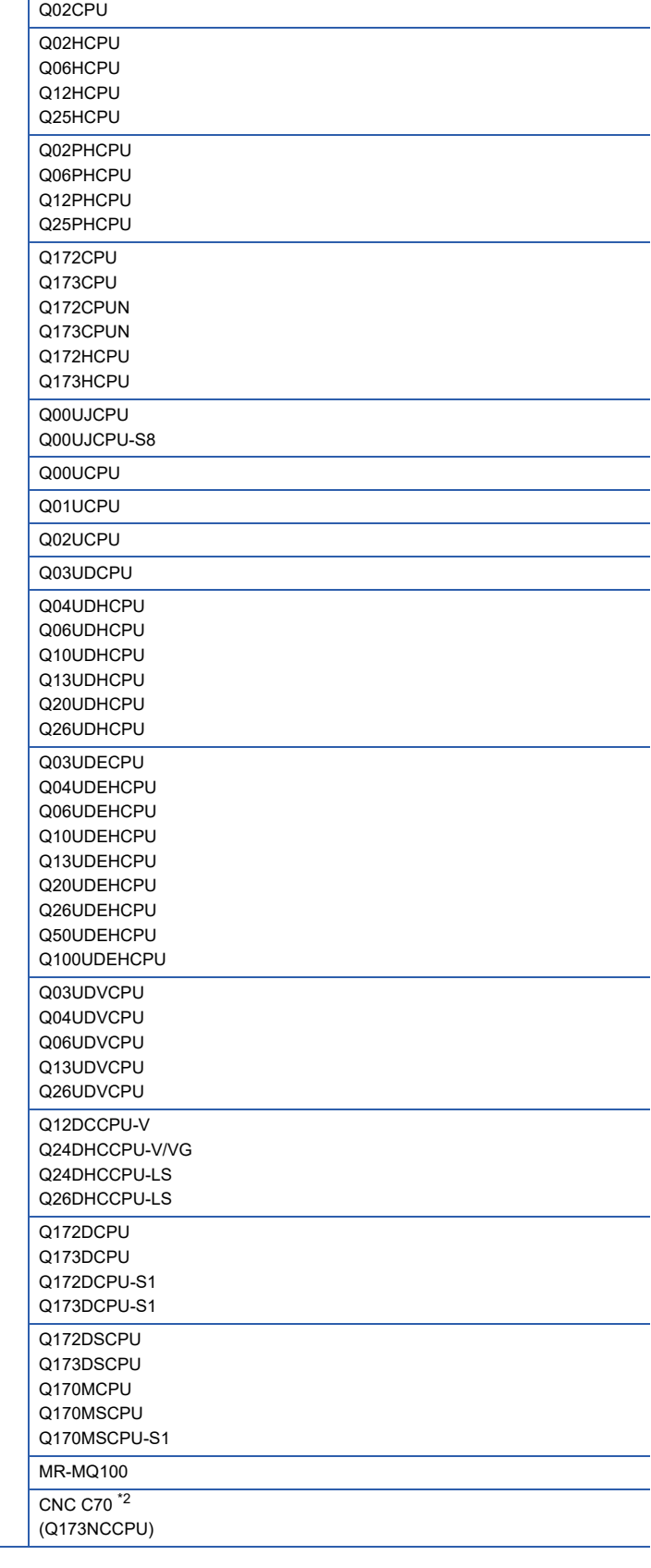

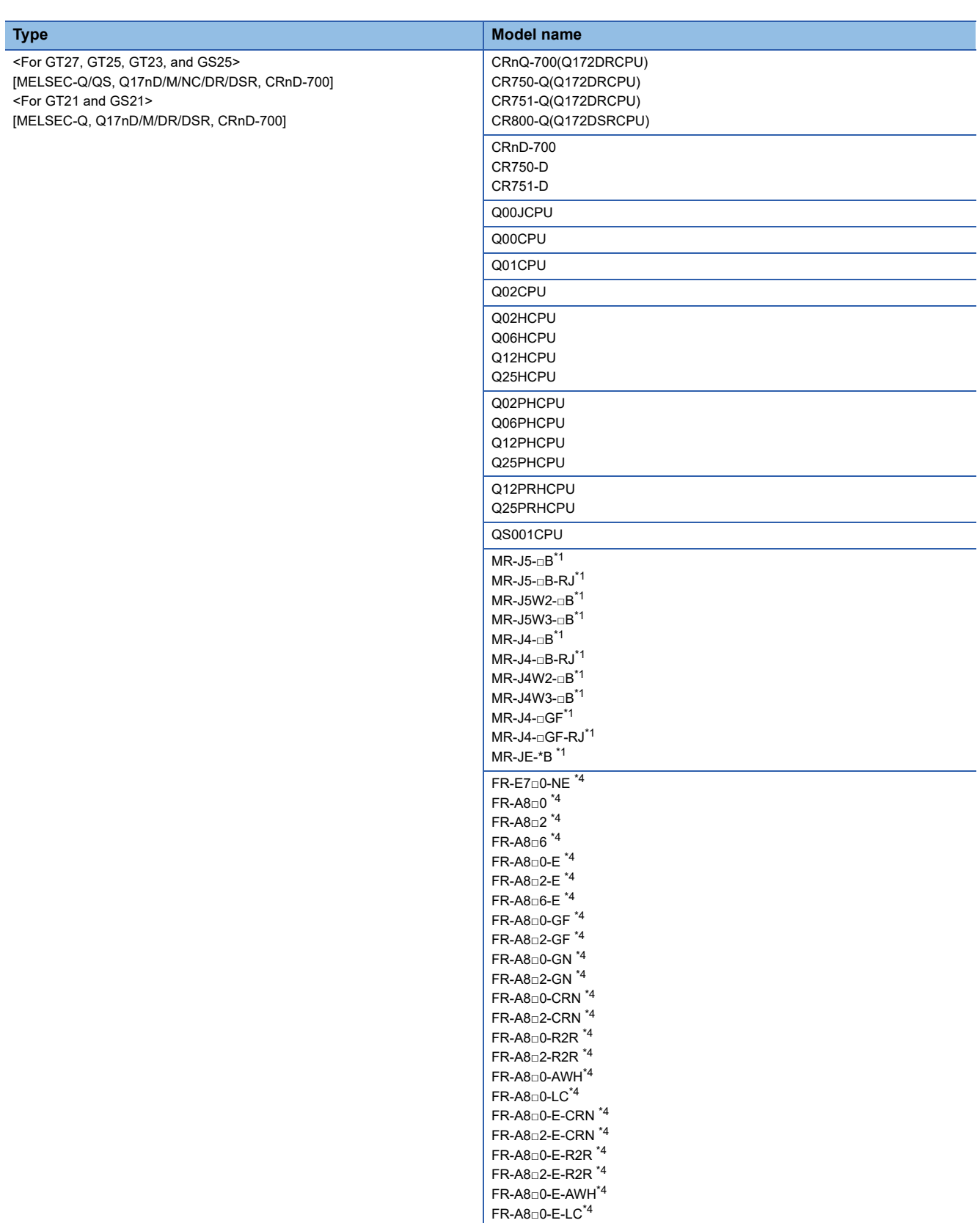

Ī

 $\overline{\phantom{0}}$  $\overline{\phantom{0}}$ 

 $\mathsf{FR}\text{-}\mathsf{F8}\text{-}0$   $^{\ast 4}$  $\mathsf{FR}\text{-}\mathsf{F8}\square 2$   $^{\star 4}$ FR-F8 $\scriptstyle\Box$ 6  $^{*4}$ FR-F8□0-E \*4 FR-F8□2-E \*4 FR-E8□0-E \*4

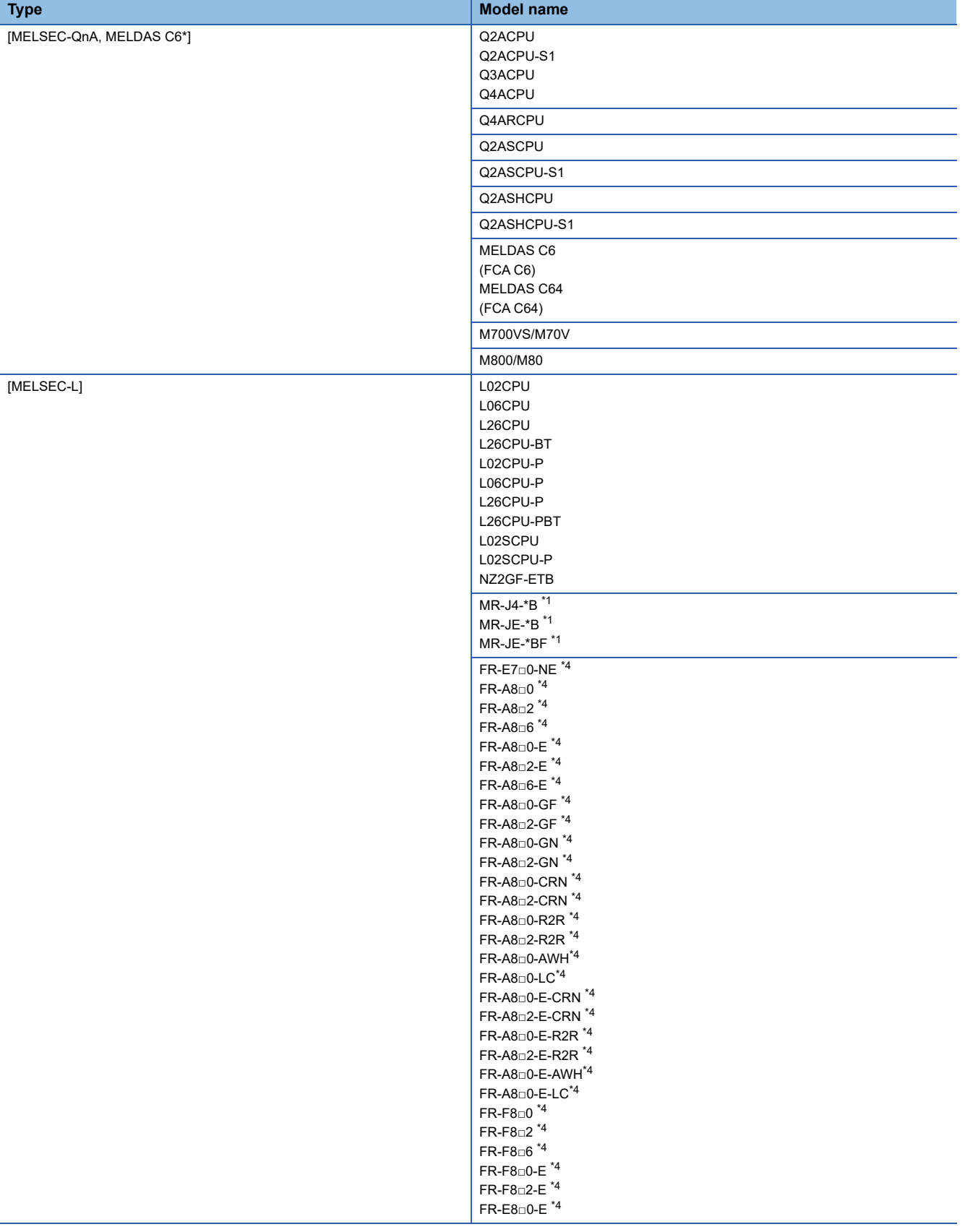

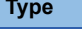

 $[MELSEC-A]$ 

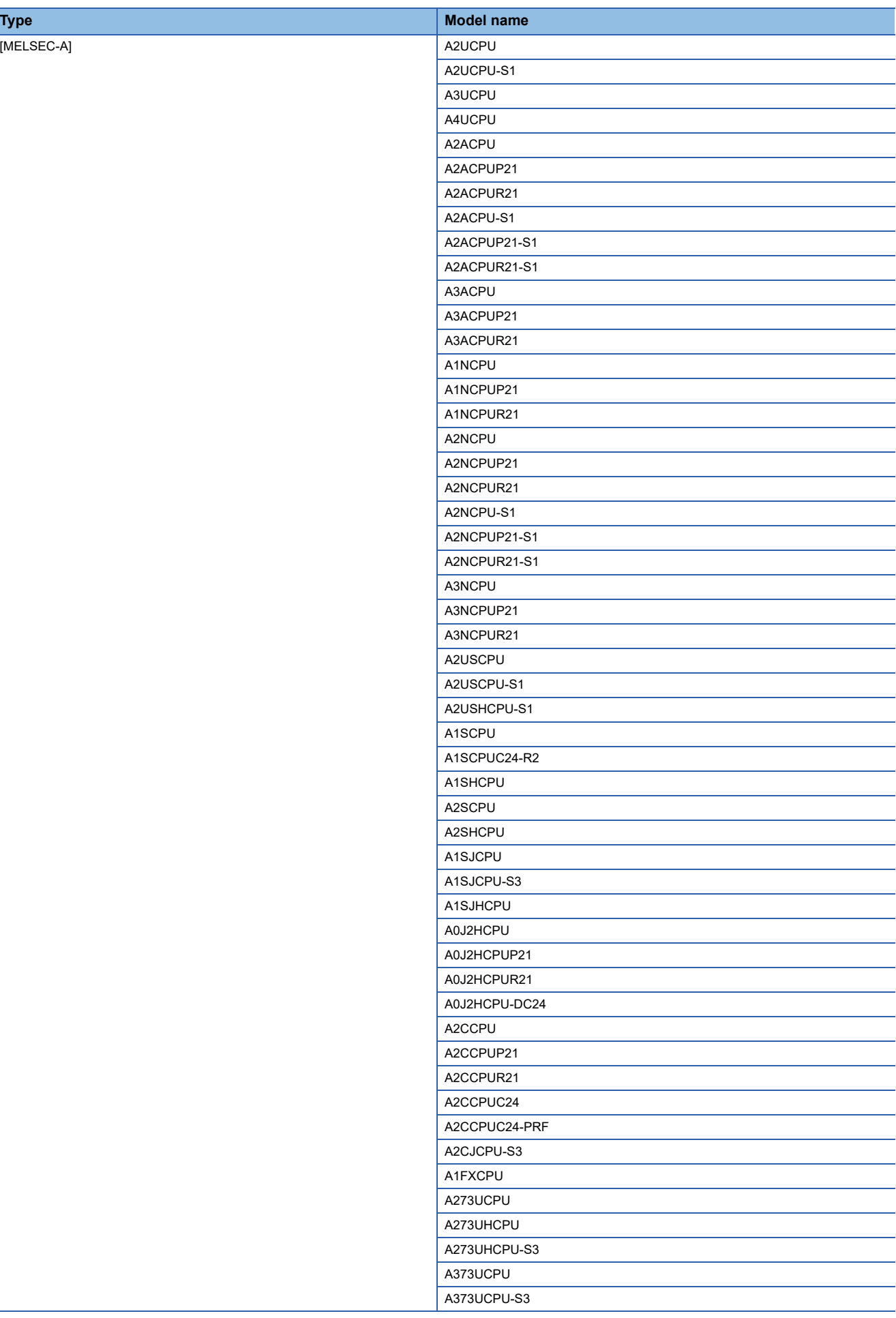

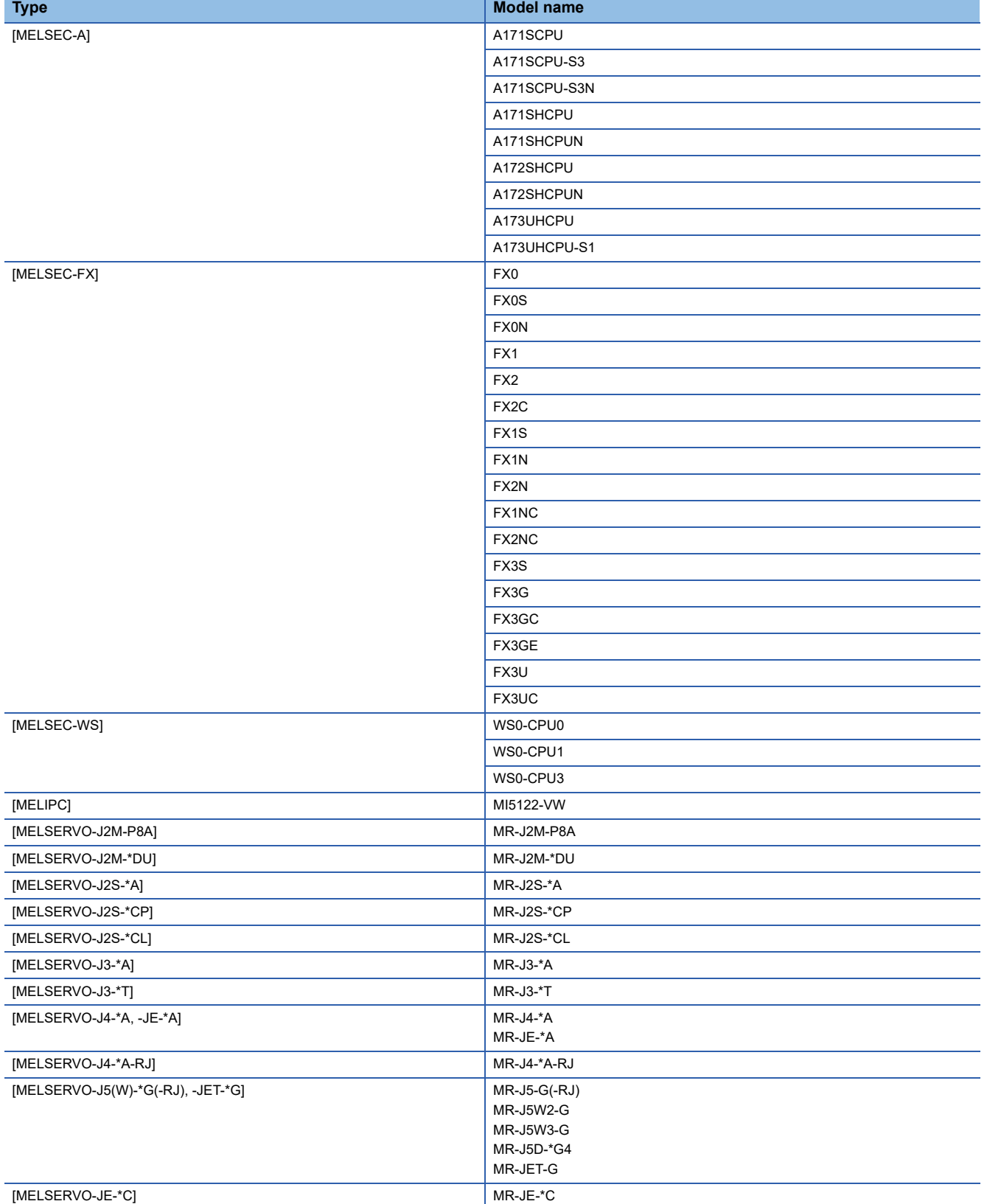

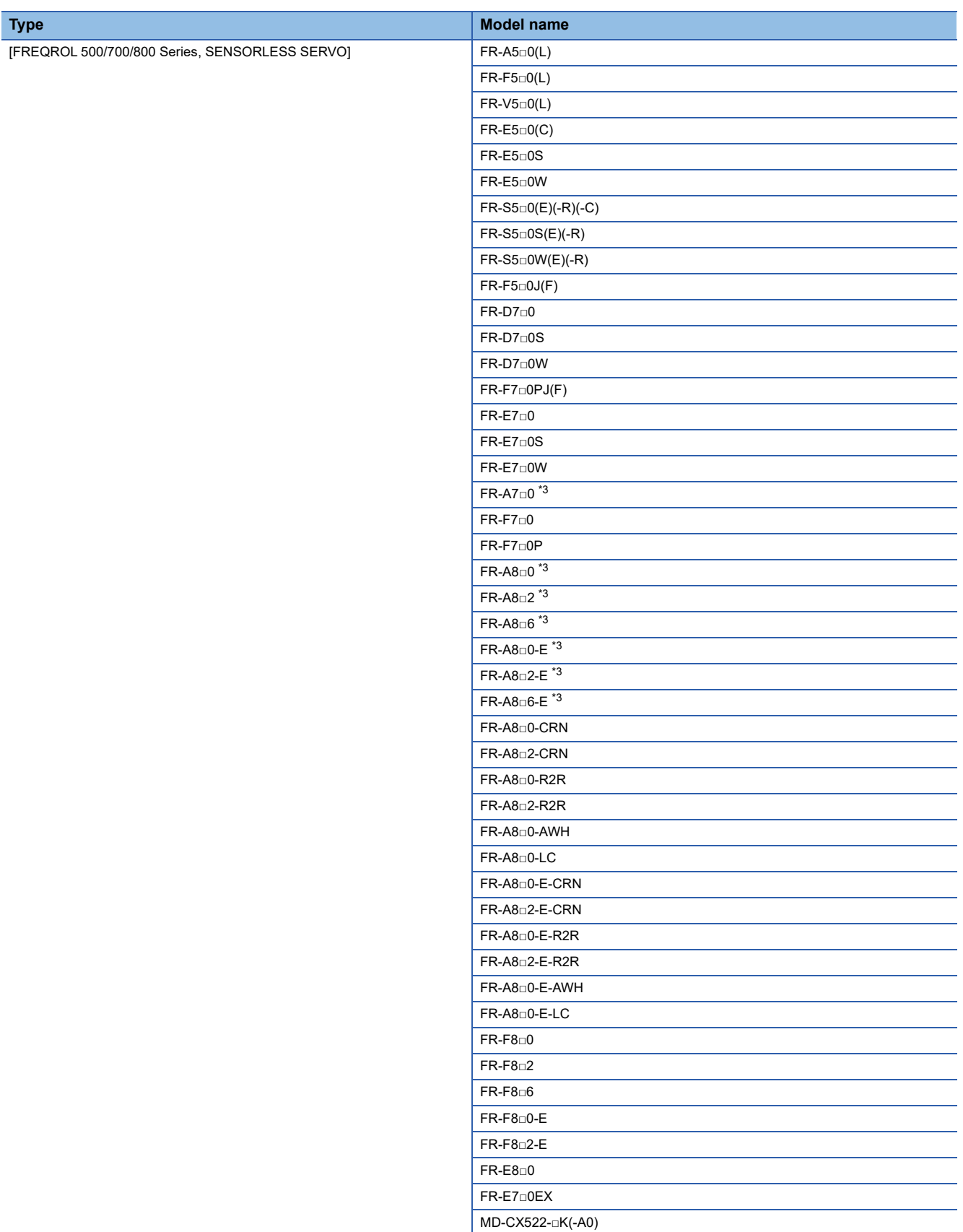

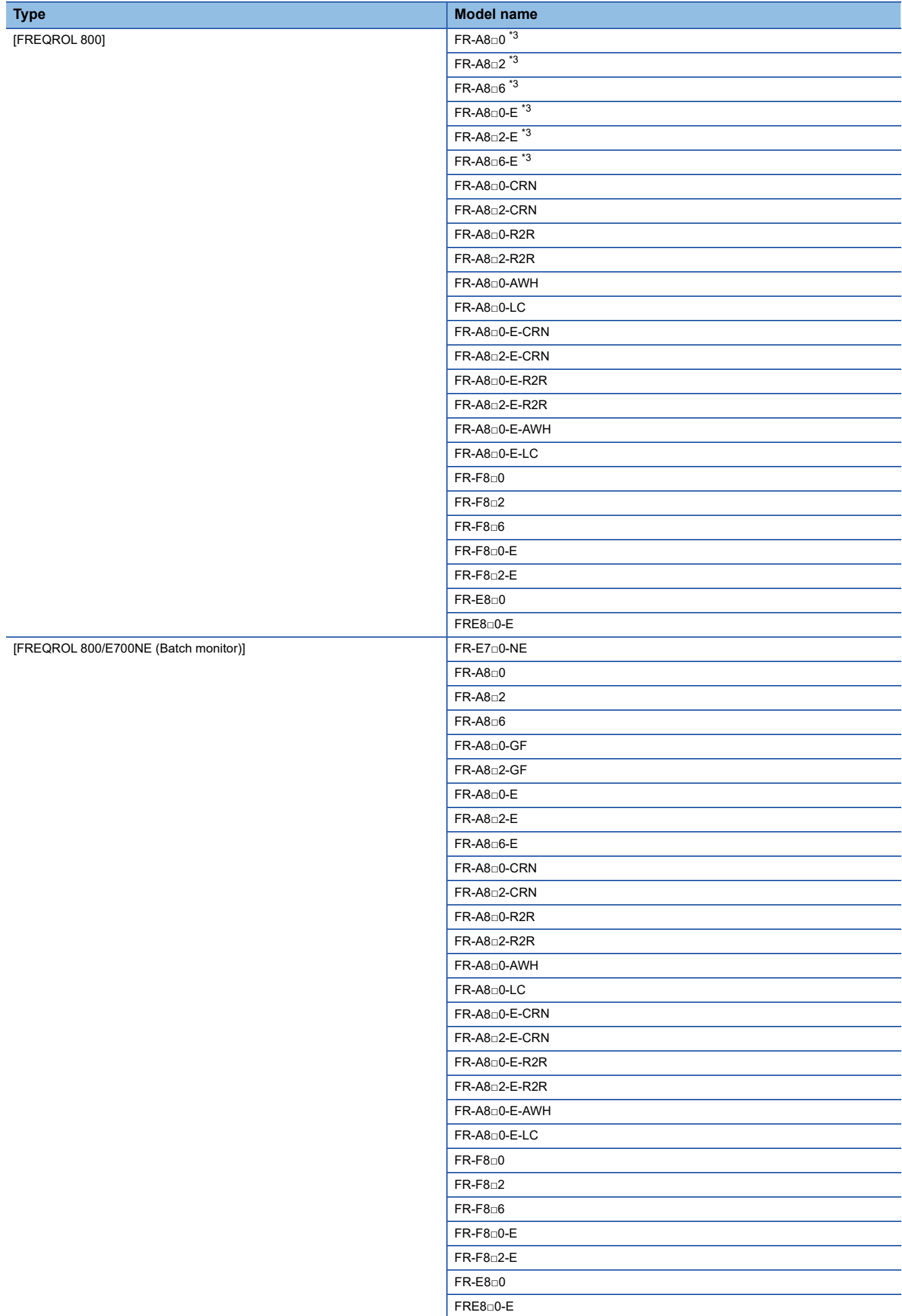

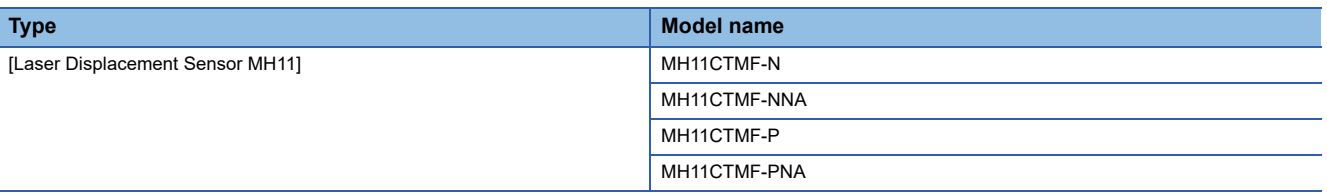

\*1 The models are connected to the GOT through a Motion controller or Simple Motion module.

\*2 The models cannot be connected with GT21 and GS21.

\*3 The GOT supports the FR-B/B3 series which is the explosion proof type of FR-A700 series and FR-A800 series.

\*4 The models are connected to the GOT through a PLC.

\*5 The models can be connected as a remote station of CC-Link IE TSN.

\*6 The models are connected to the GOT through a Motion module.

#### <span id="page-50-0"></span>■**Setting [I/F]**

The interface differs depending on the GOT to be used.

Set the I/F according to the connection and the position of communication unit to be mounted onto the GOT.

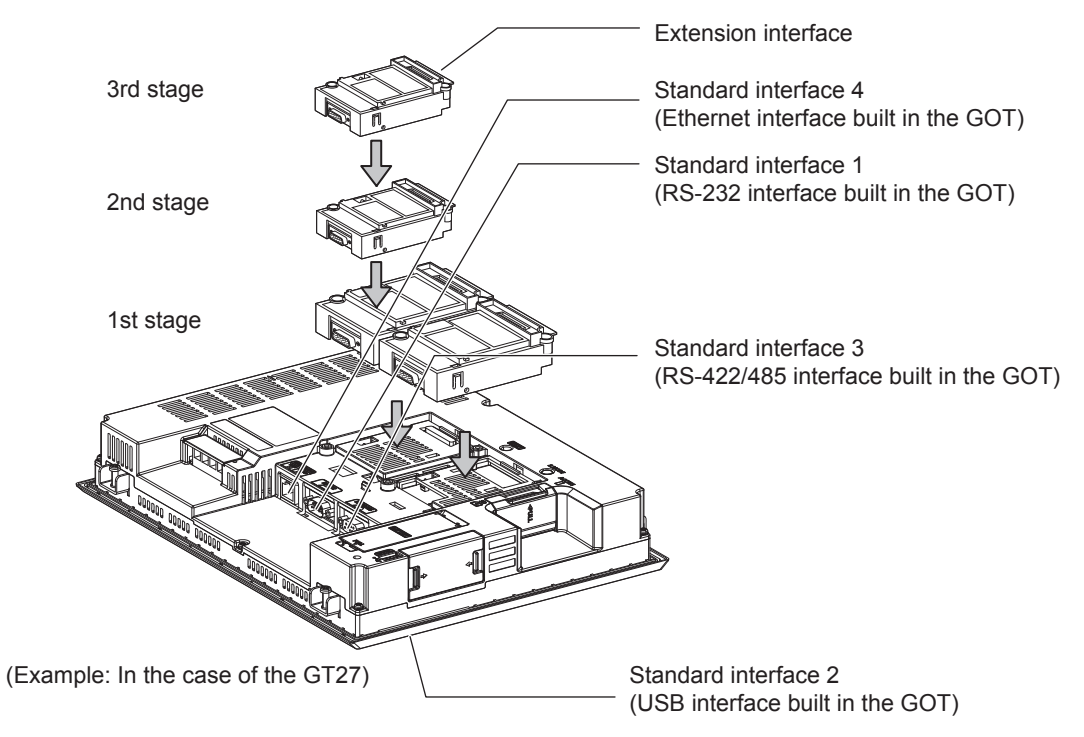

# **GOT Ethernet Setting**

The GOT can be connected to a different network by using the following network.

1) GOT IP Address Setting

Set the following communication port setting.

Standard port (When using GT25-W or GS25: Port 1)

Set [GOT IP Address] and [Subnet Mask] in the standard port with a built-in GOT, or port 1.

Extended port (When using GT25-W or GS25: Port 2)

Set [GOT IP Address] and [Subnet Mask] in the extended port (the Ethernet interface for the Ethernet communication module), or port 2 with a built-in GOT.

When using any GOTs other than GT25-W and GS25, install BootOS version Z or later to use the extended port.

For details on writing the BootOS, refer to the following manual.

GT Designer3 (GOT2000) Screen Design Manual

Wireless LAN

Set [GOT IP Address], [Subnet Mask], [Peripheral S/W Communication Port No.], and [Transparent Port No.] for the wireless LAN interface.

2) GOT Ethernet Common Setting

Set the following setting which is common to the standard port and the extended port, or port 1 and port 2.

- [Default Gateway]
- [Peripheral S/W Communication Port No.]
- [Transparent Port No.]
- 3) IP Filter Setting

By configuring the IP filter setting, the access from the specific IP address can be permitted or shut off.

#### **GOT IP Address Setting**

Set the GOT IP address.

#### ■**[Standard Port] or [Port 1]**

The following shows an example for [Standard Port].

*1.* Select [Common] → [GOT Ethernet Setting] → [GOT IP Address Setting] from the menu to display the [GOT Ethernet Setting] window.

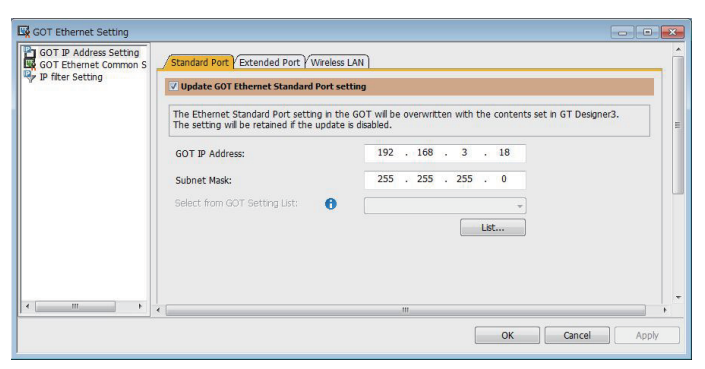

#### *2.* On the [Standard Port] tab, configure the following settings.

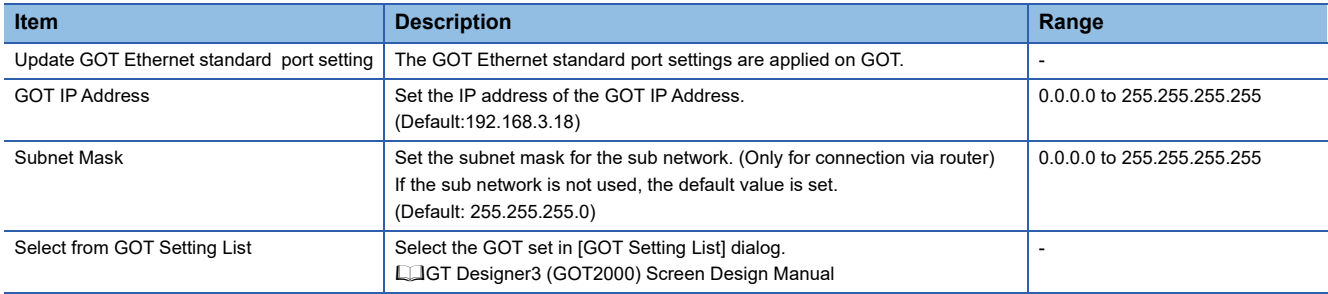

#### ■**[Extended Port], or [Port 2]**

The following shows an example for [Extended Port].

*1.* Select [Common] → [GOT Ethernet Setting] → [GOT IP Address Setting] from the menu to display the [GOT Ethernet Setting] window.

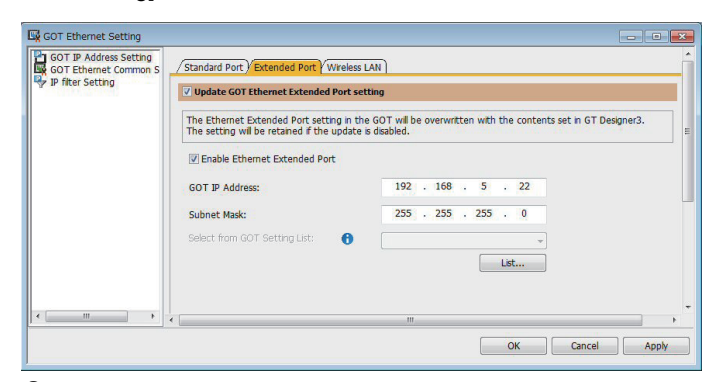

*2.* On the [Extended Port] tab, configure the following settings.

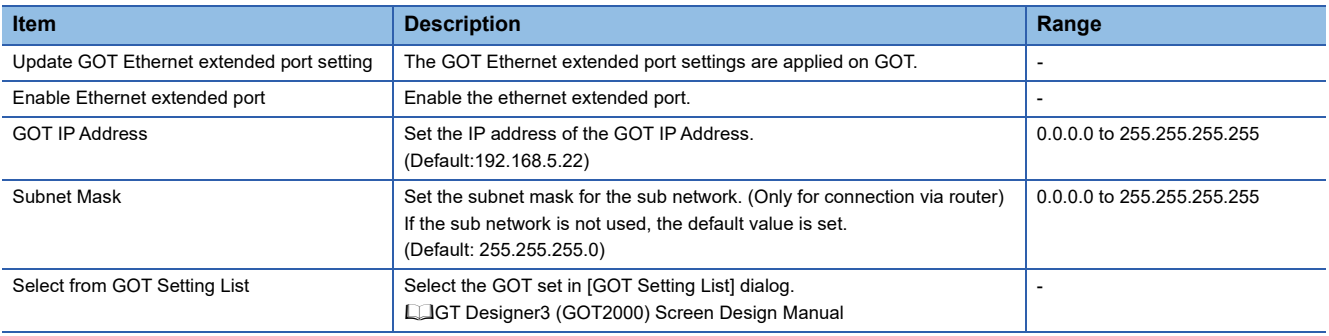

#### ■**[Wireless LAN]**

*1.* Select [Common] → [GOT Ethernet Setting] → [GOT IP Address Setting] from the menu to display the [GOT Ethernet Setting] window.

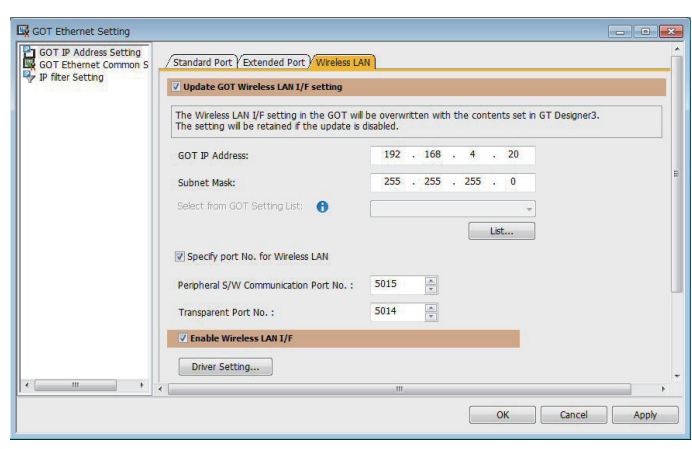

*2.* On the [Wireless LAN] tab, configure the following settings.

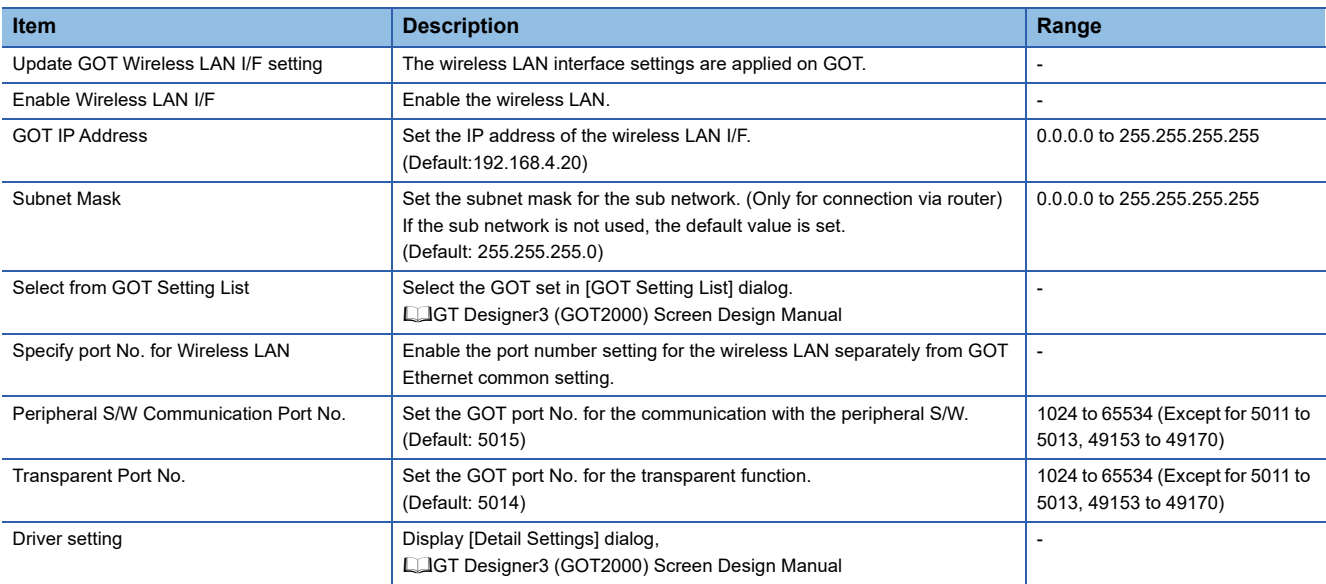

### $Point <sup>0</sup>$

#### GOT IP address

For GOT IP address of each Ethernet setting, set a value that network system is different from each other. (When the subnet mask is [255.255.255.0])

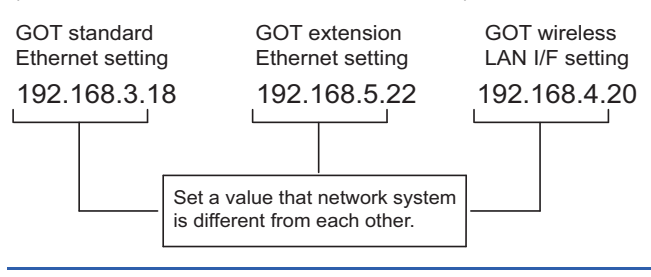

#### **GOT Ethernet Common Setting**

Set the following setting which is common to the standard port and the extended port, or port 1 and port 2.

*1.* Select [Common] → [GOT Ethernet Setting] → [GOT Ethernet Common Setting] from the menu to display the [GOT Ethernet Setting] window.

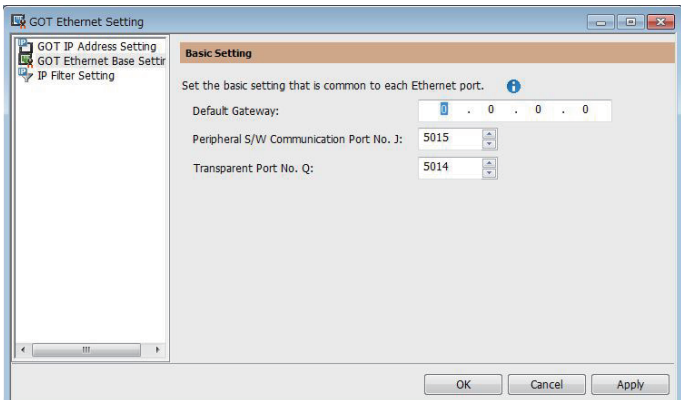

#### *2.* Configure the following settings.

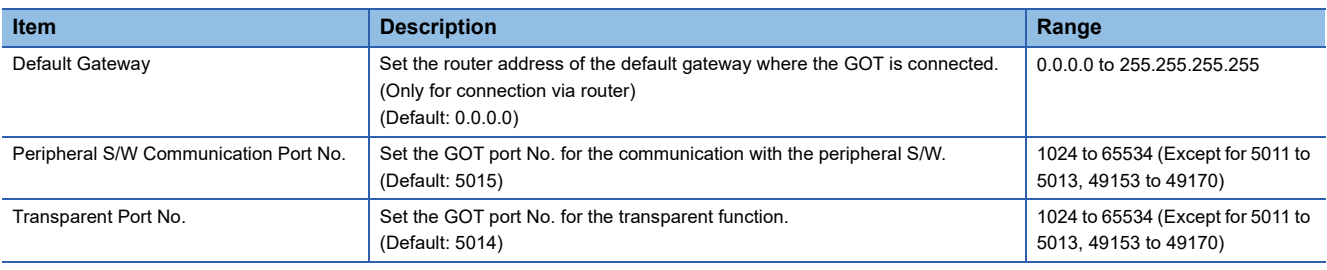

#### **IP Filter Setting**

1. Select [Common] → [GOT Ethernet Setting] → [IP Filter Setting] from the menu to display the [GOT Ethernet Setting] window.

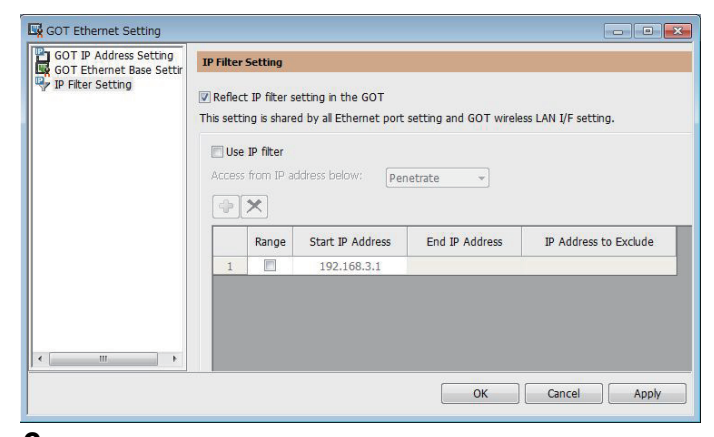

*2.* For the detailed settings, refer to the following manual. GT Designer3 (GOT2000) Screen Design Manual

# **I/F communication setting**

This function displays the list of the GOT communication interfaces.

Set the channel and the communication driver to the interface to be used.

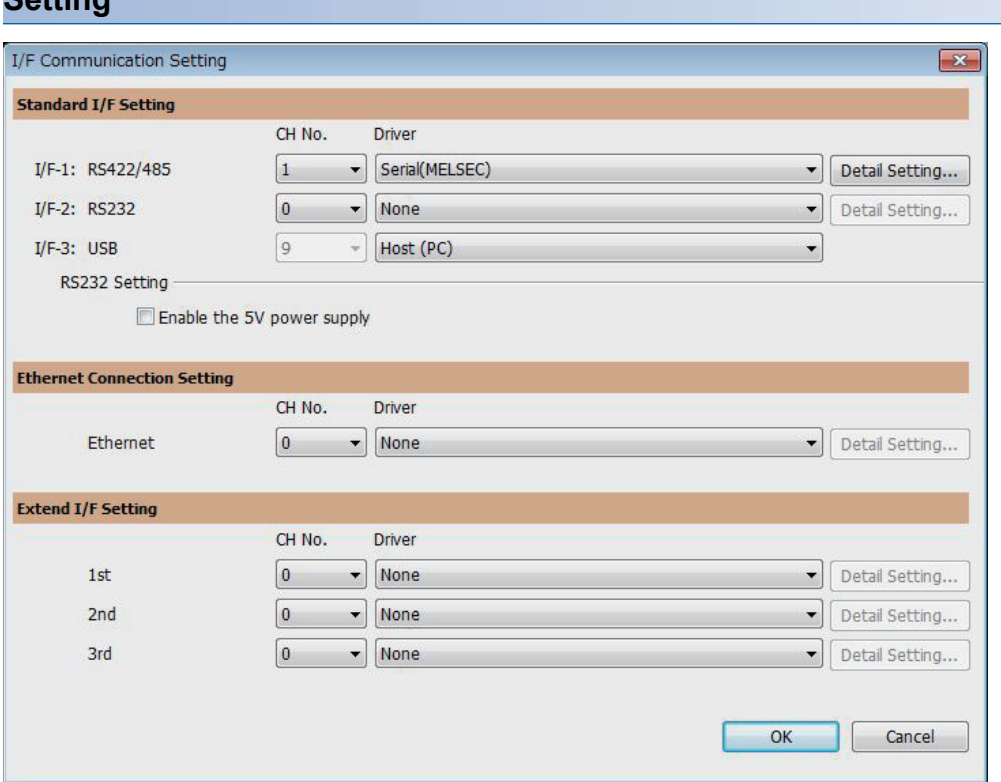

- *1.* Select [Common] → [I/F Communication Setting] from the menu.
- *2.* The I/F Communication Setting dialog box appears. Make the settings with reference to the following explanation.

 $Point$ 

**Setting**

When using the parameter reflection function of MELSOFT Navigator.

When setting [Controller Setting] in GT Designer3 using the parameter function of MELSOFT Navigator, all of I/F Communication Setting are grayout and cannot be edited Set these items at [Controller Setting] or [Peripheral Unit Setting].

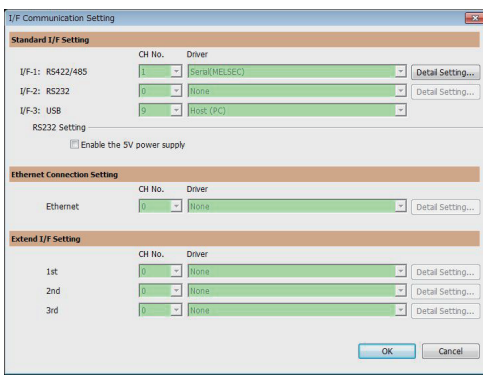

#### **Setting item**

The following describes the setting items for the standard I/F setting and extension I/F setting. For the detailed explanations, refer to the following manual.

#### GT Designer3 (GOT2000) Screen Design Manual

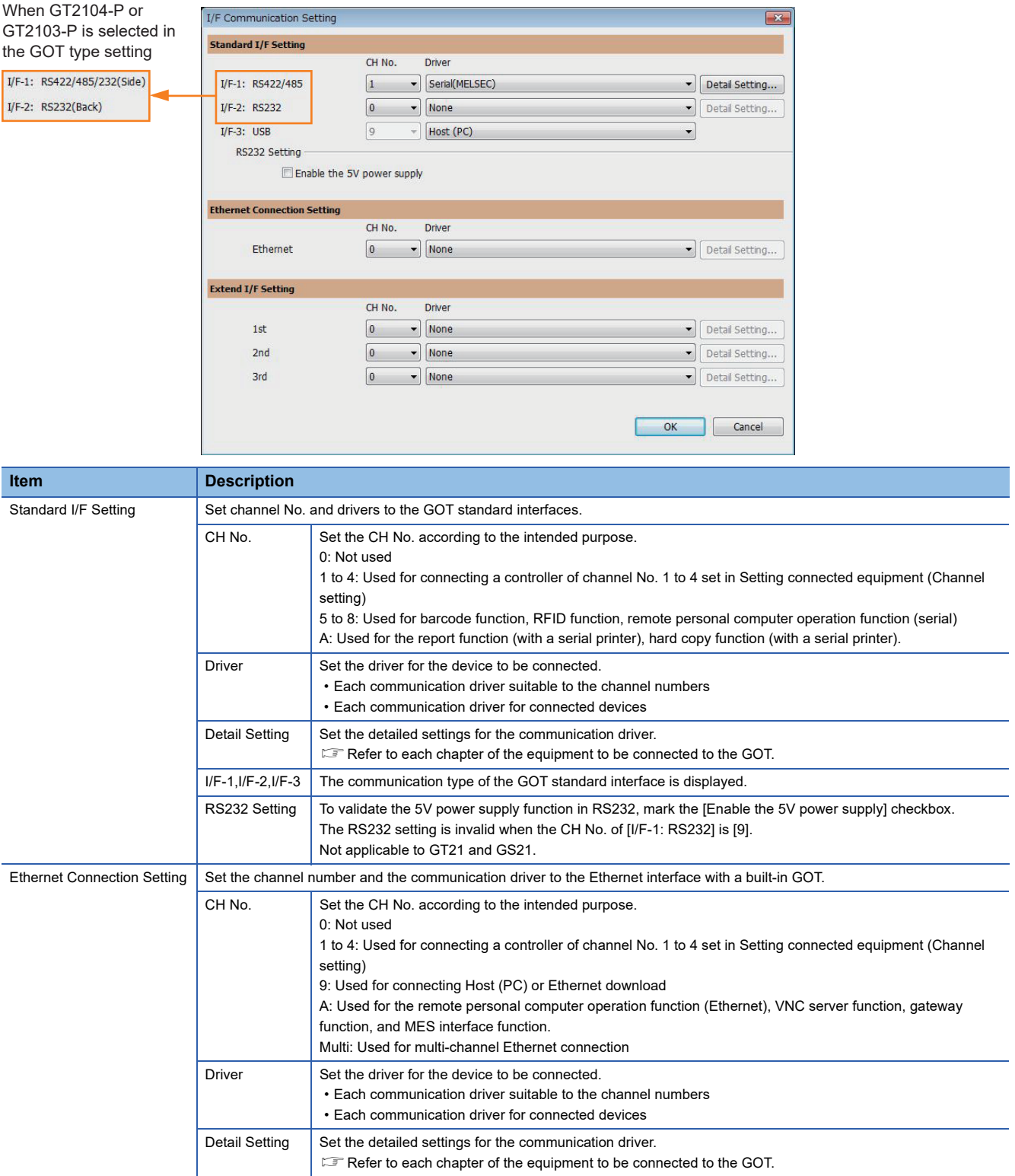

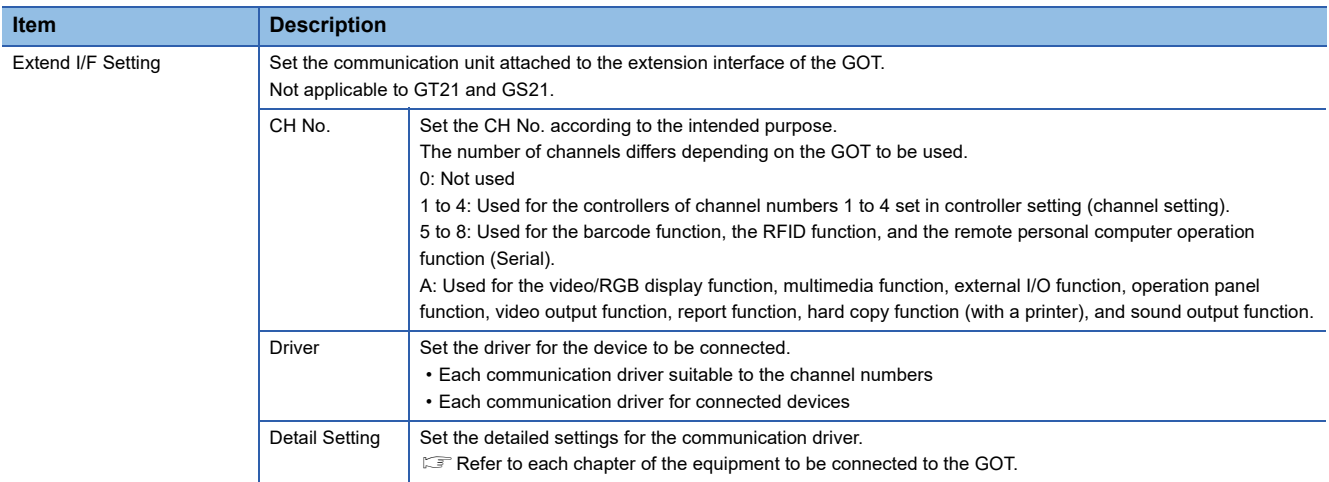

### $Point$

Channel No., drivers, [RS232 Setting]

• Channel No.2 to No.4

Use the channel No.2 to No.4 when using the Multi-channel function.

For details of the Multi-channel function, refer to the following.

**EF [Page 1096 MULTI-CHANNEL FUNCTION](#page-1097-0)** 

• Drivers

The displayed items for a driver differ according to the settings [Manufacturer], [Controller Type] and [I/F]. When the driver to be set is not displayed, confirm if [Manufacturer], [Controller Type] and [I/F] are correct.  $\mathbb{F}$  [Setting the communication interface] section in each chapter

### **Precautions**

#### **When using the multiple CPU system**

When using the GOT to monitor the multiple CPU system of other stations, select [MELSEC-Q/QS, Q17nD/M/NC/DR/DSR, CRnD-700] for the type, regardless of the host PLC CPU type (QCPU, QnACPU, or ACPU). When other models are selected, the setting of the CPU No. becomes unavailable.

#### **Precautions for changing model**

#### ■**When devices that cannot be converted are included.**

When setting of [Manufacturer] or [Controller Type] is changed, GT Designer3 displays the device that cannot be converted (no corresponding device type, or excessive setting ranges) as [??]. In this case, set the device again.

#### ■**When the changed Manufacturer or Controller Type does not correspond to the network.**

The network will be set to the host station.

#### ■**When the Manufacturer or Controller Type is changed to [None]**

The GT Designer3 displays the device of the changed channel No. as [??]. In this case, set the device again.

Since the channel No. is retained, the objects can be reused in other channel No. in a batch by using the [Device Bach Edit], [CH No. Batch Edit] or [Device List].

# **1.2 Writing the Package Data onto the GOT**

Write the package data onto the GOT.

For details on writing to GOT, refer to the following help.

GT Designer3 (GOT2000) Screen Design Manual

# **Writing the Package Data onto the GOT**

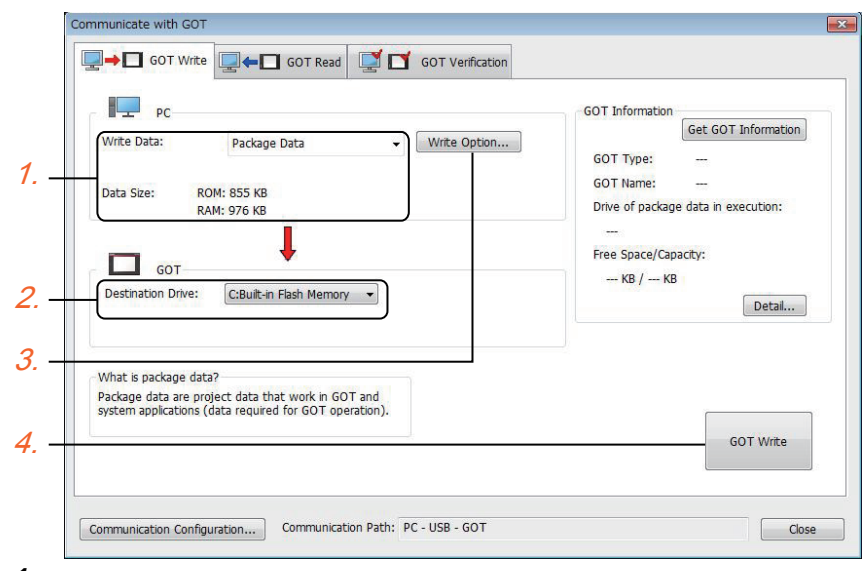

#### *1.* Select [Package Data] for [Write Data].

The capacity of the transfer data is displayed in [Data Size]. Check that the destination drive has the sufficient available space.

- *2.* Select [Destination Drive].
- *3.* When the system application or the special data is required to be added to the package data or deleted, click the [Write Option] button and configure the setting in the [Write Option] dialog.
- *4.* Click the [GOT Write] button.
- *5.* The package data is written to the GOT.

# **Checking the package data writing on GOT**

Confirm if the package data is properly written onto the GOT by reading from GOT using GT Designer3.

For reading from the GOT, refer to the following help.

GT Designer3 (GOT2000) Screen Design Manual

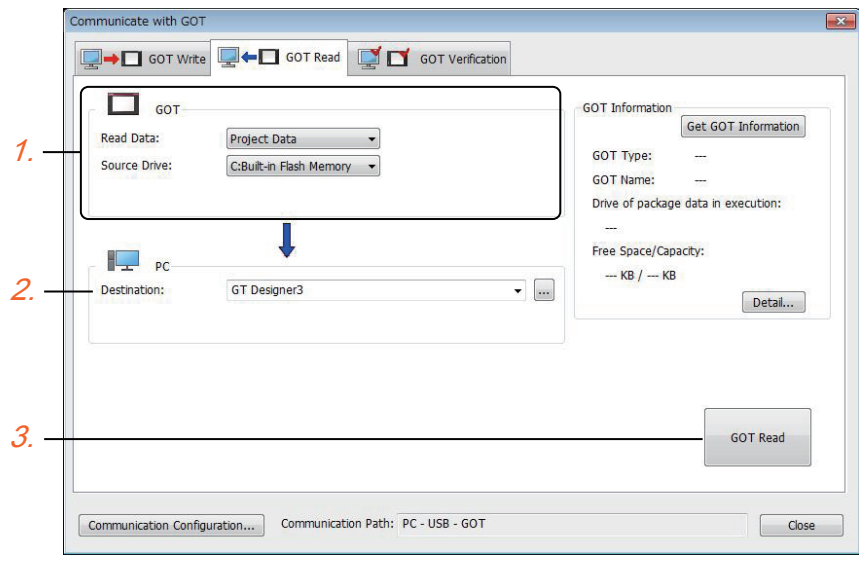

- *1.* Set [GOT Side] as follows.
- Select [Project Data] or [Package Data] for [Read Data].
- Select the drive where the project data or the package data is stored for [Source Drive].
- *2.* Set [PC Side].

Set the reading destination of the project for [Destination].

To read the project data to GT Designer3, select [GT Designer3].

(When [Read Data] is [Package Data], the project data cannot be read to GT Designer3.)

To read the project data as a file, click the [...] button to set the saving format and the saving destination of the file.

- **3.** Click the [GOT Read] button.
- *4.* The project is read.
- *5.* Confirm that the project data is written correctly onto the GOT.

# **1.3 Option Devices for the Respective Connection**

The following shows the option devices to connect in the respective connection type. For the specifications, usage and connecting procedure on option devices, refer to the respective device manual.

## **Communication module**

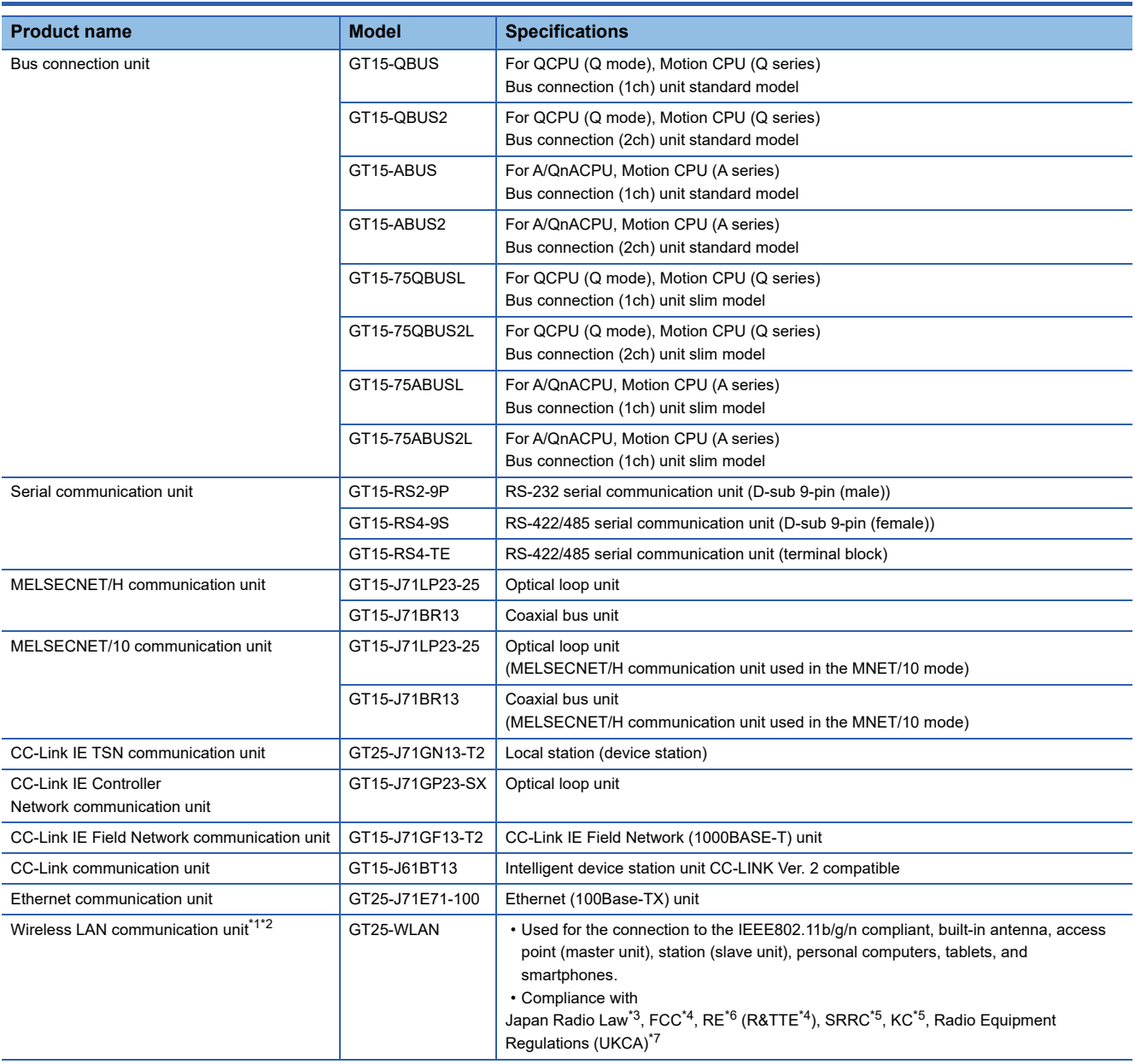

- \*1 Data transfer in wireless LAN communication may not be as stable as that in cable communication. A packet loss may occur depending on the surrounding environment and the installation location. Be sure to perform a confirmation of operation before using this product.
- \*2 When [Operation Mode] is set to [Access Point] in [Wireless LAN Setting] of GT Designer3, up to five stations are connectable to the wireless LAN access point (base station).
- \*3 The product with hardware version A or later (manufactured in December 2013) complies with the regulation. The product with hardware version A can be used only in Japan. For information on how to check the hardware version, refer to the following. GOT2000 Series User's Manual (Hardware)
- \*4 The product with hardware version B or later (manufactured from October 2014) complies with the regulation. The product with hardware version B or later can be used in Japan, the United States, the EU member states, Switzerland, Norway, Iceland, and Liechtenstein. For information on how to check the hardware version, refer to the following. GOT2000 Series User's Manual (Hardware)
- \*5 The product with hardware version D or later (manufactured from May 2016) complies with the regulation. The product with hardware version D or later can be used in Japan, the United States, the EU member states, Switzerland, Norway, Iceland, Liechtenstein, China (excluding Hong Kong, Macao, and Taiwan), and South Korea. For information on how to check the hardware version, refer to the following. GOT2000 Series User's Manual (Hardware)
- \*6 The product complies with the RE Directive from March 31, 2017.
- \*7 The product with hardware version G or later (manufactured from October 2021) complies with the regulation. The product with hardware version G or later can be used in Japan, the United States, the EU member states, the UK, Switzerland, Norway, Iceland, Liechtenstein, China (excluding Hong Kong, Macao, and Taiwan), and South Korea.

# **Option unit**

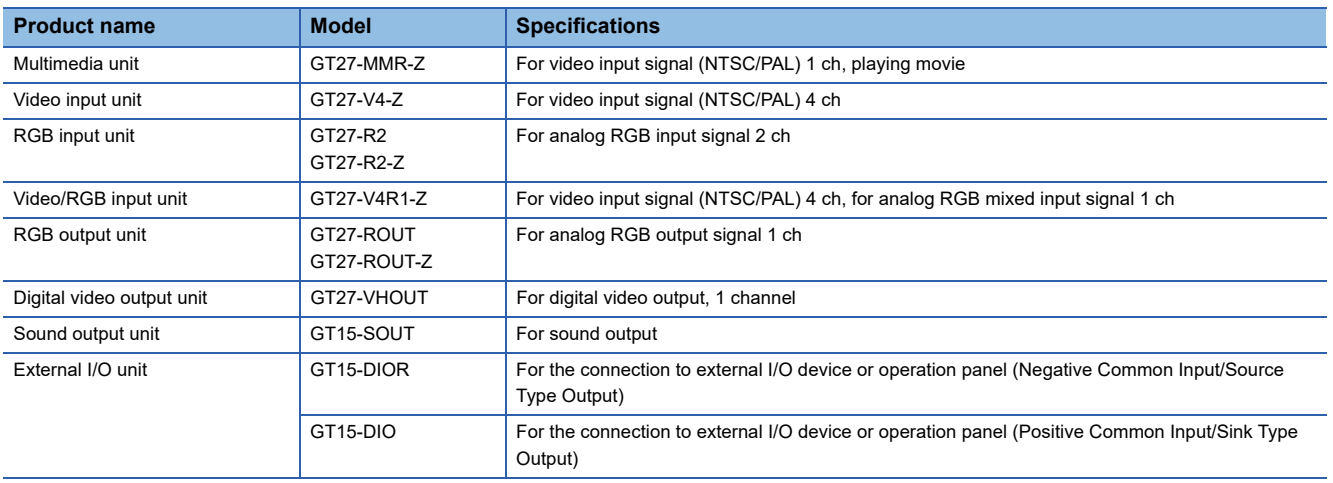

## **Conversion cables**

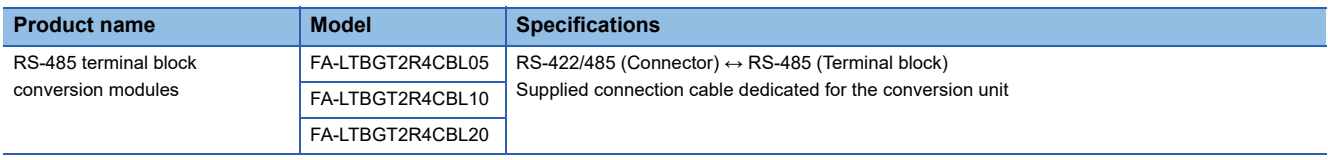

# **Serial multi-drop connection unit**

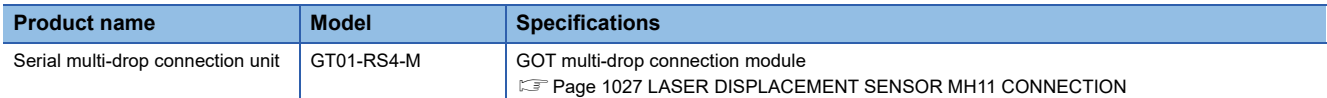

# **Field network adapter unit**

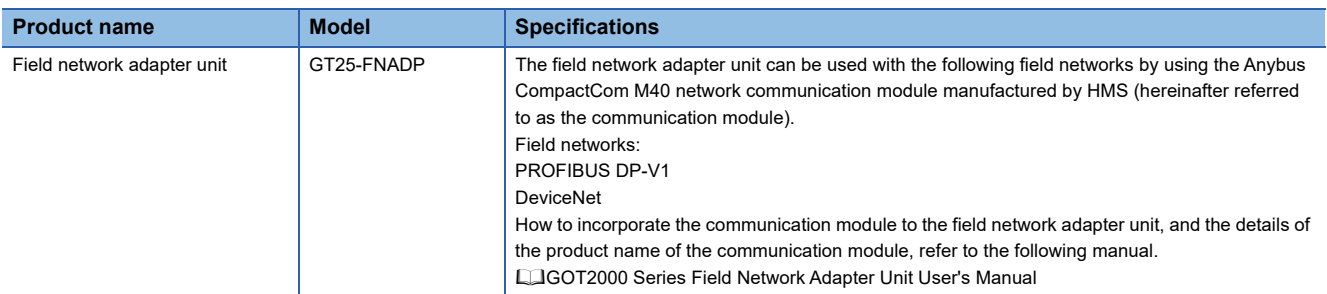

## **RS-232/485 signal conversion adapter**

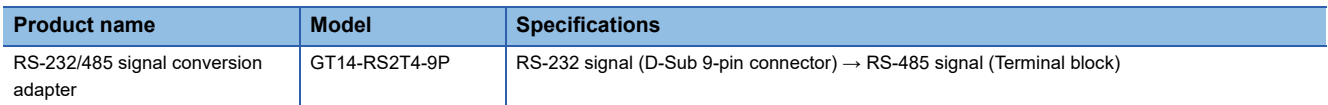

## **Precautions when installing units on top of one another**

When units are installed on top of one another, the installation positions are determined by the combination of units.

#### $Point<sup>0</sup>$

• How to install a communication unit and option unit

For how to install a communication unit and option unit, refer to the following.

GOT2000 Series User's Manual (Hardware)

• When the multi-channel function is used

When the multi-channel function is used, the connection type combinations are determined.

For the connection type combinations, refer to the following.

Fage 1104 Determining the connection type and channel No. (System selection)

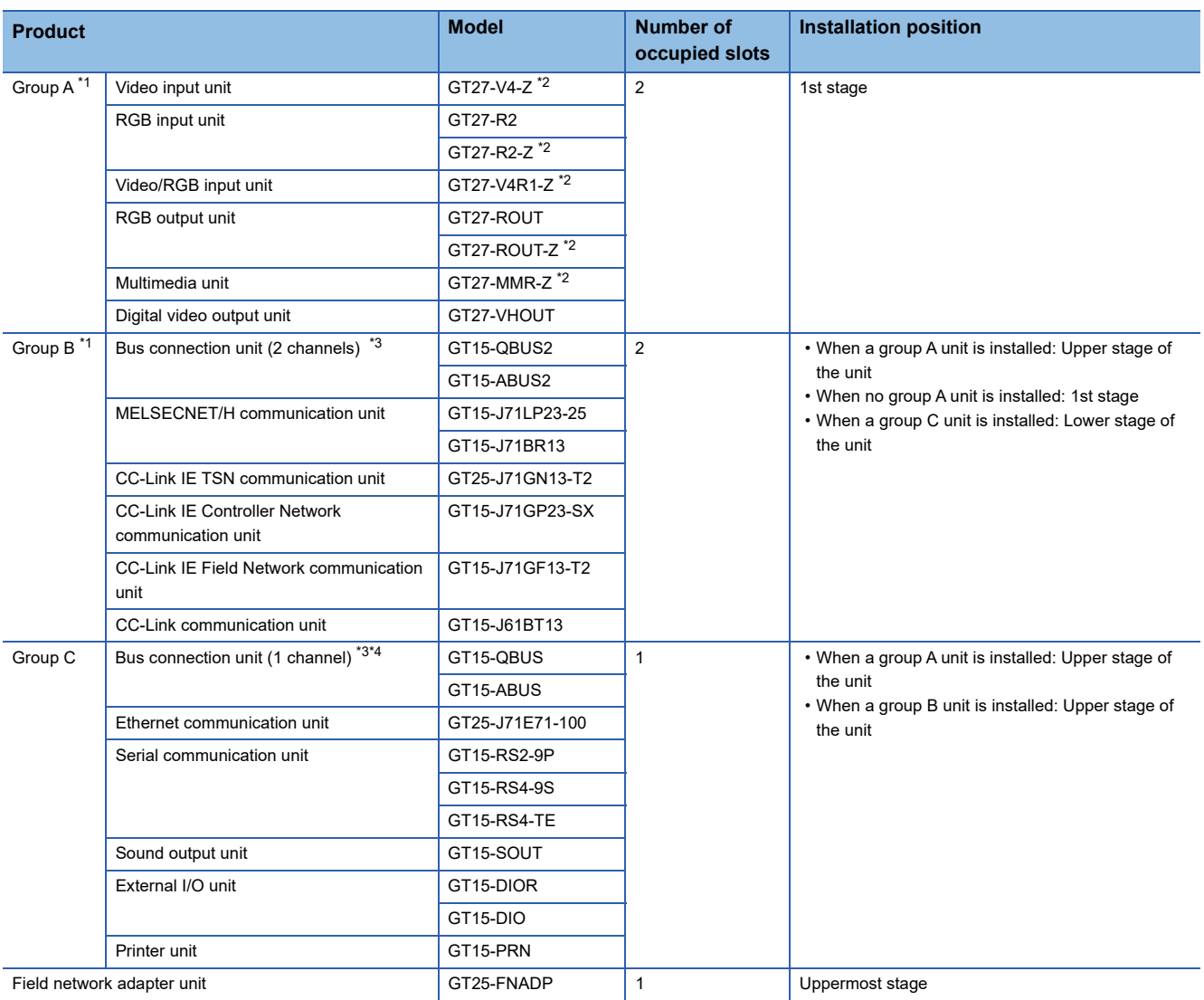

\*1 Only one of the units can be installed on the GOT.

\*2 The unit requires two stages.

\*3 A slim model bus connection unit (GT15-75QBUSL, GT15-75QBUS2L, GT15-75ABUSL, or GT15-75ABUS2L) cannot be installed on another unit.

\*4 The unit cannot be installed on a group B unit.

Example) When installing a video/RGB input unit, MELSECNET/H communication unit, and serial communication unit

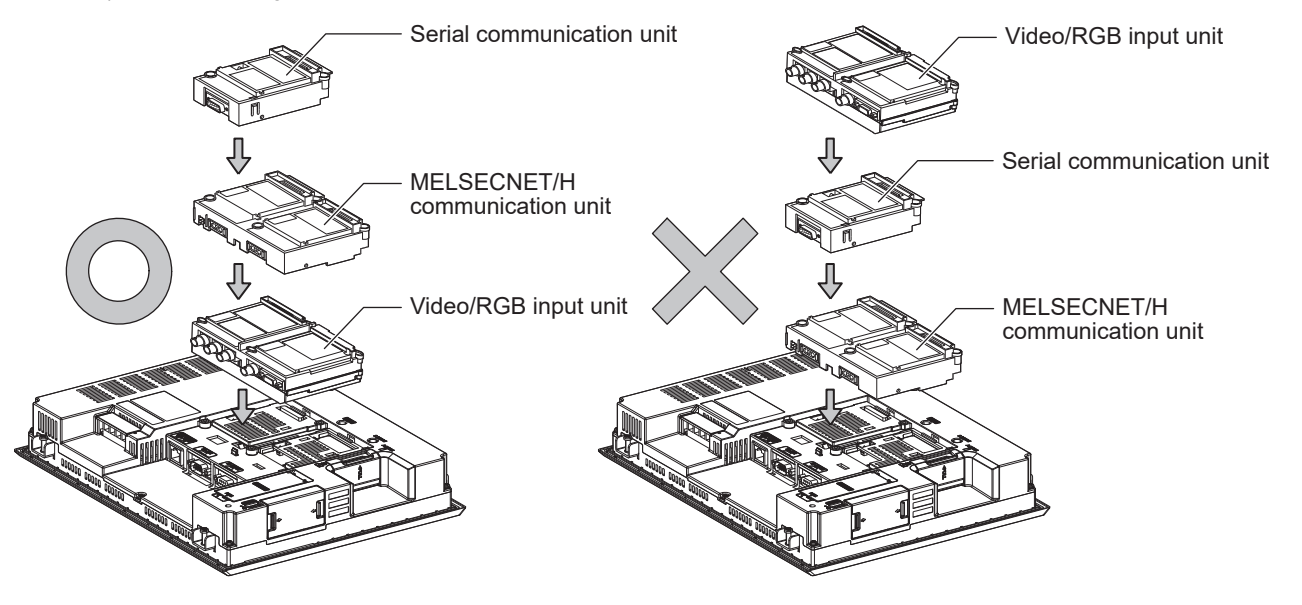

# **1.4 Connection Cables for the Respective Connection**

To connect the GOT to a device in the respective connection type, connection cables between the GOT and a device are necessary.

For cables needed for each connection, refer to each chapter for connection.

For the dimensions of connection cables and connector shapes, refer to the following.

GOT2000 Series User's Manual (Hardware)

# **GOT connector specifications**

The following shows the connector specifications on the GOT side.

Refer to the following table when preparing connection cables by the user.

#### **RS-232 interface**

The following connector or equivalent connector is used for the RS-232 interface of the GOT and the RS-232 communication unit.

For the GOT side of the connection cable, use a connector and connector cover applicable to the GOT connector.

#### ■**Connector specifications**

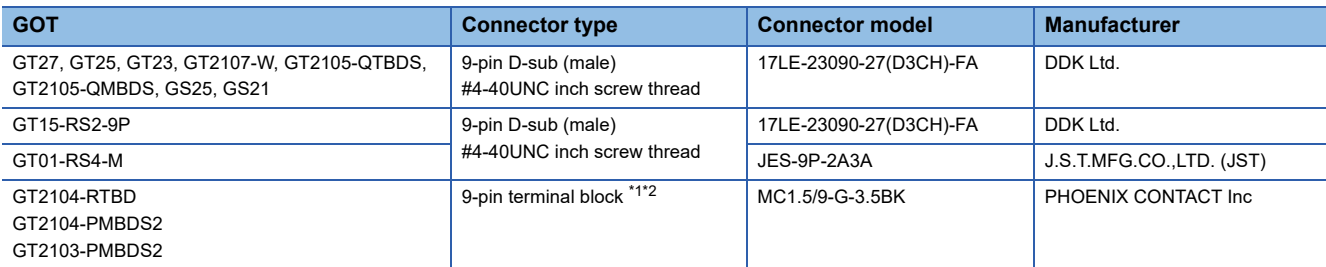

\*1 The terminal block (MC1.5/9-ST-3.5 or corresponding product) of the cable side is packed together with the GT2104-RTBD, GT2103- PMBDS2.

\*2 The applicable solderless terminal of the terminal block is AI 0.25-6BU (AWG24) (PHOENIX CONTACT Inc.). When fabricating a connection cable, use CRIMPFOX 6 (PHOENIX CONTACT Inc.) for crimping tool.

#### ■**Connector pin arrangement**

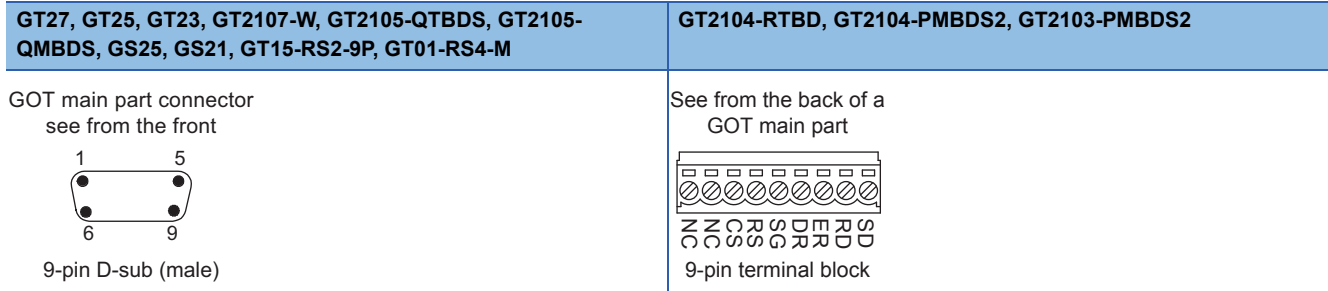

#### **RS-422/485 interface**

The following connector or equivalent connector is used for the RS-422/485 interface of the GOT and the RS-422/485 communication unit.

For the GOT side of the connection cable, use a connector and connector cover applicable to the GOT connector.

#### ■**Connector model**

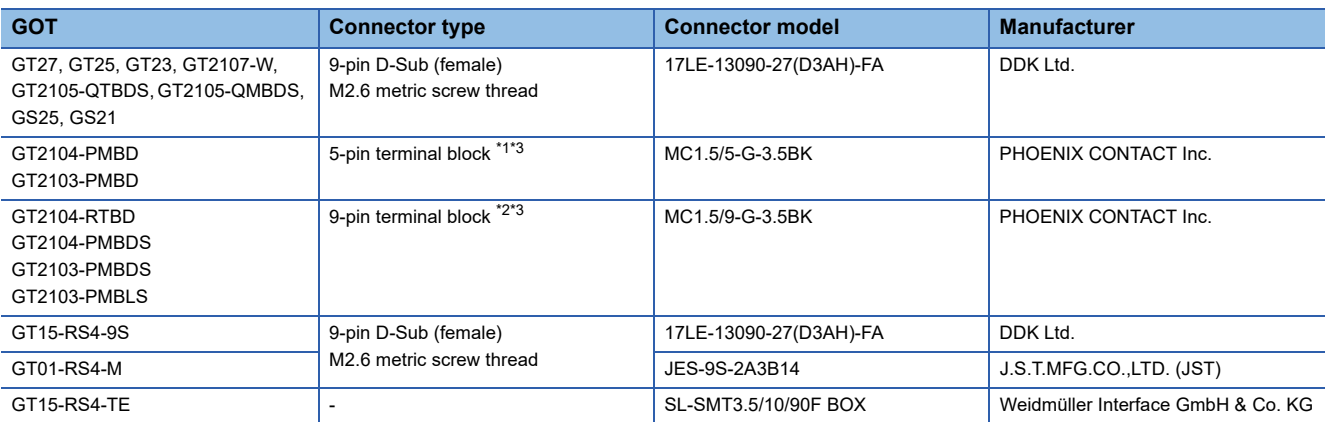

\*1 The terminal block (MC1.5/5-ST-3.5 or corresponding product) of the cable side is packed together with the GT2103-PMBD.

\*2 The terminal block (MC1.5/9-ST-3.5 or corresponding product) of the cable side is packed together with the GT2104-RTBD, GT2103- PMBDS, GT2103-PMBLS.

\*3 The applicable solderless terminal of the terminal block is AI 0.25-6BU (AWG24) (PHOENIX CONTACT Inc.). When fabricating a connection cable, use CRIMPFOX 6 (PHOENIX CONTACT Inc.) for crimping tool.

#### ■**Connector pin arrangement**

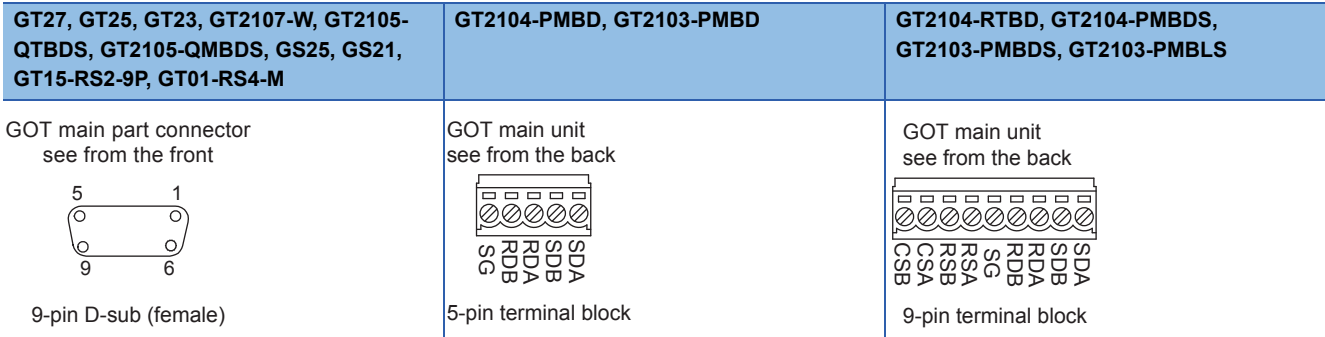

### **Coaxial cable connector connection method**

The following describes the method for connecting the BNC connector (connector plug for coaxial cable) and the cable.

### **ACAUTION**

● Solder the coaxial cable connectors properly. Insufficient soldering may result in malfunctions.

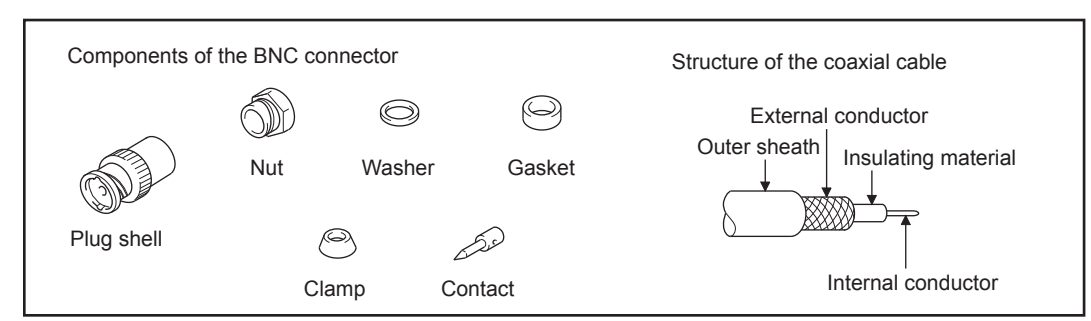

*1.* Remove the external sheath of the coaxial cable with dimensions as shown below.

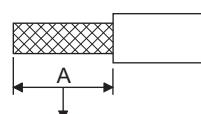

Cut this portion of the outer sheath

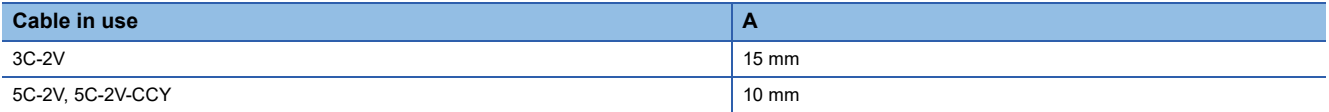

*2.* Pass the nut, washer, gasket, and clamp through the coaxial cable as shown on the left and loosen the external conductor.

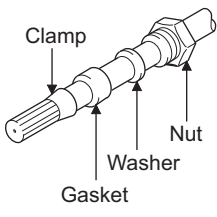

*3.* Cut the external conductor, insulting material, and internal conductor with the dimensions as shown below.

Note that the external conductor should be cut to the same dimension as the tapered section of the clamp and smoothed down to the clamp.

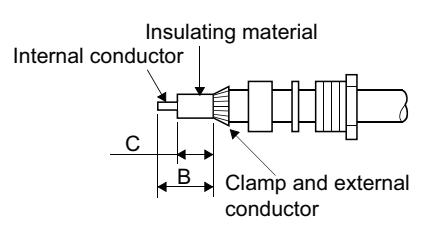

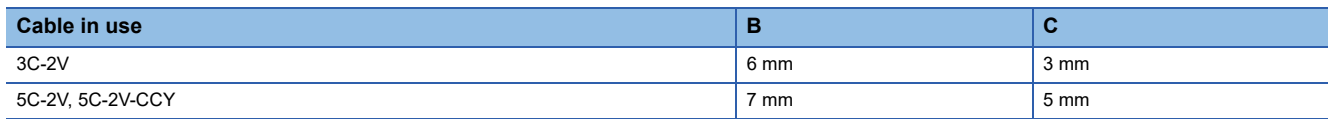

*4.* Solder the contact to the internal conductor.

Solder here

*5.* Insert the contact assembly shown in step 4 into the plug shell and screw the nut into the plug shell.

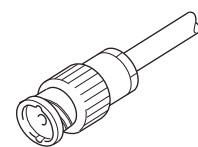

#### Precautions for soldering

Note the following precautions when soldering the internal conductor and contact.

- Make sure that the solder does not bead up at the soldered section.
- Make sure there are no gaps between the connector and cable insulator or they do not cut into each other.
- Perform soldering quickly so the insulation material does not become deformed.

# **Terminating resistors of GOT**

The following shows the terminating resistor specifications on the GOT side.

When setting the terminating resistor in each connection type, refer to the following.

#### **RS-422/485 communication unit**

Set the terminating resistor using the terminating resistor setting switch.

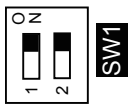

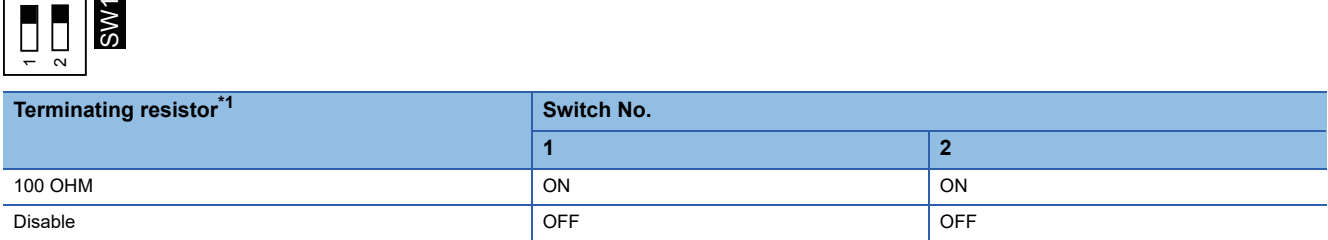

\*1 The default setting is "Disable".

• For RS422/485 communication unit

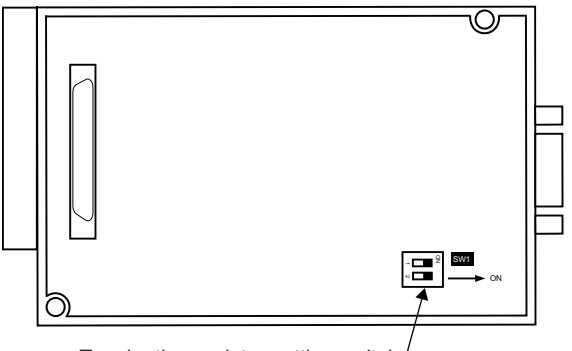

Terminating resistor setting switch

Rear view of RS-422/485 communication unit.

#### **GT27**

Set the terminating resistor using the terminating resistor setting switch.

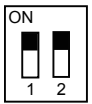

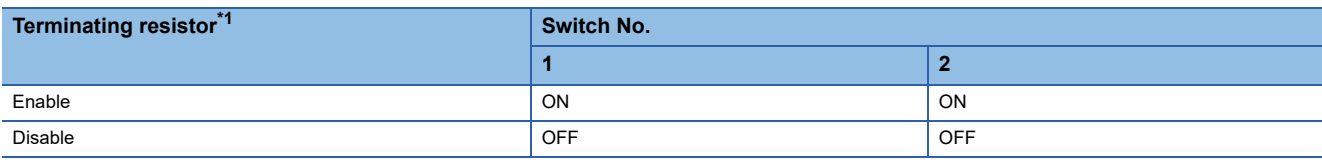

- \*1 The default setting is "Disable".
- For GT2710-V

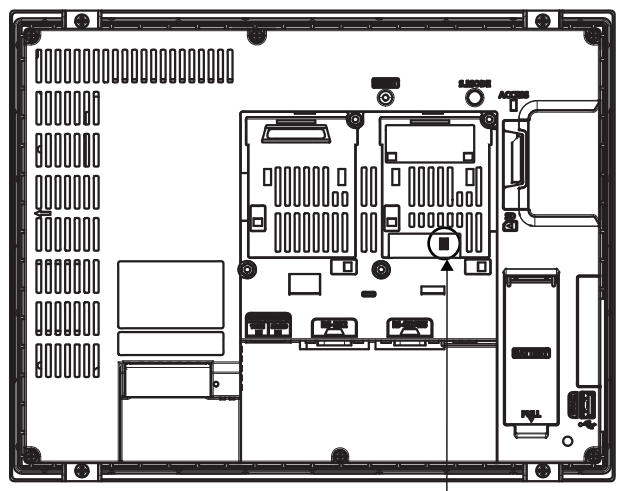

Terminating resistor setting switch (inside the cover)

#### **GT25 (except GT25-W and GT2505-V)**

Set the terminating resistor using the terminating resistor setting switch.

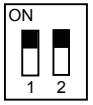

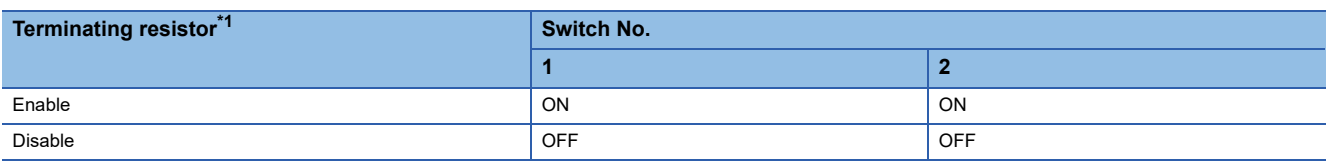

- \*1 The default setting is "Disable".
- For GT2510-V

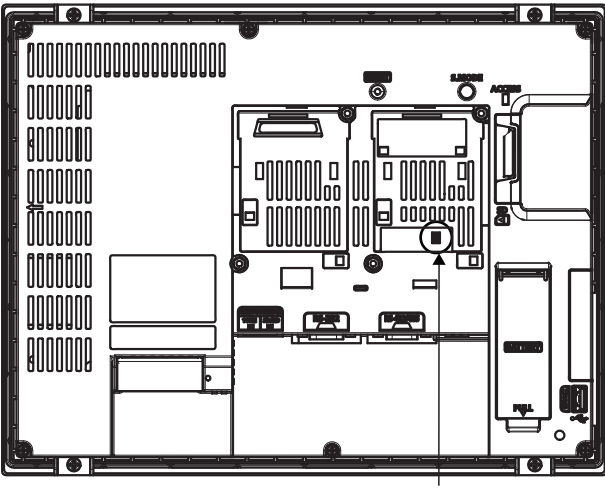

Terminating resistor setting switch (inside the cover)

#### **GT25-W**

Set the terminating resistor using the terminating resistor selector.

• For GT2510-WX

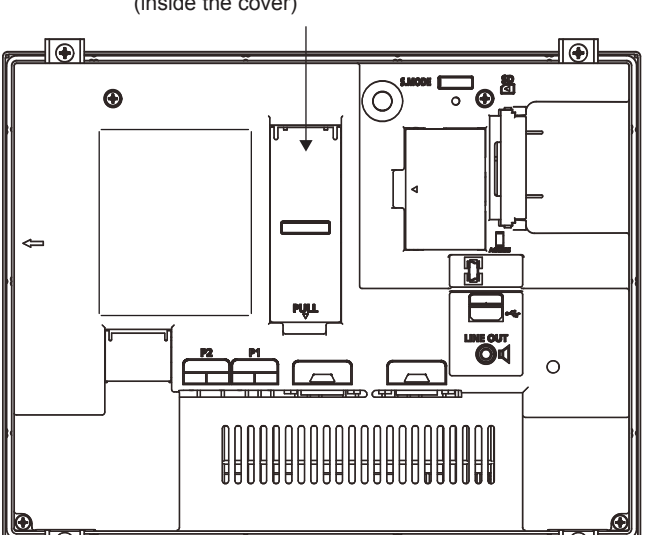

Terminating resistor selector switch (inside the cover)
#### **GT2505-V**

Set the terminating resistor using the terminating resistor selector.

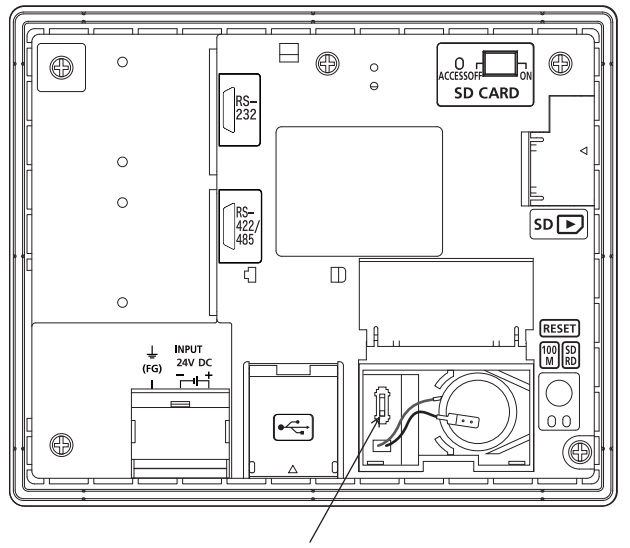

Terminating resistor selector switch

#### **GT23**

Set the terminating resistor using the terminating resistor setting switch.

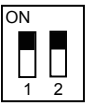

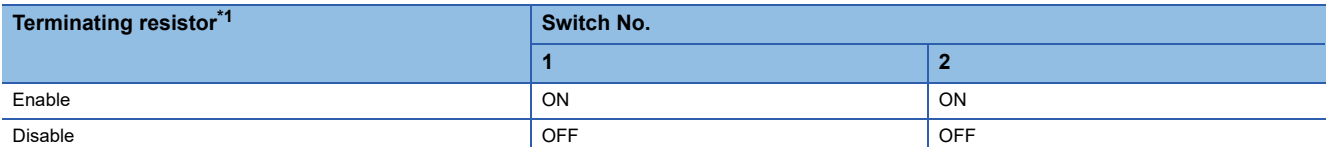

\*1 The default setting is "Disable".

• For GT2310-V

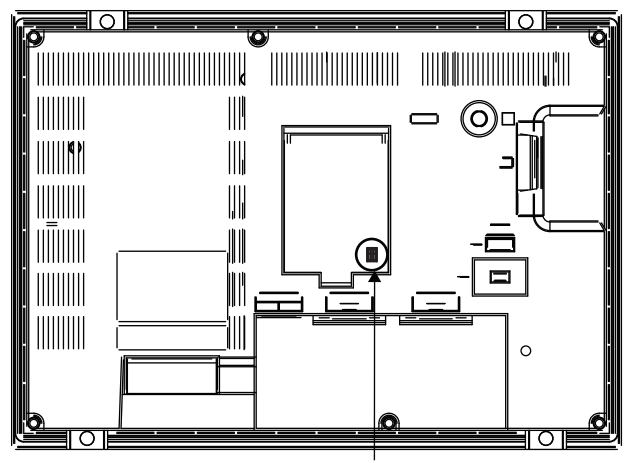

Terminating resistor setting switch (inside the cover)

#### **GT21**

- Set the terminating resistor using the terminating resistor selector.
- For GT2103-PMBD

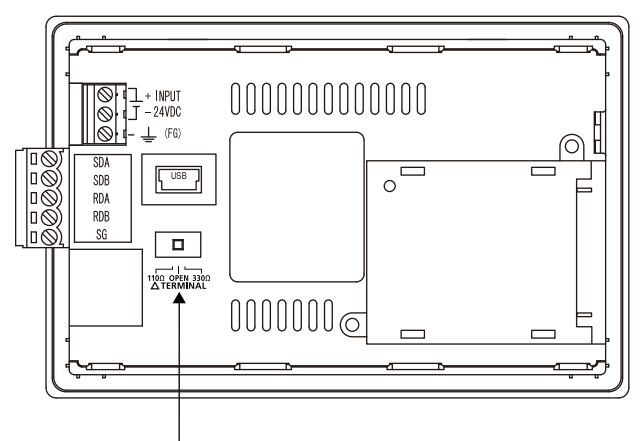

Terminating resistor selector switch

#### **GS25**

Set the terminating resistor using the terminating resistor selector.

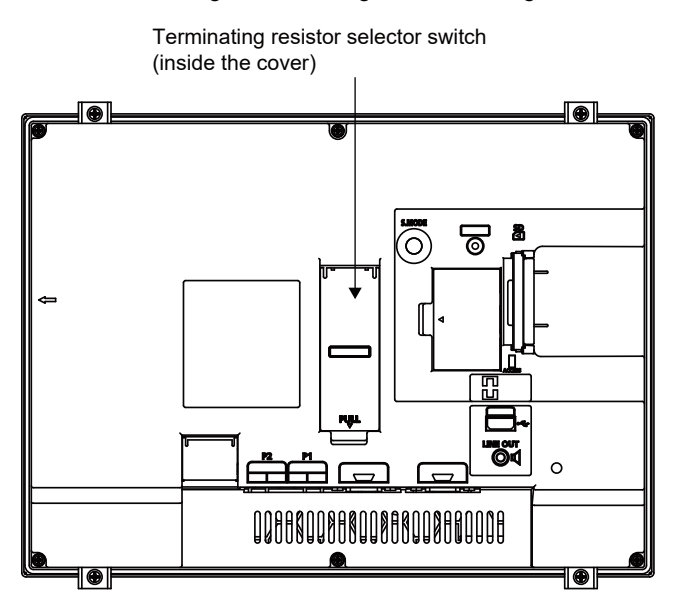

#### **GS21-W-N**

Set the terminating resistor using the terminating resistor selector.

• For GS2110-WTBD-N

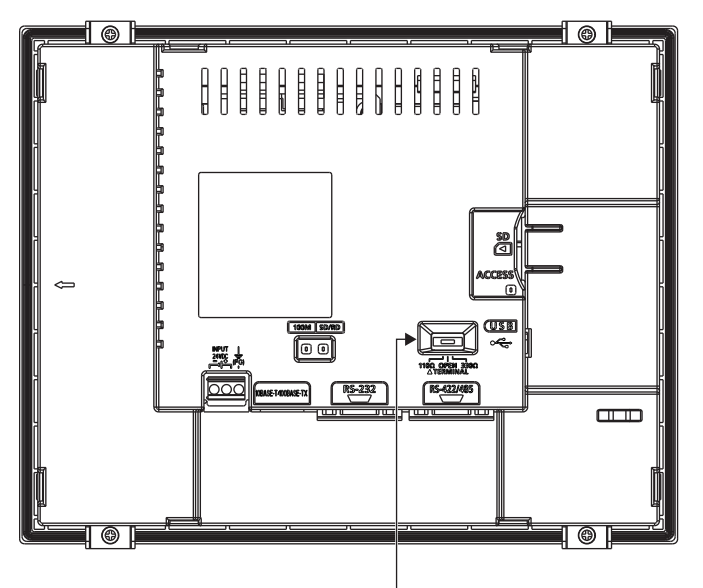

Terminating resistor selector switch

 $Point$ 

• Position of the terminating resistor selector switch

The position of the terminating resistor selector switch depends on the GOT type.

For the details, refer to the following.

GOT2000 Series User's Manual (Hardware)

• Terminating resistor of GS21-W

The terminating resistor of GS21-W is fixed to 330 Ω.

For the details, refer to the following.

**COOT SIMPLE Series User's Manual** 

## **Setting the RS-232/485 signal conversion adaptor**

Set the 2-wire/4-wire terminating resistor setting switch according to the connection type.

#### $Point$ <sup> $\degree$ </sup>

Enable the 5V power supply

Make sure to validate "Enable the 5V power supply" in the [RS232 Setting] to operate the RS-232/485 signal conversion adaptor.

**F** [Page 54 I/F communication setting](#page-55-0)

When validating the function using the utility function of the GOT main unit, refer to the following manual. GOT2000 Series User's Manual (Utility)

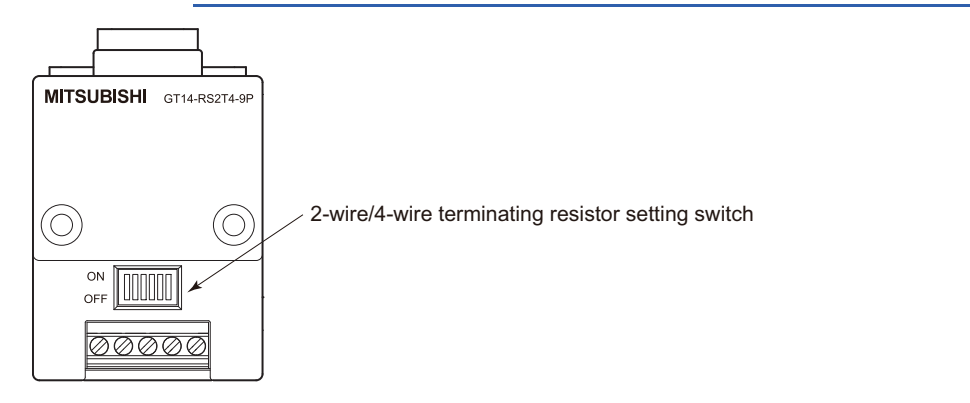

#### **Setting the 2-wire/4-wire terminating resistor setting switch**

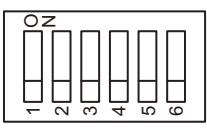

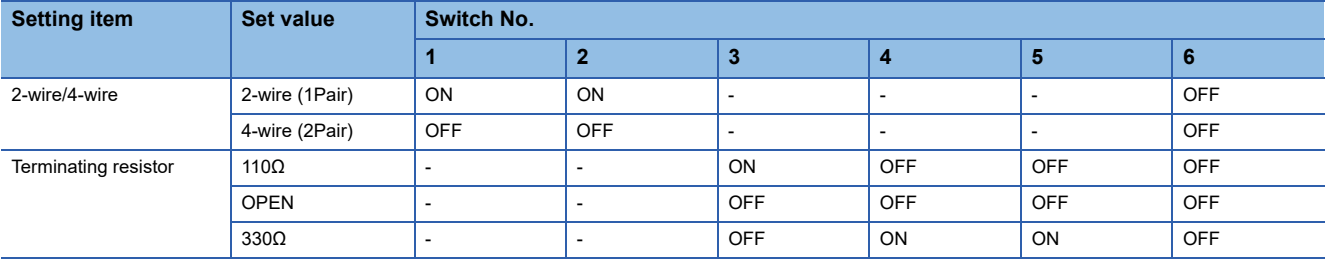

 $Point <sup>0</sup>$ 

#### RS-232/485 signal conversion adapter

For details on the RS-232/485 signal conversion adapter, refer to the following manual. GT14-RS2T4-9P RS-232/485 Signal Conversion Adapter User's Manual

## **1.5 Verifying GOT Recognizes Connected Equipment**

Verify the GOT recognizes controllers on [Communication Settings] of the Utility.

- Channel number of communication interface, communication drivers allocation status
- Communication unit installation status
- For details on the Utility, refer to the following manual.

GOT2000 Series User's Manual (Utility)

**1.** After powering up the GOT, touch [GOT basic set]  $\rightarrow$  [Controller] from the Utility.

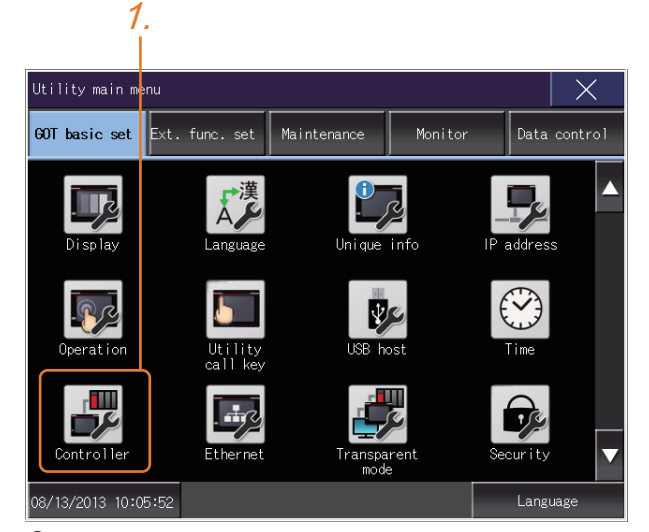

*2.* The [Communication Settings] appears.

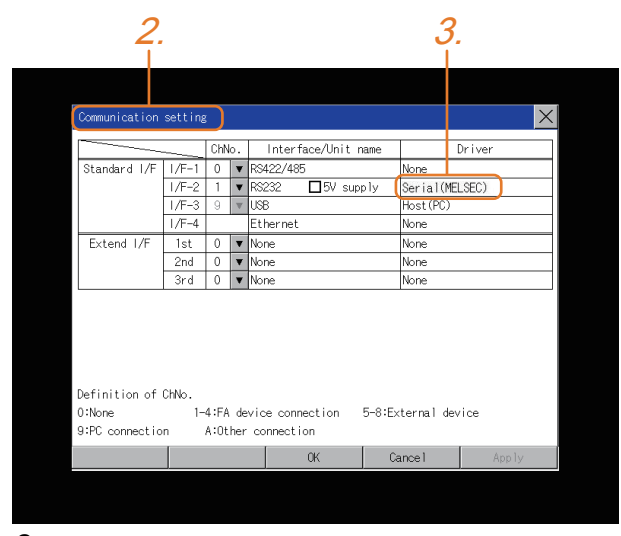

*3.* Verify that the communication driver name to be used is displayed in the communication interface box to be used.

*4.* When the communication driver name is not displayed normally, carry out the following procedure again.

FF [Page 35 Setting the Communication Interface](#page-36-0)

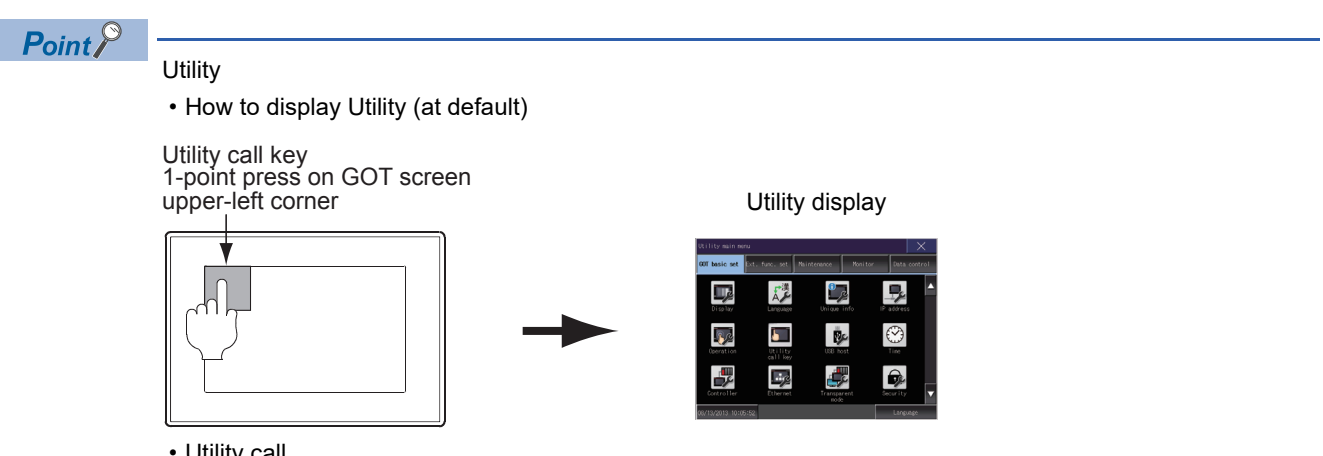

• Utility call

When setting [Pressing time] to other than 0 second on the setting screen of the utility call key, press and hold the utility call key until the buzzer sounds. For the setting of the utility call key, refer to the following. GOT2000 Series User's Manual (Utility)

• Communication interface setting by the Utility

The communication interface setting can be changed on the Utility's [Communication setting] after writing [Controller Setting] of project data.

For details on the Utility, refer to the following manual.

GOT2000 Series User's Manual (Utility)

• Precedence in communication settings

When settings are made by GT Designer3 or the Utility, the latest setting is effective.

## **1.6 Checking for Normal Monitoring**

## **Check on the GOT**

#### **Check for errors occurring on the GOT**

Presetting the system alarm to project data allows you to identify errors occurred on the GOT, PLC CPU, servo amplifier and communications.

For details on the operation method of the GOT Utility screen, refer to the following manual.

GOT2000 Series User's Manual (Utility)

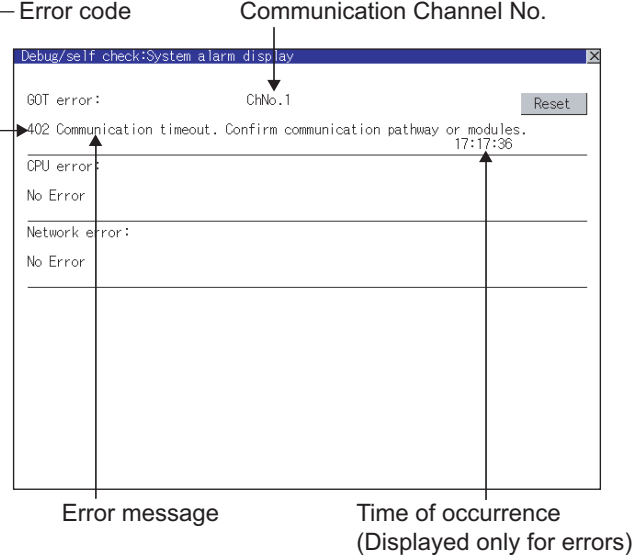

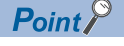

#### Alarm popup display

With the alarm popup display function, alarms are displayed as a popup display regardless of whether an alarm display object is placed on the screen or not (regardless of the display screen). Since comments can be flown from right to left, even a long comment can be displayed all. For details of the alarm popup display, refer to the following manual.

GT Designer3 (GOT2000) Screen Design Manual

#### **Perform an I/O check**

Whether the PLC can communicate with the GOT or not can be checked by the I/O check function.

If this check ends successfully, it means correct communication interface settings and proper cable connection.

Display the I/O check screen by Main Menu.

• Display the I/O check screen by [Maintenance]  $\rightarrow$  [I/O check].

For details on the I/O check, refer to the following manual:

GOT2000 Series User's Manual (Utility)

1. Touch [CPU] on the I/O check screen.

Touching [CPU] executes the communication check with the connected PLC.

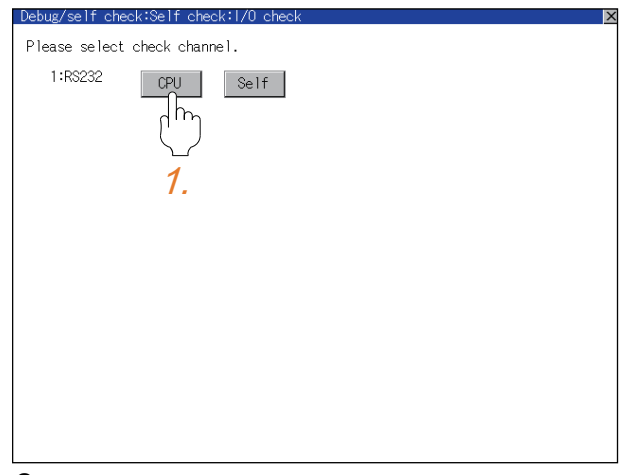

*2.* When the communication screen ends successfully, the screen on the left is displayed.

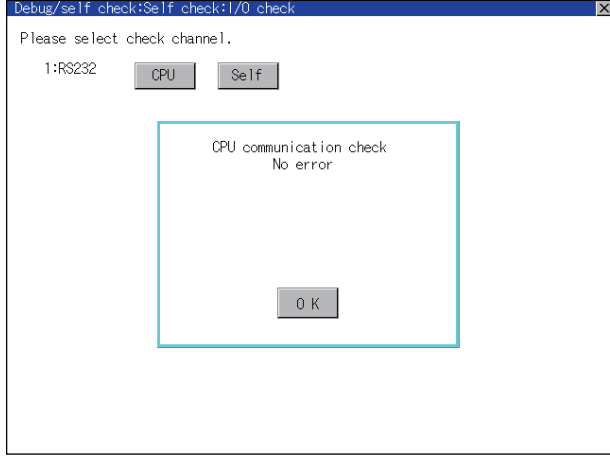

#### **Communication monitoring function**

The communication monitoring is a function that checks whether the PLC can communicate with the GOT. If this check ends successfully, it means correct communication interface settings and proper cable connection. Display the communication monitoring function screen by [Main Menu] → [Comm. Setting] → [Comm. Monitor]. For details on the communication monitoring function, refer to the following manual:

GOT2000 Series User's Manual (Utility)

(Operation of communication monitoring function screen)

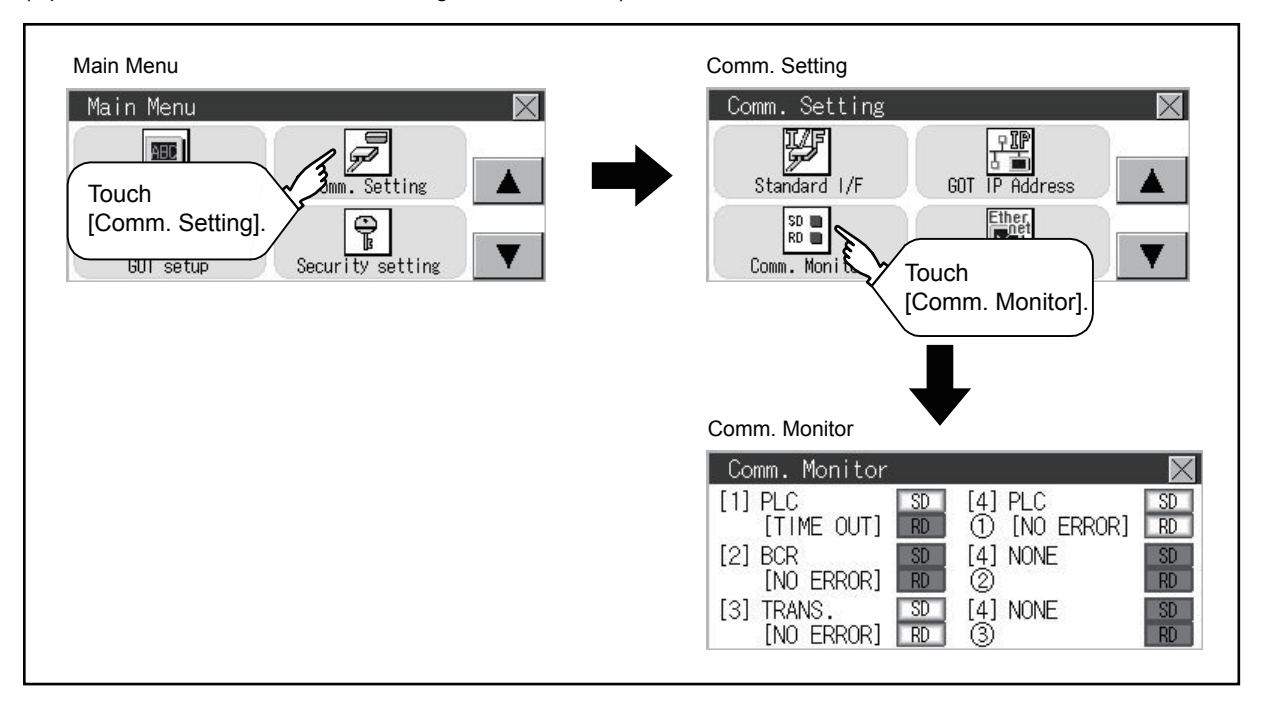

#### **Confirming the communication status with network unit by GOT**

When the GOT with any of the following units mounted is connected, the communication status of the communication unit can be checked on the GOT.

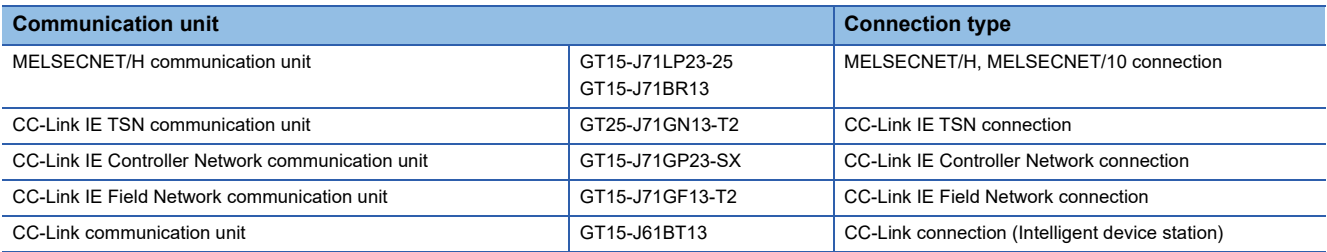

The communication status of the communication unit can be checked in the [Network Status Display] in utility of the GOT. For details on the operation method of the GOT Utility screen, refer to the following manual.

GOT2000 Series User's Manual (Utility)

For details on the [Network Status Display], refer to the following manual.

GOT2000 Series User's Manual (Monitor)

## **Confirming the communication state on the GOT side (For Ethernet connection)**

#### **Confirming the communication state on Windows, GT Designer3**

#### ■**When using the Windows Command Prompt**

Execute a Ping command at the Command Prompt of Windows.

• At normal communication

C:\>Ping 192.168.3.18

Reply from 192.168.3.18: bytes=32 time<1ms TTL=64

• At abnormal communication

C:\>Ping 192.168.3.18

Request timed out.

#### ■**When using the [Test] of GT Designer3**

Select [Communication]  $\rightarrow$  [Communication settings] from the menu to display [TEST].

- **1.** Set the [PC side I/F] to the [Ethernet].
- *2.* Specify the [GOT IP Address] of the [Communication Configuration] and click the [Test] button.

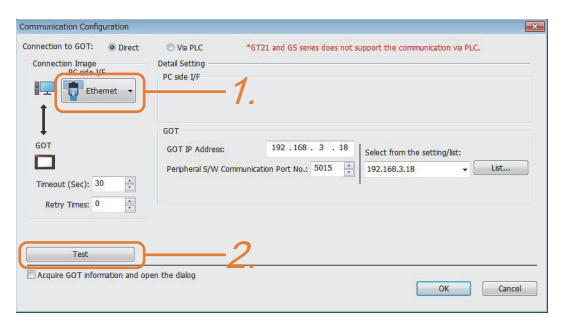

*3.* Check if GT Designer3 has been connected to the GOT.

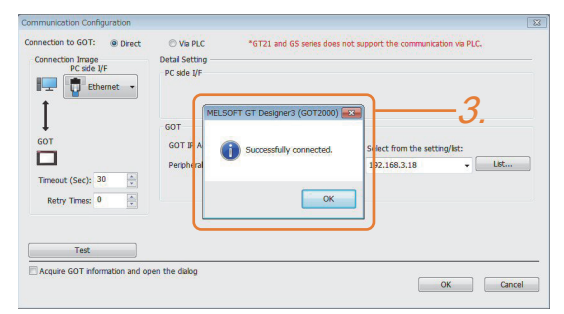

#### ■**At abnormal communication**

At abnormal communication, check the followings and execute the Ping command or [Test] again.

- Mounting condition of Ethernet communication unit
- Cable connecting condition
- Confirmation of [Communication Settings]
- IP address of GOT specified by Ping command

### **Confirming the communication state on the GOT**

[PING Test] can be confirmed by the Utility screen of the GOT.

For details on the operation method of the GOT Utility screen, refer to the following manual.

GOT2000 Series User's Manual (Utility)

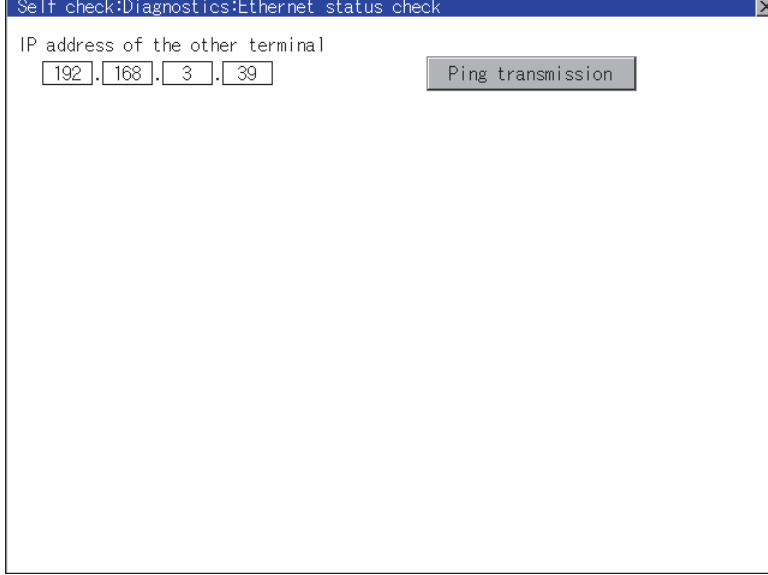

## **Confirming the communication state to each station (Station monitoring function)**

The station monitoring function detects the faults (communication timeout) of the stations monitored by the GOT. When detecting the abnormal state, it allocates the data for the faulty station to the GOT special register (GS).

#### **No. of faulty stations**

#### ■**Ethernet connection (Except for Ethernet multiple connection)**

Total No. of the faulty CPU is stored.

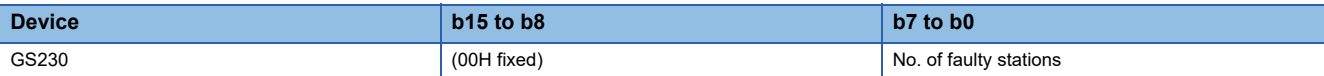

#### ■**Ethernet multiple connection**

Total No. of the faulty connected equipment is stored.

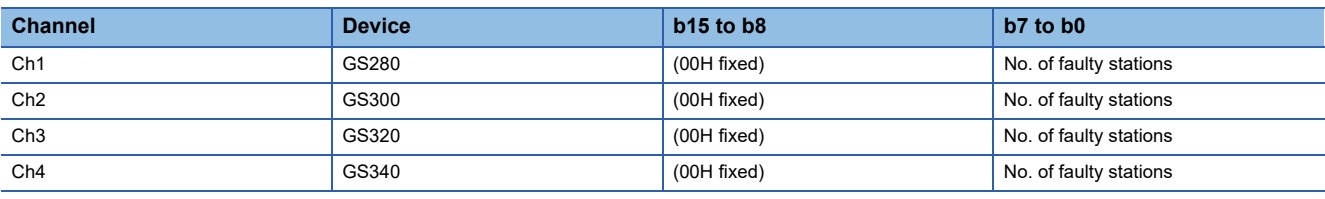

#### $Point$

When monitoring GS230 on Numerical Display

When monitoring GS230 on Numerical Display, check [mask processing] with data operation tab as the following.

For the data operation, refer to the following manual.

GT Designer3 (GOT2000) Screen Design Manual

• Numerical Display (Data Operation tab)

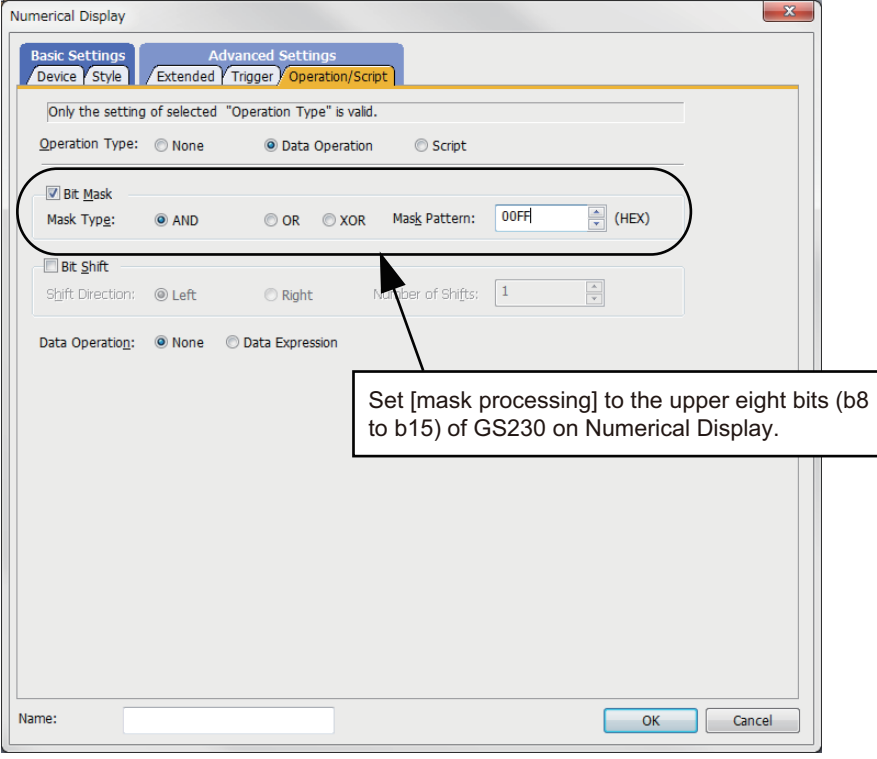

### **Faulty station information**

The bit corresponding to the faulty station is set. (0: Normal, 1: Abnormal) The bit is reset after the fault is recovered.

#### ■**Ethernet connection**

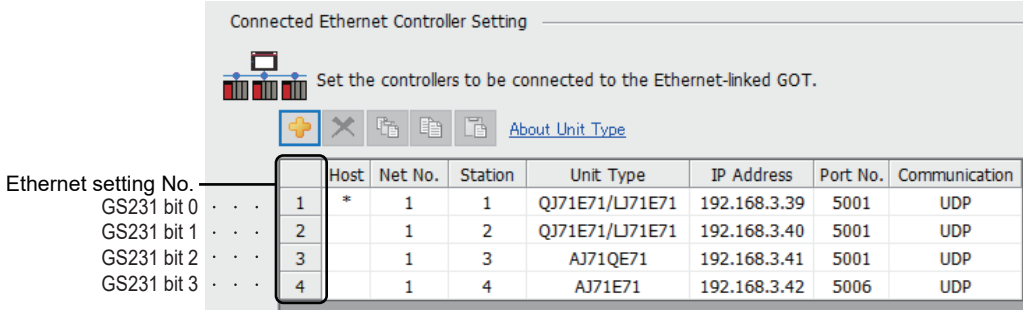

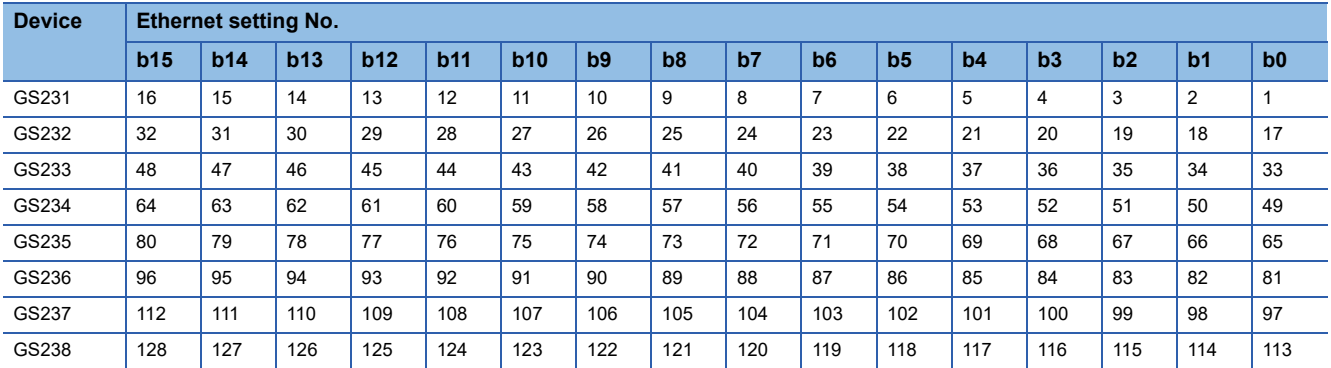

The following shows the Ethernet setting numbers corresponding to each devices in the multi-channel Ethernet connection.

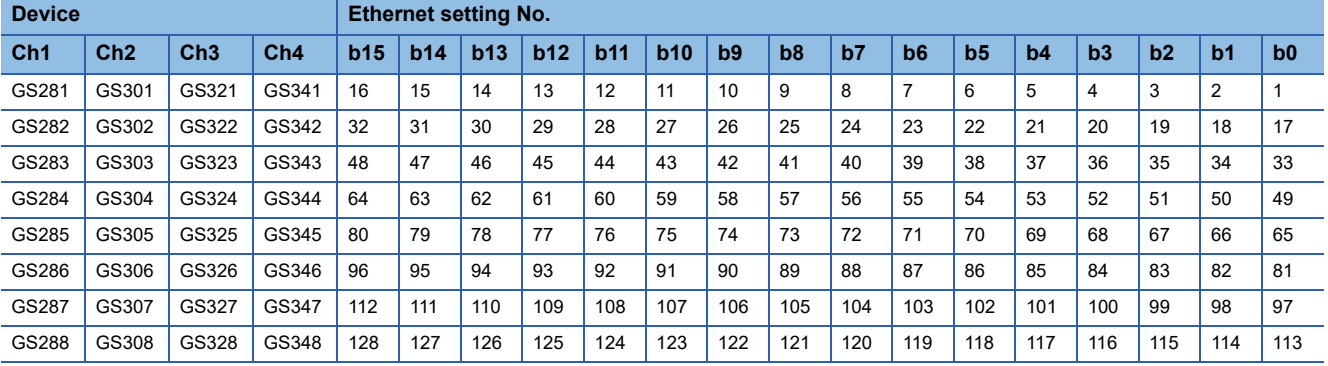

#### ■**CC-Link IE TSN connection**

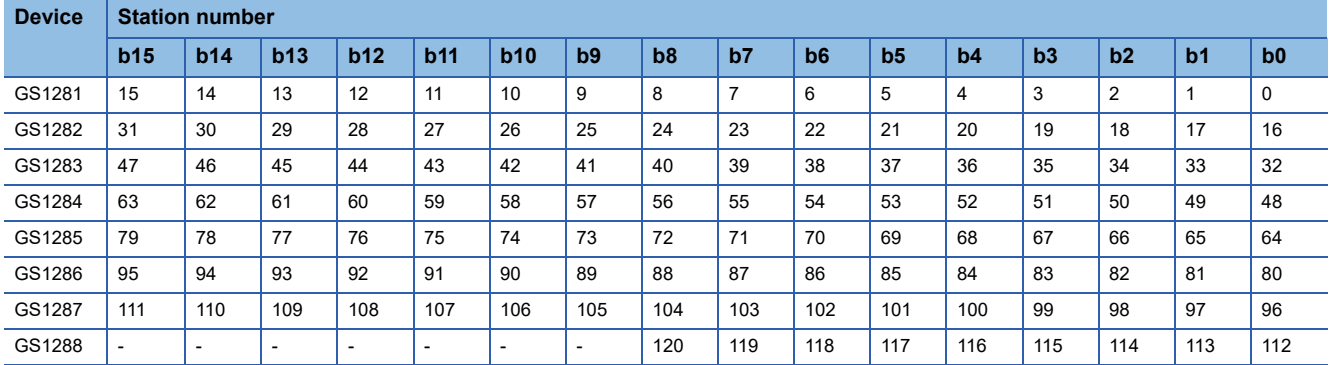

#### ■**Temperature controller (AZBIL temperature controller (DMC50)) connection**

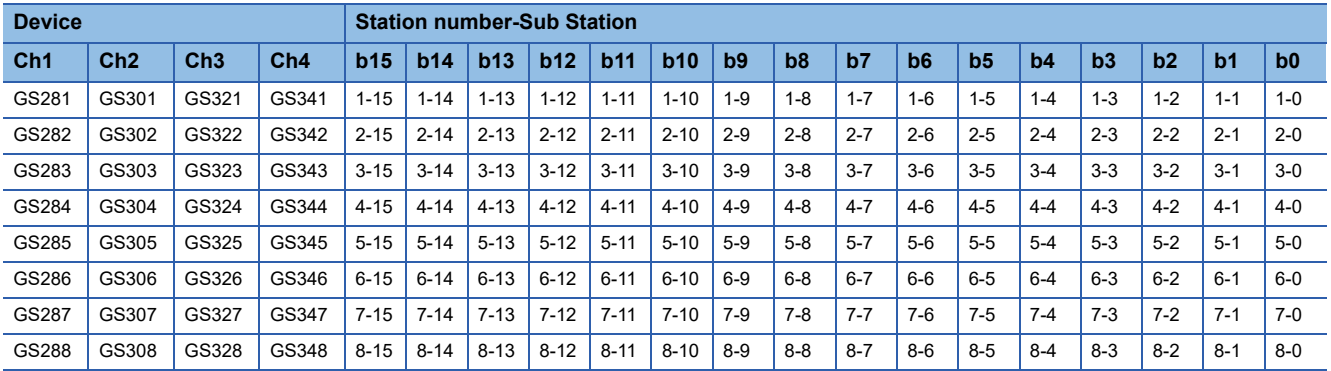

#### ■**Other connection types**

The corresponding devices differ depending on the communication driver to be used.

• Communication drivers that monitor the host station only

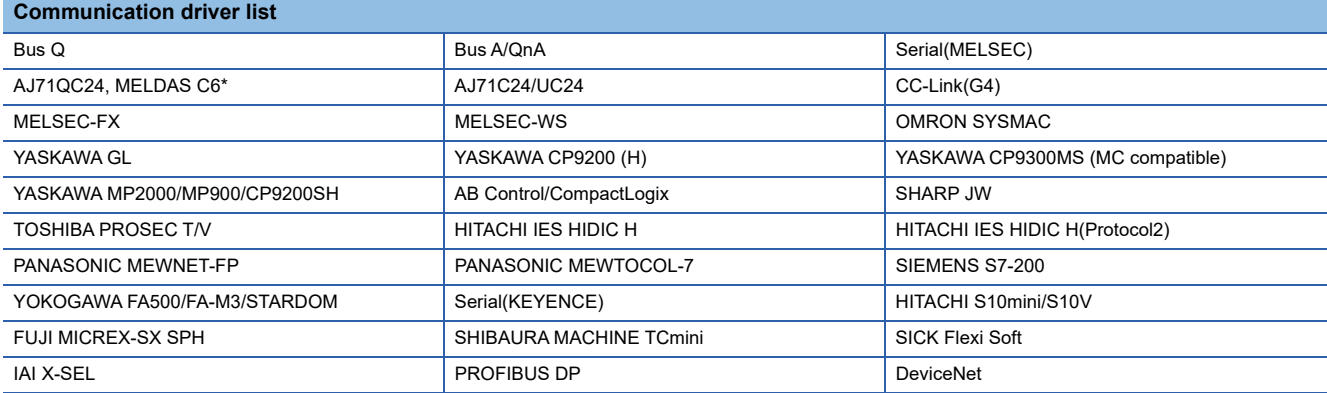

The host station uses bit 0.

Ch1: GS281.b0

Ch2: GS301.b0

Ch3: GS321.b0

Ch4: GS341.b0

• Communication drivers that monitor other stations as well as the host station

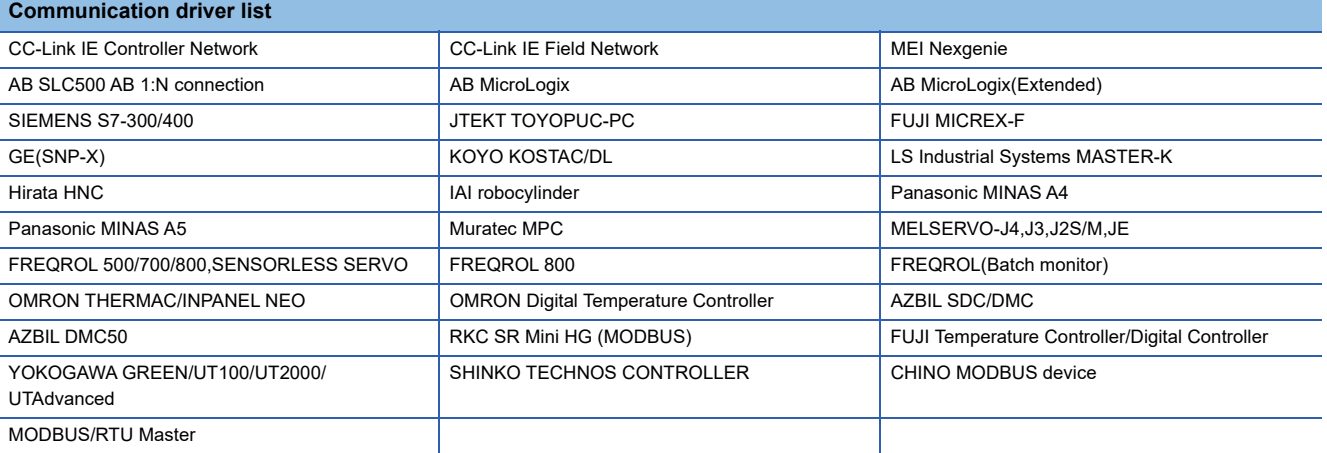

The following shows the corresponding devices.

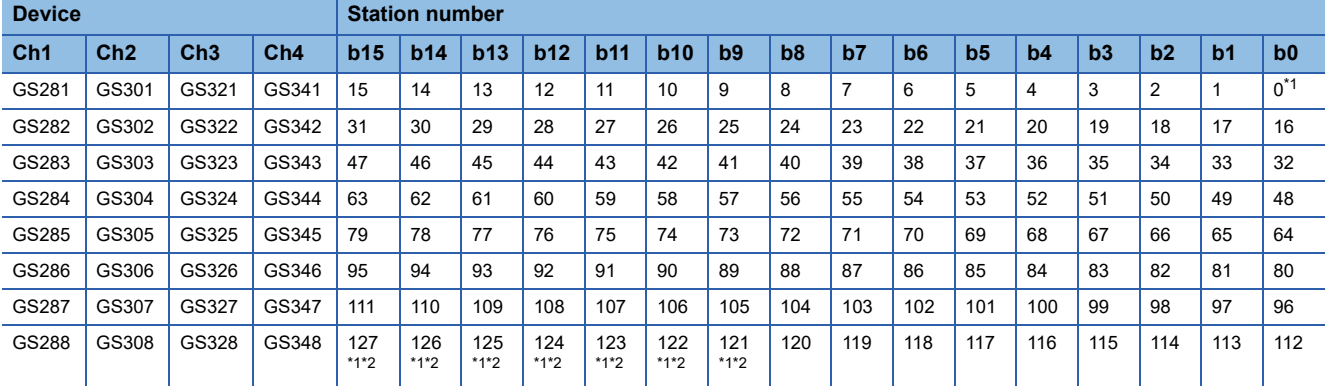

\*1 When CC-Link IE controller network connection is not used.

\*2 When CC-Link IE field network connection is not used.

For details on the GS Device, refer to the following manual.

GT Designer3 (GOT2000) Screen Design Manual

#### **Network No., station No. notification**

The network No. and station No. of the GOT in Ethernet connection are stored at GOT startup.

If connected by other than Ethernet, 0 is stored.

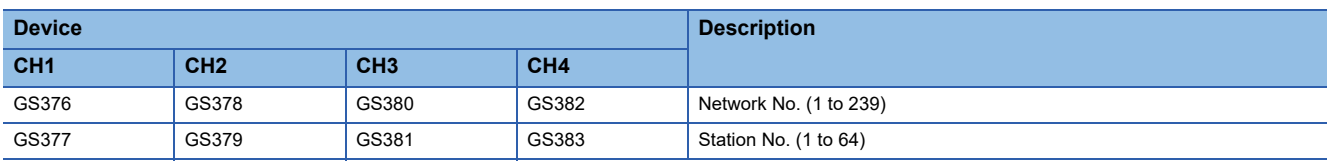

#### **When using the station monitoring function in the CC-Link IE Field Network connection**

When a submaster station is on the network, use the CC-Link IE Field Network communication unit (GT15-J71GF13-T2) with the software version C or later.

The software version is the 10th digit of the serial number described on the rating plate of the unit.

#### **Detectable faulty stations using the station monitoring function (CC-Link IE TSN connection)**

Detectable faulty stations depend on the communication mode of the cyclic transmission.

#### ■**When the communication mode is multicast mode**

Data link faulty stations are all detected from the data link status of each station.

For details of the data link status, refer to the following.

MELSEC iQ-R CC-Link IE TSN User's Manual (Application)

#### ■**When the communication mode is unicast mode**

Only the errors in the master station are detected.

Stations other than the master station are always recognized as faulty stations.

#### **Check if the PLC CPU recognizes the GOT (For bus connection) (QCPU (Q mode) only)**

Using the [System monitor] of GX Developer, check if the PLC CPU recognizes the GOT or not. For the GX Developer operation method, refer to the following manual.

GX Developer Version □Operating Manual

#### ■**Check the Module Name, I/O Address and Implementation Position. (The display example is based on GX Developer Version 8)**

Startup procedure: GX Developer → [Diagnostics] → [System monitor]

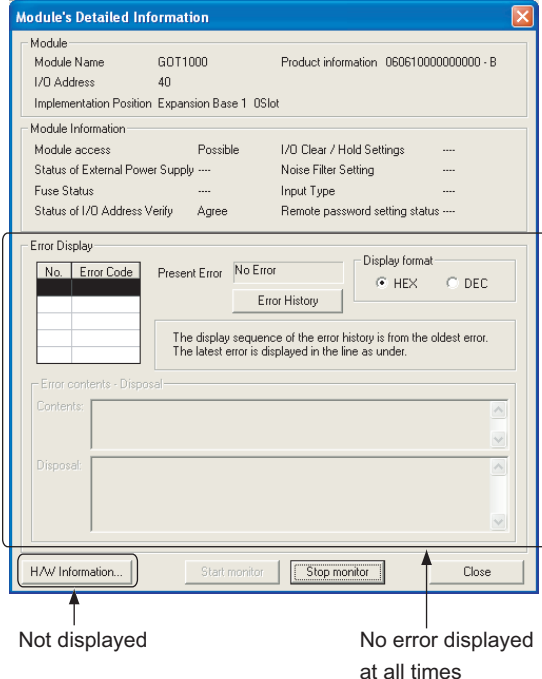

#### **Checking the wiring state (For optical loop system only)**

Check if the optical fiber cable is connected correctly in [Loop test] of GX Developer.

For the GX Developer operation method, refer to the following manual.

Q Corresponding MELSECNET/H Network System Reference Manual (PLC to PLC network)

#### ■**Check the [Receive direction error station] (The display example on GX Developer Version 8)**

Startup procedure: GX Developer → [Diagnostics] → [MELSECNET (II)/10/H diagnostics] → <mark>Loop test</mark>

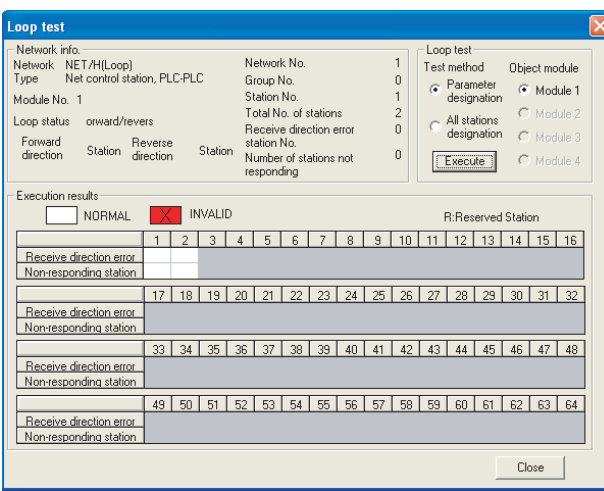

#### **Checking if the GOT is performed the data link correctly**

#### ■**For MELSECNET/H, MELSECNET/10 network system**

Check if the GOT is performed the data link correctly in [Other station information].

For the GX Developer operation method, refer to the following manual.

- Q Corresponding MELSECNET/H Network System Reference Manual (PLC to PLC network)
- Check [Communication status of each station] and [Data-Link status of each station] (The display example on GX Developer Version 8)

Startup procedure: GX Developer → [Diagnostics] → [MELSECNET (II)/10/H diagnostics] → Other station info.

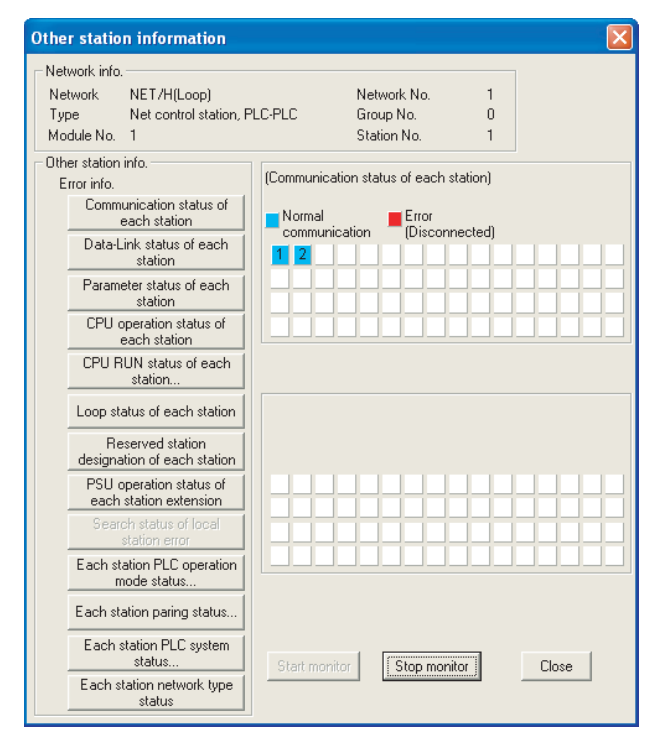

#### ■**For CC-Link IE Controller Network system**

Use [CC IE Control diagnostics…] of GX Developer to check if the GOT is correctly performed the data link.

For the GX Developer operation method, refer to the following manual.

CC-Link IE Controller Network Reference Manual

• Check the [Select station network device status display] (The display example on GX Developer Version 8)

Startup procedure: GX Developer → [Diagnostics] → [CC IE Control diagnostics…] → [CC IE Control Network Diagnostics]

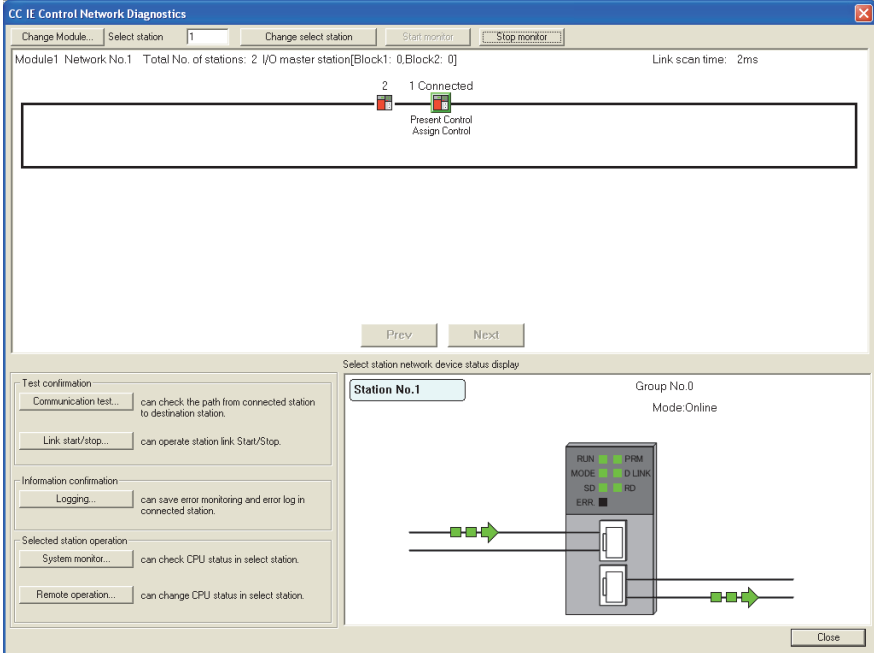

#### ■**For CC-Link system**

Use [Monitoring other station] of the GX Developer to check if the GOT is correctly performed the data link. For the GX Developer operation method, refer to the following manual.

CC-Link System Master/Local Module User's Manual QJ61BT11N

• Check the [Status] (The display example on GX Developer Version 8)

Startup procedure: GX Developer → [Diagnostics] → [CC-Link / CC-Link LT diagnostics] → Monitoring other station

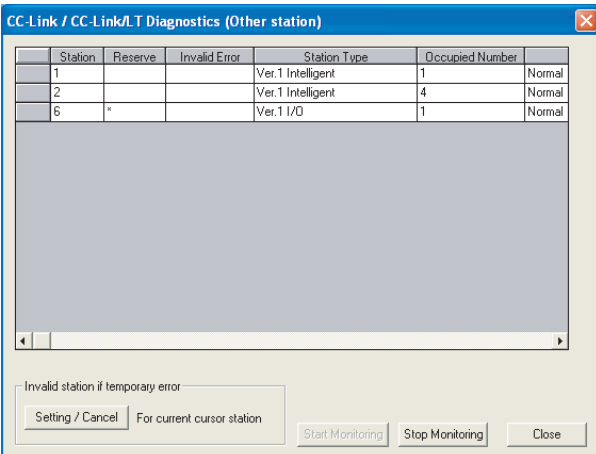

## **Check on GX Works2**

#### **For CC-Link IE Controller Network system**

Use [CC IE Field diagnostics] of GX Works2 to check if the GOT is correctly performed the data link.

For the GX Works2 operation method, refer to the following manual.

MELSEC-Q CC-Link IE Field Network Master/Local Module User's Manual

Startup procedure: GX Works2 → [diagnostics] → [CC IE Field diagnostics]

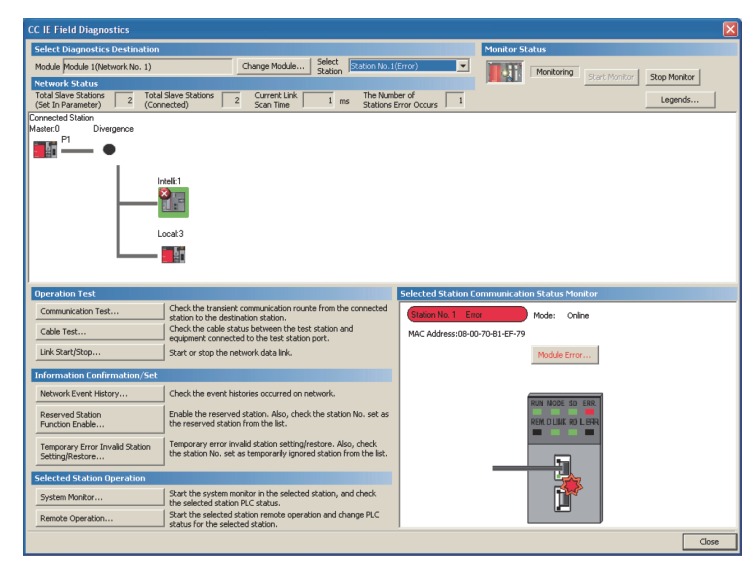

## **Check on the PLC**

#### **Checking the wiring state of the optical fiber cable (For CC-Link IE Controller Network only)**

Check if the fiber-optic cable is connected correctly to all the modules in the CC-Link IE Controller Network.

Perform the line test from the control station of the CC-Link IE Controller Network to check the wiring state of the fiber-optic cable.

For the line testing method, refer to the following manual.

CC-Link IE Controller Network Reference Manual

#### **Checking the wiring state of the CC-Link dedicated cable (For CC-Link system only)**

Check if the CC-Link dedicated cable is connected correctly to all the modules in the CC-Link system.

Perform the line test from the master station of the CC-Link System to check the wiring state of the CC-Link dedicated cable. For the line testing method, refer to the following manuals.

CC-Link System Master/Local Module User's Manual QJ61BT11N

CC-Link System Master/Local Module User's Manual AJ61QBT11, A1SJ61QBT11

CC-Link System Master/Local Module User's Manual AJ61BT11, A1SJ61BT11

## **PART 2 MITSUBISHI ELECTRIC PLC CONNECTIONS**

[2 ACCESS RANGE FOR MONITORING](#page-93-0)

[3 HOW TO MONITOR REDUNTANT SYSTEM](#page-118-0)

[4 ETHERNET CONNECTION](#page-218-0)

[5 DIRECT CPU CONNECTION \(SERIAL\)](#page-376-0)

[6 SERIAL COMMUNICATION CONNECTION](#page-440-0)

[7 BUS CONNECTION](#page-494-0)

[8 MELSECNET/H, MELSECNET/10 CONNECTION \(PLC TO PLC NETWORK\)](#page-542-0)

[9 CC-Link IE TSN CONNECTION](#page-596-0)

[10 CC-Link IE CONTROLLER NETWORK CONNECTION](#page-626-0)

[11 CC-Link IE FIELD NETWORK CONNECTION](#page-666-0)

[12 CC-Link CONNECTION \(INTELLIGENT DEVICE STATION\)](#page-696-0)

[13 CC-Link CONNECTION \(Via G4\)](#page-784-0)

# <span id="page-93-0"></span>**2 ACCESS RANGE FOR MONITORING**

- • [Page 92 Access Range for Monitoring Stations on Network Systems](#page-93-1)
- • [Page 105 Access Range for Monitoring when Using Ethernet Connection](#page-106-0)
- • [Page 107 CC-Link System Access Range for Monitoring](#page-108-0)
- • [Page 109 Access Range for Monitoring Stations on the Data Link System](#page-110-0)
- • [Page 110 Access Range for Monitoring when Connecting FXCPU](#page-111-0)
- • [Page 111 Connection to Remote I/O Station](#page-112-0)
- • [Page 114 Connection to the Head Module](#page-115-0)

## <span id="page-93-1"></span>**2.1 Access Range for Monitoring Stations on Network Systems**

## $\begin{array}{|c|c|c|c|}\hline c_{1} & c_{1} & c_{2} & c_{3} & c_{4} \ \hline 27 & 25 & 23 & 25 \ \hline \end{array}$

This section shows the access range for monitoring the stations on the MELSECNET/H, MELSECNET/10, CC-Link IE TSN, CC-Link IE Controller Network, and CC-Link IE Field Network.

#### **Bus connection**

#### <span id="page-93-2"></span>■**When connecting to multiple CPU system**

• The GOT can monitor the control station and all the normal stations on the network.

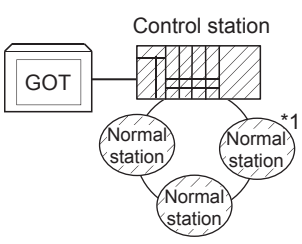

• The GOT can monitor the control station and all the normal stations on other networks.

(For monitoring stations on other networks, be sure to set the routing parameter)

When the Universal model QCPU is used as a relay station, the GOT can monitor stations with the station No.65 or later in the CC-Link IE controller network.

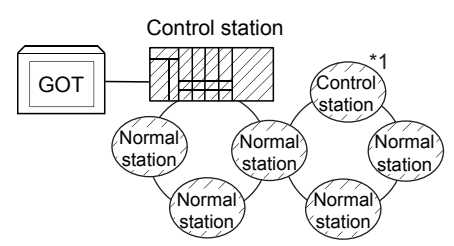

• When connecting to the multiple CPU system, the GOT can monitor CPU No.1 to No.4.

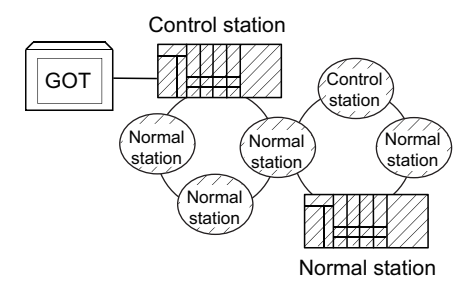

- Devices of other stations (other than devices B and W that are allocated by the network parameter) may not allow monitoring depending on their PLC CPU.
- $\square$  [Page 98 Monitor accessible range of other stations and setting method of monitor devices](#page-99-0) (Examples 1 to 2)
- \*1 The control station and normal station correspond to the master station and local station in the CC-Link IE field network respectively.

#### <span id="page-94-0"></span>■**When connecting to QCPU (Q mode)/QnACPU/AnUCPU**

• The GOT can monitor the control station and all the normal stations on the network.

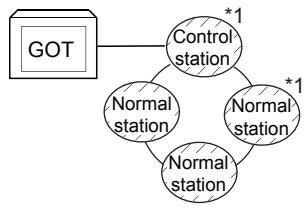

• The GOT can monitor the control station and all the normal stations on other networks.

(For monitoring stations on other networks, be sure to set the routing parameter)

When the Universal model QCPU is used as a relay station, the GOT can monitor stations with the station No.65 or later in the CC-Link IE controller network.

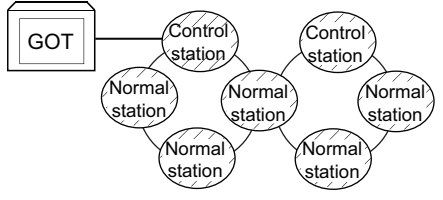

- When connected to a relay station and the data link system is included, the master station and local stations can be monitored.
- When connected to a relay station, it is not necessary to designate the data link parameter [Effective unit number for accessing other stations] for the PLC CPU of the connected station. (Even if designated, the parameter is ignored)

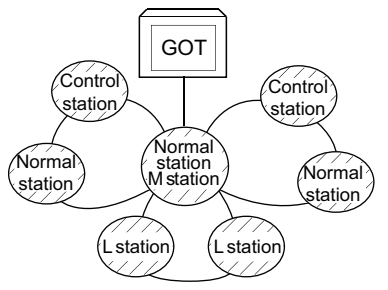

- Devices of other stations (other than devices B and W that are allocated by the network parameter) may not allow monitoring depending on their PLC CPU.
- $\square$  [Page 98 Monitor accessible range of other stations and setting method of monitor devices](#page-99-0) (Examples 1 to 2)
- \*1 The control station and normal station correspond to the master station and local station in the CC-Link IE field network respectively.

#### <span id="page-95-0"></span>■**When connecting to AnACPU/AnNCPU**

• The GOT can monitor the control station on the network.

When the PLC CPU on the control station is the QCPU (Q mode) or QnACPU, the GOT cannot monitor devices other than B and W assigned for the network parameter.

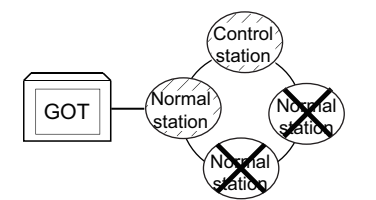

- The GOT cannot monitor normal stations on the network.
- The GOT cannot monitor any stations on the other networks.

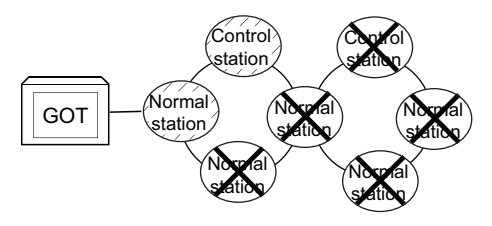

#### **Direct CPU connection (serial)/serial communication connection**

#### ■**When connecting to multiple CPU system**

- Corresponding to the access range described in [Page 92 When connecting to multiple CPU system.](#page-93-2)
- RCPU cannot be monitored.

#### ■**When connecting to RCPU**

• For the serial communication connection, refer to the following.

Fage 96 MELSECNET/H connection, MELSECNET/10 connection, CC-Link IE TSN connection, CC-Link IE Controller [Network connection, CC-Link IE Field Network connection](#page-97-0)

- The GOT cannot access a CPU via MELSECNET (II), computer link, or CC-Link network.
- When monitoring an RCPU, if a PLC CPU other than the RCPU is used in the route from the connected station to the RCPU to be monitored, the RCPU cannot be accessed.

#### ■**When connecting to QCPU (Q mode)/QnACPU**

- Corresponding to the access range described in [Page 93 When connecting to QCPU \(Q mode\)/QnACPU/AnUCPU.](#page-94-0)
- RCPU cannot be monitored.

#### ■**When connecting to QCPU (A mode)/AnUCPU**

• The GOT can monitor the control station and all the normal stations on the network.

For monitoring devices (other than B and W assigned for the network parameter) of other stations, the GOT cannot monitor the devices of the PLC CPU that is the QCPU (Q mode) or QnACPU.

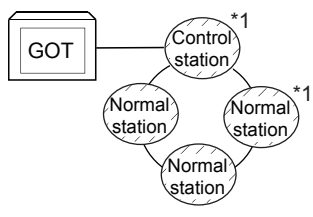

 • If connected to a relay station, use data link parameter [Effective unit number for accessing other stations] to designate the unit number that is connected to the network to be monitored.

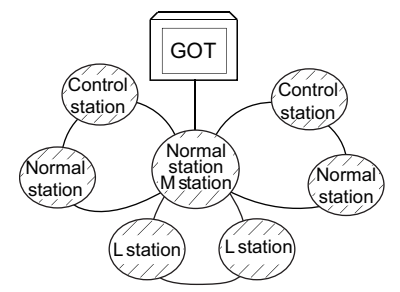

• RCPU cannot be monitored.

#### ■**When connecting to AnACPU/AnNCPU**

- Corresponding to the access range described in [Page 94 When connecting to AnACPU/AnNCPU.](#page-95-0)
- RCPU cannot be monitored.

#### ■**When connecting to Motion CPU (Q series), CNC C70, or robot controller (Q series) using the direct CPU connection (serial)**

 • Monitor the motion CPU (Q series), CNC (CNC C70), or robot controller (CRnQ-700) via the following QCPUs in the multiple CPU system.

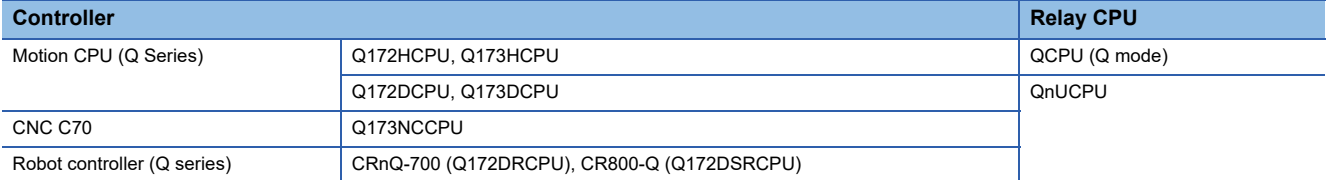

\*1 The control station and normal station correspond to the master station and local station in the CC-Link IE field network respectively.

• RCPU cannot be monitored.

#### ■**When connecting to LCPU**

• Refer to the following.

Fage 96 MELSECNET/H connection, MELSECNET/10 connection, CC-Link IE TSN connection, CC-Link IE Controller [Network connection, CC-Link IE Field Network connection](#page-97-0)

• RCPU cannot be monitored.

#### **CC-Link connection (intelligent device station), CC-Link connection (via G4)**

• Only the station connected to the GOT can be monitored.

Fage 98 Monitor accessible range of other stations and setting method of monitor devices Example 6: When using CC-Link connection (intelligent device station) /CC-Link connection (via G4)

- When the station connected to the GOT is in the multiple CPU system, the GOT can monitor CPU No.1 to No.4.
- The GOT cannot monitor other stations.
- The GOT cannot monitor any stations on the other networks.

#### <span id="page-97-0"></span>**MELSECNET/H connection, MELSECNET/10 connection, CC-Link IE TSN connection, CC-Link IE Controller Network connection, CC-Link IE Field Network connection**

 $Point<sup>9</sup>$ 

Precautions for cyclic transmission

Devices that can be accessed by cyclic transmission differ according to connection type.

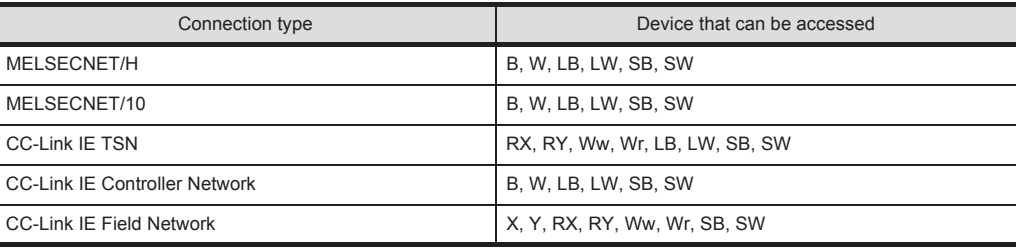

• The GOT is regarded as a normal station and monitors the control station and all normal stations on the network.

When the monitoring target is a PLC CPU within a multiple CPU system, the GOT can monitor CPU No. 1 to CPU No. 4 by specifying CPU No.

When monitoring the CPU of the multiple CPU system via CC-Link IE TSN, the CPU may not be monitored depending on its firmware version.

For the firmware version of the CPU that can be monitored, refer to the following.

**F** [Page 622 Precautions](#page-623-0)

• When monitoring a cyclic device of other stations via CC-Link IE TSN, the following conditions must be satisfied.

GX Works3: Set [Communication Mode] of the master station to [Multicast].

CC-Link IE TSN communication unit (GT25J71GN13-T2): Firmware version 02 or later

CC-Link IE TSN master/local module (RJ71GN11-T2): Firmware version 04 or later

 • When monitoring other networks, a CPU on another Ethernet, MELSECNET/H, MELSECNET/10, CC-Link IE TSN, CC-Link IE Controller Network, or CC-Link IE Field Network is accessible via the PLC CPU. (When monitoring other networks via the R motion, only a CPU on another Ethernet network is accessible.)

However, the GOT cannot monitor the CNC C70 on other networks.

On the Ethernet network, only QCPU (Q mode) and QnACPU can be accessed.

- When monitoring other networks in MELSECNET/10 connection, install the MELSECNET/H communication unit on the GOT.
- To monitor other networks, setting of routing parameters is required.

For routing parameter setting, refer to the following manuals.

For the routing parameter setting for the GOT, refer to the following.

- Fege 541 MELSECNET/H, MELSECNET/10 CONNECTION (PLC TO PLC NETWORK)
- **[Page 595 CC-Link IE TSN CONNECTION](#page-596-0)**
- **[Page 625 CC-Link IE CONTROLLER NETWORK CONNECTION](#page-626-0)**
- **[Page 665 CC-Link IE FIELD NETWORK CONNECTION](#page-666-0)**

For the routing parameter setting for the PLC CPU, refer to the following.

- MELSECNET/H, MELSECNET/10 connection
- Q Corresponding MELSECNET/H Network System Reference Manual (PLC to PLC network)

CC-Link IE TSN connection

MELSEC iQ-R CPU Module User's Manual (Application)

CC-Link IE Controller Network connection

MELSEC iQ-R CPU Module User's Manual (Application)

MELSEC-Q CC-Link IE Controller Network Reference Manual

CC-Link IE Field Network connection

MELSEC iQ-R CPU Module User's Manual (Application)

- MELSEC-Q CC-Link IE Field Network Master/Local Module User's Manual
- If devices of other stations (other than devices B and W that are allocated by the network parameter) are monitored, monitoring may not be available depending on the PLC CPU of the network system to be monitored.

F [Page 98 Monitor accessible range of other stations and setting method of monitor devices](#page-99-0) Example 5: When using MELSECNET/10 connection

 • In the MELSECNET/H, MELSECNET/10, CC-Link IE TSN, CC-Link IE Controller Network, or CC-Link IE Field Network connection, the data link status can be checked by monitoring the device status of link special relay (SB) and link special register (SW) of the communication unit (host) mounted to the GOT.

For the details, refer to the following manual.

**Example 2 Fig. 2** Fig. 2 Fig. 2 Fig. 2 Fig. 2 Fig. 2 Fig. 2 Fig. 2 Fig. 2 Fig. 2 Fig. 2 Fig. 2 Fig. 2 Fig. 2 Fig. 2 Fig. 2 Fig. 2 Fig. 2 Fig. 2 Fig. 2 Fig. 2 Fig. 2 Fig. 2 Fig. 2 Fig. 2 Fig. 2 Fig. 2 Fig. 2 Fig. 2 Fig. 2

#### $Point<sup>9</sup>$

• When using the redundant system (QCPU) as a relay station

For monitoring other networks by using the redundant system (QCPU) as a relay station, configure the MELSEC redundant settings.

• When path switching occurs due to cable disconnection

When path switching occurs due to cable disconnection, the station of the control system can be monitored through a tracking cable, but the station of other networks cannot be monitored through the redundant system.

#### **Monitoring devices of other stations on the network**

If devices of other stations on the network system are monitored, the display speed will be significantly reduced. Therefore, monitor the link relay (B) and link register (W) that are allocated by the network parameter.

#### **Monitoring devices of other networks (Bus connection, direct CPU connection (serial), serial communication connection)**

- Be sure to designate the routing parameter to the PLC CPU of the connected station.
- If another network is monitored, the display speed of object etc. will be significantly reduced.

#### <span id="page-99-0"></span>**Monitor accessible range of other stations and setting method of monitor devices**

Example 1: When using bus connection

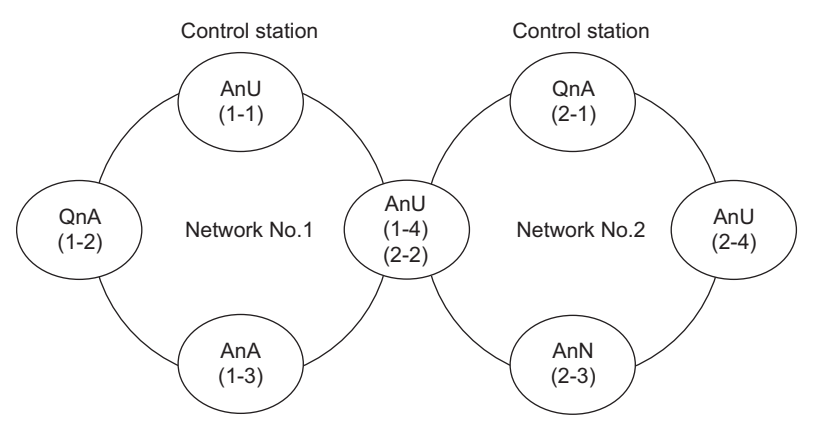

• Monitor accessible range of devices (other than B or W) of other stations or other networks

Specify the accessing network No. or station as shown in the following table.

#### ■**To monitor B or W of the connected station (host station) assigned with a network parameter, specify the host station.**

#### ■**To monitor another station (other than B or W) or another network, specify the station (network No. and station No.).**

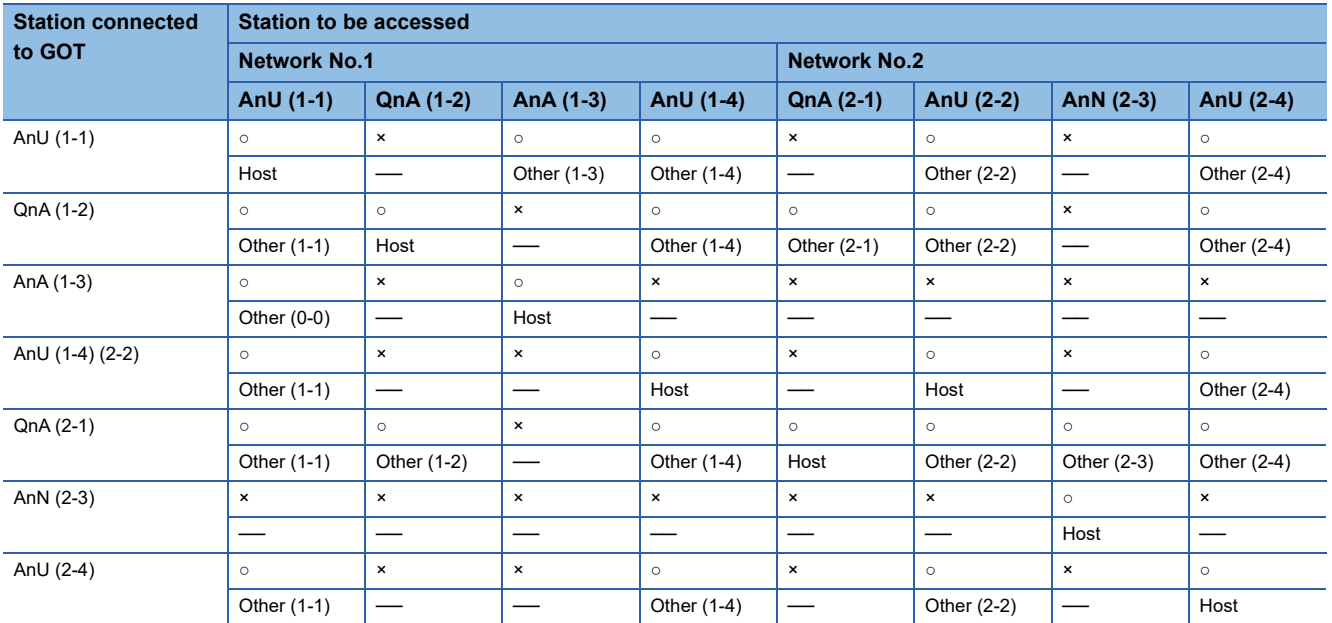

How to read the table

Upper line: Accessibility ○ : Accessible × : Not accessible

Lower line: Network settings

Host

Other (Network No. - Station number)

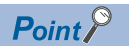

Monitoring link device B or W

For monitoring devices B and W that are allocated by the link parameter, use the host device number even when designating devices allocated to another station.

Otherwise, the display speed will be reduced.

#### Example 2: When using bus connection

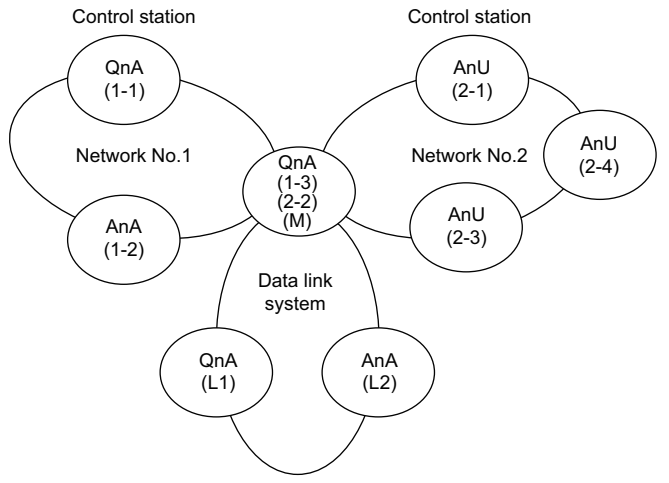

• Monitor accessible range of devices (other than B or W) of other stations or other networks

Specify the accessing network No. or station as shown in the following table.

■**To monitor B or W of the connected station (host station) assigned with a network parameter, specify the host station.**

#### ■**To monitor another station (other than B or W) or another network, specify the station (network No. and station No.).**

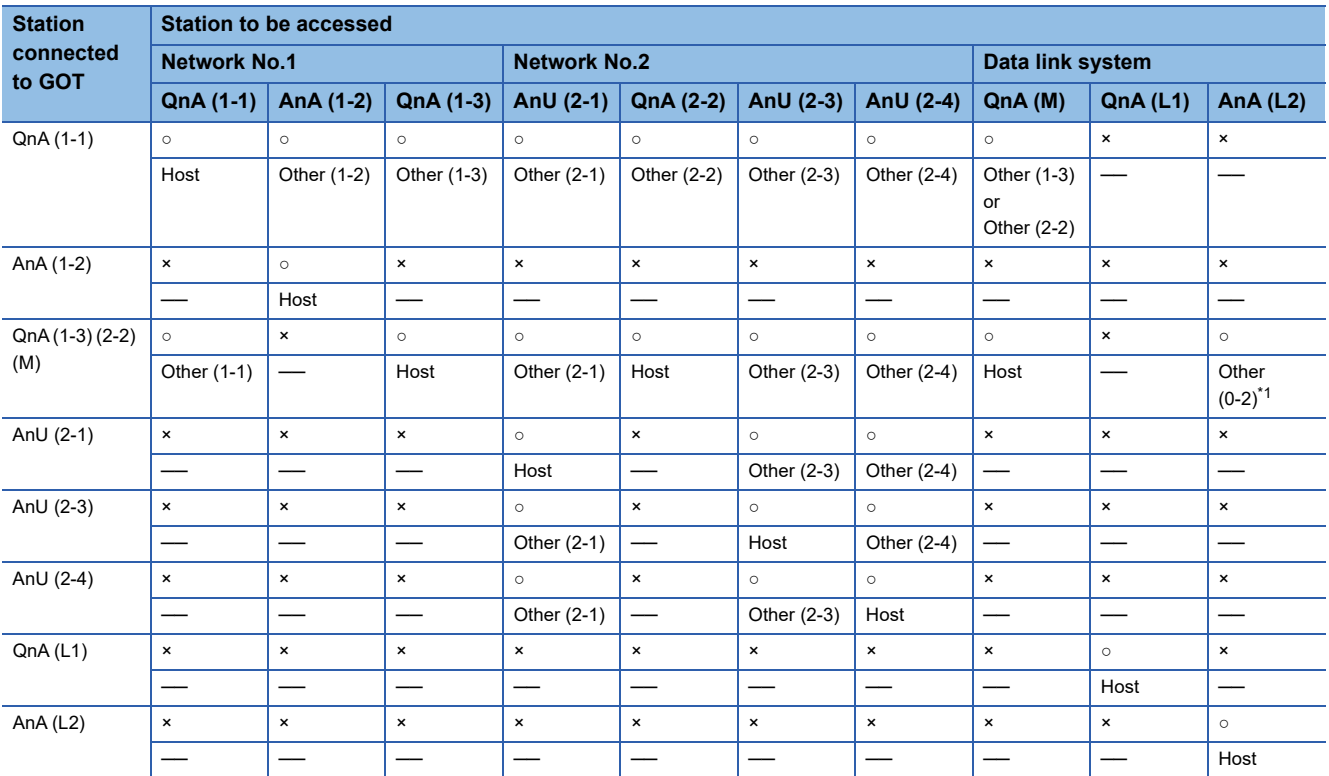

\*1 When monitoring the data link system, designate the network No. as 0.

How to read the table

Upper line: Accessibility

○ : Accessible

× : Not accessible

Lower line: Network settings Host

Other (Network No. - Station number)

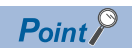

#### Monitoring link device B or W

For monitoring devices B and W that are allocated by the link parameter, use the host device number even when designating devices allocated to another station.

Otherwise, the display speed will be reduced.

#### Example 3: When using direct CPU connection (serial) or serial communication connection

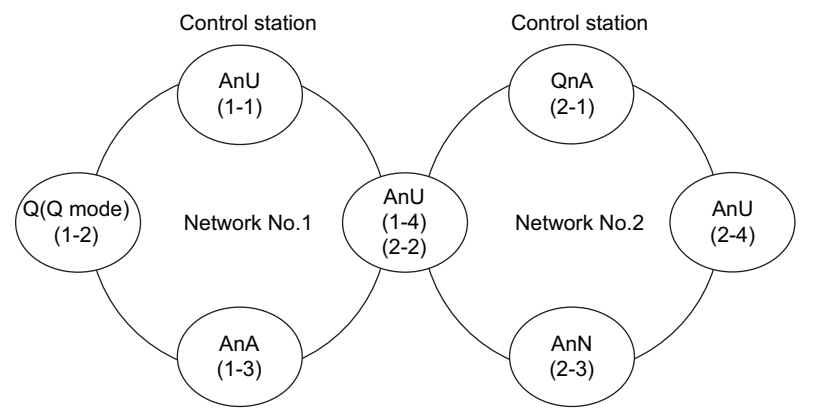

 • Monitor accessible range of devices (other than B or W) of other stations or other networks Specify the accessing network No. or station as shown in the following table.

#### ■**To monitor B or W of the connected station (host station) assigned with a network parameter, specify the host station.**

#### ■**To monitor another station (other than B or W) or another network, specify the station (network No. and station No.).**

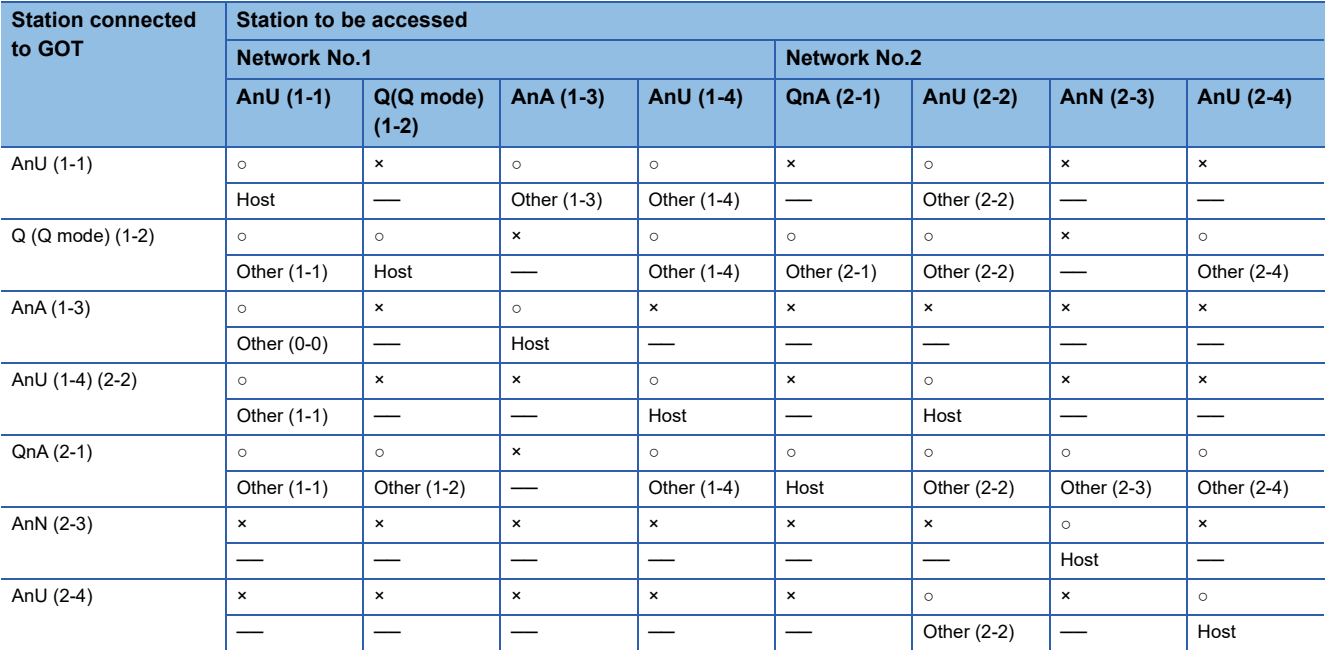

How to read the table

Upper line: Accessibility ○ : Accessible

× : Not accessible Lower line: Network settings

Host

Other (Network No. - Station number)

 $Point$ <sup> $\circ$ </sup>

#### Monitoring link device B or W

For monitoring devices B and W that are allocated by the link parameter, use the host device number even when designating devices allocated to another station.

Otherwise, the display speed will be reduced.

Example 4: When using direct CPU connection (serial) or serial communication connection

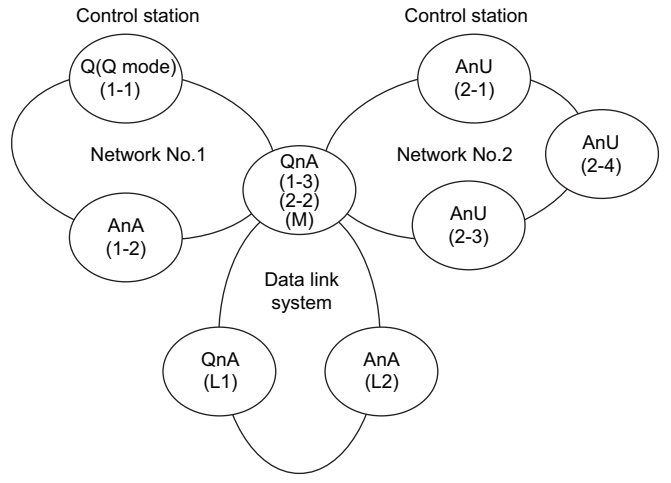

• Monitor accessible range of devices (other than B or W) of other stations or other networks

Specify the accessing network No. or station as shown in the following table.

■**To monitor B or W of the connected station (host station) assigned with a network parameter, specify the host station.**

#### ■**To monitor another station (other than B or W) or another network, specify the station (network No. and station No.).**

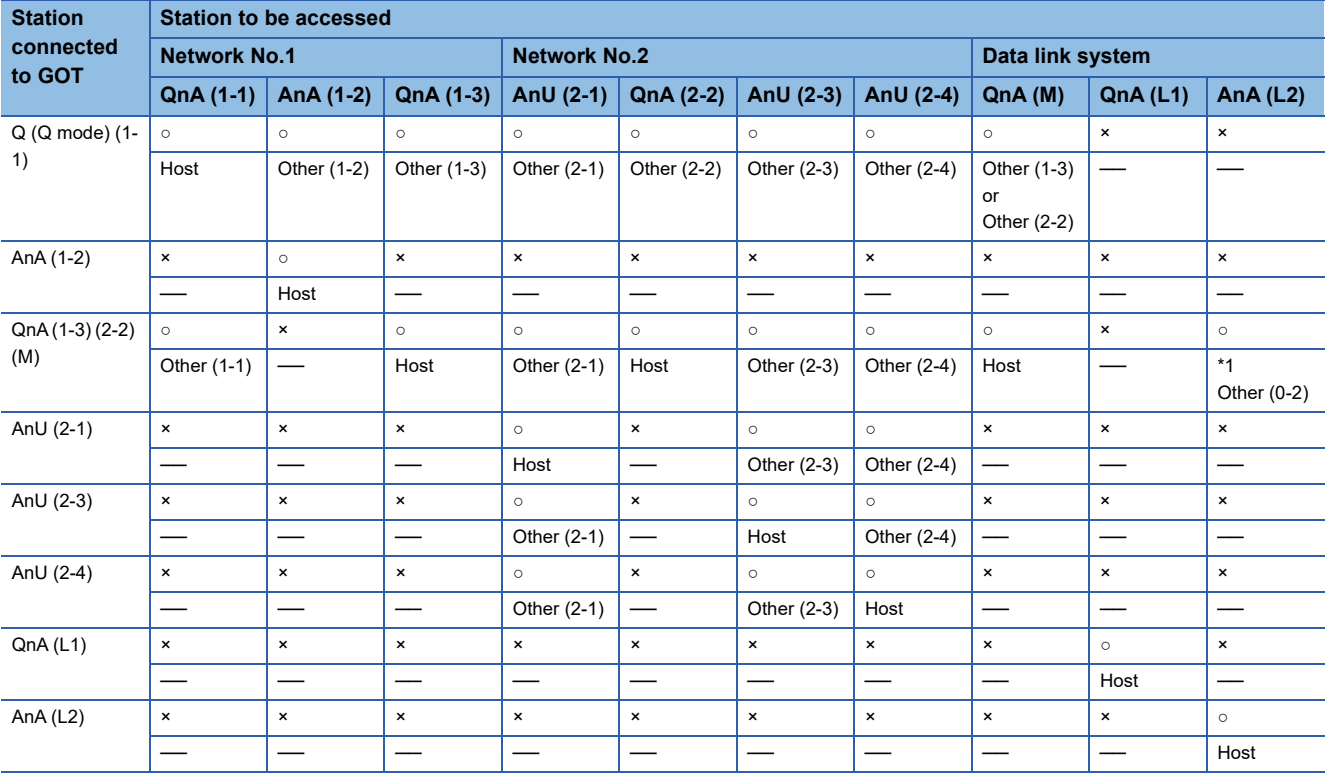

\*1 When monitoring the data link system, designate the network No. as 0.

How to read the table

Upper line: Accessibility

○ : Accessible

× : Not accessible

Lower line: Network settings Host

Other (Network No. - Station number)

**102** 2 ACCESS RANGE FOR MONITORING<br>**102** 2.1 Access Range for Monitoring Stations on Network Systems

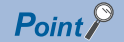

Monitoring link device B or W

For monitoring devices B and W that are allocated by the link parameter, use the host device number even when designating devices allocated to another station.

Otherwise, the display speed will be reduced.

Example 5: When using MELSECNET/10 connection

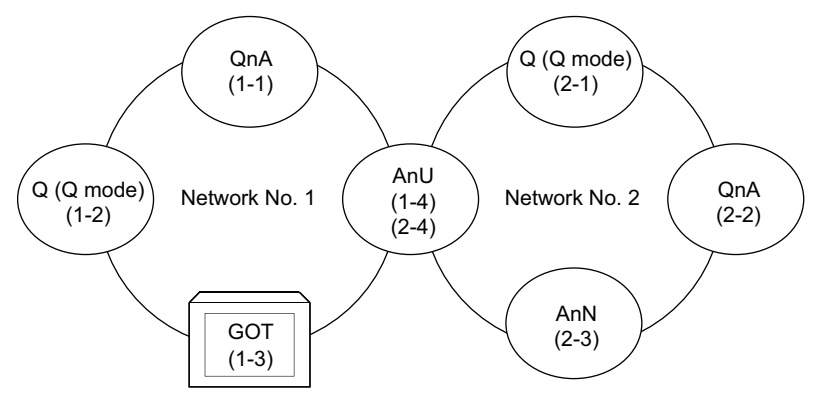

• Monitor access range for other station devices (other than B and W)

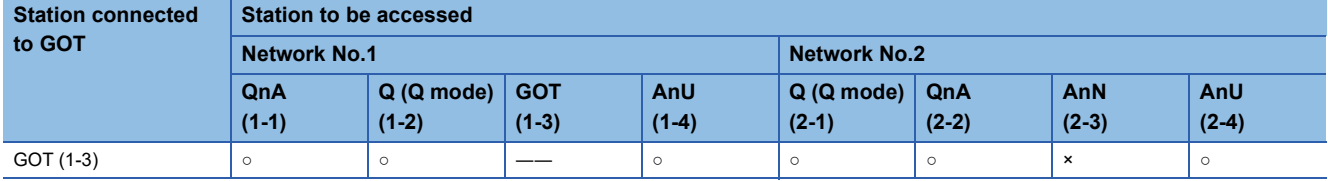

○ : Accessible × : Not accessible

• Designating network No. and station number for setting monitor device

#### ■**Monitoring devices B and W that are allocated by network parameter**

NW No.: 1, Station number: Host

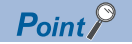

For monitoring devices B and W that are allocated by the link parameter, use the local device number if designating devices allocated to another station.

Otherwise, the display speed will be reduced.

#### ■**Monitoring other stations (other than B and W)**

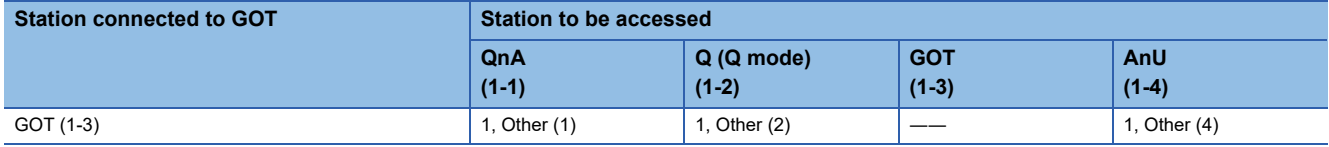

How to read the table 1, Other (2)

↑ ↑

NW No. Station number

#### Example 6: When using CC-Link connection (intelligent device station) /CC-Link connection (via G4)

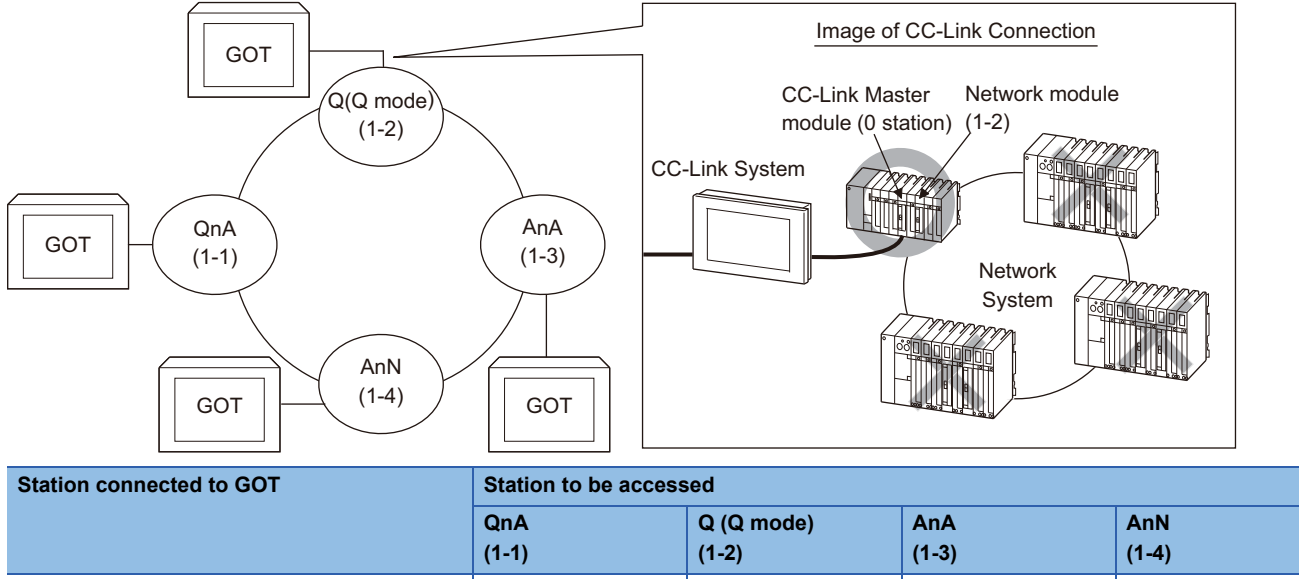

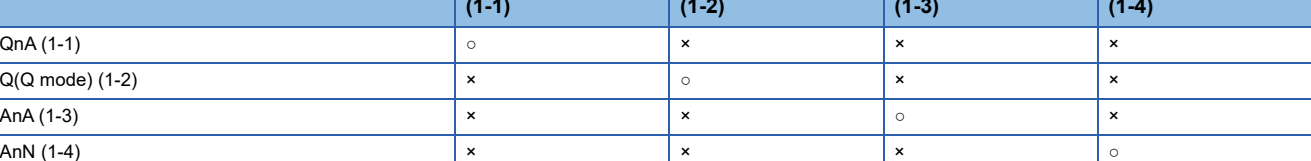

○ : Accessible × : Not accessible

## <span id="page-106-0"></span>**2.2 Access Range for Monitoring when Using Ethernet Connection**

## GT GT GT GT GS GS 21

#### **Access range**

#### ■**MITSUBISHI ELECTRIC PLC**

The GOT can monitor the PLC via the Ethernet module set in [Connected Ethernet Controller Setting] on GT Designer3. The GOT can access CPUs on another Ethernet network, MELSECNET/H, MELSECNET/10, CC-Link IE Controller Network, or CC-Link IE Field Network via an RCPU, R motion (Ver.03 or later), QCPU, QnACPU, or LCPU. (Monitoring other networks via an R motion (earlier than Ver.03) is available only by Ethernet.)

However, the GOT cannot monitor the CNC C70 on other networks.

(The GOT cannot monitor the AnNCPU on the CC-Link IE Controller Network, MELSECNET/H, and MELSECNET/10 networks)

When monitoring the RCPU on CC-Link IE TSN, it can be accessed only when all stations from the connected station to the station to be monitored are RCPUs.

For MELSEC iQ-F series, the GOT can access CPUs on other networks (CC-Link IE TSN and CC-Link IE Field Network) via the PLC CPUs.

To monitor CPUs on the MELSECNET/H, MELSECNET/10, CC-Link IE TSN, CC-Link IE Controller Network, and CC-Link IE Field Network, set the routing parameter.

For the routing parameter setting, refer to the following manuals.

- Routing parameter setting of the GOT
- **EF [Page 217 ETHERNET CONNECTION](#page-218-0)**
- Routing parameter setting for accessing CPUs on the MELSECNET/H network system, or MELSECNET/10 network system

Q corresponding MELSECNET/H Network System Reference Manual (PLC to PLC network)

• Routing parameter setting for accessing CPUs on the CC-Link IE Controller Network

LaCC-Link IE Controller Network Reference Manual

• Routing parameter setting for accessing CPUs on the CC-Link IE Field Network

MELSEC-Q CC-Link IE Field Network Master/Local Module User's Manual

CC-Link IE Field Network Ethernet Adapter Module User's Manual

• Routing parameter settings for accessing CPUs on CC-Link IE TSN

MELSEC iQ-R CC-Link IE TSN User's Manual (Application)

Monitoring via the MELSECNET (II) or MELSECNET/B network cannot be performed.

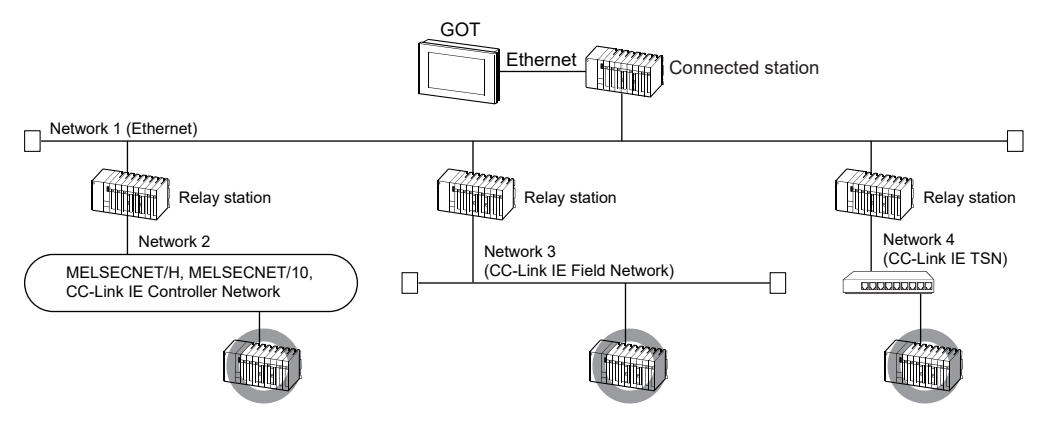

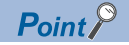

• Host in the Ethernet connection

For the MELSECNET/H, MELSECNET/10, or CC-Link connection, the GOT is handled as the host station. For the Ethernet connection, the station (Ethernet module) set as the host in [Connected Ethernet Controller Setting] of GT Designer3 is handled as the host station.

• When using the redundant system as a relay station

For monitoring other networks by using the redundant system as a relay station, configure the MELSEC redundant settings.

• When path switching occurs due to cable disconnection

When path switching occurs due to cable disconnection, the station of the control system can be monitored through a tracking cable, but the station of other networks cannot be monitored through the redundant system.

• When monitoring the RCPU on a different network

Use one of the following paths for monitoring.

Connection via an RCPU

Ethernet connection between the GOT and built-in Ethernet port QCPU, and Ethernet, CC-Link IE Controller Network, or CC-Link IE Field Network connection between the GOT and QCPU and the RCPU to be monitored

#### **Various settings**

For the Ethernet setting by GT Designer3, refer to the following. **FF** [Page 217 ETHERNET CONNECTION](#page-218-0)
# **2.3 CC-Link System Access Range for Monitoring**

# **GT** GT GT **GS**<br>27 25 23 25

#### **When using bus connection/direct CPU connection (serial)/serial communication connection**

Only connected stations can be monitored.

#### <span id="page-108-0"></span>**When using CC-Link connection (intelligent device station)**

#### ■**Access range**

The master station and local station can be monitored.

○ : Can be monitored, × : Cannot be monitored

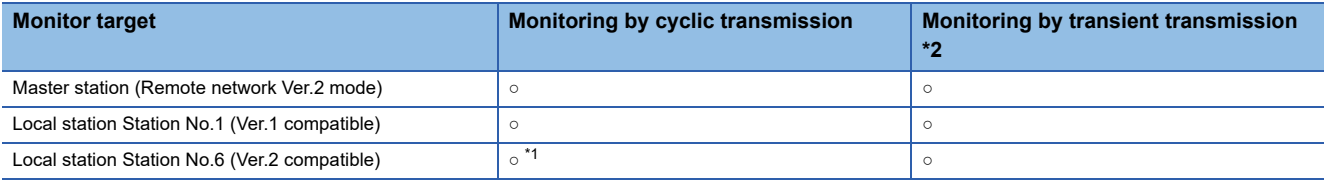

\*1 Monitoring is available only when the CC-Link communication module is the GT15-J61BT13.

\*2 The MELSEC iQ-F series (FX5U, FX5UC, FX5UJ) and MELSEC-FX (FX3G, FX3GC, FX3U, FX3UC) do not support the transient transmission.

All devices RX, RY, RWw and RWr that are allocated to the master station by the CC-Link parameter setting can be monitored.

When the monitor target is the multi-PLC system, CPU No. 1 to No. 4 can be monitored.

The device range of RX, RY, RWw, RWr to be allocated to the GOT differs according to the setting of the number of CC-Link communication units (one station/four station) occupied.

For details on the number of CC-Link stations occupied, refer to the following manual .

Lauser's manual of the CC-Link master unit to be connected

#### ■**Setting device name and device number**

 • Monitoring devices RX, RY, RWw and RWr that are allocated to the master station by CC-Link parameter setting Use the following device names.

For devices RX, RY, RWw and RWr, designate the addresses allocated by station number setting.

• In the case of CC-Link Ver.2 (Device names to be refreshed automatically are indicated as X, Y, and D.)

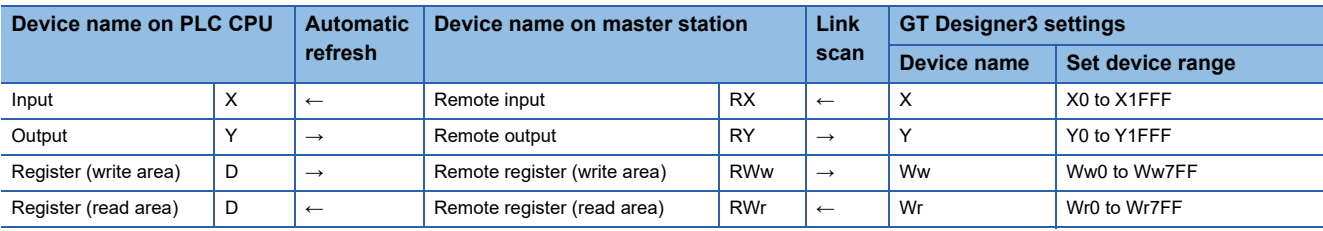

• In the case of CC-Link Ver.1 (Device names to be refreshed automatically are indicated as X, Y, and D.)

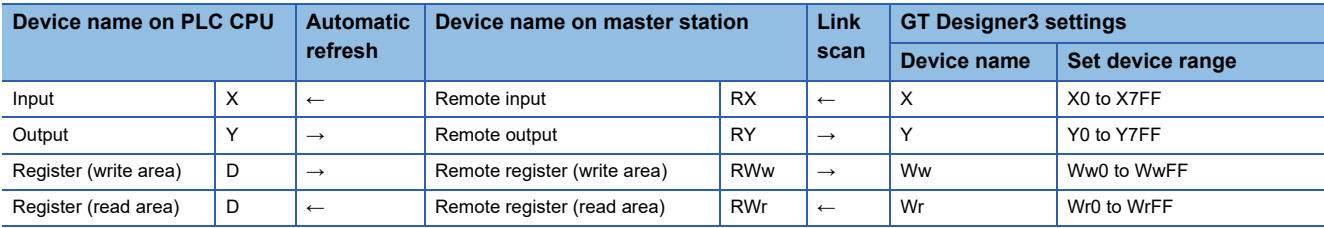

• Monitoring PLC CPU devices of other stations

Set the device name and device No.

[Page 1383 Settable Device Range](#page-1384-0)

#### ■**Setting NW No. and station number**

 • When monitoring devices RX, RY, RWw and RWr that are allocated to the master station by CC-Link parameter setting NW No.: 0, PLC station number: Local

• When monitoring PLC CPU devices of another station

NW No. 0, PLC station number: Other (Station number: n)

(n: Station number of another station to be monitored (0: Master station, 1-64: Local station))

 $Point P$ 

For monitoring devices RX, RY, RWw and RWr that are allocated by CC-Link parameter, use the local device even if designating devices allocated to another station. Otherwise, the display speed will be reduced.

#### **When using CC-Link connection (via G4) (Q series only)**

#### ■**Access range**

GT27 can monitor the master station and local stations.

#### ■**Setting NW No. and station number**

• When monitoring master station

NW No.: 0, PLC station number: Host/other (station number: 0)

• When monitoring local station

NW No.: 0, PLC station number: Other (station number: 1 to 64)

#### ■**Setting device name and device number**

Set the device name and device No.

**Page 1383 Settable Device Range** 

#### **Monitoring overview**

The following two methods are available for monitoring by the GOT with CC-Link communication unit.

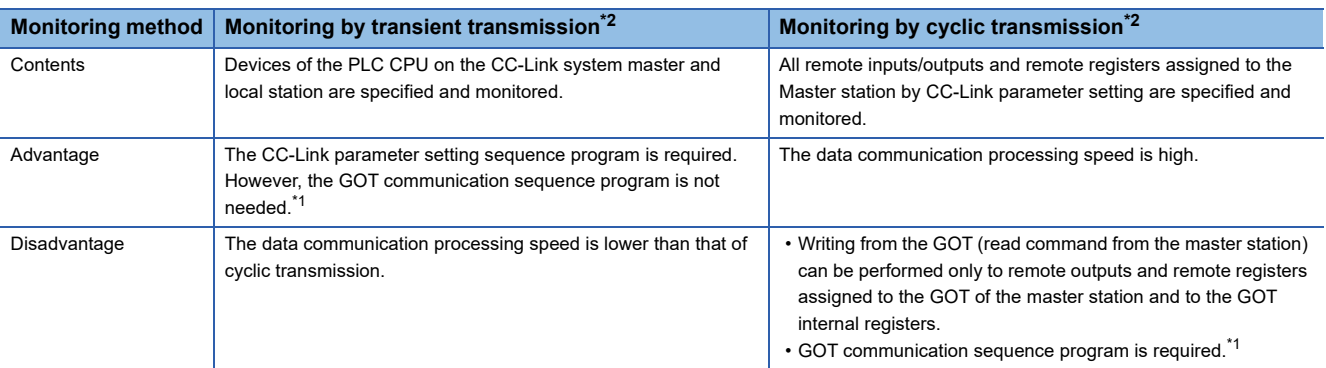

\*1 This program is not required if the CC-Link parameter setting sequence program and GOT communication sequence program satisfy the following conditions.

• Use a QCPU (Q mode) or QnACPU whose number given in the DATE field of the rating plate is "9707B" or later as the PLC CPU of the master station.

• Use GX Developer or SW2□-GPPW and make CC-Link parameter setting and batch refresh device setting in the CC-Link setting on the package.

• For details of the connection method, refer to the following manual .

LaUser's manual of the CC-Link master unit to be connected

\*2 For whether the data can be sent to/received from the CC-Link Ver. 2 compatible station by transient transmission and cyclic transmission, refer to the following.

[Page 107 When using CC-Link connection \(intelligent device station\)](#page-108-0)

#### $\mathsf{Point} \hspace{.01in} \mathsf{P}$

In transient transmission, connection of several (five or more as a guideline) intelligent device stations (GOTs and intelligent device units) reduces the data communication speed.

To raise the data communication speed, increase the CC-Link system, for example, and do not connect five or more intelligent device stations to a single CC-Link system.

# **2.4 Access Range for Monitoring Stations on the Data Link System**

The following shows the access range for monitoring the stations on the MELSECNET/B, (II) data link system.

## $\begin{array}{|c|c|c|}\n\hline\n 37 & 25 & 23 & 25\n\end{array}$

#### **Bus connection, direct CPU connection (serial), computer link connection**

#### ■**When connecting to the master station**

• Local stations can be monitored.

When the PLC CPU of the local station is QnACPU, devices other than B and W that are allocated by the link parameter cannot be monitored.

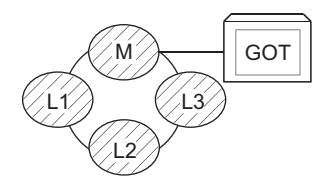

#### ■**When connecting to the local station**

• The master station can be monitored.

However, when the PLC CPU of the local station is QnACPU, devices other than B and W that are allocated by the link parameter cannot be monitored.

• Other local stations cannot be monitored.

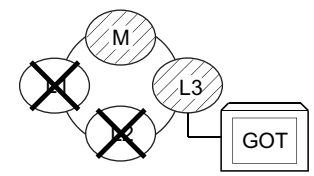

#### ■**When connecting to the master station on the third layer**

• The master station on the second layer and local stations on the third layer can be monitored.

However, when the PLC CPU of the local station is QnACPU, devices other than B and W that are allocated by the link parameter cannot be monitored.

• Local stations on the second layer cannot be monitored.

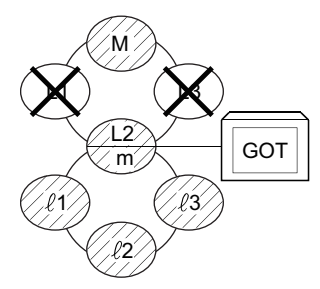

#### **Monitoring devices of other stations**

If devices of other stations on the data link system are monitored, the display speed will be significantly reduced. Therefore monitor the link relay (B) and link register (W) that are allocated by the link parameter.

#### **Setting method of monitor device**

The following example describes the method of setting the network No. and the station numbers when setting monitor devices

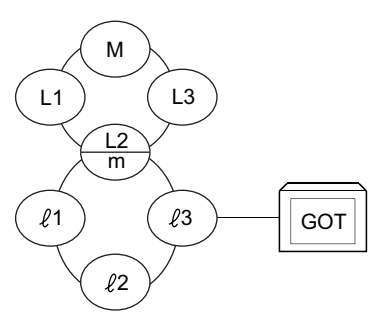

.

#### ■Monitoring the connected station (host station) and **B** and **W** allocated by the link parameter Specify the host station.

#### ■**Monitoring devices of other stations**

Network No.: 0, Station number: Refer to the following table.

Setting of the station No.

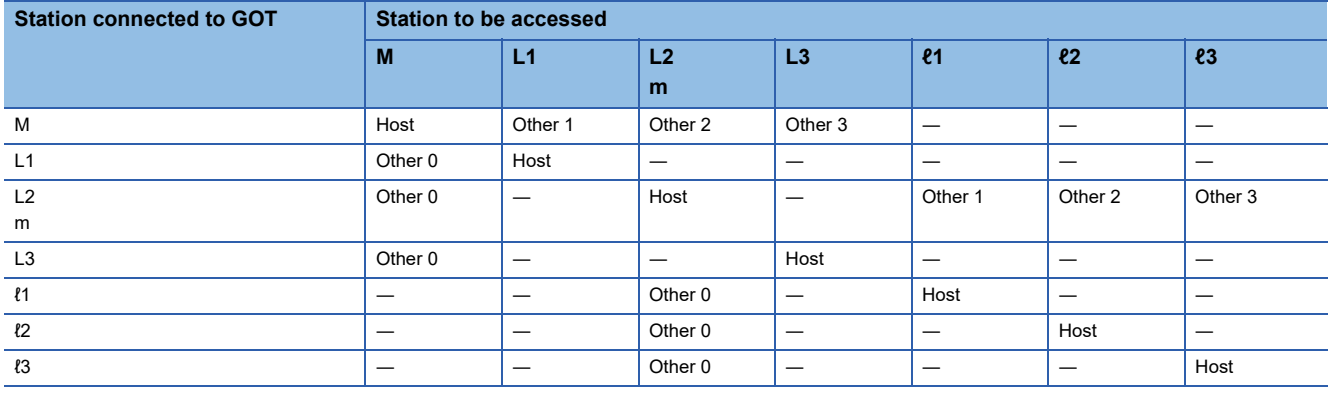

#### $Point <sup>0</sup>$

Monitoring link device B or W

For monitoring devices B and W that are allocated by the link parameter, use the host device number even when designating devices allocated to another station.

Otherwise, the display speed will be reduced.

# **2.5 Access Range for Monitoring when Connecting FXCPU**

### **ST ST ST ST ST ST ST**<br>27 25 23 21 25 21

The GOT can access only the connected CPU when the direct CPU connection (serial) is used. (The GOT cannot monitor other stations.)

The access range that can be monitored for the Ethernet connection is the host and others.

The access range that can be monitored for the multi-drop communication is only the CPU to which the serial multi-drop connection unit (GT01-RS4-M) is connected directly.

# **2.6 Connection to Remote I/O Station**

# **et et et et es**<br>27 25 23 25

When connected to the remote I/O station of the MELSECNET/H network system, the GOT can monitor the PLC CPU of the master station.

When connecting the GOT to the remote I/O station, use the following connection methods.

**2**

 $Point$ <sup> $\circ$ </sup>

Connection to remote I/O station of MELSECNET/B, (II) or /10

The GOT cannot be connected to the remote I/O station on the MELSECNET/B, (II) data link system and MELSECNET/10 network system.

Connect the GOT to the remote I/O station on the MELSECNET/H network system.

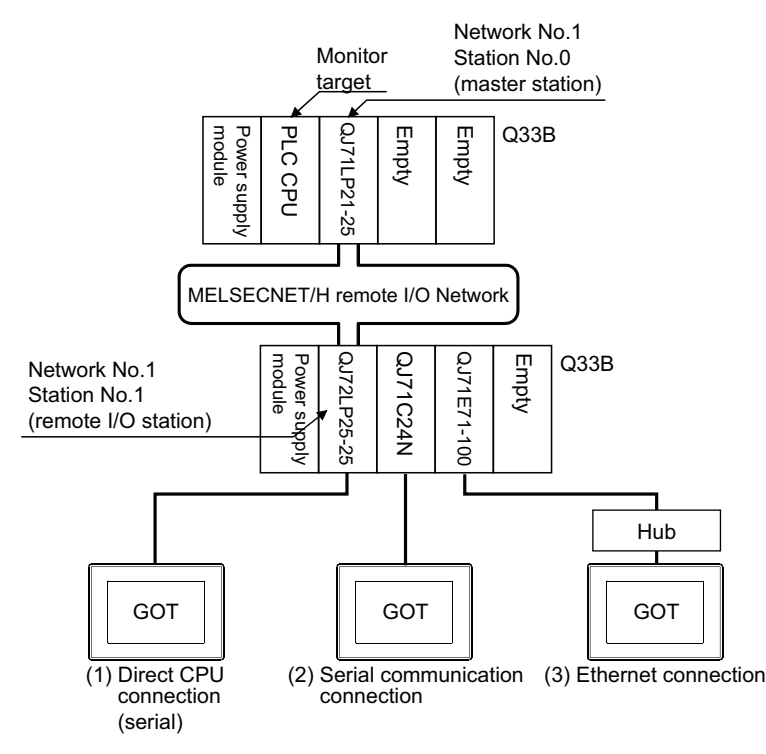

#### **Direct CPU connection (serial)**

 • The network units (QJ72LP25-25, QJ72LP25G, QP72BR15) of the remote I/O station are handled as PLC CPU. Connect the GOT to the RS-232 interface of the network unit.

For cables required for connection with the network module and other details, refer to the following.

**Form 275 DIRECT CPU CONNECTION (SERIAL)** 

 • Specify MELSEC-Q (including multiple CPU system) or a controller that includes MELSEC-QnU for [Controller Type] in GT Designer3. Then, specify [[NW No.] (Network No. of the remote I/O network) to 1 and [Station No.] (Master station) to 0.] as the monitoring target in the network setting in the device setting dialog. (GT27, GT25, and GS25 only)

The GOT monitors stations on the MELSECNET/H network with the transient transmission.

Therefore, a longer time-lag occurs for displaying objects compared with directly monitoring the PLC CPU.

For displaying objects with a shorter time-lag, execute the cyclic transmission so that the GOT can monitor link devices B and W of the host station set in the MELSECNET/H network.

For settings required for the PLC CPU, refer to the following manual.

Q Corresponding MELSECNET/H Network System Reference Manual (Remote I/Q network)

 • To monitor other networks, set the routing parameter to the PLC CPU as necessary. For routing parameter settings of the PLC CPU, refer to the following manual.

Q corresponding MELSECNET/H Network System Reference Manual (PLC to PLC network)

#### **Serial communication connection**

 • Connect the GOT to the serial communication module (QJ71C24, QJ71C24-R2, QJ71C24N, QJ71C24N-R2, QJ71C24N-R4) or modem interface module (QJ71CMO) mounted on the remote I/O station.

For the cables required for connection with the serial communication module or modem interface module and other details, refer to the following.

**F** [Page 439 SERIAL COMMUNICATION CONNECTION](#page-440-0)

 • Specify MELSEC-Q (including multiple CPU system) or a controller that includes MELSEC-QnU for [Controller Type] in GT Designer3. Then, specify [[NW No.] (Network No. of the remote I/O network) to 1 and [Station No.] (Master station) to 0.] as the monitoring target in the network setting in the device setting dialog. (GT27, GT25, and GS25 only)

The GOT monitors stations on the MELSECNET/H network with the transient transmission.

Therefore, a longer time-lag occurs for displaying objects compared with directly monitoring the PLC CPU.

For displaying objects with a shorter time-lag, execute the cyclic transmission so that the GOT can monitor link devices B and W of the host station set in the MELSECNET/H network.

For settings required for the PLC CPU, refer to the following manual.

Q Corresponding MELSECNET/H Network System Reference Manual (Remote I/Q network)

 • To monitor other networks, set the routing parameter to the PLC CPU as necessary. For routing parameter settings of the PLC CPU, refer to the following manual.

Q corresponding MELSECNET/H Network System Reference Manual (PLC to PLC network)

**2**

 • Connect the GOT to the Ethernet module (QJ71E71-100, QJ71E71-B5, QJ71E71-B2, QJ71E71) mounted on the remote I/ O station.

For details of cables and others required for connecting the GOT to the Ethernet module, refer to the following. **FRage 217 ETHERNET CONNECTION** 

• Specify MELSEC-Q (including multiple CPU system) or a controller that includes MELSEC-QnU for [Controller Type] in GT Designer3. Then, specify [[NW No.] (Network No. of the remote I/O network) to 1 and [Station No.] (Master station) to 0.] as the monitoring target in the network setting in the device setting dialog. (GT27, GT25, and GS25 only)

The GOT monitors stations on the MELSECNET/H network with the transient transmission.Therefore, a longer time-lag occurs for displaying objects compared with directly monitoring the PLC CPU.

For displaying objects with a shorter time-lag, execute the cyclic transmission so that the GOT can monitor link devices B and W of the remote I/O station.

For settings required for the PLC CPU, refer to the following manual.

LIQ Corresponding MELSECNET/H Network System Reference Manual (Remote I/Q network)

 • To monitor other networks, set the routing parameter to the GOT and PLC CPU as necessary. For routing parameter settings of the GOT, refer to the following manual.

**[Page 217 ETHERNET CONNECTION](#page-218-0)** 

For routing parameter settings of the PLC CPU, refer to the following manual.

Q corresponding MELSECNET/H Network System Reference Manual (PLC to PLC network)

#### **Restrictions on connection to remote I/O station**

The GOT does not allow the clock of the master station to be set in the clock setting of the utility function.

The master station clock will not change even if the clock setting is made.

Use GX Developer or a similar software to set the PLC CPU clock of the master station.

# **2.7 Connection to the Head Module**

# GT GT GT GS<br>27 25 23 25

When connected to the head module of the CC-Link IE Field Network, the GOT can monitor the PLC CPUs of the master station and local stations.

The serial communication connection and Ethernet connection are available between the GOT and the head module.

The following shows a system configuration example.

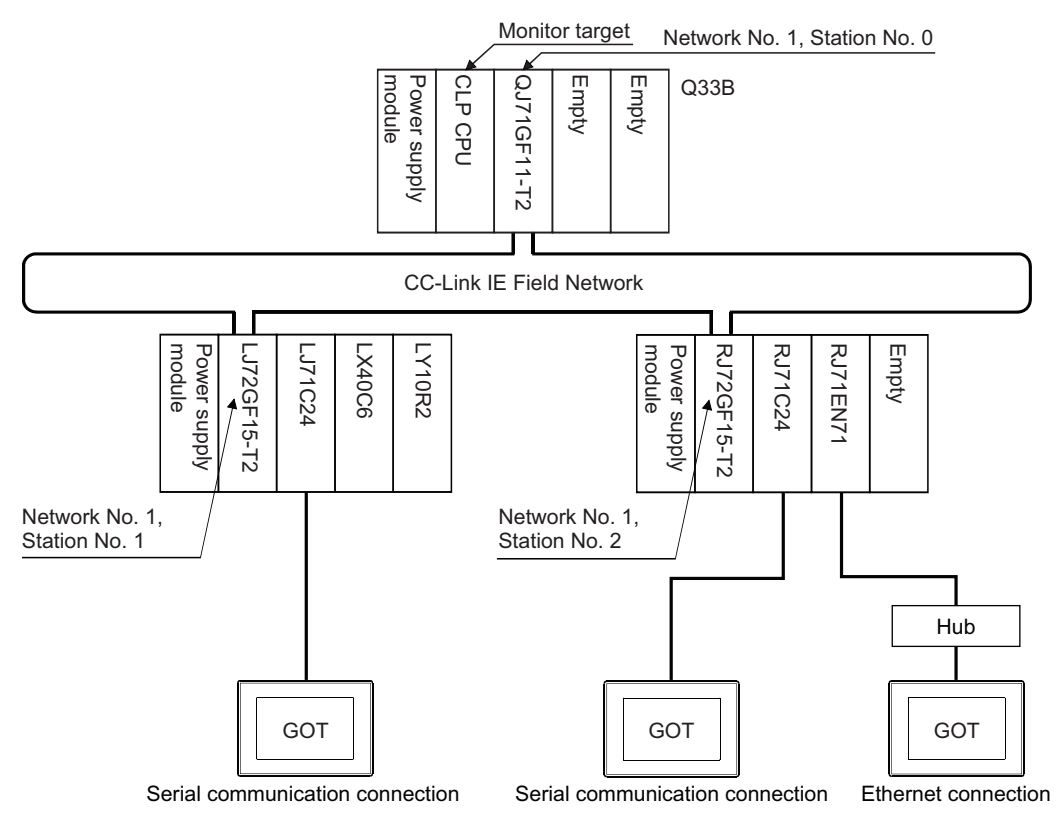

#### **Serial communication connection**

 • Connect the GOT to the serial communication module (RJ71C24, RJ71C24-R2, RJ71C24-R4, LJ71C24, LJ71C24-R2) mounted on the head module.

For cables required for connection with the serial communication module and other details, refer to the following.

**FF** [Page 439 SERIAL COMMUNICATION CONNECTION](#page-440-0)

 • Specify MELSEC-Q (including multiple CPU system) or a controller that includes MELSEC-QnU for [Controller Type] in GT Designer3. Then, specify [[NW No.] (Network No. of the remote I/O network) to 1 and [Station No.] (Master station) to 0.] as the monitoring target in the network setting in the device setting dialog. (GT27, GT25, and GS25 only)

In this case, the GOT monitoring is performed by transient transmission of the CC-Link IE Field Network.

Therefore, a longer time-lag occurs for displaying objects compared with directly monitoring the PLC CPU.

For displaying objects with a shorter time-lag, execute the cyclic transmission so that the GOT can monitor link devices B and W of the host station set in the CC-Link IE Field Network.

For settings required for the PLC CPU, refer to the following manual.

MELSEC-L CC-Link IE Field Network Head Module User's Manual

MELSEC iQ-R CC-Link IE Field Network Remote Head Module User's Manual (Application)

 • To monitor other networks, set the routing parameter to the PLC CPU as necessary. For routing parameter setting of the PLC CPU, refer to the following manual.

MELSEC-L CC-Link IE Field Network Head Module User's Manual

MELSEC iQ-R CC-Link IE Field Network Remote Head Module User's Manual (Application)

## **2**

#### **Ethernet connection**

• Connect the GOT to the Ethernet module (RJ71EN71) mounted on the head module.

For cables required for connection with the serial communication module and other details, refer to the following.

**[Page 217 ETHERNET CONNECTION](#page-218-0)** 

 • Specify MELSEC-Q (including multiple CPU system) or a controller that includes MELSEC-QnU for [Controller Type] in GT Designer3. Then, specify [[NW No.] (Network No. of the remote I/O network) to 1 and [Station No.] (Master station) to 0.] as the monitoring target in the network setting in the device setting dialog. (GT27, GT25, and GS25 only)

In this case, the GOT monitoring is performed by transient transmission of the CC-Link IE Field Network.

Therefore, a longer time-lag occurs for displaying objects compared with directly monitoring the PLC CPU.

For displaying objects with a shorter time-lag, execute the cyclic transmission so that the GOT can monitor link devices B and W of the host station set in the CC-Link IE Field Network.

For settings required for the PLC CPU, refer to the following manual.

MELSEC iQ-R CC-Link IE Field Network Remote Head Module User's Manual (Application)

- To monitor other networks, set the routing parameter to the GOT and PLC CPU as necessary. For routing parameter settings of the GOT, refer to the following manual.
- **FF** [Page 217 ETHERNET CONNECTION](#page-218-0)

For routing parameter settings of the PLC CPU, refer to the following manual.

MELSEC iQ-R CC-Link IE Field Network Remote Head Module User's Manual (Application)

#### **Restrictions on connection to head module**

The GOT does not allow the clock of the master station to be set in the clock setting of the utility function.

The master station clock will not change even if the clock setting is made.

Use GX Works or similar software to set the PLC CPU clock of the master station.

# **3 HOW TO MONITOR REDUNTANT SYSTEM**

- • [Page 117 MELSEC iQ-R Series](#page-118-0)
- • [Page 175 MELSEC Q Series](#page-176-0)
- • [Page 215 MELSEC Redundant Setting](#page-216-0)

#### <span id="page-118-0"></span> $\begin{bmatrix} 67 \\ 27 \end{bmatrix} \begin{bmatrix} 67 \\ 25 \end{bmatrix} \begin{bmatrix} 67 \\ 23 \end{bmatrix}$  $\begin{bmatrix} \frac{cs}{25} \end{bmatrix}$ **3.1 MELSEC iQ-R Series**

This section explains the restrictions on the connection methods and other information applicable when the RCPU redundant system is monitored by the GOT.

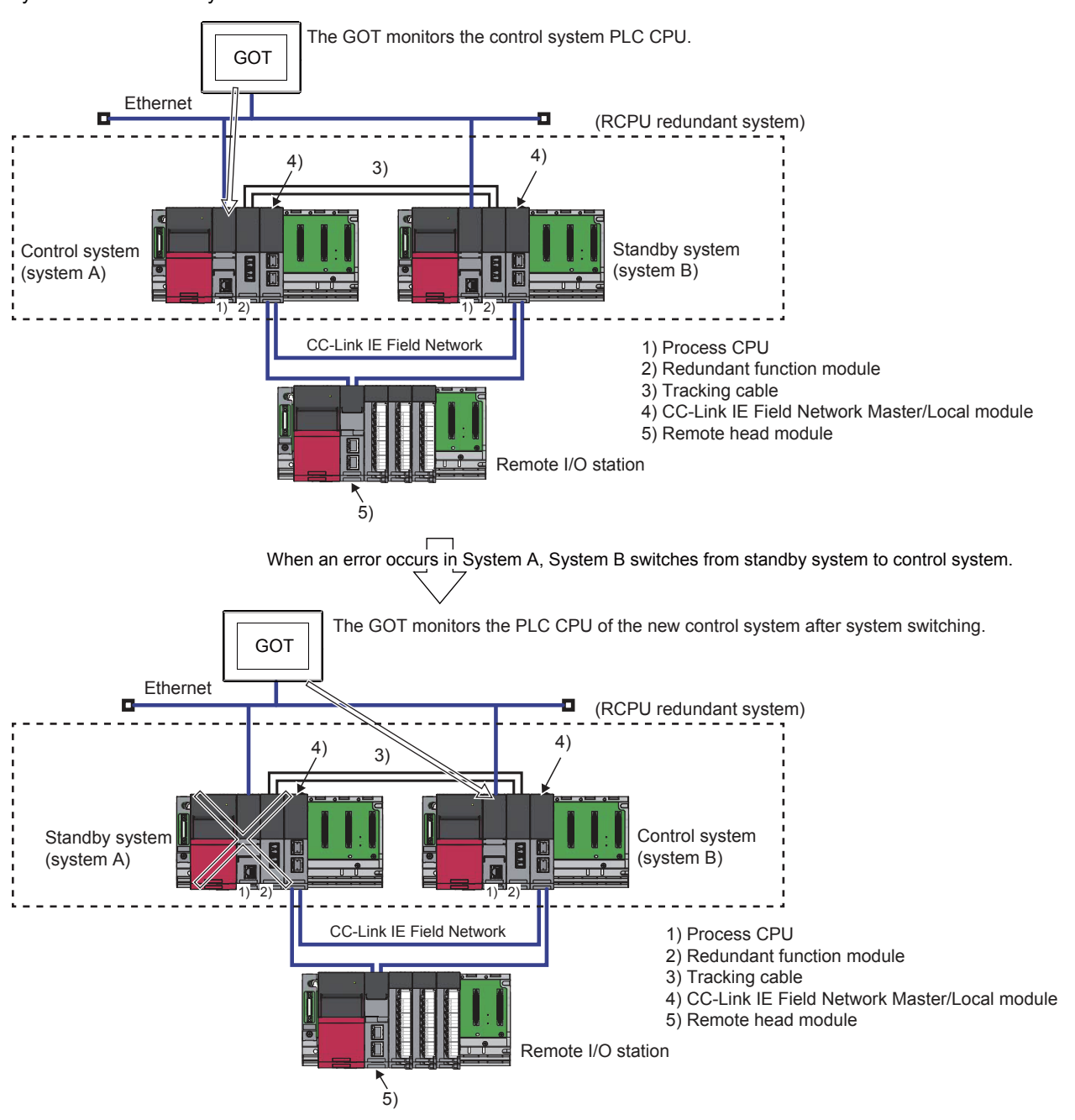

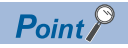

#### Module configuration when using the SIL2 Process CPU (RnPSFCPU)

To configure the redundant system of the SIL2 Process CPU (RnPSFCPU), mount the SIL2 function module (R6PSFM) and redundant function module (R6RFM) next to the SIL2 Process CPU on the base unit. When mounting these modules on the base unit, mount them in the order of the SIL2 Process CPU, SIL2 function module, and redundant function module.

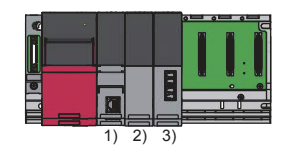

1) SIL2 Process CPU (RnPSFCPU) 2) SIL2 function module (R6PSFM) 3) Redundant function module (R6RFM)

In a redundant system, the monitoring can be performed with the monitoring target specified as the control system or the standby system on the GOT. By specifying the monitoring target PLC CPU as the control system of the redundant system, the monitoring target is automatically changed to the PLC CPU in the control system when system switching occurs.

To enable this automatic changing of the monitoring target at the GOT, settings are required in the GT Designer3.

**[Page 215 MELSEC Redundant Setting](#page-216-0)** 

- The following connection methods are available for the RCPU redundant system.
- [Page 119 Connection to built-in Ethernet port CPU](#page-120-0)
- **F** [Page 125 Connection to Ethernet module](#page-126-0)
- Fage 132 Connection to CC-Link IE Controller Network
- **Formal [Page 137 Connection to CC-Link IE Field Network](#page-138-0)**
- Fage 142 Connection to Remote I/O Station in CC-Link IE Field Network
- **[Page 165 Connection to CC-Link \(intelligent device station\)](#page-166-0)**
- $E =$  [Page 168 When connecting via the serial communication unit](#page-169-0)

## <span id="page-120-0"></span>**Connection to built-in Ethernet port CPU**

- Fage 119 One-to-one connection of GOT and redundant system
- $E =$  [Page 121 1:n connection with redundant system](#page-122-0)
- Fage 123 For mixed connection of redundant system and Non-redundant system

#### <span id="page-120-1"></span>**One-to-one connection of GOT and redundant system**

#### ■**System configuration example**

The following connection configuration examples are explained.

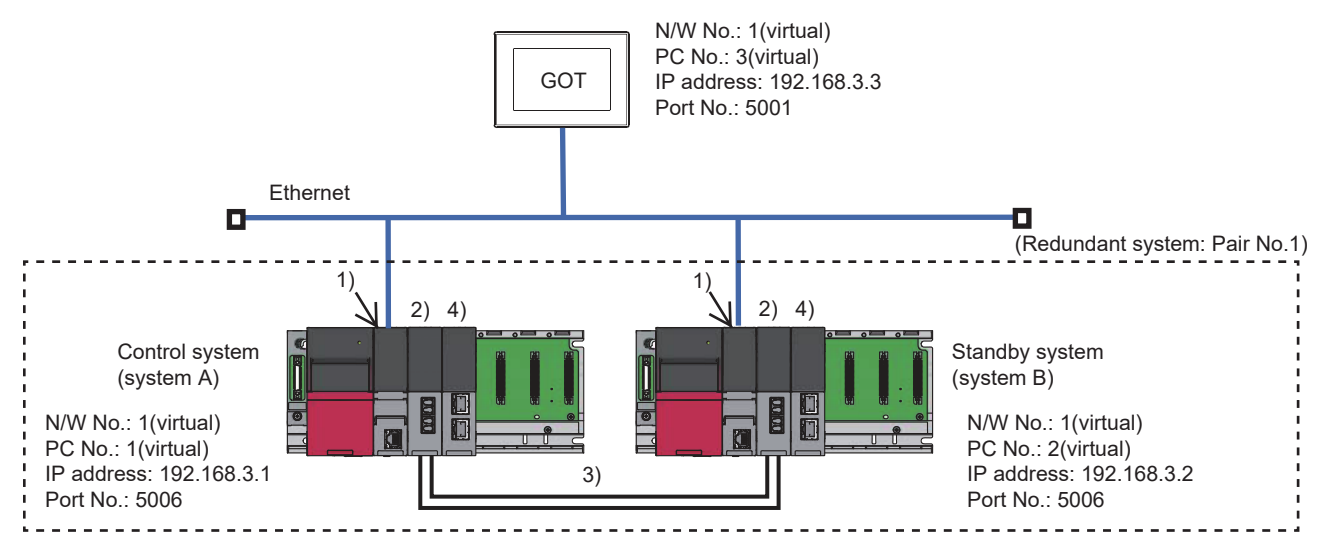

- 1) Process CPU
- 2) Redundant function module
- 3) Tracking cable
- 4) CC-Link IE Field Network Master/Local module

#### ■**Connection method**

Connect the built-in Ethernet port CPU to the GOT.

**[Page 217 ETHERNET CONNECTION](#page-218-0)** 

#### <span id="page-120-2"></span>■**PLC Side Setting**

• Control system (system A) PLC setting (GX Works3)

Built-in Ethernet port

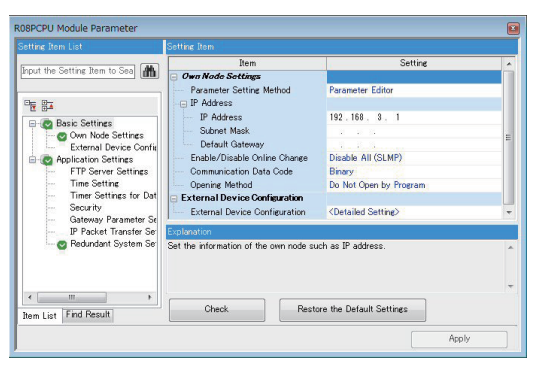

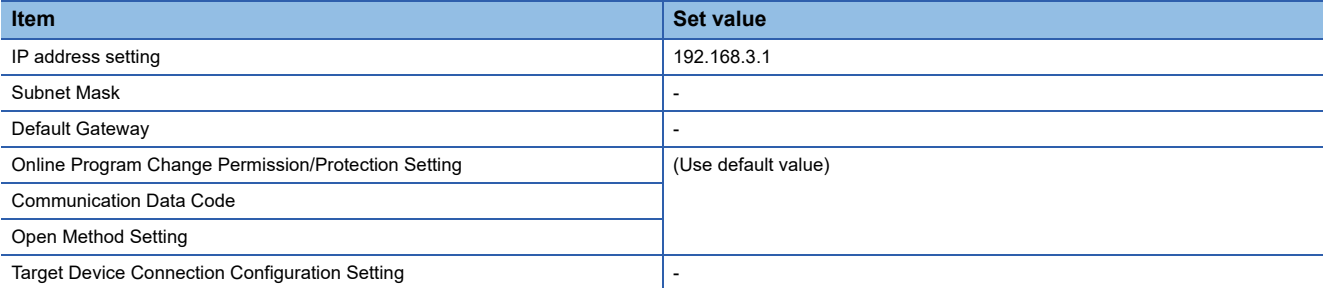

• Standby system (system B) PLC setting (GX Works3)

#### Redundant Setting

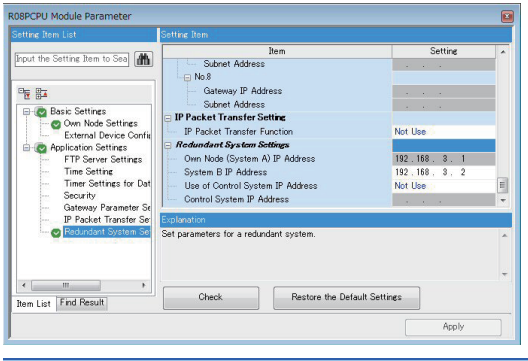

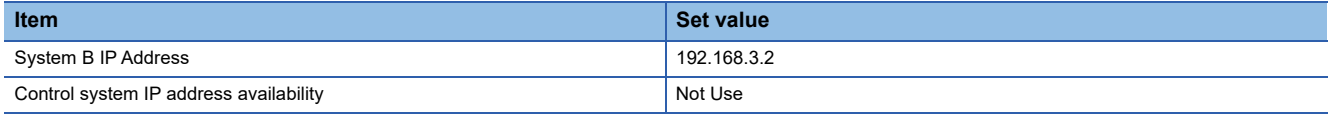

 $Point <sup>8</sup>$ 

[Control system IP address availability] setting

Set [Control system IP address availability] to [Not use] (default).

If set to [Use], the GOT will not follow the system switching.

#### ■**GOT Side Settings**

Set GT Designer3 as follows.

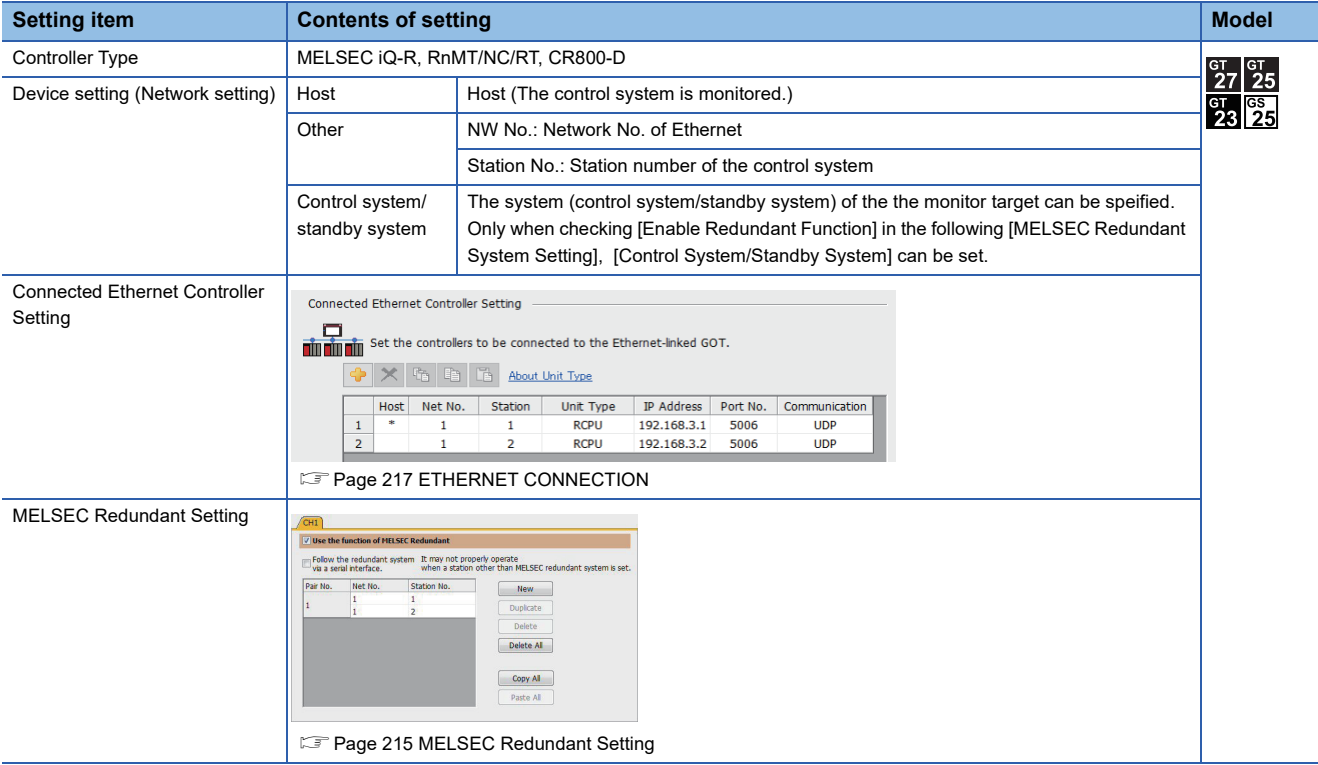

#### ■**Monitoring target change when system switching occurs in a redundant system**

When the system switching occurs, CPU (PLC station No.: 2) takes over the control of the Ethernet network system as the control system.

The GOT automatically starts monitoring accroding to the specified system.

#### <span id="page-122-0"></span>**1:n connection with redundant system**

#### ■**System configuration example**

The following connection configuration examples are explained.

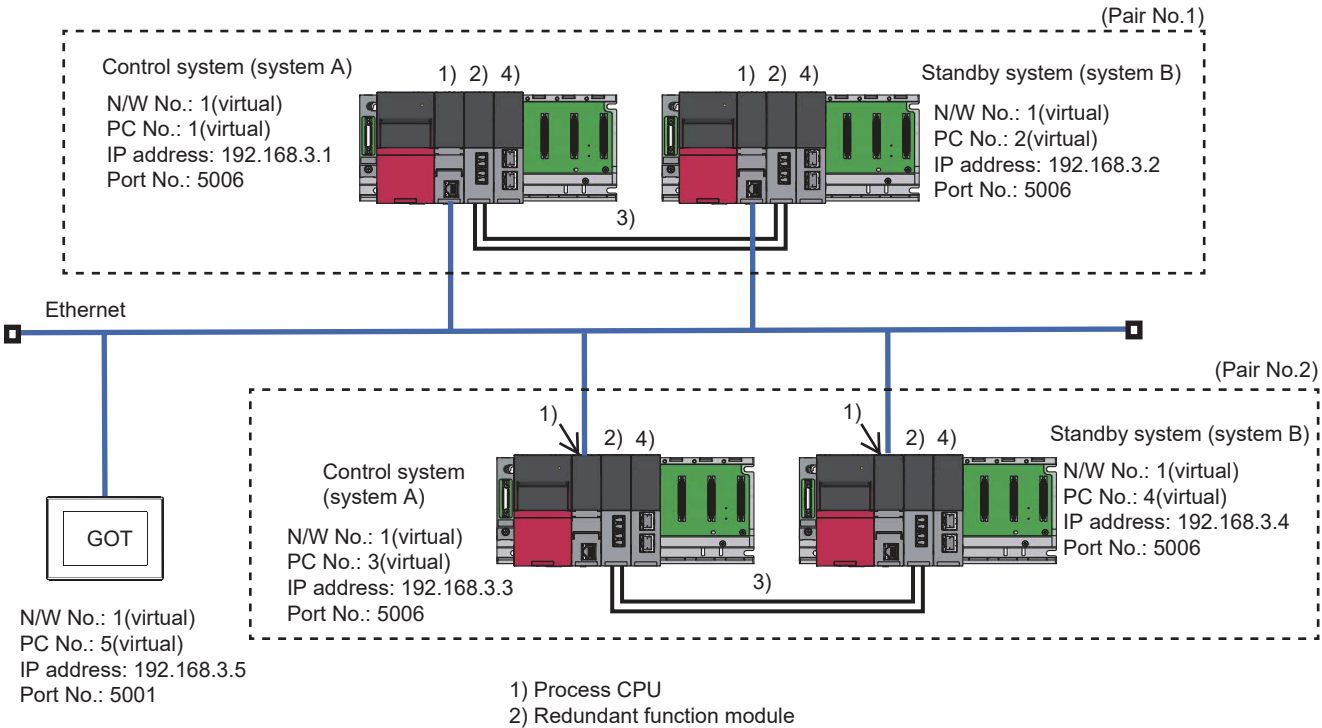

- 3) Tracking cable
- 4) CC-Link IE Field Network Master/Local module

#### ■**Connection method**

Connect the Ethernet network system to the GOT. **[Page 217 ETHERNET CONNECTION](#page-218-0)** 

#### ■**PLC Side Setting**

**F** [Page 119 PLC Side Setting](#page-120-2)

Set GT Designer3 as follows.

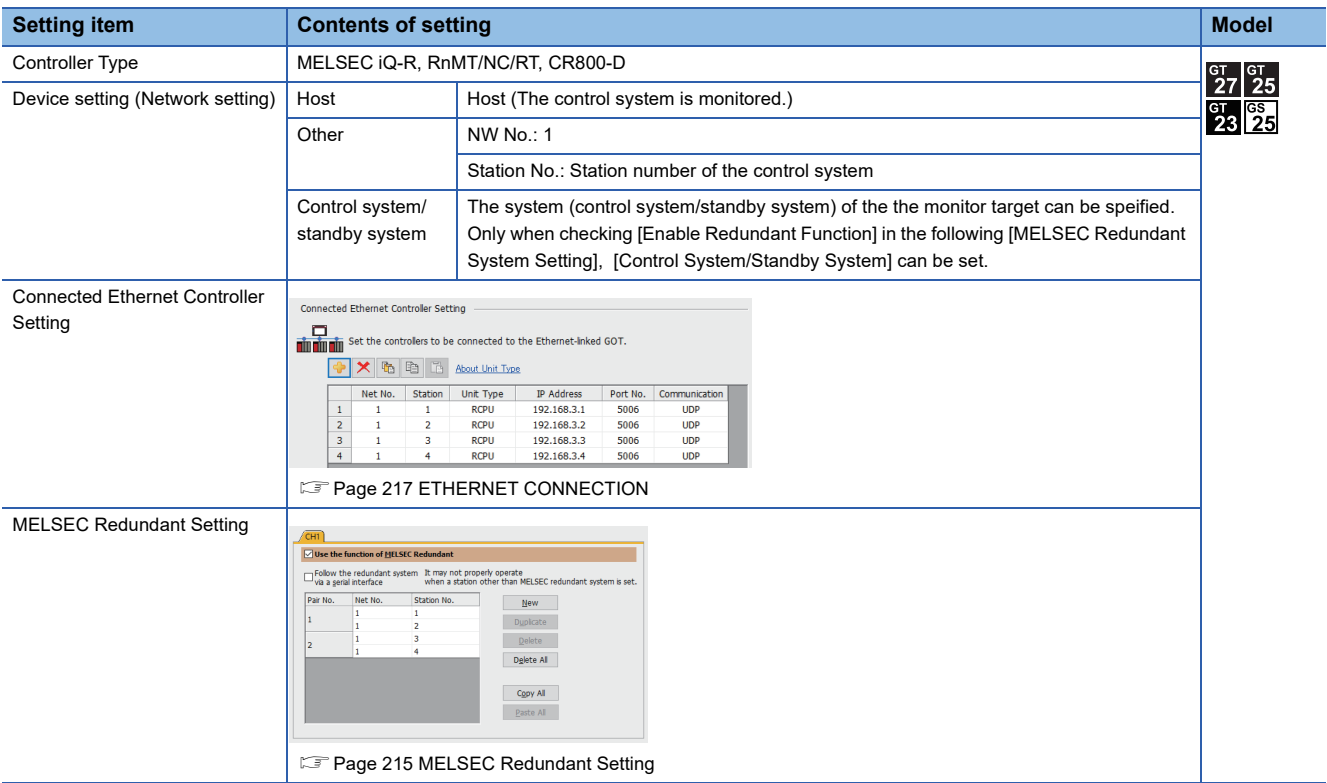

#### <span id="page-123-0"></span>■**Monitoring target change when system switching occurs in a redundant system**

• Redundant system-1

When the system switching occurs, CPU (PLC station No.: 2) takes over the control of the Ethernet network system as the control system.

The GOT automatically starts monitoring accroding to the specified system.

• Redundant system-2

When the system switching occurs, CPU (PLC station No.: 4) takes over the control of the Ethernet network system as the control system.

The GOT automatically starts monitoring accroding to the specified system.

#### <span id="page-124-0"></span>**For mixed connection of redundant system and Non-redundant system**

#### ■**System configuration example**

The following connection configuration examples are explained.

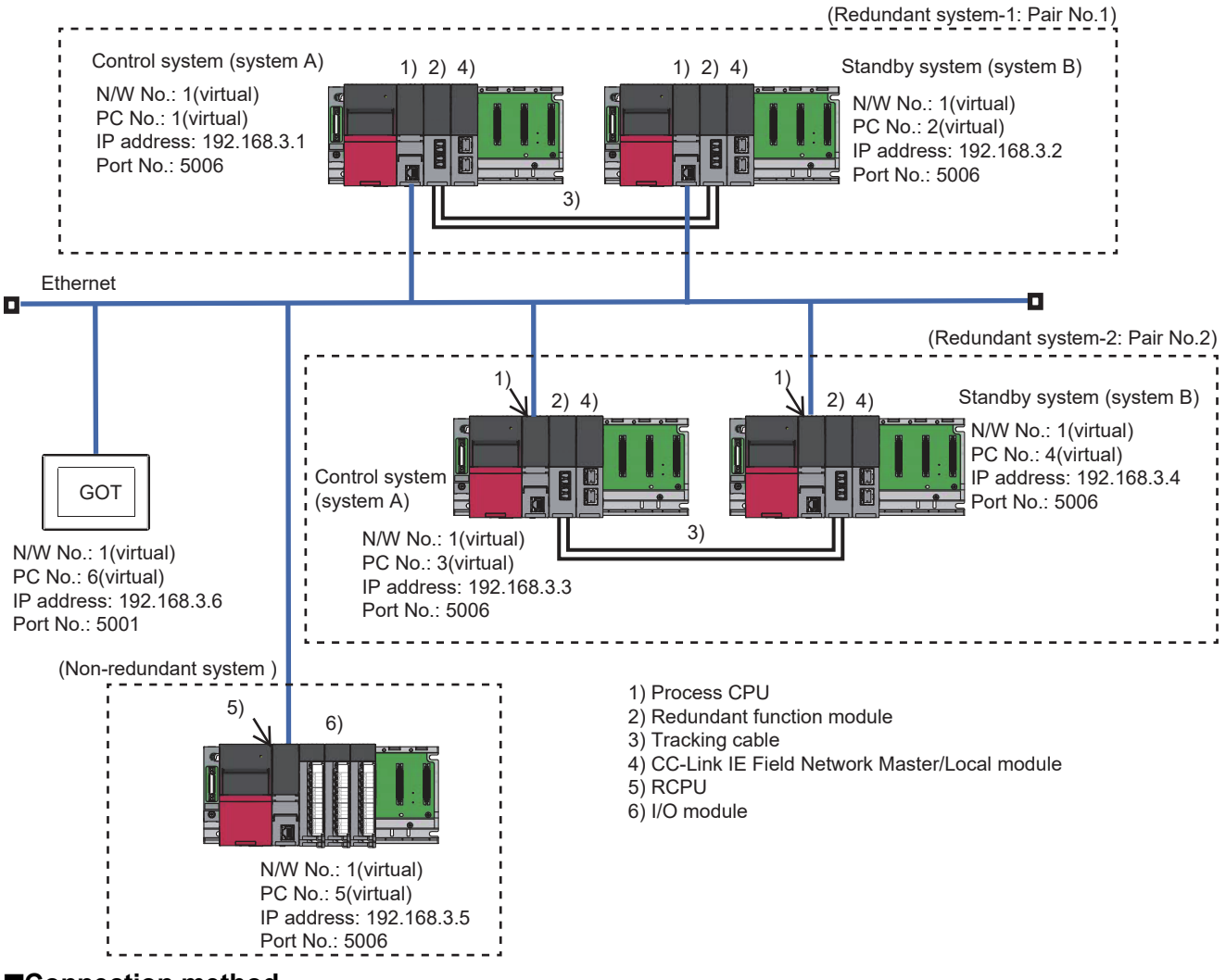

#### ■**Connection method**

Connect the Ethernet network system to the GOT. **[Page 217 ETHERNET CONNECTION](#page-218-0)** 

#### ■**PLC Side Setting**

[Page 119 PLC Side Setting](#page-120-2)

Set GT Designer3 as follows.

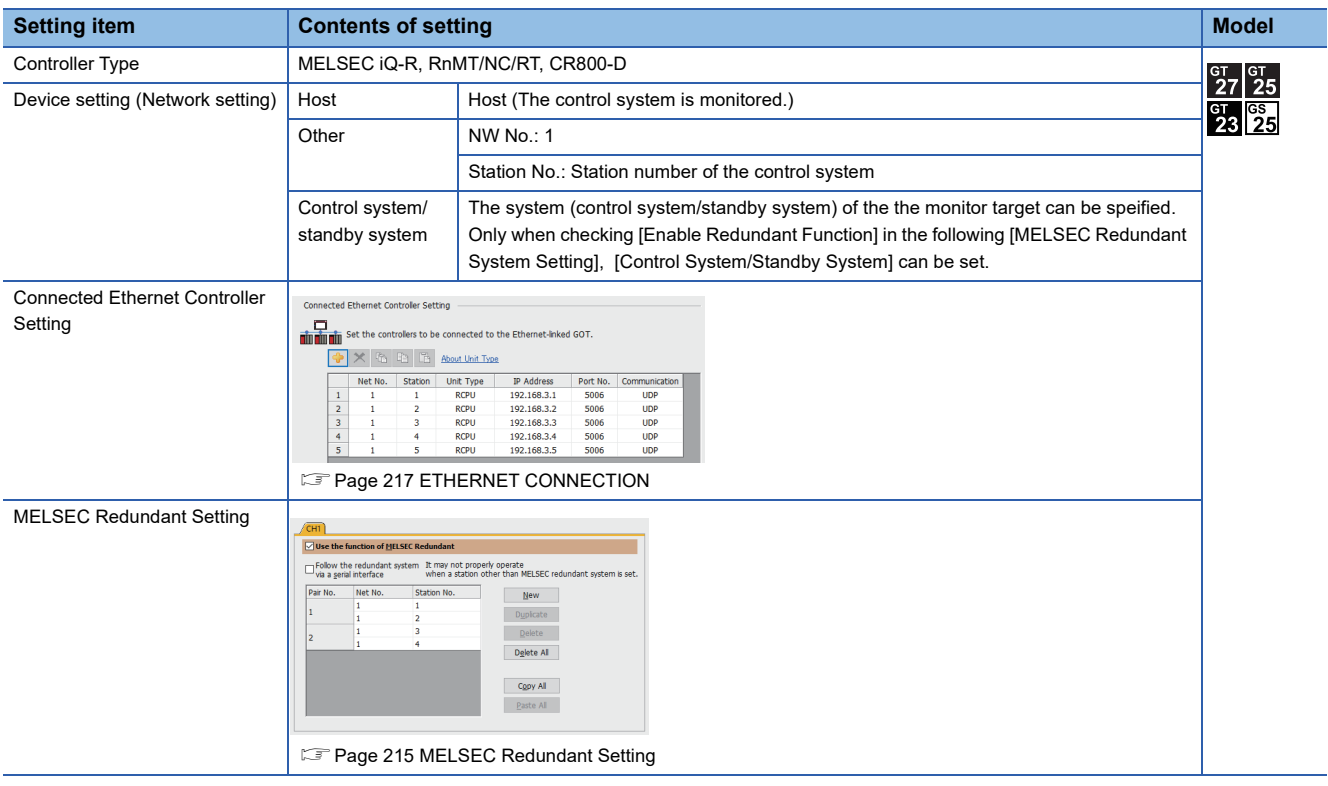

#### ■**Monitoring target change when system switching occurs in a redundant system**

Fage 122 Monitoring target change when system switching occurs in a redundant system

## <span id="page-126-0"></span>**Connection to Ethernet module**

- Fage 125 One-to-one connection of GOT and redundant system
- Fage 128 1:n connection of GOT and redundant system
- Fage 130 For mixed connection of redundant system and Non-redundant system

#### <span id="page-126-1"></span>**One-to-one connection of GOT and redundant system**

#### ■**System configuration example**

The following connection configuration examples are explained.

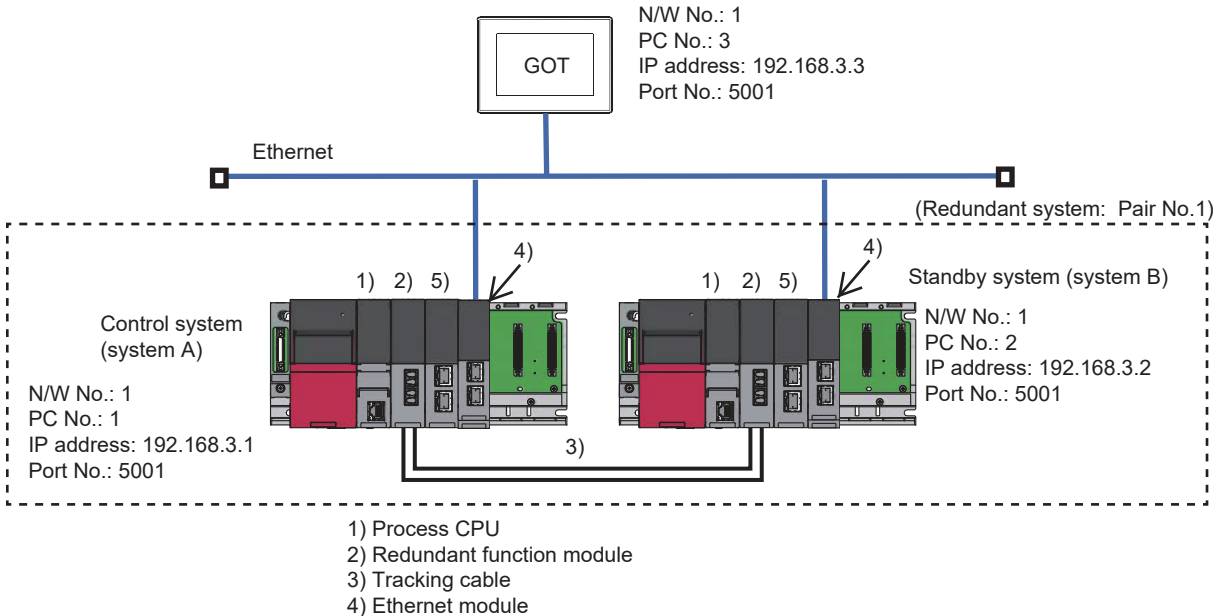

5) CC-Link IE Field Network Master/Local module

#### ■**Connection method**

Connect the built-in Ethernet port CPU to the GOT.

**[Page 217 ETHERNET CONNECTION](#page-218-0)** 

#### <span id="page-127-0"></span>■**PLC Side Setting (GX Works3)**

• Control system (system A) PLC setting

Module parameter setting of Ethernet module

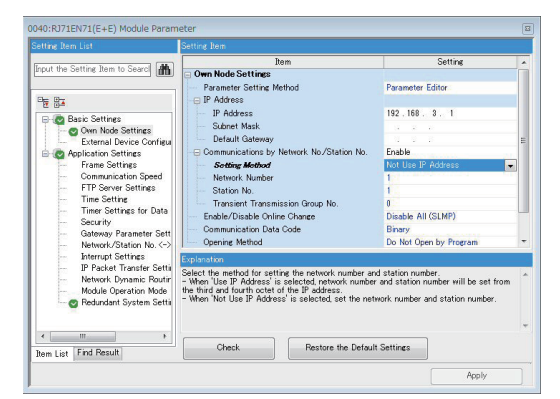

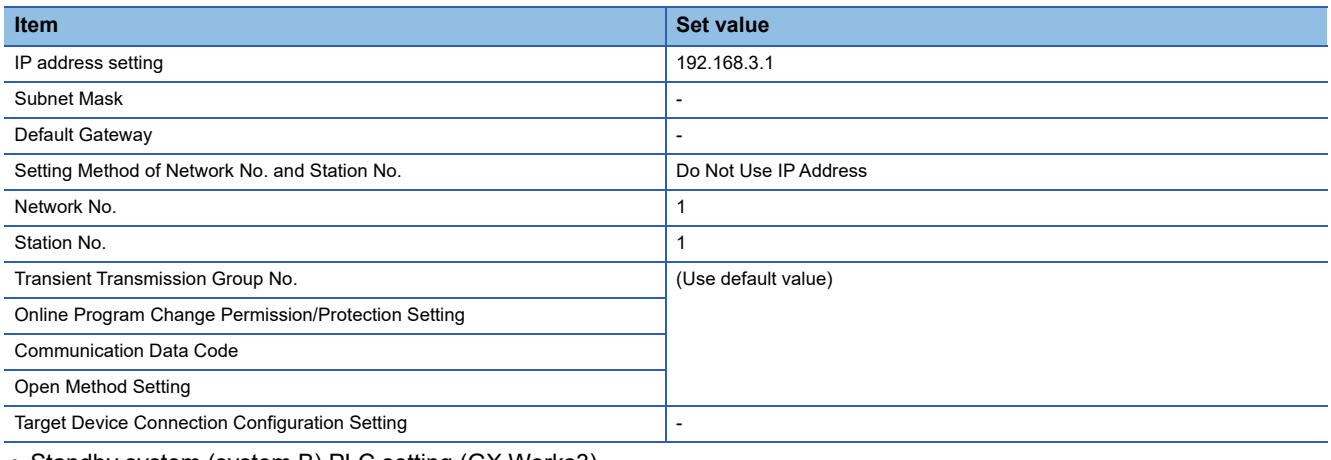

#### • Standby system (system B) PLC setting (GX Works3)

#### Redundant Setting

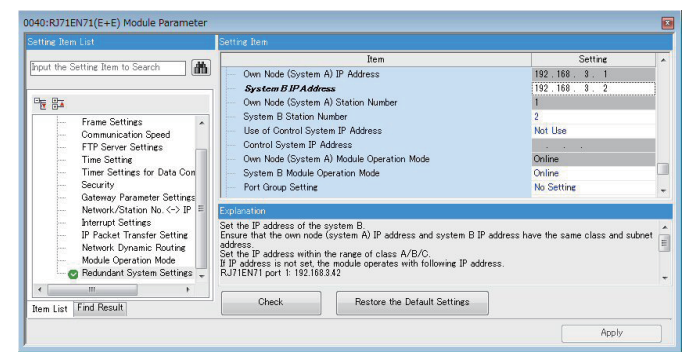

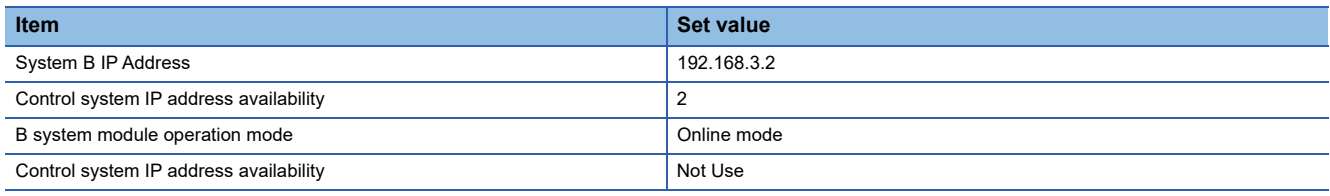

 $Point$ 

[Control system IP address availability] setting

Set [Control system IP address availability] to [Not use] (default).

If set to [Use], the GOT will not follow the system switching.

Set GT Designer3 as follows.

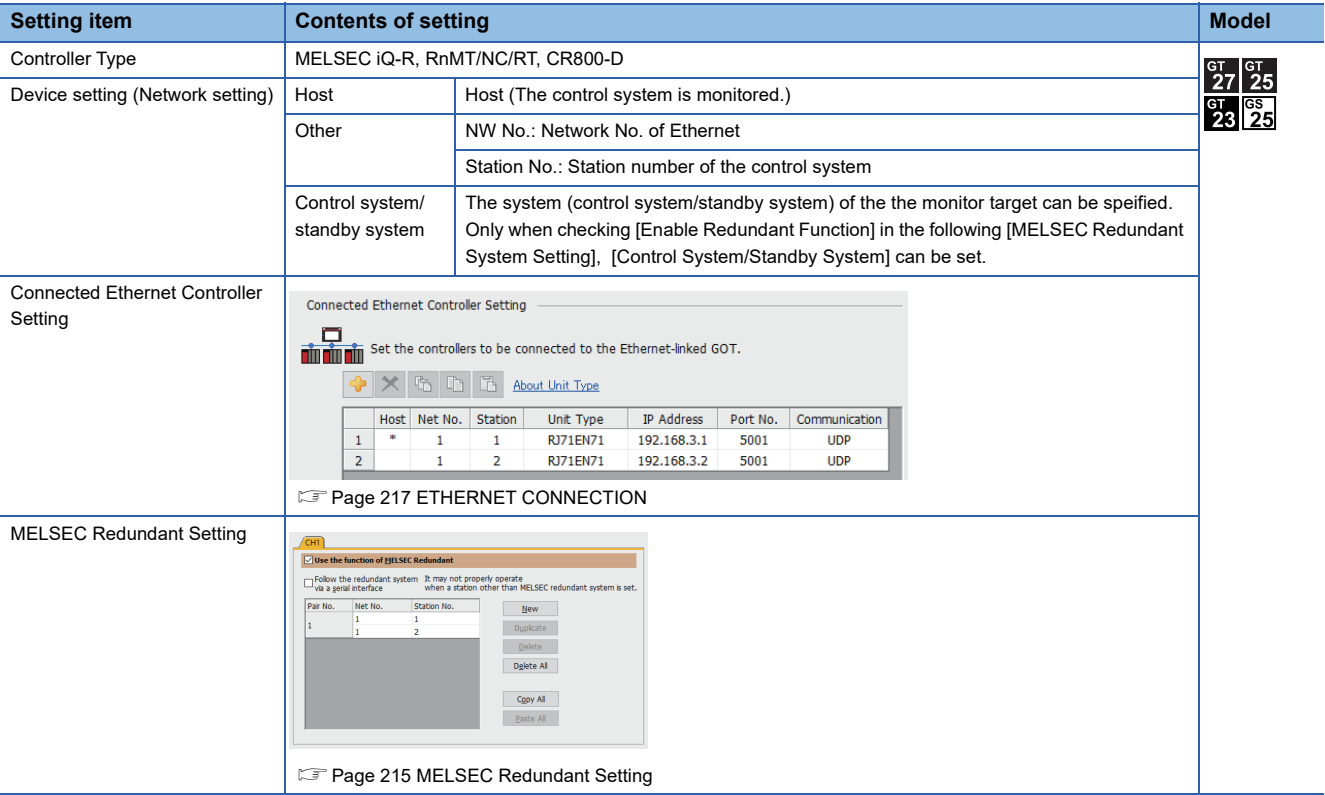

#### <span id="page-128-0"></span>■**Monitoring target change when system switching occurs in a redundant system**

When the system switching occurs, CPU (PLC station No.: 2) takes over the control of the Ethernet network system as the control system.

The GOT automatically starts monitoring accroding to the specified system.

#### <span id="page-129-0"></span>**1:n connection of GOT and redundant system**

#### ■**System configuration example**

The following connection configuration examples are explained.

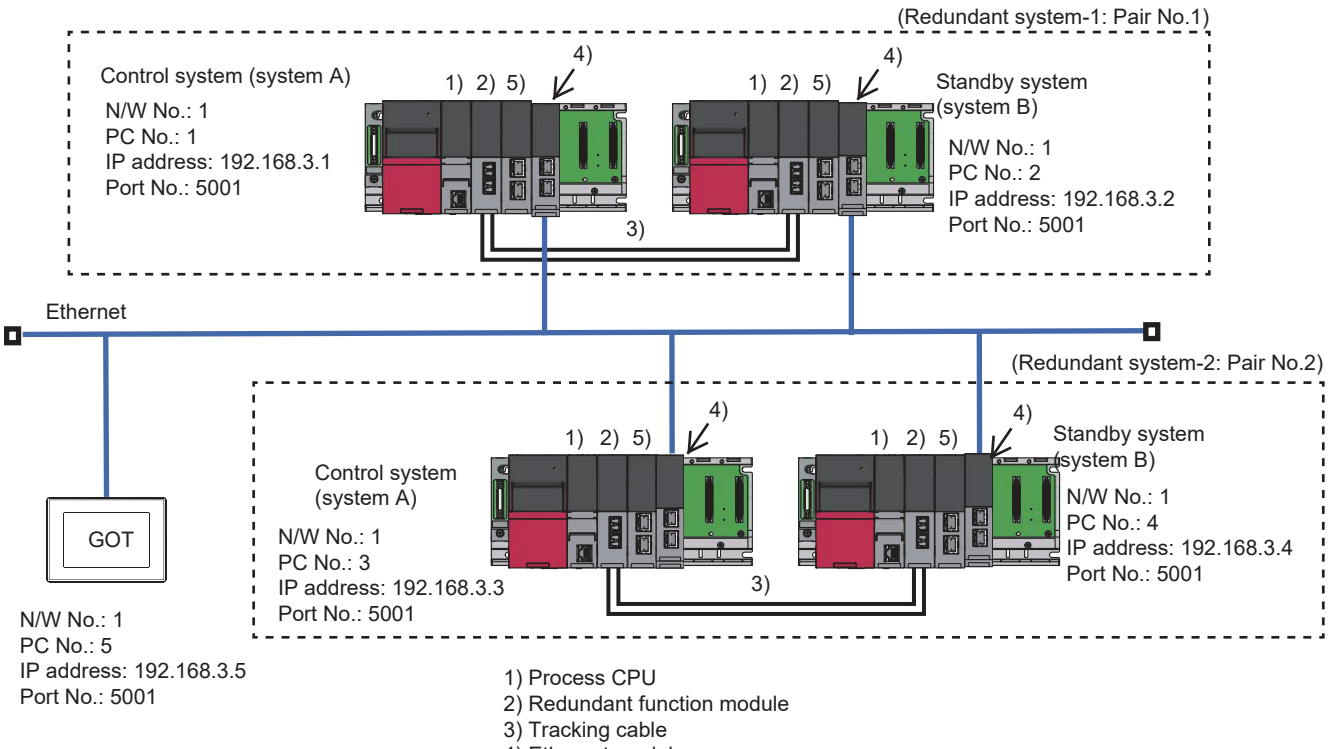

- 4) Ethernet module
- 5) CC-Link IE Field Network Master/Local module

#### ■**Connection method**

Connect the Ethernet network system to the GOT. **FF** [Page 217 ETHERNET CONNECTION](#page-218-0)

#### ■**PLC Side Setting (GX Works3)**

**F** [Page 126 PLC Side Setting \(GX Works3\)](#page-127-0)

Set GT Designer3 as follows.

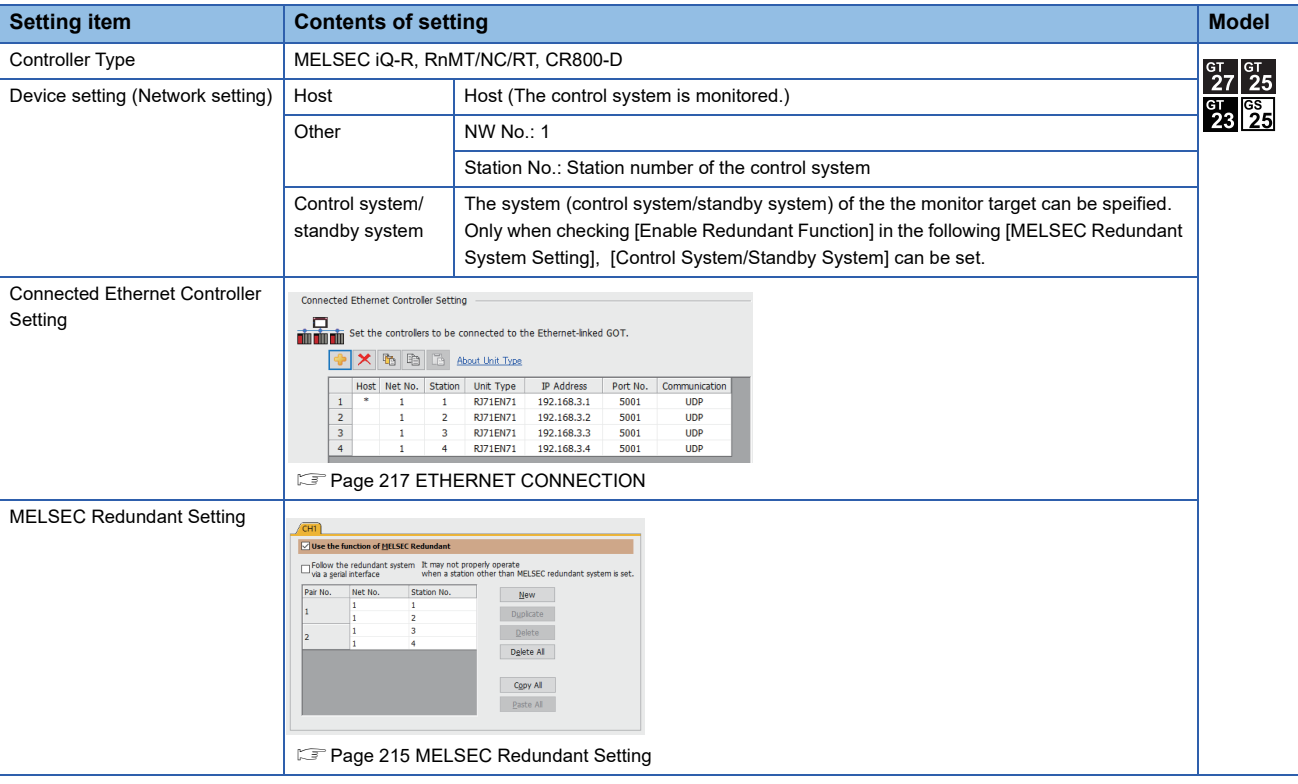

#### ■**Monitoring target change when system switching occurs in a redundant system**

• Redundant system-1

When the system switching occurs, CPU (PLC station No.: 2) takes over the control of the Ethernet network system as the control system.

The GOT automatically starts monitoring accroding to the specified system.

• Redundant system-2

When the system switching occurs, CPU (PLC station No.: 4) takes over the control of the Ethernet network system as the control system.

The GOT automatically starts monitoring accroding to the specified system.

#### <span id="page-131-0"></span>**For mixed connection of redundant system and Non-redundant system**

#### ■**System configuration example**

The following connection configuration examples are explained.

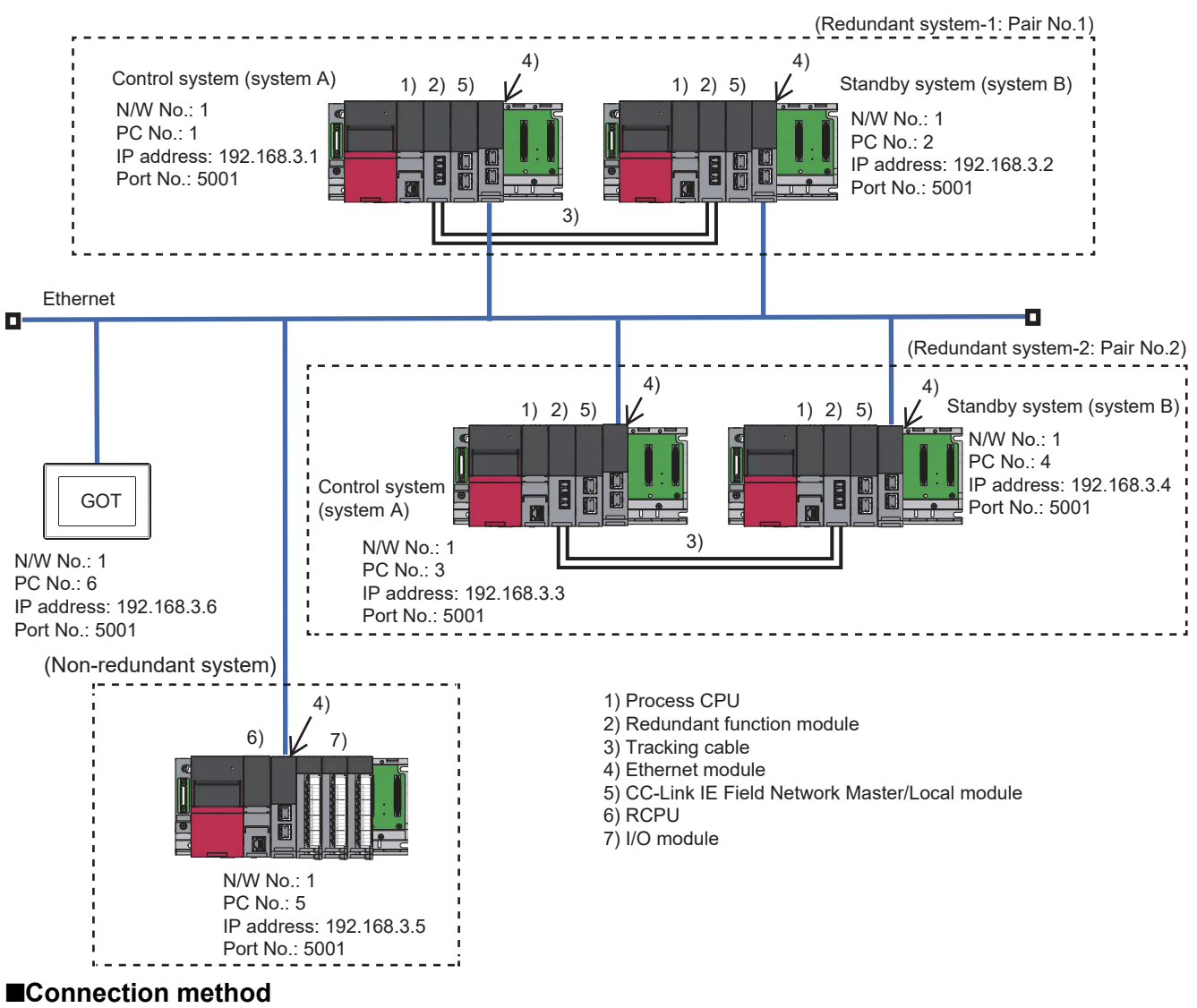

Connect the Ethernet network system to the GOT. **F** [Page 217 ETHERNET CONNECTION](#page-218-0)

#### ■**PLC Side Setting**

**[Page 126 PLC Side Setting \(GX Works3\)](#page-127-0)** 

Set GT Designer3 as follows.

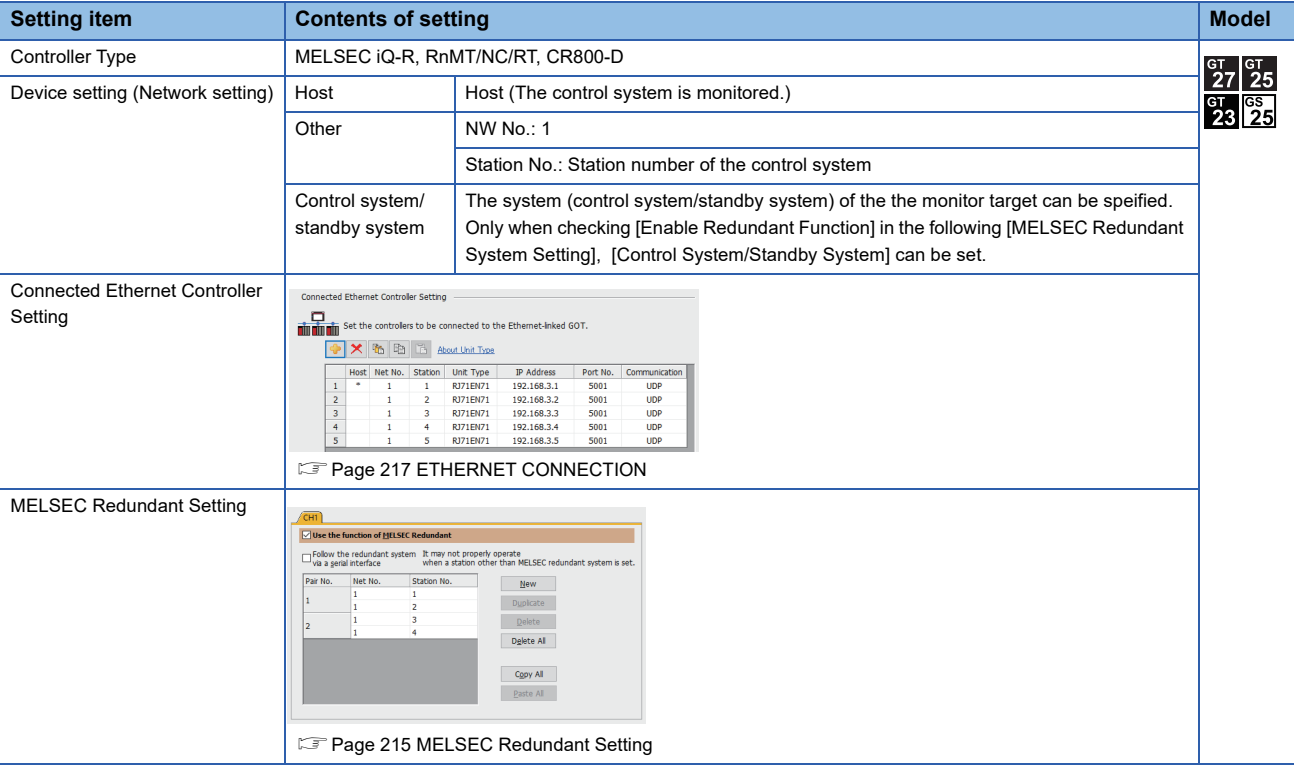

■**Monitoring target change when system switching occurs in a redundant system**

 $\Box$  [Page 127 Monitoring target change when system switching occurs in a redundant system](#page-128-0)

## <span id="page-133-0"></span>**Connection to CC-Link IE Controller Network**

- Fage 132 One-to-one connection of GOT and redundant system
- Fage 135 1:n connection of GOT and redundant system
- Fage 136 For mixed connection of redundant system and Non-redundant system

#### <span id="page-133-1"></span>**One-to-one connection of GOT and redundant system**

#### ■**System configuration example**

The following connection configuration examples are explained.

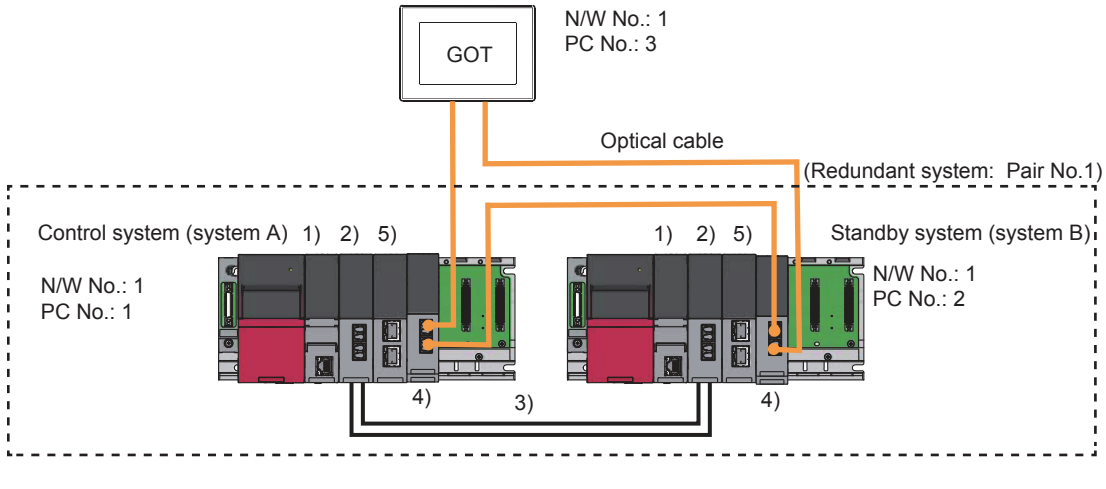

- 1) Process CPU
- 2) Redundant function module
- 3) Tracking cable
- 4) CC-Link IE Controller Network module 5) CC-Link IE Field Network Master/Local module

#### ■**Connection method**

Connect the CC-Link IE Controller Network system to the GOT.

**Form Bage 625 CC-Link IE CONTROLLER NETWORK CONNECTION** 

#### <span id="page-134-0"></span>■**PLC Side Setting (GX Works3)**

• Control system (system A) PLC setting

Module parameter

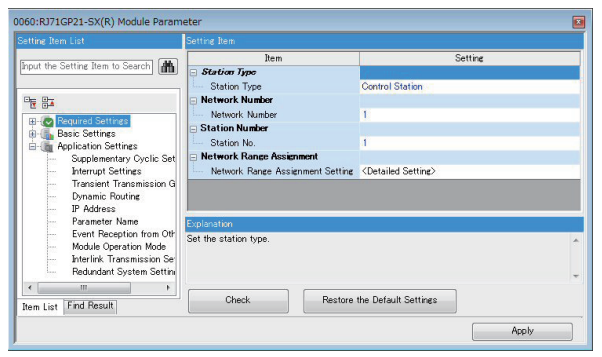

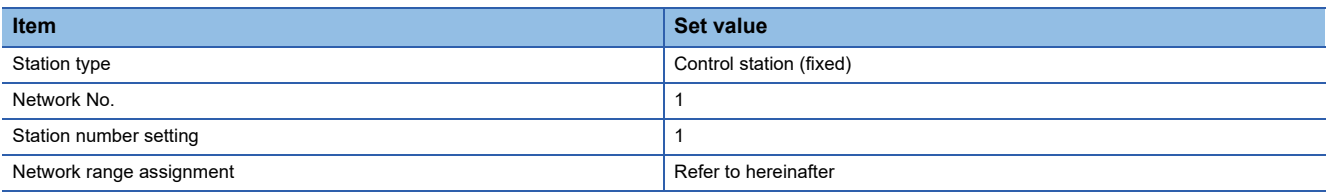

Network range assignment

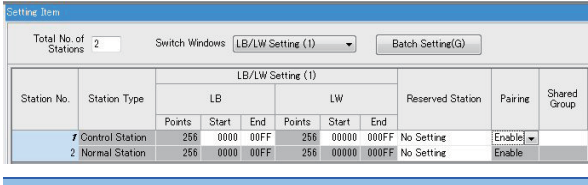

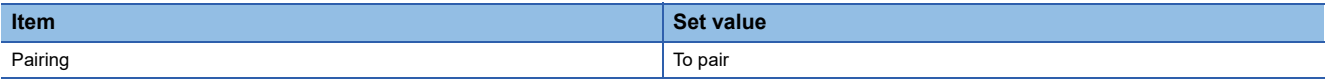

• Control system (system A) PLC setting

#### Redundant Setting

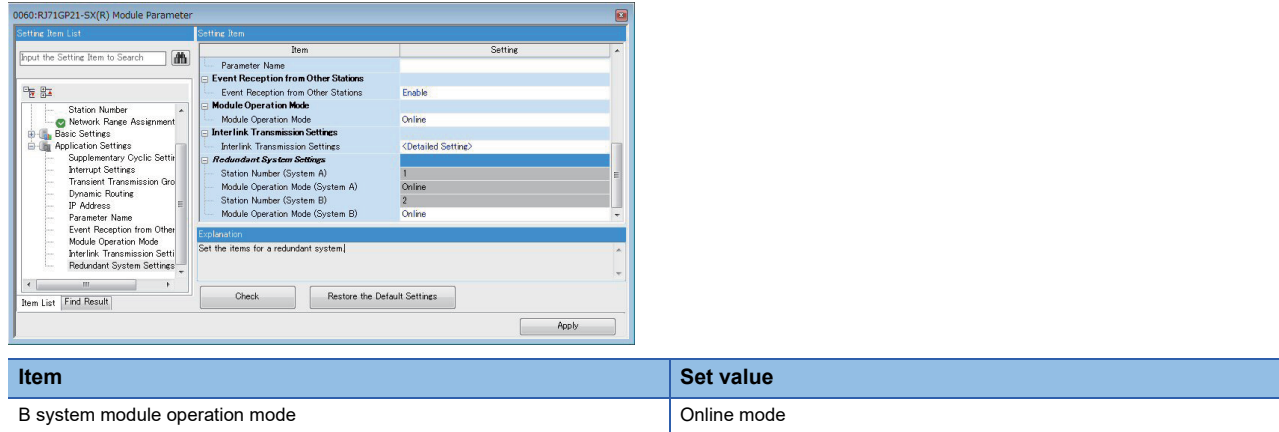

<span id="page-135-0"></span>Set GT Designer3 as follows.

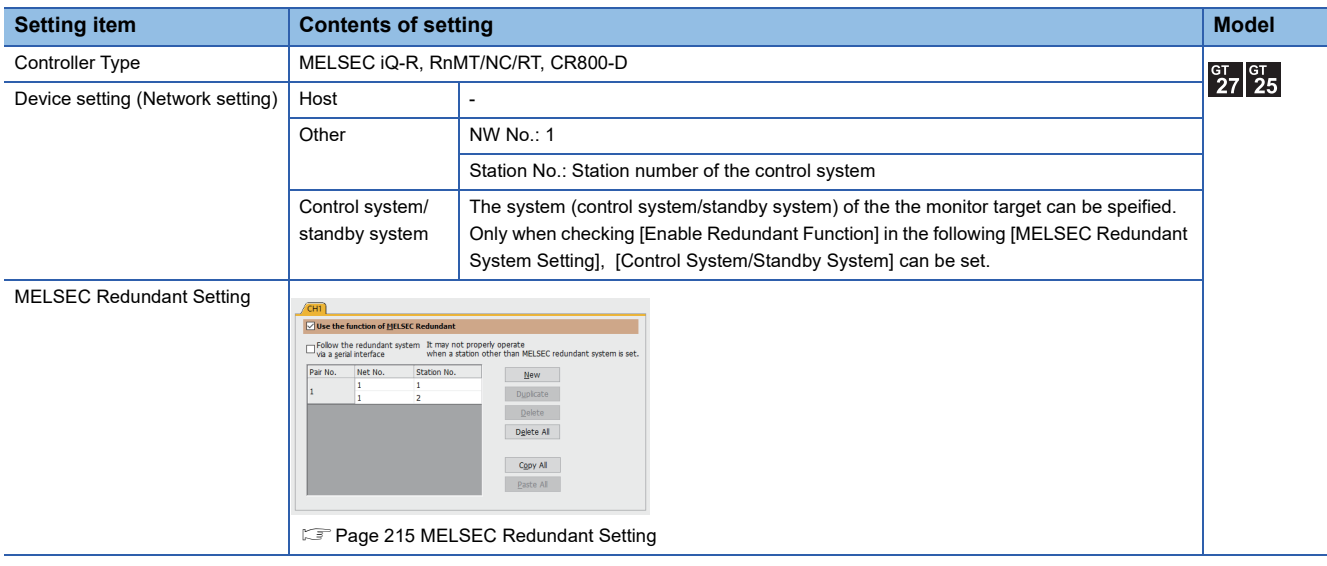

#### ■**Monitoring target change when system switching occurs in a redundant system**

When the system switching occurs, CPU (PLC station No.: 2) takes over the control of the Ethernet network system as the control system.

The GOT automatically starts monitoring accroding to the specified system.

#### <span id="page-136-0"></span>**1:n connection of GOT and redundant system**

#### ■**System configuration example**

The following connection configuration examples are explained.

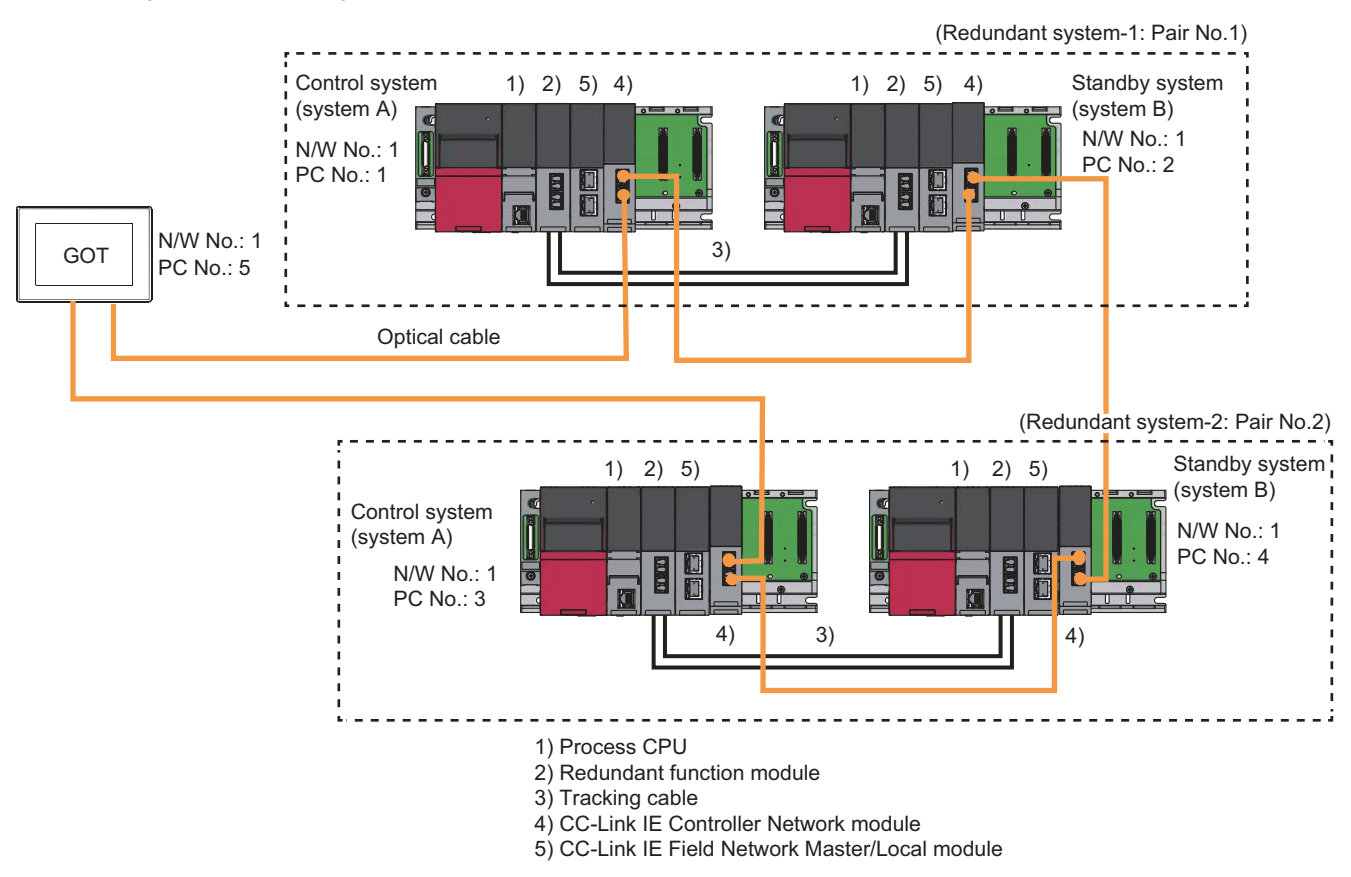

#### ■**Connection method**

Connect the Ethernet network system to the GOT. **F** [Page 625 CC-Link IE CONTROLLER NETWORK CONNECTION](#page-626-0)

#### ■**PLC Side Setting**

**F** [Page 133 PLC Side Setting \(GX Works3\)](#page-134-0)

#### ■**GOT Side Settings**

Set GT Designer3 as follows.

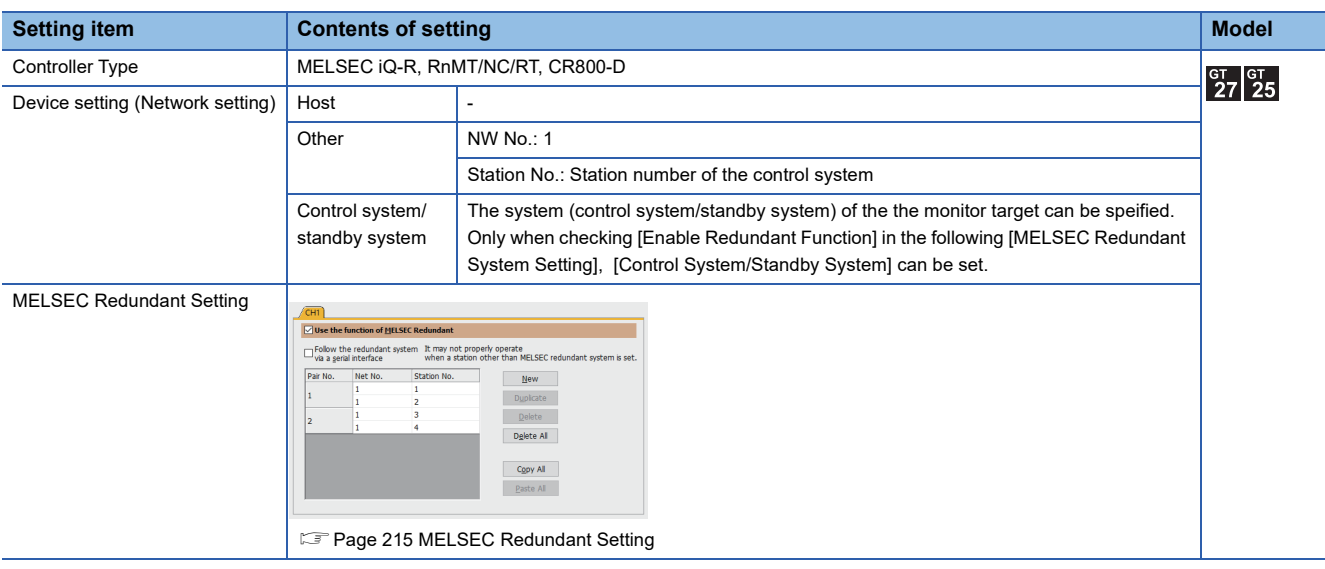

#### ■Monitoring target change when system switching occurs in a redundant system

• Redundant system-1

When the system switching occurs, CPU (PLC station No.: 2) takes over the control of the Ethernet network system as the control system.

The GOT automatically starts monitoring accroding to the specified system.

• Redundant system-2

When the system switching occurs, CPU (PLC station No.: 4) takes over the control of the Ethernet network system as the control system.

The GOT automatically starts monitoring accroding to the specified system.

#### <span id="page-137-0"></span>**For mixed connection of redundant system and Non-redundant system**

#### ■**System configuration example**

The following connection configuration examples are explained.

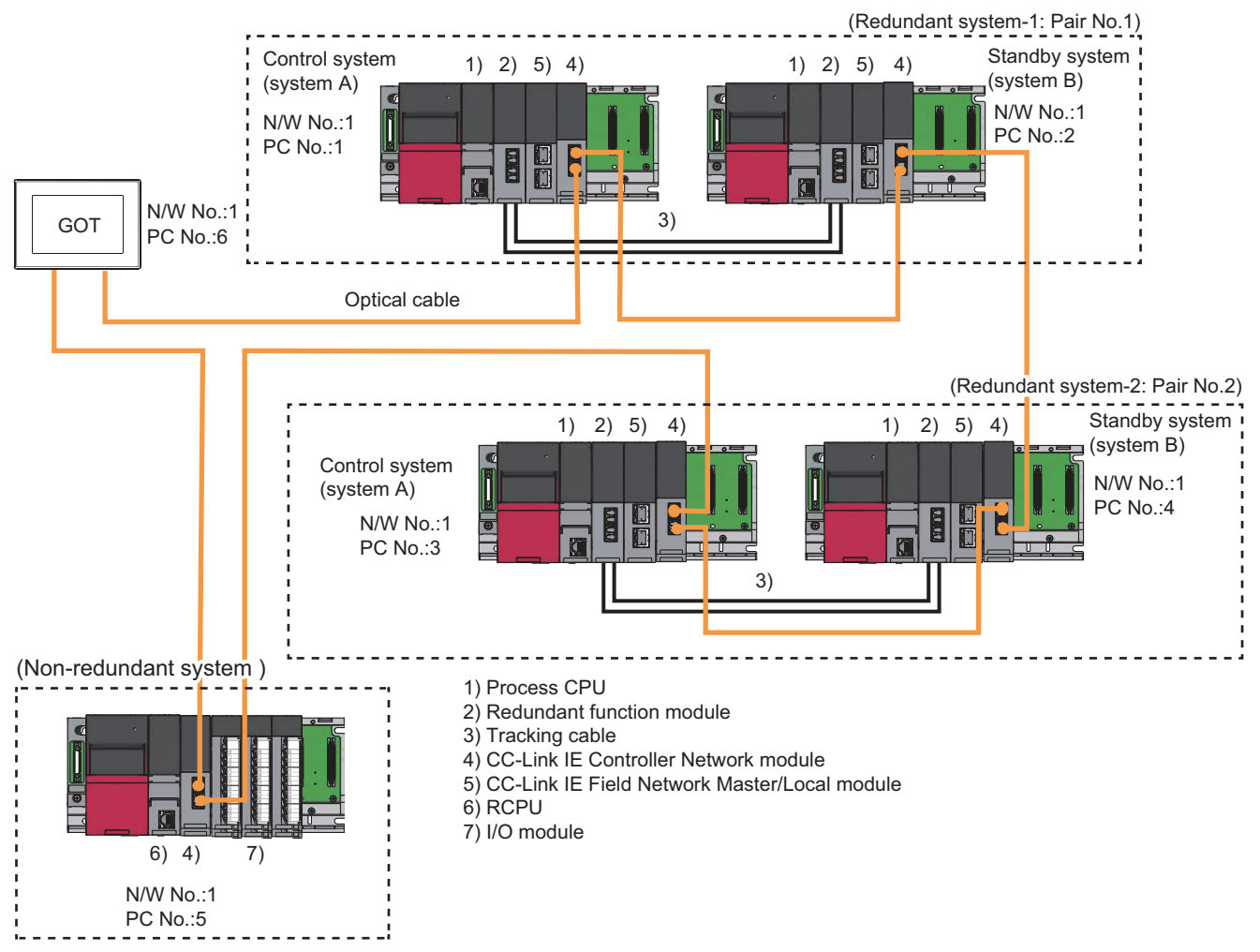

#### ■**Connection method**

Connect the CC-Link IE Controller Network system to the GOT. **FF** [Page 625 CC-Link IE CONTROLLER NETWORK CONNECTION](#page-626-0)

#### ■**PLC Side Setting**

FF [Page 133 PLC Side Setting \(GX Works3\)](#page-134-0)

#### ■**GOT Side Settings**

**F** [Page 134 GOT Side Settings](#page-135-0)

#### <span id="page-137-1"></span>■**Monitoring target change when system switching occurs in a redundant system**

 $E =$  [Page 136 Monitoring target change when system switching occurs in a redundant system](#page-137-1)

## <span id="page-138-0"></span>**Connection to CC-Link IE Field Network**

- Fage 137 One-to-one connection of GOT and redundant system
- Fage 140 1:n connection of GOT and redundant system
- Fage 141 For mixed connection of redundant system and Non-redundant system

#### <span id="page-138-1"></span>**One-to-one connection of GOT and redundant system**

#### ■**System configuration example**

The following connection configuration examples are explained.

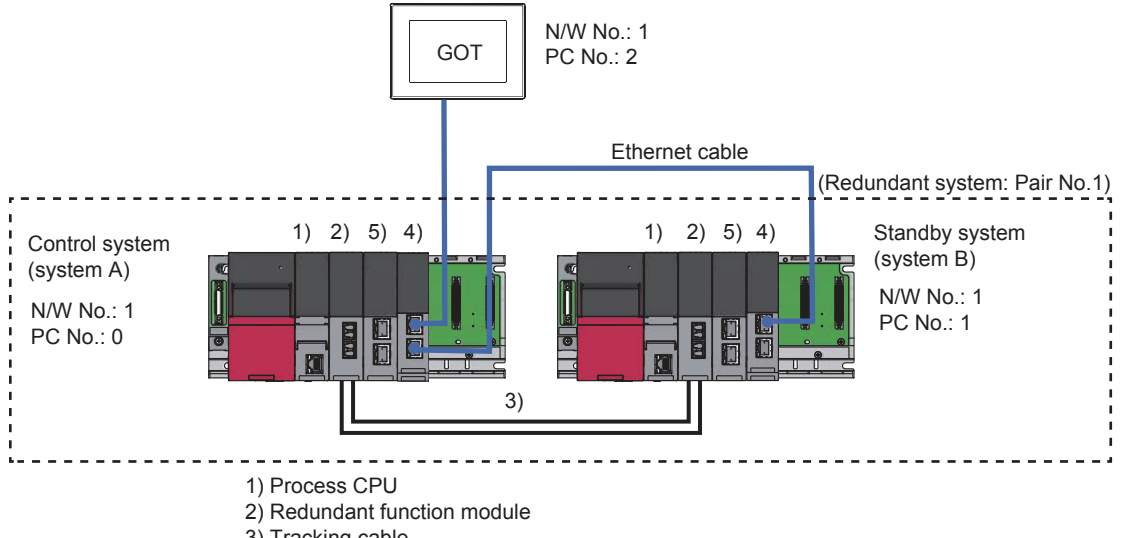

3) Tracking cable

4) CC-Link IE Field Network Master/Local module (GOT connection)

5) CC-Link IE Field Network Master/Local module (Remote I/O station connection)

#### ■**Connection method**

Connect the CC-Link IE Field Network system to the GOT.

**Fage 665 CC-Link IE FIELD NETWORK CONNECTION** 

**3**

#### <span id="page-139-0"></span>■**PLC Side Setting (GX Works3)**

• Control system (system A) PLC setting

#### Module parameter

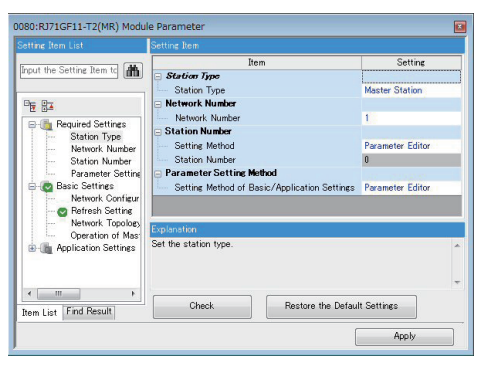

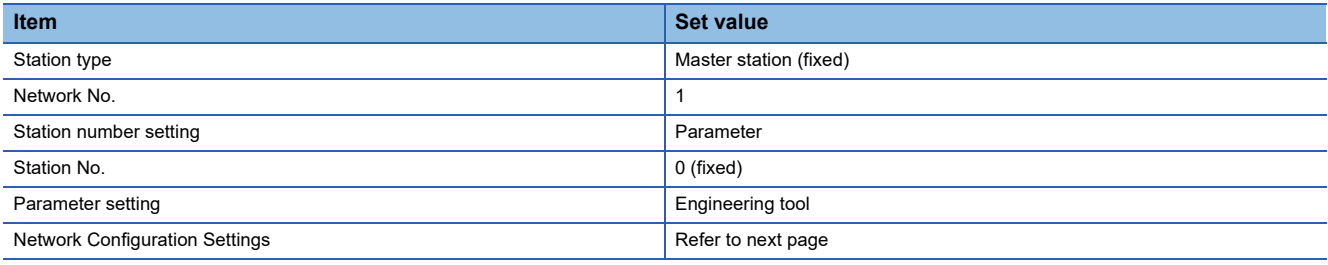

#### Network range setting

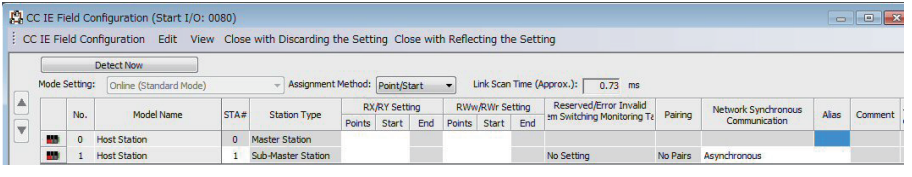

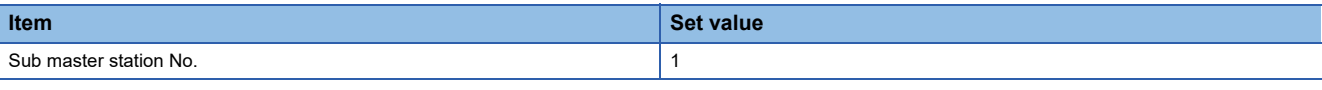

• Control system (system A) PLC setting

#### Redundant Setting

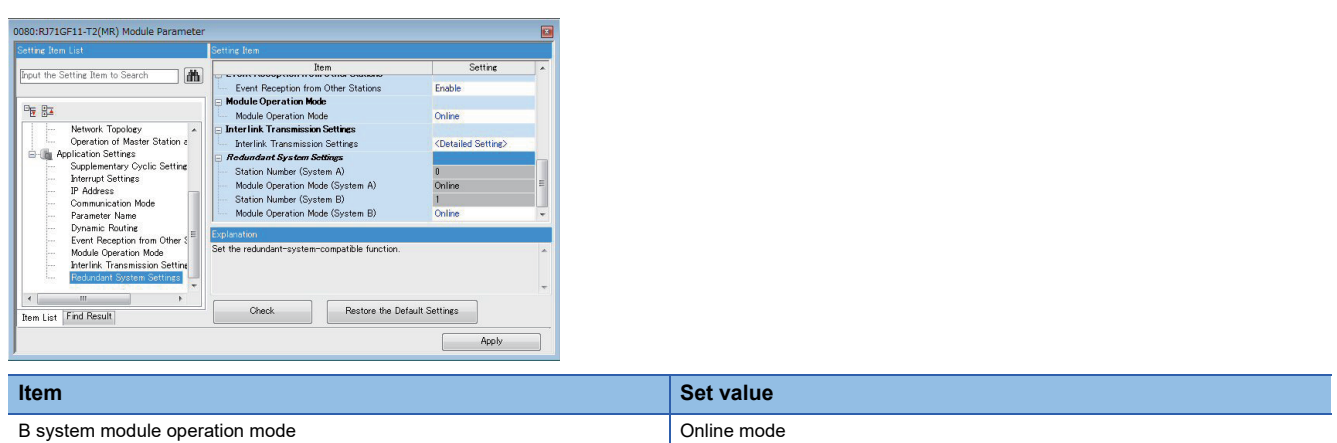

Set GT Designer3 as follows.

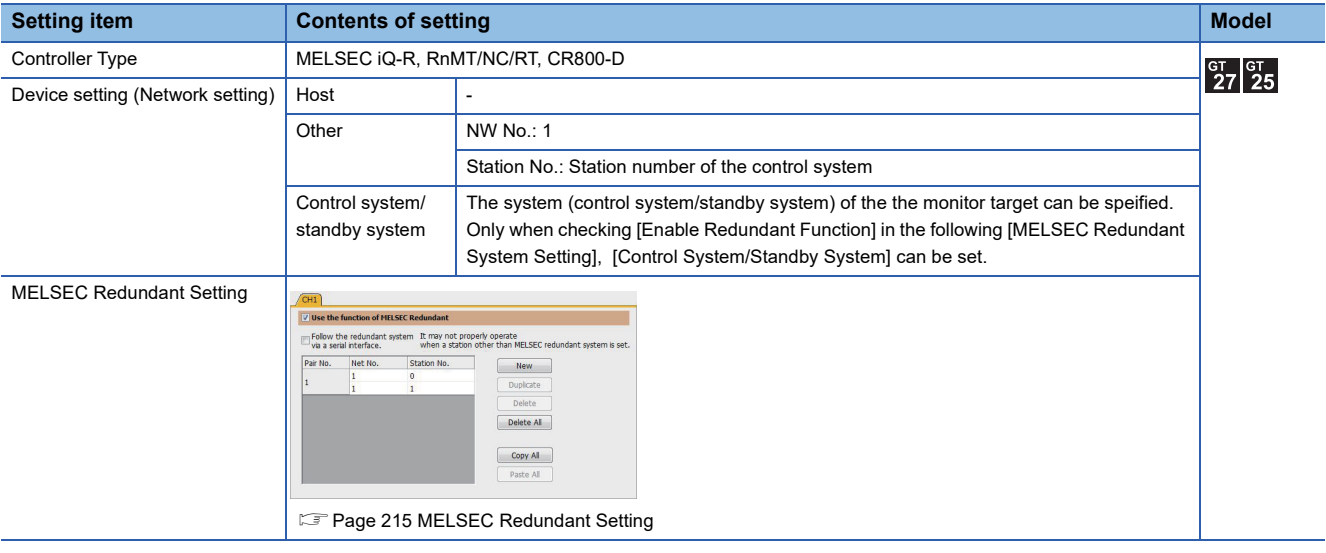

#### ■**Monitoring target change when system switching occurs in a redundant system**

When the system switching occurs, CPU (PLC station No.: 1) takes over the control of the Ethernet network system as the control system.

The GOT automatically starts monitoring accroding to the specified system.

#### <span id="page-141-0"></span>**1:n connection of GOT and redundant system**

#### ■**System configuration example**

The following connection configuration examples are explained.

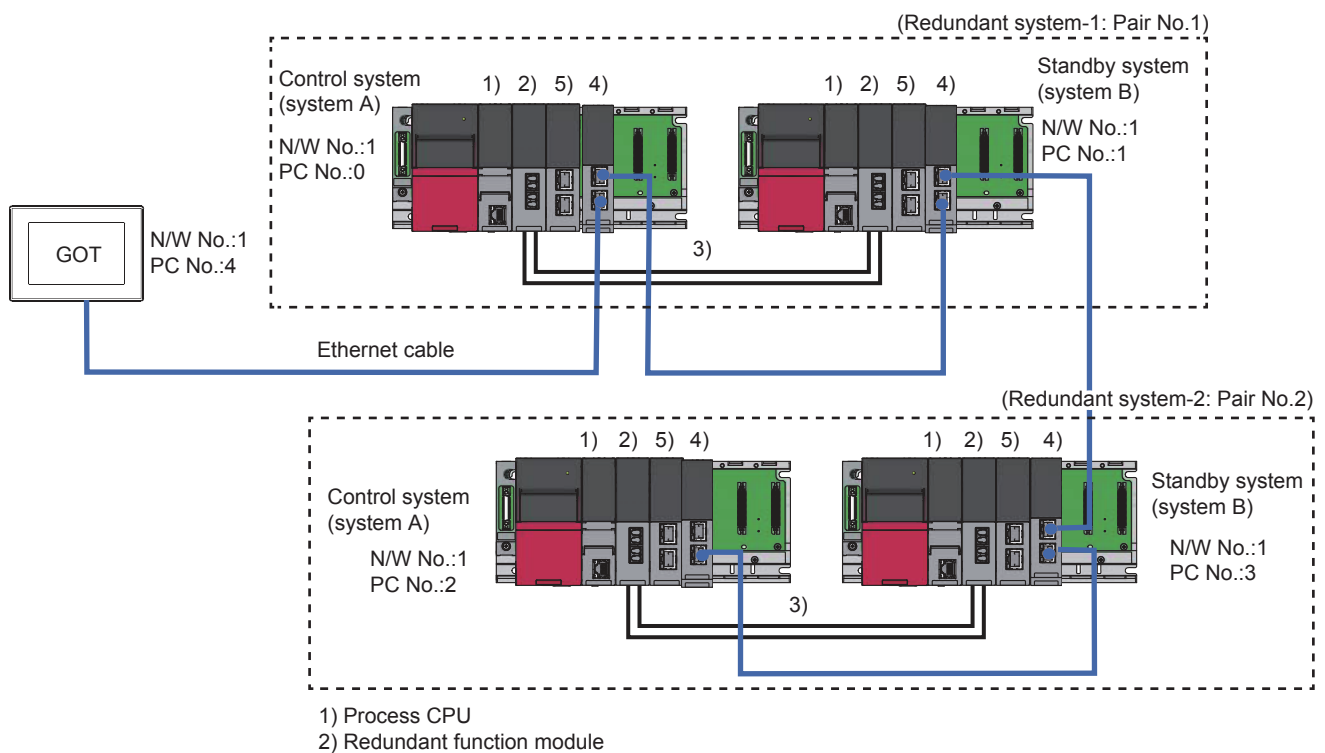

3) Tracking cable

4) CC-Link IE Field Network Master/Local module (GOT connection)

5) CC-Link IE Field Network Master/Local module (Remote I/O station connection)

#### ■**Connection method**

Connect the CC-Link IE Field Network system to the GOT. **Fage 665 CC-Link IE FIELD NETWORK CONNECTION** 

#### ■**PLC Side Setting (GX Works3)**

**Fage 138 PLC Side Setting (GX Works3)** 

#### <span id="page-141-1"></span>■**GOT Side Settings**

Set GT Designer3 as follows.

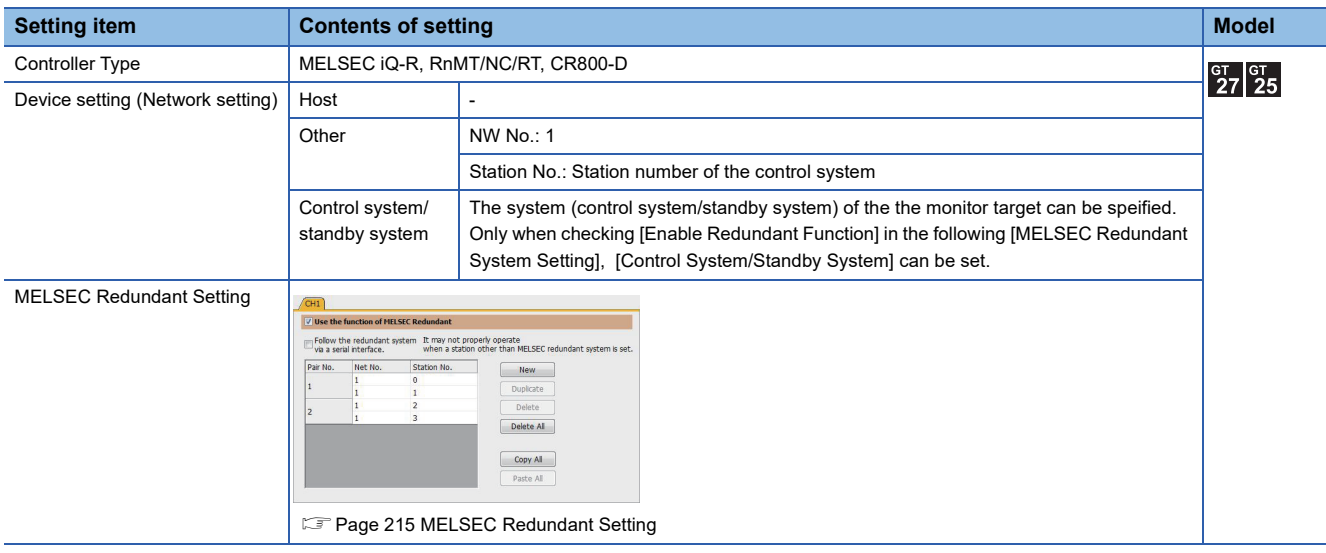

#### <span id="page-142-1"></span>■Monitoring target change when system switching occurs in a redundant system

• Redundant system-1

When the system switching occurs, CPU (PLC station No.: 1) takes over the control of the Ethernet network system as the control system.

The GOT automatically starts monitoring accroding to the specified system.

• Redundant system-2

When the system switching occurs, CPU (PLC station No.: 3) takes over the control of the Ethernet network system as the control system.

The GOT automatically starts monitoring accroding to the specified system.

#### <span id="page-142-0"></span>**For mixed connection of redundant system and Non-redundant system**

#### ■**System configuration example**

The following connection configuration examples are explained.

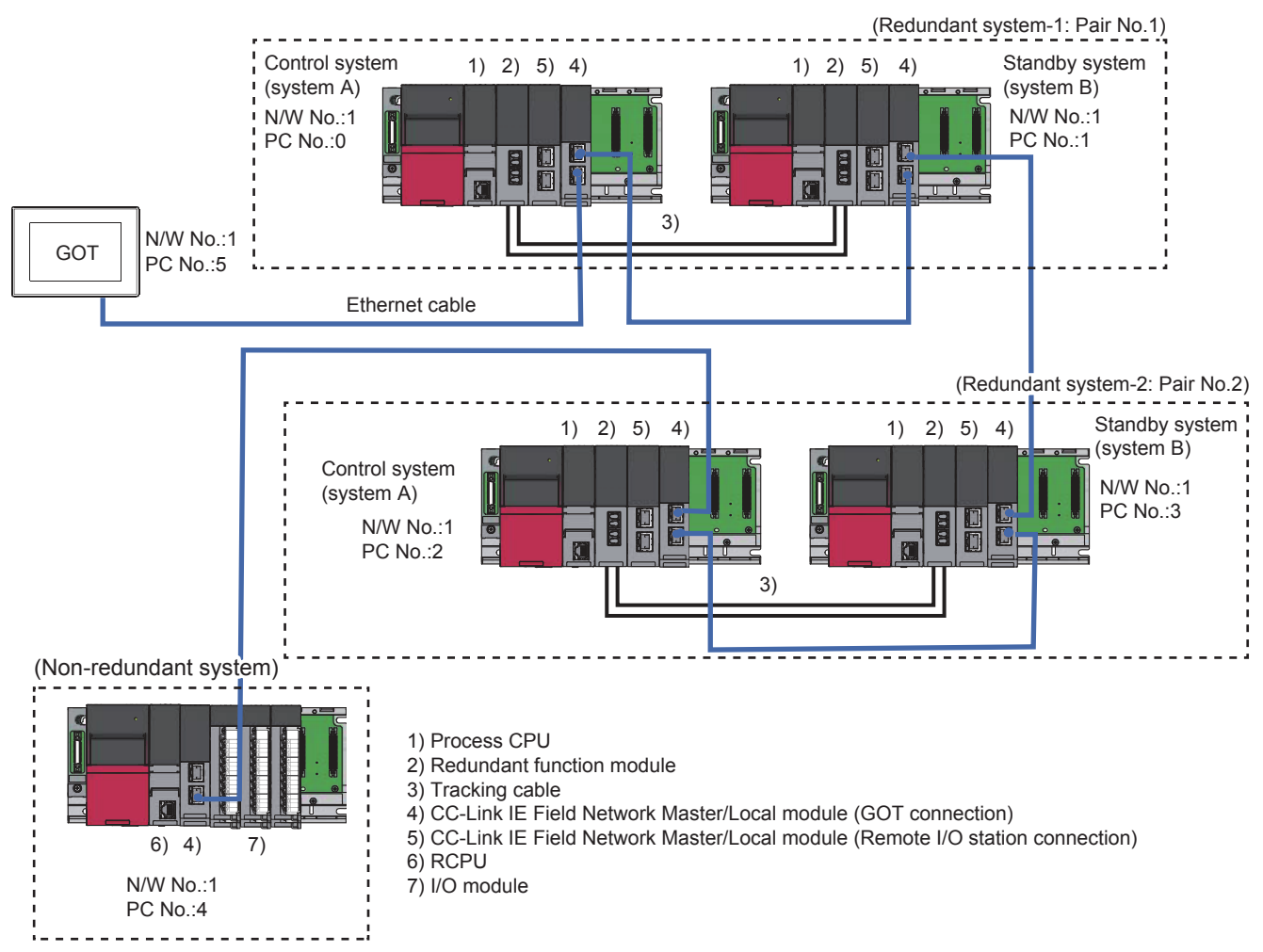

#### ■**Connection method**

Connect the CC-Link IE Field Network system to the GOT. **For [Page 665 CC-Link IE FIELD NETWORK CONNECTION](#page-666-0)** 

#### ■**PLC Side Setting (GX Works3)**

**Formulary [Page 138 PLC Side Setting \(GX Works3\)](#page-139-0)** 

#### ■**GOT Side Settings**

**F** [Page 140 GOT Side Settings](#page-141-1)

#### ■**Monitoring target change when system switching occurs in a redundant system**

**[Page 141 Monitoring target change when system switching occurs in a redundant system](#page-142-1)** 

## <span id="page-143-0"></span>**Connection to Remote I/O Station in CC-Link IE Field Network**

- F [Page 142 Ethernet module \(mounted on remote I/O station\) connection \(Single configuration\)](#page-143-1)
- F [Page 148 Ethernet module \(mounted on remote I/O station\) connection \(Single-line configuration\)](#page-149-0)
- [Page 153 Ethernet module \(mounted on remote I/O station\) connection \(Double-line configuration\)](#page-154-0)
- [Page 160 Serial communication module \(mounted on remote I/O station\) connection \(Single configuration\)](#page-161-0)
- [Page 162 Serial communication module \(mounted on remote I/O station\) connection \(Single-line configuration\)](#page-163-0)
- Fage 163 Serial communication module (mounted on remote I/O station) connection (Double-line configuration)

#### <span id="page-143-1"></span>**Ethernet module (mounted on remote I/O station) connection (Single configuration)**

#### ■**System configuration example**

The following connection example for connecting to the redundant CPU via the remote I/O station connected by Ethernet is explained in this section.

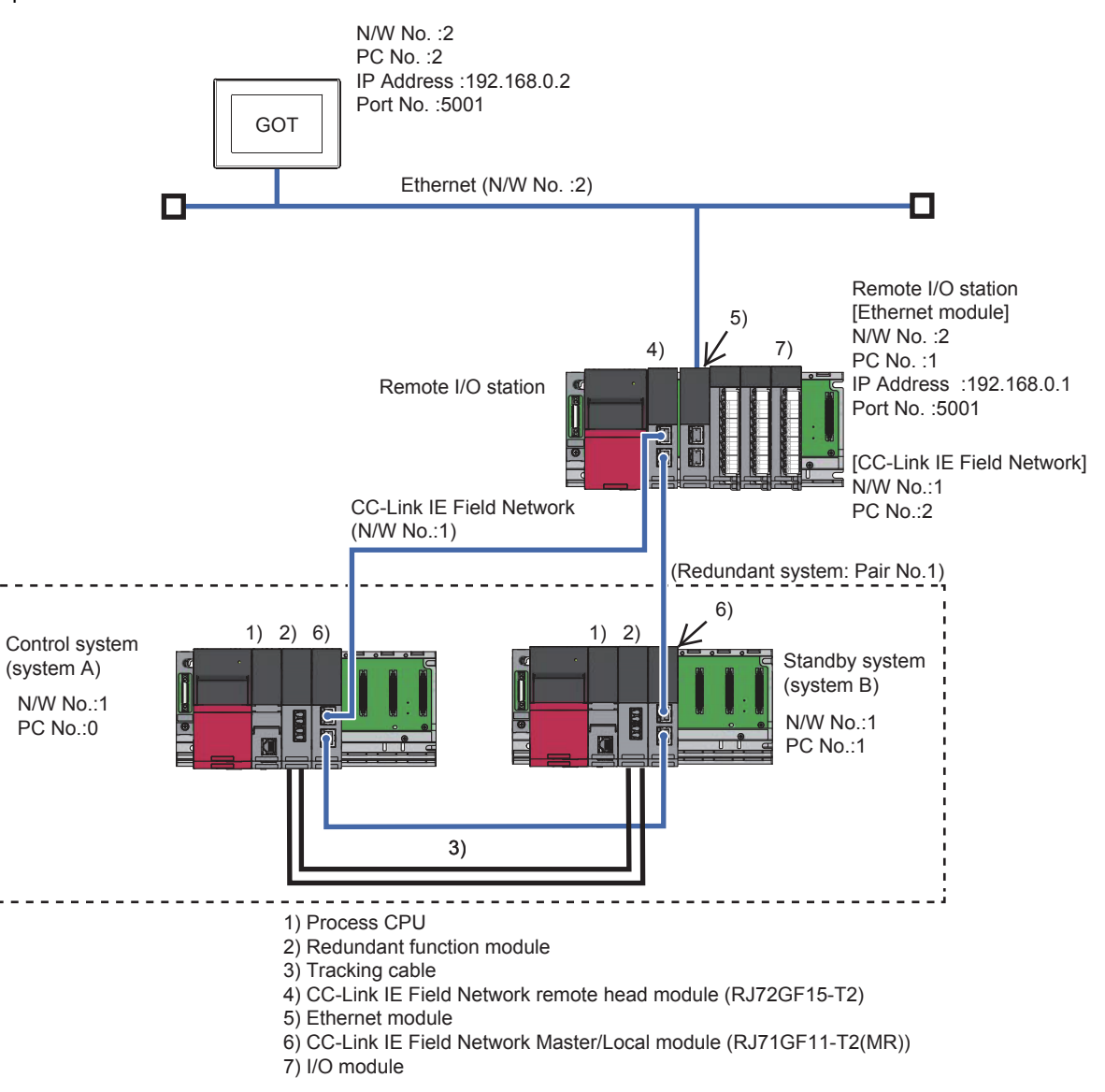

#### ■**Connection method**

Connect the Ethernet module (mounted on remote I/O station) to the GOT. **FF** [Page 217 ETHERNET CONNECTION](#page-218-0)
### ■**PLC Side Setting (GX Works3)**

• Redundant CPU (Master station)

1) [Operation mode]

Set to [Redundant].

2) [I/O Assignment]

Set [I/O Assignment] in [System parameter].

At [I/O Assignment], assign the redundant function module (R6RFM) and the CC-Link IE field network module (RJ71GF11- T2(MR)).

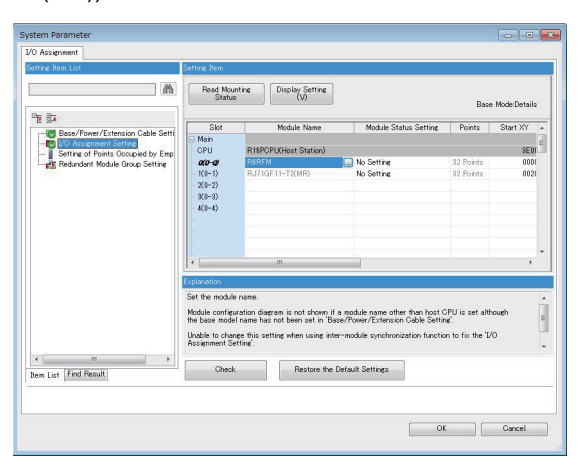

3) [Module Parameter]-[Required Settings]

Set [Module Parameter] of the CC-Link IE field network module (RJ71GF11-T2(MR)).

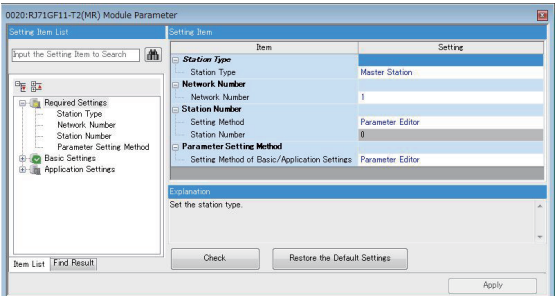

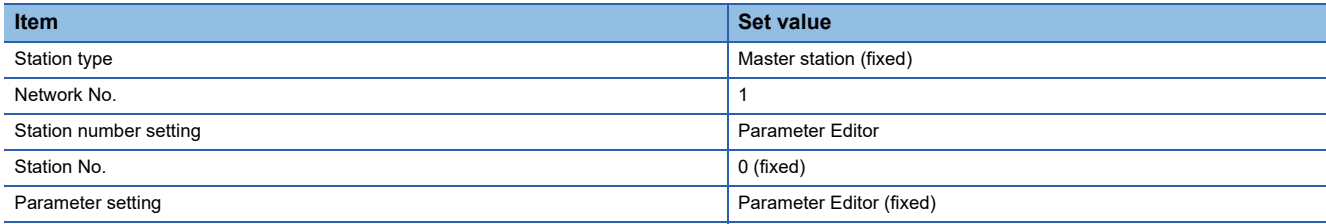

### 4) [Module Parameter]-[Basic Settings]

Set [Module Parameter] of the CC-Link IE field network module (RJ71GF11-T2(MR)). Set [Network Topology] to [Ring].

:RJ71GF11-T2(MR) M hput the Setting Item to Search | **44** Network<br>Refresh<br>Refresh <Detailed Setting Rin  $\begin{array}{|c|c|} \hline \begin{array}{c} \epsilon & \quad m \\ \hline \end{array} & \hline \end{array} \begin{array}{|c|c|} \hline \end{array} \begin{array}{|c|c|} \hline \end{array} \begin{array}{|c|c|} \hline \end{array} \begin{array}{|c|c|} \hline \end{array} \begin{array}{|c|c|} \hline \end{array} \begin{array}{|c|c|} \hline \end{array} \begin{array}{|c|c|} \hline \end{array} \begin{array}{|c|c|} \hline \end{array} \begin{array}{|c|c|c|} \hline \end{array} \begin$ Check Restore the Default Settings

Set [Network Configuration Settings] as follows.

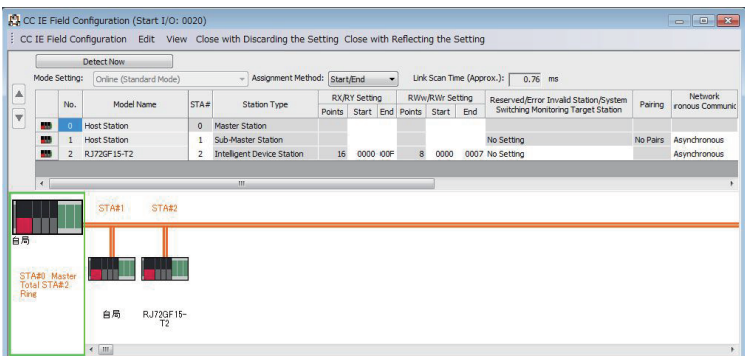

5) [Module Parameter]-[Application Settings]

Set [Module Parameter] of the CC-Link IE field network module (RJ71GF11-T2(MR)).

At [Redundant System Settings] , set [Module Operation Mode] of standby system (system B) to [Online].

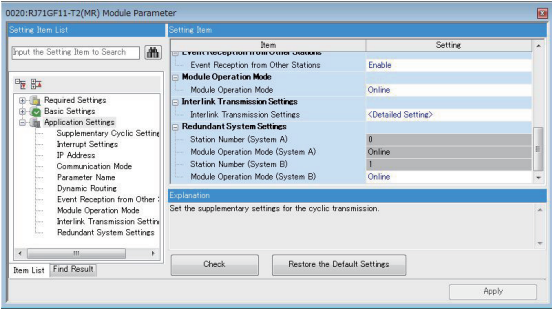

• CC-Link IE Field Network Remote Head Module

### 1) [Type] Select [RJ72GF15-T2] for [Type].

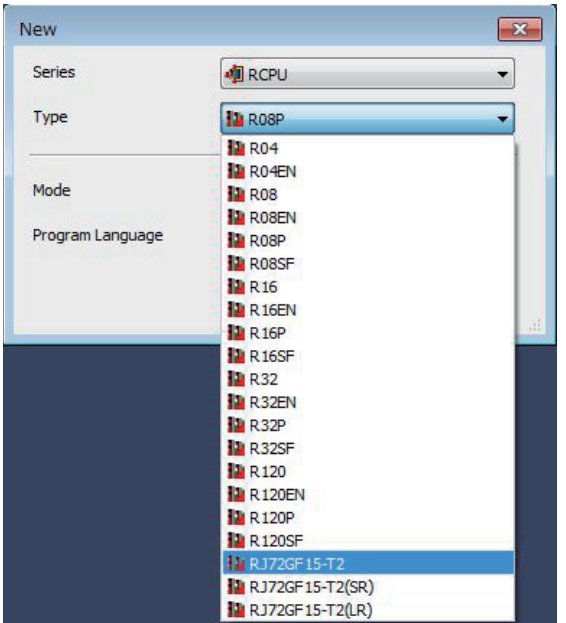

### 2) [I/O Assignment]

Set [I/O Assignment] in [System parameter].

At [I/O Assignment], assign Ethernet module (RJ71EN71 (E+E) in the following example).

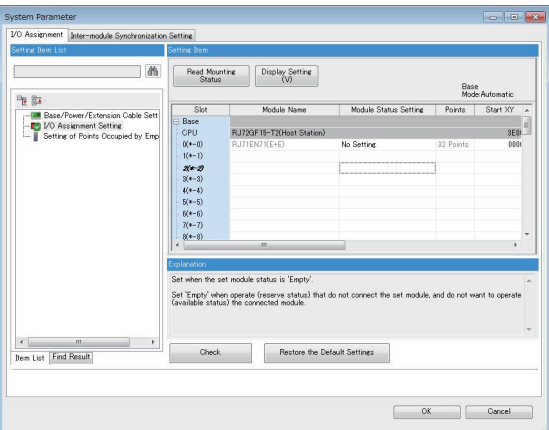

### 3) [CPU Parameter]

Set the network number and station number of RJ72GF15-T2.

(1) In the system configuration example, the values are as follows.

### Network No.: 1

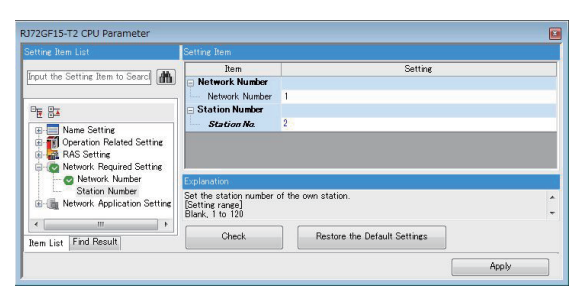

4) Setting of Ethernet module

Set the IP address, Network No., and station number to the port communicating with the GOT in the Ethernet module.

When setting the IP address, Network No., and station number in a batch

Set [Communications by Network No./Station No.] to [Enable] and [Setting Method] to [Use IP Address] so that the third octet of IP address is the network number and the fourth octet is the station number.

(1) In the system configuration example, the network number is 2, and the station number is 1, so the value is as follows. IP Address: 192.168.2.1

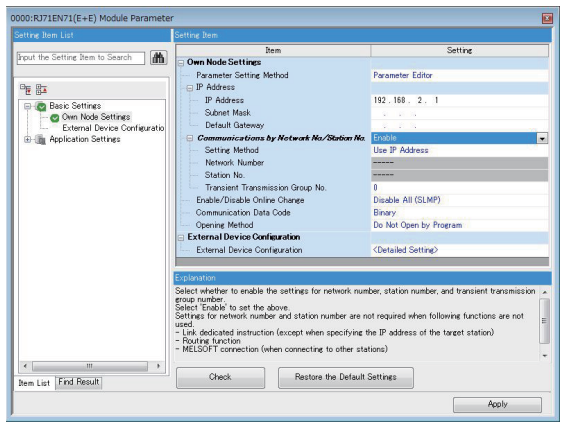

When setting the IP address, Network No., and station number separately

Set [Communications by Network No./Station No.] to [Enable] and [Setting Method] to [Not Use IP Address], and set the IP address, network number, and station number separately.

(1) In the system configuration example, the values are as follows.

IP Address: 192.168.0.1

Network No.: 2

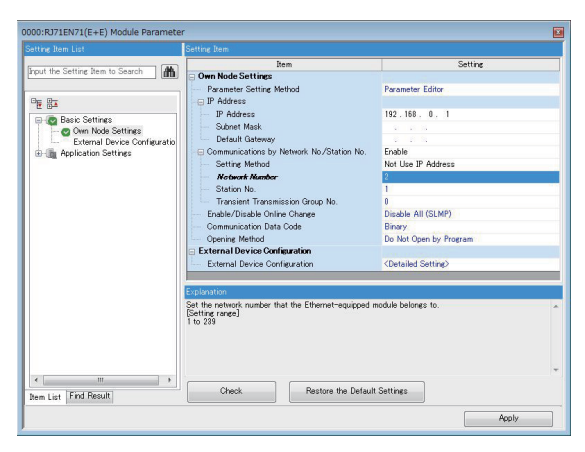

### ■**GOT Side Settings**

Set GT Designer3 as follows.

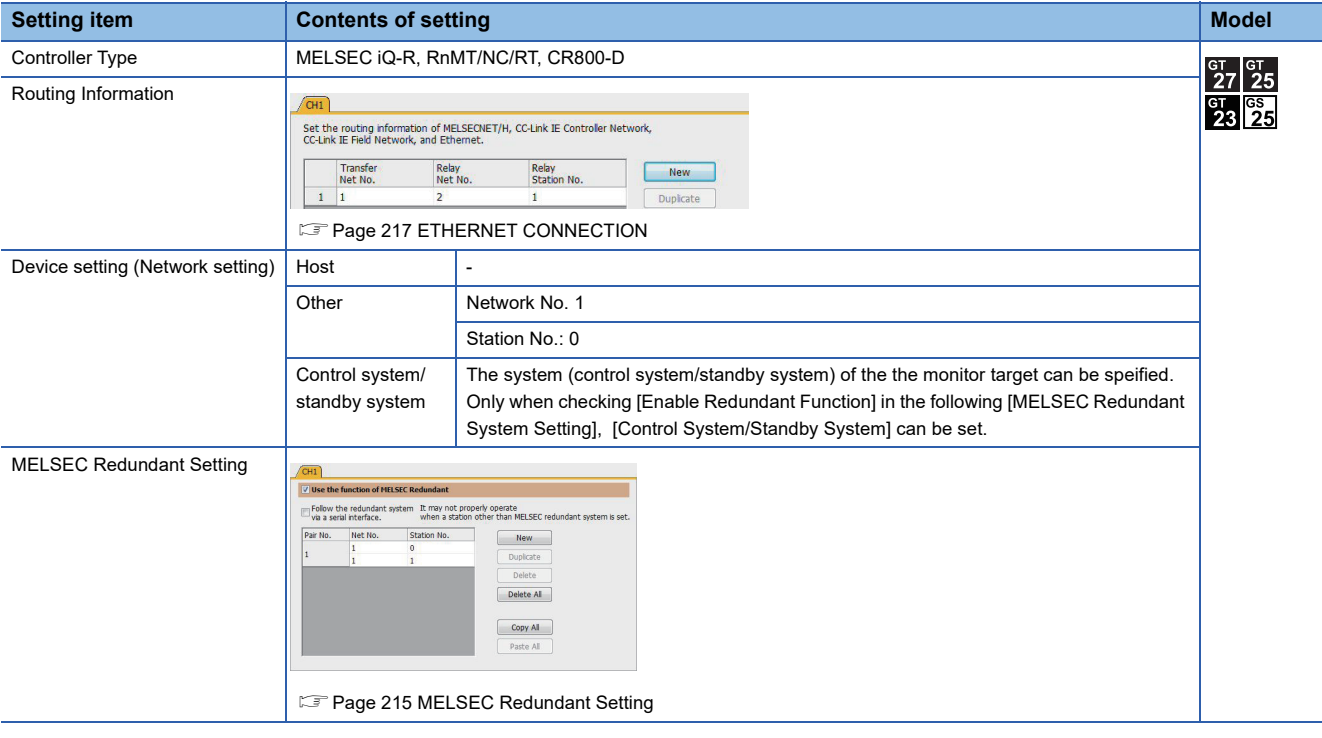

### ■**Monitoring target change when system switching occurs in a redundant system**

When the system switching occurs, CPU (Network No.: 1, PLC station No.: 1) takes over the control of the Ethernet network system as the control system.

### <span id="page-149-0"></span>**Ethernet module (mounted on remote I/O station) connection (Single-line configuration)**

### ■**System configuration example**

The following connection example for connecting to the redundant CPU via the remote I/O station connected by Ethernet is explained in this section.

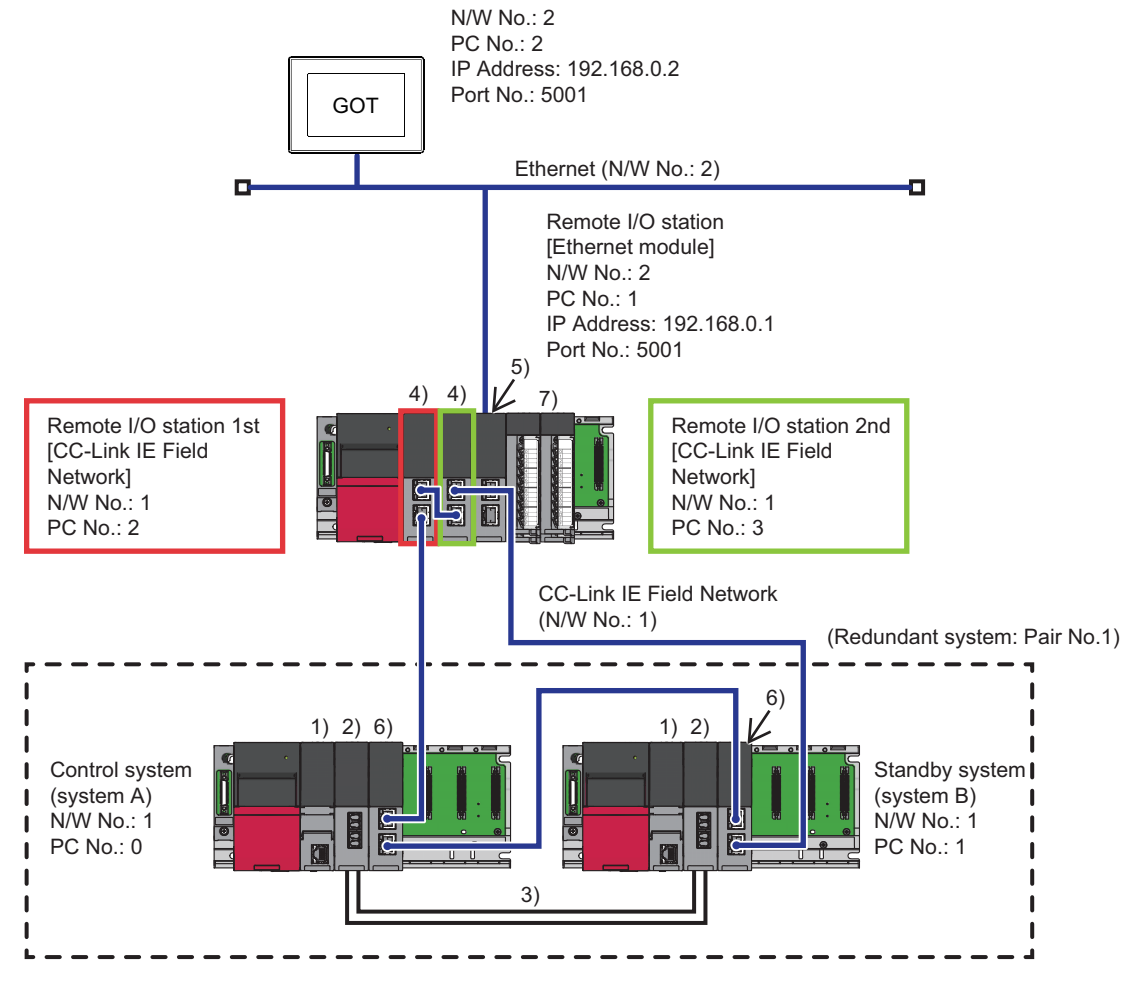

- 1) Process CPU
- 2) Redundant function module
- 3) Tracking cable 4) CC-Link IE Field Network remote head module(RJ72GF15-T2(SR))
- 5) Ethernet module
- 6) CC-Link IE Field Network Master/Local module (RJ71GF11-T2(MR))
- 7) I/O module

### ■**Connection method**

Connect the Ethernet module (mounted on remote I/O station) to the GOT.

**EF [Page 217 ETHERNET CONNECTION](#page-218-0)** 

### ■**PLC Side Setting (GX Works3)**

• Redundant CPU (Master station)

1) [Operation mode]

Set to [Redundant].

2) [I/O Assignment]

Set [I/O Assignment] in [System parameter].

At [I/O Assignment], assign the redundant function module (R6RFM) and the CC-Link IE field network module (RJ71GF11- T2(MR)).

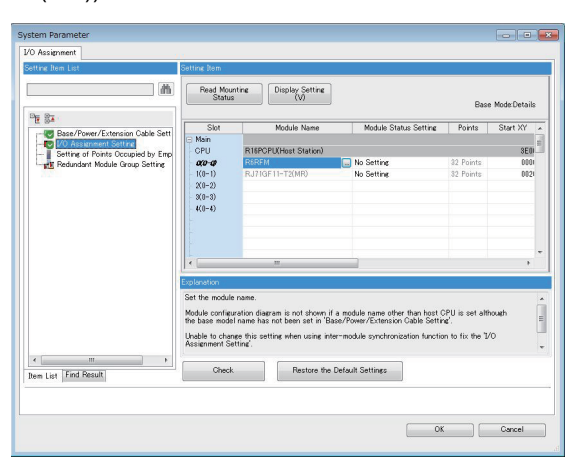

3) [Module Parameter]-[Required Settings]

Set [Module Parameter] of the CC-Link IE field network module (RJ71GF11-T2(MR)).

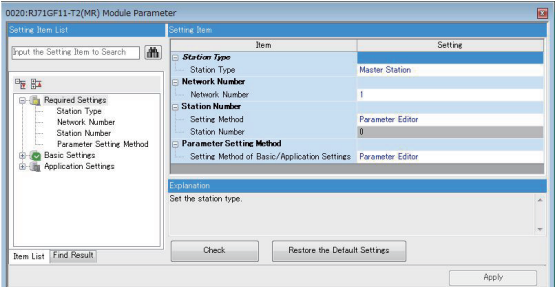

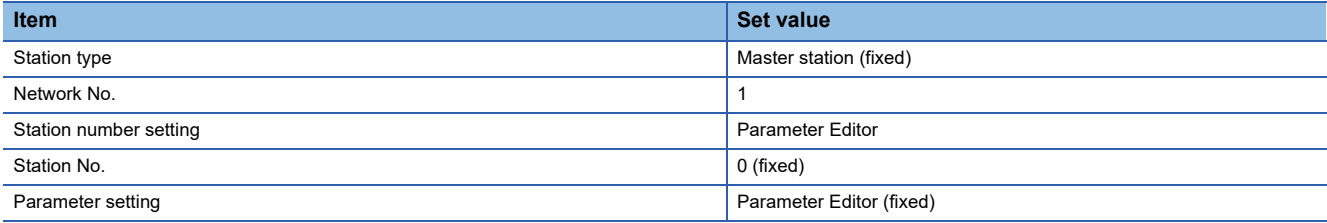

### 4) [Module Parameter]-[Basic Settings]

Set [Module Parameter] of the CC-Link IE field network module (RJ71GF11-T2(MR)).

Set [Network Topology] to [Ring].

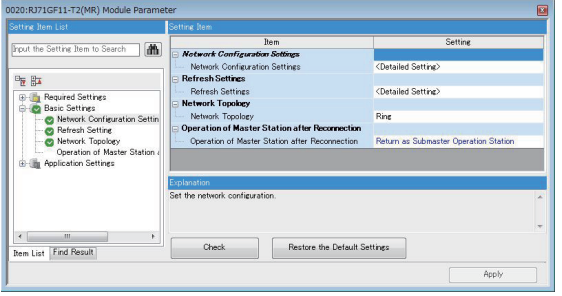

Set [Network Configuration Settings] as follows.

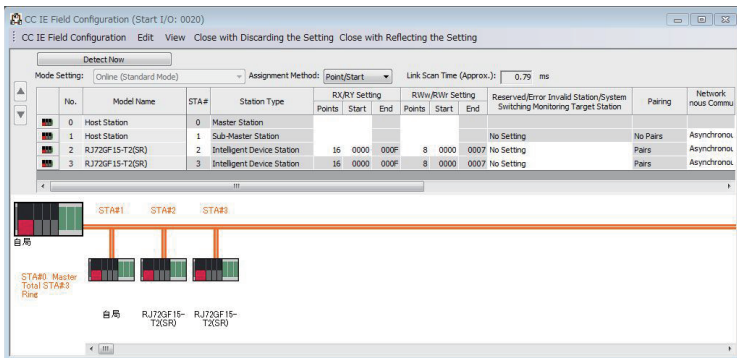

5) [Module Parameter]-[Application Settings]

Set [Module Parameter] of the CC-Link IE field network module (RJ71GF11-T2(MR)).

At [Redundant System Settings] , set [Module Operation Mode] of standby system (system B) to [Online].

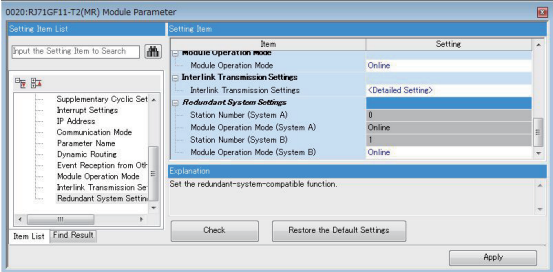

• CC-Link IE Field Network Remote Head Module

### 1) [Type] Select [RJ72GF15-T2(SR)] for [Type].

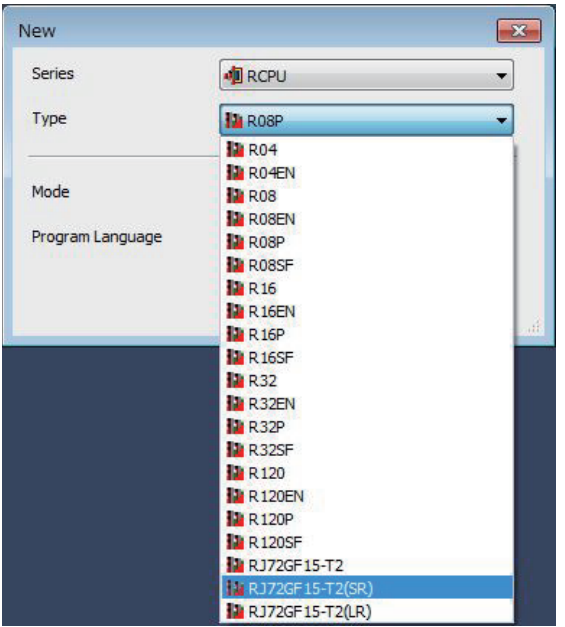

### 2) [I/O Assignment]

Set [I/O Assignment] in [System parameter].

- At [I/O Assignment], assign the following.
- The second RJ72GF15-T2(SR)
- Ethernet module (RJ71EN71 (E+E) in the following example).

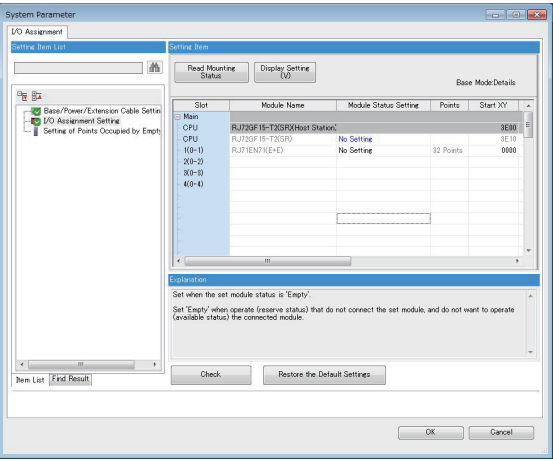

### 3) [CPU Parameter]

Set the network number and station number of RJ72GF15-T2(SR).

(1) In the system configuration example, the values are as follows.

### Network No. : 1

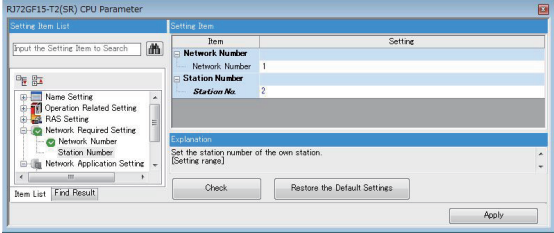

4) Setting of Ethernet module

Set the IP address, Network No., and station number to the port communicating with the GOT in the Ethernet module.

When setting the IP address, Network No., and station number in a batch

Set [Communications by Network No./Station No.] to [Enable] and [Setting Method] to [Use IP Address] so that the third octet of IP address is the network number and the fourth octet is the station number.

(1) In the system configuration example, the network number is 2, and the station number is 1, so the value is as follows. IP Address: 192.168.2.1

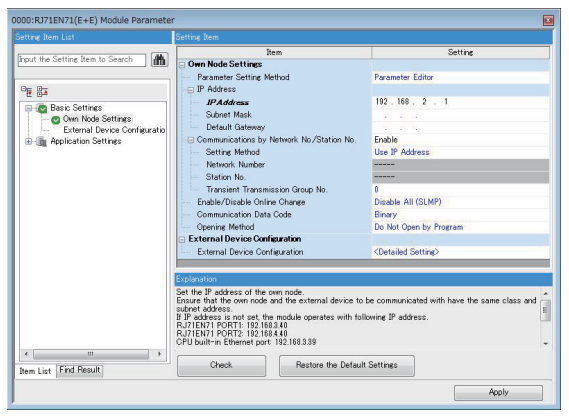

When setting the IP address, Network No., and station number separately

Set [Communications by Network No./Station No.] to [Enable] and [Setting Method] to [Not Use IP Address], and set the the IP address, network number, and station number separately.

(1) In the system configuration example, the values are as follows.

IP Address: 192.168.0.1

Network No. 2

Station No.: 1

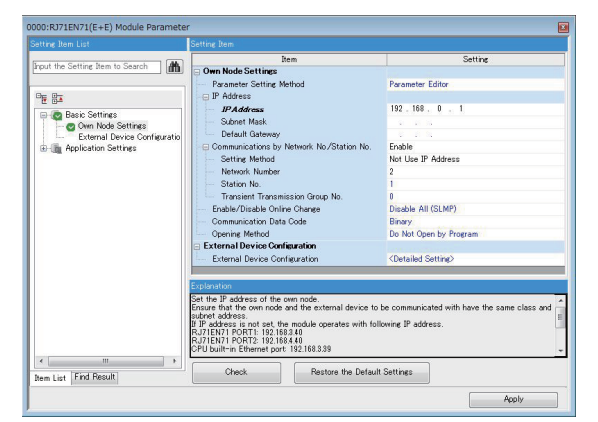

### ■**GOT Side Settings**

[Page 142 Ethernet module \(mounted on remote I/O station\) connection \(Single configuration\)](#page-143-0)

### ■Monitoring target change when system switching occurs in a redundant system

When the system switching occurs, CPU (Network No.: 1, PLC station No.: 1) takes over the control of the Ethernet network system as the control system.

### <span id="page-154-0"></span>**Ethernet module (mounted on remote I/O station) connection (Double-line configuration)**

### ■**System configuration example**

The following connection example for connecting to the redundant CPU via the remote I/O station connected by Ethernet is explained in this section.

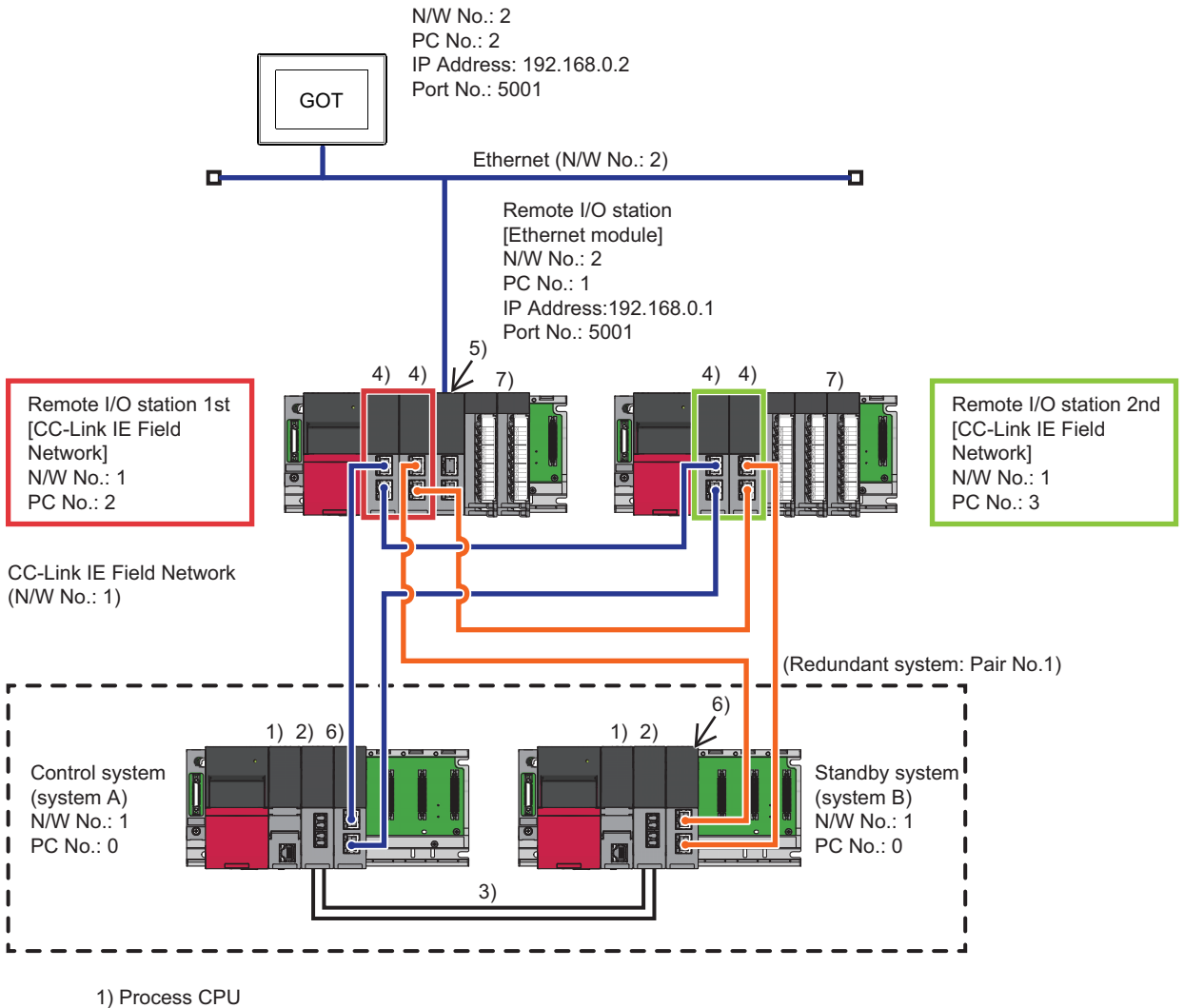

2) Redundant function module

3) Tracking cable

4) CC-Link IE Field Network remote head module (RJ72GF15-T2(LR))

5) Ethernet module

6) CC-Link IE Field Network Master/Local module (RJ71GF11-T2(LR))

7) I/O module

### ■**Connection method**

Connect the Ethernet module (mounted on remote I/O station) to the GOT.

**[Page 217 ETHERNET CONNECTION](#page-218-0)** 

### ■**PLC Side Setting (GX Works3)**

• Redundant CPU (Master station)

1) [Operation mode]

Set to [Redundant].

2) [I/O Assignment]

Set [I/O Assignment] in [System parameter].

At [I/O Assignment], assign the redundant function module (R6RFM) and the CC-Link IE field network module (RJ71GF11- T2(LR)).

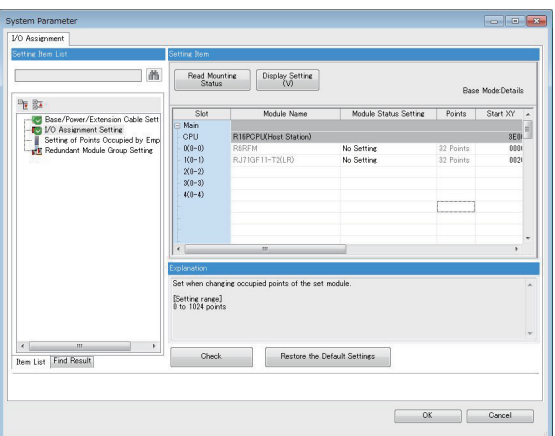

3) [Module Parameter]-[Required Settings]

Set [Module Parameter] of the CC-Link IE field network module (RJ71GF11-T2(LR)).

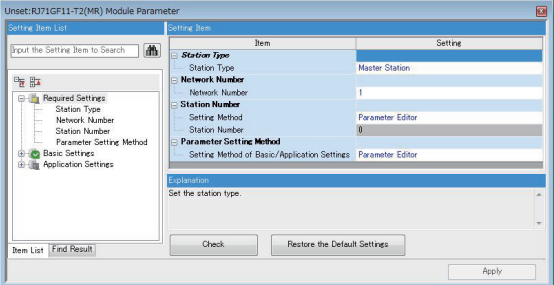

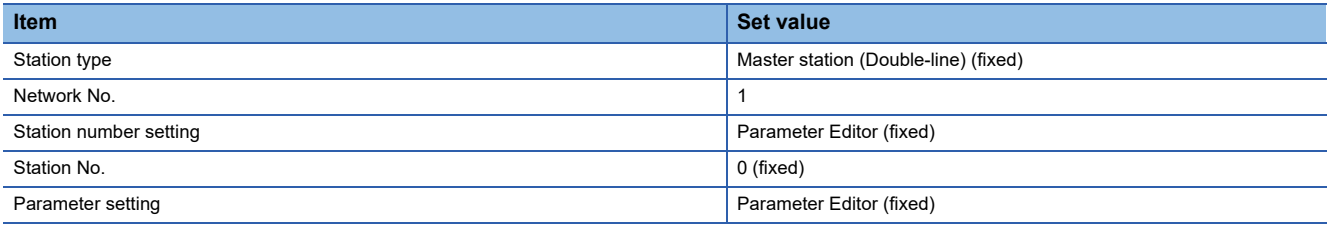

### 4) [Module Parameter]-[Basic Settings]

Set [Module Parameter] of the CC-Link IE field network module (RJ71GF11-T2(LR)).

Set [Network Topology] to [Ring].

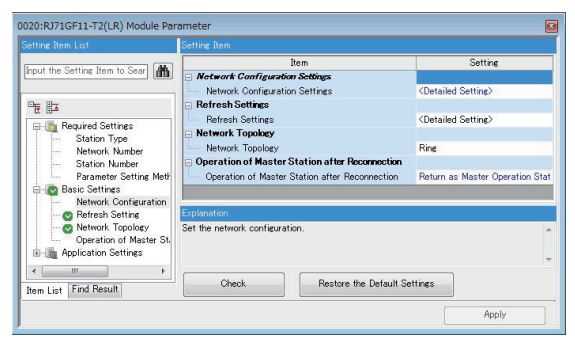

Set [Network Configuration Settings] as follows.

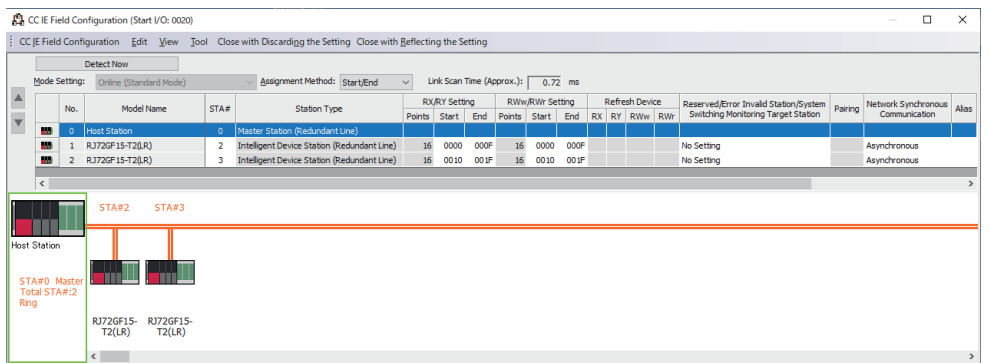

5) [Module Parameter]-[Application Settings]

Set [Module Parameter] of the CC-Link IE field network module (RJ71GF11-T2(LR)).

At [Redundant System Settings], set [Module Operation Mode] of standby system (system B) to [Online].

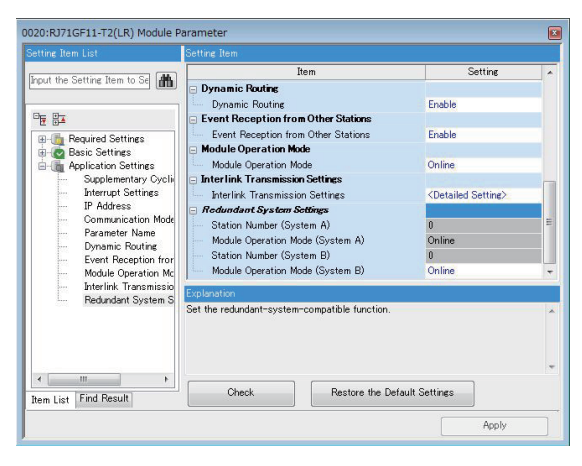

**3**

• CC-Link IE Field Network Remote Head Module (1st)

# 1) [Type]

Select [RJ72GF15-T2(LR)] for [Type].

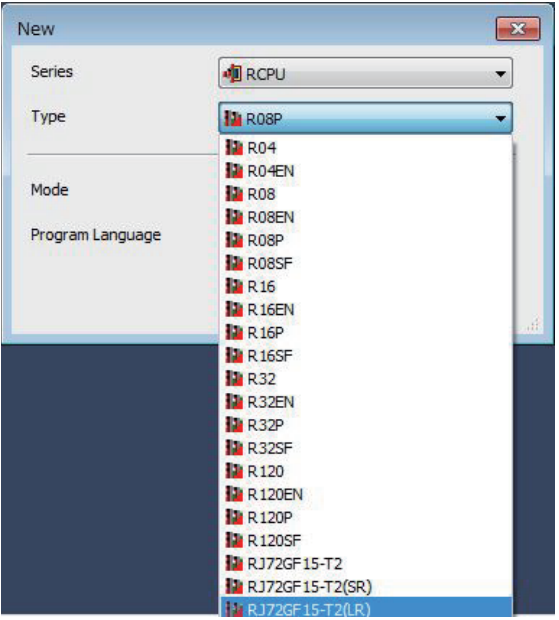

### 2) [I/O Assignment]

Set [I/O Assignment] in [System parameter].

At [I/O Assignment], assign the following.

- RJ72GF15-T2(LR)
- Ethernet module (RJ71EN71 (E+E) in the following example).

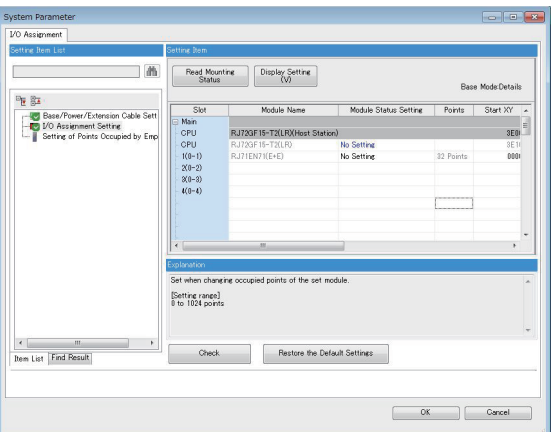

### 3) [CPU Parameter]

Set the network number and station number of RJ72GF15-T2(LR).

(1) In the system configuration example, the values are as follows.

Network No. : 1

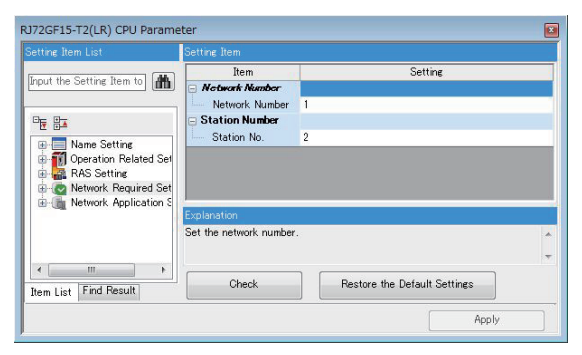

4) Setting of Ethernet module

Set the IP address, Network No., and station number to the port communicating with the GOT in the Ethernet module.

When setting the IP address, Network No., and station number in a batch

Set [Communications by Network No./Station No.] to [Enable] and [Setting Method] to [Use IP Address] so that the third octet of IP address is the network number and the fourth octet is the station number.

(1) In the system configuration example, the network number is 2, and the station number is 1, so the value is as follows. IP Address : 192.168.2.1

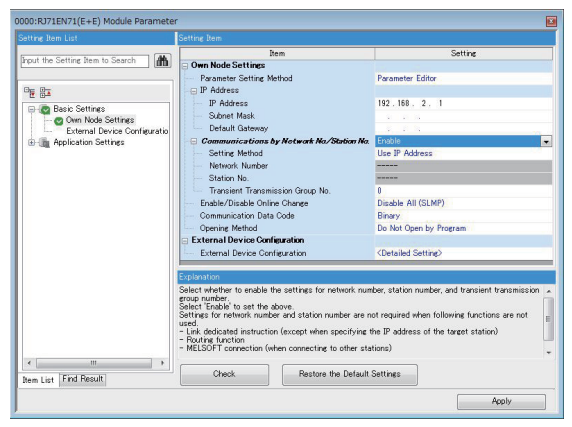

When setting the IP address, Network No., and station number separately

Set [Communications by Network No./Station No.] to [Enable] and [Setting Method] to [Not Use IP Address], and set the IP address, network number, and station number separately.

(1) In the system configuration example, the values are as follows.

IP Address : 192.168.0.1

Network No. : 2

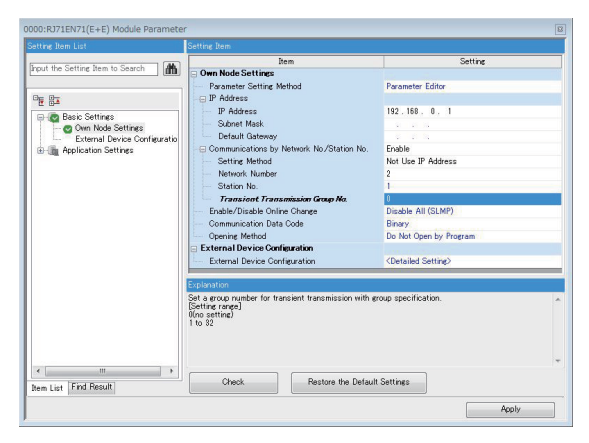

• CC-Link IE Field Network Remote Head Module (2nd)

### [Type]

Select [RJ72GF15-T2(LR)] for [Type].

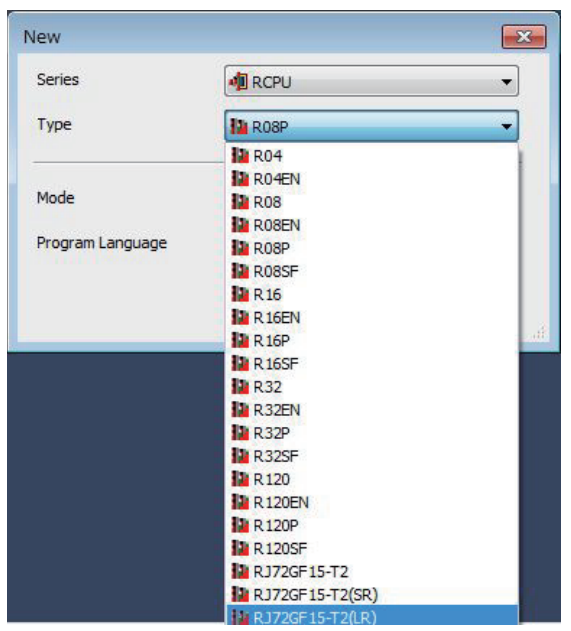

### [I/O Assignment]

Set [I/O Assignment] in [System parameter].

At [I/O Assignment], assign the following.

• RJ72GF15-T2(LR))

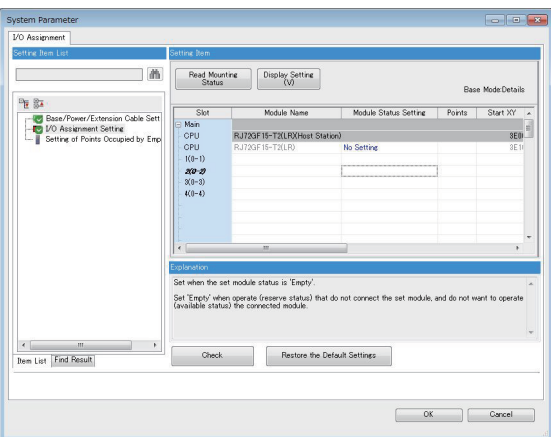

### [CPU Parameter]

Set the network number and station number of RJ72GF15-T2(LR).

(1) In the system configuration example, the values are as follows.

Network No. : 1

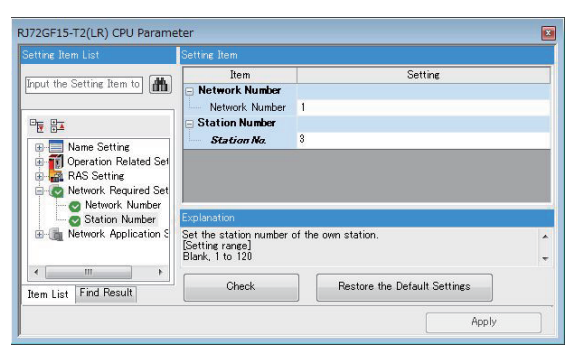

### ■**GOT Side Settings**

Fage 142 Ethernet module (mounted on remote I/O station) connection (Single configuration)

### ■**Monitoring target change when system switching occurs in a redundant system**

When the system switching occurs, CPU (Network No.: 1, PLC station No.: 1) takes over the control of the Ethernet network system as the control system.

### <span id="page-161-0"></span>**Serial communication module (mounted on remote I/O station) connection (Single configuration)**

### ■**System configuration example**

The following connection example for connecting to the redundant CPU via the remote I/O station connected by Serial communication module is explained in this section.

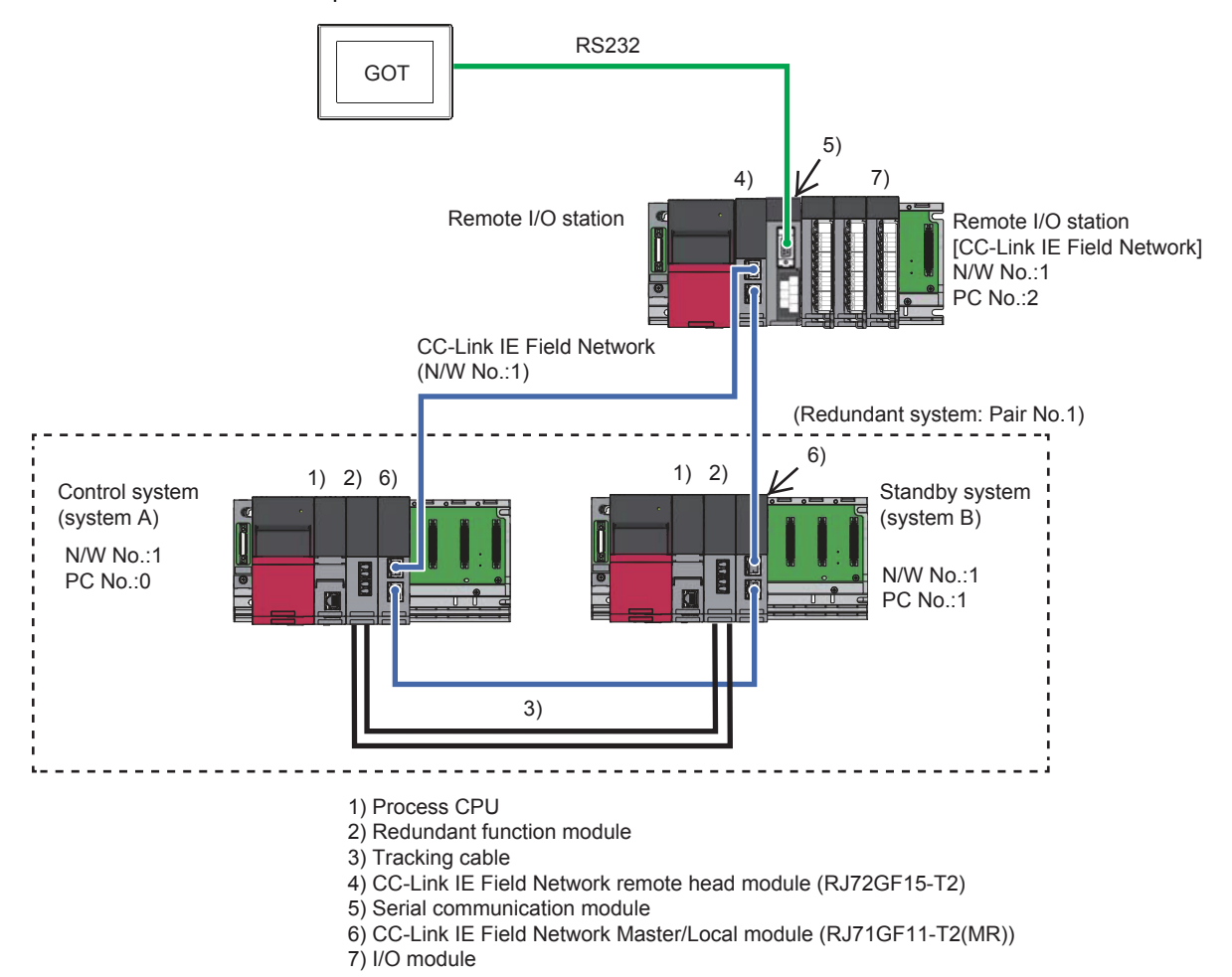

### ■**Connection method**

Connect the serial communication module (mounted on remote I/O station) to the GOT.

**EF [Page 439 SERIAL COMMUNICATION CONNECTION](#page-440-0)** 

### ■**PLC Side Setting (GX Works3)**

• Redundant CPU (Master station)

[Page 142 Ethernet module \(mounted on remote I/O station\) connection \(Single configuration\)](#page-143-0)

• CC-Link IE Field Network Remote Head Module

[Page 142 Ethernet module \(mounted on remote I/O station\) connection \(Single configuration\)](#page-143-0)

At [I/O Assignment], replace the Ethernet module with the serial communication module and assign the module.

### ■**GOT Side Settings**

Set GT Designer3 as follows.

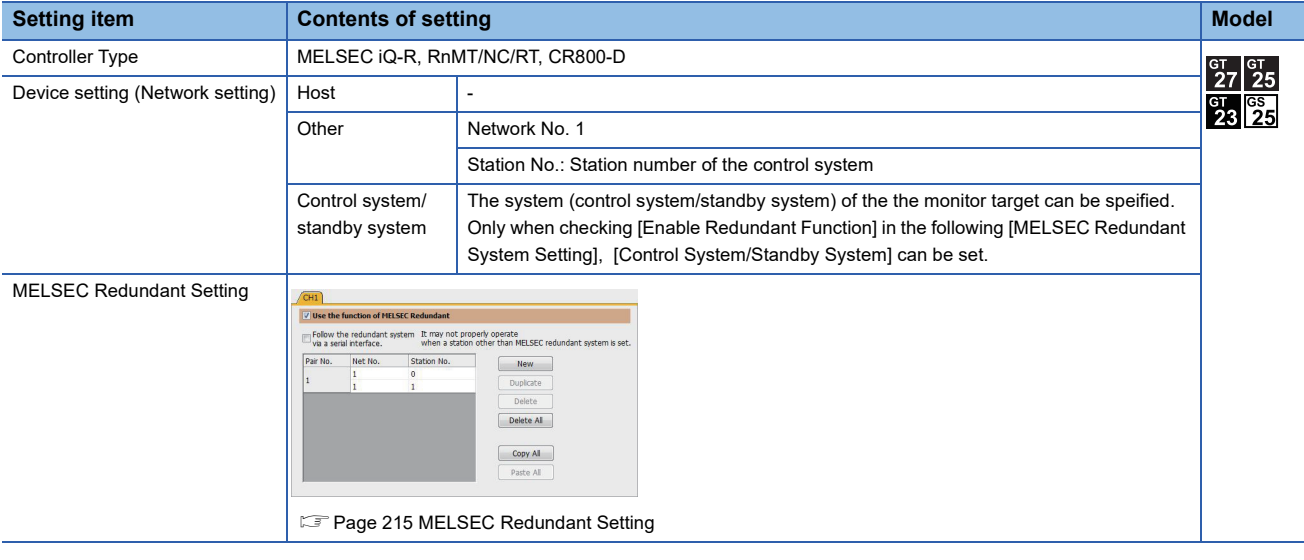

### ■**Monitoring target change when system switching occurs in a redundant system**

When the system switching occurs, CPU (Network No.: 1, PLC station No.: 1) takes over the control of the Ethernet network system as the control system.

### **Serial communication module (mounted on remote I/O station) connection (Single-line configuration)**

### ■**System configuration example**

The following connection example for connecting to the redundant CPU via the remote I/O station connected by Serial communication module is explained in this section.

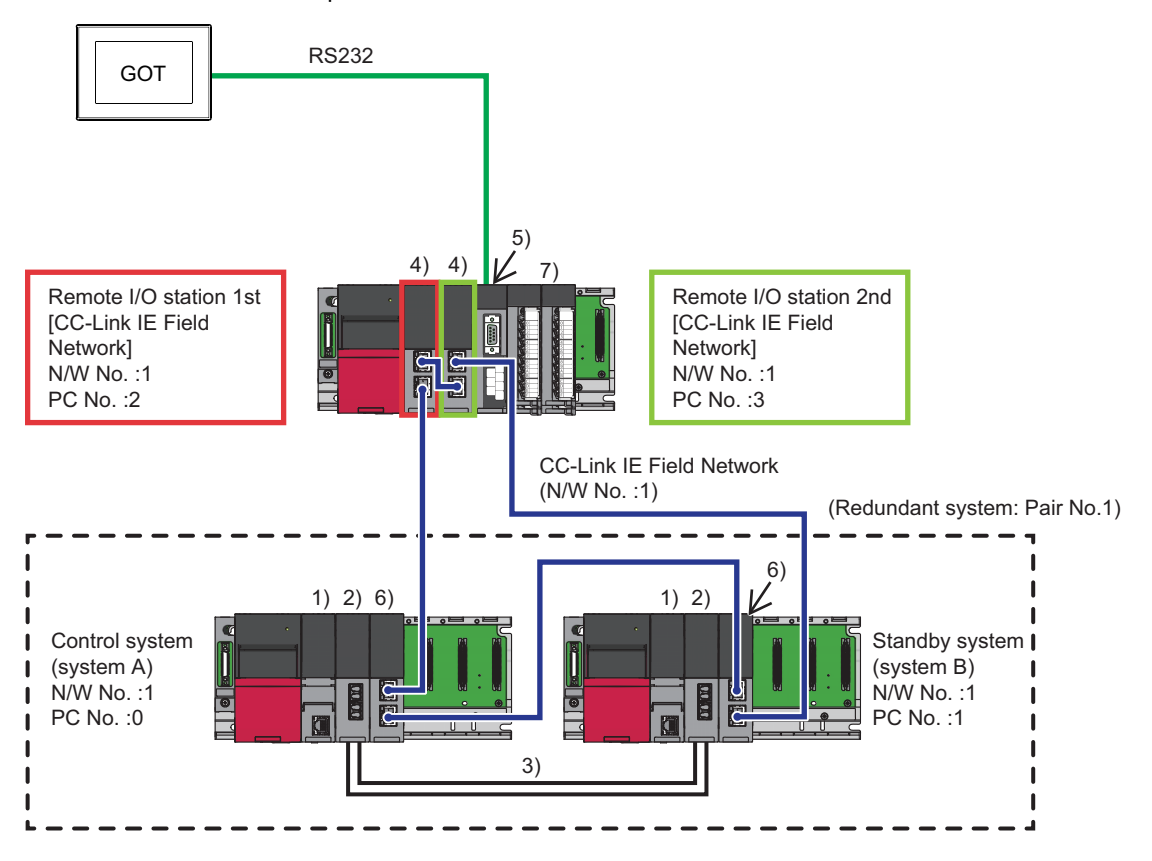

- 1) Process CPU
- 2) Redundant function module
- 3) Tracking cable
- 4) CC-Link IE Field Network remote head module (RJ72GF15-T2(SR))
- 5) Serial communication module
- 6) CC-Link IE Field Network Master/Local module (RJ71GF11-T2(MR))
- 7) I/O module

### ■**Connection method**

Connect the serial communication module (mounted on remote I/O station) to the GOT.

**Fage 439 SERIAL COMMUNICATION CONNECTION** 

### ■**PLC Side Setting (GX Works3)**

• Redundant CPU (Master station)

- F [Page 148 Ethernet module \(mounted on remote I/O station\) connection \(Single-line configuration\)](#page-149-0)
- CC-Link IE Field Network Remote Head Module
- Fage 148 Ethernet module (mounted on remote I/O station) connection (Single-line configuration)

At [I/O Assignment], replace the Ethernet module with the serial communication module and assign the module.

### ■**GOT Side Settings**

F [Page 160 Serial communication module \(mounted on remote I/O station\) connection \(Single configuration\)](#page-161-0)

### ■**Monitoring target change when system switching occurs in a redundant system**

When the system switching occurs, CPU (Network No.: 1, PLC station No.: 1) takes over the control of the Ethernet network system as the control system.

### **Serial communication module (mounted on remote I/O station) connection (Double-line configuration)**

### ■**System configuration example**

The following connection example for connecting to the redundant CPU via the remote I/O station connected by Serial communication module is explained in this section.

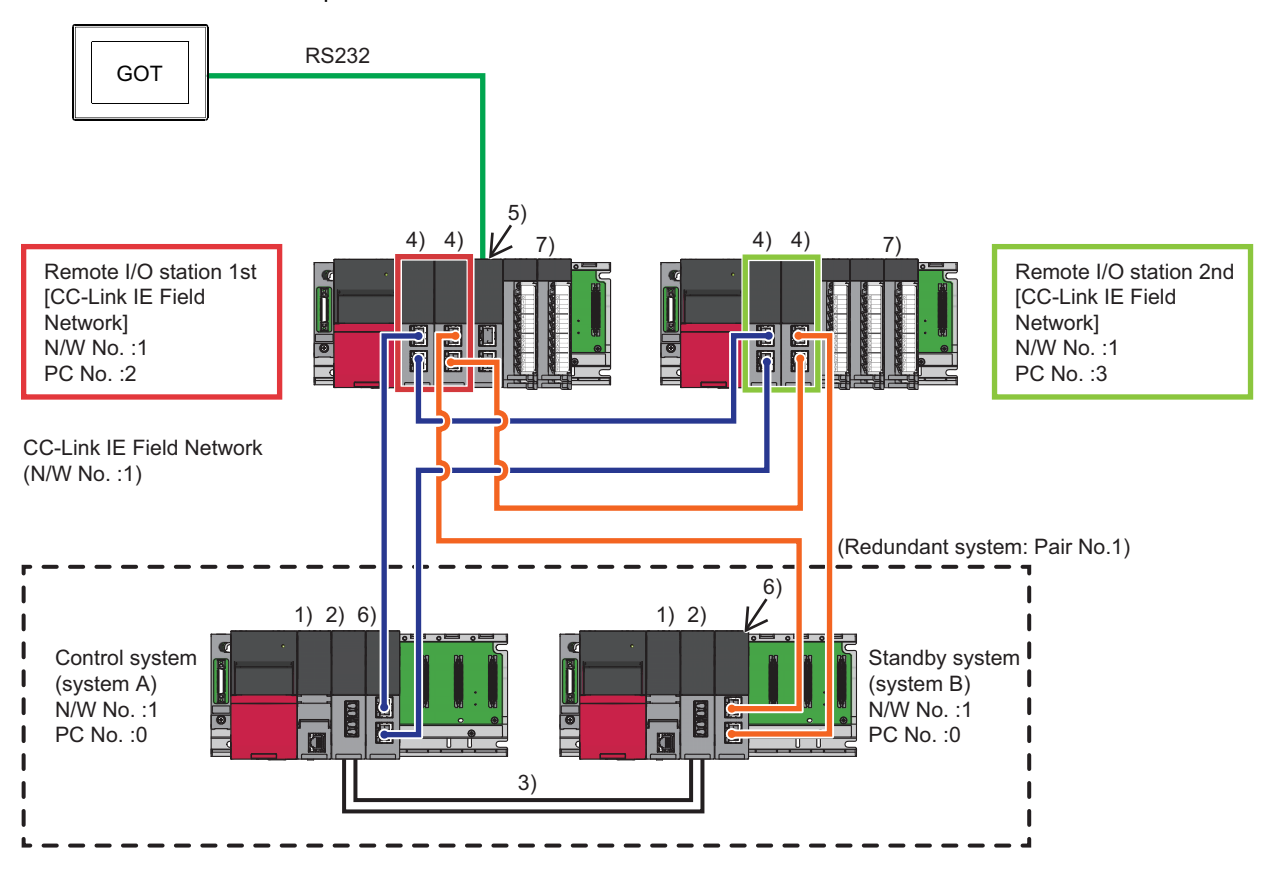

- 1) Process CPU
- 2) Redundant function module
- 3) Tracking cable
- 4) CC-Link IE Field Network remote head module(RJ72GF15-T2(LR))
- 5) Serial communication module
- 6) CC-Link IE Field Network Master/Local module (RJ71GF11-T2(LR))
- ■**Connection method** 7) I/O module

Connect the serial communication module (mounted on remote I/O station) to the GOT.

**FF** [Page 439 SERIAL COMMUNICATION CONNECTION](#page-440-0)

### ■**PLC Side Setting (GX Works3)**

• Redundant CPU (Master station)

Fage 153 Ethernet module (mounted on remote I/O station) connection (Double-line configuration)

• CC-Link IE Field Network Remote Head Module (1st)

F [Page 153 Ethernet module \(mounted on remote I/O station\) connection \(Double-line configuration\)](#page-154-0)

At [I/O Assignment], replace the Ethernet module with the serial communication module and assign the module.

• CC-Link IE Field Network Remote Head Module (2nd)

[Page 153 Ethernet module \(mounted on remote I/O station\) connection \(Double-line configuration\)](#page-154-0)

### ■**GOT Side Settings**

[Page 160 Serial communication module \(mounted on remote I/O station\) connection \(Single configuration\)](#page-161-0)

### ■**Monitoring target change when system switching occurs in a redundant system**

When the system switching occurs, CPU (Network No.: 1, PLC station No.: 1) takes over the control of the Ethernet network system as the control system.

### **One-to-one connection of GOT and redundant system**

### ■**System configuration example**

The following connection configuration examples are explained.

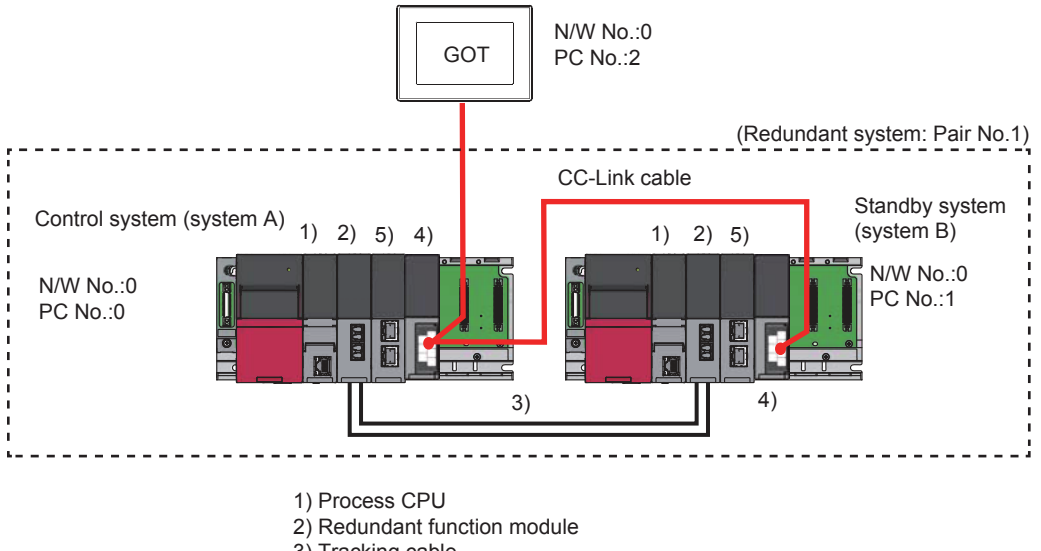

- 3) Tracking cable
- 4) CC-Link(ID)
- 5) CC-Link IE Field Network Master/Local module

### ■**Connection method**

Connect the CC-Link (intelligent device station) to the GOT.

**For [Page 695 CC-Link CONNECTION \(INTELLIGENT DEVICE STATION\)](#page-696-0)** 

### ■**PLC Side Setting (GX Works3)**

• Control system (system A) PLC setting

Module parameter

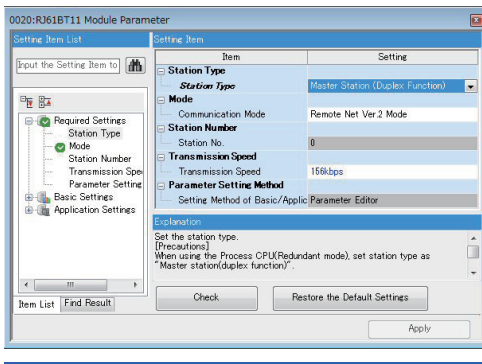

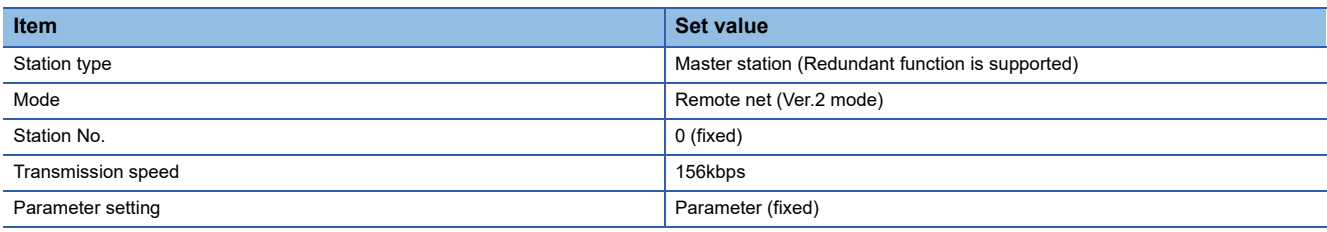

• Control system (system B) PLC setting

Module parameter

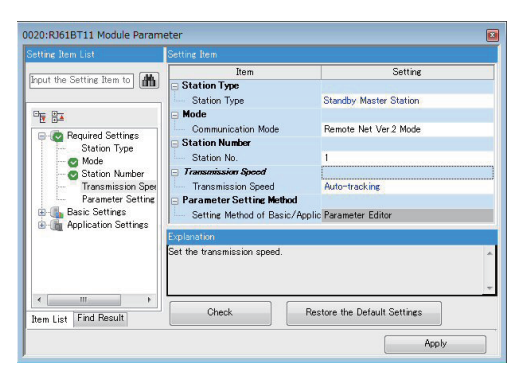

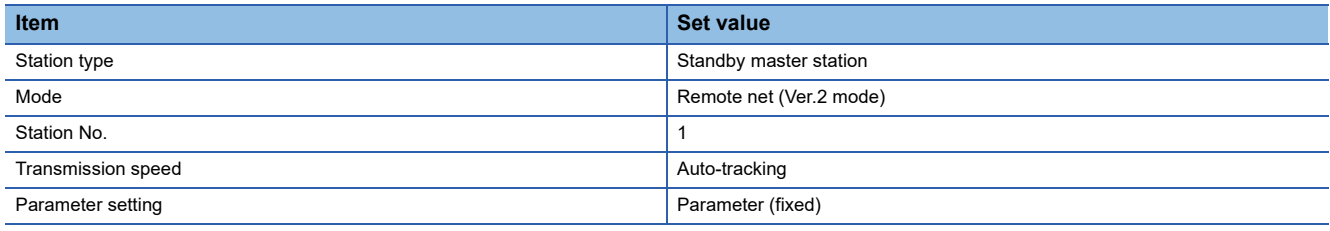

### ■**GOT Side Settings**

Set GT Designer3 as follows.

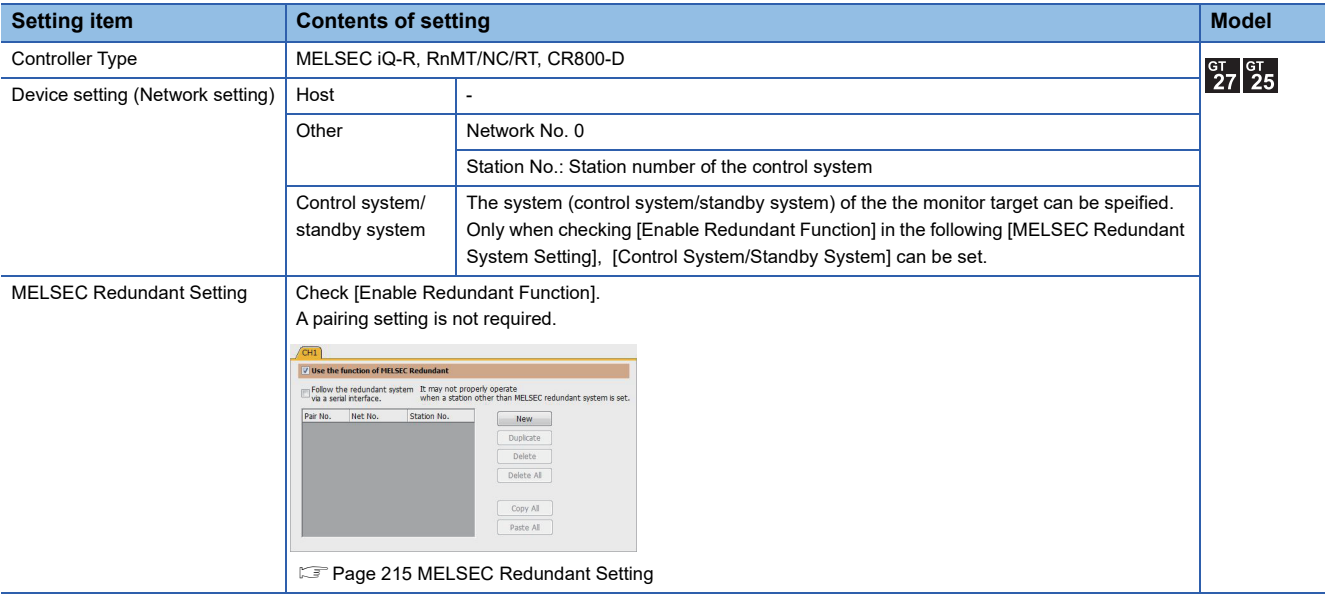

### ■**Monitoring target change when system switching occurs in a redundant system**

When the system switching occurs, CPU (Network No.: 0, PLC station No.: 1) takes over the control of the Ethernet network system as the control system.

### **When connecting via the serial communication unit**

### **One-to-one connection of GOT and redundant system**

### ■**System configuration example**

The following connection example for connecting to the redundant CPU via the remote I/O station connected by Serial communication module is explained in this section.

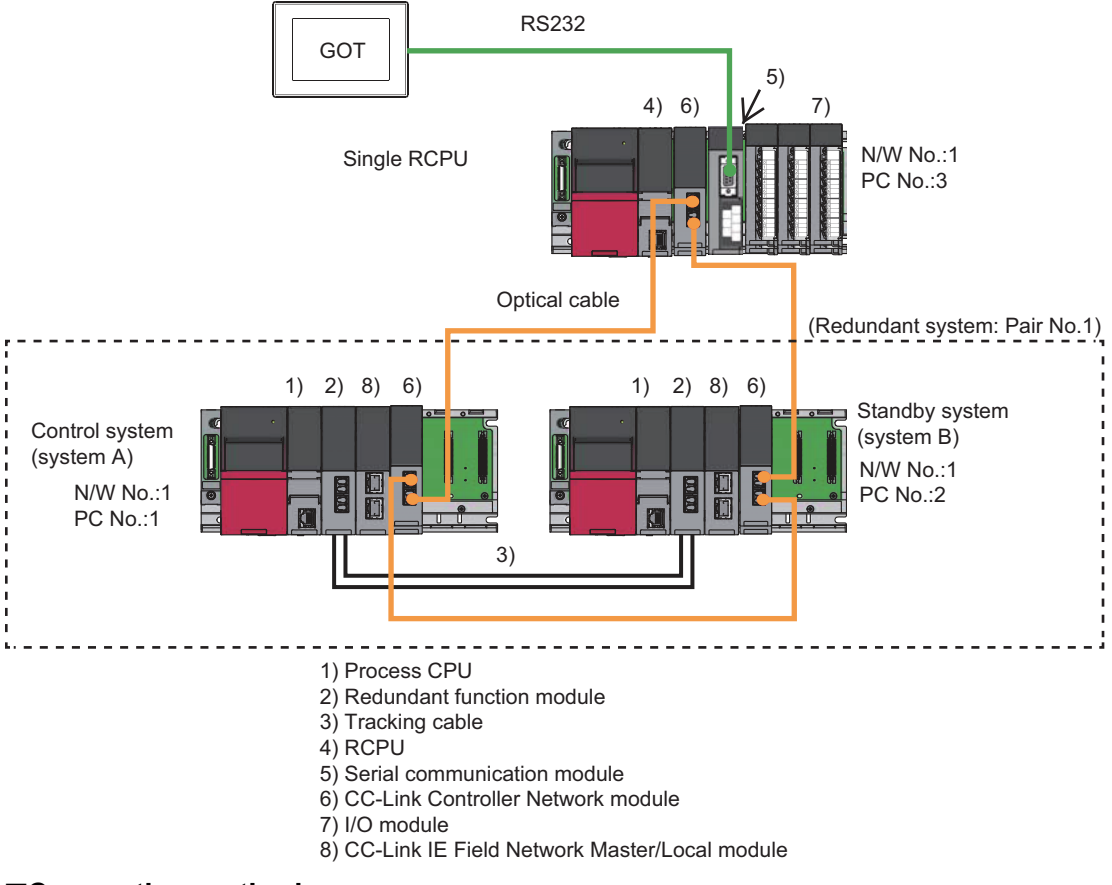

### ■**Connection method**

Connect the serial communication module (mounted on remote I/O station) to the GOT. **F** [Page 439 SERIAL COMMUNICATION CONNECTION](#page-440-0)

### ■**PLC Side Setting (GX Works3)**

• Redundant CPU

Fage 132 Connection to CC-Link IE Controller Network

• Single RCPU

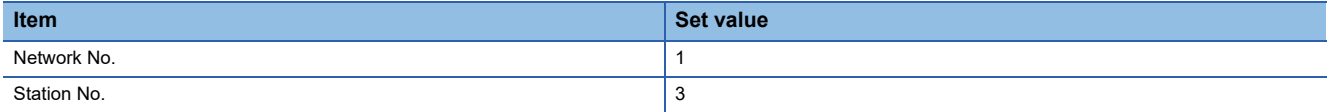

**F** [Page 625 CC-Link IE CONTROLLER NETWORK CONNECTION](#page-626-0)

### ■**GOT Side Settings**

Set GT Designer3 as follows.

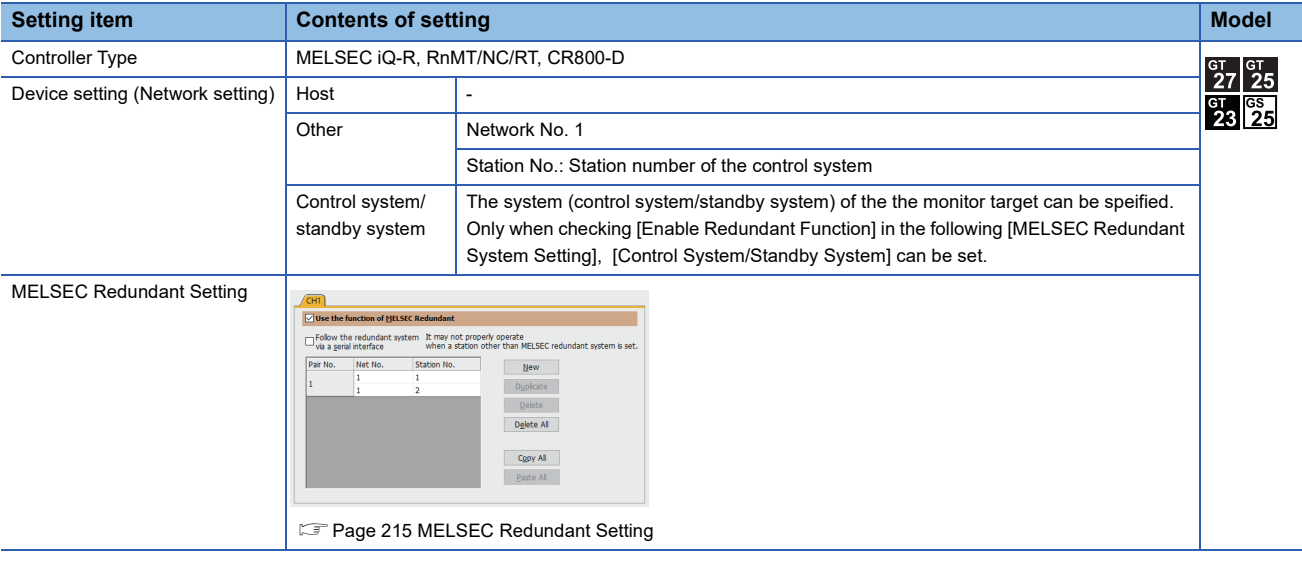

### ■**Monitoring target change when system switching occurs in a redundant system**

When the system switching occurs, CPU (Network No.: 1, PLC station No.: 2) takes over the control of the Ethernet network system as the control system.

## **When connecting via the extension base unit for the redundant system**

### **Serial communication connection**

### ■**System configuration example**

The following describes a connection configuration example for connecting the GOT to a redundant CPU via the serial communication module mounted on the extension base unit for the redundant system.

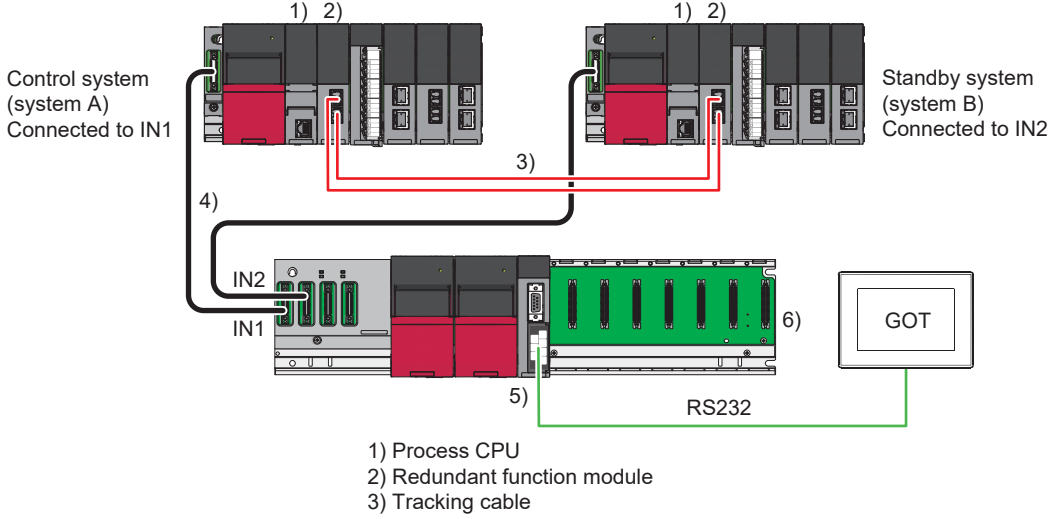

- 4) Extension cable
- 5) Serial communication module
- 6) Extension base unit for the redundant system

### ■**Connection method**

Connect the serial communication module (mounted on the extension base unit for the redundant system) to the GOT.

For details on the system configuration, refer to the following.

**Fage 439 SERIAL COMMUNICATION CONNECTION** 

### ■**PLC settings (GX Works3) and GOT settings**

Redundant system settings are not required.

Set the connection with the serial communication module.

For the setting details, refer to the following.

**F** [Page 439 SERIAL COMMUNICATION CONNECTION](#page-440-0)

### ■**Change of the monitoring target when system switching occurs in the redundant system**

When the system switching occurs, CPU (connected to IN2 of the extension base unit for the redundant system) takes over the control of the Ethernet network system as the control system.

### **Ethernet connection**

### ■**System configuration example**

The following describes a connection configuration example for connecting the GOT to a redundant CPU via the Ethernet module mounted on the extension base unit for the redundant system.

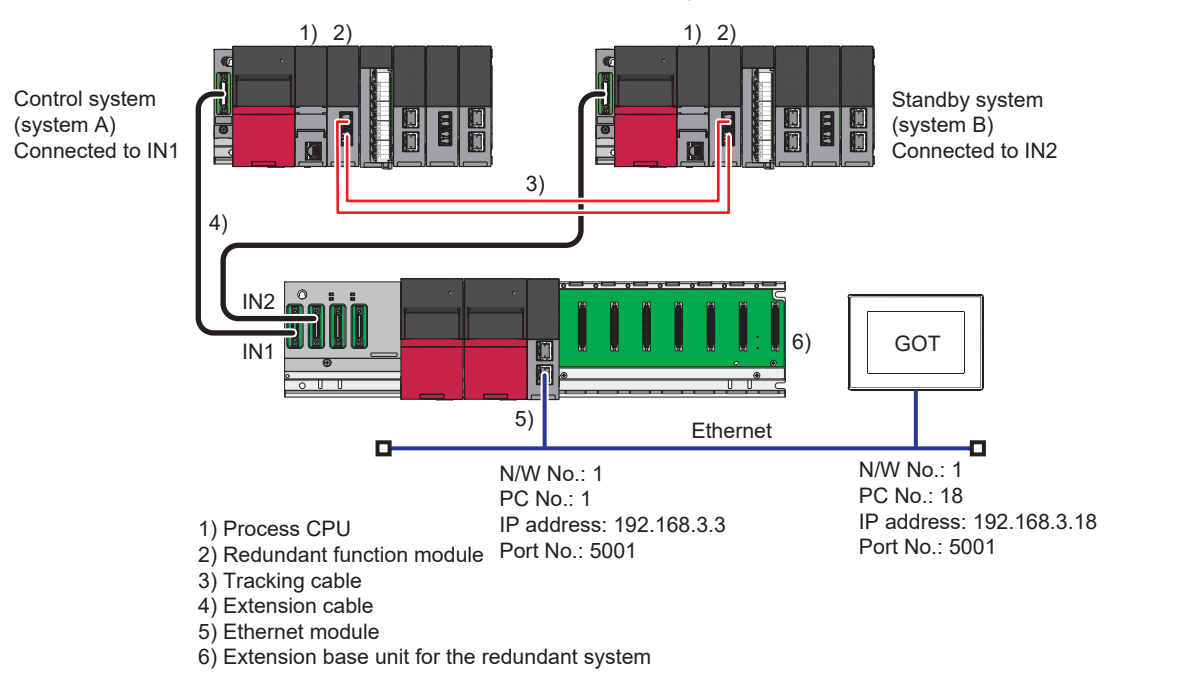

### ■**Connection method**

Connect the Ethernet module (mounted on the extension base unit for the redundant system) to the GOT.

For details on the system configuration, refer to the following.

**F** [Page 217 ETHERNET CONNECTION](#page-218-0)

### ■**PLC settings (GX Works3) and GOT settings**

Redundant system settings are not required.

Set the connection with the Ethernet module.

For the setting details, refer to the following.

**Fage 217 ETHERNET CONNECTION** 

### ■**Change of the monitoring target when system switching occurs in the redundant system**

When the system switching occurs, CPU (connected to IN2 of the extension base unit for the redundant system) takes over the control of the Ethernet network system as the control system.

### **CC-Link connection (intelligent device station)**

### ■**System configuration example**

The following describes a connection configuration example for connecting the GOT to a redundant CPU via the CC-Link module mounted on the extension base unit for the redundant system.

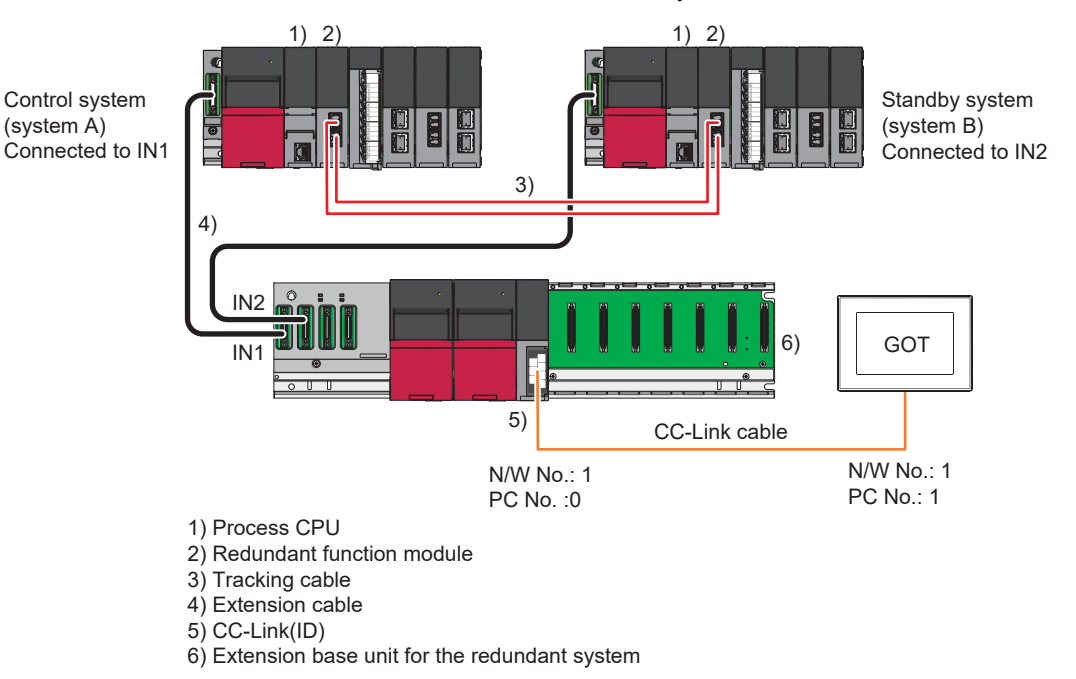

### ■**Connection method**

Connect the CC-Link module (mounted on the extension base unit for the redundant system) to the GOT.

For details on the system configuration, refer to the following.

**EF [Page 695 CC-Link CONNECTION \(INTELLIGENT DEVICE STATION\)](#page-696-0)** 

### ■**PLC settings (GX Works3) and GOT settings**

Redundant system settings are not required.

Configure the settings for connection with the CC-Link module.

For the setting details, refer to the following.

**EF [Page 695 CC-Link CONNECTION \(INTELLIGENT DEVICE STATION\)](#page-696-0)** 

### ■**Change of the monitoring target when system switching occurs in the redundant system**

When the system switching occurs, CPU (connected to IN2 of the extension base unit for the redundant system) takes over the control of the Ethernet network system as the control system.

### **Precautions**

### **Start of the redundant system**

When connected to the redundant system, the GOT starts monitoring after the control system and standby system are decided, regardless of the starting order of the PLC systems A and B.

The GOT starts monitoring when both systems start.

(For the redundant system configured with a redundant extension base unit, the GOT starts monitoring the system that starts first, which is the control system.)

Power on the redundant system within the time set in the GOT (communication timeout time and number of retries) so that the GOT can start monitoring after the redundant system starts (after the control system is decided).

If the power supply does not start within the time set on the GOT, the GOT stops monitoring for safety reasons, and the following system alarm occurs.

• 451: The MELSEC redundant setting and actual system configuration do not match.

If the system alarm occurs, restart the GOT (reapply or reset the power supply) to start monitoring again.

### **System switching**

### ■**When system is switched by user program**

- The communication path does not change, and the GOT follows the monitor.
- The system alarm is not displayed.

### ■**When system switches because of a dislocated cable, etc.**

- When system switches because of a dislocated cable, etc.
- "450 Path has changed or timeout occurred in redundant system." appears as the system alarm.

### **Redundant system configuration and operation mode**

### ■**System alarm display**

With the following system configuration "451: MELSEC Redundant setting and actual system configuration do not match" will appear as the system alarm, and the GOT will not be able to correctly monitor the redundant system's CPU.

If the system alarm occurs, restart the GOT (reapply or reset the power supply) to start monitoring again.

<System configuration>

- System configuration with MELSEC redundant settings that do not match the actual redundant system
- System configuration in which the redundant system operation mode is not the backup mode

#### ■**Changing the MELSEC redundant settings**

Always reset the GOT after changing the MELSEC redundant settings. If not reset, the changed MELSEC redundant settings will not be applied on the GOT.

### **When non-redundant system is monitored after setting MELSEC redundant settings**

If the MELSEC redundant settings were set for a non-redundant system, the GOT will operate normally. In this case, if an abnormality (such as powering OFF, or communication timeout error) occurs at the PLC CPU for which the MELSEC redundant setting has been made, the PLC CPU may operate in a different way from the monitoring target change mode that was set in the MELSEC redundant setting.

### **When redundant system is monitored without making MELSEC redundant setting**

When the MELSEC redundant setting is not made, the GOT does not automatically change the monitoring target even if system switching occurs in the redundant system. When the GOT is connected to the standby system, data written to a device are overwritten by the data of the control system, failing to be reflected.

In this case, when data are written to a device in the standby system normally, the system alarm "315 Device writing error. Correct device." is not detected.

### **When connecting with CC-Link(ID)**

When system switching is occurred by the following factors, data link control of CC-Link(ID) does not move from the master station of the new standby system to the standby master station of the new control system and the GOT cannot follow the monitor.

Make sure that the standby master station of the new control system should control data link.

- For details of the ladder program for data link control, refer to the following manuals.
- MELSEC iQ-R Series
- MELSEC iQ-R CC-Link System Master/Local Module User's Manual (Application)
- <Factors of system switching>
- Execution of the system switching instruction at the PLC side
- Execution of system switching operation using the engineering tool
- Execution of system switching request from other network modules.
- <Why the GOT cannot follow the monitor>

When system switching is occurred by the above factors, data link control does not move to the standby master station because the master station of the new standby system can communicate with the GOT.

Also, the new control system is the standby master station without changing. Therefore, the GOT monitors the master station without following the new control system/new standby system and cannot monitor the redundant system.

# **3.2 MELSEC Q Series**

# **GT** GT GT **GS**<br>27 25 23 25

This section explains the restrictions on the connection methods and other information applicable when the QCPU redundant system is monitored by the GOT.

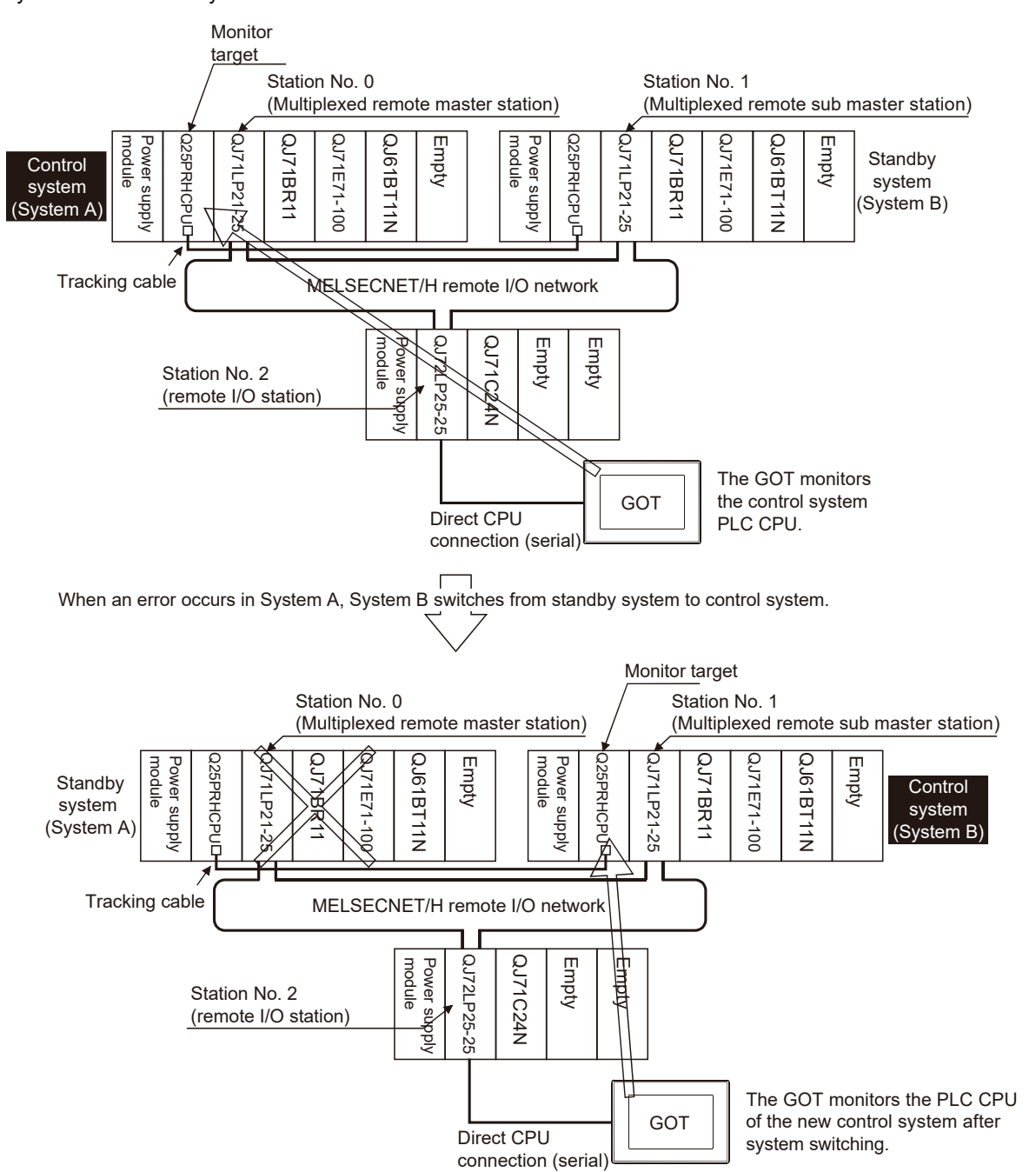

In a redundant system, the monitoring can be performed with the monitoring target specified as the control system or the standby system on the GOT. By specifying the monitoring target PLC CPU as the control system of the redundant system, the monitoring target is automatically changed to the PLC CPU in the control system when system switching occurs. To enable this automatic changing of the monitoring target at the GOT, settings are required in the GT Designer3. **[Page 215 MELSEC Redundant Setting](#page-216-0)** 

The following connection methods are available for the QCPU redundant system.

• Connection to remote I/O station in MELSECNET/H network system

Direct CPU connection (serial) (Remote I/O station of MELSECNET/H network system)

**F** [Page 179 Direct CPU connection \(serial\)](#page-180-0)

 • Serial communication connection (Serial communication module mounted on remote I/O station of MELSECNET/H network system)

**F** [Page 180 Serial communication connection](#page-181-0)

• Ethernet connection (Ethernet module mounted on the remote I/O station of the MELSECNET/H network system)

**F** [Page 181 Ethernet connection](#page-182-0)

• Direct CPU connection (serial)

**F** [Page 182 Direct CPU connection \(serial\)](#page-183-0)

• CC-Link connection (intelligent device station)

**F** [Page 188 CC-Link connection \(Intelligent device station\)](#page-189-0)

• CC-Link connection (Via G4)

Fage 190 CC-Link connection (Via G4)

• MELSECNET/H connection, MELSECNET/10 connection (Network system)

Fage 192 MELSECNET/H and MELSECNET/10 connections (Network systems)

• CC-Link IE Controller Network connection (Network system)

Fage 193 CC-Link IE controller network connection (Network system)

• Ethernet connection

**F** [Page 194 Ethernet connection](#page-195-0)

• Connection to the redundant type extension base unit

Serial communication connection (Serial communication module mounted on the redundant type extension base unit)

F Page 196 Serial communication connection (Connection to the Serial communication module mounted on the redundant [type extension base unit\)](#page-197-0)

Ethernet connection (Ethernet module mounted on the redundant type extension base unit)

 $E =$  [Page 197 Ethernet connection \(Connection to the Ethernet module mounted on redundant type extension base unit\)](#page-198-0)

CC-Link connection (intelligent device station) (CC-Link module mounted on the redundant type extension base unit)

 $\square$  Page 198 CC-Link connection (intelligent device station) (Connection to the CC-Link module mounted on redundant type [extension base unit\)](#page-199-0)

CC-Link connection (Via G4) (CC-Link module mounted on the redundant type extension base unit)

Fage 199 CC-Link connection (Via G4) (Connection to the CC-Link module mounted on redundant type extension base [unit\)](#page-200-0)

For details of PLC CPUs that can be monitored in each connection method of GOT, refer to the following.

 $E =$  Monitorable controllers of each chapter

The following table shows the features of each connection method.

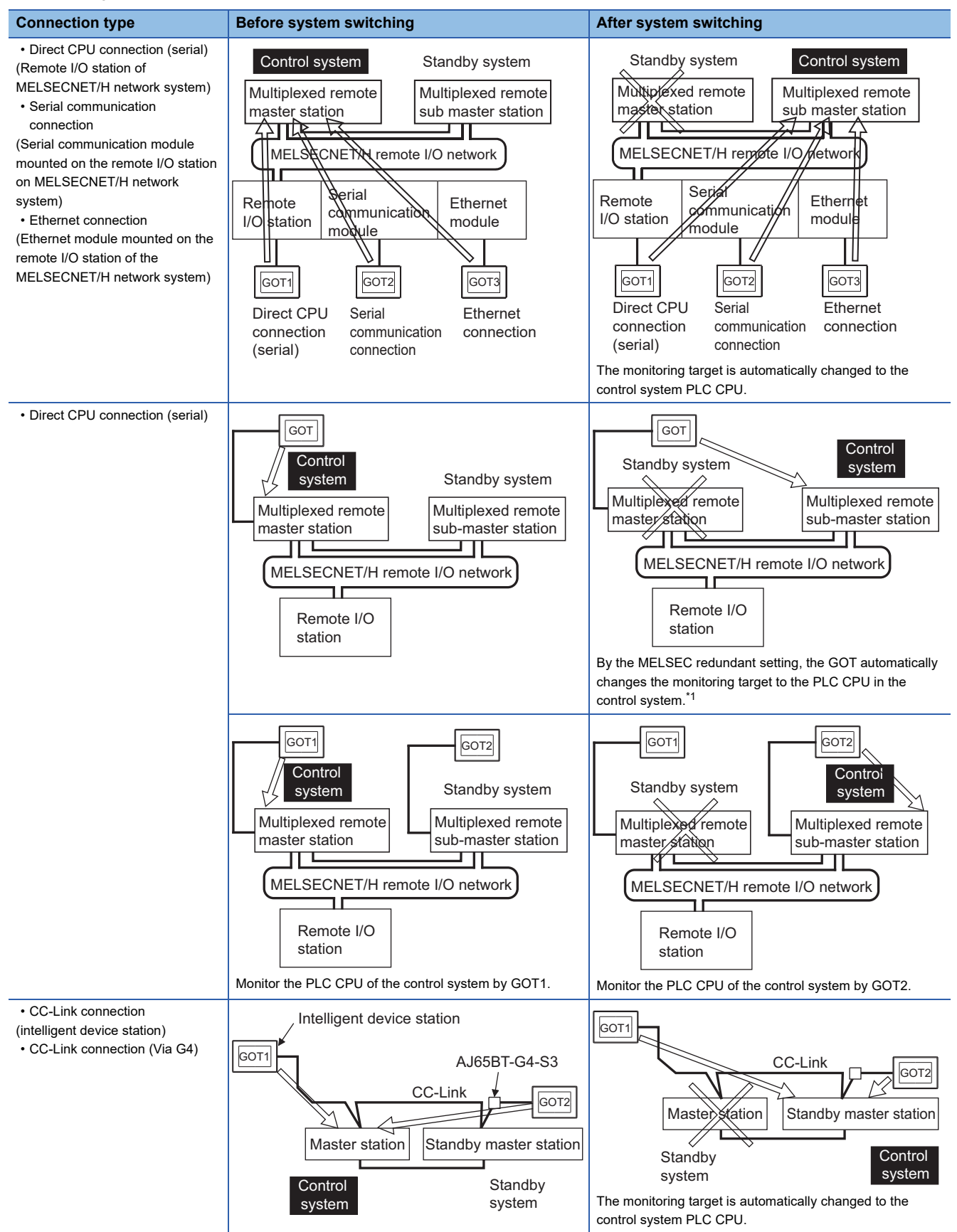

**3**

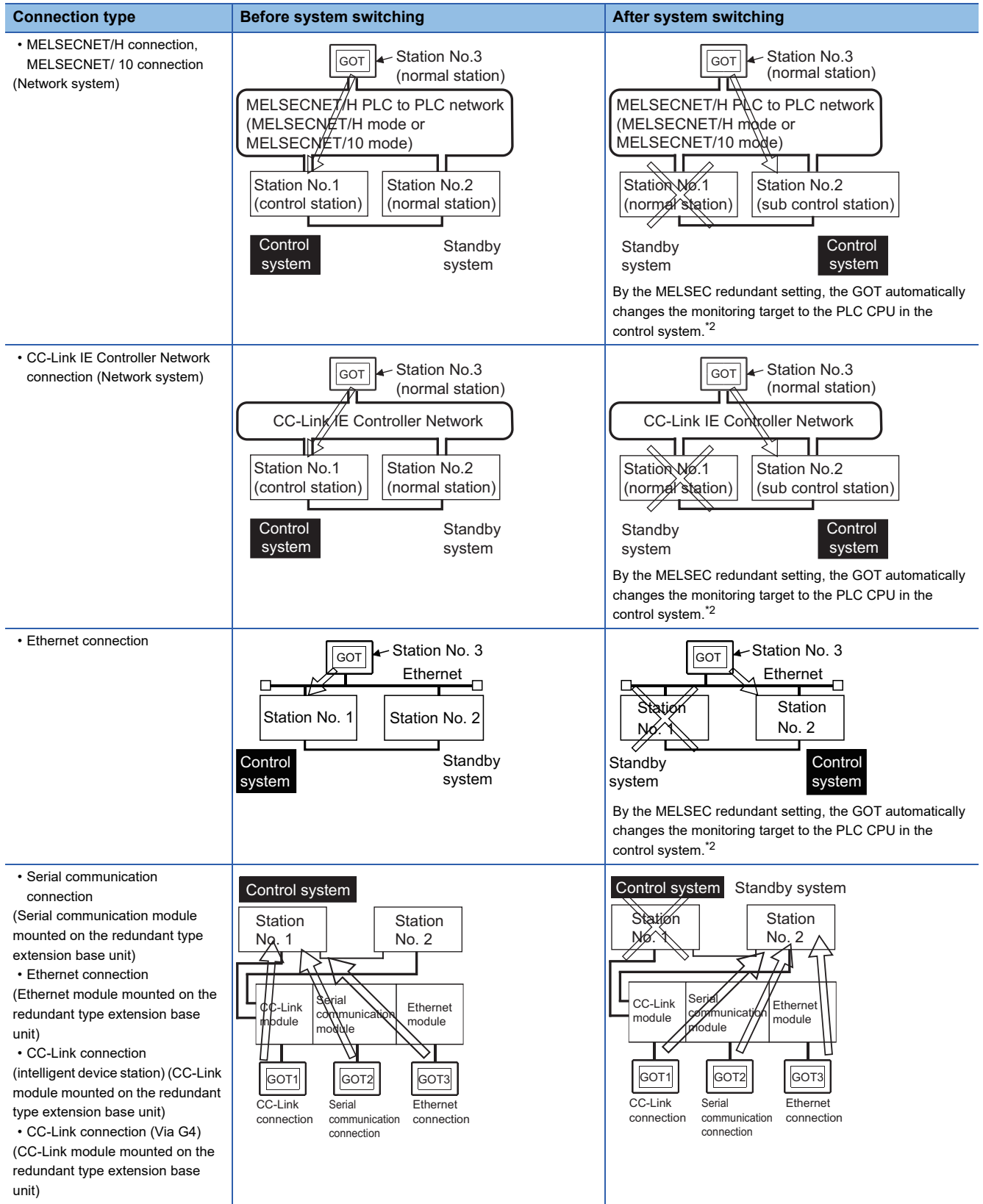

\*1 To monitor the control system after the system switching without the MELSEC redundant setting, change the cable connection from the PLC CPU in the previous control system to the control system after system switching.

\*2 To monitor the control system after the system switching without the MELSEC redundancy setting, refer to the following.

**[Page 200 Switch the Monitor Target to the Control System Using the Script Function](#page-201-0)**
# **Connection to remote I/O station in MELSECNET/H network system**

# **Direct CPU connection (serial)**

This section explains the direct CPU connection (serial) used to connect the GOT to the remote I/O station of the MELSECNET/H network system.

The following shows an example of connecting the GOT to the remote I/O station of the MELSECNET/H network system.

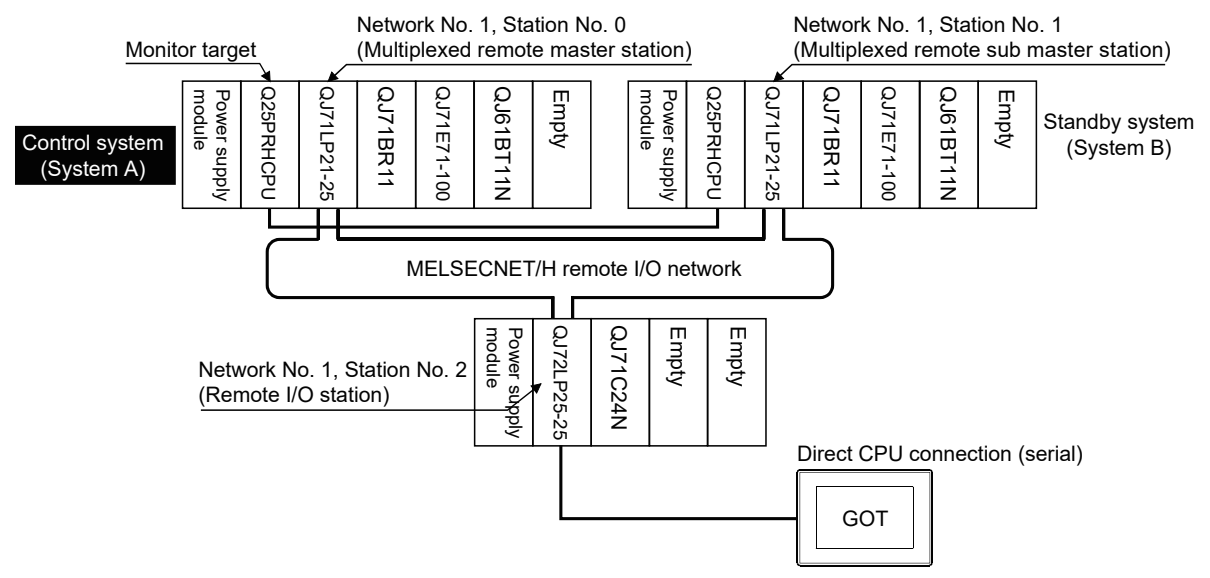

# ■**Connection method**

Connect the GOT to the RS-232 interface of the network module (QJ72LP25-25, QJ72LP25G, QJ72BR15) on the remote I/O station of the MELSECNET/H network system.

For details, refer to the following.

**Formula 275 DIRECT CPU CONNECTION (SERIAL)** 

# ■**GT Designer3 setting**

Set GT Designer3 as follows.

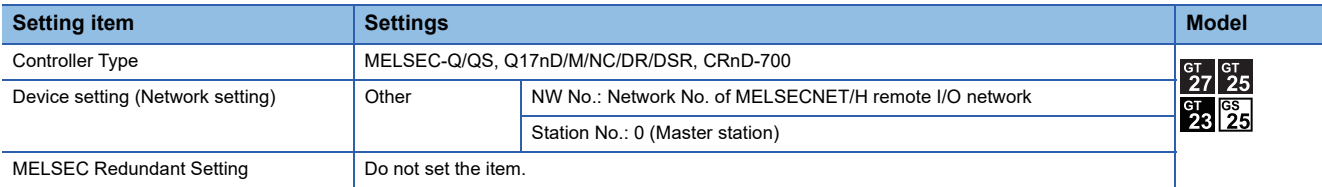

In this case, the GOT monitoring is performed by transient transmission of the MELSECNET/H network system. Therefore, a longer time-lag occurs for displaying objects compared with directly monitoring the PLC CPU.

For displaying objects with a shorter time-lag, set the device for link devices B and W of the host station set in the MELSECNET/H network and execute the cyclic transmission.

For details, refer to the following manual.

Q Corresponding MELSECNET/H Network System Reference Manual (Remote I/Q network)

#### ■**Monitoring target change when system switching occurs in a redundant system**

When the system switching occurs, the multiplexed remote sub master station switched to the control system takes over the master operation of MELSECNET/H.

Since the GOT monitors the master station, the monitoring target is automatically changed to the PLC CPU that is operating as the master.

# **Serial communication connection**

This section explains the serial communication connection that connects the GOT to the serial communication module mounted on the remote I/O station of the MELSECNET/H network system.

The following shows an example of connecting the GOT to the serial communication module mounted on the remote I/O station of the MELSECNET/H network system.

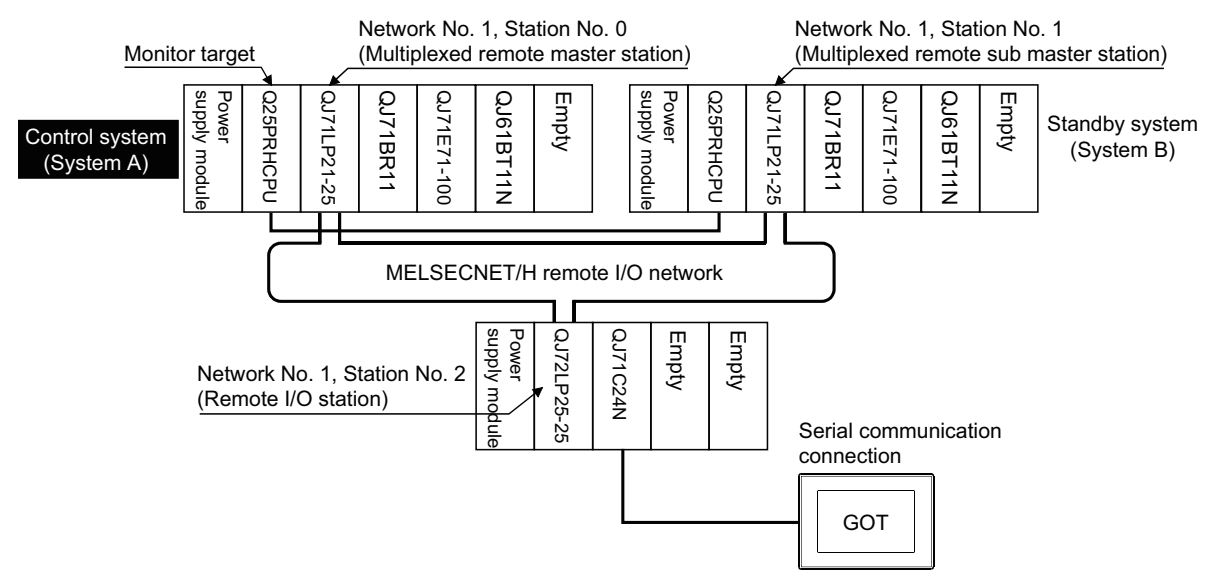

# ■**Connection method**

Connect the GOT to the serial communication module (QJ71C24, QJ71C24-R2, QJ71C24N, QJ71C24N-R2, QJ71C24N-R4) or modem interface module (QJ71CM0) mounted on the remote I/ O station of the MELSECNET/H network system. For details, refer to the following.

**F** [Page 439 SERIAL COMMUNICATION CONNECTION](#page-440-0)

# ■**GT Designer3 setting**

Set GT Designer3 as follows.

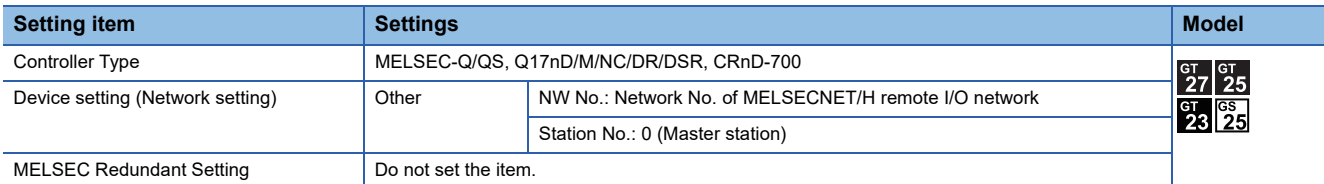

In this case, the GOT monitoring is performed by transient transmission of the MELSECNET/H network system. Therefore, a longer time-lag occurs for displaying objects compared with directly monitoring the PLC CPU.

For displaying objects with a shorter time-lag, set the device for link devices B and W of the host station set in the

MELSECNET/H network and execute the cyclic transmission.

For details, refer to the following manual.

Q Corresponding MELSECNET/H Network System Reference Manual (Remote I/Q network)

#### ■**Monitoring target change when system switching occurs in a redundant system**

When the system switching occurs, the multiplexed remote sub master station switched to the control system takes over the master operation of MELSECNET/H.

Since the GOT monitors the master station, the monitoring target is automatically changed to the PLC CPU that is operating as the master.

# **Ethernet connection**

This section explains the Ethernet connection for connecting the GOT to the Ethernet module mounted on the remote I/O station of the MELSECNET/H network system.

The following shows an example of connecting the GOT to the Ethernet module mounted on the I/O station of the MELESCNET/H network system.

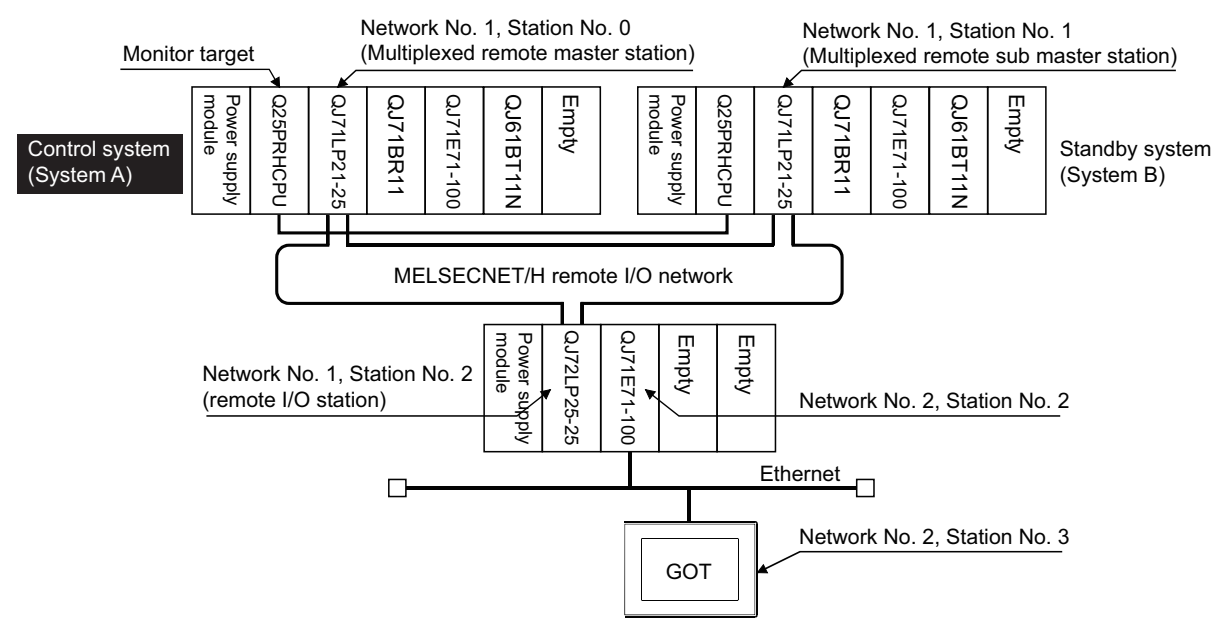

# ■**Connection method**

Connect the GOT to the Ethernet module (QJ71E71-100, QJ71E71-B5, QJ71E71-B2, QJ71E71) mounted on the remote I/O station of the MELSECNET/H network system.

For details, refer to the following.

**Fage 217 ETHERNET CONNECTION** 

# ■**GT Designer3 setting**

Set GT Designer3 as follows.

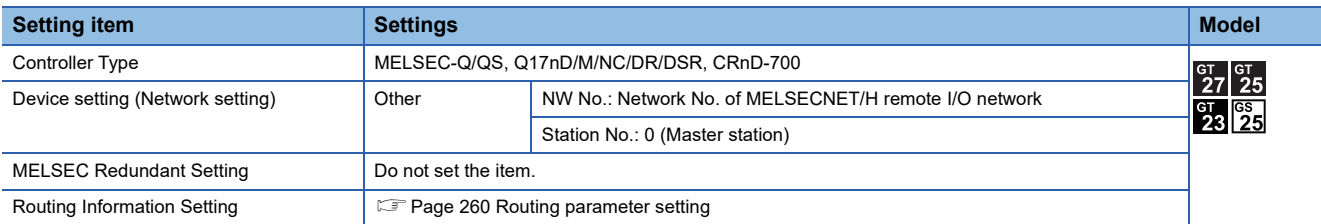

In this case, the GOT monitoring is performed by transient transmission of the MELSECNET/H network system. Therefore, a longer time-lag occurs for displaying objects compared with directly monitoring the PLC CPU.

For displaying objects with a shorter time-lag, set the device for link devices B and W of the host station set in the MELSECNET/H network and execute the cyclic transmission.

For details, refer to the following manual.

Q Corresponding MELSECNET/H Network System Reference Manual (Remote I/Q network)

#### ■Monitoring target change when system switching occurs in a redundant system

When the system switching occurs, the multiplexed remote sub master station switched to the control system takes over the master operation of MELSECNET/H.

Since the GOT monitors the master station, the monitoring target is automatically changed to the PLC CPU that is operating as the master.

# **Direct CPU connection (serial)**

This section explains the direct CPU connection (serial) used to connect the GOT to a PLC CPU in the redundant system. For the direct CPU connection (serial), use one GOT or two GOTs.

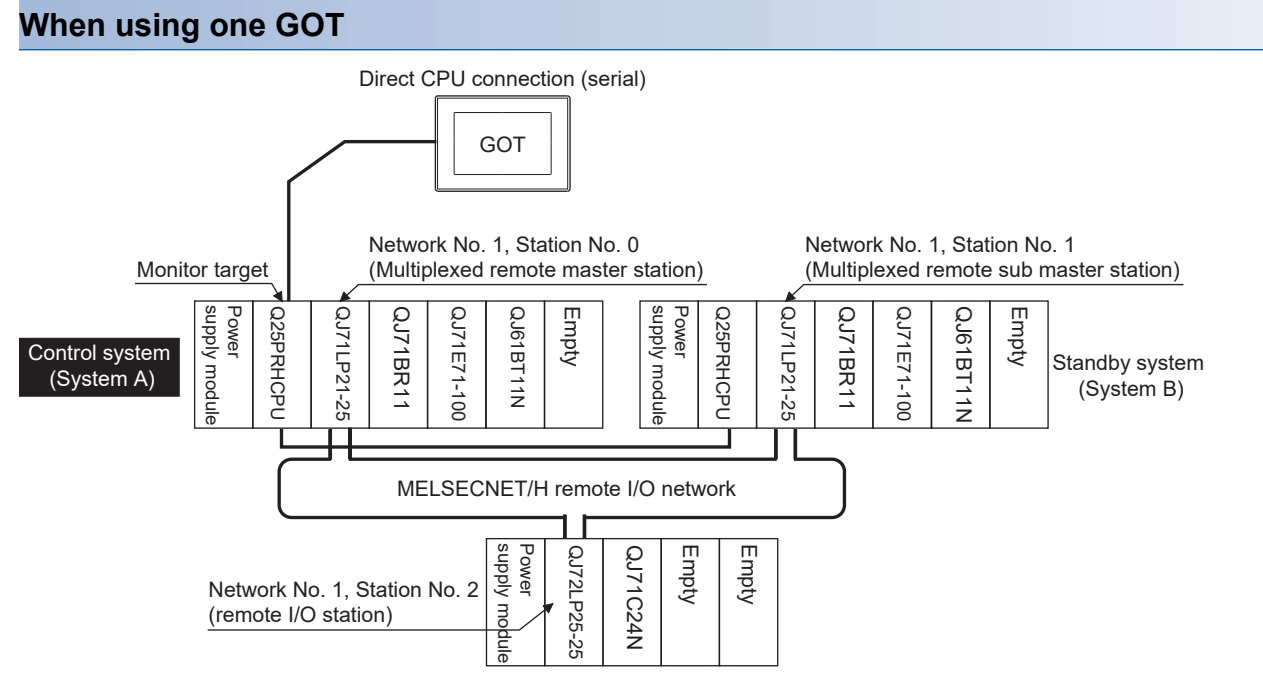

# ■**Connection method**

Connect the GOT to the RS-232 interface of the control system CPU module (Q12PRHCPU, Q25PRHCPU) of the redundant system.

For details, refer to the following.

**FF** [Page 375 DIRECT CPU CONNECTION \(SERIAL\)](#page-376-0)

# ■**GT Designer3 setting**

Set GT Designer3 as follows.

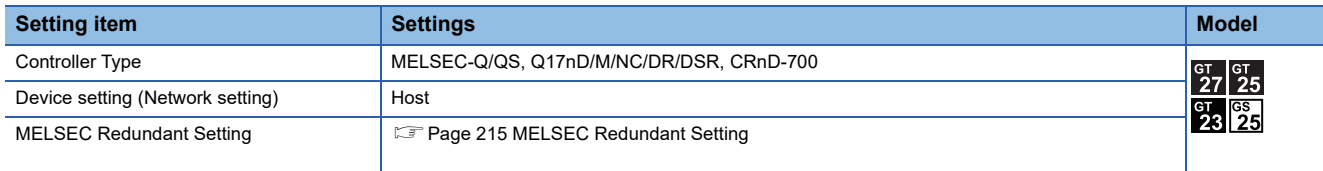

# ■Monitoring target change when system switching occurs in a redundant system

When the system switching occurs, the PLC CPU (other station) of the control system after system switching takes over the host station operation.

Since the GOT monitors the control system, the monitoring target is automatically changed to other station.

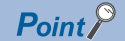

To monitor the control system without MELSEC redundant setting

If the system switching occurs when the MELSEC redundant setting is not made, the GOT cannot change the monitoring target at the occurrence of system switching since it monitors the connected PLC CPU (host station).

As a countermeasure, change the cable connection from the PLC CPU in the previous control system to the control system after system switching.

# **When using two GOTs**

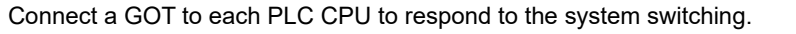

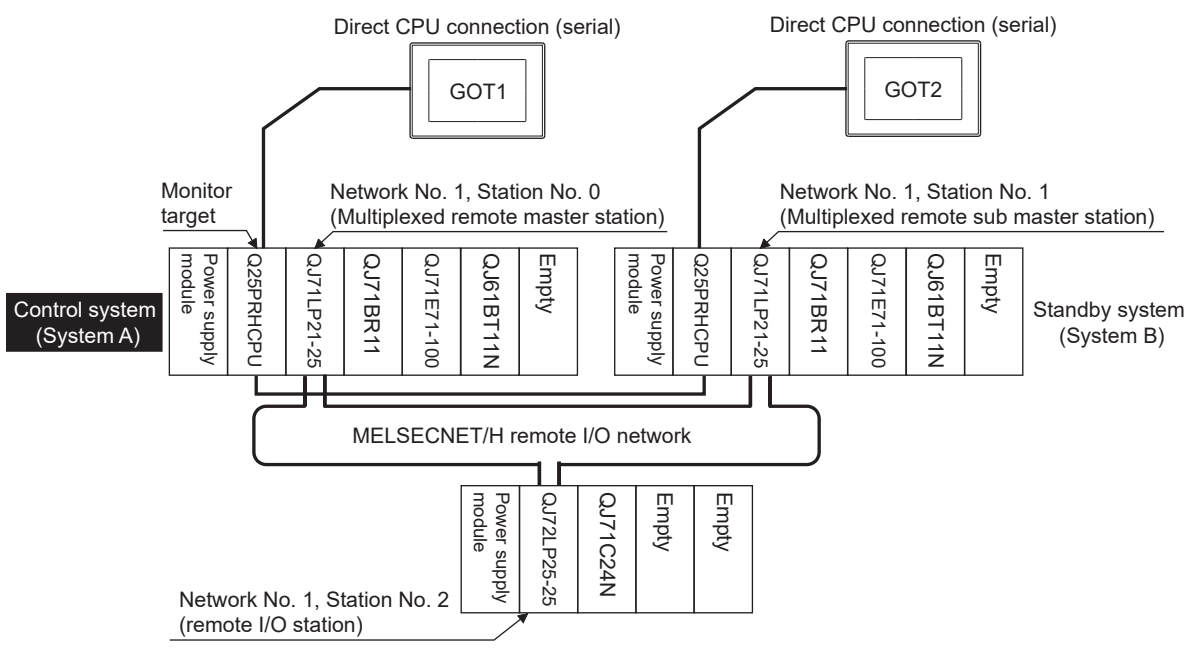

#### ■**Connection method**

Connect GOTs to the RS-232 interface of the control system and standby system CPU modules (Q12PRHCPU,

Q25PRHCPU) of the redundant system.

For details, refer to the following.

**Fage 375 DIRECT CPU CONNECTION (SERIAL)** 

#### ■**GT Designer3 setting**

Set GT Designer3 as follows.

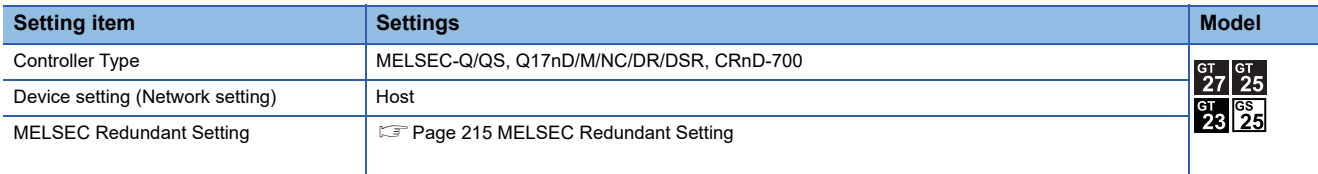

#### ■**Monitoring target change when system switching occurs in a redundant system**

When the system switching occurs, the GOT cannot change the monitor target automatically in response to the system switching.

The GOT that is connected to the control system CPU module after system switching continues the monitoring. Different from the case using one GOT, no cable reconnection is required.

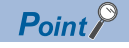

To automatically change the monitoring target after system switching using one GOT, make the MELSEC redundant settings.

**F** [Page 215 MELSEC Redundant Setting](#page-216-0)

# **Precautions for direct CPU connection (serial) to a CPU in the redundant system without making MELSEC redundant setting**

 • As the GOT monitors exclusively the PLC CPU that is directly connected to, the monitor target cannot be changed in response to the system switching of the redundant system.

To change the target monitor in response to the system switching, change the target of the connection cable between the GOT and PLC CPU to the other PLC CPU, or configure the system using GOTs connected to each PLC CPU.

- When monitoring a PLC CPU in the redundant system using the direct CPU connection (serial), only the PLC CPU connected to the GOT can be monitored.
- When connected to the standby system PLC CPU, the writing of the GOT to a device in the connected PLC CPU is not reflected. Design a monitor screen that disables writing to the standby system.

In the redundant system, the tracking function transfers device data from control system to standby system. When the tracking function is enabled, the device value of the standby system PLC CPU is overwritten by the device value transferred from the control system to the standby system even if the GOT writes to the standby system PLC CPU (Numerical input, Ascii input, Script, Recipe, or others).

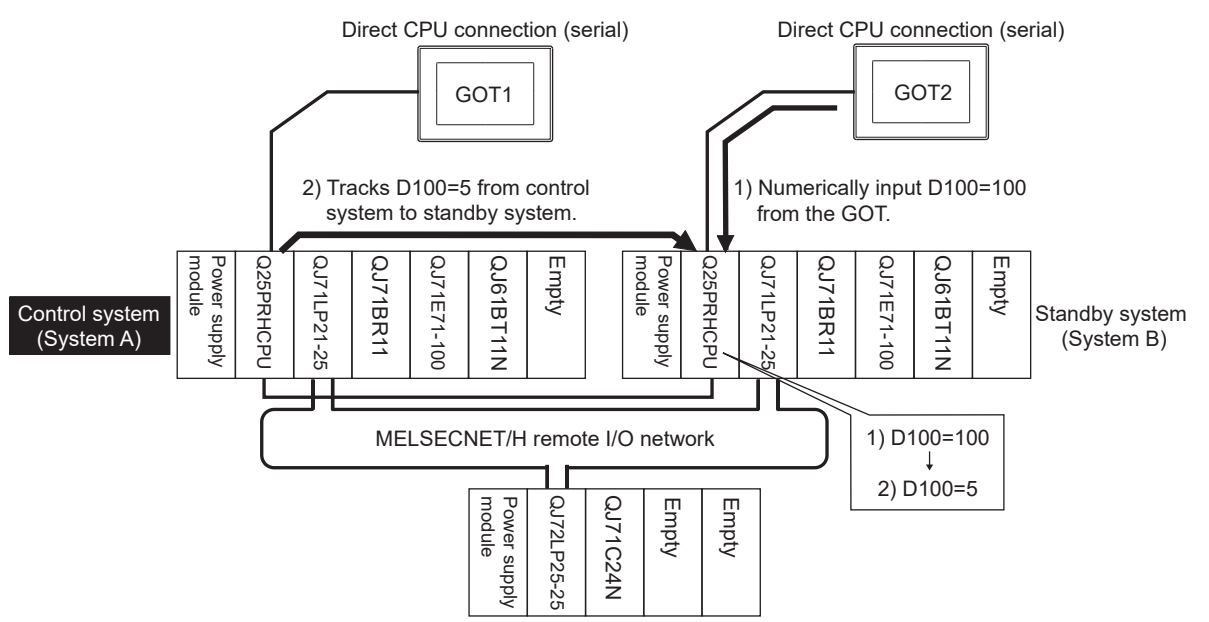

As countermeasures to the above, perform the following.

- Display a monitor screen which indicates that "the connected PLC CPU is the standby system" on a GOT when connecting the GOT to the standby system PLC CPU.
- To display the specified monitor screen when connecting the GOT to the standby system PLC CPU, use the special relay SM1515 (Control status identification flag) of the PLC CPU.

(When the SM1515 is OFF, the connected PLC CPU is the standby system)

• Control the operation of each object by the SM1515, which is set for the operation condition.

• For the screen switching device, use a GOT internal device.

If a device of the PLC CPU is used, the trigger action operation of the GOT may be disabled since the device data of the PLC CPU will is overwritten by the device value transferred with the redundant system tracking function.

The following diagram shows an example of screen setting using SM1515. System configuration example: when using one GOT

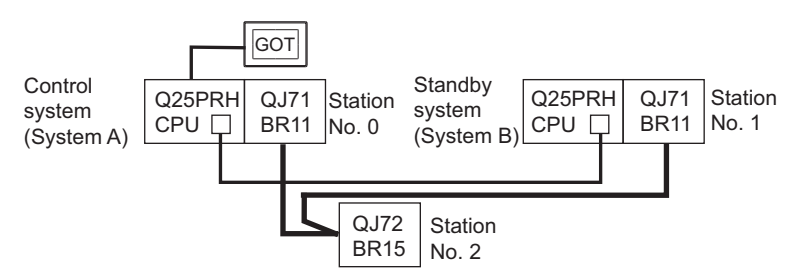

Create a monitor screen on the base screen 1 that performs the following operations for when connecting a GOT to control system and standby system.

1) When connecting to the control system, the monitor screen displays a message calling a touch switch operation, by which the screen switches to the next screen.

2) When connecting to the standby system, the monitor screen displays a message calling the reconnection of the connection cable.

1) When connecting to the control system

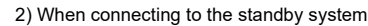

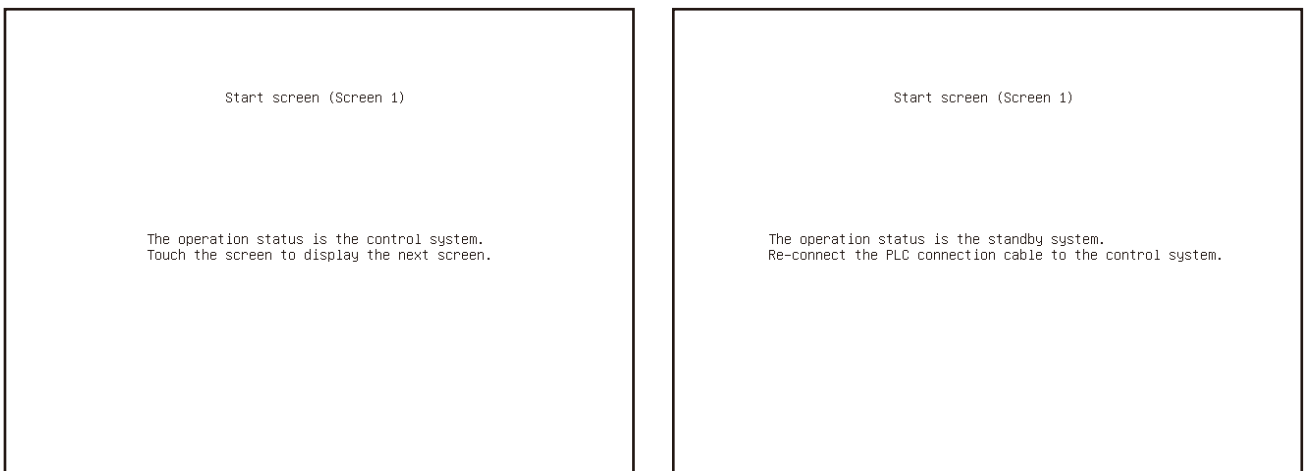

*1.* Set the screen switching device of the base screen.

Choose [Common] → [GOT Environmental Setting] → [Screen Switching/Window], and set the internal device GD100 as the base screen switching device.

(Do not use PLC CPU devices for the screen switching device. If used, the Trigger Action operation of the GOT may be disabled since the device data of the PLC CPU is overwritten by the device value transferred with the redundant system tracking function)

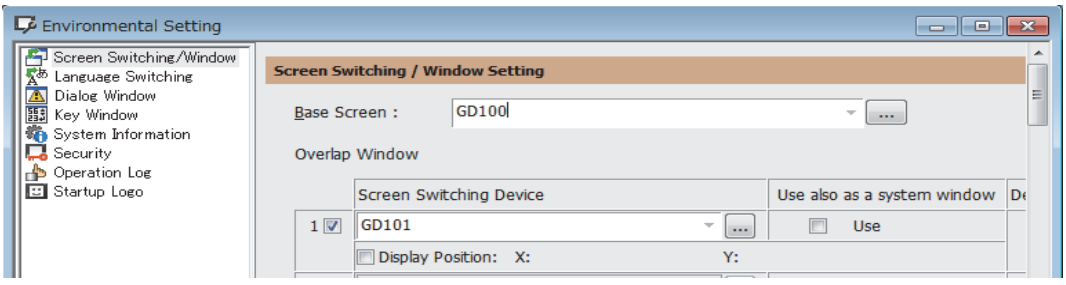

#### *2.* Set the trigger action.

Make the setting so that the base screen 1 is displayed when the connected PLC CPU is the standby system (SM1515 is OFF) in the project specified by selecting  $[Common] \rightarrow [Trigger Action]$ .

Condition 1 : SM1515 (while OFF)  $\leftarrow$  When the SM1515 is OFF, the connected PLC CPU is the standby system. Operation : GD100=1 The screen switches to the base screen 1.

#### Create the trigger action in the project on the Project tab.

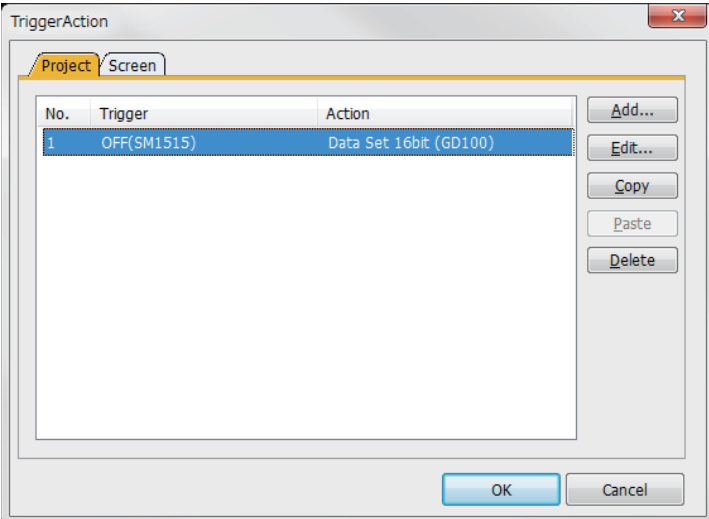

*3.* Set the comment display on the base screen 1.

Set a comment to be displayed on the base screen 1 depending on the system status (ON/OFF of the SM1515) of the connected PLC CPU using the Comment Display (Bit).

Select [Object] → [Comment Display] → [Bit Comment] and set Comment Display (Bit).

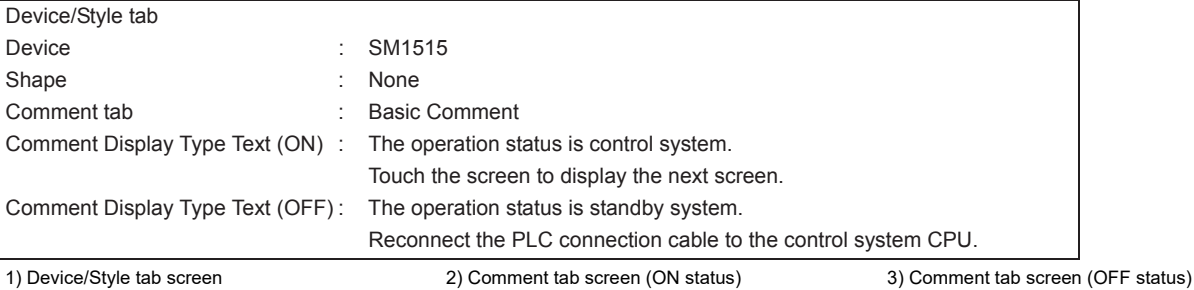

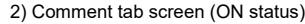

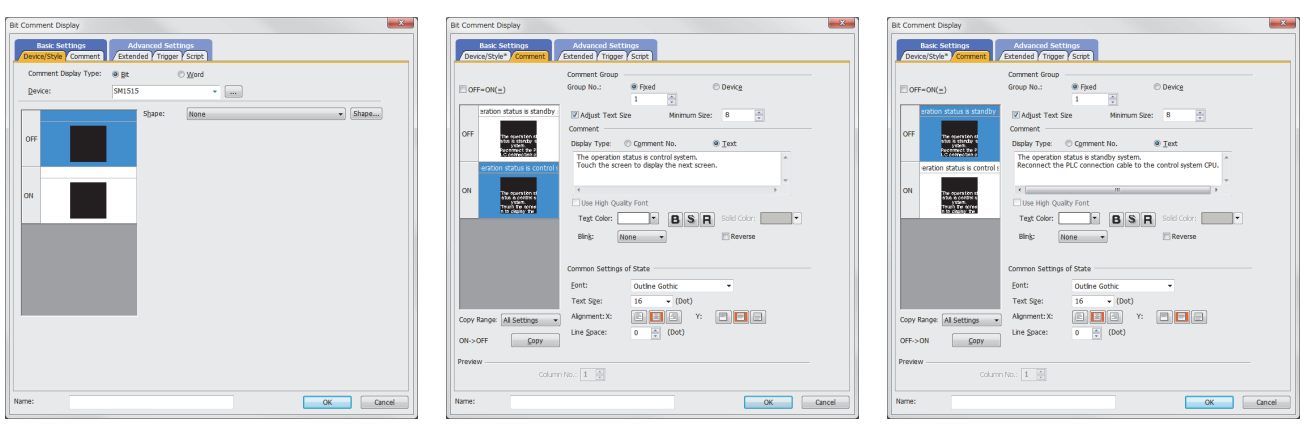

*4.* Set the touch switches on the base screen 1.

By using the go to screen switch function, set a touch switch for shifting the screen to the next screen with a screen touch, when the connected PLC CPU is the control system (SM1515 is ON).

Select [Object] → [Switch] → [Go To Screen Switch] and set the screen switching function.

Set the same size for the touch switch as the base screen size so that touching any place of the screen enables the switch operation.

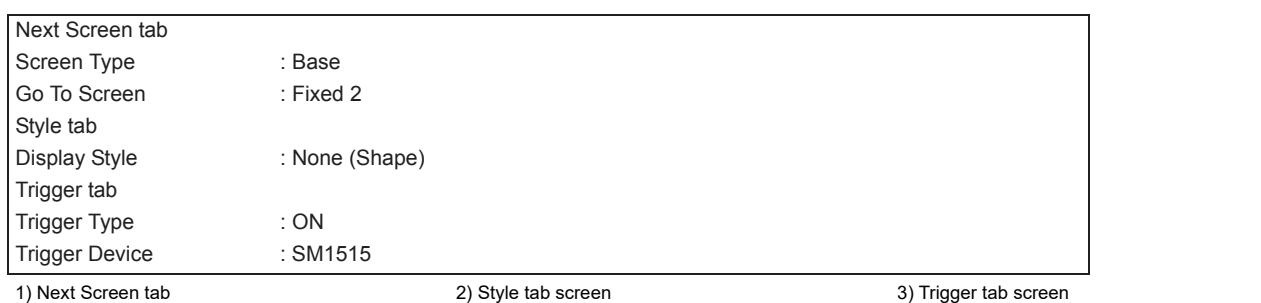

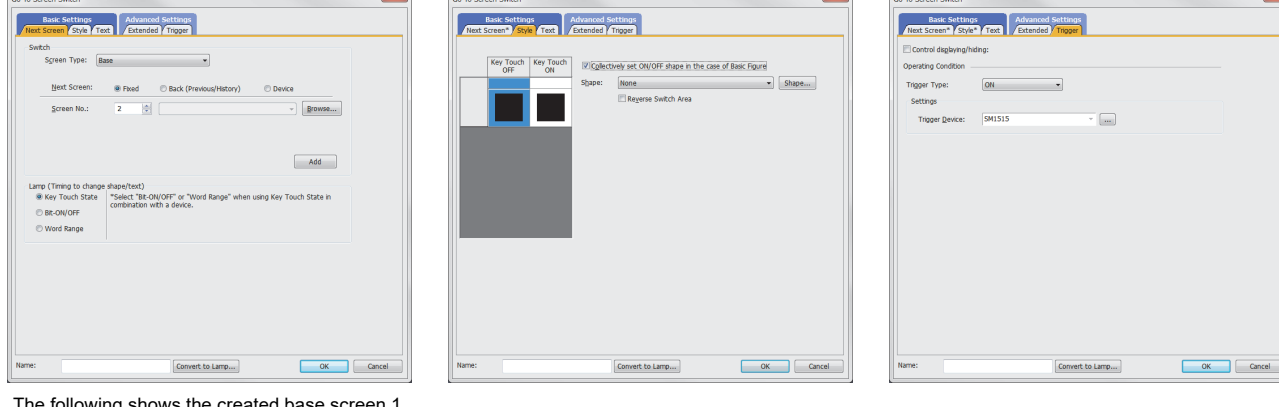

The following shows the created base screen 1.

r

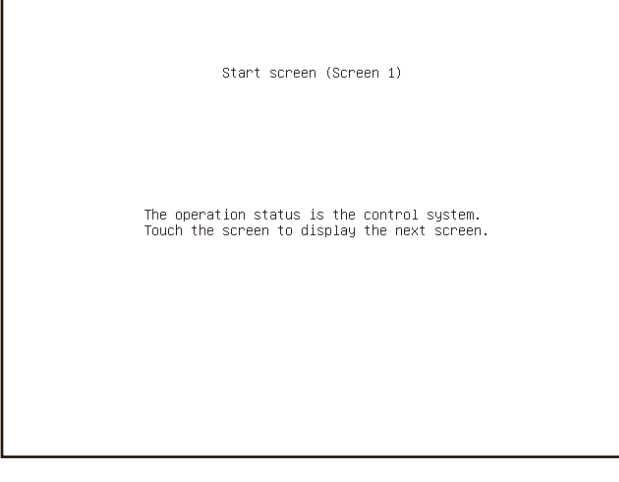

# **CC-Link connection (Intelligent device station)**

This section describes the CC-Link connection (intelligent device station) that connects the GOT set as the intelligent device station to the CC-Link network.

The following shows an example of connecting the GOT set as the intelligent device station to the CC-Link network.

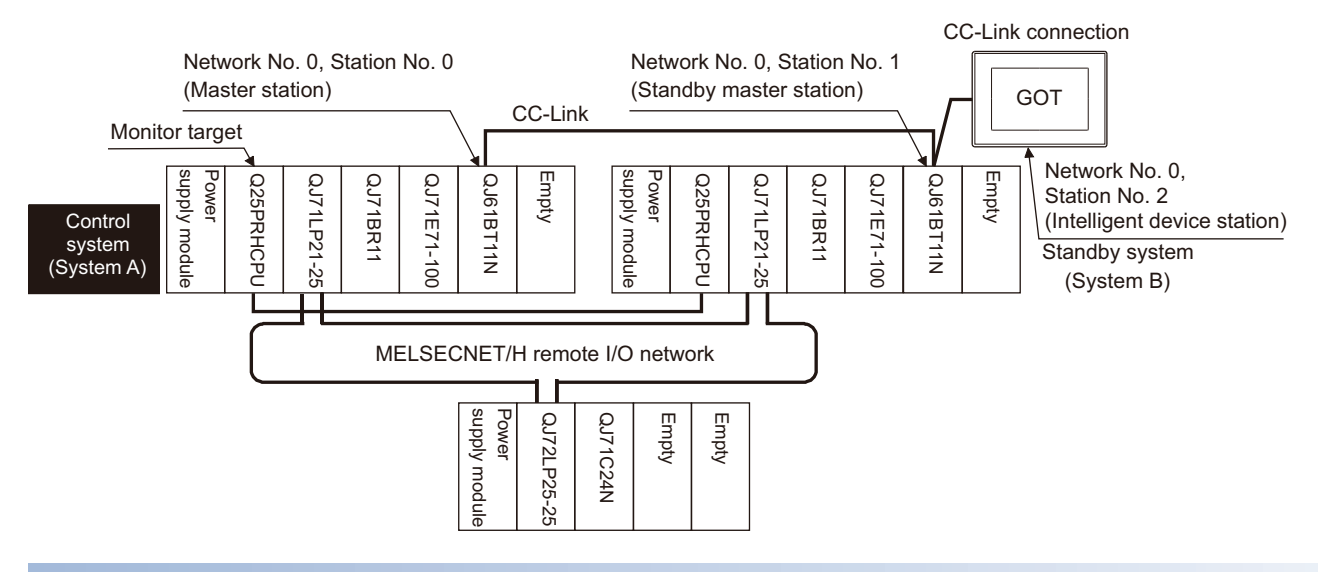

#### **Connection method**

Connect the CC-Link network system to the GOT.

For details, refer to the following.

**Form** [Page 695 CC-Link CONNECTION \(INTELLIGENT DEVICE STATION\)](#page-696-0)

# **GT Designer3 setting**

Set GT Designer3 as follows.

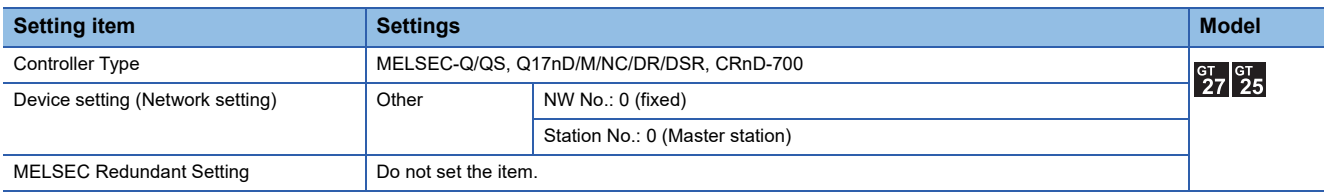

In this case, the GOT monitoring is performed by transient transmission of the CC-Link network system. Therefore, a longer time-lag occurs for displaying objects compared with directly monitoring the PLC CPU.

For displaying objects with a shorter time-lag, set the device for RX, RY, RWw, RWr of the host station set in the CC-Link network and execute the cyclic transmission.

For details, refer to the following.

Fage 107 CC-Link System Access Range for Monitoring

#### **Monitoring target change when system switching occurs in a redundant system**

#### ■**System switching due to an alarm occurred in the control system**

When system switching occurs, the CC-Link switches the station No. 0 of the master station and the station No. 1 of the standby master station on the network.

The CC-Link module of the new control system after system switching takes over the control as the master station.

Since the GOT monitors the master station, the monitoring target is automatically changed to the new control system after system switching.

#### ■**System switching due to a network communication error occurred in other than the CC-Link of the control system, or due to switching by the user**

When system switching occurs, the CC-Link does not switch the station No. 0 of the master station and the station No. 1 of the standby master station on the network.

The CC-Link module of the new control system after system switching takes over the control as the standby master station. Since the GOT monitors the master station, the monitoring target is not automatically changed to the new control system after system switching.

To automatically change the monitoring target of the GOT to the new control system after system switching, switch the data link control from the standby master station to the master station by the sequence program of the new control system. For details of the sequence program, refer to the following manual.

**QQnPRHCPU User's Manual (Redundant System) (Sample Programs when Using CC-Link)** 

# $Point<sup>°</sup>$

#### CC-Link network setting

To automatically change the monitoring target in the QCPU redundant system when using the CC-Link connection, set the CC-Link master station as System A and the standby master station as System B. For details of using the CC-Link network in the redundant system, refer to the following manual. CC-Link System Master/Local Module User's Manual

QnPRHCPU User's Manual (Redundant System)

# **CC-Link connection (Via G4)**

This section explains the CC-Link connection (via G4) that connects the GOT to the AJ65BT-G4-S3 of the CC-Link network. The following shows an example of connecting the GOT to the AJ65BT-G4-S3 of the CC-Link network.

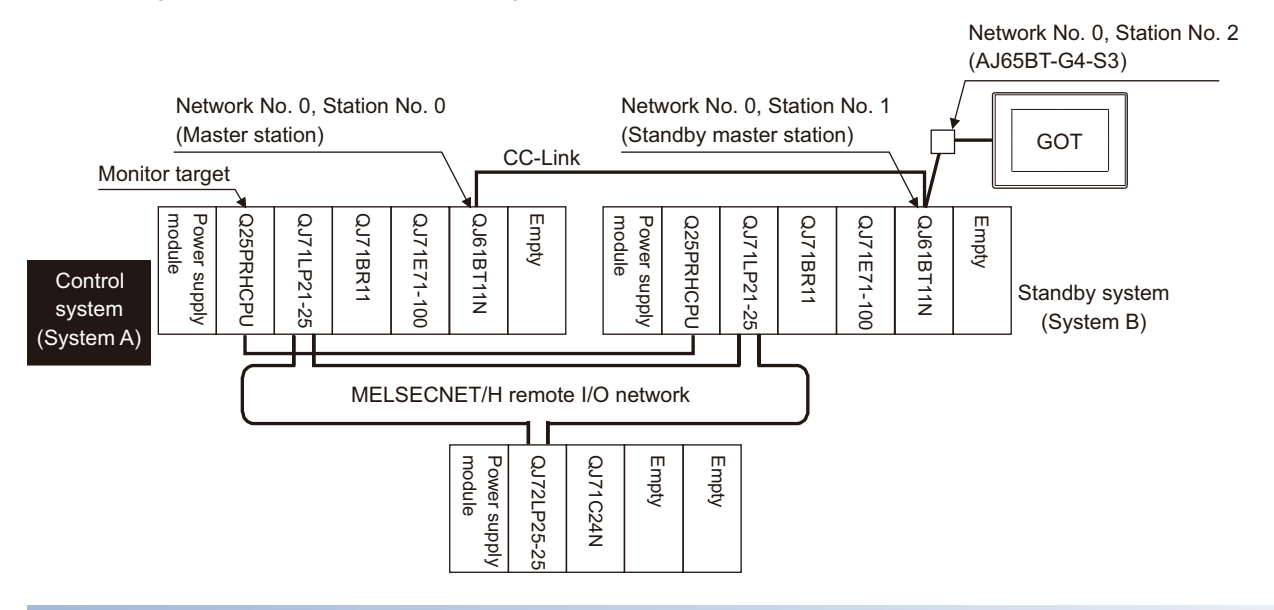

#### **Connection method**

Connect the AJ65BT-G4-S3 of the CC-Link network to the GOT.

For details, refer to the following.

**F** [Page 783 CC-Link CONNECTION \(Via G4\)](#page-784-0)

# **GT Designer3 setting**

Set GT Designer3 as follows.

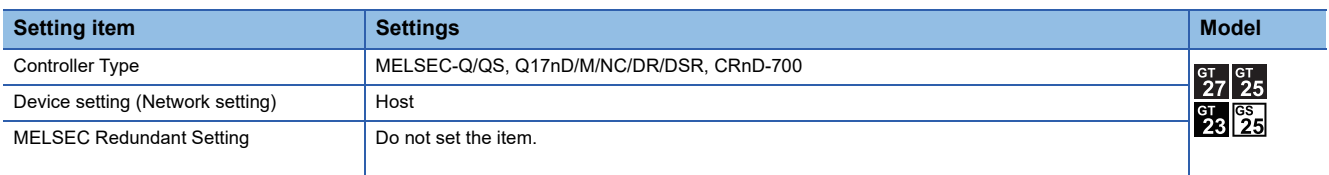

#### **Monitoring target change when system switching occurs in a redundant system**

#### ■**System switching due to an alarm occurred in the control system**

When system switching occurs, the CC-Link switches the station No. 0 of the master station and the station No. 1 of the standby master station on the network.

The CC-Link module of the new control system after system switching takes over the control as the master station.

Since the GOT monitors the master station, the monitoring target is automatically changed to the new control system after system switching.

#### ■**System switching due to a network communication error occurred in other than the CC-Link of the control system, or due to switching by the user**

When system switching occurs, the CC-Link does not switch the station No. 0 of the master station and the station No. 1 of the standby master station on the network.

The CC-Link module of the new control system after system switching takes over the control as the standby master station. Since the GOT monitors the master station, the monitoring target is not automatically changed to the new control system after system switching.

To automatically change the monitoring target of the GOT to the new control system after system switching, switch the data link control from the standby master station to the master station by the sequence program of the new control system. For details of the sequence program, refer to the following manual.

**QQnPRHCPU User's Manual (Redundant System) (Sample Programs when Using CC-Link)** 

# $Point<sup>°</sup>$

#### CC-Link network setting

To automatically change the monitoring target in the QCPU redundant system when using the CC-Link connection, set the CC-Link master station as System A and the standby master station as System B. For details of using the CC-Link network in the redundant system, refer to the following manual. CC-Link System Master/Local Module User's Manual

QnPRHCPU User's Manual (Redundant System)

# **MELSECNET/H and MELSECNET/10 connections (Network systems)**

This section explains the MELSECNET/H and MELSECNET/10 connections (network systems) that connect the GOT to the MELSECNET/H and MELSECNET/10 network system.

The following provides an example of connecting the GOT set as a normal station to the MELSECNET/ H network system.

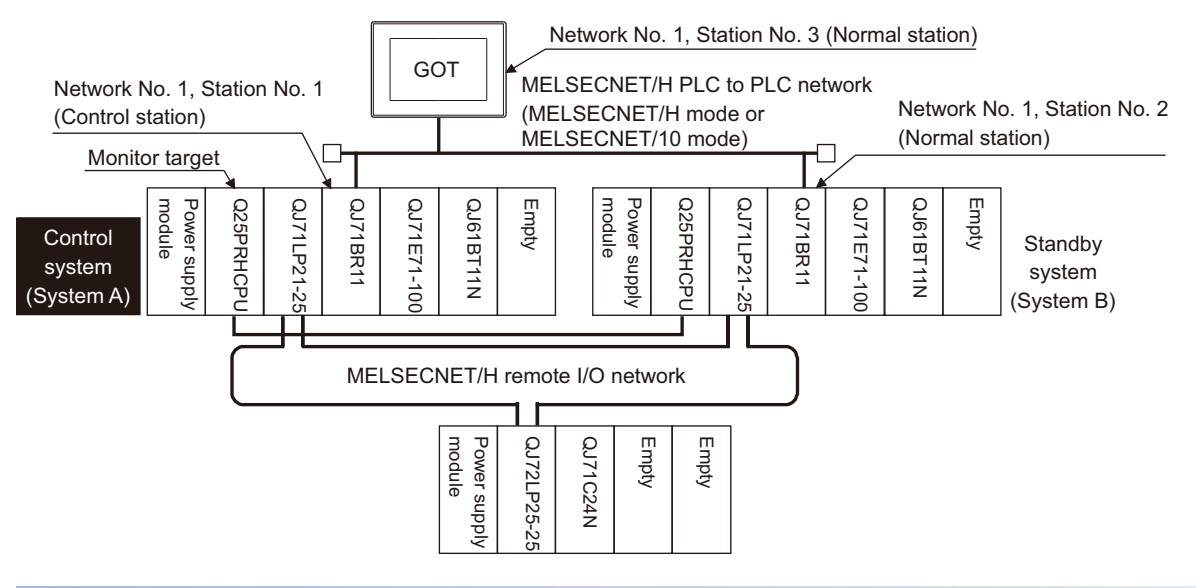

# **Connection method**

Connect the MELSECNET/H network system to the GOT.

For details, refer to the following.

Fege 541 MELSECNET/H, MELSECNET/10 CONNECTION (PLC TO PLC NETWORK)

# **GT Designer3 setting**

Set GT Designer3 as follows.

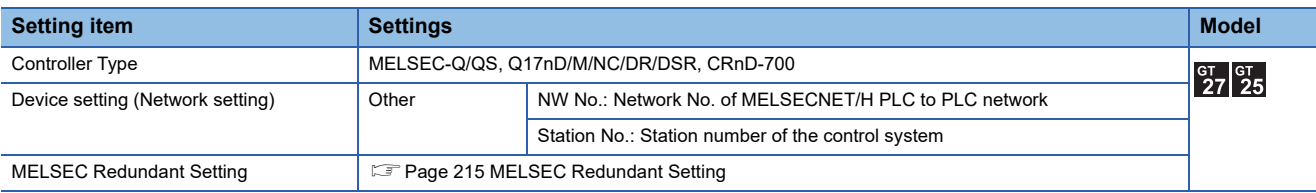

# **Monitoring target change when system switching occurs in a redundant system**

When system switching occurs, the network module station No. 2 changes from the normal station to the sub control station and takes over the control of the MELSECNET/H network system.

Since the GOT monitors the control system, the monitoring target is automatically changed to the network module station No. 2.

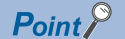

To monitor the control system without MELSEC redundant setting

When system switching occurs, the network module station No. 2 changes from the normal station to the sub control station and takes over the control of the MELSECNET/H network system.

Since the GOT monitors the station of the specified station number, the monitoring target cannot be changed to the station No. 2 in response to the system switching.

As a countermeasure, create a screen to monitor the PLC CPU of the control system by switching the station numbers between System A and System B using the script function.

Fage 200 Switch the Monitor Target to the Control System Using the Script Function

# **CC-Link IE controller network connection (Network system)**

This section explains the CC-Link IE Controller Network connection (network system) that connects the GOT to the CC-Link IE controller network.

The following shows an example of connecting the GOT set as a normal station to the CC-Link IE Controller Network.

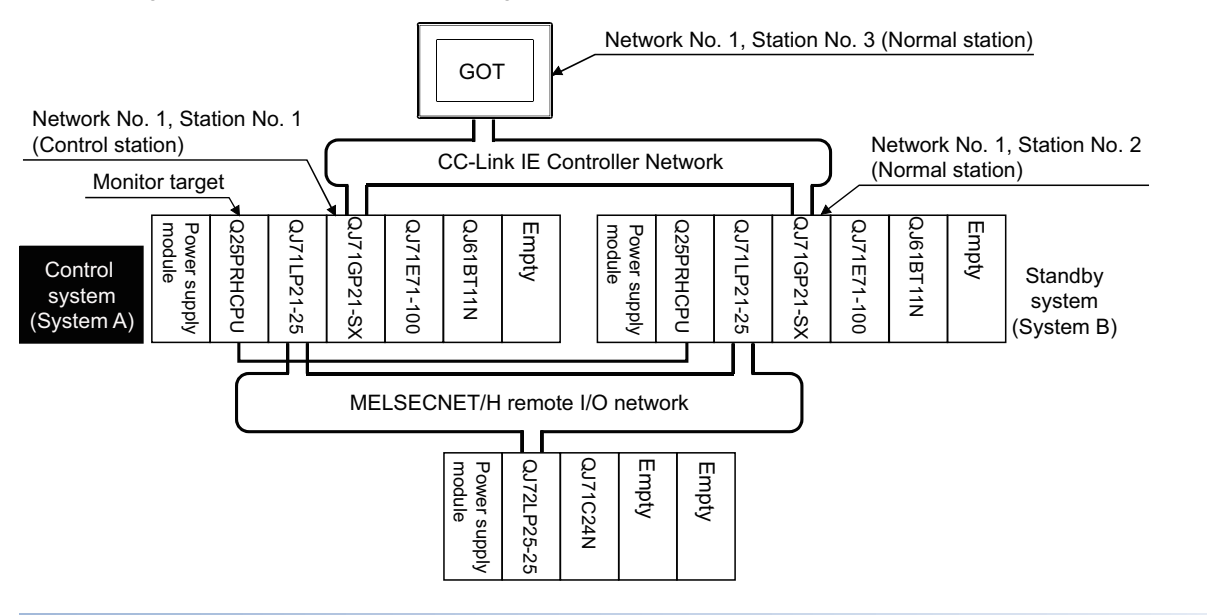

#### **Connection method**

Connect the GOT to the CC-Link IE Controller Network.

For details, refer to the following.

**FF** [Page 625 CC-Link IE CONTROLLER NETWORK CONNECTION](#page-626-0)

# **GT Designer3 setting**

#### Set GT Designer3 as described below.

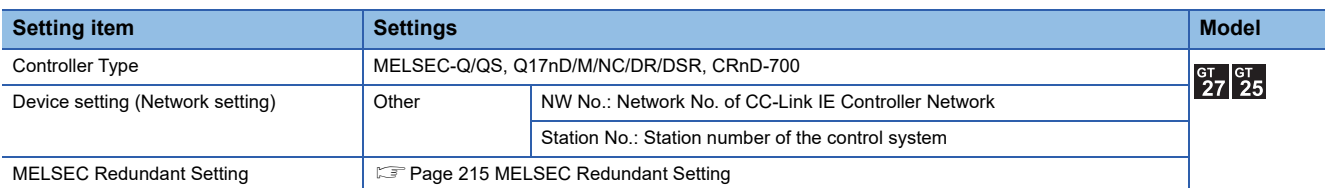

To specify the station number which was set in the Q redundant setting in the device setting, set the station number as the other station.

# **Monitoring target change when system switching occurs in a redundant system**

When system switching occurs, the network module station No.2 changes from a normal station to the sub control station, and the system with the module takes over the control of the CC-Link IE Controller Network as the control system. Since the GOT monitors the control system, the monitoring target is automatically changed to the network module station No. 2.

# **Ethernet connection**

This section explains the Ethernet connection that connects the GOT to the Ethernet network system. The following shows an example of connecting the GOT to the Ethernet network.

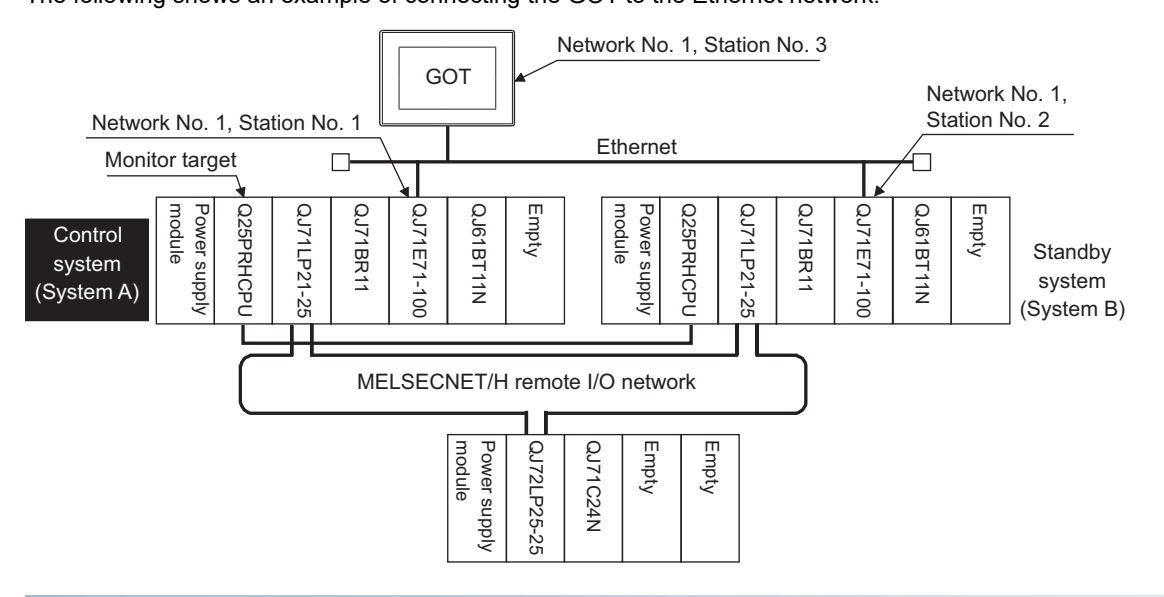

# **Connection method**

Connect the Ethernet network system to the GOT.

Set the Ethernet modules of System A and System B (including NW No., station No, and IP address) to the Ethernet setting of the GOT side.

For details, refer to the following.

**EF [Page 217 ETHERNET CONNECTION](#page-218-0)** 

# **GT Designer3 setting**

Set GT Designer3 as follows.

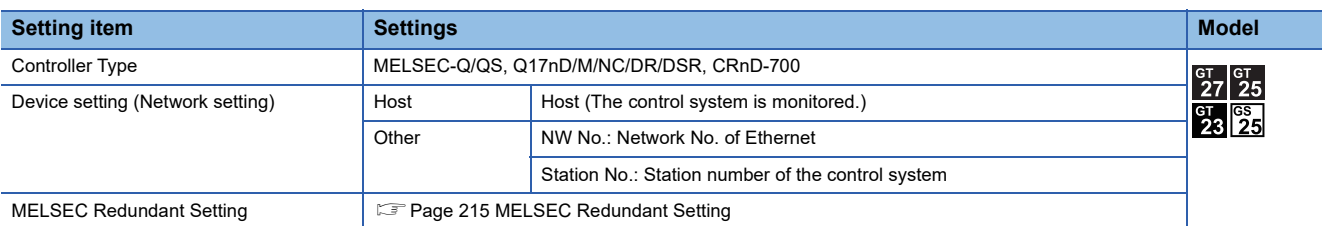

To specify the station number which was set in the MELSEC redundant setting in the device setting, set the station number as the other station.

# **Monitoring target change when system switching occurs in a redundant system**

When system switching occurs, Ethernet module station No. 2 takes over the control of the Ethernet network system as the control system.

Since the GOT monitors the control system, he monitoring target is automatically changed to the Ethernet module station No. 2.

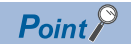

When monitoring control system without MELSEC redundant setting

When system switching occurs, Ethernet module station No. 2 takes over the control of the Ethernet network system as the control system.

Since the GOT monitors the station of the specified station number, the monitoring target cannot be changed to the station No. 2 in response to the system switching.

As a countermeasure, create a screen to monitor the PLC CPU of the control system by switching the station numbers between System A and System B using the script function.

Fage 200 Switch the Monitor Target to the Control System Using the Script Function

# **Connection to the redundant type extension base unit**

# **Serial communication connection (Connection to the Serial communication module mounted on the redundant type extension base unit)**

This section explains the computer link connection for connecting the GOT to the serial communication module mounted on the redundant type extension base unit.

The following shows an example of connecting the GOT to the serial communication module mounted on the redundant type extension base unit.

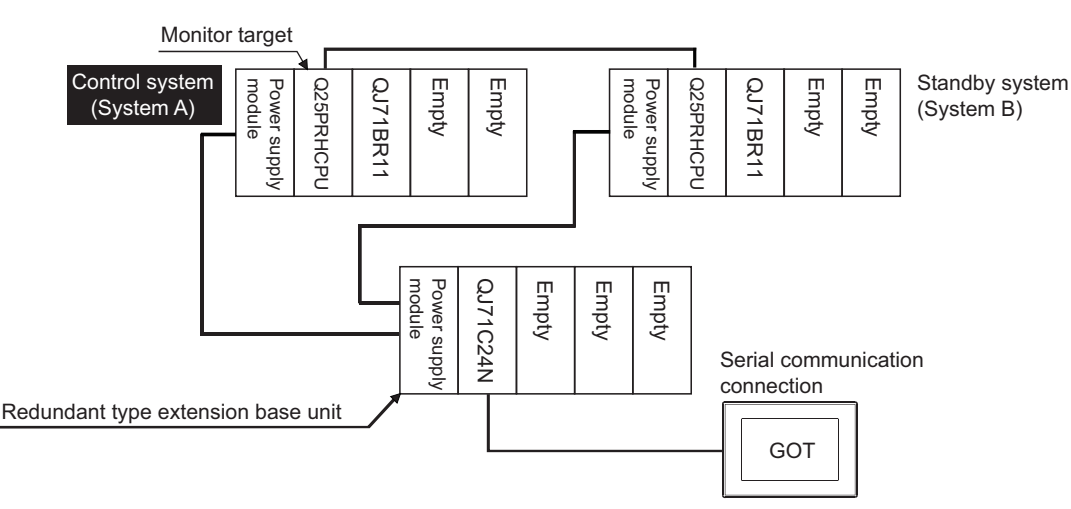

# ■**Connection method**

Connect the GOT to the serial communication module (QJ71C24N) mounted on the redundant type extension base unit. For details, refer to the following.

**F** [Page 439 SERIAL COMMUNICATION CONNECTION](#page-440-0)

# ■**GT Designer3 setting**

Set GT Designer3 as follows.

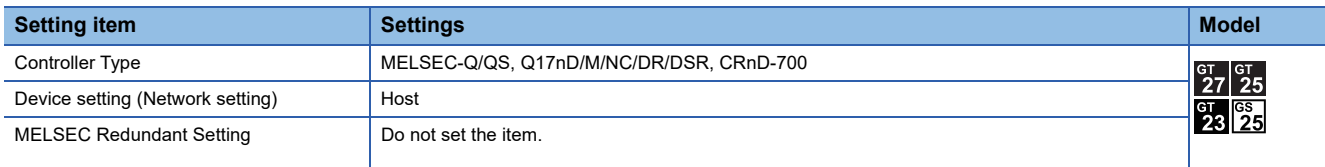

# ■**Monitoring target change when system switching occurs in a redundant system**

# **Ethernet connection (Connection to the Ethernet module mounted on redundant type extension base unit)**

This section explains the Ethernet connection for connecting the GOT to the Ethernet module mounted on the redundant type extension base unit.

The following shows an example of connecting the GOT to the Ethernet module mounted on the redundant type extension base unit.

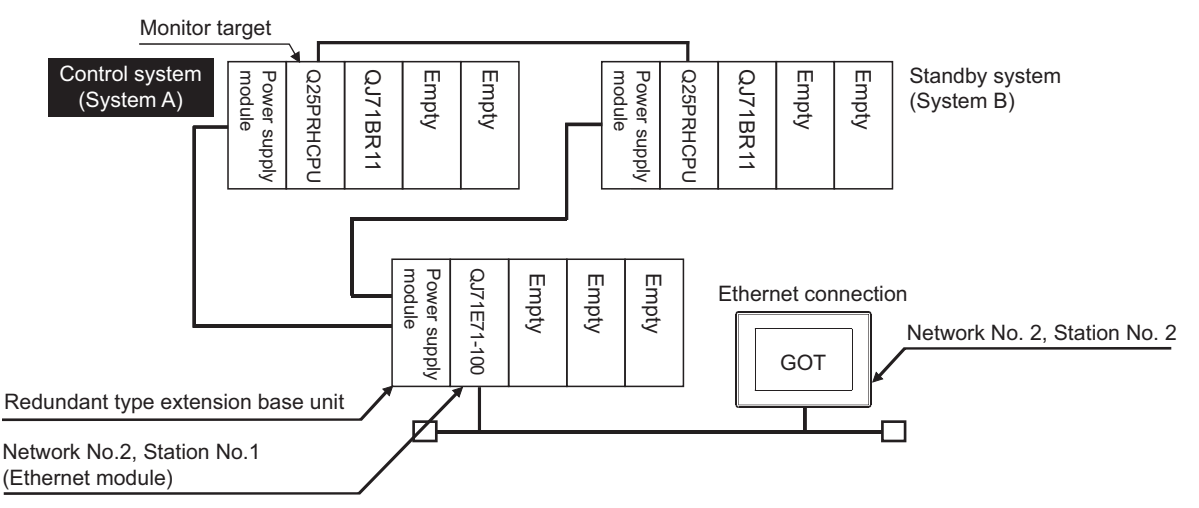

# ■**Connection method**

Connect the GOT to the Ethernet module (QJ71E71-100, QJ71E71-B5, QJ71E71-B2) mounted on the redundant type extension base unit.

For details, refer to the following.

**IF [Page 217 ETHERNET CONNECTION](#page-218-0)** 

### ■**GT Designer3 setting**

Set GT Designer3 as follows.

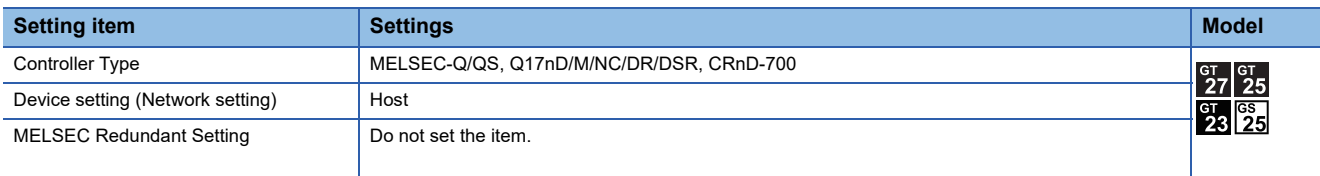

#### ■Monitoring target change when system switching occurs in a redundant system

# **CC-Link connection (intelligent device station) (Connection to the CC-Link module mounted on redundant type extension base unit)**

This section explains the CC-Link connection for connecting the GOT to the CC-Link module mounted on the redundant type extension base unit.

The following shows an example of connecting the GOT to the CC-Link module mounted on the redundant type extension base unit.

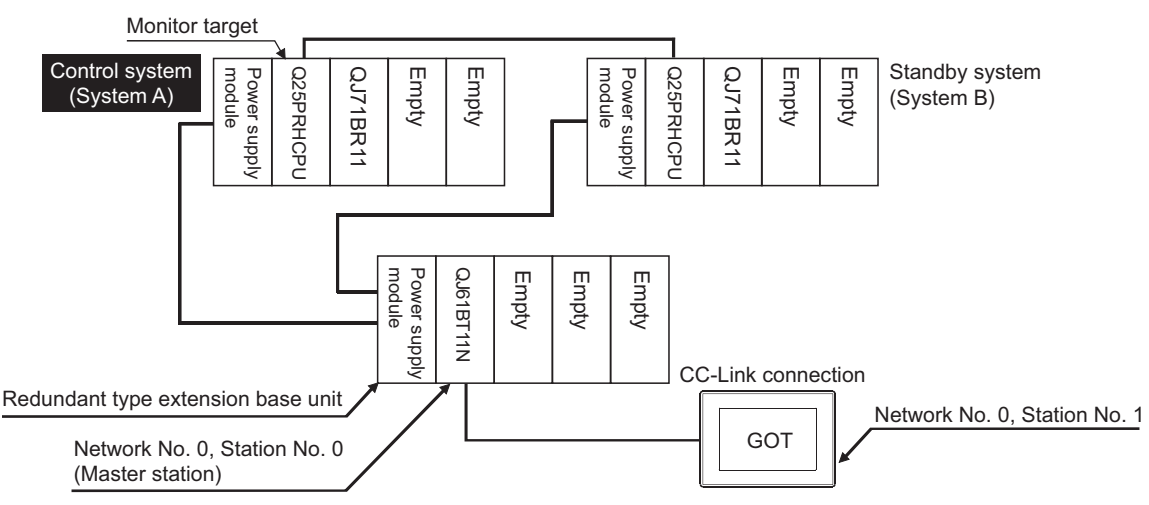

#### ■**Connection method**

Connect the GOT to the CC-Link module (QJ61BT11N) mounted on the redundant type extension base unit.

For details, refer to the following.

**Form** [Page 695 CC-Link CONNECTION \(INTELLIGENT DEVICE STATION\)](#page-696-0)

# ■**GT Designer3 setting**

#### Set GT Designer3 as follows.

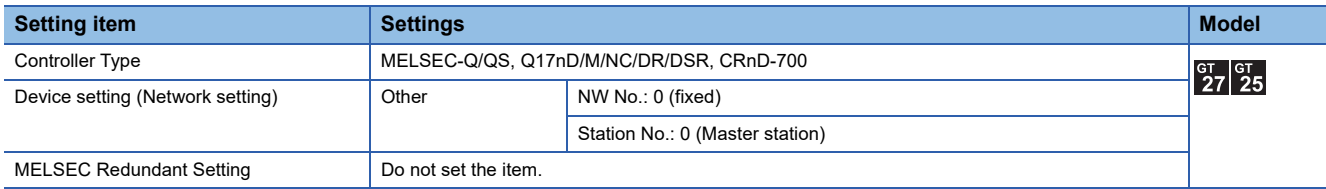

In this case, the GOT monitoring is performed by transient transmission of the CC-Link network system. Therefore, a longer time-lag occurs for displaying objects compared with directly monitoring the PLC CPU.

For displaying objects with a shorter time-lag, set the device for RX, RY, RWw, RWr of the host station set in the CC-Link network and execute the cyclic transmission.

For details, refer to the following.

Fage 107 CC-Link System Access Range for Monitoring

#### ■**Monitoring target change when system switching occurs in a redundant system**

# **CC-Link connection (Via G4) (Connection to the CC-Link module mounted on redundant type extension base unit)**

This section explains the CC-Link connection (Via G4) for connecting the GOT to the CC-Link module mounted on the redundant type extension base unit via the AJ65BT-G4-S3.

The following shows an example of connecting the GOT to the AJ65BT-G4-S3 of the CC-Link network.

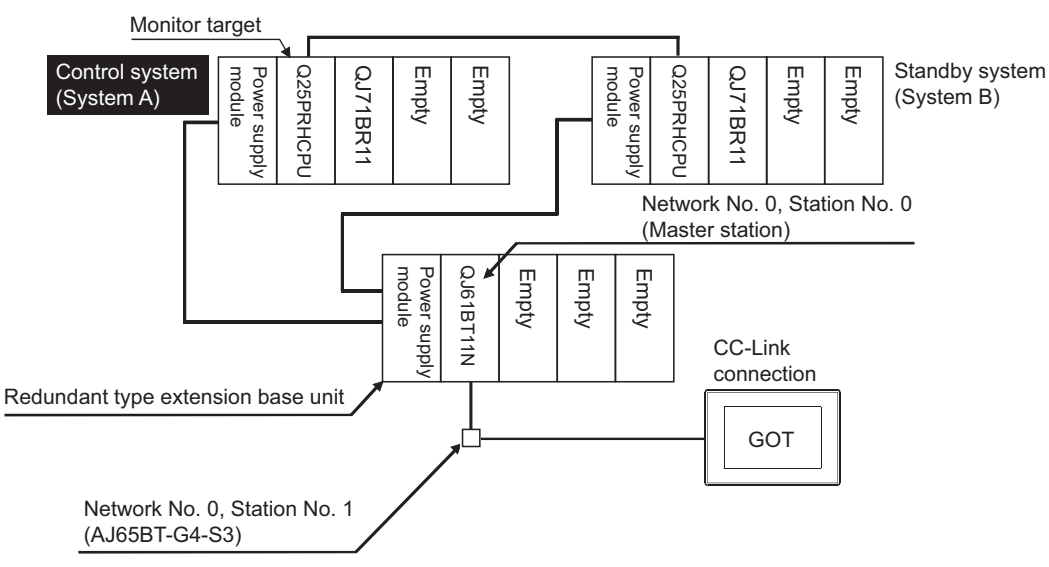

#### ■**Connection method**

Connect the AJ65BT-G4-S3 of the CC-Link network to the GOT. For details, refer to the following. **Fage 783 CC-Link CONNECTION (Via G4)** 

# ■**GT Designer3 setting**

Set GT Designer3 as follows.

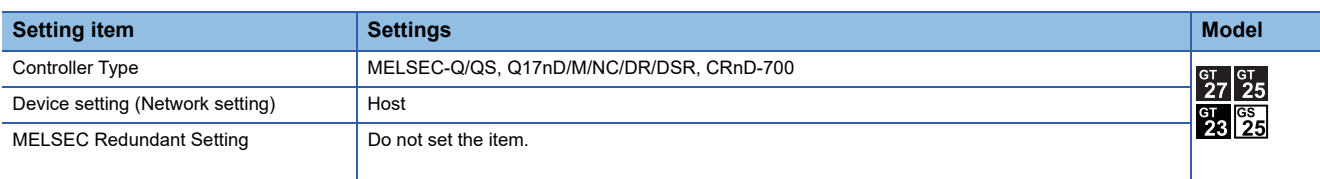

# ■**Monitoring target change when system switching occurs in a redundant system**

# <span id="page-201-0"></span>**Switch the Monitor Target to the Control System Using the Script Function**

The following explains how to create a script screen, to be used for the MELSECNET/H or MELSECNET/10 connection (network system), or Ethernet connection, that automatically changes the monitoring target (Station No.) at the occurrence of system switching even if the MELSEC redundant setting is not made.

The script executes the station number switching function or screen switching function.

The following shows the advantages and disadvantages of the station number switching function and screen switching function.

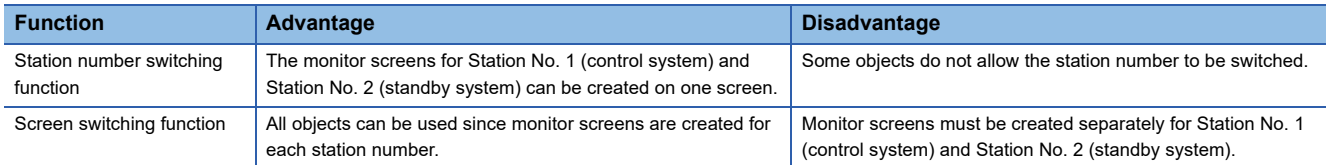

The following explains how to use each function.

# **Method for using the station number switching function**

- As a feature of this function, monitor screens for Station No. 1 (control system) and Station No. 2 (standby system) can be created on one screen.
- If the system switching occurs, the GOT can change the monitoring target to the control system PLC CPU on the same monitor screen.
- To achieve this, the script of the GOT monitors the special relay SM1515 (Control system identification flag) of the PLC CPU and stores the station number of the latest control system into the station number switching device.
- Restrictions: Some objects do not allow the station number to be switched.
- GT Designer3 (GOT2000) Screen Design Manual

#### ■**Setting method (For MELSECNET/H connection, MELSECNET/10 connection)**

System configuration example 1: MELSECNET/H connection, MELSECNET/10 connection

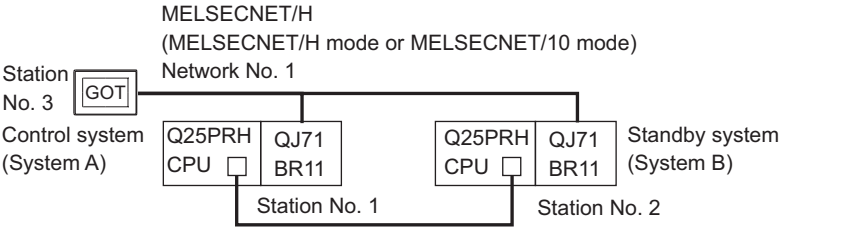

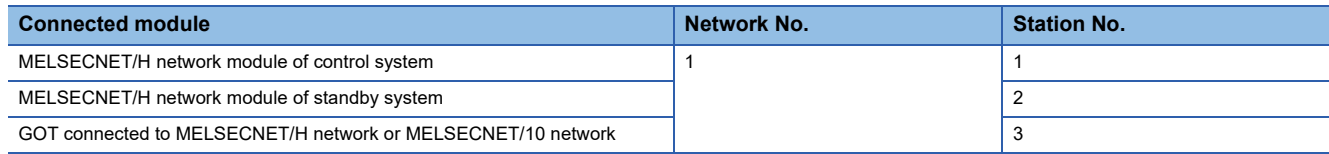

#### *1.* Set the station number switching device.

Select [Common] → [Controller Setting] → [Station No. Switching], and set the internal device GD100 as the station number switching device.

Do not use a device of PLC CPU as a screen switching device. Since the device information is transferred by the tracking transfer function of the redundant system, the trigger action may be disabled.

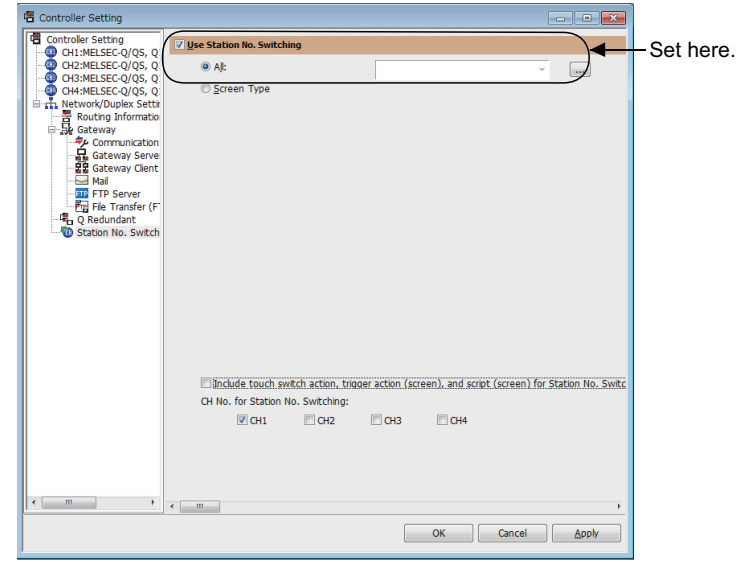

#### *2.* Set the trigger action.

Make the settings so that the station number is switched when the faulty station information (SW70) of MELSECNET/H turns ON in the project specified by selecting  $[Common] \rightarrow$  [trigger action].

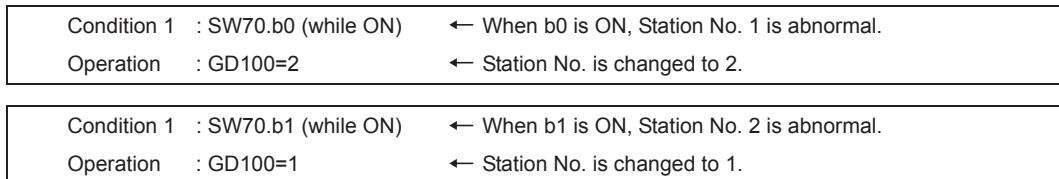

Create the trigger action in the project on the Project tab.

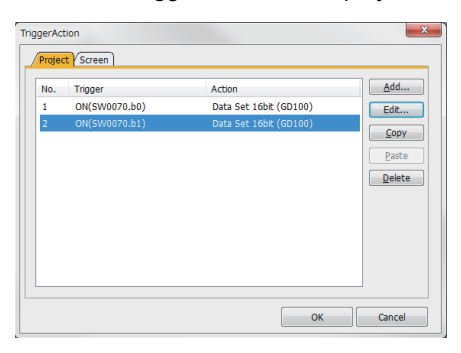

 $Point$ 

Setting for the trigger action function

For the trigger action function, hexadecimals cannot be used.

To use the trigger action function, set the N/W No. and the station No. of the PLC CPU in [Unsigned BIN]. (For the trigger action function, set [Unsigned BIN] for [Storing Device])

Example:

When N/W No.: 1 and Station No.: 1 (0101H) Set "257". When N/W No.: 10 and Station No.: 10 (0A0AH) Set "2570".

#### *3.* Create a monitor screen.

For MELSECNET/H connection, MELSECNET/10 connection or Ethernet connection: (Common)

In the device setting (network setting) of each object, set Network No. 1 and Station No. 1 of the control system.

*4.* Validate the station number switching function.

On the Basic tab screen specified by selecting [Screen] → [Screen Property], select the item [Switch Station No.] to validate the station number changing function.

Make this setting for each monitor screen.

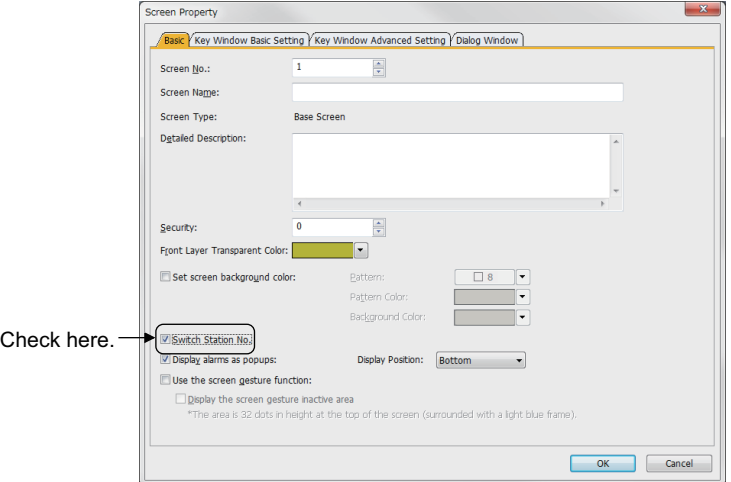

*5.* Change the station number switching device value in the script.

By selecting  $[Common] \rightarrow [Script] \rightarrow [Script]$ , create a script for each monitor screen that checks the SM1515 status of the current monitor station, and if it is OFF (standby system), changes the station number switching device value.

Set the trigger type of the script as [Ordinary] or [Sampling(about 3s)].

• Screen script for MELSECNET/H connection and MELSECNET/10 connection:

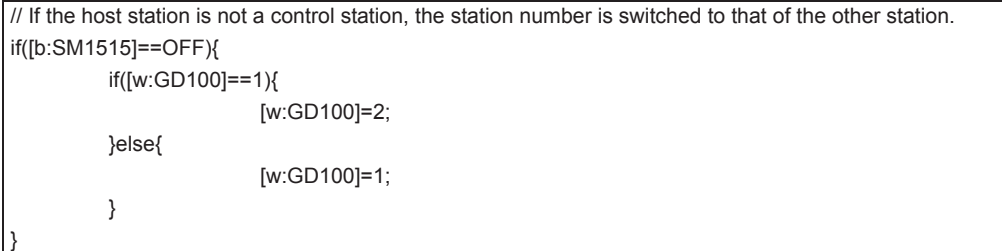

Set the created script for each screen on the Screen tab.

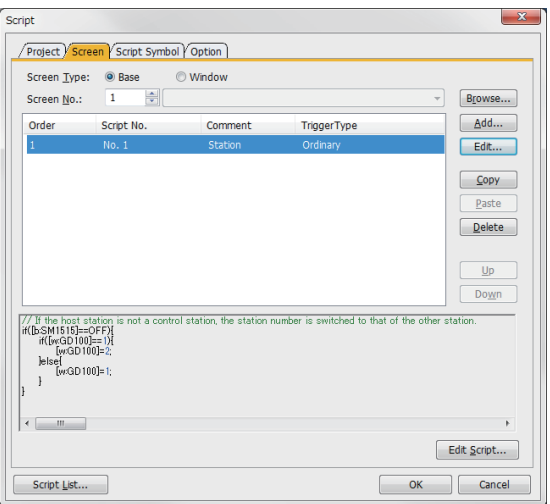

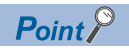

When the MELSECNET/H network is connected to the redundant system only, SW56 (current control station) can be set as the station number switching device.

In this case, even if the system switching occurs, the GOT always monitors the station number that is currently the control station.

# ■**Setting method (Ethernet connection)**

System configuration example 2: Ethernet connection

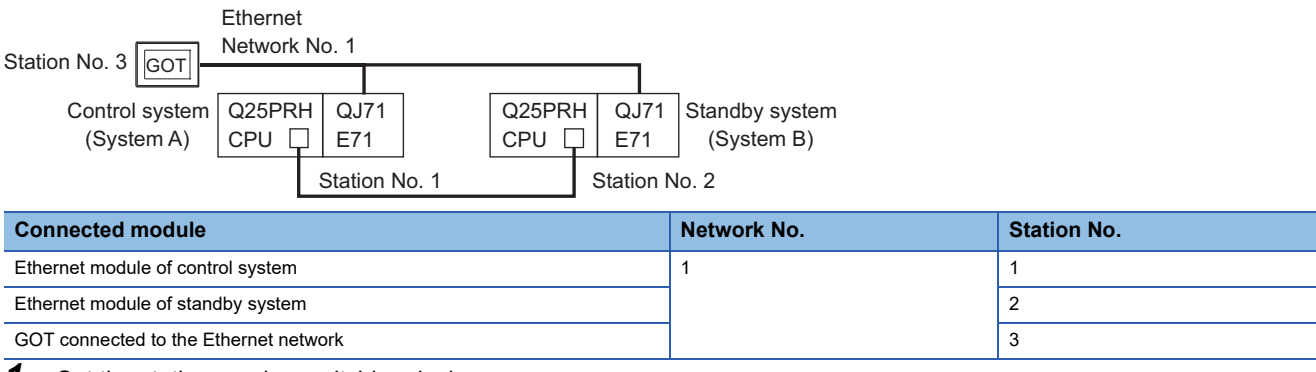

**1.** Set the station number switching device.

Select [Common] → [Controller Setting] → [Station No. Switching], and set the internal device GD100 as the station number switching device.

Do not use a device of PLC CPU as a screen switching device. Since the device information is transferred by the tracking transfer function of the redundant system, the trigger action may be disabled.

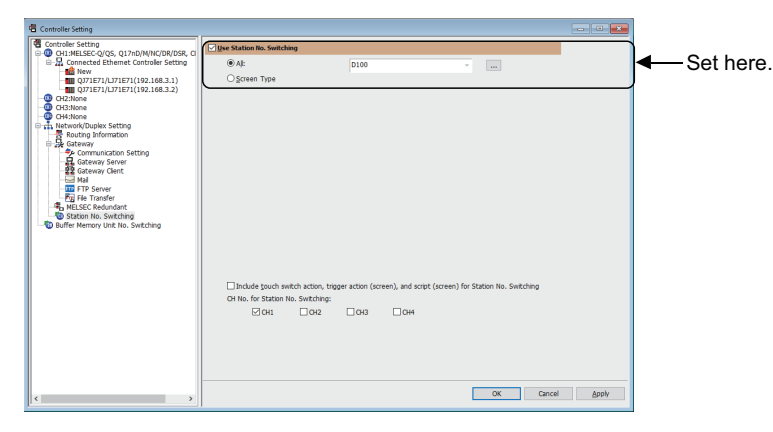

# *2.* Set the trigger action.

Make the setting so that the station number is switched when the faulty station information (GS231) from the station monitoring specified by selecting [Common]  $\rightarrow$  [trigger action] turns ON. (For Network No. 1 and Station No. 2, set "258"(0102H))

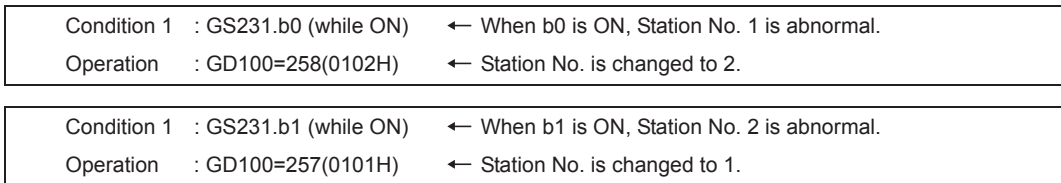

Create the trigger action in the project on the Project tab.

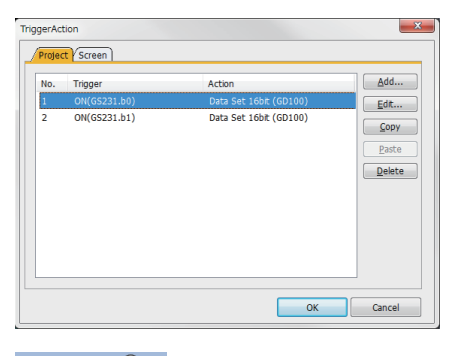

 $Point<sup>0</sup>$ 

Setting for the trigger action function

For the trigger action function, hexadecimals cannot be used. To use the trigger action function, set the N/W No. and the station No. of the PLC CPU in [Unsigned BIN]. (For the trigger action function, set [Unsigned BIN] for [Storing Device]) Example: When N/W No.: 1 and Station No.: 1 (0101H) Set "257".

When N/W No.: 10 and Station No.: 10 (0A0AH) Set "2570".

# *3.* Create a monitor screen.

For MELSECNET/H connection, MELSECNET/10 connection or Ethernet connection: (Common)

In the device setting (network setting) of each object, set Network No. 1 and Station No. 1 of the control system.

4. On the screen 1, set the switch for writing the station No. 1 to the station number switching device.

After the GOT is started up, the station number switching device value of the GOT is "0".

For Ethernet connection, the monitor becomes abnormal when the station number switching device value is "0".

Therefore, set the switch for writing the station number to the station number switching device and the switch for shifting to the monitor screen on the screen 1.

To make this setting, select  $[Object] \rightarrow [Switch] \rightarrow [Switch]$ .

The following shows an example of setting GD100=257 (0101H: Network No. 1, Station No. 1) and base screen=2 to one switch.(Base screen 2 is the actually monitoring screen)

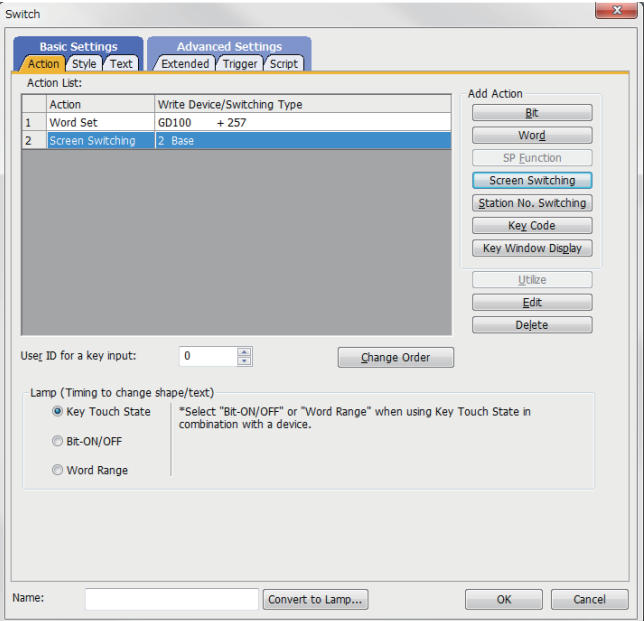

*5.* Validate the station number switching function.

On the Basic tab screen specified by selecting [Screen] → [Property], select the item [Switch Station No.] to validate the station number changing function.

Make this setting for each monitor screen.

However, do not make this setting on the screen 1 created in step 4.

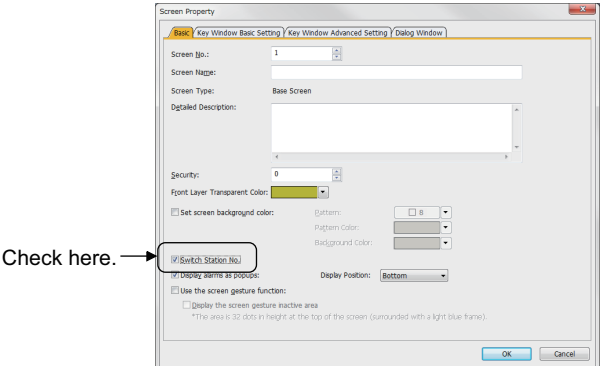

*6.* Change the station number switching device value in the script.

By selecting  $[Common] \rightarrow [Script] \rightarrow [Script]$ , create a script for each monitor screen that checks the SM1515 status of the current monitor station, and if it is OFF (standby system), changes the station number switching device value. Set the trigger type of the script as [Ordinary] or [Sampling(about 3s)].

• Screen script for Ethernet connection:

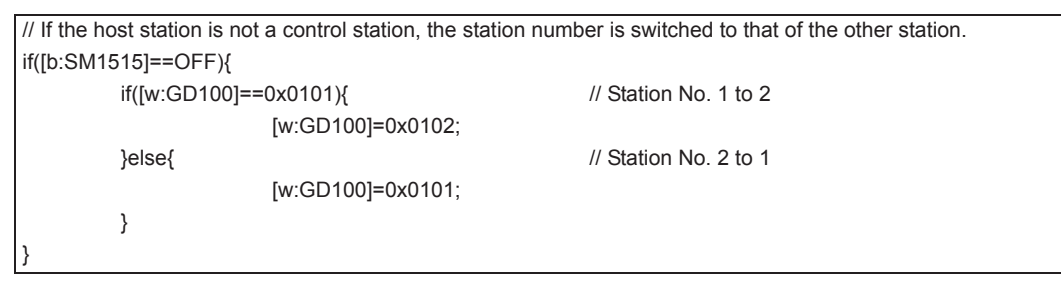

For the Ethernet connection, create a script so that the network No. and station number are set to the station switching device. For Network No. 1 and Station No. 2, create "[w:GD100]=0x0102".

Set the created script for each screen on the Screen tab.

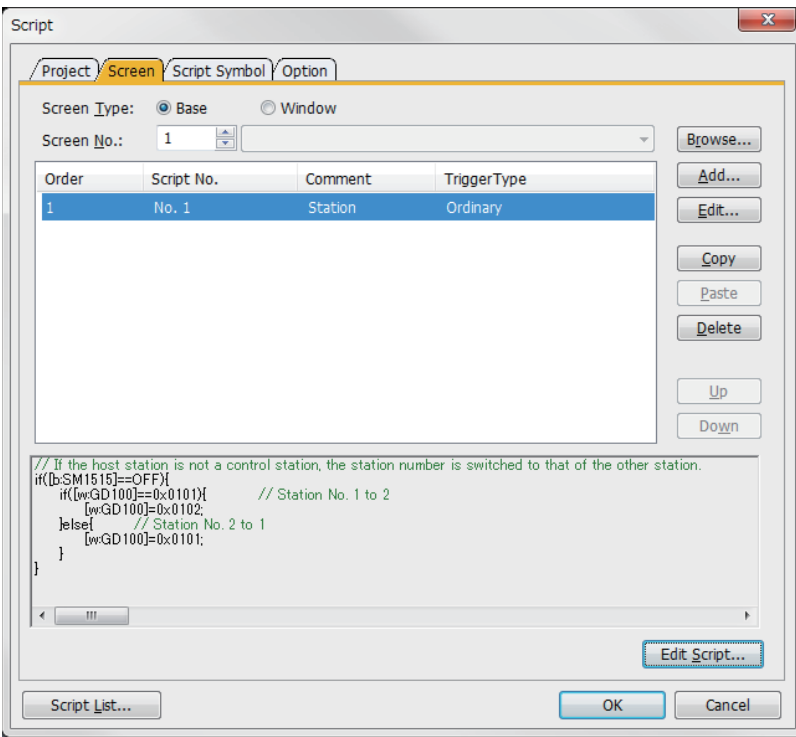

### **Method for using the screen changing function**

- As a feature of this function, monitor screens are created for each station number. When the system switching occurs, the GOT can change the monitoring target to the control system PLC CPU on the other monitor screen.
- To achieve this, the script of the GOT monitors the special relay SM1515 (Control system identification flag) of the PLC CPU and stores the screen number corresponding to the latest station number of the control system into the screen switching devices.
- Precautions:

There are the following 8 different screen switching devices.Set the screen switching devices for all screens to be used.

- (1) Base screen switching device
- (2) Overlap window 1 switching device
- (3) Overlap window 2 switching device
- (4) Overlap window 3 switching device
- (5) Overlap window 4 switching device
- (6) Overlap window 5 switching device
- (7) Superimpose window 1 switching device
- (8) Superimpose window 2 switching device

#### ■**Setting method (For MELSECNET/H connection, MELSECNET/10 connection)**

System configuration example 1: MELSECNET/H connection, MELSECNET/10 connection

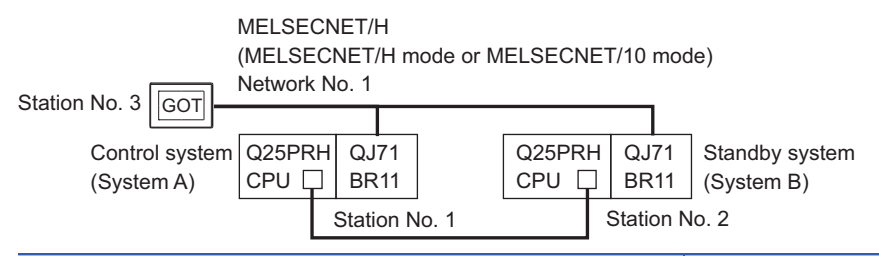

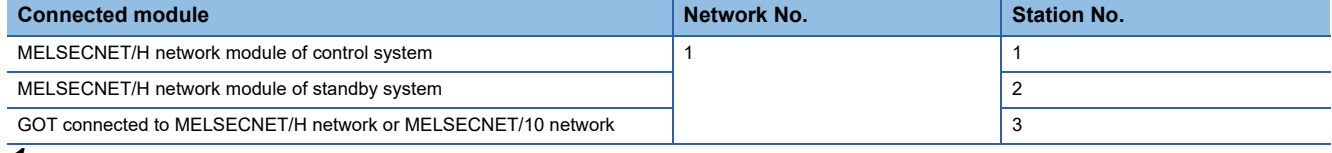

*1.* Set the screen switching device of the base screen.

Select [Common] → [GOT Environmental Setting] → [Screen Switching/Window], and set the internal device GD100 as the base screen switching device.

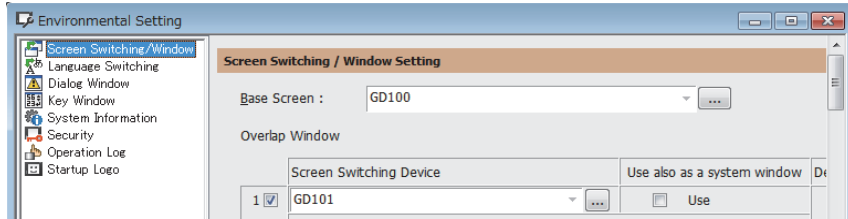

# *2.* Set the trigger action.

Set the trigger action so that the station number is switched when the faulty station information (SW70) of MELSECNET/H turns ON in the project specified by choosing  $[Common] \rightarrow$  [trigger action].

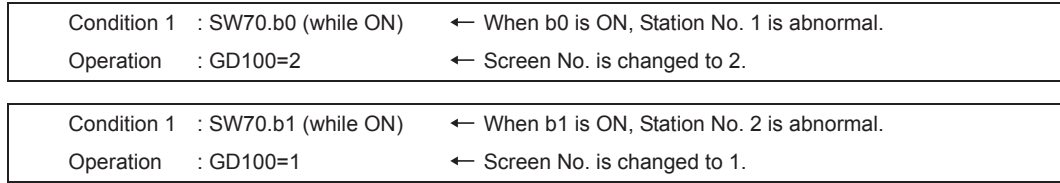

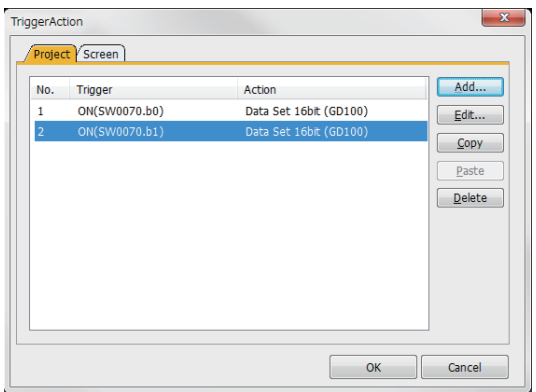

Make the setting so that the station number is switched when the faulty station information (GS231) from the station monitoring specified by selecting [Common]  $\rightarrow$  [trigger action] turns ON.

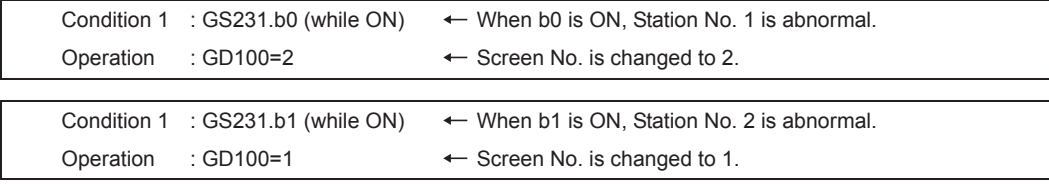

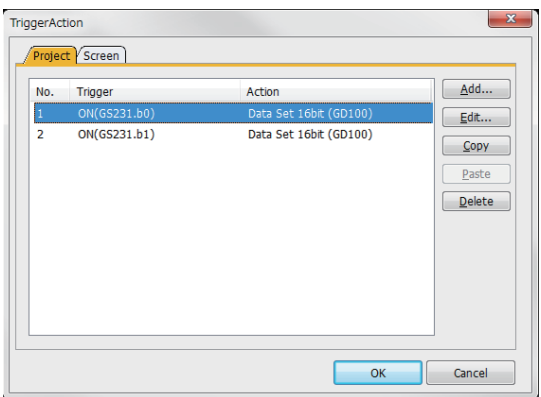

#### *3.* Set monitor screens.

For MELSECNET/H connection, MELSECNET/10 connection or Ethernet connection: (Common)

- Create a monitor screen with each object whose network setting is Station No. 1 on Screen No. 1 (1-1).
- Create a monitor screen with each object whose network setting is Station No. 2 on Screen No. 2 (1-2).

#### *4.* Change the screen switching device value in the script.

By selecting [Common]  $\rightarrow$  [Script]  $\rightarrow$  [Script], create a script for each monitor screen that checks the SM1515 status of the current monitor station, and if it is OFF (standby system), changes the station number switching device value. Set the trigger type of the script as [Ordinary] or [Sampling(about 3s)].

Screen scripts for MELSECNET/H connection and MELSECNET/10 connection:

 $\boxed{\text{Copy}}$ 

Delete

 $\frac{U}{U}$  $Down$ 

Edit Script...

OK Cancel

The same script can be used for MELSECNET/H connection, MELSECNET/10 connection and Ethernet connection.

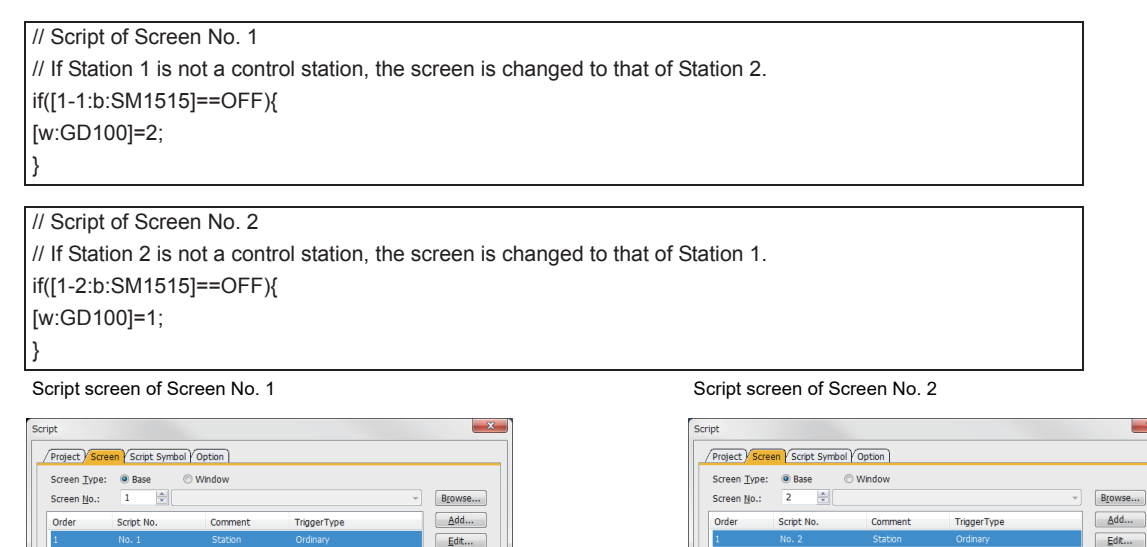

 $Point <sup>0</sup>$ 

// If Station 1 is not a c<br>if([1-1b/SM1515]==OFF)

Script List...

When the MELSECNET/H network is connected to the redundant system only, SW56 (current control station) can be set as the screen switching device.

// Script of Screen No. 2<br>// If Station 2 is not a co<br>if([1-2bSM1515]==OFF)[<br>[wGD100]=1;

Script List...

In this case, even if the system switching occurs, the GOT always monitors the station number that is currently the control station.

 $C$ opy

Delete  $U<sub>p</sub>$ 

Down

Edit Script...

OK Cancel

n is changed to that of Station

# ■**Setting method (Ethernet connection)**

System configuration example 2: Ethernet connection

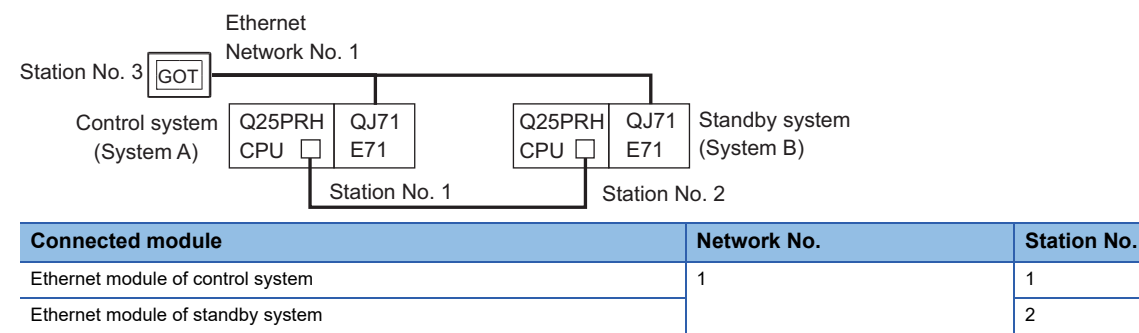

GOT connected to the Ethernet network 3 3

*1.* Set the screen switching device of the base screen.

Select [Common] → [GOT Environmental Setting] → [Screen Switching/Window], and set the internal device GD100 as the base screen switching device.

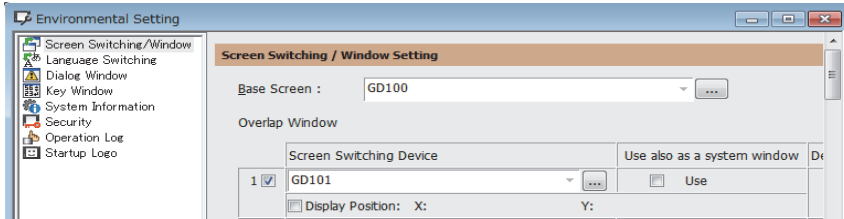

#### *2.* Set the trigger action.

Make the setting so that the station number is switched when the faulty station information (GS231) from the station monitoring specified by selecting  $[Common] \rightarrow$  [trigger action] turns ON.

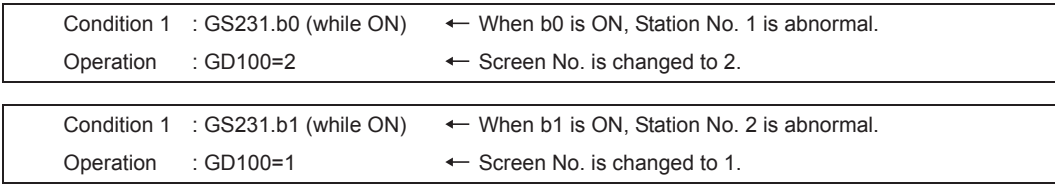

 $\sim$ 

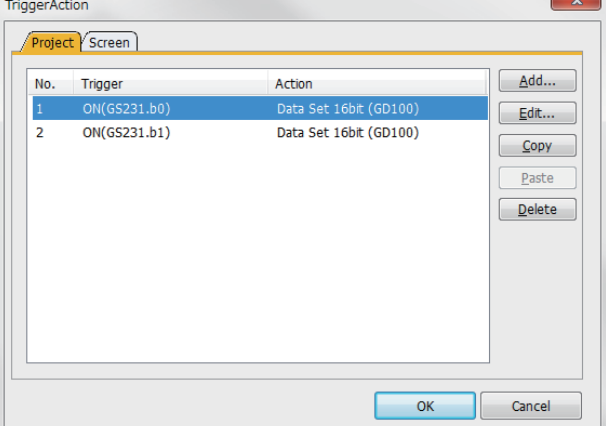

#### *3.* Set monitor screens.

For MELSECNET/H connection, MELSECNET/10 connection or Ethernet connection: (Common)

- Create a monitor screen with each object whose network setting is Station No. 1 on Screen No. 1 (1-1).
- Create a monitor screen with each object whose network setting is Station No. 2 on Screen No. 2 (1-2).

*4.* Change the screen switching device value in the script.

By selecting  $[Common] \rightarrow [Script] \rightarrow [Script]$ , create a script for each monitor screen that checks the SM1515 status of the current monitor station, and if it is OFF (standby system), changes the station number switching device value. Set the trigger type of the script as [Ordinary] or [Sampling(about 3s)].

Screen script for Ethernet connection:

The same script can be used for MELSECNET/H connection, MELSECNET/10 connection and Ethernet connection.

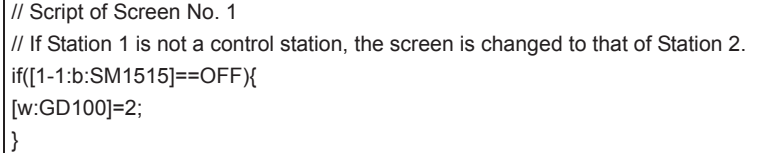

#### // Script of Screen No. 2

// If Station 2 is not a control station, the screen is changed to that of Station 1. if([1-2:b:SM1515]==OFF){ [w:GD100]=1; }

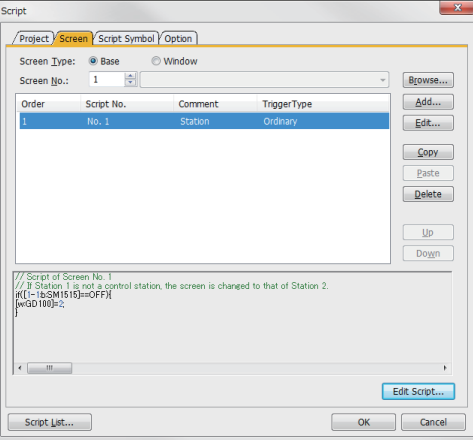

Script screen of Screen No. 1 Script screen of Screen No. 2

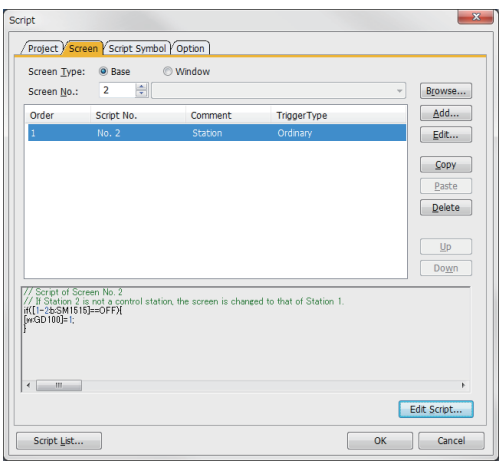

# **Precautions**

# **Start of the redundant system**

When connected to the redundant system, the GOT starts monitoring after the control system and standby system are decided, regardless of the starting order of the PLC systems A and B.

The GOT starts monitoring when both systems start.

(For the redundant system configured with a redundant extension base unit, the GOT starts monitoring the system that starts first, which is the control system.)

Power on the redundant system within the time set in the GOT (communication timeout time and number of retries) so that the GOT can start monitoring after the redundant system starts (after the control system is decided).

If the power supply does not start within the time set on the GOT, the GOT stops monitoring for safety reasons, and the following system alarm occurs.

• 451: The MELSEC redundant setting and actual system configuration do not match.

If the system alarm occurs, restart the GOT (reapply or reset the power supply) to start monitoring again.

# **System switching**

#### ■**When system is switched by user program**

- The communication path does not change, and the GOT follows the monitor.
- The system alarm is not displayed.

#### ■**When system switches because of a dislocated cable, etc.**

- The communication path changes, and the GOT follows the monitor.
- "450 Path has changed or timeout occurred in redundant system." appears as the system alarm.

#### **Redundant system configuration and operation mode**

#### ■**System alarm display**

With the following system configuration "451: MELSEC Redundant setting and actual system configuration do not match" will appear as the system alarm, and the GOT will not be able to correctly monitor the redundant system's CPU.

If the system alarm occurs, restart the GOT (reapply or reset the power supply) to start monitoring again.

- <System configuration>
- System configuration with MELSEC redundant settings that do not match the actual redundant system
- System configuration in which the redundant system operation mode is not the backup mode

#### ■**Changing the MELSEC redundant settings**

Always reset the GOT after changing the MELSEC redundant settings. If not reset, the changed MELSEC redundant settings will not be applied on the GOT.

#### **When non-redundant system is monitored after setting MELSEC redundant settings**

If the MELSEC redundant settings were set for a non-redundant system, the GOT will operate normally. In this case, if an abnormality (such as powering OFF, or communication timeout error) occurs at the PLC CPU for which the MELSEC redundant setting has been made, the PLC CPU may operate in a different way from the monitoring target change mode that was set in the MELSEC redundant setting.

#### **When redundant system is monitored without making MELSEC redundant setting**

When the MELSEC redundant setting is not made, the GOT does not automatically change the monitoring target even if system switching occurs in the redundant system. When the GOT is connected to the standby system, data written to a device are overwritten by the data of the control system, failing to be reflected.

In this case, when data are written to a device in the standby system normally, the system alarm "315 Device writing error. Correct device." is not detected.

# **CC-Link(ID) connection**

When system switching is occurred by the following factors, data link control of CC-Link(ID) does not move from the master station of the new standby system to the standby master station of the new control system and the GOT cannot follow the monitor.

Make sure that the standby master station of the new control system should control data link.

- For details of the ladder program for data link control, refer to the following manuals.
- MELSEC Q Series
- LaQnPRHCPU User's Manual (Redundant System)

<Factors of system switching>

- Execution of the system switching instruction at the PLC side
- Execution of system switching operation using the engineering tool
- Execution of system switching request from other network modules.
- <Why the GOT cannot follow the monitor>

When system switching is occurred by the above factors, data link control does not move to the standby master station because the master station of the new standby system can communicate with the GOT.

Also, the new control system is the standby master station without changing. Therefore, the GOT monitors the master station without following the new control system/new standby system and cannot monitor the redundant system.

# **Connection to the remote I/O station**

#### ■**Monitor function**

The GOT can monitor only the following GOT functions.

- Monitor function
- System monitor function

#### ■**Clock setting of the GOT**

The GOT does not allow the PLC CPU clock of the master station to be set in the clock setting of the utility. The master station clock will not change even if the clock setting is made. Use GX Works2 or similar software to set the PLC CPU clock of the master station.

#### **Connection to MELSECNET/H**

For monitoring the QCPU redundant system when connecting to MELSECNET/H, use QCPU of function version D or later, with the upper five digits later than "07102". Also, use GX Developer of Version 8.29F or later.

#### **Option functions including the ladder monitor**

A message "Unable to communicate with CPU." is displayed when system switching occurs while an option function such as the ladder monitor is used.

#### **Monitor display speed**

When the control station of the MELSECNET/H network or MELSECNET/10 network fails and is taken over by a station outside the QCPU redundant system in the MELSECNET/H connection or MELSECNET/10 connection, , the timeout is detected as the system alarm.

If this occurs, the monitor display speed may slow down.

# **In the direct CPU connection (serial)**

In the direct CPU connection (serial), the GOT fails to automatically change the monitoring target in the following cases.

- When the power supply to the CPU where the GOT is connected is OFF
- When the cable connecting the GOT with the CPU is broken
- When the tracking is disabled

# **When the QCPU redundant system is in the debug mode**

When the QCPU redundant system is in the debug mode, do not make the MELSEC redundant system setting for the GOT side when connecting the GOT.
# **3.3 MELSEC Redundant Setting**

The following explains the setting for automatically change the monitoring target of the GOT when monitoring a RCPU redundant system, QCPU redundant system.

 $Point$ 

Before making the MELSEC redundant setting

In the MELSEC redundant setting, do not set stations other than redundant CPUs.

- *1.* Select [Common] → [Controller Setting] → [MELSEC Redundant] from the menu.
- *2.* The setting dialog box appears. Make the settings with reference to the following explanation.
- *3.* Make the settings for the MELSEC redundant setting.

In the MELSEC Redundant Setting dialog box, settings can be made for each channel of the controller.

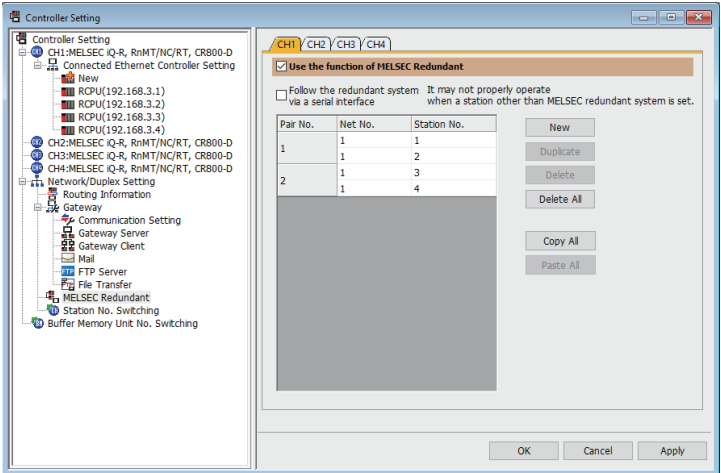

(Example: Ethernet connection (Station No. 5), redundant CPU pair No. 1 and No. 2, redundant CPU station No. 1 to 4)

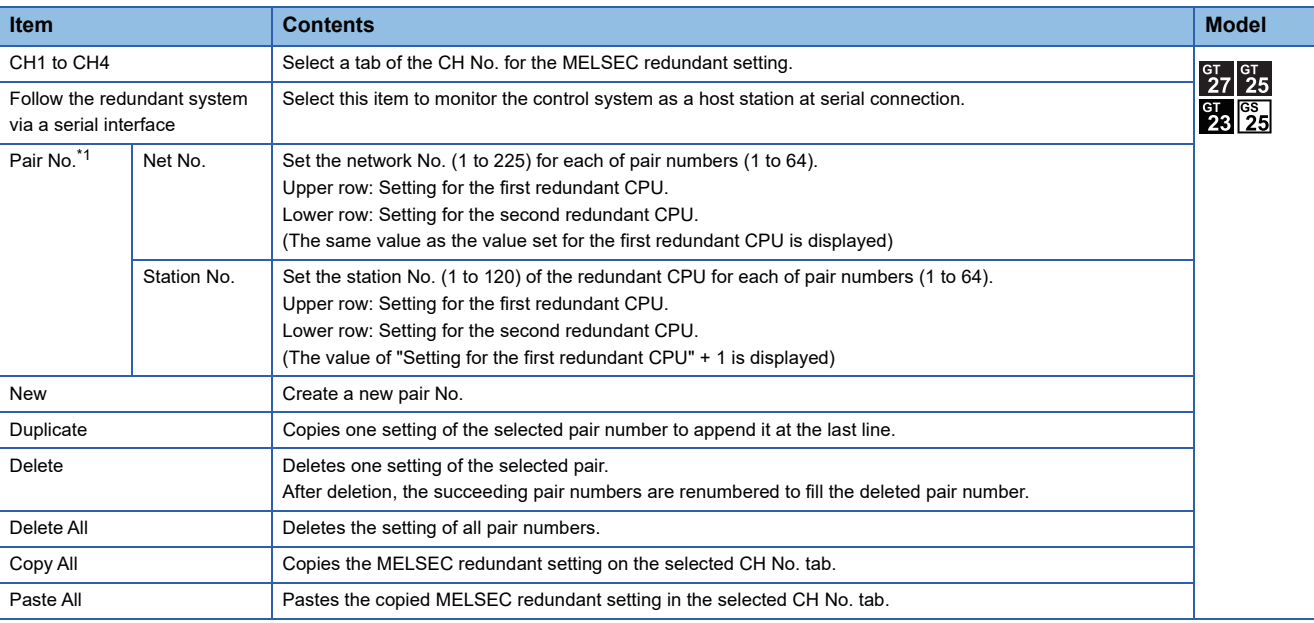

\*1 For details of \*1, refer to the explanation below.

#### \*1 Pair number

Redundant CPU pair means the redundant CPUs (System A / System B) in the redundant system configuration. Pair number is the number assigned to each redundant CPU pair.

Example: Ethernet connection in the RCPU redundant system (Pair No. 1 and Pair No. 2)

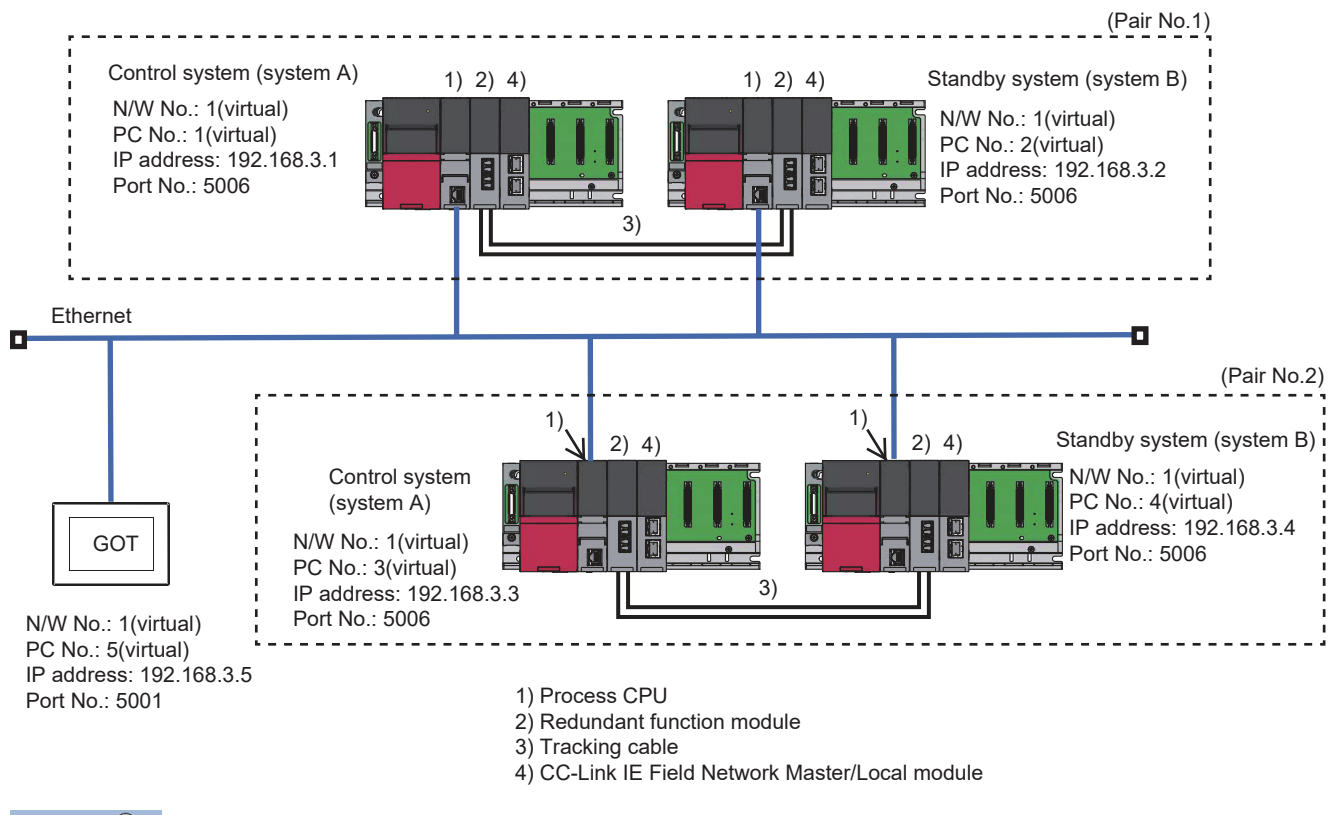

Point $\widehat{\mathcal{E}}$ 

Precautions for making MELSEC redundant setting

Pay attention to the following items when making the MELSEC redundant setting.

- Pairing of the last station No. and station No. 1 (Example: Station No. 64 and station No. 1) is not allowed.
- Make sure that the QCPU in the station for which MELSEC redundant setting is made is a redundant CPU. If any of the QCPUs to which the MELSEC redundant setting is made is not a redundant CPU, the GOT fails to automatically change the monitoring target to the control system when the system is switched.
- When making the MELSEC redundant setting for MELSECNET/H, MELSECNET/10, or Ethernet connections, check the station Nos. of network modules before the setting. If the settings of the MELSEC redundant setting and the actual network module station Nos. are not matched, the GOT fails to automatically change the monitoring target to the control system when the system is switched.
- GOT supports the backup mode, which is the redundant mode of the RCPU redundant system, and does not support the process mode and separate mode.
- GOT supports the backup mode, which is the operation mode of the QCPU redundant system, and does not support the debug mode and separate mode.

# **4 ETHERNET CONNECTION**

- • [Page 217 Connectable Model List](#page-218-0)
- • [Page 227 System Configuration](#page-228-0)
- • [Page 248 GOT Side Settings](#page-249-0)
- • [Page 261 PLC Side Setting](#page-262-0)
- • [Page 368 Precautions](#page-369-0)

## <span id="page-218-0"></span>**4.1 Connectable Model List**

### **PLC/Motion CPU**

The following table shows the connectable models.

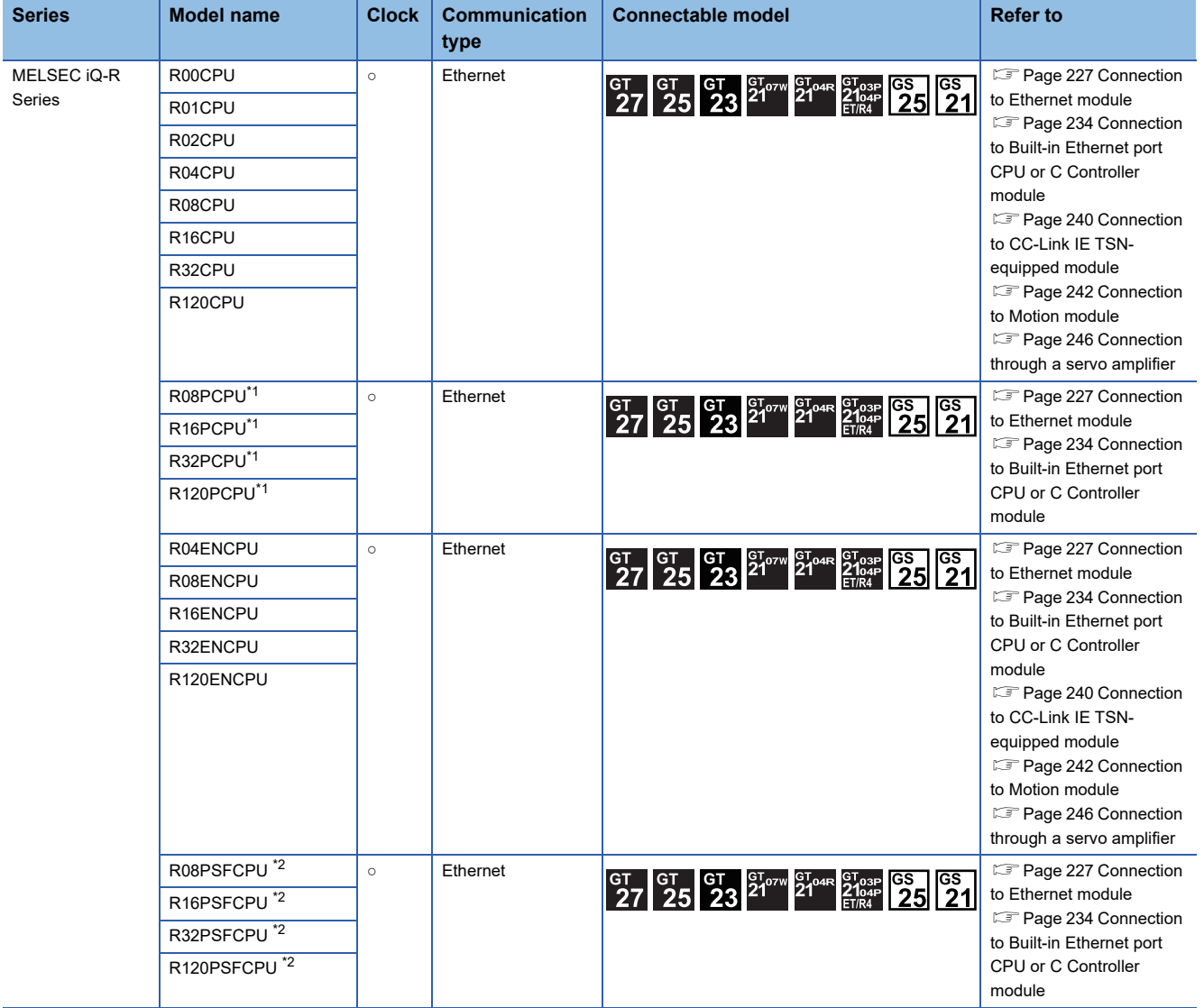

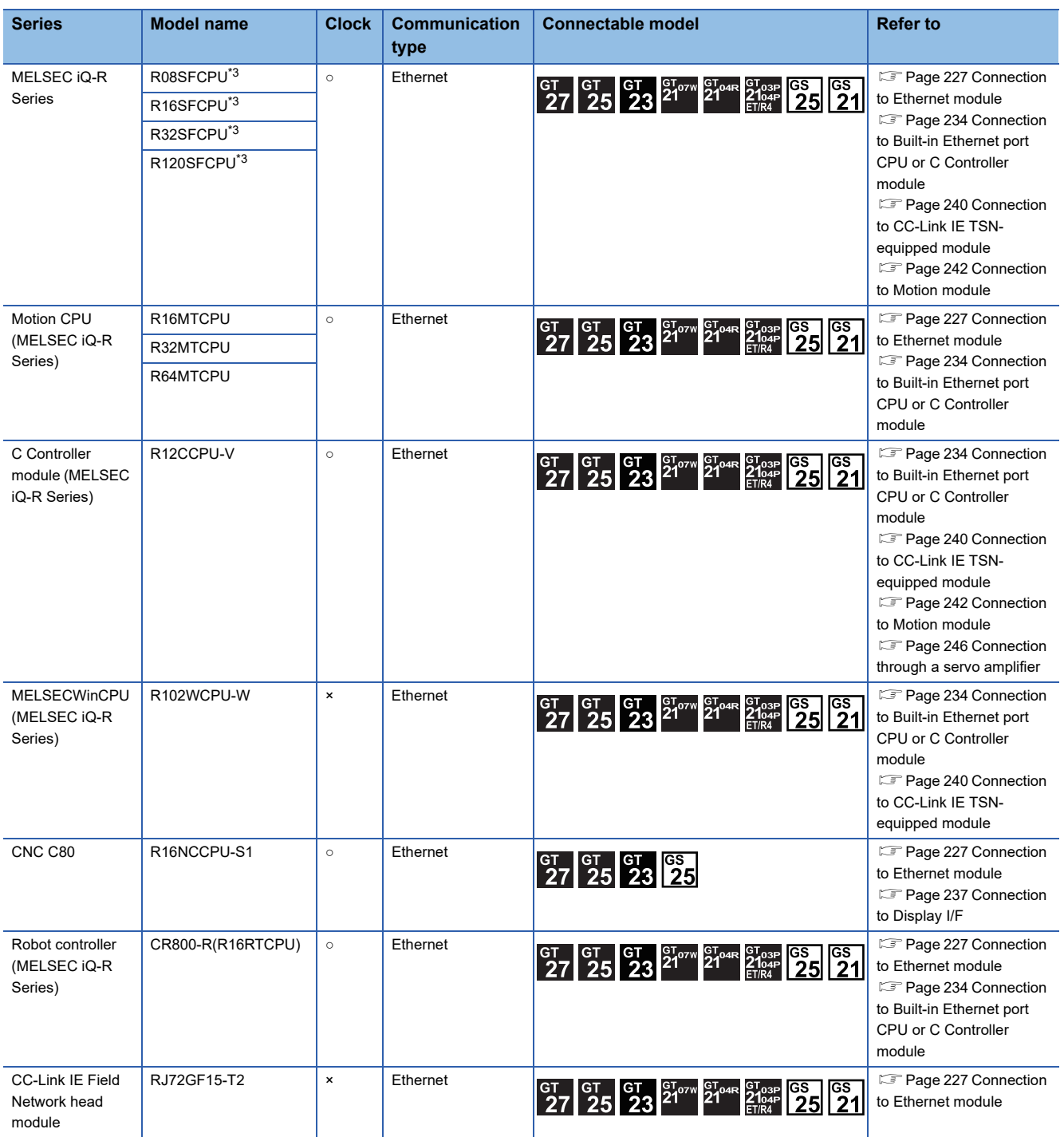

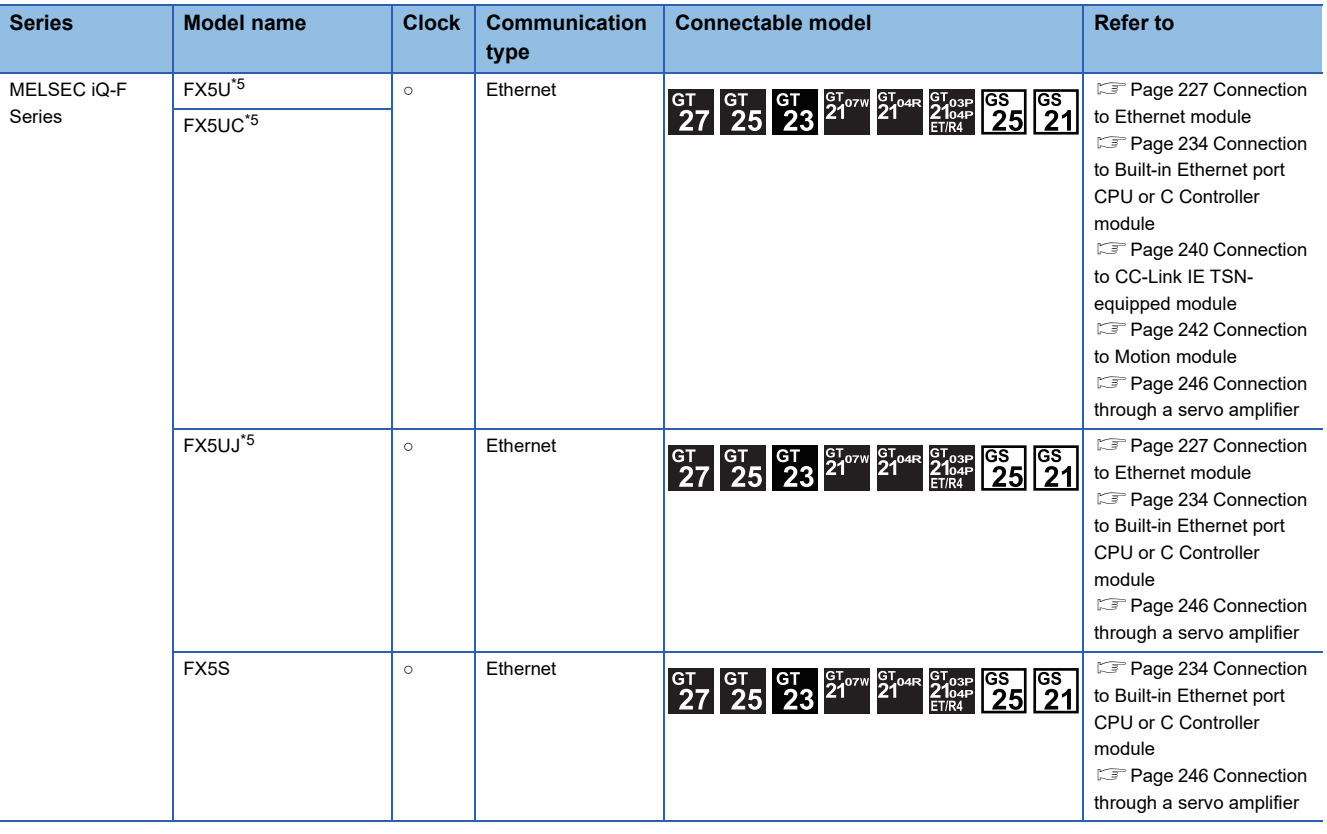

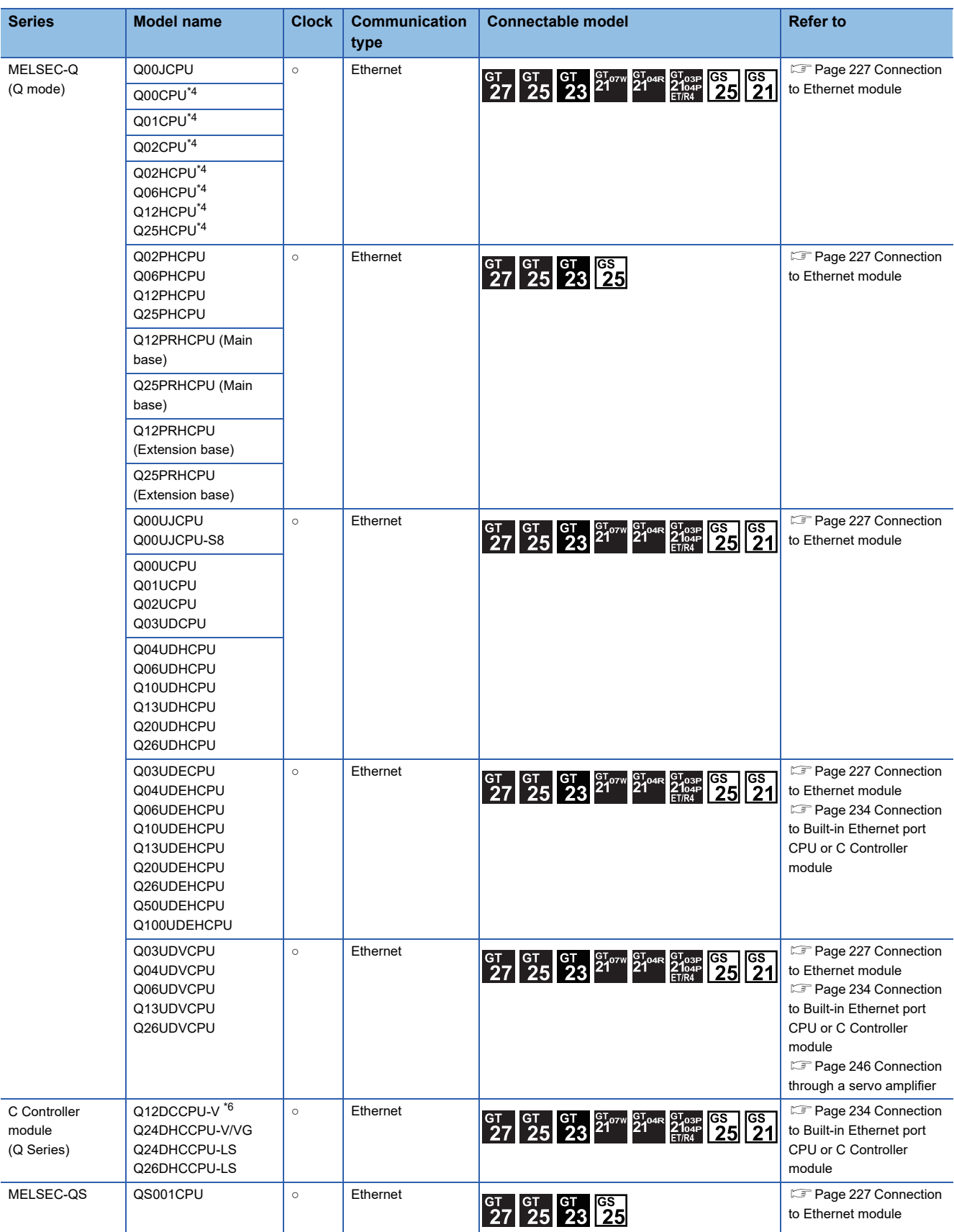

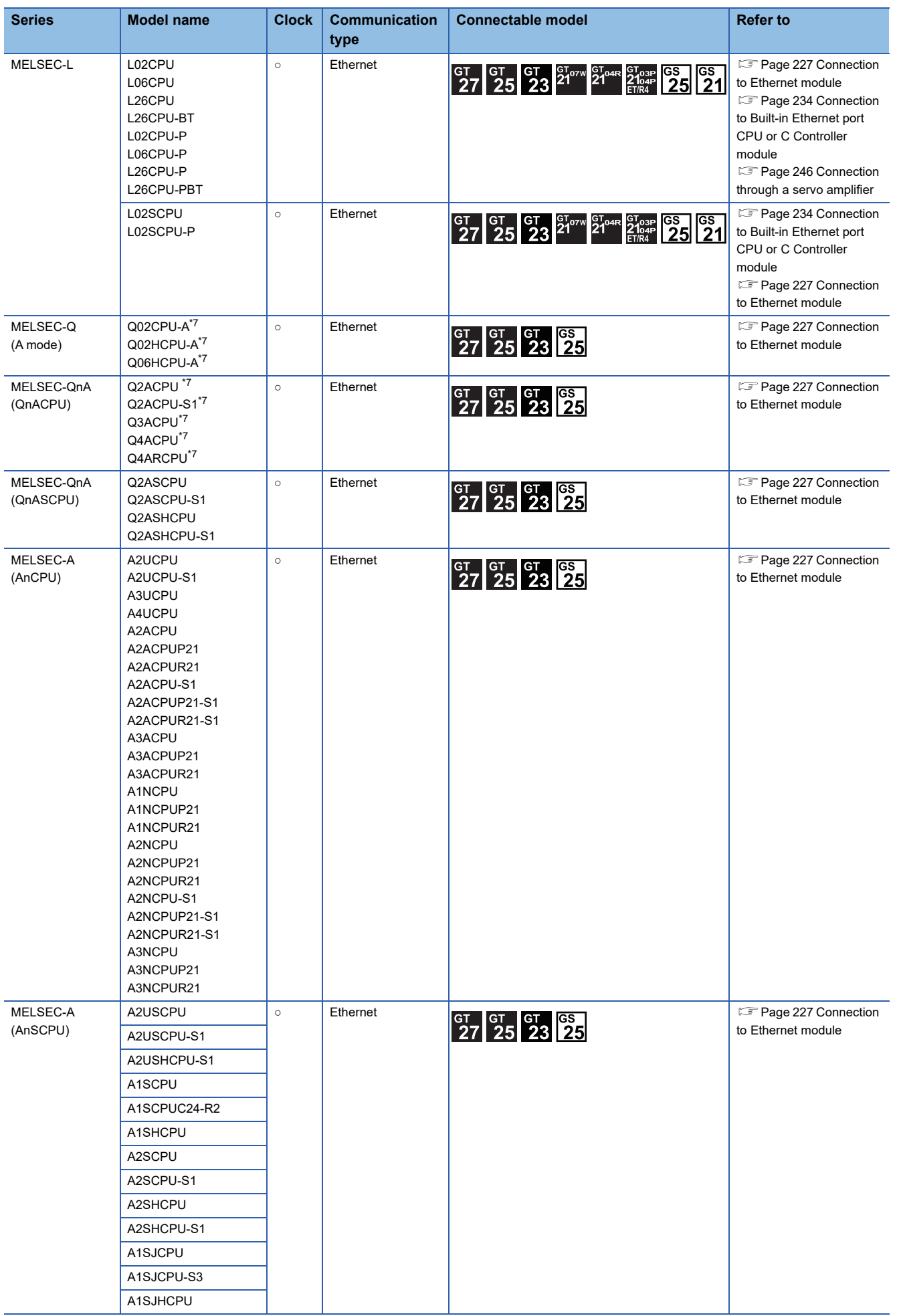

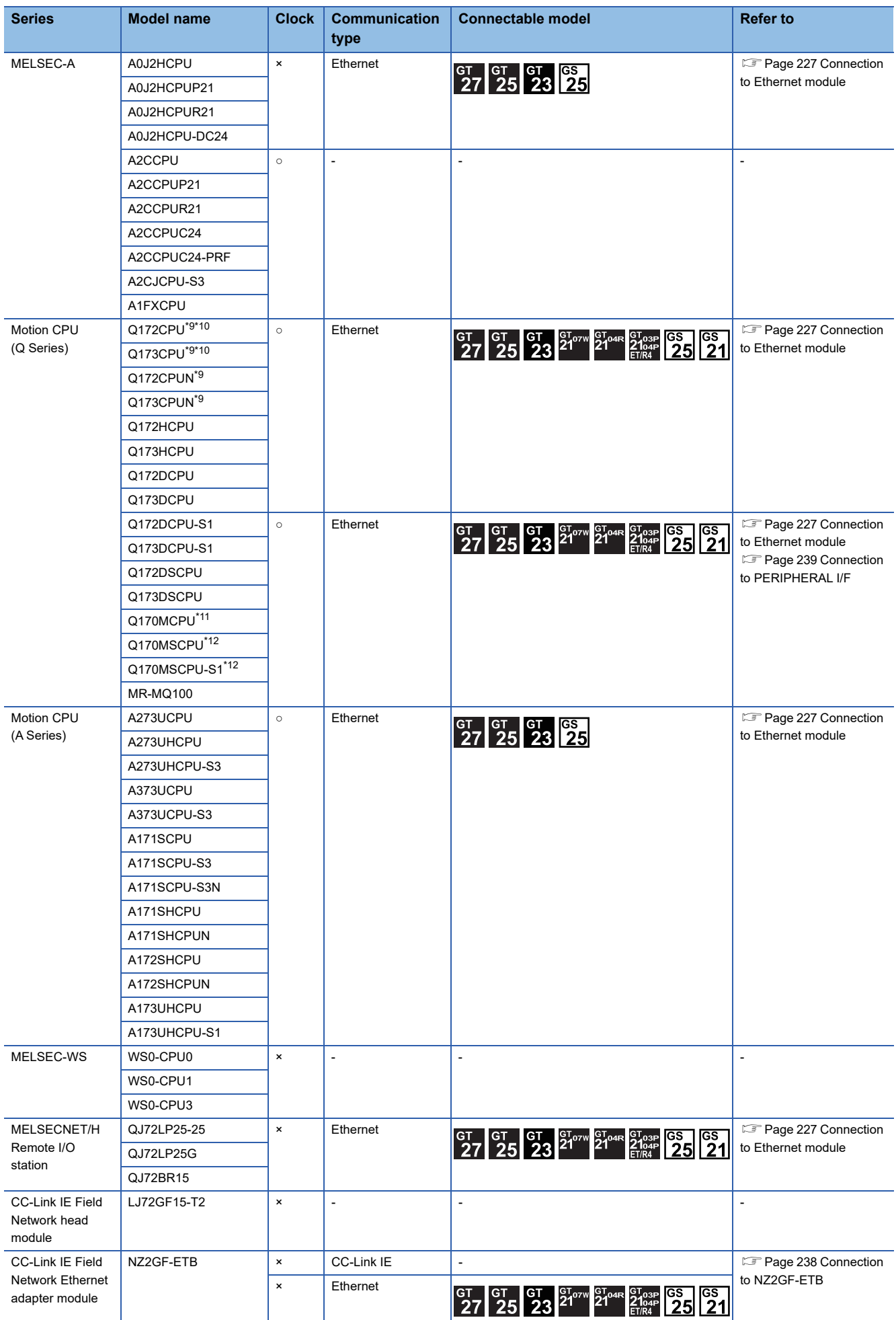

**222** 4 ETHERNET CONNECTION<br>222 4.1 Connectable Model List

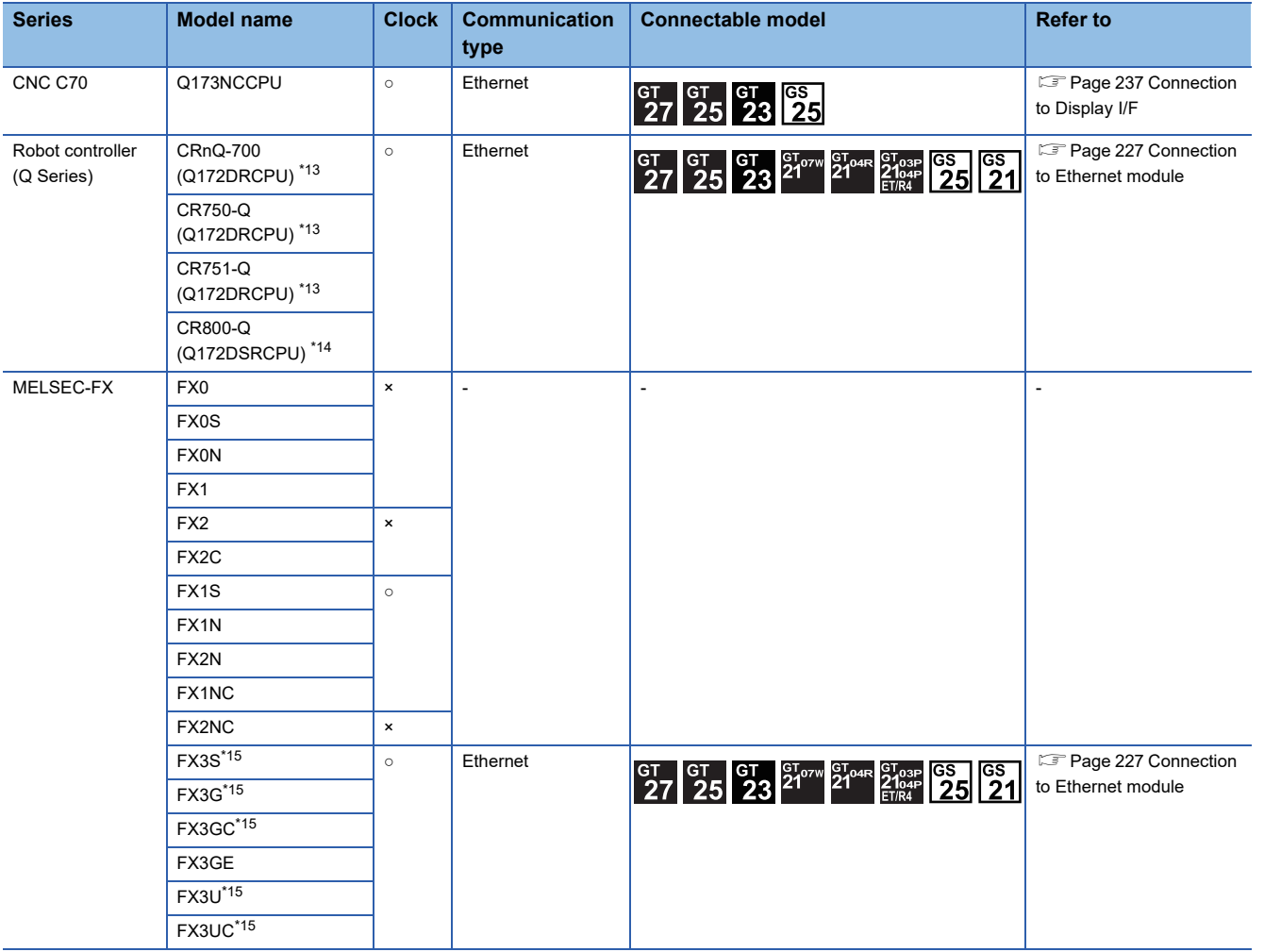

- \*1 Mount a redundant function module R6RFM next to the RnPCPU on the base unit when building a redundant system.
- \*2 Mount the SIL2 function module R6PSFM and redundant function module R6RFM next to the RnPSFCPU on the base unit.
- \*3 Mount a safety function module R6SFM next to the RnSFCPU on the base unit. The RnSFCPU and the safety function module R6SFM must have the same pair version. If their pair versions differ, the RnSFCPU does not operate.
- \*4 When in multiple CPU system configuration, use CPU function version B or later.
- \*5 When using FX5-ENET or FX5-ENET/IP, use firmware Ver.1.240 or later.
- \*6 Use a module with the upper five digits later than 12042.
- \*7 Combination with the Ethernet module is restricted.
- **[Page 225 Ethernet module](#page-226-0)**
- \*8 If the A series Ethernet module is applied to the QnACPU, the GOT can monitor the devices as the same as the case of AnACPU. However, the following devices cannot be monitored.
	- Devices added to QnACPU
	- Latch relays (L) and step relays (S)

(In case of QnACPU, the latch relay (L) and step relay (S) are different from the internal relay. However, whichever is specified, an access is made to the internal relay.)

- File register (R)
- \*9 When using SV13, SV22, or SV43, use a Motion CPU with the following version of OS installed.
	- SW6RN-SV13Q□: 00H or later
	- SW6RN-SV22O□: 00H or later
	- SW6RN-SV43O□: 00B or later
- \*10 Use main modules with the following product numbers.
	- Q172CPU: Product number N\*\*\*\*\*\*\* or later
	- Q173CPU: Product number M\*\*\*\*\*\*\* or later
- \*11 When using Ethernet module, only the first step can be used on the extension base unit (Q52B/Q55B).
- \*12 When using Ethernet module, the extension base unit (Q5□B/Q6□B) can be used.
- \*13 The Display I/F of the robot controller cannot be connected.
	- Ethernet connections can be established via either of the following.
	- Ethernet module (QJ71E71)
	- Ethernet port built in the PLC CPU
- \*14 Ethernet connections can be established via the PERIPHERAL I/F of the robot controller or either of the following.
	- Ethernet module (QJ71E71)
	- Ethernet port built in the PLC CPU
- \*15 The supported version of the main units varies depending on the Ethernet module to be used as shown below.

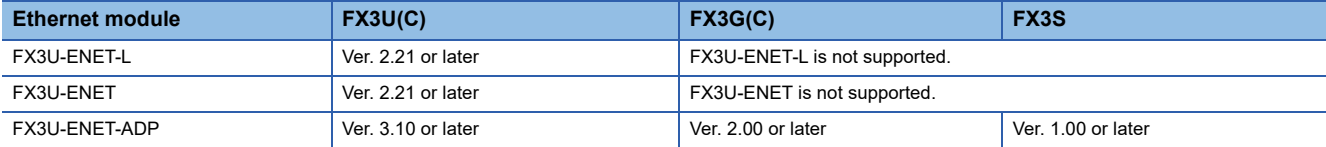

### <span id="page-226-0"></span>**Ethernet module**

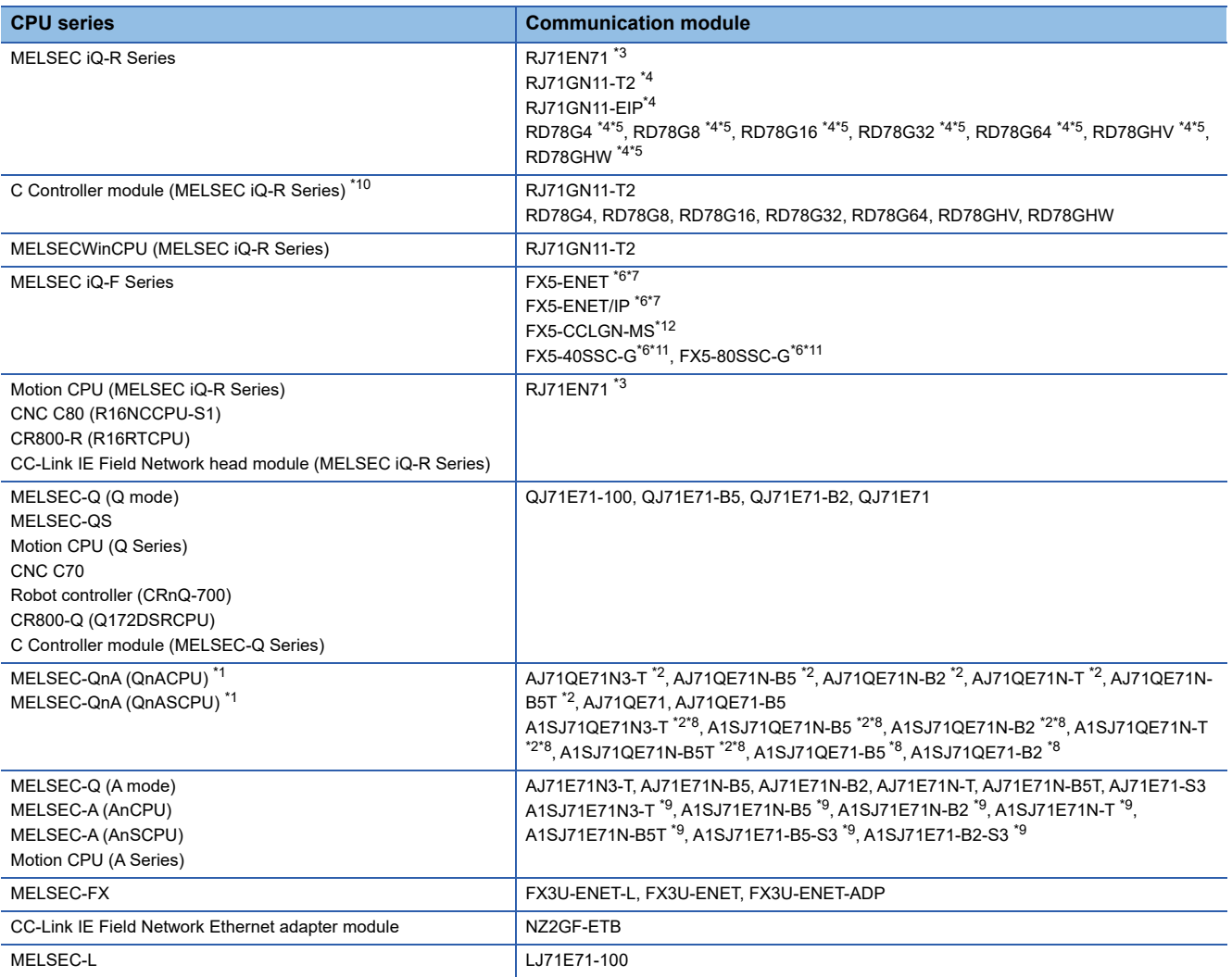

\*1 If the A series Ethernet module is applied to the QnACPU, the GOT can monitor the devices as the same as the case of AnACPU. However, the following devices cannot be monitored.

• Devices added to QnACPU

• Latch relays (L) and step relays (S)

(In case of QnACPU, the latch relay (L) and step relay (S) are different from the internal relay. However, whichever is specified, an access is made to the internal relay.)

• File register (R)

\*2 Use an Ethernet module and PLC CPU with function version B or later.

\*3 Use firmware version 12 or later when building a redundant system.

\*4 The following shows the connectable PLC CPUs and their firmware versions for connection with each module.

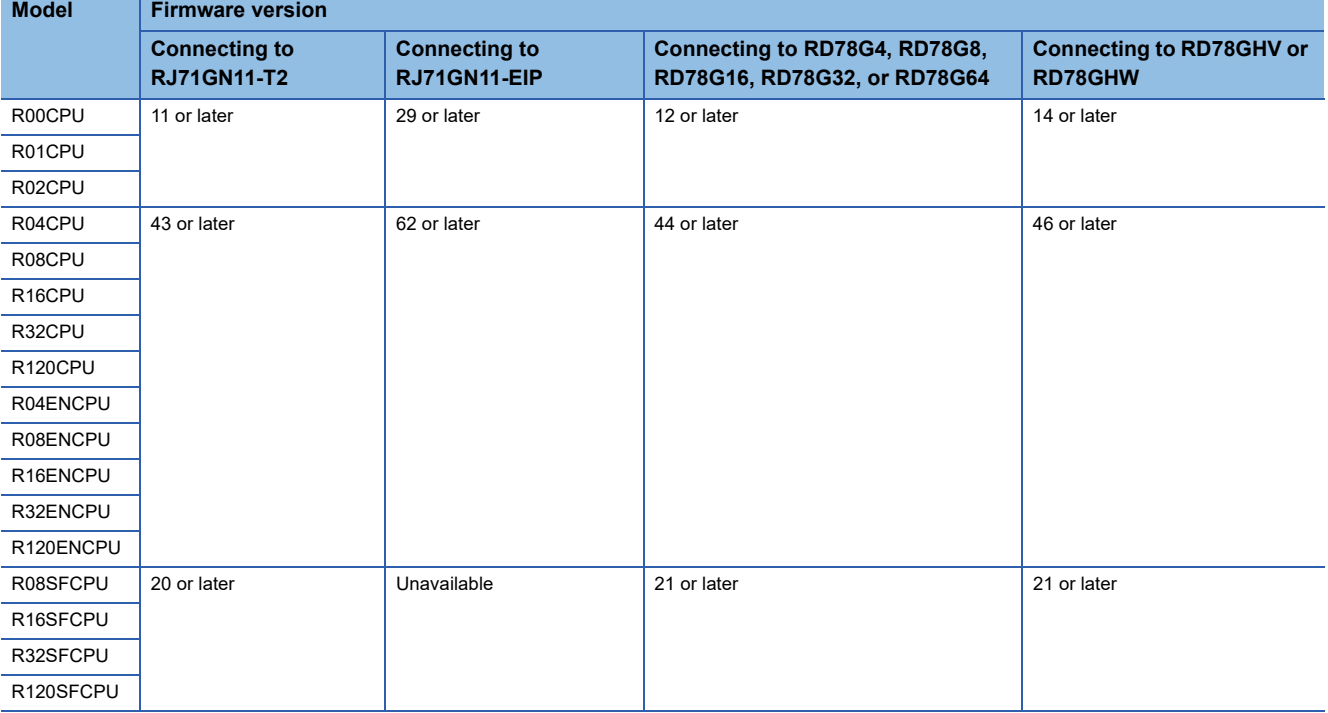

\*5 Use a Motion module with software version 06 or later. For the PLC CPU firmware version and GX Works3 version that support the Motion module, refer to the following. MELSEC iQ-R Motion Module User's Manual (Application)

\*6 Not available to FX5UJ and FX5S.

\*7 For FX5-ENET and FX5-ENET/IP, use firmware Ver.1.100 or later. For FX5U, FX5UC, and FX5UJ that support FX5-ENET or FX5-ENET/IP, use firmware Ver.1.240 or later.

\*8 Only available for MELSEC-QnA (QnASCPU).

\*9 Only available for MELSEC-Q (A mode), MELSEC-A (AnSCPU), and Motion CPU (A series) small type.

\*10 When connecting to the CC-Link IE TSN master/local module or Motion module, use the C Controller module (MELSEC iQ-R series) with firmware version 15 or later.

\*11 For FX5U and FX5UC that support FX5-40SSC-G or FX5-80SSC-G, use firmware Ver.1.230 or later.

\*12 Not available to FX5S.

# <span id="page-228-0"></span>**4.2 System Configuration**

### <span id="page-228-1"></span>**Connection to Ethernet module**

#### **When connecting to MELSEC iQ-R series, Motion CPU (MELSEC iQ-R series), MELSEC-Q, QS, QnA, A, Motion CPU (Q series), or MELSEC-L**

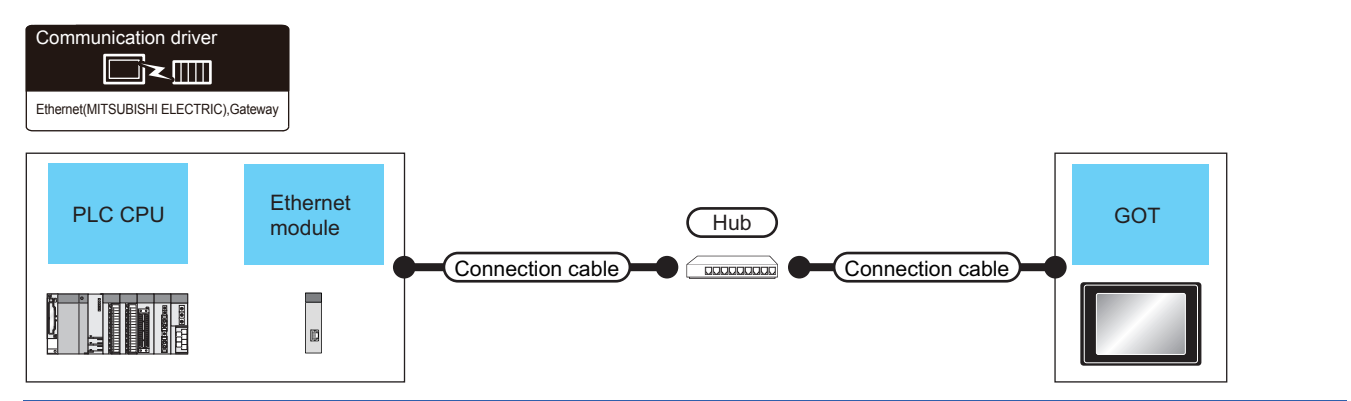

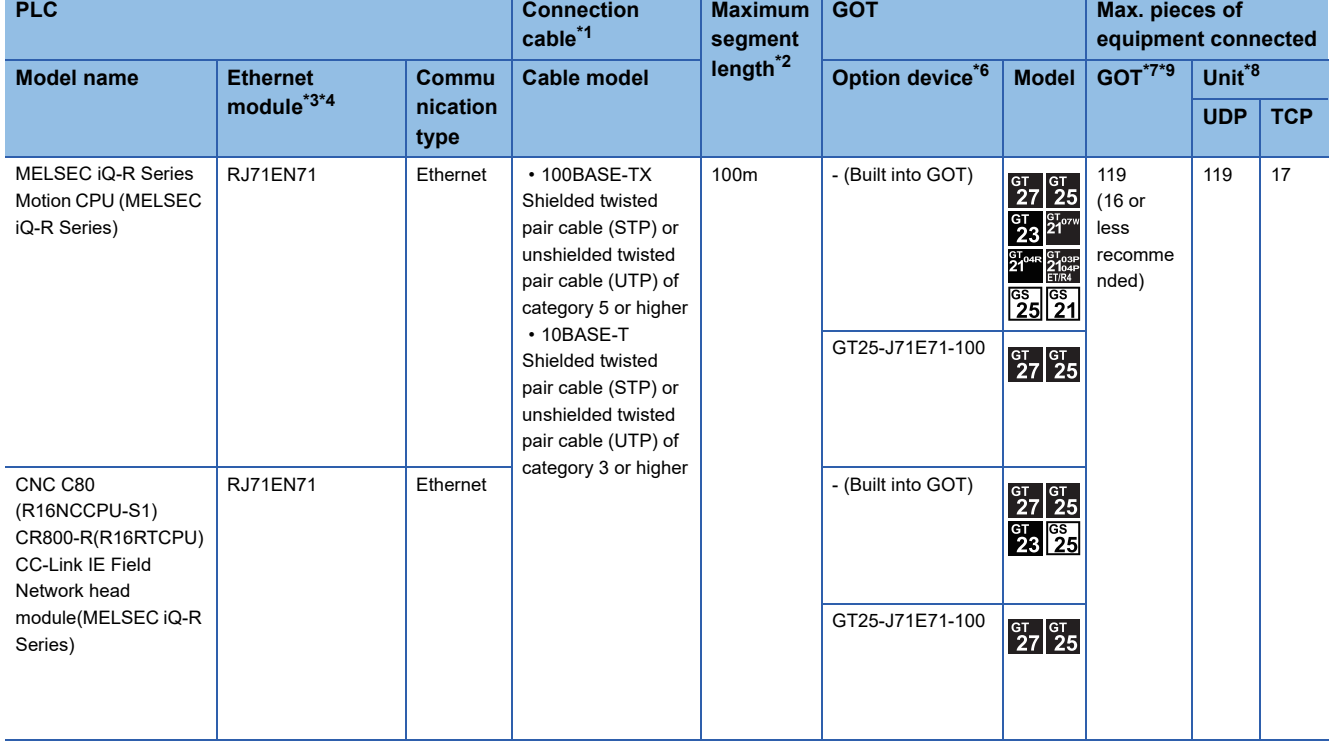

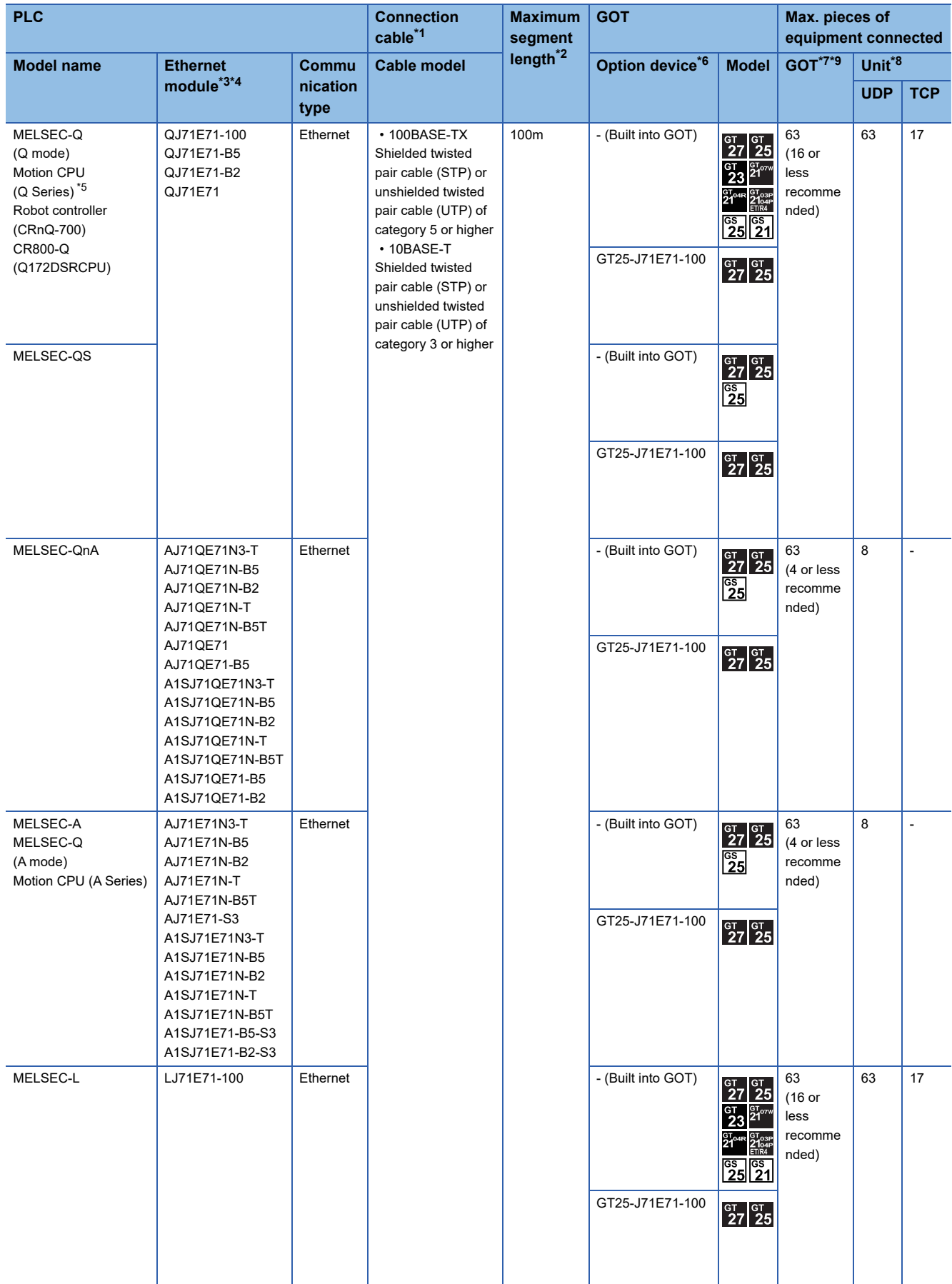

- \*1 Only available for MELSEC-Q (A mode), MELSEC-A (AnSCPU), and Motion CPU (A series) small type. Connect the cable to the Ethernet module, hub, transceiver, wireless LAN adapter (NZ2WL-JPA or NZ2WL-JPS), or other system equipment according to the Ethernet network system used. Use cables, connectors, and hubs that meet the IEEE802.3 10BASE-T/100BASE-TX standard. When only one GOT is connected, the GOT can be directly connected to the controller without a hub.
- \*2 Length between a hub and a node
	- The maximum length depends on the Ethernet equipment used.

The following shows the number of the connectable nodes when a repeater hub is used.

- 10BASE-T: Up to 4 nodes for a cascade connection (500 m)
- 100BASE-TX: UP to 2 nodes for a cascade connection (205 m)

When switching hubs are used, the cascade connection between the switching hubs has no logical limit for the number of cascades. For the limit, contact the switching hub manufacturer.

- \*3 For the system configuration of the Ethernet module, refer to the following manuals. Q Corresponding Ethernet Interface Module User's Manual (Basic) For QnA Ethernet Interface Module User's Manual **Land A Ethernet Interface Module User's Manual**
- \*4 Select one of the following for [Unit Type] in [Connected Ethernet Controller Setting] of GT Designer3.
	- Ethernet module (MELSEC iQ-R Series): RJ71EN71
	- Ethernet module (Q Series): QJ71E71
	- Ethernet module (QnA Series): AJ71QE71
	- Ethernet module (A Series): AJ71QE71
	- For [Connected Ethernet Controller Setting] of GT Designer3, refer to the following.
	- **[Page 255 Connected Ethernet controller setting](#page-256-0)**
- \*5 When using the peripheral I/F of Q170MCPU, Q17nDCPU-S1 or MR-MQ100, refer to the following. **[Page 239 Connection to PERIPHERAL I/F](#page-240-0)**
- \*6 GT25-W and GT2505-V do not support option devices.
- \*7 The number of connectable controllers per GOT channel is indicated.
- \*8 The number of GOTs connectable to one Ethernet module is indicated.
- \*9 Up to 128 controllers in total can be set for the GOT channels No. 1 to No. 4. 16 or less is recommended.

#### **When connecting to MELSEC iQ-F series**

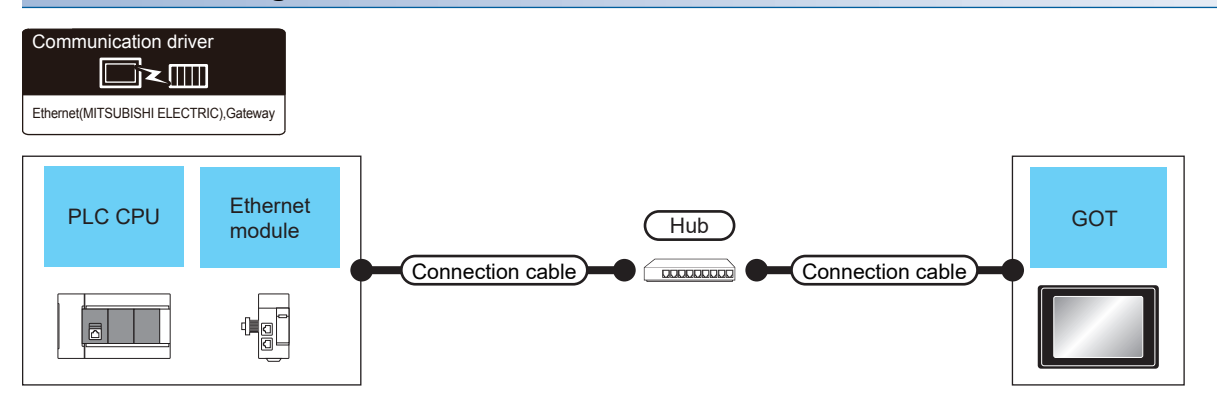

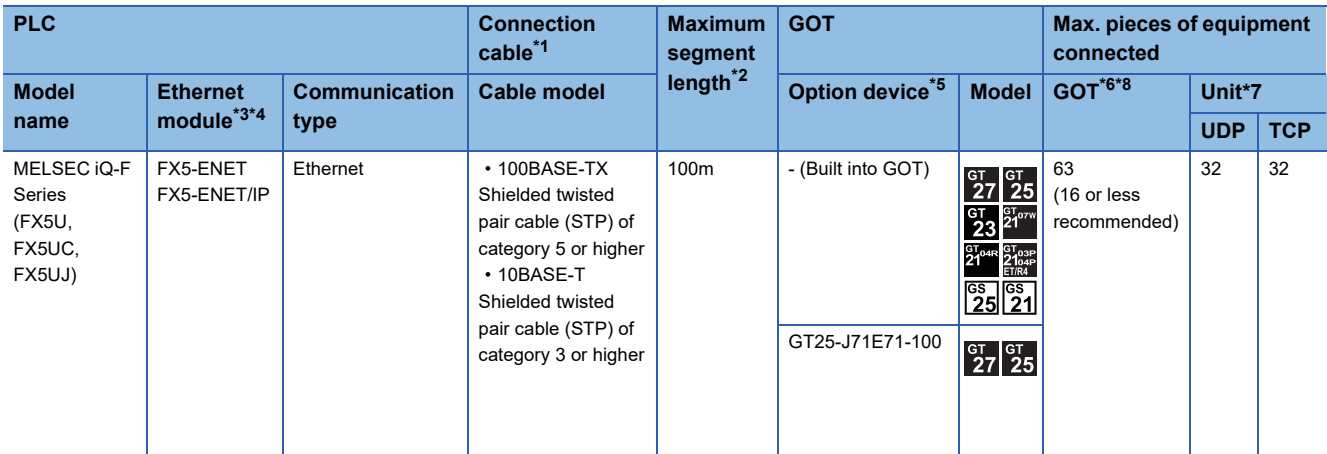

\*1 Only available for MELSEC-Q (A mode), MELSEC-A (AnSCPU), and Motion CPU (A series) small type. Connect the GOT to the Ethernet module, hub, or other system equipment according to the Ethernet network system used. Use cables, connectors, and hubs that meet the IEEE802.3 10BASE-T/100BASE-TX standard. When only one GOT is connected, the GOT can be directly connected to the controller without a hub.

\*2 Length between a hub and a node

The maximum length depends on the Ethernet equipment used.

The following shows the number of the connectable nodes when a repeater hub is used.

• 10BASE-T: Up to 4 nodes for a cascade connection (500 m)

• 100BASE-TX: UP to 2 nodes for a cascade connection (205 m)

When switching hubs are used, the cascade connection between the switching hubs has no logical limit for the number of cascades. For the limit, contact the switching hub manufacturer.

- \*3 For the system configuration of the Ethernet module, refer to the following manuals. MELSEC iQ-F FX5-ENET User's Manual **LUMELSEC IQ-F FX5-ENET/IP User's Manual**
- \*4 Select [FX5-ENET] for [Unit Type] in [Connected Ethernet Controller Setting] in GT Designer3. For [Connected Ethernet Controller Setting] of GT Designer3, refer to the following. **[Page 255 Connected Ethernet controller setting](#page-256-0)**
- \*5 GT25-W and GT2505-V do not support option devices.
- \*6 The number of connectable controllers per GOT channel is indicated.
- \*7 The number of GOTs connectable to one Ethernet module is indicated.
- \*8 Up to 128 controllers in total can be set for the GOT channels No. 1 to No. 4. 16 or less is recommended.

### **When connecting to MELSEC-FX**

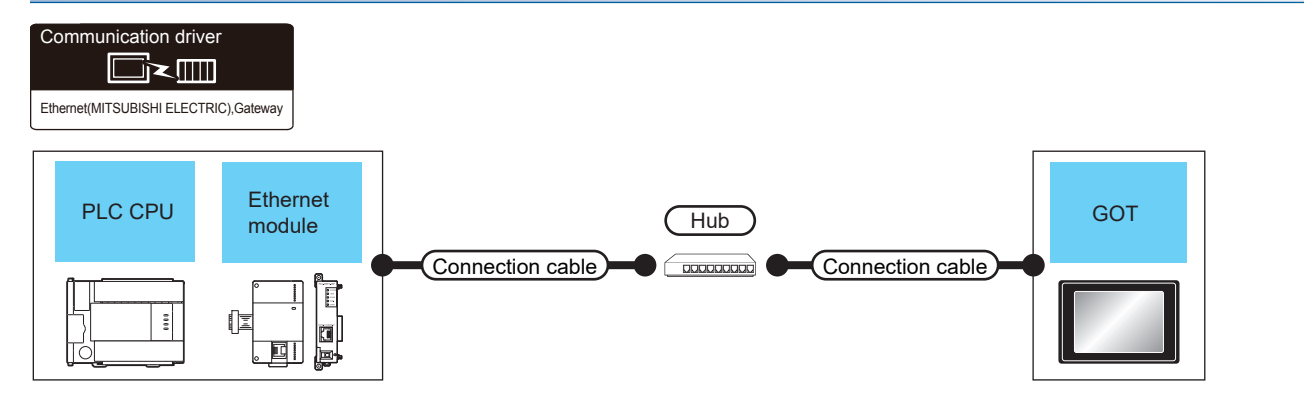

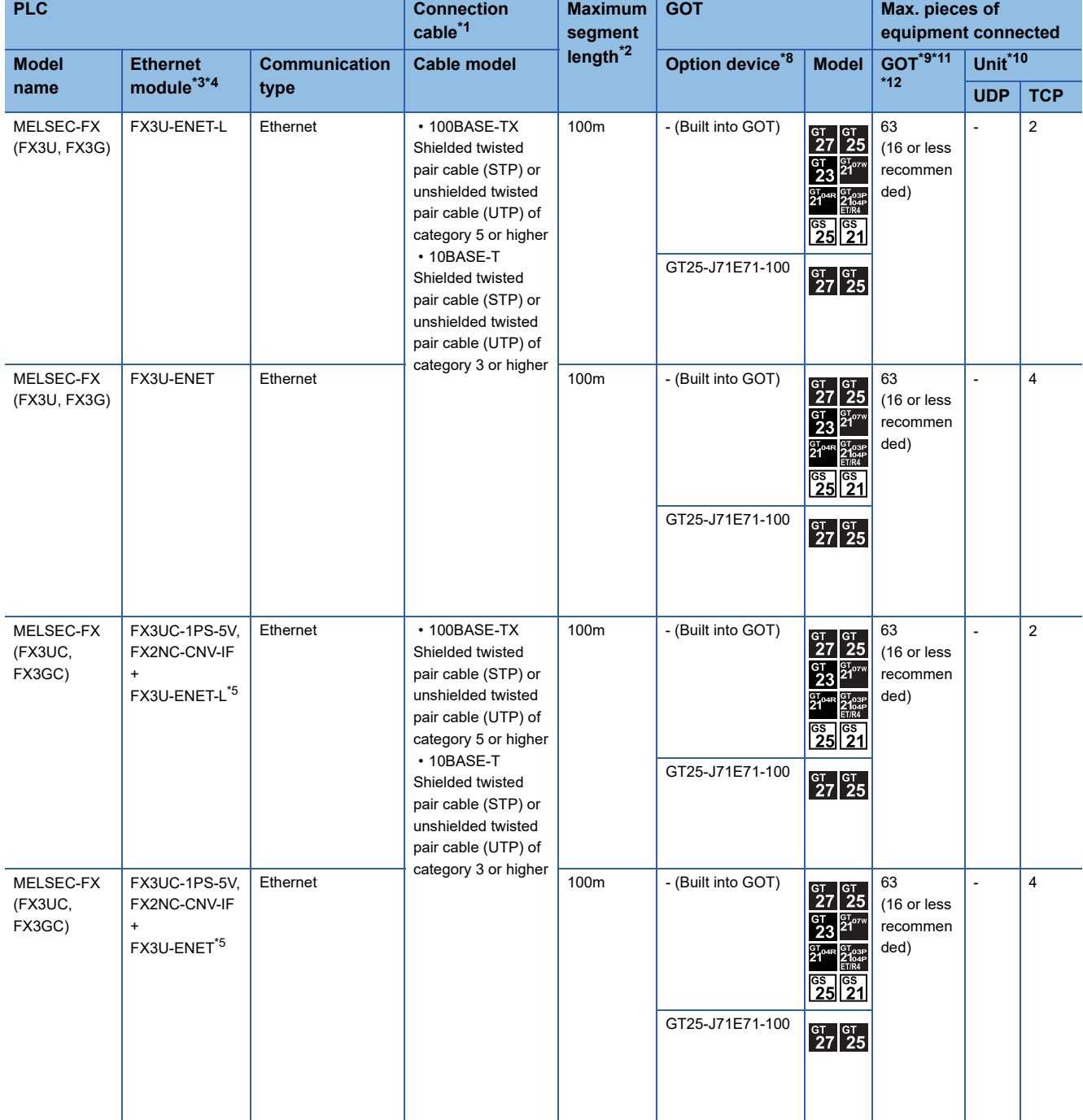

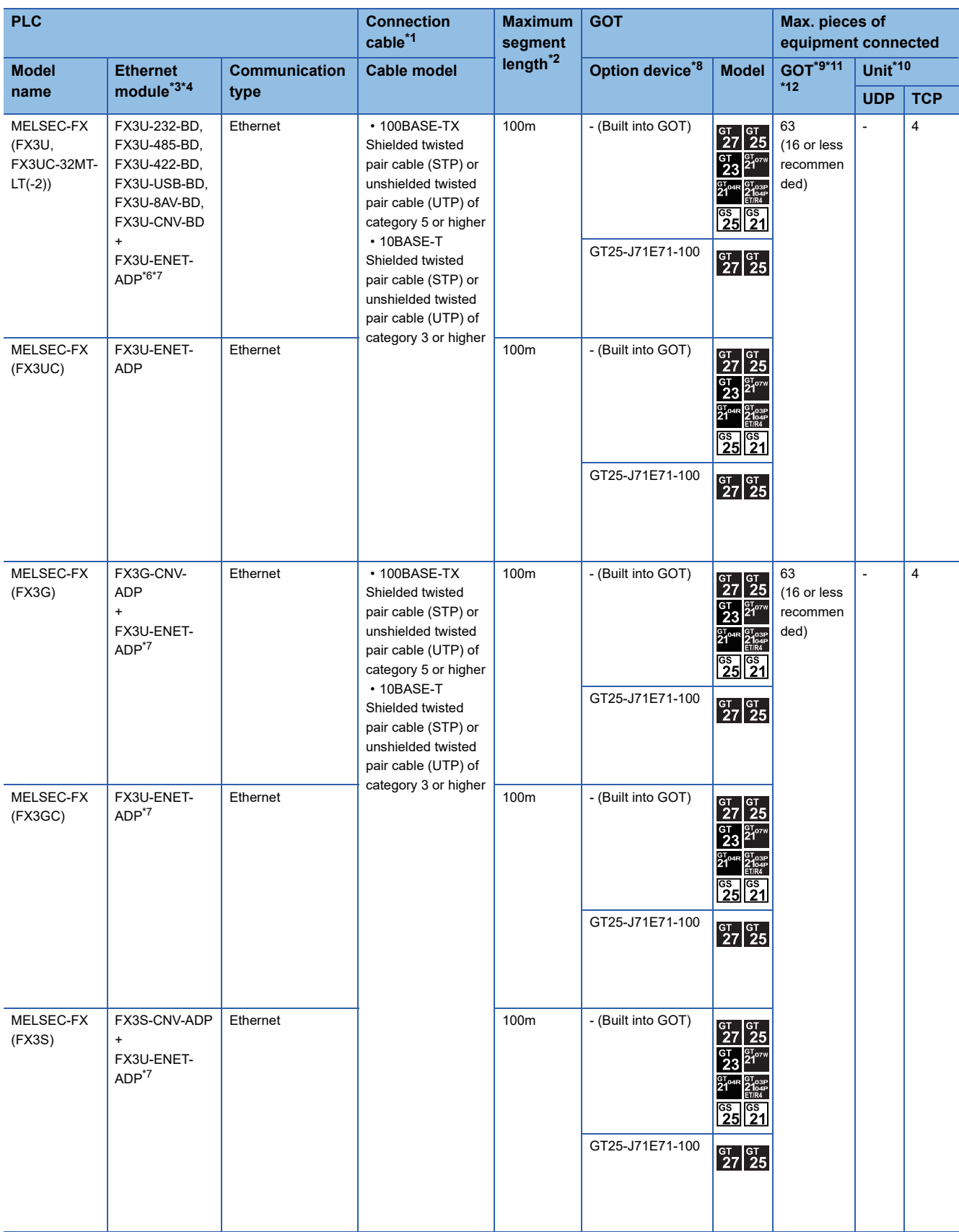

- \*1 Only available for MELSEC-Q (A mode), MELSEC-A (AnSCPU), and Motion CPU (A series) small type. Connect the GOT to the Ethernet module, hub, or other system equipment according to the Ethernet network system used. Use cables, connectors, and hubs that meet the IEEE802.3 10BASE-T/100BASE-TX standard. When only one GOT is connected, the GOT can be directly connected to the controller without a hub.
- \*2 Length between a hub and a node The maximum length depends on the Ethernet equipment used. The following shows the number of the connectable nodes when a repeater hub is used.
	- 10BASE-T: Up to 4 nodes for a cascade connection (500 m)
	- 100BASE-TX: UP to 2 nodes for a cascade connection (205 m)

When switching hubs are used, the cascade connection between the switching hubs has no logical limit for the number of cascades. For the limit, contact the switching hub manufacturer.

- \*3 For the system configuration of the Ethernet module, refer to the following manuals. For FX Ethernet Interface Module User's Manual
- \*4 Select [FX] for [Unit Type] in [Connected Ethernet Controller Setting] in GT Designer3. For [Connected Ethernet Controller Setting] of GT Designer3, refer to the following. **[Page 255 Connected Ethernet controller setting](#page-256-0)**
- \*5 When using an Ethernet module with the FX3UC series, FX2NC-CNV-IF or FX3UC-1PS-5V is required.
- \*6 When using an Ethernet module with the FX3U series, FX3U-232-BD, FX3U-485-BD, FX3U-422-BD, FX3U-USB-BD, FX3U-8AV-BD, or FX3U-CNV-BD is required.
- \*7 FX3U-ENET-ADP occupies one extension communication adapter CH (Max. 2 CHs) of the FX3U(C) or FX3G(C) and one extension communication adapter CH (Max. 1 CH) of the FX3S.
- One CPU allows the connection of only one FX3U-ENET-ADP.
- \*8 GT25-W and GT2505-V do not support option devices.
- \*9 The number of connectable controllers per GOT channel is indicated.
- \*10 The number of GOTs connectable to one Ethernet module is indicated.
- \*11 Up to 128 controllers in total can be set for the GOT channels No. 1 to No. 4. 16 or less is recommended.
- \*12 For GT21 and GS21, up to four controllers can be connected per channel.

### <span id="page-235-0"></span>**Connection to Built-in Ethernet port CPU or C Controller module**

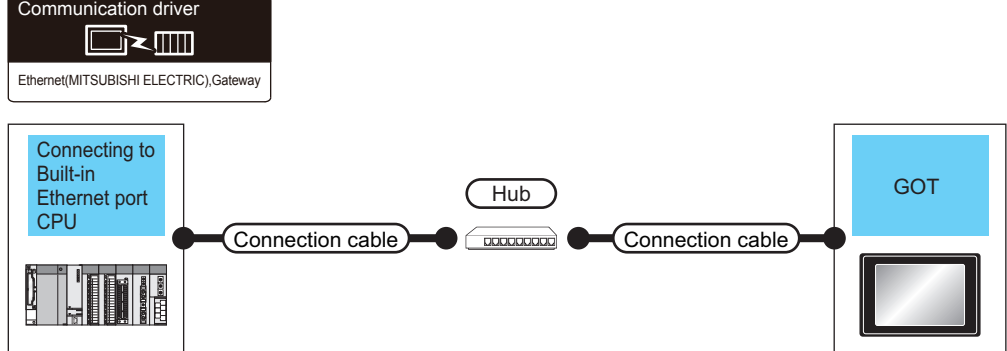

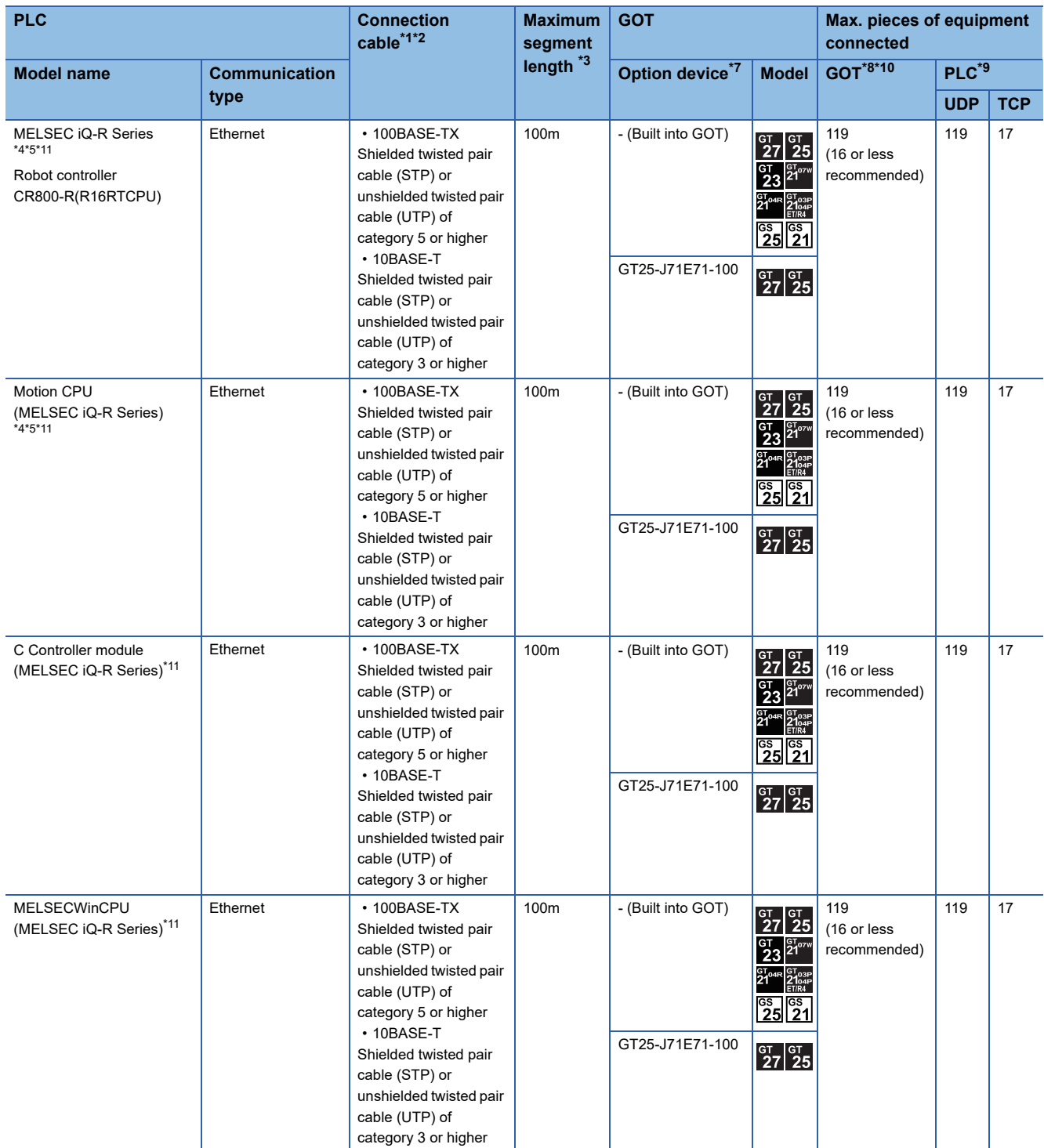

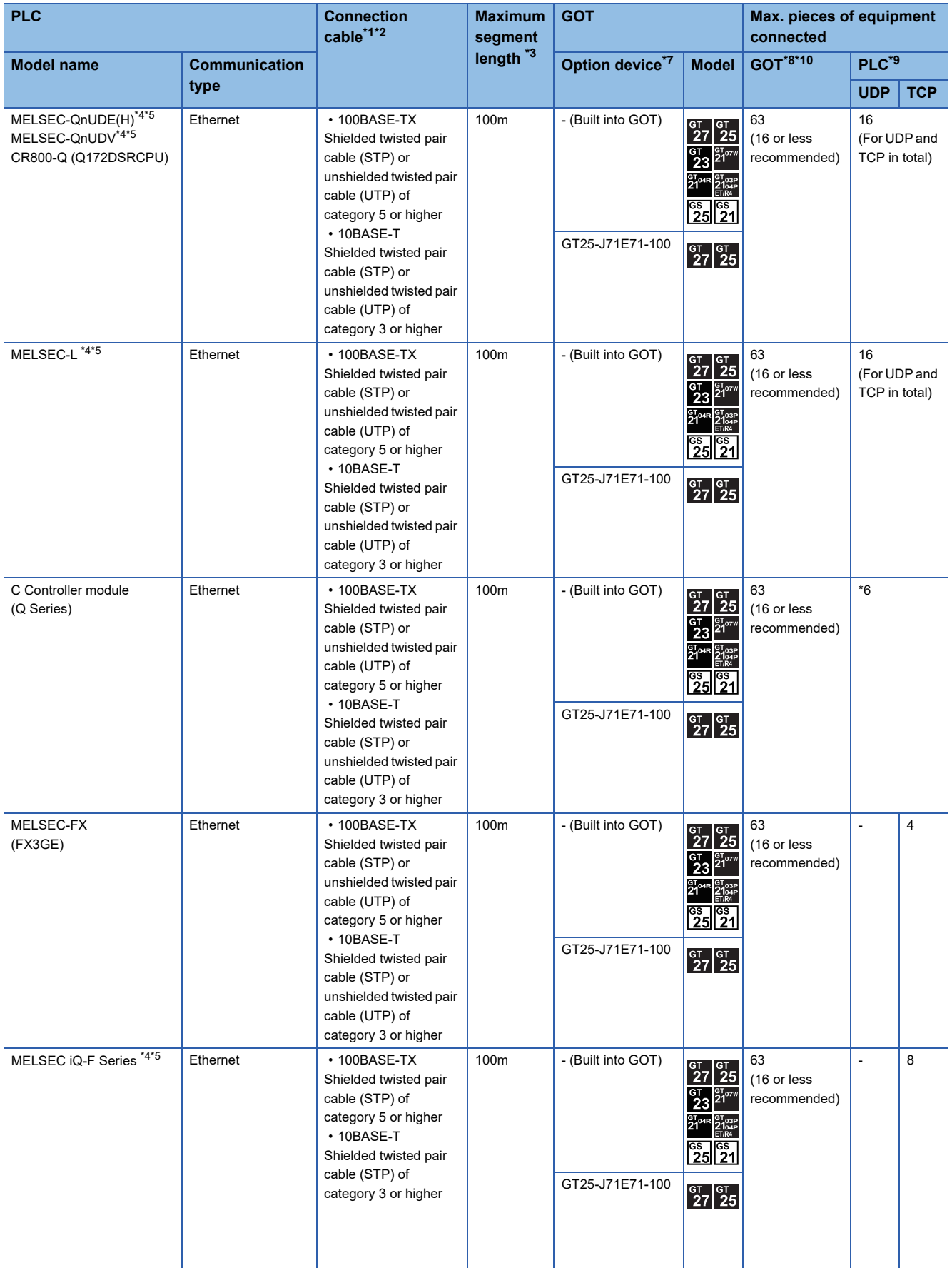

- \*1 Only available for MELSEC-Q (A mode), MELSEC-A (AnSCPU), and Motion CPU (A series) small type. Connect the GOT to the Ethernet module, hub, wireless LAN adapter (NZ2WL-JPA, NZ2WL-JPS), or other system equipment according to the Ethernet network system used.
	- Use cables, connectors, and hubs that meet the IEEE802.3 10BASE-T/100BASE-TX standard.
- \*2 When only one GOT is connected, the GOT can be directly connected to the controller without a hub.
- \*3 Length between a hub and a node
	- The maximum length depends on the Ethernet equipment used.
	- The following shows the number of the connectable nodes when a repeater hub is used.
	- 10BASE-T: Up to 4 nodes for a cascade connection (500 m)
	- 100BASE-TX: UP to 2 nodes for a cascade connection (205 m)

When switching hubs are used, the cascade connection between the switching hubs has no logical limit for the number of cascades. For the limit, contact the switching hub manufacturer.

- \*4 For the system configuration of the Built-in Ethernet port CPU, refer to the manual of the PLC.
- \*5 For [Unit Type] to be selected in [Connected Ethernet Controller Setting] in GT Designer3, refer to the following.
	- **[Page 255 Connected Ethernet controller setting](#page-256-0)**
- \*6 By the controller type of the C Controller module (Q Series) and an operation mode, It's different in number of connectable GOTs.

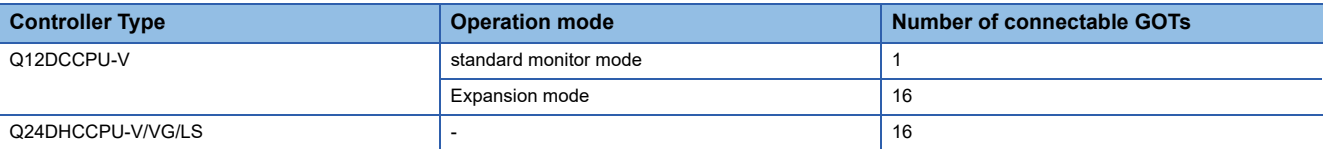

\*7 GT25-W and GT2505-V do not support option devices.

\*8 The number of connectable controllers per GOT channel is indicated.

- \*9 The number of GOTs connectable to one PLC is indicated.
- \*10 Up to 128 controllers in total can be set for the GOT channels No. 1 to No. 4. 16 or less is recommended.

\*11 For connection to RnENCPU in the multiple CPU system, the firmware version of the RnENCPU must be 14 or later.

### <span id="page-238-0"></span>**Connection to Display I/F**

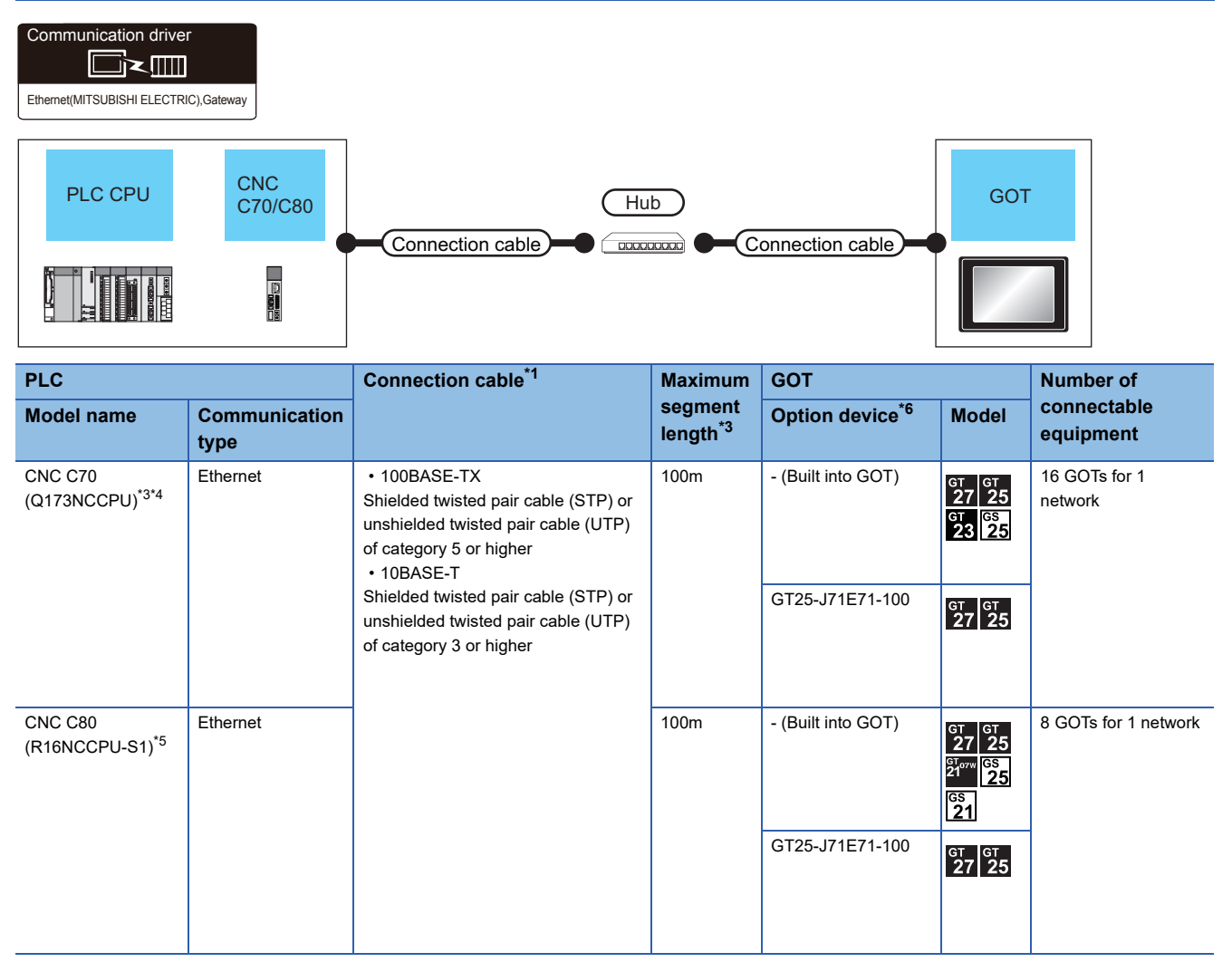

\*1 Only available for MELSEC-Q (A mode), MELSEC-A (AnSCPU), and Motion CPU (A series) small type. Connect the GOT to the Ethernet module, hub, or other system equipment according to the Ethernet network system used. Use cables, connectors, and hubs that meet the IEEE802.3 10BASE-T/100BASE-TX standard. When only one GOT is connected, the GOT can be directly connected to the controller without a hub.

- \*2 Length between a hub and a node
	- The maximum length depends on the Ethernet equipment used.
	- The following shows the number of the connectable nodes when a repeater hub is used.
	- 10BASE-T: Up to 4 nodes for a cascade connection (500 m)
	- 100BASE-TX: UP to 2 nodes for a cascade connection (205 m)

When switching hubs are used, the cascade connection between the switching hubs has no logical limit for the number of cascades. For the limit, contact the switching hub manufacturer.

- \*3 For the system configuration of the CNC C70, refer to the following manual. C<sub>1</sub>C70 Series SET UP MANUAL
- \*4 Select [Q17nNC] for [Unit Type] in [Connected Ethernet Controller Setting] of GT Designer3. For [Connected Ethernet Controller Setting] of GT Designer3, refer to the following. **[Page 255 Connected Ethernet controller setting](#page-256-0)**
- \*5 Select [RnNCCPU] for [Unit Type] in [Connected Ethernet Controller Setting] of GT Designer3. For [Connected Ethernet Controller Setting] of GT Designer3, refer to the following. **[Page 255 Connected Ethernet controller setting](#page-256-0)**
- \*6 GT25-W and GT2505-V do not support option devices.

### <span id="page-239-0"></span>**Connection to NZ2GF-ETB**

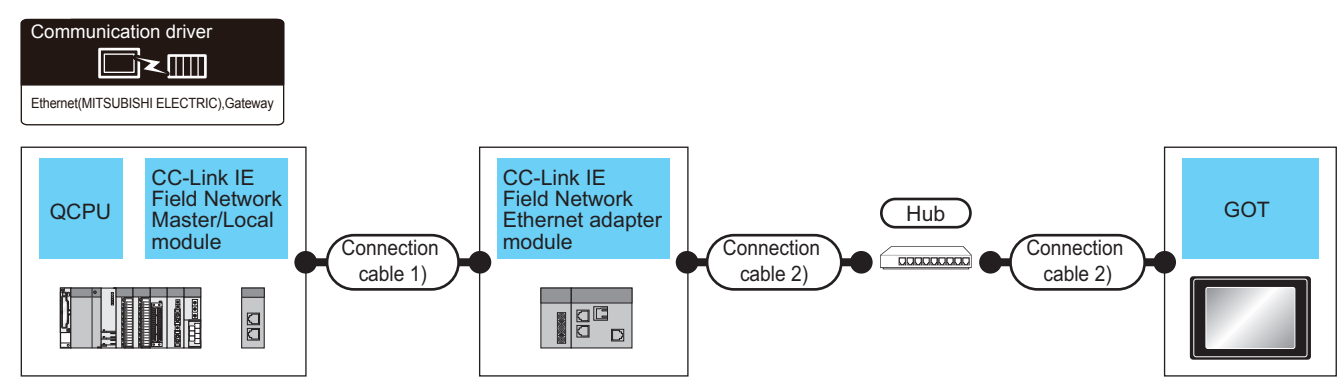

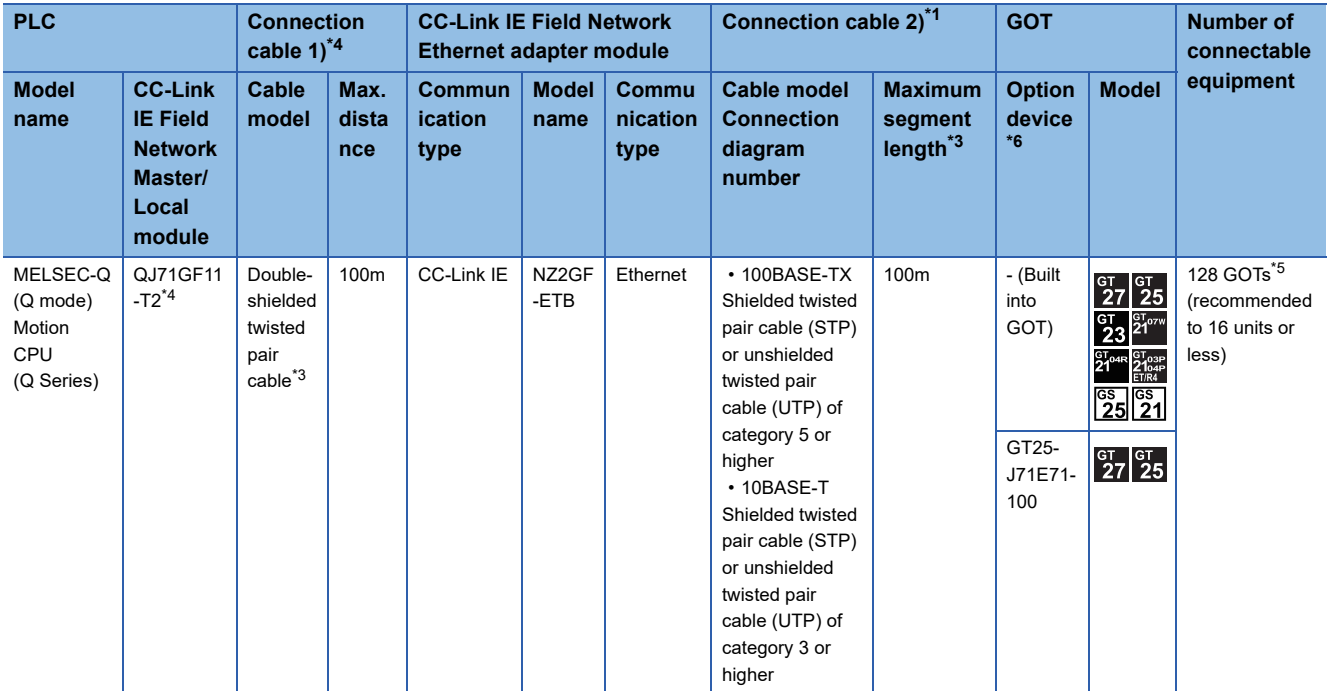

\*1 Only available for MELSEC-Q (A mode), MELSEC-A (AnSCPU), and Motion CPU (A series) small type. Connect the GOT to the Ethernet module, hub, wireless LAN adapter (NZ2WL-JPA, NZ2WL-JPS), or other system equipment according to the Ethernet network system used.

Use cables, connectors, and hubs that meet the IEEE802.3 10BASE-T/100BASE-TX standard.

\*2 Length between a hub and a node

The maximum length depends on the Ethernet equipment used.

The following shows the number of the connectable nodes when a repeater hub is used.

• 10BASE-T: Up to 4 nodes for a cascade connection (500 m)

• 100BASE-TX: UP to 2 nodes for a cascade connection (205 m)

When switching hubs are used, the cascade connection between the switching hubs has no logical limit for the number of cascades. For the limit, contact the switching hub manufacturer.

\*3 Use cables with the following specifications.

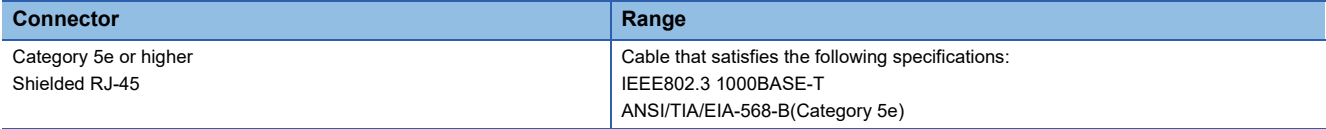

\*4 For the system configuration on the CC-Link IE Field Network module side, refer to the following manual. CC-Link IE Field Network Ethernet Adapter Module User's Manual

\*5 The number of connectable GOTs for one network is 63 units (at most).

\*6 GT25-W and GT2505-V do not support option devices.

### <span id="page-240-0"></span>**Connection to PERIPHERAL I/F**

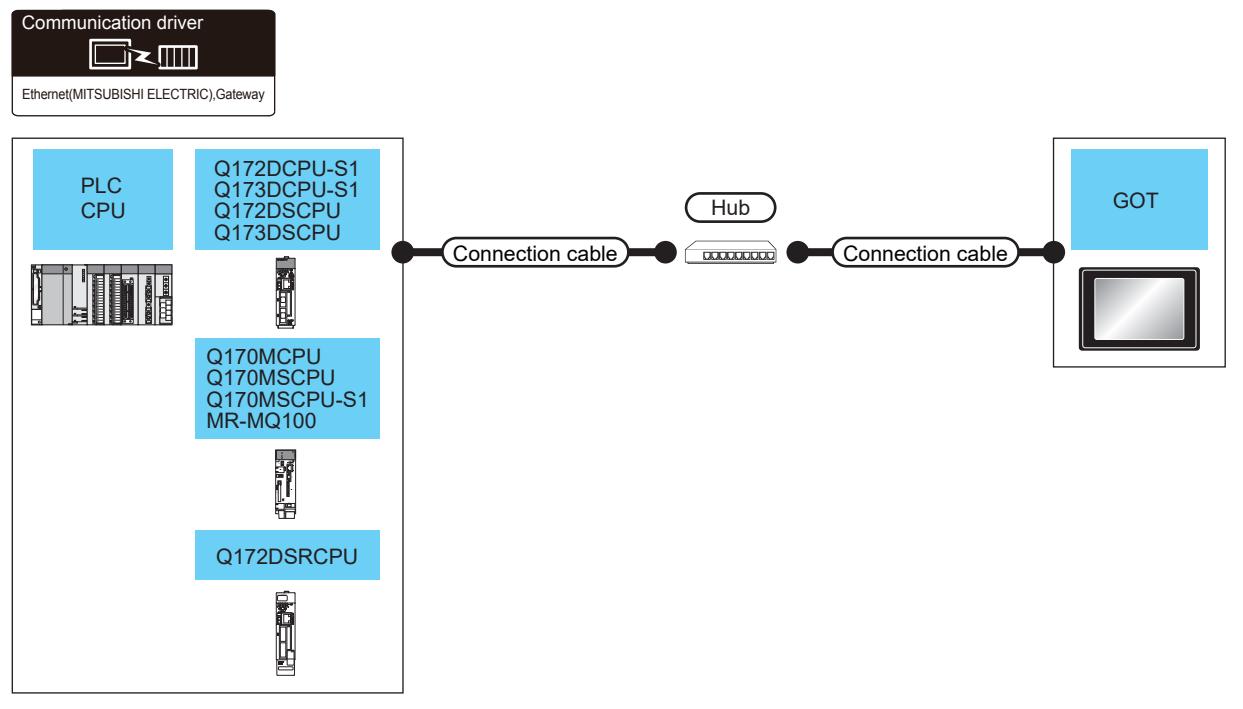

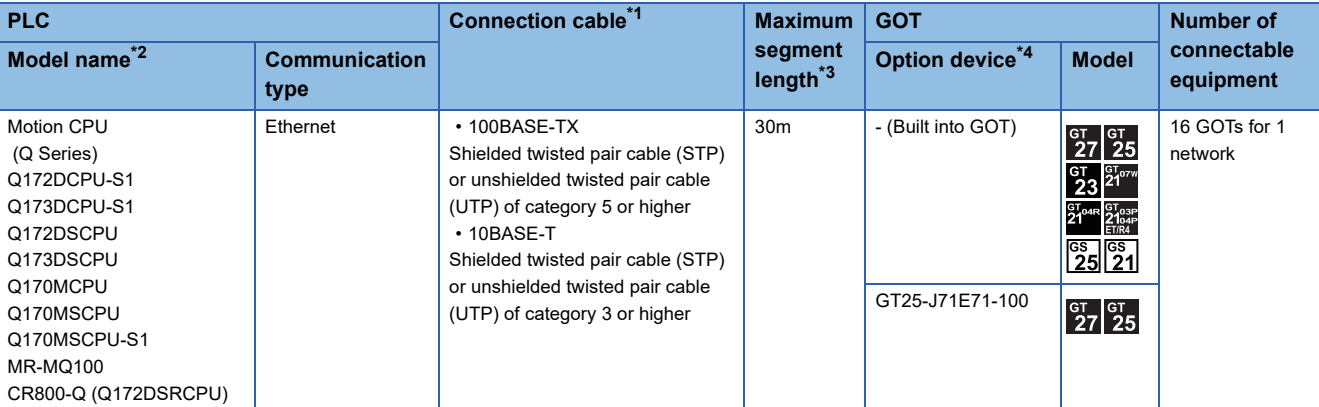

\*1 Only available for MELSEC-Q (A mode), MELSEC-A (AnSCPU), and Motion CPU (A series) small type. Connect the GOT to the Ethernet module, hub, or other system equipment according to the Ethernet network system used. Use cables, connectors, and hubs that meet the IEEE802.3 10BASE-T/100BASE-TX standard. When only one GOT is connected, the GOT can be directly connected to the controller without a hub.

- \*2 When using the PERIPHERAL I/F, set as shown below.
	- Use the GT Designer3 Version1.12N or later.
	- Select [QnUDE(H)] for [Unit Type] in [Connected Ethernet Controller Setting] of GT Designer3.
	- For [Connected Ethernet Controller Setting] of GT Designer3, refer to the following.
	- **[Page 255 Connected Ethernet controller setting](#page-256-0)**
- \*3 Length between a hub and a node
	- The maximum length depends on the Ethernet equipment used.
	- The following shows the number of the connectable nodes when a repeater hub is used.
	- 10BASE-T: Up to 4 nodes for a cascade connection (500 m)
	- 100BASE-TX: UP to 2 nodes for a cascade connection (205 m)

When switching hubs are used, the cascade connection between the switching hubs has no logical limit for the number of cascades. For the limit, contact the switching hub manufacturer.

GT25-W and GT2505-V do not support option devices.

#### Point $\hat{P}$

• Access to other networks

Other networks cannot be accessed through the PERIPHERAL I/F.

### <span id="page-241-0"></span>**Connection to CC-Link IE TSN-equipped module**

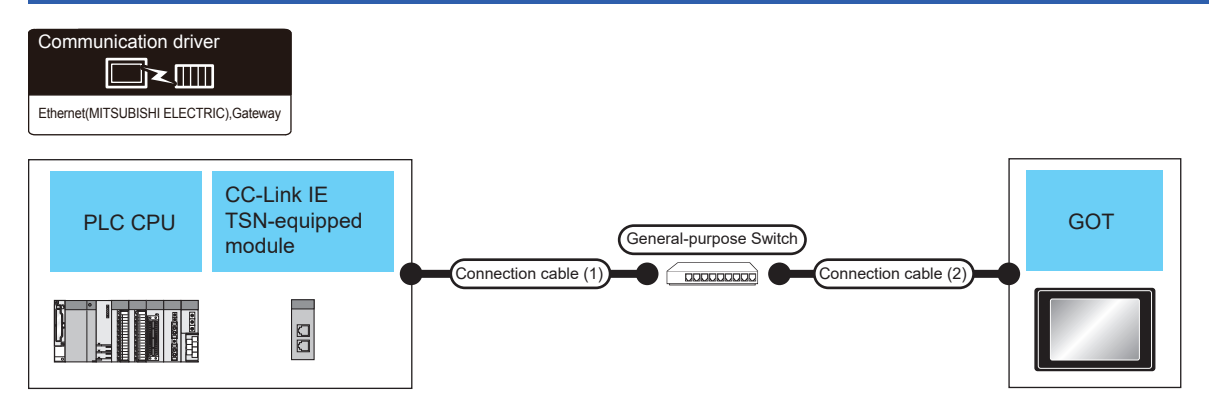

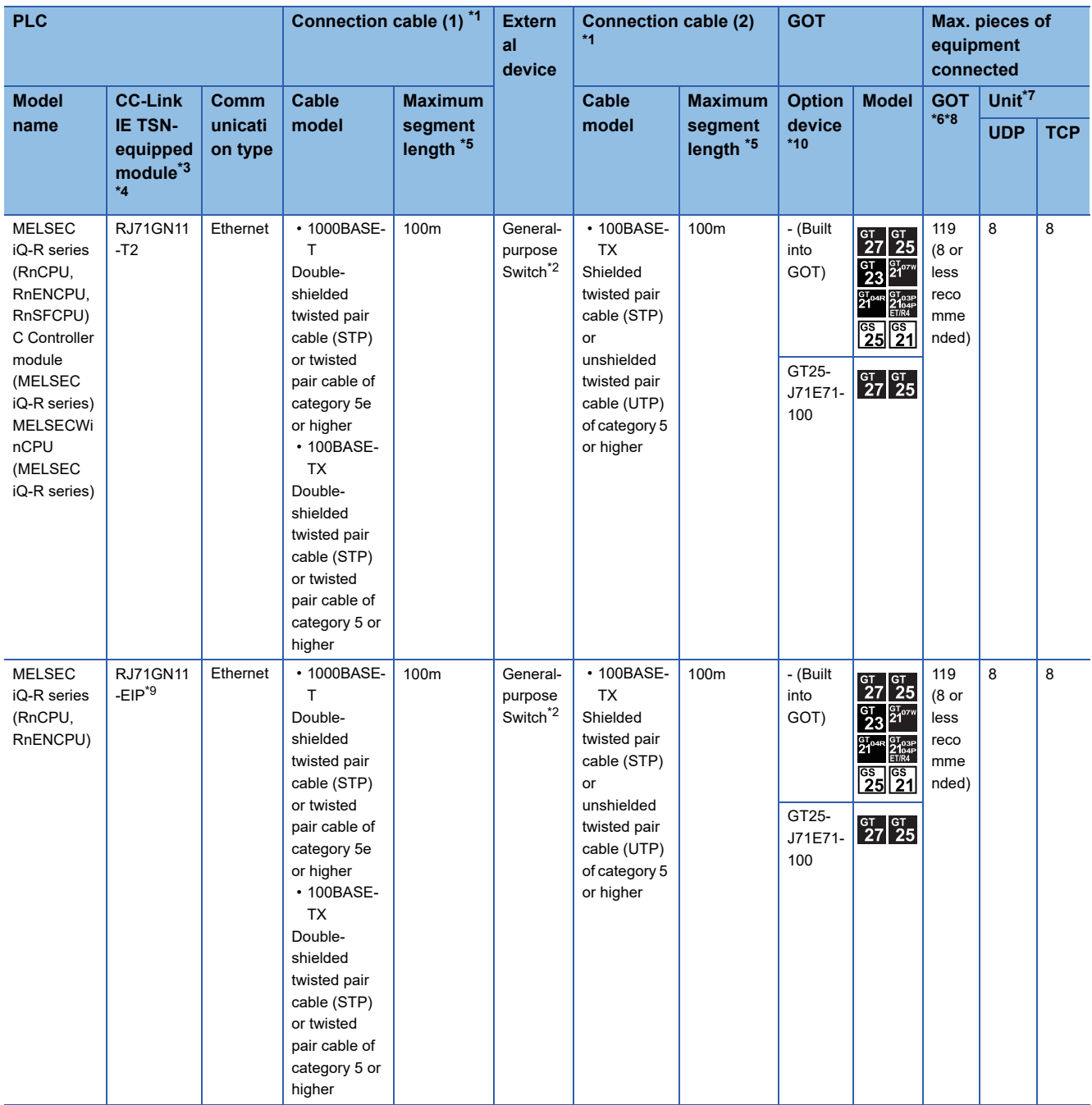

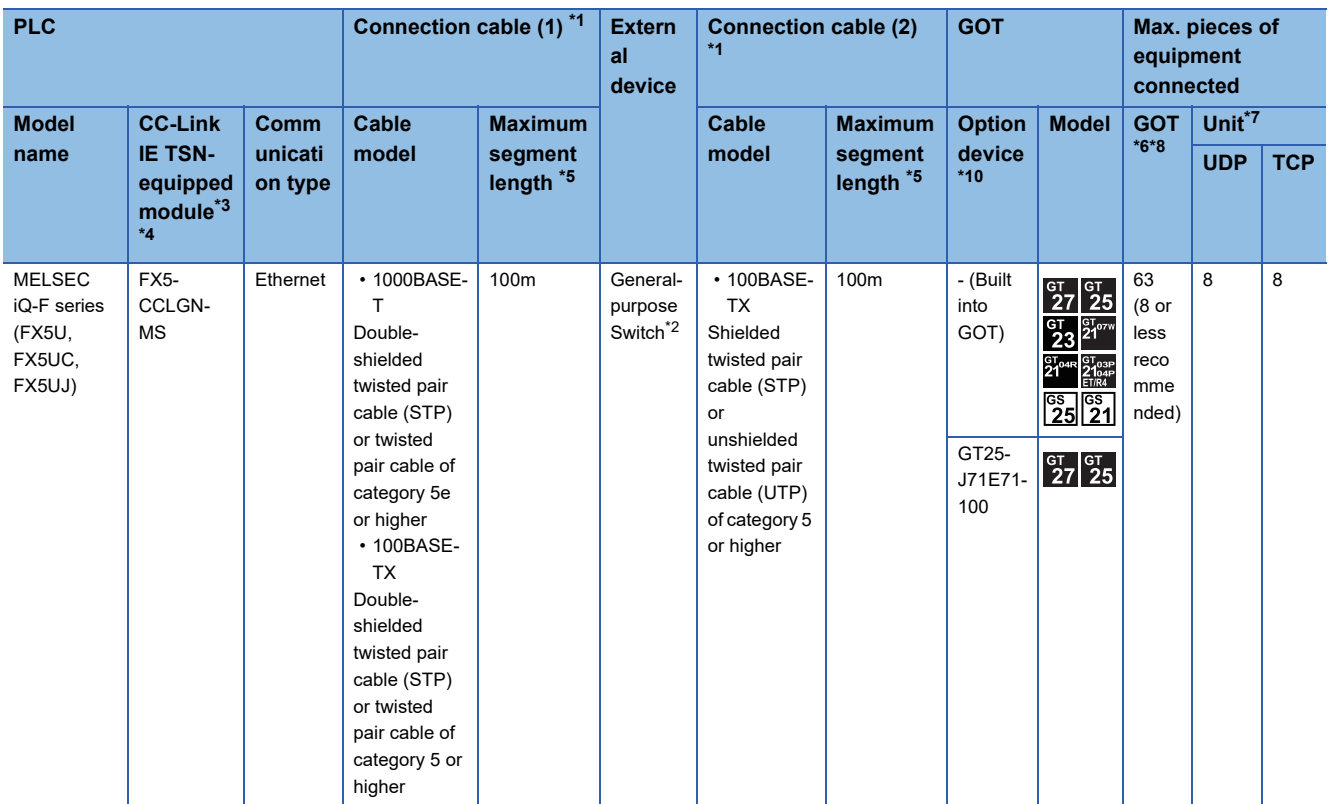

\*1 Use the straight cable.

\*2 For usable General-purpose Switches, refer to the following. MELSEC iQ-R CC-Link IE TSN User's Manual (Startup) MELSEC iQ-R CC-Link IE TSN Plus Master/Local Module User's Manual MELSEC iQ-F FX5 User's Manual (CC-Link IE TSN)

- \*3 For the system configuration of the CC-Link IE TSN-equipped module side, refer to the following. MELSEC iQ-R CC-Link IE TSN User's Manual (Startup) MELSEC iQ-R CC-Link IE TSN Plus Master/Local Module User's Manual MELSEC iQ-F FX5 User's Manual (CC-Link IE TSN)
- \*4 Select the following for [Unit Type] in [Connected Ethernet Controller Setting] in GT Designer3. MELSEC iQ-R Series: [RJ71GN11-T2/RD78G(H)] MELSEC iQ-F Series: [FX5-CCLGN-MS/FX5-nSSC-G] For [Connected Ethernet Controller Setting] in GT Designer3, refer to the following. **[Page 255 Connected Ethernet controller setting](#page-256-0)**
- \*5 Length between the General-purpose Switch and node
- \*6 The number of connectable controllers per GOT channel is indicated.
- \*7 Number of GOTs connectable to one CC-Link IE TSN-equipped module
- \*8 Up to 128 controllers in total can be set for the GOT channels No. 1 to No. 4.
- \*9 Connect the cable to the P1 port of the RJ71GN11-EIP.
- \*10 GT25-W and GT2505-V do not support option devices.

### <span id="page-243-0"></span>**Connection to Motion module**

The following methods are available to connect the GOT to a Motion module.

- **[Page 244 Connecting the GOT to the built-in Ethernet port of the Motion module](#page-245-0)**
- **[Page 242 Connecting the GOT and Motion module through the built-in Ethernet port of the PLC](#page-243-1)**

#### $Point$

To monitor the global labels of the Motion module with the GOT, connect the GOT and Motion module through the built-in Ethernet port of the PLC.

If the GOT is connected to the built-in port of the Motion module, the global labels of the Motion module cannot be monitored.

#### <span id="page-243-1"></span>**Connecting the GOT and Motion module through the built-in Ethernet port of the PLC**

The following shows the system configuration for monitoring the global labels of the Motion module with the GOT.

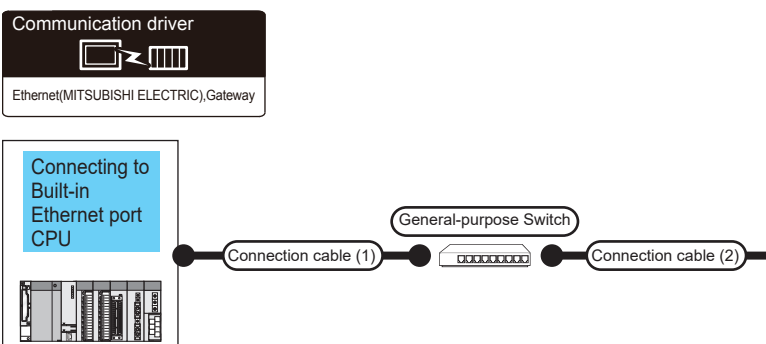

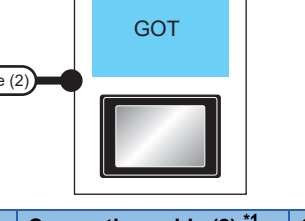

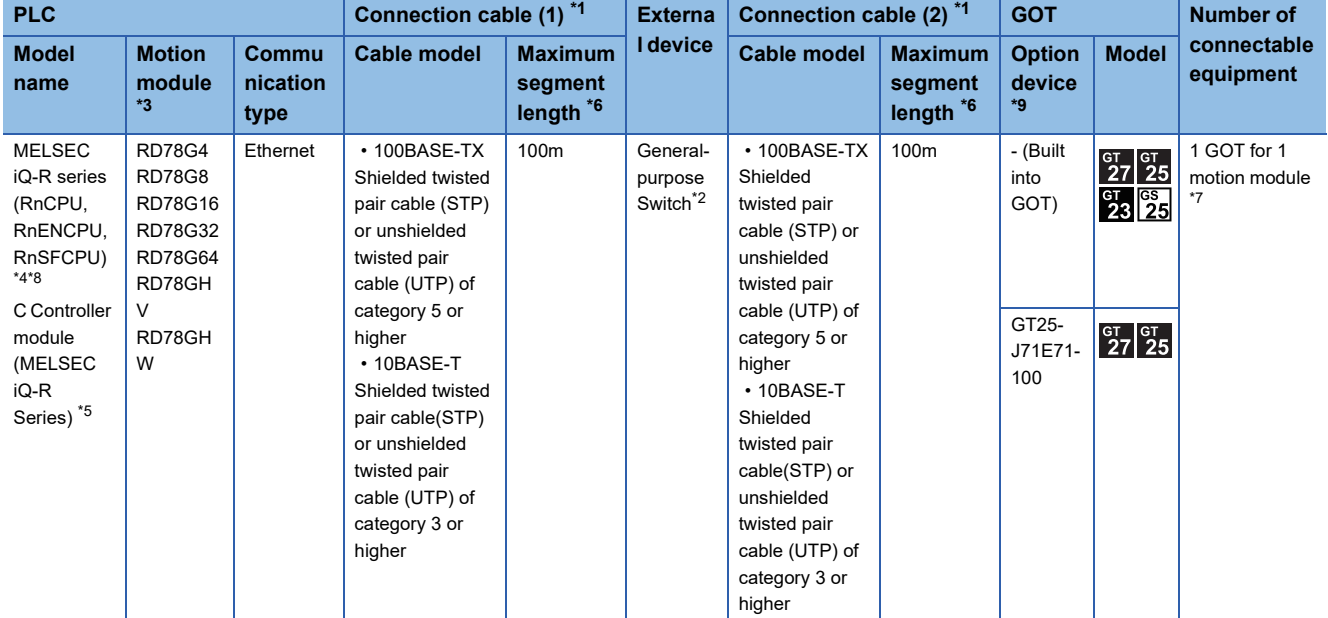

\*1 Use the straight cable.

\*2 For usable General-purpose Switches, refer to the following. For usable general-purpose hubs, refer to the following. MELSEC iQ-R Motion Module User's Manual (Startup)

- \*3 For the system configuration for the motion module side, refer to the following manual. MELSEC iQ-R Motion Module User's Manual (Startup)
- \*4 Select [RCPU] for [Unit Type] in [Connected Ethernet Controller Setting] in GT Designer3. Set either of the following values for [Port No.] according to the communication method.
	- UDP: [5006]
	- TCP: [5007]

For [Connected Ethernet Controller Setting] in GT Designer3, refer to the following.

**[Page 255 Connected Ethernet controller setting](#page-256-0)** 

- \*5 Select [RnCCPU/RnWCPU] for [Unit Type] in [Connected Ethernet Controller Setting] in GT Designer3.
	- Set either of the following values for [Port No.] according to the communication method.
	- UDP: [5006]
	- TCP: [5007]
	- For [Connected Ethernet Controller Setting] in GT Designer3, refer to the following.
	- **[Page 255 Connected Ethernet controller setting](#page-256-0)**
- \*6 Length between the General-purpose Switch and node
- \*7 Multiple devices cannot access the motion module simultaneously.
- Before accessing the motion module being monitored by the GOT, end the monitoring by the GOT.
- \*8 To use the multiple CPU system when the GOT is connected to RnENCPU, the firmware version of the RnENCPU must be 10 or later.
- \*9 GT25-W and GT2505-V do not support option devices.

#### <span id="page-245-0"></span>**Connecting the GOT to the built-in Ethernet port of the Motion module**

The following shows the system configuration for monitoring the devices of the PLC CPU with the GOT.

#### ■**When connecting to MELSEC iQ-R series**

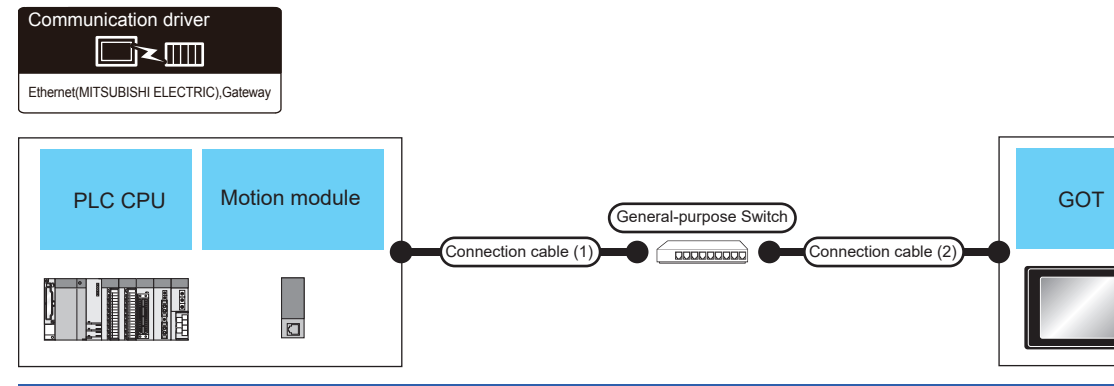

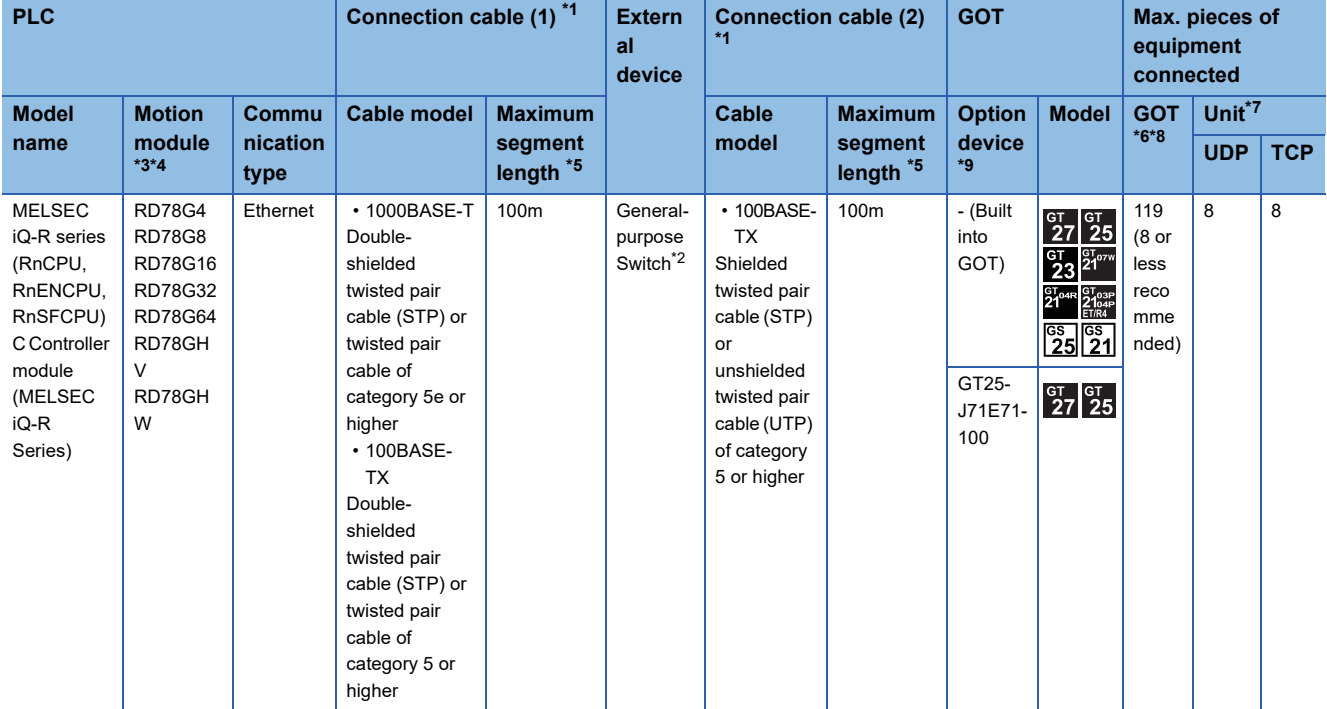

\*1 Use the straight cable.

\*2 For usable General-purpose Switches, refer to the following. MELSEC iQ-R Motion Module User's Manual (Startup)

- \*3 For the system configuration on the Motion module side, refer to the following. MELSEC iQ-R Motion Module User's Manual (Startup)
- \*4 Select [RJ71GN11-T2/RD78G(H)] for [Unit Type] in [Connected Ethernet Controller Setting] in GT Designer3. For [Connected Ethernet Controller Setting] in GT Designer3, refer to the following.
- **[Page 255 Connected Ethernet controller setting](#page-256-0)**
- \*5 Length between the General-purpose Switch and node \*6 The number of connectable controllers per GOT channel is indicated.
- \*7 Number of GOTs connectable to one Motion module
- \*8 Up to 128 controllers in total can be set for the GOT channels No. 1 to No. 4.
- \*9 GT25-W and GT2505-V do not support option devices.

#### ■**When connecting to MELSEC iQ-F series**

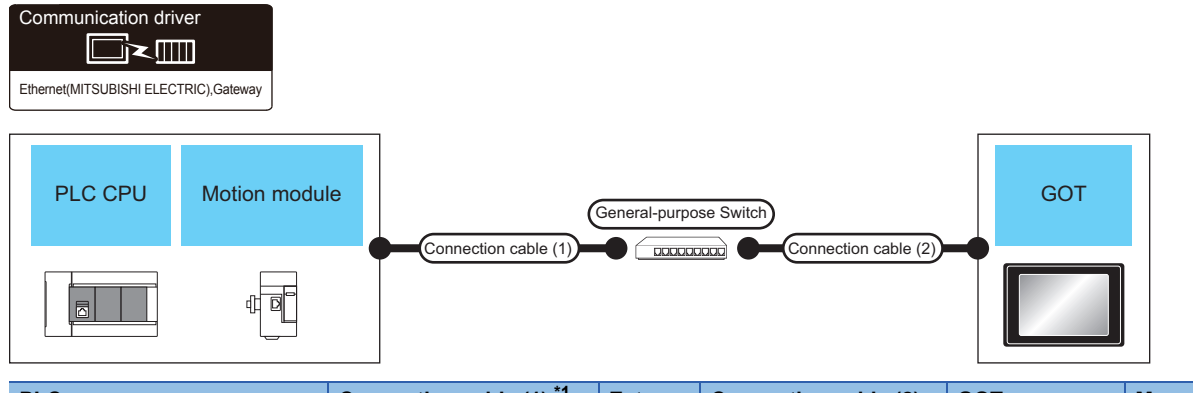

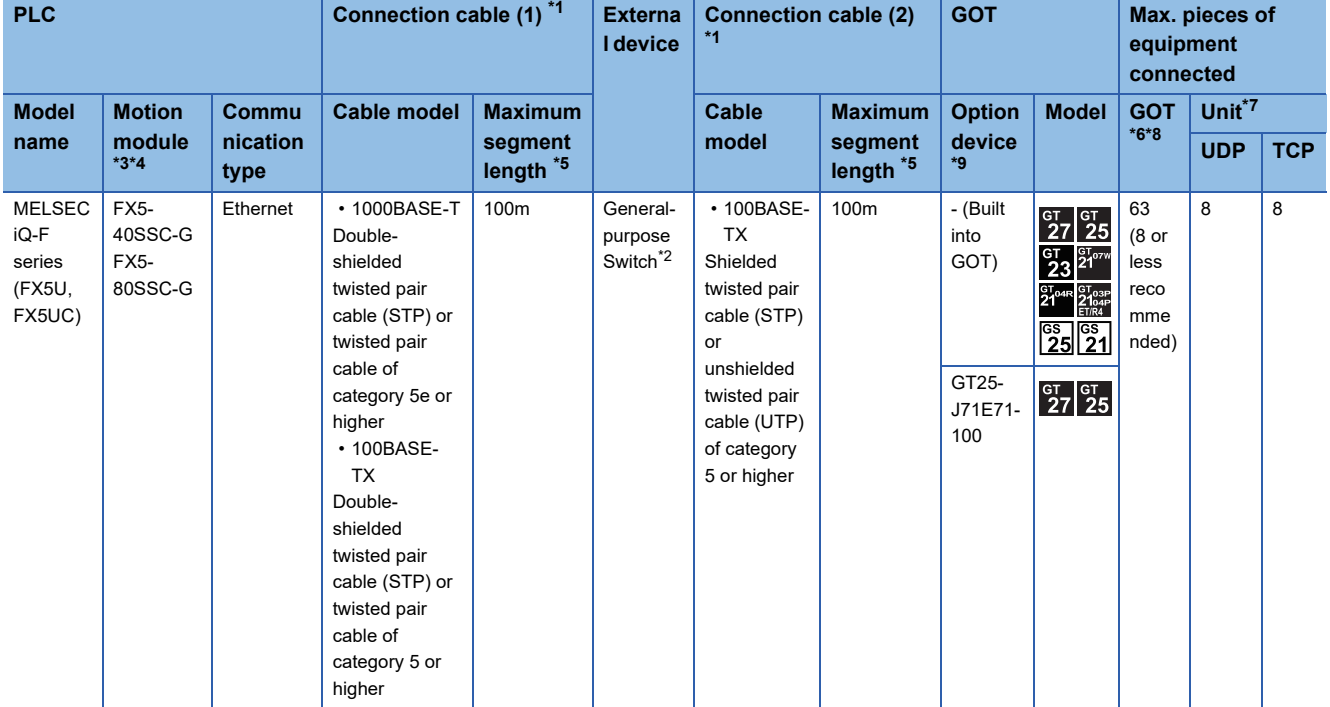

\*1 Use the straight cable.

\*2 For usable General-purpose Switches, refer to the following. MELSEC iQ-F FX5 Motion Module/Simple Motion Module User's Manual (Startup)

\*3 For the system configuration on the Motion module side, refer to the following. MELSEC iQ-F FX5 Motion Module/Simple Motion Module User's Manual (Startup)

- \*4 Select [FX5-CCLGN-MS/FX5-nSSC-G] for [Unit Type] in [Connected Ethernet Controller Setting] in GT Designer3. For [Connected Ethernet Controller Setting] in GT Designer3, refer to the following. **[Page 255 Connected Ethernet controller setting](#page-256-0)**
- \*5 Length between the General-purpose Switch and node
- \*6 The number of connectable controllers per GOT channel is indicated.
- \*7 Number of GOTs connectable to one Motion module
- \*8 Up to 128 controllers in total can be set for the GOT channels No. 1 to No. 4.
- \*9 GT25-W and GT2505-V do not support option devices.

### <span id="page-247-0"></span>**Connection through a servo amplifier**

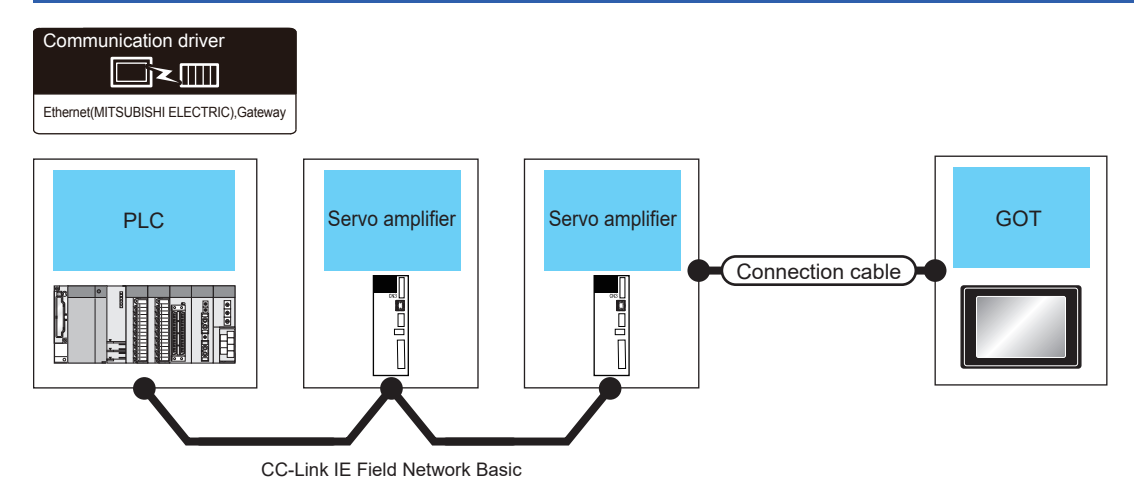

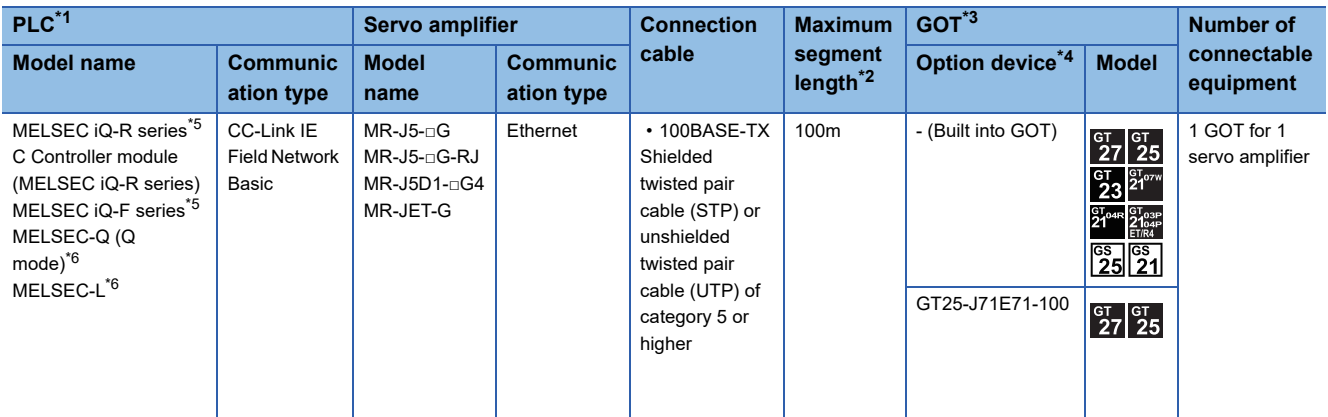

\*1 For the system configuration of the PLC, refer to the following. **E**Manual of the PLC

\*2 The length between the hub and node.

The maximum length depends on the Ethernet module used.

The following shows the number of the connectable pieces of equipment when a repeater hub is used.

• 100BASE-TX: Up to 2 pieces using cascade connection (205 m)

For the cascade connection between the switching hubs, there is no theoretical limit to the number of cascades.

For whether there is a limit, contact the switching hub manufacturer.

\*3 For the settings in GOT, refer to the following.

**F** [Page 248 GOT Side Settings](#page-249-0)

\*4 GT25-W and GT2505-V do not support option devices.

\*5 Use a PLC whose firmware version is as shown below.

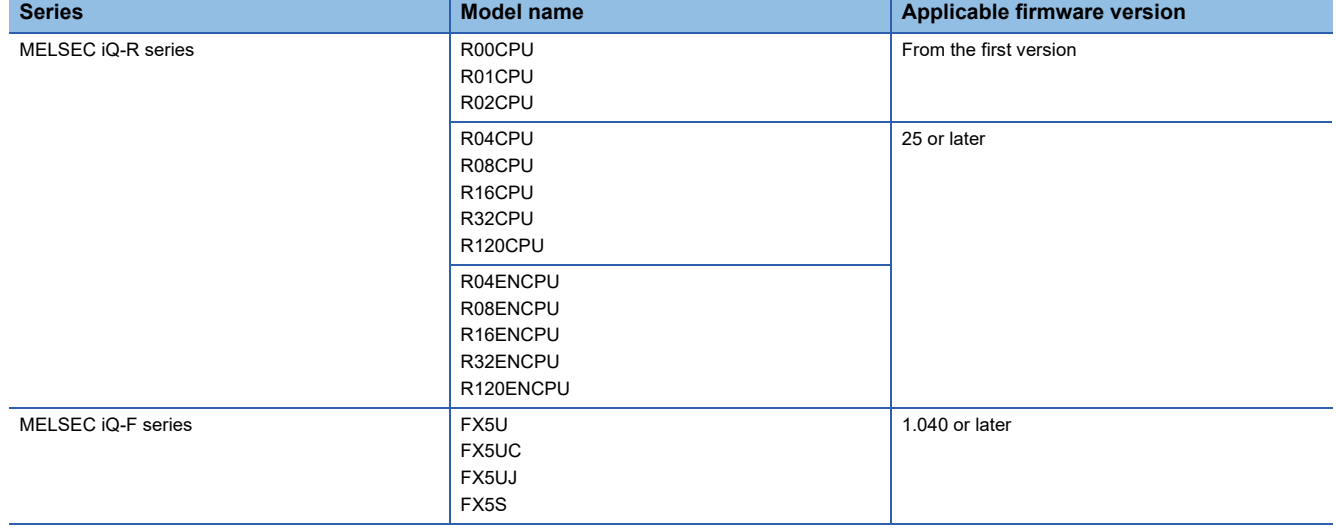

#### \*6 Use a PLC with a serial number starting with a 5-digit number as shown below.

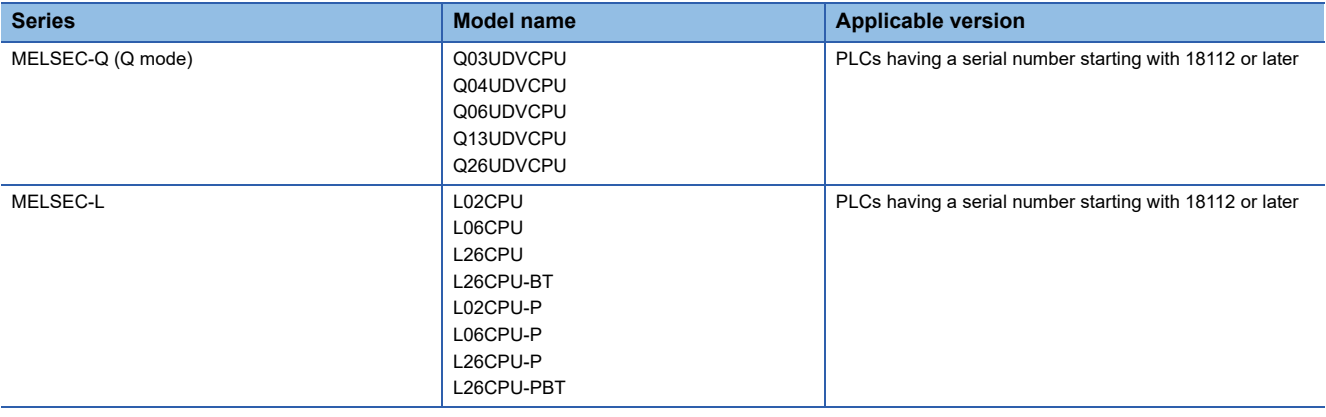

# <span id="page-249-0"></span>**4.3 GOT Side Settings**

### **Setting communication interface (Controller Setting)**

#### Set the channel of the connected equipment.

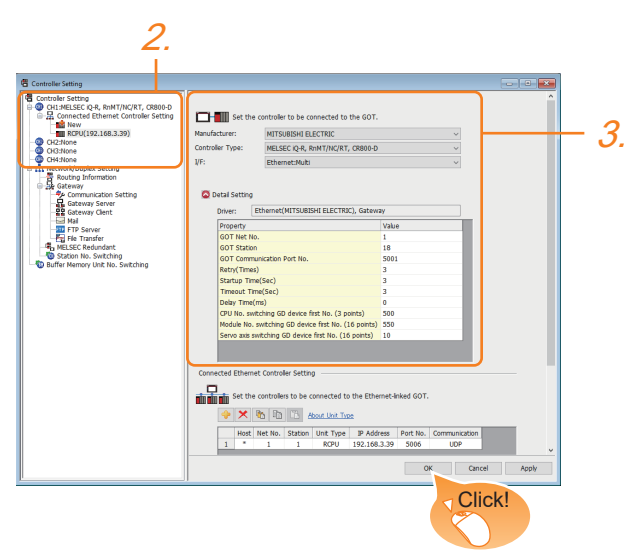

- *1.* Select [Common] → [Controller Setting] from the menu.
- *2.* In the [Controller Setting] window, select the channel No. to be used from the list menu.
- *3.* Set the following items.
- [Manufacturer]: [MITSUBISHI ELECTRIC]
- [Controller Type]: Configure the setting according to the controller to be connected.
- [I/F]: [Ethernet:Multi]
- When using the Ethernet communication unit (GT25-J71E71-100), also select [Ethernet:Multi].
- [Detail Setting]: Configure the settings according to the usage environment.
- **F** [Page 249 Communication detail settings](#page-250-0)
- *4.* When you have completed the settings, click the [OK] button.

#### $Point$ <sup> $\circ$ </sup>

The settings of connecting equipment can be confirmed in [I/F Communication Setting]. For details, refer to the following.

**[Page 54 I/F communication setting](#page-55-0)** 

### <span id="page-250-0"></span>**Communication detail settings**

Make the settings according to the usage environment.

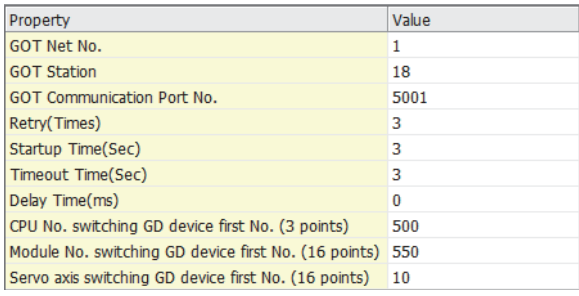

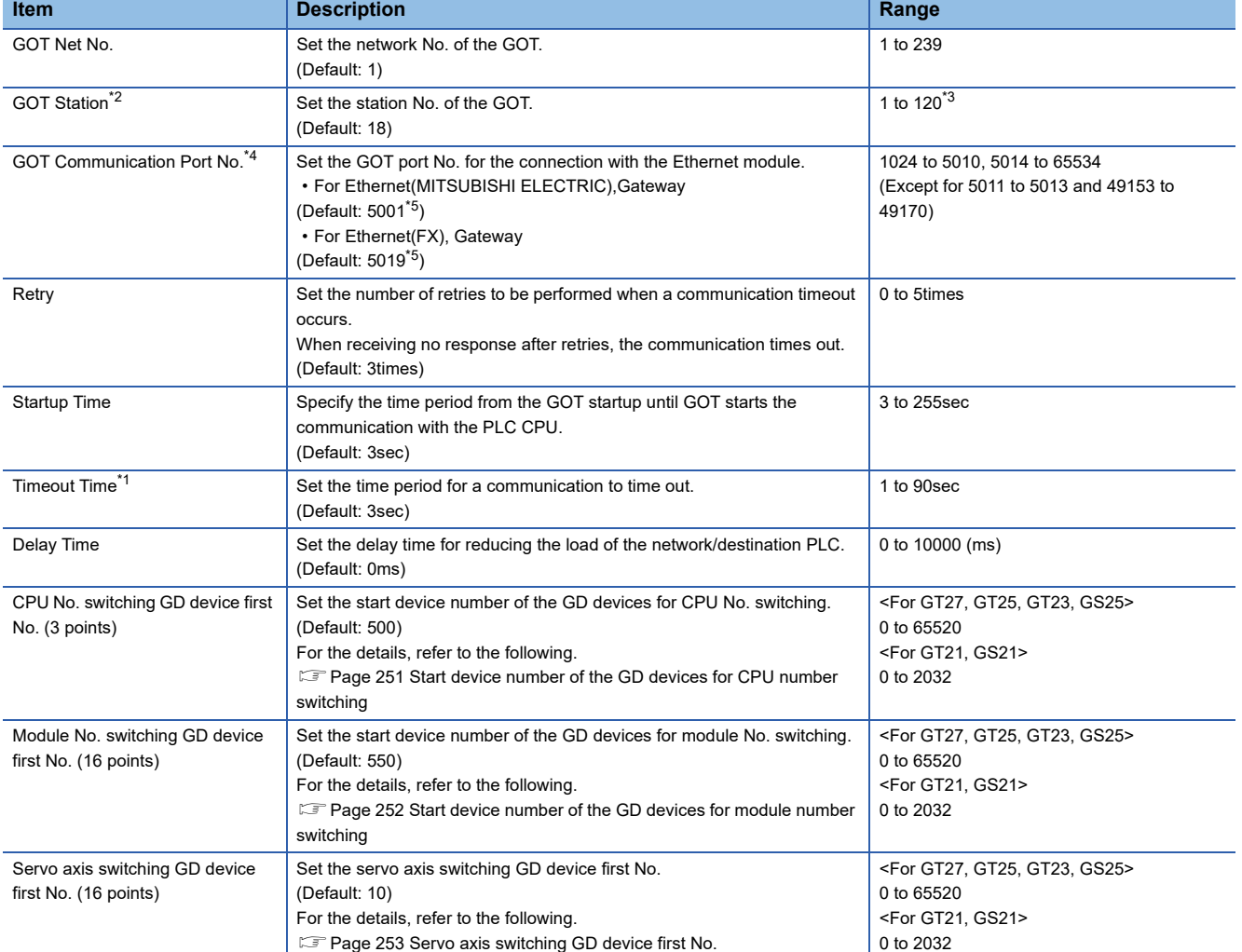

\*1 To connect the GOT with the Ethernet module (Q Series) in a one-on-one relationship without a hub, set [Timeout Time] to 6 sec. or longer.

\*2 Set different values for [GOT Station] of [Detail Setting] and [Station] of [Connected Ethernet Controller Setting]. **[Page 255 Connected Ethernet controller setting](#page-256-0)** 

\*3 The range is 1 to 64 when [Driver] is set to [Ethernet(FX), Gateway].

\*4 When connecting to the QCPU, LCPU, do not set [5009] for the port No. Otherwise, monitoring becomes unavailable.

\*5 When assigning the same driver to the multiple channels, in the communication drivers set as the second and following, the default value of [GOT Communication Port No.] becomes the earliest number in the vacant numbers of No. 6000 and later.

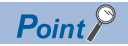

• Communication interface setting by Utility

The communication interface setting can be changed on the Utility's [Communication Settings] after writing [Controller Setting] of project data.

For details on the Utility, refer to the following manual.

GOT2000 Series User's Manual (Utility)

• Precedence in communication settings

When settings are made by GT Designer3 or the Utility, the latest setting is effective.
## **Start device number of the GD devices for CPU number switching**

#### ■**Specifying a CPU number with a device**

[CPU No.] can be specified with the GOT internal registers (GD devices) by specifying a value (100 to 102) to [CPU No.] in the device setting dialog in GT Designer3.

Set the start device number of the GD devices to be used in [CPU No. switching GD device first No. (3 points)].

Specify [CPU No.] with the three consecutive GD devices, starting the set device number.

When [500] is set to [CPU No. switching GD device first No. (3 points)], GD500 to GD502 are used to specify [CPU No.] as shown in the following table.

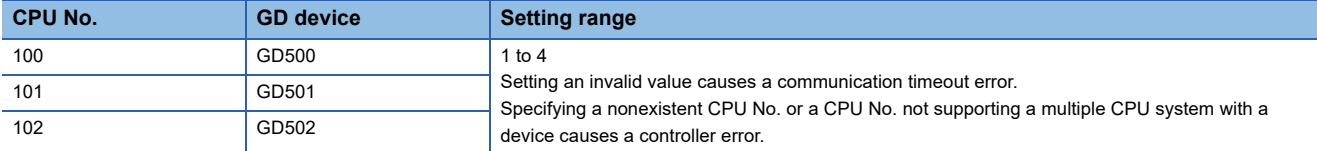

## ■**Specifying a CPU number with a device on the initially-displayed screen**

Set [CPU No. switching GD device first No. (3 points)] so that the values of the GD devices are retained and monitored upon the GOT startup.

### ■**Specifying a CPU number with a device in a multi-channel connection**

If the setting range of [CPU No. switching GD device first No. (3 points)] set in each channel overlaps, the monitoring target CPU No. set to each channel is switched simultaneously.

Set [CPU No. switching GD device first No. (3 points)] in each channel so that the setting range does not overlap.

## ■**Specifying a CPU number and a station number with devices in a multi-channel connection**

When GD10 to GD25 are used to specify the station No. of an inverter or non-Mitsubishi temperature controller connected, setting [10] to [CPU No. switching GD device first No. (3 points)] in a different channel switches the monitoring target CPU No. and station No. of an inverter or non-Mitsubishi temperature controller set to each channel simultaneously.

Set [CPU No. switching GD device first No. (3 points)] so that the setting range does not overlap the station No. of an inverter or non-Mitsubishi temperature controller.

## **Start device number of the GD devices for module number switching**

## ■**Specifying a module number with a device**

In a connection via a simple motion module, [Unit No.] can be specified with the GOT internal registers (GD devices) by specifying a value (100 to 10F) to [Unit No.] in the device setting dialog in GT Designer3.

Set the start device number of the GD devices to be used in [Module No. switching GD device first No. (16 points)].

Specify [Unit No.] with the 16 consecutive GD devices, starting the set device number.

When [550] is set to [Module No. switching GD device first No. (16 points)], GD550 to GD565 are used to specify [Unit No.] as shown in the following table.

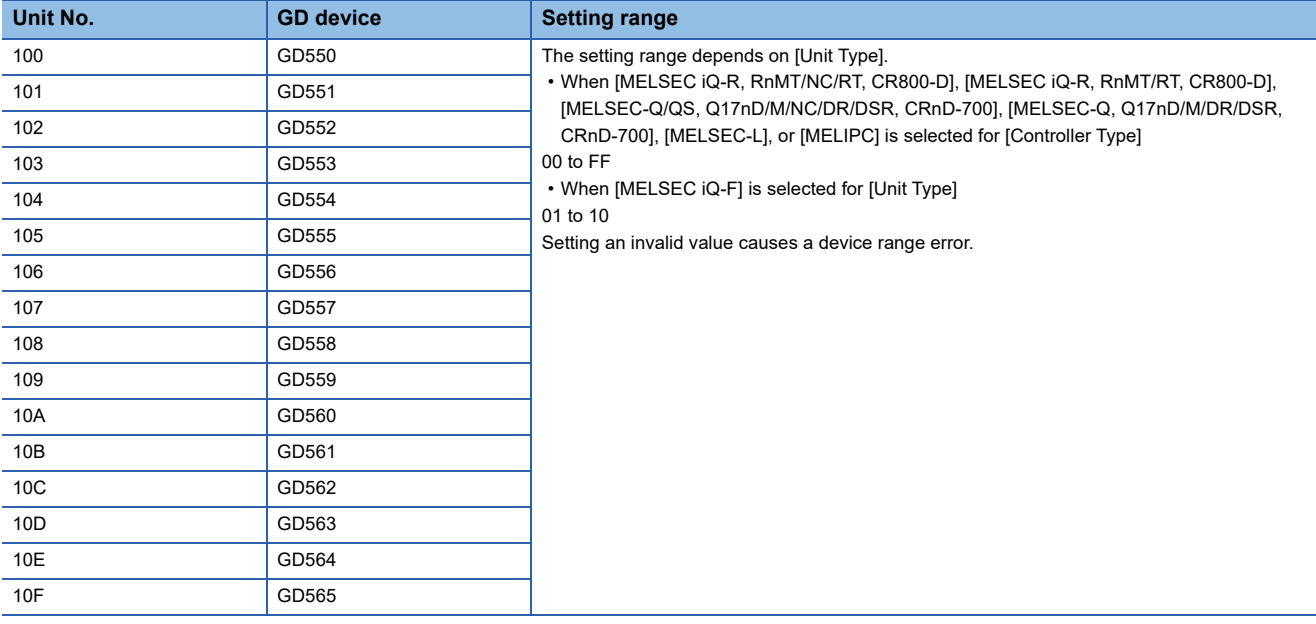

## ■**Specifying a module number with a device on the initially-displayed screen**

Set [Module No. switching GD device first No. (16 points)] so that the values of the GD devices are retained and monitored upon the GOT startup.

#### ■**Specifying a module number with a device in a multi-channel connection**

If the setting range of [Module No. switching GD device first No. (16 points)] set in each channel overlaps, the module No. of the simple motion module via the servo amplifier device of each channel is switched simultaneously. Set [Module No. switching GD device first No. (16 points)] for each channel so that the setting range does not overlap.

## ■**Specifying a station number and a module number with devices in a multi-channel connection**

When GD10 to GD25 are used to specify the station No. of an inverter or non-Mitsubishi temperature controller connected, setting [10] to [Module No. switching GD device first No. (16 points)] switches the module No. of the simple motion module via the servo amplifier device and the station No. of an inverter or non-Mitsubishi temperature controller set to each channel simultaneously.

Set [Module No. switching GD device first No. (16 points)] so that the setting range does not overlap the station No. of an inverter or non-Mitsubishi temperature controller.

## **Servo axis switching GD device first No.**

#### ■**Indirect specification of the servo axis No.**

In a connection via a Motion CPU or Simple Motion module, a servo axis No. can be indirectly specified with GOT internal registers (GD devices) by specifying a value (100 to 115) to the axis No. of the servo amplifier device.

Set the start device number of the GD devices to be used in [Servo axis switching GD device first No. (16 points)].

Specify a servo axis number with 16 consecutive GD devices, starting the set device number.

When [10] is set to [Servo axis switching GD device first No. (16 points)], GD10 to GD25 are used to specify a servo axis number as shown in the following table.

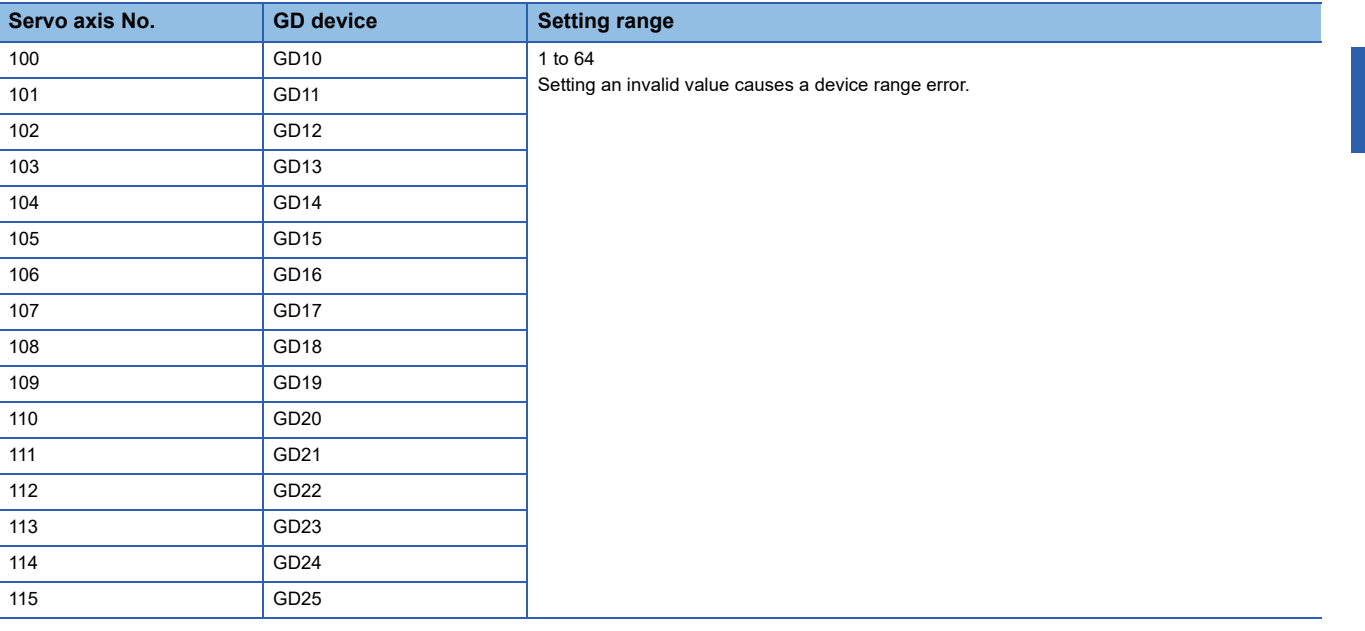

#### ■**Specifying a servo axis number with a device on the initially-displayed screen**

Set [Servo axis switching GD device first No. (16 points)] so that the values of the GD devices are retained and monitored upon the GOT startup.

#### ■**Specifying a servo axis number with a device in a multi-channel connection**

If the setting rage of [Servo axis switching GD device first No. (16 points)] set in each channel overlaps, the axis No. of the servo amplifier of each channel is switched simultaneously.

Set [Servo axis switching GD device first No. (16 points)] for each channel so that the setting range does not overlap.

## ■**Specifying a station number and a servo axis number with devices in a multi-channel connection**

When GD10 to GD25 are used to specify the station No. of an inverter or non-Mitsubishi temperature controller connected, setting [10] to [Servo axis switching GD device first No. (16 points)] switches the axis No. of the servo amplifier and the station No. of an inverter or non-Mitsubishi temperature controller set to each channel simultaneously.

Set [Servo axis switching GD device first No. (16 points)] so that the setting range does not overlap the station No. of an inverter or non-Mitsubishi temperature controller.

## **GOT Ethernet Setting**

The GOT can be connected to a different network by configuring the following setting.

## **GOT IP address setting**

Set the following communication port setting.

- Standard port (When using GT25-W or GS25: Port 1)
- Extended port (When using GT25-W or GS25: Port 2)

## **GOT Ethernet common setting**

Set the following setting which is common to the standard port and the extended port, or port 1 and port 2.

- [Default Gateway]
- [Peripheral S/W Communication Port No.]
- [Transparent Port No.]

## **IP filter setting**

By configuring the IP filter setting, the access from the specific IP address can be permitted or shut off.

For the detailed settings, refer to the following manual.

**F** [Page 50 GOT Ethernet Setting](#page-51-0)

# **Connected Ethernet controller setting**

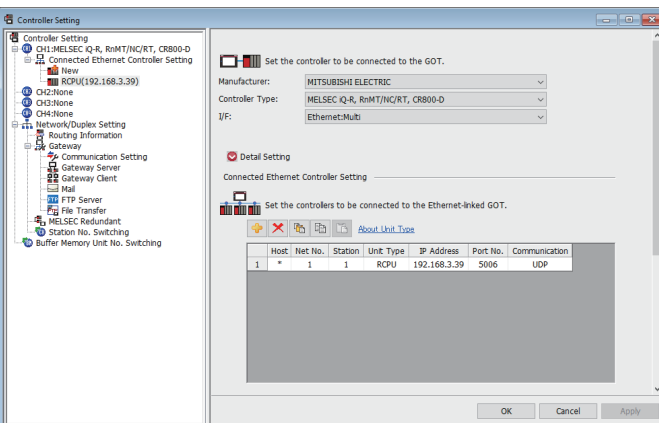

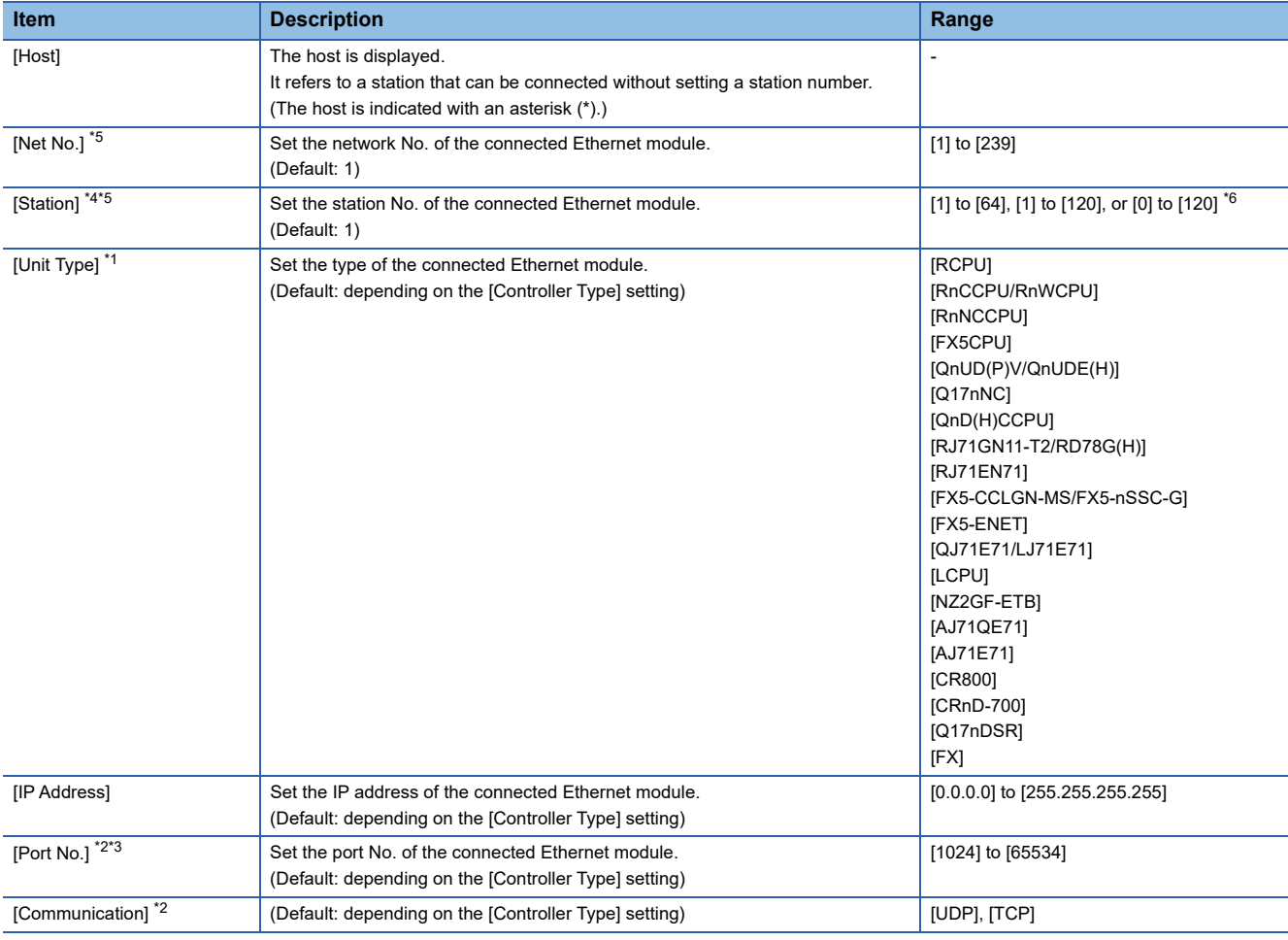

\*1 Select one of the following [Unit Type].

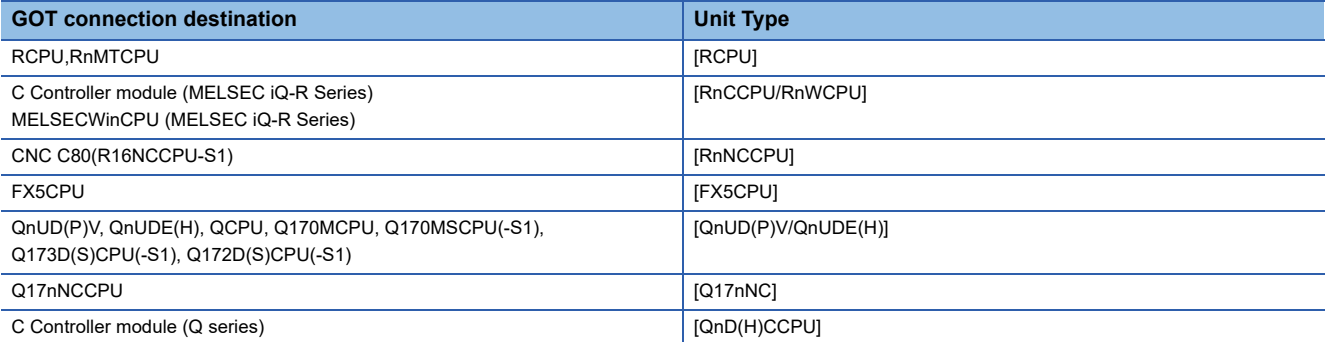

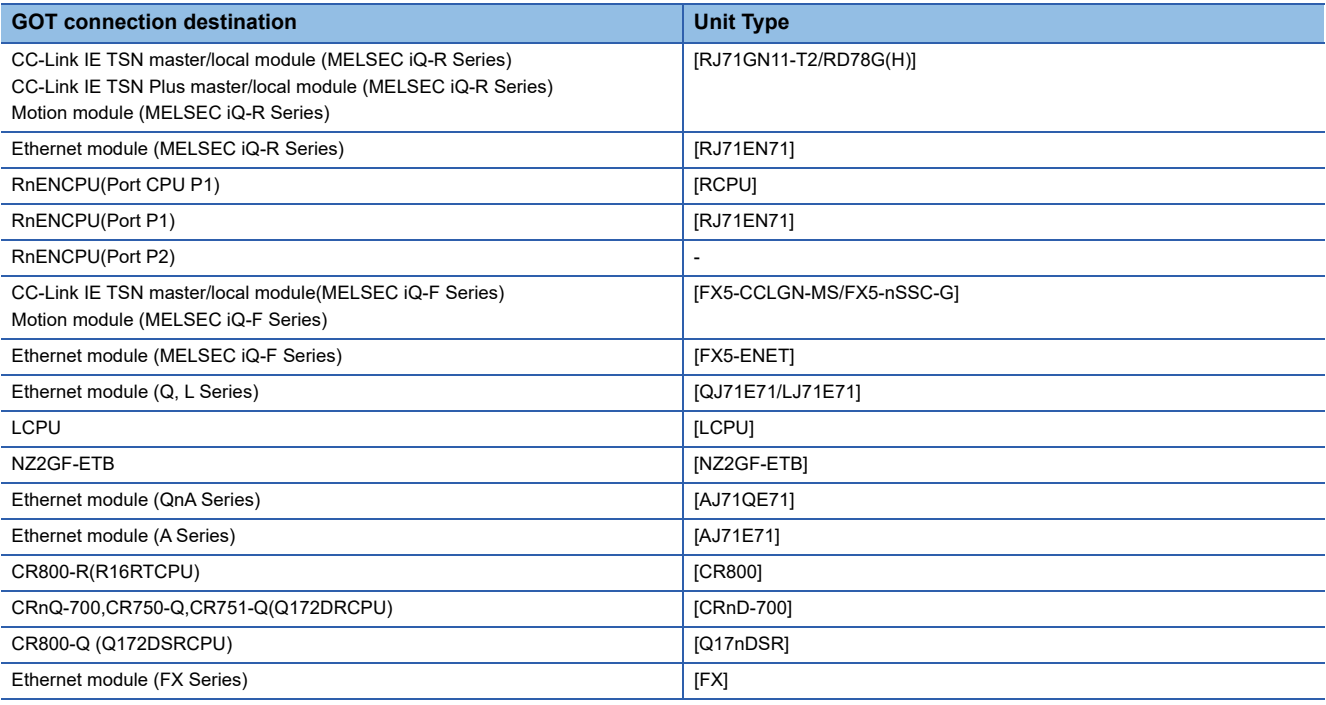

**F** [Page 227 System Configuration](#page-228-0)

\*2 The setting range is as follows:

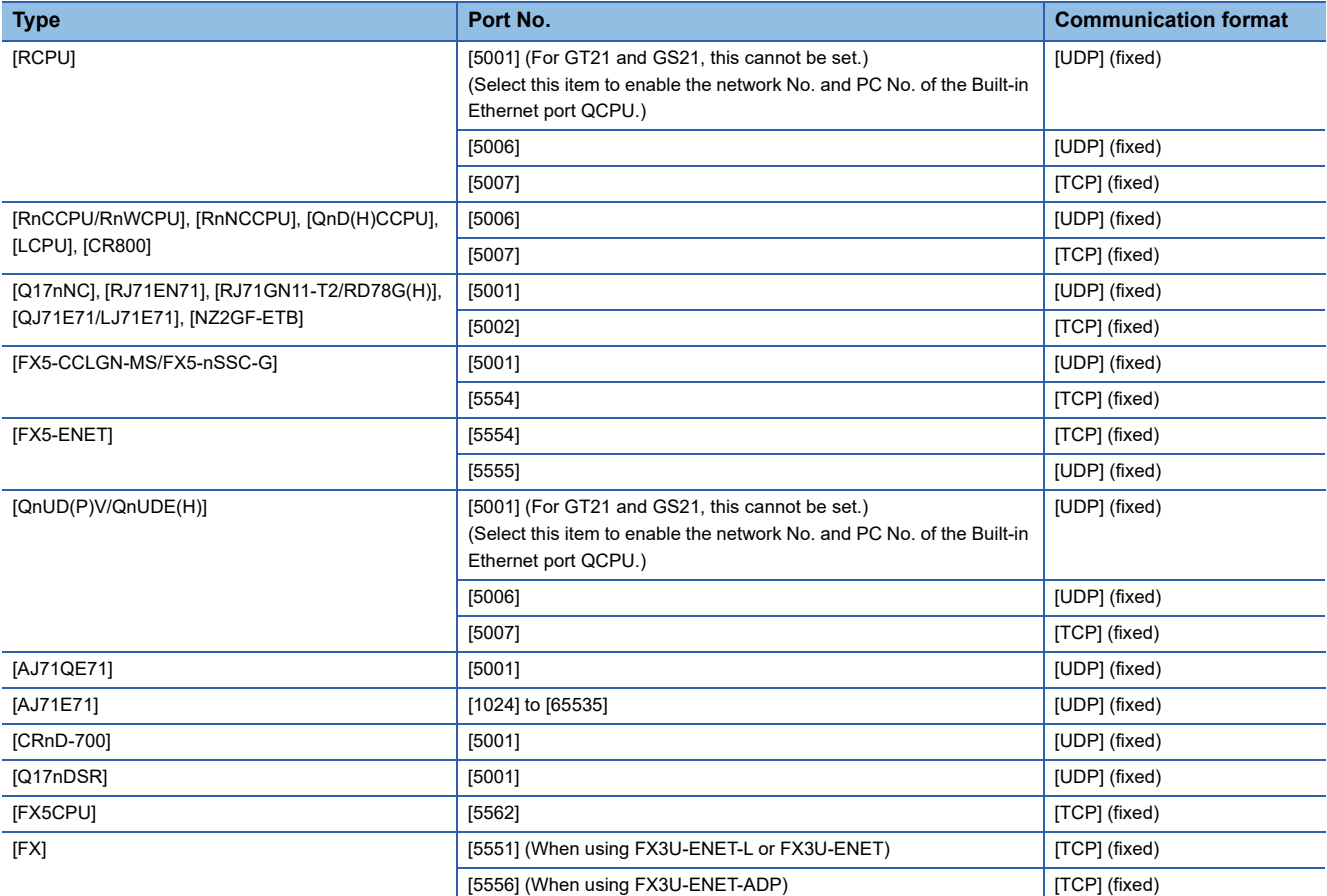

\*3 Match the port number of the CPU and [Port No.] of [Connected Ethernet Controller Setting].

\*4 Set different values for [GOT Station] of [Detail Setting] and [Station] of [Connected Ethernet Controller Setting]. **[Page 249 Communication detail settings](#page-250-0)** 

\*5 The network No. and PLC No. are unnecessary for Built-in Ethernet port CPU (Port No.: 5006, 5007) and FX5CPU/FXCPU. Set the numbers of [Network No.] and [Station No.] in the object setting dialog to the numbers of [Net No.] and [Station] in [Connected Ethernet Controller Setting].

\*6 The setting range of the station No. differs depending on the [Controller Type] setting.

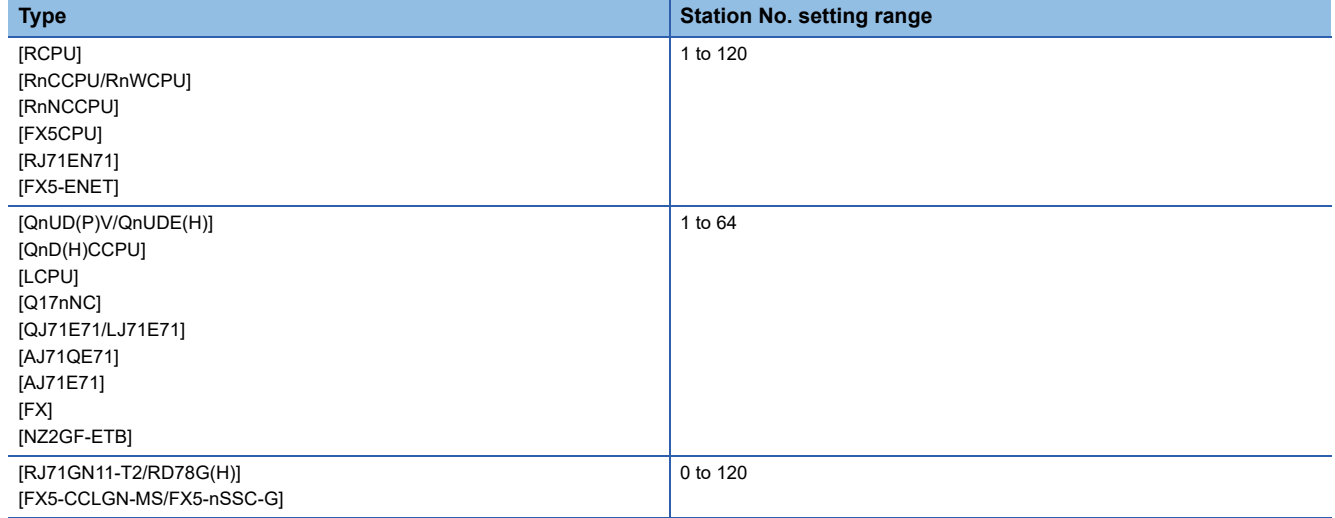

## **When selecting [RCPU] or [QnUD(P)V/QnUDE(H)] for [Controller Type]**

When [RCPU] or [QnUD(P)V/QnUDE(H)] is selected for [Controller Type], the port No. setting can be changed.

## ■**When [5001] is set for the port No.:**

There is the setting for the network No. and PC No. of the built-in Ethernet port CPU (Port No.: 5001).

Set the network No. and station No. for the object setting to match the network No. and PC No. of the built-in Ethernet port CPU.

However, when connecting to the built-in Ethernet port CPU other than [RCPU] or [QnUD(P)V/QnUDE(H)], do not set [5001] for the port No..<sup>\*1\*2</sup>

Otherwise, monitoring becomes unavailable.

- \*1 For RCPU, use one with the following firmware version. R00CPU, R01CPU, R02CPU: 08 or later Other RCPU: 40 or later
- \*2 Use the QnUD(P)VCPU with a serial number that contains 17052 or later in the first 5 digits.

### ■**When [5006, 5007] is set for the port No.:**

There is no setting for the network No. and PC No. of the built-in Ethernet port CPU (Port No.: 5006, 5007).

Set the same values for [Network No.] and [Station No.] in the object setting dialog as that of [Net No.] and [Station] of [Connected Ethernet Controller Setting].

## **Connection to the built-in Ethernet port PLC using the communication format "TCP"**

When using the FA transparent function during communication with the built-in Ethernet port PLC using the communication format "TCP", the communication format may be changed from "TCP" to "UDP" and communication with the built-in Ethernet port PLC may start. In this case, communication with the built-in Ethernet port PLC cannot be executed normally. Take the following corrective action.

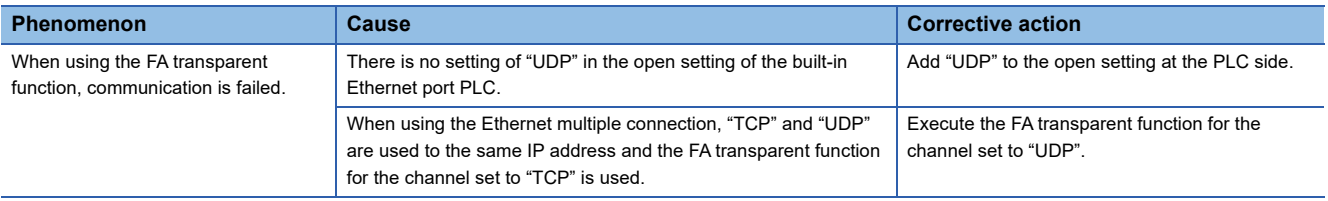

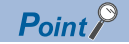

• [Connected Ethernet Controller Setting] of GT21 and GS21

Effective range of [Connected Ethernet Controller Setting]

Only [1] to [4] of [Connected Ethernet Controller Setting] can be used for GT21 and GS21.

If [5] onwards are used, the settings are invalid on GT21 and GS21.

[Host] setting

Set [Host] within the range from [1] to [4] in [Connected Ethernet Controller Setting].

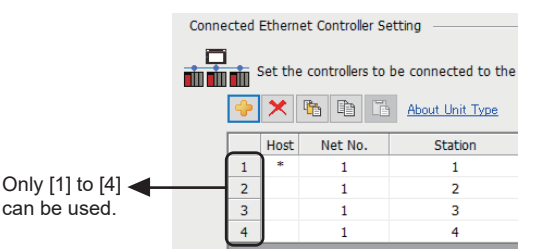

• Parameter reflection function of MELSOFT Navigator

The color of the cells for the items which are reflected to GT Designer3 from MELSOFT Navigator changes to green. Set items, which are displayed in green cells, from the MELSOFT Navigator.

When the settings of N/W No., PLC No., type or IP address are reflected to the parameter from the MELSOFT Navigator, those settings are added. Items set in advance are not deleted. However, if the combination of the N/ W No. and the PLC No. or the IP address overlaps, the item set in advance is overwritten.

• Changing the host on the GOT main unit

The host can be changed by the utility function of the GOT main unit. For the detailed connection method, refer to the following manual.

GOT2000 Series User's Manual (Utility)

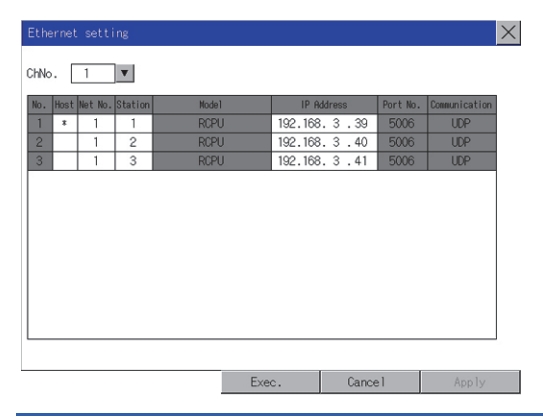

## <span id="page-261-0"></span>**Routing parameter setting**

Up to 64 [Transfer Network No.]s can be set.

However, the same transfer network number cannot be set twice or more (multiple times).

Therefore, the one that can access to other station from the request source host GOT is 64 kinds of [Transfer Network No.]s.

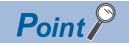

Routing parameter setting

When communicating within the host network, routing parameter setting is unnecessary. For details of routing parameters, refer to the following manual. MELSEC iQ-R CPU Module User's Manual (Application) MELSEC-Q/L Ethernet Interface Module User's Manual (Application)

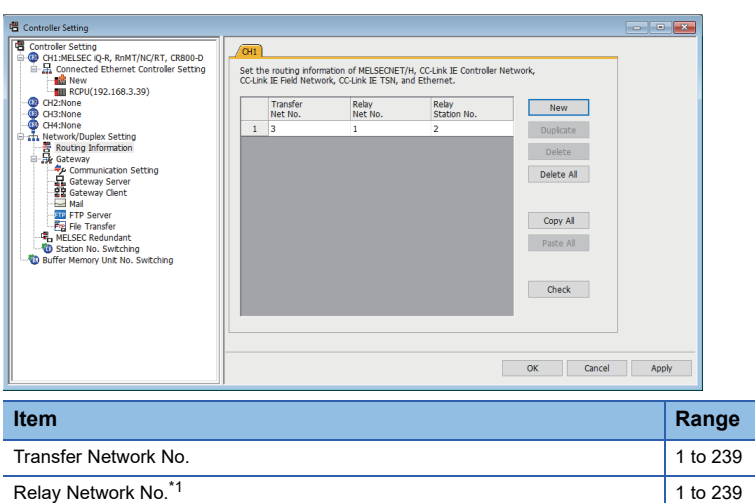

\*1 To access a different network via Built-in Ethernet port CPU, set the same numbers as [Net No.] and [Station] set in [Connected Ethernet Controller Setting] on GT Designer3. Relay Station No.<sup>\*1</sup> and the set of the set of the set of the 120 and the 120 and the 120 and the 120 and the 120

 $Point<sup>0</sup>$ 

• Routing parameter setting of relay station

Routing parameter setting may also be necessary for the relay station.For the setting, refer to the following. **F** [Page 261 PLC Side Setting](#page-262-0)

• Parameter reflection function of MELSOFT Navigator

The color of the cells for the items which are reflected to GT Designer3 from MELSOFT Navigator changes to green. Set items, which are displayed in green cells, from the MELSOFT Navigator.

When the settings of Transfer network No., Relay network No. or Relay station No. are reflected to the parameter from the MELSOFT Navigator, those settings are added. Items set in advance are not deleted.However, if the target network No. overlaps, the item set in advance is overwritten.

The routing information is used manually by the user when the data is created. Therefore, after changing the network configuration by MELSOFT Navigator, create a routing information again. For details of the creation of the routing information, refer to the MELSOFT Navigator help.

<span id="page-262-0"></span>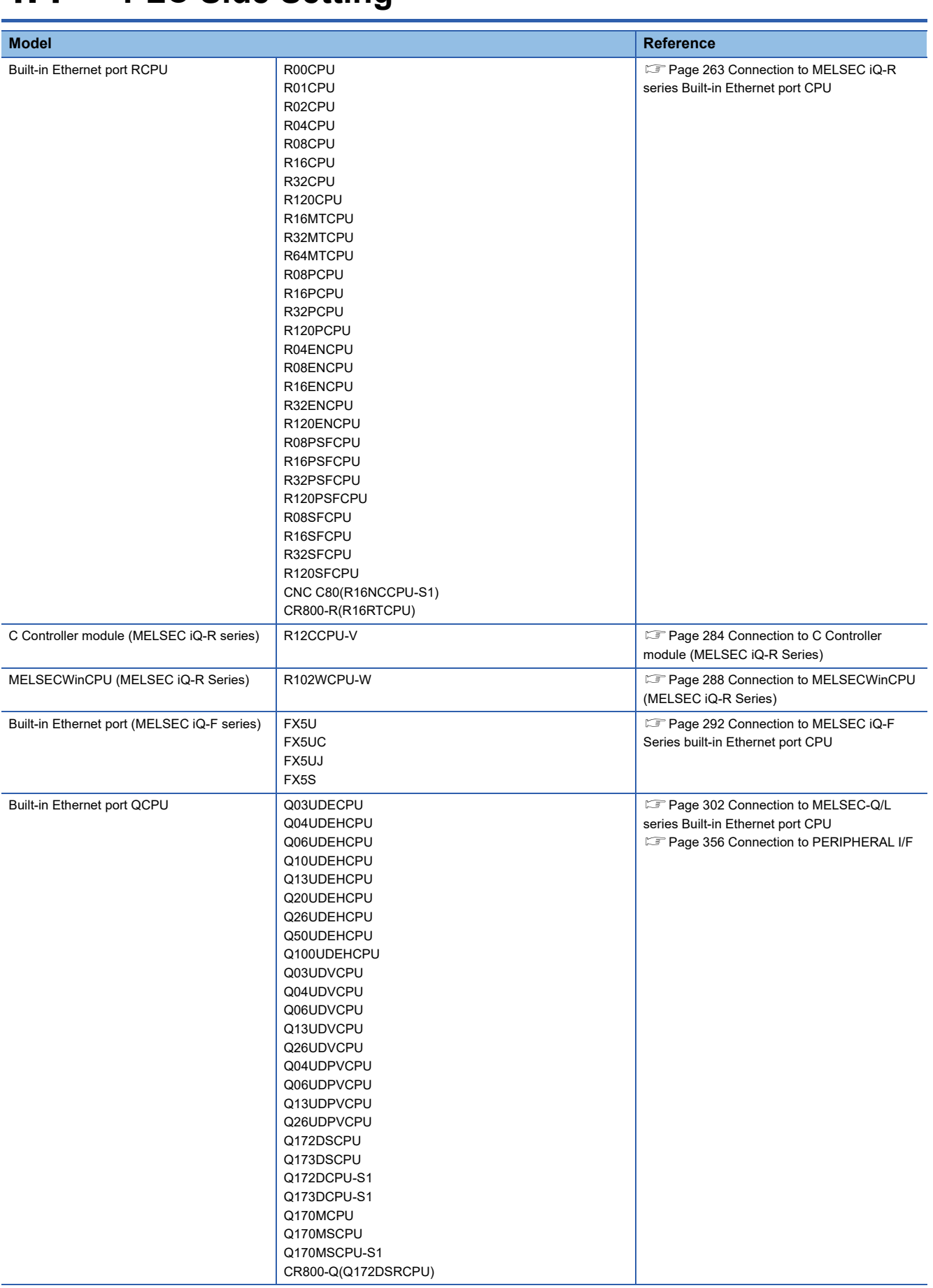

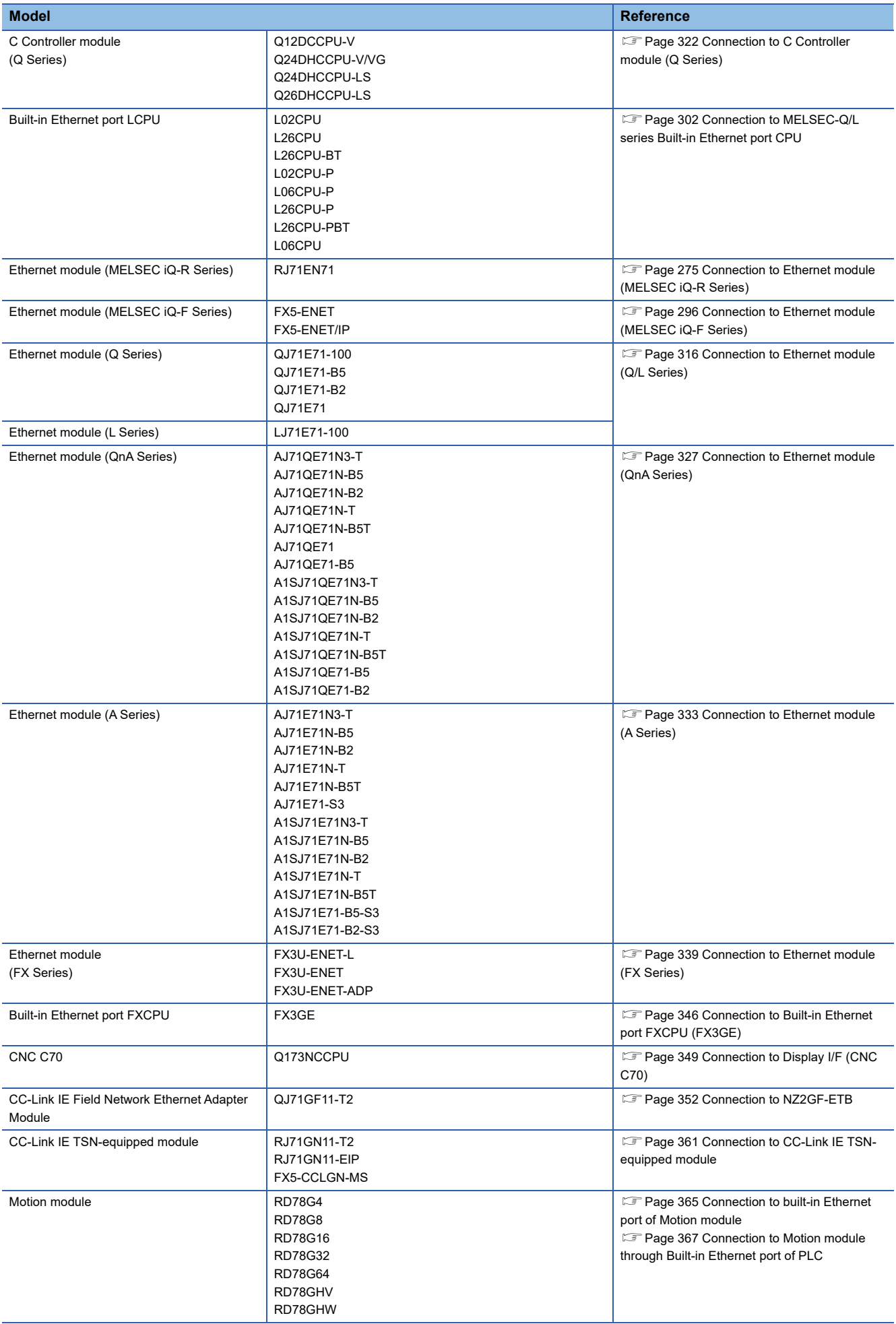

## <span id="page-264-0"></span>**Connection to MELSEC iQ-R series Built-in Ethernet port CPU**

This section describes the settings of the GOT and Built-in Ethernet port CPU in the following case of system configuration.

- $\Box$  [Page 263 One-on-one connection and the GOT's communication format is UDP](#page-264-1)
- Fage 265 One-on-one connection and the GOT's communication format is TCP
- Fage 269 Multi-connection and the GOT's communication format is UDP
- Fage 272 Multi-connection and the GOT's communication format is TCP

## $\mathsf{Point}^\mathsf{D}$

• Built-in Ethernet port CPU

For details of Built-in Ethernet port CPU, refer to the following manual.

**LaManuals of MELSEC iQ-R Series** 

**LaManuals of MELSEC iQ-F Series** 

• When connecting to multiple GOTs

When connecting two or more GOTs in the Ethernet network, set each [GOT Station] to the GOT.

**F** [Page 368 Precautions](#page-369-0)

#### <span id="page-264-1"></span>**One-on-one connection and the GOT's communication format is UDP**

#### ■**System configuration**

For connecting one Built-in Ethernet port CPU to one GOT, the PLC side settings are not required.

Set [Controller Setting] and [Connected Ethernet Controller Setting] on GT Designer3, and then connect Built-in Ethernet port CPU and the GOT.

#### (MELSEC iQ-R Series)

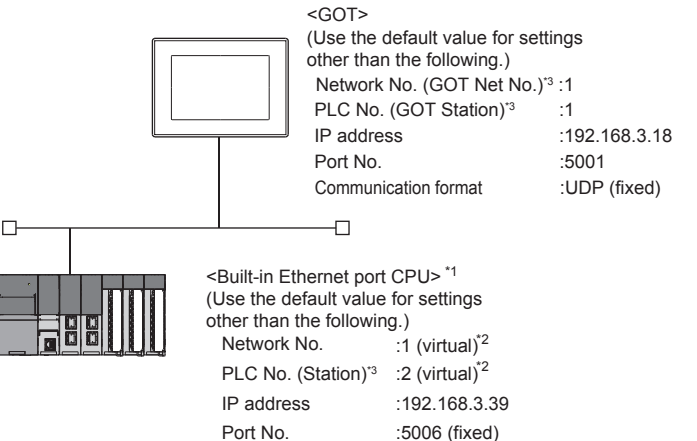

Communication format :UDP (fixed)

\*1 For the settings when using system devices such as a hub, refer to the following.

- $\Box$  [Page 309 Multi-connection and \[MELSOFT Connection Extended Setting\] is default value in the PLC](#page-310-0)
- $E =$  [Page 313 Multi-connection and \[MELSOFT Connection Extended Setting\] is \[Use\] in the PLC](#page-314-0)
- \*2 These setting items do not exist at the PLC side. However, the virtual values must be set on the GOT side.
- [Page 264 \[Controller Setting\] and \[Connected Ethernet Controller Setting\] of GT Designer3](#page-265-0)
- \*3 For the following setting contents, the setting names are different on the PLC side and the GOT side.

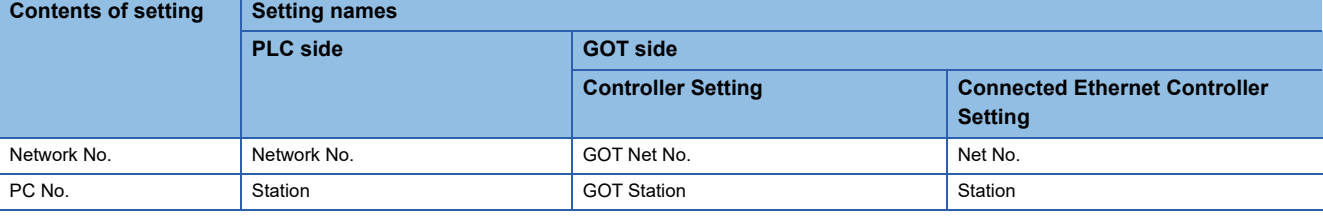

## <span id="page-265-0"></span>■**[Controller Setting] and [Connected Ethernet Controller Setting] of GT Designer3**

For the setting method of [Controller Setting] and [Connected Ethernet Controller Setting] of GT Designer3, refer to the following.

F [Page 248 Setting communication interface \(Controller Setting\)](#page-249-0)

### $Point$ <sup> $\odot$ </sup>

[Connected Ethernet Controller Setting] when connecting Built-in Ethernet port RCPU and a GOT The setting items for the network No. and station No. do not exist on the PLC side. Set the network No. and station No. on the GOT side. Set the network No. that does not exist on the network system and any station No.

#### • Controller Setting

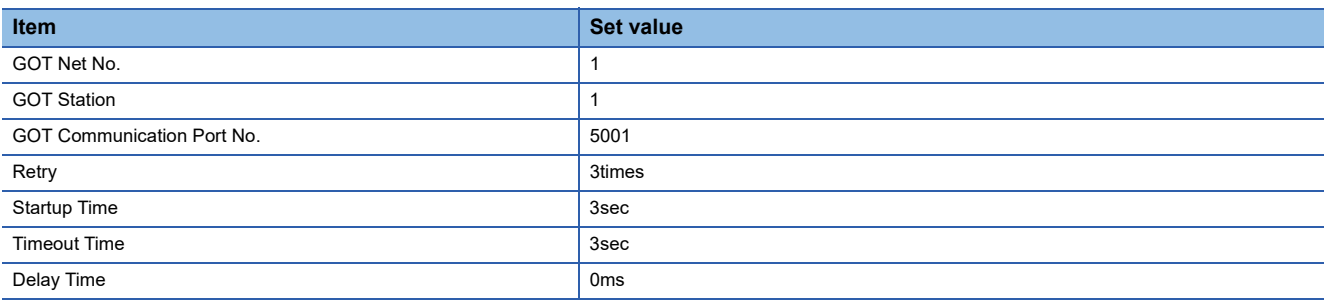

#### • GOT Ethernet Setting (standard port)

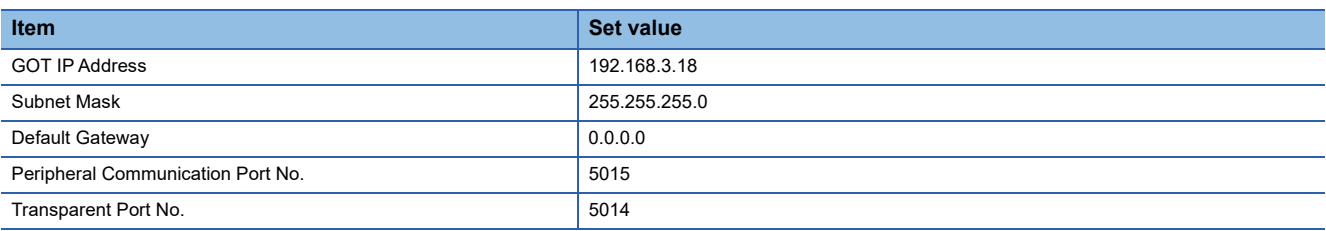

#### • Connected Ethernet Controller Setting

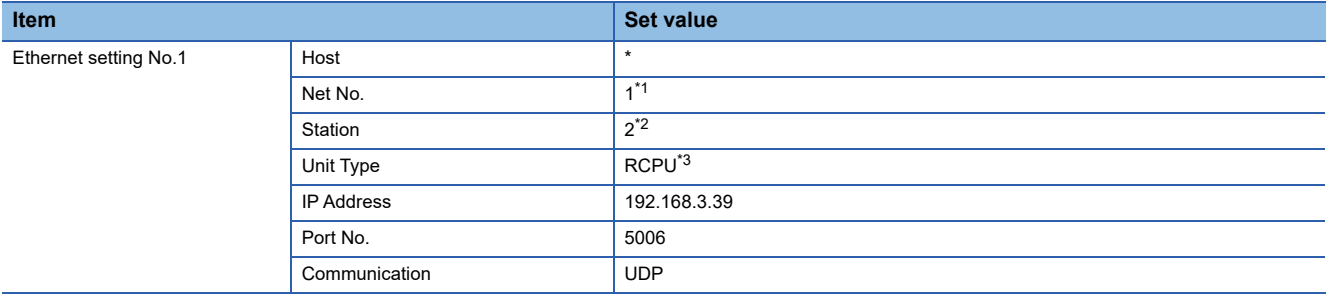

\*1 Set the same value as GOT Net No.

\*2 Set a value different from the GOT station number.

\*3 In the case of CNC C80(R16NCCPU-S1), set to [RnNCCPU]. In the case of CR800-R(R16RTCPU), set to [CR800].

#### ■**Checking communication state of Built-in Ethernet port CPU**

• When using the Windows Command Prompt

Execute a Ping command at the Command Prompt of Windows.

1) At normal communication

C:\>Ping 192.168.3.39

Reply from 192.168.3.39:bytes=32 time<1ms TTL=32

2) At abnormal communication

C:\>Ping 192.168.3.39

Request timed out.

• At abnormal communication

At abnormal communication, check the following and execute the Ping command again.

Cable connecting condition

Confirmation of switch and network parameter setting

Operation state of PLC CPU (faulty or not)

The IP address of Built-in Ethernet port CPU specified in the ping command

 $Point<sup>9</sup>$ 

Ethernet diagnostics of GX Works3

Ethernet diagnostics of GX Works3 is available to a Ping test from the PLC.

For details of Ethernet diagnostics of GX Works3, refer to the following manual.

**LaManuals of MELSEC iQ-R Series** 

## <span id="page-266-0"></span>**One-on-one connection and the GOT's communication format is TCP**

#### ■**System configuration**

For connecting one Built-in Ethernet port CPU to one GOT, the PLC side settings are not required.

Set [Controller Setting] and [Connected Ethernet Controller Setting] on GT Designer3, and then connect Built-in Ethernet port CPU to the GOT.

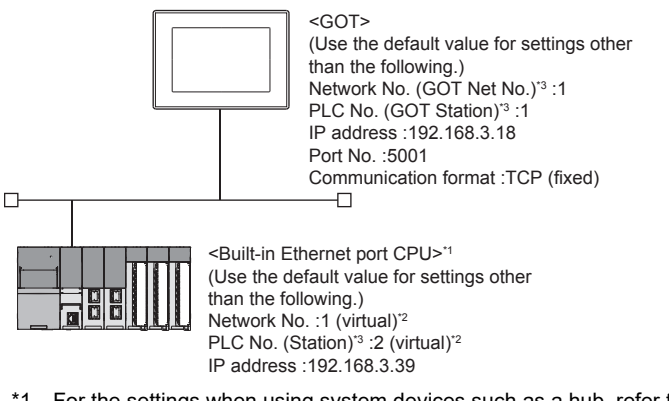

- \*1 For the settings when using system devices such as a hub, refer to the following. [Page 302 Connection to MELSEC-Q/L series Built-in Ethernet port CPU](#page-303-0)
- \*2 These setting items do not exist at the PLC side. However, the virtual values must be set on the GOT side.
- Fage 267 [Controller Setting] and [Connected Ethernet Controller Setting] of GT Designer3
- \*3 For the following setting contents, the setting names are different on the PLC side and the GOT side.

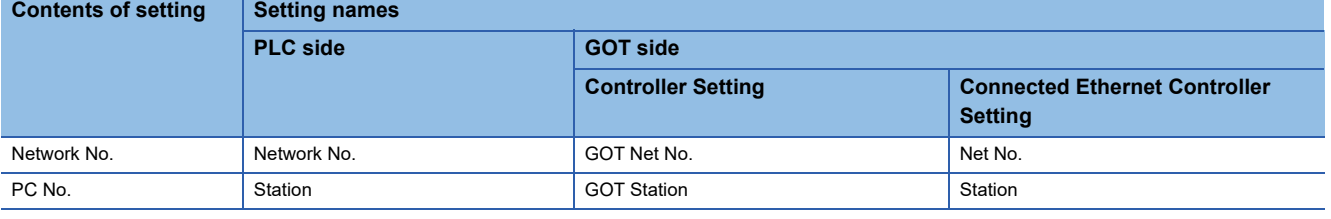

## ■**[Module parameter] of GX Works3**

• Built-in Ethernet port

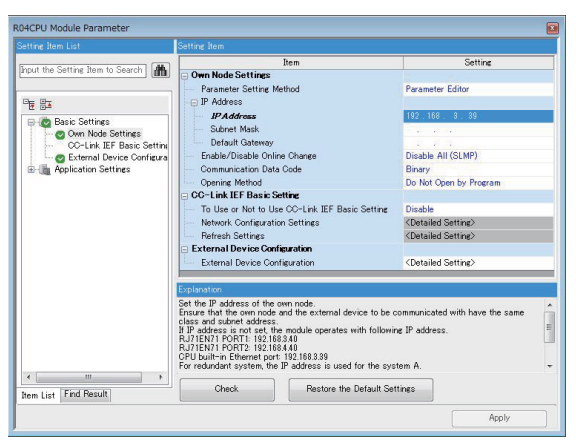

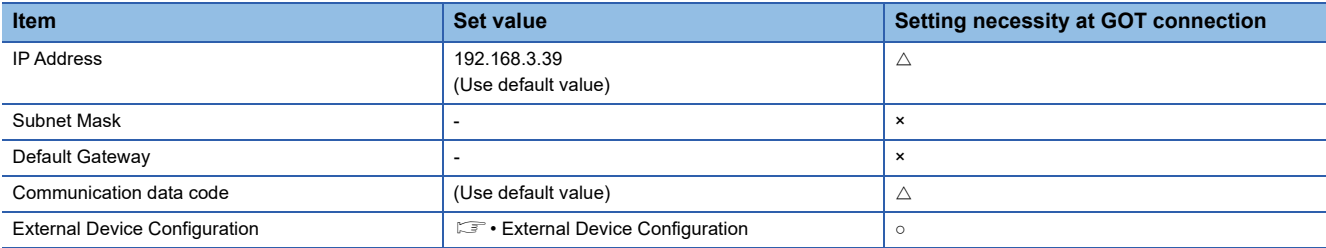

 $\circ$  : Necessary  $\triangle$  : As necessary  $\times$  : Not necessary

• External Device Configuration

The setting is required for all the connected GOTs.

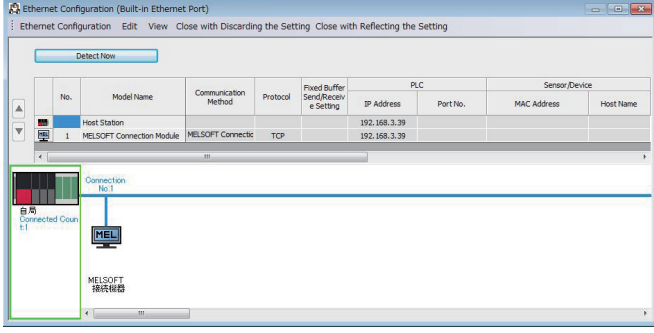

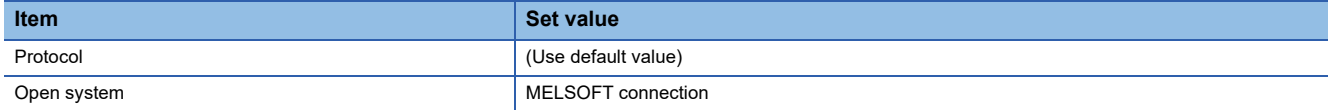

## <span id="page-268-0"></span>■**[Controller Setting] and [Connected Ethernet Controller Setting] of GT Designer3**

For how to set [Controller Setting] and [Connected Ethernet Controller Setting] on GT Designer3, refer to the following. F [Page 248 Setting communication interface \(Controller Setting\)](#page-249-0)

## $Point<sup>0</sup>$

[Connected Ethernet Controller Setting] when Built-in Ethernet port RCPU is connected to a GOT The setting items for the network No. and station No. do not exist on the PLC side. Set the network No. and station No. on the GOT side. Set the network No. that does not exist on the network system and any station No.

#### • Controller Setting

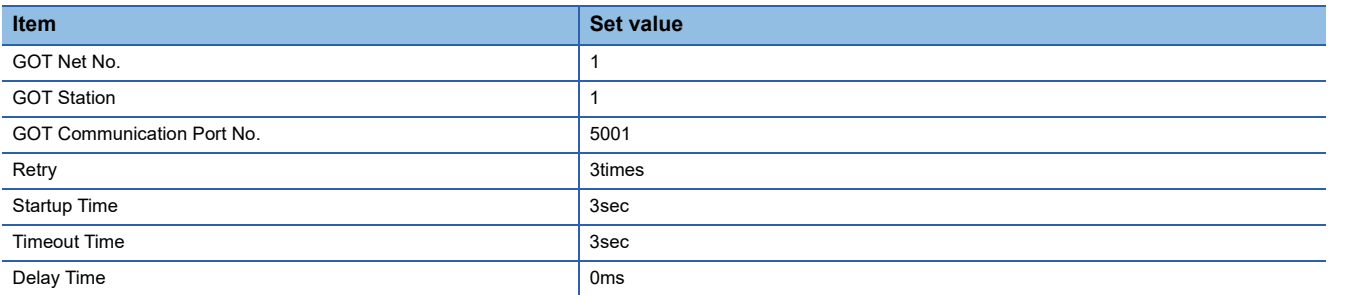

#### • GOT Ethernet Setting (standard port)

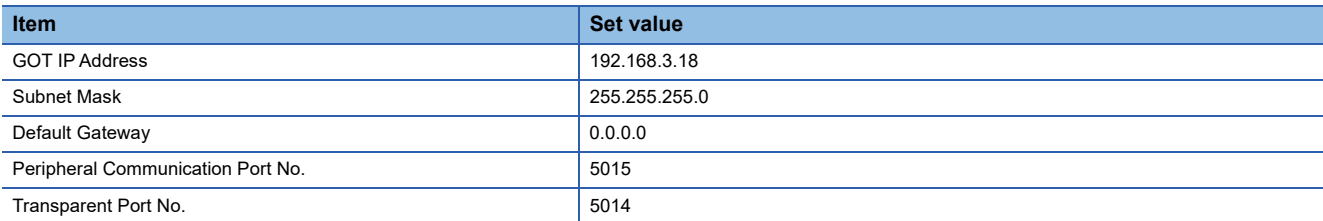

#### • Connected Ethernet Controller Setting

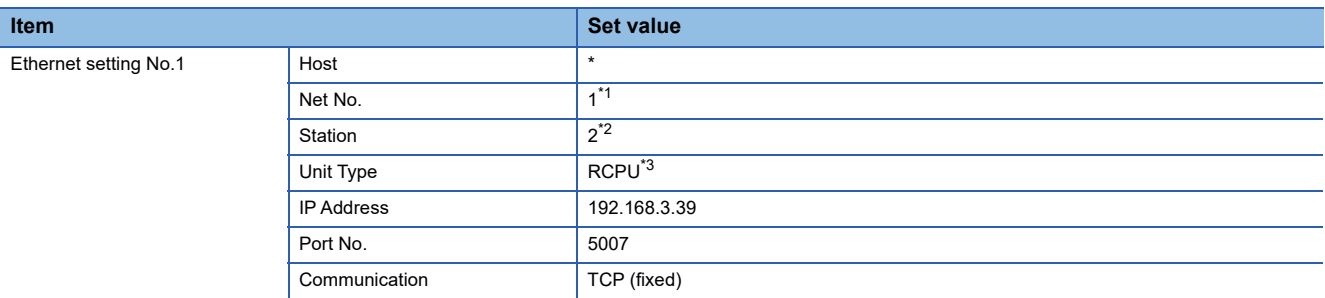

\*1 Set the same value as GOT Net No.

\*2 Set a value different from the GOT station number.

\*3 In the case of CNC C80(R16NCCPU-S1), set to [RnNCCPU]. In the case of CR800-R(R16RTCPU), set to [CR800].

## ■**Checking communication state of Built-in Ethernet port CPU**

• When using the Windows Command Prompt

Execute a Ping command at the Command Prompt of Windows.

1) At normal communication

C:\>Ping 192.168.3.39

Reply from 192.168.3.39:bytes=32 time<1ms TTL=32

2) At abnormal communication

C:\>Ping 192.168.3.39

Request timed out.

• At abnormal communication

At abnormal communication, check the following and execute the Ping command again.

Cable connecting condition

Confirmation of switch and network parameter setting

Operation state of PLC CPU (faulty or not)

The IP address of Built-in Ethernet port CPU specified in the ping command

 $Point<sup>0</sup>$ 

Ethernet diagnostics of GX Works3 Ethernet diagnostics of GX Works3 is available to a Ping test from the PLC. For details of Ethernet diagnostics of GX Works3, refer to the following manual.

**LaManuals of MELSEC iQ-R Series** 

## <span id="page-270-0"></span>**Multi-connection and the GOT's communication format is UDP**

## ■**System configuration**

(MELSEC iQ-R Series)

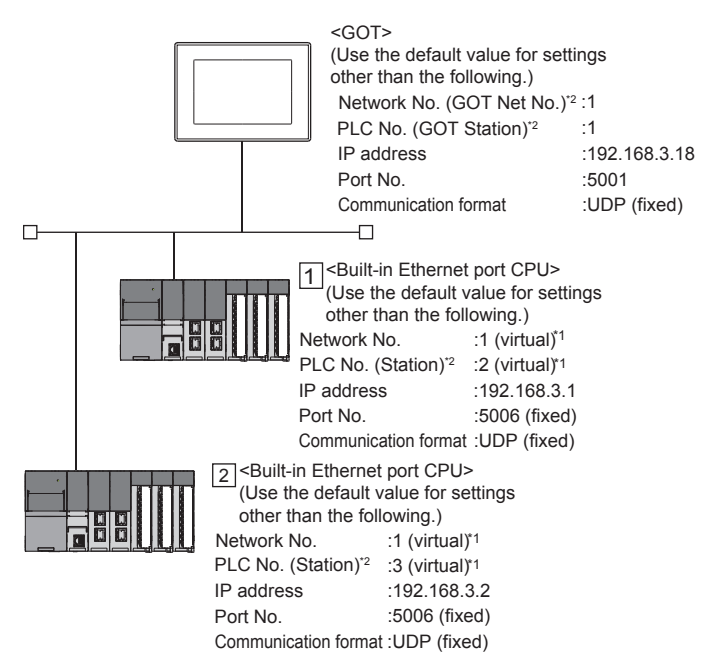

\*1 These setting items do not exist at the PLC side. However, the virtual values must be set on the GOT side. [Page 270 \[Controller Setting\] and \[Connected Ethernet Controller Setting\] of GT Designer3](#page-271-0)

\*2 For the following setting contents, the setting names are different on the PLC side and the GOT side.

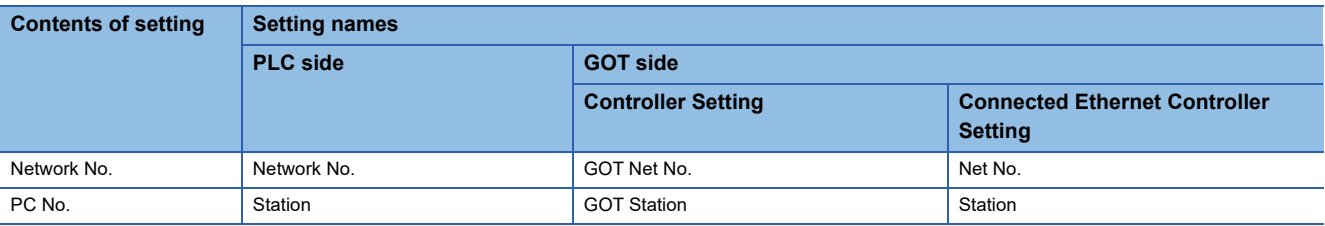

## ■**[Module parameter] of GX Works3**

• Built-in Ethernet port

#### (For MELSEC iQ-R Series)

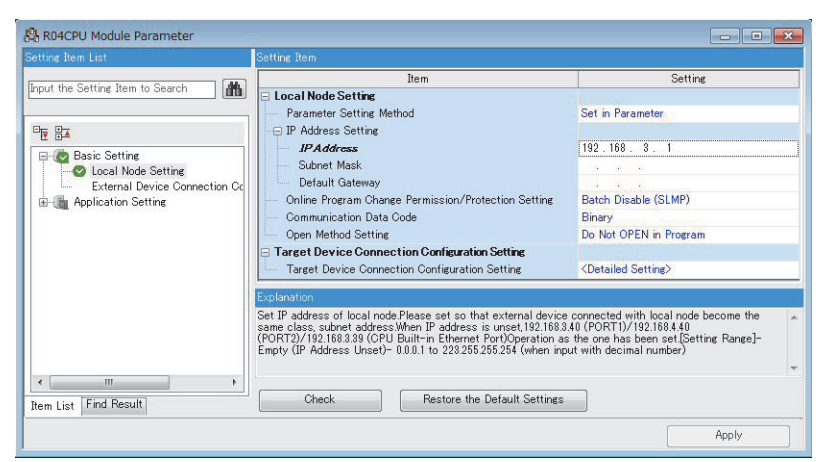

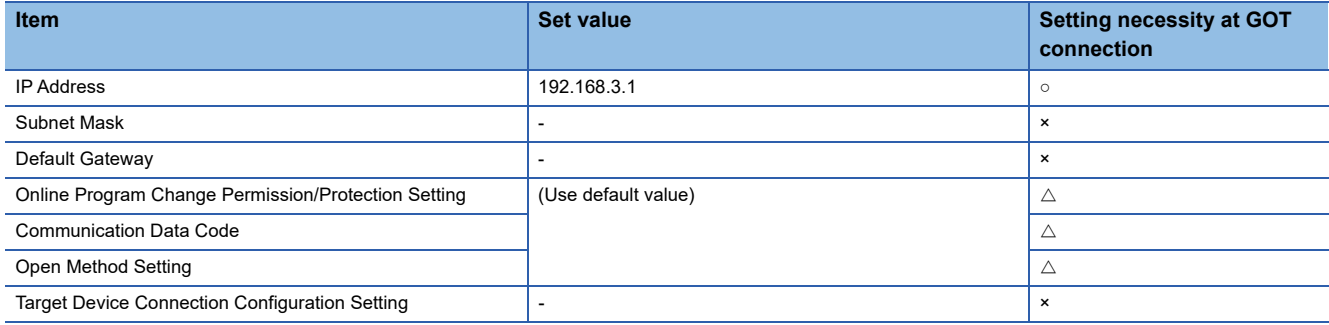

 $\circ$  : Necessary  $\triangle$  : As necessary  $\times$  : Not necessary

#### <span id="page-271-0"></span>■**[Controller Setting] and [Connected Ethernet Controller Setting] of GT Designer3**

For the setting method of [Controller Setting] and [Connected Ethernet Controller Setting] of GT Designer3, refer to the following.

Fage 248 Setting communication interface (Controller Setting)

## $Point$

[Connected Ethernet Controller Setting] when connecting Built-in Ethernet port CPU and a GOT The setting items for the network No. and station No. do not exist on the PLC side. Set the network No. and station No. on the GOT side.

Set the network No. that does not exist on the network system and any station No.

#### • Controller Setting

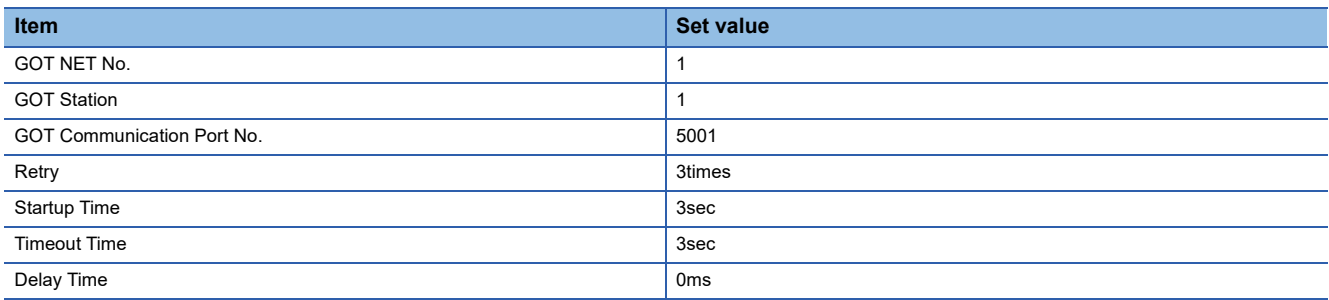

#### • GOT Ethernet Setting (standard port)

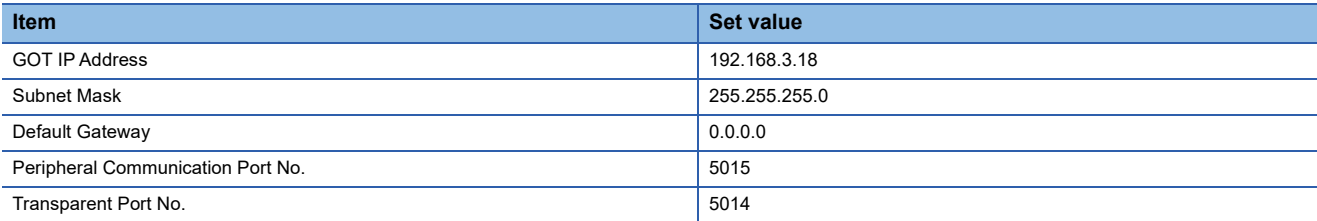

#### • Connected Ethernet Controller Setting

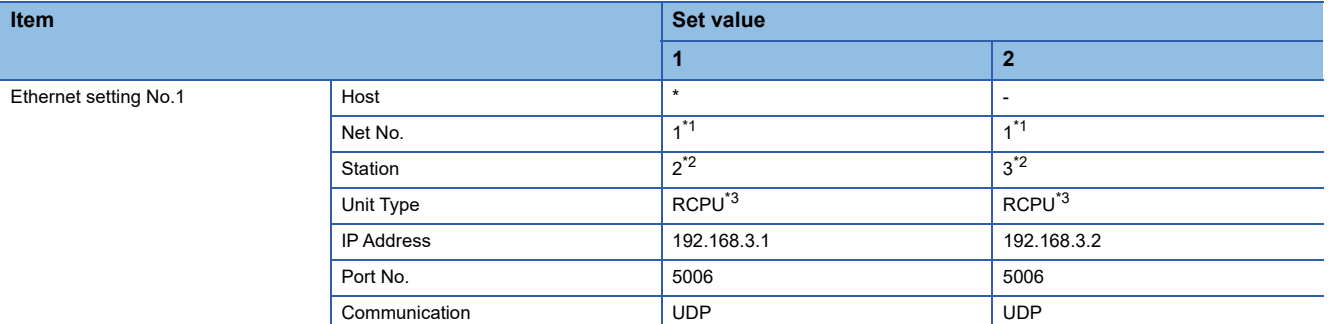

\*1 Set the same value as GOT Net No.

\*2 Set a value different from the GOT station number and PLC numbers of other PLCs on the same network.

\*3 In the case of CNC C80(R16NCCPU-S1), set to [RnNCCPU].

#### ■**Checking communication state of Built-in Ethernet port CPU**

• When using the Windows Command Prompt

Execute a Ping command at the Command Prompt of Windows.

1) At normal communication

C:\>Ping 192.168.3.1

Reply from 192.168.3.1:bytes=32 time<1ms TTL=32

2) At abnormal communication

C:\>Ping 192.168.3.1

Request timed out.

• At abnormal communication

At abnormal communication, check the following and execute the Ping command again.

Cable connecting condition

Confirmation of switch and network parameter setting

Operation state of PLC CPU (faulty or not)

The IP address of Built-in Ethernet port CPU specified in the ping command

 $Point<sup>°</sup>$ 

Ethernet diagnostics of GX Works3

Ethernet diagnostics of GX Works3 is available to a Ping test from the PLC.

For details of Ethernet diagnostics of GX Works3, refer to the following manual.

**LaManuals of MELSEC iQ-R Series** 

## <span id="page-273-0"></span>**Multi-connection and the GOT's communication format is TCP**

## ■**System configuration**

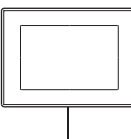

<GOT> (Use the default value for settings other than the following.) Network No. (GOT Net No.)\*2 :1 PLC No. (GOT Station)<sup>\*2</sup> :1 IP address :192.168.3.18 Port No. :5001 Communication format :TCP (fixed)  $\Box$ 

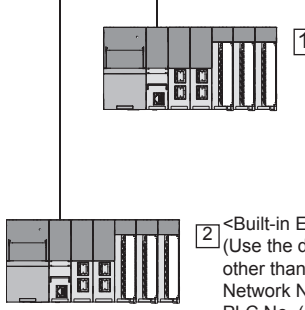

 $\Box$ 

<Built-in Ethernet port CPU> T Sould-in Euremer port CPU-<br>Use the default value for settings other than the following.) Network No. : 1 (virtual)<sup>\*1</sup> PLC No. (Station)<sup>2</sup> :2 (virtual)<sup>1</sup> IP address :192.168.3.1

<Built-in Ethernet port CPU>  $\sum$  (Use the default value for settings other than the following.) Network No. : 1 (virtual)\* PLC No. (Station)<sup>\*2</sup> :3 (virtual)<sup>\*1</sup> IP address :192.168.3.2

- \*1 These setting items do not exist at the PLC side. However, the virtual values must be set on the GOT side.
- [Page 273 \[Controller Setting\] and \[Connected Ethernet Controller Setting\] of GT Designer3](#page-274-0) \*2 For the following setting contents, the setting names are different on the PLC side and the GOT side.

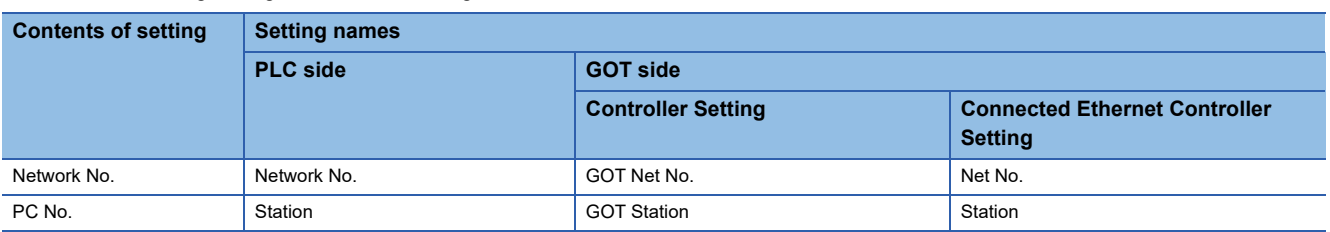

## ■**[Module parameter] of GX Works3**

#### • Built-in Ethernet port

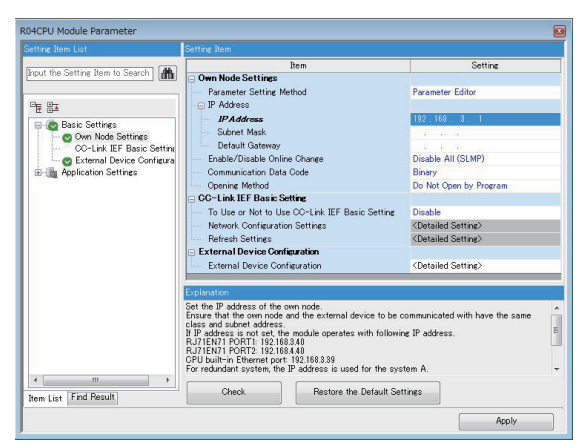

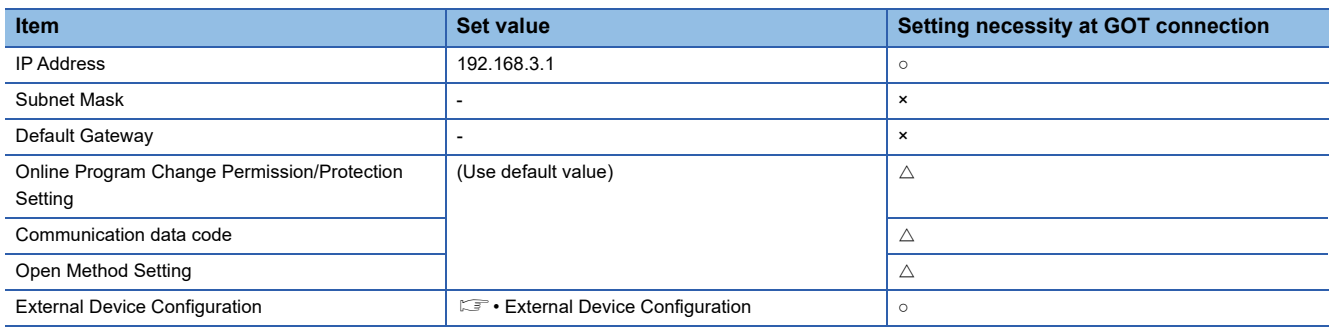

 $\circ$  : Necessary  $\triangle$  : As necessary  $\times$  : Not necessary

#### • External Device Configuration

#### The setting is required for all the connected GOTs.

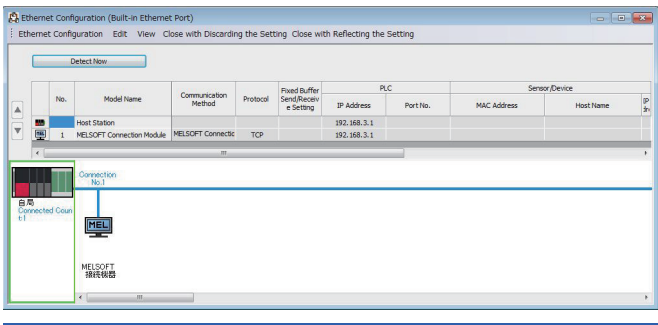

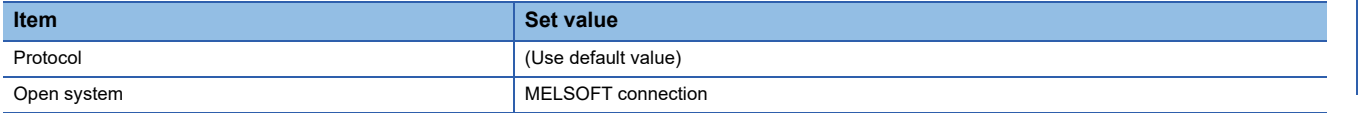

## <span id="page-274-0"></span>■**[Controller Setting] and [Connected Ethernet Controller Setting] of GT Designer3**

For the setting method of [Controller Setting] and [Connected Ethernet Controller Setting] of GT Designer3, refer to the following.

Fage 248 Setting communication interface (Controller Setting)

## $Point$ <sup> $\degree$ </sup>

[Connected Ethernet Controller Setting] when Built-in Ethernet port CPU is connected to a GOT The setting items for the network No. and station No. do not exist on the PLC side. Set the network No. and station No. on the GOT side. Set the network No. that does not exist on the network system and any station No.

#### • Controller Setting

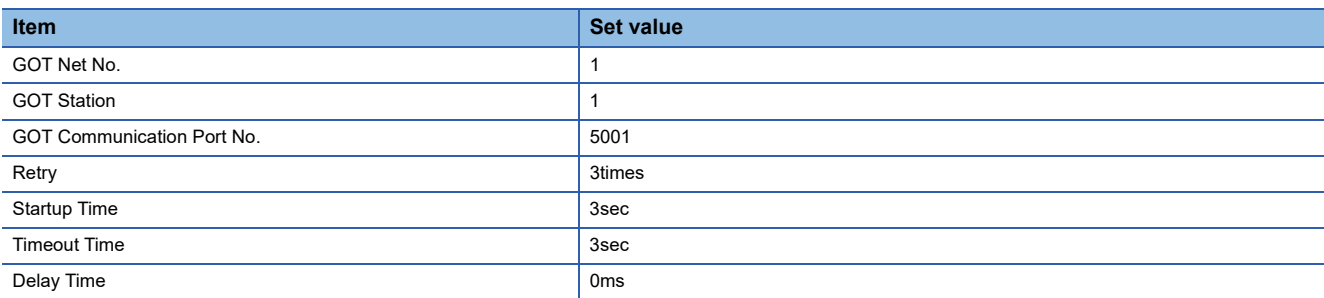

#### • GOT Ethernet Setting (standard port)

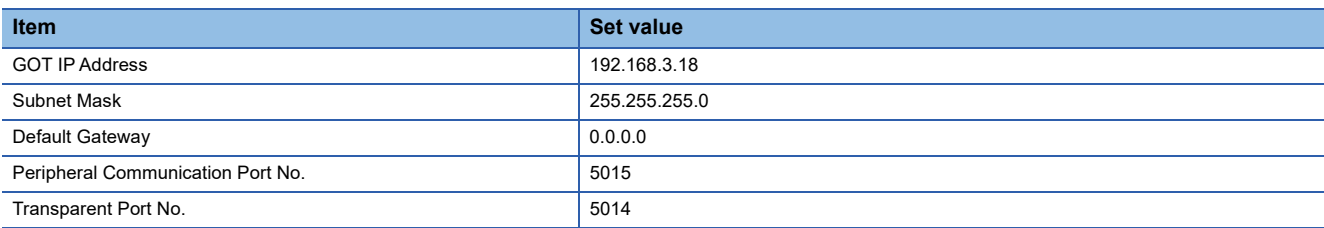

#### • Connected Ethernet Controller Setting

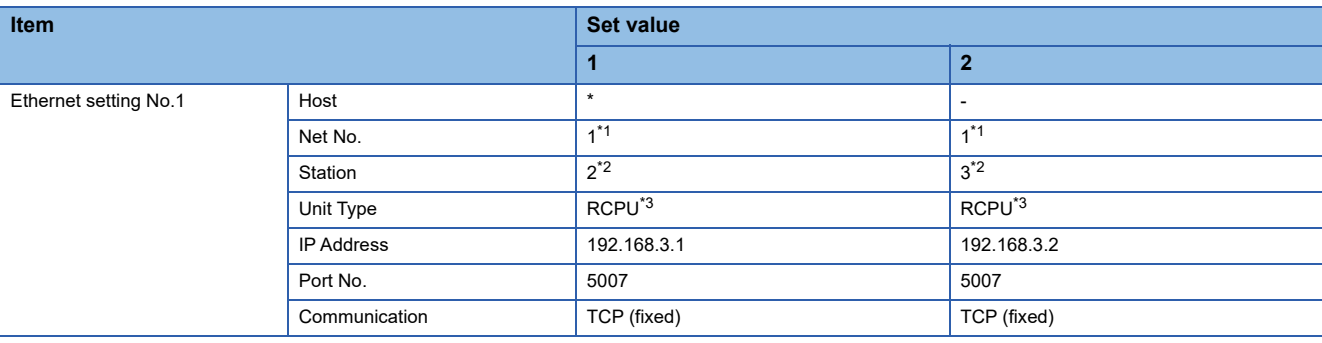

\*1 Set the same value as GOT Net No.

\*2 Set a value different from the GOT station number.

\*3 In the case of CNC C80(R16NCCPU-S1), set to [RnNCCPU].

#### ■**Checking communication state of Built-in Ethernet port CPU**

• When using the Windows Command Prompt

Execute a Ping command at the Command Prompt of Windows.

1) At normal communication

C:\>Ping 192.168.3.1

Reply from 192.168.3.1:bytes=32 time<1ms TTL=32

2) At abnormal communication

\>Ping 192.168.3.1

Request timed out.

• At abnormal communication

At abnormal communication, check the following and execute the Ping command again.

Cable connecting condition

Confirmation of switch and network parameter setting

Operation state of PLC CPU (faulty or not)

The IP address of Built-in Ethernet port CPU specified in the ping command

 $Point<sup>9</sup>$ 

Ethernet diagnostics of GX Works3

Ethernet diagnostics of GX Works3 is available to a Ping test from the PLC.

For details of Ethernet diagnostics of GX Works3, refer to the following manual. Manuals of MELSEC iQ-R Series

## <span id="page-276-0"></span>**Connection to Ethernet module (MELSEC iQ-R Series)**

This section describes the settings of the GOT and Ethernet module (MELSEC iQ-R Series) in the following case of the system configuration.

## $Point<sup>°</sup>$

• Ethernet module (MELSEC iQ-R Series)

For details of the Ethernet module (MELSEC iQ-R Series), refer to the following manual.

Manuals of MELSEC iQ-R Series

• When connecting to multiple GOTs

When connecting two or more GOTs in the Ethernet network, set each [GOT Station] to the GOT.

**F** [Page 368 Precautions](#page-369-0)

## **When the GOT's communication format is UDP**

#### ■**System configuration**

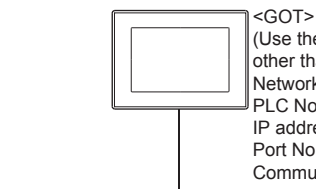

(Use the default value for settings other than the following.) Network No. (GOT Net No.)<sup>2</sup> : 1 PLC No. (GOT Station)<sup>\*2</sup>: 1 IP address : 192.168.3.18 Port No. : 5001 Communication format : UDP (fixed)  $\overline{\mathsf{L}}$ 

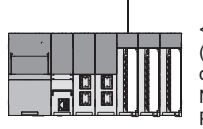

 $\Box$ 

<Ethernet module>\*1 (Use the default value for settings other than the following.) Network No. : 1 PLC No. (Station)<sup>2</sup> : 2 IP address: 192.168.3.19 Port No.: 5001 Communication format : UDP (fixed)

\*1 The Ethernet module is mounted on the base unit slot 0. The Start XY No. of the Ethernet module is set to "0".

\*2 For the following setting contents, the setting names are different on the PLC side and the GOT side.

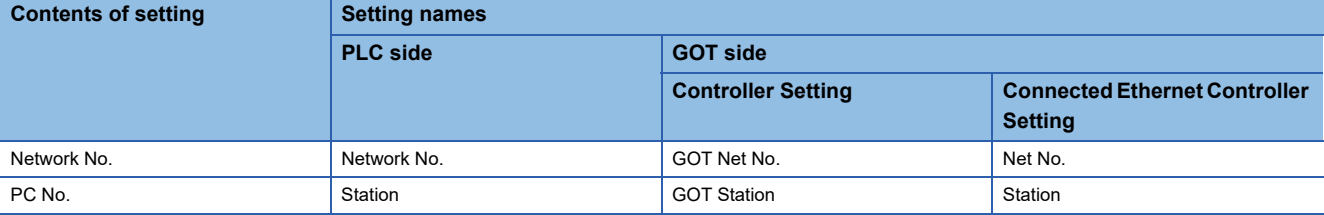

## ■**[Module parameter] of GX Works3**

- Module parameter of Ethernet module (MELSEC iQ-R Series)\*1
- \*1 Set [Module parameter] of the port under [Module information].

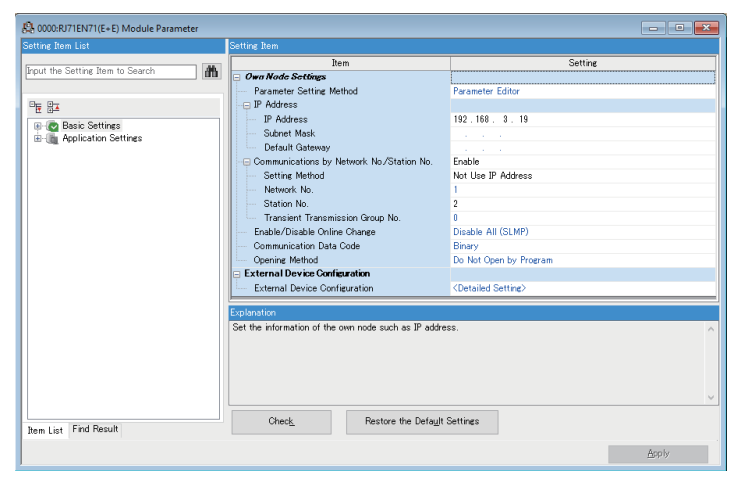

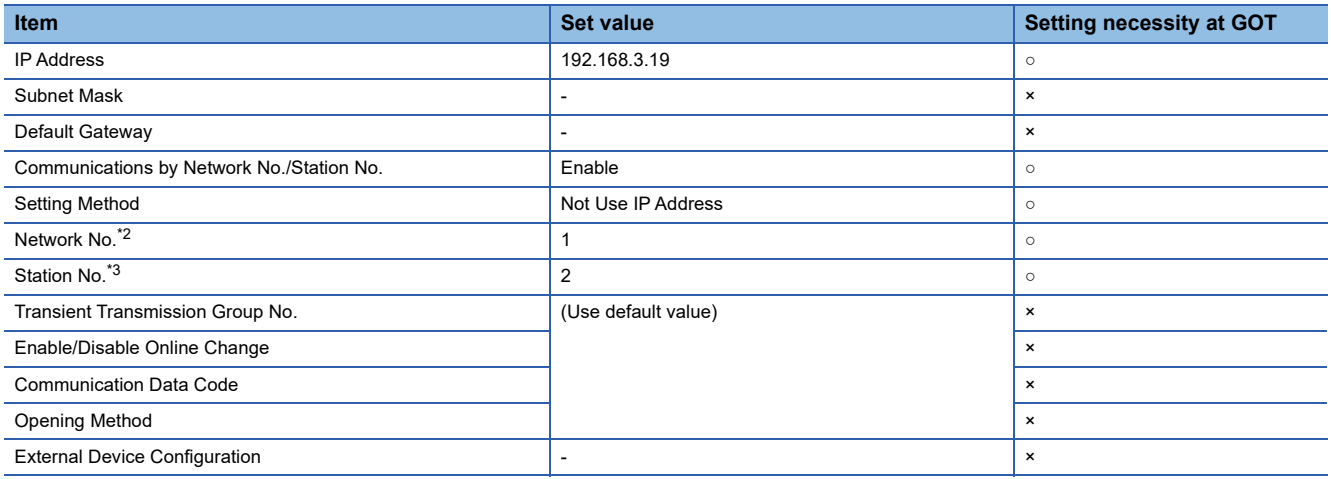

 $\circ$  : Necessary  $\triangle$  : As necessary  $\times$  : Not necessary

\*2 Set the same network No. as that of the GOT.

\*3 Do not set the same station No. as that of the GOT.

• Routing setting

Up to 238 [Target Station Network No.]s can be set.

However, the same target station network number cannot be set twice or more (multiple times).

Therefore, the one that can access to other station from the request source host GOT is 238 kinds of [Target Station Network No.]s.

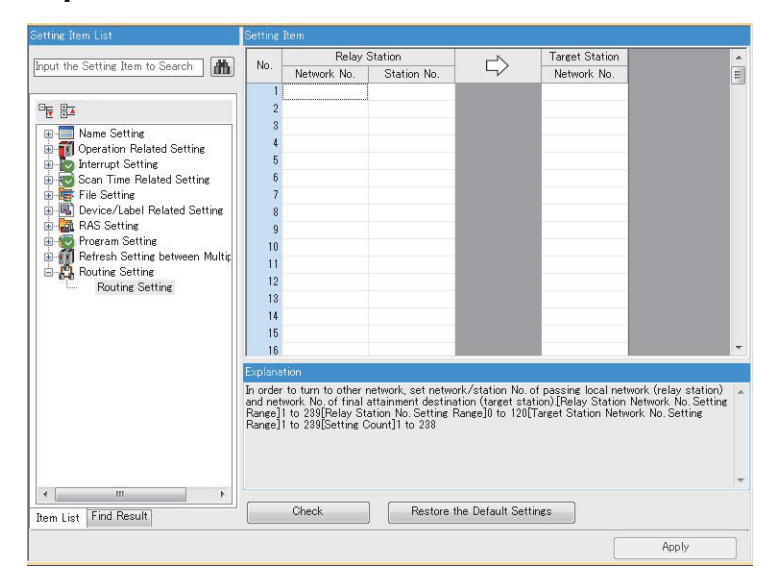

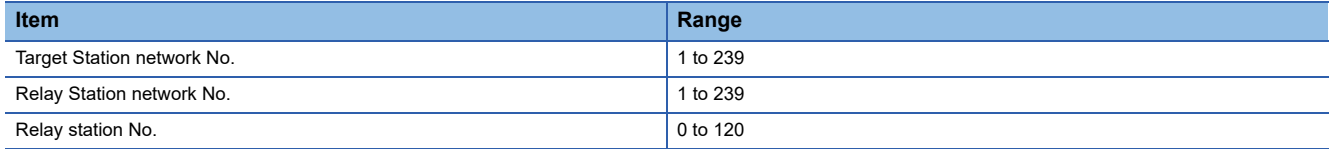

 $Point<sup>°</sup>$ 

Routing parameter setting of request source

Routing parameter setting is also necessary for the request source GOT.

For the setting, refer to the following.

**[Page 260 Routing parameter setting](#page-261-0)** 

• Communication confirmation

The communication status can be checked with the LINK LED on the Ethernet module.

For confirming the communication state, refer to the following.

F [Page 279 Confirming the communication state of Ethernet module](#page-280-0)

## ■**[Controller Setting] and [Connected Ethernet Controller Setting] of GT Designer3**

For the setting method of [Controller Setting] and [Connected Ethernet Controller Setting] of GT Designer3, refer to the following.

Fage 248 Setting communication interface (Controller Setting)

### $Point$ <sup> $\odot$ </sup>

[Connected Ethernet Controller Setting] when Built-in Ethernet port RCPU is connected to a GOT The setting items for the network No. and station No. do not exist on the PLC side. Set the network No. and station No. on the GOT side. Set the network No. that does not exist on the network system.

#### • Controller Setting

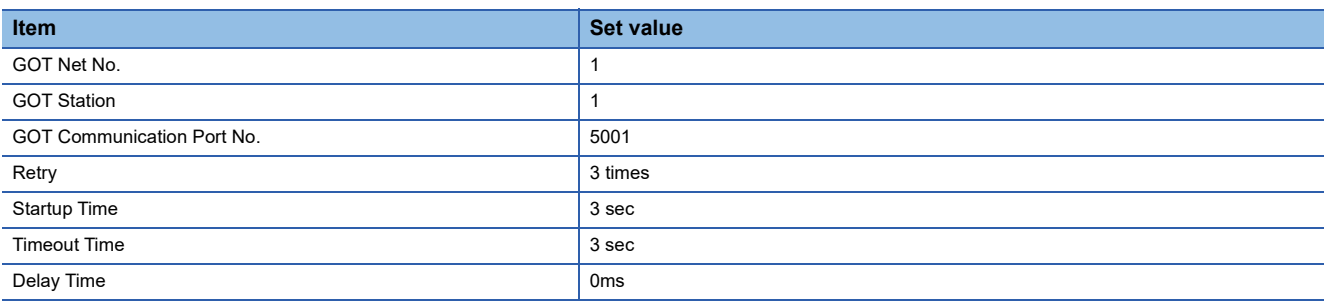

#### • GOT Ethernet Setting (standard port)

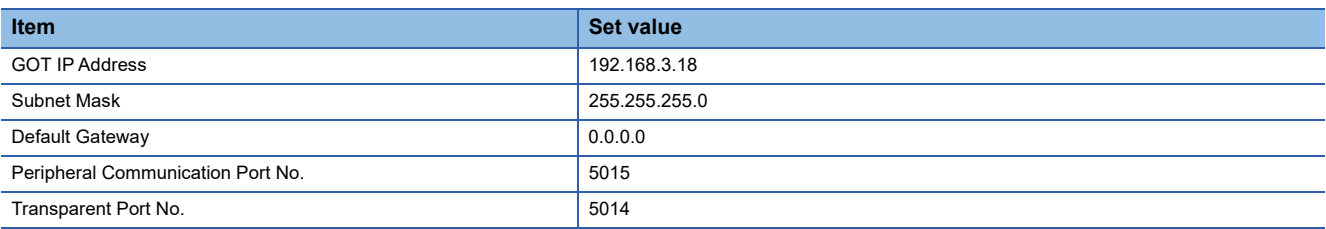

#### • Connected Ethernet Controller Setting

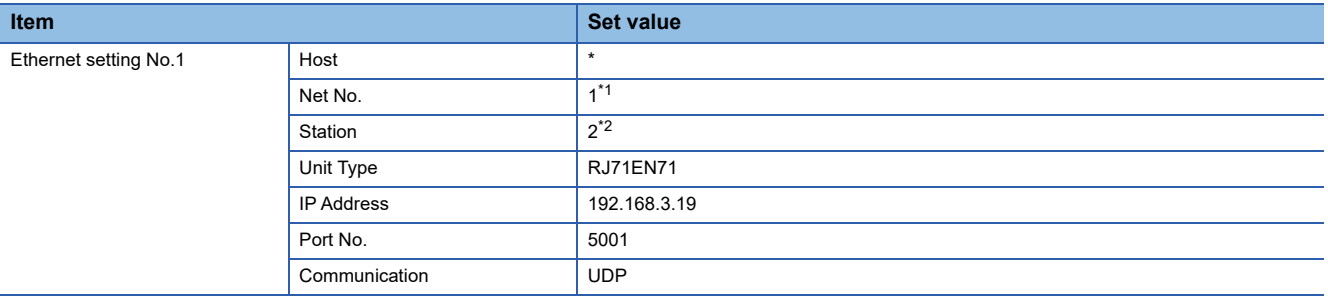

\*1 Set the same value as GOT Net No.

\*2 Set a value different from the GOT station number.

#### <span id="page-280-0"></span>■**Confirming the communication state of Ethernet module**

• When using the Windows Command Prompt

Execute a Ping command at the Command Prompt of Windows.

1) At normal communication

C:\>Ping 192.168.3.19

Reply from 192.168.3.19:bytes=32 time<1ms TTL=32

2) At abnormal communication

C:\>Ping 192.168.3.19

Request timed out.

• At abnormal communication

At abnormal communication, check the following and execute the Ping command again.

Cable connecting condition

Confirmation of switch and network parameter setting

Operation state of PLC CPU (faulty or not)

The IP address of Built-in Ethernet port CPU specified in the ping command

 $Point<sup>0</sup>$ 

Ethernet diagnostics of GX Works3

Ethernet diagnostics of GX Works3 is available to a Ping test from the PLC.

For details of Ethernet diagnostics of GX Works3, refer to the following manual.

**LaManuals of MELSEC iQ-R Series** 

## **When the GOT's communication format is TCP**

#### ■**System configuration**

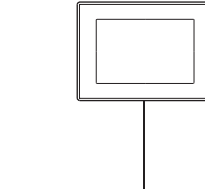

<GOT> (Use the default value for settings other than the following.) Network No. (GOT Net No.)\*2 : 1 PLC No. (GOT Station)<sup>2</sup> : 1 IP address: 192.168.3.18 Port No.: 5001 Communication format: TCP (fixed)  $\overline{a}$ 

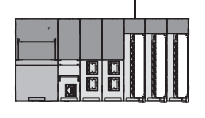

 $\Box$ 

<Ethernet module>\*1 (Use the default value for settings other than the following.) Network No.: 1 PLC No. (Station)<sup>2</sup> : 2 IP address: 192.168.3.19 Port No.: 5002 Communication format : TCP (fixed)

\*1 The Ethernet module is mounted on the base unit slot 0.

The Start XY No. of the Ethernet module is set to "0".

\*2 For the following setting contents, the setting names are different on the PLC side and the GOT side.

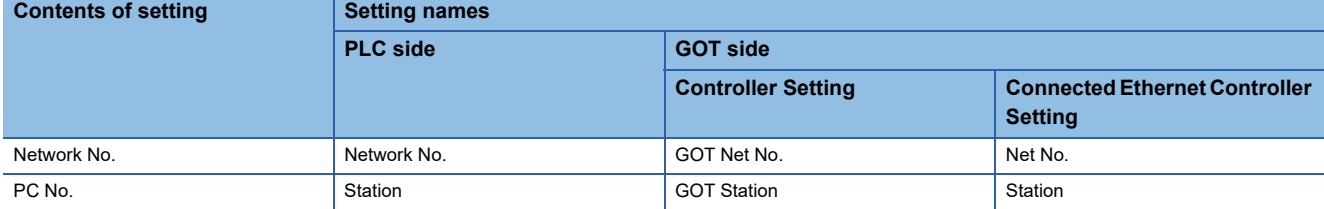

## ■**[Module parameter] of GX Works3**

- Module parameter of Ethernet module (MELSEC iQ-R Series)\*1
- \*1 Set [Module parameter] of the port under [Module information].

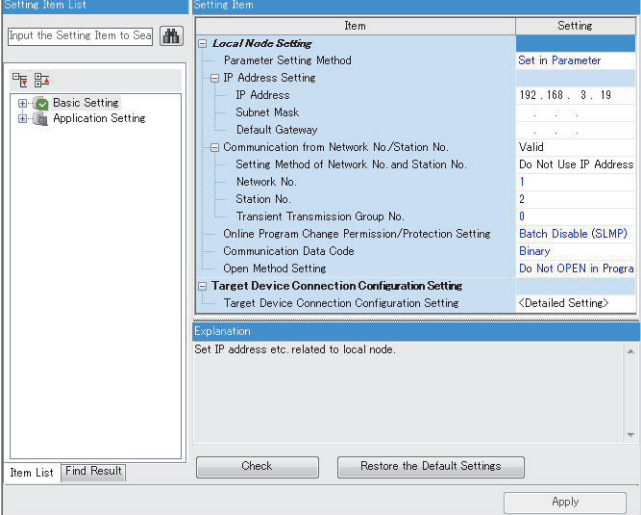

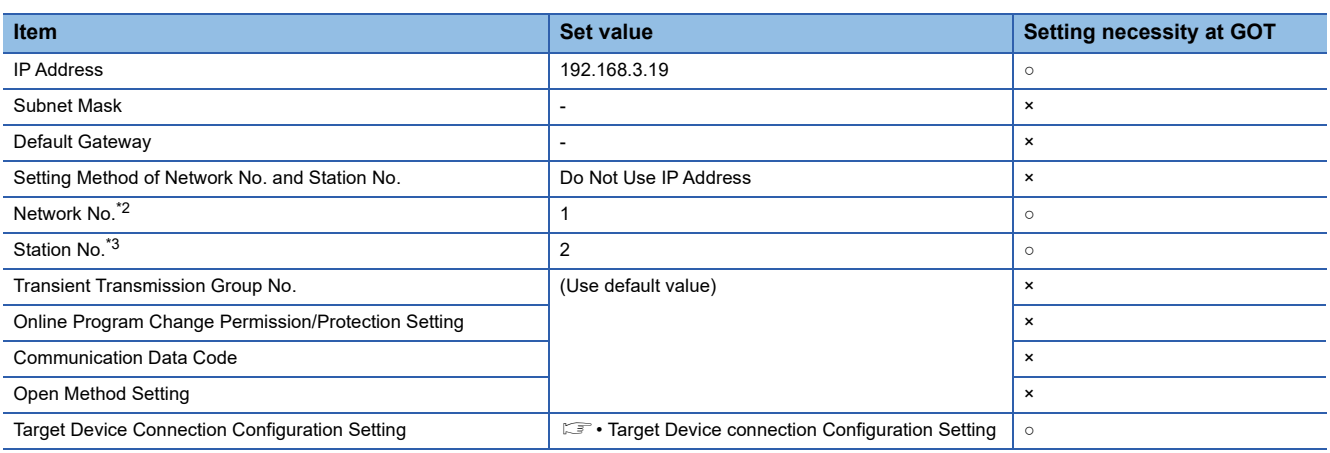

 $\circ$  : Necessary  $\triangle$  : As necessary  $\times$  : Not necessary

\*2 Set the same network No. as that of the GOT.

\*3 Do not set the same station No. as that of the GOT.

#### • Target Device connection Configuration Setting

#### The setting is required for all the connected GOTs.

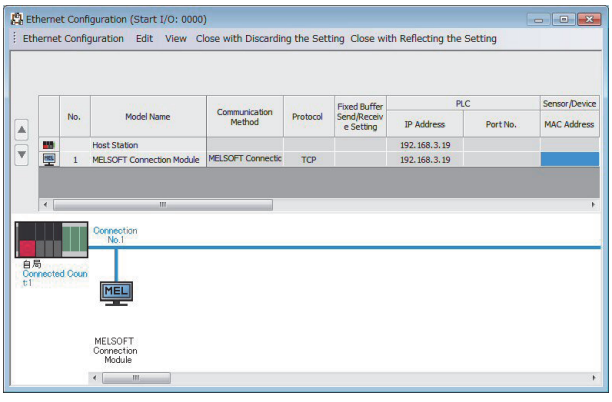

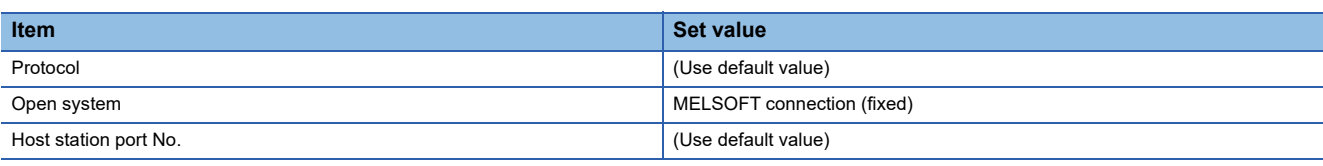

 $Point$ 

When changing the module parameter

After writing module parameters to the PLC CPU, turn the PLC CPU OFF then back ON again, or reset the PLC CPU.

## • Routing setting

Up to 238 [Target Station Network No.]s can be set.

However, the same target station network number cannot be set twice or more (multiple times).

Therefore, the one that can access to other station from the request source host GOT is 238 kinds of [Target Station Network No.]s.

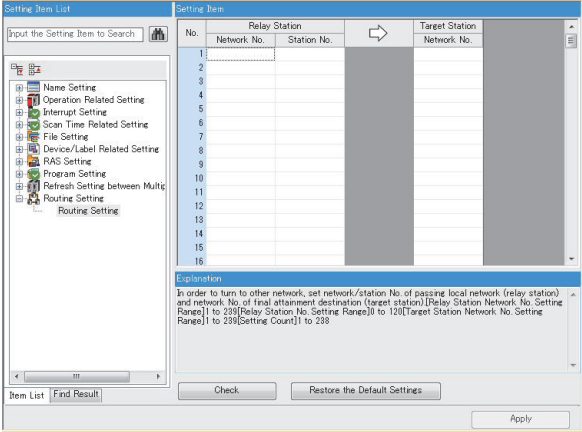

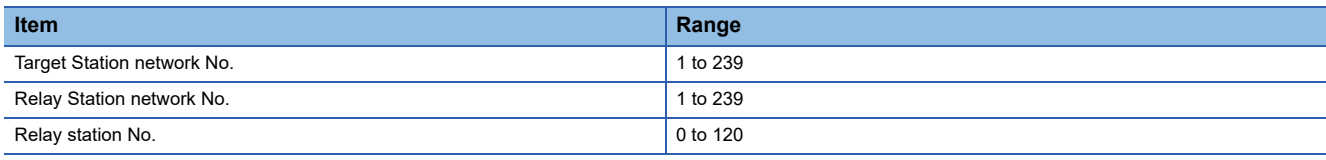

 $Point$ 

Routing parameter setting of request source

Routing parameter setting is also necessary for the request source GOT.

For the setting, refer to the following.

**[Page 260 Routing parameter setting](#page-261-0)** 

• Communication confirmation

The communication status can be checked with the LINK LED on the Ethernet module.

For confirming the communication state, refer to the following.

Fage 283 Confirming the communication state of Ethernet module

## ■**[Controller Setting] and [Connected Ethernet Controller Setting] of GT Designer3**

For the setting method of [Controller Setting] and [Connected Ethernet Controller Setting] of GT Designer3, refer to the following.

Fage 248 Setting communication interface (Controller Setting)

• Controller Setting

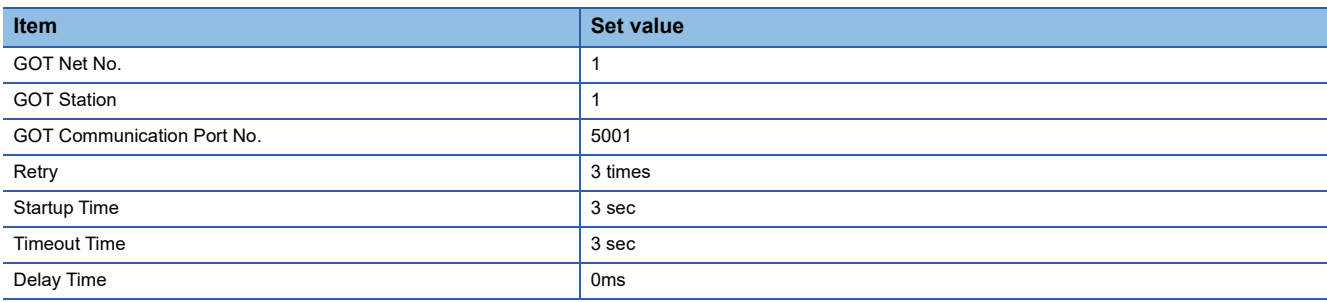

#### • GOT Ethernet Setting (standard port)

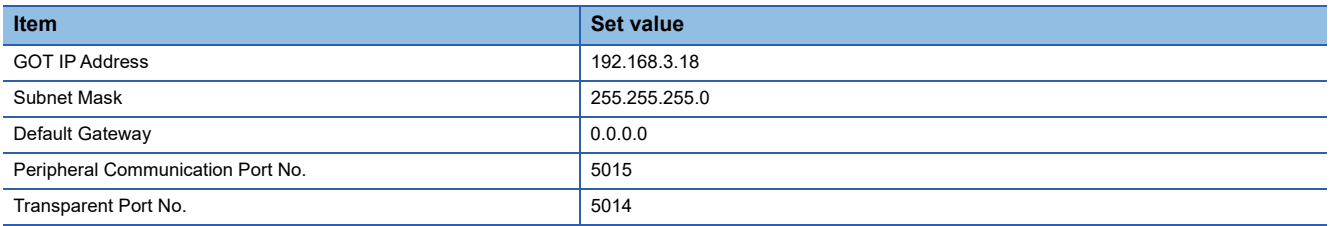

#### • Connected Ethernet Controller Setting

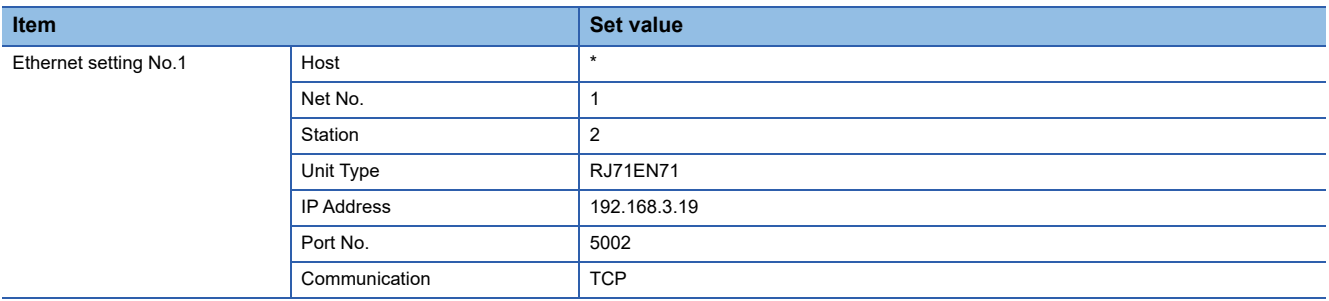

## <span id="page-284-0"></span>■**Confirming the communication state of Ethernet module**

• When using the Windows Command Prompt

Execute a Ping command at the Command Prompt of Windows.

1) At normal communication

C:\>Ping 192.168.3.19

Reply from 192.168.3.19:bytes=32 time<1ms TTL=32

2) At abnormal communication

C:\>Ping 192.168.3.19

Request timed out.

• At abnormal communication

At abnormal communication, check the following and execute the Ping command again.

Cable connecting condition

Confirmation of switch and network parameter setting

Operation state of PLC CPU (faulty or not)

The IP address of Built-in Ethernet port CPU specified in the ping command

 $Point<sup>°</sup>$ 

Ethernet diagnostics of GX Works3 Ethernet diagnostics of GX Works3 is available to a Ping test from the PLC. For details of Ethernet diagnostics of GX Works3, refer to the following manual. **LaManuals of MELSEC iQ-R Series** 

## <span id="page-285-0"></span>**Connection to C Controller module (MELSEC iQ-R Series)**

This section describes the settings of the GOT and C Controller module (MELSEC iQ-R Series) in the following case of system configuration.

Use CW Configurator for the C Controller module (MELSEC iQ-R Series) communication settings.

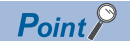

• C Controller module (MELSEC iQ-R Series)

For details of C Controller module (MELSEC iQ-R Series), refer to the following manual.

Manuals of C Controller module (MELSEC iQ-R Series)

• When connecting to multiple GOTs

When connecting two or more GOTs in the Ethernet network, set each [GOT Station] to the GOT.

**[Page 368 Precautions](#page-369-0)** 

## **System configuration**

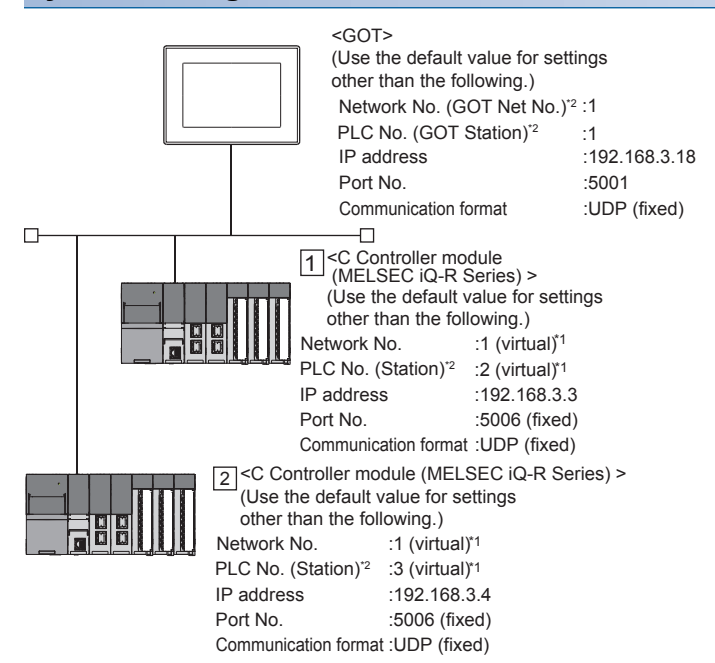

These setting items do not exist at the PLC side. However, the virtual values must be set on the GOT side. [Page 286 \[Controller Setting\] and \[Connected Ethernet Controller Setting\] of GT Designer3](#page-287-0)

\*2 For the following setting contents, the setting names are different on the PLC side and the GOT side.

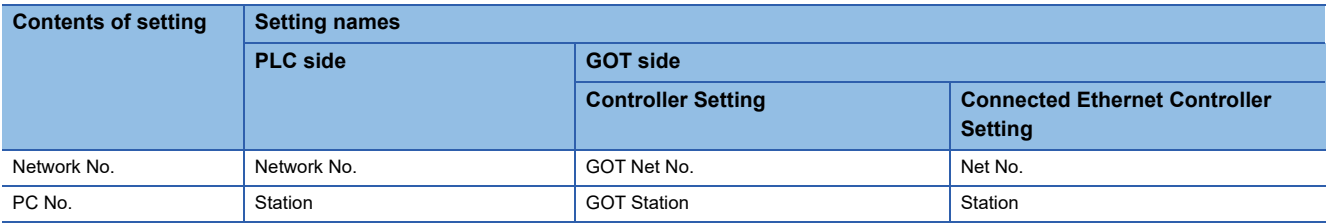

## **[Module parameter] of CW Configurator**

## ■**Module parameter**

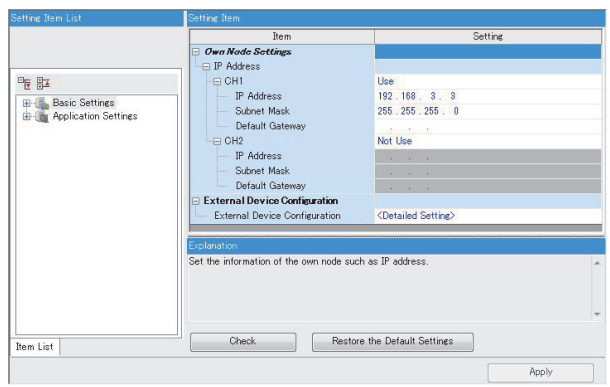

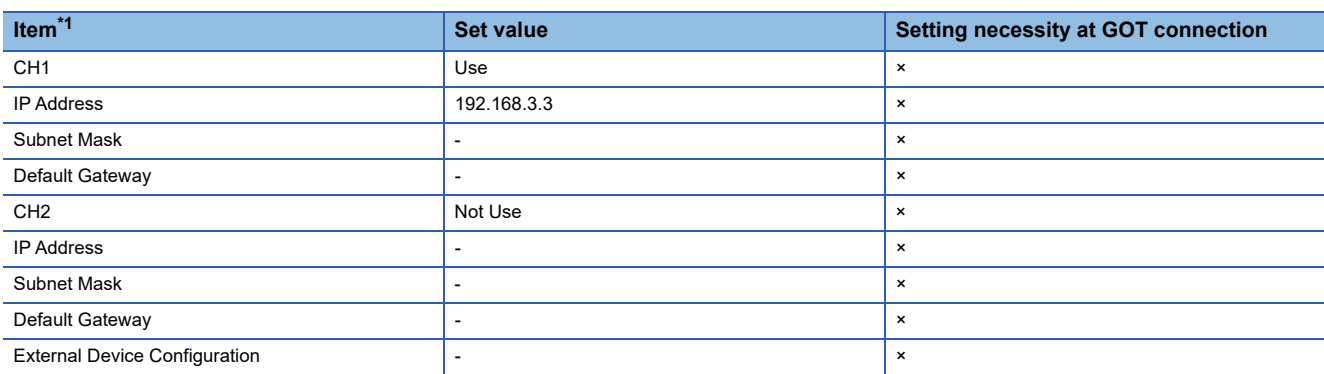

 $\circ$  : Necessary  $\triangle$  : As necessary  $\times$  : Not necessary

\*1 Set the IP address corresponding to the CH No. to be used to connect to the GOT.

## <span id="page-287-0"></span>**[Controller Setting] and [Connected Ethernet Controller Setting] of GT Designer3**

For the setting method of [Controller Setting] and [Connected Ethernet Controller Setting] of GT Designer3, refer to the following.

F[Page 248 Setting communication interface \(Controller Setting\)](#page-249-0)

 $Point<sup>°</sup>$ 

[Connected Ethernet Controller Setting] when Built-in Ethernet port CPU is connected to a GOT The setting items for the network No. and station No. do not exist on the PLC side. Set the network No. and station No. on the GOT side. Set the network No. that does not exist on the network system and any station No.

## ■**Controller Setting**

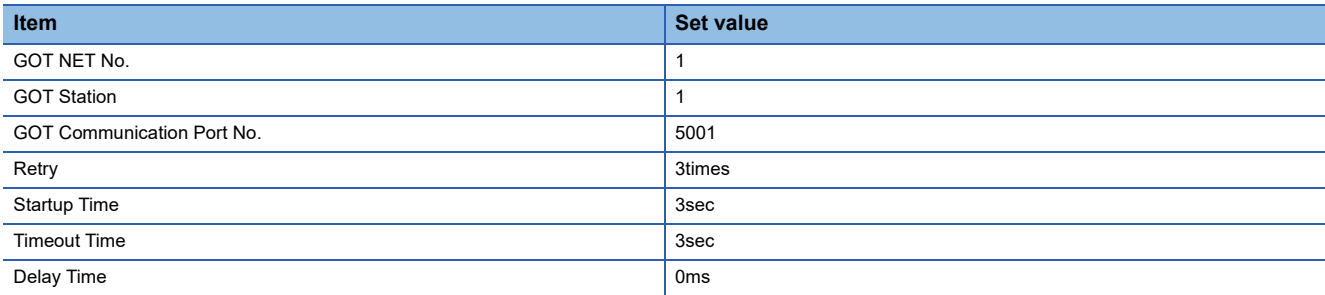

## ■**GOT Ethernet Setting (standard port)**

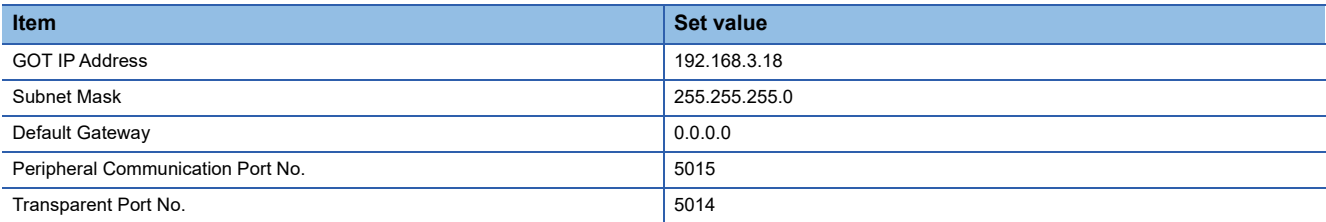

## ■**Connected Ethernet Controller Setting**

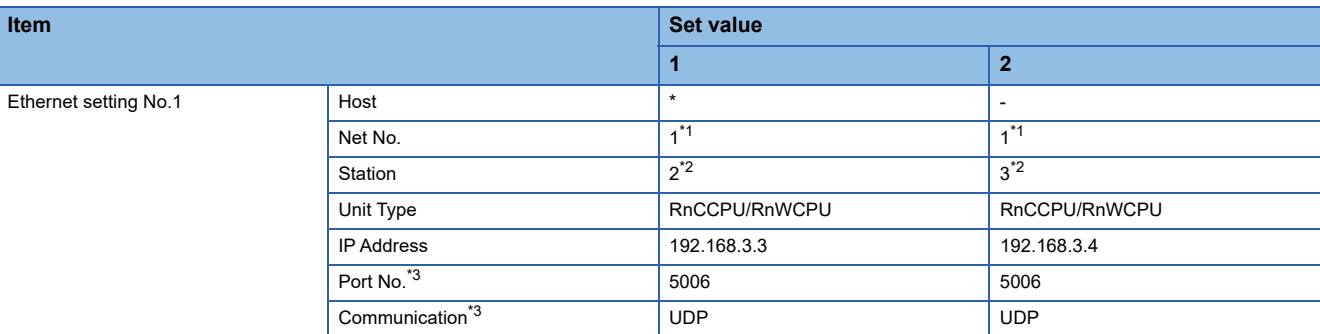

\*1 Set the same value as GOT Net No.

\*2 Set a value different from the GOT station number and PLC numbers of other PLCs on the same network.

\*3 The following [Port No.] and [Communication format] can also be set.

 [Port No.]: 5007 [Communication]: TCP
# **Checking communication state of C Controller module (MELSEC iQ-R Series)**

## ■**When using the Windows Command Prompt**

Execute a Ping command at the Command Prompt of Windows.

• At normal communication

C:\>Ping 192.168.3.3

Reply from 192.168.3.3:bytes=32 time<1ms TTL=32

• At abnormal communication

C:\>Ping 192.168.3.3

Request timed out.

## ■**At abnormal communication**

At abnormal communication, check the following and execute the Ping command again.

- Cable connecting condition
- Confirmation of switch and network parameter setting
- Operation state of PLC CPU (faulty or not)
- The IP address of C Controller module (MELSEC iQ-R Series) specified in the ping command

# $Point<sup>°</sup>$

Ethernet diagnostics of CW Configurator Ethernet diagnostics of CW Configurator is available to a Ping test from the PLC. For details of Ethernet diagnostics of CW Configurator, refer to the following manual. Manuals of C Controller module (MELSEC iQ-R Series)

# **Connection to MELSECWinCPU (MELSEC iQ-R Series)**

This section describes the settings of the GOT and MELSECWinCPU (MELSEC iQ-R Series) in the following system configuration.

 $Point$ 

For the details of MELSECWinCPU (MELSEC iQ-R Series), refer to the following. Manuals of MELSECWinCPU (MELSEC iQ-R Series)

# **System configuration**

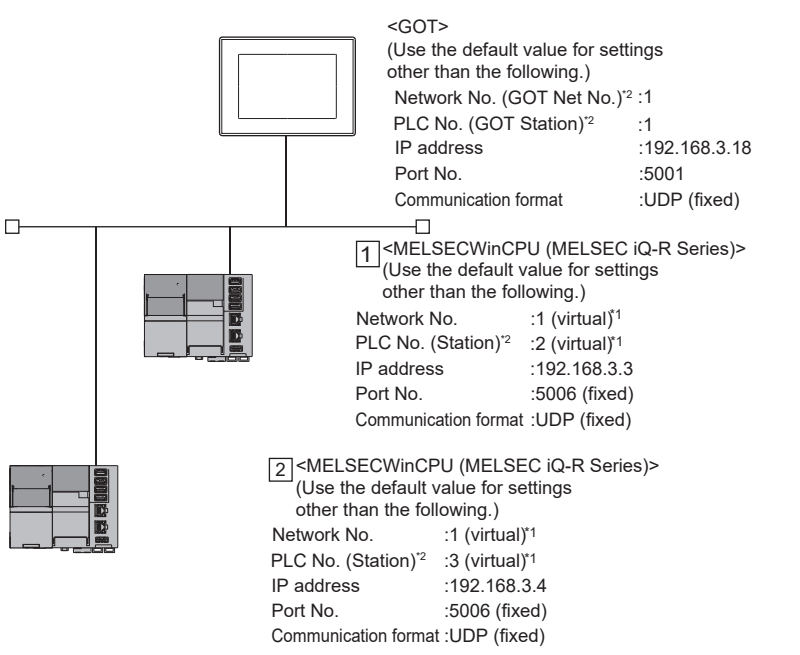

- \*1 These setting items do not exist at the PLC side. However, the virtual values must be set on the GOT side. [Page 290 \[Controller Setting\] and \[Connected Ethernet Controller Setting\] of GT Designer3](#page-291-0)
- \*2 For the following setting contents, the setting names are different on the PLC side and the GOT side.

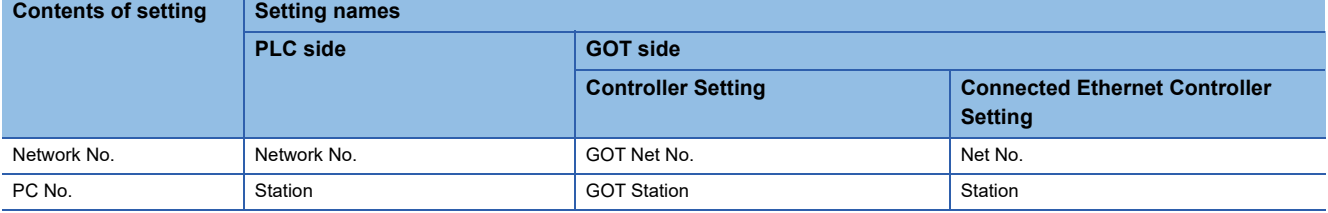

# **[Internet Protocol Version 4 (TCP/IPv4) Properties]**

Configure communication settings for MELSECWinCPU (MELSEC iQ-R Series) in [Internet Protocol Version 4 (TCP/IPv4) Properties] in Windows installed in MELSECWinCPU (MELSEC iQ-R Series).

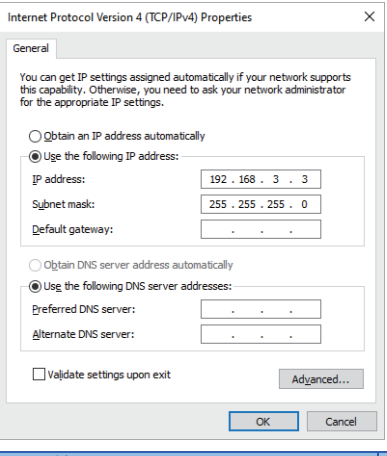

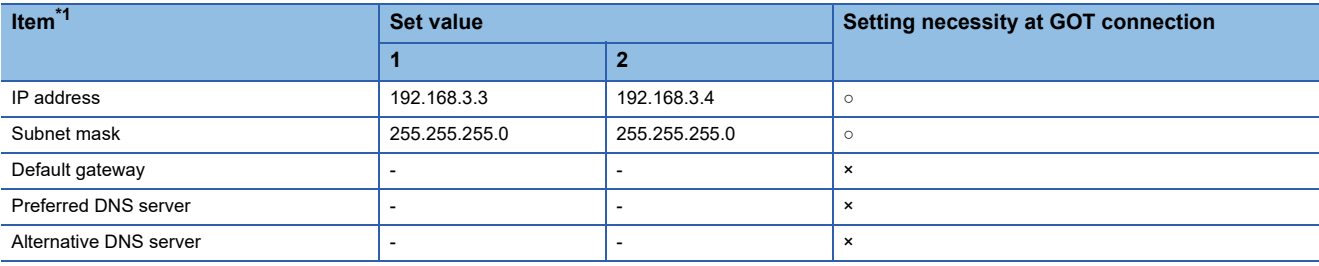

 $\circ$  : Necessary  $\triangle$  : As necessary  $\times$  : Not necessary

\*1 Set the IP address corresponding to the CH No. to be used to connect to the GOT.

# **Firewall settings**

Firewall settings are required to connect the GOT with MELSECWinCPU (MELSEC iQ-R Series).

For details, refer to the following.

MELSEC iQ-R MELSECWinCPU Module User's Manual

# <span id="page-291-0"></span>**[Controller Setting] and [Connected Ethernet Controller Setting] of GT Designer3**

For the setting method of [Controller Setting] and [Connected Ethernet Controller Setting] of GT Designer3, refer to the following.

F[Page 248 Setting communication interface \(Controller Setting\)](#page-249-0)

 $Point<sup>°</sup>$ 

[Connected Ethernet Controller Setting] when Built-in Ethernet port CPU is connected to a GOT The setting items for the network No. and station No. do not exist on the PLC side. Set the network No. and station No. on the GOT side. Set the network No. that does not exist on the network system and any station No.

# ■**Controller Setting**

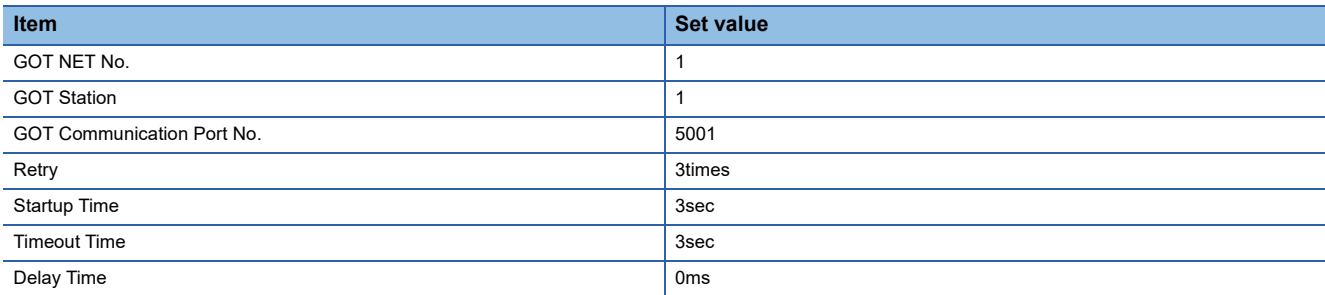

# ■**GOT Ethernet Setting (standard port)**

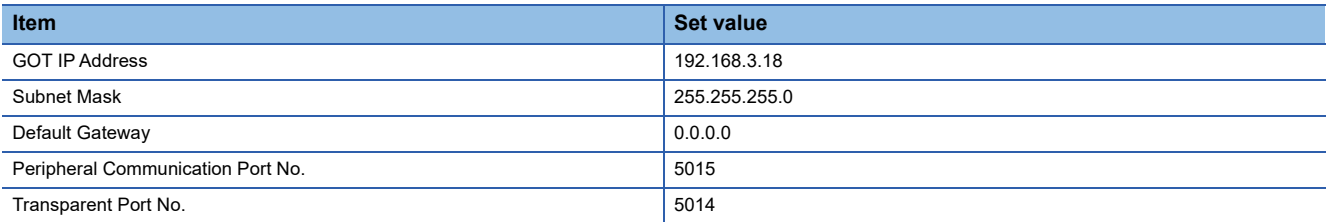

# ■**Connected Ethernet Controller Setting**

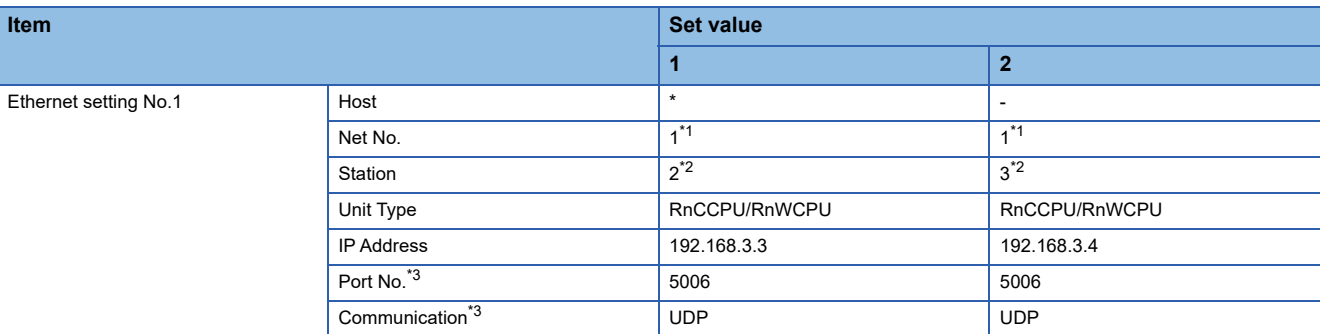

\*1 Set the same value as GOT Net No.

\*2 Set a value different from the GOT station number and PLC numbers of other PLCs on the same network.

\*3 The following [Port No.] and [Communication format] can also be set.

 [Port No.]: 5007 [Communication]: TCP

# **Checking the communication status of MELSECWinCPU (MELSEC iQ-R Series)**

## ■**When using the Windows Command Prompt**

Execute a Ping command at the Command Prompt of Windows.

• At normal communication

C:\>Ping 192.168.3.3

Reply from 192.168.3.3:bytes=32 time<1ms TTL=32

• At abnormal communication

C:\>Ping 192.168.3.3

Request timed out.

## ■**At abnormal communication**

At abnormal communication, check the following and execute the Ping command again.

- Cable connecting condition
- Confirmation of switch and network parameter setting
- Operation state of PLC CPU (faulty or not)
- IP address of MELSECWinCPU (MELSEC iQ-R Series) specified by a ping command

 $Point<sup>°</sup>$ 

Ethernet diagnostics of CW Configurator is available to a Ping test from the PLC. For details of Ethernet diagnostics of CW Configurator, refer to the following manual. MELSEC iQ-R MELSECWinCPU Module User's Manual

# **Connection to MELSEC iQ-F Series built-in Ethernet port CPU**

This section describes the settings of the GOT and Built-in Ethernet port CPU in the following case of system configuration.

# $Point$

• Connecting to Built-in Ethernet port CPU

For details of Built-in Ethernet port CPU, refer to the following manual.

Manuals of MELSEC iQ-F Series

• When connecting to multiple GOTs

When connecting two or more GOTs in the Ethernet network, set each [GOT Station] to the GOT.

**F** [Page 368 Precautions](#page-369-0)

# **System configuration**

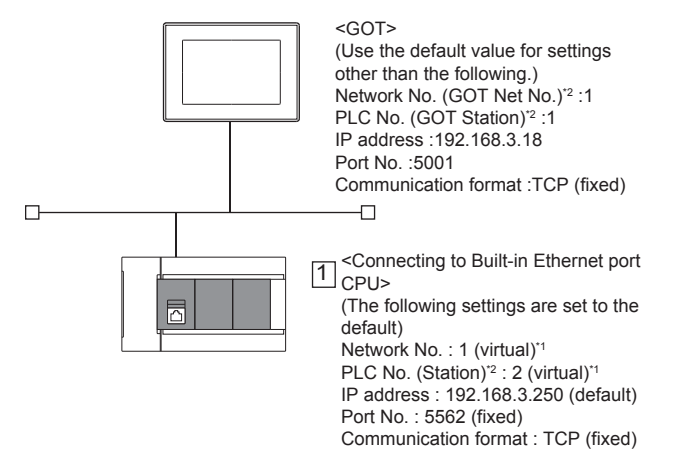

\*1 These setting items do not exist at the PLC side. However, the virtual values must be set on the GOT side.

[Page 294 \[Controller Setting\] and \[Connected Ethernet Controller Setting\] of GT Designer3](#page-295-0)

\*2 For the following setting contents, the setting names are different on the PLC side and the GOT side.

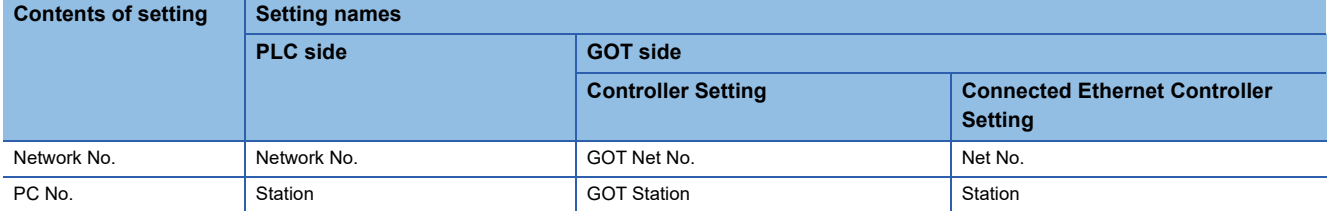

# **[Module parameter] of GX Works3**

# ■**Built-in Ethernet port**

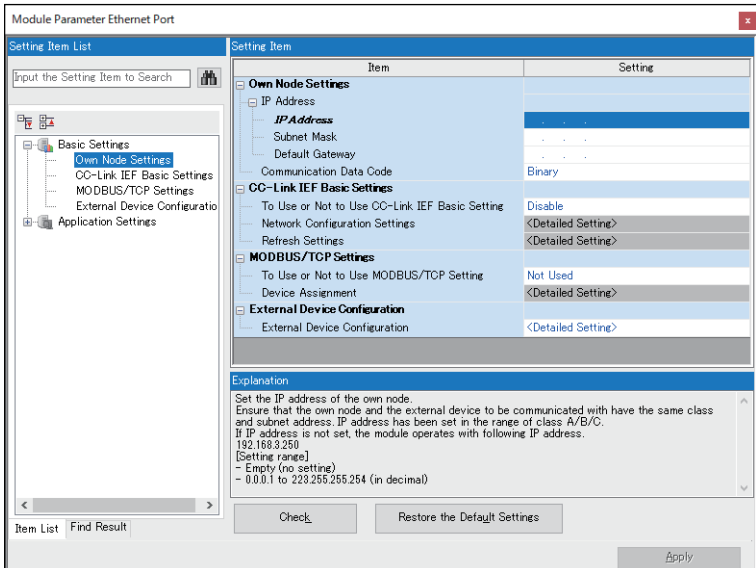

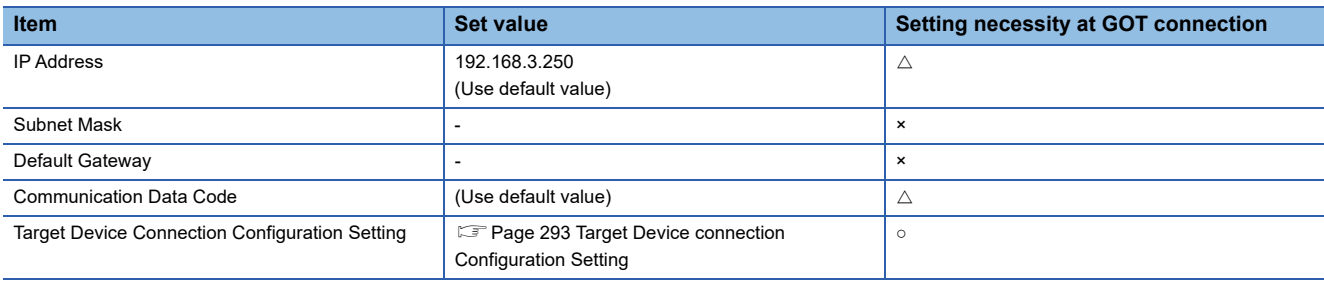

 $\circ$  : Necessary  $\triangle$  : As necessary  $\times$  : Not necessary

# <span id="page-294-0"></span>■**Target Device connection Configuration Setting**

The setting is required for all the connected GOTs<sup>\*1</sup>.

\*1 Even if the target device connection configuration setting is not executed, 1 GOT can be connected. When connecting to the PLC in Ethernet connection with programming tools such as GX Works3, these programming tools and PLC may not be connected. In this case, the setting is required for all the GOTs.

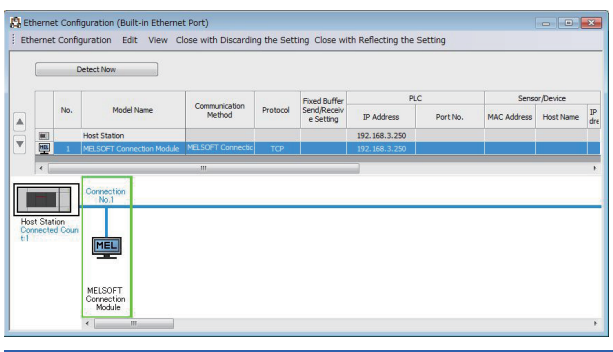

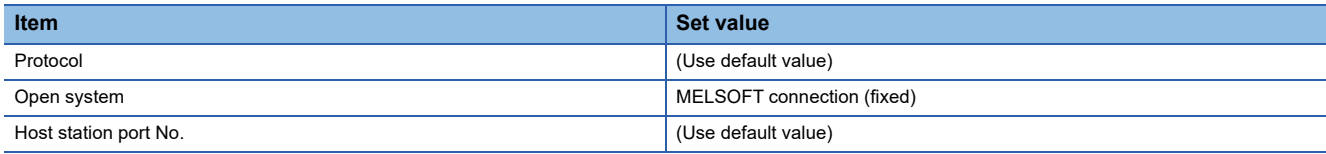

# <span id="page-295-0"></span>**[Controller Setting] and [Connected Ethernet Controller Setting] of GT Designer3**

For the setting method of [Controller Setting] and [Connected Ethernet Controller Setting] of GT Designer3, refer to the following.

F[Page 248 Setting communication interface \(Controller Setting\)](#page-249-0)

 $Point<sup>°</sup>$ 

[Connected Ethernet Controller Setting] when Built-in Ethernet port CPU is connected to a GOT The setting items for the network No. and station No. do not exist on the PLC side. Set the network No. and station No. on the GOT side. Set the network No. that does not exist on the network system and any station No.

# ■**Controller Setting**

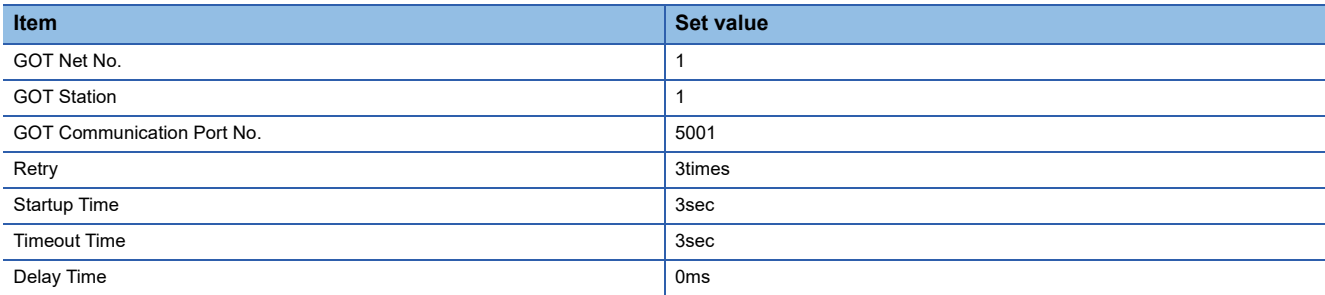

# ■**GOT Ethernet Setting (standard port)**

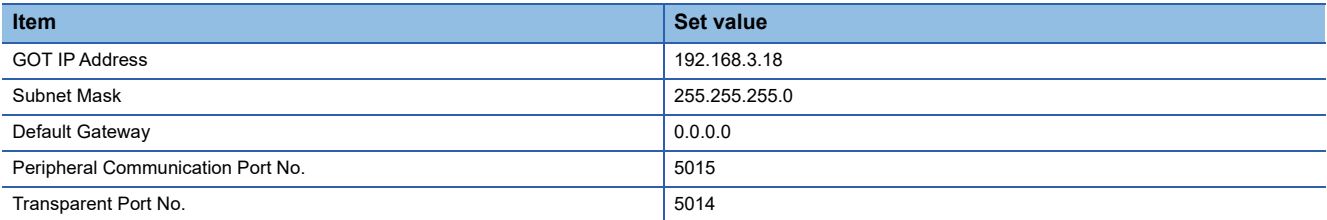

# ■**Connected Ethernet Controller Setting**

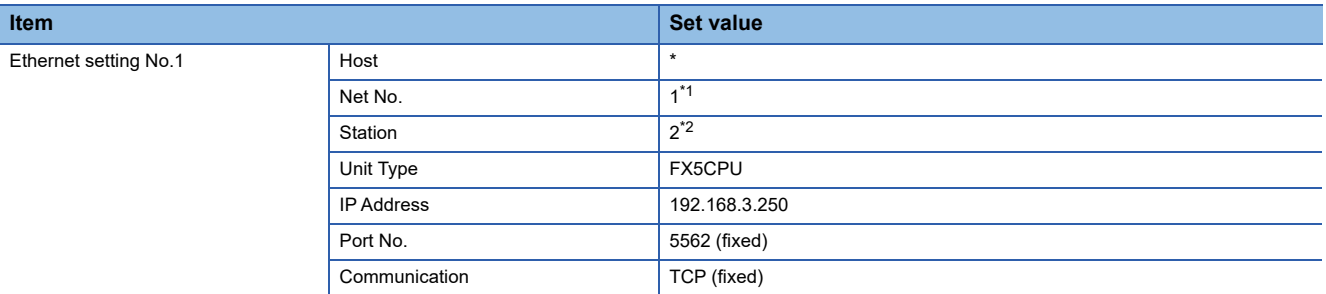

\*1 Set the same value as GOT Net No.

\*2 Set a value different from the GOT station number and PLC numbers of other PLCs on the same network.

# **Checking communication state of Built-in Ethernet port CPU**

# ■**When using the Windows Command Prompt**

Execute a Ping command at the Command Prompt of Windows.

• At normal communication

C:\>Ping 192.168.3.250

Reply from 192.168.3.250:bytes=32 time<1ms TTL=32

• At abnormal communication

C:\>Ping 192.168.3.250

Request timed out.

## ■**At abnormal communication**

At abnormal communication, check the following and execute the Ping command again.

- Cable connecting condition
- Confirmation of switch and network parameter setting
- Operation state of PLC CPU (faulty or not)
- The IP address of Built-in Ethernet port CPU specified in the ping command

# **Connection to Ethernet module (MELSEC iQ-F Series)**

This section describes the settings of the GOT and Ethernet module (MELSEC iQ-F Series) in the following system configurations.

# $Point<sup>0</sup>$

Ē

• Ethernet module (MELSEC iQ-F Series)

For details of the Ethernet module (MELSEC iQ-F Series), refer to the following manual.

Manuals of MELSEC iQ-F Series

• When connecting to multiple GOTs

When connecting two or more GOTs in the Ethernet network, set each [GOT Station] to the GOT.

**F** [Page 368 Precautions](#page-369-0)

# **When the GOT's communication format is UDP**

#### ■**System configuration**

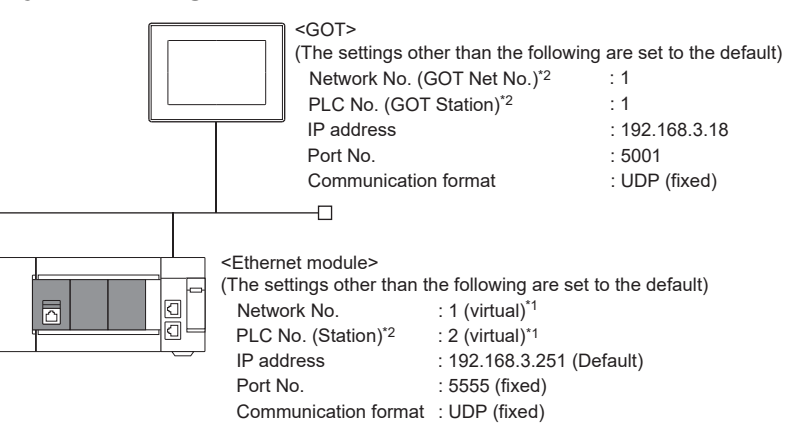

\*1 These setting items do not exist at the PLC side. However, the virtual values must be set on the GOT side.

[Page 297 \[Controller Setting\] and \[Connected Ethernet Controller Setting\] of GT Designer3](#page-298-0)

#### \*2 For the following setting contents, the setting names are different on the PLC side and the GOT side.

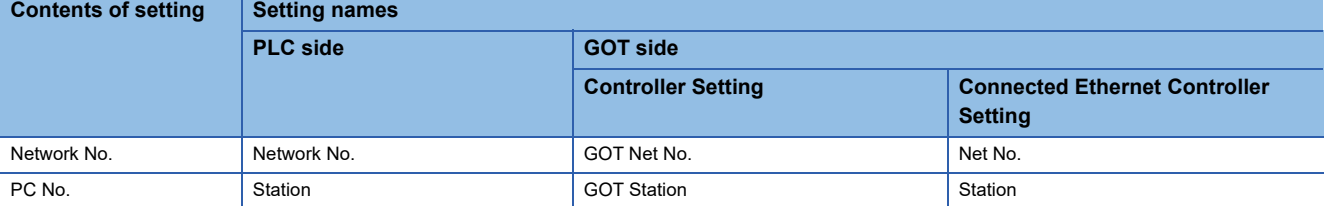

# ■**[Module parameter] of GX Works3**

For the connection with FX5-ENET or FX5-ENET/IP, use GX Works3 version 1.075D or later.

• Module parameter of Ethernet module (MELSEC iQ-F Series)

Set [Module parameter] of the port under [Module information].

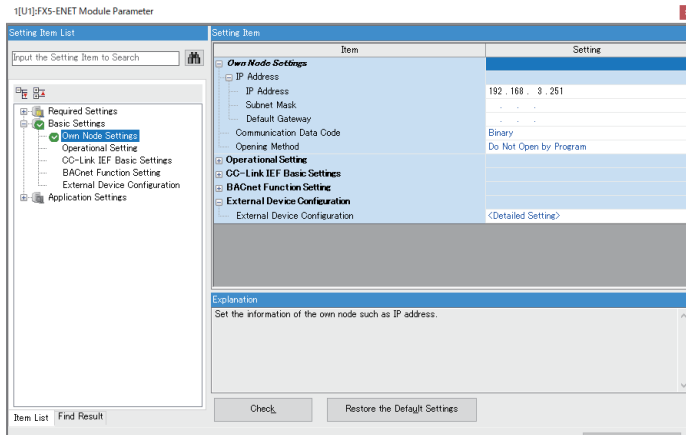

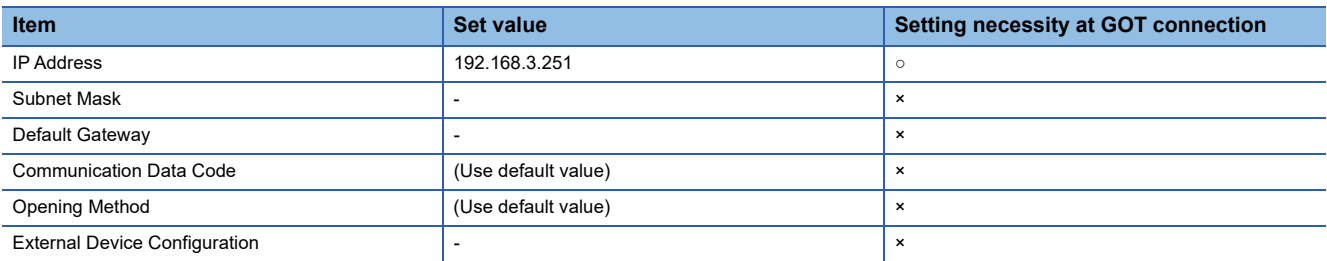

 $\circ$  : Necessary  $\triangle$  : As necessary  $\times$  : Not necessary

#### <span id="page-298-0"></span>■**[Controller Setting] and [Connected Ethernet Controller Setting] of GT Designer3**

For the setting method of [Controller Setting] and [Connected Ethernet Controller Setting] of GT Designer3, refer to the following.

F[Page 248 Setting communication interface \(Controller Setting\)](#page-249-0)

# $\mathsf{Point} \mathcal{P}$

[Connected Ethernet Controller Setting] when Ethernet module (MELSEC iQ-F Series) is connected to a GOT The setting items for the network No. and station No. do not exist on the PLC side. Set the network No. and station No. on the GOT side.

Set the network No. that does not exist on the network system and any station No.

#### • Controller Setting

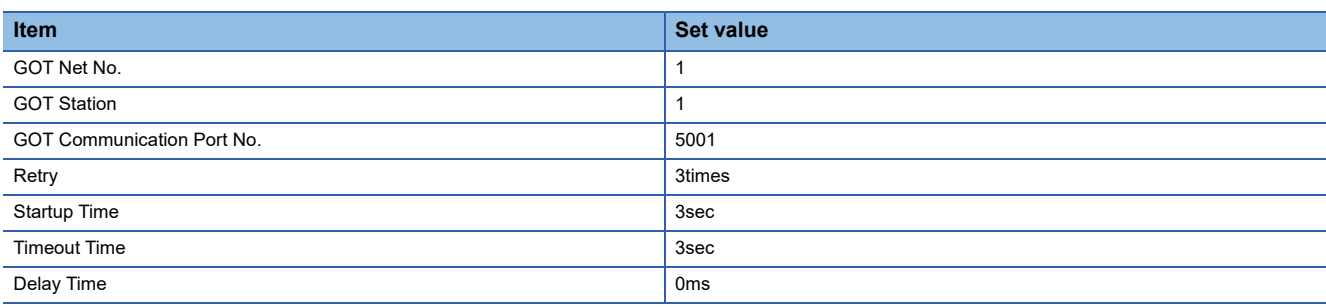

#### • GOT Ethernet Setting (standard port)

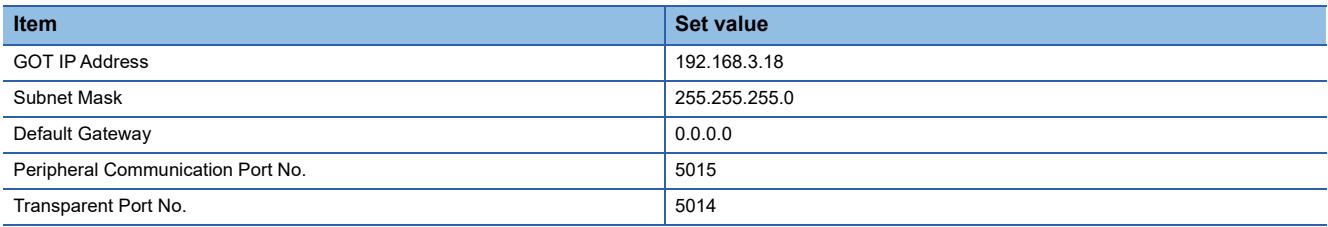

#### • Connected Ethernet Controller Setting

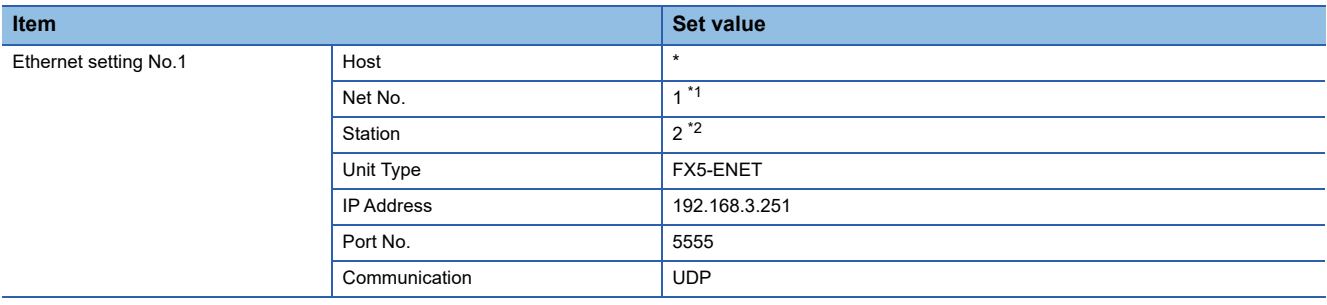

\*1 Set the same value as GOT Net No.

\*2 Set a value different from the GOT station number.

### ■**Confirming the communication state of Ethernet module**

• When using the Windows Command Prompt

Execute a Ping command at the Command Prompt of Windows.

1) At normal communication

C:\>Ping 192.168.3.251

Reply from 192.168.3.251:bytes=32 time<1ms TTL=32

2) At abnormal communication

C:\>Ping 192.168.3.251

Request timed out.

• At abnormal communication

At abnormal communication, check the following and execute the Ping command again.

Cable connecting condition

Confirmation of switch and network parameter setting

Operation state of PLC CPU (faulty or not)

IP address of the Ethernet module specified by Ping command

 $Point$ <sup> $\degree$ </sup>

Ethernet diagnostics of GX Works3

Ethernet diagnostics of GX Works3 is available to a Ping test from the PLC. For details of Ethernet diagnostics of GX Works3, refer to the following manual. Manuals of MELSEC iQ-F Series

# **When the GOT's communication format is TCP**

# ■**System configuration**

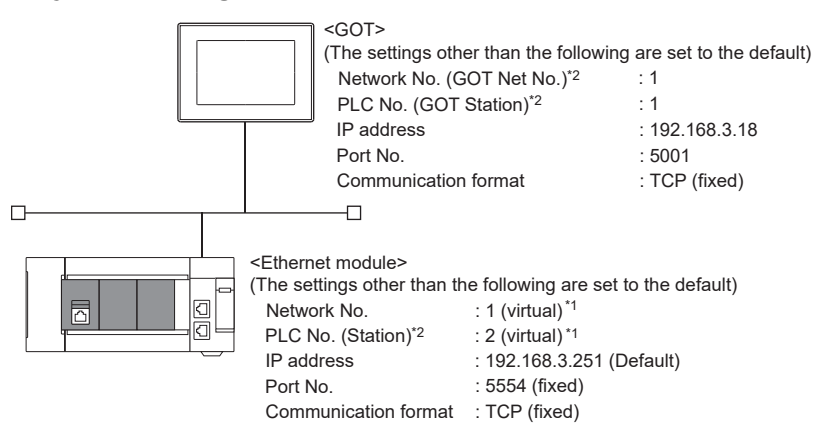

\*1 These setting items do not exist at the PLC side. However, the virtual values must be set on the GOT side. [Page 300 \[Controller Setting\] and \[Connected Ethernet Controller Setting\] of GT Designer3](#page-301-0)

\*2 For the following setting contents, the setting names are different on the PLC side and the GOT side.

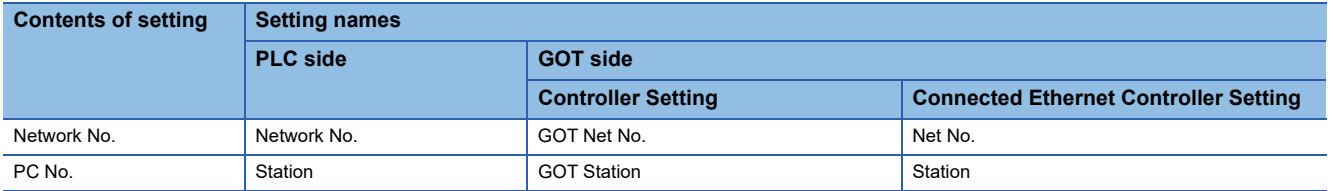

#### ■**[Module parameter] of GX Works3**

For the connection with FX5-ENET or FX5-ENET/IP, use GX Works3 version 1.075D or later.

• Module parameter of Ethernet module (MELSEC iQ-F Series)

Set [Module parameter] of the port under [Module information].

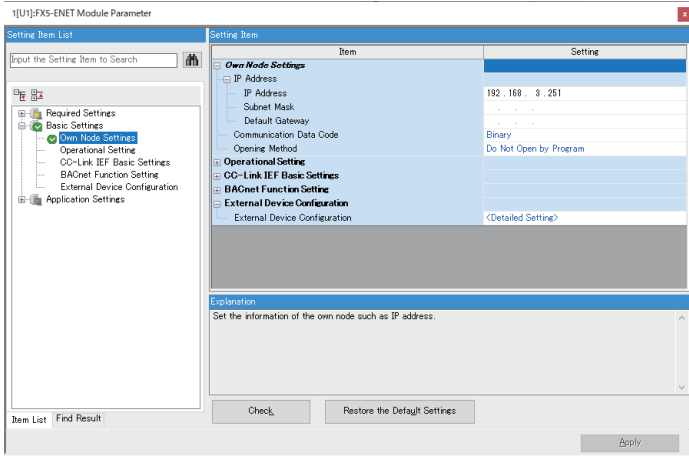

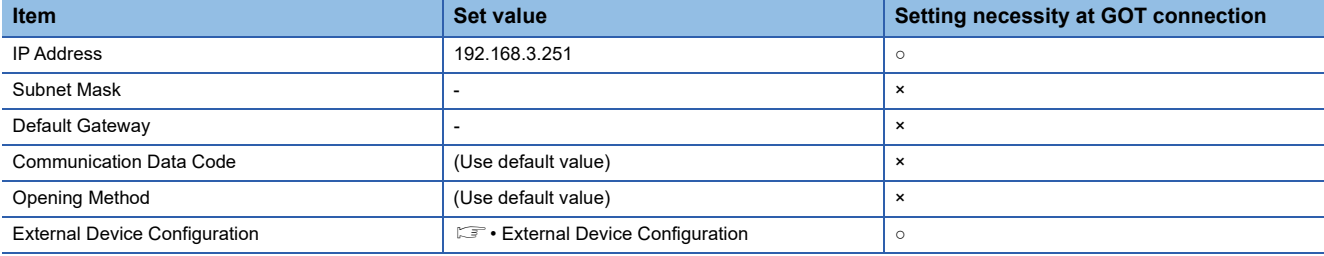

 $\circ$  : Necessary  $\triangle$  : As necessary  $\times$  : Not necessary

#### • External Device Configuration

#### The setting is required for all the connected GOTs.

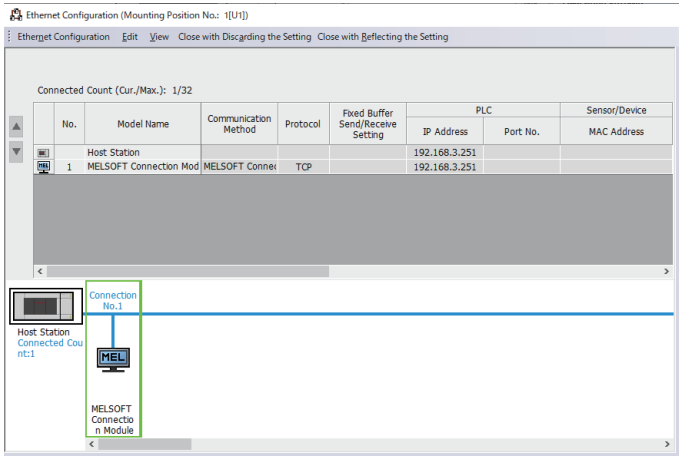

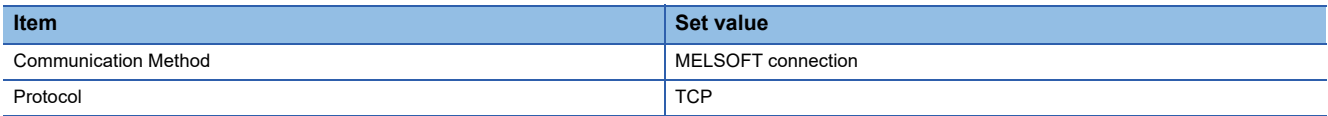

#### <span id="page-301-0"></span>■**[Controller Setting] and [Connected Ethernet Controller Setting] of GT Designer3**

For the setting method of [Controller Setting] and [Connected Ethernet Controller Setting] of GT Designer3, refer to the following.

F[Page 248 Setting communication interface \(Controller Setting\)](#page-249-0)

# $Point$

[Connected Ethernet Controller Setting] when Ethernet module (MELSEC iQ-F Series) is connected to a GOT The setting items for the network No. and station No. do not exist on the PLC side. Set the network No. and station No. on the GOT side.

Set the network No. that does not exist on the network system and any station No.

#### • Controller Setting

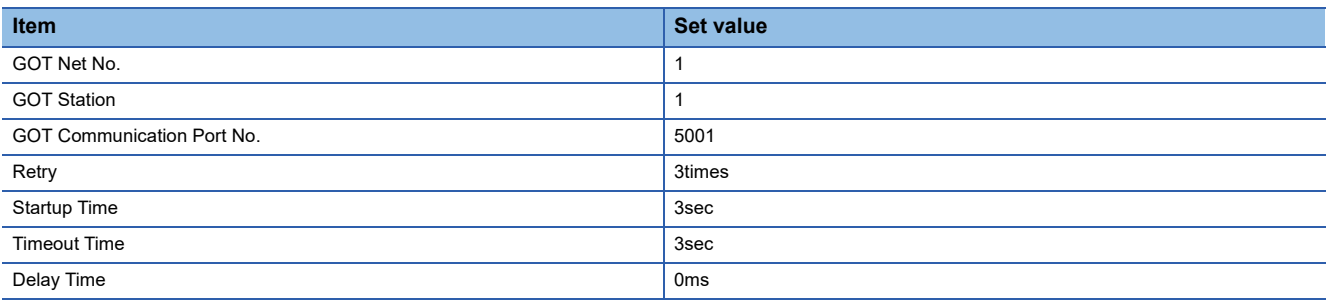

#### • GOT Ethernet Setting (standard port)

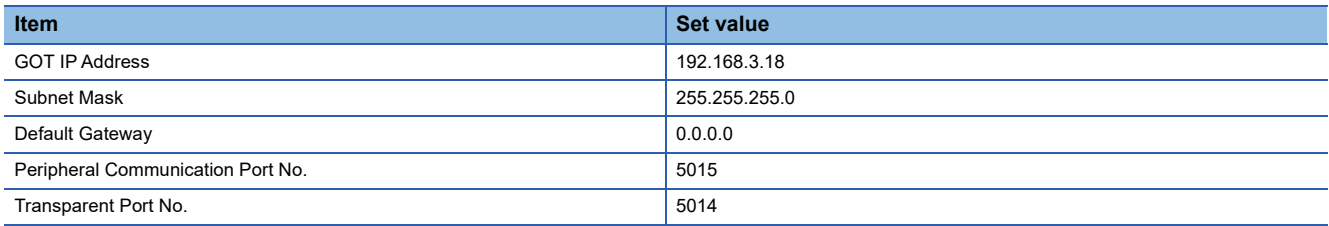

#### • Connected Ethernet Controller Setting

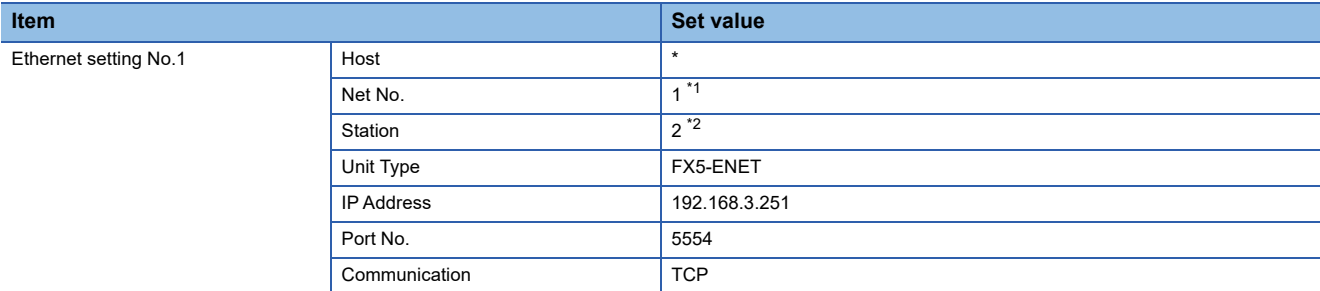

\*1 Set the same value as GOT Net No.

\*2 Set a value different from the GOT station number.

### ■**Confirming the communication state of Ethernet module**

• When using the Windows Command Prompt

Execute a Ping command at the Command Prompt of Windows.

1) At normal communication

C:\>Ping 192.168.3.251

Reply from 192.168.3.251:bytes=32 time<1ms TTL=32

2) At abnormal communication

C:\>Ping 192.168.3.251

Request timed out.

• At abnormal communication

At abnormal communication, check the following and execute the Ping command again.

Mounting condition of Ethernet communication unit

Cable connecting condition

Confirmation of switch and network parameter setting

Operation state of PLC CPU (faulty or not)

IP address of the Ethernet module specified by Ping command

# $Point$

#### Ethernet diagnostics of GX Works3

Ethernet diagnostics of GX Works3 is available to a Ping test from the PLC.

For details of Ethernet diagnostics of GX Works3, refer to the following manual.

Manuals of MELSEC iQ-F Series

**4**

# **Connection to MELSEC-Q/L series Built-in Ethernet port CPU**

This section describes the settings of the GOT and Built-in Ethernet port CPU in the following case of system configuration.

- $E =$  [Page 302 One-on-one connection and \[MELSOFT Connection Extended Setting\] is the default value in the PLC](#page-303-0)
- $E =$  [Page 306 One-on-one connection and \[MELSOFT Connection Extended Setting\] is \[Use\] in the PLC](#page-307-0)
- $\Box$  [Page 309 Multi-connection and \[MELSOFT Connection Extended Setting\] is default value in the PLC](#page-310-0)
- [Page 313 Multi-connection and \[MELSOFT Connection Extended Setting\] is \[Use\] in the PLC](#page-314-0)

#### $\mathsf{Point} \, \mathsf{P}$

• Connecting to Built-in Ethernet port CPU

For details of Built-in Ethernet port CPU, refer to the following manual.

QnUCPU User's Manual (Communication via Built-in Ethernet Port)

MELSEC-L CPU Module User's Manual (Built-In Ethernet Function)

• When connecting to multiple GOTs

When connecting two or more GOTs in the Ethernet network, set each [GOT Station] to the GOT.

**F** [Page 368 Precautions](#page-369-0)

# <span id="page-303-0"></span>**One-on-one connection and [MELSOFT Connection Extended Setting] is the default value in the PLC**

## ■**System configuration**

For connecting one Built-in Ethernet port QCPU to one GOT, the PLC side settings are not required.

Set [Port No.] to [5006] and [Communication] to [UDP] to communicate with the PLC.

Set [Controller Setting] and [Connected Ethernet Controller Setting] on GT Designer3, and then connect Built-in Ethernet port CPU to the GOT.

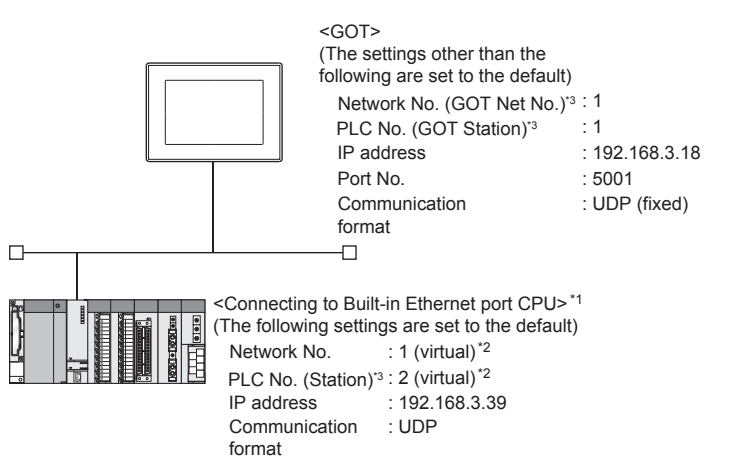

- \*1 For the settings when using system devices such as a hub, refer to the following. [Page 309 Multi-connection and \[MELSOFT Connection Extended Setting\] is default value in the PLC](#page-310-0)
- [Page 313 Multi-connection and \[MELSOFT Connection Extended Setting\] is \[Use\] in the PLC](#page-314-0) \*2 These setting items do not exist at the PLC side. However, the virtual values must be set on the GOT side.
- [Page 304 \[Controller Setting\] and \[Connected Ethernet Controller Setting\] of GT Designer3](#page-305-0)
- \*3 For the following setting contents, the setting names are different on the PLC side and the GOT side.

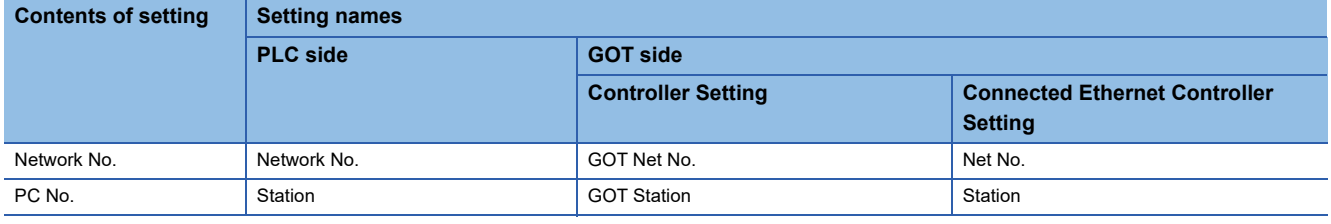

# ■**[PLC parameter] of GX Works2**

Use the GX Works2 Version1.535H or later.

• Built-in Ethernet

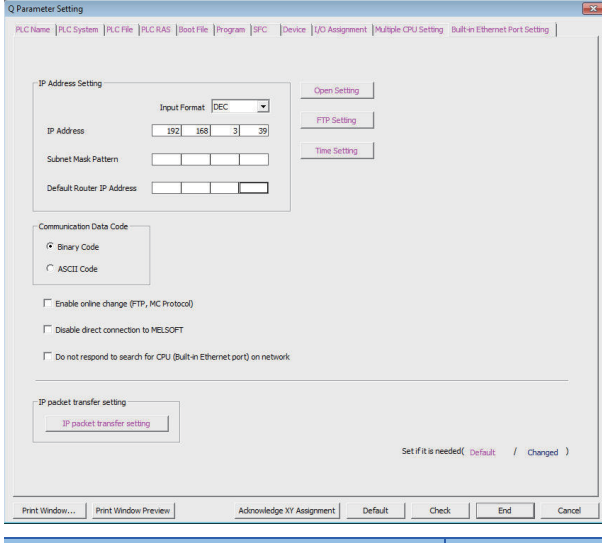

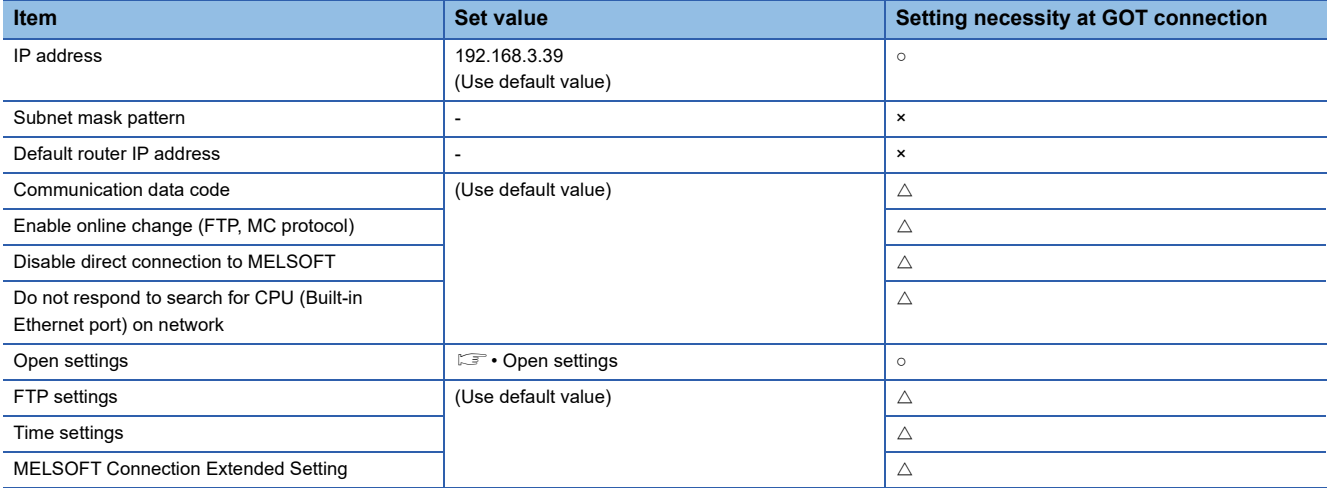

 $\circ$  : Necessary  $\triangle$  : As necessary  $\times$  : Not necessary

#### • Open settings

The setting is required for all the connected GOTs.

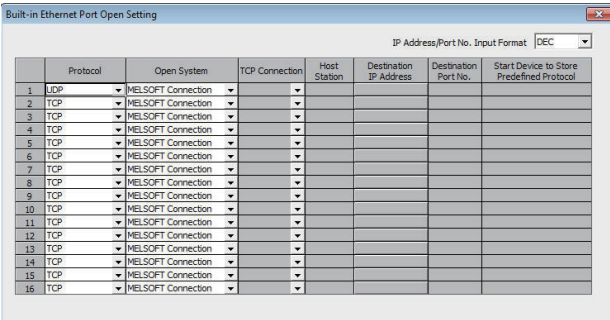

(\*) IP Address and Port No. will be displayed by the selected format.<br>Please enter the value according to the selected number. End Cancel

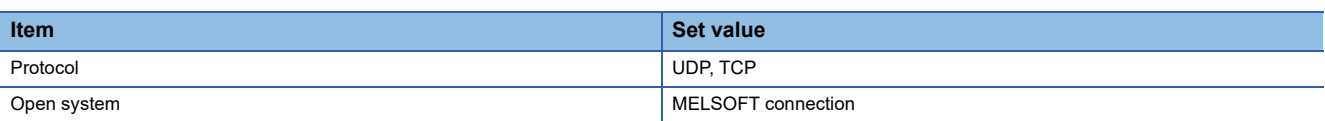

# <span id="page-305-0"></span>■**[Controller Setting] and [Connected Ethernet Controller Setting] of GT Designer3**

For the setting method of [Controller Setting] and [Connected Ethernet Controller Setting] of GT Designer3, refer to the following.

F [Page 248 Setting communication interface \(Controller Setting\)](#page-249-0)

## $Point$ <sup> $\odot$ </sup>

[Connected Ethernet Controller Setting] when connecting Built-in Ethernet port QCPU or LCPU and a GOT The setting items for the network No. and station No. do not exist on the PLC side. Set the network No. and station No. on the GOT side. Set the network No. that is not existed on the network system and any station No..

#### • Controller Setting

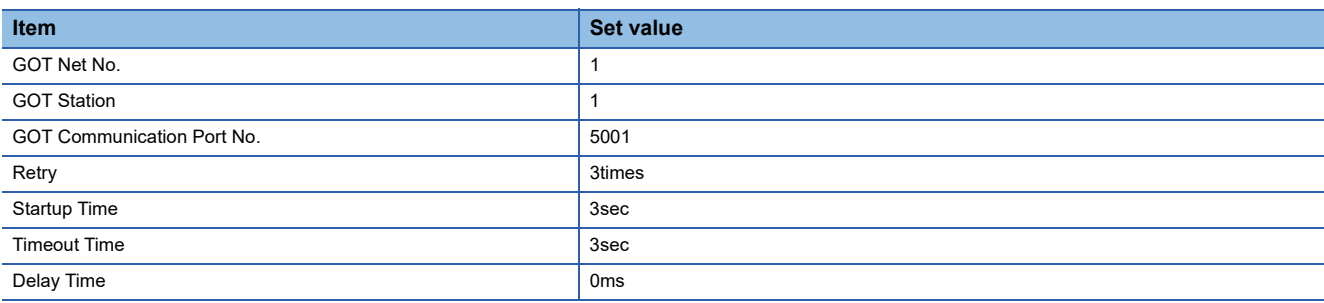

### • GOT Ethernet Setting (standard port)

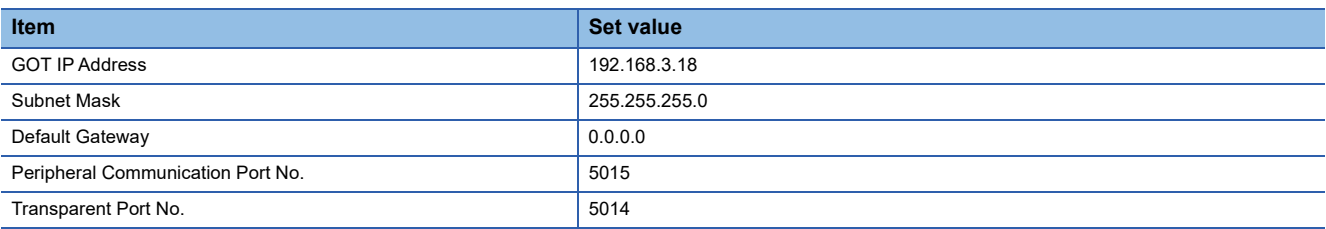

#### • Connected Ethernet Controller Setting

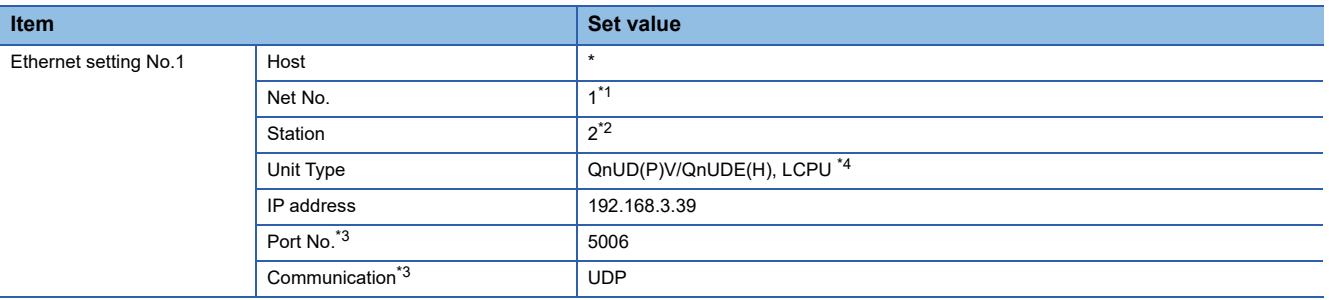

\*1 Set the same value as GOT Net No.

\*2 Set a value different from the GOT station number.

\*3 The following [Port No.] and [Communication format] can also be set. [Port No.]: 5007

[Communication]: TCP

\*4 For CR800-Q (Q172DSRCPU), set [Q17nDSR].

# ■**Checking communication state of Connecting to Built-in Ethernet port CPU**

• When using the Windows Command Prompt

Execute a Ping command at the Command Prompt of Windows.

1) At normal communication

C:\>Ping 192.168.3.39

Reply from 192.168.3.39:bytes=32 time<1ms TTL=32

2) At abnormal communication

C:\>Ping 192.168.3.39

Request timed out.

• At abnormal communication

At abnormal communication, check the followings and execute the Ping command again.

Cable connecting condition

Confirmation of switch and network parameter setting

Operation state of PLC CPU (faulty or not)

The IP address of Built-in Ethernet port CPU specified in the ping command

 $Point<sup>0</sup>$ 

Ethernet diagnostics of GX Works2

Ethernet diagnostics of GX Works2 is available to a Ping test from the PLC. For details of Ethernet diagnostics of GX Works2, refer to the following manual. QCPU User's Manual (Hardware Design, Maintenance and Inspection) MELSEC-L CPU Module User's Manual (Hardware Design, Maintenance and Inspection)

# <span id="page-307-0"></span>**One-on-one connection and [MELSOFT Connection Extended Setting] is [Use] in the PLC**

# ■**System configuration**

Set [Port No.] to [5001] and [Communication] to [UDP] to communicate with the PLC.

[MELSOFT Connection Extended Setting] is available with QnUDVCPU.

Set [MELSOFT Connection Extended Setting] to [Use], and configure the settings.

Set [Controller Setting] and [Connected Ethernet Controller Setting] on GT Designer3, and then connect Built-in Ethernet port CPU to the GOT.

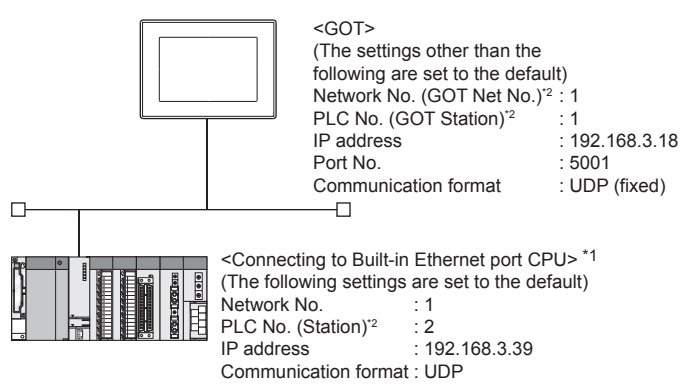

\*1 Use the product whose the first five digits of the serial No. for QnUD(P)VCPU is "17052" or later.

\*2 For the following setting contents, the setting names are different on the PLC side and the GOT side.

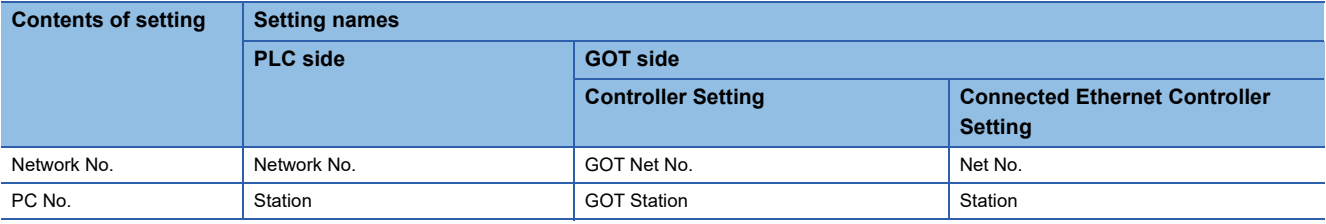

# ■**[PLC parameter] of GX Works2**

Use the GX Works2 Version1.535H or later.

#### • Built-in Ethernet port

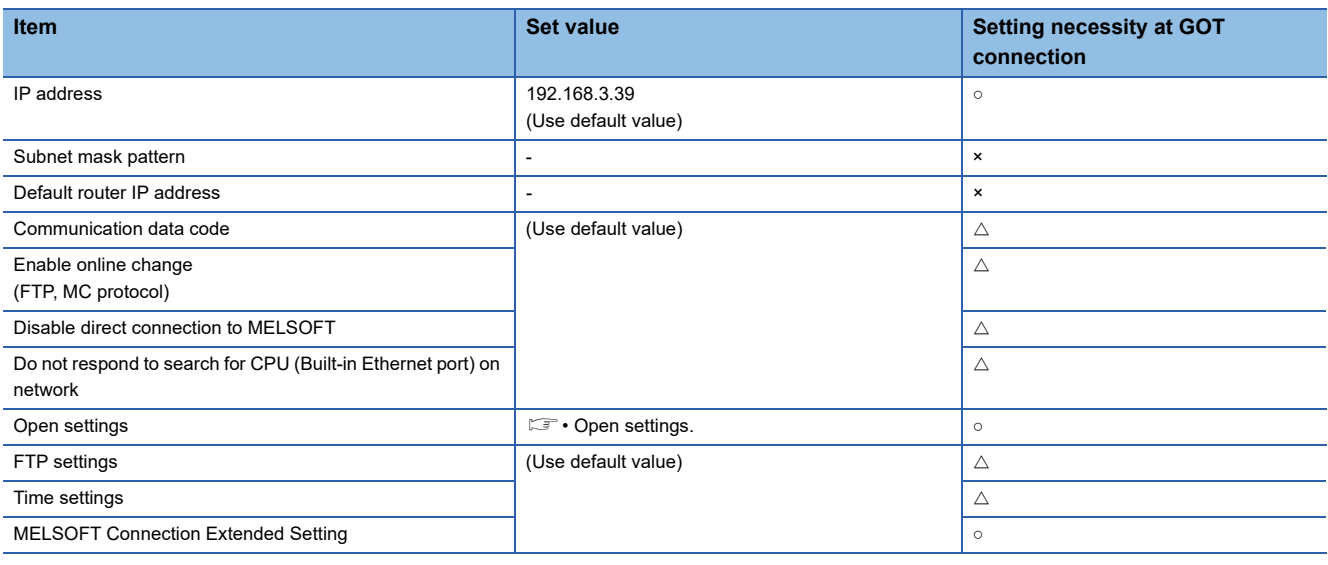

 $\circ$  : Necessary  $\triangle$  : As necessary  $\times$  : Not necessary

• Open settings

The setting is required for all the connected GOTs.

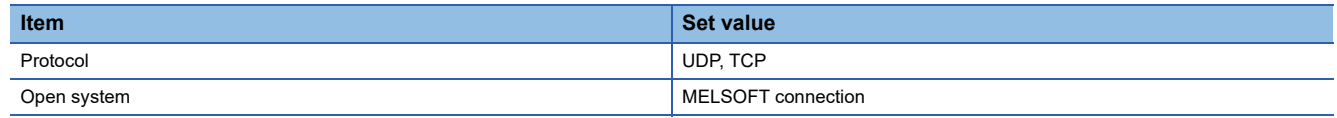

#### • MELSOFT Connection Extended Setting

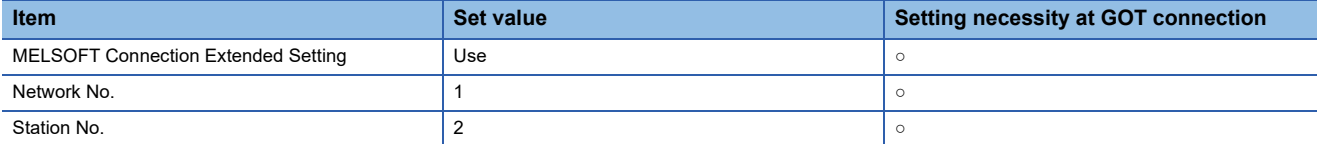

## ■**[Controller Setting] and [Connected Ethernet Controller Setting] of GT Designer3**

For the setting method of [Controller Setting] and [Connected Ethernet Controller Setting] of GT Designer3, refer to the following.

F [Page 248 Setting communication interface \(Controller Setting\)](#page-249-0)

 $Point$ 

[Connected Ethernet Controller Setting] when Built-in Ethernet port QCPU or LCPU is connected to a GOT The setting items for the network No. and station No. do not exist on the PLC side. Set the network No. and station No. on the GOT side. Set the network No. that is not existed on the network system and any station No..

• Controller Setting

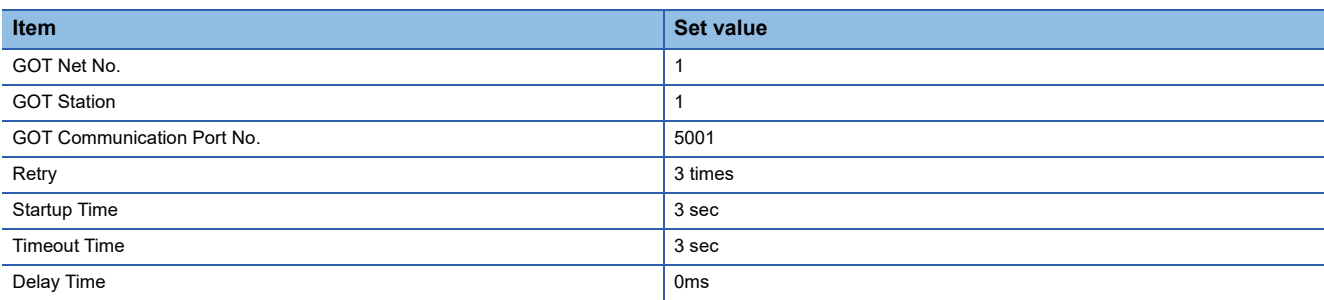

#### • GOT Ethernet Setting (standard port)

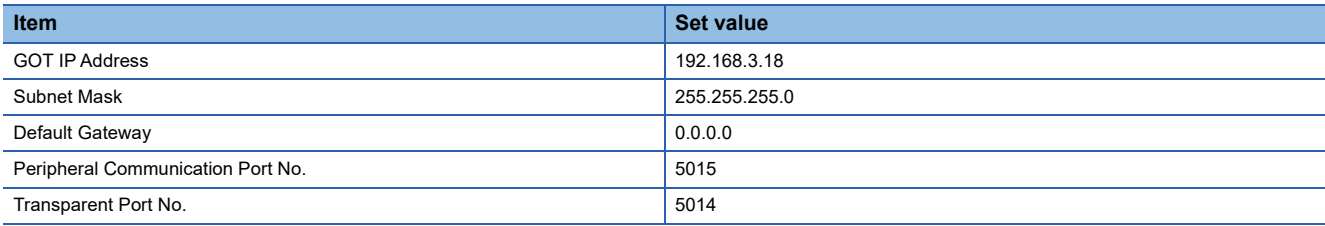

#### • Connected Ethernet Controller Setting

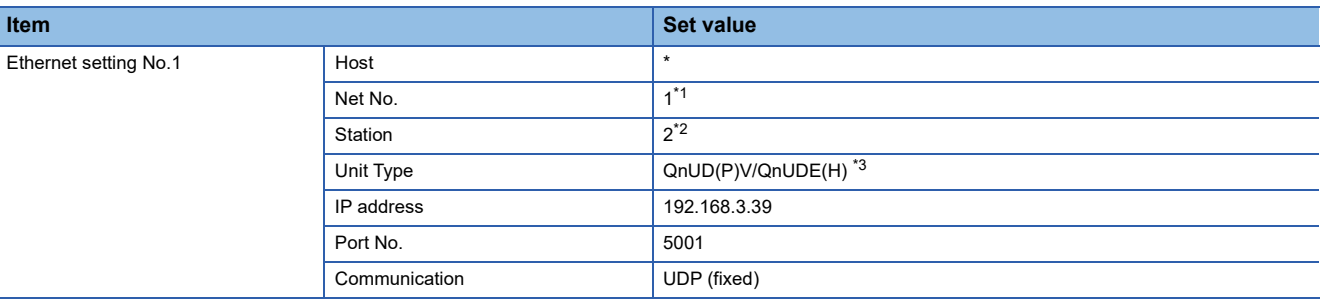

\*1 Set the same value as GOT Net No.

\*2 Set a value different from the GOT station number.

\*3 For CR800-Q (Q172DSRCPU), set [Q17nDSR].

# ■**Checking communication state of Connecting to Built-in Ethernet port CPU**

• When using the Windows Command Prompt

Execute a Ping command at the Command Prompt of Windows.

1) At normal communication

C:\>Ping 192.168.3.39

Reply from 192.168.3.39:bytes=32 time<1ms TTL=32

2) At abnormal communication

C:\>Ping 192.168.3.39

Request timed out.

• At abnormal communication

At abnormal communication, check the followings and execute the Ping command again.

Cable connecting condition

Confirmation of switch and network parameter setting

Operation state of PLC CPU (faulty or not)

The IP address of Built-in Ethernet port CPU specified in the ping command

 $Point<sup>0</sup>$ 

Ethernet diagnostics of GX Works2

Ethernet diagnostics of GX Works2 is available to a Ping test from the PLC. For details of Ethernet diagnostics of GX Works2, refer to the following manual. QCPU User's Manual (Hardware Design, Maintenance and Inspection) MELSEC-L CPU Module User's Manual (Hardware Design, Maintenance and Inspection)

# <span id="page-310-0"></span>**Multi-connection and [MELSOFT Connection Extended Setting] is default value in the PLC**

# ■**System configuration**

Set [Port No.] to [5006] and [Communication format] to [UDP] to communicate with the PLC.

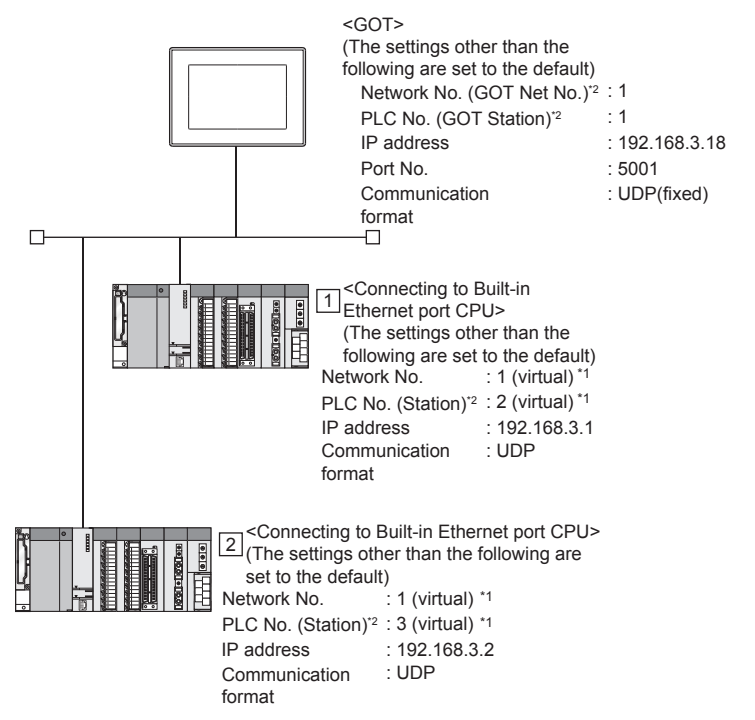

- \*1 These setting items do not exist at the PLC side. However, the virtual values must be set on the GOT side.
- [Page 311 \[Controller Setting\] and \[Connected Ethernet Controller Setting\] of GT Designer3](#page-312-0)
- \*2 For the following setting contents, the setting names are different on the PLC side and the GOT side.

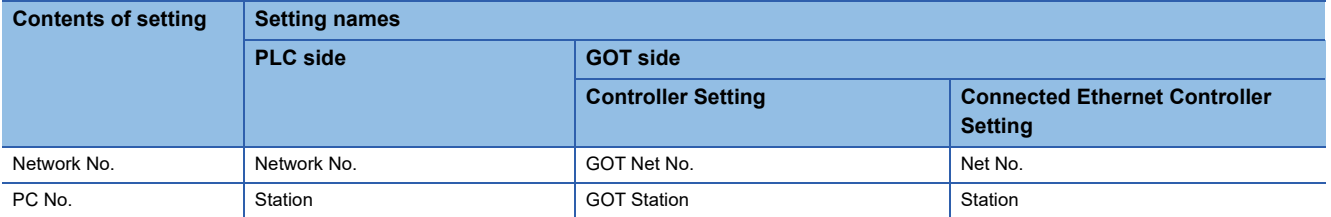

# ■**[PLC parameter] of GX Works2**

• Built-in Ethernet port

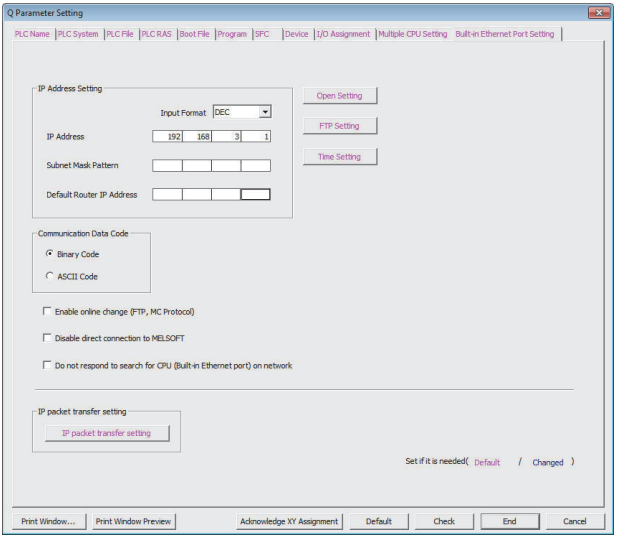

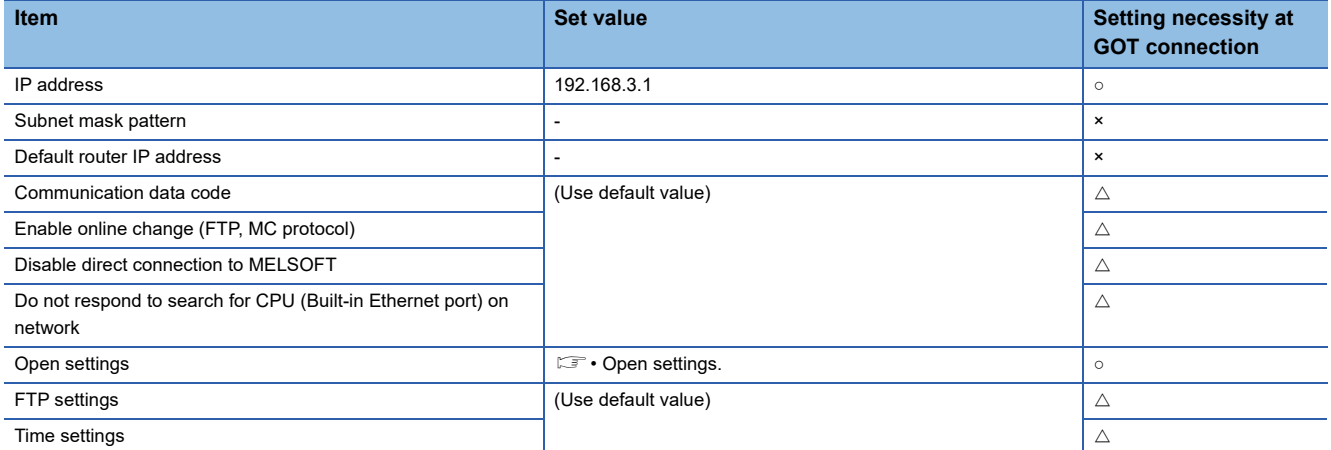

 $\circ$  : Necessary  $\triangle$  : As necessary  $\star$  : Not necessary

• Open settings

The setting is required for all the connected GOTs.

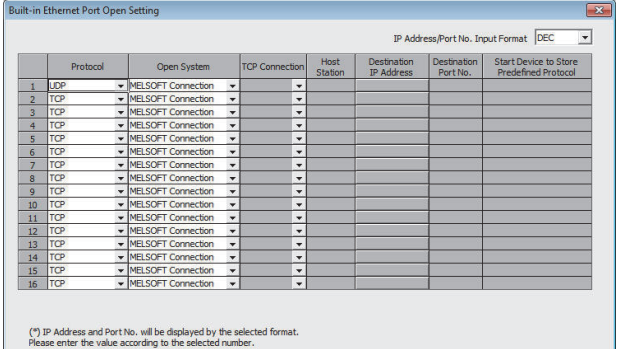

and the state of the state of the state of the state of the state of the state of the state of the state of the state of the state of the state of the state of the state of the state of the state of the state of the state

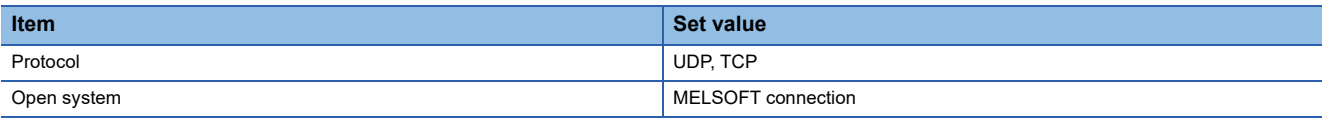

# <span id="page-312-0"></span>■**[Controller Setting] and [Connected Ethernet Controller Setting] of GT Designer3**

For the setting method of [Controller Setting] and [Connected Ethernet Controller Setting] of GT Designer3, refer to the following.

F [Page 248 Setting communication interface \(Controller Setting\)](#page-249-0)

## $Point$

[Connected Ethernet Controller Setting] when Built-in Ethernet port CPU is connected to a GOT The setting items for the network No. and station No. do not exist on the PLC side. Set the network No. and station No. on the GOT side. Set the network No. that is not existed on the network system and any station No..

#### • Controller Setting

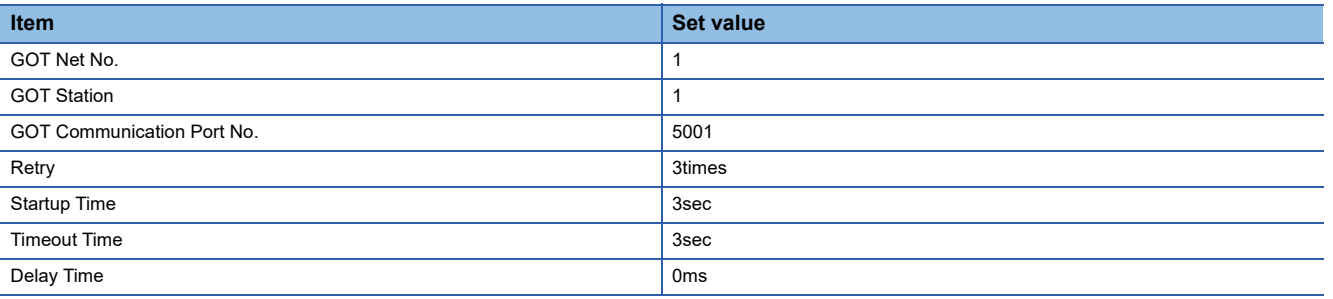

## • GOT Ethernet Setting (standard port)

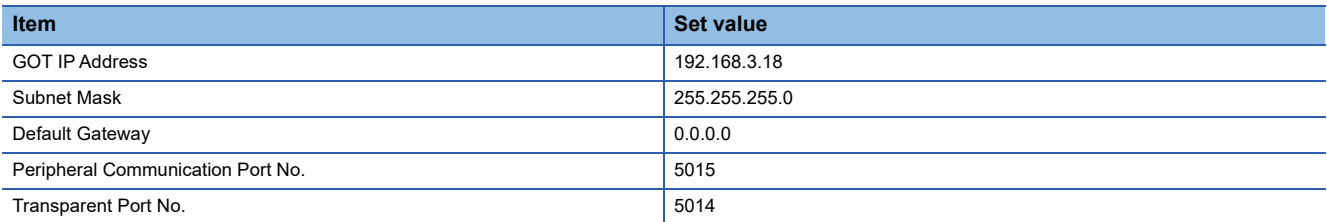

#### • Connected Ethernet Controller Setting

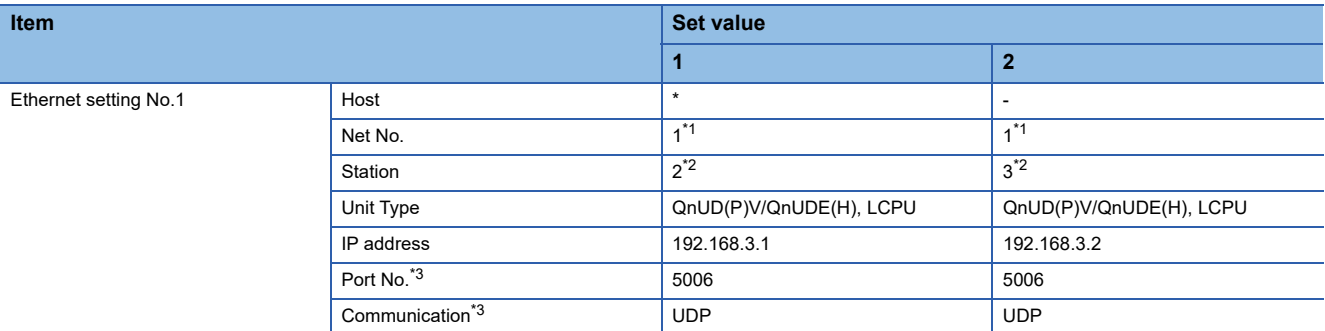

\*1 Set the same value as GOT Net No.

\*2 Set a value different from the GOT station number and PLC numbers of other PLCs on the same network.

\*3 The following [Port No.] and [Communication format] can also be set.

 [Port No.]: 5007 [Communication]: TCP

# ■**Checking communication state of Connecting to Built-in Ethernet port CPU**

• When using the Windows Command Prompt

Execute a Ping command at the Command Prompt of Windows.

1) At normal communication

C:\>Ping 192.168.3.1

Reply from 192.168.3.1:bytes=32 time<1ms TTL=32

2) At abnormal communication

C:\>Ping 192.168.3.1

Request timed out.

• At abnormal communication

At abnormal communication, check the followings and execute the Ping command again.

Cable connecting condition

Confirmation of switch and network parameter setting

Operation state of PLC CPU (faulty or not)

The IP address of Built-in Ethernet port CPU specified in the ping command

 $Point<sup>0</sup>$ 

Ethernet diagnostics of GX Works2

Ethernet diagnostics of GX Works2 is available to a Ping test from the PLC. For details of Ethernet diagnostics of GX Works2, refer to the following manual. QCPU User's Manual (Hardware Design, Maintenance and Inspection) MELSEC-L CPU Module User's Manual (Hardware Design, Maintenance and Inspection)

# <span id="page-314-0"></span>**Multi-connection and [MELSOFT Connection Extended Setting] is [Use] in the PLC**

# ■**System configuration**

Set [Port No.] to [5001] and [Communication] to [UDP] to communicate with the PLC.

[MELSOFT Connection Extended Setting] is available with QnUDVCPU.

Set [MELSOFT Connection Extended Setting] to [Use], and set the items.

Set [Controller Setting] and [Connected Ethernet Controller Setting] on GT Designer3, and then connect Built-in Ethernet port CPU to the GOT.

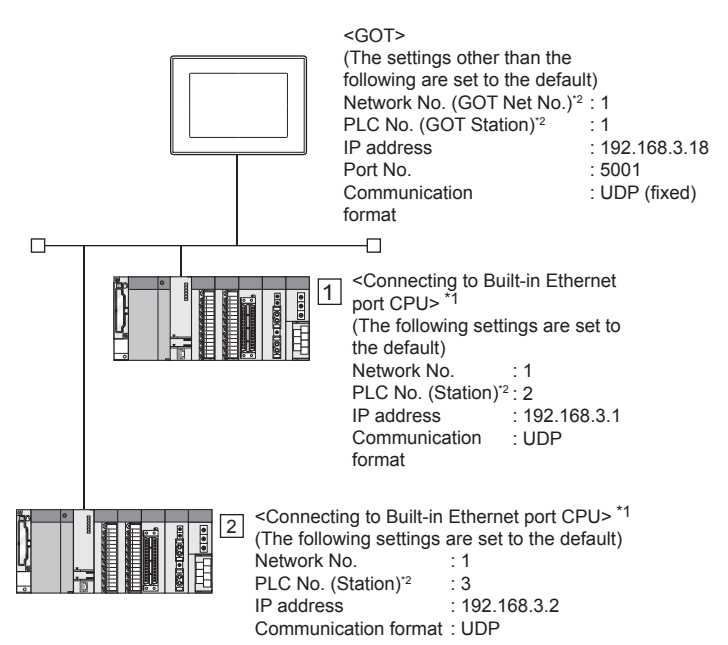

\*1 Use the product whose the first five digits of the serial No. for QnUD(P)VCPU is "17052" or later.

\*2 For the following setting contents, the setting names are different on the PLC side and the GOT side.

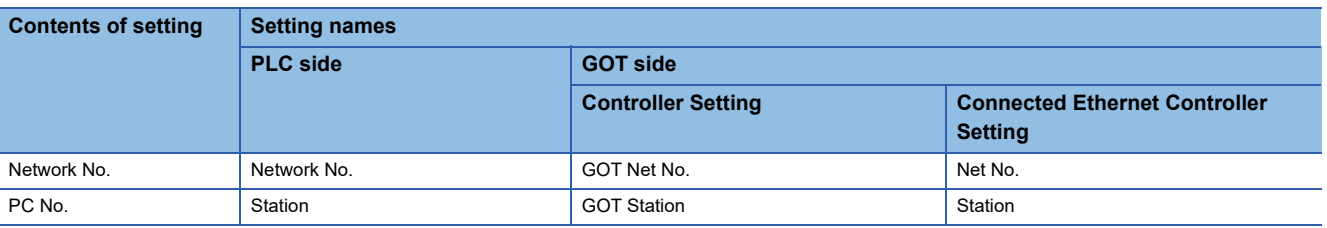

## ■**[PLC parameter] of GX Works2**

Use the GX Works2 Version1.535H or later.

• Built-in Ethernet

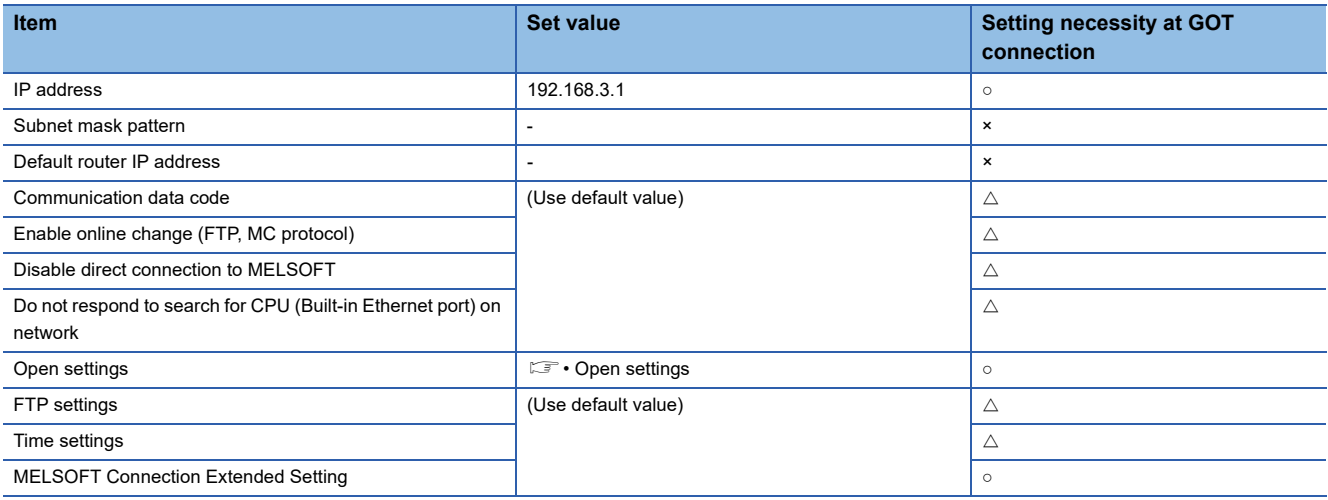

 $\circ$  : Necessary  $\triangle$  : As necessary  $\times$  : Not necessary

#### • Open settings

The setting is required for all the connected GOTs.

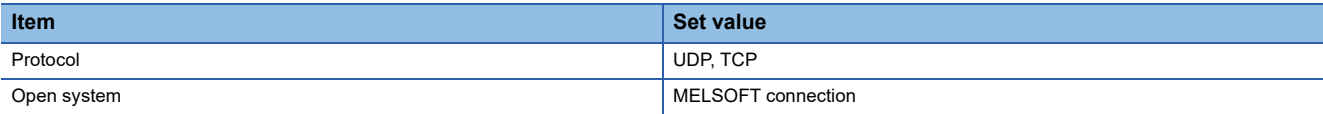

#### • MELSOFT Connection Extended Setting

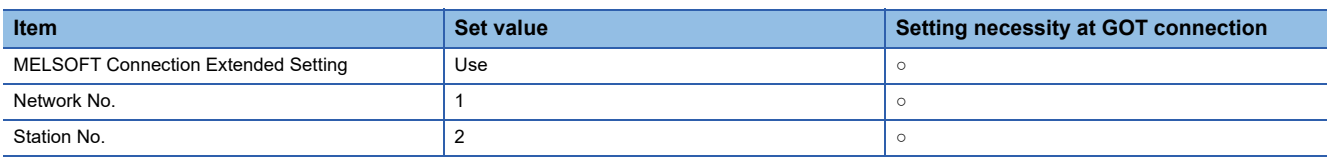

### ■**[Controller Setting] and [Connected Ethernet Controller Setting] of GT Designer3**

For the setting method of [Controller Setting] and [Connected Ethernet Controller Setting] of GT Designer3, refer to the following.

Fage 248 Setting communication interface (Controller Setting)

 $Point$ <sup> $\odot$ </sup>

[Connected Ethernet Controller Setting] when Built-in Ethernet port CPU is connected to a GOT The setting items for the network No. and station No. do not exist on the PLC side. Set the network No. and station No. on the GOT side.

Set the network No. that is not existed on the network system and any station No..

#### • Controller Setting

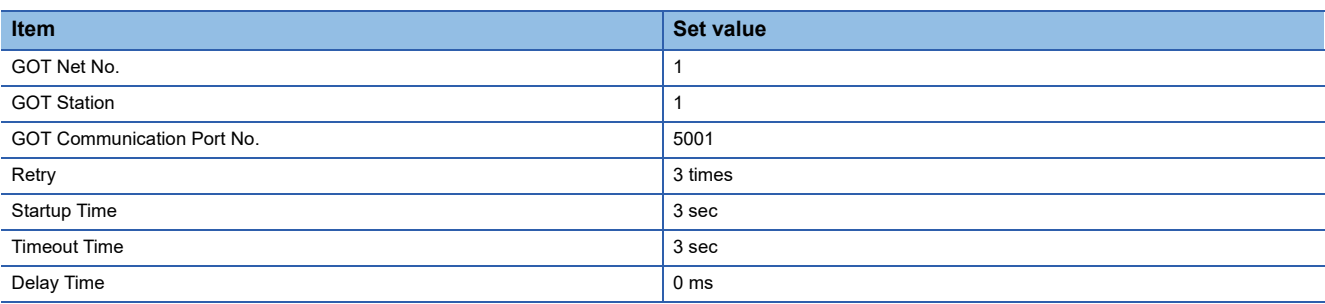

#### • GOT Ethernet Setting (standard port)

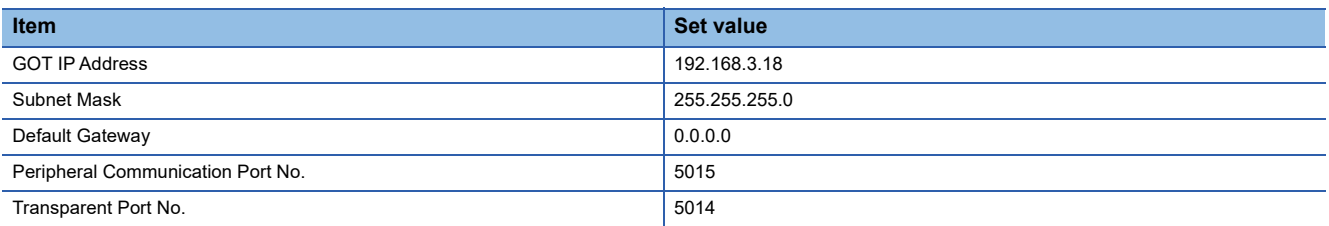

#### • Connected Ethernet Controller Setting

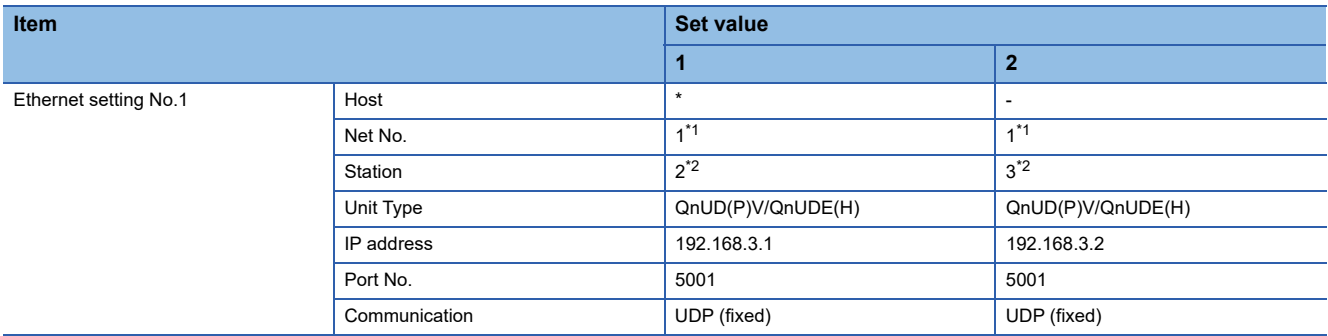

\*1 Set the same value as GOT Net No.

\*2 Set a value different from the GOT station number and PLC numbers of other PLCs on the same network.

# ■**Checking communication state of Connecting to Built-in Ethernet port CPU**

• When using the Windows Command Prompt

Execute a Ping command at the Command Prompt of Windows.

1) At normal communication

C:\>Ping 192.168.3.1

Reply from 192.168.3.1:bytes=32 time<1ms TTL=32

2) At abnormal communication

C:\>Ping 192.168.3.1

Request timed out.

• At abnormal communication

At abnormal communication, check the followings and execute the Ping command again.

Cable connecting condition

Confirmation of switch and network parameter setting

Operation state of PLC CPU (faulty or not)

The IP address of Built-in Ethernet port CPU specified in the ping command

 $Point<sup>0</sup>$ 

Ethernet diagnostics of GX Works2

Ethernet diagnostics of GX Works2 is available to a Ping test from the PLC. For details of Ethernet diagnostics of GX Works2, refer to the following manual. QCPU User's Manual (Hardware Design, Maintenance and Inspection) MELSEC-L CPU Module User's Manual (Hardware Design, Maintenance and Inspection)

# **Connection to Ethernet module (Q/L Series)**

This section describes the settings of the GOT and Ethernet module (Q Series) in the following case of the system configuration.

# $Point<sup>0</sup>$

• Ethernet module (Q/L Series)

For details of the Ethernet module (Q/L Series), refer to the following manual.

La Corresponding Ethernet Interface Module User's Manual (Basic)

MELSEC-L Ethernet Interface Module User's Manual (Basic)

• When connecting to multiple GOTs

When connecting two or more GOTs in the Ethernet network, set each [GOT Station] to the GOT.

**F** [Page 368 Precautions](#page-369-0)

# **System configuration (for Q series)**

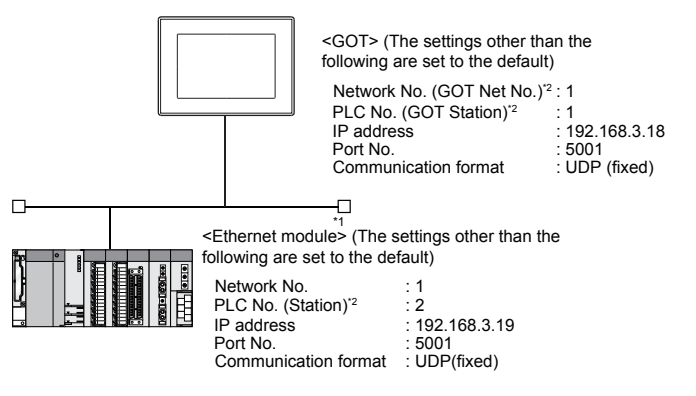

\*1 The Ethernet module is mounted on the base unit slot 0. The Start I/O No. of the Ethernet module is set to "0".

\*2 For the following setting contents, the setting names are different on the PLC side and the GOT side.

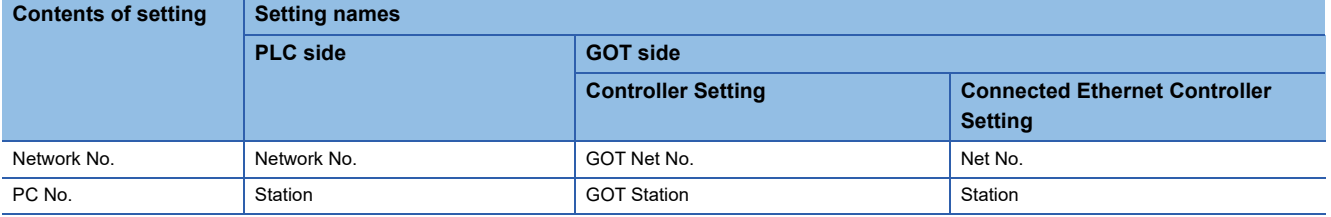

 $Point<sup>0</sup>$ 

#### When connecting to Q170MCPU

When connected to Q170MCPU, the start I/O No. of the Ethernet module is set to "70".

# **[Network parameter] of GX Developer**

## ■**Network parameter**

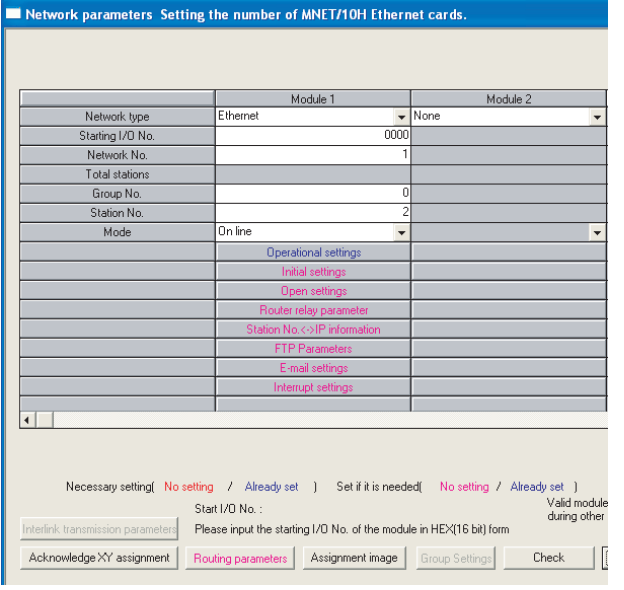

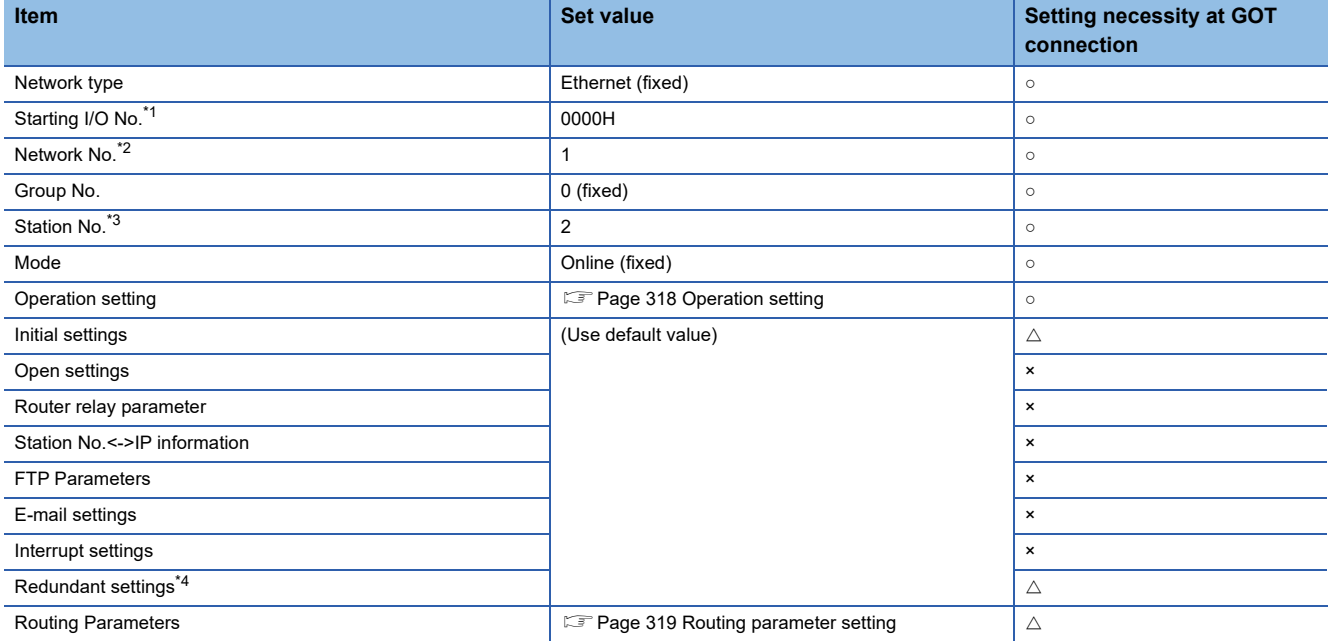

 $\circ$  : Necessary  $\triangle$  : As necessary  $\star$  : Not necessary

\*1 When using Q170MCPU or Q170MSCPU(-S1), set the start I/O No. to 0070H.

\*2 Specify the same network No. as that of the GOT.

\*3 Do not set the same station No. as that of the GOT.

\*4 Set when using Ethernet module in a redundant QnPRHCPU system.

# <span id="page-319-0"></span>■**Operation setting**

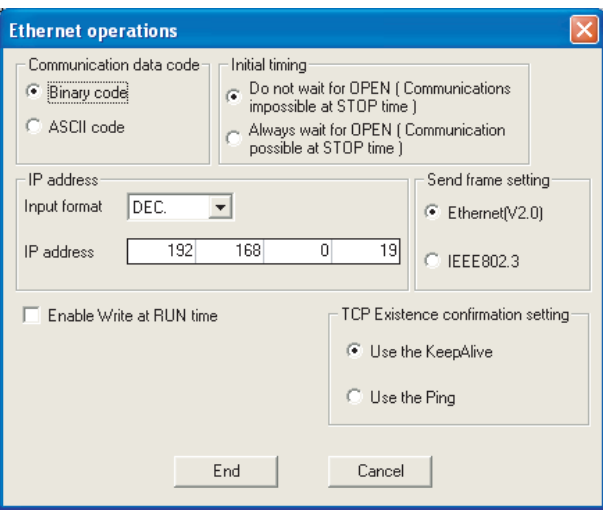

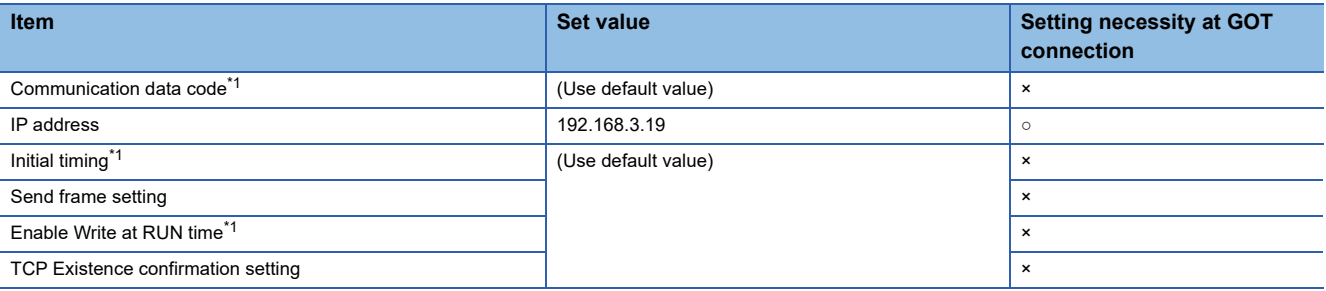

 $\circ$  : Necessary  $\triangle$  : As necessary  $\times$  : Not necessary

\*1 Because port No. 5001 is fixed, these items operate at the following setting without relations to the setting given here.

- Communication date code: [Binary code]
- Initial timing: "Always wait for OPEN" (Communication is applicable while stopping the PLC CPU.)

• Enable Write at RUN time: [Enable Write at RUN time] (Writing Data is applicable while running the PLC CPU.)

# $Point$

#### When changing the network parameter

After writing the network parameter to the PLC CPU, operate the PLC CPU ether turning OFF and then ON or resetting.

## <span id="page-320-0"></span>■**Routing parameter setting**

Up to 64 [Transfer Network No.]s can be set.

However, the same transfer network number cannot be set twice or more (multiple times).

Therefore, the one that can access to other station from the request source host GOT is 64 kinds of [Transfer Network No.]s.

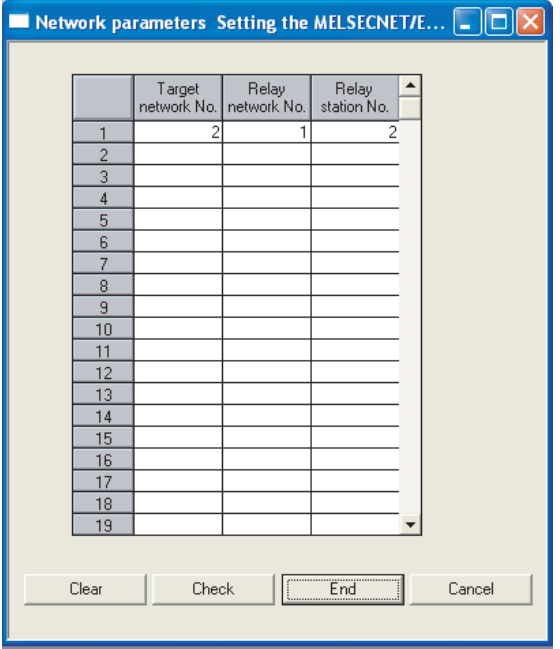

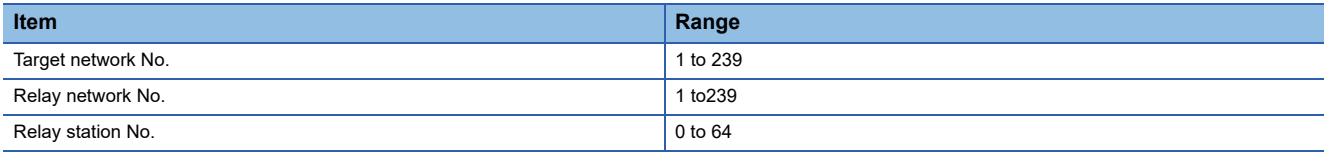

 $Point<sup>9</sup>$ 

Routing parameter setting of request source

Routing parameter setting is also necessary for the request source GOT.

For the setting, refer to the following.

**F** [Page 260 Routing parameter setting](#page-261-0)

## ■**Communication confirmation**

The INIT. LED on the Ethernet module turns on when the module is ready to communicate.

For confirming the communication state, refer to the following.

Fage 321 Confirming the communication state of Ethernet module

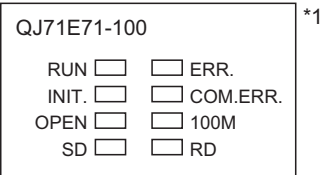

\*1 The LEDs layout of QJ71E71-100.

# **[Controller Setting] and [Connected Ethernet Controller Setting] of GT Designer3**

For the setting method of [Controller Setting] and [Connected Ethernet Controller Setting] of GT Designer3, refer to the following.

F[Page 248 Setting communication interface \(Controller Setting\)](#page-249-0)

# ■**Controller Setting**

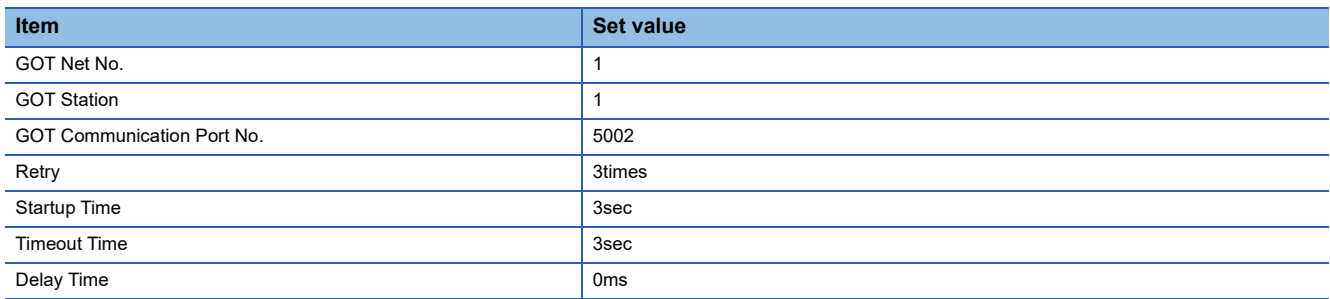

# ■**GOT Ethernet Setting (standard port)**

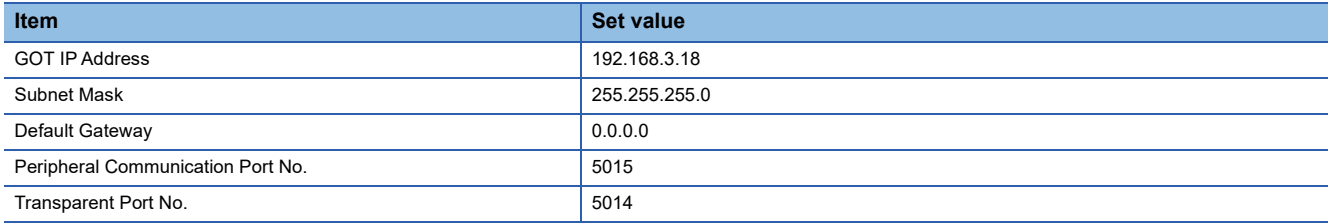

# ■**Connected Ethernet Controller Setting**

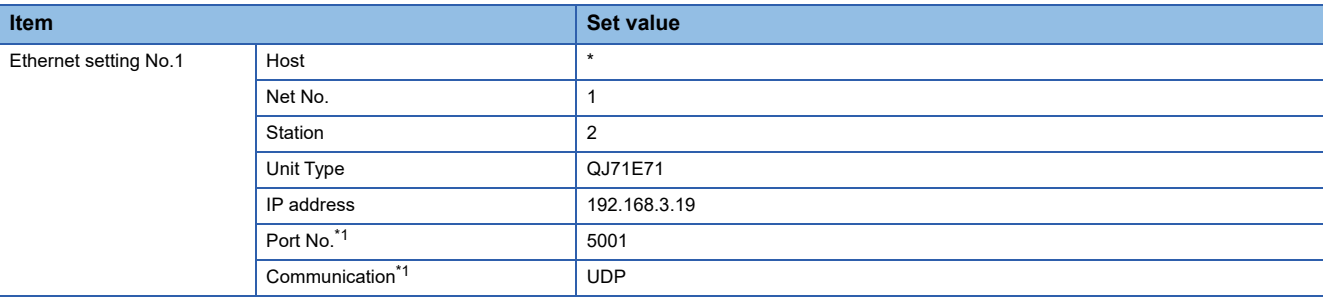

\*1 The following [Port No.] and [Communication format] can also be set. [Port No.]: 5002 [Communication]: TCP

# <span id="page-322-0"></span>**Confirming the communication state of Ethernet module**

## ■**When using the Windows Command Prompt**

Execute a Ping command at the Command Prompt of Windows.

• At normal communication

C:\>Ping 192.168.3.19

Reply from 192.168.3.19:bytes=32 time<1ms TTL=32

• At abnormal communication

C:\>Ping 192.168.3.19

Request timed out.

# ■**At abnormal communication**

At abnormal communication, check the followings and execute the Ping command again.

- Mounting condition of Ethernet communication unit
- Cable connecting condition
- Confirmation of switch and network parameter setting
- Operation state of PLC CPU (faulty or not)
- IP address of GOT specified by Ping command

# $Point<sup>9</sup>$

Ethernet diagnostics of GX Developer

Ethernet diagnostics of GX Developer is available to a Ping test from the PLC. For details of Ethernet diagnostics of GX Developer, refer to the following manual. User's manual of the Ethernet module

# **Connection to C Controller module (Q Series)**

This section describes the settings of the GOT and C Controller module (Q Series) in the following case of the system configuration.

 $Point<sup>0</sup>$ 

• C Controller module (Q Series)

For details of C Controller module (Q Series), refer to the following manual.

C Controller Module User's Manual (Hardware Design, Function Explanation)

• When connecting to multiple GOTs

When connecting two or more GOTs in the Ethernet network, set each [GOT Station] to the GOT.

**F** [Page 368 Precautions](#page-369-0)

# **System configuration**

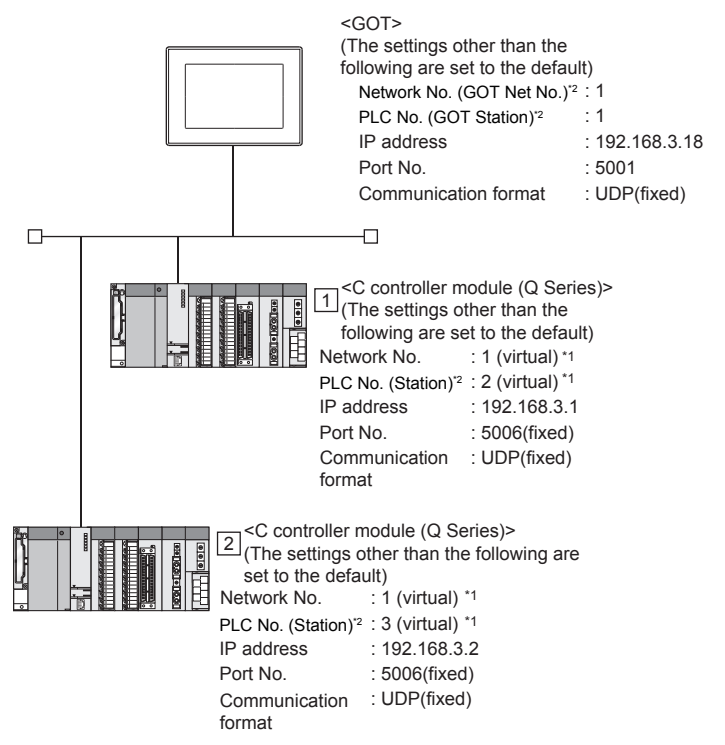

\*1 These setting items do not exist at the PLC side. However, the virtual values must be set on the GOT side.

[Page 325 \[Controller Setting\] and \[Connected Ethernet Controller Setting\] of GT Designer3](#page-326-0)

\*2 For the following setting contents, the setting names are different on the PLC side and the GOT side.

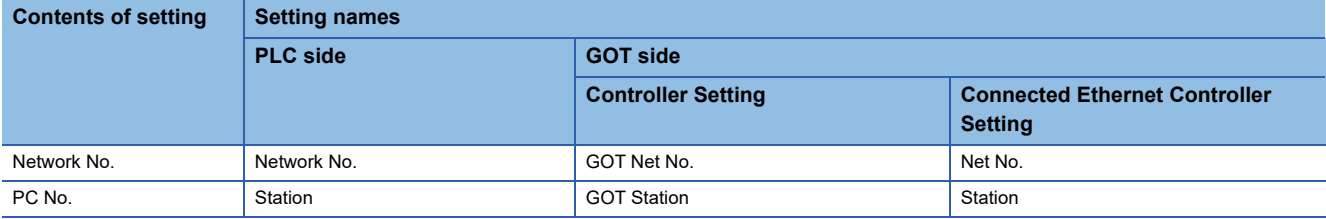
# **Utility setting for C Controller module (Q Series)**

## ■**Q12DCCPU-V**

Use SW3PVC-CCPU-E Ver.3.05F or later for the C Controller (Q Series) setting utility.

• Connection settings

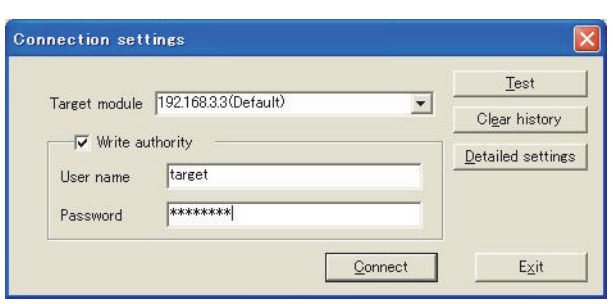

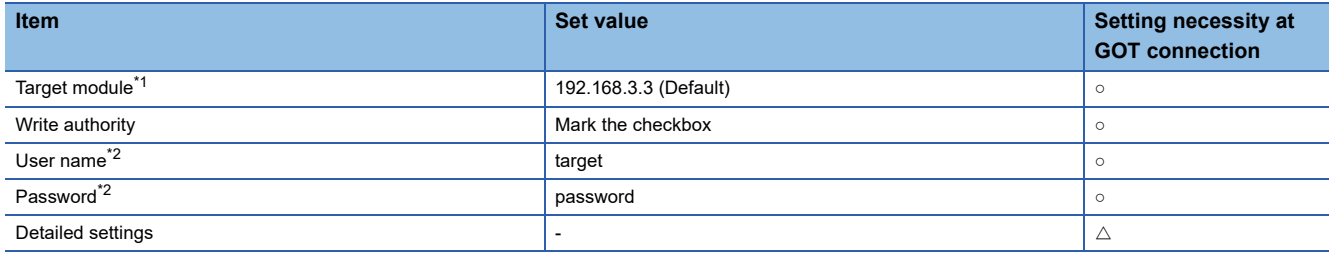

 $\circ$  : Necessary  $\triangle$  : As necessary  $\times$  : Not necessary

\*1 If the IP address of the C Controller module (Q Series) has been changed, input the changed IP address or host name.

\*2 If the account of the C Controller module (Q Series) has been changed, input the changed user name and password.

• Online operation

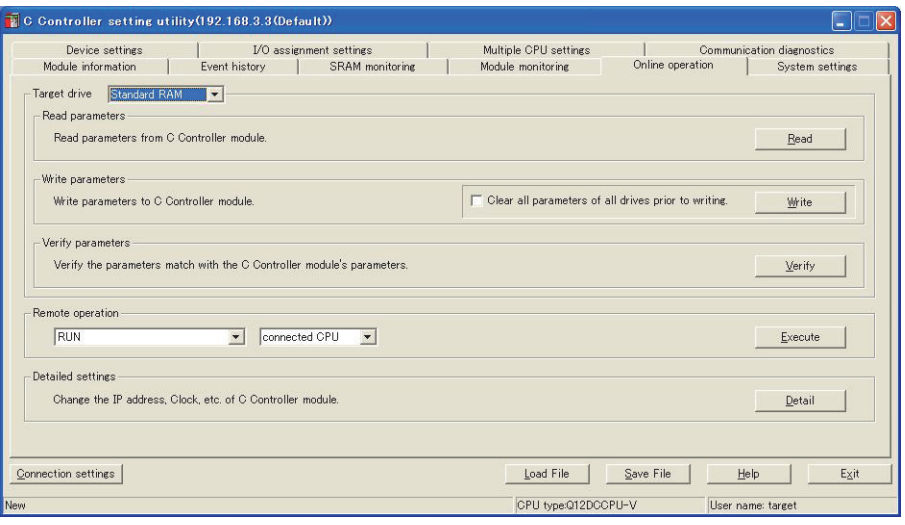

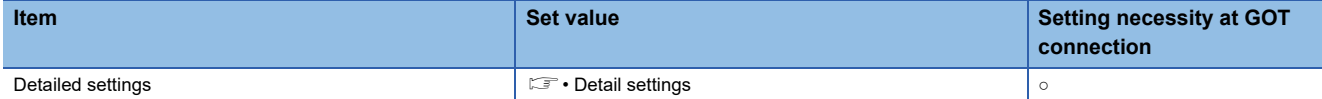

 $\circ$  : Necessary  $\triangle$  : As necessary  $\times$  : Not necessary

## • Detail settings

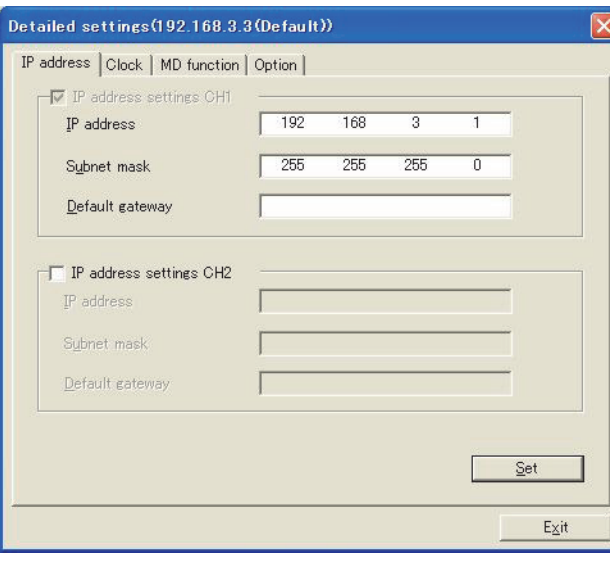

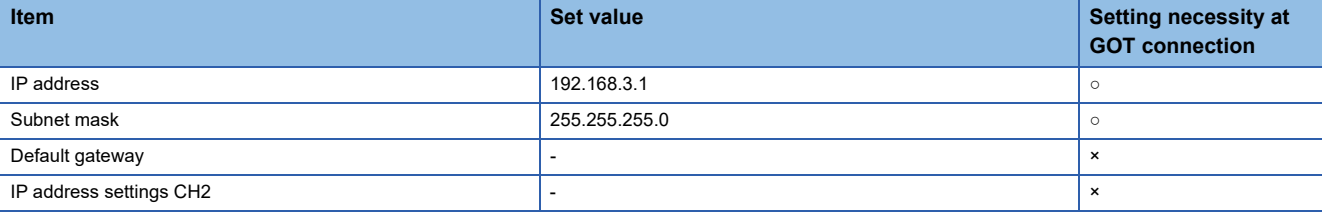

 $\circ$  : Necessary  $\triangle$  : As necessary  $\times$  : Not necessary

## • System settings

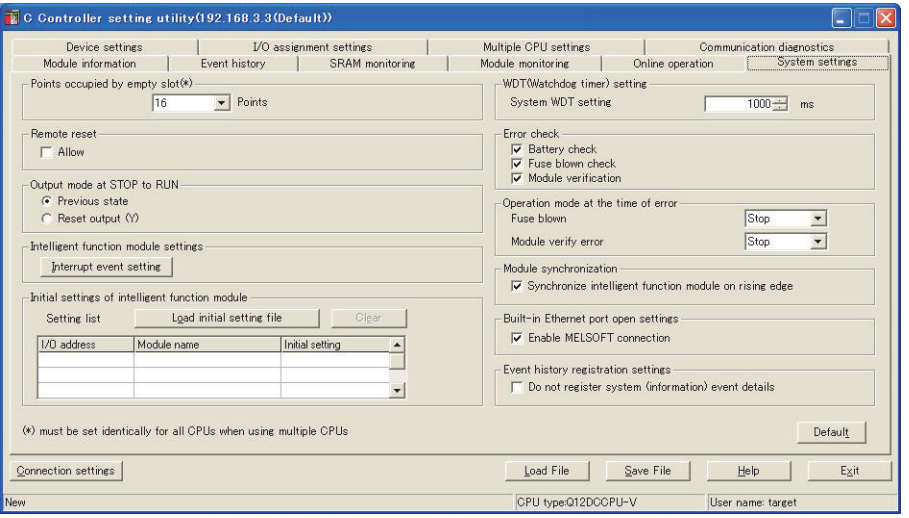

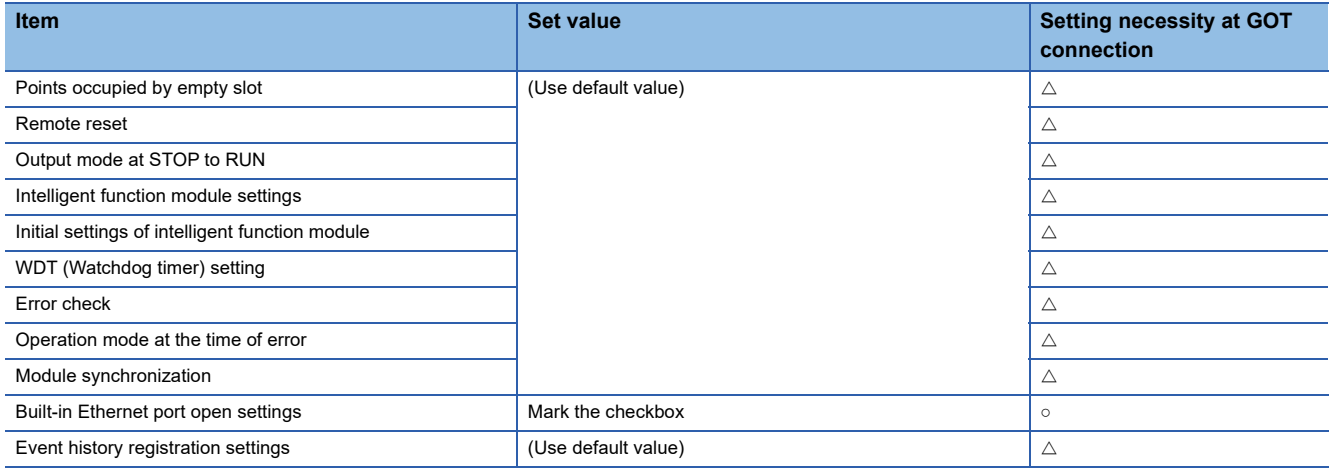

 $\circ$  : Necessary  $\triangle$  : As necessary  $\star$  : Not necessary

# ■**Q24DHCCPU-V/VG/LS**

Use SW4PVC-CCPU-E for the C Controller (Q Series) setting utility.

• Connection settings

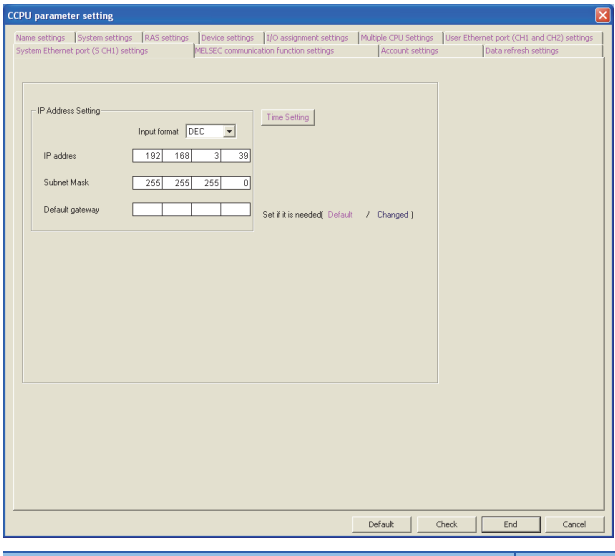

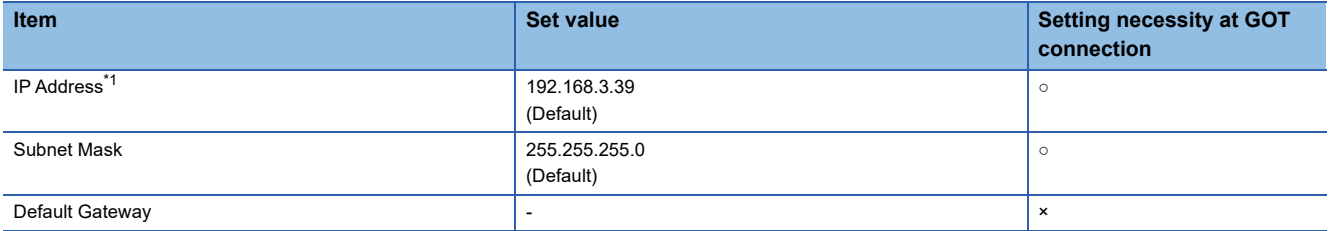

 $\circ$  : Necessary  $\triangle$  : As necessary  $\times$  : Not necessary

\*1 If the IP address of the C Controller module (Q Series) has been changed, input the changed IP address.

# **[Controller Setting] and [Connected Ethernet Controller Setting] of GT Designer3**

For the setting method of [Controller Setting] and [Connected Ethernet Controller Setting] of GT Designer3, refer to the following.

Fage 248 Setting communication interface (Controller Setting)

# $Point<sup>0</sup>$

[Connected Ethernet Controller Setting] when connecting C Controller module (Q Series) and a GOT The setting items for the network No. and station No. do not exist on the PLC side.

Set the network No. and station No. on the GOT side.

Set the network No. that is not existed on the network system and any station No..

# ■**Controller Setting**

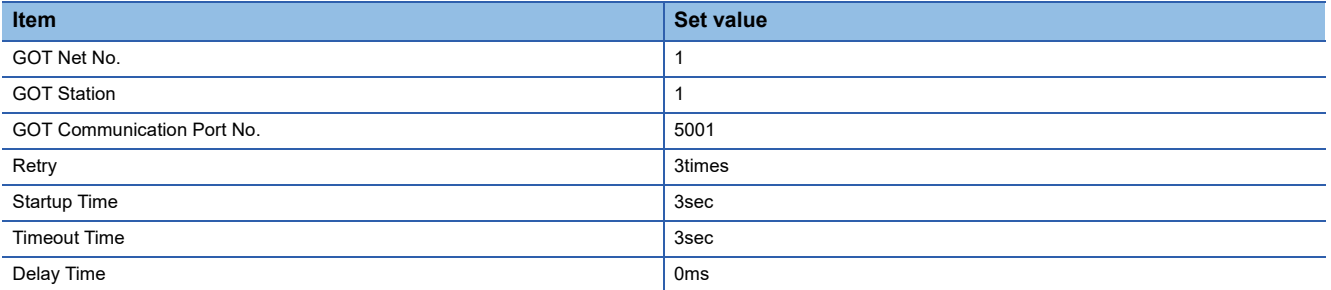

# ■**GOT Ethernet Setting (standard port)**

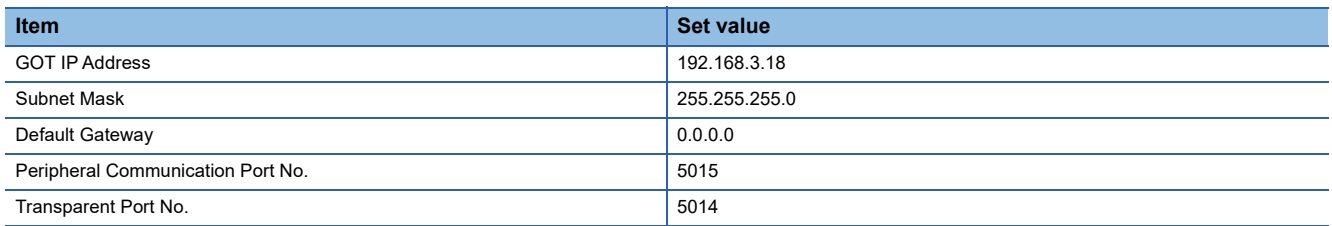

## ■**Connected Ethernet Controller Setting**

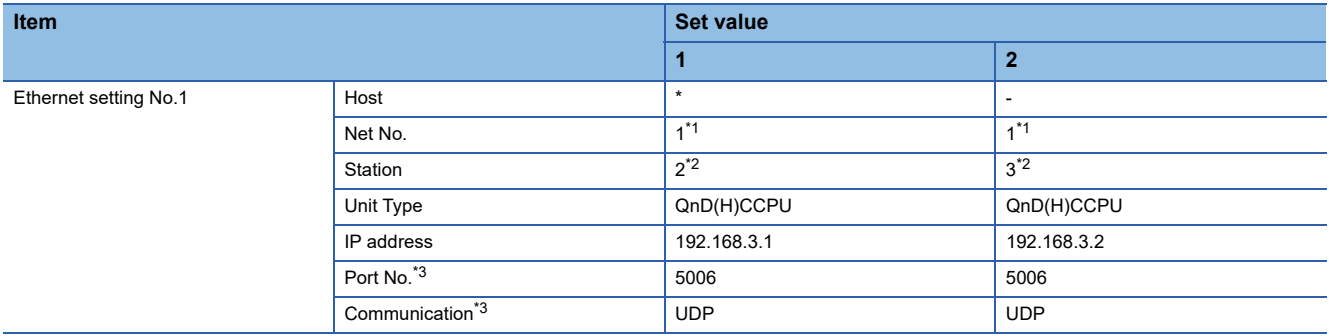

\*1 Set the same value as GOT Net No.

\*2 Set a value different from the GOT station number and PLC numbers of other PLCs on the same network.

\*3 The following [Port No.] and [Communication format] can also be set.

[Port No.]: 5007

[Communication]: TCP

# **Checking communication state of C Controller module (Q Series)**

# ■**When using the Windows Command Prompt**

Execute a Ping command at the Command Prompt of Windows.

• At normal communication

C:\>Ping 192.168.3.1

Reply from 192.168.3.1:bytes=32 time<1ms TTL=32

• At abnormal communication

C:\>Ping 192.168.3.1

Request timed out.

#### ■**At abnormal communication**

At abnormal communication, check the followings and execute the Ping command again.

- Cable connecting condition
- Confirmation of switch and network parameter setting
- Operation state of PLC CPU (faulty or not)
- The IP address of C Controller module (Q Series) specified in the ping command

# **Connection to Ethernet module (QnA Series)**

This section describes the settings of the GOT and Ethernet module (QnA Series) in the following case of the system configuration.

 $Point<sup>0</sup>$ 

#### • Ethernet module (QnA Series)

For details of the Ethernet module (QnA Series), refer to the following manual.

For QnA Ethernet Interface Module User's Manual

• When connecting to multiple GOTs

When connecting two or more GOTs in the Ethernet network, set each [GOT Station] to the GOT.

**F** [Page 368 Precautions](#page-369-0)

#### **System configuration**

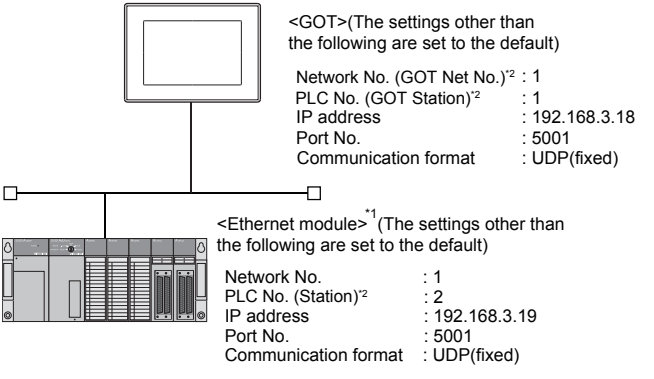

\*1 The Ethernet module is mounted on the base unit slot 0. The Start I/O No. of the Ethernet module is set to "0".

\*2 For the following setting contents, the setting names are different on the PLC side and the GOT side.

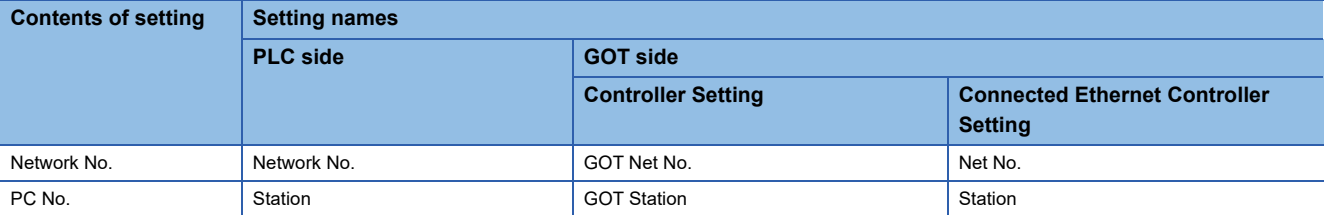

# **Switch settings of Ethernet module**

Set the operation mode setting switch and exchange condition setting switch.

AJ71QE71N3-T, AJ71QE71N-B5, AJ71QE71N-B2, AJ71QE71N-T, AJ71QE71N-B5T, AJ71QE71, AJ71QE71-B5

A1SJ71QE71N3-T, A1SJ71QE71N-B5, A1SJ71QE71N-B2, A1SJ71QE71N-T, A1SJ71QE71N-B5T, A1SJ71QE71-B5, A1SJ71QE71-B2

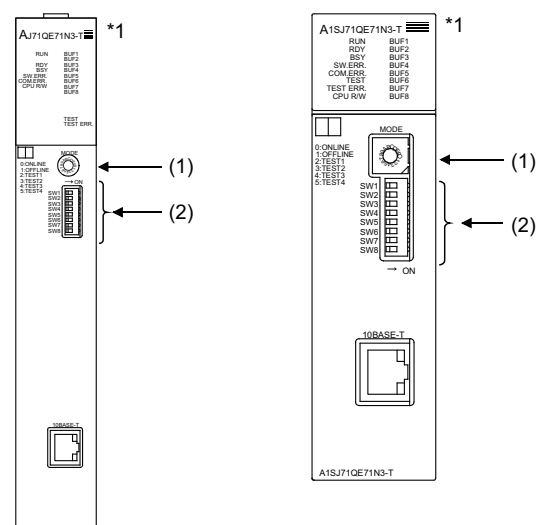

\*1 The figure of AJ71QE71N3-T and A1SJ71QE71N3-T.

# ■**Operation mode setting switch**

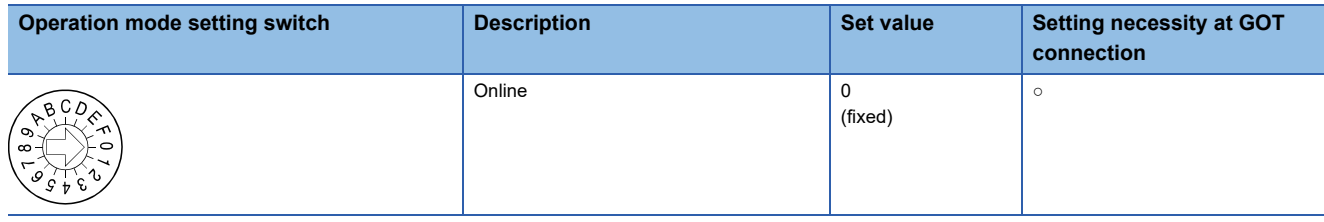

 $\circ$  : Necessary  $\triangle$  : As necessary  $\times$  : Not necessary

## ■**Exchange condition setting switch**

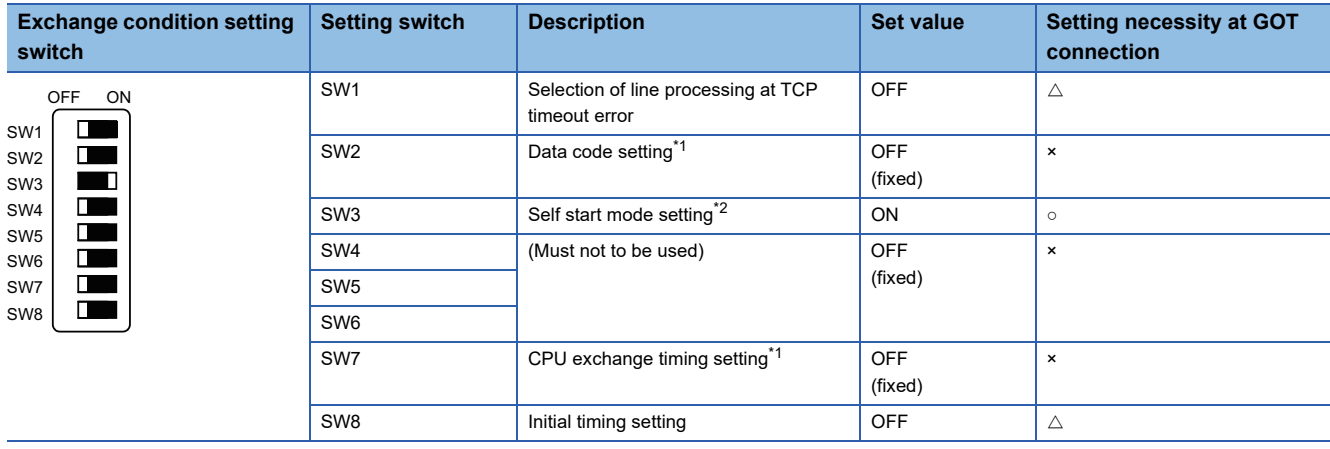

 $\circ$  : Necessary  $\triangle$  : As necessary  $\times$  : Not necessary

\*1 Because port No. 5001 is fixed, these items operate at the following setting without relations to the setting given here.

• Data code setting: [Binary code]

• Enable Write at RUN time: [Enable Write at RUN time] (Writing Data is applicable while running the PLC CPU.)

\*2 When SW3 is ON, the initial processing is executed regardless of the initial request signal (Y19). In addition, communication is applicable while stopping the PLC CPU. For the initial processing by using the initial request signal (Y19), refer to the following manual. For QnA Ethernet Interface Module User's Manual

 $Point<sup>°</sup>$ 

When the switch setting has been changed

Turn the PLC CPU OFF then ON again, or reset the PLC CPU.

# **[Network parameter] of GX Developer**

## ■**Network parameter**

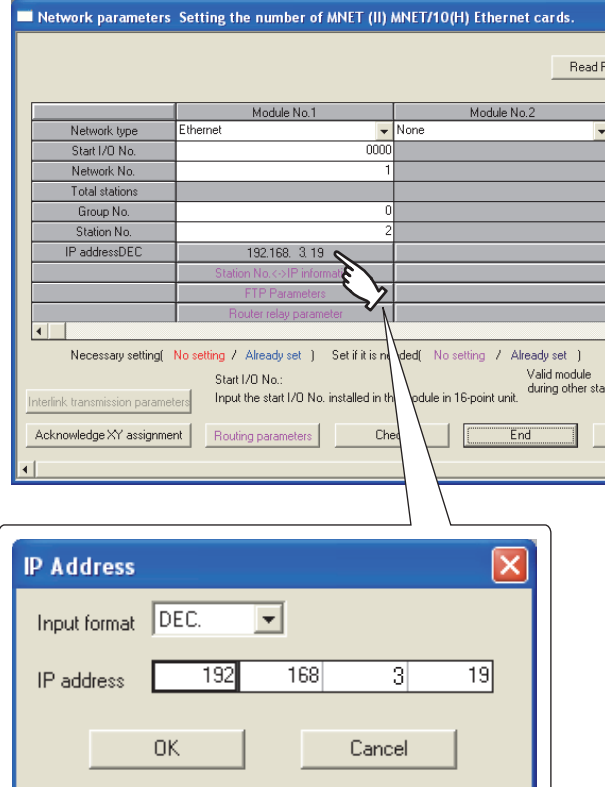

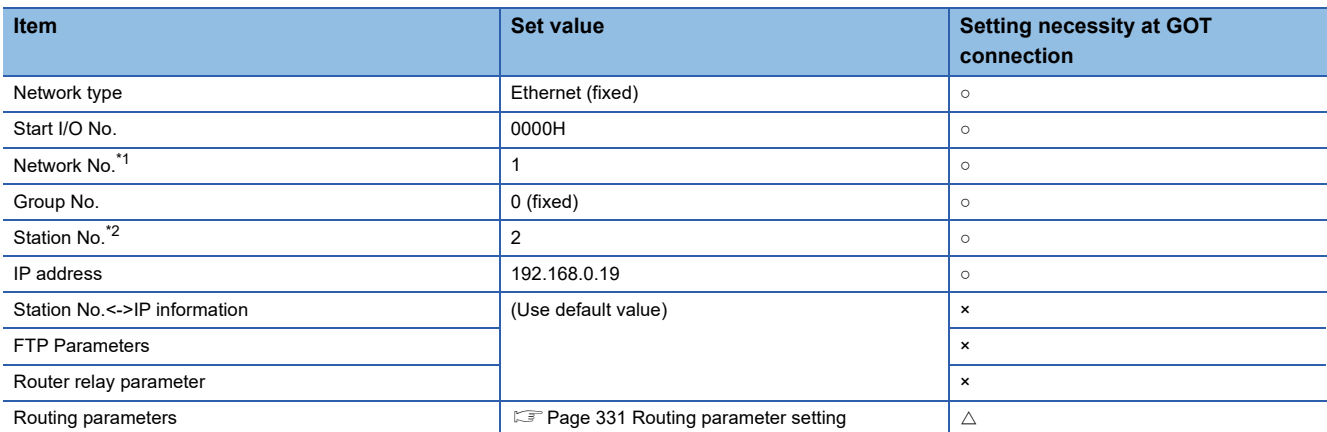

 $\circ$  : Necessary  $\triangle$  : As necessary  $\times$  : Not necessary

\*1 Specify the same network No. as that of the GOT.

\*2 Do not set the same station No. as that of the GOT.

 $Point <sup>0</sup>$ 

## When changing the network parameter

After writing the network parameter to the PLC CPU, operate the PLC CPU ether turning OFF and then ON or resetting.

### <span id="page-332-0"></span>■**Routing parameter setting**

Up to 64 [Transfer Network No.]s can be set.

However, the same transfer network number cannot be set twice or more (multiple times).

Therefore, the one that can access to other station from the request source host GOT is 64 kinds of [Transfer Network No.]s.

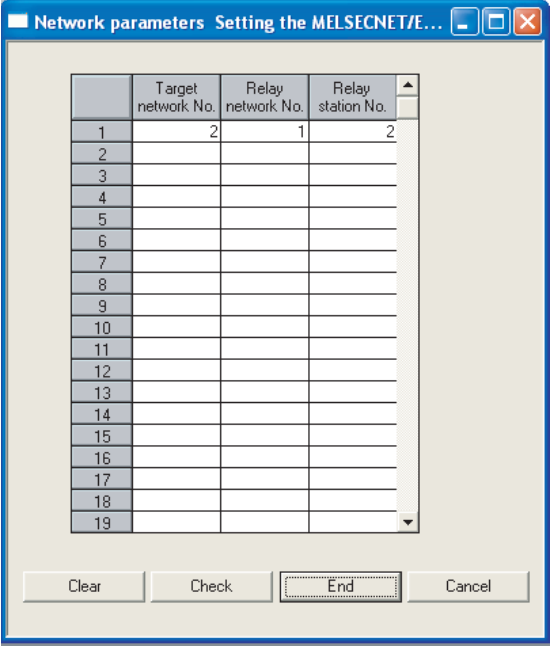

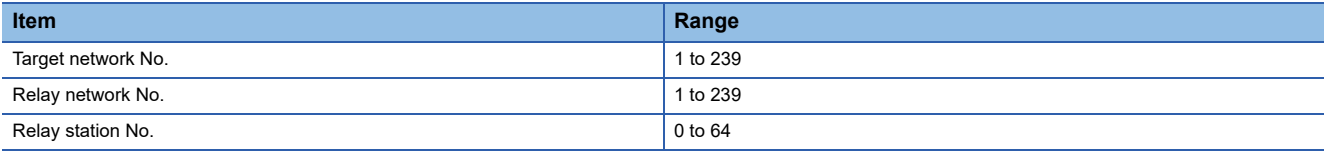

 $Point$ 

Routing parameter setting of request source

Routing parameter setting is also necessary for the request source GOT.

For the setting, refer to the following.

**[Page 260 Routing parameter setting](#page-261-0)** 

#### ■**Communication confirmation**

The RDY LED on the Ethernet module turn on when the module is ready to communicate.

For confirming the communication state, refer to the following.

F [Page 321 Confirming the communication state of Ethernet module](#page-322-0)

AJ71QE71N3-T, AJ71QE71N-B5, AJ71QE71N-B2, AJ71QE71N-T, AJ71QE71N-B5T, AJ71QE71, AJ71QE71-B5

A1SJ71QE71N3-T, A1SJ71QE71N-B5, A1SJ71QE71N-B2, A1SJ71QE71N-T, A1SJ71QE71N-B5T,A1SJ71QE71-B5, A1SJ71QE71-B2

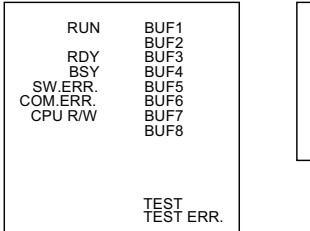

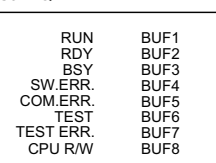

# **[Controller Setting] and [Connected Ethernet Controller Setting] of GT Designer3**

For the setting method of [Controller Setting] and [Connected Ethernet Controller Setting] of GT Designer3, refer to the following.

F[Page 248 Setting communication interface \(Controller Setting\)](#page-249-0)

# ■**Controller Setting**

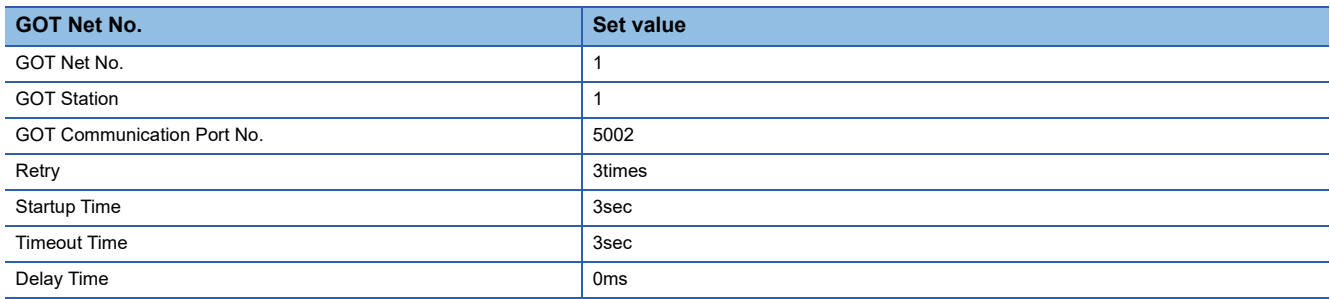

## ■**GOT Ethernet Setting(standard port)**

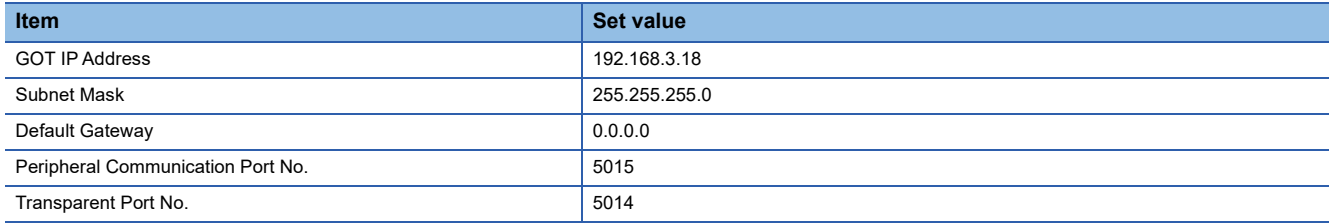

## ■**Connected Ethernet Controller Setting**

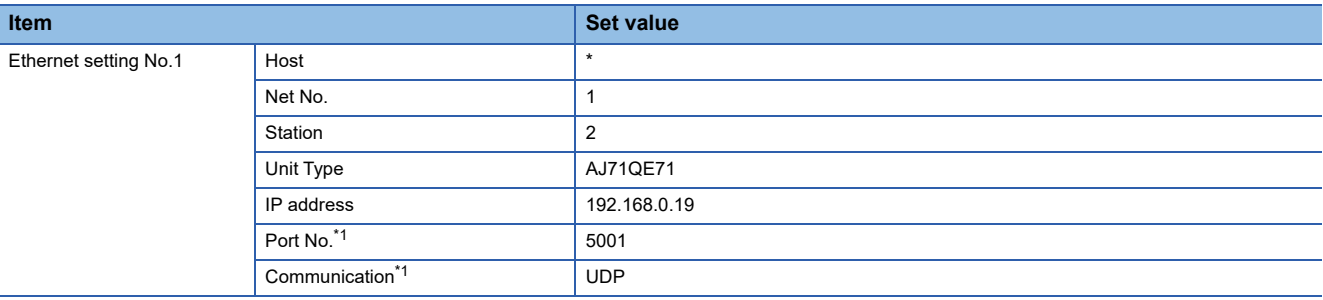

\*1 The following [Port No.] and [Communication format] can also be set. [Port No.]: 5002 [Communication]: TCP

# **Connection to Ethernet module (A Series)**

This section describes the settings of the GOT and Ethernet module (A Series) in the following case of the system configuration.

 $Point<sup>0</sup>$ 

#### • Ethernet module (A Series)

For details of the Ethernet module (A Series), refer to the following manual.

For A Ethernet Interface Module User's Manual

• When connecting to multiple GOTs

When connecting two or more GOTs in the Ethernet network, set each [GOT Station] to the GOT.

**F** [Page 368 Precautions](#page-369-0)

#### **System configuration**

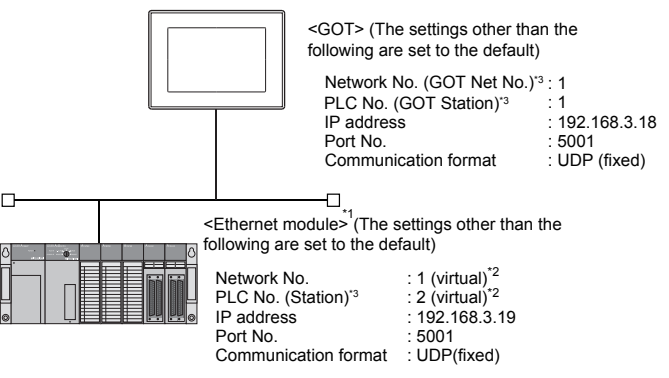

\*1 The Ethernet module is mounted on the base unit slot 0. The Start I/O No. of the Ethernet module is set to "0".

\*2 These setting items do not exist at the PLC side. However, the virtual values must be set on the GOT side.

- [Page 338 \[Controller Setting\] and \[Connected Ethernet Controller Setting\] of GT Designer3](#page-339-0)
- \*3 For the following setting contents, the setting names are different on the PLC side and the GOT side.

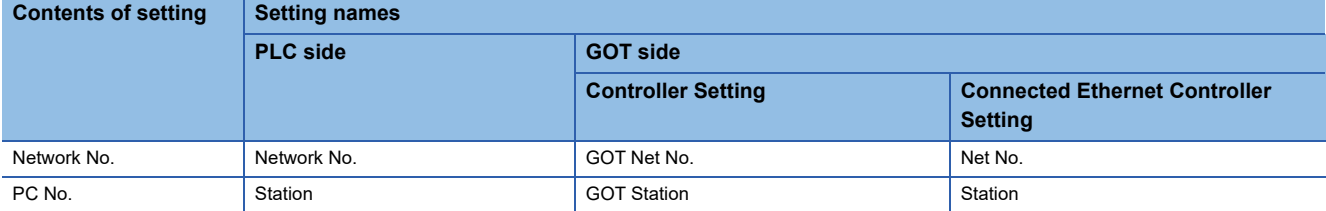

# **Switch settings of Ethernet module**

Set the operation mode setting switch and exchange condition setting switch.

AJ71E71N3-T, AJ71E71N-B5, AJ71E71N-B2, AJ71E71N-T, AJ71E71N-B5T, AJ71E71-S3

A1SJ71E71N3-T, A1SJ71E71N-B5,<br>A1SJ71E71N-B2, A1SJ71E71N-T,<br>A1SJ71E71N-B5T, A1SJ71E71-B5-S3,<br>A1SJ71E71<u>-B2-S3</u>

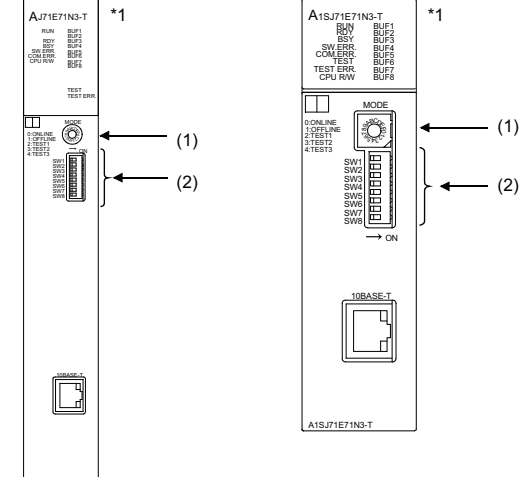

\*1 The figure of AJ71E71N3-T and A1SJ71E71N3-T.

# ■**Operation mode setting switch**

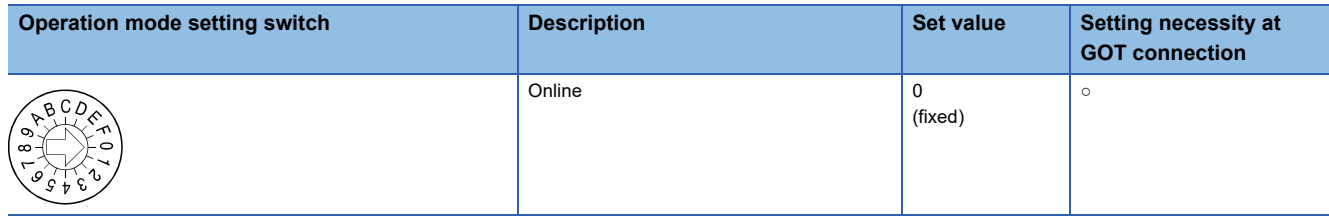

 $\circ$  : Necessary  $\triangle$  : As necessary  $\times$  : Not necessary

# ■**Exchange condition setting switch\*1**

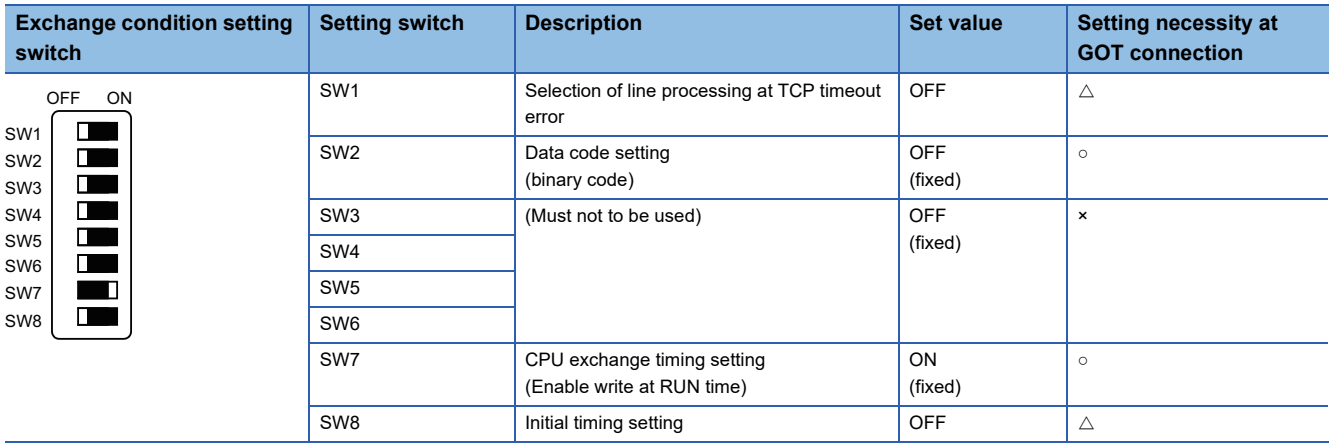

 $\circ$  : Necessary  $\triangle$  : As necessary  $\times$  : Not necessary

\*1 The exchange condition setting switches of A1SJ71E71-B5-S3 and A1SJ71E71-B2-S3 are specified as the below.

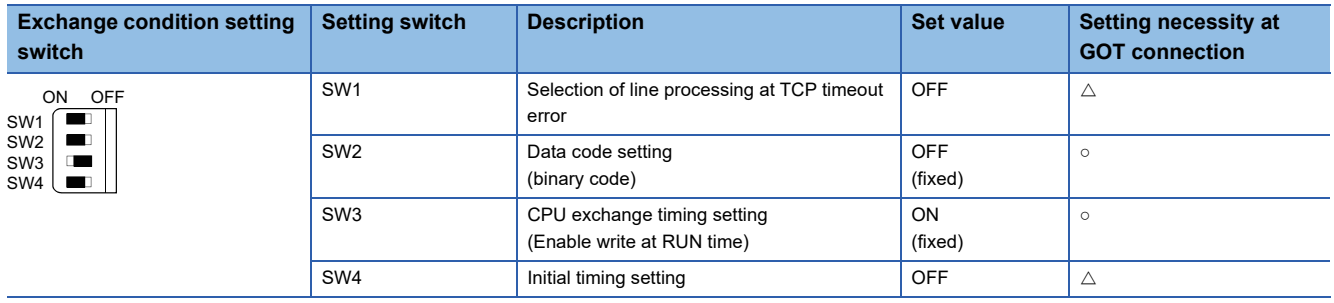

 $\circ$  : Necessary  $\triangle$  : As necessary  $\times$  : Not necessary

# $Point<sup>0</sup>$

#### When the switch setting has been changed

Turn the PLC CPU OFF then ON again, or reset the PLC CPU.

#### **Sequence program**

The sequence program for initial processing and communication line opening processing are required.

#### ■**Programming condition**

This program performs the initial processing of the Ethernet module and the opening processing of connection No. 1 when the stopping PLC CPU starts running.

• I/O signal of Ethernet module

For A Ethernet Interface Module User's Manual

• Device used by user

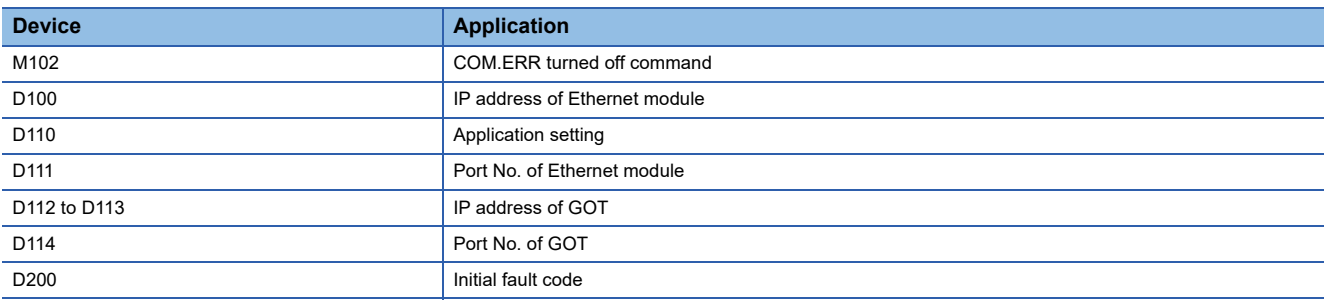

#### • Buffer memory settings used in the present example

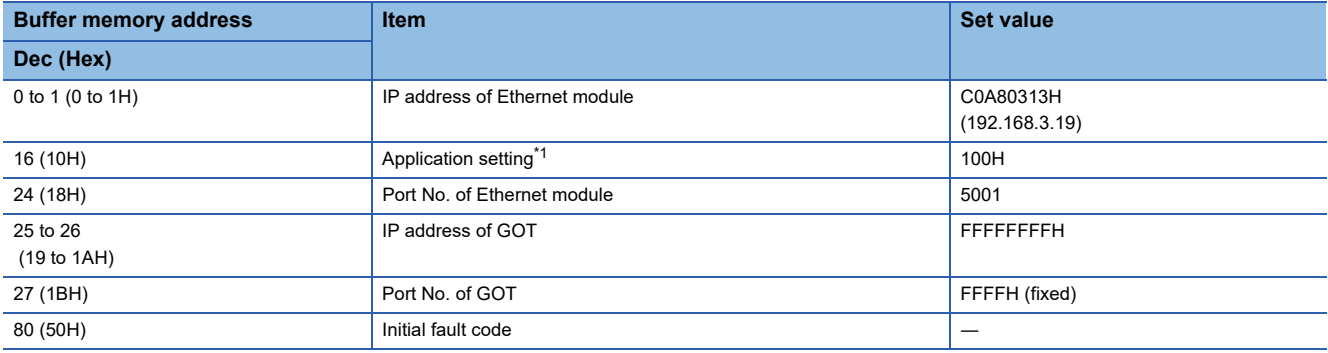

\*1 The details of the application setting are shown below. Settings 1), 2) and 3) can be changed by the user. 4), 5) and 6) are fixed.

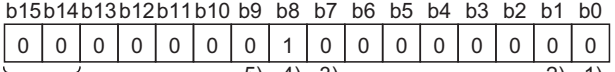

1) Fixed buffer application 0: For sending; no exchange 1: For receiving 2) Existence check 0: No 1: Yes 3) Pairing open 0: No 1: Yes 4) Communication format (Set to "1" (UDP/IP).) 0:TCP/IP 1:UDP/IP 5) Fixed buffer exchange (Set to "0" (With procedure).) 0: With procedure 1: Without procedure  $\begin{array}{ccccc} \uparrow & \bullet & \bullet & \bullet & \bullet \\ \hline \uparrow & \bullet & \bullet & \bullet & \bullet \\ \uparrow & \bullet & \bullet & \bullet & \bullet \\ \hline \end{array}$ (5) 4) 3) 2) 1)

6) Open method (Set to "00" (Active, UDP/IP).

00: Active, UDP/IP

- 10:Unpassive
- 11:Fullpassive

# ■**Example of sequence program**

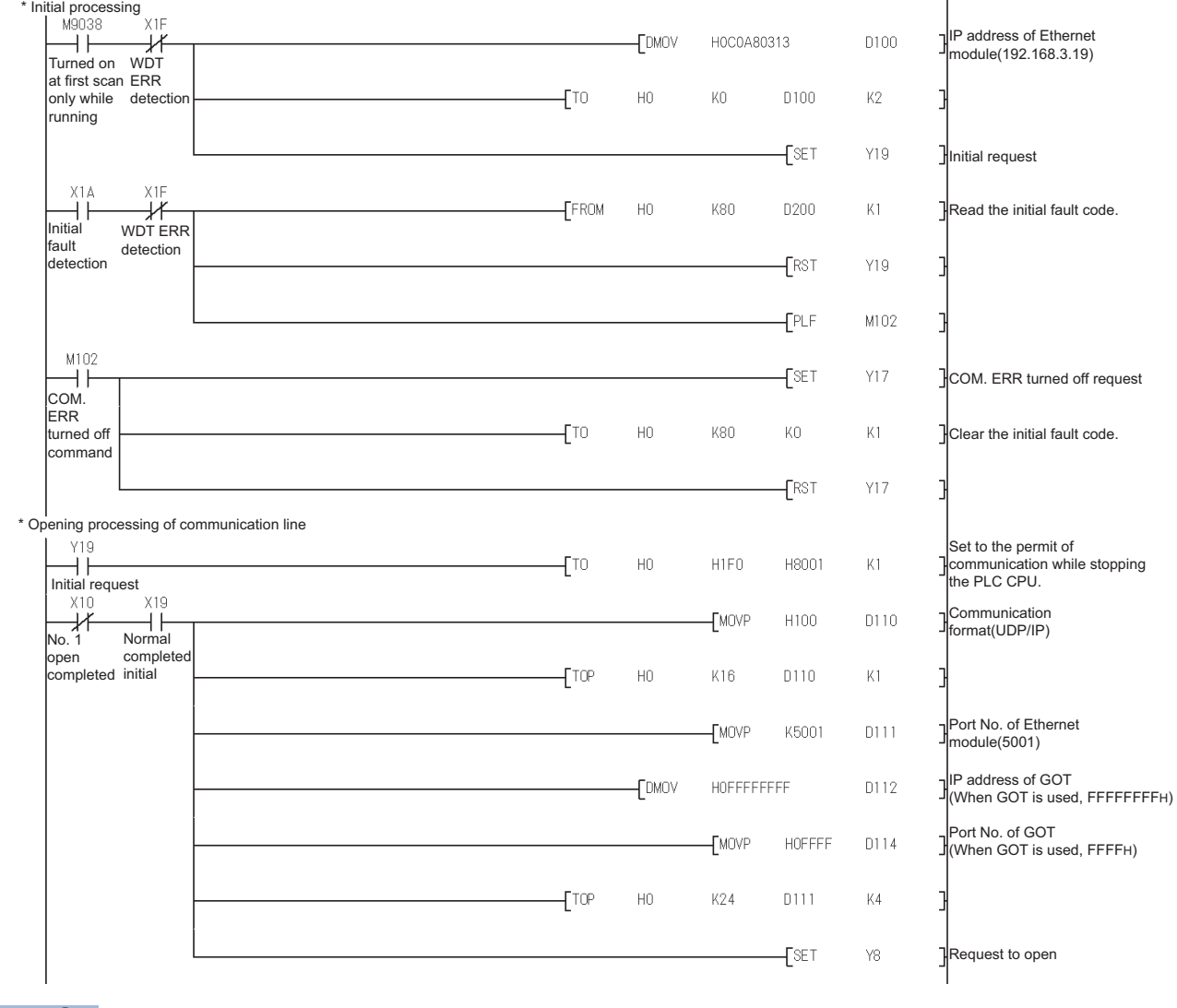

 $Point<sup>9</sup>$ 

When changing the sequence program

After writing the sequence program to the PLC CPU, operate the PLC CPU ether turning OFF and then ON or resetting.

#### ■**Communication confirmation**

TEST TEST ERR.

The RDY LED on the Ethernet module turn on when the module is ready to communicate.

For confirming the communication state, refer to the following.

Fage 321 Confirming the communication state of Ethernet module

The BUF1 LED turns on when the opening processing of the connection No. 1 is completed in normal at executing of the sequence program example described at (2).

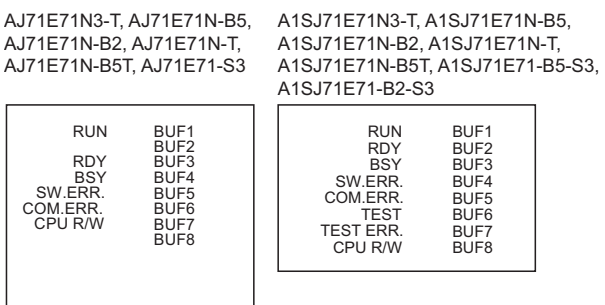

# <span id="page-339-0"></span>**[Controller Setting] and [Connected Ethernet Controller Setting] of GT Designer3**

For the setting method of [Controller Setting] and [Connected Ethernet Controller Setting] of GT Designer3, refer to the following.

F[Page 248 Setting communication interface \(Controller Setting\)](#page-249-0)

# ■**Controller Setting**

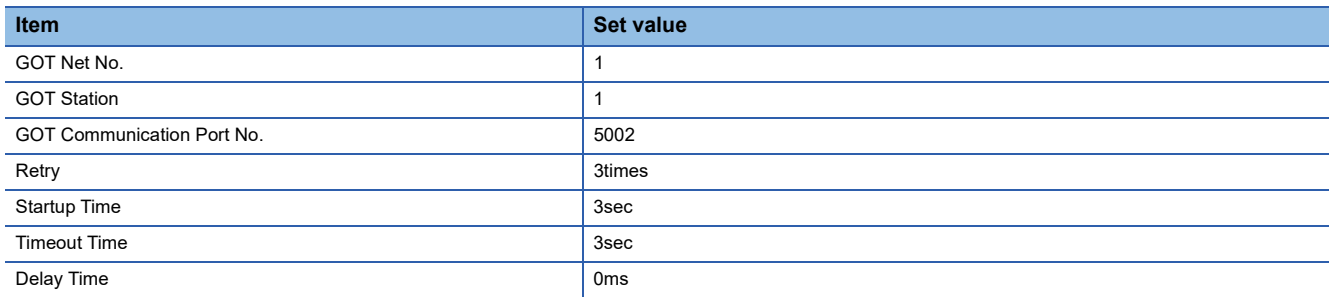

# ■**GOT Ethernet Setting (standard port)**

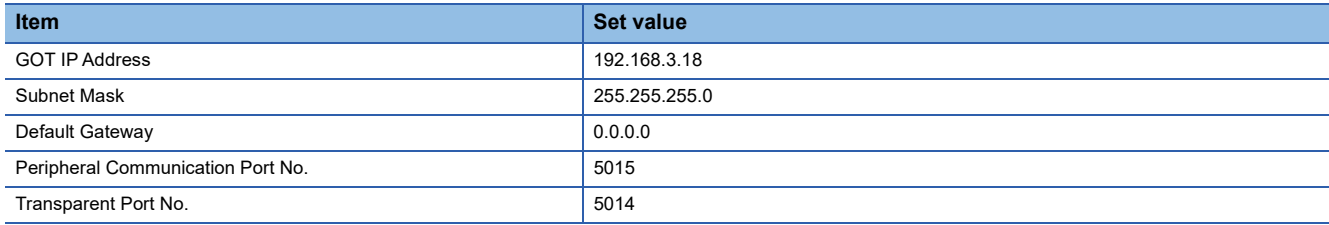

## ■**Connected Ethernet Controller Setting**

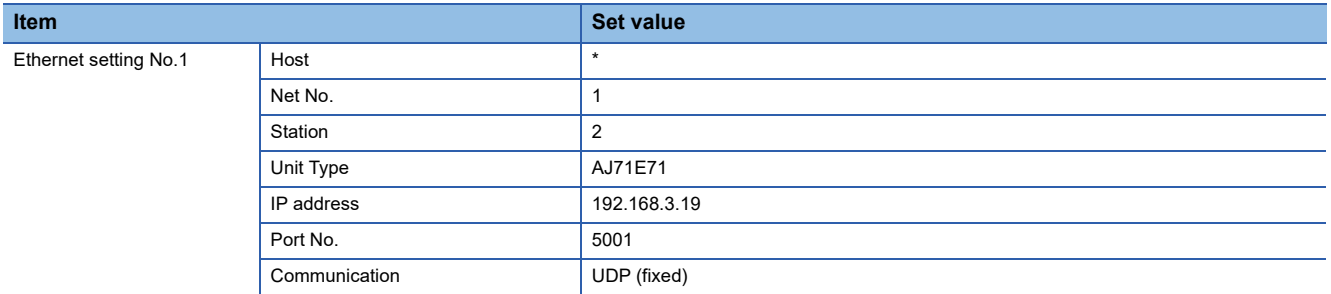

# **Connection to Ethernet module (FX Series)**

This section describes the settings of the GOT and Ethernet module (FX Series) in the following case of the system configuration.

# $Point$

• Ethernet module (FX Series)

For details of the Ethernet module (FX Series), refer to the following manual.

L**IFX3U-ENET-L User's manual** 

**ELIFX3U-ENET User's manual** 

FX3U-ENET-ADP User's manual

• When connecting to multiple GOTs

When connecting two or more GOTs in the Ethernet network, set each [GOT Station] to the GOT.

**F** [Page 368 Precautions](#page-369-0)

# **System configuration**

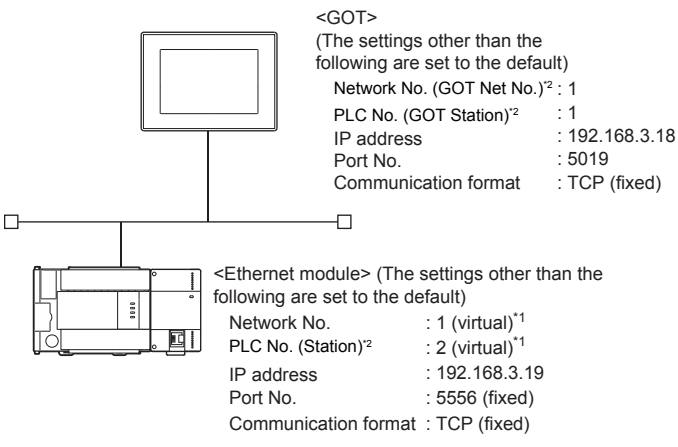

\*1 These setting items do not exist at the PLC side. However, the virtual values must be set on the GOT side.

[Page 344 \[Controller Setting\] and \[Connected Ethernet Controller Setting\] of GT Designer3](#page-345-0)

\*2 For the following setting contents, the setting names are different on the PLC side and the GOT side.

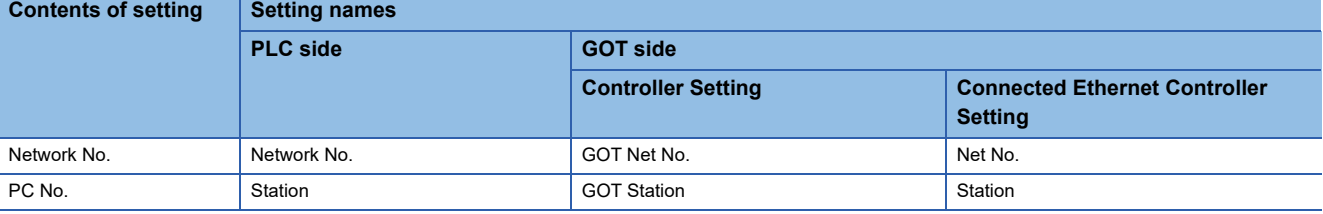

**4**

# **Ethernet parameter settings of FX Configurator-EN-L and FX Configurator-EN**

#### ■**Ethernet settings**

Set the Ethernet parameter using FX Configurator-EN-L or FX Configurator-EN.

To use FX Configurator-EN-L, GX-Developer Ver.8.88S or later is required.

To use FX Configurator-EN, GX-Developer Ver.8.25B or later is required.

For the details on the engineering tools, refer to the following manuals.

**ELIFX Configurator-EN-L Operation Manual** 

**ELIFX Configurator-EN Operation manual** 

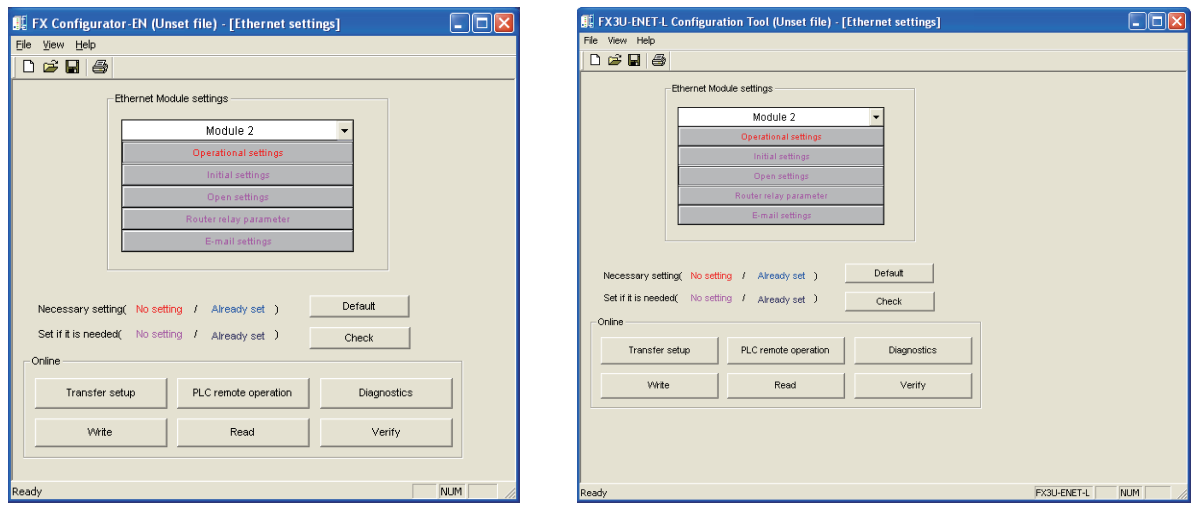

#### FX Configurator-EN-L FX Configurator-EN

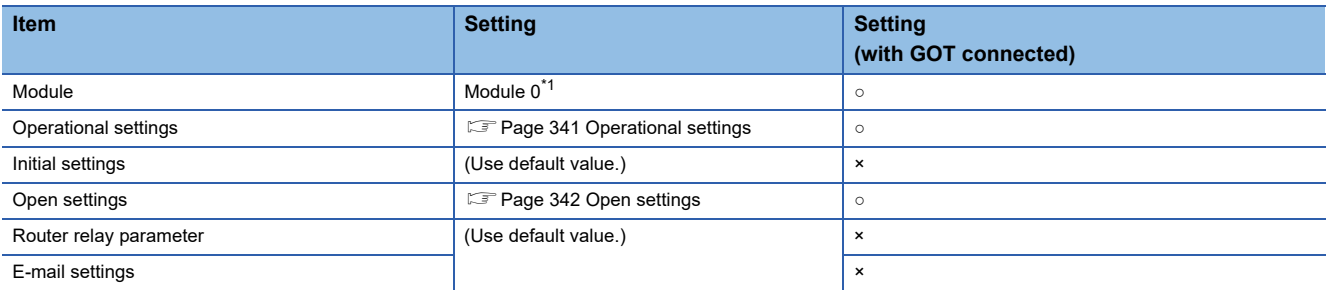

○ : Required △ : Set if necessary × : Not required

\*1 Set the number of the Ethernet module.

# <span id="page-342-0"></span>■**Operational settings**

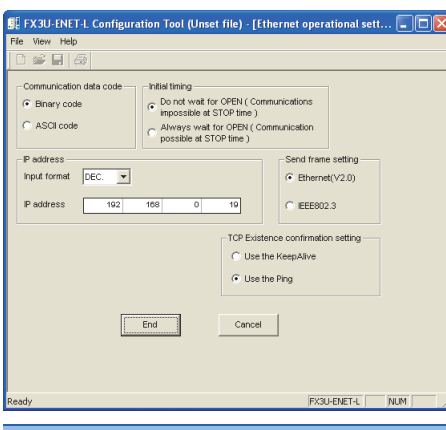

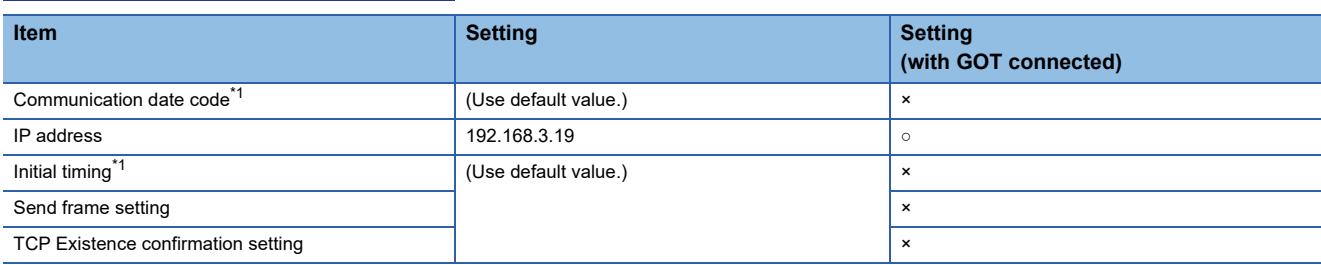

 $\circ$  : Required  $\triangle$  : Set if necessary  $\times$  : Not required

- \*1 Because the port No. 5551 is fixed, the GOT operates as follows, regardless of the setting for the item.
	- Communication date code: [Binary code]
	- Initial timing: [Always wait for OPEN] (Communications are enabled while the programmable controller CPU stops.)
- \*2 The default value of IP address is 192.168.1.254. Set the IP address corresponding to the system configuration.

# $Point<sup>°</sup>$

When changing Ethernet parameter

After writing the Ethernet parameter to the programmable controller CPU, turn off and then on, or reset the programmable controller CPU.

# <span id="page-343-0"></span>■**Open settings**

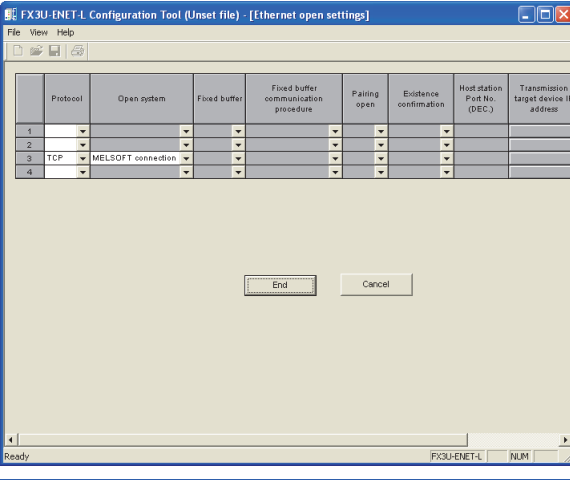

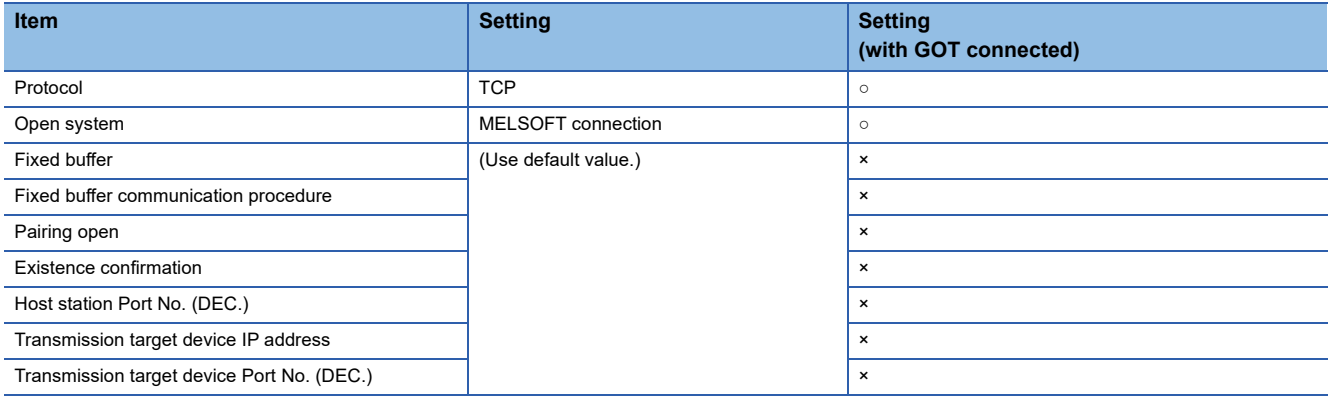

 $\circ$  : Required  $\triangle$  : Set if necessary  $\star$  : Not required

# $Point<sup>9</sup>$

# When connecting to multiple GOTs and peripheral devices

The number of protocols equivalent to that of the GOTs and devices must be set.

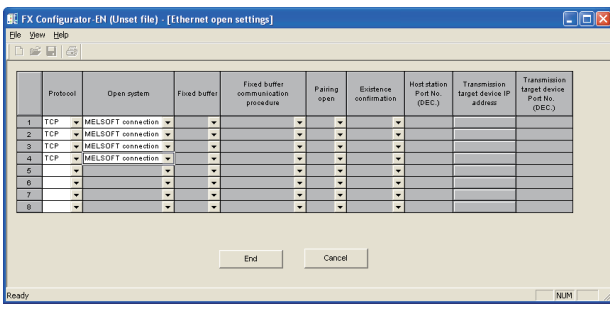

# **Ethernet parameter settings of FX3U-ENET-ADP**

#### ■**Ethernet settings**

Set the Ethernet parameter at [FX Parameter] on GX Works2. To set FX3U-ENET-ADP, GX Works2 Ver.1.90U or later is required. For details on the setting of FX3U-ENET-ADP, refer to the following manual. FX3U-ENET-ADP User's Manual

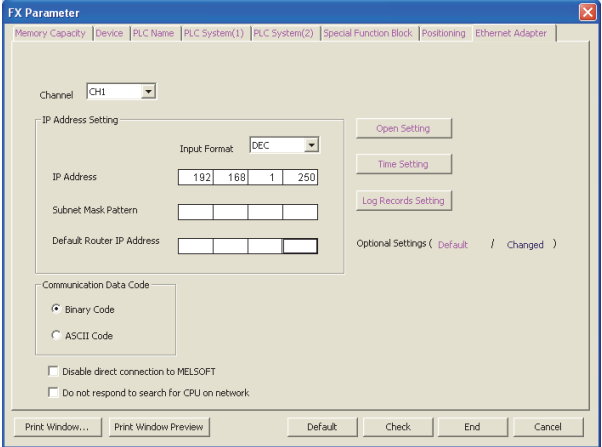

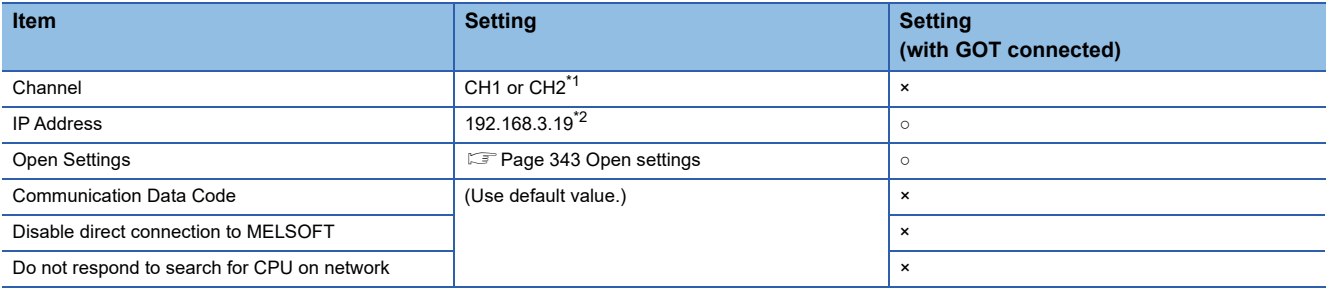

 $\circ$  : Required  $\triangle$  : Set if necessary  $\star$  : Not required

- \*1 Set a channel according to the installation position of FX3U-ENET-ADP on the CPU body.
- \*2 The default value of IP address is 192.168.1.250. Set the IP address corresponding to the system configuration.

 $Point <sup>0</sup>$ 

When changing Ethernet parameter

After writing Ethernet parameters to the PLC CPU, turn the PLC CPU OFF then back ON again.

#### <span id="page-344-0"></span>■**Open settings**

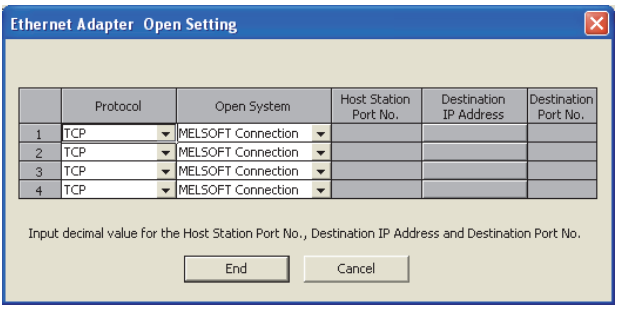

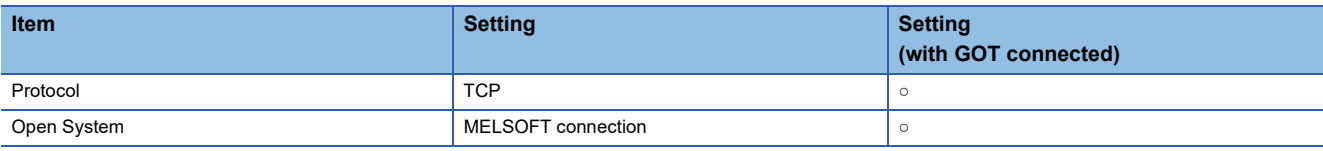

 $Point<sup>0</sup>$ 

When connecting to multiple GOTs and peripheral devices

The number of protocols equivalent to that of the GOTs and devices must be set.

# <span id="page-345-0"></span>**[Controller Setting] and [Connected Ethernet Controller Setting] of GT Designer3**

For the setting method of [Controller Setting] and [Connected Ethernet Controller Setting] of GT Designer3, refer to the following.

F[Page 248 Setting communication interface \(Controller Setting\)](#page-249-0)

# ■**Controller Setting**

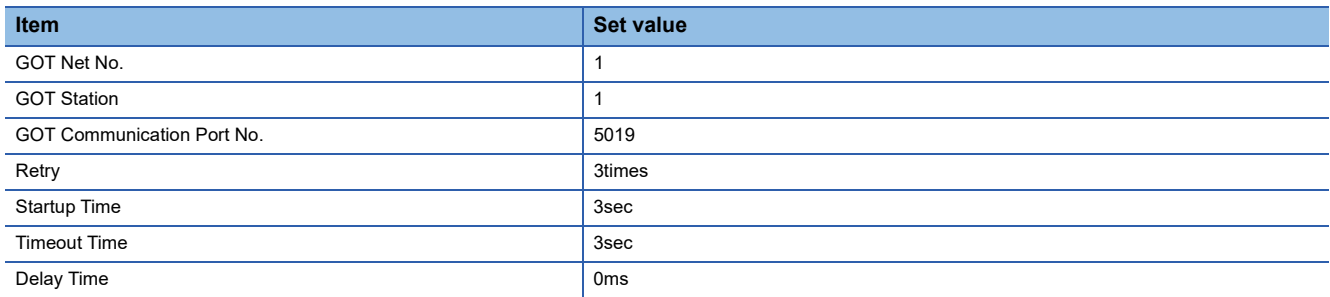

# ■**GOT Ethernet Setting (standard port)**

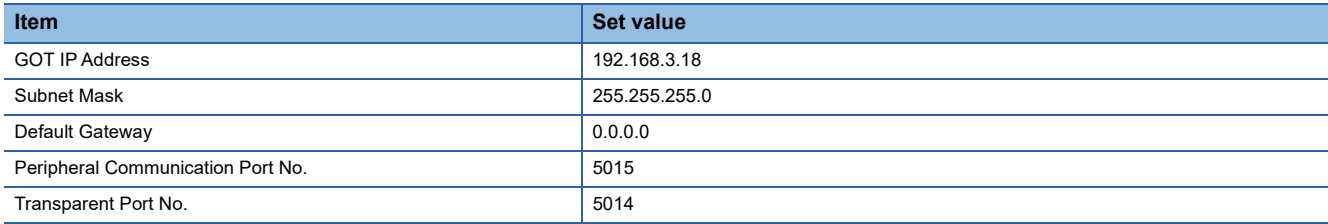

## ■**Connected Ethernet Controller Setting**

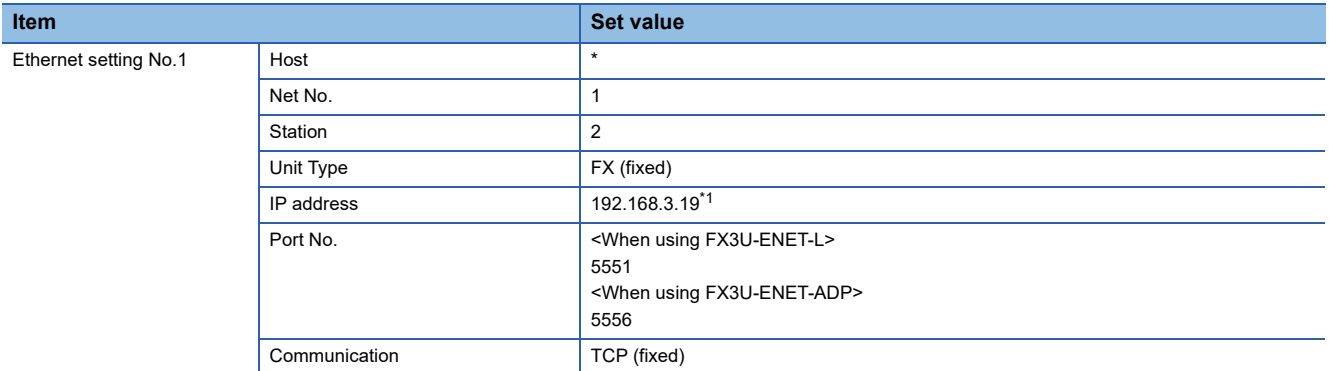

\*1 Set the value according to the IP address of the connected PLC.

# **Confirming the communication state of Ethernet module**

### ■**When using the Windows Command Prompt**

Execute a Ping command at the Command Prompt of Windows.

• At normal communication

C:\>Ping 192.168.3.19

Reply from 192.168.3.19:bytes=32 time<1ms TTL=32

• At abnormal communication

C:\>Ping 192.168.3.19

Request timed out.

## ■**At abnormal communication**

At abnormal communication, check the followings and execute the Ping command again.

- Mounting condition of Ethernet communication unit
- Cable connecting condition
- Confirmation of switch and network parameter setting
- Operation state of PLC CPU (faulty or not)
- IP address of GOT specified by Ping command

# $Point<sup>0</sup>$

Ethernet diagnostics of FX Configurator-EN-L or FX Configurator-EN is available to a Ping test from the PLC. For details of Ethernet diagnostics of the engineering tools, refer to the following manuals. **ELIFX Configurator-EN-L Operation manual** 

**ELIFX Configurator-EN Operation manual** 

# **Connection to Built-in Ethernet port FXCPU (FX3GE)**

This section describes the settings of the GOT and Ethernet module (FX Series) in the following case of the system configuration.

# $Point<sup>9</sup>$

# • FX3GE

For details of FX3GE, refer to the following manual.

**LUFX3GE SERIES PROGRAMMABLE CONTROLLERS HARDWARE MANUAL** 

• When connecting to multiple GOTs

When connecting two or more GOTs in the Ethernet network, set each [GOT Station] to the GOT.

**F** [Page 368 Precautions](#page-369-0)

## **System configuration**

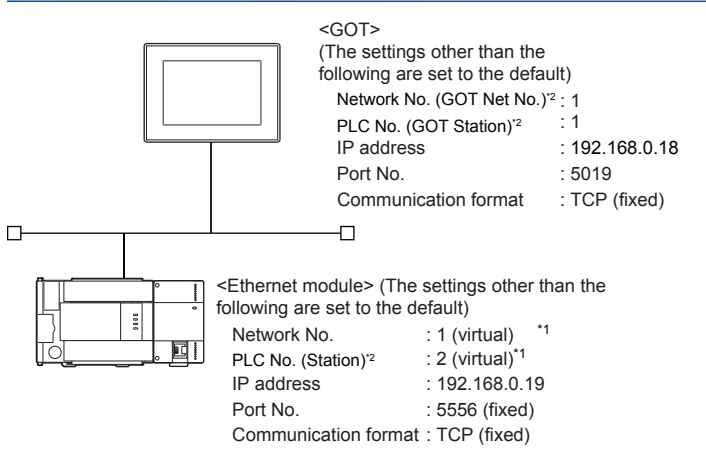

- \*1 These setting items do not exist at the PLC side. However, the virtual values must be set on the GOT side. [Page 348 \[Controller Setting\] and \[Connected Ethernet Controller Setting\] of GT Designer3](#page-349-0)
- \*2 For the following setting contents, the setting names are different on the PLC side and the GOT side.

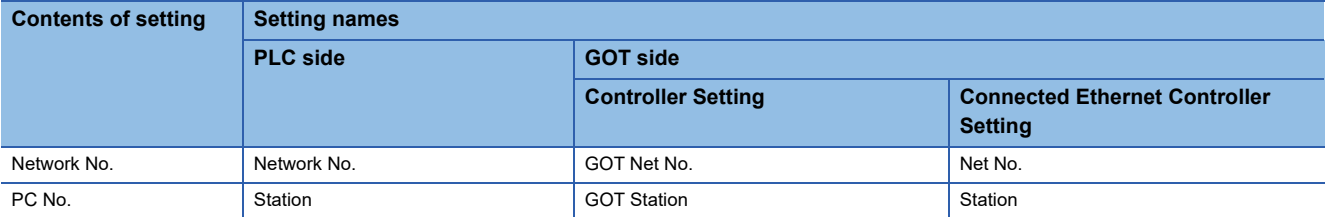

# **Ethernet parameter settings of FX3GE**

#### ■**Ethernet settings**

Set the Ethernet parameter at [FX Parameter] on GX Works2.

To set FX3GE, GX Works2 Ver.1.91V or later is required.

For details on the setting of FX3GE, refer to the following manual.

**LOFX3GE SERIES PROGRAMMABLE CONTROLLERS HARDWARE MANUAL** 

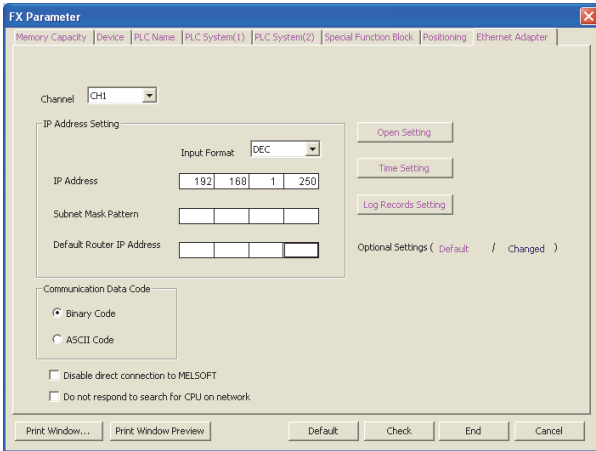

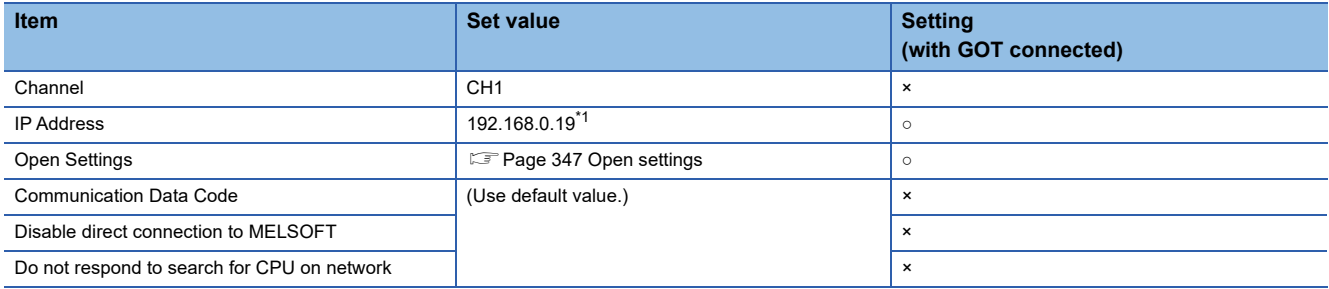

 $\circ$  : Required  $\triangle$  : Set if necessary  $\star$  : Not required

\*1 The default value of IP address is 192.168.1.250. Set the IP address corresponding to the system configuration.

Point $\beta$ 

#### When changing Ethernet parameter

After writing Ethernet parameters to the PLC CPU, turn the PLC CPU OFF then back ON again.

#### <span id="page-348-0"></span>■**Open settings**

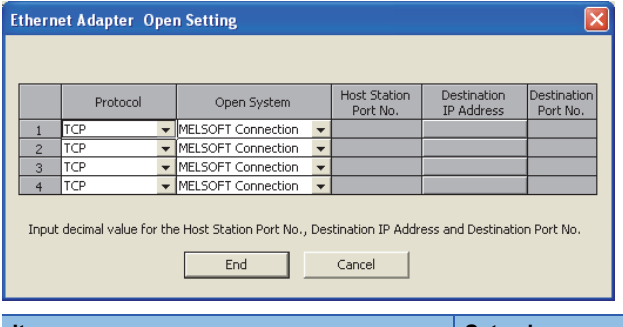

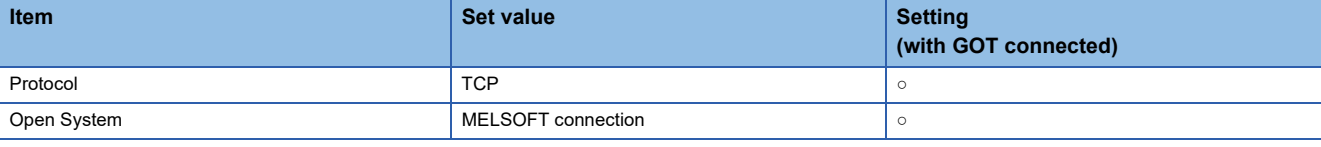

# $Point$

When connecting to multiple GOTs and peripheral devices

The number of protocols equivalent to that of the GOTs and devices must be set.

# <span id="page-349-0"></span>**[Controller Setting] and [Connected Ethernet Controller Setting] of GT Designer3**

For the setting method of [Controller Setting] and [Connected Ethernet Controller Setting] of GT Designer3, refer to the following.

Fage 248 Setting communication interface (Controller Setting)

# ■**Controller Setting**

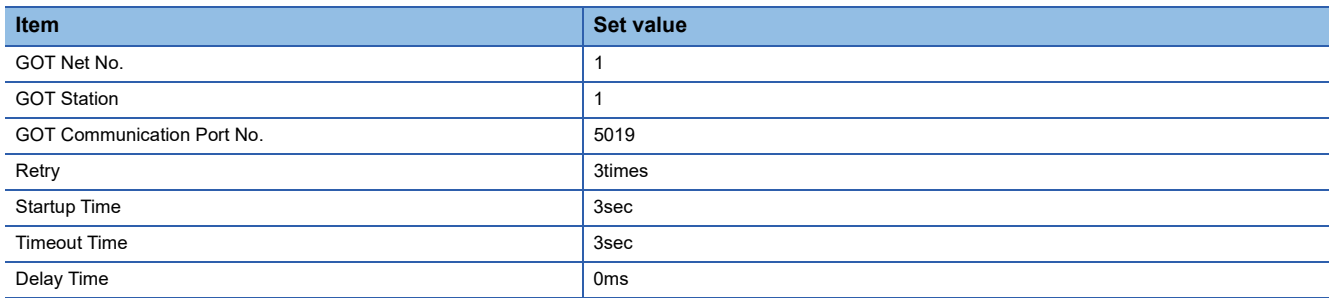

## ■**GOT Ethernet Setting (standard port)**

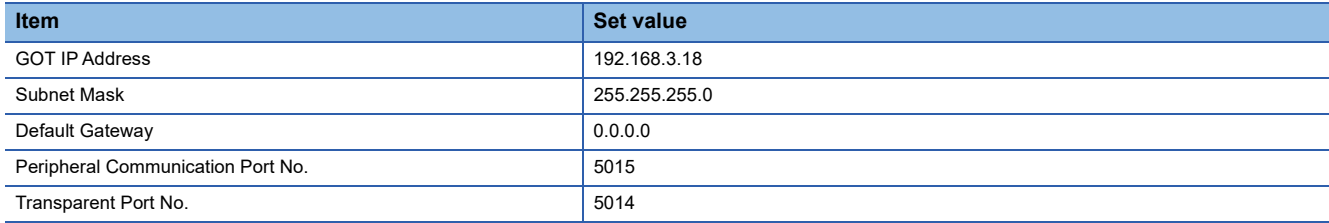

#### ■**Connected Ethernet Controller Setting**

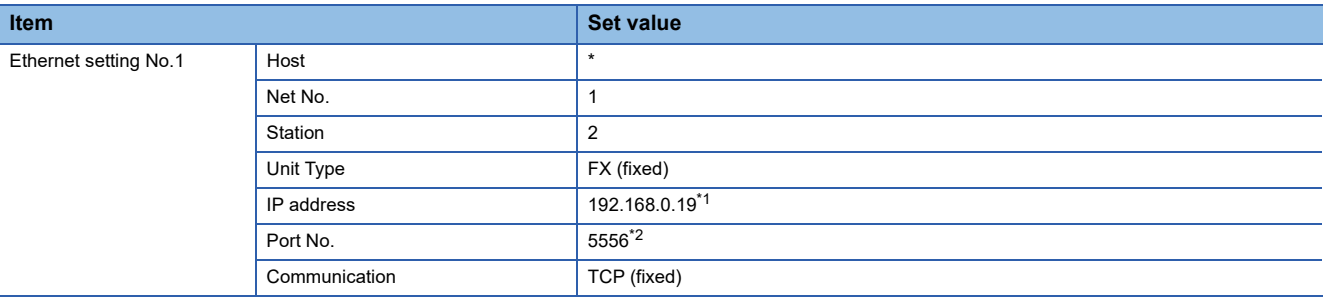

\*1 Set the value according to the IP address of the connected PLC.

\*2 Set the value according to the Port No. of the connected PLC.

For details, refer to the following.

**[Page 255 Connected Ethernet controller setting](#page-256-0)** 

#### **Confirming the communication state of Ethernet module**

#### ■**When using the Windows Command Prompt**

Execute a Ping command at the Command Prompt of Windows.

• At normal communication

C:\>Ping 192.168.0.19

Reply from 192.168.0.19:bytes=32 time<1ms TTL=32

• At abnormal communication

C:\>Ping 192.168.0.19

Request timed out.

#### ■**At abnormal communication**

At abnormal communication, check the followings and execute the Ping command again.

- Mounting condition of Ethernet communication unit
- Cable connecting condition
- Confirmation of switch and network parameter setting
- Operation state of PLC CPU (faulty or not)
- IP address of GOT specified by Ping command

**348** 4 ETHERNET CONNECTION

# **Connection to Display I/F (CNC C70)**

This section describes the settings of the GOT and Display I/F (CNC C70) in the following case of the system configuration.

# $Point$

## • Display I/F (CNC C70)

For details of the Display I/F (CNC C70), refer to the following manual.

**CO70 Series SET UP MANUAL** 

• When connecting to multiple GOTs

When connecting two or more GOTs in the Ethernet network, set each [GOT Station] to the GOT.

**F** [Page 368 Precautions](#page-369-0)

# **System configuration**

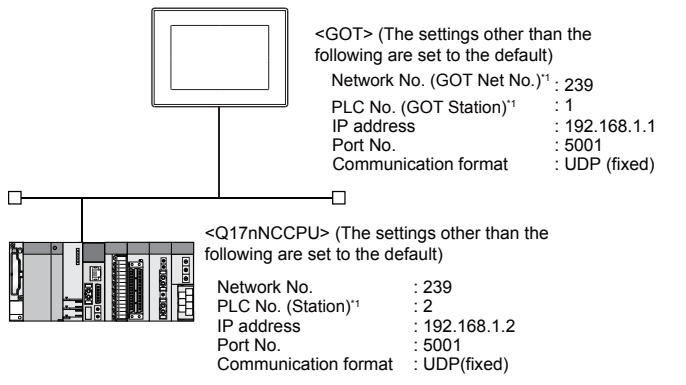

\*1 For the following setting contents, the setting names are different on the PLC side and the GOT side.

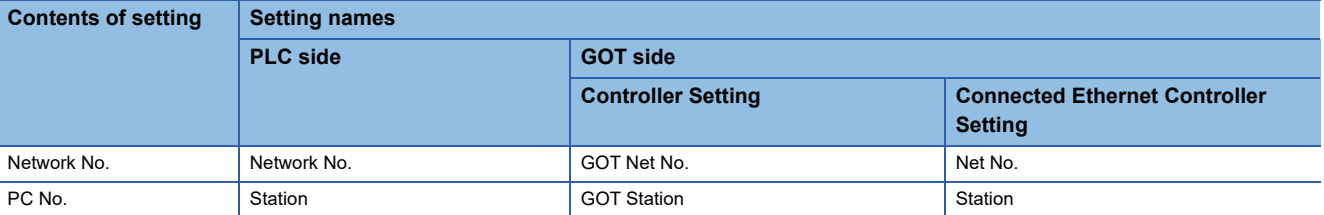

# **IP address settings of CNC C70**

# ■**Remote monitor tool**

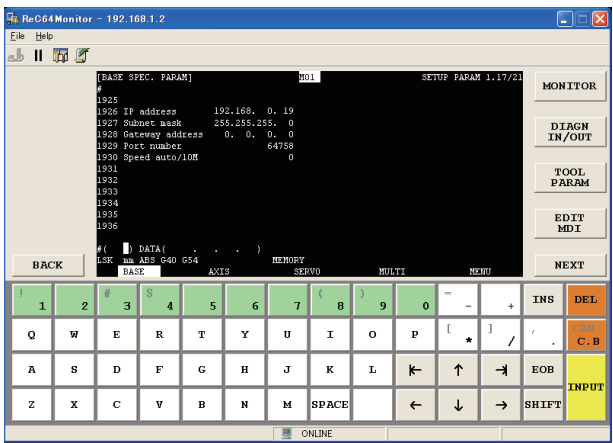

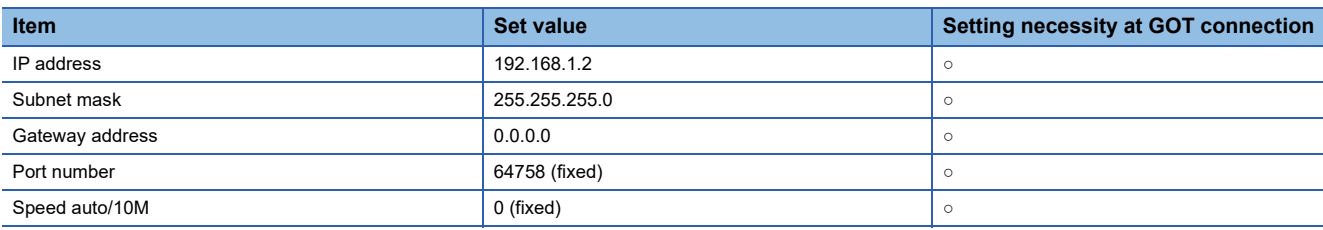

 $\circ$  : Necessary  $\triangle$  : As necessary  $\times$  : Not necessary

# ■**CNC** monitor

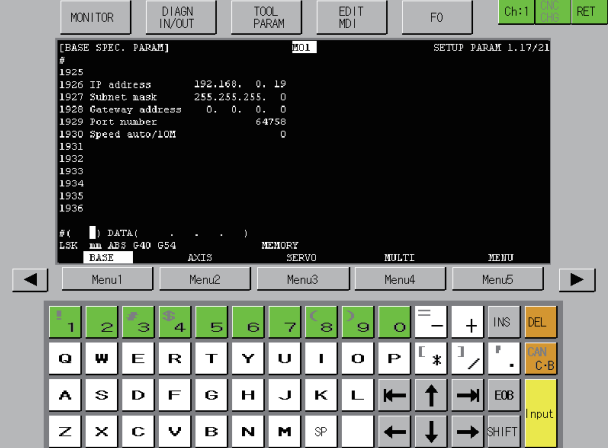

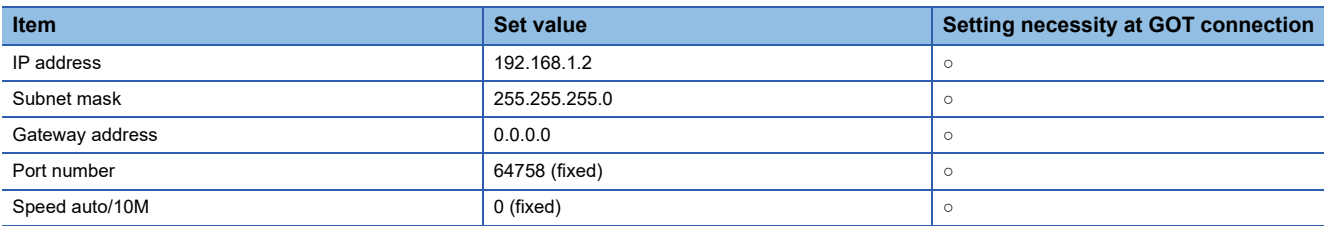

 $\circ$  : Necessary  $\triangle$  : As necessary  $\times$  : Not necessary

## ■**Communication check**

The CNC C70 can communicate with the GOT when INIT.LED of the CNC C70 is lit.

For confirming the communication state, refer to the following.

Fage 351 Checking communication state of CNC C70

# **[Controller Setting] and [Connected Ethernet Controller Setting] of GT Designer3**

For the setting method of [Controller Setting] and [Connected Ethernet Controller Setting] of GT Designer3, refer to the following.

Fage 248 Setting communication interface (Controller Setting)

## ■**Controller Setting**

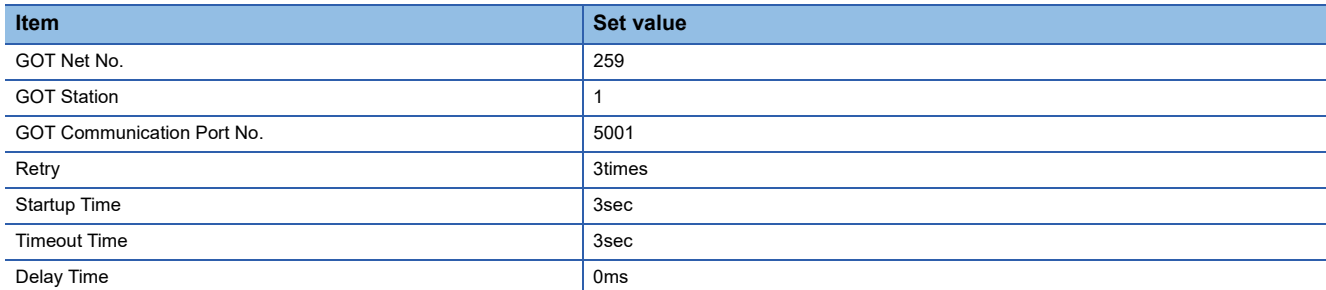

#### ■**GOT Ethernet Setting (standard port)**

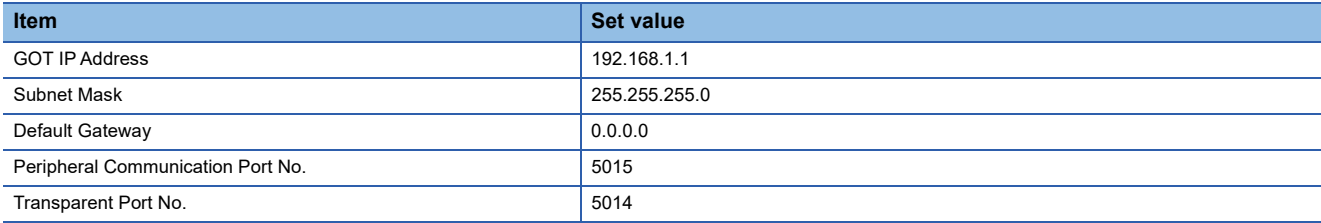

#### ■**Connected Ethernet Controller Setting**

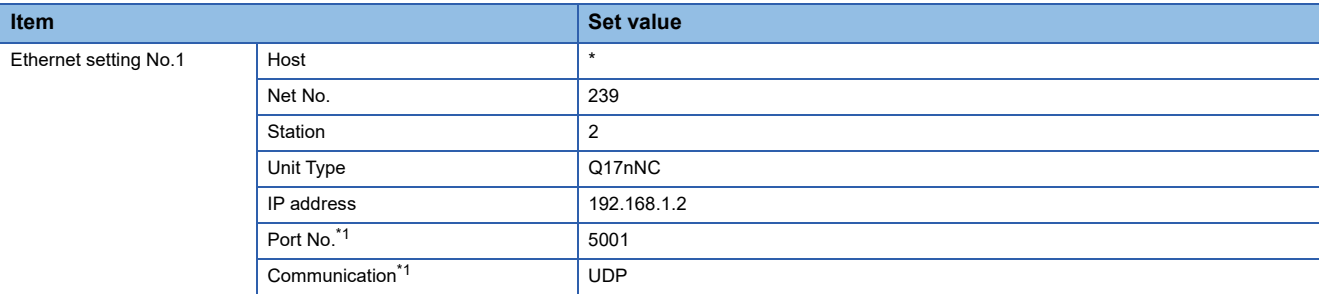

\*1 The following [Port No.] and [Communication format] can also be set. [Port No.]: 5002 [Communication]: TCP

# <span id="page-352-0"></span>**Checking communication state of CNC C70**

#### ■**When using the Windows Command Prompt**

Execute a Ping command at the Command Prompt of Windows.

• At normal communication

C:\>Ping 192.168.1.2

Reply from 192.168.1.2:bytes=32 time<1ms TTL=32

• At abnormal communication

C:\>Ping 192.168.1.2

Request timed out.

#### ■**At abnormal communication**

At abnormal communication, check the followings and execute the Ping command again.

- Mounting condition of CNC C70
- Cable connecting condition
- Switch settings and network parameter settings
- Operation state of PLC CPU (faulty or not)
- IP address of the CNC C70 specified for the Ping command

# **Connection to NZ2GF-ETB**

This section describes the settings of the GOT, the CC-Link IE Field Network Ethernet adapter module (NZ2GF-ETB), and the PLC in the following system configuration.

# $Point<sup>0</sup>$

• CC-Link IE Field Network Ethernet adapter module (NZ2GF-ETB)

For details on the CC-Link IE Field Network Ethernet adapter module (NZ2GF-ETB), refer to the following.

CC-Link IE Field Network Ethernet Adapter Module User's Manual

• When connecting to multiple GOTs

When connecting two or more GOTs in the Ethernet network, set each [GOT Station] to the GOT.

**F** [Page 368 Precautions](#page-369-0)

# **System configuration**

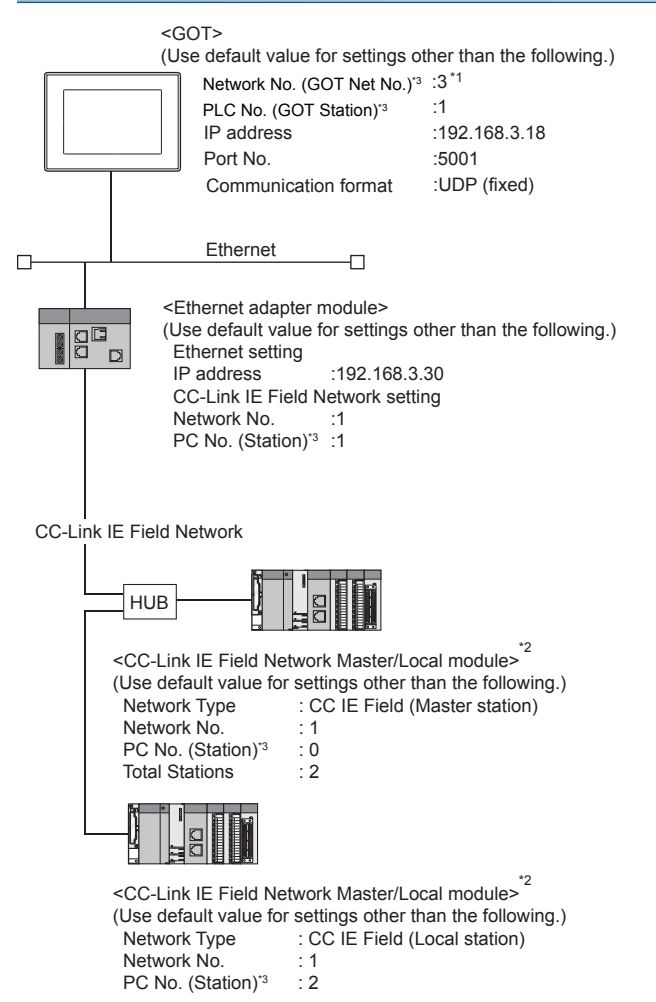

- \*1 Set the GOT network No. according to the third octet (network No.) of the Ethernet adapter module IP address.
- \*2 The CC-Link IE Field Network Master/Local module is mounted on slot 0 of the base unit.
- The start I/O No. of the CC-Link IE Field Network Master/Local module is set at [0].
- \*3 For the following setting contents, the setting names are different on the PLC side and the GOT side.

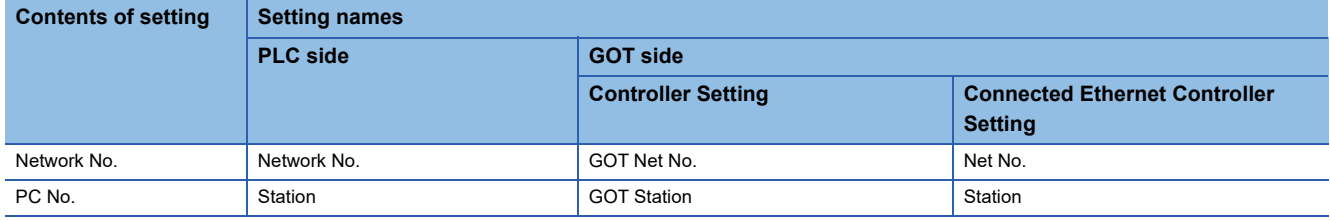

## **GX Works2 network parameter Ethernet/CC IE/MELSECNET**

For details of the setting contents of PLC side, refer to the following manual. MELSEC-Q CC-Link IE Field Network Master/Local Module User's Manual

## ■**Network Type, Network No., Total Stations setting**

Example: Master station setting

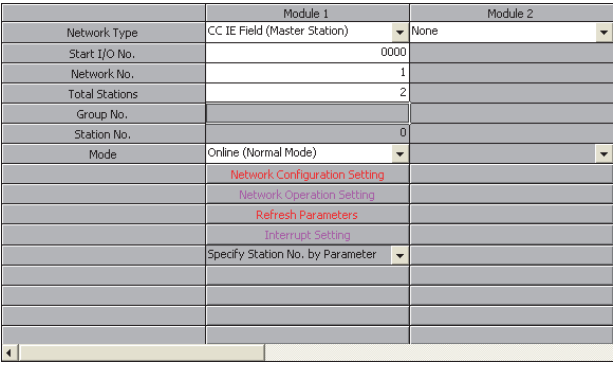

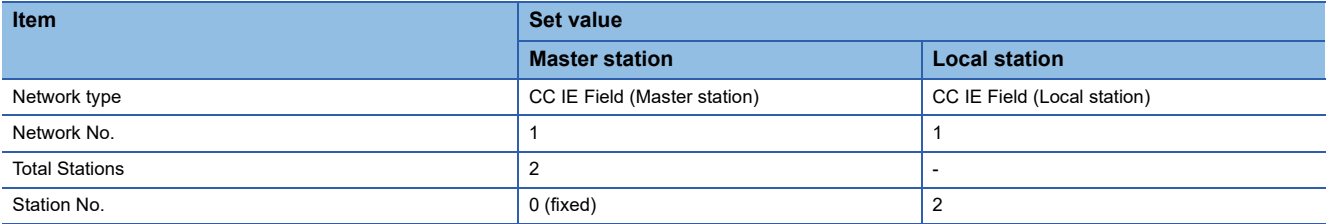

## ■**Routing parameter setting**

Set the followings as necessary.

Up to 64 [Transfer Network No.]s can be set.

However, the same transfer network number cannot be set twice or more (multiple times).

Therefore, the one that can access to other station from the request source host GOT is 64 kinds of [Transfer Network No.]s.

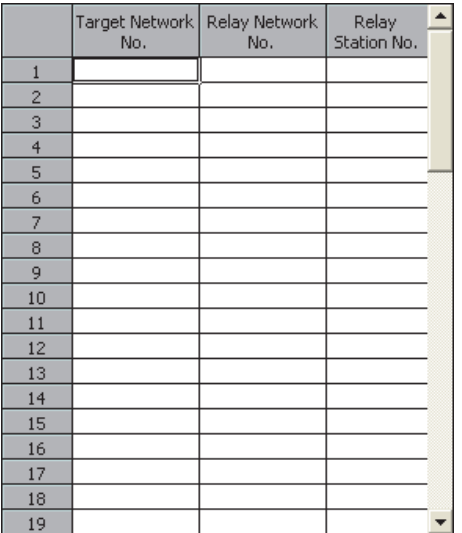

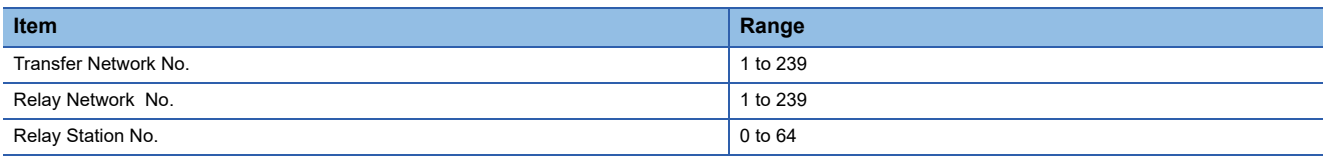

# **Ethernet Adapter Module setting**

Set the parameter with the Ethernet adapter module setting tool. For details of the setting method, refer to the following manual.

CC-Link IE Field Network Ethernet Adapter Module User's Manual

## ■**CC-Link IE Field Network setting**

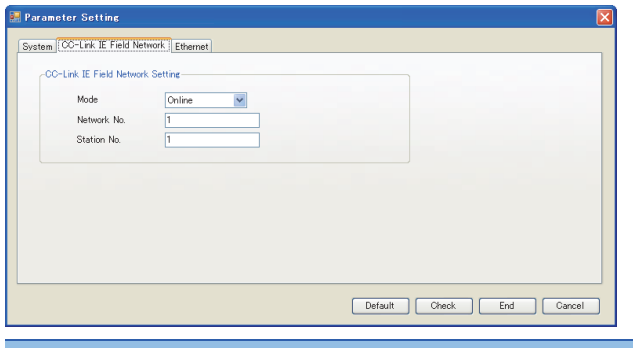

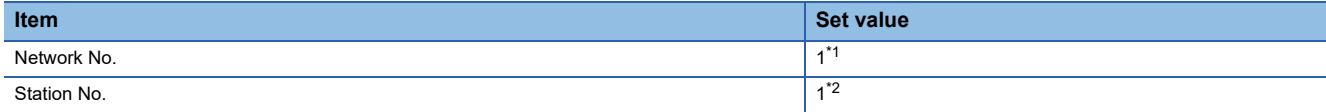

- \*1 Set the same value as the network No. set on the PLC side.
- \*2 Set a value other than the network No. set on the PLC side.

## ■**Ethernet setting**

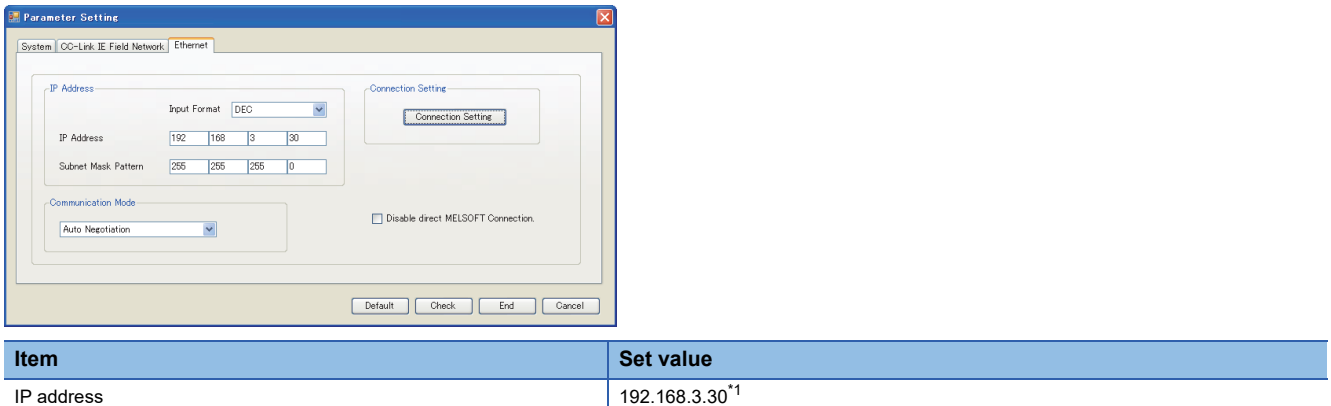

\*1 Set the IP address within the following range.

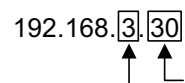

-Set the fourth octet within the range from 1 to 64.

-Set the third octet within the range from 1 to 239.

# **[Controller Setting] and [Connected Ethernet Controller Setting] of GT Designer3**

For the setting method of [Controller Setting] and [Connected Ethernet Controller Setting] of GT Designer3, refer to the following.

Fage 248 Setting communication interface (Controller Setting)

## ■**Controller Setting**

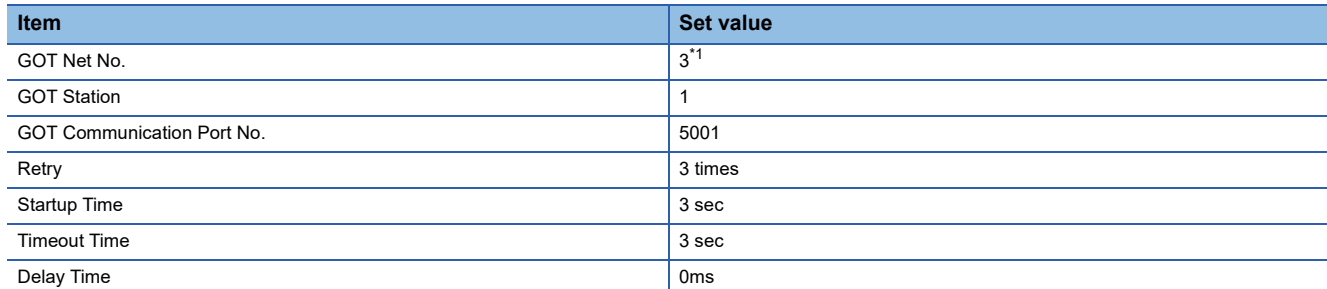

\*1 Set the GOT network No. according to the third octet (network No.) of the Ethernet adapter module IP address.

#### ■**GOT Ethernet Setting (standard port)**

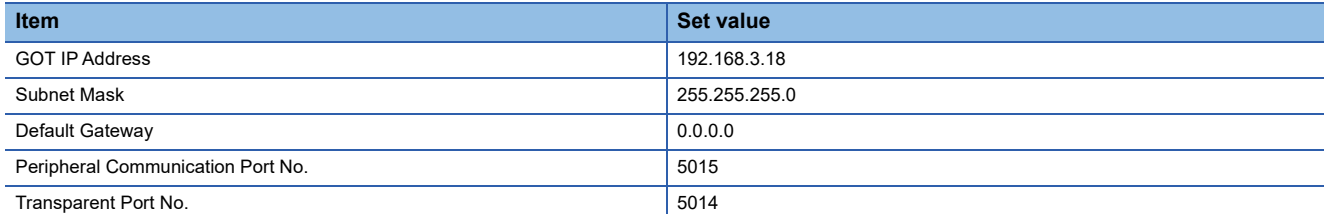

#### ■**Connected Ethernet Controller Setting**

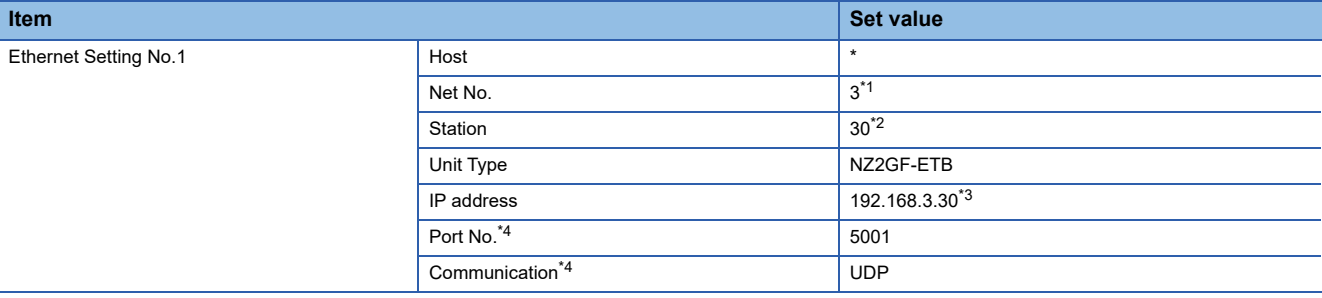

\*1 Set according to the third octet (network No.) of the Ethernet adapter module IP address.

\*2 Set according to the fourth octet (PC No.) of the Ethernet adapter module IP address.

- \*3 Set according to the Ethernet adapter module IP address.
- \*4 The following [Port No.] and [Communication format] can also be set. [Port No.]: 5002

[Communication]: TCP

#### ■**Routing parameter setting**

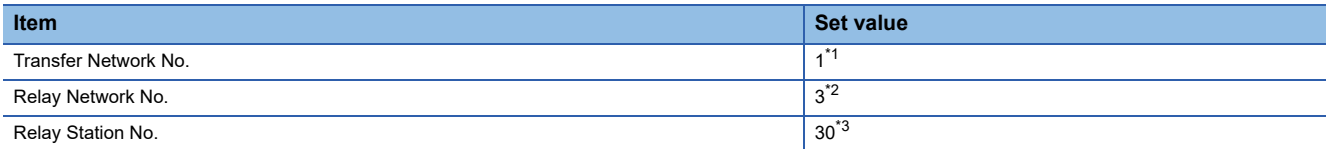

\*1 Set the same value as the Ethernet adapter module network No.

\*2 Set according to the third octet (network No.) of the Ethernet adapter module IP address.

\*3 Set according to the fourth octet (PC No.) of the Ethernet adapter module IP address.

# **Connection to PERIPHERAL I/F**

This section describes the settings of the GOT and Built-in Ethernet port Motion CPU in the following system configuration.

 $Point$ 

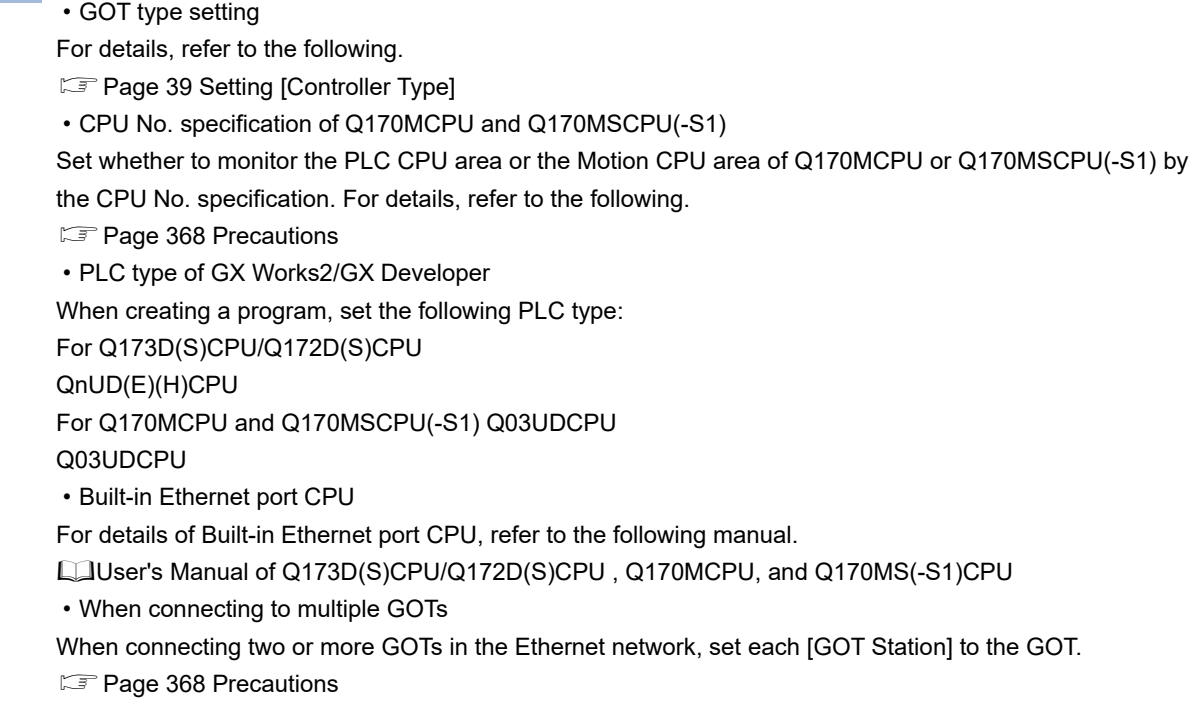

## **System configuration**

Leave the Built-in Ethernet port Motion CPU settings as default in the following system configuration.

Set [Controller Setting] and [Connected Ethernet Controller Setting] on GT Designer3, and then connect Built-in Ethernet port CPU to the GOT.

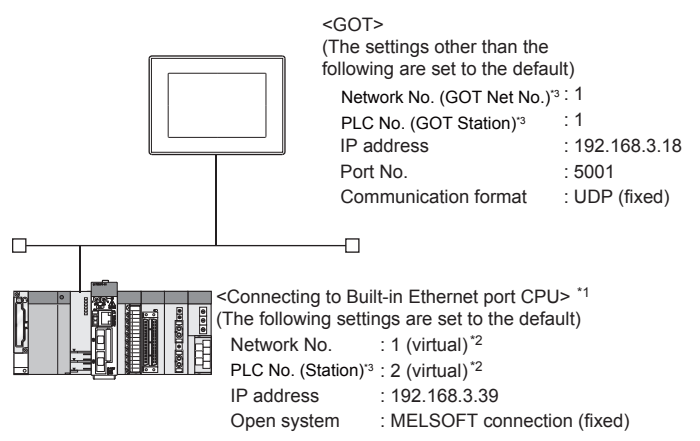

- \*1 For the settings when using system devices such as a hub, refer to the following. [Page 302 Connection to MELSEC-Q/L series Built-in Ethernet port CPU](#page-303-0)
- \*2 These setting items do not exist at the PLC side. However, the virtual values must be set on the GOT side.
- [Page 359 \[Controller Setting\] and \[Connected Ethernet Controller Setting\] of GT Designer3](#page-360-0)
- \*3 For the following setting contents, the setting names are different on the PLC side and the GOT side.

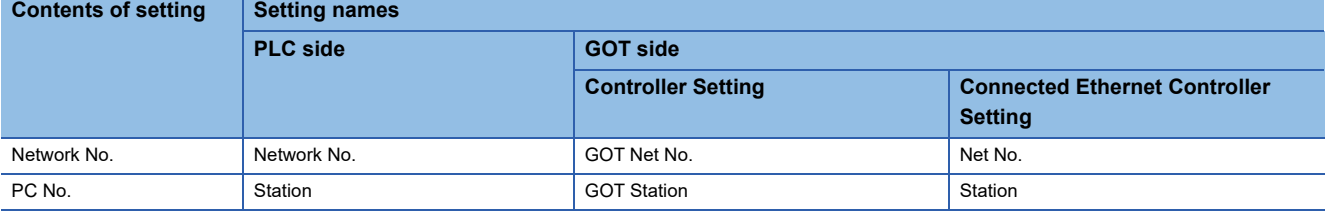

# **Basic setting of MT Works2**

Use the default values of the basic setting for the system configuration above.

#### ■**Built-in Ethernet port**

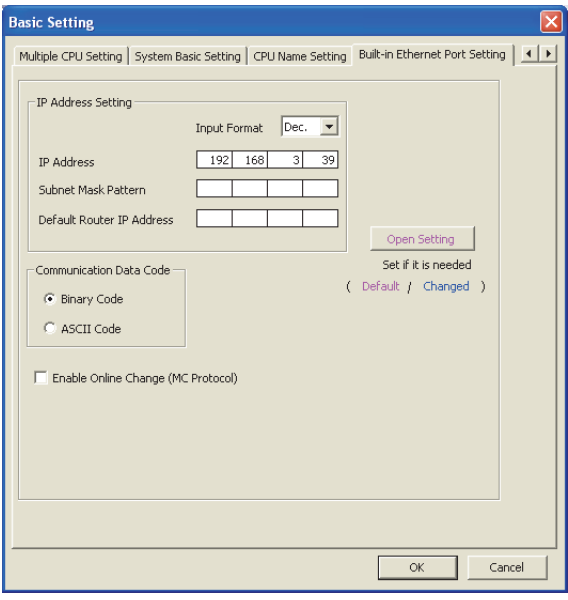

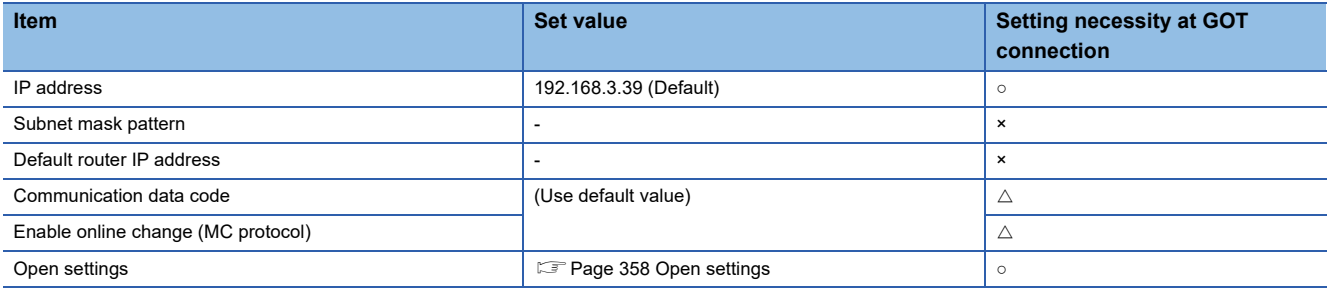

 $\circ$  : Necessary  $\triangle$  : As necessary  $\times$  : Not necessary

#### <span id="page-359-0"></span>■**Open settings**

The setting is required for all the connected GOTs.

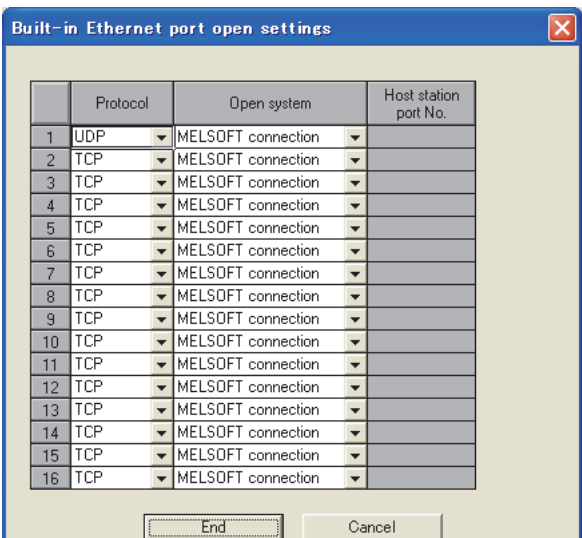

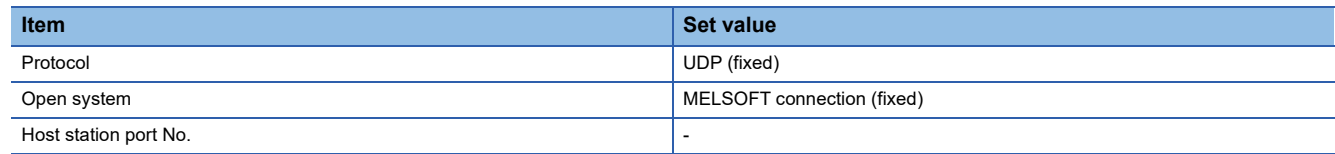
#### **[Controller Setting] and [Connected Ethernet Controller Setting] of GT Designer3**

For the setting method of [Controller Setting] and [Connected Ethernet Controller Setting] of GT Designer3, refer to the following.

F[Page 248 Setting communication interface \(Controller Setting\)](#page-249-0)

 $Point<sup>°</sup>$ 

[Connected Ethernet Controller Setting] when connecting a Built-in Ethernet port Motion CPU and the GOT The setting items for the network No. and station No. do not exist on the motion CPU side. Set the network No. and station No. on the GOT side.

Set the network No. that is not existed on the network system and any station No..

#### ■**Controller Setting**

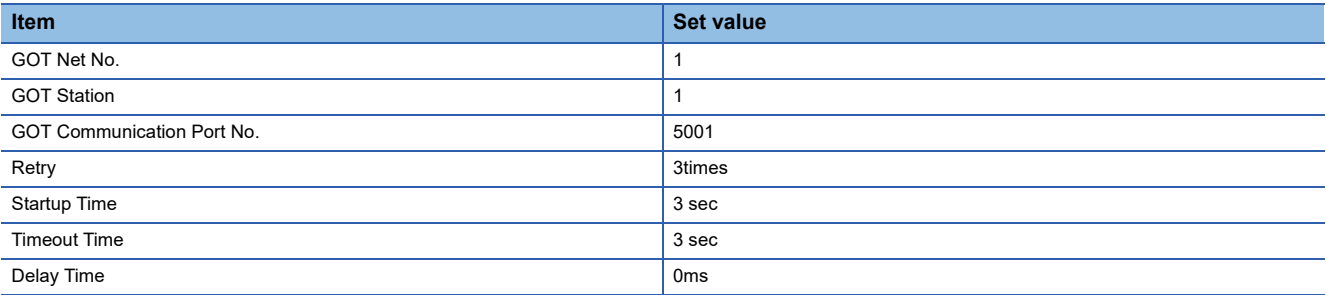

#### ■**GOT Ethernet Setting (standard port)**

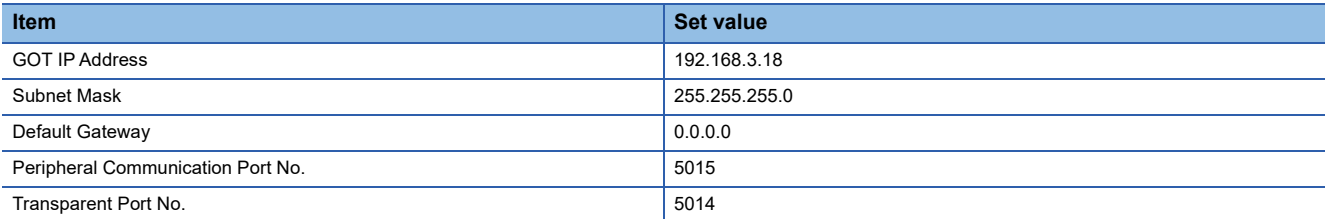

#### ■**Connected Ethernet Controller Setting**

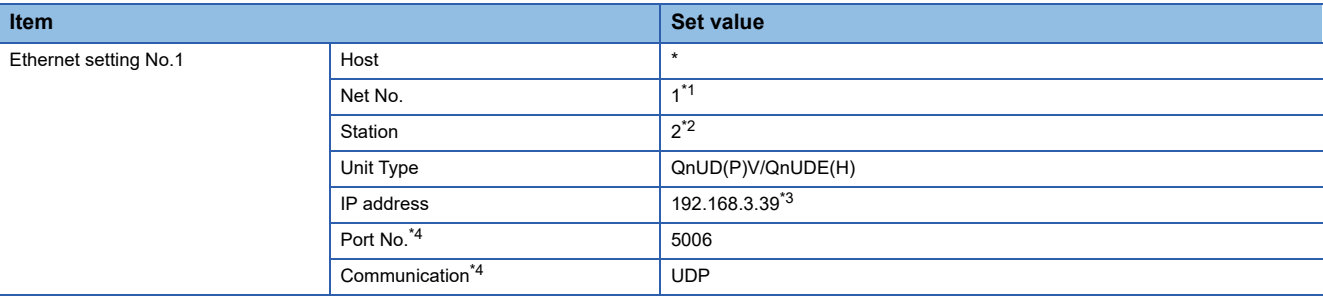

\*1 Set the same value as GOT Net No.

\*2 Set a value different from the GOT station number.

\*3 Set the value to the IP address of the Built-in Ethernet port Motion CPU.

\*4 The following [Port No.] and [Communication format] can also be set.

 [Port No.]: 5007 [Communication]: TCP

#### **Checking communication state of Connecting to Built-in Ethernet port CPU**

#### ■**When using the Windows Command Prompt**

Execute a Ping command at the Command Prompt of Windows.

• At normal communication

C:\>Ping 192.168.3.39

Reply from 192.168.3.39:bytes=32 time<1ms TTL=32

• At abnormal communication

C:\>Ping 192.168.3.39

Request timed out.

#### ■**At abnormal communication**

At abnormal communication, check the followings and execute the Ping command again.

- Cable connecting condition
- Confirmation of switch and network parameter setting
- Operation state of PLC CPU (faulty or not)
- The IP address of Built-in Ethernet port CPU specified in the Ping command

#### $Point<sup>°</sup>$

Ethernet diagnostics of GX Works2/GX Developer Ethernet diagnostics of GX Works2/GX Developer is available to a Ping test from the PLC. For details of Ethernet diagnostics of GX Works2/GX Developer, refer to the following manual. GX Works2 Version1 Operating Manual (Common) GX Developer Version8 Operating Manual

### **Connection to CC-Link IE TSN-equipped module**

This section describes the settings of the GOT and a CC-Link IE TSN-equipped module in the following system configuration.

#### $Point<sup>°</sup>$

• CC-Link IE TSN-equipped module

For details on the CC-Link IE TSN-equipped module, refer to the following.

MELSEC iQ-R CC-Link IE TSN User's Manual (Startup)

MELSEC iQ-R CC-Link IE TSN Plus Master/Local Module User's Manual

MELSEC iQ-F FX5 User's Manual (CC-Link IE TSN)

• When connecting to multiple GOTs

When connecting two or more GOTs in the Ethernet network, set each [GOT Station] to the GOT.

**F** [Page 368 Precautions](#page-369-0)

#### **System configuration**

The following shows a system configuration example for connecting to the CC-Link IE TSN master/local module (RJ71GN11- T2).

<GOT>

(The settings other than the following are set to the default)

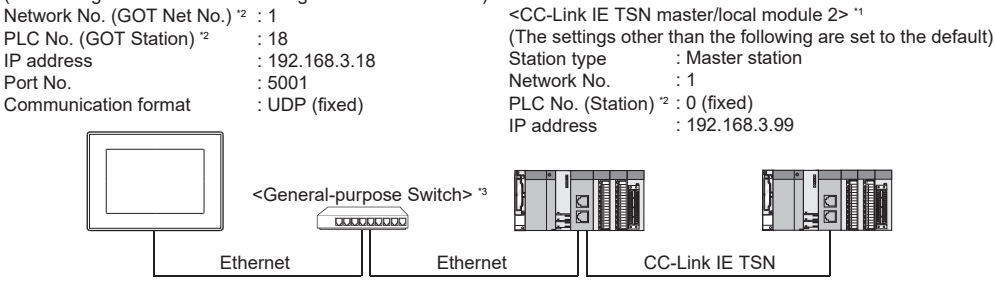

<CC-Link IE TSN master/local module 1> \*1 (The settings other than the following are set to the default) Station type Network No. PLC No. (Station)<sup>2</sup> : 1 IP address : Local station : 1 : 192.168.3.1

- \*1 The CC-Link IE TSN master/local module is mounted on slot 0 of the base unit.
- The start XY number of the CC-Link IE TSN master/local module is set to "0".

\*2 For the following setting contents, the setting names are different on the PLC side and the GOT side.

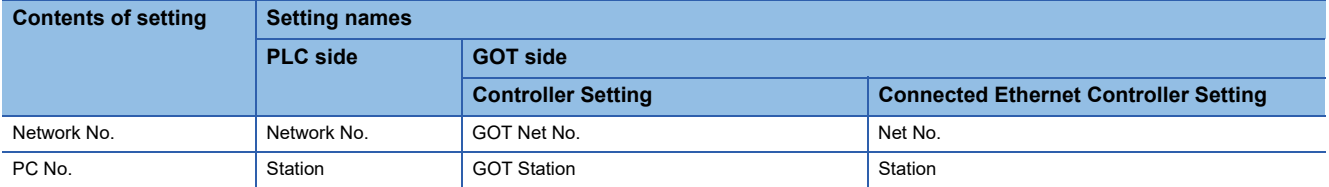

\*3 A General-purpose Switch is required to connect the GOT and a CC-Link IE TSN master/local module. For usable General-purpose Switches, refer to the following.

Manual of the CC-Link IE TSN master/local module to be used

#### **[Module Parameter] of GX Works3**

The following shows a parameter setting example for connecting to the CC-Link IE TSN master/local module (RJ71GN11-T2). For details on the settings of the PLC, refer to the following manual.

Manual of the CC-Link IE TSN master/local module to be used

#### ■**[Required Settings]**

Example: Settings of CC-Link IE TSN master/local module 1

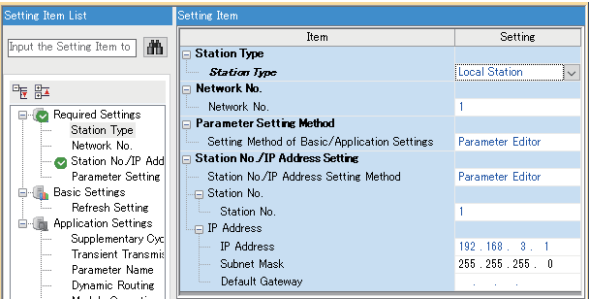

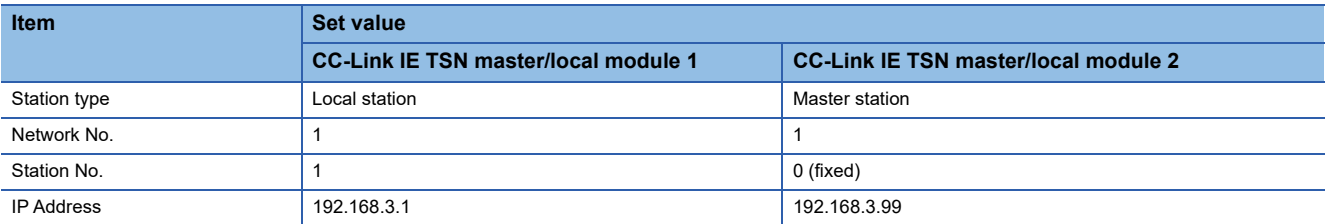

#### **[Controller Setting] and [Connected Ethernet Controller Setting] of GT Designer3**

The following shows a setting example of GT Designer3 for connecting to the CC-Link IE TSN master/local module (RJ71GN11-T2).

For the setting method of [Controller Setting] and [Connected Ethernet Controller Setting] of GT Designer3, refer to the following.

Fage 248 Setting communication interface (Controller Setting)

#### ■**Controller Setting**

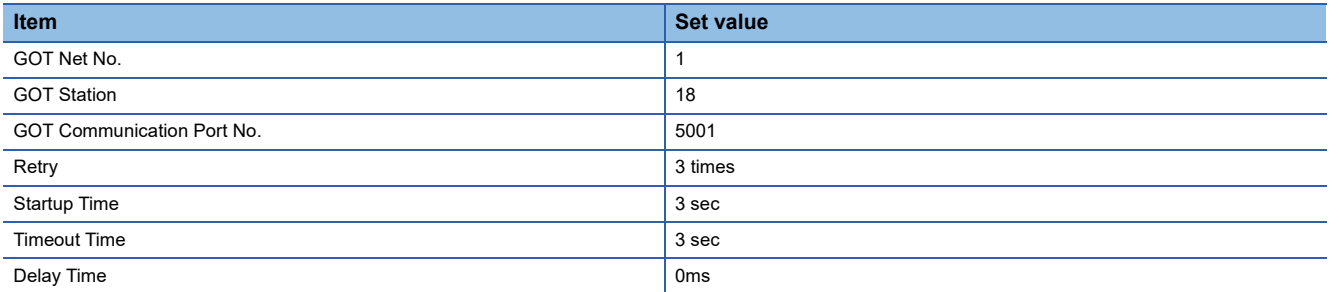

#### ■**GOT Ethernet Setting (standard port)**

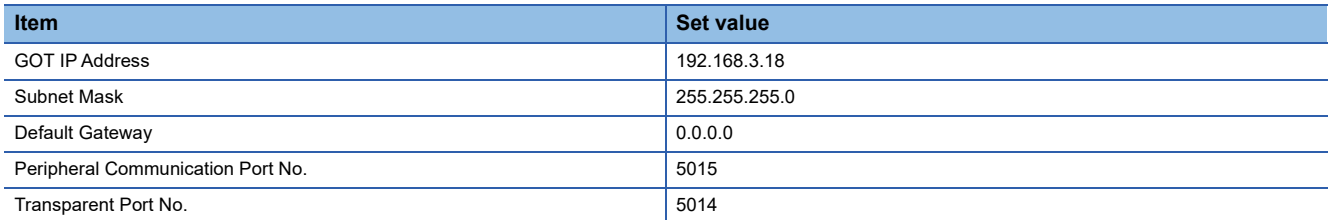

#### ■**Connected Ethernet Controller Setting**

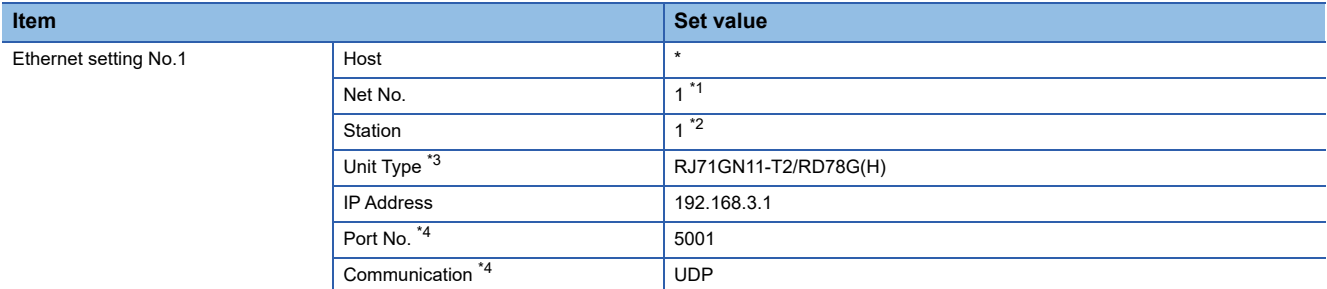

\*1 Set the same value as GOT Net No.

\*2 Set a value different from the GOT station number.

- \*3 For the MELSEC iQ-F series, select [FX5-CCLGN-MS/FX5-nSSC-G]. For RJ71GN11-EIP, select [RJ71GN11-T2/RD78G(H)].
- \*4 The following [Port No.] and [Communication format] can also be set. • MELSEC iQ-R Series

[Port No.]: 5002

[Communication]: TCP

• MELSEC iQ-F Series

[Port No.]: 5554

[Communication]: TCP

#### **Checking the communication status of the CC-Link IE TSN-equipped module**

#### ■**When using the Windows Command Prompt**

Execute a Ping command at the Command Prompt of Windows.

• At normal communication

C:\>Ping 192.168.3.1

Reply from 192.168.3.1:bytes=32 time<1ms TTL=32

• At abnormal communication

C:\>Ping 192.168.3.1

Request timed out.

#### ■**At abnormal communication**

At abnormal communication, check the following and execute the Ping command again.

- Connection status of the CC-Link IE TSN-equipped module
- Cable connecting condition
- Confirmation of switch and network parameter setting
- Operation state of PLC CPU (faulty or not)
- IP address of the CC-Link IE TSN-equipped module specified in the ping command

#### $Point<sup>0</sup>$

Ethernet diagnostics of GX Works3 Ethernet diagnostics of GX Works3 is available to a Ping test from the PLC. For details of Ethernet diagnostics of GX Works3, refer to the following manual. **COManual of PLC to be used** 

### **Connection to built-in Ethernet port of Motion module**

This section describes the settings of the GOT and Motion module in the following system configuration.

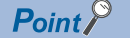

For details on the Motion module, refer to the following.

MELSEC iQ-R Motion Module User's Manual (Startup)

#### **System Configuration**

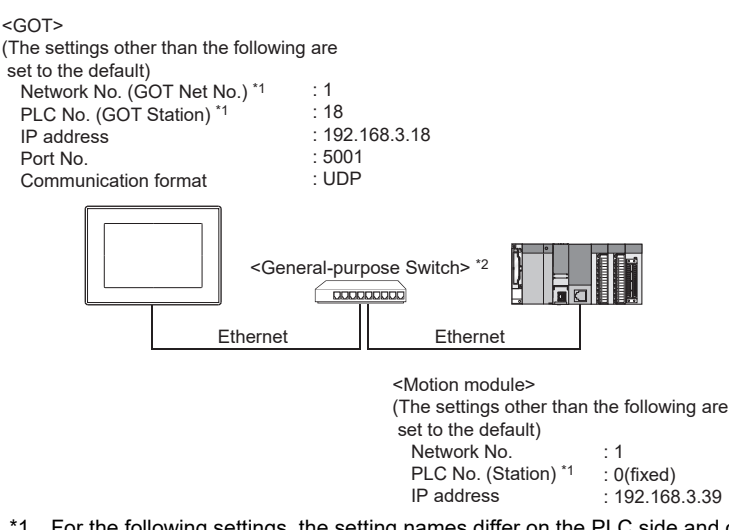

\*1 For the following settings, the setting names differ on the PLC side and on the GOT side.

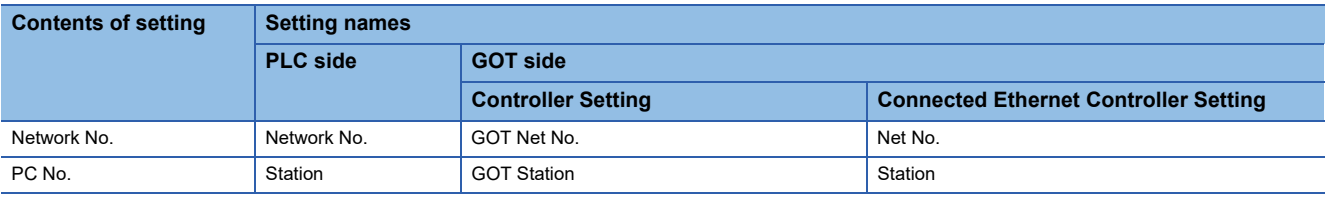

\*2 For usable General-purpose Switches, refer to the following. MELSEC iQ-R Motion Module User's Manual (Startup)

#### **[Module Parameter (Network)] of GX Works3**

For details on the Motion module side settings, refer to the following.

MELSEC iQ-R Motion Module User's Manual (Network)

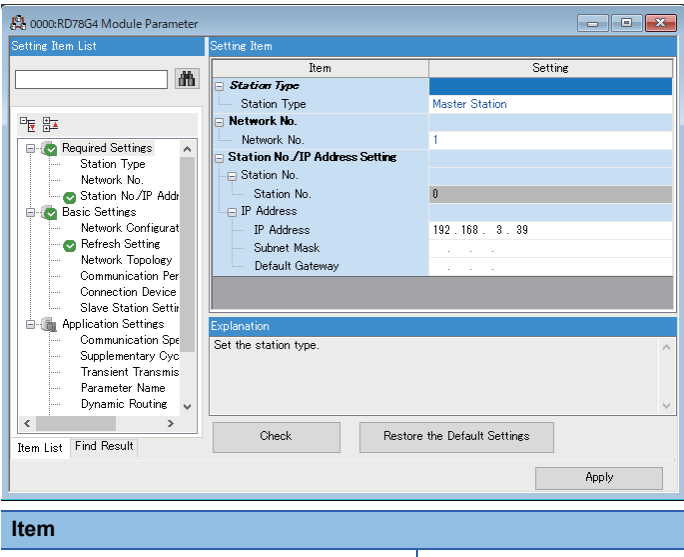

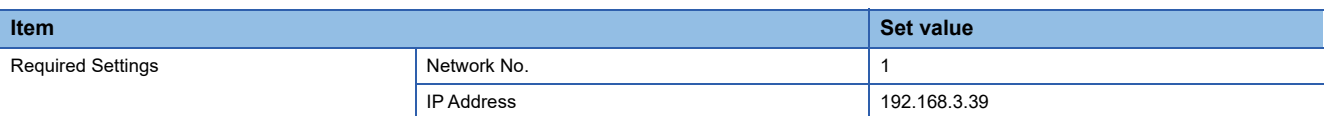

#### **[Controller Setting] and [Connected Ethernet Controller Setting] of GT Designer3**

For the setting method of [Controller Setting] and [Connected Ethernet Controller Setting] of GT Designer3, refer to the following.

Fage 248 Setting communication interface (Controller Setting)

#### ■**Controller Setting**

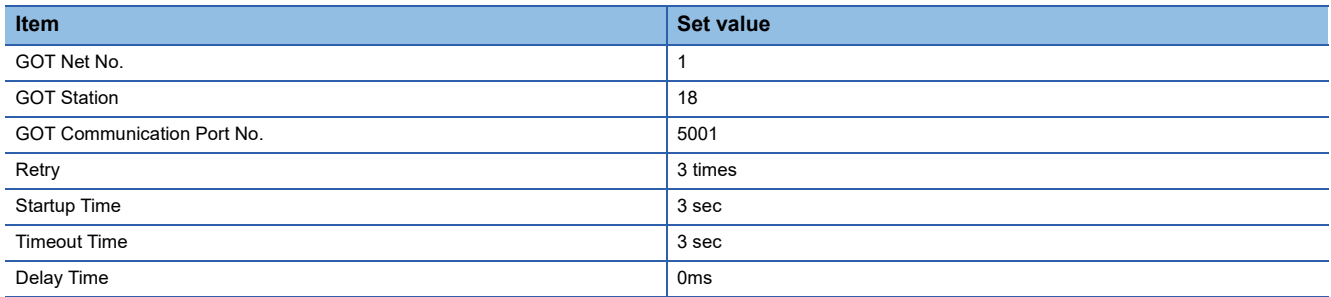

#### ■**GOT Ethernet Setting (standard port)**

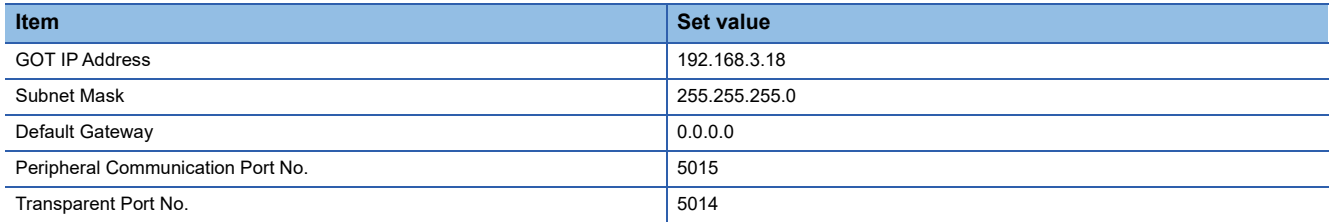

#### ■**Connected Ethernet Controller Setting**

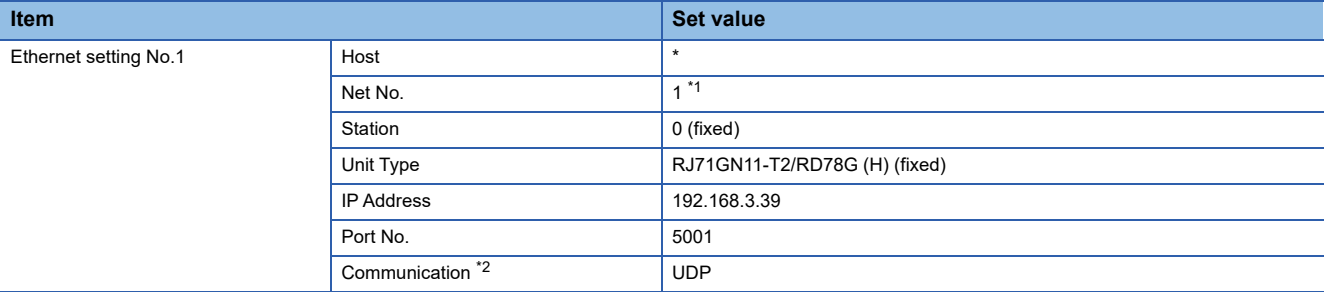

\*1 Set the same value as GOT Net No.

\*2 If you set [Communication] to [TCP], set [Port No.] to [5002].

#### **Checking the communication status of the Motion module**

#### ■**When using the Windows Command Prompt**

Execute a Ping command at the Command Prompt of Windows.

• At normal communication

C:\>Ping 192.168.3.39

Reply from 192.168.3.39:bytes=32 time<1ms TTL=32

• At abnormal communication

C:\>Ping 192.168.3.39

Request timed out.

#### ■**At abnormal communication**

At abnormal communication, check the following and execute the Ping command again.

• IP address of the Motion module specified by the ping command execution.

- Operation state of PLC CPU (faulty or not)
- Connection status of the Motion module
- Cable connecting condition
- Confirmation of switch and network parameter setting

## **Connection to Motion module through Built-in Ethernet port of PLC**

#### **When connecting to MELSEC iQ-R series**

For the connection between the GOT and MELSEC iQ-R series Built-in Ethernet port CPU, refer to the following.

[Page 263 Connection to MELSEC iQ-R series Built-in Ethernet port CPU](#page-264-0)

For the details of the motion module, refer to the following manual.

MELSEC iQ-R Motion Module User's Manual (Startup)

#### **When connecting to MELSEC iQ-F series**

For the connection between the GOT and MELSEC iQ-F series Built-in Ethernet port CPU, refer to the following.

Fage 292 Connection to MELSEC iQ-F Series built-in Ethernet port CPU

For the details of the motion module, refer to the following manual.

MELSEC iQ-F FX5 Motion Module/Simple Motion Module User's Manual (Startup)

## <span id="page-369-0"></span>**4.5 Precautions**

#### **Connection to QnA (S) CPU type**

Use B or a later function version of Ethernet module (QnA Series) and PLC CPU (QnA/QnASCPU type).

#### **Connection to QSCPU**

The GOT can only read device data and sequence programs by the ladder monitor function in the QSCPU. The GOT cannot write any data to the QSCPU.

#### **Connection to Q170MCPU or Q170MSCPU(-S1)**

Set [CPU No.] to 2 in the device setting to monitor the device of the Motion CPU area (CPU No. 2). When [CPU No.] is set to 1, the device on the PLC CPU area (CPU No. 1) is monitored.

When [CPU No.] is set to 0, the monitoring target differs depending on the GOT connection destination. Refer to the following.

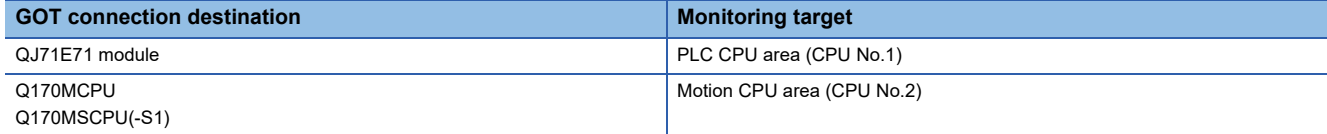

When [CPU No.] is set to the number other than 0 to 2, a communication error occurs and the monitoring cannot be executed. For the setting of [CPU No.], refer to the following.

GT Designer3 (GOT2000) Screen Design Manual

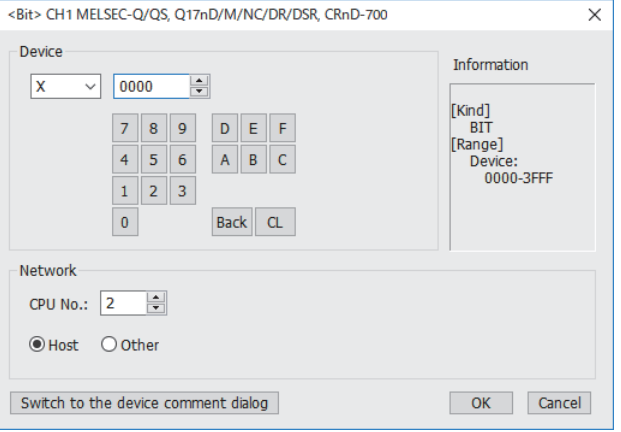

#### **Connection in the multiple CPU system**

When the GOT is connected to multiple CPU system, the following time is taken until when the PLC runs.

MELSEC iQ-R series, Motion CPU (MELSEC iQ-R series), QCPU (Q mode), Motion CPU (Q series): 10 seconds or more MELDAS C70: 18 seconds or more

When the GOT starts before the PLC runs, a system alarm occurs. Adjust the opening screen time in the GOT setup so that no system alarm occurs.

LaGT Designer3 (GOT2000) Screen Design Manual

#### **Connection to LCPU**

LCPU may diagnose (check file system, recovering process, etc.) the SD memory card when turning on the power or when resetting. Therefore, it takes time until the SD memory card becomes available. When the GOT starts before the SD card becomes available, a system alarm occurs. Adjust the opening screen time in the GOT setup so that no system alarm occurs. GT Designer3 (GOT2000) Screen Design Manual

#### **Connecting multiple GOTs**

#### ■**Setting GOT Station**

When connecting two or more GOTs in the Ethernet network, set each [GOT Station] to the GOT.

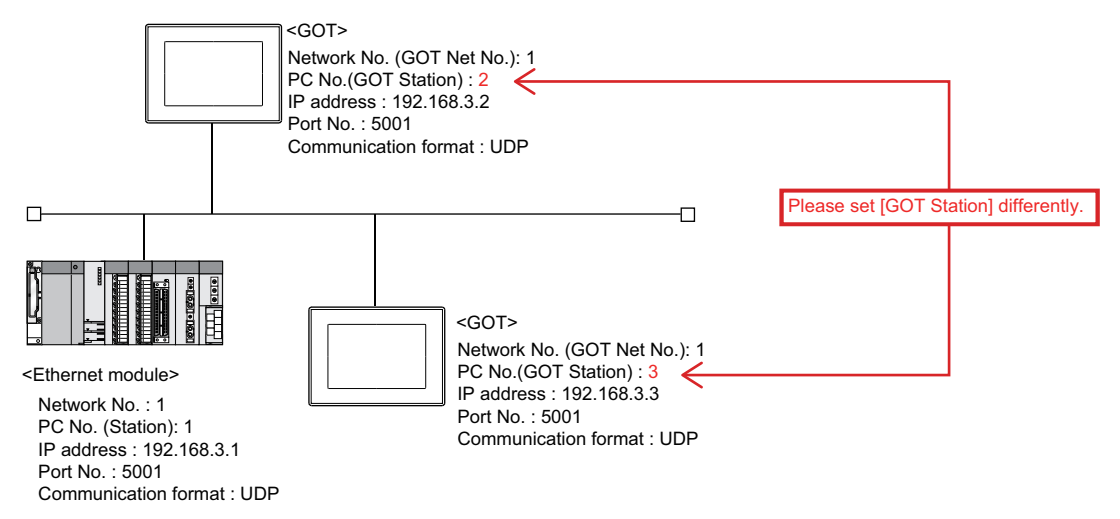

F [Page 248 Setting communication interface \(Controller Setting\)](#page-249-0)

#### ■**Setting IP address**

Do not use the IP address "192.168.0.18" when using multiple GOTs with the GOT 1000 series mixed. A communication error may occur on the GOT with the IP address.

#### ■**Setting for starting up multiple GOTs simultaneously (When connected to Built-in Ethernet port CPU)**

When connecting multiple GOTs to one Built-in Ethernet port CPU, adjust the timing of GOT communication start. When the communication concentrates on the PLC, the communication between GOT and PLC becomes difficult, and the monitoring by GOT may not start. As a method for adjusting the timing, communicating one GOT alone first, and then communicating the other GOTs is effective.

Set the following items on each GOT.

- [Startup Time] of [Controller Setting], or [Title Display Time] of [GOT Setup].
- [Timeout Time] of [Controller Setting]

The following shows a setting example.

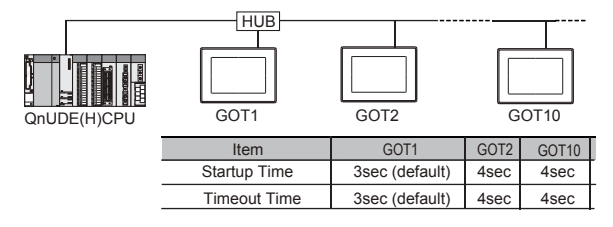

#### **Connecting multiple network equipment (including GOT) in a segment**

By increasing the network load, the transmission speed between the GOT and PLC may be reduced.

The following actions may improve the communication performance.

- Using a switching hub
- More high speed by 100BASE-TX (100Mbps)
- Reduction of the monitoring points on GOT

#### **Setting an IP address**

Do not use "0" and "255" at the end of an IP address.

(Numbers of \*.\*.\*.0 and \*.\*.\*.255 are used by the system)

The GOT may not monitor the controller correctly with the above numbers.

Consult with the administrator of the network before setting an IP address to the GOT and controller.

#### **Monitoring a PLC on a different network in the same line**

When the network No. of the GOT does not match with that of the PLC on the same Ethernet, the PLC cannot be monitored. When monitoring, set the same network No. as that of the GOT, or connect a Ethernet module to the PLC and set the routing setting to monitor as other network.

When using the multi-channel connection for GT27, GT25, or GS25, set a different network No. for each channel.

#### **Remote password**

Do not set a remote password for the following CPUs. Otherwise, monitoring with the GOT becomes unavailable. RCPU, FX5UCPU, QCPU (Q mode), LCPU

#### **Connecting to the built-in Ethernet port of Built-in Ethernet port CPU**

Connect to GOT after turning on the network equipment such as Built-in Ethernet port CPU or HUB to enable the communication.

When the communication with Built-in Ethernet port CPU is not available, a communication error may occur on the GOT.

#### **Number of CPU modules connectable to one GOT**

<For GT27, GT25, GT23, GS25> RCPU, FX5UCPU, QCPU, LCPU, ACPU, FXCPU: 128 CPU modules in total can be set for channels No. 1 to No. 4 (16 or fewer CPU modules are recommended.). The following shows the maximum number of CPU modules that can be set for one channel. RCPU: 119 FX5UCPU, QCPU, LCPU, ACPU, FXCPU: 63 <For GT21, GS21> RCPU, FX5UCPU, QCPU, LCPU, FXCPU: 4

#### **Connecting to RnSFCPU**

The RnSFCPU takes 10 seconds or more to run.

If the GOT is started before the RnSFCPU runs, a system alarm occurs.

To prevent a system alarm from occurring, adjust the title display time in the [GOT Setup] dialog.

LaGT Designer3 (GOT2000) Screen Design Manual

#### **Connecting to PERIPHERAL I/F**

#### ■**Monitoring other stations**

The GOT cannot monitor other stations. Routing parameter setting is invalid.

#### ■**Monitoring servo amplifiers from a robot controller through a simple motion module**

When a GOT is connected to the PERIPHERAL I/F of the robot controller, servo amplifiers cannot be monitored through a simple motion module.

#### ■**Monitoring a CPU module on a different network from CR800-Q (Q172DSRCPU)**

When a CPU module number on a different network is specified for PERIPHERAL I/F of CR800-Q (Q172DSRCPU), the specified CPU module number within the host network is monitored.

#### **Connecting to the built-in Ethernet port of QnUD(P)VCPU using [MELSOFT Connection Extended Setting]**

When [Port No.] is set to [5001] in [Connected Ethernet Controller Setting] on GT Designer3, the built-in Ethernet port of QnUD(P)VCPU is accessible using [MELSOFT Connection Extended Setting].

The GOT may not be able to access the PLC depending on the system configuration.

The following shows the examples of system configuration to which the GOT cannot access, and the countermeasures.

#### ■**Example 1**

When connected via a CPU module whose [MELSOFT Connection Extended Setting] is set to [Use], the GOT cannot access another CPU module whose [MELSOFT Connection Extended Setting] is set to [Not to Use], or if that CPU does not support [MELSOFT Connection Extended Setting].

• Figure

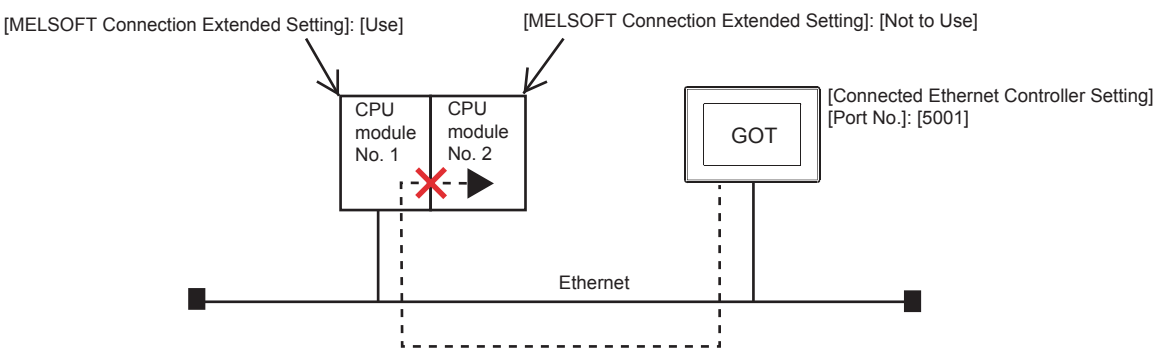

1) Countermeasures

Take one of the following countermeasures.

• Change [MELSOFT Connection Extended Setting] on the PLC side.

Set [MELSOFT Connection Extended Setting] to [Use] for CPU module No. 2 that supports [MELSOFT Connection Extended Setting].

QnUCPU User's Manual (Communication via Built-in Ethernet Port)

• Change [Connected Ethernet Controller Setting] on the GOT side.

Set [Port No.] to [5006] in [Connected Ethernet Controller Setting] on the GOT side.

**F** [Page 255 Connected Ethernet controller setting](#page-256-0)

#### ■**Example 2**

In a multiple CPU configuration, when connected via a CPU module whose [MELSOFT Connection Extended Setting] is set to [Use], the GOT cannot access a CPU module on a different network via the network module that controls another CPU module whose [MELSOFT Connection Extended Setting] is set to [Not to Use] or if that CPU module does not support [MELSOFT Connection Extended Setting].

• Figure

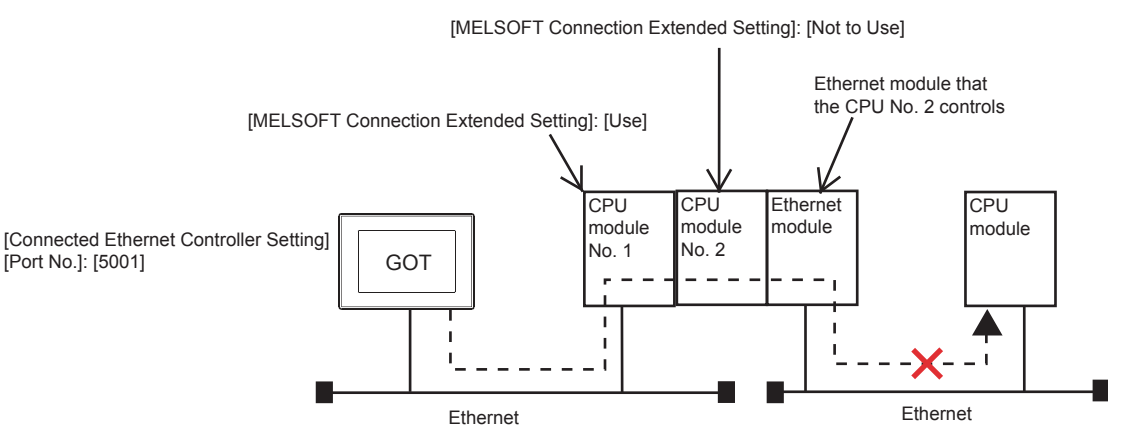

1) Countermeasures

Take one of the following countermeasures.

• Change [MELSOFT Connection Extended Setting] on the PLC side.

Set [MELSOFT Connection Extended Setting] to [Use] for CPU module No. 2 that supports [MELSOFT Connection Extended Setting].

LanUCPU User's Manual (Communication via Built-in Ethernet Port)

• Change [Connected Ethernet Controller Setting] on the GOT side.

Set [Port No.] to [5006] in [Connected Ethernet Controller Setting] on the GOT side.

**F** [Page 255 Connected Ethernet controller setting](#page-256-0)

#### ■**Example 3**

#### • Figure 1

In a multiple CPU configuration, when an Ethernet module is mounted on the CPU base unit, and the same network number is set to Built-in Ethernet port CPU and the Ethernet module, the GOT cannot monitor the other CPUs in the multiple CPU configuration via Built-in Ethernet port CPU whose [MELSOFT Connection Extended Setting] is set to [Use].

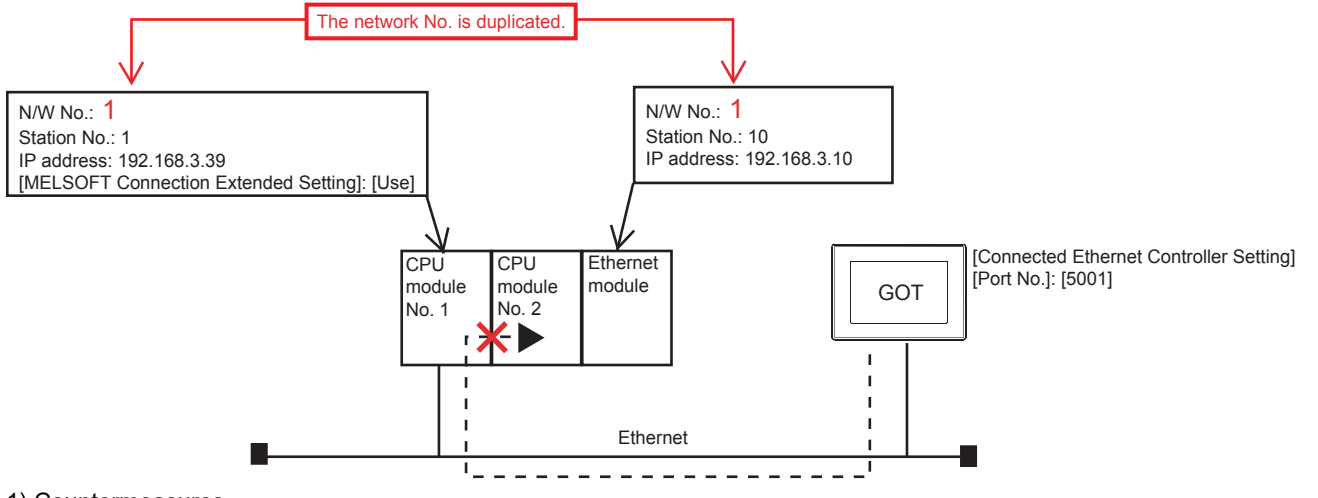

1) Countermeasures

Take one of the following countermeasures.

• Change [Connected Ethernet Controller Setting] on the GOT side.

Set [Port No.] to [5006] in [Connected Ethernet Controller Setting] on the GOT side.

**[Page 255 Connected Ethernet controller setting](#page-256-0)** 

• Change the connection route

Connect the GOT to CPU module No. 2 via the Ethernet module.

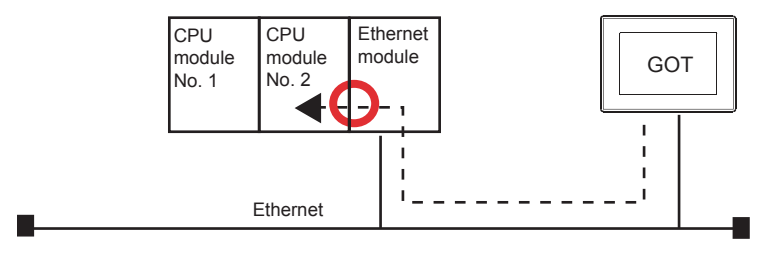

#### • Figure 2

In the following system configuration, when the same network number is set to Built-in Ethernet port CPU and the Ethernet module, the GOT is inaccessible via Built-in Ethernet port CPU whose [MELSOFT Connection Extended Setting] is set to [Use], using GT Designer3.

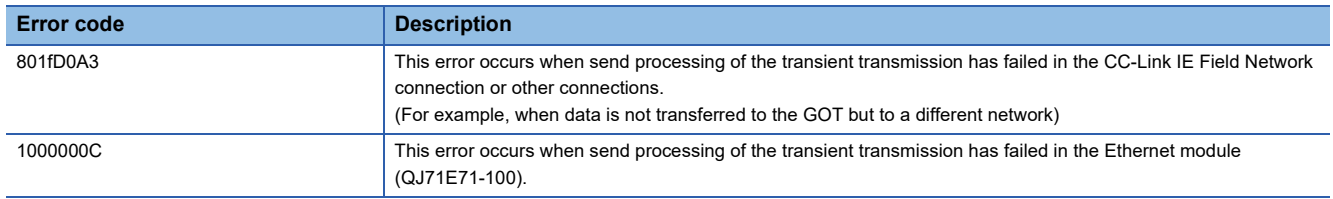

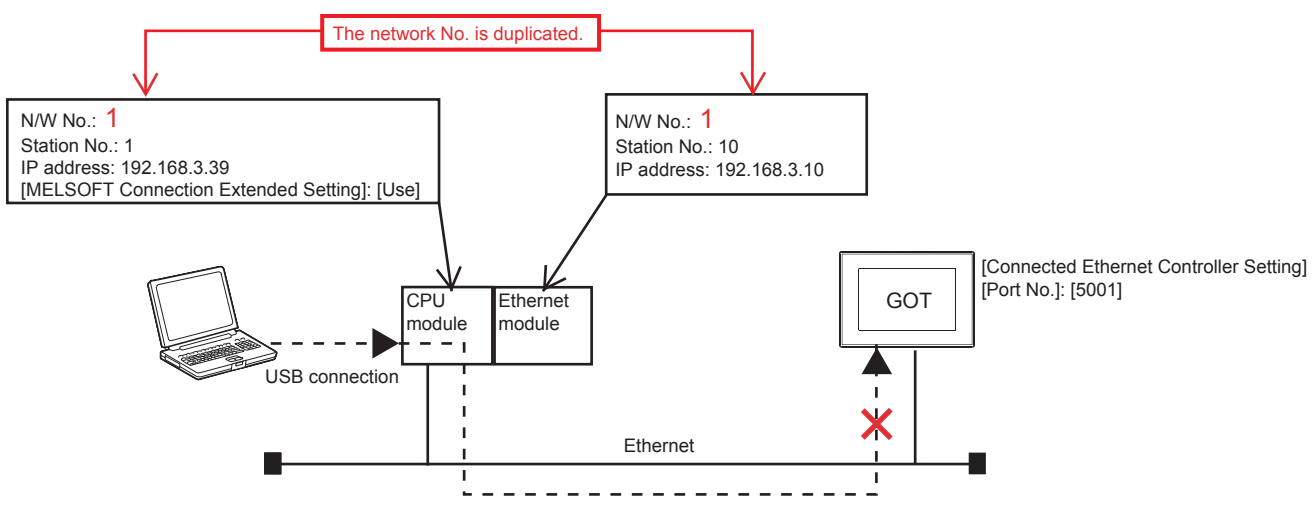

1) Counter measures

Take one of the following counter measures.

• Change the network No.

Do not set the built-in Ethernet port number of the CPU to the network number of the Ethernet module.

• Change the connection route.

Connect the GOT to CPU module No. 2 via the Ethernet module.

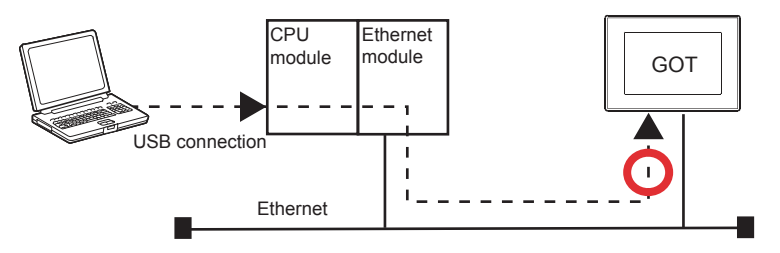

# **5 DIRECT CPU CONNECTION (SERIAL)**

- • [Page 375 Connectable Model List](#page-376-0)
- • [Page 381 System Configuration](#page-382-0)
- • [Page 420 Connection Diagram](#page-421-0)
- • [Page 426 GOT Side Settings](#page-427-0)
- • [Page 434 PLC Side Setting](#page-435-0)
- • [Page 436 Precautions](#page-437-0)

## <span id="page-376-0"></span>**5.1 Connectable Model List**

The following table shows the connectable models.

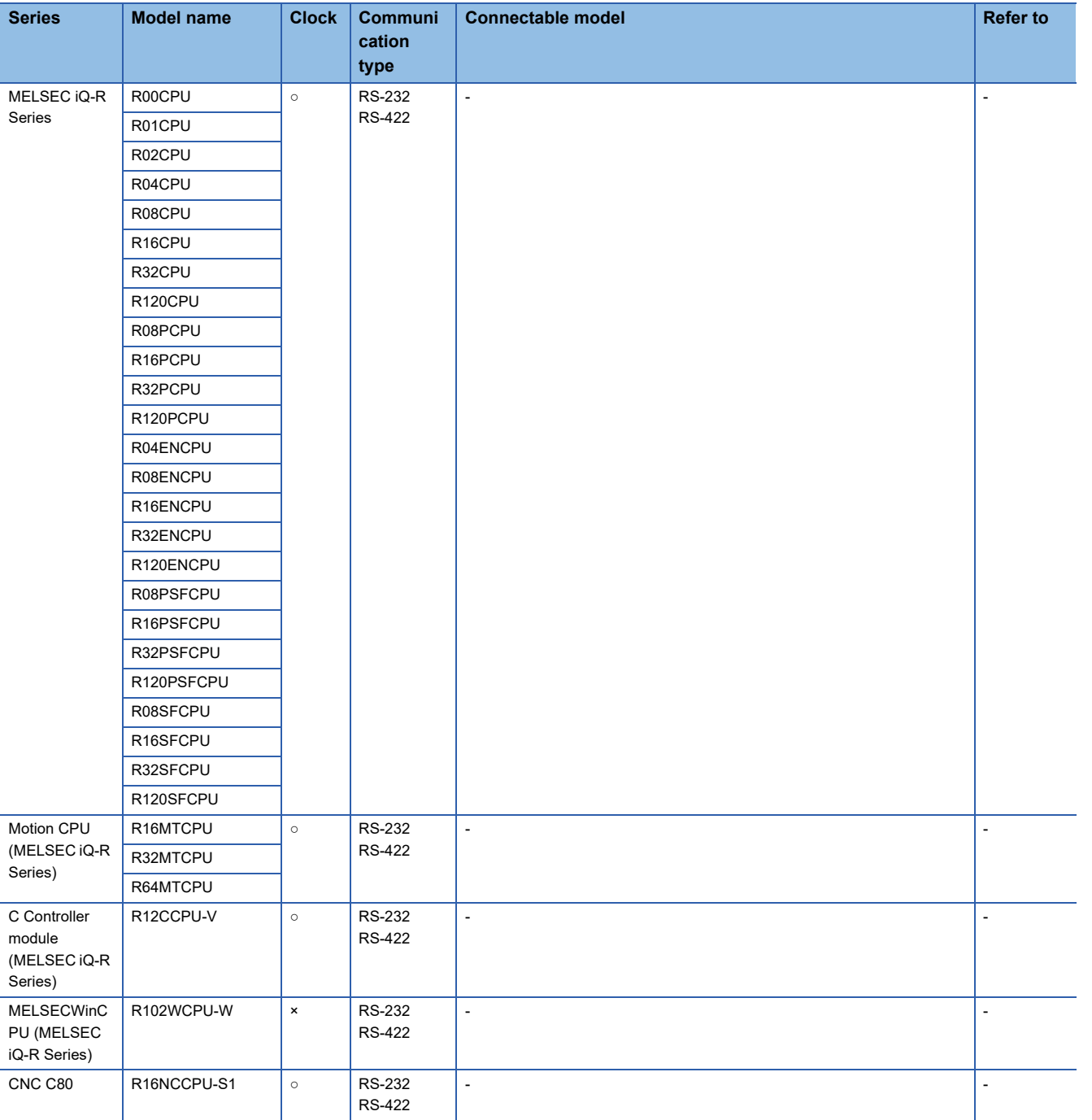

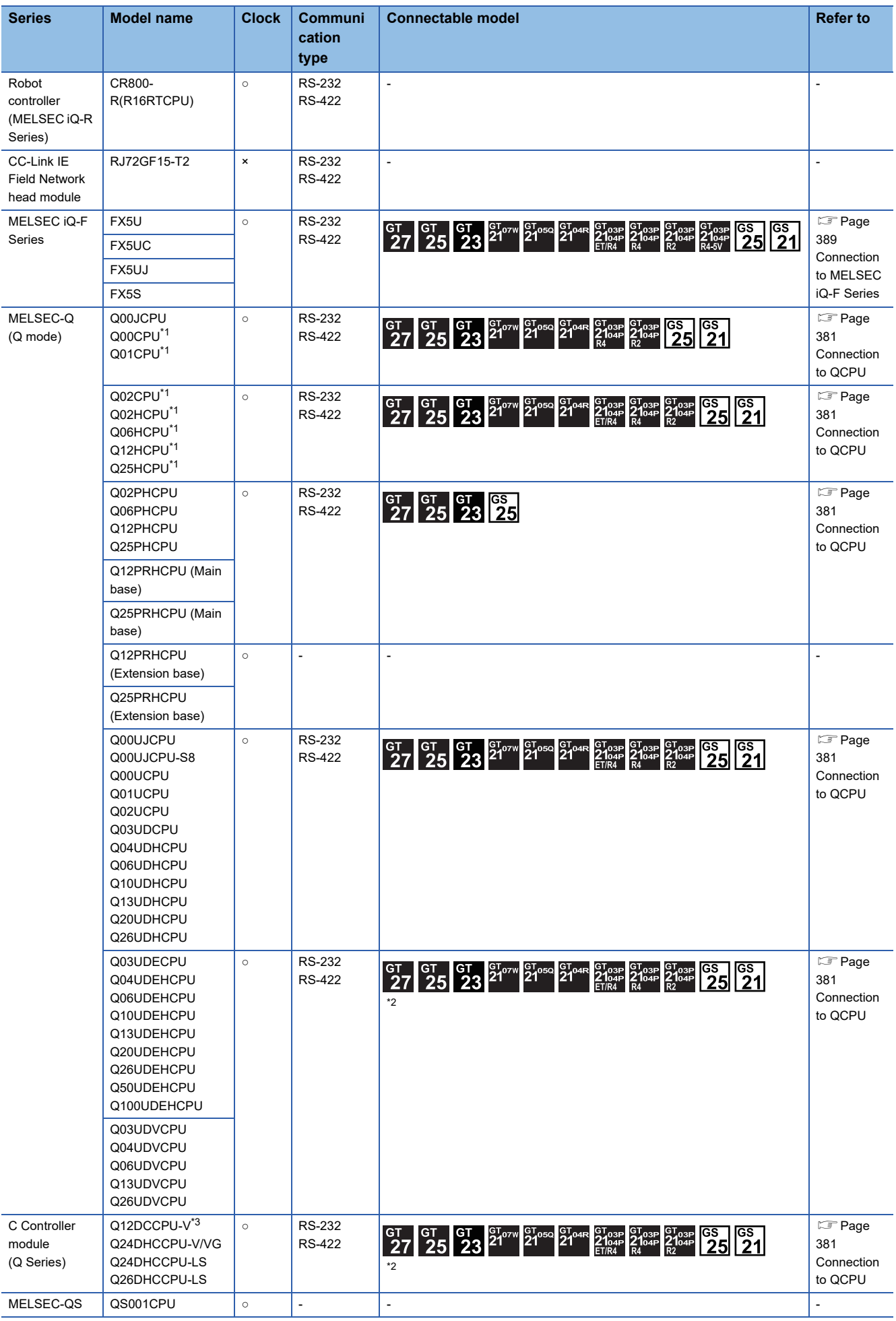

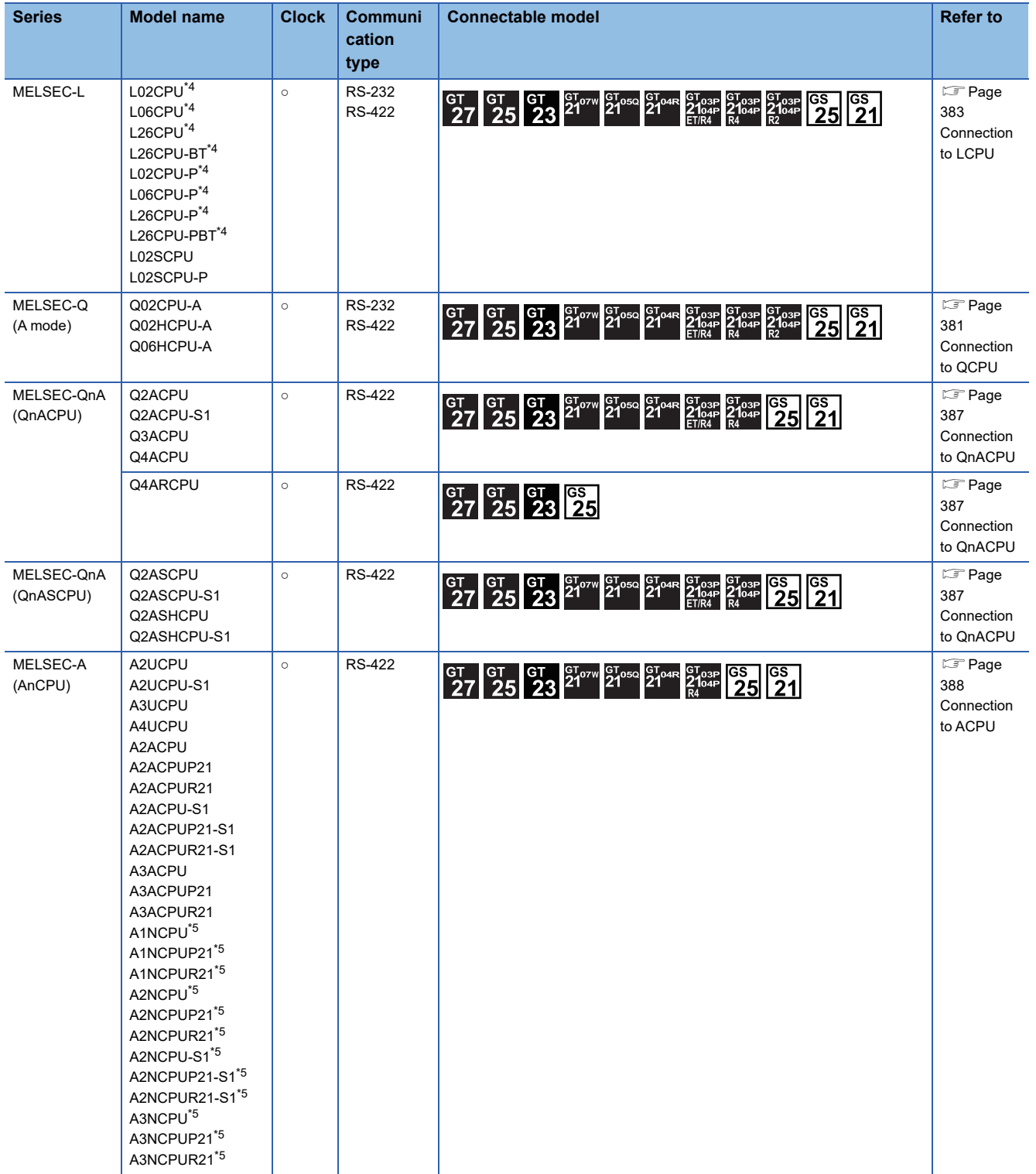

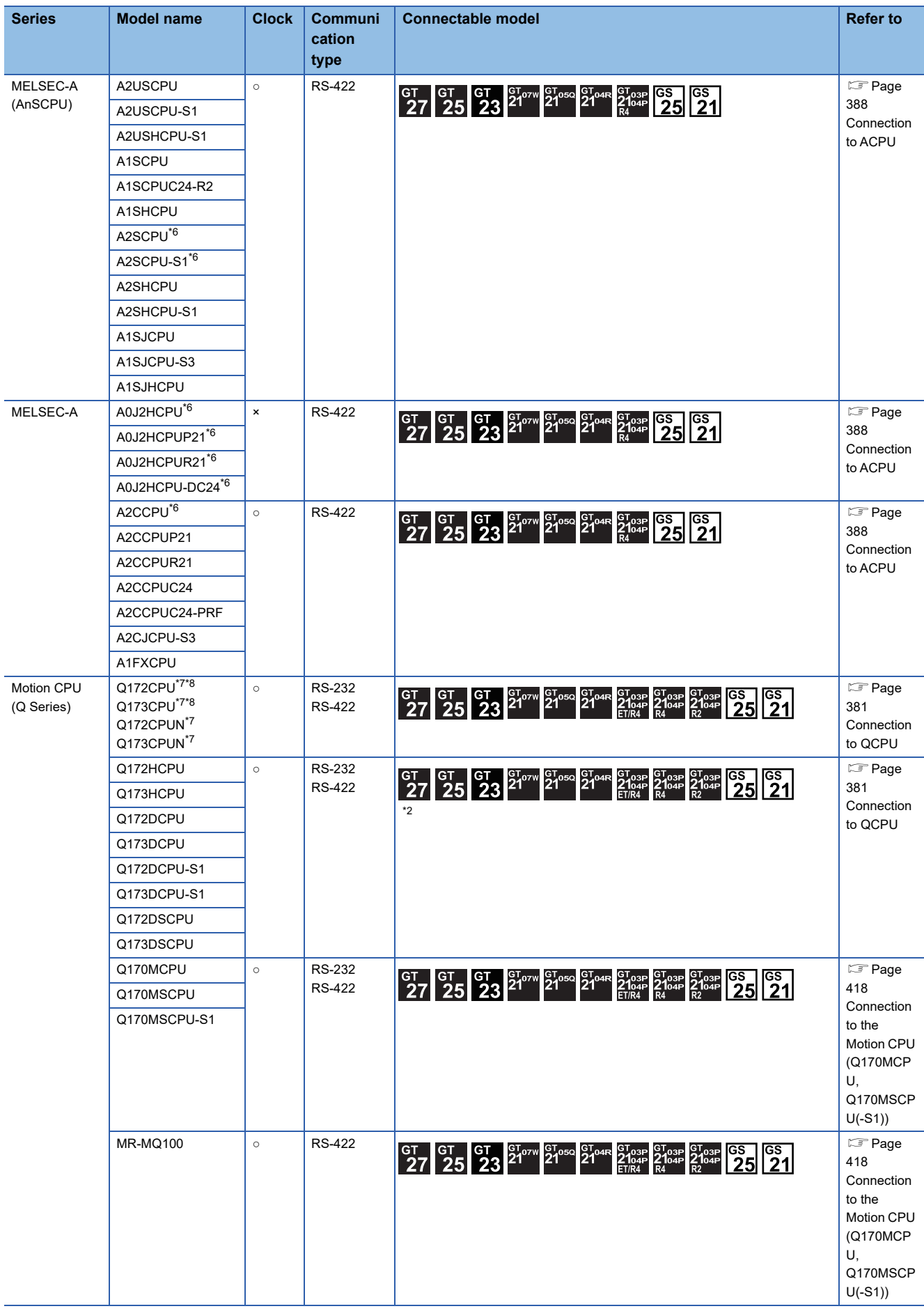

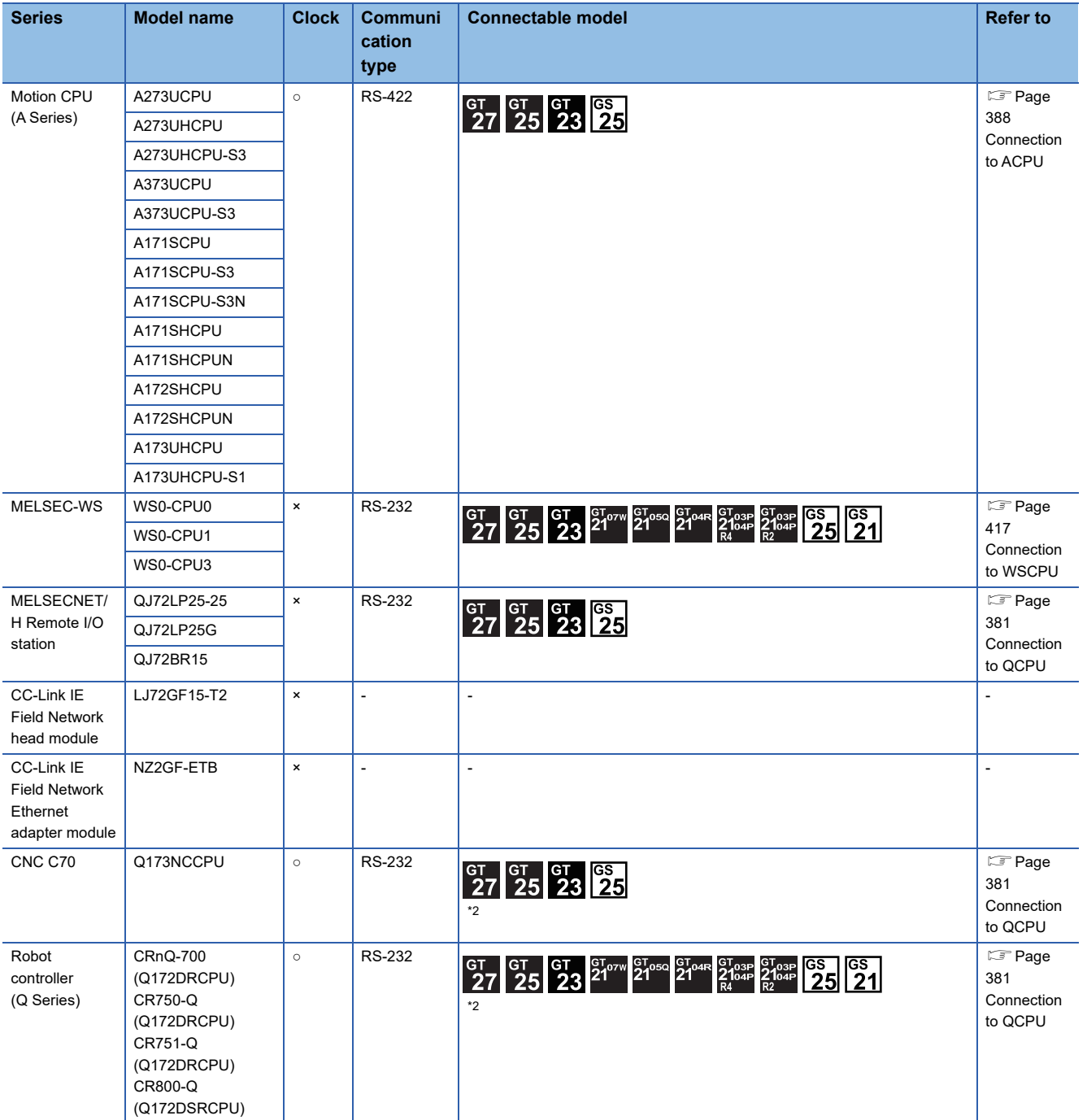

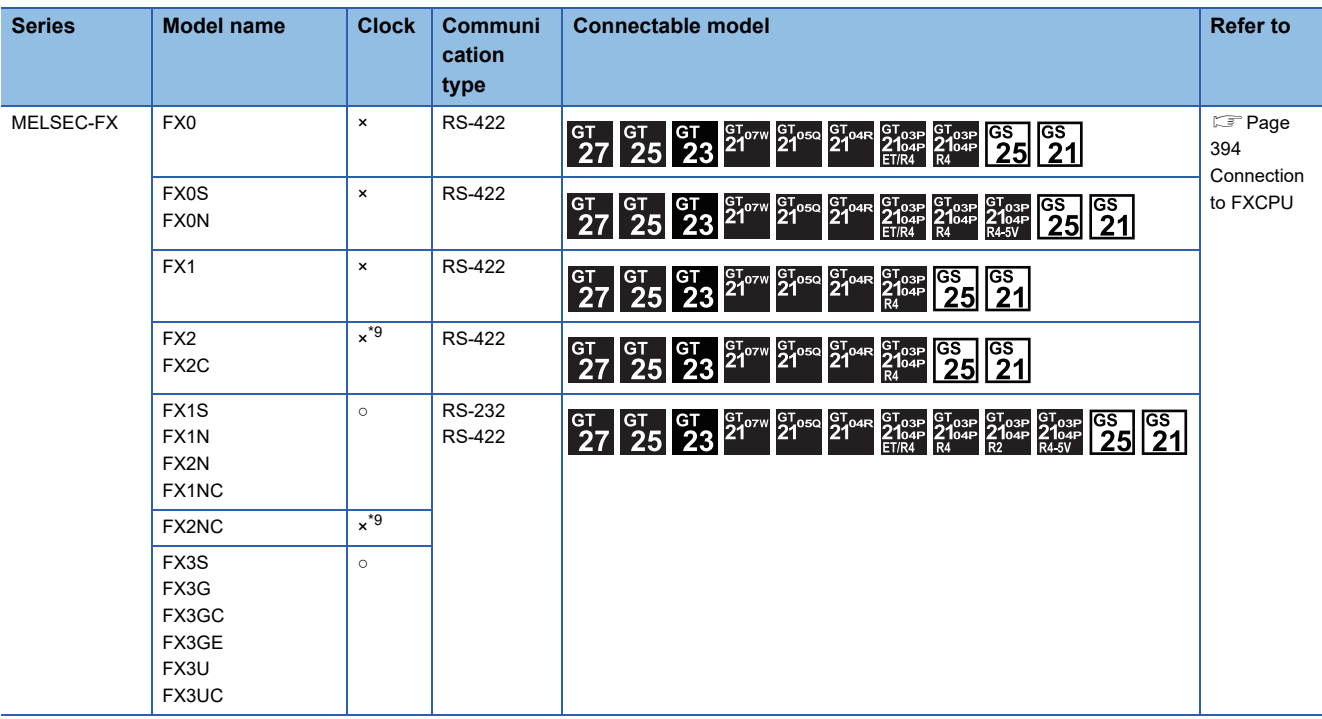

\*1 When in multiple CPU system configuration, use CPU function version B or later.

- \*2 Access via QCPU (RS-232) in the multiple CPU system.
- \*3 Use a module with the upper five digits of the serial No. later than 12042.
- \*4 The adapter L6ADP-R2 or L6ADP-R4 is required for the direct CPU connection (serial). When using L6ADP-R4, use an LCPU whose upper five digits are "15102" or later.
- \*5 When monitoring AnNCPU or A2SCPU, only the following or later software version is used to write to the CPU.
	- AnNCPU(S1) with link: Version L or later, AnNCPU(S1) without link: Version H or later
		- A2SCPU: Version H or later

\*6 When monitoring A0J2HCPU, A2CCPU or A2SCPU, only the following or later software version is used to write to the CPU.

- A0J2HCPU (with/without link): Version E or later
- A0J2HCPU-DC24: Version B or later
- A2CCPU, A2SCPU: Version H or later
- \*7 When using SV13, SV22, or SV43, use a Motion CPU with the following version of OS installed.
	- SW6RN-SV13Q□: 00E or later
	- SW6RN-SV22Q□: 00E or later
	- SW6RN-SV43Q□: 00B or later
- \*8 Use main modules with the following product numbers.
	- Q172CPU: Product number K\*\*\*\*\*\*\* or later
	- Q173CPU: Product number J\*\*\*\*\*\*\* or later

\*9 It is available by installing the real time clock function board or the EEPROM memory with the real time clock function.

## <span id="page-382-0"></span>**5.2 System Configuration**

## <span id="page-382-1"></span>**Connection to QCPU**

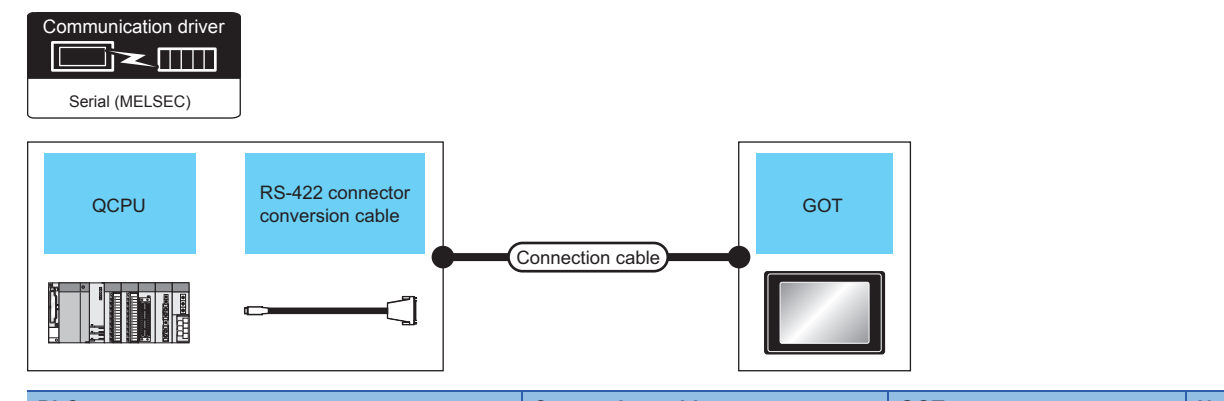

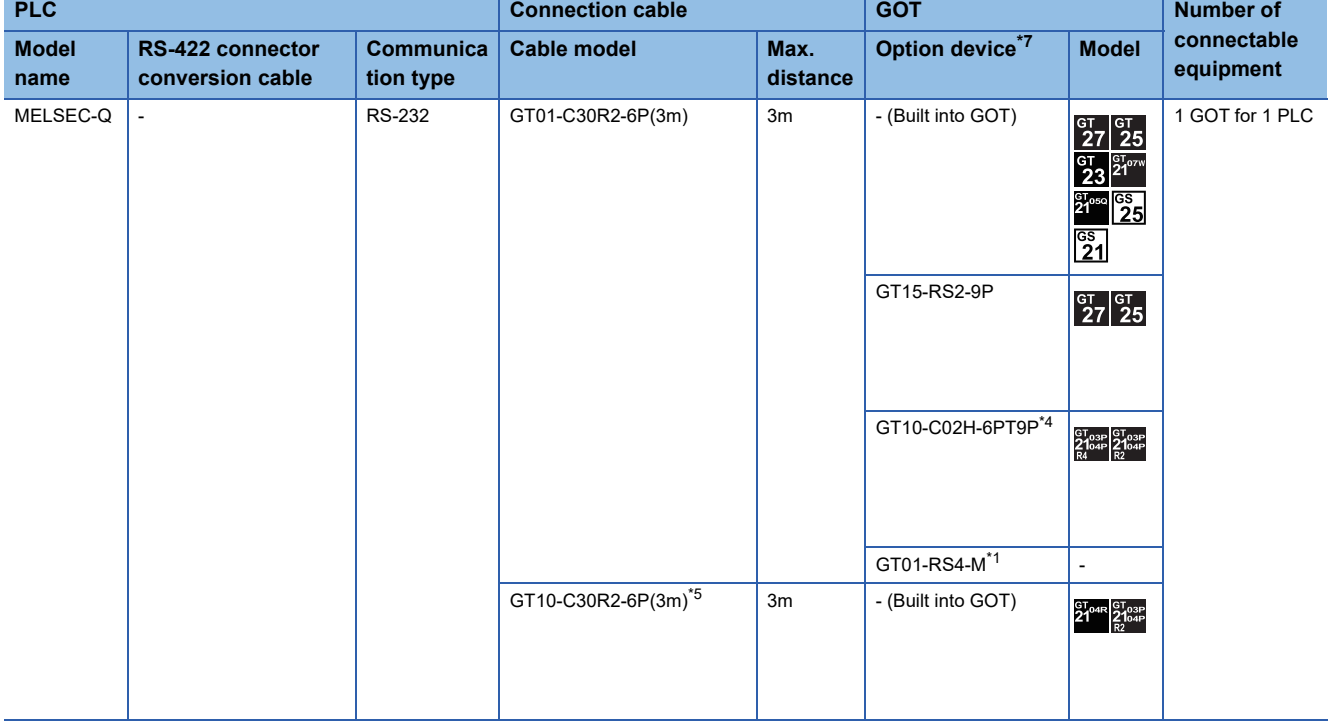

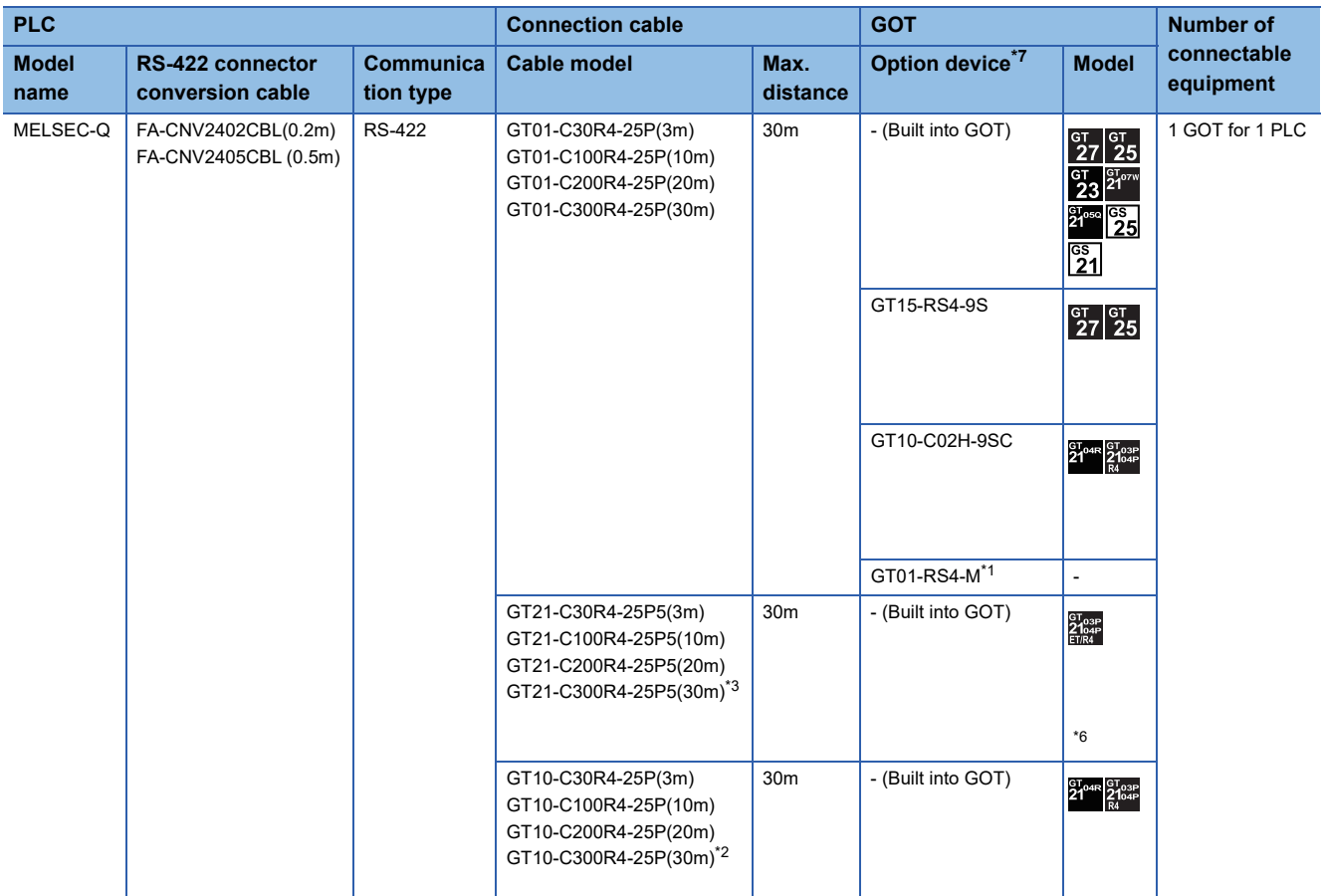

\*1 For details of the GOT multi-drop connection, refer to the following. **[Page 1034 GOT MULTI-DROP CONNECTION](#page-1035-0)** 

\*2 For the connection to GOT, refer to the connection diagram.

**[Page 422 RS-422 connection diagram 2\)](#page-423-0)** \*3 For the connection to GOT, refer to the connection diagram.

[Page 423 RS-422 connection diagram 5\)](#page-424-0)

\*4 When a GT10-C02H-6PT9P unit of the sub version A or B is used, do not ground the case of the D-sub (9-pin) connector.

\*5 For the connection to GOT, refer to the connection diagram. [Page 423 RS-422 connection diagram 3\)](#page-424-1)

\*6 GT2104-PMBD and GT2103-PMBD do not support the direct CPU connection (serial) with the Q00JCPU, Q00CPU, or Q01CPU.

\*7 GT25-W and GT2505-V do not support option devices.

## <span id="page-384-0"></span>**Connection to LCPU**

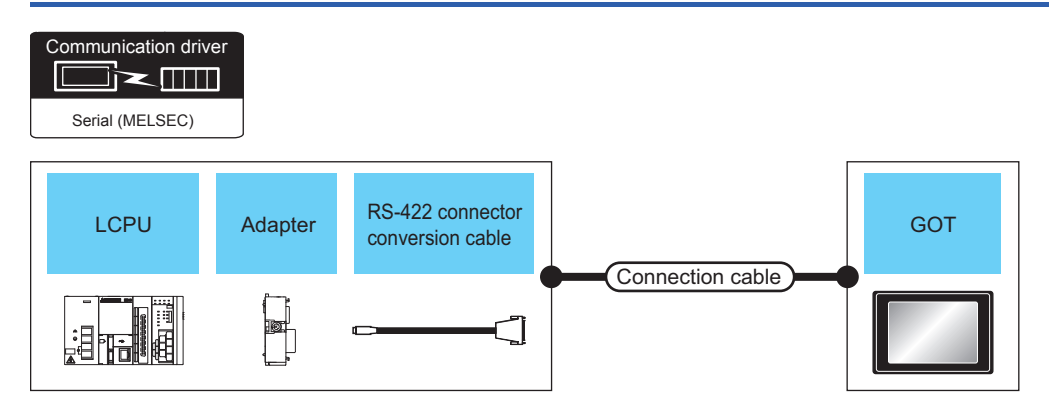

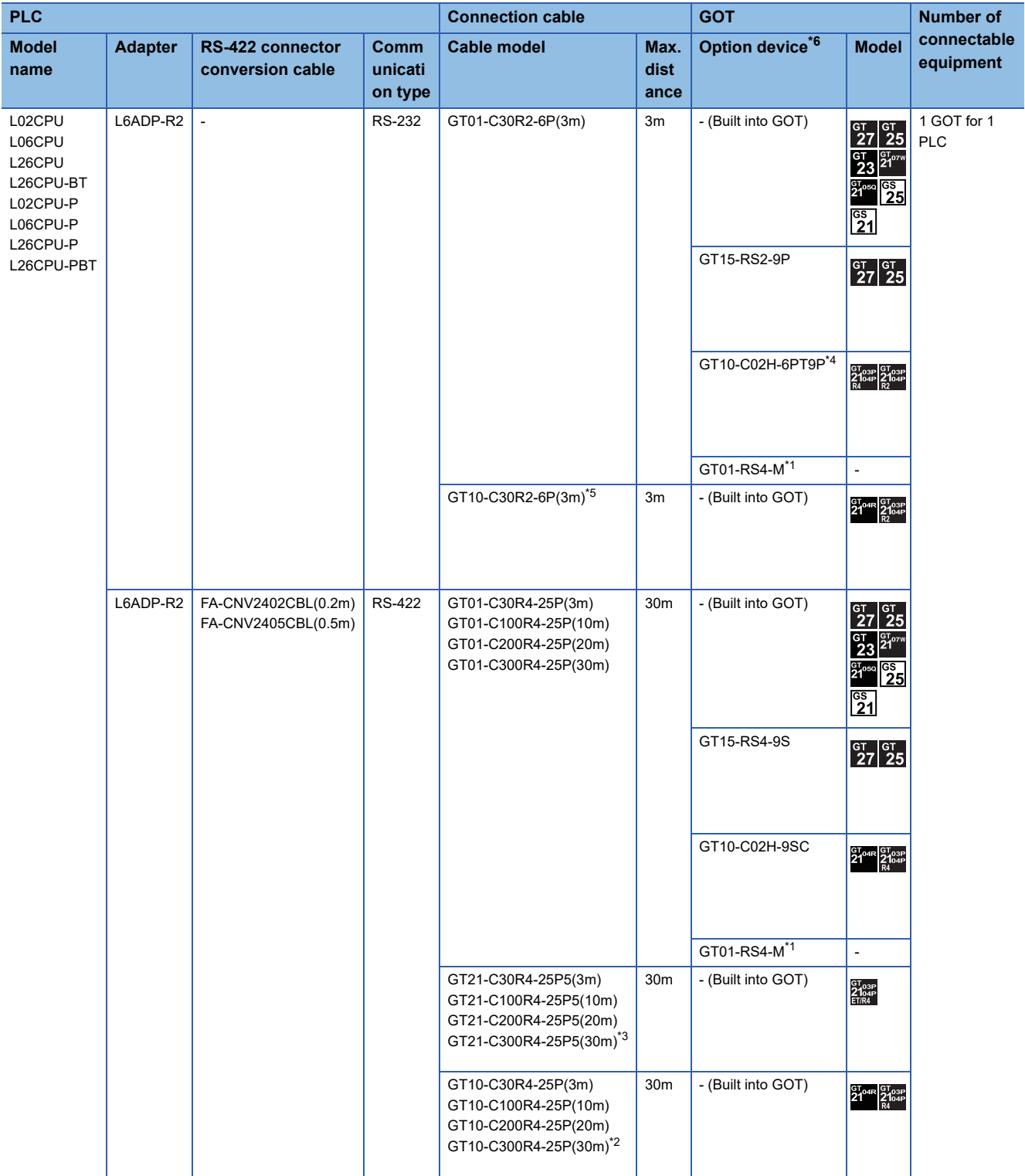

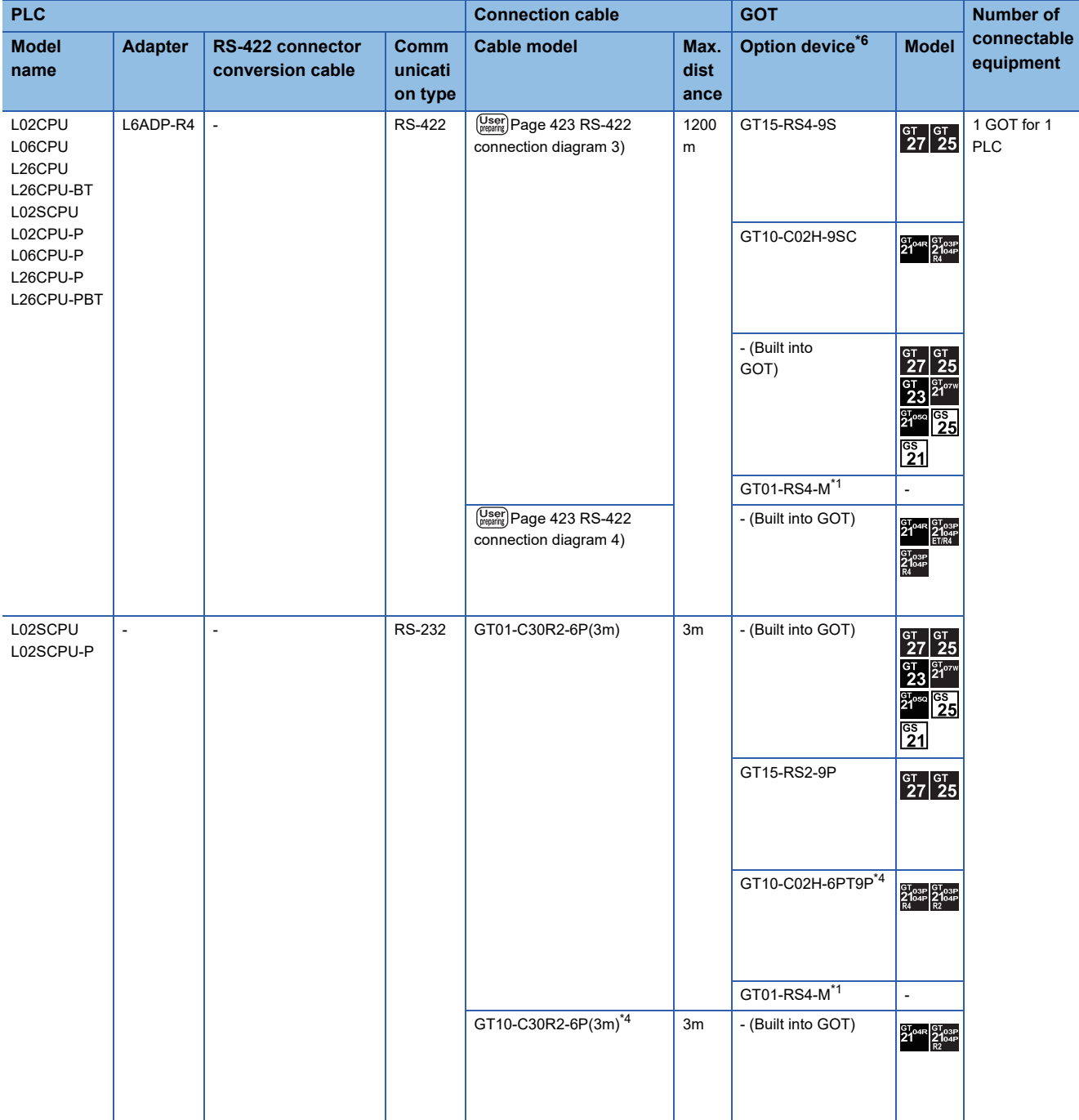

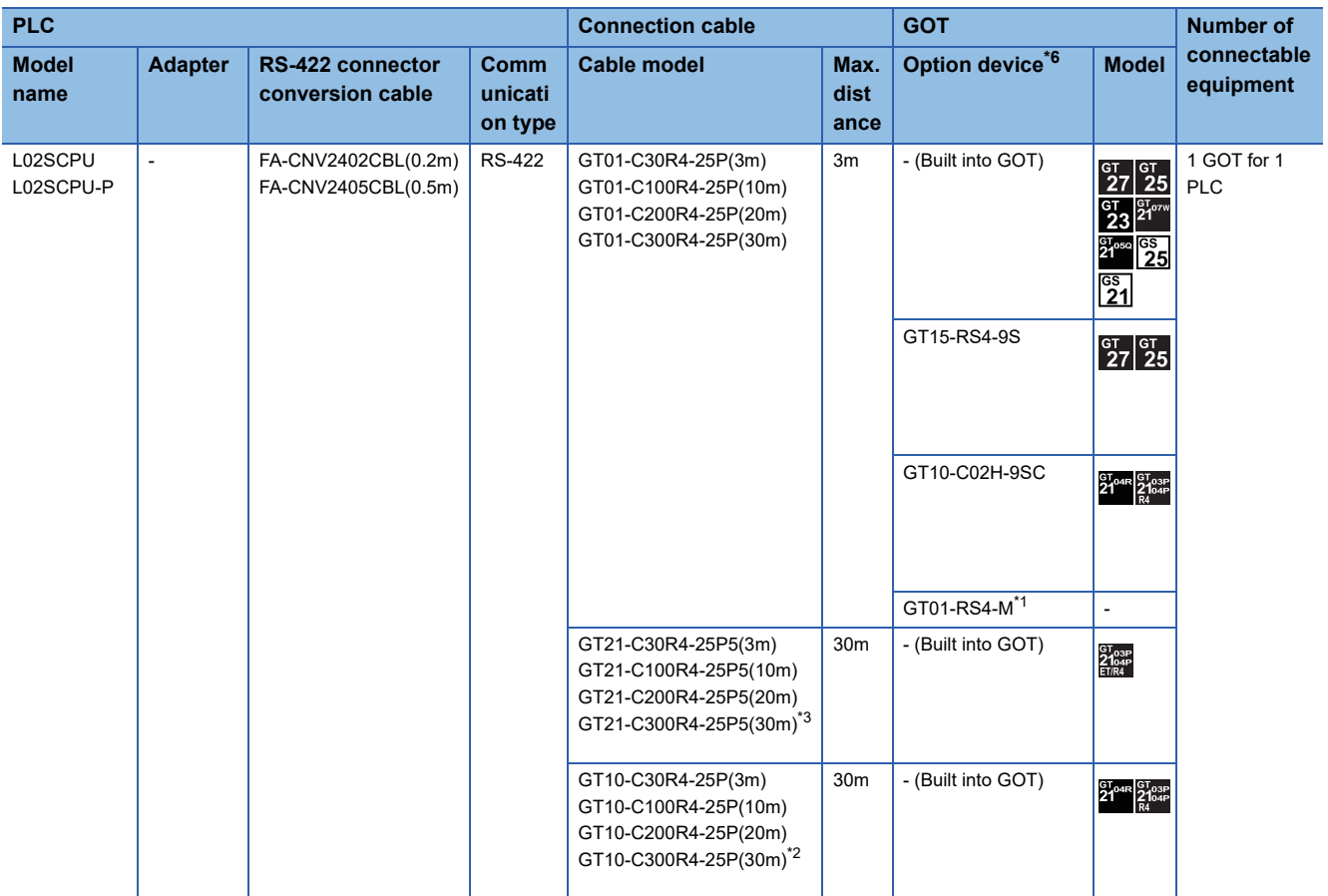

\*1 For details of the GOT multi-drop connection, refer to the following. **[Page 1034 GOT MULTI-DROP CONNECTION](#page-1035-0)** 

\*2 For the connection to GOT, refer to the connection diagram. [Page 422 RS-422 connection diagram 2\)](#page-423-0)

\*3 For the connection to GOT, refer to the connection diagram. [Page 423 RS-422 connection diagram 5\)](#page-424-0)

\*4 When a GT10-C02H-6PT9P unit of the sub version A or B is used, do not ground the case of the D-sub (9-pin) connector.

\*5 For the connection to GOT, refer to the connection diagram. [Page 423 RS-422 connection diagram 3\)](#page-424-1)

\*6 GT25-W and GT2505-V do not support option devices.

## <span id="page-388-0"></span>**Connection to QnACPU**

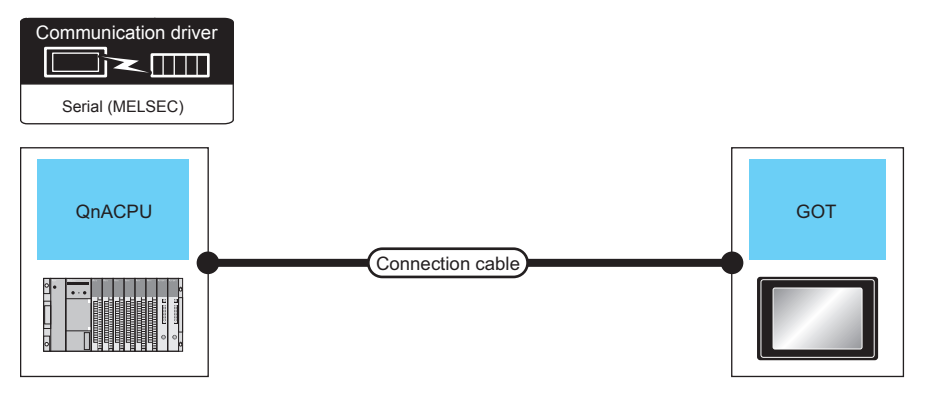

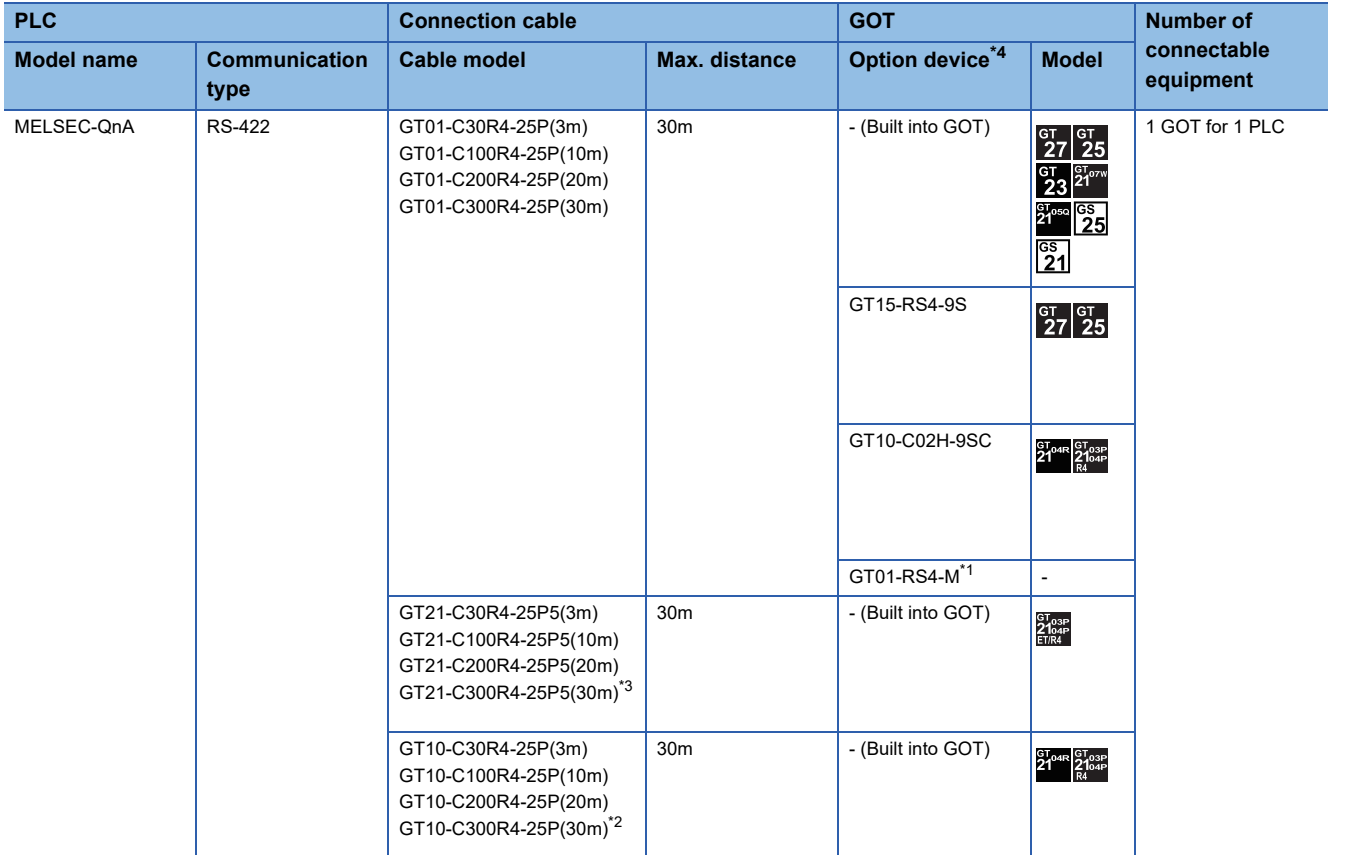

- \*1 For details of the GOT multi-drop connection, refer to the following. **[Page 1034 GOT MULTI-DROP CONNECTION](#page-1035-0)**
- \*2 For the connection to GOT, refer to the connection diagram. [Page 422 RS-422 connection diagram 2\)](#page-423-0)
- \*3 For the connection to GOT, refer to the connection diagram. [Page 423 RS-422 connection diagram 5\)](#page-424-0)
- \*4 GT25-W and GT2505-V do not support option devices.

## <span id="page-389-0"></span>**Connection to ACPU**

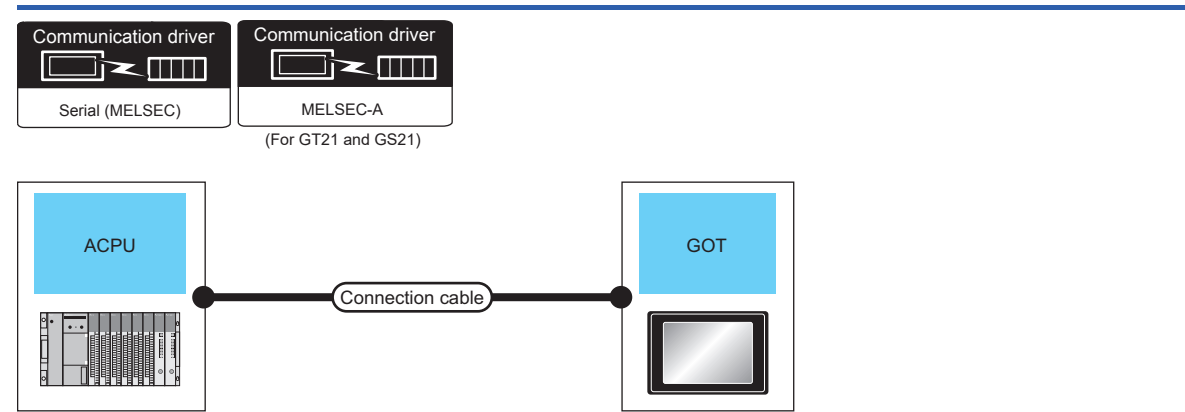

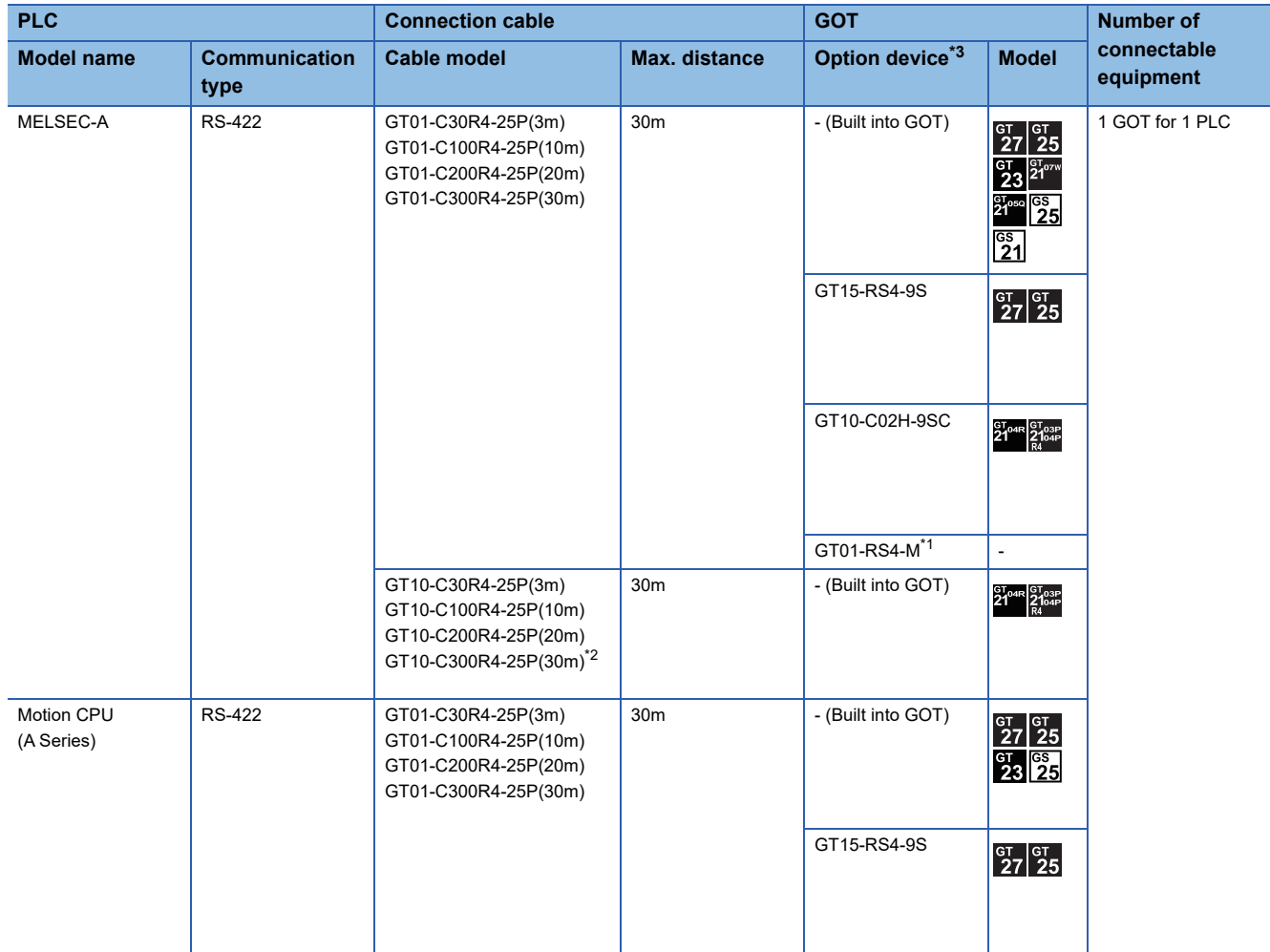

\*1 For details of the GOT multi-drop connection, refer to the following. **[Page 1034 GOT MULTI-DROP CONNECTION](#page-1035-0)** 

\*2 For the connection to GOT, refer to the connection diagram. **[Page 422 RS-422 connection diagram 2\)](#page-423-0)** 

\*3 GT25-W and GT2505-V do not support option devices.

## <span id="page-390-0"></span>**Connection to MELSEC iQ-F Series**

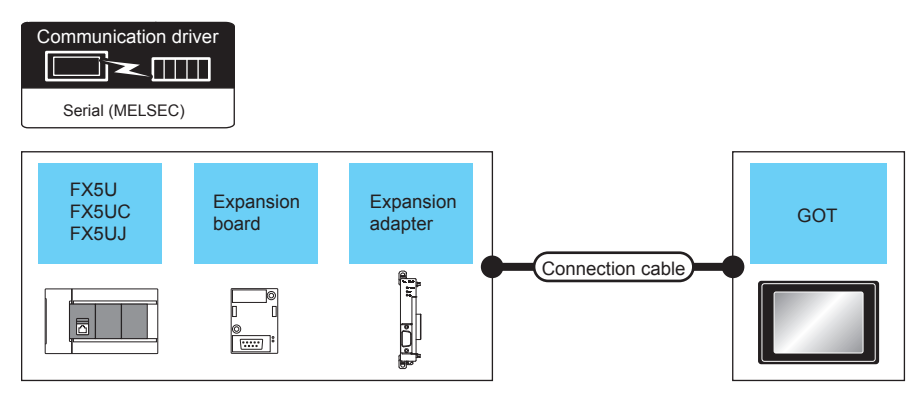

F [Page 389 When connecting via RS-232 communication](#page-390-1)

F [Page 391 When connecting via RS-422 communication](#page-392-0)

#### <span id="page-390-1"></span>**When connecting via RS-232 communication**

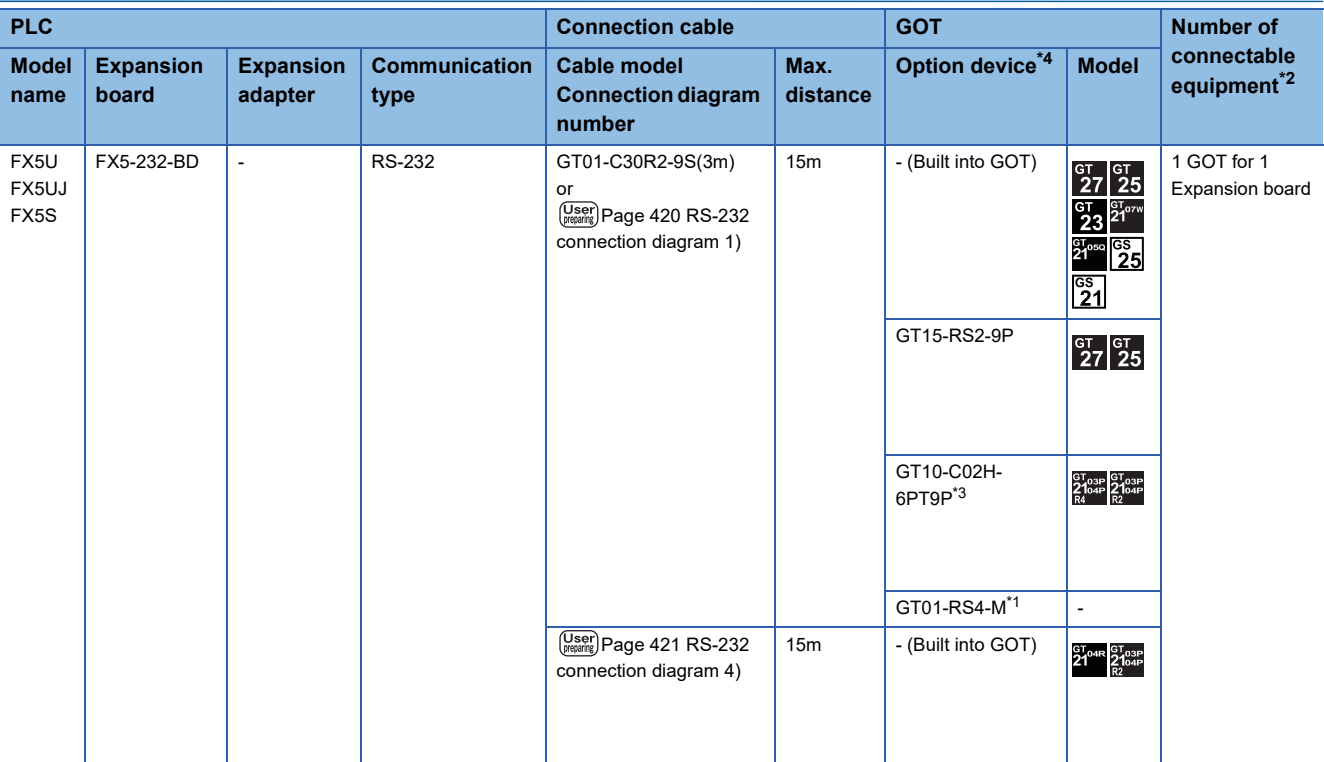

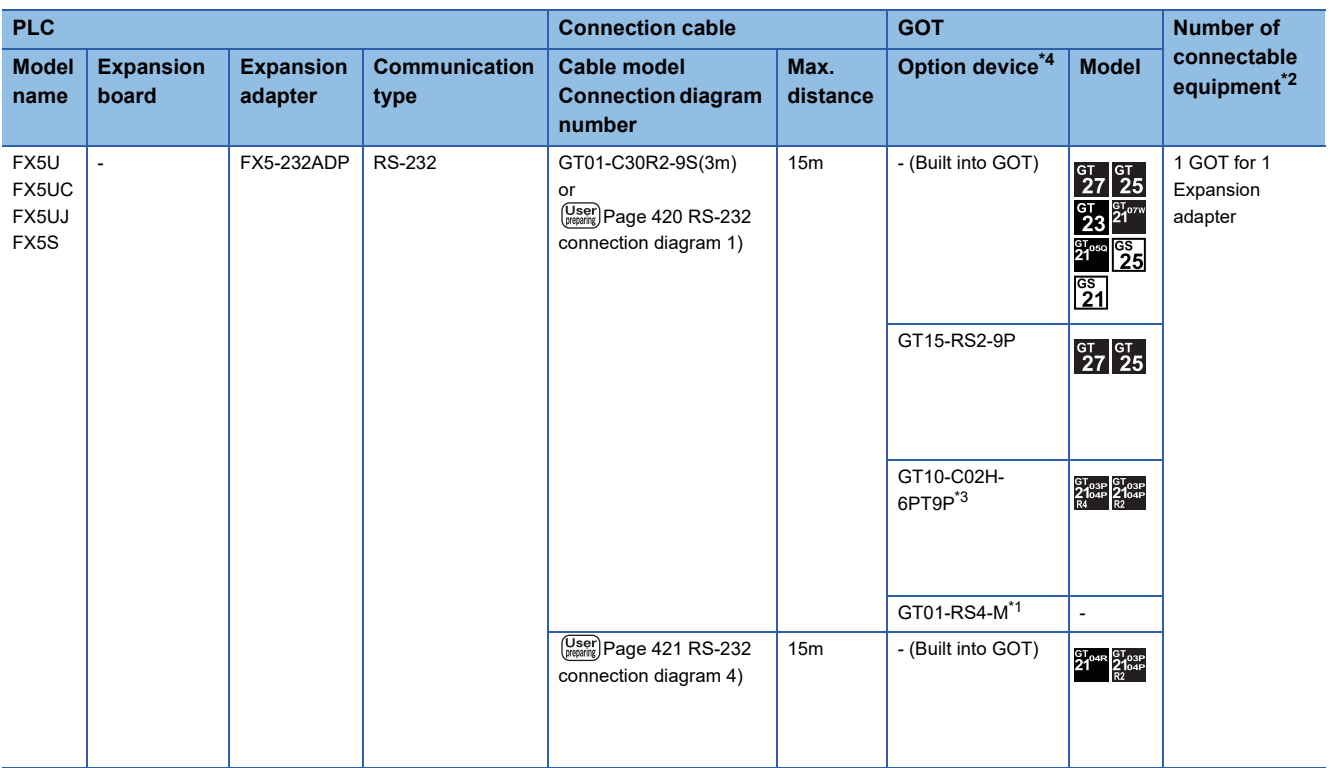

\*1 For details of the GOT multi-drop connection, refer to the following. **[Page 1034 GOT MULTI-DROP CONNECTION](#page-1035-0)** 

\*2 When the expansion board (communication board) and the expansion adapter are connected, a GOT and a peripheral such as a PC with GX Works3 installed can be connected to them individually.

\*3 When a GT10-C02H-6PT9P unit of the sub version A or B is used, do not ground the case of the D-sub (9-pin) connector.

\*4 GT25-W and GT2505-V do not support option devices.

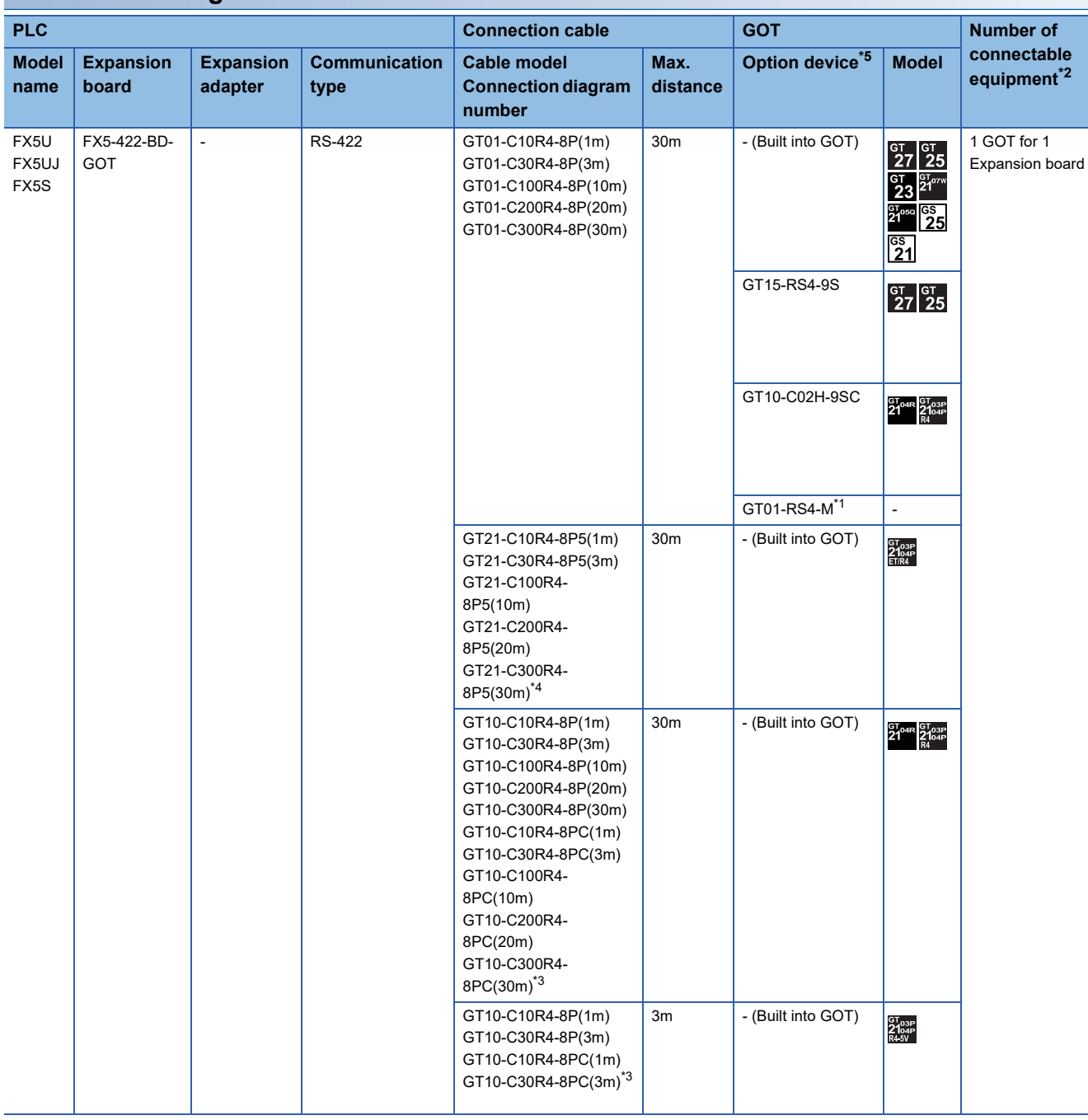

#### <span id="page-392-0"></span>**When connecting via RS-422 communication**

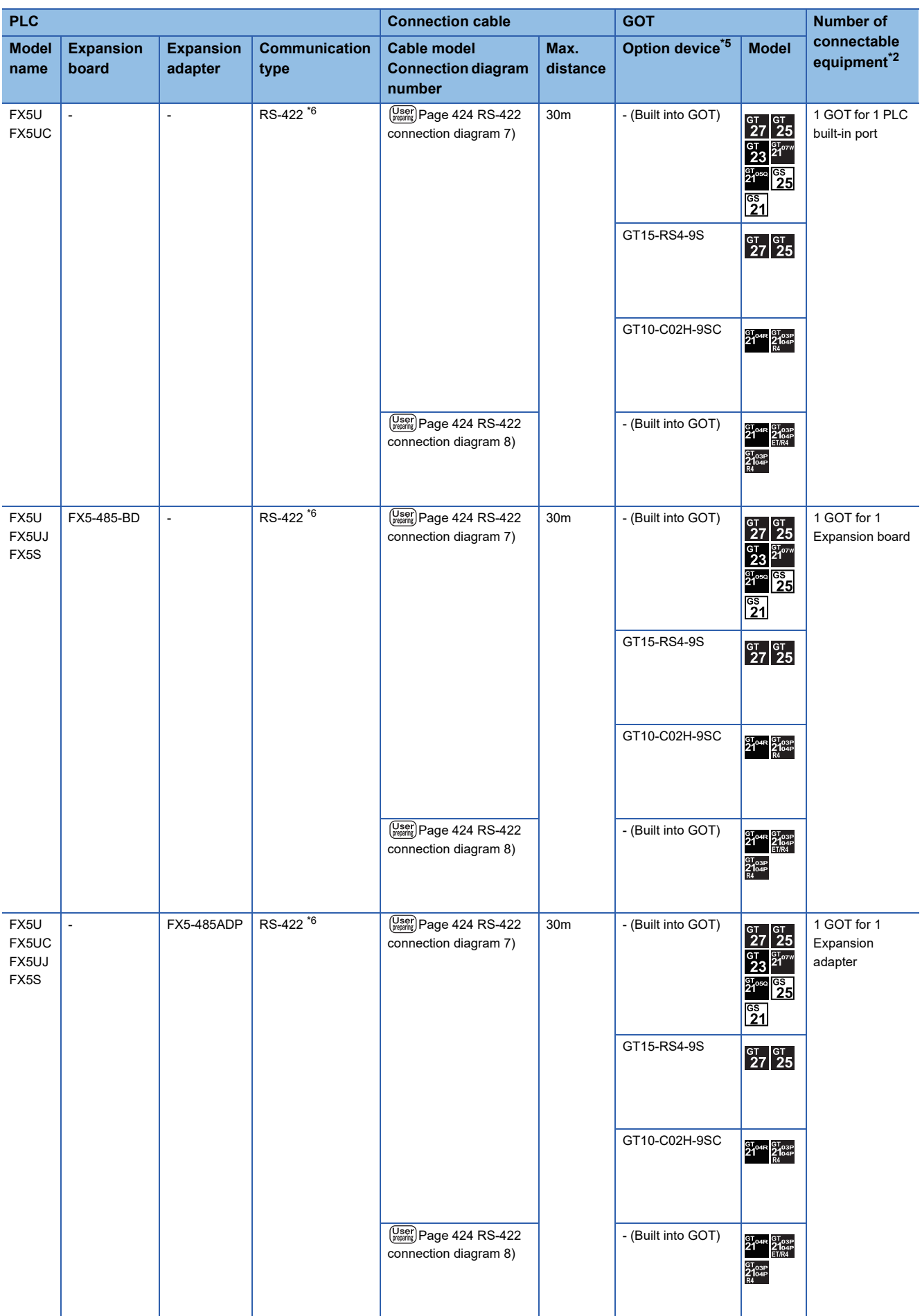

- \*1 For details of the GOT multi-drop connection, refer to the following. **[Page 1034 GOT MULTI-DROP CONNECTION](#page-1035-0)**
- \*2 When the expansion board (communication board) and the expansion adapter are connected, a GOT and a peripheral such as a PC with GX Works3 installed can be connected to them individually.
- \*3 For the connection to GOT, refer to the connection diagram. **[Page 422 RS-422 connection diagram 1\)](#page-423-1)**
- \*4 For the connection to GOT, refer to the connection diagram.
- **[Page 423 RS-422 connection diagram 6\)](#page-424-3)**
- \*5 GT25-W and GT2505-V do not support option devices.
- \*6 Use the RS-485 communication terminal block of the PLC to perform RS-422 communications.

## <span id="page-395-0"></span>**Connection to FXCPU**

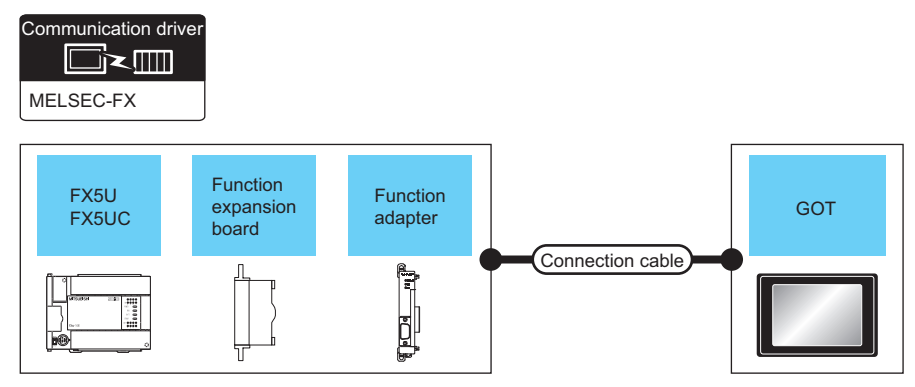

- FF [Page 395 When connecting to a PLC directly](#page-396-0)
- Fage 402 When using the function extension board
- Fage 409 When using the special adapter
- Fage 414 When using the function extension board and special adapter
# **When connecting to a PLC directly**

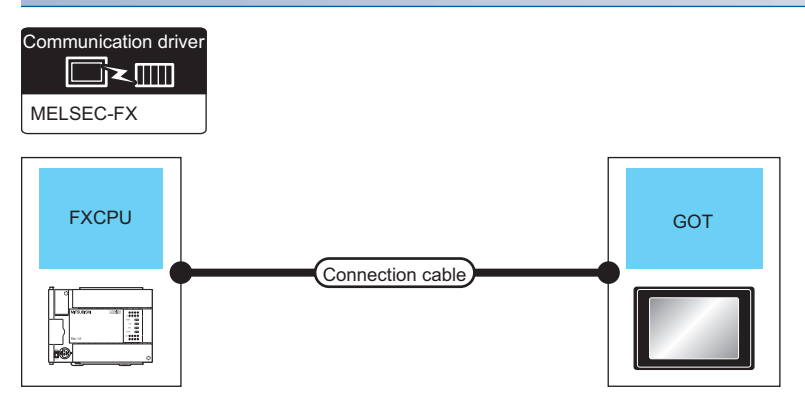

Fage 395 FX0, FX0S, FX0N, FX1, FX2, FX2C

Fage 397 FX1S, FX1N, FX2N, FX1NC, FX2NC

- [Page 398 FX3G, FX3S, FX3GE](#page-399-0)
- [Page 399 FX3GC \(FX3GC-](#page-400-0)□□/D, FX3GC-□□/DSS)
- [Page 400 FX3U, FX3UC \(FX3UC-](#page-401-0)□□-LT(-2))
- [Page 401 FX3UC \(FX3UC-](#page-402-0)□□/D, FX3UC-□□/DS, FX3UC-□□/DSS)

#### <span id="page-396-0"></span>■**FX0, FX0S, FX0N, FX1, FX2, FX2C**

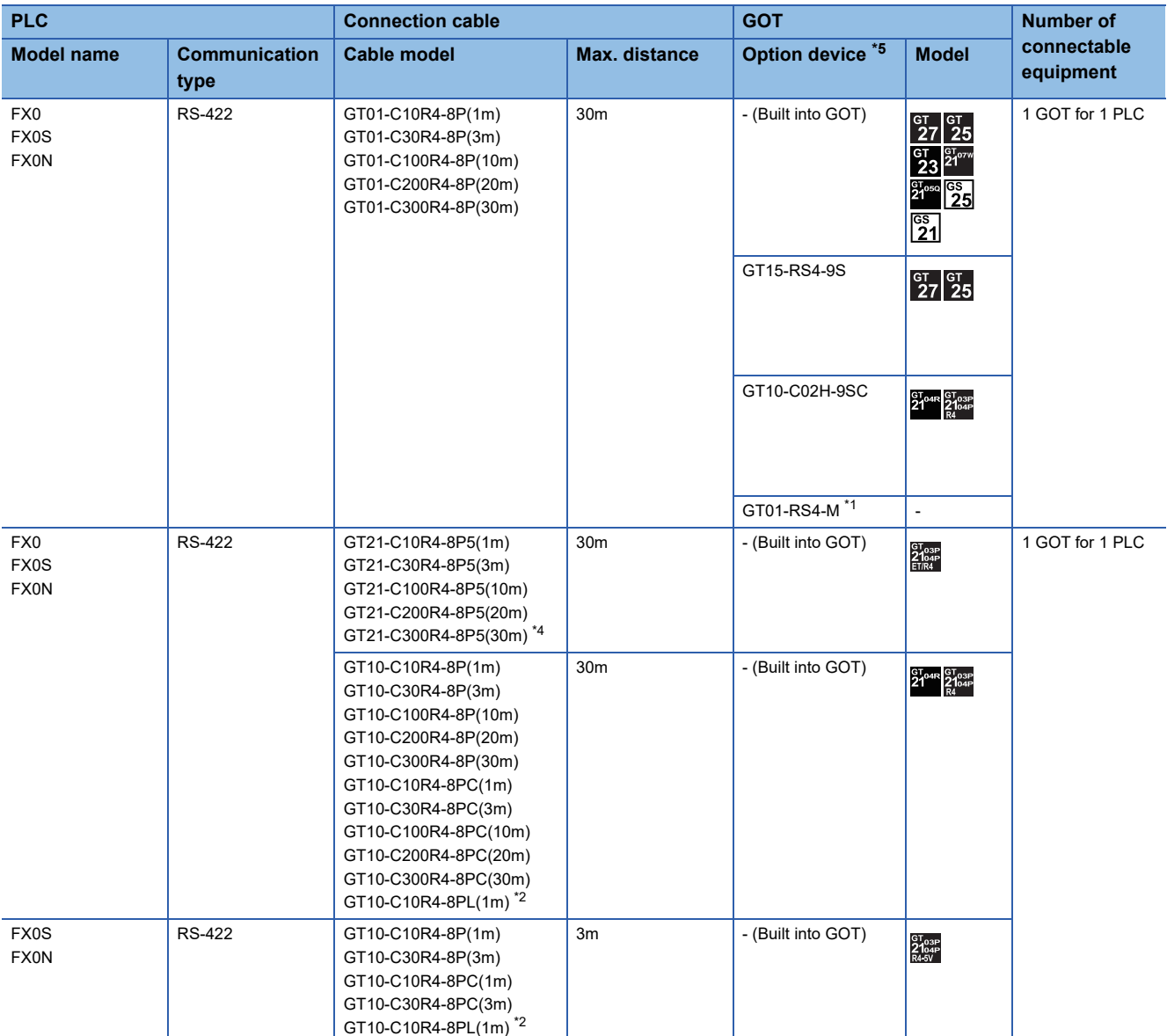

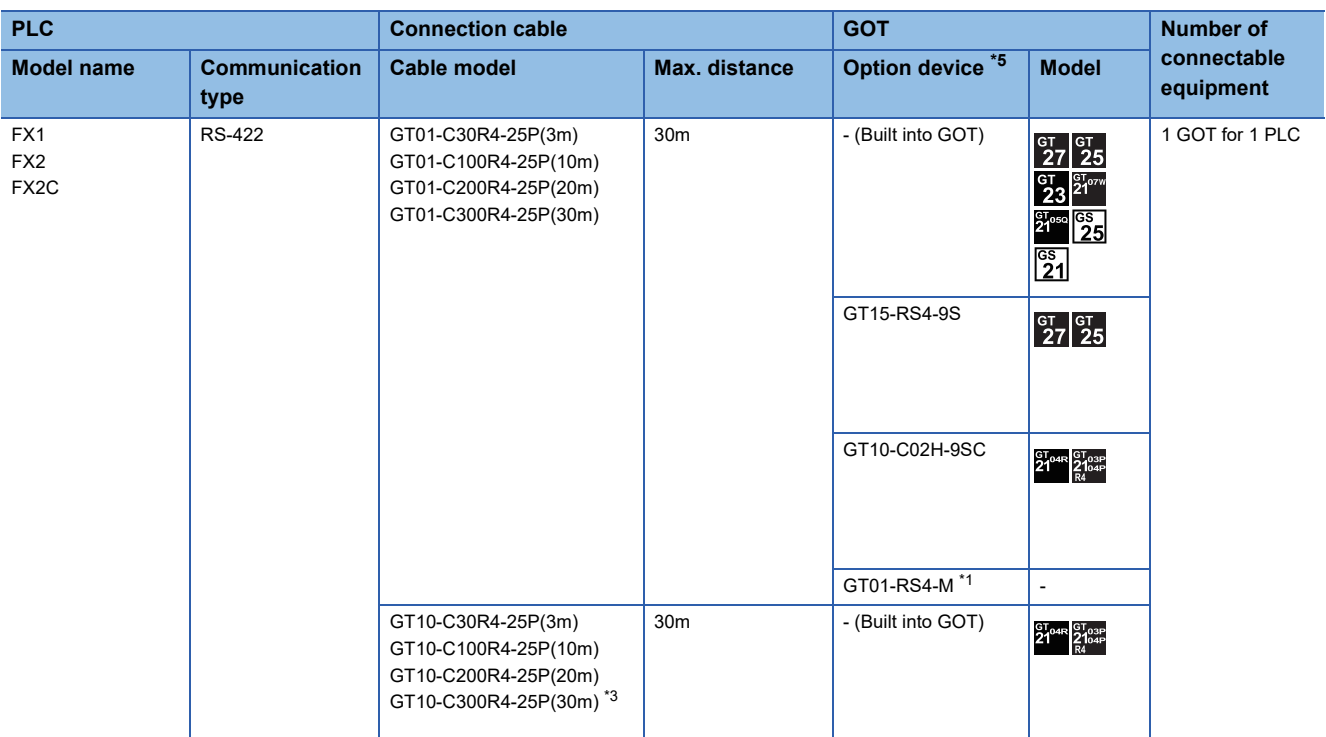

\*1 For details of the GOT multi-drop connection, refer to the following.

**[Page 1034 GOT MULTI-DROP CONNECTION](#page-1035-0)** 

- \*2 For the connection to GOT, refer to the connection diagram. **[Page 422 RS-422 connection diagram 1\)](#page-423-0)**
- \*3 For the connection to GOT, refer to the connection diagram. **[Page 422 RS-422 connection diagram 2\)](#page-423-1)**
- \*4 For the connection to GOT, refer to the connection diagram. [Page 423 RS-422 connection diagram 6\)](#page-424-0)
- \*5 GT25-W and GT2505-V do not support option devices.

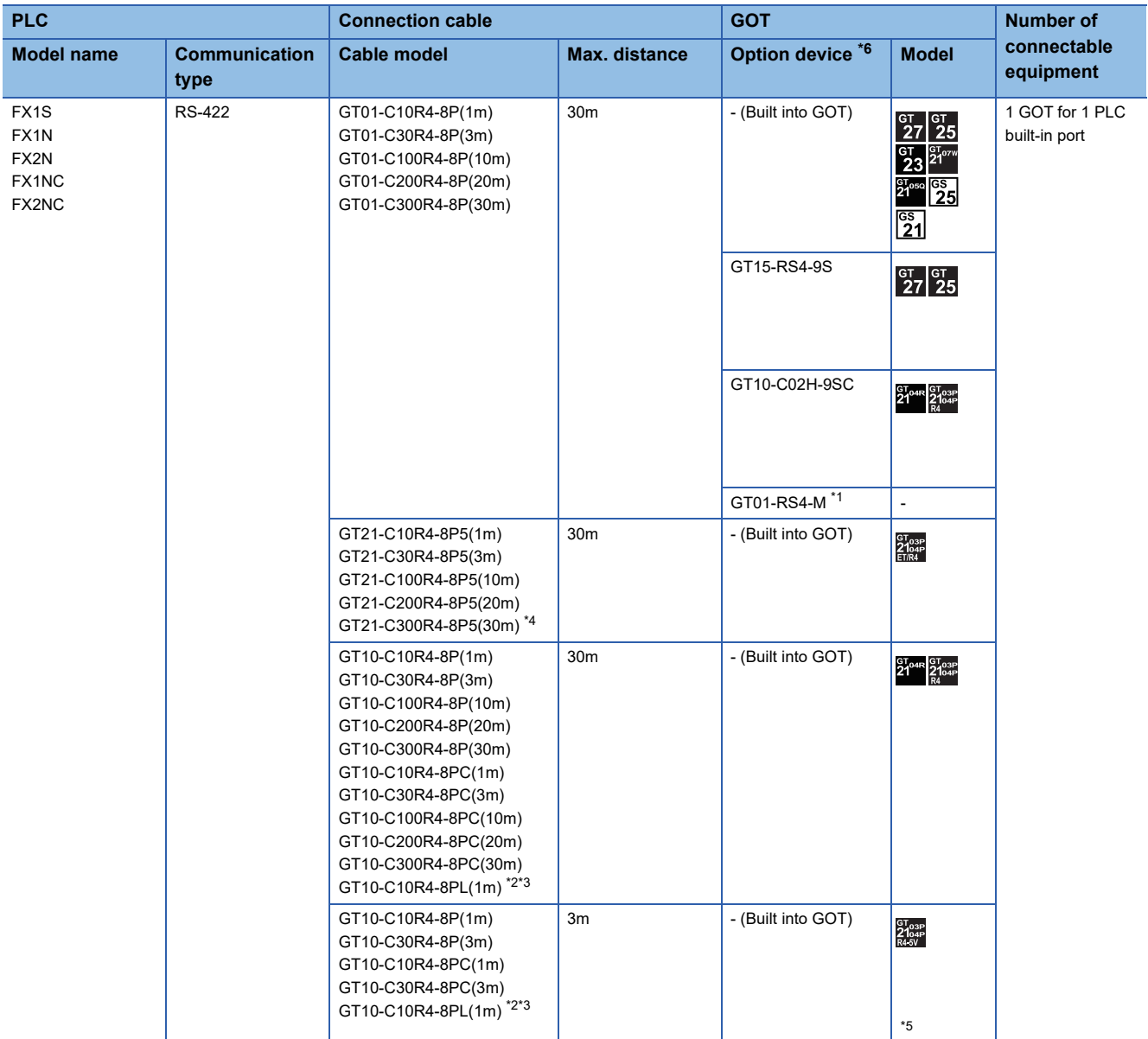

## <span id="page-398-0"></span>■**FX1S, FX1N, FX2N, FX1NC, FX2NC**

\*1 For details of the GOT multi-drop connection, refer to the following. **[Page 1034 GOT MULTI-DROP CONNECTION](#page-1035-0)** 

\*2 GT10-C10R4-8PL(1m) can be available for FX1S, FX1N and FX2N.

\*3 For the connection to GOT, refer to the connection diagram.

- [Page 422 RS-422 connection diagram 1\)](#page-423-0)
- \*4 For the connection to GOT, refer to the connection diagram. **[Page 423 RS-422 connection diagram 6\)](#page-424-0)**

\*5 The number of connectable GT2104-PMBLS or GT2103-PMBLS units differs depending on the PLC type.

<For FX1S, FX1N, FX1NC, and FX2NC>

Even though function extension boards (FX□□-422-BD) are used to add RS-422 ports, two GT2104-PMBLS or GT2103-PMBLS units cannot be connected simultaneously.

<For FX2N>

The current consumption must be added.

Two GT2104-PMBLS or GT2103-PMBL units may not be connected simultaneously depending on the calculation result of the current consumption.

For details on calculating the current consumption of a PLC main unit, refer to the following manual.

FX Series User's Manuals - Hardware Edition

\*6 GT25-W and GT2505-V do not support option devices.

**5**

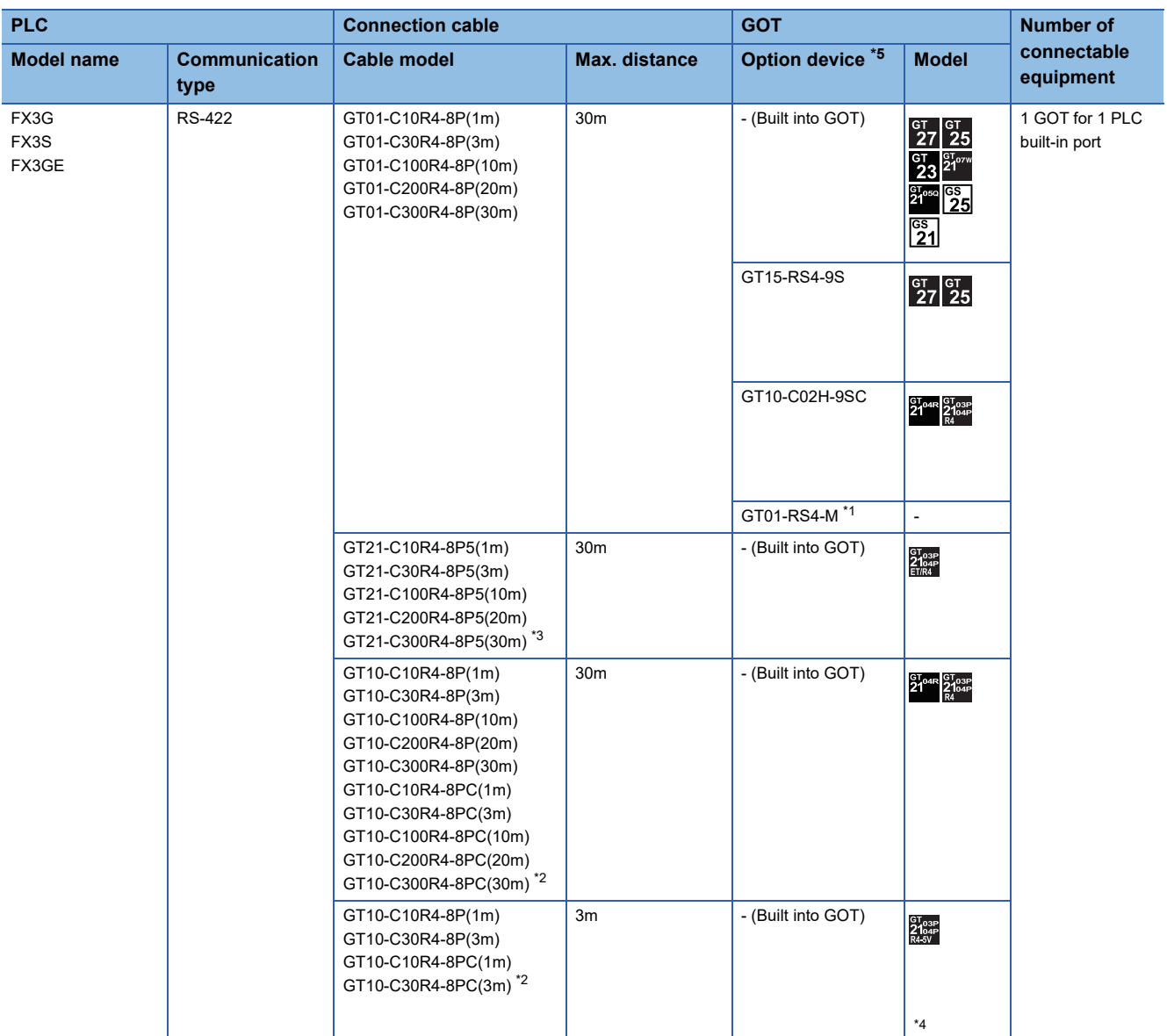

#### <span id="page-399-0"></span>■**FX3G, FX3S, FX3GE**

\*1 For details of the GOT multi-drop connection, refer to the following. **[Page 1034 GOT MULTI-DROP CONNECTION](#page-1035-0)** 

\*2 For the connection to GOT, refer to the connection diagram. **[Page 422 RS-422 connection diagram 1\)](#page-423-0)** 

\*3 For the connection to GOT, refer to the connection diagram. [Page 423 RS-422 connection diagram 6\)](#page-424-0)

\*4 Even though function extension boards (FX□□-422-BD) are used to add RS-422 ports, two GT2104-PMBLS or GT2103-PMBLS units cannot be connected simultaneously.

\*5 GT25-W and GT2505-V do not support option devices.

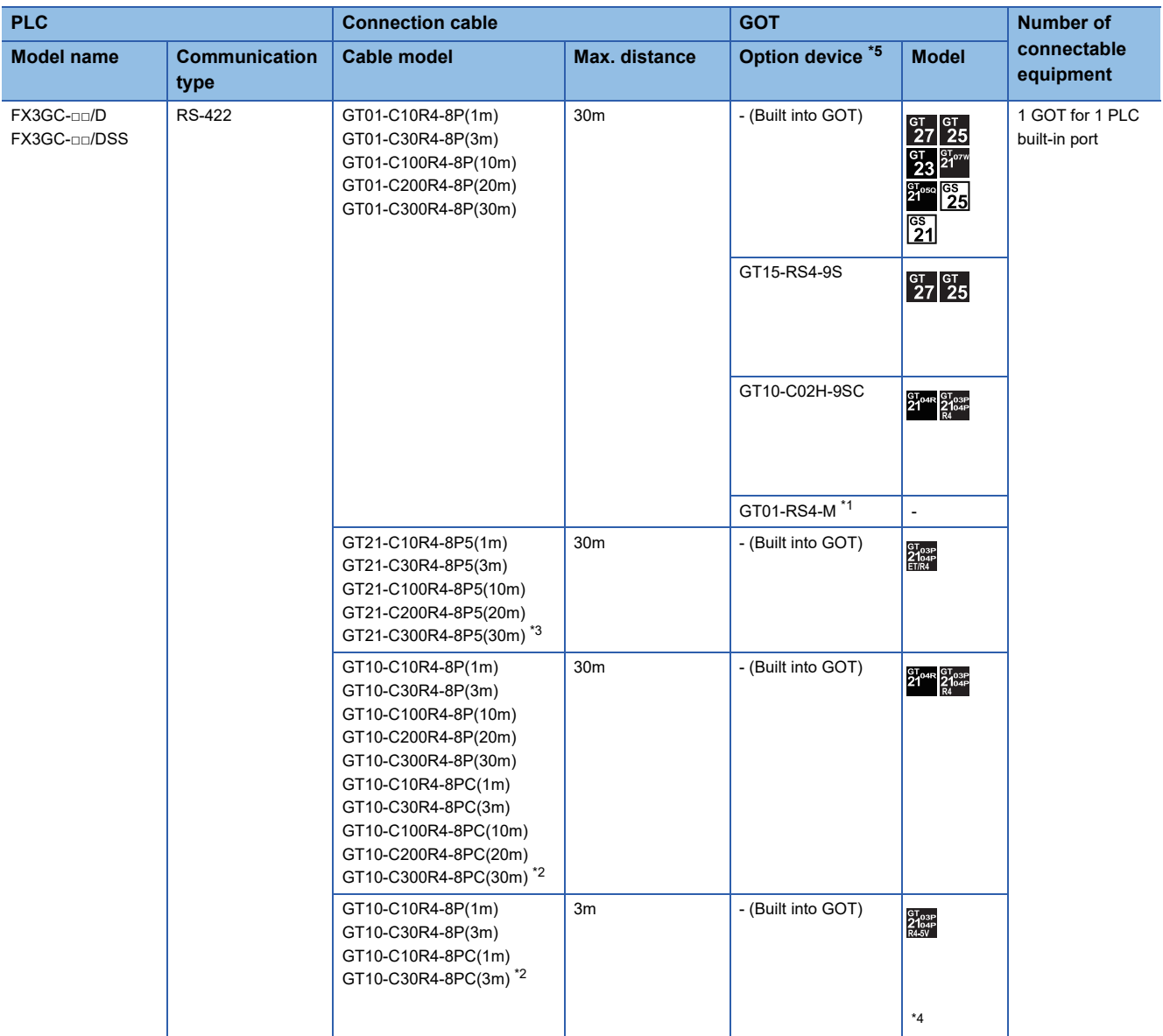

### <span id="page-400-0"></span>■**FX3GC (FX3GC-□□/D, FX3GC-□□/DSS)**

\*1 For details of the GOT multi-drop connection, refer to the following. **[Page 1034 GOT MULTI-DROP CONNECTION](#page-1035-0)** 

\*2 For the connection to GOT, refer to the connection diagram. **[Page 422 RS-422 connection diagram 1\)](#page-423-0)** 

\*3 For the connection to GOT, refer to the connection diagram. [Page 423 RS-422 connection diagram 6\)](#page-424-0)

\*4 Even though function extension boards (FX□□-422-BD) are used to add RS-422 ports, two GT2104-PMBLS or GT2103-PMBLS units cannot be connected simultaneously.

\*5 GT25-W and GT2505-V do not support option devices.

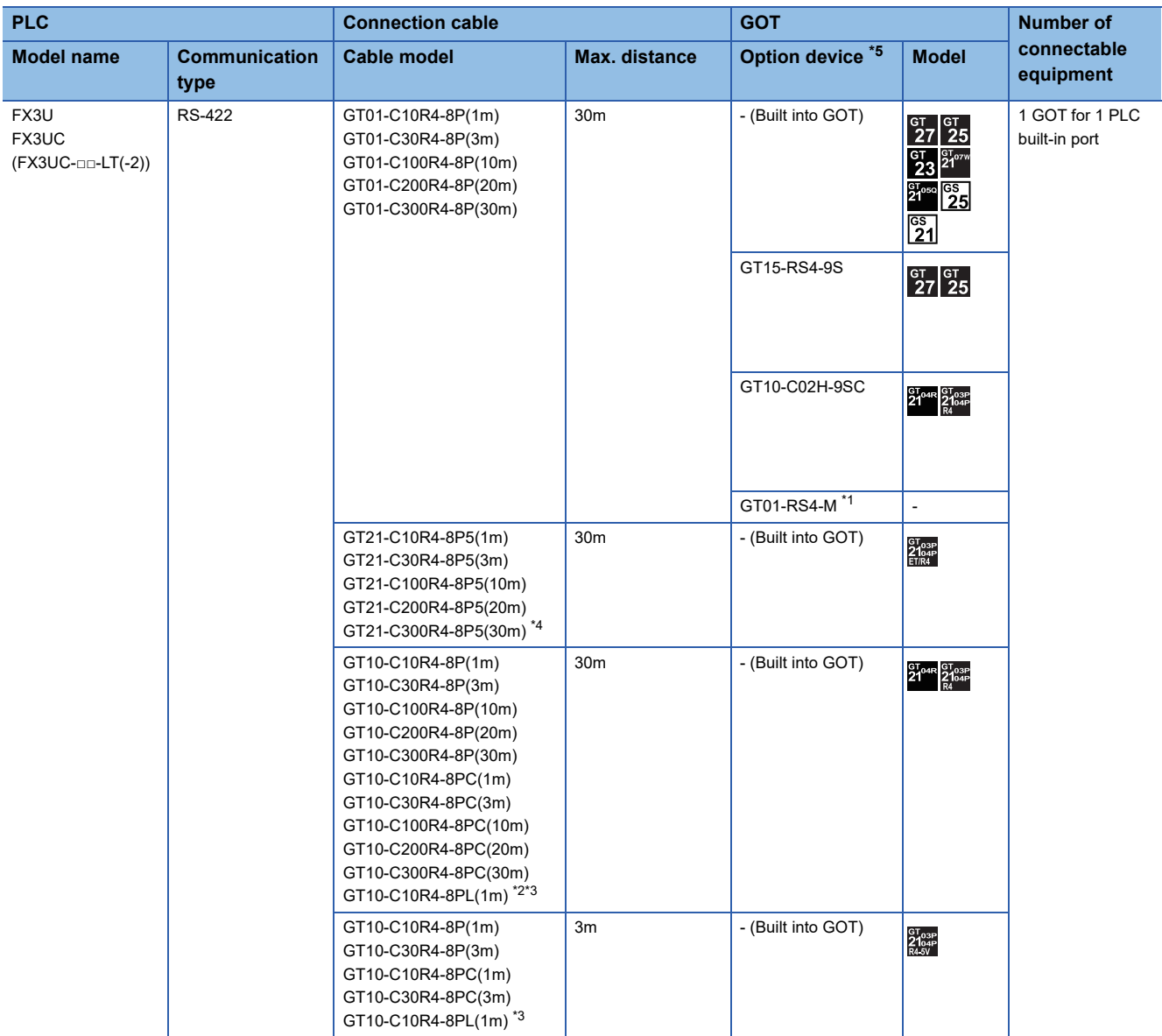

# <span id="page-401-0"></span>■**FX3U, FX3UC (FX3UC-□□-LT(-2))**

\*1 For details of the GOT multi-drop connection, refer to the following. **[Page 1034 GOT MULTI-DROP CONNECTION](#page-1035-0)** 

\*2 GT10-C10R4-8PL can be used for FX3U or FX3UC-□□-LT(-2).

\*3 For the connection to GOT, refer to the connection diagram.

- **[Page 422 RS-422 connection diagram 1\)](#page-423-0)**
- \*4 For the connection to GOT, refer to the connection diagram. [Page 423 RS-422 connection diagram 6\)](#page-424-0)
- \*5 GT25-W and GT2505-V do not support option devices.

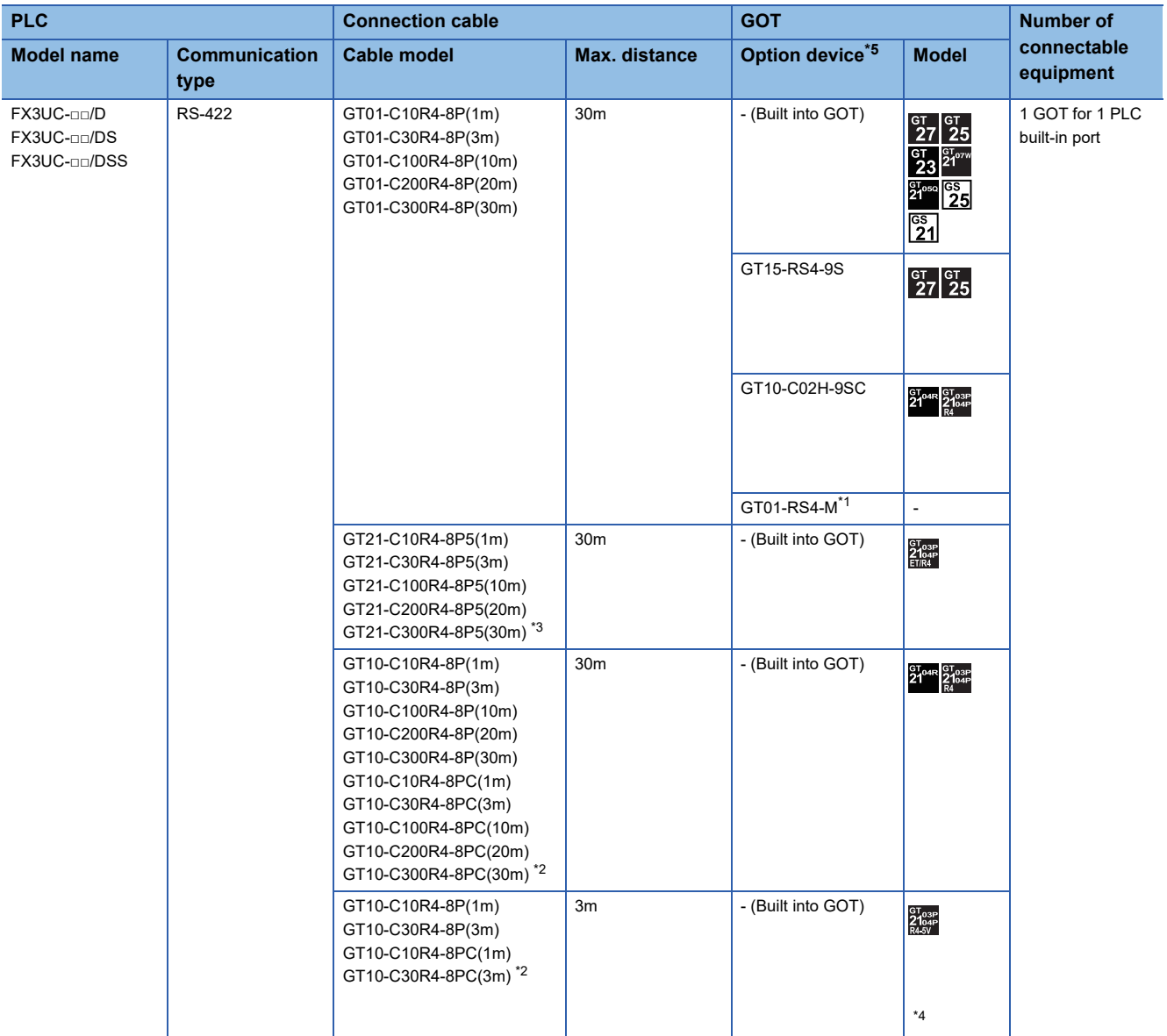

### <span id="page-402-0"></span>■**FX3UC (FX3UC-□□/D, FX3UC-□□/DS, FX3UC-□□/DSS)**

\*1 For details of the GOT multi-drop connection, refer to the following. **[Page 1034 GOT MULTI-DROP CONNECTION](#page-1035-0)** 

\*2 For the connection to GOT, refer to the connection diagram. **[Page 422 RS-422 connection diagram 1\)](#page-423-0)** 

\*3 For the connection to GOT, refer to the connection diagram. [Page 423 RS-422 connection diagram 6\)](#page-424-0)

\*4 When the GOT is connected via a function expansion board (FX□□-422-BD), add the current consumption of the GOT to the calculation of the current consumption of the 5 V DC power supply built in the PLC main module. For details on the calculation of current consumption of a PLC main module, refer to the following manual. FX SERIES USER'S MANUAL - Hardware Edition

\*5 GT25-W and GT2505-V do not support option devices.

# **When using the function extension board**

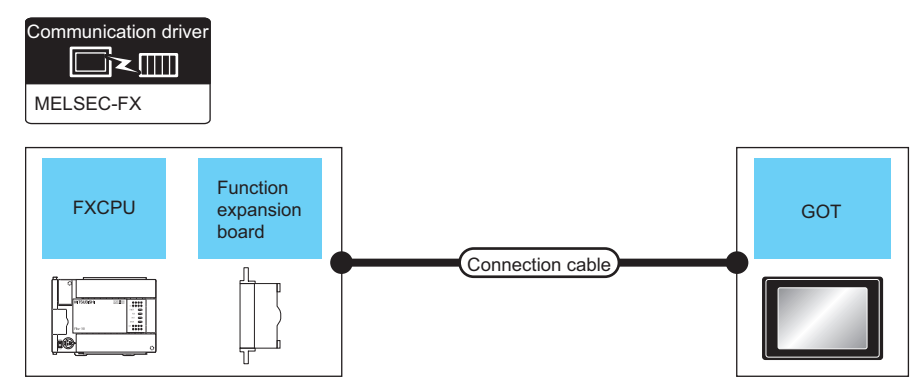

Fage 402 FX1S, FX1N, FX2N

E [Page 405 FX3G, FX3S, FX3GE](#page-406-0)

[Page 407 FX3U, FX3UC \(FX3UC-](#page-408-0)□□-LT(-2))

#### <span id="page-403-0"></span>■**FX1S, FX1N, FX2N**

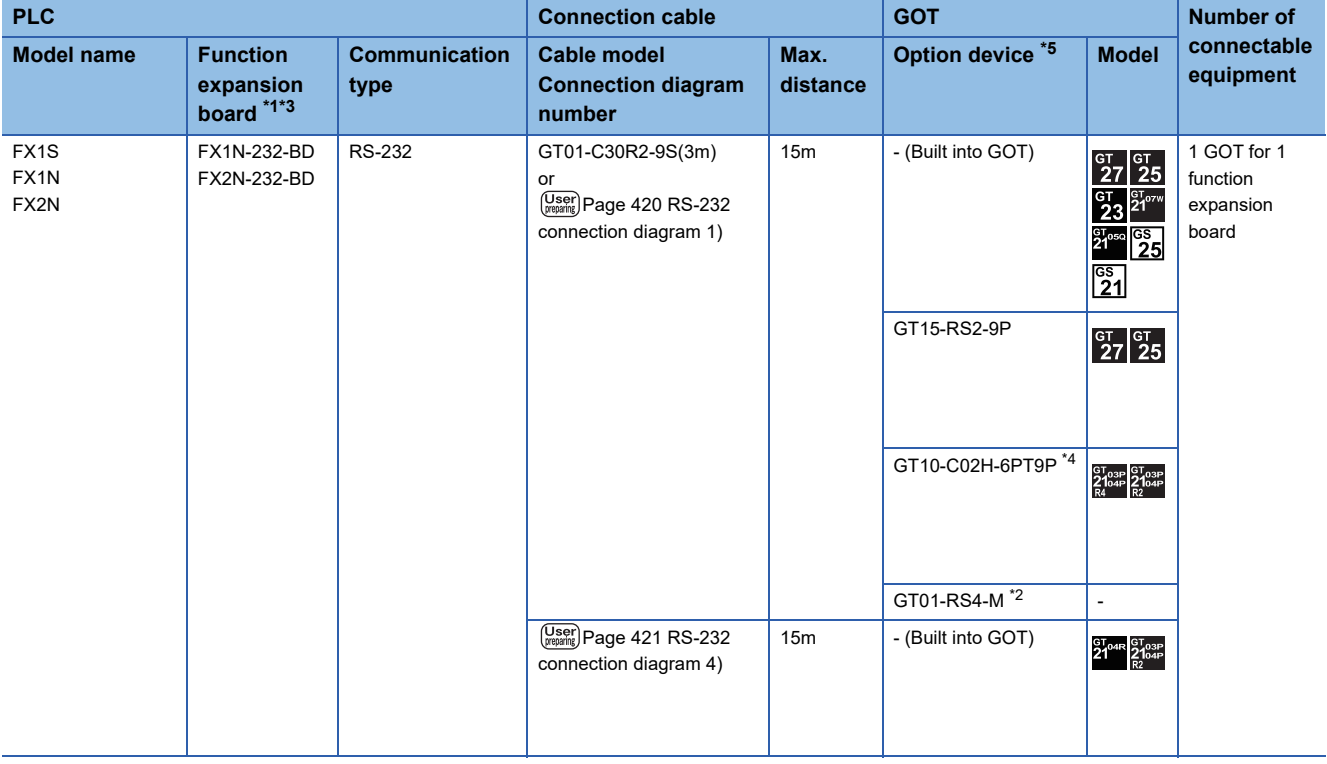

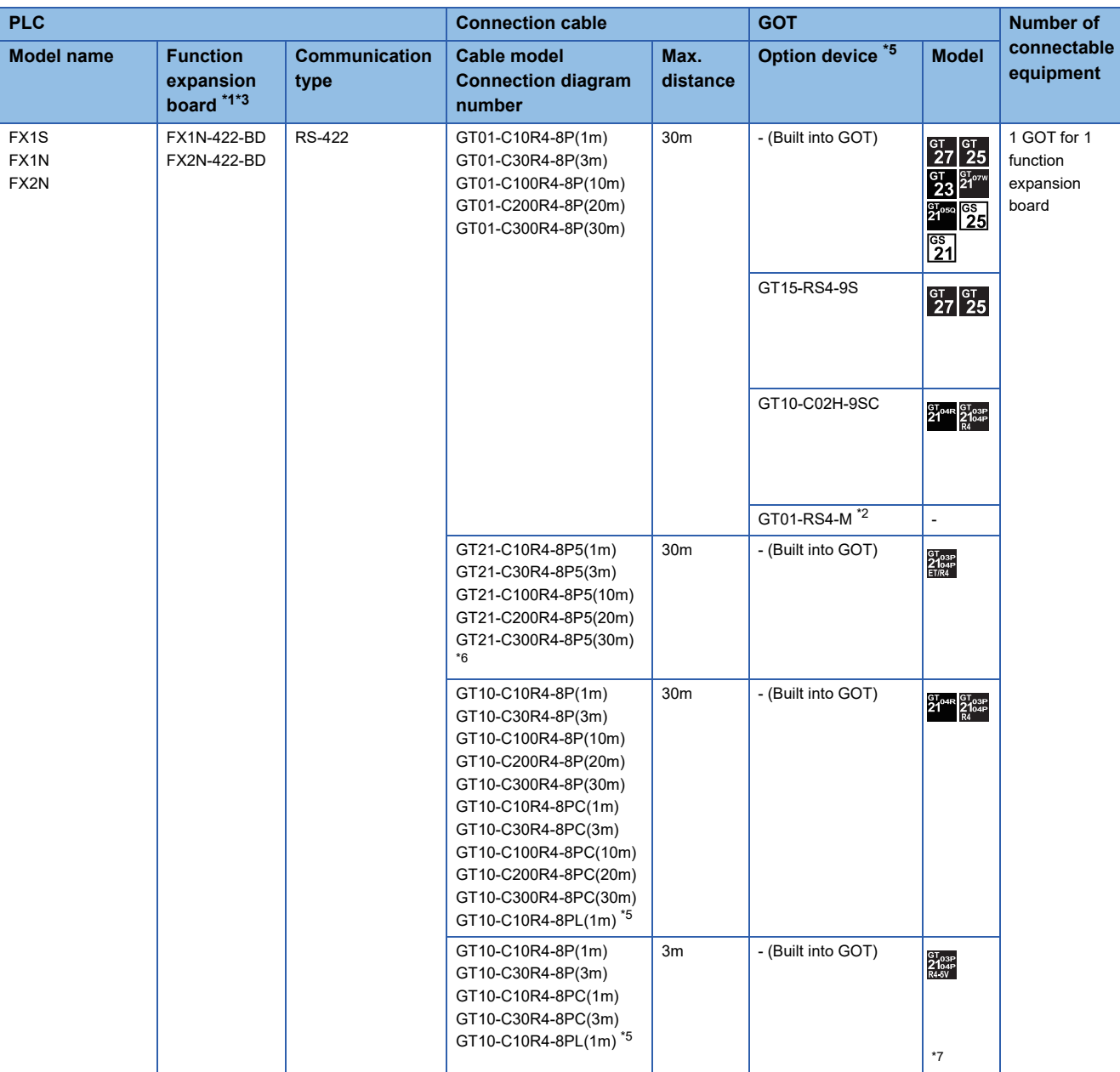

\*1 The function expansion board to be used differs according to the type of the FXCPU to be connected. Use the applicable function expansion board shown in the following table.

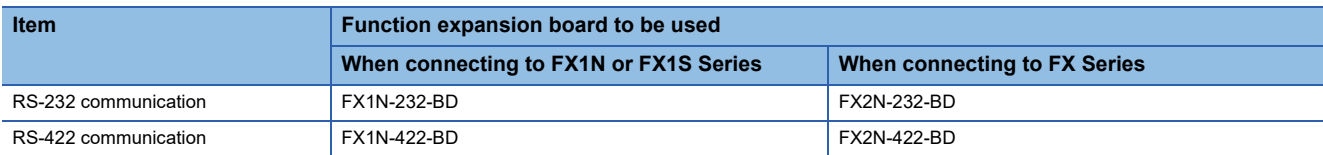

\*2 For details of the GOT multi-drop connection, refer to the following. **[Page 1034 GOT MULTI-DROP CONNECTION](#page-1035-0)** 

\*3 When using function expansion boards or function adapters, confirm the communication settings. [Page 436 When connecting with function extension board or communication special adapter](#page-437-0)

\*4 When a GT10-C02H-6PT9P unit of the sub version A or B is used, do not ground the case of the D-sub (9-pin) connector.

\*5 For the connection to GOT, refer to the connection diagram.

**[Page 422 RS-422 connection diagram 1\)](#page-423-0)** 

\*6 For the connection to GOT, refer to the connection diagram.

**[Page 423 RS-422 connection diagram 6\)](#page-424-0)** 

\*7 The number of connectable GT2104-PMBLS or GT2103-PMBLS units differs depending on the PLC type.

<For FX1S and FX1N>

Even though function extension boards (FX□□-422-BD) are used to add RS-422 ports, two GT2104-PMBLS or GT2103-PMBLS units cannot be connected simultaneously.

<For FX2N>

The current consumption must be added.

Two GT2104-PMBLS or GT2103-PMBL units may not be connected simultaneously depending on the calculation result of the current consumption.

For details on calculating the current consumption of a PLC main unit, refer to the following manual.

- FX Series User's Manuals Hardware Edition
- \*8 GT25-W and GT2505-V do not support option devices.

### <span id="page-406-0"></span>■**FX3G, FX3S, FX3GE**

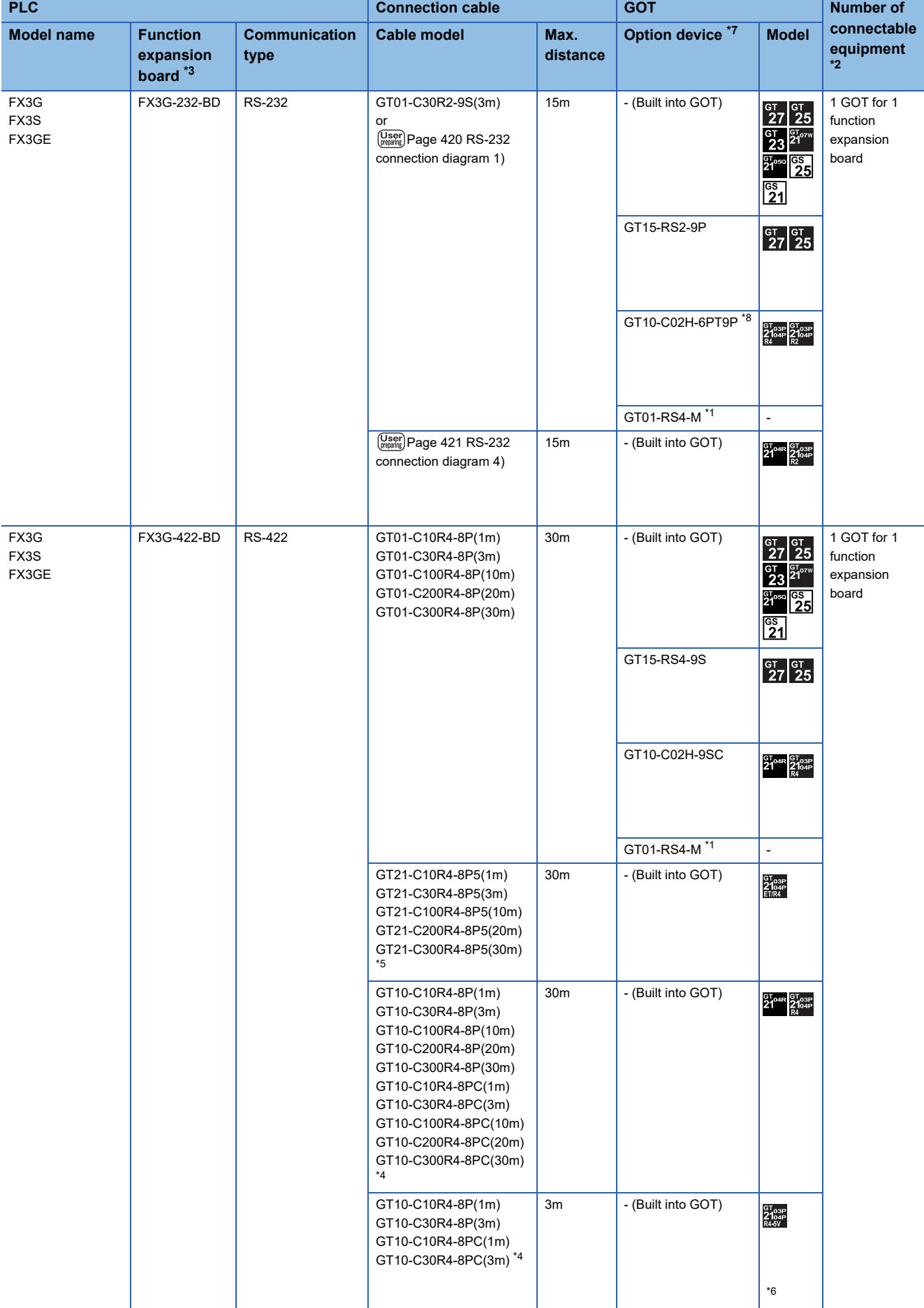

- \*1 For details of the GOT multi-drop connection, refer to the following. **[Page 1034 GOT MULTI-DROP CONNECTION](#page-1035-0)**
- \*2 When the function expansion board (communication board) and the function adapter are connected, a GOT and a peripheral such as a PC with GX Developer installed can be connected to them individually.
- \*3 When using function expansion boards or function adapters, confirm the communication settings.
- $E =$  [Page 436 When connecting with function extension board or communication special adapter](#page-437-0)
- \*4 For the connection to GOT, refer to the connection diagram.
- **[Page 422 RS-422 connection diagram 1\)](#page-423-0)** \*5 For the connection to GOT, refer to the connection diagram. [Page 423 RS-422 connection diagram 6\)](#page-424-0)
- \*6 Even though function expansion boards (FX□□-422-BD) are used to add RS-422 ports, two units of GT2104-PMBLS, GT2103-PMBLS cannot be connected at the same time.
- \*7 GT25-W and GT2505-V do not support option devices.
- \*8 When a GT10-C02H-6PT9P unit of the sub version A or B is used, do not ground the case of the D-sub (9-pin) connector.

# <span id="page-408-0"></span>■**FX3U, FX3UC (FX3UC-□□-LT(-2))**

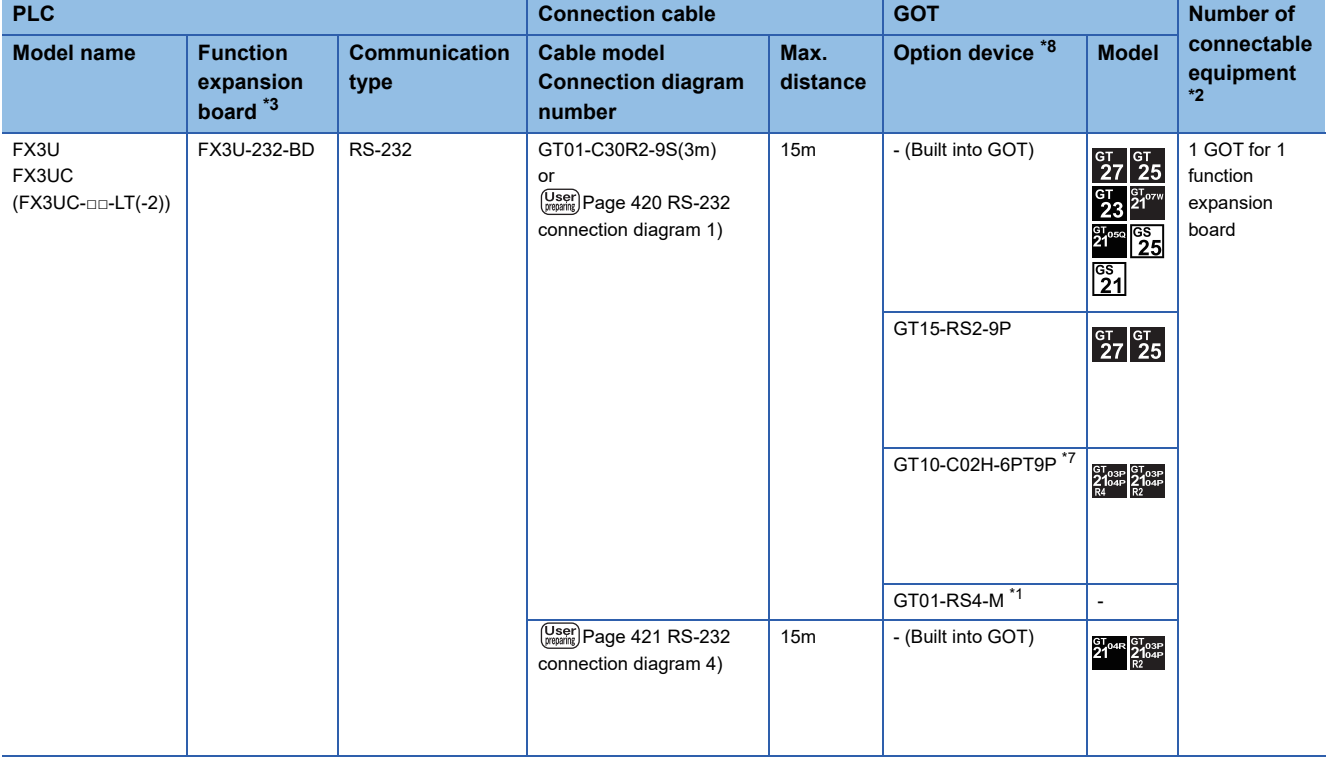

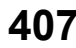

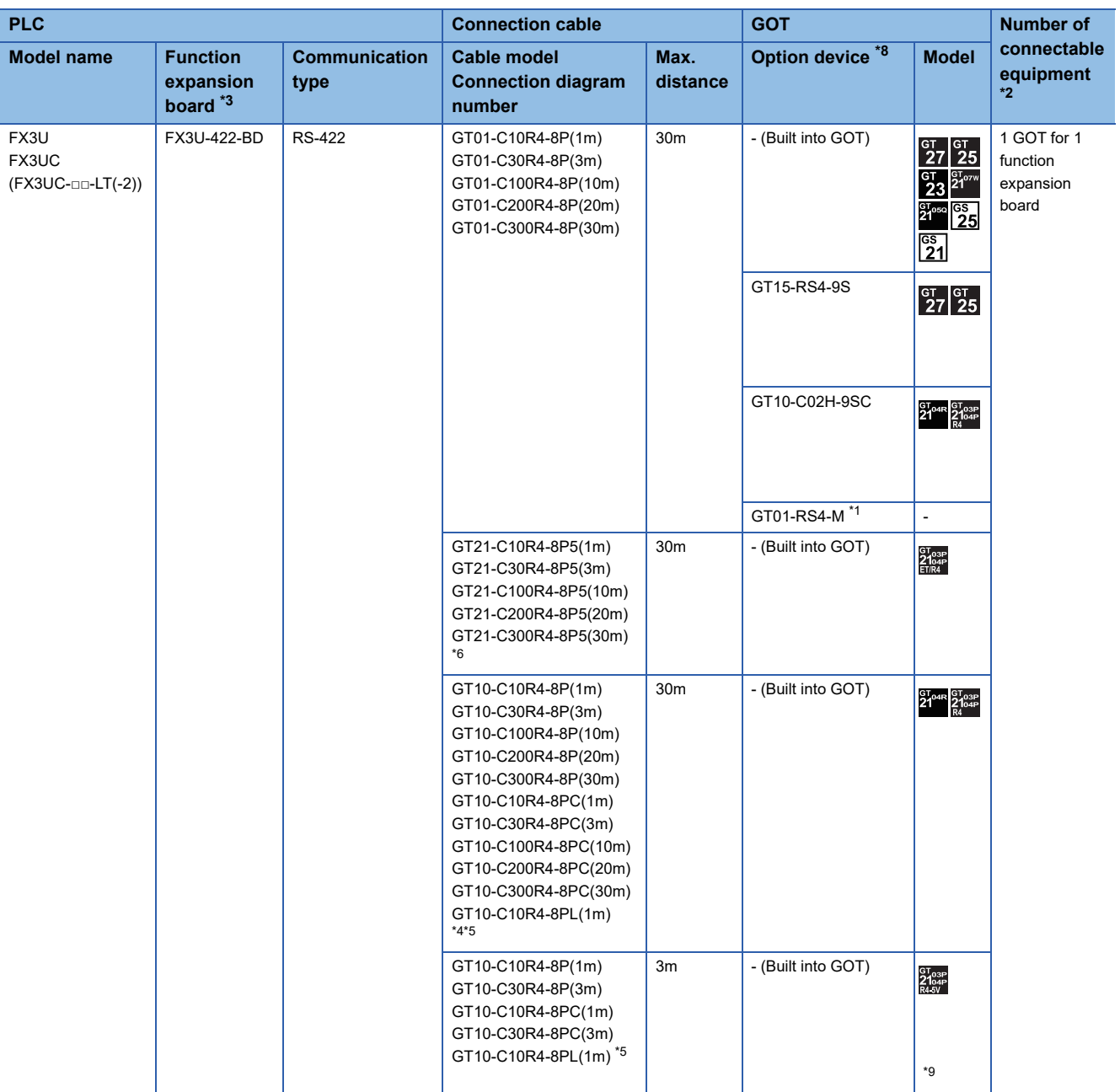

\*1 For details of the GOT multi-drop connection, refer to the following.

**[Page 1034 GOT MULTI-DROP CONNECTION](#page-1035-0)** 

- \*2 When the function expansion board (communication board) and the function adapter are connected, a GOT and a peripheral such as a PC with GX Developer installed can be connected to them individually.
- \*3 When using function expansion boards or function adapters, confirm the communication settings. Fage 436 When connecting with function extension board or communication special adapter
- \*4 GT10-C10R4-8PL can be used for FX3U or FX3UC-□□-LT(-2).
- \*5 For the connection to GOT, refer to the connection diagram. **[Page 422 RS-422 connection diagram 1\)](#page-423-0)**
- \*6 For the connection to GOT, refer to the connection diagram. [Page 423 RS-422 connection diagram 6\)](#page-424-0)
- \*7 When a GT10-C02H-6PT9P unit of the sub version A or B is used, do not ground the case of the D-sub (9-pin) connector.
- \*8 GT25-W and GT2505-V do not support option devices.
- \*9 When the GOT is connected via a function expansion board (FX□□-422-BD), add the current consumption of the GOT to the calculation of the current consumption of the 5 V DC power supply built in the PLC main module. For details on the calculation of current consumption of a PLC main module, refer to the following manual. FX SERIES USER'S MANUAL - Hardware Edition

# **When using the special adapter**

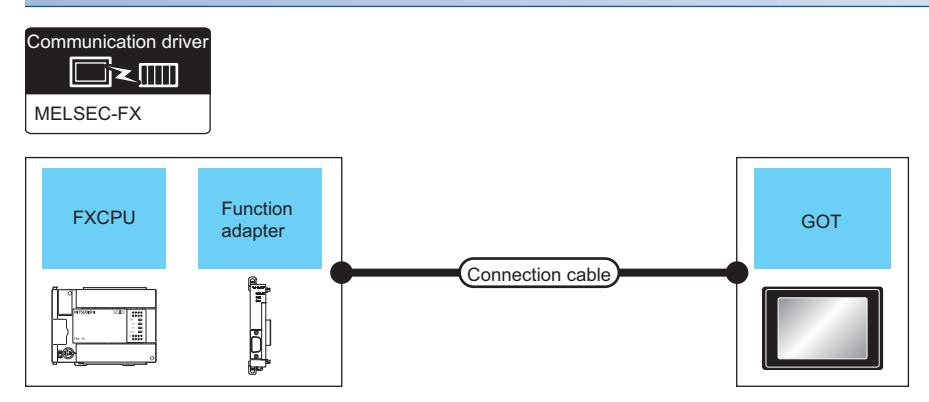

- [Page 409 FX1NC, FX2NC](#page-410-0)
- Fage 411 FX3G, FX3GE, FX3S
- [Page 412 FX3GC \(FX3GC-](#page-413-0)□□/D, FX3GC-□□/DSS)
- [Page 413 FX3UC \(FX3UC-](#page-414-0)□□/D, FX3UC-□□/DS, FX3UC-□□/DSS)

### <span id="page-410-0"></span>■**FX1NC, FX2NC**

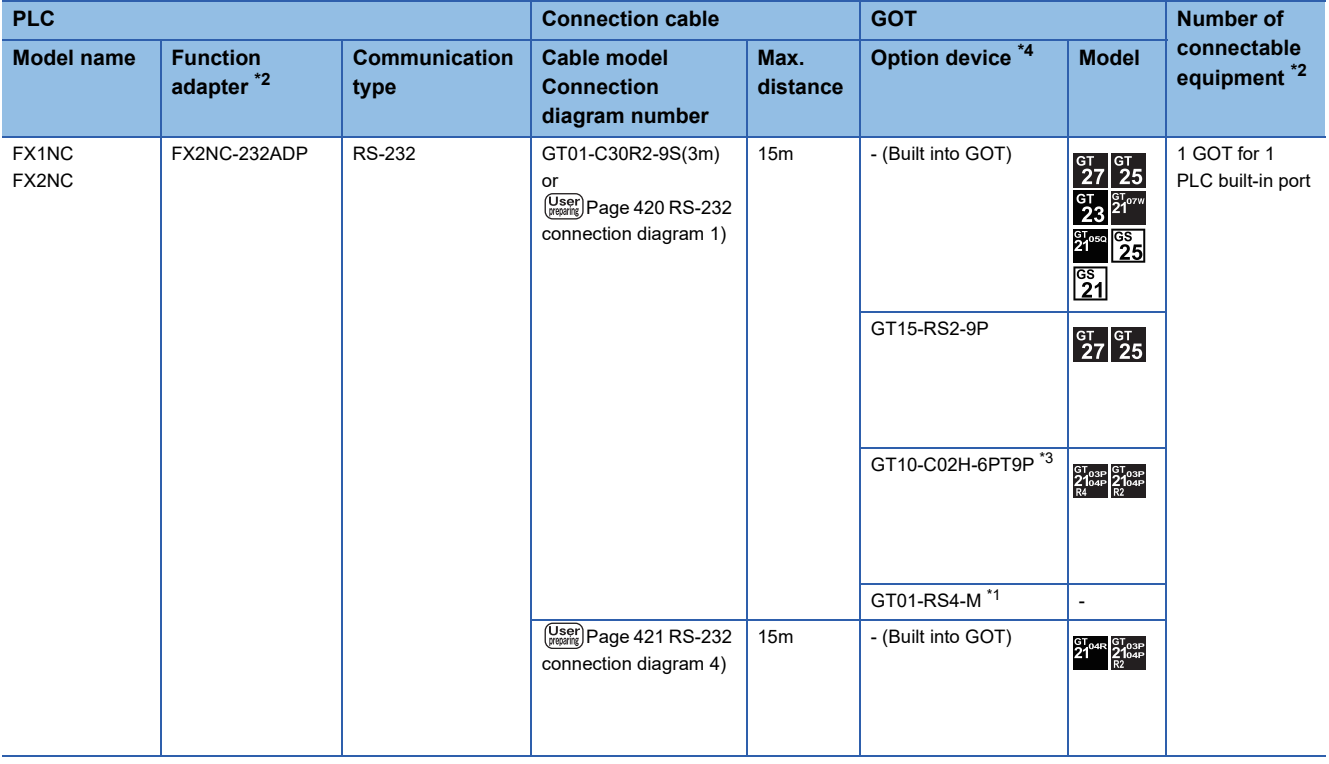

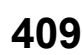

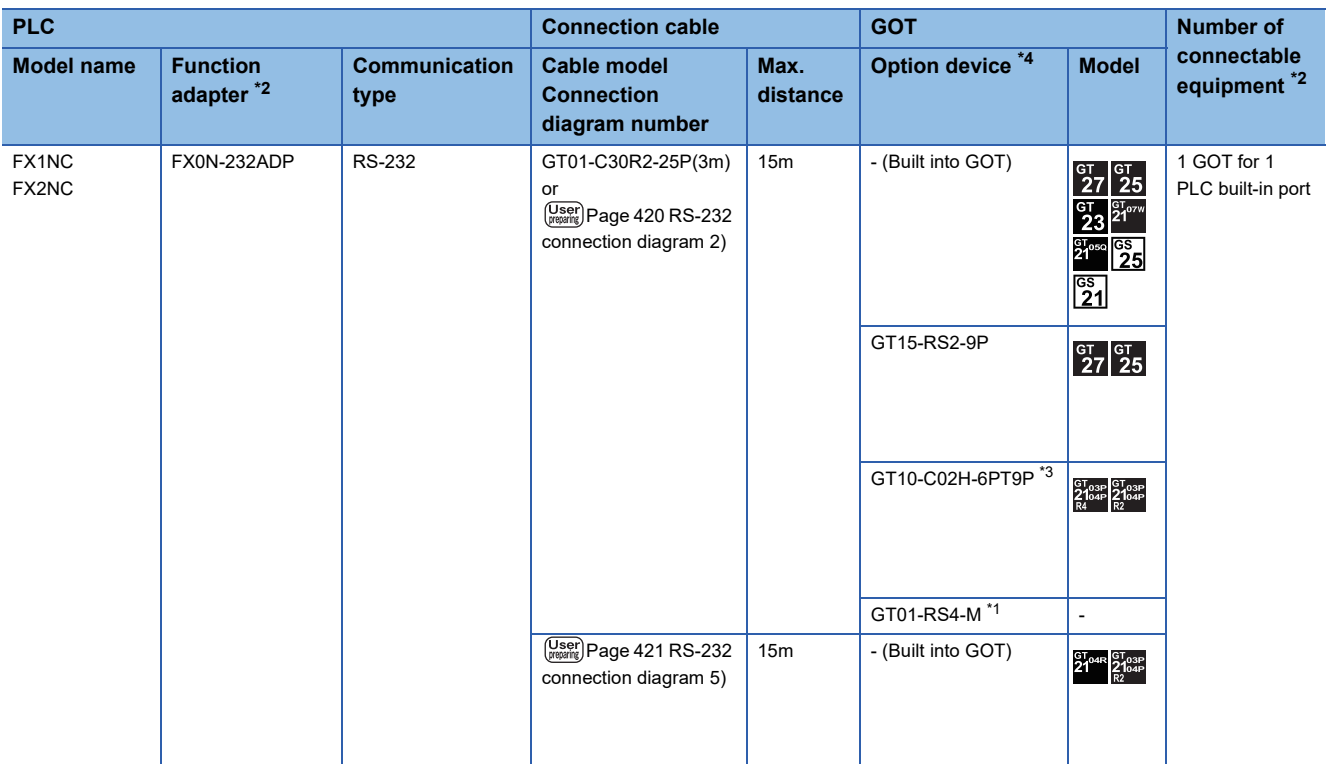

\*1 For details of the GOT multi-drop connection, refer to the following. **EF [Page 1034 GOT MULTI-DROP CONNECTION](#page-1035-0)** 

\*2 When using function expansion boards or function adapters, confirm the communication settings. [Page 436 When connecting with function extension board or communication special adapter](#page-437-0)

\*3 When a GT10-C02H-6PT9P unit of the sub version A or B is used, do not ground the case of the D-sub (9-pin) connector.

\*4 GT25-W and GT2505-V do not support option devices.

### <span id="page-412-0"></span>■**FX3G, FX3GE, FX3S**

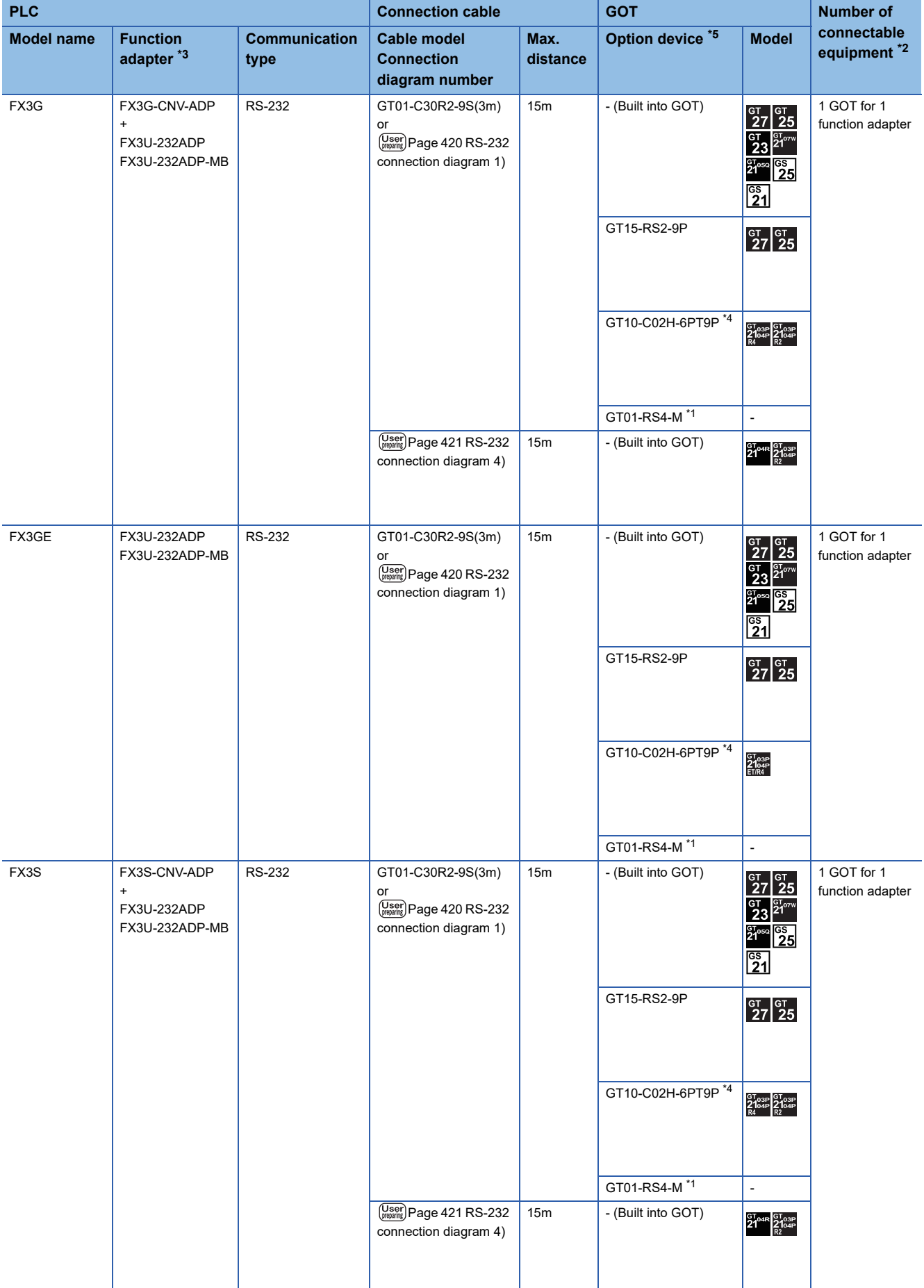

- \*1 For details of the GOT multi-drop connection, refer to the following. **[Page 1034 GOT MULTI-DROP CONNECTION](#page-1035-0)**
- \*2 When the function expansion board (communication board) and the function adapter are connected, a GOT and a peripheral such as a PC with GX Developer installed can be connected to them individually.
- \*3 When using function expansion boards or function adapters, confirm the communication settings.
- $E =$  [Page 436 When connecting with function extension board or communication special adapter](#page-437-0)
- \*4 When a GT10-C02H-6PT9P unit of the sub version A or B is used, do not ground the case of the D-sub (9-pin) connector.
- \*5 GT25-W and GT2505-V do not support option devices.

#### <span id="page-413-0"></span>■**FX3GC (FX3GC-□□/D, FX3GC-□□/DSS)**

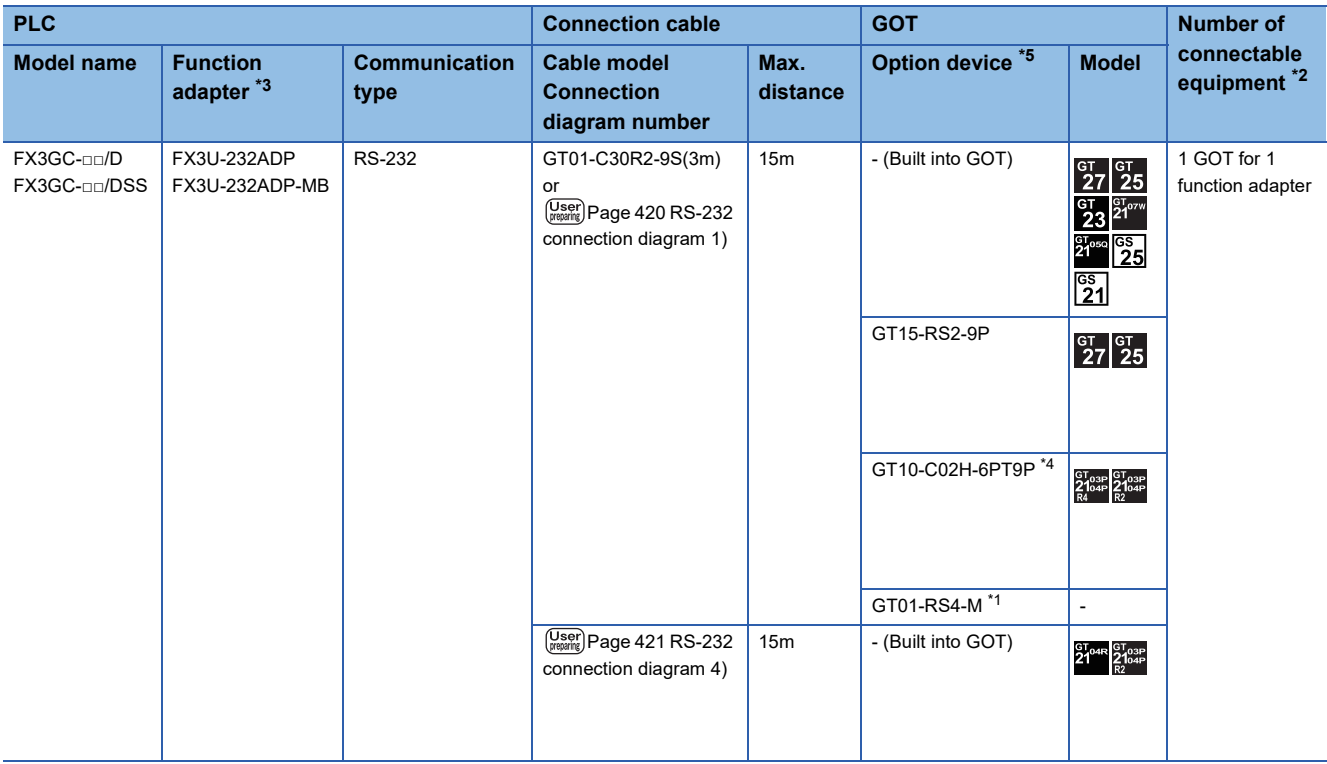

\*1 For details of the GOT multi-drop connection, refer to the following.

**[Page 1034 GOT MULTI-DROP CONNECTION](#page-1035-0)** 

- \*2 A GOT and a peripheral such as a PC with GX Developer installed can be connected to the function adapter and the FXCPU individually.
- \*3 When using function expansion boards or function adapters, confirm the communication settings. Fage 436 When connecting with function extension board or communication special adapter
- \*4 When a GT10-C02H-6PT9P unit of the sub version A or B is used, do not ground the case of the D-sub (9-pin) connector.
- \*5 GT25-W and GT2505-V do not support option devices.

#### <span id="page-414-0"></span>■**FX3UC (FX3UC-□□/D, FX3UC-□□/DS, FX3UC-□□/DSS)**

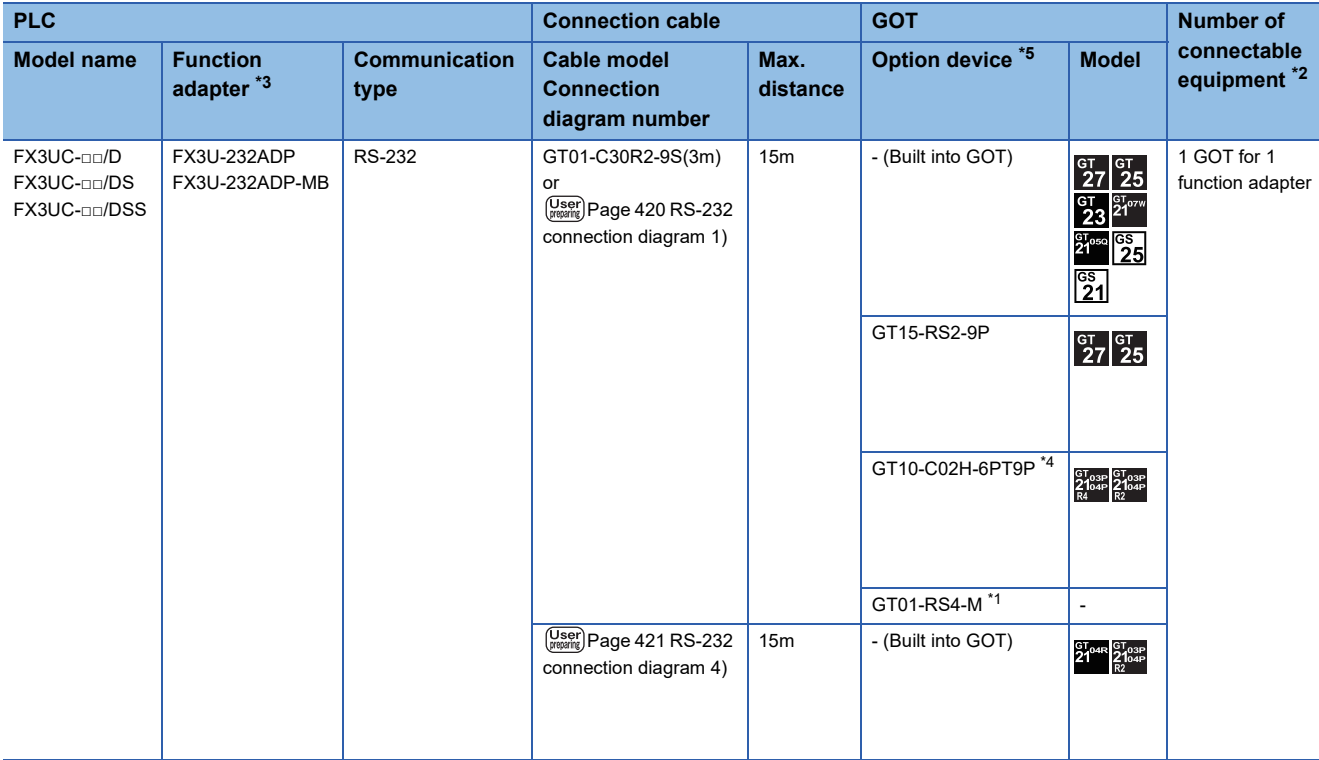

\*1 For details of the GOT multi-drop connection, refer to the following. **[Page 1034 GOT MULTI-DROP CONNECTION](#page-1035-0)** 

\*2 A GOT and a peripheral such as a PC with GX Developer installed can be connected to the function adapter and the FXCPU individually.

\*3 When using function expansion boards or function adapters, confirm the communication settings. Fage 436 When connecting with function extension board or communication special adapter

\*4 When a GT10-C02H-6PT9P unit of the sub version A or B is used, do not ground the case of the D-sub (9-pin) connector.

\*5 GT25-W and GT2505-V do not support option devices.

# **When using the function extension board and special adapter**

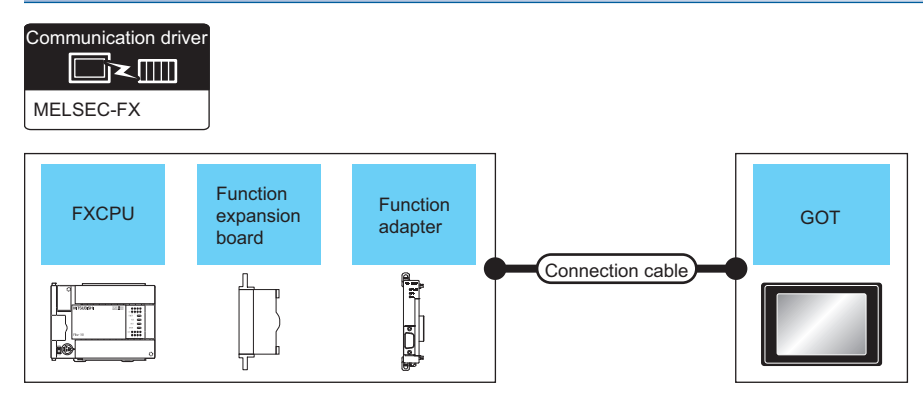

[Page 414 FX1S, FX1N, FX2N](#page-415-0)

[Page 416 FX3U, FX3UC \(FX3UC-](#page-417-0)□□-LT(-2))

#### <span id="page-415-0"></span>■**FX1S, FX1N, FX2N**

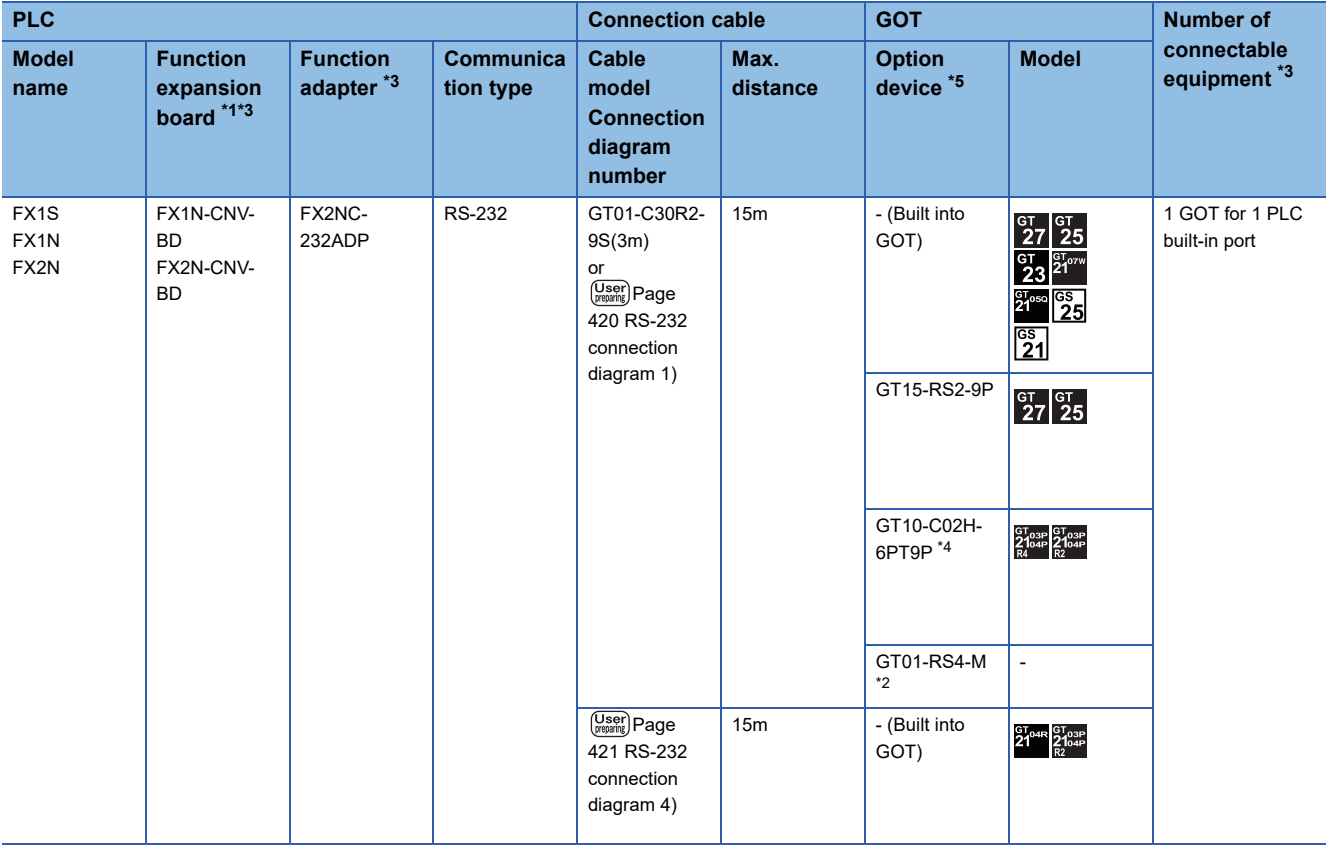

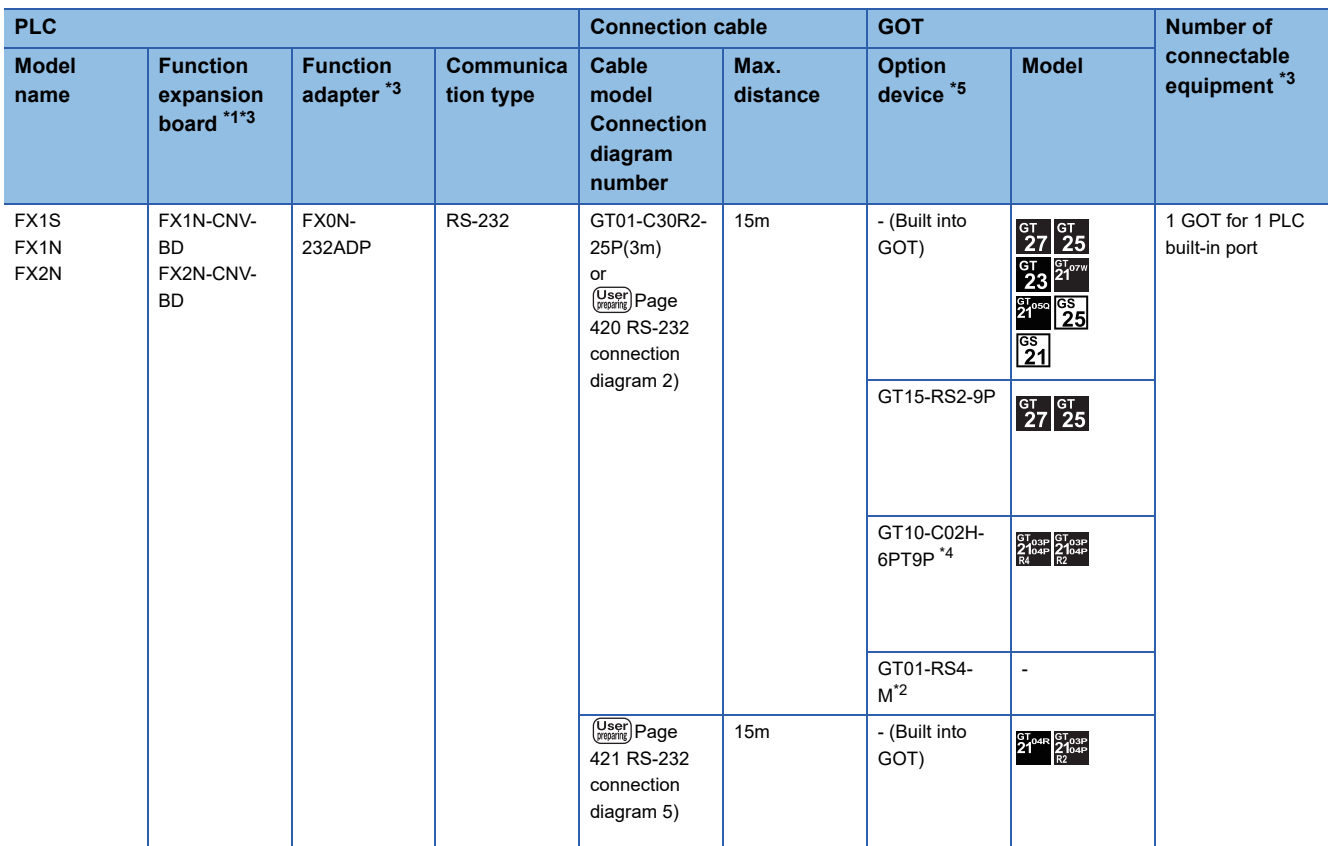

\*1 The function expansion board to be used differs according to the type of the FXCPU. Select the function expansion board from the following table.

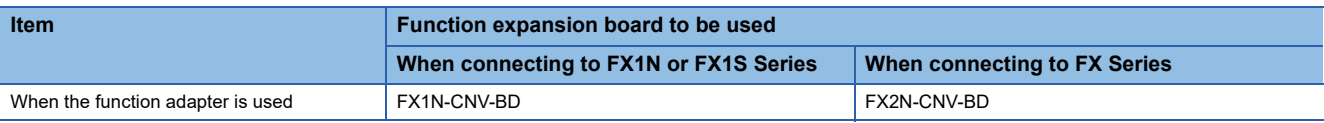

\*2 For details of the GOT multi-drop connection, refer to the following.

**[Page 1034 GOT MULTI-DROP CONNECTION](#page-1035-0)** 

\*3 When using function expansion boards or function adapters, confirm the communication settings.

[Page 436 When connecting with function extension board or communication special adapter](#page-437-0)

\*4 When a GT10-C02H-6PT9P unit of the sub version A or B is used, do not ground the case of the D-sub (9-pin) connector.

\*5 GT25-W and GT2505-V do not support option devices.

## <span id="page-417-0"></span>■**FX3U, FX3UC (FX3UC-□□-LT(-2))**

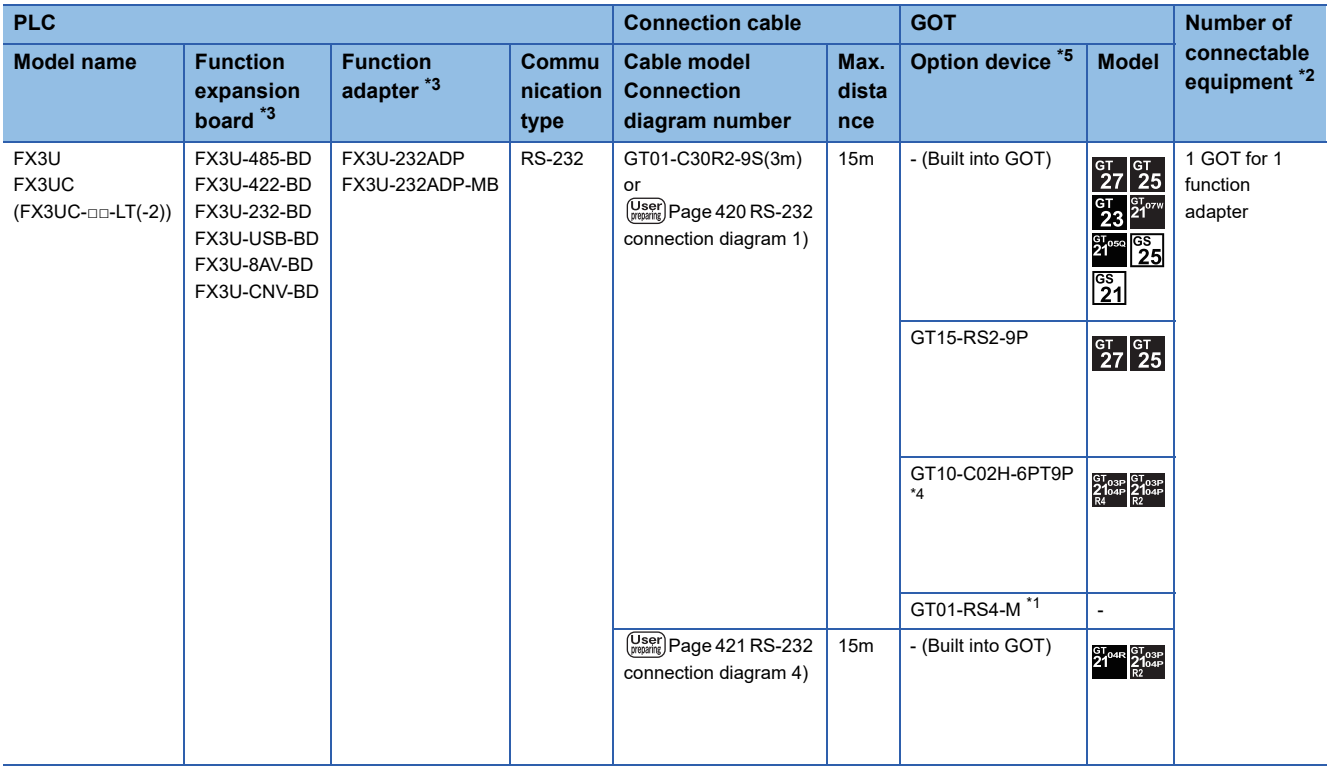

\*1 For details of the GOT multi-drop connection, refer to the following. **[Page 1034 GOT MULTI-DROP CONNECTION](#page-1035-0)** 

\*2 When the function expansion board (communication board) and the function adapter are connected, a GOT and a peripheral such as a PC with GX Developer installed can be connected to them individually.

\*3 When using function expansion boards or function adapters, confirm the communication settings.

[Page 436 When connecting with function extension board or communication special adapter](#page-437-0)

\*4 When a GT10-C02H-6PT9P unit of the sub version A or B is used, do not ground the case of the D-sub (9-pin) connector.

\*5 GT25-W and GT2505-V do not support option devices.

# **Connection to WSCPU**

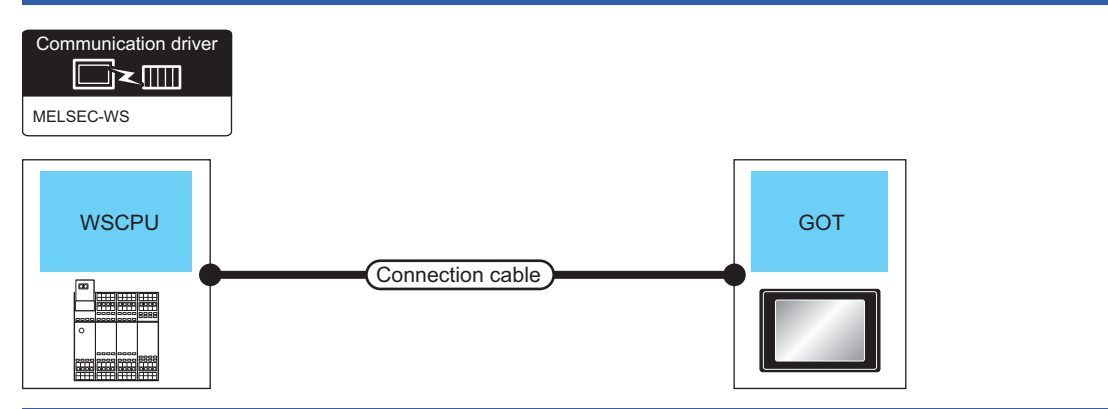

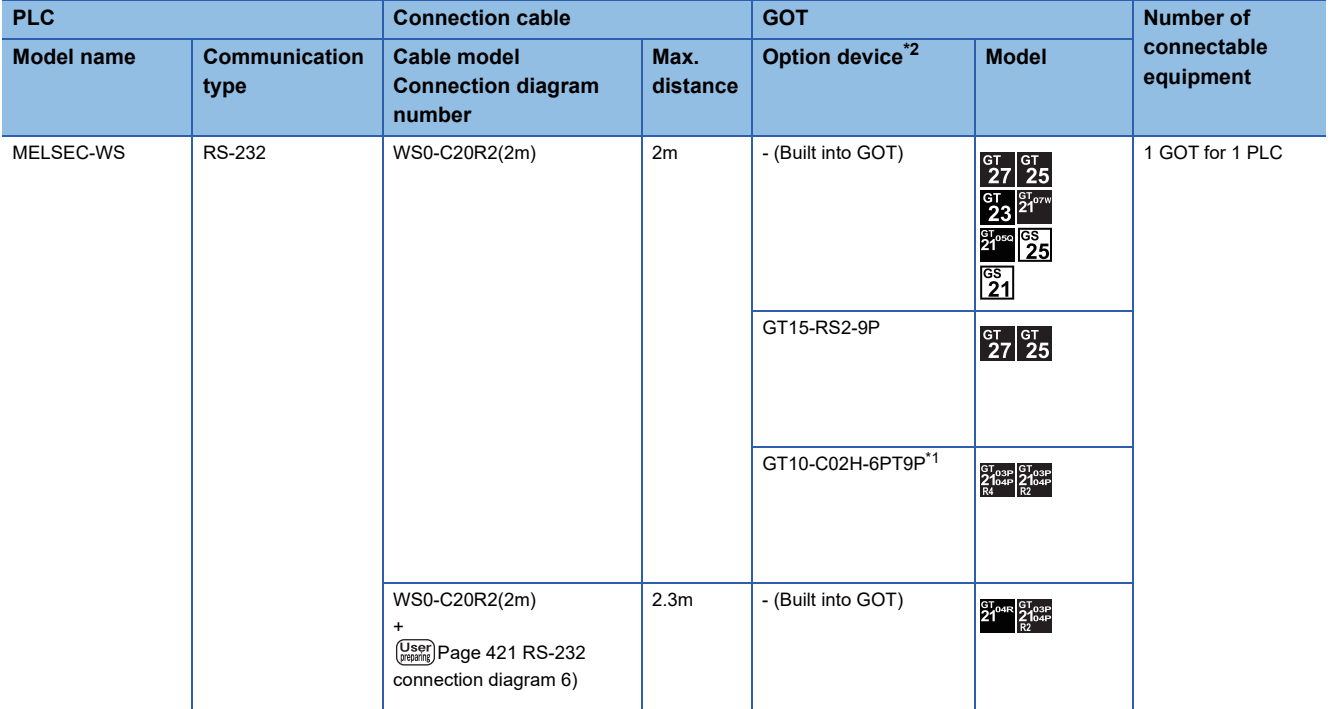

\*1 When a GT10-C02H-6PT9P unit of the sub version A or B is used, do not ground the case of the D-sub (9-pin) connector.

\*2 GT25-W and GT2505-V do not support option devices.

# **Connection to the Motion CPU (Q170MCPU, Q170MSCPU(-S1))**

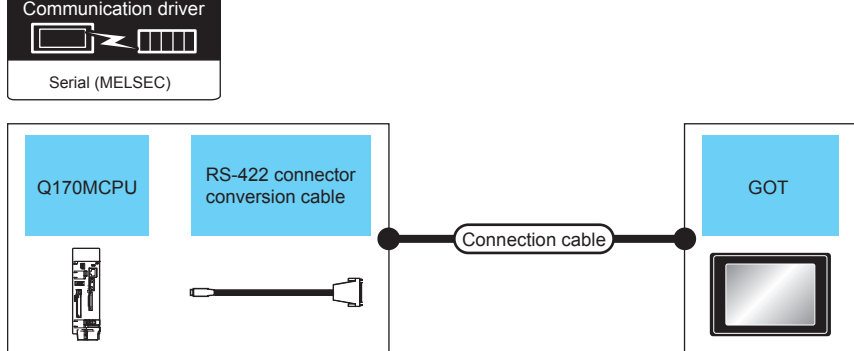

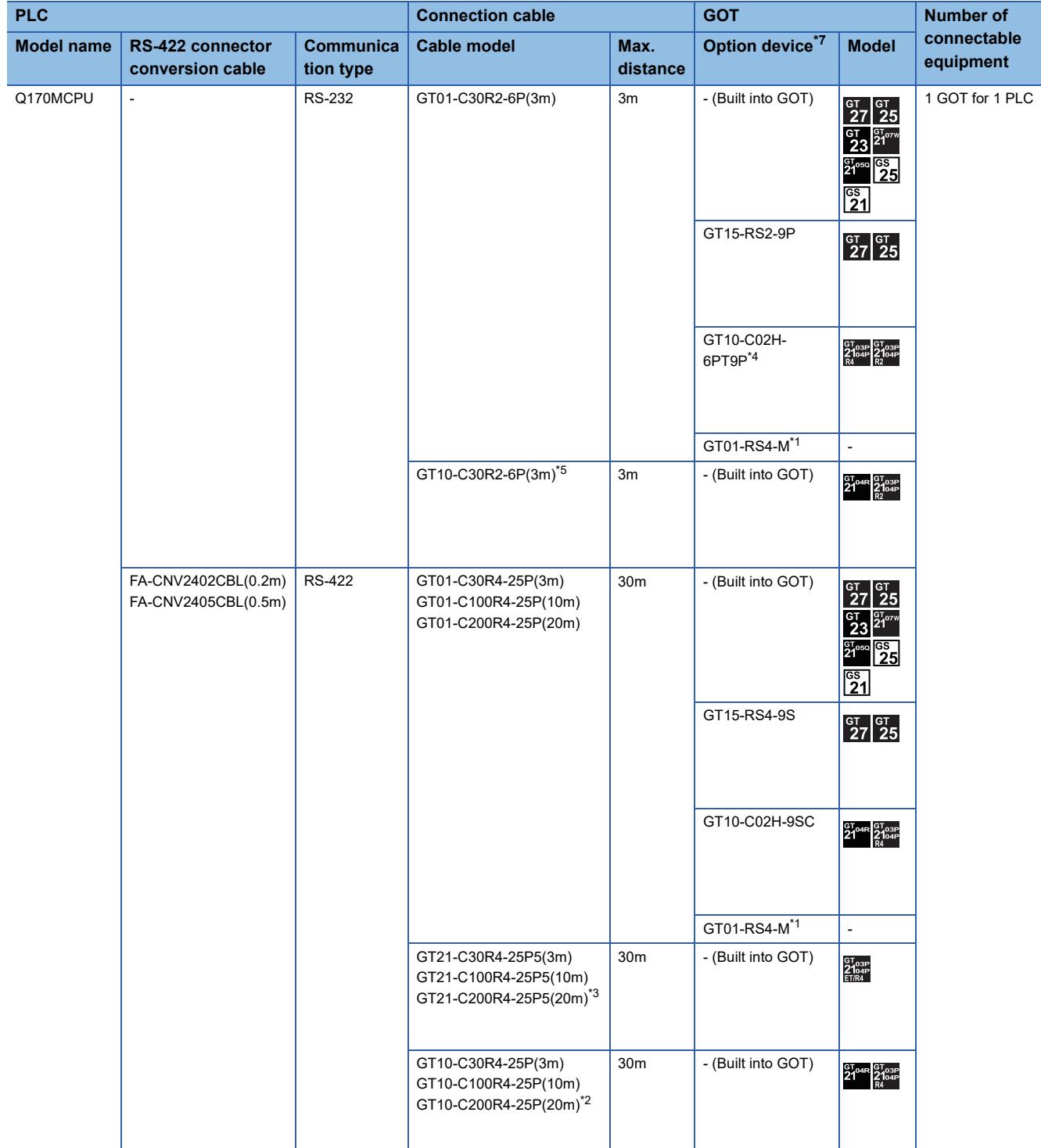

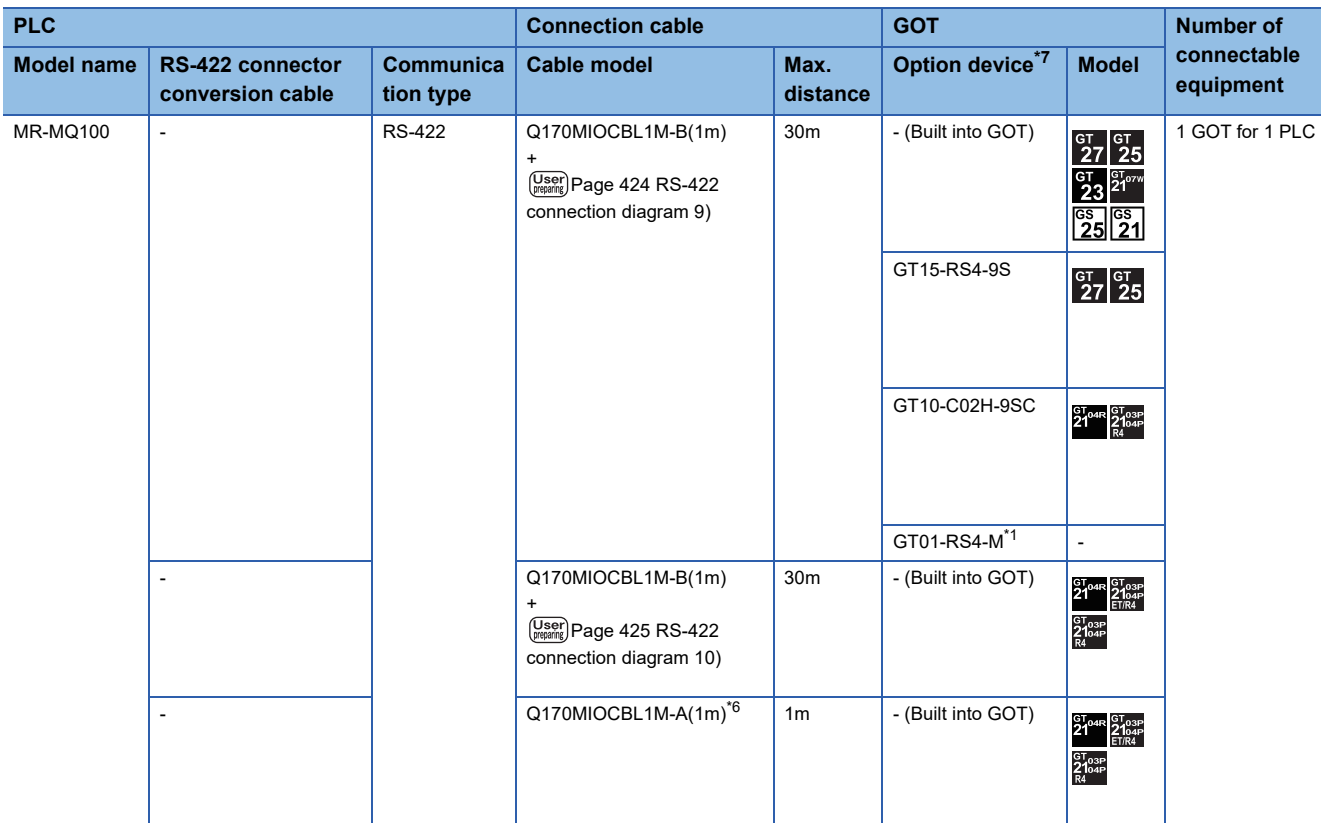

\*1 For details of the GOT multi-drop connection, refer to the following.

**[Page 1034 GOT MULTI-DROP CONNECTION](#page-1035-0)** 

- \*2 For the connection to GOT, refer to the connection diagram. [Page 422 RS-422 connection diagram 2\)](#page-423-1)
- \*3 For the connection to GOT, refer to the connection diagram. **[Page 423 RS-422 connection diagram 5\)](#page-424-1)**
- \*4 When a GT10-C02H-6PT9P unit of the sub version A or B is used, do not ground the case of the D-sub (9-pin) connector.
- \*5 For the connection to GOT, refer to the connection diagram. [Page 420 RS-232 connection diagram 3\)](#page-421-2)
- \*6 For the connection to GOT, refer to the connection diagram. **[Page 425 RS-422 connection diagram 11\)](#page-426-1)**
- \*7 GT25-W and GT2505-V do not support option devices.

# $Point<sup>0</sup>$

When connecting to a Motion CPU (Q series) other than Q170MCPU or Q170MSCPU(-S1) A Motion CPU (Q series) mounted on the multiple CPU system of the QCPU (Q mode) can be monitored. The system configuration, connection conditions, and system equipment for connection to a Motion CPU (Q series) are the same as those for connection to a QCPU. **F** [Page 381 Connection to QCPU](#page-382-0)

**5**

# **5.3 Connection Diagram**

The following diagram shows the connection between the GOT and the PLC.

# **RS-232 cable**

# **Connection diagram**

### <span id="page-421-0"></span>■**RS-232 connection diagram 1)**

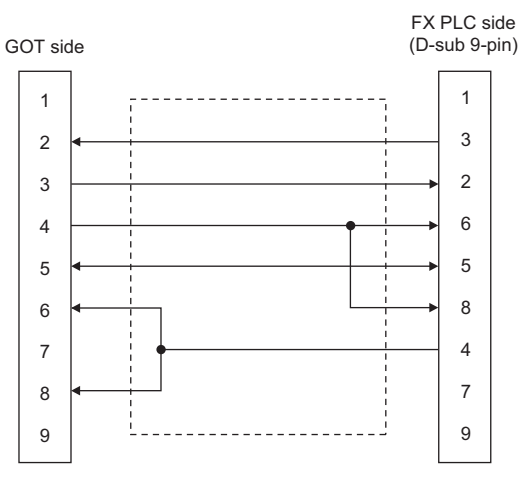

#### <span id="page-421-1"></span>■**RS-232 connection diagram 2)**

<span id="page-421-2"></span>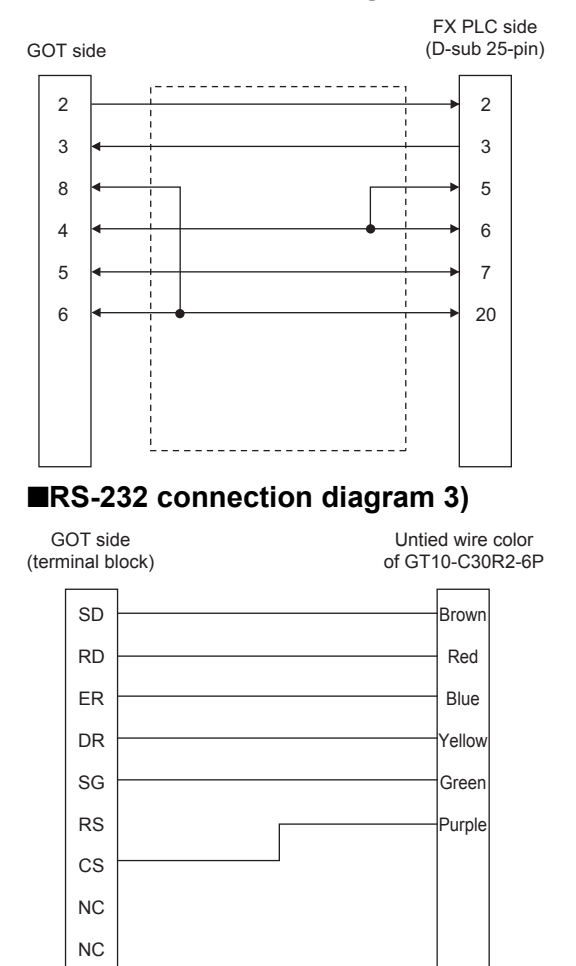

#### <span id="page-422-0"></span>■**RS-232 connection diagram 4)**

<span id="page-422-1"></span>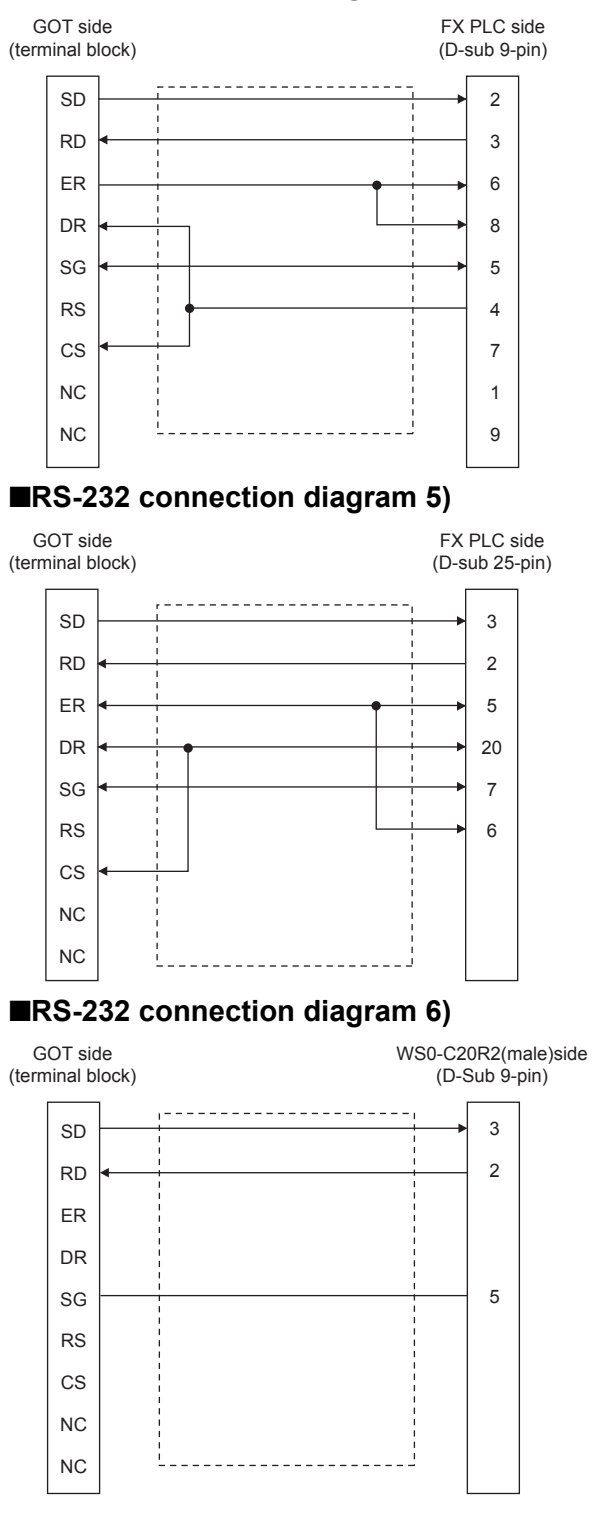

# <span id="page-422-2"></span>**Precautions when preparing a cable**

#### ■**Cable length**

The length of the RS-232 cable must be within the maximum distance specifications.

#### ■**GOT side connector**

For the GOT side connector, refer to the following.

**F** [Page 64 GOT connector specifications](#page-65-0)

# **RS-422 cable**

# **Connection diagram**

#### <span id="page-423-0"></span>■**RS-422 connection diagram 1)**

GT21 (input power supply : 24V)

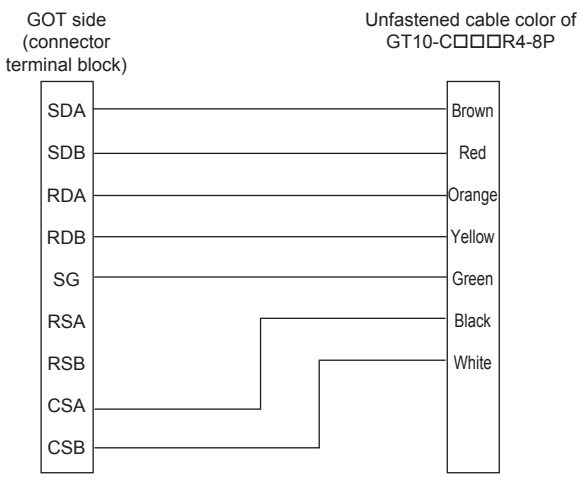

GT21 (input power supply : 5V)

GOT side (terminal block) Untied wire color of GT10-CODDR4-8P Brown Red **Crange** Yellov Green Black White SDA SDB RDA RDB SG RSA RSB INPUT DC5V - +

#### <span id="page-423-1"></span>■**RS-422 connection diagram 2)**

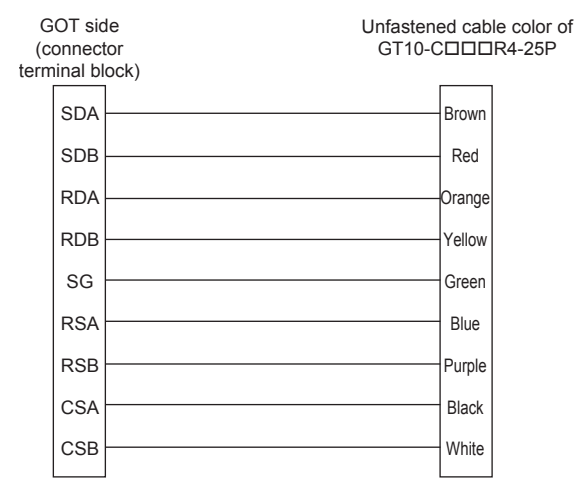

#### ■**RS-422 connection diagram 3)**

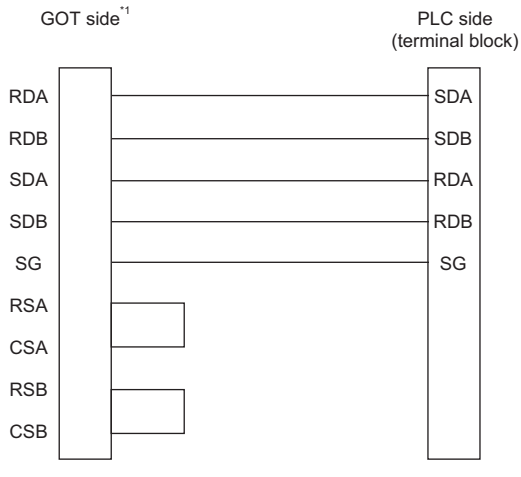

#### ■**RS-422 connection diagram 4)**

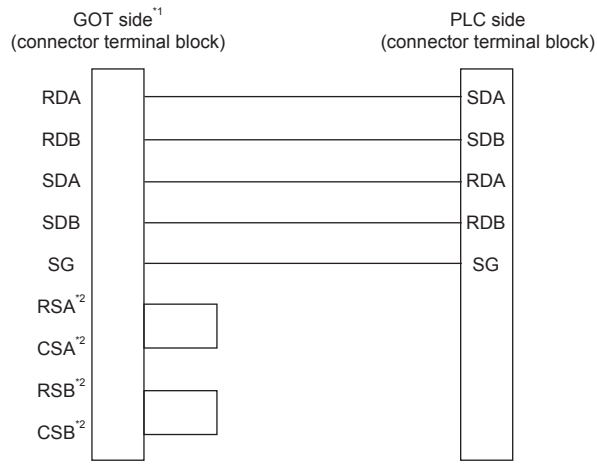

- \*1 Set the terminating resistor of the GOT side to "330Ω".
	- **[Page 68 Terminating resistors of GOT](#page-69-0)**
- \*2 The signals RSA, RSB, CSA, and CSB are not provided for GT2104-PMBD, GT2103-PMBD. Return connection is not required.

#### <span id="page-424-1"></span>■**RS-422 connection diagram 5)**

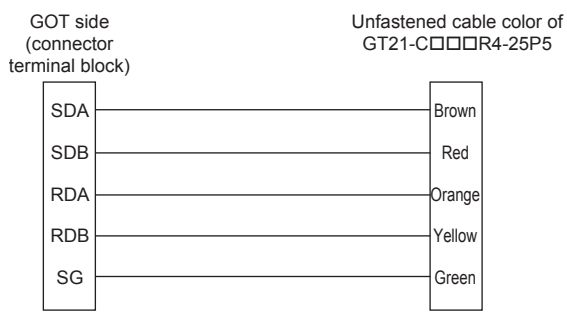

#### <span id="page-424-0"></span>■**RS-422 connection diagram 6)**

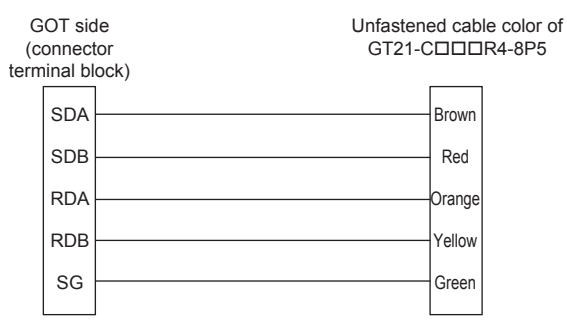

#### ■**RS-422 connection diagram 7)**

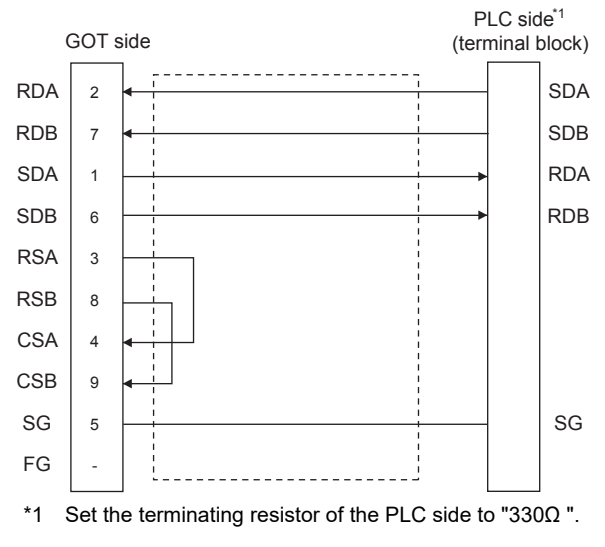

#### ■**RS-422 connection diagram 8)**

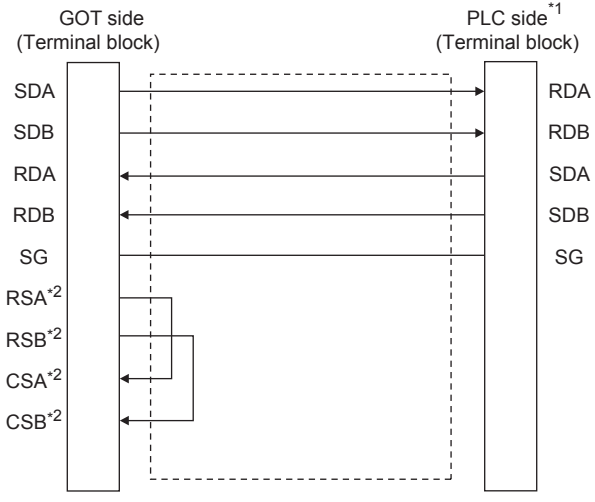

- \*1 Set the terminating resistor of the PLC side to "330Ω ".
- \*2 The signals RSA, RSB, CSA, and CSB are not provided for GT2104-PMBD, GT2103-PMBD. Return connection is not required.

#### <span id="page-425-0"></span>■**RS-422 connection diagram 9)**

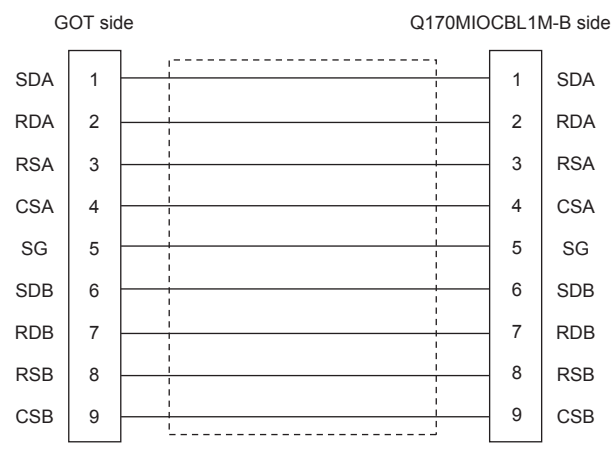

#### <span id="page-426-0"></span>■**RS-422 connection diagram 10)**

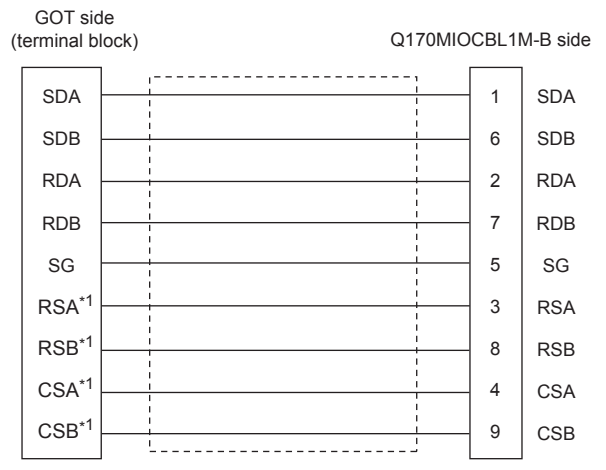

\*1 The signals RSA, RSB, CSA, and CSB are not provided for GT2104-PMBD, GT2103-PMBD. Return connection is not required.

#### <span id="page-426-1"></span>■**RS-422 connection diagram 11)**

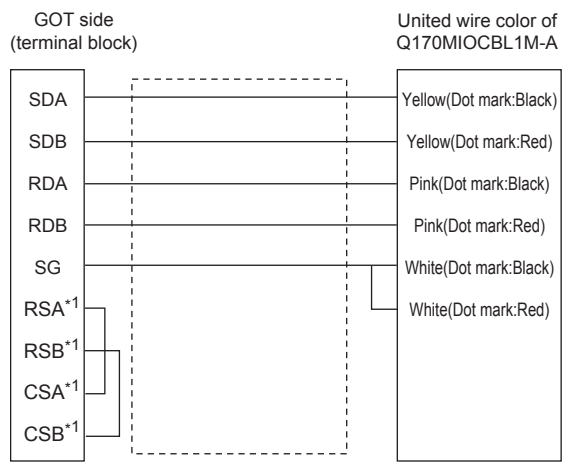

\*1 The signals RSA, RSB, CSA, and CSB are not provided for GT2104-PMBD, GT2103-PMBD. Return connection is not required.

#### **Precautions when preparing a cable**

#### ■**Cable length**

The length of the RS-422 cable must be within the maximum distance specifications.

#### ■**GOT side connector**

For the GOT side connector, refer to the following.

**F** [Page 64 GOT connector specifications](#page-65-0)

#### **Connecting terminating resistors**

#### ■**GOT side**

When connecting a PLC to the GOT, a terminating resistor must be connected to the GOT.

• For GT27, GT25 (except GT2505-V), GT23, GS25

Set the terminating resistor setting switch of the GOT main unit to "Disable".

• For GT2505-V, GT21

Set the terminating resistor selector to "330Ω ".

• For GS21

Since the terminating resistor is fixed to 330  $\Omega$ , no setting is required for the terminating resistor.

For the procedure to set the terminating resistor, refer to the following.

**Fage 68 Terminating resistors of GOT** 

# **5.4 GOT Side Settings**

# **Setting communication interface (Controller Setting)**

# $Point$

#### GOT multi-drop connection

When using the serial multi-drop connection unit, refer to the following. **Fage 1034 GOT MULTI-DROP CONNECTION** 

Set the channel of the connected equipment.

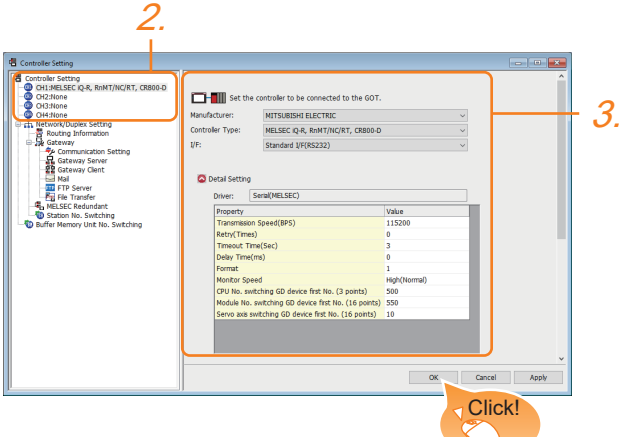

- *1.* Select [Common] → [Controller Setting] from the menu.
- *2.* In the [Controller Setting] window, select the channel No. to be used from the list menu.
- *3.* Set the following items.
- [Manufacturer]: [MITSUBISHI ELECTRIC]
- [Controller Type]: Configure the setting according to the controller to be connected.
- [I/F]: Interface to be used
- [Driver]: Select one of the following items according to the controller to be connected.

<For GT27, GT25, GT23, GS25>

[Serial(MELSEC)] [MELSEC-FX] [MELSEC-WS] <For GT21, GS21> [Serial(MELSEC)] [MELSEC-A] [MELSEC-FX]

- [Detail Setting]: Configure the settings according to the usage environment.
- **[Page 427 Communication detail settings](#page-428-0)**
- *4.* When you have completed the settings, click the [OK] button.

 $Point<sup>0</sup>$ 

The settings of connecting equipment can be confirmed in [I/F Communication Setting]. For details, refer to the following:

**F** [Page 54 I/F communication setting](#page-55-0)

# <span id="page-428-0"></span>**Communication detail settings**

Make the settings according to the usage environment.

#### **Serial (MELSEC)**

The following settings are applicable to GT27, GT25, GT23, and GS25.

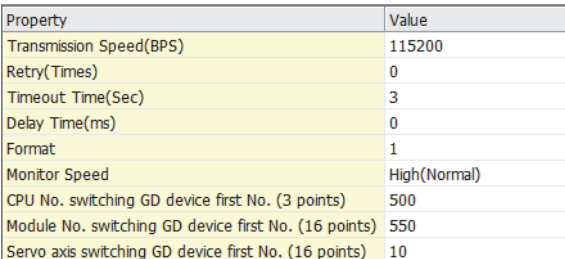

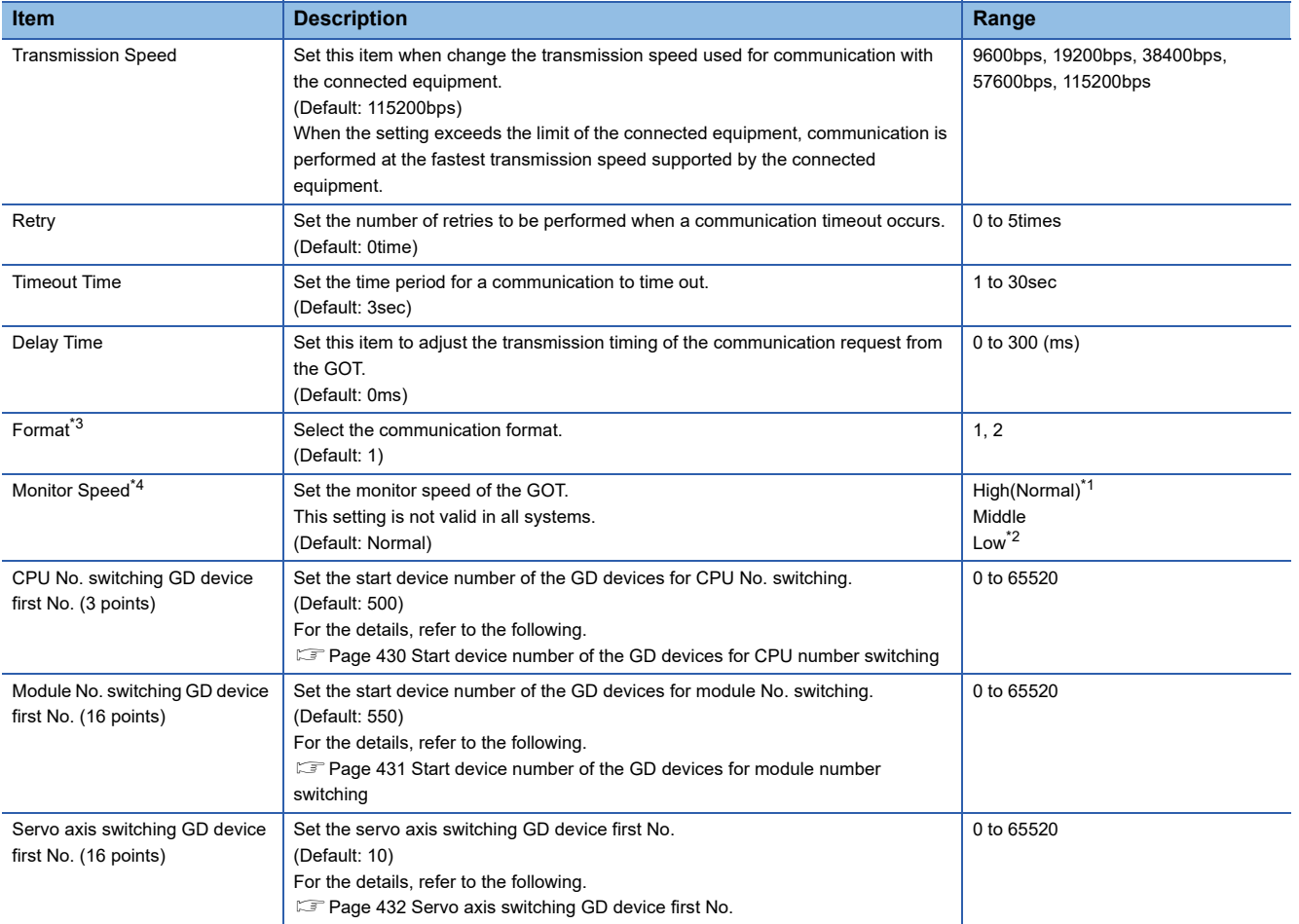

\*1 This is effective when collecting a large data on other than the monitor screen (logging, recipe function, etc.). However, when connecting to Q00J/Q00/Q01CPU, the sequence scan time may be influenced. If you want to avoid the influence on the sequence scan time, do not set [High(Normal)].

(High performance is hardly affected)

\*2 Set this item if you want to avoid the influence on the sequence scan time further than the [Middle] setting when connecting to Q00UJ/ Q00U/Q01U/Q02UCPU or Q00J/Q00/Q01CPU. However, the monitor speed may be reduced.

\*3 The format setting differs depending on the controller. L6ADP-R4 adapter: [2] Other than L6ADP-R4 adapter: [1]

\*4 When using a global label, to read or write more than 235 two-byte characters, set the [Monitor speed] to [High (Standard)] or [Middle]. If [Monitor speed] is set to [Low], a system error occurs when reading or writing. For details, refer to the following manual.

LaGT Designer3 (GOT2000) Screen Design Manual

# **MELSEC-FX**

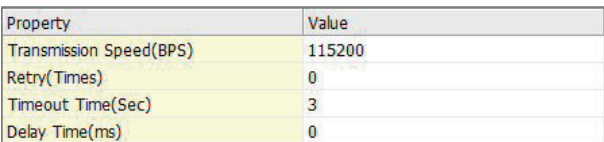

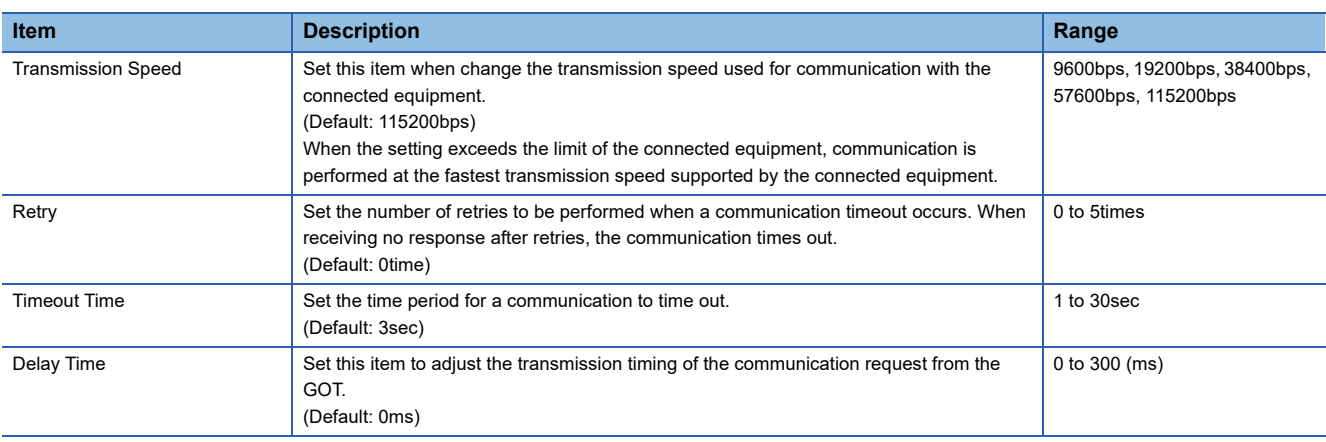

# **MELSEC-WS**

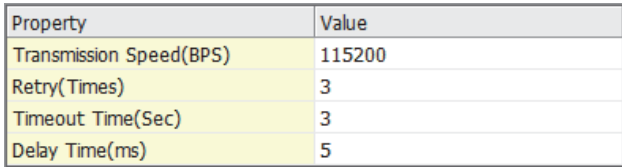

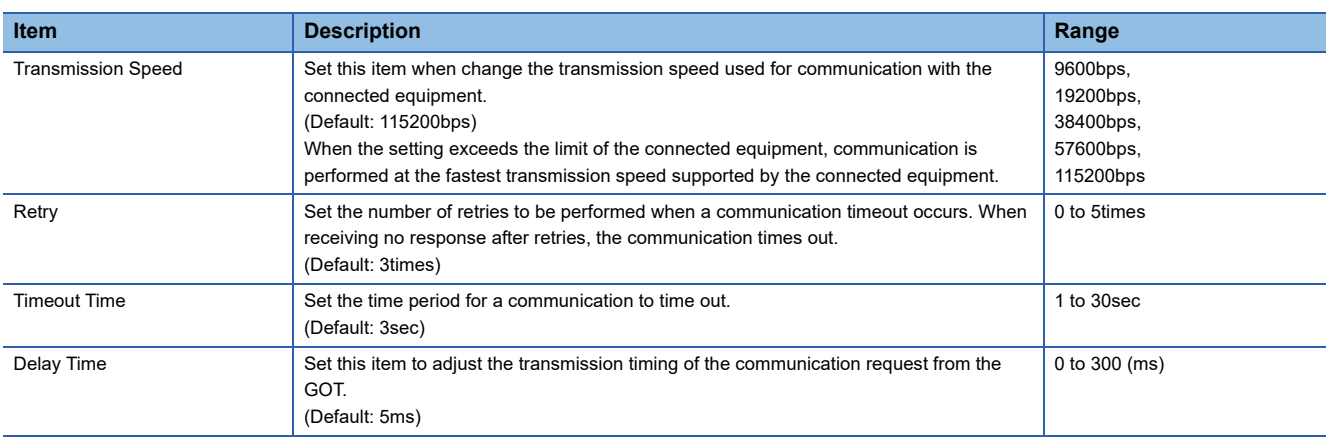

# **Serial (MELSEC)**

The following devices are available to GT21 and GS21.

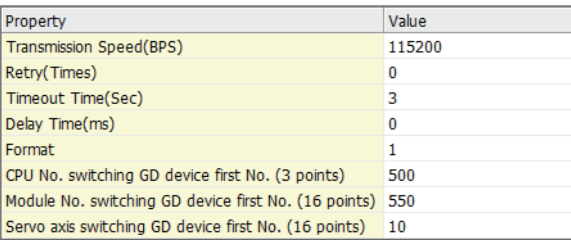

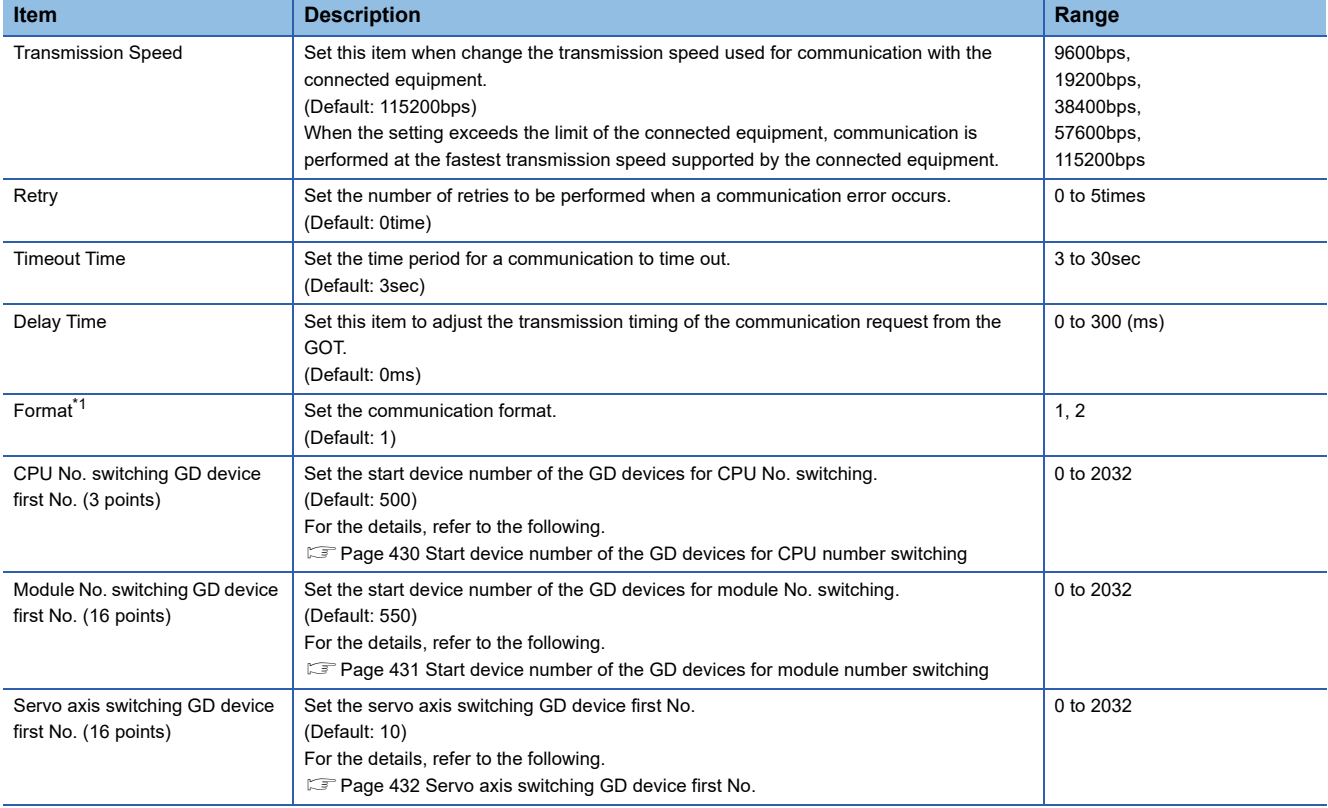

\*1 The format setting differs depending on the controller. L6ADP-R4 adapter: [2] Other than L6ADP-R4 adapter: [1]

### **MELSEC-A**

The following devices are available to GT21 and GS21.

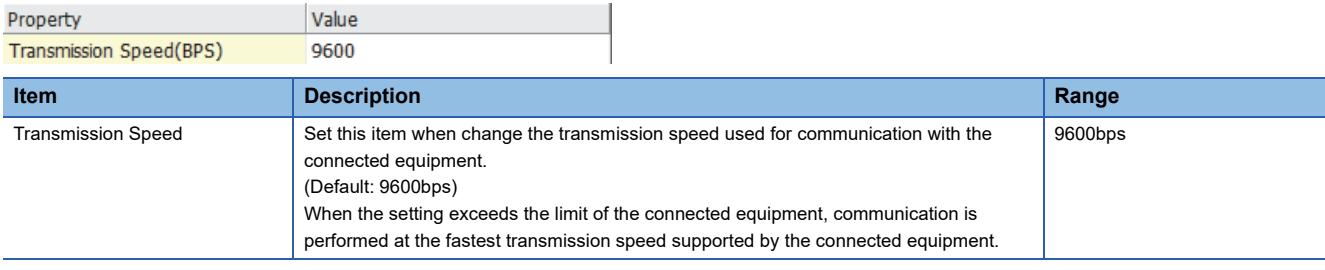

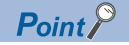

• Communication interface setting by the Utility

The communication interface setting can be changed on the Utility's [Communication Settings] after writing [Controller Setting] of project data.

For details on the Utility, refer to the following manual.

GOT2000 Series User's Manual (Utility)

• Precedence in communication settings

When settings are made by GT Designer3 or the Utility, the latest setting is effective.

#### <span id="page-431-0"></span>**Start device number of the GD devices for CPU number switching**

#### ■**Specifying a CPU number with a device**

[CPU No.] can be specified with the GOT internal registers (GD devices) by specifying a value (100 to 102) to [CPU No.] in the device setting dialog in GT Designer3.

Set the start device number of the GD devices to be used in [CPU No. switching GD device first No. (3 points)].

Specify [CPU No.] with the three consecutive GD devices, starting the set device number.

When [500] is set to [CPU No. switching GD device first No. (3 points)], GD500 to GD502 are used to specify [CPU No.] as shown in the following table.

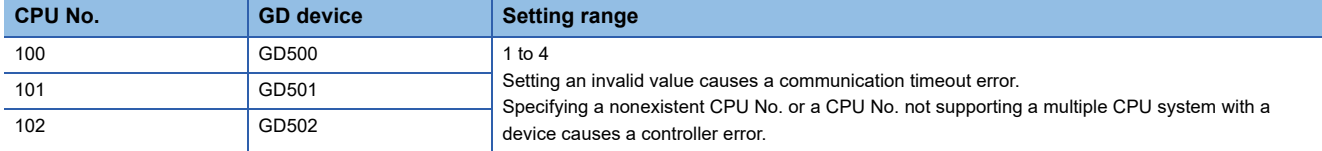

#### ■**Specifying a CPU number with a device on the initially-displayed screen**

Set [CPU No. switching GD device first No. (3 points)] so that the values of the GD devices are retained and monitored upon the GOT startup.

#### ■**Specifying a CPU number with a device in a multi-channel connection**

If the setting range of [CPU No. switching GD device first No. (3 points)] set in each channel overlaps, the monitoring target CPU No. set to each channel is switched simultaneously.

Set [CPU No. switching GD device first No. (3 points)] in each channel so that the setting range does not overlap.

#### ■**Specifying a CPU number and a station number with devices in a multi-channel connection**

When GD10 to GD25 are used to specify the station No. of an inverter or non-Mitsubishi temperature controller connected, setting [10] to [CPU No. switching GD device first No. (3 points)] in a different channel switches the monitoring target CPU No. and station No. of an inverter or non-Mitsubishi temperature controller set to each channel simultaneously.

Set [CPU No. switching GD device first No. (3 points)] so that the setting range does not overlap the station No. of an inverter or non-Mitsubishi temperature controller.
### **Start device number of the GD devices for module number switching**

### ■**Specifying a module number with a device**

In a connection via a simple motion module, [Unit No.] can be specified with the GOT internal registers (GD devices) by specifying a value (100 to 10F) to [Unit No.] in the device setting dialog in GT Designer3.

Set the start device number of the GD devices to be used in [Module No. switching GD device first No. (16 points)].

Specify [Unit No.] with the 16 consecutive GD devices, starting the set device number.

When [550] is set to [Module No. switching GD device first No. (16 points)], GD550 to GD565 are used to specify [Unit No.] as shown in the following table.

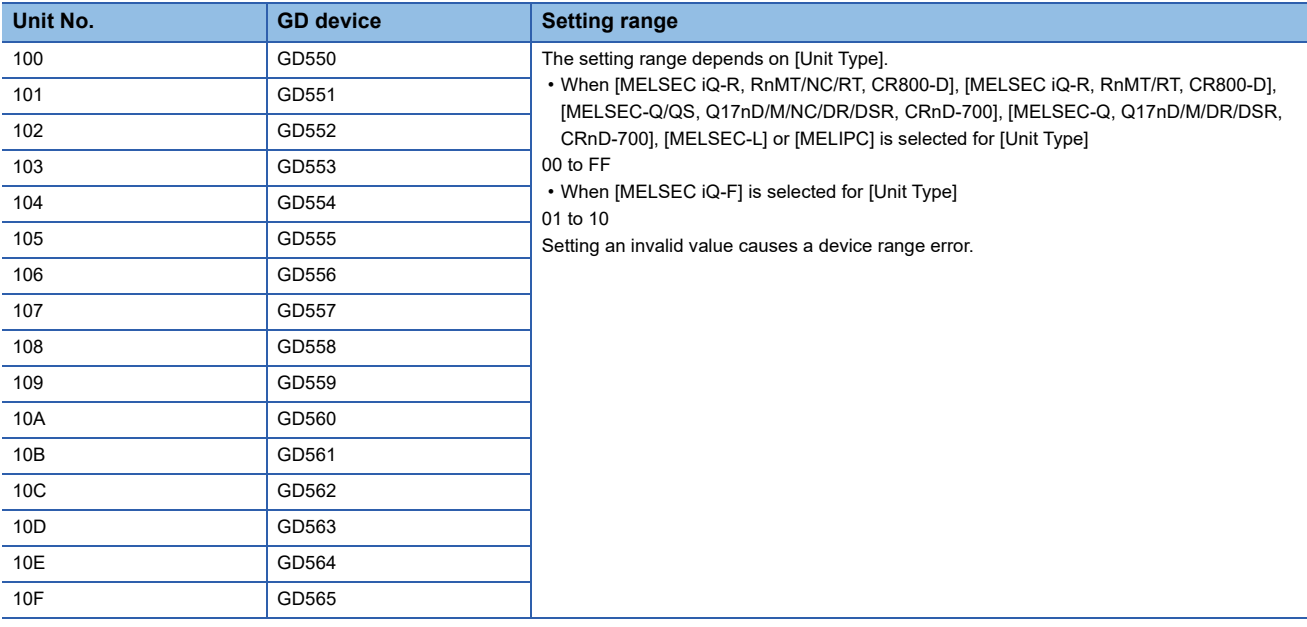

### ■**Specifying a module number with a device on the initially-displayed screen**

Set [Module No. switching GD device first No. (16 points)] so that the values of the GD devices are retained and monitored upon the GOT startup.

### ■**Specifying a module number with a device in a multi-channel connection**

If the setting range of [Module No. switching GD device first No. (16 points)] set in each channel overlaps, the module No. of the simple motion module via the servo amplifier device of each channel is switched simultaneously. Set [Module No. switching GD device first No. (16 points)] for each channel so that the setting range does not overlap.

### ■**Specifying a station number and a module number with devices in a multi-channel connection**

When GD10 to GD25 are used to specify the station No. of an inverter or non-Mitsubishi temperature controller connected, setting [10] to [Module No. switching GD device first No. (16 points)] switches the module No. of the simple motion module via the servo amplifier device and the station No. of an inverter or non-Mitsubishi temperature controller set to each channel simultaneously.

Set [Module No. switching GD device first No. (16 points)] so that the setting range does not overlap the station No. of an inverter or non-Mitsubishi temperature controller.

### **Servo axis switching GD device first No.**

### ■**Indirect specification of the servo axis No.**

In a connection via a Motion CPU or Simple Motion module, a servo axis No. can be indirectly specified with GOT internal registers (GD devices) by specifying a value (100 to 115) to the axis No. of the servo amplifier device.

Set the start device number of the GD devices to be used in [Servo axis switching GD device first No. (16 points)].

Specify a servo axis number with 16 consecutive GD devices, starting the set device number.

When [10] is set to [Servo axis switching GD device first No. (16 points)], GD10 to GD25 are used to specify a servo axis number as shown in the following table.

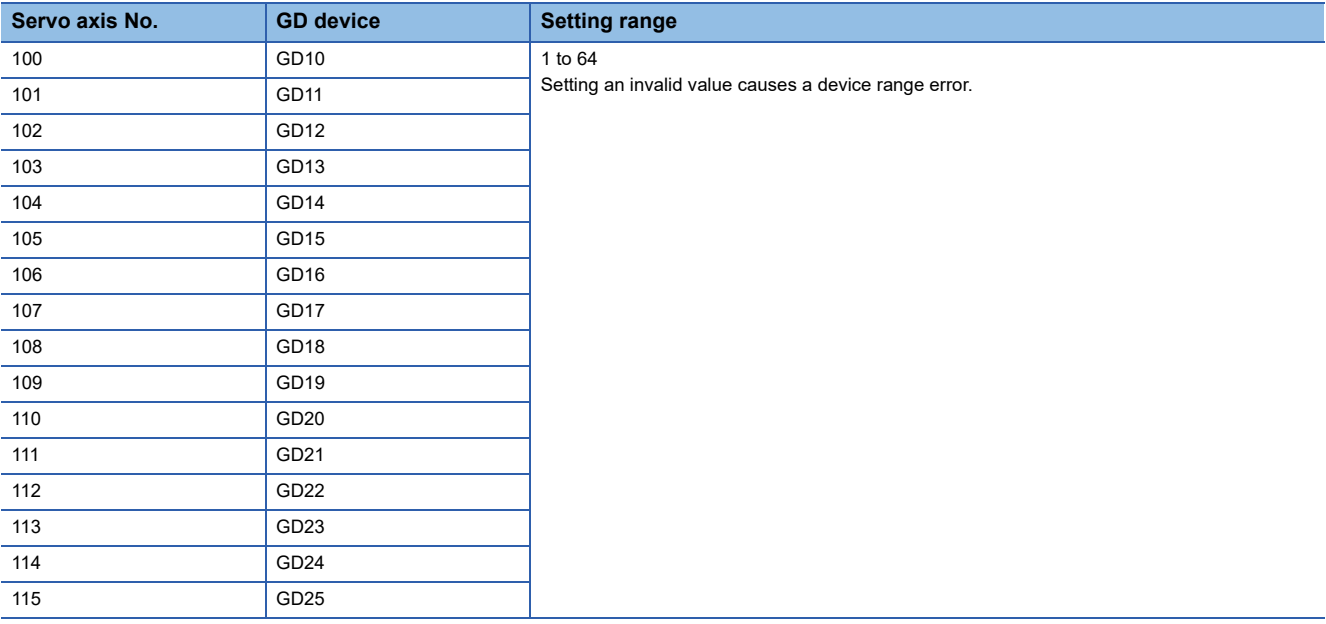

### ■**Specifying a servo axis number with a device on the initially-displayed screen**

Set [Servo axis switching GD device first No. (16 points)] so that the values of the GD devices are retained and monitored upon the GOT startup.

### ■**Specifying a servo axis number with a device in a multi-channel connection**

If the setting rage of [Servo axis switching GD device first No. (16 points)] set in each channel overlaps, the axis No. of the servo amplifier of each channel is switched simultaneously.

Set [Servo axis switching GD device first No. (16 points)] for each channel so that the setting range does not overlap.

### ■**Specifying a station number and a servo axis number with devices in a multi-channel connection**

When GD10 to GD25 are used to specify the station No. of an inverter or non-Mitsubishi temperature controller connected, setting [10] to [Servo axis switching GD device first No. (16 points)] switches the axis No. of the servo amplifier and the station No. of an inverter or non-Mitsubishi temperature controller set to each channel simultaneously.

Set [Servo axis switching GD device first No. (16 points)] so that the setting range does not overlap the station No. of an inverter or non-Mitsubishi temperature controller.

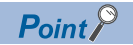

Cutting the portion of multiple connection of the controller

By setting GOT internal device, GOT can cut the portion of multiple connection of the controller. For example, faulty station that has communication timeout can be cut from the system.

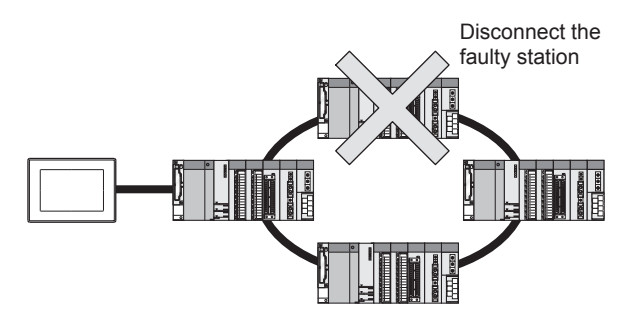

For details of the setting contents of GOT internal device, refer to the following manual. GT Designer3 (GOT2000) Screen Design Manual

# **5.5 PLC Side Setting**

When the GOT and a PLC is connected using the direct CPU connection, no setting is required in the PLC.

When connecting the GOT and an LCPU via an L6ADP-R4/L6ADP-R2 adapter, configure the following communication settings.

For the L6ADP-R2 adapter, configure the communication settings in GX Works2 only.

### **L6ADP-R4 adapter settings**

Set the communication settings by the DIP switches of the L6ADP-R4 adapter.

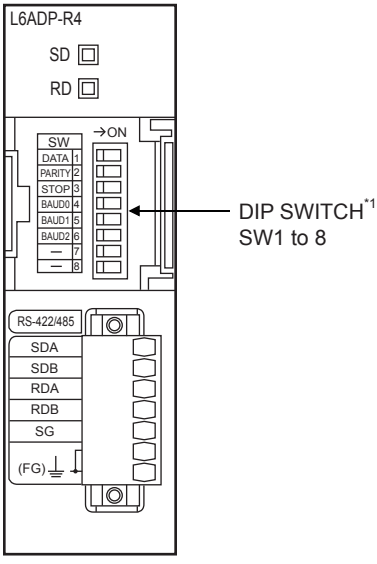

\*1 SW7 and SW8 are not used.

### **DIP switches (SW1 to SW3)**

Set the data length, parity bit, and stop bit.

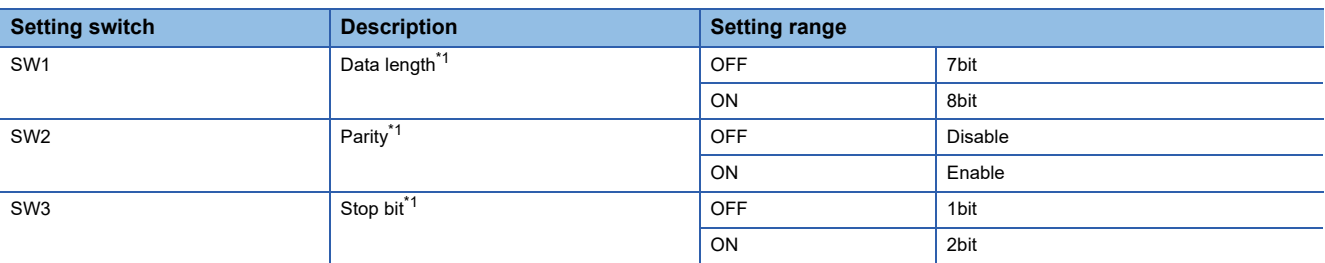

\*1 Adjust the settings with GOT settings.

### **DIP switches (SW4 to SW6)**

Set the transmission speed.

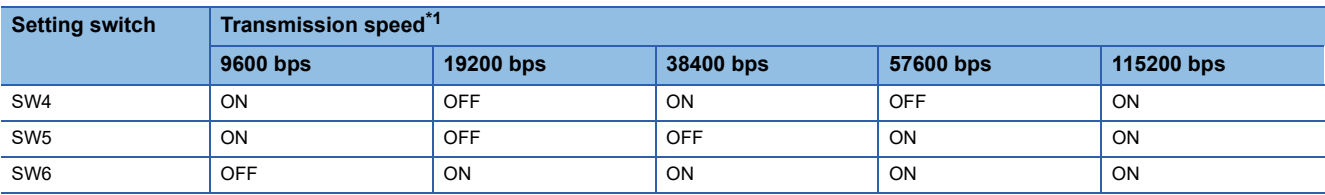

\*1 Adjust the settings with GOT settings.

**[Page 427 Communication detail settings](#page-428-0)** 

Fage 427 Communication detail settings

### **GX Works2 settings**

Set the communication speed in GX Works2.

### **For L6ADP-R4 adapter**

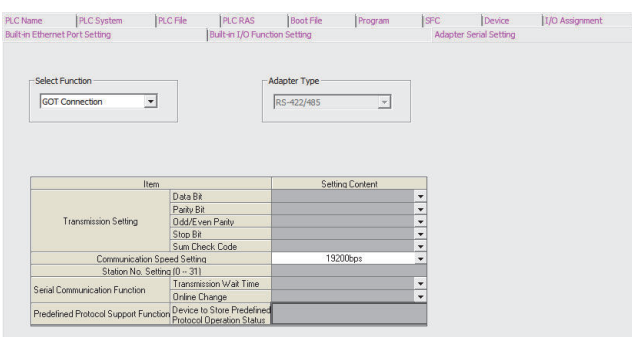

- *1.* Click [PLC parameter] → [Adapter Serial Setting].
- *2.* Set [GOT Connection] in [Select Function].
- *3.* Adjust [Communication Speed Setting] with the GOT communication setting.
- **F** [Page 427 Communication detail settings](#page-428-0)

### **For L6ADP-R2 adapter**

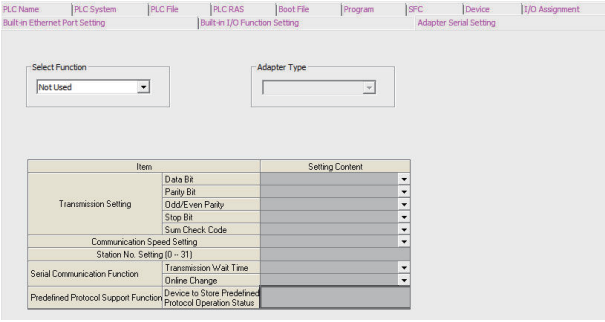

- *1.* Click [PLC parameter] → [Adapter Serial Setting].
- *2.* Check that [Not Used] (default) is set in [Select Function].

### $Point<sup>0</sup>$

#### L6ADP-R4/L6ADP-R2 adapter

For details on the L6ADP-R4/L6ADP-R2 adapter, refer to the following manual. MELSEC-L CPU Module User's Manual (Hardware Design, Maintenance and Inspection)

### **Connection to FXCPU**

### ■**When connecting to FX3 series**

When the keyword of FXCPU (FX3 series) has been set, GOT may not be able to monitoring.Perform an I/O check again.  $\Box$  ([Page 78 Perform an I/O check](#page-79-0)) When the result of the I/O check is normal, check the status of keyword registration.

### ■**When connecting with function extension board or communication special adapter**

When a sequence program and settings that the FXCPU communicates with devices other than the GOT are set with software, including GX Developer, the FXCPU cannot communicate with the GOT.

• Settings with sequence program

Check the sequence program and delete the following.

FX SERIES PROGRAMMABLE CONTROLLERS USER'S MANUAL - Data Communication Edition

No protocol communication (RS instruction)

Sequence program with the computer link, N:N network, and parallel link

Parameter setting

Set the following special registers to 0.

Except FX3U, FX3UC: D8120

FX3U, FX3UC: D8120, D8400, D8420

FX3G, FX3GC, FX3GE: D8120, D8400, D8420, D8370

FX3S: D8120, D8400

• Settings with GX Developer

Select [PLC parameter] in [Parameter], and then click the PLC system(2) tab on the FX parameter screen.

Uncheck [Operate communication setting], and then transfer the parameter to the programmable controller.After the transfer, turn off the programmable controller, and then turn on the programmable controller again.

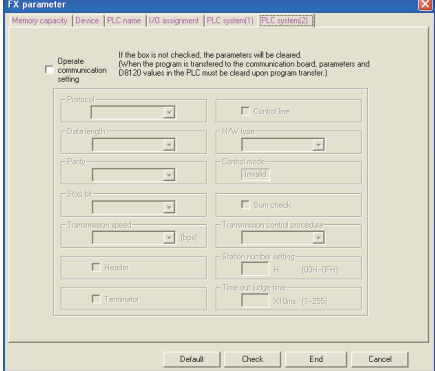

### **Connection in the multiple CPU system**

When the GOT is connected to multiple CPU system, the following time is taken until when the PLC runs.

• QCPU (Q mode), Motion CPU (Q series): 10 seconds or more

• MELDAS C70: 18 seconds or more

When the GOT starts before the PLC runs, a system alarm occurs. Adjust the opening screen time in the GOT setup so that no system alarm occurs.

GT Designer3 (GOT2000) Screen Design Manual

### **Connection to LCPU**

#### ■**When a system alarm occurs at GOT startup**

LCPU may diagnose (check file system, recovering process, etc.) the SD memory card when turning on the power or when resetting. Therefore, it takes time until the SD memory card becomes available. When the GOT starts before the SD card becomes available, a system alarm occurs. Adjust the opening screen time in the GOT setup so that no system alarm occurs. GT Designer3 (GOT2000) Screen Design Manual

### ■**When the module is L02SCPU or L02SCPU-P**

Do not set the serial communication function of L02SCPU or L02SCPU-P. If it is set, communications may be unavailable.

### **Connection to QCPU**

Do not set the serial communication function of Q00UJ/Q00U/Q01U/Q02U/Q03UD/Q04UDH/Q06UDH/Q10UDH/Q13UDH/ Q20UDH/Q26UDHCPU, Q00/Q01CPU.

If the function is set, the communication may not be performed.

### **Connection to Q170MCPU or Q170MSCPU(-S1)**

Set [CPU No.] to 2 in the device setting to monitor the device of the Motion CPU area (CPU No. 2).

When [CPU No.] is set to 0 or 1, the device on the PLC CPU area (CPU No. 1) is monitored.

When [CPU No.] is set to the number other than 0 to 2, a communication error occurs and the monitoring cannot be executed. For the setting of [CPU No.], refer to the following.

GT Designer3 (GOT2000) Screen Design Manual

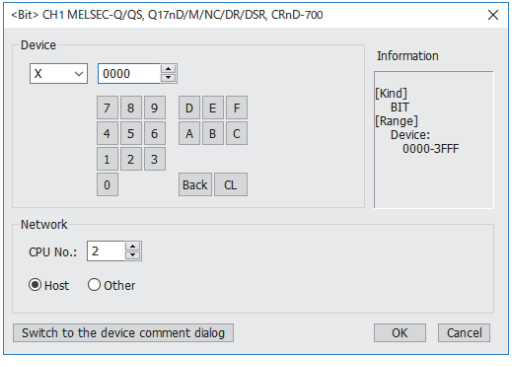

### **Connection to MELSEC iQ-F Series**

 $Point <sup>0</sup>$ 

MELSEC iQ-F Series communication settings

For details of MELSEC iQ-F Series communication settings, refer to the following manual. MELSEC iQ-F Series User's Manual

Module parameter settings as a default value (MELSOFT Connection). If it sets up other than a default value, it becomes impossible to communicate with GOT.

### ■**Module parameter setting**

(When using FX5-485-BD)

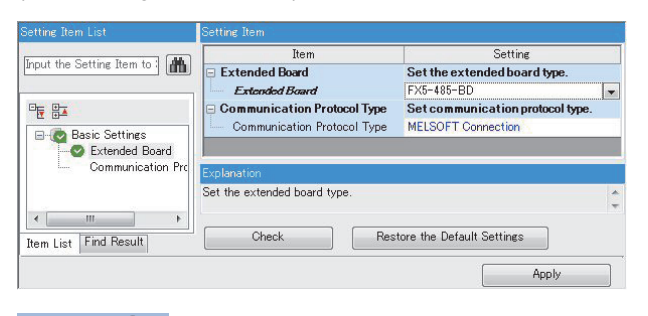

 $Point<sup>0</sup>$ 

When changing the module parameter

After writing module parameters to the PLC CPU, turn the PLC CPU OFF then back ON again, or reset the PLC CPU.

### **Connection with the motion controller A series**

When the following motion controller A series is connected, LINK UNIT ERROR (42) may occur in the SCPU (CPU for PLC control) depending on the content of the displayed screen.

• A171SHCPU, A171SHCPUN, A172SHCPU, A172SHCPUN

In this case, reduce the number of monitored devices to less than 128.

The number of monitored devices includes the number of devices of functions running in the background such as alarm, logging, and script in addition to the displayed base screens and window screens.

# **6 SERIAL COMMUNICATION CONNECTION**

- • [Page 439 Connectable Model List](#page-440-0)
- • [Page 446 System Configuration](#page-447-0)
- • [Page 463 Connection Diagram](#page-464-0)
- • [Page 468 GOT Side Settings](#page-469-0)
- • [Page 478 PLC Side Setting](#page-479-0)
- • [Page 491 Precautions](#page-492-0)

# <span id="page-440-0"></span>**6.1 Connectable Model List**

The following table shows the connectable models.

### **PLC/Motion CPU**

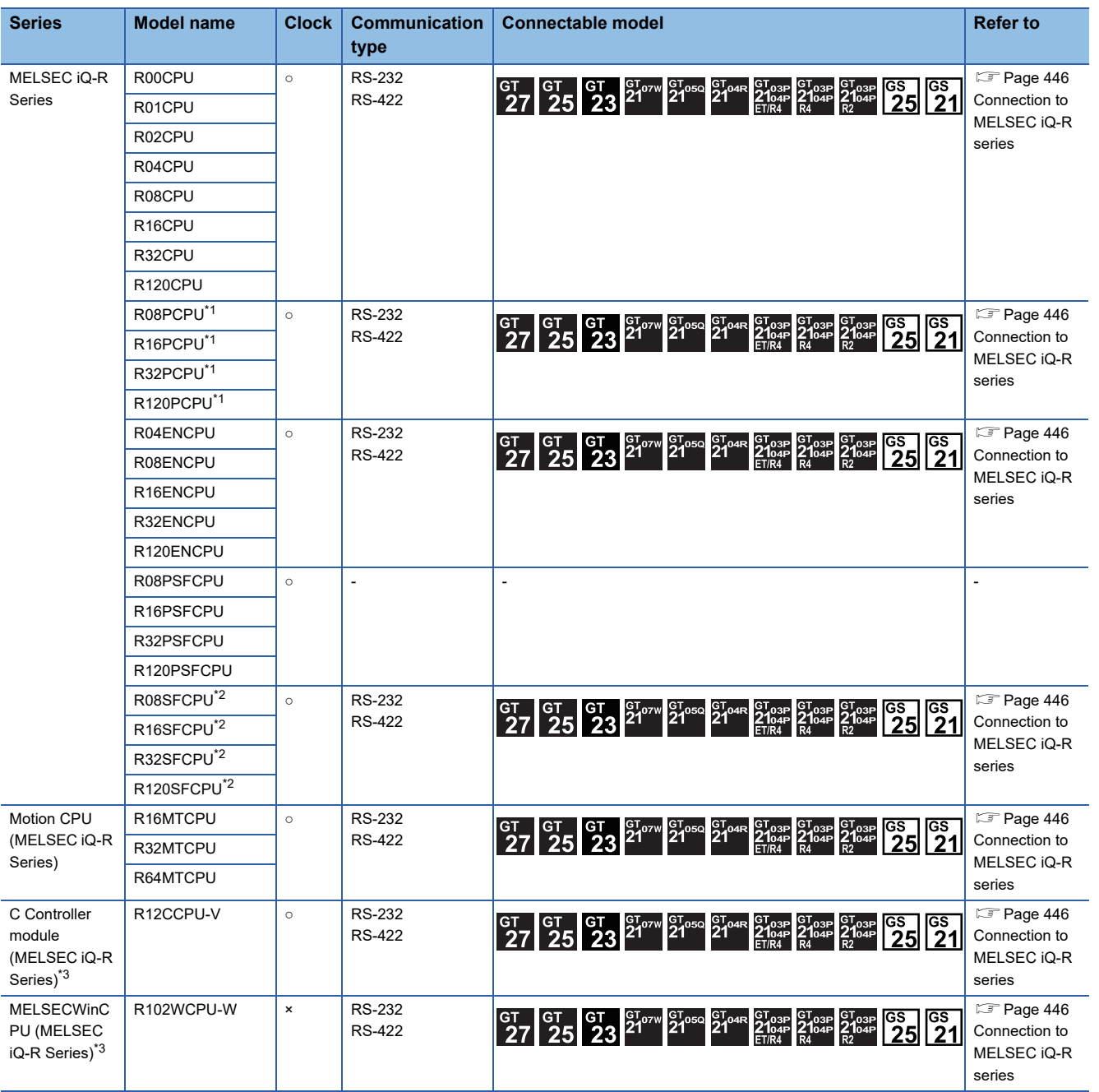

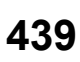

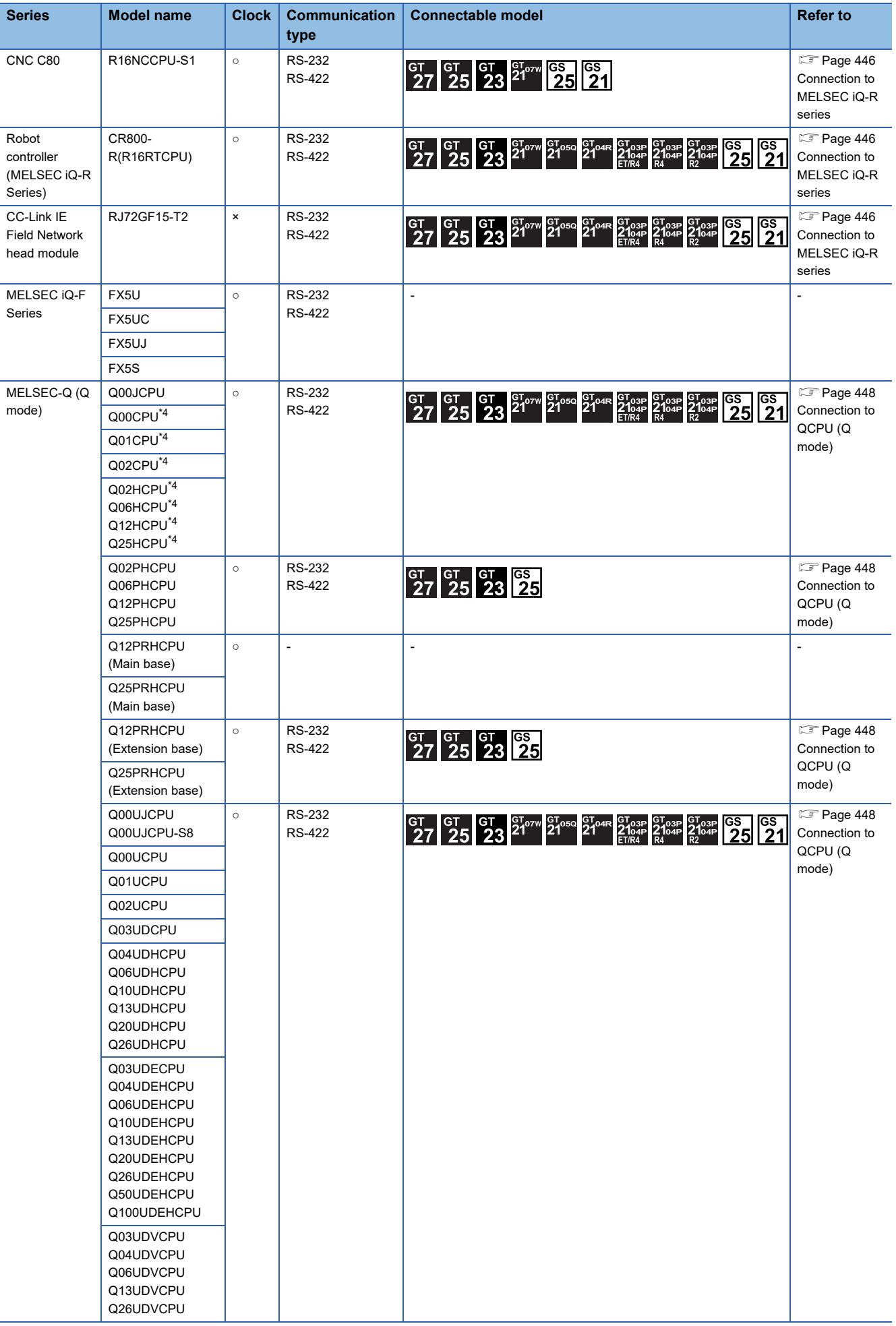

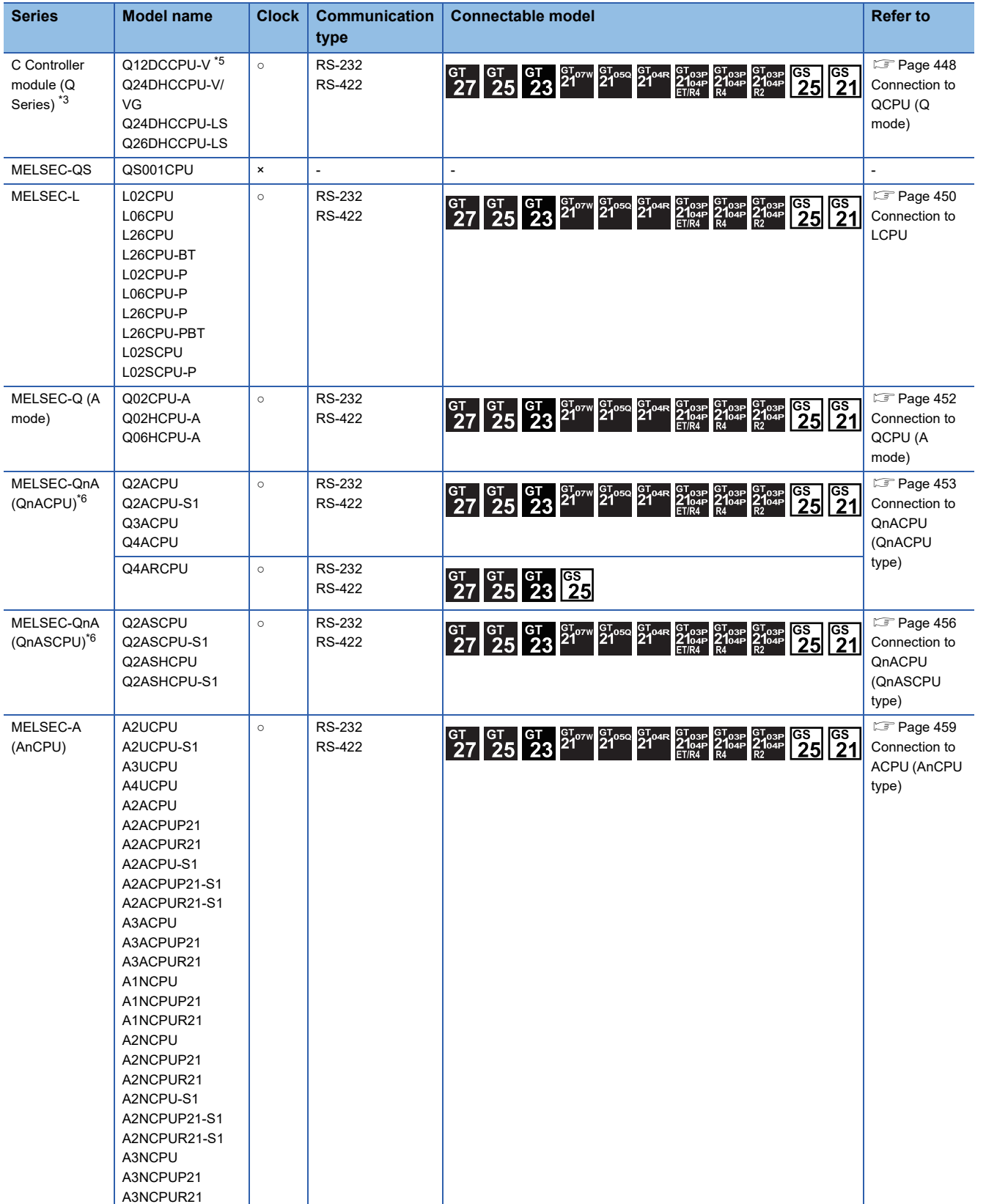

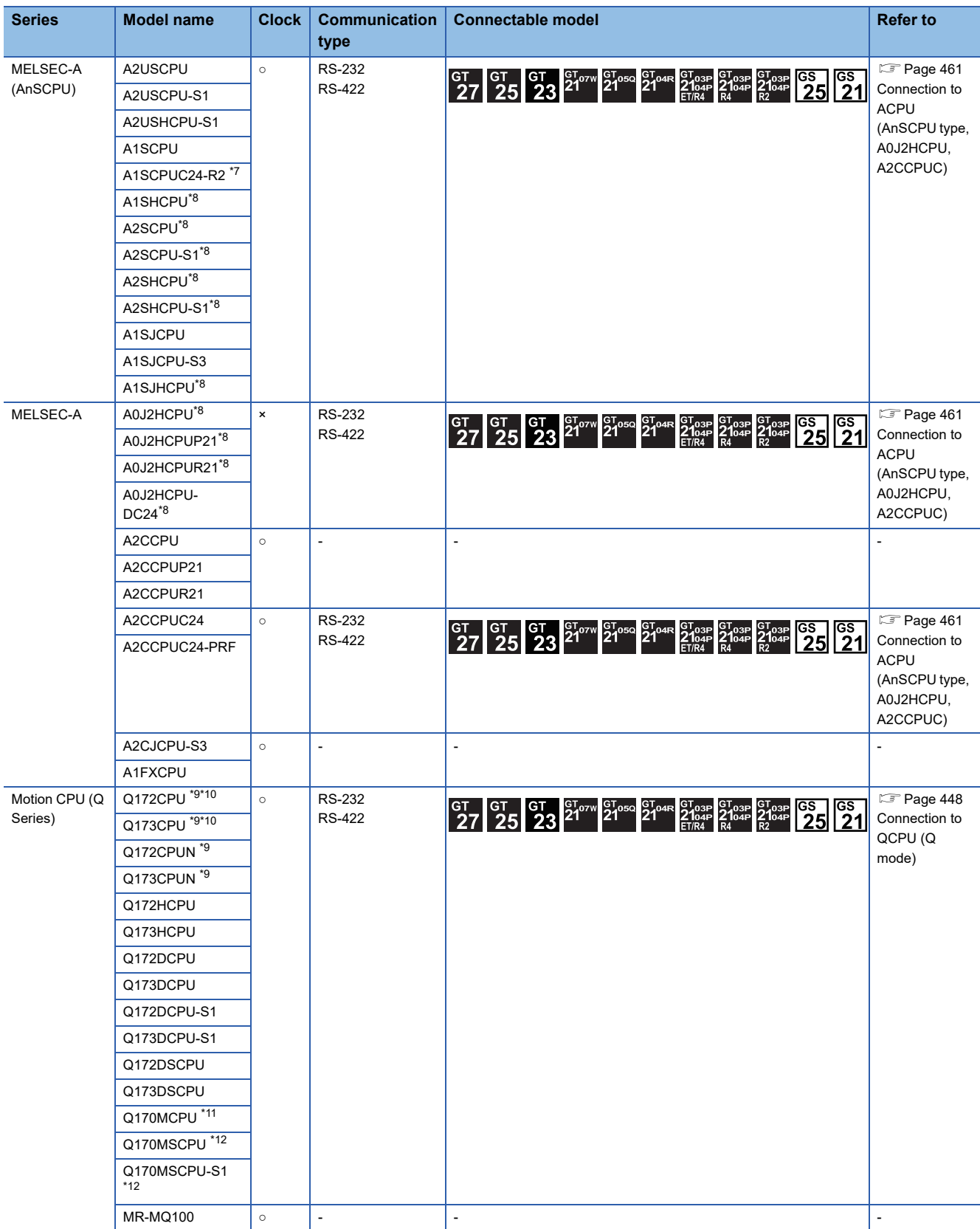

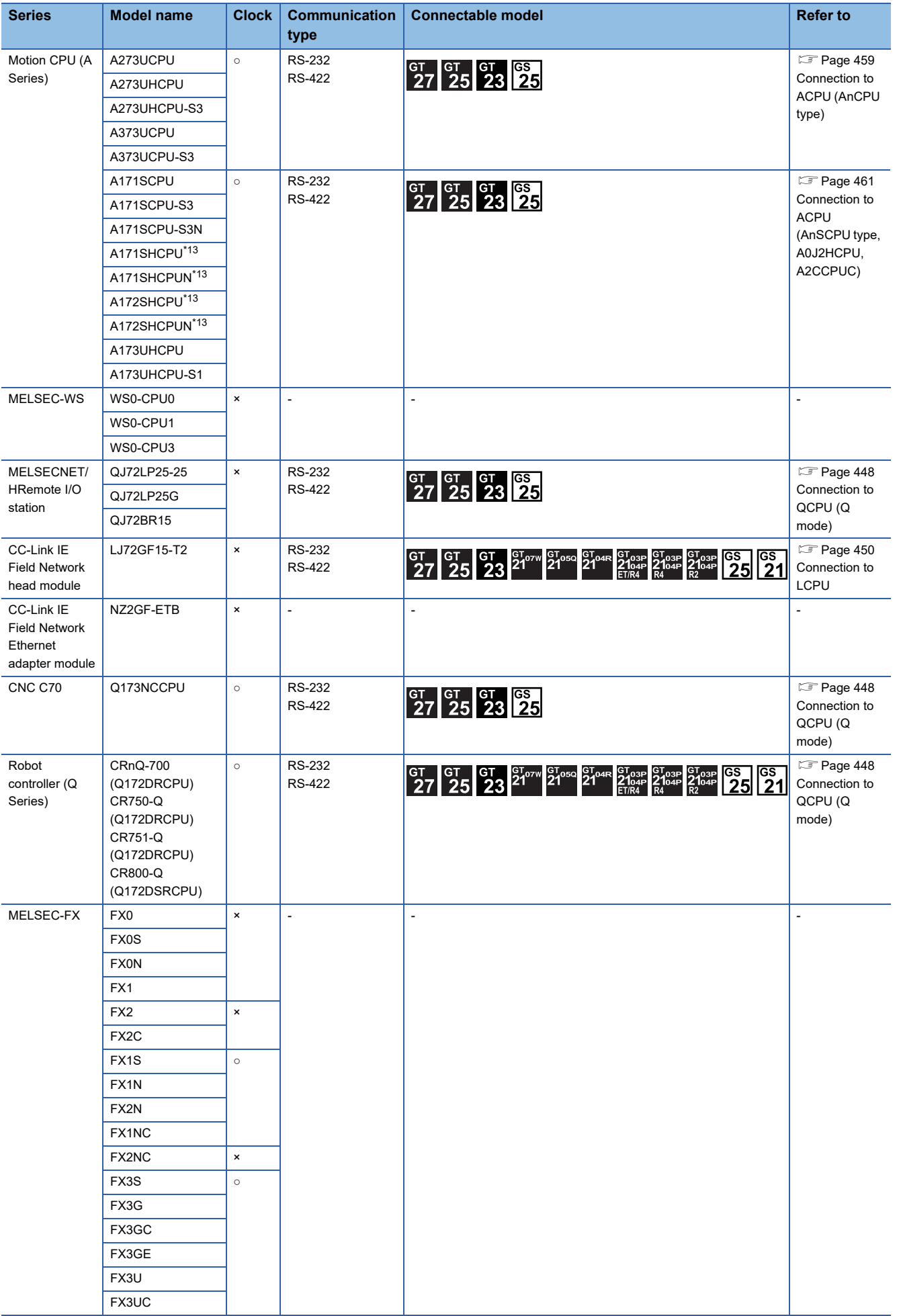

- \*1 Mount a redundant function module R6RFM next to the RnPCPU on the base unit when building a redundant system.
- \*2 Mount a safety function module R6SFM next to the RnSFCPU on the base unit. The RnSFCPU and the safety function module R6SFM must have the same pair version. If their pair versions differ, the RnSFCPU does not operate.
- \*3 Use the serial port of a serial communication module controlled by another CPU on the multiple CPU.
- \*4 When in multiple CPU system configuration, use CPU function version B or later.
- \*5 Use only modules with the upper five digits of the serial No. later than 12042.
- \*6 If the A series computer link module is applied to the QnACPU, the GOT can monitor the devices in the same range on AnACPU. However, the following devices cannot be monitored.
	- Devices added to QnACPU
	- Latch relays (L) and step relays (S)

(In case of QnACPU, the latch relay (L) and step relay (S) are different from the internal relay. However, whichever is specified, an access is made to the internal relay.)

- File register (R)
- \*7 Use hardware version C or later, software version E or later.
- \*8 The computer link module version U or later supports the A2SCPU(S1), A2SHCPU(S1), A1SHCPU, A1SJHCPU and A0J2HCPU(P21/ R21/-DC24).

In addition, A0J2-C214-S1 (A0J2HCPU-dedicated computer link module) cannot be used.

- \*9 When using SV13, SV22, or SV43, use a Motion CPU with the following version of OS installed.
	- SW6RN-SV13Q□: 00H or later
	- SW6RN-SV22O□: 00H or later
	- SW6RN-SV43O□: 00B or later
- \*10 Use main modules with the following product numbers.
	- Q172CPU: Product number N\*\*\*\*\*\*\* or later
	- Q173CPU: Product number M\*\*\*\*\*\*\* or later
- \*11 Only the first step can be used on the extension base unit (Q52B/Q55B).
- \*12 The extension base unit (Q5□B/Q6□B) can be used.
- \*13 For serial communication connection of A171SHCPU(N) and A172SHCPU(N), use the computer link module whose software version is version U or later.

### **Serial communication module/Computer link module**

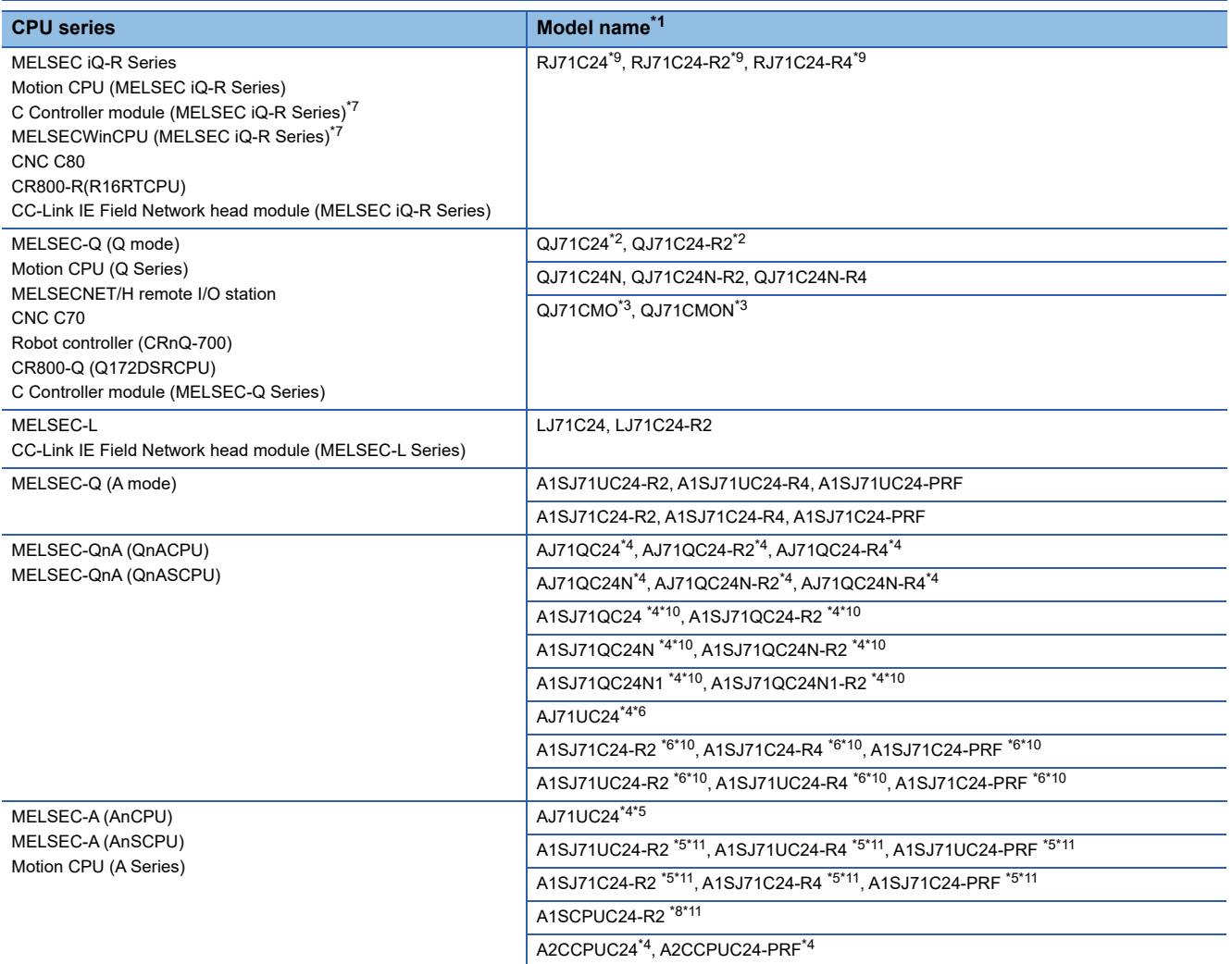

\*1 Communication cannot be performed with RS-485. A0J2-C214-S1 cannot be used.

\*2 Either CH1 or CH2 can be used for the function version A. Both CH1 and CH2 can be used together for the function version B or later.

- \*3 Only CH2 can be connected.
- \*4 Either CH1 or CH2 can be used.
- \*5 The computer link module version U or later supports the A2SCPU(S1), A2SHCPU(S1), A1SHCPU, A1SJHCPU and A0J2HCPU.
- \*6 The module operates in the device range on AnACPU.
- \*7 Use the serial port of a serial communication module controlled by another CPU on the multiple CPU.
- \*8 Use hardware version C or later, software version E or later.
- \*9 Use firmware version 07 or higher when building a redundant system.
- \*10 Only available for MELSEC-QnA (QnASCPU).

\*11 Only available for MELSEC-Q (A mode), MELSEC-A (AnSCPU), and Motion CPU (A series) small type.

### <span id="page-447-1"></span><span id="page-447-0"></span>**Connection to MELSEC iQ-R series**

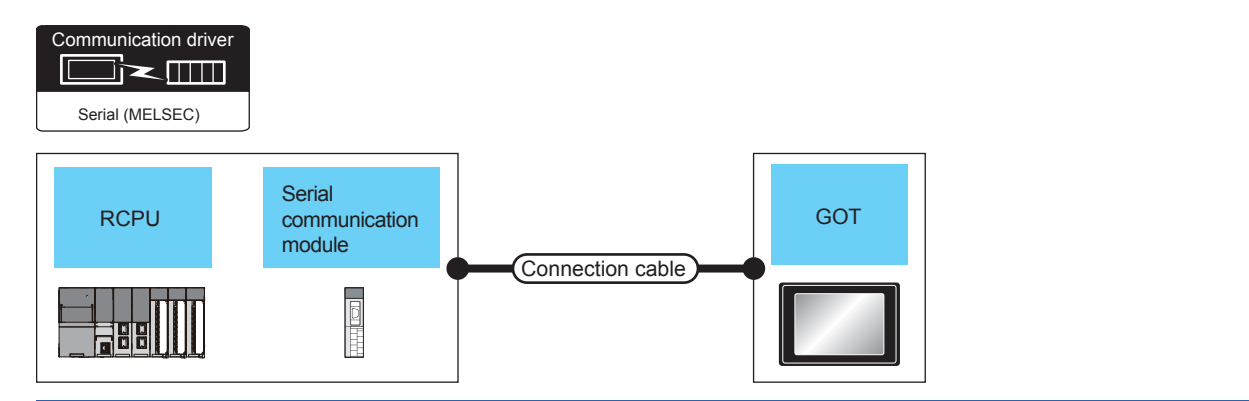

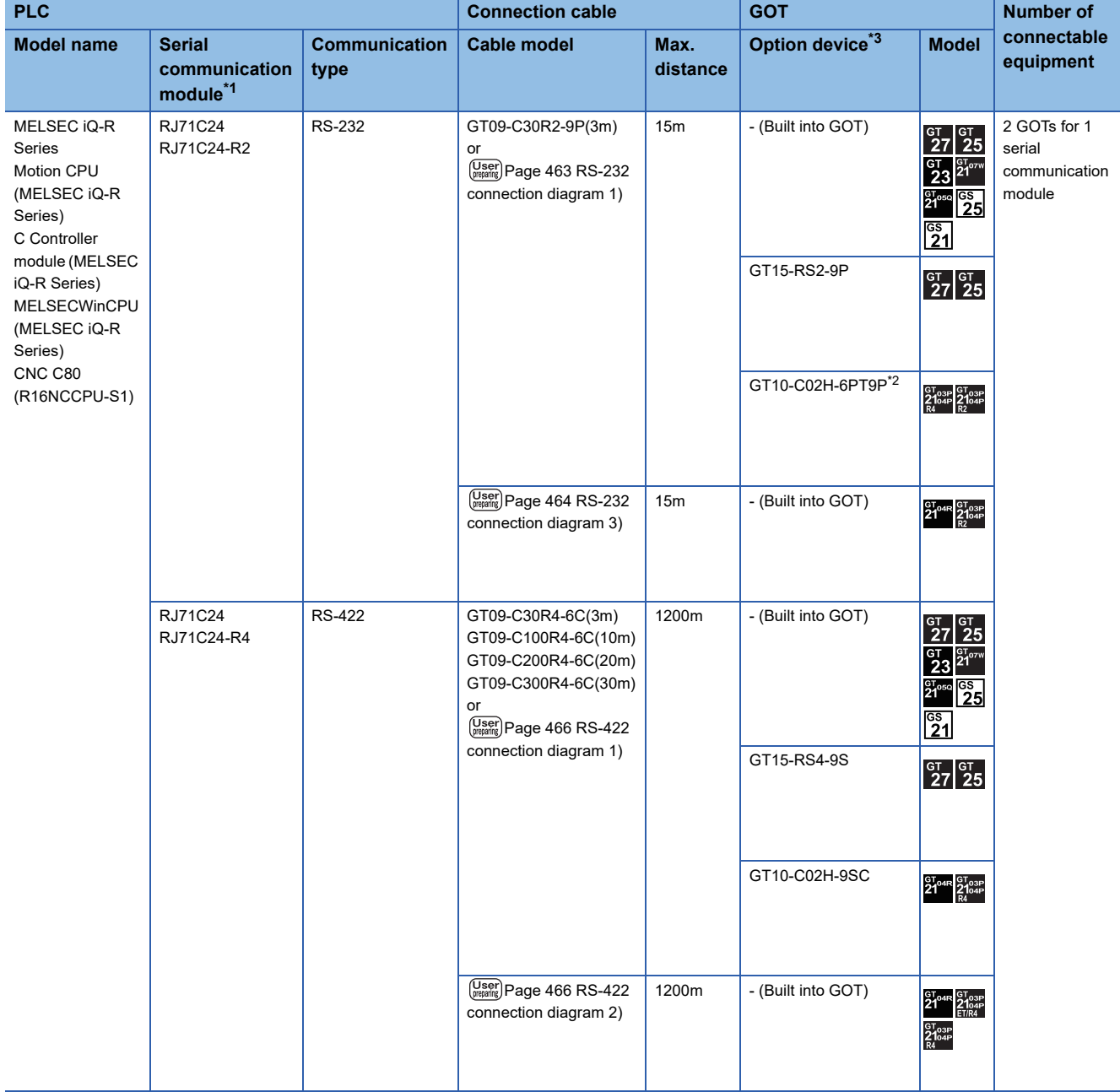

- \*1 For details on the system configuration on the serial communication module side, refer to the following manual. Manuals of MELSEC iQ-R Series
- \*2 When a GT10-C02H-6PT9P unit of the sub version A or B is used, do not ground the case of the D-sub (9-pin) connector.
- \*3 GT25-W and GT2505-V do not support option devices.

# <span id="page-449-0"></span>**Connection to QCPU (Q mode)**

Communication driver  $\Box$ ▉≍₪ Serial (MELSEC) Serial QCPU **GOT** communication (Q mode) module Connection cable 同时 y

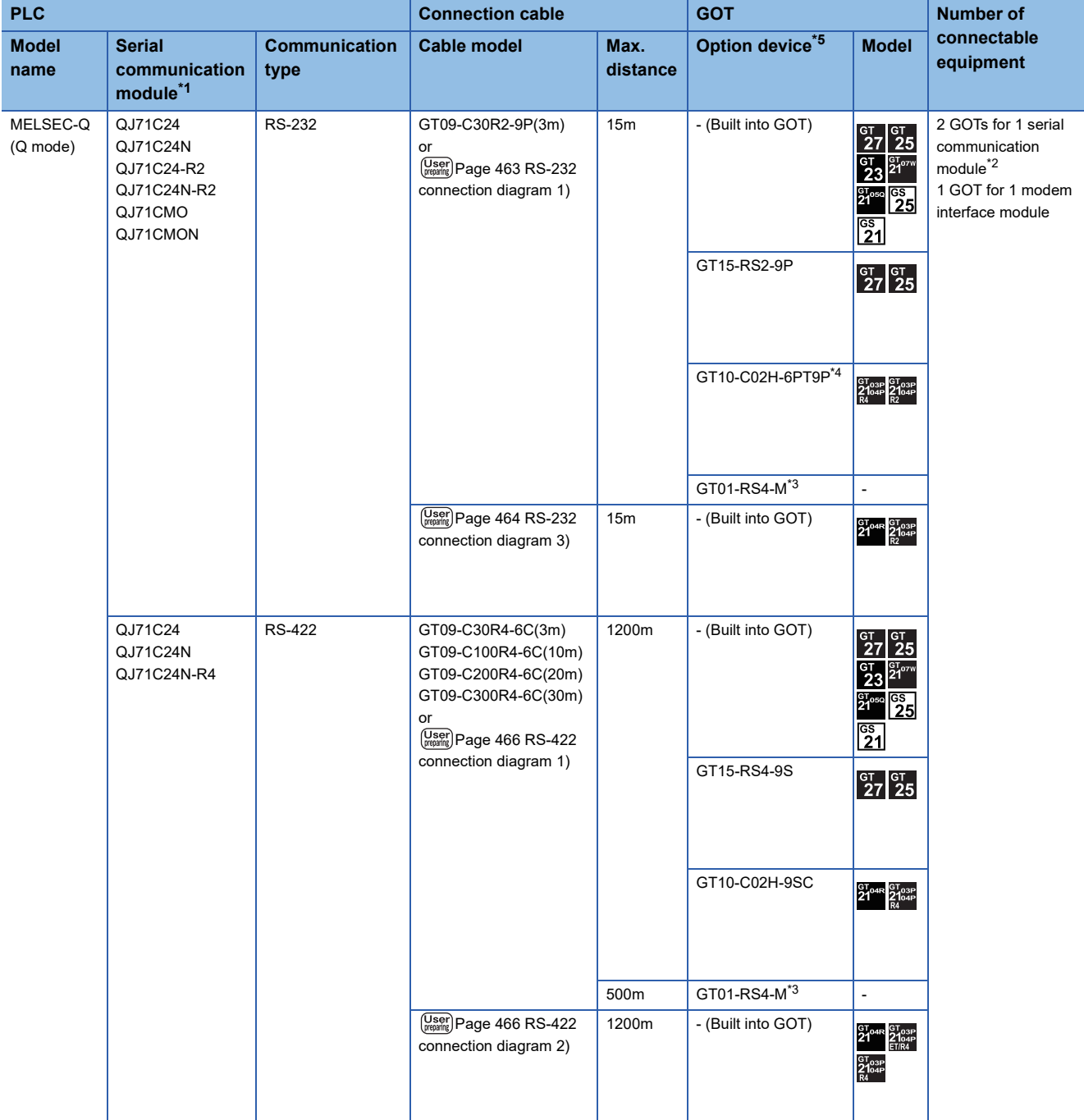

- \*1 For details on the system configuration on the serial communication module side, refer to the following manual. La Corresponding Serial Communication Module User's Manual (Basic) For details on the system configuration on the modem interface module side, refer to the following manual. Modem Interface Module User's Manual
- \*2 Two GOTs can be connected with the function version B or later of the serial communication module.
- \*3 For details of the GOT multi-drop connection, refer to the following.
- **EF [Page 1027 LASER DISPLACEMENT SENSOR MH11 CONNECTION](#page-1028-0)**
- \*4 When a GT10-C02H-6PT9P unit of the sub version A or B is used, do not ground the case of the D-sub (9-pin) connector.
- \*5 GT25-W and GT2505-V do not support option devices.

### <span id="page-451-0"></span>**Connection to LCPU**

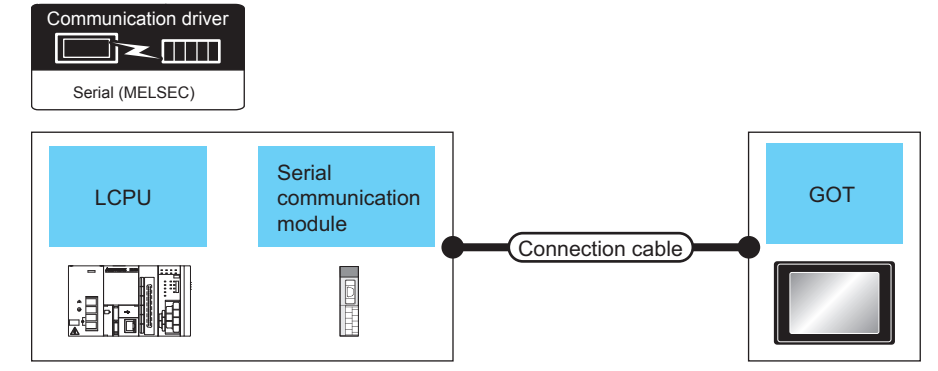

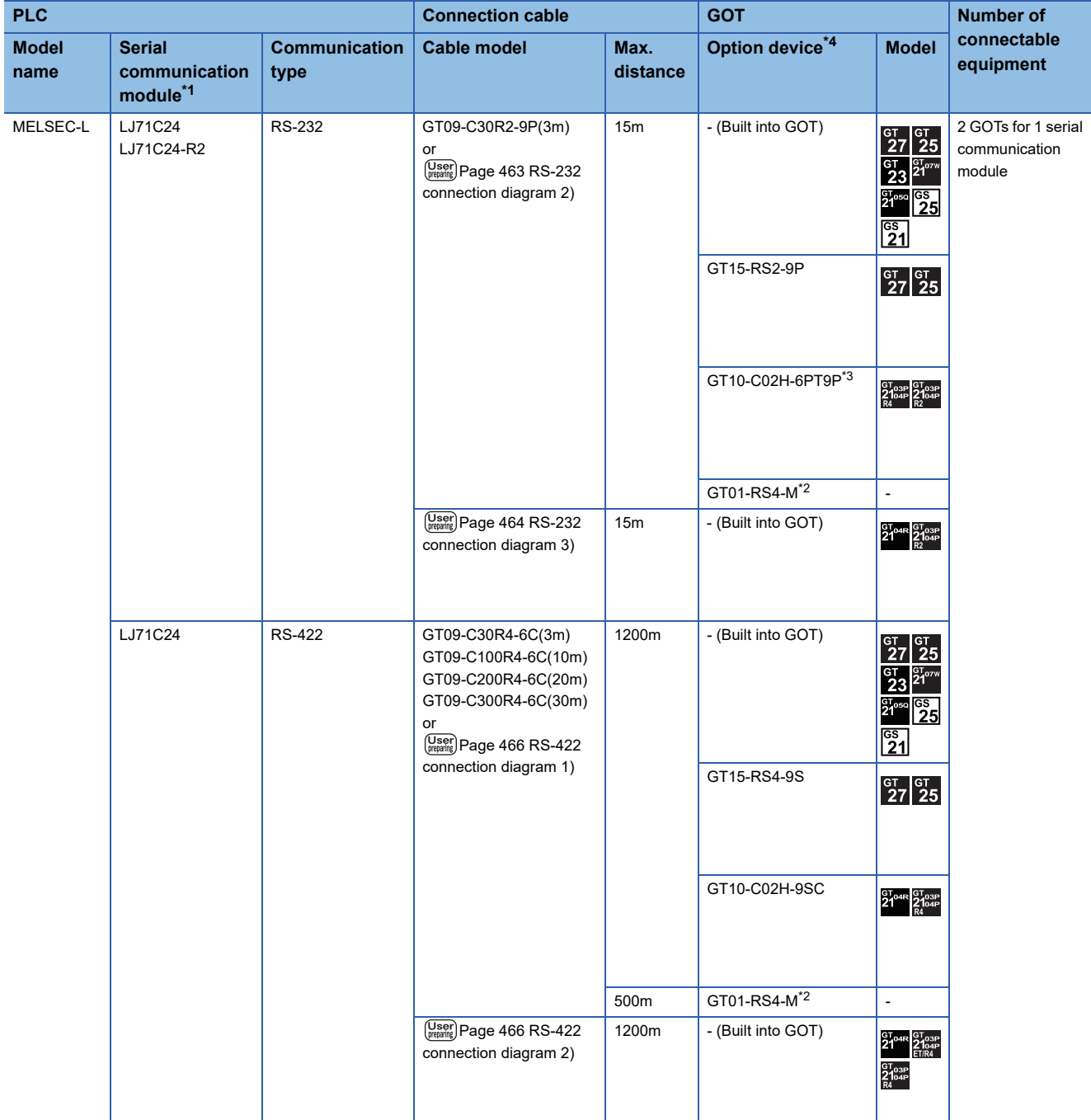

- \*1 For details on the system configuration on the serial communication module side, refer to the following manual. MELSEC-L Serial Communication Module User's Manual (Basic)
- \*2 For details of the GOT multi-drop connection, refer to the following. **EF [Page 1027 LASER DISPLACEMENT SENSOR MH11 CONNECTION](#page-1028-0)**
- \*3 When a GT10-C02H-6PT9P unit of the sub version A or B is used, do not ground the case of the D-sub (9-pin) connector.
- \*4 GT25-W and GT2505-V do not support option devices.

**6**

### <span id="page-453-0"></span>**Connection to QCPU (A mode)**

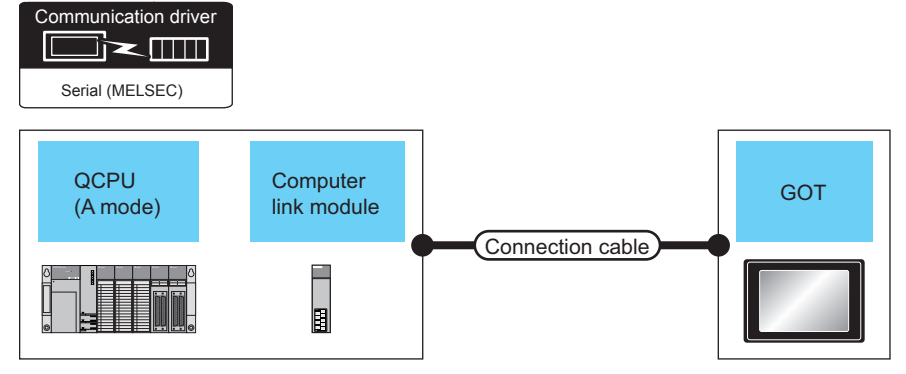

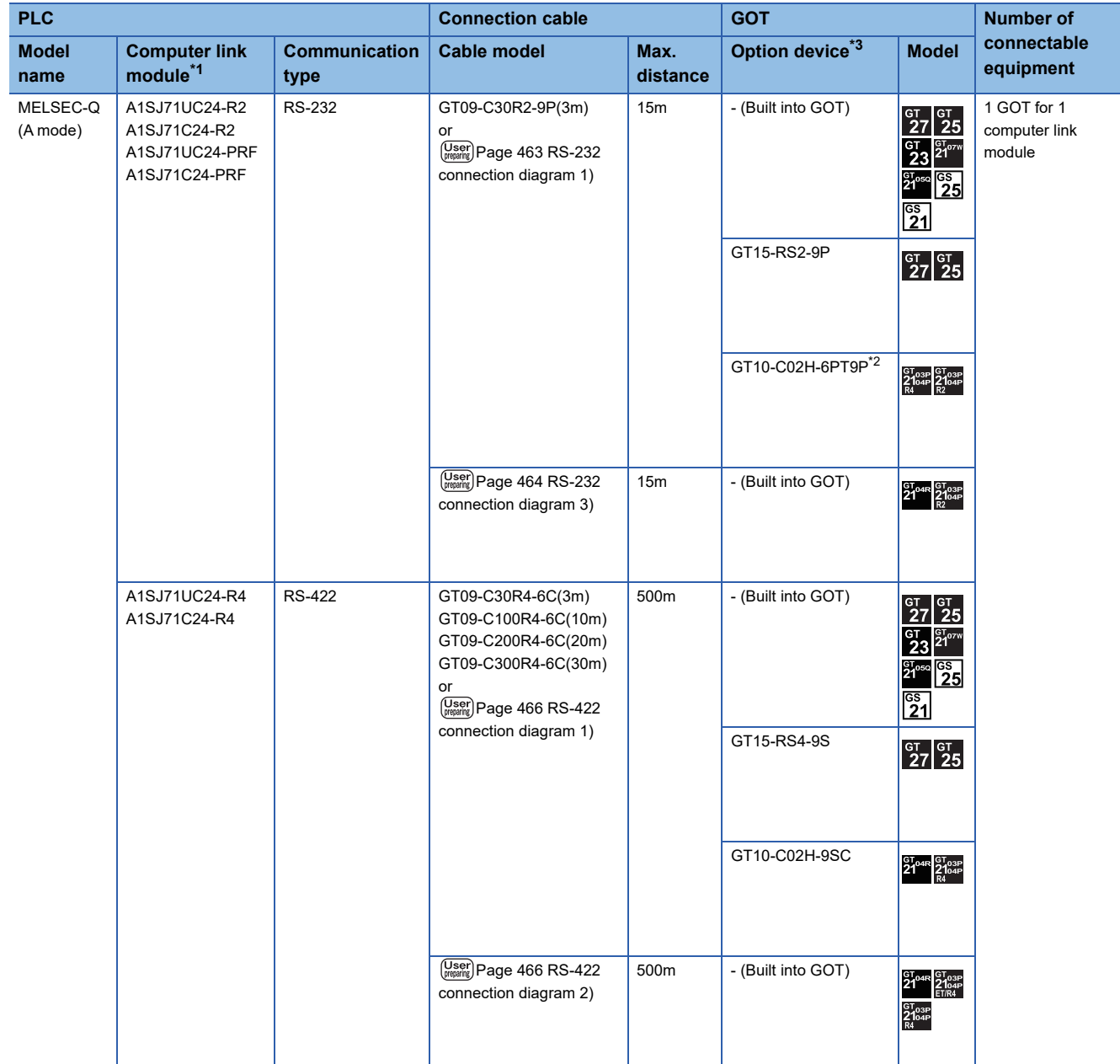

\*1 For the system configuration on the computer link module side, refer to the following manual.

Computer Link Module (Com. link func./Print. func.) User's Manual

\*2 When a GT10-C02H-6PT9P unit of the sub version A or B is used, do not ground the case of the D-sub (9-pin) connector.

\*3 GT25-W and GT2505-V do not support option devices.

### <span id="page-454-0"></span>**Connection to QnACPU (QnACPU type)**

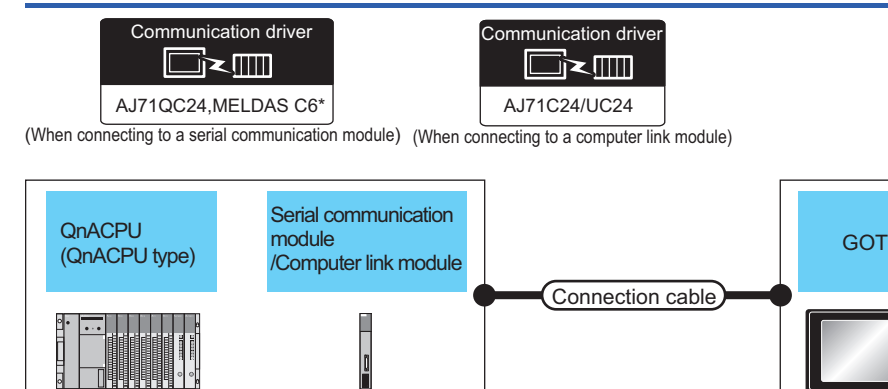

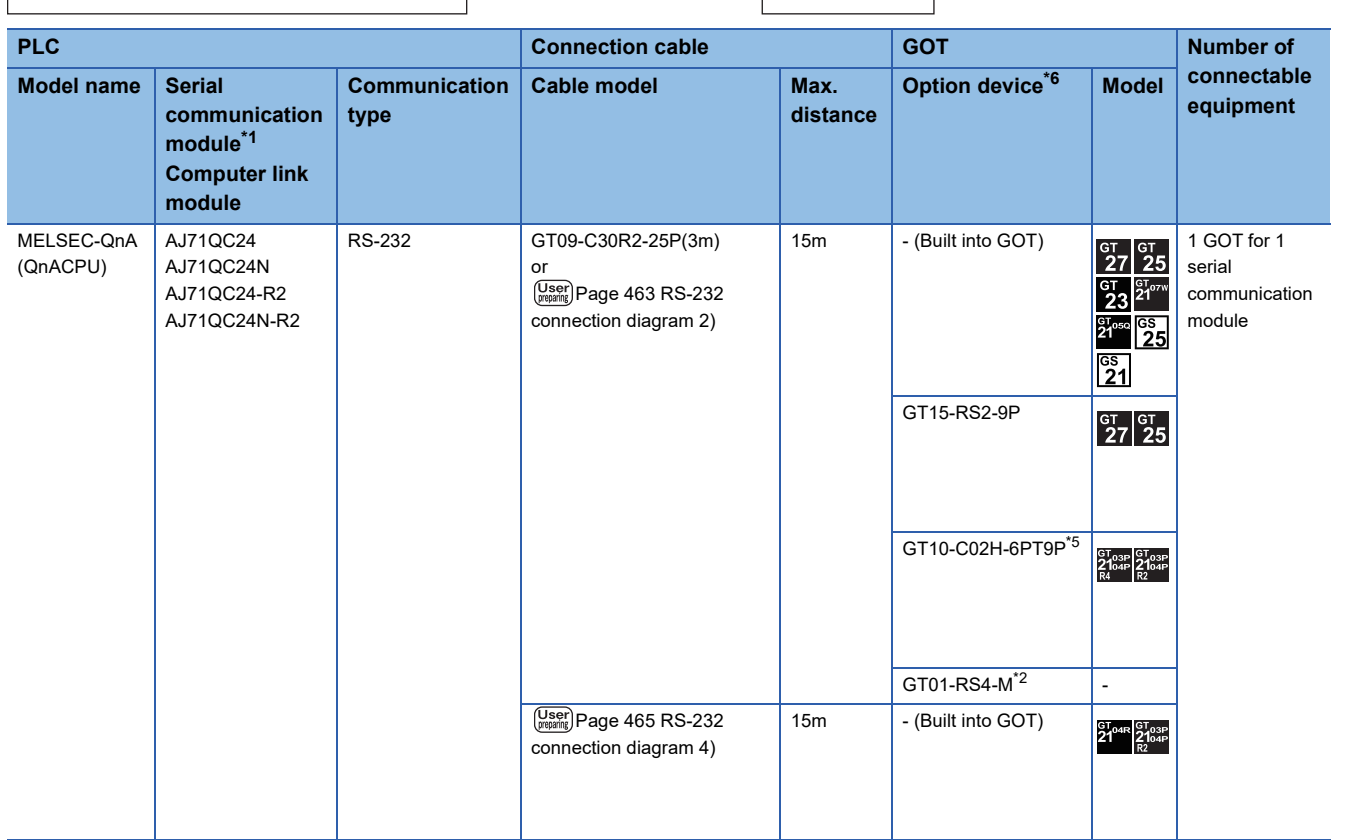

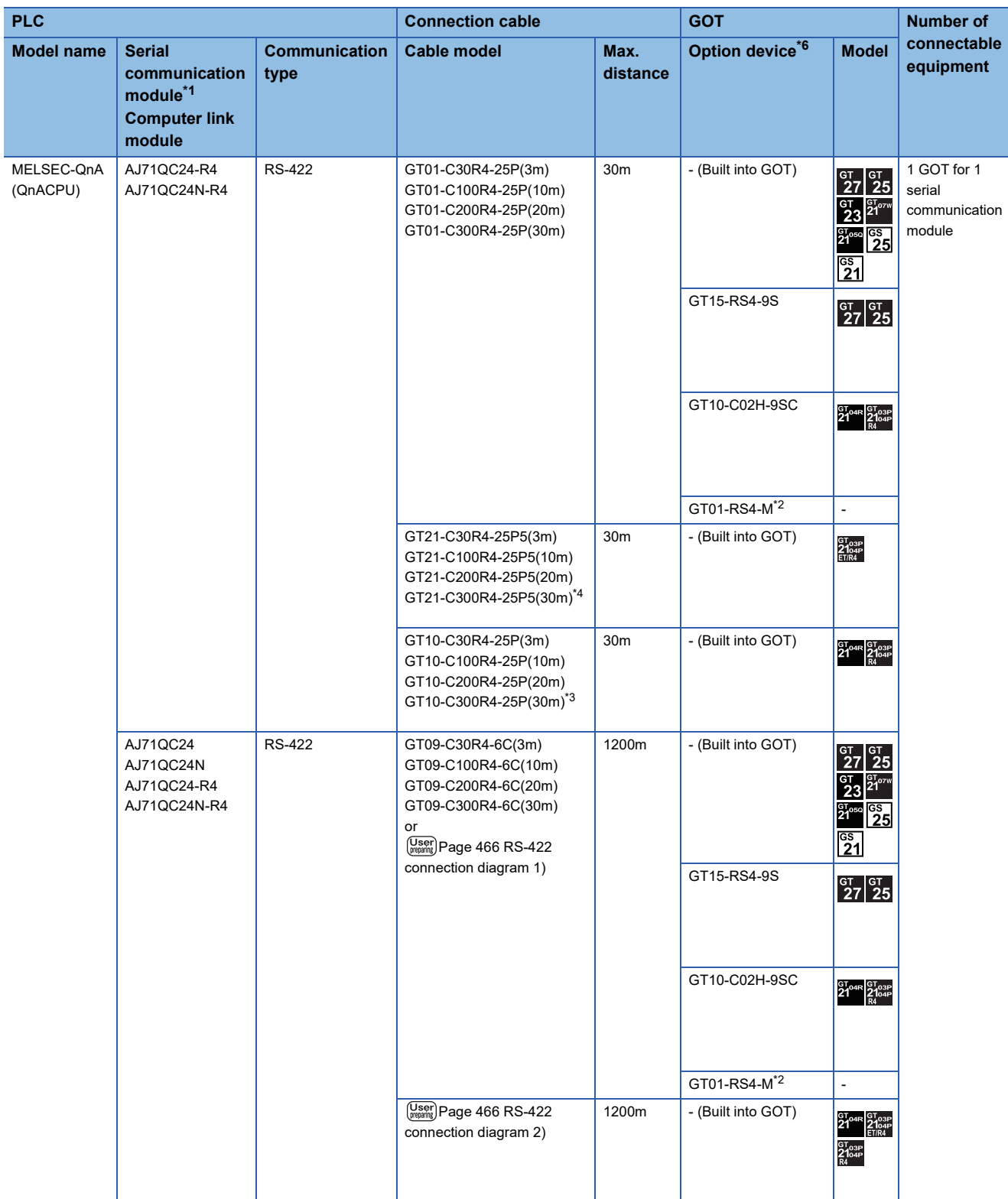

\*1 For details on the system configuration on the serial communication module side, refer to the following manual. Serial Communications Module User's Manual (Modem Function Additional Version)

\*2 For details of the GOT multi-drop connection, refer to the following. **FF** [Page 1027 LASER DISPLACEMENT SENSOR MH11 CONNECTION](#page-1028-0)

\*3 For the connection to GOT, refer to the connection diagram. [Page 466 RS-422 connection diagram 3\)](#page-467-2)

\*4 For the connection to GOT, refer to the connection diagram. **[Page 467 RS-422 connection diagram 4\)](#page-468-0)** 

\*5 When a GT10-C02H-6PT9P unit of the sub version A or B is used, do not ground the case of the D-sub (9-pin) connector.

\*6 GT25-W and GT2505-V do not support option devices.

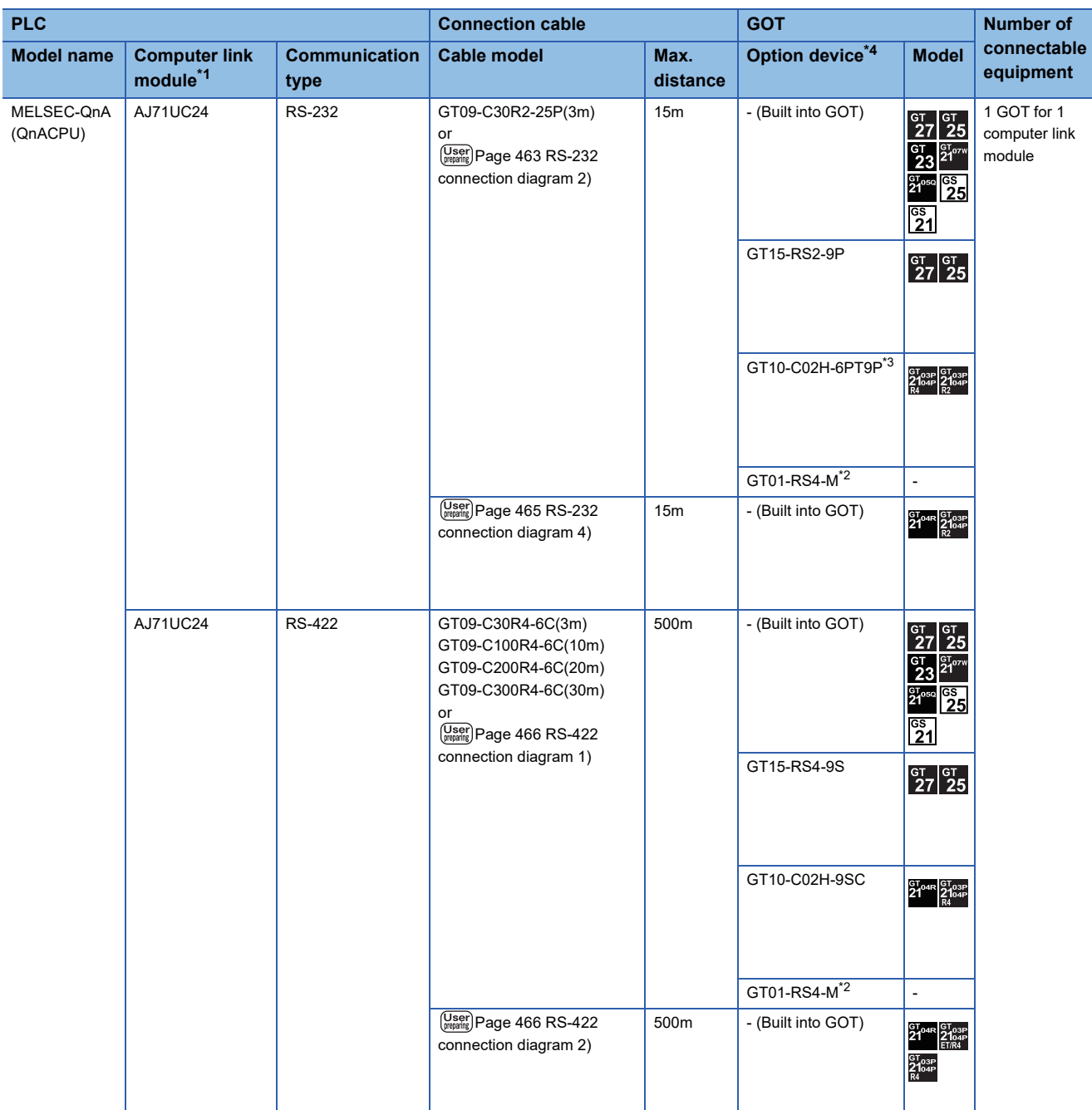

\*1 For the system configuration on the computer link module side, refer to the following manual. Computer Link Module (Com. link func./Print. func.) User's Manual When connecting to a computer link module, set the communication driver to [AJ71C24/UC24].

\*2 For details of the GOT multi-drop connection, refer to the following.

**FF** [Page 1027 LASER DISPLACEMENT SENSOR MH11 CONNECTION](#page-1028-0)

\*3 When a GT10-C02H-6PT9P unit of the sub version A or B is used, do not ground the case of the D-sub (9-pin) connector.

\*4 GT25-W and GT2505-V do not support option devices.

### <span id="page-457-0"></span>**Connection to QnACPU (QnASCPU type)**

Communication driver █k₩

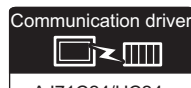

AJ71QC24,MELDAS C6\* AJ71C24/UC24

(When connecting to a serial communication module) (When connecting to a computer link module)

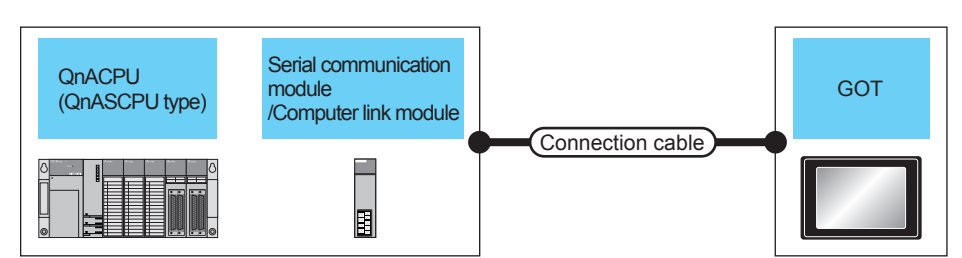

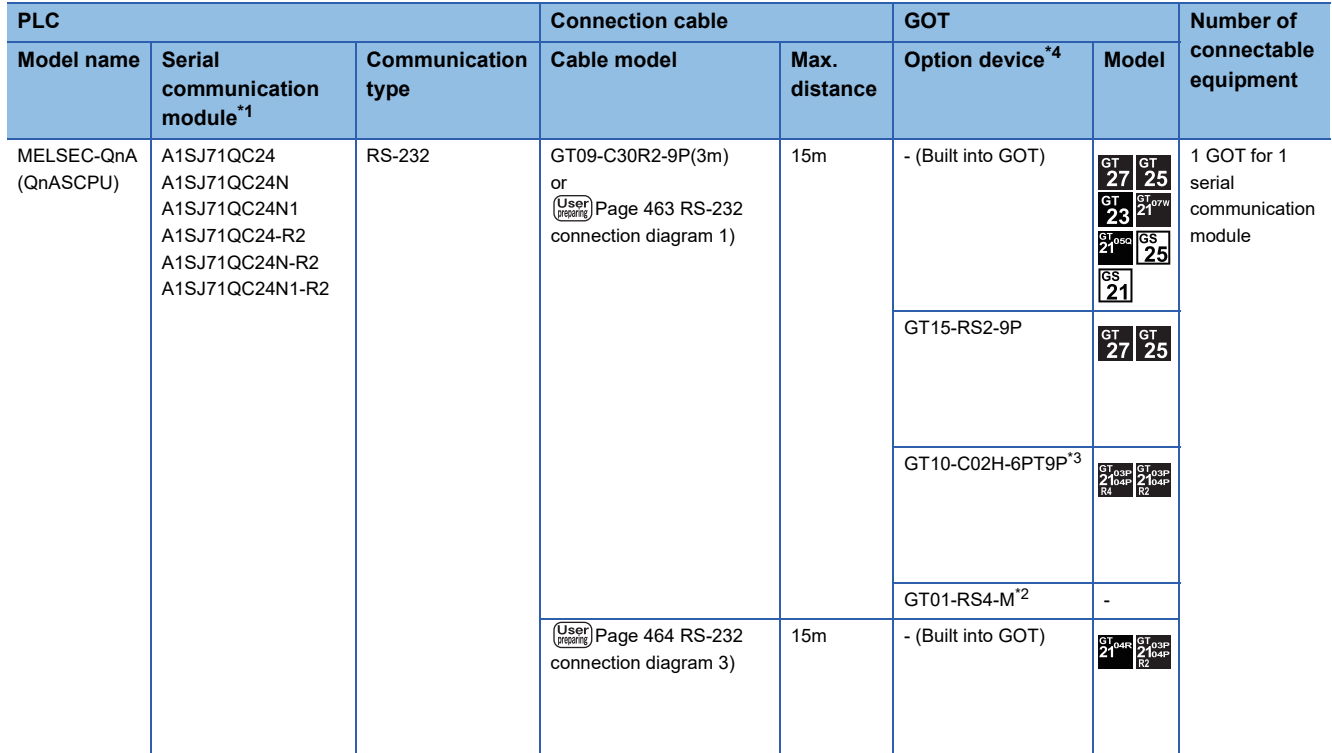

\*1 For details on the system configuration on the serial communication module side, refer to the following manual. Serial Communication Module User's Manual (Modem Function Additional Version)

\*2 For details of the GOT multi-drop connection, refer to the following.

**FF** [Page 1027 LASER DISPLACEMENT SENSOR MH11 CONNECTION](#page-1028-0)

\*3 When a GT10-C02H-6PT9P unit of the sub version A or B is used, do not ground the case of the D-sub (9-pin) connector.

\*4 GT25-W and GT2505-V do not support option devices.

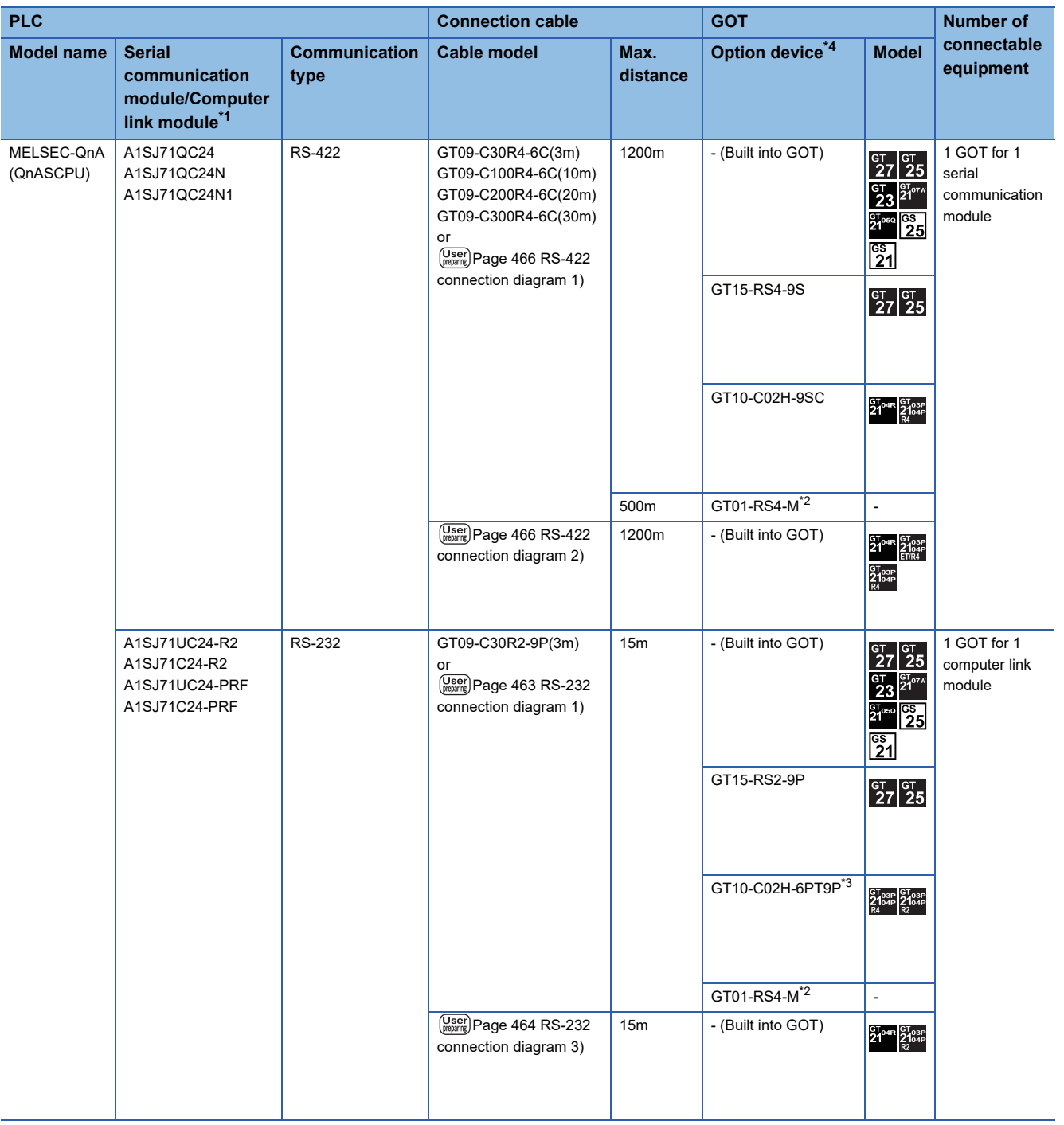

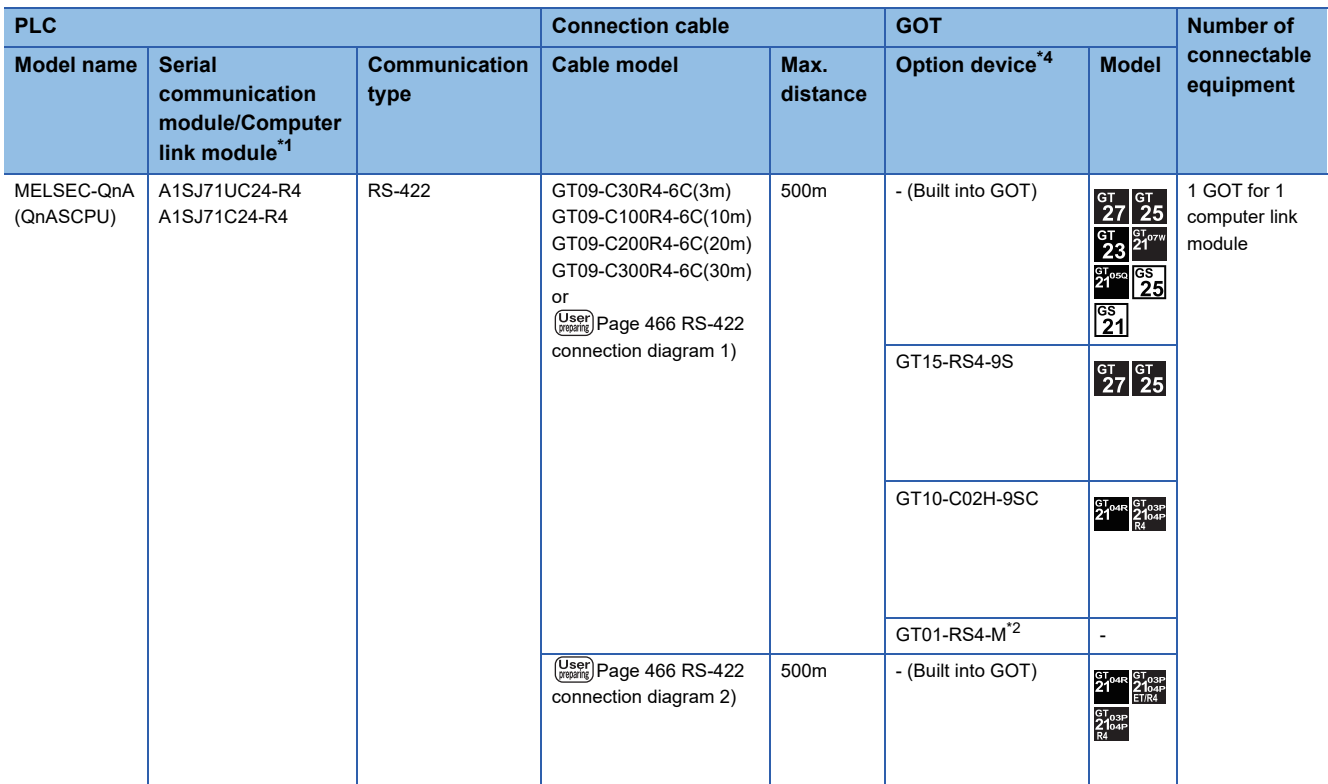

\*1 For details on the system configuration on the serial communication module side, refer to the following manual. Serial Communication Module User's Manual (Modem Function Additional Version) For the system configuration on the computer link module side, refer to the following manual. Computer Link Module (Com. link func./Print. func.) User's Manual When connecting to a computer link module, set the communication driver to [AJ71C24/UC24].

\*2 For details of the GOT multi-drop connection, refer to the following.

**FF** [Page 1027 LASER DISPLACEMENT SENSOR MH11 CONNECTION](#page-1028-0)

\*3 When a GT10-C02H-6PT9P unit of the sub version A or B is used, do not ground the case of the D-sub (9-pin) connector.

\*4 GT25-W and GT2505-V do not support option devices.

# <span id="page-460-0"></span>**Connection to ACPU (AnCPU type)**

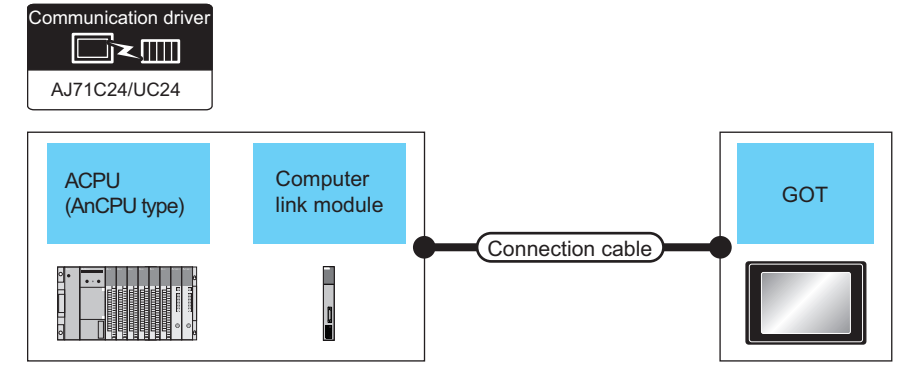

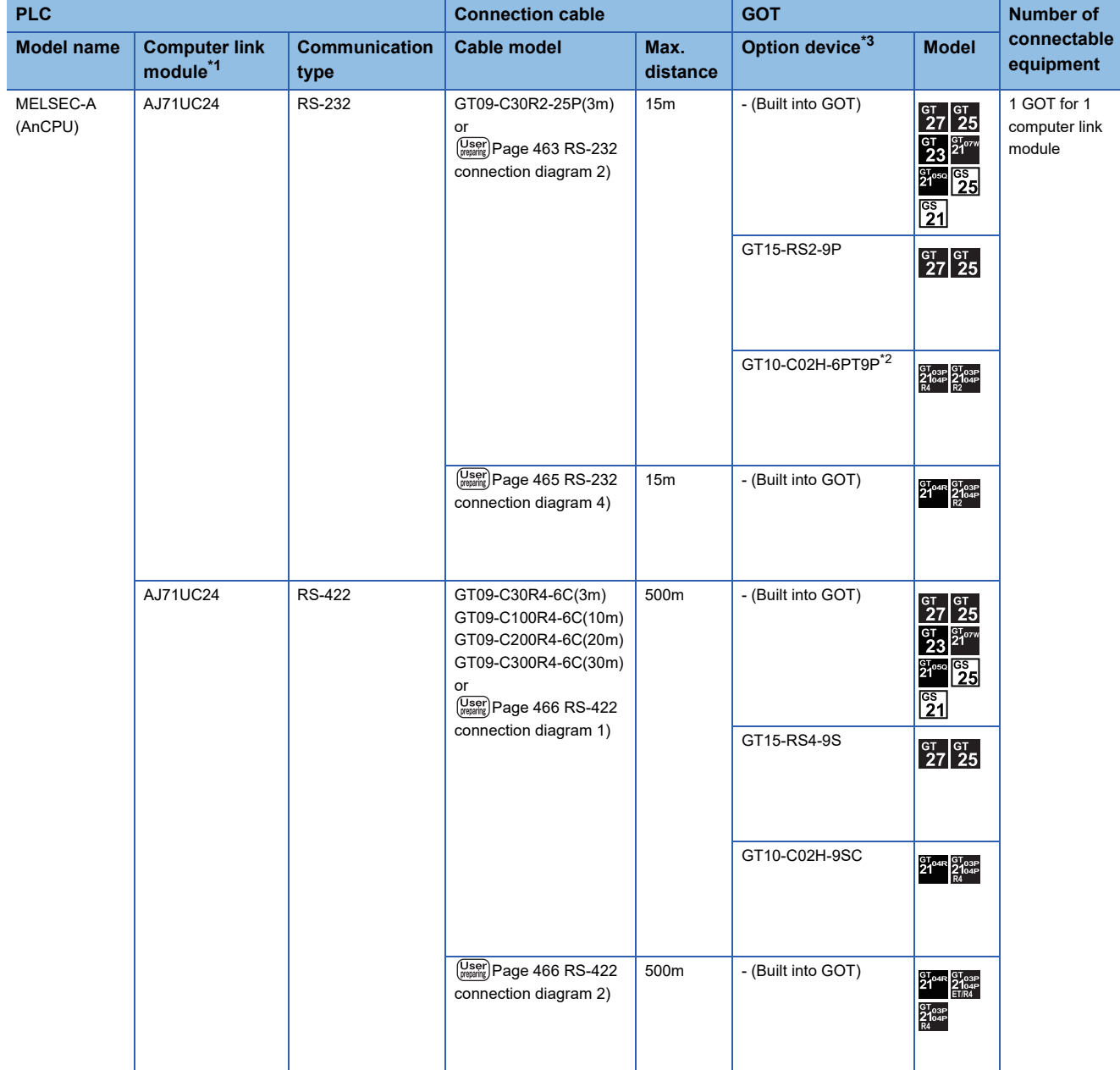

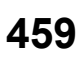

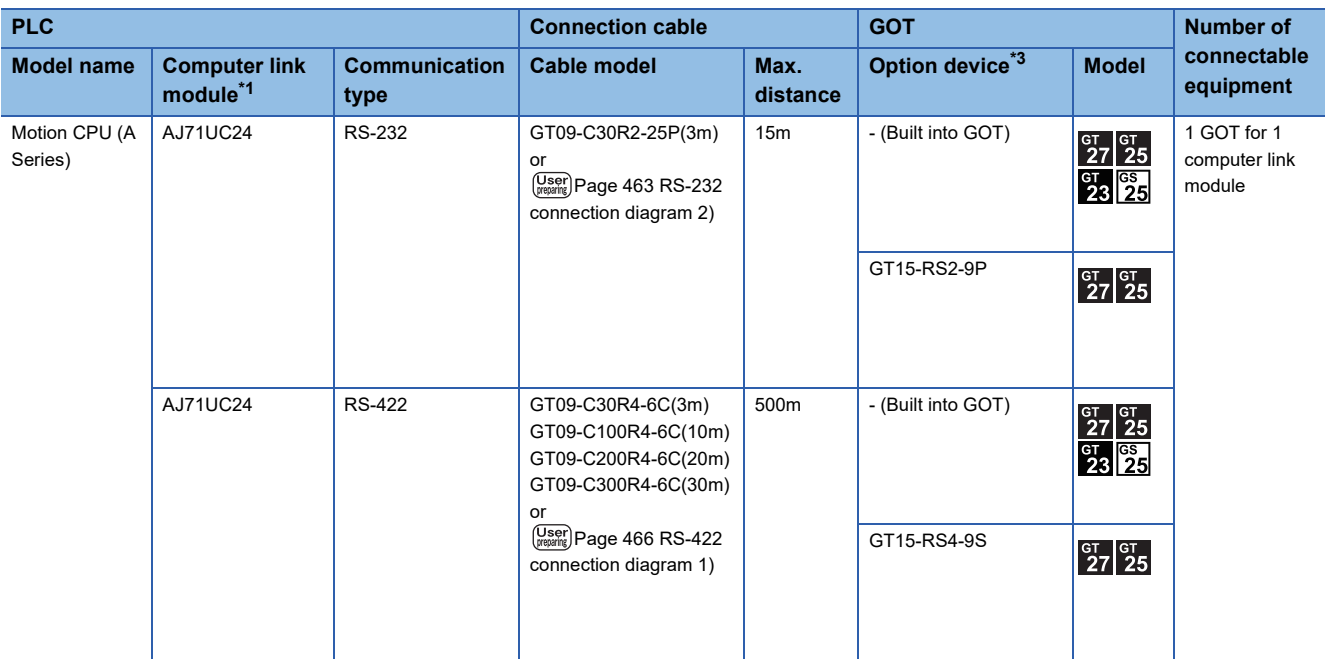

\*1 For the system configuration on the computer link module side, refer to the following manual.

Computer Link Module (Com. link func./Print. func.) User's Manual

\*2 When a GT10-C02H-6PT9P unit of the sub version A or B is used, do not ground the case of the D-sub (9-pin) connector.

\*3 GT25-W and GT2505-V do not support option devices.

### <span id="page-462-0"></span>**Connection to ACPU (AnSCPU type, A0J2HCPU, A2CCPUC)**

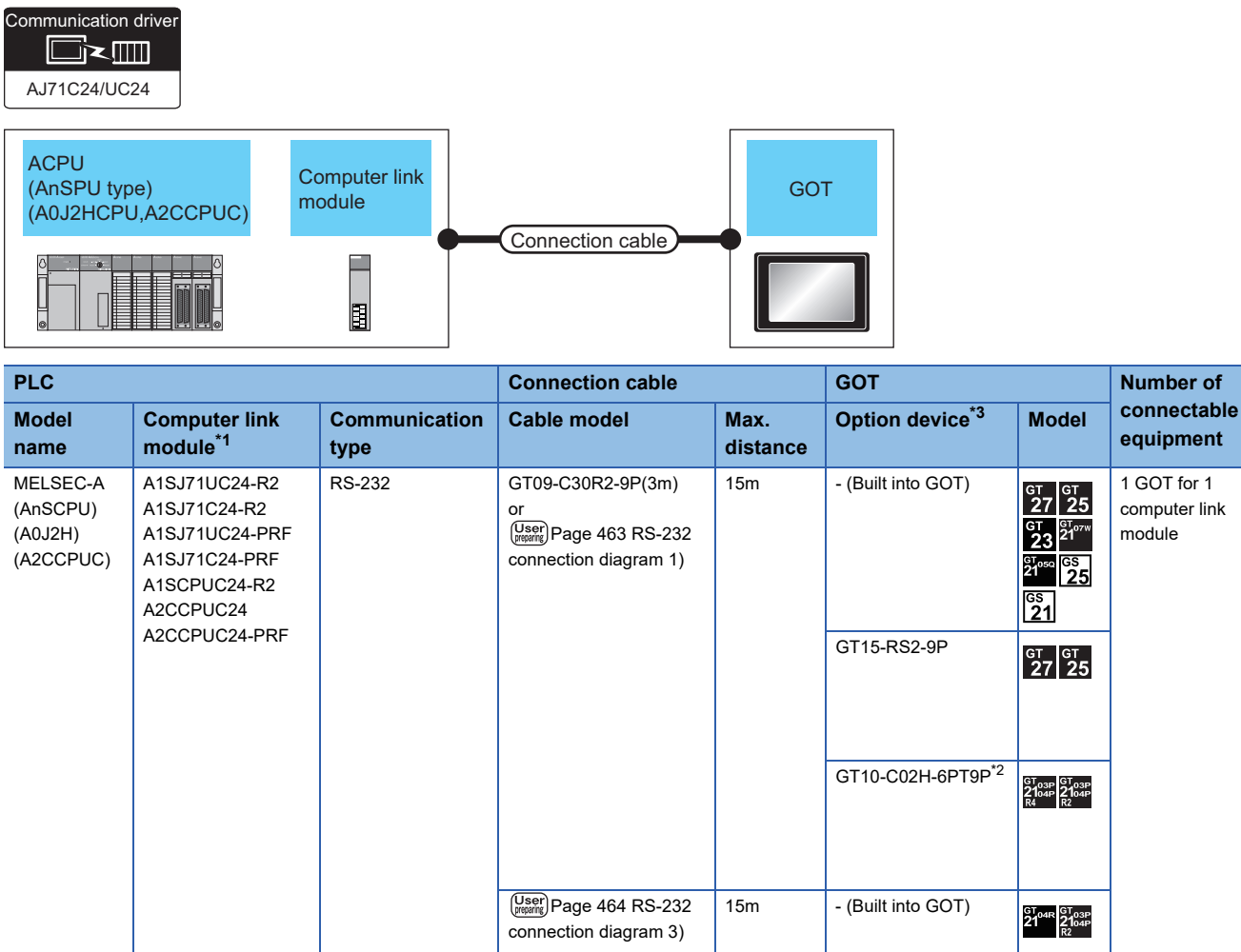

RS-422 GT09-C30R4-6C(3m)

or

GT09-C100R4-6C(10m) GT09-C200R4-6C(20m) GT09-C300R4-6C(30m) 500m - (Built into GOT)

GT15-RS4-9S

GT10-C02H-9SC

500m - (Built into GOT)

 $\left(\frac{\text{User}}{\text{preparing}}\right)$  Page 466 RS-422 [connection diagram 1\)](#page-467-0)

 $\overline{\text{User}}$  Page 466 RS-422 [connection diagram 2\)](#page-467-1)

A1SJ71UC24-R4 A1SJ71C24-R4

**et at 27**<br>27 25<br>23 21°<sup>N</sup>

 $\frac{1}{25}$  $\overline{\begin{smallmatrix} 65 \\ 21 \end{smallmatrix}}$ 

 $\begin{array}{|c|c|}\n\hline\n^{GT} & 25\n\end{array}$ 

**STO4R** GT<sub>03P</sub><br>21<sup>04R</sup> 2104P

 $\overset{\text{GT}}{\text{21}}\overset{\text{G}}{\text{1}}\overset{\text{G}}{\text{1}}\overset{\text{G}}{\text{1}}\overset{\text{G}}{\text{1}}\overset{\text{G}}{\text{1}}\overset{\text{G}}{\text{1}}\overset{\text{G}}{\text{1}}$  $2103P$ 

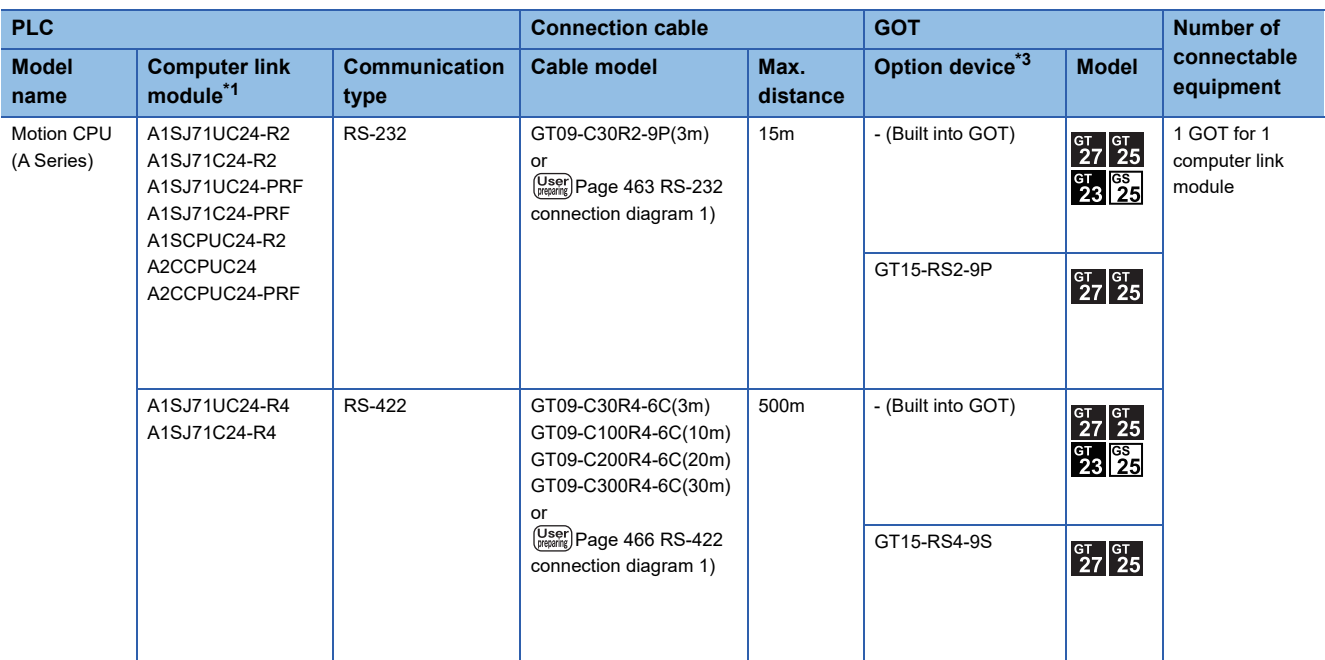

\*1 For the system configuration on the computer link module side, refer to the following manual.

Computer Link Module (Com. link func./Print. func.) User's Manual

\*2 When a GT10-C02H-6PT9P unit of the sub version A or B is used, do not ground the case of the D-sub (9-pin) connector.

\*3 GT25-W and GT2505-V do not support option devices.

# <span id="page-464-0"></span>**6.3 Connection Diagram**

The following diagram shows the connection between the GOT and the PLC.

### **RS-232 cable**

### **Connection diagram**

### <span id="page-464-1"></span>■**RS-232 connection diagram 1)**

PLC side connector D-sub 9-pin

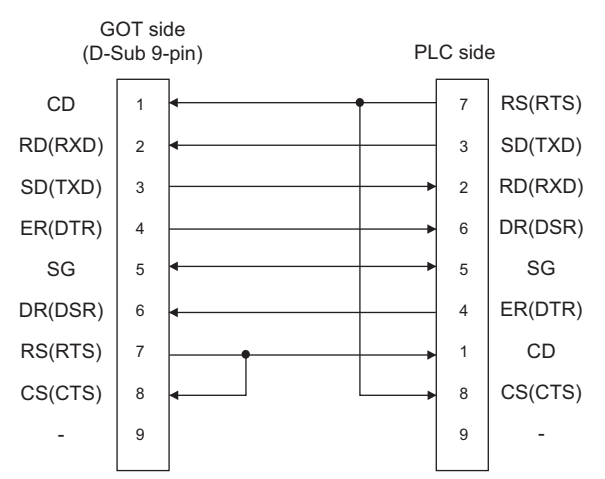

### <span id="page-464-2"></span>■**RS-232 connection diagram 2)**

PLC side connector D-sub 25-pin

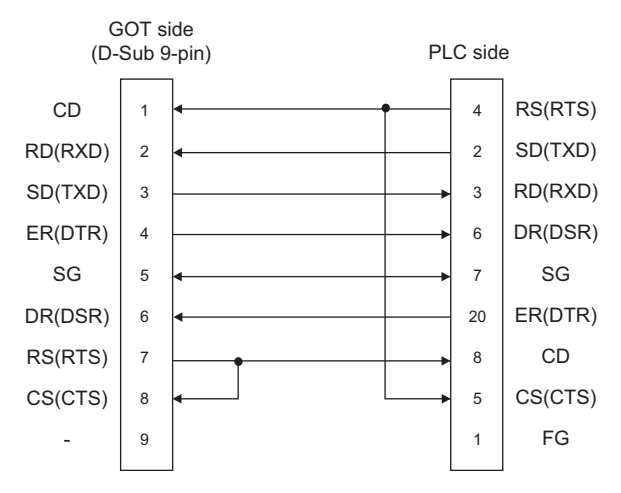

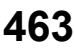

### <span id="page-465-0"></span>■**RS-232 connection diagram 3)**

PLC side connector D-sub 9-pin

#### For GT21

(When connecting to the R/Q/QnA/L Serial Communication Module)

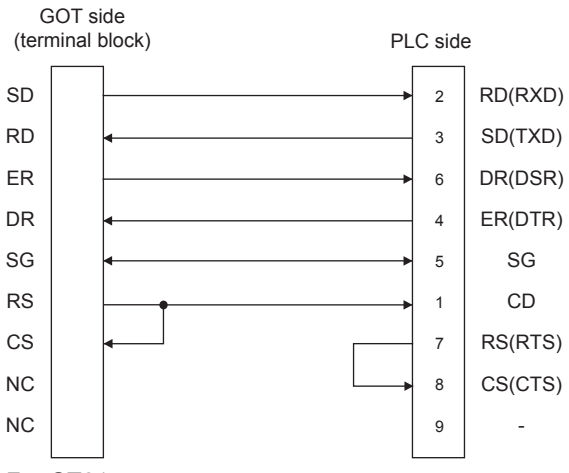

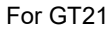

#### (When connecting to the Computer Link Module)

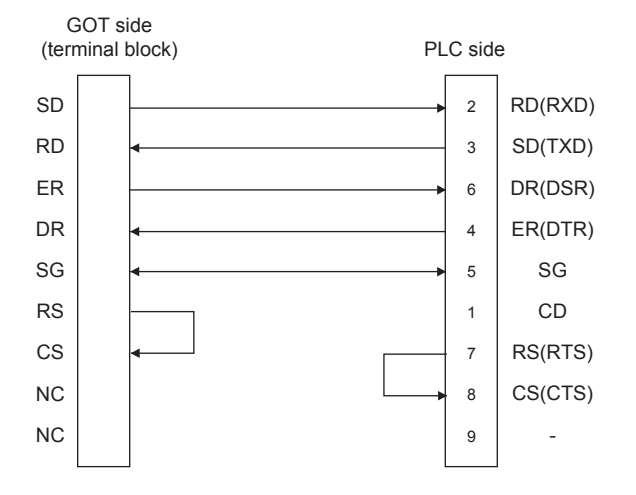

### <span id="page-466-0"></span>■**RS-232 connection diagram 4)**

PLC side connector D-sub 25-pin

#### For GT21

(When connecting to the R/Q/QnA Serial Communication Module)

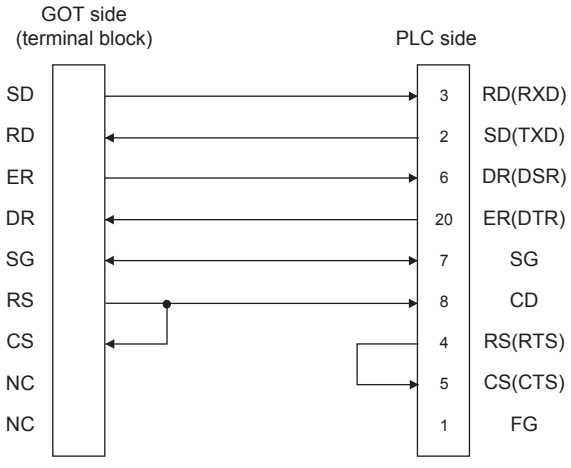

### For GT21

#### (When connecting to the Computer Link Module)

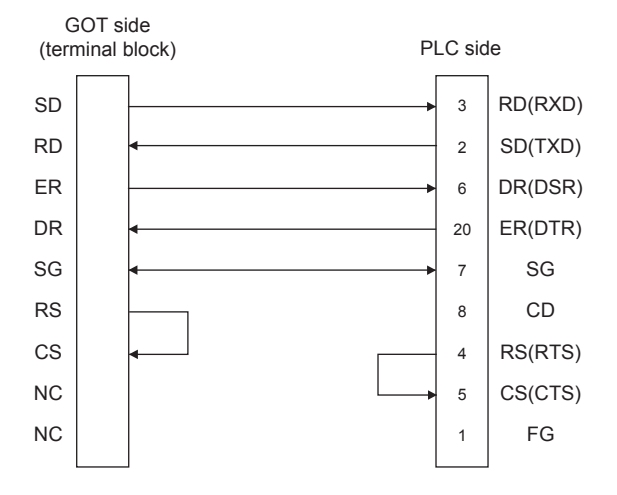

### **Precautions when preparing a cable**

#### ■**Cable length**

The length of the RS-232 cable must be 15m or less.

### ■**GOT side connector**

For the GOT side connector, refer to the following.

**F** [Page 64 GOT connector specifications](#page-65-0)

### **Connection diagram**

<span id="page-467-0"></span>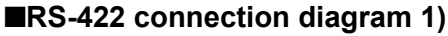

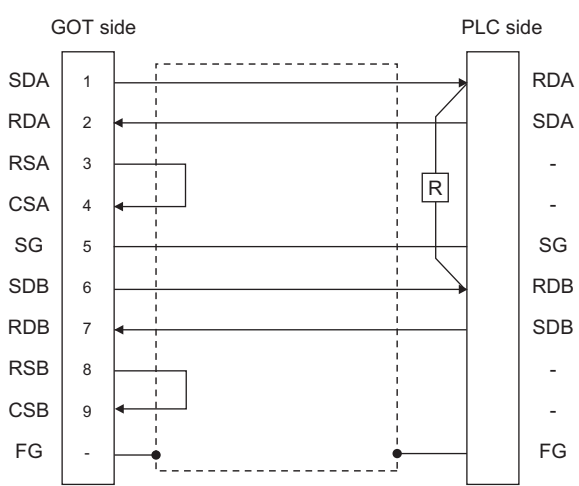

### <span id="page-467-1"></span>■**RS-422 connection diagram 2)**

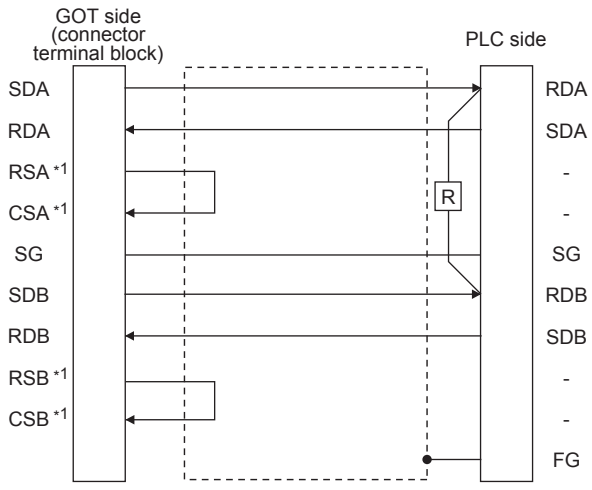

\*1 The signals RSA, RSB, CSA, and CSB are not provided for GT2104-PMBD, GT2103-PMBD. Return connection is not required.

#### <span id="page-467-2"></span>■**RS-422 connection diagram 3)**

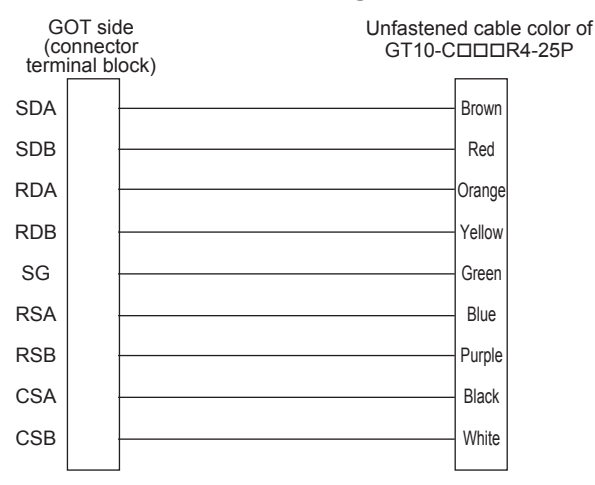
#### ■**RS-422 connection diagram 4)**

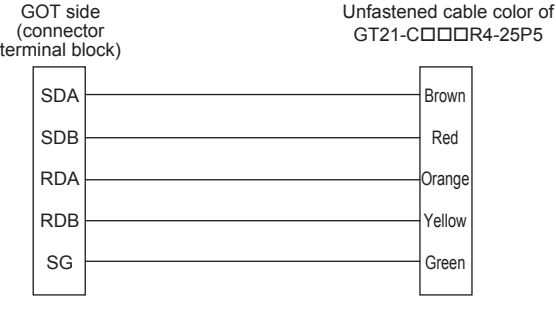

#### **Precautions when preparing a cable**

#### ■**Cable length**

The length of the RS-422 cable must be within the maximum distance.

#### ■**GOT** side connector

For the GOT side connector, refer to the following.

**F** [Page 64 GOT connector specifications](#page-65-0)

#### **Connecting terminating resistors**

#### ■**GOT side**

When connecting a PLC to the GOT, a terminating resistor must be connected to the GOT.

- For GT27, GT25 (except GT2505-V), GT23, GS25
- Set the terminating resistor setting switch of the GOT main unit to "Disable".
- For GT2505-V, GT21
- Set the terminating resistor selector to "330Ω".
- For GS21

Since the terminating resistor is fixed to 330  $\Omega$ , no setting is required for the terminating resistor.

For the procedure to set the terminating resistor, refer to the following.

**[Page 68 Terminating resistors of GOT](#page-69-0)** 

#### ■**Serial communication module or computer link module side**

Connect the terminating resistors (330Ω 1/4W (orange/orange/brown/□) ) on the serial communication module or computer link module side. For details, refer to the following manual.

LaUser's Manual for the serial communication module or computer link module

• Other than A2CCPUC24(-PRF)

Connect the terminating resistors supplied with the module across RDA and RDB.

• A2CCPUC24(-PRF)

Set TXD and RXD on the terminating resistor setting pin to "A".

**6**

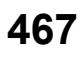

# **6.4 GOT Side Settings**

# **Setting communication interface (Controller Setting)**

#### Set the channel of the connected equipment.

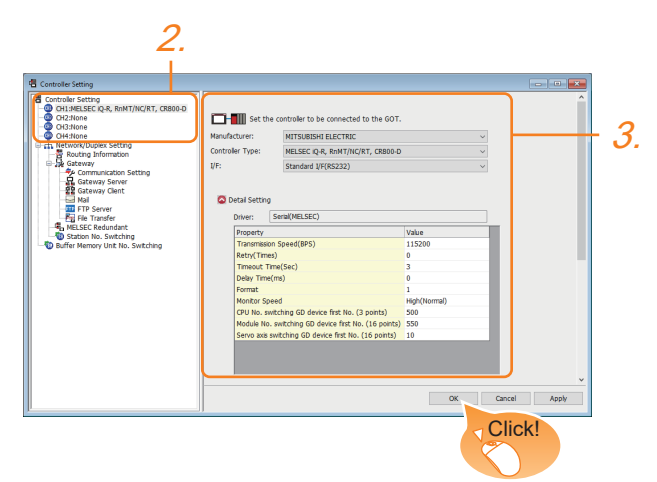

- 1. Select [Common] → [Controller Setting] from the menu.
- *2.* In the [Controller Setting] window, select the channel No. to be used from the list menu.
- *3.* Set the following items.
- [Manufacturer]: [MITSUBISHI ELECTRIC]
- [Controller Type]: Configure the setting according to the controller to be connected.
- [I/F]: Interface to be used
- [Driver]: Select one of the following items according to the controller to be connected.

<For GT27, GT25, GT23, GS25>

[Serial(MELSEC)]

[AJ71QC24, MELDAS C6\*]

[AJ71C24/UC24]

<For GT21, GS21>

[Serial(MELSEC)]

[AJ71C24/UC24]

[MELSEC-FX]

• [Detail Setting]: Configure the settings according to the usage environment.

**Fage 469 Communication detail settings** 

*4.* When you have completed the settings, click the [OK] button.

#### $Point$

The settings of connecting equipment can be confirmed in [I/F Communication Setting]. For details, refer to the following. **F** [Page 54 I/F communication setting](#page-55-0)

# <span id="page-470-0"></span>**Communication detail settings**

Make the settings according to the usage environment.

#### **Serial (MELSEC)**

The following settings are applicable to GT27, GT25, GT23, and GS25.

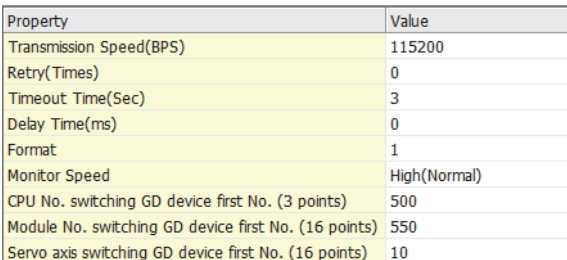

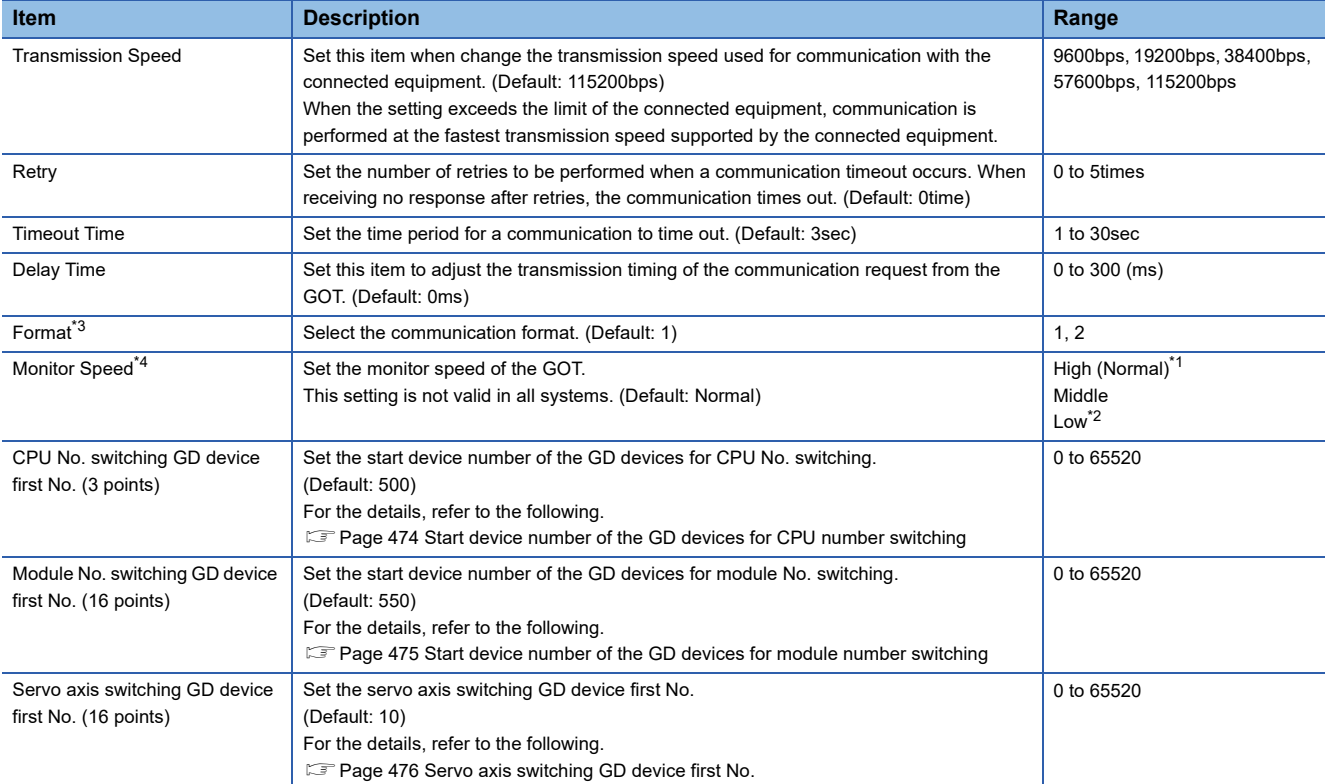

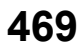

- \*1 This is effective when collecting a large data on other than the monitor screen (logging, recipe function, etc.). However, when connecting to Q00J/Q00/Q01CPU, the sequence scan time may be influenced. If you want to avoid the influence on the sequence scan time, do not set [High(Normal)].
	- (High performance is hardly affected)
- \*2 Set this item if you want to avoid the influence on the sequence scan time further than the [Middle] setting when connecting to Q00UJ/ Q00U/Q01U/Q02UCPU or Q00J/Q00/Q01CPU.
- \*3 Set this item when replacing the F900 series with GOT2000 series.

• To change the communication settings of the serial communication module connected to an F900 model, set as follows.

The baud rate can be changed to 115200bps.

[Intelligent function module switch setting] of PLC

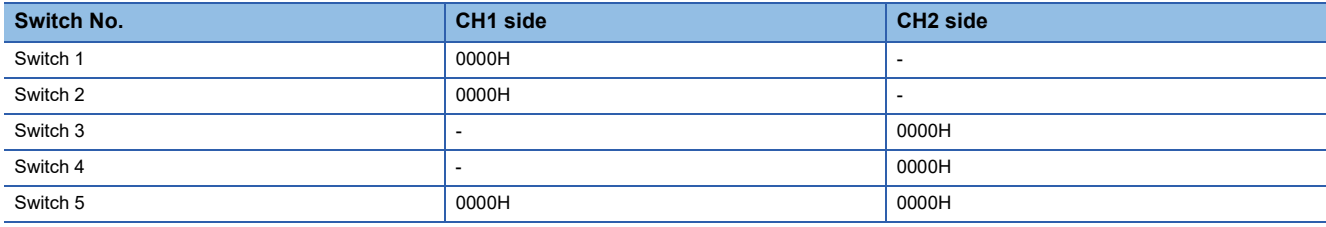

#### **F** [Page 478 PLC Side Setting](#page-479-0)

GOT communication settings

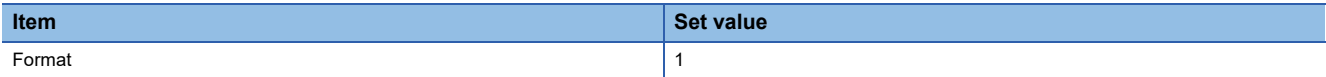

• To maintain the communication settings of the serial communication module connected to an F900 model, set as follows.

The baud rate remains 38400bps. GOT communication settings

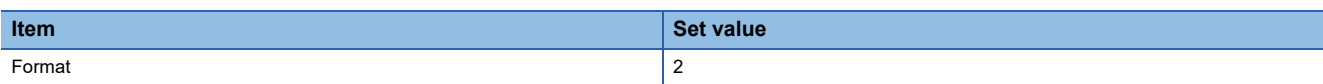

\*4 When using a global label, to read or write more than 235 two-byte characters, set the [Monitor speed] to [High (Standard)] or [Middle]. If [Monitor speed] is set to [Low], a system error occurs when reading or writing.

For details, refer to the following manual.

GT Designer3 (GOT2000) Screen Design Manual

### **AJ71QC24, MELDAS C6\***

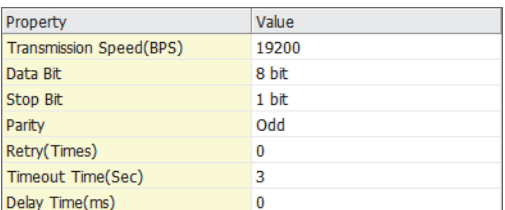

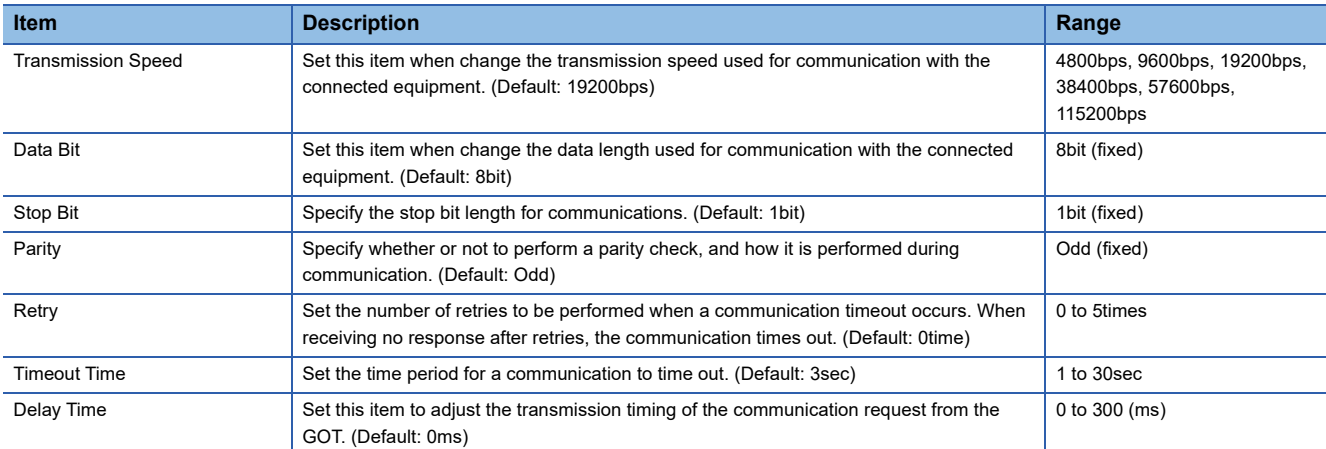

## **AJ71C24/UC24**

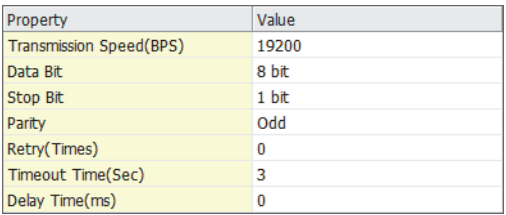

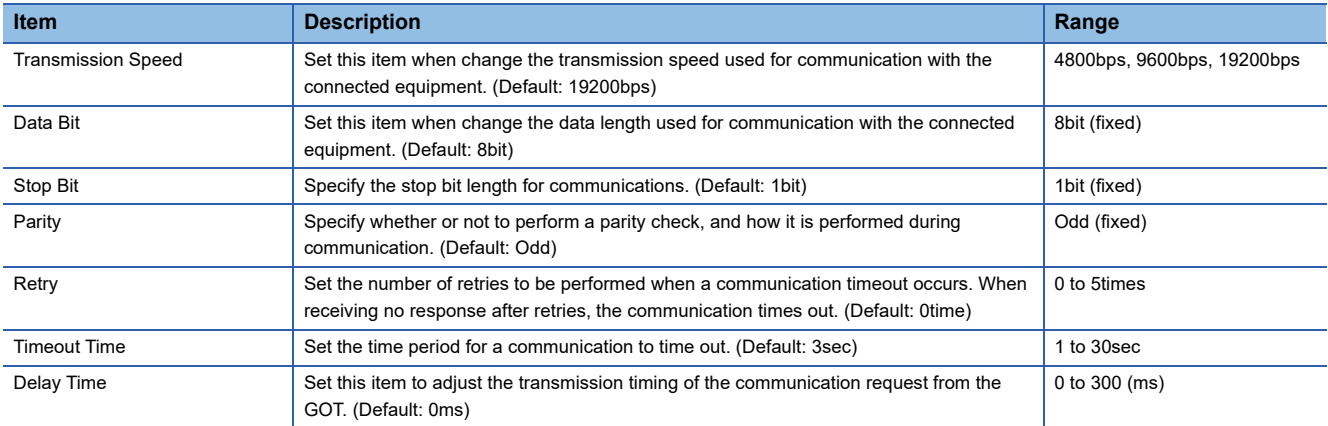

#### **Serial (MELSEC)**

The following devices are available to GT21 and GS21.

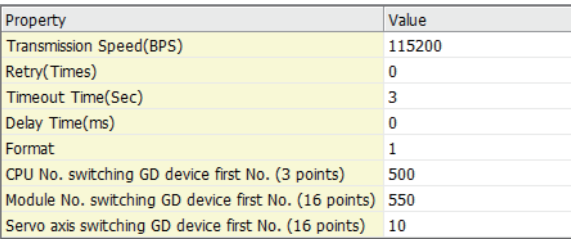

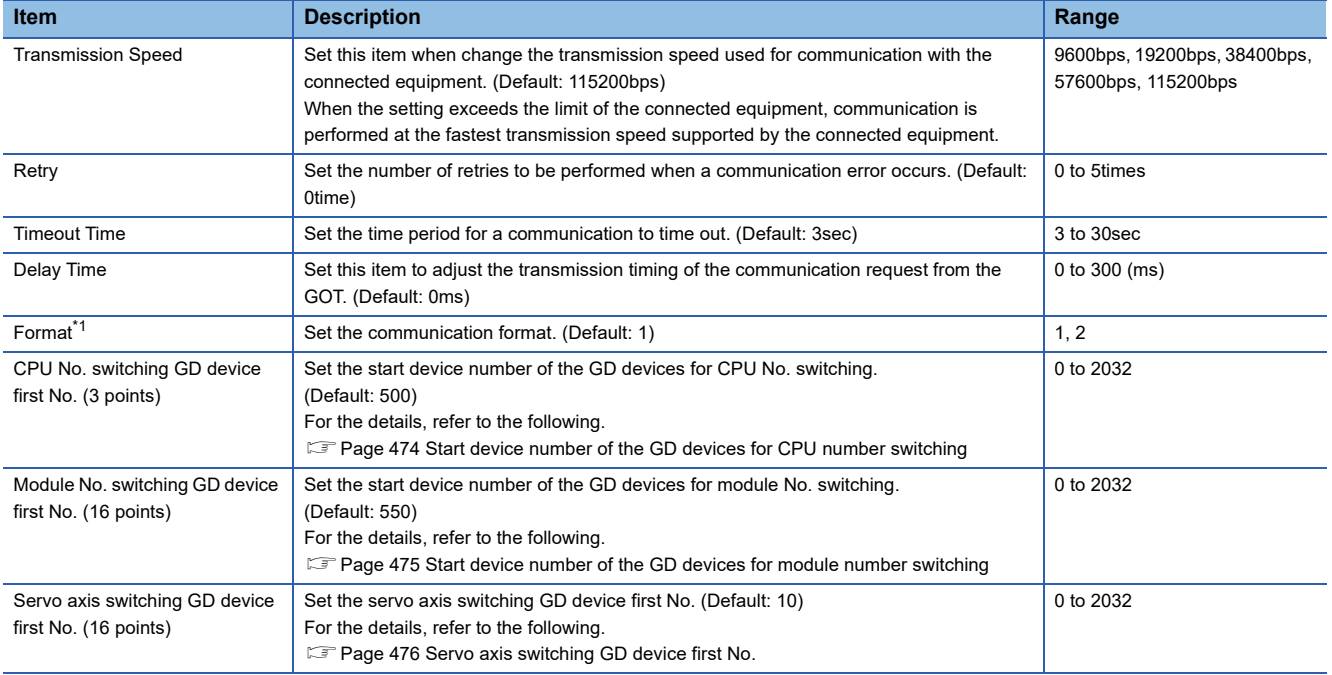

\*1 Set this item when replacing the F900 series with GOT2000 series.

• To change the communication settings of the serial communication module connected to an F900 model, set as follows.

The baud rate can be changed to 115200bps.

[Intelligent function module switch setting] of PLC

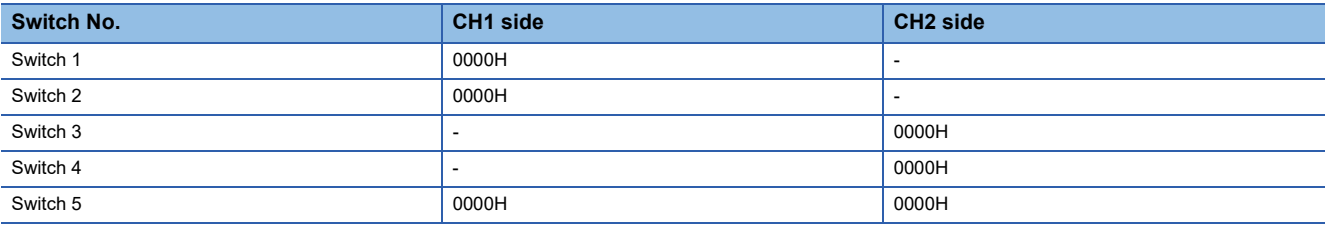

**F** [Page 478 PLC Side Setting](#page-479-0)

GOT communication settings

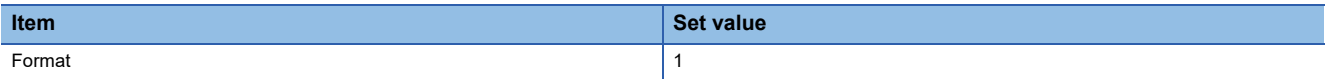

 • To maintain the communication settings of the serial communication module connected to an F900 model, set as follows. The baud rate remains 38400bps.

GOT communication settings

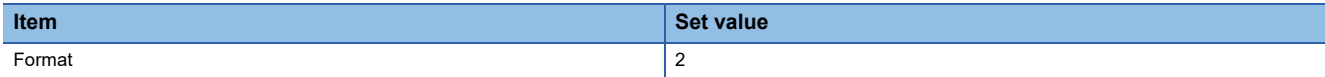

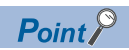

• Communication interface setting by the Utility

The communication interface setting can be changed on the Utility's [Communication Settings] after writing [Controller Setting] of project data.

For details on the Utility, refer to the following manual.

GOT2000 Series User's Manual (Utility)

• Precedence in communication settings

When settings are made by GT Designer3 or the Utility, the latest setting is effective.

#### <span id="page-475-0"></span>**Start device number of the GD devices for CPU number switching**

#### ■**Specifying a CPU number with a device**

[CPU No.] can be specified with the GOT internal registers (GD devices) by specifying a value (100 to 102) to [CPU No.] in the device setting dialog in GT Designer3.

Set the start device number of the GD devices to be used in [CPU No. switching GD device first No. (3 points)].

Specify [CPU No.] with the three consecutive GD devices, starting the set device number.

When [500] is set to [CPU No. switching GD device first No. (3 points)], GD500 to GD502 are used to specify [CPU No.] as shown in the following table.

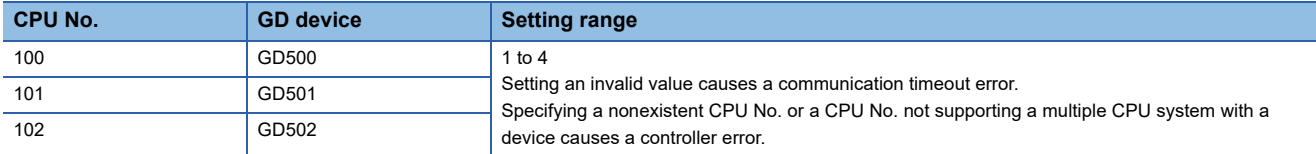

#### ■**Specifying a CPU number with a device on the initially-displayed screen**

Set [CPU No. switching GD device first No. (3 points)] so that the values of the GD devices are retained and monitored upon the GOT startup.

#### ■**Specifying a CPU number with a device in a multi-channel connection**

If the setting range of [CPU No. switching GD device first No. (3 points)] set in each channel overlaps, the monitoring target CPU No. set to each channel is switched simultaneously.

Set [CPU No. switching GD device first No. (3 points)] in each channel so that the setting range does not overlap.

#### ■**Specifying a CPU number and a station number with devices in a multi-channel connection**

When GD10 to GD25 are used to specify the station No. of an inverter or non-Mitsubishi temperature controller connected, setting [10] to [CPU No. switching GD device first No. (3 points)] in a different channel switches the monitoring target CPU No. and station No. of an inverter or non-Mitsubishi temperature controller set to each channel simultaneously.

Set [CPU No. switching GD device first No. (3 points)] so that the setting range does not overlap the station No. of an inverter or non-Mitsubishi temperature controller.

#### <span id="page-476-0"></span>**Start device number of the GD devices for module number switching**

#### ■**Specifying a module number with a device**

In a connection via a simple motion module, [Unit No.] can be specified with the GOT internal registers (GD devices) by specifying a value (100 to 10F) to [Unit No.] in the device setting dialog in GT Designer3.

Set the start device number of the GD devices to be used in [Module No. switching GD device first No. (16 points)].

Specify [Unit No.] with the 16 consecutive GD devices, starting the set device number.

When [550] is set to [Module No. switching GD device first No. (16 points)], GD550 to GD565 are used to specify [Unit No.] as shown in the following table.

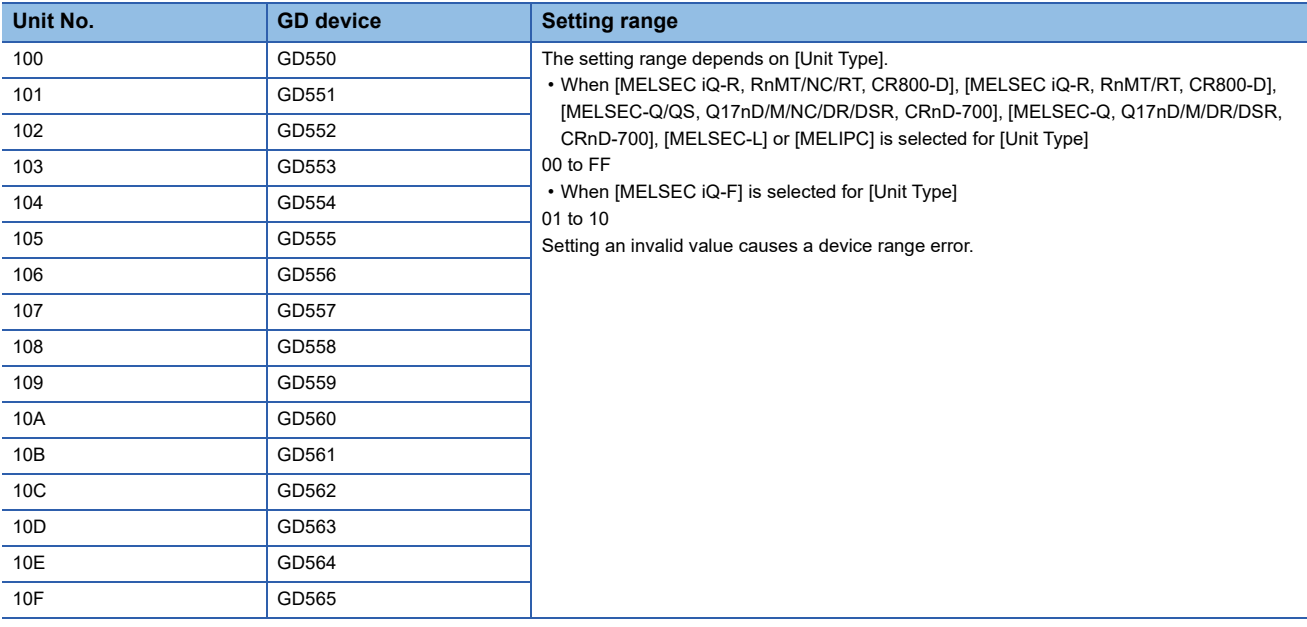

#### ■**Specifying a module number with a device on the initially-displayed screen**

Set [Module No. switching GD device first No. (16 points)] so that the values of the GD devices are retained and monitored upon the GOT startup.

#### ■**Specifying a module number with a device in a multi-channel connection**

If the setting range of [Module No. switching GD device first No. (16 points)] set in each channel overlaps, the module No. of the simple motion module via the servo amplifier device of each channel is switched simultaneously. Set [Module No. switching GD device first No. (16 points)] for each channel so that the setting range does not overlap.

■**Specifying a station number and a module number with devices in a multi-channel connection** When GD10 to GD25 are used to specify the station No. of an inverter or non-Mitsubishi temperature controller connected, setting [10] to [Module No. switching GD device first No. (16 points)] switches the module No. of the simple motion module via the servo amplifier device and the station No. of an inverter or non-Mitsubishi temperature controller set to each channel simultaneously.

Set [Module No. switching GD device first No. (16 points)] so that the setting range does not overlap the station No. of an inverter or non-Mitsubishi temperature controller.

#### <span id="page-477-0"></span>**Servo axis switching GD device first No.**

#### ■**Indirect specification of the servo axis No.**

In a connection via a Motion CPU or Simple Motion module, a servo axis No. can be indirectly specified with GOT internal registers (GD devices) by specifying a value (100 to 115) to the axis No. of the servo amplifier device.

Set the start device number of the GD devices to be used in [Servo axis switching GD device first No. (16 points)].

Specify a servo axis number with 16 consecutive GD devices, starting the set device number.

When [10] is set to [Servo axis switching GD device first No. (16 points)], GD10 to GD25 are used to specify a servo axis number as shown in the following table.

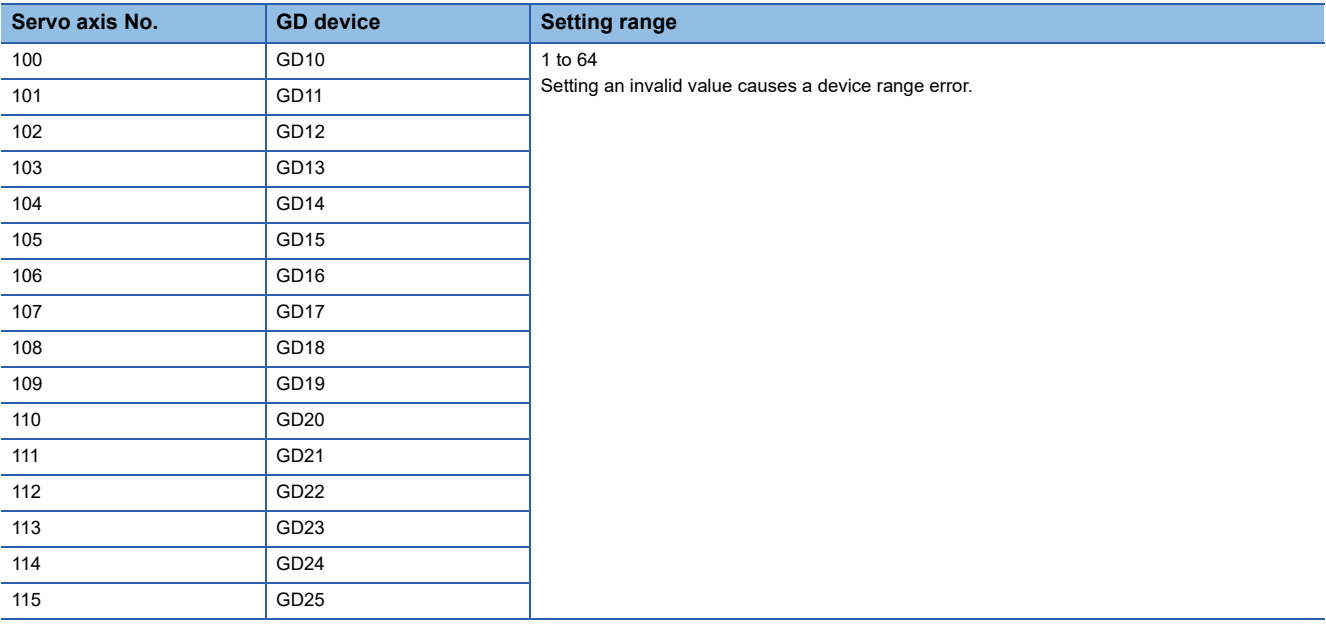

#### ■**Specifying a servo axis number with a device on the initially-displayed screen**

Set [Servo axis switching GD device first No. (16 points)] so that the values of the GD devices are retained and monitored upon the GOT startup.

#### ■**Specifying a servo axis number with a device in a multi-channel connection**

If the setting rage of [Servo axis switching GD device first No. (16 points)] set in each channel overlaps, the axis No. of the servo amplifier of each channel is switched simultaneously.

Set [Servo axis switching GD device first No. (16 points)] for each channel so that the setting range does not overlap.

#### ■**Specifying a station number and a servo axis number with devices in a multi-channel connection**

When GD10 to GD25 are used to specify the station No. of an inverter or non-Mitsubishi temperature controller connected, setting [10] to [Servo axis switching GD device first No. (16 points)] switches the axis No. of the servo amplifier and the station No. of an inverter or non-Mitsubishi temperature controller set to each channel simultaneously.

Set [Servo axis switching GD device first No. (16 points)] so that the setting range does not overlap the station No. of an inverter or non-Mitsubishi temperature controller.

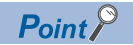

Cutting the portion of multiple connection of the controller

By setting GOT internal device, GOT can cut the portion of multiple connection of the controller. For example, faulty station that has communication timeout can be cut from the system.

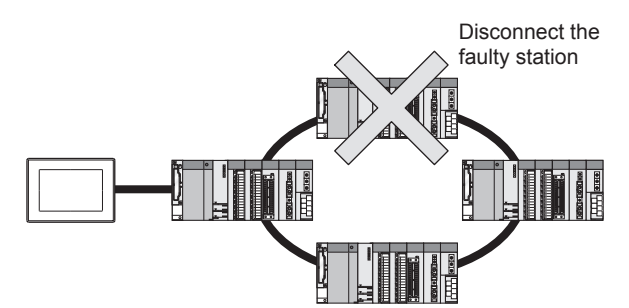

For details of the setting contents of GOT internal device, refer to the following manual. GT Designer3 (GOT2000) Screen Design Manual

# <span id="page-479-0"></span>**6.5 PLC Side Setting**

The GOT operates under the following transmission specifications when it is connected to a Mitsubishi Electric PLC in the computer link connection.

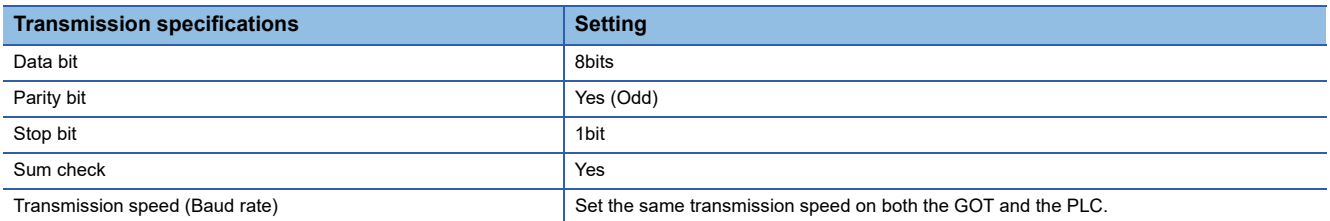

The PLC side settings (the serial communication module, computer link module) are explained in Section 7.5.2 to Section 7.5.4.

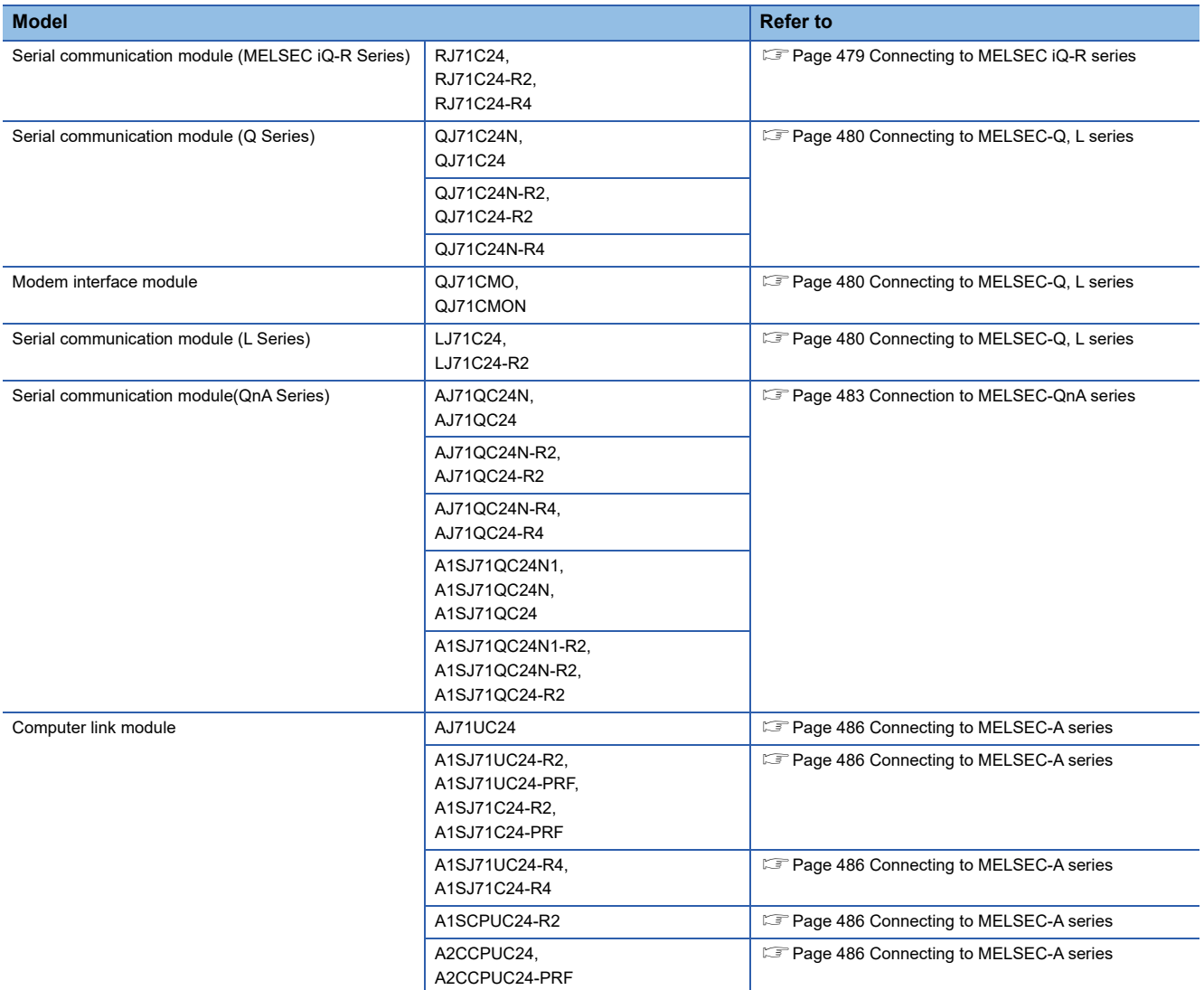

## <span id="page-480-0"></span>**Connecting to MELSEC iQ-R series**

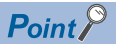

Serial communication module (MELSEC iQ-R Series)

For details of the serial communication module (MELSEC iQ-R Series), refer to the following manual. **LaManuals of MELSEC iQ-R Series** 

#### **[Module parameter] of GX Works3**

The PLC can communicate with the GOT with the default module parameter setting.

#### $Point<sup>0</sup>$

• When changing the module parameter

After writing module parameters to the PLC CPU, turn the PLC CPU OFF then back ON again, or reset the PLC CPU.

• Connection of multiple GOTs

To some serial communication module models, two GOTs can be connected using both CH1 and CH2.

# <span id="page-481-0"></span>**Connecting to MELSEC-Q, L series**

#### $Point<sup>9</sup>$

• Serial communication module (MELSEC-Q, L series)

For details on the serial communication module (MELSEC-Q, L series), refer to the following.

LLQ Corresponding Serial Communication Module User's Manual (Basic)

MELSEC-L Serial Communication Module User's Manual (Basic)

• Modem interface module

For details of the modem interface module, refer to the following manual.

Modem Interface Module User's Manual

#### **[Intelligent function module switch setting] on GX Developer**

[The intelligent function module switch setting] on GX Developer is not necessary. (When no [intelligent function module switch setting] is made, the module runs in the GX Developer connection mode.)

A module can be also connected to a GOT by making the following [intelligent function module switch setting] on GX Developer.

#### ■**When connecting to the CH1 side**

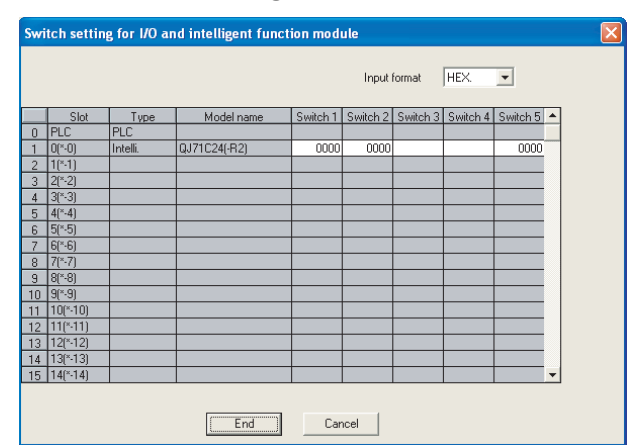

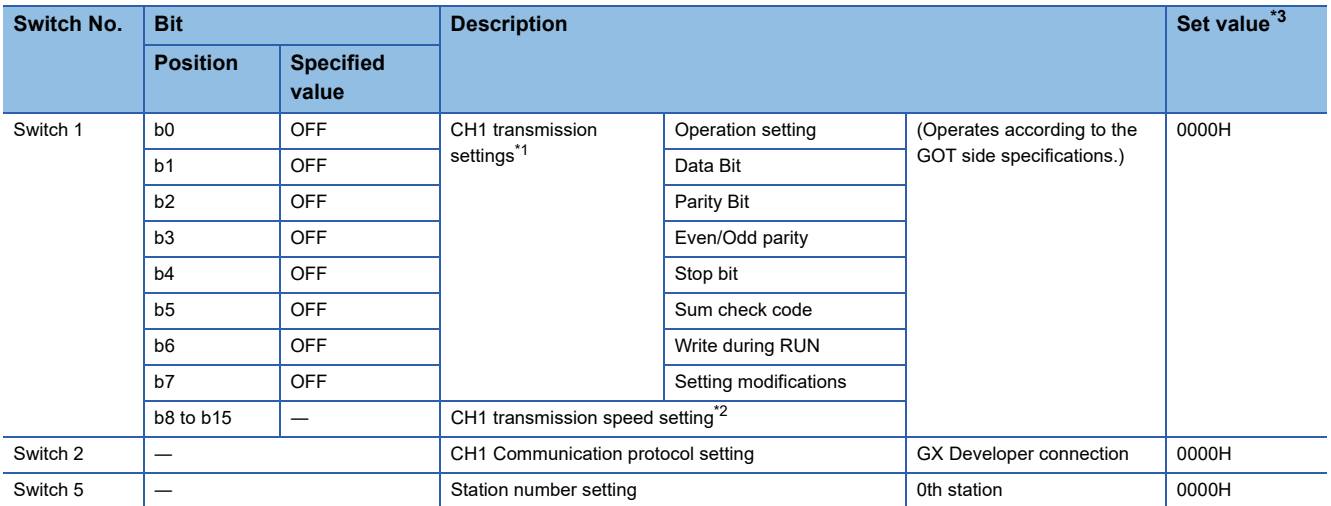

#### ■**When connecting to the CH2 side**

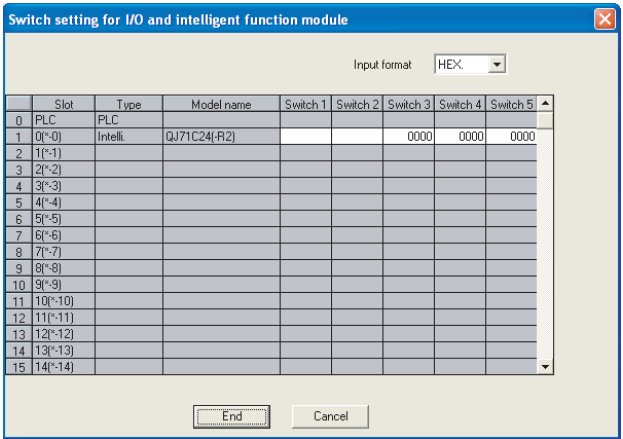

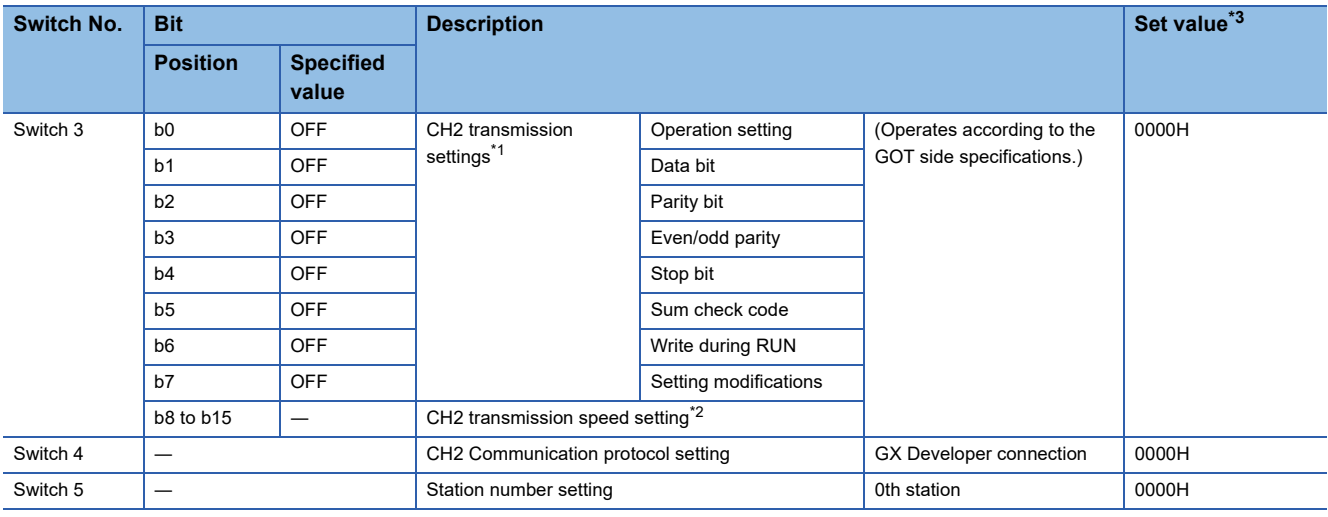

\*1 The module operates under the following transmission specifications.

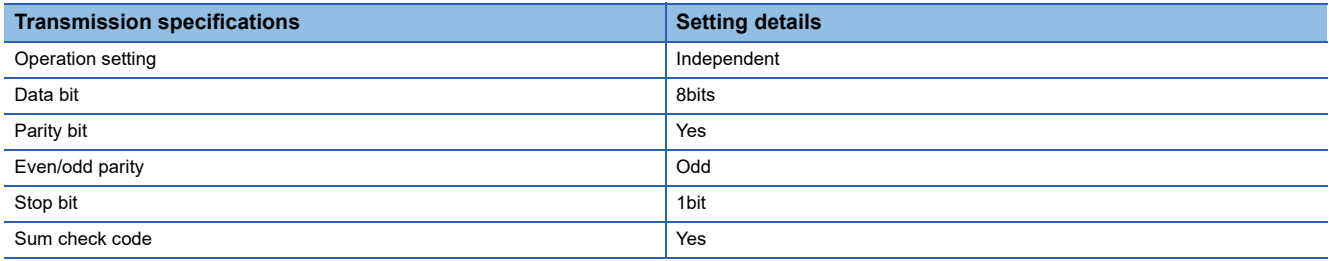

\*2 The serial communication module operates at the transmission speed set on the GOT.

\*3 When the value of switch setting is other than "0", the setting of [Format] and [Transmission Speed] on the GOT side are required to be changed.

**[Page 469 Communication detail settings](#page-470-0)** 

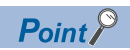

• When the [intelligent function module switch setting] has been set

After writing PLC parameters to the PLC CPU, turn the PLC CPU OFF then back ON again, or reset the PLC CPU.

• Connection of multiple GOTs

To some serial communication module models, two GOTs can be connected using both CH1 and CH2.

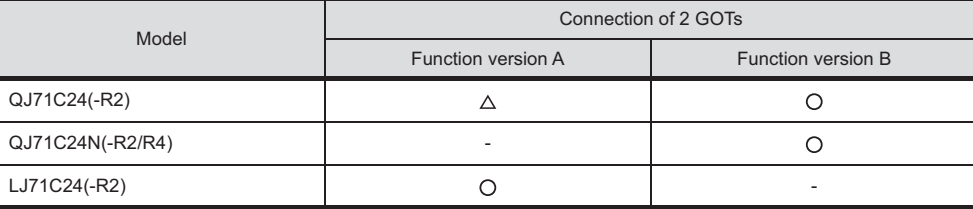

 $O: 2$  GOTs connectable,  $\triangle: 1$  GOT connectable, -: Not applicable

• When connecting to the modem interface module

When the modem interface module is connected, only CH2 can be used.

## <span id="page-484-0"></span>**Connection to MELSEC-QnA series**

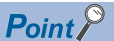

Serial communication module (MELSEC-QnA series)

For details on the serial communication module (MELSEC-QnA series), refer to the following.

Serial Communication Module User's Manual (Modem Function Additional Version)

#### **Switch setting on serial communication module**

Set the Station number switches, the Mode setting switch for the channel used for GOT connection, and the Transmission specifications switches.

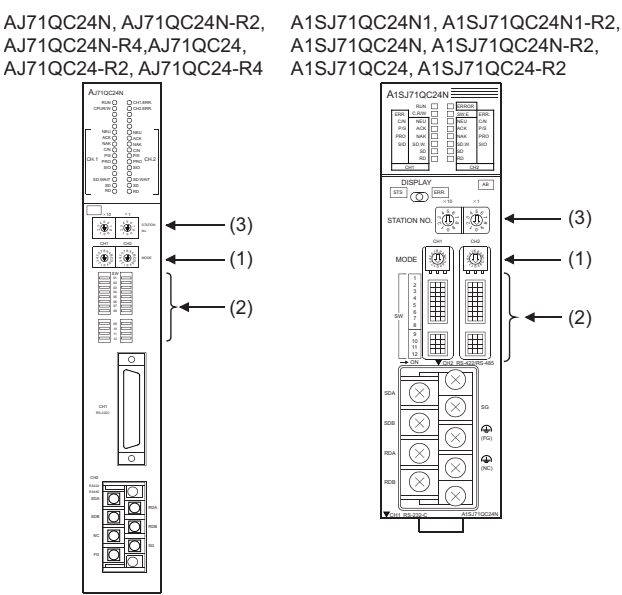

#### ■**Mode setting switch**

| Mode setting switch*1                                                     | <b>Description</b>                             | <b>Set value</b> |
|---------------------------------------------------------------------------|------------------------------------------------|------------------|
| CH <sub>1</sub><br>89<br>⊿<br>ଦ<br>$\sqrt{2}$<br>O MODE<br>$\overline{4}$ | Dedicated protocol (Format 5)<br>(Binary mode) | đ                |

\*1 The mode switch in the figure is for the AJ71QC24 (N) (-R2/R4).

 $Point$ 

#### When connecting a GOT to CH2

Set the CH1 side mode switch to any other than "0" (interlocked operation).

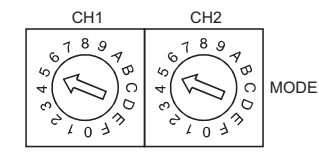

#### ■**Transmission specifications setting switch**

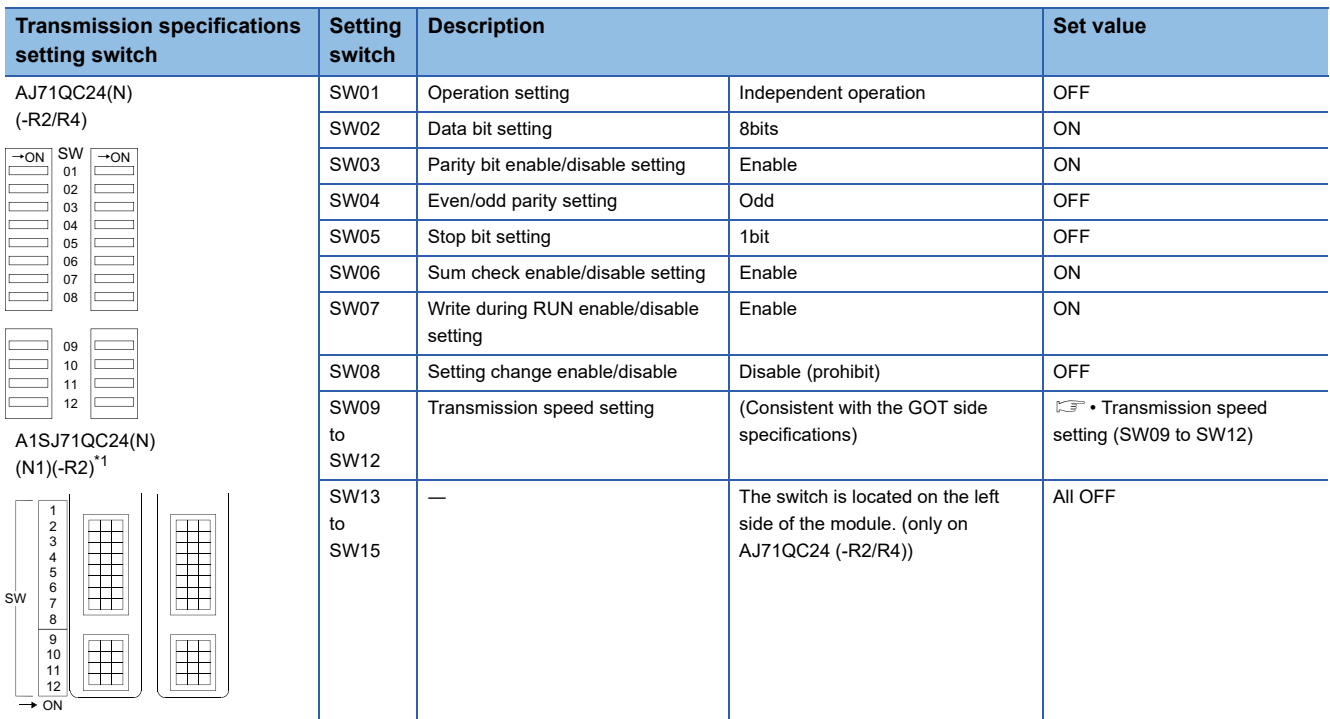

\*1 The following shows the layout of switches in the case of the following hardware versions for the module. Switch settings and switch ON/OFF directions are the same.

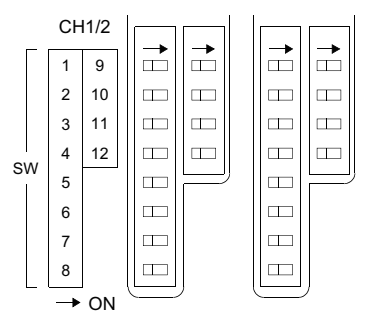

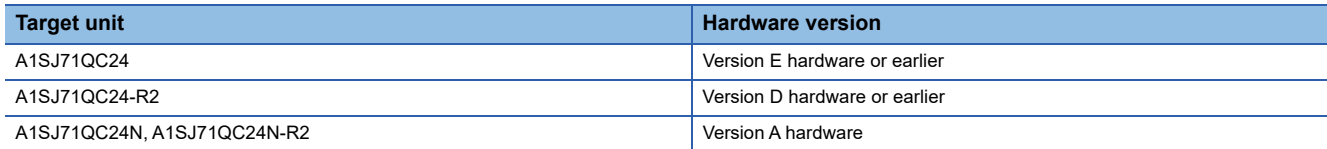

#### • Transmission speed setting (SW09 to SW12)

Set the transmission speed (SW09 to SW12) as follows.

The transmission speed setting must be consistent with that of the GOT side.

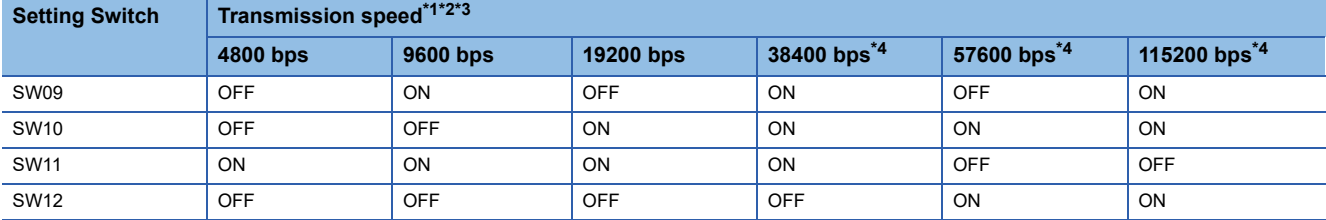

\*1 Only transmission speeds available on the GOT side are shown.

\*2 When the software version of AJ71QC24 (-R2/R4) and A1SJ71QC24 (-R2) is "L" or earlier, and when 2 devices are connected to the two interfaces individually, make the setting so that the total transmission speed of the two interfaces is within 19200bps. When the total transmission speed of the two interfaces is within 19200bps, a controller other than GOT can be connected to the computer link module.

When only one device is connected to either of the interfaces, a maximum transmission speed of 19200bps can be set to the one where the device is connected.In this instance, set SW09 to SW12 to "OFF" on the other side.

\*3 When 3 devices are connected to the two interfaces individually in the case of AJ71QC24N(-R2/R4), A1SJ71QC24N(-R2), and A1SJ71QC24N1(-R2), make the setting so that the total transmission speed of the two interfaces is within 115200bps (within 230400bps in the case of A1SJ71QC24N1(-R2)).

When the total transmission speed of the two interfaces is within 115200bps (within 230400bps in the case of A1SJ71QC24N1(-R2)), a controller other than GOT can be connected to the computer link module.

When only one device is connected to either of the interfaces, a maximum transmission speed of 115200bps can be set to the one where the device is connected.In this instance, set SW09 to SW12 to "OFF" on the other side.

\*4 This can be set only in the case of AJ71QC24N (-R2/R4), A1SJ71QC24N (-R2) or A1SJ71QC24N1 (-R2).

#### ■**Station number switch (for both CH1 and CH2)**

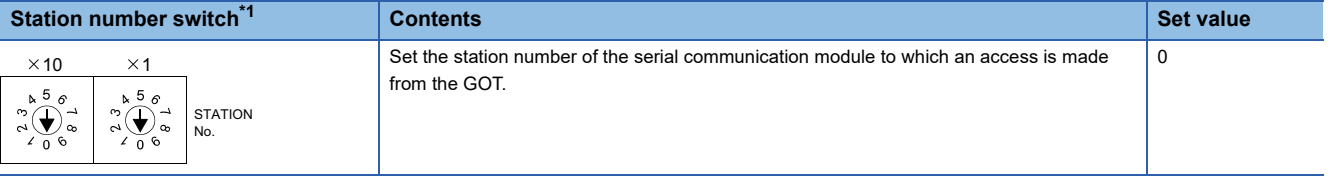

\*1 The station number switch in the figure is for the AJ71QC24 (N) (-R2/R4).

 $Point<sup>0</sup>$ 

When the switch setting has been changed Turn the PLC CPU OFF then ON again, or reset the PLC CPU.

## <span id="page-487-0"></span>**Connecting to MELSEC-A series**

 $Point<sup>0</sup>$ 

Computer link module (MELSEC-A series)

For details on the computer link module (MELSEC-A series), refer to the following.

Computer Link Module (Com. link func./Print. func.) User's Manual

#### **Switch setting on the computer link module**

Set the Mode setting switch, the Transmission specifications switches and the Station number setting switches.

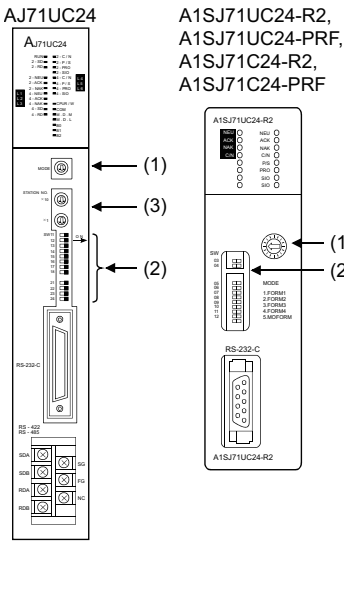

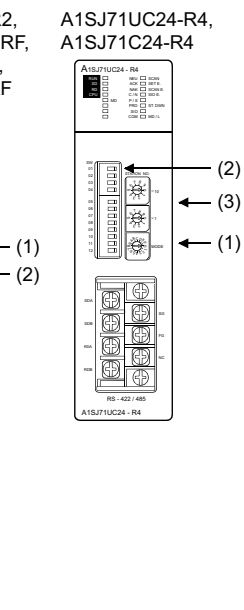

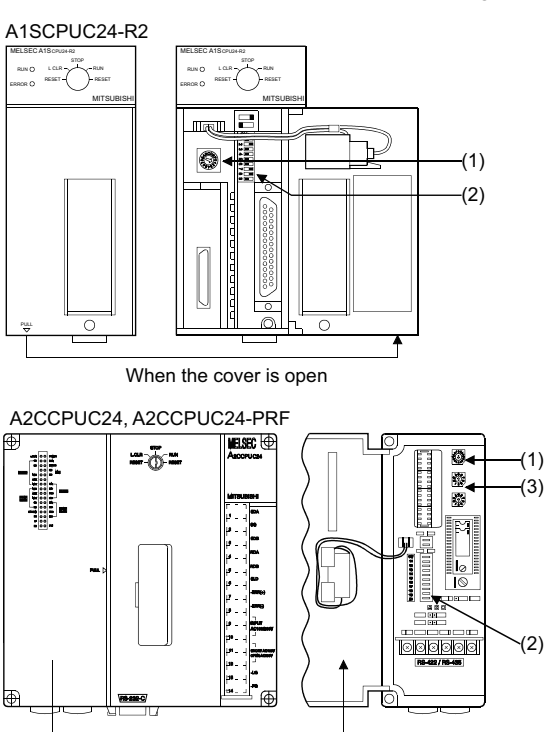

When the cover is open

#### ■**Mode setting switch**

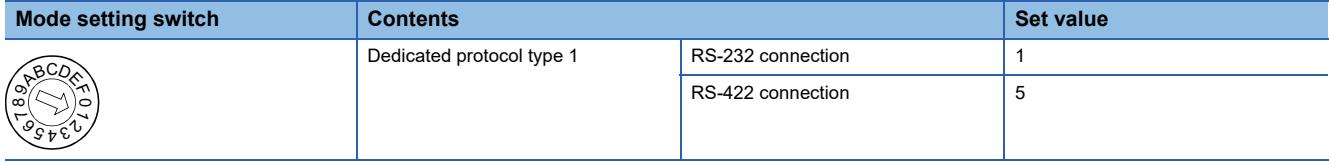

#### ■**Transmission specifications switch**

#### • AJ71UC24

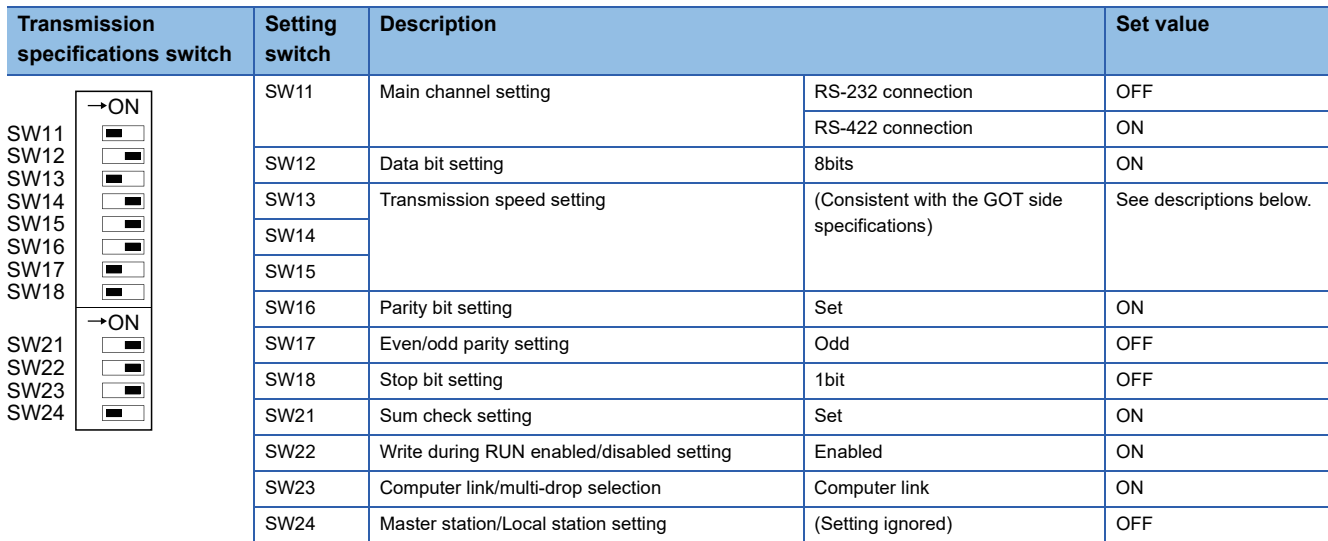

Transmission speed setting (SW13 to SW15)

Set the transmission speed (SW13 to SW15) as follows.

The transmission speed setting must be consistent with that of the GOT side.

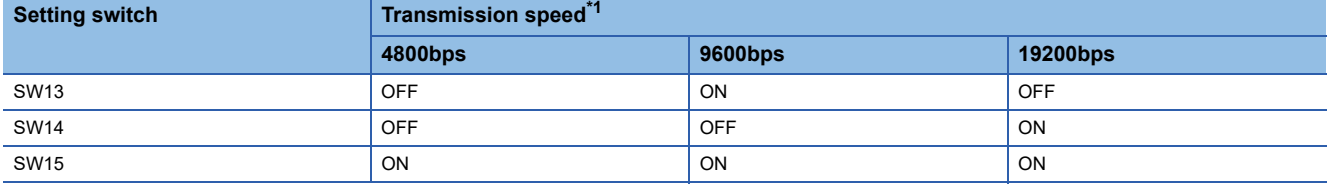

\*1 Only transmission speeds available on the GOT side are shown.

• A1SJ71UC24-R2, A1SJ71UC24-PRF, A1SJ71C24-R2, A1SJ71C24-PRF

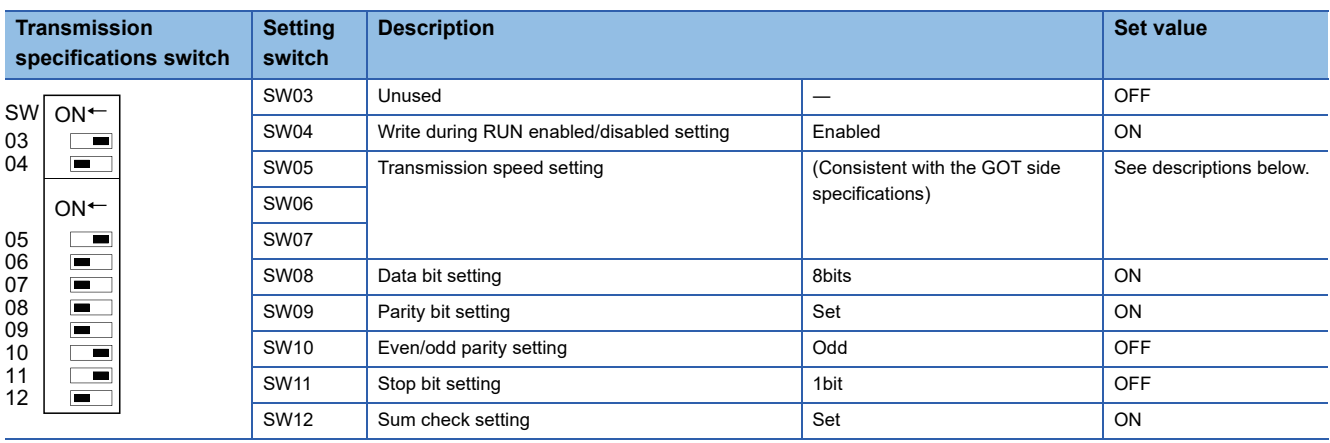

Transmission speed setting (SW05 to SW07)

Set the transmission speed (SW05 to SW07) as follows.

The transmission speed setting must be consistent with that of the GOT side.

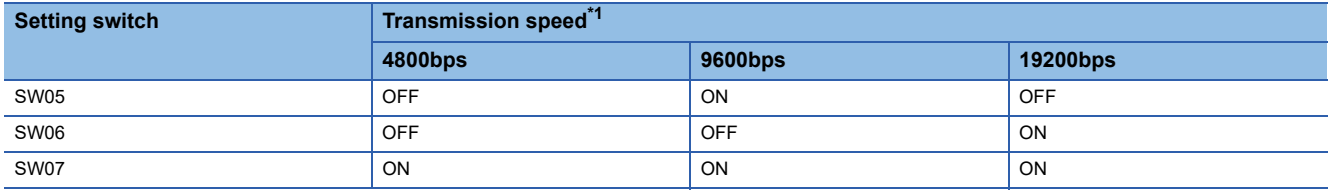

\*1 Only transmission speeds available on the GOT side are shown.

**6**

#### • A1SJ71UC24-R4, A1SJ71C24-R4

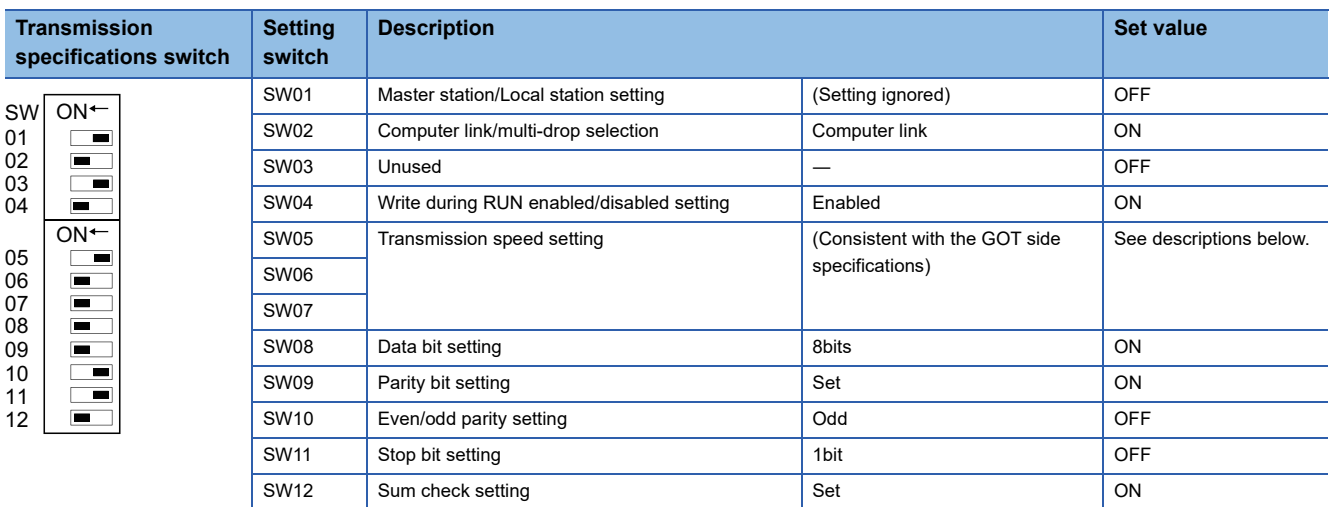

Transmission speed setting (SW05 to SW07)

Set the transmission speed (SW05 to SW07) as follows.

The transmission speed setting must be consistent with that of the GOT side.

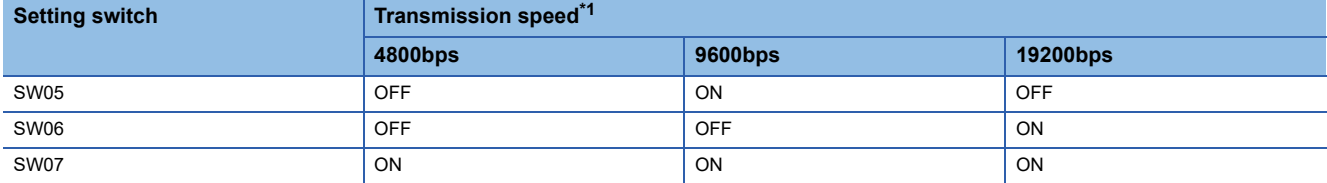

\*1 Only transmission speeds available on the GOT side are shown.

• A1SCPUC24-R2

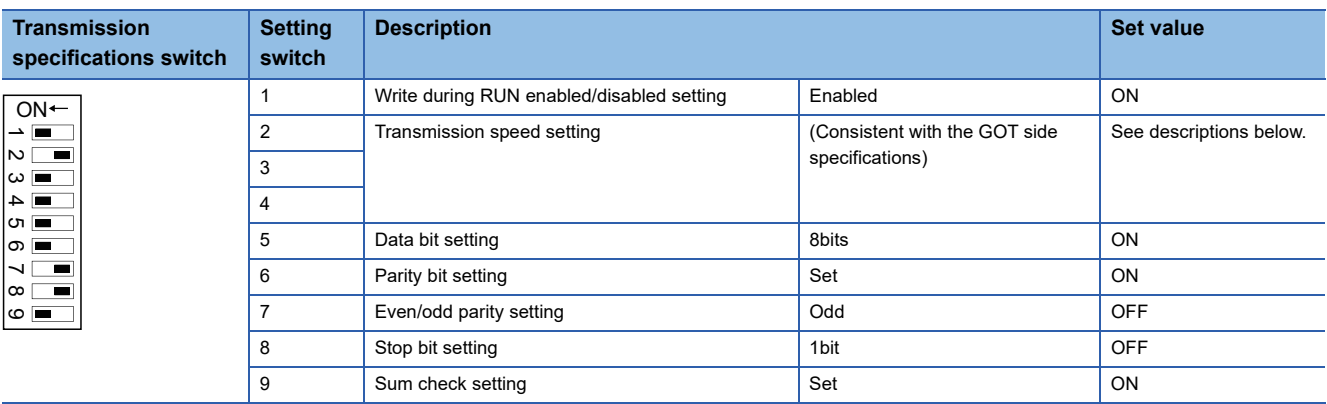

Transmission speed setting (2 to 4)

Set the transmission speed (2 to 4) as follows.

The transmission speed setting must be consistent with that of the GOT side.

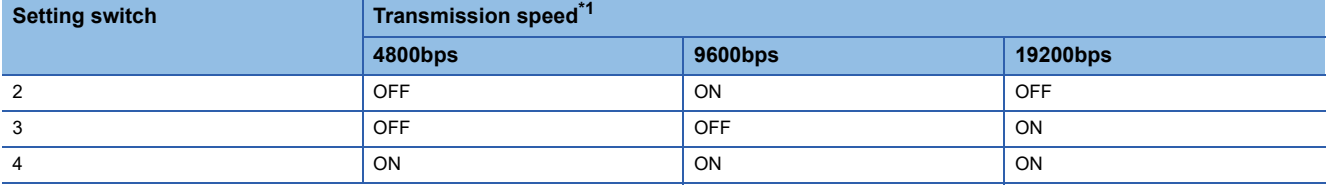

\*1 Only transmission speeds available on the GOT side are shown.

#### • A2CCPUC24, A2CCPUC24-PRF

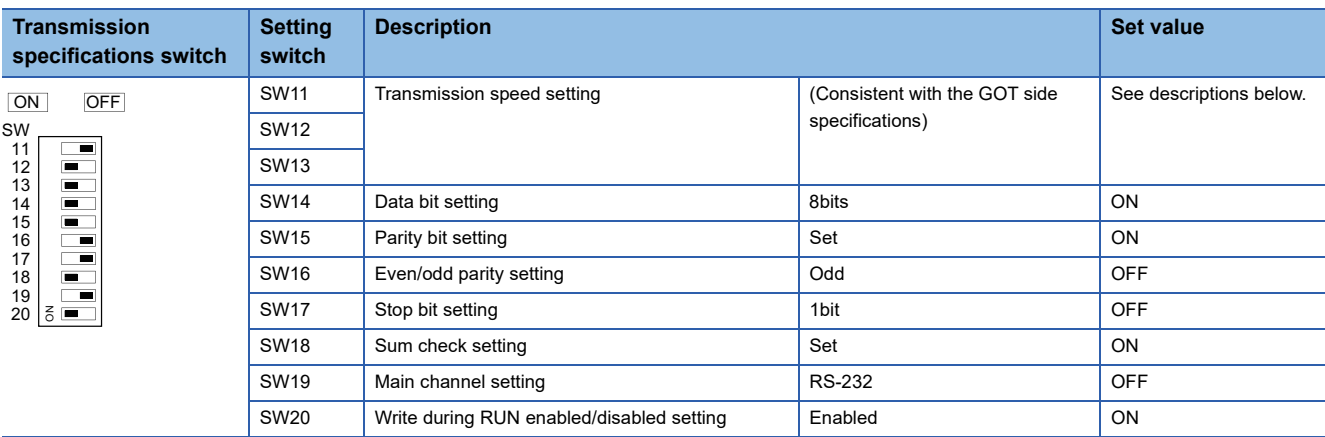

Transmission speed setting (SW11 to SW13)

Set the transmission speed (SW11 to SW13) as follows.

The transmission speed setting must be consistent with that of the GOT side.

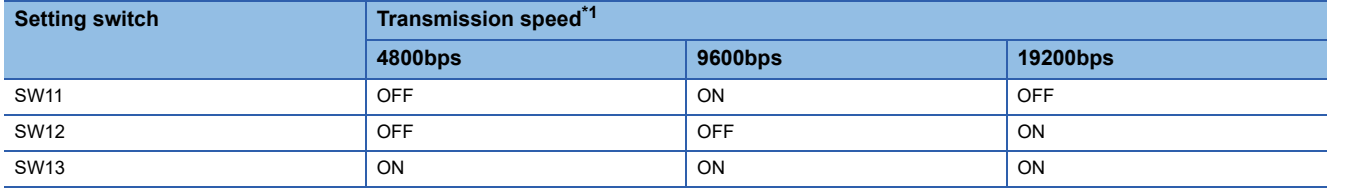

\*1 Only transmission speeds available on the GOT side are shown.

#### ■**Station number setting switch**

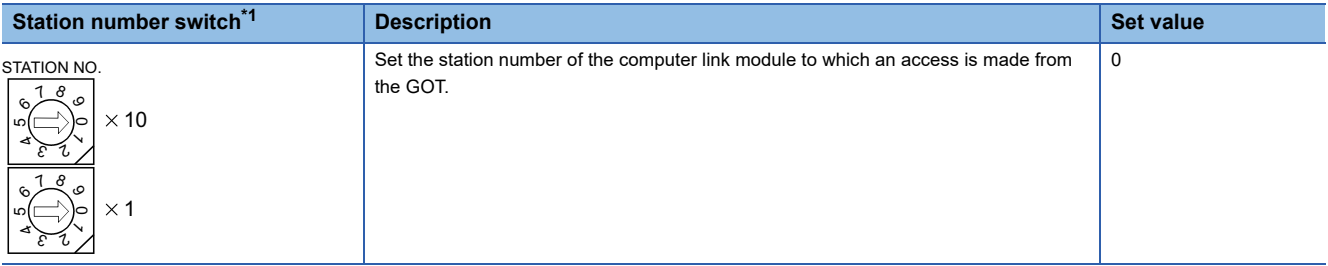

\*1 The station number setting switch in the figure is for the A1SJ71UC24-R4.

 $Point$ 

When the switch setting has been changed

Turn the PLC CPU OFF then ON again, or reset the PLC CPU.

#### **When connecting GT21 or GS21 to an A series computer link module**

When you connect GT21 or GS21 to an A series link module via RS-232, refer to the following sequence programs to set the buffer memory of the computer link module so that CD signals are not checked.

#### ■**In the case of A computer link**

Refer to the program example below in which the I/O signals of the computer link module are 80 to 9F (H).

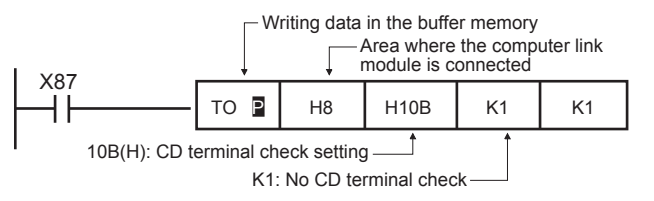

#### ■**In the case of CPU equipped with built-in computer link**

• A1SCPUC24-R2

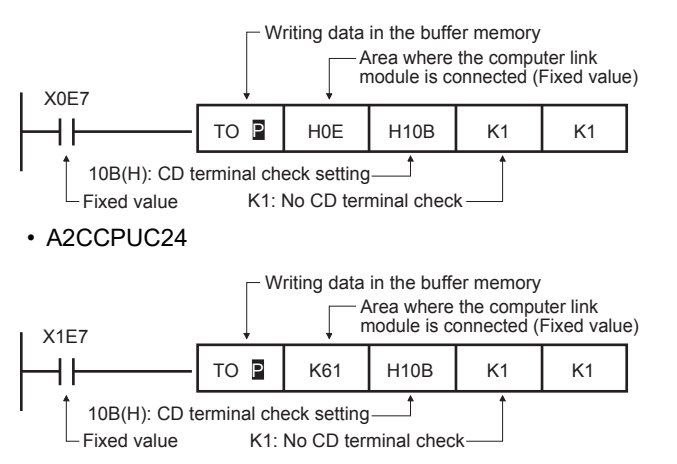

#### **Time taken until the PLC runs when connected in the multiple CPU system**

The following time is taken until the PLC runs.

MELSEC iQ-R series, Motion CPU (MELSEC iQ-R series), QCPU (Q mode), Motion CPU (Q series): 10 seconds or more MELDAS C70: 18 seconds or more

When the GOT starts before the PLC runs, a system alarm occurs. Adjust the opening screen time in the GOT setup so that no system alarm occurs.

LaGT Designer3 (GOT2000) Screen Design Manual

#### **Connection to LCPU**

LCPU may diagnose (check file system, recovering process, etc.) the SD memory card when turning on the power or when resetting. Therefore, it takes time until the SD memory card becomes available. When the GOT starts before the SD card becomes available, a system alarm occurs. Adjust the opening screen time in the GOT setup so that no system alarm occurs. GT Designer3 (GOT2000) Screen Design Manual

#### **When monitoring the Q170MCPU**

Set [CPU No.] to 2 in the device setting to monitor the device of the Motion CPU area (CPU No. 2).

When [CPU No.] is set to 0 or 1, the device on the PLC CPU area (CPU No. 1) is monitored.

When [CPU No.] is set to the number other than 0 to 2, a communication error occurs and the monitoring cannot be executed. For the setting of [CPU No.], refer to the following.

GT Designer3 (GOT2000) Screen Design Manual

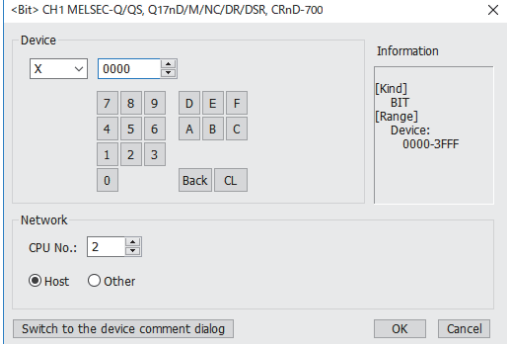

#### **Connection to RnSFCPU**

The RnSFCPU takes 10 seconds or more to run.

If the GOT is started before the RnSFCPU runs, a system alarm occurs.

To prevent a system alarm from occurring, adjust the title display time in the [GOT Setup] dialog.

GT Designer3 (GOT2000) Screen Design Manual

**6**

# **7 BUS CONNECTION**

- • [Page 493 Connectable Model List](#page-494-0)
- • [Page 498 System Configuration](#page-499-0)
- • [Page 521 GOT Side Settings](#page-522-0)
- • [Page 532 Precautions](#page-533-0)

# <span id="page-494-0"></span>**7.1 Connectable Model List**

The following table shows the connectable models.

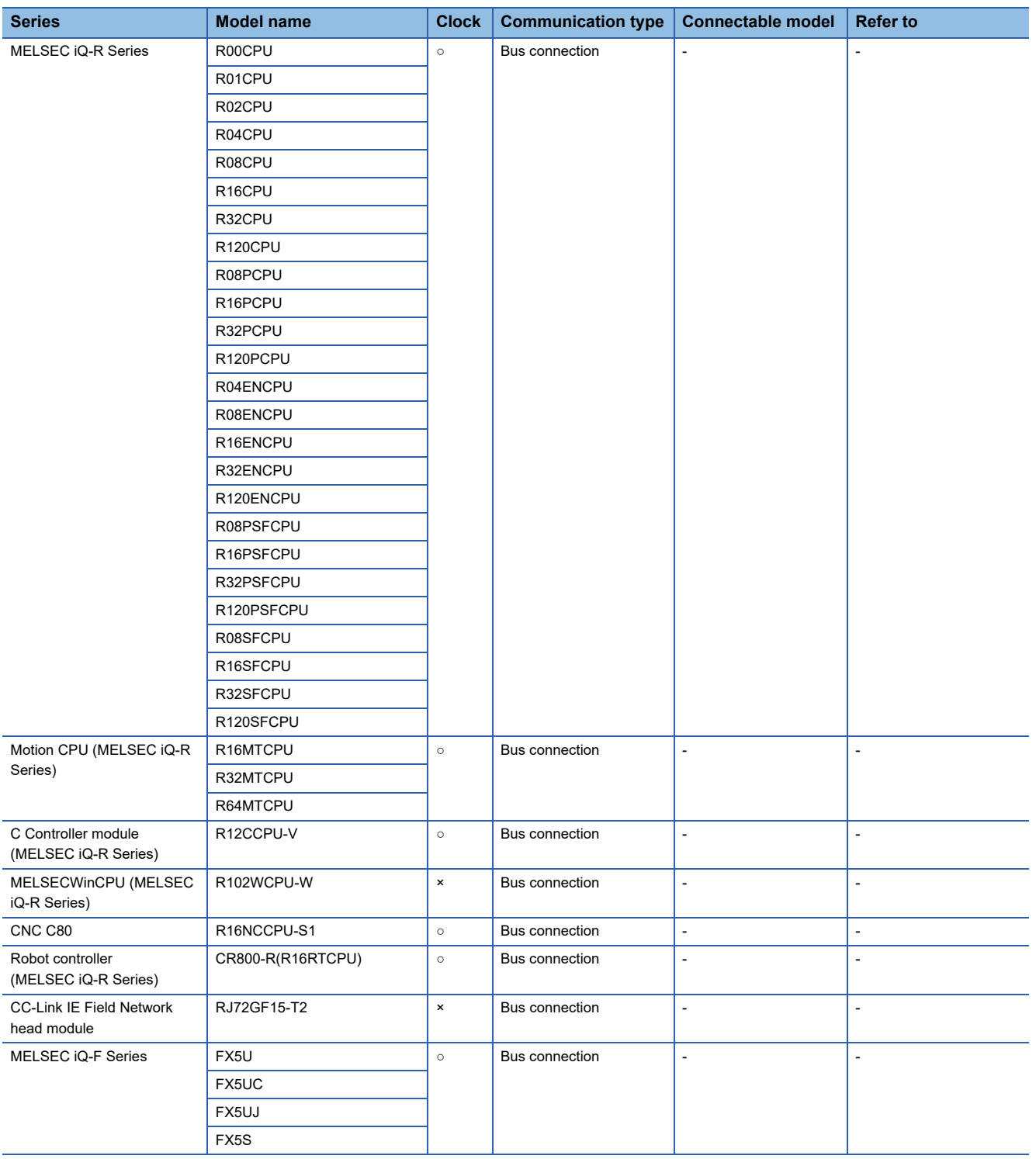

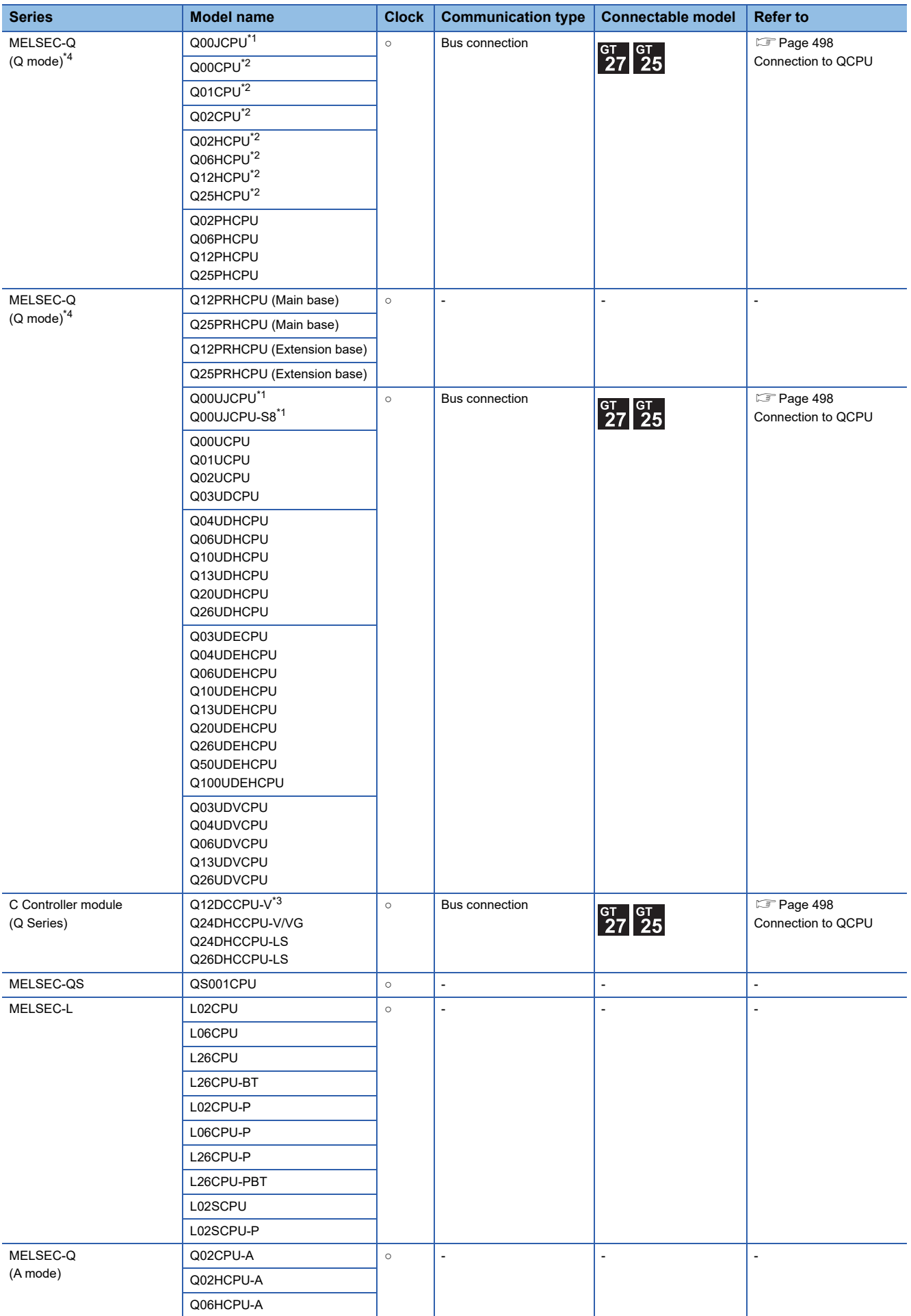

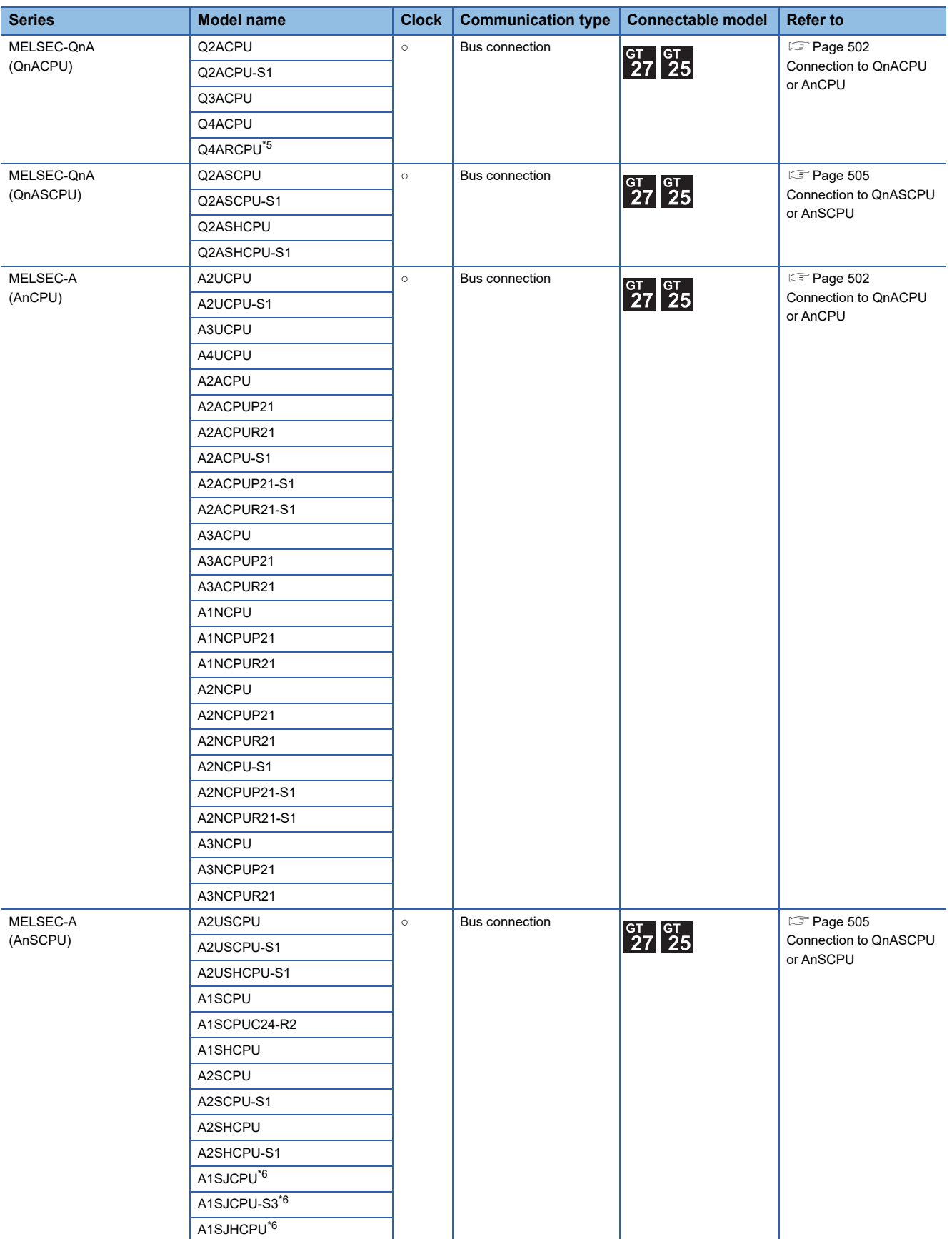

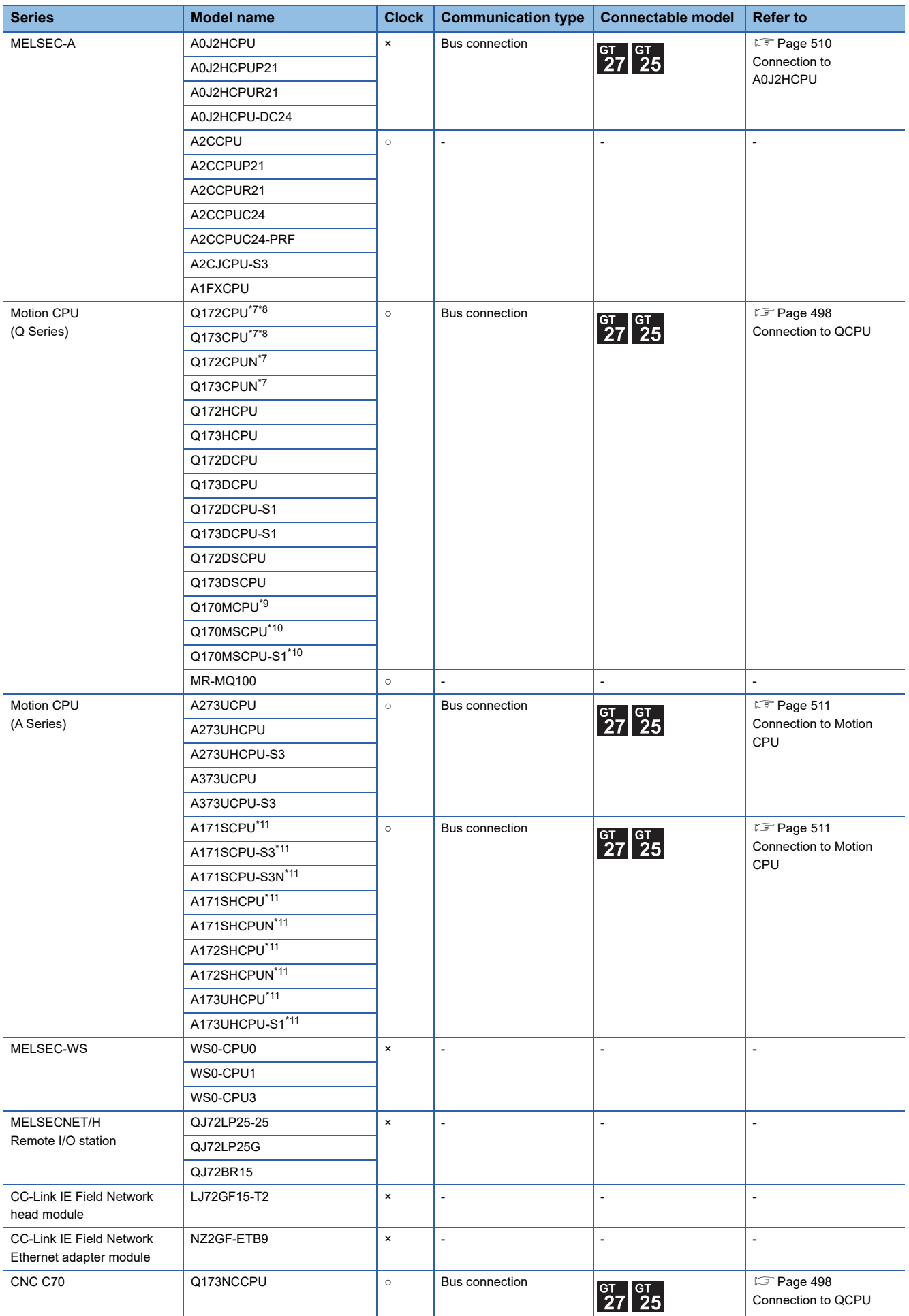

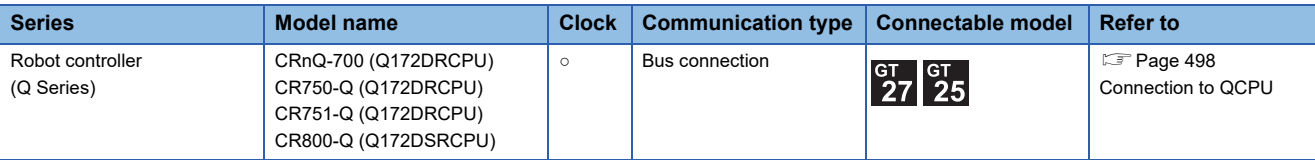

\*1 When using the bus extension connector box, attach it to the extension base unit. (Connecting it to the main base unit is not allowed.)

\*2 For the multiple CPU system configuration, use CPU function version B or later.

\*3 Use a module with the upper five digits later than 12042.

\*4 When a slim base is used, a bus connection cannot be established.

\*5 Bus-connect the GOT on the last redundant extension base A68RB (version B or later) for the Q4ARCPU redundant system.

\*6 When an extension base unit is connected, a bus connection cannot be established.

\*7 When using SV13, SV22, or SV43, use a Motion CPU with the following version of OS installed.

- SW6RN-SV13Q□: 00E or later
- SW6RN-SV22Q□: 00E or later5
- SW6RN-SV43Q□: 00B or later
- \*8 Use main modules with the following product numbers.
	- Q172CPU: Product number K\*\*\*\*\*\*\* or later
	- Q173CPU: Product number J\*\*\*\*\*\*\* or later
- \*9 Connect Q170MCPU to QC30B directly, or to the extension base unit (Q52B/Q55B).
- \*10 Connect Q170MSCPU to QC30B directly, or to the extension base unit (Q5□B/Q6□B).
- \*11 When using an extension base, use the A168.

 $Point<sup>0</sup>$ 

List of the main base or extension base available for the GOT bus connection

o: The GOT bus connection is available.  $\times$ : The GOT bus connection is not available.

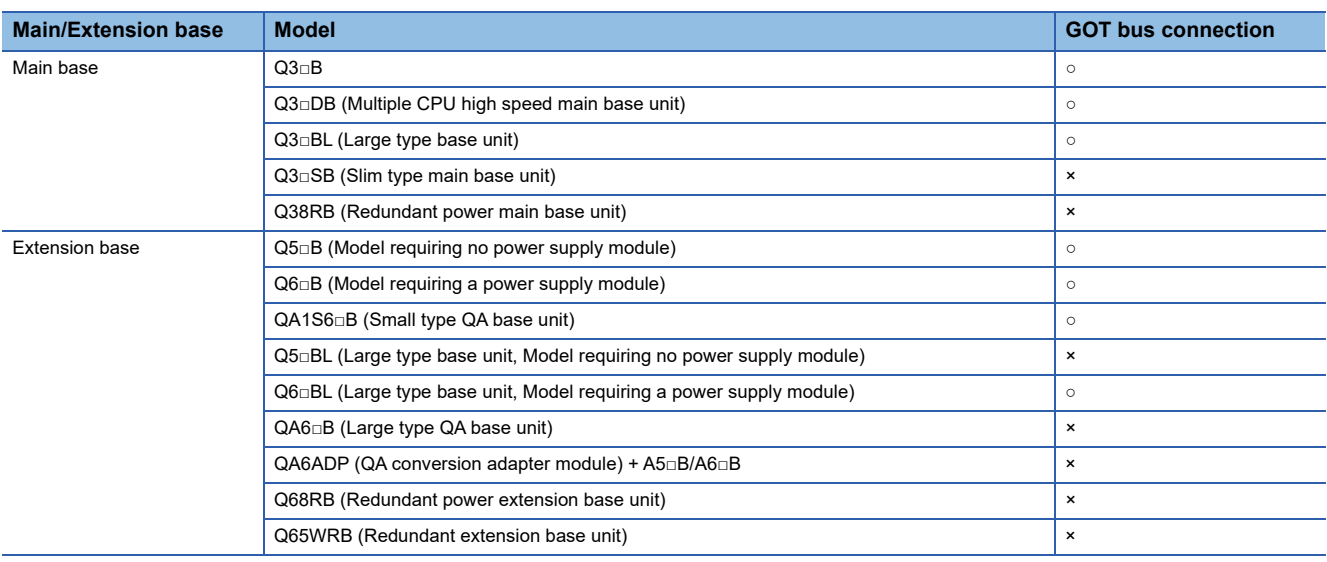

# <span id="page-499-0"></span>**7.2 System Configuration**

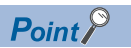

When "CONTROL BUS ERR" or "UNIT VERIFY ERR" occurs

It can be considered that noise due to a long bus connection cable causes a malfunction.

Check whether a signal line such as bus cable is placed near the equipment to operate. If the line is close to the equipment, make a distance of 100mm or more from the equipment.

# <span id="page-499-1"></span>**Connection to QCPU**

#### **When one GOT is connected**

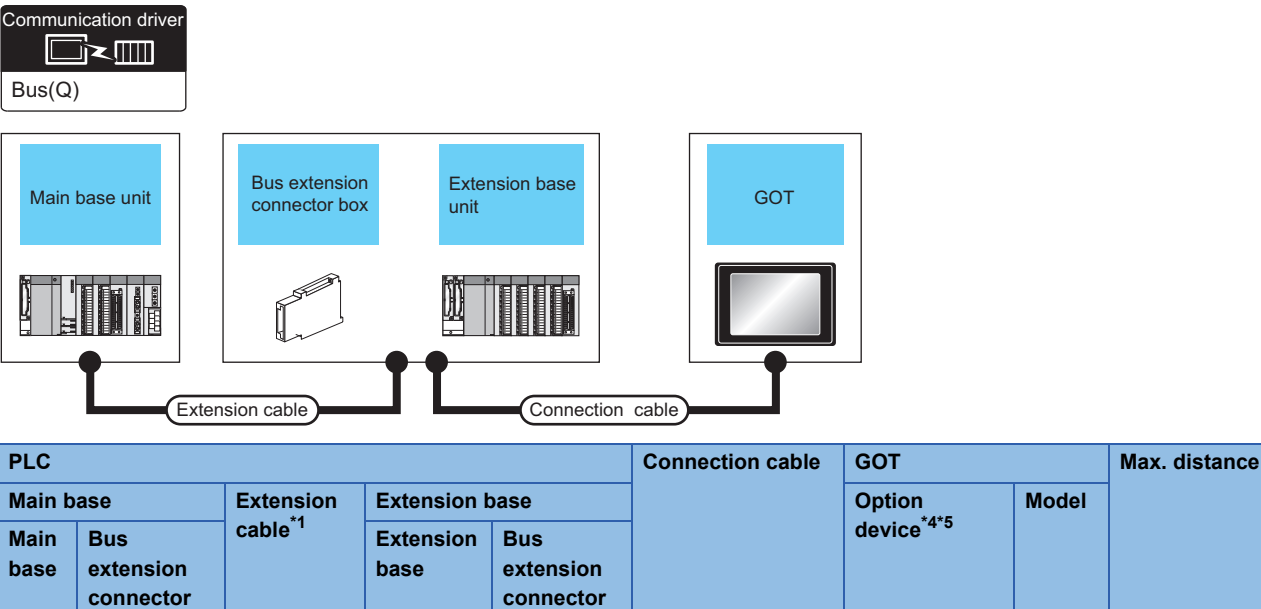

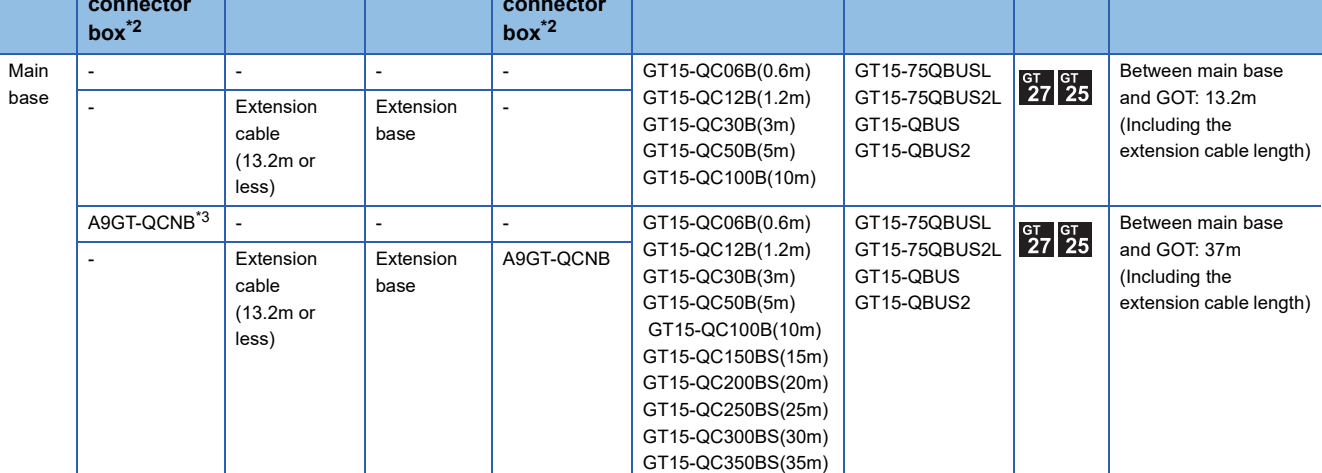

\*1 For the extension cables, refer to the MELSEC-Q catalog (L(NA)08032).

\*2 When installing the GOT 13.2m or more away from the main base unit, the bus extension connector box is required. Attach the bus extension connector box to the extension connector of the base unit. Also, connect the connection cable to the bus extension connector box.

When using no extension base unit: Attach it to the main base unit.

When using the extension base unit: Attach it to the extension base unit on the last stage.

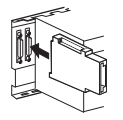

- \*3 When using the Q00JCPU, Q00UJCPU, or Q00UJCPU-S8, mount a bus extension connector box on the extension base unit. (It cannot be mounted on the main base unit. When connecting the GOT to the main base unit, the distance between the main base unit and the GOT must be within 13.2 m.)
- \*4 When using the following functions, use GT15-QBUS(2). GT15-75QBUS(2)L cannot be used. Remote personal computer operation (Serial), video display function, multimedia function, external I/O device, RGB display function, sound output function
- \*5 GT25-W and GT2505-V do not support option devices.

**7**

#### **When 2 to 5 GOTs are connected**

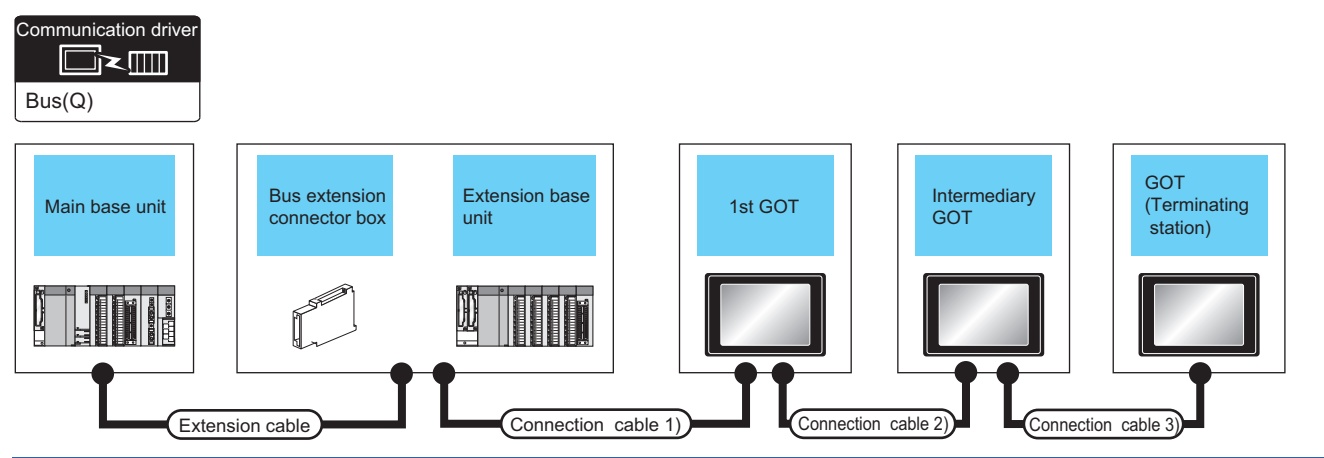

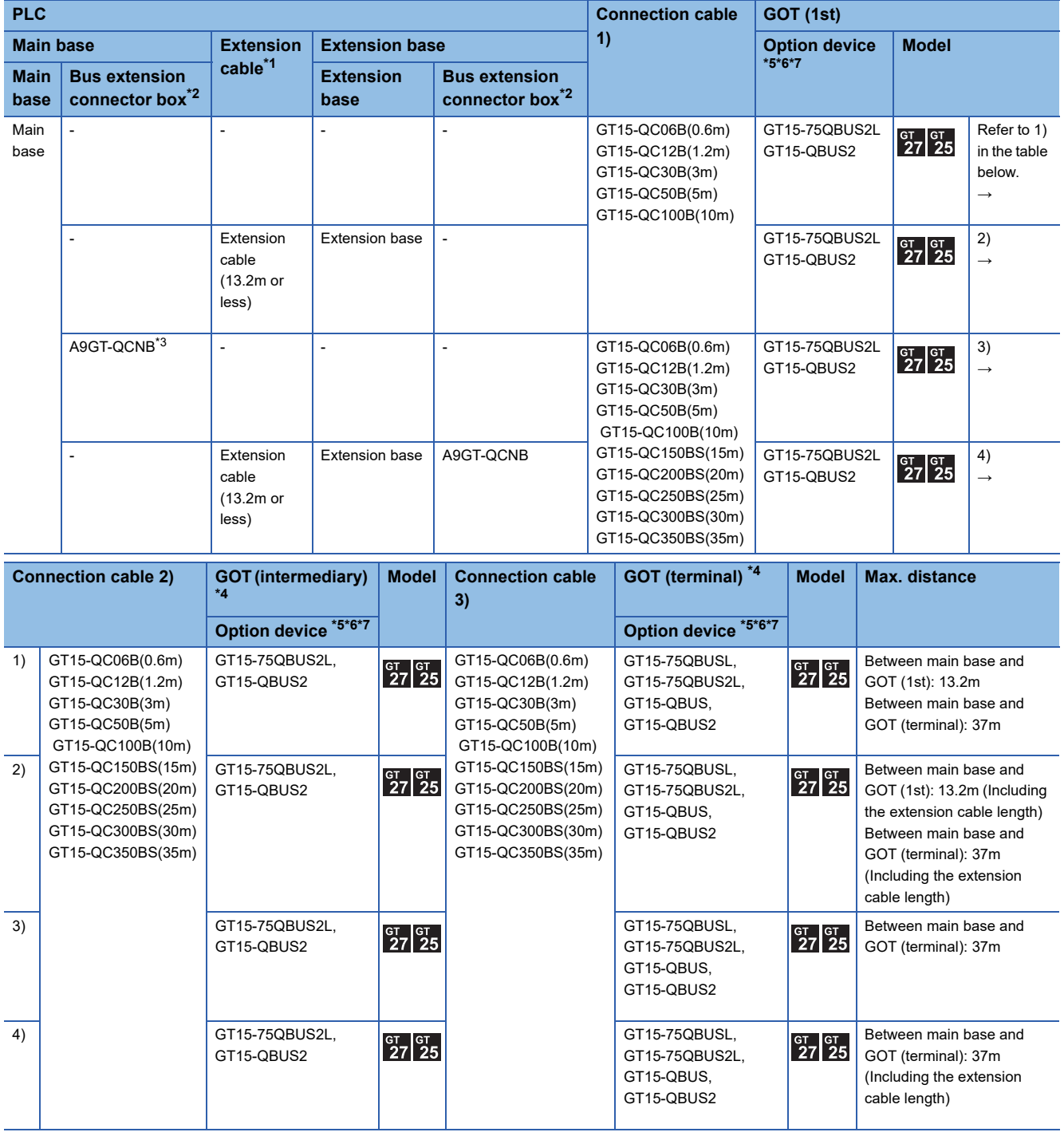

**500** 7 BUS CONNECTION<br>7.2 System Configuration

- \*1 For the extension cables, refer to the MELSEC-Q catalog (L(NA)08032).
- \*2 When installing the GOT 13.2m or more away from the main base unit, the bus extension connector box is required.

Attach the bus extension connector box to the extension connector of the base unit.

When using no extension base unit: Attach it to the main base unit.

When using the extension base unit: Attach it to the extension base unit on the last stage.

Also, connect the connection cable to the bus extension connector box.

Set the bus extension connector box to the same Stage No. as that of the GOT unit.

For details on the Stage No. setting, refer to the following.

Fage 521 Setting communication interface (Controller Setting)

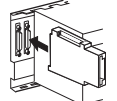

- \*3 When using the Q00JCPU, Q00UJCPU, or Q00UJCPU-S8, mount a bus extension connector box on the extension base unit. (It cannot be mounted on the main base unit. When connecting the GOTs to the main base unit, the distance between the main base unit and the first GOT must be within 13.2 m.)
- \*4 When connecting 3 or more GOTs, the overall cable length is restricted. **[Page 538 Connection to multiple GOTs](#page-539-0)**
- \*5 The bus connection unit GT15-75QBUSL, GT15-QBUS: Used for a terminal GOT. (Not available for an intermediary GOT) GT15-75QBUS2L, GT15-QBUS2: Used for an intermediary GOT. (Can be used for a terminal GOT)
- \*6 When using the following functions, use GT15-QBUS(2). GT15-75QBUS(2)L cannot be used. Remote personal computer operation (Serial), video display function, multimedia function, external I/O device, RGB display function, sound output function
- \*7 GT25-W and GT2505-V do not support option devices.

#### <span id="page-503-0"></span>**When one GOT is connected**

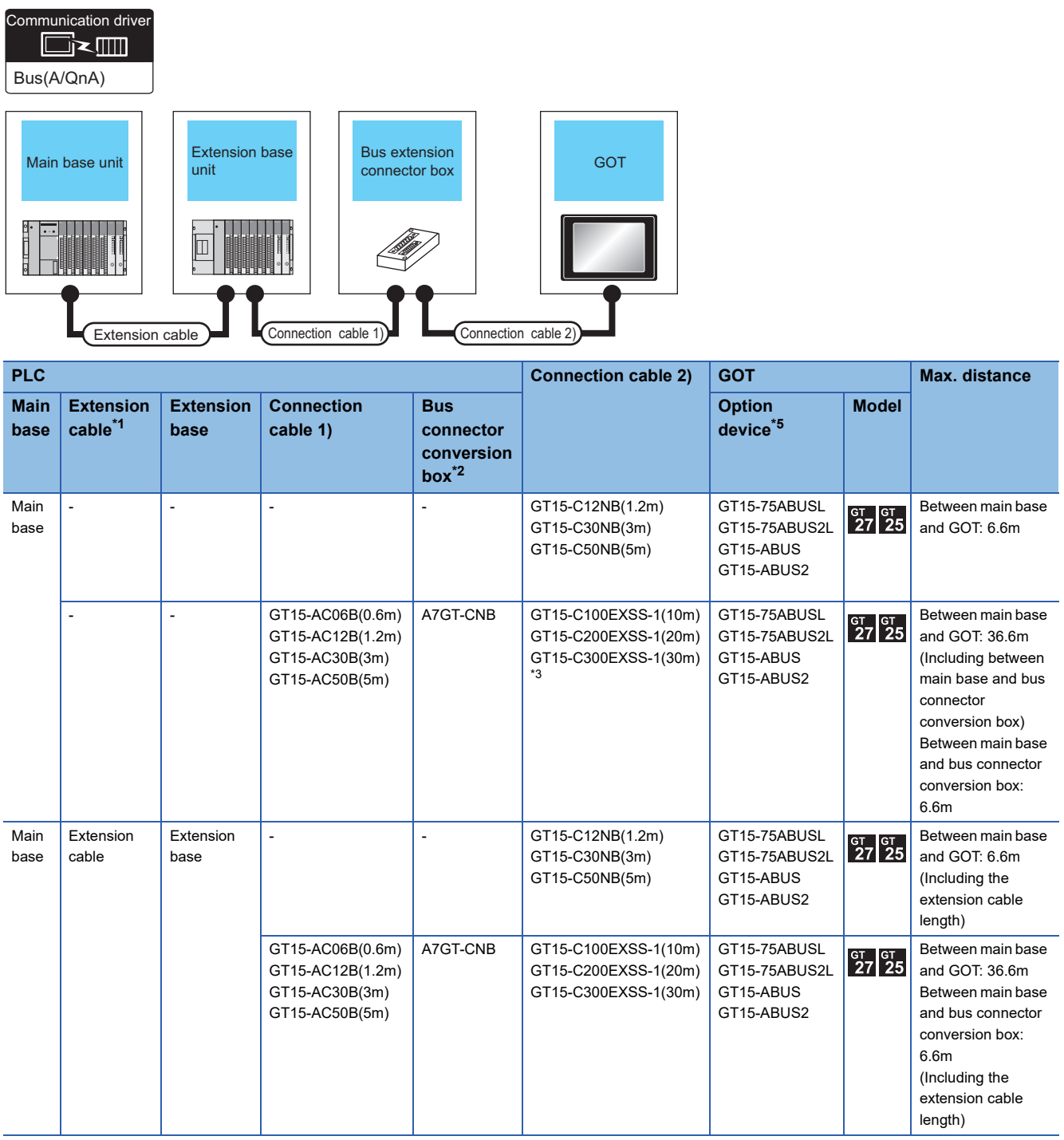

\*1 For the extension cables, refer to MELSEC-A/QnA catalog (L(NA)08024).

\*2 When installing the GOT 6.6m or more away from the main base unit, the bus connector conversion box is required.

\*3 When using GT15-C□EXSS-1, follow the precautions below.

[Page 532 GT15-C](#page-533-1)□EXSS-1, GT15-C□BS \*4 When using the following functions, use GT15-ABUS(2). GT15-75ABUS(2)L cannot be used. Remote personal computer operation (Serial), video display function, multimedia function, external I/O device, RGB display function, sound output function

\*5 GT25-W and GT2505-V do not support option devices.
### **When 2 to 3 GOTs are connected**

GT15-C200BS(20m) \*4

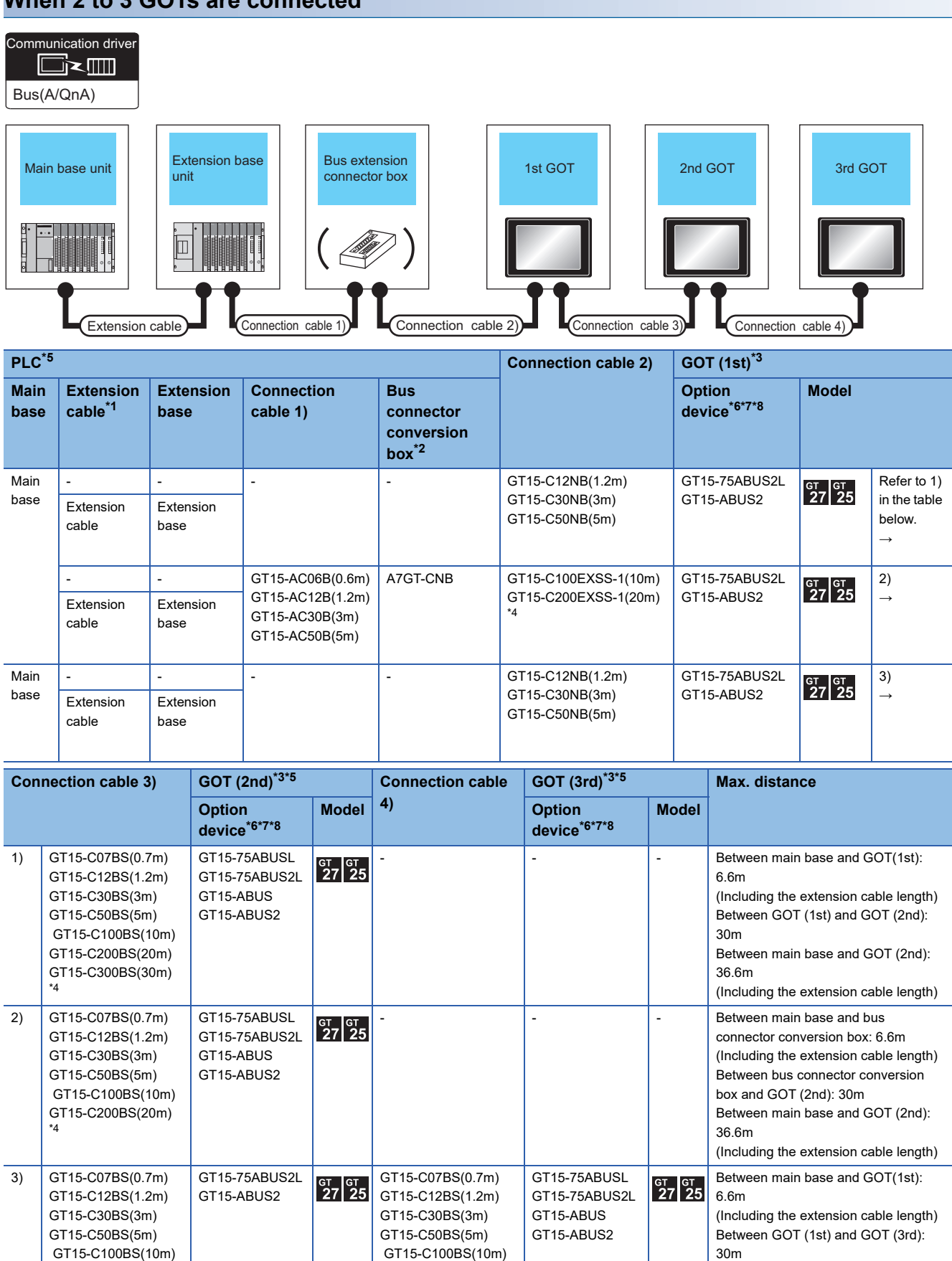

GT15-C200BS(20m) \*4

Between main base and GOT (3rd):

(Including the extension cable length)

36.6m

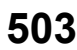

- \*1 For the extension cables, refer to MELSEC-A/QnA catalog (L(NA)08024).
- \*2 When installing the GOT 6.6m or more away from the main base unit, the bus connector conversion box is required.
- \*3 GT 2705-V can be available for terminal.
- \*4 When using GT15-C□EXSS-1 or GT15-C□BS, connect as following precautions. [Page 532 GT15-C](#page-533-0)□EXSS-1, GT15-C□BS
- \*5 The number of connectable GOTs is restricted according to the CPU type and the number of intelligent function modules. **[Page 538 Connection to multiple GOTs](#page-539-0)**
- \*6 About the bus connection unit GT15-75ABUSL, GT15-ABUS: Used for a terminal GOT. (Not available for an intermediary GOT) GT15-75ABUS2L, GT15-ABUS2: Used for an intermediary GOT. (Can be used for a terminal GOT)
- \*7 When using the following functions, use GT15-ABUS(2). GT15-75ABUS(2)L cannot be used. Remote personal computer operation (Serial), video display function, multimedia function, external I/O device, RGB display function, sound output function
- \*8 GT25-W and GT2505-V do not support option devices.

### **When one GOT is connected**

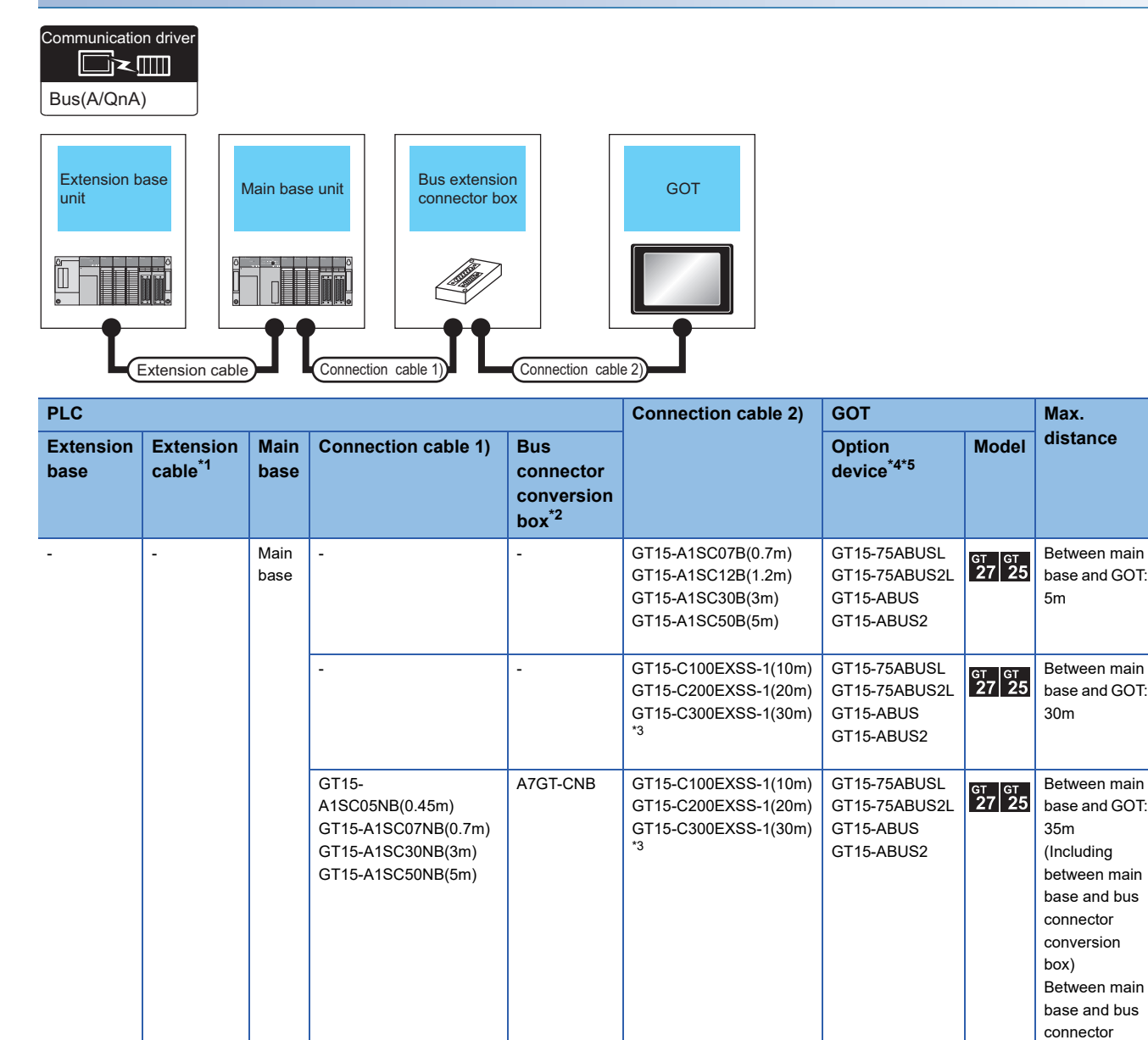

conversion box: 5m

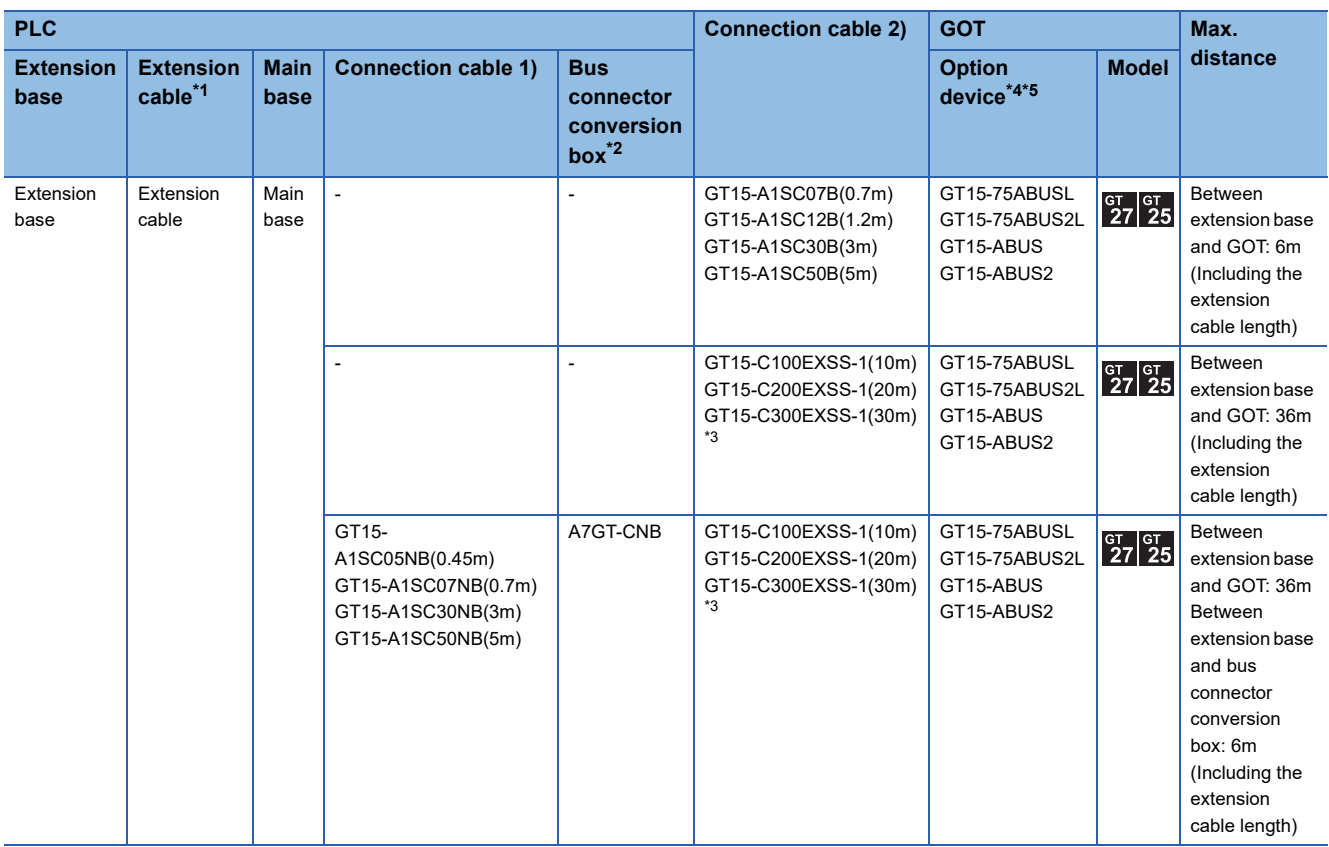

\*1 For details on the extension cables, refer to the MELSEC-A/QnA catalog (L(NA)8024).

\*2 When installing the GOT 30m or more away from the main base unit, the bus connector conversion box is required.

\*3 When using GT15-C□EXSS-1, connect as the following precautions. [Page 532 GT15-C](#page-533-0)□EXSS-1, GT15-C□BS \*4 When using the following functions, use GT15-ABUS(2). GT15-75ABUS(2)L cannot be used.

Remote personal computer operation (Serial), video display function, multimedia function, external I/O device, RGB display function, sound output function

\*5 GT25-W and GT2505-V do not support option devices.

### **When two GOTs are connected**

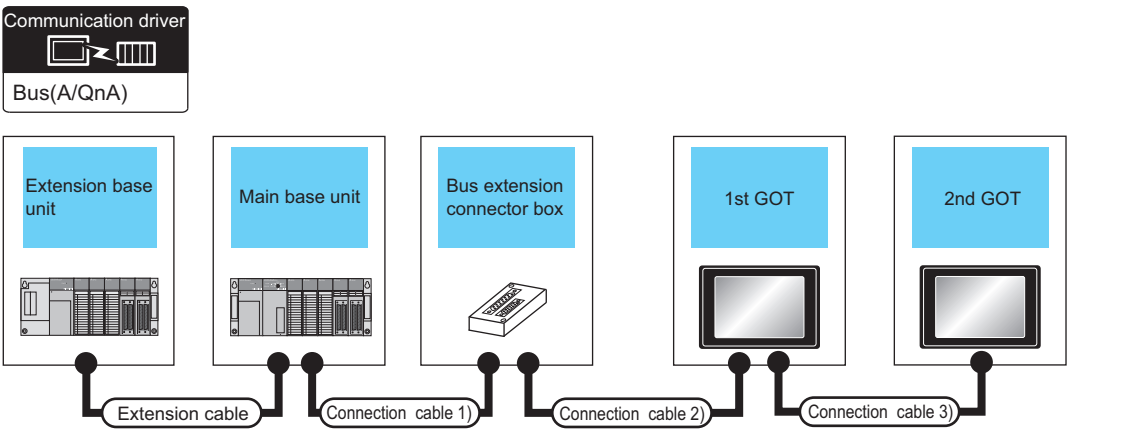

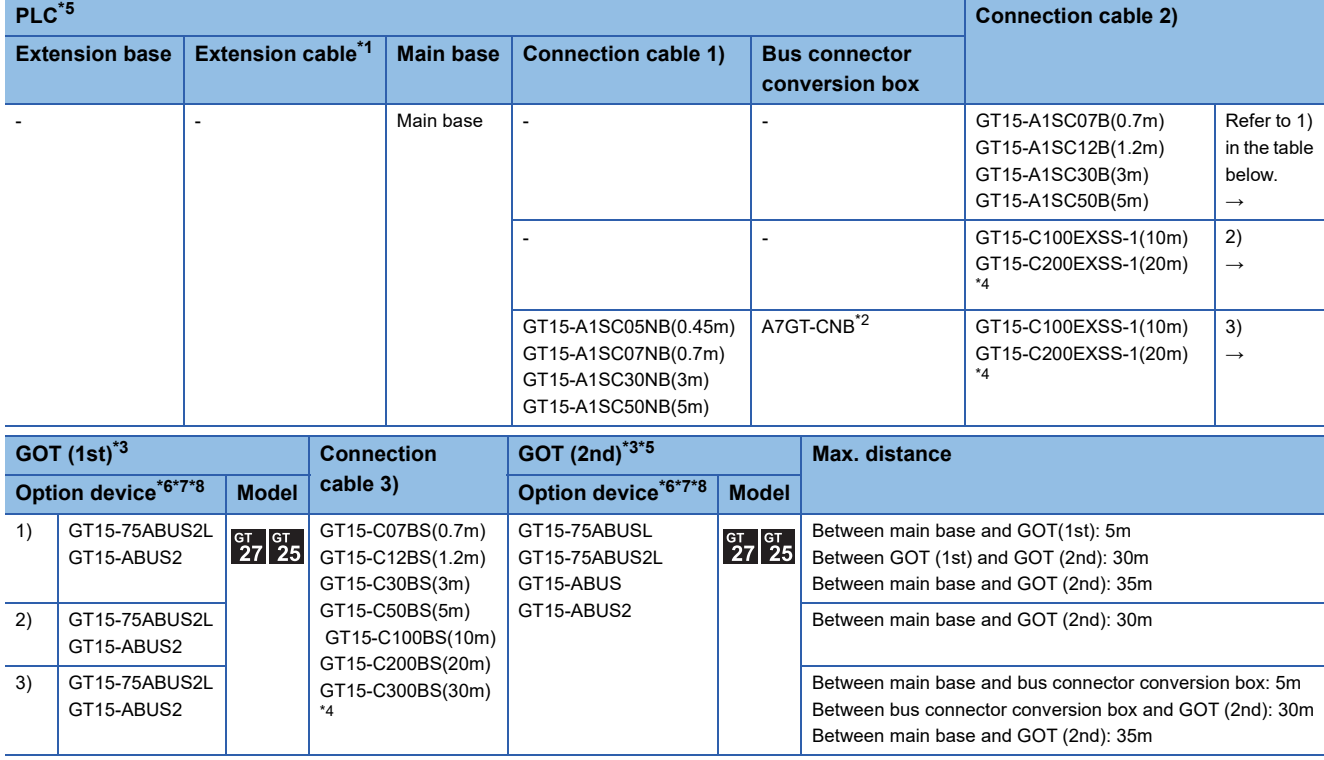

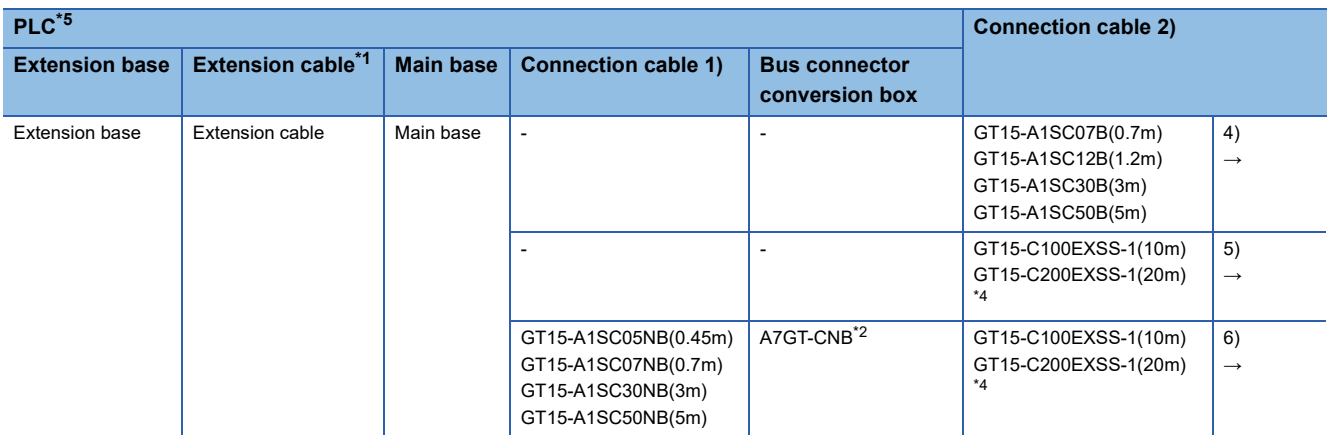

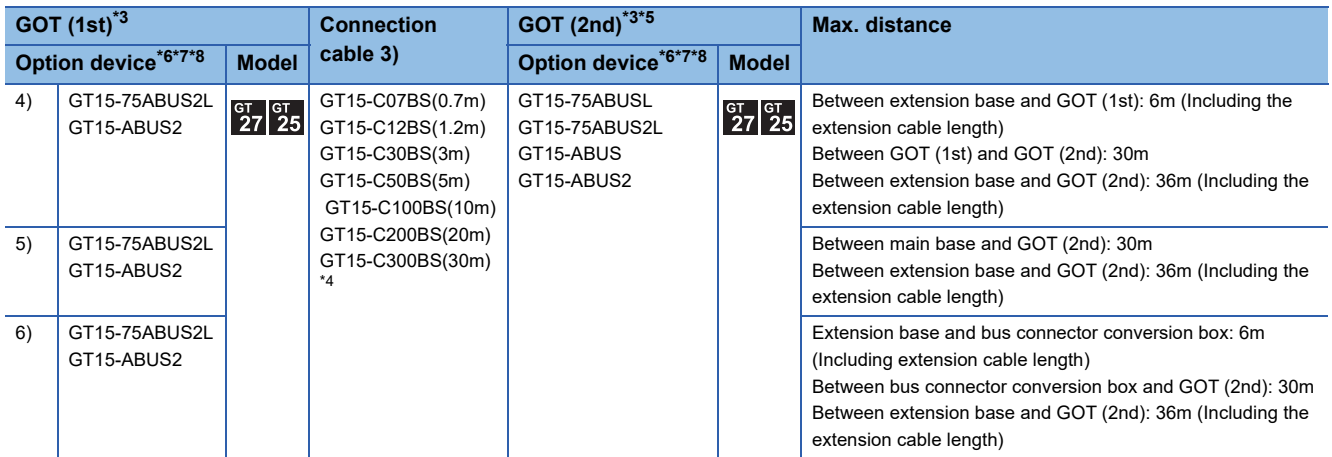

\*1 For the extension cables, refer to MELSEC-A/QnA catalog (L(NA)08024).

\*2 When installing the 1st GOT 30m or more away from the main base unit, the bus connector conversion box is required.

\*3 GT 2705-V can be available for terminal.

- \*4 When using GT15-C□EXSS-1 or GT15-C□BS, connect as following precautions. [Page 532 GT15-C](#page-533-0)□EXSS-1, GT15-C□BS
- \*5 The number of connectable GOTs is restricted according to the CPU type and the number of intelligent function modules. [Page 538 Connection to multiple GOTs](#page-539-0)
- \*6 About the bus connection unit GT15-75ABUSL, GT15-ABUS: Used for a terminal GOT. (Not available for an intermediary GOT) GT15-75ABUS2L, GT15-ABUS2: Used for an intermediary GOT. (Can be used for a terminal GOT)

\*7 When using the following functions, use GT15-ABUS(2). GT15-75ABUS(2)L cannot be used.

Remote personal computer operation (Serial), video display function, multimedia function, external I/O device, RGB display function, sound output function

\*8 GT25-W and GT2505-V do not support option devices.

### **When three GOTs are connected**

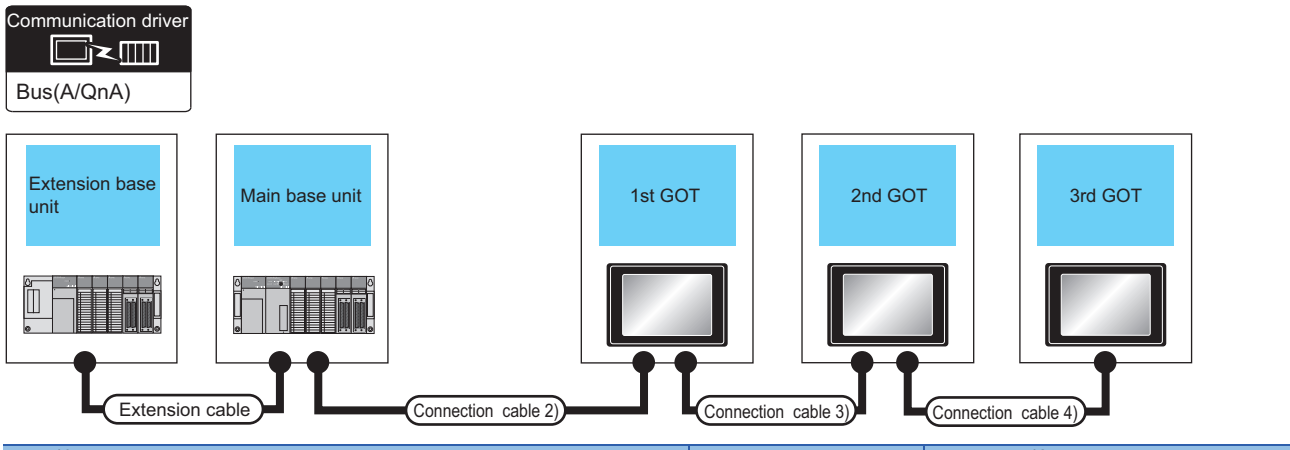

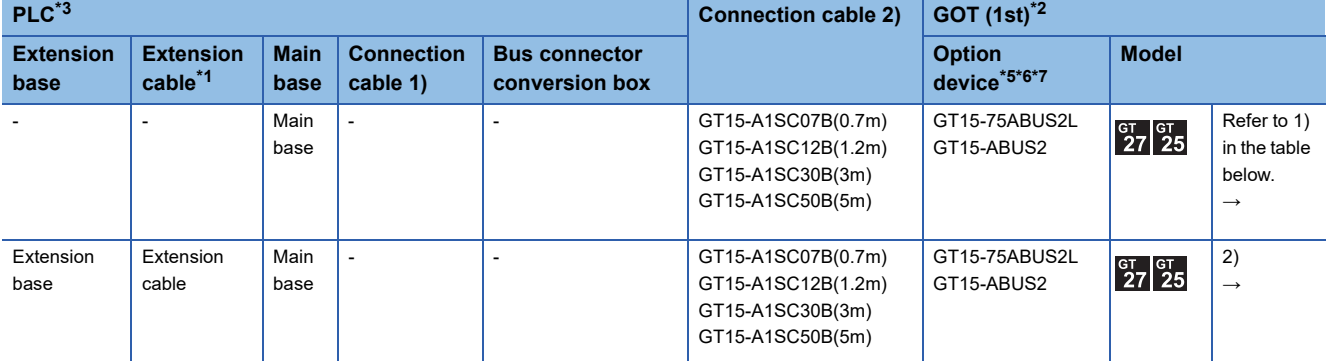

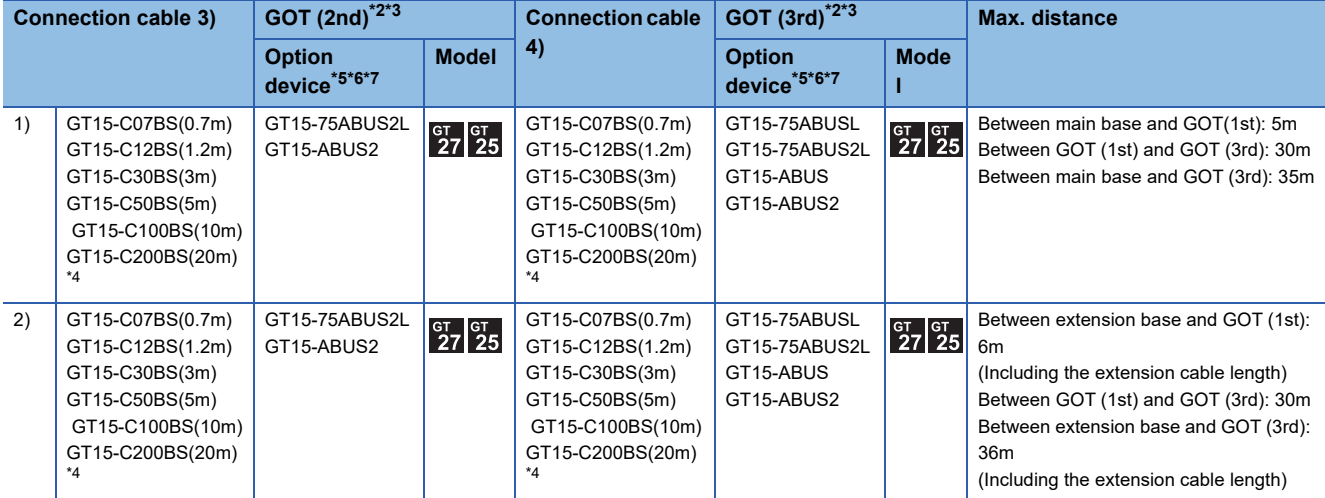

\*1 For the extension cables, refer to MELSEC-A/QnA catalog (L(NA)08024).

\*2 GT 2705-V can be available for terminal.

\*3 The number of connectable GOTs is restricted according to the CPU type and the number of intelligent function modules. [Page 538 Connection to multiple GOTs](#page-539-0)

\*4 When using GT15-C□BS, connect as following precautions. [Page 532 GT15-C](#page-533-0)□EXSS-1, GT15-C□BS

\*5 The bus connection unit GT15-75ABUSL, GT15-ABUS: Used for a terminal GOT. (Not available for an intermediary GOT) GT15-75ABUS2L, GT15-ABUS2: Used for an intermediary GOT. (Can be used for a terminal GOT)

\*6 When using the following functions, use GT15-ABUS(2). GT15-75ABUS(2)L cannot be used. Remote personal computer operation (Serial), video display function, multimedia function, external I/O device, RGB display function, sound output function

\*7 GT25-W and GT2505-V do not support option devices.

### **Connection to A0J2HCPU**

Communication driver

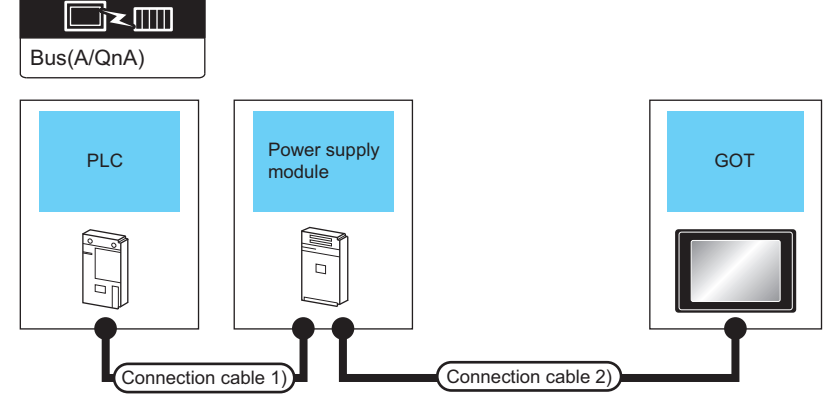

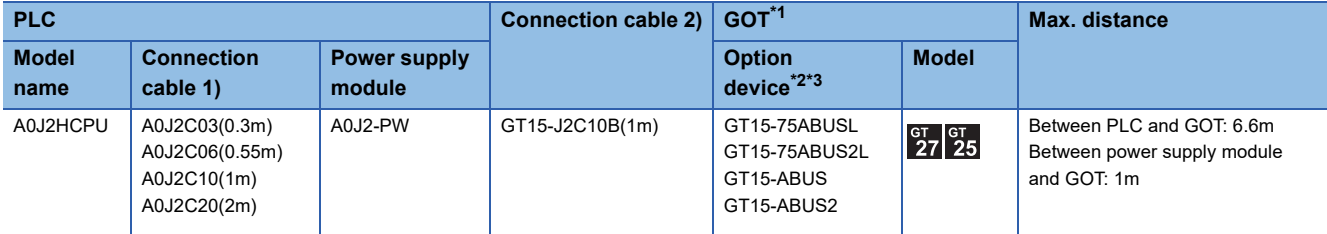

\*1 The number of connectable GOTs is restricted depending on the number of intelligent function modules mounted to the A0J2HCPU. **[Page 538 Connection to multiple GOTs](#page-539-0)** 

\*2 When using the following functions, use GT15-QBUS(2). GT15-75QBUS(2)L cannot be used. Remote personal computer operation (Serial), video display function, multimedia function, external I/O device, RGB display function, sound output function

\*3 GT25-W and GT2505-V do not support option devices.

### **Connection to Motion CPU**

**EF** [Page 511 A273UCPU, A273UHCPU\(-S3\), A373UCPU\(-S3\)](#page-512-0)

[Page 516 A171SCPU\(-S3\(N\)\), A171SHCPU\(N\), A172SHCPU\(N\), A173UHCPU\(-S1\)](#page-517-0)

### <span id="page-512-0"></span>**A273UCPU, A273UHCPU(-S3), A373UCPU(-S3)**

### ■**When one GOT is connected**

Communication driver

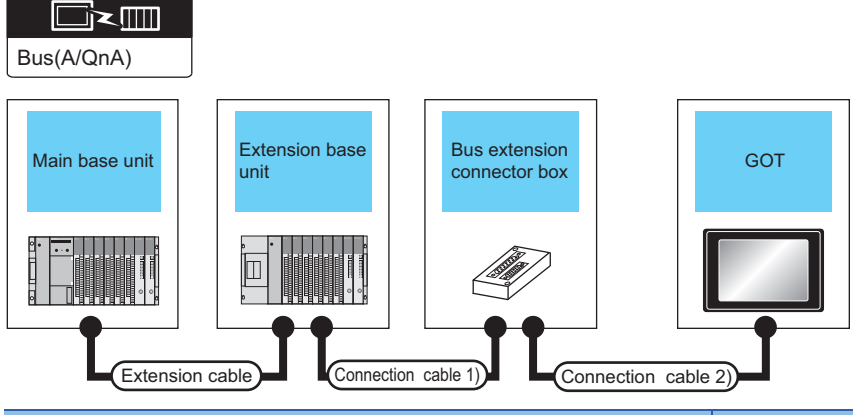

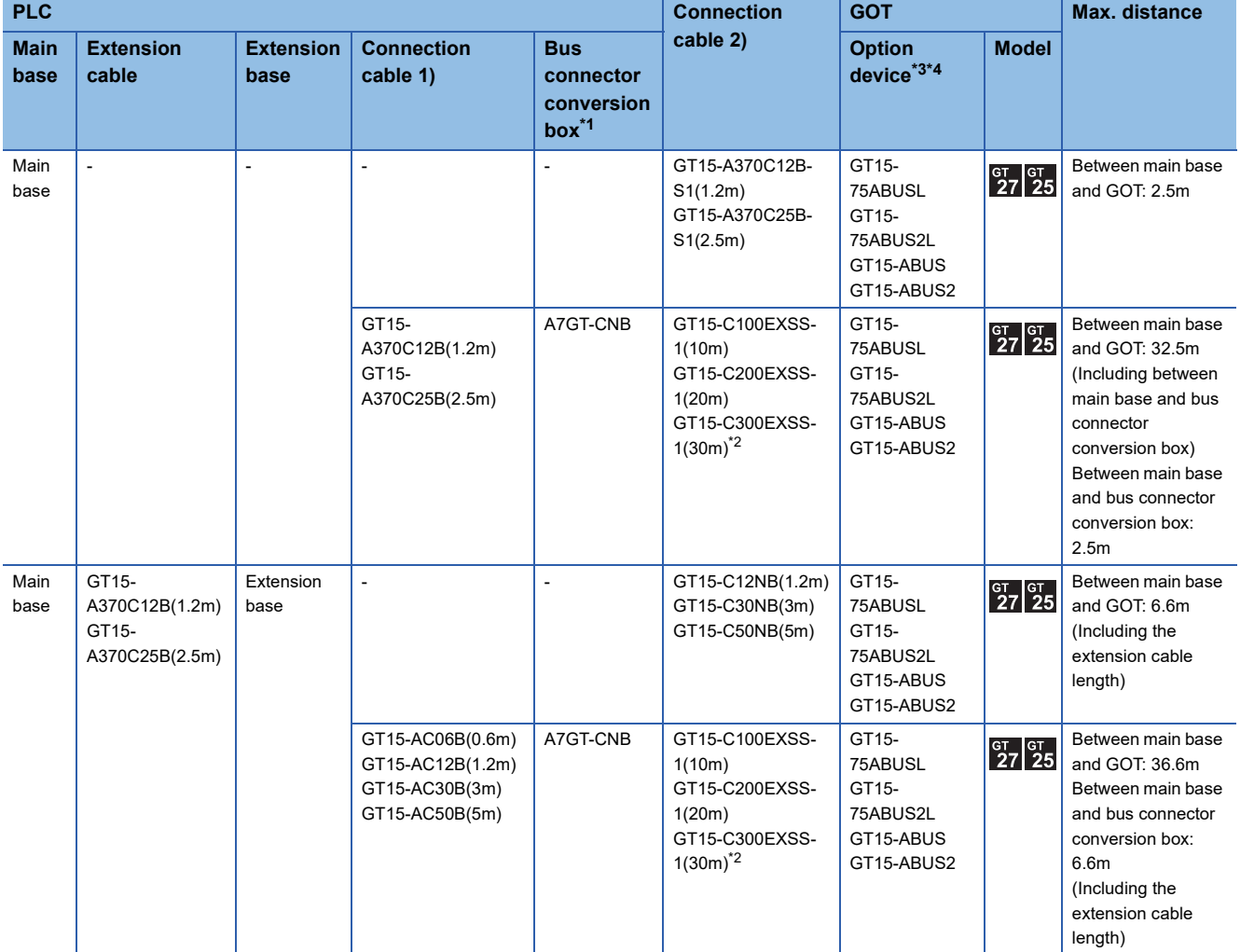

- \*1 When installing the GOT 30m or more away from the main base unit, the bus connector conversion box is required.
- \*2 When using GT15-C□EXSS-1, connect as the following precautions.
- [Page 532 GT15-C](#page-533-0)□EXSS-1, GT15-C□BS
- \*3 When using the following functions, use GT15-ABUS(2). GT15-75ABUS(2)L cannot be used. Remote personal computer operation (Serial), video display function, multimedia function, external I/O device, RGB display function, sound output function
- \*4 GT25-W and GT2505-V do not support option devices.

### ■**When two GOTs are connected**

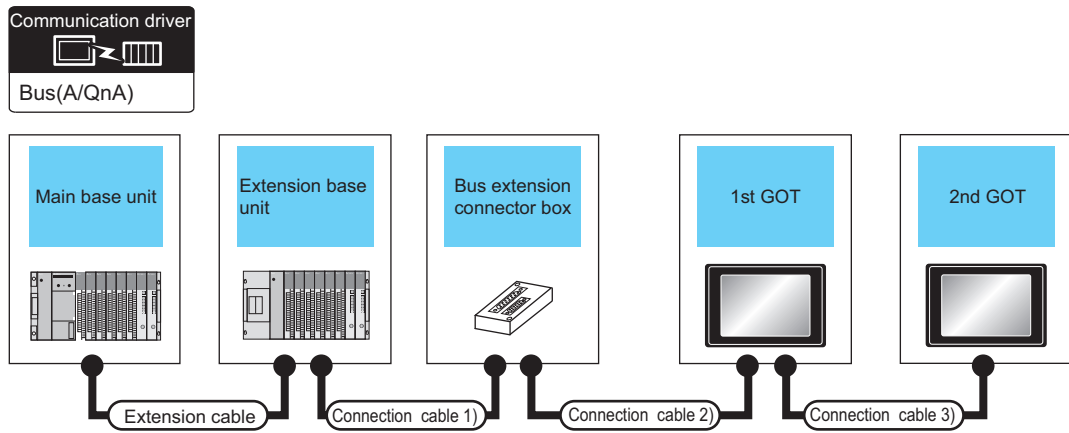

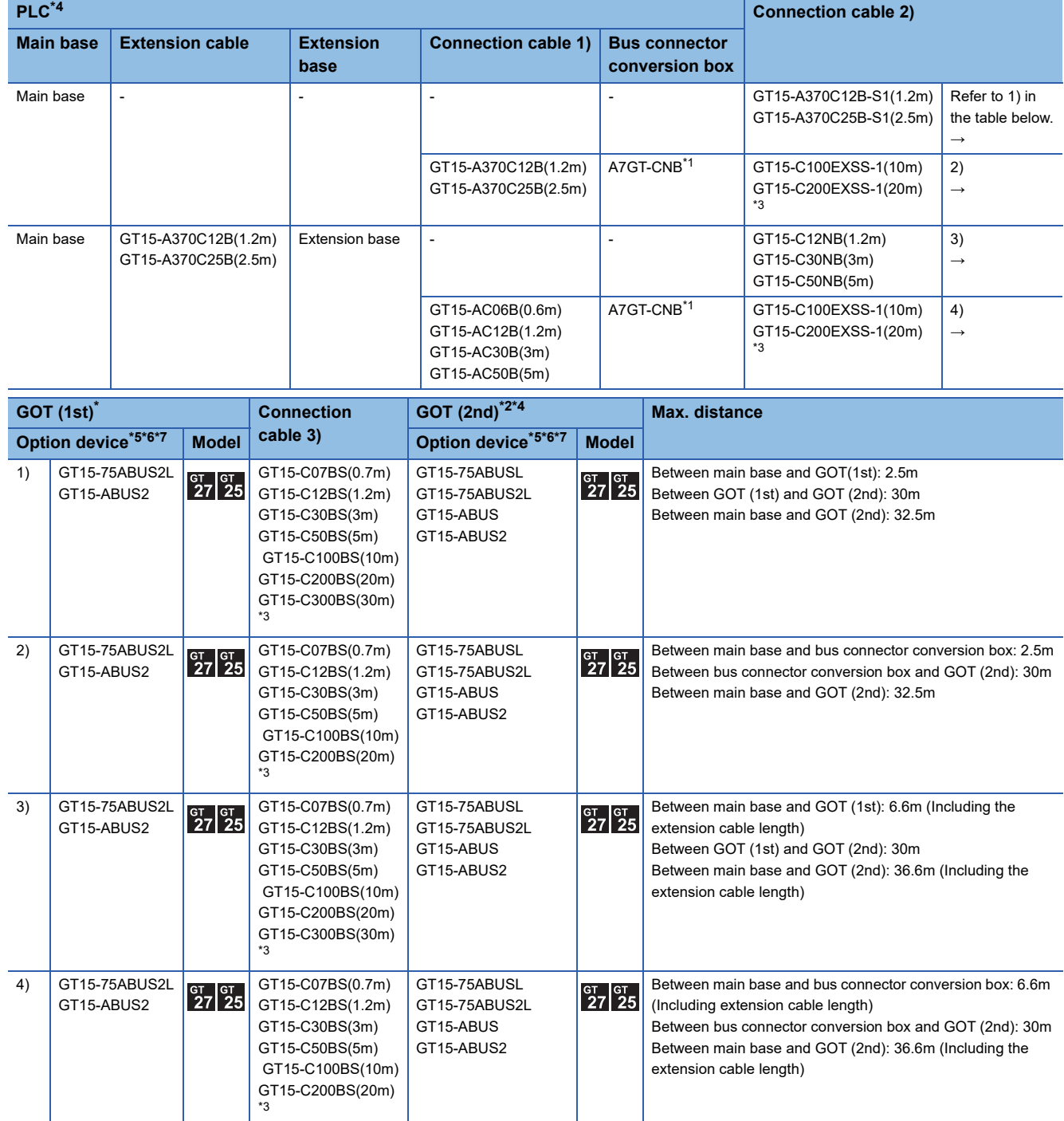

- \*1 When installing the 1st GOT 30m or more away from the main base unit, the bus connector conversion box is required.
- \*2 GT 2705-V can be available for terminal.
- \*3 When using GT15-C□EXSS-1 or GT15-C□BS, connect as following precautions. [Page 532 GT15-C](#page-533-0)□EXSS-1, GT15-C□BS
- \*4 The number of connectable GOTs is restricted according to the CPU type and the number of intelligent function modules. **[Page 538 Connection to multiple GOTs](#page-539-0)**
- \*5 The bus connection unit GT15-75ABUSL, GT15-ABUS: Used for a terminal GOT. (Not available for an intermediary GOT) GT15-75ABUS2L, GT15-ABUS2: Used for an intermediary GOT. (Can be used for a terminal GOT)
- \*6 When using the following functions, use GT15-ABUS(2). GT15-75ABUS(2)L cannot be used. Remote personal computer operation (Serial), video display function, multimedia function, external I/O device, RGB display function, sound output function
- \*7 GT25-W and GT2505-V do not support option devices.

### ■**When three GOTs are connected**

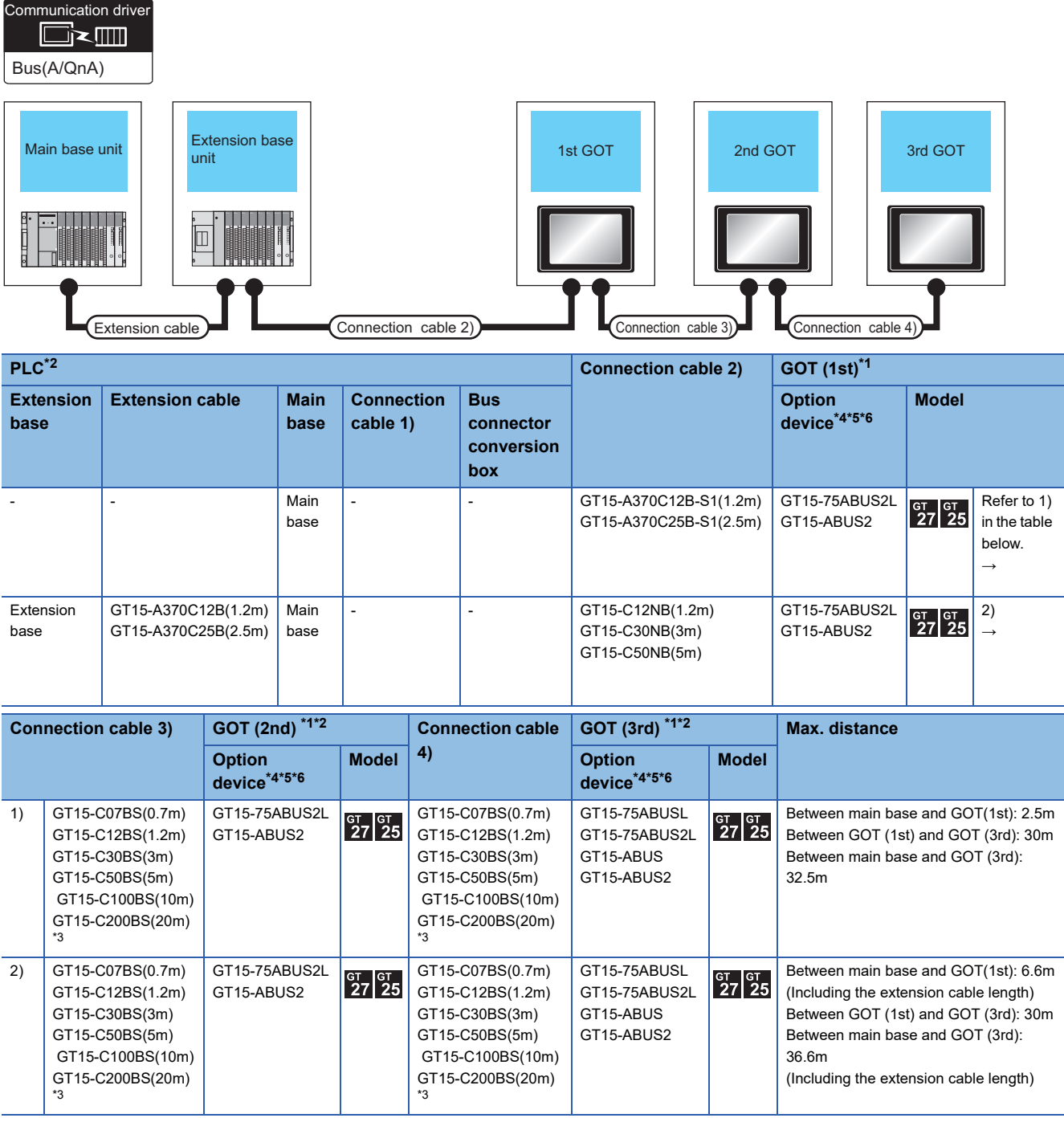

\*1 GT 2705-V can be available for terminal.

\*2 The number of connectable GOTs is restricted according to the CPU type and the number of intelligent function modules. **[Page 538 Connection to multiple GOTs](#page-539-0)** 

\*3 When using GT15-C□BS, connect as following precautions. [Page 532 GT15-C](#page-533-0)□EXSS-1, GT15-C□BS

\*4 The bus connection unit GT15-75ABUSL, GT15-ABUS: Used for a terminal GOT. (Not available for an intermediary GOT) GT15-75ABUS2L, GT15-ABUS2: Used for an intermediary GOT. (Can be used for a terminal GOT)

\*5 When using the following functions, use GT15-ABUS(2). GT15-75ABUS(2)L cannot be used. Remote personal computer operation (Serial), video display function, multimedia function, external I/O device, RGB display function, sound output function

\*6 GT25-W and GT2505-V do not support option devices.

**7**

### <span id="page-517-0"></span>**A171SCPU(-S3(N)), A171SHCPU(N), A172SHCPU(N), A173UHCPU(-S1)**

### ■**When one GOT is connected**

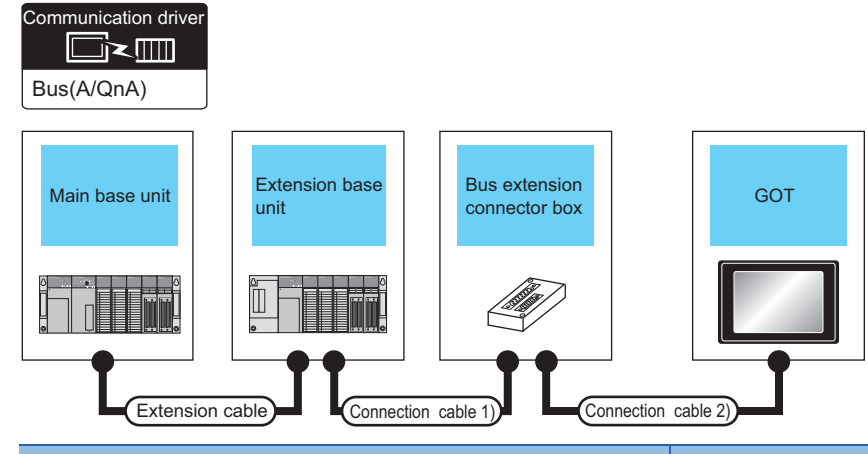

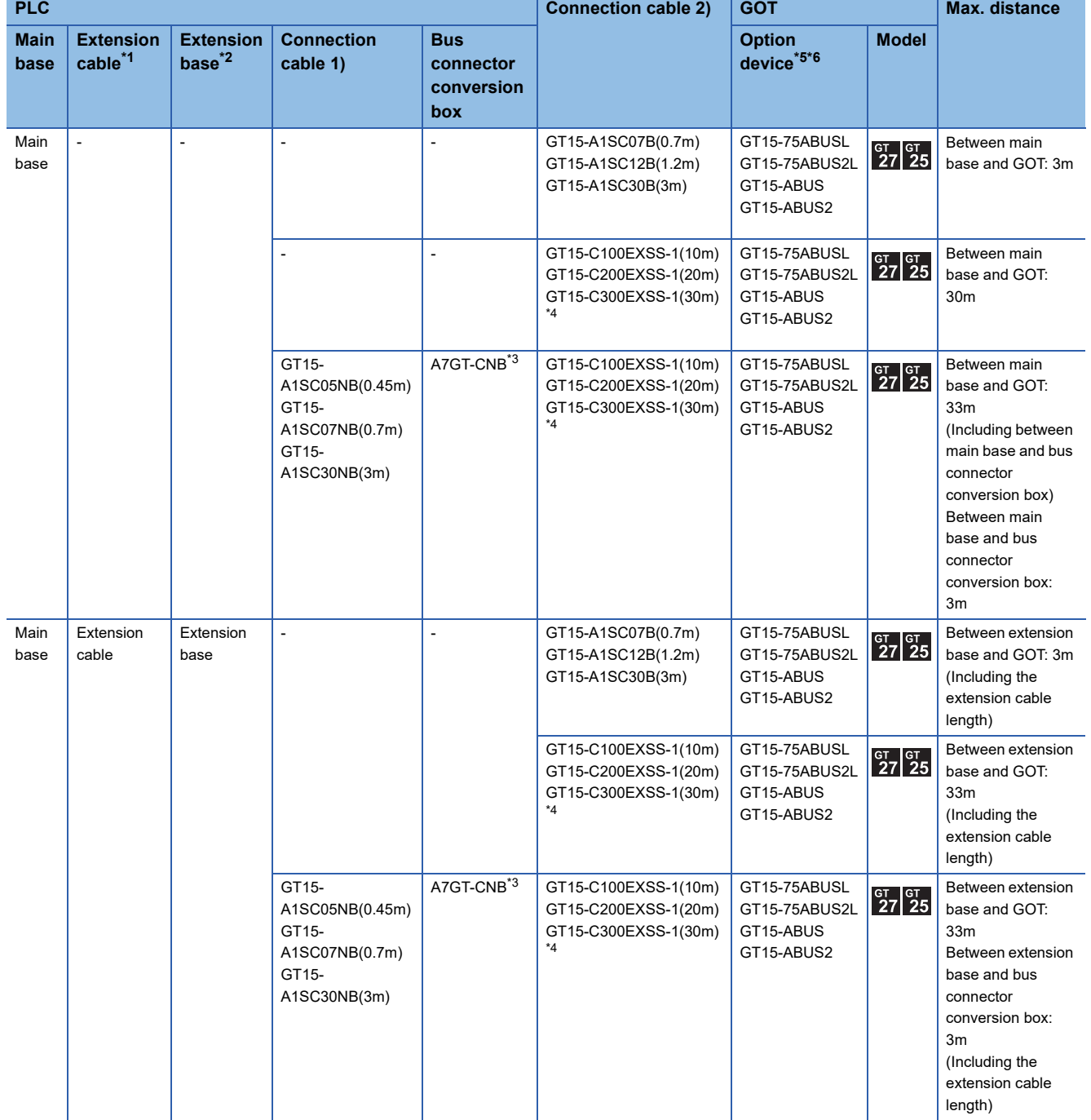

- \*1 For details on the extension cables, refer to the MELSEC-A/QnA catalog (L(NA)8024).
- \*2 Use the A168B for the extension base unit.
- \*3 When installing the GOT 30m or more away from the main base unit, the bus connector conversion box is required.
- \*4 When using GT15-C□EXSS-1, connect as the following precautions. [Page 532 GT15-C](#page-533-0)□EXSS-1, GT15-C□BS
- \*5 When using the following functions, use GT15-ABUS(2). GT15-75ABUS(2)L cannot be used. Remote personal computer operation (Serial), video display function, multimedia function, external I/O device, RGB display function, sound output function
- \*6 GT25-W and GT2505-V do not support option devices.

### ■**When two GOTs are connected**

Communication driver

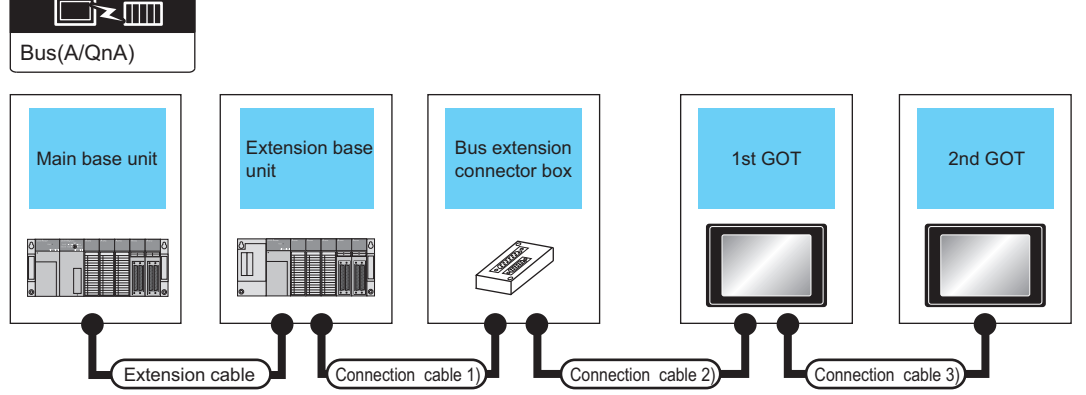

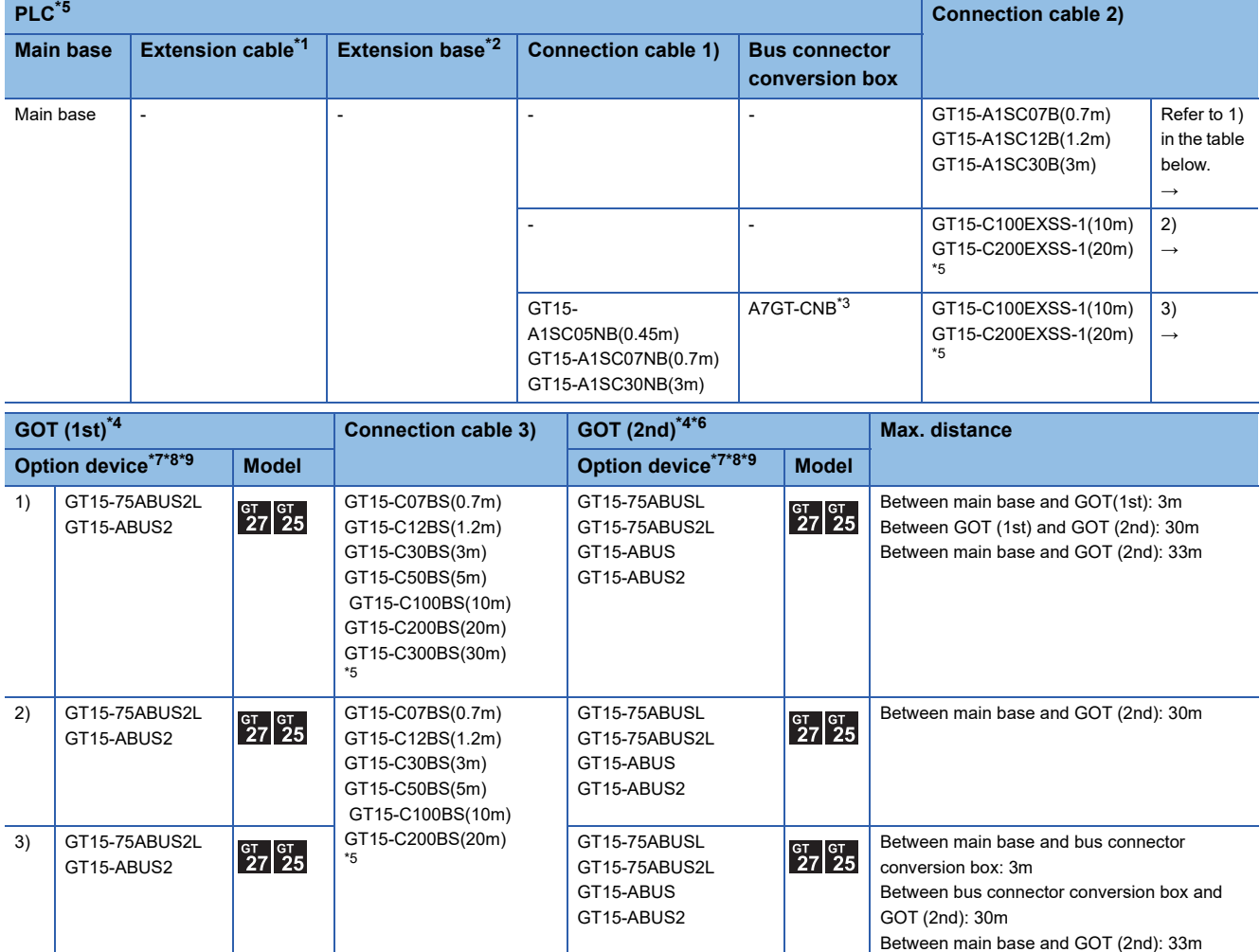

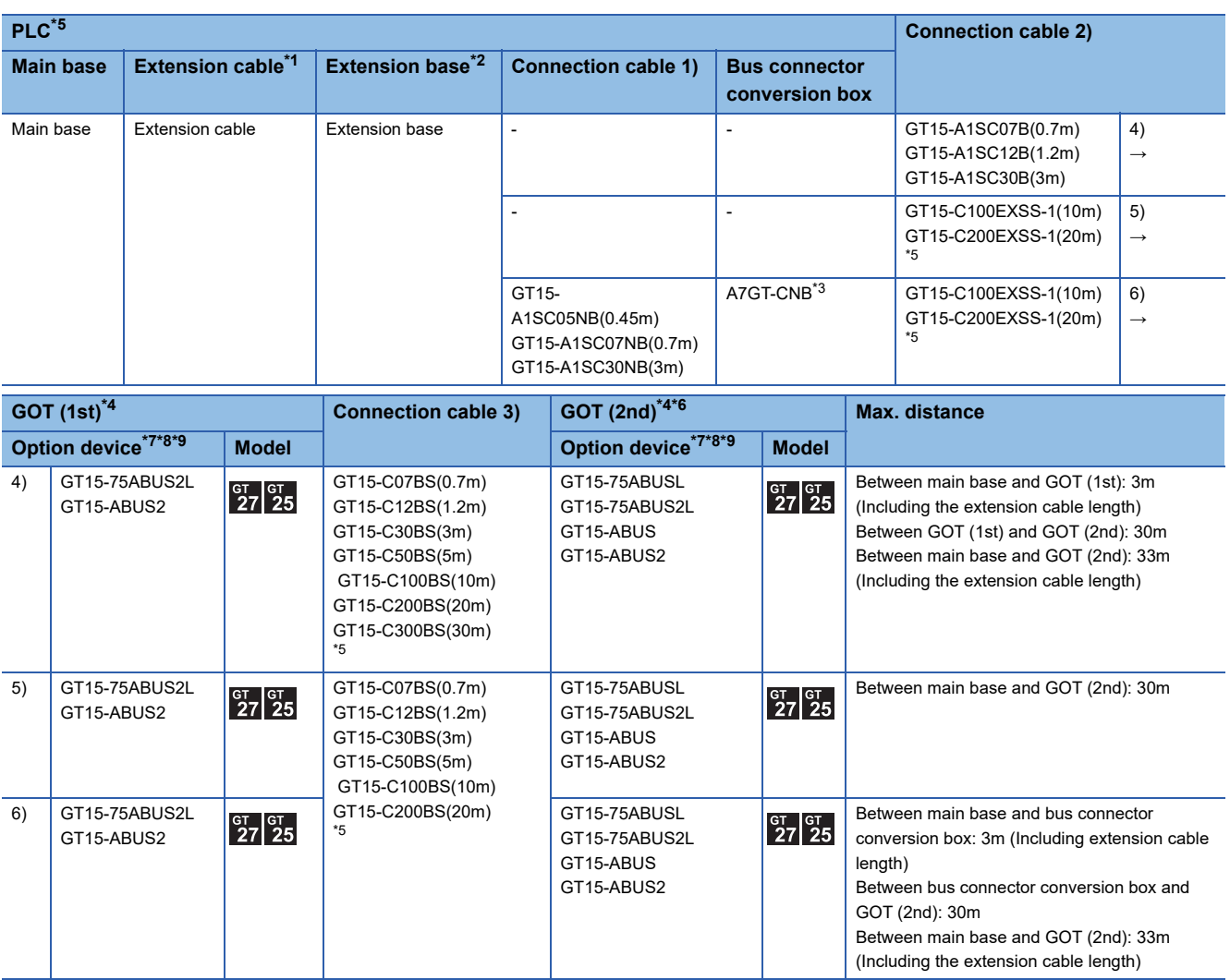

\*1 For the extension cables, refer to MELSEC-A/QnA catalog (L(NA)08024).

\*2 Use the A168B for the extension base unit.

\*3 When installing the 1st GOT 30m or more away from the main base unit, the bus connector conversion box is required.

\*4 GT 2705-V can be available for terminal.

- \*5 When using GT15-C□EXSS-1 or GT15-C□BS, connect as following precautions. [Page 532 GT15-C](#page-533-0)□EXSS-1, GT15-C□BS
- \*6 The number of connectable GOTs is restricted according to the CPU type and the number of intelligent function modules. [Page 538 Connection to multiple GOTs](#page-539-0)
- \*7 The bus connection unit GT15-75ABUSL, GT15-ABUS: Used for a terminal GOT. (Not available for an intermediary GOT) GT15-75ABUS2L, GT15-ABUS2: Used for an intermediary GOT. (Can be used for a terminal GOT)

\*8 When using the following functions, use GT15-ABUS(2). GT15-75ABUS(2)L cannot be used. Remote personal computer operation (Serial), video display function, multimedia function, external I/O device, RGB display function, sound output function

\*9 GT25-W and GT2505-V do not support option devices.

#### ■**When two or three GOTs are connected**

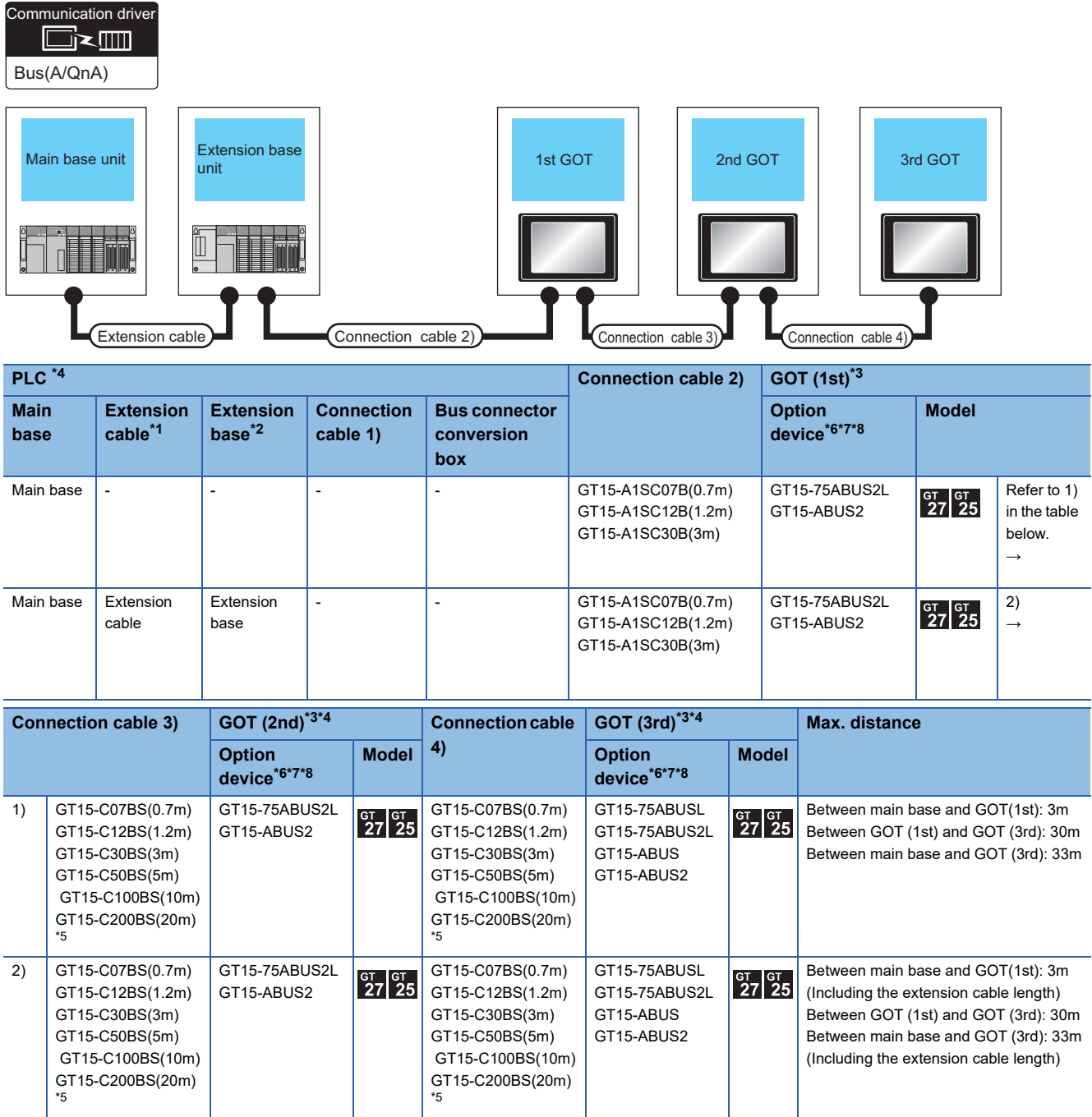

\*1 For the extension cables, refer to MELSEC-A/QnA catalog (L(NA)08024).

\*2 Use the A168B for the extension base unit.

\*3 GT 2705-V can be available for terminal.

\*4 The number of connectable GOTs is restricted according to the CPU type and the number of intelligent function modules. [Page 538 Connection to multiple GOTs](#page-539-0)

\*5 When using GT15-C□BS, connect as following precautions. [Page 532 GT15-C](#page-533-0)□EXSS-1, GT15-C□BS

\*6 The bus connection unit GT15-75ABUSL, GT15-ABUS: Used for a terminal GOT. (Not available for an intermediary GOT) GT15-75ABUS2L, GT15-ABUS2: Used for an intermediary GOT. (Can be used for a terminal GOT)

\*7 When using the following functions, use GT15-ABUS(2). GT15-75ABUS(2)L cannot be used. Remote personal computer operation (Serial), video display function, multimedia function, external I/O device, RGB display function, sound output function

\*8 GT25-W and GT2505-V do not support option devices.

# **7.3 GOT Side Settings**

### <span id="page-522-0"></span>**Setting communication interface (Controller Setting)**

#### Set the channel of the connected equipment.

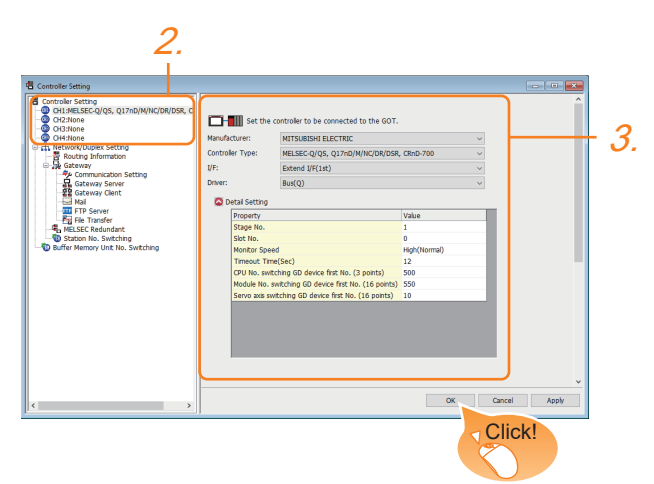

- 1. Select [Common] → [Controller Setting] from the menu.
- *2.* In the [Controller Setting] window, select the channel No. to be used from the list menu.
- *3.* Set the following items.
- [Manufacturer]: [MITSUBISHI ELECTRIC]
- [Controller Type]: Configure the setting according to the controller to be connected.
- [I/F]: Interface to be used
- [Driver]: Select one of the following items according to the controller to be connected.  $[Bus(Q)]$

[Bus(A/QnA)]

- [Detail Setting]: Configure the settings according to the usage environment.
- **F** [Page 522 Communication detail settings](#page-523-0)
- *4.* When you have completed the settings, click the [OK] button.

### $Point$ <sup> $\circ$ </sup>

The settings of connecting equipment can be confirmed in [I/F Communication Setting]. For details, refer to the following.

**F** [Page 54 I/F communication setting](#page-55-0)

### <span id="page-523-0"></span>**Communication detail settings**

### **Bus(Q)**

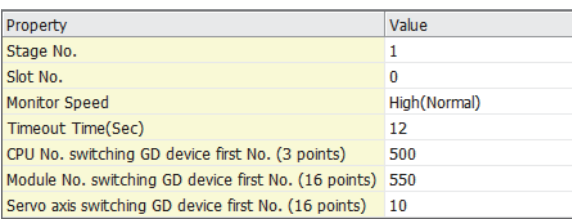

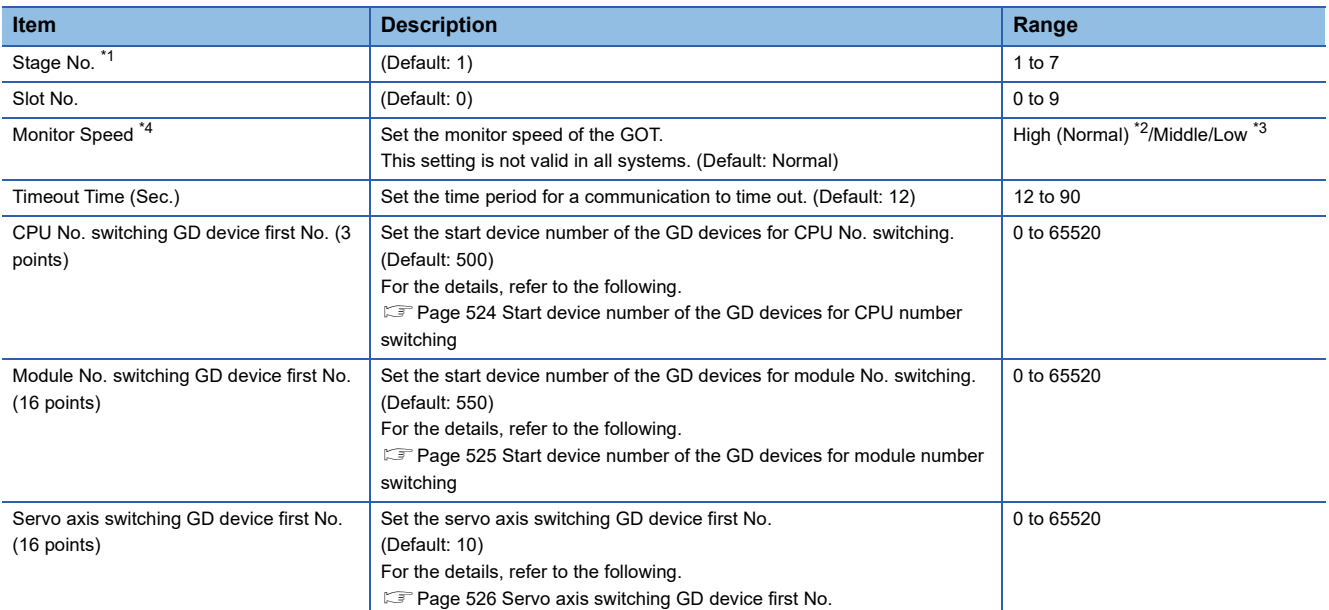

\*1 When using a QA1S6□B extension base unit, assign the GOT as a stage next to the Q□□B extension base unit in the stage number setting.

For the details, refer to the following.

E [Page 537 When using the QA1S6](#page-538-0)□B extension base unit

\*2 This range is effective when collecting a large amount of data (such as logging and recipe function) on other than the monitor screen. However, the range may affect the sequence scan time when connecting to Q00UJ/Q00U/Q01U/Q02UCPU or Q00J/Q00/Q01CPU. If you want to avoid the influence on the sequence scan time, do not set [High(Normal)]. (This setting hardly affects QCPUs other than the above.)

\*3 Set this range if you want to avoid the influence on the sequence scan time further than the [Middle] setting when connecting to Q00UJ/ Q00U/Q01U/Q02UCPU or Q00J/Q00/Q01CPU.

However, the monitor speed may be reduced. \*4 When using a global label, to read or write more than 235 two-byte characters, set the [Monitor speed] to [High (Standard)] or [Middle].

If [Monitor speed] is set to [Low], a system error occurs when reading or writing.

For details, refer to the following manual.

GT Designer3 (GOT2000) Screen Design Manual

### **Bus(A/QnA)**

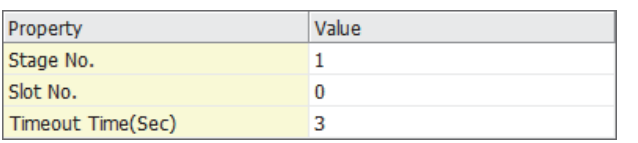

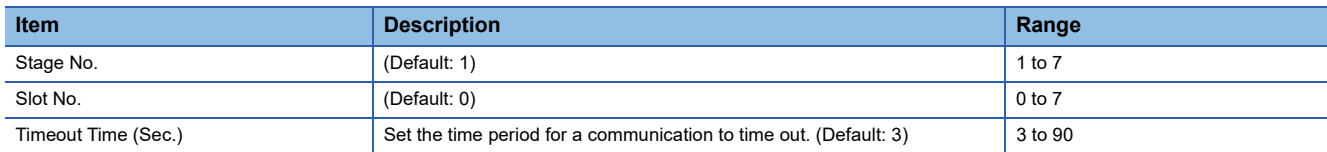

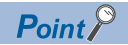

• Communication interface setting by Utility

The communication interface setting can be changed on the Utility's [Communication Settings] after writing [Controller Setting] of project data.

For details on the Utility, refer to the following manual.

GOT2000 Series User's Manual (Utility)

• Precedence in communication settings

When settings are made by GT Designer3 or the Utility, the latest setting is effective.

• When changing Stage No. and Slot No.

Change these settings with the PLC CPU turned OFF, and then reapply the power to the PLC CPU and GOT. Failure to do so may generate a system alarm (No.487).

### <span id="page-525-0"></span>**Start device number of the GD devices for CPU number switching**

#### ■**Specifying a CPU number with a device**

[CPU No.] can be specified with the GOT internal registers (GD devices) by specifying a value (100 to 102) to [CPU No.] in the device setting dialog in GT Designer3.

Set the start device number of the GD devices to be used in [CPU No. switching GD device first No. (3 points)].

Specify [CPU No.] with the three consecutive GD devices, starting the set device number.

When [500] is set to [CPU No. switching GD device first No. (3 points)], GD500 to GD502 are used to specify [CPU No.] as shown in the following table.

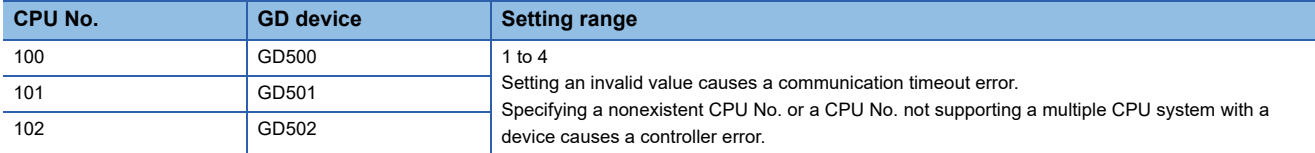

#### ■**Specifying a CPU number with a device on the initially-displayed screen**

Set [CPU No. switching GD device first No. (3 points)] so that the values of the GD devices are retained and monitored upon the GOT startup.

#### ■**Specifying a CPU number with a device in a multi-channel connection**

If the setting range of [CPU No. switching GD device first No. (3 points)] set in each channel overlaps, the monitoring target CPU No. set to each channel is switched simultaneously.

Set [CPU No. switching GD device first No. (3 points)] in each channel so that the setting range does not overlap.

### ■**Specifying a CPU number and a station number with devices in a multi-channel connection**

When GD10 to GD25 are used to specify the station No. of an inverter or non-Mitsubishi temperature controller connected, setting [10] to [CPU No. switching GD device first No. (3 points)] in a different channel switches the monitoring target CPU No. and station No. of an inverter or non-Mitsubishi temperature controller set to each channel simultaneously.

Set [CPU No. switching GD device first No. (3 points)] so that the setting range does not overlap the station No. of an inverter or non-Mitsubishi temperature controller.

### <span id="page-526-0"></span>**Start device number of the GD devices for module number switching**

#### ■**Specifying a module number with a device**

In a connection via a simple motion module, [Unit No.] can be specified with the GOT internal registers (GD devices) by specifying a value (100 to 10F) to [Unit No.] in the device setting dialog in GT Designer3.

Set the start device number of the GD devices to be used in [Module No. switching GD device first No. (16 points)].

Specify [Unit No.] with the 16 consecutive GD devices, starting the set device number.

When [550] is set to [Module No. switching GD device first No. (16 points)], GD550 to GD565 are used to specify [Unit No.] as shown in the following table.

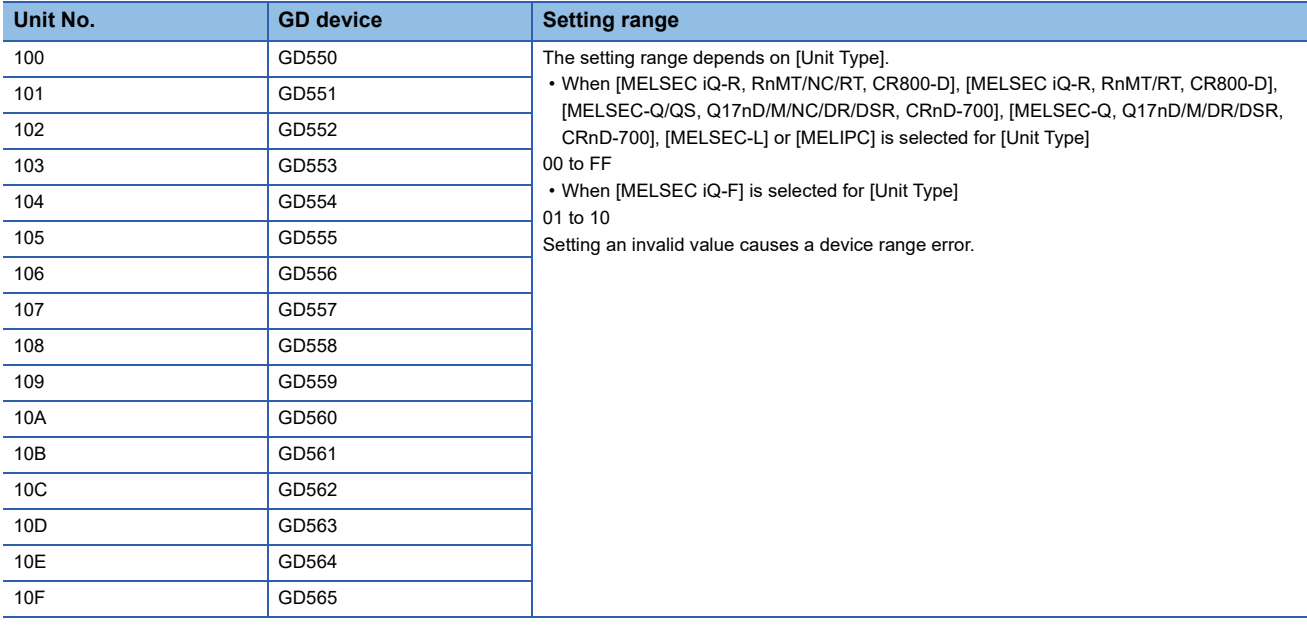

#### ■**Specifying a module number with a device on the initially-displayed screen**

Set [Module No. switching GD device first No. (16 points)] so that the values of the GD devices are retained and monitored upon the GOT startup.

#### ■**Specifying a module number with a device in a multi-channel connection**

If the setting range of [Module No. switching GD device first No. (16 points)] set in each channel overlaps, the module No. of the simple motion module via the servo amplifier device of each channel is switched simultaneously. Set [Module No. switching GD device first No. (16 points)] for each channel so that the setting range does not overlap.

■**Specifying a station number and a module number with devices in a multi-channel connection** When GD10 to GD25 are used to specify the station No. of an inverter or non-Mitsubishi temperature controller connected, setting [10] to [Module No. switching GD device first No. (16 points)] switches the module No. of the simple motion module via the servo amplifier device and the station No. of an inverter or non-Mitsubishi temperature controller set to each channel simultaneously.

Set [Module No. switching GD device first No. (16 points)] so that the setting range does not overlap the station No. of an inverter or non-Mitsubishi temperature controller.

### <span id="page-527-0"></span>**Servo axis switching GD device first No.**

#### ■**Indirect specification of the servo axis No.**

In a connection via a Motion CPU or Simple Motion module, a servo axis No. can be indirectly specified with GOT internal registers (GD devices) by specifying a value (100 to 115) to the axis No. of the servo amplifier device.

Set the start device number of the GD devices to be used in [Servo axis switching GD device first No. (16 points)].

Specify a servo axis number with 16 consecutive GD devices, starting the set device number.

When [10] is set to [Servo axis switching GD device first No. (16 points)], GD10 to GD25 are used to specify a servo axis number as shown in the following table.

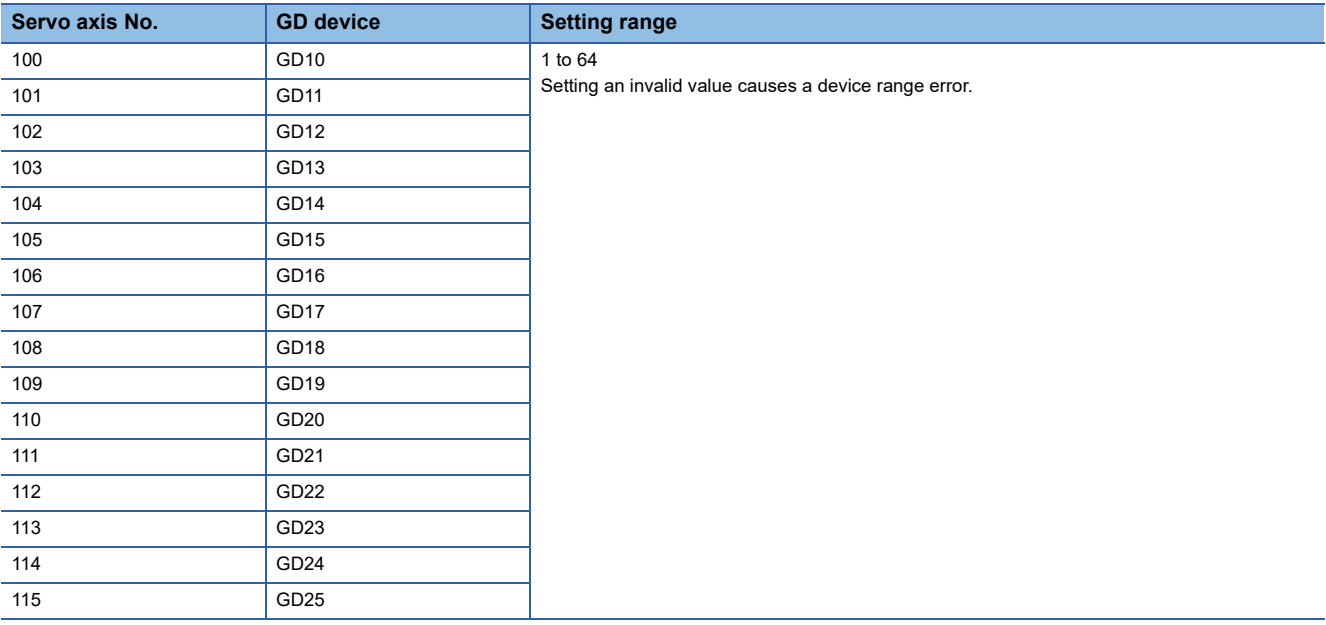

### ■**Specifying a servo axis number with a device on the initially-displayed screen**

Set [Servo axis switching GD device first No. (16 points)] so that the values of the GD devices are retained and monitored upon the GOT startup.

#### ■**Specifying a servo axis number with a device in a multi-channel connection**

If the setting rage of [Servo axis switching GD device first No. (16 points)] set in each channel overlaps, the axis No. of the servo amplifier of each channel is switched simultaneously.

Set [Servo axis switching GD device first No. (16 points)] for each channel so that the setting range does not overlap.

### ■**Specifying a station number and a servo axis number with devices in a multi-channel connection**

When GD10 to GD25 are used to specify the station No. of an inverter or non-Mitsubishi temperature controller connected, setting [10] to [Servo axis switching GD device first No. (16 points)] switches the axis No. of the servo amplifier and the station No. of an inverter or non-Mitsubishi temperature controller set to each channel simultaneously.

Set [Servo axis switching GD device first No. (16 points)] so that the setting range does not overlap the station No. of an inverter or non-Mitsubishi temperature controller.

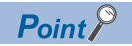

Cutting the portion of multiple connection of the controller

By setting GOT internal device, GOT can cut the portion of multiple connection of the controller. For example, faulty station that has communication timeout can be cut from the system.

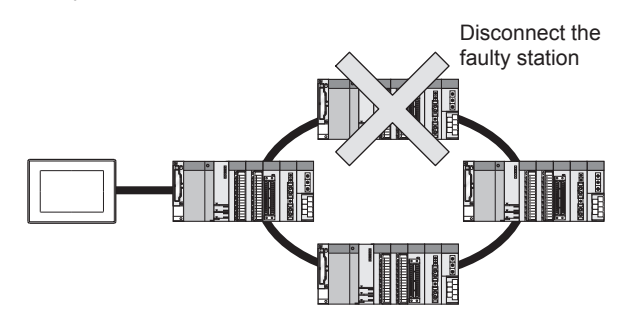

For details of the setting contents of GOT internal device, refer to the following manual. GT Designer3 (GOT2000) Screen Design Manual

### **Setting Stage No. and Slot No.**

### $Point<sup>9</sup>$

Before setting Stage No. and Slot No.

The PLC CPU recognizes the GOT as follows.

- QCPU (Q mode)
- : Intelligent function module of 16 I/O points
- Other than QCPU (Q mode)
- : Intelligent function module of 32 I/O points

At the [Detail setting], assign the GOT to an empty I/O slot on the PLC CPU.

### ■**When connecting to QCPU (Q mode)**

Set an additional stage (16 points × 10 slots) for GOT connection, and assign a GOT to one of the I/O slots.

(The GOT cannot be assigned to empty slots of the main base unit or extension base unit.)

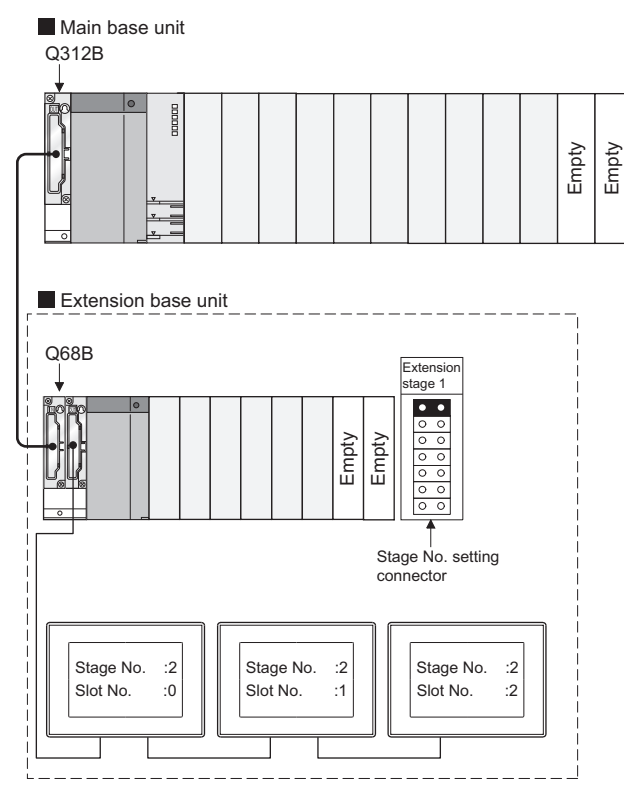

### $Point<sup>°</sup>$

When using the bus extension connector box

Set the Stage No. switch on the bus extension connector box to the same Stage No. as the GOT.

For setting details, refer to the following manual:

A9GT-QCNB Bus Extension Connector Box User's Manual

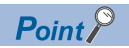

### When connecting to Motion CPU (Q Series)

In the [Base Setting] on MT Developer, set "10" to the number of slots for the extension base used for GOT connection.

Example: When setting "2" to Stage No. and "0" to Slot No. in the communication interface settings, set "10" to [2nd Stage].

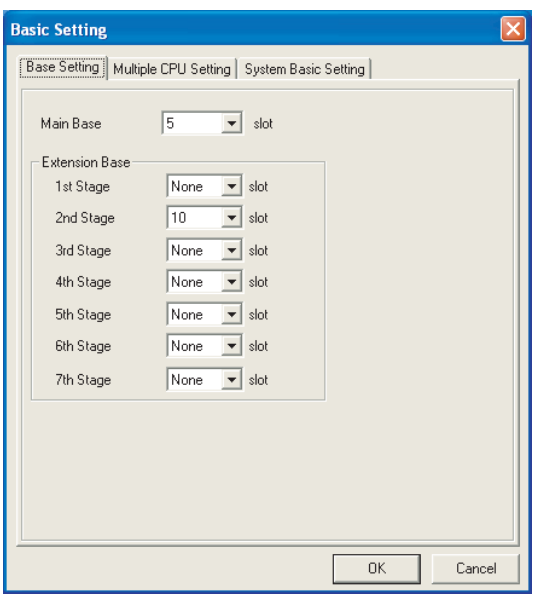

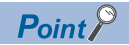

Setting unused I/O slots to empty (0 points) (only when connecting to QCPU (Q mode))

Setting unused I/O slots as empty slots (0 points) from "PC parameters" "I/O assignments" of GX Developer allows you to use I/O numbers of "16 points × number of empty slots" for other purposes.

For details on I/O assignment settings, refer to the following manual:

LaQnU User's Manual (Function Explanation, Program Fundamentals)

Qn(H)/QnPH/QnPRHCPU User's Manual (Function Explanation, Program Fundamentals)

Example: I/O assignment (when 16 points are assigned to each of all modules installed with the PLC CPU)

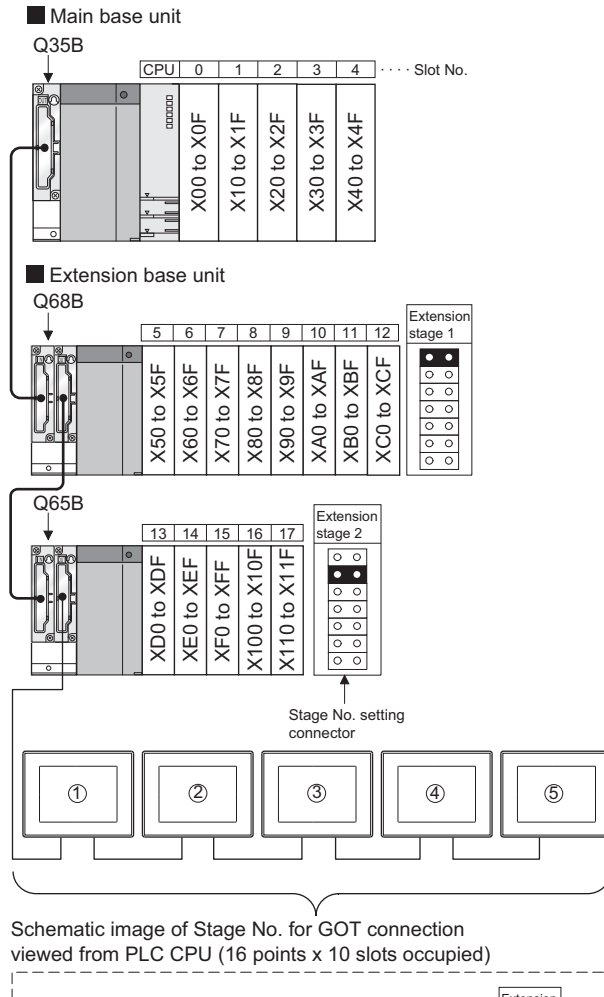

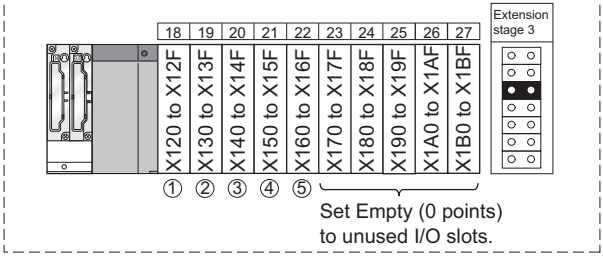

### ■**Other than QCPU (Q mode)**

Assign the GOT to an empty I/O slot on the extension base unit.

When there is no extension base unit or no empty I/O slots are left on an extension base unit, set an additional stage, and assign the GOT to one of the I/O slots.

(Assigning the GOT to an empty slot on the main base unit is not allowed.)

• When there is an empty I/O slot on the extension base unit

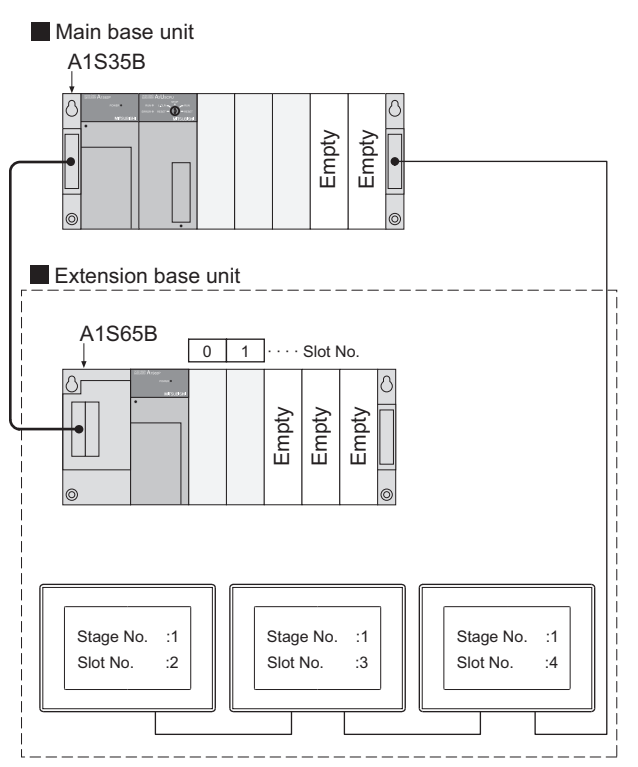

• When there are no empty I/O slots on the extension base unit

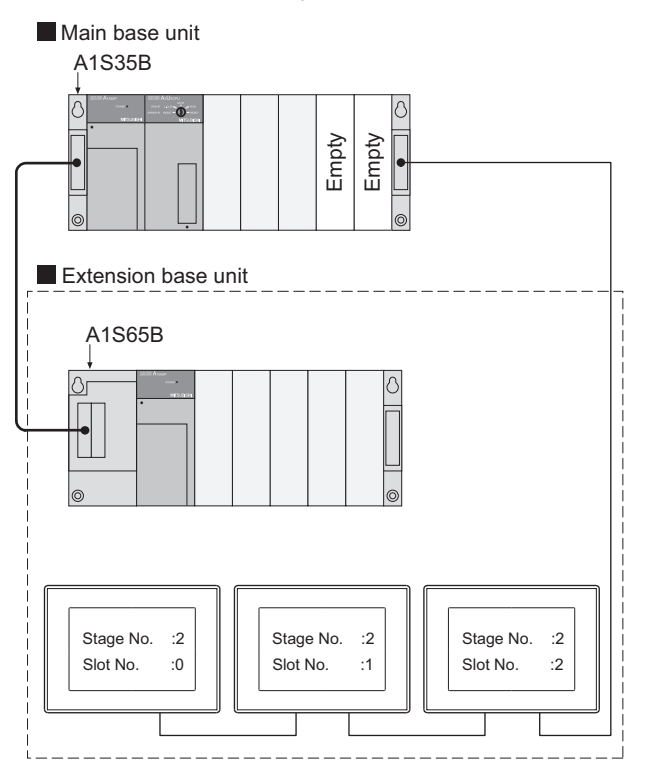

# **7.4 Precautions**

### <span id="page-533-0"></span>**GT15-C□EXSS-1, GT15-C□BS**

### **Composition of GT15-C□EXSS-1**

It is composed of GT15-EXCNB (0.5m) and GT15-C□BS (10 to 30m). Calculate the cable length based on GT15-C100EXSS-1(10m), GT15-C200EXSS-1(20m) and GT15-C300EXSS-1(30m).

### **GT15-C□EXSS-1 connector**

Connect the connectors as follows: GT15-EXCNB → PLC CPU side  $GT15-C<sub>□</sub>BS \rightarrow GOT$  side

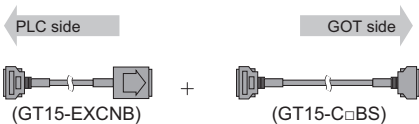

### **Grounding**

#### ■**When using GT15-C□EXSS-1**

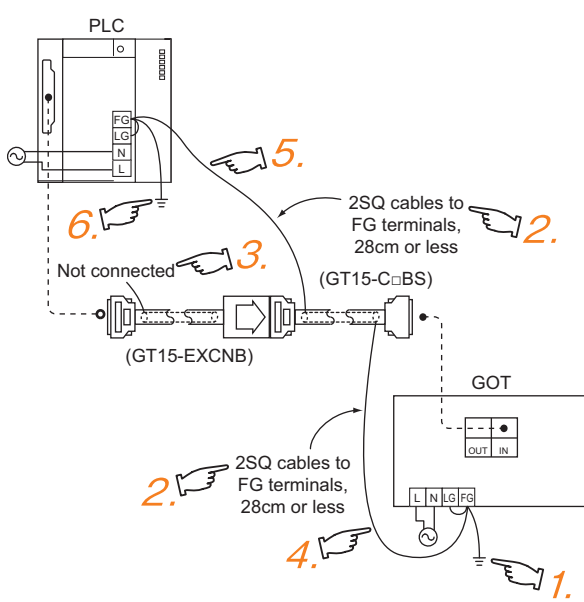

- *1.* Connect the LG and FG terminals of the terminal block on the GOT unit power and ground them with a cable.
- *2.* Use the GT15-C□BS's FG cable of 28cm or less.
- *3.* Do not connect the GT15-EXCNB's FG ground cable.
- 4. Connect the GT15-C□BS's FG cable on the GOT side to FG of the GOT unit power's terminal block.
- 5. Connect the GT15-C□BS's FG cable on the PLC side to FG of the PLC's power supply module.
- **6.** Connect the LG and FG terminals of the terminal block on the PLC and ground them with a cable.

#### ■**When using GT15-C□BS**

Follow the GOT side grounding steps in (a) above for both GOTs.

## **Turning the GOT ON**

### **System configuration**

The PLC CPU remains in the reset status until the GOT is started.

Therefore, no sequence program will run until then.

The system configuration, in which the GOT is turned on from a sequence program, is not available.

### **Time taken until the PLC runs after power-on of the GOT**

The following time is taken from when the GOT is powered on until when the PLC runs.

QCPU (Q mode), Motion CPU (Q series): 10 seconds or more

MELDAS C70: 18 seconds or more

When the GOT starts before the PLC runs, a system alarm occurs. Adjust the opening screen time in the GOT setup so that no system alarm occurs.

GT Designer3 (GOT2000) Screen Design Manual

### **Power-on order of the GOTs and PLC**

• Power-up sequence for connection of 3 GOTs or more (when connecting QCPU (Q mode))

For the power-on order, refer to the following.

**[Page 535 Restrictions in overall cable length to No. of GOTs](#page-536-0)** 

• Power-up sequence for connection of the Q4ARCPU redundant system

For the power-on order, refer to the following.

F[Page 540 Power-On sequence for GOT and Q4ARCPU redundant system](#page-541-0)

• Power-on order of the other GOTs and PLCs

The GOT and PLC can both be started up whichever of these devices is turned ON first. (There is no specific sequence in which they are powered ON)

Note, however, that operation is as follows when the GOT is turned ON followed by the PLC:

When the PLC power is OFF with the GOT turned ON, the system alarm (No.402: timeout error) is generated.

Upon power-on of the PLC CPU, the GOT automatically starts monitoring.

Use System Information to reset the alarm.

For the System Information, refer to the following manual:

GT Designer3 (GOT2000) Screen Design Manual

### **Powering OFF the GOT, reapplying the power (OFF to ON)**

### **Precautions for reapplying the power to the GOT (OFF to ON)**

Do not perform power-off and then power-on of the GOT while the GOT is communicating with the PLC. Depending on the power-off timing, communication with the PLC is disabled.

Before doing so, be sure to turn off the PLC first.

#### $Point<sup>9</sup>$

When one of the following operations is performed, the GOT is automatically restarted. You do not need to turn off the PLC.

• Writing a package data from GT Designer3 or a data storage location

• When utility settings have been changed

#### **When turning OFF the GOT before display of the user creation screen**

When the GOT is turned OFF before the user creation screen is displayed on the GOT, subsequent communications may be no longer possible.

In such a case, reapply the power to the PLC CPU and GOT.

#### **Precautions for connection of 3 GOTs or more (when connecting QCPU (Q mode))**

Fage 535 Restrictions in overall cable length to No. of GOTs

### **Reset switch on GOT**

When bus connection is used, the reset switch on the GOT does not function.

### **Powering OFF or resetting the PLC**

#### **When turning OFF or resetting the PLC during monitoring**

When turning OFF or resetting the PLC during monitoring, the system alarm (No.402: timeout error) is generated.

When the PLC CPU is restored, the GOT automatically resumes monitoring.

Use System Information to reset the alarm.

For the System Information, refer to the following manual:

GT Designer3 (GOT2000) Screen Design Manual

### **When turning OFF or resetting the PLC CPU before display of the user creation screen**

When the PLC CPU is turned OFF or reset before the user creation screen is displayed on the GOT, subsequent

communications may be no longer possible.

In such a case, reapply the power to the PLC CPU and GOT.

### **Precautions for connection of 3 GOTs or more (when connecting QCPU (Q mode))**

Fage 535 Restrictions in overall cable length to No. of GOTs

### **Position of the GOT**

Always connect the GOT to the last base unit.

Connecting a GOT between base units is not allowed.

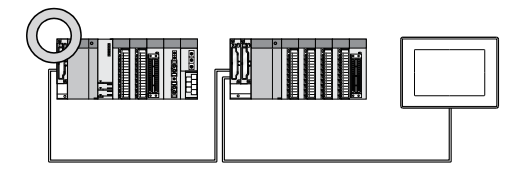

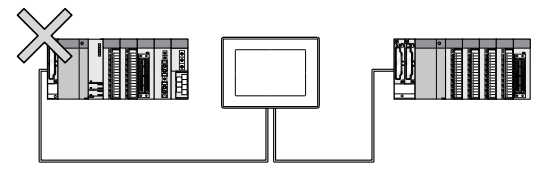

### **When the GOT is bus-connected to a PLC CPU without the communication driver written**

When the GOT is bus-connected to a PLC CPU without the standard monitor OS and the communication driver for the bus connection being written onto the GOT, the PLC CPU is reset. (GX Developer cannot communicate with the PLC CPU) In this case, disconnecting the bus connection cable from the GOT will cancel the reset status of the PLC CPU.

### **When designing the system**

When the GOT is OFF, the following currents are supplied to the GOT from the PLC CPU side (the power supply module on the main base unit).(The GOT does not operate when it is OFF.)

Design the system so that the 5V DC current consumption of the modules on the main base unit and the total current consumption of the GOTs will not exceed the rated output current of 5V DC of the power supply module in use.

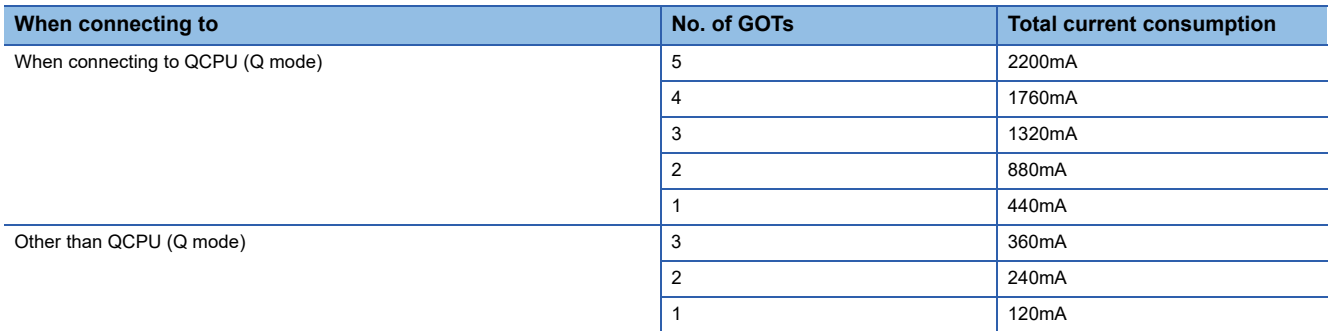

### **When assigning GOT I/O signals**

Do not use the I/O signals assigned to the PLC CPU in sequence programs, as these signals are used by the GOT system. When these signals are used, GOT functions cannot be assured.

### **Connection to a QCPU (Q mode)**

### <span id="page-536-0"></span>**Restrictions in overall cable length to No. of GOTs**

The following restrictions apply when 3 of more GOTs are connected:

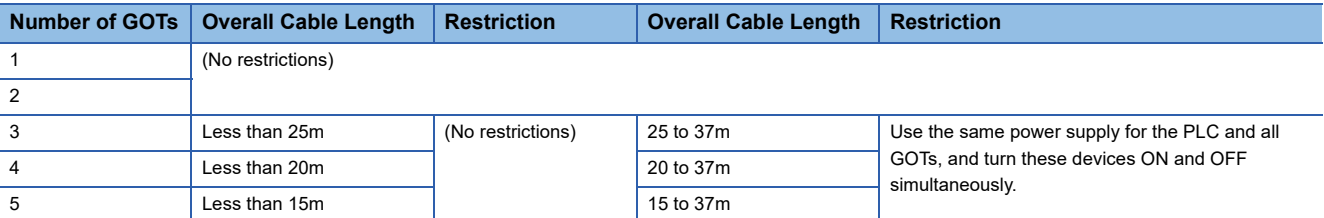

### **When using the Q00JCPU, Q00UJCPU, or Q00UJCPU-S8**

The bus extension connector box can be connected only to the extension base unit.

(Connecting it to the main base unit is not allowed)

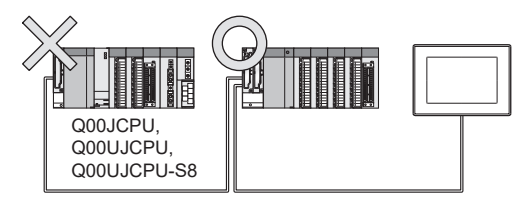

### **When using a Q00J/Q00UJ/Q00/Q00U/Q01/Q01U/Q02UCPU**

When a GOT is bus-connected to a Q00JCPU, Q00UJCPU, or Q00UJCPU-S8, number of extension stages including the GOT must be 2 or less.

When a GOT is bus-connected to a Q00CPU, Q00UCPU, Q01CPU, Q01UCPU or Q02UCPU, number of extension stages including the GOT must be 4 or less.

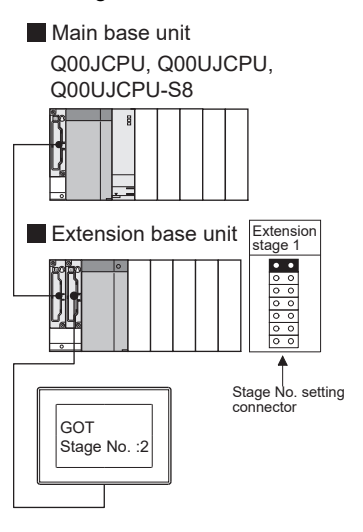

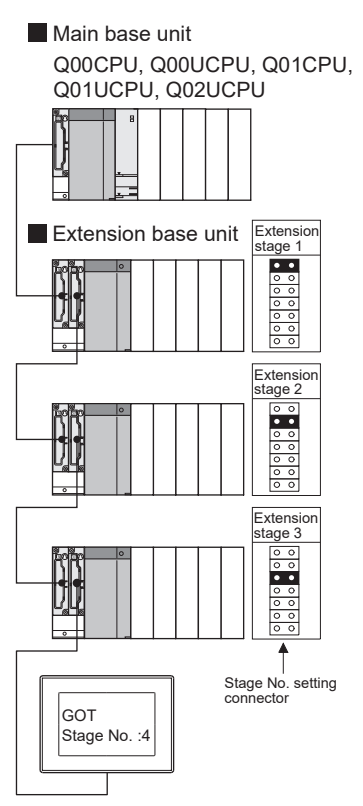

### <span id="page-538-0"></span>**When using the QA1S6□B extension base unit**

A GOT is physically connected to the last of all extension base units. In the Stage No. setting, however, assign the GOT as a stage next to the last Q□□B type extension base unit.

Assign the QA1S6□B type extension base unit as a stage next to the GOT.

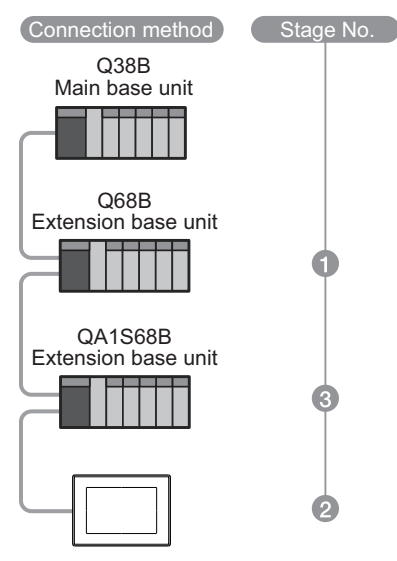

## **Connection to a QnA(S)CPU or An(S)CPU type**

#### **When connecting with a QnASCPU type and an AnSCPU type**

A GOT can be connected to an extension connector on only one side of the main base unit.

(Concurrently connecting GOTs to extension connectors on both sides is not allowed)

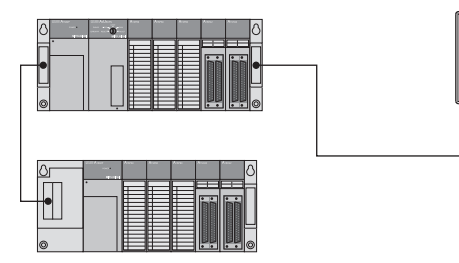

### **In the case of Q4A(R)CPU, Q3ACPU, A3□CPU, A4UCPU**

Empty I/O slots are required within the max. number of extension stages.

### **For A0J2HCPU**

Assign the GOT to the I/O slots 0 to 3 of extension stage 1.

### **For the CPU other than Q4A(R)CPU, Q3ACPU, A3□CPU, A4UCPU, and A0J2HCPU**

Even if the max. number of stages are used with no empty I/O slots, when there is a free space of 32 I/O points or more, a GOT can be connected under the following communication interface setting.

For the communication interface setting, refer to the following.

Fage 521 Setting communication interface (Controller Setting)

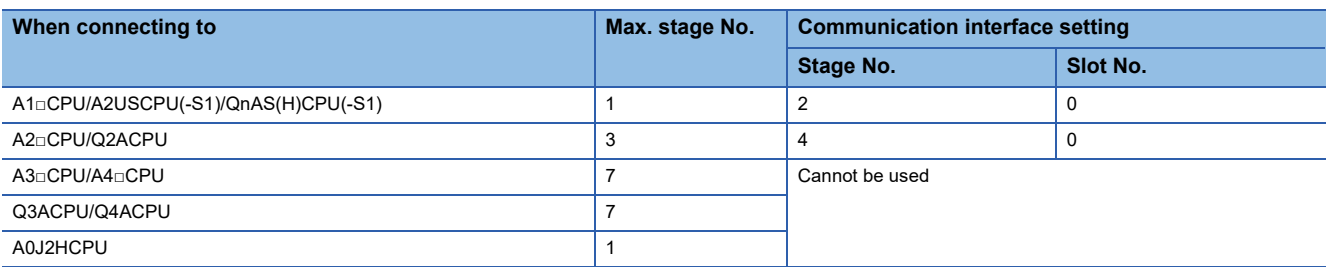

### <span id="page-539-0"></span>**Connection to multiple GOTs**

### **System including different GOT series**

The GOT2000 series can be connected with GOT1000 series and GOT-A900 series in a system.

When using them together, refer to the following Technical News.

Precautions when Replacing GOT1000 Series with GOT2000 Series (GOT-A-0061)

Precautions when Replacing GOT-A900 Series with GOT2000 Series (GOT-A-0062)

The GOT2000 series cannot be used with GOTs other than GOT1000 or GOT-A900 series in a system.

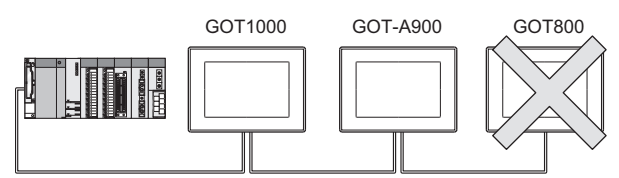

### **Restrictions on No. of GOTs**

The number of connectable GOTs is restricted according to the CPU type and the number of intelligent function modules.

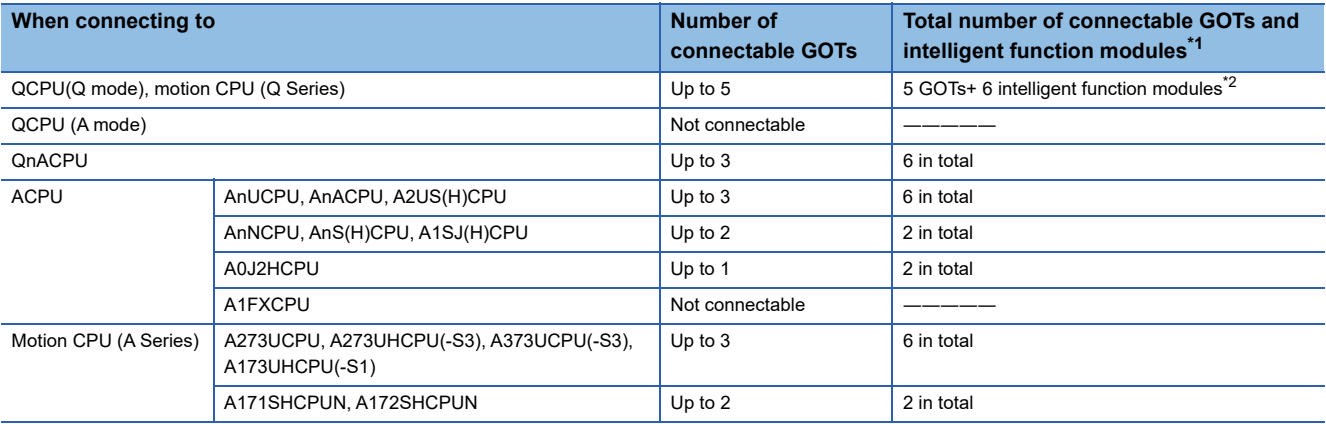

\*1 Indicates the following models:

AD51(S3), AD51H(S3), AD51FD(S3), AD57G(S3), AJ71C21(S1), AJ71C22(S1), AJ71C23, AJ71C24(S3/S6/S8), AJ71UC24, AJ71E71(-S3), AJ71E71N-B2/B5/T/B5T, AJ71E71N3-T, AJ61BT11 (in intelligent mode only), A1SJ71C24(-R2/PRF/R4), A1SJ71UC24(-R2/PRF/R4), A1SJ71E71-B2/B5(-S3), A1SJ71E71N-B2/B5/T/B5T, A1SJ71E71N3-T, A1SD51S, A1SJ61BT11 (in intelligent mode only)

\*2 Only the A1SD51S can be connected to the QCPU (Q Mode).
# **When using a PLC CPU in the direct mode**

Note that when the I/O control mode of the PLC CPU is the direct mode, and if the 1st GOT is connected to the main or extension base unit with a 5m extension cable (GT15-AC50B, GT15-A1SC50NB), the input X of the empty I/O slot cannot be used.

No restrictions apply when the I/O control mode is the refresh mode.

On PLC CPUs whose I/O control mode can be selected by a switch, set the I/O control mode to the refresh mode before use.

 $\mathsf{Point}^\heartsuit$ 

In the cases where input X of an empty I/O slot is used

- When input X is assigned on the MELSECNET/10 network
- When input X of an empty I/O slot is turned ON/OFF by the computer link module
- When input X of the I/O slot is turned ON/OFF by the touch switch function (Bit SET/RST/Alternate/ Momentary) of GOT

# **Connection to a Q4ARCPU redundant system**

## **When the GOT is bus-connected to a Q4ARCPU redundant system**

Connect the GOT to the last redundant extension base unit (A68RB) of the Q4ARCPU redundant system.

For the redundant extension base units, use version B or later.

The version can be confirmed in the DATE field of the rating plate.

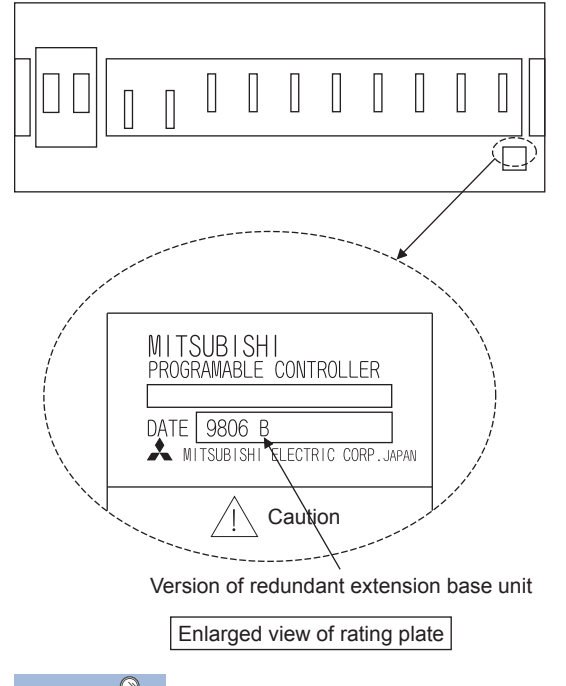

 $\mathsf{Point}^\mathsf{D}$ 

Precautions for Q4ARCPU redundant system configurations

The GOT does not operate normally in the following system configurations.

- When the GOT is bus connected to the bus switching module (A6RAF) on a redundant main base unit (A32RB/A33RB)
- When the GOT is bus connected to a version-A redundant main base unit (A68RB)

## **Power-On sequence for GOT and Q4ARCPU redundant system**

Apply the power to the GOT and Q4ARCPU redundant system in the following sequence.

*1.* Turn ON the GOT.

*2.* After the monitor screen is displayed on the GOT, turn ON the Q4ARCPU redundant system.

At this time, a timeout is displayed on the system alarm. Use System Information to reset the alarm.

For the system alarm, refer to the following manual:

GT Designer3 (GOT2000) Screen Design Manual

# **When monitoring Q170MCPU, Q170MSCPU(-S1)**

Set [CPU No.] to 2 in the device setting to monitor the device of the Motion CPU area (CPU No. 2).

When [CPU No.] is set to 0 or 1, the device on the PLC CPU area (CPU No. 1) is monitored.

When [CPU No.] is set to the number other than 0 to 2, a communication error occurs and the monitoring cannot be executed. For the setting of [CPU No.], refer to the following.

GT Designer3 (GOT2000) Screen Design Manual

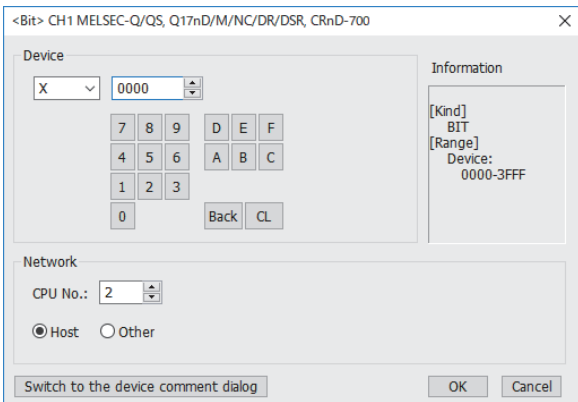

# **Troubleshooting**

For the troubleshooting, refer to the User's Manual for the GOT you are using.

# **8 MELSECNET/H, MELSECNET/10 CONNECTION (PLC TO PLC NETWORK)**

- • [Page 541 Connectable Model List](#page-542-0)
- • [Page 548 System Configuration](#page-549-0)
- • [Page 552 GOT Side Settings](#page-553-0)
- • [Page 559 PLC side setting when connecting to MELSECNET/H](#page-560-0)
- • [Page 568 PLC side setting when connecting to MELSECNET/10](#page-569-0)
- • [Page 592 Precautions](#page-593-0)

# <span id="page-542-0"></span>**8.1 Connectable Model List**

# $Point$

• Connectable network

For MELSECNET/H connection, use the MNET/H mode or MNET/H extension mode with MELSECNET/H. Connect the GOT to the following network systems as an ordinary station. MELSECNET/H network system (PLC to PLC network) optical loop system MELSECNET/H network system (PLC to PLC network) coaxial bus system The GOT cannot be connected to the remote I/O network. For MELSECNET/10 connection, use the MNET/10 mode with MELSECNET/H. MELSECNET/10 network system (PLC to PLC network) optical loop system MELSECNET/10 network system (PLC to PLC network) coaxial bus system The GOT cannot be connected to the remote I/O network. • MELSECNET/H network module When connecting the MELSECNET/H network module to the MELSECNET/H network system, specify the MELSECNET/H Mode or the MELSECNET/H Extended Mode as a network type. When connecting the MELSECNET/H network module to the MELSECNET/10 network system, specify the MNET/10 mode as a network type.

# **PLC/Motion CPU**

The following table shows the connectable models.

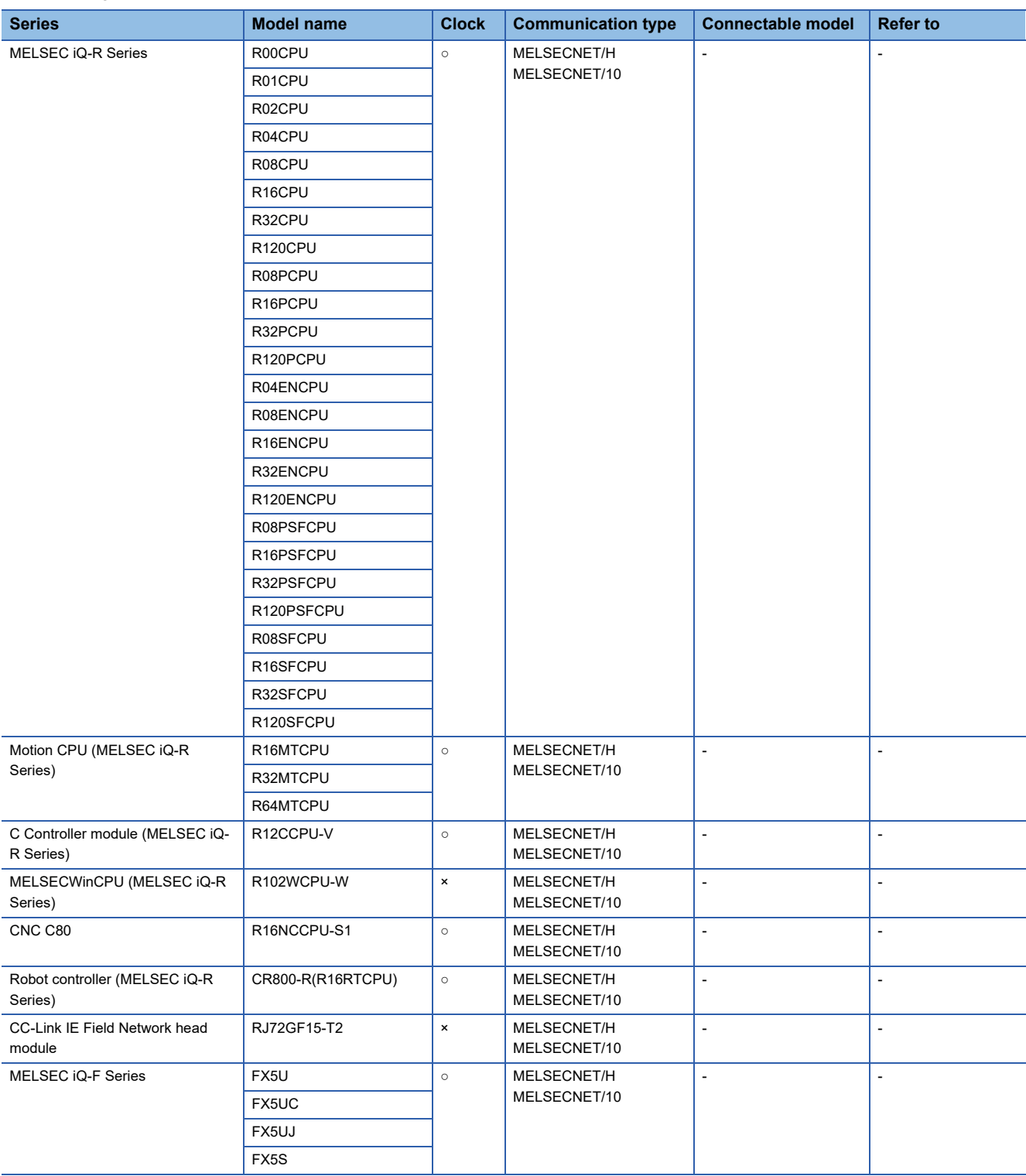

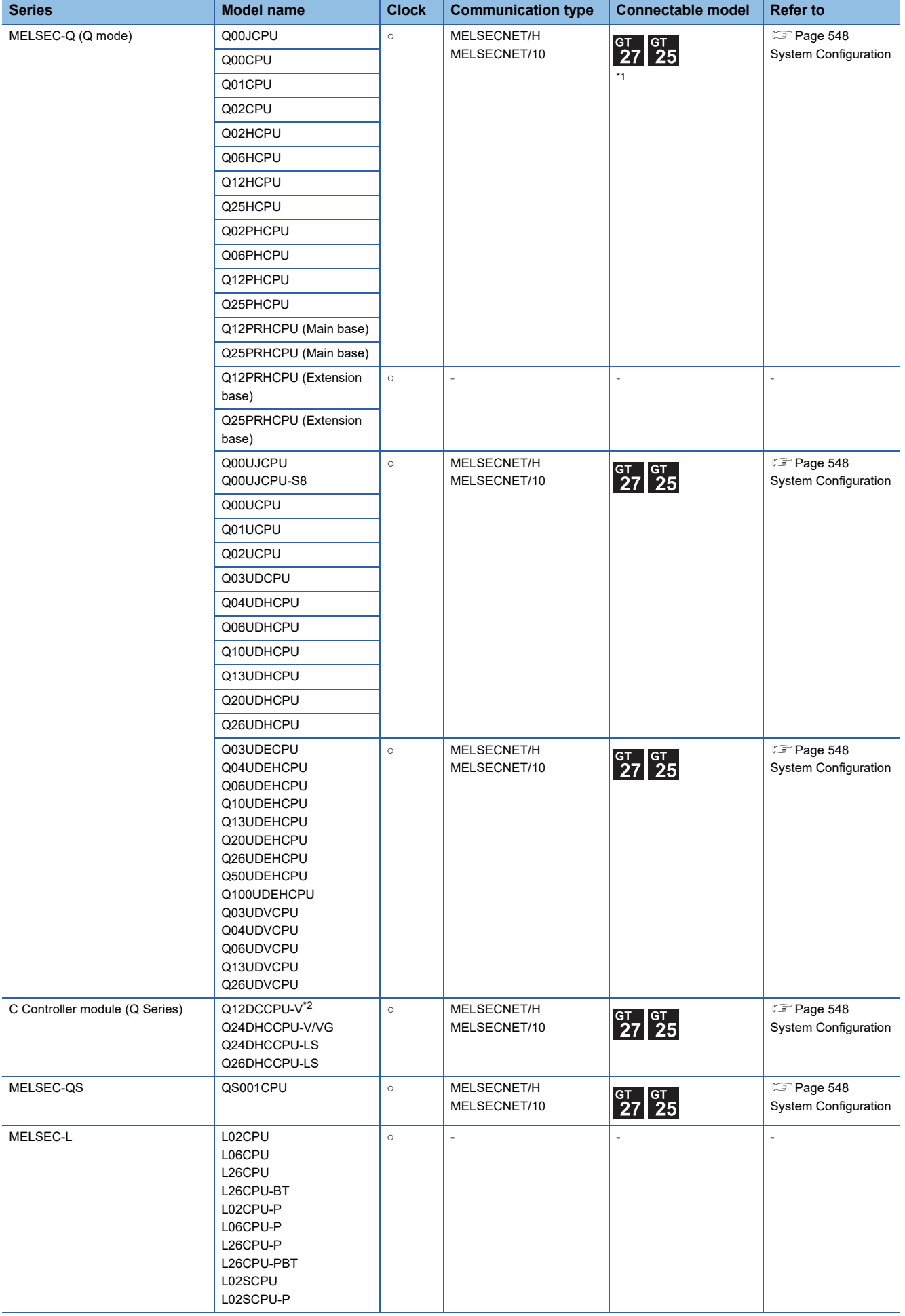

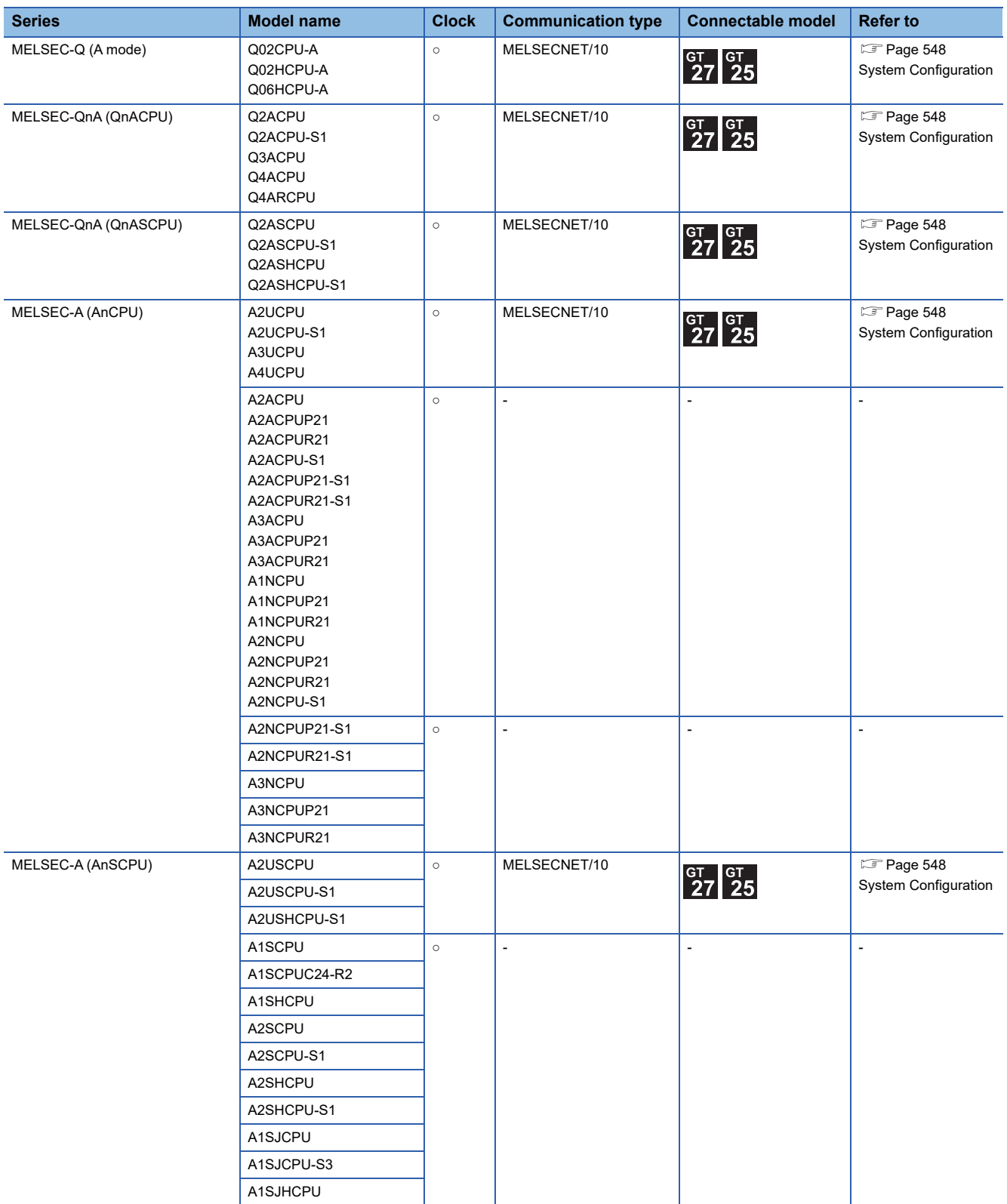

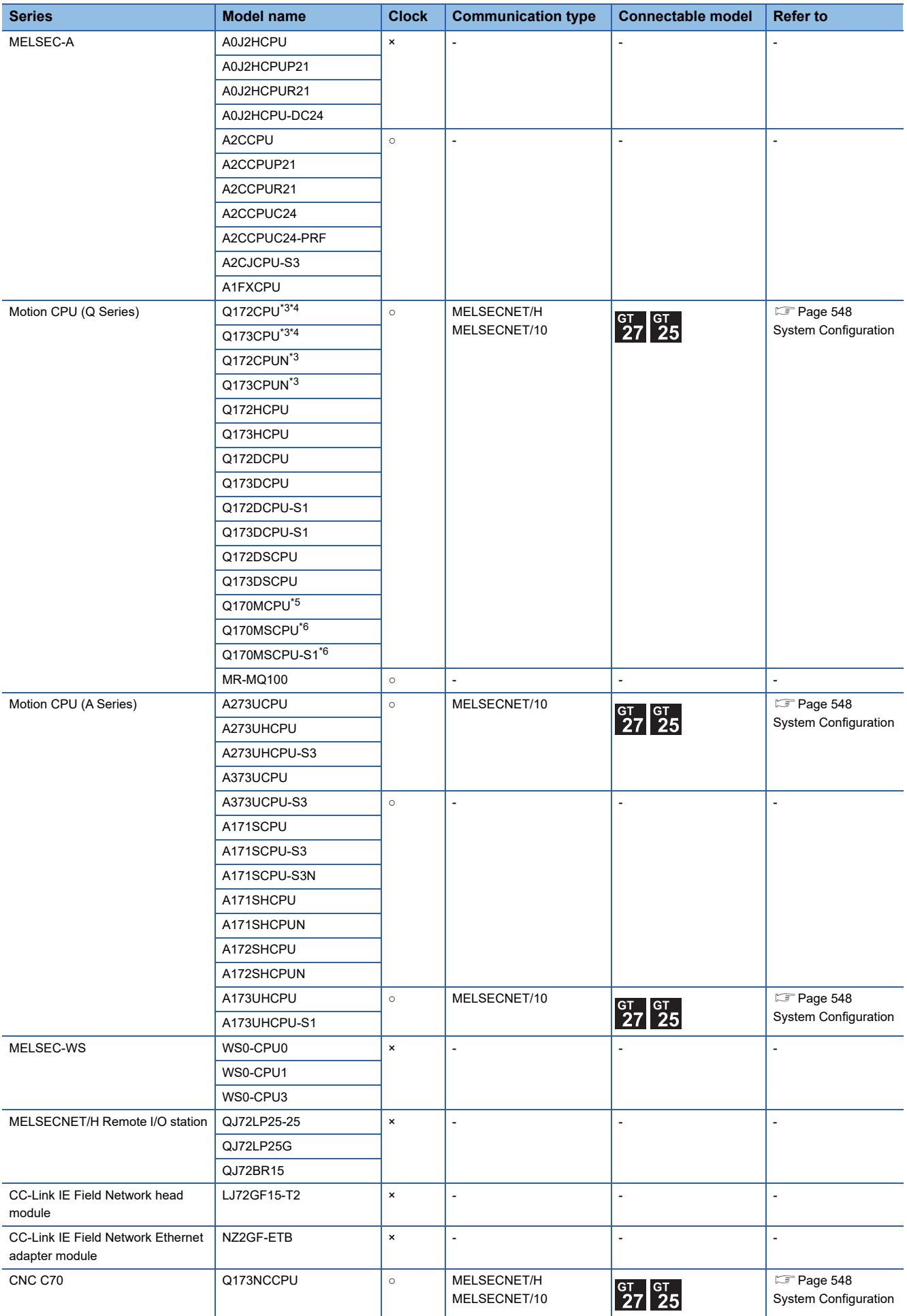

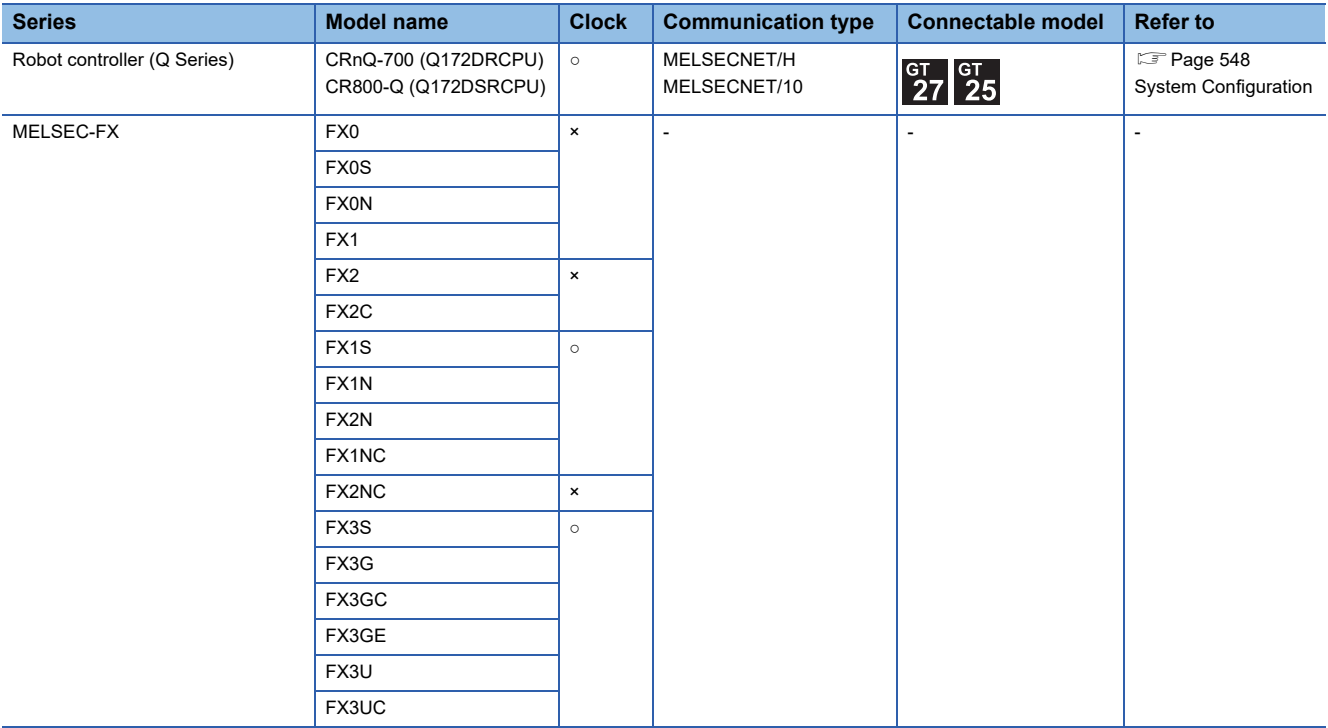

\*1 Use CPU function version B or a later version.

\*2 Use a module with the upper five digits later than 12042.

\*3 When using SV13, SV22, or SV43, use a Motion CPU with the following version of OS installed.

• SW6RN-SV13Q□: 00H or later

• SW6RN-SV22Q□: 00H or later

• SW6RN-SV43Q□: 00B or later

\*4 Use main modules with the following product numbers.

• Q172CPU: Product number N\*\*\*\*\*\*\* or later

• Q173CPU: Product number M\*\*\*\*\*\*\* or later

\*5 Only the first step can be used on the extension base unit (Q52B/Q55B).

\*6 The extension base unit (Q5□B/Q6□B) can be used.

# **MELSECNET/H network module**

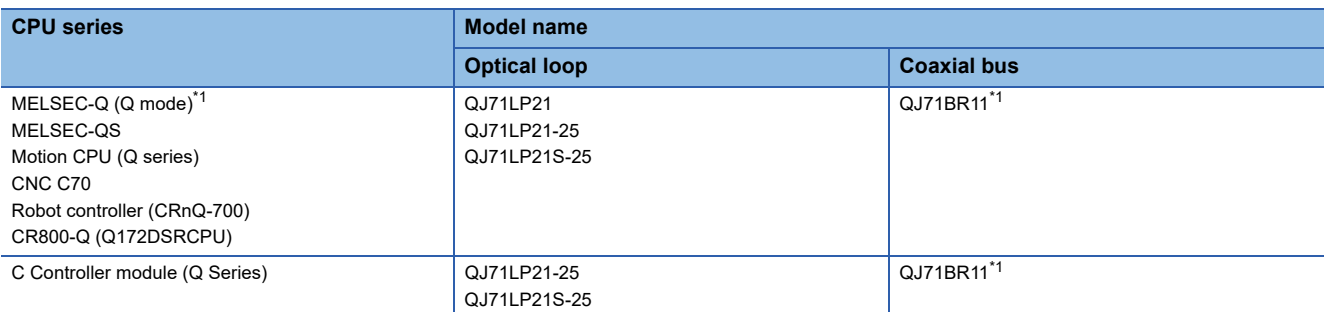

\*1 Use function version B or later of the MELSECNET/H network module and CPU.

# **MELSECNET/H (NET/10 mode), MELSECNET/10 network module**

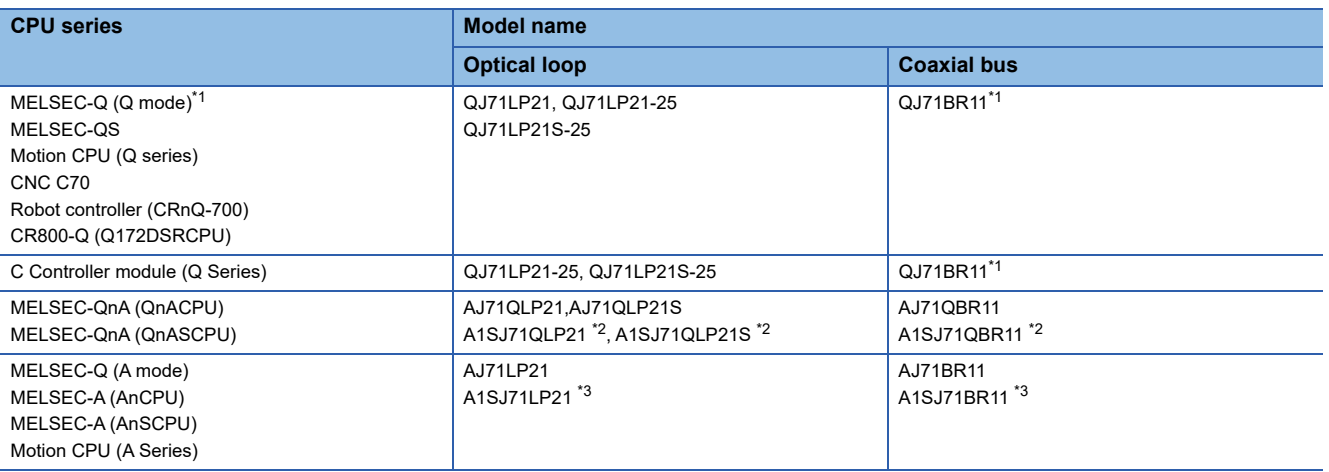

\*1 Use function version B or later of the MELSECNET/H network module and CPU.

\*2 Only available for MELSEC-QnA (QnASCPU).

\*3 Only available for MELSEC-Q (A mode), MELSEC-A (AnSCPU), and Motion CPU (A series) small type.

# <span id="page-549-0"></span>**8.2 System Configuration**

# **Connection to optical loop system**

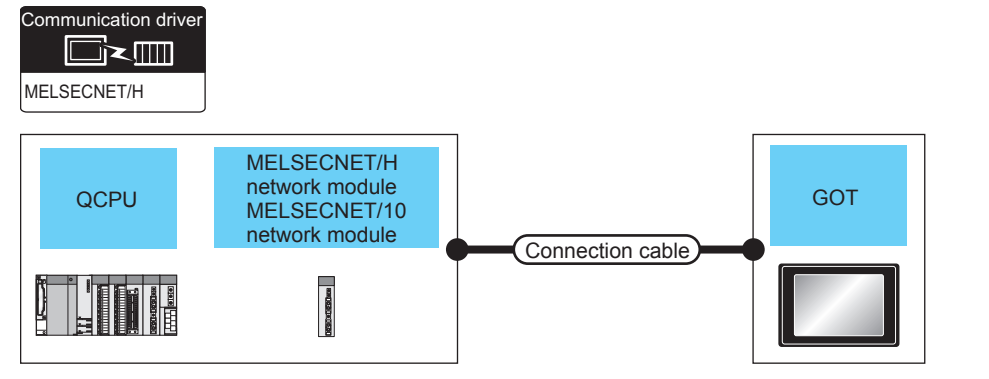

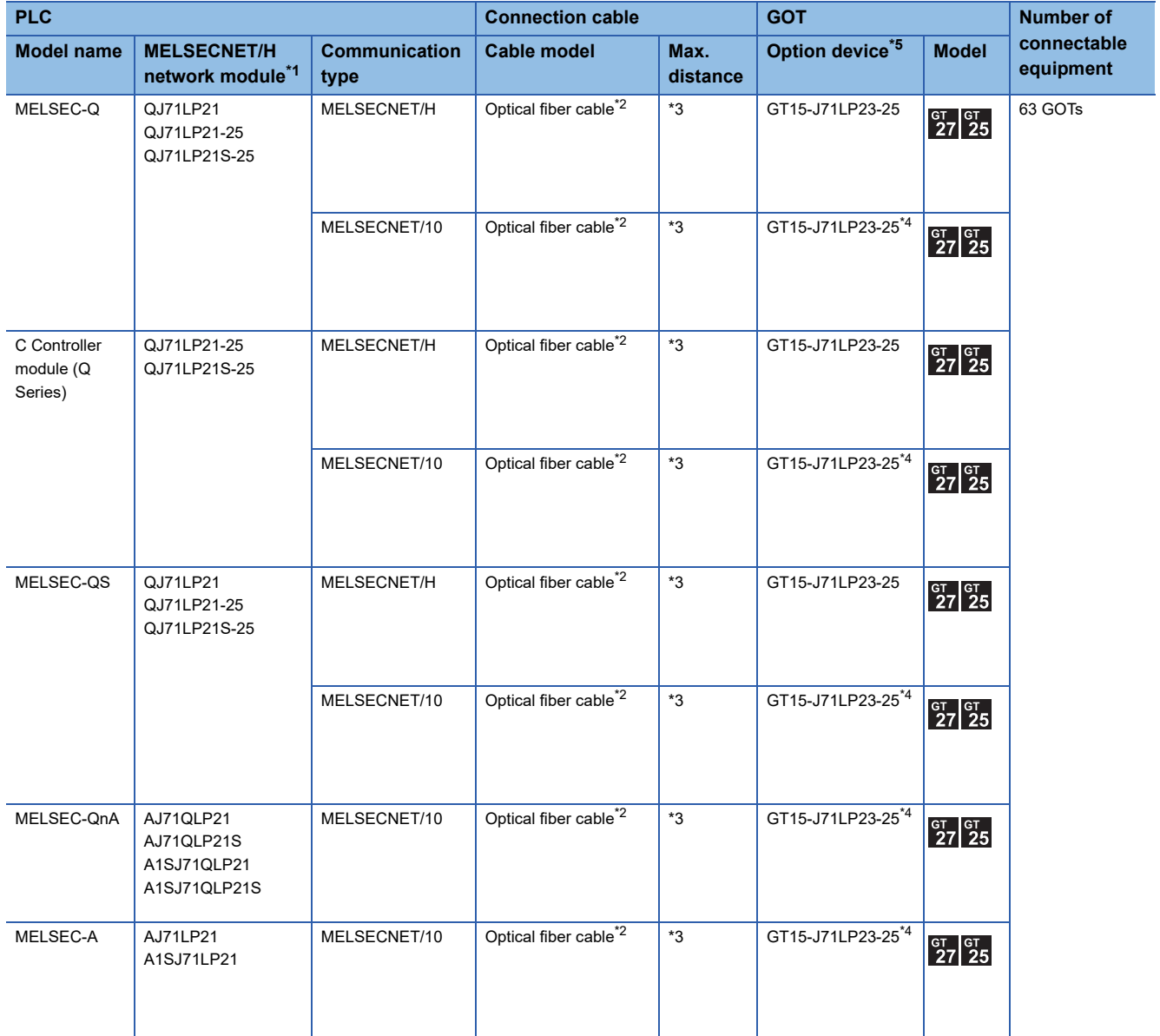

- \*1 For the system configuration of the MELSECNET/H network module, refer to the following manual. Q corresponding MELSECNET/H Network System Reference Manual (PLC to PLC network) For QnA/Q4AR MELSECNET/10 Network System Reference Manual La For AnU MELSECNET/10 Network System Reference Manual (PLC to PLC network)
- \*2 For the optical fiber cable, refer to the following manual. Q corresponding MELSECNET/H Network System Reference Manual (PLC to PLC network) LaFor QnA/Q4AR MELSECNET/10 Network System Reference Manual La For AnU MELSECNET/10 Network System Reference Manual (PLC to PLC network)
- \*3 The overall extension cable length and the length between stations vary depending on the cable type to be used and the total number of stations.

For details, refer to the following manual.

Q corresponding MELSECNET/H Network System Reference Manual (PLC to PLC network) Langer QnA/Q4AR MELSECNET/10 Network System Reference Manual La For AnU MELSECNET/10 Network System Reference Manual (PLC to PLC network)

- \*4 Set the MELSECNET/10 mode in the communication settings. For the setting, refer to the following. **[Page 552 Setting communication interface \(Controller Setting\)](#page-553-1)**
- \*5 GT25-W and GT2505-V do not support option devices.

# **Connection to the coaxial bus system**

Communication driver

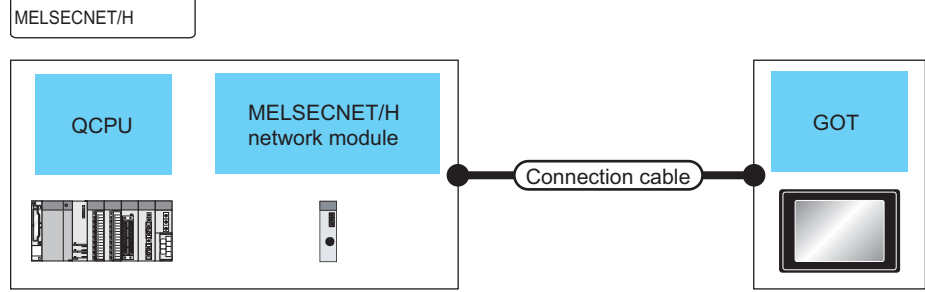

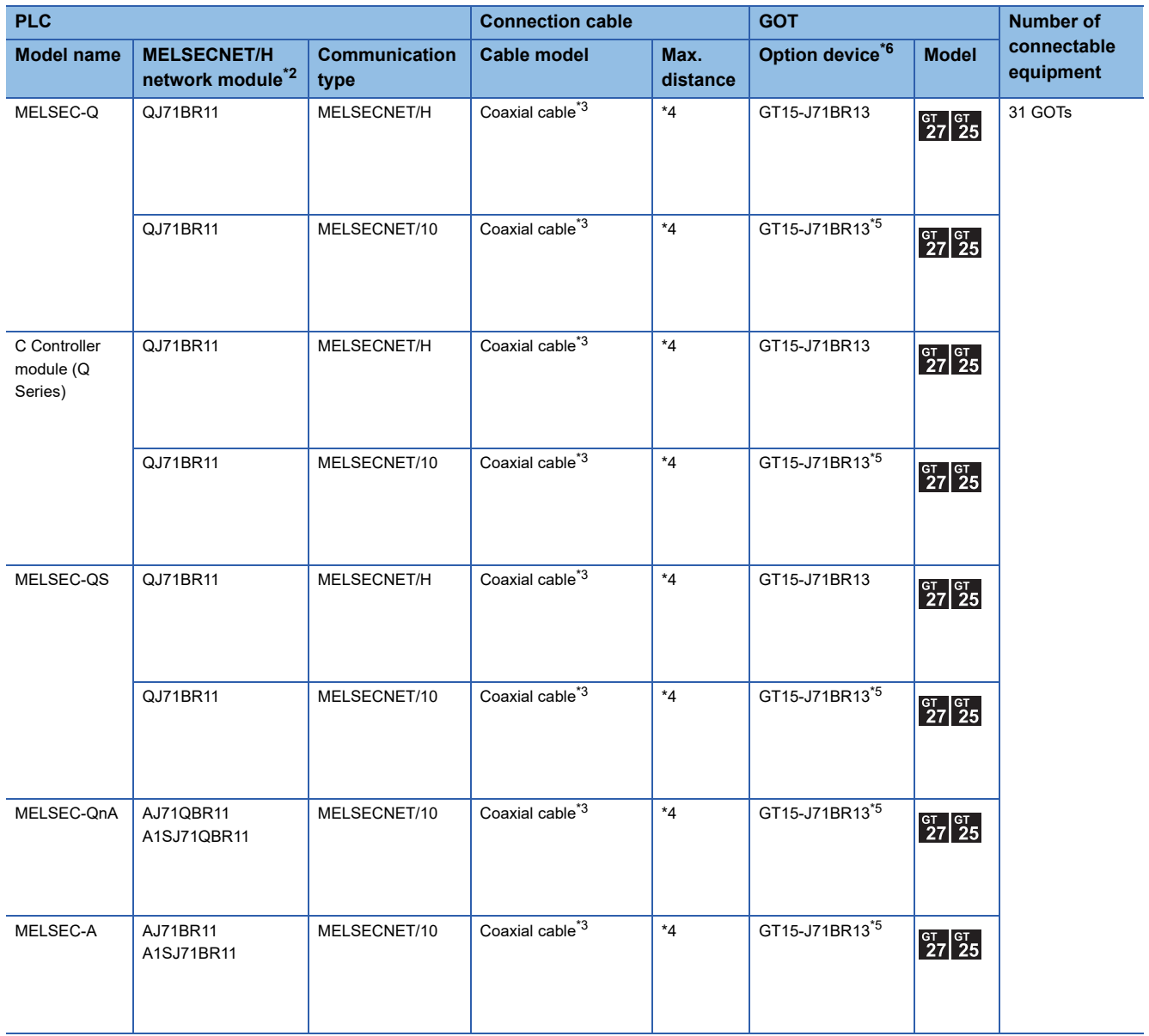

- \*1 Use a PLC CPU of function version B or a later version.
- \*2 For the system configuration of the MELSECNET/H network module, refer to the following manual. Q corresponding MELSECNET/H Network System Reference Manual (PLC to PLC network) LaFor QnA/Q4AR MELSECNET/10 Network System Reference Manual La For AnU MELSECNET/10 Network System Reference Manual (PLC to PLC network) Use a MELSECNET/H network module of function version B or a later version.
- \*3 For the coaxial cable, refer to the following manual. Q corresponding MELSECNET/H Network System Reference Manual (PLC to PLC network) LaFor QnA/Q4AR MELSECNET/10 Network System Reference Manual La For AnU MELSECNET/10 Network System Reference Manual (PLC to PLC network) For the coaxial cable connector connection method, refer to the following. **[Page 66 Coaxial cable connector connection method](#page-67-0)**
- \*4 The overall extension cable length and the length between stations vary depending on the cable type to be used and the total number of stations.

For details, refer to the following manual.

Q corresponding MELSECNET/H Network System Reference Manual (PLC to PLC network)

LaFor QnA/Q4AR MELSECNET/10 Network System Reference Manual

La For AnU MELSECNET/10 Network System Reference Manual (PLC to PLC network)

- \*5 Set the MELSECNET/10 mode in the communication settings. For the setting, refer to the following. Fage 552 Setting communication interface (Controller Setting)
- \*6 GT25-W and GT2505-V do not support option devices.

# <span id="page-553-0"></span>**8.3 GOT Side Settings**

# <span id="page-553-1"></span>**Setting communication interface (Controller Setting)**

#### Set the channel of the connected equipment.

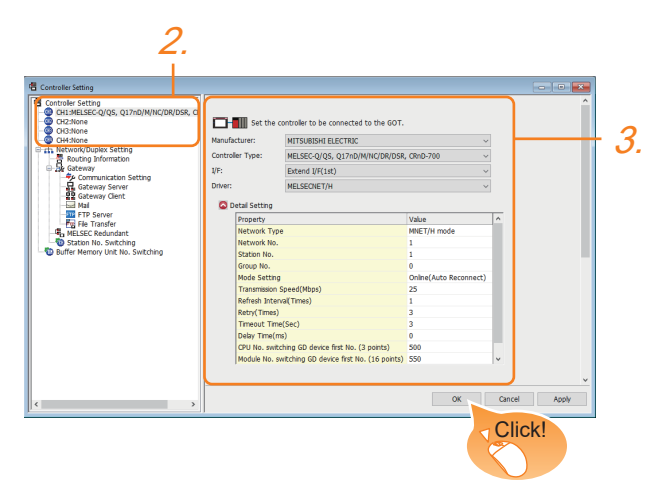

- *1.* Select [Common] → [Controller Setting] from the menu.
- *2.* In the [Controller Setting] window, select the channel No. to be used from the list menu.
- *3.* Set the following items.
- [Manufacturer]: [MITSUBISHI ELECTRIC]
- [Controller Type]: Configure the setting according to the controller to be connected.
- [I/F]: Interface to be used
- [Driver]: [MELSECNET/H]
- [Detail Setting]: Configure the settings according to the usage environment.
- **E** [Page 553 Communication detail settings](#page-554-0)
- *4.* When you have completed the settings, click the [OK] button.

# $Point<sup>0</sup>$

The settings of connecting equipment can be confirmed in [I/F Communication Setting]. For details, refer to the following:

**F** [Page 54 I/F communication setting](#page-55-0)

# <span id="page-554-0"></span>**Communication detail settings**

Make the settings according to the usage environment.

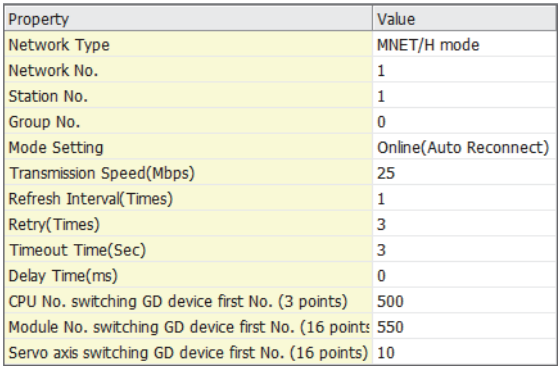

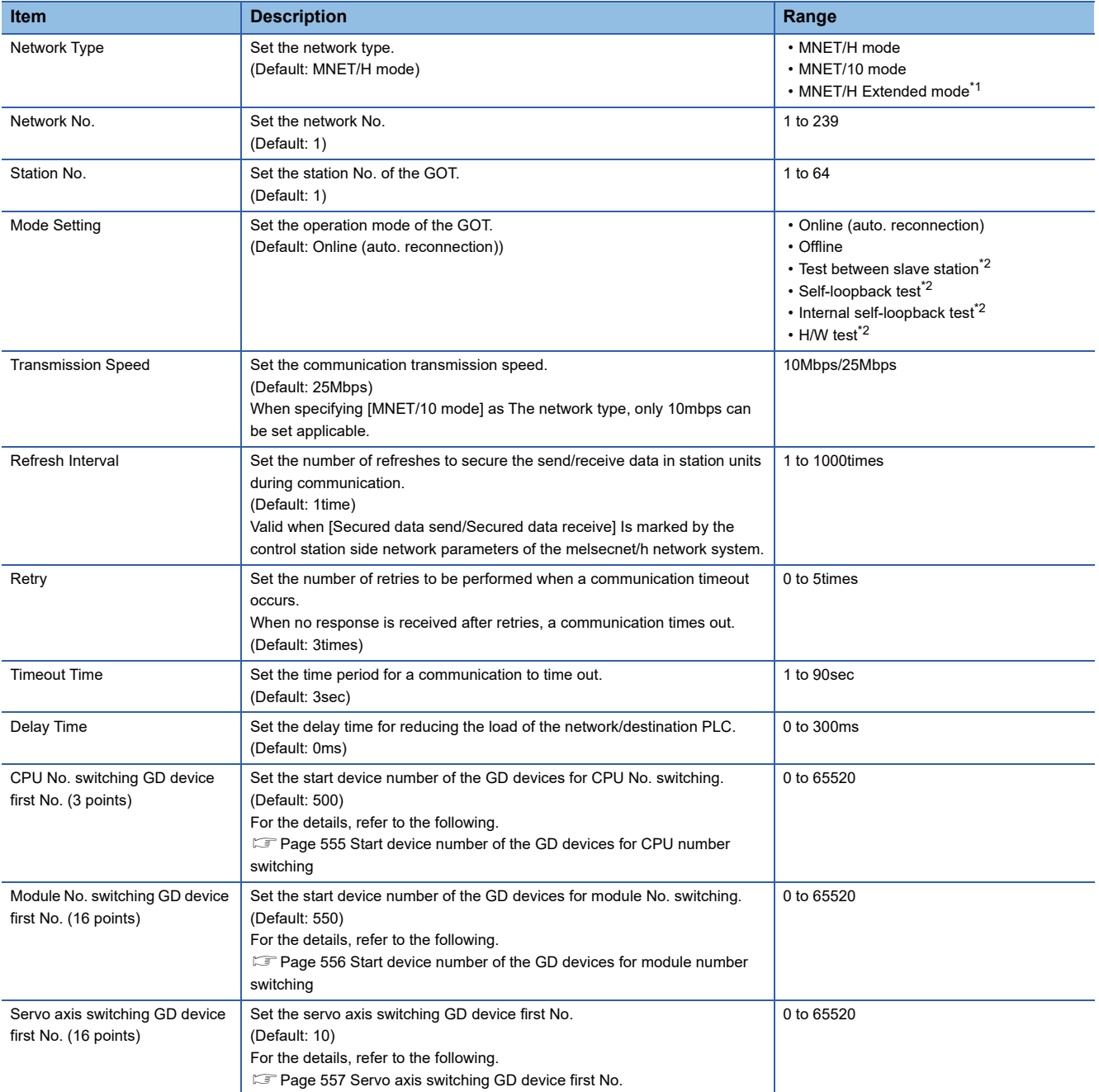

\*1 To monitor the redundant QCPU system, use function version D or later of QCPU, whose first 5 digits of the serial number are 07102 or later.

Use version 8.29F or later of GX Developer.

\*2 For details, refer to the following manual.

Q corresponding MELSECNET/H Network System Reference Manual (PLC to PLC network)

LaFor QnA/Q4AR MELSECNET/10 Network System Reference Manual

Land Anu MELSECNET/10 Network System Reference Manual (PLC to PLC network)

## $Point$

• When connecting to the MELSECNET/10 network

When connecting to the MELSECNET/10 network using the MELSECNET/H communication module, set [MNET/10 mode] in [Network Type].

• Communication interface setting by Utility

The communication interface setting can be changed on the Utility's [Communication Settings] after writing [Controller Setting] of project data.

For details on the RS-422 conversion unit and the GOT utility, refer to the following manual:

GOT2000 Series User's Manual (Utility)

• Precedence in communication settings

When settings are made by GT Designer3 or the Utility, the latest setting is effective.

## <span id="page-556-0"></span>**Start device number of the GD devices for CPU number switching**

### ■**Specifying a CPU number with a device**

[CPU No.] can be specified with the GOT internal registers (GD devices) by specifying a value (100 to 102) to [CPU No.] in the device setting dialog in GT Designer3.

Set the start device number of the GD devices to be used in [CPU No. switching GD device first No. (3 points)].

Specify [CPU No.] with the three consecutive GD devices, starting the set device number.

When [500] is set to [CPU No. switching GD device first No. (3 points)], GD500 to GD502 are used to specify [CPU No.] as shown in the following table.

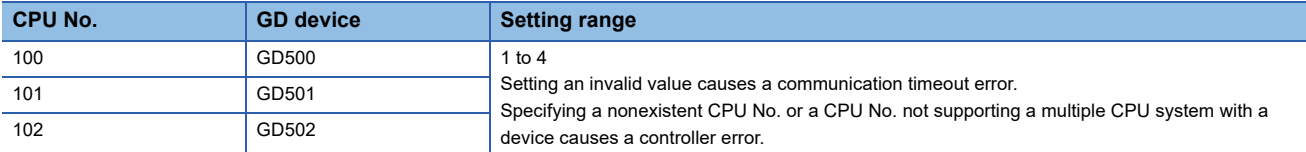

### ■**Specifying a CPU number with a device on the initially-displayed screen**

Set [CPU No. switching GD device first No. (3 points)] so that the values of the GD devices are retained and monitored upon the GOT startup.

### ■**Specifying a CPU number with a device in a multi-channel connection**

If the setting range of [CPU No. switching GD device first No. (3 points)] set in each channel overlaps, the monitoring target CPU No. set to each channel is switched simultaneously.

Set [CPU No. switching GD device first No. (3 points)] in each channel so that the setting range does not overlap.

### ■**Specifying a CPU number and a station number with devices in a multi-channel connection**

When GD10 to GD25 are used to specify the station No. of an inverter or non-Mitsubishi temperature controller connected, setting [10] to [CPU No. switching GD device first No. (3 points)] in a different channel switches the monitoring target CPU No. and station No. of an inverter or non-Mitsubishi temperature controller set to each channel simultaneously.

Set [CPU No. switching GD device first No. (3 points)] so that the setting range does not overlap the station No. of an inverter or non-Mitsubishi temperature controller.

## <span id="page-557-0"></span>**Start device number of the GD devices for module number switching**

### ■**Specifying a module number with a device**

In a connection via a simple motion module, [Unit No.] can be specified with the GOT internal registers (GD devices) by specifying a value (100 to 10F) to [Unit No.] in the device setting dialog in GT Designer3.

Set the start device number of the GD devices to be used in [Module No. switching GD device first No. (16 points)].

Specify [Unit No.] with the 16 consecutive GD devices, starting the set device number.

When [550] is set to [Module No. switching GD device first No. (16 points)], GD550 to GD565 are used to specify [Unit No.] as shown in the following table.

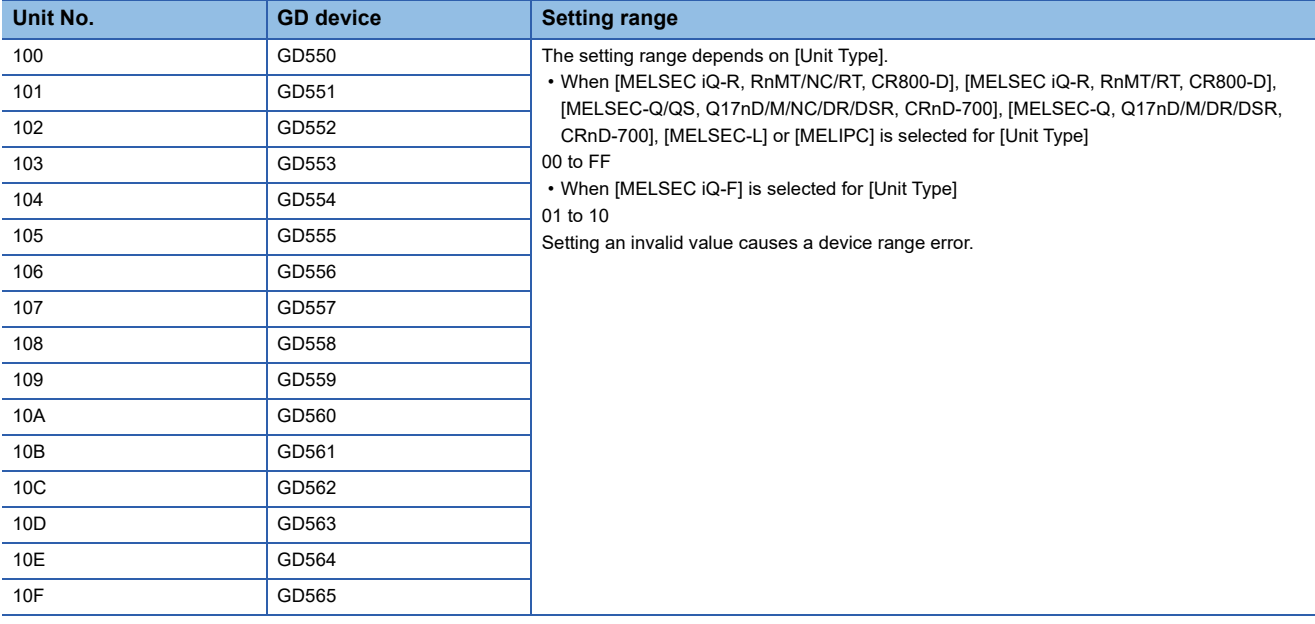

### ■**Specifying a module number with a device on the initially-displayed screen**

Set [Module No. switching GD device first No. (16 points)] so that the values of the GD devices are retained and monitored upon the GOT startup.

### ■**Specifying a module number with a device in a multi-channel connection**

If the setting range of [Module No. switching GD device first No. (16 points)] set in each channel overlaps, the module No. of the simple motion module via the servo amplifier device of each channel is switched simultaneously. Set [Module No. switching GD device first No. (16 points)] for each channel so that the setting range does not overlap.

### ■**Specifying a station number and a module number with devices in a multi-channel connection**

When GD10 to GD25 are used to specify the station No. of an inverter or non-Mitsubishi temperature controller connected, setting [10] to [Module No. switching GD device first No. (16 points)] switches the module No. of the simple motion module via the servo amplifier device and the station No. of an inverter or non-Mitsubishi temperature controller set to each channel simultaneously.

Set [Module No. switching GD device first No. (16 points)] so that the setting range does not overlap the station No. of an inverter or non-Mitsubishi temperature controller.

## <span id="page-558-0"></span>**Servo axis switching GD device first No.**

### ■**Indirect specification of the servo axis No.**

In a connection via a Motion CPU or Simple Motion module, a servo axis No. can be indirectly specified with GOT internal registers (GD devices) by specifying a value (100 to 115) to the axis No. of the servo amplifier device.

Set the start device number of the GD devices to be used in [Servo axis switching GD device first No. (16 points)].

Specify a servo axis number with 16 consecutive GD devices, starting the set device number.

When [10] is set to [Servo axis switching GD device first No. (16 points)], GD10 to GD25 are used to specify a servo axis number as shown in the following table.

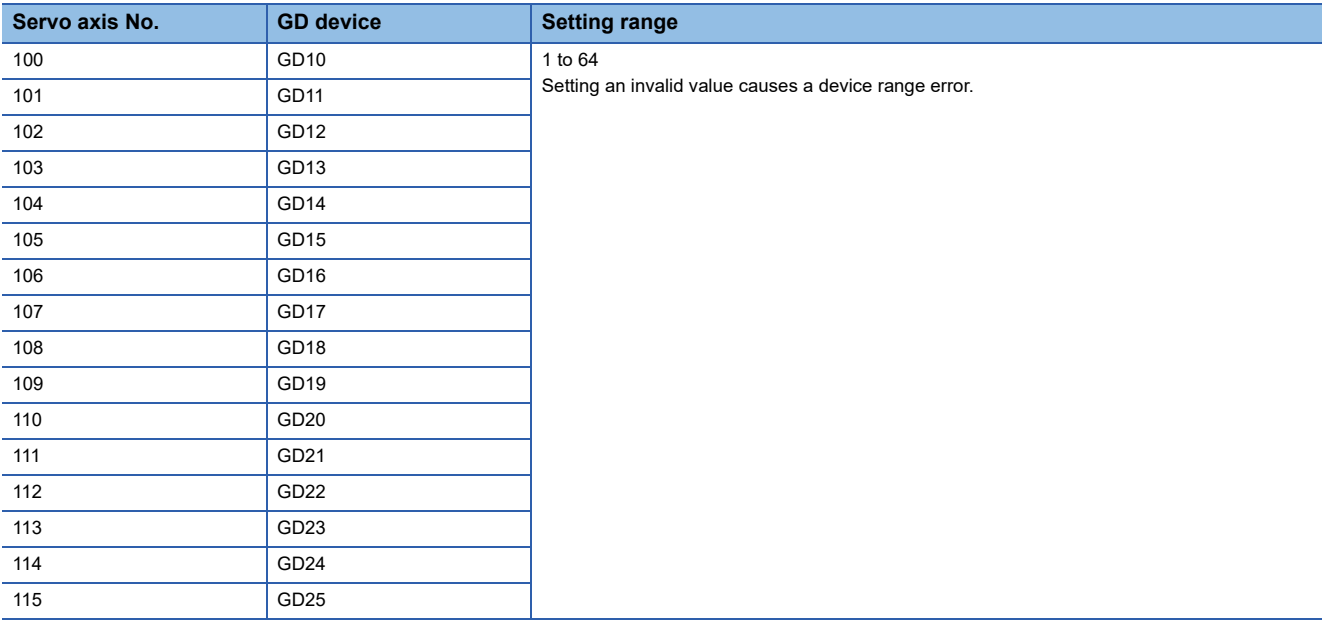

### ■**Specifying a servo axis number with a device on the initially-displayed screen**

Set [Servo axis switching GD device first No. (16 points)] so that the values of the GD devices are retained and monitored upon the GOT startup.

### ■**Specifying a servo axis number with a device in a multi-channel connection**

If the setting rage of [Servo axis switching GD device first No. (16 points)] set in each channel overlaps, the axis No. of the servo amplifier of each channel is switched simultaneously.

Set [Servo axis switching GD device first No. (16 points)] for each channel so that the setting range does not overlap.

## ■**Specifying a station number and a servo axis number with devices in a multi-channel connection**

When GD10 to GD25 are used to specify the station No. of an inverter or non-Mitsubishi temperature controller connected, setting [10] to [Servo axis switching GD device first No. (16 points)] switches the axis No. of the servo amplifier and the station No. of an inverter or non-Mitsubishi temperature controller set to each channel simultaneously.

Set [Servo axis switching GD device first No. (16 points)] so that the setting range does not overlap the station No. of an inverter or non-Mitsubishi temperature controller.

# <span id="page-559-0"></span>**Routing parameter setting**

Up to 64 [Transfer Network No.]s can be set.

However, the same transfer network number cannot be set twice or more (multiple times).

Therefore, the one that can access to other station from the request source host GOT is 64 kinds of [Transfer Network No.]s.

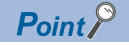

#### Routing parameter setting

When communicating within the host network, routing parameter setting is unnecessary.

For details of routing parameters, refer to the following manual.

Q corresponding MELSECNET/H Network System Reference Manual (PLC to PLC network)

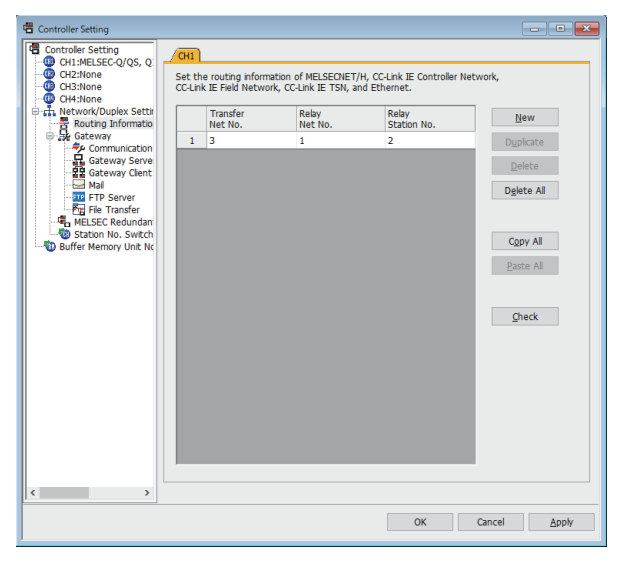

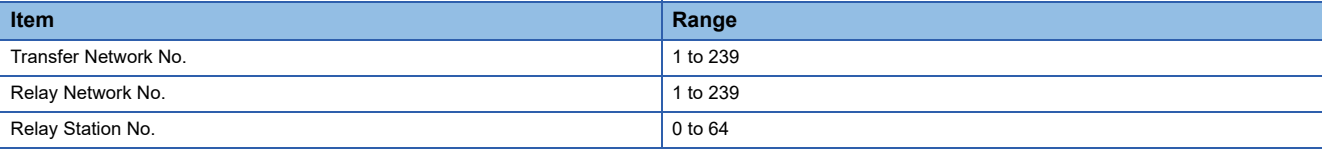

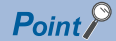

• Routing parameter setting of relay station

Routing parameter setting is also necessary for the relay station.

For the setting, refer to the following.

Fage 559 PLC side setting when connecting to MELSECNET/H

• Parameter reflection function of MELSOFT Navigator

The color of the cells for the items which are reflected to GT Designer3 from MELSOFT Navigator changes to green. Set items, which are displayed in green cells, from the MELSOFT Navigator.

When the settings of Transfer network No., Relay network No. or Relay station No. are reflected to the parameter from the MELSOFT Navigator, those settings are added. Items set in advance are not

deleted.However, if the target network No. overlaps, the item set in advance is overwritten.

The routing information is used manually by the user when the data is created. Therefore, after changing the network configuration by MELSOFT Navigator, create a routing information again. For details of the creation of the routing information, refer to the MELSOFT Navigator help.

# <span id="page-560-0"></span>**8.4 PLC side setting when connecting to MELSECNET/H**

This section describes the settings of the GOT and MELSECNET/H network module in the case of system configuration shown as 9.4.1.

When connecting the MELSECNET/H network module to the MELSECNET/H network system, specify the MELSECNET/H Mode or the MELSECNET/H Extended Mode as a network type.

 $Point$ 

MELSECNET/H network module

For details of the MELSECNET/H network module, refer to the following manual. LIQ corresponding MELSECNET/H Network System Reference Manual (PLC to PLC network)

# **System configuration**

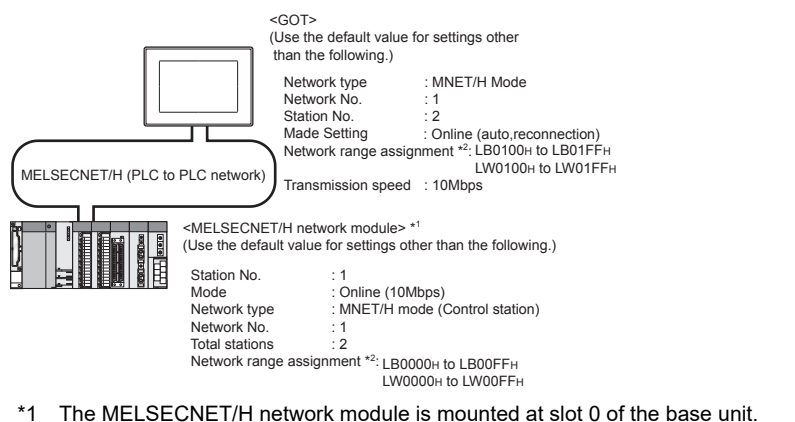

- \*1 The MELSECNET/H network module is mounted at slot 0 of the base unit. The start I/O No. of the MELSECNET/H network module is set at "0".
- \*2 The network type must be set according to the number of assignment of send points for each station.

When the number of assignment is 2000 bytes or less: MELSECNET/H mode When the number of assignment is 2000 bytes or more: MELSECNET/H Extended Mode

 $Point<sup>0</sup>$ 

### When connecting to Q170MCPU or Q170MSCPU(-S1)

When connected to Q170MCPU or Q170MSCPU(-S1), the start I/O No. of the MELSECNET/H network module is set to "70".

# **Switch setting of MELSECNET/H network module**

Set the station number setting switch and mode setting switch.

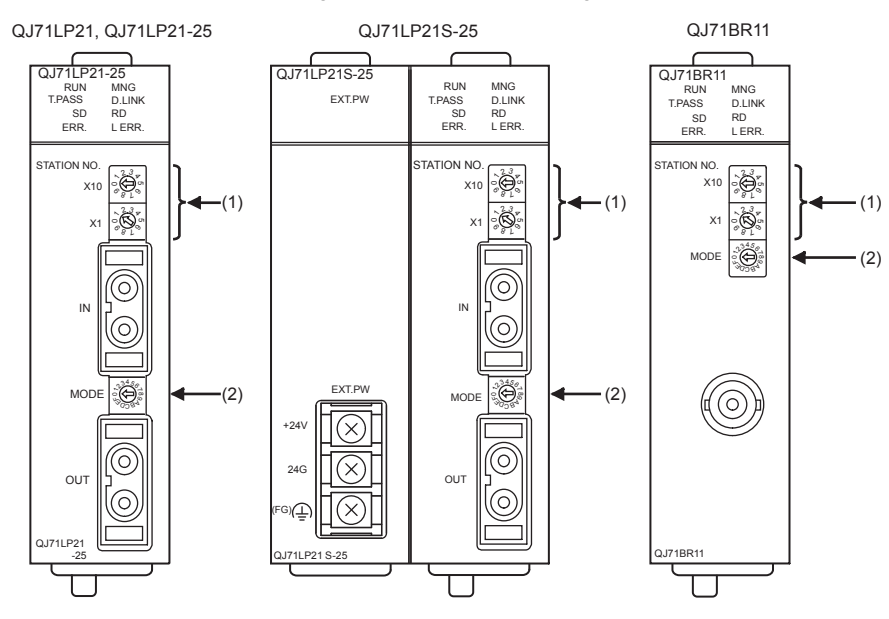

## **Station number setting switch**

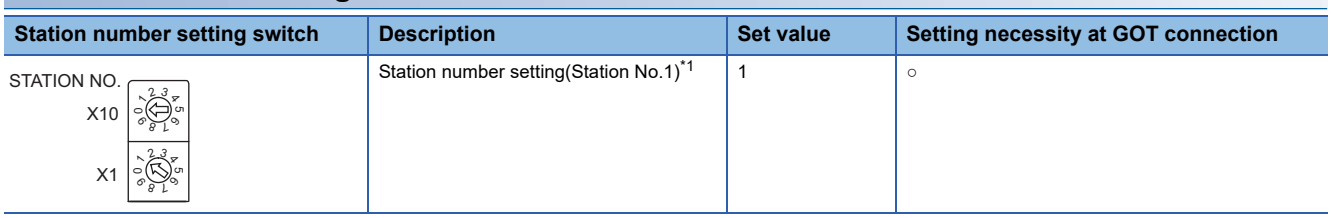

○: Necessary △: As necessary ×: Not necessary

\*1 Do not set the same station No. as that of the GOT.

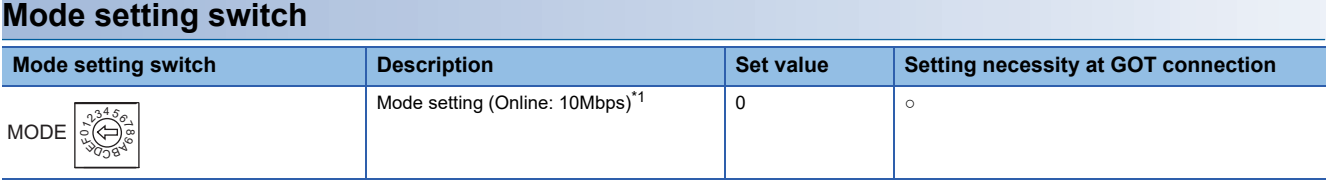

○: Necessary △: As necessary ×: Not necessary

\*1 Set the same mode setting and transmission speed as those of the GOT.

 $Point<sup>°</sup>$ 

When the switch setting has been changed

Turn the PLC CPU OFF then ON again, or reset the PLC CPU.

# **Connecting to MELSEC-Q or QS series**

## ■**[Network parameter] of GX Developer**

• Network parameter

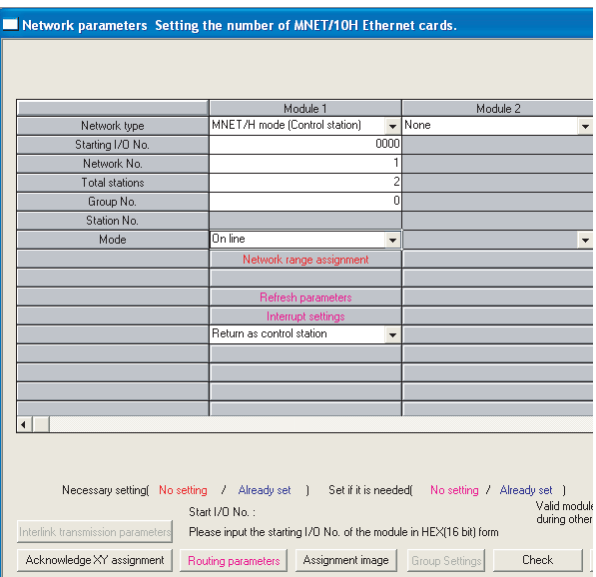

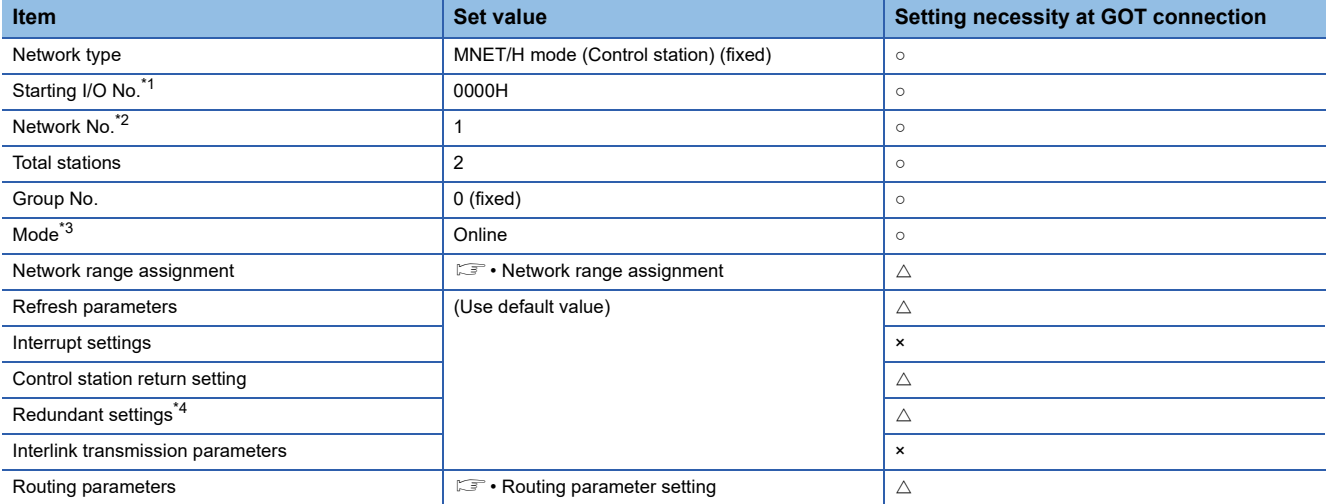

 $\circ$ : Necessary  $\triangle$ : As necessary  $\times$ : Not necessary

\*1 When using Q170MCPU or Q170MSCPU(-S1), set it according to the system configuration.

\*2 Specify the same network No. as that of the GOT.

\*3 Set the same mode setting as that of the GOT.

\*4 Set it when the MELSECNET/H network module is used in the redundant QnPRHCPU system.

#### • Network range assignment

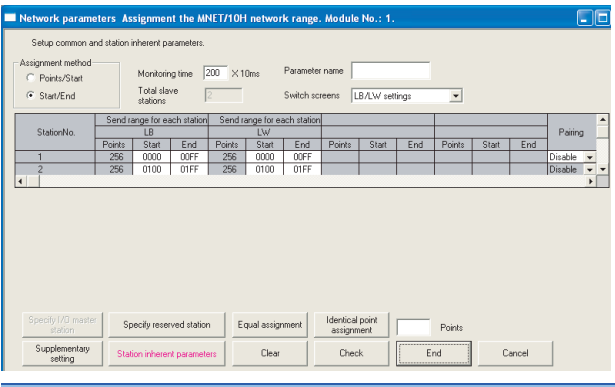

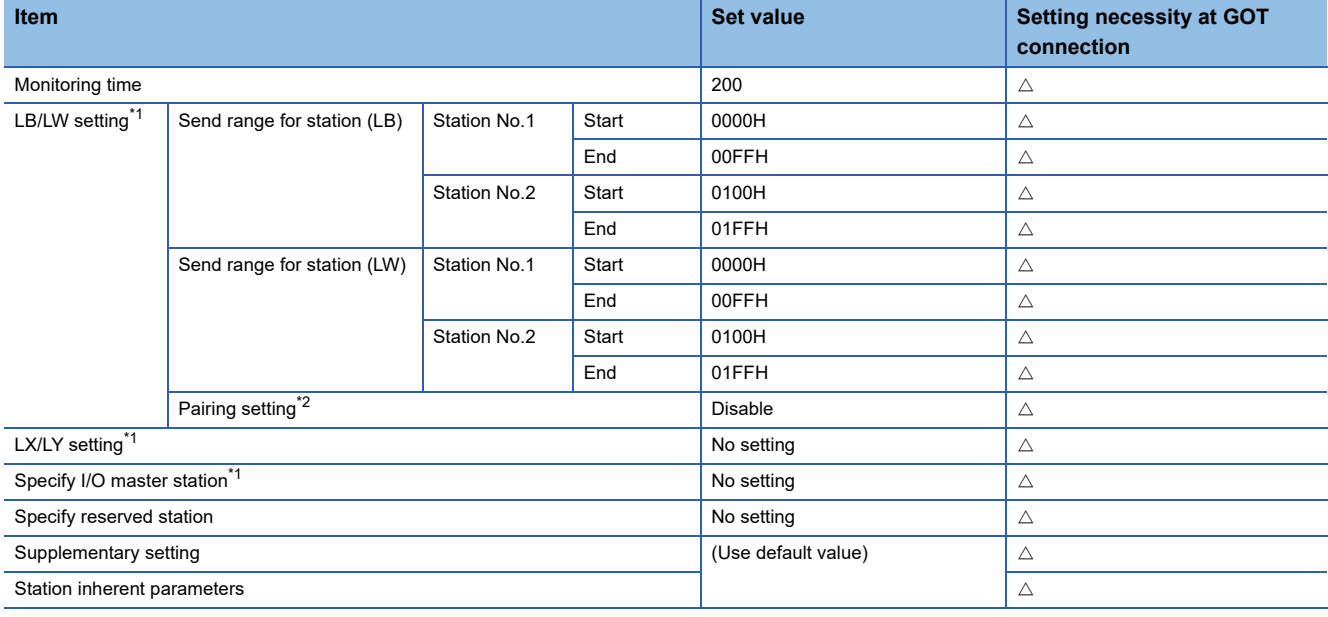

○: Necessary △: As necessary ×: Not necessary

\*1 Be sure to set the setting to perform the cyclic transmission.

\*2 Set it when the MELSECNET/H network module is used in the redundant QnPRHCPU system.

# $Point$

### When changing the network parameter

After writing the network parameter to the PLC CPU, operate the PLC CPU ether turning OFF and then ON or resetting.

### • Routing parameter setting

Up to 64 [Transfer Network No.]s can be set.

However, the same transfer network number cannot be set twice or more (multiple times).

Therefore, the one that can access to other station from the request source host GOT is 64 kinds of [Transfer Network No.]s.

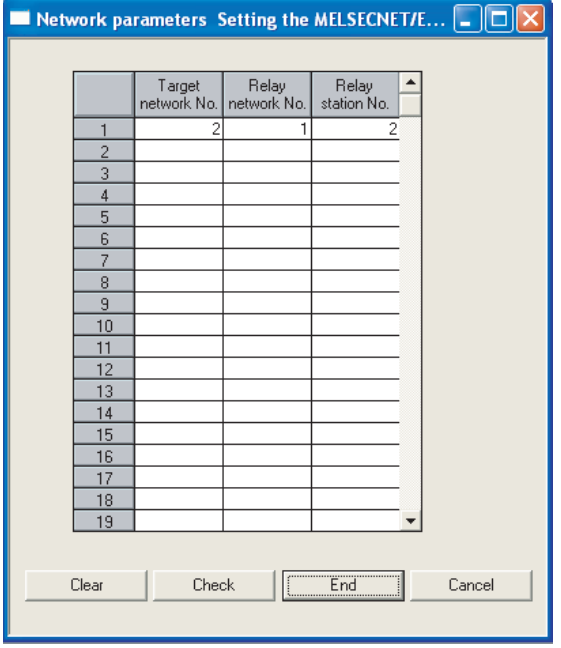

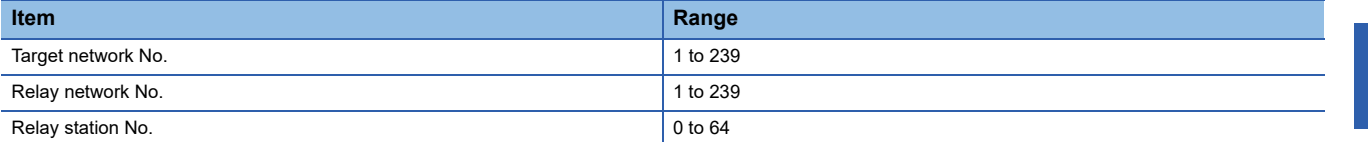

 $Point$ 

Routing parameter setting of request source

Routing parameter setting is also necessary for the request source GOT.

For the setting, refer to the following.

Fage 558 Routing parameter setting

**8**

## **Connecting to C Controller module (Q Series)**

Use SW3PVC-CCPU-E Ver.3.05F or later for the MELSECNET/H utility.

### ■**Connection settings**

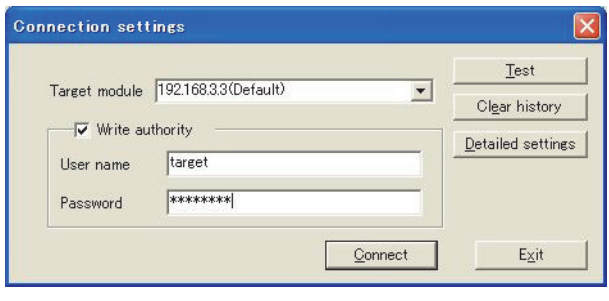

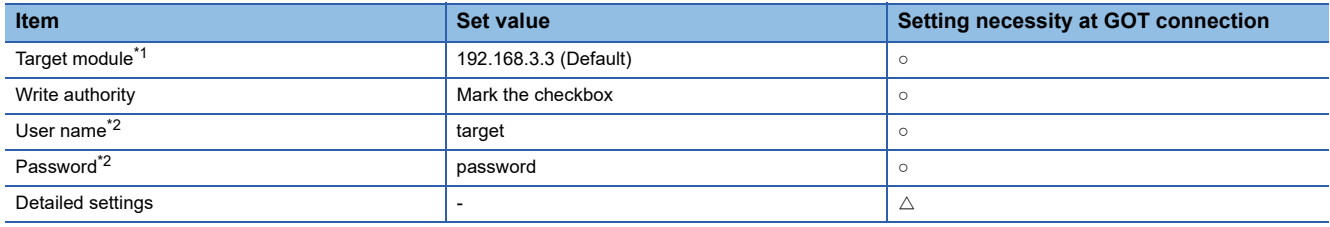

○: Necessary △: As necessary ×: Not necessary

\*1 If the IP address of the C Controller module (Q Series) has been changed, input the changed IP address or host name.

\*2 If the account of the C Controller module (Q Series) has been changed, input the changed user name and password.

## ■**MELSECNET/H Utility's [Parameter Settings]**

### • Parameter settings

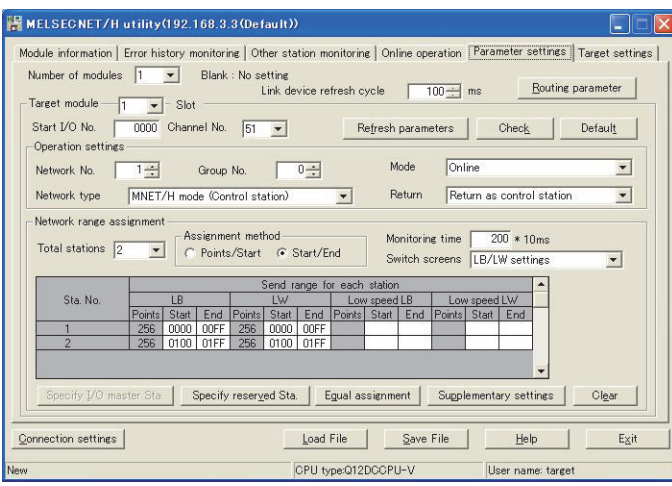

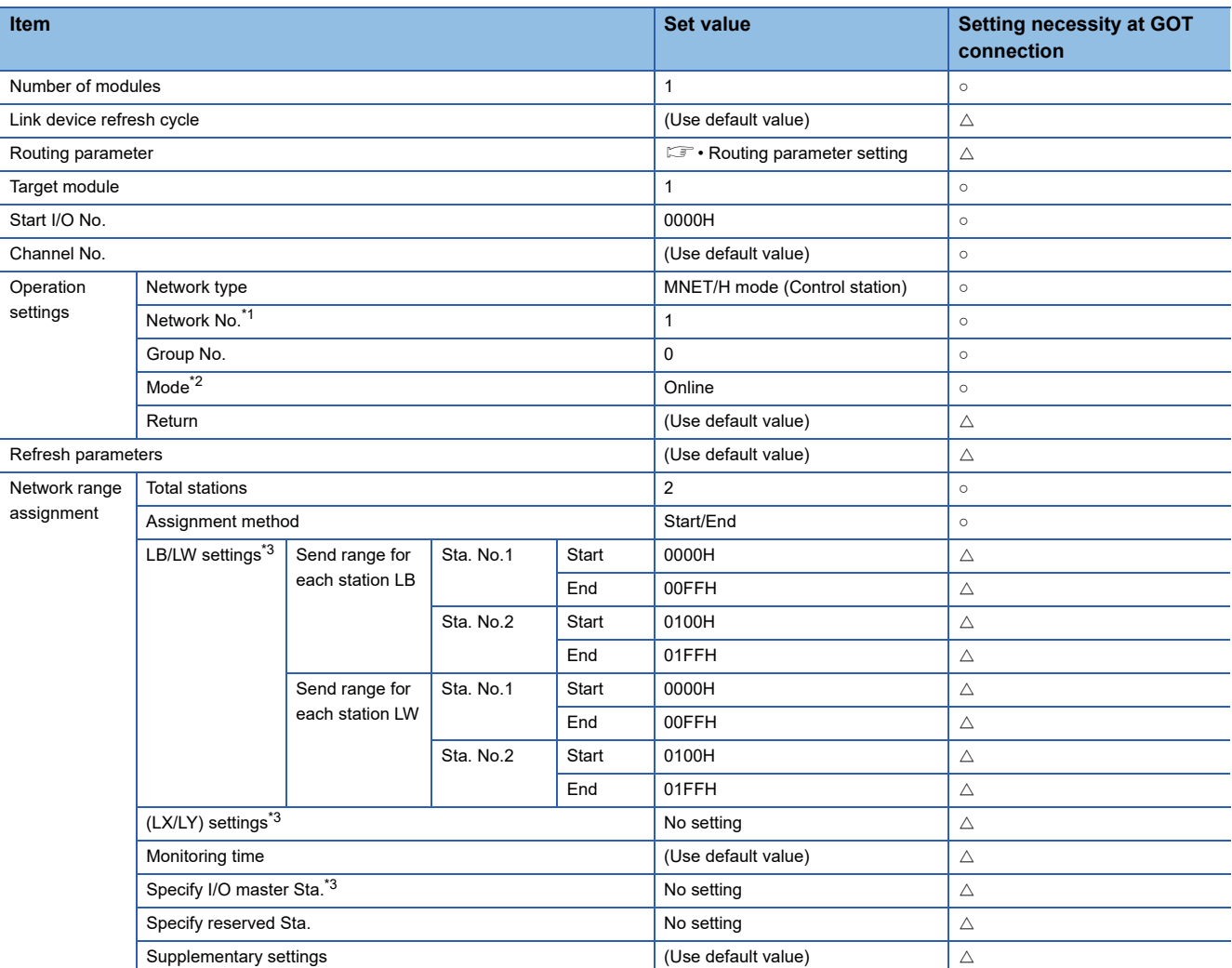

 $\circ$ : Necessary  $\triangle$ : As necessary  $\times$ : Not necessary

\*1 Specify the same network No. as that of the GOT.

\*2 Set the same mode setting as that of the GOT.

\*3 Be sure to set the setting to perform the cyclic transmission.

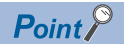

When changing the network parameter

After writing the network parameter to the C Controller module (Q Series), either turn the C Controller module (Q Series) OFF and then ON or reset it.

• Routing parameter setting

Up to 64 [Transfer Network No.]s can be set.

However, the same transfer network number cannot be set twice or more (multiple times).

Therefore, the one that can access to other station from the request source host GOT is 64 kinds of [Transfer Network No.]s.

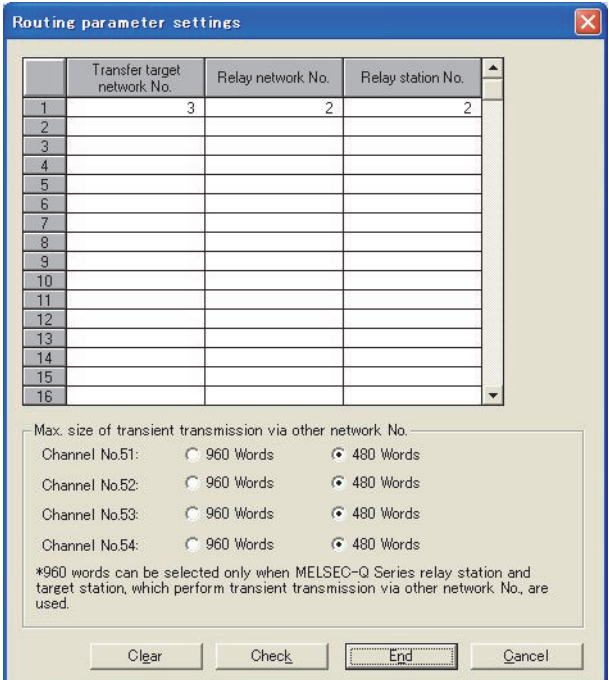

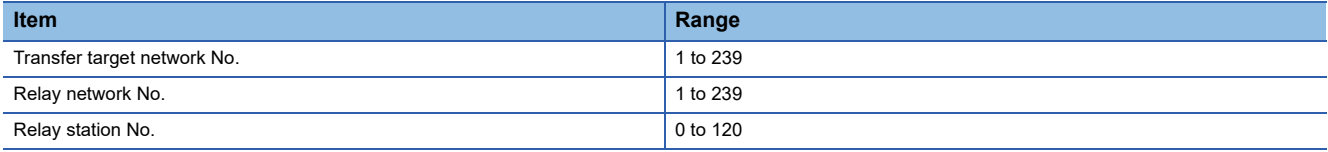

### $Point<sup>°</sup>$

Routing parameter setting of request source

Routing parameter setting is also necessary for the request source GOT.

For the setting, refer to the following.

**[Page 558 Routing parameter setting](#page-559-0)** 

# **[Controller Setting] of GT Designer3**

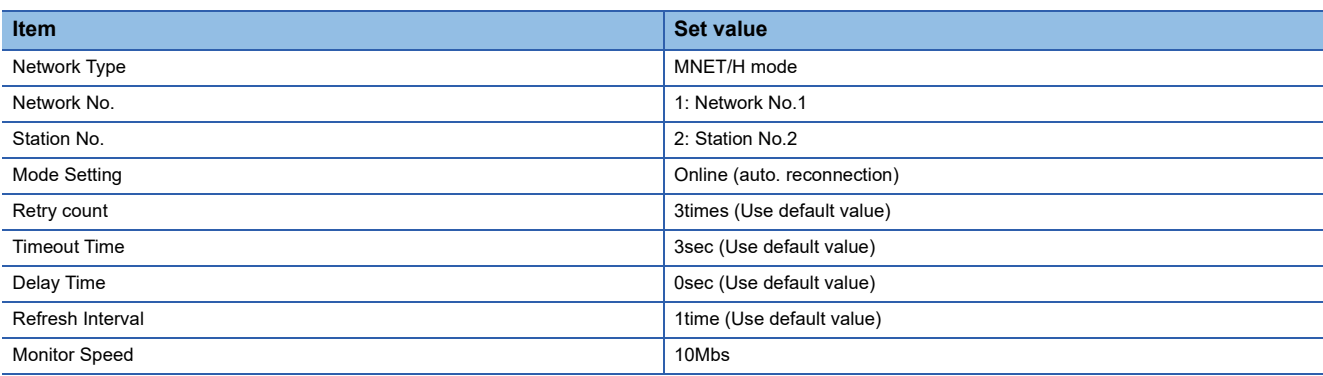

 $Point$ 

[Controller Setting] of GT Designer3

For [Controller Setting], of GT Designer3, refer to the following.

Fage 552 Setting communication interface (Controller Setting)

# <span id="page-569-0"></span>**8.5 PLC side setting when connecting to MELSECNET/10**

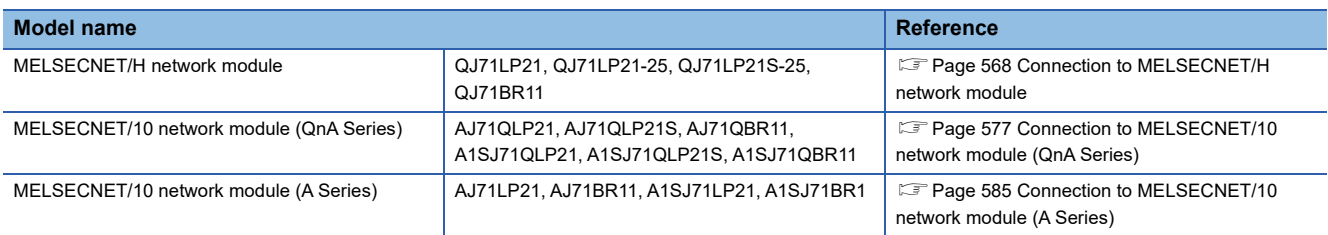

# <span id="page-569-1"></span>**Connection to MELSECNET/H network module**

This section describes the settings of the GOT and MELSECNET/H network module in the following case of system configuration.

When connecting the MELSECNET/H network module to the MELSECNET/10 network system, specify the MELSECNET/10 Mode as a network type.

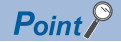

MELSECNET/H network module

For details of the MELSECNET/H network module, refer to the following manual.

Q corresponding MELSECNET/H Network System Reference Manual (PLC to PLC network)

## **System configuration**

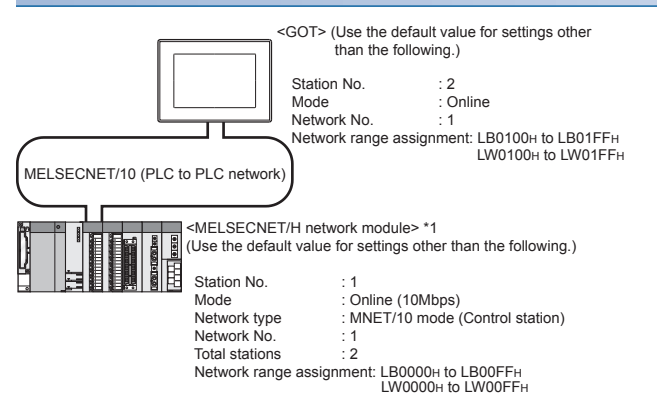

\*1 The MELSECNET/H network module is mounted at slot 0 of the base unit. The start I/O No. of the MELSECNET/H network module is set at "0".

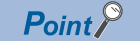

### When connecting to Q170MCPU or Q170MSCPU(-S1)

When connected to Q170MCPU or Q170MSCPU(-S1), the start I/O No. of the MELSECNET/H network module is set to "70".

## **Switch setting of MELSECNET/H network module**

Set the station number setting switch and mode setting switch.

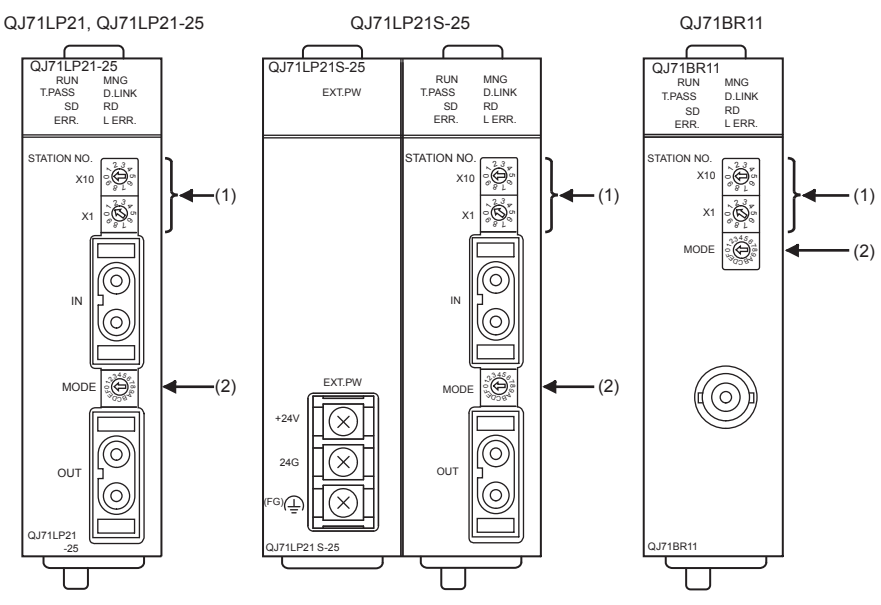

### ■**Station number setting switch**

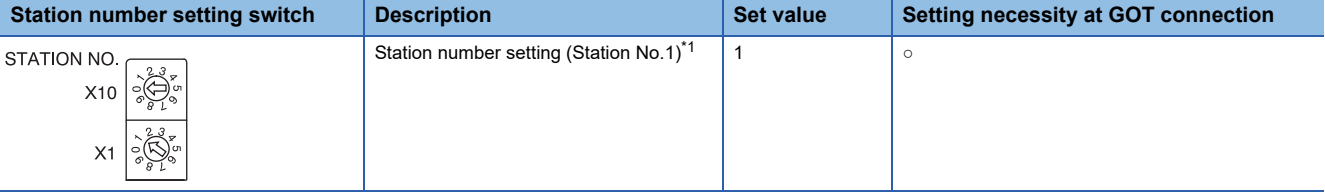

 $\circ$ : Necessary  $\triangle$ : As necessary  $\times$ : Not necessary

\*1 Do not set the same station No. as that of the GOT.

### ■**Mode setting switch**

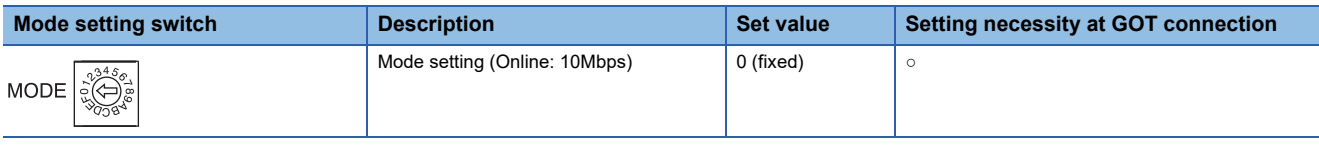

○: Necessary △: As necessary ×: Not necessary

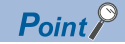

When the switch setting has been changed

Turn the PLC CPU OFF then ON again, or reset the PLC CPU.

## **Parameter setting (when connecting to MELSEC-Q or QS series)**

### ■**[Network parameter] of GX Developer**

• Network parameter

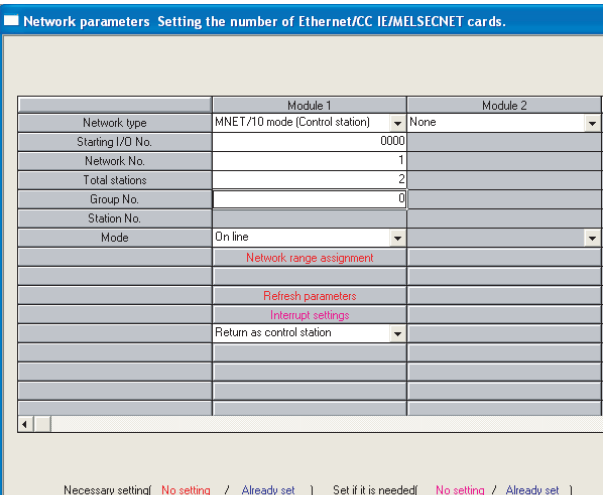

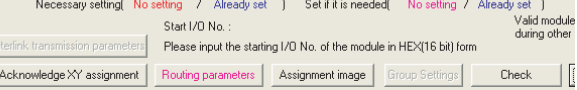

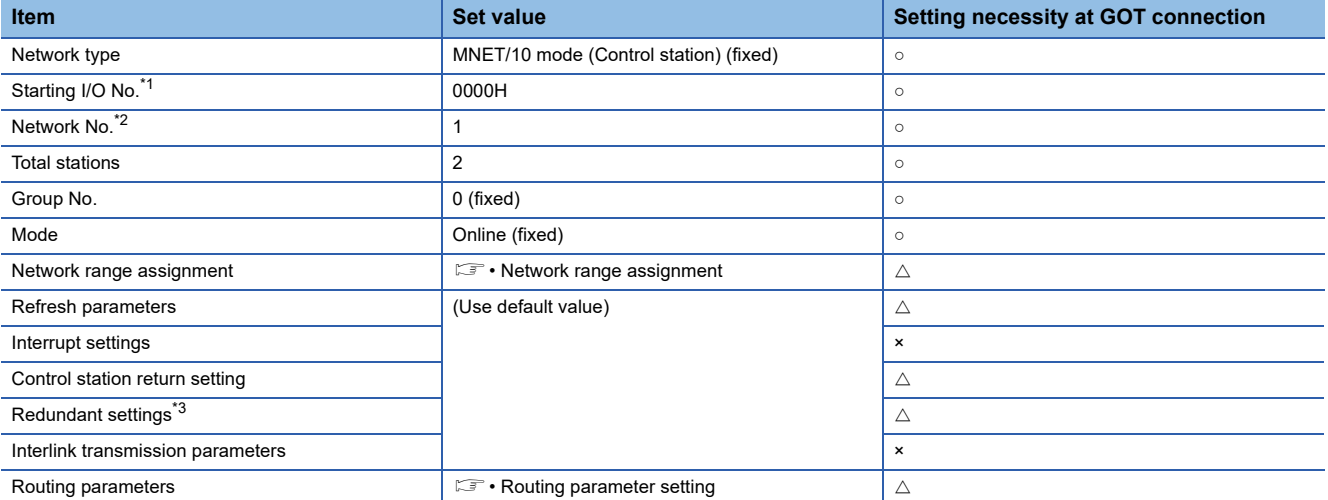

○: Necessary △: As necessary ×: Not necessary

\*1 When using Q170MCPU, set it according to the system configuration.

\*2 Specify the same network No. as that of the GOT.

\*3 Set it when the MELSECNET/H network module is used in the redundant QnPRHCPU system.

#### • Network range assignment

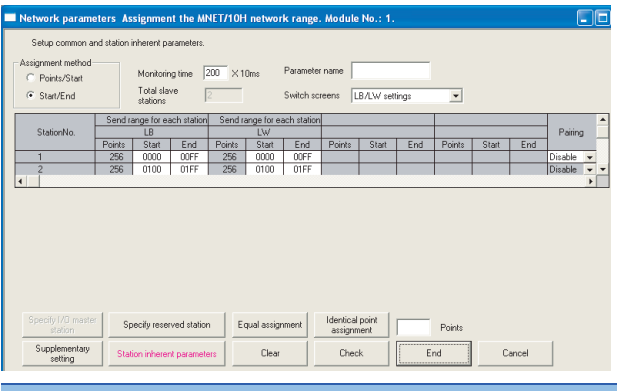

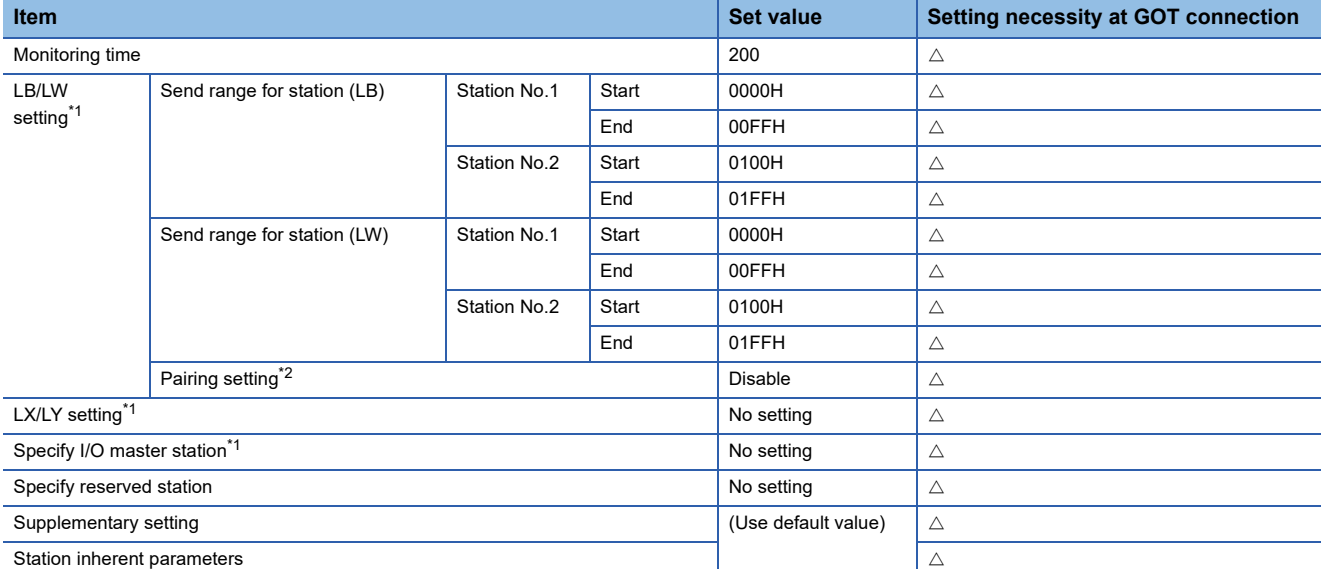

○: Necessary △: As necessary ×: Not necessary

\*1 Be sure to set it to perform the cyclic transmission.

\*2 Set it when the MELSECNET/H network module is used in the redundant QnPRHCPU system.

 $Point<sup>0</sup>$ 

### When changing the network parameter

After writing the network parameter to the PLC CPU, operate the PLC CPU ether turning OFF and then ON or resetting.

### • Routing parameter setting

Up to 64 [Transfer Network No.]s can be set.

However, the same transfer network number cannot be set twice or more (multiple times).

Therefore, the one that can access to other station from the request source host GOT is 64 kinds of [Transfer Network No.]s.

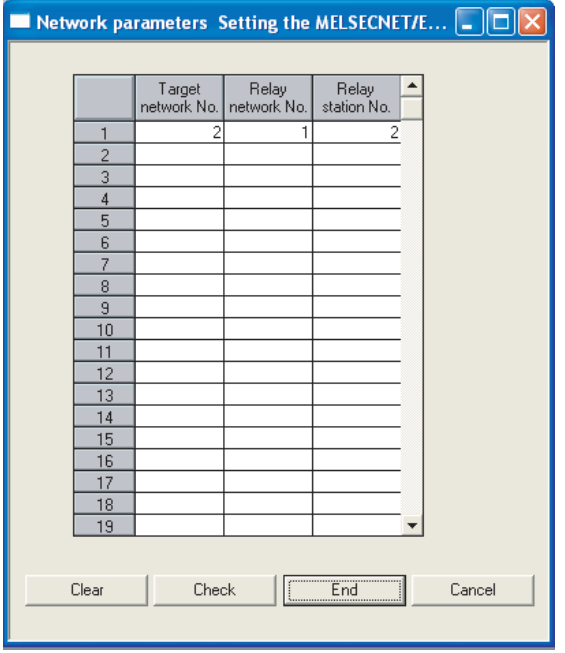

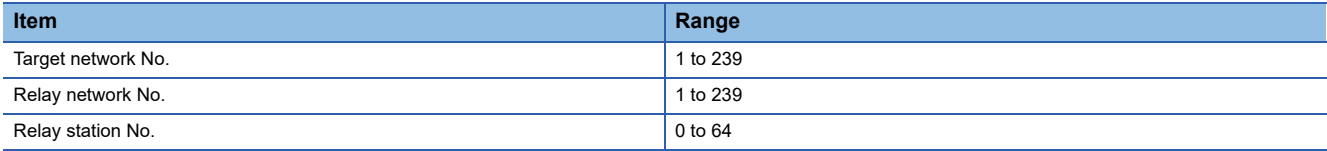

 $Point$ 

Routing parameter setting of request source

Routing parameter setting is also necessary for the request source GOT.

For the setting, refer to the following.

**[Page 558 Routing parameter setting](#page-559-0)** 

## **Parameter setting (when connecting to C Controller module (Q Series))**

Use SW3PVC-CCPU-E Ver.3.05F or later for the MELSECNET/H utility.

## ■**Connecting to C Controller module (Q Series)**

• Connection settings

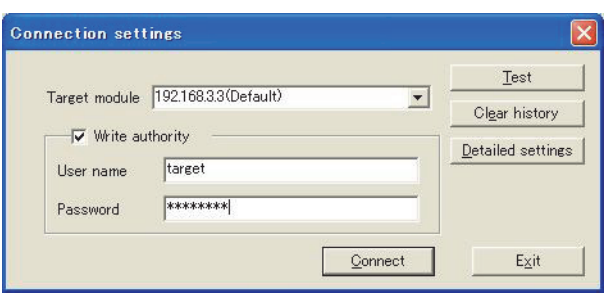

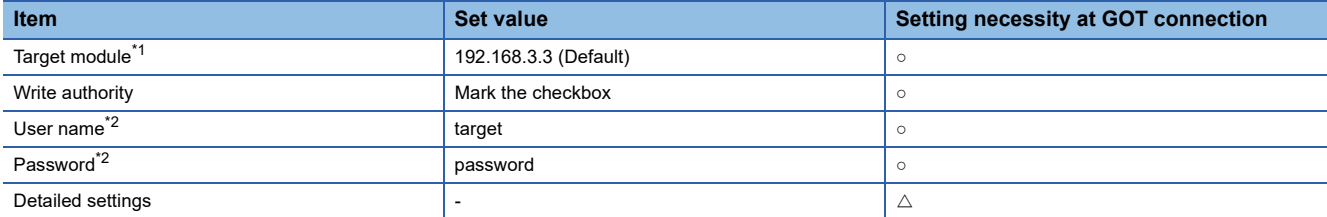

○: Necessary △: As necessary ×: Not necessary

\*1 If the IP address of the C Controller module (Q Series) has been changed, input the changed IP address or host name.

\*2 If the account of the C Controller module (Q Series) has been changed, input the changed user name and password.

### ■**MELSECNET/H Utility's [Parameter Settings]**

#### • Parameter settings

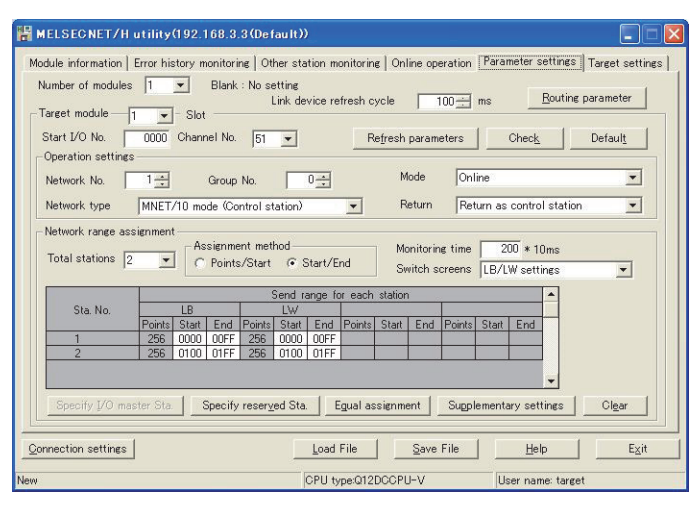

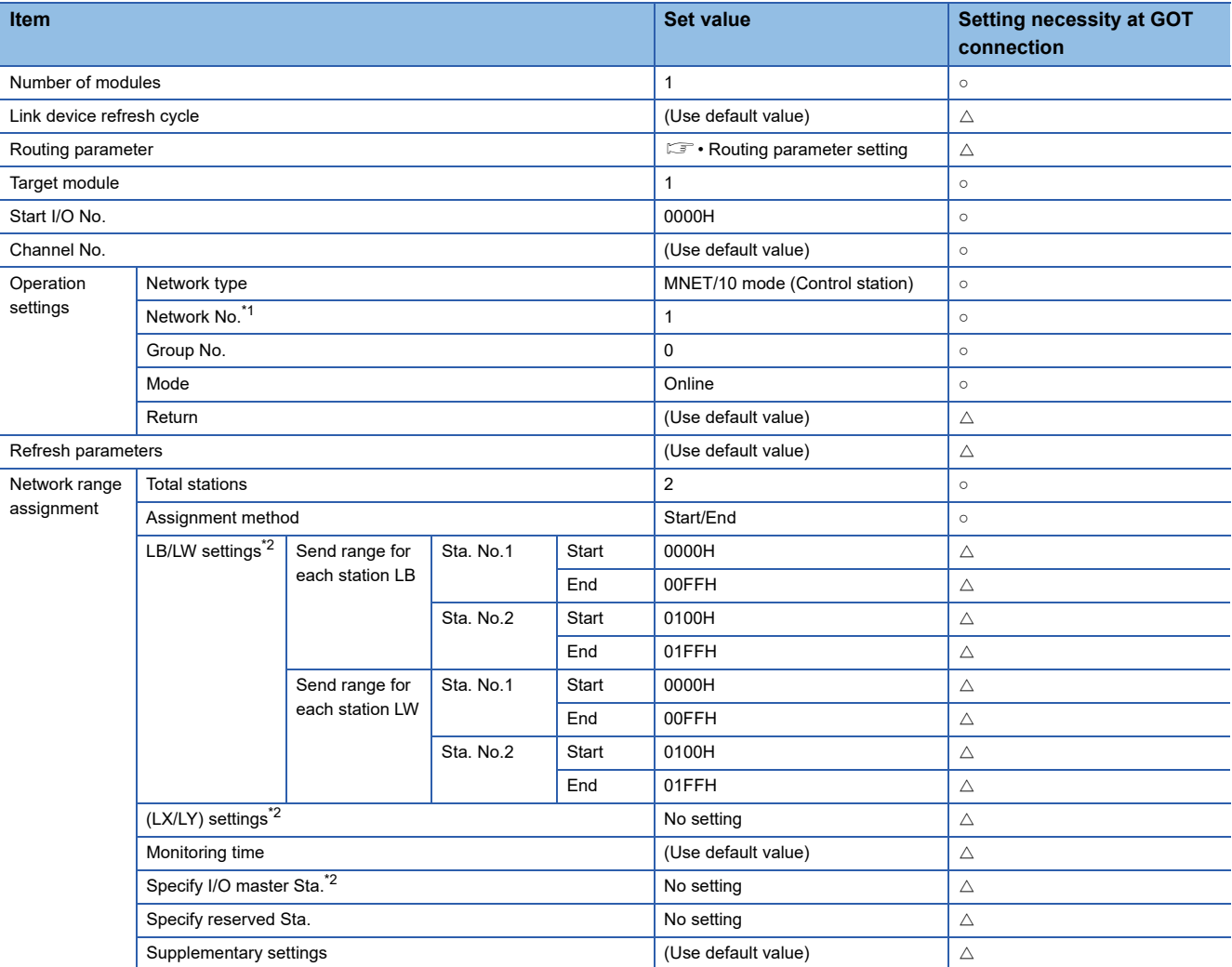

○: Necessary △: As necessary ×: Not necessary

\*1 Specify the same network No. as that of the GOT.

\*2 Be sure to set the setting to perform the cyclic transmission.
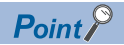

When changing the network parameter

After writing the network parameter to the C Controller module (Q Series), either turn the C Controller module (Q Series) OFF and then ON or reset it.

• Routing parameter setting

Up to 64 [Transfer Network No.]s can be set.

However, the same transfer network number cannot be set twice or more (multiple times).

Therefore, the one that can access to other station from the request source host GOT is 64 kinds of [Transfer Network No.]s.

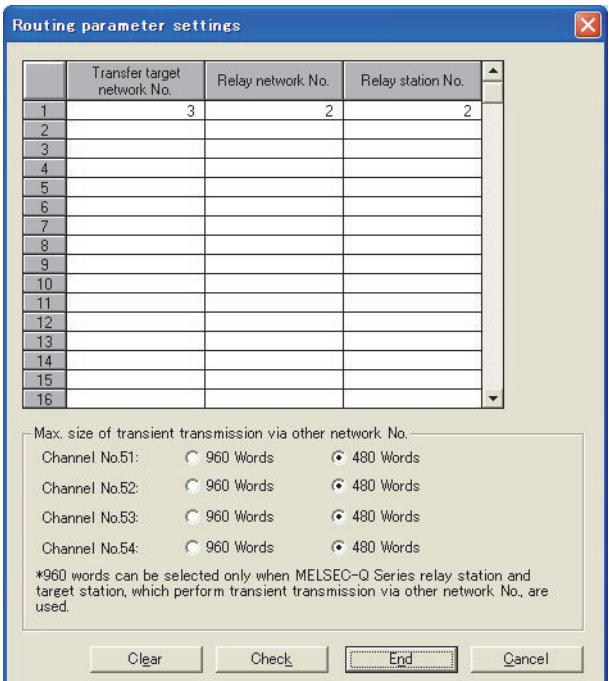

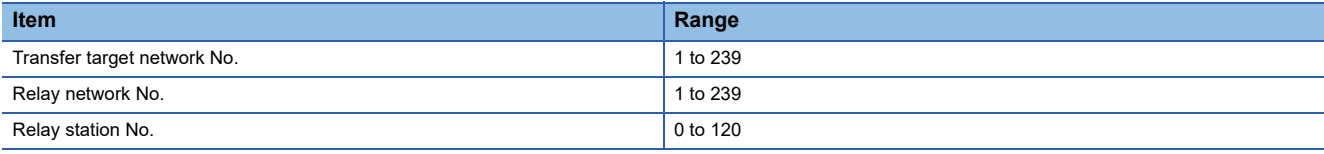

#### $Point<sup>0</sup>$

Routing parameter setting of request source

Routing parameter setting is also necessary for the request source GOT.

For the setting, refer to the following.

**F** [Page 558 Routing parameter setting](#page-559-0)

**8**

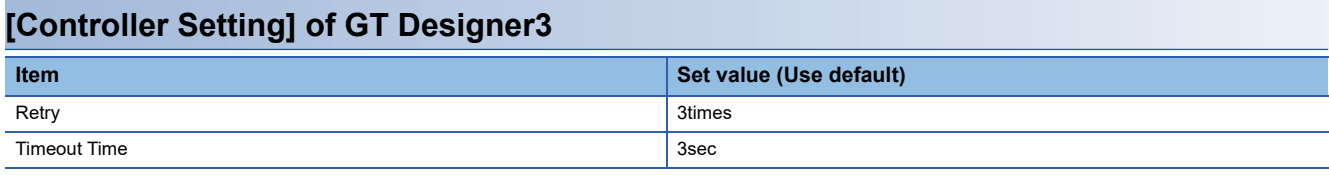

 $Point$ 

[Controller Setting] of GT Designer3

For the setting method of [Controller Setting] of GT Designer3, refer to the following.

Fage 552 Setting communication interface (Controller Setting)

#### **Setting of the MELSECNET/10 communication unit**

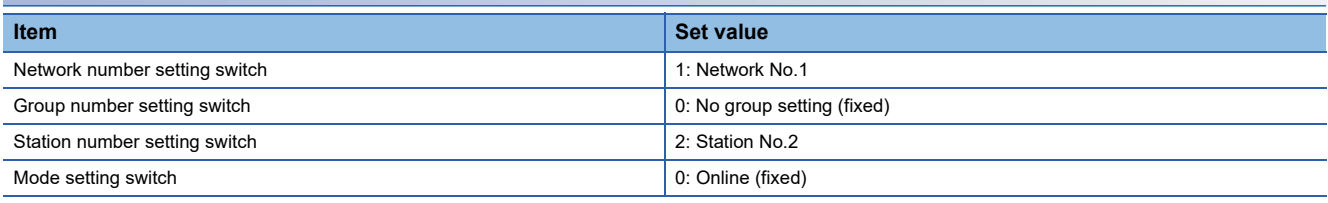

 $Point$ 

Setting of the MELSECNET/10 communication unit

For the setting method of the MELSECNET/10 communication unit, refer to the following.

Fage 552 Setting communication interface (Controller Setting)

## **Connection to MELSECNET/10 network module (QnA Series)**

This section describes the settings of the GOT and MELSECNET/10 network module (QnA series) in the following case of system configuration.

In this section, the network parameter (common parameter) of GX Developer is taken as an example to provide explanations.

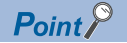

MELSECNET/10 network module (QnA Series)

For details of the MELSECNET/10 network module (QnA Series), refer to the following manual. LaFor QnA/Q4AR MELSECNET/10 Network System Reference Manual

**System configuration**

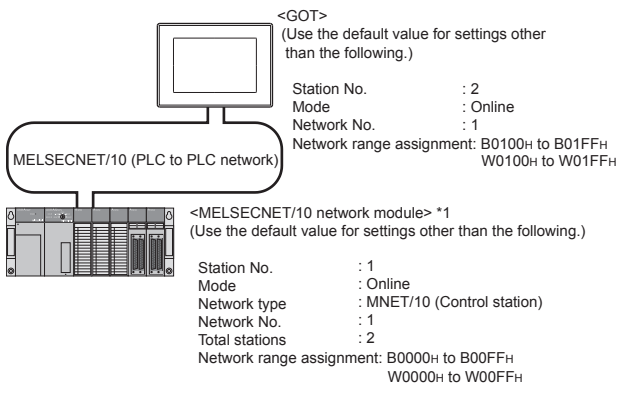

\*1 The MELSECNET/10 network module is mounted at slot 0 of the base unit. The start I/O No. of the MELSECNET/10 network module is set at "0".

#### **Switch setting of MELSECNET/10 network module**

Set for each setting switch.

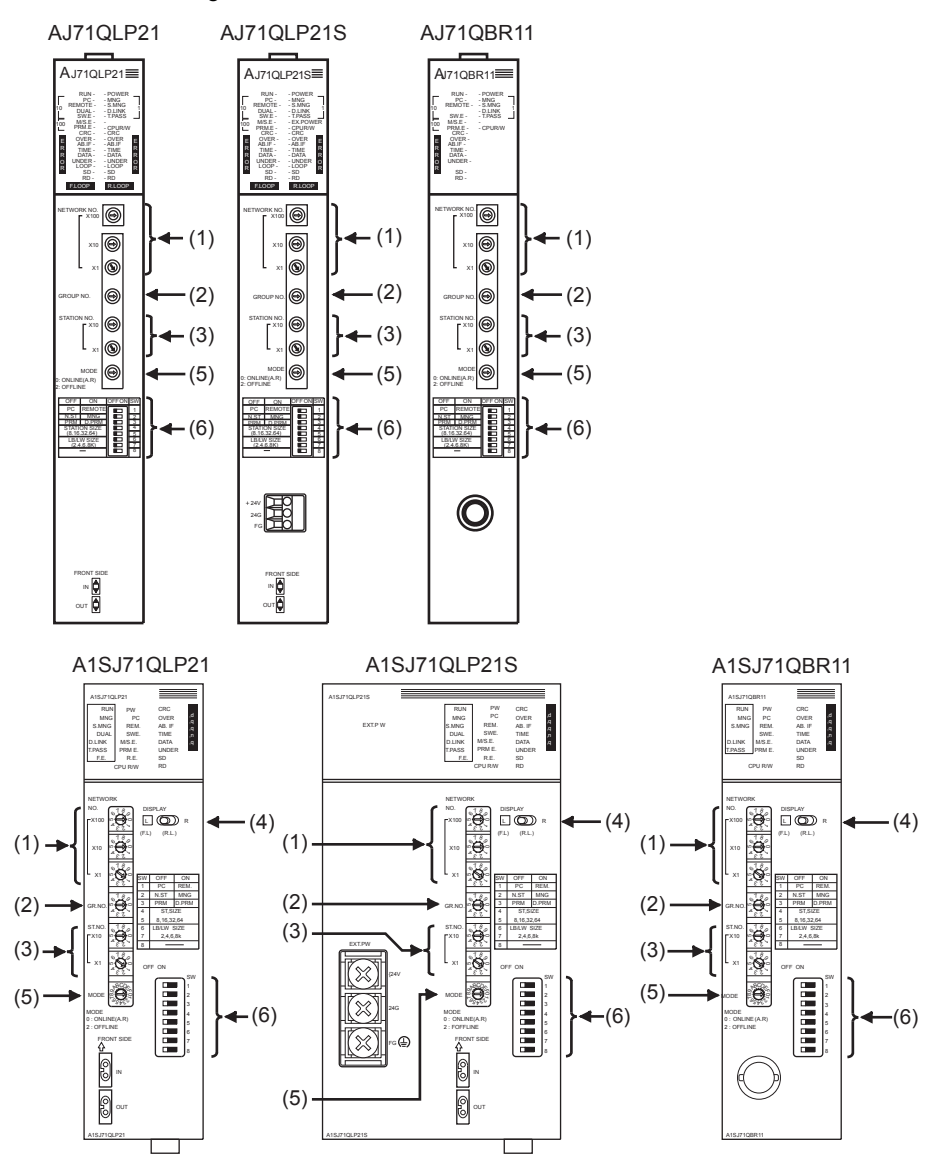

#### ■**Network number setting switch**

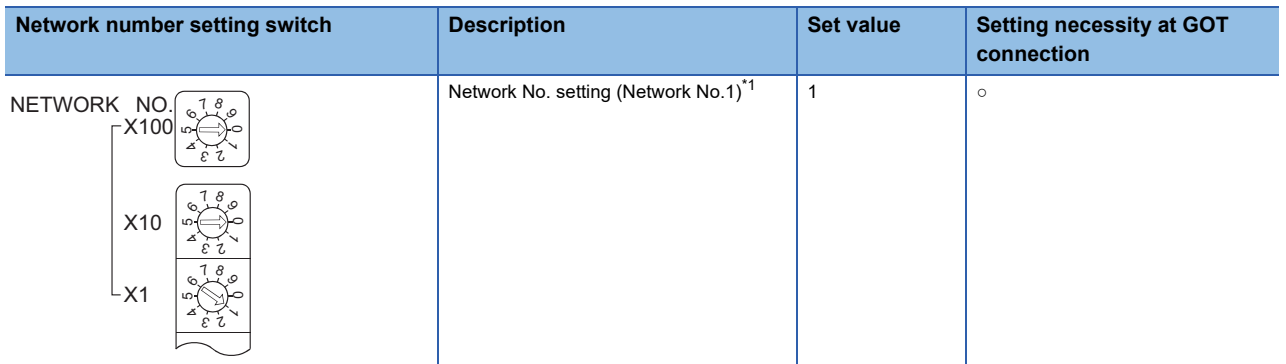

 $\circ$ : Necessary  $\triangle$ : As necessary  $\times$ : Not necessary

\*1 Specify the same network No. as that of the GOT.

#### ■**Group number setting switch**

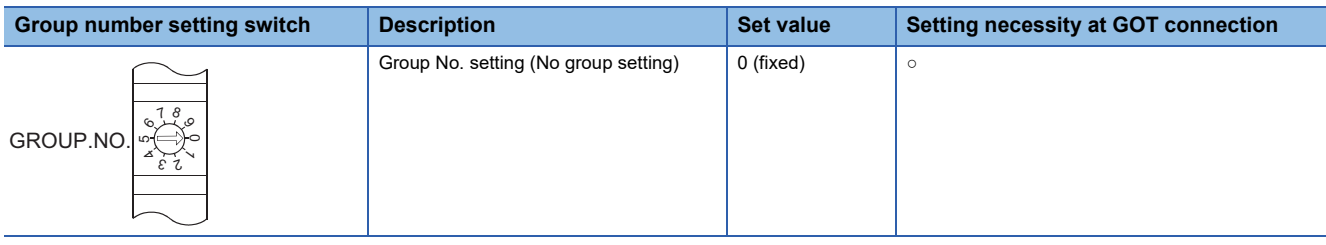

○: Necessary △: As necessary ×: Not necessary

#### ■**Station number setting switch**

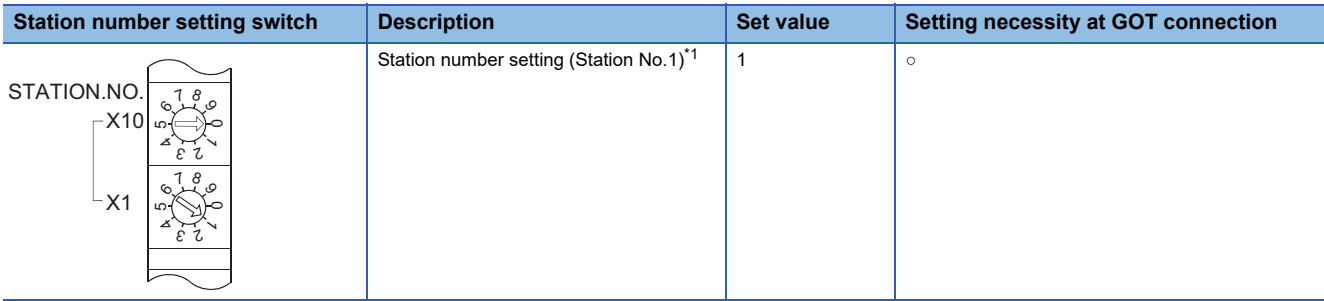

○: Necessary △: As necessary ×: Not necessary

\*1 Do not set the same station No. as that of the GOT.

#### ■**LED indication select switch**

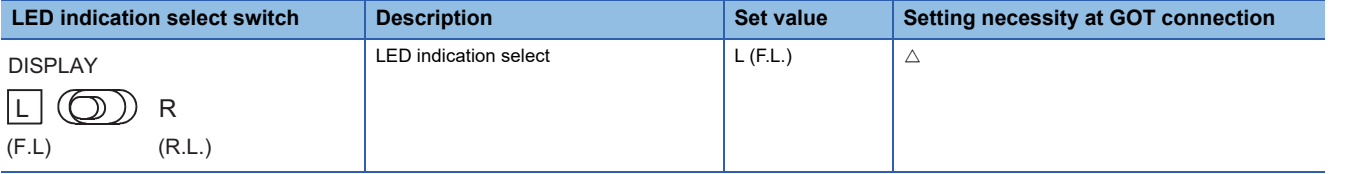

○: Necessary △: As necessary ×: Not necessary

#### ■**Mode setting switch**

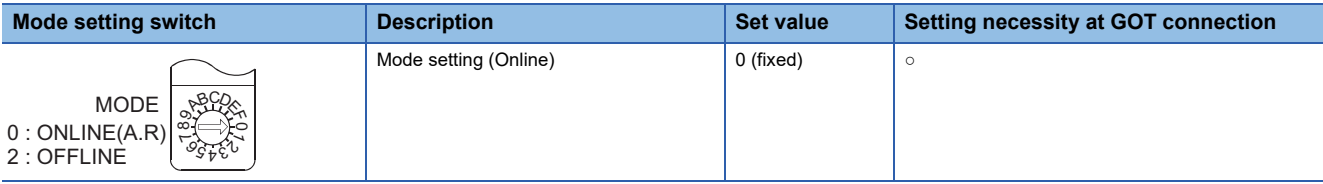

 $\circ$ : Necessary  $\triangle$ : As necessary  $\times$ : Not necessary

#### ■**Condition setting switches**

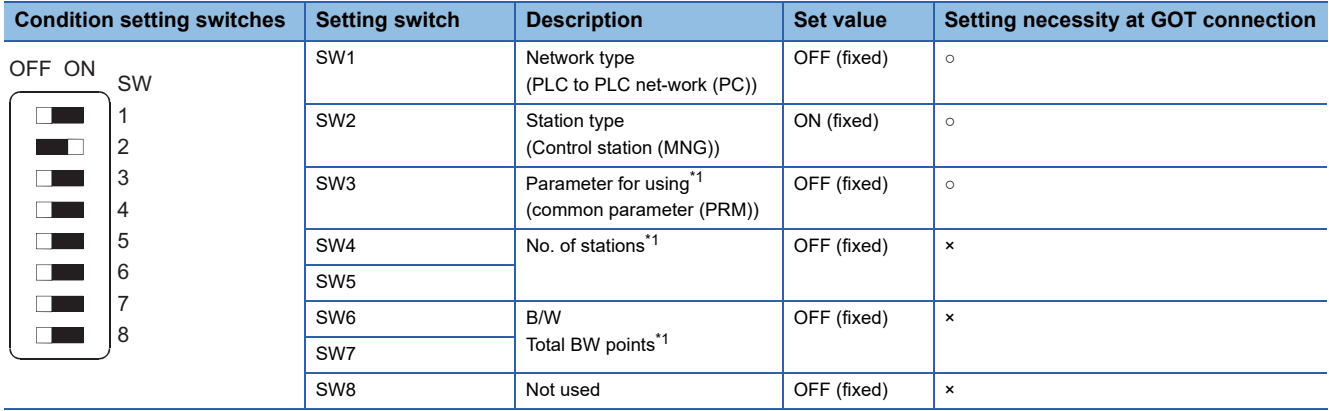

 $\circ$ : Necessary  $\triangle$ : As necessary  $\times$ : Not necessary

\*1 The MELSECNET/10 network module can be communicated by default parameters.

For details, refer to the following manual.

For QnA/Q4AR MELSECNET/10 Network System Reference Manual

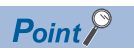

When the switch setting (other than the LED indication select switch) is changed Turn the PLC CPU OFF then ON again, or reset the PLC CPU.

#### **[Network parameter] of GX Developer**

#### ■**Network parameter**

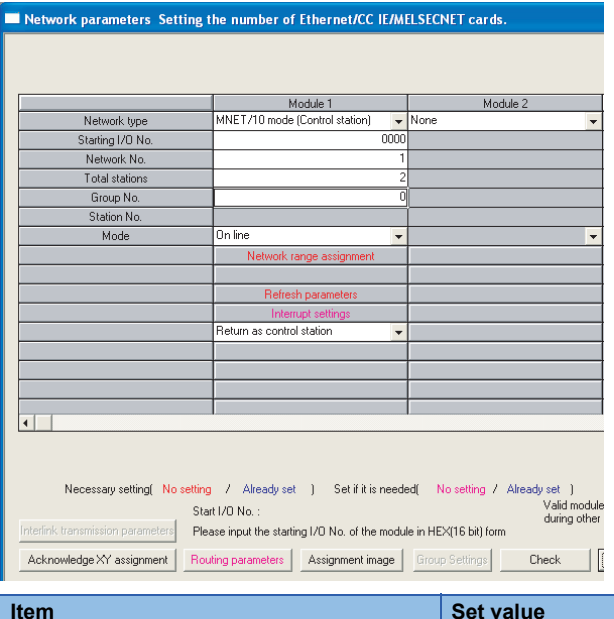

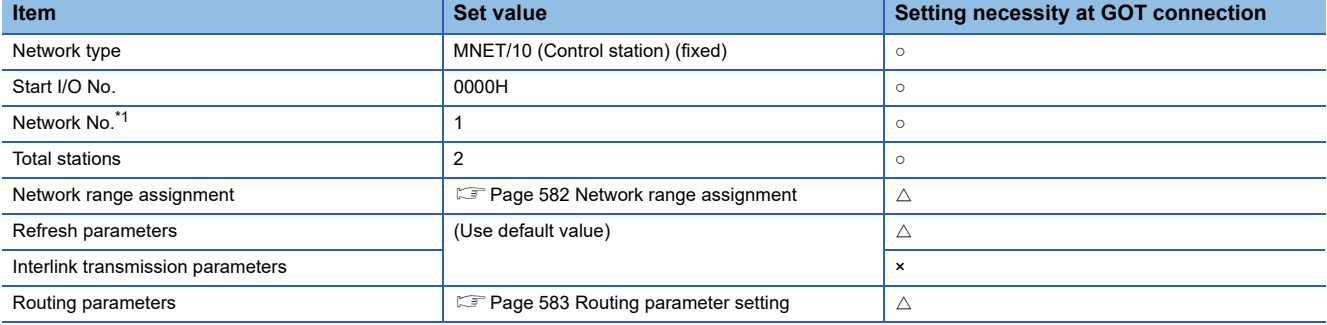

 $\circ$ : Necessary  $\triangle$ : As necessary  $\times$ : Not necessary

\*1 Specify the same network No. as that of the network number setting switch of the MELSECNET/10 network module.

#### <span id="page-583-0"></span>■**Network range assignment**

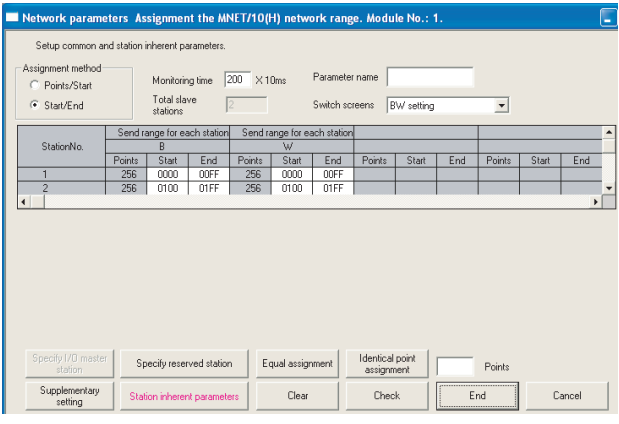

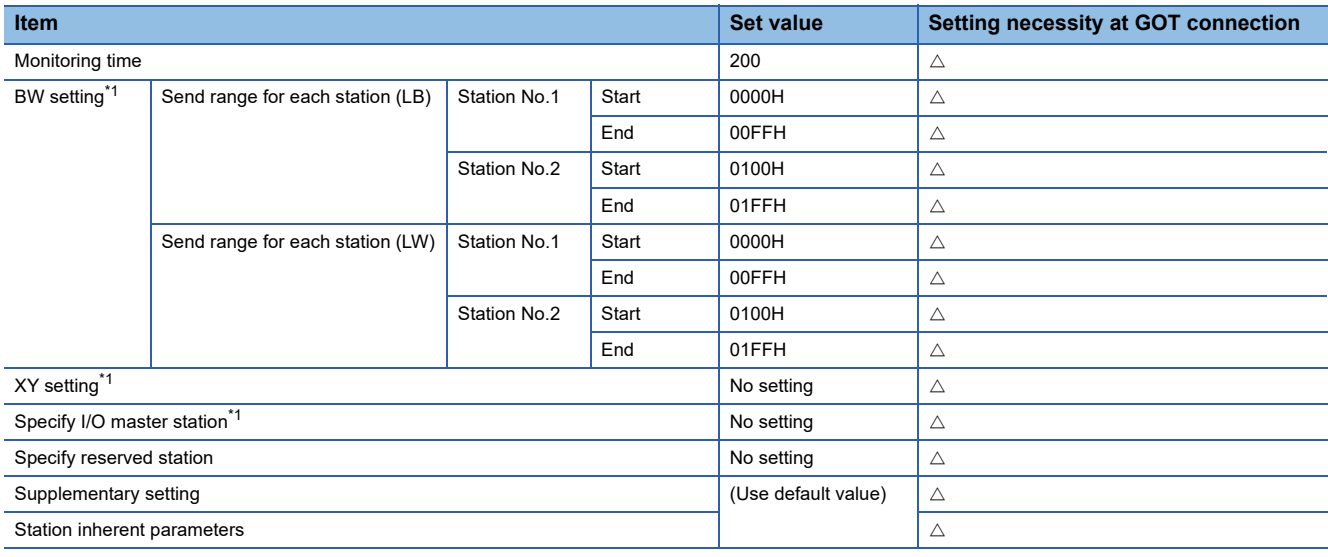

○: Necessary △: As necessary ×: Not necessary

\*1 Be sure to set it to perform the cyclic transmission.

### $Point <sup>0</sup>$

When changing the network parameter

After writing the network parameter to the PLC CPU, operate the PLC CPU ether turning OFF and then ON or resetting.

#### <span id="page-584-0"></span>■**Routing parameter setting**

Up to 64 [Transfer Network No.]s can be set.

However, the same transfer network number cannot be set twice or more (multiple times).

Therefore, the one that can access to other station from the request source host GOT is 64 kinds of [Transfer Network No.]s.

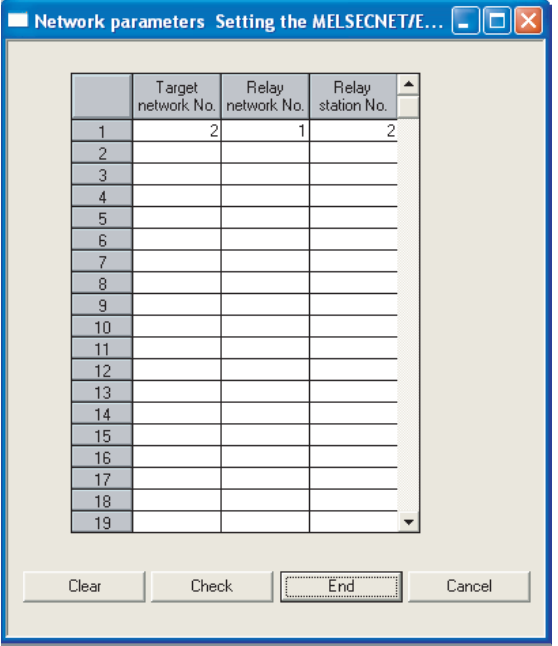

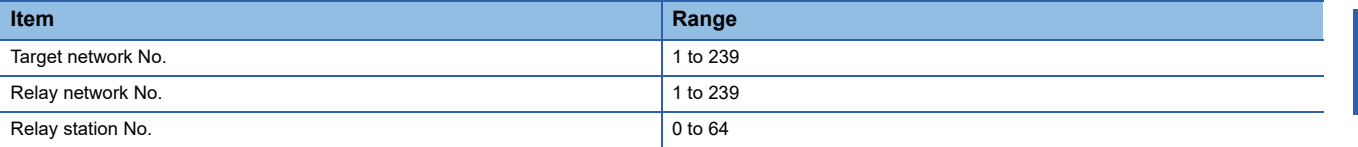

 $Point<sup>0</sup>$ 

Routing parameter setting of request source

Routing parameter setting is also necessary for the request source GOT.

For the setting, refer to the following.

**[Page 558 Routing parameter setting](#page-559-0)** 

#### **[Controller Setting] of GT Designer3**

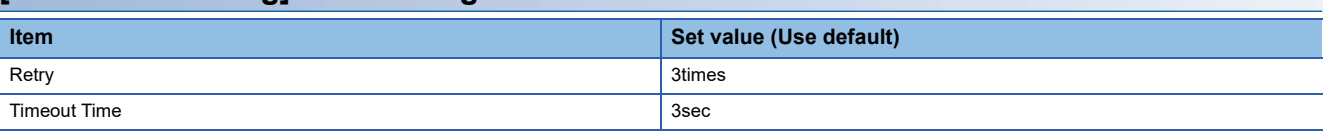

 $Point$ 

[Controller Setting] of GT Designer3

For the setting method of [Controller Setting] of GT Designer3, refer to the following.

F[Page 552 Setting communication interface \(Controller Setting\)](#page-553-0)

#### **Setting of the MELSECNET/10 communication unit**

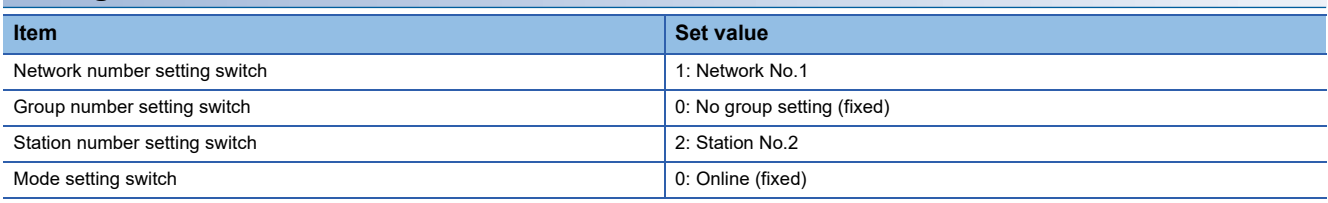

 $Point$ 

Setting of the MELSECNET/10 communication unit

For the setting method of the MELSECNET/10 communication unit, refer to the following.

Fage 552 Setting communication interface (Controller Setting)

## **Connection to MELSECNET/10 network module (A Series)**

This section describes the settings of the GOT and MELSECNET/10 network module (A Series) in the following case of system configuration.

In this section, the network parameter (common parameter) of GX Developer is taken as an example to provide explanations.

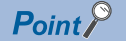

MELSECNET/10 network module (A Series)

For details of the MELSECNET/10 network module (A Series), refer to the following manual. LaType MELSECNET/10 Network system (PLC to PLC network) Reference Manual

#### **System configuration**

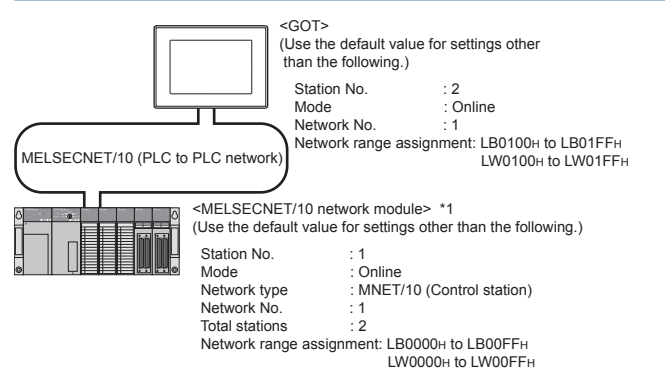

\*1 The MELSECNET/10 network module is mounted at slot 0 of the base unit. The start I/O No. of the MELSECNET/10 network module is set at "0".

#### **Switch setting of MELSECNET/10 network module**

#### Set for each setting switch.

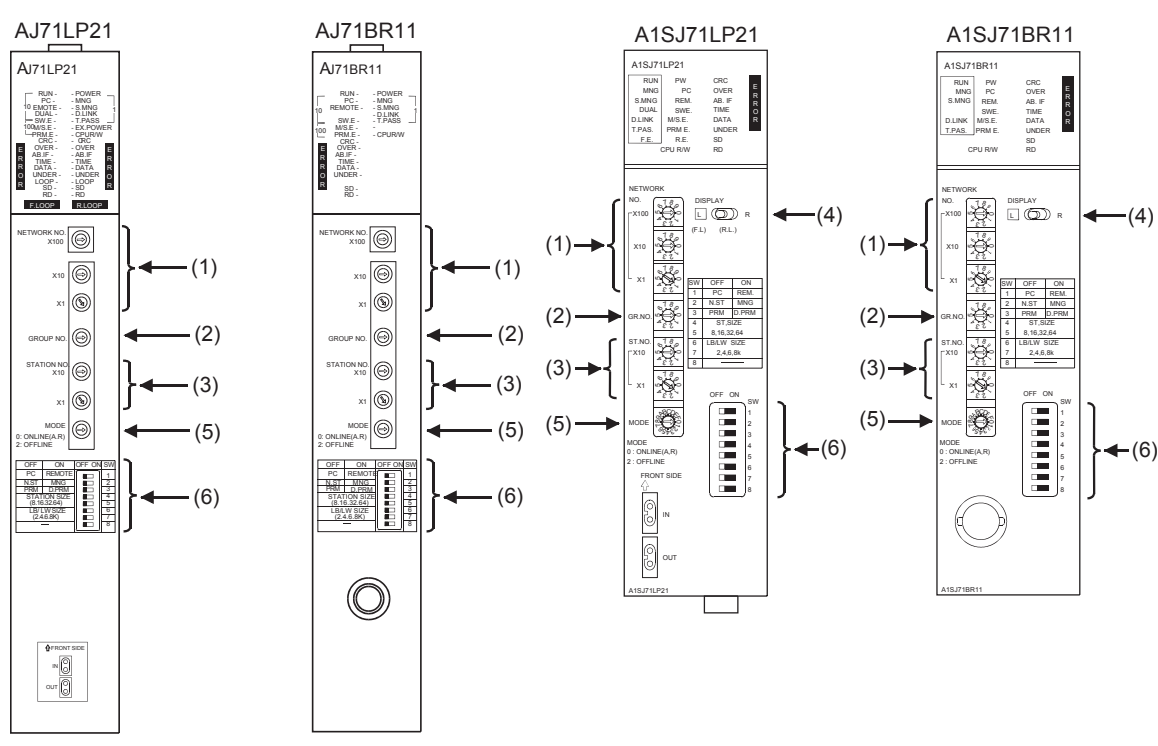

#### ■**Network number setting switch**

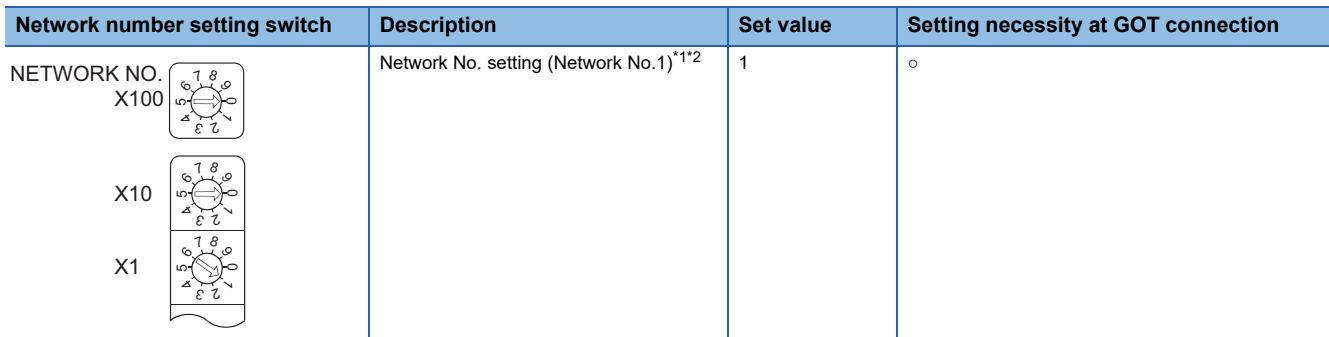

 $\circ$ : Necessary  $\triangle$ : As necessary  $\times$ : Not necessary

- \*1 Specify the same network No. as that of the GOT.
- \*2 Do not specify a number between 240 and 255.

#### ■**Group number setting switch**

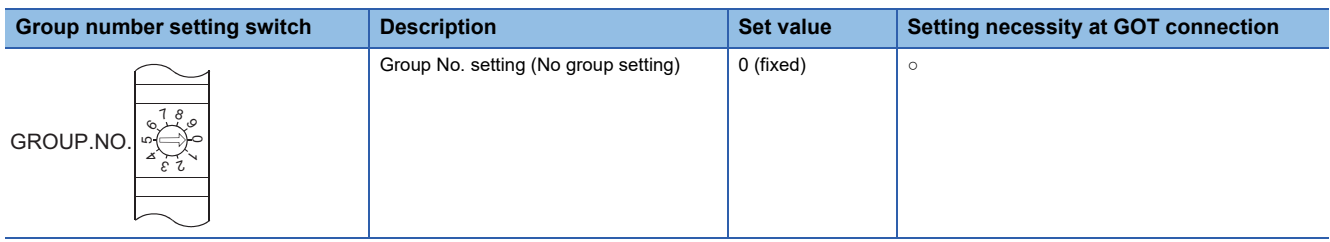

 $\circ$ : Necessary  $\triangle$ : As necessary  $\times$ : Not necessary

#### ■**Station number setting switch**

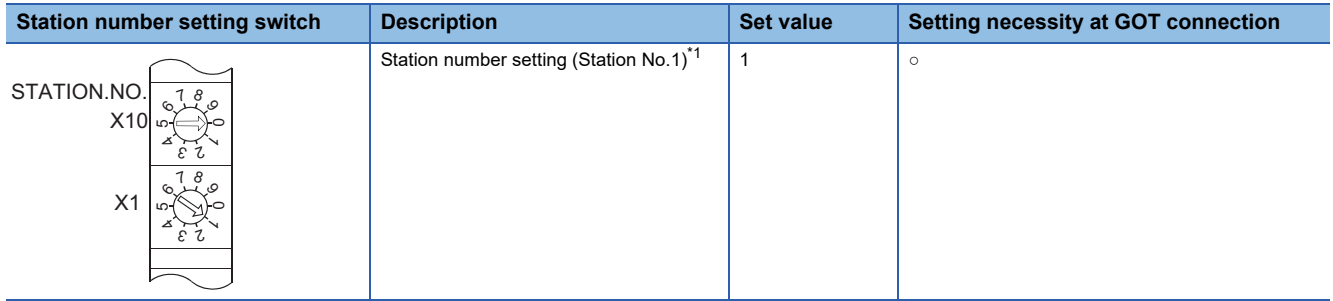

○: Necessary : As necessary ×: Not necessary

\*1 Do not set the same station No. as that of the GOT.

#### ■**LED indication select switch**

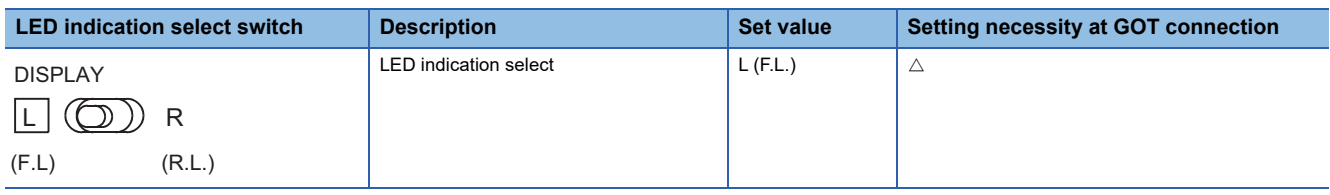

○: Necessary △: As necessary ×: Not necessary

#### ■**Mode setting switch**

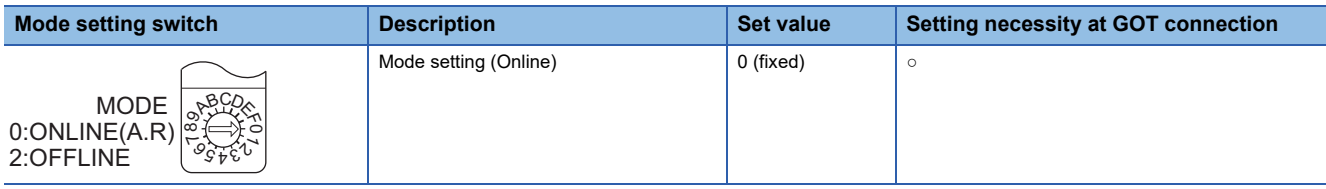

○: Necessary △: As necessary ×: Not necessary

#### ■**Condition setting switches**

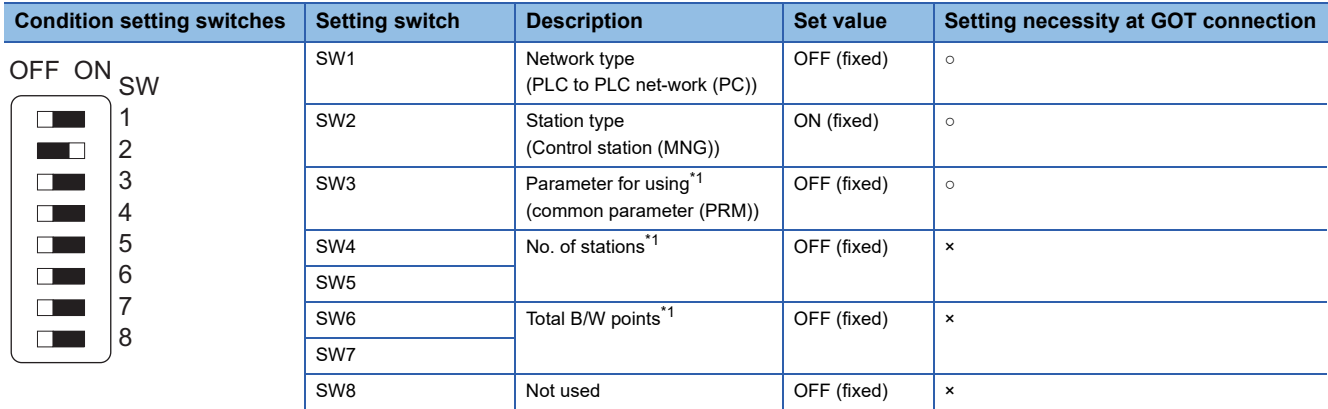

○: Necessary △: As necessary ×: Not necessary

\*1 The MELSECNET/10 network module can be communicated by default parameters. For details, refer to the following manual.

Latype MELSECNET/10 Network system (PLC to PLC network) Reference Manual

 $Point<sup>0</sup>$ 

When the switch setting (other than the LED indication select switch) is changed Turn the PLC CPU OFF then ON again, or reset the PLC CPU.

#### **[Network parameter] of GX Developer**

#### ■**Network parameter**

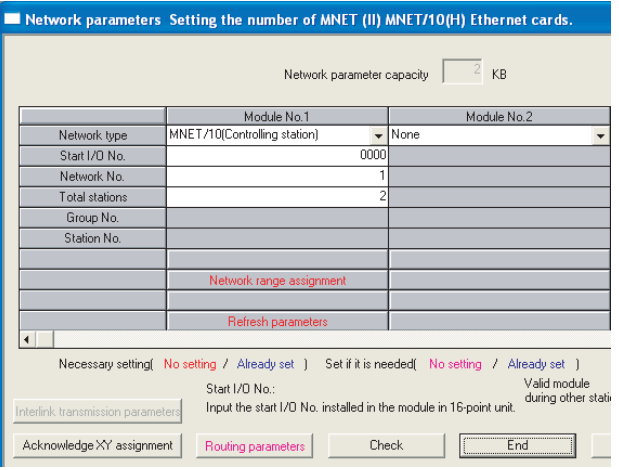

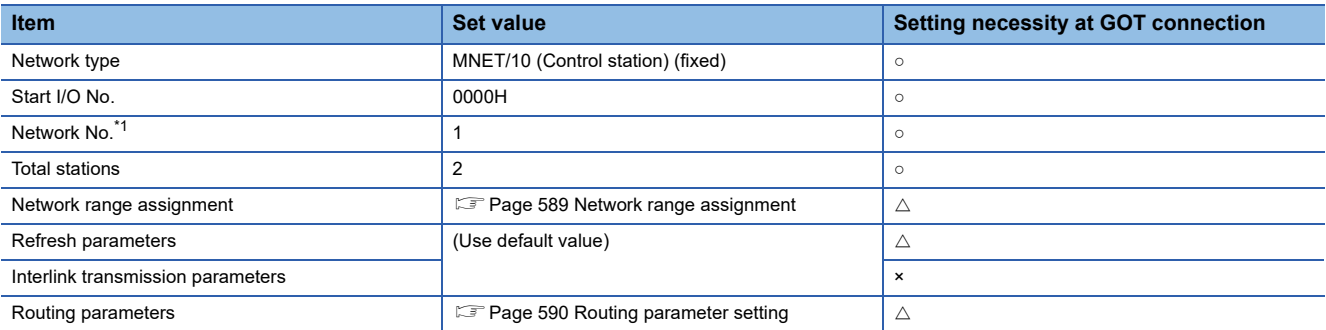

 $\circ$ : Necessary  $\triangle$ : As necessary  $\times$ : Not necessary

\*1 Specify the same network No. as that of the network number setting switch of the MELSECNET/10 network module.

#### <span id="page-590-0"></span>■**Network range assignment**

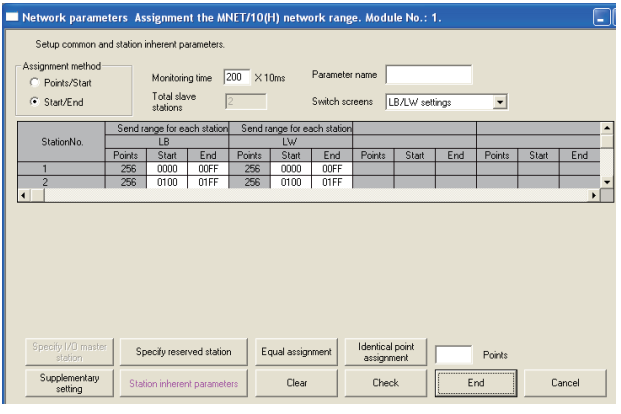

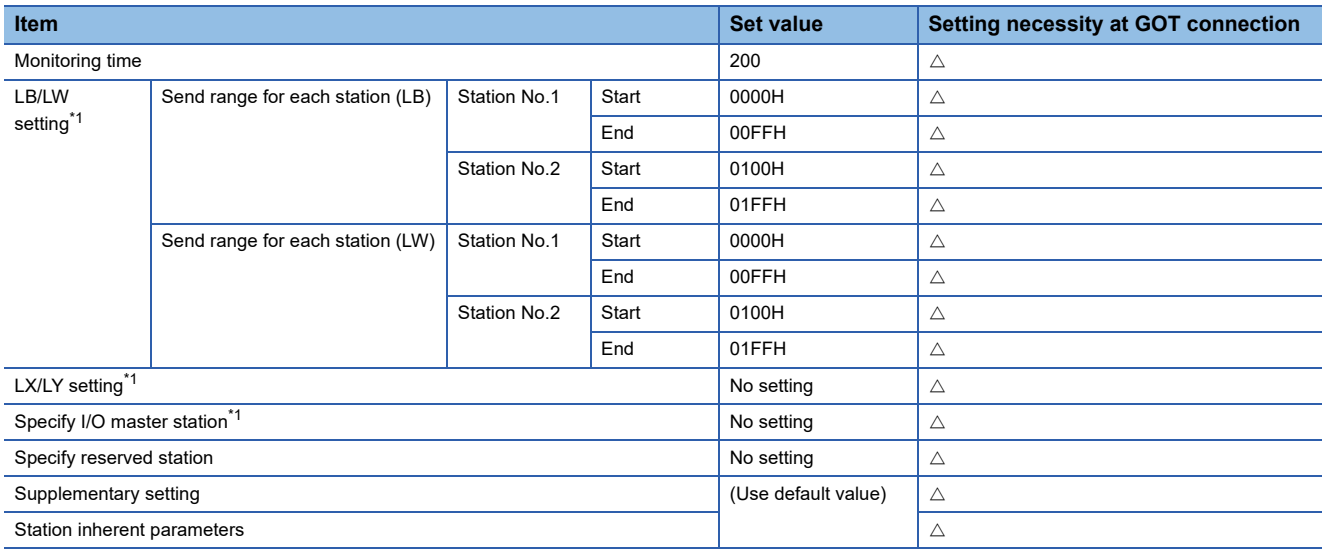

○: Necessary △: As necessary ×: Not necessary

\*1 Be sure to set it to perform the cyclic transmission.

#### $Point$

When changing the network parameter

After writing the network parameter to the PLC CPU, operate the PLC CPU ether turning OFF and then ON or resetting.

#### <span id="page-591-0"></span>■**Routing parameter setting**

Up to 64 [Transfer Network No.]s can be set.

However, the same transfer network number cannot be set twice or more (multiple times).

Therefore, the one that can access to other station from the request source host GOT is 64 kinds of [Transfer Network No.]s.

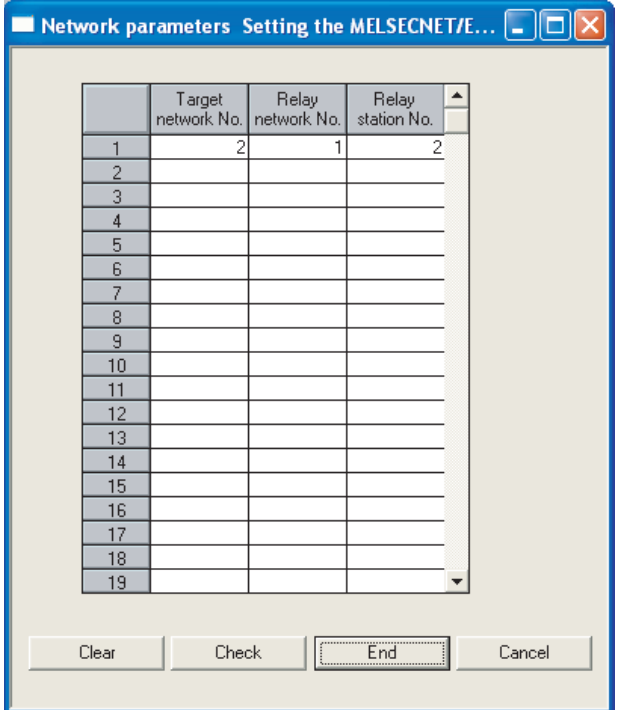

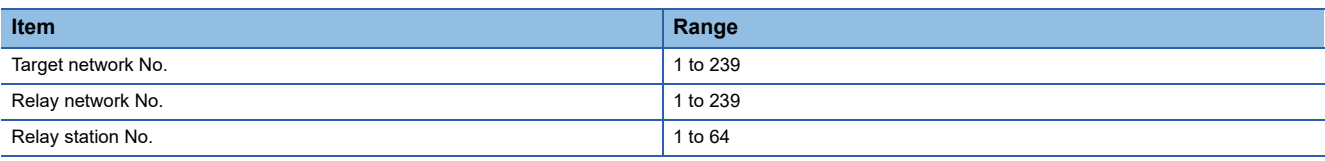

#### $Point<sup>0</sup>$

Routing parameter setting of request source

Routing parameter setting is also necessary for the request source GOT.

For the setting, refer to the following.

**[Page 558 Routing parameter setting](#page-559-0)** 

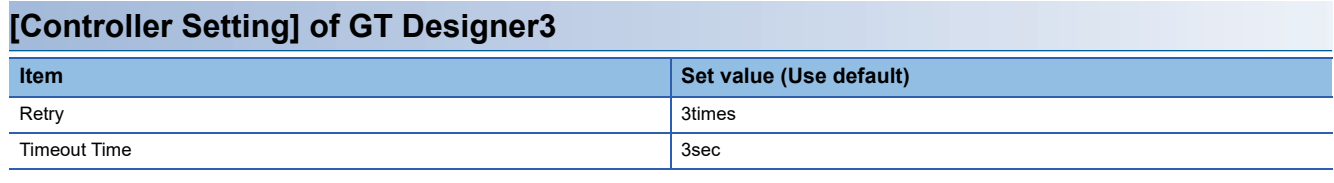

#### $Point<sup>°</sup>$

[Controller Setting] of GT Designer3

For the setting method of [Controller Setting] of GT Designer3, refer to the following.

Fage 552 Setting communication interface (Controller Setting)

#### **Setting of the MELSECNET/10 communication unit**

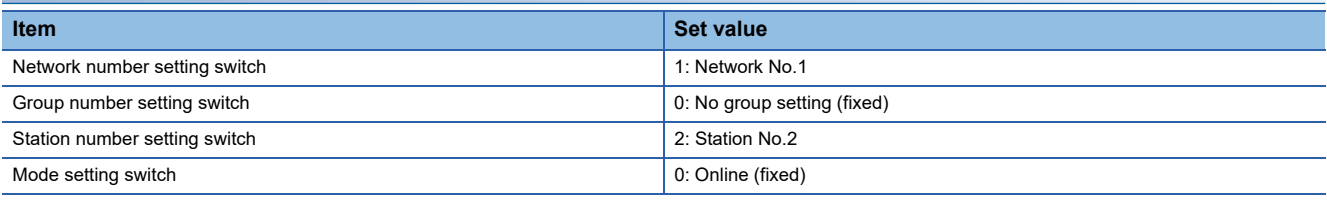

 $Point$ 

Setting of the MELSECNET/10 communication unit

For the setting method of the MELSECNET/10 communication unit, refer to the following.

Fage 552 Setting communication interface (Controller Setting)

#### **Network configuration**

Use MELSECNET/H connection (PLC to PLC network), MELSECNET/H connection (PLC to PLC network) in the MNET/10 mode, or MELSECNET/10 connection (PLC to PLC network) to configure a network including the GOT.

The following networks including the GOT cannot be configured.

- MELSECNET/H (Remote I/O network)
- MELSECNET/10 (Remote I/O network)

#### **Network type setting**

• Specify all the network modules on the same network as the same network type.

(MELSECNET/H Mode and MELSECNET/H Extended Mode cannot be mixed.)

 • When connecting to MELSECNET/H in the QCPU redundant system, [MELSECNET/H Extended Mode] cannot be specified as the network type.

#### **Monitoring range**

Only PLC CPU of the same networks No. can be monitored in GOT. For details, refer to the following manual. GT Designer3 (GOT2000) Screen Design Manual

#### **GOT startup in the MELSECNET/H or MELSECNET/10 connection**

In the MELSECNET/H or MELSECNET/10 connection, the data link is started approximately 10 seconds after the GOT startup.

#### **When a network error occurs in the system alarm**

In the MELSECNET/H or MELSECNET/10 connection, when a network error occurs in the system alarm, the system alarm message cannot be canceled even though the causes are removed. To cancel the system alarm display, restart the GOT.

#### **MELSECNET/H network module version**

For version restrictions of the MELSECNET/H network module, refer to the following manual.

Q corresponding MELSECNET/H Network System Reference Manual (PLC to PLC network)

#### **Connection in the multiple CPU system**

When the GOT is connected to multiple CPU system, the following time is taken until when the PLC runs.

QCPU (Q mode), Motion CPU (Q series): 10 seconds or more

MELDAS C70: 18 seconds or more

When the GOT starts before the PLC runs, a system alarm occurs. Adjust the opening screen time in the GOT setup so that no system alarm occurs.

LaGT Designer3 (GOT2000) Screen Design Manual

#### **Connection to QCPU (Q mode)**

Use function version B or later of the MELSECNET/H network module and QCPU (Q mode).

#### **Connection to Q17nDCPU, Q170MCPU, Q170MSCPU(-S1), CNC C70, CRnQ-700, or CR800-Q (Q172DSRCPU)**

The Q17nDCPU, Q170MCPU, Q170MSCPU(-S1), CNC C70, CRnQ-700, and CR800-Q (Q172DSRCPU) are applicable to the MELSECNET/H connection (PLC to PLC network) only.

For connecting the GOT to the MELSECNET/10 network system (PLC to PLC network), set the MELSECNET/H network system (PLC to PLC network) to the MELSECNET/10 mode.

#### **Connection to QSCPU**

The GOT can only read device data and sequence programs by the ladder monitor function in the QSCPU. The GOT cannot write any data to the QSCPU.

#### **Connection to Q170MCPU or Q170MSCPU(-S1)**

Set [CPU No.] to 2 in the device setting to monitor the device of the Motion CPU area (CPU No. 2).

When [CPU No.] is set to 0 or 1, the device on the PLC CPU area (CPU No. 1) is monitored.

When [CPU No.] is set to the number other than 0 to 2, a communication error occurs and the monitoring cannot be executed. For the setting of [CPU No.], refer to the following.

GT Designer3 (GOT2000) Screen Design Manual

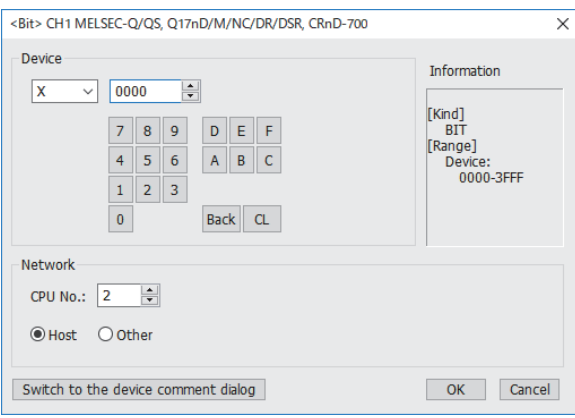

#### **Connecting one PLC with multiple GOTs**

When multiple GOTs access one PLC simultaneously, writing (transient/cyclic) and reading (transient) data to/from the GOTs may slow down.

The following countermeasures can prevent this slowdown.

<Countermeasures>

#### ■**Improving the PLC's response speed**

Insert a COM instruction on the PLC to increase the response speed. Note that caution is required as the scan time will increase.

#### ■**Designing screens using cyclic devices**

Create screens using cyclic devices instead of transient devices.

#### ■**Splitting connection destinations of the GOTs into multiple systems**

Add a master/local module to the PLC and split the connection destinations of the GOTs into multiple systems. Improve the current system configuration.

(Example of current system configuration)

In the following system configuration, the GOTs access one module.

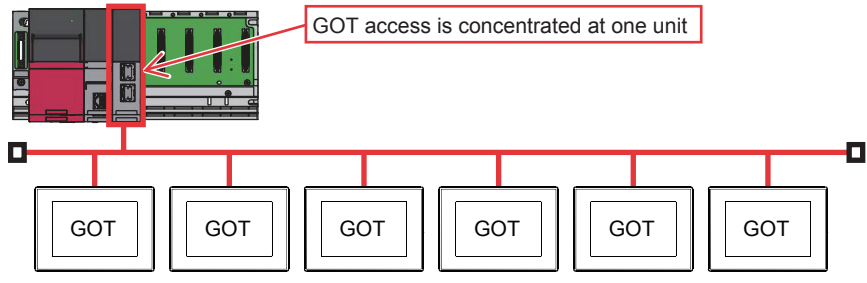

(Improvement measure)

• Adding a module to the PLC

Add a module to the PLC to disperse access destinations for the GOTs.

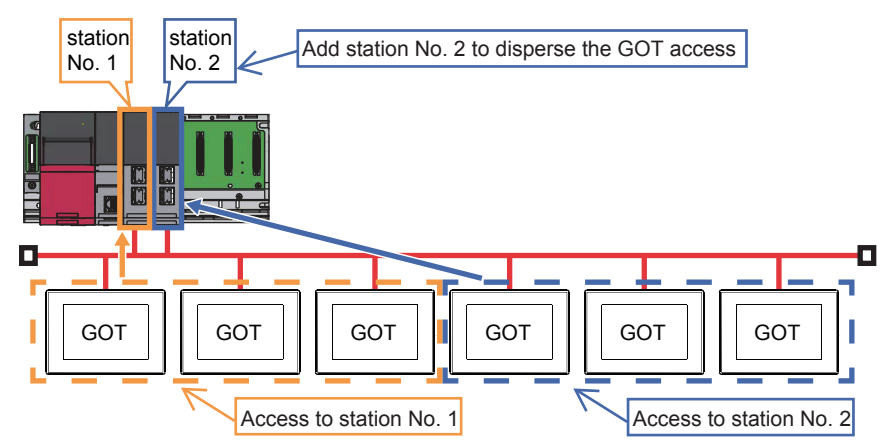

• Splitting the network

Split the network to disperse accesses from the GOTs.

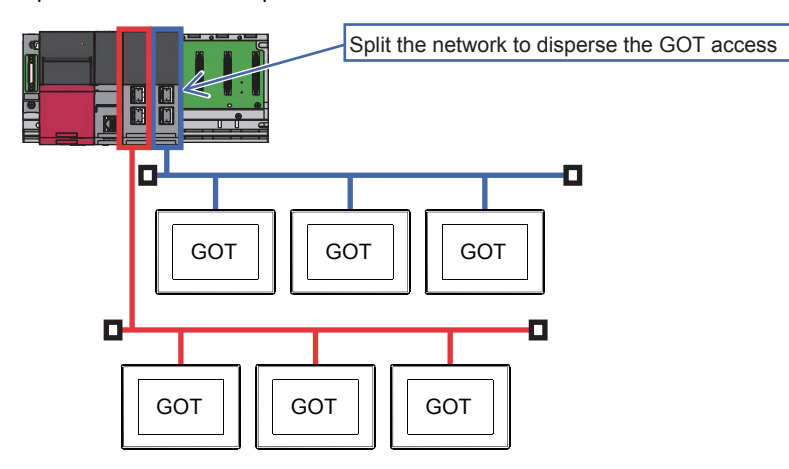

# **9 CC-Link IE TSN CONNECTION**

- • [Page 595 Connectable Model List](#page-596-0)
- • [Page 602 System Configuration](#page-603-0)
- • [Page 604 GOT Side Settings](#page-605-0)
- • [Page 612 PLC Side Settings](#page-613-0)
- • [Page 618 CC-Link IE TSN Communication Unit Firmware](#page-619-0)
- • [Page 622 Precautions](#page-623-0)

#### $Point  $\ell$$

#### BootOS version of the GOT

Install version AN or later of BootOS on the GOT so that the GOT supports the CC-Link IE TSN connection. For the procedure to check the BootOS version and upgrade the version, refer to the following manuals. GT Designer3 (GOT2000) Screen Design Manual GOT2000 Series User's Manual (Utility)

# <span id="page-596-0"></span>**9.1 Connectable Model List**

## **PLC/Motion CPU**

The following table shows the connectable models.

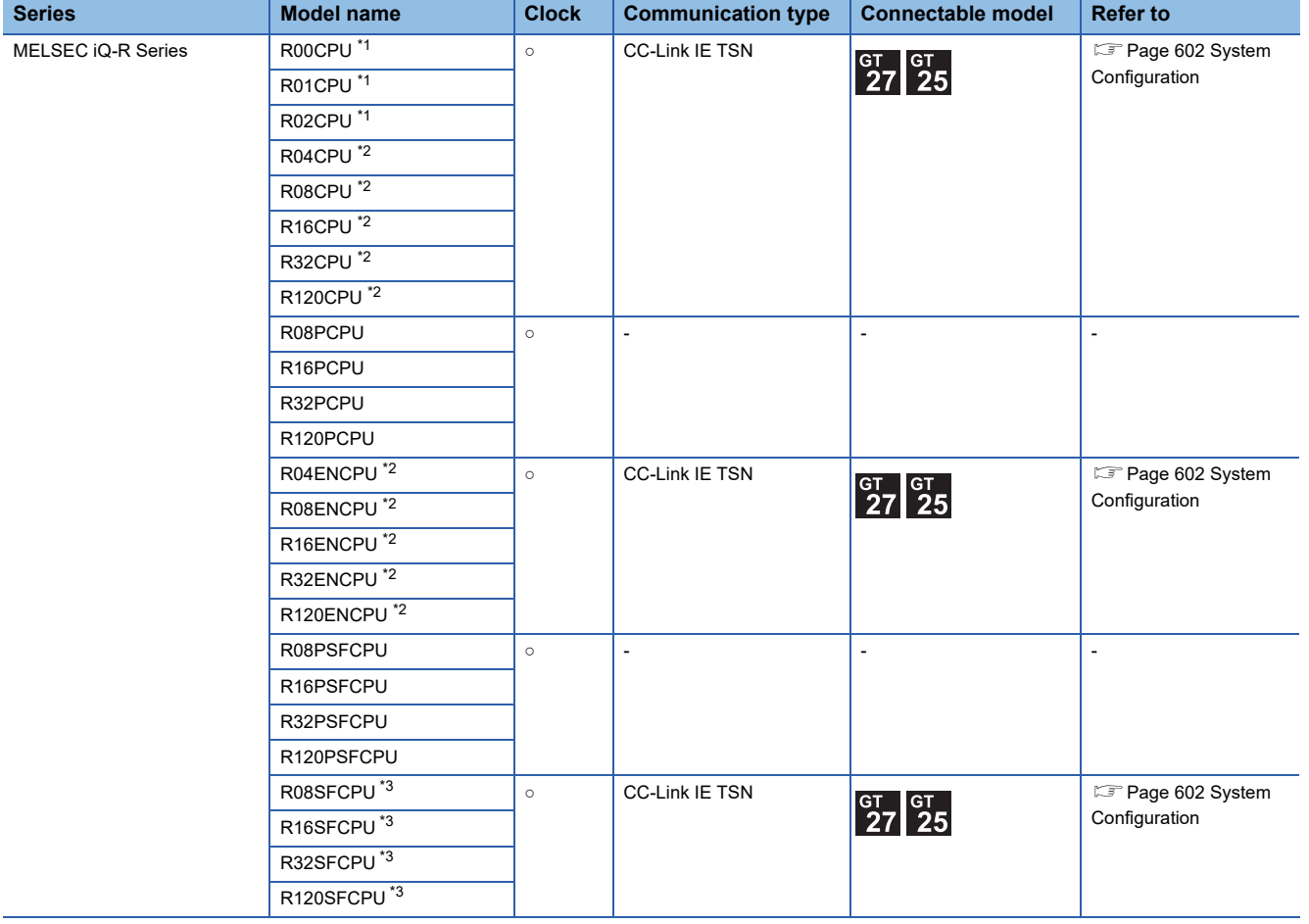

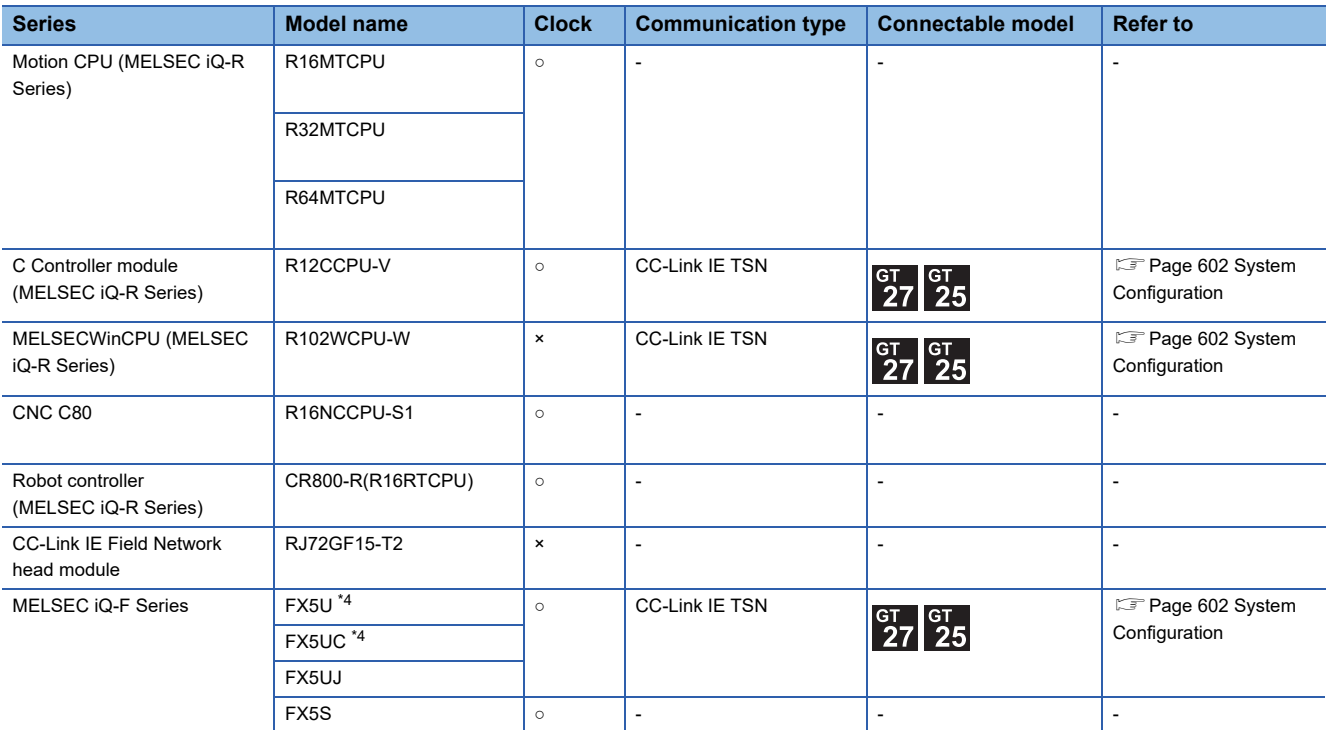

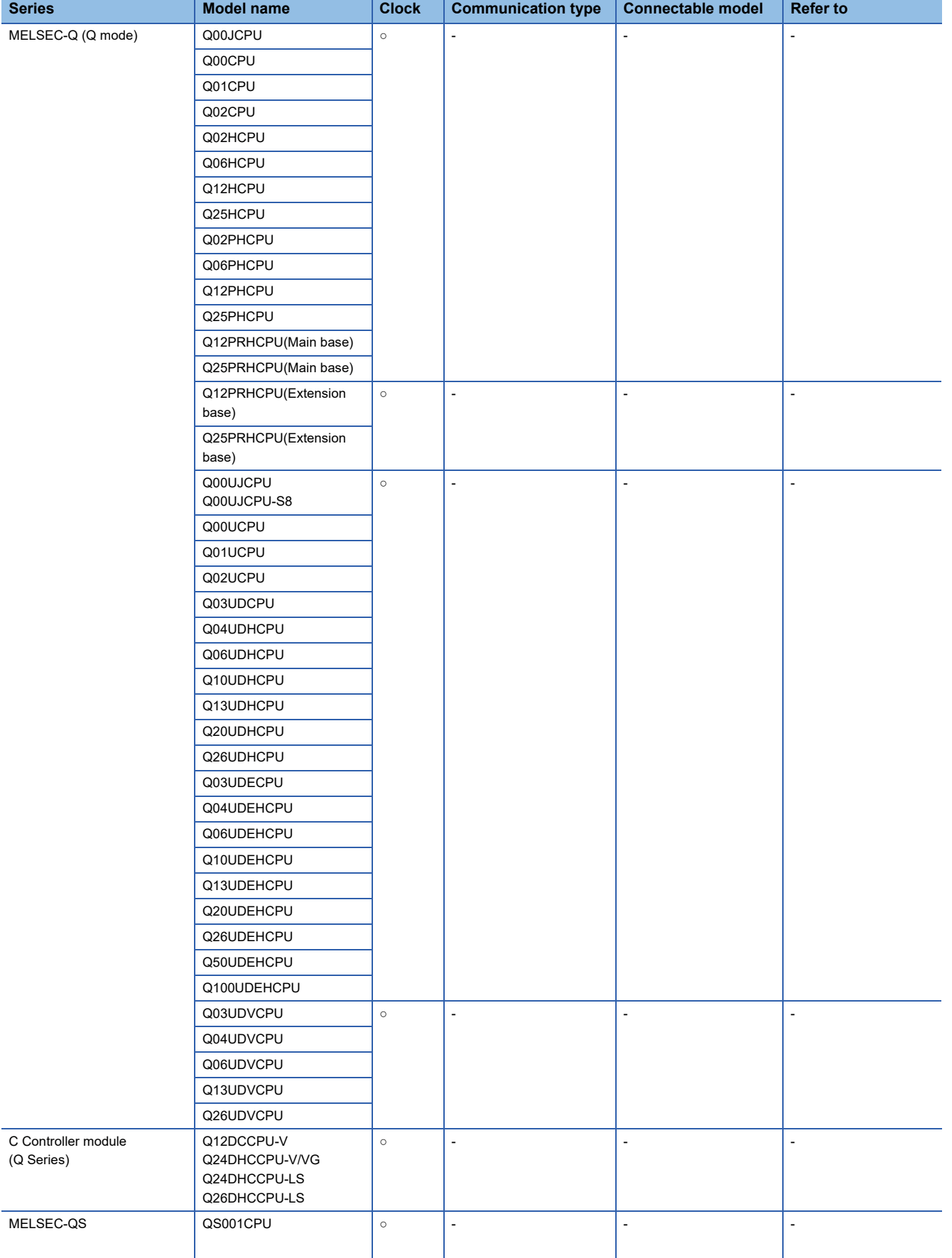

**9**

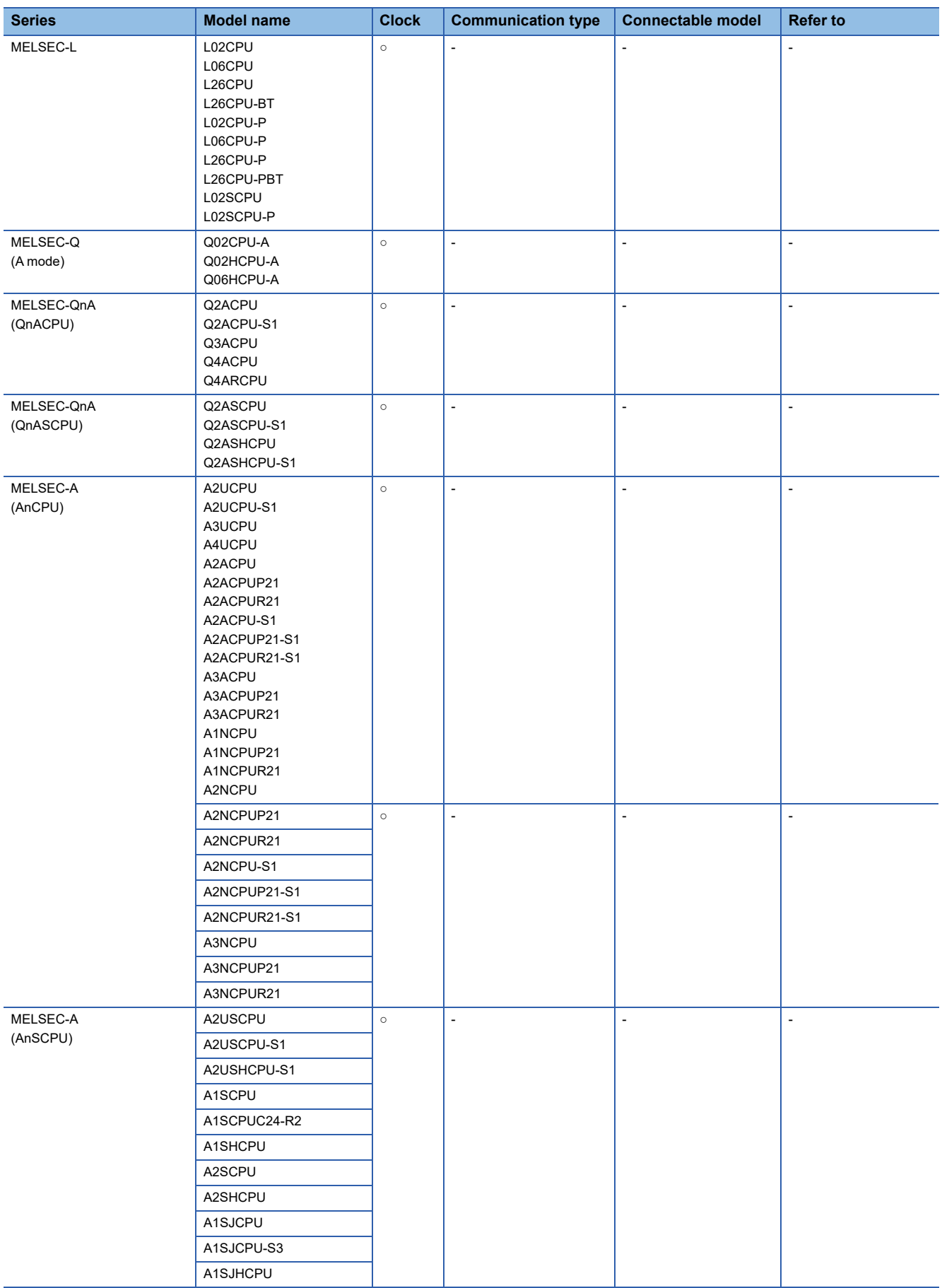

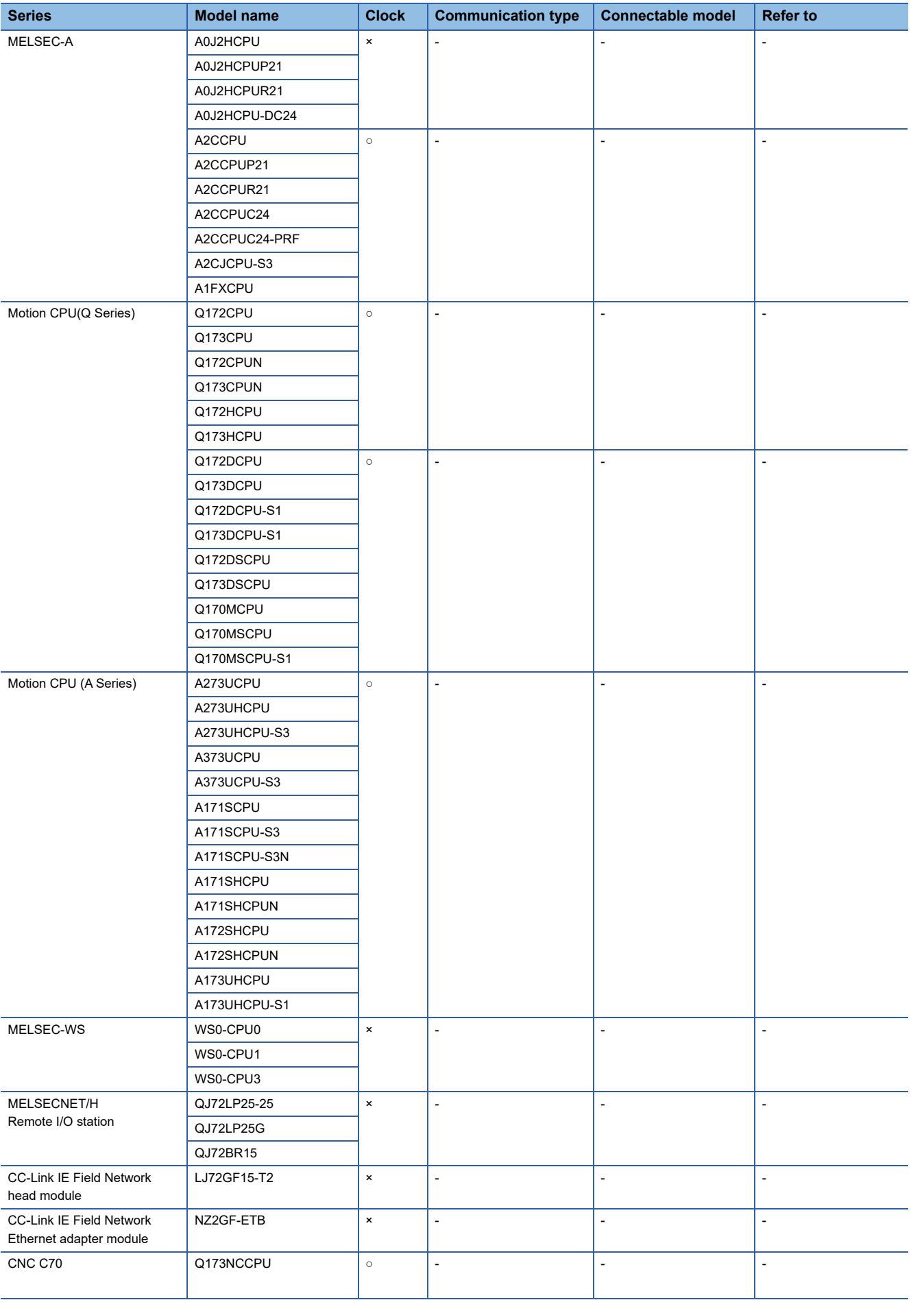

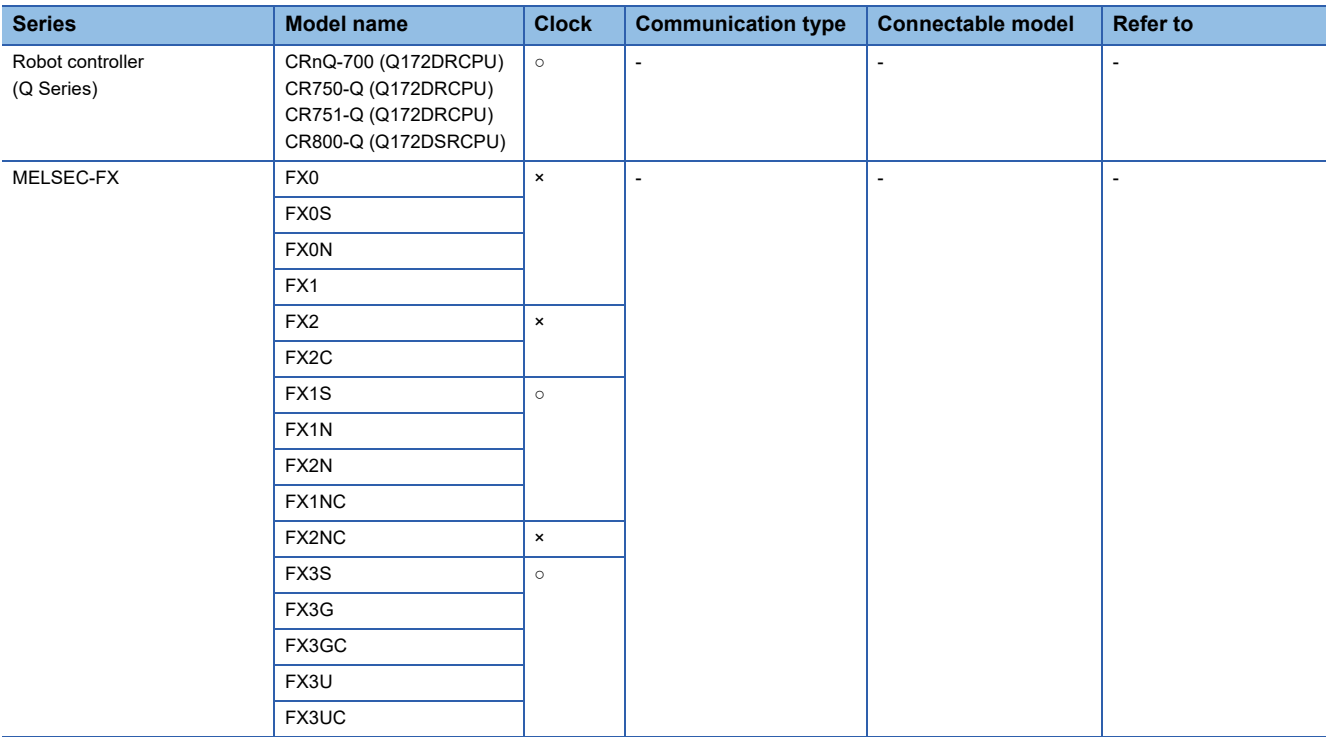

\*1 Use the following firmware version. When configuring a line topology or star topology using RJ71GN11-T2: 11 or later When configuring a ring topology using RJ71GN11-T2: 18 or later When using RJ71GN11-EIP: 29 or later

\*2 Use the following firmware version. When configuring a line topology or star topology using RJ71GN11-T2: 43 or later When configuring a ring topology using RJ71GN11-T2: 50 or later When using RJ71GN11-EIP: 62 or later

- \*3 Use firmware version 20 or later.
- \*4 Use firmware version 1.250 or later.

# **CC-Link IE TSN-equipped module**

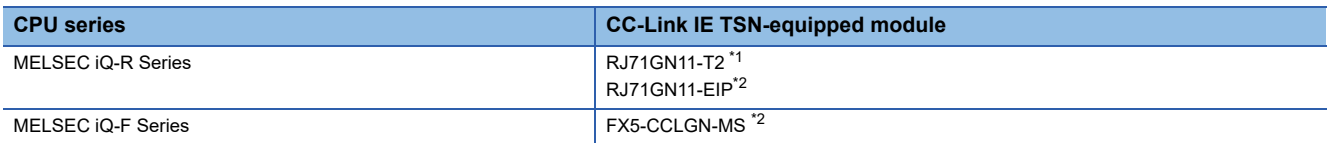

\*1 For the ring connection, use firmware version 10 or later.

\*2 The ring connection is not supported.

### **Motion module**

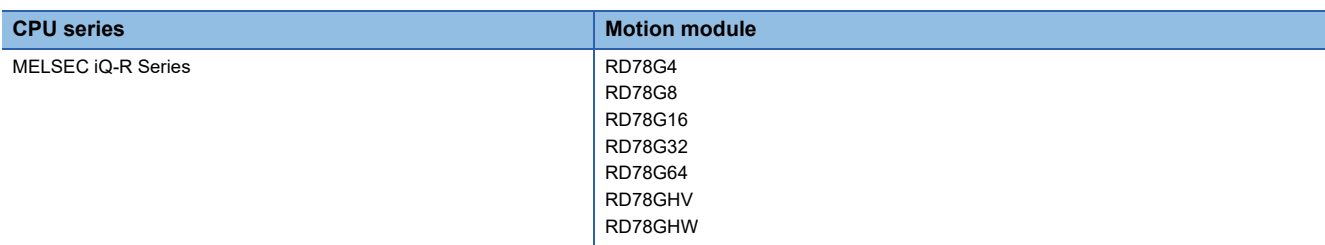

# <span id="page-603-0"></span>**9.2 System Configuration**

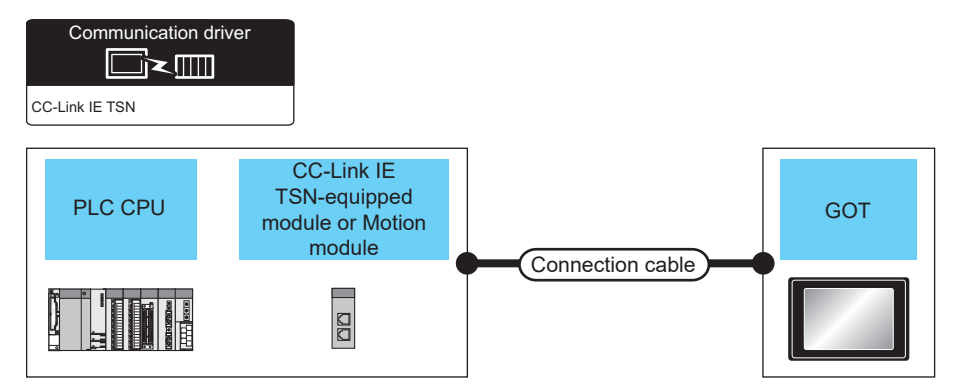

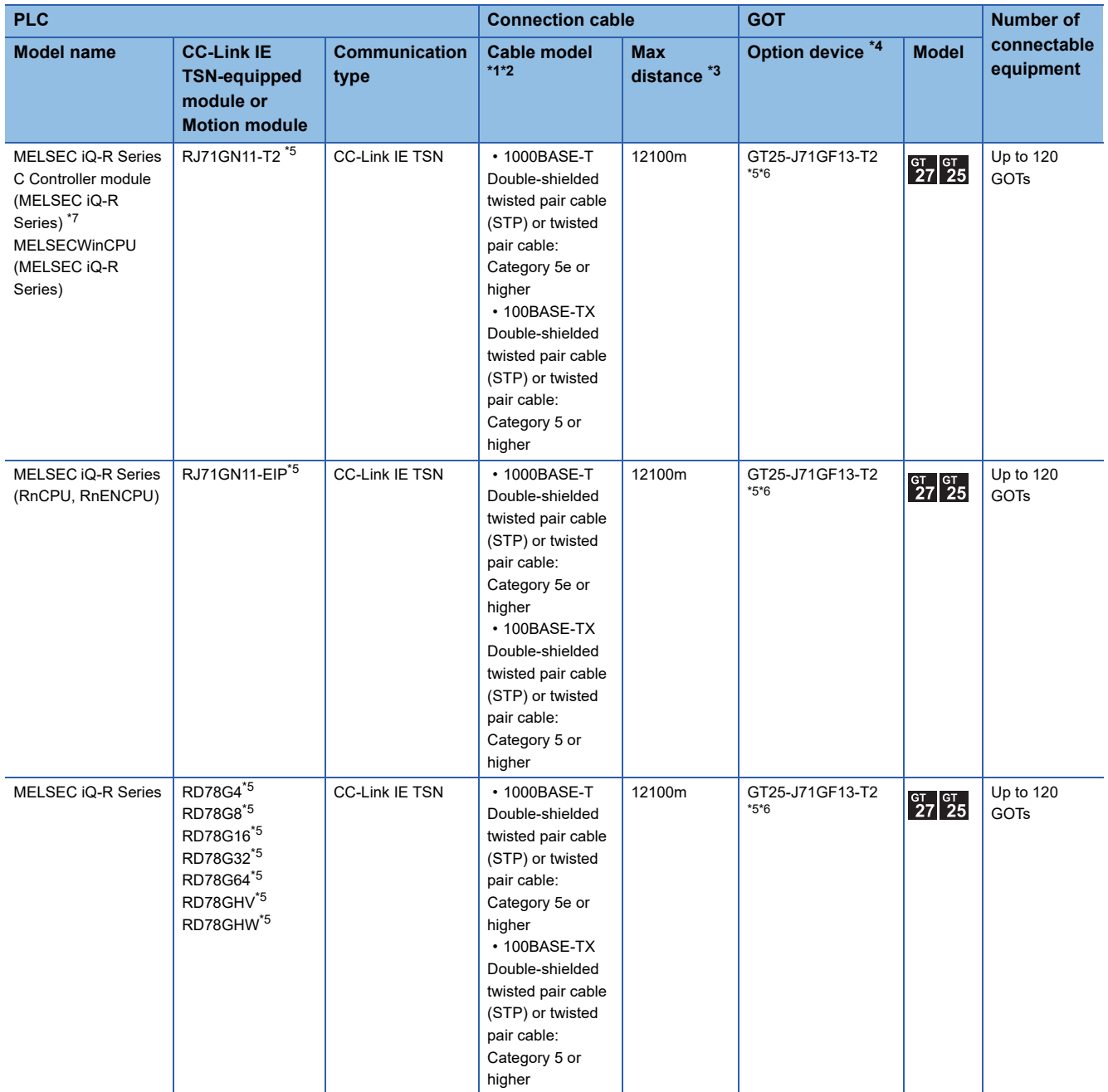

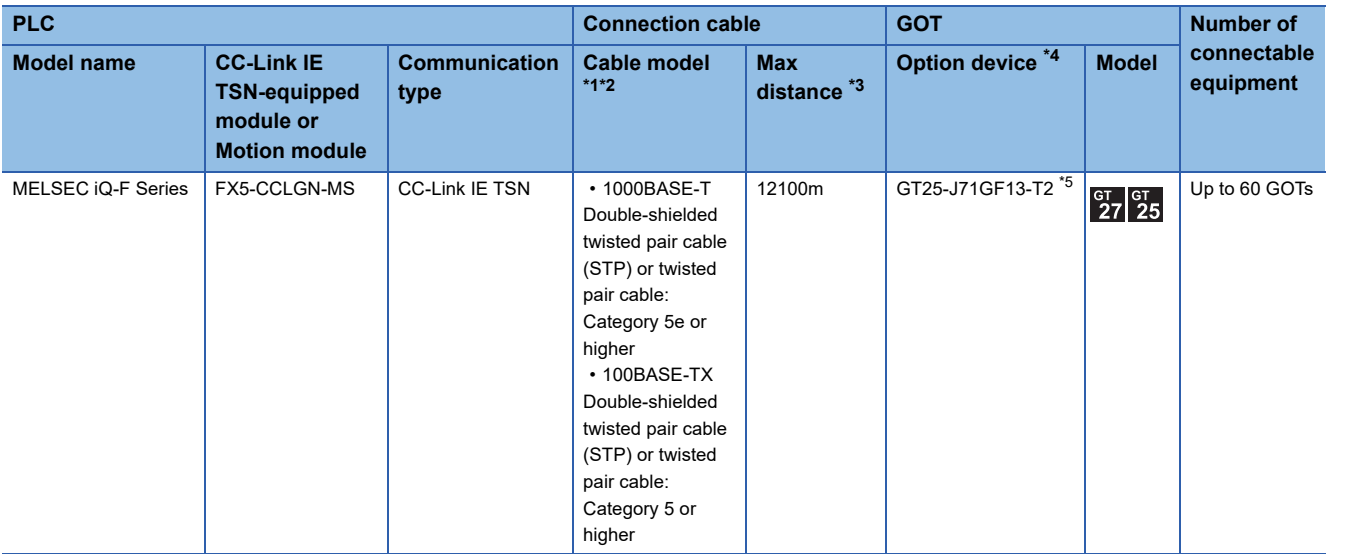

\*1 When using a hub, use a TSN Switch or General-purpose Switch according to the system configuration.

For usable TSN Switches and General-purpose Switches, refer to the following. MELSEC iQ-R CC-Link IE TSN User's Manual (Startup)

MELSEC iQ-R CC-Link IE TSN Plus Master/Local Module User's Manual

MELSEC iQ-R Motion Module User's Manual (Startup)

MELSEC iQ-F FX5 User's Manual (CC-Link IE TSN)

- \*2 Use the straight cable.
- \*3 The overall distance and station-to-station distance vary according to the connection method (line, star, or ring) and system configuration.

For details, refer to the following manual.

MELSEC iQ-R CC-Link IE TSN User's Manual (Startup)

MELSEC iQ-R CC-Link IE TSN Plus Master/Local Module User's Manual

MELSEC iQ-R Motion Module User's Manual (Startup)

- MELSEC iQ-F FX5 User's Manual (CC-Link IE TSN)
- \*4 GT25-W and GT2505-V do not support option devices.

\*5 Depending on the combination of the firmware version of the CC-Link IE TSN-equipped module or Motion module on the master station and the firmware version of the CC-Link IE TSN communication unit (GT25-J71GN13-T2), the GOT cannot access the network. For the combinations of firmware versions, refer to the following.

Page 623 Firmware versions of the CC-Link IE TSN-equipped module or Motion module on the master station and CC-Link IE TSN [communication unit](#page-624-0)

\*6 The firmware version must be 05 or later when monitoring a network where a controller compatible with CC-Link IE TSN protocol version 2.0 exists.

For how to check or update the firmware version of the CC-Link IE TSN communication unit, refer to the following.

- Fage 618 CC-Link IE TSN Communication Unit Firmware
- \*7 For C Controller module (MELSEC iQ-R series), use firmware version 15 or later.

 $Point$ 

For the system configuration of the CC-Link IE TSN-equipped module, refer to the following. MELSEC iQ-R CC-Link IE TSN User's Manual (Startup) MELSEC iQ-R CC-Link IE TSN Plus Master/Local Module User's Manual MELSEC iQ-F FX5 User's Manual (CC-Link IE TSN) For the system configuration of the Motion module, refer to the following.

MELSEC iQ-R Motion Module User's Manual (Startup)

# <span id="page-605-0"></span>**9.3 GOT Side Settings**

# **Setting communication interface (Controller Setting)**

#### Set the channel of connecting equipment.

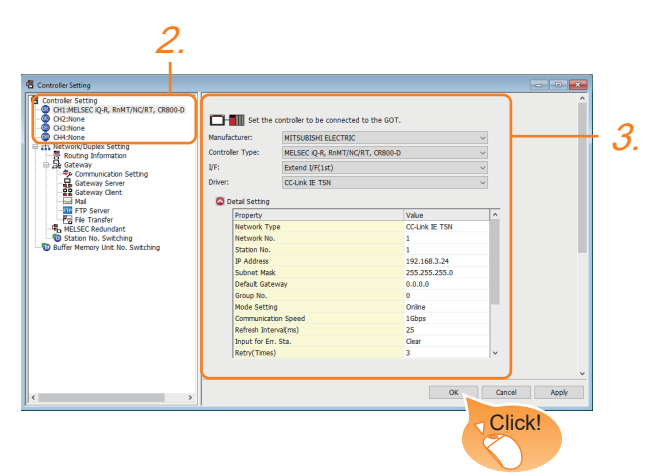

- *1.* Select [Common] → [Controller Setting] from the menu.
- *2.* In the [Controller Setting] window, select the channel No. to be used from the list menu.
- *3.* Set the following items.
- [Manufacturer]: [MITSUBISHI ELECTRIC]
- [Controller Type]: Configure the setting according to the controller to be connected.
- [I/F]: Extend I/F
- [Driver]: [CC-Link IE TSN]
- [Detail Setting]: Configure the settings according to the usage environment.
- **F** [Page 605 Communication detail settings](#page-606-0)
- *4.* When you have completed the settings, click the [OK] button.

#### $Point$

The settings of connecting equipment can be confirmed in [I/F Communication Setting]. For details, refer to the following.

**[Page 54 I/F communication setting](#page-55-0)** 

# <span id="page-606-0"></span>**Communication detail settings**

Make the settings according to the usage environment.

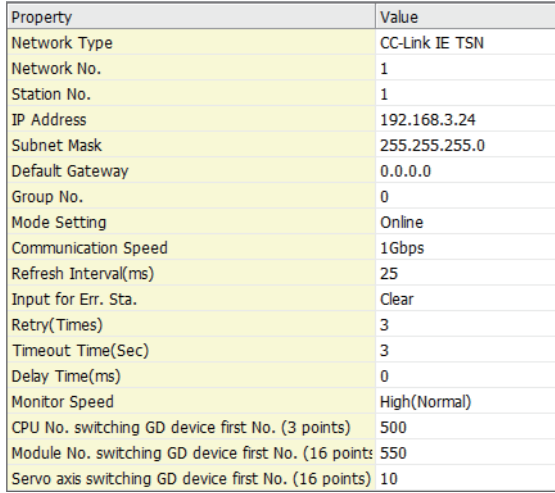

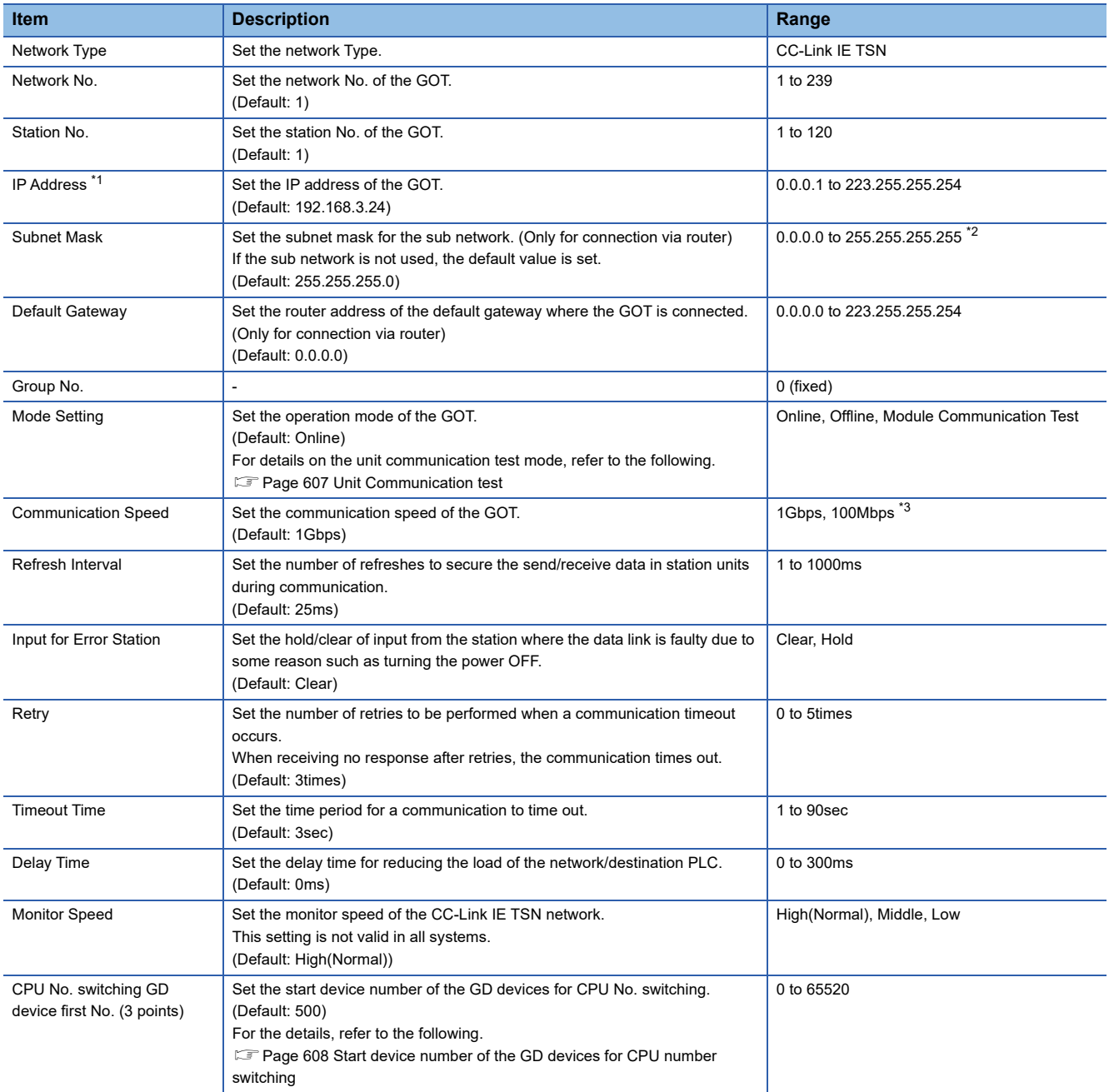

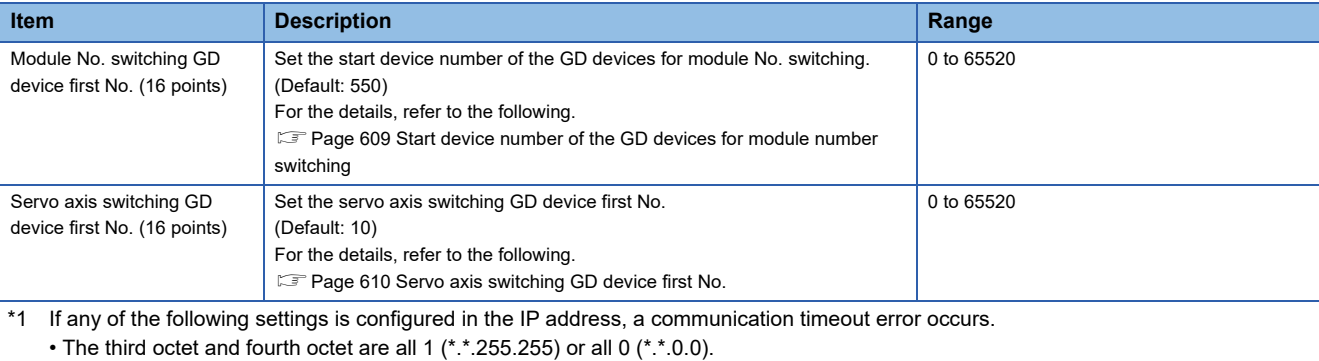

• The host part is all 1 (\*.\*.\*.255) or all 0 (\*.\*.\*.0).

• Some reserved addresses determined for special applications

For the details, refer to the following manual.

MELSEC iQ-R CC-Link IE TSN User's Manual (Application)

MELSEC iQ-R CC-Link IE TSN Plus Master/Local Module User's Manual

MELSEC iQ-R Motion Module User's Manual (Network)

MELSEC iQ-F FX5 User's Manual (CC-Link IE TSN)

\*2 When the subnet mask field is filled with 0, the operation is the same as when the field is left blank.

\*3 When setting to 100Mbps, the following conditions must be satisfied.

• CC-Link IE TSN communication unit (GT25J71GN13-T2): Firmware version 02 or later

• CC-Link IE TSN master/local module (RJ71GN11-T2): Firmware version 04 or later

 $Point<sup>°</sup>$ 

#### • Communication interface setting by the Utility

The communication interface setting can be changed on the Utility's [Communication setting]

after writing [Controller Setting] of project data.

For details on the Utility, refer to the following manual.

GOT2000 Series User's Manual (Utility)

• Precedence in communication settings

When settings are made by GT Designer3 or the Utility, the latest setting is effective.

• Setting the refresh interval

For [Refresh Interval(ms)] in [Controller Setting] in GT Designer3, set 5 ms or more per 1K words for the total size of the device set in [Network Configuration Settings] in GX Works3.

Setting less than 5 ms may affect the processing of the GOT such as a decrease of the monitoring speed. The following shows setting examples of the total device size and refresh interval.

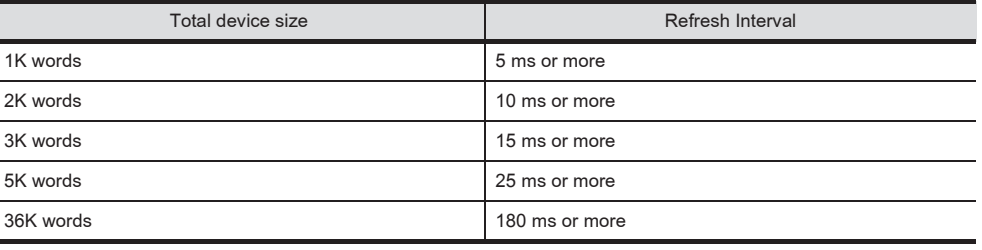

#### <span id="page-608-0"></span>**Unit Communication test**

In the unit communication test, connect port 1 and port 2 of the CC-Link IE TSN communication unit mounted on the GOT with a network cable, and check if the unit operates properly with the GOT.

The following shows the test procedure and how to check the test result.

- *1.* Perform one of the following operations to set the GOT to the unit communication test mode.
- Write the project data for which [Mode Setting] in [Detail Setting] is set to [Stand-alone test mode] to the GOT.
- Set [Mode setting] in [Detail setting] to [Module Communication Test] in the GOT utility.
- *2.* A unit communication test will start at a GOT startup.
- *3.* After the test is complete, check the result with the ERR LED on the communication unit and GOT internal devices (CC-Link IE TSN Module Communication Test Status (GS1114) or CC-Link IE TSN Module Communication Test Error (GS1115)).

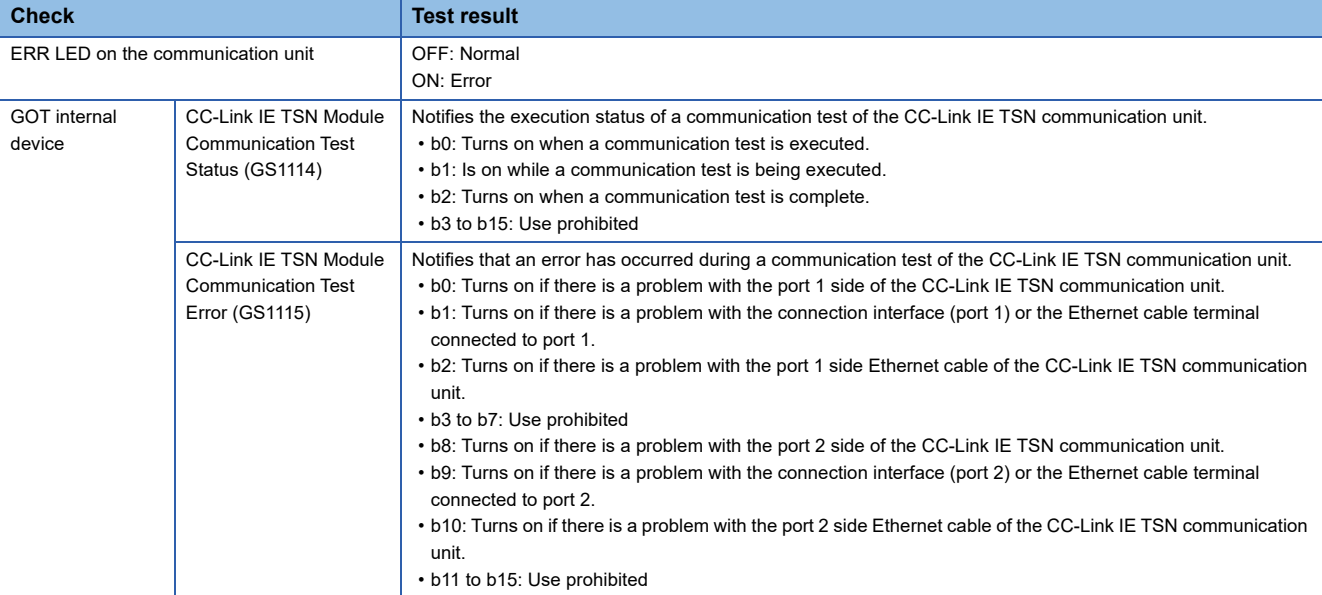

For details on the GOT internal devices (CC-Link IE TSN Module Communication Test Status (GS1114) and CC-Link IE TSN Module Communication Test Error (GS1115)), refer to the following.

LaGT Designer3 (GOT2000) Screen Design Manual

4. If no error is detected, change [Module Communication Test] in [Mode setting] of [Detail setting].

Since the communication with the controller is not performed when [Mode setting] is set to [Module Communication Test], the communication timeout error occurs when the device of controller is monitored.

*5.* If any error is detected, replace the communication unit.

#### <span id="page-609-0"></span>**Start device number of the GD devices for CPU number switching**

#### ■**Specifying a CPU number with a device**

[CPU No.] can be specified with the GOT internal registers (GD devices) by specifying a value (100 to 102) to [CPU No.] in the device setting dialog in GT Designer3.

Set the start device number of the GD devices to be used in [CPU No. switching GD device first No. (3 points)].

Specify [CPU No.] with the three consecutive GD devices, starting the set device number.

When [500] is set to [CPU No. switching GD device first No. (3 points)], GD500 to GD502 are used to specify [CPU No.] as shown in the following table.

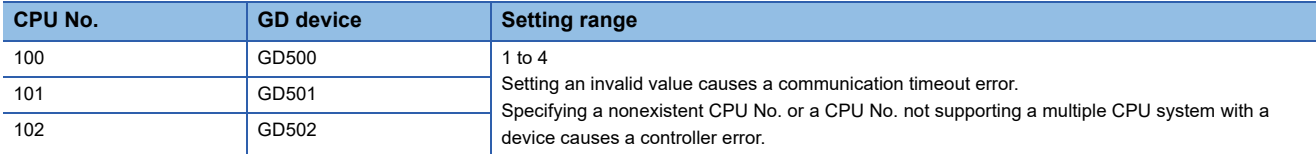

#### ■**Specifying a CPU number with a device on the initially-displayed screen**

Set [CPU No. switching GD device first No. (3 points)] so that the values of the GD devices are retained and monitored upon the GOT startup.

#### ■**Specifying a CPU number with a device in a multi-channel connection**

If the setting range of [CPU No. switching GD device first No. (3 points)] set in each channel overlaps, the monitoring target CPU No. set to each channel is switched simultaneously.

Set [CPU No. switching GD device first No. (3 points)] in each channel so that the setting range does not overlap.

#### ■**Specifying a CPU number and a station number with devices in a multi-channel connection**

When GD10 to GD25 are used to specify the station No. of an inverter or non-Mitsubishi temperature controller connected, setting [10] to [CPU No. switching GD device first No. (3 points)] in a different channel switches the monitoring target CPU No. and station No. of an inverter or non-Mitsubishi temperature controller set to each channel simultaneously.

Set [CPU No. switching GD device first No. (3 points)] so that the setting range does not overlap the station No. of an inverter or non-Mitsubishi temperature controller.

#### <span id="page-610-0"></span>**Start device number of the GD devices for module number switching**

#### ■**Specifying a module number with a device**

In a connection via a simple motion module, [Unit No.] can be specified with the GOT internal registers (GD devices) by specifying a value (100 to 10F) to [Unit No.] in the device setting dialog in GT Designer3.

Set the start device number of the GD devices to be used in [Module No. switching GD device first No. (16 points)].

Specify [Unit No.] with the 16 consecutive GD devices, starting the set device number.

When [550] is set to [Module No. switching GD device first No. (16 points)], GD550 to GD565 are used to specify [Unit No.] as shown in the following table.

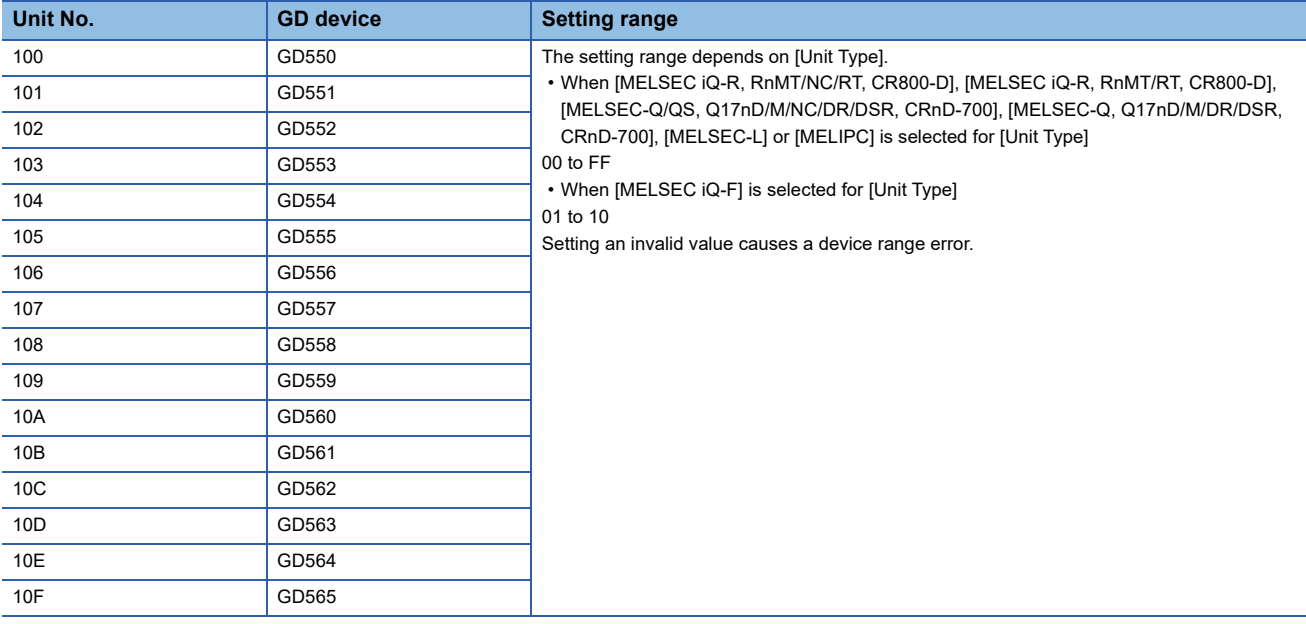

#### ■**Specifying a module number with a device on the initially-displayed screen**

Set [Module No. switching GD device first No. (16 points)] so that the values of the GD devices are retained and monitored upon the GOT startup.

#### ■**Specifying a module number with a device in a multi-channel connection**

If the setting range of [Module No. switching GD device first No. (16 points)] set in each channel overlaps, the module No. of the simple motion module via the servo amplifier device of each channel is switched simultaneously. Set [Module No. switching GD device first No. (16 points)] for each channel so that the setting range does not overlap.

# ■**Specifying a station number and a module number with devices in a multi-channel connection**

When GD10 to GD25 are used to specify the station No. of an inverter or non-Mitsubishi temperature controller connected, setting [10] to [Module No. switching GD device first No. (16 points)] switches the module No. of the simple motion module via the servo amplifier device and the station No. of an inverter or non-Mitsubishi temperature controller set to each channel simultaneously.

Set [Module No. switching GD device first No. (16 points)] so that the setting range does not overlap the station No. of an inverter or non-Mitsubishi temperature controller.

#### <span id="page-611-0"></span>**Servo axis switching GD device first No.**

#### ■**Indirect specification of the servo axis No.**

In a connection via a Motion CPU or Simple Motion module, a servo axis No. can be indirectly specified with GOT internal registers (GD devices) by specifying a value (100 to 115) to the axis No. of the servo amplifier device.

Set the start device number of the GD devices to be used in [Servo axis switching GD device first No. (16 points)].

Specify a servo axis number with 16 consecutive GD devices, starting the set device number.

When [10] is set to [Servo axis switching GD device first No. (16 points)], GD10 to GD25 are used to specify a servo axis number as shown in the following table.

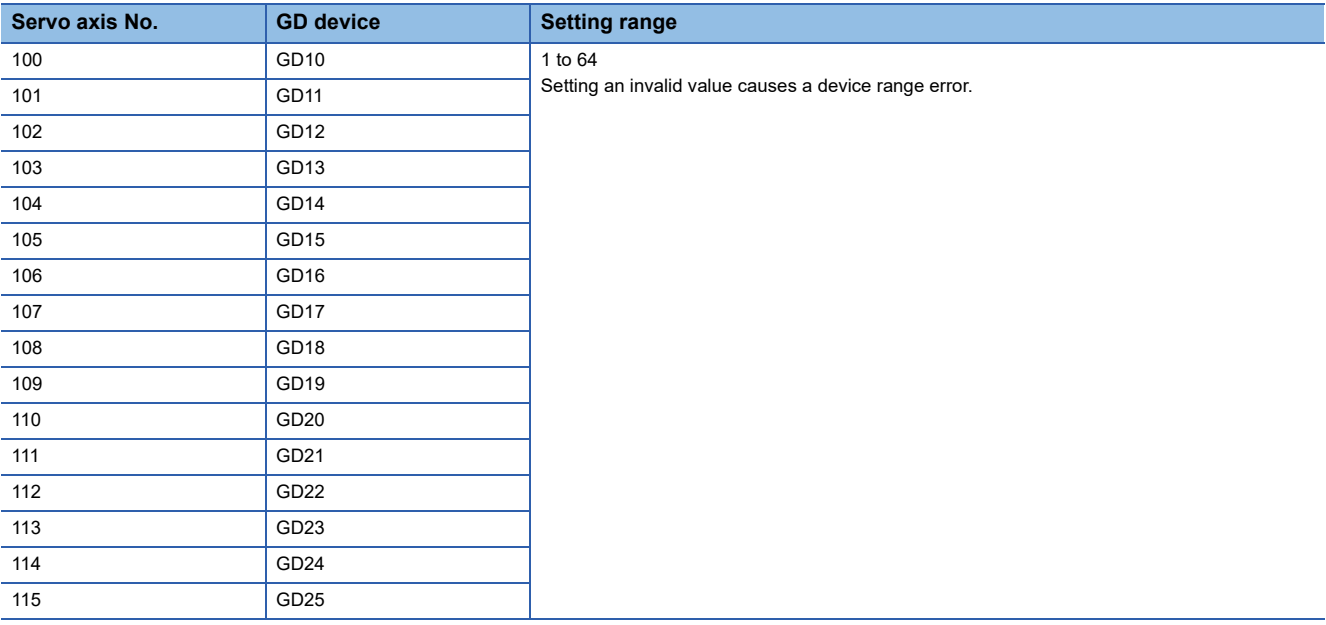

#### ■**Specifying a servo axis number with a device on the initially-displayed screen**

Set [Servo axis switching GD device first No. (16 points)] so that the values of the GD devices are retained and monitored upon the GOT startup.

#### ■**Specifying a servo axis number with a device in a multi-channel connection**

If the setting rage of [Servo axis switching GD device first No. (16 points)] set in each channel overlaps, the axis No. of the servo amplifier of each channel is switched simultaneously.

Set [Servo axis switching GD device first No. (16 points)] for each channel so that the setting range does not overlap.

#### ■**Specifying a station number and a servo axis number with devices in a multi-channel connection**

When GD10 to GD25 are used to specify the station No. of an inverter or non-Mitsubishi temperature controller connected, setting [10] to [Servo axis switching GD device first No. (16 points)] switches the axis No. of the servo amplifier and the station No. of an inverter or non-Mitsubishi temperature controller set to each channel simultaneously.

Set [Servo axis switching GD device first No. (16 points)] so that the setting range does not overlap the station No. of an inverter or non-Mitsubishi temperature controller.
# <span id="page-612-0"></span>**Routing parameter setting**

Up to 64 [Transfer Network No.]s can be set.

However, the same transfer network number cannot be set twice or more (multiple times).

Therefore, the one that can access to other station from the request source host GOT is 64 kinds of [Transfer Network No.]s.

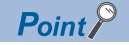

#### Routing parameter setting

When communicating within the host network, routing parameter setting is unnecessary.

For details of routing parameters, refer to the following manual.

MELSEC iQ-R CPU Module User's Manual (Application)

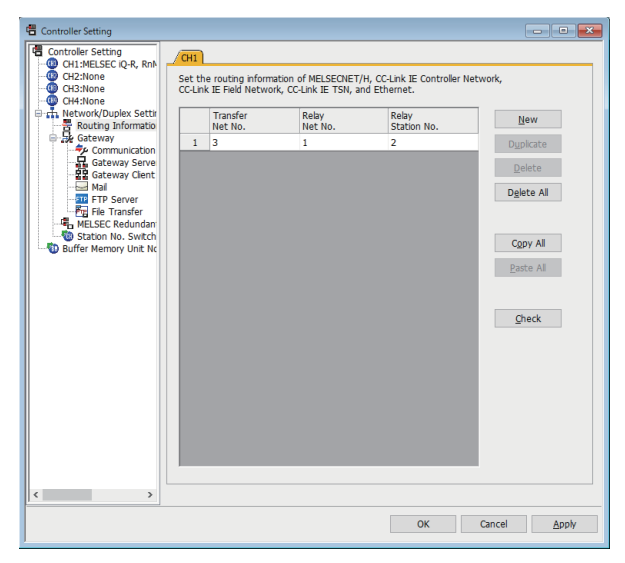

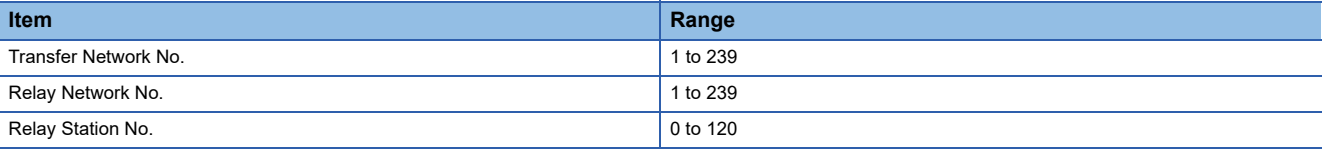

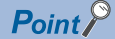

• Routing parameter setting of relay station

Routing parameter setting is also necessary for the relay station.

For the setting, refer to the following.

**F** [Page 612 PLC Side Settings](#page-613-0)

• Parameter reflection function of MELSOFT Navigator

The color of the cells for the items which are reflected to GT Designer3 from MELSOFT Navigator changes to green. Set items, which are displayed in green cells, from the MELSOFT Navigator.

When the settings of Transfer network No., Relay network No. or Relay station No. are reflected to the parameter from the MELSOFT Navigator, those settings are added. Items set in advance are not deleted. However, if the target network No. overlaps, the item set in advance is overwritten.

The routing information is used manually by the user when the data is created. Therefore, after changing the network configuration by MELSOFT Navigator, create a routing information again. For details of the creation of the routing information, refer to the MELSOFT Navigator help.

# <span id="page-613-0"></span>**9.4 PLC Side Settings**

This section describes the settings of the GOT, CC-Link IE TSN-equipped module, and Motion module in the following system configuration.

# $Point<sup>9</sup>$

For details on the CC-Link IE TSN-equipped module, refer to the following. MELSEC iQ-R CC-Link IE TSN User's Manual (Startup) MELSEC iQ-R CC-Link IE TSN Plus Master/Local Module User's Manual MELSEC iQ-F FX5 User's Manual (CC-Link IE TSN) For details on the Motion module, refer to the following. MELSEC iQ-R Motion Module User's Manual (Startup)

# **System configuration**

The following shows a system configuration example for connecting to the CC-Link IE TSN master/local module (RJ71GN11- T2)

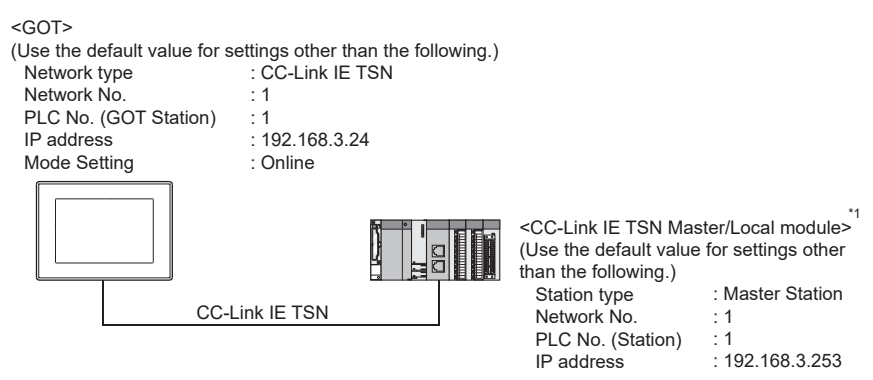

\*1 The CC-Link IE TSN master/local module is mounted on slot 0 of the base unit. The start I/O No. of the CC-Link IE TSN master/local module is set to "0".

# **[Parameter] in GX Works3**

The following shows a parameter setting example for connecting to the CC-Link IE TSN master/local module (RJ71GN11-T2).

 $Point<sup>0</sup>$ 

- For connection with the CC-Link IE TSN master/local module (RJ71GN11-T2) in a ring topology, use GX Works3 version 1.065T or later.
- For connection with the CC-Link IE TSN Plus master/local module (RJ71GN11-EIP), use GX Works3 version 1.082L or later.
- For connection with the CC-Link IE TSN master/local module (FX5-CCLGN-MS), use GX Works3 version 1.085P or later.

# **CPU parameter**

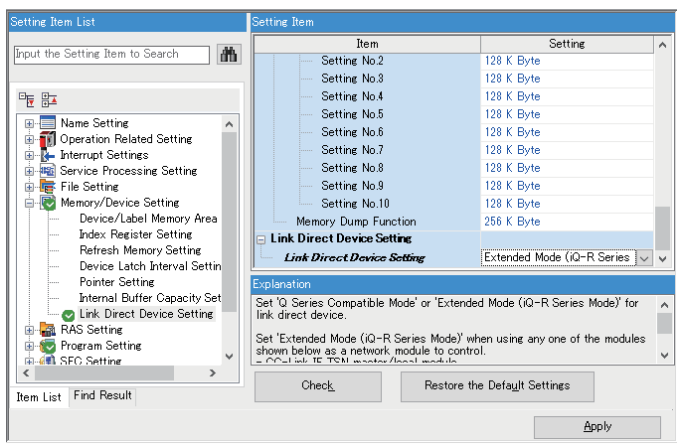

○: Necessary △: As necessary ×: Not necessary

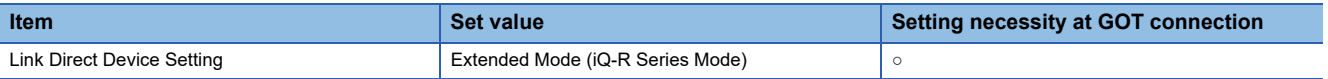

# **Module parameter**

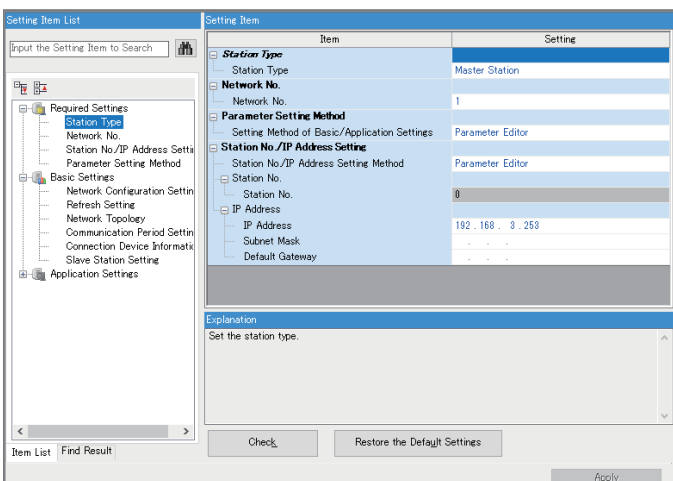

 $\circ$ : Necessary  $\triangle$ : As necessary ×: Not necessary

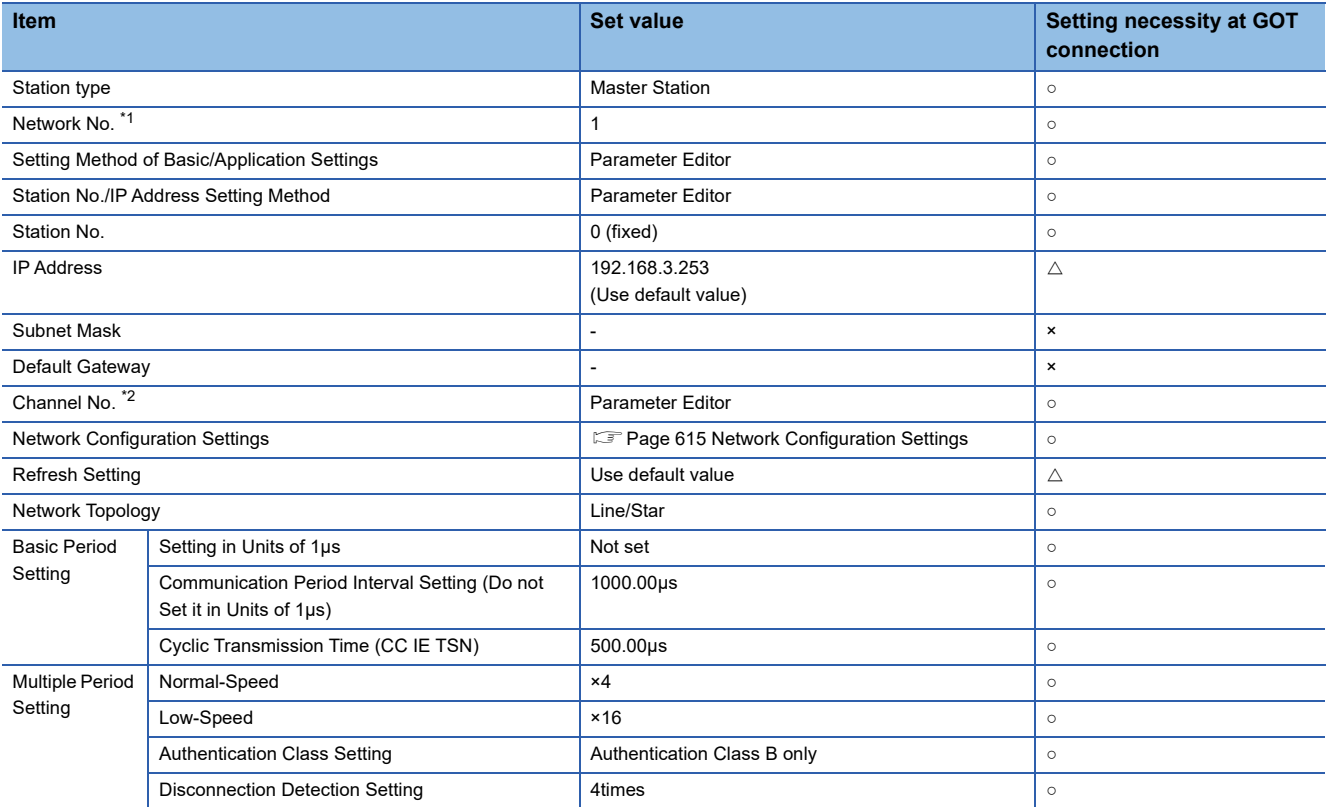

\*1 Specify the same network No. as that of the GOT.

\*2 Setting is required for connection to MELSECWinCPU (MELSEC iQ-R series).

 $Point <sup>0</sup>$ 

• When changing the module parameter

After writing module parameters to the PLC CPU, turn the PLC CPU OFF then back ON again, or reset the PLC CPU.

• When the GOT monitors a cyclic device of other stations

Set [Communication Mode] of the master station to [Multicast].

# <span id="page-616-0"></span>**Network Configuration Settings**

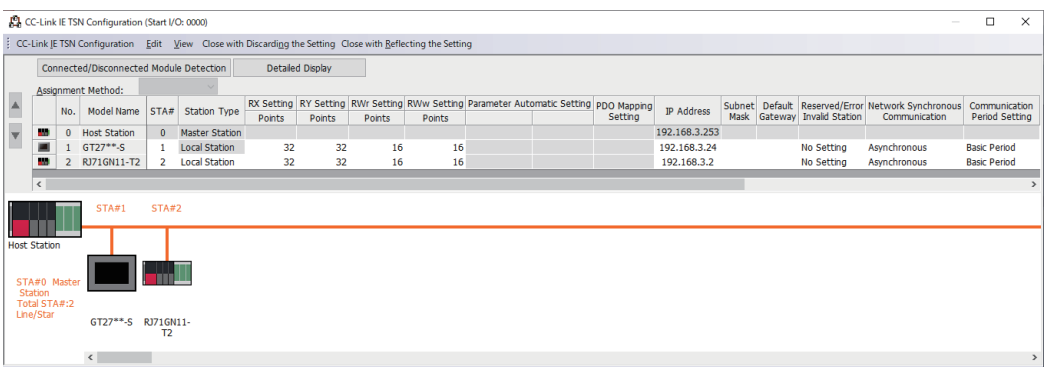

#### $\circ$ : Necessary  $\triangle$ : As necessary ×: Not necessary

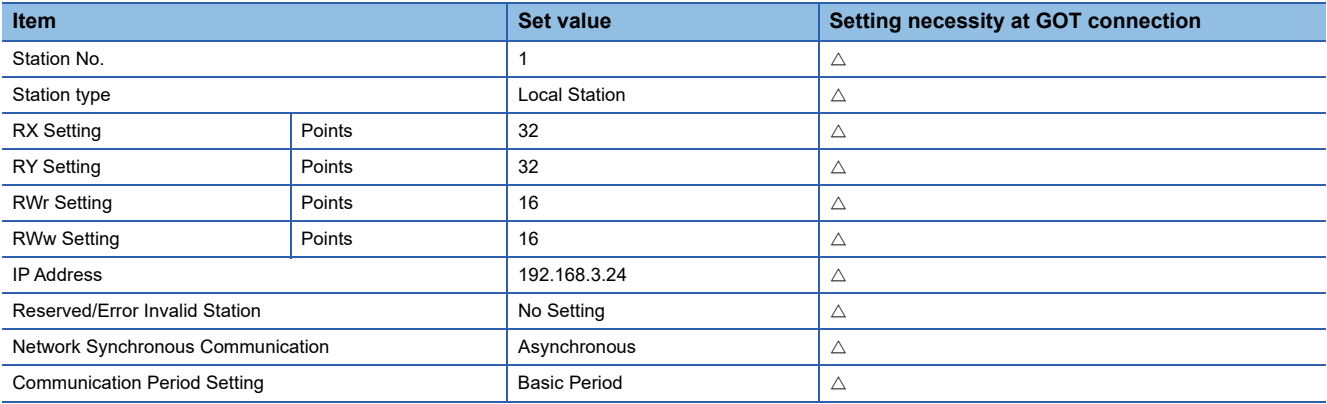

### **Routing setting**

Up to 238 [Target Station Network No.]s can be set.

However, the same target station network number cannot be set twice or more (multiple times).

Therefore, the one that can access to other station from the request source host GOT is 238 kinds of [Target Station Network No.]s.

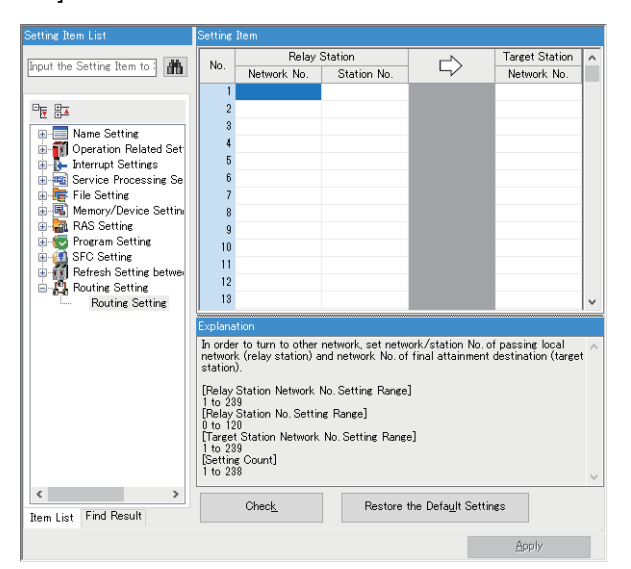

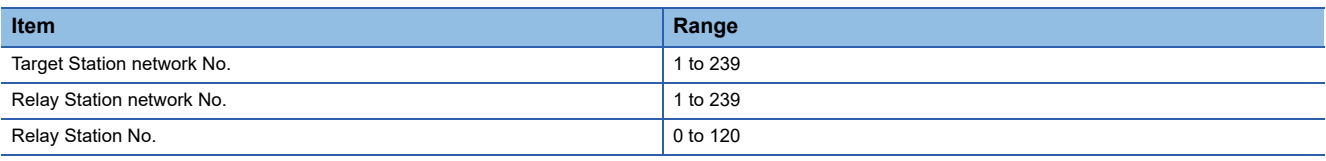

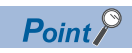

Routing parameter setting of request source

Routing parameter setting is also necessary for the request source GOT.

For the setting, refer to the following.

**F** [Page 611 Routing parameter setting](#page-612-0)

# **[Controller Setting] in GT Designer3**

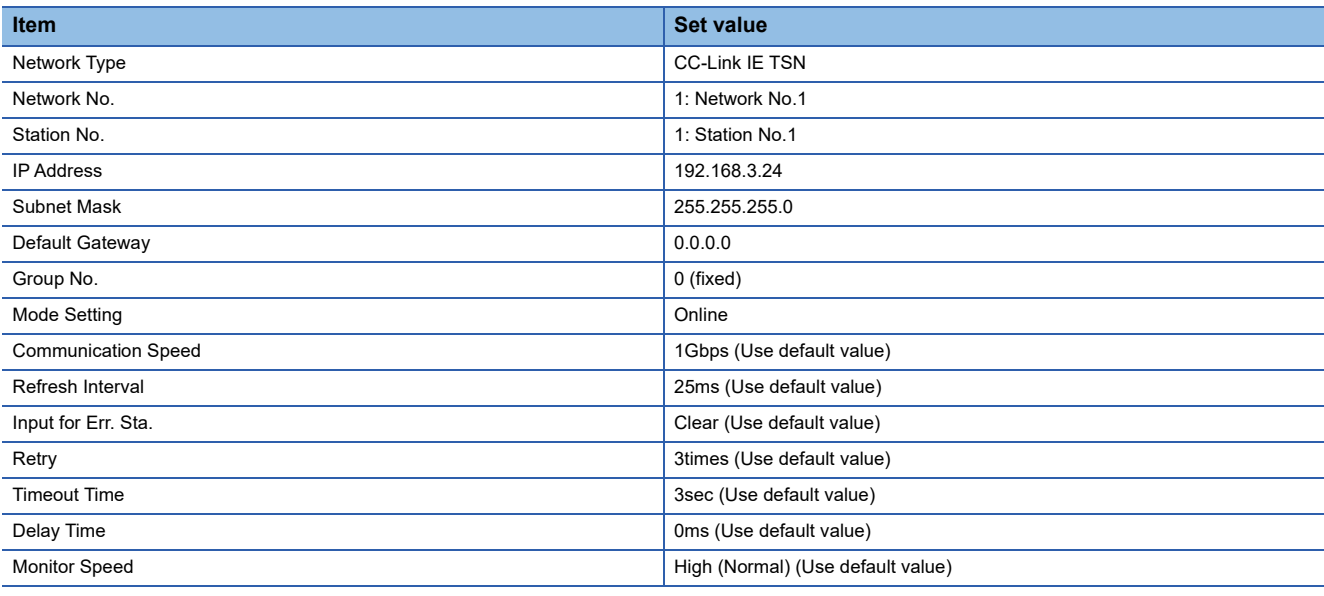

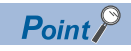

[Controller Setting] in GT Designer3

For the setting method of [Controller Setting] in GT Designer3, refer to the following.

Fage 604 Setting communication interface (Controller Setting)

# <span id="page-619-0"></span>**Firmware versions and supported functions**

Available functions differ depending on the firmware version of the CC-Link IE TSN communication unit.

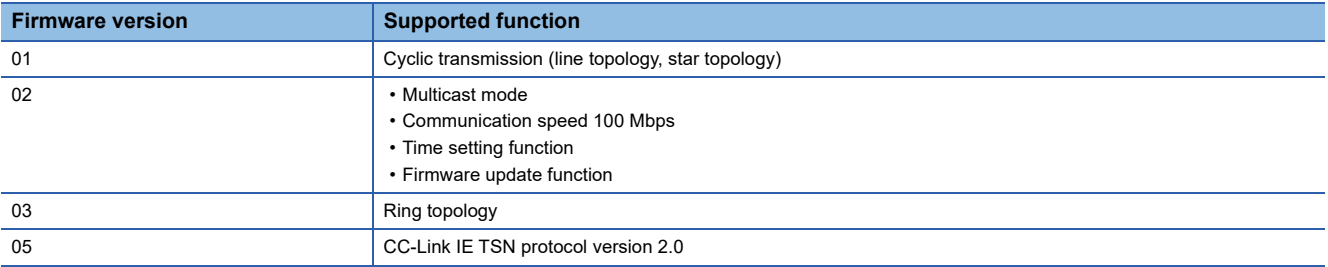

# **How to check the firmware version**

Check the firmware version of the communication unit by one of the following methods.

- Network status display
- Text display

### **Network status display**

Display the [CC-Link IE TSN Network status display] screen from the network status display of the GOT and check [F/W Version].

For details on the network status display, refer to the following.

GOT2000 Series User's Manual (Monitor)

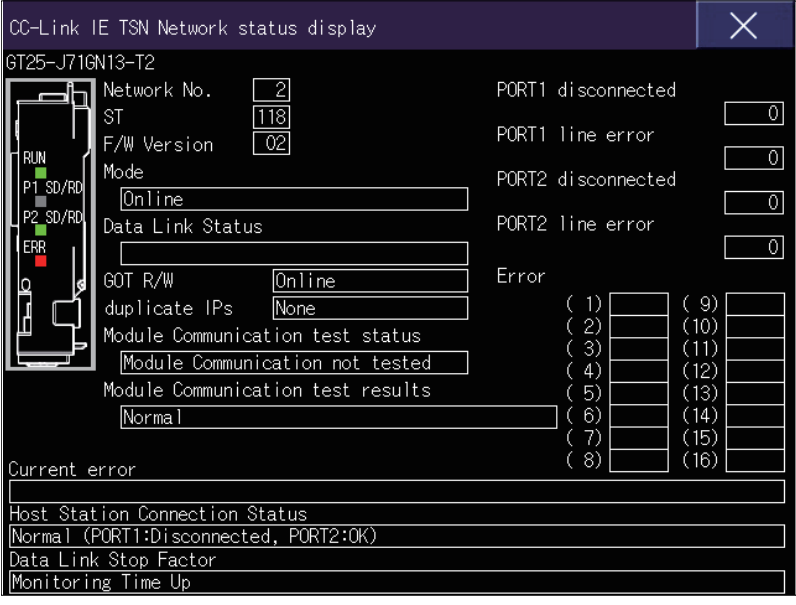

## **Text display**

Check the firmware version in the text display on the GOT.

Set the text display as follows.

- Device: SW003D
- Display digits: 2

For details on the text display, refer to the following.

GT Designer3 (GOT2000) Screen Design Manual

# **Firmware update**

Use the firmware update tool installed to a personal computer to update the firmware of the CC-Link IE TSN communication unit through a network.

The following shows how to execute firmware update.

# Point $\mathcal P$

• CC-Link IE TSN firmware update tool

For details of the firmware update tool, such as the operating environment, installation procedure, and operating procedure, refer to the following.

CC-Link IE TSN Firmware Update Tool Reference Manual

• CC-Link IE TSN communication unit

For details on the CC-Link IE TSN communication unit, refer to the following.

CC-Link IE TSN Communication Unit User's Manual

### **Connection method**

Use one of the following methods to connect the personal computer on which the firmware update tool is to run and the CC-Link IE TSN communication unit on the GOT.

### ■**Direct connection**

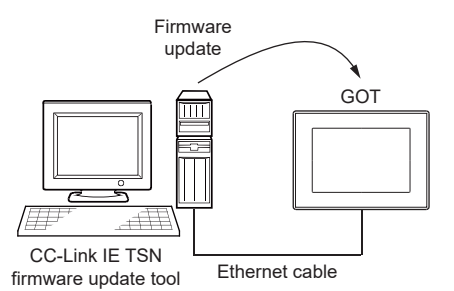

### ■**Connection via a hub**

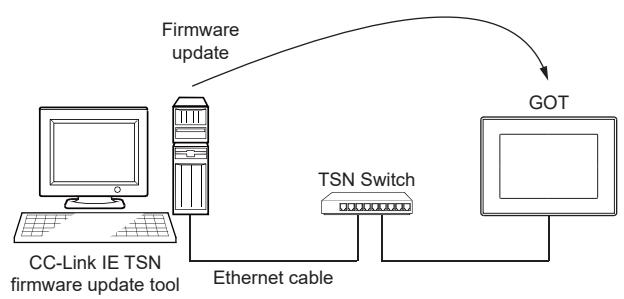

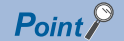

For the connection via a hub, use a TSN Switch.

For details on the TSN Switch, refer to the following.

MELSEC iQ-R CC-Link IE TSN User's Manual (Startup)

MELSEC iQ-R CC-Link IE TSN Plus Master/Local Module User's Manual

MELSEC iQ-R Motion Module User's Manual (Startup)

MELSEC iQ-F FX5 User's Manual (CC-Link IE TSN)

### **Firmware update procedure**

Update the firmware as follows.

*1.* Stop communication of the CC-Link IE TSN communication unit in which the firmware is updated. Perform one of the following operations to stop communication.

- Disconnect the master station from the network.
- Disconnect the host station from the network.
- *2.* Configure the settings required for the firmware update tool.

#### • Network configuration settings

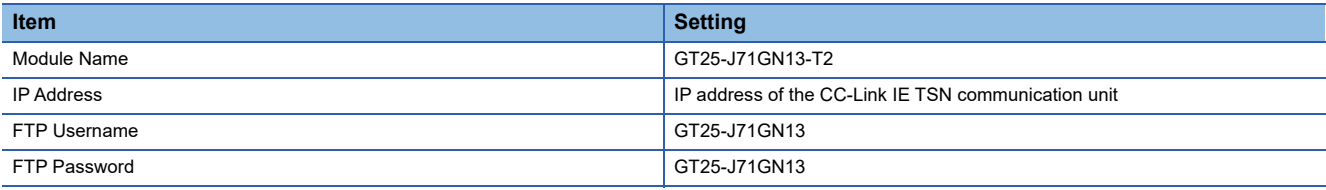

• Application settings

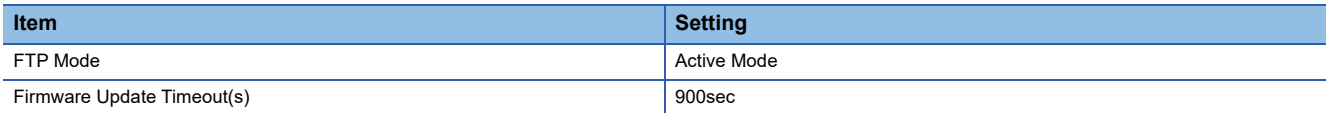

For the settings other than the above, refer to the following.

LaCC-Link IE TSN Firmware Update Tool Reference Manual

*3.* Update the firmware of the CC-Link IE TSN communication unit.

*4.* After the update, the GOT on which the unit is mounted is restarted.

After the restart, the CC-Link IE TSN communication unit operates with the updated firmware.

 $Point<sup>°</sup>$ 

Firmware file

For the firmware file used for update, contact your local sales office.

# **Precautions for firmware update**

The following shows the precautions for executing firmware update.

### **When firmware update is not performed**

Make sure to stop communication of the CC-Link IE TSN communication unit, and then execute firmware update. In the following cases, firmware update of the CC-Link IE TSN communication unit is not performed.

### ■**While CC-Link IE TSN Control (GS620.b0) is on.**

Turn off this bit.

For details on the CC-Link IE TSN Control (GS620.b0), refer to the following.

GT Designer3 (GOT2000) Screen Design Manual

### ■**While the CC-Link IE TSN communication unit is communicating**

Disconnect the master station or host station from the network to stop communication of the CC-Link IE TSN communication unit.

#### ■**While the GOT is being operated with GT Designer3**

Do not perform operations such as writing the package data and executing the GOT diagnostics with GT Designer3.

#### ■**Performing an operation that makes the GOT offline**

Do not perform any operation that makes the GOT offline in the utility.

### **Power-off during firmware update**

Do not turn off the GOT during firmware update.

Doing so may cause the CC-Link IE TSN communication unit to become unusable.

### **Hardware version of the CC-Link IE TSN communication unit**

Firmware update may not be available depending on the combination of the hardware and firmware versions of the CC-Link IE TSN communication unit.

If firmware update cannot be performed, check the error code of the firmware update tool.

#### **Firmware downgrade**

If the version of the firmware file used for the update tool is earlier than the firmware version of the target CC-Link IE TSN communication unit, a warning message prompting for downgrading is displayed.

Select a new firmware file to execute firmware update.

Otherwise, execute downgrading.

# **Connection status check after the GOT startup**

The connection with the network cannot be established until the connection check with the master station is completed after the GOT startup.

To check the status of connection with the master station, use the CC-Link IE TSN Connection Status (GS1297) of the GOT internal device.

For details on the CC-Link IE TSN Connection Status (GS1297), refer to the following.

GT Designer3 (GOT2000) Screen Design Manual

### **IP address duplication**

When a local station with the CC-Link IE TSN compatible switching hub connected (linked-up) is added, IP address duplication is not detected at the station to be added.

If IP address duplication (error code 1802H) is detected, disconnect the local station from the network.

Otherwise, a transient transmission may be performed to an unintended station because multiple stations with the same IP address exist on the network.

# **Multiple CPU configuration**

When accessing a CPU in a multiple CPU configuration via a CC-Link IE TSN network, ensure that the firmware version of the CPU is as shown below.

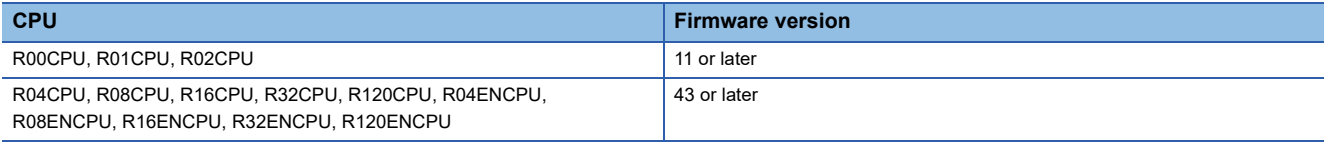

## **Ethernet connection with a CC-Link IE TSN-equipped module or Motion module**

The CC-Link IE TSN communication unit (GT25-J71GN13-T2) does not support the Ethernet connection.

For the Ethernet connection, use an Ethernet communication unit (GT25-J71E71-100) or Ethernet interface built in the GOT. For details on the Ethernet connection, refer to the following.

Fage 240 Connection to CC-Link IE TSN-equipped module

**[Page 242 Connection to Motion module](#page-243-0)** 

## **GT Designer3 version and CC-Link IE TSN communication unit firmware version**

The combination of the GT Designer3 version and CC-Link IE TSN communication unit (GT25-J71GN13-T2) firmware version is restricted.

The following shows the combinations of the GT Designer3 version and CC-Link IE TSN communication unit firmware version.

○: Available, ×: Not available

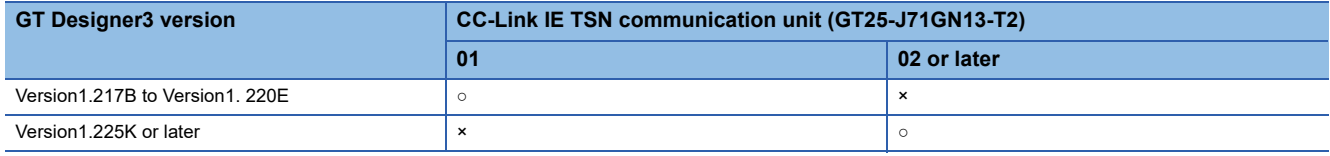

Update the firmware of the CC-Link IE TSN communication unit (GT25-J71GN13-T2) with firmware version 01 so that the GT Designer3 version 1.225K or later supports the unit.

For firmware update of the CC-Link IE TSN communication unit (GT25-J71GN13-T2), refer to the following.

**Fage 618 CC-Link IE TSN Communication Unit Firmware** 

### **Firmware versions of the CC-Link IE TSN-equipped module or Motion module on the master station and CC-Link IE TSN communication unit**

Depending on the combination of firmware versions of each module and the unit, the GOT cannot access the network.

The following shows the module and unit firmware version combinations.

○: Accessible, ×: Inaccessible

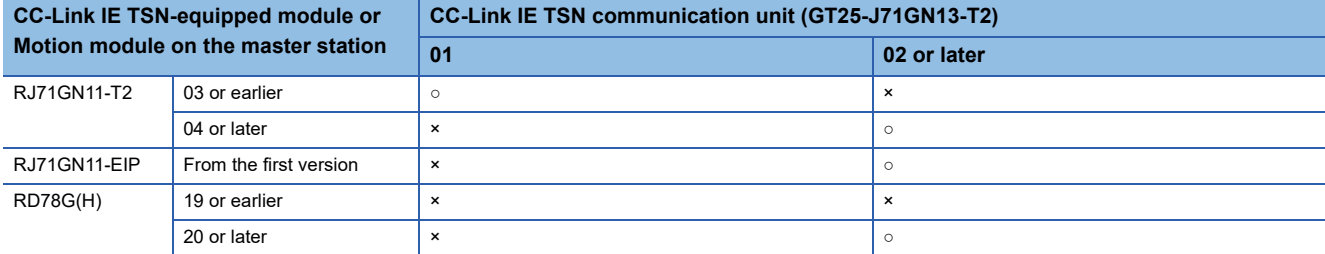

Update the firmware of the module or unit so that the GOT can access the network.

For firmware update of the CC-Link IE TSN-equipped module (RJ71GN11-T2, RJ71GN11-EIP) or Motion module

(RD78G(H)), refer to the following.

MELSEC iQ-R Module Configuration Manual

MELSEC iQ-R CC-Link IE TSN Plus Master/Local Module User's Manual

MELSEC iQ-R Motion Module User's Manual (Application)

For firmware update of the CC-Link IE TSN communication unit (GT25-J71GN13-T2), refer to the following.

**FF [Page 618 CC-Link IE TSN Communication Unit Firmware](#page-619-0)** 

### **When monitoring master and local stations on networks by transient transmission**

For monitoring of master and local stations on the same network as the GOT by transient transmission, target stations for monitoring depend on [Communication Mode] of the CC-Link IE TSN-equipped module or Motion module.

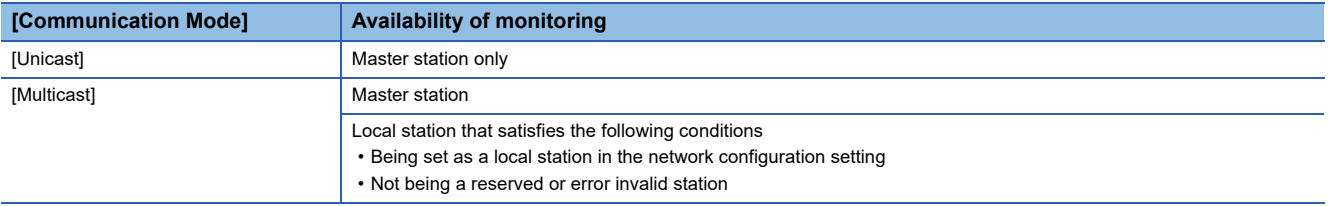

For the settings of the CC-Link IE TSN-equipped module or Motion module, refer to the following.

MELSEC iQ-R CC-Link IE TSN User's Manual (Application)

MELSEC iQ-R CC-Link IE TSN Plus Master/Local Module User's Manual

MELSEC iQ-R Motion Module User's Manual (Network)

MELSEC iQ-F FX5 User's Manual (CC-Link IE TSN)

To monitor master and local stations on other networks by transient transmission, relay data through the master station or local station that can be monitored on the same network as the GOT.

### **Connecting one PLC with multiple GOTs**

When multiple GOTs access one PLC simultaneously, writing (transient/cyclic) and reading (transient) data to/from the GOTs may slow down.

The following countermeasures can prevent this slowdown.

<Countermeasures>

### ■**Improving the PLC's response speed**

Insert a COM instruction on the PLC to increase the response speed. Note that caution is required as the scan time will increase.

### ■**Designing screens using cyclic devices**

Create screens using cyclic devices instead of transient devices.

### ■**Splitting connection destinations of the GOTs into multiple systems**

Add a master/local module to the PLC and split the connection destinations of the GOTs into multiple systems. Improve the current system configuration.

(Example of current system configuration)

In the following system configuration, the GOTs access one module.

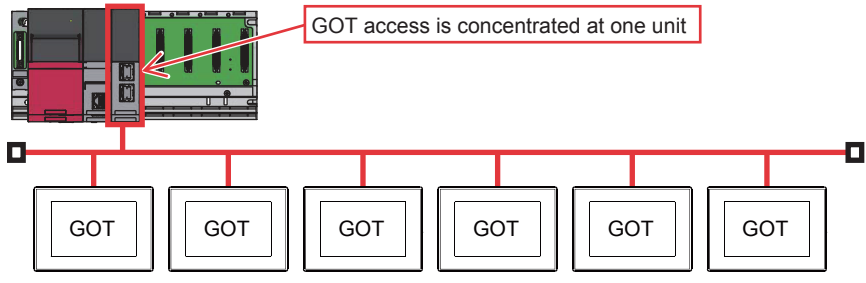

(Improvement measure)

• Adding a module to the PLC

Add a module to the PLC to disperse access destinations for the GOTs.

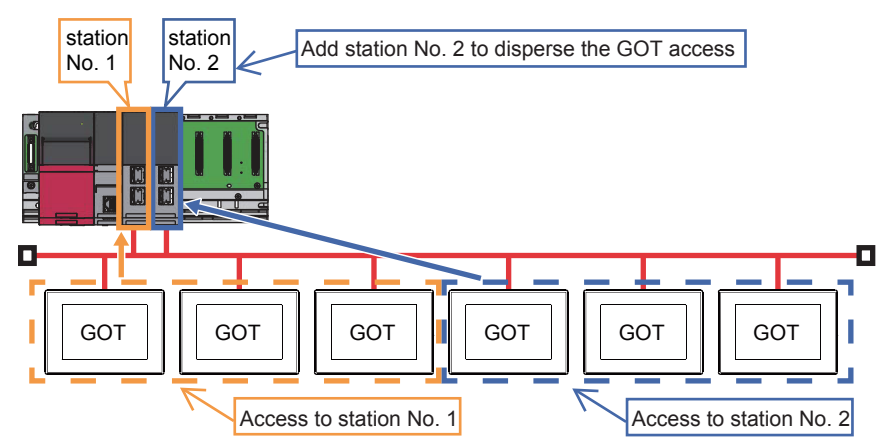

• Splitting the network

Split the network to disperse accesses from the GOTs.

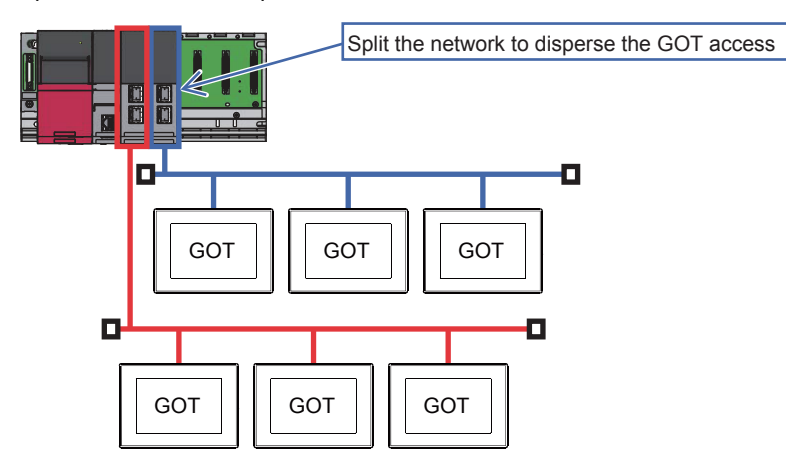

# **10 CC-Link IE CONTROLLER NETWORK CONNECTION**

- • [Page 625 Connectable Model List](#page-626-0)
- • [Page 632 System Configuration](#page-633-0)
- • [Page 633 GOT side settings](#page-634-0)
- • [Page 640 PLC Side Setting](#page-641-0)
- • [Page 661 Precautions](#page-662-0)

# <span id="page-626-0"></span>**10.1 Connectable Model List**

# **PLC/Motion CPU**

The following table shows the connectable models.

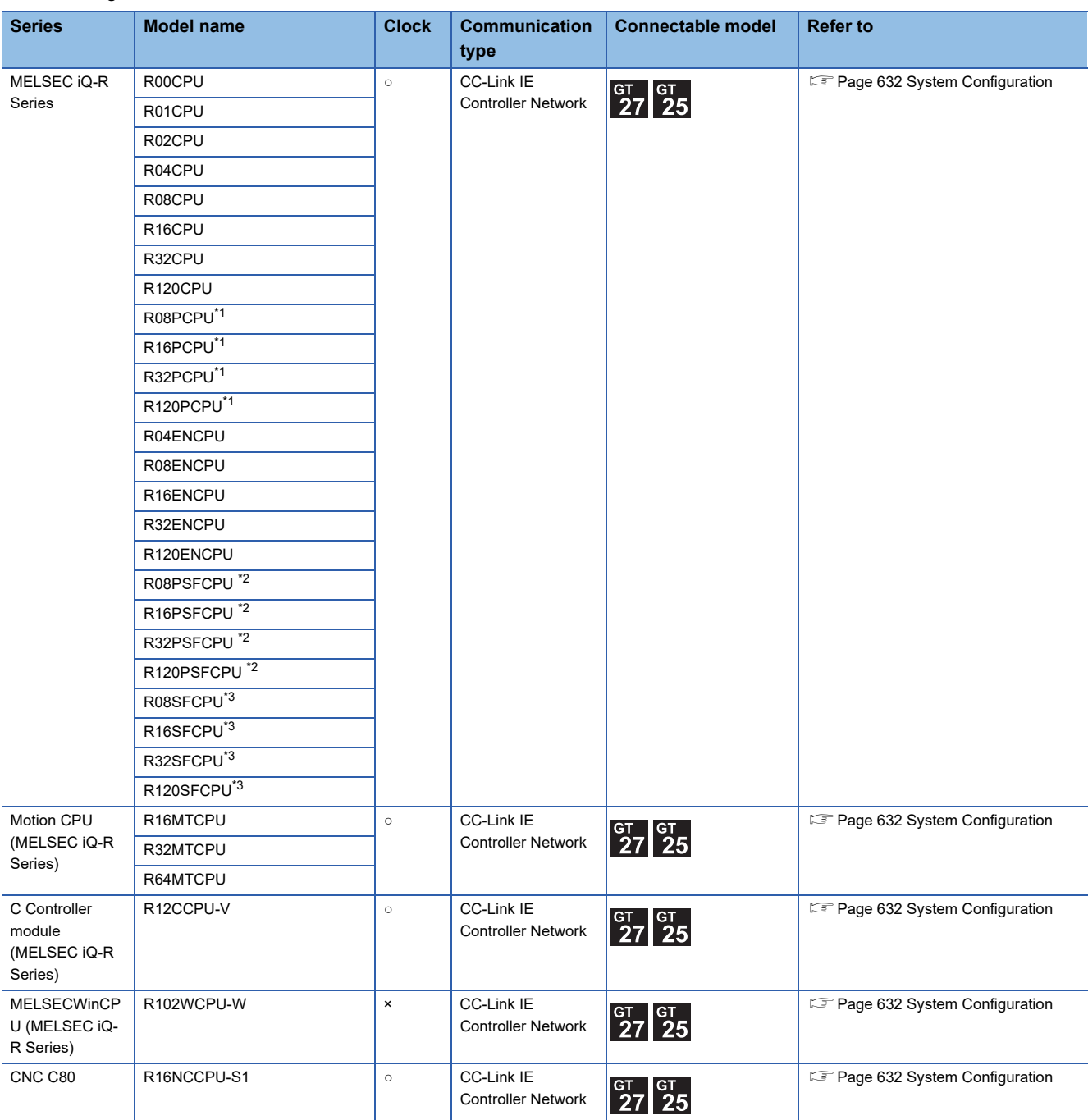

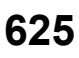

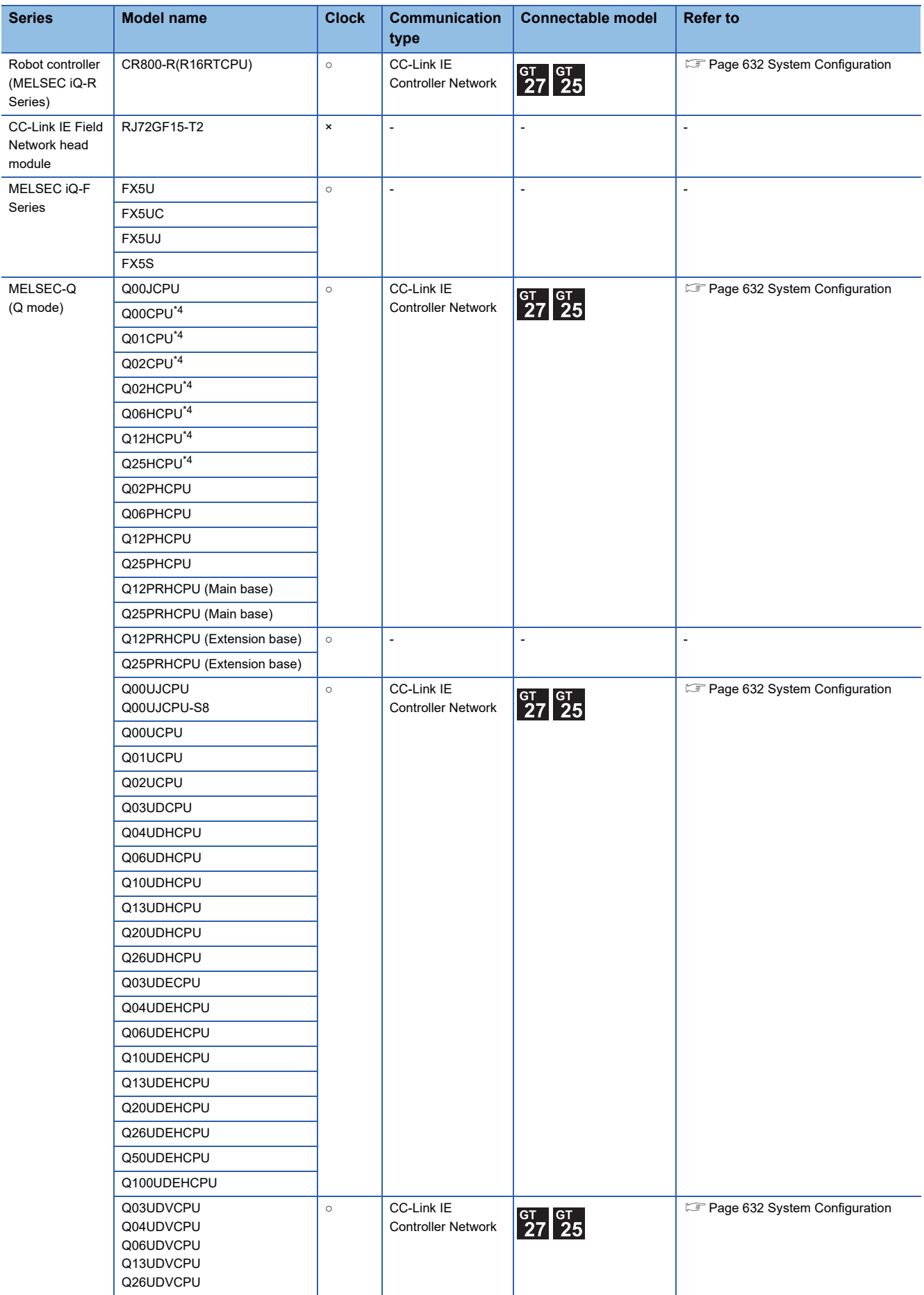

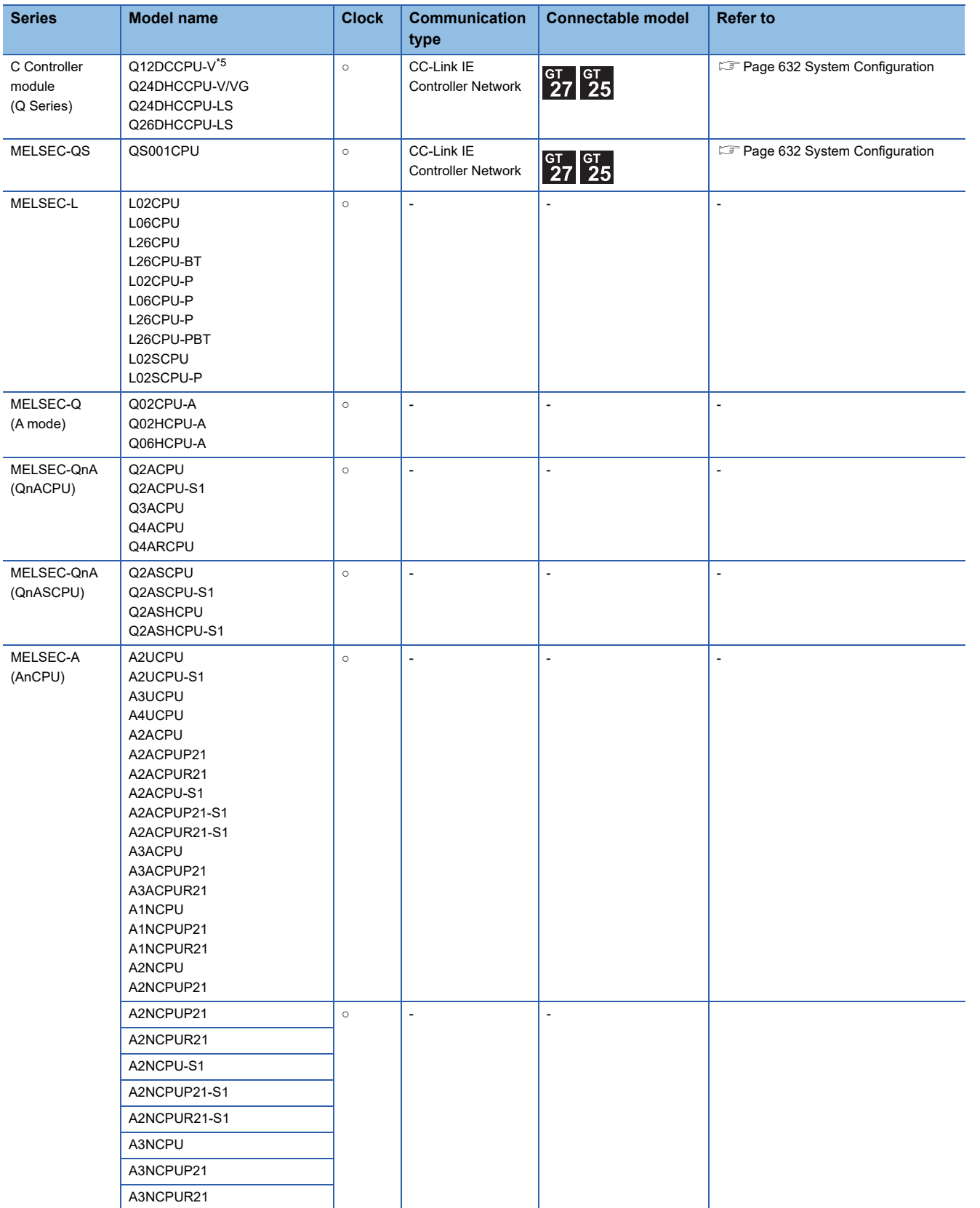

**10**

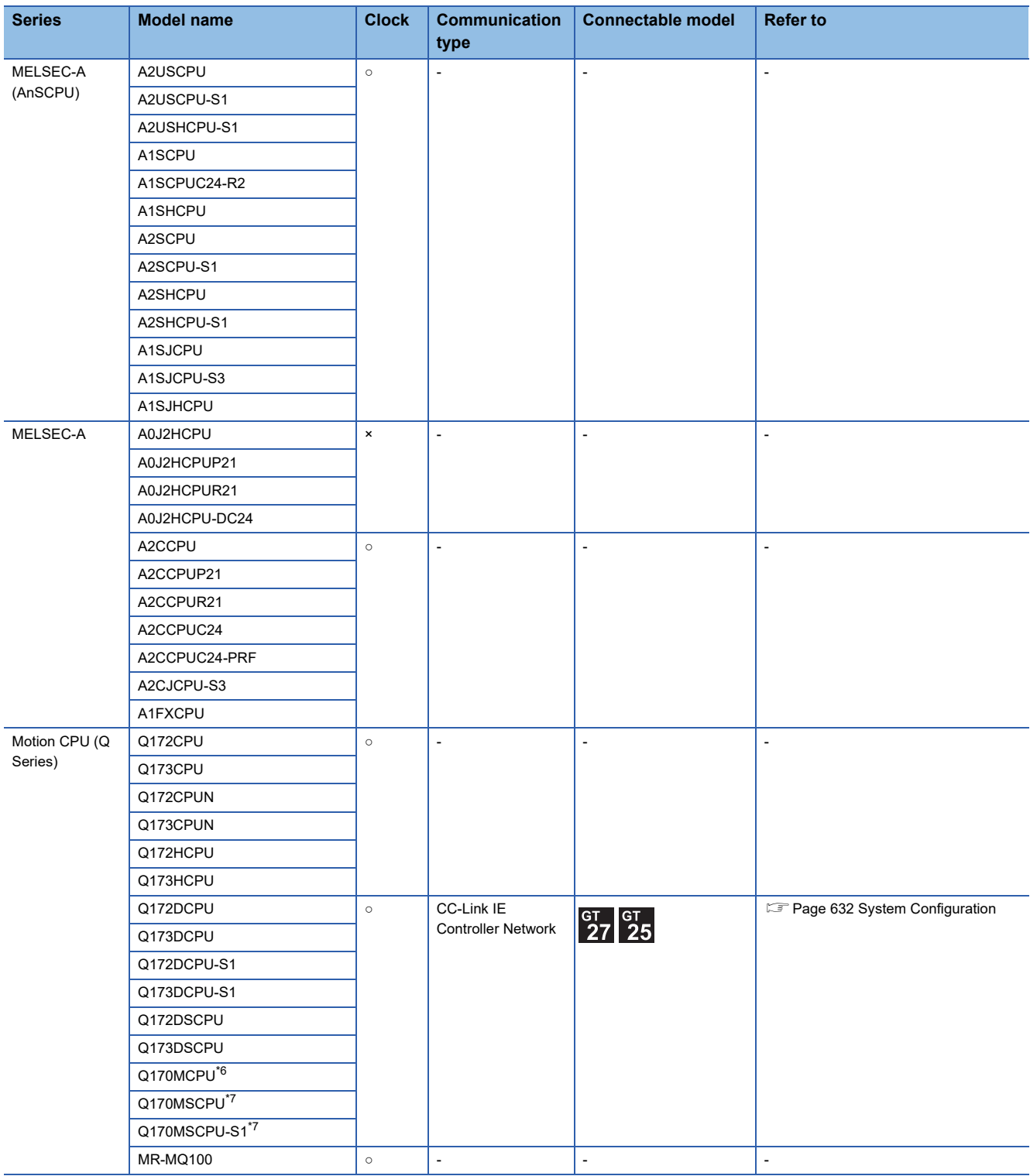

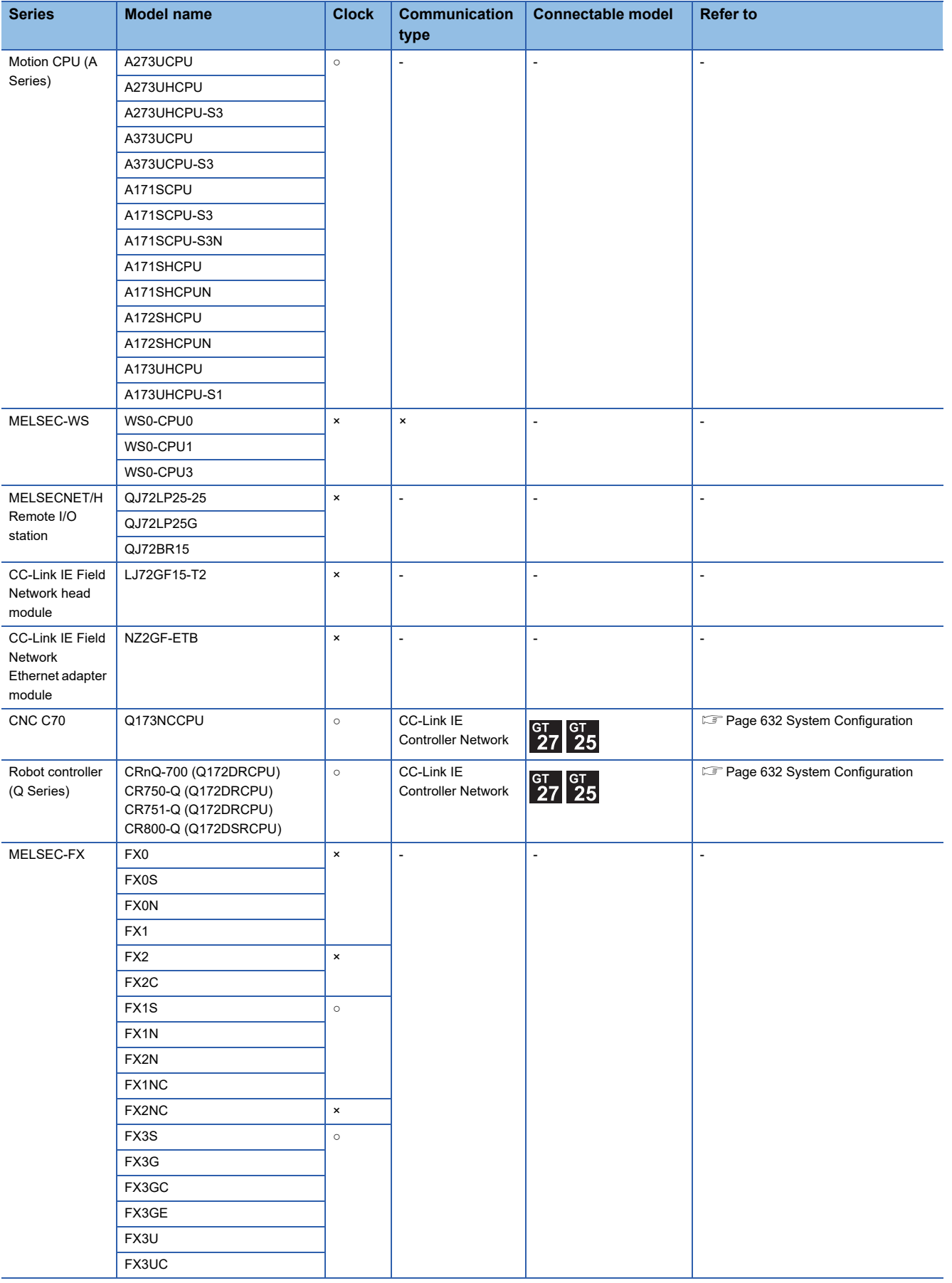

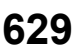

- \*1 Mount a redundant function module R6RFM next to the RnPCPU on the base unit when building a redundant system.
- \*2 Mount the SIL2 function module R6PSFM and redundant function module R6RFM next to the RnPSFCPU on the base unit.
- \*3 Mount a safety function module R6SFM next to the RnSFCPU on the base unit. The RnSFCPU and the safety function module R6SFM must have the same pair version. If their pair versions differ, the RnSFCPU does not operate.
- \*4 When in multiple CPU system configuration, use CPU function version B or later.
- \*5 Use a module with the upper five digits later than 12042.
- \*6 Only the first step can be used on the extension base unit (Q52B/Q55B).
- \*7 The extension base unit (Q5□B/Q6□B) can be used.

# **CC-Link IE Controller Network communication unit**

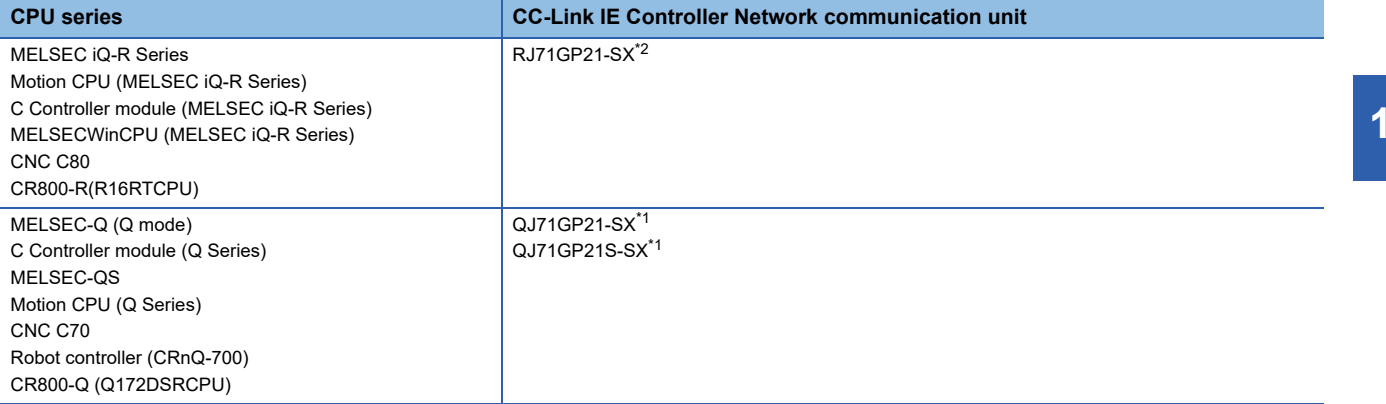

\*1 When the CC-Link IE Controller Network is in the extended mode, use a unit with the upper five digits of the serial No. 12052 or later.

\*2 Use firmware version 12 or higher when building a redundant system.

# <span id="page-633-0"></span>**10.2 System Configuration**

# **Connection to optical loop system**

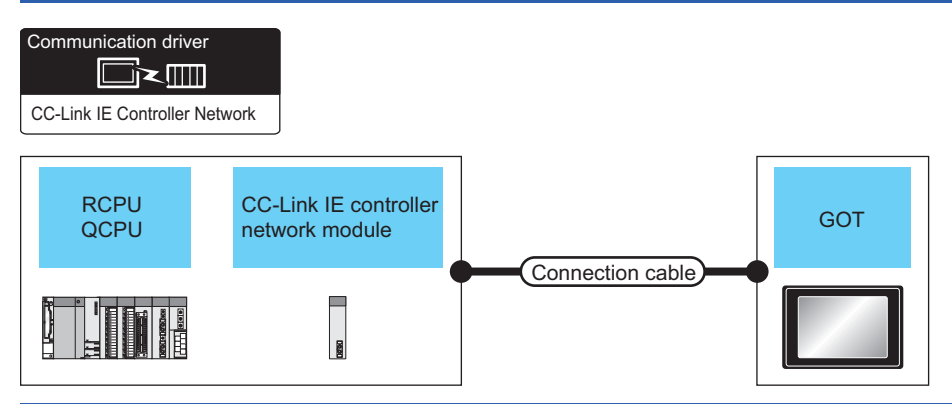

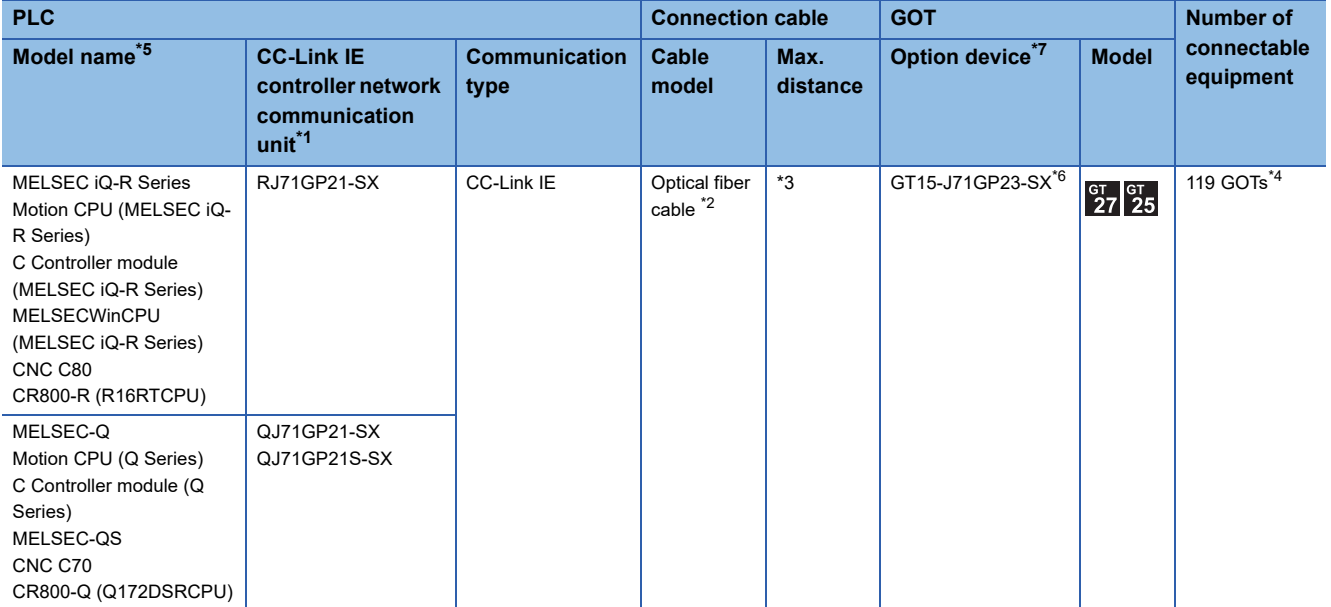

\*1 When the CC-Link IE Controller Network is in the extended mode, use a unit with the upper five digits of the serial No. 12052 or later. For the system configuration on the CC-Link IE Controller Network module side, refer to the following manual. CC-Link IE Controller Network Reference Manual

\*2 For the optical fiber cable, refer to the following manual. CC-Link IE Controller Network Reference Manual

\*3 The overall extension cable length and the length between stations vary depending on the cable type to be used and the total number of stations.

For details, refer to the following manual.

CC-Link IE Controller Network Reference Manual

\*4 When Universal model QCPUs is a control station, up to 119 GOTs can be connected. When a QCPU other than Universal model QCPU is the control station, the number of connectable GOTs is 63 units (at most). Basic model QCPU and the QSCPU cannot be used as the control station.

- \*5 When the CC-Link IE Controller Network is in the extended mode, only MELSEC-Q series Universal model QCPU can be used.
- \*6 When the CC-Link IE Controller Network is in the extended mode, use a module with the serial No. 02910908\*\*\*\*\*\*\* or later.
- \*7 GT25-W and GT2505-V do not support option devices.

# <span id="page-634-0"></span>**10.3 GOT side settings**

# <span id="page-634-1"></span>**Setting communication interface (Controller Setting)**

#### Set the channel of connecting equipment.

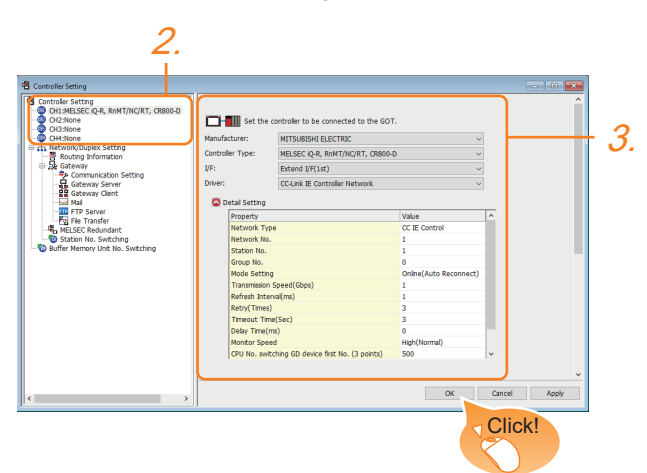

- *1.* Select [Common] → [Controller Setting] from the menu.
- *2.* In the [Controller Setting] window, select the channel No. to be used from the list menu.
- *3.* Set the following items.
- [Manufacturer]: [MITSUBISHI ELECTRIC]
- [Controller Type]: Configure the setting according to the controller to be connected.
- [I/F]: Interface to be used
- [Driver]: [CC-Link IE Controller Network]
- [Detail Setting]: Configure the settings according to the usage environment.
- **F** [Page 634 Communication detail settings](#page-635-0)
- *4.* When you have completed the settings, click the [OK] button.

### $Point$

The settings of connecting equipment can be confirmed in [I/F Communication Setting]. For details, refer to the following.

**[Page 54 I/F communication setting](#page-55-0)** 

# <span id="page-635-0"></span>**Communication detail settings**

Make the settings according to the usage environment.

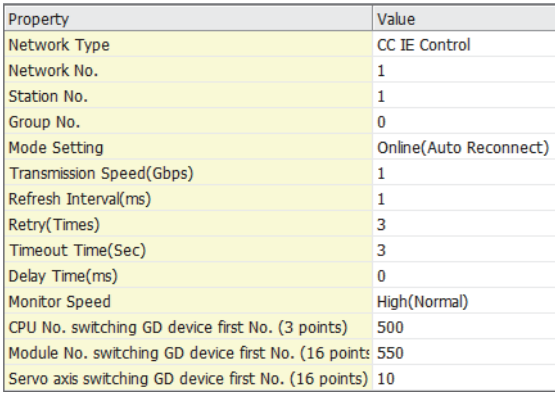

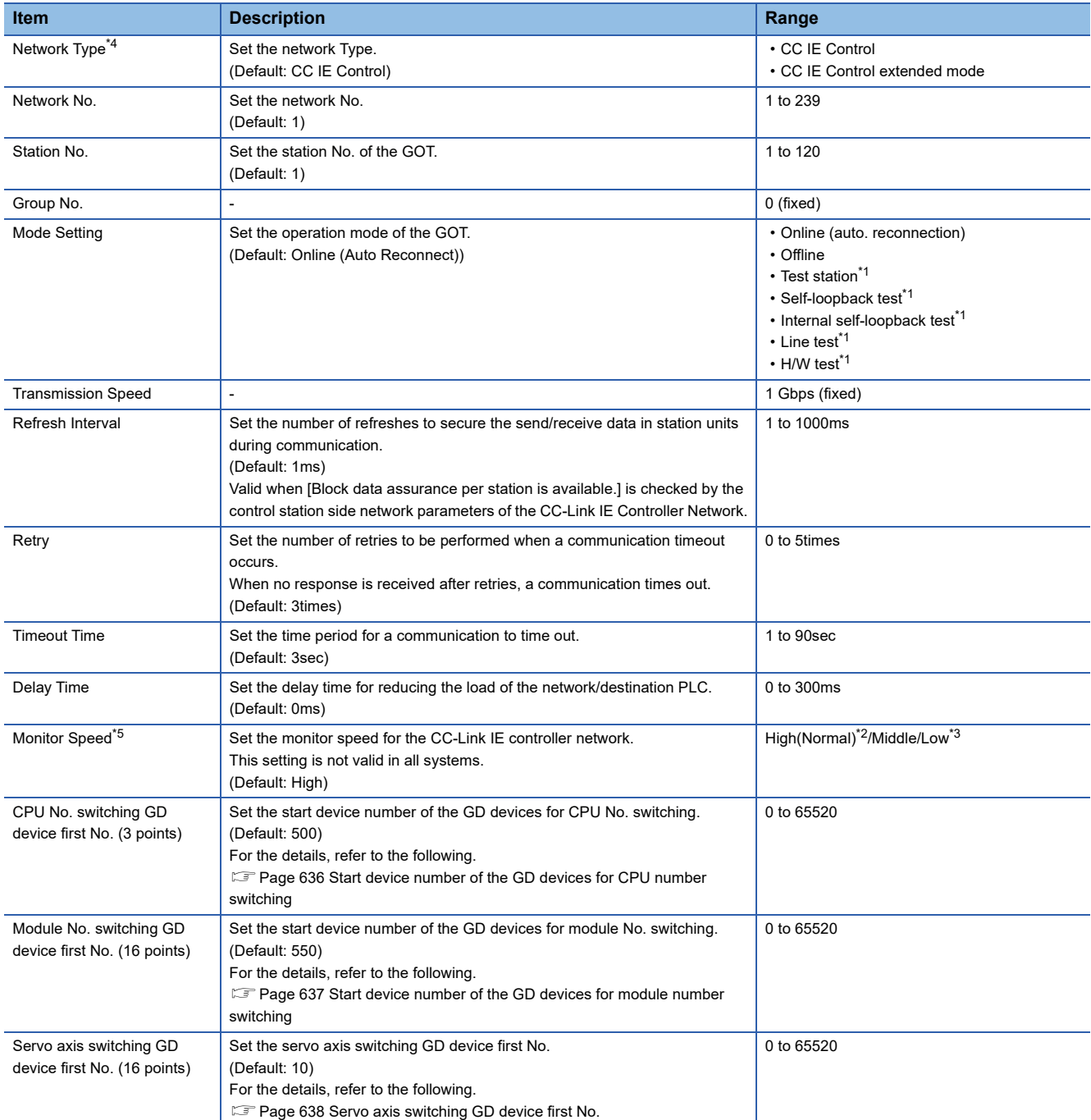

- \*1 For details, refer to the following manual.
- CC-Link IE Controller Network Reference Manual
- \*2 This range is effective when collecting a large amount of data (such as logging and recipe function) on other than the monitor screen. However, the range may affect the sequence scan time when connecting to Q00UJ/Q00U/Q01U/Q02UCPU or Q00J/Q00/Q01CPU. If you want to avoid the influence on the sequence scan time, do not set [High(Normal)]. (This setting hardly affects QCPUs other than the above.)
- \*3 Set this item if you want to avoid the influence on the sequence scan time further than the [Middle] setting when connecting to Q00UJ/ Q00U/Q01U/Q02UCPU or Q00J/Q00/Q01CPU.
	- However, the monitor speed may be reduced.
- \*4 When the CC-Link IE Controller Network is in the extended mode, set to [CC IE Control extended mode]. The extended mode can be used in GT Designer3 version 1.22Y or later.
- \*5 When using a global label, to read or write more than 235 two-byte characters, set the [Monitor speed] to [High (Standard)] or [Middle]. If [Monitor speed] is set to [Low], a system error occurs when reading or writing. For details, refer to the following manual.

GT Designer3 (GOT2000) Screen Design Manual

# Point $\mathcal P$

#### • Switch setting example

For the switch setting example, refer to the following.

**[Page 640 PLC Side Setting](#page-641-0)** 

• Communication interface setting by Utility

The communication interface setting can be changed on the Utility's [Communication Settings] after writing [Controller Setting] of project data.

For details on the Utility, refer to the following manual.

GOT2000 Series User's Manual (Utility)

• Precedence in communication settings

When settings are made by GT Designer3 or the Utility, the latest setting is effective.

• Network type

Be sure to set the same network types for the CPU side and the GOT side. If the net work types of the CPU side and the GOT side are different, an error is displayed in the system alarm of the GOT side.

## <span id="page-637-0"></span>**Start device number of the GD devices for CPU number switching**

### ■**Specifying a CPU number with a device**

[CPU No.] can be specified with the GOT internal registers (GD devices) by specifying a value (100 to 102) to [CPU No.] in the device setting dialog in GT Designer3.

Set the start device number of the GD devices to be used in [CPU No. switching GD device first No. (3 points)].

Specify [CPU No.] with the three consecutive GD devices, starting the set device number.

When [500] is set to [CPU No. switching GD device first No. (3 points)], GD500 to GD502 are used to specify [CPU No.] as shown in the following table.

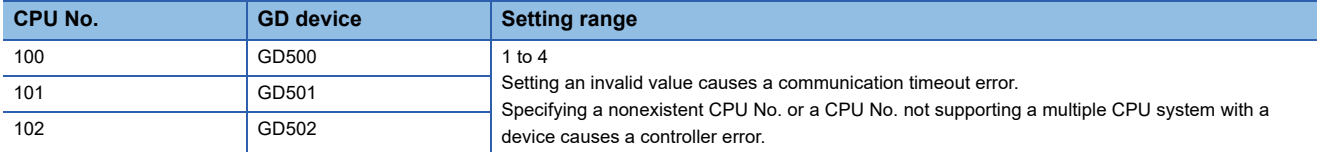

### ■**Specifying a CPU number with a device on the initially-displayed screen**

Set [CPU No. switching GD device first No. (3 points)] so that the values of the GD devices are retained and monitored upon the GOT startup.

### ■**Specifying a CPU number with a device in a multi-channel connection**

If the setting range of [CPU No. switching GD device first No. (3 points)] set in each channel overlaps, the monitoring target CPU No. set to each channel is switched simultaneously.

Set [CPU No. switching GD device first No. (3 points)] in each channel so that the setting range does not overlap.

### ■**Specifying a CPU number and a station number with devices in a multi-channel connection**

When GD10 to GD25 are used to specify the station No. of an inverter or non-Mitsubishi temperature controller connected, setting [10] to [CPU No. switching GD device first No. (3 points)] in a different channel switches the monitoring target CPU No. and station No. of an inverter or non-Mitsubishi temperature controller set to each channel simultaneously.

Set [CPU No. switching GD device first No. (3 points)] so that the setting range does not overlap the station No. of an inverter or non-Mitsubishi temperature controller.

### <span id="page-638-0"></span>**Start device number of the GD devices for module number switching**

### ■**Specifying a module number with a device**

In a connection via a simple motion module, [Unit No.] can be specified with the GOT internal registers (GD devices) by specifying a value (100 to 10F) to [Unit No.] in the device setting dialog in GT Designer3.

Set the start device number of the GD devices to be used in [Module No. switching GD device first No. (16 points)].

Specify [Unit No.] with the 16 consecutive GD devices, starting the set device number.

When [550] is set to [Module No. switching GD device first No. (16 points)], GD550 to GD565 are used to specify [Unit No.] as shown in the following table.

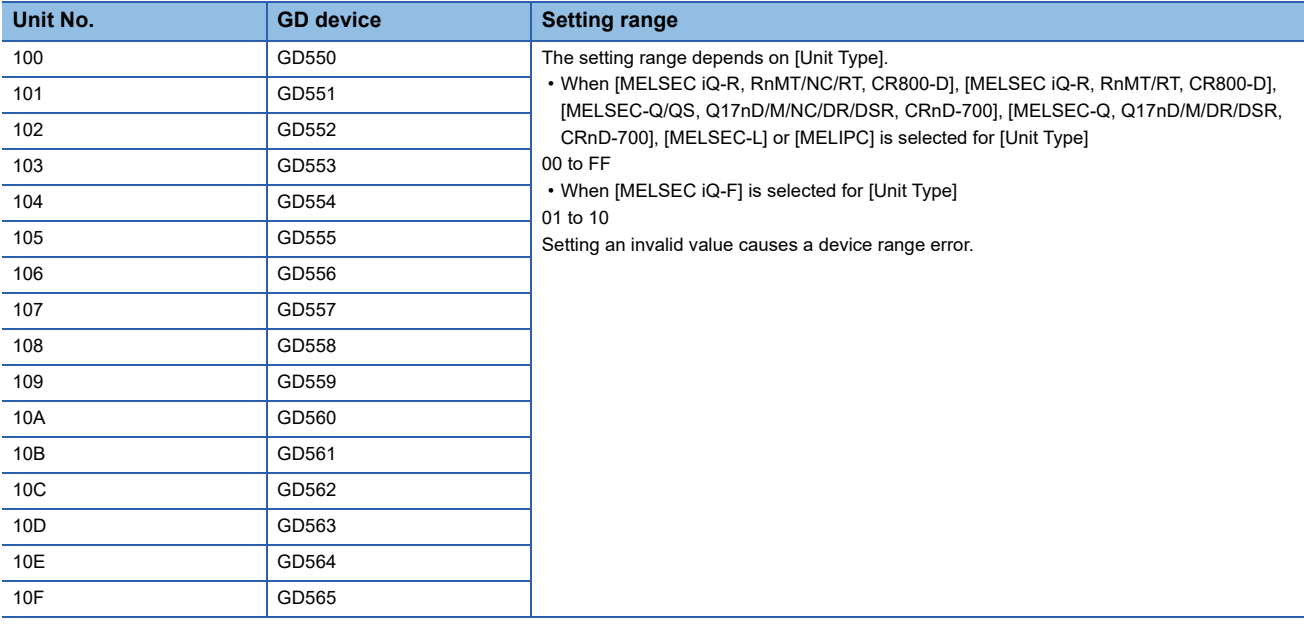

#### ■**Specifying a module number with a device on the initially-displayed screen**

Set [Module No. switching GD device first No. (16 points)] so that the values of the GD devices are retained and monitored upon the GOT startup.

#### ■**Specifying a module number with a device in a multi-channel connection**

If the setting range of [Module No. switching GD device first No. (16 points)] set in each channel overlaps, the module No. of the simple motion module via the servo amplifier device of each channel is switched simultaneously. Set [Module No. switching GD device first No. (16 points)] for each channel so that the setting range does not overlap.

### ■**Specifying a station number and a module number with devices in a multi-channel connection**

When GD10 to GD25 are used to specify the station No. of an inverter or non-Mitsubishi temperature controller connected, setting [10] to [Module No. switching GD device first No. (16 points)] switches the module No. of the simple motion module via the servo amplifier device and the station No. of an inverter or non-Mitsubishi temperature controller set to each channel simultaneously.

Set [Module No. switching GD device first No. (16 points)] so that the setting range does not overlap the station No. of an inverter or non-Mitsubishi temperature controller.

### <span id="page-639-0"></span>**Servo axis switching GD device first No.**

### ■**Indirect specification of the servo axis No.**

In a connection via a motion CPU or simple motion module, a servo axis No. can be specified with the GOT internal registers (GD devices) by specifying a value (100 to 115) to the axis No. of the servo amplifier device.

Set the start device number of the GD devices to be used in [Servo axis switching GD device first No. (16 points)].

Specify a servo axis number with 16 consecutive GD devices, starting the set device number.

When [10] is set to [Servo axis switching GD device first No. (16 points)], GD10 to GD25 are used to specify a servo axis number as shown in the following table.

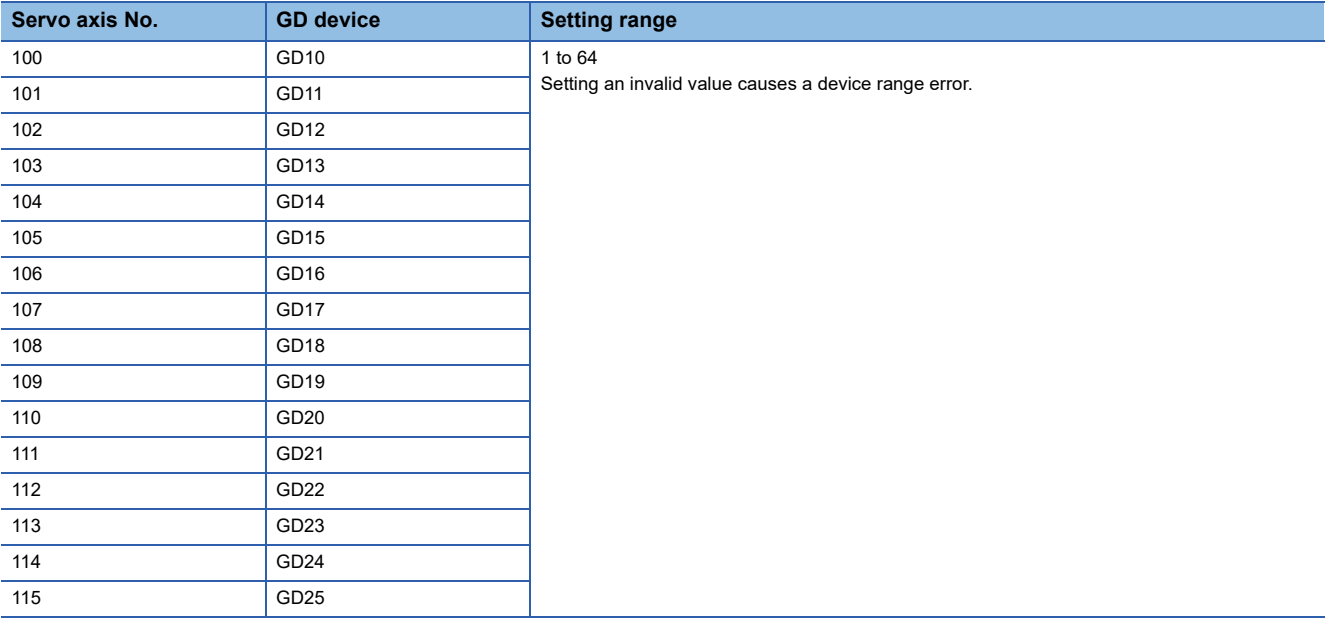

### ■**Specifying a servo axis number with a device on the initially-displayed screen**

Set [Servo axis switching GD device first No. (16 points)] so that the values of the GD devices are retained and monitored upon the GOT startup.

### ■**Specifying a servo axis number with a device in a multi-channel connection**

If the setting rage of [Servo axis switching GD device first No. (16 points)] set in each channel overlaps, the axis No. of the servo amplifier of each channel is switched simultaneously.

Set [Servo axis switching GD device first No. (16 points)] for each channel so that the setting range does not overlap.

### ■**Specifying a station number and a servo axis number with devices in a multi-channel connection**

When GD10 to GD25 are used to specify the station No. of an inverter or non-Mitsubishi temperature controller connected, setting [10] to [Servo axis switching GD device first No. (16 points)] switches the axis No. of the servo amplifier and the station No. of an inverter or non-Mitsubishi temperature controller set to each channel simultaneously.

Set [Servo axis switching GD device first No. (16 points)] so that the setting range does not overlap the station No. of an inverter or non-Mitsubishi temperature controller.

# <span id="page-640-0"></span>**Routing parameter setting**

Up to 64 [Transfer Network No.]s can be set.

However, the same transfer network number cannot be set twice or more (multiple times).

Therefore, the one that can access to other station from the request source host GOT is 64 kinds of [Transfer Network No.]s.

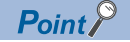

Routing parameter setting

When communicating within the host network, routing parameter setting is unnecessary. For details of routing parameters, refer to the following manual. MELSEC iQ-R CPU Module User's Manual (Application) MELSEC-Q CC-Link IE Controller Network Reference Manual

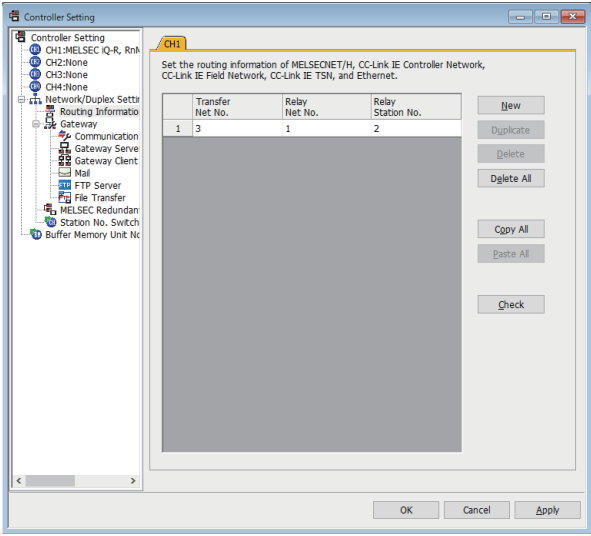

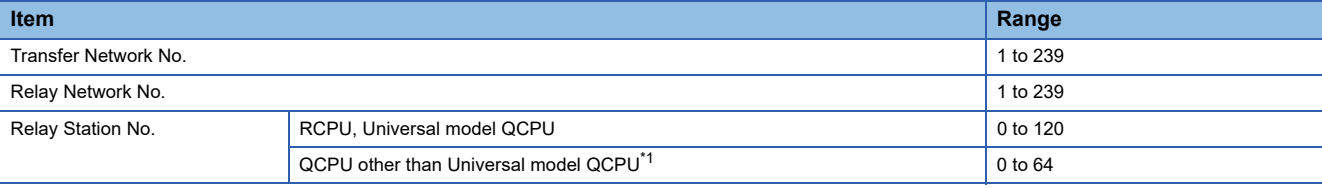

\*1 Basic model QCPU and the QSCPU are not included.

### $Point<sup>°</sup>$

• Routing parameter setting of relay station

Routing parameter setting is also necessary for the relay station.

For the setting, refer to the following.

**F** [Page 640 PLC Side Setting](#page-641-0)

• Parameter reflection function of MELSOFT Navigator

The color of the cells for the items which are reflected to GT Designer3 from MELSOFT Navigator changes to green. Set items, which are displayed in green cells, from the MELSOFT Navigator.

When the settings of Transfer network No., Relay network No. or Relay station No. are reflected to the parameter from the MELSOFT Navigator, those settings are added. Items set in advance are not deleted.However, if the target network No. overlaps, the item set in advance is overwritten.

The routing information is used manually by the user when the data is created. Therefore, after changing the network configuration by MELSOFT Navigator, create a routing information again. For details of the creation of the routing information, refer to the MELSOFT Navigator help.

# <span id="page-641-0"></span>**10.4 PLC Side Setting**

This section describes the settings of the GOT and CC-Link IE controller network module in the following case of system configuration.

### $Point<sup>9</sup>$

• CC-Link IE Controller Network module

For details of the CC-Link IE Controller Network module, refer to the following manual.

LaCC-Link IE Controller Network Reference Manual

• Checking Data-Link status

Refer to the followings.

Fage 92 Access Range for Monitoring Stations on Network Systems

# **Connection to MELSEC iQ-R series**

# **System configuration1 (Network Type: CC IE Control)**

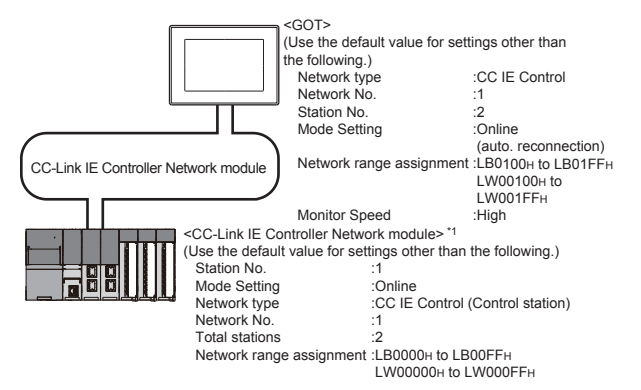

\*1 The CC-Link IE Controller Network module is mounted on slot 0 of the base unit. The start I/O No. of the CC-Link IE Controller Network module is set at [0].

### **System configuration1 (Network Type: CC IE Control extended mode)**

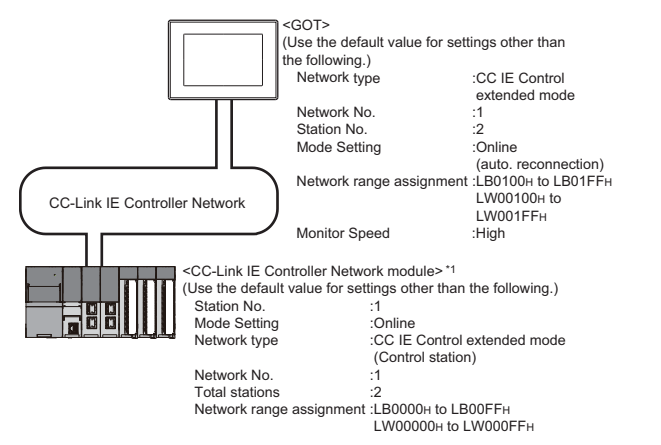

\*1 The CC-Link IE Controller Network module is mounted on slot 0 of the base unit. The start I/O No. of the CC-Link IE Controller Network module is set at [0].

# **Parameter settings (Connecting to MELSEC iQ-R series) of System configuration1 (Network Type: CC IE Control)**

### ■**[Module parameter] of GX Works3**

• Module parameter

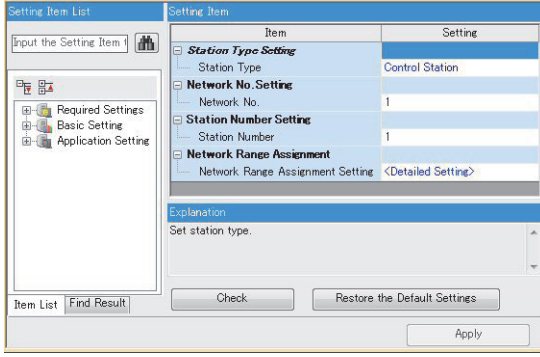

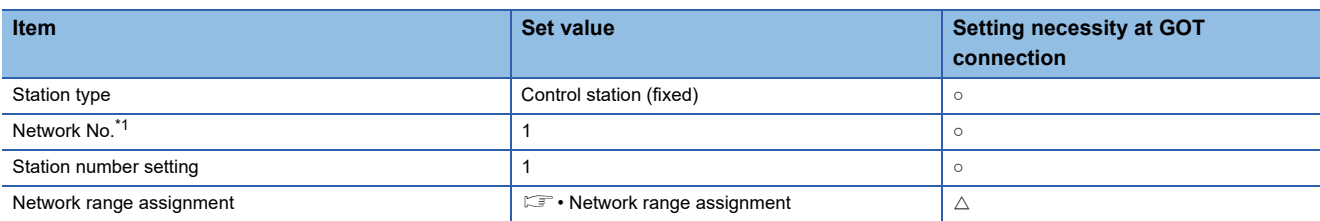

○: Necessary △: As necessary ×: Not necessary

- \*1 Specify the same network No. as that of the GOT.
- Network range assignment

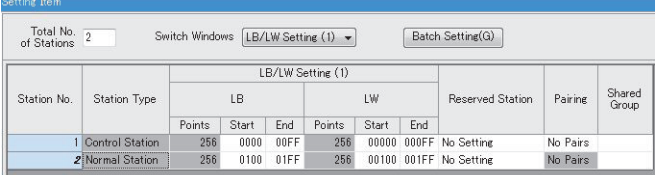

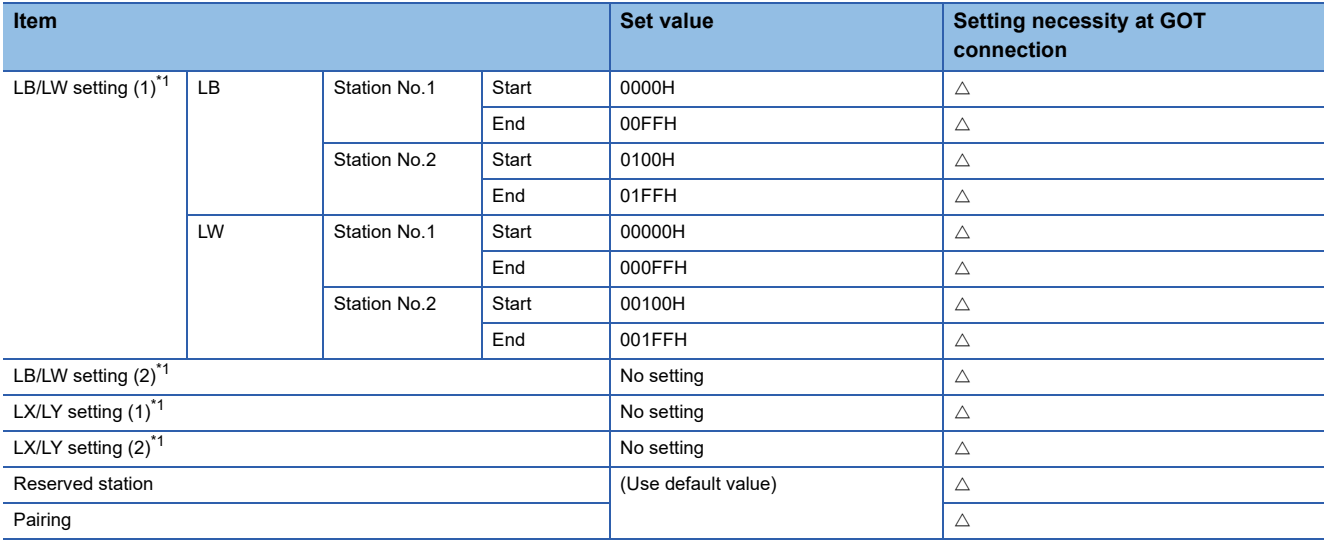

○: Necessary △: As necessary ×: Not necessary

\*1 Be sure to set it to perform the cyclic transmission.

 $Point$ 

When changing the module parameter

After writing module parameters to the PLC CPU, turn the PLC CPU OFF then back ON again, or reset the PLC CPU.

• Routing setting

Up to 238 [Target Station Network No.]s can be set.

However, the same target station network number cannot be set twice or more (multiple times).

Therefore, the one that can access to other station from the request source host GOT is 238 kinds of [Target Station Network No.]s.

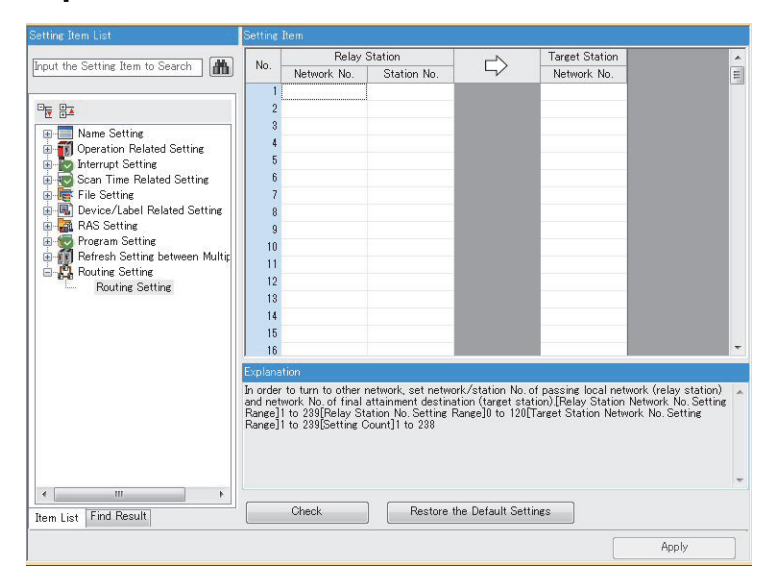

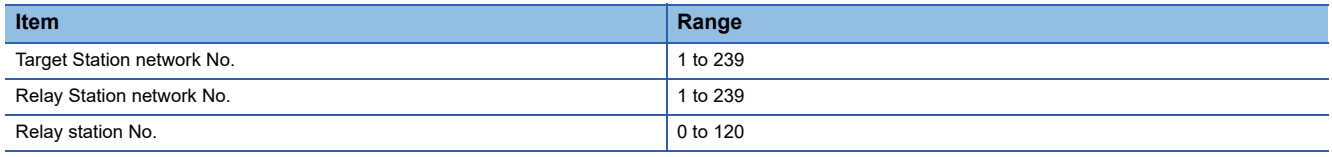

 $Point  $\ell$$ 

#### Routing parameter setting of request source

Routing parameter setting is also necessary for the request source GOT.

For the setting, refer to the following.

**[Page 639 Routing parameter setting](#page-640-0)** 

# **GT Designer3 [Communication settings] on System configuration1 (Network Type: CC IE Control)**

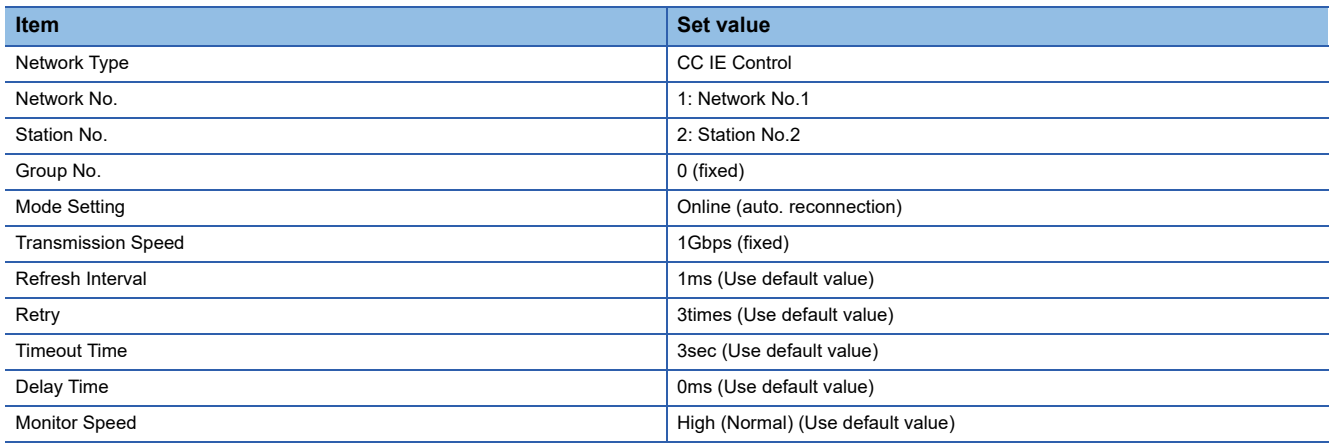

 $Point <sup>0</sup>$ 

[Controller Setting] of GT Designer3

For the setting method of [Controller Setting] of GT Designer3, refer to the following.

F [Page 633 Setting communication interface \(Controller Setting\)](#page-634-1)

# **Module parameter settings of System configuration2 (Network Type: Extended mode)**

### ■**[Module parameter] of GX Works3**

• Module parameter

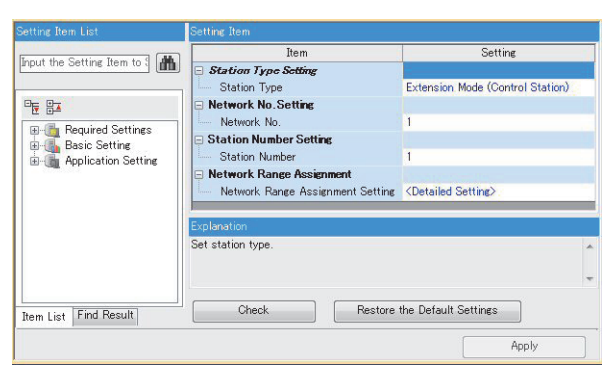

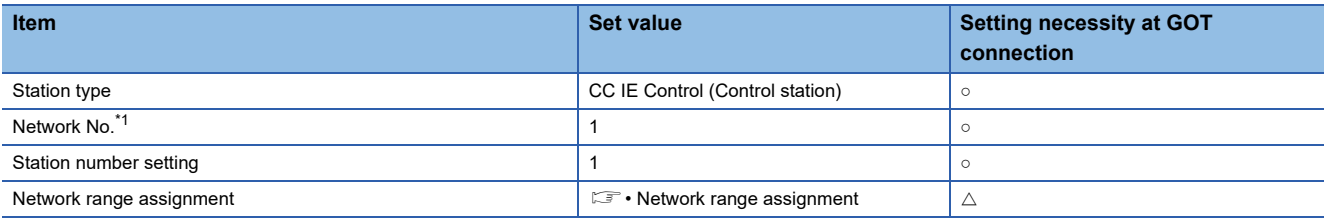

○: Necessary △: As necessary ×: Not necessary

#### • Network range assignment

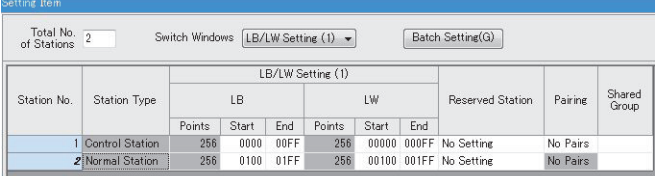

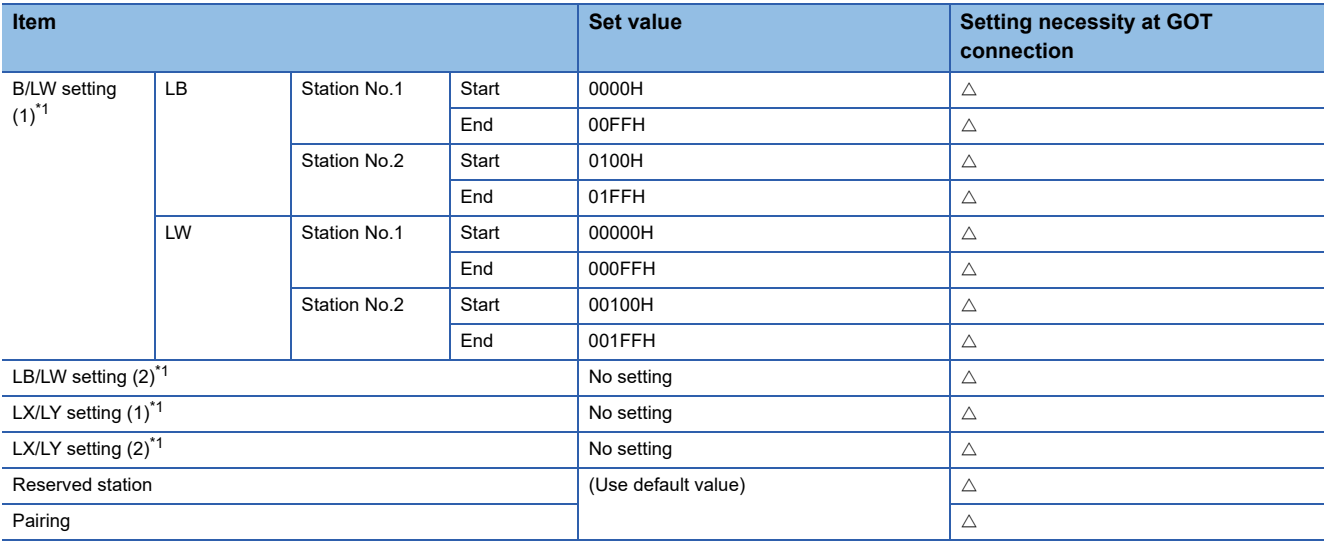

○: Necessary △: As necessary ×: Not necessary

\*1 Be sure to set it to perform the cyclic transmission.

• Routing setting

Up to 238 [Target Station Network No.]s can be set.

However, the same target station network number cannot be set twice or more (multiple times).

Therefore, the one that can access to other station from the request source host GOT is 238 kinds of [Target Station Network No.]s.

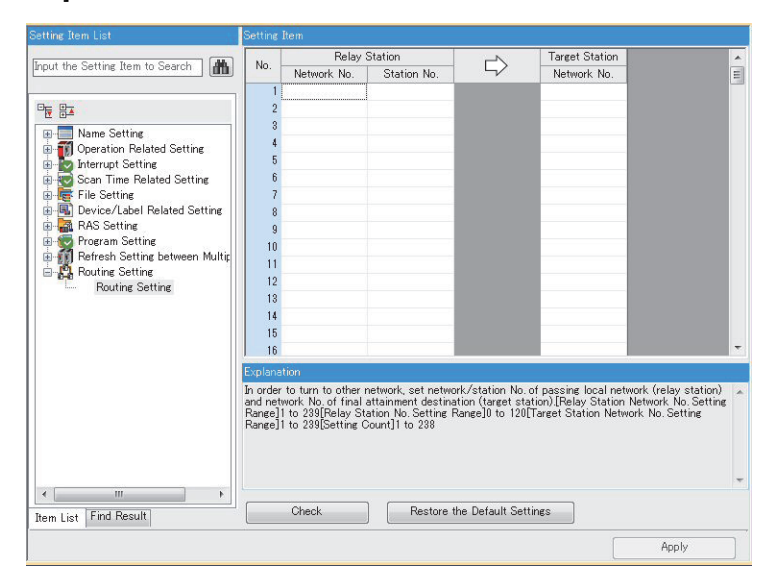

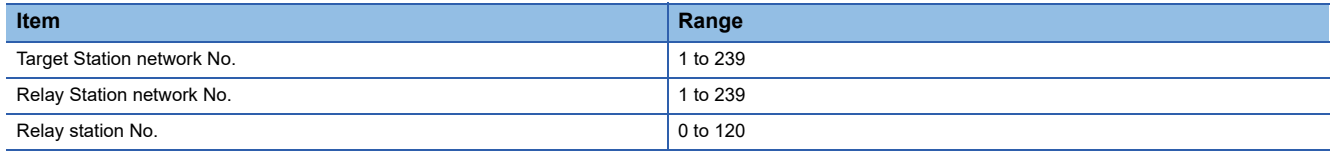

 $Point  $\ell$$ 

#### Routing parameter setting of request source

Routing parameter setting is also necessary for the request source GOT.

For the setting, refer to the following.

**[Page 639 Routing parameter setting](#page-640-0)** 

### ■**[Controller Setting] of GT Designer3**

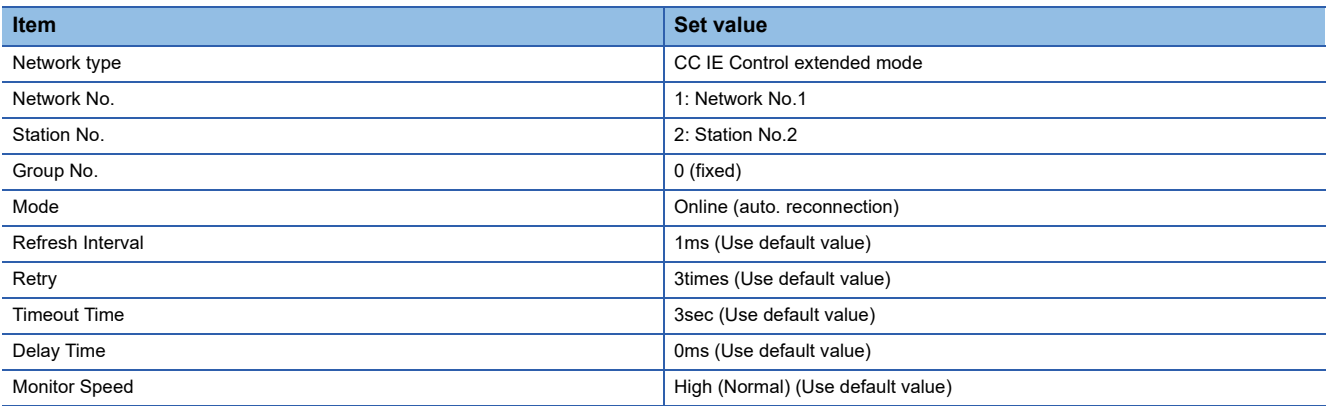

 $Point<sup>°</sup>$ 

Network type of the GOT side

When the network is in the extended mode, be sure to set the network type of the GOT side to [CC IE Control extended mode].

For [Controller Setting], of GT Designer3, refer to the following.

Fage 633 Setting communication interface (Controller Setting)

# **Connection to C Controller / MELSECWinCPU module (MELSEC iQ-R Series)**

This section describes the settings of the GOT and C Controller / MELSECWinCPU module (MELSEC iQ-R Series) in the following system configuration.

Use CW Configurator for the C Controller / MELSECWinCPU module (MELSEC iQ-R Series) communication settings.

# **System configuration1 (Network Type: CC IE Control)**

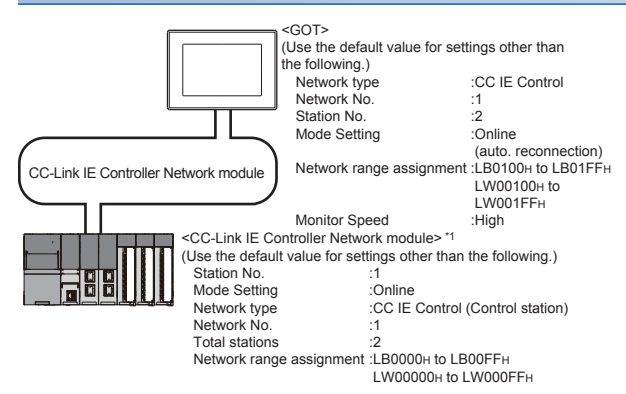

\*1 The CC-Link IE Controller Network module is mounted on slot 0 of the base unit. The start I/O No. of the CC-Link IE Controller Network module is set at [0].

# **System configuration1 (Network Type: CC IE Control extended mode)**

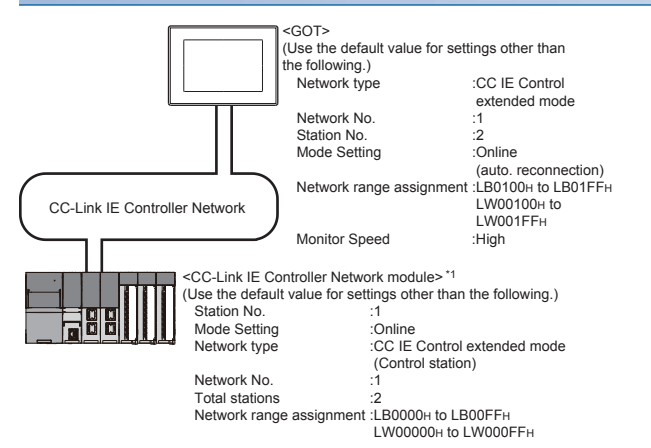

\*1 The CC-Link IE Controller Network module is mounted on slot 0 of the base unit. The start I/O No. of the CC-Link IE Controller Network module is set at [0].

# **Parameter settings (Connecting to MELSEC iQ-R series) of System configuration1 (Network Type: CC IE Control)**

### ■**[Module parameter] of CW Configurator**

• Module parameter

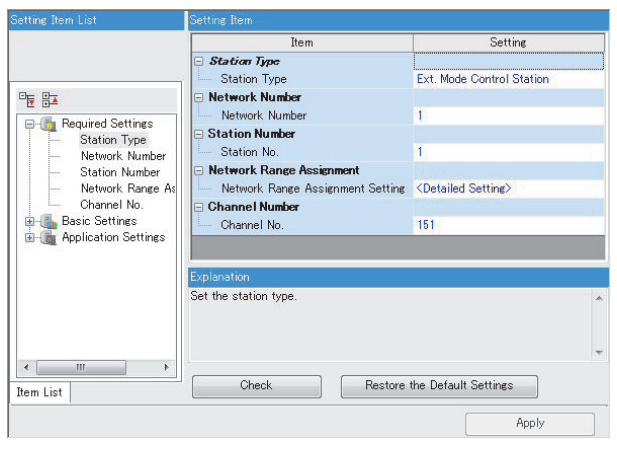

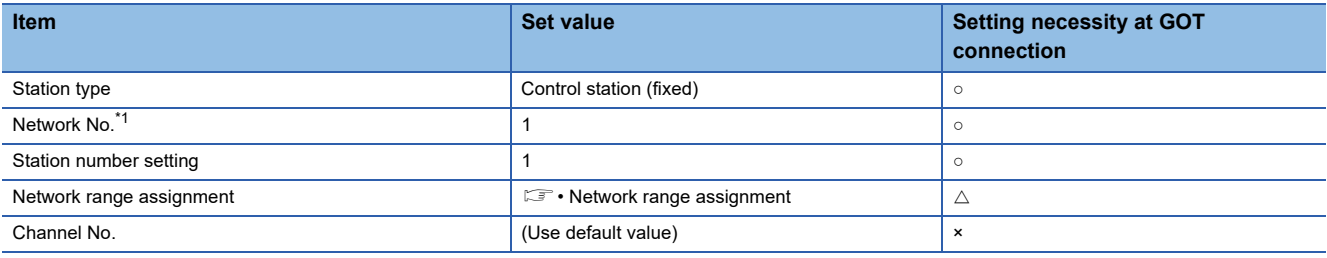

○: Necessary △: As necessary ×: Not necessary

\*1 Specify the same network No. as that of the GOT.

• Network range assignment

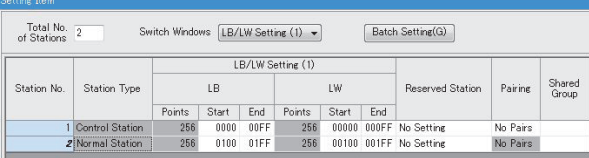

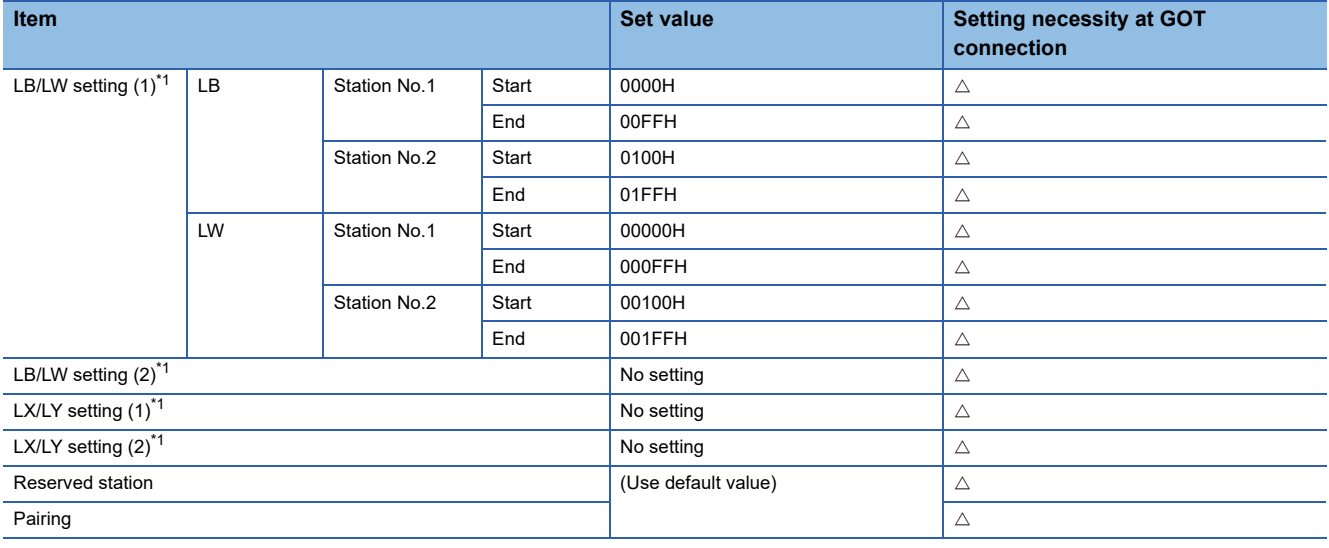

○: Necessary △: As necessary ×: Not necessary

\*1 Be sure to set it to perform the cyclic transmission.
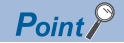

When changing the module parameter

After writing module parameters to the PLC CPU, turn the PLC CPU OFF then back ON again, or reset the PLC CPU.

• Routing setting

Up to 238 [Target Station Network No.]s can be set.

However, the same target station network number cannot be set twice or more (multiple times).

Therefore, the one that can access to other station from the request source host GOT is 238 kinds of [Target Station Network No.]s.

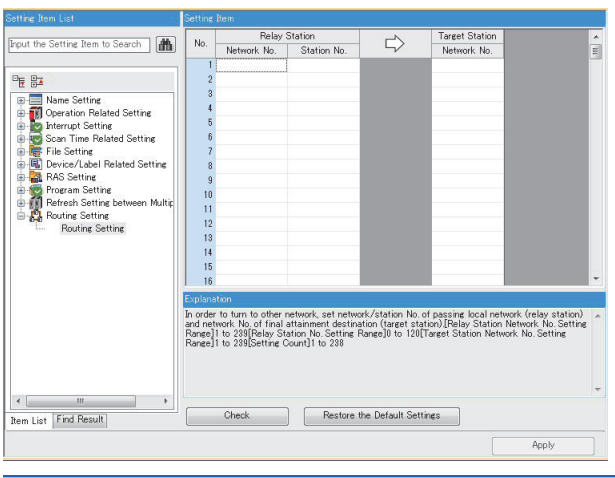

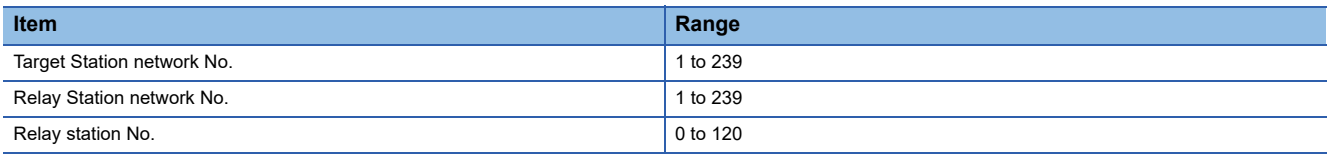

 $Point <sup>0</sup>$ 

Routing parameter setting of request source

Routing parameter setting is also necessary for the request source GOT.

For the setting, refer to the following.

**[Page 639 Routing parameter setting](#page-640-0)** 

### **GT Designer3 [Communication settings] on System configuration1 (Network Type: CC IE Control)**

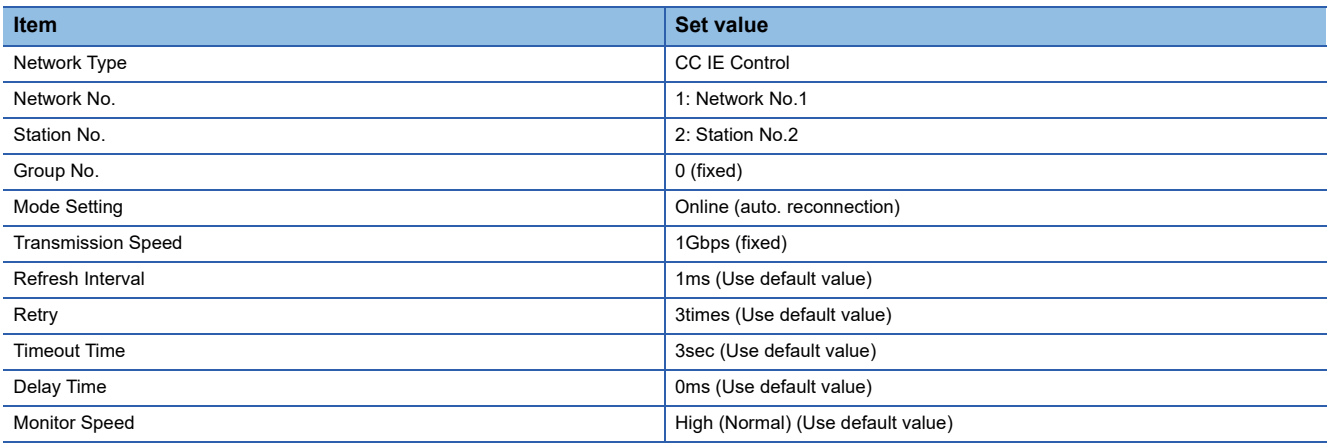

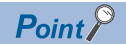

[Controller Setting] of GT Designer3

For the setting method of [Controller Setting] of GT Designer3, refer to the following.

F[Page 633 Setting communication interface \(Controller Setting\)](#page-634-0)

### **Module parameter settings of System configuration2 (Network Type: Extended mode)**

### ■**[Module parameter] of CW Configurator**

#### • Module parameter

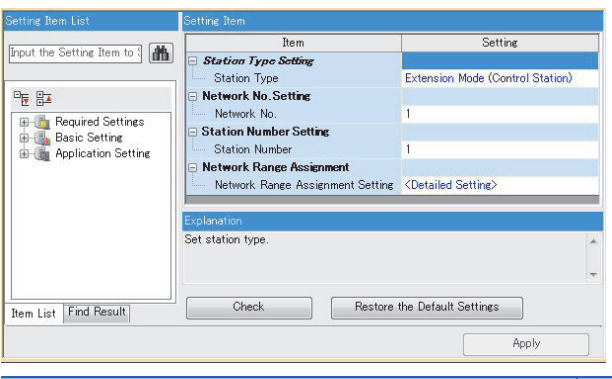

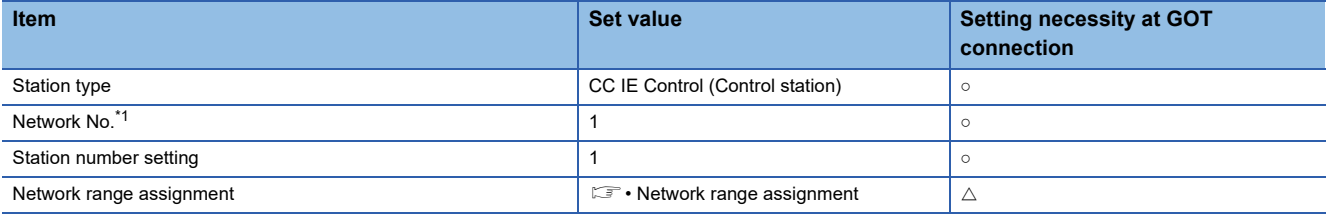

○: Necessary △: As necessary ×: Not necessary

• Network range assignment

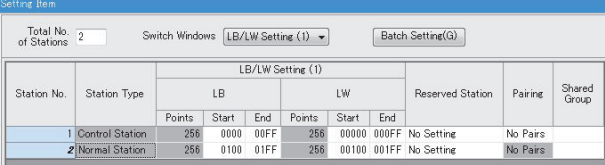

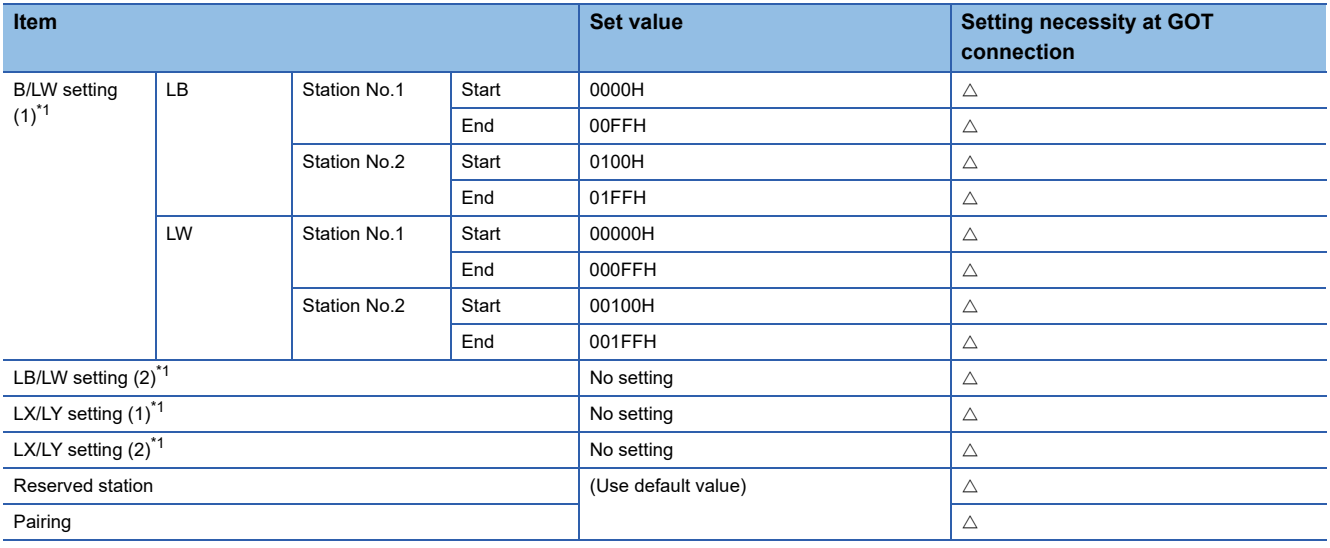

○: Necessary △: As necessary ×: Not necessary

\*1 Be sure to set it to perform the cyclic transmission.

• Routing setting

Up to 238 [Target Station Network No.]s can be set.

However, the same target station network number cannot be set twice or more (multiple times).

Therefore, the one that can access to other station from the request source host GOT is 238 kinds of [Target Station Network No.]s.

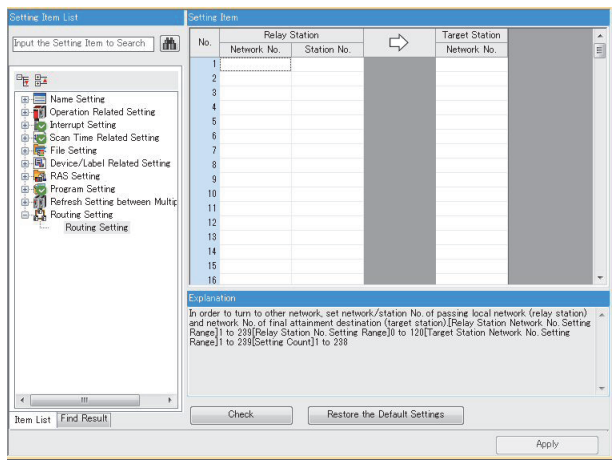

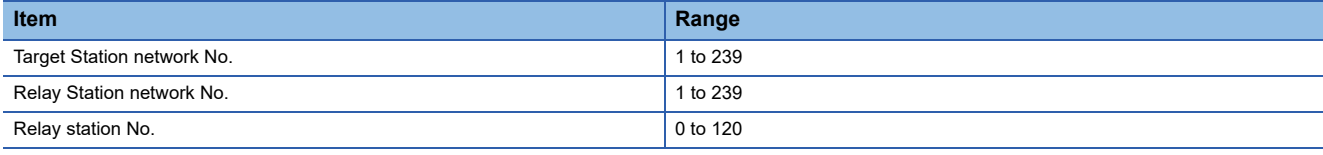

 $Point$ 

Routing parameter setting of request source

Routing parameter setting is also necessary for the request source GOT.

For the setting, refer to the following.

**[Page 639 Routing parameter setting](#page-640-0)** 

### ■**[Controller Setting] of GT Designer3**

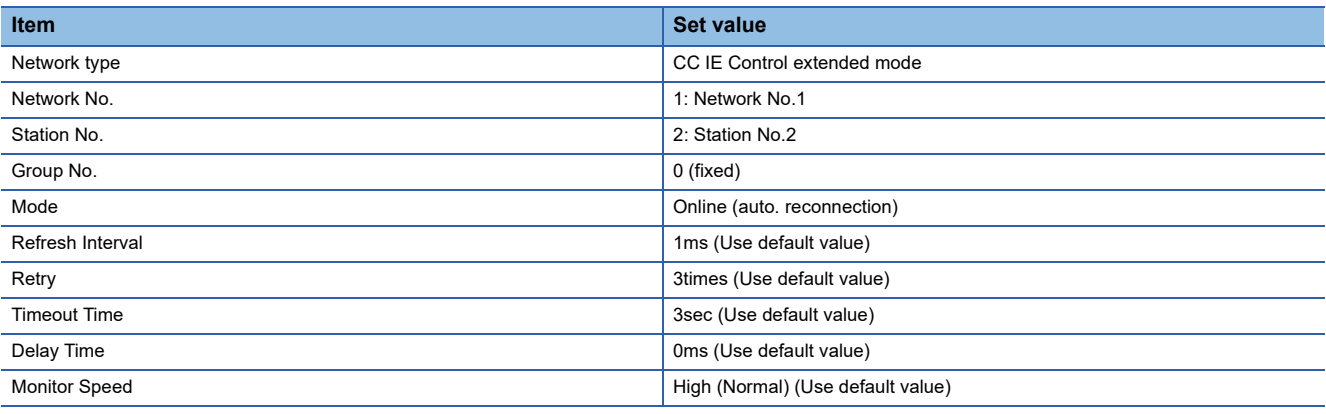

### $Point<sup>9</sup>$

Network type of the GOT side

When the network is in the extended mode, be sure to set the network type of the GOT side to [CC IE Control extended mode].

For [Controller Setting], of GT Designer3, refer to the following.

Fage 633 Setting communication interface (Controller Setting)

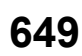

### **System configuration1 (Network Type: CC IE Control)**

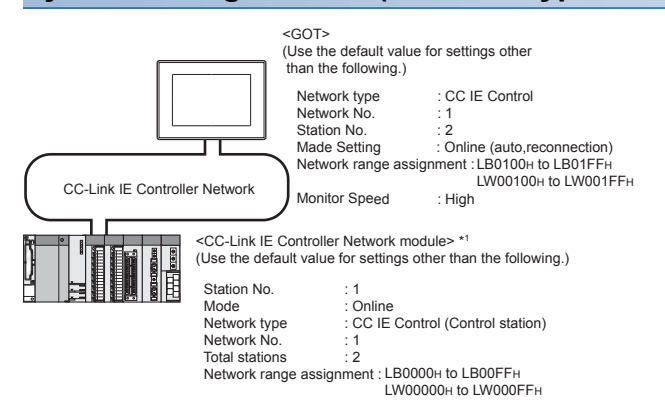

\*1 The CC-Link IE Controller Network module is mounted on slot 0 of the base unit. The start I/O No. of the CC-Link IE Controller Network module is set at [0].

Point $\mathcal P$ 

When connecting to Q170MCPU or Q170MSCPU(-S1) When connected to Q170MCPU or Q170MSCPU(-S1), the start I/O No. of the CC-Link IE Controller Network module is set to "70".

### **System configuration2 (Network Type: CC IE Control extended mode)**

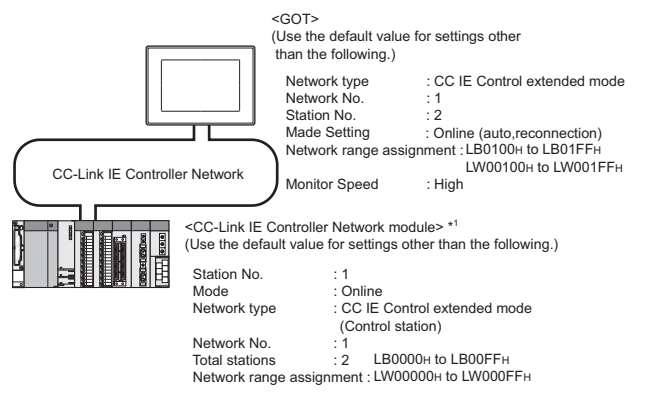

\*1 The CC-Link IE Controller Network module is mounted on slot 0 of the base unit. The start I/O No. of the CC-Link IE Controller Network module is set at [0].

**650** 10 CC-Link IE CONTROLLER NETWORK CONNECTION 10.4 PLC Side Setting

### **Parameter settings (Connection to MELSEC-Q, QS series) of System configuration1 (Network Type: CC IE Control)**

### <span id="page-652-0"></span>■**[Network parameter] of GX Developer**

• Network parameter

Acknowledge  $\mathord{\times}\!\mathord{\mathsf{Y}}$  assignment

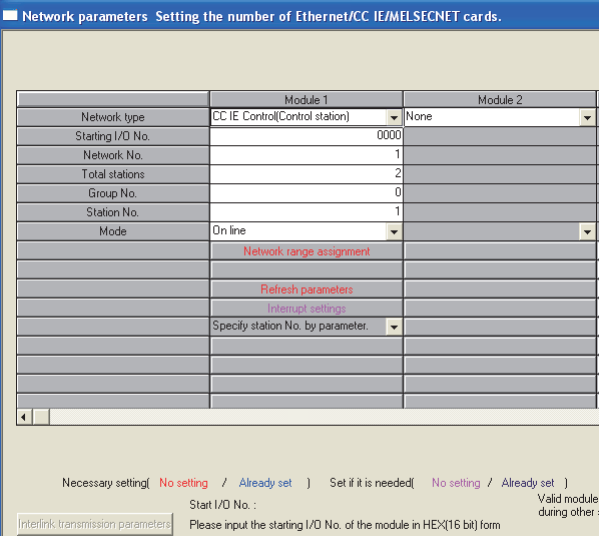

Routing parameters | Assignment image | Group Settings |

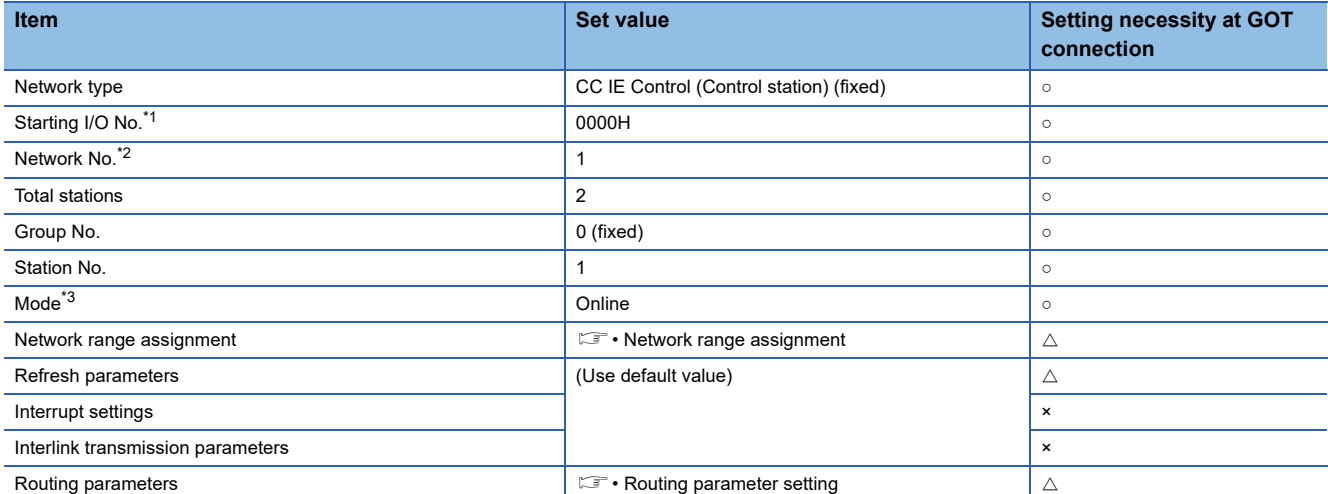

 $\blacksquare$  Check

○: Necessary △: As necessary ×: Not necessary

\*1 When using Q170MCPU or Q170MSCPU(-S1), set it according to the system configuration.

\*2 Specify the same network No. as that of the GOT.

\*3 Set the same mode setting as that of the GOT.

### • Network range assignment

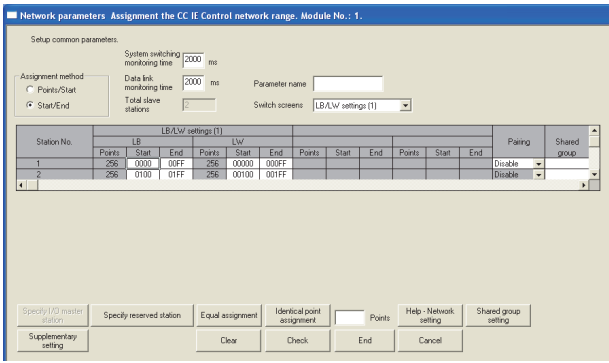

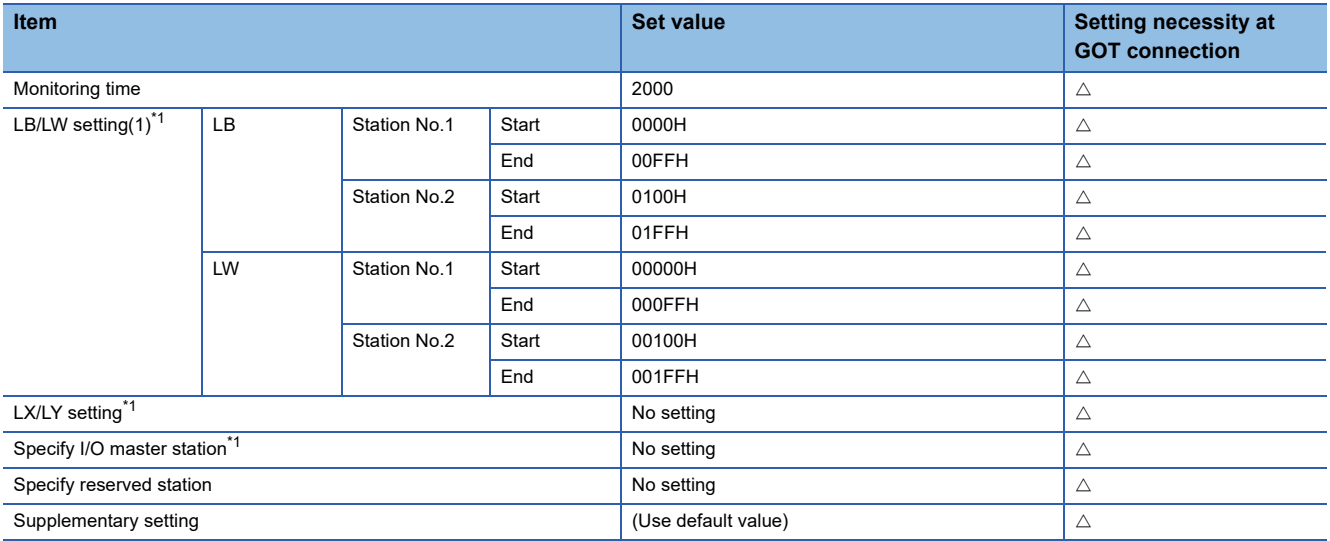

○: Necessary △: As necessary ×: Not necessary

\*1 Be sure to set it to perform the cyclic transmission.

### $Point<sup>9</sup>$

### When changing the network parameter

After writing the network parameter to the PLC CPU, operate the PLC CPU ether turning OFF and then ON or resetting.

### • Routing parameter setting

Up to 64 [Transfer Network No.]s can be set.

However, the same transfer network number cannot be set twice or more (multiple times).

Therefore, the one that can access to other station from the request source host GOT is 64 kinds of [Transfer Network No.]s.

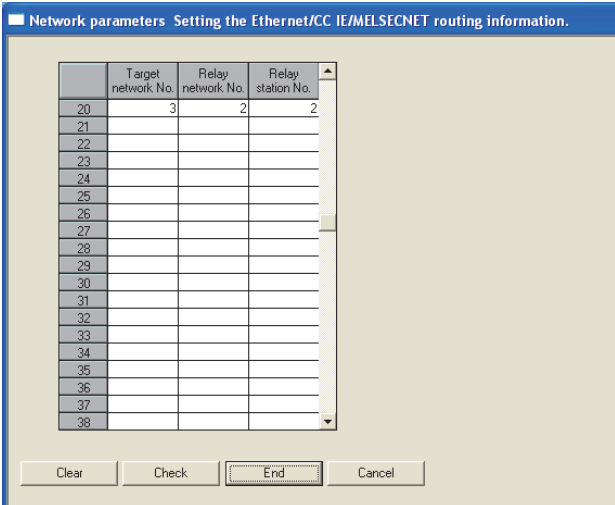

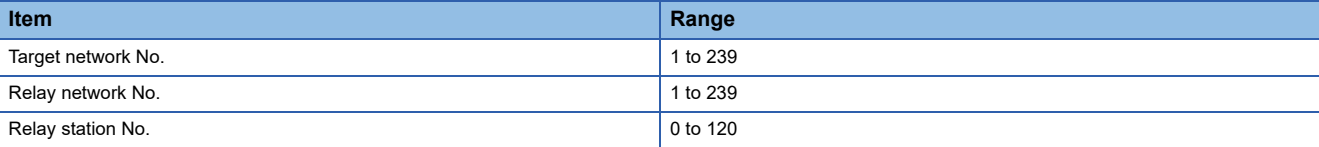

### $Point$

Routing parameter setting of request source

Routing parameter setting is also necessary for the request source GOT.

For the setting, refer to the following.

**[Page 639 Routing parameter setting](#page-640-0)** 

### **Parameter setting (when connecting to C Controller module (Q Series))**

Use SW3PVC-CCPU-E Ver.3.05F or later for the CC IE Control utility.

### ■**Connection settings between personal computer and C controller module (Q Series)**

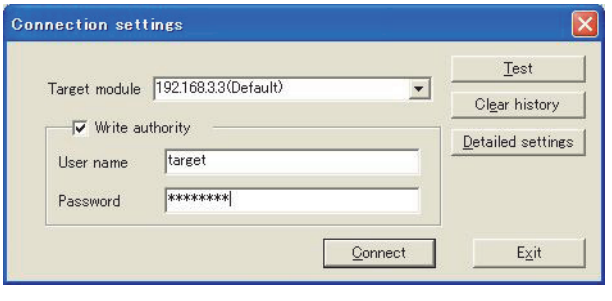

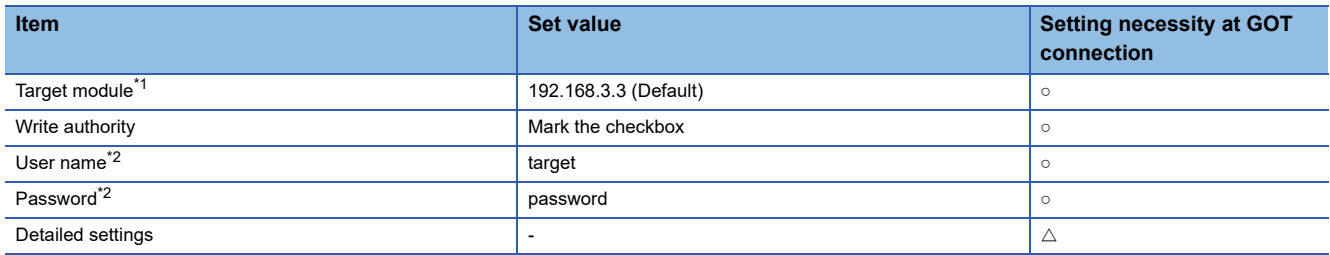

 $\circ$ : Necessary  $\triangle$ : As necessary  $\times$ : Not necessary

\*1 If the IP address of the C Controller module (Q Series) has been changed, input the changed IP address or host name.

\*2 If the account of the C Controller module (Q Series) has been changed, input the changed user name and password.

### ■**CC IE Control Utility's [Parameter Settings]**

### • Parameter settings

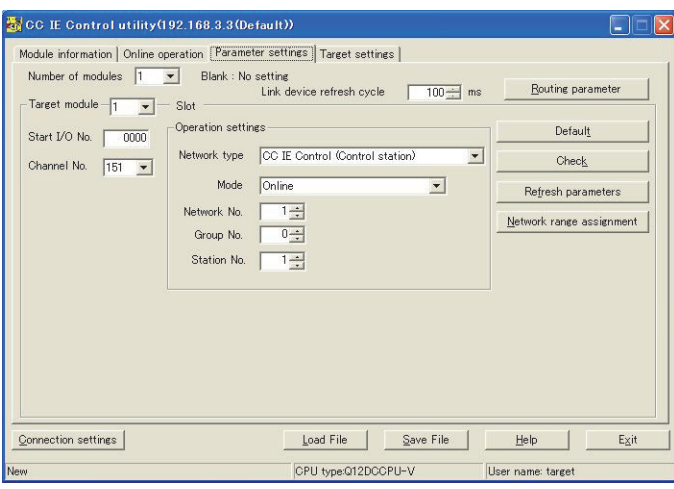

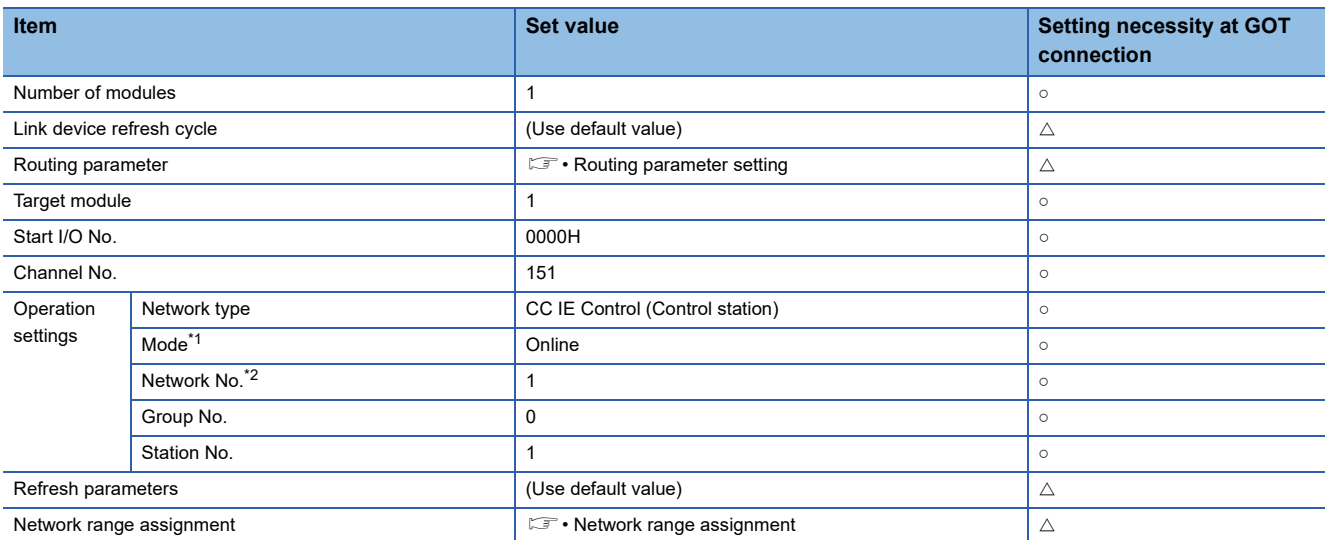

○: Necessary △: As necessary ×: Not necessary

\*1 Set the same mode setting as that of the GOT.

\*2 Specify the same network No. as that of the GOT.

#### • Network range assignment

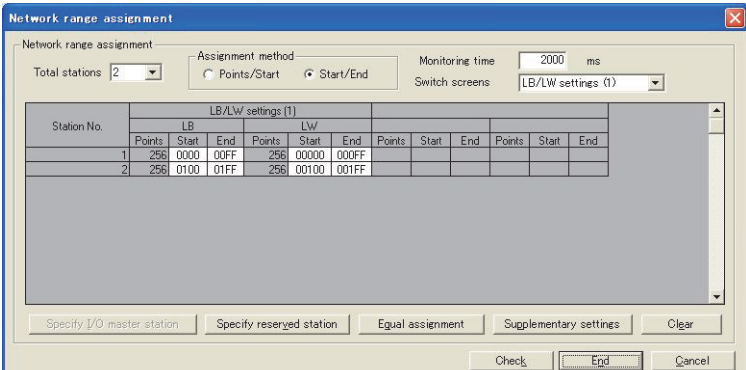

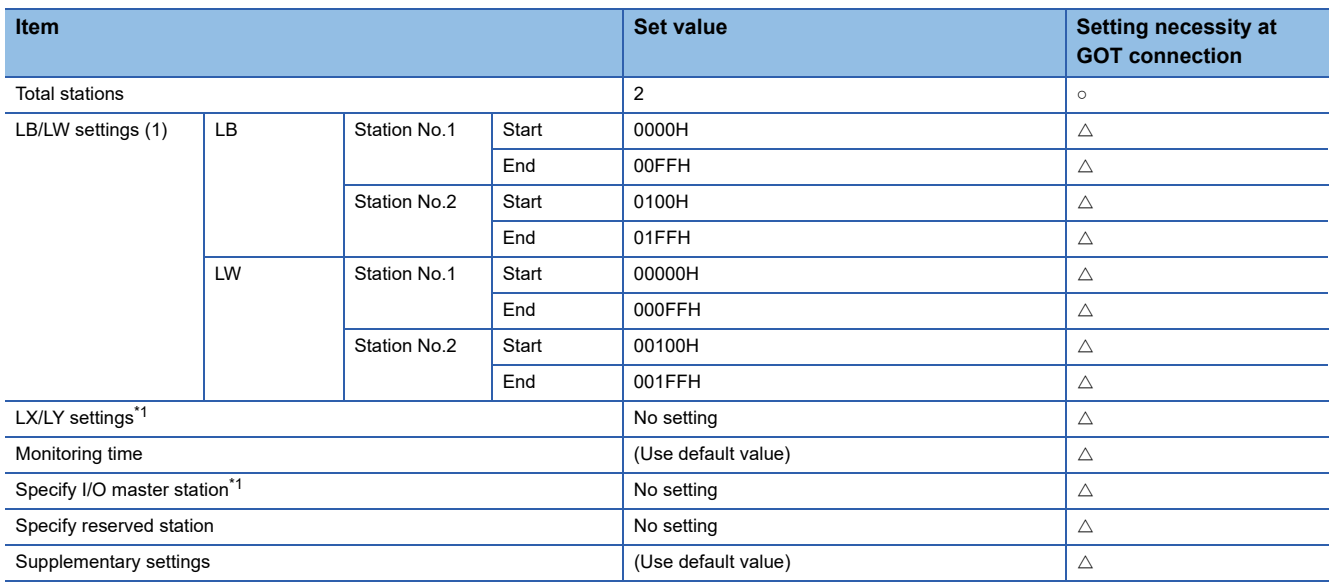

 $\circ$ : Necessary  $\triangle$ : As necessary  $\times$ : Not necessary

\*1 Be sure to set it to perform the cyclic transmission.

### $Point<sup>9</sup>$

When changing the network parameter

After writing the network parameter to the C Controller module (Q Series), either turn the C Controller module (Q Series) OFF and then ON or reset it.

### • Routing parameter setting

Up to 64 [Transfer Network No.]s can be set.

However, the same transfer network number cannot be set twice or more (multiple times).

Therefore, the one that can access to other station from the request source host GOT is 64 kinds of [Transfer Network No.]s.

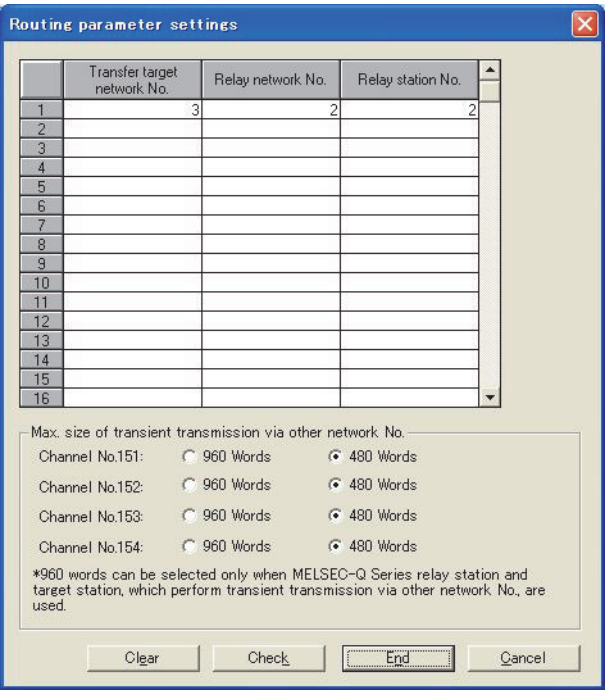

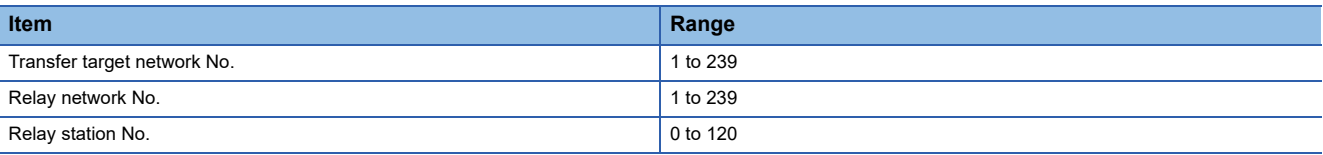

### $Point$

Routing parameter setting of request source

Routing parameter setting is also necessary for the request source GOT.

For the setting, refer to the following.

Fage 639 Routing parameter setting

### **GT Designer3 [Communication settings] of System configuration1 (Network Type: CC IE Control)**

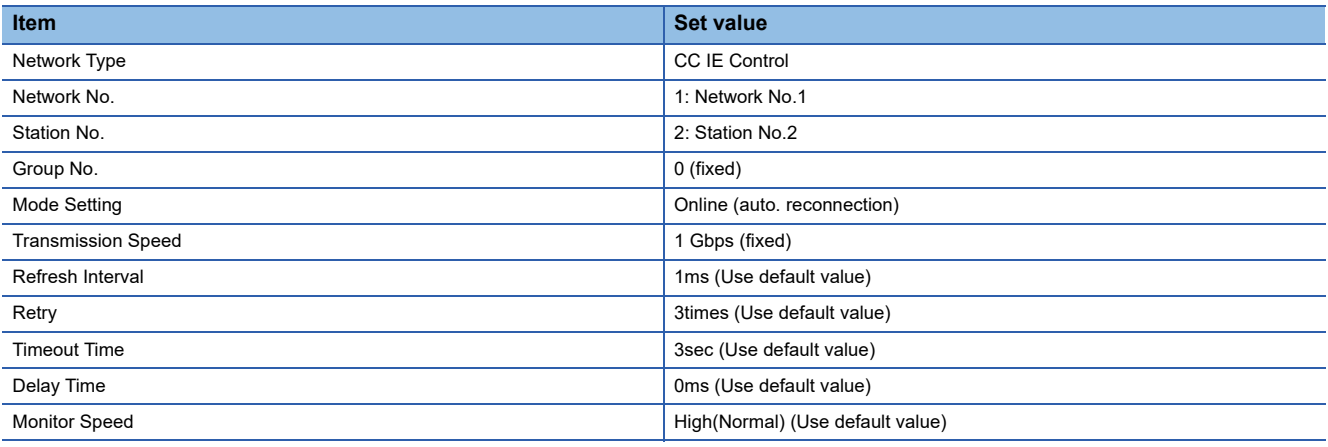

 $Point <sup>0</sup>$ 

[Controller Setting] of GT Designer3

For the setting method of [Controller Setting] of GT Designer3, refer to the following.

Fage 633 Setting communication interface (Controller Setting)

### **Parameter settings (Connection to Universal model QCPU) of System configuration2 (Network Type: Extended mode)**

### ■**[Network parameter] of GX Works2**

• Network parameter

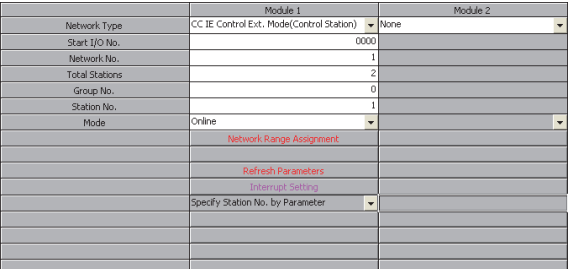

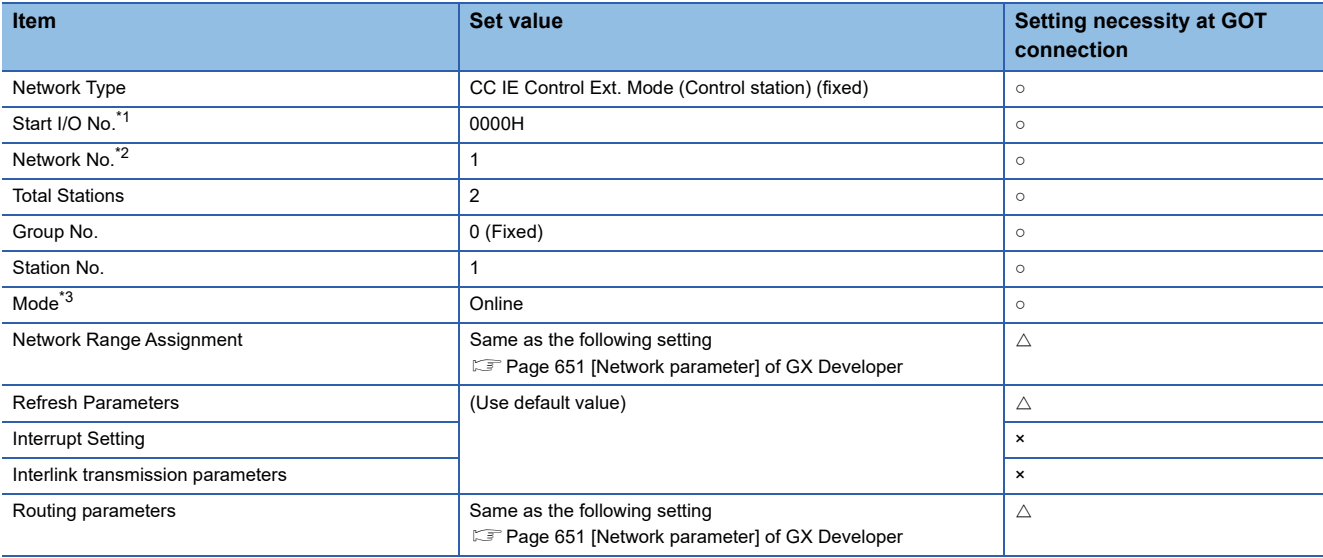

 $\circ$ : Necessary  $\triangle$ : As necessary  $\times$ : Not necessary

### ■**[Controller Setting] of GT Designer3**

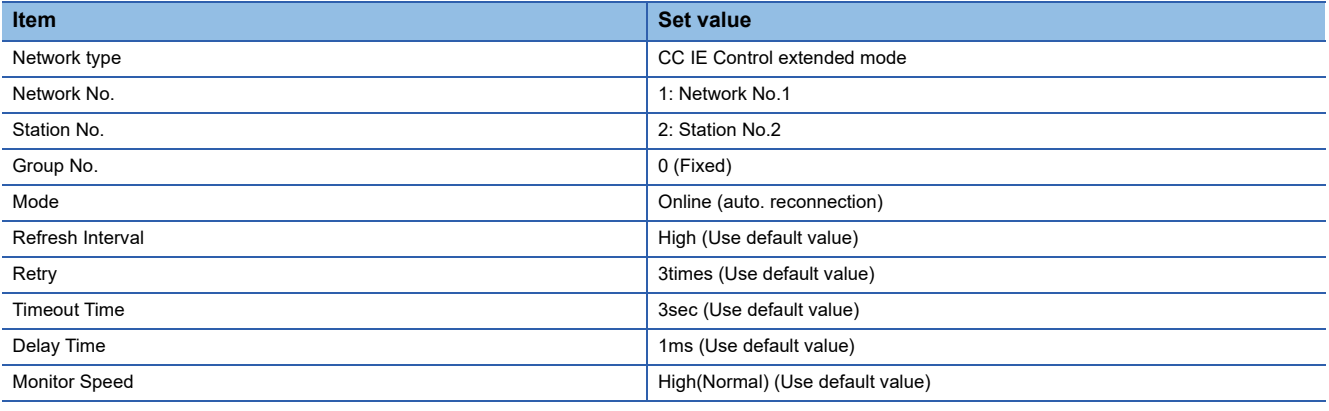

### $Point$

• Network type of the GOT side

When the network is in the extended mode, be sure to set the network type of the GOT side to [CC IE Control extended mode].

For [Controller Setting], of GT Designer3, refer to the following.

F [Page 633 Setting communication interface \(Controller Setting\)](#page-634-0)

• Network type of the PLC side

Only GX Works2 can set [CC IE Control extended mode (control station)] or [CC IE Control extended mode (ordinary station)]. The CPU which is compatible with the extended mode is Universal model QCPU only.

### **GOT startup in CC-Link IE Controller Network connection**

For the CC-Link IE Controller Network connection, the data link is started approximately 13 seconds after the GOT startup.

### **When a network error occurs in the system alarm**

In the CC-Link IE Controller Network connection, when a network error occurs in the system alarm, the system alarm display cannot be canceled even though the causes are removed.

To cancel the system alarm display, restart the GOT.

### **Connection in the multiple CPU system**

When the GOT is connected to multiple CPU system, the following time is taken until when the PLC runs.

MELSEC iQ-R series, Motion CPU (MELSEC iQ-R series), QCPU (Q mode), Motion CPU (Q series): 10 seconds or more MELDAS C70: 18 seconds or more

When the GOT starts before the PLC runs, a system alarm occurs. Adjust the opening screen time in the GOT setup so that no system alarm occurs.

LaGT Designer3 (GOT2000) Screen Design Manual

### **CC-Link IE Controller Network module version**

For version restrictions of the CC-Link IE Controller Network module, refer to the following manual. CC-Link IE Controller Network Reference Manual

### **Connection to QSCPU**

The GOT can only read device data and sequence programs by the ladder monitor function in the QSCPU. The GOT cannot write any data to the QSCPU.

### **Connection to Q170MCPU or Q170MSCPU(-S1)**

Set [CPU No.] to 2 in the device setting to monitor the device of the Motion CPU area (CPU No. 2).

When [CPU No.] is set to 0 or 1, the device on the PLC CPU area (CPU No. 1) is monitored.

When [CPU No.] is set to the number other than 0 to 2, a communication error occurs and the monitoring cannot be executed. For the setting of [CPU No.], refer to the following.

GT Designer3 (GOT2000) Screen Design Manual

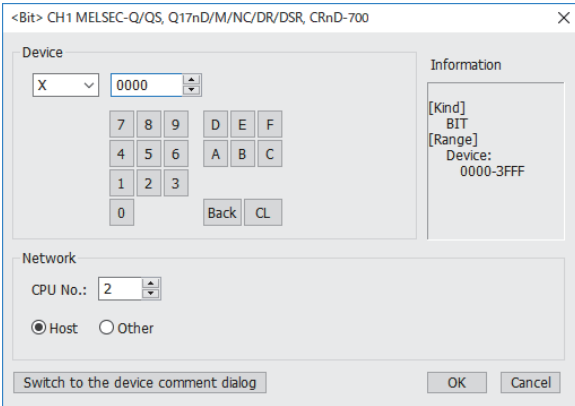

### **Connection to RnSFCPU**

The RnSFCPU takes 10 seconds or more to run.

If the GOT is started before the RnSFCPU runs, a system alarm occurs.

To prevent a system alarm from occurring, adjust the title display time in the [GOT Setup] dialog.

GT Designer3 (GOT2000) Screen Design Manual

### **Connecting one PLC with multiple GOTs**

When multiple GOTs access one PLC simultaneously, writing (transient/cyclic) and reading (transient) data to/from the GOTs may slow down.

The following countermeasures can prevent this slowdown.

<Countermeasures>

### ■**Improving the PLC's response speed**

Insert a COM instruction on the PLC to increase the response speed. Note that caution is required as the scan time will increase.

### ■**Designing screens using cyclic devices**

Create screens using cyclic devices instead of transient devices.

### ■**Splitting connection destinations of the GOTs into multiple systems**

Add a master/local module to the PLC and split the connection destinations of the GOTs into multiple systems. Improve the current system configuration.

(Example of current system configuration)

In the following system configuration, the GOTs access one module.

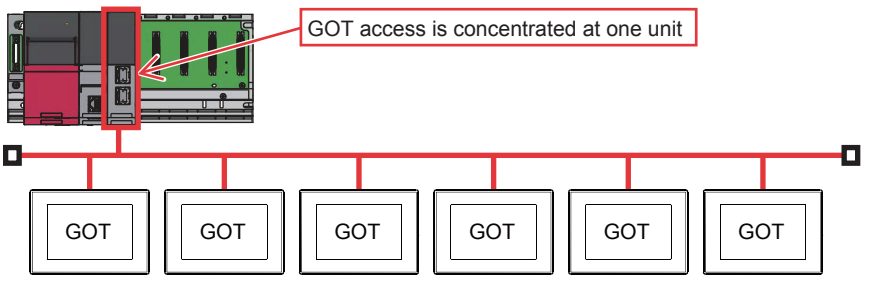

(Improvement measure)

• Adding a module to the PLC

Add a module to the PLC to disperse access destinations for the GOTs.

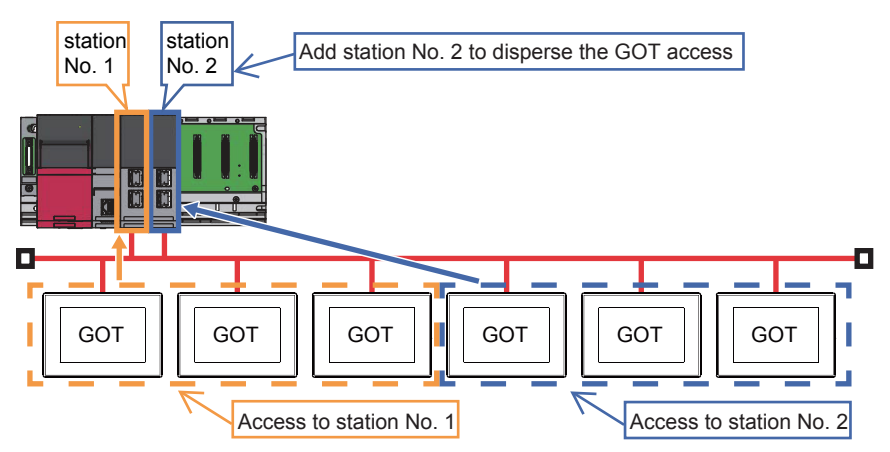

### • Splitting the network

Split the network to disperse accesses from the GOTs.

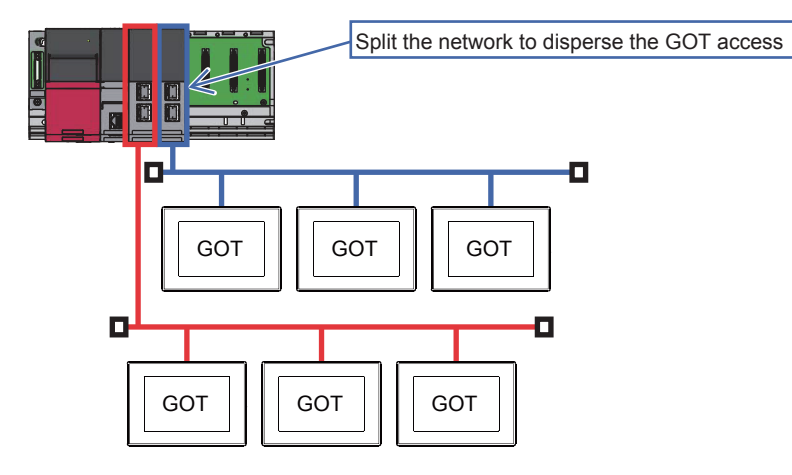

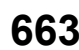

# **11 CC-Link IE FIELD NETWORK CONNECTION**

- • [Page 665 Connectable Model List](#page-666-0)
- • [Page 672 System Configuration](#page-673-0)
- • [Page 674 GOT side settings](#page-675-0)
- • [Page 682 PLC Side Setting](#page-683-0)
- • [Page 692 Precautions](#page-693-0)

# <span id="page-666-0"></span>**11.1 Connectable Model List**

# **PLC/Motion CPU**

The following table shows the connectable models.

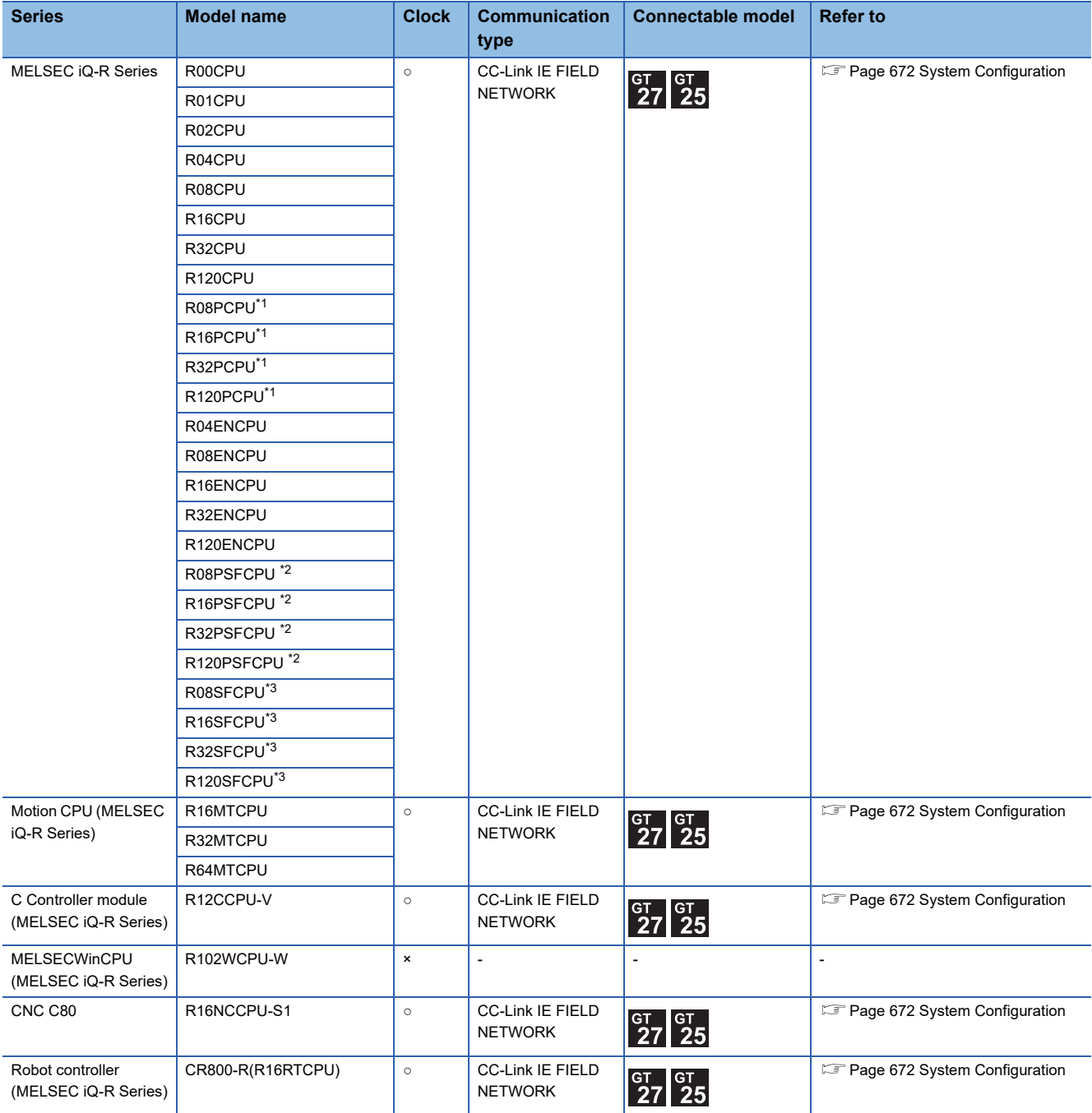

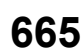

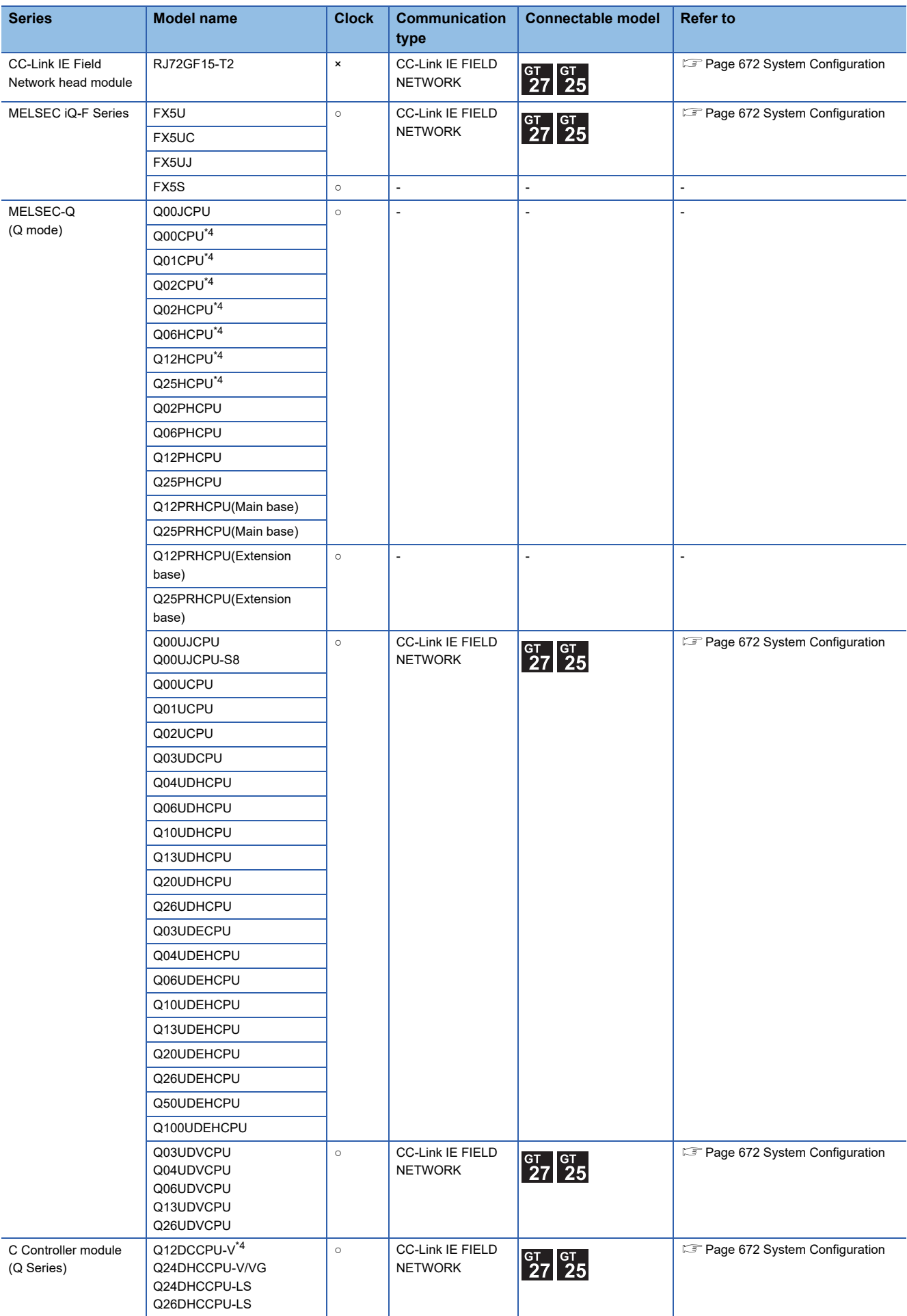

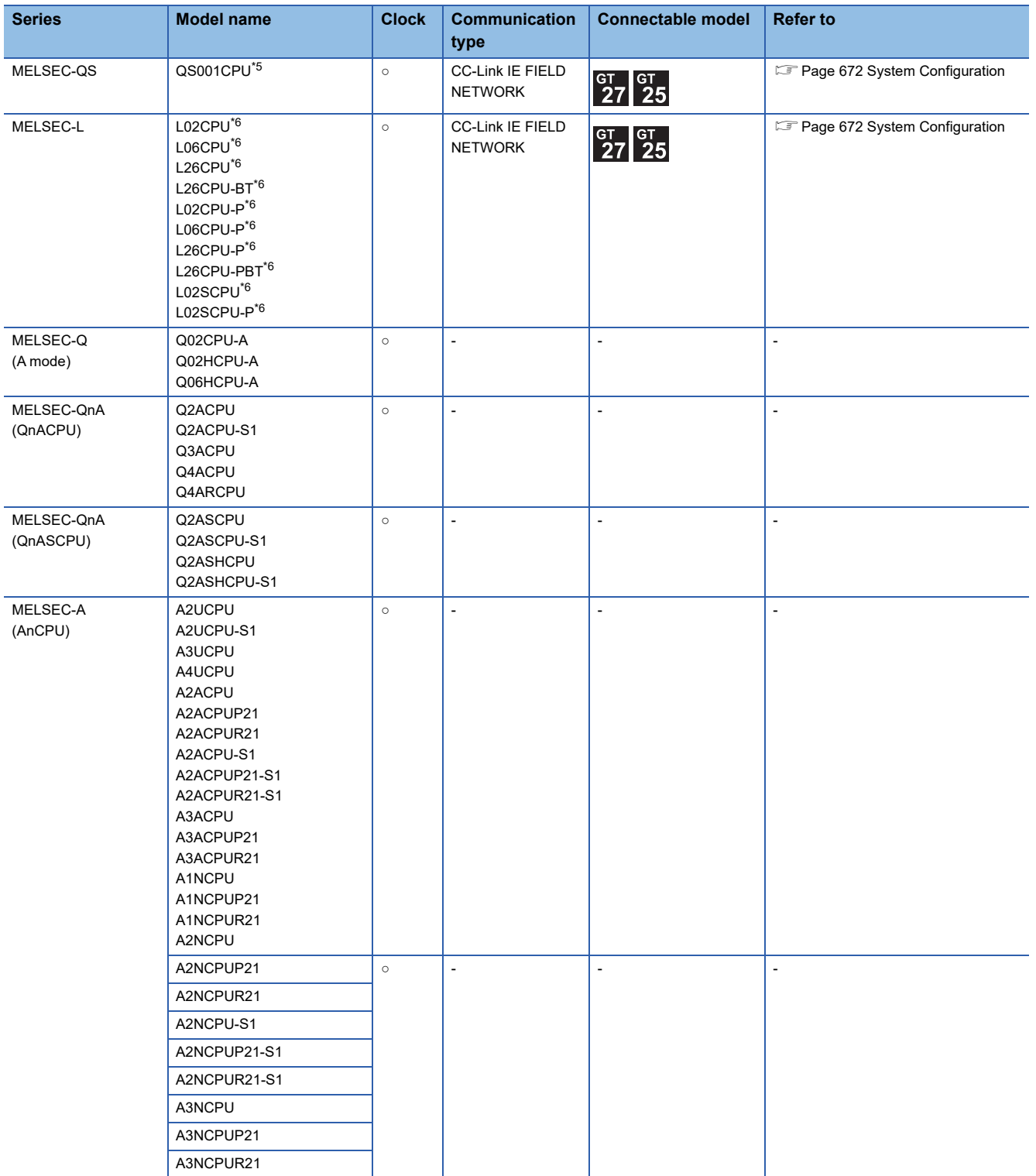

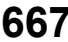

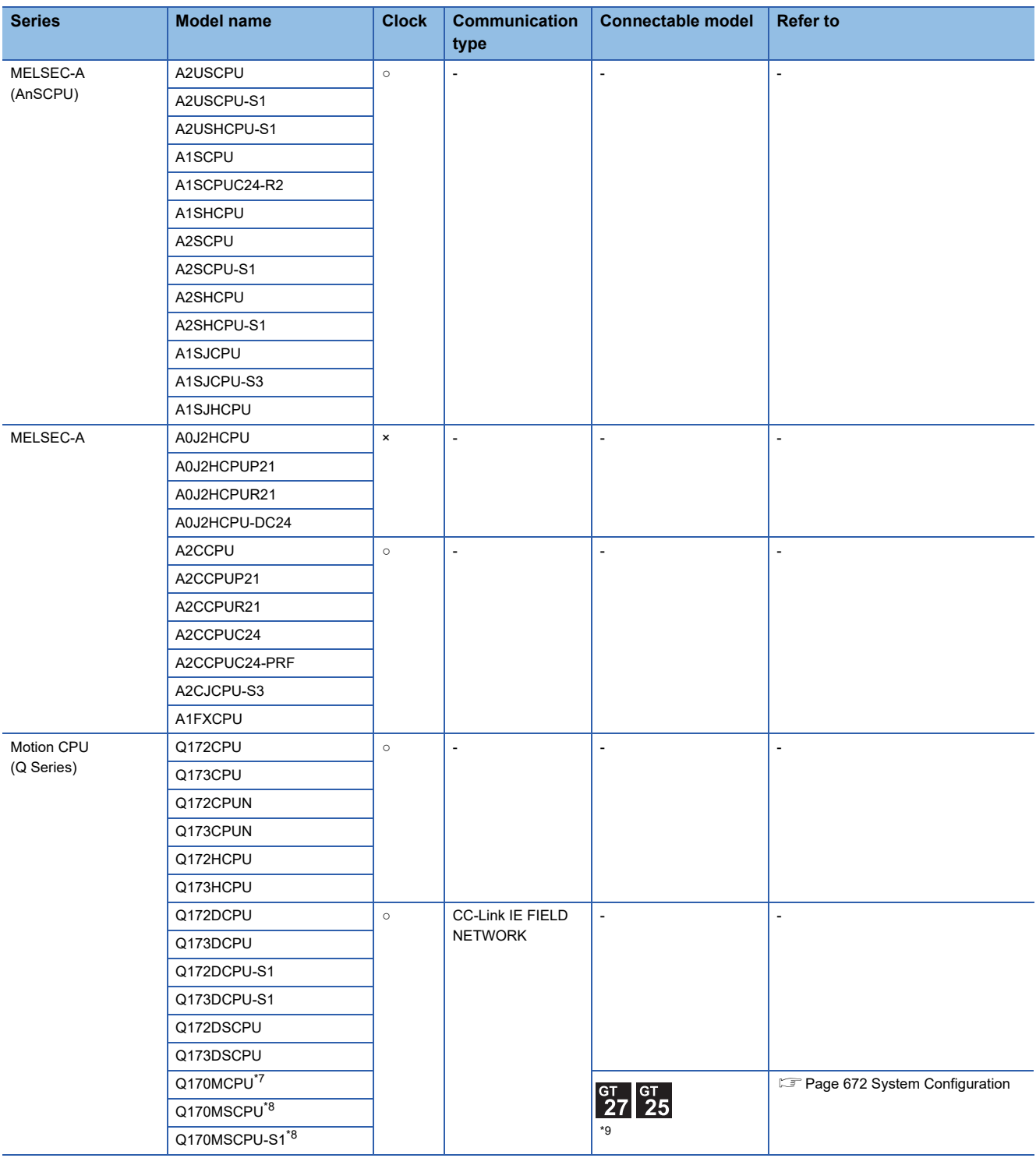

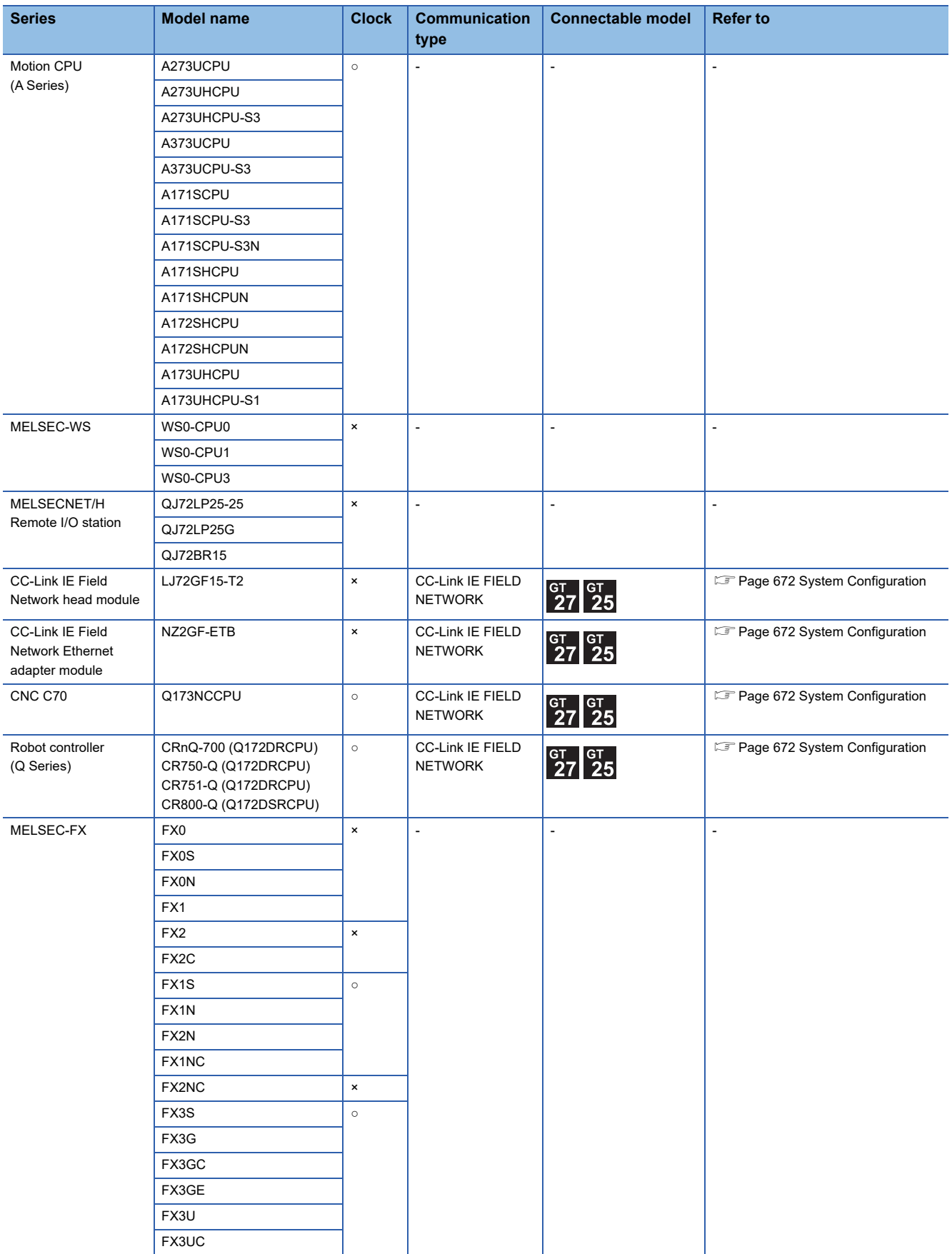

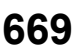

- \*1 Mount a redundant function module R6RFM next to the RnPCPU on the base unit when building a redundant system.
- \*2 Mount the SIL2 function module R6PSFM and redundant function module R6RFM next to the RnPSFCPU on the base unit.
- \*3 Mount a safety function module R6SFM next to the RnSFCPU on the base unit. The RnSFCPU and the safety function module R6SFM must have the same pair version. If their pair versions differ, the RnSFCPU does not operate.
- \*4 Use a module with the upper five digits later than 12042.
- \*5 Use a module with the upper five digits later than "13042". Use GX Developer of Version 8.98C or later.
- \*6 Use a module with the upper five digits later than 13012.
- \*7 Only the first step can be used on the extension base unit (Q52B/Q55B).
- \*8 The extension base unit (Q5□B/Q6□B) can be used.
- \*9 For the PLC CPU area, use a module with the upper five digits later than 12012. Only the PLC CPU area can be monitored.

# **CC-Link IE Field Network communication unit**

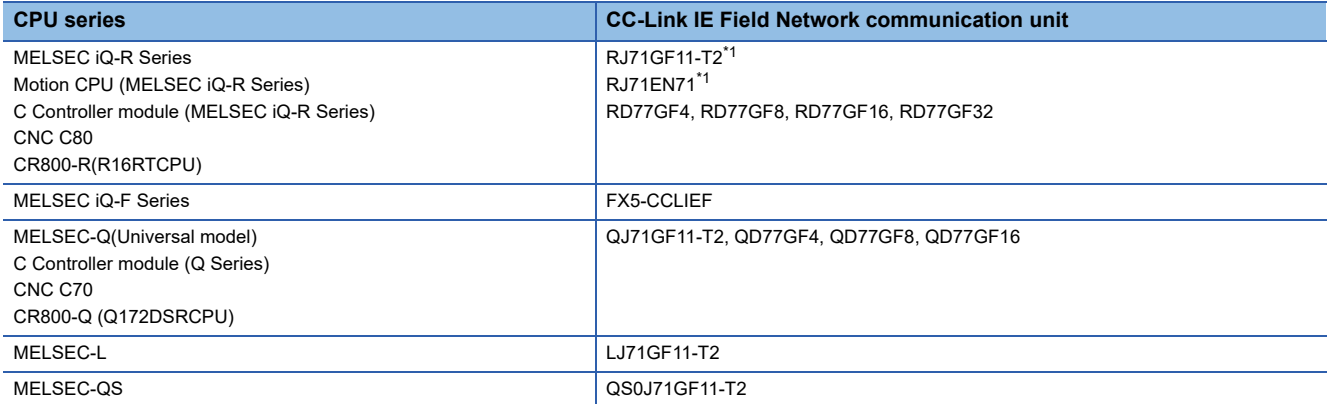

\*1 Use firmware version 12 or higher when building a redundant system.

# <span id="page-673-0"></span>**11.2 System Configuration**

# **Connection to CC-Link IE Field Network communication unit**

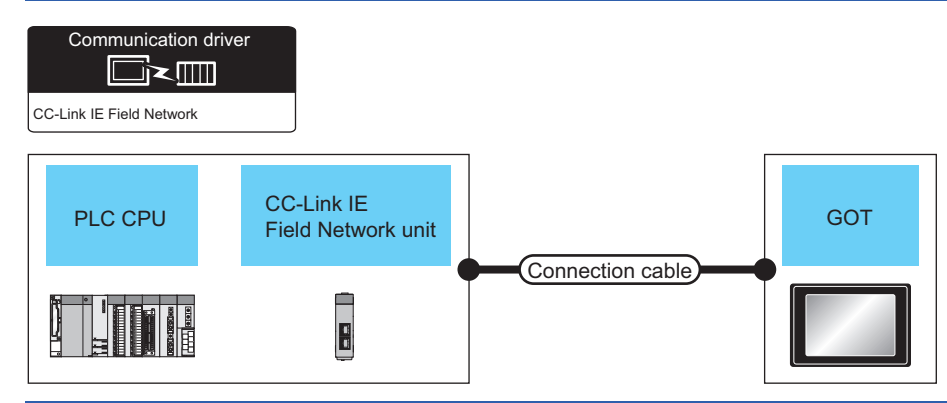

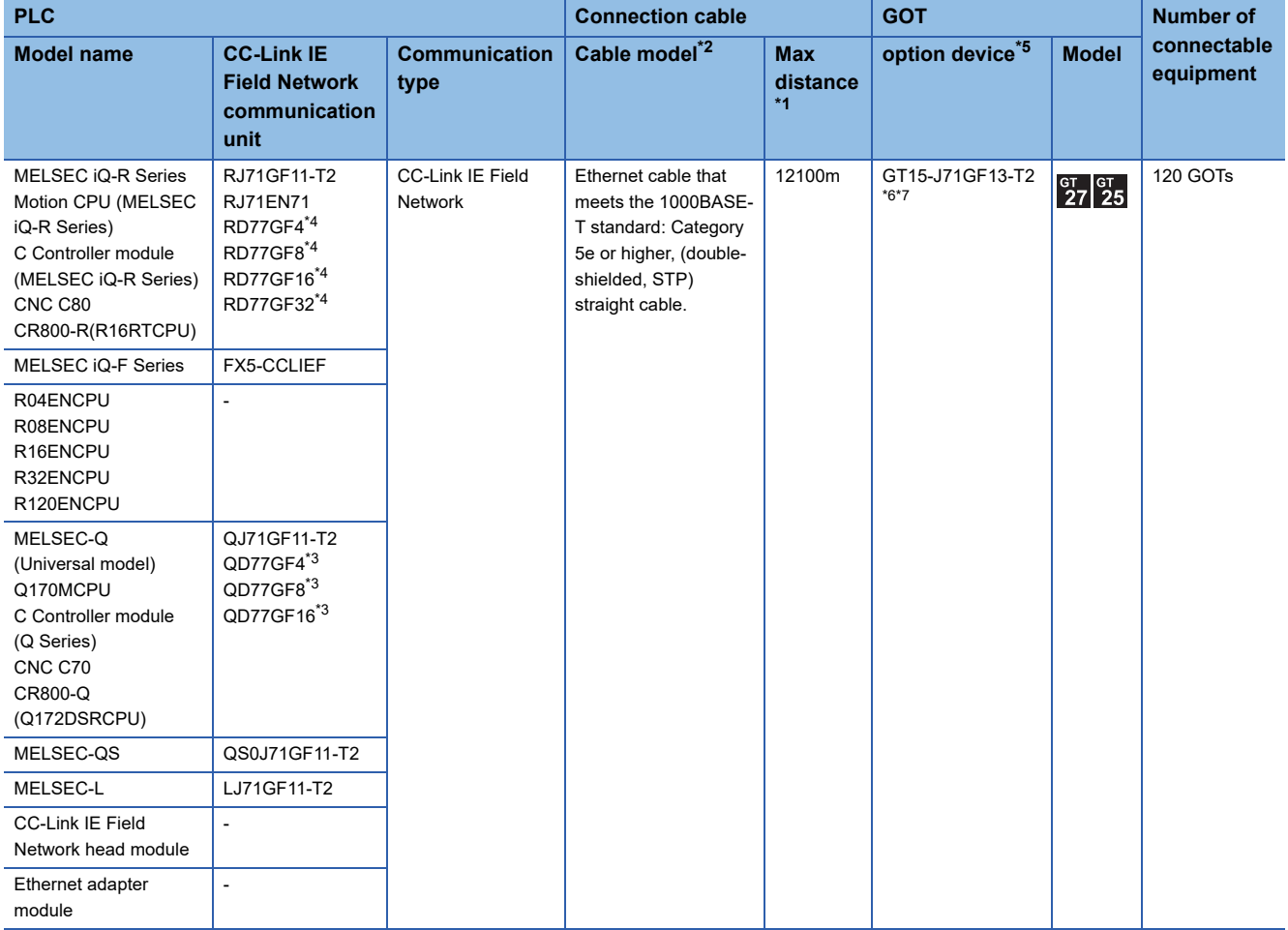

- \*1 The overall extension cable length and the length between stations vary depending on the connection method (line, star or ring), the system configuration, etc.
	- For details, refer to the following manual.

CC-Link IE Field Network Master/Local Module User's Manual

- \*2 Use hubs that satisfy the following conditions.
	- Compliance with the IEEE802.3 (1000BASE-T)
	- Supporting the auto MDI/MDI-X function
	- Supporting the auto-negotiation function
	- Switching hub (A repeater hub is not available.)

Recommended switching hub (Mitsubishi Electric products)

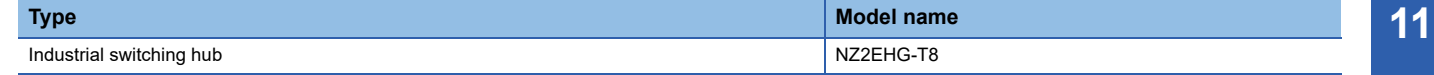

For details, refer to the following manual.

CC-Link IE Field Network Master/Local Module User's Manual

- \*3 When connecting to the QD77GF4, QD77GF8, QD77GF16, refer to the following manual. MELSEC-Q QD77GF Simple Motion Module User's Manual
- \*4 When connecting to the RD77GF4, RD77GF8, RD77GF16 and RD77GF32, refer to the following manual. RD77GF Simple Motion Module User's Manual
- \*5 GT25-W and GT2505-V do not support option devices.
- \*6 When connecting to the RCPU redundant system, use the product with hardware version C or later. For information on how to check the hardware version, refer to the following. GOT2000 Series User's Manual (Hardware)
- \*7 When a submaster station is in the network configuration, use the software version C or later. The software version is the 10th digit of the serial number described on the rating plate of the unit.

# <span id="page-675-0"></span>**11.3 GOT side settings**

# **Setting communication interface (Controller Setting)**

### Set the channel of connecting equipment.

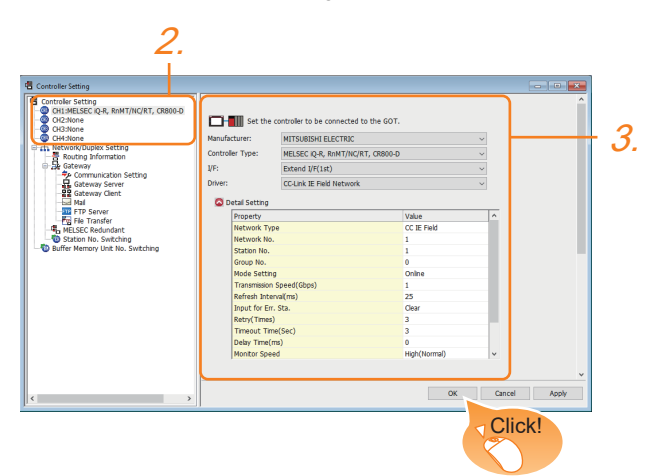

- *1.* Select [Common] → [Controller Setting] from the menu.
- *2.* In the [Controller Setting] window, select the channel No. to be used from the list menu.
- *3.* Set the following items.
- [Manufacturer]: [MITSUBISHI ELECTRIC]
- [Controller Type]: Configure the setting according to the controller to be connected.
- [I/F]: Interface to be used
- [Driver]: [CC-Link IE Controller Network]
- [Detail Setting]: Configure the settings according to the usage environment.
- **F** [Page 675 Communication detail settings](#page-676-0)
- *4.* When you have completed the settings, click the [OK] button.

### $Point$ <sup> $\degree$ </sup>

The settings of connecting equipment can be confirmed in [I/F Communication Setting]. For details, refer to the following.

**[Page 54 I/F communication setting](#page-55-0)** 

# <span id="page-676-0"></span>**Communication detail settings**

Make the settings according to the usage environment.

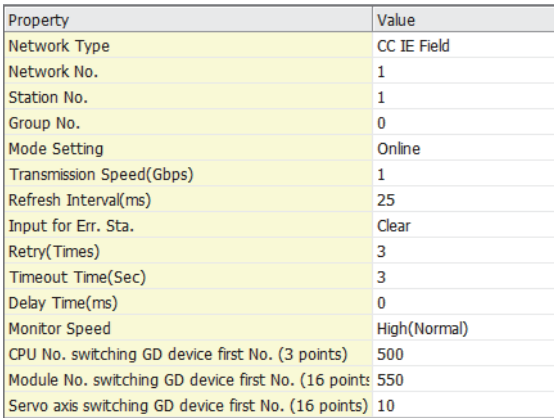

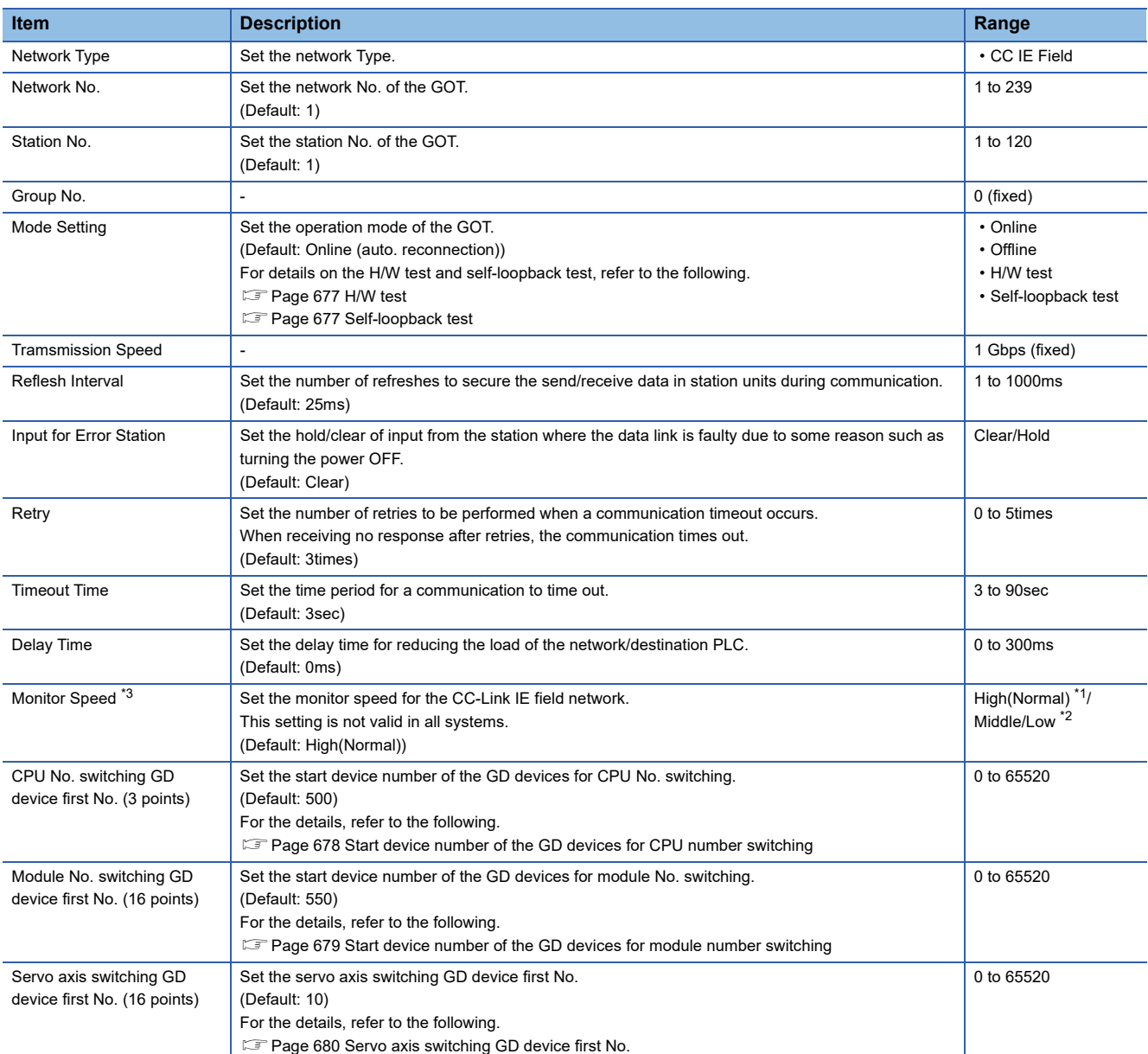

- \*1 This range is effective when collecting a large amount of data (such as logging and recipe function) on other than the monitor screen. However, the range may affect the sequence scan time when connecting to Q00UJ/Q00U/Q01U/Q02UCPU. If you want to avoid the influence on the sequence scan time, do not set [High(Normal)]. (This setting hardly affects QCPUs other than the above.)
- \*2 Set this range if you want to avoid the influence on the sequence scan time further than the [Middle] setting when connecting to Q00UJ/ Q00U/Q01U/Q02UCPU.

However, the monitor speed may be reduced.

\*3 When using a global label, to read or write more than 235 two-byte characters, set the [Monitor speed] to [High (Standard)] or [Middle]. If [Monitor speed] is set to [Low], a system error occurs when reading or writing. For details, refer to the following manual.

GT Designer3 (GOT2000) Screen Design Manual

 $Point$ 

• Switch setting example

For the switch setting example, refer to the following.

**F** [Page 682 PLC Side Setting](#page-683-0)

• Communication interface setting by Utility

The communication interface setting can be changed on the Utility's [Communication Settings] after writing [Controller Setting] of project data.

For details on the Utility, refer to the following manual.

GOT2000 Series User's Manual (Utility)

• Precedence in communication settings

When settings are made by GT Designer3 or the Utility, the latest setting is effective.

• Network type

Be sure to set the same network types for the CPU side and the GOT side. If the network types of the CPU side and the GOT side are different, an error is displayed in the system alarm of the GOT side.

### <span id="page-678-0"></span>**H/W test**

In a H/W test, mount a CC-Link IE field network communication unit on the GOT, and check if the unit operates properly with the GOT.

The following shows the H/W test procedure.

- *1.* Perform one of the following operations to set the GOT to the H/W test mode.
- Write the project data for which [Mode Setting] in [Detail Setting] is set to [H/W test] to the GOT.
- Set [Mode setting] of [Detail setting] to [H/W Test] in the GOT utility.
- *2.* A H/W test will start at a GOT startup.
- *3.* After the H/W test is complete, check the test result with the ERR LED of the CC-Link IE field network communication unit.
- OFF: Normal
- ON: Error
- *4.* When no error is detected, change [H/W Test] set in [Mode setting] of [Detail setting].

Since the communication with the controller is not performed when [Mode setting] is set to [H/W Test], the communication timeout error occurs when the device of controller is monitored.

*5.* If any error is detected, replace the CC-Link IE Field Network communication unit.

### <span id="page-678-1"></span>**Self-loopback test**

In a self-loopback test, connect port 1 and port 2 of the CC-Link IE Field Network communication unit mounted on the GOT with a network cable, and check if the unit operates properly with the GOT.

The following shows the self-loopback test procedure.

- *1.* Perform one of the following operations to set the GOT to the self-loopback test mode.
- Write the project data for which [Mode Setting] in [Detail Setting] is set to [Self-loopback test] to the GOT.
- Set [Mode setting] in [Detail setting] to [Self-loopback Test] in the GOT utility.
- *2.* A self-loopback test will start at a GOT startup.
- *3.* After the test is complete, check the result with the ERR LED on the CC-Link IE Field Network communication unit.
- OFF: Normal
- ON: Error
- *4.* When no error is detected, change [Self-loopback Test] in [Mode setting] of [Detail setting].

Since the communication with the controller is not performed when [Mode setting] is set to [Self-loopback Test], the communication timeout error occurs when the device of controller is monitored.

*5.* If any error is detected, replace the CC-Link IE Field Network communication unit.

### <span id="page-679-0"></span>**Start device number of the GD devices for CPU number switching**

### ■**Specifying a CPU number with a device**

[CPU No.] can be specified with the GOT internal registers (GD devices) by specifying a value (100 to 102) to [CPU No.] in the device setting dialog in GT Designer3.

Set the start device number of the GD devices to be used in [CPU No. switching GD device first No. (3 points)].

Specify [CPU No.] with the three consecutive GD devices, starting the set device number.

When [500] is set to [CPU No. switching GD device first No. (3 points)], GD500 to GD502 are used to specify [CPU No.] as shown in the following table.

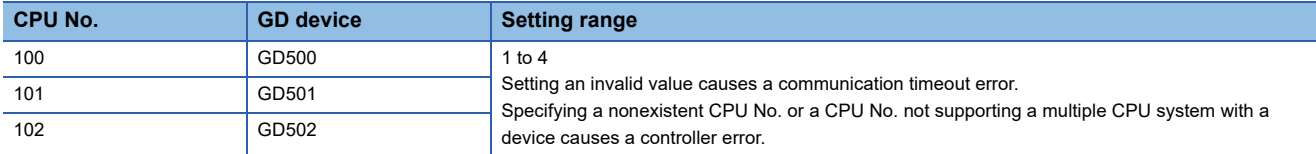

### ■**Specifying a CPU number with a device on the initially-displayed screen**

Set [CPU No. switching GD device first No. (3 points)] so that the values of the GD devices are retained and monitored upon the GOT startup.

### ■**Specifying a CPU number with a device in a multi-channel connection**

If the setting range of [CPU No. switching GD device first No. (3 points)] set in each channel overlaps, the monitoring target CPU No. set to each channel is switched simultaneously.

Set [CPU No. switching GD device first No. (3 points)] in each channel so that the setting range does not overlap.

### ■**Specifying a CPU number and a station number with devices in a multi-channel connection**

When GD10 to GD25 are used to specify the station No. of an inverter or non-Mitsubishi temperature controller connected, setting [10] to [CPU No. switching GD device first No. (3 points)] in a different channel switches the monitoring target CPU No. and station No. of an inverter or non-Mitsubishi temperature controller set to each channel simultaneously.

Set [CPU No. switching GD device first No. (3 points)] so that the setting range does not overlap the station No. of an inverter or non-Mitsubishi temperature controller.

### <span id="page-680-0"></span>**Start device number of the GD devices for module number switching**

### ■**Specifying a module number with a device**

In a connection via a simple motion module, [Unit No.] can be specified with the GOT internal registers (GD devices) by specifying a value (100 to 10F) to [Unit No.] in the device setting dialog in GT Designer3.

Set the start device number of the GD devices to be used in [Module No. switching GD device first No. (16 points)].

Specify [Unit No.] with the 16 consecutive GD devices, starting the set device number.

When [550] is set to [Module No. switching GD device first No. (16 points)], GD550 to GD565 are used to specify [Unit No.] as shown in the following table.

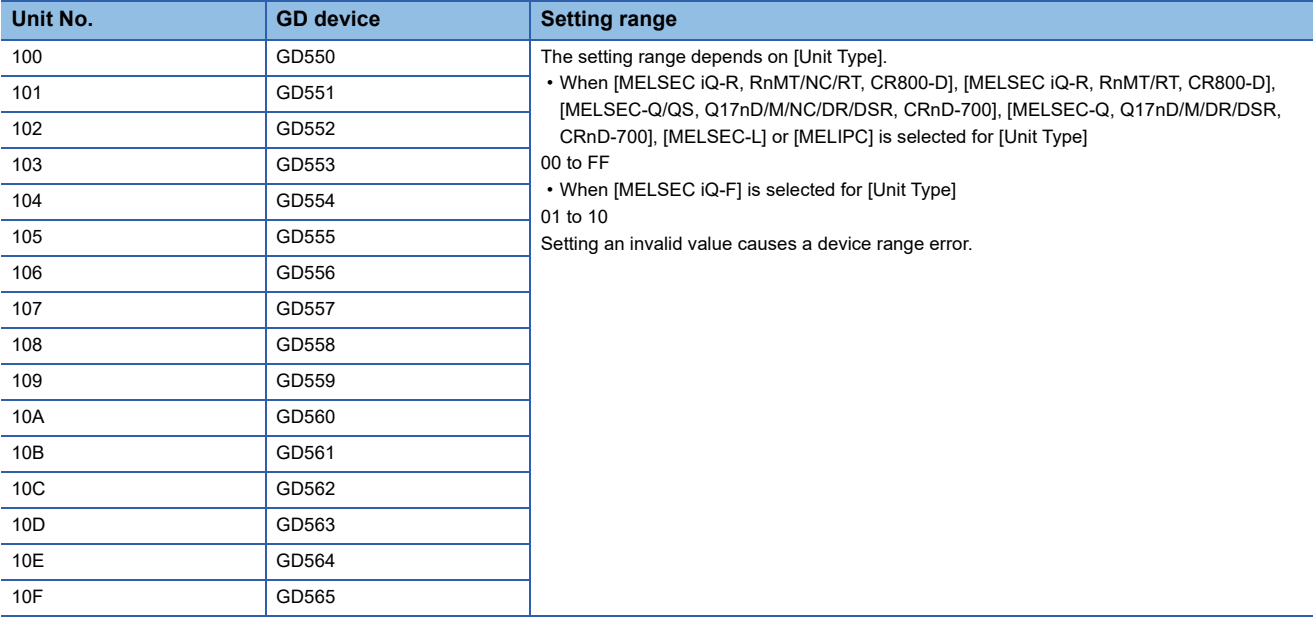

### ■**Specifying a module number with a device on the initially-displayed screen**

Set [Module No. switching GD device first No. (16 points)] so that the values of the GD devices are retained and monitored upon the GOT startup.

### ■**Specifying a module number with a device in a multi-channel connection**

If the setting range of [Module No. switching GD device first No. (16 points)] set in each channel overlaps, the module No. of the simple motion module via the servo amplifier device of each channel is switched simultaneously. Set [Module No. switching GD device first No. (16 points)] for each channel so that the setting range does not overlap.

### ■**Specifying a station number and a module number with devices in a multi-channel connection**

When GD10 to GD25 are used to specify the station No. of an inverter or non-Mitsubishi temperature controller connected, setting [10] to [Module No. switching GD device first No. (16 points)] switches the module No. of the simple motion module via the servo amplifier device and the station No. of an inverter or non-Mitsubishi temperature controller set to each channel simultaneously.

Set [Module No. switching GD device first No. (16 points)] so that the setting range does not overlap the station No. of an inverter or non-Mitsubishi temperature controller.

### <span id="page-681-0"></span>**Servo axis switching GD device first No.**

### ■**Indirect specification of the servo axis No.**

In a connection via a Motion CPU or Simple Motion module, a servo axis No. can be indirectly specified with GOT internal registers (GD devices) by specifying a value (100 to 115) to the axis No. of the servo amplifier device.

Set the start device number of the GD devices to be used in [Servo axis switching GD device first No. (16 points)].

Specify a servo axis number with 16 consecutive GD devices, starting the set device number.

When [10] is set to [Servo axis switching GD device first No. (16 points)], GD10 to GD25 are used to specify a servo axis number as shown in the following table.

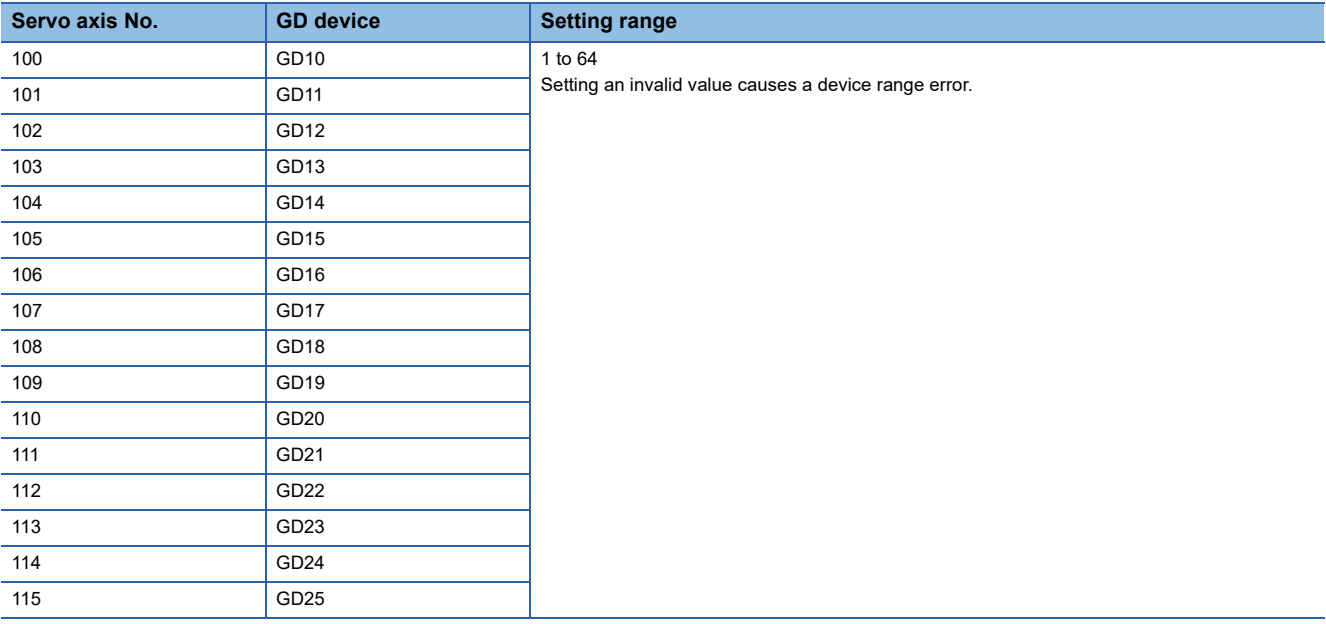

### ■**Specifying a servo axis number with a device on the initially-displayed screen**

Set [Servo axis switching GD device first No. (16 points)] so that the values of the GD devices are retained and monitored upon the GOT startup.

### ■**Specifying a servo axis number with a device in a multi-channel connection**

If the setting rage of [Servo axis switching GD device first No. (16 points)] set in each channel overlaps, the axis No. of the servo amplifier of each channel is switched simultaneously.

Set [Servo axis switching GD device first No. (16 points)] for each channel so that the setting range does not overlap.

### ■**Specifying a station number and a servo axis number with devices in a multi-channel connection**

When GD10 to GD25 are used to specify the station No. of an inverter or non-Mitsubishi temperature controller connected, setting [10] to [Servo axis switching GD device first No. (16 points)] switches the axis No. of the servo amplifier and the station No. of an inverter or non-Mitsubishi temperature controller set to each channel simultaneously.

Set [Servo axis switching GD device first No. (16 points)] so that the setting range does not overlap the station No. of an inverter or non-Mitsubishi temperature controller.

## **Routing parameter setting**

Up to 64 [Transfer Network No.]s can be set.

However, the same transfer network number cannot be set twice or more (multiple times).

Therefore, the one that can access to other station from the request source host GOT is 64 kinds of [Transfer Network No.]s.

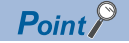

Routing parameter setting

When communicating within the host network, routing parameter setting is unnecessary. For details of routing parameters, refer to the following manual. MELSEC iQ-R CPU Module User's Manual (Application) MELSEC-Q CC-Link IE Field Network Master/Local Module User's Manual

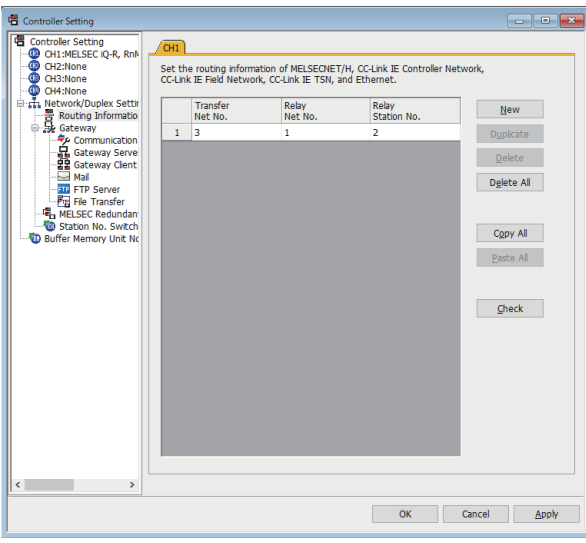

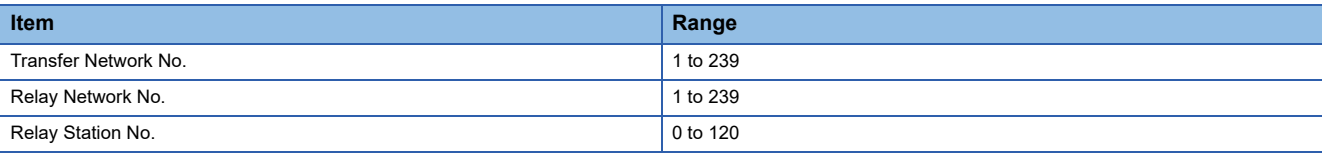

### $Point<sup>0</sup>$

• Routing parameter setting of relay station

Routing parameter setting is also necessary for the relay station.

For the setting, refer to the following.

**F** [Page 682 PLC Side Setting](#page-683-0)

• Parameter reflection function of MELSOFT Navigator

The color of the cells for the items which are reflected to GT Designer3 from MELSOFT Navigator changes to green. Set items, which are displayed in green cells, from the MELSOFT Navigator.

When the settings of Transfer network No., Relay network No. or Relay station No. are reflected to the parameter from the MELSOFT Navigator, those settings are added. Items set in advance are not deleted. However, if the target network No. overlaps, the item set in advance is overwritten.

The routing information is used manually by the user when the data is created. Therefore, after changing the network configuration by MELSOFT Navigator, create a routing information again. For details of the creation of the routing information, refer to the MELSOFT Navigator help.

# <span id="page-683-0"></span>**11.4 PLC Side Setting**

This section describes the settings of the GOT and CC-Link IE controller network module in the following case of system configuration.

 $Point<sup>0</sup>$ 

CC-Link IE Field Network Module

For details of the CC-Link IE Field Network module, refer to the following manual. CC-Link IE Field Network Master/Local Module User's Manual

# **Connection to MELSEC iQ-R series**

### **System configuration (Network Type: CC IE Field)**

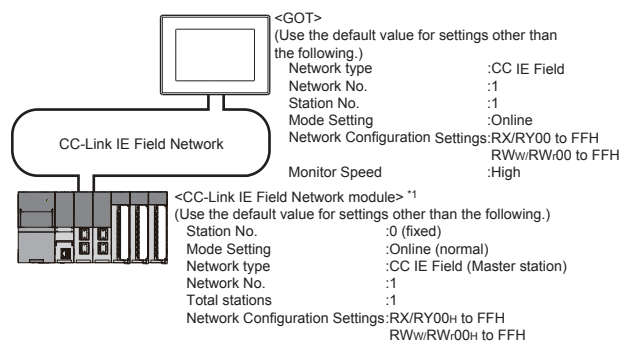

\*1 The CC-Link IE Field Network module is mounted on slot 0 of the base unit. The Start I/O No. of the CC-Link IE Field Network module is set at "0".

### **Module parameter settings of System configuration (Network Type: CC IE Field)**

### ■**[Module parameter] of GX Works3**

#### • Module parameter

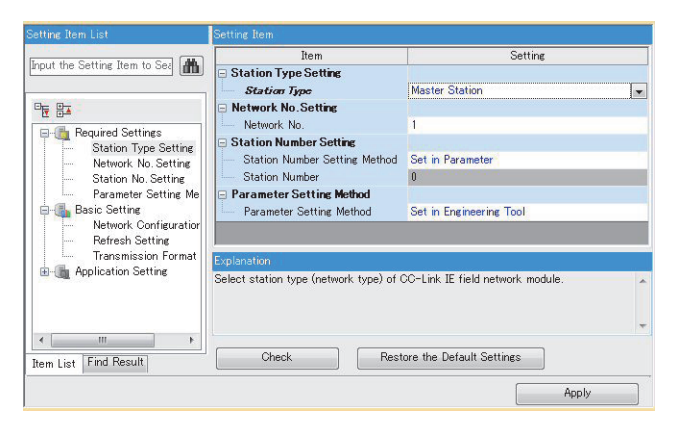

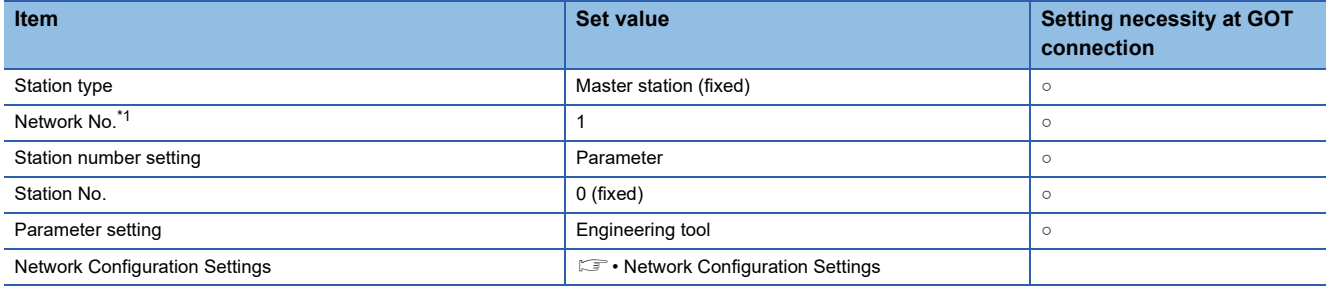

○: Necessary △: As necessary ×: Not necessary

\*1 Specify the same network No. as that of the GOT.
#### • Network Configuration Settings

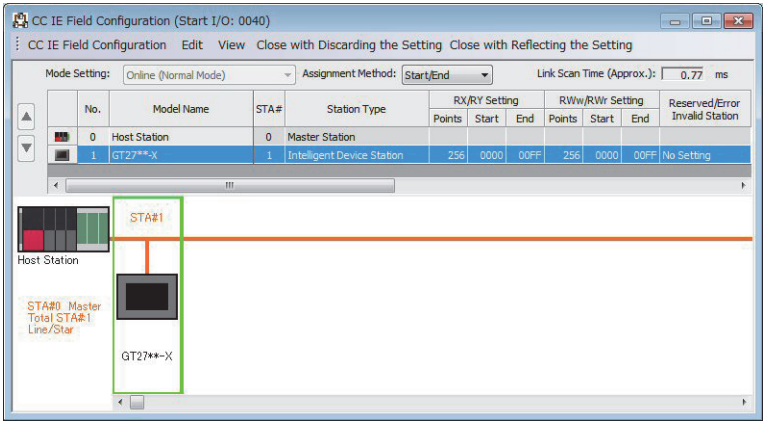

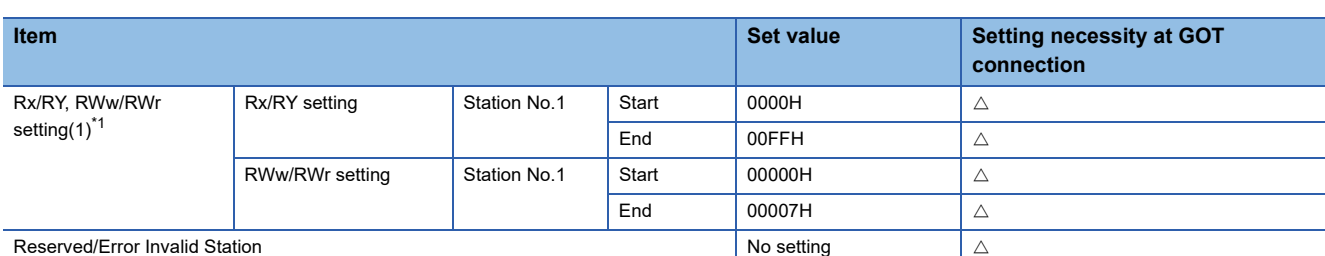

○: Necessary △: As necessary ×: Not necessary

\*1 Be sure to set it to perform the cyclic transmission.

# $Point$

• When changing the module parameter

After writing module parameters to the PLC CPU, turn the PLC CPU OFF then back ON again, or reset the PLC CPU.

• GOT station type

Set the GOT as an intelligent device station.

#### • Routing setting

Up to 238 [Target Station Network No.]s can be set.

However, the same target station network number cannot be set twice or more (multiple times).

Therefore, the one that can access to other station from the request source host GOT is 238 kinds of [Target Station Network No.]s.

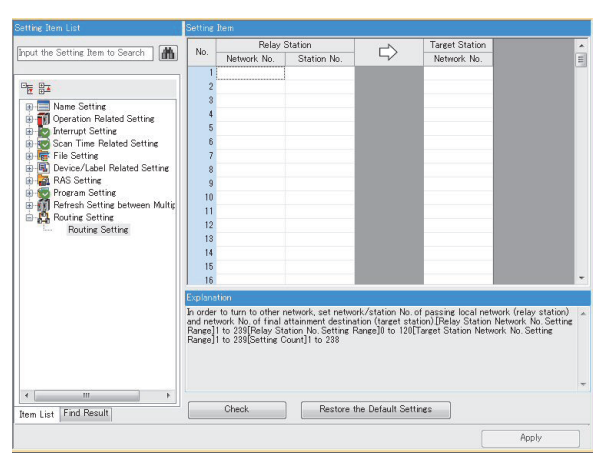

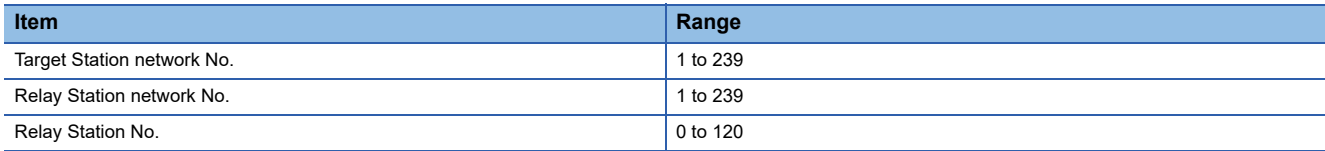

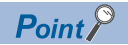

Routing parameter setting of request source

Routing parameter setting is also necessary for the request source GOT.

For the setting, refer to the following.

**F** [Page 681 Routing parameter setting](#page-682-0)

# **GT Designer3 [Communication settings] of System configuration (Network Type: CC IE Field)**

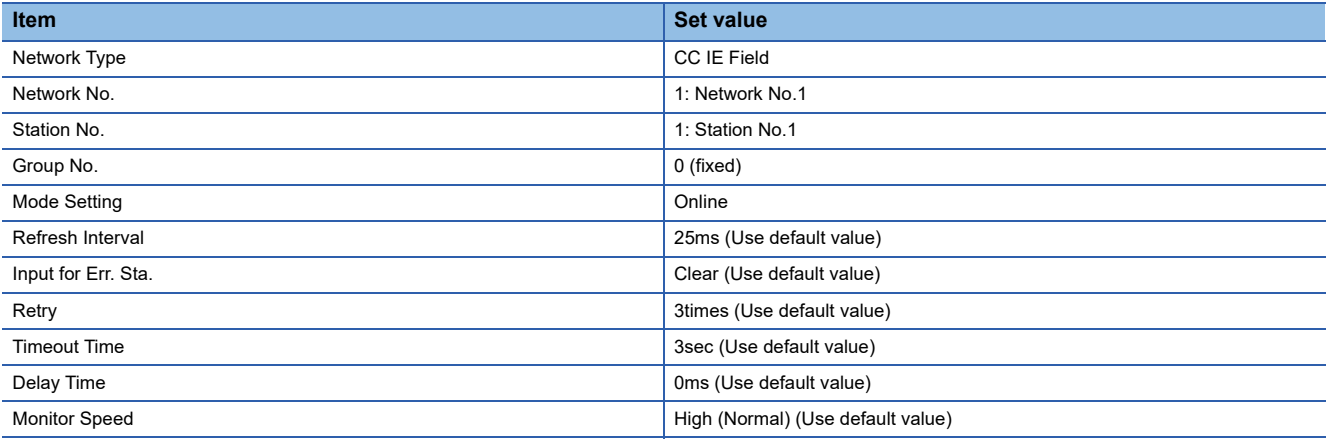

# $Point<sup>0</sup>$

[Controller Setting] of GT Designer3

For the setting method of [Controller Setting] of GT Designer3, refer to the following.

F[Page 674 Setting communication interface \(Controller Setting\)](#page-675-0)

# **Connection to C Controller module (MELSEC iQ-R Series)**

This section describes the settings of the GOT and C Controller module (MELSEC iQ-R Series) in the following case of system configuration.

Use CW Configurator for the C Controller module (MELSEC iQ-R Series) communication settings.

# **System configuration (Network Type: CC IE Field)**

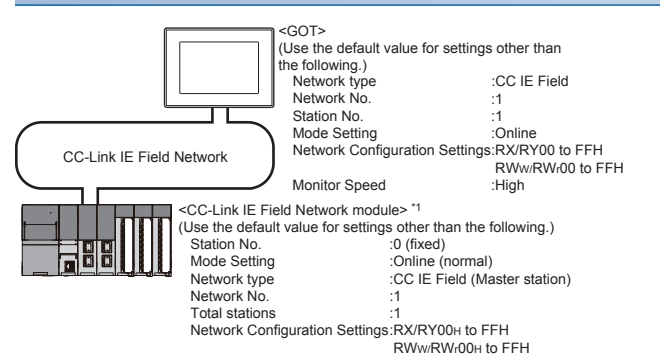

\*1 The CC-Link IE Field Network module is mounted on slot 0 of the base unit. The Start I/O No. of the CC-Link IE Field Network module is set at "0".

## **Module parameter settings of System configuration (Network Type: CC IE Field)**

### ■**[Module parameter] of CW Configurator**

• Module parameter

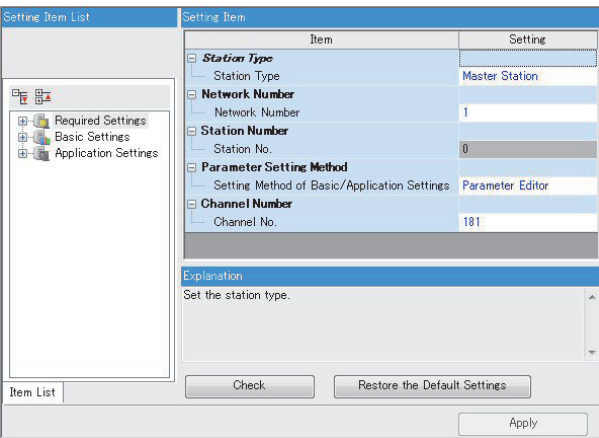

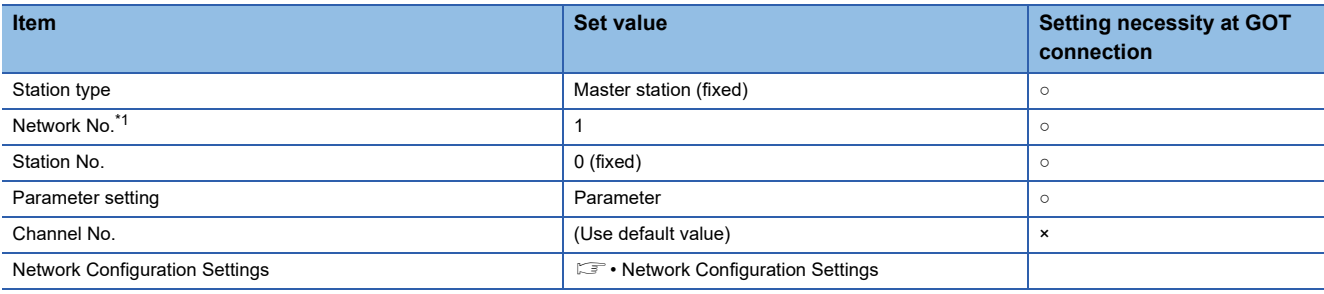

 $\circ$ : Necessary  $\triangle$ : As necessary  $\times$ : Not necessary

\*1 Specify the same network No. as that of the GOT.

#### • Network Configuration Settings

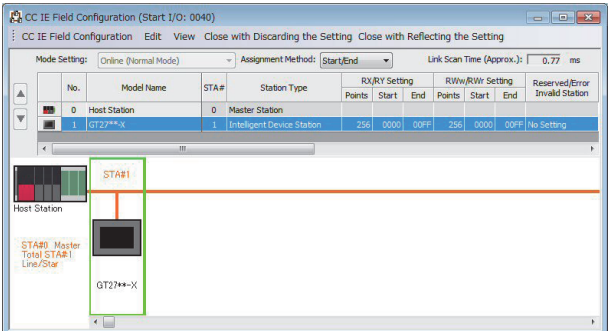

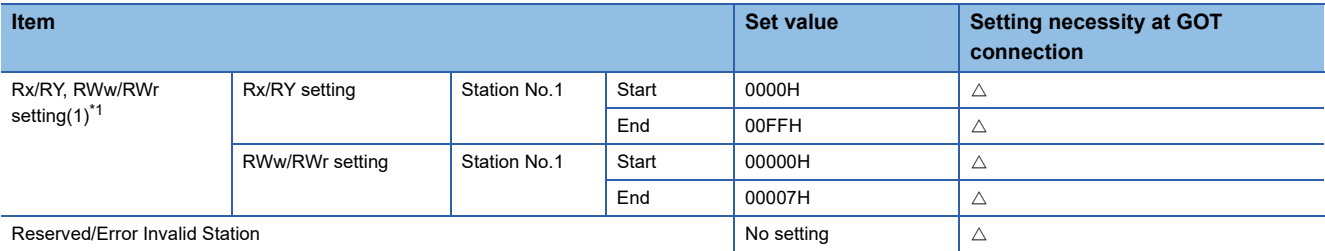

 $\circ$ : Necessary  $\triangle$ : As necessary  $\times$ : Not necessary

\*1 Be sure to set it to perform the cyclic transmission.

# $Point<sup>0</sup>$

• When changing the module parameter

After writing module parameters to the PLC CPU, turn the PLC CPU OFF then back ON again, or reset the PLC CPU.

• GOT station type

Set the GOT as an intelligent device station.

• Routing setting

Up to 238 [Target Station Network No.]s can be set.

However, the same target station network number cannot be set twice or more (multiple times).

Therefore, the one that can access to other station from the request source host GOT is 238 kinds of [Target Station Network No.]s.

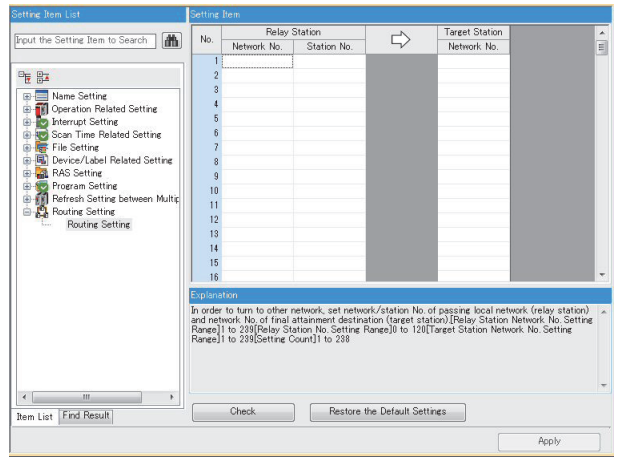

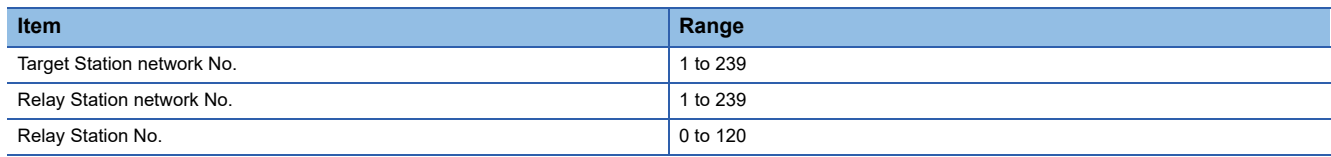

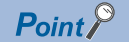

Routing parameter setting of request source

Routing parameter setting is also necessary for the request source GOT.

For the setting, refer to the following.

**[Page 681 Routing parameter setting](#page-682-0)** 

# **GT Designer3 [Communication settings] of System configuration (Network Type: CC IE Field)**

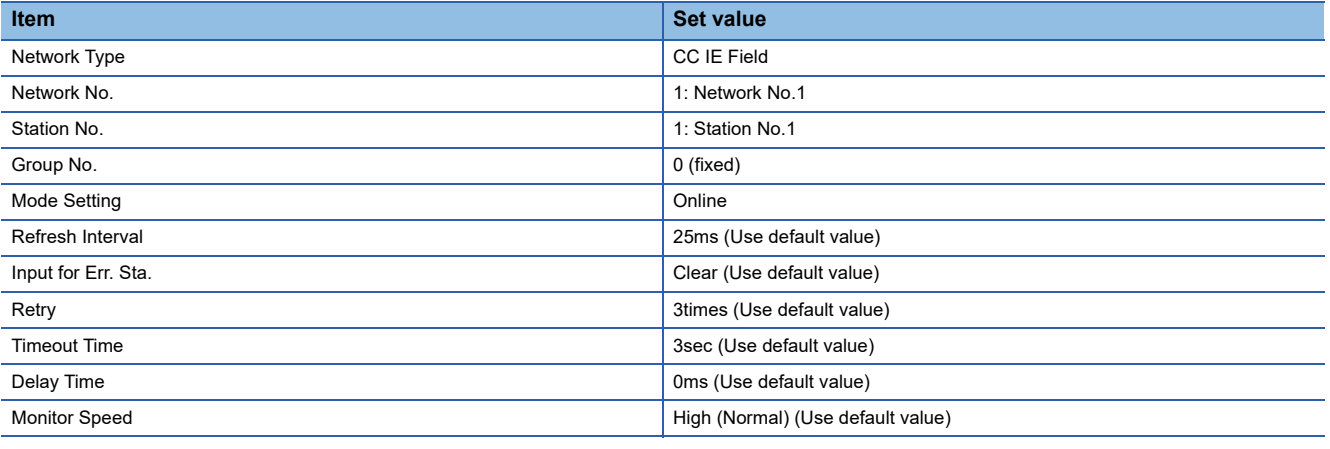

 $Point$ <sup> $\odot$ </sup>

[Controller Setting] of GT Designer3

For the setting method of [Controller Setting] of GT Designer3, refer to the following.

Fage 674 Setting communication interface (Controller Setting)

# **Connection to MELSEC-Q, L series**

## **System configuration (Network Type: CC IE Field)**

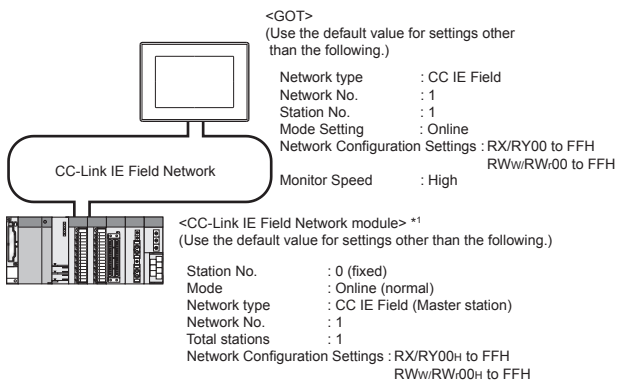

\*1 The CC-Link IE Field Network module is mounted on slot 0 of the base unit. The start I/O No. of the CC-Link IE Field Network module is set at [0].

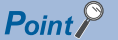

# When connecting to Q170MCPU or Q170MSCPU(-S1) When connected to Q170MCPU or Q170MSCPU(-S1), the start I/O No. of the CC-Link IE Field Network communication unit is set to "70".

# **Parameter settings (Connection to MELSEC-Q, QS series) of System configuration (Network Type: CC IE Field)**

# ■**Network parameter] of GX Works2**

Use GX Works2 of Version 1.31H or later.

• Network parameter

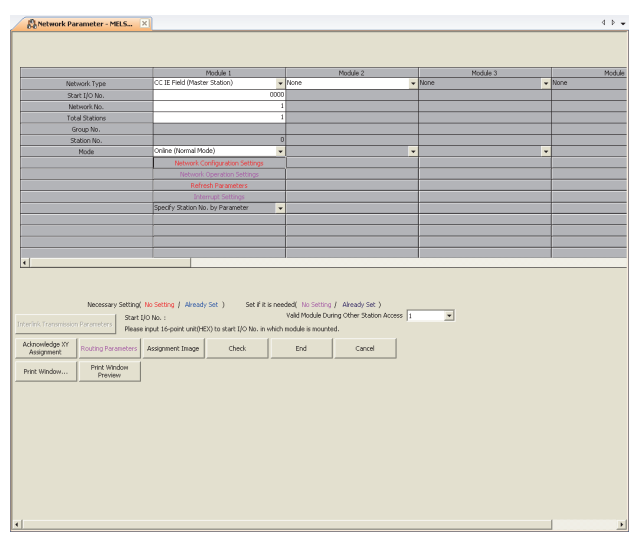

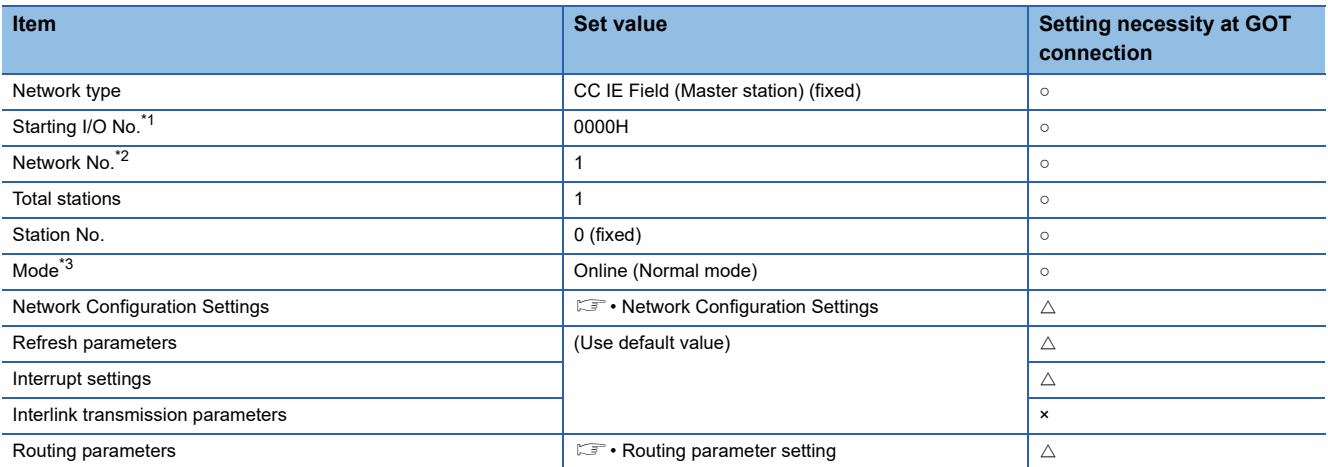

 $\circ$ : Necessary  $\triangle$ : As necessary ×: Not necessary

\*1 When using Q170MCPU or Q170MSCPU(-S1), set it according to the system configuration.

\*2 Specify the same network No. as that of the GOT.

\*3 Set the same mode setting as that of the GOT.

#### • Network Configuration Settings

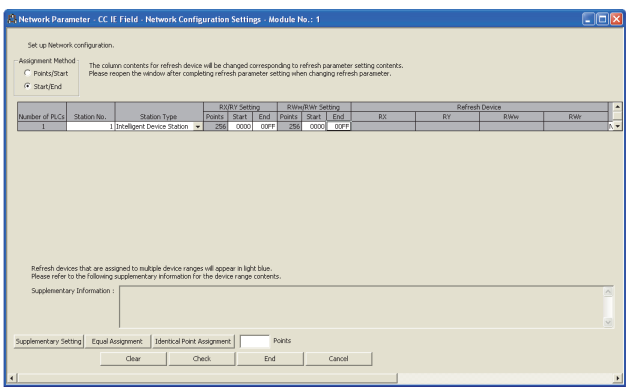

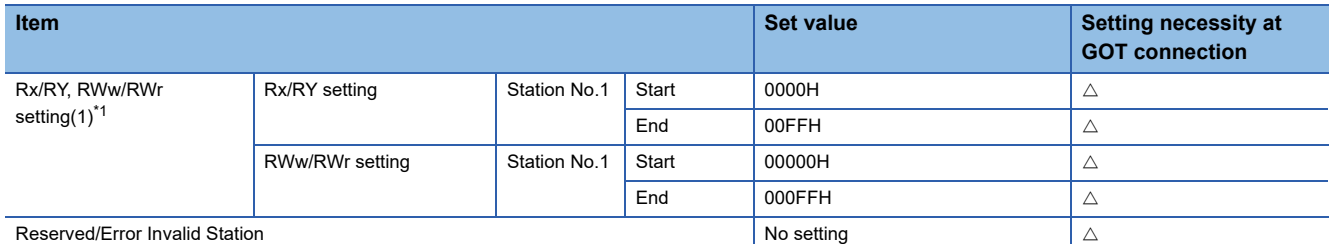

 $\circ$ : Necessary  $\triangle$ : As necessary ×: Not necessary

\*1 Be sure to set it to perform the cyclic transmission.

# $Point<sup>0</sup>$

• When changing the network parameter

After writing the network parameter to the PLC CPU, operate the PLC CPU ether turning OFF and then ON or resetting.

• GOT station type

Set the GOT as an intelligent device station.

#### • Routing parameter setting

Up to 64 [Transfer Network No.]s can be set.

However, the same transfer network number cannot be set twice or more (multiple times).

Therefore, the one that can access to other station from the request source host GOT is 64 kinds of [Transfer Network No.]s.

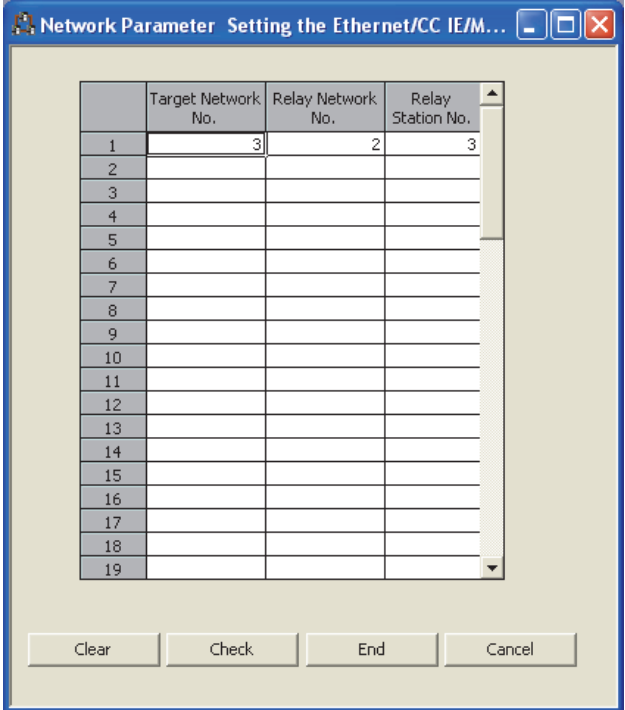

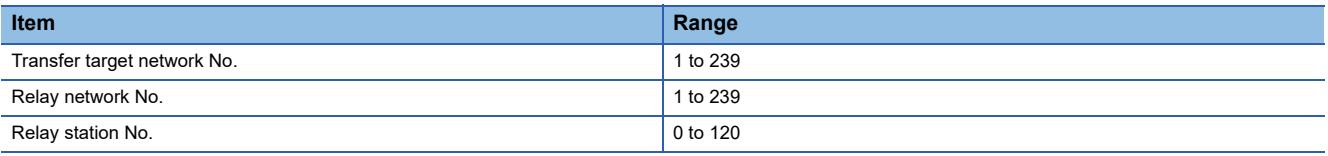

# $Point$

Routing parameter setting of request source

Routing parameter setting is also necessary for the request source GOT.

For the setting, refer to the following.

**F** [Page 681 Routing parameter setting](#page-682-0)

# **GT Designer3 [Communication settings] of System configuration (Network Type: CC IE Field)**

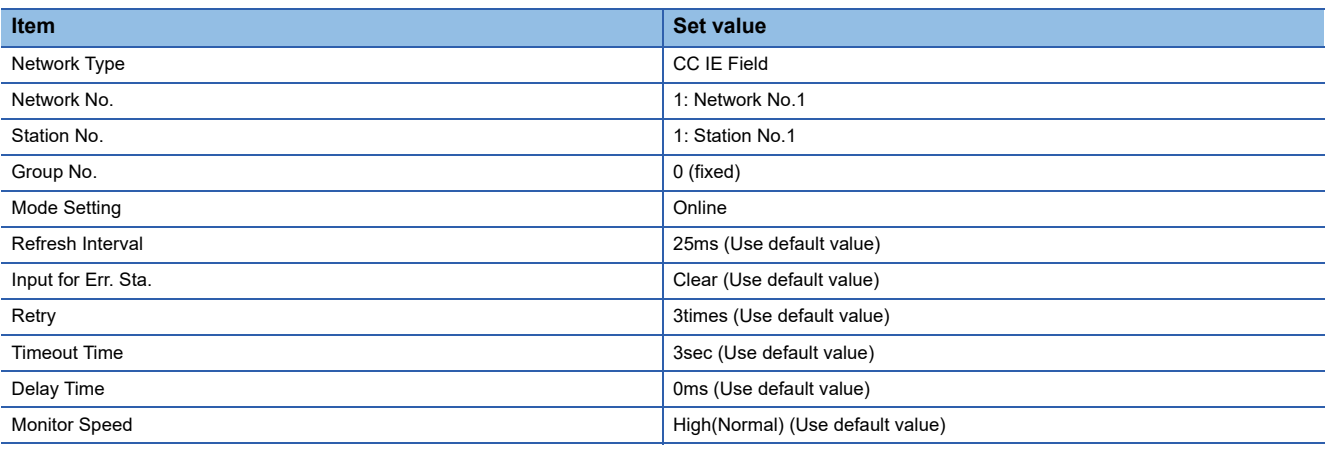

 $Point <sup>0</sup>$ 

[Controller Setting] of GT Designer3

For the setting method of [Controller Setting] of GT Designer3, refer to the following.

Fage 674 Setting communication interface (Controller Setting)

# **11.5 Precautions**

# **GOT startup in CC-Link IE Field Network connection**

For the CC-Link IE Field Network connection, the data link is started approximately 15 seconds after the GOT startup.

## **When a network error occurs in the system alarm**

In the CC-Link IE Field Network connection, when a network error occurs in the system alarm, the system alarm display cannot be canceled even though the causes are removed.

To cancel the system alarm display, restart the GOT.

## **CC-Link IE Field Network module version**

For version restrictions of the CC-Link IE Field Network module, refer to the following manual.

CC-Link IE Field Network Master/Local Module User's Manual

# **Connection to Q170MCPU or Q170MSCPU(-S1)**

The Motion CPU area (CPU No.2) cannot be monitored.

Set [CPU No.] to 0 or 1.

The device of the PLC CPU area (CPU No. 1) is monitored.

For the setting of [CPU No.], refer to the following.

LaGT Designer3 (GOT2000) Screen Design Manual

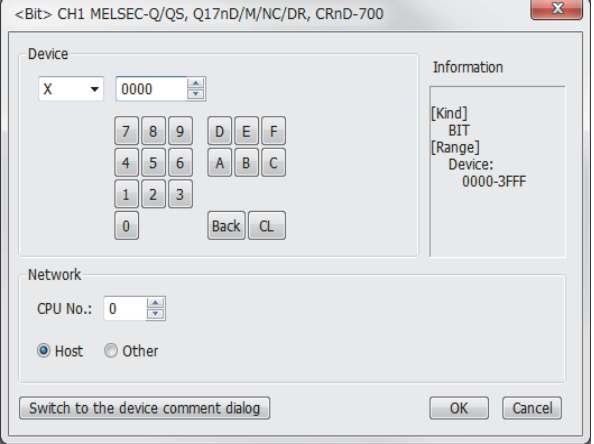

# **Data link failure in other stations at GOT startup**

At GOT startup, the data link failure may occur in other stations.

However, after the failure occurrence, the GOT reconnects automatically and monitors the devices properly.

To avoid such data link failure, start up the GOT 10 seconds earlier than the master station.

However, if the master station does not complete startup when GOT starts monitoring (10 seconds after the GOT startup), the communication timeout occurs in the GOT side.

For details, refer to the following manual.

CC-Link IE Field Network Master/Local Module User's Manual

## **Data link failure in all stations at GOT startup or cable connection/disconnection**

At GOT startup, the communication is broken temporarily between PORT1 and PORT2 in the CC-Link IE Field module which is installed on the GOT.

Thus, as the GOT or a station between the GOT and the master station is reconnected, the data link failure may occur on all stations.

### $Point$ <sup> $\circ$ </sup>

GOT startup

GOT startup indicates the startups after the following operations:

- Turning ON the GOT
- Resetting the GOT main unit
- Operating the utility
- Downloading the project including the communication settings
- Downloading the OS

#### **When the output is required to be held at the data link failure**

Set the GOT to hold the input from the data link faulty stations in the communication setting. Set "Input for Error Station" to "Hold".

**F** [Page 675 Communication detail settings](#page-676-0)

### **Connection to RnSFCPU**

The RnSFCPU takes 10 seconds or more to run.

If the GOT is started before the RnSFCPU runs, a system alarm occurs.

To prevent a system alarm from occurring, adjust the title display time in the [GOT Setup] dialog.

GT Designer3 (GOT2000) Screen Design Manual

### **Connecting one PLC with multiple GOTs**

When multiple GOTs access one PLC simultaneously, writing (transient/cyclic) and reading (transient) data to/from the GOTs may slow down.

The following countermeasures can prevent this slowdown.

<Countermeasures>

#### ■**Improving the PLC's response speed**

Insert a COM instruction on the PLC to increase the response speed. Note that caution is required as the scan time will increase.

#### ■**Designing screens using cyclic devices**

Create screens using cyclic devices instead of transient devices.

#### ■**Splitting connection destinations of the GOTs into multiple systems**

Add a master/local module to the PLC and split the connection destinations of the GOTs into multiple systems.Improve the current system configuration.

(Example of current system configuration)

In the following system configuration, the GOTs access one module.

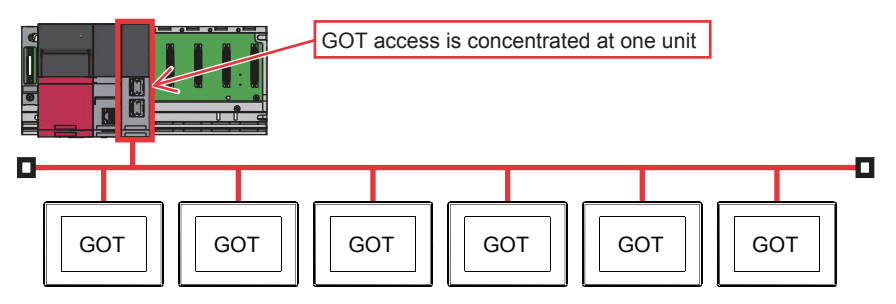

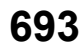

(Improvement measure)

• Adding a module to the PLC

Add a module to the PLC to disperse access destinations for the GOTs.

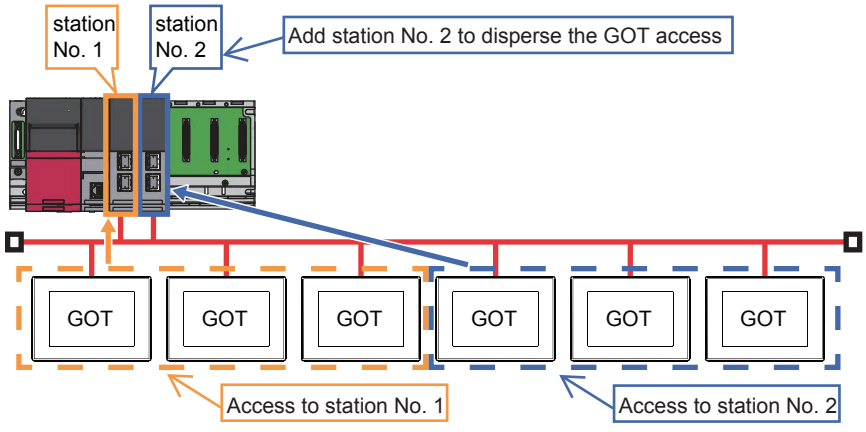

• Splitting the network

Split the network to disperse accesses from the GOTs.

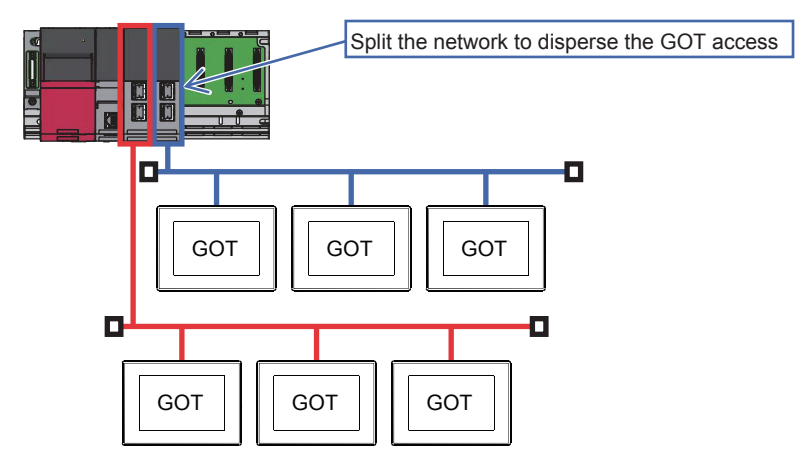

# **12 CC-Link CONNECTION (INTELLIGENT DEVICE STATION)**

- • [Page 695 Connectable Model List](#page-696-0)
- • [Page 702 System Configuration](#page-703-0)
- • [Page 706 GOT Side Settings](#page-707-0)
- • [Page 712 PLC Side Setting](#page-713-0)
- • [Page 778 Precautions](#page-779-0)

# <span id="page-696-0"></span>**12.1 Connectable Model List**

# **PLC/Motion CPU**

The following table shows the connectable models.

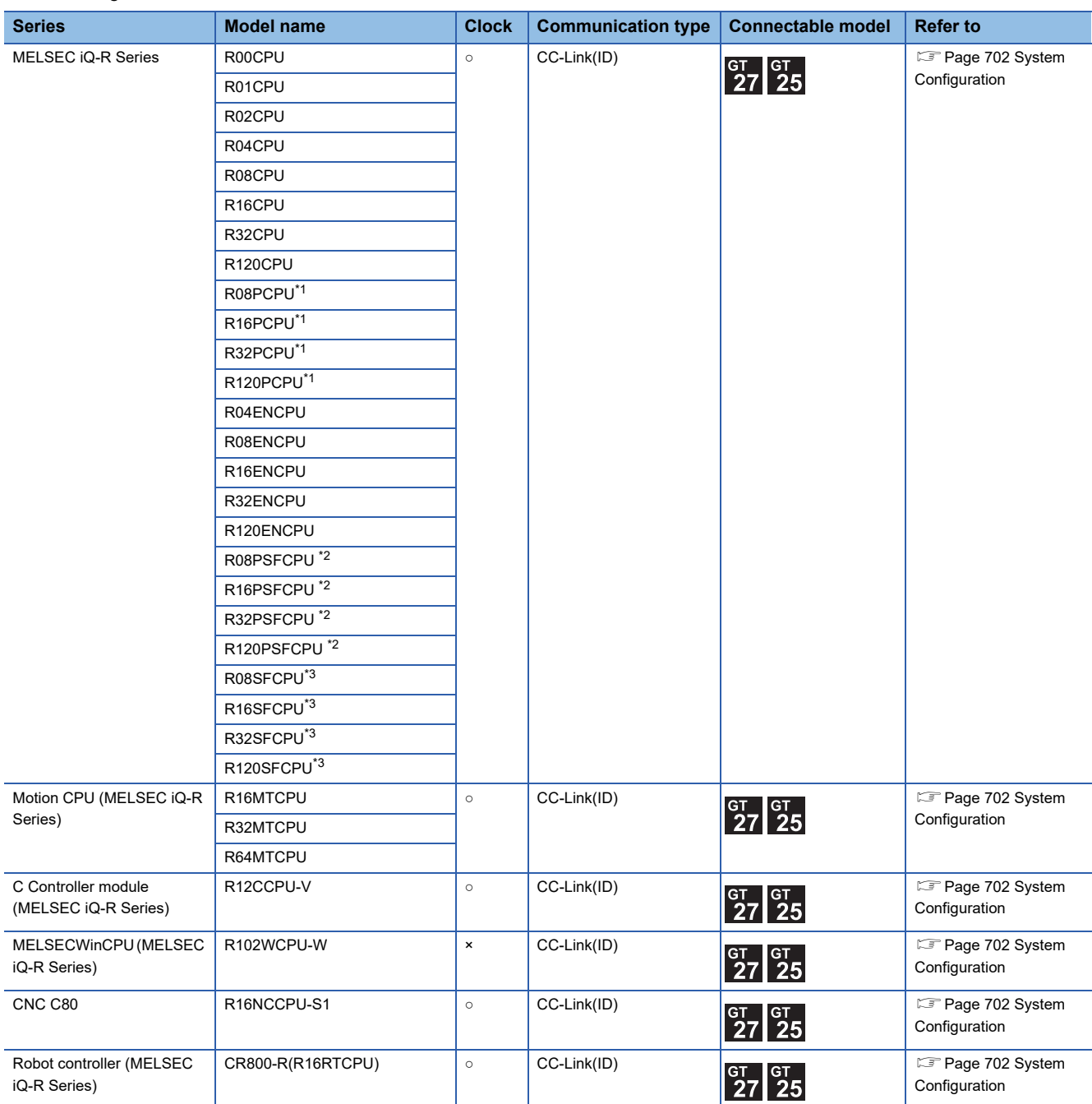

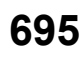

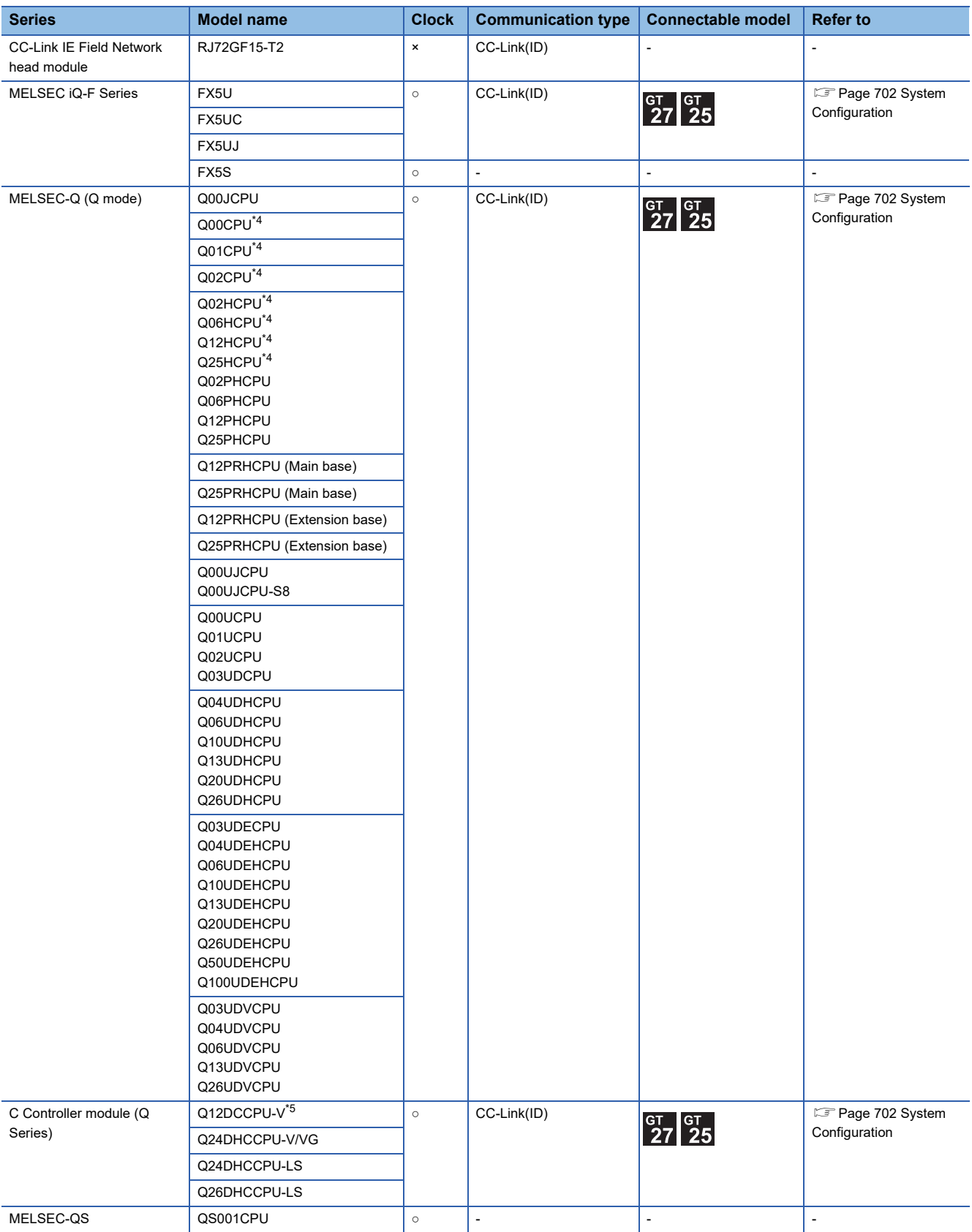

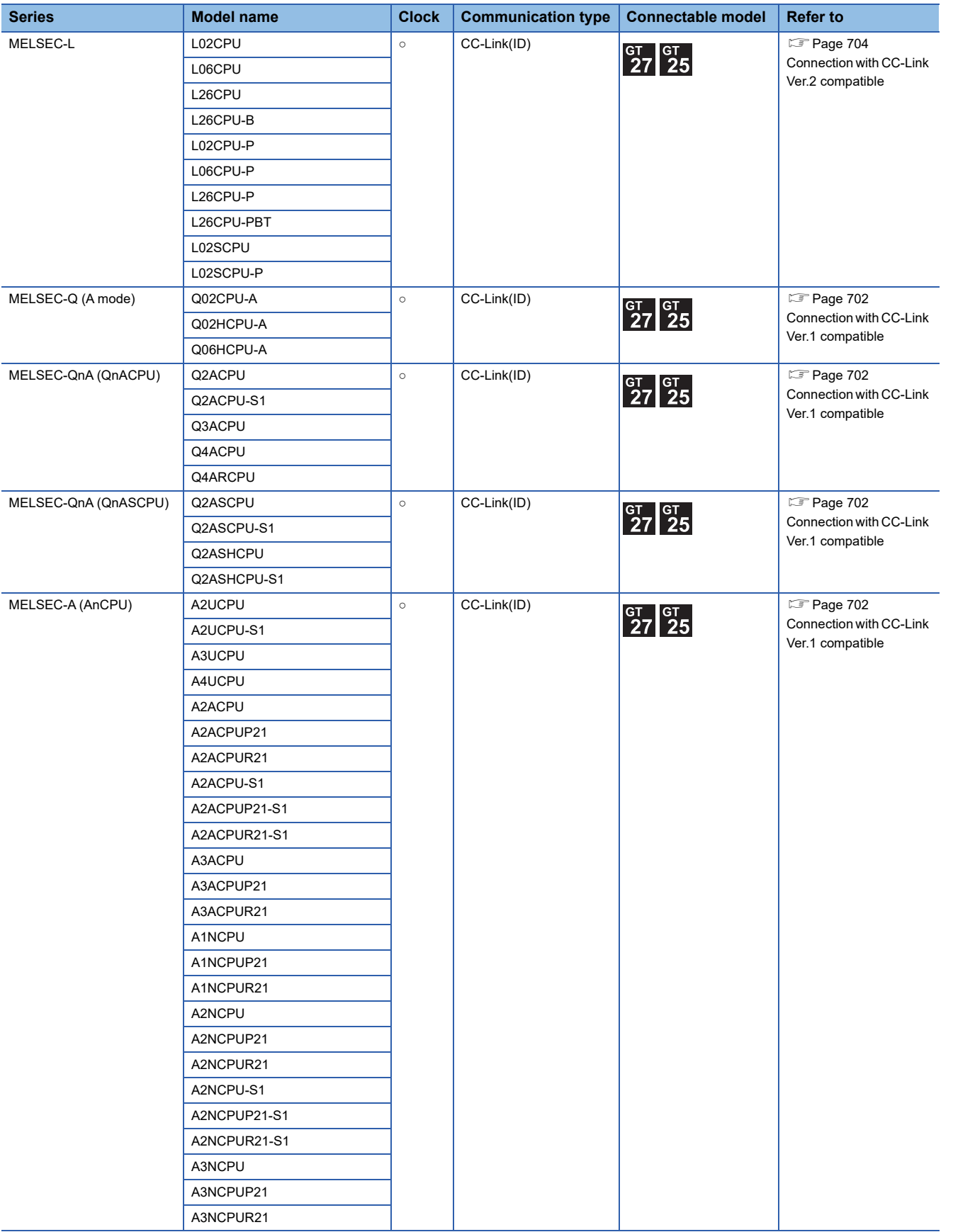

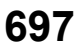

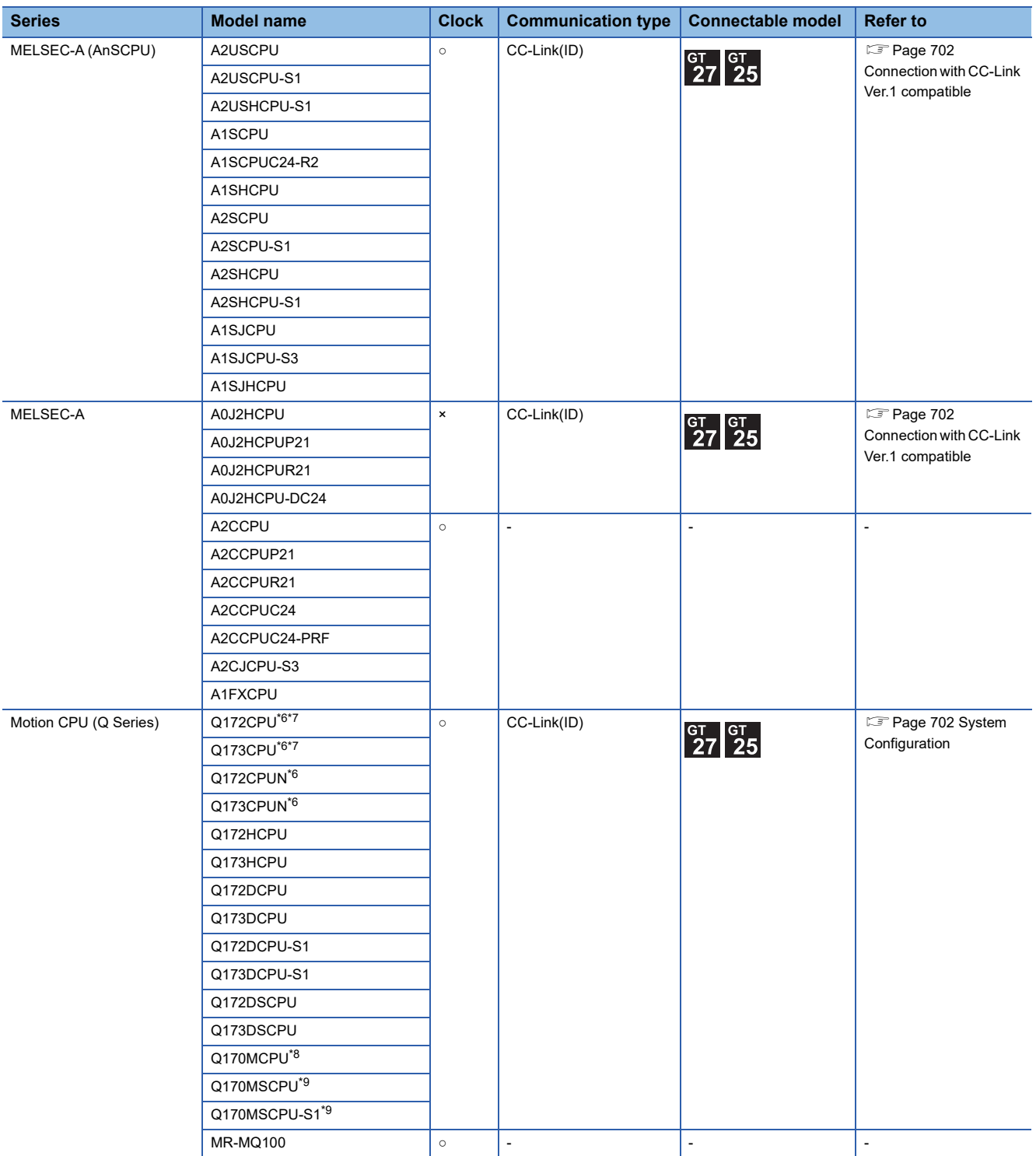

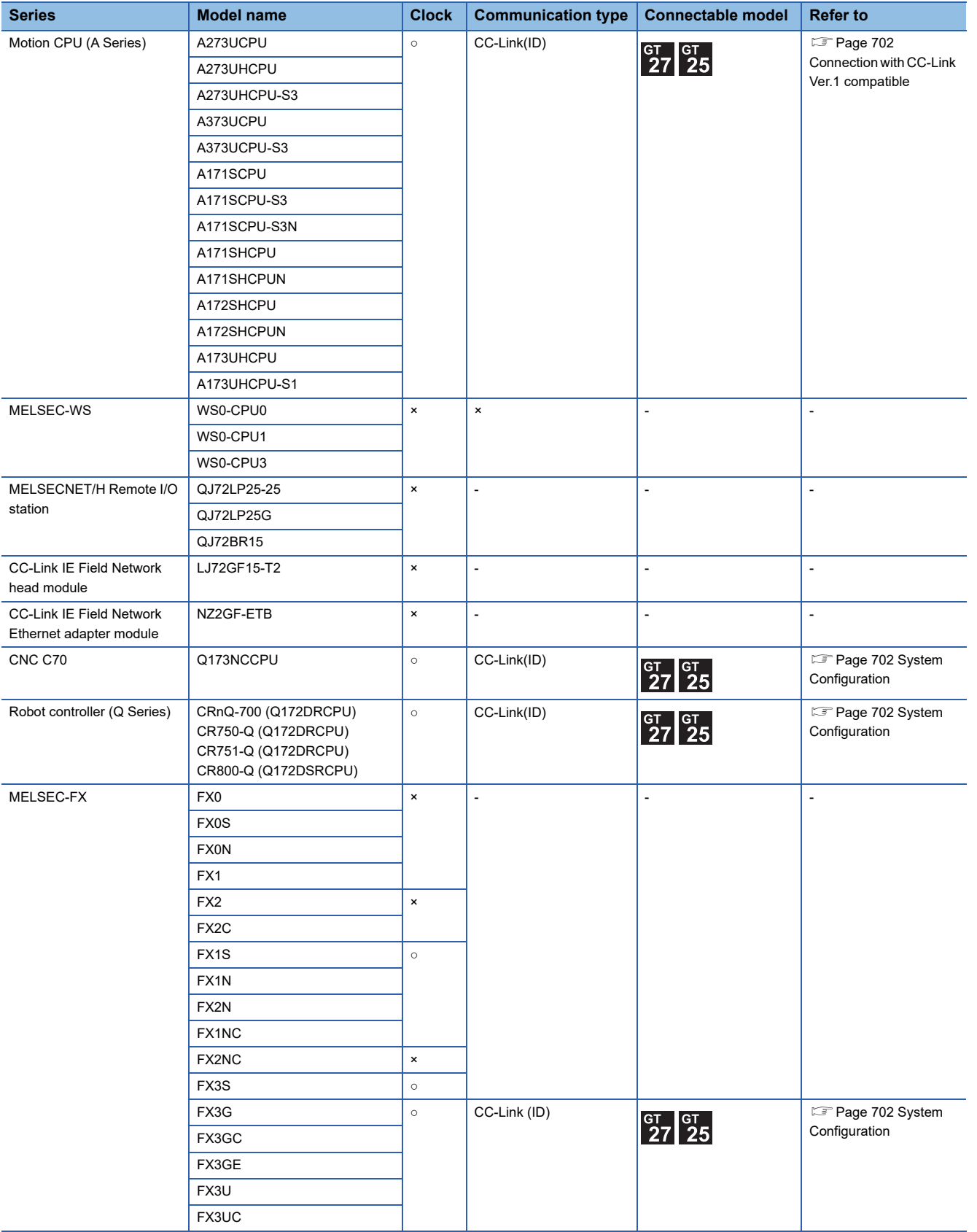

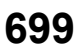

- \*1 Mount a redundant function module R6RFM next to the RnPCPU on the base unit when building a redundant system.
- \*2 Mount the SIL2 function module R6PSFM and redundant function module R6RFM next to the RnPSFCPU on the base unit.
- \*3 Mount a safety function module R6SFM next to the RnSFCPU on the base unit. The RnSFCPU and the safety function module R6SFM must have the same pair version. If their pair versions differ, the RnSFCPU does not operate.
- \*4 When in multiple CPU system configuration, use CPU function version B or later.
- \*5 Use a module with the upper five digits later than 12042.
- \*6 When using SV13, SV22, or SV43, use a Motion CPU with the following version of OS installed.
	- SW6RN-SV13Q□: 00H or later
	- SW6RN-SV22Q□: 00H or later
	- SW6RN-SV43Q□: 00B or later
- \*7 Use main modules with the following product numbers.
	- Q172CPU: Product number N\*\*\*\*\*\*\* or later
	- Q173CPU: Product number M\*\*\*\*\*\*\* or later
- \*8 Only the first step can be used on the extension base unit (Q52B/Q55B).
- \*9 The extension base unit (Q5□B/Q6□B) can be used.

# **CC-Link module**

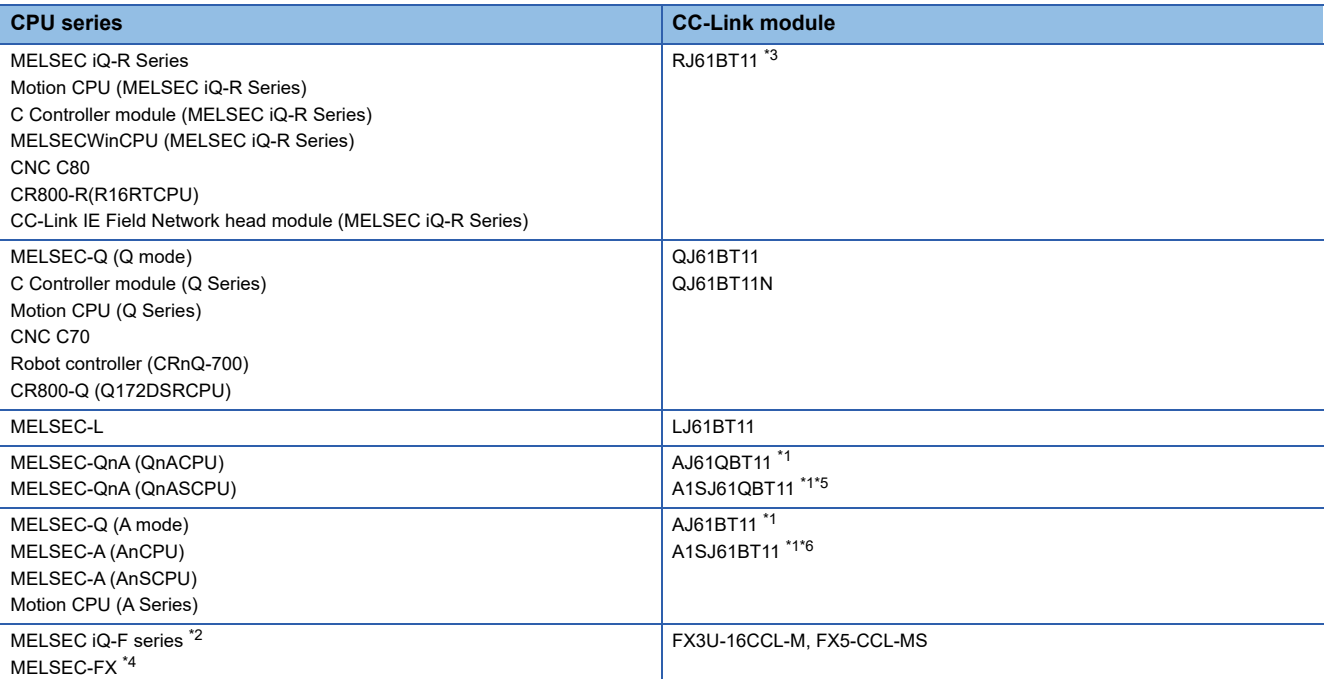

\*1 Transient communication can be performed to only CC-Link modules of function version B or later and software version J or later.

\*2 When using an FX3U-16CCL-M with the MELSEC iQ-F series, bus conversion module (FX5-CNV-BUS or FX5-CNV-BUSC) is required.

\*3 Use firmware version 4 or higher when building a redundant system.

\*4 MELSEC-FX do not support FX5-CCL-MS.

\*5 Only available for MELSEC-QnA (QnASCPU).

\*6 Only available for MELSEC-Q (A mode), MELSEC-A (AnSCPU), and Motion CPU (A series) small type.

# <span id="page-703-0"></span>**12.2 System Configuration**

# <span id="page-703-1"></span>**Connection with CC-Link Ver.1 compatible**

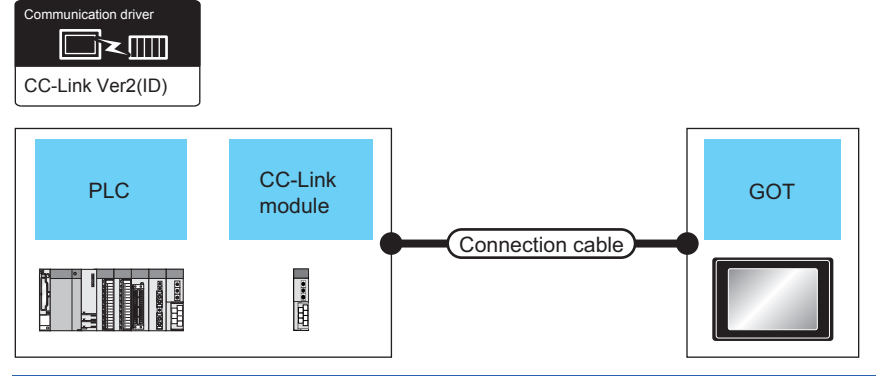

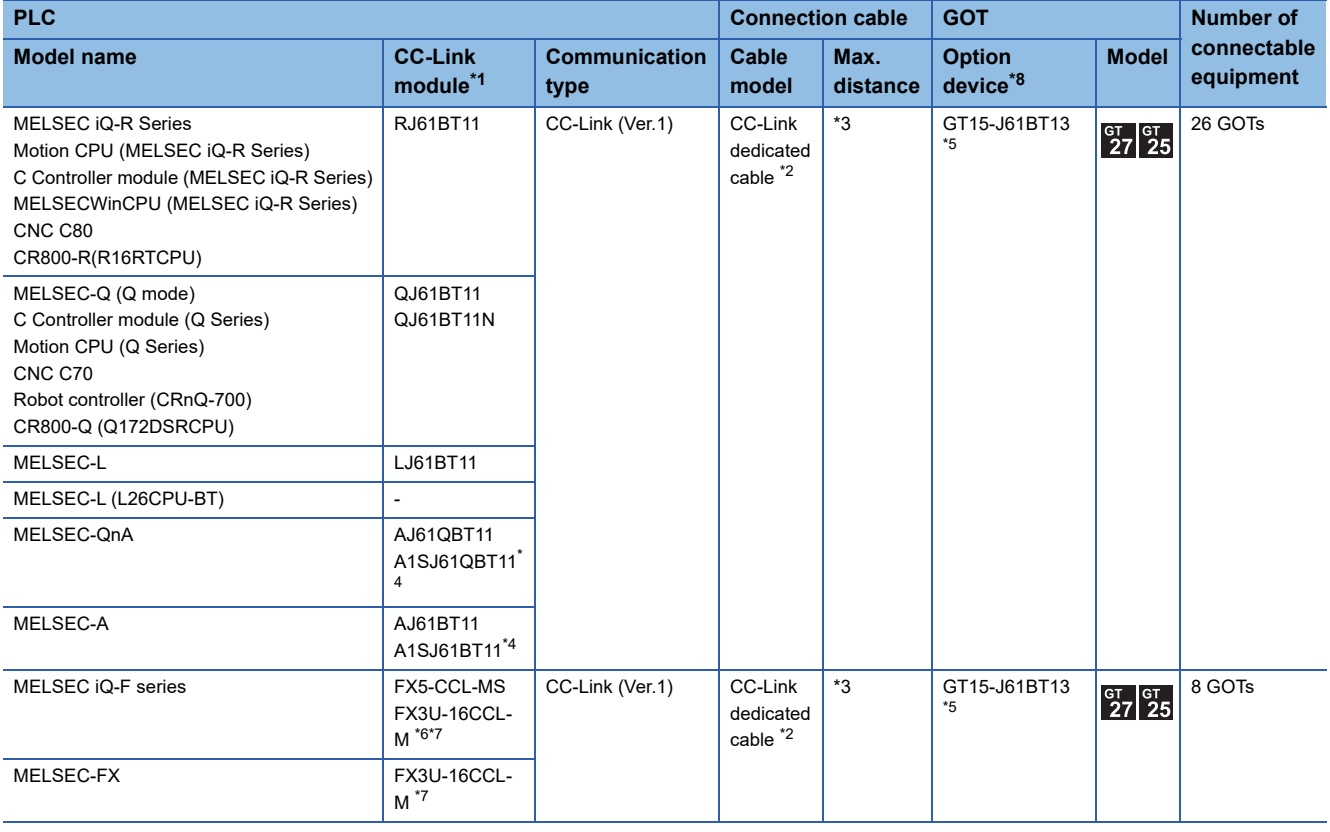

- \*1 For the system configuration of the CC-Link module, refer to the following manuals.
	- CC-Link System Master/Local Module User's Manual QJ61BT11N

Control & Communication Link System Master/Local Module Type AJ61QBT11/A1SJ61QBT11 User's Manual Control & Communication Link System Master/Local Module Type AJ61BT11/A1SJ61BT11 User's Manual MELSEC-L CC-Link System Master/Local Module User's Manual

- \*2 For the specifications and inquiries of the CC-Link dedicated cable, refer to the following. CC-Link Partner Association's home page: http://www.cc-link.org/
- \*3 The maximum overall extension cable length and the length between stations vary depending on the cable type to be used and the transmission speed.
	- For details, refer to the following manual.
	- CC-Link System Master/Local Module User's Manual QJ61BT11N
	- Control & Communication Link System Master/Local Module Type AJ61QBT11/A1SJ61QBT11 User's Manual
	- Control & Communication Link System Master/Local Module Type AJ61BT11/A1SJ61BT11 User's Manual
	- MELSEC-L CC-Link System Master/Local Module User's Manual
	- LE FX3U-16CCL-MUSER'S MANUAL
- \*4 Transient transmission can be performed to only CC-Link modules of function version B or later and software version J or later.
- \*5 Specify Ver.1 as the mode setting in the Communication Settings to use it.
	- For details of the settings, refer to the following the manual.
	- [Page 706 Setting communication interface \(Controller Setting\)](#page-707-1)
- \*6 When using an FX3U-16CCL-M with the MELSEC iQ-F series, bus conversion module (FX5-CNV-BUS or FX5-CNV-BUSC) is required.
- \*7 FX3U-16CCL-M does not support FX5UJ and FX3S.
- \*8 GT25-W and GT2505-V do not support option devices.

# <span id="page-705-0"></span>**Connection with CC-Link Ver.2 compatible**

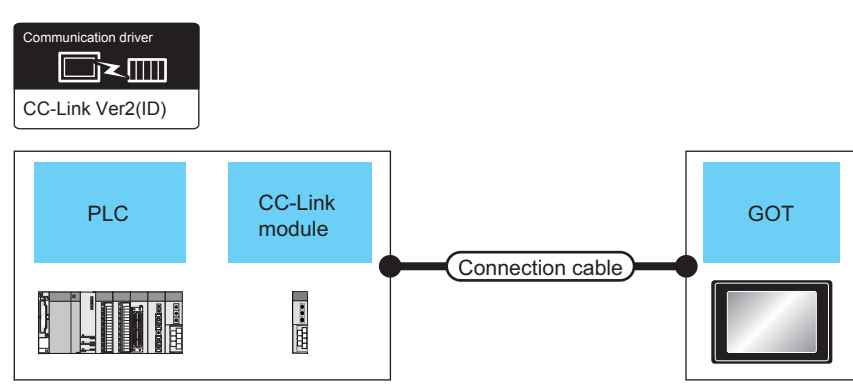

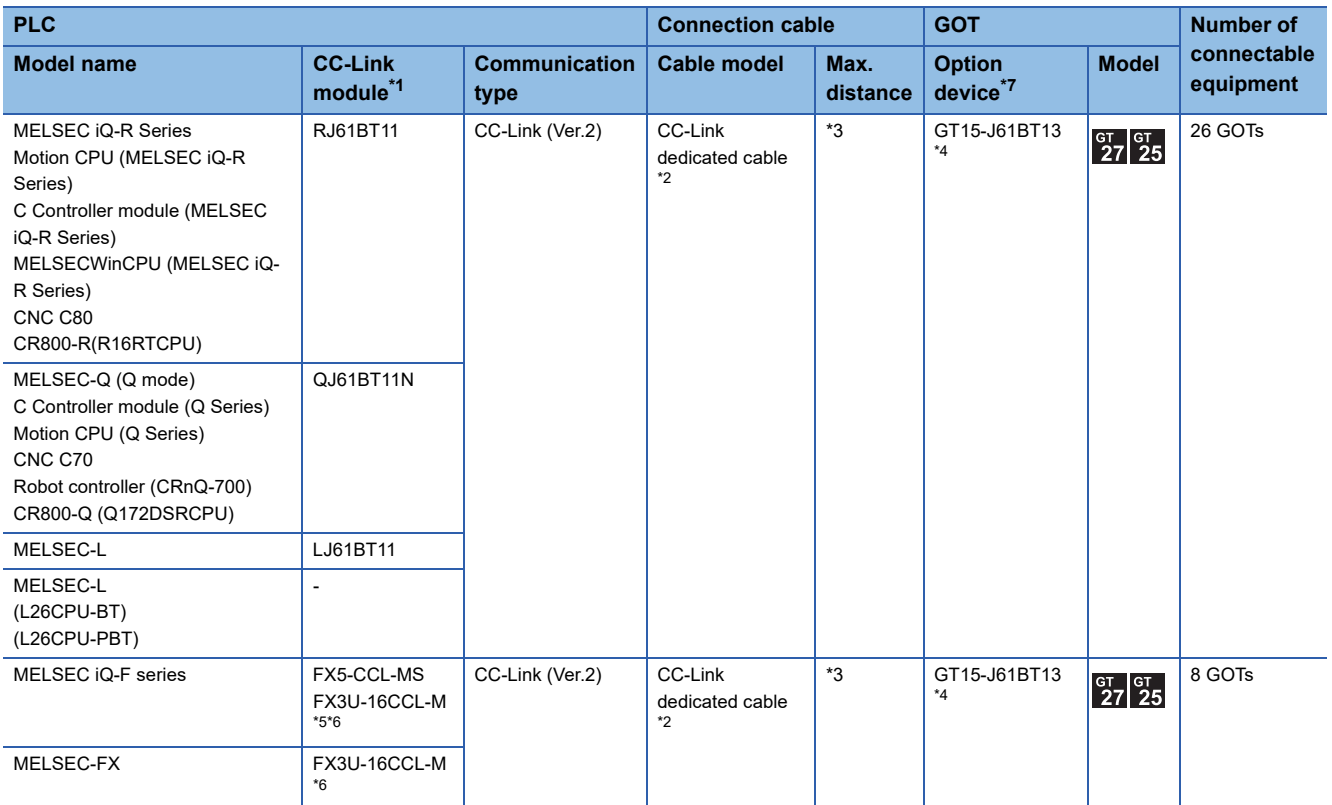

\*1 For the system configuration of the CC-Link module, refer to the following manual. CC-Link System Master/Local Module User's Manual QJ61BT11N MELSEC-L CC-Link System Master/Local Module User's Manual

\*2 For the specifications and inquiries of the CC-Link dedicated cable, refer to the following.

CC-Link Partner Association's home page: http://www.cc-link.org/

\*3 The maximum overall extension cable length and the length between stations vary depending on the cable type to be used and the transmission speed.

For details, refer to the following manual.

CC-Link System Master/Local Module User's Manual QJ61BT11N MELSEC-L CC-Link System Master/Local Module User's Manual **LOFX3U-16CCL-M USER'S MANUAL** 

- \*4 Specify Ver.2 as the mode setting in the Communication Settings to use it. For details of the settings, refer to the following the manual. Fage 706 Setting communication interface (Controller Setting)
- \*5 When using an FX3U-16CCL-M with the MELSEC iQ-F series, bus conversion module (FX5-CNV-BUS or FX5-CNV-BUSC) is required.
- \*6 FX3U-16CCL-M does not support FX5UJ and FX3S.
- \*7 GT25-W and GT2505-V do not support option devices.

# **Connection with CC-Link Ver.1/Ver.2 compatibles mixed**

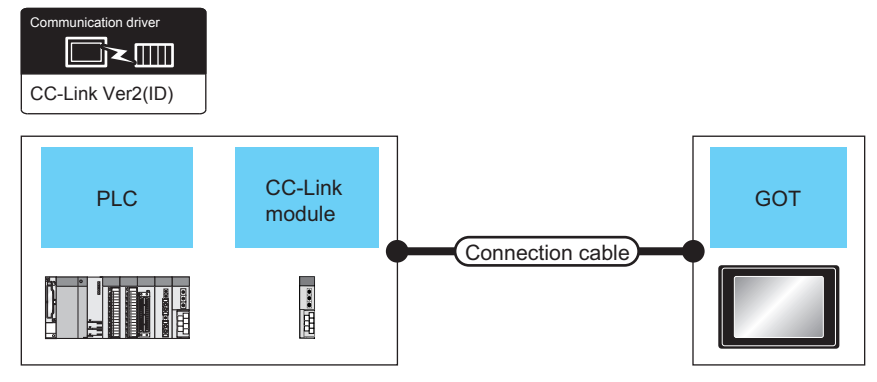

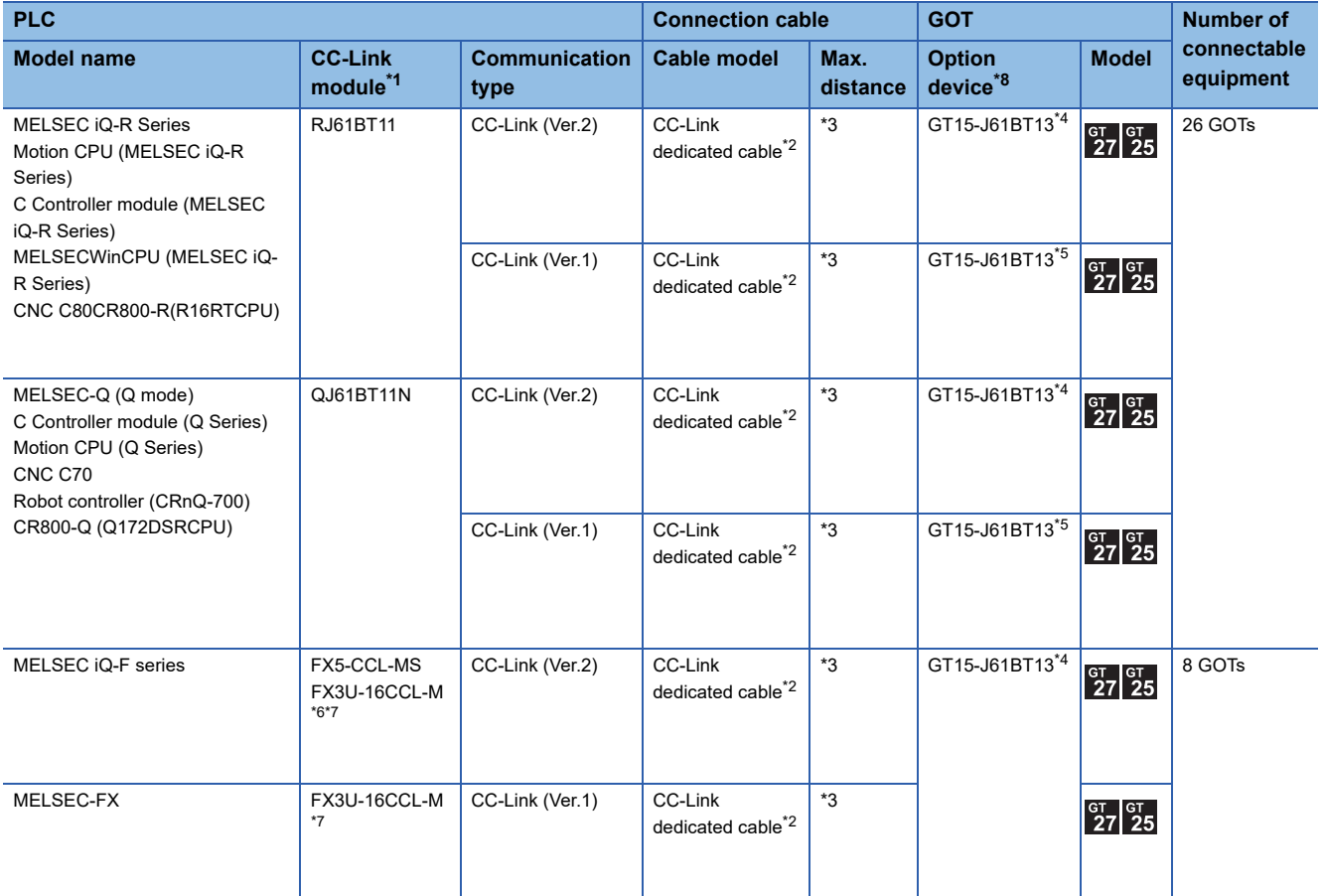

\*1 For the system configuration of the CC-Link module, refer to the following manual. CC-Link System Master/Local Module User's Manual QJ61BT11N

\*2 For the specifications and inquiries of the CC-Link dedicated cable, refer to the following.

CC-Link Partner Association's home page: http://www.cc-link.org/

\*3 The maximum overall extension cable length and the length between stations vary depending on the cable type to be used and the transmission speed.

For details, refer to the following manual.

CC-Link System Master/Local Module User's Manual QJ61BT11N

- LEX3U-16CCL-MUSER'S MANUAL
- \*4 Specify Ver.2 as the mode setting in the Communication Settings to use it. For details of the settings, refer to the following the manual. Fage 706 Setting communication interface (Controller Setting)
- \*5 Specify Ver.1 as the mode setting in the Communication Settings to use it. For details of the settings, refer to the following the manual. Fage 706 Setting communication interface (Controller Setting)
- \*6 When using an FX3U-16CCL-M with the MELSEC iQ-F series, bus conversion module (FX5-CNV-BUS or FX5-CNV-BUSC) is required.
- \*7 FX3U-16CCL-M does not support FX5UJ and FX3S.
- \*8 GT25-W and GT2505-V do not support option devices.

# <span id="page-707-0"></span>**12.3 GOT Side Settings**

# <span id="page-707-1"></span>**Setting communication interface (Controller Setting)**

#### Set the channel of the connected equipment.

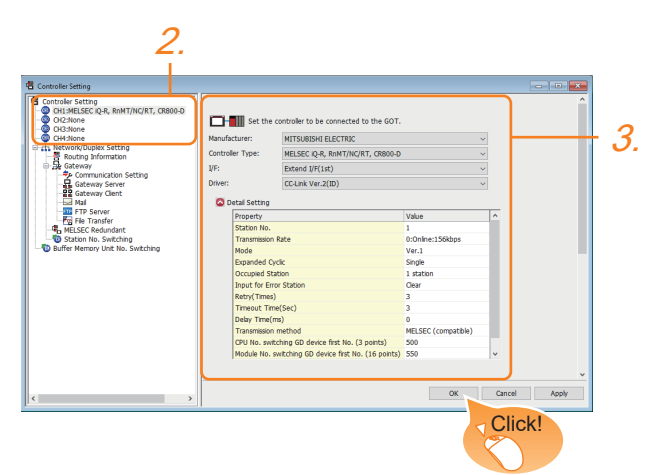

- *1.* Select [Common] → [Controller Setting] from the menu.
- *2.* In the [Controller Setting] window, select the channel No. to be used from the list menu.
- *3.* Set the following items.
- [Manufacturer]: [MITSUBISHI ELECTRIC]
- [Controller Type]<sup>\*1</sup>: Configure the setting according to the controller to be connected.
- [I/F]: Interface to be used
- [Driver]: [CC-Link Ver.2(ID)]
- [Detail Setting]: Configure the settings according to the usage environment.
- **[Page 707 Communication detail settings](#page-708-0)**
- \*1 In the case of MELSEC iQ-F series or MELSEC-FX, set to any of the following items. [MELSEC iQ-R,RnMT] [MELSEC-Q/QS, Q17nD/M/NC/DR/DSR, CRnD-700] [MELSEC-QnA,MELDAS C6\*] [MELSEC-L] [MELSEC-A]
- *4.* When you have completed the settings, click the [OK] button.

# $Point$

The settings of connecting equipment can be confirmed in [I/F Communication Setting]. For details, refer to the following.

**F** [Page 54 I/F communication setting](#page-55-0)

# <span id="page-708-0"></span>**Communication detail settings**

Make the settings according to the usage environment.

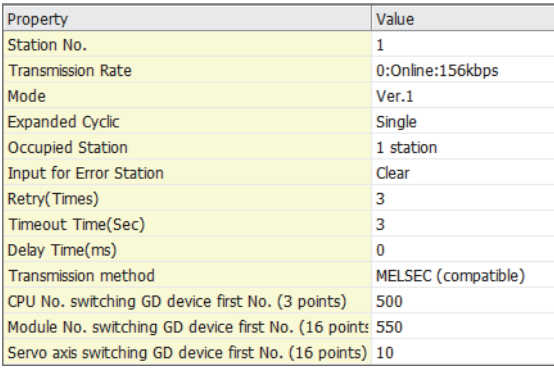

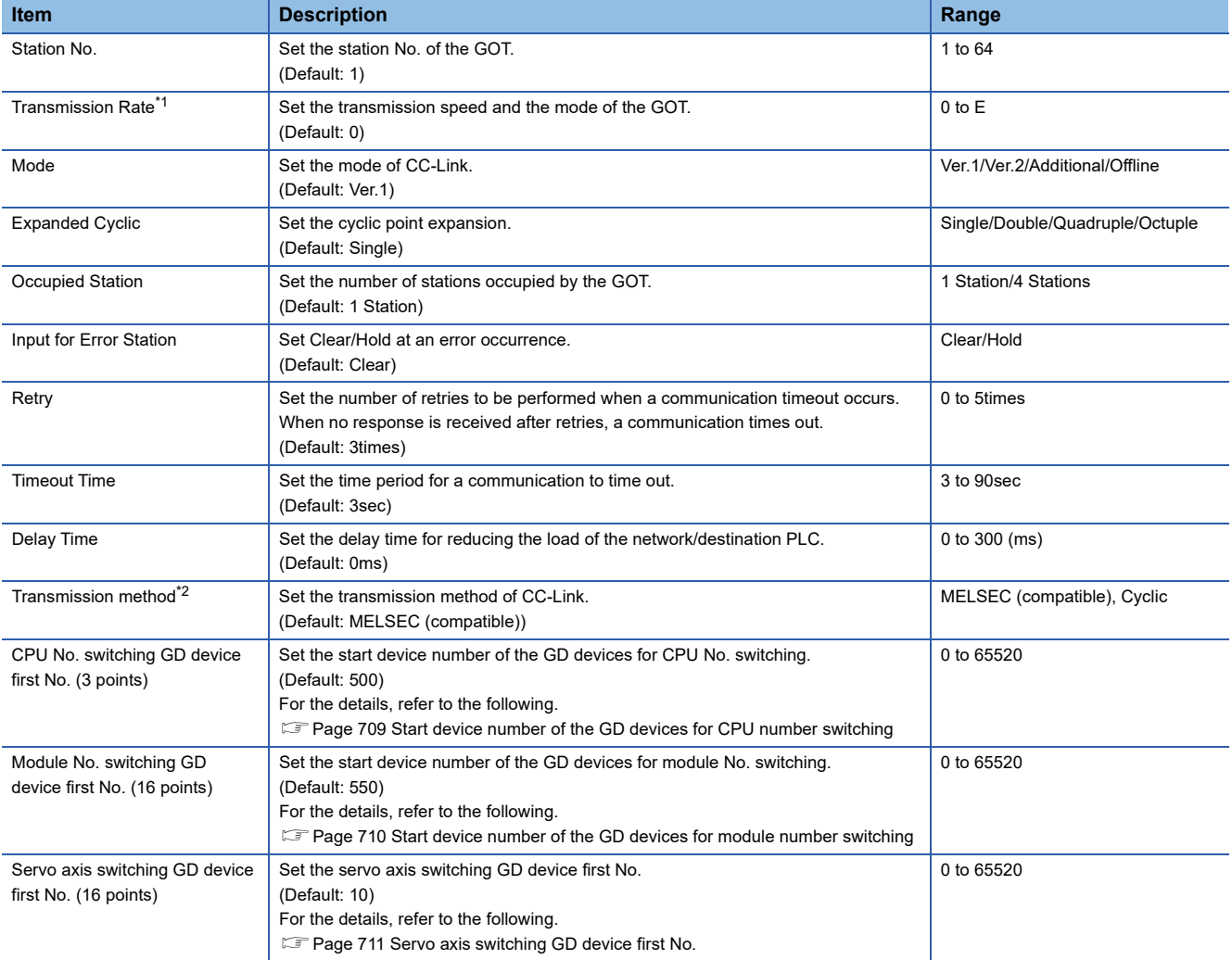

#### \*1 Transmission speed settings

The following lists the transmission speed settings of the CC-Link communication.

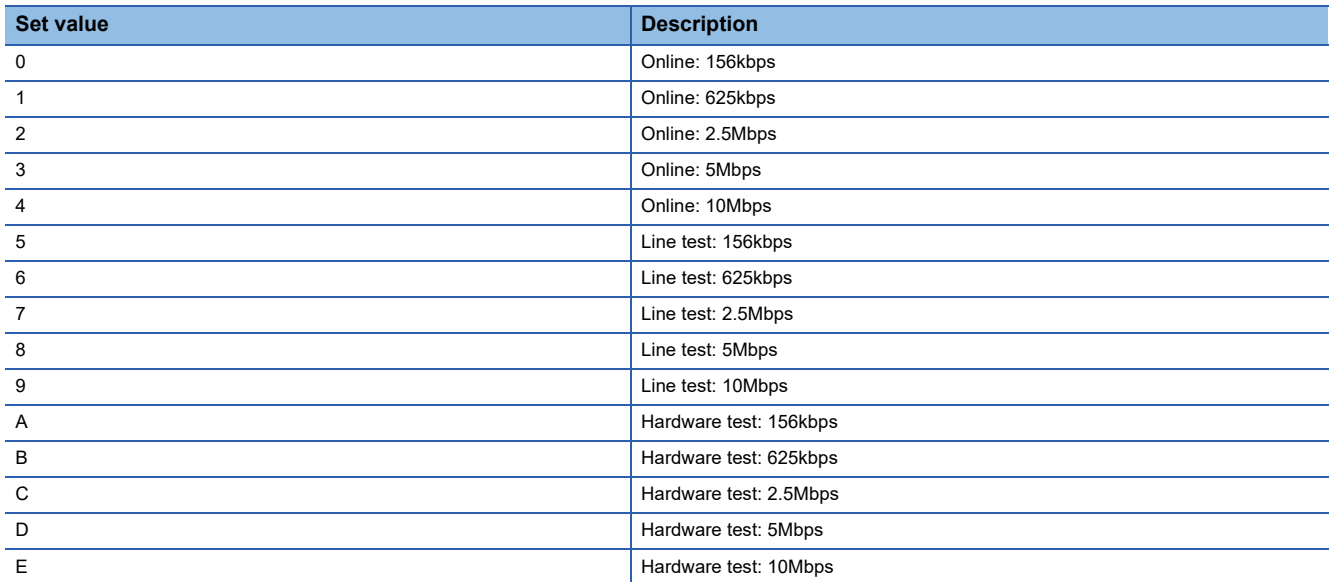

For details of the hardware test, refer to the following manual.

LaCC-Link System Master/Local Module User's Manual for CC-Link module to be used

\*2 In the case of MELSEC iQ-F series or MELSEC-FX, Transmission method is set to "cyclic".

# $Point<sup>9</sup>$

• Communication interface setting by Utility

The communication interface setting can be changed on the Utility's [Communication Settings] after writing [Controller Setting] of project data.

For details on the Utility, refer to the following manual.

GOT2000 Series User's Manual (Utility)

• Precedence in communication settings

When settings are made by GT Designer3 or the Utility, the latest setting is effective.

# <span id="page-710-0"></span>**Start device number of the GD devices for CPU number switching**

### ■**Specifying a CPU number with a device**

[CPU No.] can be specified with the GOT internal registers (GD devices) by specifying a value (100 to 102) to [CPU No.] in the device setting dialog in GT Designer3.

Set the start device number of the GD devices to be used in [CPU No. switching GD device first No. (3 points)].

Specify [CPU No.] with the three consecutive GD devices, starting the set device number.

When [500] is set to [CPU No. switching GD device first No. (3 points)], GD500 to GD502 are used to specify [CPU No.] as shown in the following table.

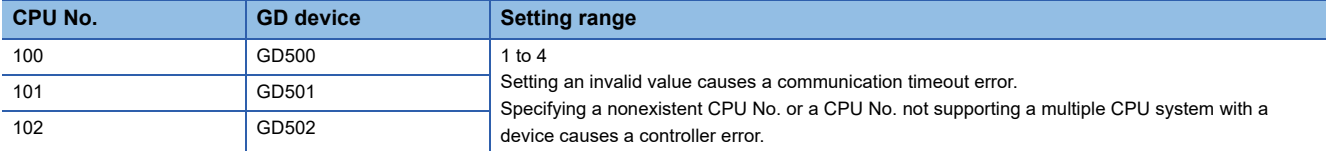

### ■**Specifying a CPU number with a device on the initially-displayed screen**

Set [CPU No. switching GD device first No. (3 points)] so that the values of the GD devices are retained and monitored upon the GOT startup.

### ■**Specifying a CPU number with a device in a multi-channel connection**

If the setting range of [CPU No. switching GD device first No. (3 points)] set in each channel overlaps, the monitoring target CPU No. set to each channel is switched simultaneously.

Set [CPU No. switching GD device first No. (3 points)] in each channel so that the setting range does not overlap.

### ■**Specifying a CPU number and a station number with devices in a multi-channel connection**

When GD10 to GD25 are used to specify the station No. of an inverter or non-Mitsubishi temperature controller connected, setting [10] to [CPU No. switching GD device first No. (3 points)] in a different channel switches the monitoring target CPU No. and station No. of an inverter or non-Mitsubishi temperature controller set to each channel simultaneously.

Set [CPU No. switching GD device first No. (3 points)] so that the setting range does not overlap the station No. of an inverter or non-Mitsubishi temperature controller.

# <span id="page-711-0"></span>**Start device number of the GD devices for module number switching**

### ■**Specifying a module number with a device**

In a connection via a simple motion module, [Unit No.] can be specified with the GOT internal registers (GD devices) by specifying a value (100 to 10F) to [Unit No.] in the device setting dialog in GT Designer3.

Set the start device number of the GD devices to be used in [Module No. switching GD device first No. (16 points)].

Specify [Unit No.] with the 16 consecutive GD devices, starting the set device number.

When [550] is set to [Module No. switching GD device first No. (16 points)], GD550 to GD565 are used to specify [Unit No.] as shown in the following table.

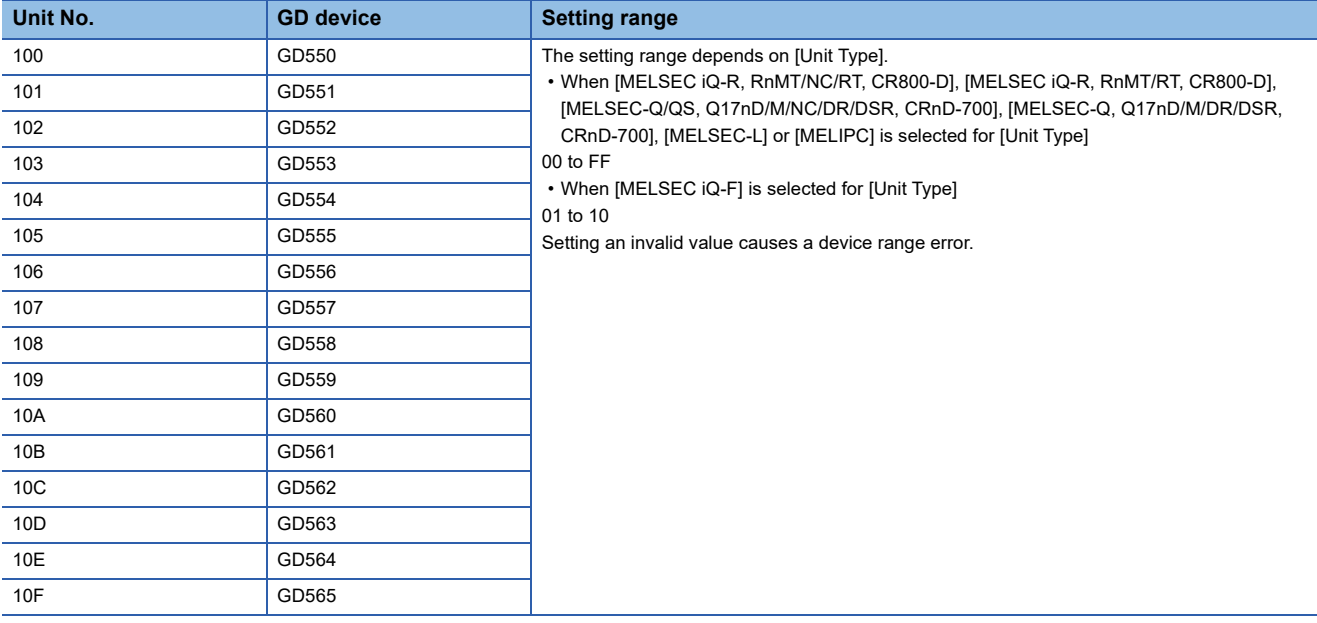

### ■**Specifying a module number with a device on the initially-displayed screen**

Set [Module No. switching GD device first No. (16 points)] so that the values of the GD devices are retained and monitored upon the GOT startup.

### ■**Specifying a module number with a device in a multi-channel connection**

If the setting range of [Module No. switching GD device first No. (16 points)] set in each channel overlaps, the module No. of the simple motion module via the servo amplifier device of each channel is switched simultaneously. Set [Module No. switching GD device first No. (16 points)] for each channel so that the setting range does not overlap.

# ■**Specifying a station number and a module number with devices in a multi-channel connection**

When GD10 to GD25 are used to specify the station No. of an inverter or non-Mitsubishi temperature controller connected, setting [10] to [Module No. switching GD device first No. (16 points)] switches the module No. of the simple motion module via the servo amplifier device and the station No. of an inverter or non-Mitsubishi temperature controller set to each channel simultaneously.

Set [Module No. switching GD device first No. (16 points)] so that the setting range does not overlap the station No. of an inverter or non-Mitsubishi temperature controller.

# <span id="page-712-0"></span>**Servo axis switching GD device first No.**

### ■**Indirect specification of the servo axis No.**

In a connection via a Motion CPU or Simple Motion module, a servo axis No. can be indirectly specified with GOT internal registers (GD devices) by specifying a value (100 to 115) to the axis No. of the servo amplifier device.

Set the start device number of the GD devices to be used in [Servo axis switching GD device first No. (16 points)].

Specify a servo axis number with 16 consecutive GD devices, starting the set device number.

When [10] is set to [Servo axis switching GD device first No. (16 points)], GD10 to GD25 are used to specify a servo axis number as shown in the following table.

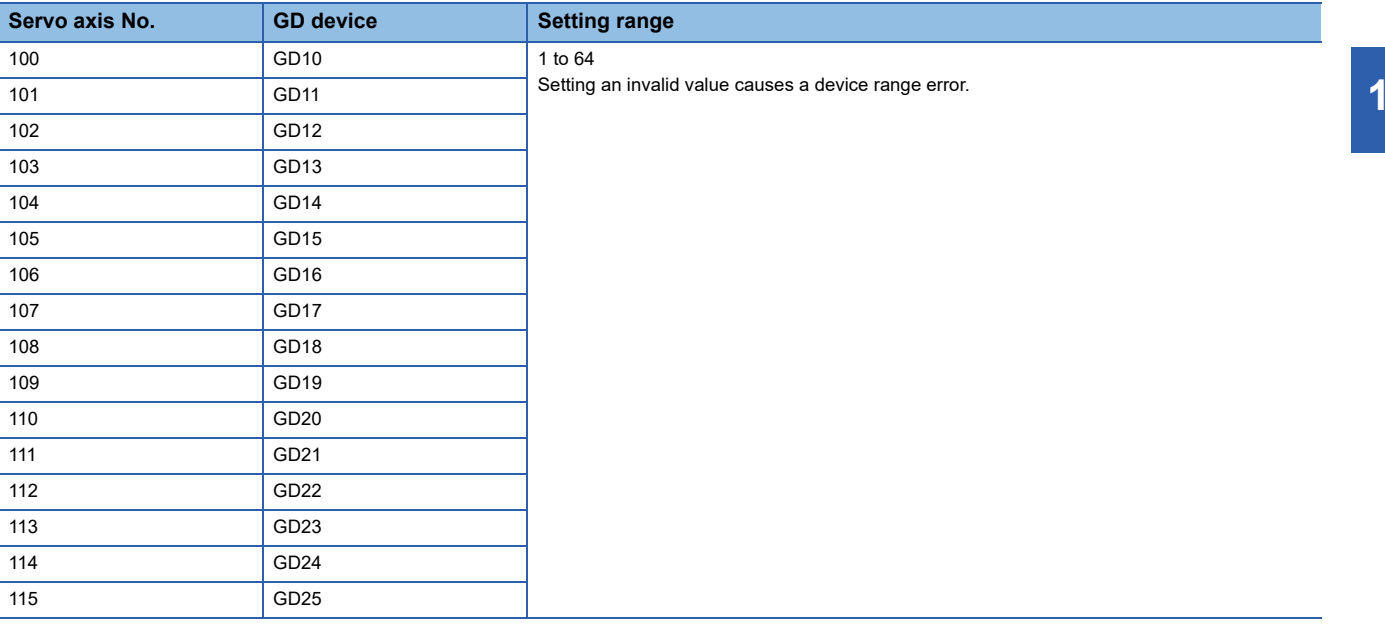

### ■**Specifying a servo axis number with a device on the initially-displayed screen**

Set [Servo axis switching GD device first No. (16 points)] so that the values of the GD devices are retained and monitored upon the GOT startup.

#### ■**Specifying a servo axis number with a device in a multi-channel connection**

If the setting rage of [Servo axis switching GD device first No. (16 points)] set in each channel overlaps, the axis No. of the servo amplifier of each channel is switched simultaneously.

Set [Servo axis switching GD device first No. (16 points)] for each channel so that the setting range does not overlap.

## ■**Specifying a station number and a servo axis number with devices in a multi-channel connection**

When GD10 to GD25 are used to specify the station No. of an inverter or non-Mitsubishi temperature controller connected, setting [10] to [Servo axis switching GD device first No. (16 points)] switches the axis No. of the servo amplifier and the station No. of an inverter or non-Mitsubishi temperature controller set to each channel simultaneously.

Set [Servo axis switching GD device first No. (16 points)] so that the setting range does not overlap the station No. of an inverter or non-Mitsubishi temperature controller.

**12**

# <span id="page-713-0"></span>**12.4 PLC Side Setting**

The GOT operates as the stations of which are shown below in the CC-Link system.

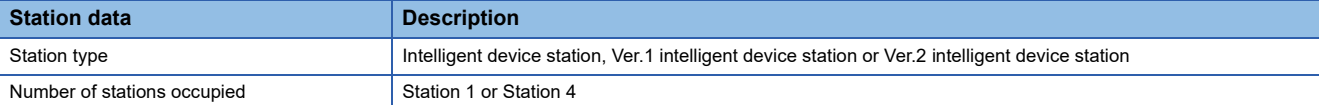

The switch settings and parameter settings of the PLC side (CC-Link module) are described in 12.4.5 to 12.4.11.

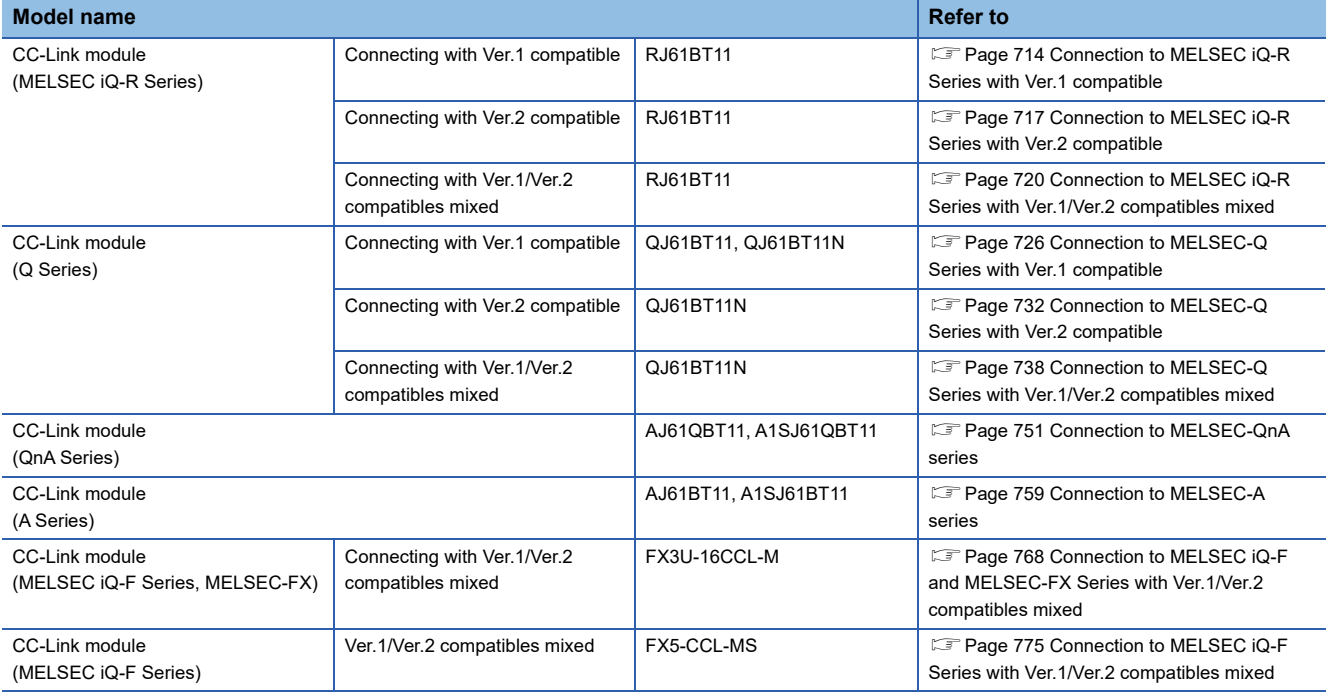

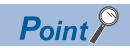

#### Number of stations occupied

The number of stations occupied is setting for determining number of link device points (RX/RY/RWw/RWr) used by the GOT.

To use multiple numbers of link device points in the case of cyclic transmission between the GOT and CC-Link module, set the number of stations occupied as the exclusive station 4.

The number of link device points at the exclusive station 1 and 4 is shown below.

• CC-Link Ver.2

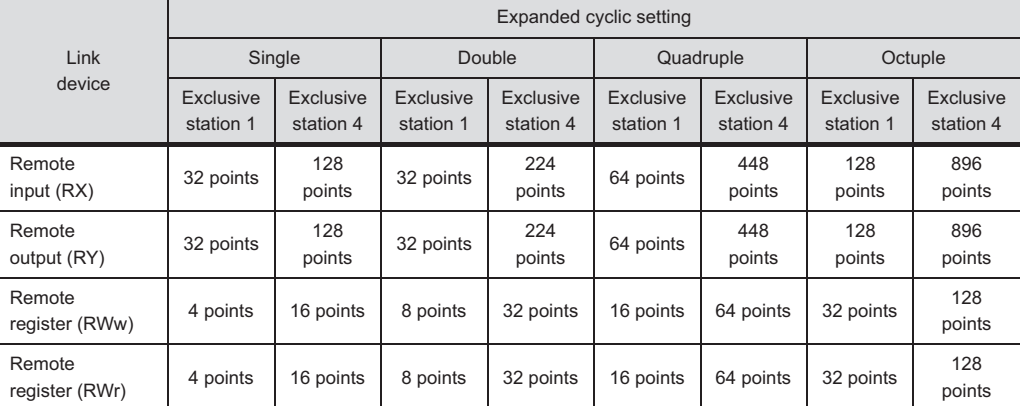

• CC-Link Ver.1

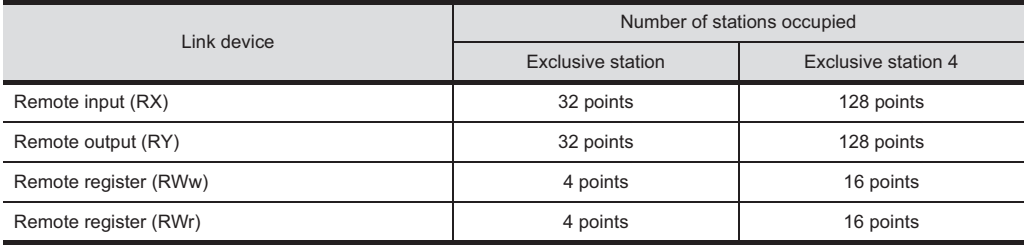

# <span id="page-715-0"></span>**Connection to MELSEC iQ-R Series with Ver.1 compatible**

This section describes the settings of the GOT and the CC-Link module (MELSEC iQ-R Series) with Ver.1 compatible in the following system configuration.

 $Point$ 

CC-Link module (MELSEC iQ-R Series)

For details of the CC-Link module (MELSEC iQ-R Series), refer to the following manual. **LaManuals of MELSEC iQ-R Series** 

# **System configuration**

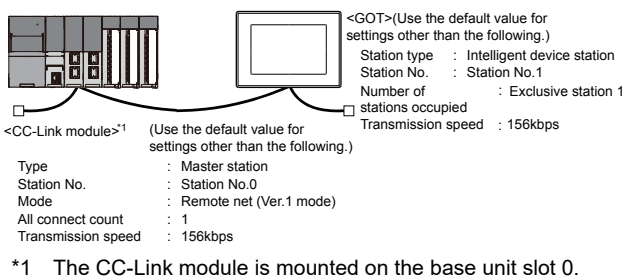

The Start I/O No. of the CC-Link module is set to "0".

Point $\hat{P}$ 

## When the switch setting is changed

Turn the PLC CPU OFF then ON again, or reset the PLC CPU.

# **Module parameter setting of GX Works3**

### ■**[Module parameter] of GX Works3**

#### • Module parameter

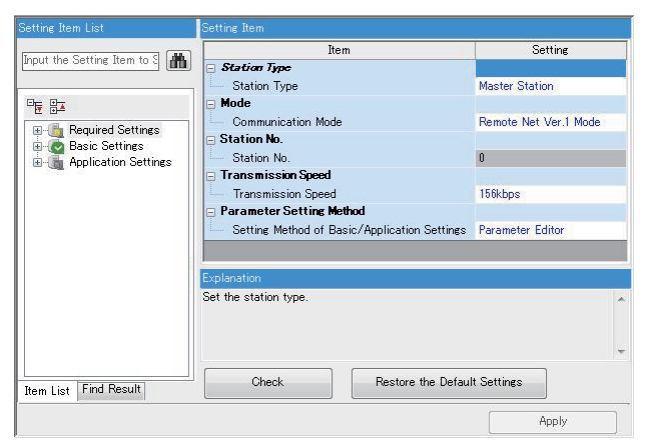

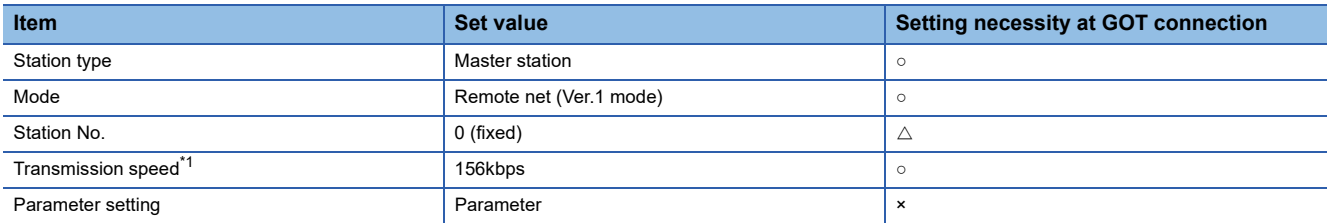

○: Necessary △: As necessary ×: Not necessary

\*1 Adjust the settings with GOT settings.

#### • Link refresh setting

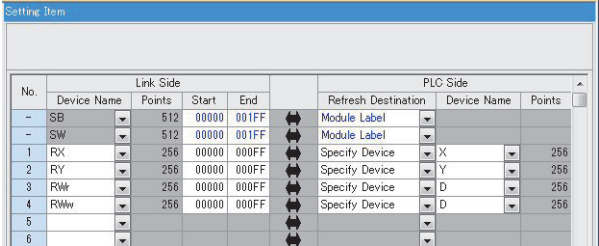

| <b>Item</b>                          | <b>Set value</b>  | Setting necessity at GOT connection |
|--------------------------------------|-------------------|-------------------------------------|
| Special relay (SB) refresh device    |                   |                                     |
| Special register (SW) refresh device |                   |                                     |
| Remote input (RX) refresh device     | Set as necessary. |                                     |
| Remote output (RY) refresh device    |                   |                                     |
| Remote register (RWr) refresh device |                   |                                     |

○: Necessary △: As necessary ×: Not necessary

• CC-Link configuration setting

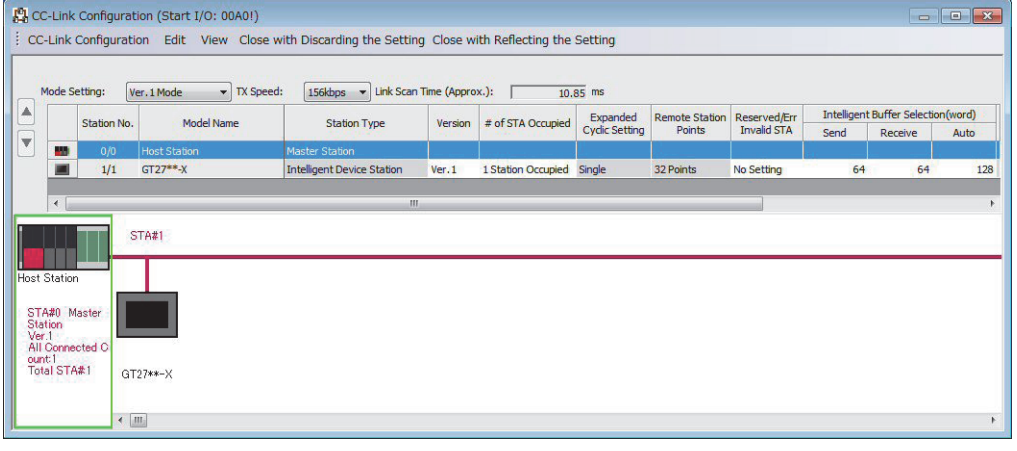

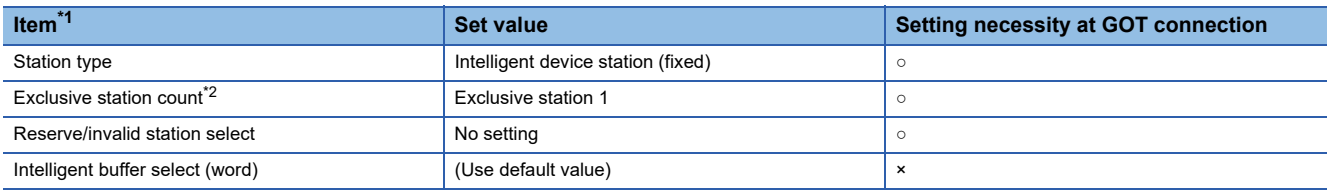

○: Necessary △: As necessary ×: Not necessary

\*1 When the [Mode] of the CC-Link module is set at [Remote net - (Ver. 1 mode)], [Remote station points] cannot be set.

```
*2 Set the same setting as that of the GOT.
```
# $Point$

#### When changing the module parameter

After writing module parameters to the PLC CPU, turn the PLC CPU OFF then back ON again, or reset the PLC CPU.

# **[Controller Setting] of GT Designer3**

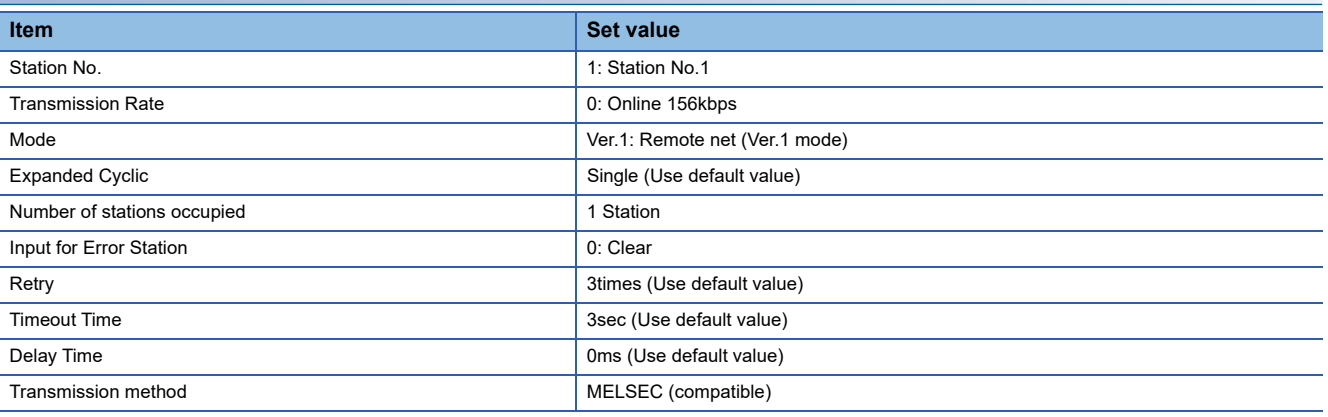

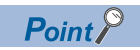

### [Controller Setting] of GT Designer3

For the setting method of [Controller Setting] of GT Designer3, refer to the following.

Fage 706 Setting communication interface (Controller Setting)

# <span id="page-718-0"></span>**Connection to MELSEC iQ-R Series with Ver.2 compatible**

This section describes the settings of the GOT and the CC-Link module (MELSEC iQ-R Series) with Ver.2 compatible in the following system configuration.

# $Point$

CC-Link module (MELSEC iQ-R Series)

For details of the CC-Link module (MELSEC iQ-R Series), refer to the following manual. **LaManuals of MELSEC iQ-R Series** 

## **System configuration**

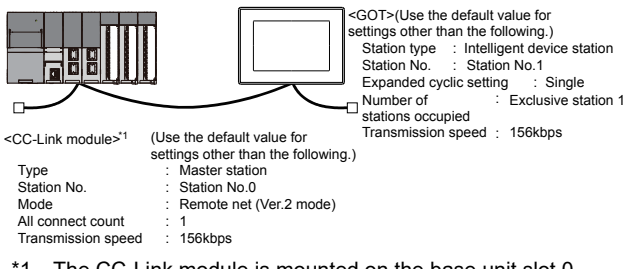

\*1 The CC-Link module is mounted on the base unit slot 0. The Start I/O No. of the CC-Link module is set to "0".

## **Module parameter setting of GX Works3**

#### ■**[Module parameter] of GX Works3**

• Module parameter

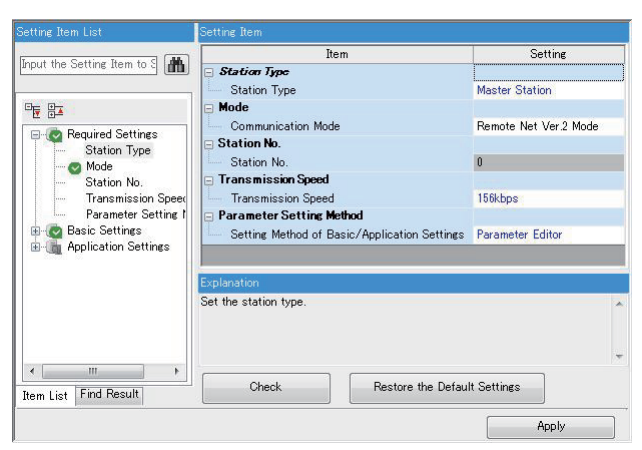

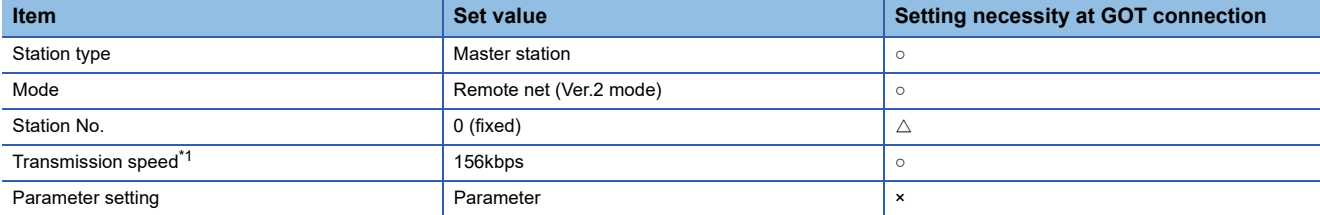

○: Necessary △: As necessary ×: Not necessary

\*1 Adjust the settings with GOT settings.

#### • Link refresh setting

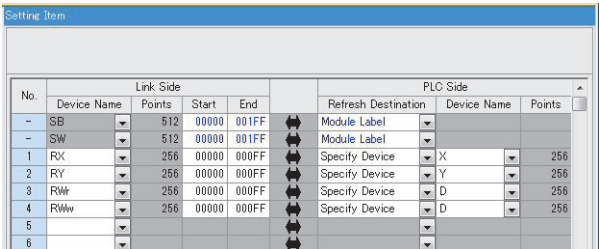

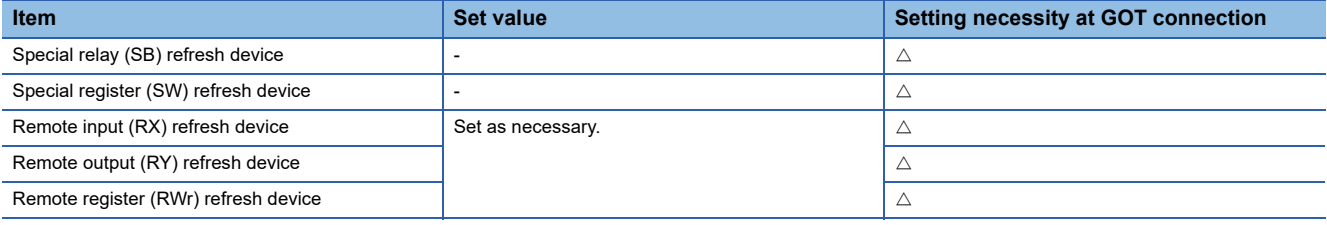

○: Necessary △: As necessary ×: Not necessary

• CC-Link configuration setting

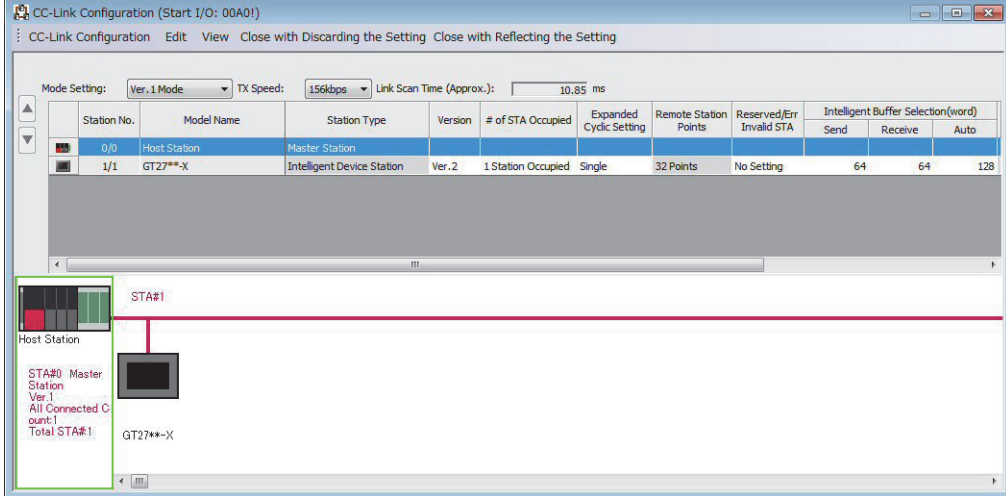

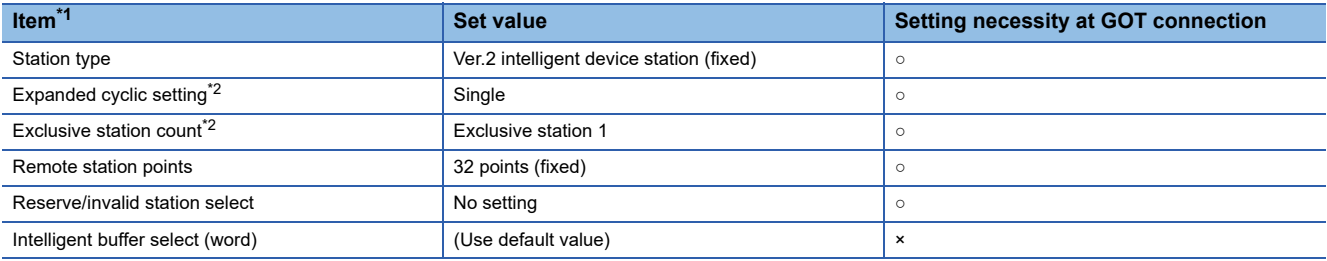

○: Necessary △: As necessary ×: Not necessary

\*1 When the [Mode] of the CC-Link module is set at [Remote net - (Ver. 2 mode)], [Remote station points] can be set. [Remote station points] is a setting for the remote I/O station. The default value (32 points) must be used on the GOT.

\*2 Set the same setting as that of the GOT.

 $Point<sup>0</sup>$ 

#### When changing the module parameter

After writing module parameters to the PLC CPU, turn the PLC CPU OFF then back ON again, or reset the PLC CPU.
# **[Communication settings] of GT Designer3**

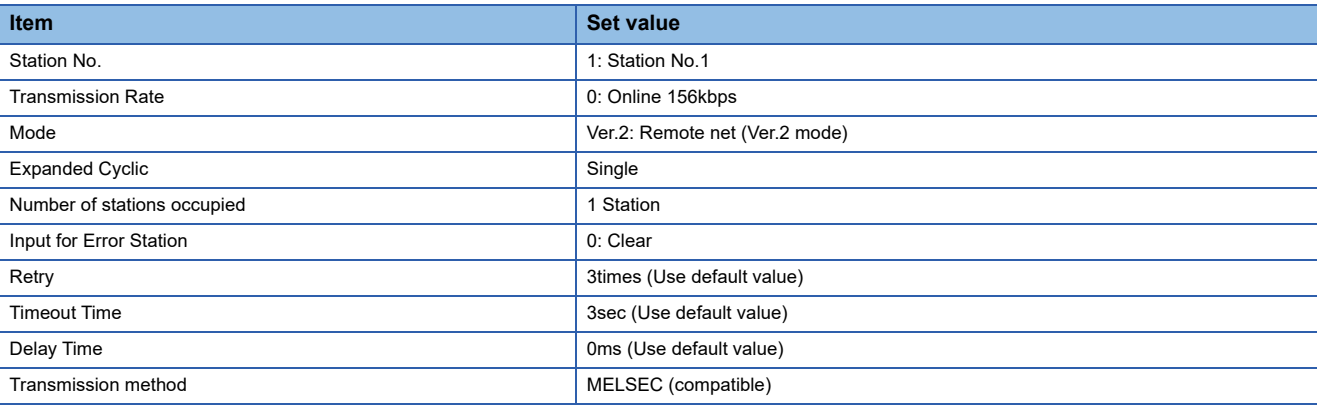

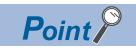

#### [Controller Setting] of GT Designer3

For the setting method of [Controller Setting] of GT Designer3, refer to the following.

Fage 706 Setting communication interface (Controller Setting)

# **Connection to MELSEC iQ-R Series with Ver.1/Ver.2 compatibles mixed**

This section describes the setting of the GOT and CC-Link module (MELSEC iQ-R Series) with Ver.1/Ver.2 compatibles mixed in the following system configuration.

Point $\beta$ 

CC-Link module (MELSEC iQ-R Series)

For details of the CC-Link module (MELSEC iQ-R Series), refer to the following manual. **LaManuals of MELSEC iQ-R Series** 

### **System configuration**

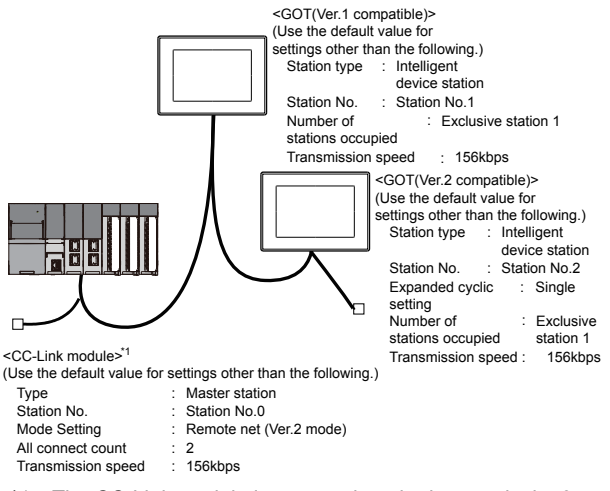

\*1 The CC-Link module is mounted on the base unit slot 0. The Start I/O No. of the CC-Link module is set to "0".

### **Module parameter setting of GX Works3**

#### ■**[Module parameter] of GX Works3**

• Module parameter

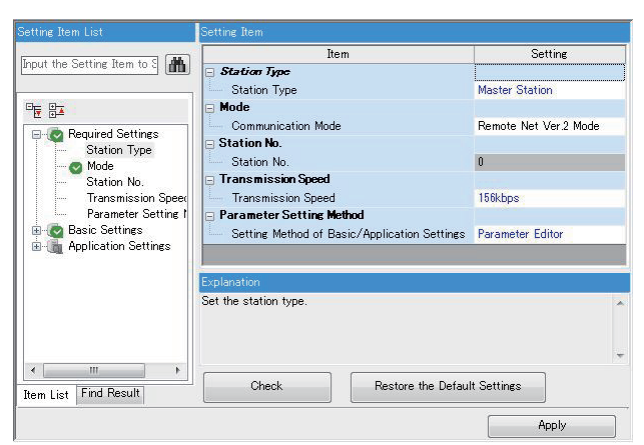

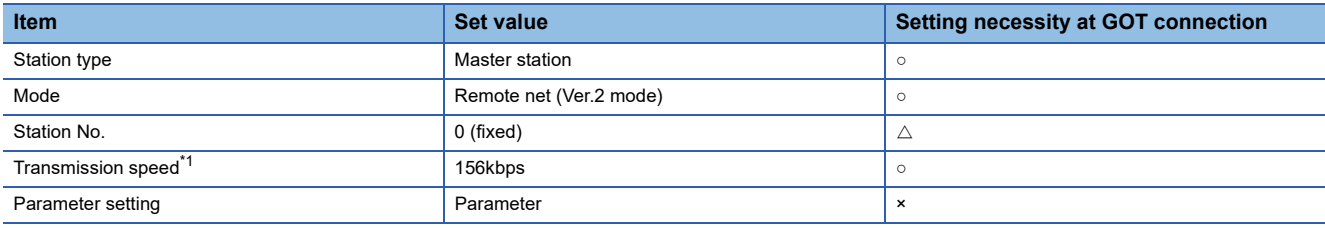

 $\circ$ : Necessary  $\triangle$ : As necessary  $\times$ : Not necessary

\*1 Adjust the settings with GOT settings.

#### • Link refresh setting

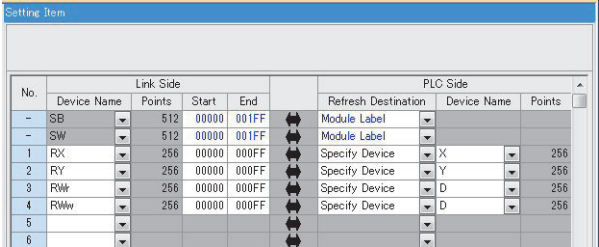

| <b>Set value</b>  | Setting necessity at GOT connection |
|-------------------|-------------------------------------|
|                   |                                     |
|                   |                                     |
| Set as necessary. |                                     |
|                   |                                     |
|                   |                                     |
|                   |                                     |

○: Necessary △: As necessary ×: Not necessary

• CC-Link configuration setting

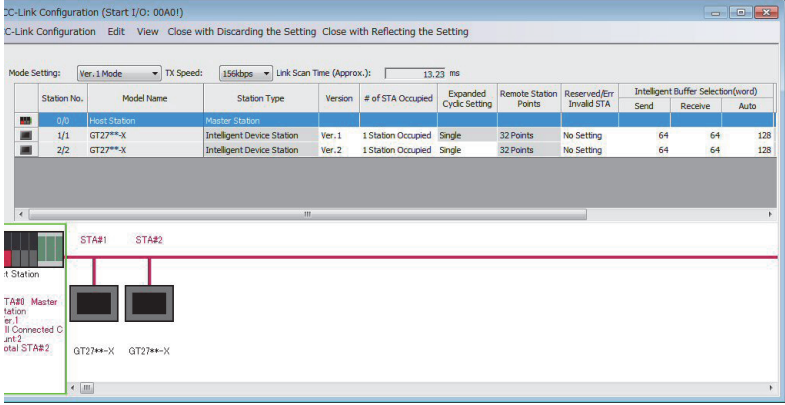

#### CC-Link configuration setting of station No.1 (GOT)

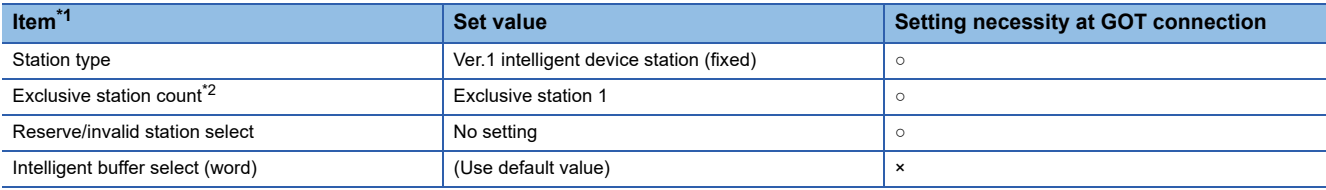

#### $\circ$ : Necessary  $\triangle$ : As necessary  $\times$ : Not necessary

CC-Link configuration setting of station No.2 (GOT)

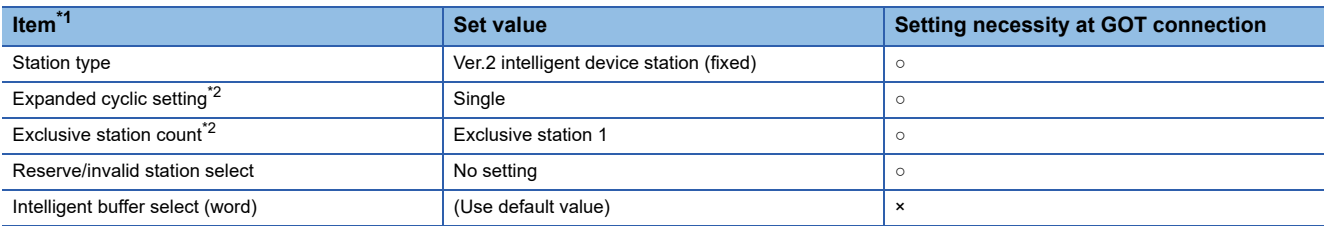

 $\circ$ : Necessary  $\triangle$ : As necessary  $\times$ : Not necessary

\*1 When the [Mode] of the CC-Link module is set at [Remote net - (Ver. 2 mode)], [Remote station points] can be set. [Remote station points] is a setting for the remote I/O station. The default value (32 points) must be used on the GOT.

\*2 Set the same setting as that of the GOT.

## $Point$

#### When changing the module parameter

After writing module parameters to the PLC CPU, turn the PLC CPU OFF then back ON again, or reset the PLC CPU.

## **[Controller Setting] of GT Designer3**

## ■**Communication Settings of station No.1 (GOT)**

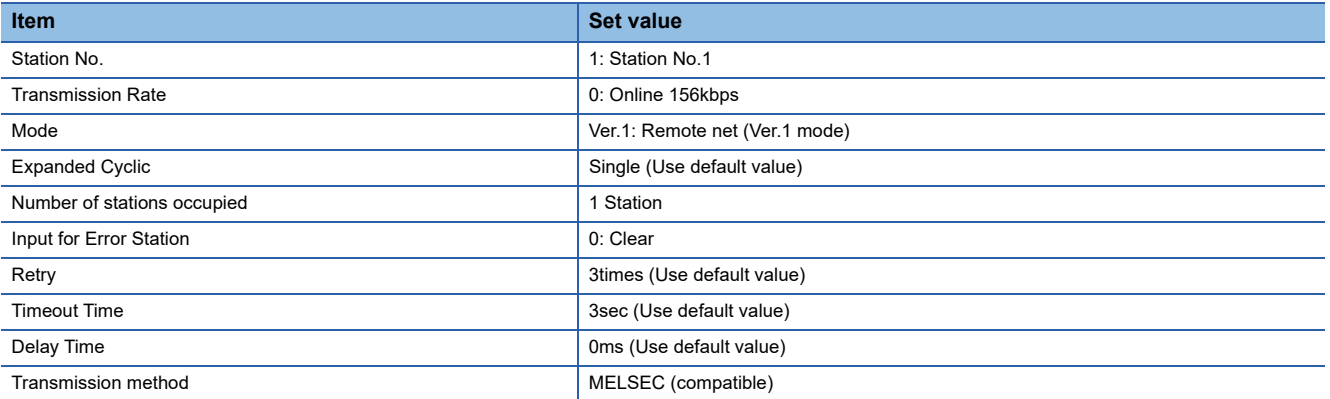

## ■**Communication Settings of station No.2 (GOT)**

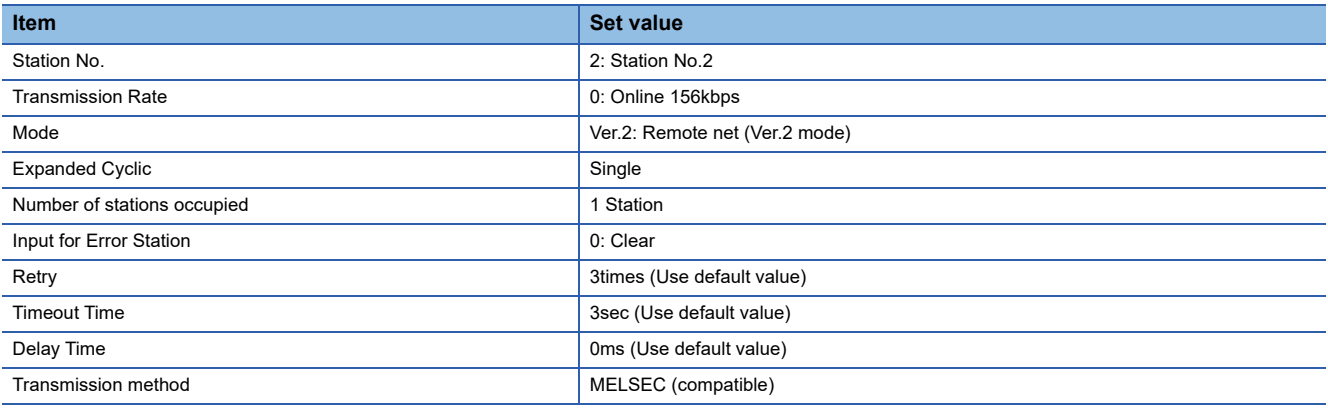

# **Connection to C Controller / MELSECWinCPU module (MELSEC iQ-R Series)**

This section describes the settings of the GOT and C Controller / MELSECWinCPU module (MELSEC iQ-R Series) in the following system configuration.

Use CW Configurator for the C Controller / MELSECWinCPU module (MELSEC iQ-R Series) communication settings.

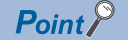

CC-Link module (MELSEC iQ-R Series)

For details of the CC-Link module (MELSEC iQ-R Series), refer to the following manual. **LaManuals of MELSEC iQ-R Series** 

### **System configuration**

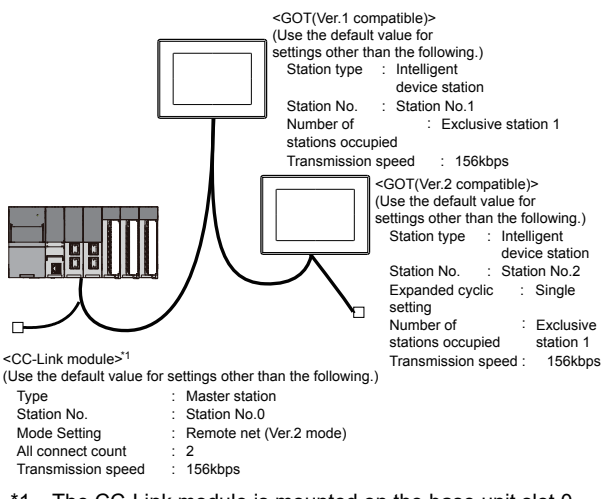

\*1 The CC-Link module is mounted on the base unit slot 0. The Start I/O No. of the CC-Link module is set to "0".

### **Module parameter setting of CW Configurator**

### ■**[Module parameter] of CW Configurator**

• Module parameter

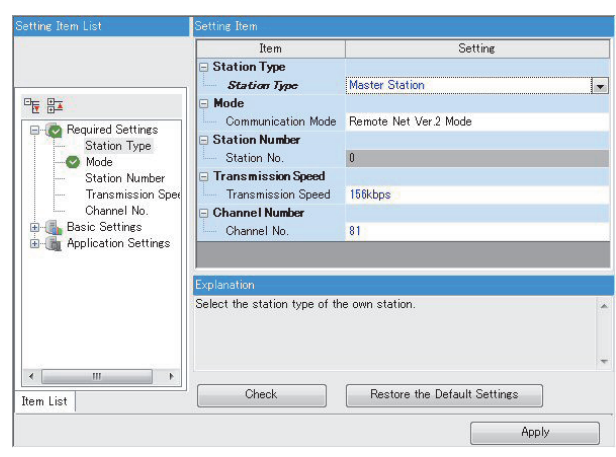

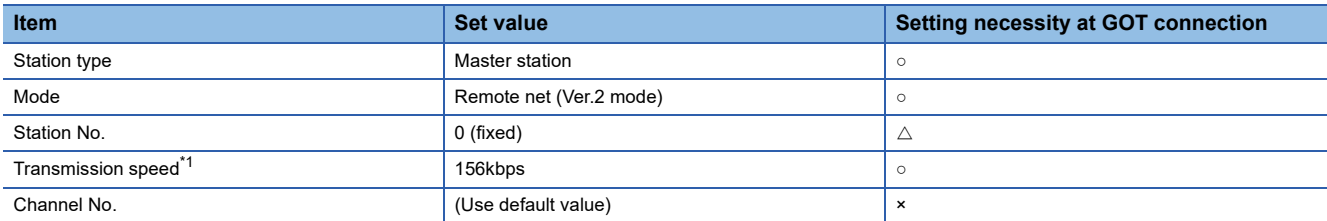

○: Necessary △: As necessary ×: Not necessary

\*1 Adjust the settings with GOT settings.

#### • Link refresh setting

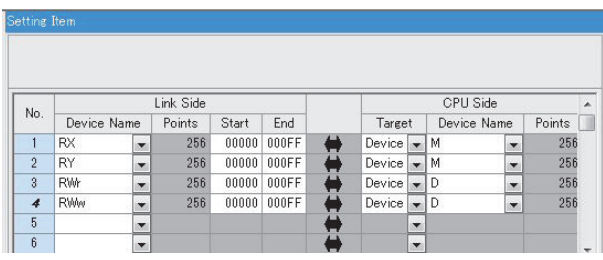

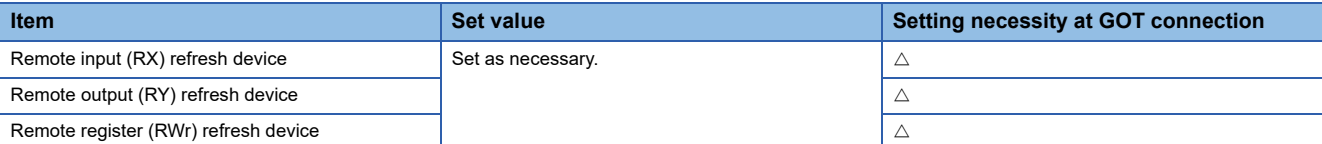

○: Necessary △: As necessary ×: Not necessary

• CC-Link configuration setting

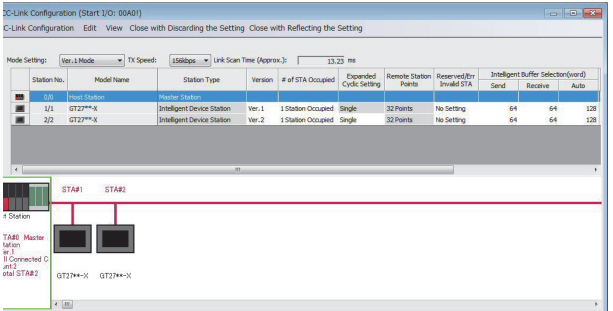

#### • CC-Link configuration setting of station No.1 (GOT)

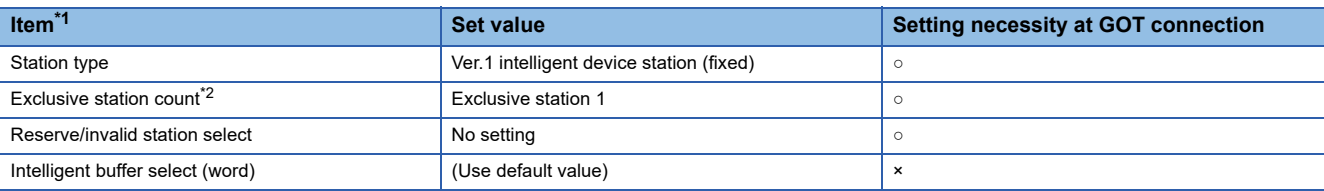

○: Necessary △: As necessary ×: Not necessary

• CC-Link configuration setting of station No.2 (GOT)

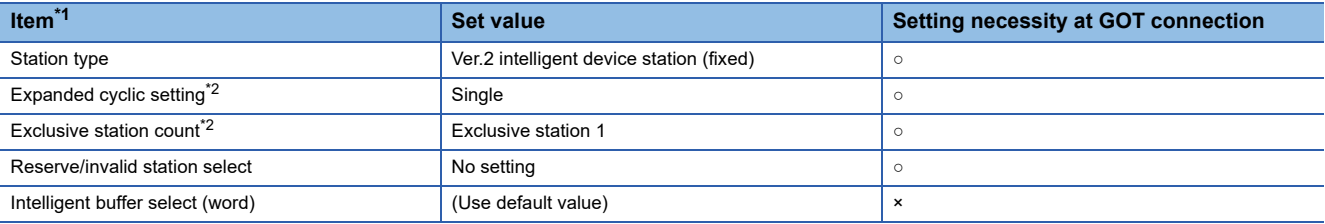

○: Necessary △: As necessary ×: Not necessary

\*1 When the [Mode] of the CC-Link module is set at [Remote net - (Ver. 2 mode)], [Remote station points] can be set. [Remote station points] is a setting for the remote I/O station. The default value (32 points) must be used on the GOT.

\*2 Set the same setting as that of the GOT.

 $Point$ 

#### When changing the module parameter

After writing module parameters to the PLC CPU, turn the PLC CPU OFF then back ON again, or reset the PLC CPU.

## **[Controller Setting] of GT Designer3**

## ■**Communication Settings of station No.1 (GOT)**

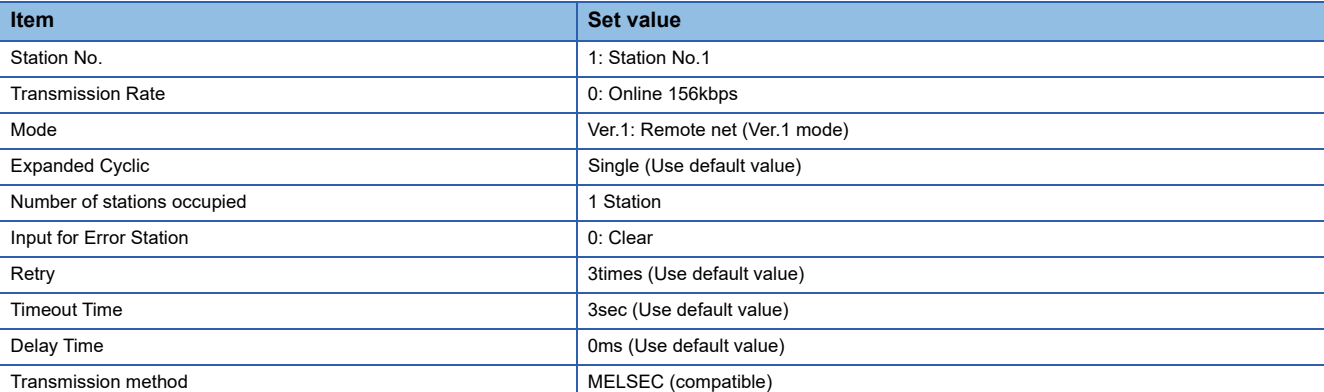

## ■**Communication Settings of station No.2 (GOT)**

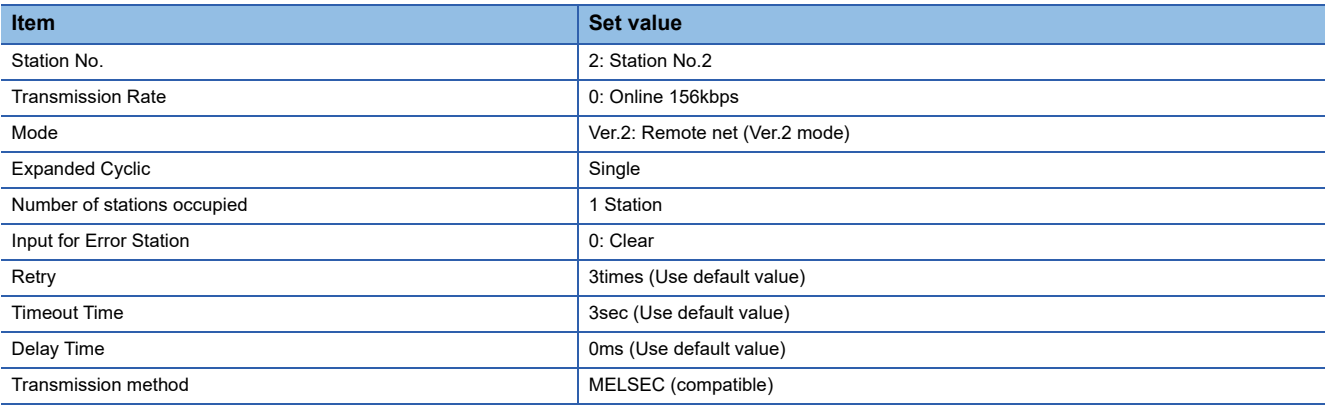

# **Connection to MELSEC-Q Series with Ver.1 compatible**

This section describes the settings of the GOT and CC-Link module (MELSEC-Q Series) with Ver.1 compatible in the following system configuration.

 $Point$ 

CC-Link module (MELSEC-Q Series)

For details on the CC-Link module (MELSEC-Q Series), refer to the following. CC-Link System Master/Local Module User's Manual QJ61BT11N

#### **System configuration** <GOT> (Use the default value for settings other than the following.) Station type : Intelligent device station<br>Station No. : Station No.1 Number of stations occupied : Exclusive station 1 Transmission speed : 156kbps  $\Gamma$ <CC-Link module> (Use the default value for the settings other than the following.)Type : Master station

Station No. : Station No.0 Mode : Remote net (Ver.1 mode) All connect count : 1 Transmission speed : 156kbps

\*1 The CC-Link module is mounted on the base unit slot 0. The Start I/O No. of the CC-Link module is set to "0"

## **Switch setting of CC-Link module (Q Series)**

Set the station number setting switch, transmission speed / mode setting switch.

#### QJ61BT11, QJ61BT11N

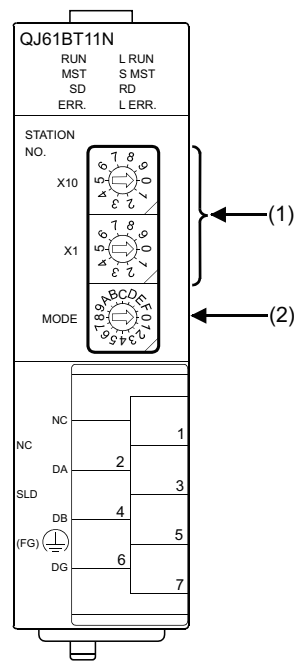

### ■**Station number setting switch**

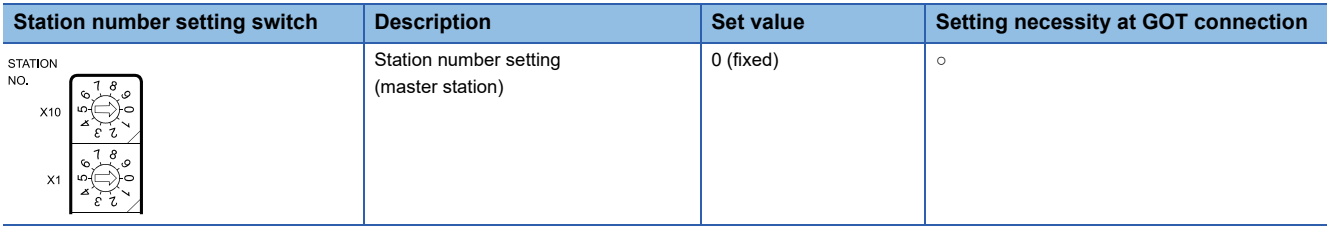

○: Necessary △: As necessary ×: Not necessary

#### ■**Transmission rate/mode setting switch**

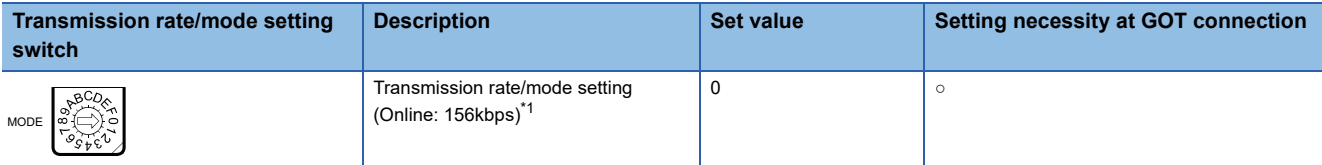

 $\circ$ : Necessary  $\triangle$ : As necessary  $\times$ : Not necessary

\*1 Specify the same transmission speed as that of the GOT.

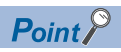

When the switch setting is changed

Turn the PLC CPU OFF then ON again, or reset the PLC CPU.

## **Parameter setting (when connecting to MELSEC-Q or QS series)**

## ■**[Network parameter] of GX Developer**

• Network parameter

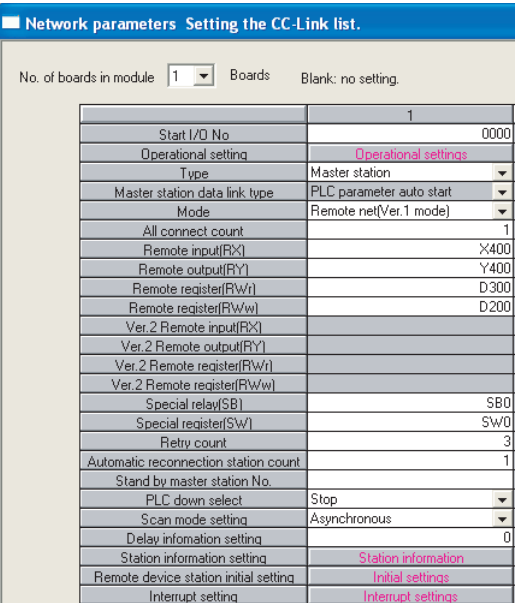

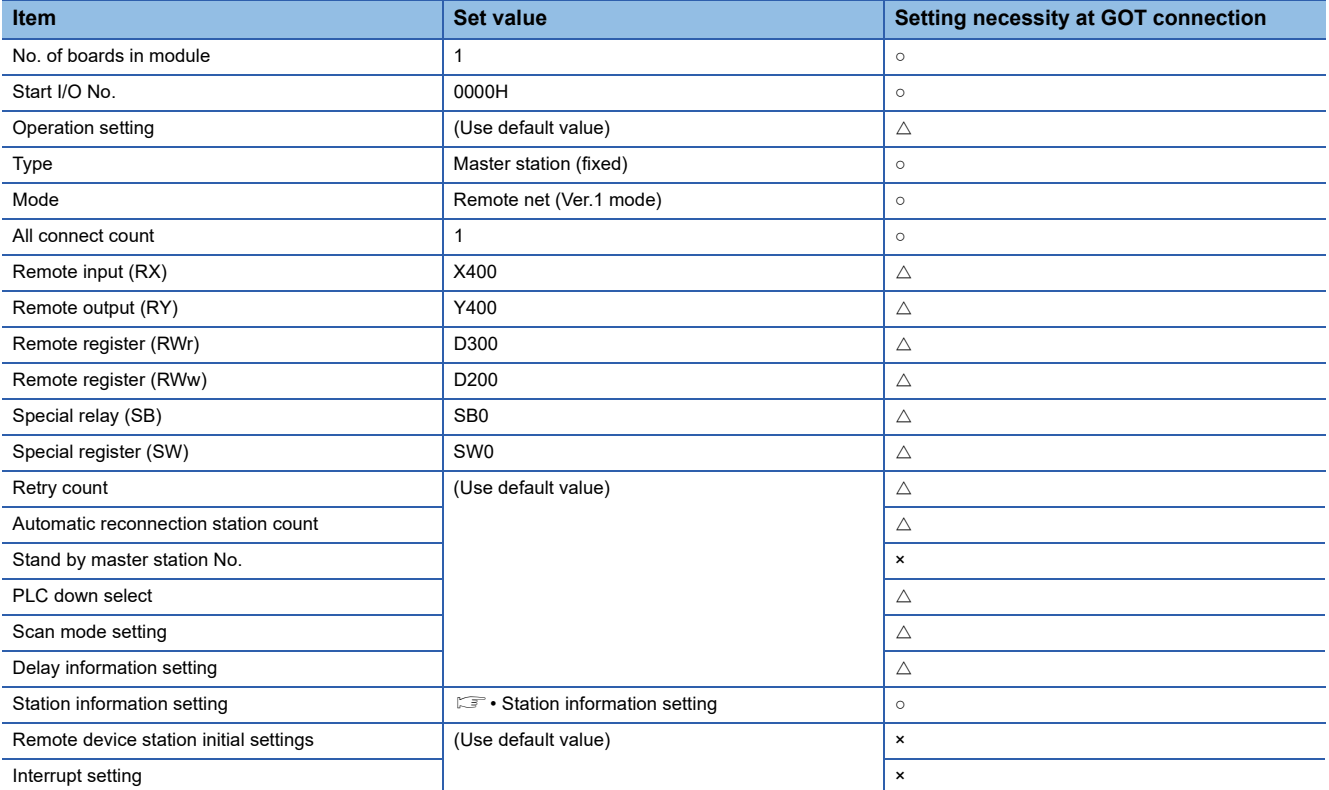

 $\circ$ : Necessary  $\triangle$ : As necessary  $\times$ : Not necessary

#### • Station information setting

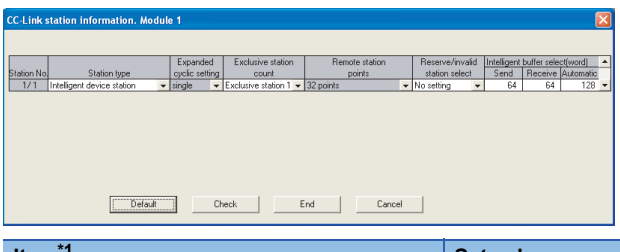

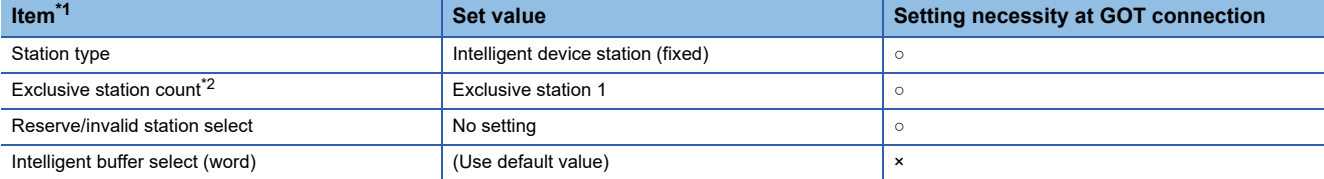

○: Necessary △: As necessary ×: Not necessary

- \*1 When the [Mode] of the CC-Link module is set at [Remote net (Ver. 1 mode)], [Remote station points] cannot be set.
- \*2 Set the same number of occupied stations as that on the GOT.

## $Point<sup>0</sup>$

When changing the network parameter

After writing the network parameter to the PLC CPU, operate the PLC CPU ether turning OFF and then ON or resetting.

## **Parameter setting (when connecting to C Controller module (Q Series))**

Use SW3PVC-CCPU-E Ver.3.05F or later for the CC-Link utility.

#### ■**Connection settings**

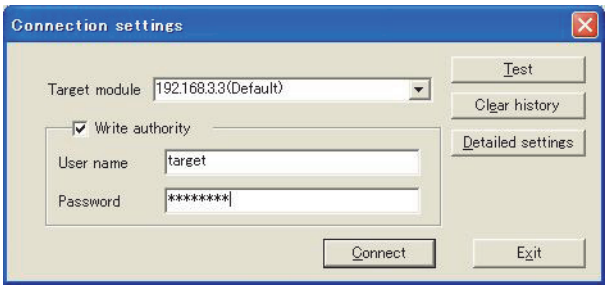

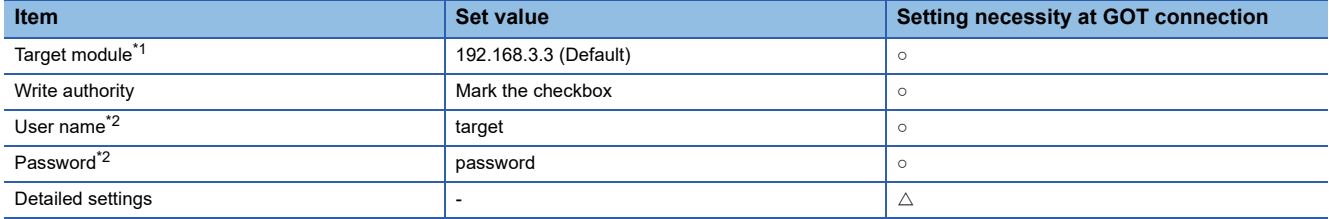

 $\circ$ : Necessary  $\triangle$ : As necessary  $\times$ : Not necessary

\*1 If the IP address of the C Controller module (Q Series) has been changed, input the changed IP address or host name.

\*2 If the account of the C Controller module (Q Series) has been changed, input the changed user name and password.

## ■**CC-Link Utility's [Parameter Settings]**

#### • Parameter settings

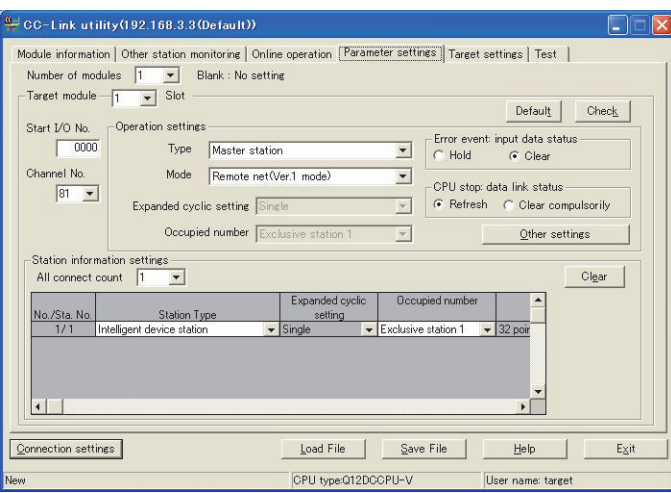

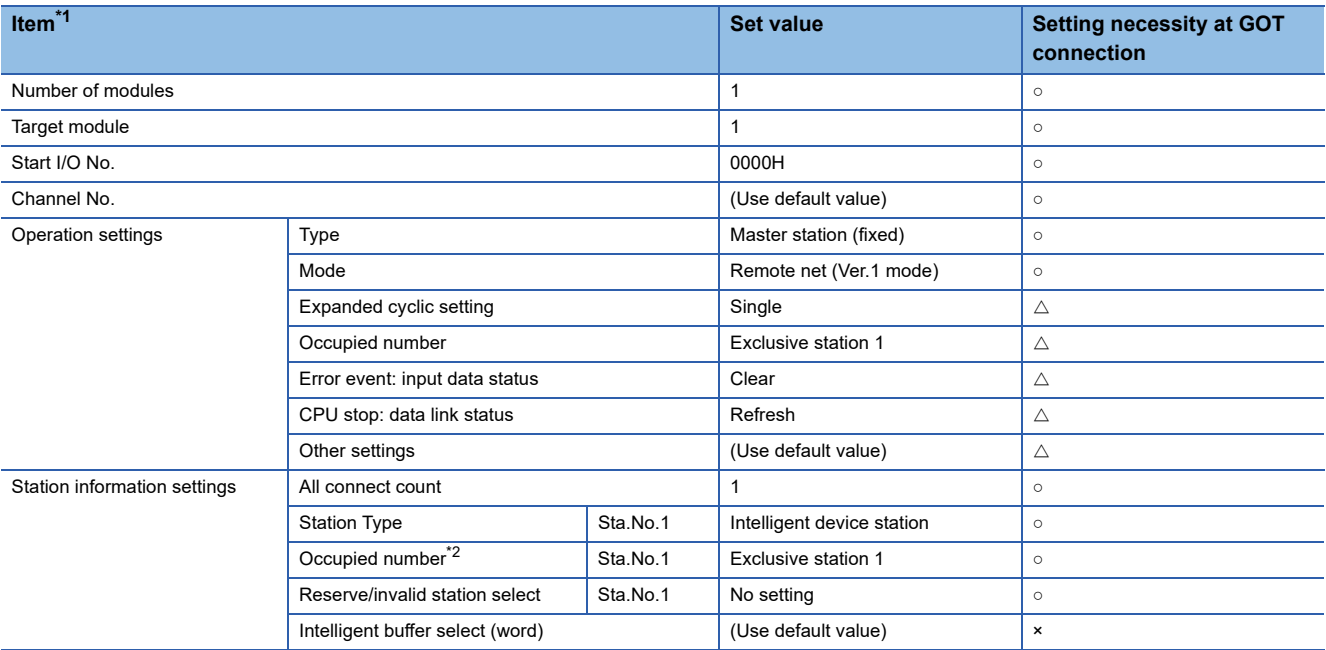

 $\circ$ : Necessary  $\triangle$ : As necessary  $\times$ : Not necessary

\*1 When the [Mode] of the CC-Link module is set at [Remote net - (Ver. 1 mode)], [Remote station points] cannot be set.

\*2 Set the same number of occupied stations as that on the GOT.

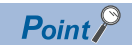

#### When changing the network parameter

After writing the network parameter to the C Controller module (Q Series), either turn the C Controller module (Q Series) OFF and then ON or reset it.

## **[Controller Setting] of GT Designer3**

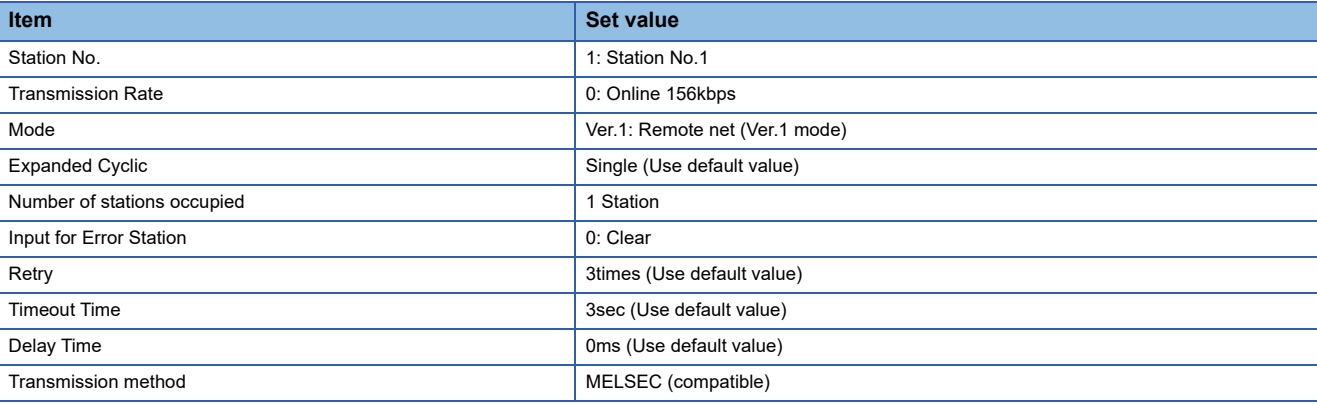

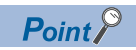

#### [Controller Setting] of GT Designer3

For the setting method of [Controller Setting] of GT Designer3, refer to the following.

Fage 706 Setting communication interface (Controller Setting)

# **Connection to MELSEC-Q Series with Ver.2 compatible**

This section describes the settings of the GOT and CC-Link module (MELSEC-Q Series) with Ver.2 compatible in the following system configuration.

 $Point<sup>0</sup>$ 

CC-Link module (MELSEC-Q Series)

For details on the CC-Link module (MELSEC-Q Series), refer to the following. CC-Link System Master/Local Module User's Manual QJ61BT11N

## **System configuration**

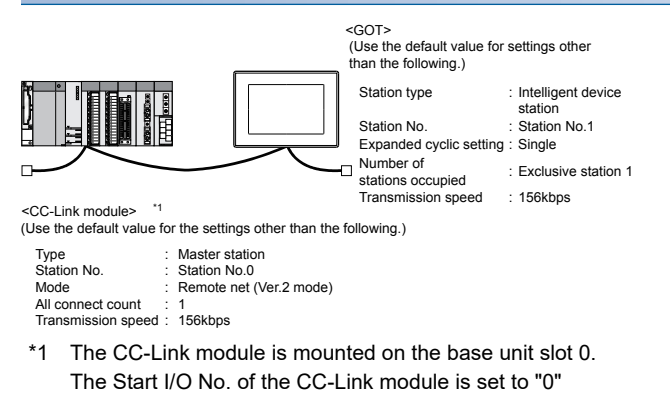

# $Point<sup>°</sup>$

When connecting to Q170MCPU or Q170MSCPU(-S1) When connected to Q170MCPU or Q170MSCPU(-S1), the start I/O No. of the CC-Link module is set to "70".

## **Switch setting of CC-Link module (Q Series)**

Set the station number setting switch, transmission speed / mode setting switch.

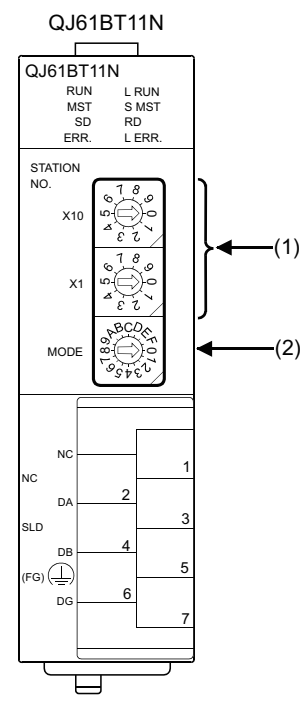

### ■**Station number setting switch**

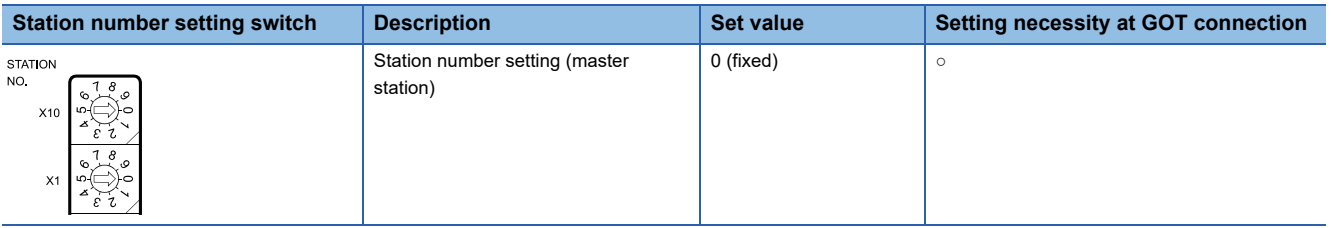

○: Necessary △: As necessary ×: Not necessary

#### ■**Transmission rate/mode setting switch**

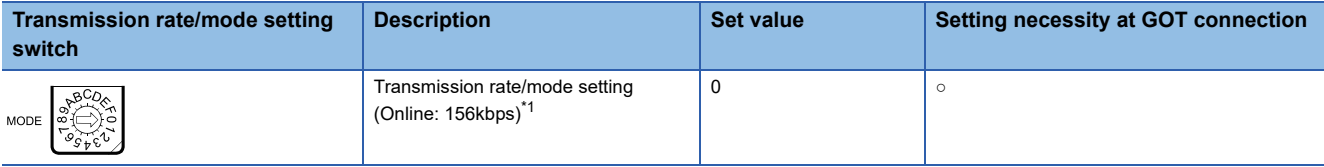

 $\circ$ : Necessary  $\triangle$ : As necessary  $\times$ : Not necessary

\*1 Specify the same transmission speed as that of the GOT.

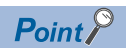

When the switch setting has been changed

Turn the PLC CPU OFF then ON again, or reset the PLC CPU.

## **Parameter setting (when connecting to MELSEC-Q or QS series)**

## ■**[Network parameter] of GX Developer**

• Network parameter

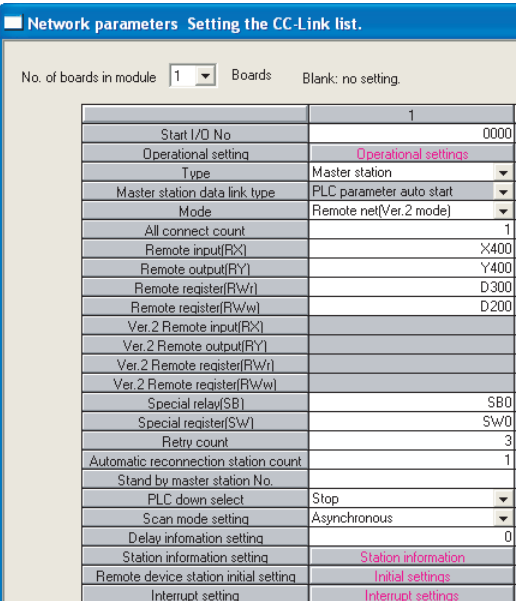

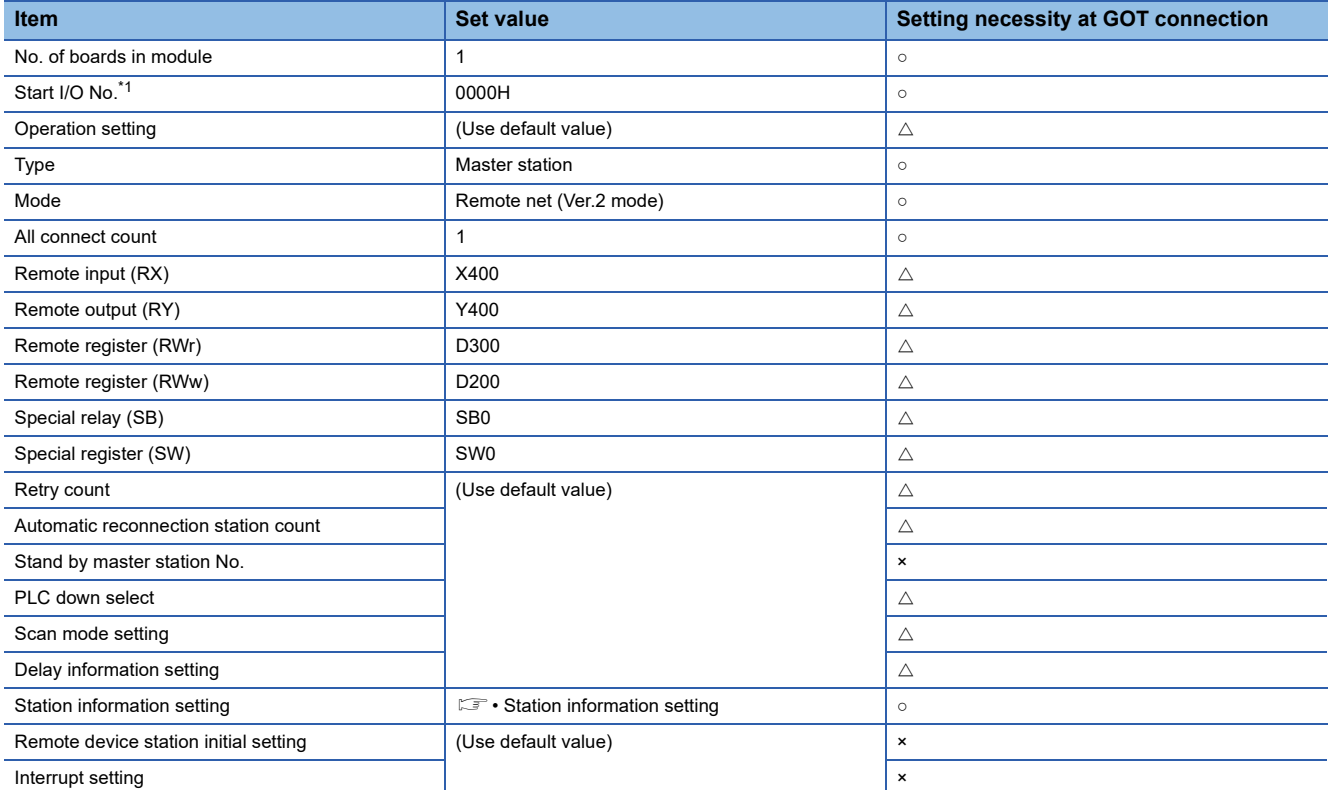

○: Necessary △: As necessary ×: Not necessary

\*1 When using Q170MCPU, Q170MSCPU(-S1), set it according to the system configuration.

#### • Station information setting

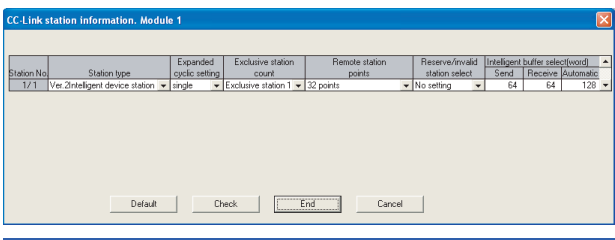

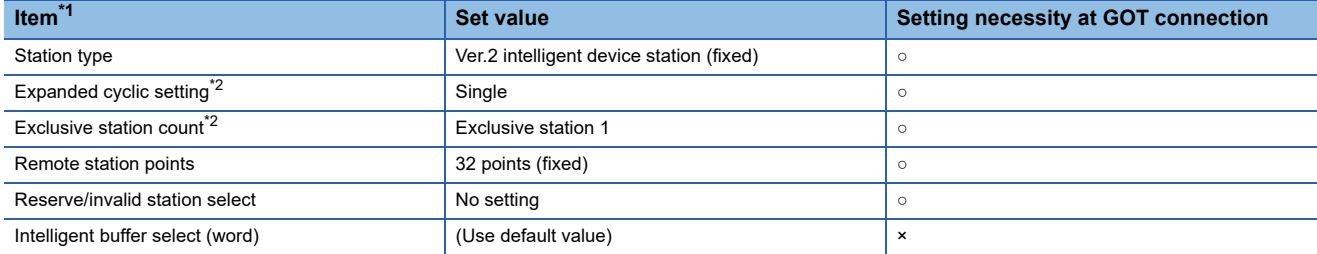

#### ○: Necessary △: As necessary ×: Not necessary

\*1 When the [Mode] of the CC-Link module is set at [Remote net - (Ver. 2 mode)], [Remote station points] can be set. [Remote station points] is a setting for the remote I/O station. The default value (32 points) must be used on the GOT.

\*2 Set the same setting as that of the GOT.

## $Point$

When changing the network parameter

After writing the network parameter to the PLC CPU, operate the PLC CPU ether turning OFF and then ON or resetting.

## **Parameter setting (when connecting to C Controller module (Q Series))**

Use SW3PVC-CCPU-E Ver.3.05F or later for the CC-Link utility.

#### ■**Connection settings**

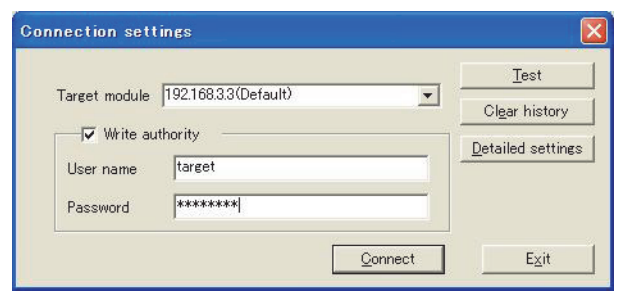

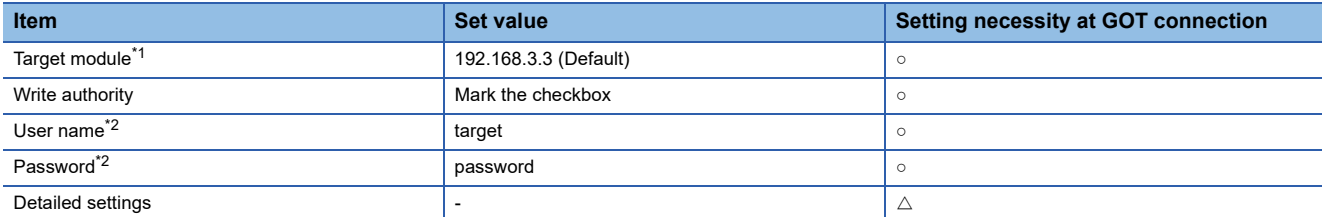

○: Necessary △: As necessary ×: Not necessary

\*1 If the IP address of the C Controller module (Q Series) has been changed, input the changed IP address or host name.

\*2 If the account of the C Controller module (Q Series) has been changed, input the changed user name and password.

### ■**CC-Link Utility's [Parameter Settings]**

#### • Parameter settings

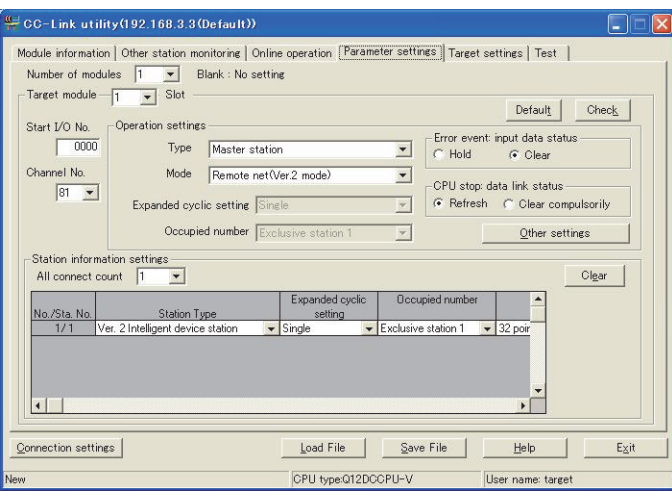

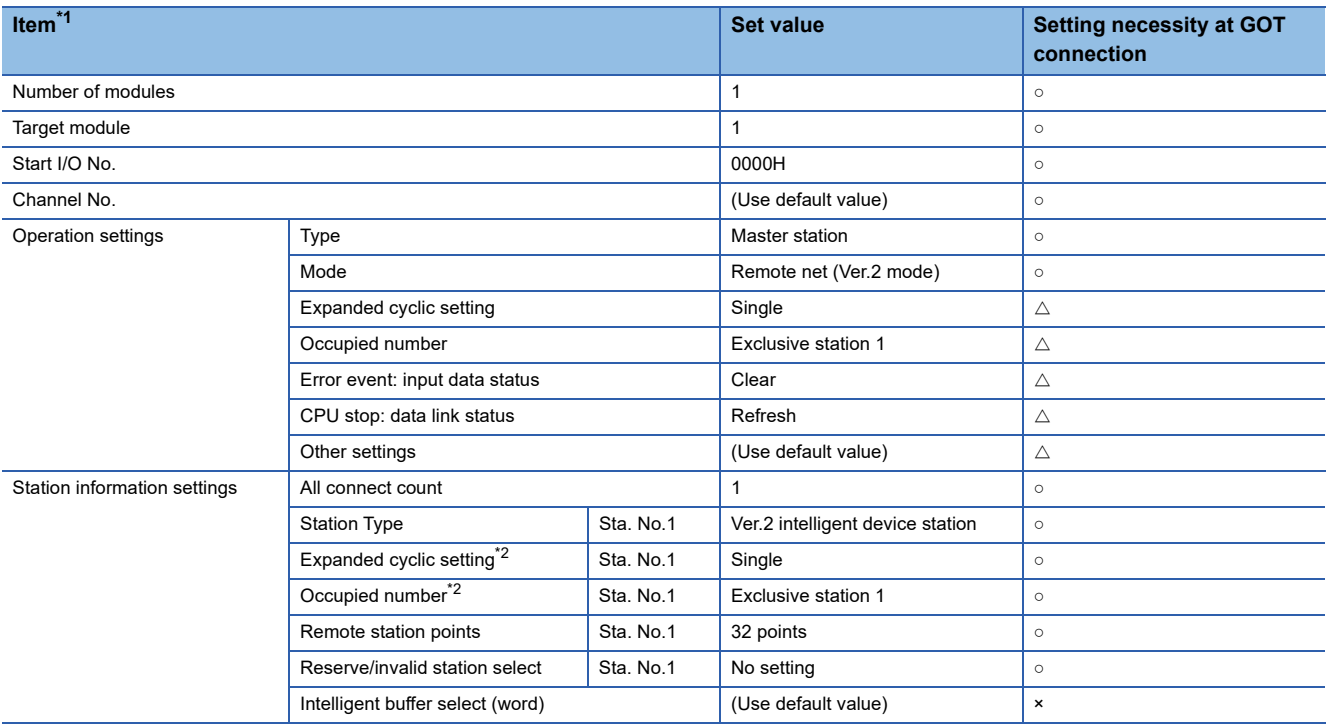

○: Necessary △: As necessary ×: Not necessary

\*1 When the [Mode] of the CC-Link module is set at [Remote net - (Ver. 2 mode)], [Remote station points] can be set. [Remote station points] is a setting for the remote I/O station. The default value (32 points) must be used on the GOT.

\*2 Set the same setting as that of the GOT.

 $Point$ 

When changing the network parameter

After writing the network parameter to the C Controller module (Q Series), either turn the C Controller module (Q Series) OFF and then ON or reset it.

# **[Communication settings] of GT Designer3**

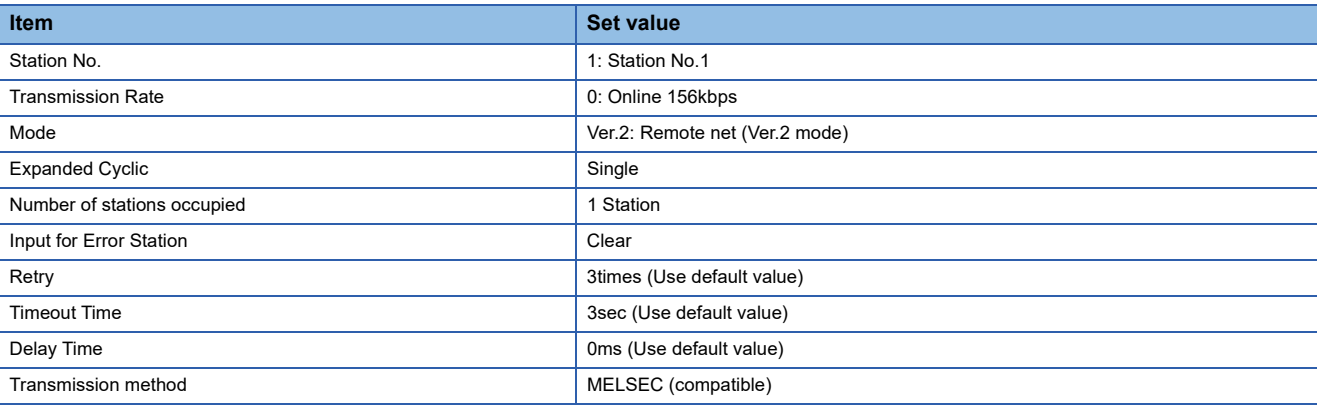

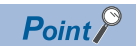

#### [Controller Setting] of GT Designer3

For the setting method of [Controller Setting] of GT Designer3, refer to the following.

Fage 706 Setting communication interface (Controller Setting)

# **Connection to MELSEC-Q Series with Ver.1/Ver.2 compatibles mixed**

This section describes the setting of the GOT and CC-Link module (MELSEC-Q Series) with Ver.1/Ver.2 compatibles mixed in the following system configuration.

 $Point$ 

CC-Link module (MELSEC-Q Series)

For details on the CC-Link module (MELSEC-Q Series), refer to the following. CC-Link System Master/Local Module User's Manual QJ61BT11N

## **System configuration**

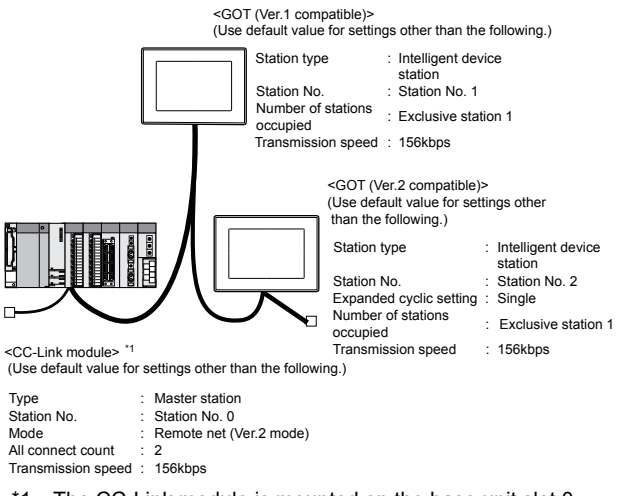

\*1 The CC-Link module is mounted on the base unit slot 0. The Start I/O No. of the CC-Link module is set to "0"

 $Point$ 

#### When connecting to Q170MCPU or Q170MSCPU(-S1)

When connected to Q170MCPU or Q170MSCPU(-S1), the start I/O No. of the CC-Link module is set to "70".

## **Switch setting of CC-Link module (Q Series)**

Set the station number setting switch, transmission speed / mode setting switch.

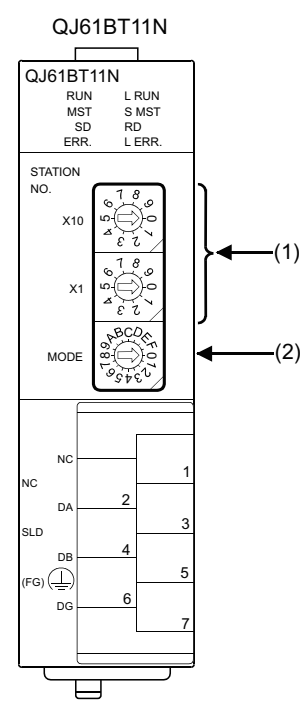

### ■**Station number setting switch**

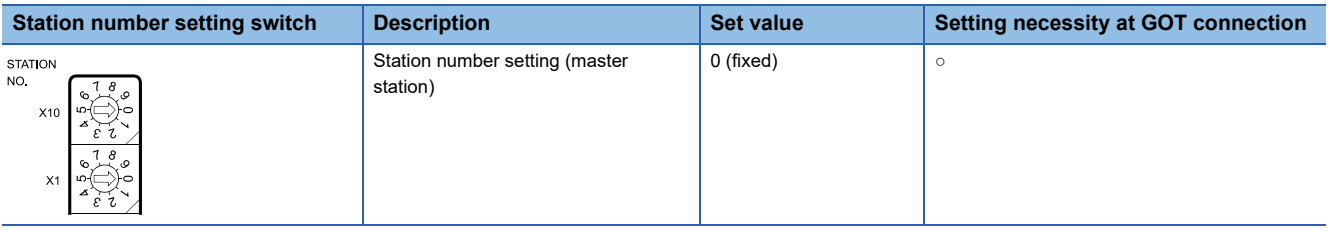

○: Necessary △: As necessary ×: Not necessary

#### ■**Transmission rate/mode setting switch**

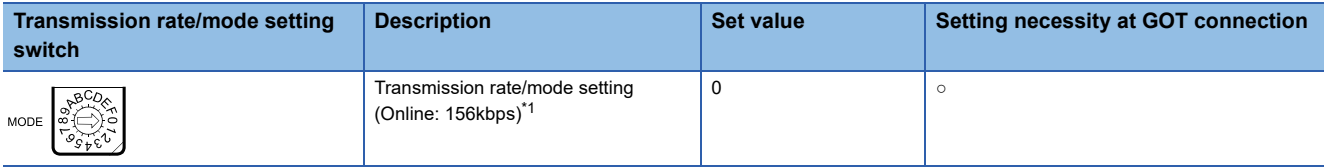

○: Necessary △: As necessary ×: Not necessary

\*1 Specify the same transmission speed as that of the GOT.

## $Point$

When the switch setting has been changed

Turn the PLC CPU OFF then ON again, or reset the PLC CPU.

## **Parameter setting (when connecting to MELSEC-Q or QS series)**

### ■**[Network parameter] of GX Developer**

• Network parameter

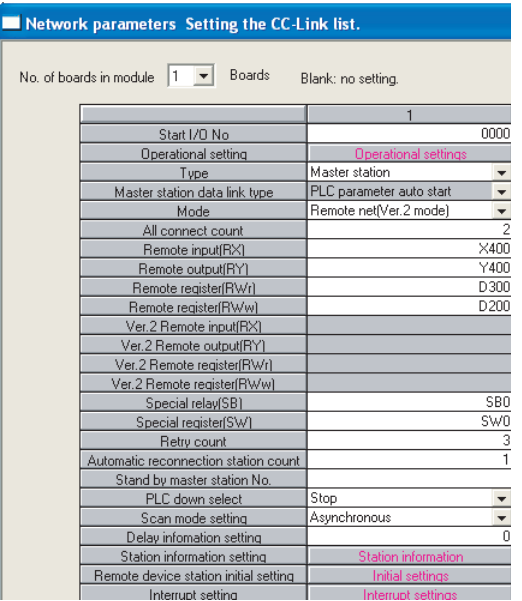

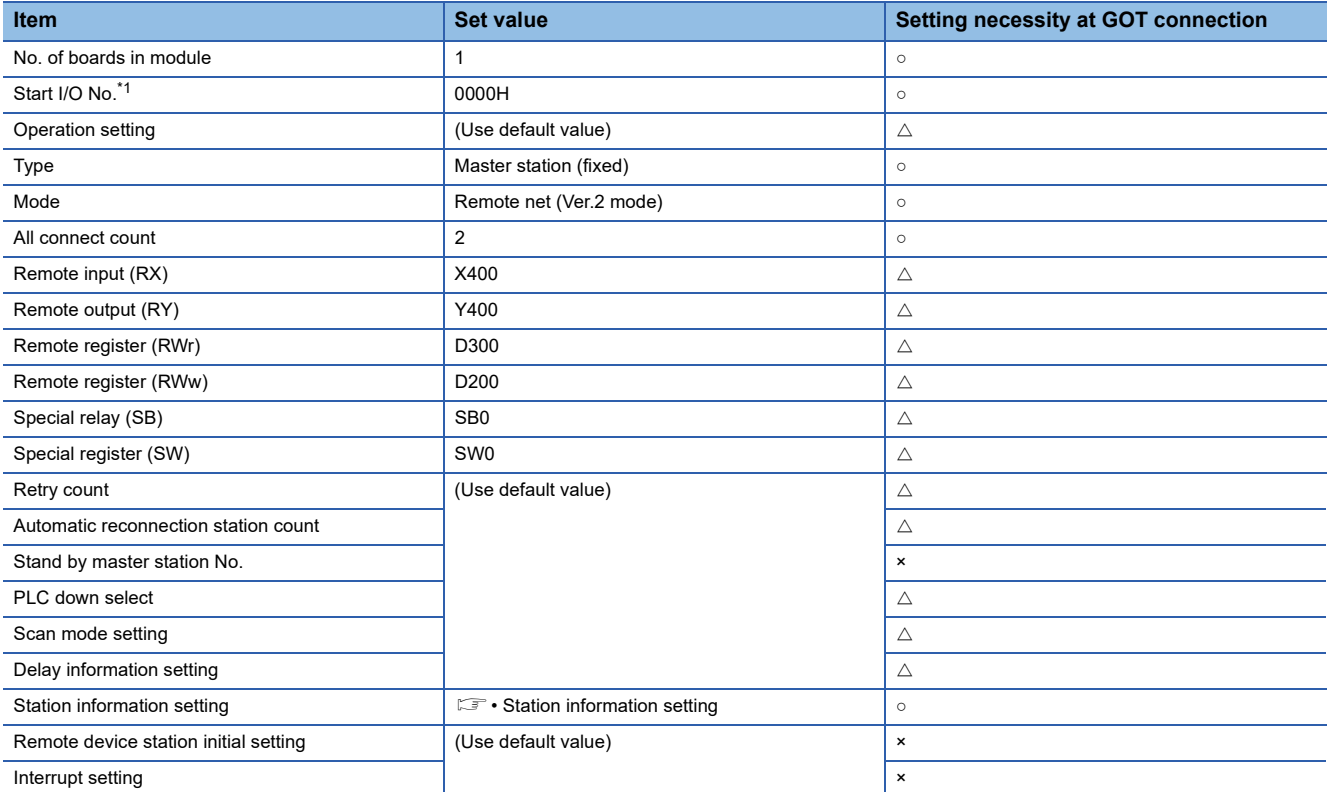

○: Necessary △: As necessary ×: Not necessary

\*1 When using Q170MCPU or Q170MSCPU(-S1), set it according to the system configuration.

#### • Station information setting

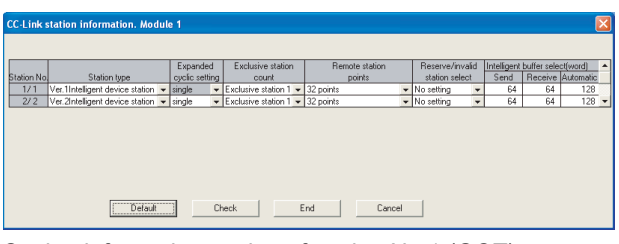

#### Station information setting of station No.1 (GOT)

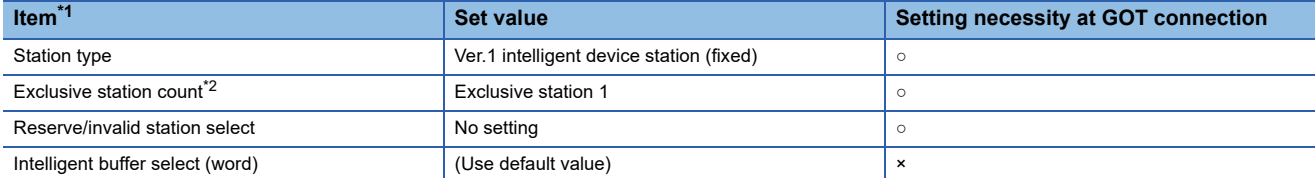

#### ○: Necessary △: As necessary ×: Not necessary

#### Station information setting of station No.2 (GOT)

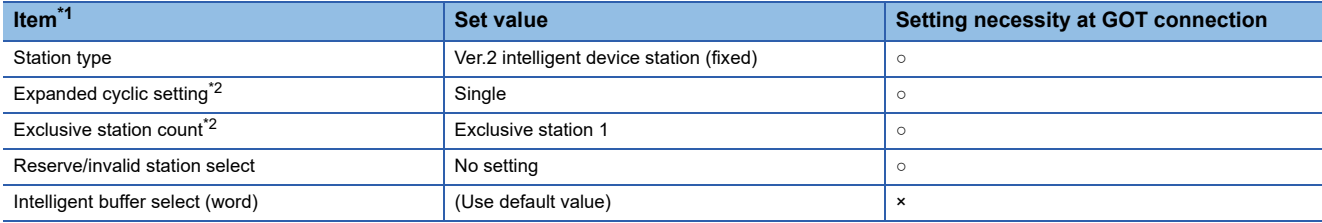

 $\circ$ : Necessary  $\triangle$ : As necessary  $\times$ : Not necessary

\*1 When the [Mode] of the CC-Link module is set at [Remote net - (Ver. 2 mode)], [Remote station points] can be set. [Remote station points] is a setting for the remote I/O station. The default value (32 points) must be used on the GOT.

\*2 Set the same setting as that of the GOT.

## $Point$

#### When changing the network parameter

After writing the network parameter to the PLC CPU, operate the PLC CPU ether turning OFF and then ON or resetting.

## **Parameter setting (when connecting to C Controller module)**

Use SW3PVC-CCPU-E Ver.3.05F or later for the CC-Link utility.

#### ■**Connection settings**

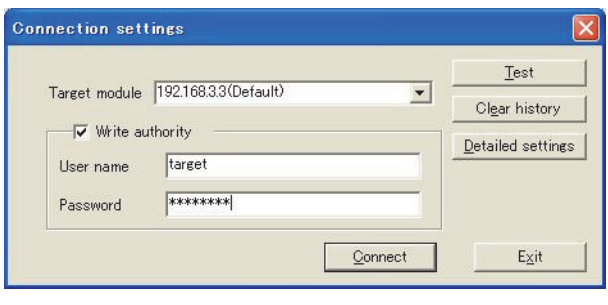

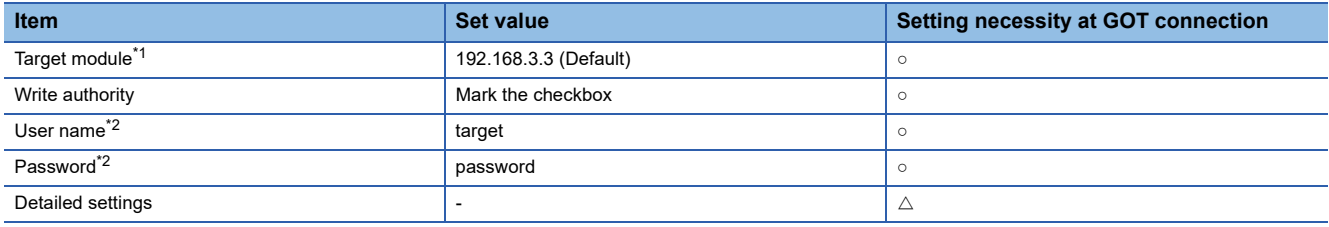

 $\circ$ : Necessary  $\triangle$ : As necessary  $\times$ : Not necessary

\*1 If the IP address of the C Controller module (Q Series) has been changed, input the changed IP address or host name.

\*2 If the account of the C Controller module (Q Series) has been changed, input the changed user name and password.

## ■**CC-Link Utility's [Parameter Settings]**

#### • Parameter settings

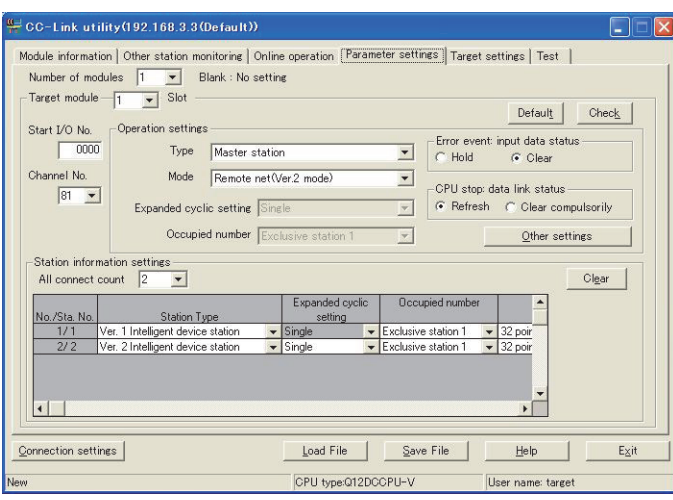

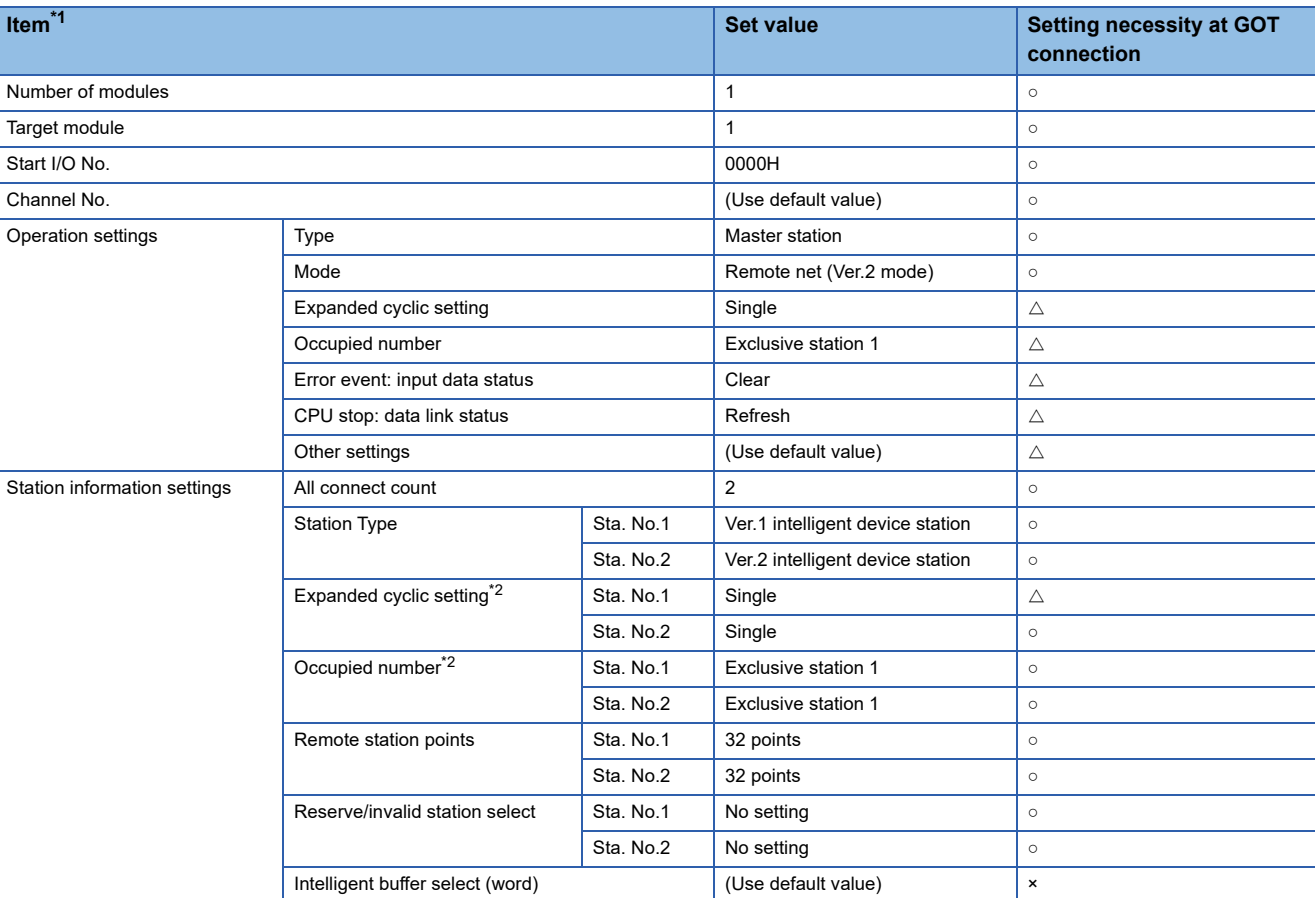

 $\circ$ : Necessary  $\triangle$ : As necessary  $\times$ : Not necessary

\*1 When the [Mode] of the CC-Link module is set at [Remote net - (Ver. 2 mode)], [Remote station points] can be set. [Remote station points] is a setting for the remote I/O station.

- The default value (32 points) must be used on the GOT.
- \*2 Set the same setting as that of the GOT.

# $Point$

#### When changing the network parameter

After writing the network parameter to the C Controller module (Q Series), either turn the C Controller module (Q Series) OFF and then ON or reset it

## **[Controller Setting] of GT Designer3**

## ■**Communication Settings of station No.1 (GOT)**

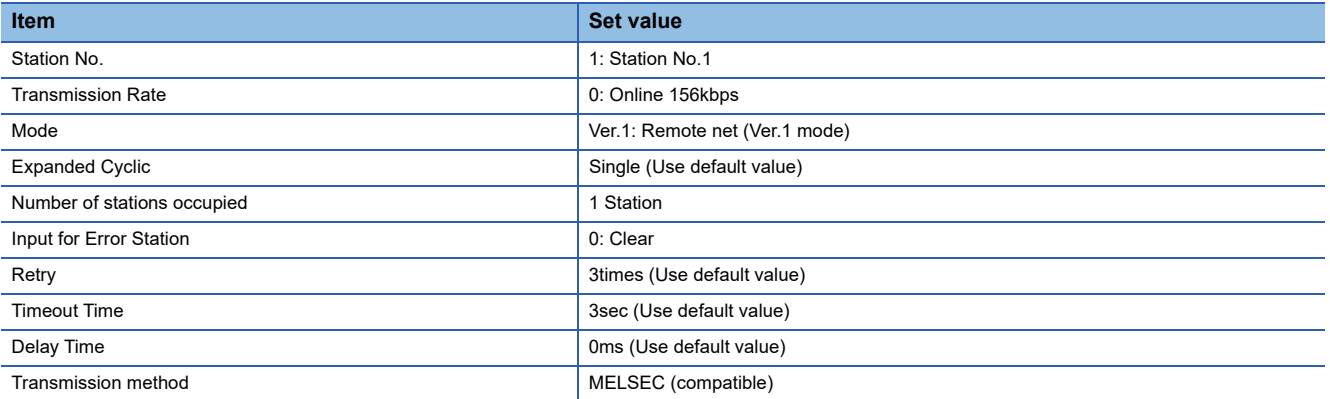

## ■**Communication Settings of station No.2 (GOT)**

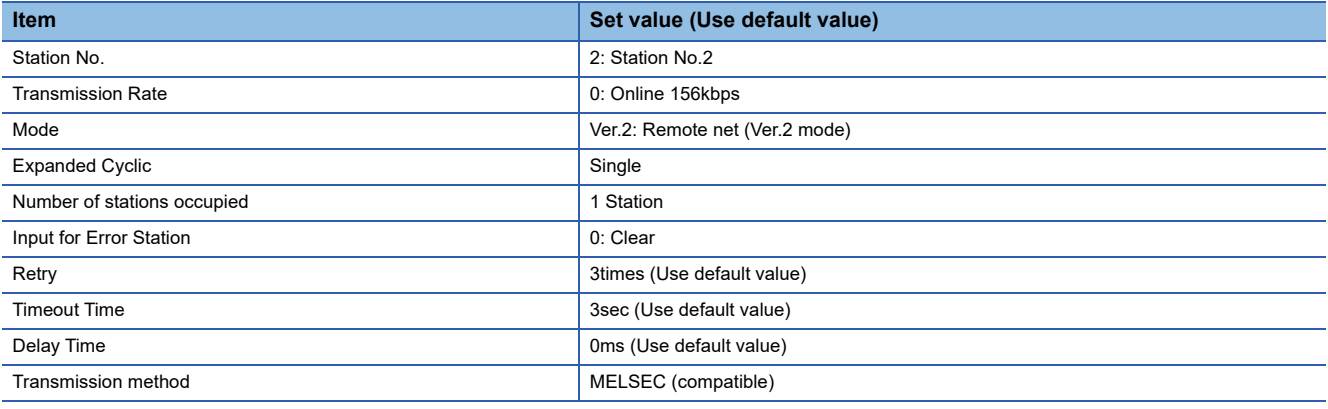

# **Connection to MELSEC-L series with CC-Link Ver.1 compatible**

This section describes the settings of the GOT and MELSEC-L Series with Ver.1 compatible in the following system configuration.

## $Point$

• CC-Link module (MELSEC-L Series)

For details on the CC-Link module (MELSEC-L Series), refer to the following. MELSEC-L CC-Link System Master/Local Module User's Manual • CC-Link function built-in CPU For details on the CC-Link function built-in CPU, refer to the following manual. MELSEC-L CC-Link System Master/Local Module User's Manual

### **System configuration**

(Example when using CC-Link module (MELSEC-L Series))

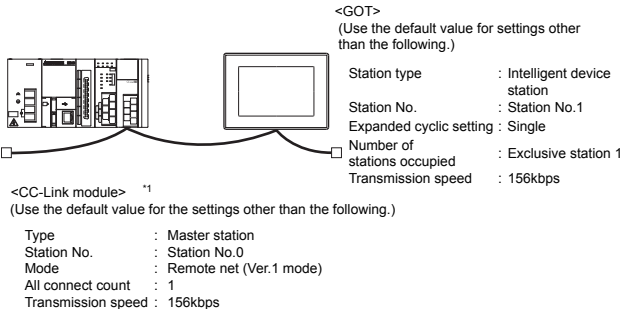

## **[Network parameter] of GX Developer**

#### ■**Network parameter**

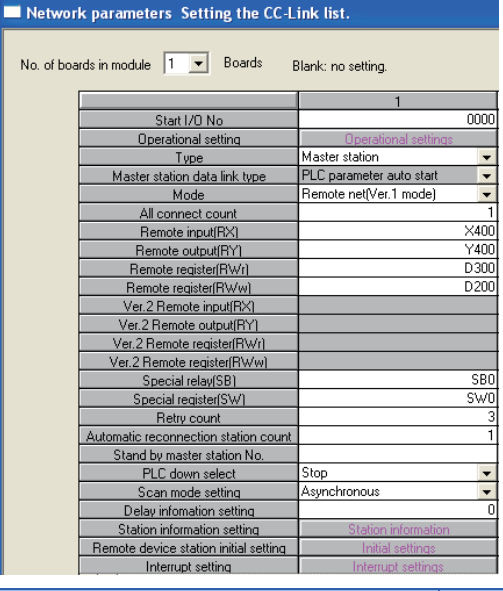

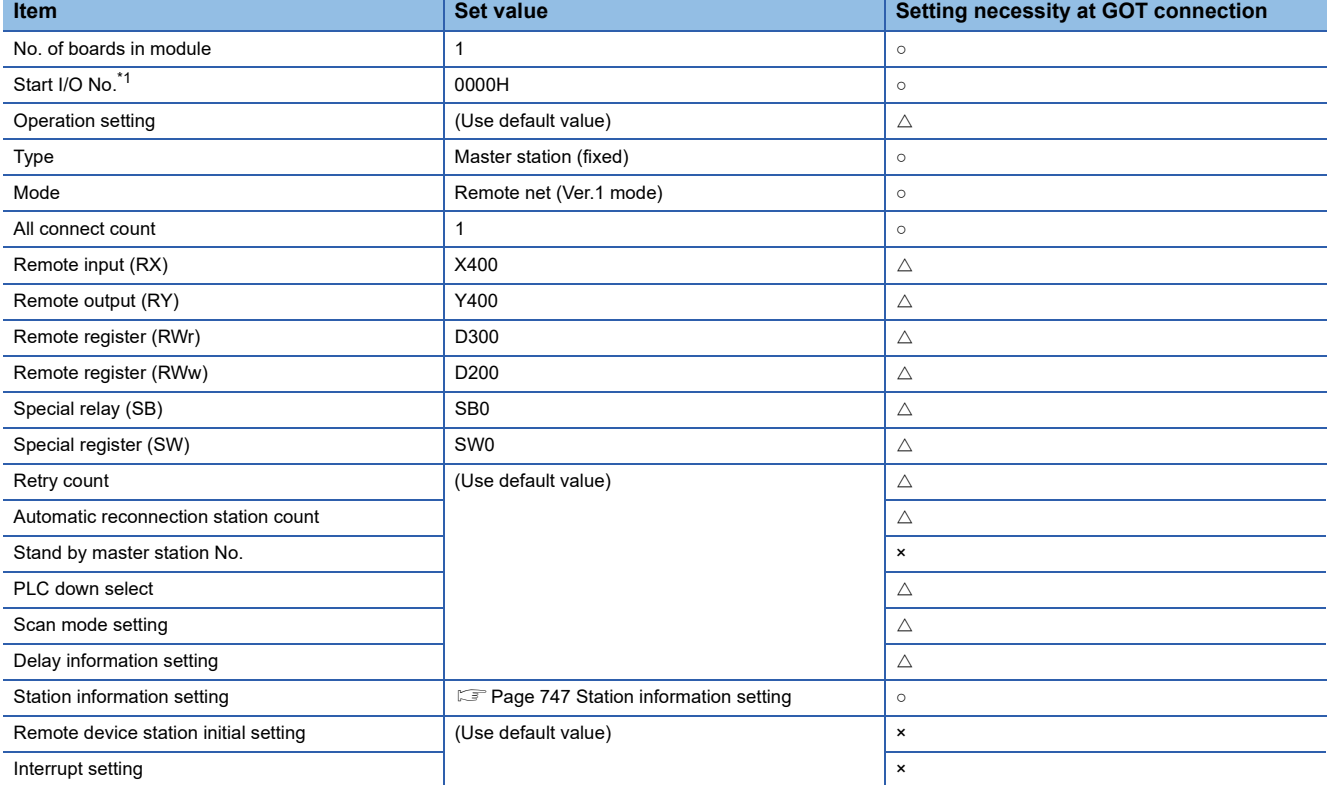

 $\circ$ : Necessary  $\triangle$ : As necessary  $\times$ : Not necessary

\*1 Set the Start I/O No. of the CC-Link module according to the system configuration.

#### <span id="page-748-0"></span>■**Station information setting**

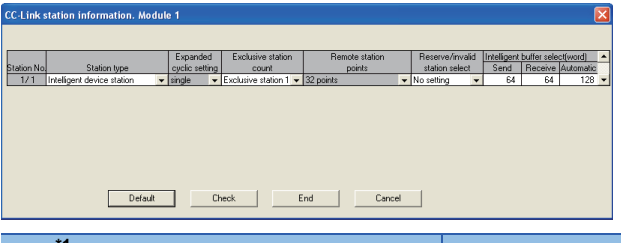

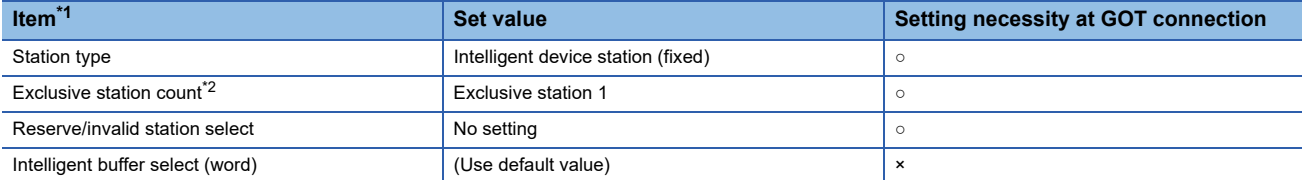

○: Necessary △: As necessary ×: Not necessary

\*1 When the [Mode] of the CC-Link module is set at [Remote net - (Ver. 1 mode)], [Remote station points] cannot be set.

\*2 Set the same setting as that of the GOT.

## $Point <sup>9</sup>$

When changing the network parameter

After writing the network parameter to the PLC CPU, operate the PLC CPU ether turning OFF and then ON or resetting.

## **[Controller Setting] of GT Designer3**

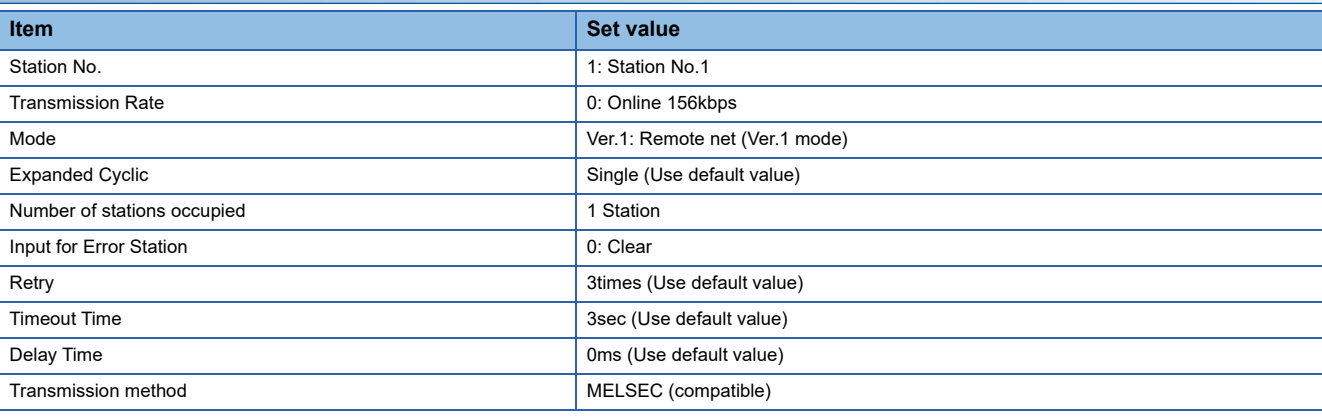

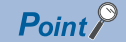

#### [Controller Setting] of GT Designer3

For the setting method of [Controller Setting] of GT Designer3, refer to the following.

F[Page 706 Setting communication interface \(Controller Setting\)](#page-707-0)

# **Connection to MELSEC-L series with CC-Link Ver.2 compatible**

This section describes the settings of the GOT and MELSEC-L Series with Ver.2 compatible in the following system configuration.

## $Point$

• CC-Link module (MELSEC-L Series)

For details on the CC-Link module (MELSEC-L Series), refer to the following. MELSEC-L CC-Link System Master/Local Module User's Manual • CC-Link function built-in CPU For details on the CC-Link function built-in CPU, refer to the following manual. MELSEC-L CC-Link System Master/Local Module User's Manual

### **System configuration**

(Example when using CC-Link module (MELSEC-L Series))

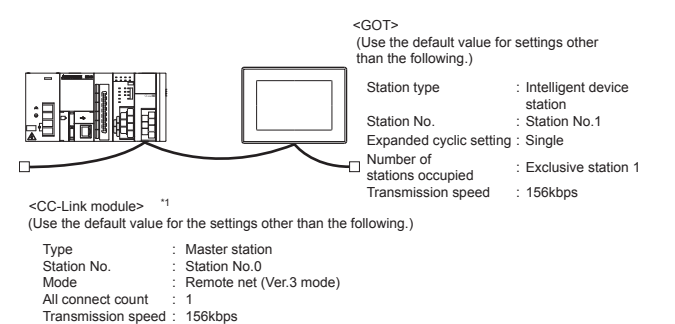

## **[Network parameter] of GX Developer**

#### ■**Network parameter**

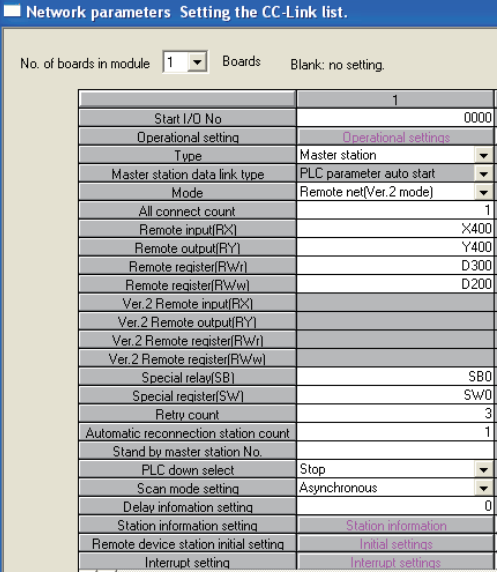

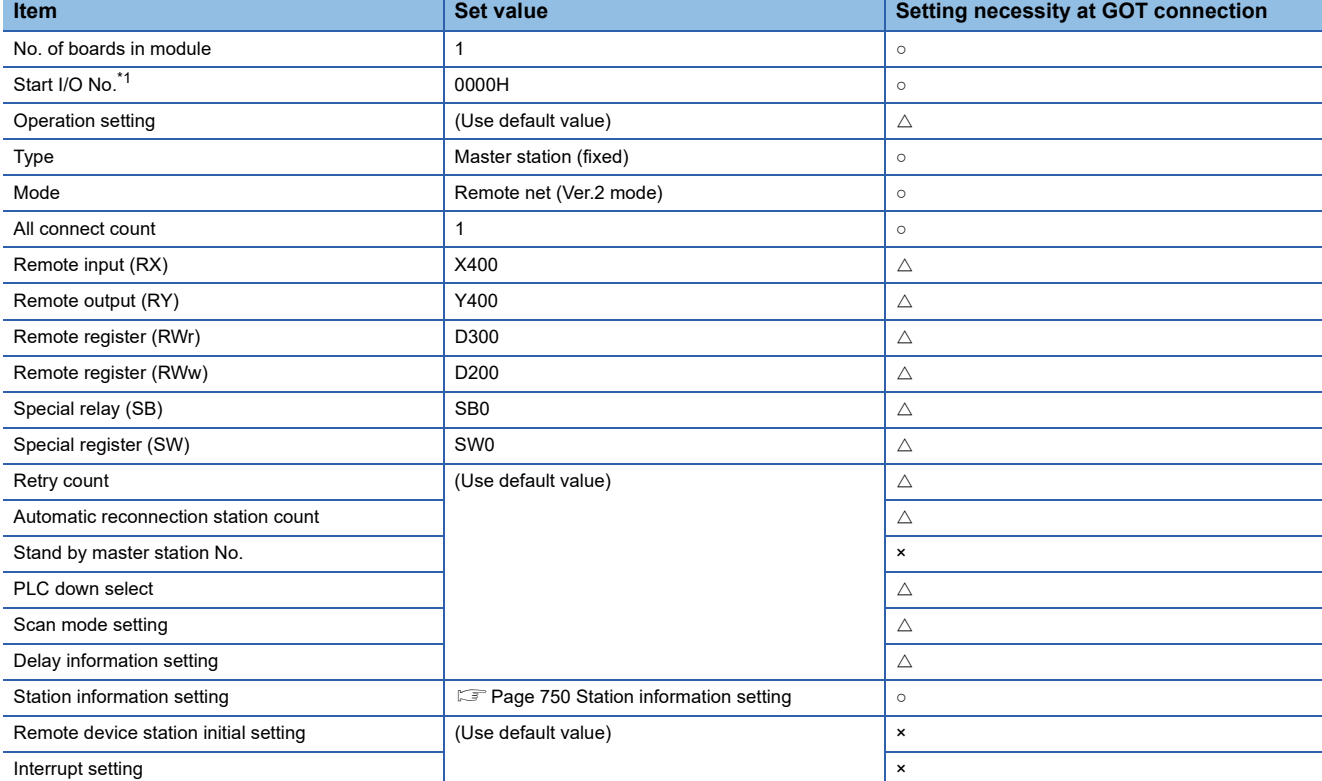

 $\circ$ : Necessary  $\triangle$ : As necessary  $\times$ : Not necessary

\*1 Set the Start I/O No. of the CC-Link module according to the system configuration.

#### <span id="page-751-0"></span>■**Station information setting**

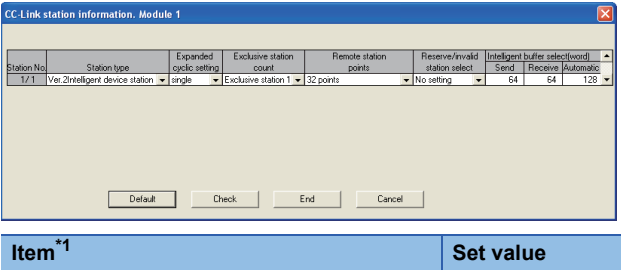

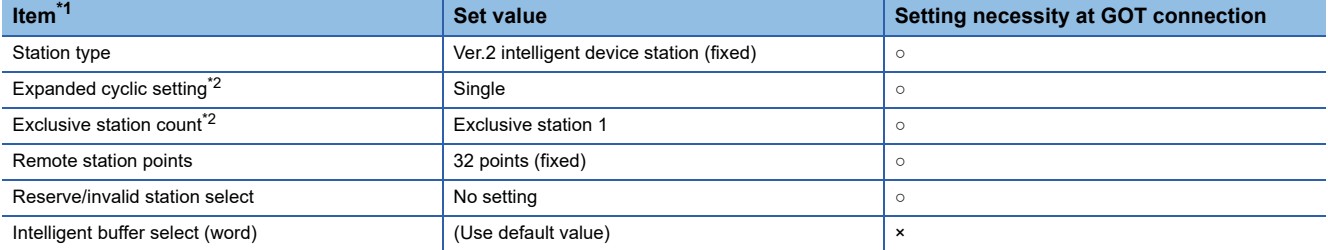

○: Necessary △: As necessary ×: Not necessary

\*1 When the [Mode] of the CC-Link module is set at [Remote net - (Ver. 2 mode)], [Remote station points] can be set. [Remote station points] is a setting for the remote I/O station. The default value (32 points) must be used on the GOT.

\*2 Set the same setting as that of the GOT.

# Point<sup>®</sup>

When changing the network parameter

After writing the network parameter to the PLC CPU, operate the PLC CPU either turning OFF and then ON or resetting.

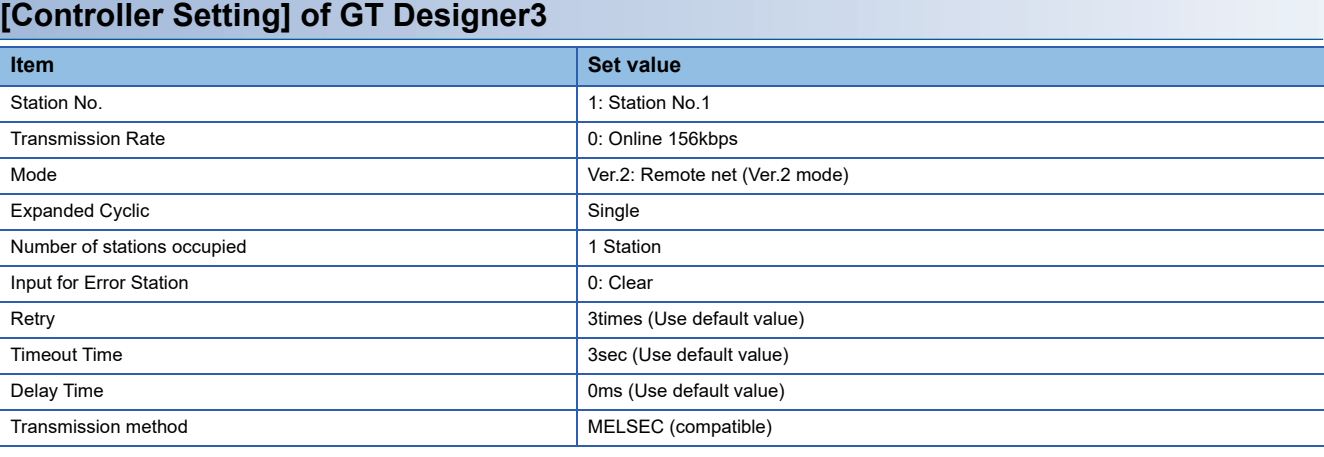

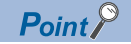

#### [Controller Setting] of GT Designer3

For the setting method of [Controller Setting] of GT Designer3, refer to the following.

Fage 706 Setting communication interface (Controller Setting)

# **Connection to MELSEC-QnA series**

This section describes the settings of the GOT and the CC-Link module (MELSEC-QnA Series) with Ver.2 compatible in the following system configuration.

## $Point<sup>0</sup>$

CC-Link module (MELSEC-QnA Series)

For details on the CC-Link module (MELSEC-QnA Series), refer to the following. Control & Communication Link System Master/Local Module Type AJ61QBT11/A1SJ61QBT11 User's Manual

#### **System configuration**

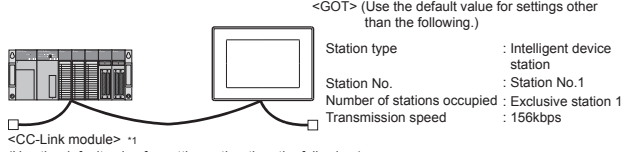

(Use the default value for settings other than the following.)

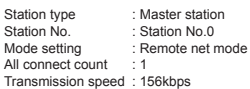

\*1 The CC-Link module is mounted on the base unit slot 0. The Start I/O No. of the CC-Link module is set to "0"

## **Switch settings of CC-Link module (QnA Series)**

Set for each setting switch.

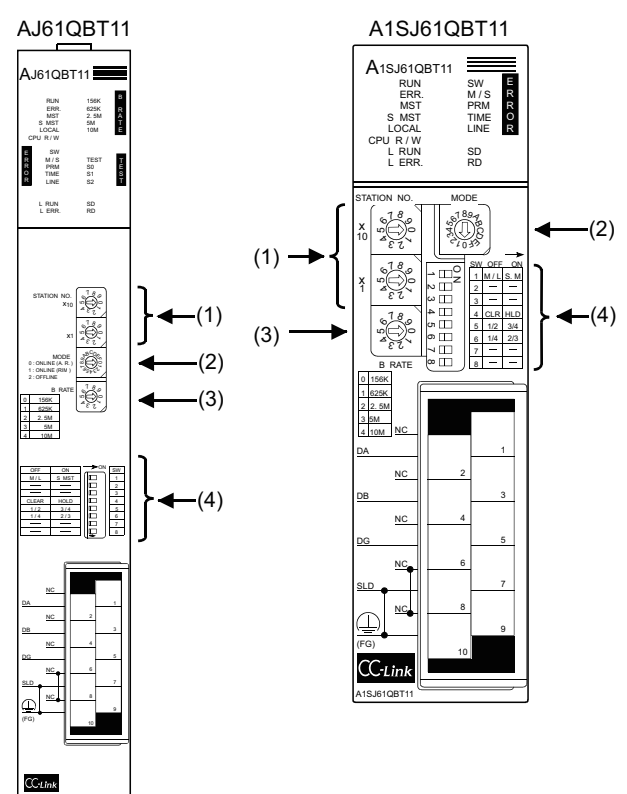

#### ■**Station number setting switch**

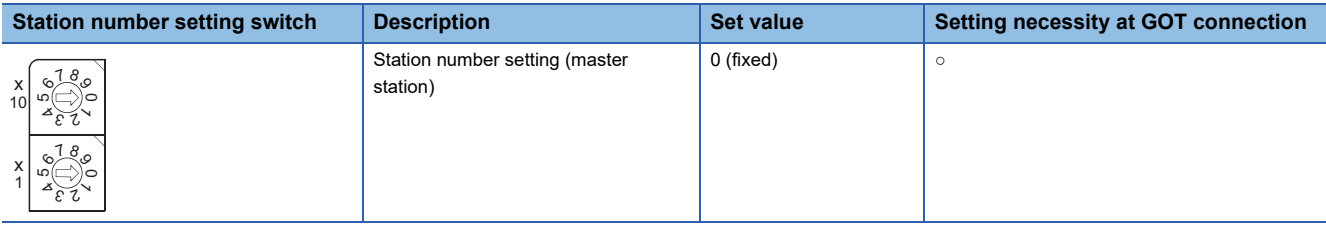

○: Necessary △: As necessary ×: Not necessary

#### ■**Mode setting switch**

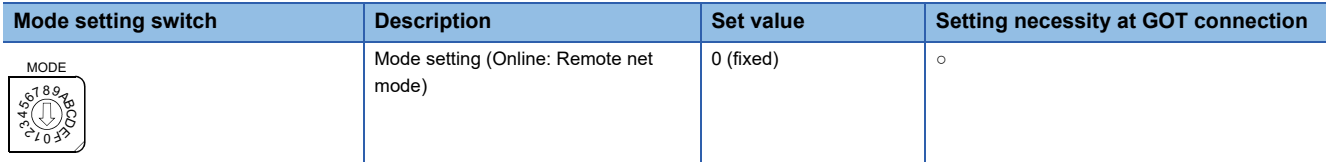

○: Necessary △: As necessary ×: Not necessary

### ■**Transmission speed setting switch**

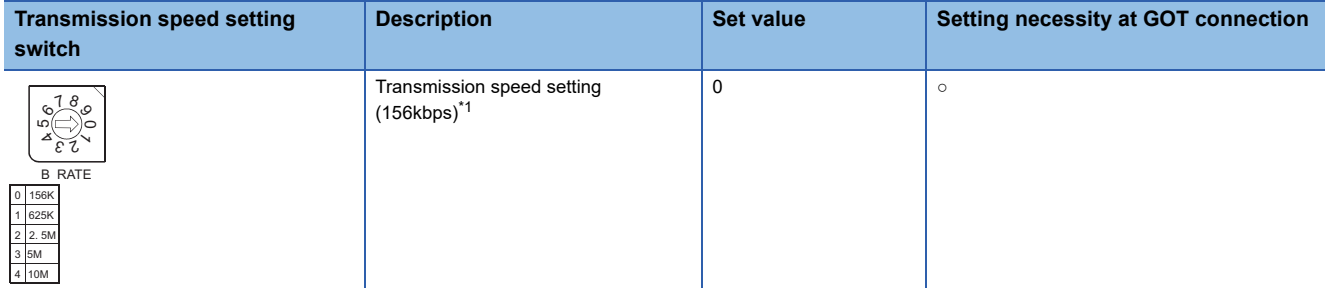

○: Necessary △: As necessary ×: Not necessary

\*1 Specify the same transmission speed as that of the GOT.

#### ■**Condition setting switches**

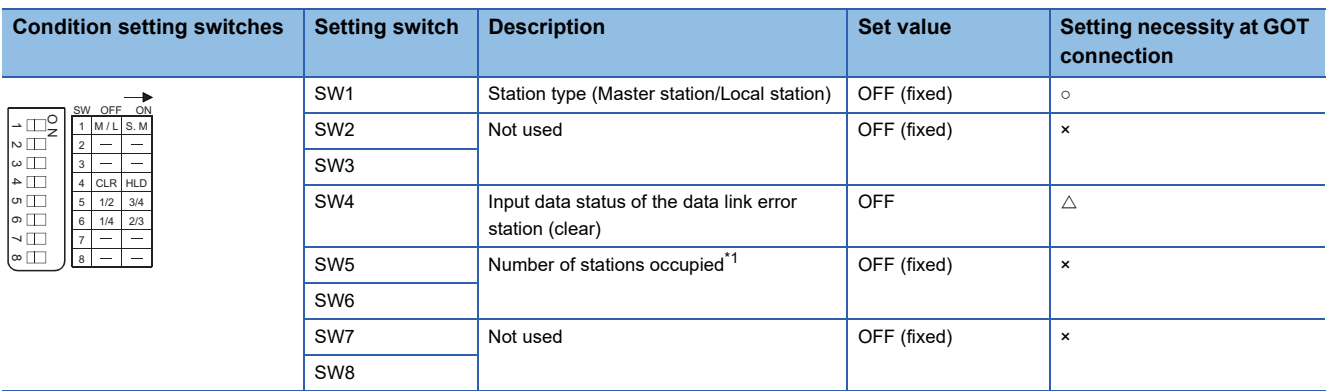

 $\circ$ : Necessary  $\triangle$ : As necessary  $\times$ : Not necessary

\*1 Will be valid when the CC-Link module is the local station. In the case of the master station, turn off it.

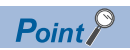

When the switch setting has been changed

Turn the PLC CPU OFF then ON again, or reset the PLC CPU.

#### **Parameter setting**

There are two methods for the parameter setting: perform the setting from [Network parameter] of GX Developer and the sequence program.

Performing it from the [Network parameter] of the GX Developer can be set only when the PLC CPU and the CC-Link module use the function version B or later.

#### ■**Setting from [Network parameter] of GX Developer**

#### • Network parameter

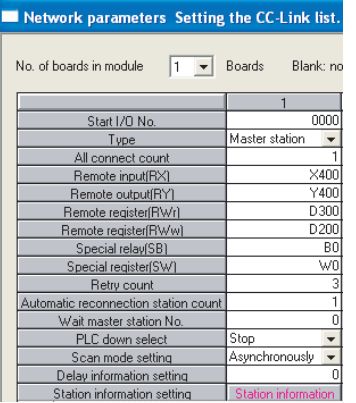

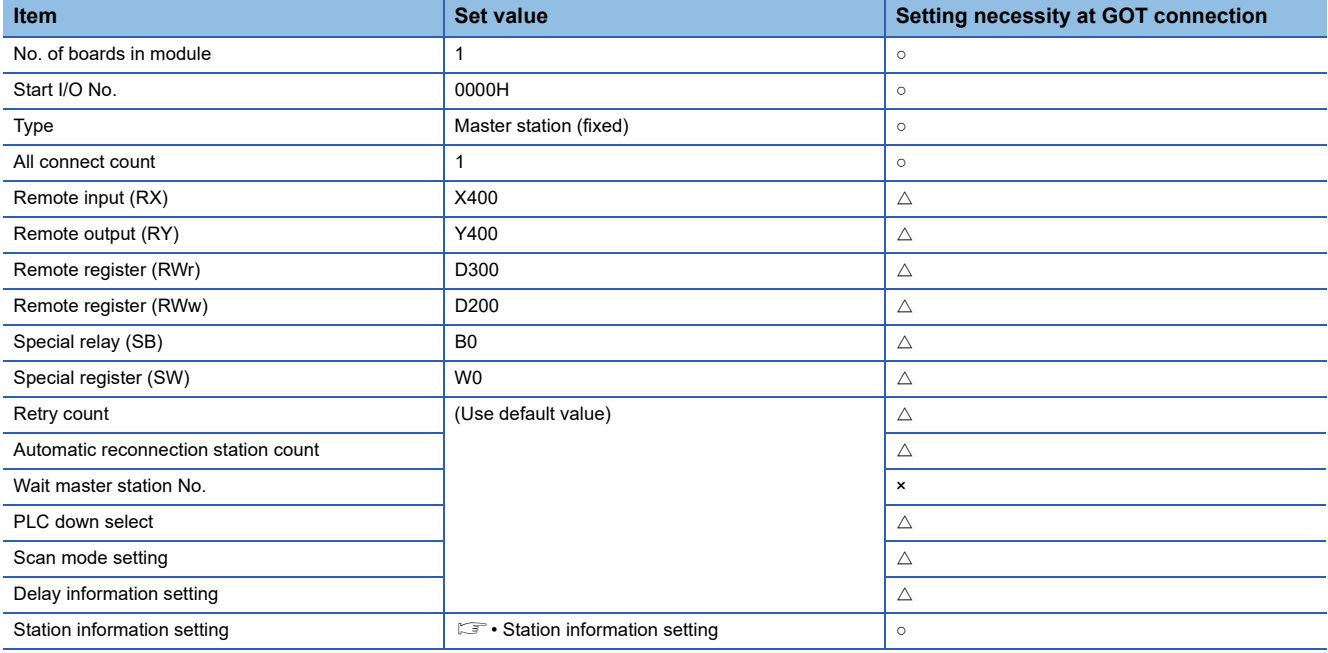

○: Necessary △: As necessary ×: Not necessary
#### • Station information setting

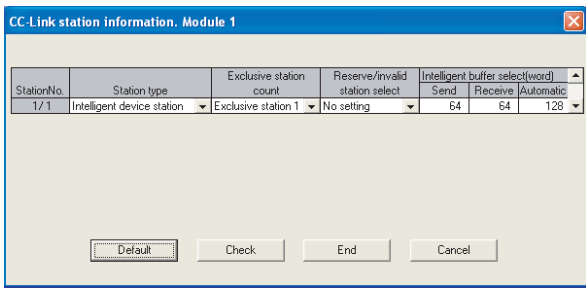

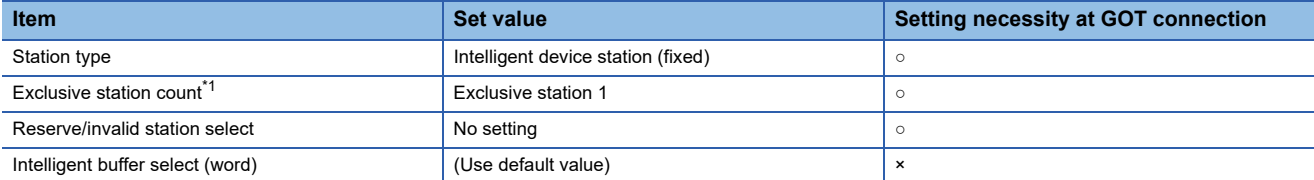

 $\circ$ : Necessary  $\triangle$ : As necessary  $\times$ : Not necessary

\*1 Specify the same number of occupied stations as that of the GOT.

 $Point$ 

When changing the network parameter

After writing the network parameter to the PLC CPU, operate the PLC CPU ether turning OFF and then ON or resetting.

#### ■**Setting from sequence program**

The parameter is written to the buffer memory, and the data link is automatically started when PLC CPU status changes from STOP to RUN.

• I/O signal of CC-Link module

Control & Communication Link System Master/Local Module Type AJ61QBT11/A1SJ61QBT11 User's Manual

• Device used by user

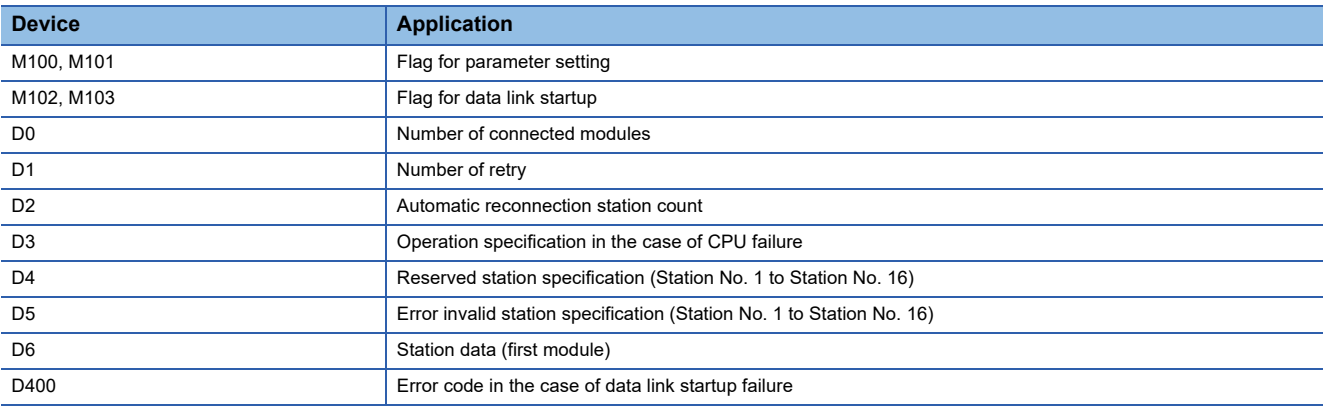

#### • Buffer memory settings used in the present example

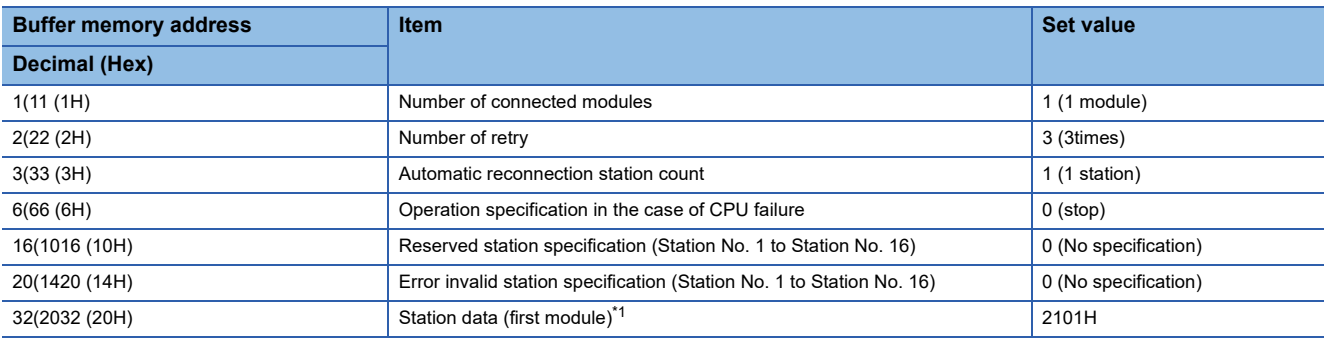

\*1 Details for the station data are shown below. For 1) and 2), set the same station No. and number of station occupied as those of the GOT. For 3), the setting is fixed.

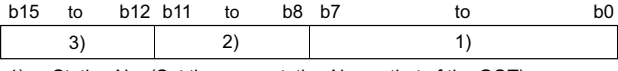

1) Station No. (Set the same station No. as that of the GOT) 01H to 40H: Station No. 1 to Station No. 64

2) Number of stations occupied (Set the number of station occupied as that of the GOT)

1H: Exclusive station 1

2H: Exclusive station 2

3H: Exclusive station 3

4H: Exclusive station 4

3) Station type (2H: Set it to intelligent device station)

0H: Remote I/O station

1H: Remote device station

2H: Intelligent device station (Incl. local station)

#### • Example of sequence program

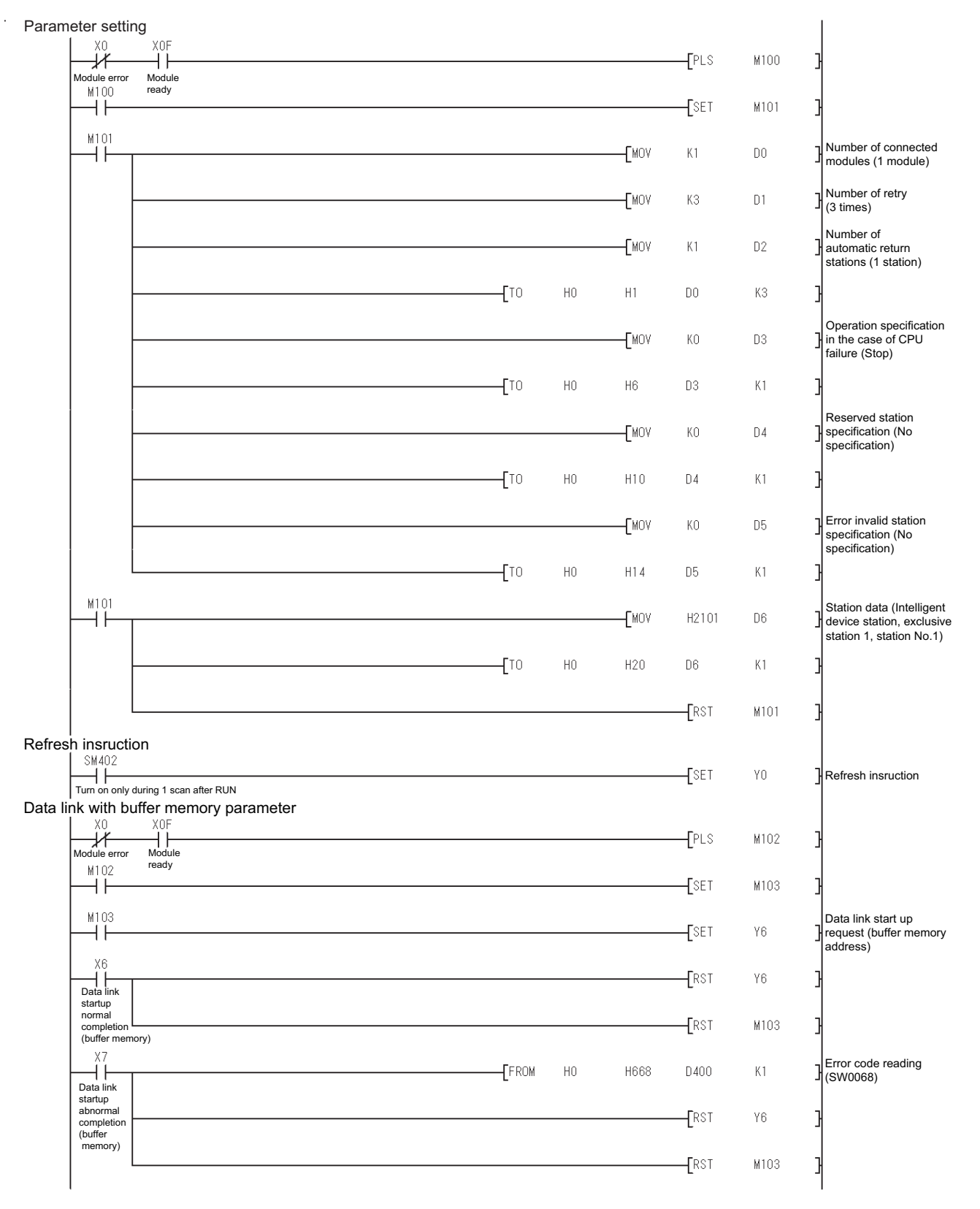

# $Point<sup>°</sup>$

When changing the sequence program

After writing the sequence program to the PLC CPU, operate the PLC CPU ether turning OFF and then ON or resetting.

## **[Controller Setting] of GT Designer3**

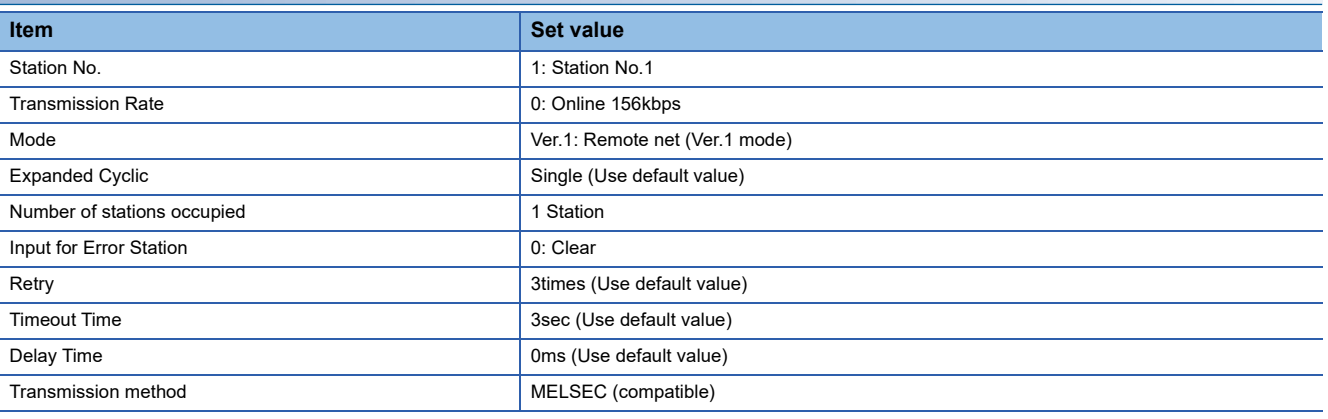

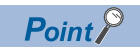

#### [Controller Setting] of GT Designer3

For the setting method of [Controller Setting] of GT Designer3, refer to the following.

Fage 706 Setting communication interface (Controller Setting)

# **Connection to MELSEC-A series**

This section describes the settings of the GOT and CC-Link module (MELSEC-A Series) in the following system configuration.

# $Point <sup>0</sup>$

CC-Link module (MELSEC-A Series)

For details on the CC-Link module (MELSEC-A Series), refer to the following. Control & Communication Link System Master/Local Module Type AJ61BT11/A1SJ61BT11 User's Manual

#### **System configuration**

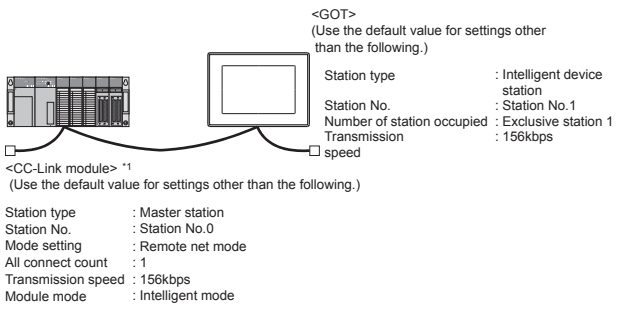

\*1 The CC-Link module is mounted on the base unit slot 0. The Start I/O No. of the CC-Link module is set to "0"

#### **Settings of CC-Link module (A Series)**

Set for each setting switch.

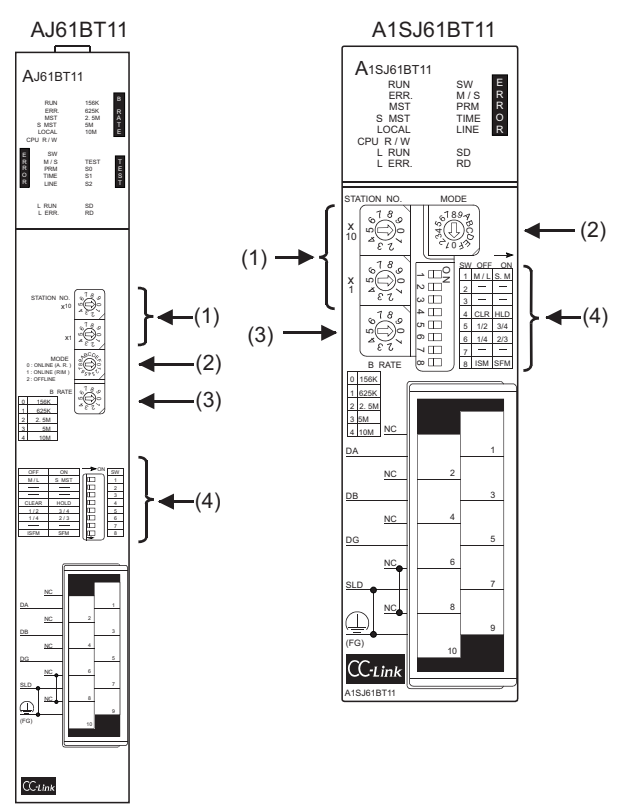

#### ■**Station number setting switch**

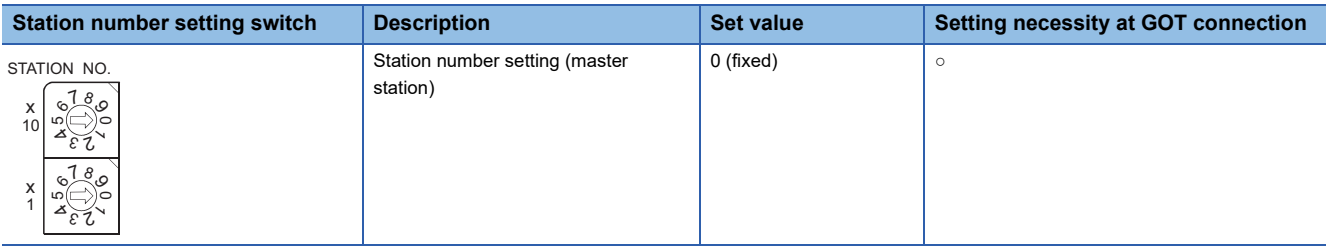

 $\circ$ : Necessary  $\triangle$ : As necessary  $\times$ : Not necessary

#### ■**Mode setting switch**

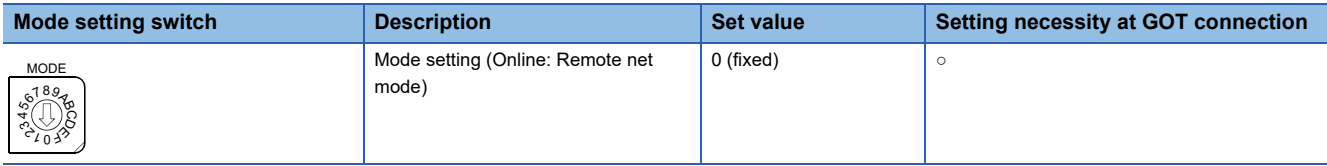

○: Necessary △: As necessary ×: Not necessary

#### ■**Transmission speed setting switch**

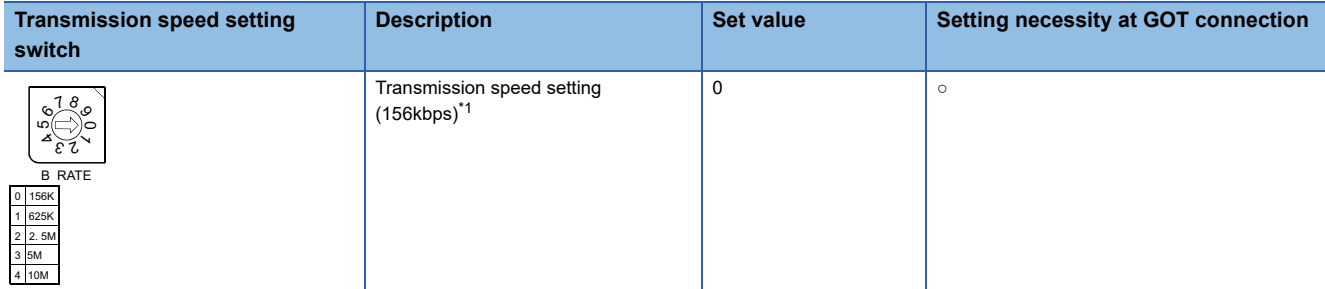

○: Necessary △: As necessary ×: Not necessary

\*1 Specify the same transmission speed as that of the GOT.

#### ■**Condition setting switches**

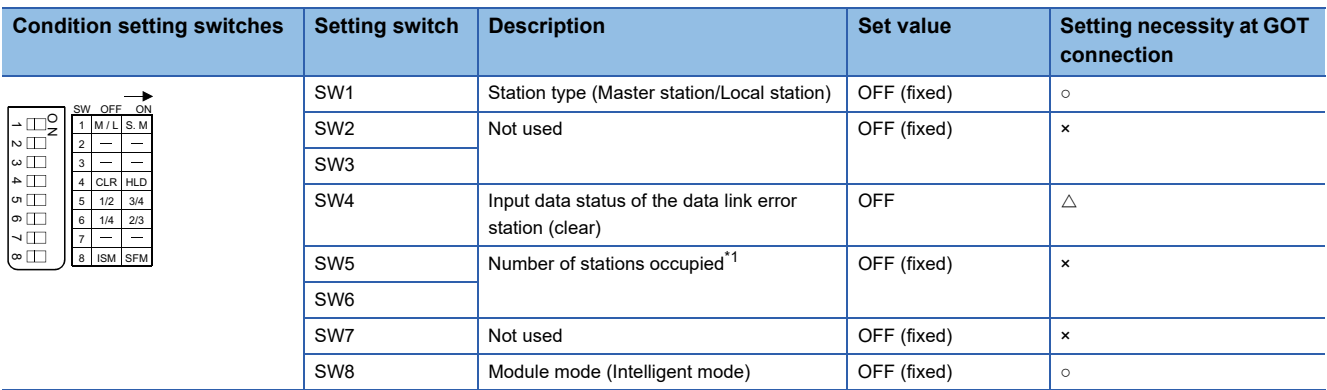

 $\circ$ : Necessary  $\triangle$ : As necessary  $\times$ : Not necessary

\*1 Will be valid when the CC-Link module is a local station. In the case of the master station, turn off it.

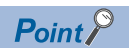

When the switch setting has been changed

Turn the PLC CPU OFF then ON again, or reset the PLC CPU.

#### **Sequence program**

The parameter setting and the sequence program of the data link startup request is required.

#### ■**Programming condition (with CC-Link dedicated instructions)**

The program sets the network parameter and automatic refresh parameter when PLC CPU status changes from STOP to RUN, and automatically starts the data link with CC-Link dedicated instructions.

• I/O signal of CC-Link module

Control & Communication Link System Master/Local Module Type AJ61BT11/A1SJ61BT11 User's Manual

• Device used by user

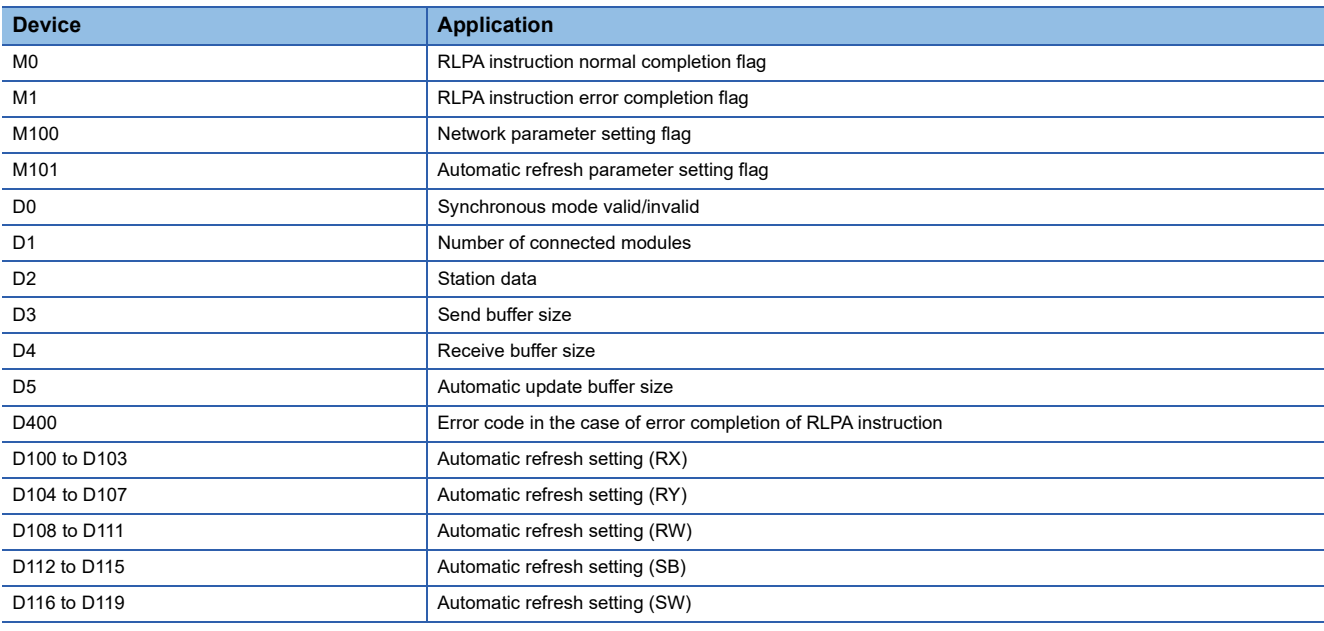

• Example of sequence program (CC-Link dedicated instruction)

\* Setting of network parameter with dedicated RLPA instruction

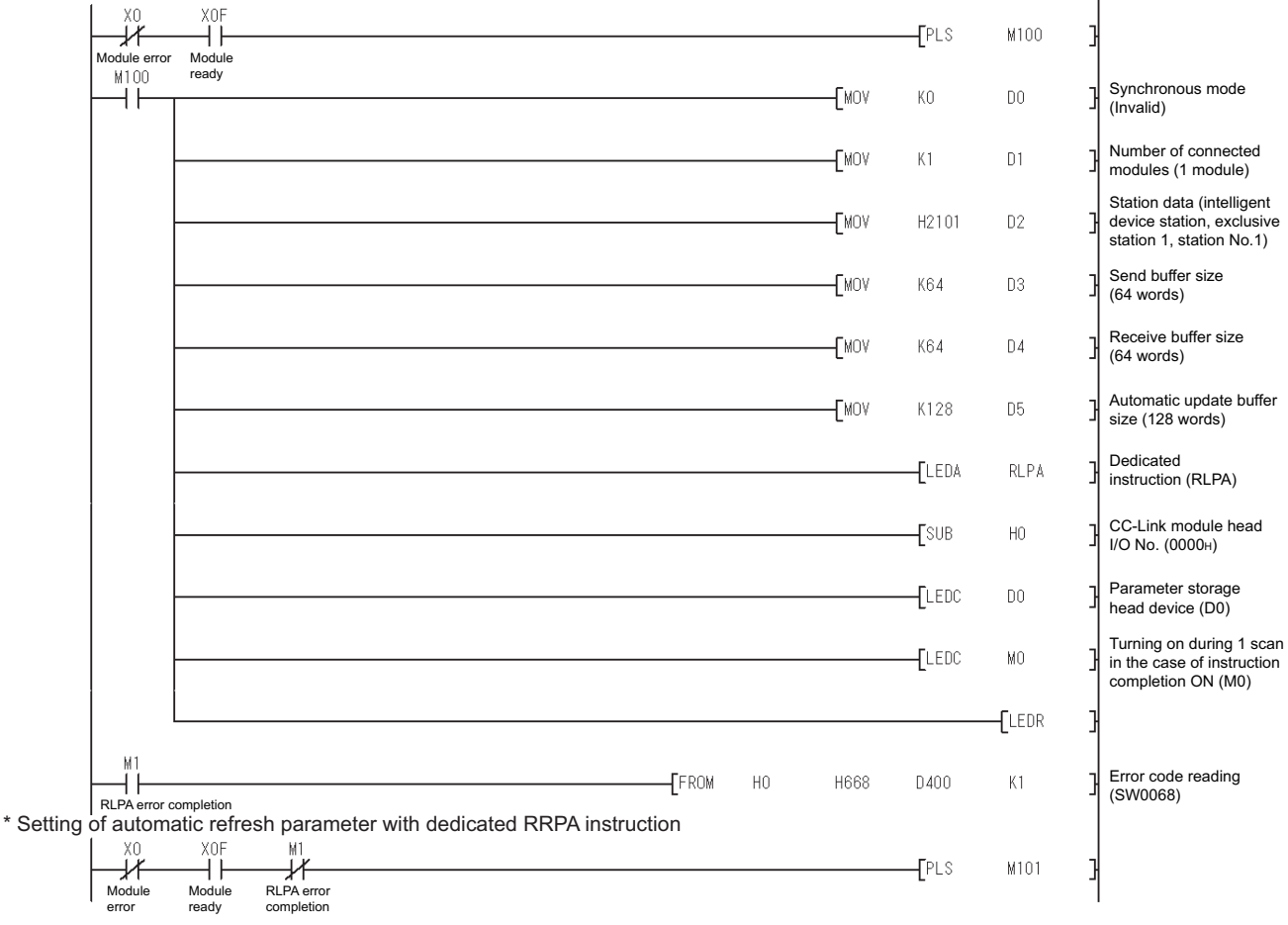

# **12**

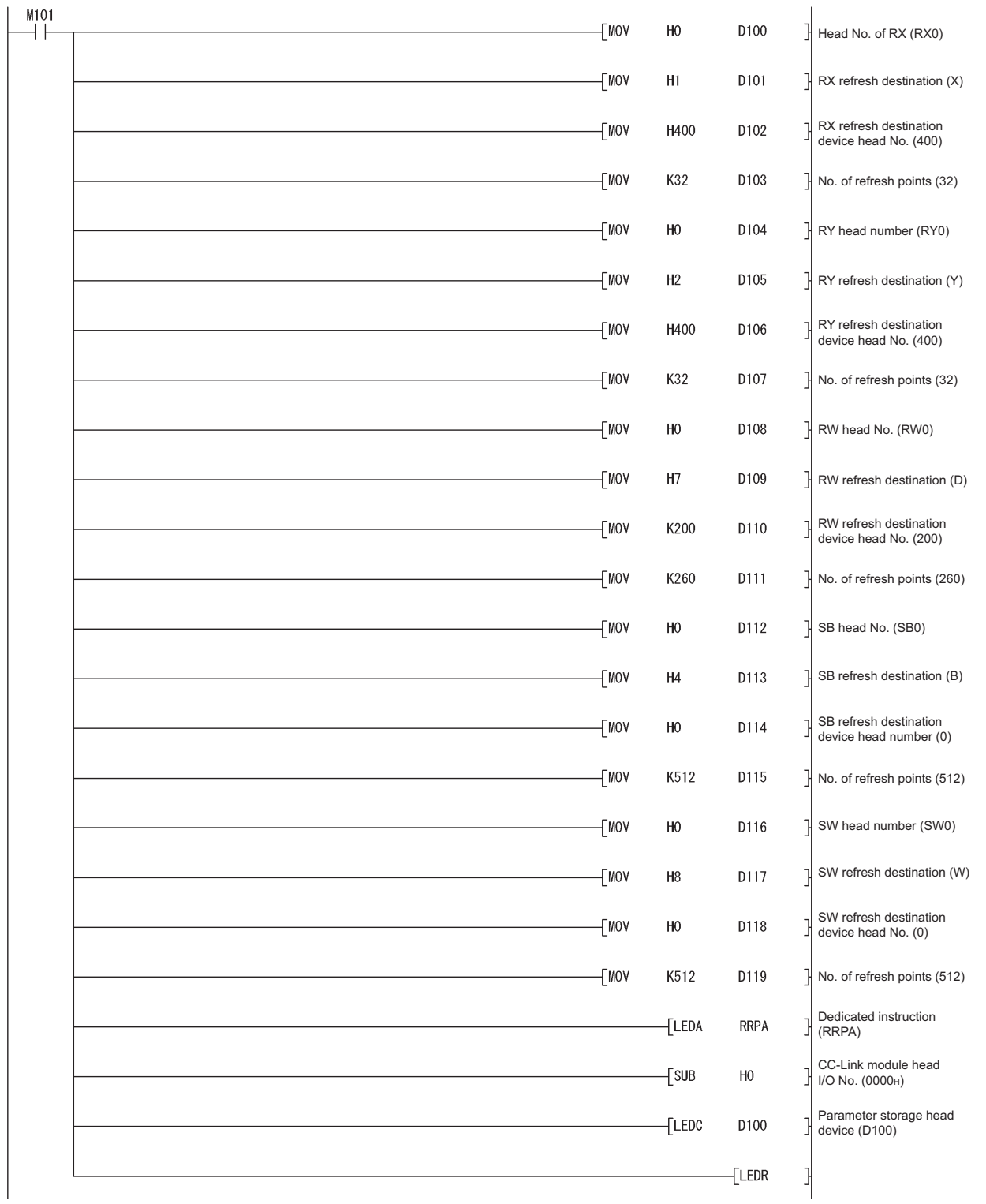

# $Point$

When changing the sequence program

After writing the sequence program to the PLC CPU, operate the PLC CPU ether turning OFF and then ON or resetting.

#### ■**Program condition (for FROM/TO instruction)**

This program writes parameters to the buffer memory when PLC CPU status changes from STOP to RUN and automatically starts the data link with FROM/TO instruction.

• I/O signal of CC-Link module

Control & Communication Link System Master/Local Module Type AJ61BT11/A1SJ61BT11 User's Manual

• Devices used by user

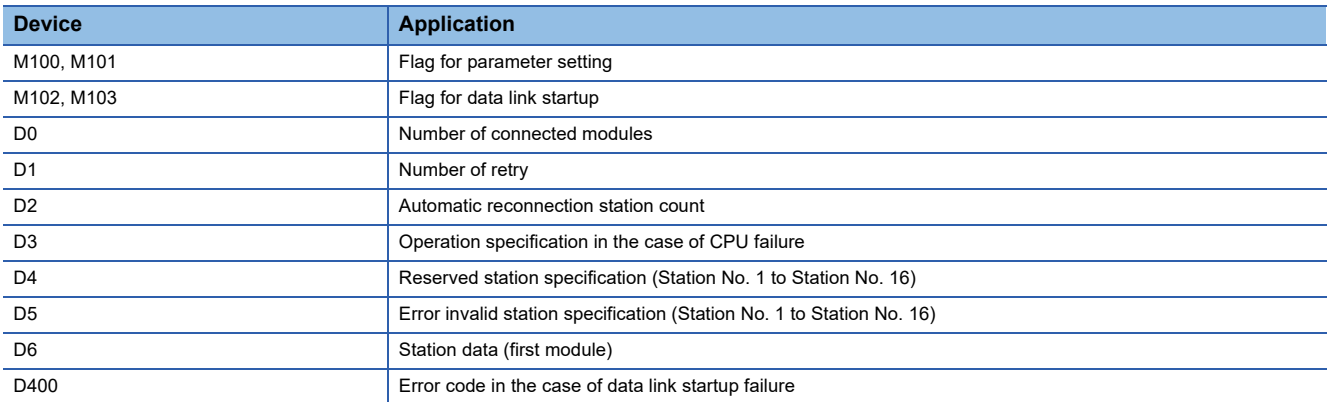

#### • Buffer memory settings used in the present example

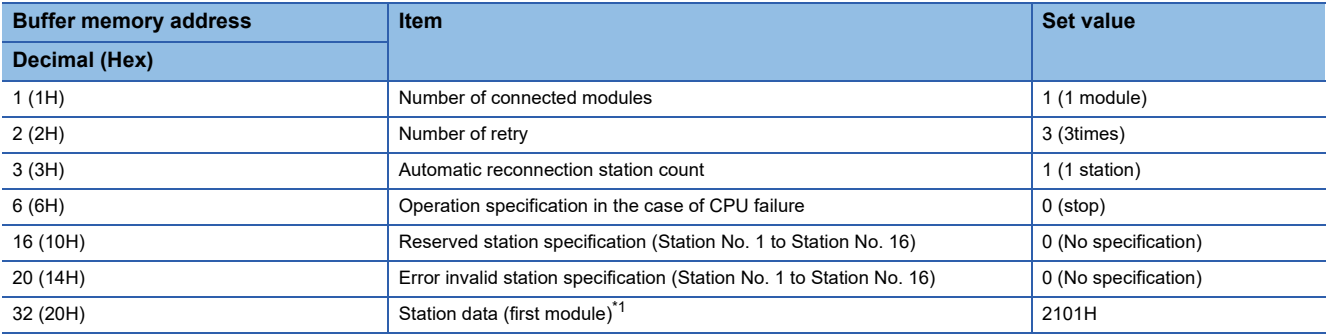

\*1 Details for the station data are shown below.

For 1) and 2), set the same station No. and number of station occupied settings as those of the GOT. For 3), the setting is fixed.

b15 to b12 b11 to b8 b7 to b0 3) 2) 1)

1) Station No. (Set the same station No. as that of the GOT.) 01H to 40H: Station No. 1 to Station No. 64

- 2) Number of stations occupied (Set the same setting of the number of station occupied as that of the GOT.)
	- 1H: Exclusive station 1
	- 2H: Exclusive station 2
	- 3H: Exclusive station 3
	- 4H: Exclusive station 4
- 3) Station type (2H: Set it to intelligent device station.)
	- 0H: Remote I/O station
	- 1H: Remote device station

2H: Intelligent device station (Incl. local station)

- Example of sequence program (FROM/TO instruction)
- \* Parameter setting

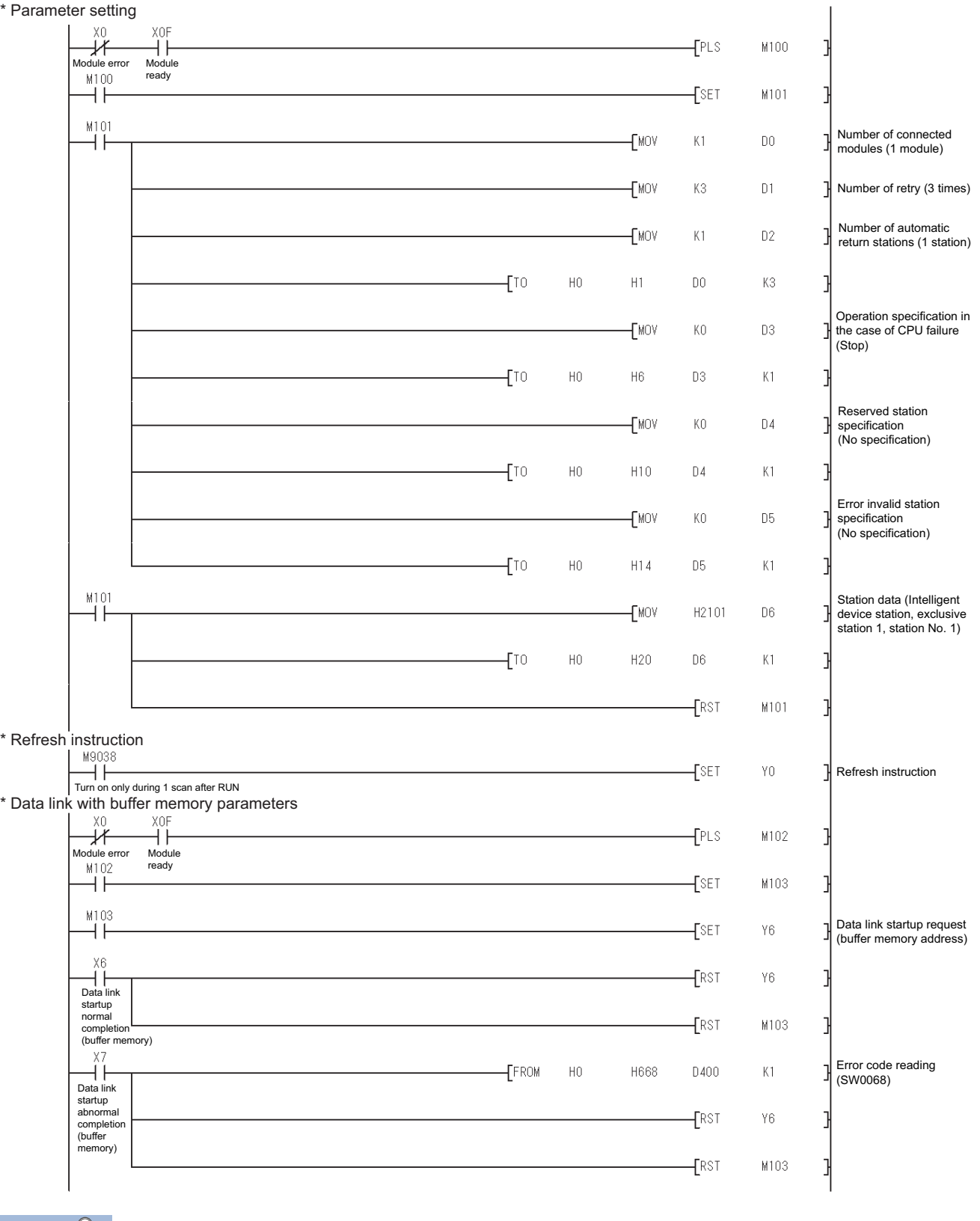

 $Point$ 

When changing the sequence program

After writing the sequence program to the PLC CPU, operate the PLC CPU ether turning OFF and then ON or resetting.

## **[Controller Setting] of GT Designer3**

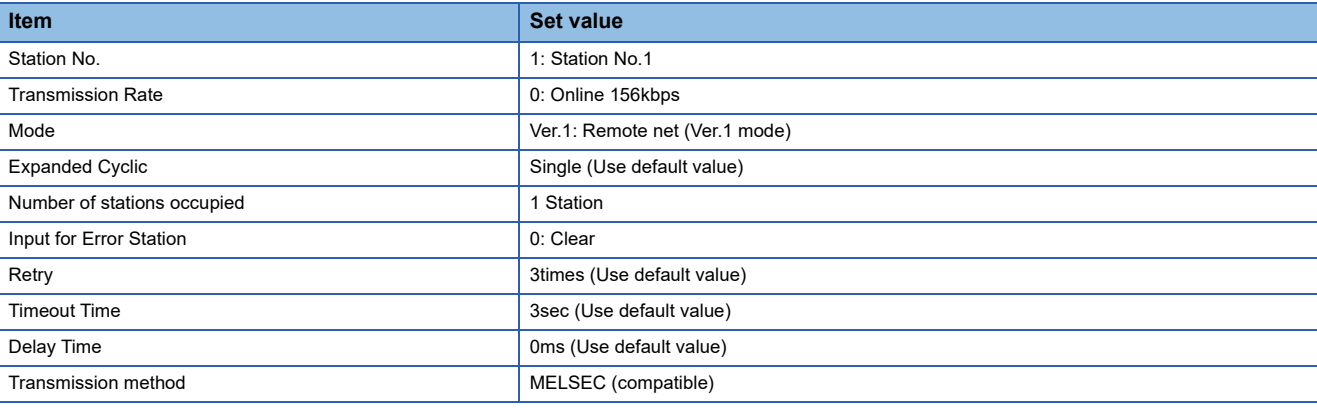

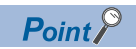

#### [Controller Setting] of GT Designer3

For the setting method of [Controller Setting] of GT Designer3, refer to the following.

Fage 706 Setting communication interface (Controller Setting)

# **Connection to MELSEC iQ-F and MELSEC-FX Series with Ver.1/ Ver.2 compatibles mixed**

This section describes the setting of the GOT and CC-Link module (FX3U-16CCL-M) with Ver.1/Ver.2 compatibles mixed in the following system configuration.

 $Point <sup>0</sup>$ 

CC-Link module (FX3U-16CCL-M) For details on the CC-Link module (FX3U-16CCL-M), refer to the following. **LOFX3U-16CCL-M USER'S MANUAL** 

#### **System configuration**

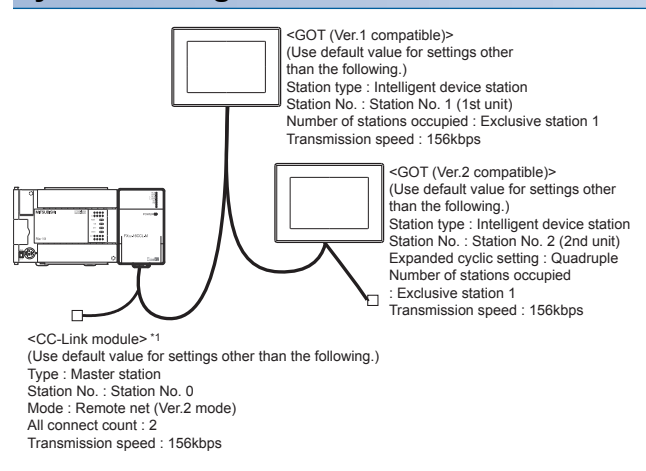

#### **Switch setting of CC-Link module (FX3U-16CCL-M)**

Set the station number setting switch, transmission speed/mode setting switch.

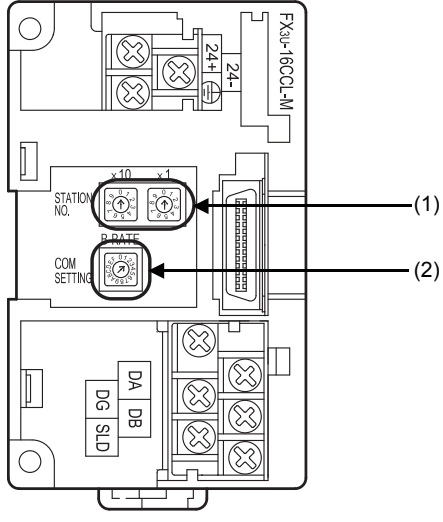

#### ■**Station number setting switch**

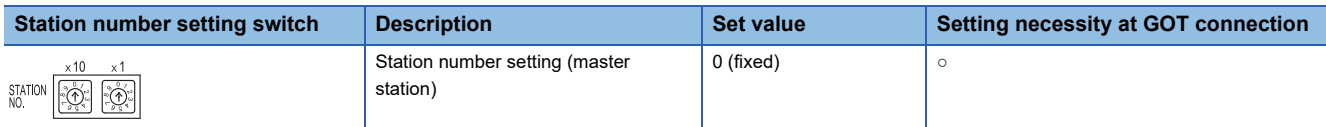

○: Necessary △: As necessary ×: Not necessary

#### ■**Transmission speed/Mode setting switch**

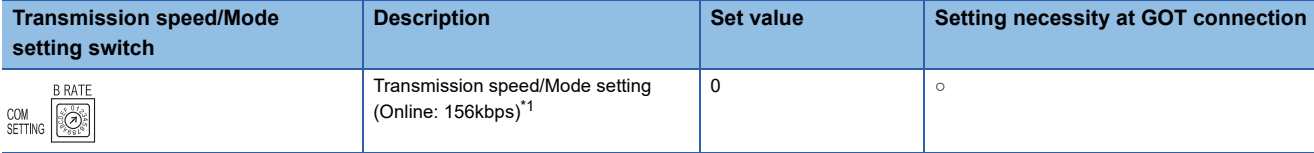

 $\circ$ : Necessary  $\triangle$ : As necessary  $\times$ : Not necessary

\*1 Specify the same transmission speed as that of the GOT.

 $Point<sup>°</sup>$ 

When the switch setting has been changed

Turn the PLC CPU OFF then ON again, or reset the PLC CPU.

#### **Parameter setting**

#### ■**[Network parameter] of GX Works2**

• Network parameter

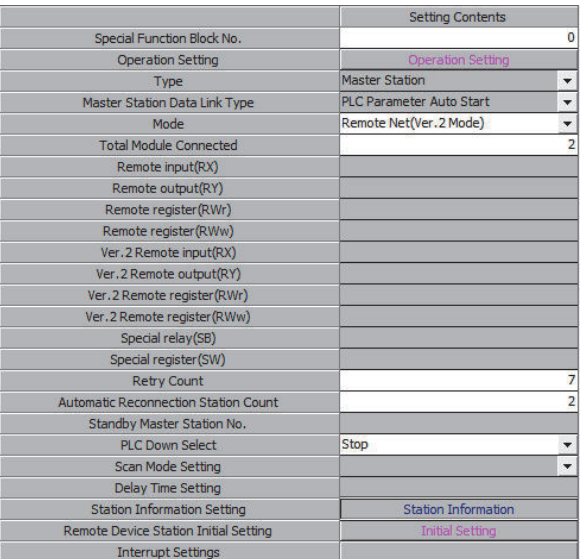

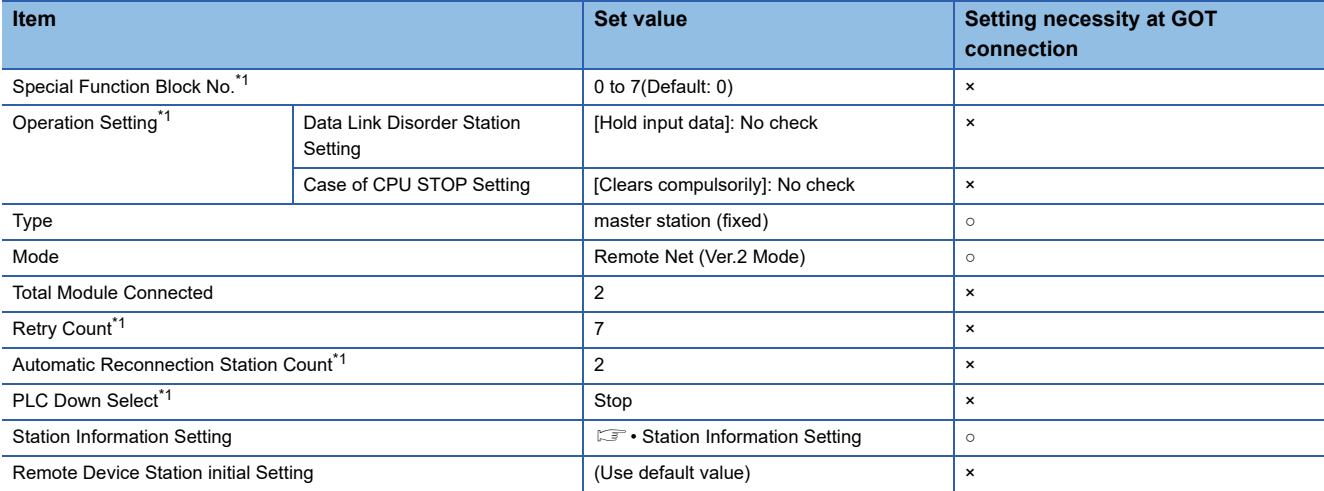

○: Necessary △: As necessary ×: Not necessary

\*1 Set as necessary.

**ELIFX3U-16CCL-M USER'S MANUAL** 

**12**

#### • Station Information Setting

#### 뎧 upied Station Station information setting of station No.1 (GOT)

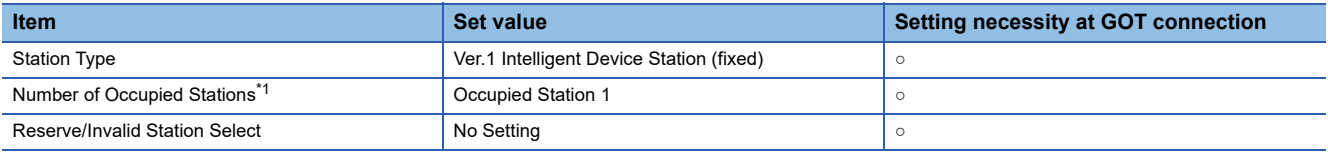

○: Necessary △: As necessary ×: Not necessary

#### Station information setting of station No.2 (GOT)

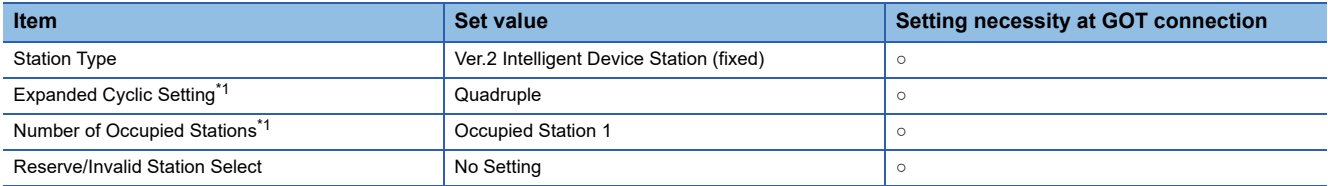

 $\circ$ : Necessary  $\triangle$ : As necessary  $\times$ : Not necessary

\*1 Set the same setting as that of the GOT.

# $Point<sup>°</sup>$

#### When changing the network parameter

After writing the network parameter to the PLC CPU, operate the PLC CPU either turning OFF and then ON or resetting.

#### ■**Setting from sequence program**

The parameter is written to the buffer memory, and the data link is automatically started when PLC CPU status changes from STOP to RUN.

## $Point$

Connecting to MELSEC iQ-F Series

When connecting with MELSEC iQ-F series, it isn't possible to establish a network parameter in GX Works3. Set the network parameters in the sequence program.

• I/O signal of CC-Link module

**LOFX3U-16CCL-M USER'S MANUAL** 

• Devices used by user

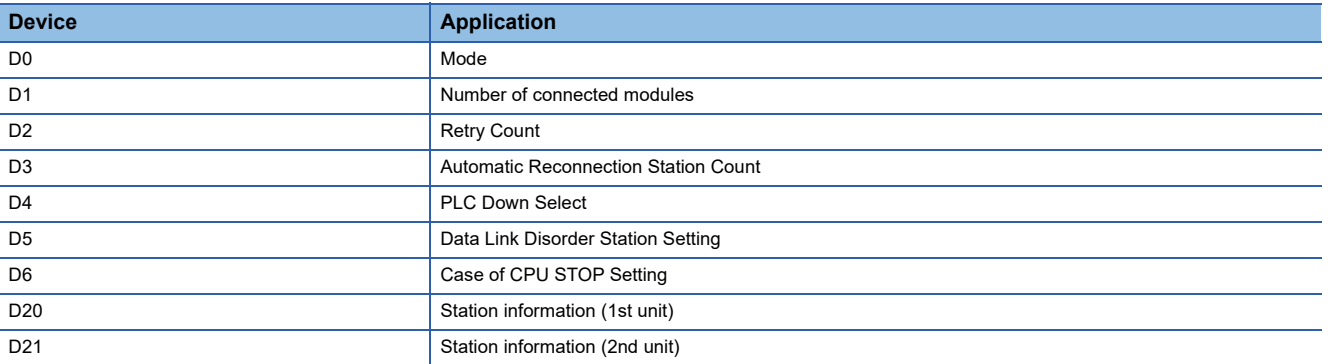

• Buffer memory settings used in the present example

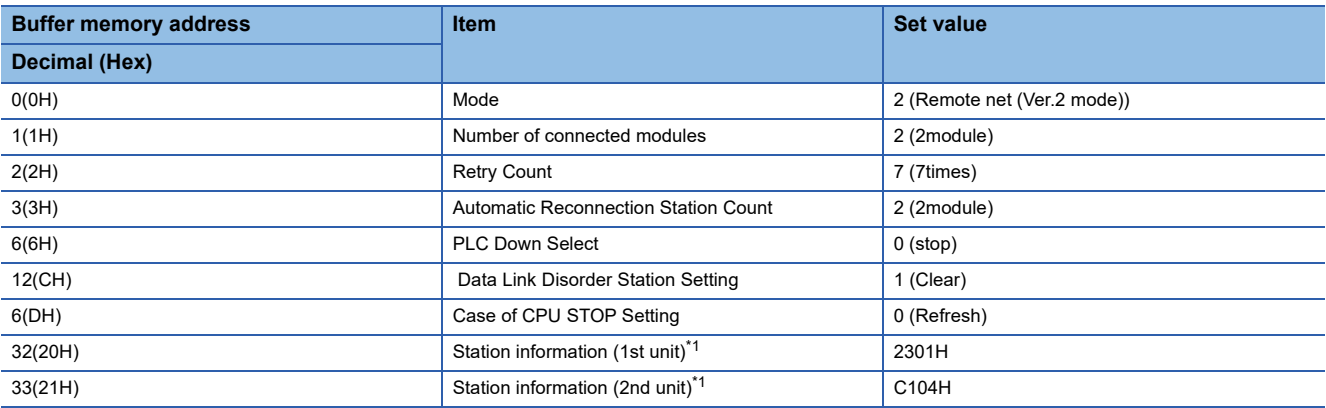

\*1 Details for the station data are shown below.

For 1) and 2) and 3), set the same station No. and number of station occupied and expanded cyclic as those of the GOT.

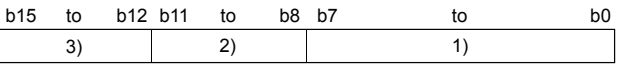

1) Station No. (Set the same station No. as that of the GOT.) 01H to 10H: Station No.1 to Station No.16

2) Number of stations occupied (Set the same setting of the number of station occupied as that of the GOT.)

1H: Exclusive station 1

2H: Exclusive station 2

3H: Exclusive station 3

4H: Exclusive station 4

3) Station type

2H: Ver.1 compatible intelligent device station

6H: Ver.2 compatible single intelligent device station

9H: Ver.2 compatible double intelligent device station

CH: Ver.2 compatible quadruple intelligent device station

FH: Ver.2 compatible octuple intelligent device station

#### • Example of sequence program

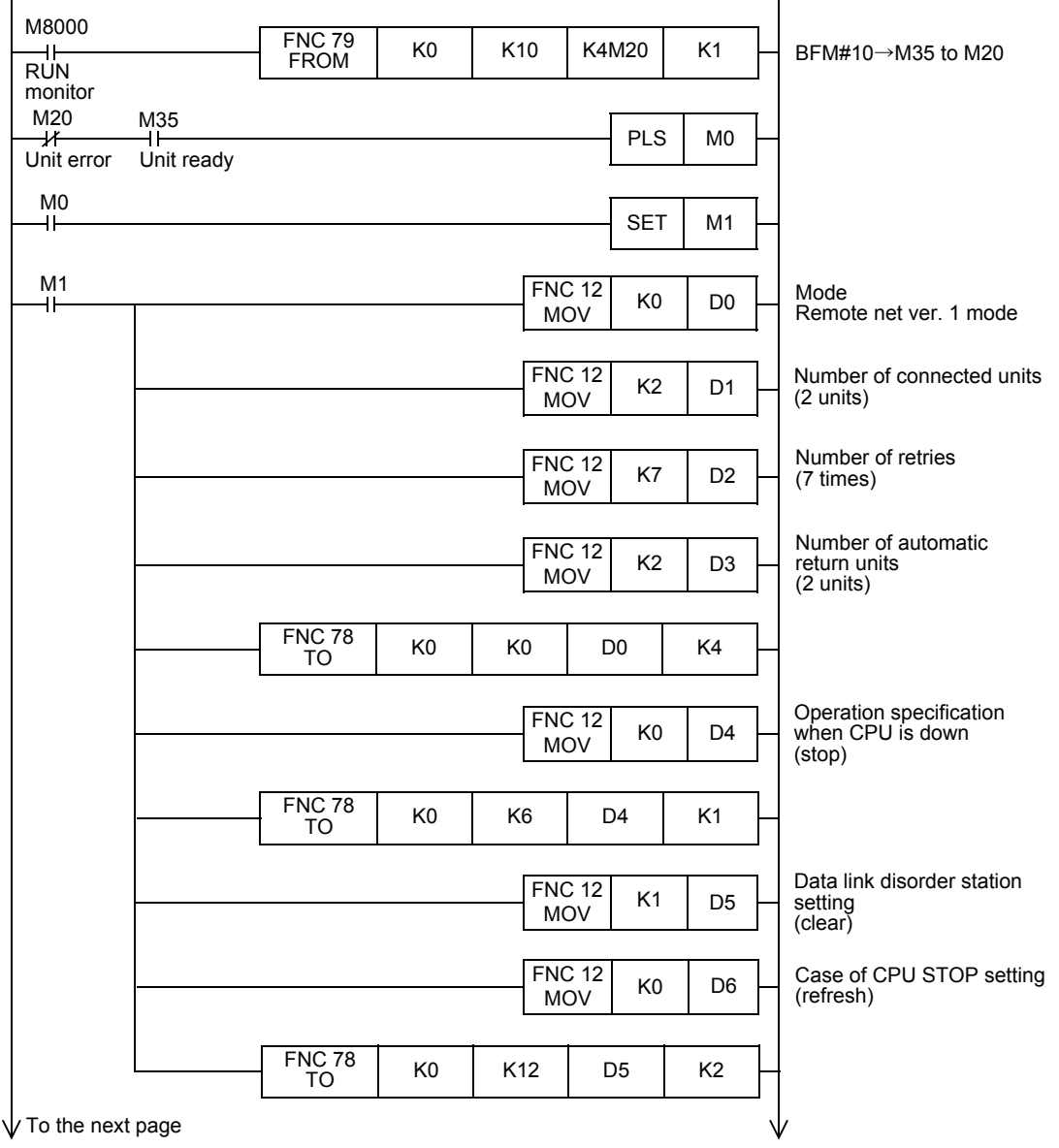

**772** <sup>12</sup> CC-Link CONNECTION (INTELLIGENT DEVICE STATION)

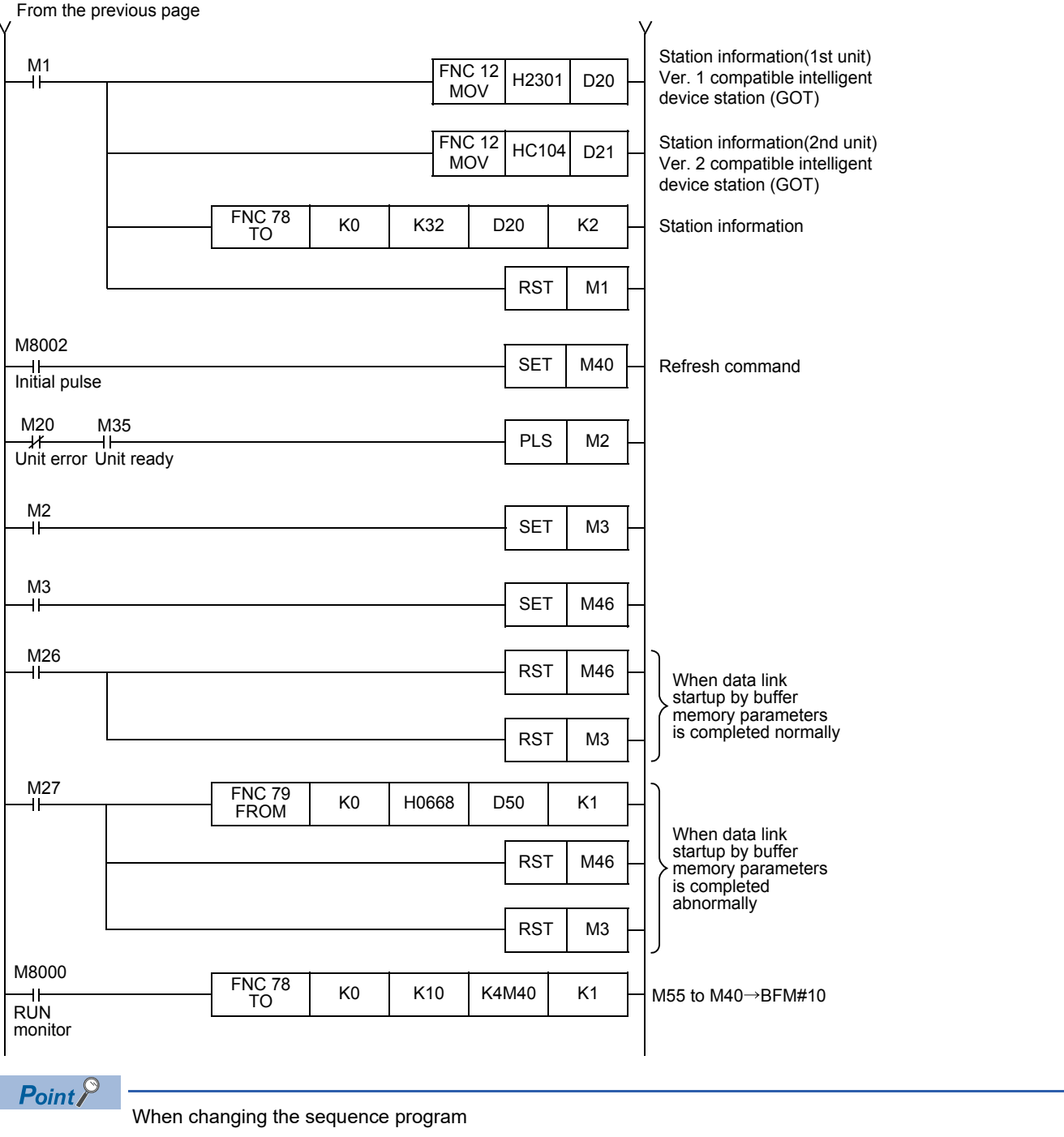

After writing the sequence program to the PLC CPU, operate the PLC CPU ether turning OFF and then ON or resetting.

## **[Controller Setting] of GT Designer3**

#### ■**Controller Setting of Station No.1 (GOT)**

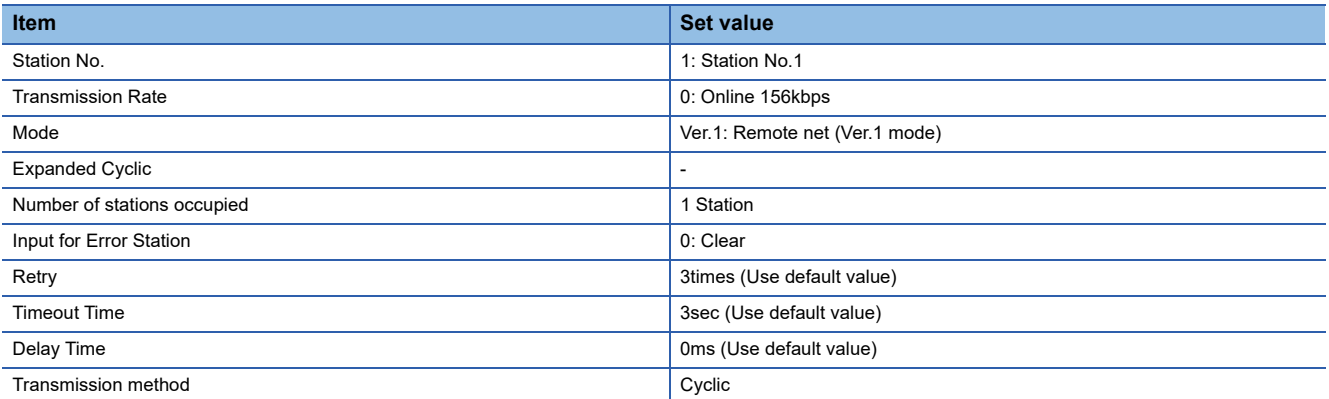

#### ■**Controller Setting of Station No.2 (GOT)**

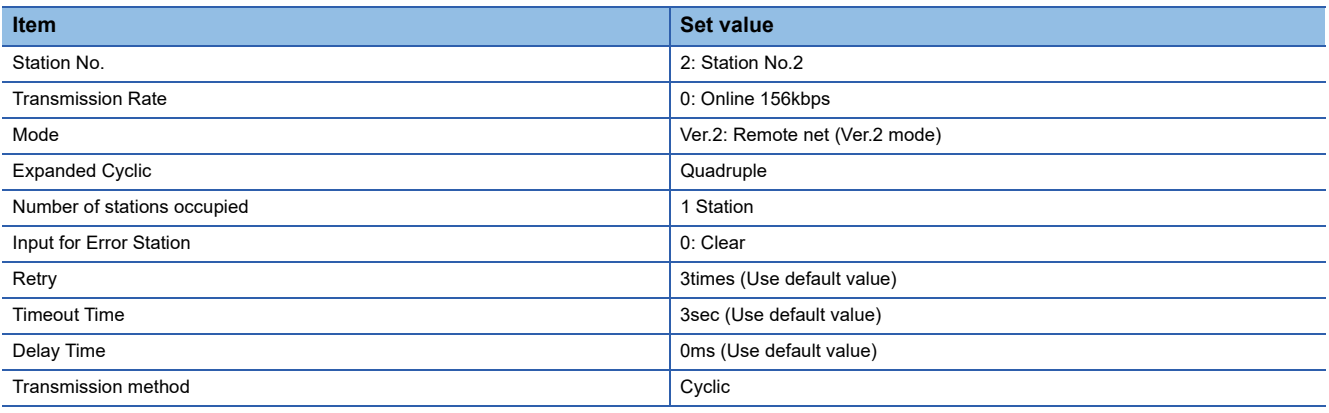

# **Connection to MELSEC iQ-F Series with Ver.1/Ver.2 compatibles mixed**

This section describes the setting of the GOT and CC-Link module (FX5-CCL-MS) with Ver.1/Ver.2 compatibles mixed in the following system configuration.

 $Point<sup>°</sup>$ 

CC-Link module (FX5-CCL-MS)

For details on the CC-Link module (FX5-CCL-MS), refer to the following. Manuals of MELSEC iQ-F Series

#### **System configuration**

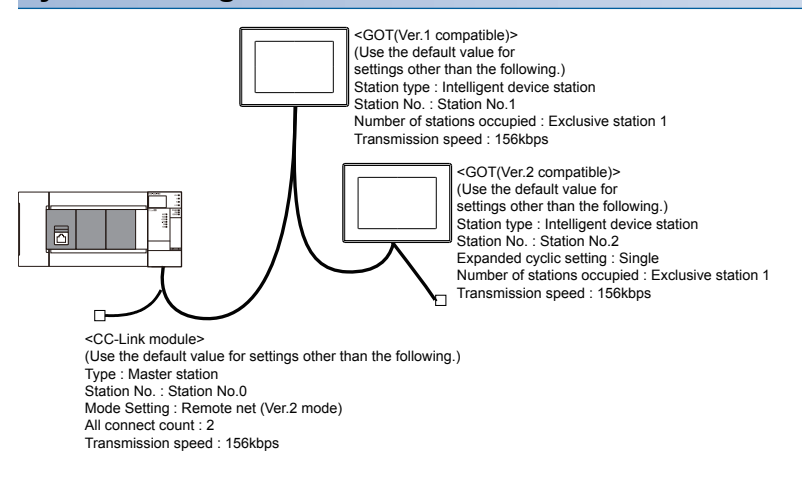

#### **Module parameter setting of GX Works3**

#### ■**[Module parameter] of GX Works3**

#### • Module parameter

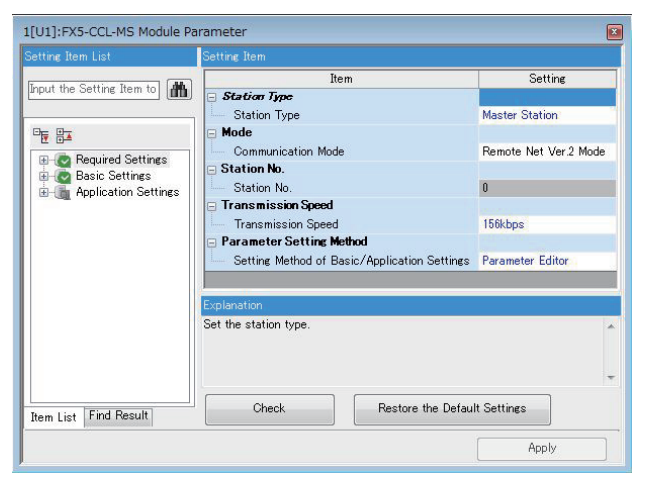

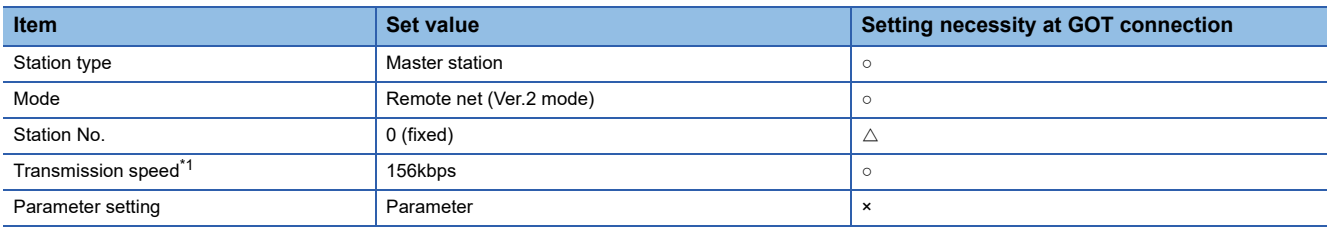

○: Necessary △: As necessary ×: Not necessary

\*1 Adjust the settings with GOT settings.

**12**

#### • Link refresh setting

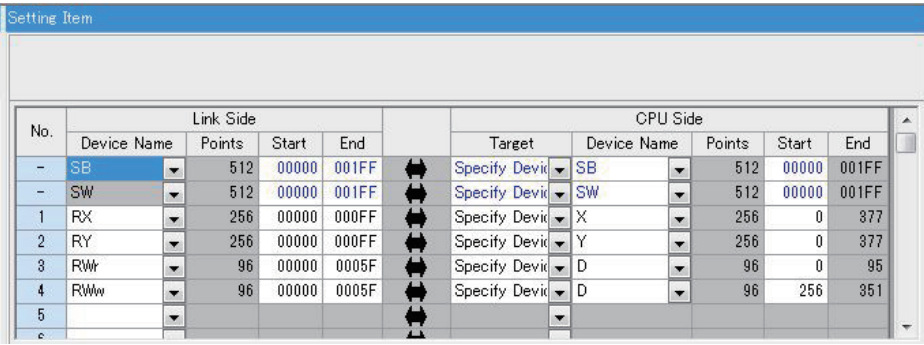

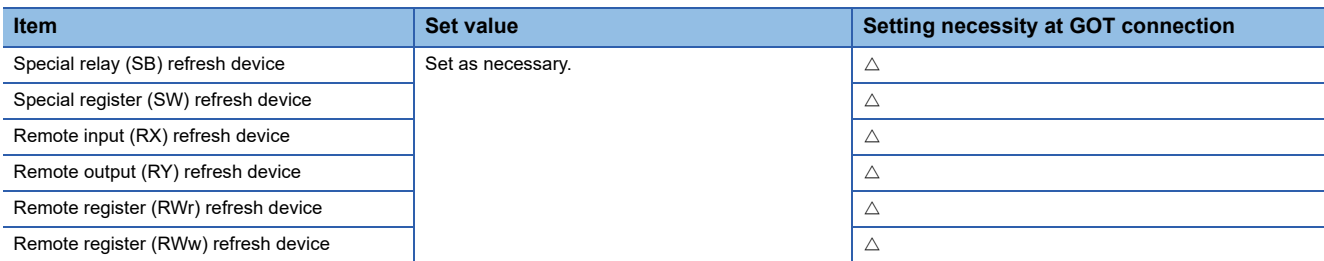

○: Necessary △: As necessary ○: Not necessary

#### • CC-Link configuration setting

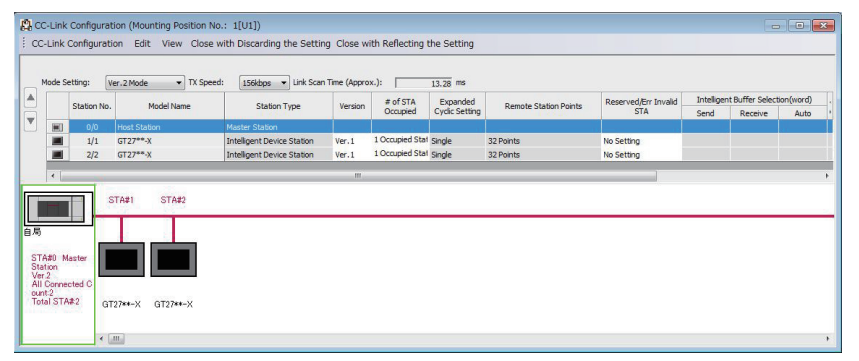

#### CC-Link configuration setting of station No.1 (GOT)

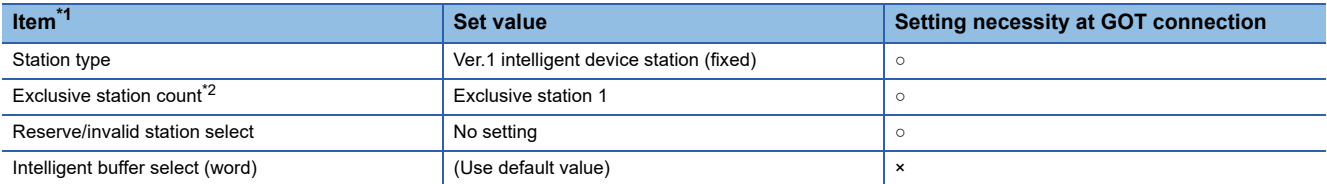

#### ○: Necessary △: As necessary ×: Not necessary

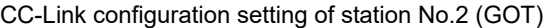

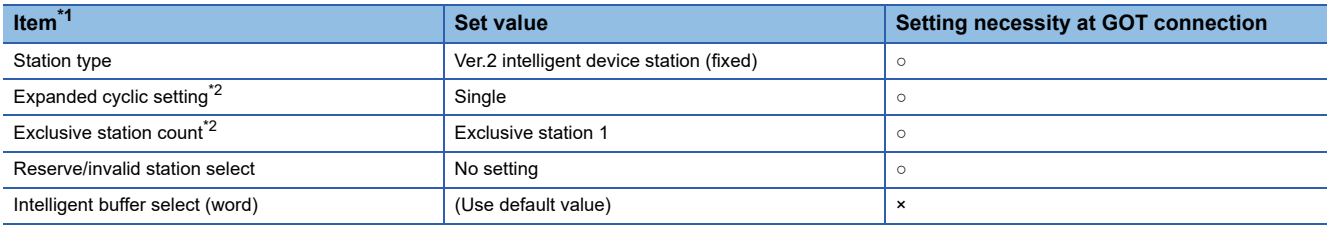

#### $\circ$ : Necessary  $\triangle$ : As necessary  $\times$ : Not necessary

\*1 When the [Mode] of the CC-Link module is set at [Remote net - (Ver. 2 mode)], [Remote station points] can be set. [Remote station points] is a setting for the remote I/O station. The default value (32 points) must be used on the GOT.

\*2 Set the same setting as that of the GOT.

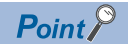

When changing the module parameter

After writing module parameters to the PLC CPU, turn the PLC CPU OFF then back ON again, or reset the PLC CPU.

### **[Controller Setting] of GT Designer3**

#### ■**Communication Settings of station No.1 (GOT)**

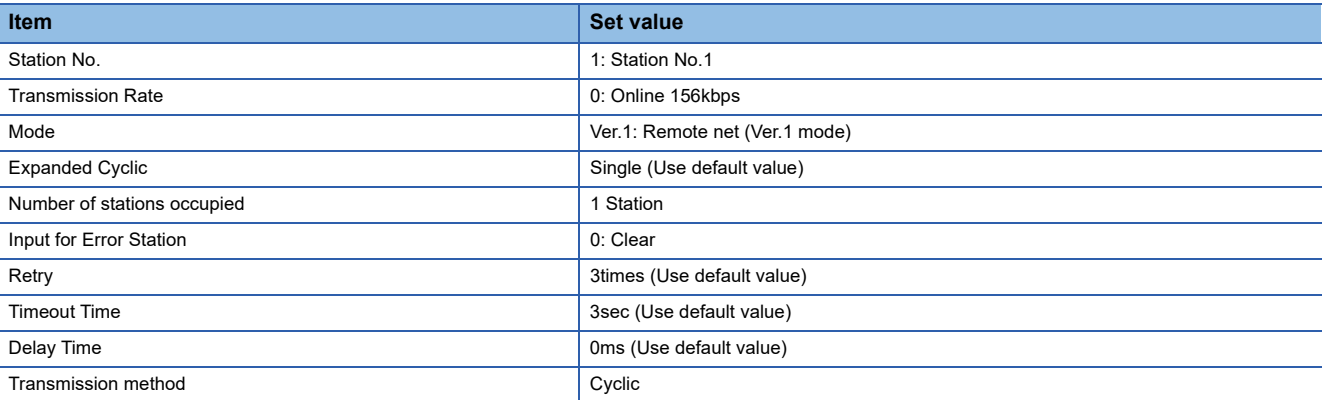

#### ■**Communication Settings of station No.2 (GOT)**

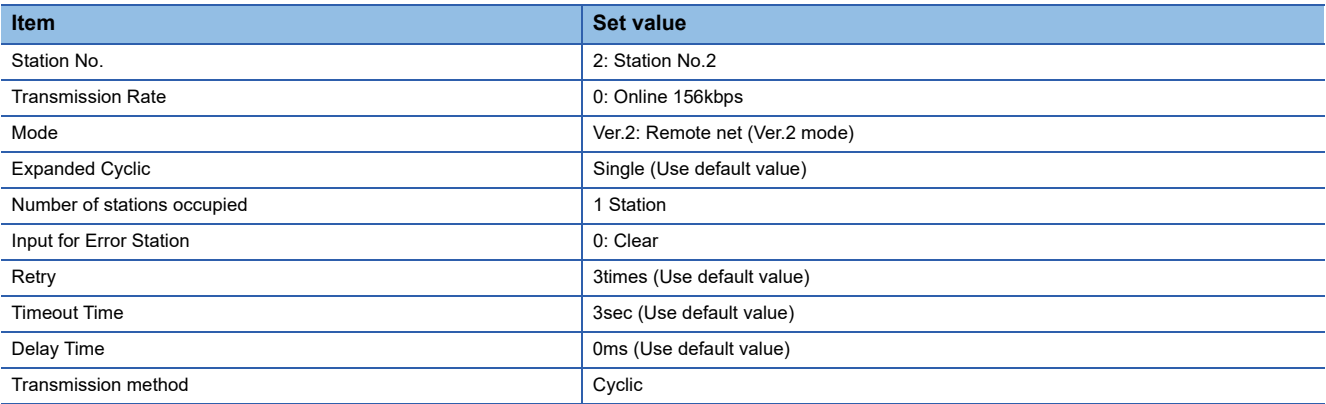

# **12.5 Precautions**

#### **Using cyclic transmission**

#### ■**I/O signal for master station**

Do not turn on the reserved output signals in the output signals (remote output: RY) to the GOT from the master station. When the reserved output signal is turned on, the PLC system may be malfunctioned.

For the assignment of I/O signals in the GOT, refer to the following manual.

MODEL GT15-J61BT13 CC-Link communication unit User's Manual

GT15 CC-Link communication unit User's Manual

#### ■**Access range that can be monitored**

The monitoring range of remote I/O (RX and RY) and that of the remote registers (RWr and RWw) vary according to the mode in the master station of the CC-Link system.

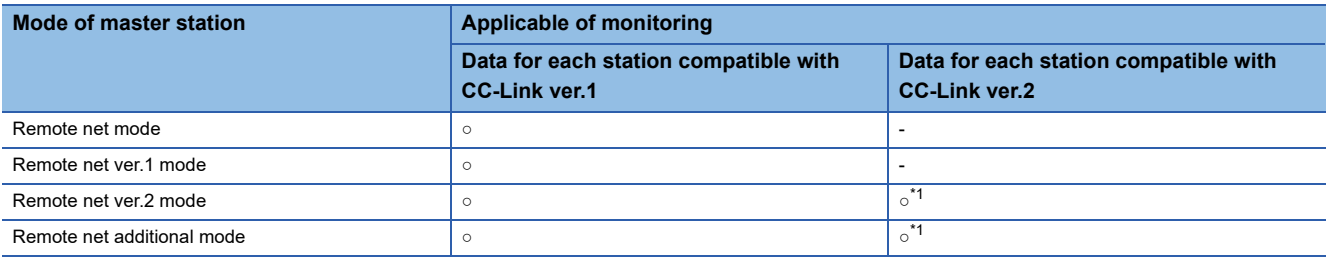

○: Applicable ×: N/A(All "0") -: N/A of system configuration

\*1 Monitoring is applicable only when MODEL GT15-J61BT13 CC-Link communication unit is used.

#### ■**When GOT malfunctions, the cyclic output status remains the same as before becoming faulty.**

#### **For transient transmission**

#### ■**CC-Link module of target station**

Mount the CC-Link module of function version B or later and software version J or later to the PLC CPU when performing the following CC-Link modules and transient transmission.

Only cyclic transmission can be communicated with the CC-Link module of function version A or before and software version I or before.

- AJ61BT11
- A1SJ61BT11
- AJ61QBT11
- A1SJ61QBT11

#### ■**Access range that can be monitored**

The GOT can access to the PLC CPU mounting the master and local station of the CC-Link System. It cannot access another network via the CC-Link module.

#### **Connecting with CC-Link Ver.1 compatible**

When connecting with CC-Link Ver.1 compatible, the device setting must be set within the range of the specifications of the controller. When a device number outside the range is set, the GOT may not monitor the controller correctly.

#### **GOT startup in the CC-Link connection (intelligent device station)**

For CC-Link connection (intelligent device station), the data link is started approximately 10 seconds after the GOT startup.

#### **When a network error occurs in the system alarm**

In the CC-Link connection (intelligent device station), when a network error occurs in the system alarm, the system alarm display cannot be canceled even though the causes are removed.

To cancel the system alarm display, restart the GOT.

#### **Connection in the multiple CPU system**

When the GOT is connected to multiple CPU system, the following time is taken until when the PLC runs.

MELSEC iQ-R series, Motion CPU (MELSEC iQ-R series), QCPU (Q mode), Motion CPU (Q series): 10 seconds or more MELDAS C70: 18 seconds or more

When the GOT starts before the PLC runs, a system alarm occurs.Adjust the opening screen time in the GOT setup so that no system alarm occurs.

GT Designer3 (GOT2000) Screen Design Manual

#### **Connection to LCPU**

LCPU may diagnose (check file system, execute recovering process, etc.) the SD memory card when turning on the power or when resetting. Therefore, it takes time until the SD memory card becomes available. When the GOT starts before the SD card becomes available, a system alarm occurs. Adjust the opening screen time in the GOT setup so that no system alarm occurs.

GT Designer3 (GOT2000) Screen Design Manual

#### **Connection to Q17nDCPU, Q170MCPU, Q170MSCPU(-S1), CNC C70, CRnQ-700, or CR800-Q (Q172DSRCPU)**

The Q17nDCPU, Q170MCPU, Q170MSCPU(-S1), CNC C70, CRnQ-700, and CR800-Q (Q172DSRCPU) are applicable to CC-Link Ver.2 only.

For connecting to the CC-Link (ID) network system, set the CC-Link (ID) network system to the CC-Link Ver.2 mode.

#### **Connection to Q170MCPU or Q170MSCPU(-S1)**

Set [CPU No.] to 2 in the device setting to monitor the device of the Motion CPU area (CPU No. 2).

When [CPU No.] is set to 0 or 1, the device on the PLC CPU area (CPU No. 1) is monitored.

When [CPU No.] is set to the number other than 0 to 2, a communication error occurs and the monitoring cannot be executed. For the setting of [CPU No.], refer to the following.

GT Designer3 (GOT2000) Screen Design Manual

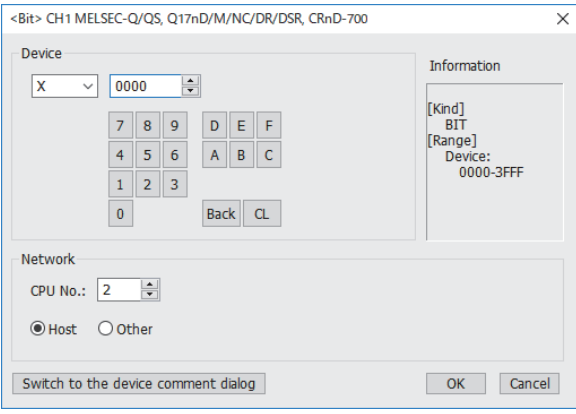

#### **Connection to RnSFCPU**

The RnSFCPU takes 10 seconds or more to run.

If the GOT is started before the RnSFCPU runs, a system alarm occurs.

To prevent a system alarm from occurring, adjust the title display time in the [GOT Setup] dialog.

LaGT Designer3 (GOT2000) Screen Design Manual

**12**

#### **Connecting one PLC with multiple GOTs**

When multiple GOTs access one PLC simultaneously, writing (transient/cyclic) and reading (transient) data to/from the GOTs may slow down.

The following countermeasures can prevent this slowdown.

<Countermeasures>

#### ■**Improving the PLC's response speed**

Insert a COM instruction on the PLC to increase the response speed. Note that caution is required as the scan time will increase.

#### ■**Designing screens using cyclic devices**

Create screens using cyclic devices instead of transient devices.

#### ■**Splitting connection destinations of the GOTs into multiple systems**

Add a master/local module to the PLC and split the connection destinations of the GOTs into multiple systems.Improve the current system configuration.

(Example of current system configuration)

In the following system configuration, the GOTs access one module.

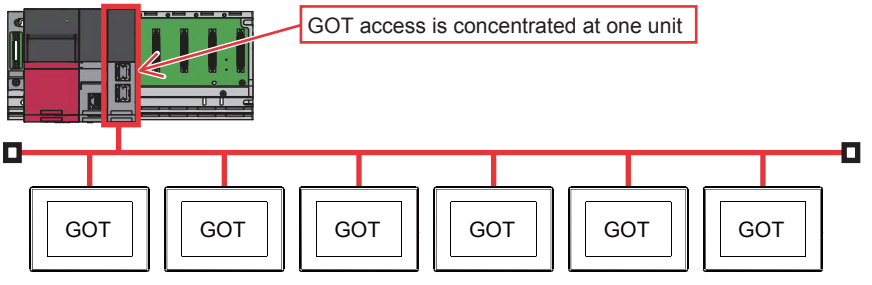

(Improvement measure)

• Adding a module to the PLC

Add a module to the PLC to disperse access destinations for the GOTs.

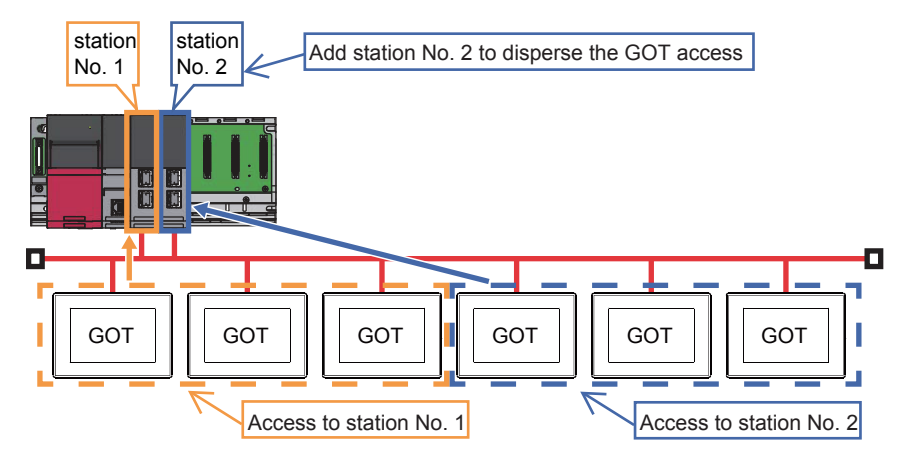

#### • Splitting the network

Split the network to disperse accesses from the GOTs.

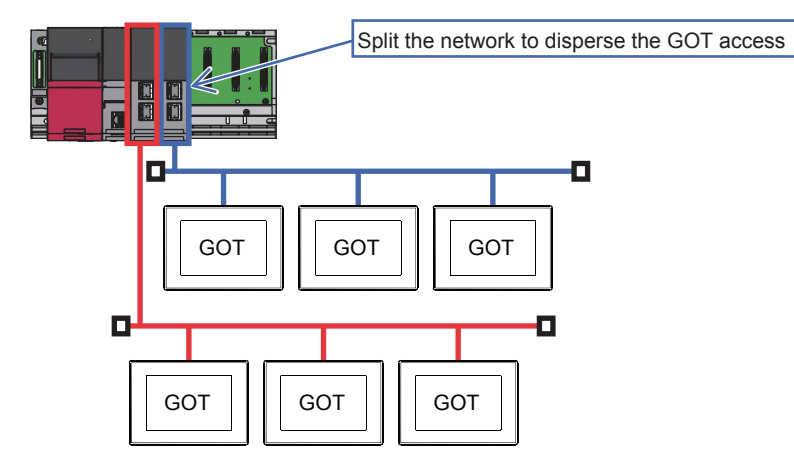

# **13 CC-Link CONNECTION (Via G4)**

- • [Page 783 Connectable Model List](#page-784-0)
- • [Page 789 System Configuration](#page-790-0)
- • [Page 794 Connection Diagram](#page-795-0)
- • [Page 796 GOT Side Settings](#page-797-0)
- • [Page 802 PLC Side Settings](#page-803-0)
- • [Page 812 Precautions](#page-813-0)

# <span id="page-784-0"></span>**13.1 Connectable Model List**

# **PLC/Motion CPU**

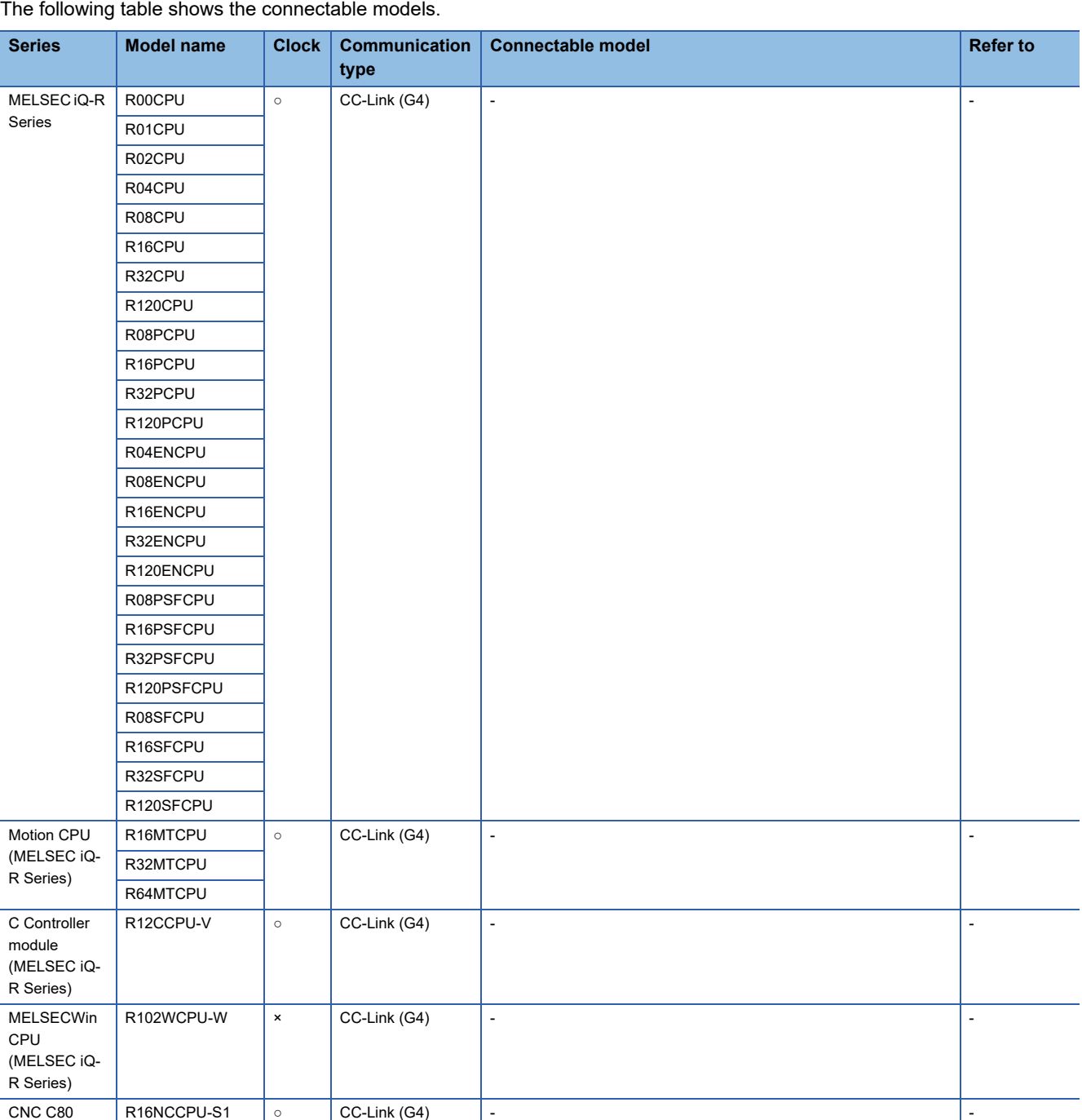

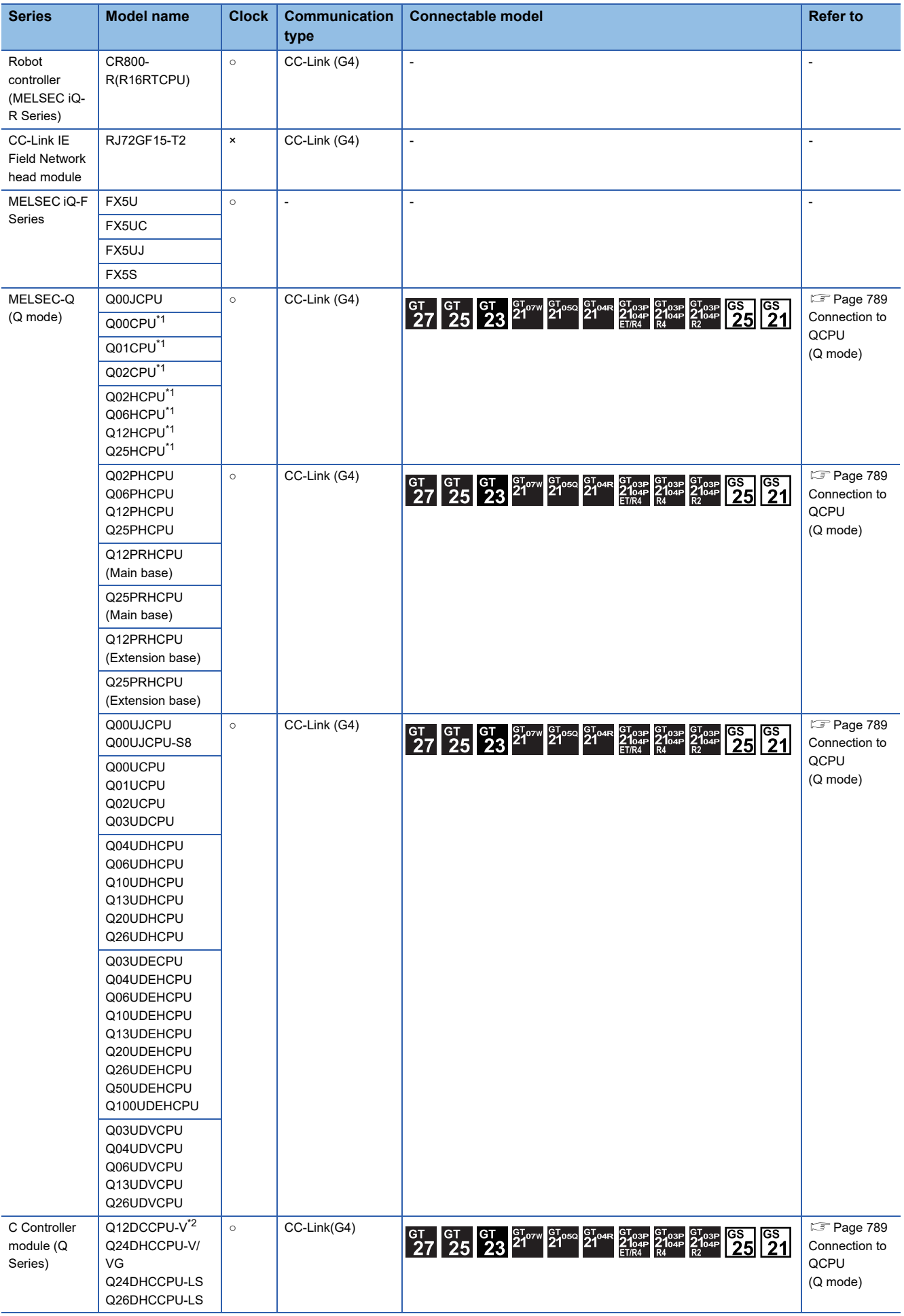

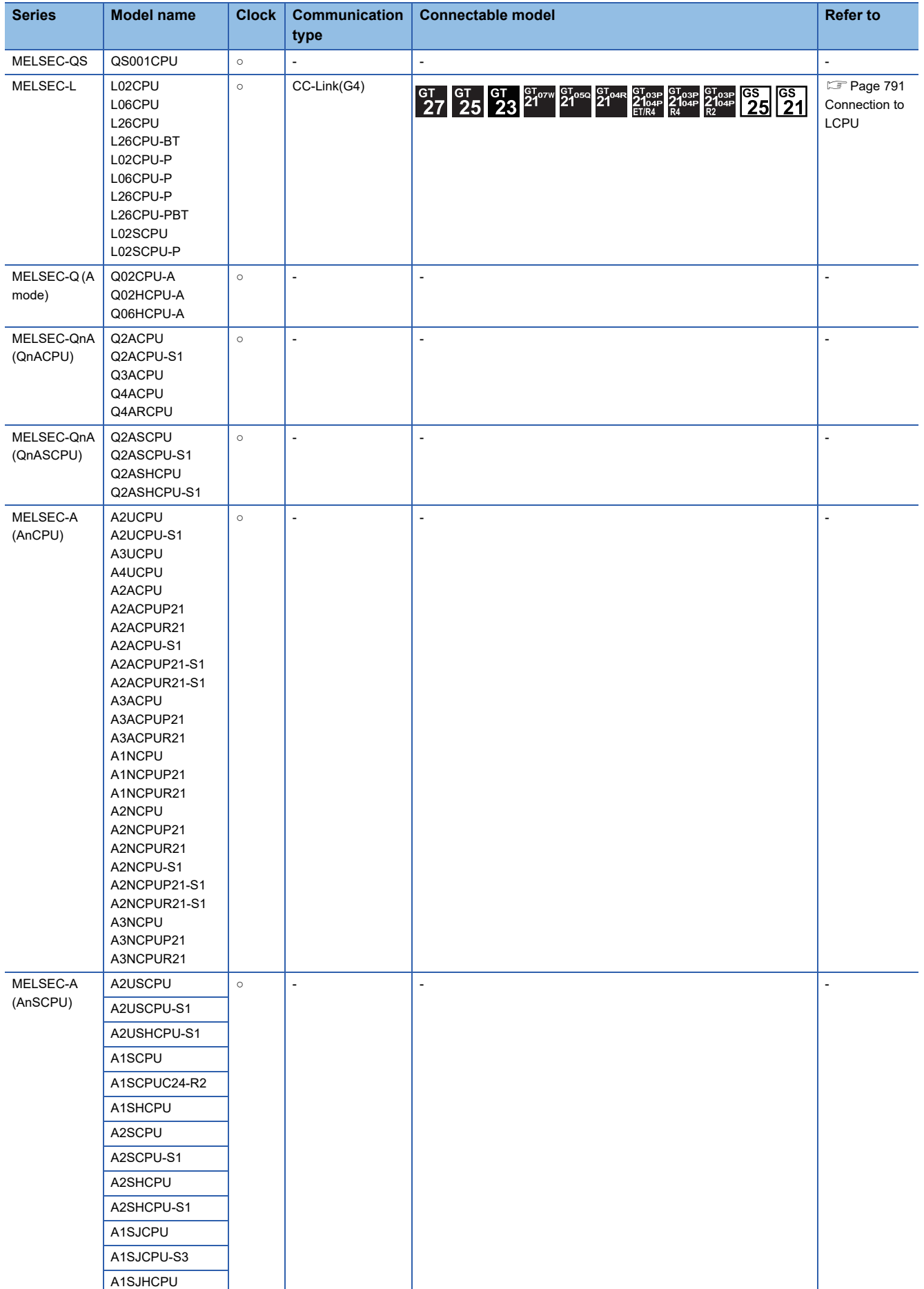

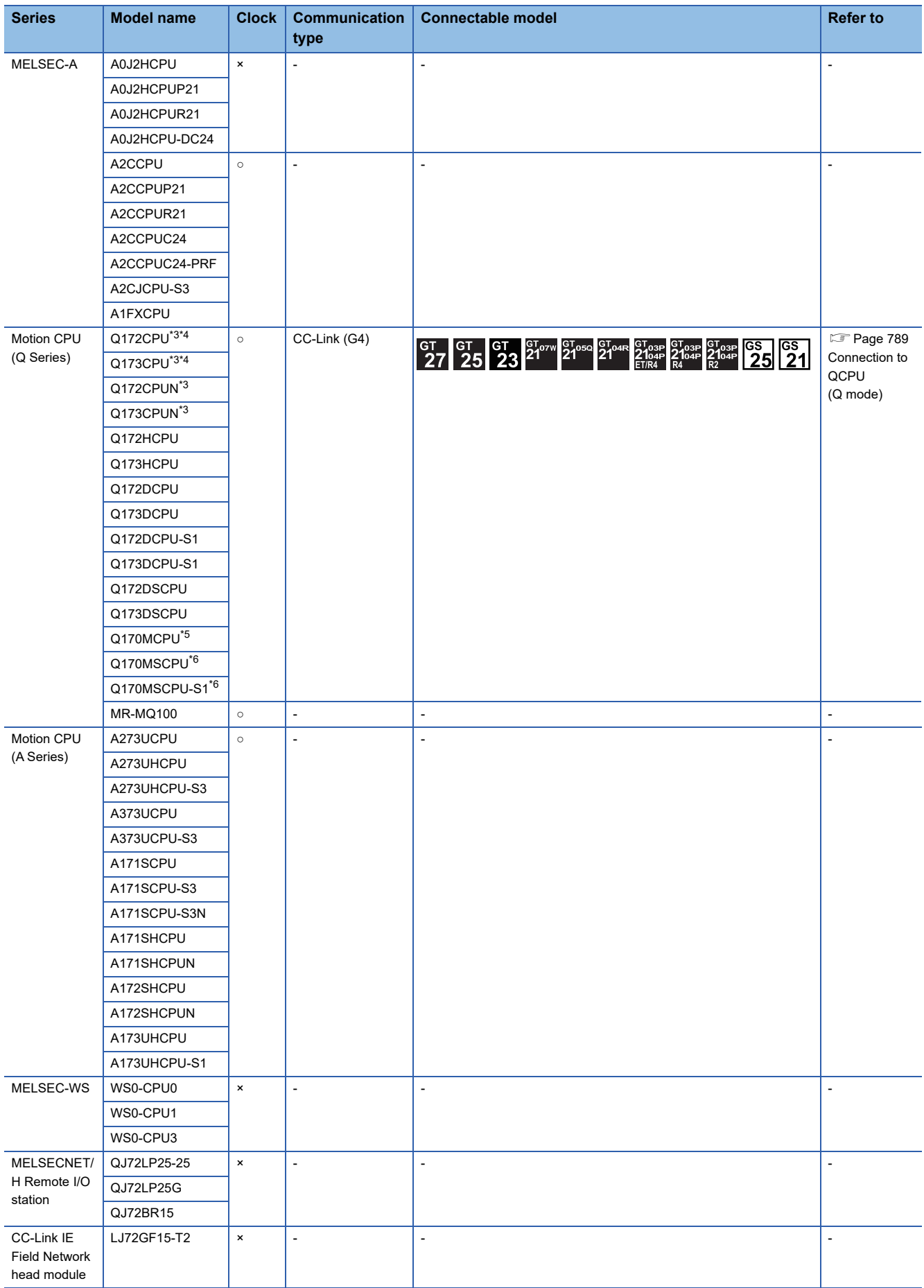

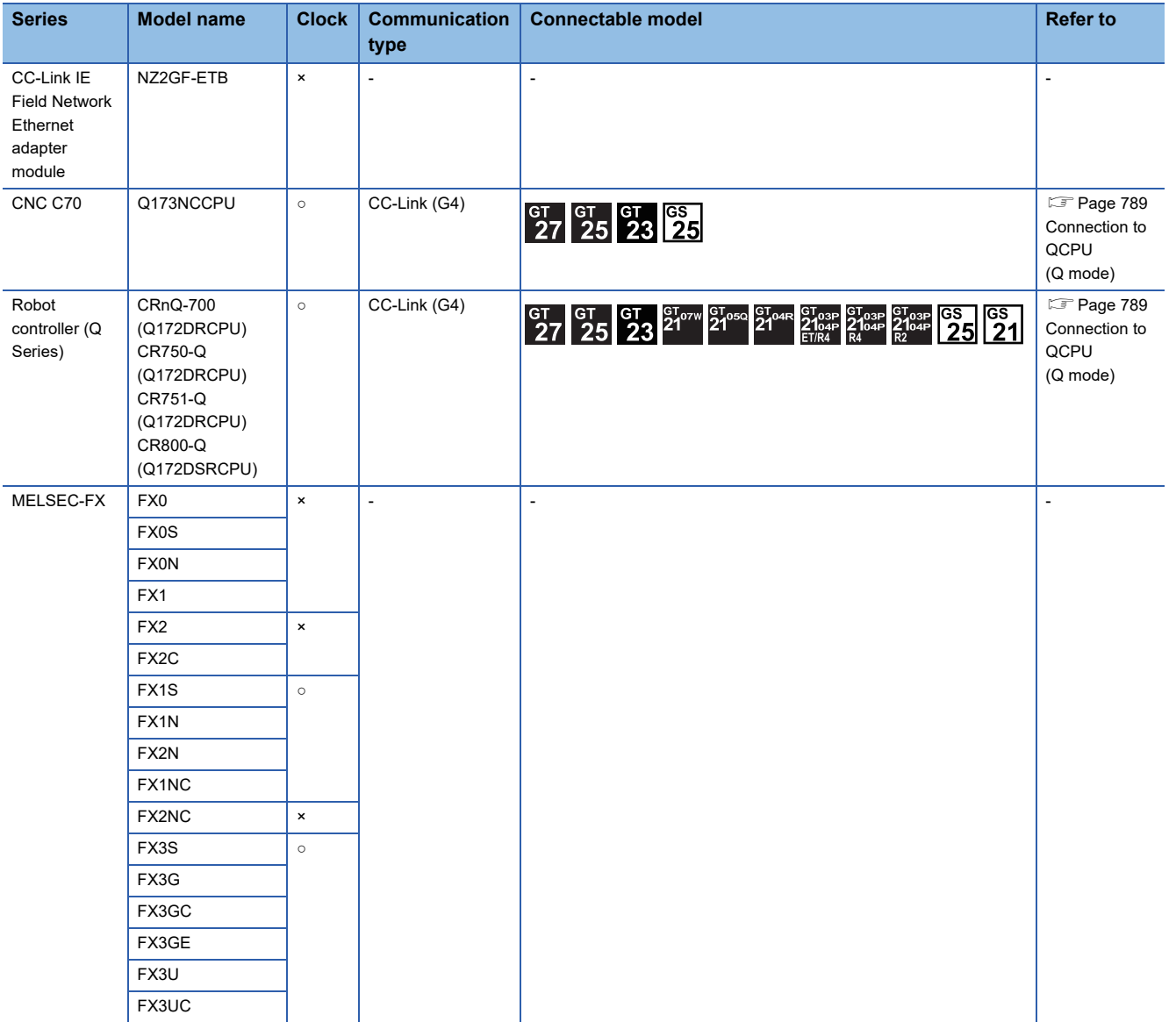

\*1 When in multiple CPU system configuration, use CPU function version B or later.

\*2 Use only modules with the upper five digits of the serial No. later than 12042.

\*3 When using SV13, SV22, or SV43, use a Motion CPU with the following version of OS installed.

• SW6RN-SV13Q□: 00H or later

• SW6RN-SV22Q□: 00H or later

• SW6RN-SV43Q□: 00B or later

\*4 Use main modules with the following product numbers.

- Q172CPU: Product number N\*\*\*\*\*\*\* or later
- Q173CPU: Product number M\*\*\*\*\*\*\* or later

\*5 Only the first step can be used on the extension base unit (Q52B/Q55B).

\*6 The extension base unit (Q5□B/Q6□B) can be used.

**13**

# **CC-Link module/peripheral module**

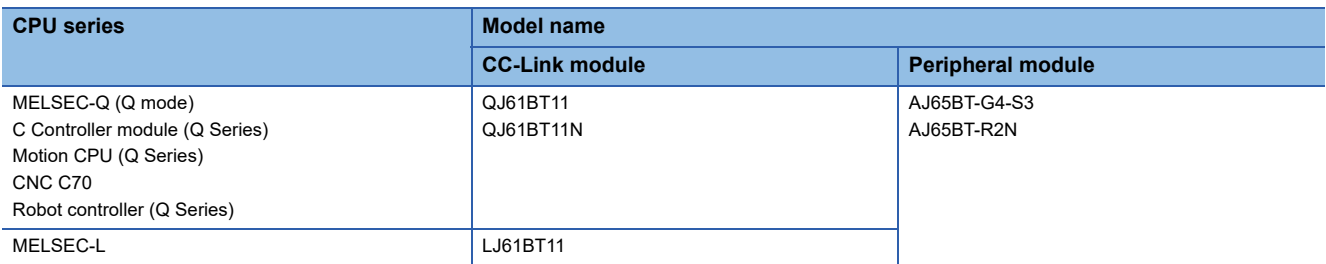

# <span id="page-790-0"></span>**13.2 System Configuration**

# <span id="page-790-1"></span>**Connection to QCPU (Q mode)**

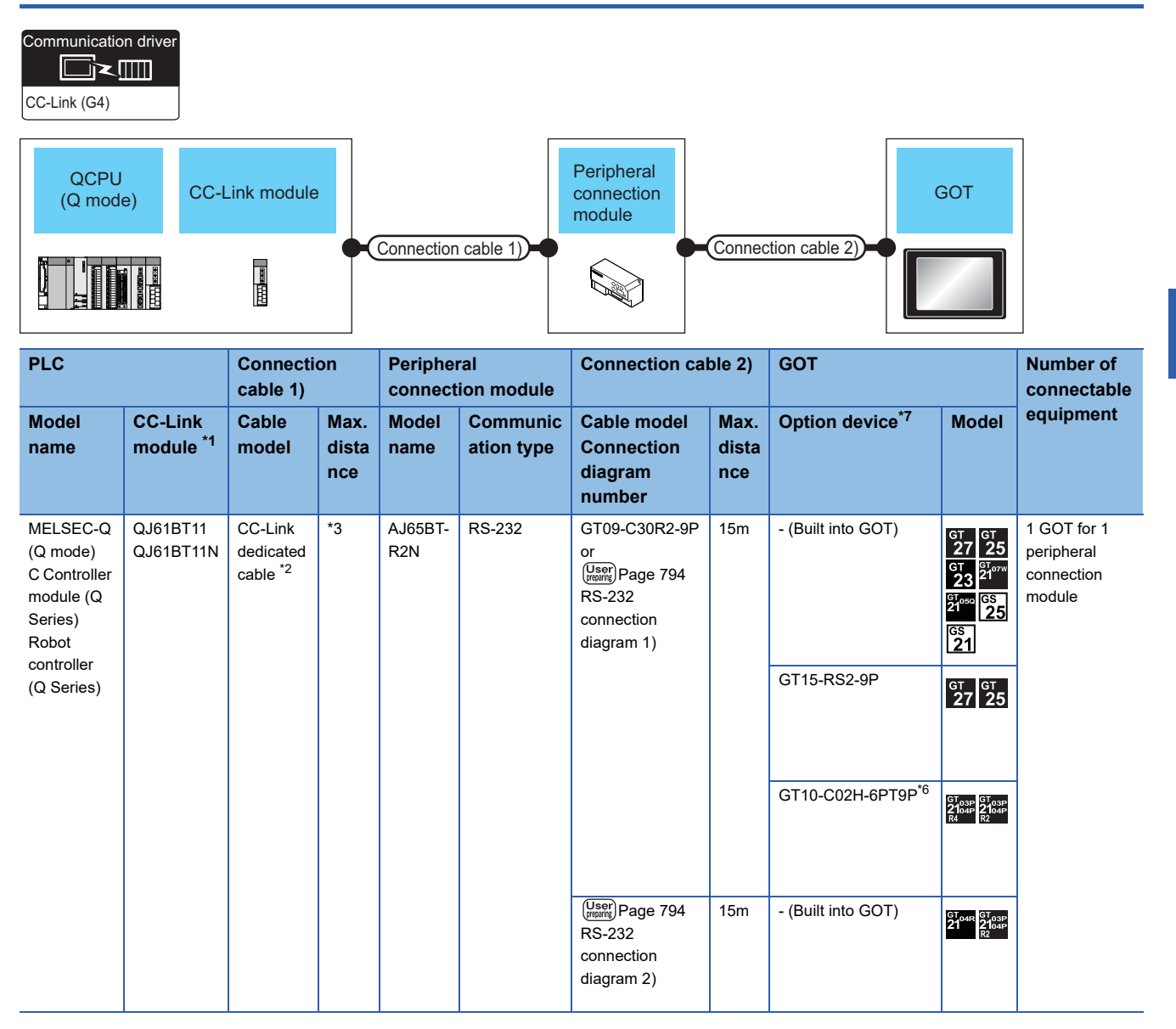

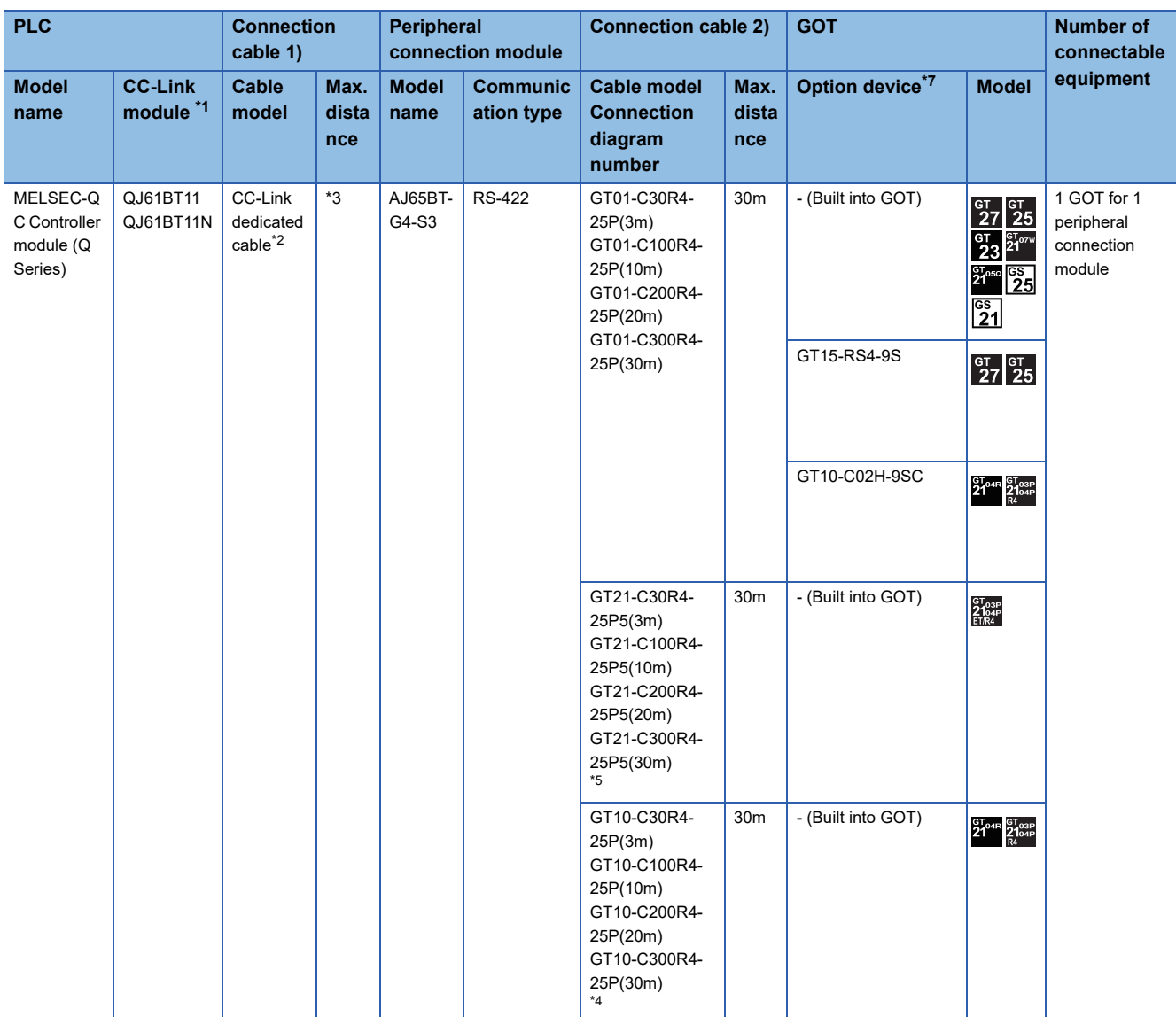

\*1 For the system configuration of the CC-Link module, refer to the following manual. CC-Link System Master/Local Module User's Manual QJ61BT11N

\*2 For the specifications and inquiries of the CC-Link dedicated cable, refer to the following. CC-Link Partner Association's home page: http://www.cc-link.org/

\*3 The maximum overall extension cable length and the length between stations vary depending on the cable type to be used and the transmission speed.

For details, refer to the following manual.

CC-Link System Master/Local Module User's Manual QJ61BT11N

\*4 For the connection to GOT, refer to the connection diagram.

[Page 795 RS-422 connection diagram 1\)](#page-796-0)

\*5 For the connection to GOT, refer to the connection diagram. **[Page 795 RS-422 connection diagram 2\)](#page-796-1)** 

\*6 When a GT10-C02H-6PT9P unit of the sub version A or B is used, do not ground the case of the D-sub (9-pin) connector.

\*7 GT25-W and GT2505-V do not support option devices.
## **Connection to LCPU**

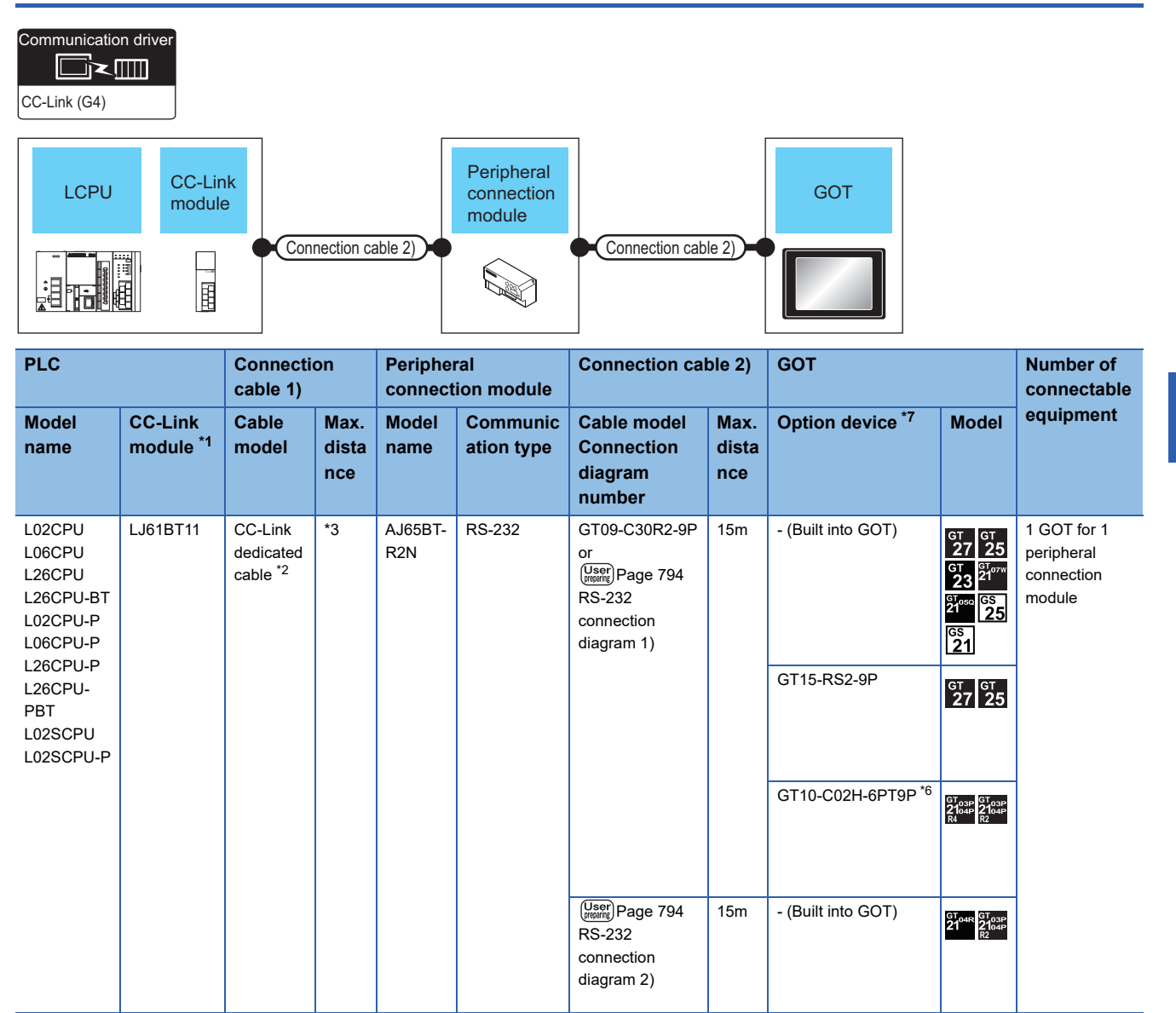

**13**

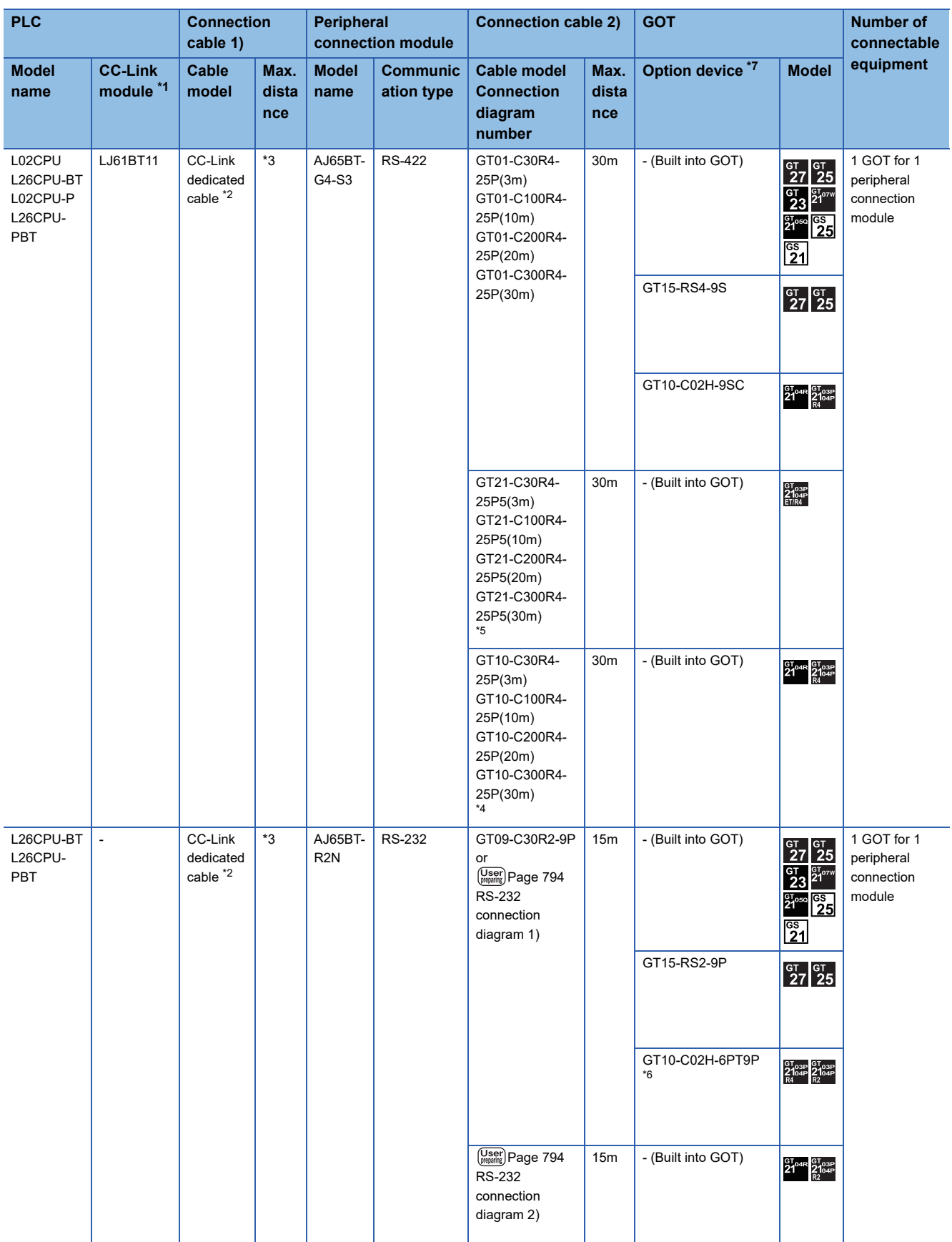

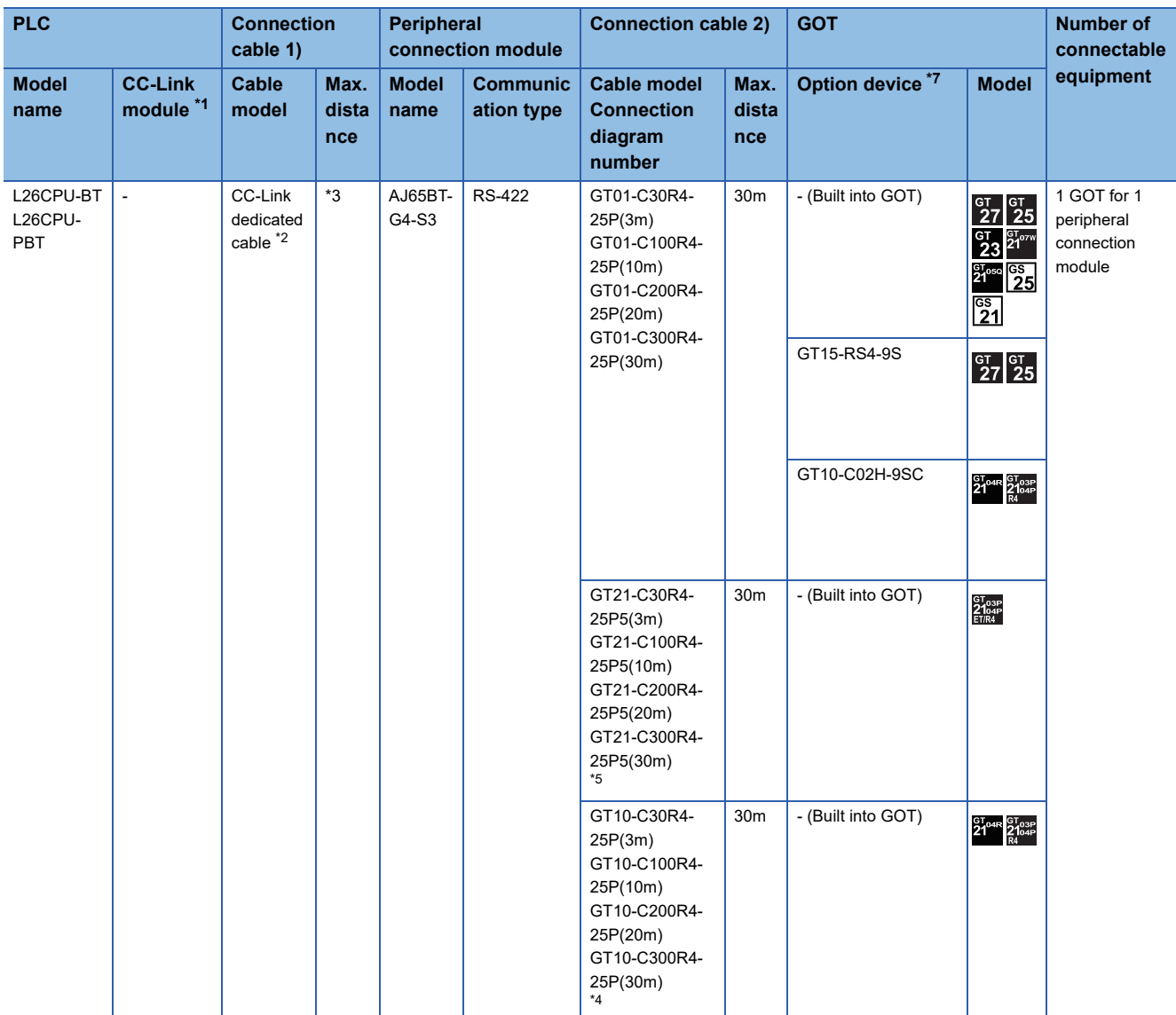

- \*1 For the system configuration of the CC-Link module, refer to the following manual. MELSEC-L CC-Link System Master/Local Module User's Manual
- \*2 For the specifications and inquiries of the CC-Link dedicated cable, refer to the following. CC-Link Partner Association's home page: http://www.cc-link.org/
- \*3 The maximum overall extension cable length and the length between stations vary depending on the cable type to be used and the transmission speed.

For details, refer to the following manual.

MELSEC-L CC-Link System Master/Local Module User's Manual

- \*4 For the connection to GOT, refer to the connection diagram.
- **[Page 795 RS-422 connection diagram 1\)](#page-796-0)**
- \*5 For the connection to GOT, refer to the connection diagram. [Page 795 RS-422 connection diagram 2\)](#page-796-1)
- \*6 When a GT10-C02H-6PT9P unit of the sub version A or B is used, do not ground the case of the D-sub (9-pin) connector.
- \*7 GT25-W and GT2505-V do not support option devices.

## **13.3 Connection Diagram**

The following diagram shows the connection between the GOT and the PLC.

## **RS-232 cable**

#### **Connection diagram**

#### <span id="page-795-0"></span>■**RS-232 connection diagram 1)**

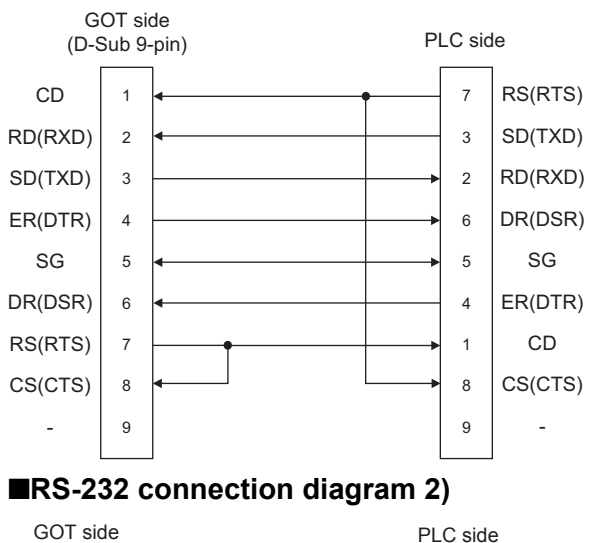

<span id="page-795-1"></span>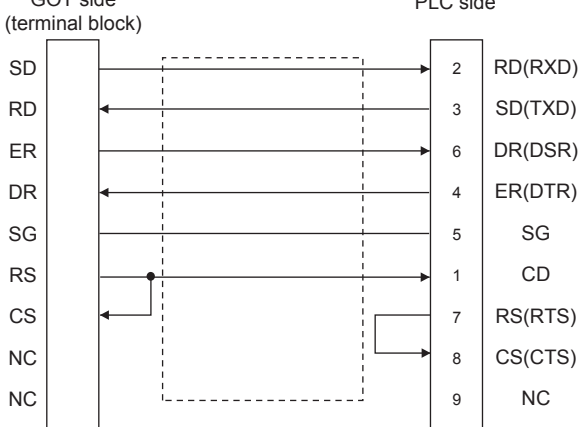

#### **Precautions when preparing a cable**

#### ■**Cable length**

The length of the RS-232 cable must be 15m or less.

#### ■**GOT side connector**

For the GOT side connector, refer to the following.

**[Page 64 GOT connector specifications](#page-65-0)** 

### **RS-422 cable**

#### **Connection diagram**

#### <span id="page-796-0"></span>■**RS-422 connection diagram 1)**

GOT side (connector terminal block) Unfastened cable color of GT10-COODR4-25P Brown Red ranc Yellow areen<br>Green Blue <sup>P</sup>urple **Black** White SDA SDB RDA RDB SG **RSA** RSB **CSA** CSB

#### <span id="page-796-1"></span>■**RS-422 connection diagram 2)**

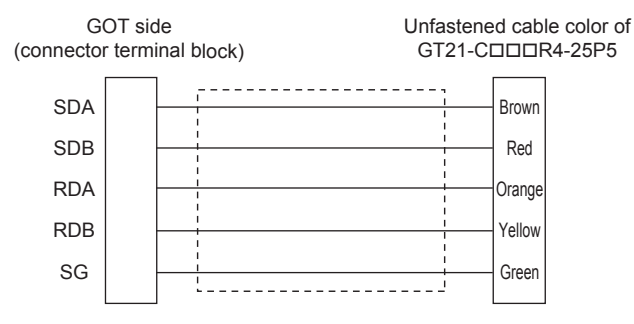

#### **Precautions when preparing a cable**

#### ■**Cable length**

The length of the RS-422 cable must be within the maximum distance specifications.

#### ■**GOT side connector**

For the GOT side connector, refer to the following.

E [Page 64 GOT connector specifications](#page-65-0)

#### **Connecting terminating resistors**

#### ■**GOT side**

When connecting a PLC to the GOT, a terminating resistor must be connected to the GOT.

• For GT27, GT25 (except GT2505-V), GT23, GS25

Set the terminating resistor setting switch of the GOT main unit to "Disable".

• For GT2505-V, GT21

Set the terminating resistor selector of the GOT main unit to "330Ω".

• For GS21

Since the terminating resistor is fixed to 330  $\Omega$ , no setting is required for the terminating resistor.

For the procedure to set the terminating resistor, refer to the following.

**F** [Page 64 GOT connector specifications](#page-65-0)

## **13.4 GOT Side Settings**

## <span id="page-797-0"></span>**Setting communication interface (Controller Setting)**

#### Set the channel of the connected equipment.

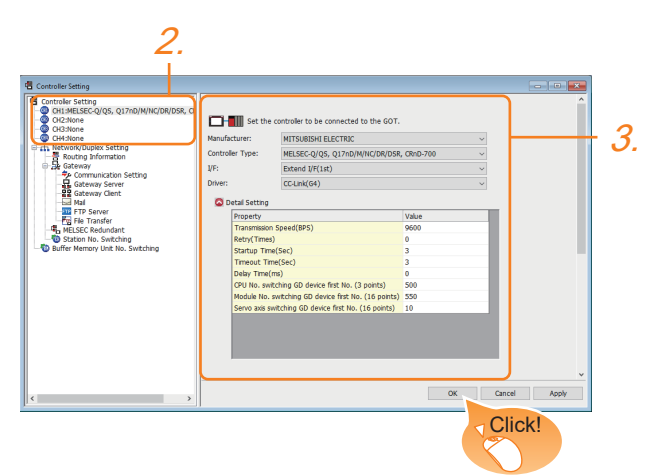

- *1.* Select [Common] → [Controller Setting] from the menu.
- *2.* In the [Controller Setting] window, select the channel No. to be used from the list menu.
- *3.* Set the following items.
- [Manufacturer]: [MITSUBISHI ELECTRIC]
- [Controller Type]: Configure the setting according to the controller to be connected.
- [I/F]: Interface to be used
- [Driver]: [CC-Link(G4)]
- [Detail Setting]: Configure the settings according to the usage environment.
- **F** [Page 797 Communication detail settings](#page-798-0)
- *4.* When you have completed the settings, click the [OK] button.

#### $Point$

The settings of connecting equipment can be confirmed in [I/F Communication Setting]. For details, refer to the following:

**[Page 54 I/F communication setting](#page-55-0)** 

## <span id="page-798-0"></span>**Communication detail settings**

Make the settings according to the usage environment.

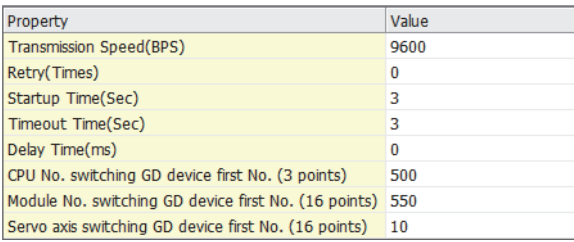

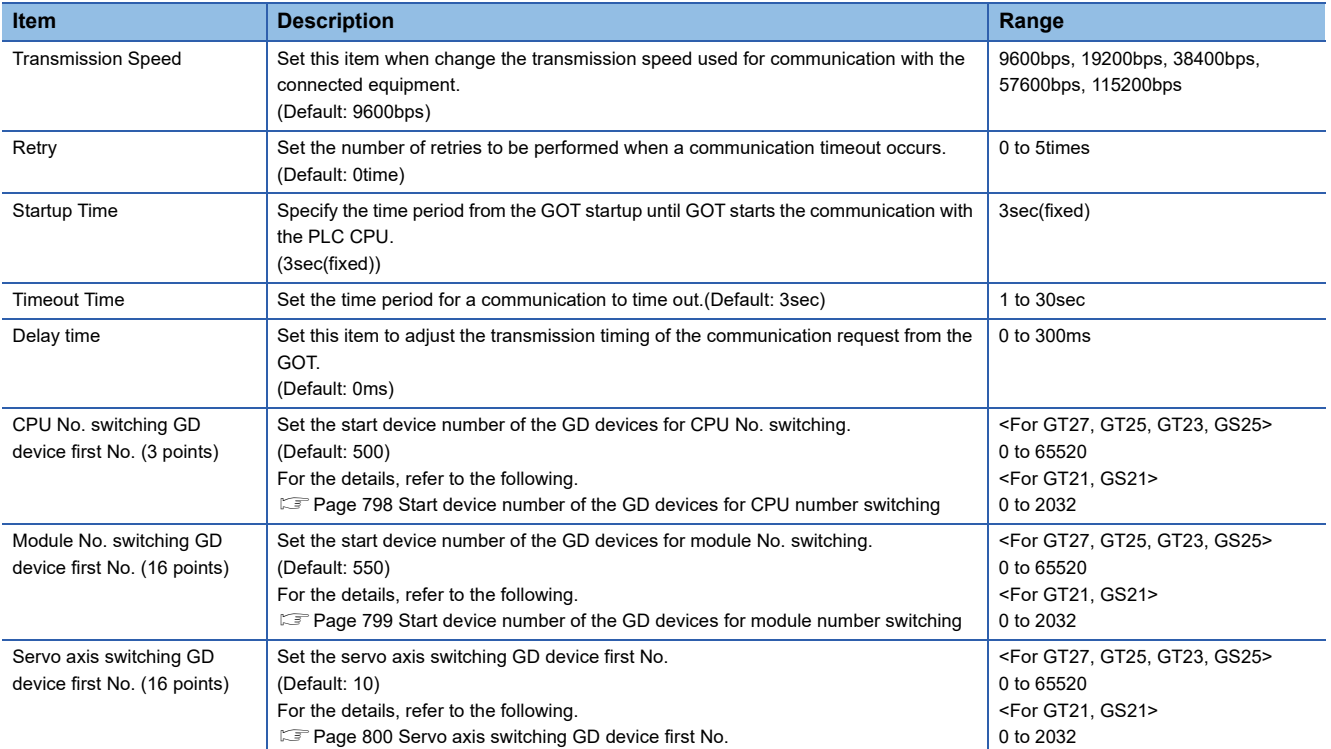

### $Point$

• Communication interface setting by the Utility

The communication interface setting can be changed on the Utility's [Communication Settings] after writing [Controller Setting] of project data.

For details on the Utility, refer to the following manual.

GOT2000 Series User's Manual (Utility)

• Precedence in communication settings

When settings are made by GT Designer3 or the Utility, the latest setting is effective.

#### <span id="page-799-0"></span>**Start device number of the GD devices for CPU number switching**

#### ■**Specifying a CPU number with a device**

[CPU No.] can be specified with the GOT internal registers (GD devices) by specifying a value (100 to 102) to [CPU No.] in the device setting dialog in GT Designer3.

Set the start device number of the GD devices to be used in [CPU No. switching GD device first No. (3 points)].

Specify [CPU No.] with the three consecutive GD devices, starting the set device number.

When [500] is set to [CPU No. switching GD device first No. (3 points)], GD500 to GD502 are used to specify [CPU No.] as shown in the following table.

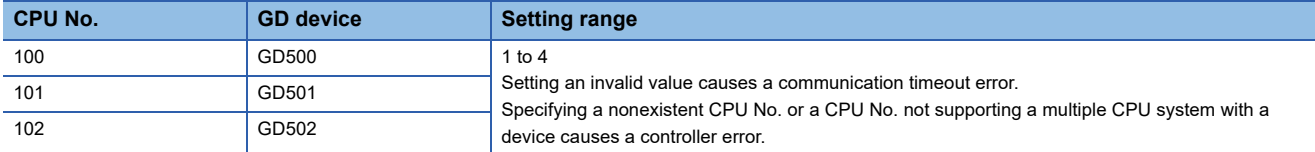

#### ■**Specifying a CPU number with a device on the initially-displayed screen**

Set [CPU No. switching GD device first No. (3 points)] so that the values of the GD devices are retained and monitored upon the GOT startup.

#### ■**Specifying a CPU number with a device in a multi-channel connection**

If the setting range of [CPU No. switching GD device first No. (3 points)] set in each channel overlaps, the monitoring target CPU No. set to each channel is switched simultaneously.

Set [CPU No. switching GD device first No. (3 points)] in each channel so that the setting range does not overlap.

#### ■**Specifying a CPU number and a station number with devices in a multi-channel connection**

When GD10 to GD25 are used to specify the station No. of an inverter or non-Mitsubishi temperature controller connected, setting [10] to [CPU No. switching GD device first No. (3 points)] in a different channel switches the monitoring target CPU No. and station No. of an inverter or non-Mitsubishi temperature controller set to each channel simultaneously.

Set [CPU No. switching GD device first No. (3 points)] so that the setting range does not overlap the station No. of an inverter or non-Mitsubishi temperature controller.

#### <span id="page-800-0"></span>**Start device number of the GD devices for module number switching**

#### ■**Specifying a module number with a device**

In a connection via a simple motion module, [Unit No.] can be specified with the GOT internal registers (GD devices) by specifying a value (100 to 10F) to [Unit No.] in the device setting dialog in GT Designer3.

Set the start device number of the GD devices to be used in [Module No. switching GD device first No. (16 points)].

Specify [Unit No.] with the 16 consecutive GD devices, starting the set device number.

When [550] is set to [Module No. switching GD device first No. (16 points)], GD550 to GD565 are used to specify [Unit No.] as shown in the following table.

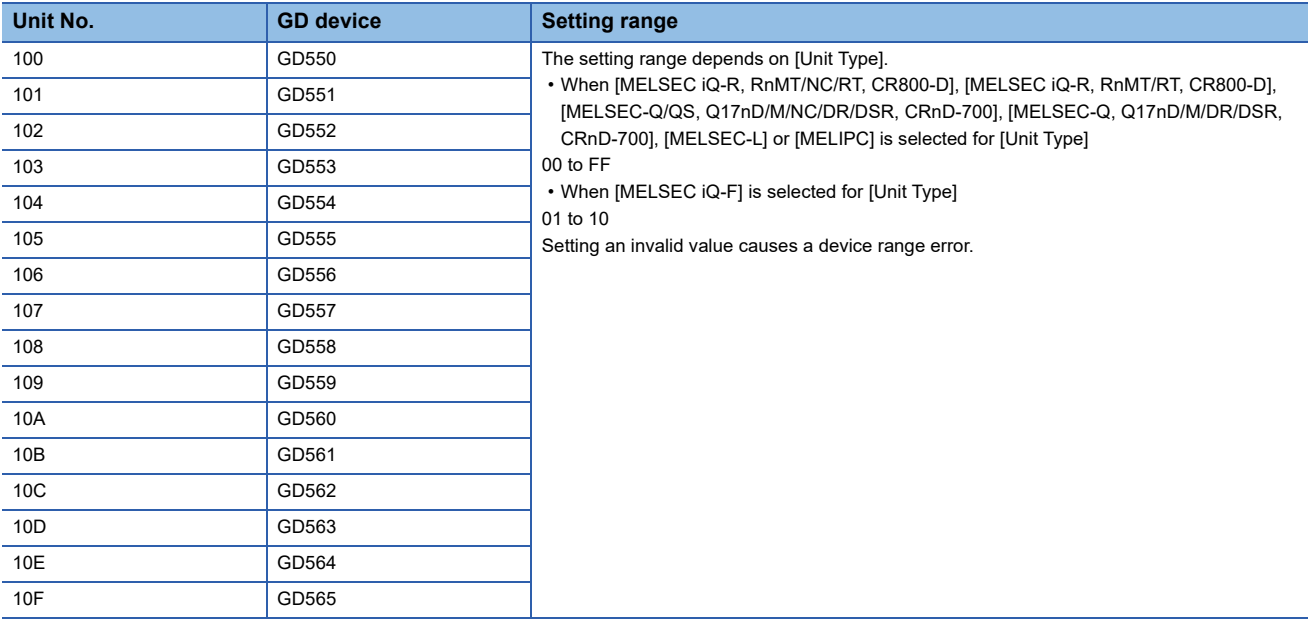

#### ■**Specifying a module number with a device on the initially-displayed screen**

Set [Module No. switching GD device first No. (16 points)] so that the values of the GD devices are retained and monitored upon the GOT startup.

#### ■**Specifying a module number with a device in a multi-channel connection**

If the setting range of [Module No. switching GD device first No. (16 points)] set in each channel overlaps, the module No. of the simple motion module via the servo amplifier device of each channel is switched simultaneously. Set [Module No. switching GD device first No. (16 points)] for each channel so that the setting range does not overlap.

#### ■**Specifying a station number and a module number with devices in a multi-channel connection**

When GD10 to GD25 are used to specify the station No. of an inverter or non-Mitsubishi temperature controller connected, setting [10] to [Module No. switching GD device first No. (16 points)] switches the module No. of the simple motion module via the servo amplifier device and the station No. of an inverter or non-Mitsubishi temperature controller set to each channel simultaneously.

Set [Module No. switching GD device first No. (16 points)] so that the setting range does not overlap the station No. of an inverter or non-Mitsubishi temperature controller.

#### <span id="page-801-0"></span>**Servo axis switching GD device first No.**

#### ■**Indirect specification of the servo axis No.**

In a connection via a Motion CPU or Simple Motion module, a servo axis No. can be indirectly specified with GOT internal registers (GD devices) by specifying a value (100 to 115) to the axis No. of the servo amplifier device.

Set the start device number of the GD devices to be used in [Servo axis switching GD device first No. (16 points)].

Specify a servo axis number with 16 consecutive GD devices, starting the set device number.

When [10] is set to [Servo axis switching GD device first No. (16 points)], GD10 to GD25 are used to specify a servo axis number as shown in the following table.

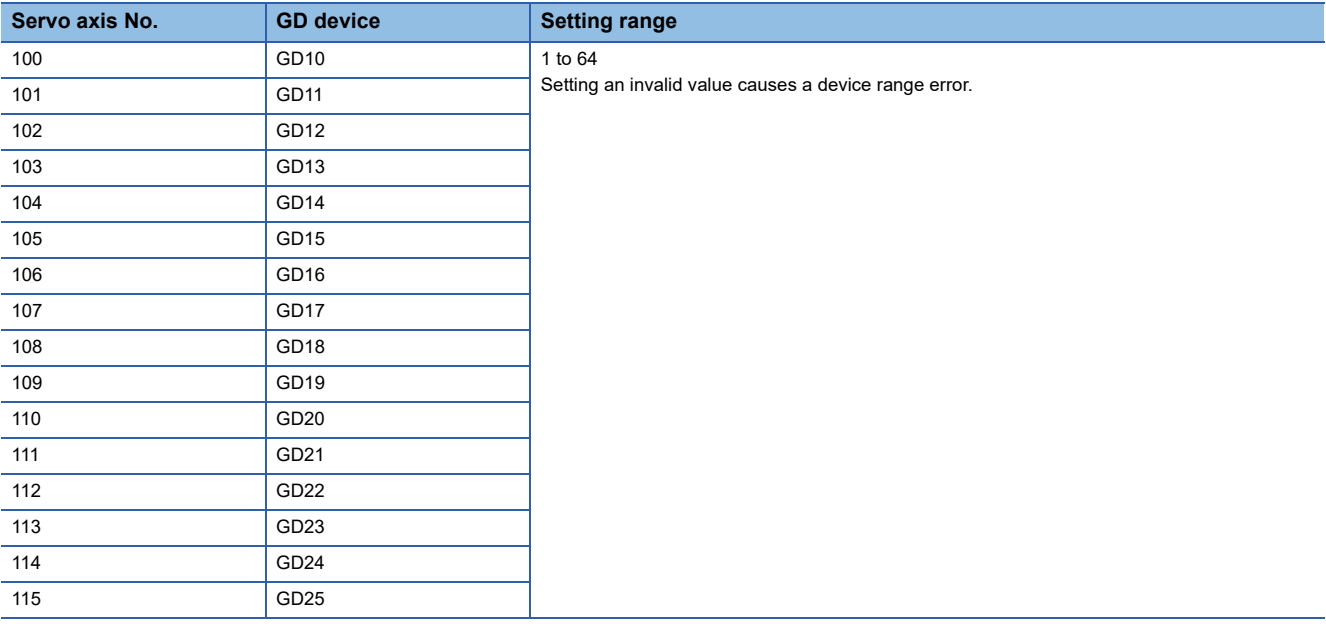

#### ■**Specifying a servo axis number with a device on the initially-displayed screen**

Set [Servo axis switching GD device first No. (16 points)] so that the values of the GD devices are retained and monitored upon the GOT startup.

#### ■**Specifying a servo axis number with a device in a multi-channel connection**

If the setting rage of [Servo axis switching GD device first No. (16 points)] set in each channel overlaps, the axis No. of the servo amplifier of each channel is switched simultaneously.

Set [Servo axis switching GD device first No. (16 points)] for each channel so that the setting range does not overlap.

#### ■**Specifying a station number and a servo axis number with devices in a multi-channel connection**

When GD10 to GD25 are used to specify the station No. of an inverter or non-Mitsubishi temperature controller connected, setting [10] to [Servo axis switching GD device first No. (16 points)] switches the axis No. of the servo amplifier and the station No. of an inverter or non-Mitsubishi temperature controller set to each channel simultaneously.

Set [Servo axis switching GD device first No. (16 points)] so that the setting range does not overlap the station No. of an inverter or non-Mitsubishi temperature controller.

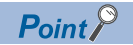

Cutting the portion of multiple connection of the controller

By setting GOT internal device, GOT can cut the portion of multiple connection of the controller. For example, faulty station that has communication timeout can be cut from the system.

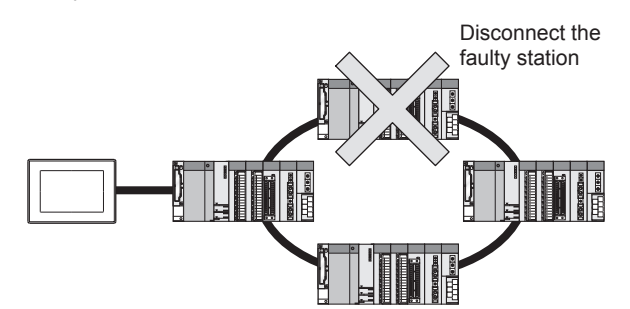

For details of the setting contents of GOT internal device, refer to the following manual. GT Designer3 (GOT2000) Screen Design Manual

## **13.5 PLC Side Settings**

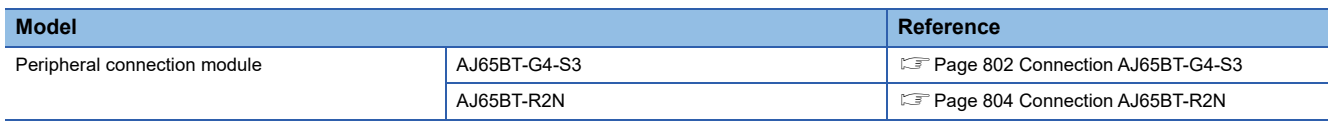

## <span id="page-803-0"></span>**Connection AJ65BT-G4-S3**

This section describes the settings of the GOT and peripheral connection module in the following case of the system configuration.

#### Point $\hat{\ell}$

• Peripheral connection module

For details of the peripheral connection module, refer to the following manual.

Peripheral Connection Module Type AJ65BT-G4-S3 User's Manual (detail volume)

• CC-Link module

For details of the CC-Link module, refer to the following manual.

CC-Link System Master/Local Module User's Manual QJ61BT11N

MELSEC-L CC-Link System Master/Local Module User's Manual

• CC-Link function built-in CPU

For details on the CC-Link function built-in CPU, refer to the following manual.

MELSEC-L CC-Link System Master/Local Module User's Manual

#### **System configuration**

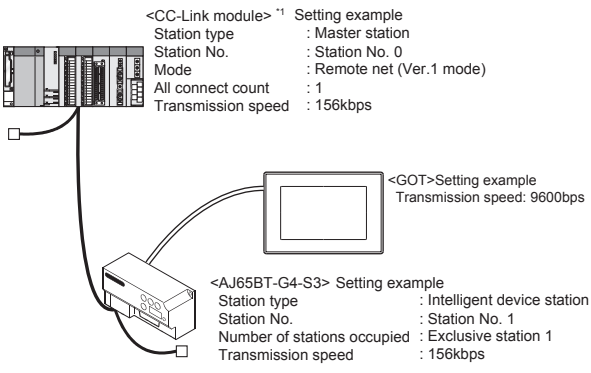

\*1 The Start I/O No. of the CC-Link module is set to "0"

#### **Switch setting of peripheral connection module**

Set the station number setting switch, data link transmission speed setting switch, and operation setting DIP switch.

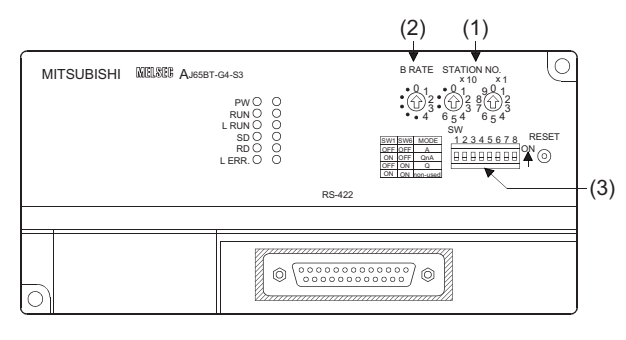

#### ■**Station number setting switch**

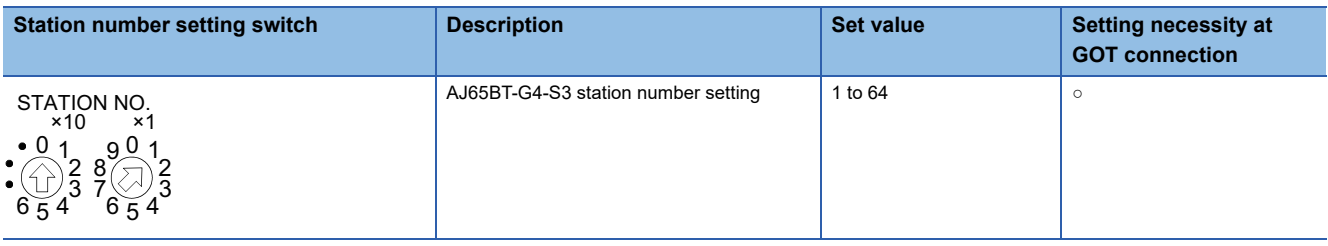

 $\circ$ : Necessary  $\triangle$ : As necessary  $\times$ : Not necessary

#### ■**Data link transmission speed setting switch**

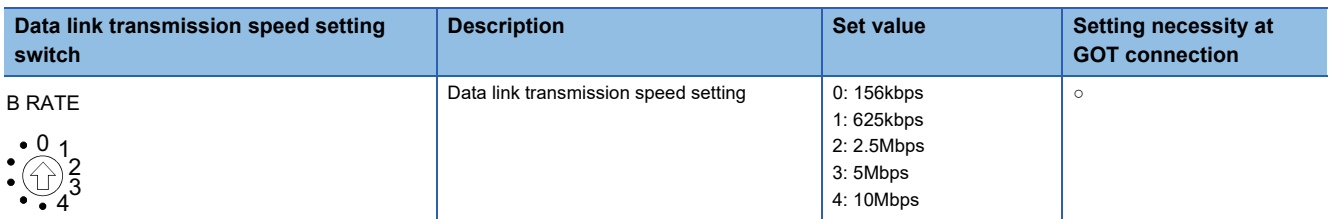

○: Necessary △: As necessary ×: Not necessary

#### ■**Operation setting DIP switch**

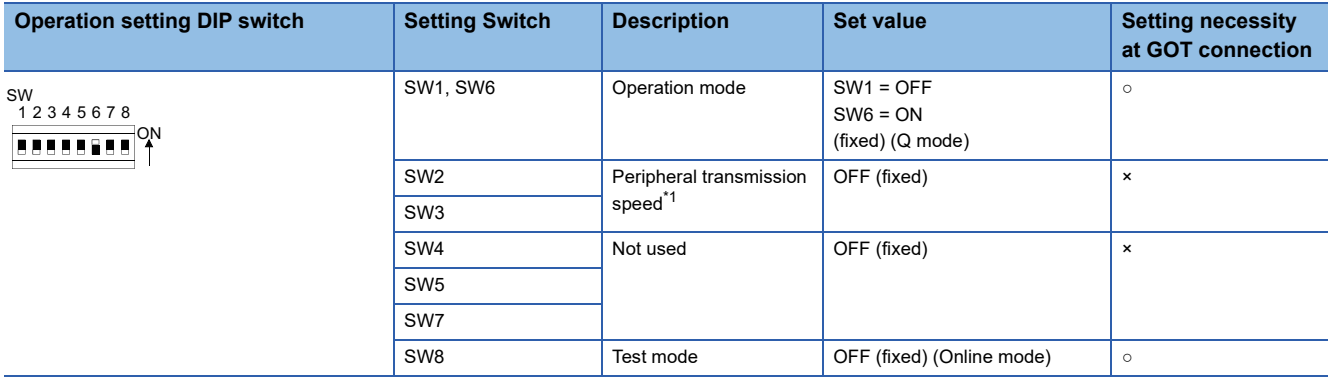

○: Necessary △: As necessary ×: Not necessary

\*1 The peripheral connection module operates with the baud rate set in the GOT.

[Page 811 \[Controller Setting\] in GT Designer3](#page-812-0)

 $Point$ 

#### Operation mode of peripheral connection module

Be sure to set the "Q mode" as an operation mode of the peripheral connection module.

## <span id="page-805-0"></span>**Connection AJ65BT-R2N**

This section describes the settings of the GOT and peripheral connection module in the following case of the system configuration.

#### $Point<sup>0</sup>$

#### • Peripheral connection module

For details of the peripheral connection module, refer to the following manual.

Peripheral Connection Module Type AJ65BT-R2N User's Manual

• CC-Link module

For details of the CC-Link module, refer to the following manual.

CC-Link System Master/Local Module User's Manual QJ61BT11N

• CC-Link built-in CPU

For details on the CC-Link function built-in CPU, refer to the following manual.

MELSEC-L CC-Link System Master/Local Module User's Manual

#### **System configuration**

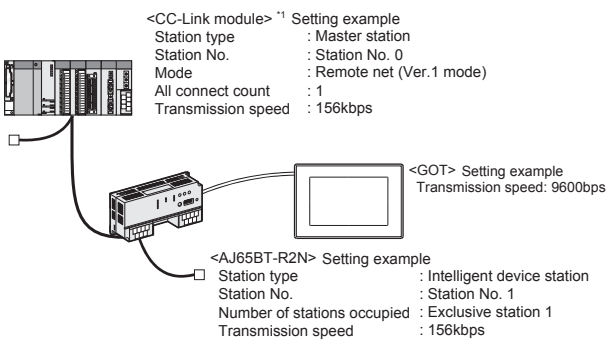

\*1 The Start I/O No. of the CC-Link module is set to "0"

#### **Switch setting of peripheral connection module**

Set the station number setting switch, data link transmission speed setting switch, and operation setting DIP switch.

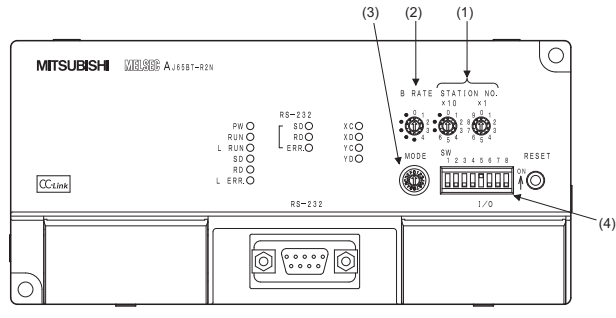

#### ■**Station number setting switch**

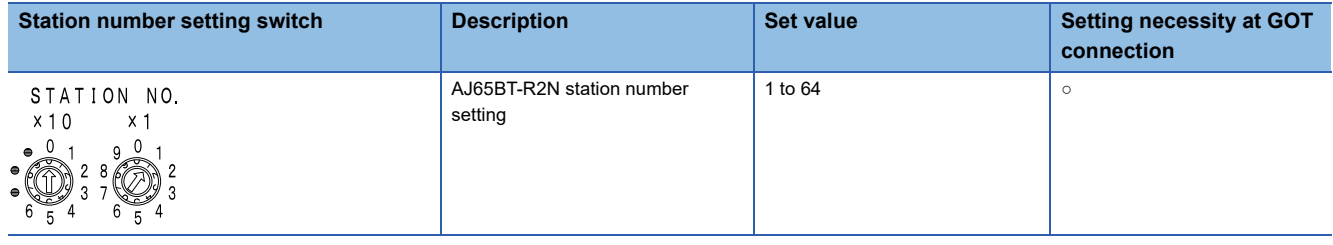

○: Necessary △: As necessary ×: Not necessary

#### ■**Data link transmission speed setting switch**

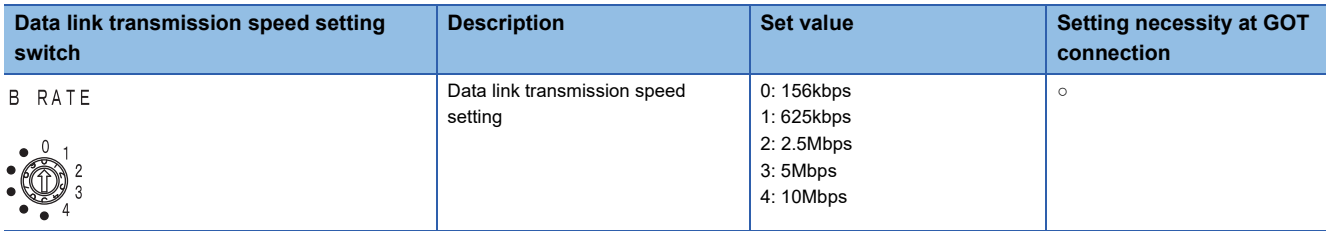

 $\circ$ : Necessary  $\triangle$ : As necessary  $\times$ : Not necessary

#### ■**Mode setting switch**

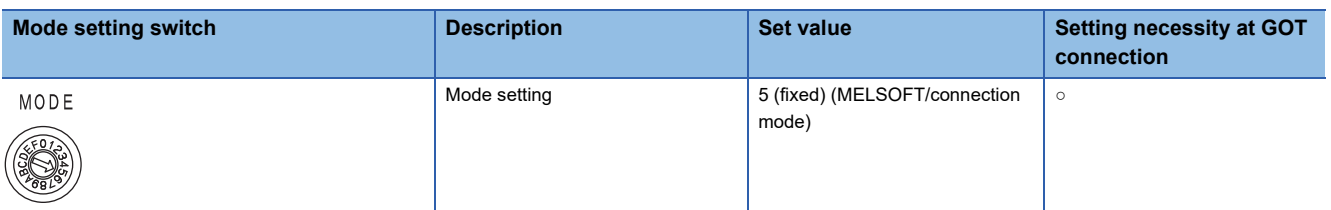

○: Necessary △: As necessary ×: Not necessary

#### ■**RS-232 transmission setting switch**

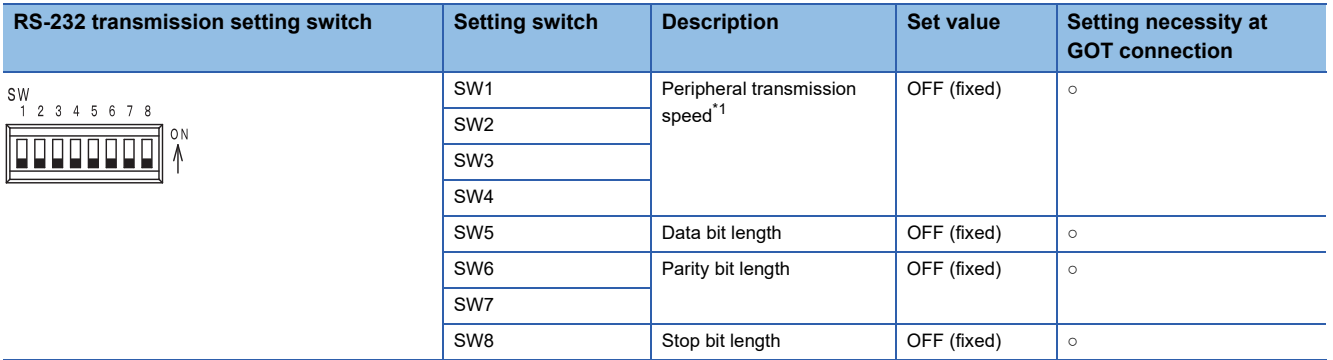

○: Necessary △: As necessary ×: Not necessary

\*1 The peripheral connection module operates with the baud rate set in the GOT. [Page 811 \[Controller Setting\] in GT Designer3](#page-812-0)

### $Point$

Precautions when setting peripheral connection module

• mode setting switch

Be sure to set the Operation mode setting switch to "5" (MELSOFT/connection mode).

• RS-232 transmission setting switch

Turn OFF SW1 through SW8 of the RS-232 transmission setting switch.

If any switch of SW1 through SW8 is ON, setting error will occur (RUN LED turns off).

## **Switch setting of CC-Link module (Q series)**

Set the station number setting switch, transmission speed / mode setting switch.

#### QJ61BT11, QJ61BT11N

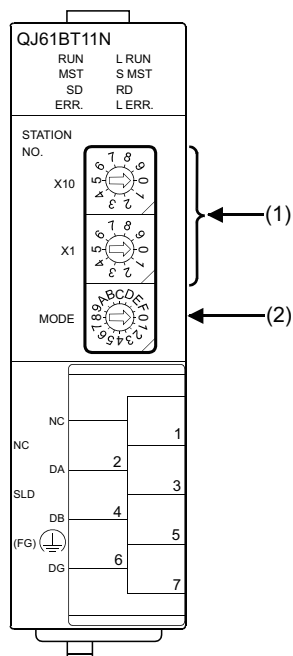

#### **Station number setting switch**

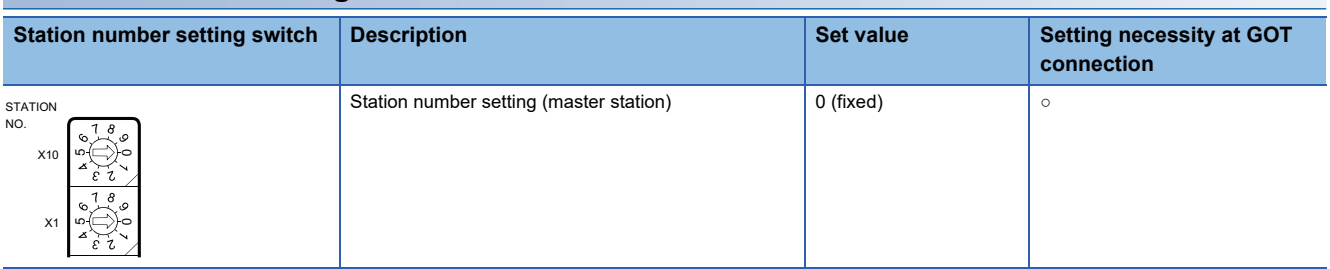

○: Necessary △: As necessary ×: Not necessary

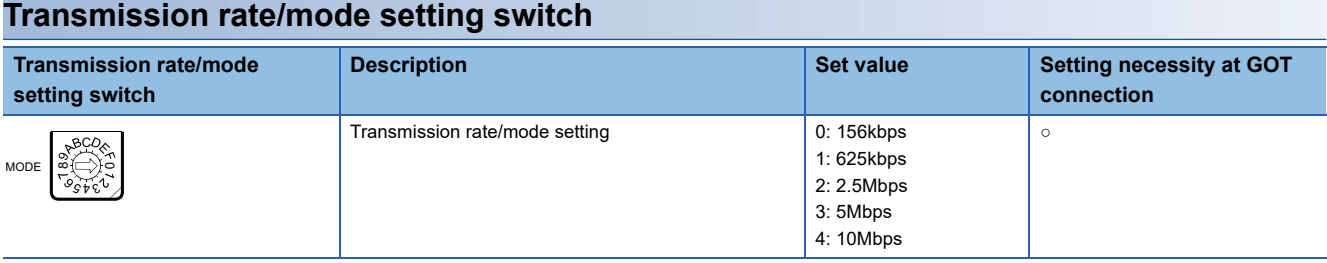

○: Necessary △: As necessary ×: Not necessary

 $Point$ 

When the switch setting has been changed Turn the PLC CPU OFF then ON again, or reset the PLC CPU.

## **[Network parameter] of GX Developer**

### **Network parameter**

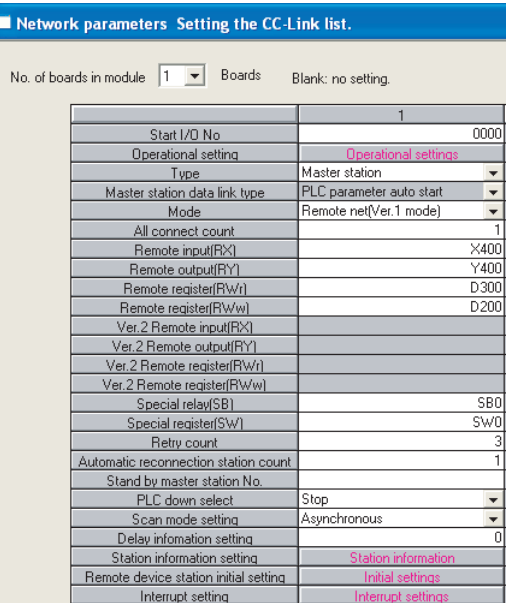

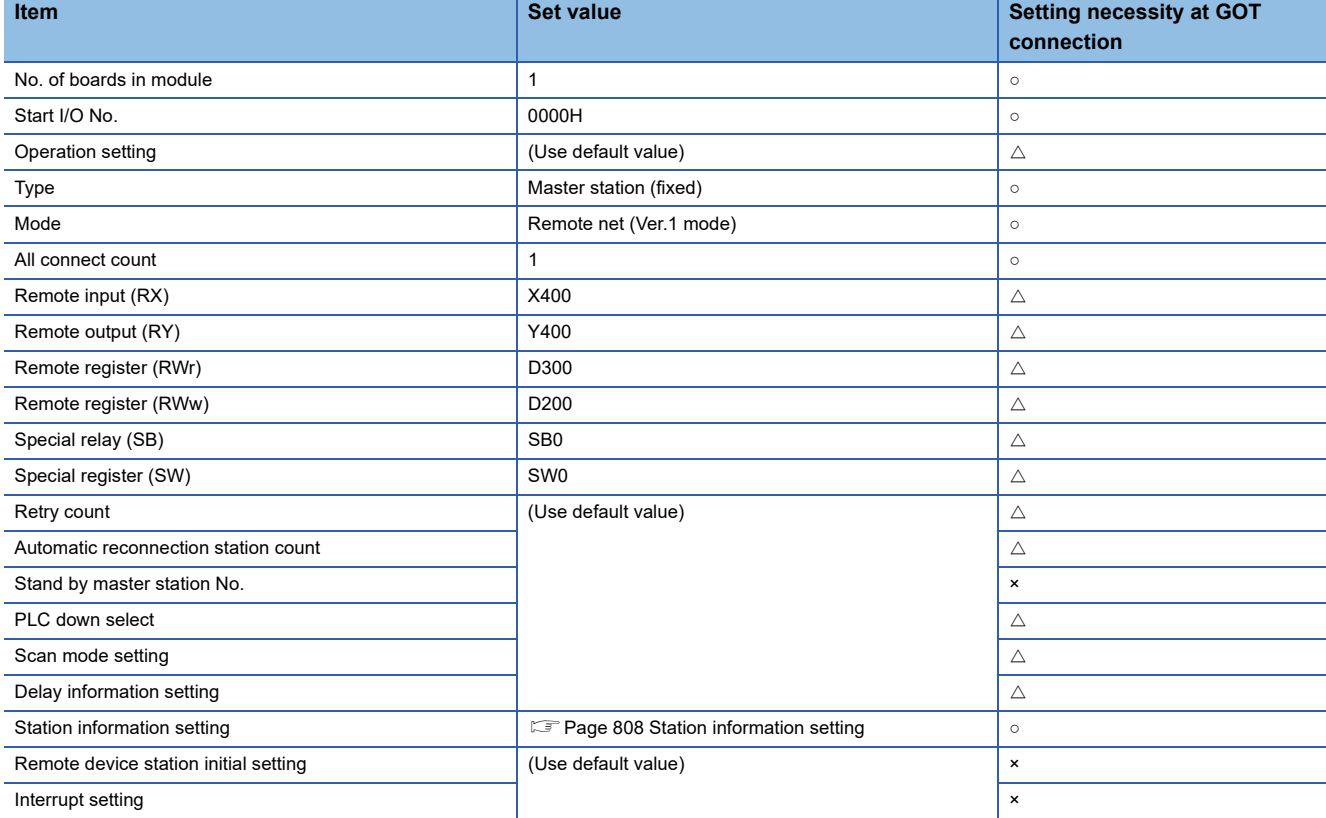

○: Necessary △: As necessary ×: Not necessary

#### <span id="page-809-0"></span>**Station information setting**

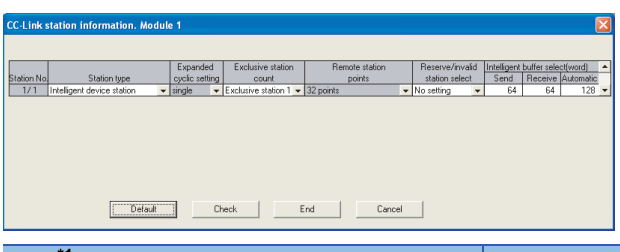

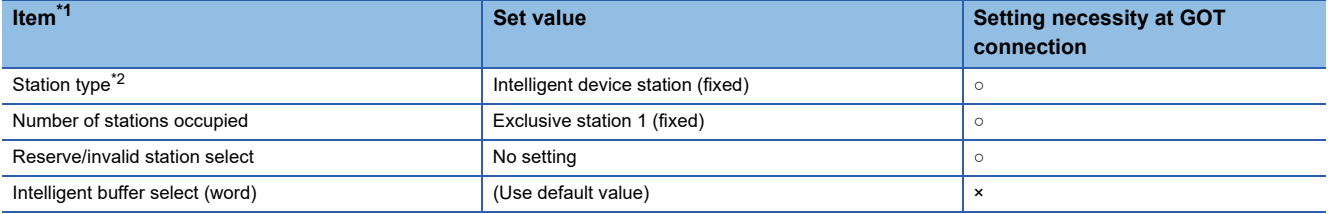

 $\circ$ : Necessary  $\triangle$ : As necessary  $\times$ : Not necessary

\*1 When the [Mode] of the CC-Link module is set at [Remote net - (Ver. 2 mode)], [Remote station points] can be set. [Remote station points] is a setting for the remote I/O station. The default value (32 points) must be used on the GOT.

\*2 When the [Mode] of the CC-Link module is set at [Remote net - (Ver. 2 mode)] or [Remote net - Additional mode], set to [Ver. 1 Intelligent device station].

 $Point<sup>9</sup>$ 

#### When changing the network parameter

After writing the network parameter to the PLC CPU, operate the PLC CPU ether turning OFF and then ON or resetting.

#### **Completion confirmation**

After initial communications of CC-Link are completed, the L RUN LED of AJ65BT-G4-S3 turns on.

The GOT starts to monitor after the L-RUN LED of AJ65BT-G4-S3 turns on.

It does not monitor while the L RUN LED turns off.

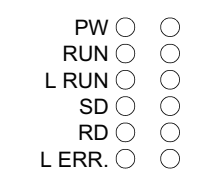

### **Parameter setting (when connecting to C Controller module (Q Series))**

Use SW3PVC-CCPU-E Ver.3.05F or later for the C Controller module setting utility.

#### **Connection settings**

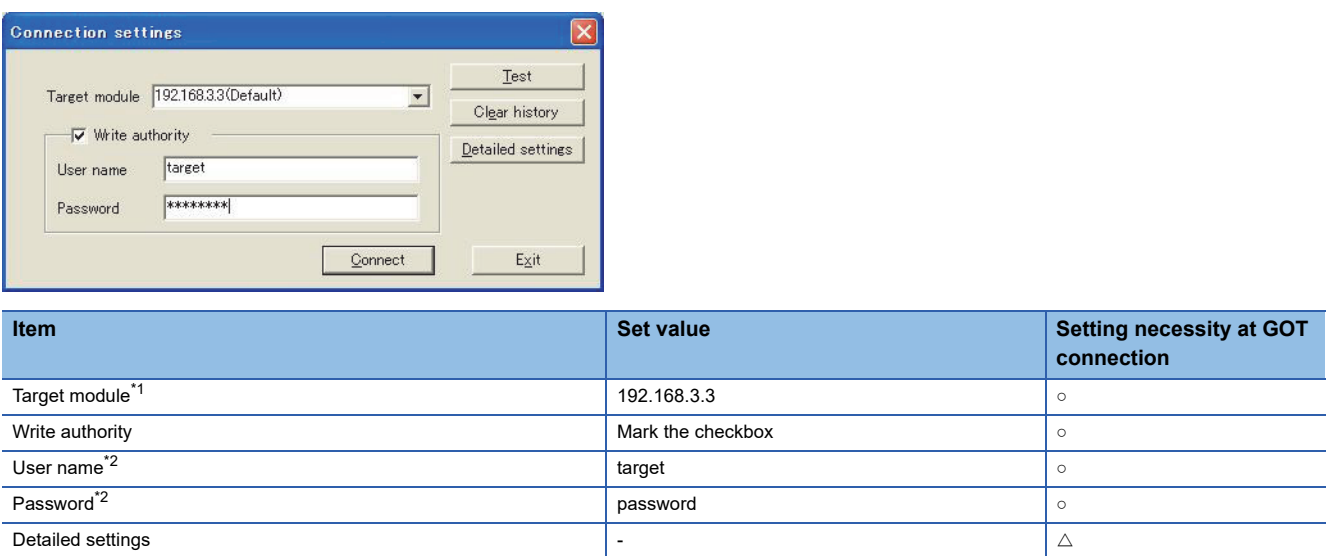

 $\circ$ : Necessary  $\triangle$ : As necessary  $\times$ : Not necessary

\*1 If the IP address of the C Controller module (Q Series) has been changed, input the changed IP address or host name.

\*2 If the account of the C Controller module (Q Series) has been changed, input the changed user name and password.

#### **[Parameter Setting] of CC-Link utility**

#### ■**Network parameter**

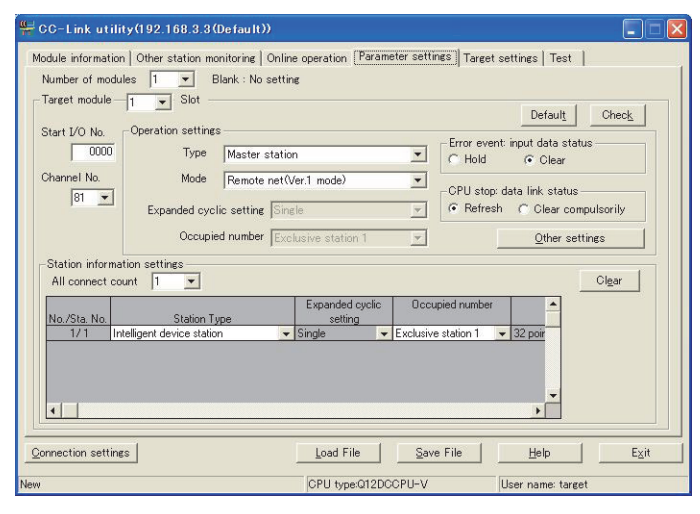

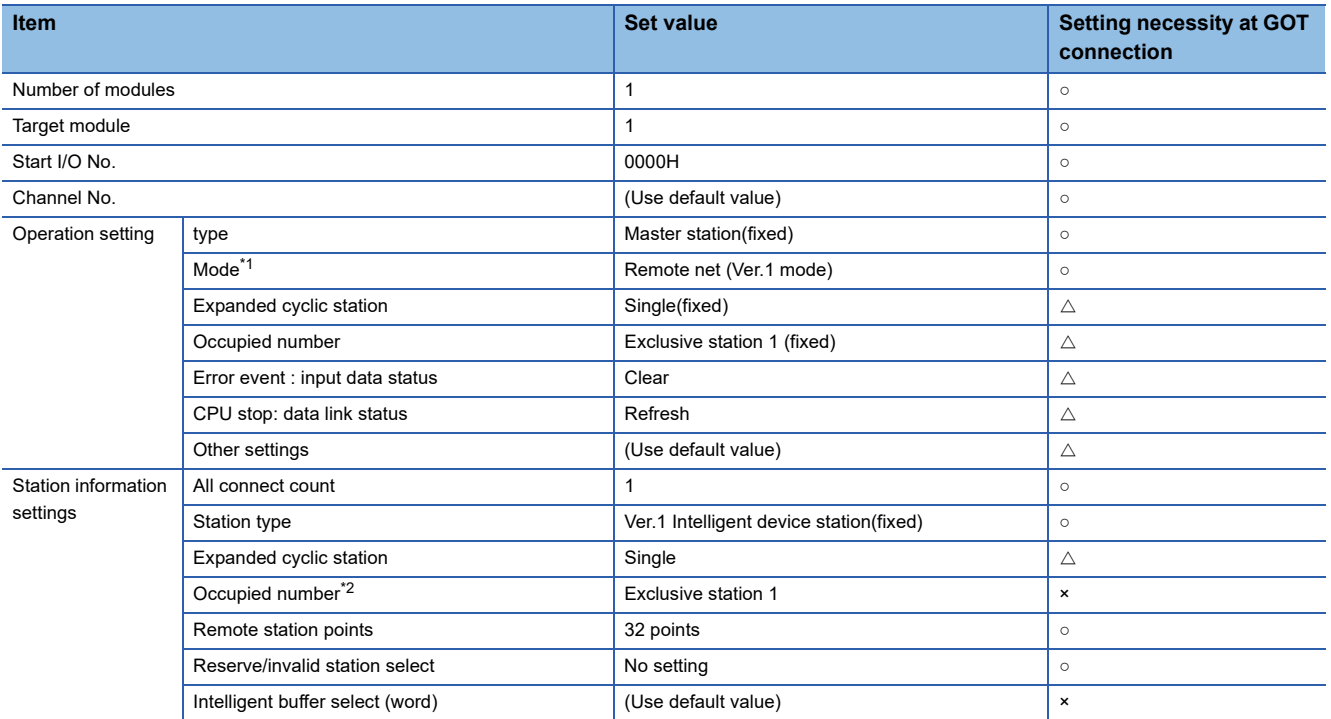

○: Necessary △: As necessary ×: Not necessary

\*1 If the CC-Link module [Mode] is [Remote net -Ver.1 mode], [Remote station points] cannot be set.

\*2 Set the same setting as that of the GOT.

### $Point  $\ell$$

When changing the network parameter

After writing the network parameter to the C Controller module (Q Series), either turn the C Controller module (Q Series) OFF and then ON or reset it.

## <span id="page-812-0"></span>**[Controller Setting] in GT Designer3**

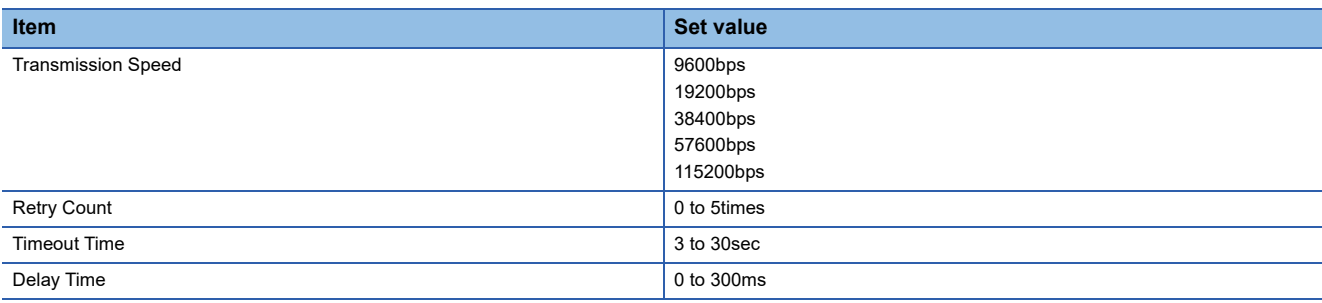

 $Point$ 

[Controller Setting] of GT Designer3

For [Controller Setting], of GT Designer3, refer to the following.

F [Page 796 Setting communication interface \(Controller Setting\)](#page-797-0)

## **13.6 Precautions**

#### **Connection in the multiple CPU system**

When the GOT is connected to multiple CPU system, the following time is taken until when the PLC runs.

QCPU (Q mode), Motion CPU (Q series): 10 seconds or more

MELDAS C70: 18 seconds or more

When the GOT starts before the PLC runs, a system alarm occurs. Adjust the opening screen time in the GOT setup so that no system alarm occurs.

LaGT Designer3 (GOT2000) Screen Design Manual

#### **Connection to LCPU**

LCPU may diagnose (check file system, execute recovering process, etc.) the SD memory card when turning on the power or when resetting. Therefore, it takes time until the SD memory card becomes available. When the GOT starts before the SD card becomes available, a system alarm occurs. Adjust the opening screen time in the GOT setup so that no system alarm occurs.

GT Designer3 (GOT2000) Screen Design Manual

#### **Connection to Q17nDCPU, Q170MCPU, Q170MSCPU(-S1), CNC C70, CRnQ-700, or CR800-Q (Q172DSRCPU)**

The Q17nDCPU, Q170MCPU, Q170MSCPU(-S1), CNC C70, CRnQ-700, and CR800-Q (Q172DSRCPU) are applicable to CC-Link Ver.2 only.

For connecting to the CC-Link (Via G4) network system, set the CC-Link (G4) network system to the CC-Link Ver.2 mode.

#### **Connection to Q170MCPU or Q170MSCPU(-S1)**

Set [CPU No.] to 2 in the device setting to monitor the device of the Motion CPU area (CPU No. 2).

When [CPU No.] is set to 0 or 1, the device on the PLC CPU area (CPU No. 1) is monitored.

When [CPU No.] is set to the number other than 0 to 2, a communication error occurs and the monitoring cannot be executed. For the setting of [CPU No.], refer to the following.

GT Designer3 (GOT2000) Screen Design Manual

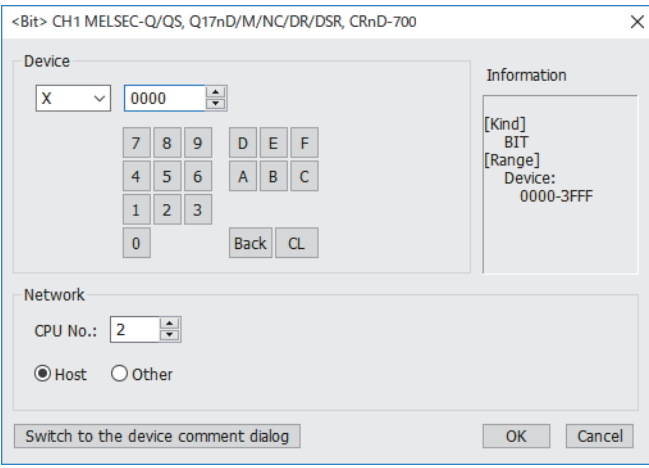

## **PART 3 MITSUBISHI ELECTRIC FA DEVICE CONNECTIONS**

[14 MELIPC CONNECTION](#page-815-0)

[15 INVERTER CONNECTION](#page-840-0)

[16 SERVO AMPLIFIER CONNECTION](#page-932-0)

[17 ROBOT CONTROLLER CONNECTION](#page-984-0)

[18 CNC CONNECTION](#page-1000-0)

[19 LASER DISPLACEMENT SENSOR MH11 CONNECTION](#page-1028-0)

# <span id="page-815-0"></span>**14 MELIPC CONNECTION**

- • [Page 814 Connectable Model List](#page-815-1)
- • [Page 814 Ethernet Connection](#page-815-2)
- • [Page 829 CC-Link IE Field Network Connection](#page-830-0)
- • [Page 837 Settable Device Range](#page-838-0)

## <span id="page-815-1"></span>**14.1 Connectable Model List**

The following table shows the connectable models.

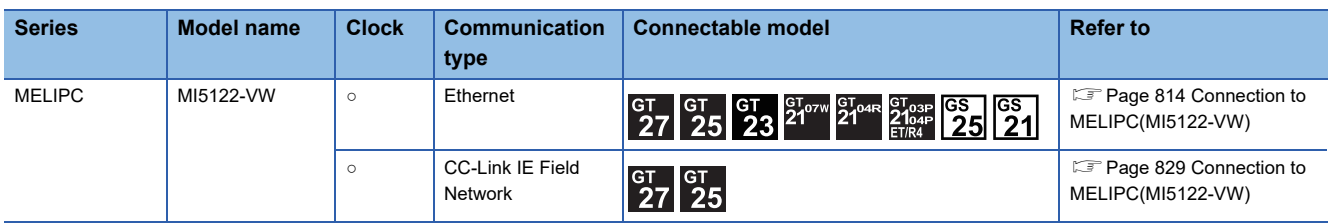

## <span id="page-815-2"></span>**14.2 Ethernet Connection**

### <span id="page-815-3"></span>**Connection to MELIPC(MI5122-VW)**

#### **Direct connection**

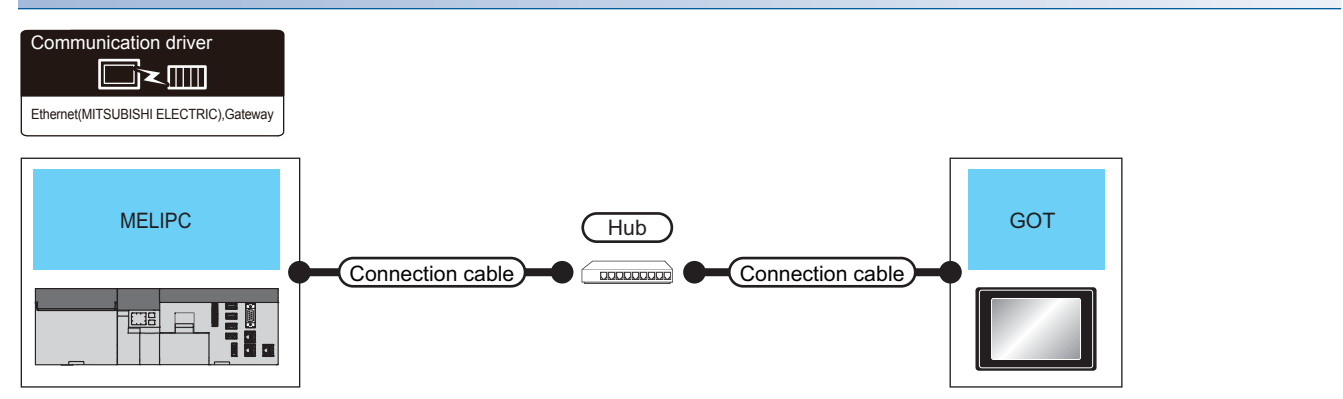

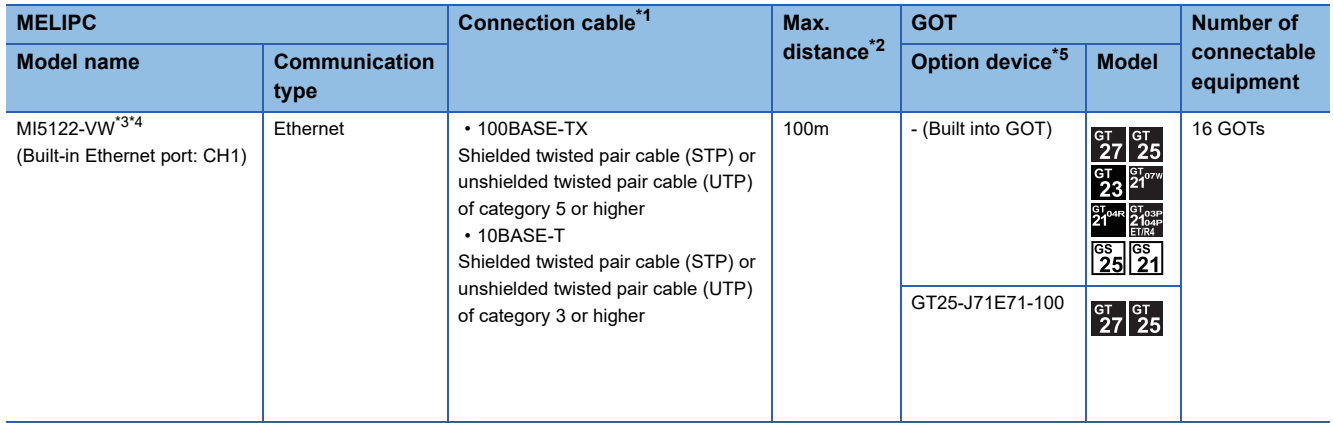

- \*1 Only available for MELSEC-Q (A mode), MELSEC-A (AnSCPU), and Motion CPU (A series) small type. Connect the GOT to the Ethernet module, hub, or other system equipment according to the Ethernet network system used. Use cables, connectors, and hubs that meet the IEEE802.3 10BASE-T/100BASE-TX standard. When only one GOT is connected, the GOT can be directly connected to the controller without a hub.
- \*2 Length between a hub and a node The maximum length depends on the Ethernet equipment used.
	- The following shows the number of the connectable nodes when a repeater hub is used.
	- 10BASE-T: Up to 4 nodes for a cascade connection (500 m)
	- 100BASE-TX: UP to 2 nodes for a cascade connection (205 m)
	- When switching hubs are used, the cascade connection between the switching hubs has no logical limit for the number of cascades. For the limit, contact the switching hub manufacturer.
- \*3 For the system configuration of MELIPC, refer to the following manual. Manuals of MELIPC
- \*4 Select [MELIPC] for [Unit Type] in [Connected Ethernet Controller Setting] of GT Designer3. For [Connected Ethernet Controller Setting] of GT Designer3, refer to the following. **FRage 821 GOT Ethernet Setting**
- \*5 GT25-W and GT2505-V do not support option devices.

#### **Connection through a servo amplifier**

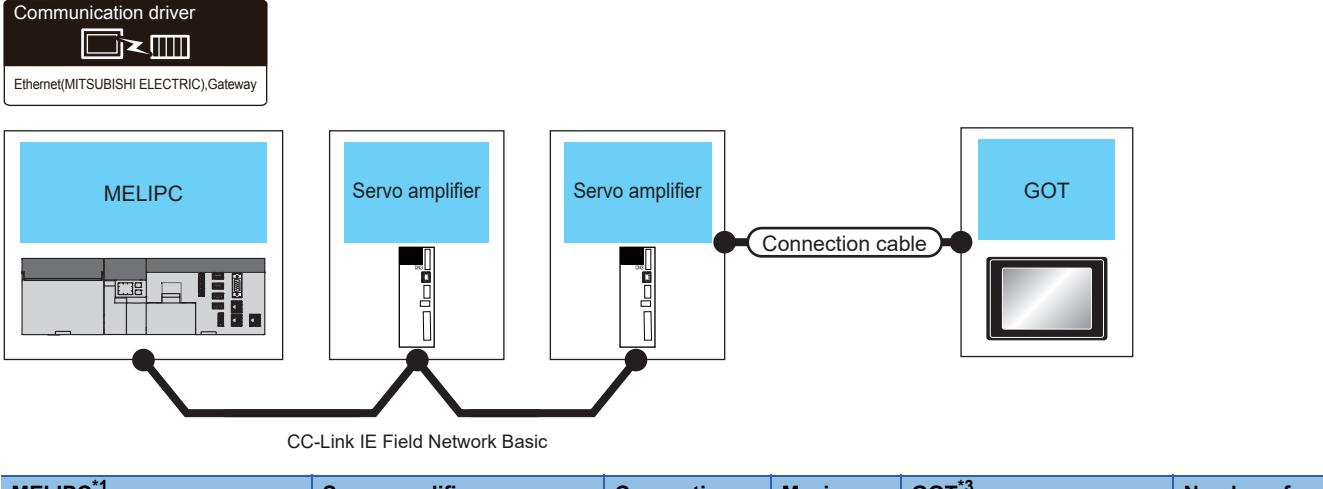

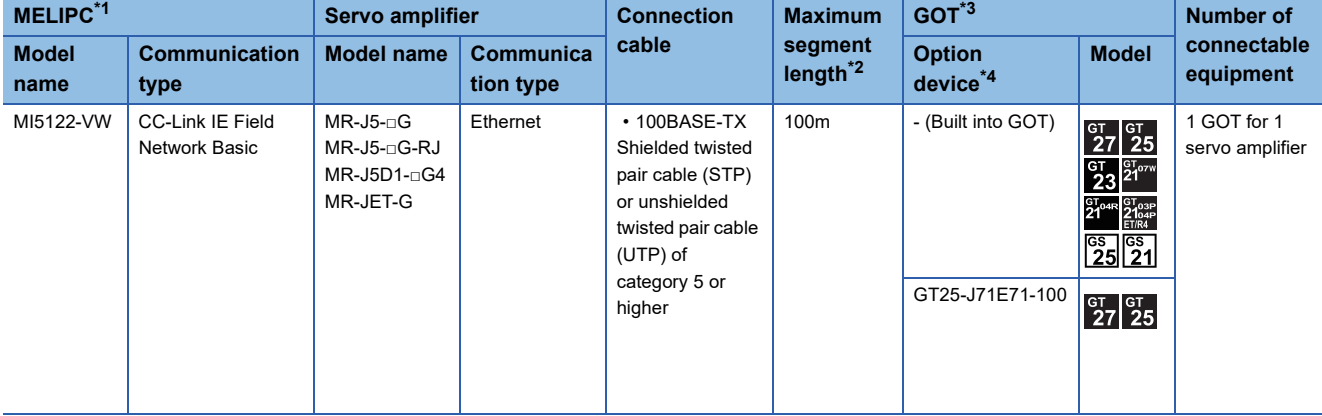

\*1 For the system configuration of MELIPC, refer to the following manual.

Manuals of MELIPC

\*2 The length between the hub and node.

The maximum length depends on the Ethernet module used.

The following shows the number of the connectable pieces of equipment when a repeater hub is used.

- 100BASE-TX: Up to 2 pieces using cascade connection (205 m)
- For the cascade connection between the switching hubs, there is no theoretical limit to the number of cascades.
- For whether there is a limit, contact the switching hub manufacturer.
- \*3 For the settings in GOT, refer to the following. **F** [Page 816 GOT side settings](#page-817-0)
- \*4 GT25-W and GT2505-V do not support option devices.

**14**

## <span id="page-817-0"></span>**GOT side settings**

#### <span id="page-817-1"></span>**Setting communication interface (Controller Setting)**

Set the channel of the connected equipment.

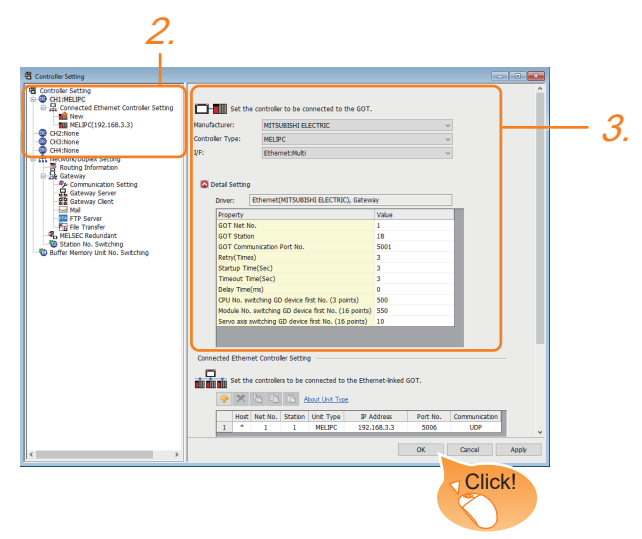

- *1.* Select [Common] → [Controller Setting] from the menu.
- *2.* In the [Controller Setting] window, select the channel No. to be used from the list menu.
- *3.* Set the following items.
- [Manufacturer]: [MITSUBISHI ELECTRIC]
- [Controller Type]: [MELIPC]
- [I/F]: [Ethernet:Multi]
- [Detail Setting]: Configure the settings according to the usage environment.
- **F** [Page 817 Communication detail settings](#page-818-0)
- *4.* When you have completed the settings, click the [OK] button.

 $Point$ 

The settings of connecting equipment can be confirmed in [I/F Communication Setting]. For details, refer to the following.

**F** [Page 54 I/F communication setting](#page-55-0)

#### <span id="page-818-0"></span>**Communication detail settings**

Make the settings according to the usage environment.

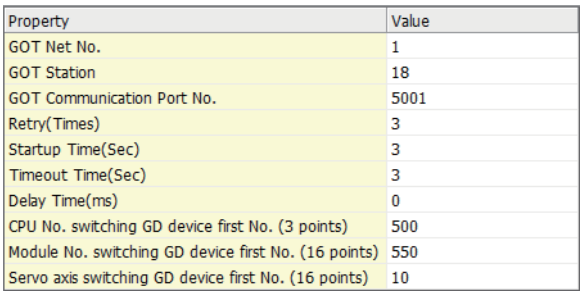

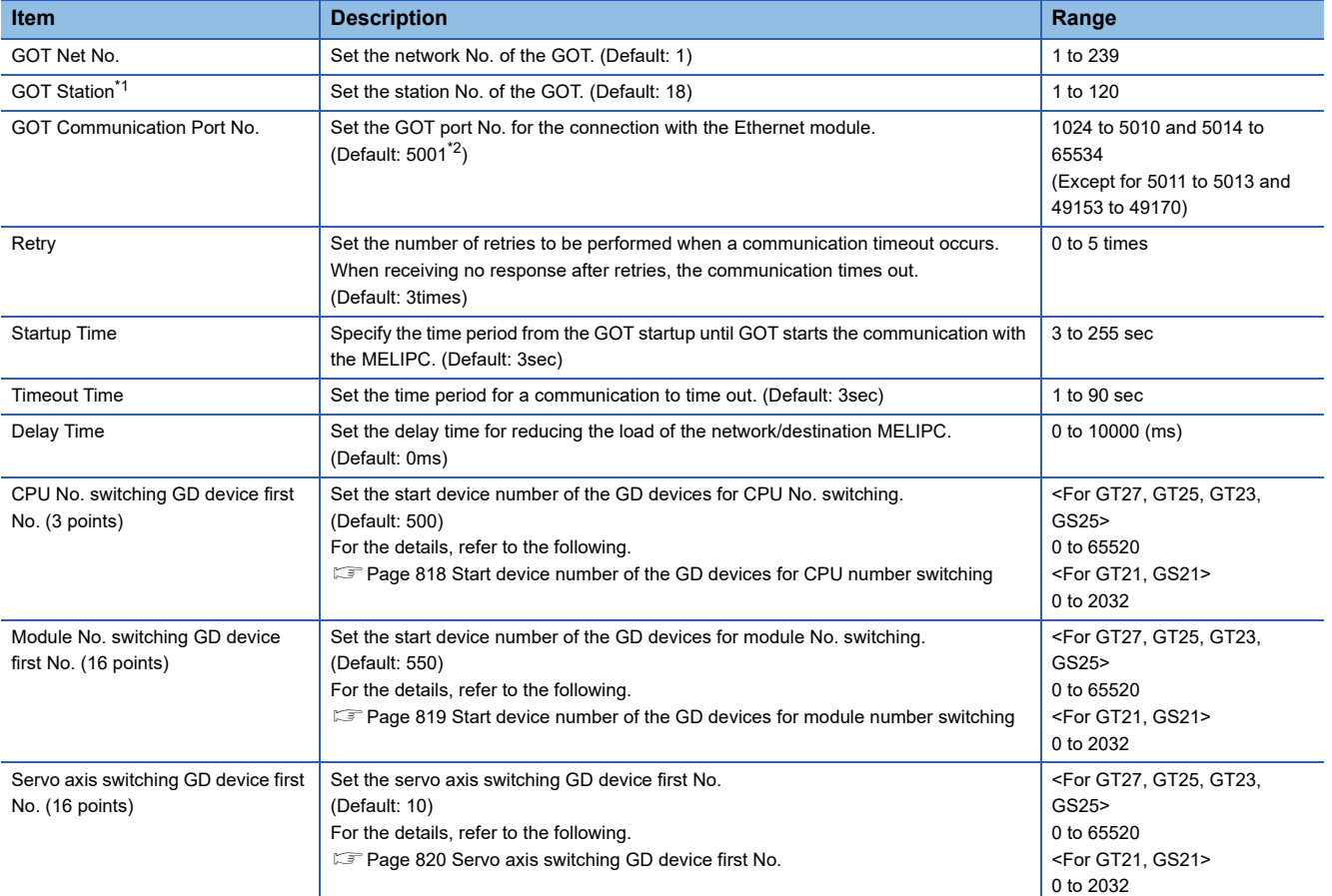

\*1 Set different values for [GOT Station] of [Detail Setting] and [Station] of [Connected Ethernet Controller Setting].

**[Page 822 Connected Ethernet Controller Setting](#page-823-0)** 

\*2 When assigning the same driver to the multiple channels, in the communication drivers set as the second and following, the default value of [GOT Communication Port No.] becomes the earliest number in the vacant numbers of No. 6000 and later.

### $Point$

Examples of [Controller Setting]

For examples of [Controller Setting], refer to the following.

Fage 823 MELIPC Side Settings

#### <span id="page-819-0"></span>■**Start device number of the GD devices for CPU number switching**

• Specifying a CPU number with a device

[CPU No.] can be specified with the GOT internal registers (GD devices) by specifying a value (100 to 102) to [CPU No.] in the device setting dialog in GT Designer3.

Set the start device number of the GD devices to be used in [CPU No. switching GD device first No. (3 points)].

Specify [CPU No.] with the three consecutive GD devices, starting the set device number.

When [500] is set to [CPU No. switching GD device first No. (3 points)], GD500 to GD502 are used to specify [CPU No.] as shown in the following table.

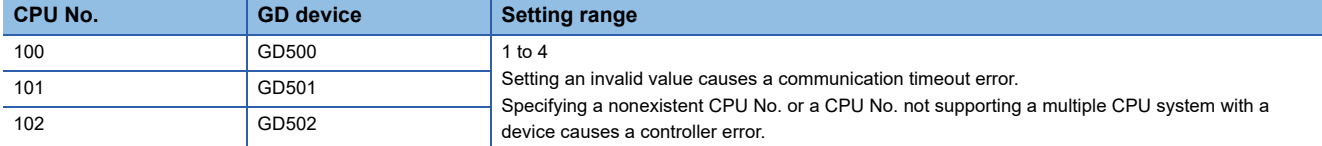

• Specifying a CPU number with a device on the initially-displayed screen

Set [CPU No. switching GD device first No. (3 points)] so that the values of the GD devices are retained and monitored upon the GOT startup.

• Specifying a CPU number with a device in a multi-channel connection

If the setting range of [CPU No. switching GD device first No. (3 points)] set in each channel overlaps, the monitoring target CPU No. set to each channel is switched simultaneously.

Set [CPU No. switching GD device first No. (3 points)] in each channel so that the setting range does not overlap.

• Specifying a CPU number and a station number with devices in a multi-channel connection

When GD10 to GD25 are used to specify the station No. of an inverter or non-Mitsubishi temperature controller connected, setting [10] to [CPU No. switching GD device first No. (3 points)] in a different channel switches the monitoring target CPU No. and station No. of an inverter or non-Mitsubishi temperature controller set to each channel simultaneously.

Set [CPU No. switching GD device first No. (3 points)] so that the setting range does not overlap the station No. of an inverter or non-Mitsubishi temperature controller.

#### <span id="page-820-0"></span>■**Start device number of the GD devices for module number switching**

• Specifying a module number with a device

In a connection via a simple motion module, [Unit No.] can be specified with the GOT internal registers (GD devices) by specifying a value (100 to 10F) to [Unit No.] in the device setting dialog in GT Designer3.

Set the start device number of the GD devices to be used in [Module No. switching GD device first No. (16 points)].

Specify [Unit No.] with the 16 consecutive GD devices, starting the set device number.

When [550] is set to [Module No. switching GD device first No. (16 points)], GD550 to GD565 are used to specify [Unit No.] as shown in the following table.

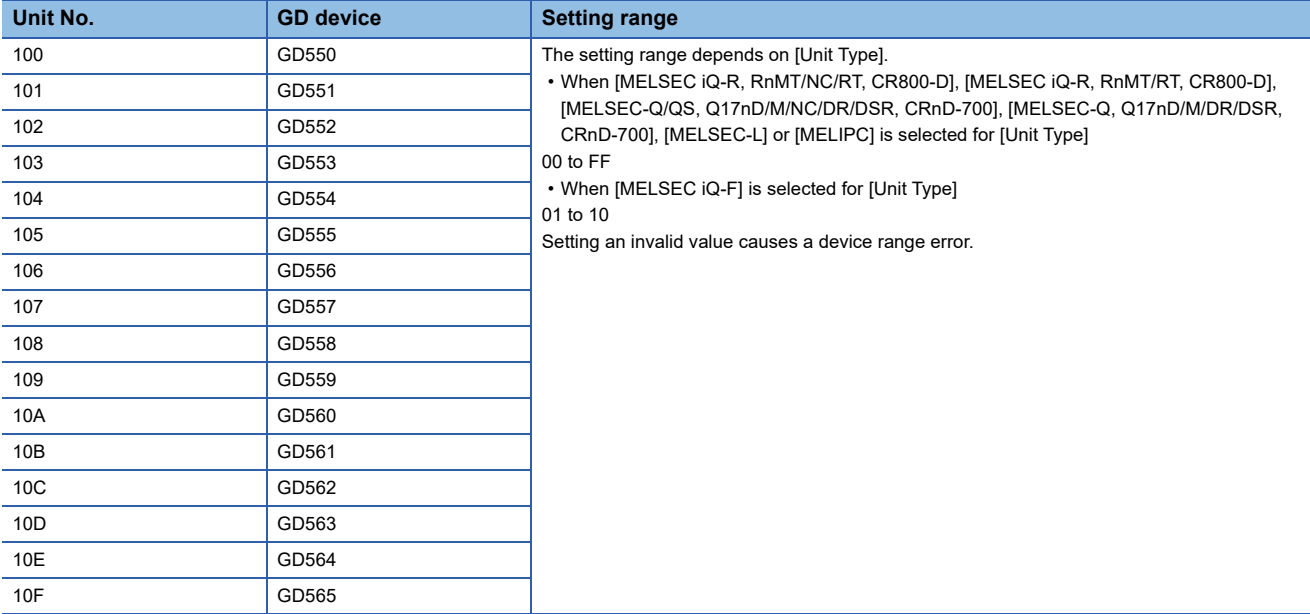

• Specifying a module number with a device on the initially-displayed screen

Set [Module No. switching GD device first No. (16 points)] so that the values of the GD devices are retained and monitored upon the GOT startup.

• Specifying a module number with a device in a multi-channel connection

If the setting range of [Module No. switching GD device first No. (16 points)] set in each channel overlaps, the module No. of the simple motion module via the servo amplifier device of each channel is switched simultaneously.

Set [Module No. switching GD device first No. (16 points)] for each channel so that the setting range does not overlap.

• Specifying a station number and a module number with devices in a multi-channel connection

When GD10 to GD25 are used to specify the station No. of an inverter or non-Mitsubishi temperature controller connected, setting [10] to [Module No. switching GD device first No. (16 points)] switches the module No. of the simple motion module via the servo amplifier device and the station No. of an inverter or non-Mitsubishi temperature controller set to each channel simultaneously.

Set [Module No. switching GD device first No. (16 points)] so that the setting range does not overlap the station No. of an inverter or non-Mitsubishi temperature controller.

#### <span id="page-821-0"></span>■**Servo axis switching GD device first No.**

• Indirect specification of the servo axis No.

In a connection via a Motion CPU or Simple Motion module, a servo axis No. can be indirectly specified with GOT internal registers (GD devices) by specifying a value (100 to 115) to the axis No. of the servo amplifier device.

Set the start device number of the GD devices to be used in [Servo axis switching GD device first No. (16 points)].

Specify a servo axis number with 16 consecutive GD devices, starting the set device number.

When [10] is set to [Servo axis switching GD device first No. (16 points)], GD10 to GD25 are used to specify a servo axis number as shown in the following table.

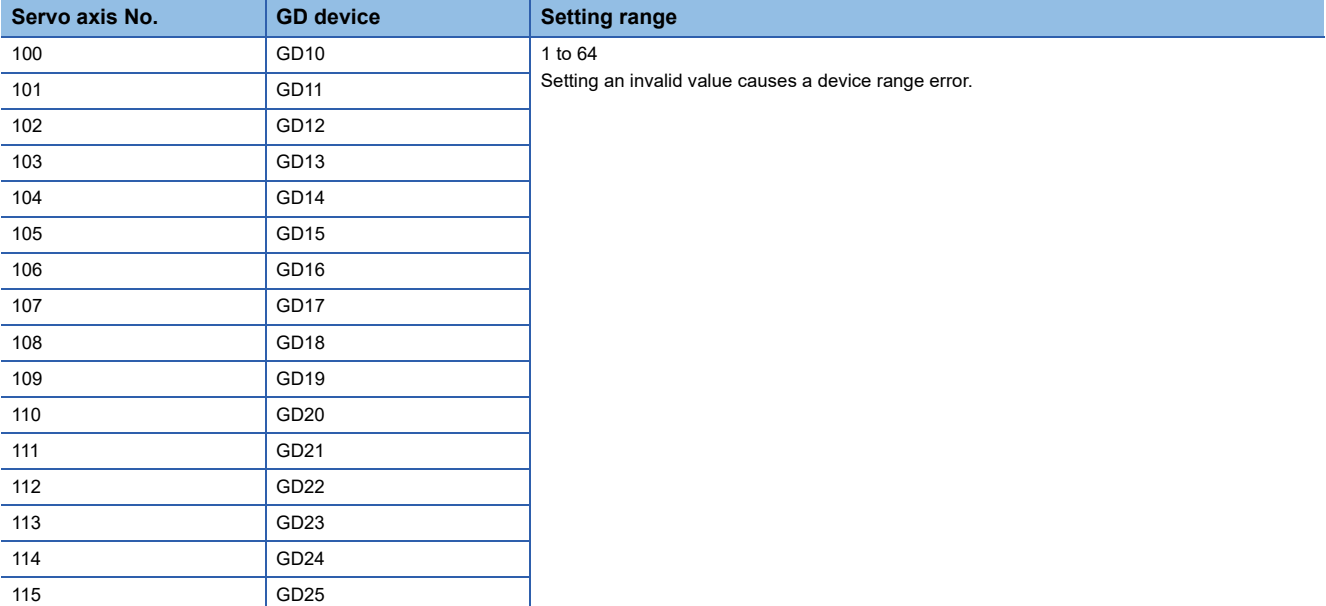

• Specifying a servo axis number with a device on the initially-displayed screen

Set [Servo axis switching GD device first No. (16 points)] so that the values of the GD devices are retained and monitored upon the GOT startup.

• Specifying a servo axis number with a device in a multi-channel connection

If the setting rage of [Servo axis switching GD device first No. (16 points)] set in each channel overlaps, the axis No. of the servo amplifier of each channel is switched simultaneously.

Set [Servo axis switching GD device first No. (16 points)] for each channel so that the setting range does not overlap.

• Specifying a station number and a servo axis number with devices in a multi-channel connection

When GD10 to GD25 are used to specify the station No. of an inverter or non-Mitsubishi temperature controller connected, setting [10] to [Servo axis switching GD device first No. (16 points)] switches the axis No. of the servo amplifier and the station No. of an inverter or non-Mitsubishi temperature controller set to each channel simultaneously.

Set [Servo axis switching GD device first No. (16 points)] so that the setting range does not overlap the station No. of an inverter or non-Mitsubishi temperature controller.

#### <span id="page-822-0"></span>**GOT Ethernet Setting**

The GOT can be connected to a different network by configuring the following setting.

#### ■**GOT IP address setting**

Set the following communication port setting.

- Standard port (When using GT25-W or GS25: Port 1)
- Extended port (When using GT25-W or GS25: Port 2)

#### ■**GOT Ethernet common setting**

Set the following setting which is common to the standard port and the extension port, or port 1 and port 2.

- [Default Gateway]
- [Peripheral S/W Communication Port No.]
- [Transparent Port No.]

#### ■**IP filter setting**

By configuring the IP filter setting, the access from the specific IP address can be permitted or shut off.

For the detailed settings, refer to the following manual.

**[Page 50 GOT Ethernet Setting](#page-51-0)** 

#### <span id="page-823-0"></span>**Connected Ethernet Controller Setting**

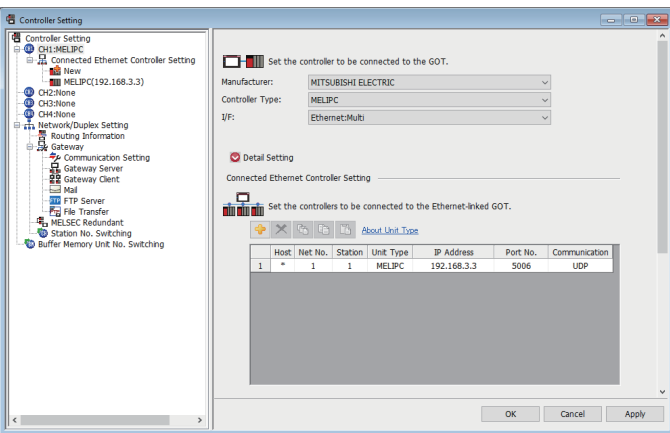

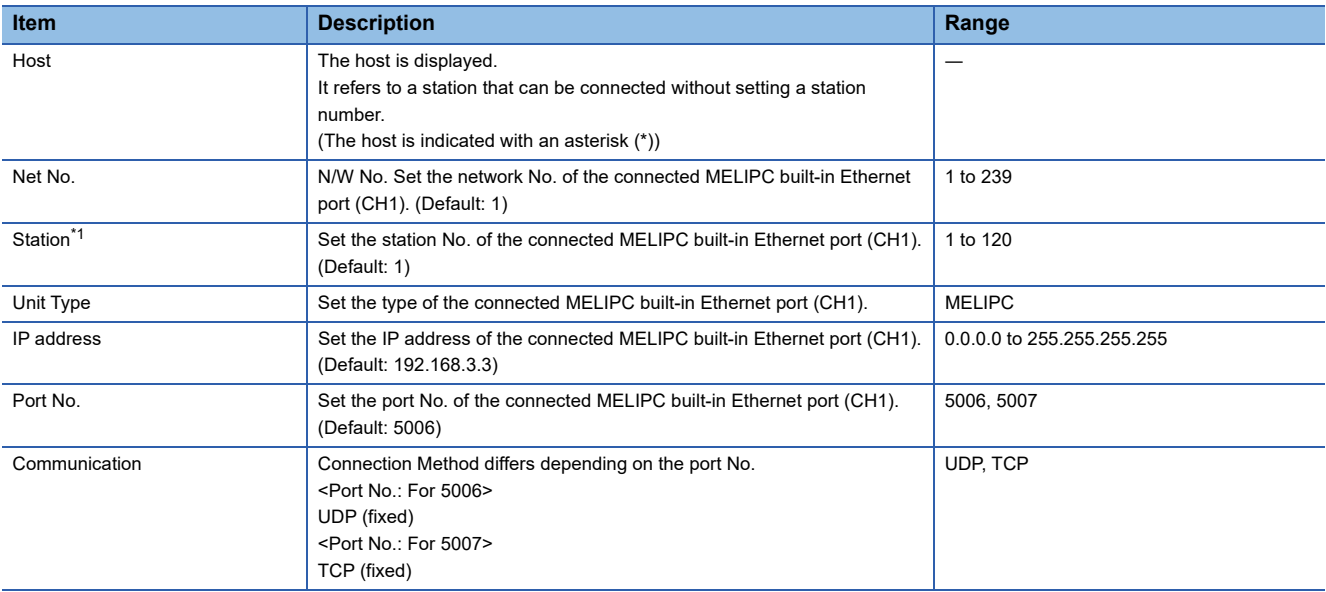

\*1 Set different values for [GOT Station] of [Detail Setting] and [Station] of [Connected Ethernet Controller Setting]. **[Page 817 Communication detail settings](#page-818-0)** 

### $Point<sup>0</sup>$

• Examples of [Connected Ethernet Controller Setting]

For examples of [Connected Ethernet Controller Setting], refer to the following.

**F** [Page 823 MELIPC Side Settings](#page-824-0)

• Communication interface setting by Utility

The communication interface setting can be changed on the Utility's [Communication Settings] after writing [Controller Setting] of project data.

For details on the Utility, refer to the following manual.

GOT2000 Series User's Manual (Utility)

• Precedence in communication settings

When settings are made by GT Designer3 or the Utility, the latest setting is effective.

### <span id="page-824-0"></span>**MELIPC Side Settings**

**Model name**

MELIPC MI5122-VW

#### **Connecting to MELIPC(MI5122-VW) (multiple connection)**

This section describes the settings of the GOT and MELIPC(MI5122-VW) in the following case of system configuration. The settings of MELIPC side use the Peripheral Tool for Edge Computer MI Configurator.

 $\mathsf{Point} \mathcal{P}$ 

Peripheral Tool for Edge Computer MI Configurator

For details of Peripheral Tool for Edge Computer MI Configurator, refer to the following manual. Manuals of MELIPC

#### ■**When the GOT's communication format is UDP**

• System configuration

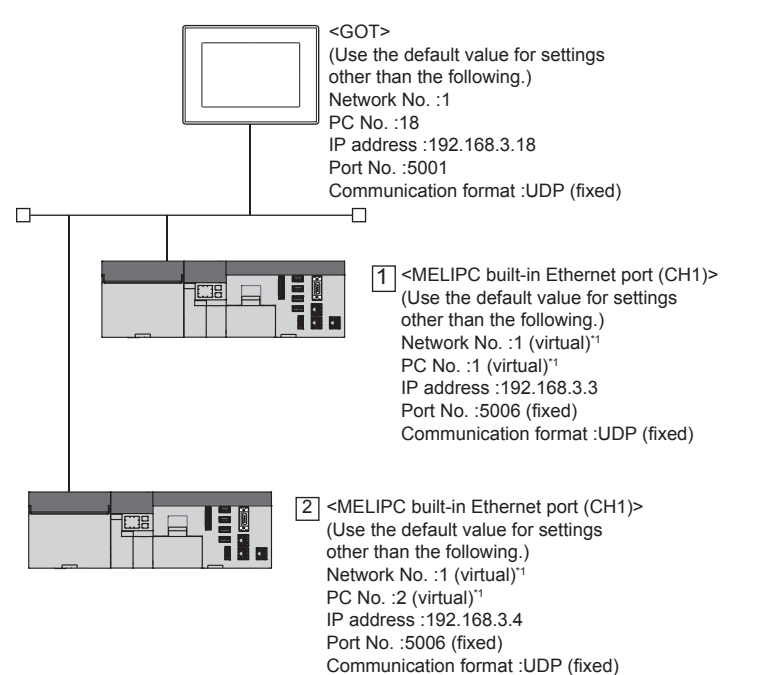

\*1 These setting items do not exist at the MELIPC side. However, the virtual values must be set on the GOT side. Fig. • [Controller Setting] and [Connected Ethernet Controller Setting] of GT Designer3

#### • [Basic Parameter] of MI Configurator

#### 1) External device interaction setting

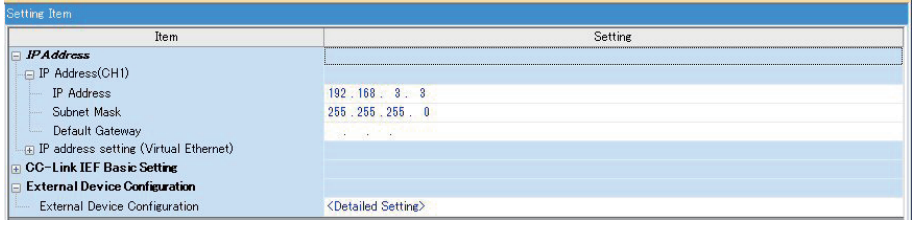

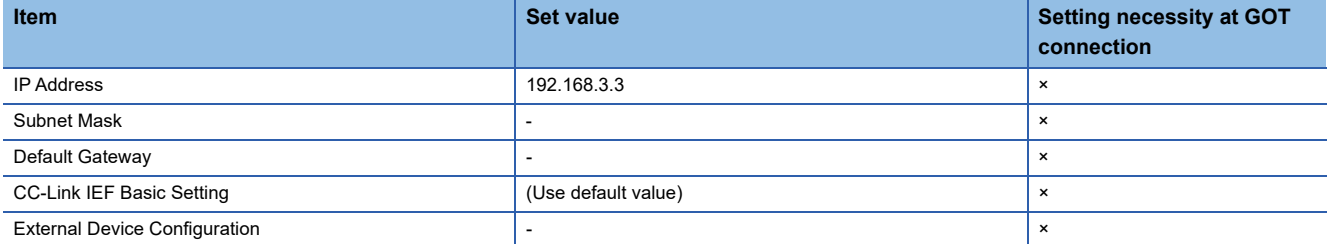

○: Necessary △: As necessary ×: Not necessary

• [Controller Setting] and [Connected Ethernet Controller Setting] of GT Designer3

For the setting method of [Controller Setting] and [Connected Ethernet Controller Setting] of GT Designer3, refer to the following.

Fage 816 Setting communication interface (Controller Setting)

### $Point$

[Connected Ethernet Controller Setting] when connecting MELIPC built-in Ethernet port (CH1) and a GOT The setting items for the network number and station number do not exist at the MELIPC side. Set the network No. and station No. on the GOT side.

Set the network No. that does not exist on the network system and any station No.

#### 1) Controller setting

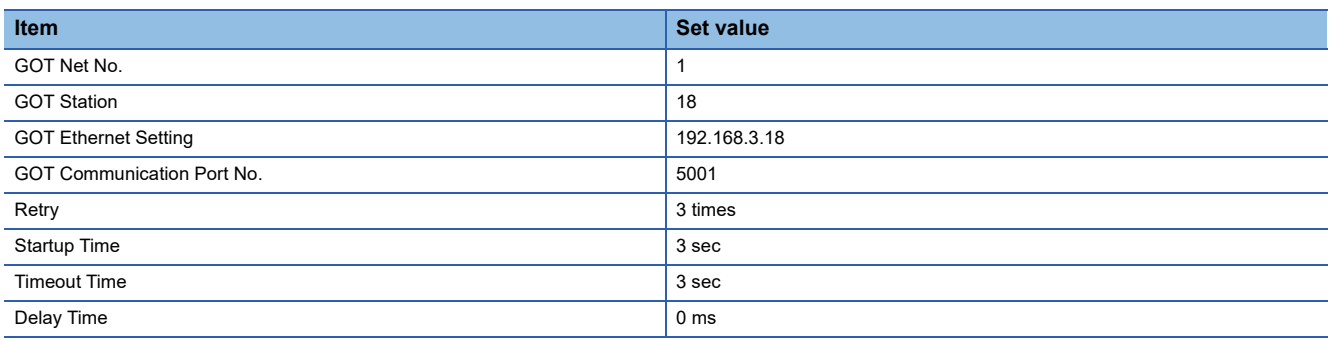

#### 2) GOT Ethernet Setting

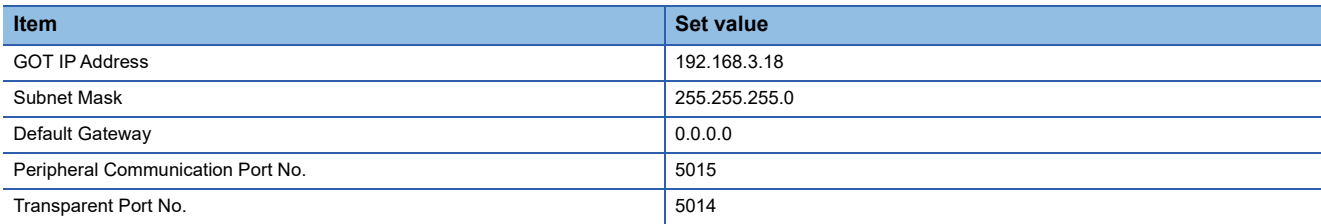

#### 3) Connected Ethernet Controller Setting

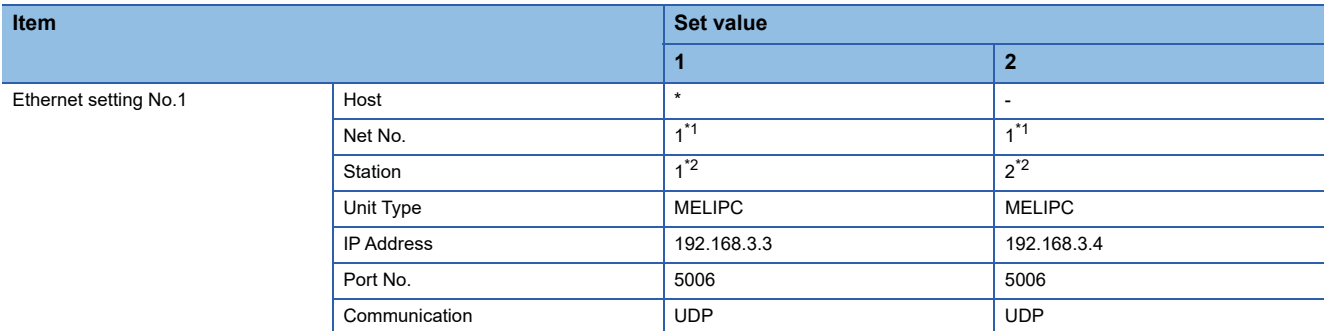

\*1 Set the same value as GOT Net No.

\*2 Set a value different from the GOT station number and PLC numbers of other MELIPCs on the same network.

• Checking communication state of MELIPC built-in Ethernet port (CH1)

1) When using the Windows Command Prompt

Execute a Ping command at the Command Prompt of Windows.

• At normal communication

C:\>Ping 192.168.3.3

Reply from 192.168.3.3:bytes=32 time<1ms TTL=32

• At abnormal communication

C:\>Ping 192.168.3.3

Request timed out.

2) At abnormal communication

At abnormal communication, check the following and execute the Ping command again.

- Cable connecting condition
- Confirmation of switch and network parameter setting
- Operation state of MELIPC (faulty or not)
- The IP address of MELIPC built-in Ethernet port (CH1) specified in the ping command

#### $\mathsf{Point}^\heartsuit$

Ethernet diagnostics of MI Configurator

Ethernet diagnostics of MI Configurator is available to a Ping test from the MELIPC. For details of Ethernet diagnostics of MI Configurator, refer to the following manual. **COManuals of MELIPC** 

#### ■**When the GOT's communication format is TCP**

• System configuration

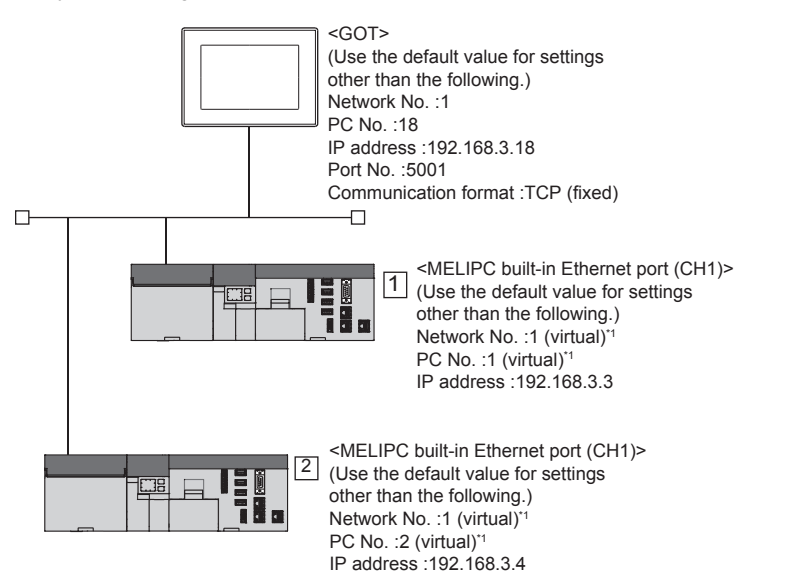

- \*1 These setting items do not exist at the MELIPC side. However, the virtual values must be set on the GOT side. **•**[Controller Setting] and [Connected Ethernet Controller Setting] of GT Designer3
- [Basic Parameter] of MI Configurator
- 1) External device interaction setting

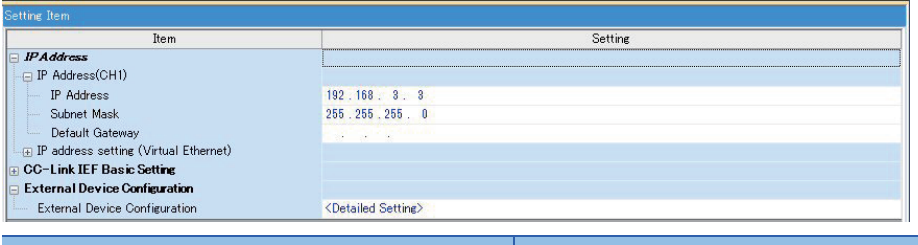

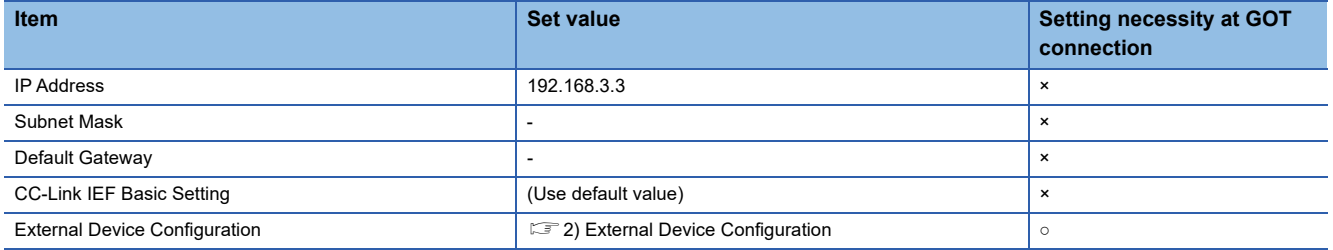

○: Necessary △: As necessary ×: Not necessary
### 2) External Device Configuration

### The setting is required for all the connected GOTs.

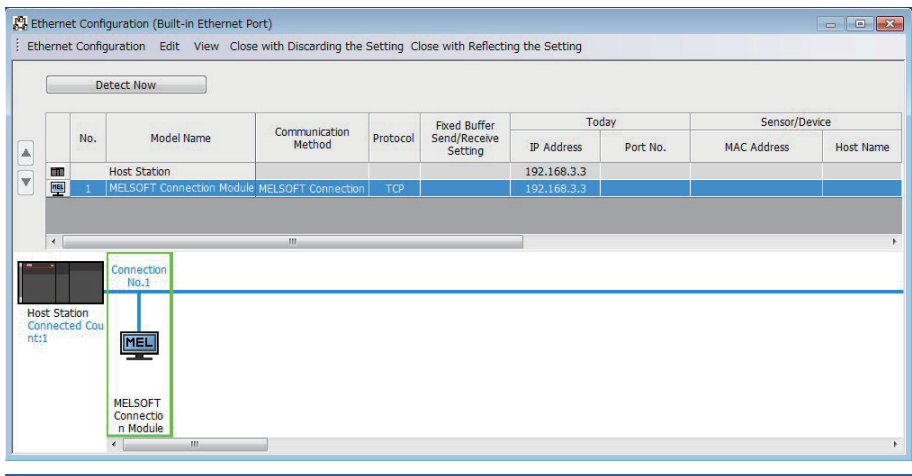

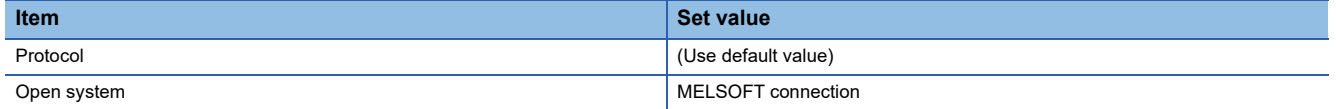

• [Controller Setting] and [Connected Ethernet Controller Setting] of GT Designer3

For the setting method of [Controller Setting] and [Connected Ethernet Controller Setting] of GT Designer3, refer to the following.

F[Page 816 Setting communication interface \(Controller Setting\)](#page-817-0)

### $Point<sup>0</sup>$

[Connected Ethernet Controller Setting] when MELIPC built-in Ethernet port (CH1) is connected to a GOT The setting items for the network No. and station No. do not exist at the MELIPC side. Set the network No. and station No. on the GOT side.

Set the network No. that does not exist on the network system and any station No.

### 1) Controller setting

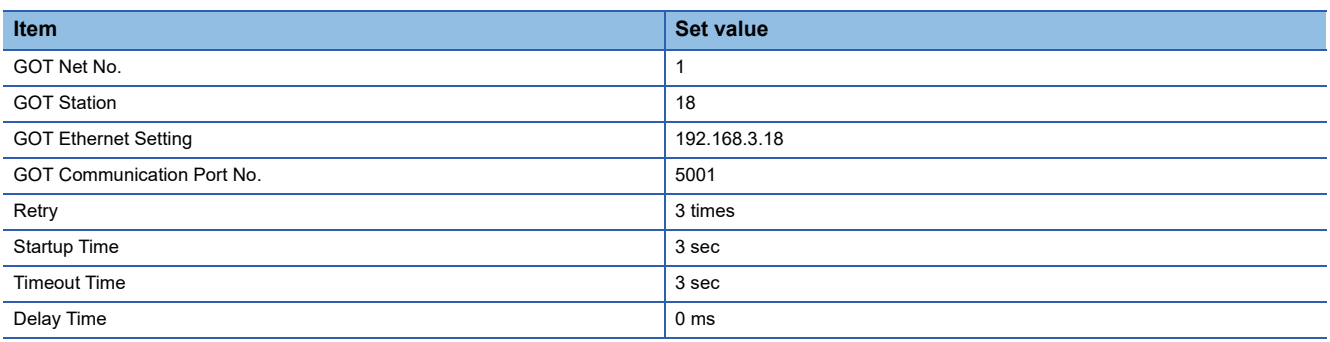

### 2) GOT Ethernet Setting

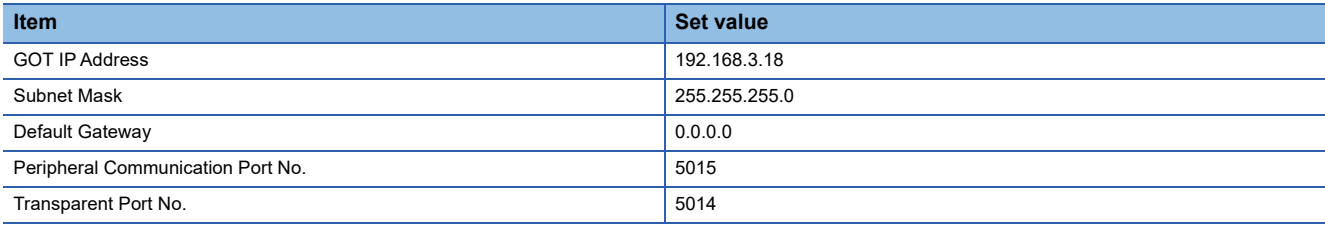

### 3) Connected Ethernet Controller Setting

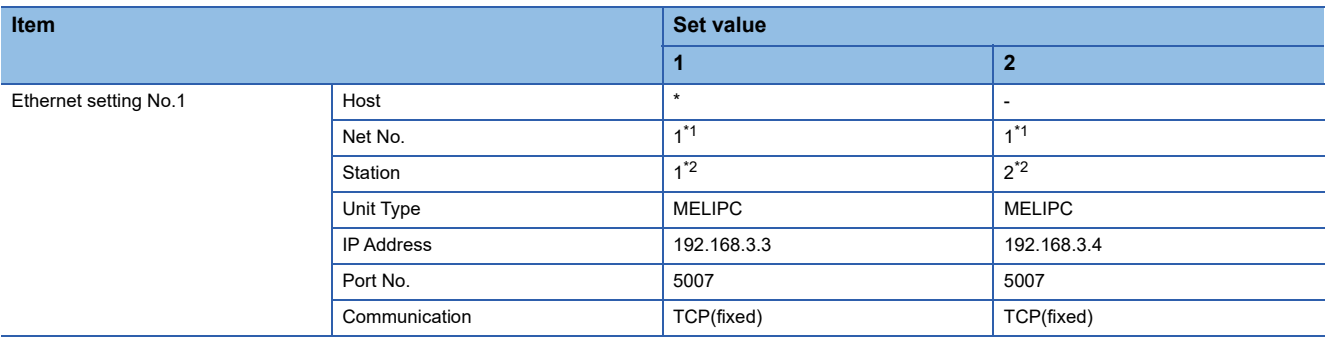

\*1 Set the same value as GOT Net No.

\*2 Set a value different from the GOT station number.

• Checking communication state of MELIPC built-in Ethernet port (CH1)

1) When using the Windows Command Prompt

Execute a Ping command at the Command Prompt of Windows.

• At normal communication

C:\>Ping 192.168.3.3

Reply from 192.168.3.3:bytes=32 time<1ms TTL=32

• At abnormal communication

C:\>Ping 192.168.3.3

Request timed out.

2) At abnormal communication

At abnormal communication, check the following and execute the Ping command again.

- Cable connecting condition
- Confirmation of switch and network parameter setting
- Operation state of MELIPC (faulty or not)
- The IP address of MELIPC built-in Ethernet port (CH1) specified in the ping command

### $Point<sup>9</sup>$

### Ethernet diagnostics of MELIPC

Ethernet diagnostics of MELIPC is available to a Ping test from the MELIPC. For details of Ethernet diagnostics of MELIPC, refer to the following manual. Manuals of MELIPC

### **Connection to MELIPC(MI5122-VW)**

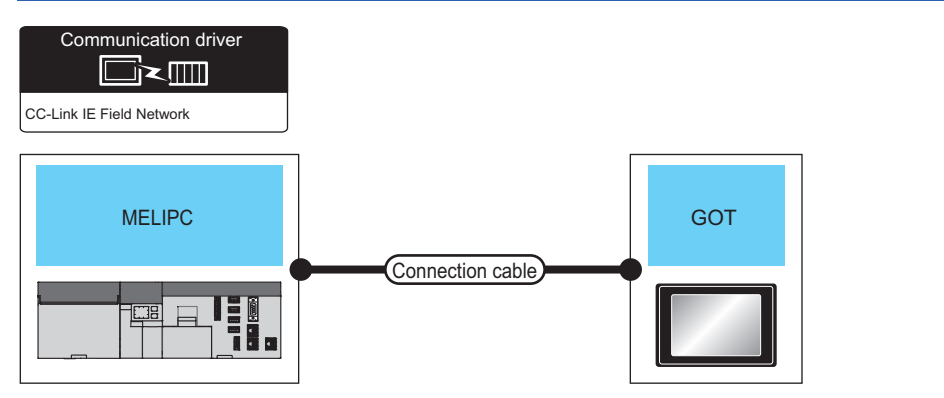

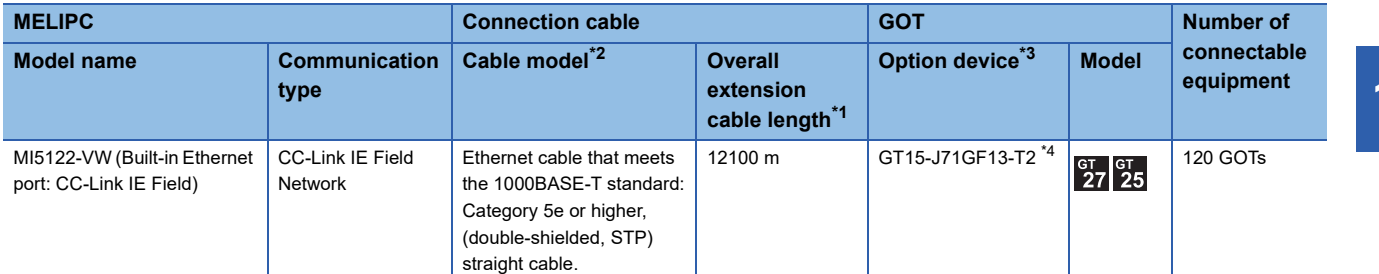

\*1 The overall extension cable length and the length between stations vary depending on the connection method (line, star or ring), the system configuration, etc.

For details, refer to the following manual.

- Manuals of MELIPC
- \*2 Use hubs that satisfy the following conditions.
	- Compliance with the IEEE802.3 (1000BASE-T)
	- Supporting the auto MDI/MDI-X function
	- Supporting the auto-negotiation function
	- Switching hub (A repeater hub is not available.)

Recommended switching hub (Mitsubishi Electric products)

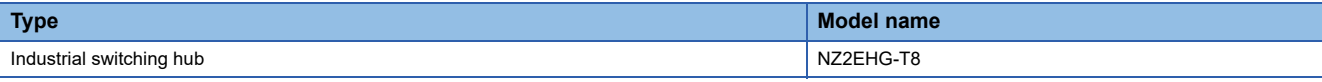

### For details, refer to the following manual.

**COManuals of MELIPC** 

- \*3 GT25-W and GT2505-V do not support option devices.
- \*4 When a submaster station is in the network configuration, use the software version C or later. The software version is the 10th digit of the serial number described on the rating plate of the unit.

# **GOT side settings**

### <span id="page-831-0"></span>**Setting communication interface (Controller Setting)**

Set the channel of connecting equipment.

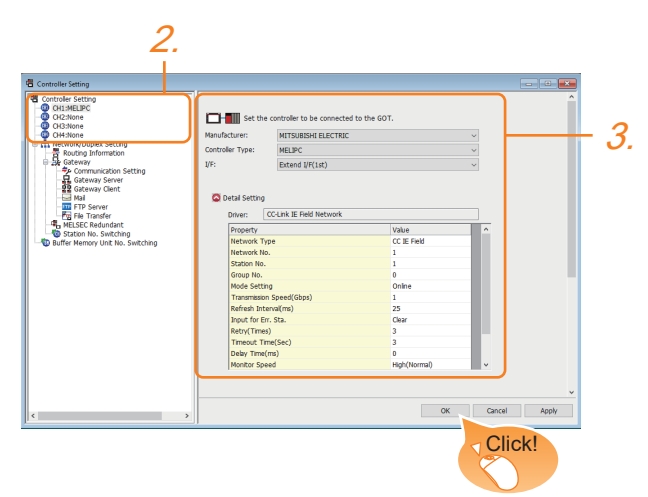

- *1.* Select [Common] → [Controller Setting] from the menu.
- *2.* In the [Controller Setting] window, select the channel No. to be used from the list menu.
- *3.* Set the following items.
- [Manufacturer]: [MITSUBISHI ELECTRIC]
- [Controller Type]: [MELIPC]
- [I/F]: Interface to be used
- [Detail Setting]: Configure the settings according to the usage environment.
- **F** [Page 675 Communication detail settings](#page-676-0)
- *4.* When you have completed the settings, click the [OK] button.

### $Point$

The settings of connecting equipment can be confirmed in [I/F Communication Setting]. For details, refer to the following.

**[Page 54 I/F communication setting](#page-55-0)** 

### **Communication detail settings**

Make the settings according to the usage environment.

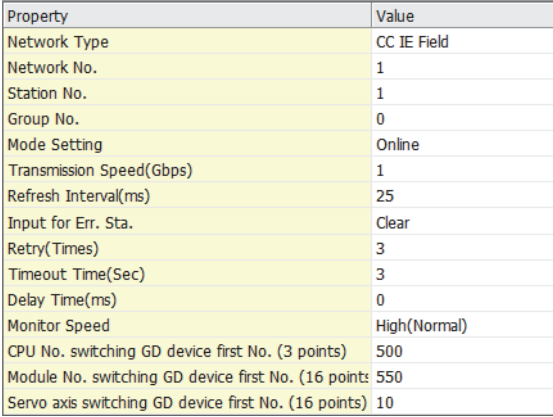

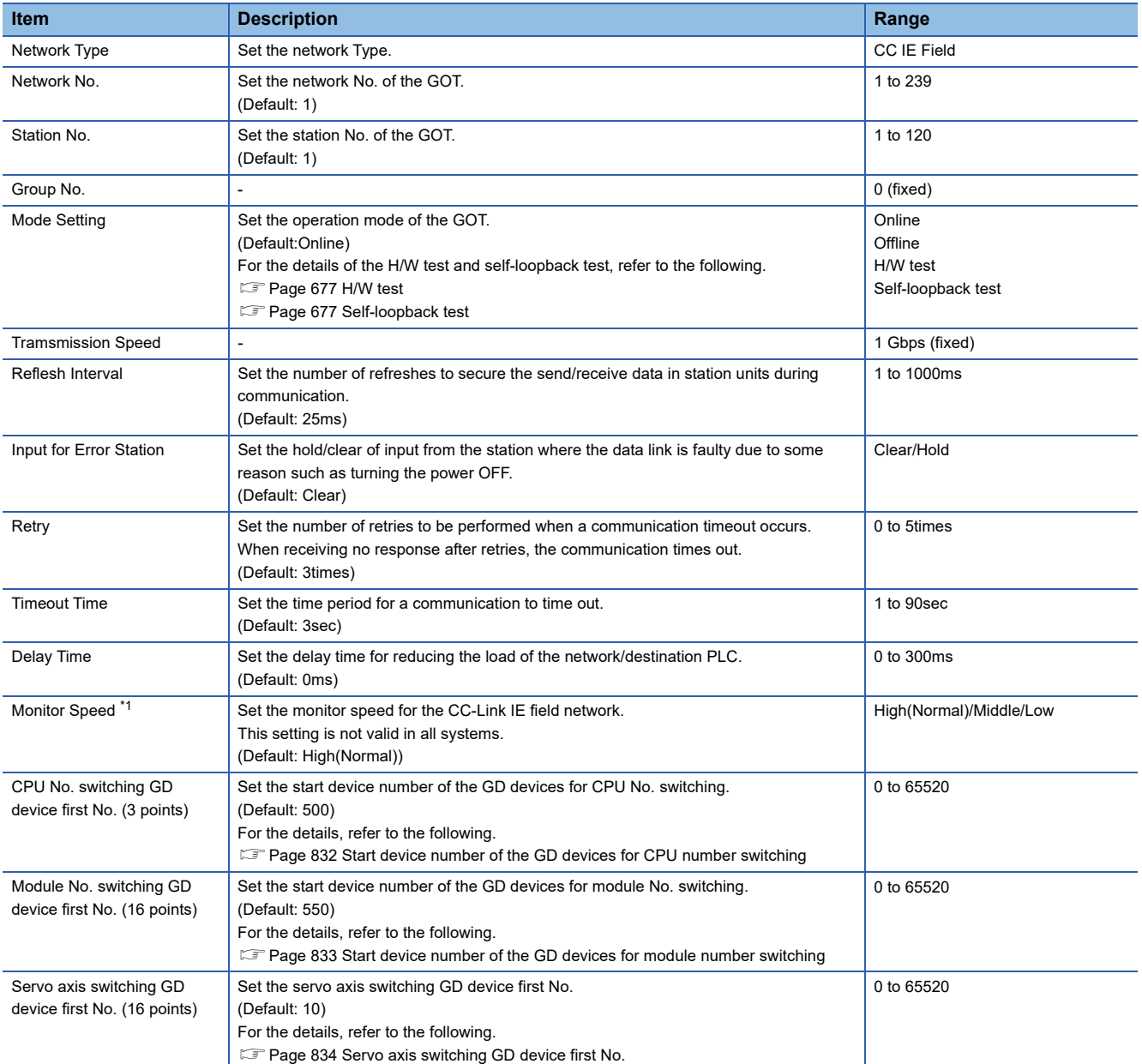

\*1 When using a global label, to read or write more than 235 two-byte characters, set the [Monitor speed] to [High (Standard)] or [Middle]. If [Monitor speed] is set to [Low], a system error occurs when reading or writing. For details, refer to the following manual.

GT Designer3 (GOT2000) Screen Design Manual

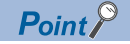

• Switch setting example

For the switch setting example, refer to the following.

**F** [Page 835 MELIPC Side Setting](#page-836-0)

• Communication interface setting by Utility

The communication interface setting can be changed on the Utility's [Communication Settings] after writing [Controller Setting] of project data.

For details on the Utility, refer to the following manual.

GOT2000 Series User's Manual (Utility)

• Precedence in communication settings

When settings are made by GT Designer3 or the Utility, the latest setting is effective.

• Network type

Be sure to set the same network types for the CPU side and the GOT side. If the network types of the CPU side and the GOT side are different, an error is displayed in the system alarm of the GOT side.

### <span id="page-833-0"></span>■**Start device number of the GD devices for CPU number switching**

• Specifying a CPU number with a device

[CPU No.] can be specified with the GOT internal registers (GD devices) by specifying a value (100 to 102) to [CPU No.] in the device setting dialog in GT Designer3.

Set the start device number of the GD devices to be used in [CPU No. switching GD device first No. (3 points)].

Specify [CPU No.] with the three consecutive GD devices, starting the set device number.

When [500] is set to [CPU No. switching GD device first No. (3 points)], GD500 to GD502 are used to specify [CPU No.] as shown in the following table.

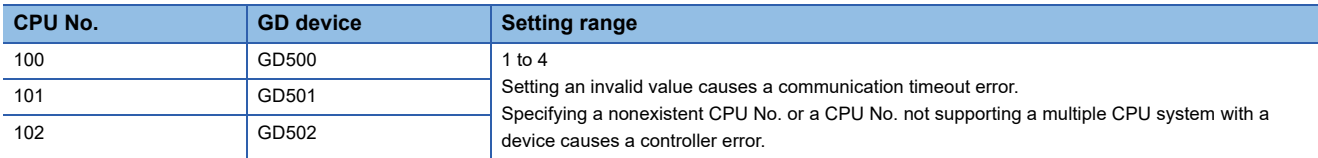

• Specifying a CPU number with a device on the initially-displayed screen

Set [CPU No. switching GD device first No. (3 points)] so that the values of the GD devices are retained and monitored upon the GOT startup.

• Specifying a CPU number with a device in a multi-channel connection

If the setting range of [CPU No. switching GD device first No. (3 points)] set in each channel overlaps, the monitoring target CPU No. set to each channel is switched simultaneously.

Set [CPU No. switching GD device first No. (3 points)] in each channel so that the setting range does not overlap.

• Specifying a CPU number and a station number with devices in a multi-channel connection

When GD10 to GD25 are used to specify the station No. of an inverter or non-Mitsubishi temperature controller connected, setting [10] to [CPU No. switching GD device first No. (3 points)] in a different channel switches the monitoring target CPU No.

and station No. of an inverter or non-Mitsubishi temperature controller set to each channel simultaneously.

Set [CPU No. switching GD device first No. (3 points)] so that the setting range does not overlap the station No. of an inverter or non-Mitsubishi temperature controller.

### <span id="page-834-0"></span>■**Start device number of the GD devices for module number switching**

• Specifying a module number with a device

In a connection via a simple motion module, [Unit No.] can be specified with the GOT internal registers (GD devices) by specifying a value (100 to 10F) to [Unit No.] in the device setting dialog in GT Designer3.

Set the start device number of the GD devices to be used in [Module No. switching GD device first No. (16 points)].

Specify [Unit No.] with the 16 consecutive GD devices, starting the set device number.

When [550] is set to [Module No. switching GD device first No. (16 points)], GD550 to GD565 are used to specify [Unit No.] as shown in the following table.

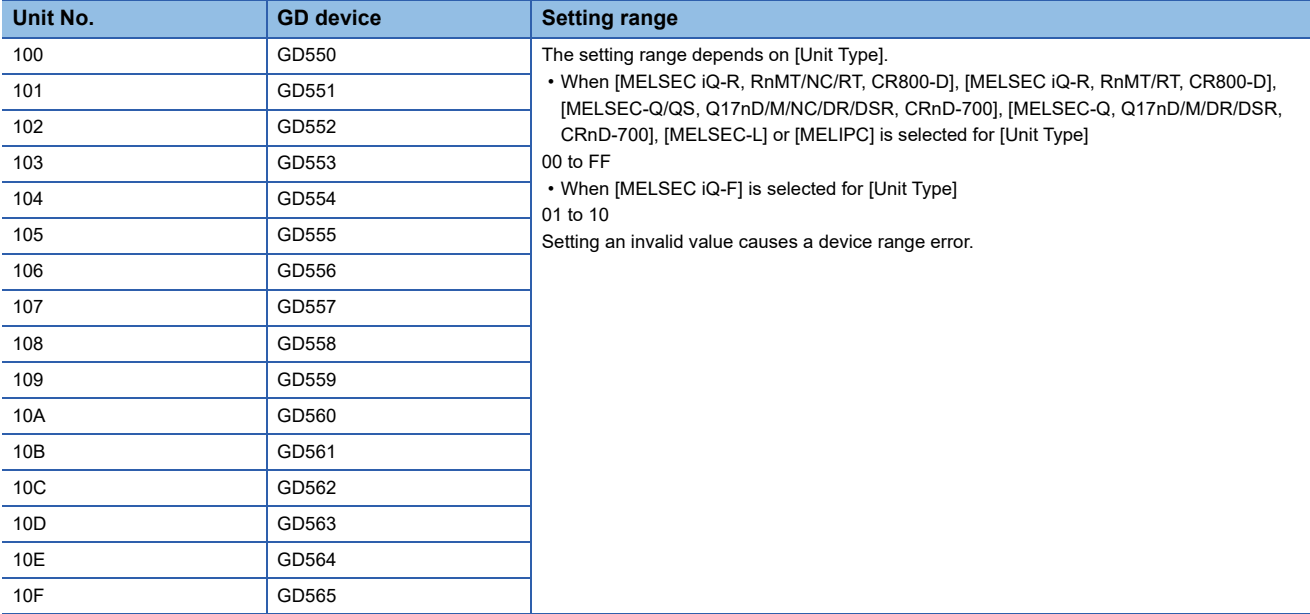

• Specifying a module number with a device on the initially-displayed screen

Set [Module No. switching GD device first No. (16 points)] so that the values of the GD devices are retained and monitored upon the GOT startup.

• Specifying a module number with a device in a multi-channel connection

If the setting range of [Module No. switching GD device first No. (16 points)] set in each channel overlaps, the module No. of the simple motion module via the servo amplifier device of each channel is switched simultaneously.

Set [Module No. switching GD device first No. (16 points)] for each channel so that the setting range does not overlap.

• Specifying a station number and a module number with devices in a multi-channel connection

When GD10 to GD25 are used to specify the station No. of an inverter or non-Mitsubishi temperature controller connected, setting [10] to [Module No. switching GD device first No. (16 points)] switches the module No. of the simple motion module via the servo amplifier device and the station No. of an inverter or non-Mitsubishi temperature controller set to each channel simultaneously.

Set [Module No. switching GD device first No. (16 points)] so that the setting range does not overlap the station No. of an inverter or non-Mitsubishi temperature controller.

### <span id="page-835-0"></span>■**Servo axis switching GD device first No.**

• Indirect specification of the servo axis No.

In a connection via a Motion CPU or Simple Motion module, a servo axis No. can be indirectly specified with GOT internal registers (GD devices) by specifying a value (100 to 115) to the axis No. of the servo amplifier device.

Set the start device number of the GD devices to be used in [Servo axis switching GD device first No. (16 points)].

Specify a servo axis number with 16 consecutive GD devices, starting the set device number.

When [10] is set to [Servo axis switching GD device first No. (16 points)], GD10 to GD25 are used to specify a servo axis number as shown in the following table.

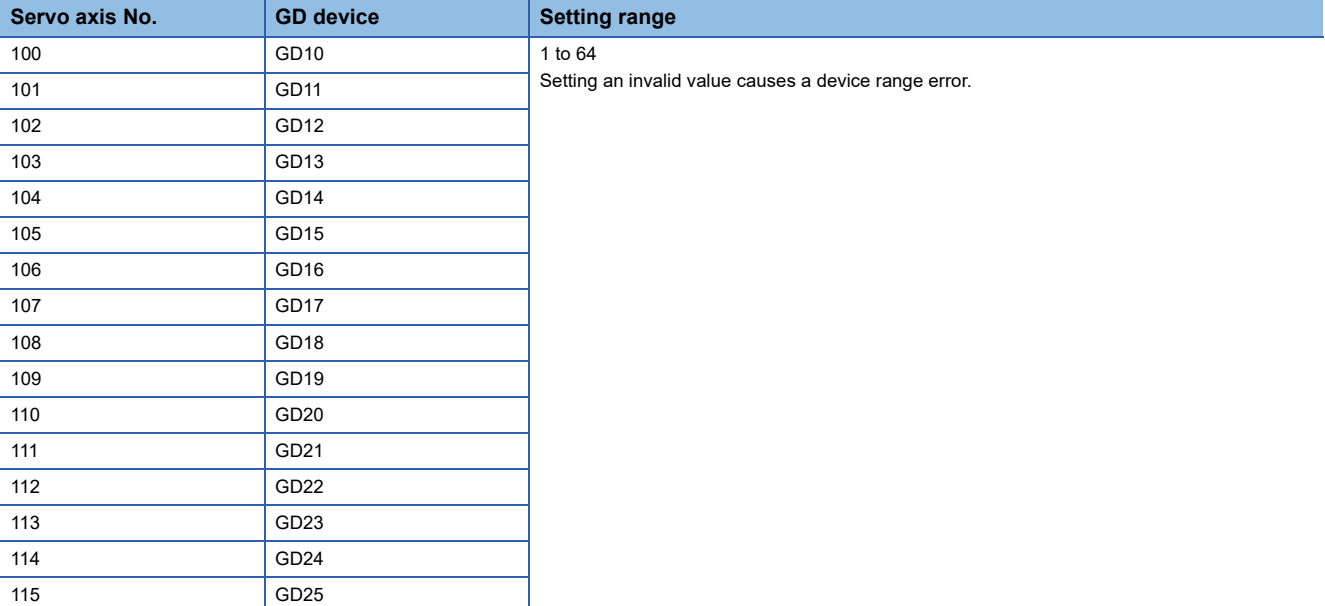

• Specifying a servo axis number with a device on the initially-displayed screen

Set [Servo axis switching GD device first No. (16 points)] so that the values of the GD devices are retained and monitored upon the GOT startup.

• Specifying a servo axis number with a device in a multi-channel connection

If the setting rage of [Servo axis switching GD device first No. (16 points)] set in each channel overlaps, the axis No. of the servo amplifier of each channel is switched simultaneously.

Set [Servo axis switching GD device first No. (16 points)] for each channel so that the setting range does not overlap.

• Specifying a station number and a servo axis number with devices in a multi-channel connection

When GD10 to GD25 are used to specify the station No. of an inverter or non-Mitsubishi temperature controller connected, setting [10] to [Servo axis switching GD device first No. (16 points)] switches the axis No. of the servo amplifier and the station No. of an inverter or non-Mitsubishi temperature controller set to each channel simultaneously.

Set [Servo axis switching GD device first No. (16 points)] so that the setting range does not overlap the station No. of an inverter or non-Mitsubishi temperature controller.

## <span id="page-836-0"></span>**MELIPC Side Setting**

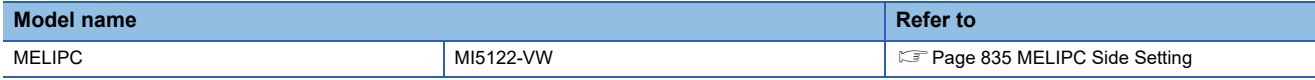

This section describes the settings of the GOT and MELIPC in the following case of system configuration.

 $Point  $\triangleright$$ 

CC-Link IE Field Network Module

For details of the CC-Link IE Field Network module, refer to the following manual. **COManuals of MELIPC** 

### **Connecting to MELIPC**

### ■**System configuration**

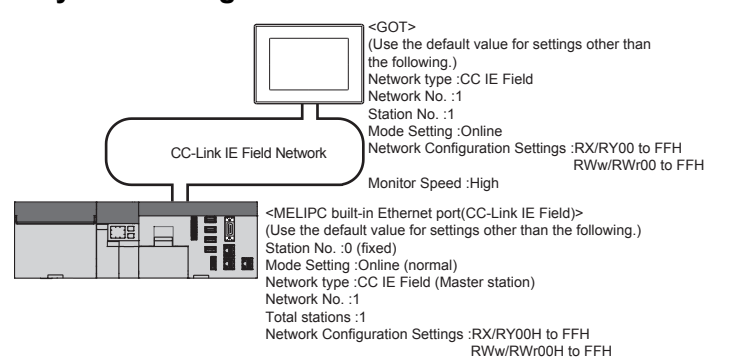

■**Module parameter settings of System configuration**

- [Application Parameter] of MI Configurator
- 1) CC-Link IE Field Network Parameter

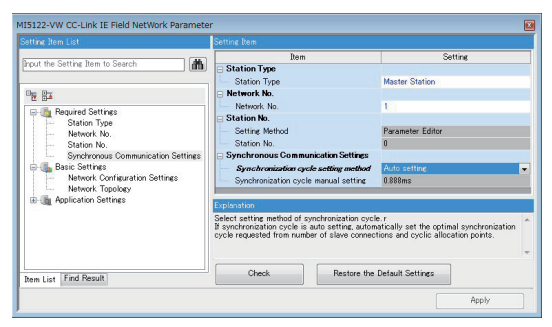

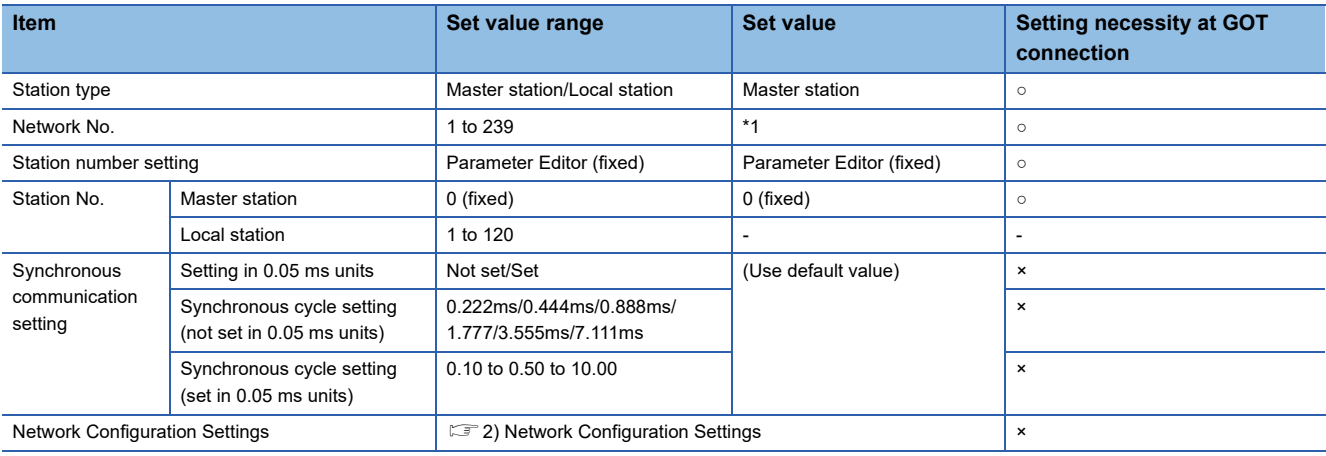

○: Necessary △: As necessary ×: Not necessary

\*1 Specify the same network No. as that of the GOT.

#### 2) Network Configuration Settings

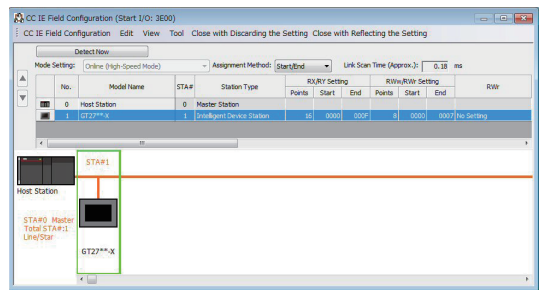

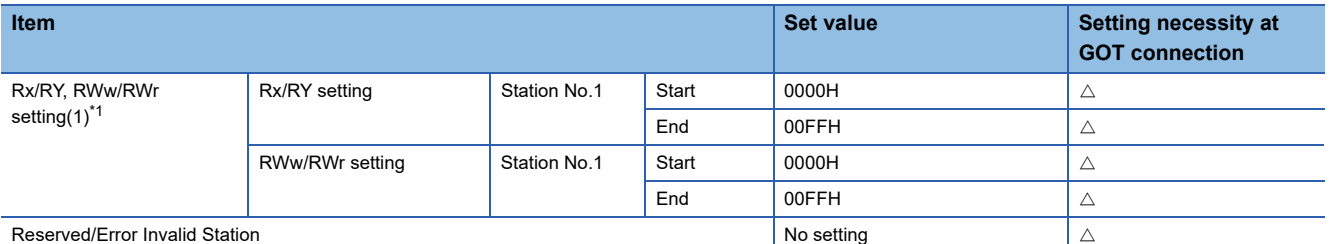

○: Necessary △: As necessary ×: Not necessary

\*1 Be sure to set it to perform the cyclic transmission.

### $Point<sup>9</sup>$

• When changing the module parameter

After writing module parameters to the PLC CPU, turn the PLC CPU OFF then back ON again, or reset the PLC CPU.

• GOT station type

Set the GOT as an intelligent device station.

### ■**GT Designer3 [Communication settings] of System configuration (Network Type: CC IE Field)**

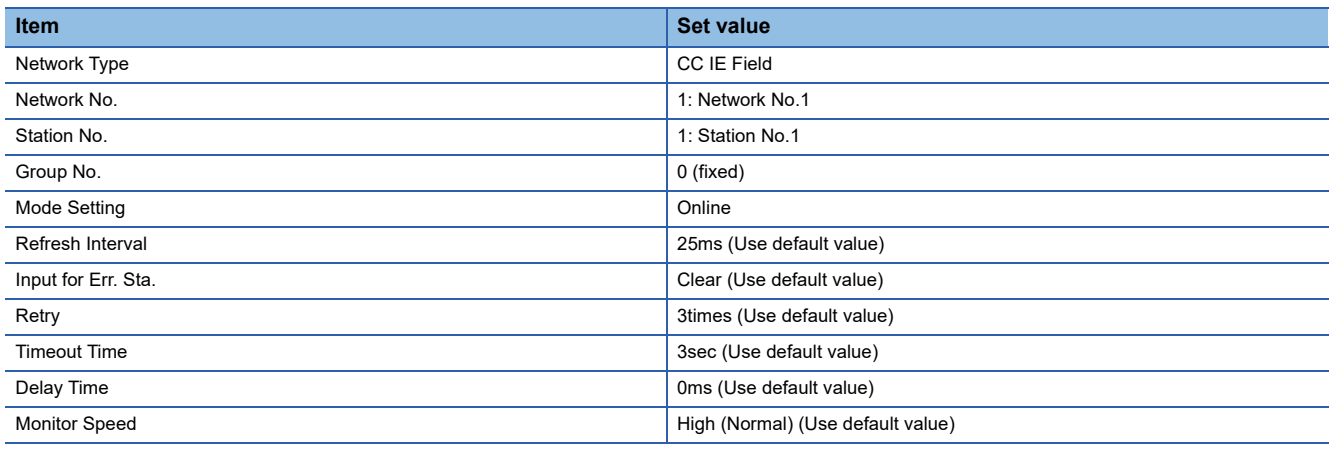

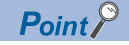

[Controller Setting] of GT Designer3

For the setting method of [Controller Setting] of GT Designer3, refer to the following.

F[Page 830 Setting communication interface \(Controller Setting\)](#page-831-0)

# **14.4 Settable Device Range**

For the device setting dialog, refer to the following.

Fage 1384 Device setting dialog (Mitsubishi Electric equipment)

For details on the device range that can be used on the GOT, refer to the following.

**F** [Page 1548 \[MELIPC\]](#page-1549-0)

# **15 INVERTER CONNECTION**

- • [Page 839 Connectable Model List](#page-840-0)
- • [Page 844 Serial Connection](#page-845-0)
- • [Page 903 Ethernet Connection](#page-904-0)
- • [Page 914 CC-Link IE TSN CONNECTION](#page-915-0)
- • [Page 926 Connection through a PLC](#page-927-0)
- • [Page 930 Settable Device Range](#page-931-0)

# <span id="page-840-0"></span>**15.1 Connectable Model List**

The following table shows the connectable models.

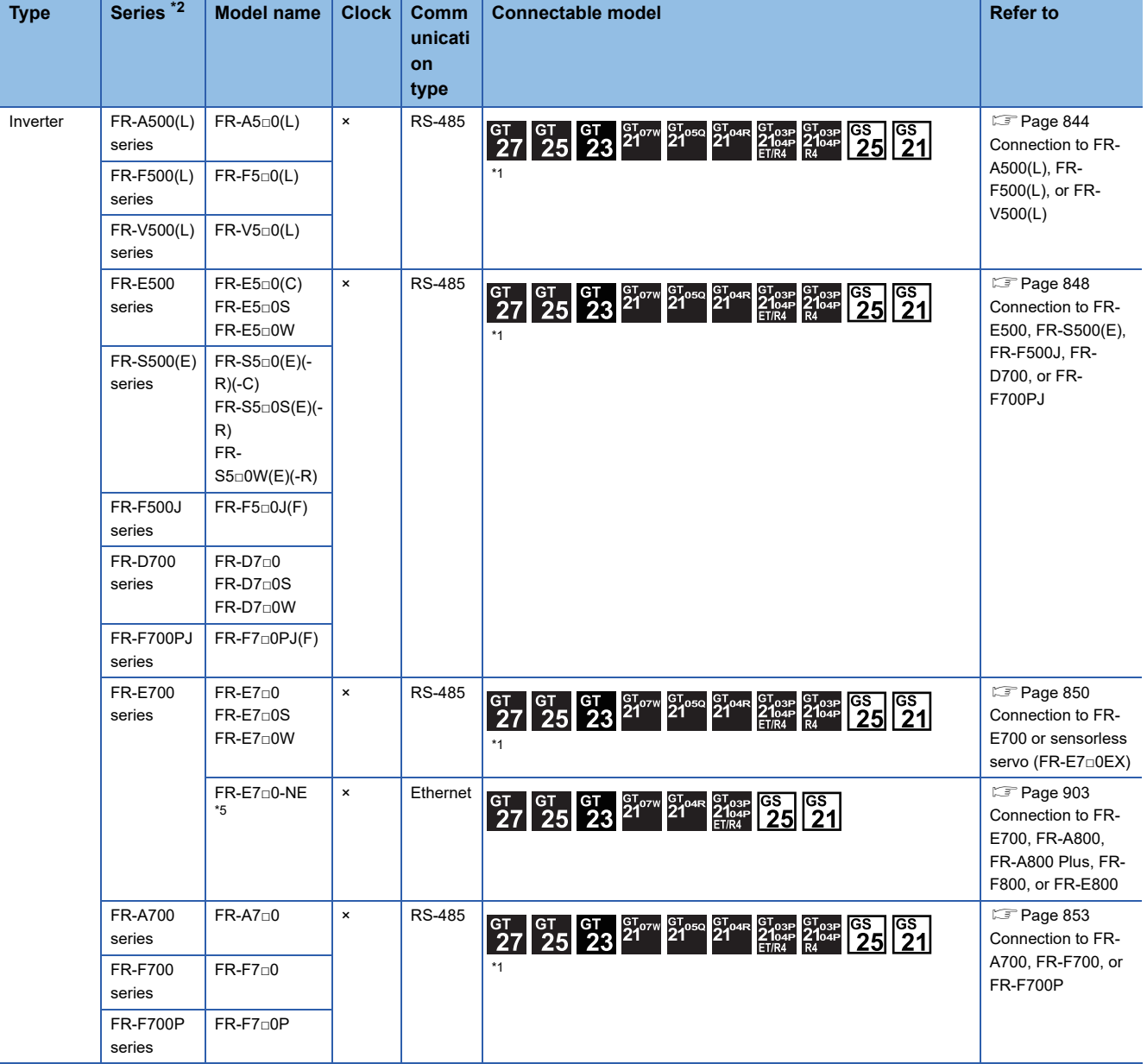

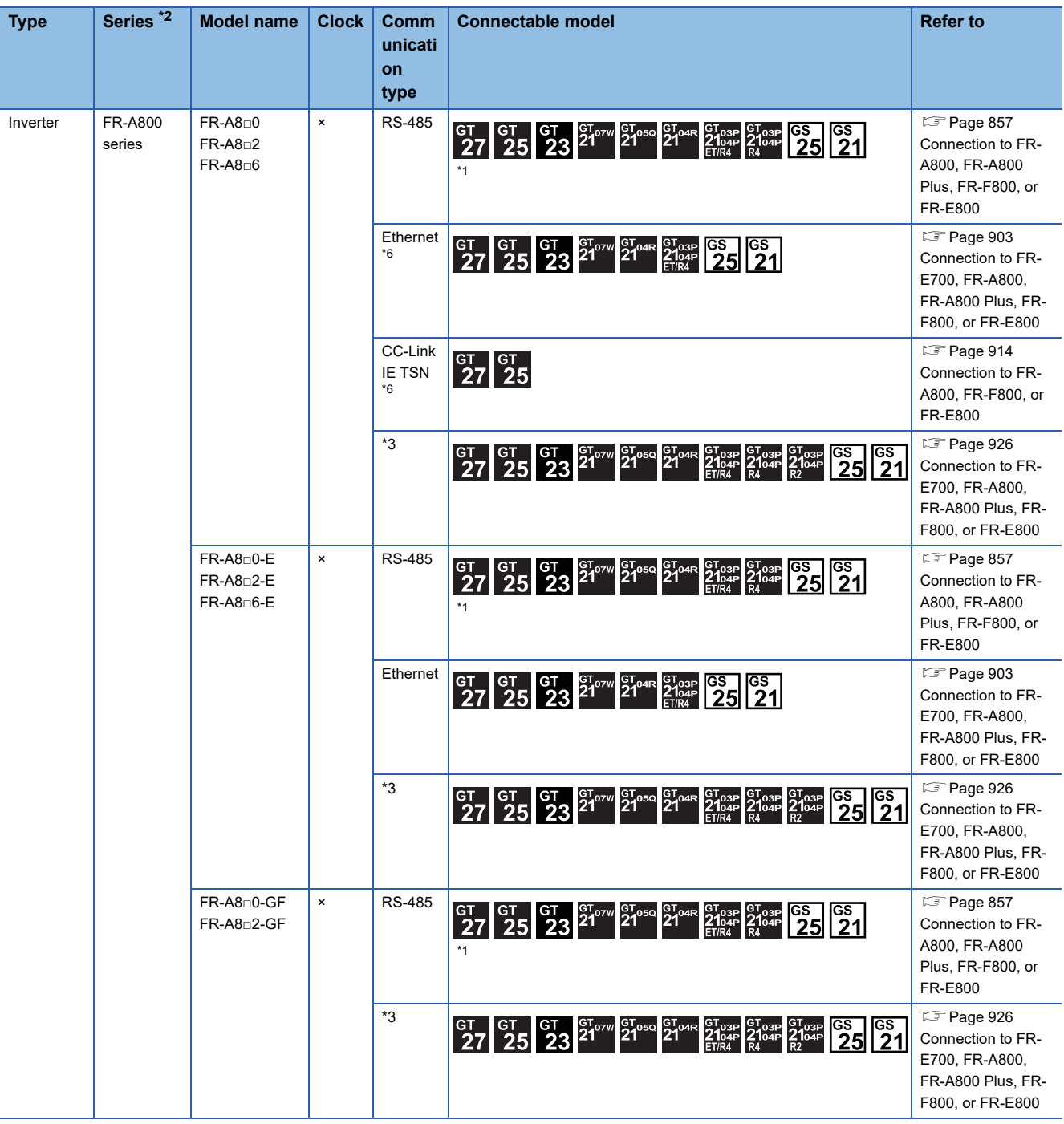

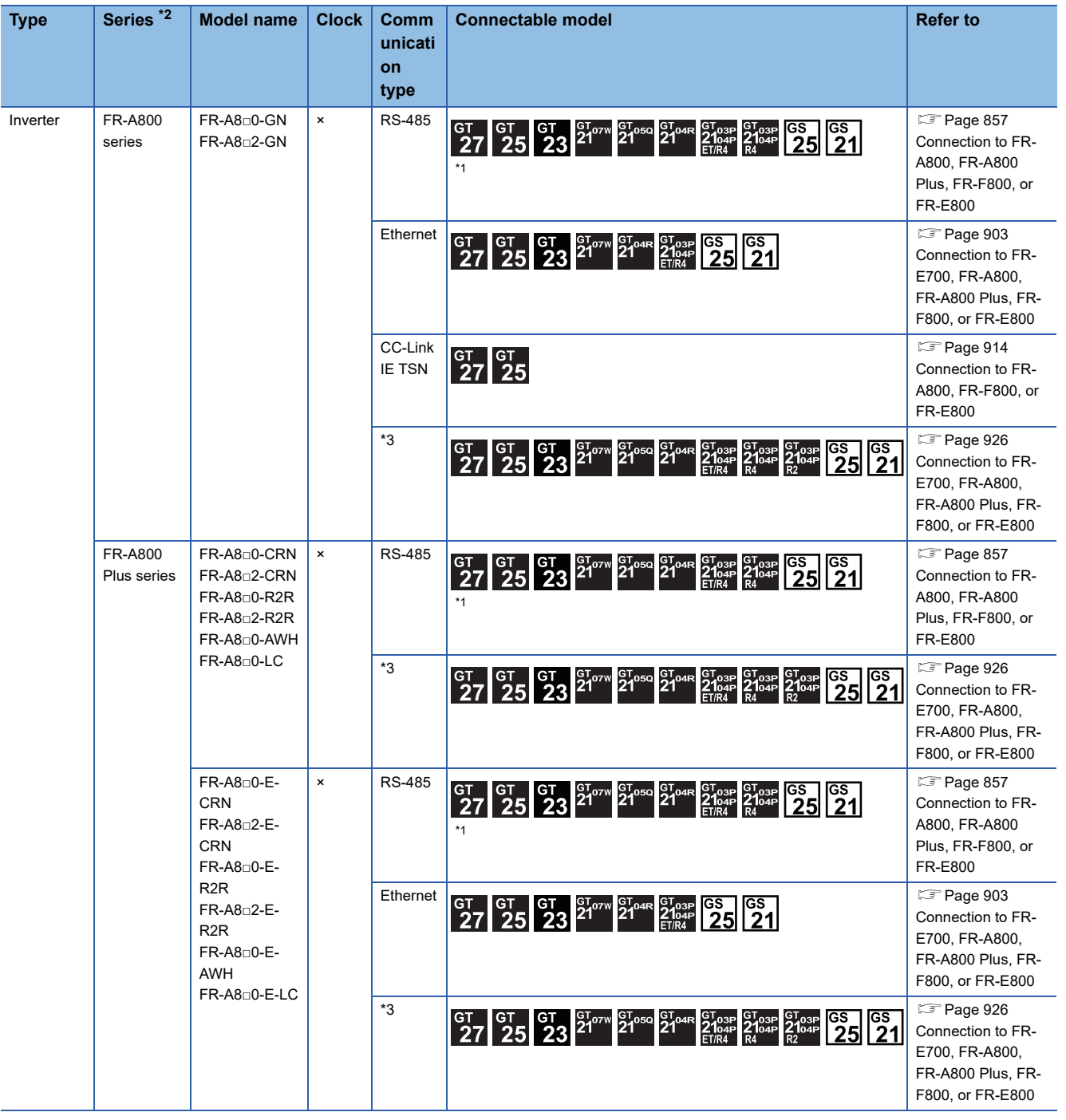

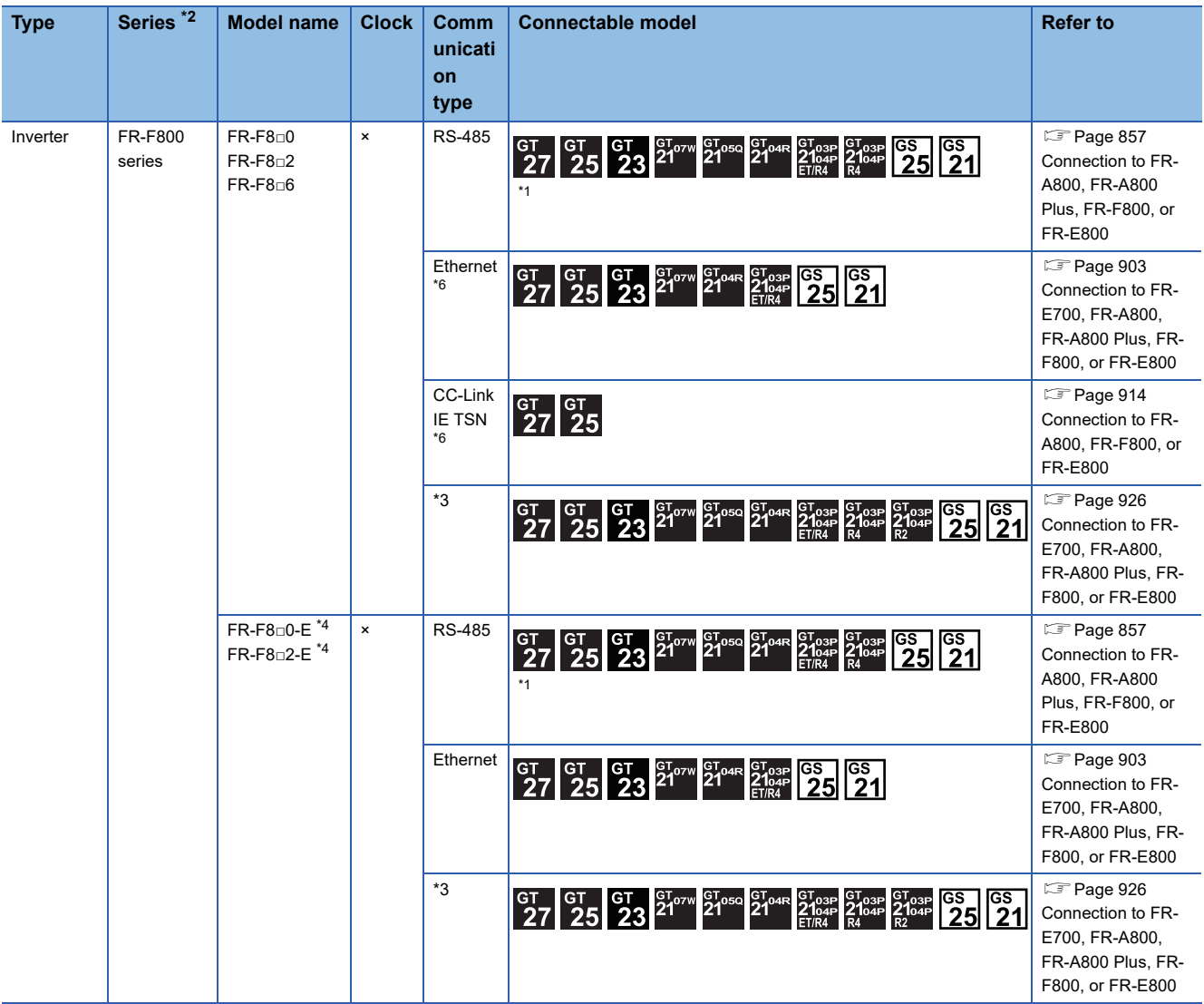

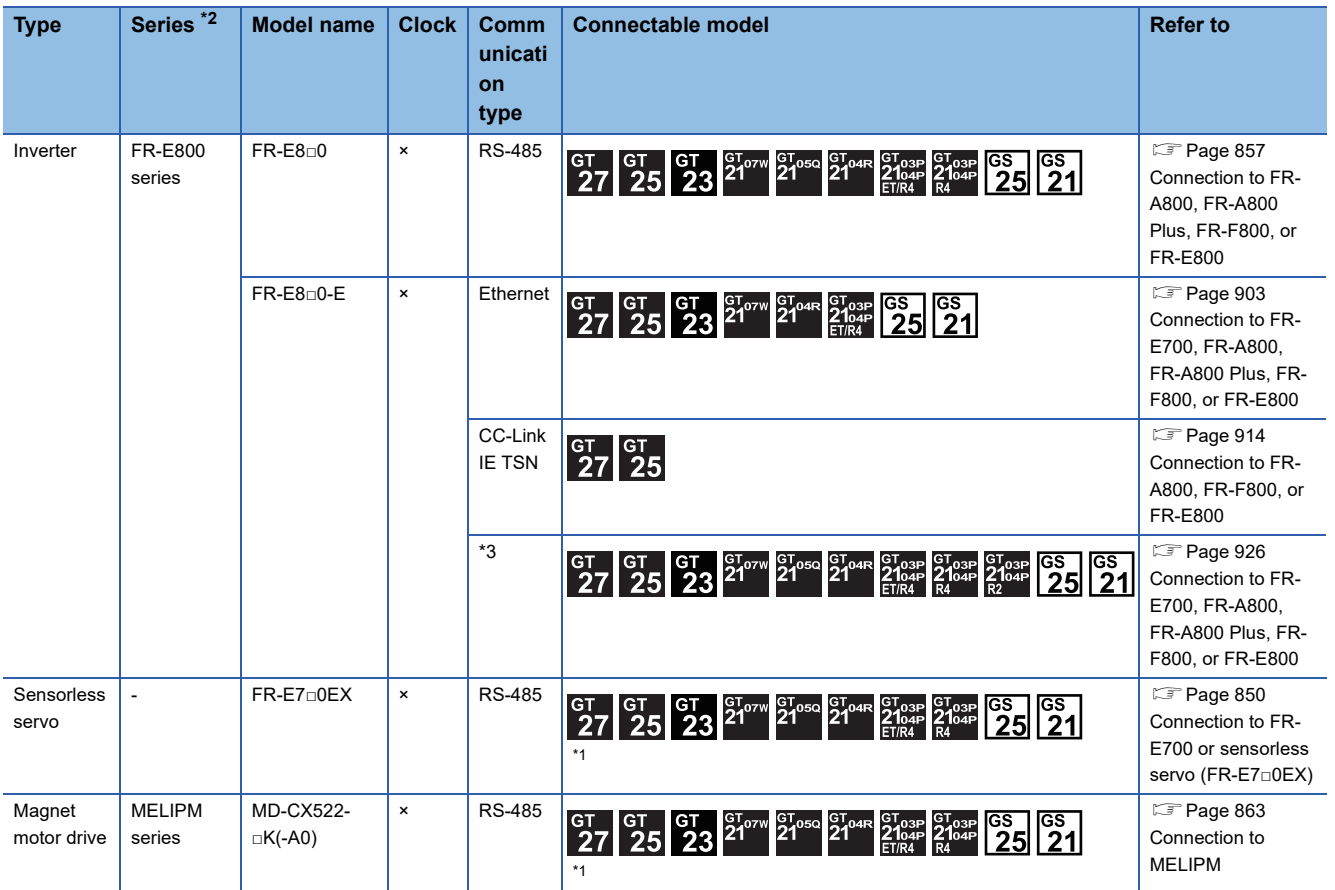

\*1 For GS21-W, use the RS-422 interface for connection.

\*2 The GOT supports the FR-B, B3 series (explosion-proof type of FR-A700 and FR-A800 series).

\*3 The communication type depends on the connection type between a PLC CPU and the GOT.

\*4 When the communication type is the Ethernet connection and the communication format is TCP, use an inverter with SERIAL (serial No.) "□7Z\*\*\*\*\*\*" or later.

SERIAL (serial No.) is described on a rating plate of the inverter.

\*5 Use an inverter with SERIAL (serial No.) "□88\*\*\*\*\*\*" or later. For FR-E700-SC-NNE and FR-E700-SC-ENE, use an inverter with SERIAL (serial No.) "□89\*\*\*\*\*\*" or later. SERIAL (serial No.) is described on a rating plate of the inverter.

\*6 A built-in option (FR-A8NCG) is required. Use an inverter with the following SERIAL (serial No.). SERIAL (serial No.) is described on a rating plate of the inverter.

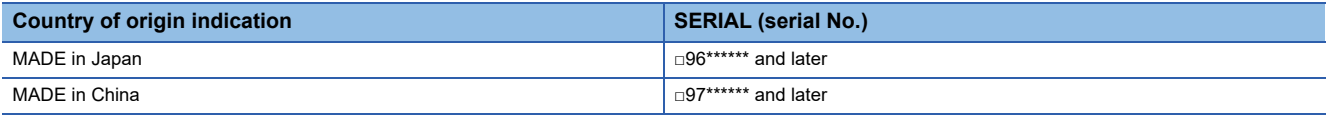

# <span id="page-845-0"></span>**15.2 Serial Connection**

# <span id="page-845-1"></span>**Connection to FR-A500(L), FR-F500(L), or FR-V500(L)**

### **When connecting to one inverter**

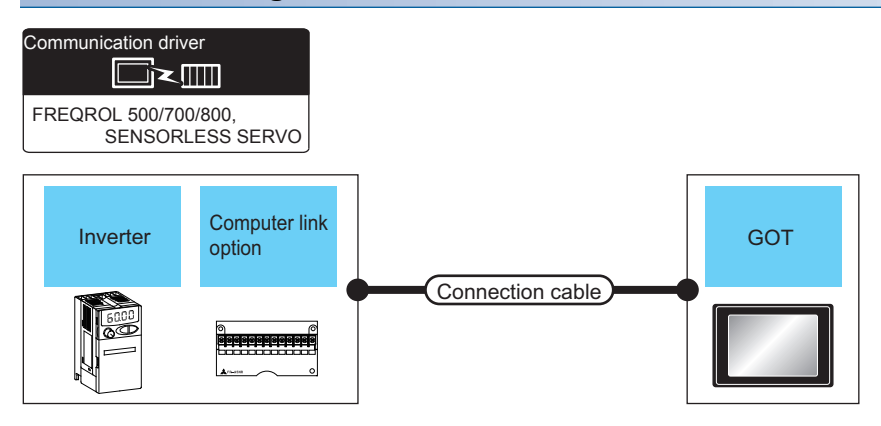

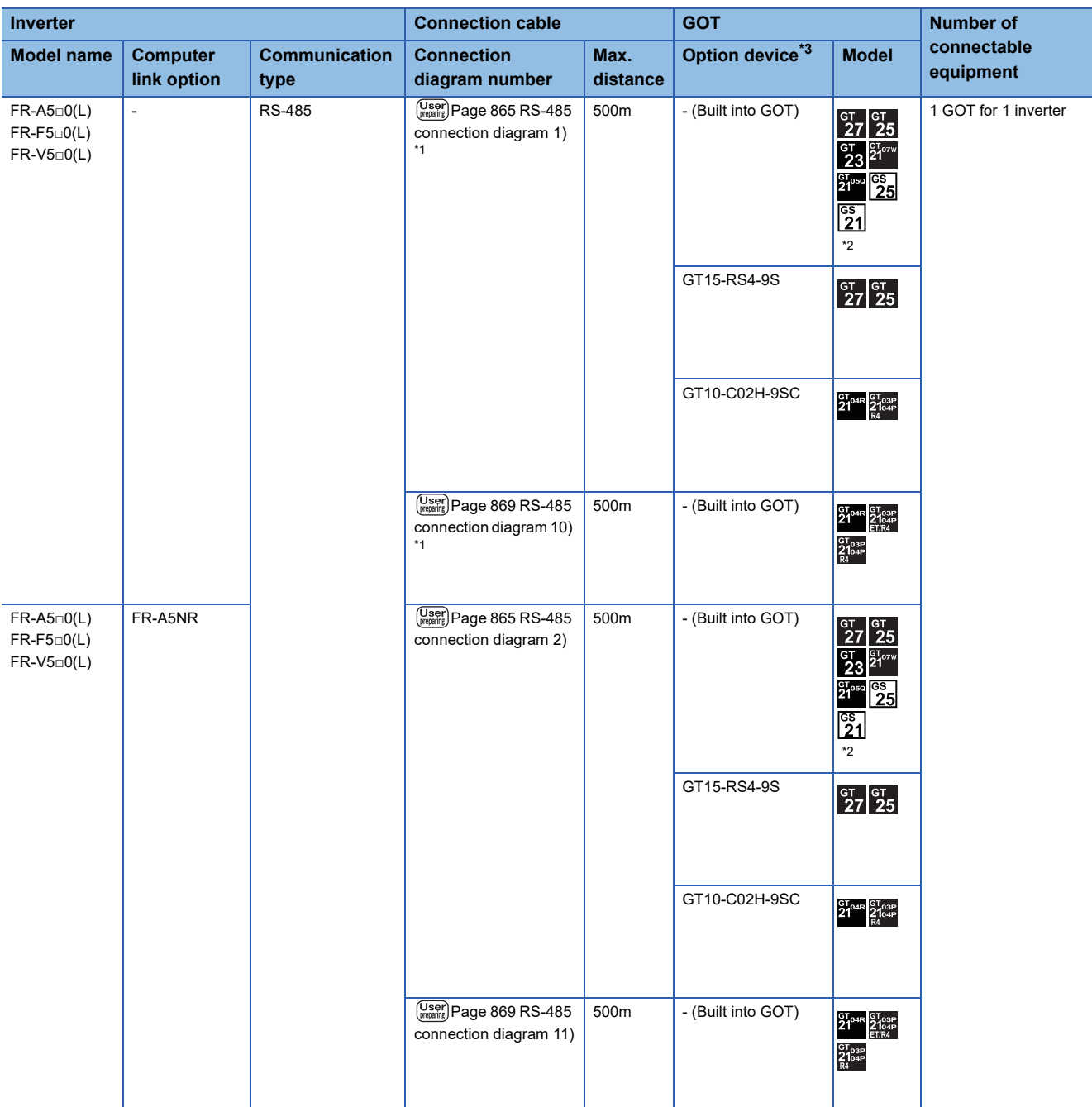

\*1 Connect to the PU port of the inverter.

\*2 For GS21-W, use the RS-422 interface for connection.

\*3 GT25-W and GT2505-V do not support option devices.

### **When connecting to multiple inverters (Max. 31) (Using the distributor)**

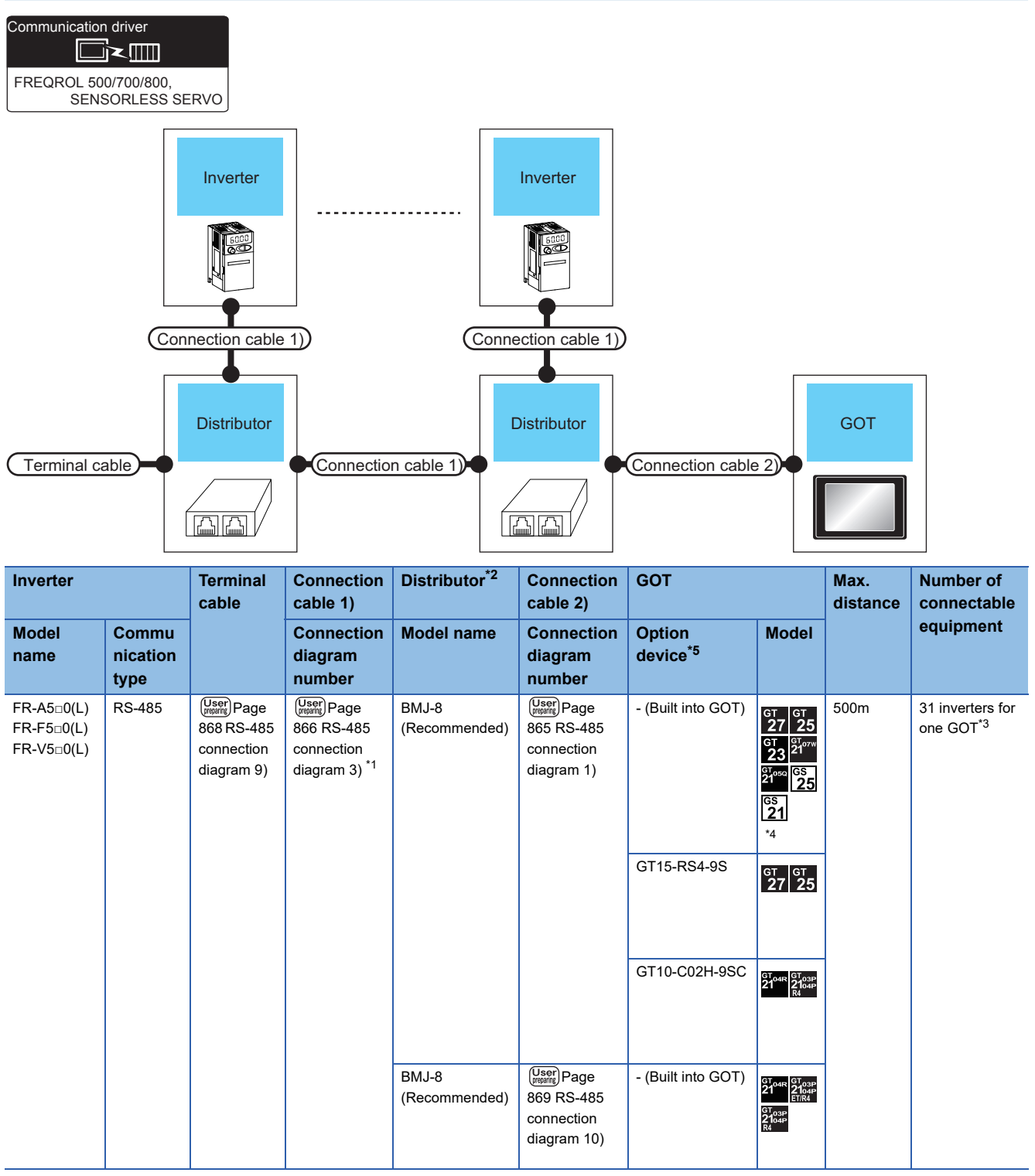

\*1 Connect to the PU port of the inverter.

\*2 The distributor is a product manufactured by HAKKO ELECTRIC CO., LTD. For details, contact HAKKO ELECTRIC CO., LTD.

\*3 Up to 10 inverters can be connected to GS21-W.

\*4 For GS21-W, use the RS-422 interface for connection.

\*5 GT25-W and GT2505-V do not support option devices.

### **When connecting to multiple inverters (Max. 31) (Using the computer link option)**

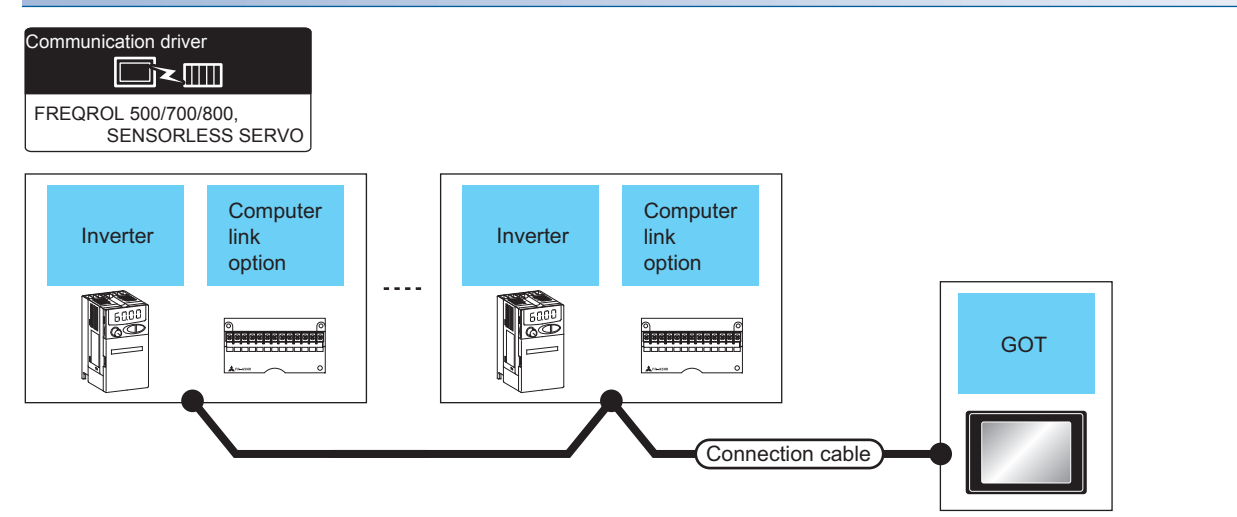

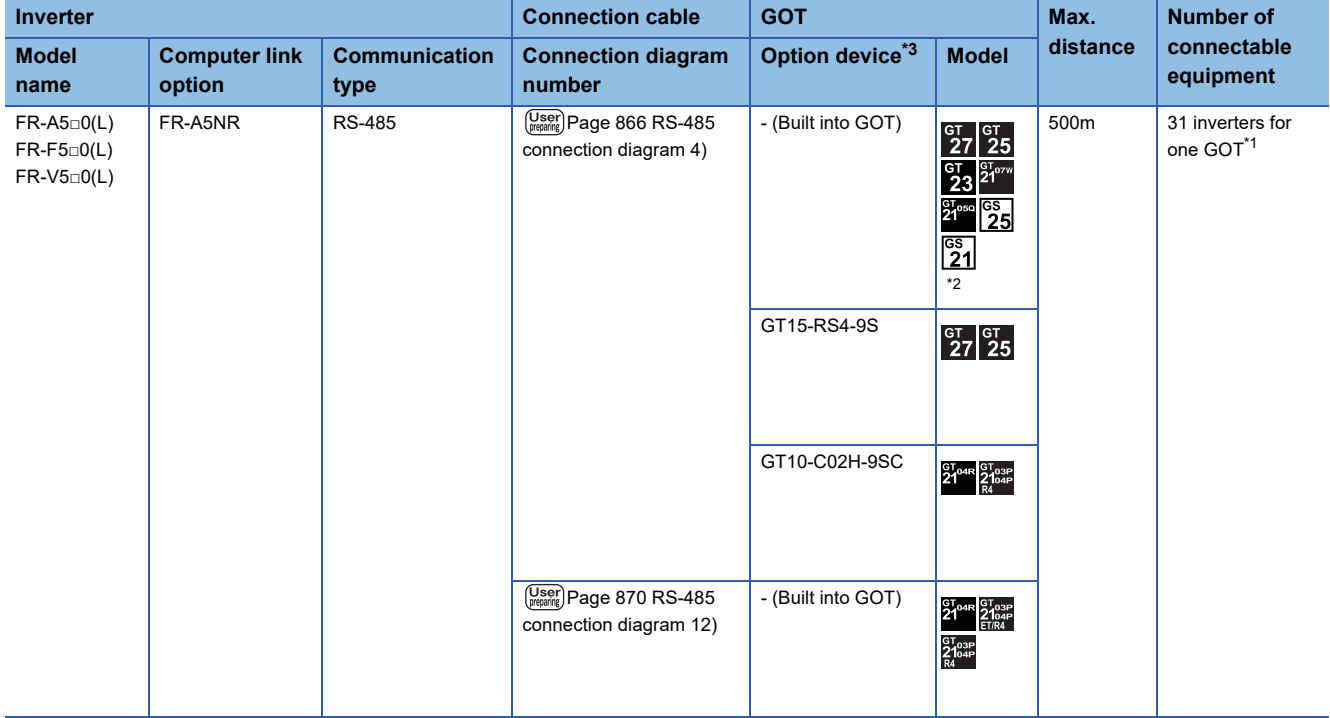

\*1 Up to 10 inverters can be connected to GS21-W.

\*2 For GS21-W, use the RS-422 interface for connection.

\*3 GT25-W and GT2505-V do not support option devices.

### <span id="page-849-0"></span>**Connection to FR-E500, FR-S500(E), FR-F500J, FR-D700, or FR-F700PJ**

### **When connecting to one inverter**

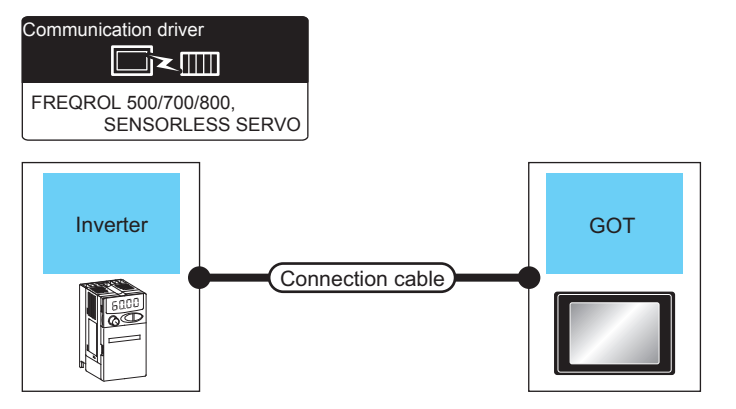

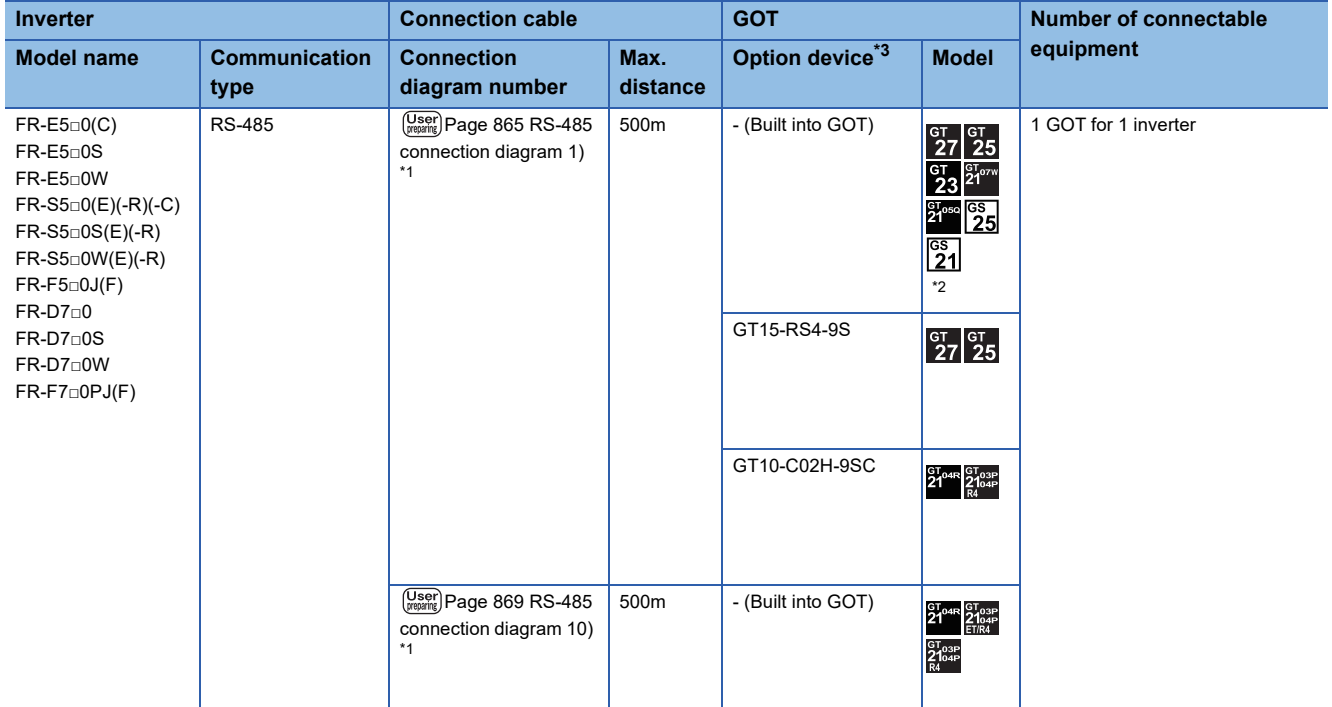

\*1 Connect to the PU port of the inverter.

\*2 For GS21-W, use the RS-422 interface for connection.

\*3 GT25-W and GT2505-V do not support option devices.

### **When connecting to multiple inverters (Max. 31) (Using the distributor)**

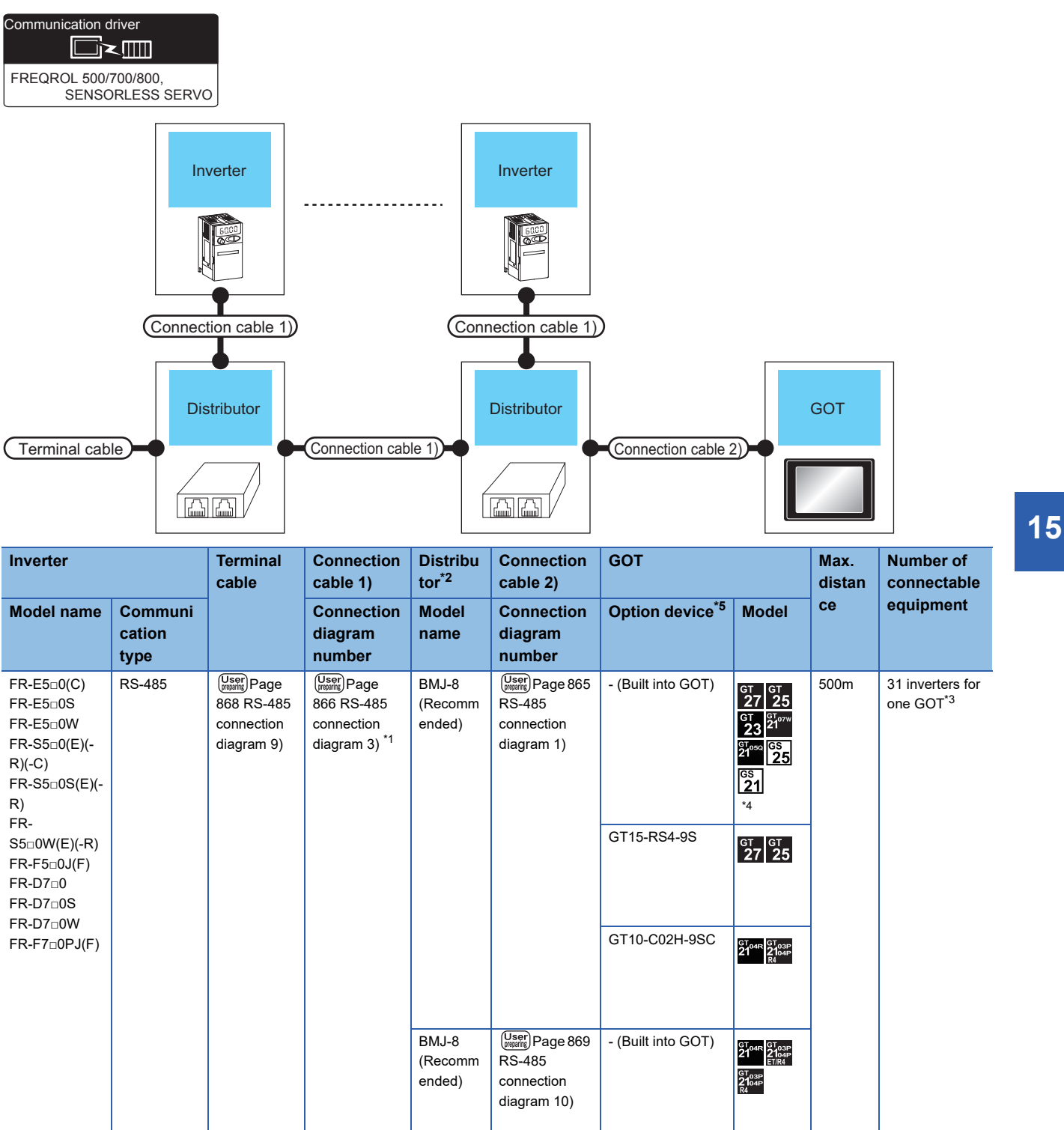

\*1 Connect to the PU port of the inverter.

\*2 The distributor is a product manufactured by HAKKO ELECTRIC CO., LTD. For details, contact HAKKO ELECTRIC CO., LTD.

\*3 Up to 10 inverters can be connected to GS21-W.

\*4 For GS21-W, use the RS-422 interface for connection.

\*5 GT25-W and GT2505-V do not support option devices.

### <span id="page-851-0"></span>**When connecting to one inverter**

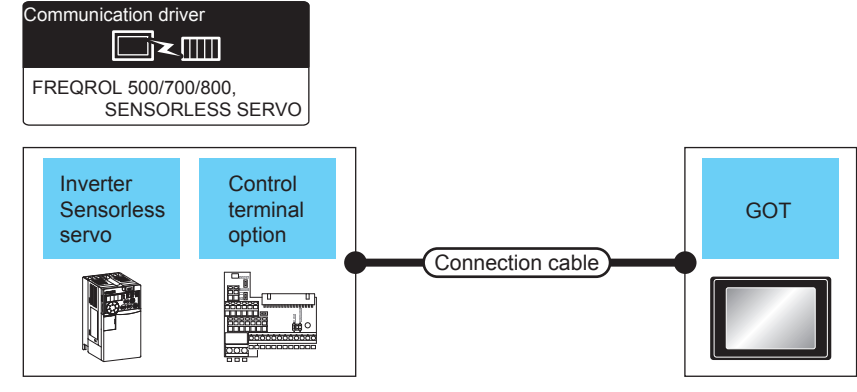

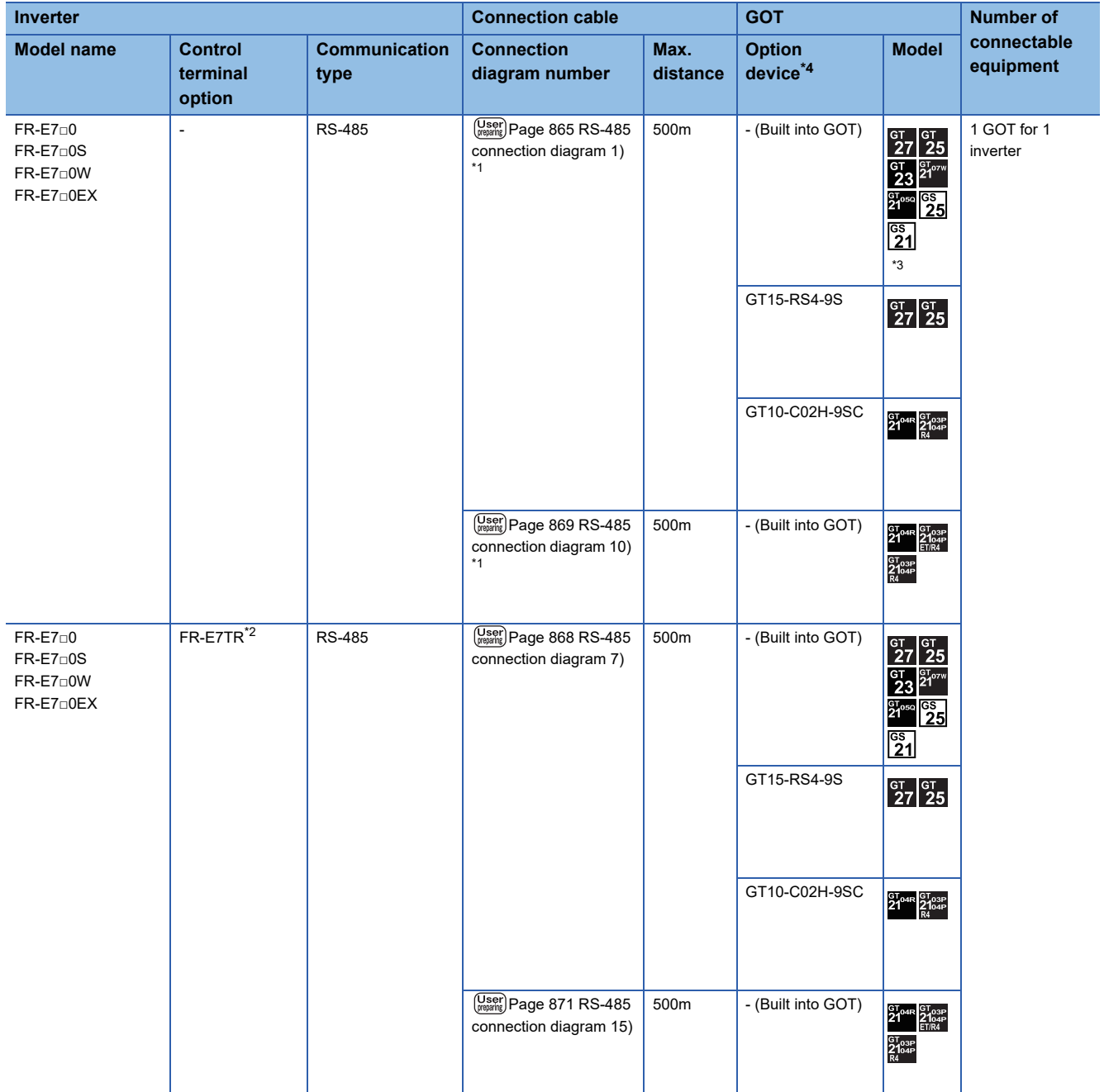

- \*1 Connect to the PU port of the inverter.
- \*2 The control terminal option and the PU port cannot be used at the same time.
- \*3 For GS21-W, use the RS-422 interface for connection.
- \*4 GT25-W and GT2505-V do not support option devices.

### **When connecting to multiple inverters (Max. 31) (Using the distributor)**

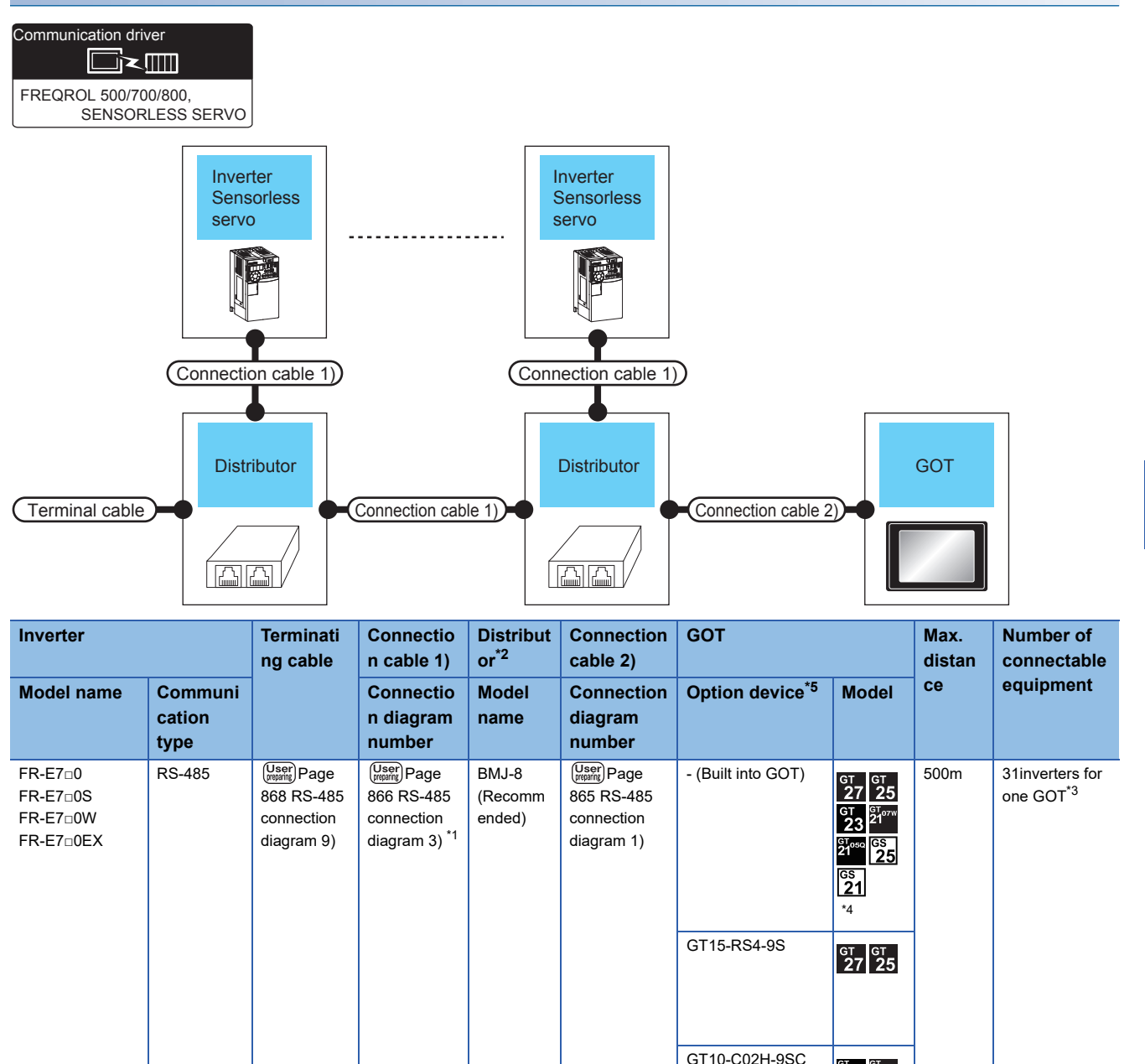

\*1 Connect to the PU port of the inverter.

\*2 The distributor is a product manufactured by HAKKO ELECTRIC CO., LTD. For details, contact HAKKO ELECTRIC CO., LTD.

BMJ-8 (Recomm ended)

 $\boxed{\frac{\text{User}}{\text{preparing}}}$  Page 869 RS-485 connection [diagram 10\)](#page-870-0)

- (Built into GOT)

**R** 8T<sub>03P</sub><br>B<sub>A</sub>O<sub>4P</sub> **STos** 

GT04R GT03P<br>21<sup>04R</sup> 2104P

\*3 Up to 10 inverters can be connected to GS21-W.

\*4 For GS21-W, use the RS-422 interface for connection.

\*5 GT25-W and GT2505-V do not support option devices.

### **When connecting to multiple inverters (Max. 31) (Using the control terminal option)**

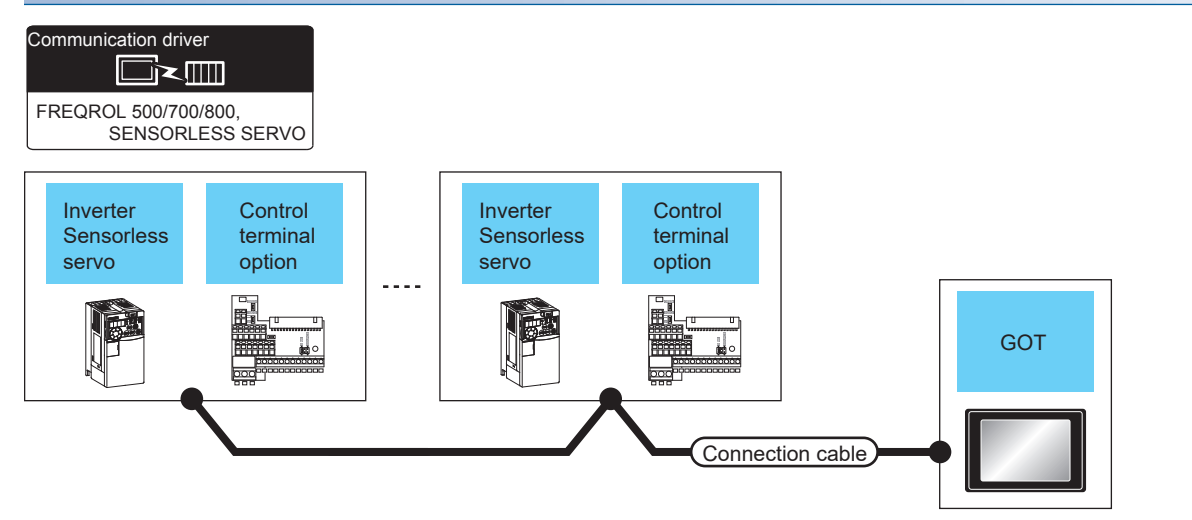

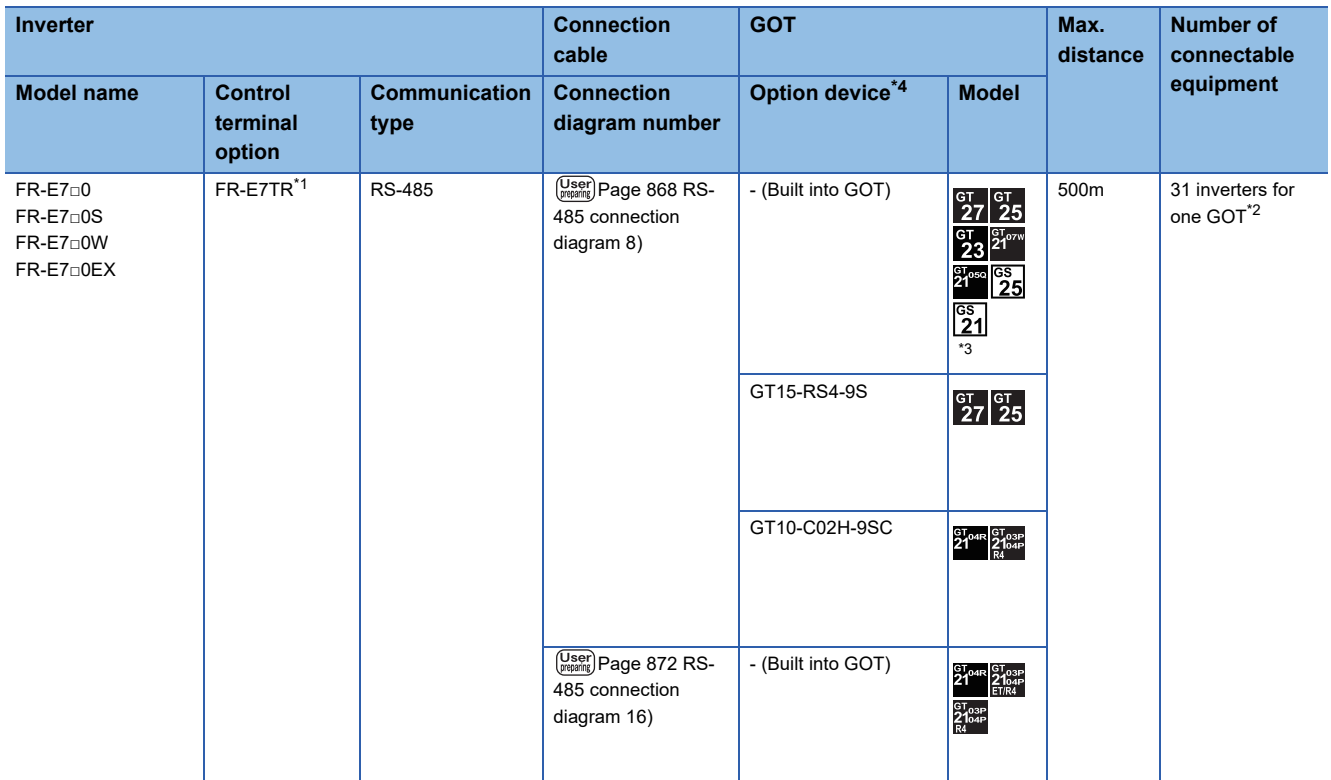

\*1 The control terminal option and the PU port cannot be used at the same time.

\*2 Up to 10 inverters can be connected to GS21-W.

\*3 For GS21-W, use the RS-422 interface for connection.

\*4 GT25-W and GT2505-V do not support option devices.

### <span id="page-854-0"></span>**When connecting to one inverter**

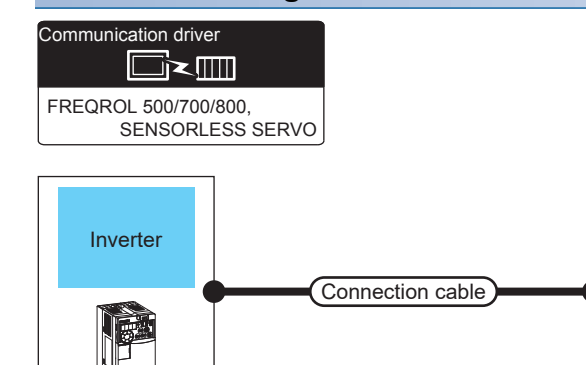

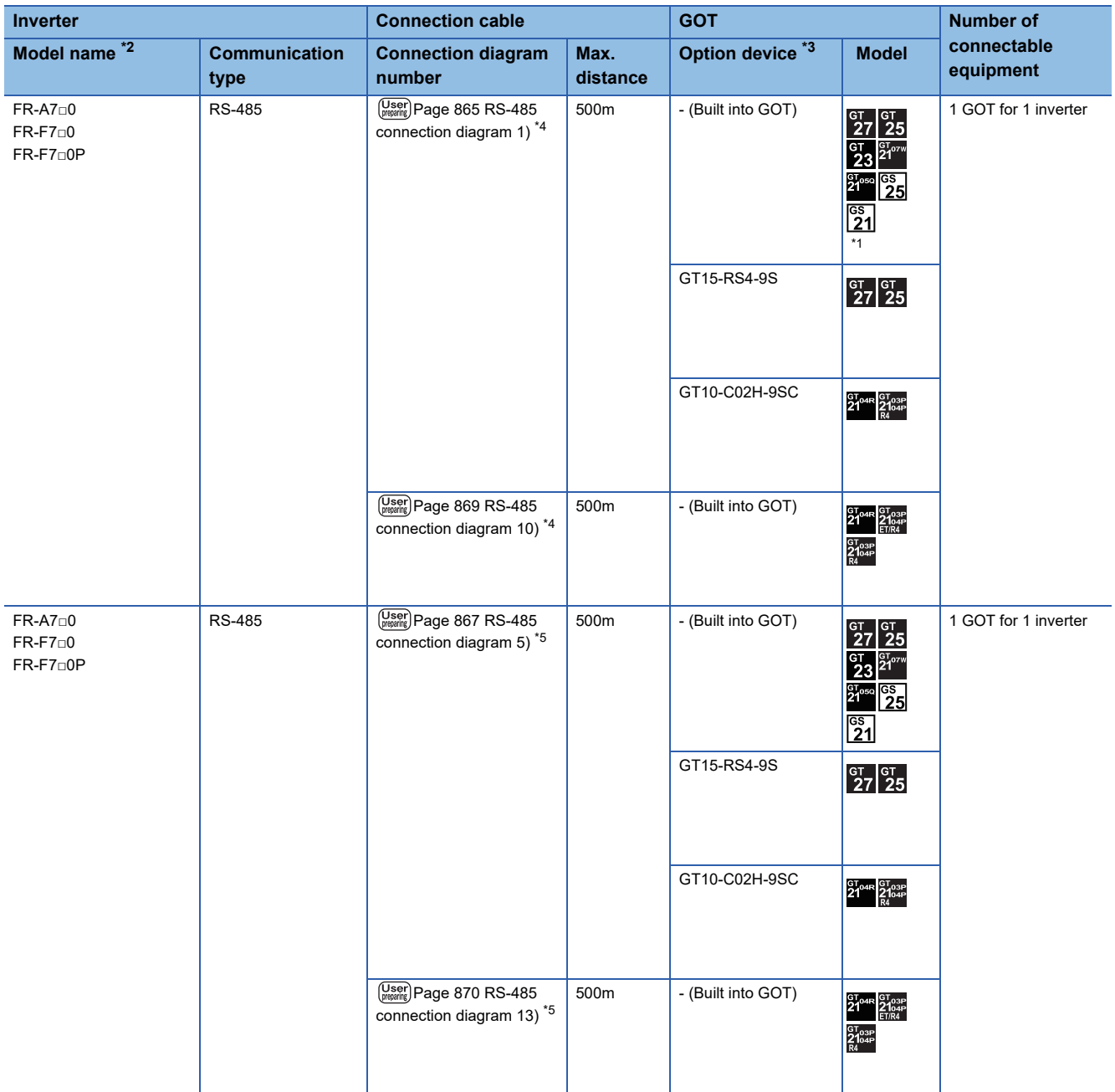

**GOT** 

- \*1 For GS21-W, use the RS-422 interface for connection.
- \*2 The GOT supports the FR-B, B3 series (explosion-proof type of FR-A700 series).
- \*3 GT25-W and GT2505-V do not support option devices.
- \*4 Connect to the PU port of the inverter.
- \*5 Connect to the RS-485 terminal block of the inverter.

### **When connecting to multiple inverters (Max. 31) (Using the distributor)**

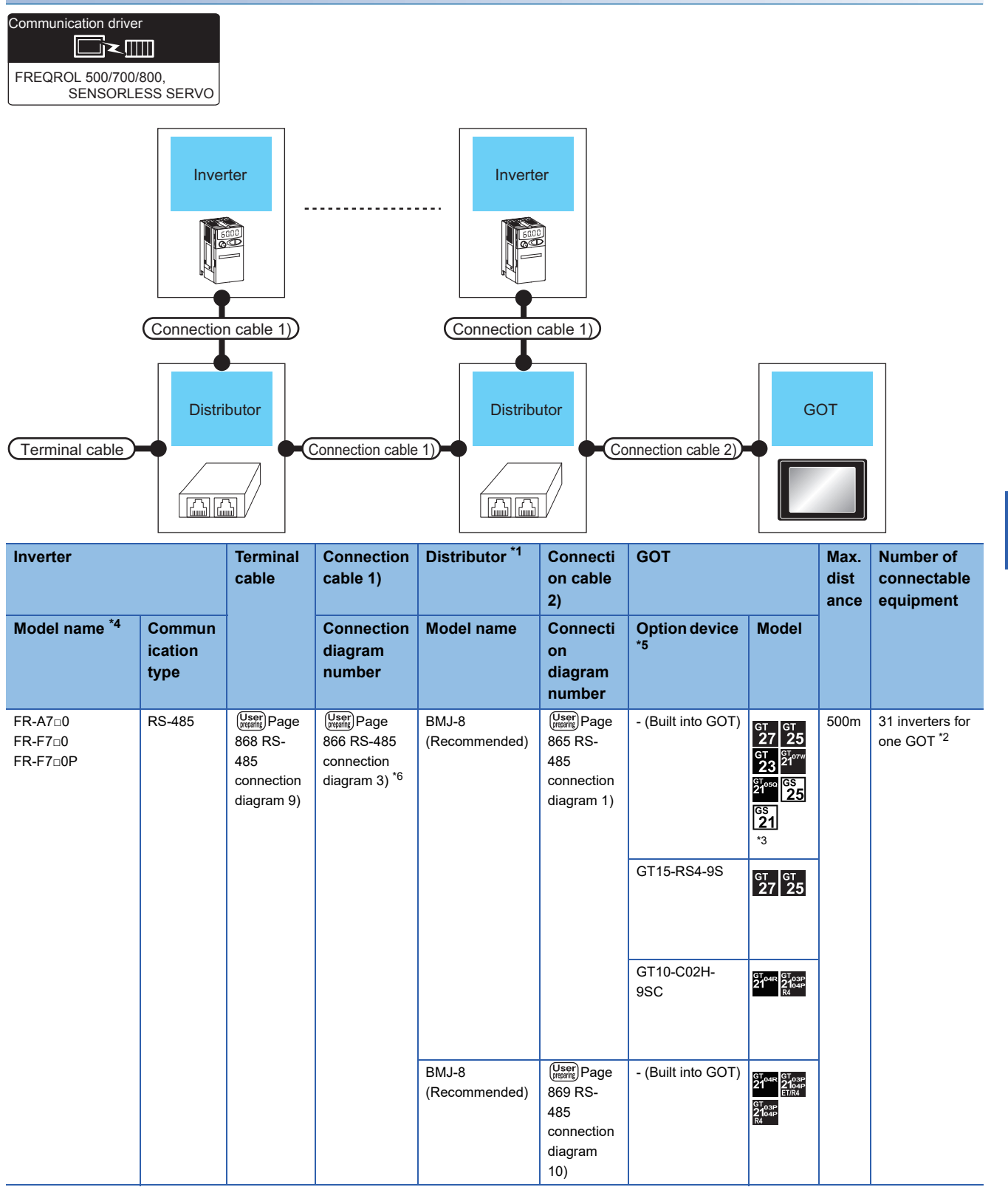

\*1 The distributor is a product manufactured by HAKKO ELECTRIC CO., LTD. For details, contact HAKKO ELECTRIC CO., LTD.

- \*2 Up to 10 inverters can be connected to GS21-W.
- \*3 For GS21-W, use the RS-422 interface for connection.
- \*4 The GOT supports the FR-B, B3 series (explosion-proof type of FR-A700 series).
- \*5 GT25-W and GT2505-V do not support option devices.
- \*6 Connect to the PU port of the inverter.

### **When connecting to multiple inverters (Max. 31) (Using the built-in RS485 terminal block)**

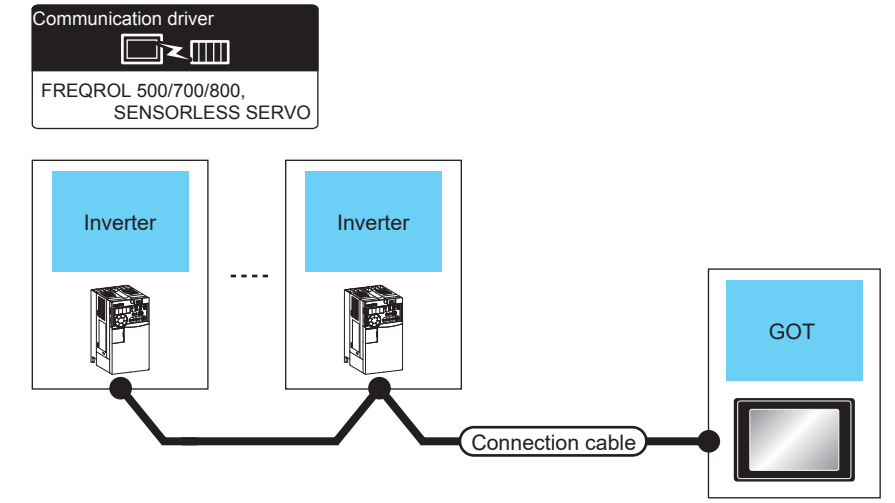

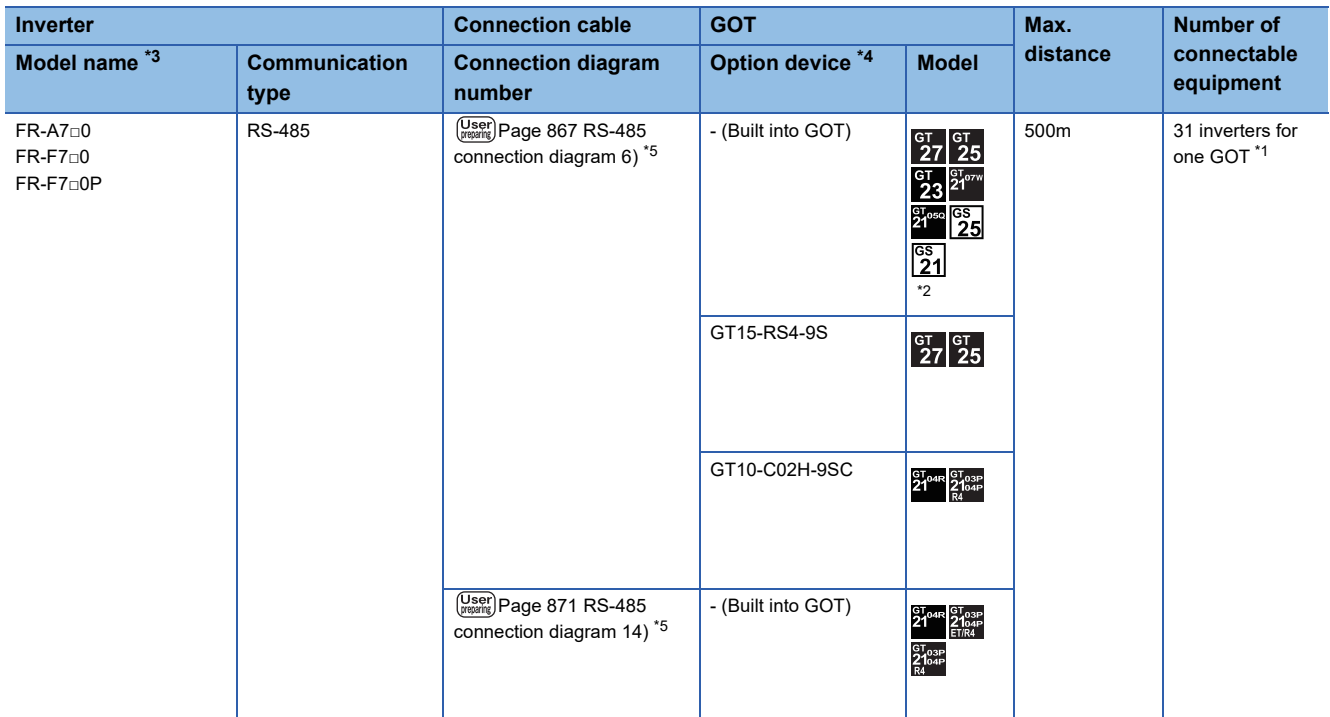

\*1 Up to 10 inverters can be connected to GS21-W.

\*2 For GS21-W, use the RS-422 interface for connection.

\*3 The GOT supports the FR-B, B3 series (explosion-proof type of FR-A700 series).

\*4 GT25-W and GT2505-V do not support option devices.

\*5 Connect to the RS-485 terminal of the inverter.

# <span id="page-858-0"></span>**Connection to FR-A800, FR-A800 Plus, FR-F800, or FR-E800**

### **When connecting to one inverter**

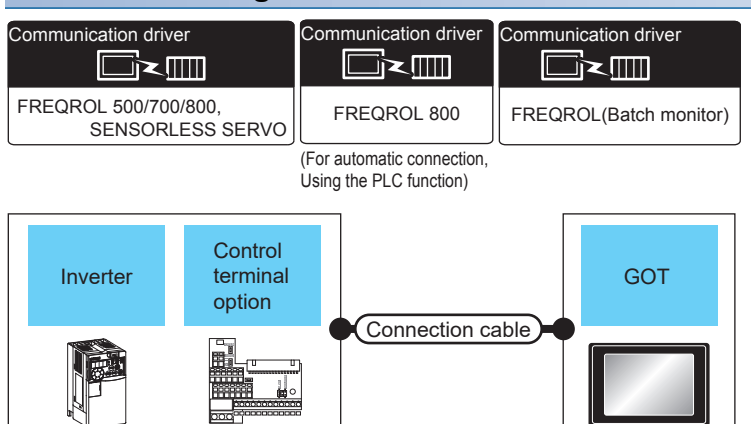

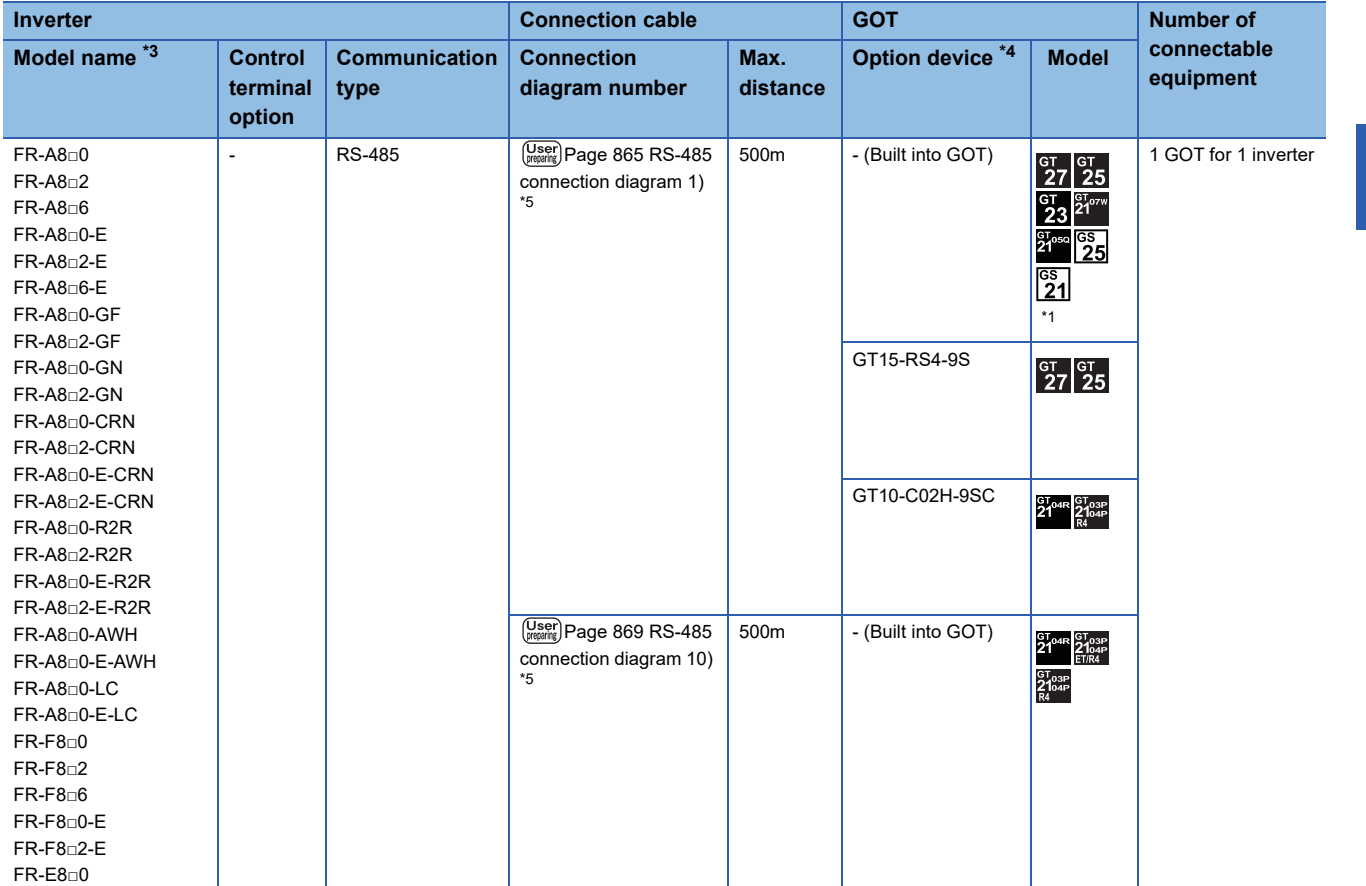

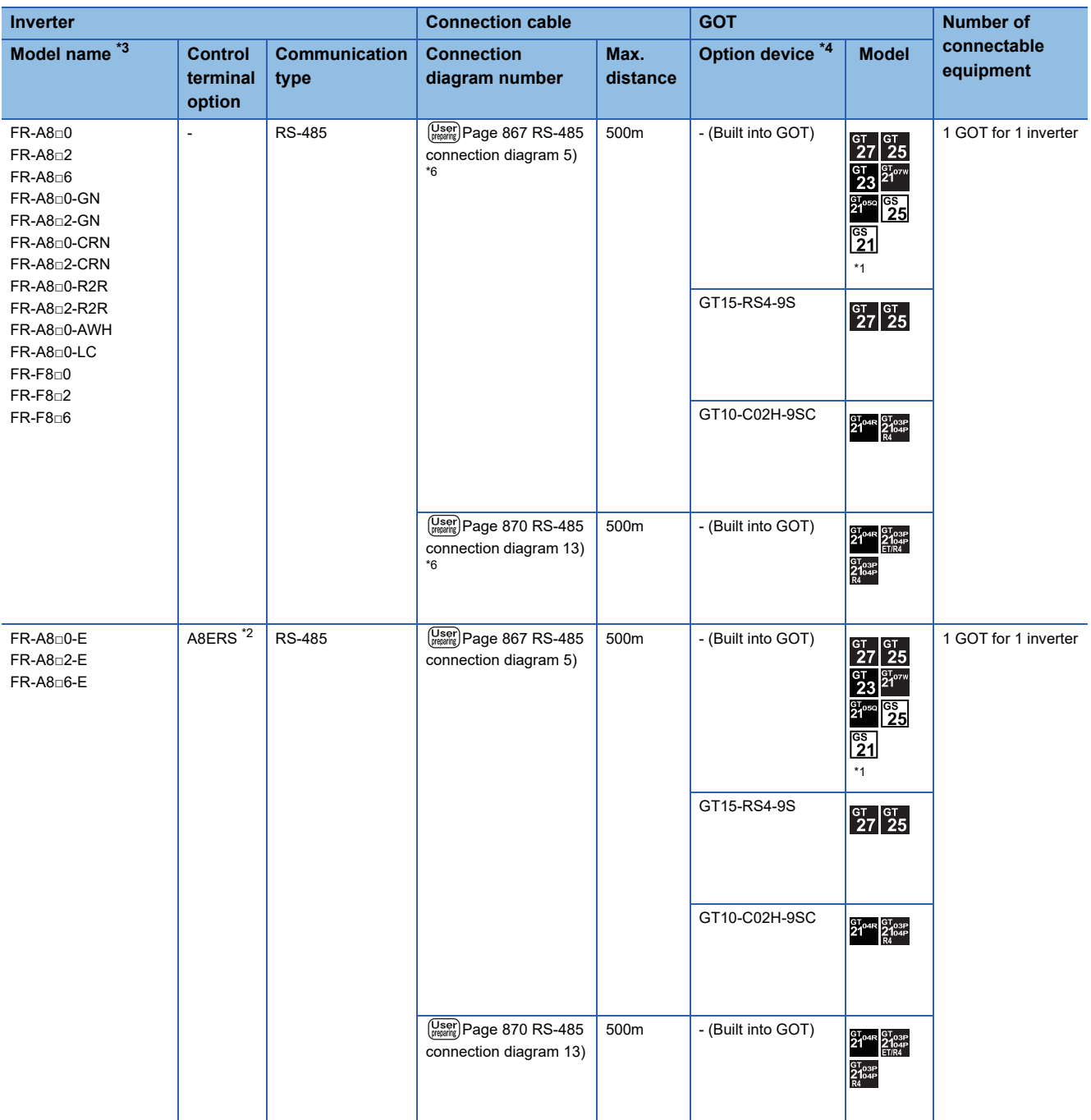

\*1 For GS21-W, use the RS-422 interface for connection.

\*2 The control terminal option and the PU port cannot be used at the same time.

\*3 The GOT supports the FR-B, B3 series (explosion-proof type of FR-A800 series).

\*4 GT25-W and GT2505-V do not support option devices.

\*5 Connect to the PU port of the inverter.

\*6 Connect to the RS-485 terminal block of the inverter.

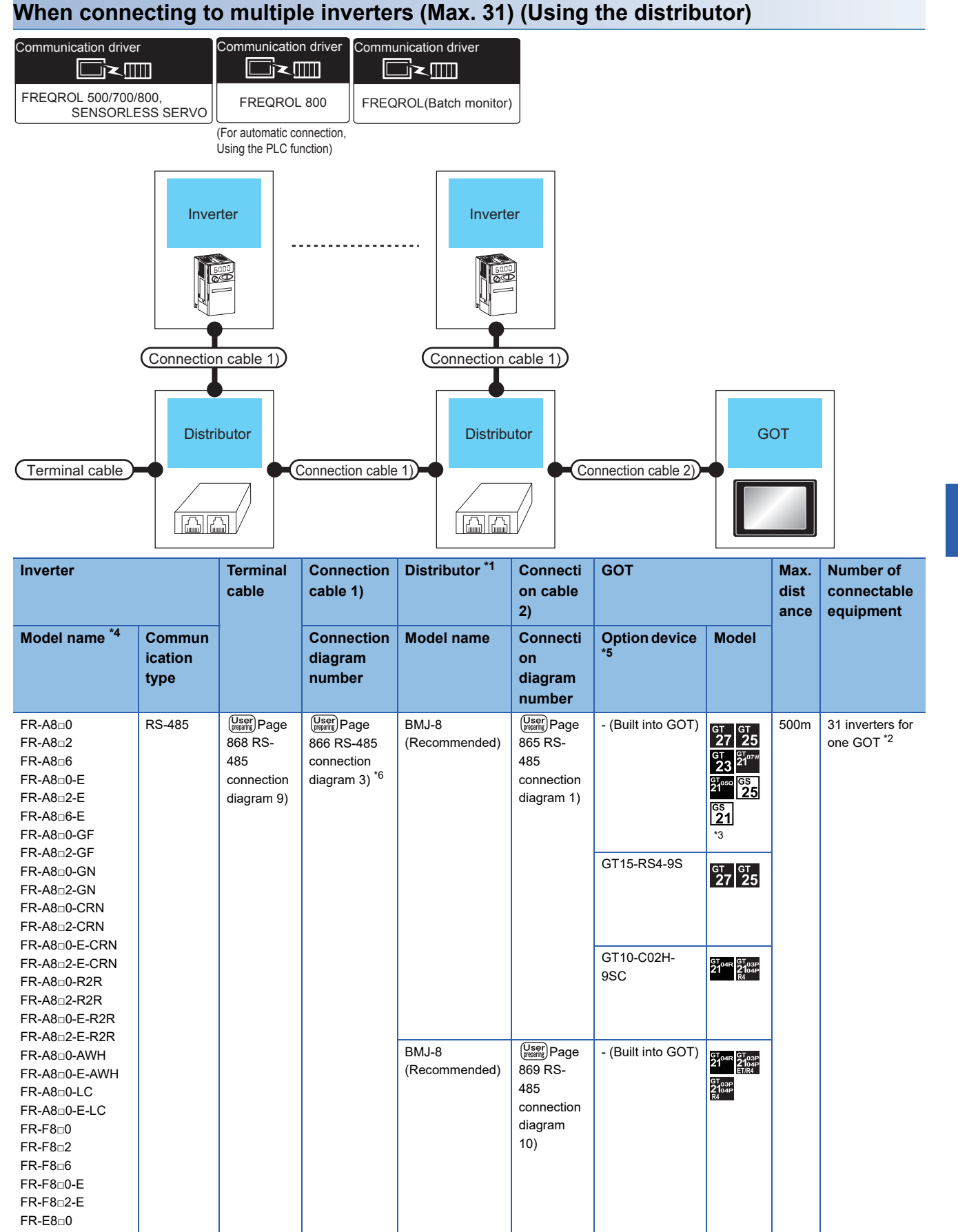

- \*1 The distributor is a product manufactured by HAKKO ELECTRIC CO., LTD. For details, contact HAKKO ELECTRIC CO., LTD.
- \*2 Up to 10 inverters can be connected to GS21-W.
- \*3 For GS21-W, use the RS-422 interface for connection.
- \*4 The GOT supports the FR-B, B3 series (explosion-proof type of FR-A800 series).
- \*5 GT25-W and GT2505-V do not support option devices.
- \*6 Connect to the PU port of the inverter.

### **When connecting to multiple inverters (Max. 31) (Using the built-in RS485 terminal or control terminal option)**

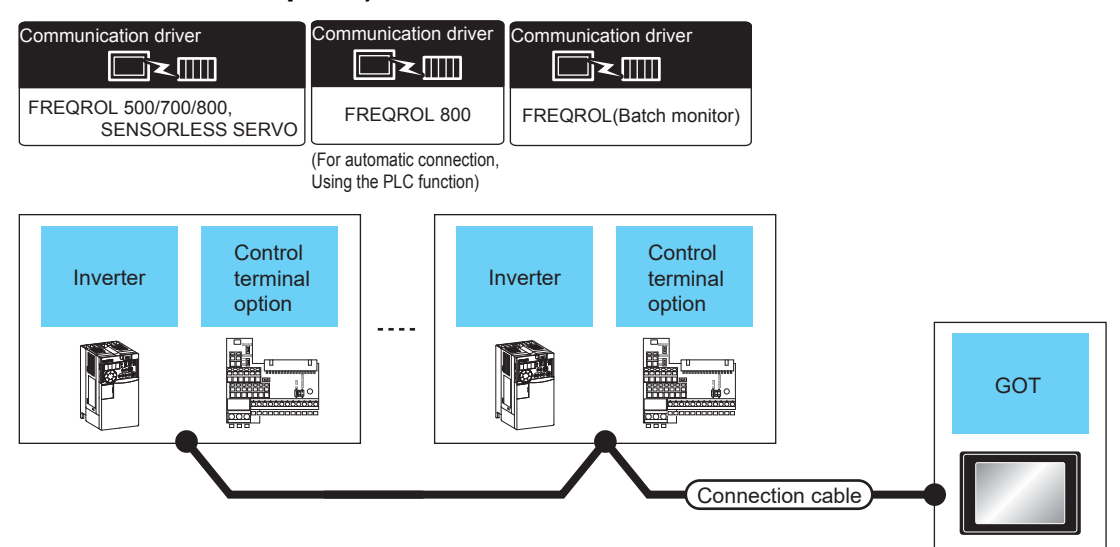

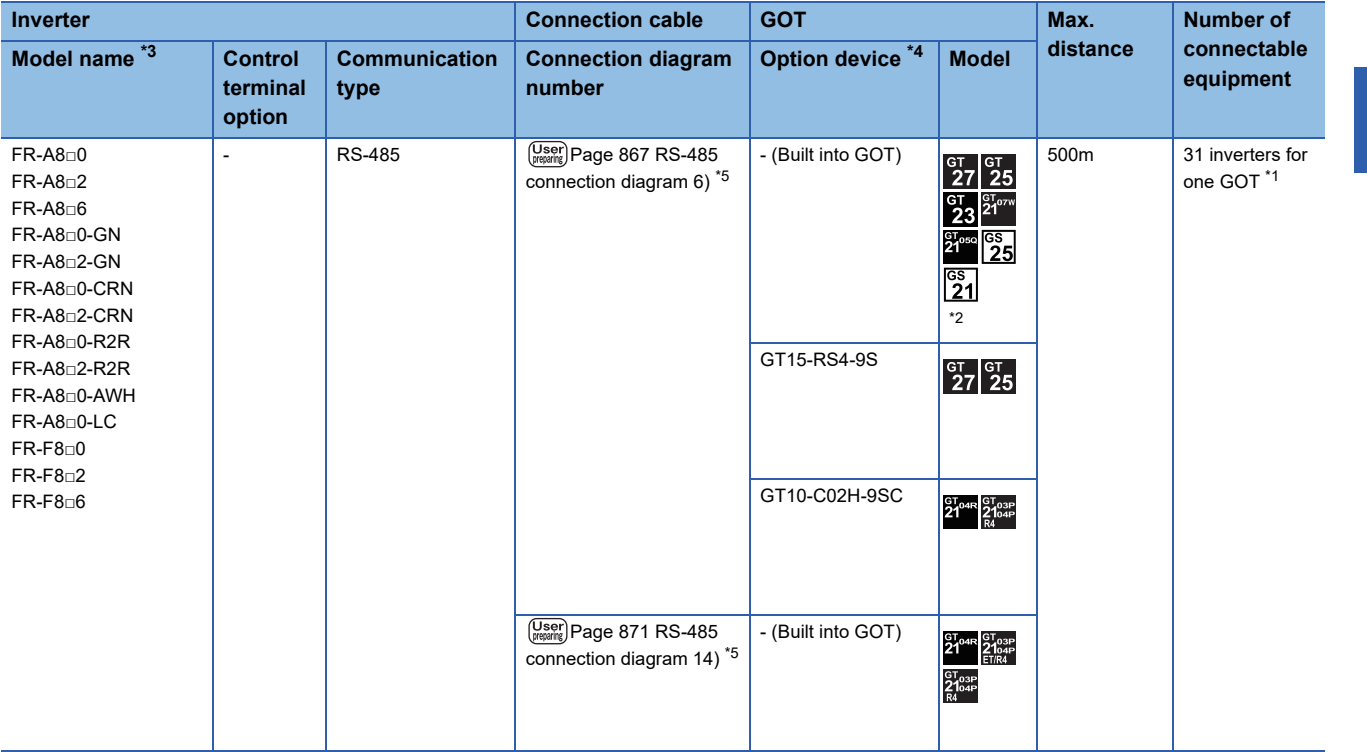

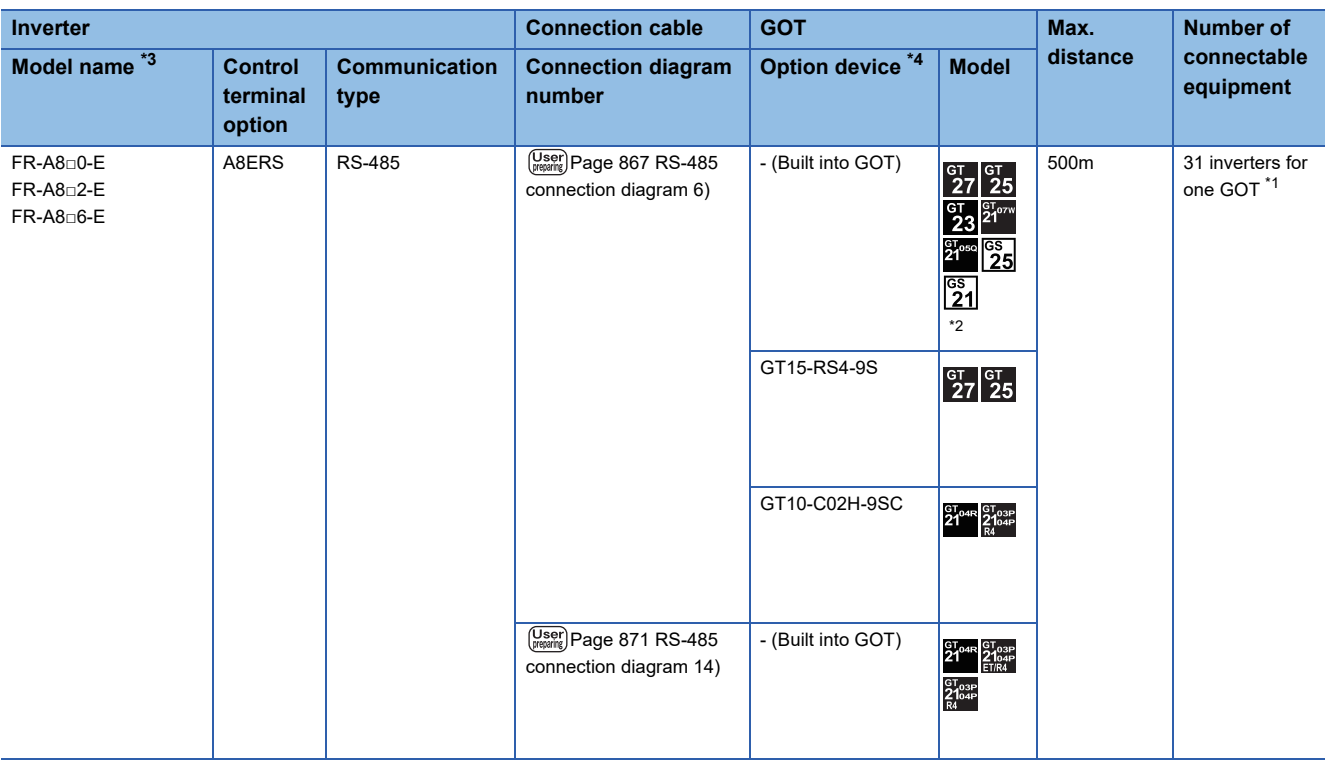

\*1 Up to 10 inverters can be connected to GS21-W.

\*2 For GS21-W, use the RS-422 interface for connection.

\*3 The GOT supports the FR-B, B3 series (explosion-proof type of FR-A800 series).

\*4 GT25-W and GT2505-V do not support option devices.

\*5 Connect to the RS-485 terminal of the inverter.
# **When connecting to one inverter**

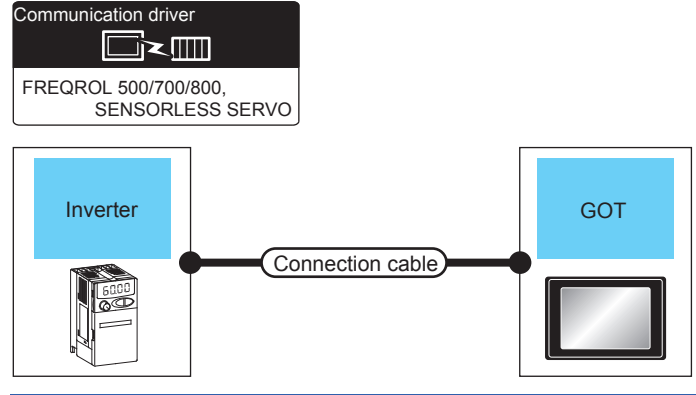

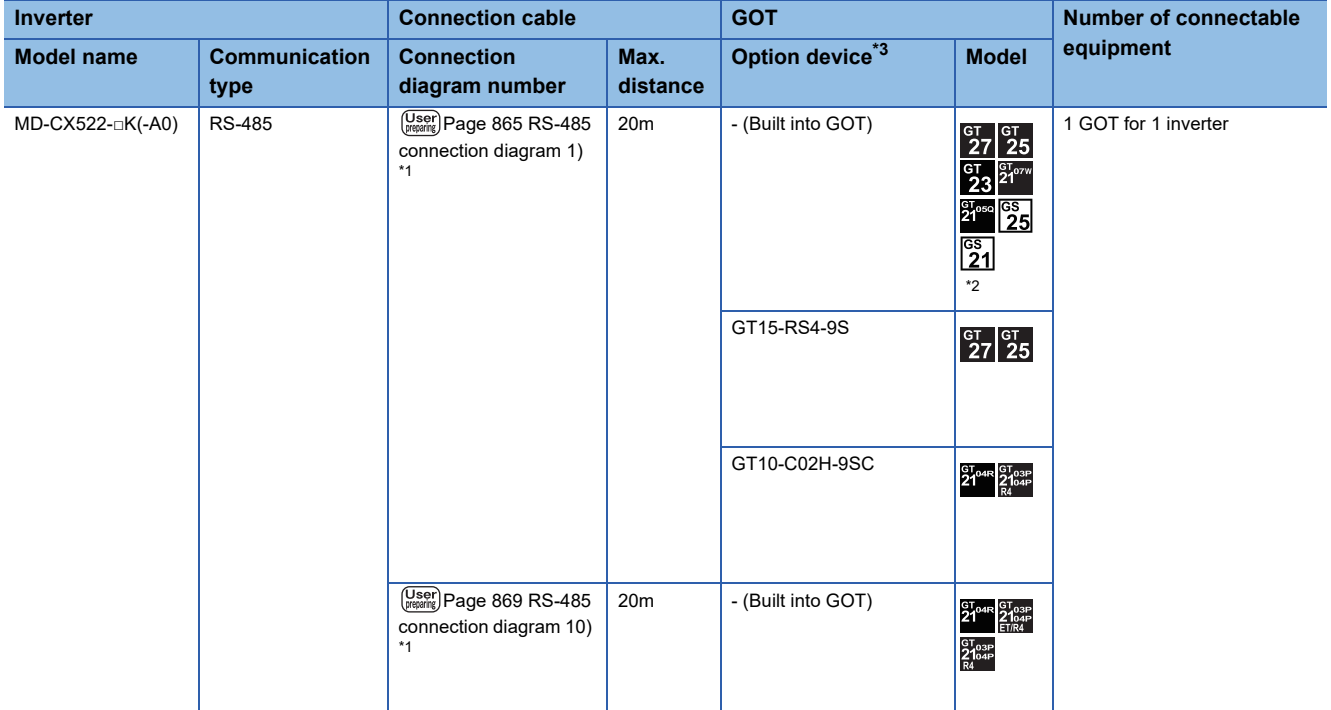

\*1 Connect to the PU port of the inverter.

\*2 For GS21-W, use the RS-422 interface for connection.

\*3 GT25-W and GT2505-V do not support option devices.

# **When connecting to multiple inverters (Max. 31) (Using the distributor)**

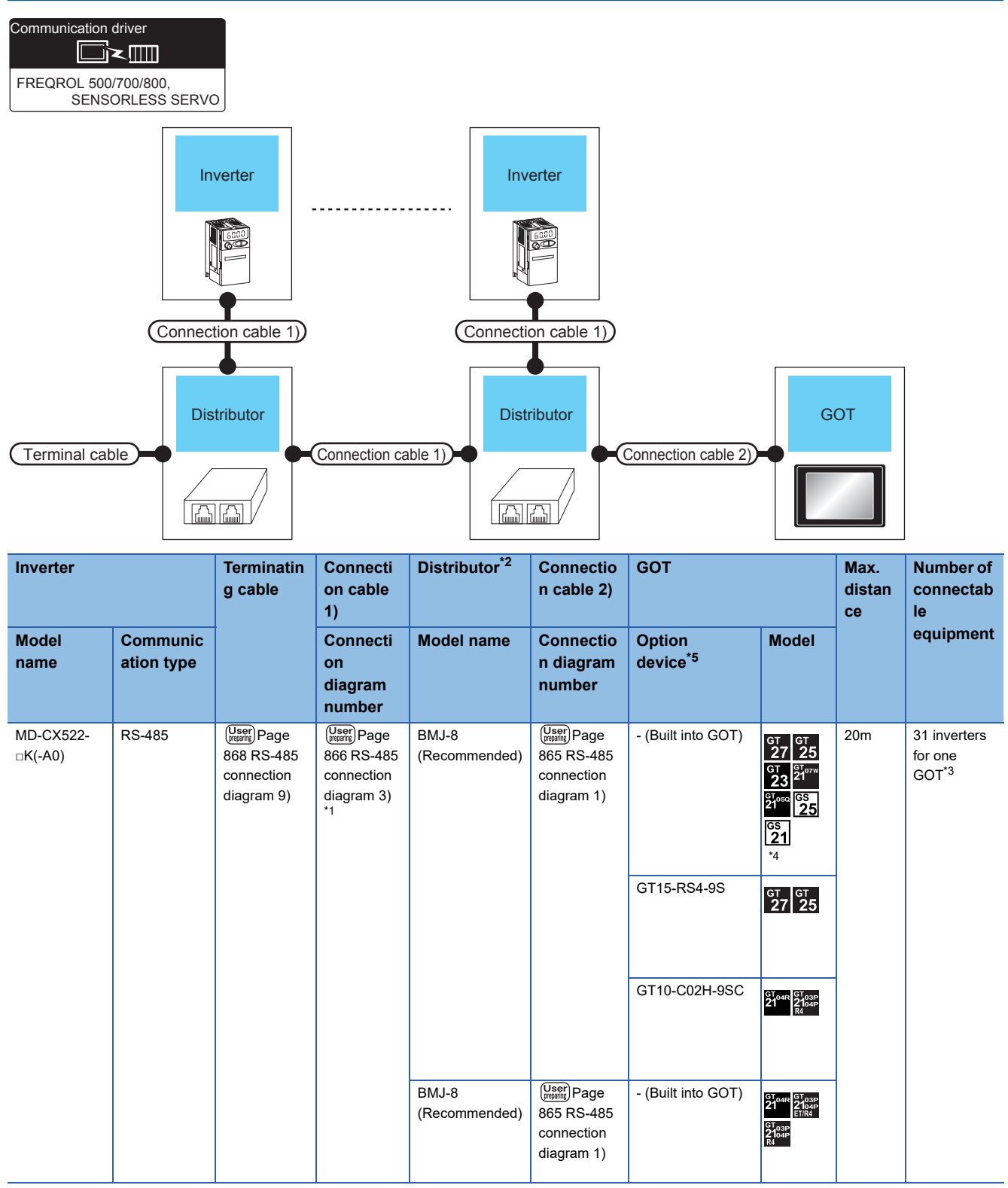

\*1 Connect to the PU port of the inverter.

\*2 The distributor is a product manufactured by HAKKO ELECTRIC CO., LTD. For details, contact HAKKO ELECTRIC CO., LTD.

\*3 Up to 10 inverters can be connected to GS21-W.

\*4 For GS21-W, use the RS-422 interface for connection.

\*5 GT25-W and GT2505-V do not support option devices.

# **Connection diagram**

The following diagram shows the connection between the GOT and the inverter.

## **RS-485 cable**

## <span id="page-866-0"></span>■**RS-485 connection diagram 1)**

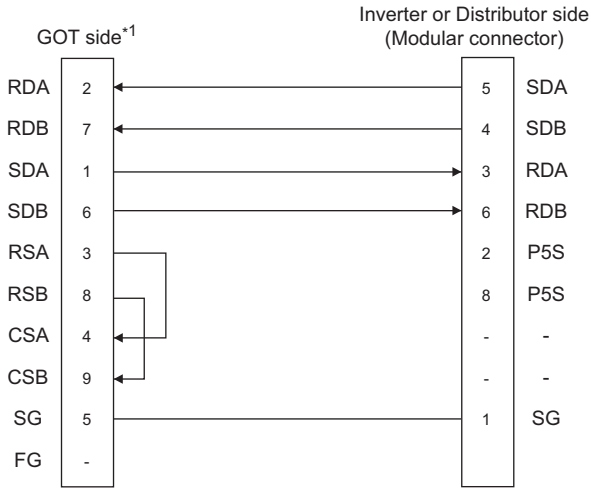

\*1 For GT27, GT25 (except GT2505-V), GT23, or GS25, set the terminating resistor to "Disable". For GT2505-V, GT21, and GS21-W-N, set the terminating resistor to 330 Ω. For GS21-W, since the terminating resistor is fixed to 330  $Ω$ , no setting is required for the terminating resistor. **[Page 68 Terminating resistors of GOT](#page-69-0)** 

#### ■**RS-485 connection diagram 2)**

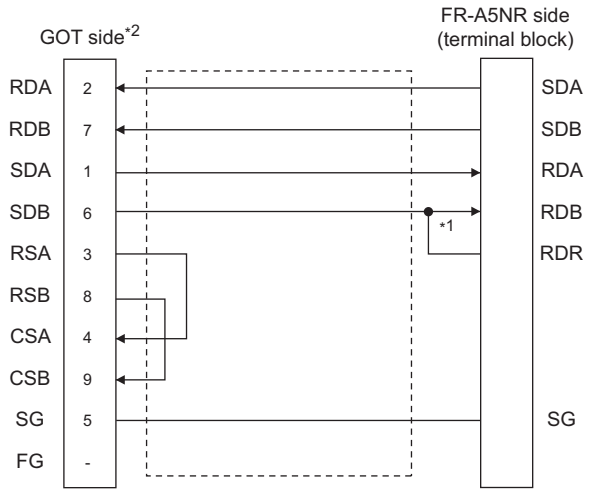

\*1 Connect a terminating resistor jumper to RDB and RDR.The terminating resister jumper is packed together with the FR-A5NR.

\*2 For GT27, GT25 (except GT2505-V), GT23, or GS25, set the terminating resistor to "Disable".

For GT2505-V, GT21, and GS21-W-N, set the terminating resistor to 330 Ω.

For GS21-W, since the terminating resistor is fixed to 330 Ω, no setting is required for the terminating resistor.

## <span id="page-867-0"></span>■**RS-485 connection diagram 3)**

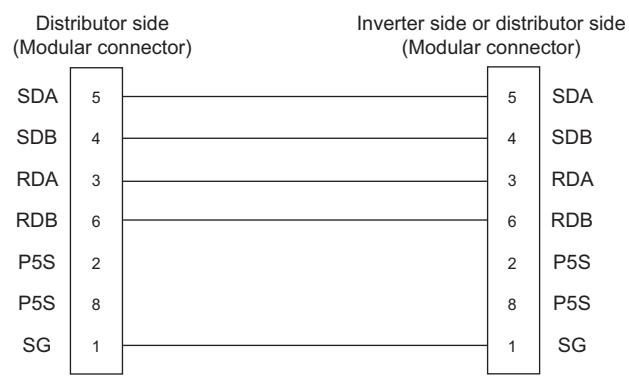

## ■**RS-485 connection diagram 4)**

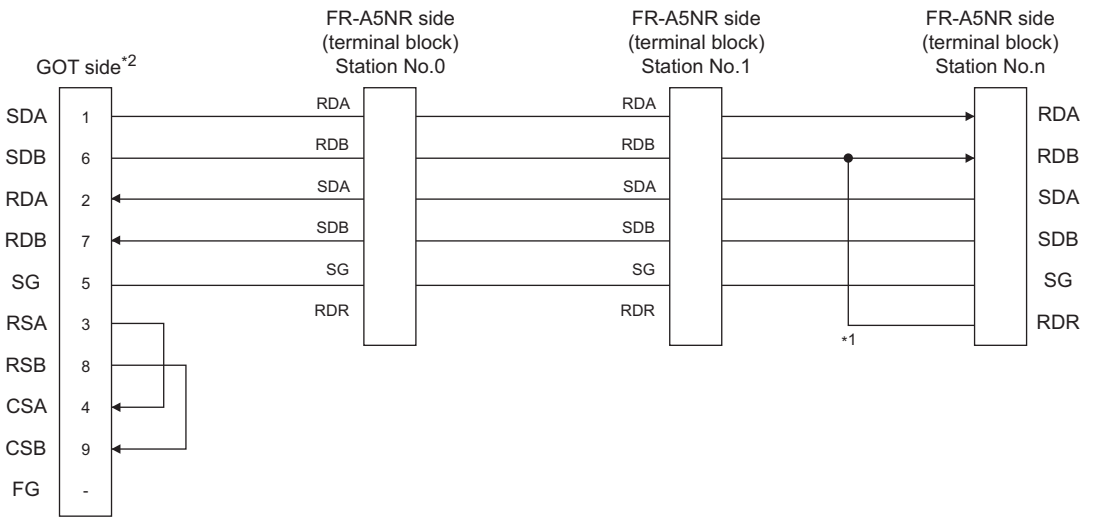

\*1 Connect a terminating resistor jumper to RDB and RDR which are assigned in the FR-A5NR of the inverter located farthest from the GOT.

The terminating resister jumper is packed together with the FR-A5NR.

\*2 For GT27, GT25 (except GT2505-V), GT23, or GS25 positioned at the end in the system configuration, set the terminating resistor to "Enable".

For GT2505-V, GT21, or GS21-W-N in the end position of the system configuration, set the terminating resistor to 330 Ω. For GS21-W, since the terminating resistor is fixed to 330 Ω, no setting is required for the terminating resistor.

### ■**RS-485 connection diagram 5)**

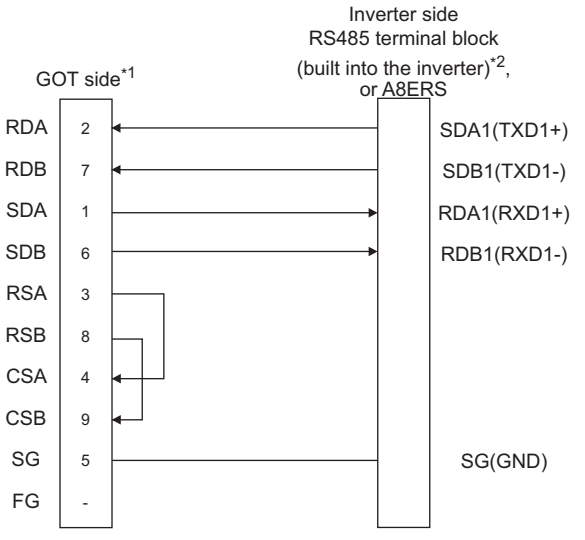

\*1 For GT27, GT25 (except GT2505-V), GT23, or GS25 positioned at the end in the system configuration, set the terminating resistor to "Disable".

For GT2505-V, GT21, or GS21-W-N in the end position of the system configuration, set the terminating resistor to 330 Ω. For GS21-W, since the terminating resistor is fixed to 330 Ω, no setting is required for the terminating resistor. [Page 68 Terminating resistors of GOT](#page-69-0)

\*2 RDA2, RDB2, SDA2 and SDB2 terminals of the RS-485 terminal block (built into the inverter) cannot be used.

#### ■**RS-485 connection diagram 6)**

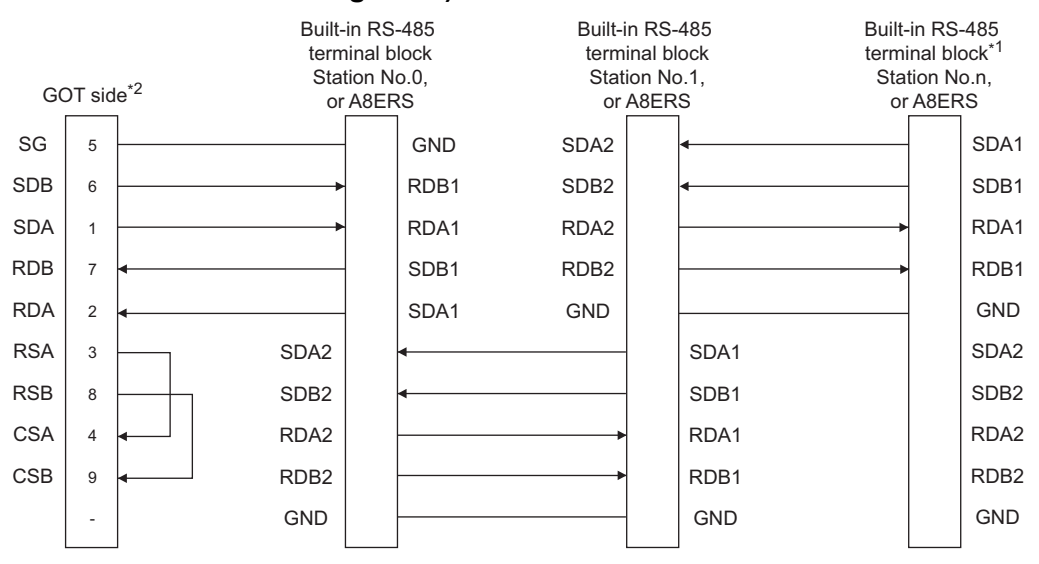

\*1 Set the terminator switch built in the farthest inverter from the GOT to ON (100Ω).

\*2 For GT27, GT25 (except GT2505-V), GT23, or GS25 positioned at the end in the system configuration, set the terminating resistor to "Enable".

For GT2505-V, GT21, or GS21-W-N in the end position of the system configuration, set the terminating resistor to 330 Ω.

For GS21-W, since the terminating resistor is fixed to 330 Ω, no setting is required for the terminating resistor.

## ■**RS-485 connection diagram 7)**

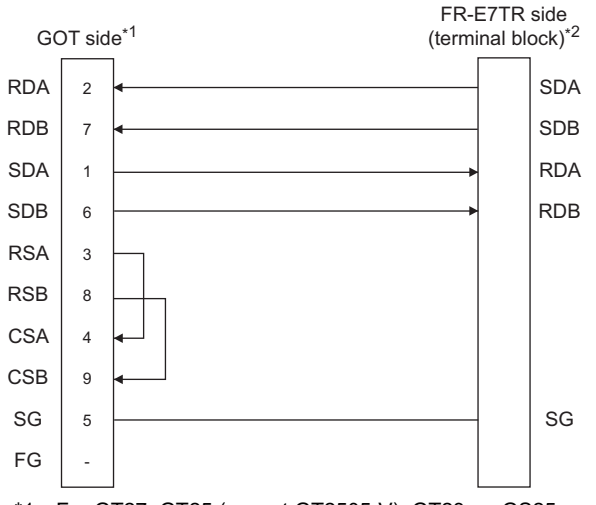

\*1 For GT27, GT25 (except GT2505-V), GT23, or GS25 positioned at the end in the system configuration, set the terminating resistor to "Enable".

For GT2505-V, GT21, or GS21-W-N in the end position of the system configuration, set the terminating resistor to 330 Ω.

For GS21-W, since the terminating resistor is fixed to 330 Ω, no setting is required for the terminating resistor.

- **[Page 68 Terminating resistors of GOT](#page-69-0)**
- \*2 Turn ON (100Ω) the terminator switch for the FR-E7TR.

## ■**RS-485 connection diagram 8)**

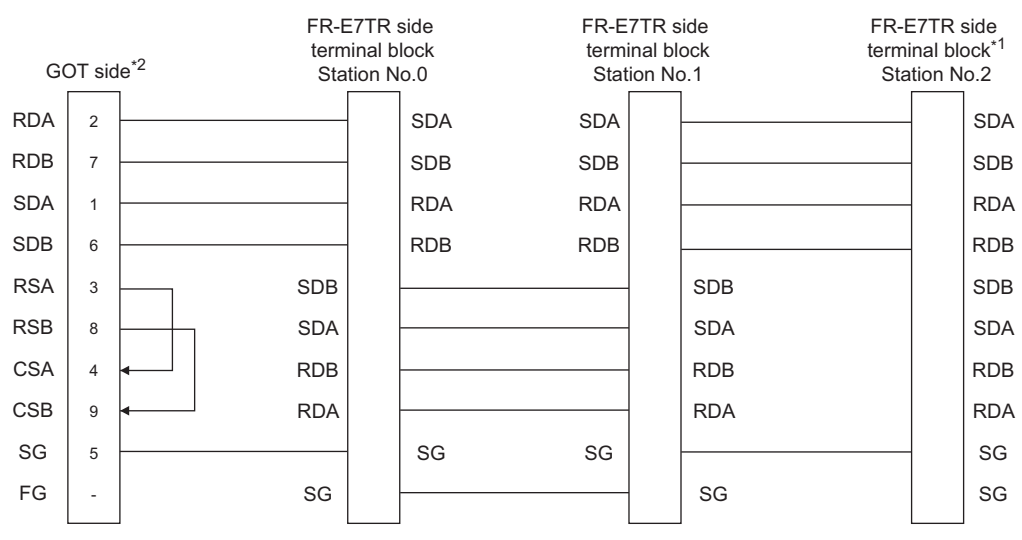

- \*1 Turn ON (100Ω) the terminator switch for the most distant FR-E7TR from the GOT.
- \*2 For GT27, GT25 (except GT2505-V), GT23, or GS25 positioned at the end in the system configuration, set the terminating resistor to "Enable".

For GT2505-V, GT21, or GS21-W-N in the end position of the system configuration, set the terminating resistor to 330 Ω. For GS21-W, since the terminating resistor is fixed to 330 Ω, no setting is required for the terminating resistor.

**[Page 68 Terminating resistors of GOT](#page-69-0)** 

## <span id="page-869-0"></span>■**RS-485 connection diagram 9)**

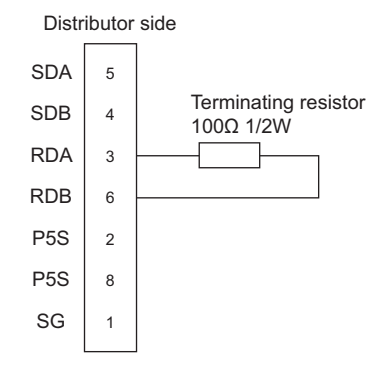

## <span id="page-870-0"></span>■**RS-485 connection diagram 10)**

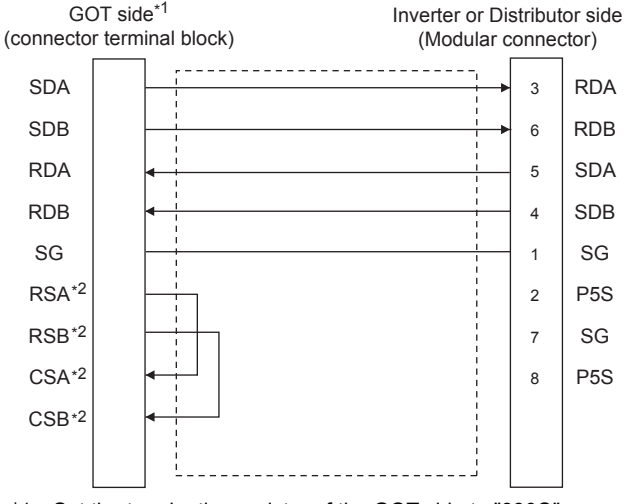

- \*1 Set the terminating resistor of the GOT side to "330Ω". **[Page 68 Terminating resistors of GOT](#page-69-0)**
- \*2 The signals RSA, RSB, CSA, and CSB are not provided for GT2104-PMBD, GT2103-PMBD. Return connection is not required.

#### ■**RS-485 connection diagram 11)**

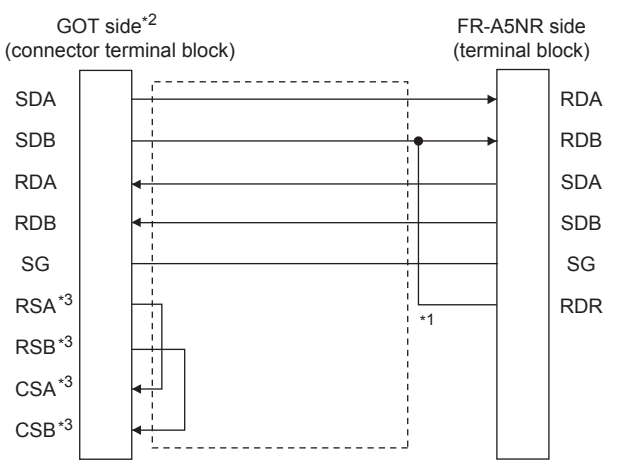

\*1 Connect a terminating resistor jumper to RDB and RDR. The terminating resister jumper is packed together with the FR-A5NR.

\*2 Set the terminating resistor of the GOT side to "330Ω". **[Page 68 Terminating resistors of GOT](#page-69-0)** 

\*3 The signals RSA, RSB, CSA, and CSB are not provided for GT2104-PMBD, GT2103-PMBD. Return connection is not required.

# ■**RS-485 connection diagram 12)**

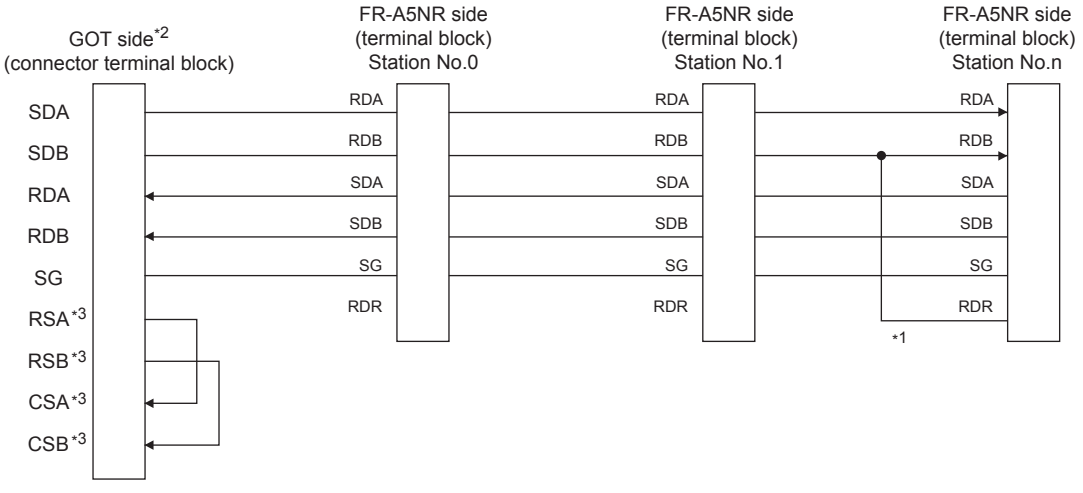

- \*1 Connect a terminating resistor jumper to RDB and RDR which are assigned in the FR-A5NR of the inverter located farthest from the GOT. The terminating resister jumper is packed together with the FR-A5NR.
- \*2 Set the terminating resistor of GOT side, which will be a terminal, to "330Ω".
- **[Page 68 Terminating resistors of GOT](#page-69-0)**
- \*3 The signals RSA, RSB, CSA, and CSB are not provided for GT2104-PMBD, GT2103-PMBD. Return connection is not required.

## ■**RS-485 connection diagram 13)**

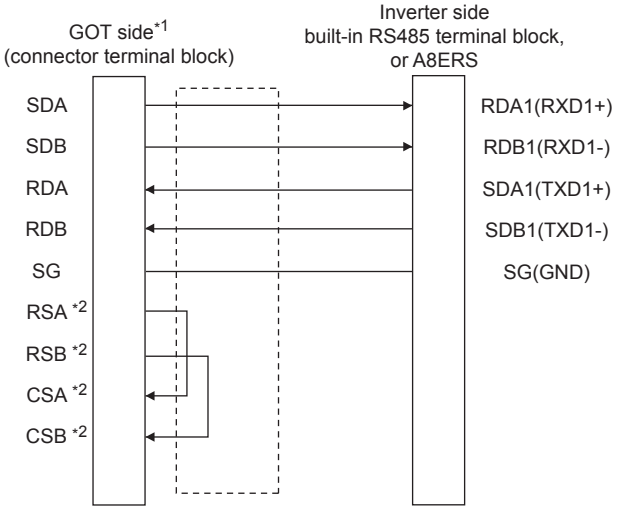

- \*1 Set the terminating resistor of the GOT side to "330Ω".
- **[Page 68 Terminating resistors of GOT](#page-69-0)**
- \*2 The signals RSA, RSB, CSA, and CSB are not provided for GT2104-PMBD, GT2103-PMBD. Return connection is not required.

## ■**RS-485 connection diagram 14)**

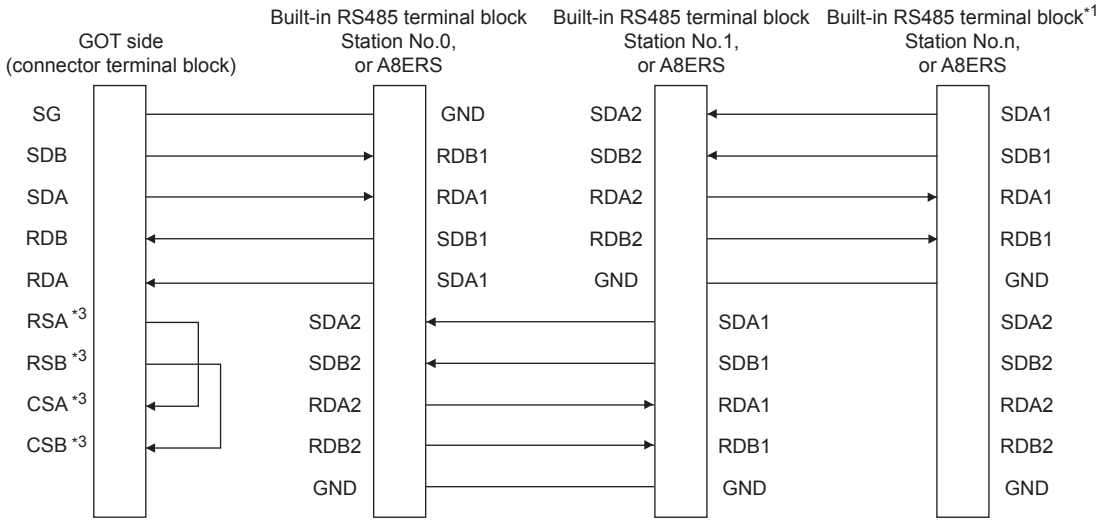

\*1 Set the terminator switch built in the farthest inverter from the GOT to ON (100Ω).

- \*2 Set the terminating resistor of GOT side, which will be a terminal, to "330Ω".
- [Page 68 Terminating resistors of GOT](#page-69-0)
- \*3 The signals RSA, RSB, CSA, and CSB are not provided for GT2104-PMBD, GT2103-PMBD. Return connection is not required.

## ■**RS-485 connection diagram 15)**

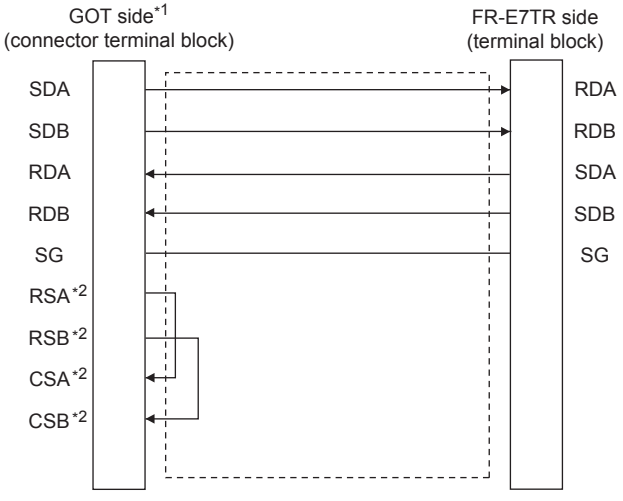

\*1 Set the terminating resistor of the GOT side to "330Ω".

**[Page 68 Terminating resistors of GOT](#page-69-0)** 

\*2 The signals RSA, RSB, CSA, and CSB are not provided for GT2104-PMBD, GT2103-PMBD. Return connection is not required.

## ■**RS-485 connection diagram 16)**

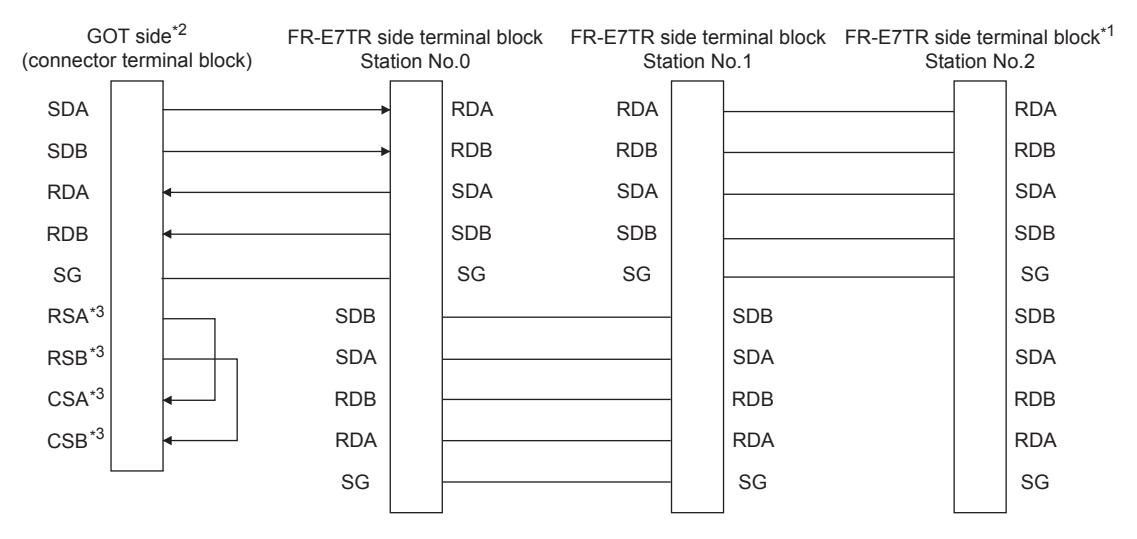

- \*1 Turn ON (100Ω) the terminator switch for the most distant FR-E7TR from the GOT.
- \*2 Set the terminating resistor of GOT side, which will be a terminal, to "330Ω".
- **[Page 68 Terminating resistors of GOT](#page-69-0)**
- \*3 The signals RSA, RSB, CSA, and CSB are not provided for GT2104-PMBD, GT2103-PMBD. Return connection is not required.

## **Precautions when preparing a cable**

#### ■**Cable length**

The length of the RS-485 cable must be 500 m or less.

#### ■**GOT side connector**

For the GOT side connector, refer to the following. **F** [Page 64 GOT connector specifications](#page-65-0)

#### ■**Inverter connector specifications**

• Pin layout in the PU port

When seen from the front of the inverter (receptacle side)

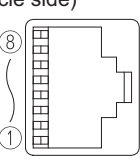

Modular jack

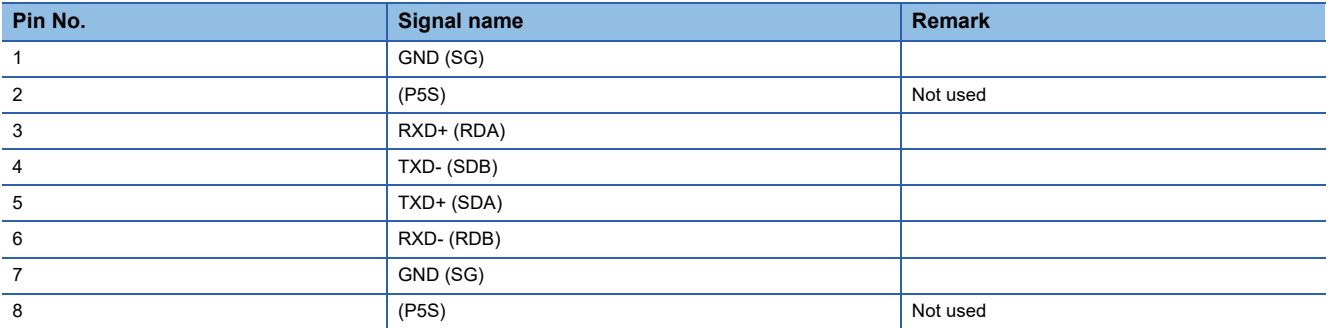

The contents in the parentheses indicate symbols described in the inverter manual.

The pins number 2 and 8 (P5S) are connected to the power supply for an operation panel or a parameter unit.

Do not use them in RS-485 communication.

• Connector of cable between FREQROL Series inverters

Use the commercial connectors and cables shown in the table below or the comparable products.(Refer to the manual for the inverter.)

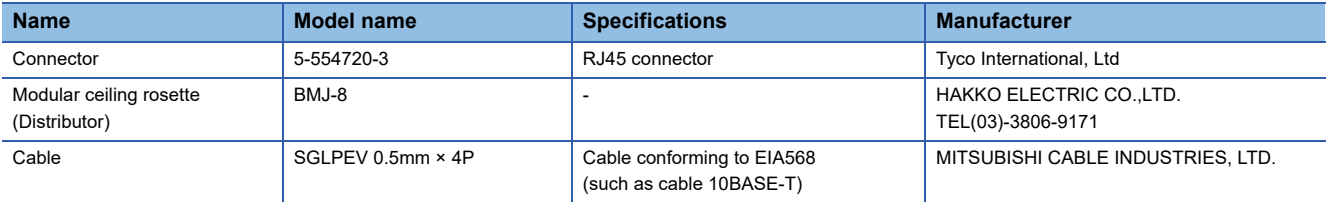

#### ■**Terminal block layout in the FR-A5NR computer link option**

Mount this option to the FR-A500(L), FR-F500(L), or FR-V500(L) series.

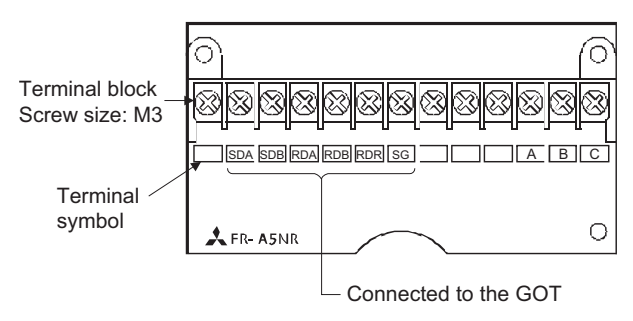

## ■**Terminal block layout in the FR-E7TR control terminal option**

Mount this option to the FR-E700 series or the sensorless servo (FR-E7□0EX).

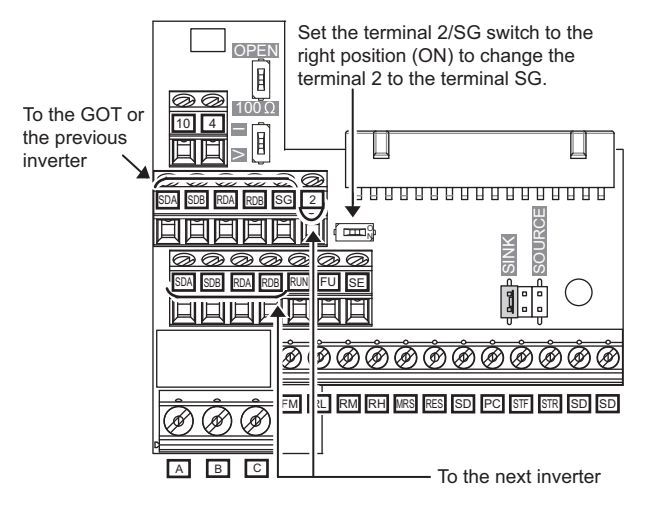

# **Connecting terminating resistors**

#### ■**GOT side**

When connecting a PLC to the GOT, a terminating resistor must be connected to the GOT.Set the terminating resistor setting switch.

For the procedure to set the terminating resistor, refer to the following.

# **GOT side settings**

# **Setting communication interface (Controller Setting)**

Set the channel of the connected equipment.

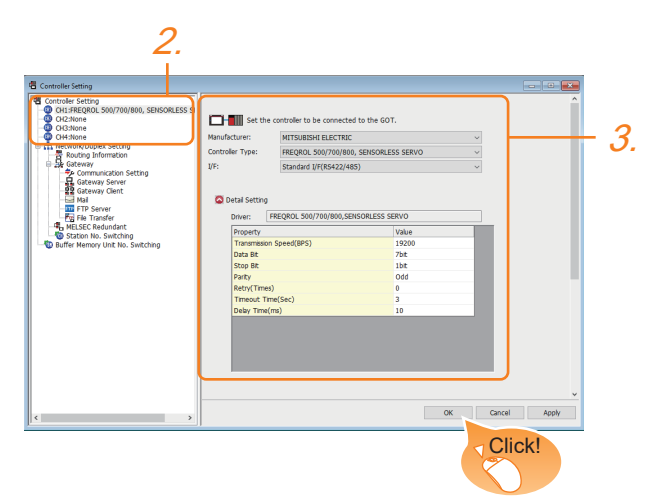

- *1.* Select [Common] → [Controller Setting] from the menu.
- *2.* In the [Controller Setting] window, select the channel No. to be used from the list menu.
- *3.* Set the following items.
- [Manufacturer]: [MITSUBISHI ELECTRIC]
- [Controller Type]: Configure the setting according to the controller to be connected.
- [I/F]: Interface to be used
- [Detail Setting]: Configure the settings according to the usage environment.
- **F** [Page 876 Communication detail settings](#page-877-0)
- *4.* When you have completed the settings, click the [OK] button.

 $Point$ 

• When [Controller Type] is set to [FREQROL 800/E700NE(Batch monitor)]

The [Faults history] and [Batch monitor] functions of FR Configurator2 can be realized on GOT by creating the screens.

• Checking controller setting

The settings of connecting equipment can be confirmed in [I/F Communication Setting].

For details, refer to the following.

**F** [Page 54 I/F communication setting](#page-55-0)

# <span id="page-877-0"></span>**Communication detail settings**

Make the settings according to the usage environment.

## ■**FREQROL 500/700/800, SENSORLESS SERVO**

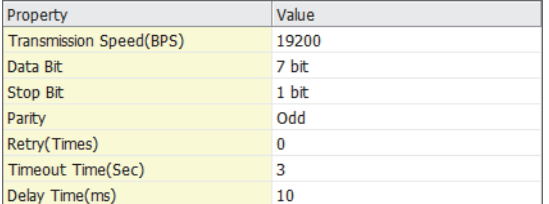

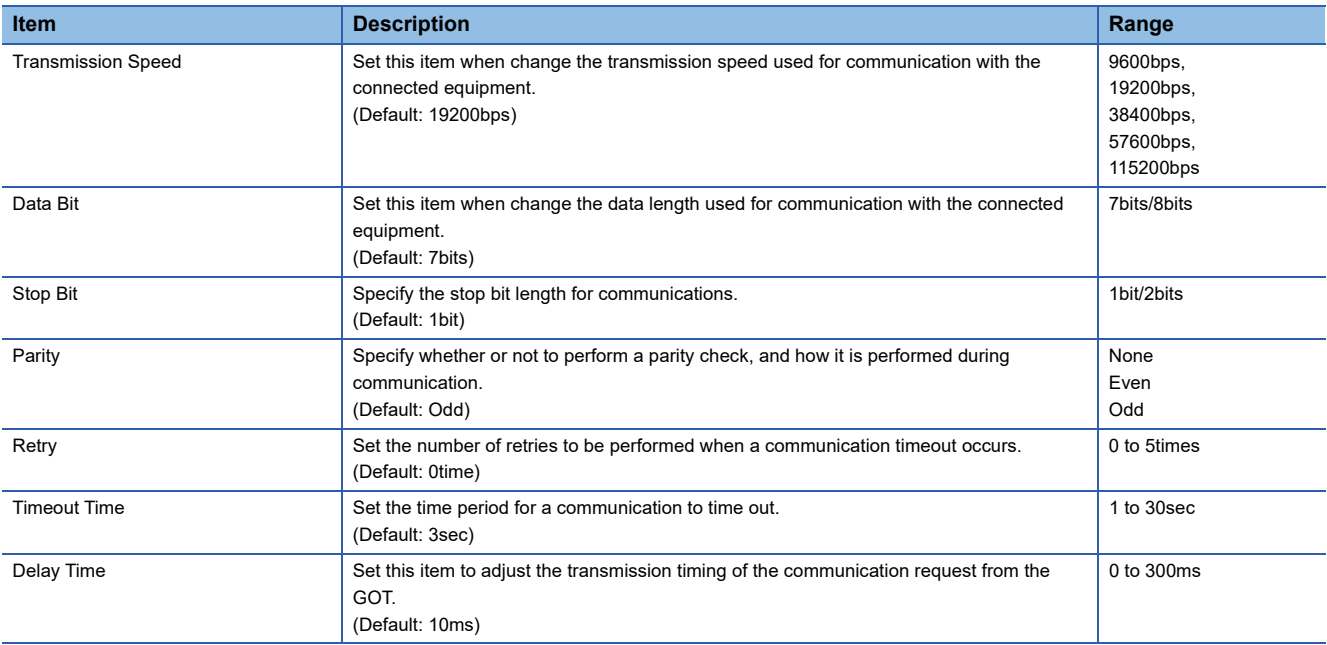

## ■**FREQROL(Batch monitor), FREQROL 800**

(For automatic connection)

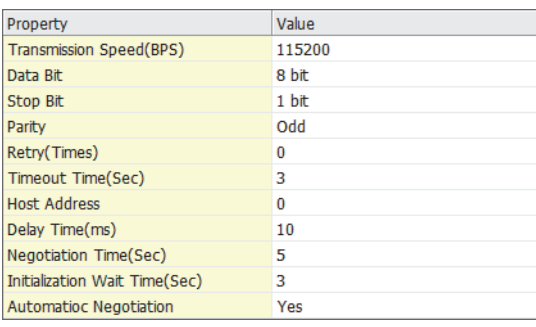

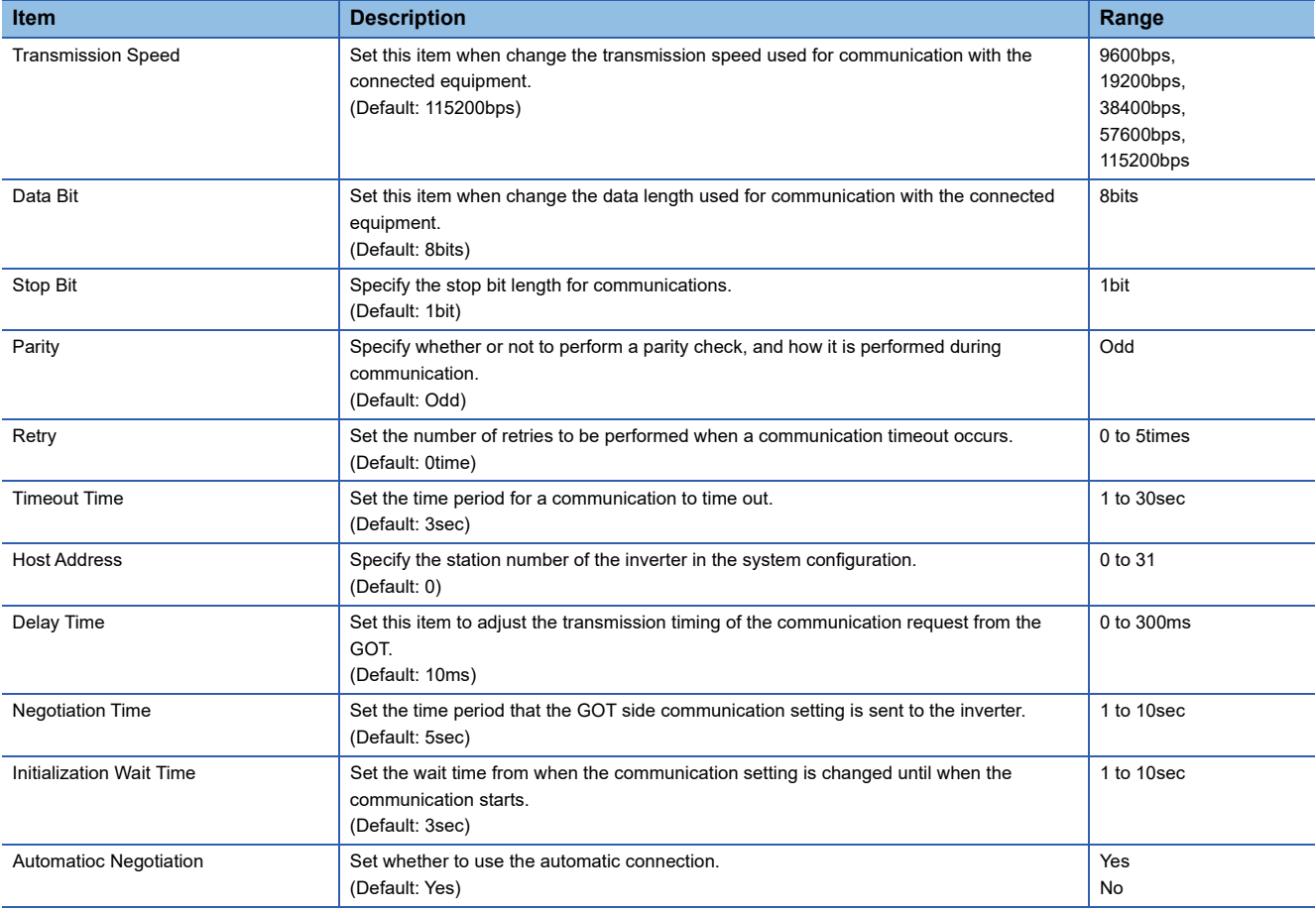

 $Point$ 

• Communication interface setting by the Utility

The communication interface setting can be changed on the Utility's [Communication Settings] after writing [Controller Setting] of project data.

For details on the Utility, refer to the following manuals.

GOT2000 Series User's Manual (Utility)

• Precedence in communication settings

When settings are made by GT Designer3 or the Utility, the latest setting is effective.

• Cutting the portion of multiple connection of the controller

By setting GOT internal device, GOT can cut the portion of multiple connection of the controller.

For example, faulty station that has communication timeout can be cut from the system.

For details of the setting contents of GOT internal device, refer to the following manual.

GT Designer3 (GOT2000) Screen Design Manual

# **FREQROL series inverter side settings**

For details on the inverter, refer to the manual of each series.

#### $Point<sup>°</sup>$

When operating the inverter from the GOT

When operating the inverter from the GOT, set the parameter of the inverter side so that the GOT connection destination of the inverter side is set to the mode with the command right.

For details, refer to the following manual.

Manual for the inverter to be connected with GOT

## **Connecting to FR-S500(E) or FR-F500J series**

Make the communication settings of the inverter.

Be sure to perform the inverter reset after updating each parameter.

#### ■**Communication port and corresponding parameters**

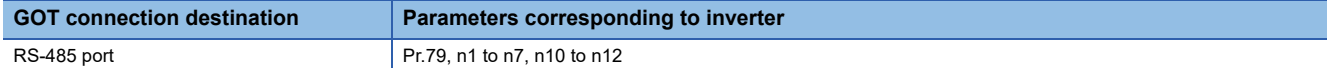

#### ■**Communication settings of inverter**

Set the following parameters using the PU (parameter unit). Set Pr.30 (Extended function selection) to 1 [With display] before making the parameter settings.

Do not change these parameters, even though they can be monitored from the GOT. If they are changed, communication with the GOT is disabled.

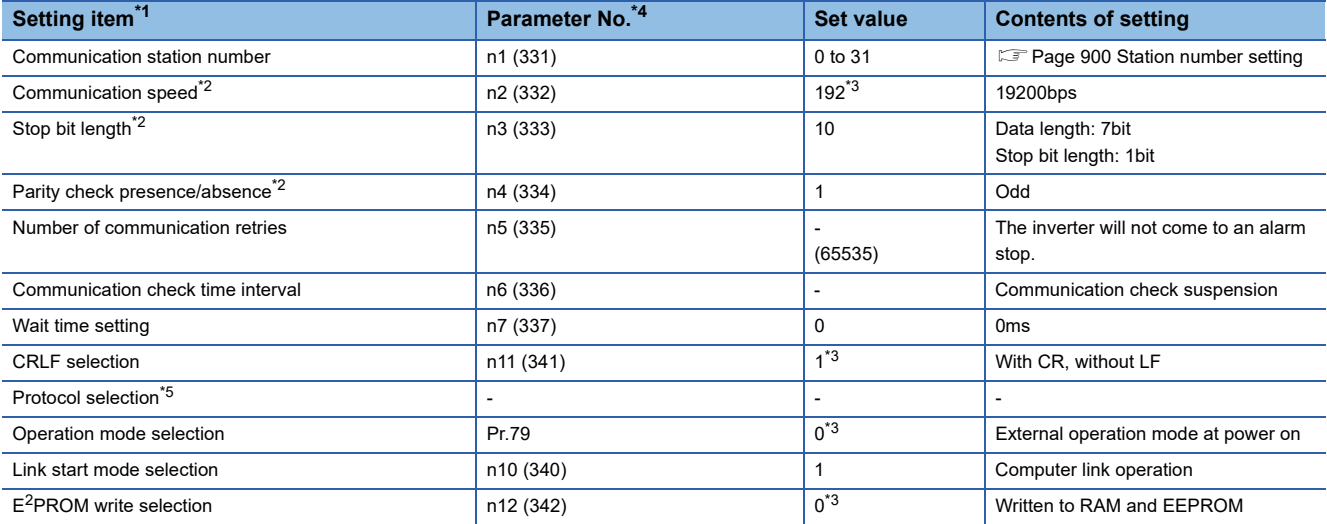

\*1 Setting items are the parameter names described in the FR-S500(E) and FR-F500J series manuals.

\*2 Settings on the GOT can be changed.

When changing the settings on the GOT, be sure to change the parameters on the inverter to correspond with the GOT settings.

\*3 Inverter default values (No need to change)

\*4 When being monitored from the GOT, the parameter n1 through n7 correspond with Pr.331 through Pr.337, and the parameter n10 through n12 correspond with Pr.340 through Pr.342.

Numbers in brackets show the parameter number when the parameter unit is in use.

\*5 There is no Protocol selection setting on the inverter side.

## **Connecting to FR-E500 series**

Make the communication settings of the inverter.

Be sure to perform the inverter reset after updating each parameter.

#### ■**Communication port and corresponding parameters**

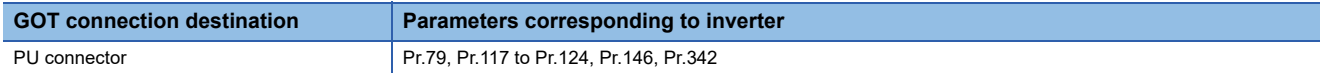

#### ■**Communication settings of inverter**

Set the following parameters using the PU (parameter unit).

Do not change these parameters, even though they can be monitored from the GOT.If they are changed, communication with the GOT is disabled.

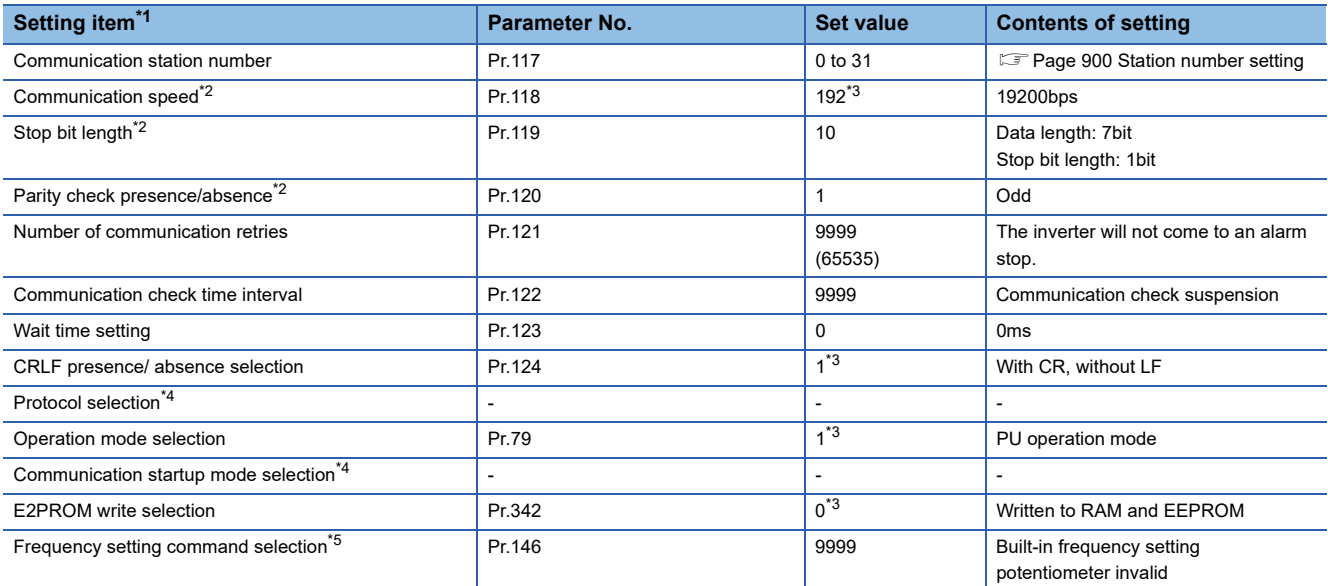

\*1 Setting items are the parameter names described in the FR-E500 series manuals.

\*2 Settings on the GOT can be changed.

When changing the settings on the GOT, be sure to change the parameters on the inverter to correspond with the GOT settings.

\*3 Inverter default values (No need to change)

\*4 There is no Protocol selection setting on the inverter side.

\*5 The setting is required for Frequency setting command selection.

## **Connecting to FR-F500(L) series**

Make the communication settings of the inverter.

Be sure to perform the inverter reset after updating each parameter.

#### ■**Communication port and corresponding parameters**

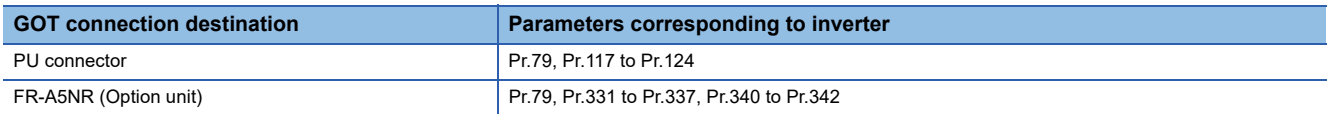

#### ■**Communication settings of inverter**

Set the following parameters using the PU (parameter unit). Set Pr.160 (user group read selection) to 0 [All parameters can be accessed for reading and writing.] before making the parameter settings.

Do not change these parameters, even though they can be monitored from the GOT. If they are changed, communication with the GOT is disabled.

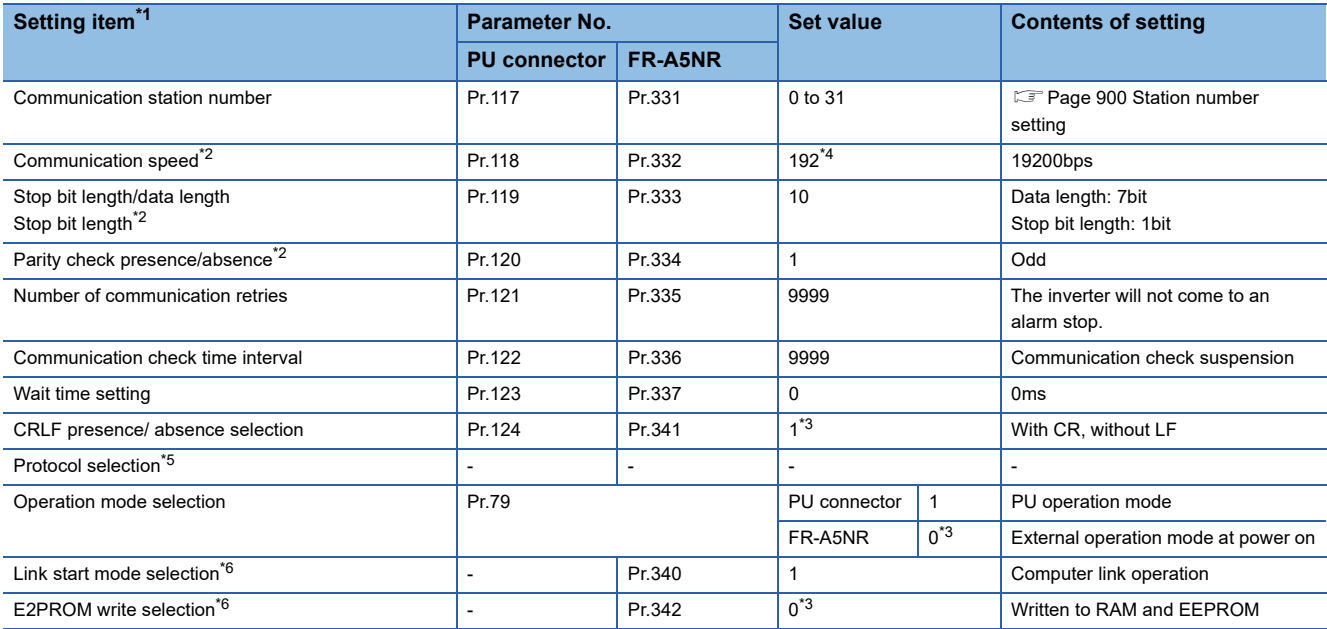

\*1 Setting items are the parameter names described in the FR-F500(L) series and FR-A5NR manuals.

\*2 Settings on the GOT can be changed.

When changing the settings on the GOT, be sure to change the parameters on the inverter to correspond with the GOT settings.

\*3 Inverter default values (No need to change)

\*4 Since the value has been set as a default, no setting is required when connecting to the PU connector on the inverter side.

\*5 There is no Protocol selection setting on the inverter side.

\*6 The setting is required on the inverter side when FR-A5NR is used.

## **Connecting to FR-A500(L) series**

Make the communication settings of the inverter.

Be sure to perform the inverter reset after updating each parameter.

#### ■**Communication port and corresponding parameters**

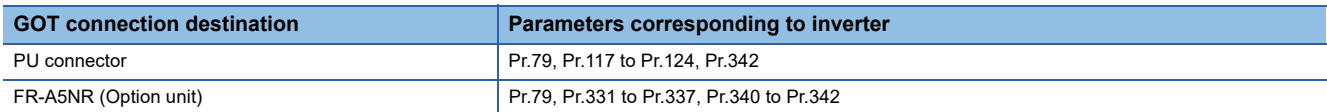

#### ■**Communication settings of inverter**

Set the following parameters using the PU (parameter unit). Do not change these parameters, even though they can be monitored from the GOT. If they are changed, communication with the GOT is disabled.

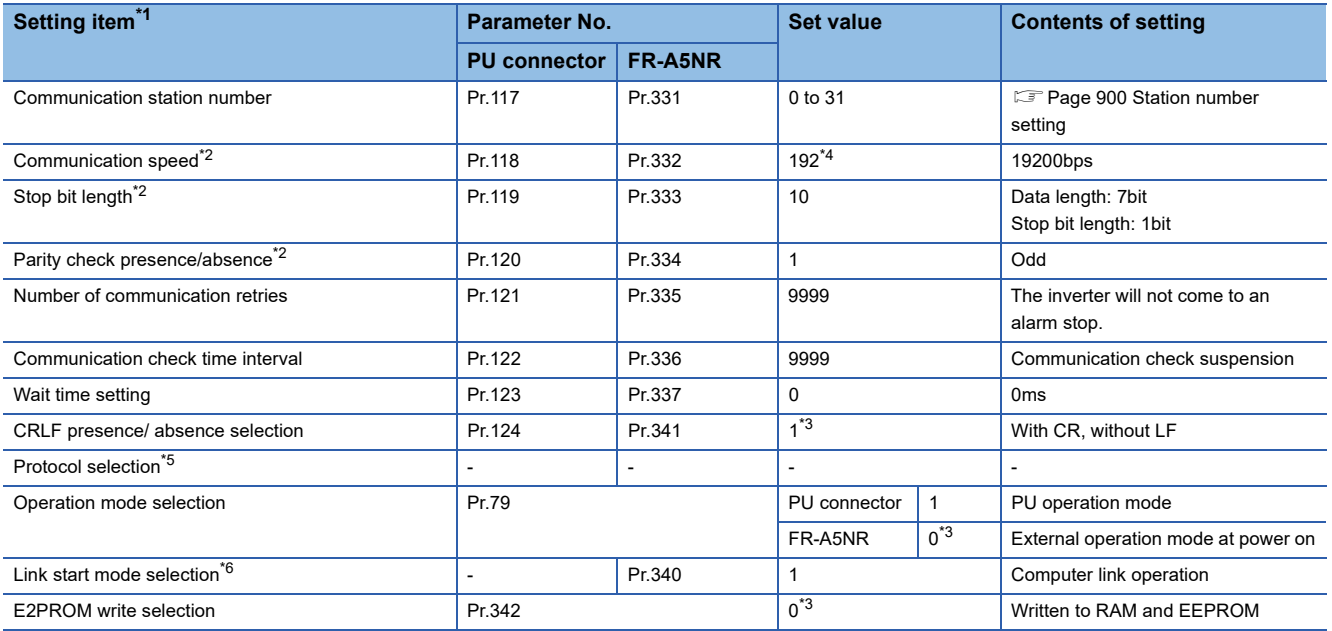

\*1 Setting items are the parameter names described in the FR-A500(L) series and FR-A5NR manuals.

\*2 Settings on the GOT can be changed.

When changing the settings on the GOT, be sure to change the parameters on the inverter to correspond with the GOT settings.

\*3 Inverter default values (No need to change)

\*4 Since the value has been set as a default, no setting is required when connecting to the PU connector on the inverter side.

\*5 There is no Protocol selection setting on the inverter side.

\*6 The setting is required on the inverter side when FR-A5NR is used.

## **Connecting to FR-V500(L) series**

Make the communication settings of the inverter.

Be sure to perform the inverter reset after updating each parameter.

#### ■**Communication port and corresponding parameters**

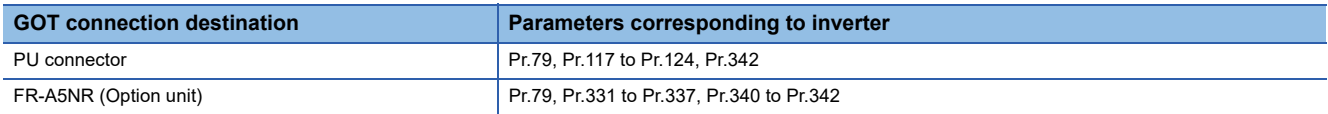

#### ■**Communication settings of inverter**

Set the following parameters using the PU (parameter unit). Set Pr.160 (Extended function display selection) to 1 [All parameters can be accessed for reading and writing.] before making the parameter settings.

Do not change these parameters, even though they can be monitored from the GOT. If they are changed, communication with the GOT is disabled.

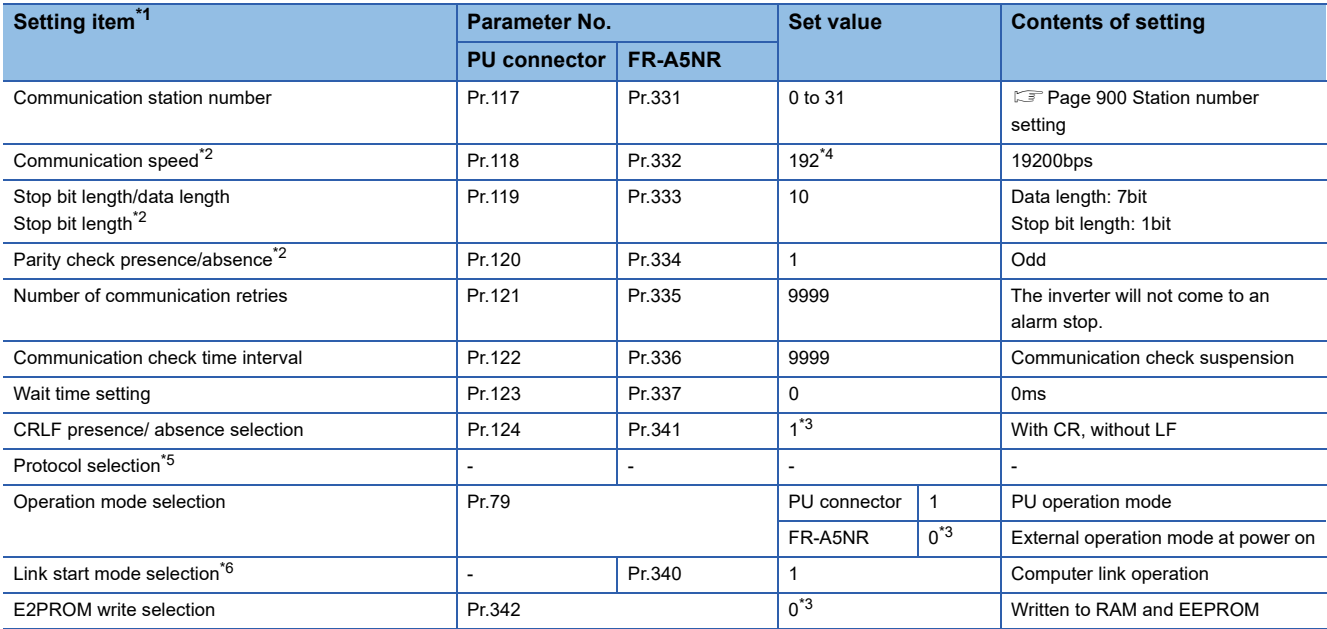

\*1 Setting items are the parameter names described in the FR-V500(L) series and FR-A5NR manuals.

\*2 Settings on the GOT can be changed.

When changing the settings on the GOT, be sure to change the parameters on the inverter to correspond with the GOT settings.

\*3 Inverter default values (No need to change)

\*4 Since the value has been set as a default, no setting is required when connecting to the PU connector on the inverter side.

\*5 There is no Protocol selection setting on the inverter side.

\*6 The setting is required on the inverter side when FR-A5NR is used.

## **Connecting to FR-E700 series**

Make the communication settings of the inverter.

Be sure to perform the inverter reset after updating each parameter.

### ■**Communication port and corresponding parameters**

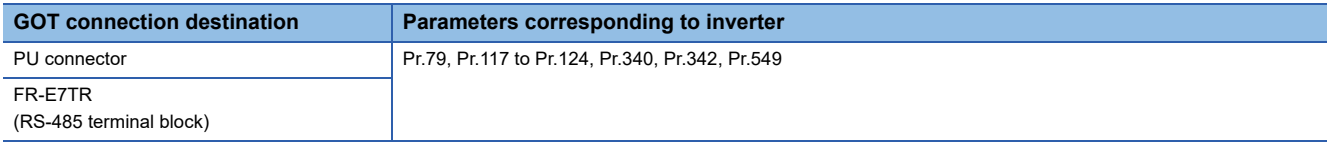

## ■**Communication settings of inverter**

Set the following parameters using the PU (parameter unit).

Do not change these parameters, even though they can be monitored from the GOT. If they are changed, communication with the GOT is disabled.

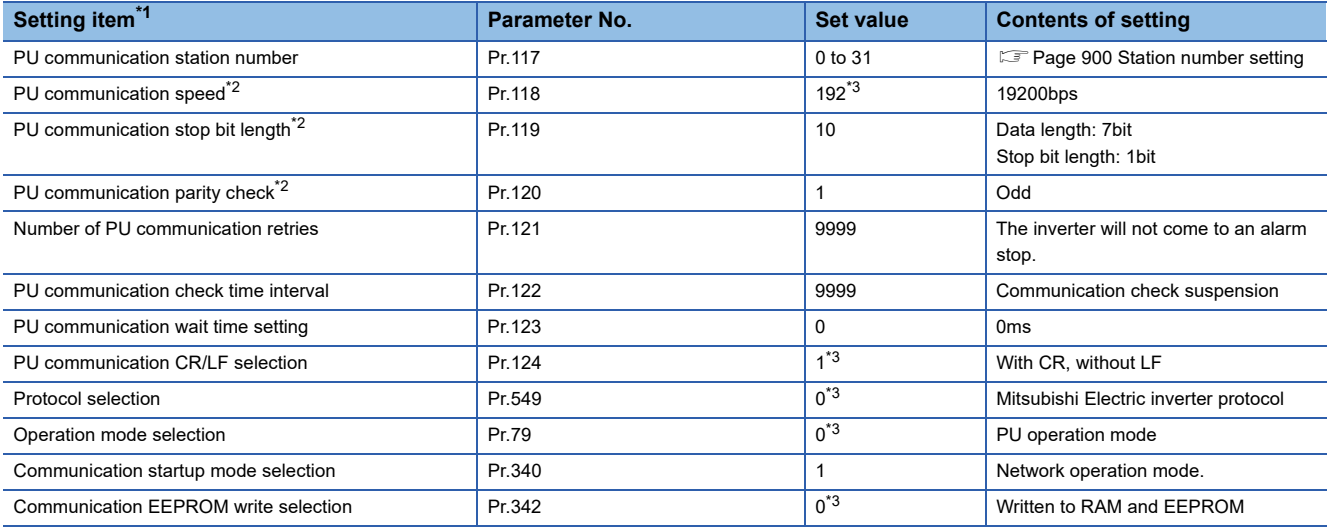

\*1 Setting items are the parameter names described in the FR-E700 series manuals.

\*2 Settings on the GOT can be changed.

When changing the settings on the GOT, be sure to change the parameters on the inverter to correspond with the GOT settings.

\*3 Inverter default values (No need to change)

## **Connecting to FR-D700 series**

Make the communication settings of the inverter.

Be sure to perform the inverter reset after updating each parameter.

## ■**Communication port and corresponding parameters**

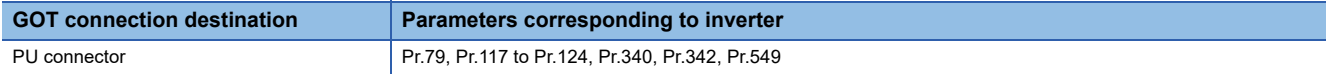

#### ■**Communication settings of inverter**

Set the following parameters using the PU (parameter unit). Before setting the parameters, set Pr.160 (User group read selection) to 0 so that simple mode + extended mode parameters are displayed.

Do not change these parameters, even though they can be monitored from the GOT. If they are changed, communication with the GOT is disabled.

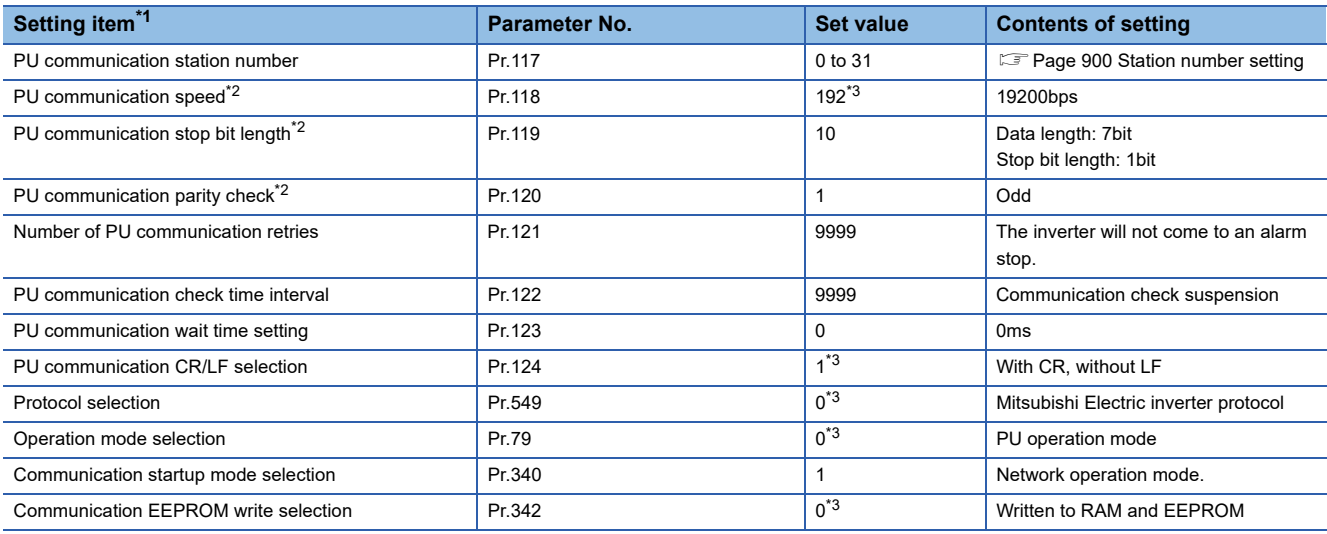

\*1 Setting items are the parameter names described in the FR-D700 series manuals.

\*2 Settings on the GOT can be changed.

When changing the settings on the GOT, be sure to change the parameters on the inverter to correspond with the GOT settings.

\*3 Inverter default values (No need to change)

## **Connecting to FR-F700 or FR-F700P series**

Make the communication settings of the inverter.

Be sure to perform the inverter reset after updating each parameter.

#### ■**Communication port and corresponding parameters**

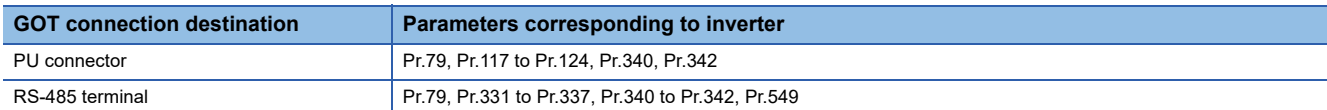

#### ■**Communication settings of inverter**

Set the following parameters using the PU (parameter unit). Before setting the parameters, set Pr.160 (User group read selection) to 0 so that simple mode + extended mode parameters are displayed.

Do not change these parameters, even though they can be monitored from the GOT. If they are changed, communication with the GOT is disabled.

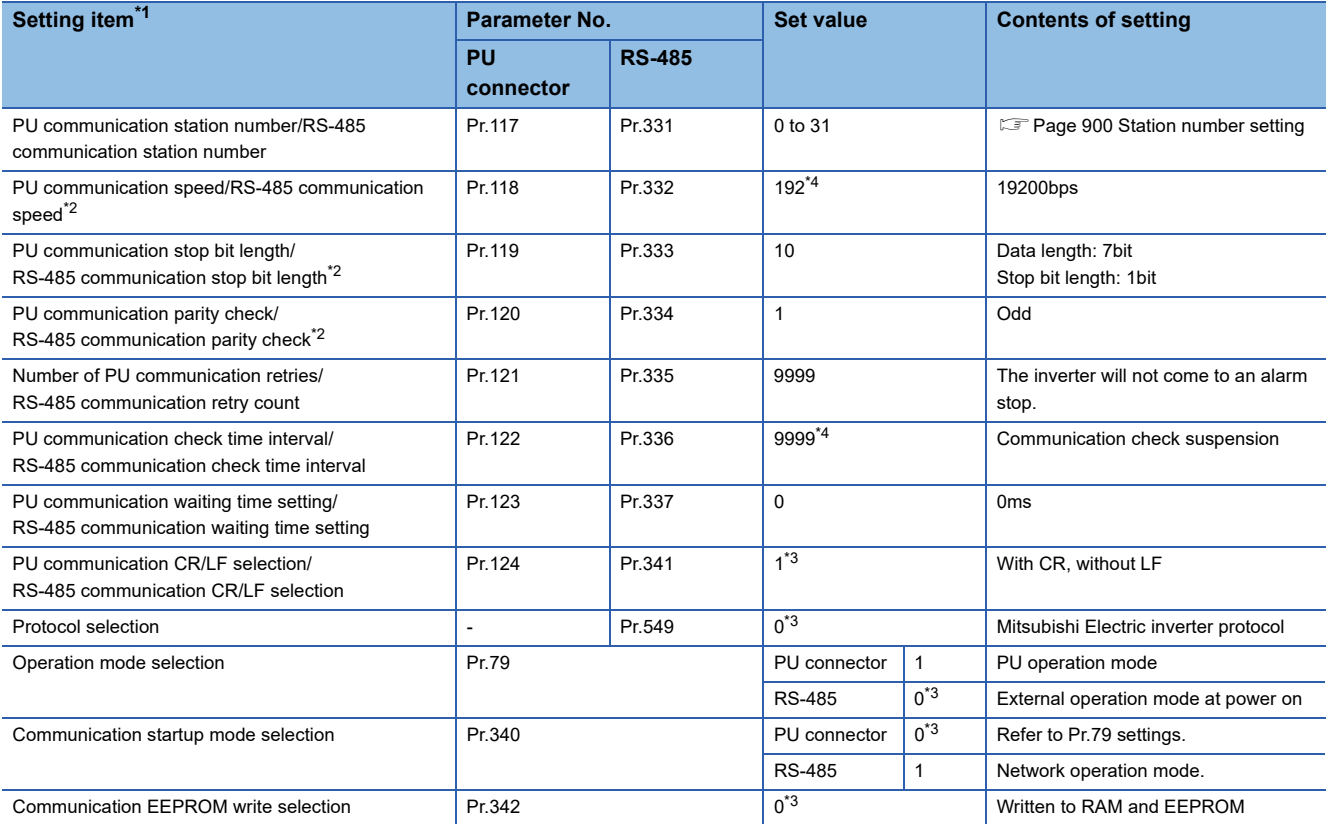

\*1 Setting items are the parameter names described in the FR-F700 and FR-F700P series manuals.

\*2 Settings on the GOT can be changed. When changing the settings on the GOT, be sure to change the parameters on the inverter to correspond with the GOT settings.

\*3 Inverter default values (No need to change)

\*4 Since the value has been set as a default, no setting is required when connecting to the PU connector on the inverter side.

# Point $\mathcal P$

Automatic setting with Pr.999 (FR-F700P series only)

If Pr.999 is set as the following, the communication settings other than [PU communication station number] and [Communication EEPROM write selection] can be automatically set in a batch to the default communication settings of the GOT side.

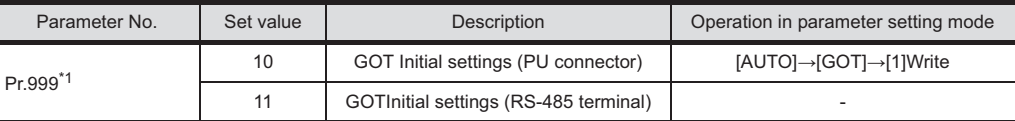

\*1 When monitoring the value of Pr.999, 9999 is always monitored.

## **Connecting to FR-F700PJ series**

Make the communication settings of the inverter.

Be sure to perform the inverter reset after updating each parameter.

#### ■**Communication port and corresponding parameters**

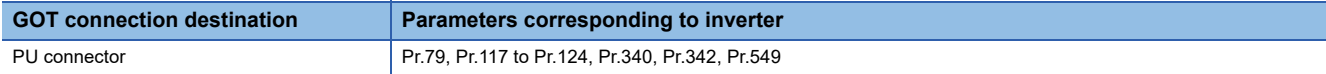

## ■**Communication settings of inverter**

Set the following parameters using the PU (parameter unit). Before setting the parameters, set Pr.160 (Extended function display selection) to 0 so that simple mode + extended mode parameters are displayed.

Do not change these parameters, even though they can be monitored from the GOT. If they are changed, communication with the GOT is disabled.

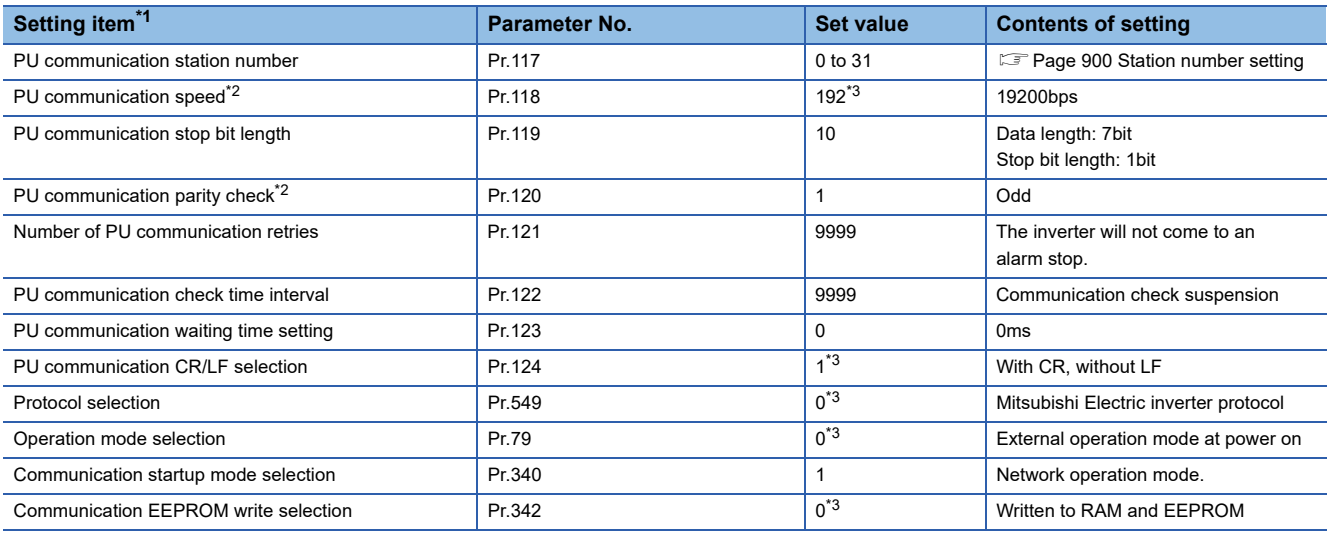

\*1 Setting items are the parameter names described in the FR-F700PJ series manuals.

\*2 Settings on the GOT can be changed.

When changing the settings on the GOT, be sure to change the parameters on the inverter to correspond with the GOT settings. \*3 Inverter default values (No need to change)

## $\mathsf{Point} \mathcal{P}$

#### Automatic setting with Pr.999

If Pr.999 is set as the following, the communication settings other than [PU communication station number] and [Communication EEPROM write selection] can be automatically set in a batch to the default communication settings of the GOT side.

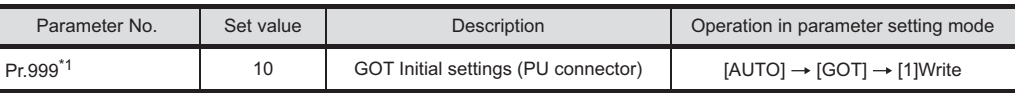

\*1 When monitoring the value of Pr.999, 9999 is always monitored.

## **Connecting to FR-A700 series**

Make the communication settings of the inverter.

Be sure to perform the inverter reset after updating each parameter.

#### ■**Communication port and corresponding parameters**

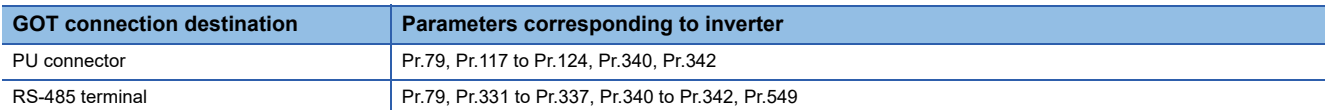

#### ■**Communication settings of inverter**

Set the following parameters using the PU (parameter unit).

Do not change these parameters, even though they can be monitored from the GOT. If they are changed, communication with the GOT is disabled.

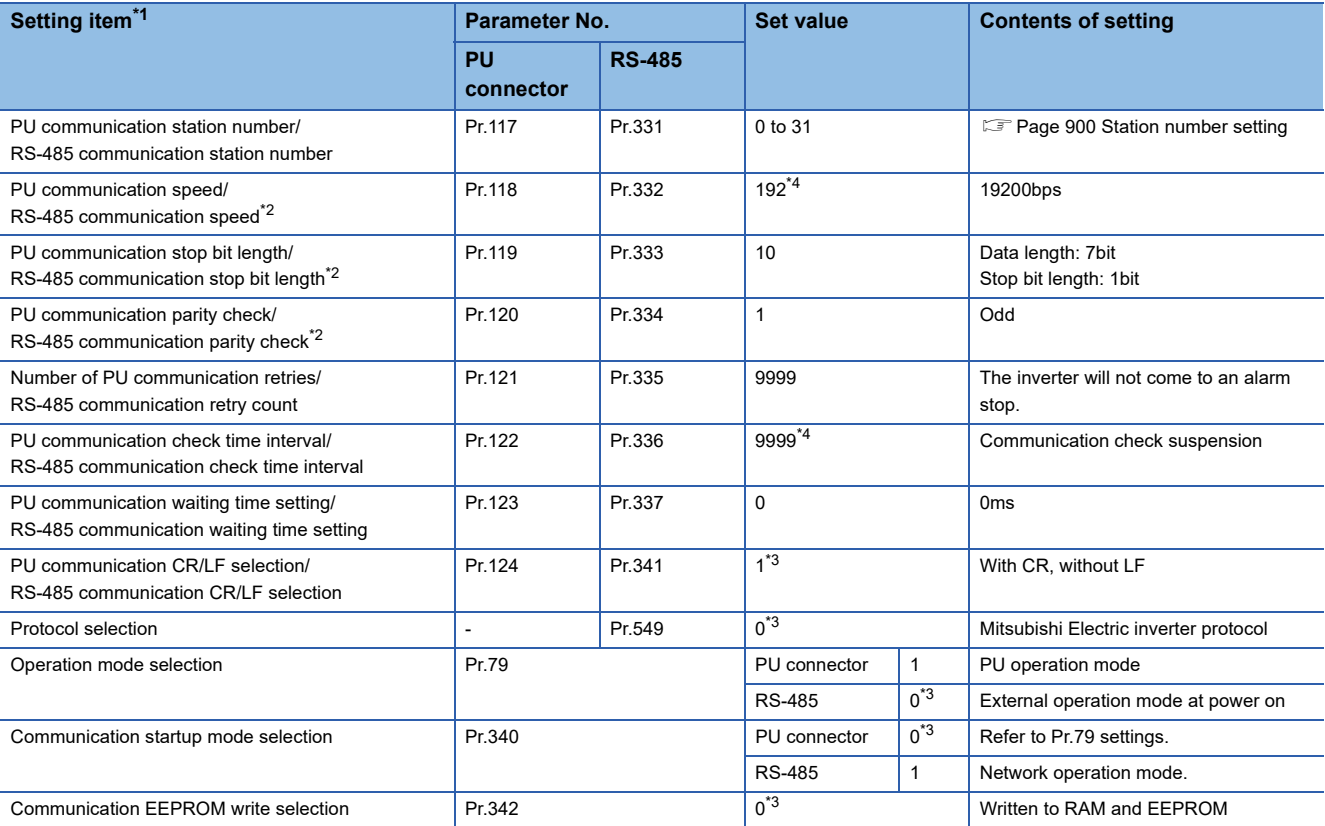

\*1 Setting items are the parameter names described in the FR-A700 series manuals.

\*2 Settings on the GOT can be changed.

When changing the settings on the GOT, be sure to change the parameters on the inverter to correspond with the GOT settings.

\*3 Inverter default values (No need to change)

\*4 Since the value has been set as a default, no setting is required when connecting to the PU connector on the inverter side.

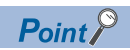

#### • Automatic setting with Pr.999

If Pr.999 is set as the following, the communication settings other than [PU communication station number] and [Communication EEPROM write selection] can be automatically set in a batch to the default communication settings of the GOT side.

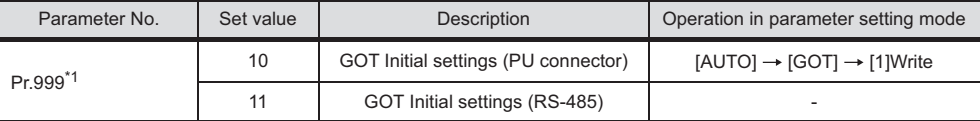

\*1 When monitoring the value of Pr.999, 9999 is always monitored.

• Inverters available for automatic batch setting

Parameters are not automatically set in a batch depending on the SERIAL (production number) symbol of the inverter to be used. For details, contact your local distributor.

## **Connecting to FR-A800, FR-A800 Plus, or FR-F800 series**

Configure the inverter communication settings by one of the following three methods.

To automatically reconfigure the GOT side communication settings to the inverter side communication settings in batches and to perform the automatic connection, refer to the following.

F[Page 889 Communication settings of inverter \(Automatic connection\)](#page-890-0)

To automatically reconfigure the GOT side default communication settings to the inverter side communication settings in batches, refer to the following.

**Fage 890 Automatic setting with Pr.999** 

To manually reconfigure the GOT side communication settings to the inverter communication settings, refer to the following.

F[Page 891 Communication settings of inverter \(Manual setting\)](#page-892-0)

Be sure to perform the inverter reset after updating each parameter.

#### ■**Communication port and corresponding parameters**

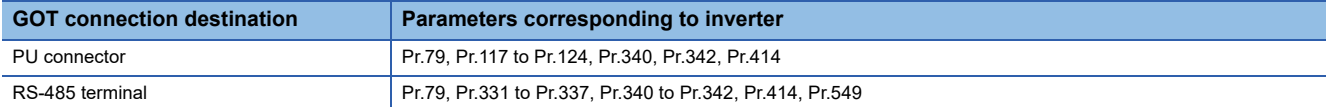

#### <span id="page-890-0"></span>■**Communication settings of inverter (Automatic connection)**

When [Automatic Negotiation] is set to [Yes] in the GOT communication settings, the inverter parameters are reconfigured to the GOT communication settings.

Set the following parameters before the automatic connection.

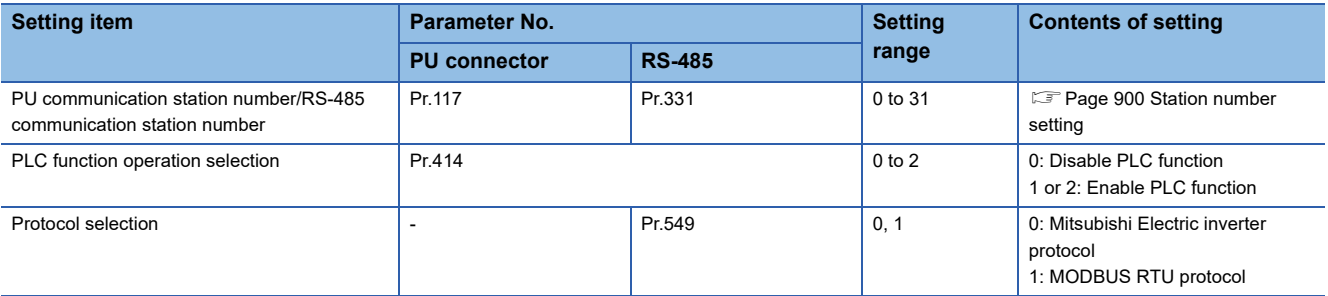

The following shows the parameters to be reconfigured by the automatic connection.

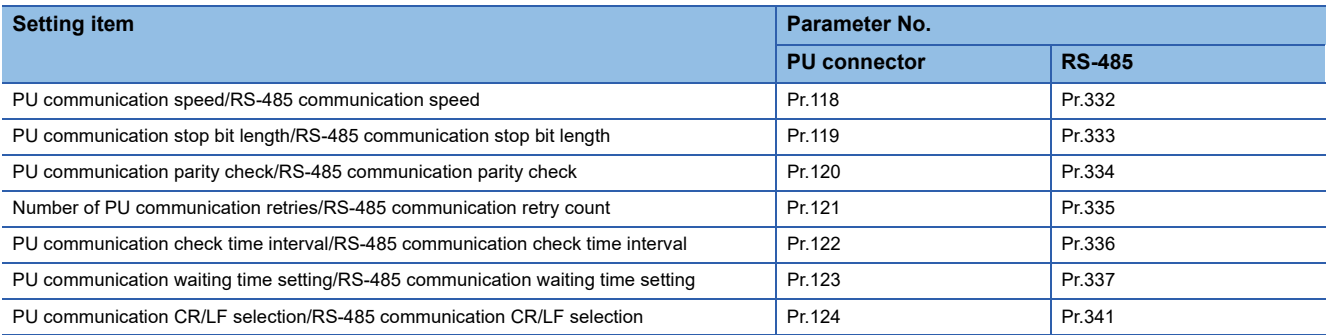

Before performing the automatic connection, connect all the GOTs and the inverters.

After the automatic connection is performed, if a station is added or changed, or the communication settings are not

reconfigured normally, change the settings with the automatic batch parameter setting (Pr.999) separately.

If the inverter power turns off while the automatic connection is executed, execute the automatic connection on the GOT again.

If the automatic connection fails, a communication timeout error occurs.

If the automatic connection succeeds, the GOT normally starts communicating with each station.

## <span id="page-891-0"></span>■**Automatic setting with Pr.999**

Setting Pr.999 as shown below automatically configures the communication settings to the default communication settings of the GOT side collectively.

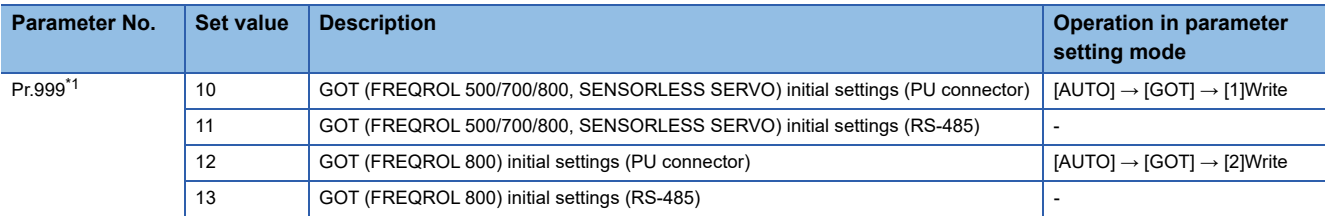

\*1 When monitoring the value of Pr.999, 9999 is always monitored.

The following shows the values to be automatically set in batches when the above values are set for Pr.999.

#### • Pr.999=10

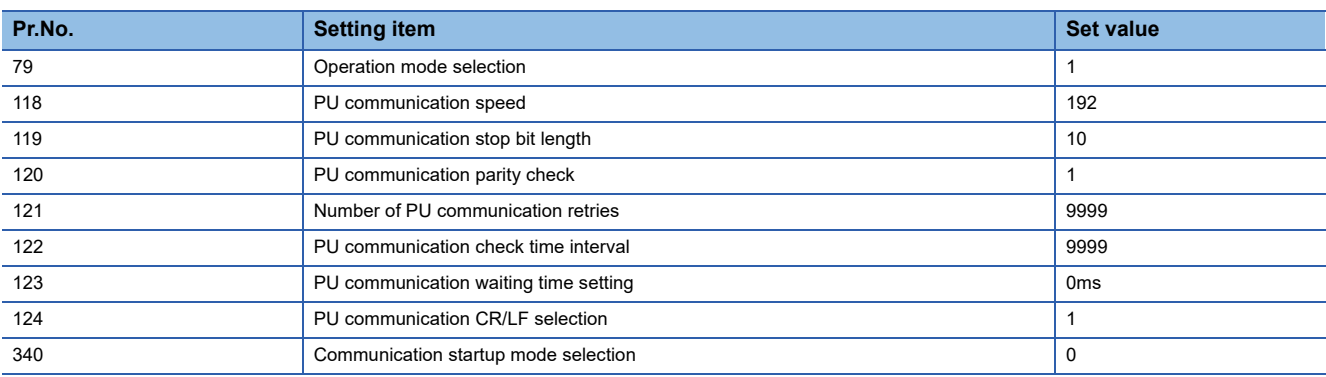

#### • Pr.999=11

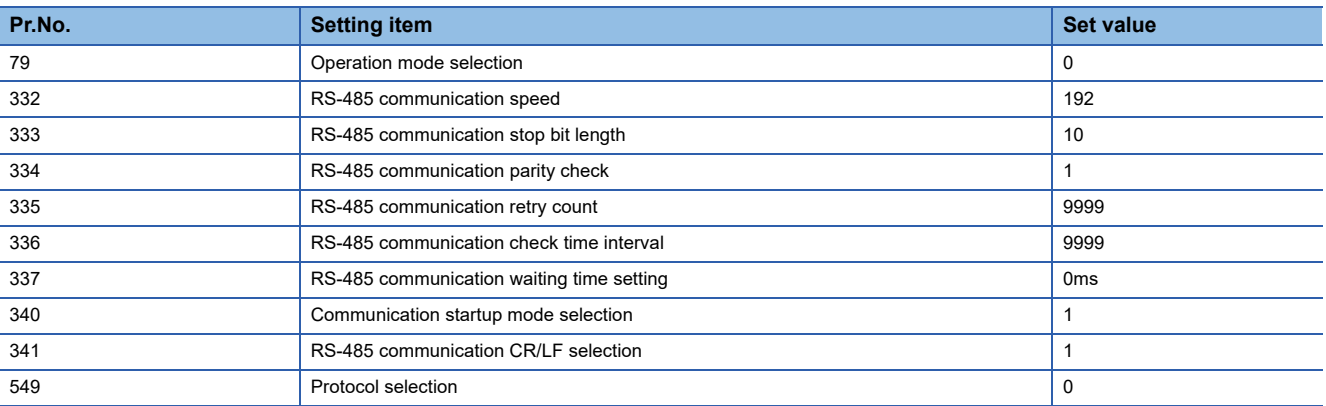

#### • Pr.999=12

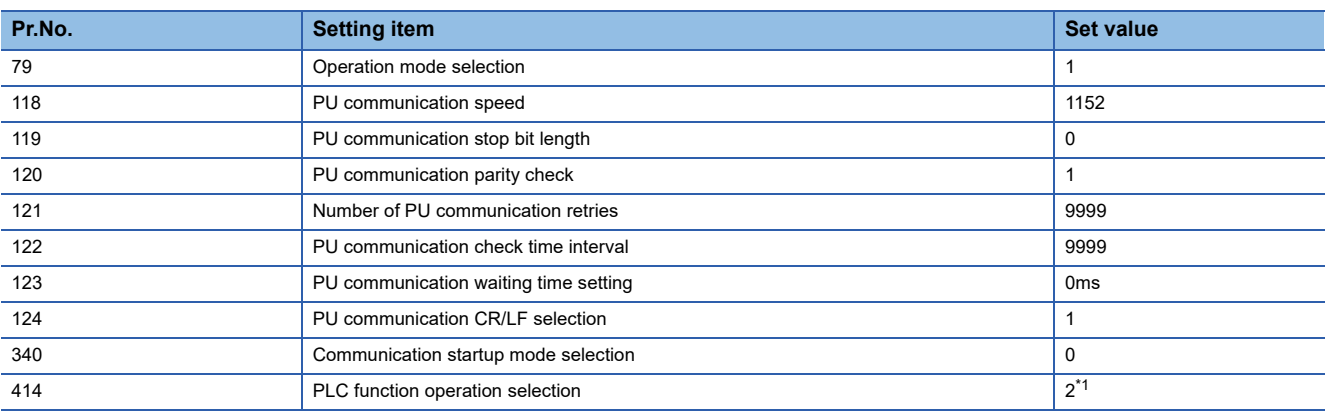

\*1 Before configuring the automatic batch setting, if Pr.414 is set to 1, the setting is not changed.

#### • Pr.999=13

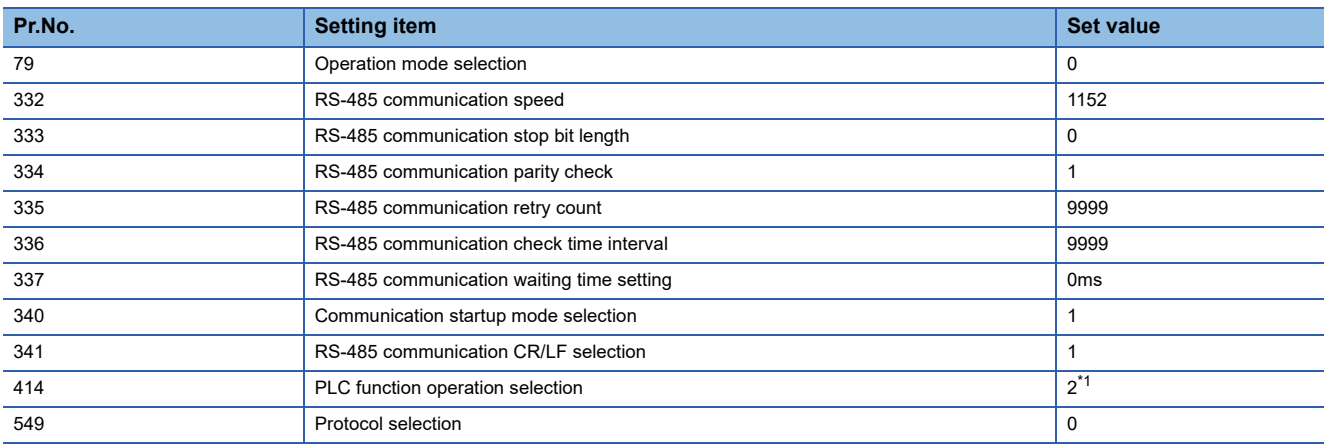

\*1 Before configuring the automatic batch setting, if Pr.414 is set to 1, the setting is not changed.

## <span id="page-892-0"></span>■**Communication settings of inverter (Manual setting)**

Set the following parameters using the PU (operation panel or parameter unit). Before setting the parameters, set Pr.160

(User group read selection) to 0 so that simple mode + extended parameters are displayed.

Do not change these parameters, even though they can be monitored from the GOT. If they are changed, communication with the GOT is disabled.

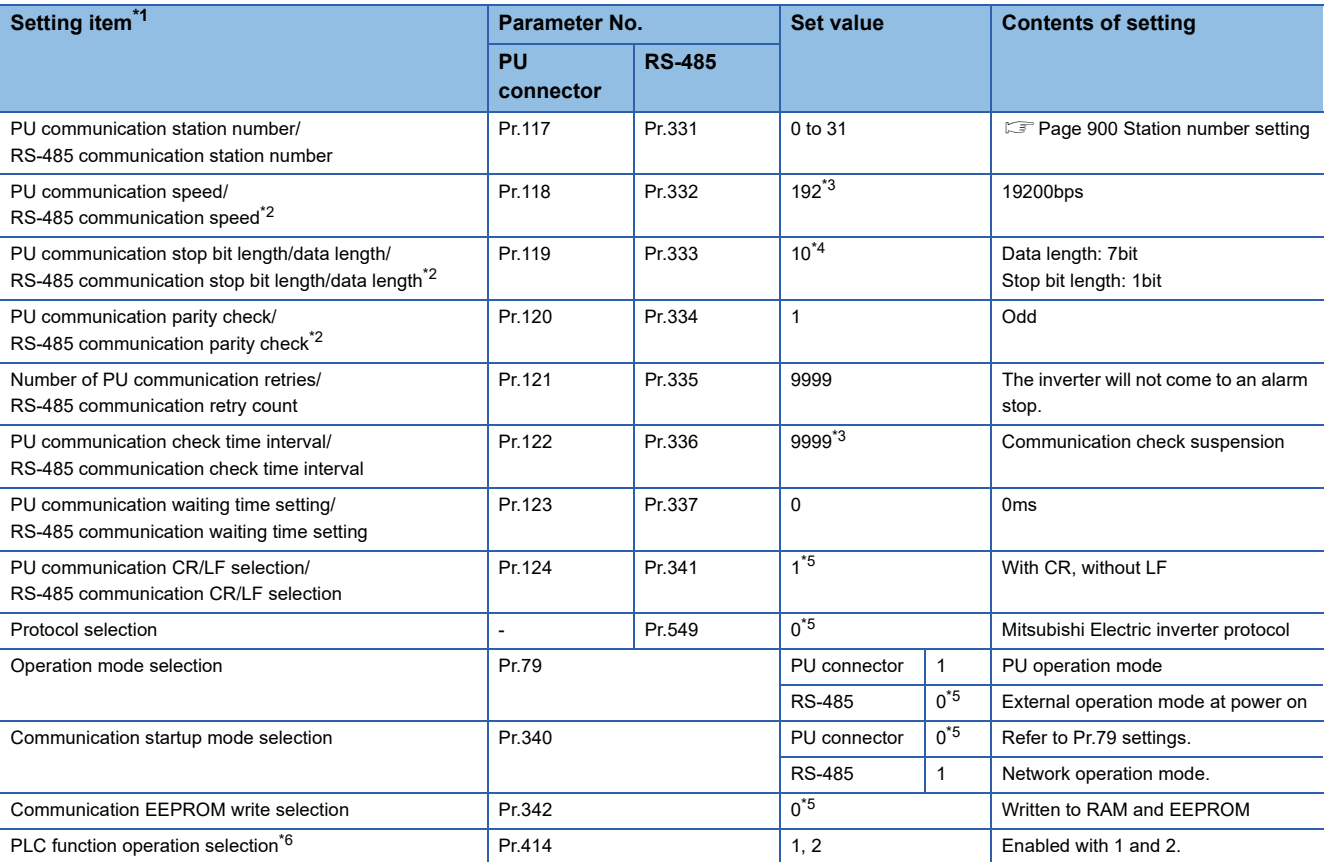

\*1 Setting items are the parameter names described in the FR-A800 and FR-F800 series manuals.

\*2 Settings on the GOT can be changed.

When changing the settings on the GOT, be sure to change the parameters on the inverter to correspond with the GOT settings.

\*3 Since the value has been set as a default, no setting is required when connecting to the PU connector on the inverter side.

- \*4 To use [FR 800 driver], set 0.
- \*5 Inverter default values (No need to change).
- \*6 The inverter side setting defaults to 0 (invalid).

To use the PLC function, set 1 or 2.

## ■**Parameters for monitoring data specific to FR-A800 Plus series**

• How to monitor the winding length (upper + lower) (PV29)

Set Pr.645 (Winding diameter storage selection) to [1], and set Pr.1263 (Stored winding length (lower 4 digits)) and Pr.1298 (Stored winding length (upper 4 digits)) on the inverter side.

Communication drivers of FREQROL (Batch monitor) that supports monitoring PV are the setting target.

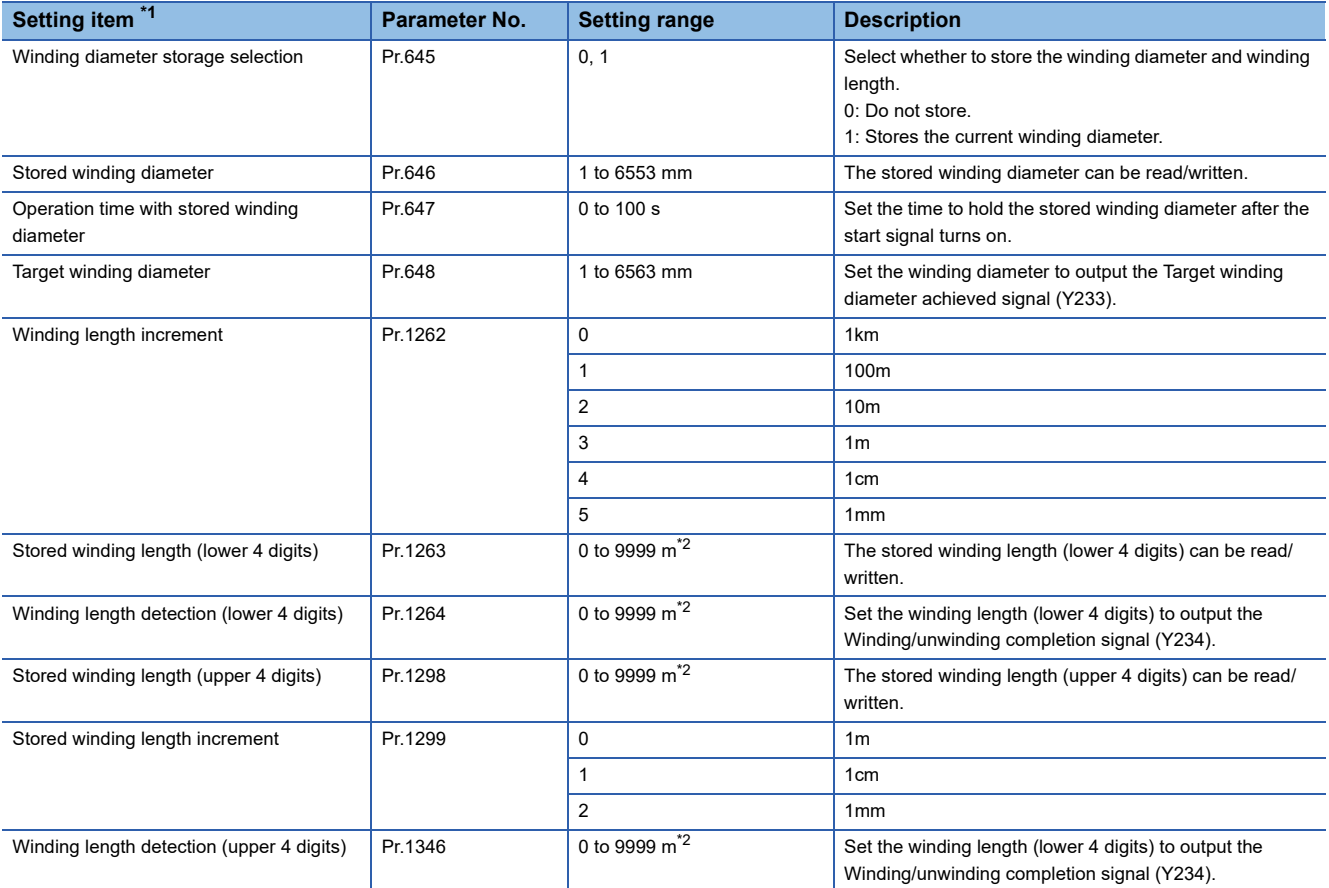

\*1 The parameter names described in the FR-A800 Plus series manuals

\*2 The unit differs depending on the setting of Pr.1262.

• How to monitor the actual line speed (PV27)

The actual line speed can be set with the input value of the line speed command by setting Pr.362 (Actual line speed input selection) to [0].

For the line speed command, a value can be set in Pr.360 by setting Pr.361 (Line speed command input selection) to [8].

Communication drivers of FREQROL (Batch monitor) that supports monitoring PV are the setting target.

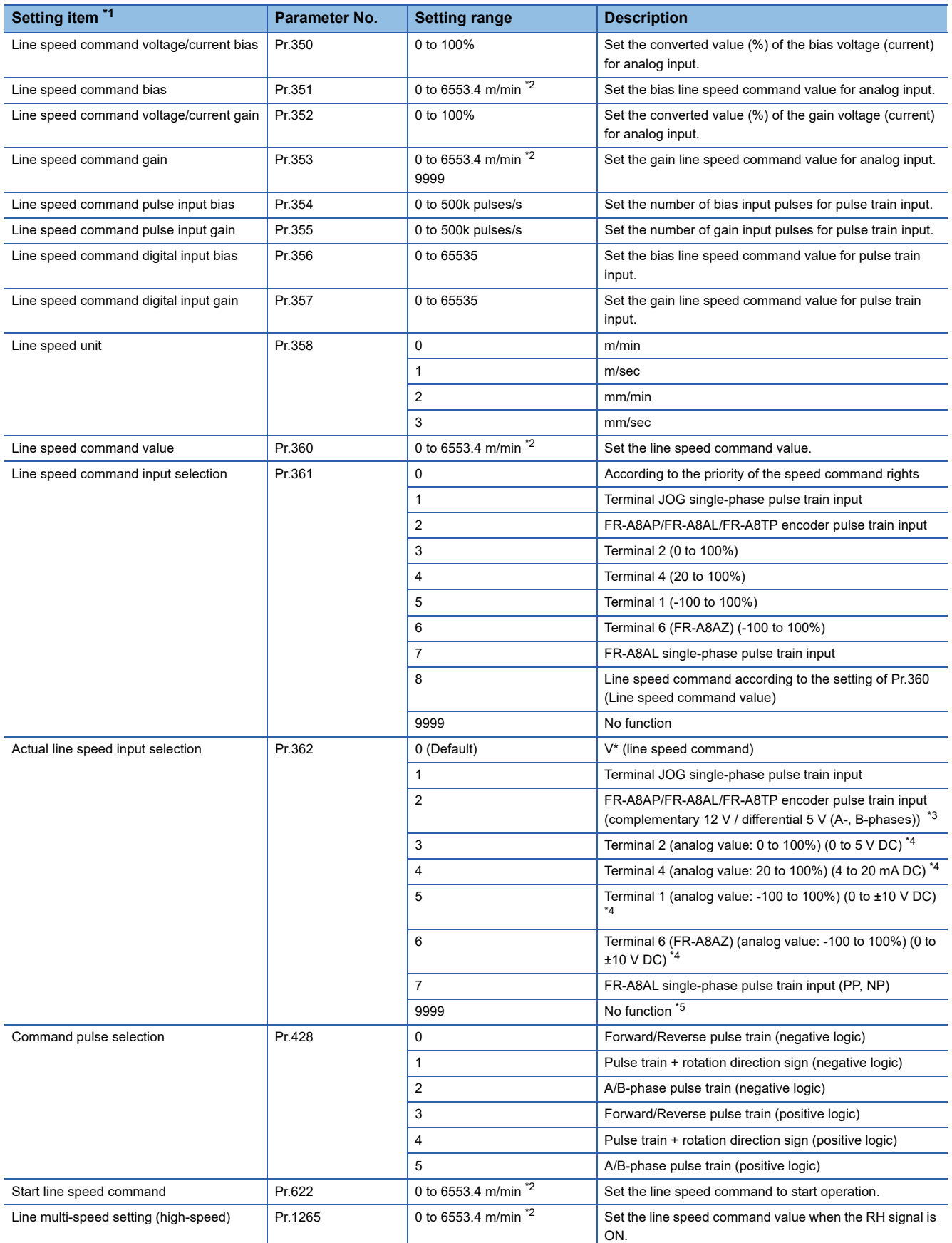

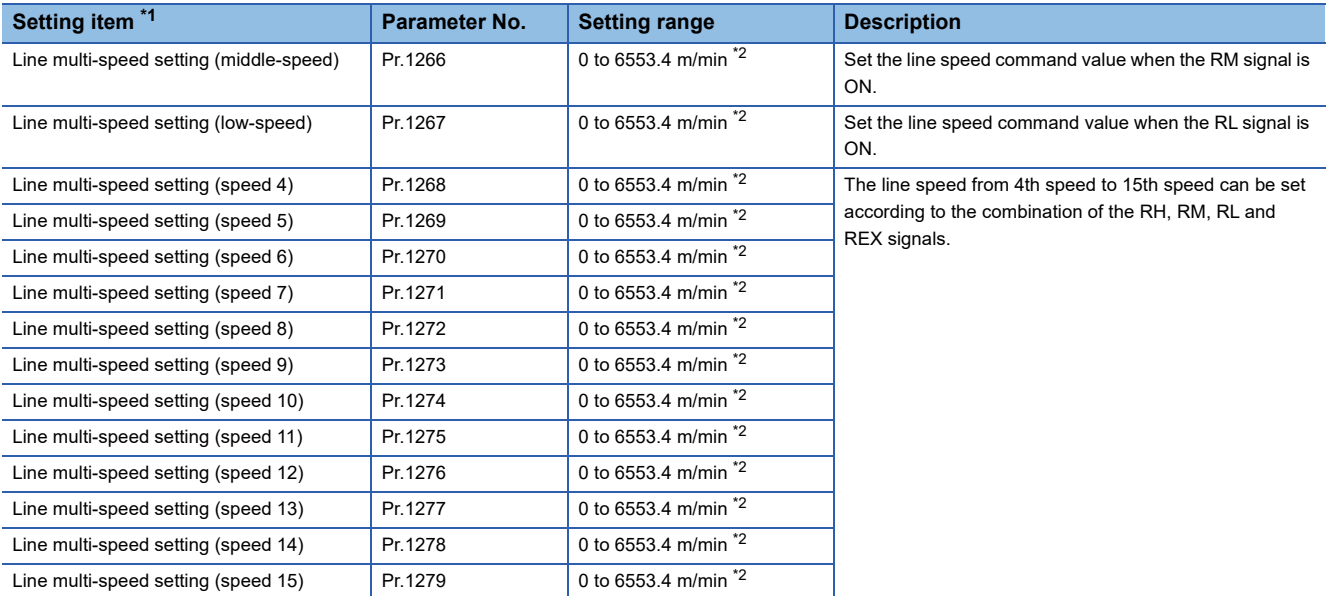

\*1 The parameter names described in the FR-A800 Plus series manuals

\*2 The unit differs depending on the setting of Pr.358.

\*3 When Pr.362 is set to [2], select the option to input the actual line speed with Pr.862.

\*4 The input specification in the initial setting is indicated.

\*5 When Pr.362 is set to [9999] (No function), the actual line speed is regarded as 0.

## **Connecting to FR-E800 series**

Configure the inverter communication settings by one of the following three methods.

To automatically reconfigure the GOT side communication settings to the inverter side communication settings in batches and to perform the automatic connection, refer to the following.

F[Page 895 Communication settings of inverter \(Automatic connection\)](#page-896-0)

To automatically reconfigure the GOT side default communication settings to the inverter side communication settings in batches, refer to the following.

**Fage 896 Automatic setting with Pr.999** 

To manually reconfigure the GOT side communication settings to the inverter communication settings, refer to the following.

F[Page 897 Communication settings of inverter \(Manual setting\)](#page-898-0)

Be sure to perform the inverter reset after updating each parameter.

#### ■**Communication port and corresponding parameters**

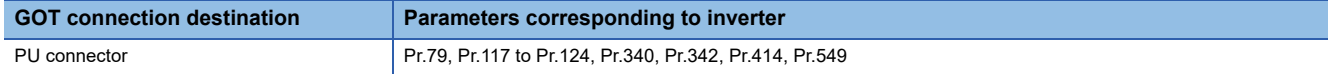

#### <span id="page-896-0"></span>■**Communication settings of inverter (Automatic connection)**

When [Automatic Negotiation] is set to [Yes] in the GOT communication settings, the inverter parameters are reconfigured to the GOT communication settings.

Set the following parameters before the automatic connection.

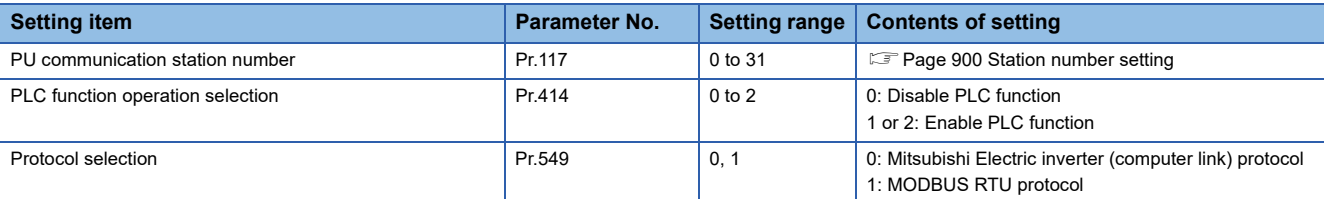

The following shows the parameters to be reconfigured by the automatic connection.

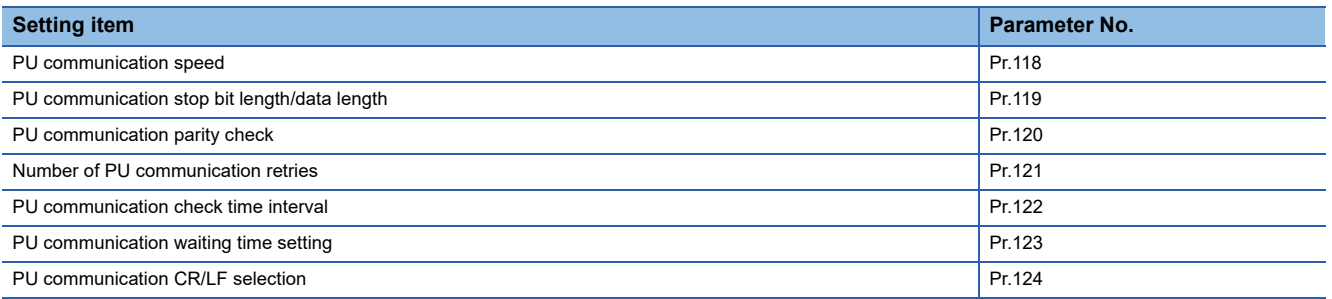

Before performing the automatic connection, connect all the GOTs and the inverters.

After the automatic connection is performed, if a station is added or changed, or the communication settings are not

reconfigured normally, change the settings with the automatic batch parameter setting (Pr.999) separately.

If the inverter power turns off while the automatic connection is executed, execute the automatic connection on the GOT again.

If the automatic connection fails, a communication timeout error occurs.

If the automatic connection succeeds, the GOT normally starts communicating with each station.

## <span id="page-897-0"></span>■**Automatic setting with Pr.999**

Setting Pr.999 as shown below automatically configures the communication settings to the default communication settings of the GOT side collectively.

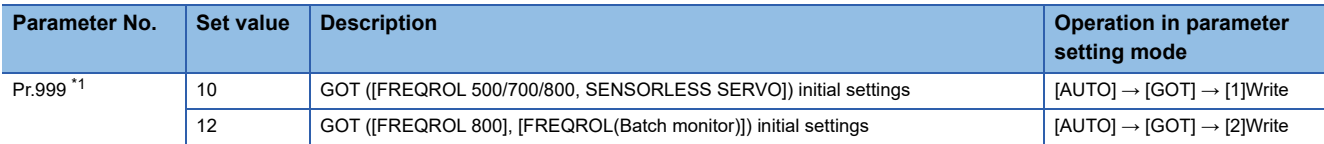

\*1 When monitoring the value of Pr.999, 9999 is always monitored.

The following shows the values to be automatically set in batches when the above values are set for Pr.999.

#### • Pr.999=10

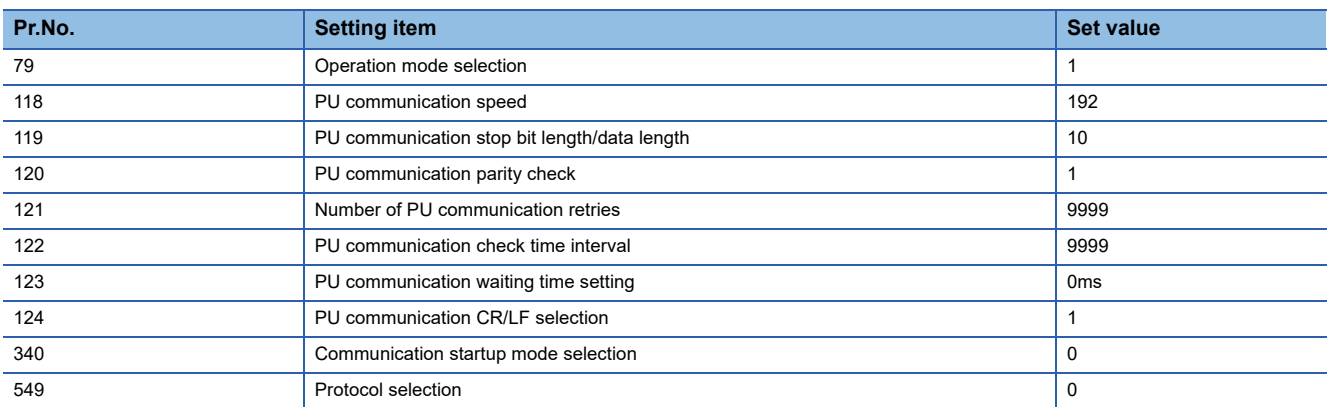

#### • Pr.999=12

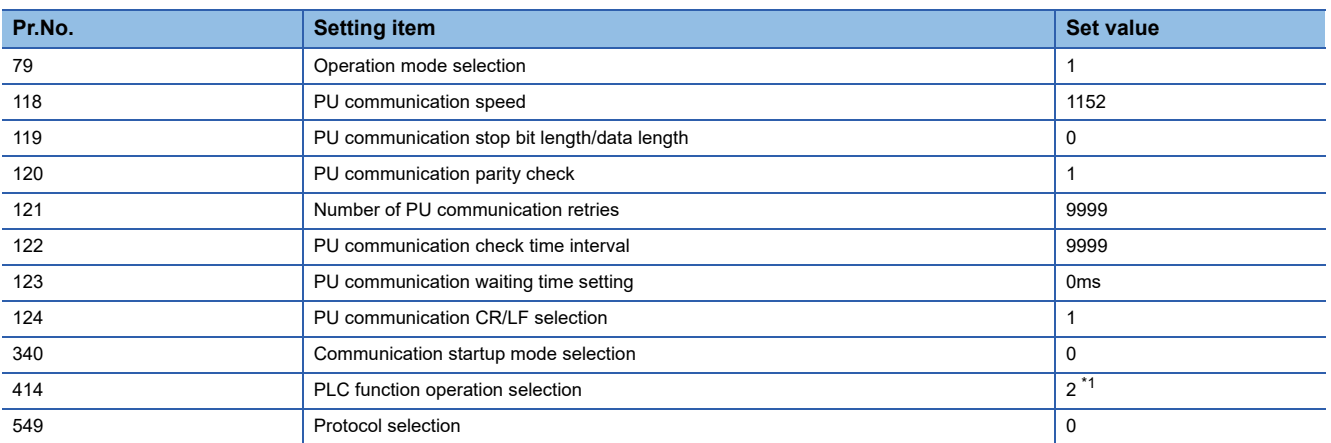

\*1 Before configuring the automatic batch setting, if Pr.414 is set to 1, the setting is not changed.

## <span id="page-898-0"></span>■**Communication settings of inverter (Manual setting)**

Set the following parameters using the PU (operation panel or parameter unit).

Do not change these parameters, even though they can be monitored from the GOT. If they are changed, communication with the GOT is disabled.

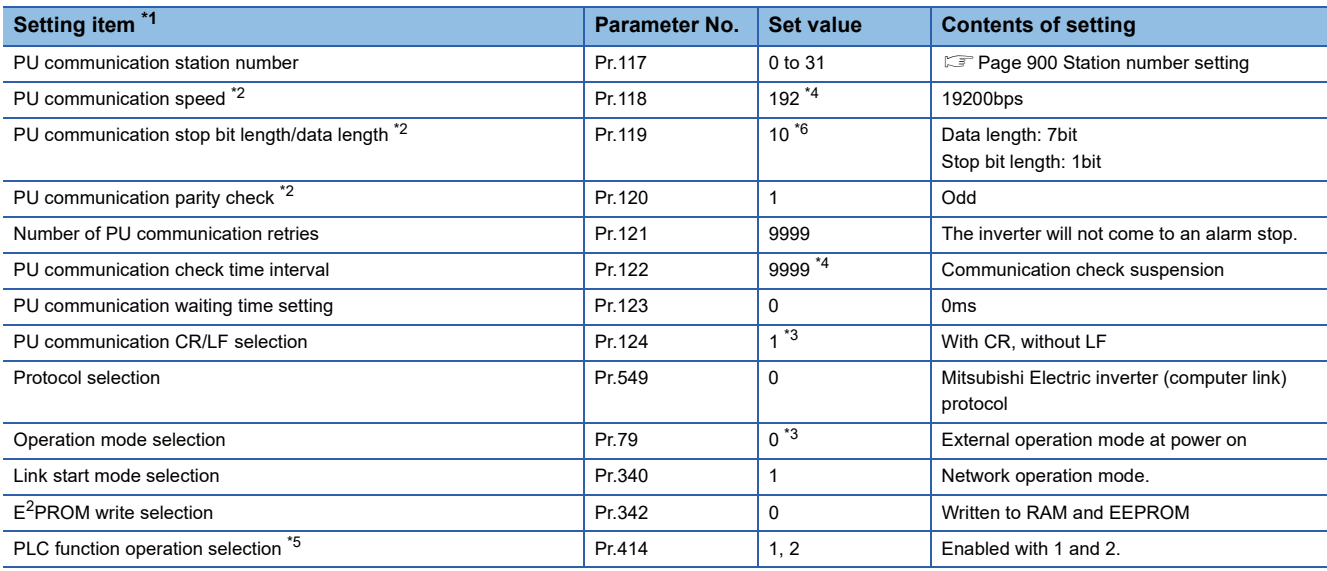

\*1 Setting items are the parameter names described in the FR-E800 series manuals.

\*2 Settings on the GOT can be changed.

When changing the settings on the GOT, be sure to change the parameters on the inverter to correspond with the GOT settings. \*3 Inverter default values (No need to change).

\*4 Since the value has been set as a default, no setting is required when connecting to the PU connector on the inverter side.

- \*5 The inverter side setting defaults to 0 (invalid). To use the PLC function, set 1 or 2.
- \*6 To use [FREQROL 800] or [FREQROL(Batch monitor)] drivers, set 0.

## **Connecting to sensor less servo (FR-E7□0EX)**

Configure the communication settings of sensorless servo (FR-E7□0EX). Be sure to perform the inverter reset after updating each parameter.

## ■**Communication port and corresponding parameters**

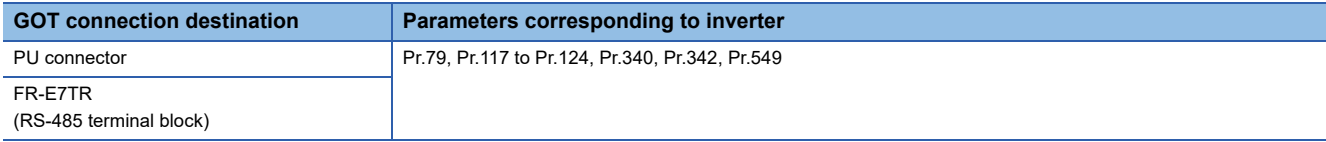

## ■**Communication settings of sensorless servo**

Set the following parameters using the PU (operation panel or parameter unit).

Do not change these parameters, even though they can be monitored from the GOT. If they are changed, communication with the GOT is disabled.

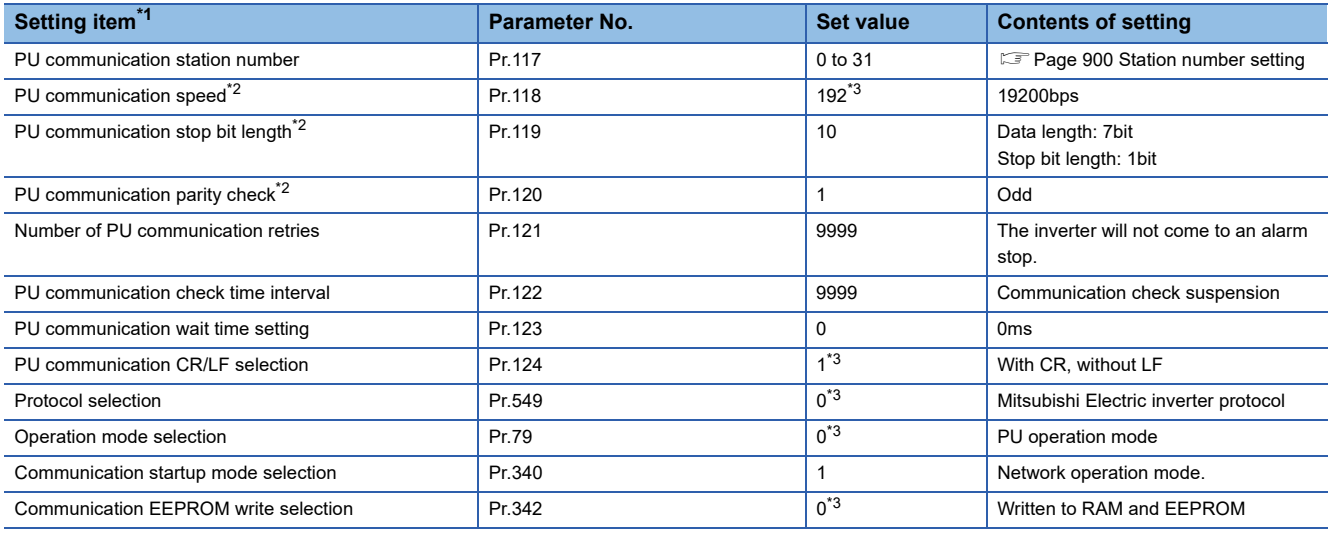

\*1 Setting items are the parameters name described in the sensorless servo (FR-E7□0EfX) manuals.

\*2 Settings on the GOT can be changed.

When changing the settings on the GOT, be sure to change the parameters on the inverter to correspond with the GOT settings. \*3 No change is required since this is the default value of sensorless servo (FR-E7□0EX).
### **Connecting to MELIPM series**

Make the communication settings of the inverter.

Be sure to perform the inverter reset after updating each parameter.

### ■**Communication port and corresponding parameters**

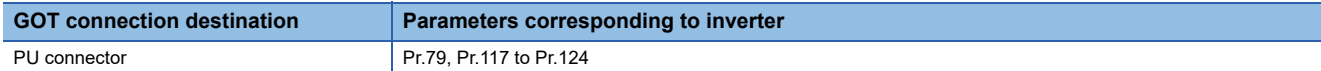

#### ■**Communication settings of inverter**

Set the following parameters using the PU (parameter unit).

After setting the parameters for the communication settings, reset the inverter.

Do not change these parameters, even though they can be monitored from the GOT. If they are changed, communication with the GOT is disabled.

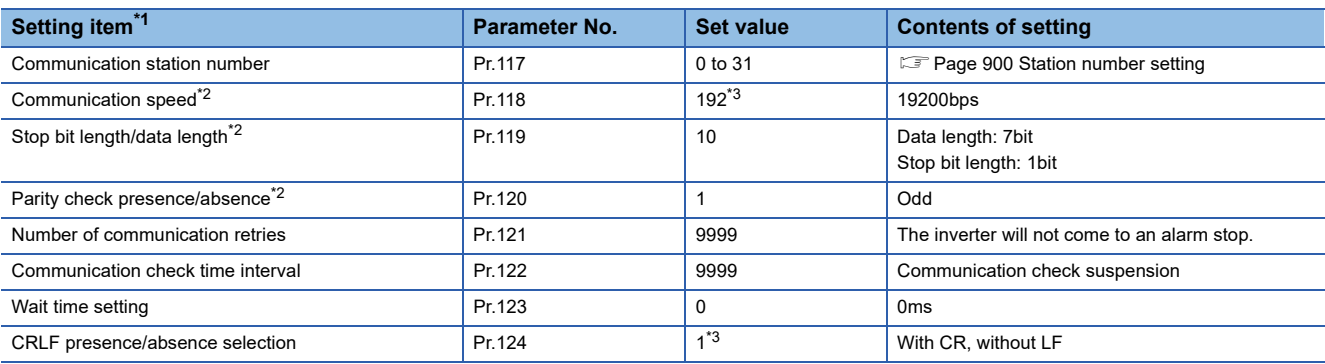

\*1 Setting items are parameter names described in the manual of MELIPM series.

\*2 Settings on the GOT can be changed.

When changing the settings on the GOT, be sure to change the parameters on the inverter to correspond with the GOT settings.

\*3 Inverter default values (No need to change)

### <span id="page-901-0"></span>**Station number setting**

Set each station number so that no station number overlaps.

The station number can be set without regard to the cable connection order. There is no problem even if station numbers are not consecutive.

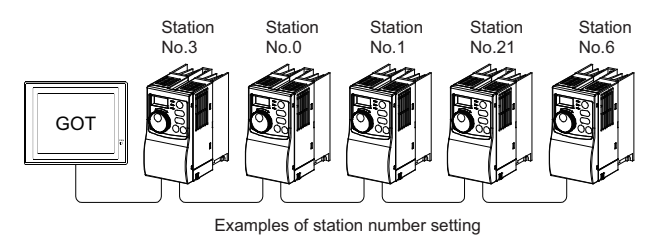

### **Direct specification**

When setting the device, specify the station number of the inverter of which data is to be changed.

#### **Specification range**

0 to 31

### **Indirect specification**

When setting the device, indirectly specify the station number of the inverter of which data is to be changed using the 16-bit GOT internal data register (GD10 to GD25).

When specifying the station No. from 100 to 155 on GT Designer3, the value of GD10 to GD25 compatible to the station No. specification will be the station No. of the inverter.

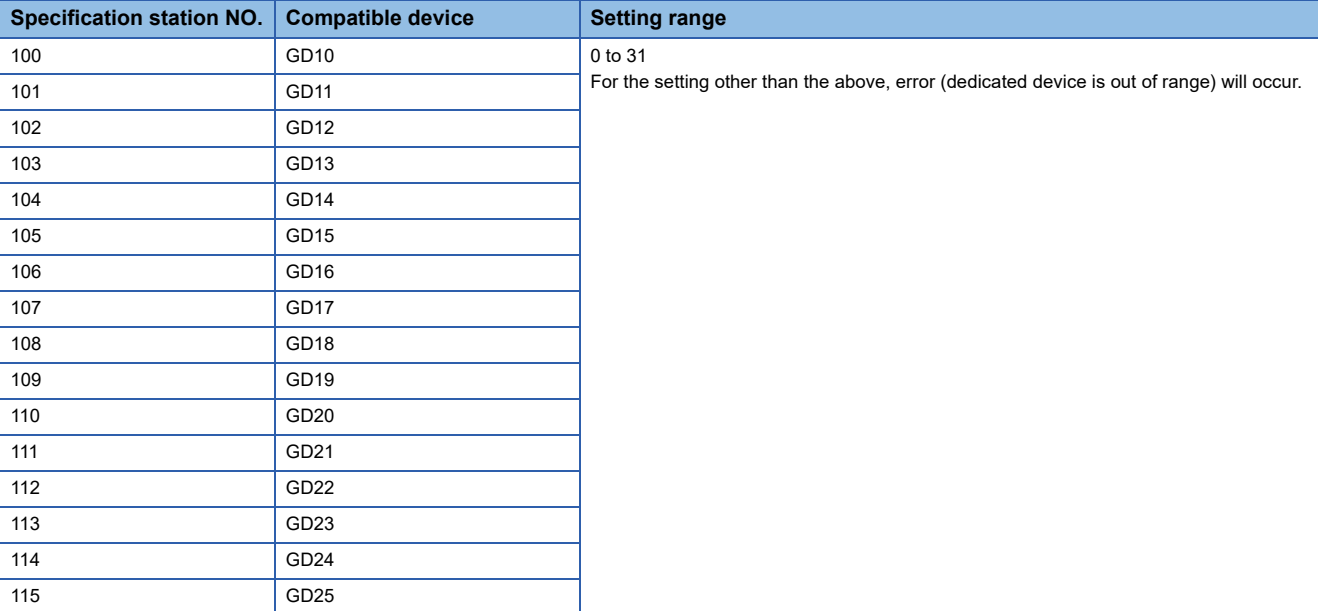

### **Precautions**

### **Station No. of inverter system**

The station No. required for the inverter system will differ according to the selected driver.

• When selecting [FREQROL 500/700/800, SENSORLESS SERVO]

Make sure to establish inverter system with No.0 station.

• When selecting [FREQROL(Batch monitor)] or [FREQROL 800]

Make sure to establish inverter system with the station number set with the host address.

### **Number of inverter**

Up to 31 inverters can be connected.

### **Parameter setting**

#### ■**Communication parameter change**

Do not make any change for each communication parameter of the inverter side from GOT.

If changed, the communication to the inverter cannot be made.

#### ■**When setting "8888" or "9999" to inverter parameter (Pr)**

"8888" and "9999" designate special function. When specifying from the GOT, it will be as follows.

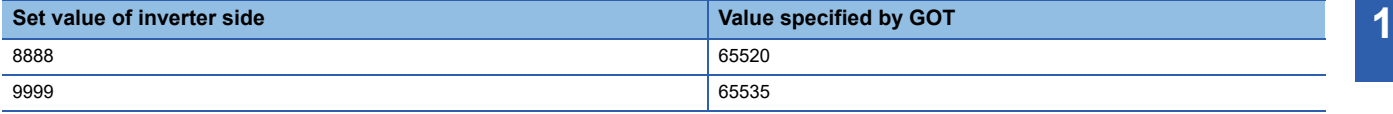

### **Screen switching devices, system information devices**

Make sure to use GD for screen switching devices and system information devices when the GOT is connected to only the inverter.

### **GOT clock setting**

The clock function is enabled or disabled depending on the driver selected.

• When selecting [FREQROL 500/700/800, SENSORLESS SERVO]

The clock function is disabled even though [Adjust] or [Broadcast] is set by the GOT clock setting.

• When selecting [FREQROL(Batch monitor)] or [FREQROL 800]

The clock function is enabled by using the PLC function of the FR-A800, FR-A800 Plus, or FR-F800 series.

### **Settable driver**

The following shows the settable drivers according to the models used.

• When connecting the GOT to one or more inverters or sensorless servo drive units

[FREQROL 500/700/800, SENSORLESS SERVO]

• When connecting the GOT to one or more inverters (FR-A800, FR-A800 Plus, or FR-F800 series)

[FREQROL(Batch monitor)]

[FREQROL 800]

 • When automatically connecting the GOT to an inverter (FR-A800, FR-A800 Plus, or FR-F800 series) or using the PLC function of an inverter (FR-A800, FR-A800 Plus, or FR-F800 series)

[FREQROL(Batch monitor)]

[FREQROL 800]

### **Automatic connection of FR-A800, FR-A800 Plus, or FR-F800 series**

The automatic connection requires the user-specified negotiation time and the initialization wait time.

By monitoring the Notify Automatic Connection Status (GS277), you can check the completion of the automatic connection. For details, refer to the following.

GT Designer3 (GOT2000) Screen Design Manual

# **15.3 Ethernet Connection**

### **Connection to FR-E700, FR-A800, FR-A800 Plus, FR-F800, or FR-E800**

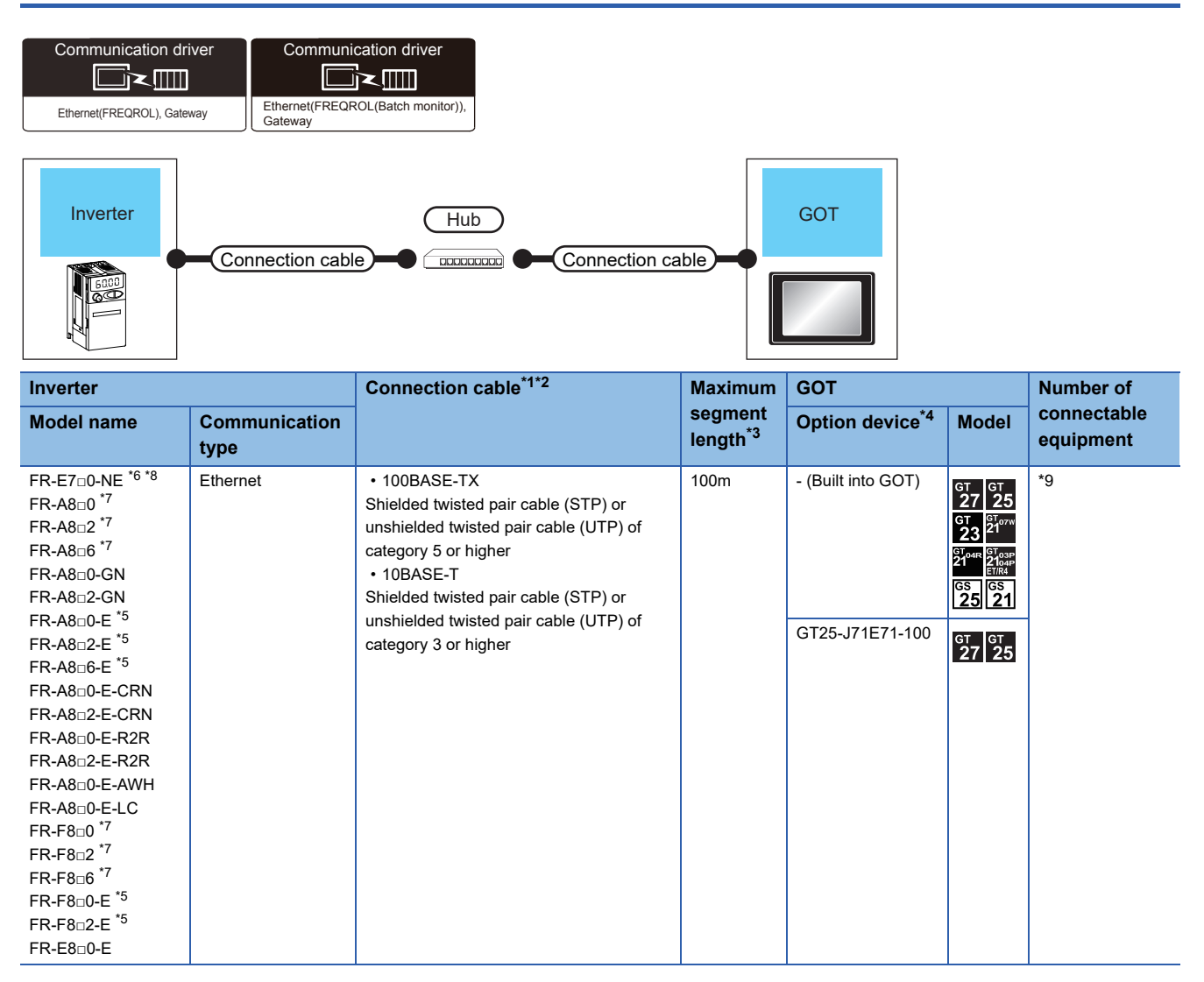

- \*1 Only available for MELSEC-Q (A mode), MELSEC-A (AnSCPU), and Motion CPU (A series) small type. Connect the GOT to the Ethernet module, hub, wireless LAN adapter (NZ2WL-JPA, NZ2WL-JPS), or other system equipment according to the Ethernet network system used.
	- Use cables, connectors, and hubs that meet the IEEE802.3 10BASE-T/100BASE-TX standard.
- \*2 When only one GOT is connected, the GOT can be directly connected to the controller without a hub.
- \*3 Length between a hub and a node
	- The maximum length depends on the Ethernet equipment used.
	- The following shows the number of the connectable nodes when a repeater hub is used.
	- 10BASE-T: Up to 4 nodes for a cascade connection (500 m)
	- 100BASE-TX: UP to 2 nodes for a cascade connection (205 m)

When switching hubs are used, the cascade connection between the switching hubs has no logical limit for the number of cascades. For the limit, contact the switching hub manufacturer.

- \*4 GT25-W and GT2505-V do not support option devices.
- \*5 When the communication type is the Ethernet connection and the communication format is TCP, use an inverter whose SERIAL (serial No.) is "□7Z\*\*\*\*\*\*" or later.
	- SERIAL (serial No.) is described on a rating plate of the inverter.
- \*6 Use an inverter whose SERIAL (serial No.) is "□88\*\*\*\*\*\*" or later. For FR-E700-SC-NNE and FR-E700-SC-ENE, use an inverter whose SERIAL (serial No.) is "□89\*\*\*\*\*\*" or later. SERIAL (serial No.) is described on a rating plate of the inverter.
- \*7 A built-in option (FR-A8NCG) is required. Use an inverter whose SERIAL (serial No.) is the following. SERIAL (serial No.) is described on a rating plate of the inverter.

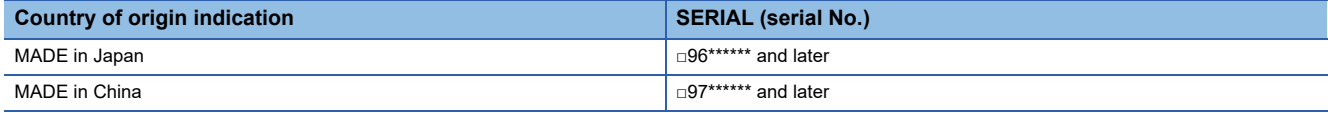

\*8 Select [FREQROL 800/E700NE(Batch monitor)] for [Controller Type] in [Controller Setting] in GT Designer3.

\*9 The number of connectable GOTs and those of inverters differ depending on [Controller Type] in [Controller Setting] in GT Designer3.

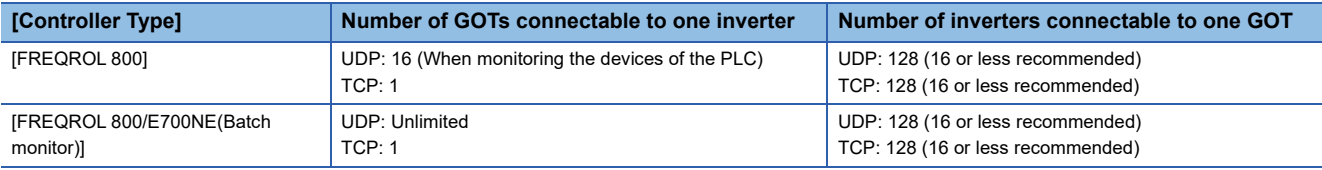

### **GOT side settings**

### **Setting communication interface (Controller Setting)**

Set the channel of the connected equipment.

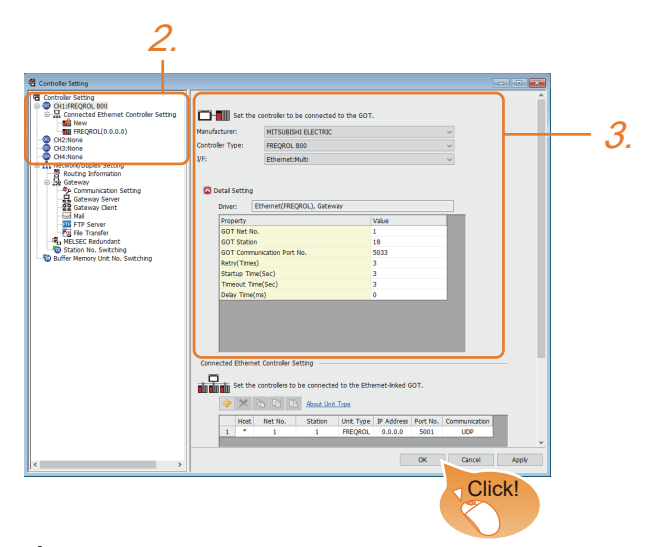

- 1. Select [Common] → [Controller Setting] from the menu.
- *2.* In the [Controller Setting] window, select the channel No. to be used from the list menu.
- *3.* Set the following items.
- [Manufacturer]: [MITSUBISHI ELECTRIC]
- [Controller Type]: Select one of the following items.

-[FREQROL 800]

-[FREQROL 800/E700NE(Batch monitor)]

- [I/F]: [Ethernet:Multi]
- [Detail Setting]: Configure the settings according to the usage environment.

**[Page 906 Communication detail settings](#page-907-0)** 

*4.* When you have completed the settings, click the [OK] button.

### $Point$ <sup> $\heartsuit$ </sup>

• When [Controller Type] is set to [FREQROL 800/E700NE(Batch monitor)]

The [Faults history] and [Batch monitor] functions of FR Configurator2 can be realized on GOT by creating the screens.

• Checking controller setting

The settings of connecting equipment can be confirmed in [I/F Communication Setting].

For details, refer to the following.

**[Page 54 I/F communication setting](#page-55-0)** 

### <span id="page-907-0"></span>**Communication detail settings**

Make the settings according to the usage environment.

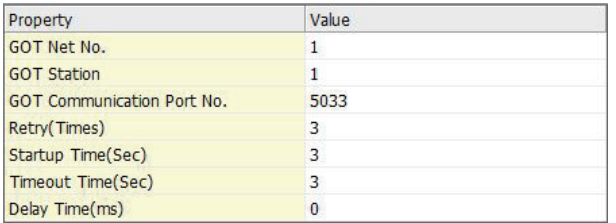

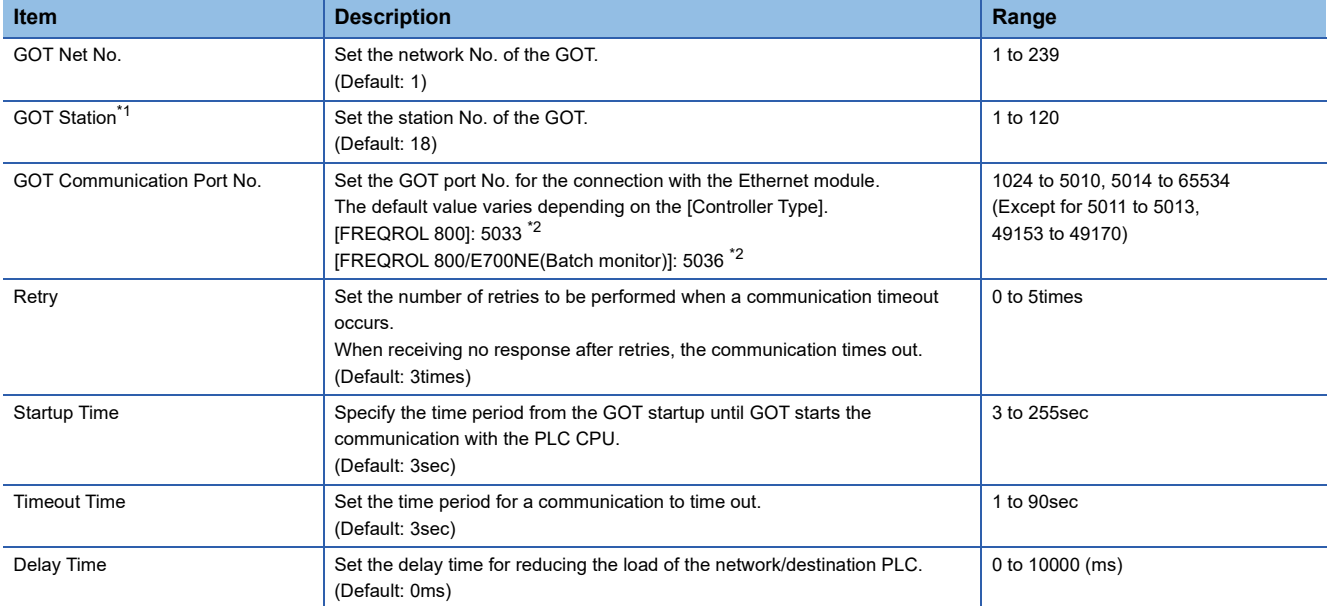

\*1 Set different values for [GOT Station] of [Detail Setting] and [Station] of [Connected Ethernet Controller Setting]. [Page 907 Connected Ethernet Controller Setting](#page-908-0)

\*2 When assigning the same driver to the multiple channels, in the communication drivers set as the second and following, the default value of [GOT Communication Port No.] becomes the earliest number in the vacant numbers of No. 6000 and later.

### **GOT Ethernet Setting**

The GOT can be connected to a different network by configuring the following setting.

### ■**GOT IP address setting**

Set the following communication port setting.

- Standard port (When using GT25-W or GS25: Port 1)
- Extended port (When using GT25-W or GS25: Port 2)

### ■**GOT Ethernet common setting**

Set the following setting which is common to the standard port and the extended port, or port 1 and port 2.

- [Default Gateway]
- [Peripheral S/W Communication Port No.]
- [Transparent Port No.]

#### ■**IP filter setting**

By configuring the IP filter setting, the access from the specific IP address can be permitted or shut off. For the detailed settings, refer to the following manual.

**[Page 50 GOT Ethernet Setting](#page-51-0)** 

### <span id="page-908-0"></span>**Connected Ethernet Controller Setting**

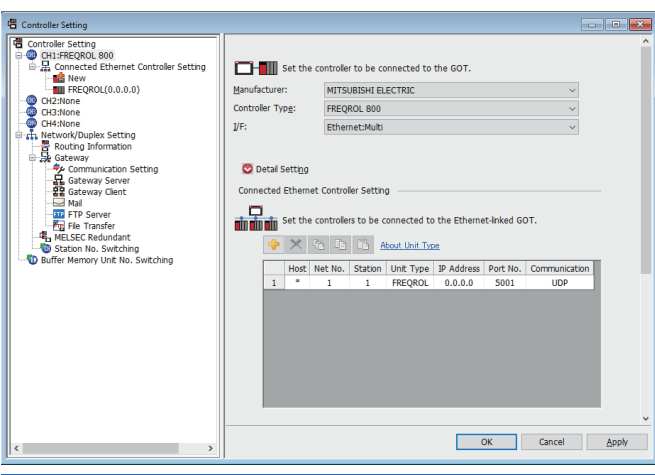

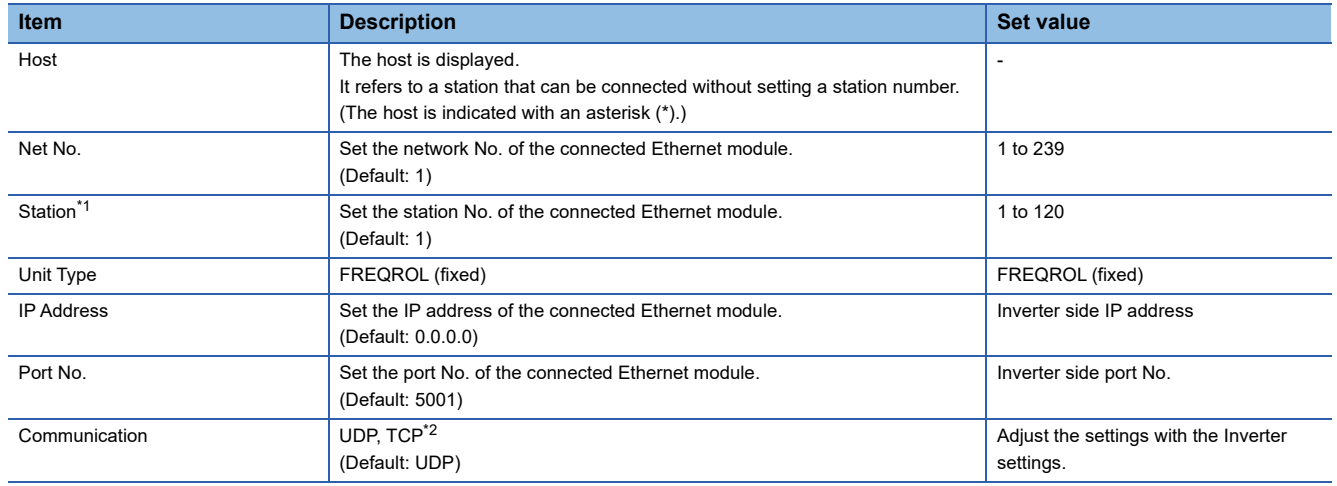

\*1 Set different values for [GOT Station] of [Detail Setting] and [Station] of [Connected Ethernet Controller Setting]. **[Page 906 Communication detail settings](#page-907-0)** 

\*2 For the connection to FR-E700-NE, only UDP is supported.

 $Point<sup>°</sup>$ 

• When connecting to an inverter in communication format [TCP]

When connecting to an inverter via [TCP] communication, use an inverter with SERIAL (serial No.) "□7Z\*\*\*\*\*\*" or later.

SERIAL (serial No.) is described on a rating plate of the inverter.

• Communication interface setting by the Utility

The communication interface setting can be changed on the Utility's [Communication setting] after writing [Controller Setting] of project data.

For details on the Utility, refer to the following manual.

GOT2000 Series User's Manual (Utility)

• Precedence in communication settings

When settings are made by GT Designer3 or the Utility, the latest setting is effective.

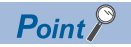

[Connected Ethernet Controller Setting] for GT21 and GS21

• Effective range of [Connected Ethernet Controller Setting]

Only [1] to [4] of [Connected Ethernet Controller Setting] can be used for GT21 and GS21.

If [5] onwards are used, the settings are invalid on GT21 or GS21.

• [Host] setting

Set [Host] within the range from [1] to [4] in [Connected Ethernet Controller Setting].

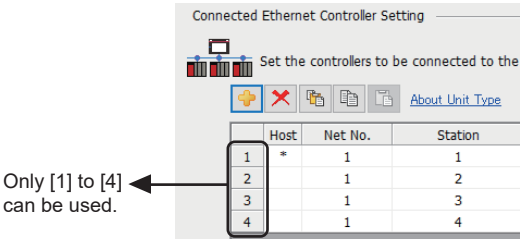

### **Inverter side settings**

For details of the inverter, refer to the manual of each series.

### <span id="page-910-0"></span>**Connecting to FR-A800, FR-F800, or FR-E800 series (FR-A8□0-E, FR-A8□2-E, FR-A8□6- E, FR-F8□0-E, FR-F8□2-E, or FR-E8□0-E)**

### ■**Communication settings**

For setting up the inverter, refer to the following.

**COManual of the inverter used** 

### ■**Communication port and corresponding parameters**

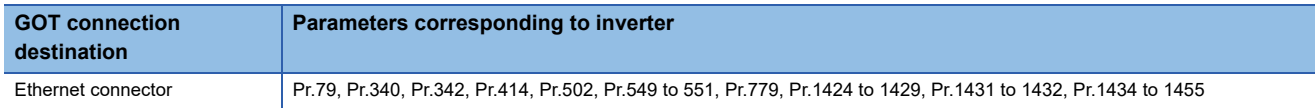

#### ■**Communication settings of inverter**

Set the following parameters using the PU (parameter unit).

Do not change these parameters, even though they can be monitored from the GOT.

If they are changed, communication with the GOT is disabled.

For parameter setting values, refer to the following.

**COManual of the inverter used** 

 $\circ$ : Required,  $\triangle$ : Set it as necessary

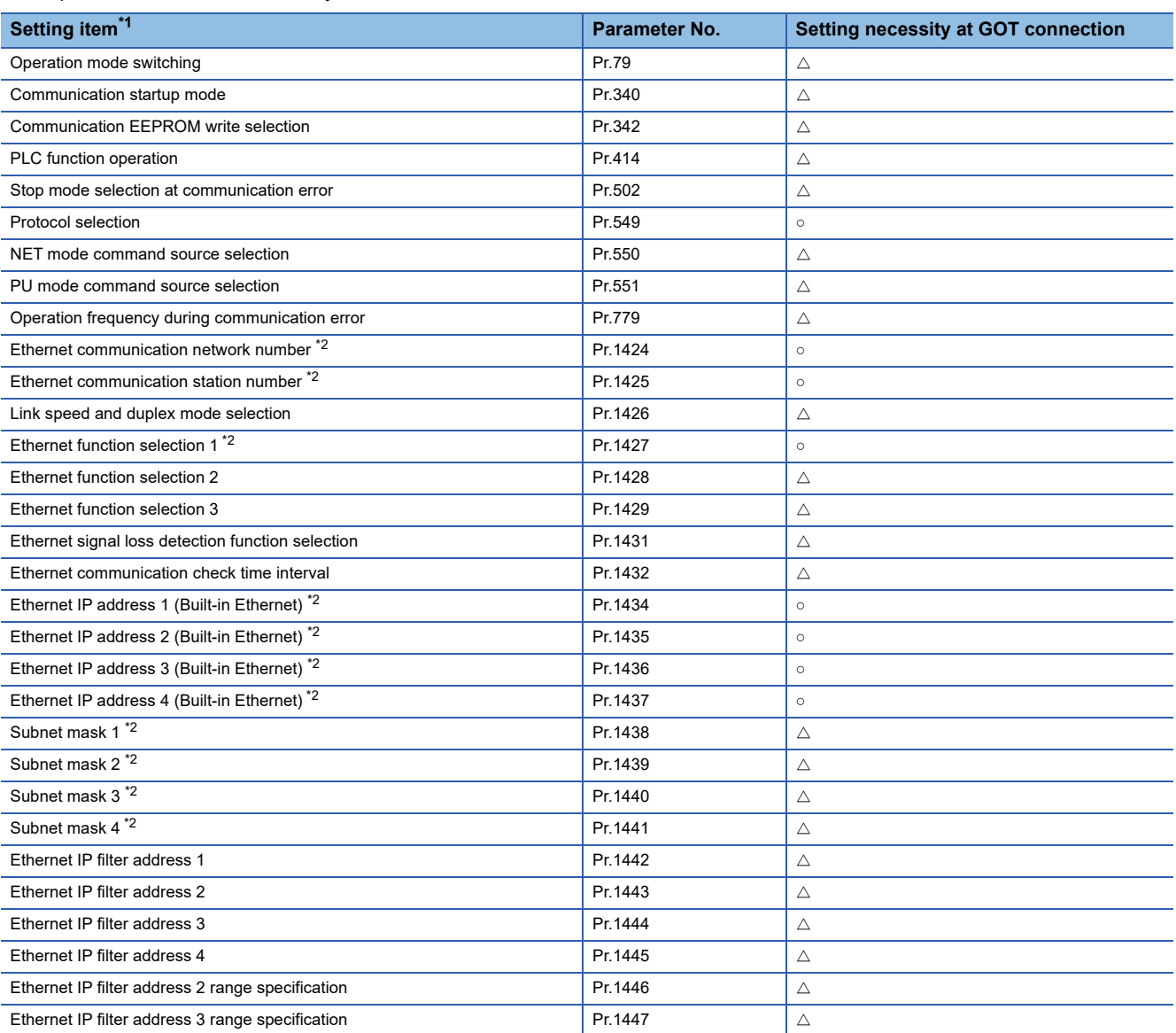

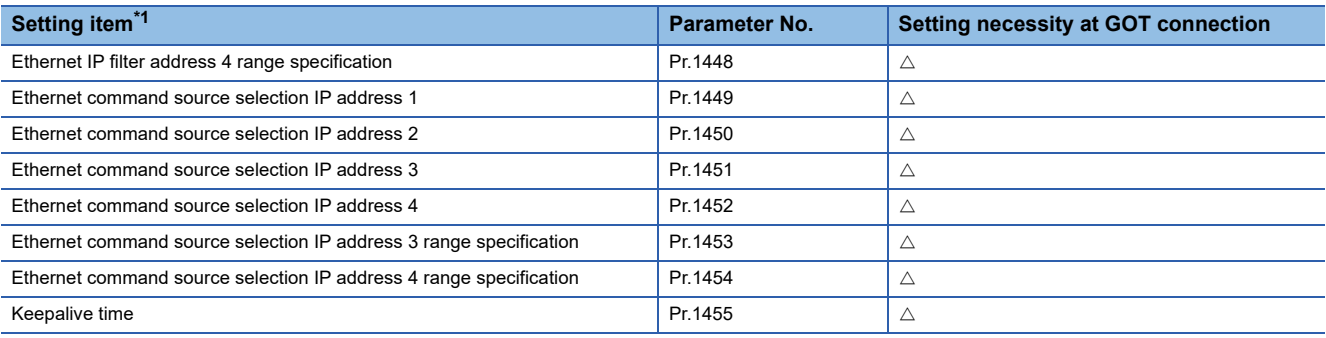

\*1 Setting items are the parameter names described in the FR-A800, FR-F800, and FR-E800 series manuals.

\*2 Settings on the GOT can be changed.

When changing the settings on the GOT, be sure to change the parameters on the inverter to correspond with the GOT settings.

### **Connecting to FR-A800 Plus series**

#### ■**Communication setting**

For the inverter side settings, refer to the following. **COManual of the inverter used** 

#### ■**Communication port and the supported parameters**

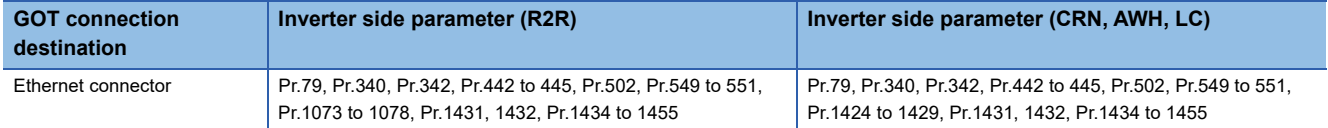

#### ■**Inverter communication settings**

Set the following parameters using the PU (parameter unit).

Do not change the parameters for communication setting from the GOT.

If they are changed, communication with the GOT may be disabled.

 $\circ$ : Required,  $\triangle$ : Set it as necessar

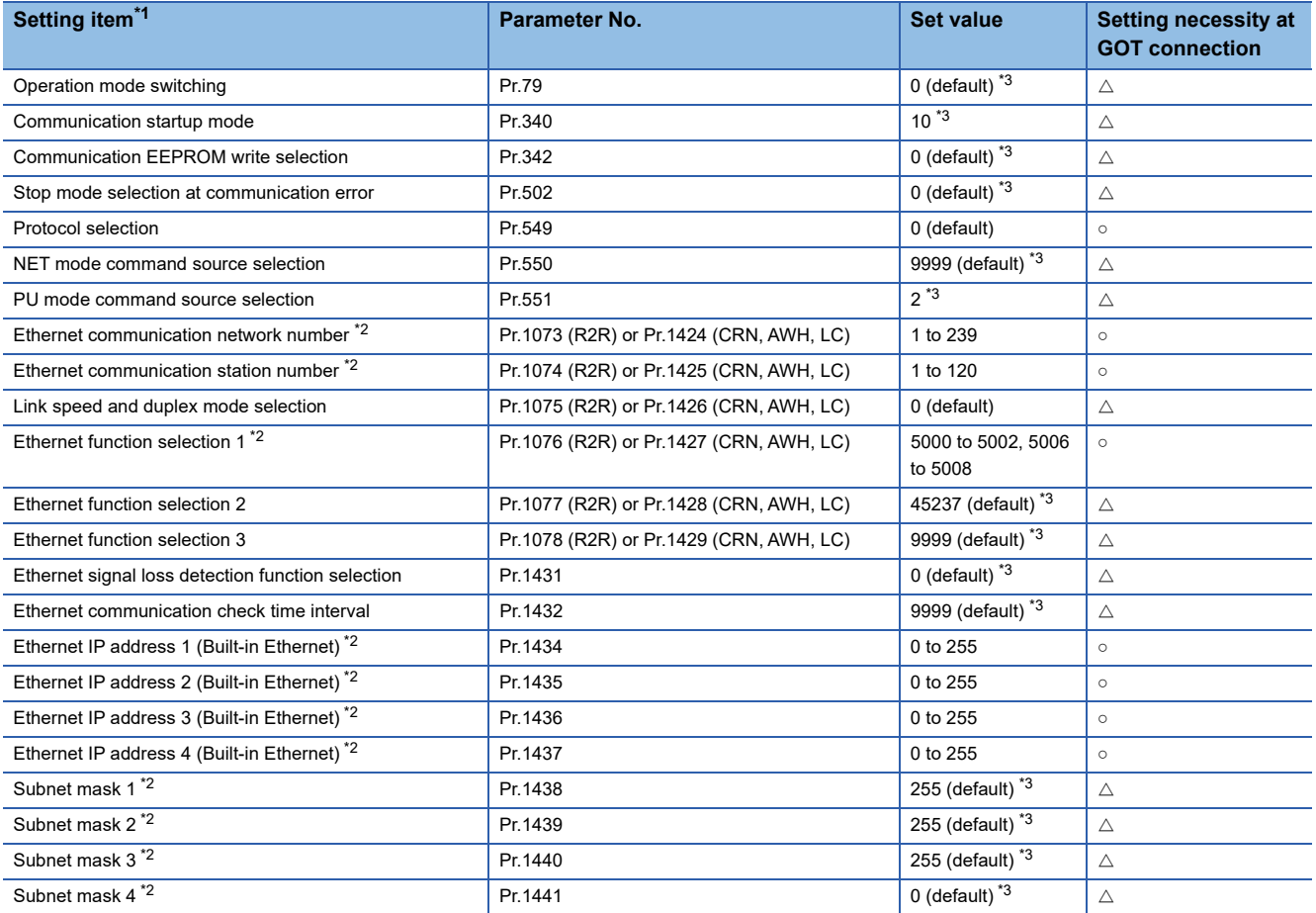

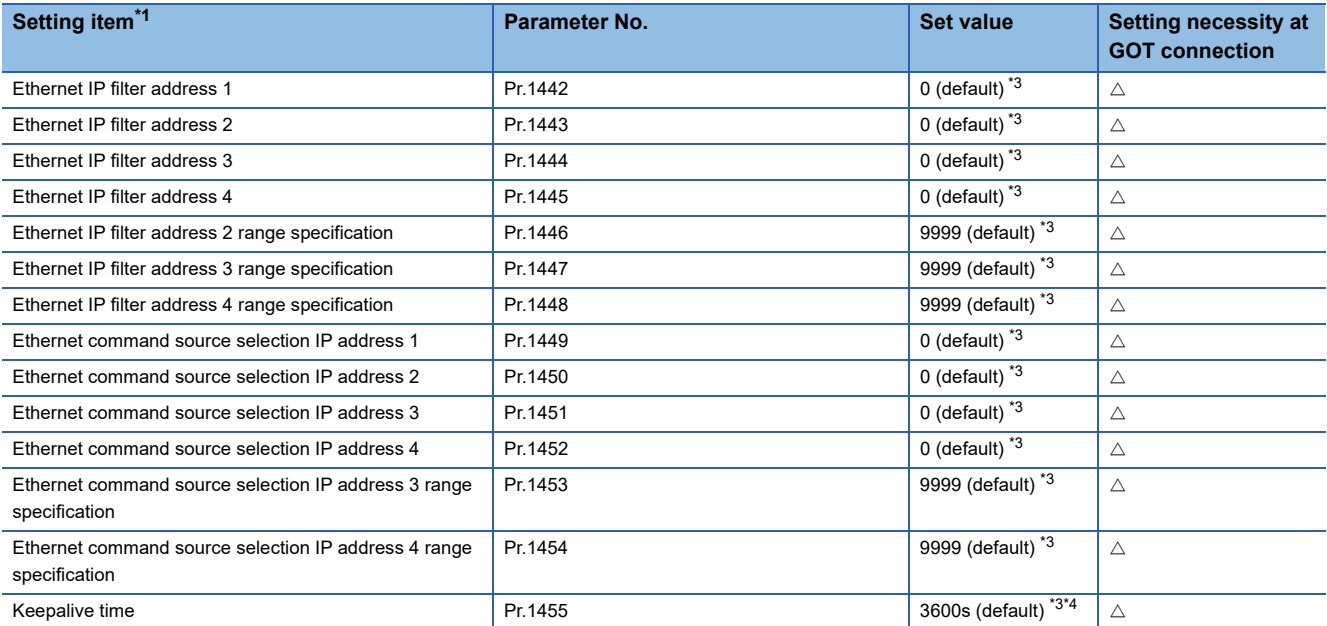

\*1 The parameter names described in the FR-A800 Plus series manuals

\*2 Settings on the GOT can be changed.

When changing the settings on the GOT, be sure to change the parameters on the inverter to correspond with the GOT settings.

\*3 Change the setting depending on the usage environment.

\*4 For the precautions for the TCP/IP connection, refer to the following. [Page 913 When the GOT and inverter are connected using TCP/IP](#page-914-0)

### ■**Parameters for monitoring data specific to FR-A800 Plus series**

For how to monitor the winding length (upper + lower) (PV29) and actual line speed (PV27), refer to the following.

Fage 892 Parameters for monitoring data specific to FR-A800 Plus series

### **Connecting to FR-E700 series (FR-E7□0-NE)**

#### ■**Communication settings**

For setting up the inverter, refer to the following.

**COManual of the inverter used** 

• Communication port and corresponding parameters

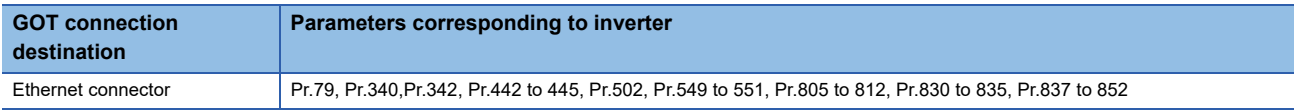

• Communication settings of inverter

Set the following parameters using the PU (parameter unit).

Do not change these parameters from the GOT.

If they are changed, communication with the GOT is disabled.

 $\circ$ : Required,  $\triangle$ : Set it as necessary

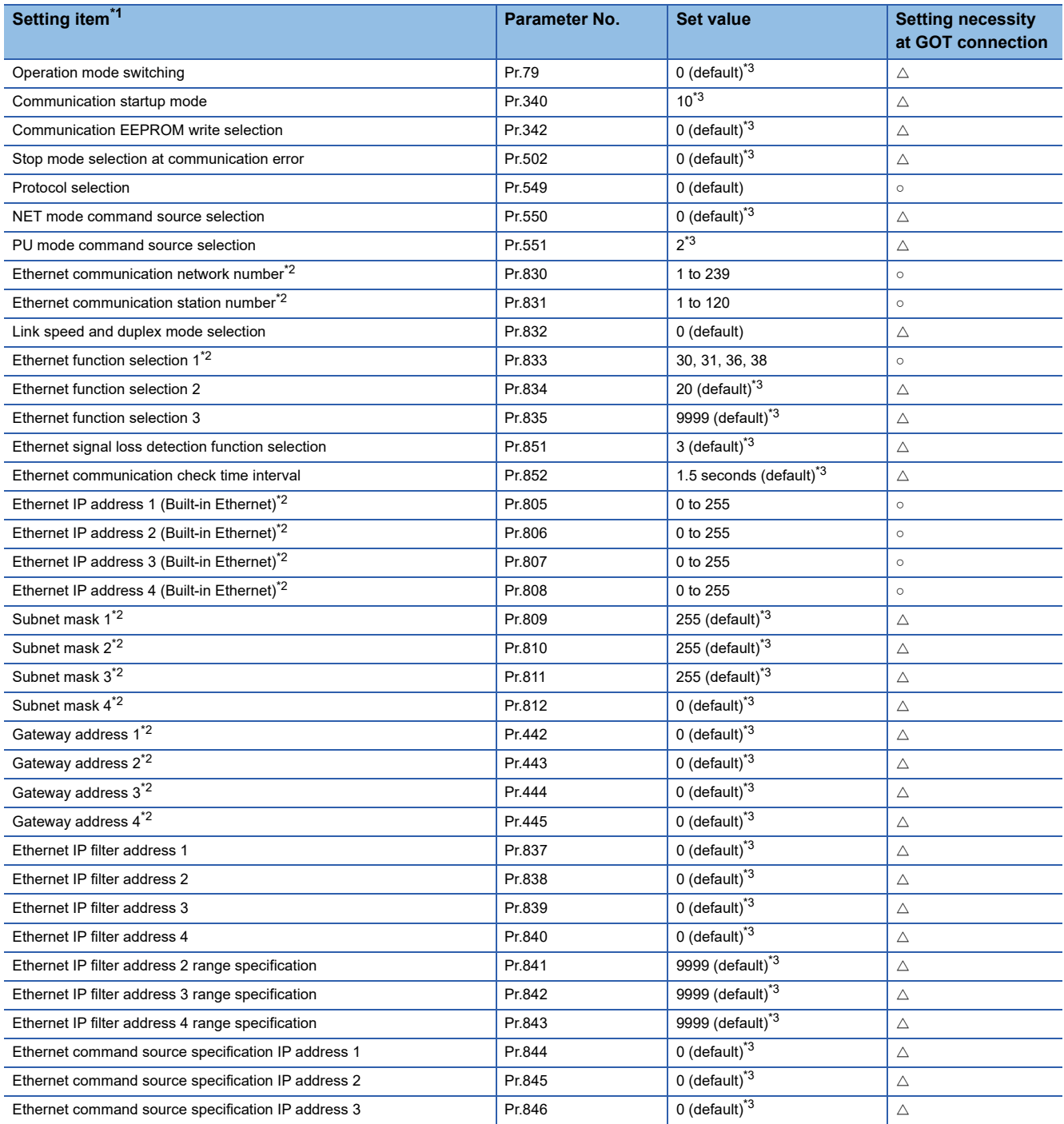

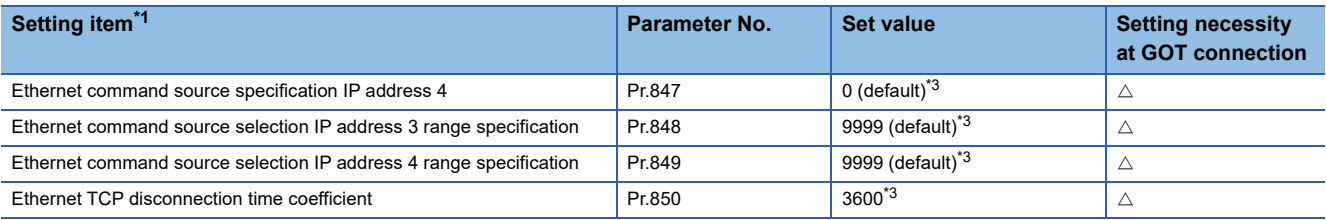

\*1 Setting items are the parameter names described in the FR-E700 series manuals.

\*2 Settings on the GOT can be changed.

- When changing the settings on the GOT, change the parameters on the inverter to correspond with the GOT settings.
- \*3 Change the setting depending on the usage environment.

### **Precautions**

### **Connection port of inverter**

Make sure to connect an Ethernet cable to an Ethernet port of an inverter.

When connecting an Ethernet cable by mistake to a PU port, there is a fear that equipment is damaged.

### **Monitoring virtual devices (RS, WS, A, Pr, PG, SP)**

From multiple GOTs, it cannot monitor the virtual devices (RS, WS, A, Pr, PG, SP) of a single inverter at the same time.

### <span id="page-914-0"></span>**When the GOT and inverter are connected using TCP/IP**

When the GOT and inverter are connected using TCP/IP, they may not be connected again after they are disconnected. In such a case, reset the inverter, or shorten the keepalive time and Ethernet TCP disconnection time coefficient. For setting the keepalive time and Ethernet TCP disconnection time coefficient, refer to the following. **Cananual of the inverter used** 

# **15.4 CC-Link IE TSN CONNECTION**

### **Connection to FR-A800, FR-F800, or FR-E800**

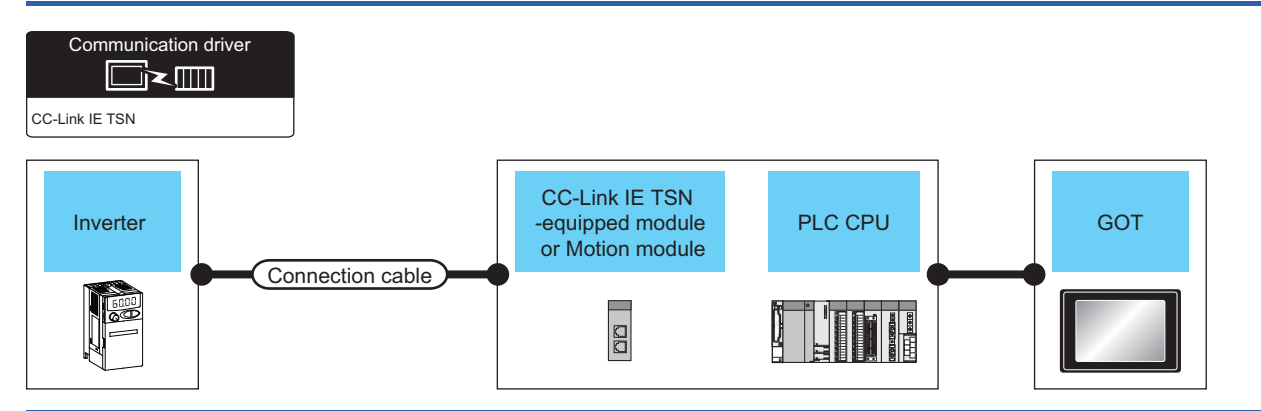

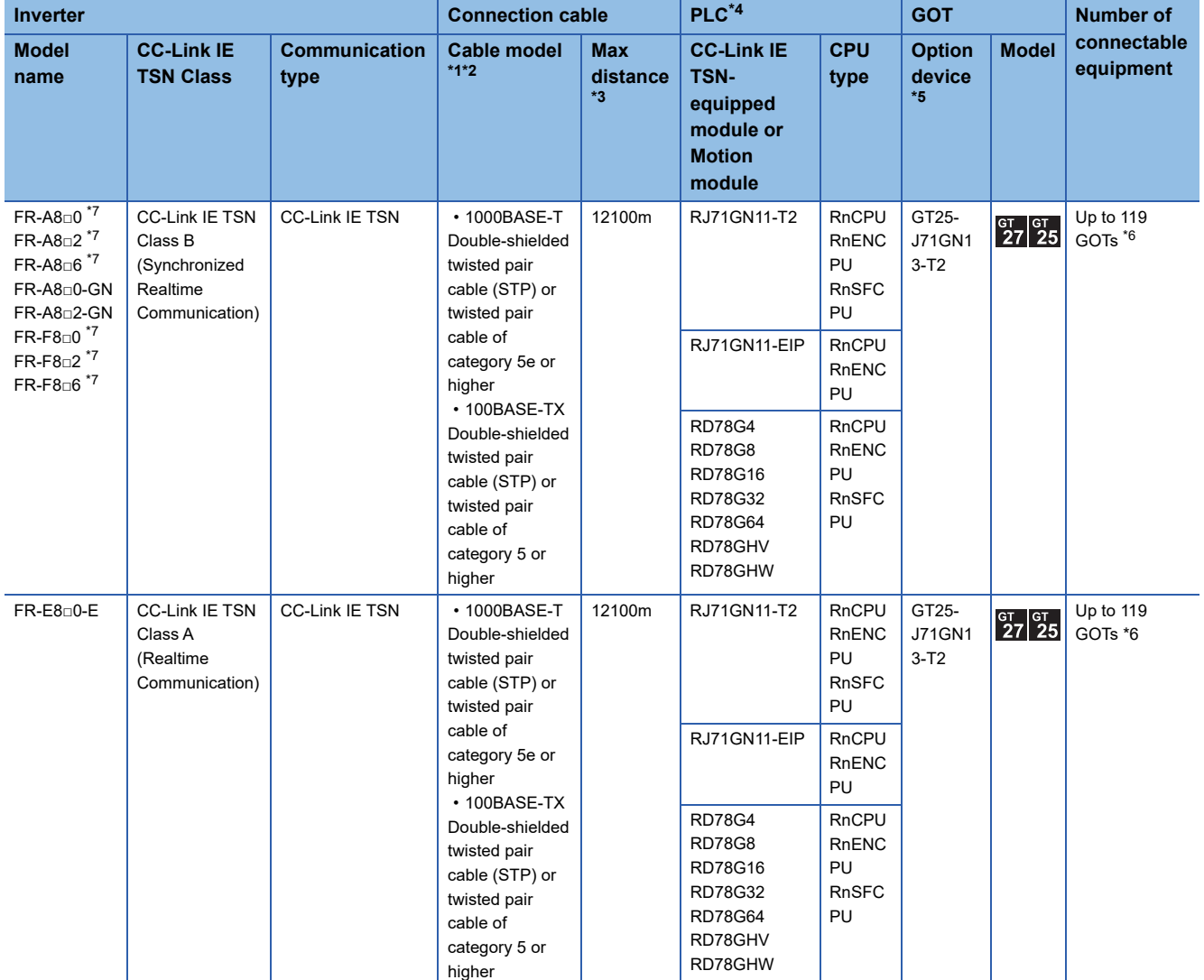

\*1 When using a hub, use a TSN Switch or General-purpose Switch according to the system configuration. For usable TSN Switches and General-purpose Switches, refer to the following. MELSEC iQ-R CC-Link IE TSN User's Manual (Startup)

\*2 Use the straight cable.

\*3 The overall distance and station-to-station distance vary according to the connection method (line or star) and system configuration. For details, refer to the following manual.

MELSEC iQ-R CC-Link IE TSN User's Manual (Startup)

\*4 For the system configuration between the GOT and the PLC, refer to the following. **F** [Page 595 CC-Link IE TSN CONNECTION](#page-596-0)

- \*5 GT25-W and GT2505-V do not support option devices.
- \*6 The number of connectable local devices is 120 (1 inverter and 119 GOTs).
- \*7 A built-in option (FR-A8NCG) is required. Use an inverter whose SERIAL (serial No.) is the following. SERIAL (serial No.) is described on a rating plate of the inverter.

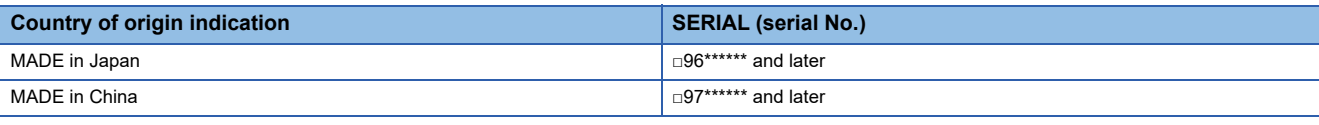

### $Point<sup>0</sup>$

System configuration of the CC-Link IE TSN-equipped module or Motion module

For the system configuration of the CC-Link IE TSN-equipped module, refer to the following.

MELSEC iQ-R CC-Link IE TSN User's Manual (Startup)

MELSEC iQ-R CC-Link IE TSN Plus Master/Local Module User's Manual

For the system configuration of the Motion module, refer to the following.

MELSEC iQ-R Motion Module User's Manual (Startup)

### **GOT Side Settings**

### <span id="page-917-0"></span>**Setting communication interface (Controller Setting)**

Set the channel of connecting equipment.

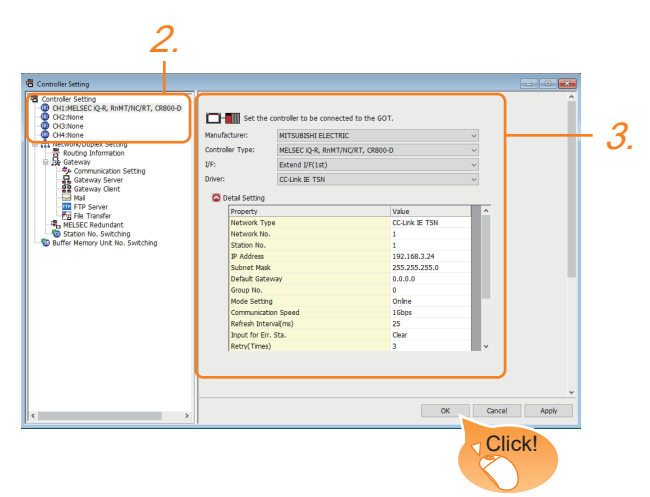

- *1.* Select [Common] → [Controller Setting] from the menu.
- *2.* In the [Controller Setting] window, select the channel No. to be used from the list menu.
- *3.* Set the following items.
- [Manufacturer]: [MITSUBISHI ELECTRIC]
- [Controller Type]: [MELSEC iQ-R, RnMT/NC/RT, CR800-D]
- [I/F]: Extend I/F
- [Driver]: [CC-Link IE TSN]
- [Detail Setting]: Configure the settings according to the usage environment.
- **Fage 917 Communication detail settings**
- *4.* When you have completed the settings, click the [OK] button.

### $Point$

The settings of connecting equipment can be confirmed in [I/F Communication Setting]. For details, refer to the following.

**F** [Page 54 I/F communication setting](#page-55-0)

### <span id="page-918-0"></span>**Communication detail settings**

Make the settings according to the usage environment.

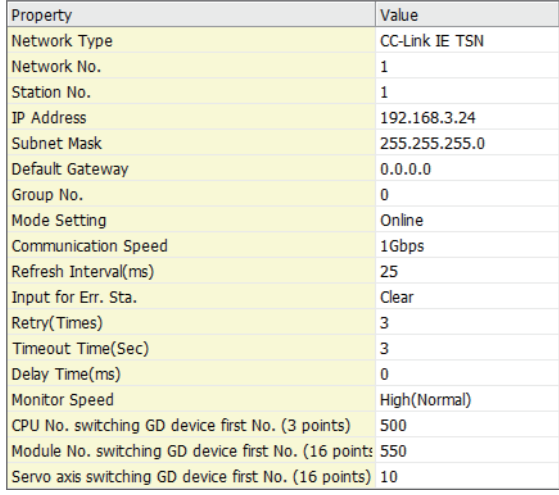

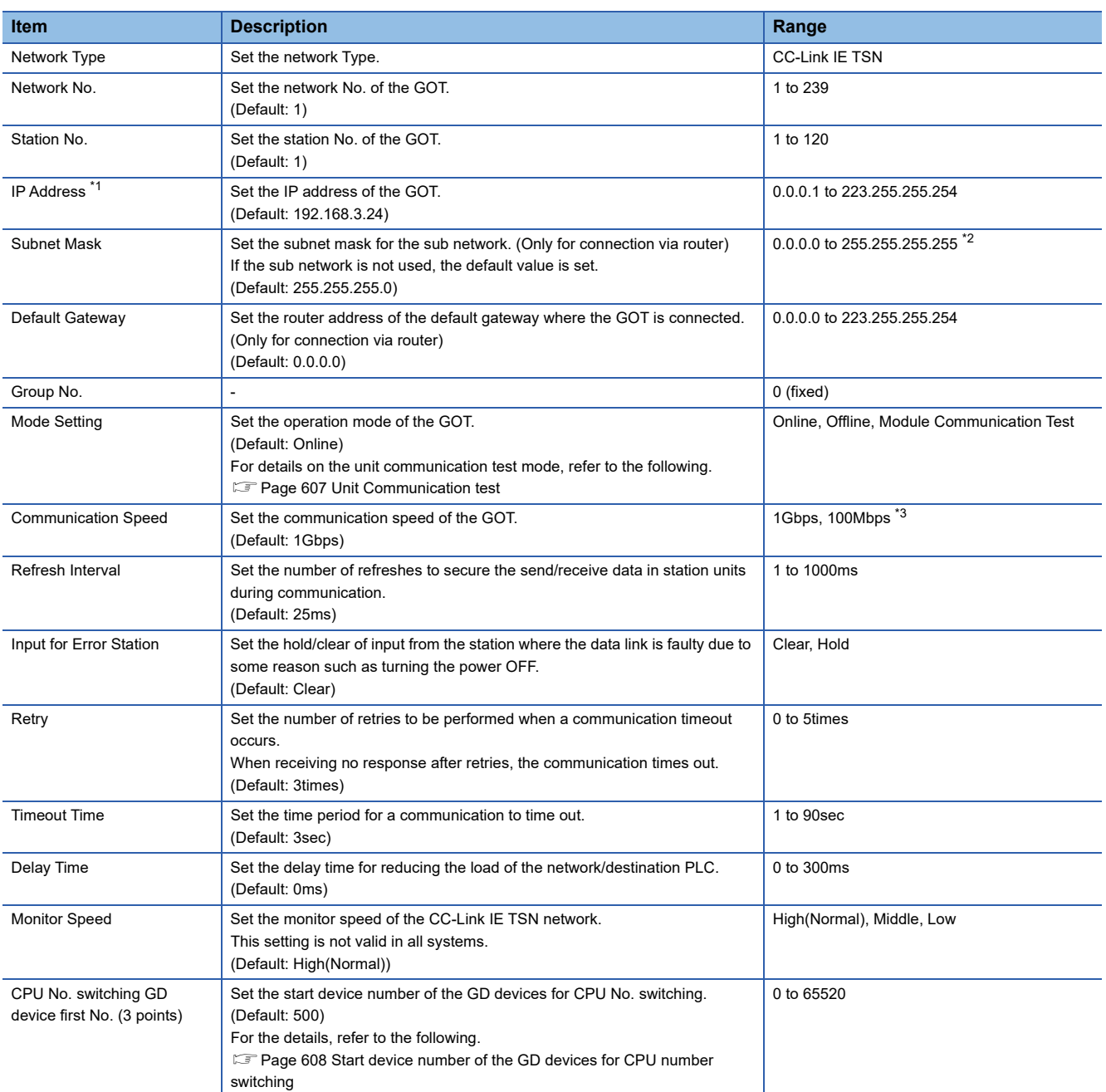

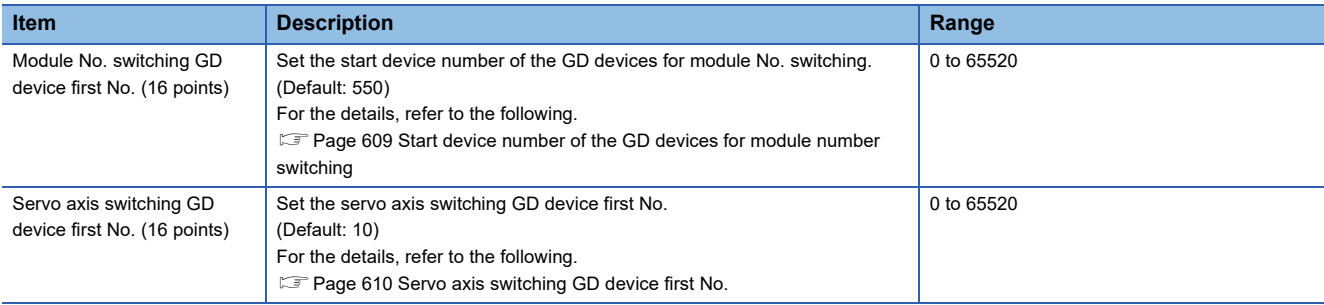

\*1 If any of the following settings is configured in the IP address, a communication timeout error occurs.

• The third octet and fourth octet are all 1 (\*.\*.255.255) or all 0 (\*.\*.0.0).

• The host part is all 1 (\*.\*.\*.255) or all 0 (\*.\*.\*.0).

• Some reserved addresses determined for special applications

For the details, refer to the following manual.

MELSEC iQ-R CC-Link IE TSN User's Manual (Application)

- \*2 When the subnet mask field is filled with 0, the operation is the same as when the field is left blank.
- \*3 When setting to 100Mbps, the following conditions must be satisfied.
	- CC-Link IE TSN communication unit (GT25J71GN13-T2): Firmware version 02 or later
	- CC-Link IE TSN master/local module (RJ71GN11-T2): Firmware version 04 or later

 $Point<sup>°</sup>$ 

• Communication interface setting by the Utility

The communication interface setting can be changed on the Utility's [Communication setting]

after writing [Controller Setting] of project data.

For details on the Utility, refer to the following manual.

GOT2000 Series User's Manual (Utility)

• Precedence in communication settings

When settings are made by GT Designer3 or the Utility, the latest setting is effective.

• Setting the refresh interval

For [Refresh Interval(ms)] in [Controller Setting] in GT Designer3, set 5 ms or more per 1K words for the total size of the device set in [Network Configuration Settings] in GX Works3.

Setting less than 5 ms may affect the processing of the GOT such as a decrease of the monitoring speed. The following shows setting examples of the total device size and refresh interval.

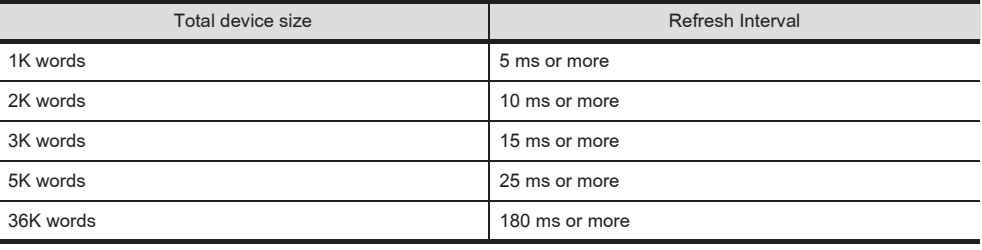

### **Routing parameter setting**

Up to 64 [Transfer Network No.]s can be set.

However, the same transfer network number cannot be set twice or more (multiple times).

Therefore, the one that can access to other station from the request source host GOT is 64 kinds of [Transfer Network No.]s.

 $Point$ 

Routing parameter setting

When communicating within the host network, routing parameter setting is unnecessary. For details of routing parameters, refer to the following manual. MELSEC iQ-R CPU Module User's Manual (Application)

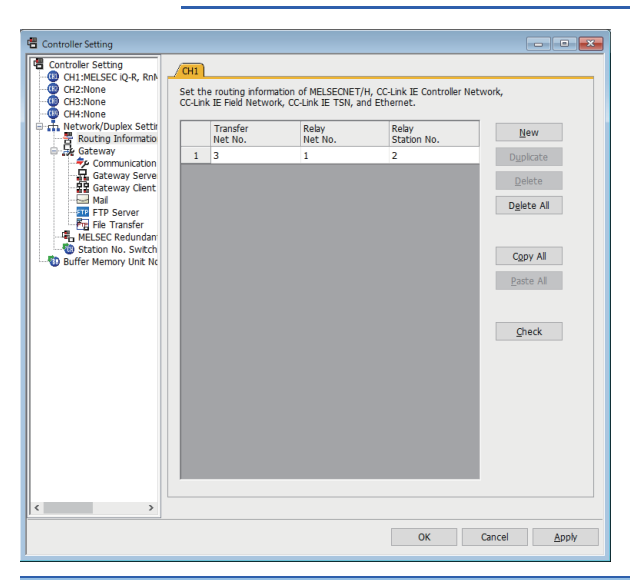

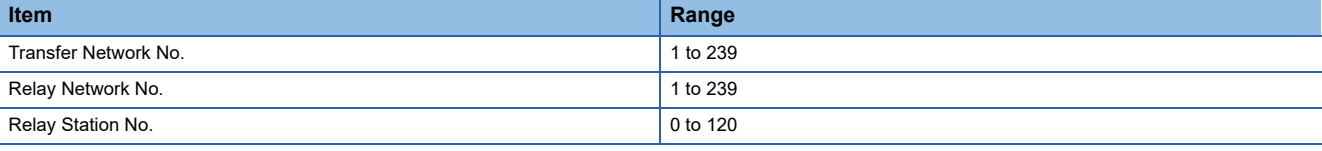

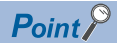

• Routing parameter setting of relay station

Routing parameter setting is also necessary for the relay station.

For the setting, refer to the following.

**F** [Page 920 PLC side settings](#page-921-0)

• Parameter reflection function of MELSOFT Navigator

The color of the cells for the items which are reflected to GT Designer3 from MELSOFT Navigator changes to green. Set items, which are displayed in green cells, from the MELSOFT Navigator.

When the settings of Transfer network No., Relay network No. or Relay station No. are reflected to the parameter from the MELSOFT Navigator, those settings are added. Items set in advance are not deleted.

However, if the target network No. overlaps, the item set in advance is overwritten.

The routing information is used manually by the user when the data is created. Therefore, after changing the network configuration by MELSOFT Navigator, create a routing information again. For details of the creation of the routing information, refer to the MELSOFT Navigator help.

### <span id="page-921-0"></span>**PLC side settings**

This section describes the settings of the GOT, CC-Link IE TSN-equipped module, and Motion module in the following system configuration.

 $Point$ 

For details on the CC-Link IE TSN-equipped module, refer to the following. MELSEC iQ-R CC-Link IE TSN User's Manual (Startup) MELSEC iQ-R CC-Link IE TSN Plus Master/Local Module User's Manual For details on the Motion module, refer to the following. MELSEC iQ-R Motion Module User's Manual (Startup)

### **System configuration**

The following shows a system configuration example of connection with a CC-Link IE TSN Class B (Synchronized Realtime Communication) inverter and the CC-Link IE TSN master/local module (RJ71GN11-T2) in a star topology. For the setting details, refer to the following.

**F** [Page 612 PLC Side Settings](#page-613-0)

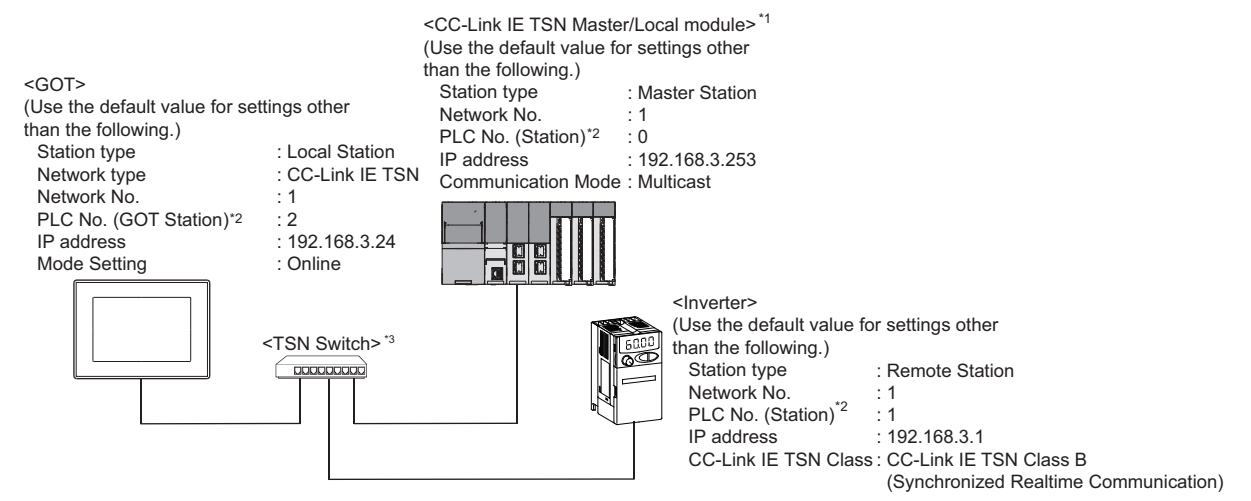

\*1 The CC-Link IE TSN master/local module is mounted on slot 0 of the base unit.

The start I/O No. of the CC-Link IE TSN master/local module is set to "0".

\*2 For the following setting contents, the setting names are different on the PLC side and the GOT side.

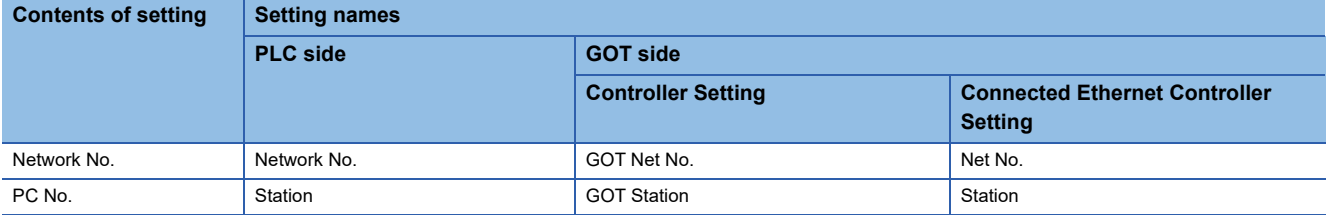

\*3 For the connection via a hub, use a TSN Switch. For details on the TSN Switch, refer to the following. MELSEC iQ-R CC-Link IE TSN User's Manual (Startup)

 $Point$ 

To directly control an inverter from a GOT, set [Communication Mode] of the master station to [Multicast].

### **[Parameter] in GX Works3**

The following shows a parameter setting example for connecting to the CC-Link IE TSN master/local module (RJ71GN11-T2).

#### ■**Module parameter**

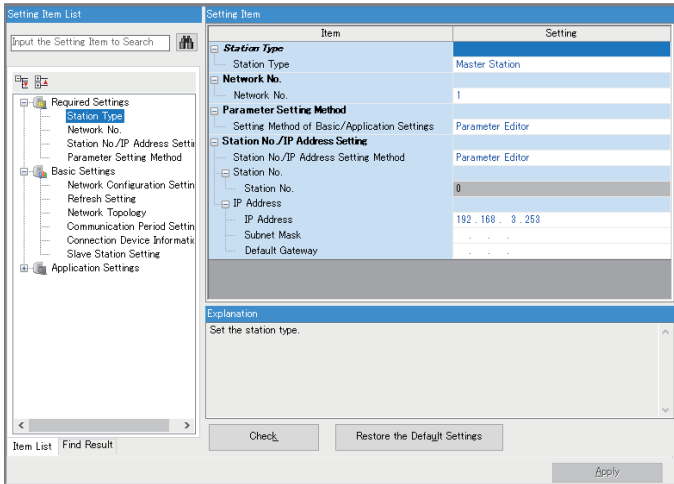

#### $\circ$ : Necessary  $\triangle$ : As necessary  $\times$ : Not necessary

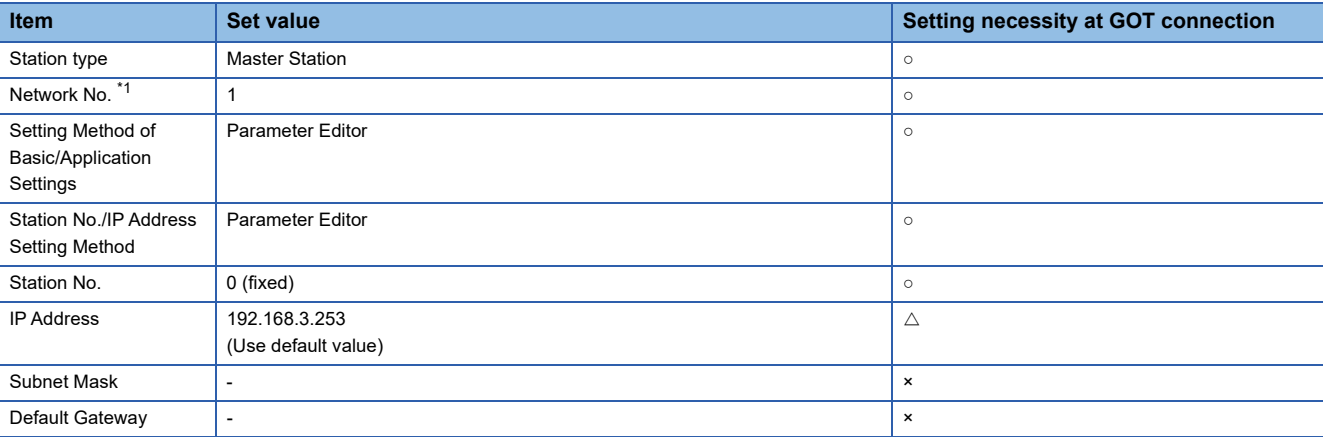

\*1 Specify the same network No. as that of the GOT.

### $Point<sup>0</sup>$

• When changing the module parameter

After writing module parameters to the PLC CPU, turn the PLC CPU OFF then back ON again, or reset the PLC CPU.

### ■**Network Configuration Settings**

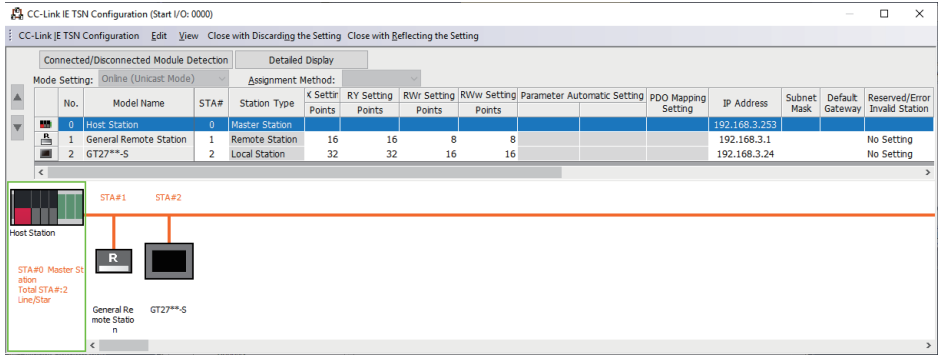

#### ○: Necessary △: As necessary ×: Not necessary

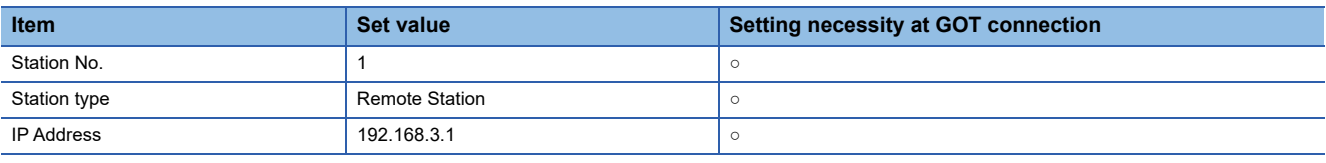

### $Point<sup>0</sup>$

GOT network configuration settings

For the GOT network configuration settings, refer to the following.

**F** [Page 615 Network Configuration Settings](#page-616-0)

### **[Controller Setting] in GT Designer3**

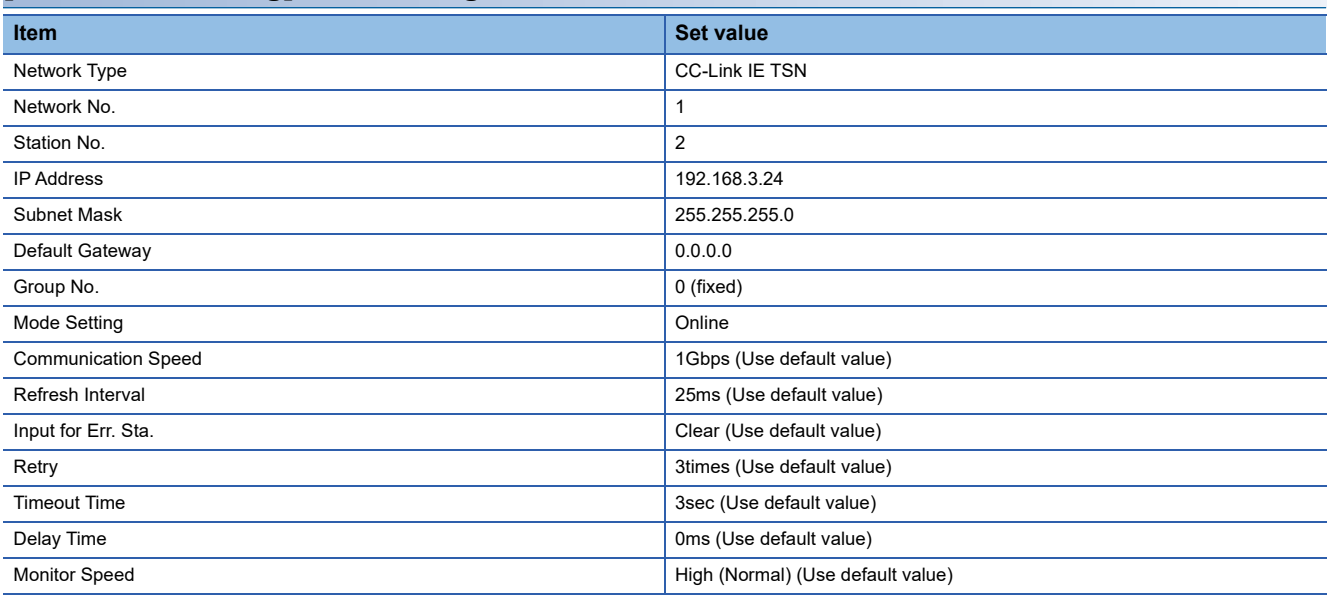

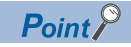

### [Controller Setting] in GT Designer3

For the setting method of [Controller Setting] in GT Designer3, refer to the following.

Fage 916 Setting communication interface (Controller Setting)

### **Inverter side settings**

For details on the inverter, refer to the manual of each series.

### <span id="page-924-0"></span>**Connecting to FR-A800 or FR-F800 series (FR-A8□0, FR-A8□2, FR-A8□6, FR-A8□0-GN, FR-A8□2-GN, FR-F8□0, FR-F8□2, or FR-F8□6)**

Make the communication settings of the inverter.

Be sure to perform the inverter reset after updating each parameter.

#### ■**Communication port and corresponding parameters**

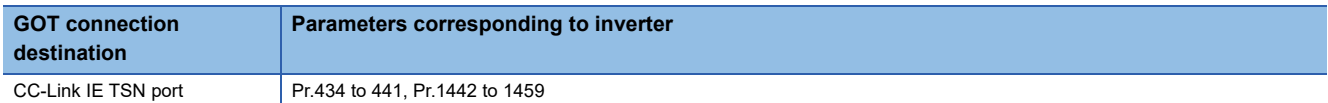

#### ■**Communication settings of inverter**

Set the following parameters using the PU (parameter unit).

Do not change these parameters, even though they can be monitored from the GOT. If they are changed, communication with the GOT is disabled.

 $\circ$ : Required  $\triangle$ : Set it as necessary

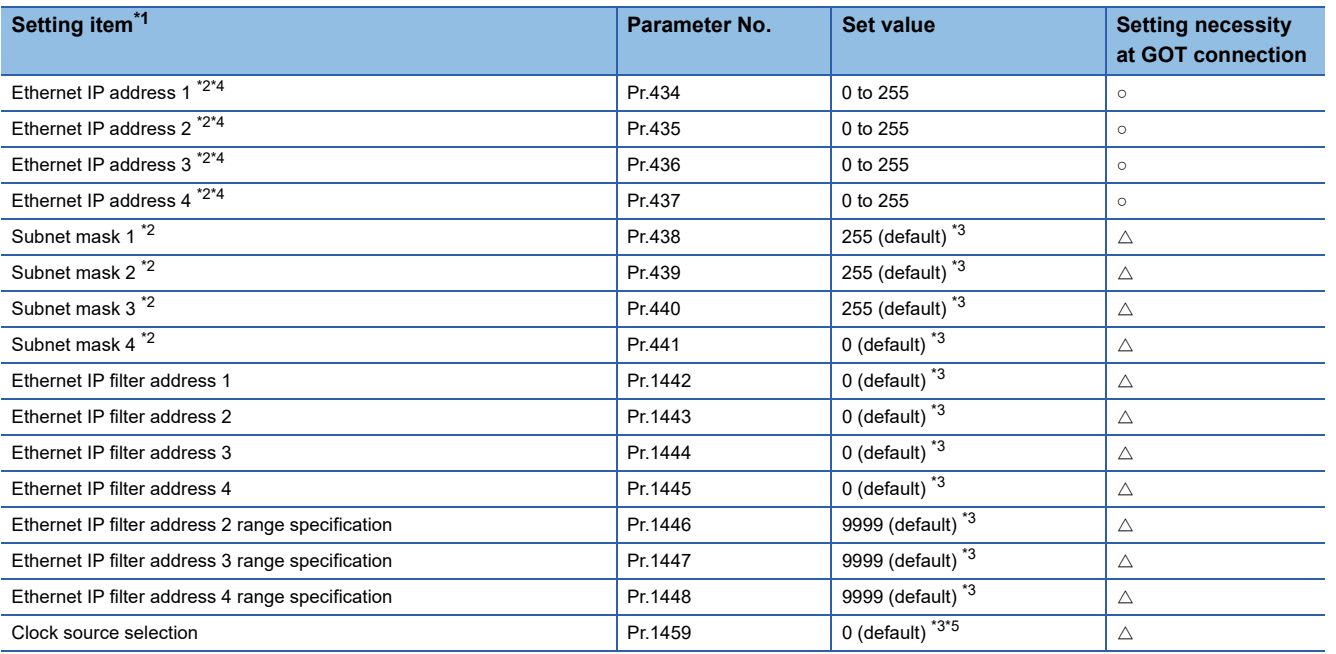

\*1 Setting items are the parameter names described in the FR-A800 and FR-F800 series manuals.

\*2 Settings on the GOT can be changed.

When changing the settings on the GOT, be sure to change the parameters on the inverter to correspond with the GOT settings.

\*3 Change the setting depending on the usage environment.

\*4 Specifying a value from [1] to [254] with the rotary switch of the inverter enables the settings of the switch. When the setting is changed, the new setting is applied after the inverter reset or at the next power-on.

\*5 The time synchronization operation differs depending on whether the FR-LU08 is installed. For details on the time synchronization operations, refer to the following. Manual of the inverter used

### <span id="page-925-0"></span>**Connecting to FR-E800 series (FR-E8□0-E)**

Make the communication settings of the inverter.

Be sure to perform the inverter reset after updating each parameter.

### ■**Communication port and corresponding parameters**

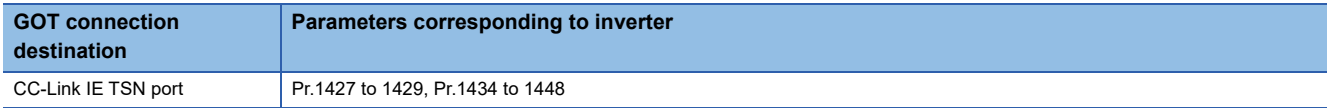

#### ■**Communication settings of inverter**

Set the following parameters using the PU (parameter unit).

Do not change these parameters, even though they can be monitored from the GOT. If they are changed, communication with the GOT is disabled.

 $\circ$ : Required  $\triangle$ : Set it as necessary

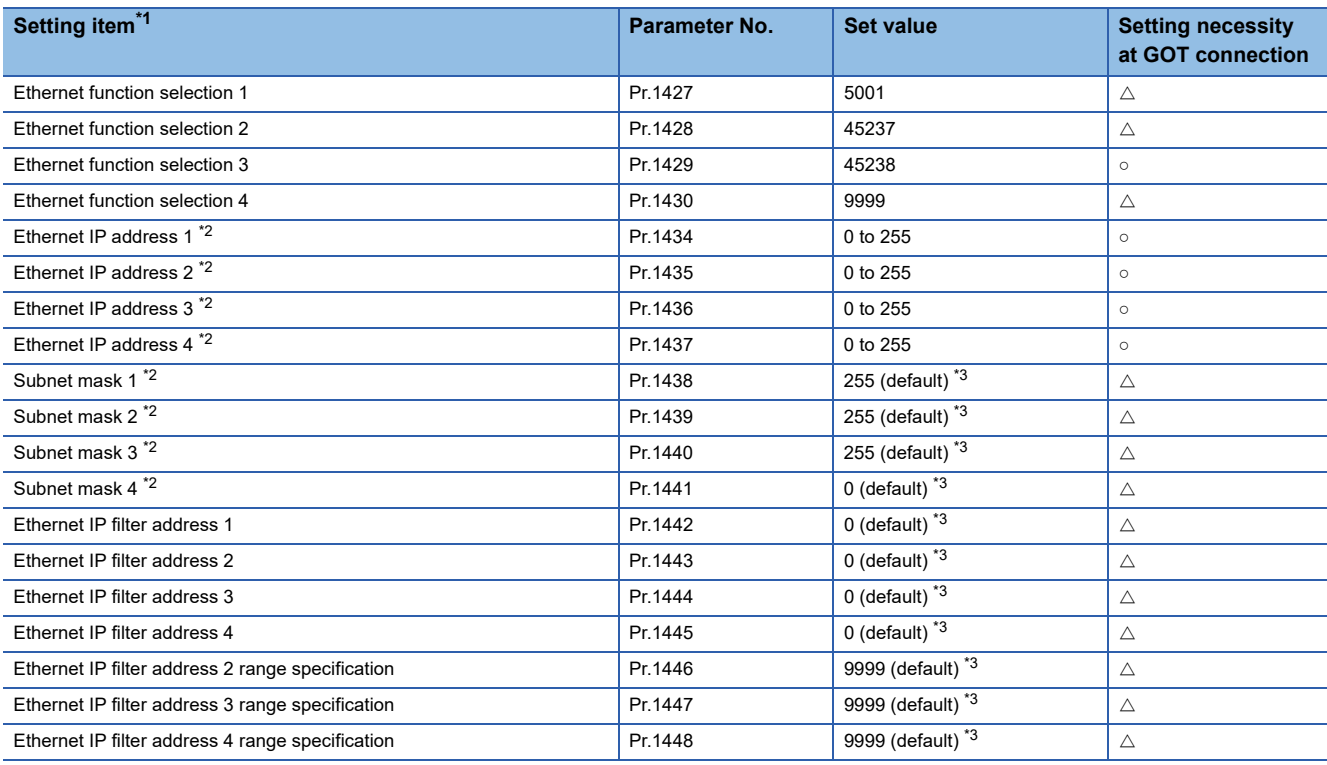

\*1 Setting items are the parameter names described in the FR-E800 series manuals.

\*2 Settings on the GOT can be changed.

When changing the settings on the GOT, be sure to change the parameters on the inverter to correspond with the GOT settings.

\*3 Change the setting depending on the usage environment.

### **Precautions**

### **GOT startup time**

Connecting to the PLC or inverter takes longer time in the CC-Link IE TSN connection.

If you start the GOT while the connection is being established, a system alarm occurs.

Adjust the opening screen time in the GOT setup so that no system alarm occurs.

GT Designer3 (GOT2000) Screen Design Manual

### **Connection status check after the GOT startup**

The connection with the network cannot be established until the connection check with the master station is completed after the GOT startup.

To check the status of connection with the master station, use the CC-Link IE TSN Connection Status (GS1297) of the GOT internal device.

For details on the CC-Link IE TSN Connection Status (GS1297), refer to the following.

GT Designer3 (GOT2000) Screen Design Manual

# **15.5 Connection through a PLC**

### **Connection to FR-E700, FR-A800, FR-A800 Plus, FR-F800, or FR-E800**

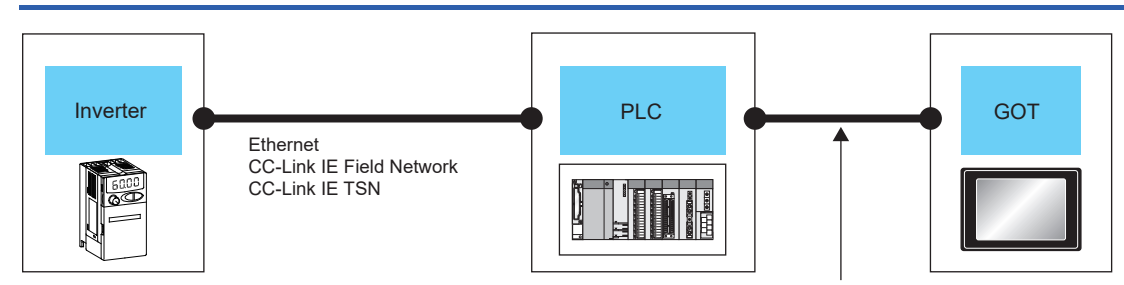

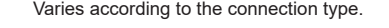

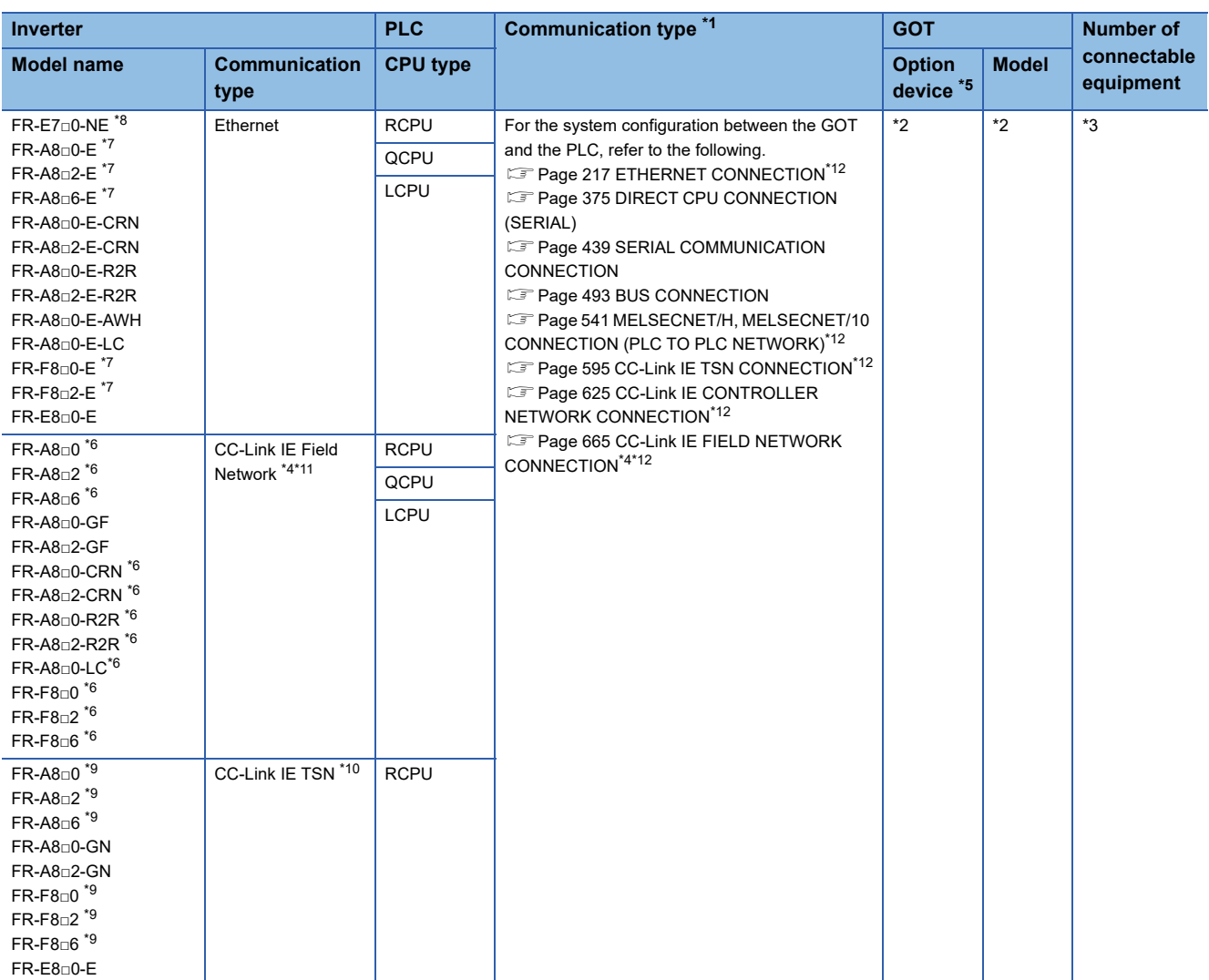

- \*1 The connection type depends on the CPU model.
- **[System Configuration] section in each chapter**
- \*2 The option devices and GOT models depend on the connection type. **[System Configuration] section in each chapter**
- \*3 The numbers of connectable devices below depend on the connection type.
	- **[System Configuration] section in each chapter**
	- Number of GOTs connectable to one PLC
	- Number of PLCs connectable to one GOT
- \*4 When connecting the GOT and PLC using the CC-Link IE Field Network connection and then connecting an inverter, connect the inverter via a CC-Link IE Field Network master/local module (master station). In this case, a different network will be accessed, so the routing must be set.
- \*5 GT25-W, GT2505-V, and GS25 do not support options.
- \*6 CC-Link IE Field Network Communication Option (FR-A8NCE) is required. Use a CC-Link IE Field Network communication option (FR-A8NCE) whose SERIAL (serial No.) is "□83\*\*\*" or later. SERIAL (serial No.) is described on the CC-Link IE Field Network communication option (FR-A8NCE).
- \*7 When the communication type is the Ethernet connection and the communication format is TCP, use an inverter whose SERIAL (serial No.) is "□7Z\*\*\*\*\*\*" or later.
	- SERIAL (serial No.) is described on a rating plate of the inverter.
- \*8 Use an inverter whose SERIAL (serial No.) is "□88\*\*\*\*\*\*" or later. For FR-E700-SC-NNE and FR-E700-SC-ENE, use an inverter whose SERIAL (serial No.) is "□89\*\*\*\*\*\*" or later. SERIAL (serial No.) is described on a rating plate of the inverter.
- \*9 A built-in option (FR-A8NCG) is required. Use an inverter whose SERIAL (serial No.) is the following. SERIAL (serial No.) is described on a rating plate of the inverter.

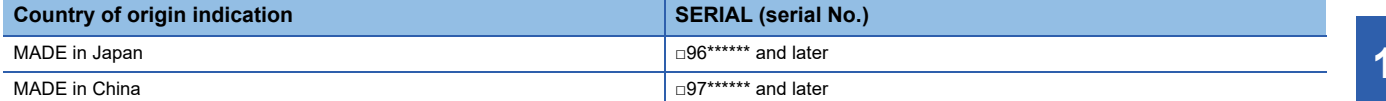

\*10 When connecting a GOT and inverter via the PLC, set the third octet of the inverter IP address to the network No., and the fourth octet to the station No.

The following shows a setting example of the IP address when the network No. is "1" and the station No. is "2".

$$
\begin{array}{r}\n 192.168. \boxed{1}.\boxed{2} \\
\hline\n \text{Station No.}\n \end{array}
$$
\n
$$
\text{Network No.}
$$

Network No.

For the setting details, refer to the following. **ELIFR-A800-GN CC-LINK IE TSN FUNCTION MANUAL** 

**ELIFR-A8NCG INSTRUCTION MANUAL** 

- \*11 Use an inverter with SERIAL (serial No.) "□83\*\*\*\*\*\*" or later. SERIAL (serial No.) is described on a rating plate of the inverter.
- \*12 To monitor other networks, routing parameter setting is necessary.
	- For the routing parameter setting, refer to the following.
		- Routing parameter setting described in each chapter

### **GOT side settings**

The GOT settings depend on the connection type between the GOT and PLC.

For details on the GOT settings, refer to the following.

- **EF** [Page 217 ETHERNET CONNECTION](#page-218-0)
- **Form** [Page 375 DIRECT CPU CONNECTION \(SERIAL\)](#page-376-0)
- **FF** [Page 439 SERIAL COMMUNICATION CONNECTION](#page-440-0)
- **F** [Page 493 BUS CONNECTION](#page-494-0)
- Fage 541 MELSECNET/H, MELSECNET/10 CONNECTION (PLC TO PLC NETWORK)
- **[Page 595 CC-Link IE TSN CONNECTION](#page-596-0)**
- **FF** [Page 625 CC-Link IE CONTROLLER NETWORK CONNECTION](#page-626-0)
- **For [Page 665 CC-Link IE FIELD NETWORK CONNECTION](#page-666-0)**

### **Inverter side settings**

For details of the inverter, refer to the manual of each series.

### **Connection by Ethernet**

### ■**Communication settings**

For setting up the inverter, refer to the following.

**Calmanual of the inverter used** 

For details on the communication port, parameters corresponding to the inverter, and communication settings of the inverter, refer to the following.

[Page 909 Connecting to FR-A800, FR-F800, or FR-E800 series \(FR-A8](#page-910-0)□0-E, FR-A8□2-E, FR-A8□6-E, FR-F8□0-E, FR-F8□[2-E, or FR-E8](#page-910-0)□0-E)

### **CC-Link IE Field Network connection**

#### ■**Communication settings**

For setting up the inverter, refer to the following.

**LaManual of the inverter used** 

• Communication port and corresponding parameters

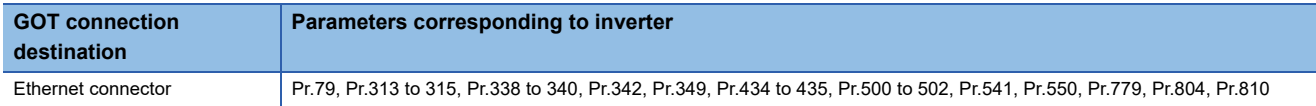

• Communication settings of inverter

Set the following parameters using the PU (parameter unit).

Do not change these parameters, even though they can be monitored from the GOT.

If they are changed, communication with the GOT is disabled.

 $\circ$ : Required,  $\triangle$ : Set it as necessary

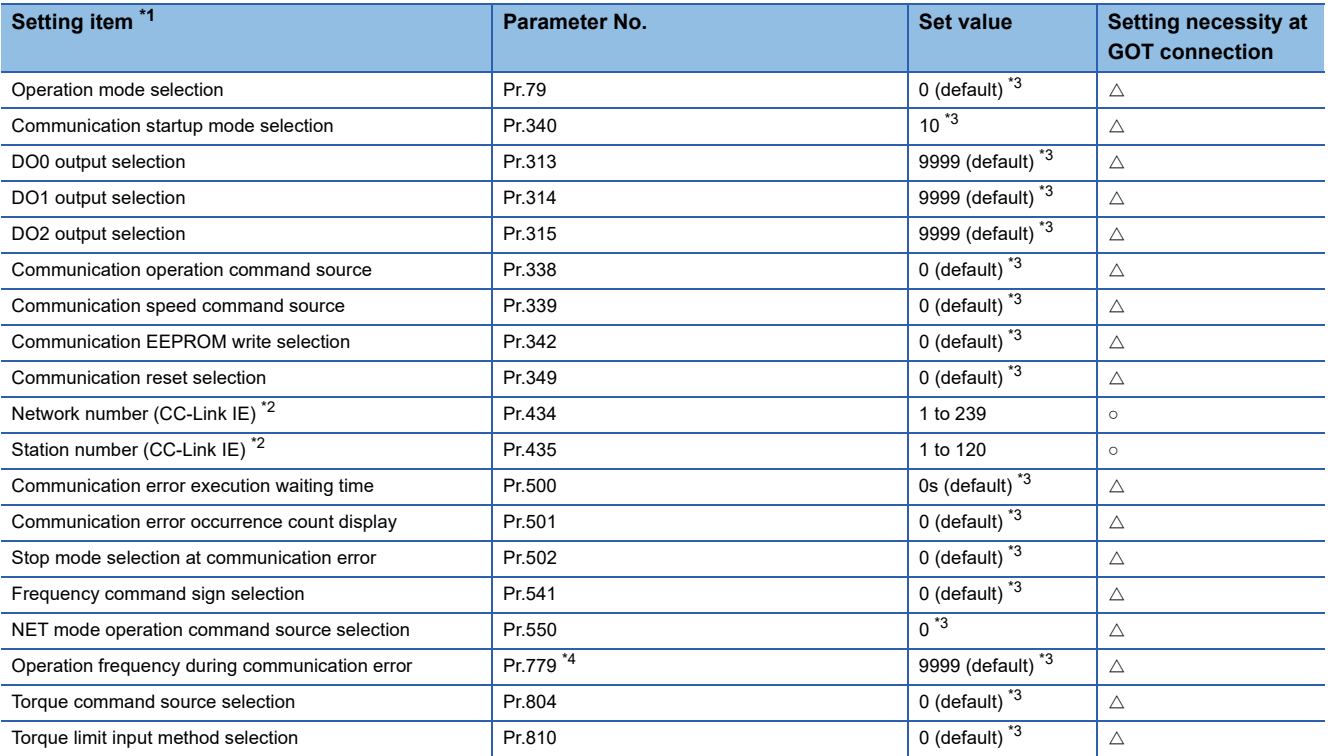

\*1 The setting items are the parameter names described in the manuals of the FR-A800 and FR-F800 series.

\*2 Settings on the GOT can be changed.

When changing the settings on the GOT, be sure to change the parameters on the inverter to correspond with the GOT settings.

\*3 Change the setting depending on the usage environment.

\*4 For FR-A8□0-R2R and FR-A8□2-R2R, this setting is unavailable.

### ■**Parameters for monitoring data specific to FR-A800 Plus series**

For how to monitor the winding length (upper + lower) (PV29) and actual line speed (PV27), refer to the following. **[Page 892 Parameters for monitoring data specific to FR-A800 Plus series](#page-893-0)** 

### **CC-Link IE TSN connection**

### ■**Communication settings**

For setting up the inverter, refer to the following.

**Calmanual of the inverter used** 

For details on the communication port, parameters corresponding to the inverter, and communication settings of the inverter, refer to the following.

[Page 923 Connecting to FR-A800 or FR-F800 series \(FR-A8](#page-924-0)□0, FR-A8□2, FR-A8□6, FR-A8□0-GN, FR-A8□2-GN, FR-F8□0, FR-F8□[2, or FR-F8](#page-924-0)□6)

E<sup>→</sup> [Page 924 Connecting to FR-E800 series \(FR-E8](#page-925-0)□0-E)

### **Precautions**

### **When the device of the PLC and virtual device of the inverter are monitored simultaneously**

In the following cases, the device monitor speed of the PLC that passes through the GOT and inverter decreases.

- Monitoring the device of the PLC and virtual device of the inverter on the same screen or background
- Resetting the inverter

By connecting a different channel for each controller with the multi-channel function, the decreasing device monitor speed of the PLC can be improved.

### **Link devices of CC-Link IE Field Network, CC-Link IE TSN, or CC-Link IE Field Network Basic connection**

When functions (signals) are assigned to link devices (RX, RY, RWr, RWw) on the inverter, the GOT cannot write data to these virtual devices.

Example) CMD1 (Forward rotation command)

Since the forward rotation command is assigned to RY0 on the inverter, the GOT cannot write data to the virtual device, or CMD1 (forward rotation command).

For the functions (signals) assigned to the link devices (RX, RY, RWw, and RWr), refer to the following.

**Lanual of the inverter used** 

Control the functions (signals) assigned to the link devices (RX, RY, RWw, and RWr) on the master station.

For CC-Link IE Field Network Basic connection, refer to the following.

GOT2000 Series Connection Manual (Microcomputers, MODBUS/Fieldbus Products, Peripherals) For GT Works3 Version1

# **15.6 Settable Device Range**

### **Direct connection to inverter**

For the device setting dialog, refer to the following.

Fage 1384 Device setting dialog (Mitsubishi Electric equipment)

For details on the device range that can be used on the GOT, refer to the following.

E [Page 1708 \[FREQROL 500/700/800, SENSORLESS SERVO\]](#page-1709-0)

**F** [Page 1717 \[FREQROL 800\]](#page-1718-0)

Fage 1725 [FREQROL 800/E700NE(Batch monitor)]

### **Connection to inverter through PLC**

For details of the device setting, refer to the following.

Fage 1383 Settable Device Range

# **16 SERVO AMPLIFIER CONNECTION**

- • [Page 931 Connectable Model List](#page-932-0)
- • [Page 933 Serial Connection](#page-934-0)
- • [Page 953 Ethernet Connection](#page-954-0)
- • [Page 972 Connection through a PLC](#page-973-0)
- • [Page 980 Settable Device Range](#page-981-0)
- • [Page 981 Precautions](#page-982-0)

## <span id="page-932-0"></span>**16.1 Connectable Model List**

The following table shows the connectable models.

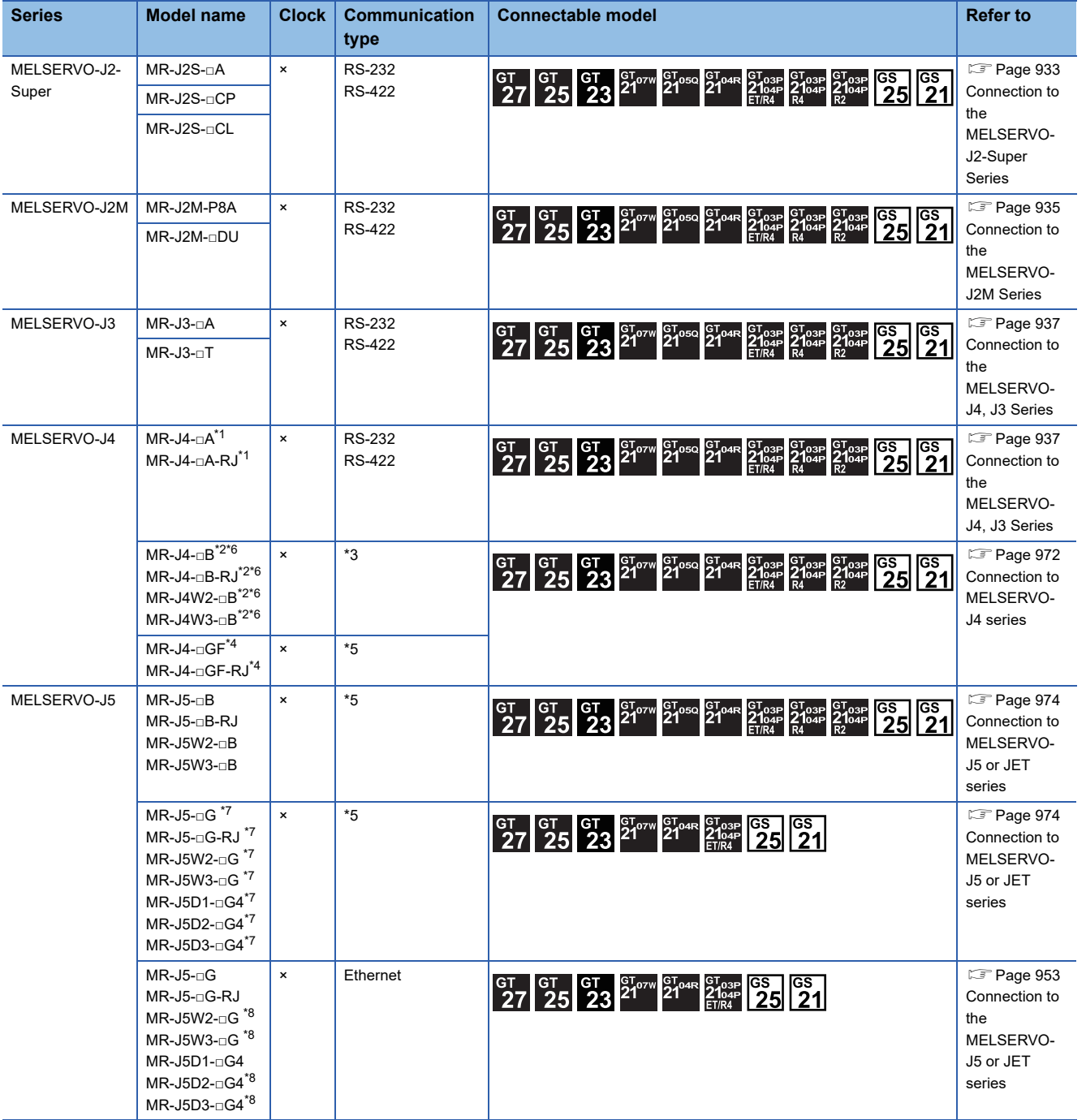

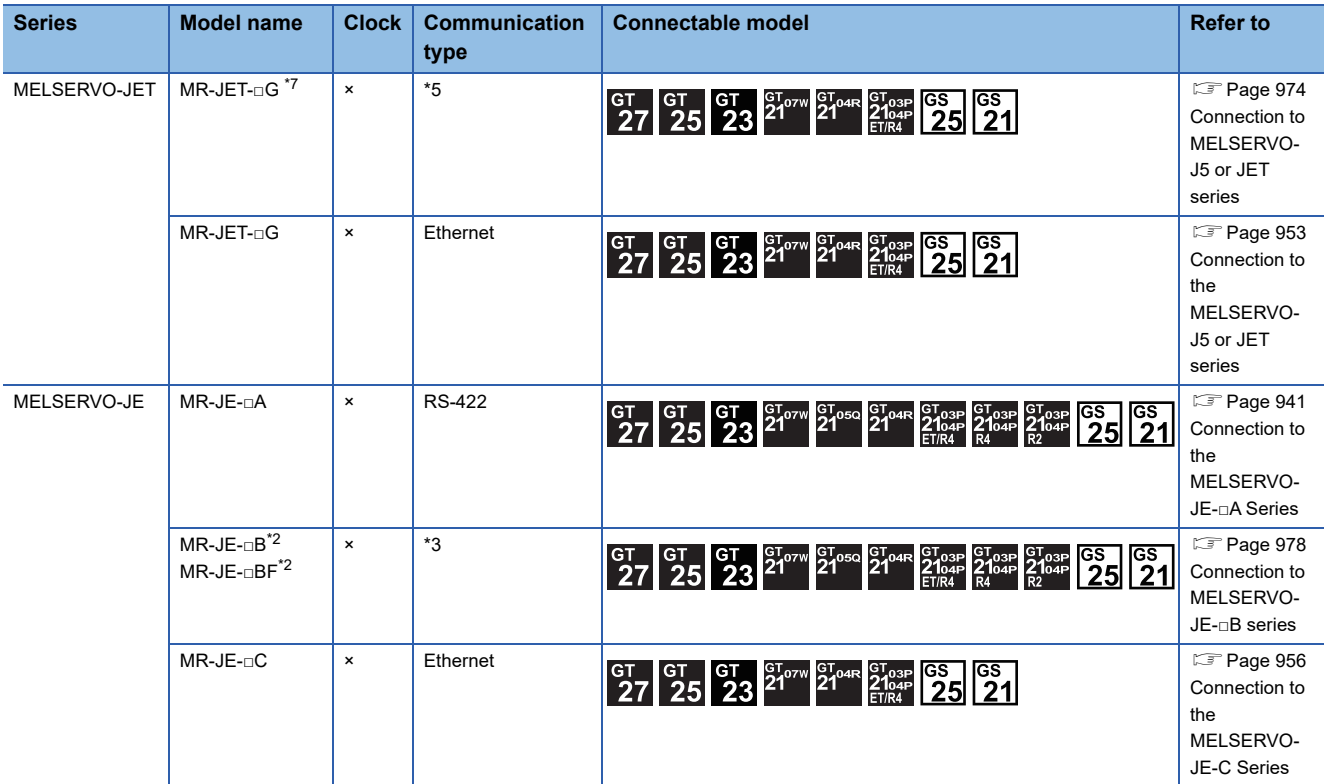

\*1 For the RS-422 communication, use MELSERVO-J4 of software version A3 or a later version.

\*2 The models are connected to the GOT through a Motion controller or Simple Motion module.

\*3 The communication type depends on the connection type between a motion CPU or PLC CPU and the GOT.

\*4 The models are connected to the GOT through a Simple Motion module or CC-Link IE Field Network master/local module.

\*5 The communication type depends on the connection type between a PLC CPU and the GOT.

\*6 If the models are J3-compatible, the GOT cannot monitor the servo amplifiers.

\*7 The models are connected to the GOT through a Motion module or CC-Link IE TSN master/local module.

\*8 The connection with the PLC through a CC-Link IE Field Network Basic is not supported.

# <span id="page-934-0"></span>**16.2 Serial Connection**

### <span id="page-934-1"></span>**Connection to the MELSERVO-J2-Super Series**

### **When connecting via RS-232 communication**

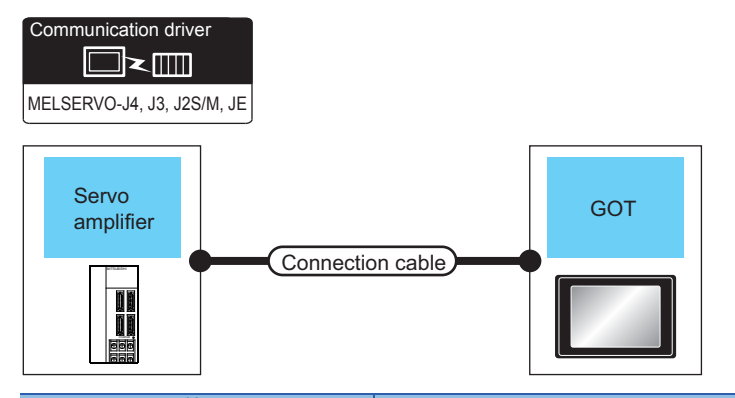

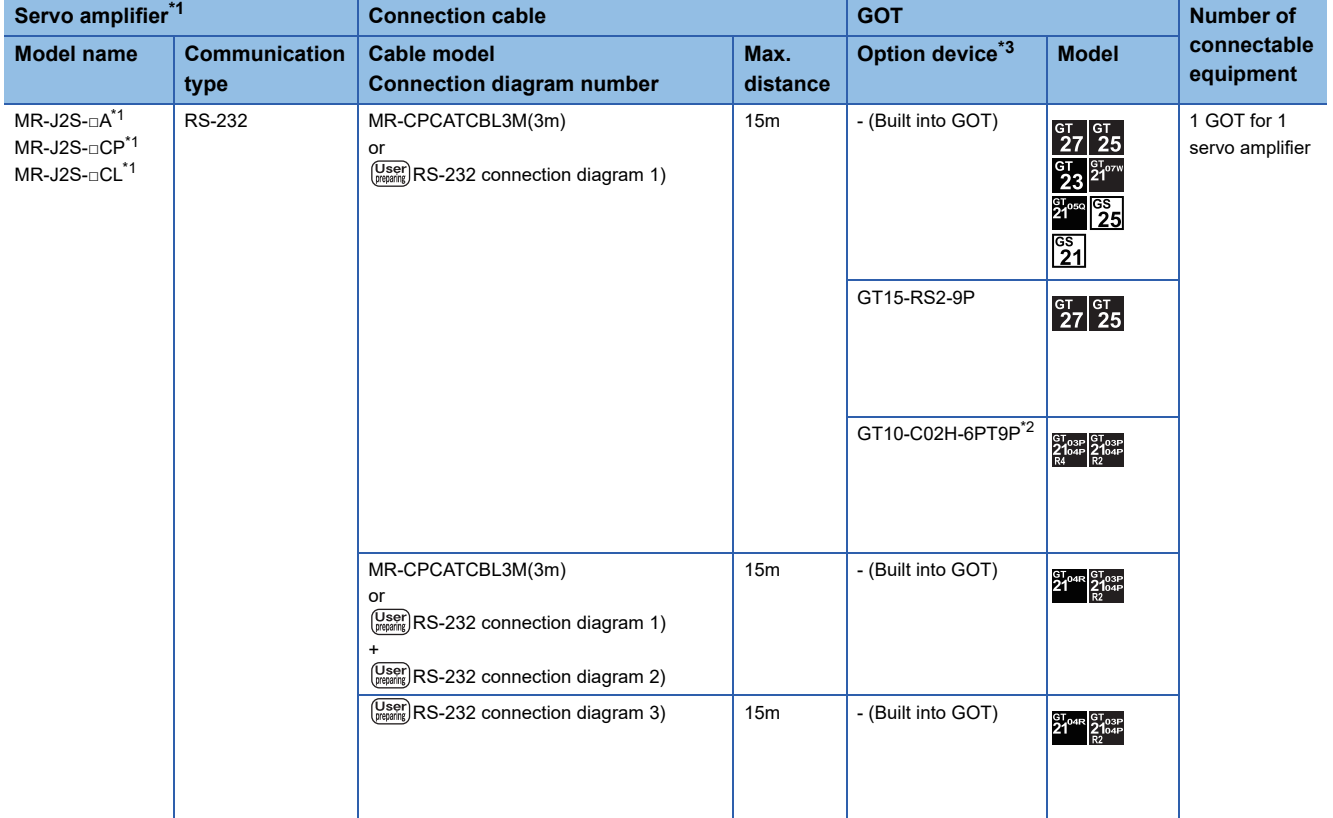

\*1 Connect the connector of the servo amplifier to CN3.

\*2 When a GT10-C02H-6PT9P unit of the sub version A or B is used, do not ground the case of the D-sub (9-pin) connector.

\*3 GT25-W and GT2505-V do not support option devices.

### **When connecting via RS-422 communication**

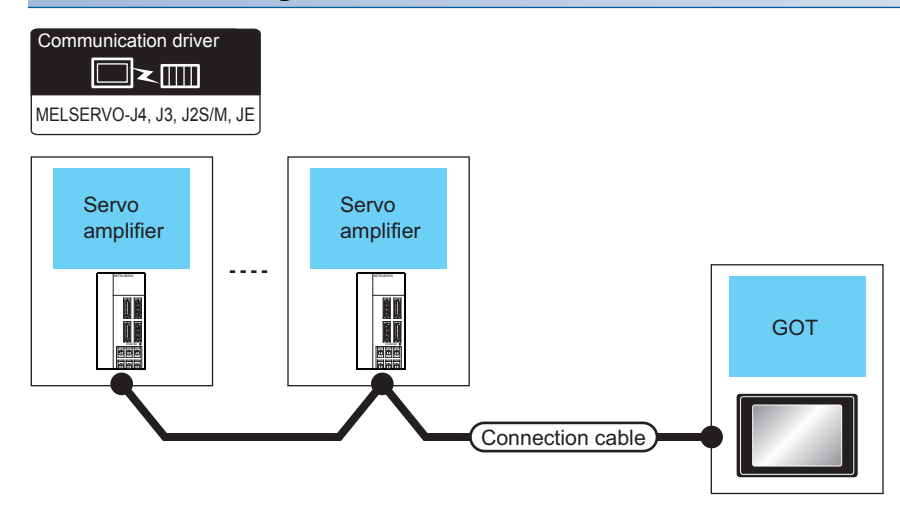

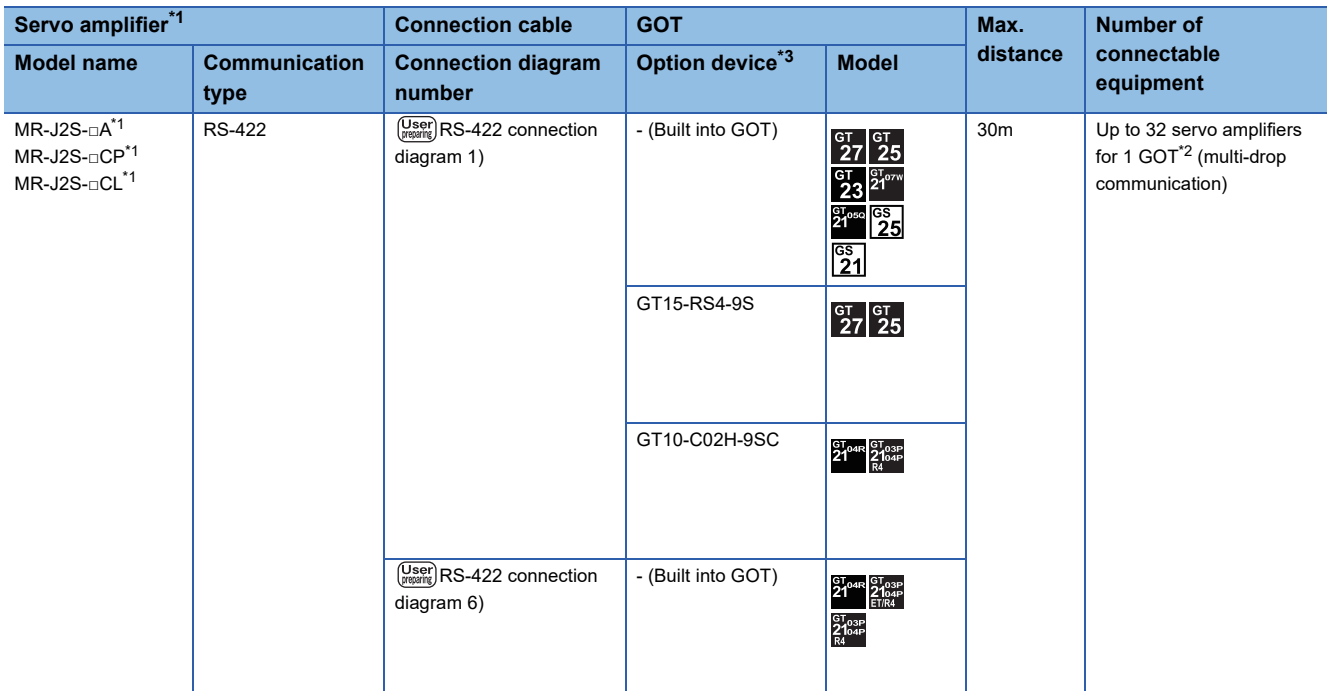

\*1 Connect the connector of the servo amplifier to CN3.

\*2 Up to 10 servo amplifiers can be connected to GS21-W.

\*3 GT25-W and GT2505-V do not support option devices.
# **When connecting via RS-232 communication**

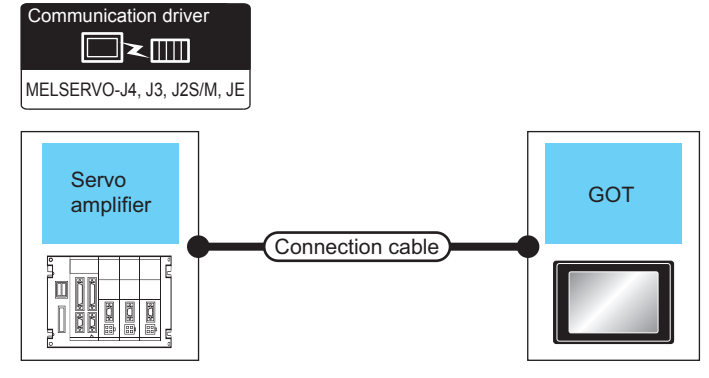

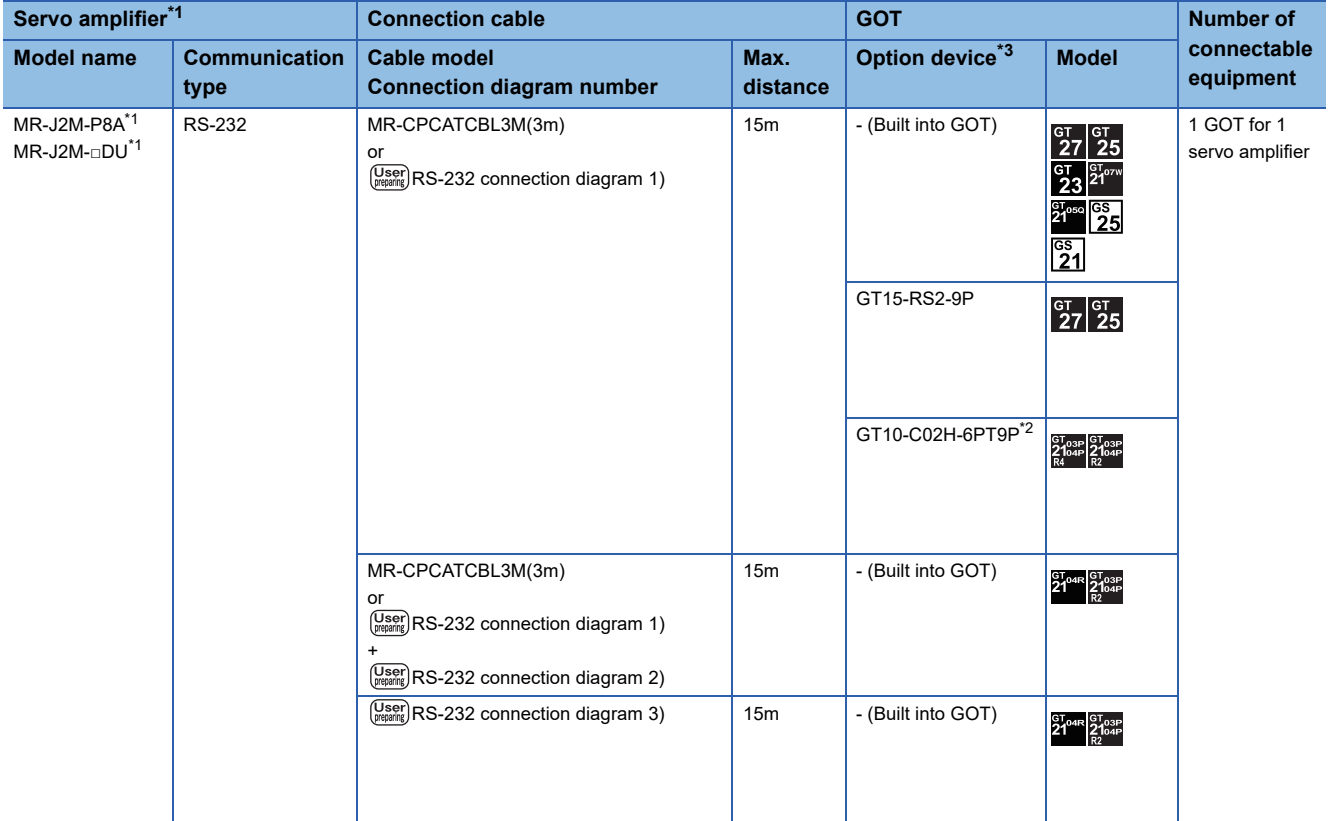

\*1 Connect the connector of the servo amplifier to CN3.

\*2 When a GT10-C02H-6PT9P unit of the sub version A or B is used, do not ground the case of the D-sub (9-pin) connector.

\*3 GT25-W and GT2505-V do not support option devices.

# **When connecting via RS-422 communication**

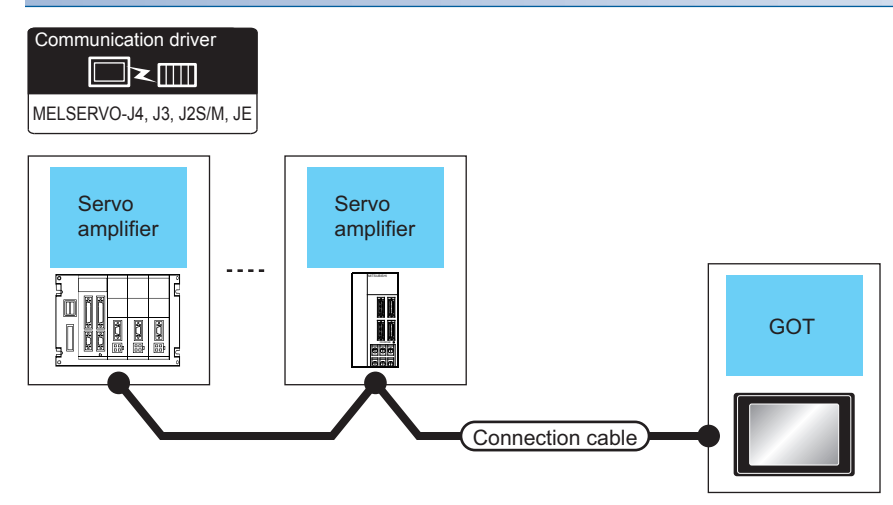

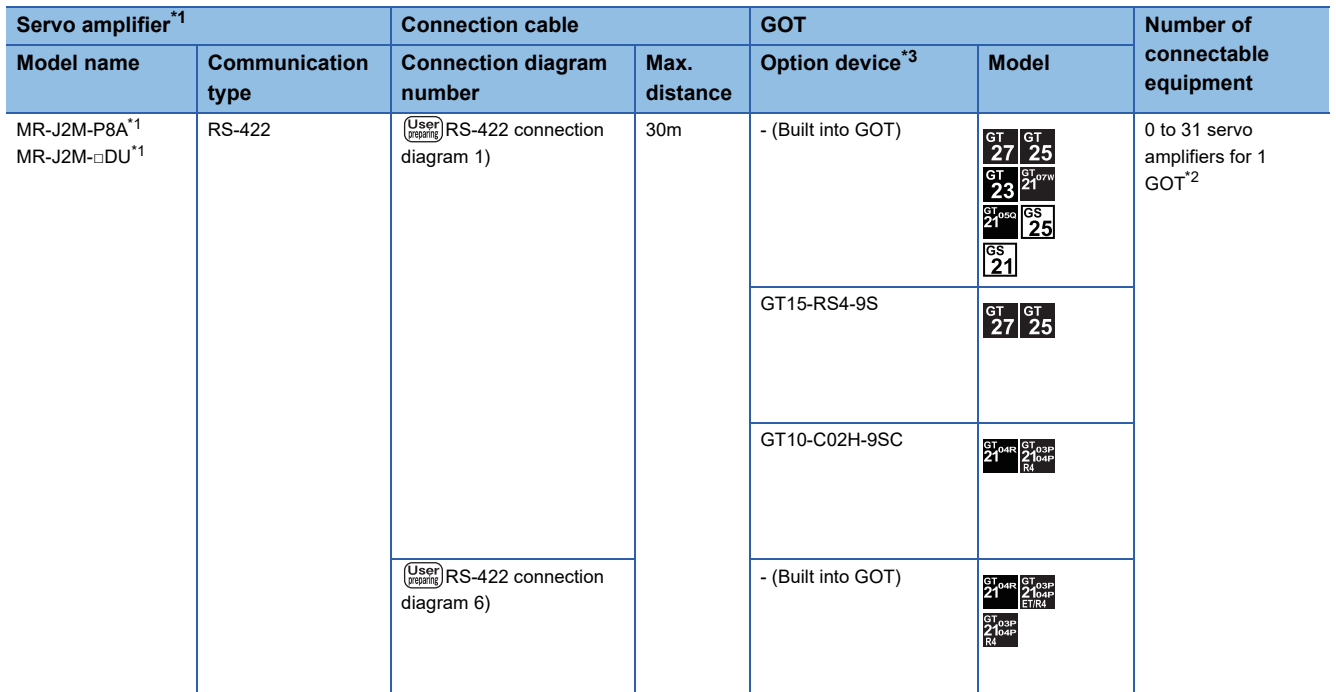

\*1 Connect the connector of the servo amplifier to CN3.

\*2 Up to 10 servo amplifiers can be connected to GS21-W.

\*3 GT25-W and GT2505-V do not support option devices.

# **When connecting to one servo amplifier**

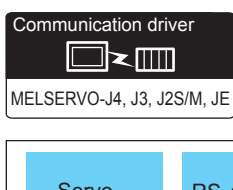

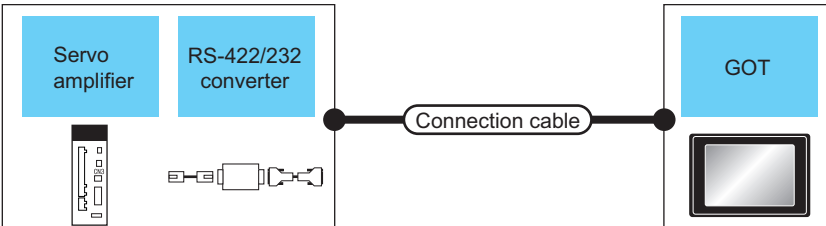

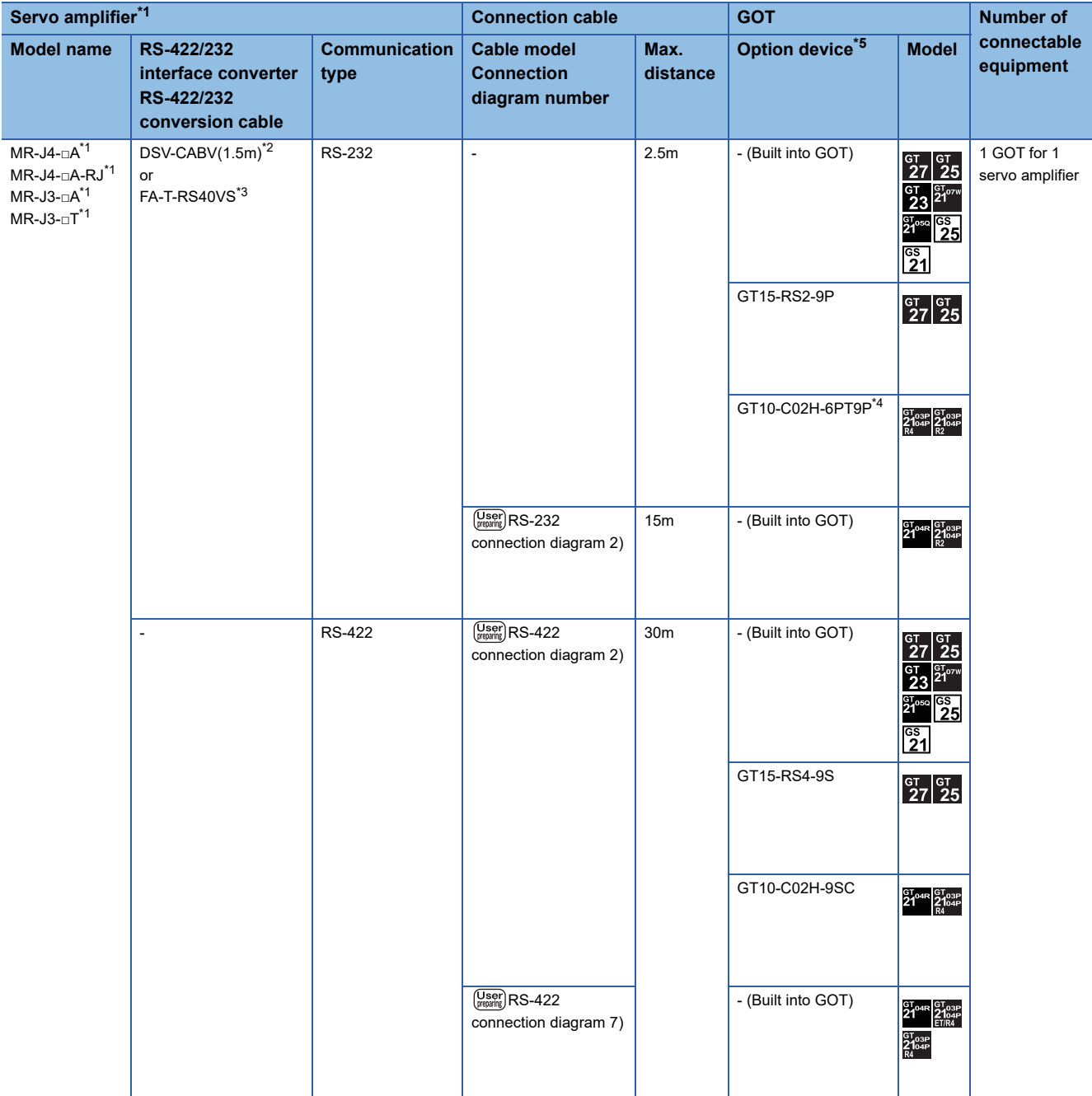

- \*1 Connect the connector of the servo amplifier to CN3.
- \*2 DSV-CABV is a product manufactured by Diatrend Corporation. For details, contact Diatrend Corporation.
- \*3 FA-T-RS40VS is a product manufactured by MITSUBISHI ELECTRIC ENGINEERING COMPANY LIMITED. For details, contact MITSUBISHI ELECTRIC ENGINEERING COMPANY LIMITED. The cables (RS-PCATCBL-0.5M(0.5m), RS-422SCBL-2M(2m)) are packed together. Use the provided cables to connect devices.
- \* FA-T-RS40VS stopped being produced at the end of March, 2013. The replacement product is not produced.
- \*4 When a GT10-C02H-6PT9P unit of the sub version A or B is used, do not ground the case of the D-sub (9-pin) connector.
- \*5 GT25-W and GT2505-V do not support option devices.

# **When connecting to multiple servo amplifiers**

# ■**RS-232 connection** Communication driver  $\square$ ر $\square$ MELSERVO-J4, J3, J2S/M, JE Servo Servo amplifier amplifierĮ ⊯ Connection cable 1) Connection cable 1) RS-422/232 Distributor GOT Distributor Distributor Distributor Converter Terminal cable **Connection cable 2)** Connection cable 2) Connection cable 3) Connection cable 3 e-a( 70⊲  $\mathbb{R}$  $\mathbb{R}$ <u>lana</u>

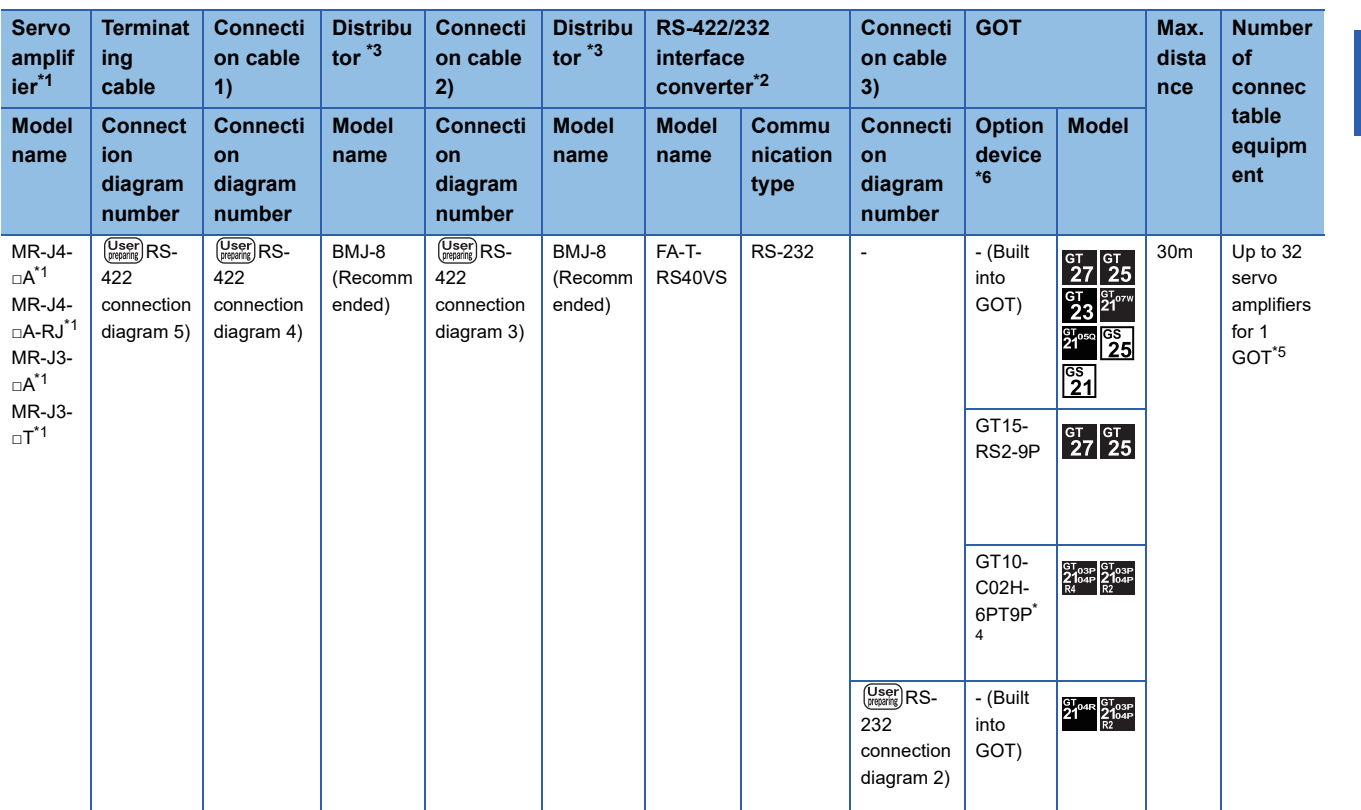

\*1 Connect the connector of the servo amplifier to CN3.

\*2 FA-T-RS40VS is a product manufactured by MITSUBISHI ELECTRIC ENGINEERING COMPANY LIMITED. For detail of this product, contact MITSUBISHI ELECTRIC ENGINEERING COMPANY LIMITED. The cables (RS-PCATCBL-0.5M(0.5m), RS-422SCBL-2M(2m)) are packed together.

Use the cables packed together to connect.

\*3 The distributor is a product manufactured by HAKKO ELECTRIC CO., LTD. For details, contact HAKKO ELECTRIC CO., LTD.

\*4 When a GT10-C02H-6PT9P unit of the sub version A or B is used, do not ground the case of the D-sub (9-pin) connector. \* FA-T-RS40VS stopped being produced at the end of March, 2013. The replacement product is not produced.

- \*5 Up to 10 servo amplifiers can be connected to GS21-W.
- \*6 GT25-W and GT2505-V do not support option devices.

#### ■**RS-422 connection**

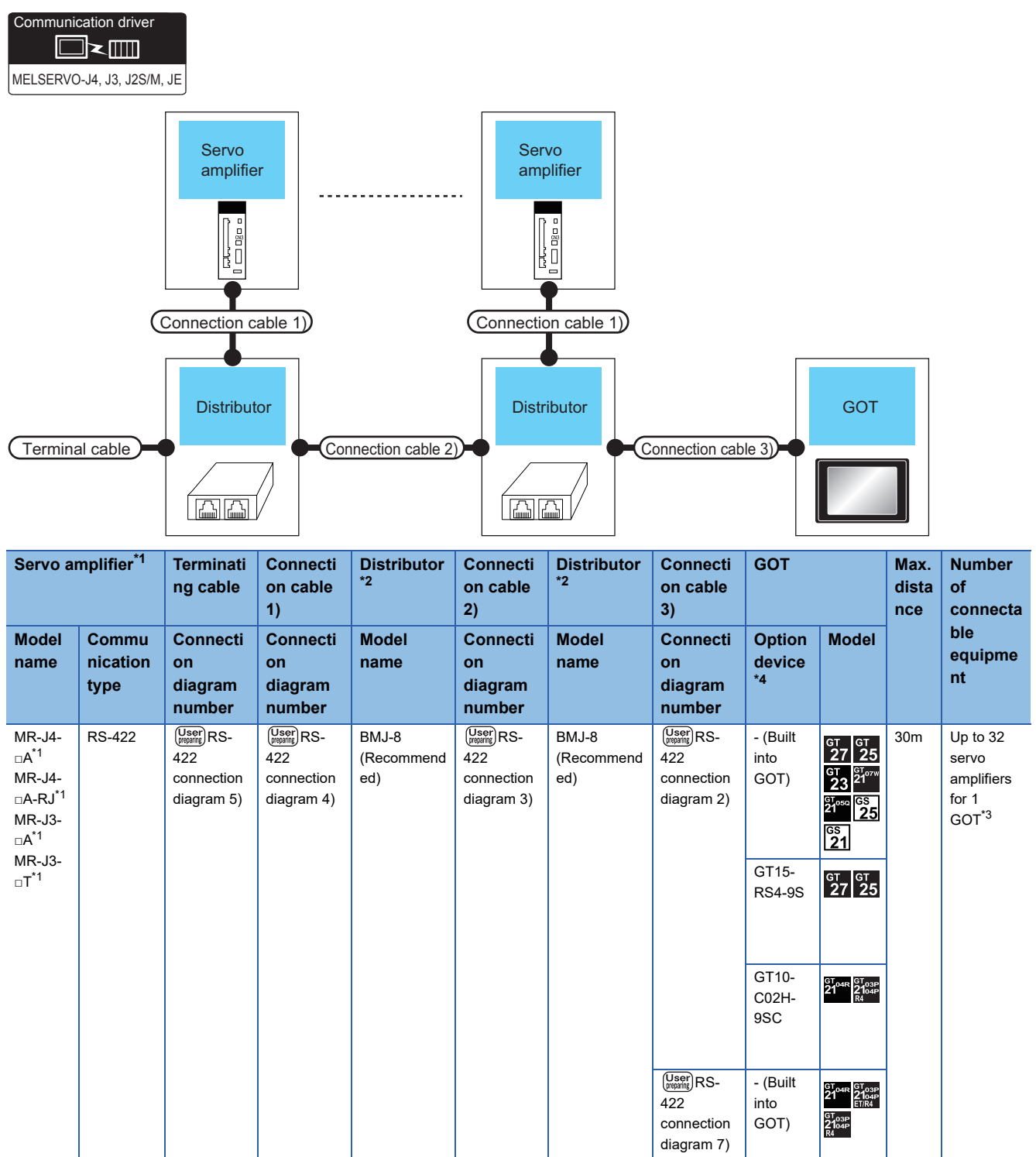

\*1 Connect the connector of the servo amplifier to CN3.

\*2 The distributor is a product manufactured by HAKKO ELECTRIC CO., LTD. For details, contact HAKKO ELECTRIC CO., LTD.

\*3 Up to 10 servo amplifiers can be connected to GS21-W.

\*4 GT25-W and GT2505-V do not support option devices.

# **Connection to the MELSERVO-JE-□A Series**

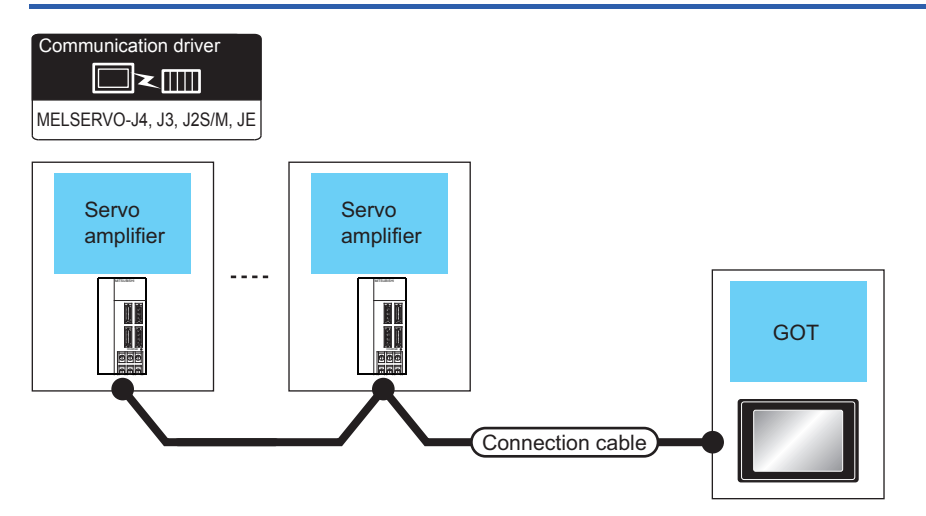

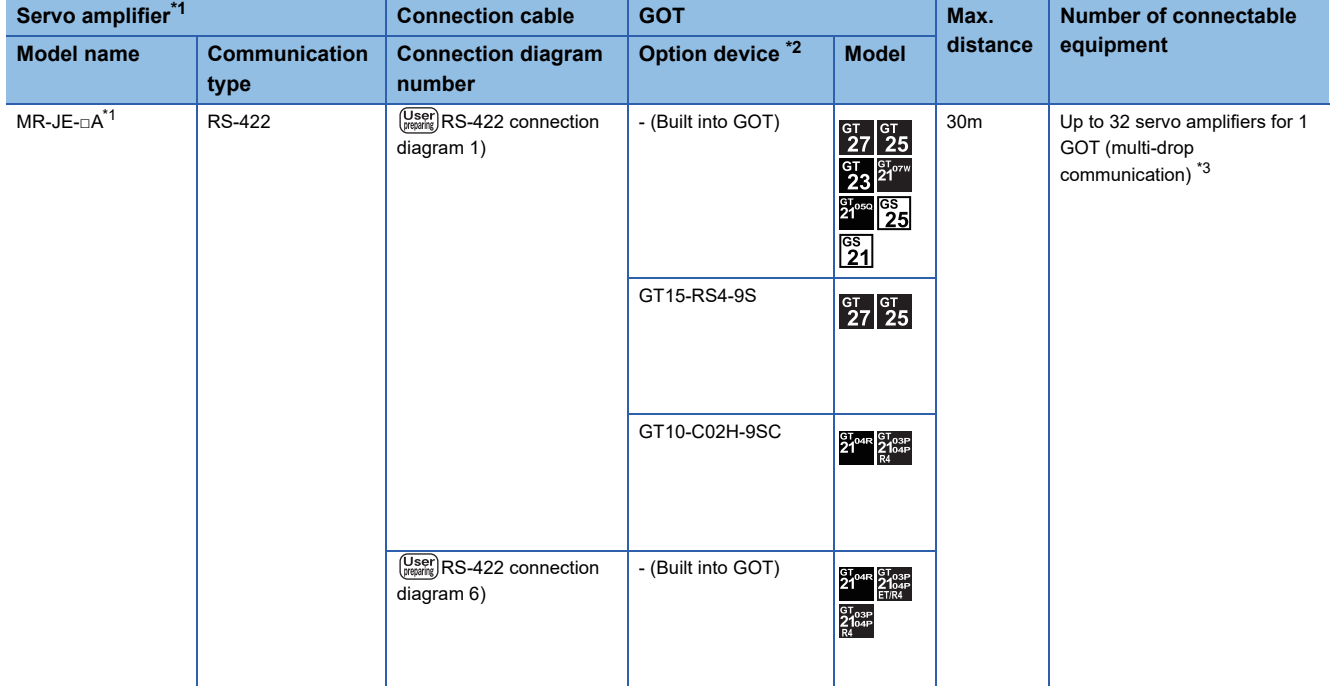

\*1 Connect the connector of the servo amplifier to CN1.

\*2 GT25-W and GT2505-V do not support option devices.

\*3 Up to 10 servo amplifiers can be connected to GS21-W.

# **Connection diagram**

The following diagram shows the connection between the GOT and the servo amplifier.

# **RS-232 cable**

#### ■**RS-232 connection diagram 1)**

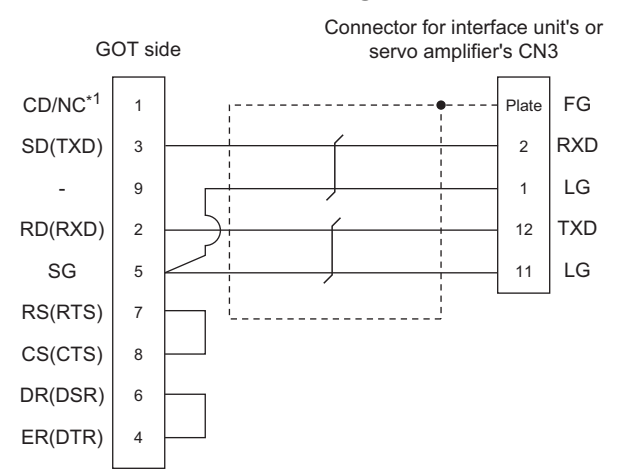

# ■**RS-232 connection diagram 2)**

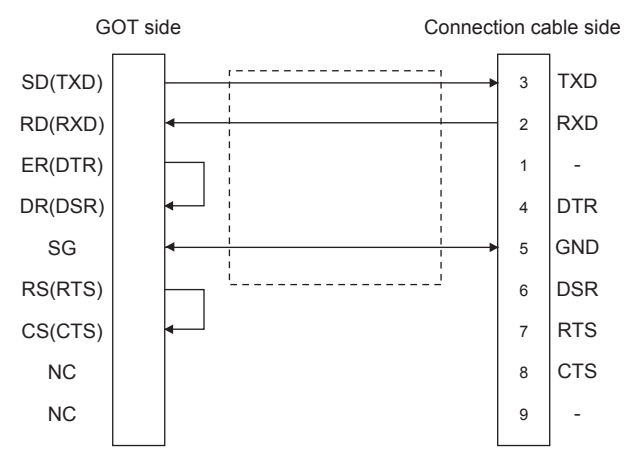

## ■**RS-232 connection diagram 3)**

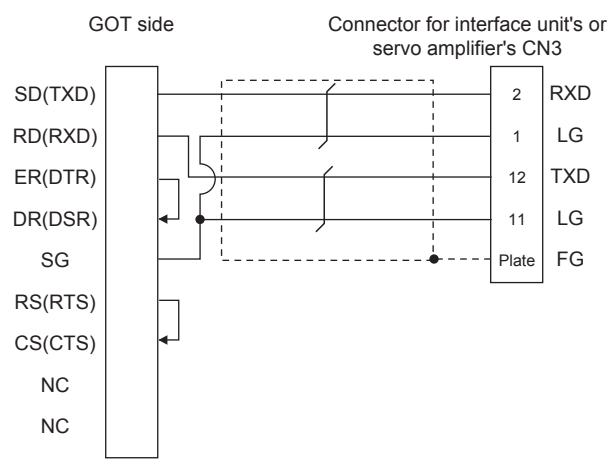

# ■**Precautions when preparing cable**

• Cable length

The length of the cable RS-232 must be 15m or less.

• GOT side connector

For the GOT side connector, refer to the following.

**[Page 64 GOT connector specifications](#page-65-0)** 

# **RS-422 cable**

#### ■**RS-422 connection diagram 1)**

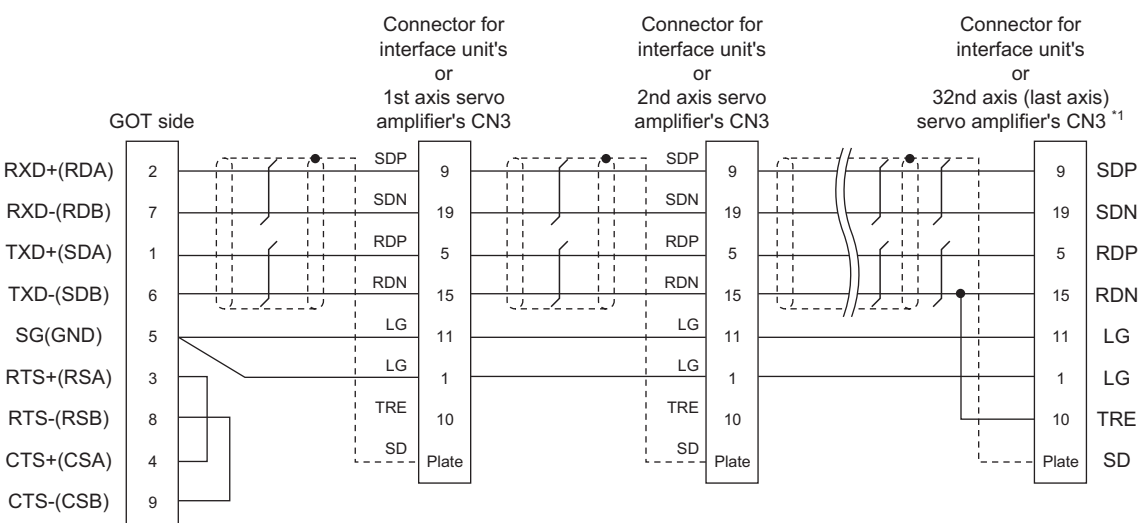

\*1 At the last axis, connect TRE to RDN.

#### ■**RS-422 connection diagram 2)**

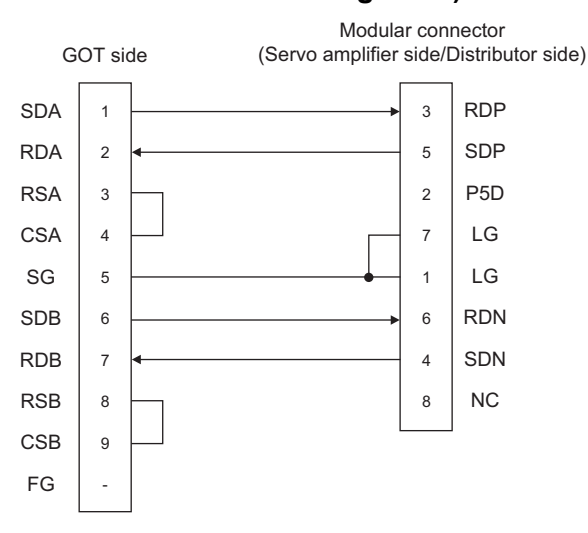

#### ■**RS-422 connection diagram 3)**

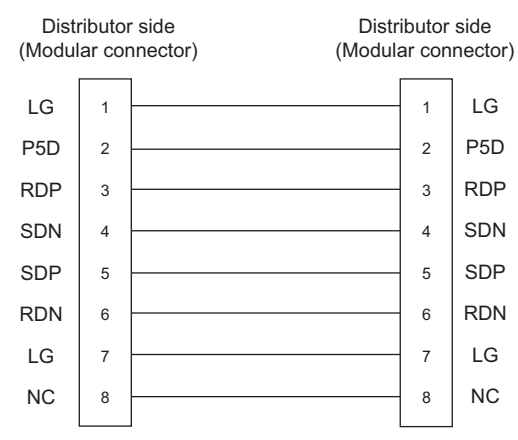

## ■**RS-422 connection diagram 4)**

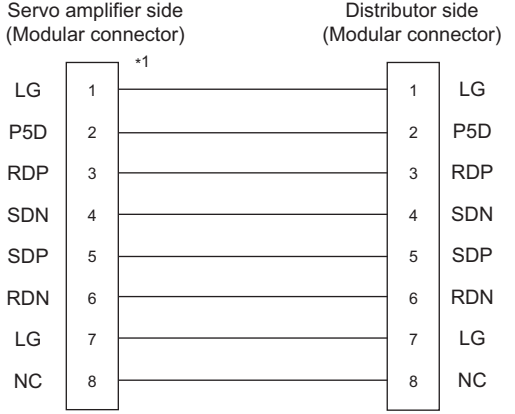

\*1 Make the wiring between the distributor and servo amplifier as short as possible.

## ■**RS-422 connection diagram 5)**

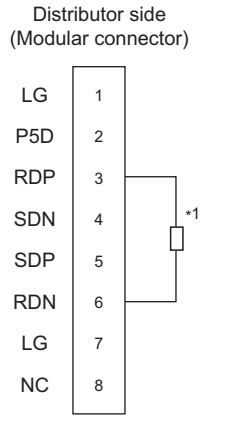

\*1 Perform terminal processing on the part between RDP (3-pin) and RDN (6-pin) with a 150Ω resistor.

## ■**RS-422 connection diagram 6)**

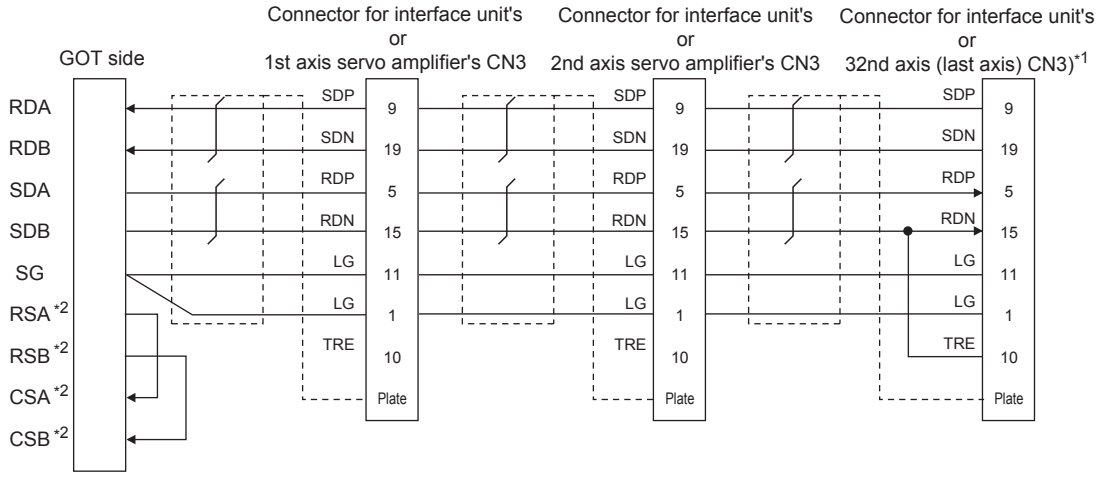

- \*1 At the last axis, connect TRE to RDN.
- \*2 The signals RSA, RSB, CSA, and CSB are not provided for GT2104-PMBD, GT2103-PMBD. Return connection is not required.

#### ■**RS-422 connection diagram 7)**

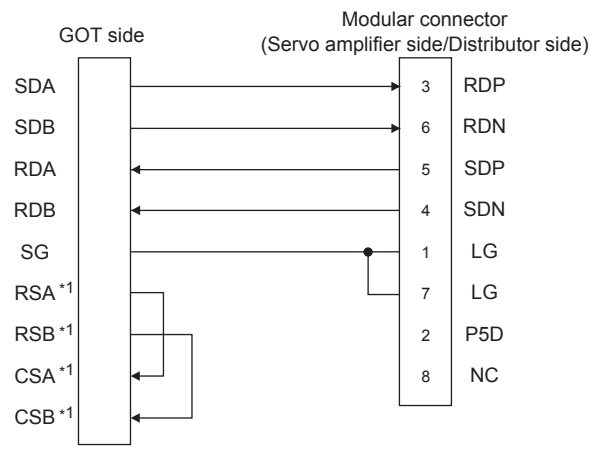

\*1 The signals RSA, RSB, CSA, and CSB are not provided for GT2104-PMBD, GT2103-PMBD. Return connection is not required.

#### ■**Precautions when preparing cable**

• Cable length

The length of the RS-422 cable must be 30m or less.

• GOT side connector

For the GOT side connector, refer to the following.

- **F** [Page 64 GOT connector specifications](#page-65-0)
- Servo amplifier connector

Use the connector compatible with the servo amplifier.

For details, refer to the following.

**Landse** the technical data of the servo amplifier to be used.

• Servo amplifier connector specifications

Pin layout in the Modular connector

When seen from the front of the servo amplifier (receptacle side)

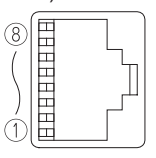

Modular jack

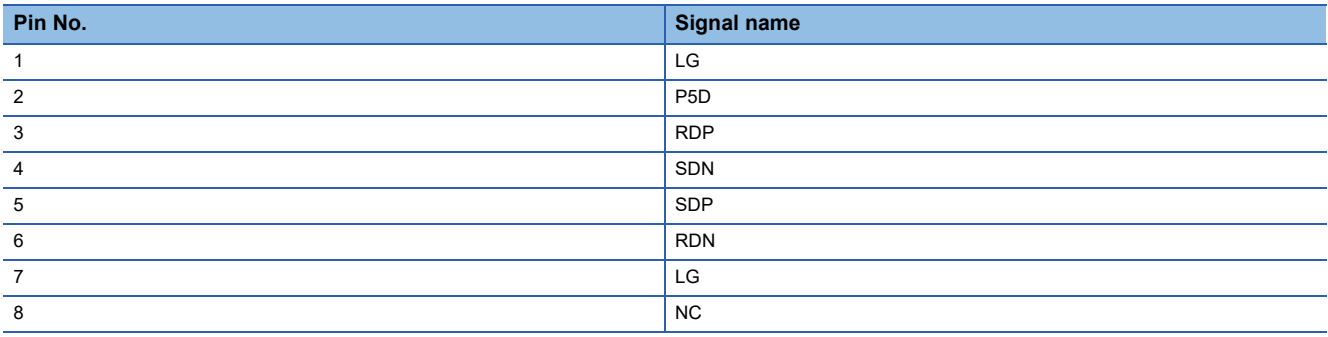

• Connector of cable between MELSERVO Series servo amplifiers

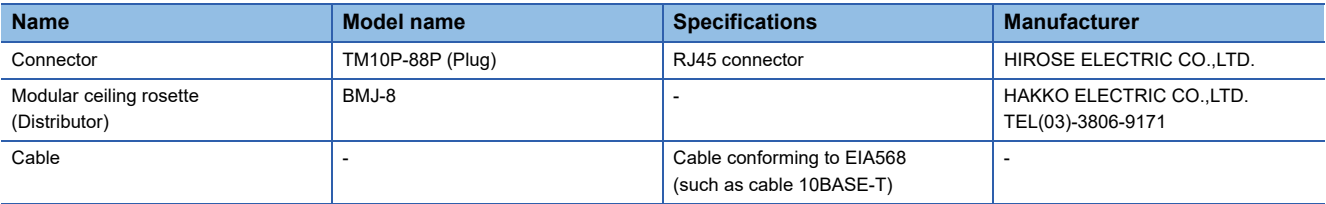

Use the commercial connectors and cables shown in the table below or the comparable products.

(Refer to the manual for the servo amplifier.)

#### ■**Connecting terminating resistors**

When connecting a Servo Amplifier to the GOT, a terminating resistor must be connected to the GOT.

• For GT27, GT25 (except GT2505-V), GT23, GS25

Set the terminating resistor setting switch of the GOT main unit to disable.

• For GT2505-V, GT21, and GS21-W-N

Set the terminating resistor selector to 330  $\Omega$ .

• For GS21-W

Since the terminating resistor is fixed to 330  $\Omega$ , no setting is required for the terminating resistor.

For the procedure to set the terminating resistor, refer to the following.

**Fage 68 Terminating resistors of GOT** 

# <span id="page-948-0"></span>**GOT side settings**

# **Setting communication interface (Controller Setting)**

Set the channel of the connected equipment.

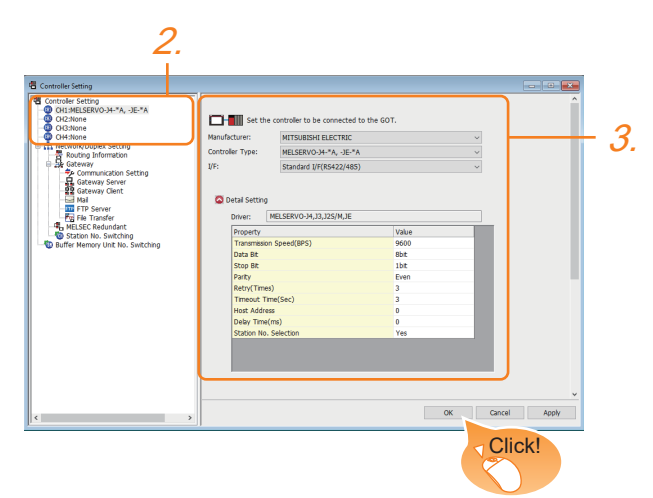

- *1.* Select [Common] → [Controller Setting] from the menu.
- *2.* In the [Controller Setting] window, select the channel No. to be used from the list menu.
- *3.* Set the following items.
- [Manufacturer]: [MITSUBISHI ELECTRIC]
- [Controller Type]: Configure the setting according to the controller to be connected.
- [I/F]: Interface to be used
- [Detail Setting]: Configure the settings according to the usage environment.
- **F** [Page 948 Communication detail settings](#page-949-0)
- *4.* When you have completed the settings, click the [OK] button.

# $Point$

The settings of connecting equipment can be confirmed in [I/F Communication Setting]. For details, refer to the following.

**[Page 54 I/F communication setting](#page-55-0)** 

## <span id="page-949-0"></span>**Communication detail settings**

Make the settings according to the usage environment.

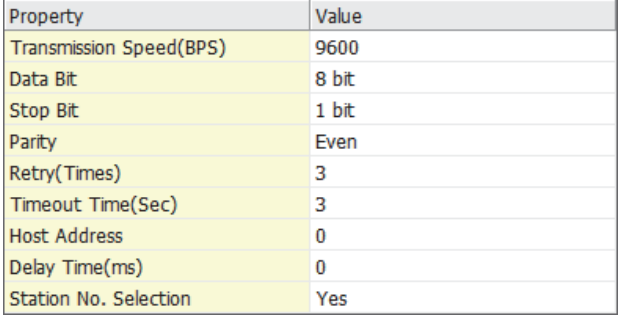

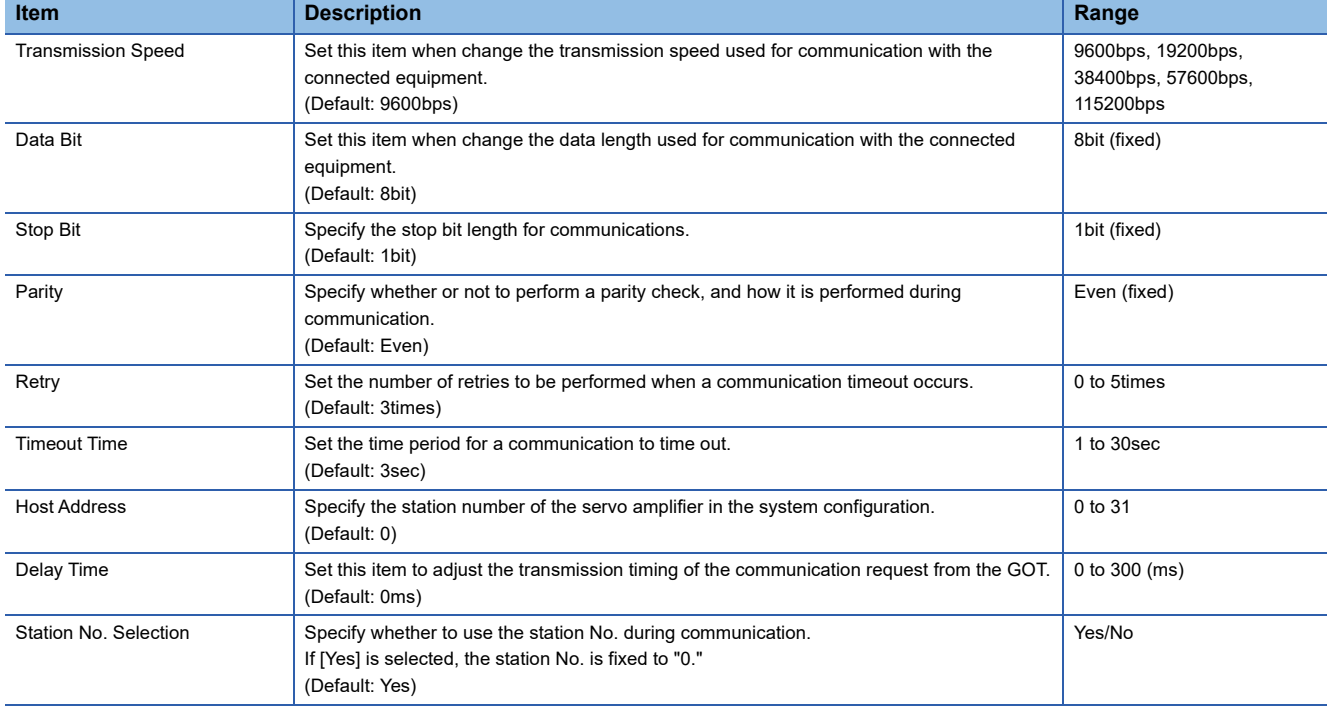

# $Point$

• Communication interface setting by Utility

The communication interface setting can be changed on the Utility's [Communication Settings] after writing [Controller Setting] of project data.

For details on the Utility, refer to the following manual.

GOT2000 Series User's Manual (Utility)

• Precedence in communication settings

When settings are made by GT Designer3 or the Utility, the latest setting is effective.

• Cutting the portion of multiple connection of the controller

By setting GOT internal device, GOT can cut the portion of multiple connection of the controller.

For example, faulty station that has communication timeout can be cut from the system.

For details of the setting contents of GOT internal device, refer to the following manual.

GT Designer3 (GOT2000) Screen Design Manual

# **Servo amplifier side settings**

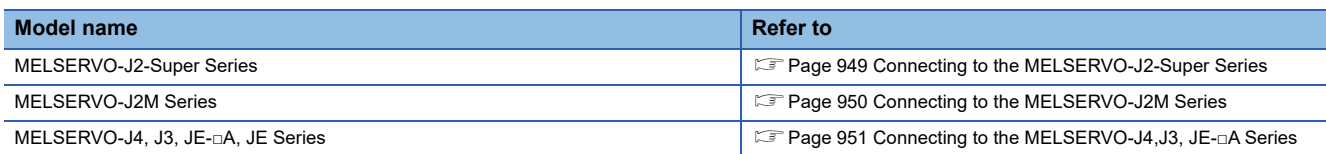

# <span id="page-950-0"></span>**Connecting to the MELSERVO-J2-Super Series**

 $Point$ 

MELSERVO-J2-Super Series

For details of the MELSERVO-J2-Super Series, refer to the following manual.

**IS MELSERVO-J2-Super Series Servo Amplifier Instruction Manual** 

#### ■**Parameters of MELSERVO-J2-Super Series**

Enter the parameters of the MELSERVO-J2-Super Series.

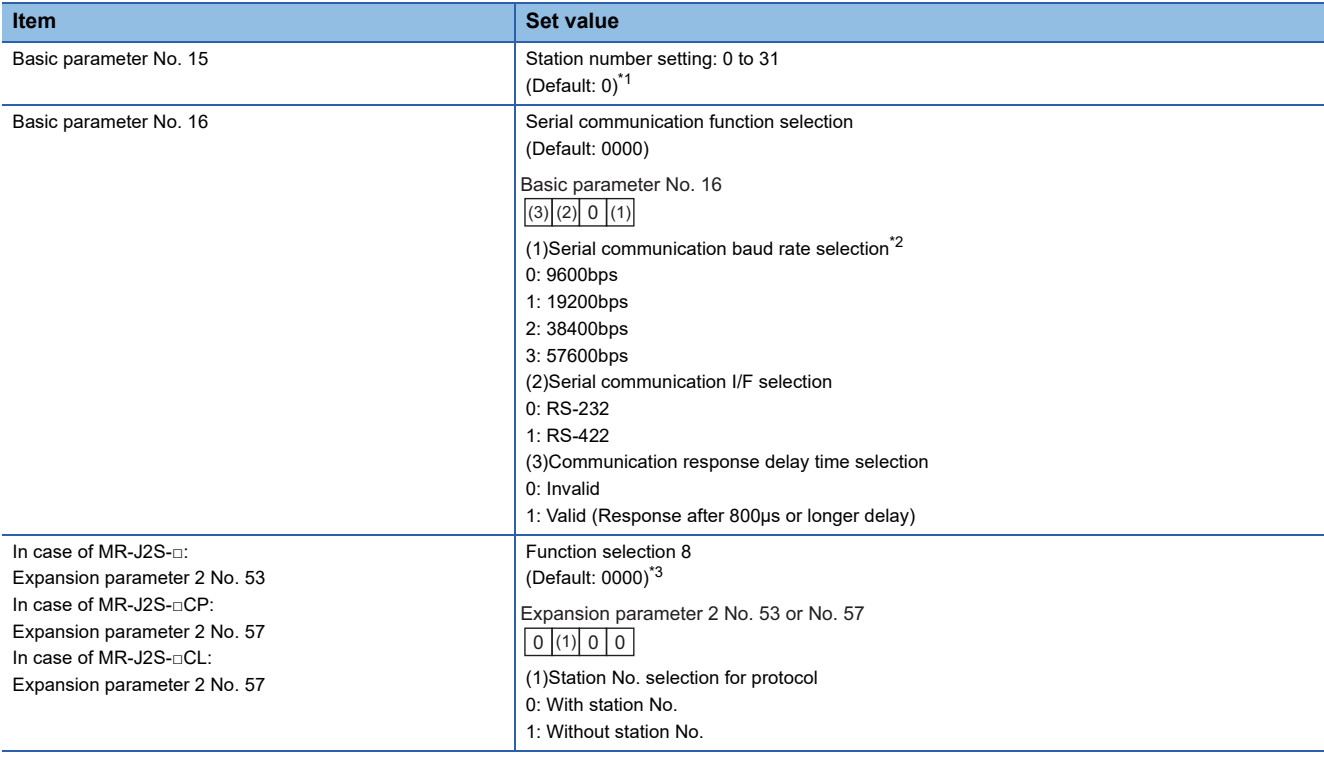

\*1 Avoid duplication of the station No. with any of the other axes.

\*2 Specify the same transmission speed as that of the GOT.

For the transmission speed setting on the GOT side, refer to the following. **[Page 947 GOT side settings](#page-948-0)** 

\*3 To change the set value, enter "000E" to basic parameter No. 19.

 $\mathsf{Point} \, \mathcal{P}$ 

• Parameter setting

Set the parameter at the pushbutton switch provided on the operation section of the servo amplifier or setup software.

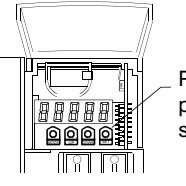

Pushbutton switch provided on the operation section of the servo amplifier

• When changing the parameter

Turn off then on the servo amplifier to be effective the new parameter.

# <span id="page-951-0"></span>**Connecting to the MELSERVO-J2M Series**

 $Point<sup>8</sup>$ 

#### MELSERVO-J2M Series

For details of the MELSERVO-J2M Series, refer to the following manual. MELSERVO-J2M Series Servo Amplifier Instruction Manual

#### ■**Parameter of MELSERVO-J2M Series**

Enter the parameters of the MELSERVO-J2M Series.

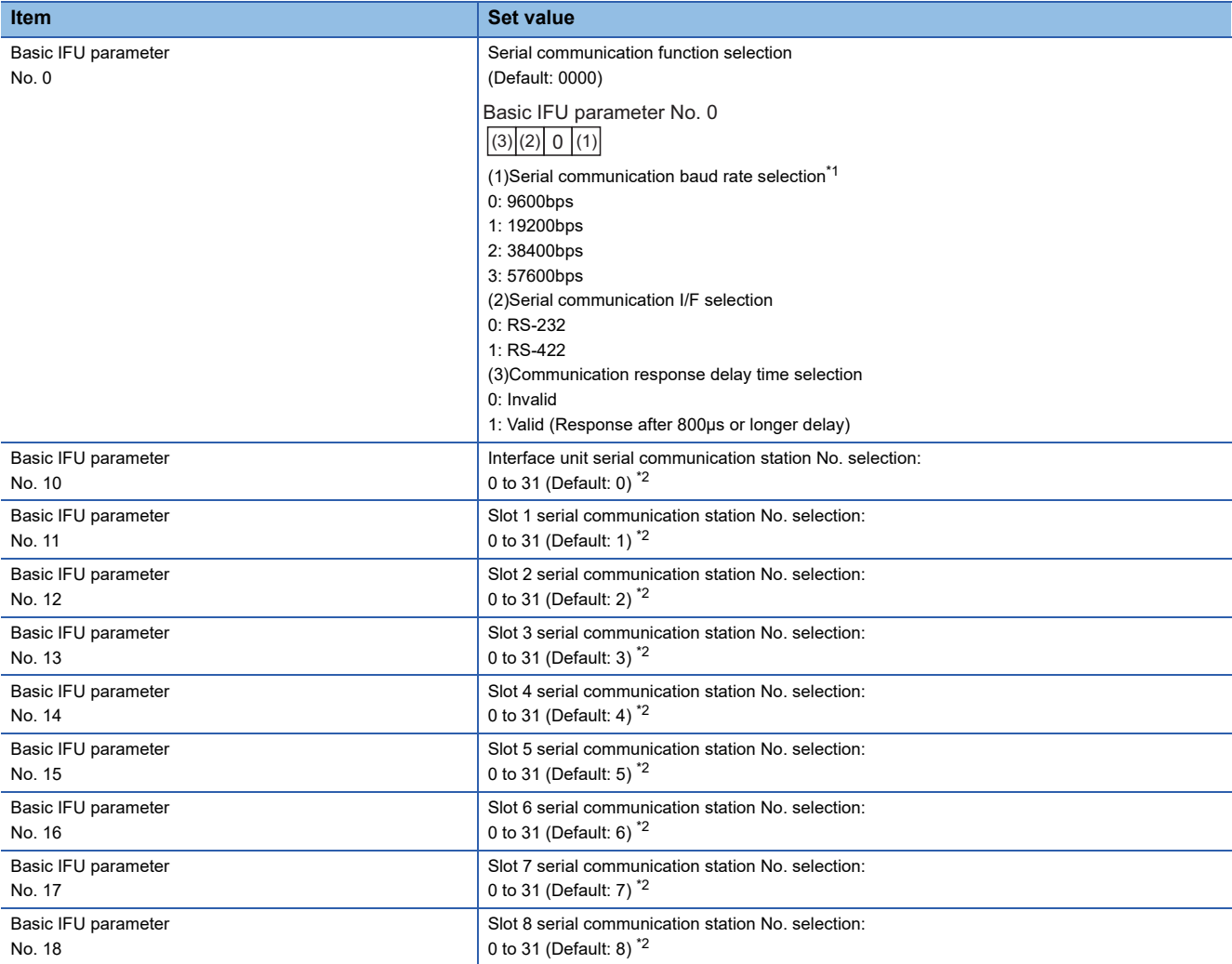

\*1 Specify the same transmission speed as that of the GOT.

For the transmission speed setting on the GOT side, refer to the following. **EXT [Page 947 GOT side settings](#page-948-0)** 

\*2 Avoid duplication of the station No. with any of the other units.

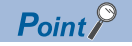

• Parameter setting

Set the parameter at the pushbutton switch provided on the operation section of the servo amplifier or setup software.

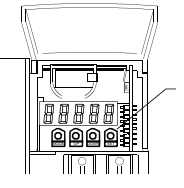

Pushbutton switch provided on the operation section of the servo amplifier

• When changing the parameter

Turn off then on the servo amplifier to be effective the new parameter.

# <span id="page-952-0"></span>**Connecting to the MELSERVO-J4,J3, JE-□A Series**

 $Point  $\ell$$ 

MELSERVO-J4, J3, JE-□A Series

For details of the MELSERVO-J4, J3, JE Series, refer to the following manual. MELSERVO-J4, J3, JE Series Servo Amplifier Instruction Manual

#### ■**Parameters of MELSERVO-J4, J3, JE-□A Series**

Enter the parameters of the MELSERVO-J4, J3, JE Series.

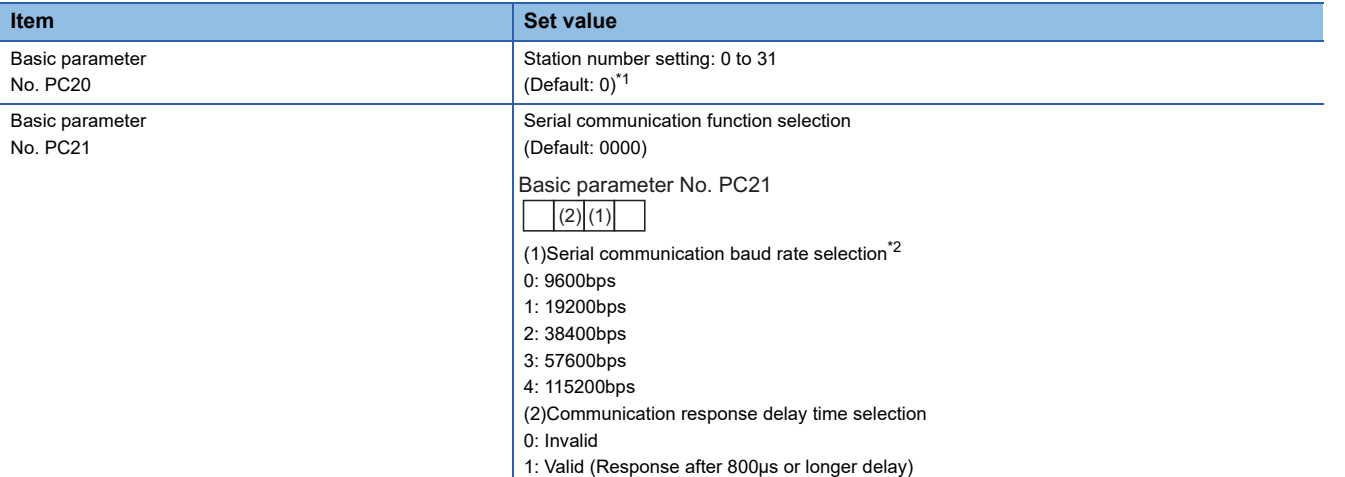

\*1 Avoid duplication of the station No. with any of the other axes.

\*2 Specify the same transmission speed as that of the GOT.

For the transmission speed setting on the GOT side, refer to the following. **[Page 947 GOT side settings](#page-948-0)** 

 $Point  $\triangleright$$ 

• Parameter setting

Set the parameter at the pushbutton switch provided on the operation section of the servo amplifier or setup software.

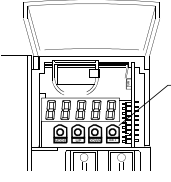

Pushbutton switch provided on the operation section of the servo amplifier

• When changing the parameter

Turn off then on the servo amplifier to be effective the new parameter.

# **Station number setting**

Set each station number so that no station number overlaps.

The station number can be set without regard to the cable connection order. There is no problem even if station numbers are not consecutive.

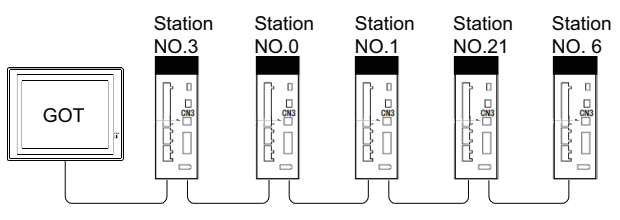

Examples of station number setting

# **Direct specification**

When setting the device, specify the station number of the servo amplifier of which data is to be changed.

#### **Specification range**

0 to 31

#### **Indirect specification**

When setting the device, indirectly specify the station number of the inverter of which data is to be changed using the 16-bit GOT internal data register (GD10 to GD25).

When specifying the station No. from 100 to 115 on GT Designer3,the value of GD10 to GD25 compatible to the station No.specification will be the station No.of the servo amplifier.

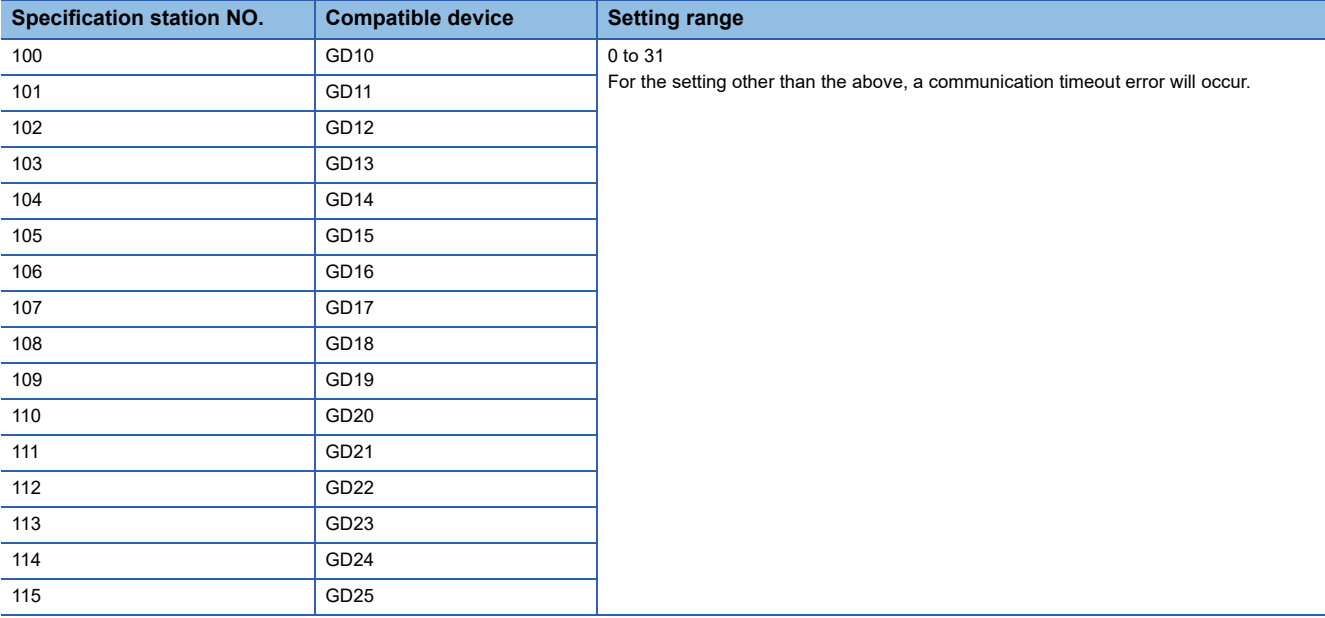

# **All station specification**

Target station differs depending on write-in operation or read-out operation.

- For write-in operation, all station will be a target.
- For read-out operation, only one station will be a target.

# **16.3 Ethernet Connection**

# **Connection to the MELSERVO-J5 or JET series**

# **When connecting a servo amplifier and PLC or Motion module by the CC-Link IE TSN connection**

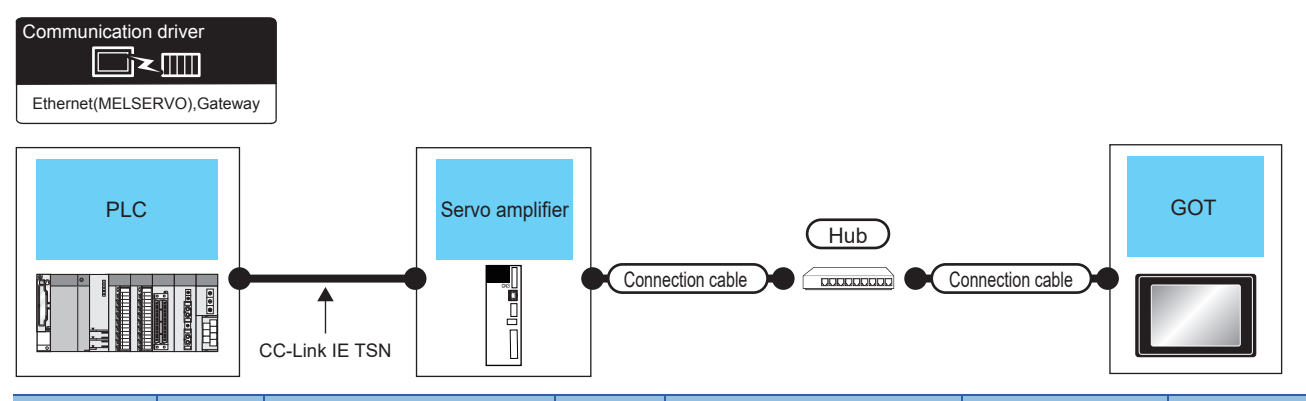

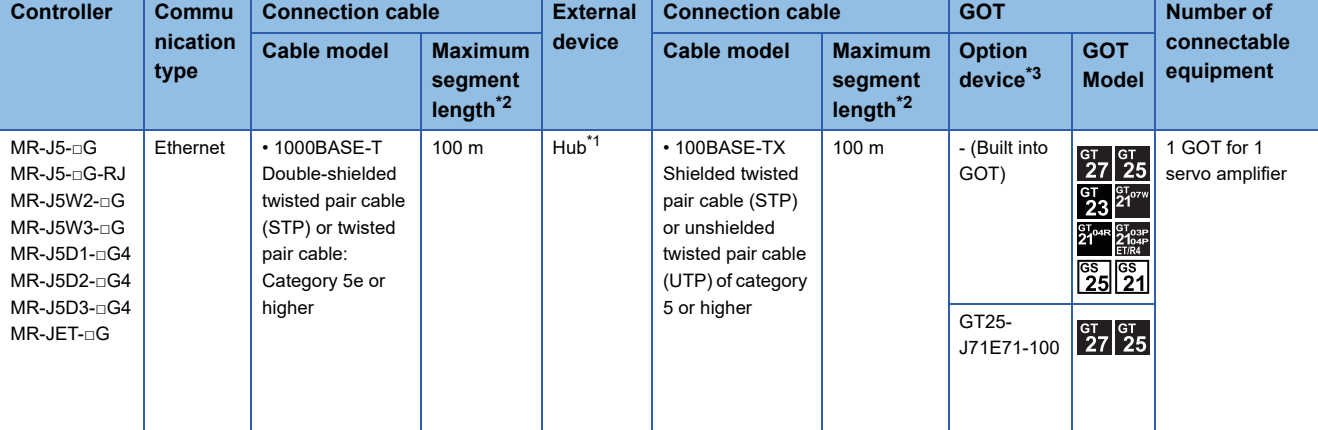

\*1 Use a hub to connect the servo amplifier. Use cables, connectors, and hubs that meet the IEEE802.3 1000BASE-T standard.

\*2 Length between a hub and a node The maximum length depends on the Ethernet equipment used. When switching hubs are used, the cascade connection between the switching hubs has no logical limit for the number of cascades. For the limit, contact the switching hub manufacturer.

\*3 GT25-W and GT2505-V do not support option devices.

# **When connecting servo amplifiers and PLC by the CC-Link IE Field Network Basic connection**

#### ■**Direct connection to a servo amplifier**

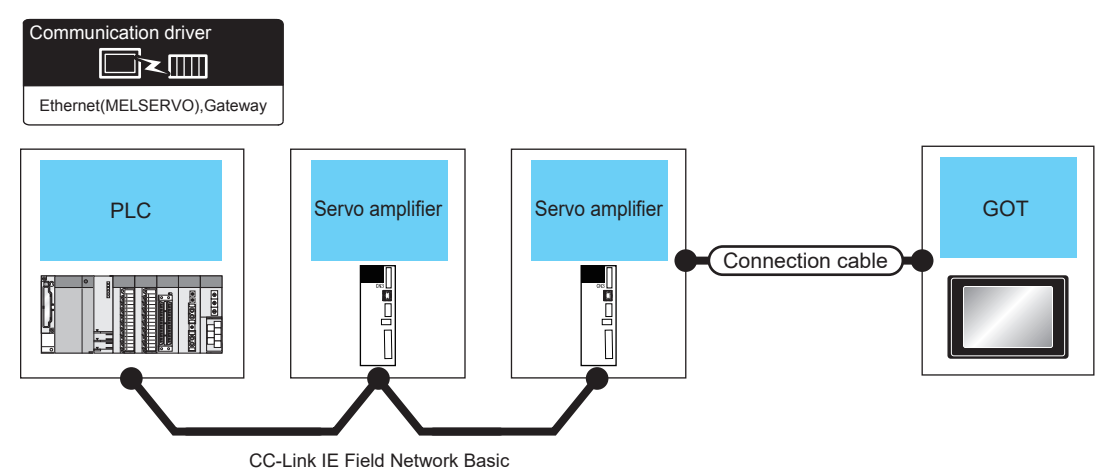

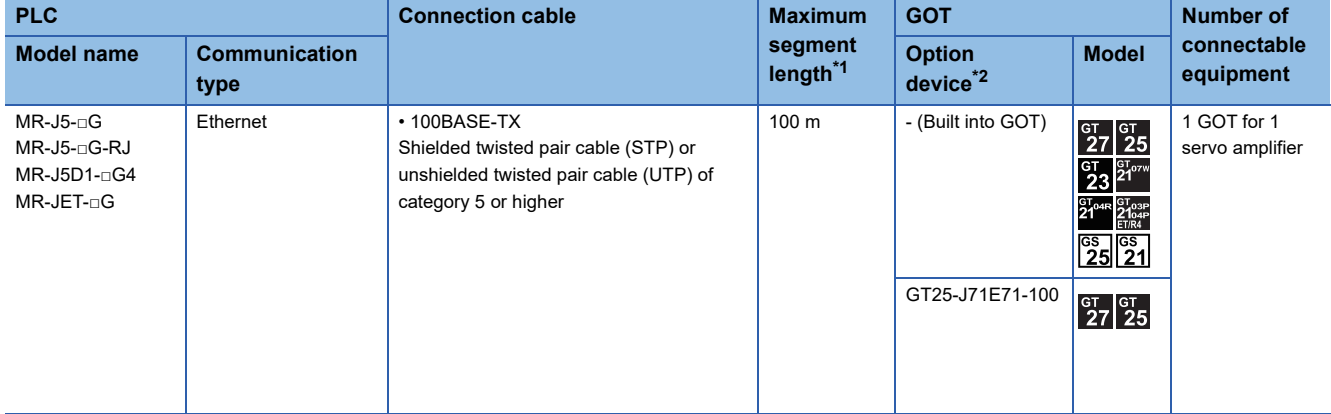

\*1 Length between a hub and a node

The maximum length depends on the Ethernet equipment used.

The following shows the number of the connectable nodes when a repeater hub is used.

• 100BASE-TX: UP to 2 nodes for a cascade connection (205 m)

When switching hubs are used, the cascade connection between the switching hubs has no logical limit for the number of cascades. For the limit, contact the switching hub manufacturer.

\*2 GT25-W and GT2505-V do not support option devices.

#### ■**Connection via a hub**

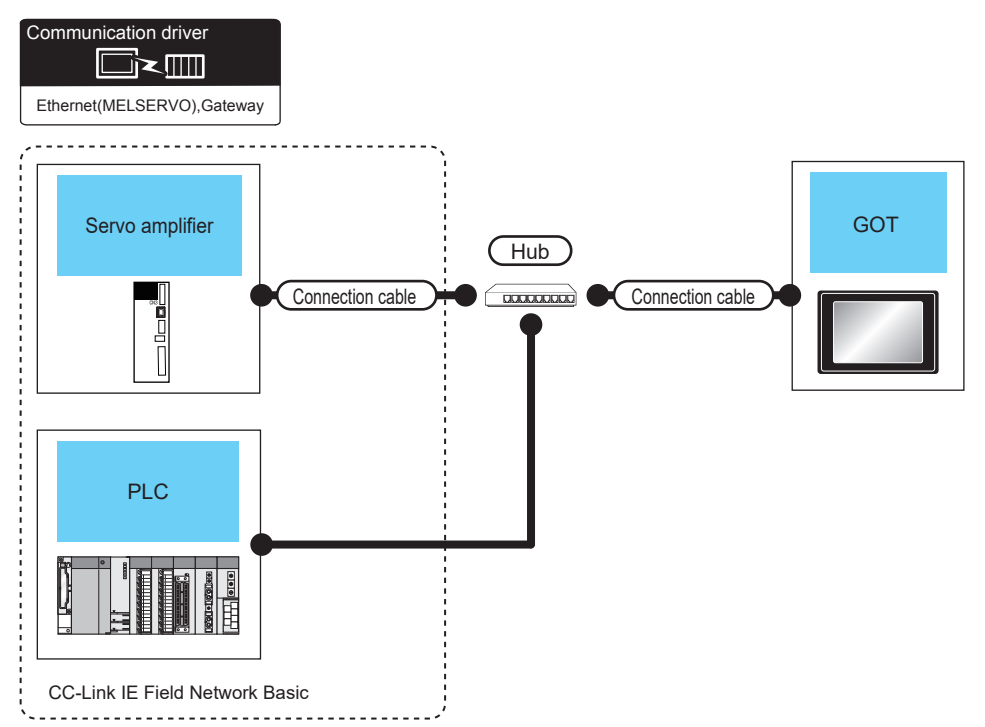

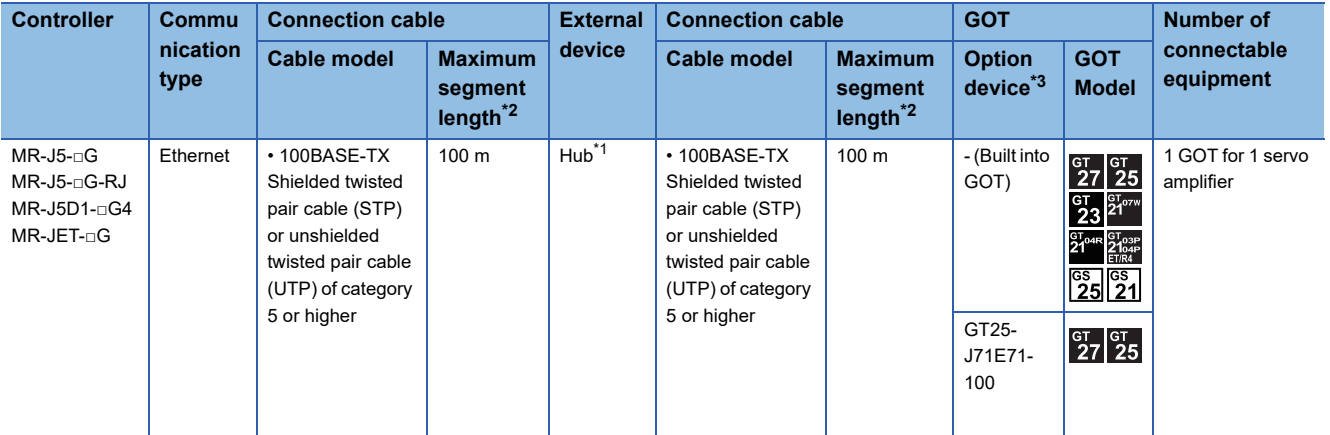

\*1 Use a hub to connect the servo amplifier.

Use cables, connectors, and hubs that meet the IEEE802.3 100BASE-TX standard.

\*2 Length between a hub and a node

The maximum length depends on the Ethernet equipment used.

The following shows the number of the connectable nodes when a repeater hub is used.

• 100BASE-TX: UP to 2 nodes for a cascade connection (205 m)

When switching hubs are used, the cascade connection between the switching hubs has no logical limit for the number of cascades. For the limit, contact the switching hub manufacturer.

\*3 GT25-W and GT2505-V do not support option devices.

## **When connecting to one servo amplifier**

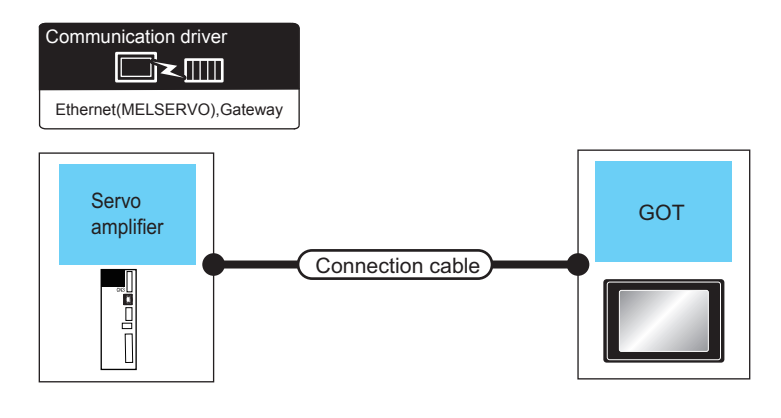

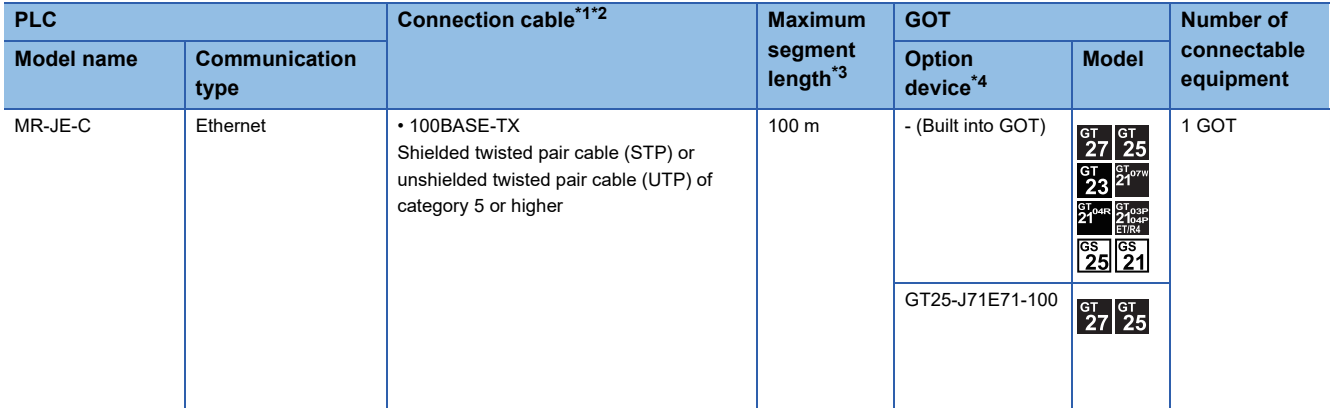

\*1 The connection destination of the twisted pair cable differs depending on the configuration of the Ethernet network system to be used. Connect to the Ethernet module, hub, transceiver, the wireless LAN adapter (NZ2WL-JPA, NZ2WL-JPS) or other system equipment corresponding to the applicable Ethernet network system.

Use cables, connectors, and hubs that meet the IEEE802.3 100BASE-TX standard.

For the controller to which the wireless LAN adapter can be connected and the setting method of the wireless LAN adapter, refer to the manual of the wireless LAN adapter.

- \*2 When connecting Servo amplifier and GOT directly with Ethernet cable, remember that the by cross cable is available. GOT2000 Series User's Manual (Hardware)
- \*3 Length between a hub and a node

The maximum length depends on the Ethernet equipment used.

The following shows the number of the connectable nodes when a repeater hub is used.

• 100BASE-TX: UP to 2 nodes for a cascade connection (205 m)

When switching hubs are used, the cascade connection between the switching hubs has no logical limit for the number of cascades. For the limit, contact the switching hub manufacturer.

\*4 GT25-W and GT2505-V do not support option devices.

# **When connecting to multiple servo amplifiers**

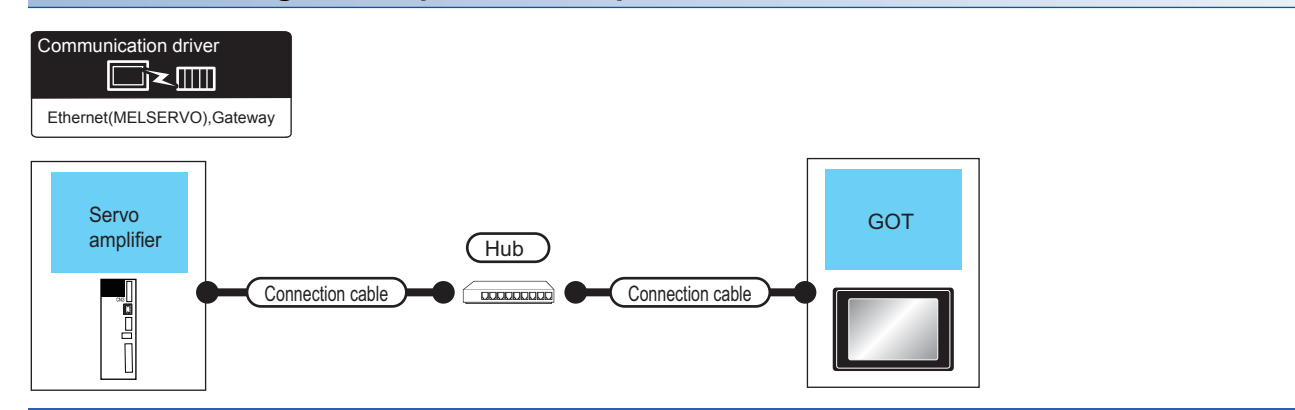

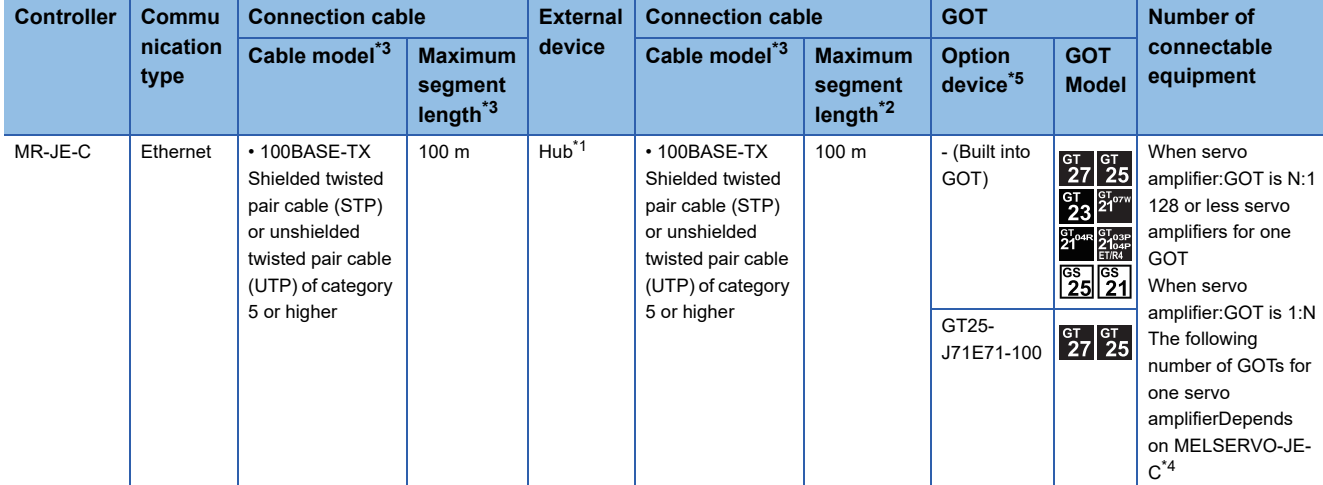

\*1 Use a hub to connect the servo amplifier.

Use cables, connectors, and hubs that meet the IEEE802.3 100BASE-TX standard.

\*2 Length between a hub and a node

The maximum length depends on the Ethernet equipment used.

The following shows the number of the connectable nodes when a repeater hub is used.

• 100BASE-TX: UP to 2 nodes for a cascade connection (205 m)

When switching hubs are used, the cascade connection between the switching hubs has no logical limit for the number of cascades. For the limit, contact the switching hub manufacturer.

\*3 Use the straight cable for the twisted pair cable.

\*4 For details, refer to the manual of MELSERVO-JE-C.

One GOT is recommended to connect to MELSERVO-JE-C.

\*5 GT25-W and GT2505-V do not support option devices.

# **GOT side settings**

# **Setting communication interface (Controller Setting)**

Set the channel of the connected equipment.

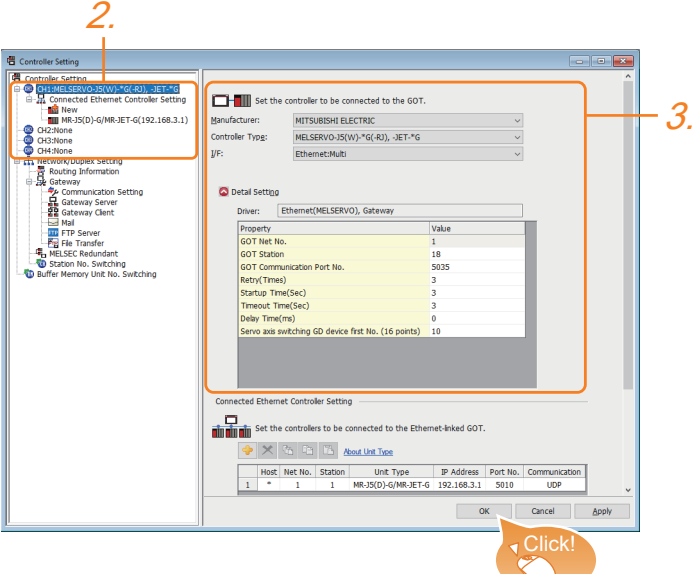

- **1.** Select [Common]  $\rightarrow$  [Controller Setting] from the menu.
- *2.* In the [Controller Setting] window, select the channel No. to be used from the list menu.
- *3.* Set the following items.
- [Manufacturer]: [MITSUBISHI ELECTRIC]
- [Controller Type]: Select one of the following items according to the controller to be connected.

[MELSERVO-J5(W)-\*G(-RJ), -JET-\*G]

[MELSERVO-JE-\*C]

- [I/F]: Interface to be used
- [Detail Setting]: Configure the settings according to the usage environment.

**F** [Page 948 Communication detail settings](#page-949-0)

*4.* When you have completed the settings, click the [OK] button.

#### $Point<sup>0</sup>$

The settings of connecting equipment can be confirmed in [I/F Communication Setting]. For details, refer to the following.

**[Page 54 I/F communication setting](#page-55-0)** 

# <span id="page-960-0"></span>**Communication detail settings**

Make the settings according to the usage environment.

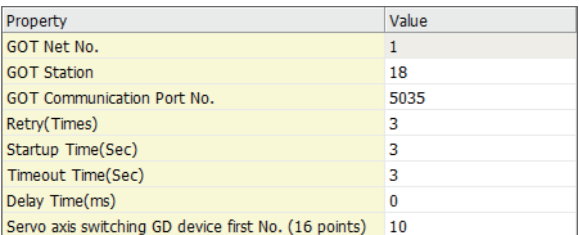

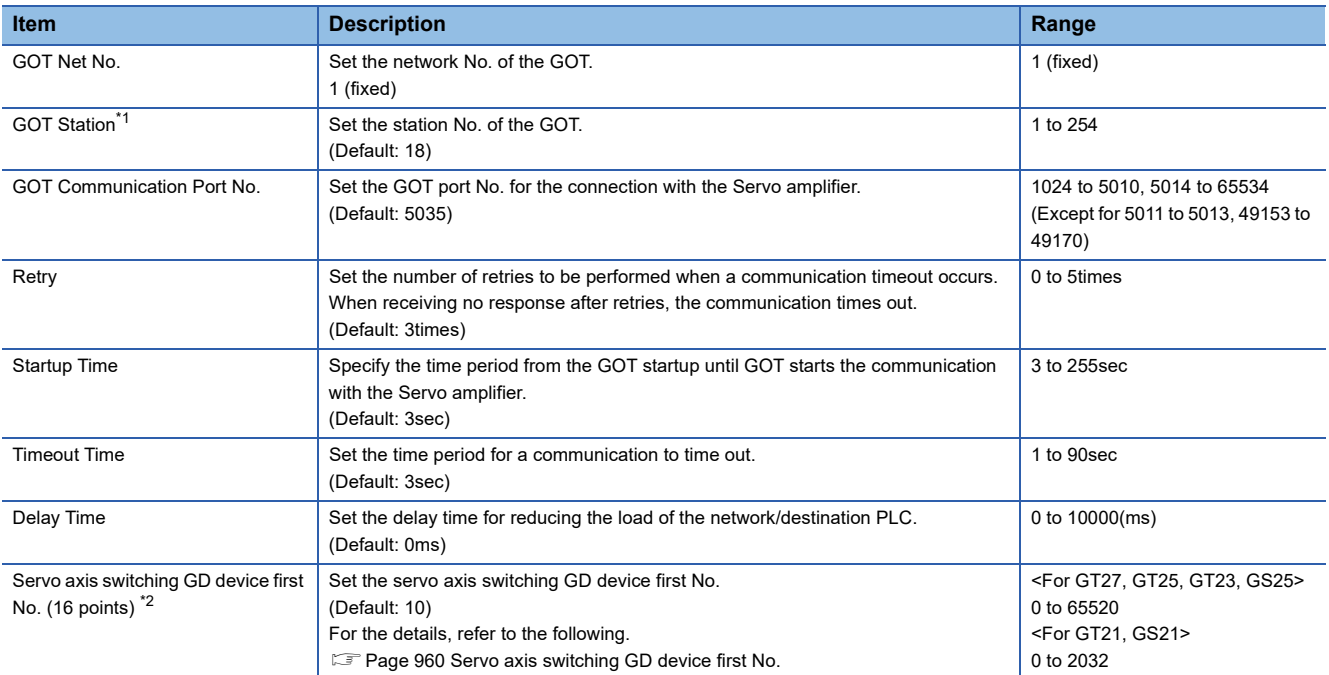

\*1 Set different values for [GOT Station] of [Detail Setting] and [Station] of [Connected Ethernet Controller Setting]. Fage 961 Connected Ethernet Controller Setting

\*2 MR-JE-C is not supported.

#### <span id="page-961-0"></span>■**Servo axis switching GD device first No.**

• Indirect specification of the servo axis No.

In a connection via a Motion CPU or Simple Motion module, a servo axis No. can be indirectly specified with GOT internal registers (GD devices) by specifying a value (100 to 115) to the axis No. of the servo amplifier device.

Set the start device number of the GD devices to be used in [Servo axis switching GD device first No. (16 points)].

Specify a servo axis number with 16 consecutive GD devices, starting the set device number.

When [10] is set to [Servo axis switching GD device first No. (16 points)], GD10 to GD25 are used to specify a servo axis number as shown in the following table.

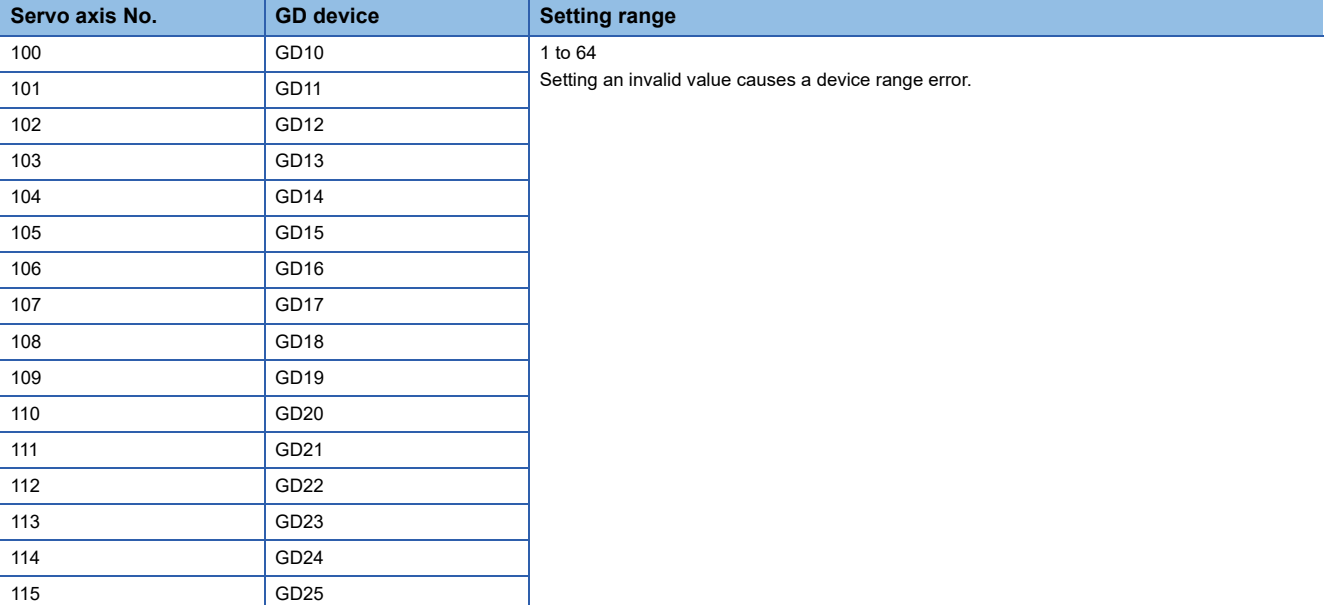

• Specifying a servo axis number with a device on the initially-displayed screen

Set [Servo axis switching GD device first No. (16 points)] so that the values of the GD devices are retained and monitored upon the GOT startup.

• Specifying a servo axis number with a device in a multi-channel connection

If the setting rage of [Servo axis switching GD device first No. (16 points)] set in each channel overlaps, the axis No. of the servo amplifier of each channel is switched simultaneously.

Set [Servo axis switching GD device first No. (16 points)] for each channel so that the setting range does not overlap.

• Specifying a station number and a servo axis number with devices in a multi-channel connection

When GD10 to GD25 are used to specify the station No. of an inverter or non-Mitsubishi temperature controller connected, setting [10] to [Servo axis switching GD device first No. (16 points)] switches the axis No. of the servo amplifier and the station No. of an inverter or non-Mitsubishi temperature controller set to each channel simultaneously.

Set [Servo axis switching GD device first No. (16 points)] so that the setting range does not overlap the station No. of an inverter or non-Mitsubishi temperature controller.

# **GOT Ethernet Setting**

The GOT can be connected to a different network by configuring the following setting.

#### ■**GOT IP address setting**

Set the following communication port setting.

- Standard port (When using GT25-W or GS25: Port 1)
- Extended port (When using GT25-W or GS25: Port 2)

#### ■**GOT Ethernet common setting**

Set the following setting which is common to the standard port and the extended port, or port 1 and port 2.

- [Default Gateway]
- [Peripheral S/W Communication Port No.]
- [Transparent Port No.]

#### ■**IP filter setting**

By configuring the IP filter setting, the access from the specific IP address can be permitted or shut off.

For the detailed settings, refer to the following manual.

**[Page 50 GOT Ethernet Setting](#page-51-0)** 

## <span id="page-962-0"></span>**Connected Ethernet Controller Setting**

# ■**When the model is [MELSERVO-J5(W)-\*G(-RJ), -JET-\*G]**

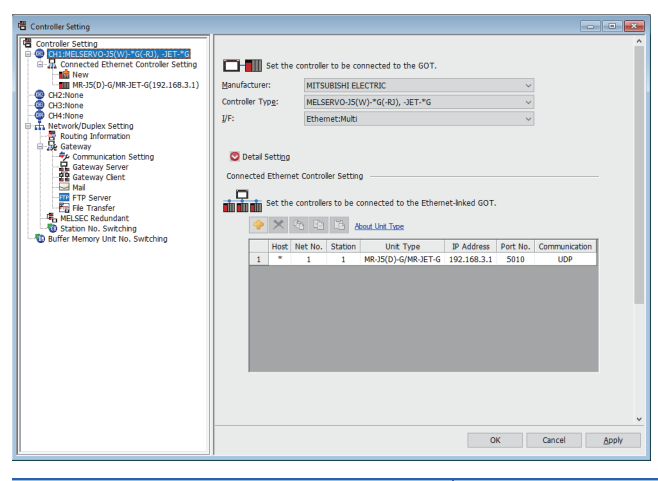

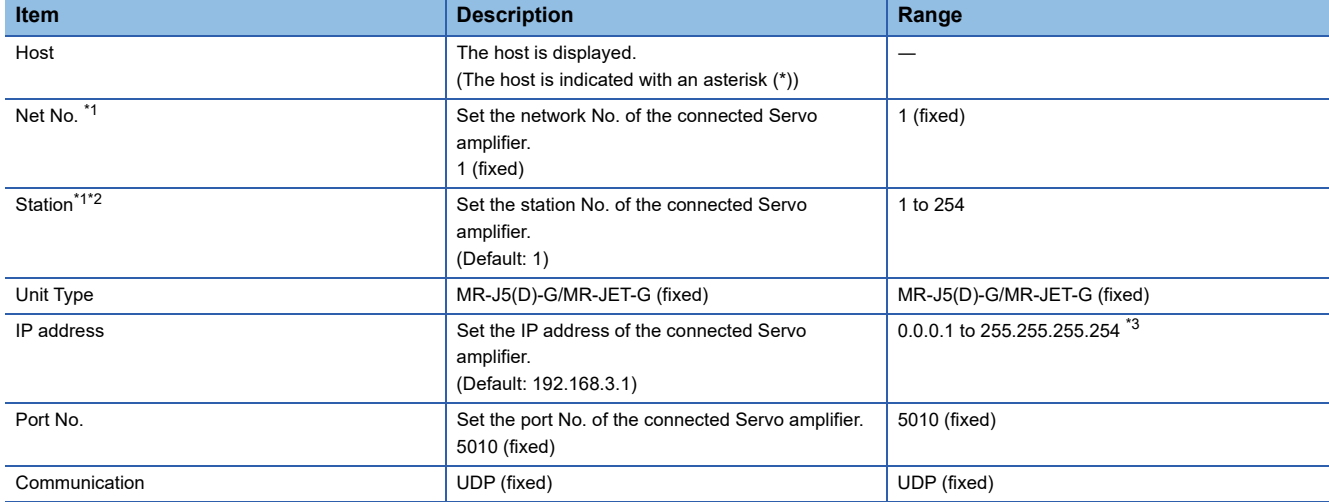

\*1 [Net No.] and [Station] should match [Network No.] and [Station No.] set for the monitoring target device.

\*2 Set different values for [GOT Station] of [Detail Setting] and [Station] of [Connected Ethernet Controller Setting]. **[Page 959 Communication detail settings](#page-960-0)** 

\*3 Since [0.0.0.0] and [255.255.255.255] cannot be set in the servo amplifier, set the IP address within the range of [0.0.0.1] to [255.255.255.254].

When [0.0.0.0] or [255.255.255.255] is set, a communication error occurs.

# ■**When the model is [MELSERVO-JE-\*C]**

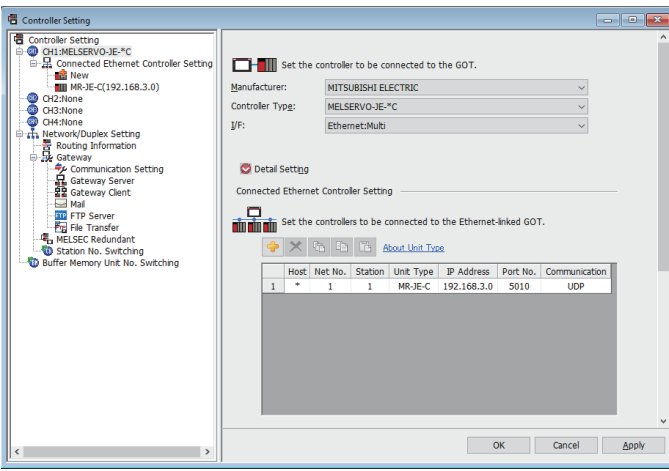

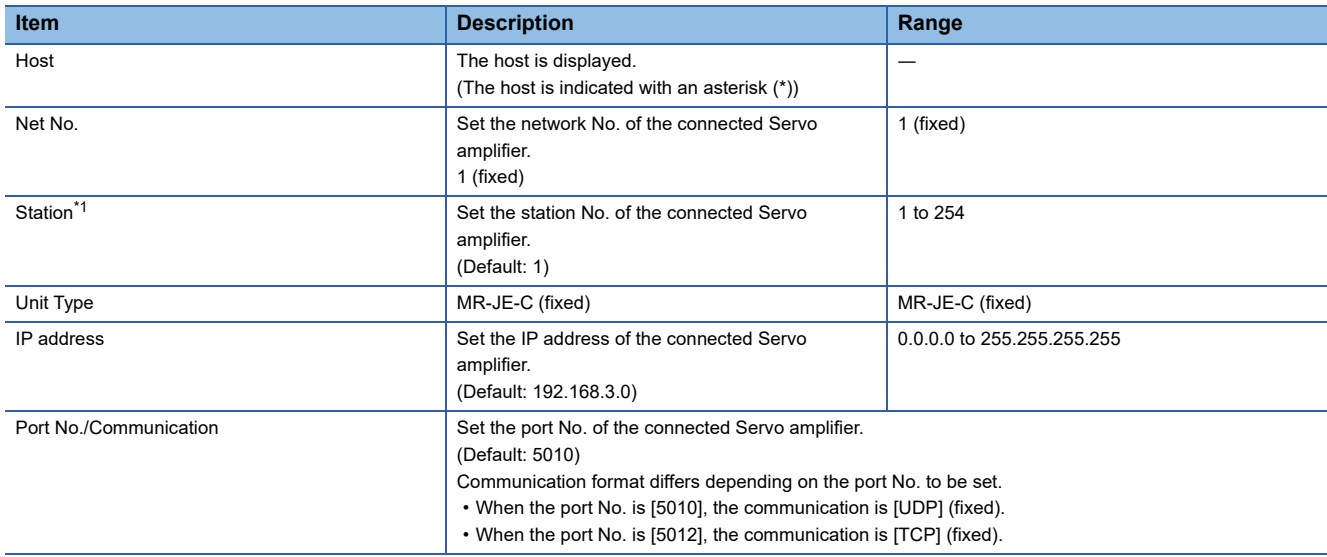

\*1 Set different values for [GOT Station] of [Detail Setting] and [Station] of [Connected Ethernet Controller Setting]. **[Page 959 Communication detail settings](#page-960-0)** 

# $Point <sup>0</sup>$

• Communication interface setting by the Utility

The communication interface setting can be changed on the Utility's [Communication setting]after writing [Controller Setting] of project data.

For details on the Utility, refer to the following manual.

GOT2000 Series User's Manual (Utility)

• Precedence in communication settings

When settings are made by GT Designer3 or the Utility, the latest setting is effective.

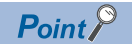

[Connected Ethernet Controller Setting] for GT21 and GS21

• Effective range of [Connected Ethernet Controller Setting]

Only [1] to [4] of [Connected Ethernet Controller Setting] can be used for GT21 and GS21.

If [5] onwards are used, the settings are invalid on GT21 or GS21.

• [Host] setting

Set [Host] within the range from [1] to [4] in [Connected Ethernet Controller Setting].

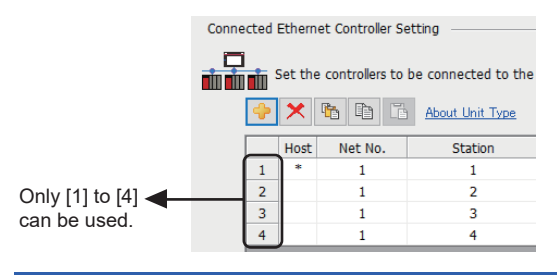

# **Servo amplifier side settings**

This section describes the settings of the GOT and servo amplifier in the following system configuration.

# $Point<sup>0</sup>$

#### • Servo amplifier

For the details of the servo amplifier, refer to the following.

**COManual of the MELSERVO-J5** 

Manual of the MELSERVO-JET

Manual of the MELSERVO-JE-C

# **Connection to MELSERVO-J5 or JET series**

#### ■**System configuration**

The following shows a system configuration example for connection to the MELSERVO-J5 series.

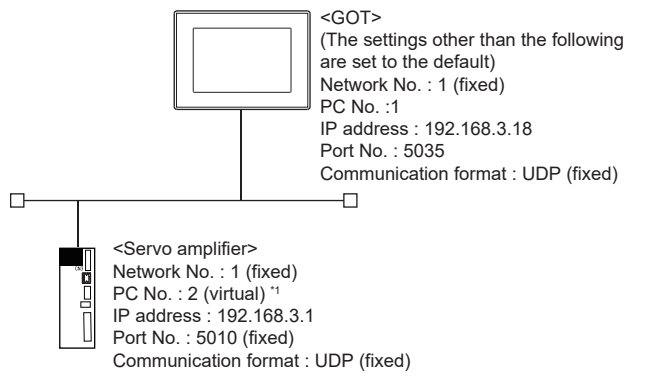

\*1 Although the setting is nonexistent on the servo amplifier side, set a virtual value on the GOT side. [Page 966 \[Controller Setting\] and \[Connected Ethernet Controller Setting\] of GT Designer3](#page-967-0)

# ■**IP address setting**

The following shows an example of servo amplifier settings for connection to the MELSERVO-J5 series.

• [Network basic] of MR Configurator2

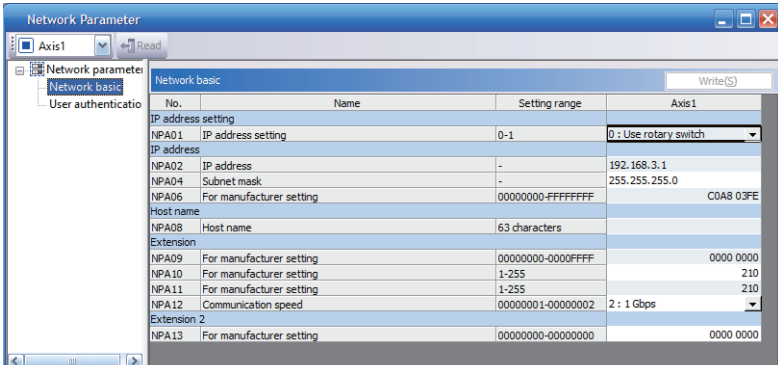

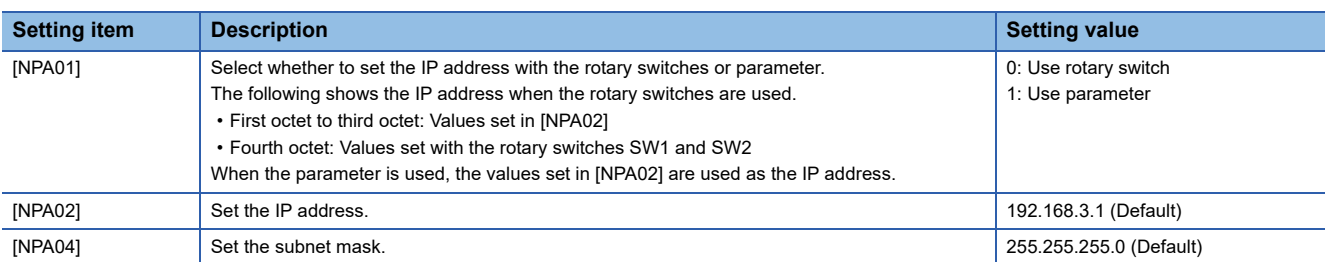

#### • IP address setting

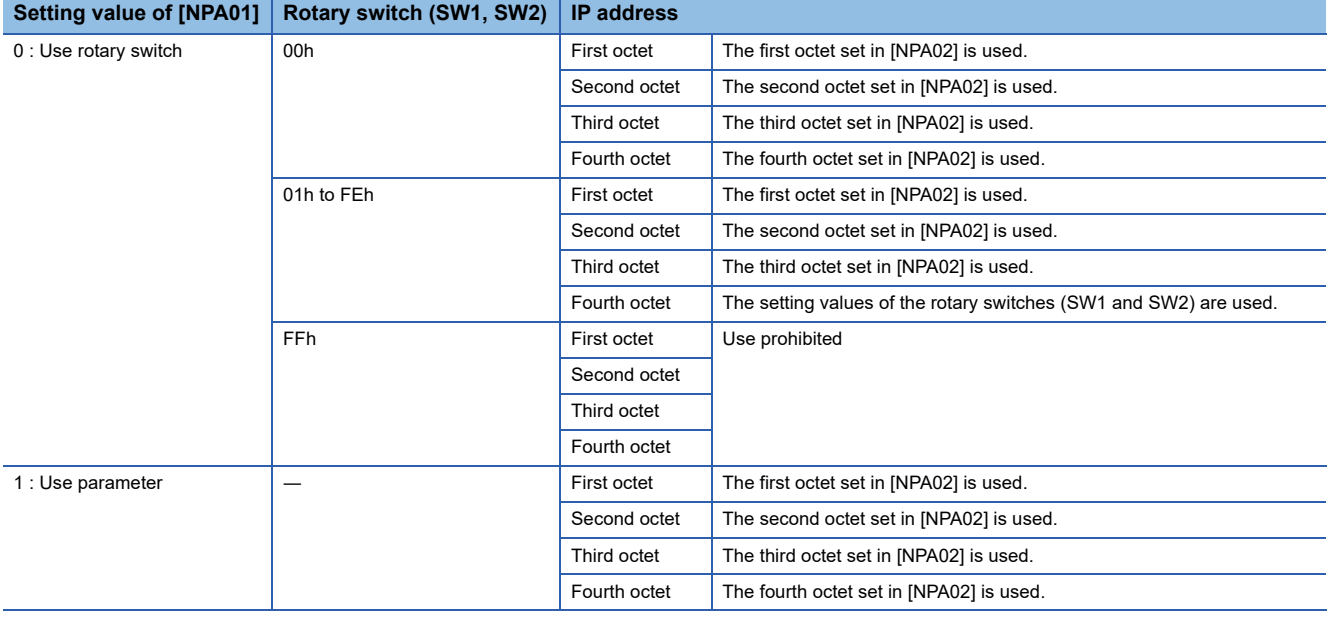

# <span id="page-967-0"></span>■**[Controller Setting] and [Connected Ethernet Controller Setting] of GT Designer3**

The following shows an example of GOT settings for connection to the MELSERVO-J5 series.

• Controller Setting

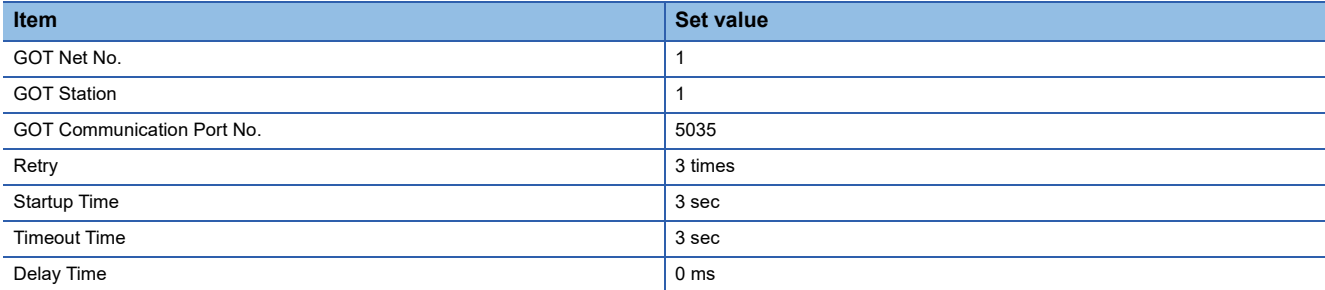

#### • GOT Ethernet Setting (standard port)

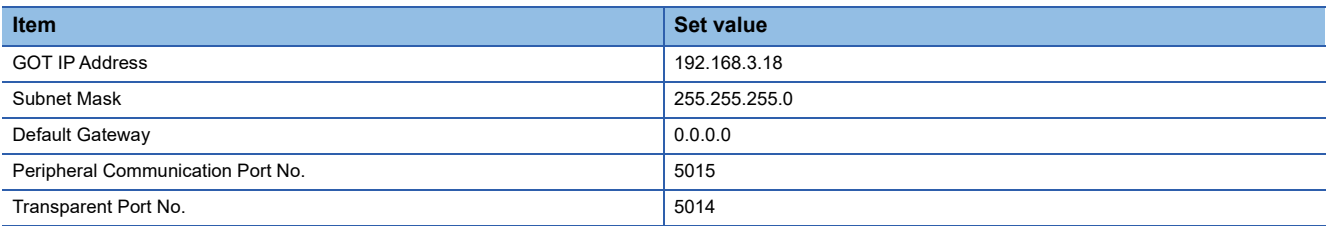

#### • Connected Ethernet Controller Setting

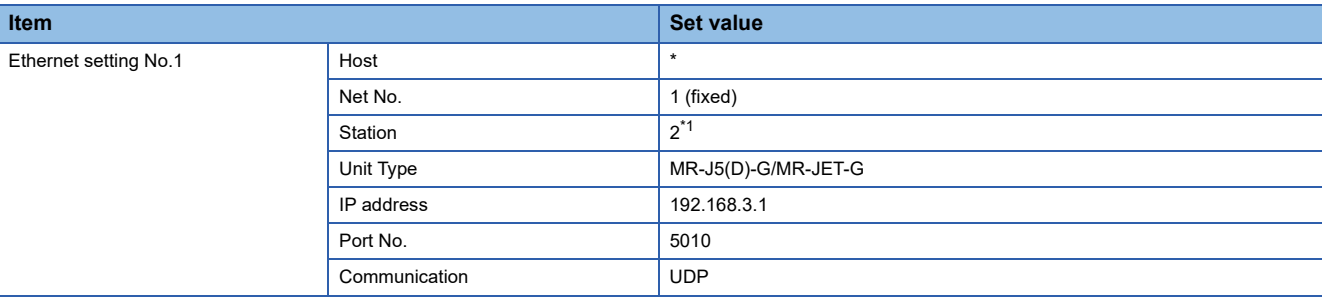

\*1 Set a value different from that of GOT PLC No.

#### ■**Checking the communication status of the servo amplifier**

• When using the Windows Command Prompt

Execute a Ping command at the Command Prompt of Windows.

1) At normal communication

C:\>Ping 192.168.3.1

Reply from 192.168.3.1:bytes=32 time<1ms TTL=32

2) At abnormal communication

C:\>Ping 192.168.3.1

Request timed out.

• At abnormal communication

At abnormal communication, check the followings and execute the Ping command again.

Cable connecting condition

Confirmation of switch and network parameter setting

Operation state of PLC CPU (faulty or not)

IP address of servo amplifier Ethernet port specified by Ping command

# <span id="page-968-0"></span>**When connecting to MELSERVO-JE-C (when connecting to GOT and one servo amplifier)**

## ■**System configuration**

The following shows a system configuration example for connection to the MELSERVO-JE-C series.

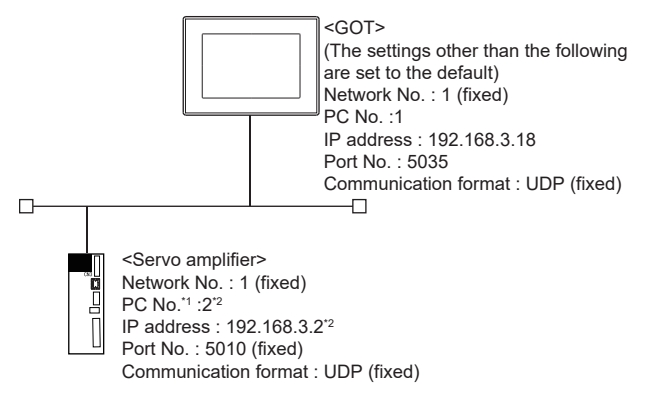

\*1 PC No. corresponds to "Identification number" on the servo amplifier side.

\*2 The fourth octet of IP address follows PC No. (Identification number).

#### ■**Setting of the identification number and IP address on the servo amplifier side**

The following shows an example of servo amplifier settings for connection to the MELSERVO-JE-C series. Set the identification number of the servo amplifier using the rotary switch SW1 and SW2 in front of the servo amplifier. The fourth octet of IP address follows the identification number of the servo amplifier.

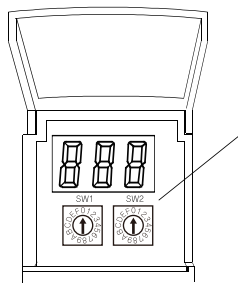

Rotary switch SW1 and SW2

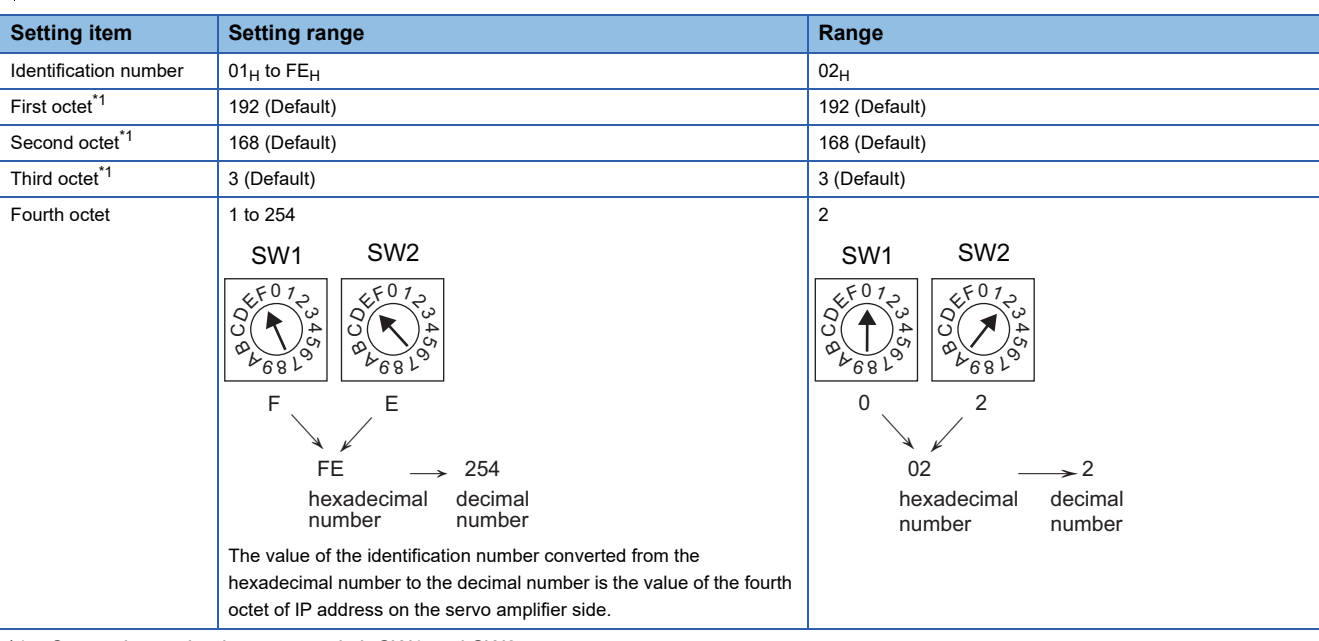

\*1 Cannot be set by the rotary switch SW1 and SW2.

**16**

# ■**[Controller Setting] and [Connected Ethernet Controller Setting] of GT Designer3**

The following shows an example of GOT settings for connection to the MELSERVO-JE-C series.

• Controller Setting

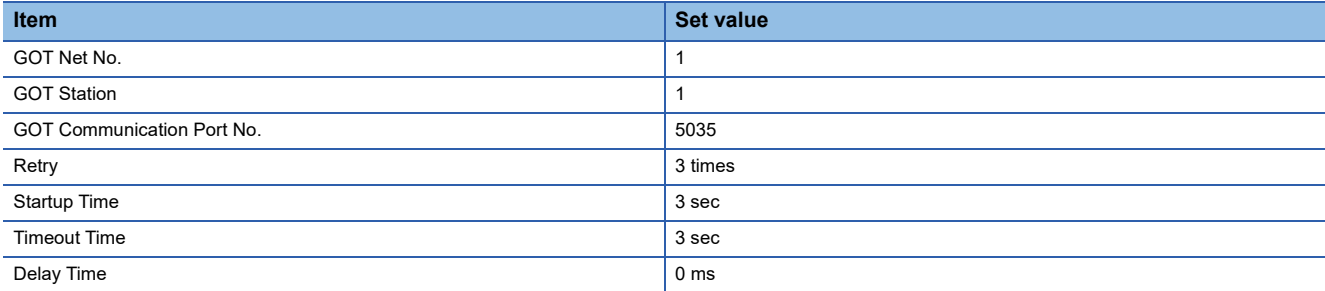

#### • GOT Ethernet Setting (standard port)

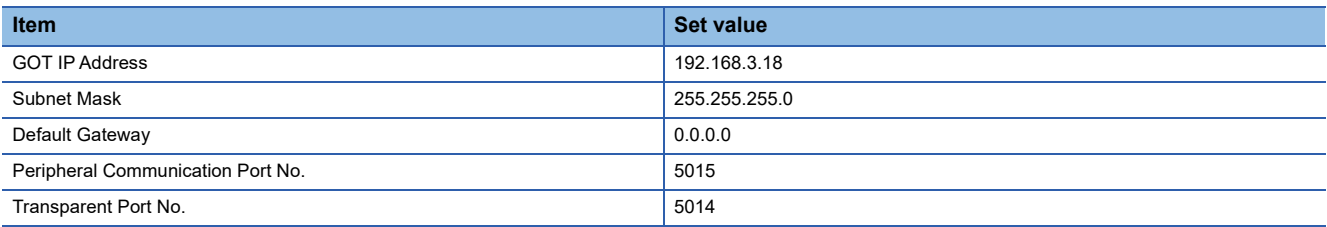

#### • Connected Ethernet Controller Setting

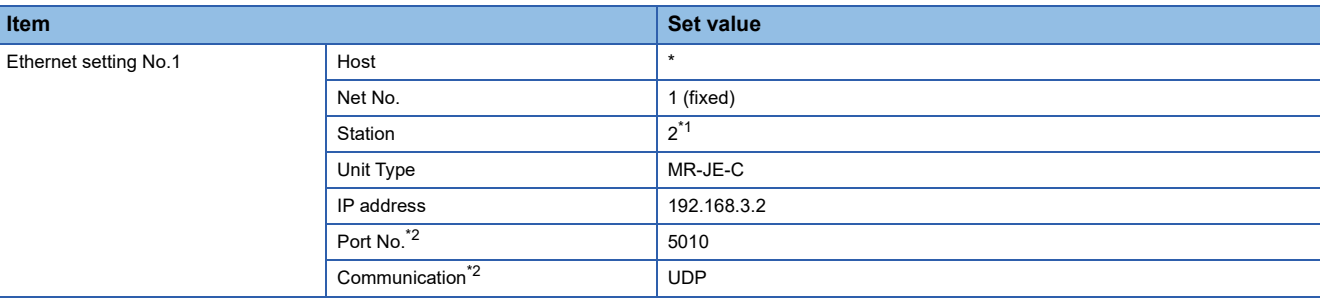

\*1 Set a value different from that of GOT PLC No.

\*2 The following [Port No.] and [Communication format] can also be set. [Port No.]: 5012 [Communication]: TCP

#### ■**Checking the communication status of the servo amplifier**

• When using the Windows Command Prompt

Execute a Ping command at the Command Prompt of Windows.

1) At normal communication

C:\>Ping 192.168.3.2

Reply from 192.168.3.2:bytes=32 time<1ms TTL=32

2) At abnormal communication

C:\>Ping 192.168.3.2

Request timed out.

• At abnormal communication

At abnormal communication, check the followings and execute the Ping command again.

Cable connecting condition

Confirmation of switch and network parameter setting

Operation state of PLC CPU (faulty or not)

IP address of servo amplifier Ethernet port specified by Ping command

## **When connecting to MELSERVO-JE-C (when connecting to GOT and multiple servo amplifiers)**

## ■**System configuration**

The following shows a system configuration example for connection to the MELSERVO-JE-C series.

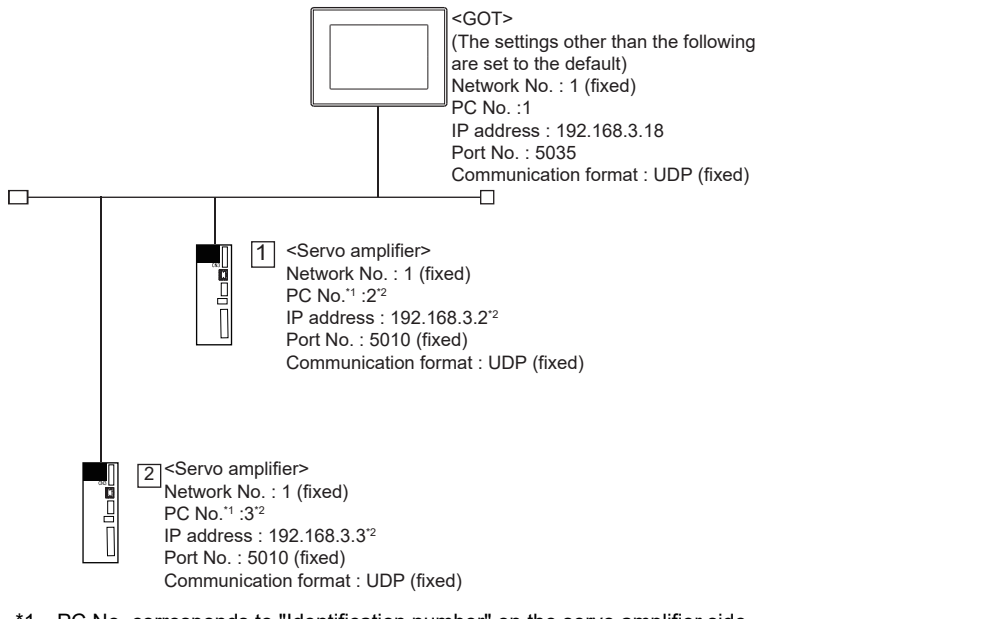

\*1 PC No. corresponds to "Identification number" on the servo amplifier side.

\*2 The fourth octet of IP address follows PC No. (Identification number).

#### ■**Setting of the identification number and IP address on the servo amplifier side**

The following shows an example of servo amplifier settings for connection to the MELSERVO-JE-C series.

Set the identification number of the servo amplifier using the rotary switch SW1 and SW2 in front of the servo amplifier.

The fourth octet of IP address follows the identification number of the servo amplifier.

For details of the setting method, refer to the following.

[Page 967 When connecting to MELSERVO-JE-C \(when connecting to GOT and one servo amplifier\)](#page-968-0)

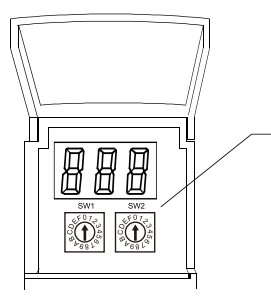

Rotary switch SW1 and SW2

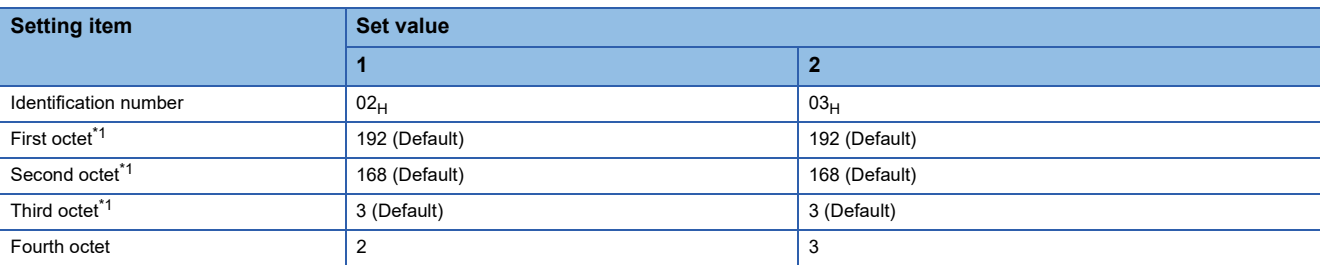

\*1 Cannot be set by the rotary switch SW1 and SW2.

**16**

# ■**[Controller Setting] and [Connected Ethernet Controller Setting] of GT Designer3**

The following shows a setting example on the GOT side for connecting to the MELSERVO-JE-C series.

• Controller Setting

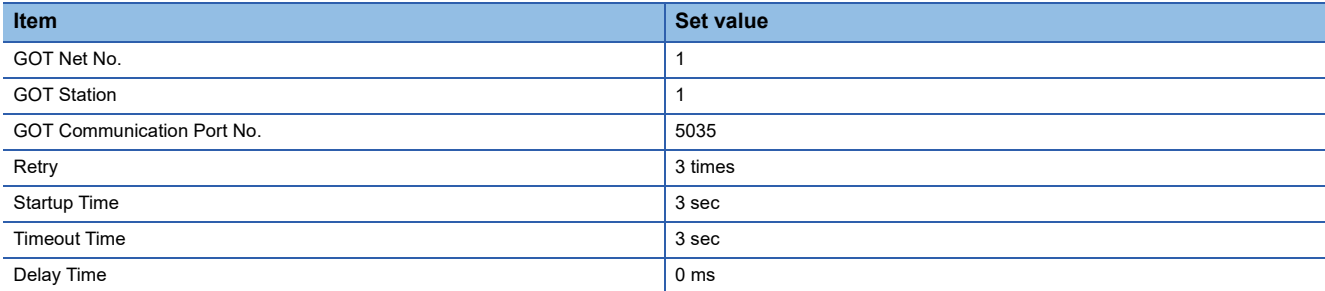

#### • GOT Ethernet Setting (standard port)

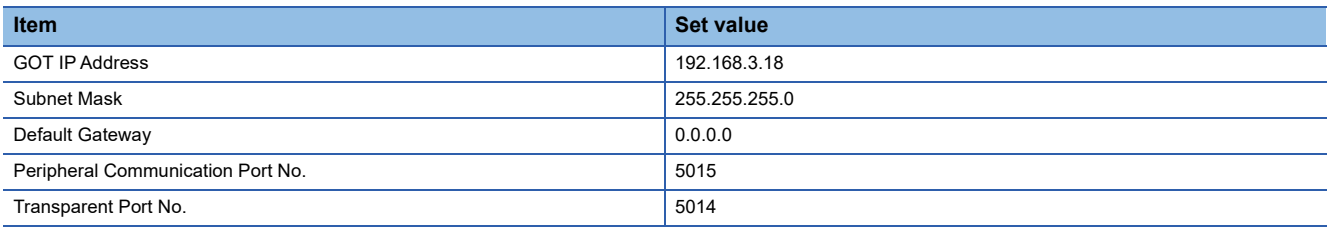

#### • Connected Ethernet Controller Setting

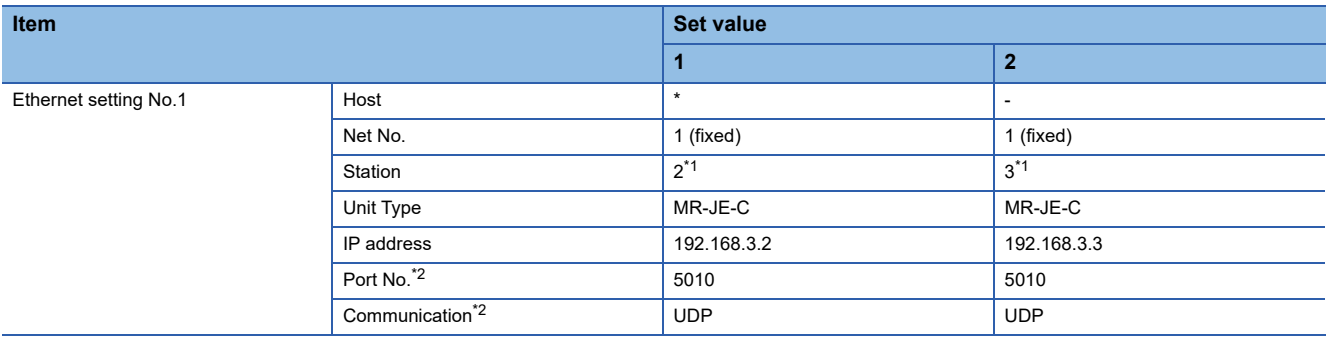

\*1 Set a value different from that of GOT PLC No.

\*2 The following [Port No.] and [Communication format] can also be set. [Port No.]: 5012

[Communication]: TCP

#### ■**Checking the communication status of the servo amplifier**

• When using the Windows Command Prompt

Execute a Ping command at the Command Prompt of Windows.

1) At normal communication

C:\>Ping 192.168.3.2

Reply from 192.168.3.2:bytes=32 time<1ms TTL=32

2) At abnormal communication

C:\>Ping 192.168.3.2

Request timed out.

• At abnormal communication

At abnormal communication, check the followings and execute the Ping command again.

Cable connecting condition

Confirmation of switch and network parameter setting

Operation state of PLC CPU (faulty or not)

IP address of servo amplifier Ethernet port specified by Ping command
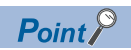

Communication setting other than identification number setting by the rotary switch SW1 and SW2

Communication setting can also be set by the following method other than identification number setting by the rotary switch SW1 and SW2.

- Method for using SLMP command (IP Address Set)
- Method for using MR Configurator2

For details, refer to the following manual.

Manual of the MELSERVO-JE-C

## **16.4 Connection through a PLC**

### **Connection to MELSERVO-J4 series**

#### **When connecting the GOT and servo amplifiers through a motion controller or simple motion module**

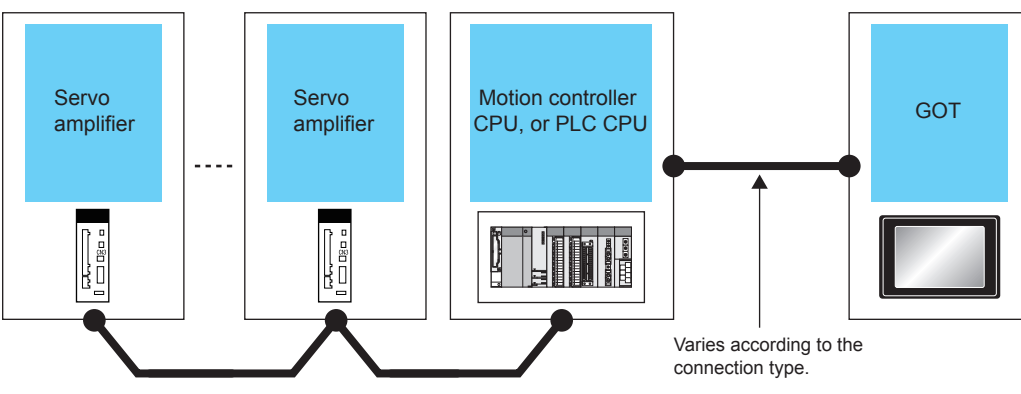

SSCNET II/H

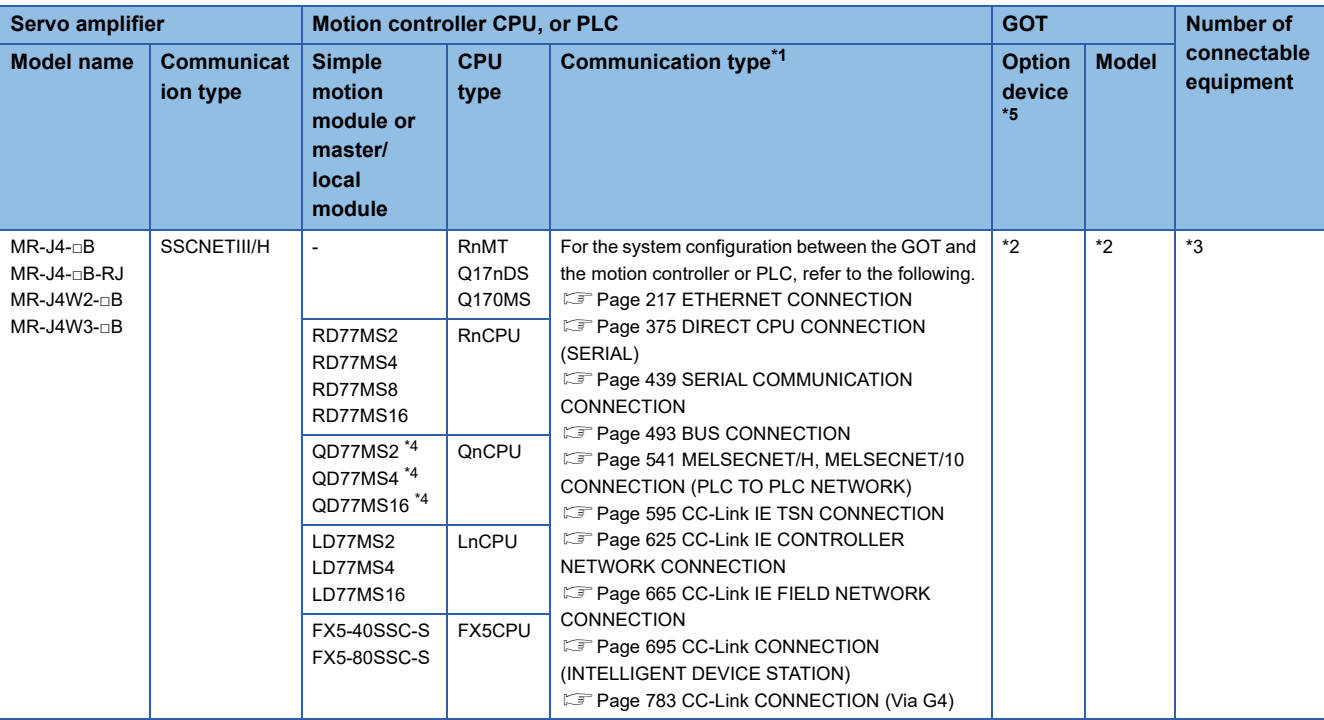

\*1 The connection type depends on the CPU model. **[System Configuration] section in each chapter** 

- \*2 The option devices and GOT models depend on the connection type.
- **[System Configuration] section in each chapter** \*3 The numbers of connectable devices below depend on the connection type.
	- **[System Configuration] section in each chapter**
	- Number of GOTs connectable to one motion controller or PLC
	- Number of motion controllers or PLCs connectable to one GOT
- \*4 Use a module with the upper five digits later than 12042.
- \*5 GT25-W, GT2505-V, and GS25 do not support options.

#### **When connecting the GOT and servo amplifiers through a simple motion module or CC-Link IE field network master/local module**

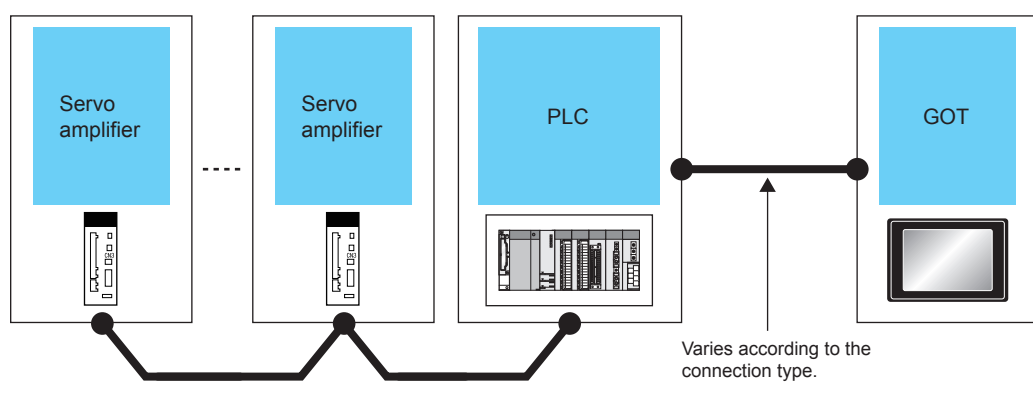

CC-Link IE Field network

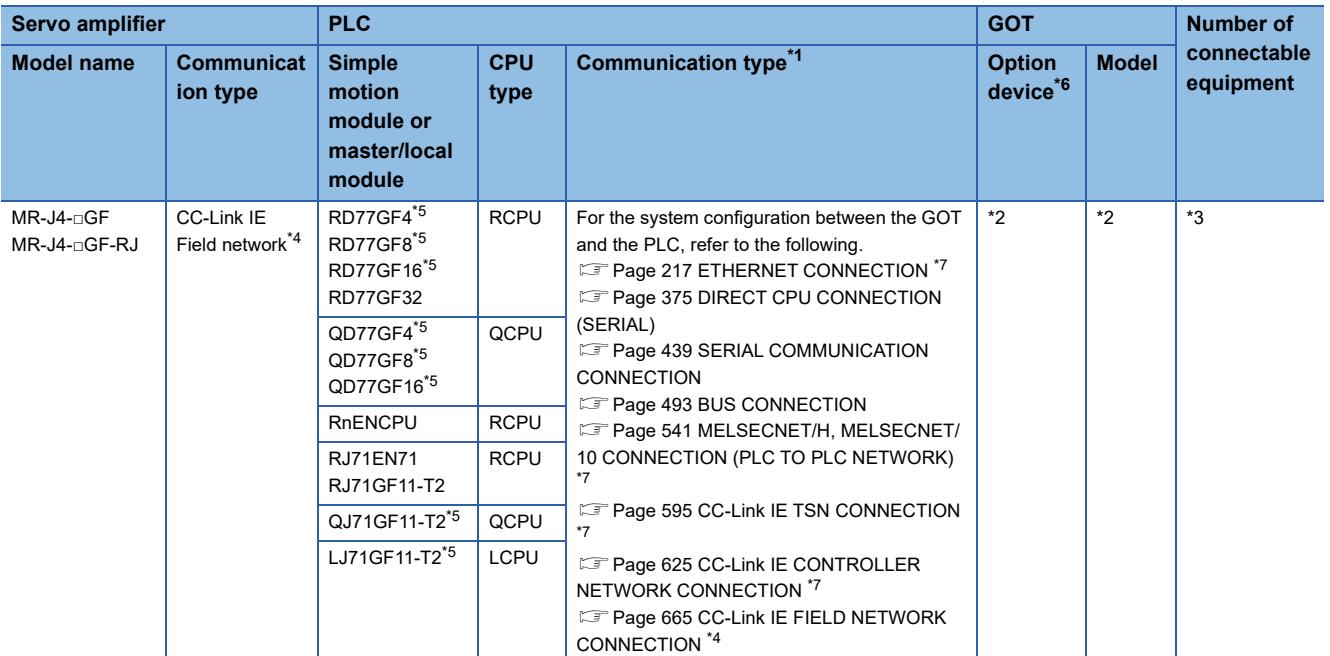

\*1 The connection type depends on the CPU model.

**[System Configuration] section in each chapter** 

\*2 The option devices and GOT models depend on the connection type.

- **[System Configuration] section in each chapter**
- \*3 The numbers of connectable devices below depend on the connection type.
	- **[System Configuration] section in each chapter**
	- Number of GOTs connectable to one PLC
	- Number of PLCs connectable to one GOT
- \*4 When connecting the GOT and PLC using the CC-Link IE Field Network connection and then connecting a servo amplifier, connect the servo amplifier through a CC-Link IE Field Network master/local module (master station).
	- In this case, a different network will be accessed, so the routing must be set.
- \*5 Use the following version or later.

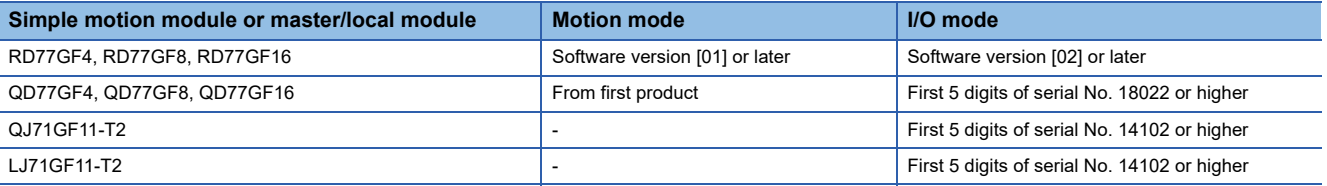

\*6 GT25-W, GT2505-V, and GS25 do not support options.

\*7 To monitor other networks, routing parameter setting is necessary.

For the routing parameter setting, refer to the following.

FF Routing parameter setting described in each chapter

#### **When connecting the GOT to a servo amplifier through a Motion controller or Simple Motion module**

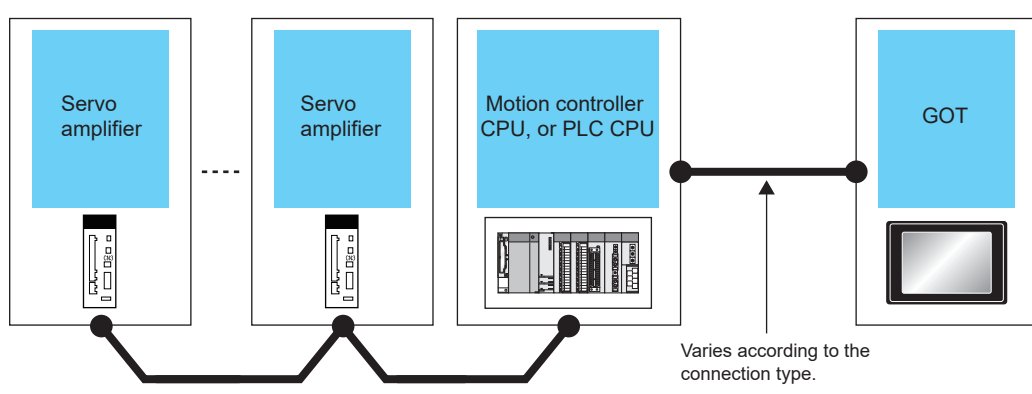

SSCNET II/H

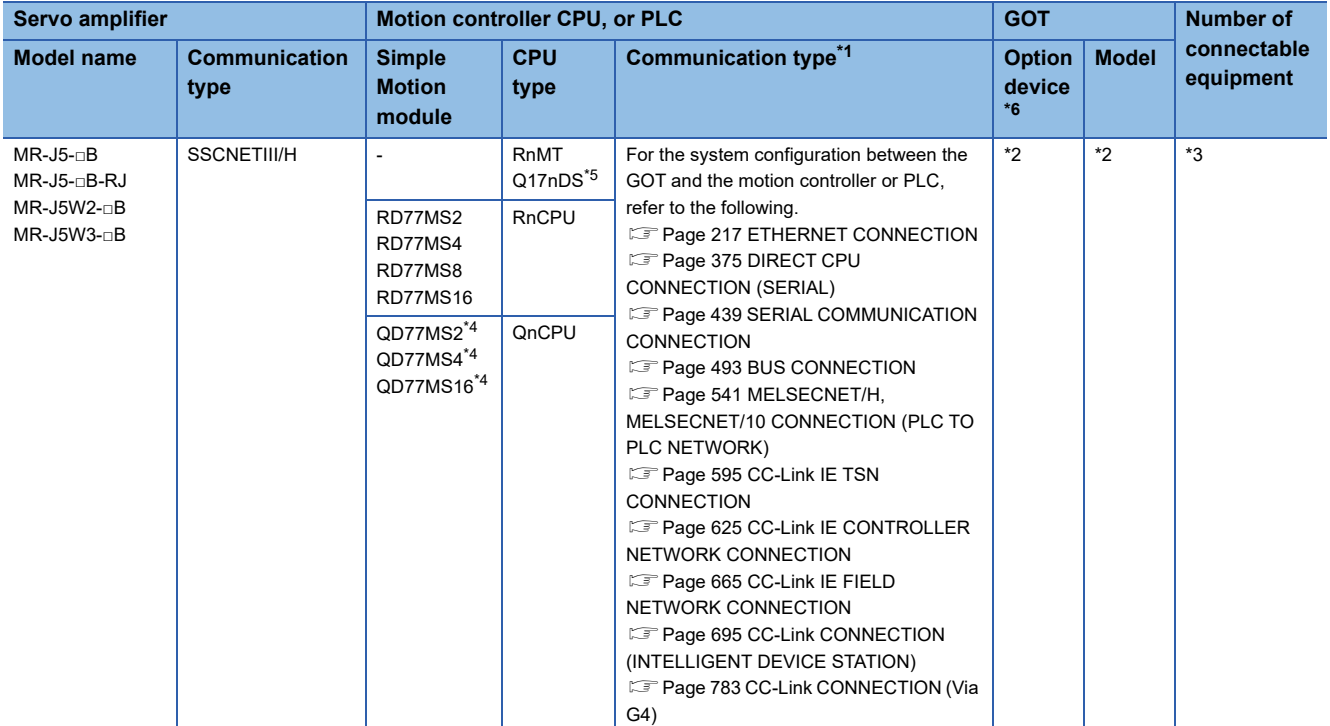

\*1 The connection type depends on the CPU model.

**[System Configuration] section in each chapter** 

\*2 The option devices and GOT models depend on the connection type.

- **[System Configuration] section in each chapter**
- \*3 The numbers of connectable devices below depend on the connection type.
	- **[System Configuration] section in each chapter**
	- Number of GOTs connectable to one motion controller or PLC
	- Number of motion controllers or PLCs connectable to one GOT
- \*4 Use a module that has a serial number starting with 23092 or later.
- \*5 Use a module with OS software version 00Y or later.
- \*6 GT25-W, GT2505-V, and GS25 do not support options.

#### **When connecting the GOT and servo amplifiers through a Motion module**

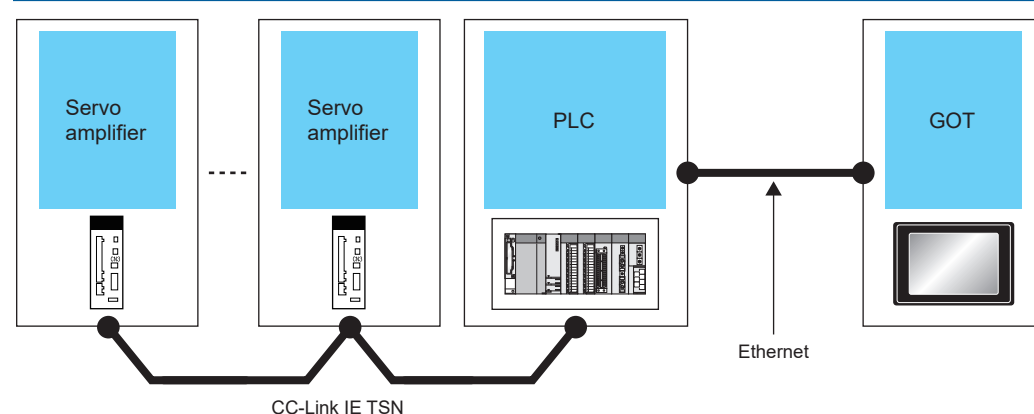

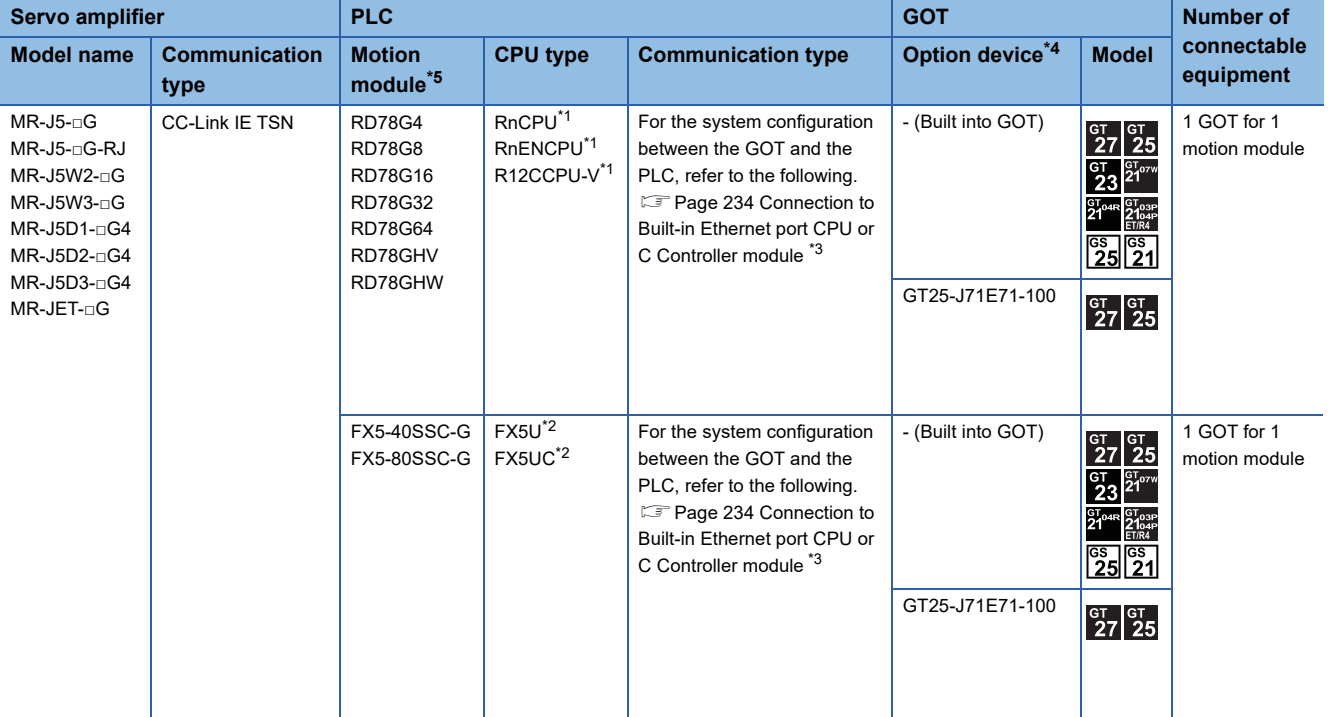

\*1 Select either of the following for [Unit Type] in [Connected Ethernet Controller Setting] in GT Designer3.

• For RnCPU and RnENCPU: [RCPU]

• For R12CCPU-V: [RnCCPU/RnWCPU]

Set either of the following values for [Port No.] according to the communication method.

- UDP: [5006]
- TCP: [5007]

For [Connected Ethernet Controller Setting] in GT Designer3, refer to the following.

[Page 255 Connected Ethernet controller setting](#page-256-0)

\*2 Select [FX5CPU] for [Unit Type] in [Connected Ethernet Controller Setting] in GT Designer3. For [Connected Ethernet Controller Setting] in GT Designer3, refer to the following. **[Page 255 Connected Ethernet controller setting](#page-256-0)** 

- \*3 To monitor other networks, routing parameter setting is necessary. For the routing parameter setting, refer to the following. **[Page 260 Routing parameter setting](#page-261-0)**
- \*4 GT25-W and GT2505-V do not support option devices.

\*5 When monitoring a servo amplifier through a Motion module, the available mode on the servo amplifier varies depending on the firmware version of the Motion module to be used.

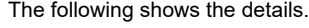

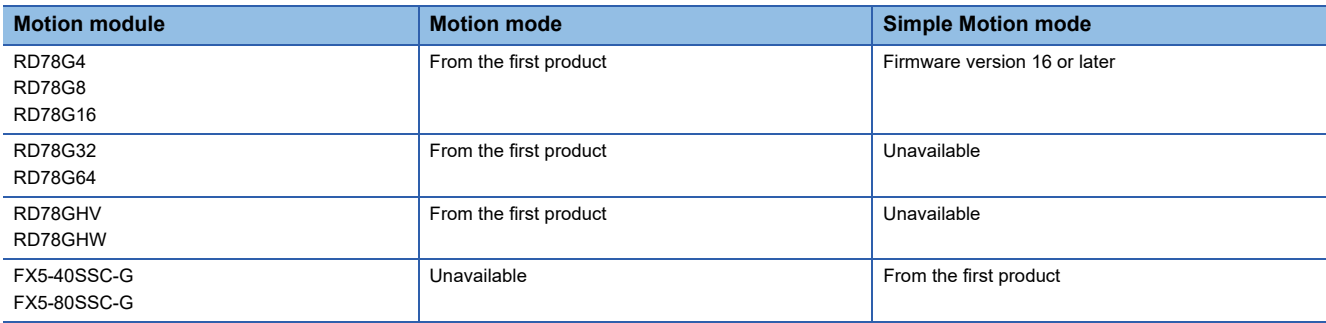

#### **When connecting the GOT and servo amplifiers through a CC-Link IE TSN-equipped module**

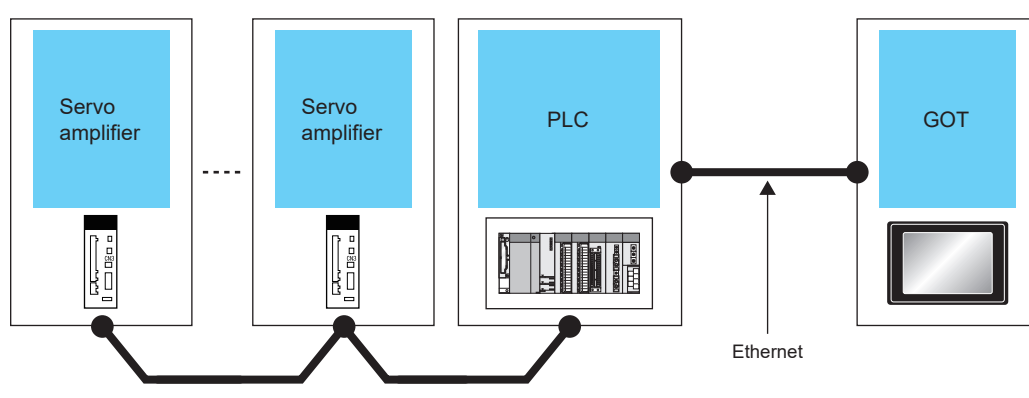

CC-Link IE TSN

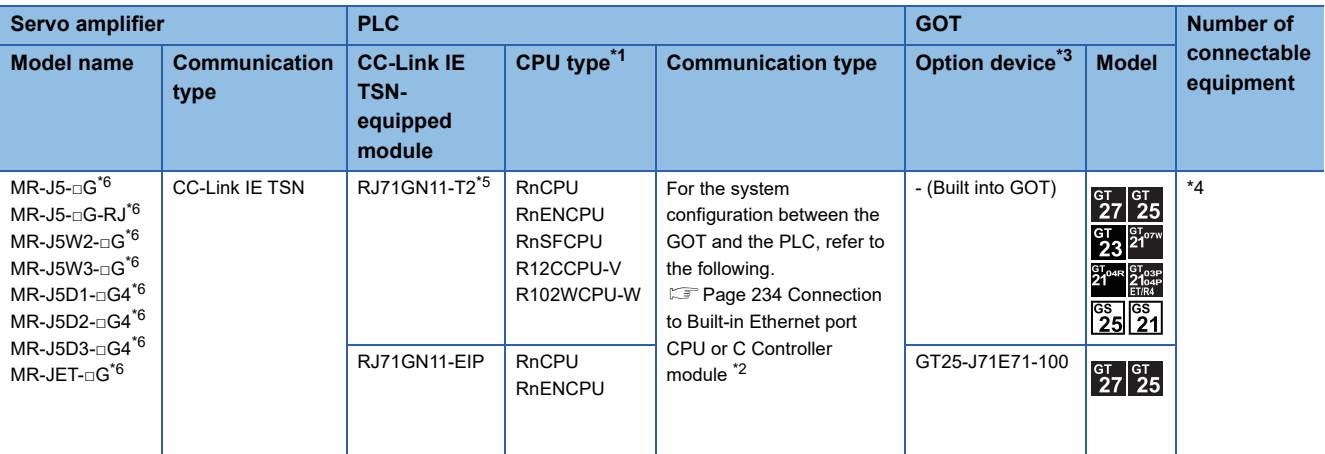

\*1 Select either of the following for [Unit Type] in [Connected Ethernet Controller Setting] in GT Designer3.

• For RnCPU, RnENCPU, or RnSFCPU: [RCPU]

• For R12CCPU-V or R102WCPU-W: [RnCCPU/RnWCPU]

- Set either of the following values for [Port No.] when the communication format is:
- UDP: [5006]

• TCP: [5007]

For [Connected Ethernet Controller Setting] of GT Designer3, refer to the following.

[Page 255 Connected Ethernet controller setting](#page-256-0)

\*2 To monitor other networks, routing parameter setting is necessary.

For the routing parameter setting, refer to the following.

- **[Page 260 Routing parameter setting](#page-261-0)**
- \*3 GT25-W and GT2505-V do not support option devices.

\*4 For the number of connectable GOTs and PLCs, refer to the following.

Fage 234 Connection to Built-in Ethernet port CPU or C Controller module

- \*5 Use one with firmware version 11 or later.
- \*6 Use one whose firmware version is as shown below.

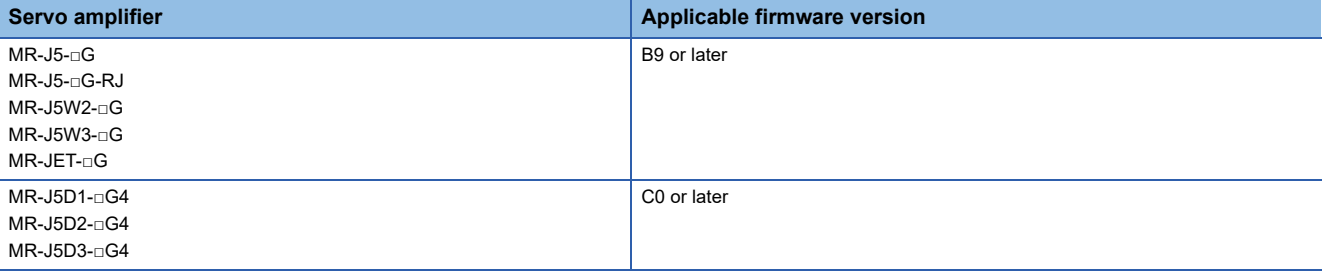

## **Connection to MELSERVO-JE-□B series**

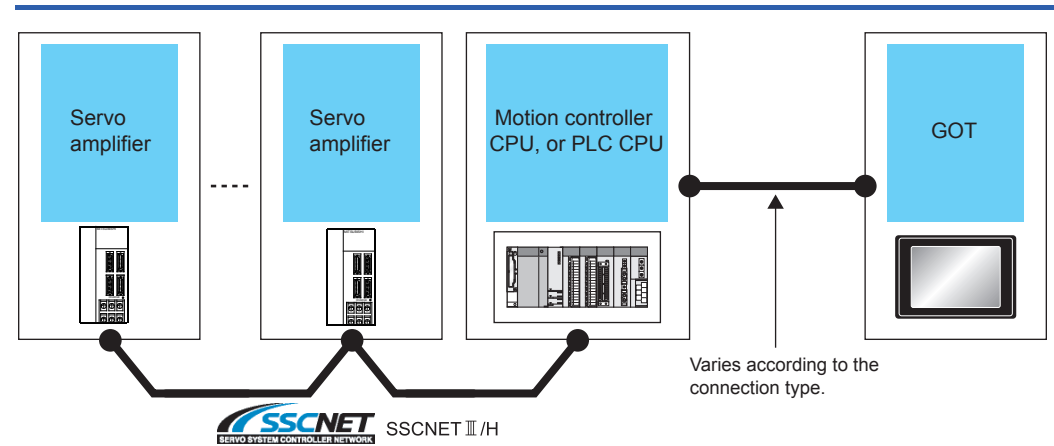

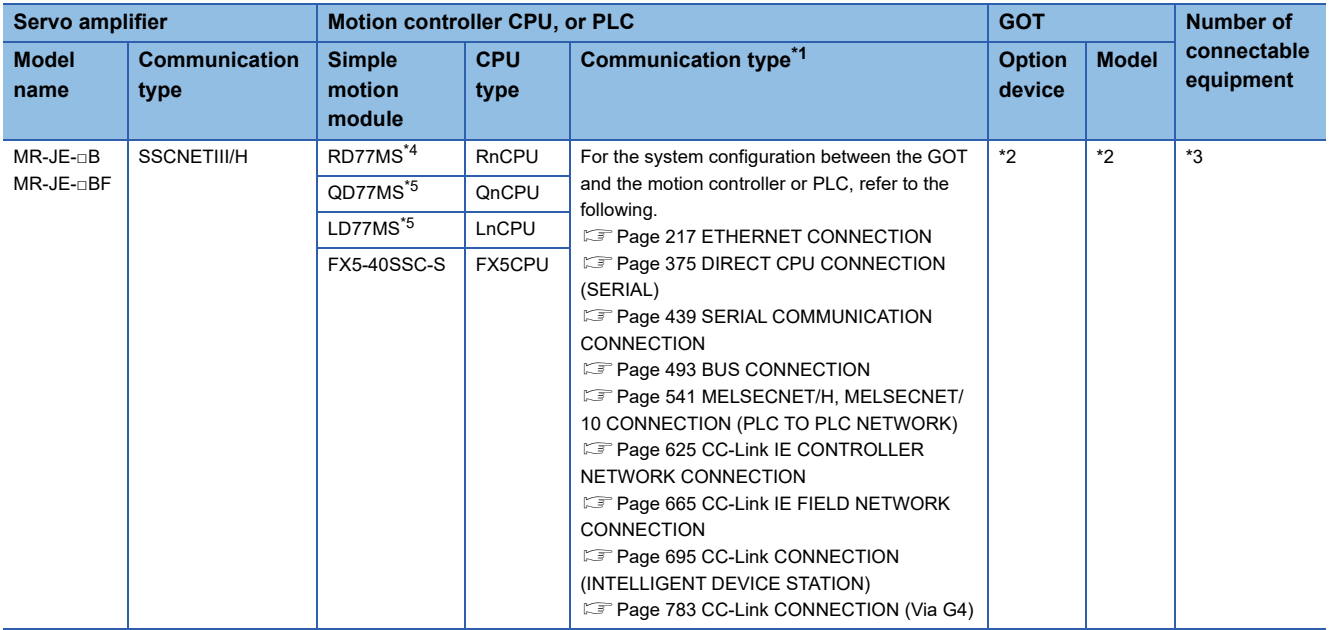

\*1 The connection type depends on the CPU model. **[System Configuration] section in each chapter** 

\*2 The option devices and GOT models depend on the connection type.

- **[System Configuration] section in each chapter**
- \*3 The numbers of connectable devices below depend on the connection type. **[System Configuration] section in each chapter** 
	- Number of GOTs connectable to one motion controller or PLC
	- Number of motion controllers or PLCs connectable to one GOT
- \*4 Use the firmware version later than 3.
- \*5 Use a module with the upper five digits later than 16102.

### **GOT side settings**

#### **Connection through Motion controller or PLC**

The settings of the GOT depend on the connection type between the GOT and the Motion module or the GOT and the PLC CPU.

For details of the GOT side settings, refer to the following.

- **EF [Page 217 ETHERNET CONNECTION](#page-218-0)**
- **FRage 375 DIRECT CPU CONNECTION (SERIAL)**
- **FF** [Page 439 SERIAL COMMUNICATION CONNECTION](#page-440-0)
- **[Page 493 BUS CONNECTION](#page-494-0)**
- E [Page 541 MELSECNET/H, MELSECNET/10 CONNECTION \(PLC TO PLC NETWORK\)](#page-542-0)
- **EF [Page 625 CC-Link IE CONTROLLER NETWORK CONNECTION](#page-626-0)**
- **F** [Page 665 CC-Link IE FIELD NETWORK CONNECTION](#page-666-0)
- E [Page 695 CC-Link CONNECTION \(INTELLIGENT DEVICE STATION\)](#page-696-0)
- **Fage 783 CC-Link CONNECTION (Via G4)**

#### **Connection through Motion module**

The settings of the GOT depend on the connection type between the GOT and the PLC CPU.

For details of the GOT side settings, refer to the following.

**EF** [Page 217 ETHERNET CONNECTION](#page-218-0)

## **16.5 Settable Device Range**

### **Direct connection**

For the device setting dialog, refer to the following.

Fage 1384 Device setting dialog (Mitsubishi Electric equipment)

For the range of devices usable in the GOT when the GOT and servo amplifier are directly connected, refer to the following.

**Fage 1550 [MELSERVO-J2M-P8A]** 

**Fage 1557 [MELSERVO-J2M-\*DU]** 

**Fage 1565 [MELSERVO-J2S-\*A]** 

**Fage 1573 [MELSERVO-J2S-\*CP]** 

**Fage 1583 [MELSERVO-J2S-\*CL]** 

[Page 1592 \[MELSERVO-J3-\\*A\]](#page-1593-0)

**[Page 1602 \[MELSERVO-J3-\\*T\]](#page-1603-0)** 

**For [Page 1615 \[MELSERVO-J4-\\*A, -JE-\\*A\]](#page-1616-0)** 

**Fage 1632 [MELSERVO-J4-\*A-RJ]** 

**Fage 1655 [MELSERVO-JE-\*C]** 

**Formula 1673 [MELSERVO-J5(W)-\*G(-RJ), -JET-\*G]** 

## **Connection through Motion controller or PLC**

For the range of devices usable in the GOT when the GOT and servo amplifier are connected through a Motion controller or

Simple Motion module, refer to the following.

[Page 1383 Settable Device Range](#page-1384-0)

#### **Station number setting in the servo system**

Make sure to establish servo system with the station number set with the host address.

For details of host address setting, refer to the following.

Fage 947 Setting communication interface (Controller Setting)

#### **GOT clock function**

Since the servo amplifier does not have a clock function, the settings of [Adjust] or [Broadcast] by GOT clock control will be disabled.

#### **Servo amplifier/test operation using the GOT**

During the servo amplifier/test operation, when the communication between the GOT and the servo amplifier is interrupted for 0.5[ms] or more, the servo amplifier decelerates, stops, and then gets into the servo lock status. During the servo amplifier/ test operation, continue the communication constantly by monitoring the status display of the servo amplifier on the GOT screen, etc.

#### **When connecting multiple GOTs**

Do not monitor the same servo amplifier simultaneously with multiple GOTs. If multiple GOTs simultaneously write data to a device of the same servo amplifier, the servo amplifier may malfunction.

#### **When multiple GOTs and the servo amplifier are connected by Ethernet connection**

If the same servo amplifier is monitored (read) by multiple GOTs simultaneously, the servo amplifier may not receive all the commands and the GOTs may not monitor (read) the servo amplifier correctly.

#### **When monitoring same communication channel, PLC and servo amplifier at the same time**

#### ■**Deterioration of the monitoring performance**

- If devices of the PLC and servo amplifier are monitored on the same screen or back ground, the monitoring performance will slow down.
- If devices of multiple servo amplifiers are monitored on the same screen, the monitoring performance will slow down.

#### ■**How to improve deterioration of monitoring performance**

 • Separating the channel numbers used for the controllers connected by using the multi-channel function can prevent slowdown in monitoring of the PLC devices.

#### **When monitoring the servo amplifier for multiple axes at the same communication channel**

#### ■**Deterioration of monitoring performance**

 • If devices of the servo amplifier for multiple axes are monitored on the same screen or back ground, the monitoring performance may extremely slow down.

#### ■**How to improve deterioration of monitoring performance**

- The number of the axes which is monitored on the same screen or back ground should be 4 or less.
- Using the multi-channel function, set the monitor of the servo amplifier for multiple axes to the different channel separately per 4 axes.

# **17 ROBOT CONTROLLER CONNECTION**

- • [Page 983 Connectable Model List](#page-984-0)
- • [Page 984 System Configuration](#page-985-0)
- • [Page 985 GOT Side Settings](#page-986-0)
- • [Page 992 Robot Controller Side Settings](#page-993-0)
- • [Page 997 Settable Device Range](#page-998-0)
- • [Page 997 Precautions](#page-998-1)

## <span id="page-984-0"></span>**17.1 Connectable Model List**

The following table shows the connectable models.

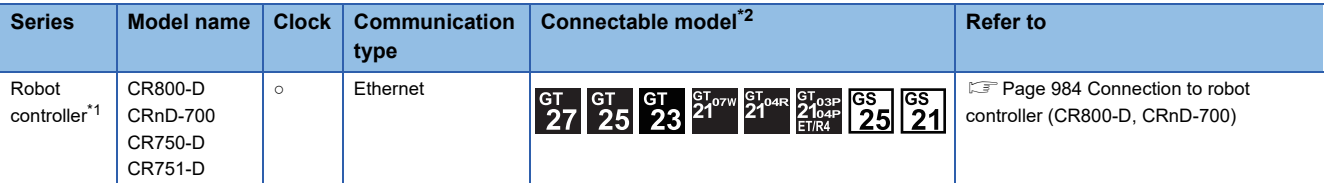

\*1 For details on the connection with CR800-R (R16RTCPU), CRnQ-700/CR750-Q/CR751-Q (Q172DRCPU), and CR800-Q (Q172DSRCPU), refer to MITSUBISHI ELECTRIC PLC CONNECTIONS.

\*2 When the robot controller is connected, use the GOT outside the safety fence.

## <span id="page-985-0"></span>**17.2 System Configuration**

### <span id="page-985-1"></span>**Connection to robot controller (CR800-D, CRnD-700)**

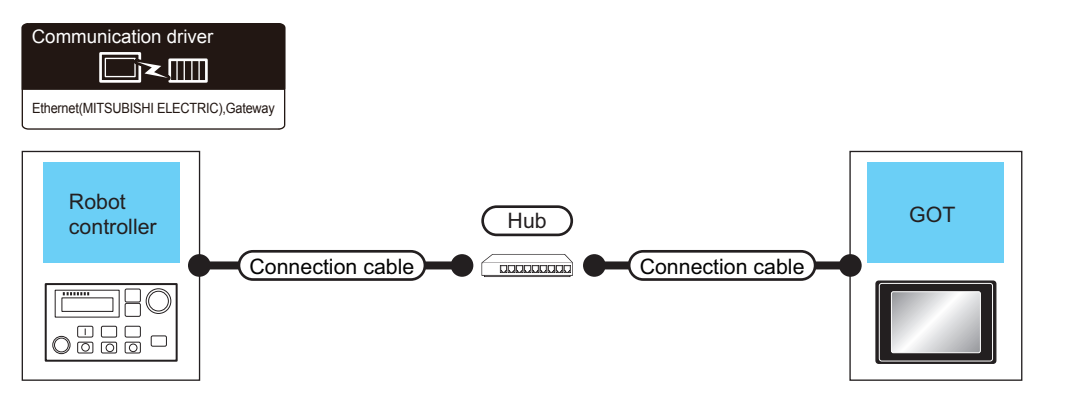

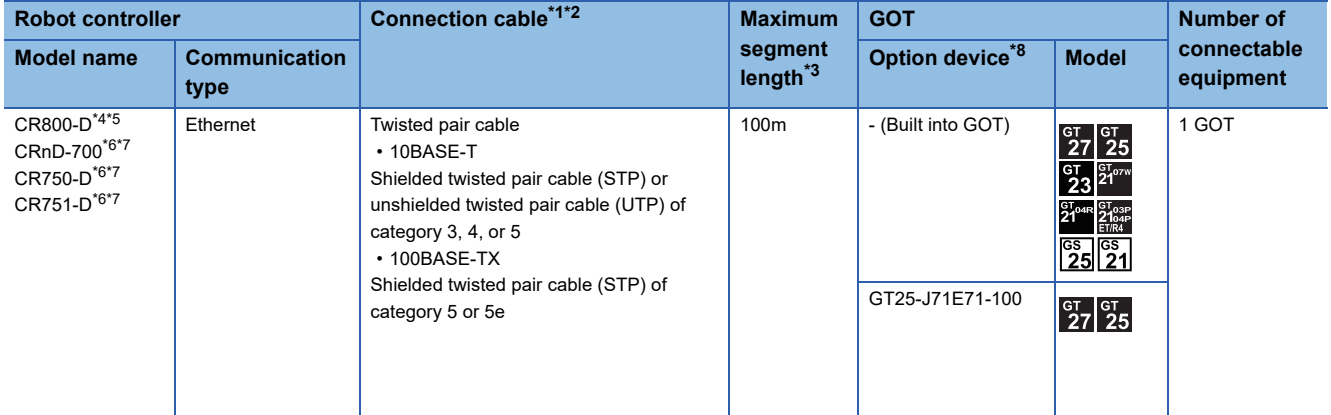

\*1 Only available for MELSEC-Q (A mode), MELSEC-A (AnSCPU), and Motion CPU (A series) small type. Connect the GOT to the Ethernet module, hub, or other system equipment according to the Ethernet network system used. Use cables, connectors, and hubs that meet the IEEE802.3 10BASE-T/100BASE-TX standard.

- \*2 When only one GOT is connected, the GOT can be directly connected to the controller without a hub.
- \*3 Length between a hub and a node
	- The maximum length depends on the Ethernet equipment used.
	- The following shows the number of the connectable nodes when a repeater hub is used.
	- 10BASE-T: Up to 4 nodes for a cascade connection (500 m)
	- 100BASE-TX: UP to 2 nodes for a cascade connection (205 m)

When switching hubs are used, the cascade connection between the switching hubs has no logical limit for the number of cascades. For the limit, contact the switching hub manufacturer.

- \*4 For the system configuration of CR800-D, refer to the following manual. Manuals of CR800-D
- \*5 Select [CR800] for [Unit Type] in [Connected Ethernet Controller Setting] of GT Designer3. For [Connected Ethernet Controller Setting] of GT Designer3, refer to the following. **FF** [Page 991 Connected Ethernet controller setting](#page-992-0)
- \*6 For the system configuration of CRnD-700, CR750-D/CR751-D, refer to the following manual. CRnD-700, CR750-D/CR751-D SET UP MANUAL
- \*7 Select [CRnD-700] for [Unit Type] in [Connected Ethernet Controller Setting] of GT Designer3. For [Connected Ethernet Controller Setting] of GT Designer3, refer to the following. Fage 991 Connected Ethernet controller setting
- \*8 GT25-W and GT2505-V do not support option devices.

## <span id="page-986-0"></span>**17.3 GOT Side Settings**

## <span id="page-986-1"></span>**Setting communication interface (Controller Setting)**

#### Set the channel of the connected equipment.

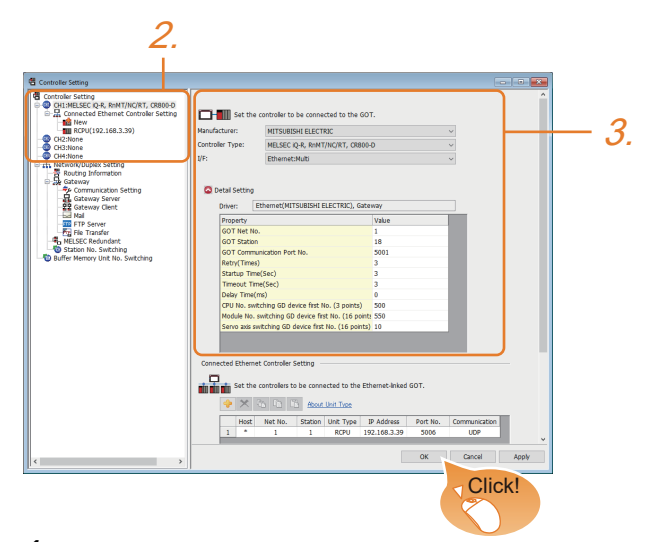

- *1.* Select [Common] → [Controller Setting] from the menu.
- *2.* In the [Controller Setting] window, select the channel No. to be used from the list menu.
- *3.* Set the following items.
- [Manufacturer]: [MITSUBISHI ELECTRIC]
- [Controller Type]: Configure the setting according to the controller to be connected.
- [I/F]: [Ethernet:Multi]

When using the Ethernet communication unit (GT25-J71E71-100), also select [Ethernet:Multi].

- [Detail Setting]: Configure the settings according to the usage environment.
- **F** [Page 986 Communication detail settings](#page-987-0)
- *4.* When you have completed the settings, click the [OK] button.

 $Point$ 

The settings of connecting equipment can be confirmed in [I/F Communication Setting]. For details, refer to the following:

**[Page 54 I/F communication setting](#page-55-0)** 

## <span id="page-987-0"></span>**Communication detail settings**

Make the settings according to the usage environment.

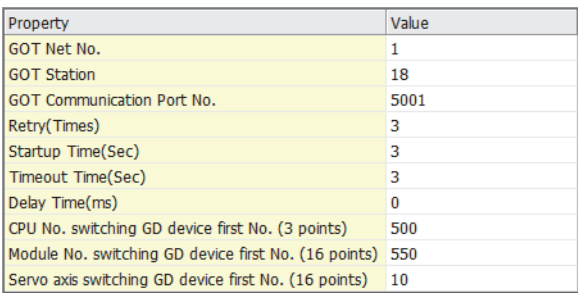

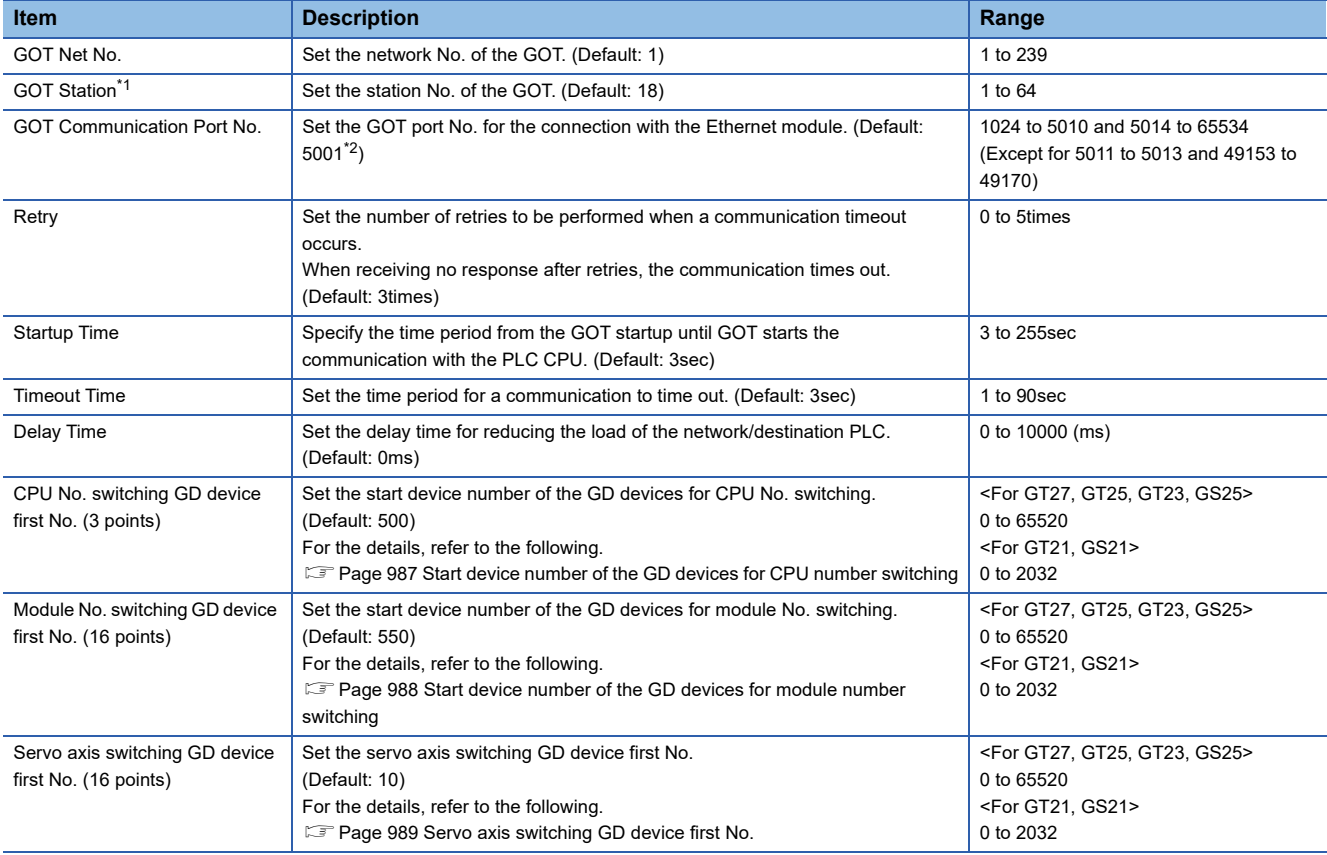

\*1 Set different values for [GOT Station] of [Detail Setting] and [Station] of [Connected Ethernet Controller Setting].

**[Page 991 Connected Ethernet controller setting](#page-992-0)** 

\*2 When assigning the same driver to the multiple channels, in the communication drivers set as the second and following, the default value of [GOT Communication Port No.] becomes the earliest number in the vacant numbers of No. 6000 and later.

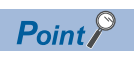

Example of [Controller Setting]

For examples of [Controller Setting], refer to the following.

**[Page 992 Robot Controller Side Settings](#page-993-0)** 

#### <span id="page-988-0"></span>**Start device number of the GD devices for CPU number switching**

#### ■**Specifying a CPU number with a device**

[CPU No.] can be specified with the GOT internal registers (GD devices) by specifying a value (100 to 102) to [CPU No.] in the device setting dialog in GT Designer3.

Set the start device number of the GD devices to be used in [CPU No. switching GD device first No. (3 points)].

Specify [CPU No.] with the three consecutive GD devices, starting the set device number.

When [500] is set to [CPU No. switching GD device first No. (3 points)], GD500 to GD502 are used to specify [CPU No.] as shown in the following table.

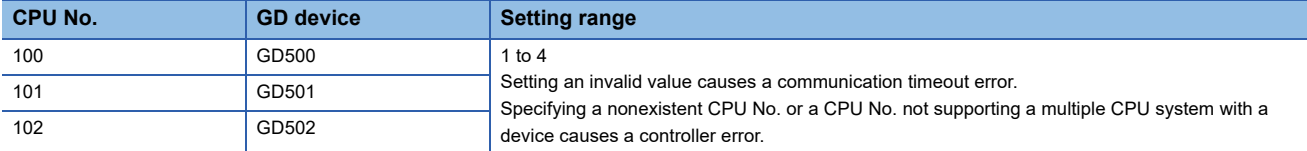

#### ■**Specifying a CPU number with a device on the initially-displayed screen**

Set [CPU No. switching GD device first No. (3 points)] so that the values of the GD devices are retained and monitored upon the GOT startup.

#### ■**Specifying a CPU number with a device in a multi-channel connection**

If the setting range of [CPU No. switching GD device first No. (3 points)] set in each channel overlaps, the monitoring target CPU No. set to each channel is switched simultaneously.

Set [CPU No. switching GD device first No. (3 points)] in each channel so that the setting range does not overlap.

#### ■**Specifying a CPU number and a station number with devices in a multi-channel connection**

When GD10 to GD25 are used to specify the station No. of an inverter or non-Mitsubishi temperature controller connected, setting [10] to [CPU No. switching GD device first No. (3 points)] in a different channel switches the monitoring target CPU No. and station No. of an inverter or non-Mitsubishi temperature controller set to each channel simultaneously.

Set [CPU No. switching GD device first No. (3 points)] so that the setting range does not overlap the station No. of an inverter or non-Mitsubishi temperature controller.

#### <span id="page-989-0"></span>**Start device number of the GD devices for module number switching**

#### ■**Specifying a module number with a device**

In a connection via a simple motion module, [Unit No.] can be specified with the GOT internal registers (GD devices) by specifying a value (100 to 10F) to [Unit No.] in the device setting dialog in GT Designer3.

Set the start device number of the GD devices to be used in [Module No. switching GD device first No. (16 points)].

Specify [Unit No.] with the 16 consecutive GD devices, starting the set device number.

When [550] is set to [Module No. switching GD device first No. (16 points)], GD550 to GD565 are used to specify [Unit No.] as shown in the following table.

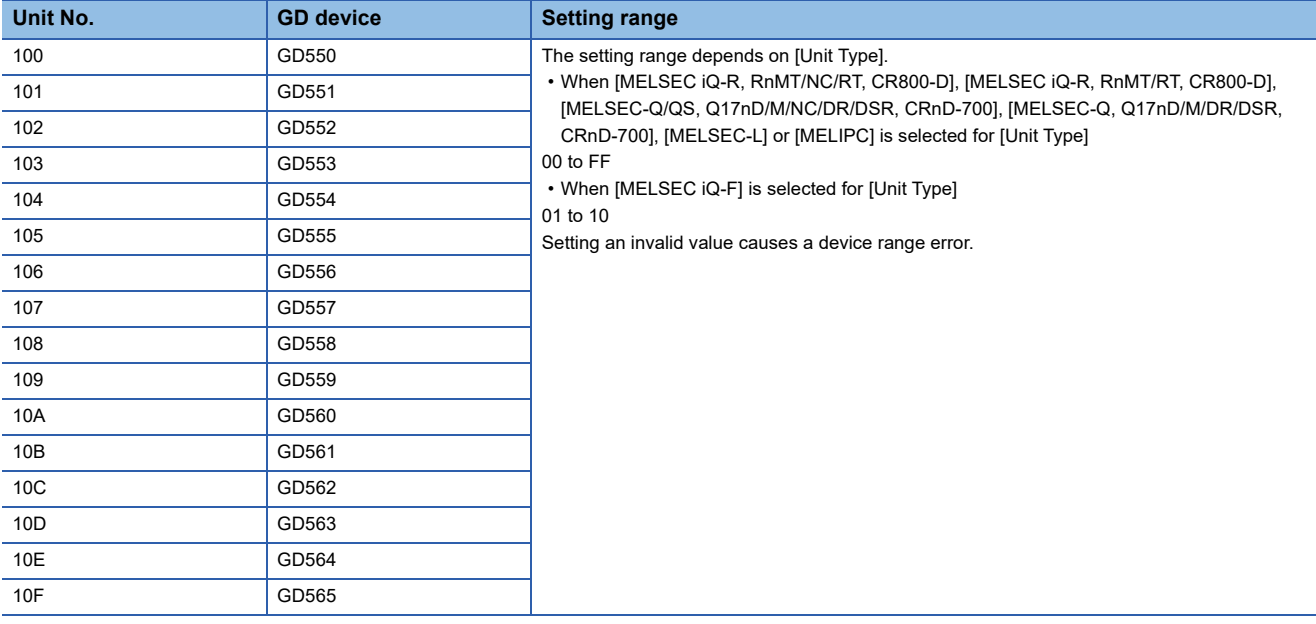

#### ■**Specifying a module number with a device on the initially-displayed screen**

Set [Module No. switching GD device first No. (16 points)] so that the values of the GD devices are retained and monitored upon the GOT startup.

#### ■**Specifying a module number with a device in a multi-channel connection**

If the setting range of [Module No. switching GD device first No. (16 points)] set in each channel overlaps, the module No. of the simple motion module via the servo amplifier device of each channel is switched simultaneously. Set [Module No. switching GD device first No. (16 points)] for each channel so that the setting range does not overlap.

### ■**Specifying a station number and a module number with devices in a multi-channel connection**

When GD10 to GD25 are used to specify the station No. of an inverter or non-Mitsubishi temperature controller connected, setting [10] to [Module No. switching GD device first No. (16 points)] switches the module No. of the simple motion module via the servo amplifier device and the station No. of an inverter or non-Mitsubishi temperature controller set to each channel simultaneously.

Set [Module No. switching GD device first No. (16 points)] so that the setting range does not overlap the station No. of an inverter or non-Mitsubishi temperature controller.

#### <span id="page-990-0"></span>**Servo axis switching GD device first No.**

#### ■**Indirect specification of the servo axis No.**

In a connection via a Motion CPU or Simple Motion module, a servo axis No. can be indirectly specified with GOT internal registers (GD devices) by specifying a value (100 to 115) to the axis No. of the servo amplifier device.

Set the start device number of the GD devices to be used in [Servo axis switching GD device first No. (16 points)].

Specify a servo axis number with 16 consecutive GD devices, starting the set device number.

When [10] is set to [Servo axis switching GD device first No. (16 points)], GD10 to GD25 are used to specify a servo axis number as shown in the following table.

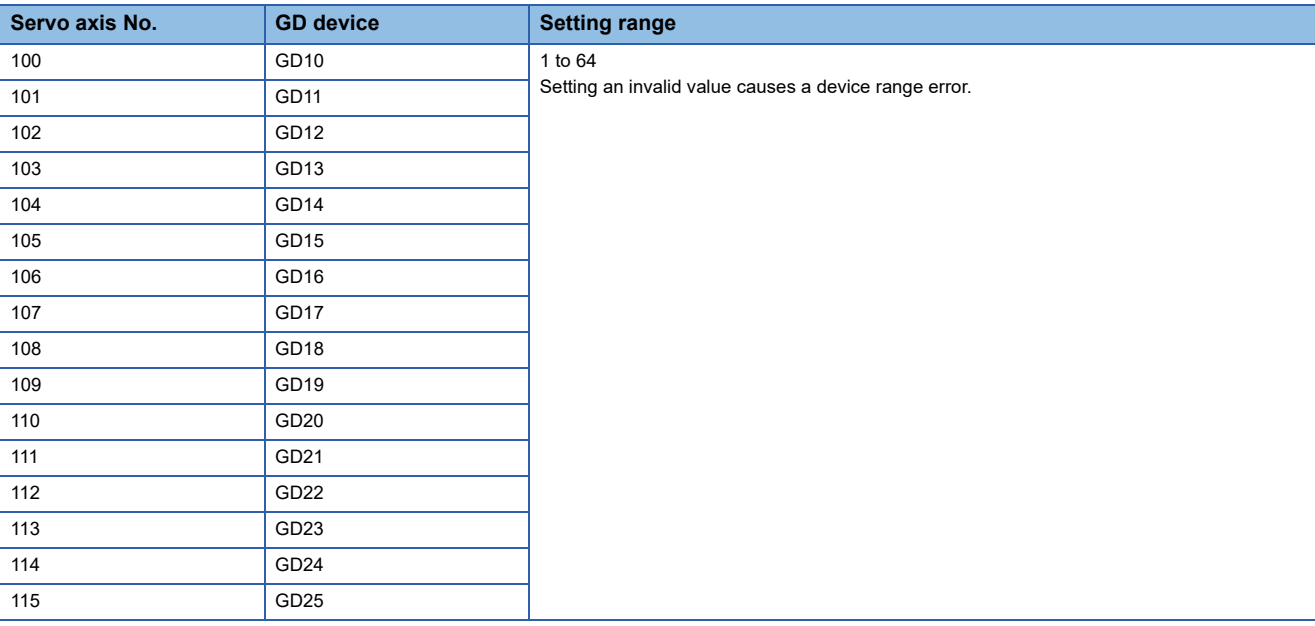

#### ■**Specifying a servo axis number with a device on the initially-displayed screen**

Set [Servo axis switching GD device first No. (16 points)] so that the values of the GD devices are retained and monitored upon the GOT startup.

#### ■**Specifying a servo axis number with a device in a multi-channel connection**

If the setting rage of [Servo axis switching GD device first No. (16 points)] set in each channel overlaps, the axis No. of the servo amplifier of each channel is switched simultaneously.

Set [Servo axis switching GD device first No. (16 points)] for each channel so that the setting range does not overlap.

#### ■**Specifying a station number and a servo axis number with devices in a multi-channel connection**

When GD10 to GD25 are used to specify the station No. of an inverter or non-Mitsubishi temperature controller connected, setting [10] to [Servo axis switching GD device first No. (16 points)] switches the axis No. of the servo amplifier and the station No. of an inverter or non-Mitsubishi temperature controller set to each channel simultaneously.

Set [Servo axis switching GD device first No. (16 points)] so that the setting range does not overlap the station No. of an inverter or non-Mitsubishi temperature controller.

## **GOT Ethernet setting**

The GOT can be connected to a different network by configuring the following setting.

#### **GOT IP address setting**

Set the following communication port setting.

- Standard port (When using GT25-W or GS25: Port 1)
- Extended port (When using GT25-W or GS25: Port 2)

#### **GOT Ethernet common setting**

Set the following setting which is common to the standard port and the extended port, or port 1 and port 2.

- [Default Gateway]
- [Peripheral S/W Communication Port No.]
- [Transparent Port No.]

#### **IP filter setting**

By configuring the IP filter setting, the access from the specific IP address can be permitted or shut off.

For the detailed settings, refer to the following manual.

**F** [Page 50 GOT Ethernet Setting](#page-51-0)

### <span id="page-992-0"></span>**Connected Ethernet controller setting**

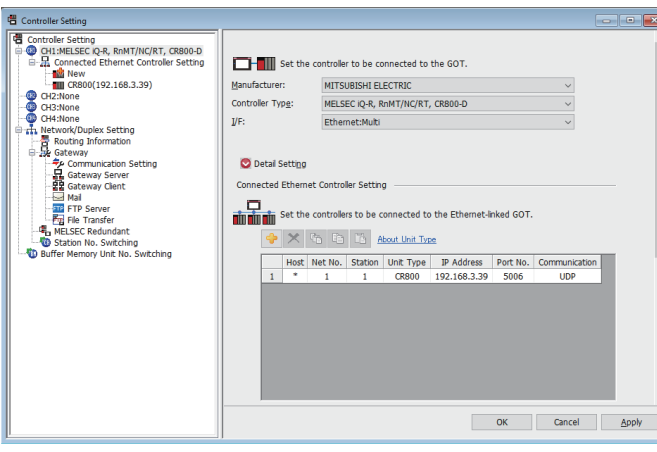

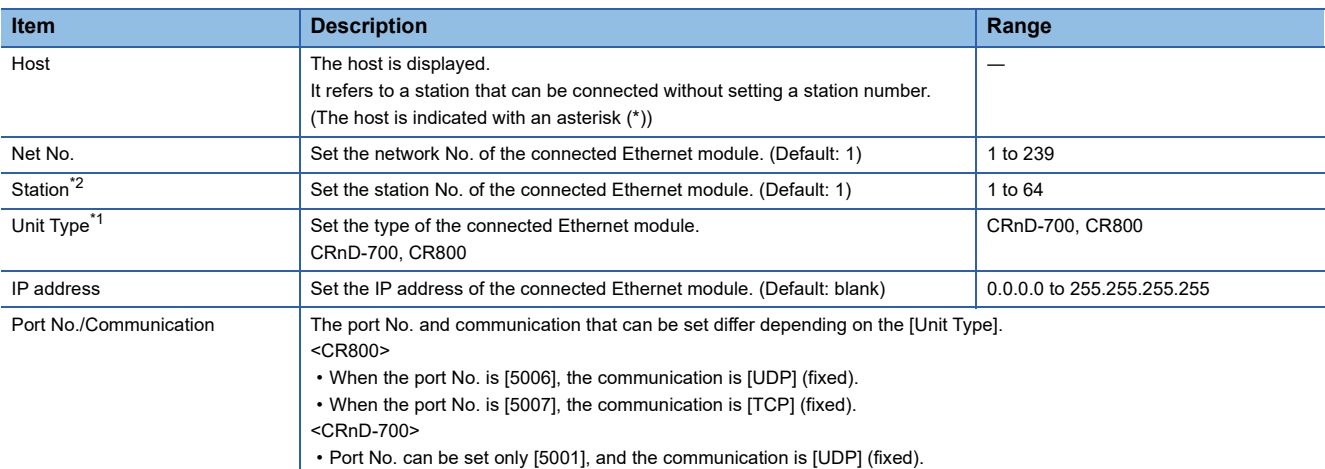

\*1 Selected from [CRnD-700] and [CR800] for [Controller Type].

\*2 Set different values for [GOT Station] of [Detail Setting] and [Station] of [Connected Ethernet Controller Setting].

**[Page 986 Communication detail settings](#page-987-0)** 

 $Point$ 

• Example of [Connected Ethernet Controller Setting]

For examples of [Connected Ethernet Controller Setting], refer to the following.

**F** [Page 992 Robot Controller Side Settings](#page-993-0)

• Communication interface setting by Utility

The communication interface setting can be changed on the Utility's [Communication Settings] after writing

[Controller Setting] of project data.

For details on the Utility, refer to the following manual.

GOT2000 Series User's Manual (Utility)

• Precedence in communication settings

When settings are made by GT Designer3 or the Utility, the latest setting is effective.

**17**

## <span id="page-993-0"></span>**17.4 Robot Controller Side Settings**

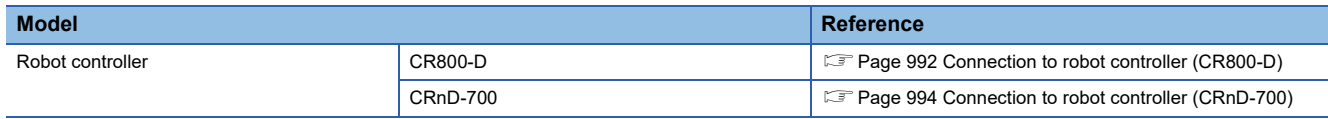

## <span id="page-993-1"></span>**Connection to robot controller (CR800-D)**

This section describes the settings of a GOT and a robot controller in the following case of system configuration.

#### $Point<sup>9</sup>$

Robot controller (CR800-D)

For details of the robot controller (CR800-D), refer to the following manual. **COCR800-D SET UP MANUAL** 

#### **System configuration**

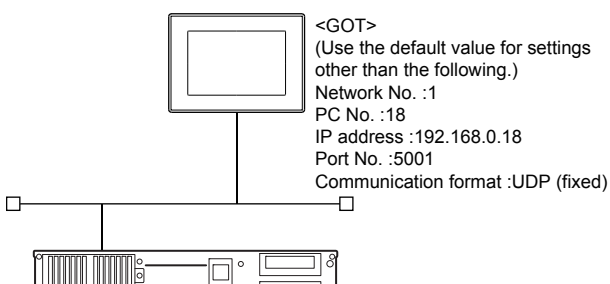

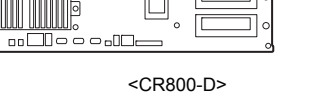

(Use the default value for settings other than the following.) Network No. : 1 (virtual)\* PC No. : 2 (virtual)<sup>\*1</sup> IP address :192.168.0.19

\*1 These setting items do not exist at the robot controller side. However, the virtual values must be set on the GOT side. [Page 993 \[Controller Setting\] and \[Connected Ethernet Controller Setting\] of GT Designer3](#page-994-0)

#### **Parameter settings for CR800-D**

Set the parameters using RT ToolBox3

Select [Online] → [Parameter] → [Communication Parameter] → [Ethernet] and set [IP Address].

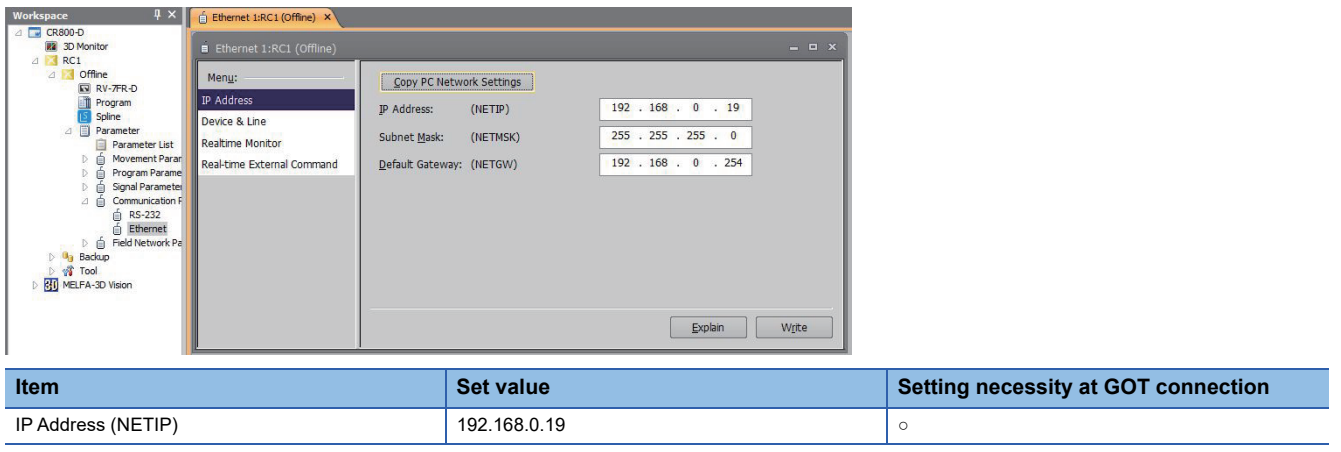

○: Necessary △: As necessary ×: Not necessary

#### <span id="page-994-0"></span>**[Controller Setting] and [Connected Ethernet Controller Setting] of GT Designer3**

For the setting method of [Controller Setting] and [Connected Ethernet Controller Setting] of GT Designer3, refer to the following.

Fage 985 Setting communication interface (Controller Setting)

#### ■**Controller Setting**

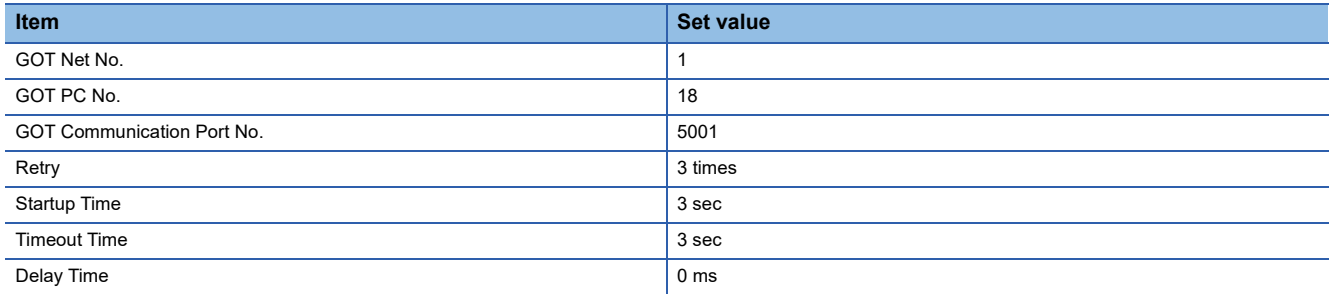

#### ■**GOT Ethernet Setting**

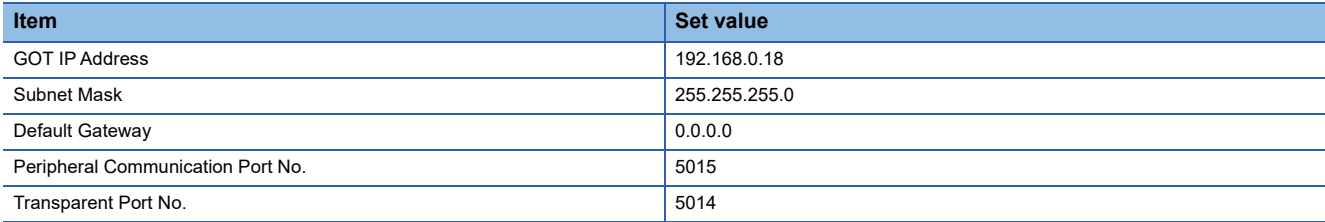

#### ■**Connected Ethernet Controller Setting**

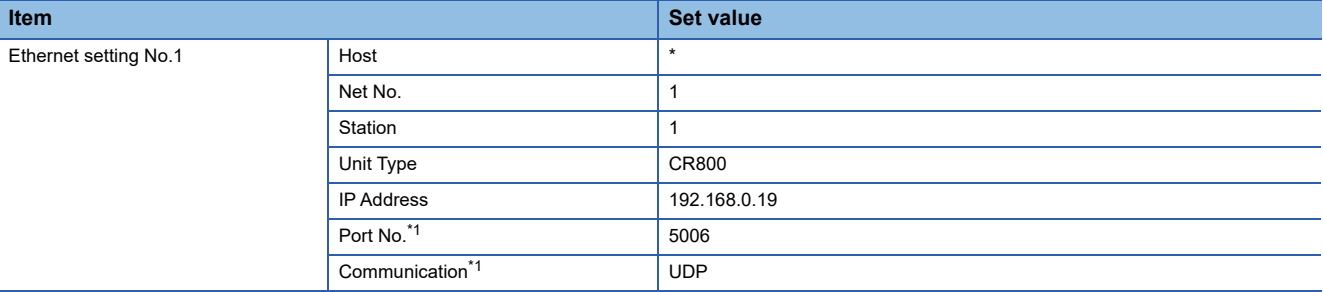

\*1 The following [Port No.] and [Communication format] can also be set. [Port No.]: 5007 [Communication]: TCP

#### **Checking communication state of CR800-D**

#### ■**When using the Windows Command Prompt**

Execute a Ping command at the Command Prompt of Windows.

• At normal communication

C:\>Ping 192.168.0.19

Reply from 192.168.0.19:bytes=32 time<1ms TTL=32

• At abnormal communication

C:\>Ping 192.168.0.19

Request timed out.

#### ■**At abnormal communication**

At abnormal communication, check the following and execute the Ping command again.

- Cable connecting condition
- Confirmation of switch and network parameter setting
- Operation state of CR800-D (faulty or not)
- The IP address of CR800-D specified in the ping command

### <span id="page-995-0"></span>**Connection to robot controller (CRnD-700)**

This section describes the settings of a GOT and a robot controller in the following case of system configuration.

#### $Point$

#### Robot controller (CRnD-700)

For details of the robot controller (CRnD-700), refer to the following manual. CORnD-700 SET UP MANUAL

#### **System configuration**

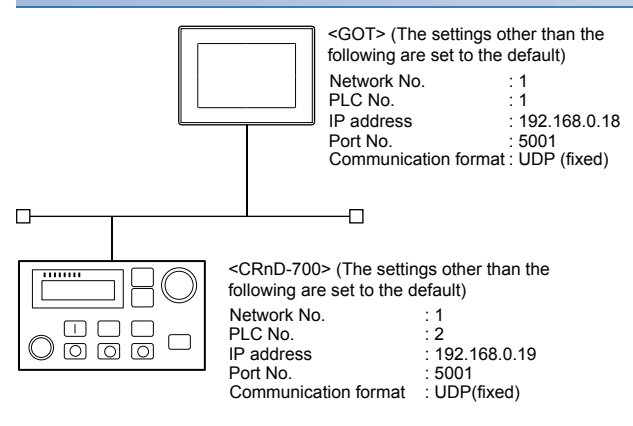

#### **Parameter settings for CRnD-700**

#### ■**For RT ToolBox2**

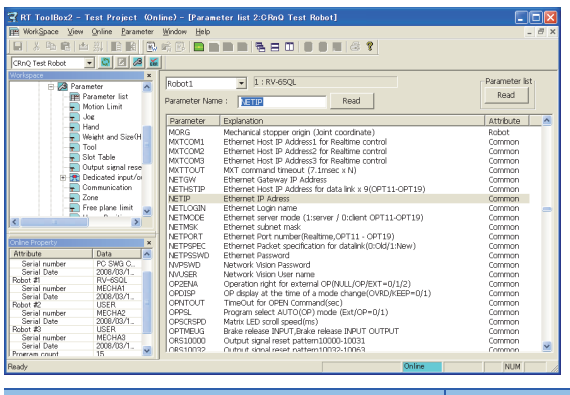

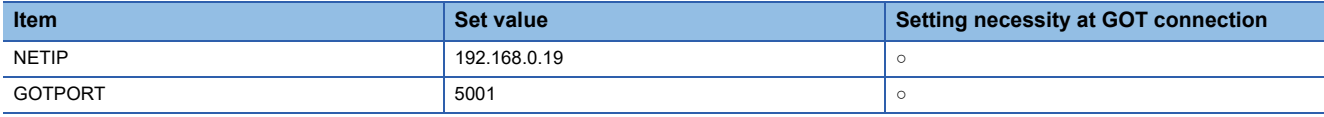

○: Necessary △: As necessary ×: Not necessary

#### ■**For R32TB or R56TB**

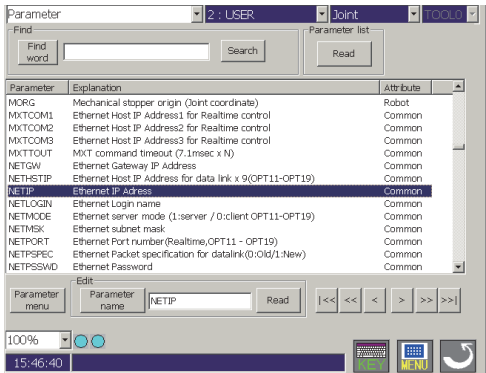

#### (For R56TB)

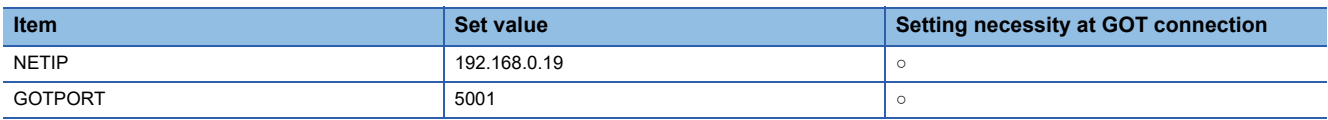

○: Necessary △: As necessary ×: Not necessary

#### **[Controller Setting] and [Connected Ethernet Controller Setting] of GT Designer3**

For the setting method of [Controller Setting] and [Connected Ethernet Controller Setting] of GT Designer3, refer to the following.

F[Page 985 Setting communication interface \(Controller Setting\)](#page-986-1)

#### ■**Communication settings**

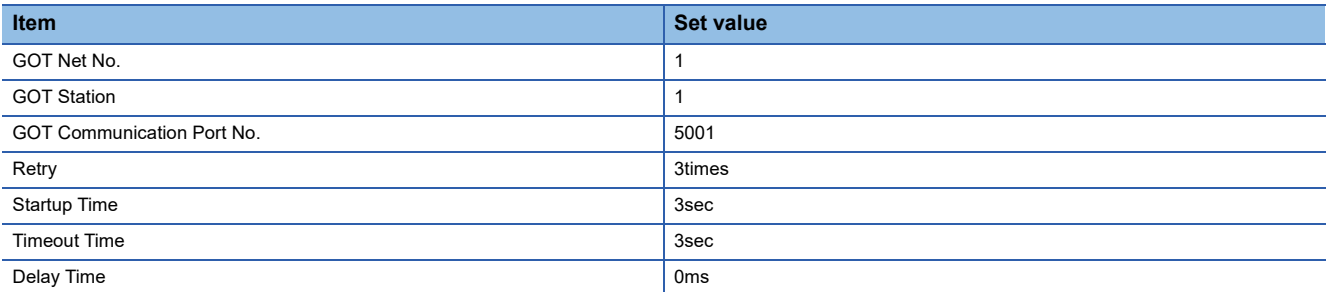

#### ■**GOT Ethernet Setting (standard port)**

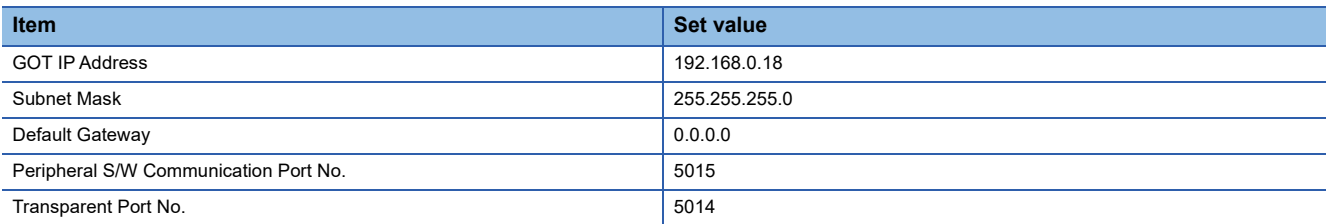

#### ■**Connected Ethernet Controller Setting**

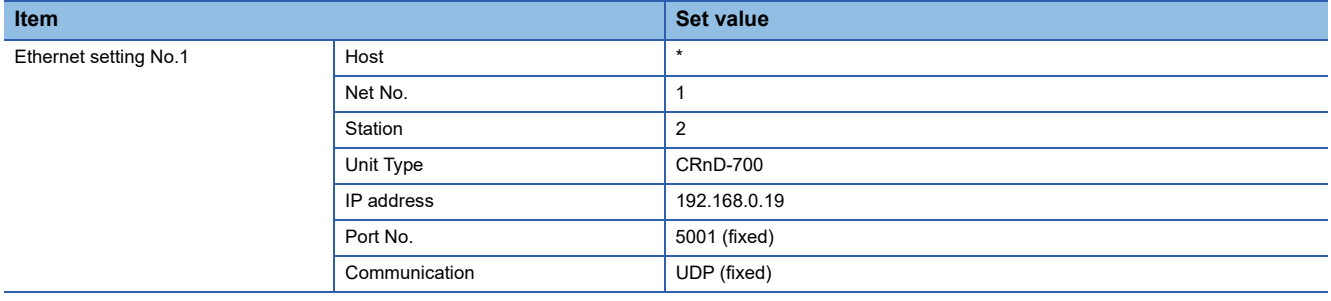

#### **Confirming communication state of CRnD-700**

#### ■**When using the Windows Command Prompt**

Execute a Ping command at the Command Prompt of Windows.

• At normal communication

C:\>Ping 192.168.0.19

Reply from 192.168.0.19:bytes=32 time<1ms TTL=32

• At abnormal communication

C:\>Ping 192.168.0.19

Request timed out.

#### ■**At abnormal communication**

At abnormal communication, check the followings and execute the Ping command again.

- Cable connecting condition
- Parameter settings
- Operation state of the CRnD-700. (faulty or not)
- The IP address of the CRnD-700 specified for the Ping command.

## <span id="page-998-0"></span>**17.5 Settable Device Range**

For the device setting dialog, refer to the following.

Fage 1384 Device setting dialog (Mitsubishi Electric equipment)

For details on the device range that can be used on the GOT, refer to the following.

E [Page 1393 \[MELSEC iQ-R, RnMT/NC/RT, CR800-D\], \[MELSEC iQ-R, RnMT/RT, CR800-D\]](#page-1394-0)

For [Page 1496 \[MELSEC-Q/QS, Q17nD/M/NC/DR/DSR, CRnD-700\], \[MELSEC-Q, Q17nD/M/DR/DSR, CRnD-700\]](#page-1497-0)

## <span id="page-998-1"></span>**17.6 Precautions**

#### **When setting IP address**

Do not use "0" and "255" at the end of an IP address.

(Numbers of \*.\*.\*.0 and \*.\*.\*.255 are used by the system)

The GOT may not monitor the controller correctly with the above numbers.

Consult with the administrator of the network before setting an IP address to the GOT and controller.

#### **When connecting to the multiple network equipment (including GOT) in a segment**

By increasing the network load, the transmission speed between the GOT and PLC may be reduced.

The following actions may improve the communication performance.

- Using a switching hub
- More high speed by 100BASE-TX (100Mbps)
- Reduction of the monitoring points on GOT

# **18** CNC CONNECTION

- • [Page 999 Connectable Model List](#page-1000-0)
- • [Page 1000 System Configuration](#page-1001-0)
- • [Page 1004 Connection Diagram](#page-1005-0)
- • [Page 1005 GOT Side Settings](#page-1006-0)
- • [Page 1016 CNC Side Settings](#page-1017-0)
- • [Page 1024 Settable Device Range](#page-1025-0)
- • [Page 1024 Precautions](#page-1025-1)

## <span id="page-1000-0"></span>**18.1 Connectable Model List**

The following table shows the connectable models.

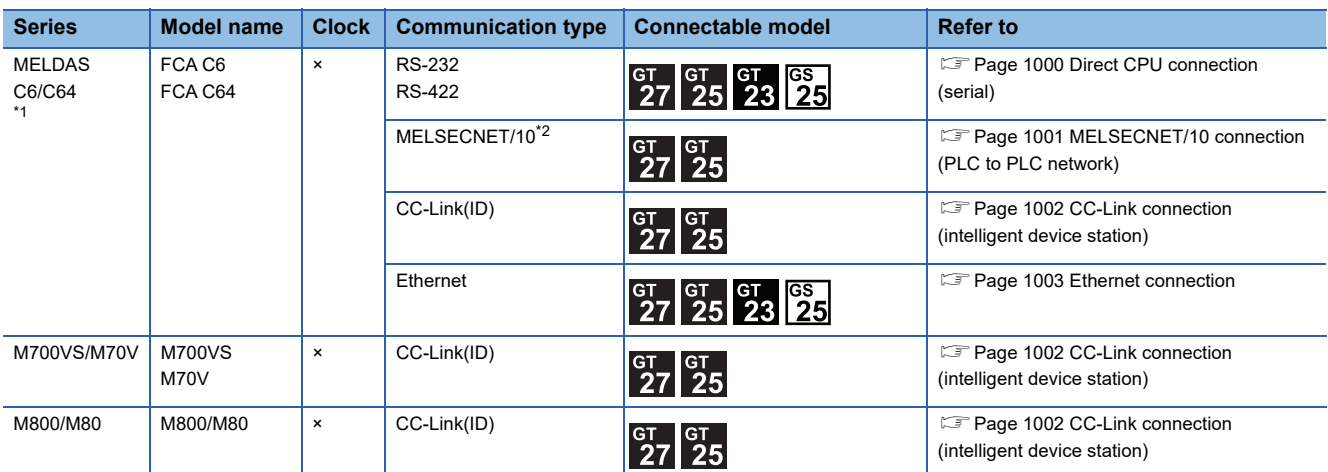

\*1 Use the NC system software version D0 or later.

\*2 Includes the case on the MELSECNET/H network system in the NET/10 mode. The GOT cannot be connected to the remote I/O network.

For the connection to CNC C80, CNC C70, refer to PART 2 MITSUBISHI ELECTRIC PLC CONNECTIONS.

## <span id="page-1001-0"></span>**18.2 System Configuration**

## <span id="page-1001-1"></span>**Direct CPU connection (serial)**

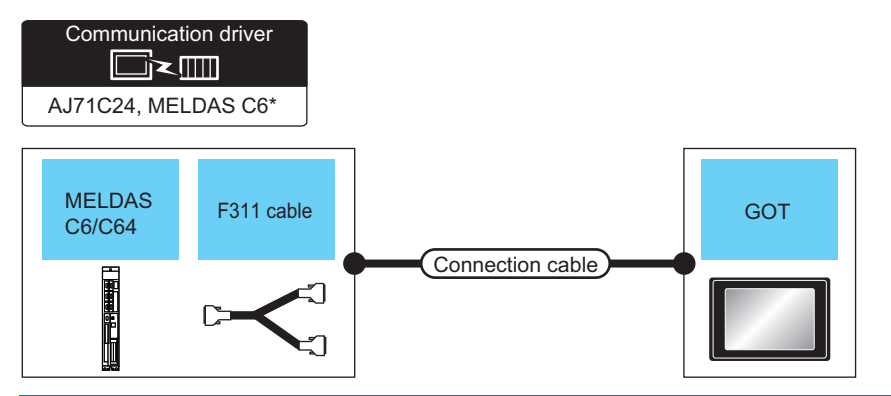

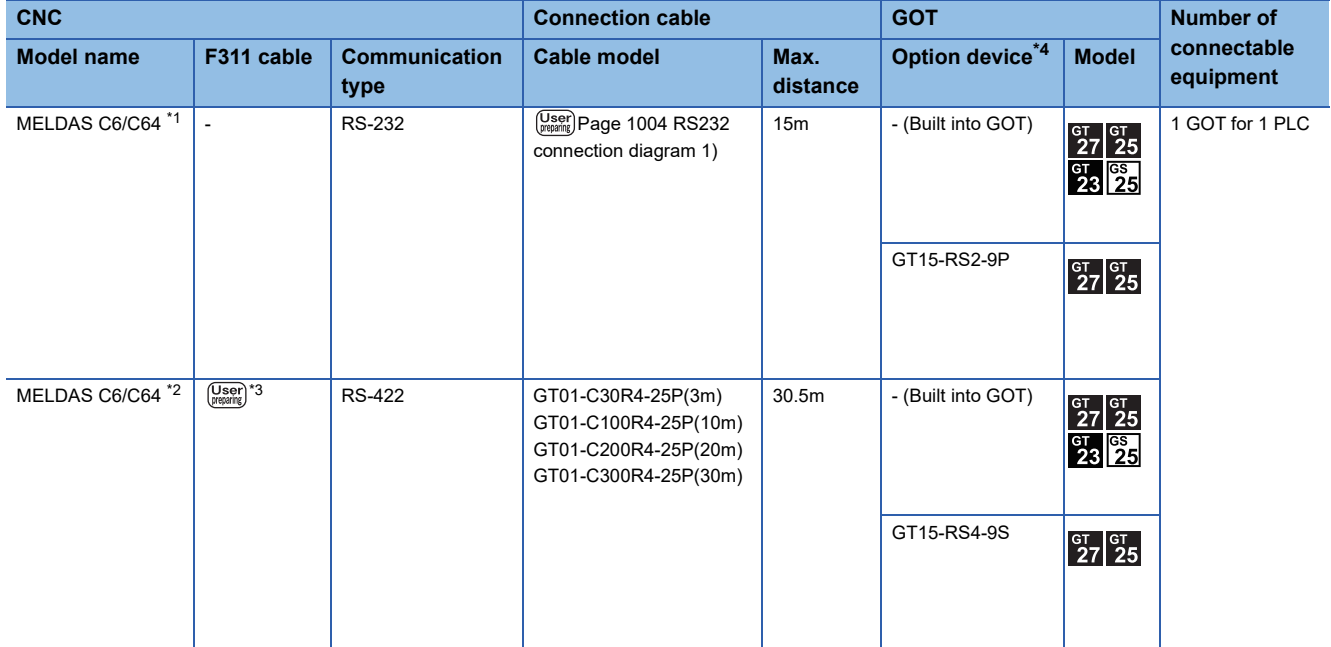

\*1 Connect the connector of the CNC side to TERMINAL.

\*2 Connect the connector of the CNC side to SIO.

\*3 To be prepared by the user, referring the following. MELDAS C6/C64 CONNECTION AND MAINTENANCE MANUAL (BNP-B2255)

\*4 GT25-W and GT2505-V do not support option devices.

## <span id="page-1002-0"></span>**MELSECNET/10 connection (PLC to PLC network)**

#### $Point<sup>9</sup>$

#### • Connectable network

MELSECNET/10 connection includes the case that MELSECNET/H is used in NET/10 mode.The GOT cannot be connected to the remote I/O network.

Connect the GOT to the following network systems as an ordinary station.

MELSECNET/10 network system (PLC to PLC network) optical loop system

MELSECNET/10 network system (PLC to PLC network) coaxial bus system

• MELSECNET/H network module

When connecting the MELSECNET/H network module to the MELSECNET/10 network system, specify the MELSECNET/10 Mode as a network type.

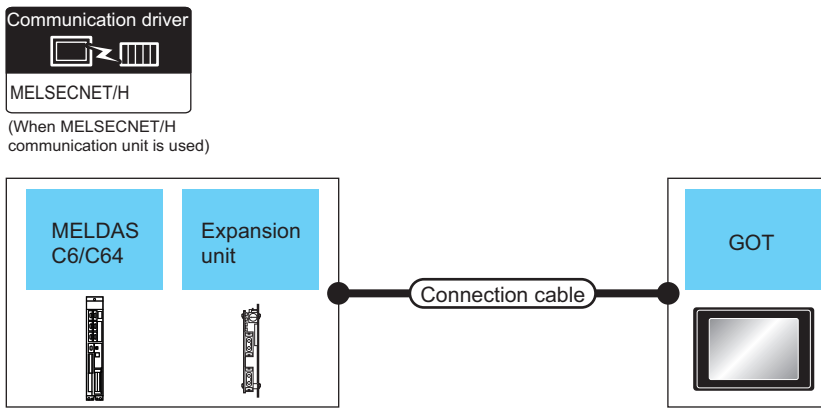

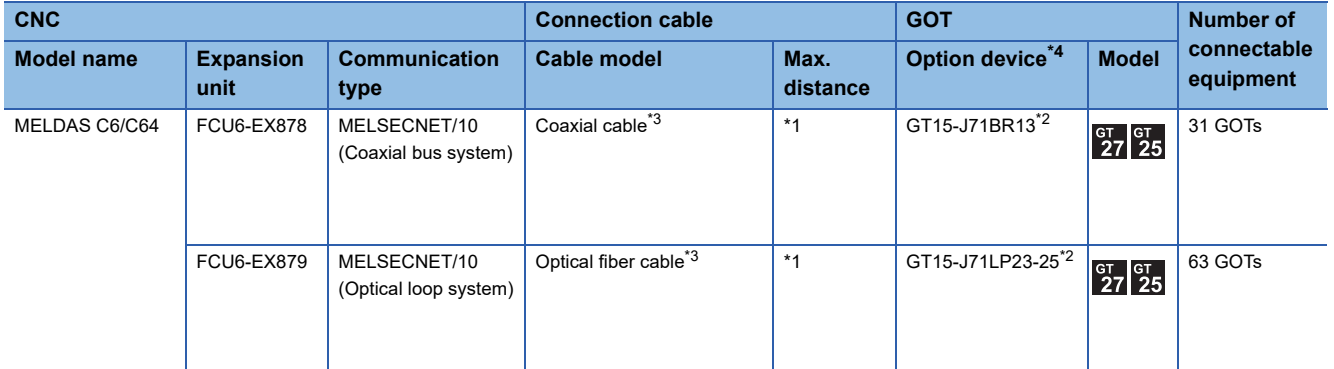

\*1 The overall extension cable length and the length between stations vary depending on the cable type to be used and the total number of stations.

For details, refer to the following manuals.

MELDAS C6/C64 CONNECTION AND MAINTENANCE MANUAL (BNP-B2255) MELDAS C6/C64 NETWORK MANUAL (BNP-B2373)

\*2 Specify the MELSECNET/10 Mode as the Communication Settings.For the setting, refer to the following. **[Page 1005 Setting communication interface \(Controller Setting\)](#page-1006-1)** 

\*3 For the coaxial cable and optical fiber cable, refer to the following manuals. MELDAS C6/C64 CONNECTION AND MAINTENANCE MANUAL (BNP-B2255) MELDAS C6/C64 NETWORK MANUAL (BNP-B2373)

\*4 GT25-W and GT2505-V do not support option devices.

## <span id="page-1003-0"></span>**CC-Link connection (intelligent device station)**

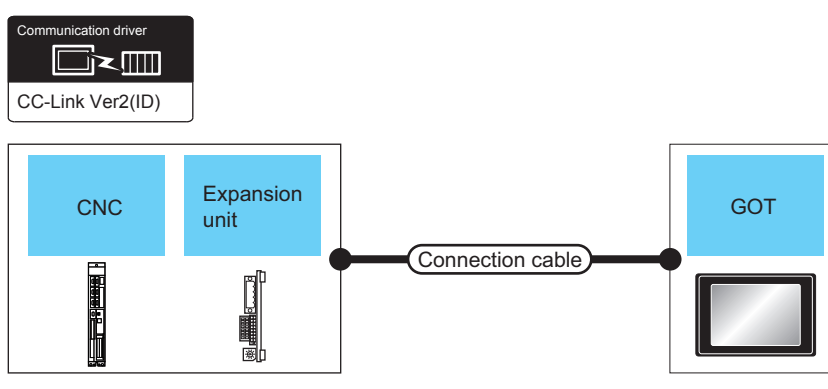

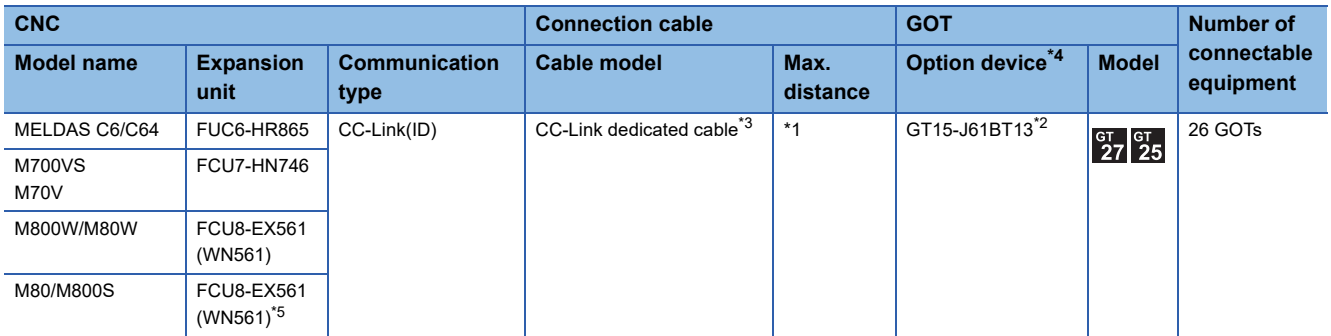

\*1 The overall extension cable length and the length between stations vary depending on the cable type to be used and the total number of stations.

For details, refer to the following manuals. LAC6/C64/C64T CONNECTION AND MAINTENANCE MANUAL BNP-B2255

- LLC6/C64/C64T NETWORK INSTRUCTION MANUAL BNP-B2373 \*2 Specify Ver.1 as the mode setting in the Communication Settings to use it. For details of the settings, refer to the following the manual.
- Fage 1005 Setting communication interface (Controller Setting) \*3 For the specifications and inquiries of the CC-Link dedicated cable, refer to the following.
- CC-Link Partner Association's home page: http://www.cc-link.org/
- \*4 GT25-W and GT2505-V do not support option devices.
- \*5 Connect it to the relay module for communication extension (FCU8-EX702, or FCU8-EX703).

## <span id="page-1004-0"></span>**Ethernet connection**

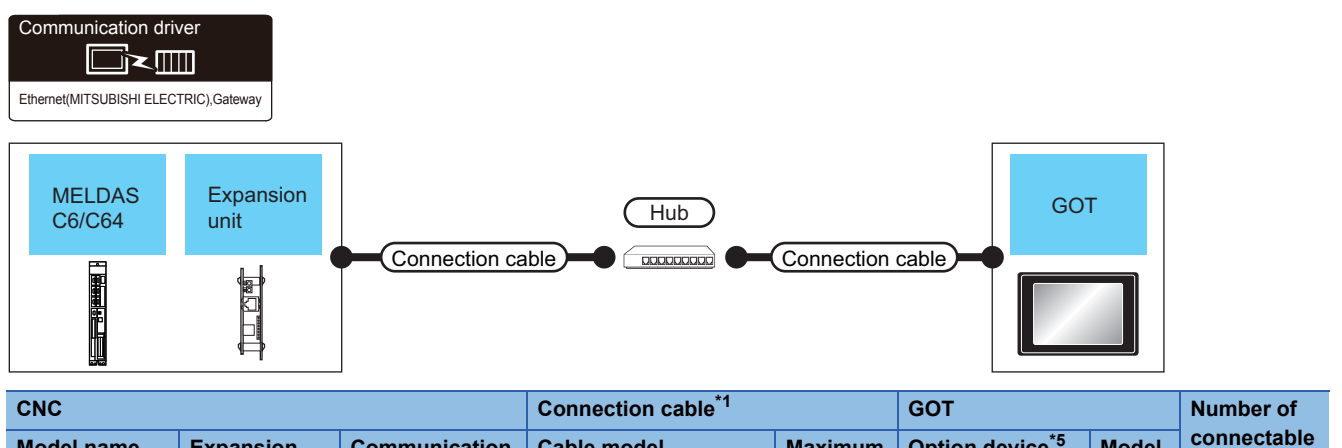

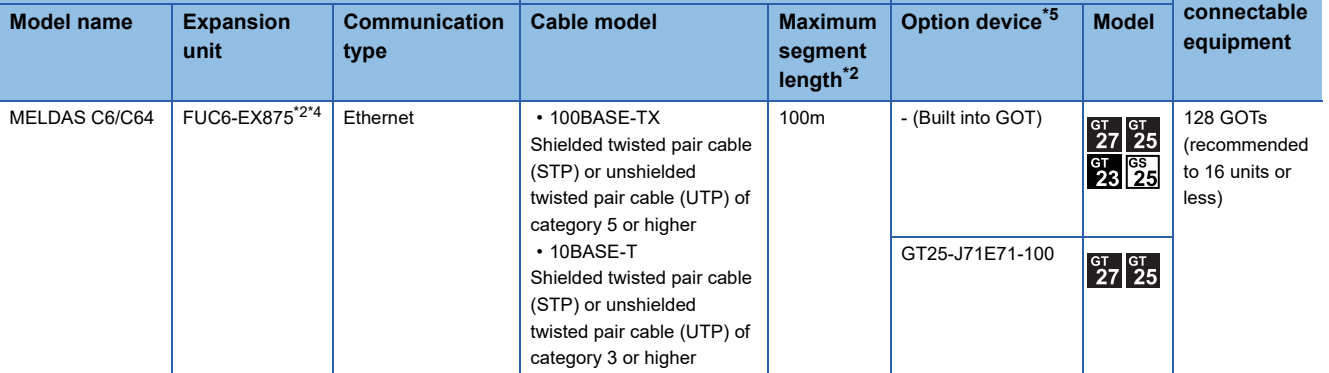

\*1 Only available for MELSEC-Q (A mode), MELSEC-A (AnSCPU), and Motion CPU (A series) small type. Connect the GOT to the Ethernet module, hub, or other system equipment according to the Ethernet network system used. Use cables, connectors, and hubs that meet the IEEE802.3 10BASE-T/100BASE-TX standards. When only one GOT is connected, the GOT can be directly connected to the controller without a hub.

\*2 Length between a hub and a node

The maximum length depends on the Ethernet equipment used.

The following shows the number of the connectable nodes when a repeater hub is used.

• 10BASE-T: Up to 4 nodes for a cascade connection (500 m)

• 100BASE-TX: UP to 2 nodes for a cascade connection (205 m)

When switching hubs are used, the cascade connection between the switching hubs has no logical limit for the number of cascades. For the limit, contact the switching hub manufacturer.

- \*3 For the system configuration of the expansion unit, refer to the following manuals. LAC6/C64/C64T CONNECTION AND MAINTENANCE MANUAL BNP-B2255 C6/C64/C64T NETWORK INSTRUCTION MANUAL BNP-B2373
- \*4 Select [AJ71QE71] for [Unit Type] in [Connected Ethernet Controller Setting] of GT Designer3. For [Connected Ethernet Controller Setting] of GT Designer3, refer to the following. **[Page 1015 Connected Ethernet controller setting](#page-1016-0)**
- \*5 GT25-W and GT2505-V do not support option devices.

## <span id="page-1005-0"></span>**18.3 Connection Diagram**

The following diagram shows the connection between the GOT and the CNC.

## **RS-232 cable**

#### **Connection diagram**

#### <span id="page-1005-1"></span>■**RS232 connection diagram 1)**

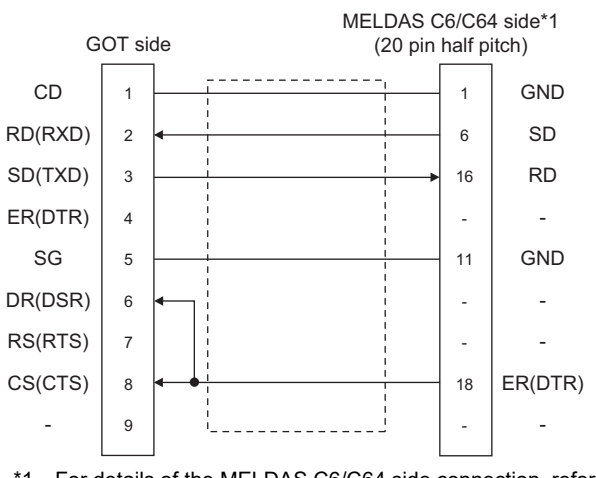

\*1 For details of the MELDAS C6/C64 side connection, refer to the following manuals. **COMELDAS C6/C64 CONNECTION AND MAINTENANCE MANUAL BNP-B2255** MELDAS C6/C64 NETWORK MANUAL BNP-B2373

#### **Precautions when preparing a cable**

#### ■**Cable length**

The length of the RS-232 cable must be 15m or less.

#### ■**GOT side connector**

For the GOT side connector, refer to the following.

Fage 64 GOT connector specifications

## <span id="page-1006-0"></span>**18.4 GOT Side Settings**

### <span id="page-1006-1"></span>**Setting communication interface (Controller Setting)**

#### Set the channel of the connected equipment.

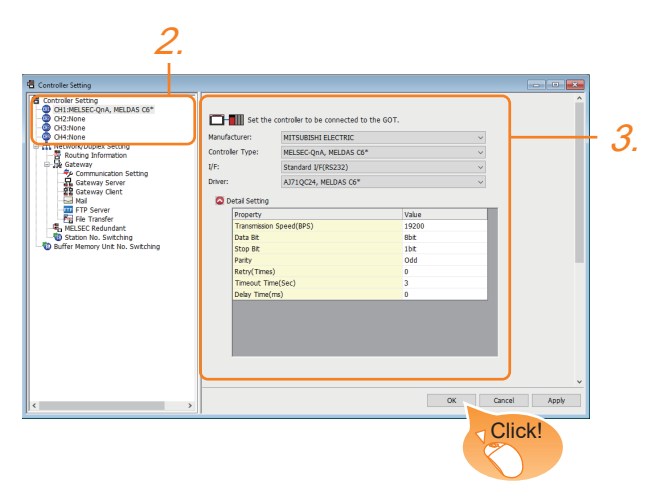

- *1.* Select [Common] → [Controller Setting] from the menu.
- *2.* In the [Controller Setting] window, select the channel No. to be used from the list menu.
- *3.* Set the following items.
- [Manufacturer]: [MITSUBISHI ELECTRIC]
- [Controller Type]: [MELSEC-QnA, MELDAS C6\*]
- [I/F]: Interface to be used

When using the Ethernet communication unit (GT25-J71E71-100), select [Ethernet:Multi].

• [Driver]:

For direct CPU connection (serial)

[AJ71QC24, MELDAS C6\*]

For ELSECNET/10 connection

[MELSECNET/H] (used in MNET/10 mode of network type)

For CC-Link (ID) connection

[CC-Link Ver.2(ID)]

For Ethernet connection

[Ethernet(MITSUBISHI ELECTRIC), Gateway]

• [Detail Setting]: Configure the settings according to the usage environment.

- **F** [Page 1006 Communication detail settings](#page-1007-0)
- *4.* When you have completed the settings, click the [OK] button.

#### $Point$

The settings of connecting equipment can be confirmed in [I/F Communication Setting]. For details, refer to the following.

**[Page 54 I/F communication setting](#page-55-0)** 

## <span id="page-1007-0"></span>**Communication detail settings**

Make the settings according to the usage environment.

### **AJ71QC24, MELDAS C6\***

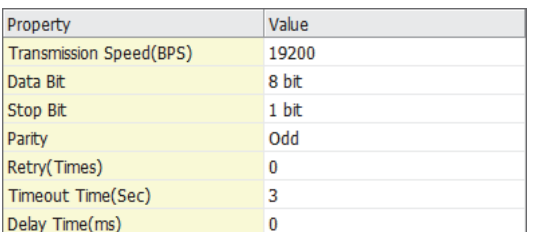

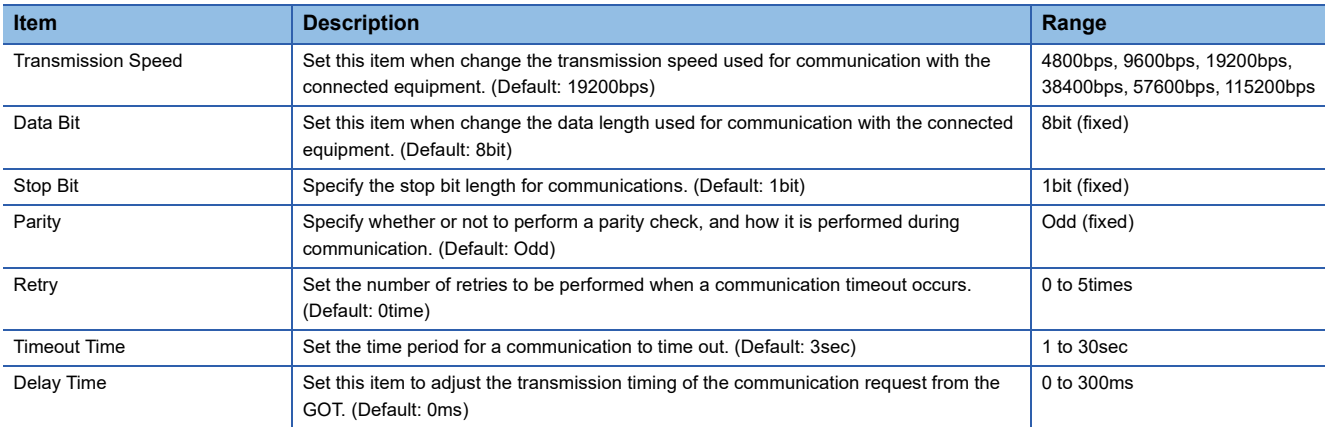
#### **MELSECNET/H (used in the MNET/10 mode)**

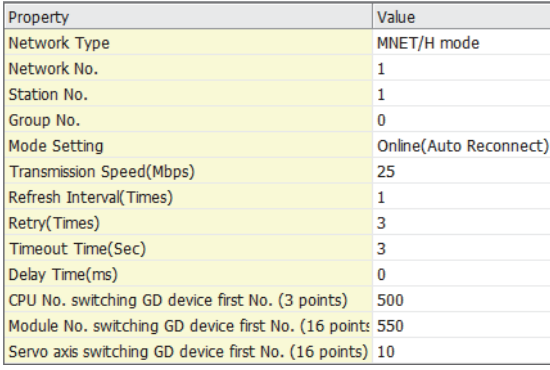

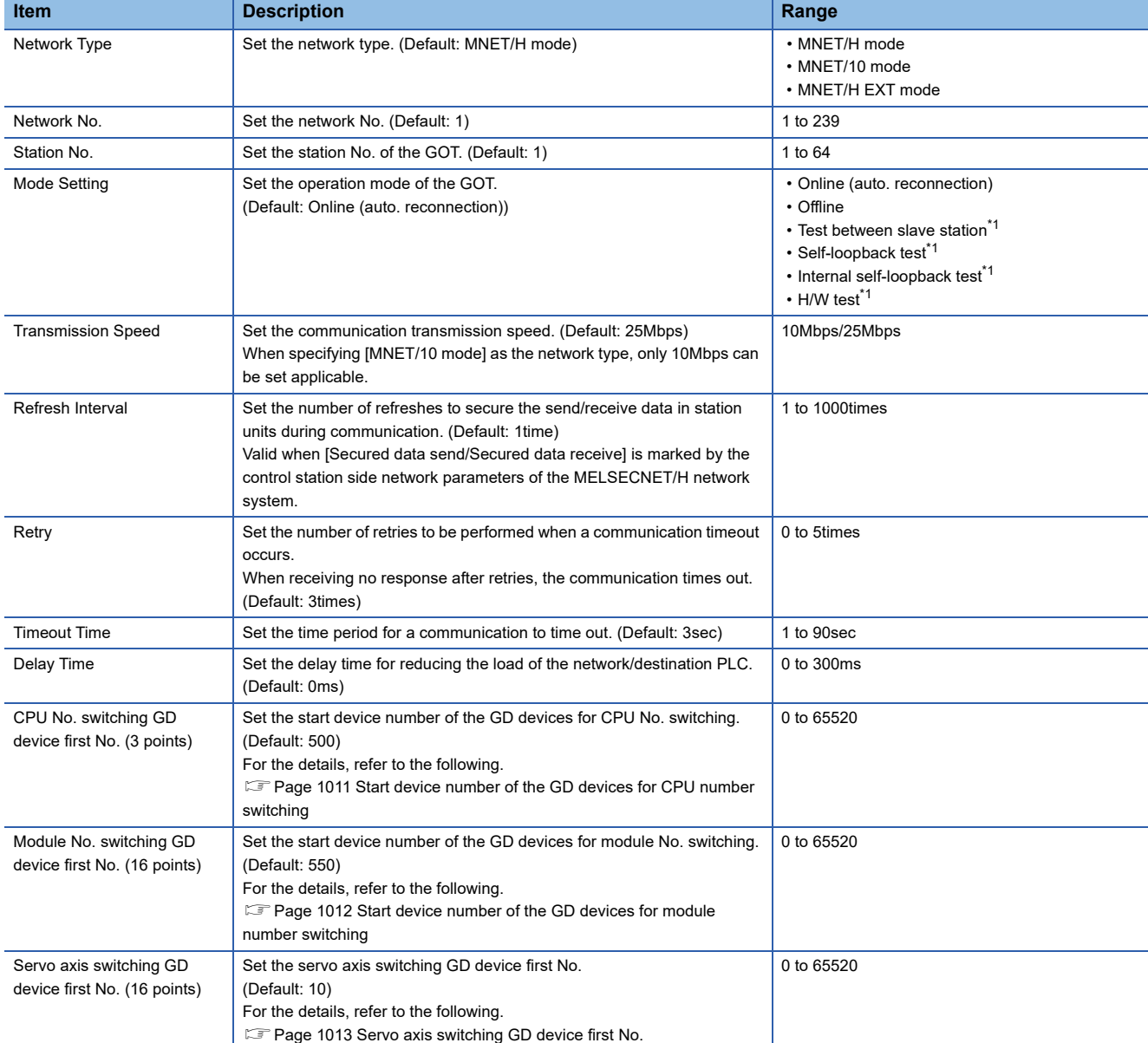

\*1 For details, refer to the following manual.

Q corresponding MELSECNET/H Network System Reference Manual (PLC to PLC network)

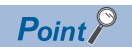

When MELSECNET/H communication unit is used

When connecting to the MELSECNET/10 network using the MELSECNET/H communication unit, specify [MNET/10 mode] as [Network Type].

### **CC-Link Ver.2 (ID)**

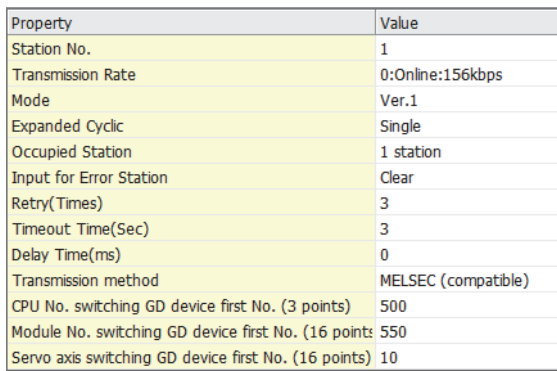

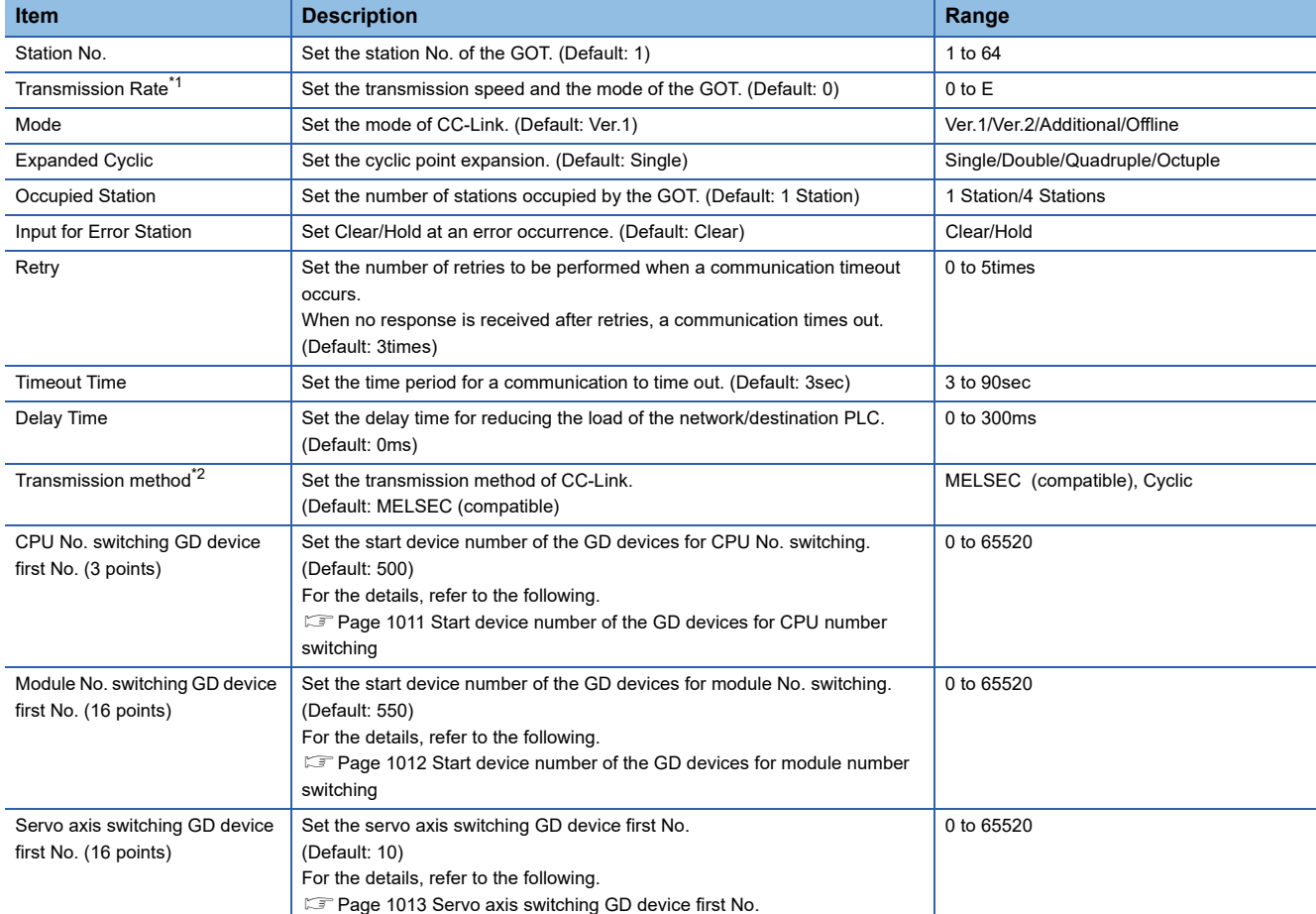

#### \*1 Transmission speed settings

The following lists the transmission speed settings of the CC-Link communication.

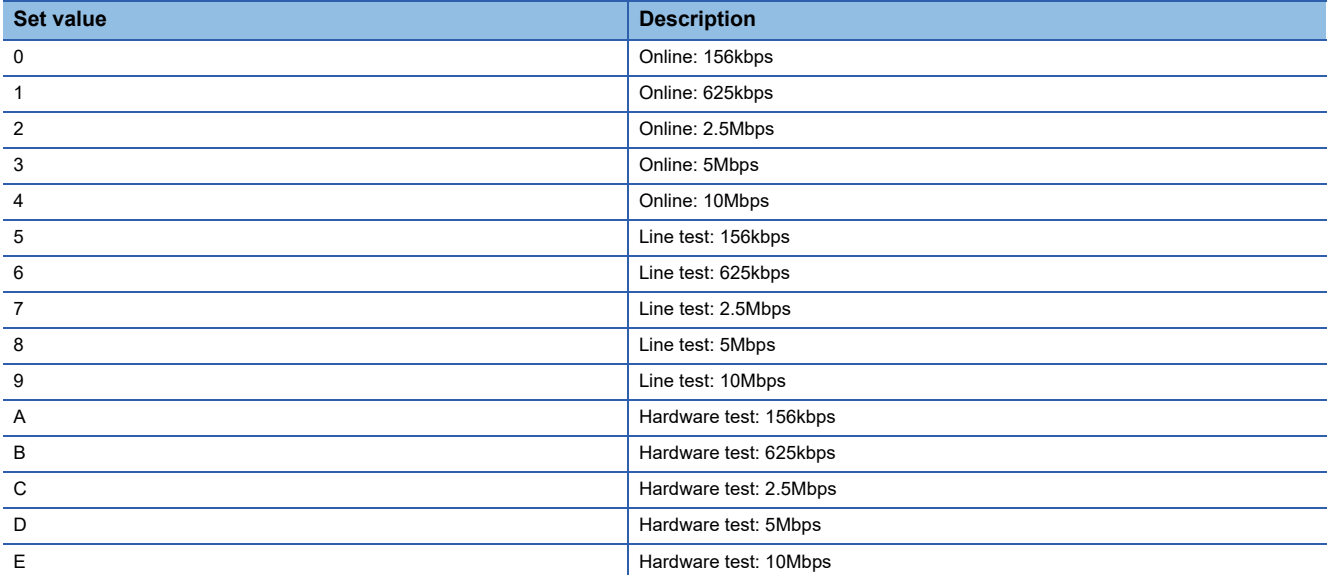

For details of the hardware test, refer to the following manual.

CC-Link System Master/Local Module User's Manual for CC-Link module to be used

\*2 In the case of M800/M80, M700VS/M70V series, Transmission method is set to "cyclic".

#### **Ethernet(MITSUBISHI ELECTRIC), Gateway**

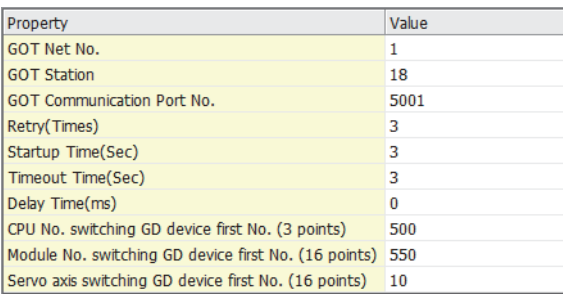

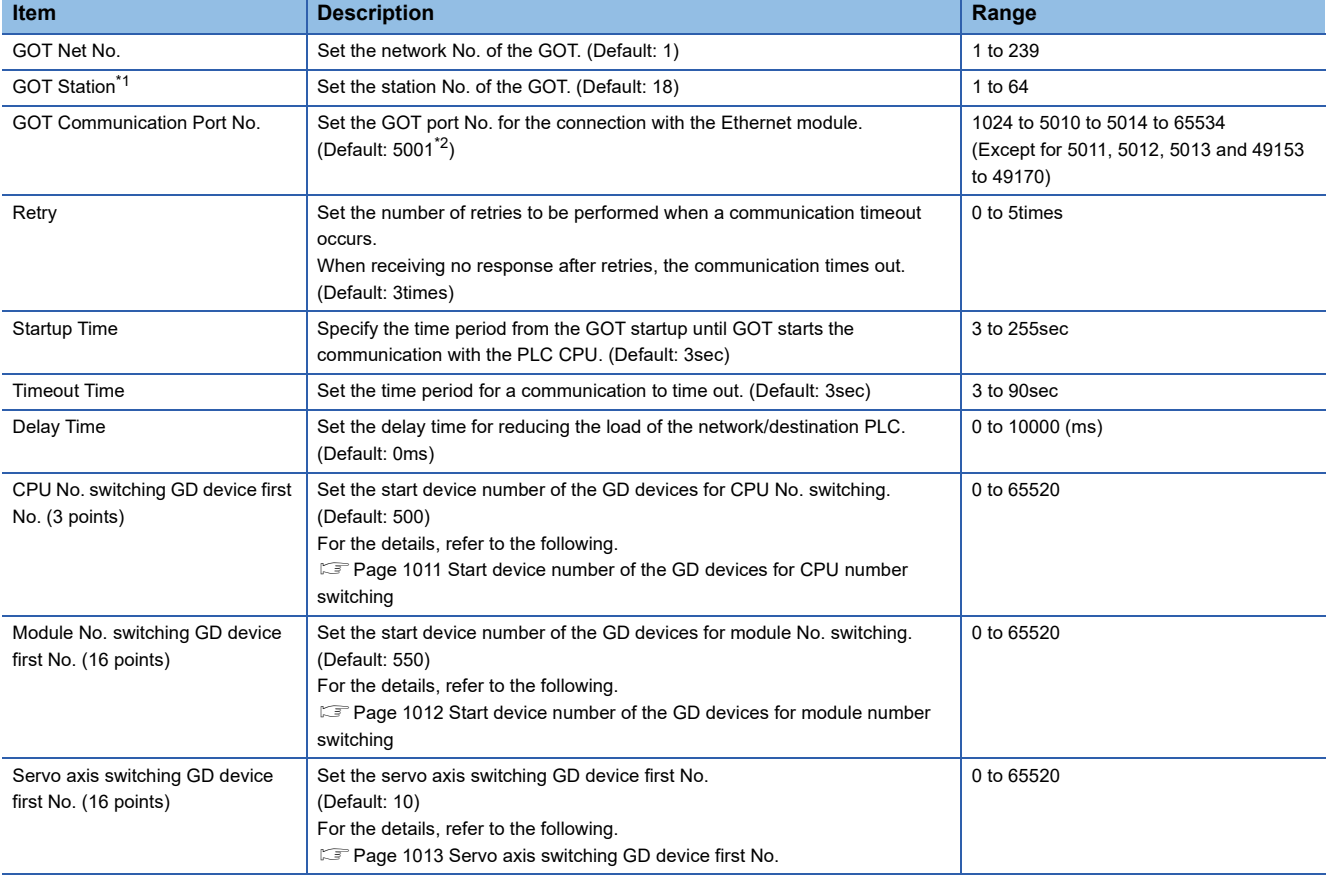

\*1 Set different values for [GOT Station] of [Detail Setting] and [Station] of [Connected Ethernet Controller Setting].

**[Page 1015 Connected Ethernet controller setting](#page-1016-0)** 

\*2 When assigning the same driver to the multiple channels, in the communication drivers set as the second and following, the default value of [GOT Communication Port No.] becomes the earliest number in the vacant numbers of No. 6000 and later.

#### Point $\beta$

• Communication interface setting by Utility

The communication interface setting can be changed on the Utility's [Communication Settings] after writing [Controller Setting] of project data.

For details on the Utility, refer to the following manual.

GOT2000 Series User's Manual (Utility)

• Precedence in communication settings

When settings are made by GT Designer3 or the Utility, the latest setting is effective.

#### <span id="page-1012-0"></span>**Start device number of the GD devices for CPU number switching**

#### ■**Specifying a CPU number with a device**

[CPU No.] can be specified with the GOT internal registers (GD devices) by specifying a value (100 to 102) to [CPU No.] in the device setting dialog in GT Designer3.

Set the start device number of the GD devices to be used in [CPU No. switching GD device first No. (3 points)].

Specify [CPU No.] with the three consecutive GD devices, starting the set device number.

When [500] is set to [CPU No. switching GD device first No. (3 points)], GD500 to GD502 are used to specify [CPU No.] as shown in the following table.

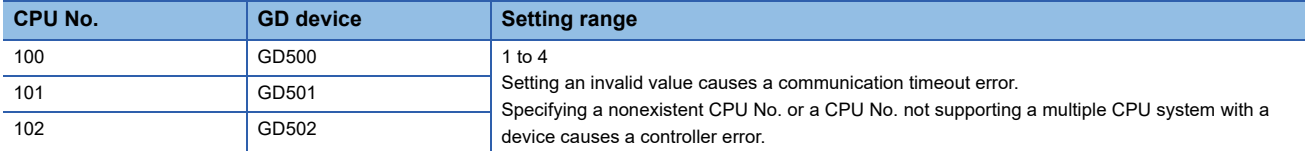

#### ■**Specifying a CPU number with a device on the initially-displayed screen**

Set [CPU No. switching GD device first No. (3 points)] so that the values of the GD devices are retained and monitored upon the GOT startup.

#### ■**Specifying a CPU number with a device in a multi-channel connection**

If the setting range of [CPU No. switching GD device first No. (3 points)] set in each channel overlaps, the monitoring target CPU No. set to each channel is switched simultaneously.

Set [CPU No. switching GD device first No. (3 points)] in each channel so that the setting range does not overlap.

#### ■**Specifying a CPU number and a station number with devices in a multi-channel connection**

When GD10 to GD25 are used to specify the station No. of an inverter or non-Mitsubishi temperature controller connected, setting [10] to [CPU No. switching GD device first No. (3 points)] in a different channel switches the monitoring target CPU No. and station No. of an inverter or non-Mitsubishi temperature controller set to each channel simultaneously.

Set [CPU No. switching GD device first No. (3 points)] so that the setting range does not overlap the station No. of an inverter or non-Mitsubishi temperature controller.

#### <span id="page-1013-0"></span>**Start device number of the GD devices for module number switching**

#### ■**Specifying a module number with a device**

In a connection via a simple motion module, [Unit No.] can be specified with the GOT internal registers (GD devices) by specifying a value (100 to 10F) to [Unit No.] in the device setting dialog in GT Designer3.

Set the start device number of the GD devices to be used in [Module No. switching GD device first No. (16 points)].

Specify [Unit No.] with the 16 consecutive GD devices, starting the set device number.

When [550] is set to [Module No. switching GD device first No. (16 points)], GD550 to GD565 are used to specify [Unit No.] as shown in the following table.

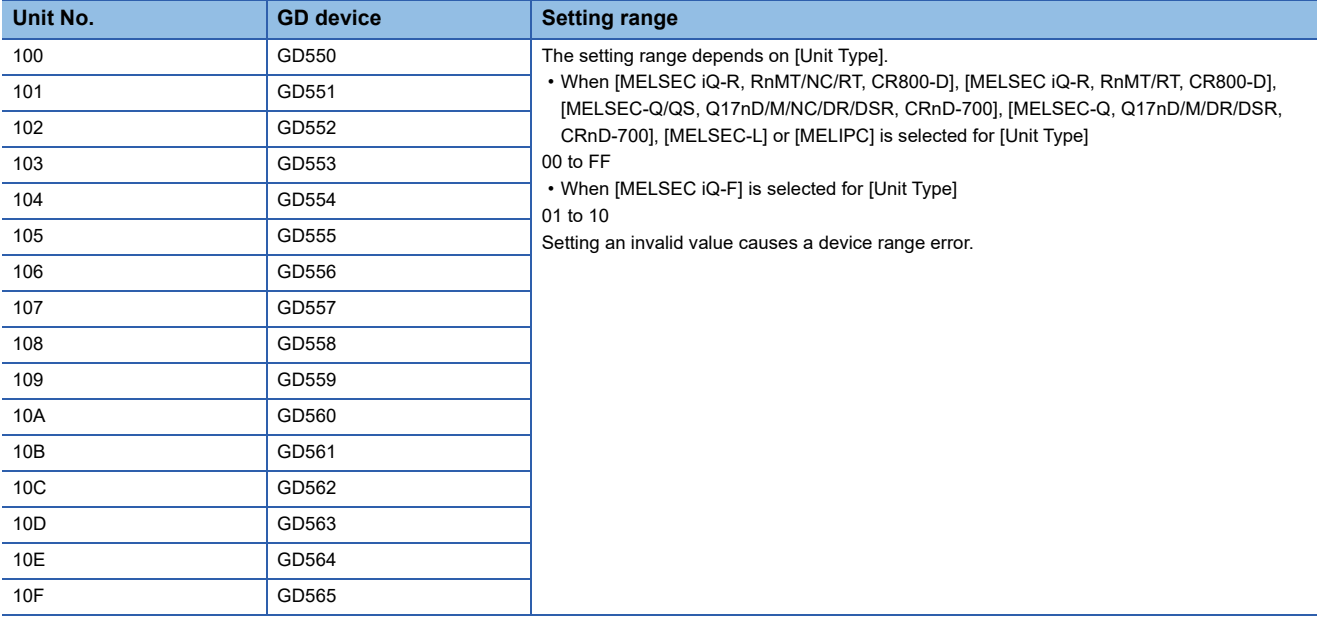

#### ■**Specifying a module number with a device on the initially-displayed screen**

Set [Module No. switching GD device first No. (16 points)] so that the values of the GD devices are retained and monitored upon the GOT startup.

#### ■**Specifying a module number with a device in a multi-channel connection**

If the setting range of [Module No. switching GD device first No. (16 points)] set in each channel overlaps, the module No. of the simple motion module via the servo amplifier device of each channel is switched simultaneously. Set [Module No. switching GD device first No. (16 points)] for each channel so that the setting range does not overlap.

### ■**Specifying a station number and a module number with devices in a multi-channel connection**

When GD10 to GD25 are used to specify the station No. of an inverter or non-Mitsubishi temperature controller connected, setting [10] to [Module No. switching GD device first No. (16 points)] switches the module No. of the simple motion module via the servo amplifier device and the station No. of an inverter or non-Mitsubishi temperature controller set to each channel simultaneously.

Set [Module No. switching GD device first No. (16 points)] so that the setting range does not overlap the station No. of an inverter or non-Mitsubishi temperature controller.

#### <span id="page-1014-0"></span>**Servo axis switching GD device first No.**

#### ■**Indirect specification of the servo axis No.**

In a connection via a Motion CPU or Simple Motion module, a servo axis No. can be indirectly specified with GOT internal registers (GD devices) by specifying a value (100 to 115) to the axis No. of the servo amplifier device.

Set the start device number of the GD devices to be used in [Servo axis switching GD device first No. (16 points)].

Specify a servo axis number with 16 consecutive GD devices, starting the set device number.

When [10] is set to [Servo axis switching GD device first No. (16 points)], GD10 to GD25 are used to specify a servo axis number as shown in the following table.

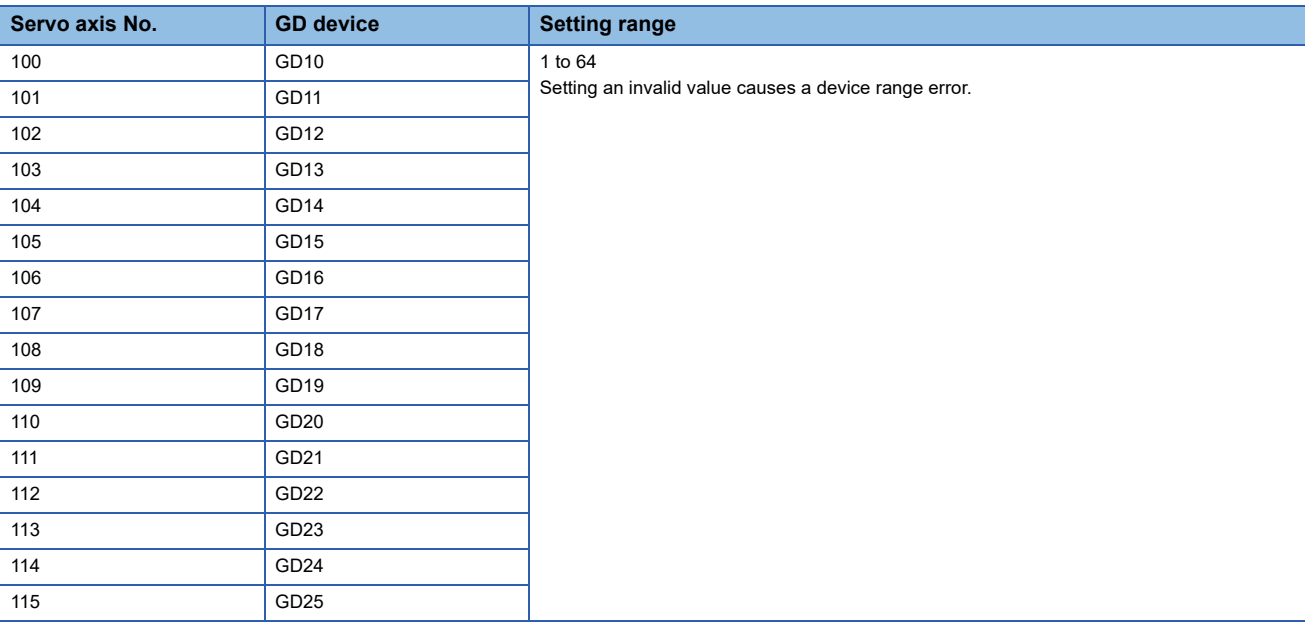

#### ■**Specifying a servo axis number with a device on the initially-displayed screen**

Set [Servo axis switching GD device first No. (16 points)] so that the values of the GD devices are retained and monitored upon the GOT startup.

#### ■**Specifying a servo axis number with a device in a multi-channel connection**

If the setting rage of [Servo axis switching GD device first No. (16 points)] set in each channel overlaps, the axis No. of the servo amplifier of each channel is switched simultaneously.

Set [Servo axis switching GD device first No. (16 points)] for each channel so that the setting range does not overlap.

#### ■**Specifying a station number and a servo axis number with devices in a multi-channel connection**

When GD10 to GD25 are used to specify the station No. of an inverter or non-Mitsubishi temperature controller connected, setting [10] to [Servo axis switching GD device first No. (16 points)] switches the axis No. of the servo amplifier and the station No. of an inverter or non-Mitsubishi temperature controller set to each channel simultaneously.

Set [Servo axis switching GD device first No. (16 points)] so that the setting range does not overlap the station No. of an inverter or non-Mitsubishi temperature controller.

### **GOT Ethernet setting**

The GOT can be connected to a different network by configuring the following setting.

#### **GOT IP address setting**

Set the following communication port setting.

- Standard port (When using GT25-W or GS25: Port 1)
- Extended port (When using GT25-W or GS25: Port 2)

#### **GOT Ethernet common setting**

Set the following setting which is common to the standard port and the extended port, or port 1 and port 2.

- [Default Gateway]
- [Peripheral S/W Communication Port No.]
- [Transparent Port No.]

#### **IP filter setting**

By configuring the IP filter setting, the access from the specific IP address can be permitted or shut off.

For the detailed settings, refer to the following manual.

**F** [Page 50 GOT Ethernet Setting](#page-51-0)

### <span id="page-1016-0"></span>**Connected Ethernet controller setting**

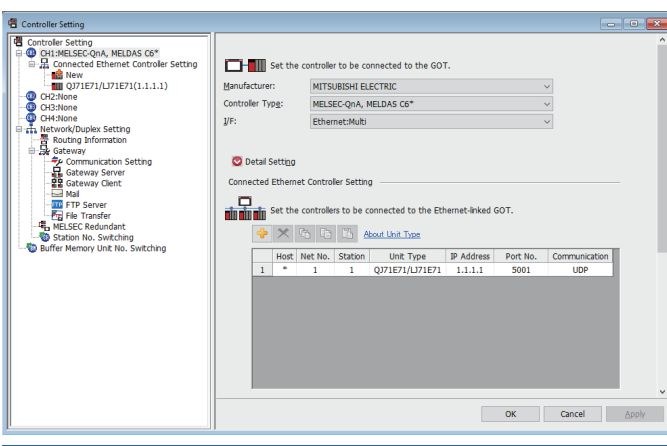

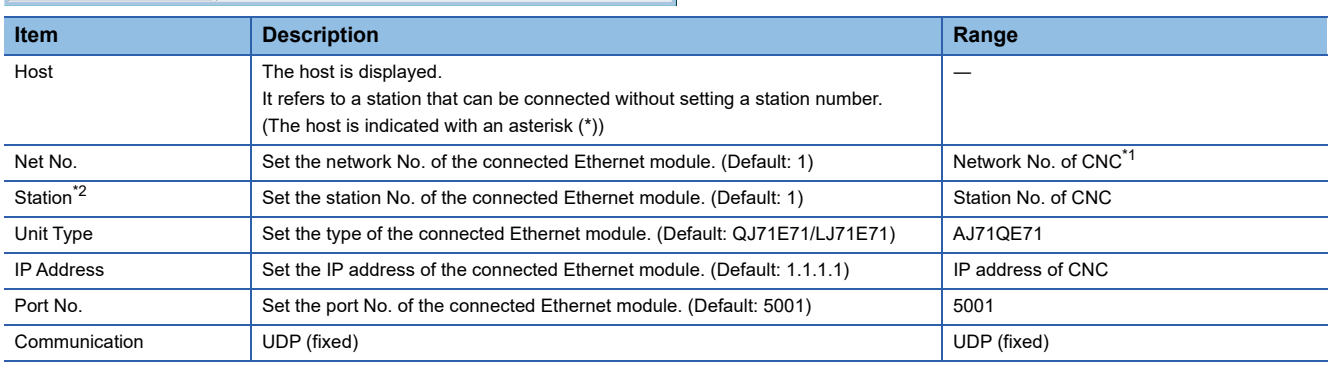

\*1 For operating CNC monitor function, set N/W No. to "239".

\*2 Set different values for [GOT Station] of [Detail Setting] and [Station] of [Connected Ethernet Controller Setting].

E[Page 1006 Communication detail settings](#page-1007-0)

## **18.5 CNC Side Settings**

### **MELSECNET/10 connection**

#### **Parameter setting**

Set parameters related to MELSECNET/10 with MELSEC's peripheral devices in the same way as parameter setting of MELSEC CPU, and write them on CNC by Personal computer. However, in the case of using the default parameters or not requiring separate settings due to normal stations, it is not necessary to set the network

#### ■**Control Station Parameter**

If you wish to place the control station in CNC and set the common parameters, set the network parameters by peripheral device and write them on CNC. An example of parameter setting by GPPW is as follows. Set the first I/O No. as follows according to the expansion slot to which the unit is inserted.

• Start I/O No.

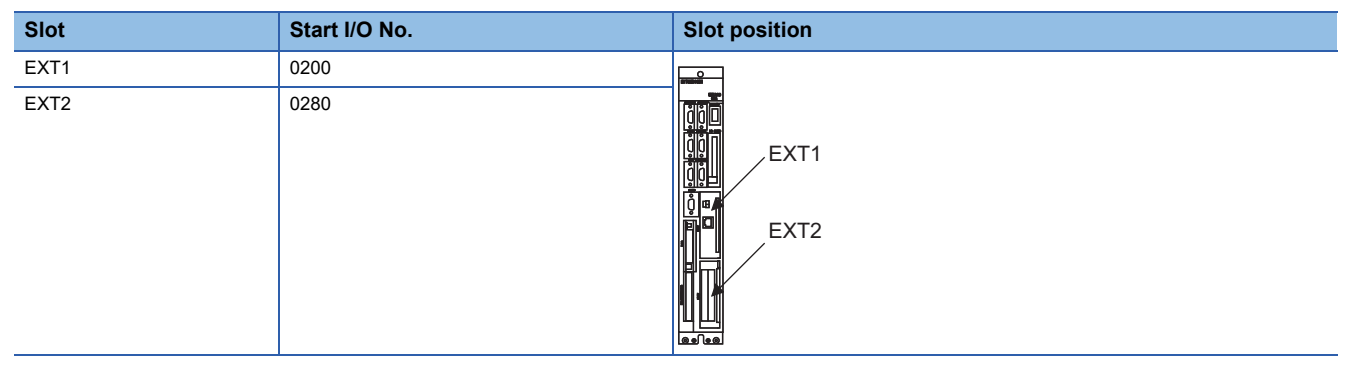

#### • Example of GX Developer setting

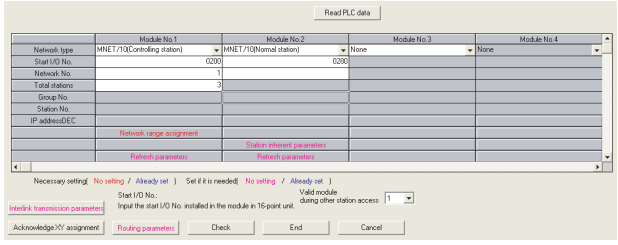

For details of the parameter setting, refer to the following. C6/C64/C64T NETWORK INSTRUCTION MANUAL BNP-B2373

#### ■**Normal Station Parameter**

As for normal stations, it is not necessary to set parameters unless separate settings are required.

The refresh parameters are set and written as required. In this case, the parameter setting of the first I/O No. is the same as in the case of the control station.

#### **Expansion unit settings**

#### ■**FCU6-EX879 (Optical fiber cable)**

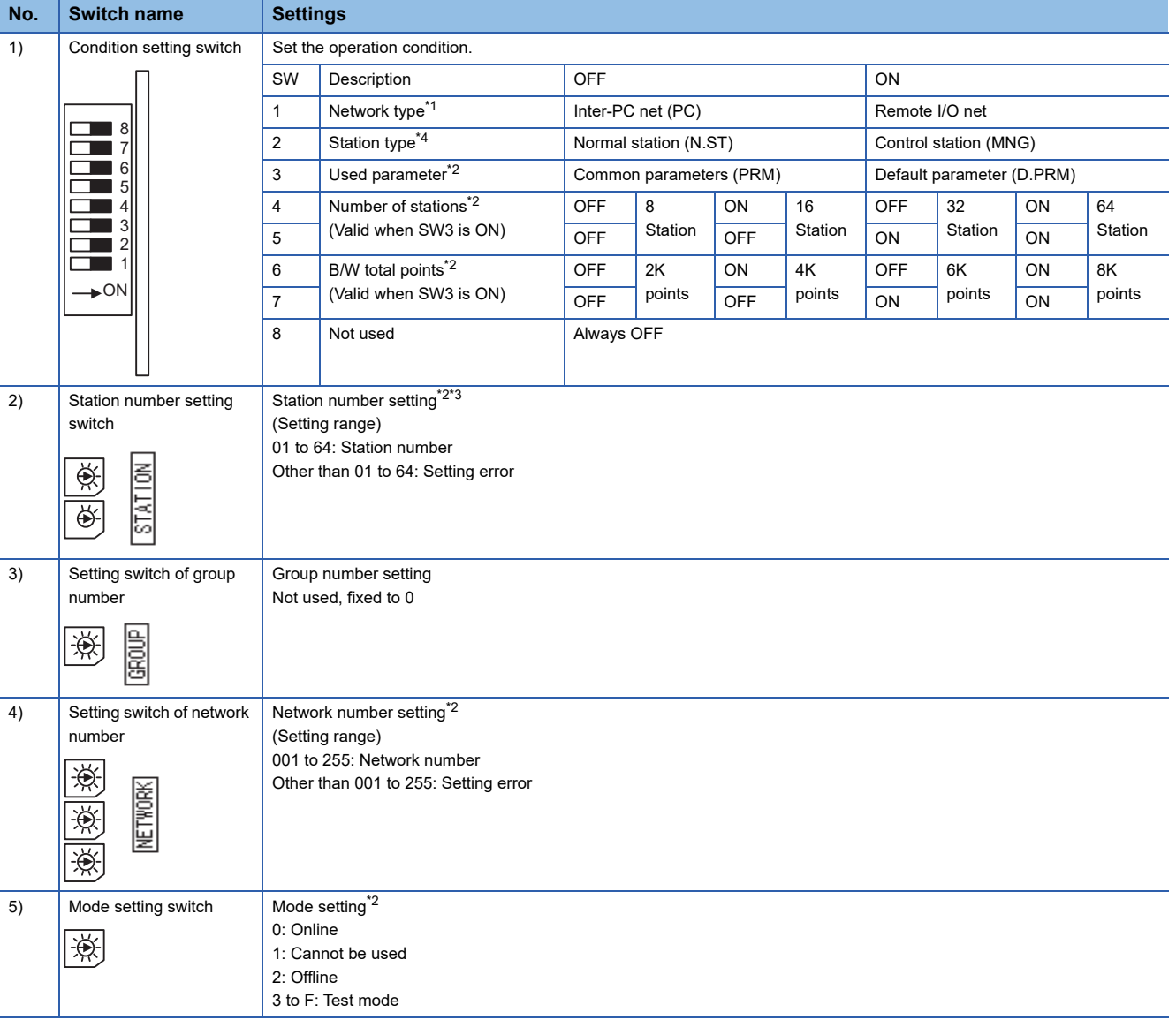

\*1 Set the network type to the PLC to PLC network.

\*2 Set as necessary.

\*3 Set the station No. not to overlap with that of other units.

\*4 Set the station type to the control station.

For details of the parameter setting, refer to the following. LLC6/C64/C64T NETWORK INSTRUCTION MANUAL BNP-B2373

#### ■**FCU6-EX878 (Coaxial cable)**

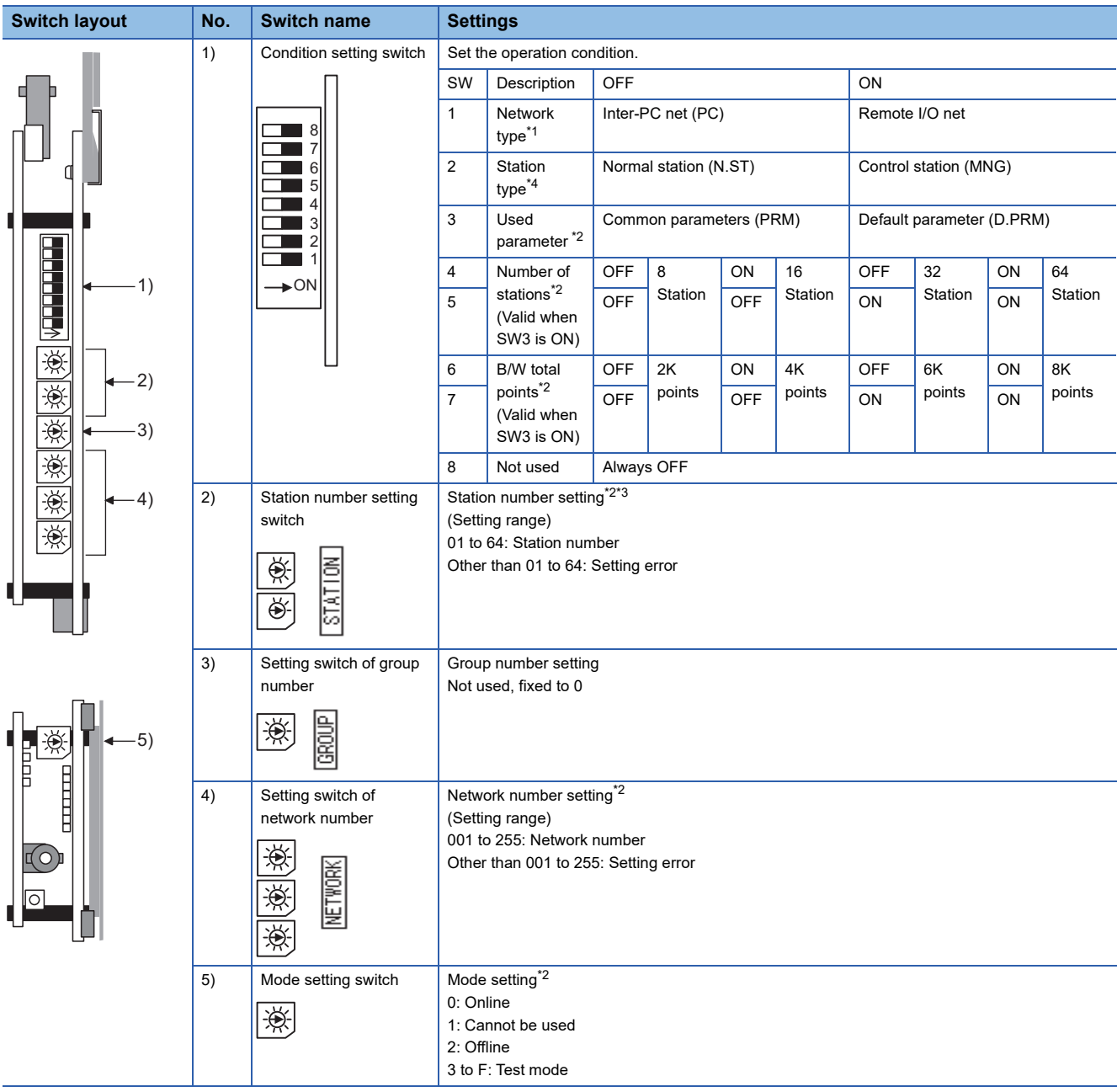

\*1 Set the network type to the PLC to PLC network.

\*2 Set as necessary.

\*3 Set the station No. not to overlap with that of other units.

\*4 Set the station type to the control station.

For details of the parameter setting, refer to the following. LOC6/C64/C64T NETWORK INSTRUCTION MANUAL BNP-B2373

### **CC-Link(ID) connection to MELDAS C6/C64**

#### **Parameter setting**

Set parameters related to CC-Link connection with GX Developer and write them to CNC by PLC. However, in the case of using the local stations, it is not necessary to set the network parameters.

#### ■**Master station parameter**

It is necessary to set and write the network parameters to CNC with GX Developer. The following shows an example of parameter settings.Set the first I/O No. as follows according to the expansion slot to which the unit is inserted.

#### • Start I/O No.

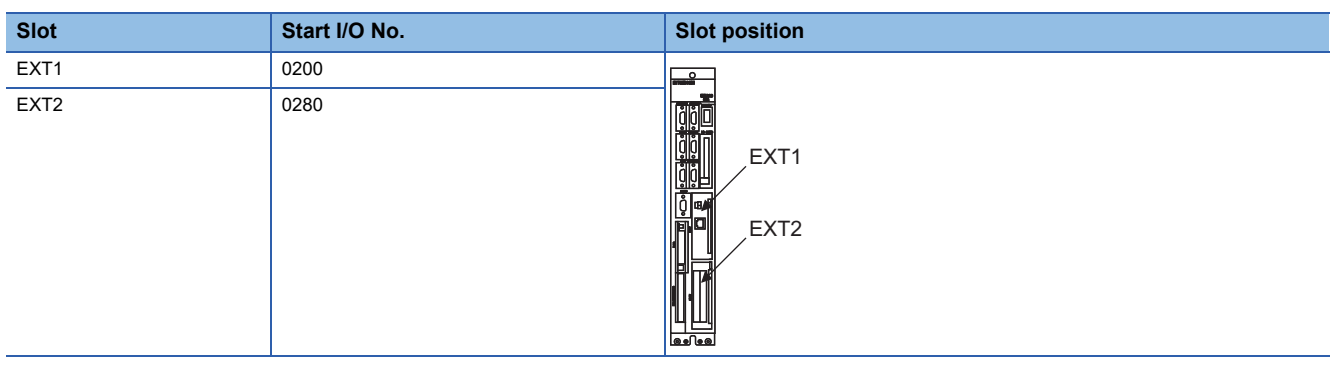

#### • Example of GX Developer setting

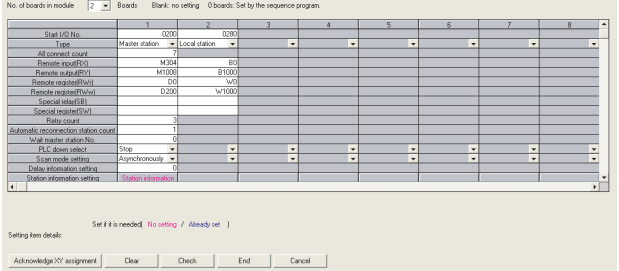

For details of the parameter setting, refer to the following.

LOC6/C64/C64T NETWORK INSTRUCTION MANUAL BNP-B2373

### **Expansion unit settings**

Make the communication settings by the setting switch in the expansion unit (FCU6-HR865).

#### ■**Expansion unit**

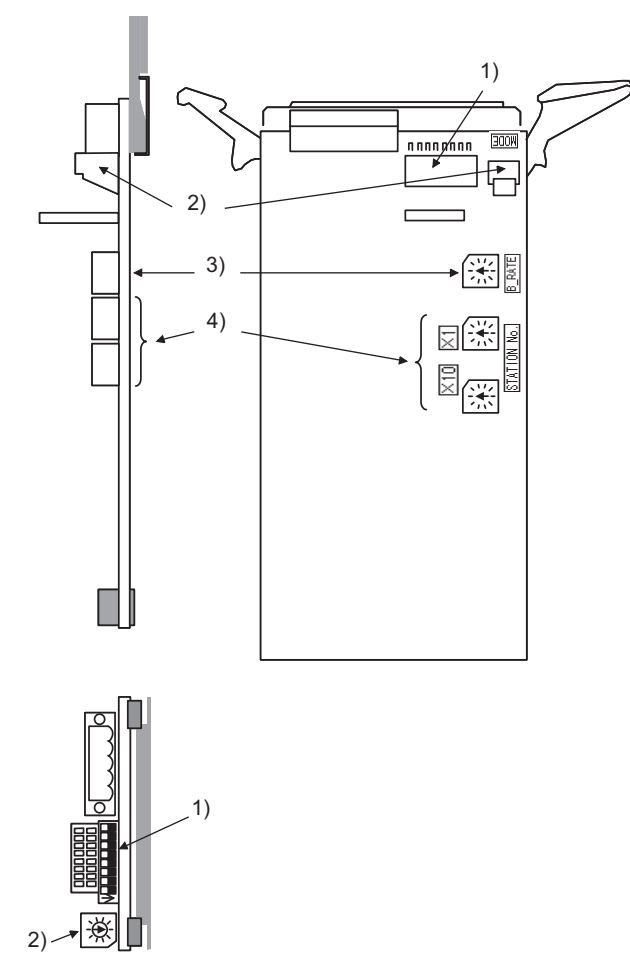

#### ■**Contents of setting**

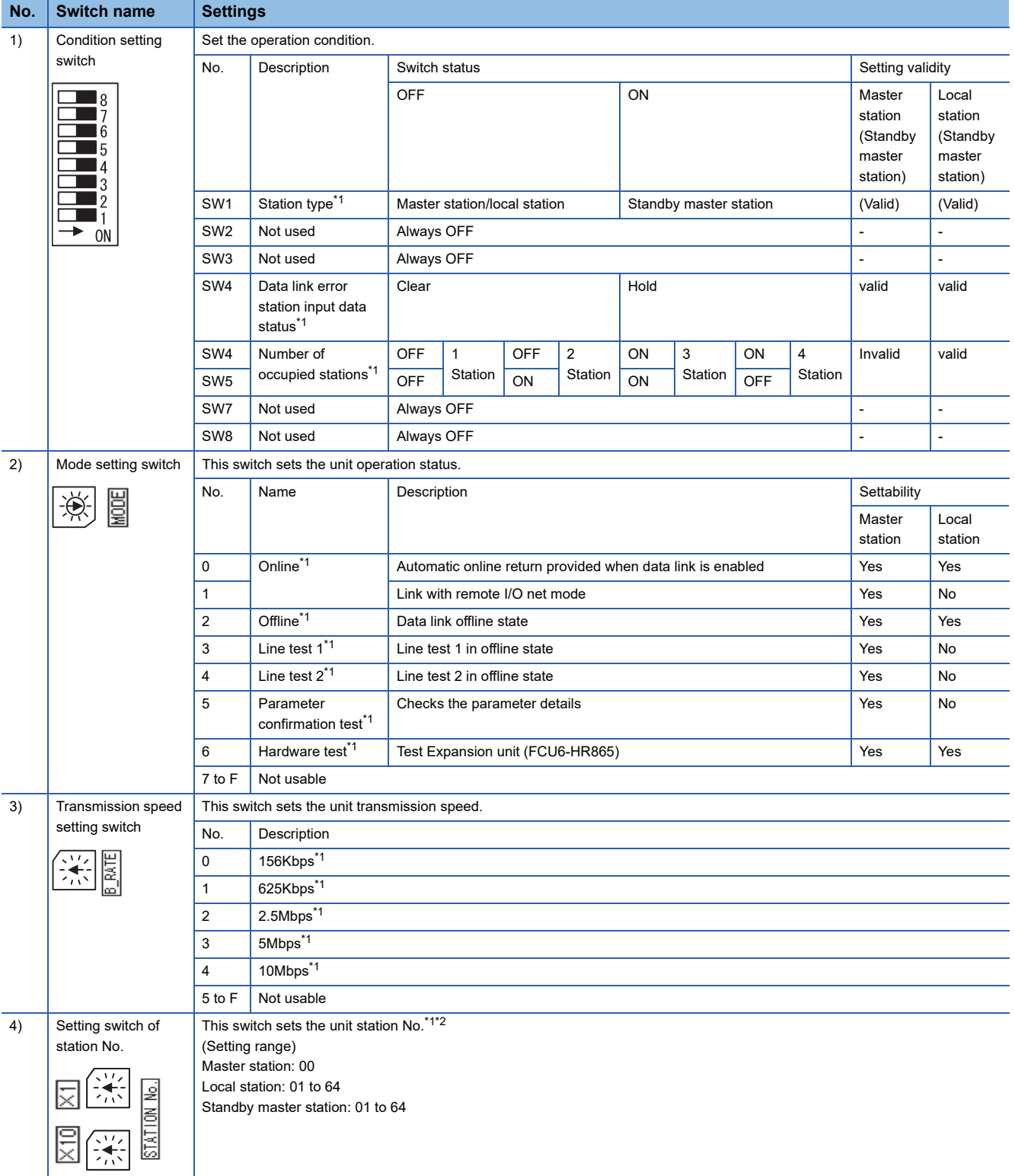

\*1 Set as necessary.

\*2 Set the station No. not to overlap with that of other units. For details of the parameter setting, refer to the following. LOC6/C64/C64T NETWORK INSTRUCTION MANUAL BNP-B2373

### **CC-Link(ID) connection to M800/M80, M700VS/M70V series**

For details of the CC-Link settings of M800/M80, M700VS/M70V series, please contact our company.

### **Ethernet connection**

#### **System configuration**

The following shows the example of the system configuration when using the CNC monitor function.

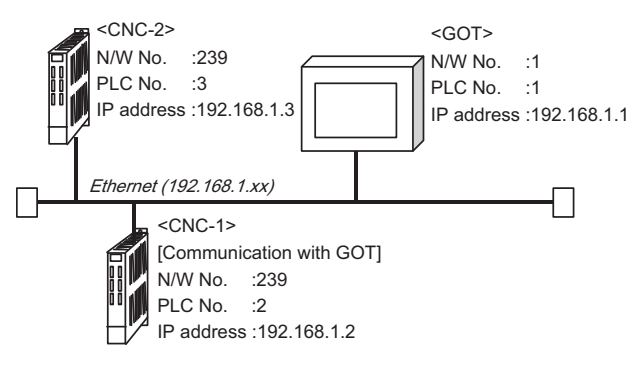

#### **Parameter setting**

Set parameters related to Ethernet with MELSEC's peripheral devices in the same way as parameter setting of MELSEC CPU, and write them on CNC by Personal computer.

#### ■**Network parameter setting**

Set the network parameters by peripheral device and write them on CNC. An example of parameter setting by GPPW is as follows. Set the first I/O No. as follows according to the expansion slot to which the unit is inserted.

• Unit No.

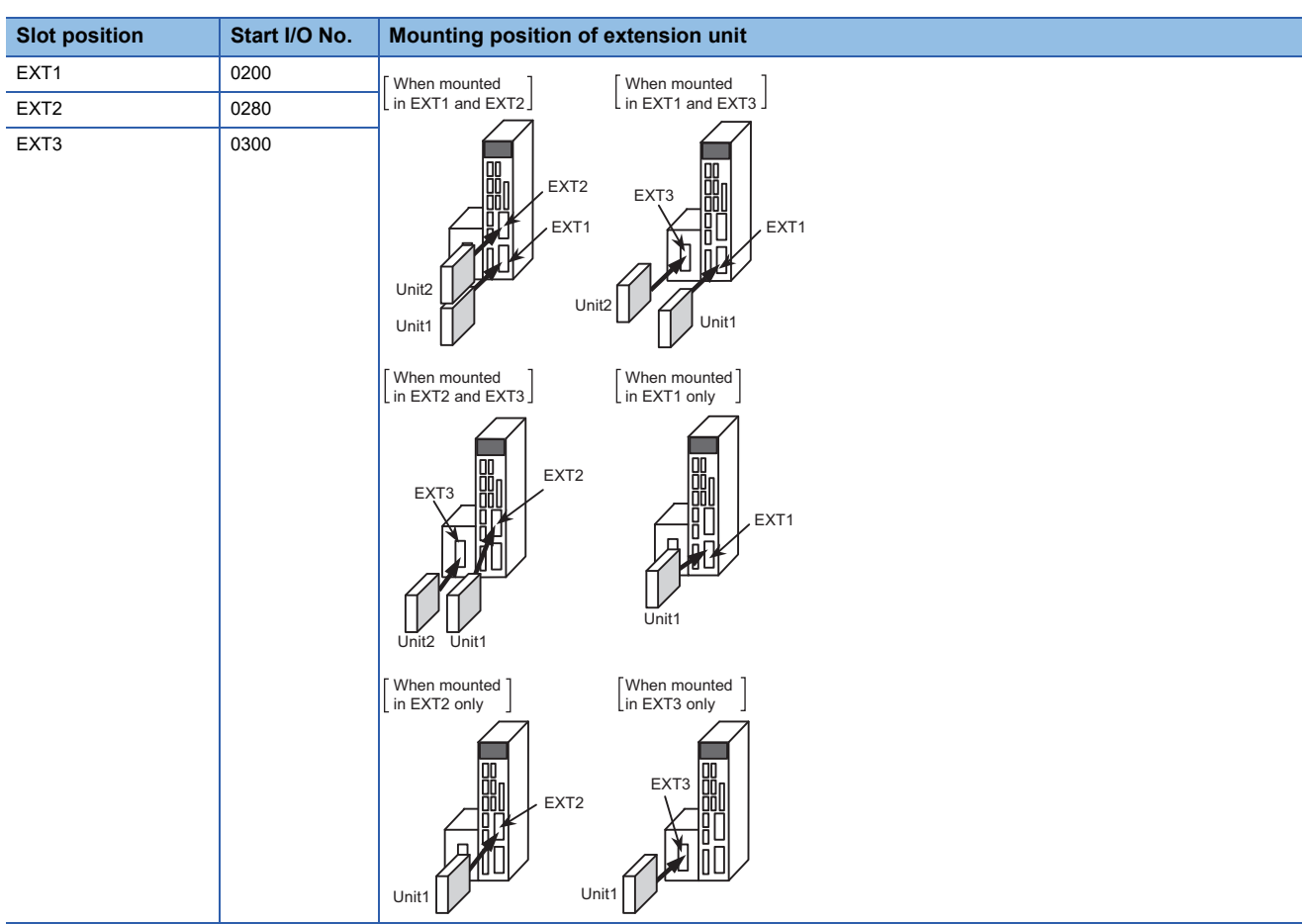

#### • Example of GX Developer setting

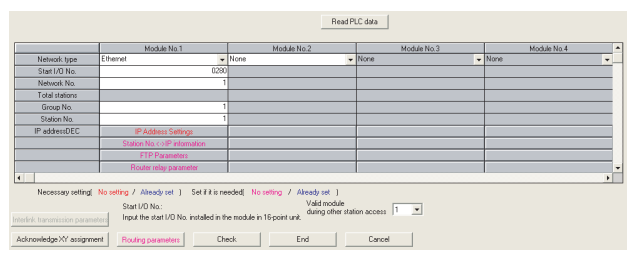

For details of the parameter setting, refer to the following. LAC6/C64/C64T NETWORK INSTRUCTION MANUAL BNP-B2373

 $Point<sup>0</sup>$ 

IP address setting

IP address setting on GX Developer is invalid.

Set the IP address by the 7-segment LED and rotary switch of the CNC side, referring to the next page.

#### ■**CNC side parameter setting**

Confirm the CNC side parameter setting with the settings of IP address, gateway address, subnet mask and port No. by the 7 segment LED and rotary switch of the CNC side.

For details of the parameter setting operation, refer to the following.

LAC6/C64/C64T NETWORK INSTRUCTION MANUAL BNP-B2373 IV Setting the Ethernet IP Address

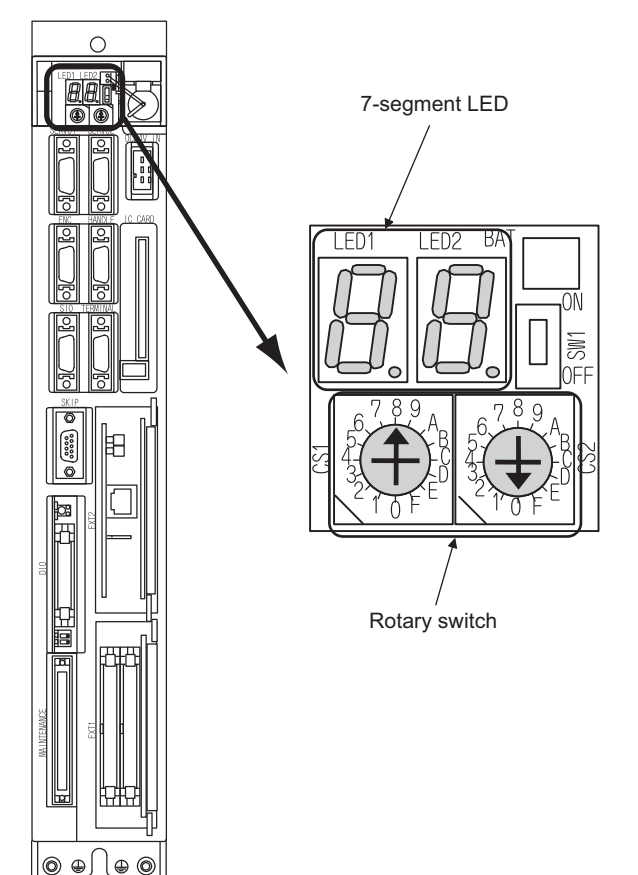

## **18.6 Settable Device Range**

For the device setting dialog, refer to the following.

Fage 1384 Device setting dialog (Mitsubishi Electric equipment)

For details of the device range that can be used on the GOT, refer to the following.

EF [Page 1514 \[MELSEC QnA, MELDAS C6\\*\]](#page-1515-0)

## **18.7 Precautions**

### **Direct CPU connection (serial)**

#### **Version of CNC**

For MELDAS C6/C64, use NC system software version D0 or later.

### **MELSECNET/10 connection**

#### **Network configuration**

Use the MELSECNET/10 mode of MELSECNET/H (PLC to PLC network) or MELSECNET/10 (PLC to PLC network) to configure a network including the GOT.

#### ■**The following networks including the GOT cannot be configured.**

- MELSECNET/10 (Remote I/O network)
- MELSECNET/H (Remote I/O network)

#### ■**When configuring the network (MELSECNET/H (PLC to PLC network) including the GOT, refer to the following.**

[Page 541 MELSECNET/H, MELSECNET/10 CONNECTION \(PLC TO PLC NETWORK\)](#page-542-0)

#### **Monitoring range**

Only CNC of the same networks No. can be monitored in GOT.

For the access range that can be monitored, refer to the following.

Fage 92 Access Range for Monitoring Stations on Network Systems

#### **Starting GOT with CNC connection (MELSECNET/10 connection)**

With the CNC connection (MESLSECNET/10 connection), the data link starts approximately 10 seconds after the GOT starts.

#### **When a network error occurs in the system alarm**

When a system alarm regarding a network error occurs with the CNC connection (MELSECNET/10 connection), the system alarm is kept displaying on the GOT even though the error factor is removed. To cancel the system alarm display, restart the GOT.

#### **Version of CNC**

For MELDAS C6/C64, use NC system software version E0 or later.

### **CC-Link (ID) connection**

#### **Using cyclic transmission**

#### ■**I/O signal for master station**

Do not turn on the reserved output signals in the output signals (remote output: RY) to the GOT from the master station. When the reserved output signal is turned on, the CNC system may be malfunctioned.

For the assignment of I/O signals in the GOT, refer to the following manual.

MODEL GT15-J61BT13 CC-Link communication unit User's Manual

GT15 CC-Link communication unit User's Manual

#### ■**CC-Link Mode**

It's different in the correspondence version of CC-Link depending on the models of CNC. MELDAS C6/C64: Ver.1 only correspondence M700VS/M70V: Ver.2, Ver.1 correspondence M800/M80:Ver.2, Ver.1 correspondence

#### ■**When GOT malfunctions**

The cyclic output status remains the same as before becoming faulty.

#### **For transient transmission**

#### ■**Access range that can be monitored**

The GOT can access to the CNC mounting the master and local station of the CC-Link System. It cannot access another network via the CC-Link module.

#### **GOT startup in CNC connection (CC-Link connection (intelligent device station))**

In the CNC connection (CC-Link connection (intelligent device station)), the data link is started approximately 10 seconds after the GOT startup.

#### **When a network error occurs in the system alarm**

In the CNC connection (CC-Link connection (intelligent device station)), when a network error occurs in the system alarm, the system alarm message cannot be canceled even though the causes are removed. To cancel the system alarm display, restart the GOT.

#### **Version of CNC**

For MELDAS C6/C64, use NC system software version D0 or later.

### **Ethernet connection**

#### **Via network system**

GOT with Ethernet communication cannot access the CNCs in another network via the CNC (network module, Ethernet module, etc.).

#### **When connecting to multiple GOTs**

When connecting two or more GOTs in the Ethernet network, set each [PLC No.] to the GOT. Fage 1005 Setting communication interface (Controller Setting)

#### **When connecting to the multiple network equipment (including GOT) in a segment**

By increasing the network load, the transmission speed between the GOT and CNC may be reduced.

The following actions may improve the communication performance.

- Using a switching hub
- More high speed by 100BASE-TX (100Mbps)
- Reduction of the monitoring points on GOT

#### **Ethernet cable connection**

Ethernet cable is so susceptible to noise that you should wire power cables and electric supply cables separately. And you need to attach a ferrite core (attachment) on the control unit side.

For details of the Ethernet cable connection, refer to the following

LOC6/C64/C64T NETWORK INSTRUCTION MANUAL BNP-B2373 IX Connection Function with GOT

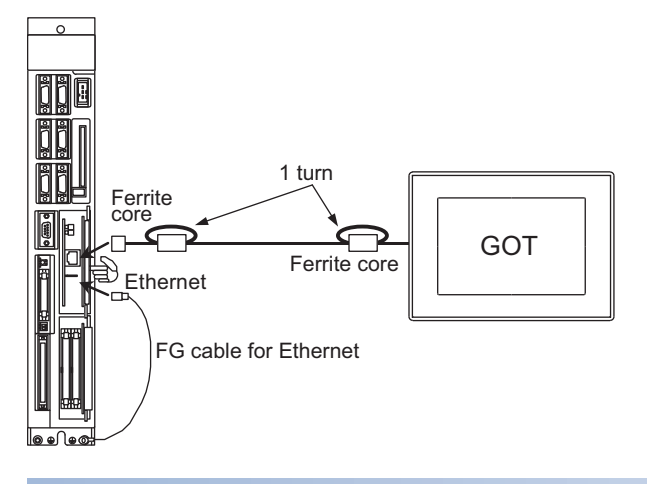

#### **Version of CNC**

For MELDAS C6/C64, use NC system software version D0 or later.

## **19 LASER DISPLACEMENT SENSOR MH11 CONNECTION**

- • [Page 1027 Connectable Model List](#page-1028-0)
- • [Page 1027 System Configuration](#page-1028-1)
- • [Page 1028 Connection Diagram](#page-1029-0)
- • [Page 1029 GOT Side Settings](#page-1030-0)
- • [Page 1031 Laser Displacement Sensor MH11 Side Settings](#page-1032-0)
- • [Page 1031 Settable Device Range](#page-1032-1)

## <span id="page-1028-0"></span>**19.1 Connectable Model List**

The following table shows the connectable models.

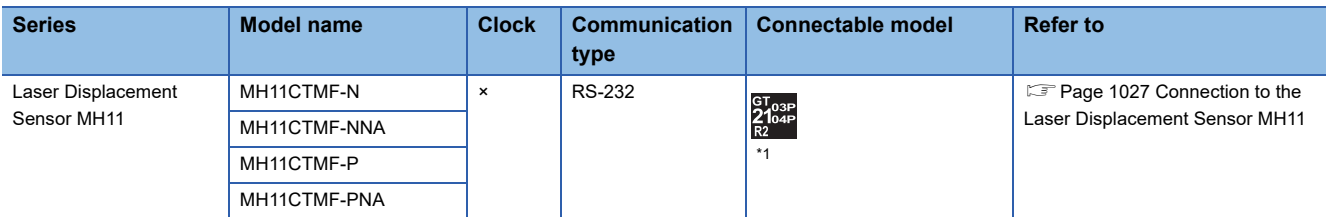

\*1 GT2104-PMBDS2 only supported.

## <span id="page-1028-1"></span>**19.2 System Configuration**

### <span id="page-1028-2"></span>**Connection to the Laser Displacement Sensor MH11**

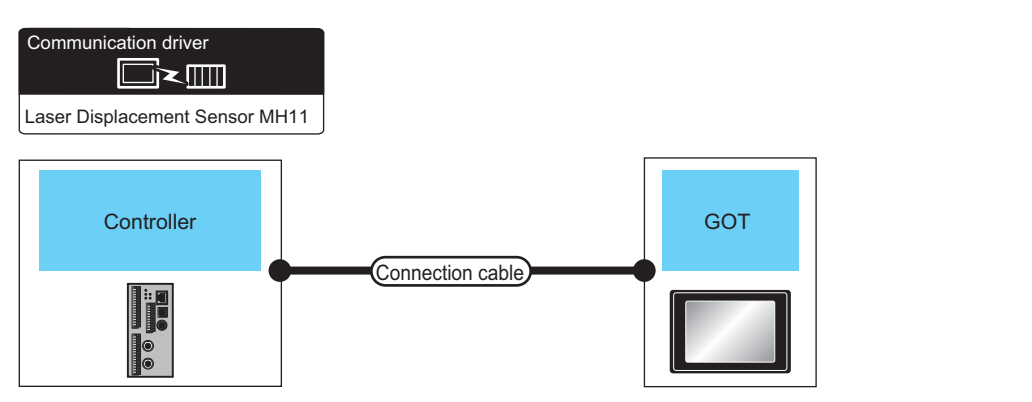

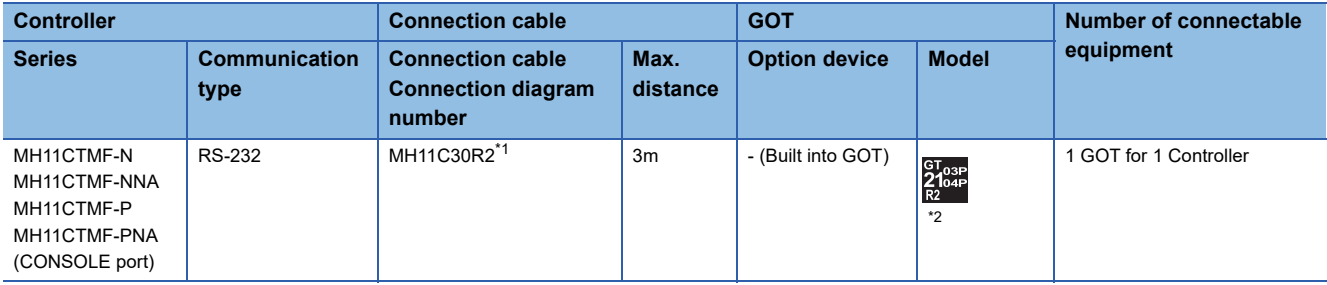

\*1 For the connection to GOT, refer to the following connection diagram. [Page 1028 RS-232 connection diagram 1\)](#page-1029-1)

\*2 GT2104-PMBDS2 only supported.

**19**

## <span id="page-1029-0"></span>**19.3 Connection Diagram**

The following diagram shows the connection between the GOT and the Controller.

### **RS-232 cable**

#### **Connection Diagram**

#### <span id="page-1029-1"></span>■**RS-232 connection diagram 1)**

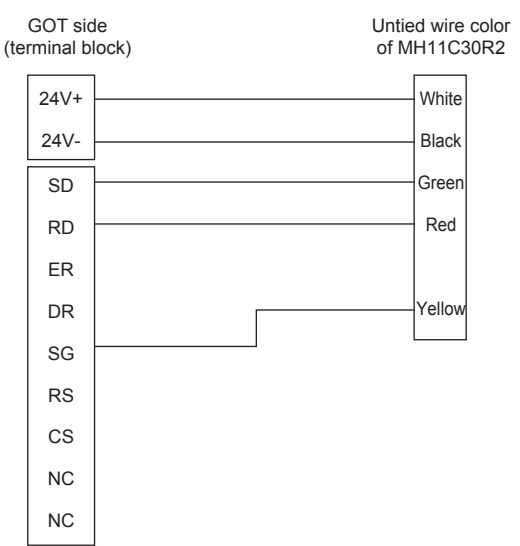

#### **Precautions when preparing a cable**

#### ■**Cable length**

The length of the RS-232 cable must be within the maximum distance specifications.

#### ■**GOT side connector**

For the GOT side connector, refer to the following.

**F** [Page 64 GOT connector specifications](#page-65-0)

## <span id="page-1030-0"></span>**19.4 GOT Side Settings**

### **Setting the communication interface (Controller setting)**

#### Set the channel of the connected equipment.

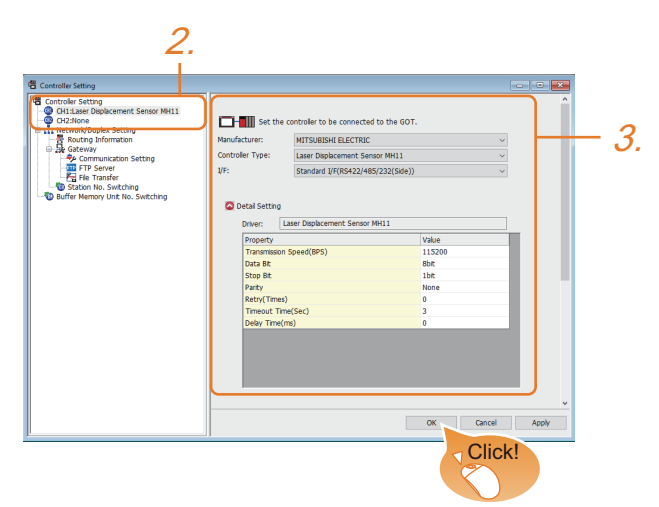

- *1.* Select [Common] → [Controller Setting] from the menu.
- *2.* In the [Controller Setting] window, select the channel No. to be used from the list menu.
- *3.* Set the following items.
- [Manufacturer]: [MITSUBISHI ELECTRIC]
- [Controller Type]: [Laser Displacement Sensor MH11]
- [I/F]: Interface to be used
- [Detail Setting]: Configure the settings according to the usage environment.
- **[Page 1030 Communication detail settings](#page-1031-0)**
- *4.* When you have completed the settings, click the [OK] button.

#### $Point$

The settings of connecting equipment can be confirmed in [I/F Communication Setting]. For details, refer to the following.

**[Page 54 I/F communication setting](#page-55-0)** 

### <span id="page-1031-0"></span>**Communication detail settings**

Make the settings according to the usage environment.

#### **Laser Displacement Sensor MH11**

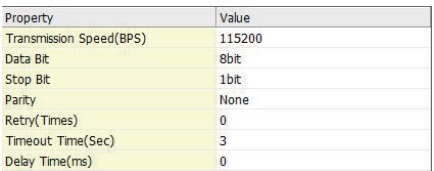

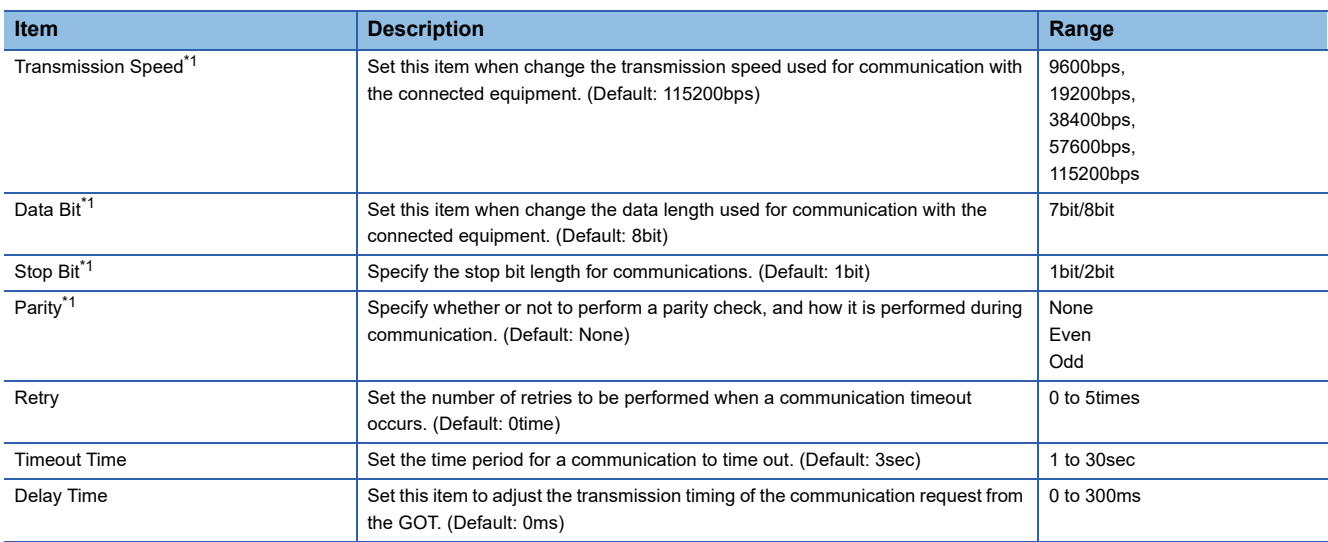

\*1 Set the value as follows: Transmission Speed: 15200bps(Default values) Data Bit: 8bit(Default values) Stop Bit: 1bit(Default values) Parity: None(Default values)

### $Point$

• Communication interface setting by the Utility

The communication interface setting can be changed on the Utility's [Communication setting] after writing [Controller Setting] of project data.

For details on the Utility, refer to the following manual.

GOT2000 Series User's Manual (Utility)

• Precedence in communication settings

When settings are made by GT Designer3 or the Utility, the latest setting is effective.

### <span id="page-1032-0"></span>**Connection to laser displacement sensor MH11**

#### **Communication settings**

Communication settings are not required, since the following contents are fixed.

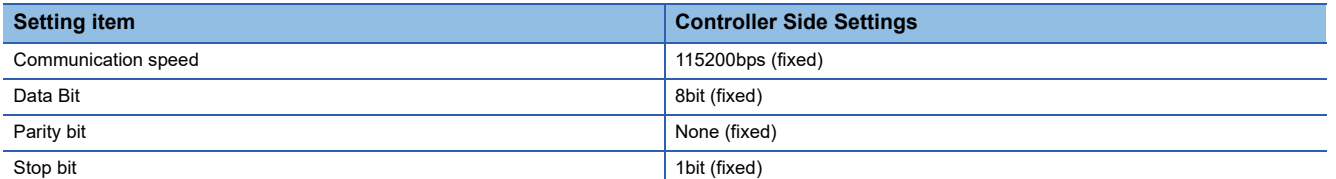

## <span id="page-1032-1"></span>**19.6 Settable Device Range**

For the device setting dialog, refer to the following.

**[Page 1384 Device setting dialog \(Mitsubishi Electric equipment\)](#page-1385-0)** 

For details on the device range that can be used on the GOT, refer to the following.

[Page 1745 \[Laser Displacement Sensor MH11\]](#page-1746-0)

## **PART 4 MULTIPLE GOT CONNECTIONS**

[20 GOT MULTI-DROP CONNECTION](#page-1035-0)

[21 MULTIPLE-GT21 CONNECTION FUNCTION](#page-1074-0)

# <span id="page-1035-0"></span>**20 GOT MULTI-DROP CONNECTION**

- • [Page 1034 CPU that can be Monitored](#page-1035-1)
- • [Page 1035 Connectable Model List](#page-1036-0)
- • [Page 1052 System Configuration](#page-1053-0)
- • [Page 1055 Connection Diagram](#page-1056-0)
- • [Page 1061 GOT Side Settings](#page-1062-0)
- • [Page 1063 Settings of Serial Multi-Drop Connection Unit](#page-1064-0)
- • [Page 1070 Precautions](#page-1071-0)

## <span id="page-1035-1"></span>**20.1 CPU that can be Monitored**

The GOT can monitor only a CPU to which a serial multi-drop connection unit (GT01-RS4-M) is connected directly.

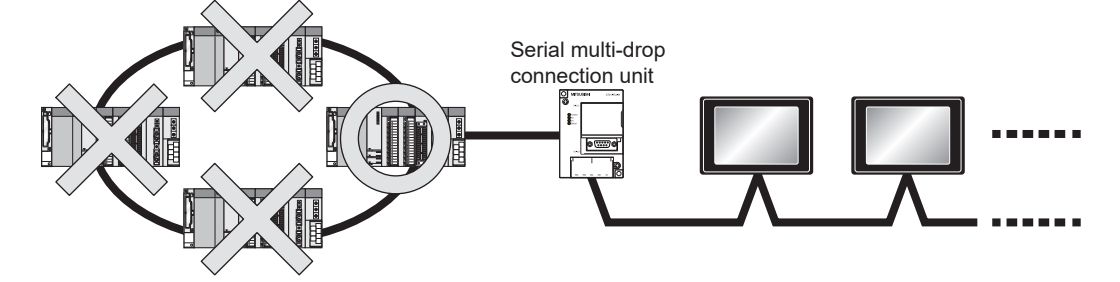

## <span id="page-1036-0"></span>**20.2 Connectable Model List**

### **Direct CPU connection (serial)**

The following table shows the connectable models for direct CPU connection (serial) of the CPU and serial multi-drop connection unit.

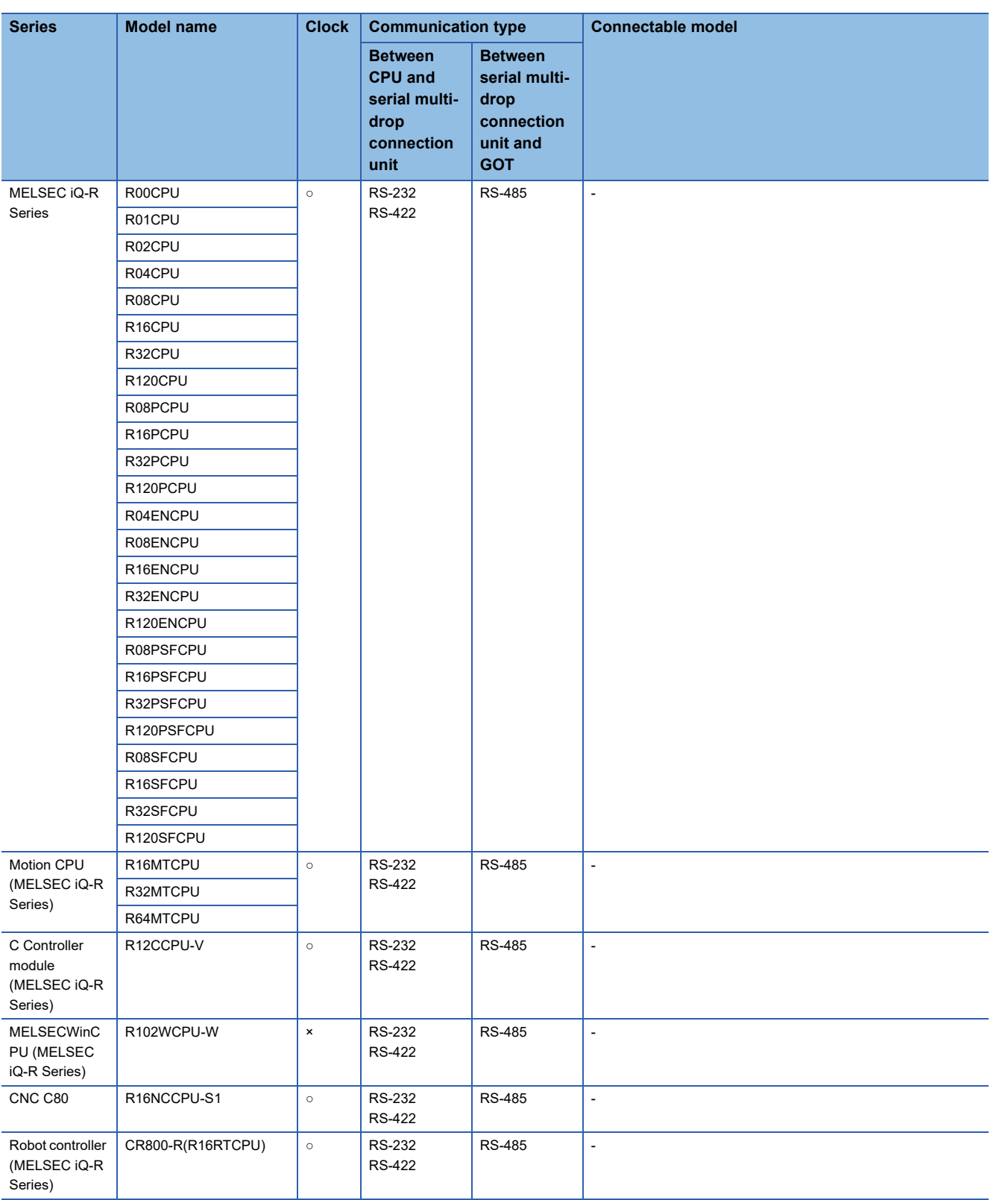

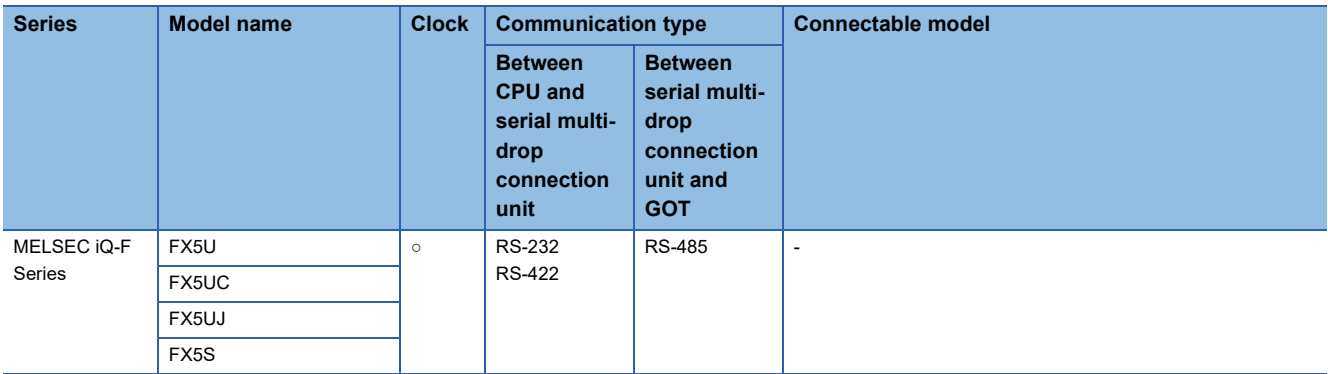

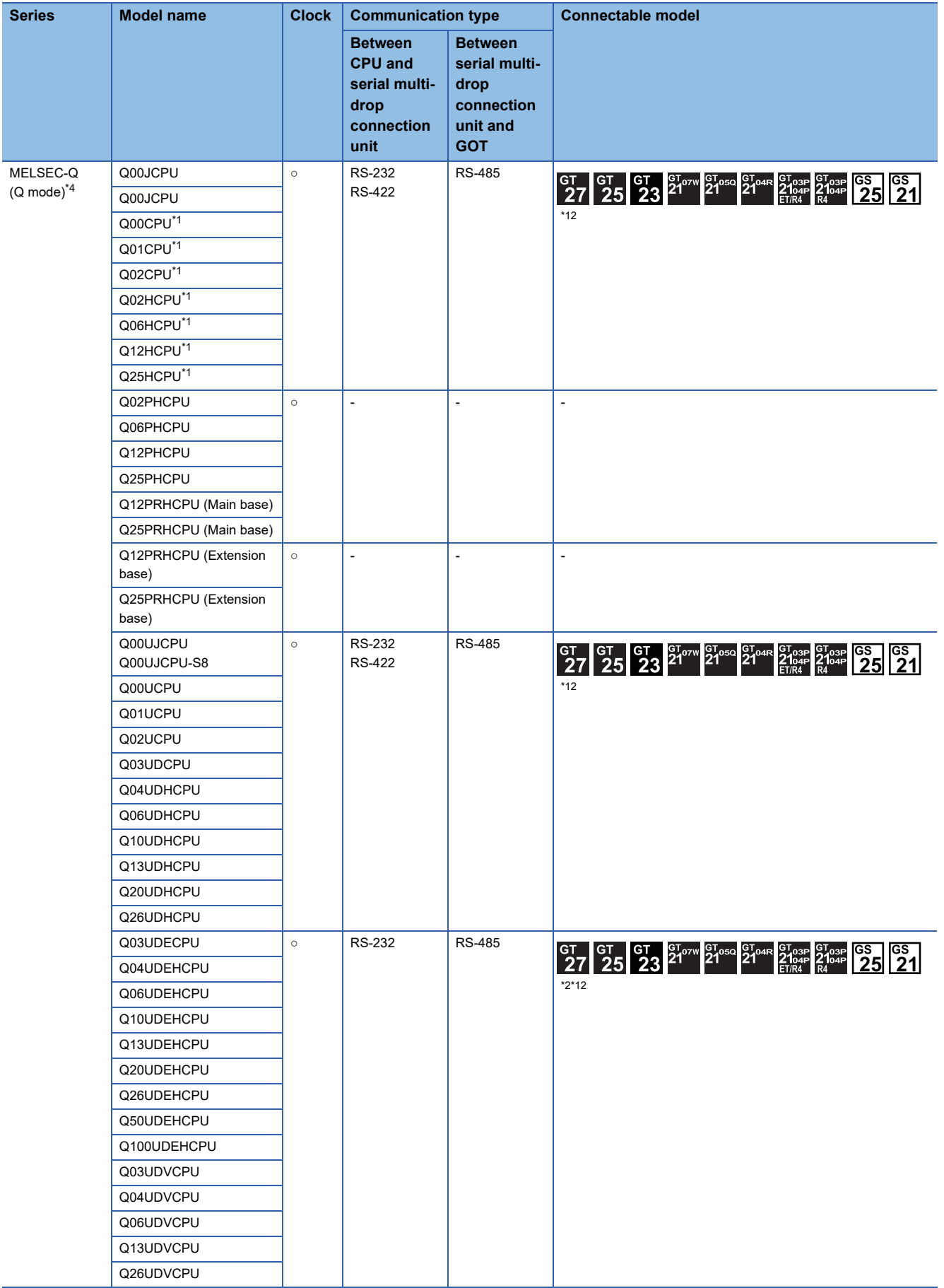

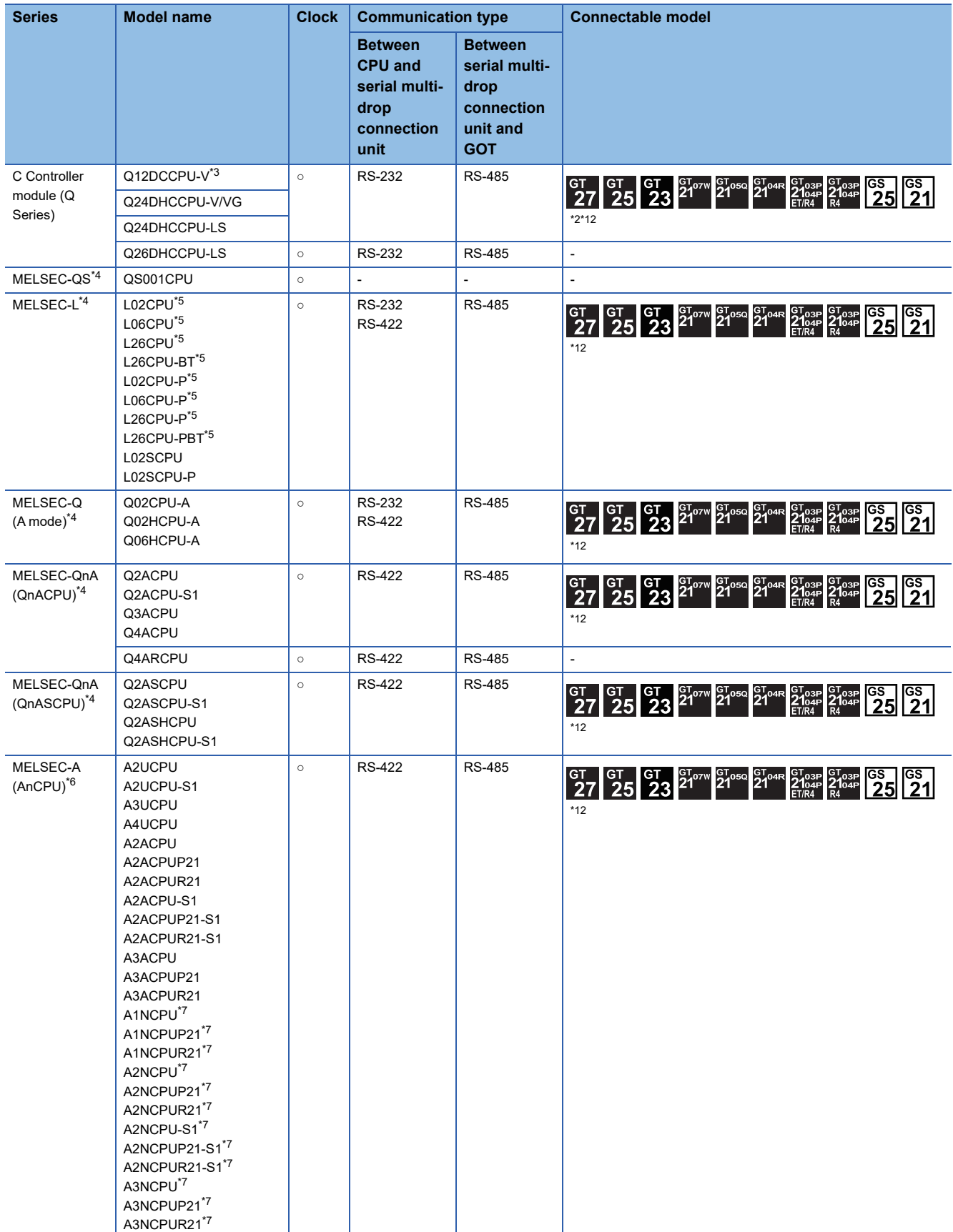

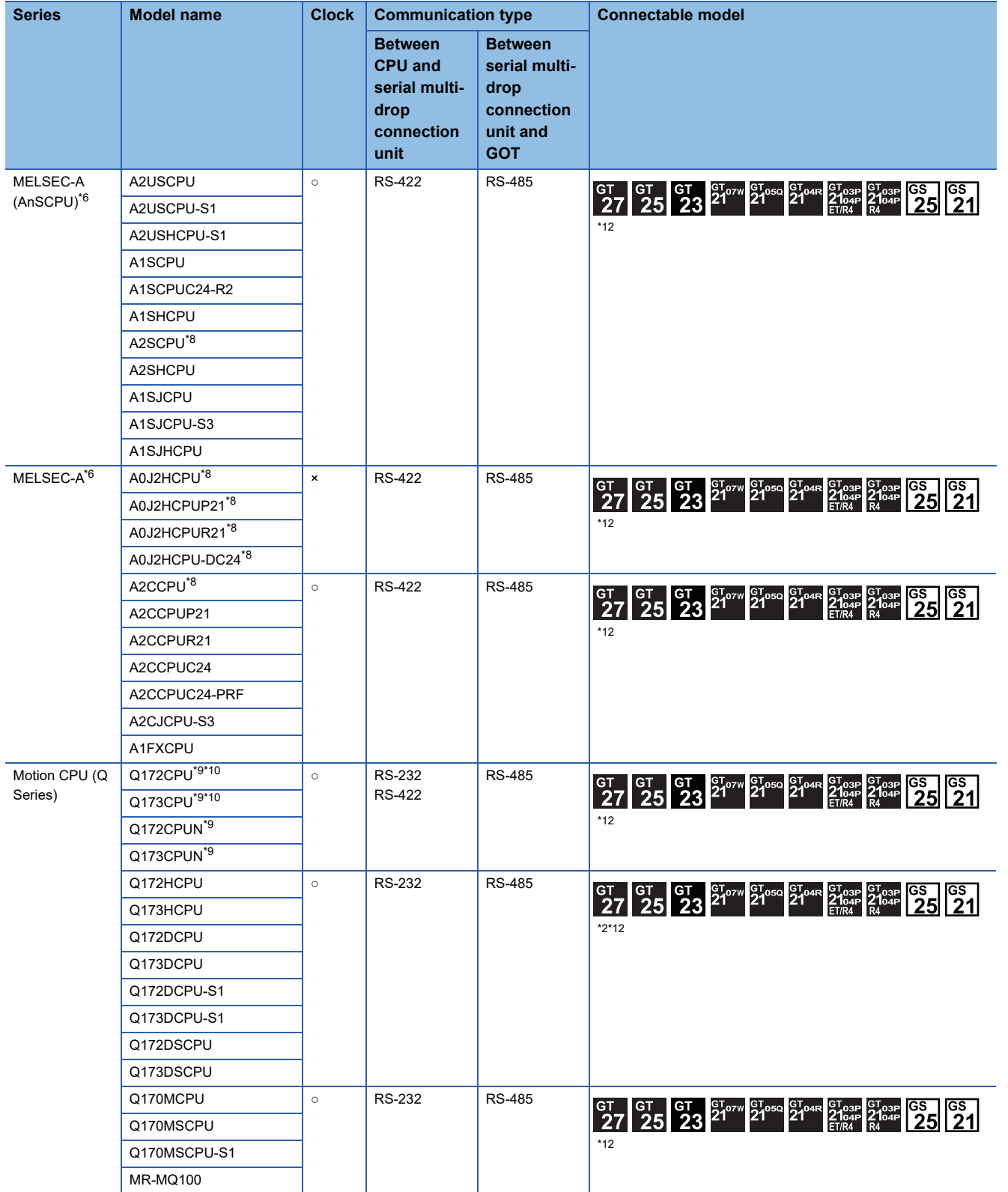

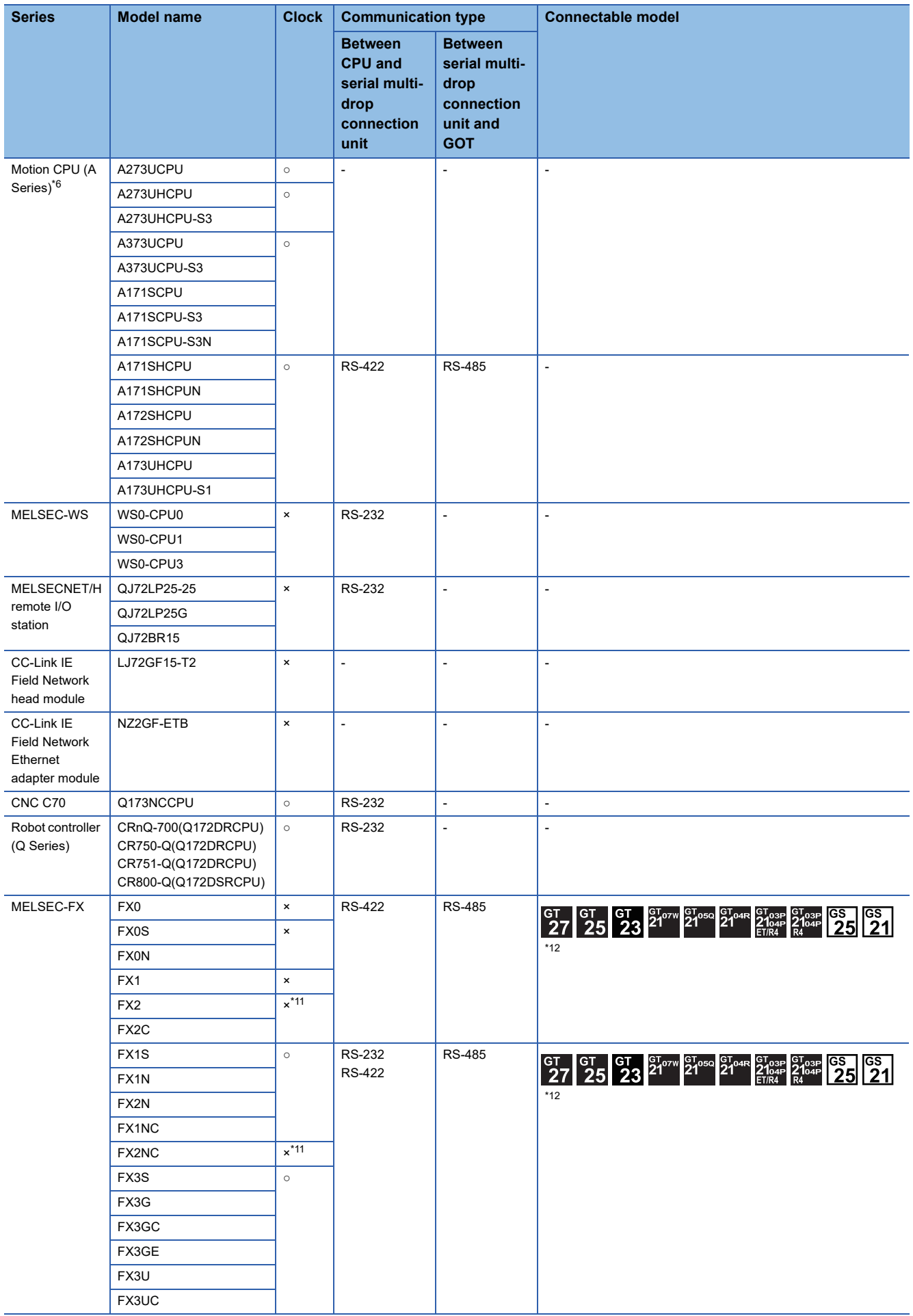

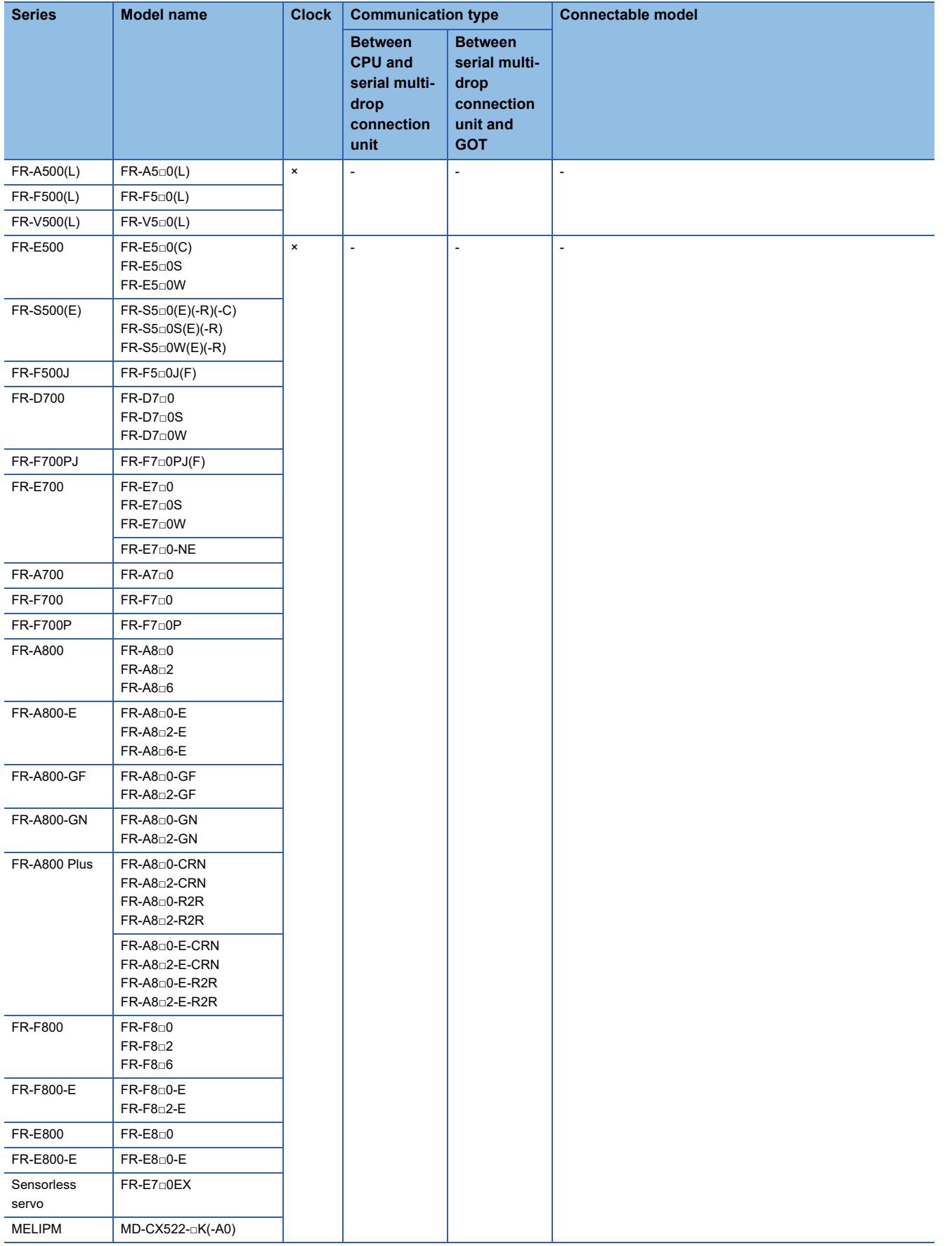

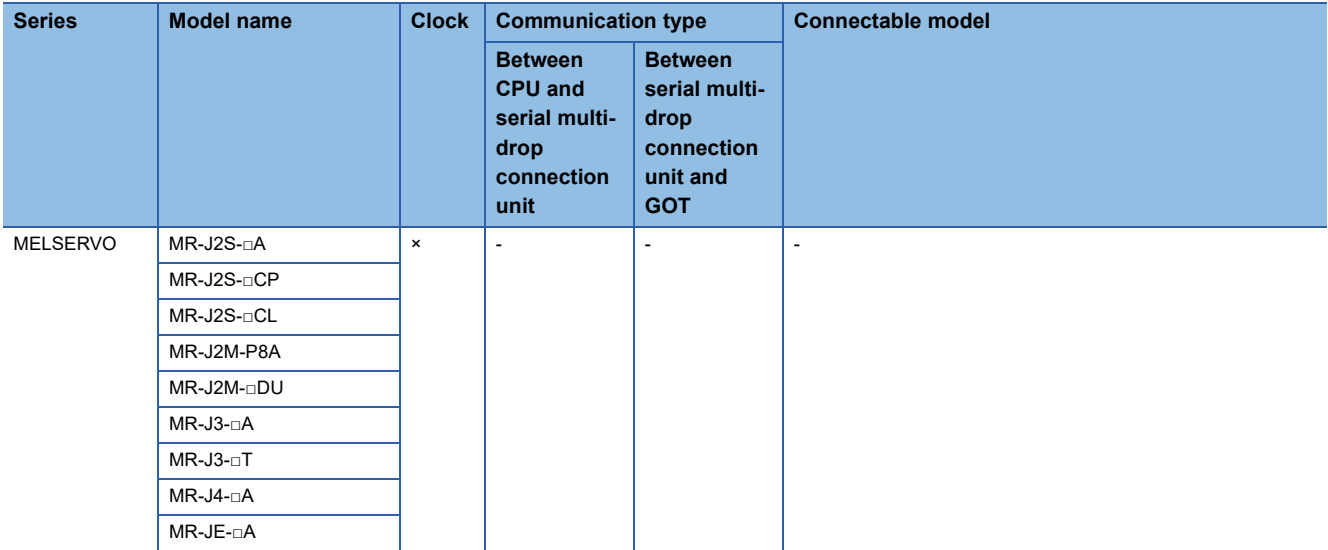

\*1 When in multiple CPU system configuration, use CPU function version B or later.

- \*2 Access via the (RS-232) in the multiple CPU system.
- \*3 Use a module with the upper five digits of the serial No. later than 12042.
- \*4 Ww and Wr devices cannot be monitored.
- \*5 The adapter L6ADP-R2 or L6ADP-R4 is required for the direct CPU connection (serial).
- When using L6ADP-R4, use an LCPU whose upper five digits are "15102" or later.
- \*6 SB, SW, Ww, Wr, ER, and BM devices cannot be monitored.
- \*7 When monitoring AnNCPU or A2SCPU, only the following or later software version is used to write to the CPU.
- AnNCPU(S1) with link: Version L or later, AnNCPU(S1) without link: Version H or later
	- A2SCPU: Version H or later
- \*8 When monitoring A0J2HCPU or A2CCPU, only the following or later software version is used to write to the CPU.
	- A0J2HCPU (with/without link): Version E or later
	- A0J2HCPU-DC24: Version B or later
	- A2CCPU: Version H or later
- \*9 When using SV13, SV22, or SV43, use a Motion CPU with the following version of OS installed.
	- SW6RN-SV13Q□: 00E or later
	- SW6RN-SV22Q□: 00E or later
	- SW6RN-SV43Q□: 00B or later
- \*10 Use main modules with the following product numbers.
	- Q172CPU: Product number K\*\*\*\*\*\*\* or later
	- Q173CPU: Product number J\*\*\*\*\*\*\* or later
- \*11 It is available by installing the real time clock function board or the EEPROM memory with the real time clock function.
- \*12 Only available to GS21-W-N for GS21.
# **Serial communication connection**

The following table shows the connectable models for connecting the CPU to the serial multi-drop connection unit in the serial communication connection.

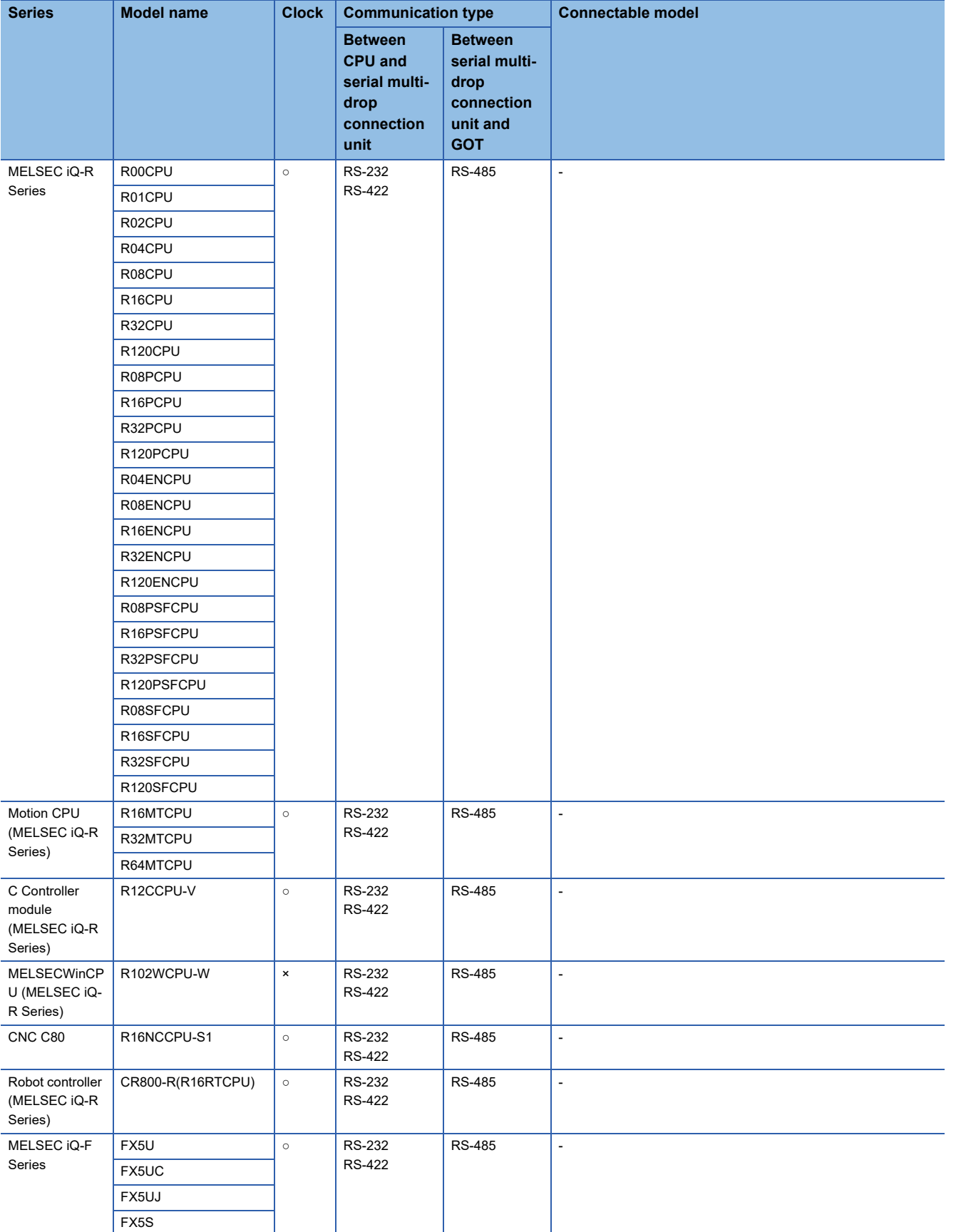

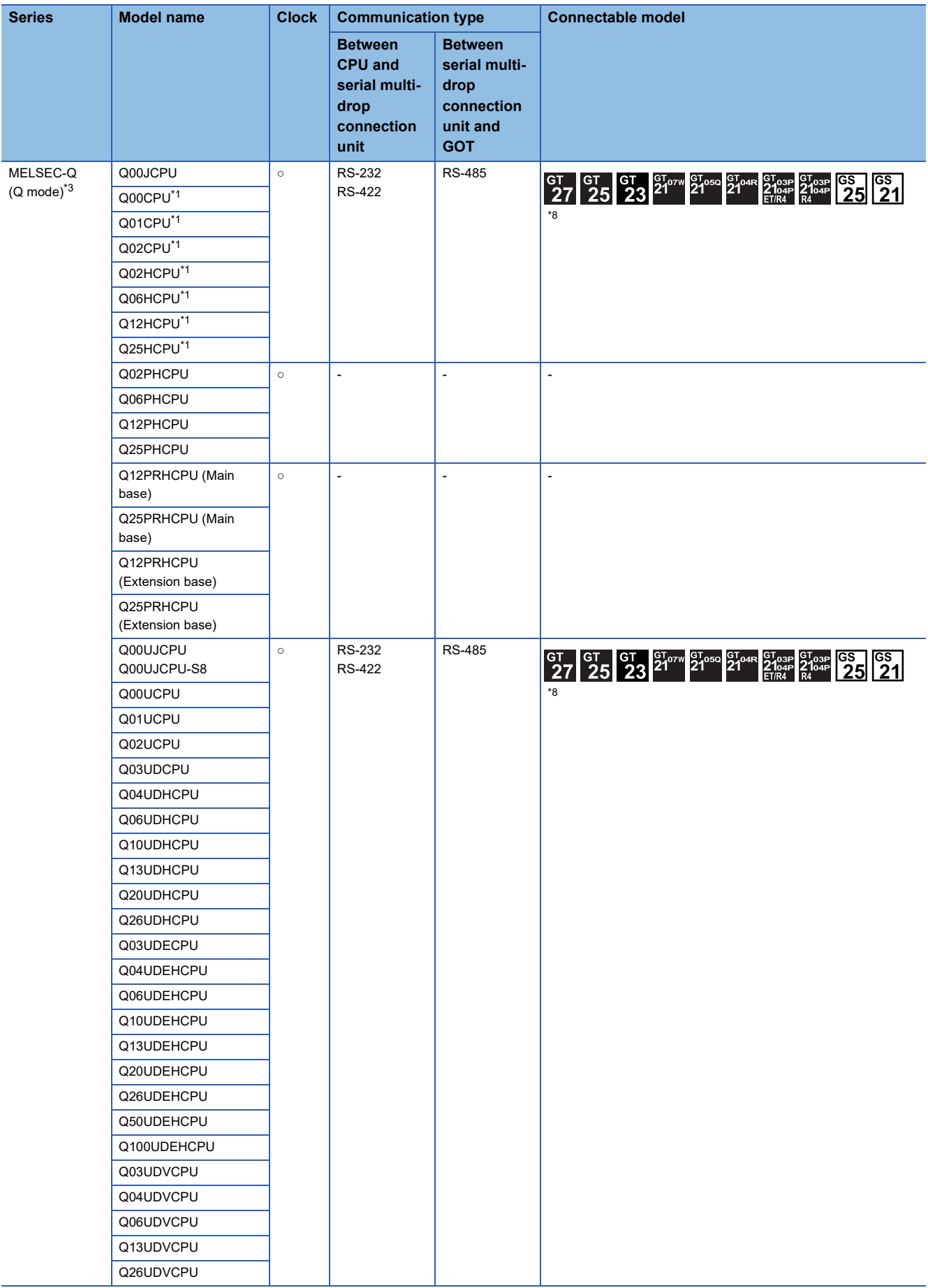

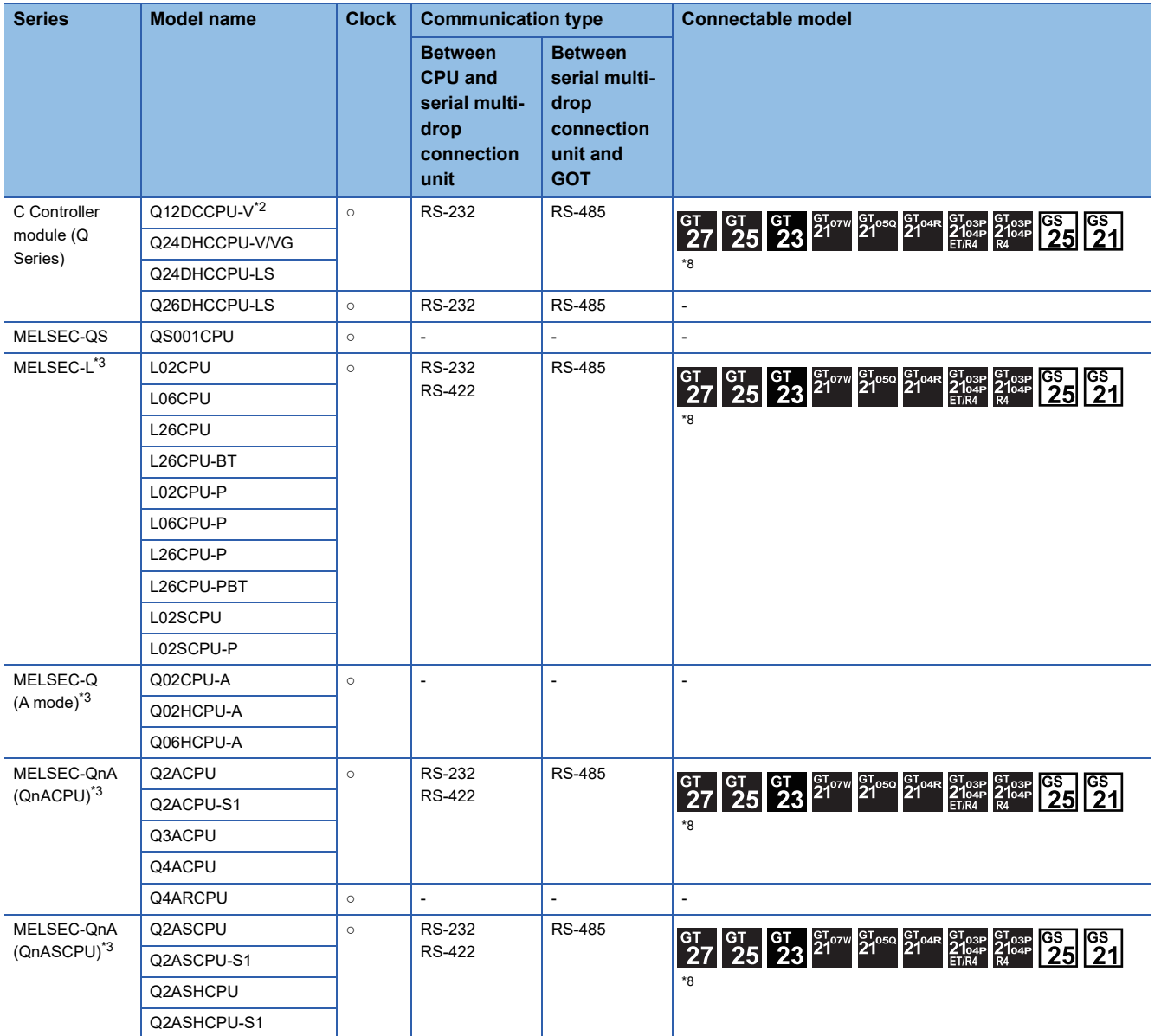

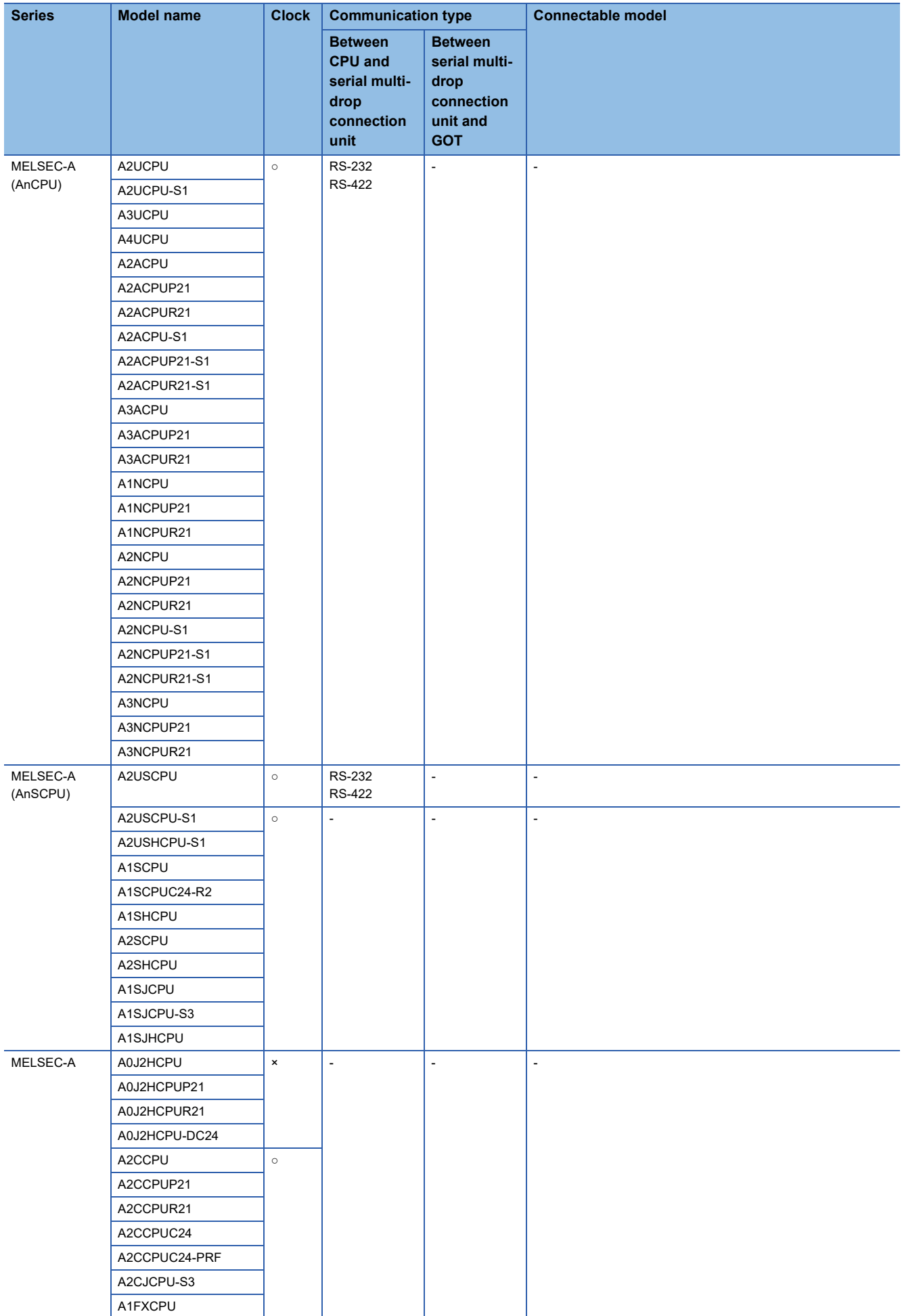

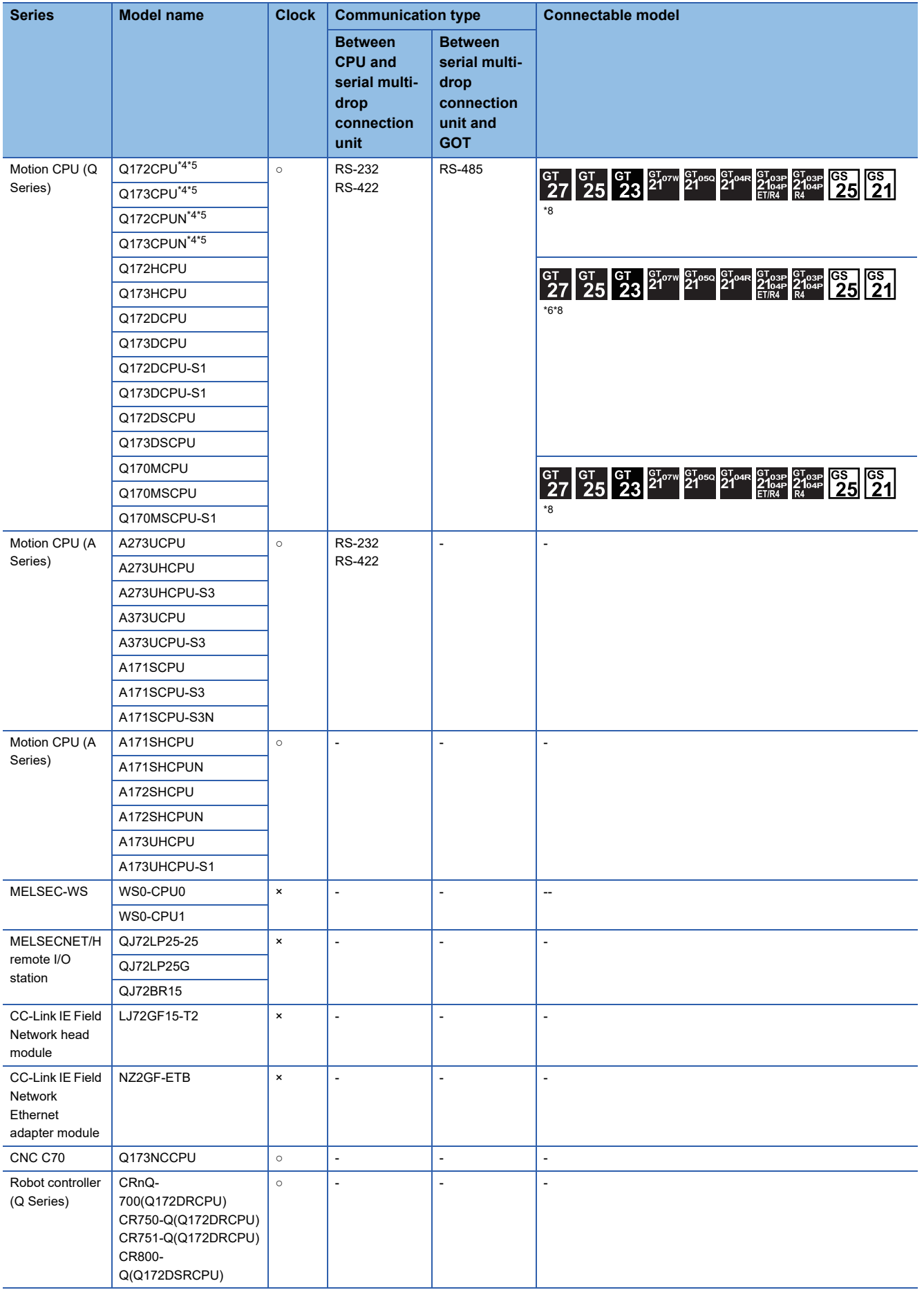

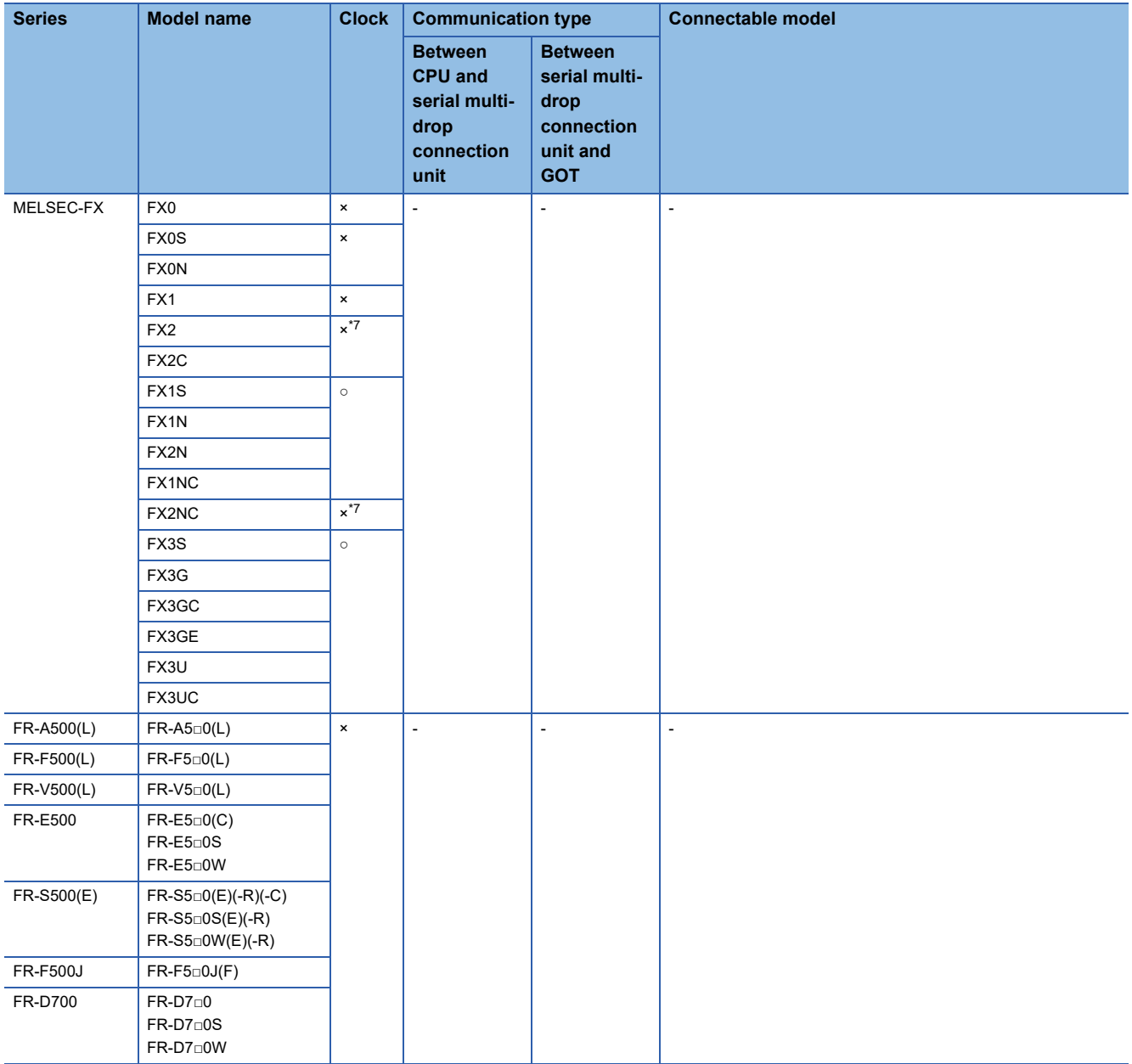

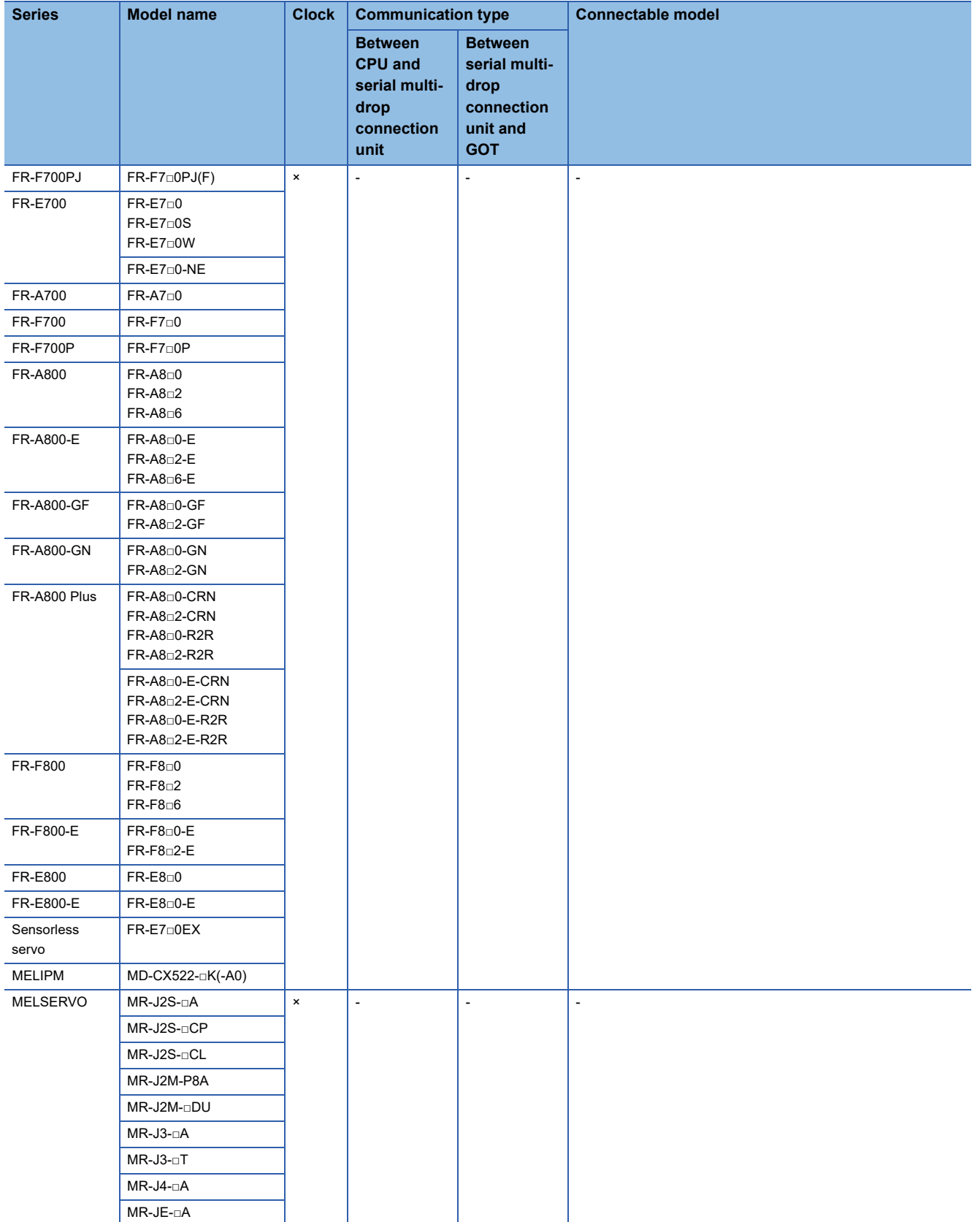

- \*1 When in multiple CPU system configuration, use CPU function version B or later.
- \*2 Use a module with the upper five digits of the serial No. later than 12042.
- \*3 Ww and Wr devices cannot be monitored.
- \*4 When using SV13, SV22, or SV43, use a Motion CPU with the following version of OS installed.
	- SW6RN-SV13Q□: 00E or later
	- SW6RN-SV22Q□: 00E or later
	- SW6RN-SV43Q□: 00B or later
- \*5 Use main modules with the following product numbers.
	- Q172CPU: Product number K\*\*\*\*\*\*\* or later
	- Q173CPU: Product number J\*\*\*\*\*\*\* or later
- \*6 Access via the (RS-232) in the multiple CPU system.
- \*7 It is available by installing the real time clock function board or the EEPROM memory with the real time clock function.
- \*8 Only available to GS21-W-N for GS21.

# **[Controller Type] and [Communication driver] of GT Designer3**

The following table shows the [Controller Type] and [Communication driver] of GT Designer3 for which the GOT multi-drop connection is available.

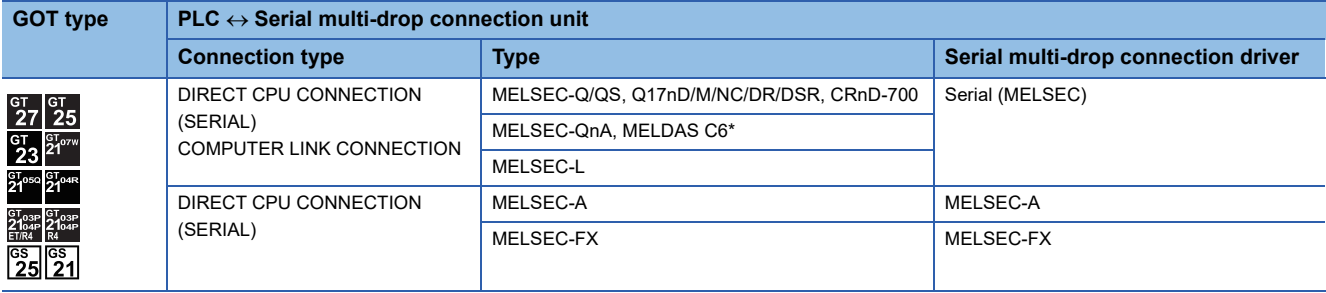

# **20.3 System Configuration**

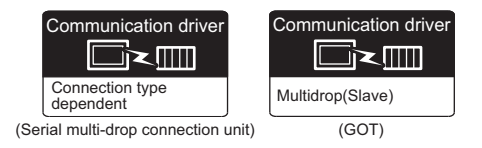

# **When the RS-485 terminal block conversion unit is not used**

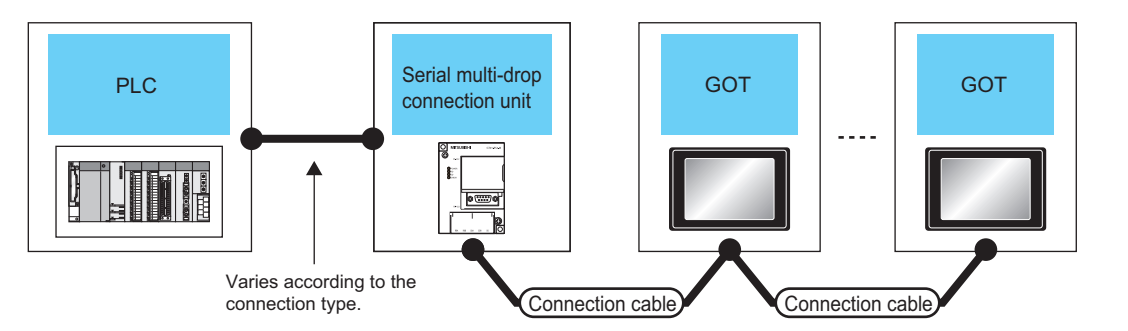

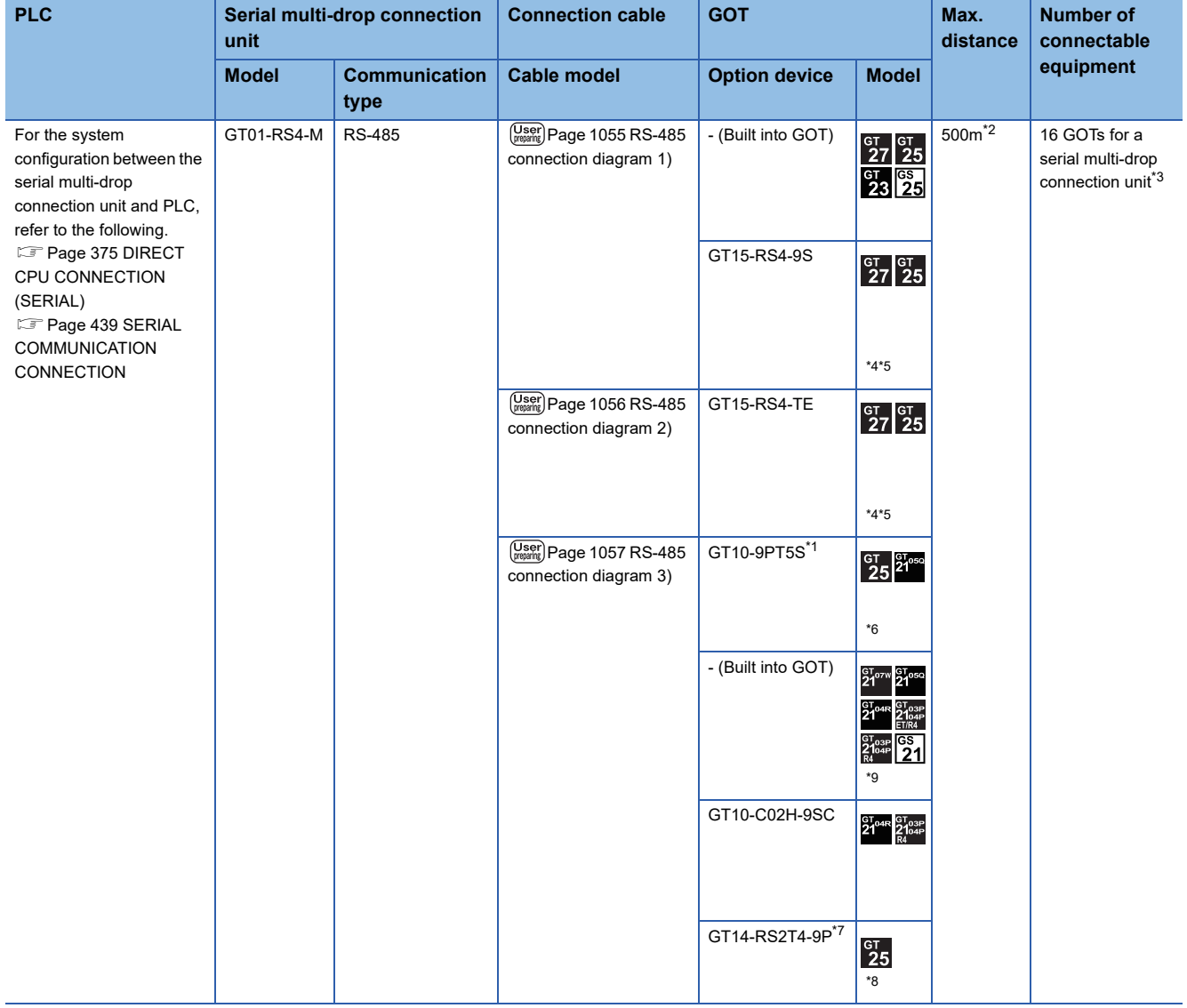

- \*1 Connect it to the RS-422/485 interface (built into GOT).
- \*2 The maximum distance from the PLC to the terminal GOT.
- \*3 When the number of connected GOTs is increased, the response performance decreases.
- \*4 Not available to GT25-W.
- \*5 Not available to GT2505-V.
- \*6 GT2505-V, GT2105-Q only supported.
- \*7 Connect it to the RS-232 interface (built into GOT).
- \*8 Only available to GT2505-V.
- \*9 Only available to GS21-W-N for GS21.

# **When the RS-485 terminal block conversion unit is used**

# **When an RS-485 terminal block conversion unit is used**

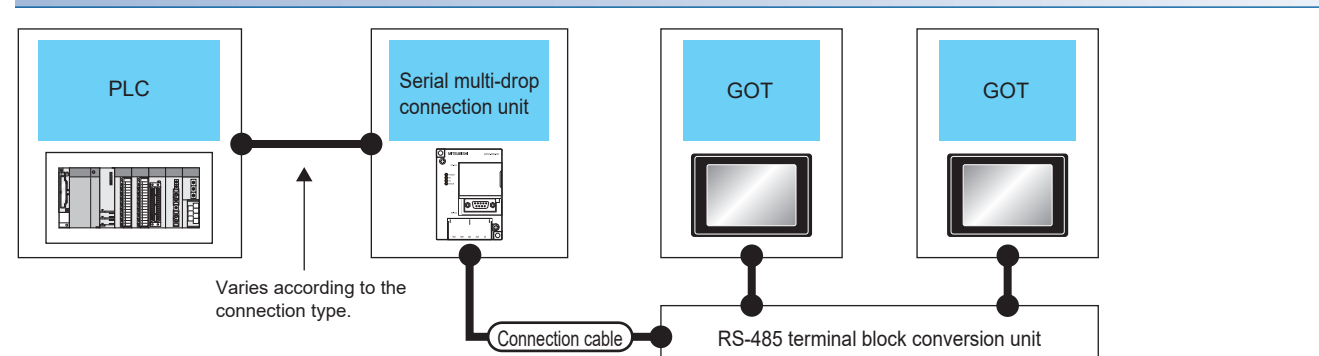

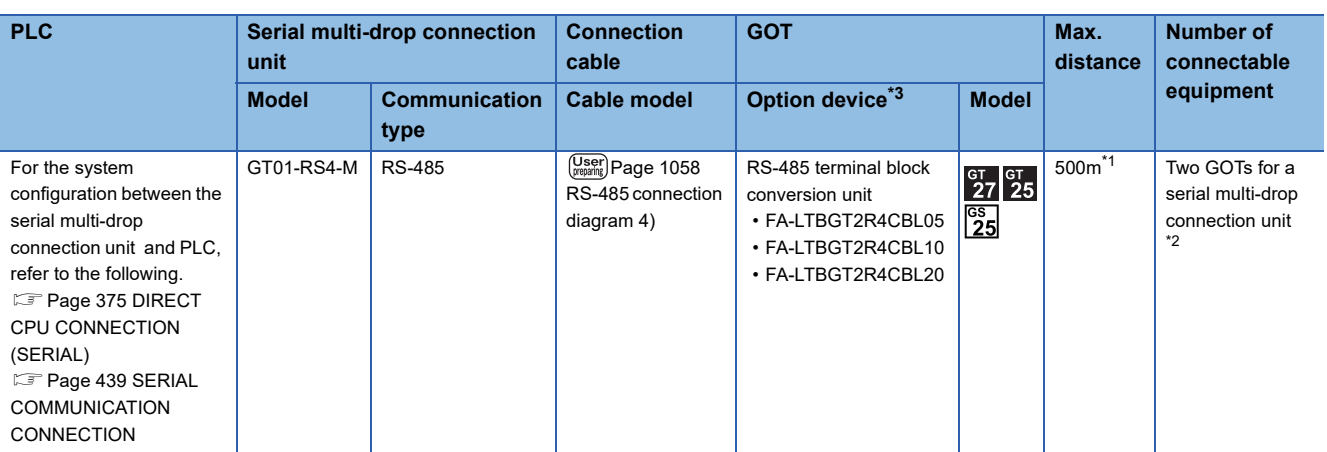

\*1 The maximum distance from the PLC to the terminal GOT.

\*2 When the number of connected GOTs is increased, the response performance decreases.

\*3 Not available to GT2505-V.

# **When multiple RS-485 terminal block conversion units are used**

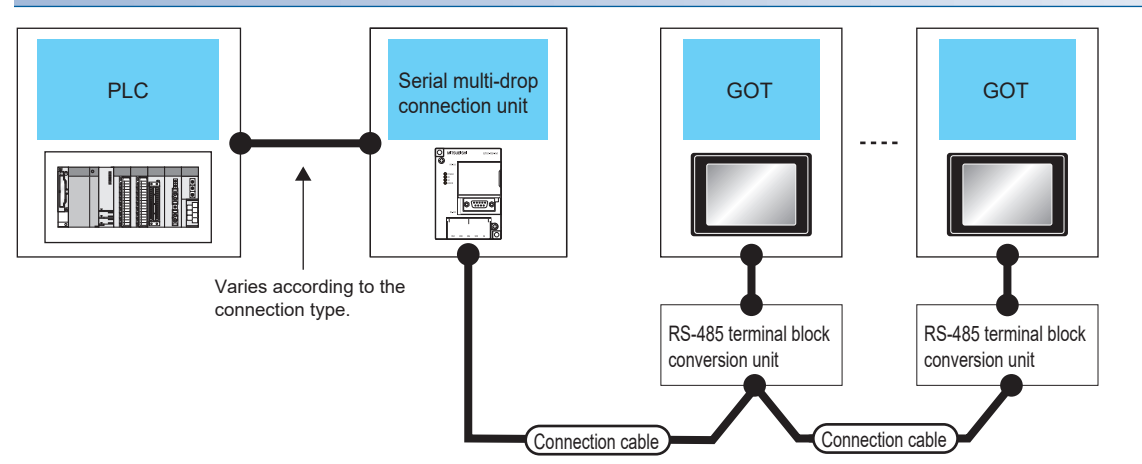

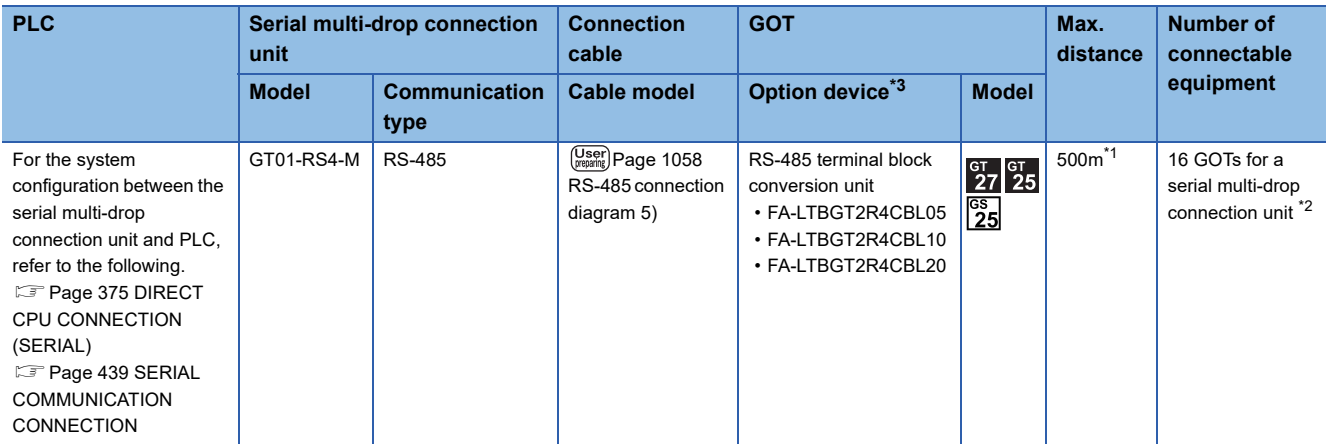

\*1 The maximum distance from the PLC to the terminal GOT.

\*2 When the number of connected GOTs is increased, the response performance decreases.

\*3 Not available to GT2505-V.

# **20.4 Connection Diagram**

The following diagram shows the cable connection between the serial multi-drop connection unit and the GOT.

# **RS-485 cable**

# **Connection diagram**

<span id="page-1056-0"></span>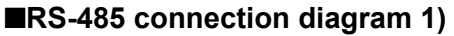

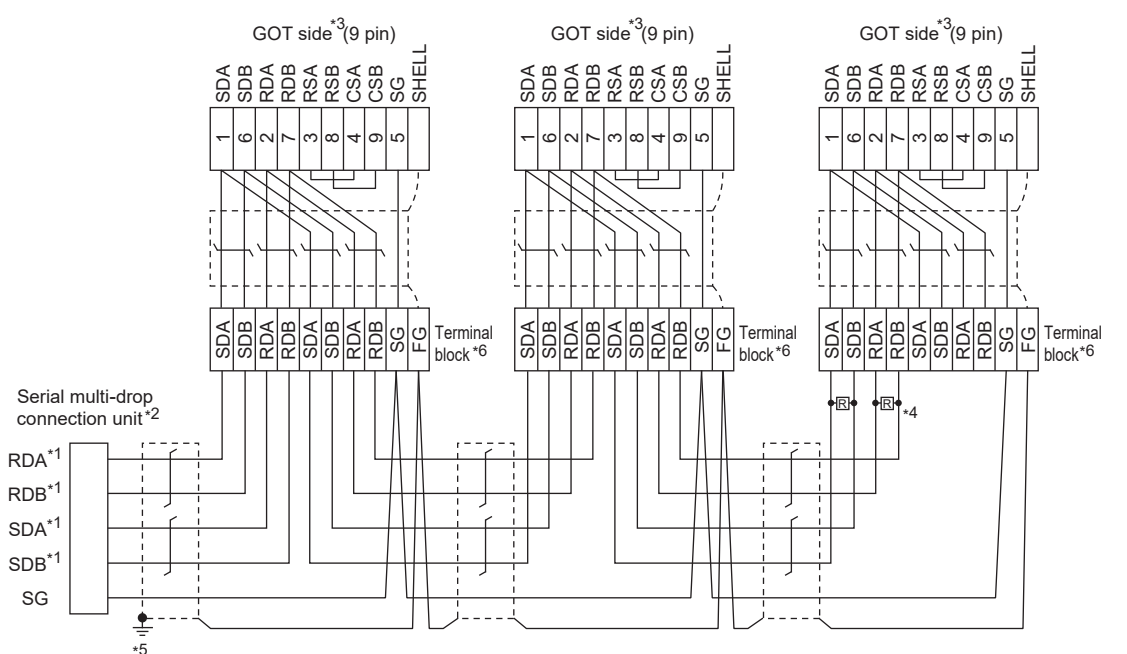

- \*1 Use the twisted pair cable for SDA/SDB and RDA/RDB.
- \*2 Set the terminating resistor selector to "330Ω".
- \*3 For GT27, GT25 (except GT2505-V), GT23, or GS25, set the terminating resistor to "Disable". In the case of GT2505-V, set the terminating resistor setting to 330 Ω. [Page 68 Terminating resistors of GOT](#page-69-0)
- \*4 For GT27, GT25 (except GT2505-V), GT23, or GS25 positioned at the end in the system configuration, connect a 330 Ω terminating resistor.
- \*5 Make sure to ground the shield of the cable with a ground resistance of 100 Ωor less.
- \*6 For the cable for converting D-sub9 pin connector to terminal block, refer to the following. [Page 1059 Precautions when preparing a cable](#page-1060-0)

# <span id="page-1057-0"></span>■**RS-485 connection diagram 2)**

(For 1 pair wiring)

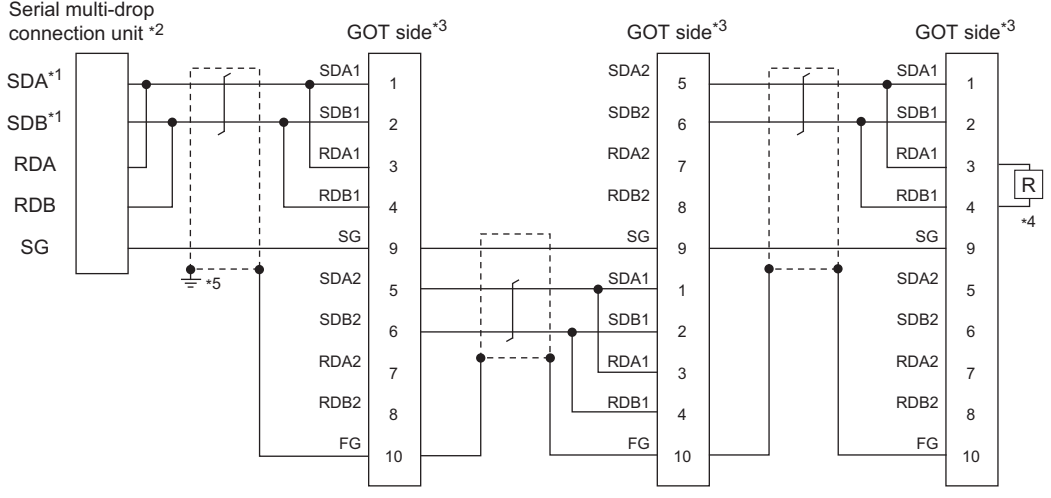

- \*1 Use the twisted pair cable for SDA/SDB.
- \*2 Set the terminating resistor selector to "110Ω".
- \*3 Set the terminating resistor setting switch of the GOT main unit to "Disable". **[Page 68 Terminating resistors of GOT](#page-69-0)**
- \*4 Connect a 110Ω terminating resistor to the GOT to be a terminal.
- \*5 Make sure to ground a cable shield line by applying Class D Grounding.

# ■**RS-485 connection diagram 2)**

(For 2 pair wiring)

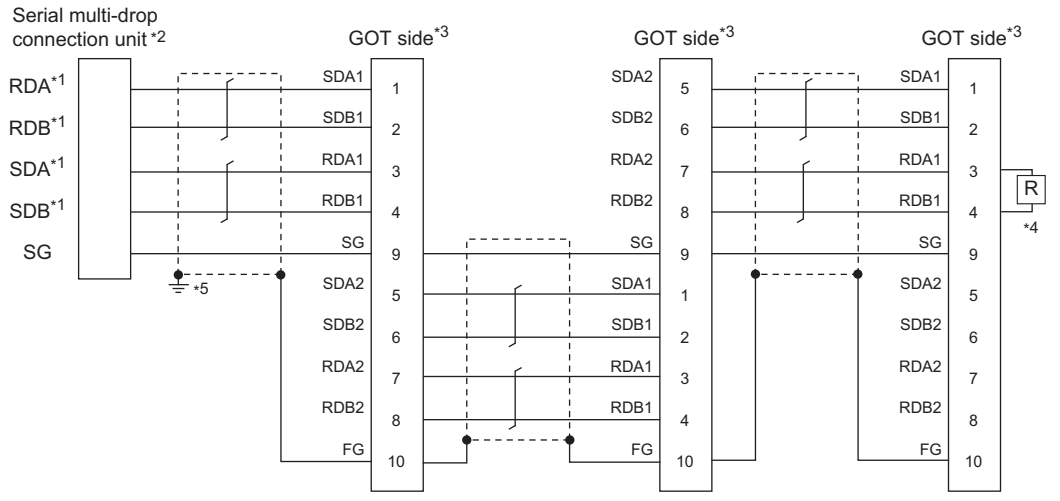

\*1 Use the twisted pair cable for SDA/SDB, RDA/RDB.

- \*2 Set the terminating resistor selector to "330Ω".
- \*3 Set the terminating resistor setting switch of the GOT main unit to "Disable".
- [Page 68 Terminating resistors of GOT](#page-69-0)
- \*4 Connect a 330Ω terminating resistor to the GOT to be a terminal.
- \*5 Make sure to ground a cable shield line by applying Class D Grounding.

# <span id="page-1058-0"></span>■**RS-485 connection diagram 3)**

(For 1 pair wiring)

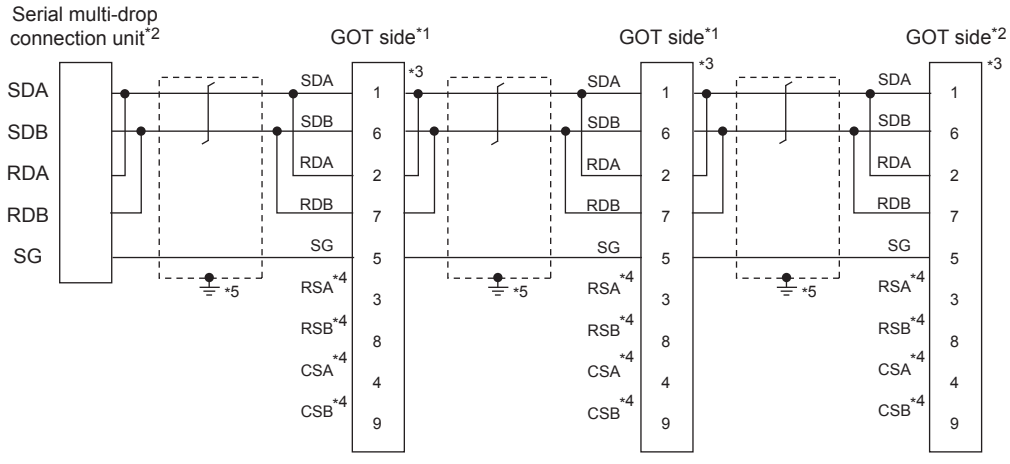

- \*1 Set the terminating resistor selector to "OPEN".
- \*2 Set the terminating resistor selector to "110Ω".
- **[Page 68 Terminating resistors of GOT](#page-69-0)**
- \*3 It is a connector pin number of GT10-C02H-9SC.
- \*4 The signals RSA, RSB, CSA, and CSB are not provided for GT2104-PMBD, GT2103-PMBD.
- \*5 Make sure to ground a cable shield line by applying Class D Grounding (100Ω or less).

#### ■**RS-485 connection diagram 3)**

(For 2 pair wiring)

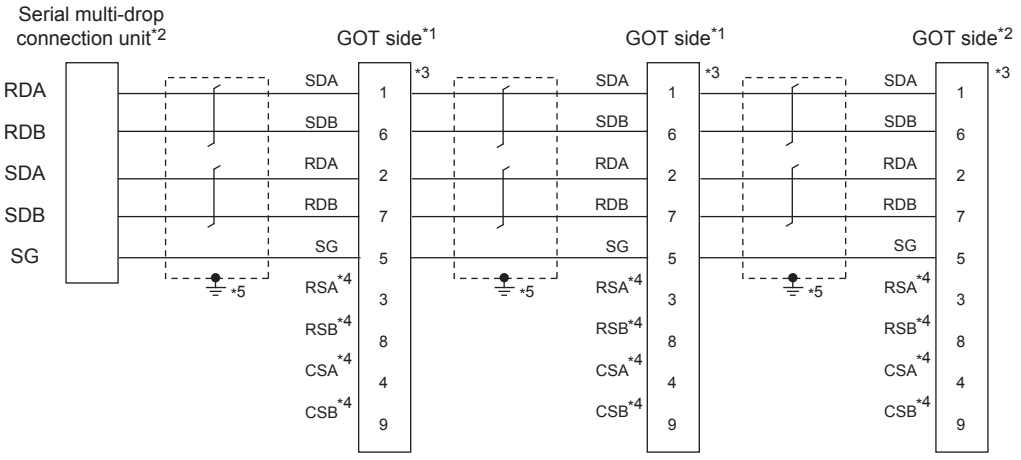

- \*1 Set the terminating resistor selector to "OPEN".
- \*2 Set the terminating resistor selector to "330Ω". **[Page 68 Terminating resistors of GOT](#page-69-0)**
- \*3 It is a connector pin number of GT10-C02H-9SC.
- \*4 The signals RSA, RSB, CSA, and CSB are not provided for GT2104-PMBD, GT2103-PMBD.
- \*5 Make sure to ground a cable shield line by applying Class D Grounding (100Ω or less).

# <span id="page-1059-0"></span>■**RS-485 connection diagram 4)**

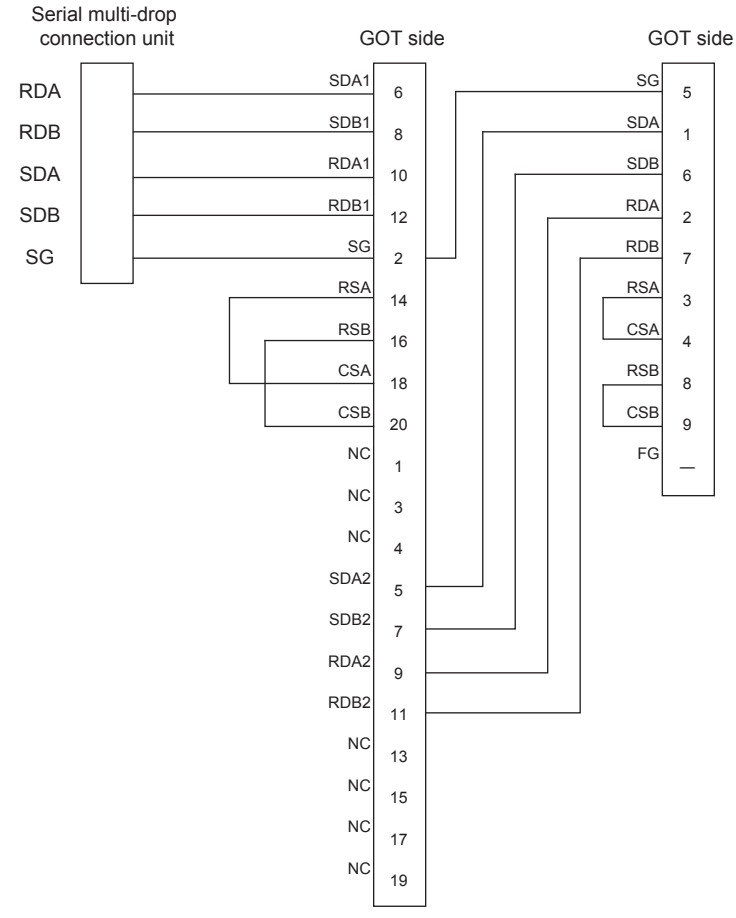

# <span id="page-1059-1"></span>■**RS-485 connection diagram 5)**

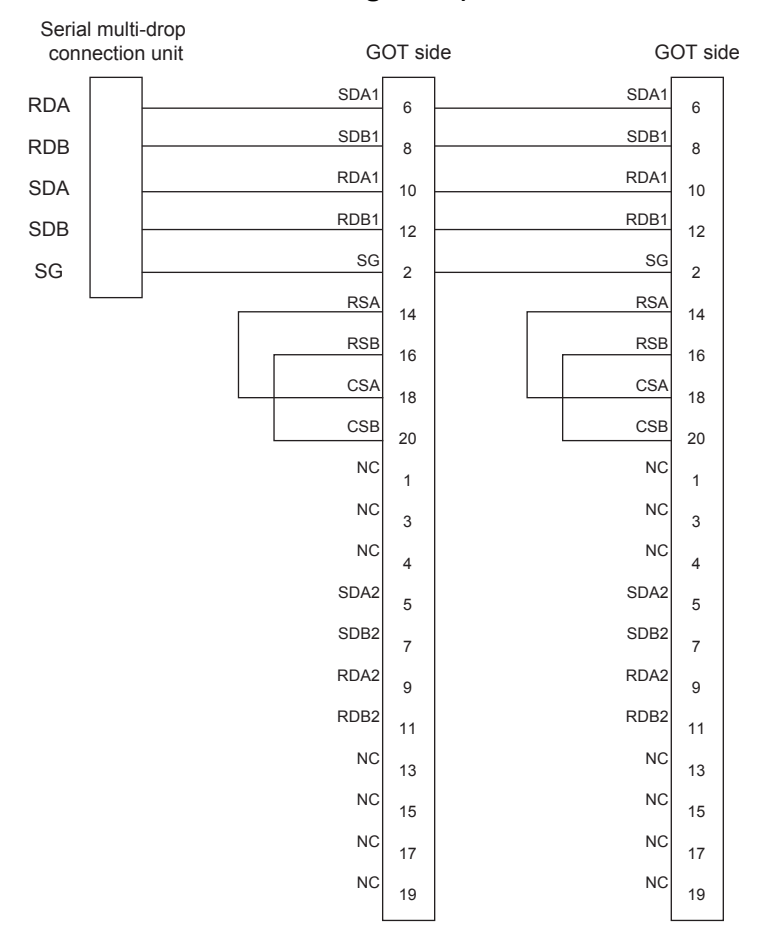

**1058** <sup>20 GOT MULTI-DROP CONNECTION</sup>

# <span id="page-1060-0"></span>**Precautions when preparing a cable**

## ■**Cable**

Use a shielded twisted pair cable of 0.3mm2 or more as a cable for GOT multi-drop connection.The following shows recommended model names and manufacturers of the cable to be used.

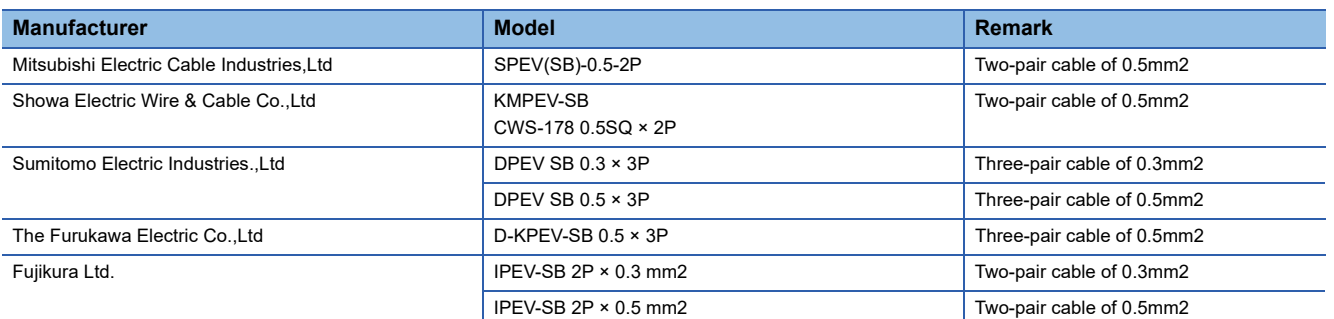

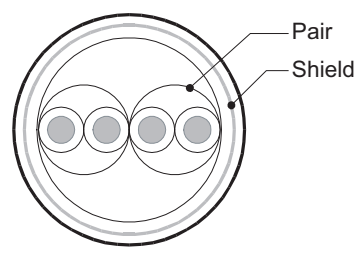

Two-pair cable structural<br>drawing example

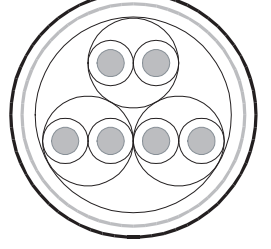

Three-pair cable structural drawing example

# ■**Cable for converting D-sub9 pin connector to terminal block**

Create by yourself, referring to the following connection diagram.

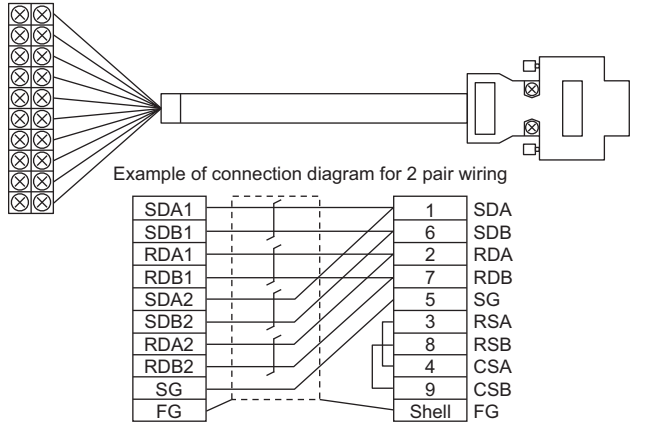

Make sure to connect the wiring branched on the GOT side connector.

Use a shielded twisted pair cable of 0.2mm<sup>2</sup> or more.

Use an applicable cable to D-sub connector.

Wiring should be the shortest distance.

# ■**GOT side connector**

For the GOT side connector, refer to the following.

**F** [Page 64 GOT connector specifications](#page-65-0)

# **Connecting terminating resistors**

When connecting a serial multi-drop connection unit to the GOT, a terminating resistor must be connected to the GOT.

# ■**For GT27, GT25 (except GT2505-V), GT23, GS25**

Set the terminating resistor setting switch of the GOT main unit to disable.

#### ■**For GT2505-V, GT21, GS21-W-N**

Set the terminating resistor selector.

For the procedure to set the terminating resistor, refer to the following.

Fage 68 Terminating resistors of GOT

# **20.5 GOT Side Settings**

# **Setting communication interface (Controller Setting)**

#### Set the channel of connecting equipment.

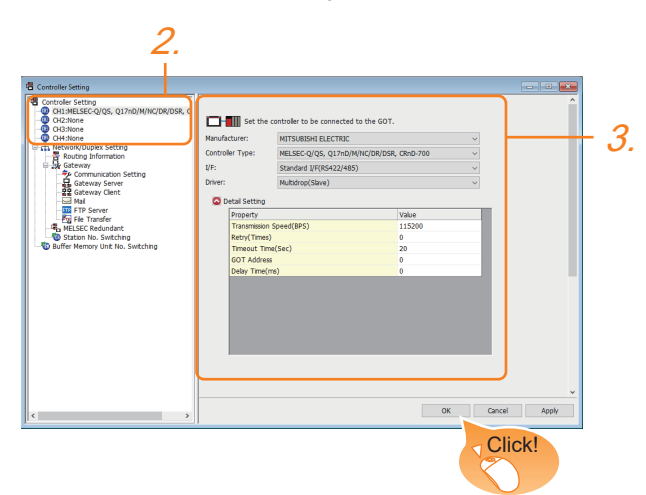

- *1.* Select [Common] → [Controller Setting] from the menu.
- *2.* In the [Controller Setting] window, select the channel No. to be used from the list menu.
- *3.* Set the following items.
- [Manufacturer]: Configure the setting according to the controller.
- [Controller Type]: Configure the setting according to the controller.
- [I/F]: Interface to be used
- [Driver]: [Multidrop(Slave)]
- [Detail Setting]: Configure the settings according to the usage environment.
- Fage 1062 Communication detail settings
- *4.* When you have completed the settings, click the [OK] button.

 $Point$ <sup> $\circ$ </sup>

The settings of connecting equipment can be confirmed in [I/F Communication Setting]. For details, refer to the following.

**[Page 54 I/F communication setting](#page-55-0)** 

# <span id="page-1063-0"></span>**Communication detail settings**

Make the settings according to the usage environment.

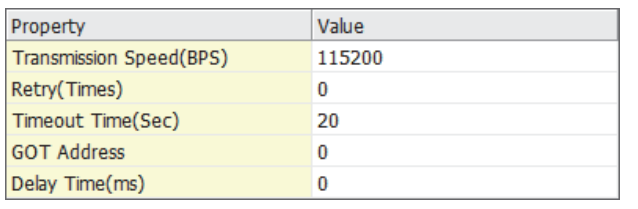

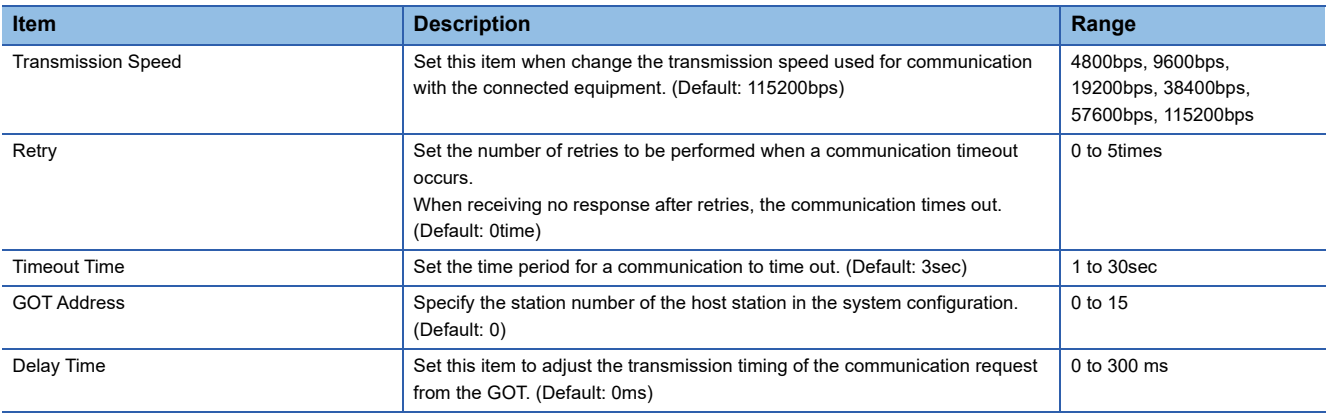

 $Point<sup>0</sup>$ 

• Communication interface setting by Utility

The communication interface setting can be changed on the Utility's [Communication Settings] after writing [Controller Setting] of project data.

For details on the Utility, refer to the following manual.

GOT2000 Series User's Manual (Utility)

• Precedence in communication settings

When settings are made by GT Designer3 or the Utility, the latest setting is effective.

# **20.6 Settings of Serial Multi-Drop Connection Unit**

# **Write the OS**

Install the standard monitor OS and communication driver according to the desired connection type to the serial multi-drop connection unit using GT Designer3 (GOT1000) (Version1.12N or later).

For the OS writing methods, refer to the following manual.

COGT Designer3 Version1 Screen design manual

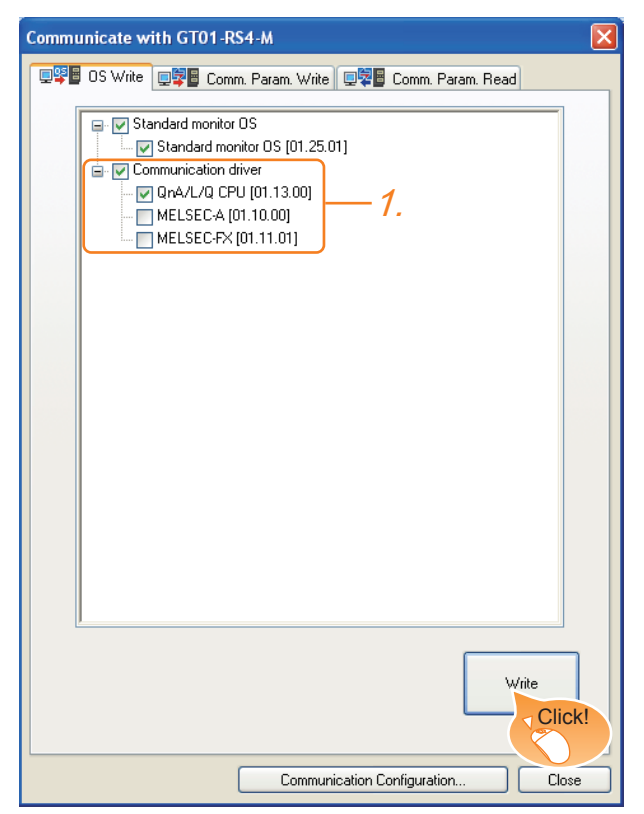

*1.* Check-mark a communication driver according to the desired connection type and click the [Write] button.

# **Setting communication interface (Controller Setting)**

Make the serial multi-drop connection unit interface setting on [Communication with GT01-RS4-M] of GT Designer 3. For the communication interface driver, set the same communication driver as the serial multi-drop connection. For details on [Communication with GT01-RS4-M] of GT Designer3, refer to the manuals. **Lact Designer3 Version1 Screen design manual** 

# **Controller Setting**

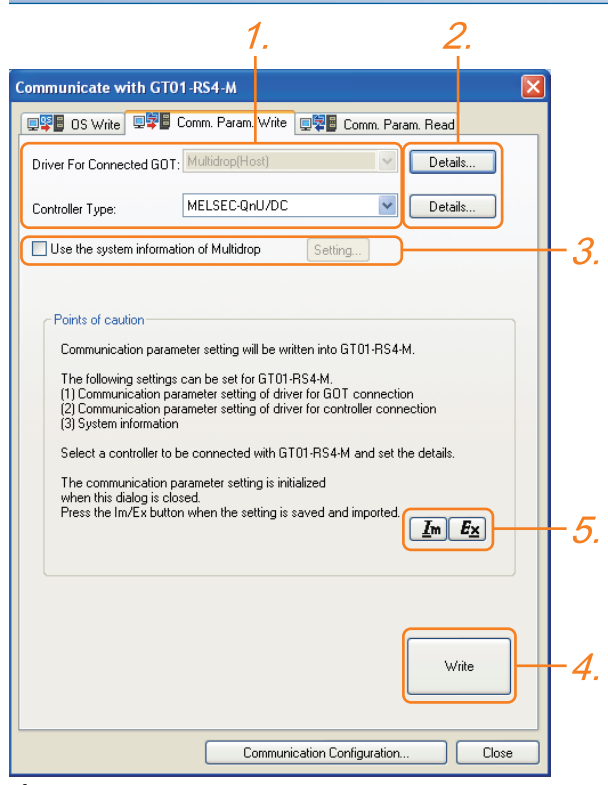

*1.* Set [Controller Type] as follows.

• PLC used

[Driver For Connected GOT] is fixed to the following selection.

• Multi-drop(Host)

*2.* Configure the detailed settings for the driver.

**F** [Page 1068 Communication detail settings](#page-1069-0)

- *3.* Set [Use the system information of Multidrop] as necessary.
- F [Page 1065 Setting the multi-drop system information function](#page-1066-0)
- *4.* Click the [Write] button when settings are completed.
- *5.* If the [Communication with GT01-RS4-M] dialog box is closed, communication setting contents for GT01-RS4-M does not remain.
- To maintain the communication setting contents, click  $\mathbf{E}_{\mathbf{x}}$  (export).
- Fage 1067 Exporting/Importing the communication setting contents
- To use communication setting contents which are saved previously, click  $\boxed{\underline{I}m}$  (import).
- Fage 1067 Exporting/Importing the communication setting contents

## <span id="page-1066-0"></span>**Setting the multi-drop system information function**

When checking the connection status of each GOT which is connected to GT01-RS4-M on the PLC side, set the multi-drop system information function.

The GOT connection status is stored in the PLC side word device.

#### ■**Setting on the PLC side word device**

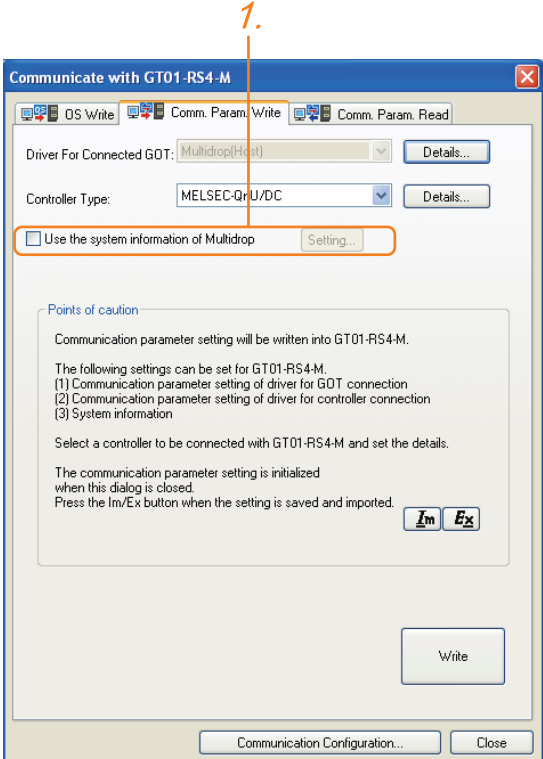

*1.* Select [Use the system information of Multidrop] and click the [Set] button. The following dialog window is displayed.

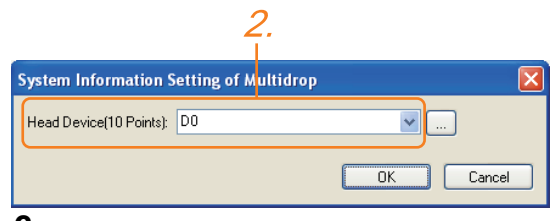

*2.* Set the PLC side word device to [Head Device (10 Points)]. In this example, "D0" is set.

#### ■**Assignment contents of the PLC side word device**

The following table shows the device assignment contents when setting [Head Device (10 Points)] to "D0".

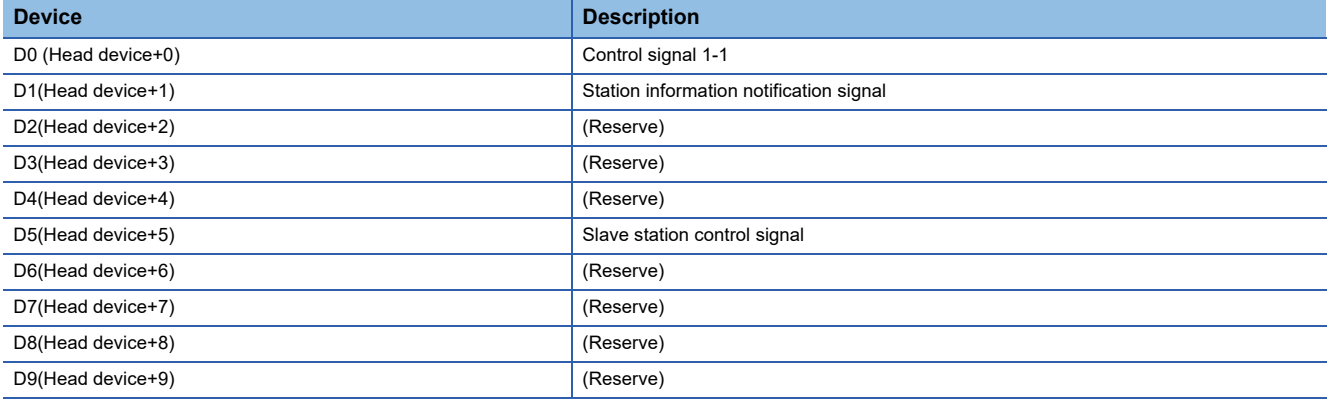

## ■**Details on the word device assignment contents**

• Control signal 1-1

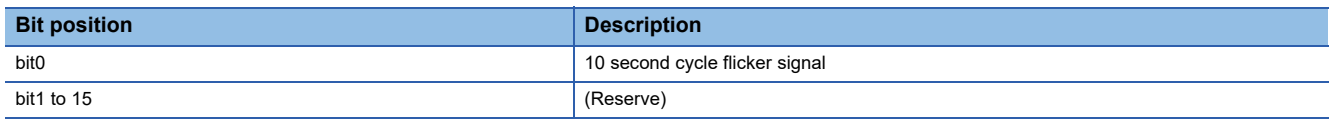

< 10 second cycle flicker signal \*1 >

By the repetition of turning ON/OFF every 5 seconds, the connection between GT01-RS4-M and the PLC can be confirmed on the PLC side.

When no repetition of this ON/OFF is observed, GT01-RS4-M is not connected to the PLC.

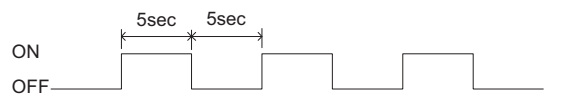

\*1 When writing or clearing data on the program area from the personal computer to the PLC using FA transparent function, flicker of the signal as shown above may be temporarily stopped.

• Station information notification signal <sup>\*1</sup>

This signal notifies the status of the slave station (GOT) which is connected to the master station (GT01-RS4-M). Only the bit corresponding to the number of connected slave station (GOT) is turned ON and other bits are turned OFF.

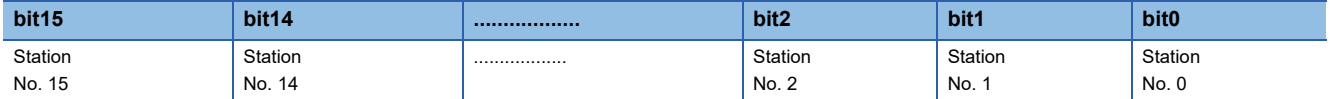

• 1: Connected

• 0: Unconnected (Including communication error status)

\*1 When the communication between GT01-RS4-M and the PLC becomes faulty, the station information notification signal is not updated.

• Slave station control signal

This signal controls slave stations which are not updated by the master station.

Usually, the master station accesses all stations (up to 16 stations). In addition, if stations are temporarily in communication error due to a power disconnection or screen data transfer during the steady operation, the automatic recovery of the station is executed for one station per ten seconds. Therefore, the automatic recovery may take maximum 2 minutes and 30 seconds.

Using this control signal, the number of slave stations to be monitored by the master station can be reduced to the actual number of slave stations to be used by a user. This makes the automatic recovery processing smooth. If an error occurs in only one station, the time for the station to recover automatically can be reduced within 10 seconds.

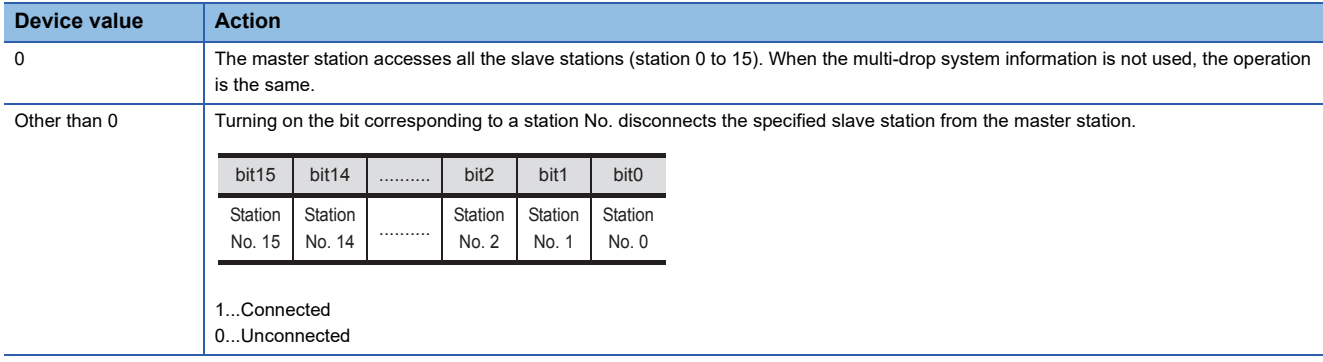

When the bits are off and the master station and the slave stations are in communication, the communication with the corresponding slave stations is disconnected if the above corresponding bits are turned on.

# <span id="page-1068-0"></span>**Exporting/Importing the communication setting contents**

# ■ *E***<sub>×</sub> Export**

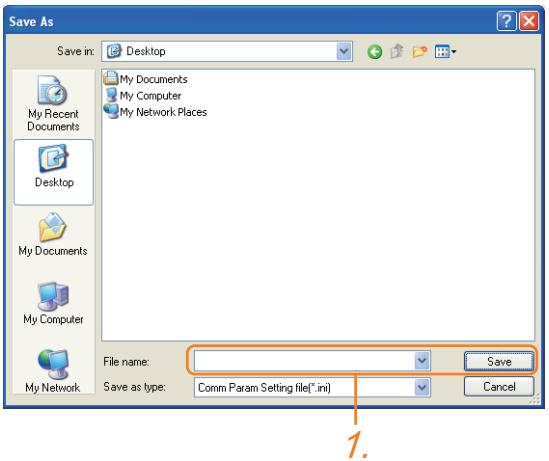

*1.* After determining the storage location as necessary, name the file and save it. The file format is [\*.ini] (fixed).

## ■ **Import**

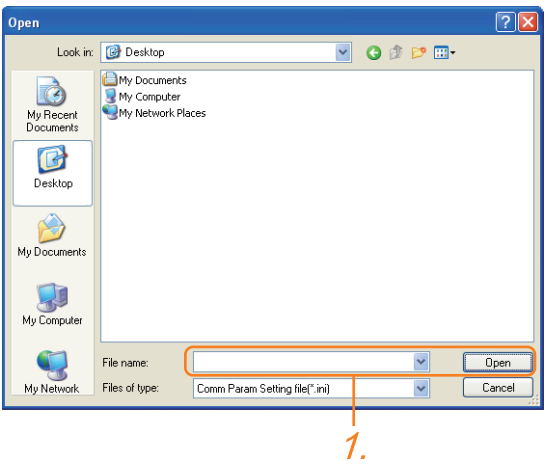

*1.* Enter the name of the file previously saved and open the file.

The file format is [\*.ini] (fixed).

# <span id="page-1069-0"></span>**Communication detail settings**

Make the settings according to the usage environment.

## ■**For the connection with GOT**

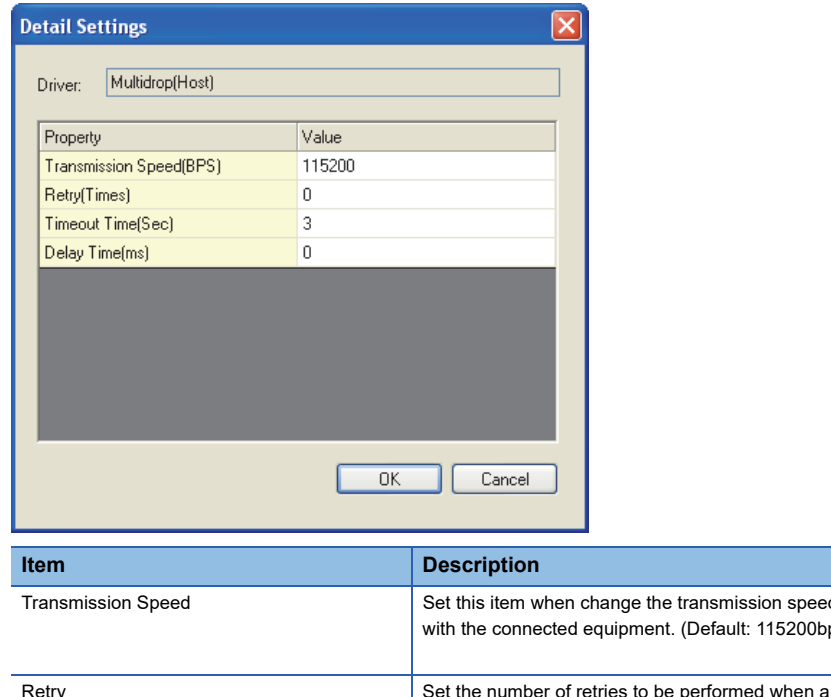

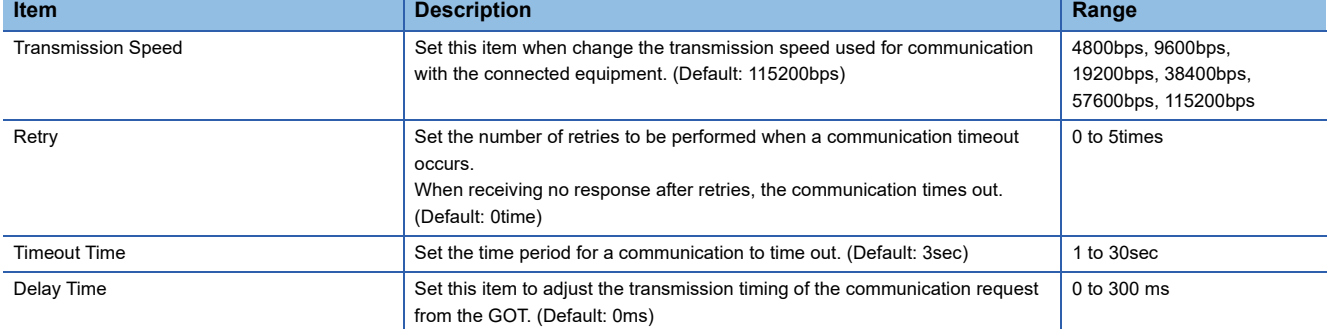

#### ■**For the connected equipment**

Set the communication detail settings of the driver for controllers according to the connection type.

**E** Refer to each chapter.

# **Setting switches**

Set the switches according to the connection type.

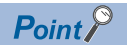

Serial multi-drop connection unit

For details on the serial multi-drop connection unit, refer to the following manual. Serial Multi-Drop Connection Unit User's Manual

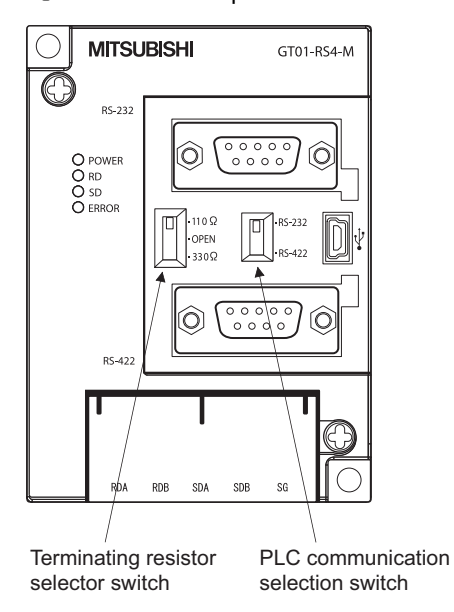

# **20.7 Precautions**

# **Connecting GOT2000 in multi-drop connection**

# ■**Installing standard monitor OS and communication driver to the serial multi-drop connection unit**

When connecting GOT2000 in multi-drop connection, the standard monitor OS and communication driver must be installed to the GOT from GT Designer3 (GOT1000) (Version 1.12N or later). The standard monitor OS or communication driver cannot be installed from GT Designer3 (GOT2000).

## ■**Device specification**

Network No. and station No. are not supported.

# **Station number setting on GOT**

Set each station number so that no station number overlaps.When the station No. is duplicated, the GOT whose station No. is duplicated cannot be monitored normally.

The station number can be set without regard to the cable connection order.There is no problem even if station numbers are not consecutive.

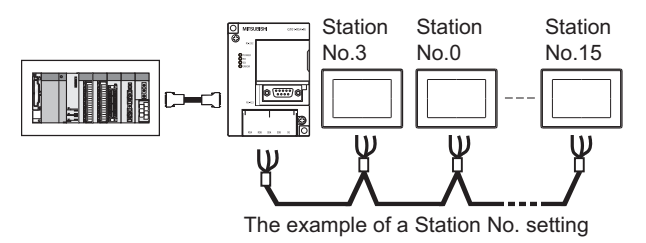

# **Extended function of GOT**

The extended functions of GOT shown below are not available.

System monitor, Device monitor, Ladder monitor, A list editor, FX list editor, Intelligent unit monitor, Network monitor, Q motion monitor, Servo amplifier monitor, CNC monitor, Backup/restore, CNC data I/O, SFC monitor, Ladder editor, Log viewer, MELSEC-L troubleshoot, Motion SFC, motion program (SV43) editor, Motion program (SV43) I/O

# **System alarm**

The alarms of the serial multi-drop connection unit are displayed on the system alarm.The alarms of the connected PLC are not displayed.

# **Activating the serial multi-drop connection unit**

The master module detects a slave GOT, which is connected, at the startup.It may take time to detect again the slave station which is not detected at this point.Activate the master module in the condition that a communication can be made after the startup of the slave GOT.

# **Using the multi-drop connection in the multi-channel configuration**

If a communication timeout error occurs when using the multi-drop connection in the multi-channel configuration, set the send delay time to the serial multi-drop connection unit side.

**F** [Page 1068 Communication detail settings](#page-1069-0)

## **Device update cycle**

- When the number of connected slave GOTs and the device points of each GOT increase, the device update cycle on the screen may get slower. In such a case, it is recommended to reduce the device points of each GOT. (Please consider 250 points as a guide of 1 GOT, and 750 points as a guide of the total points.) In addition, when a timeout error occurs, make the timeout time longer in the communication settings of the slave GOT.
- When the device number is set randomly, the device update cycle becomes slower compared to the case that the device number is set consecutively.Therefore, it is recommended to set the device number consecutively.
- Depending on the device points or combination, it may take time to switch the screen.At this time, the device update cycle of other slave station is also affected.

## **FA transparent function**

FA transparent function is available for each GOT in the GOT multi-drop connection system.

#### ■**Standard monitor OS installation, Writing Communication driver**

When using FA transparent function in GOT multi-drop connection, the writing of the standard monitor OS and communication driver to the GOT from GT Designer3 (GOT1000) (Version 1.18U or later), as well as the writing of the standard monitor OS and communication driver to the serial multi-drop connection unit are required.

#### ■**Number of personal computers**

Only one personal computer can be connected to the multi-drop connection system.

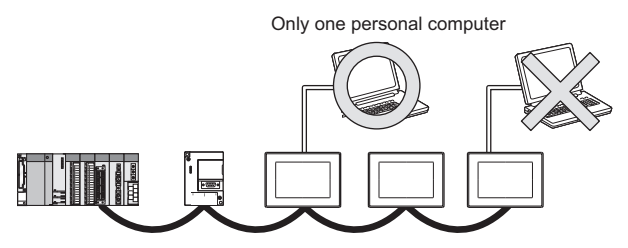

#### ■**Monitor speed of GOT**

The monitoring performance slows down according to the number of monitoring GOTs. While using FA transparent function, the monitoring performance of the whole multi-drop system decreases. As a result, timeout error may occur in GOTs in the system.

## **Specifying a CPU number or module number with a device**

In the GOT multi-drop connection, specifying a CPU number or module number with a device is not available.

## **8-bit and 64-bit devices**

The GOT multi-drop connection does not support 8-bit and 64-bit devices.

When the GOT multi-drop connection is established with 64-bit devices, the following alarms occur.

- At writing data: System alarm 315
- At reading data: System alarm 322

8-bit devices can be set only to the GOT internal devices (GB). When 8-bit devices are set to the GB devices, no alarm occurs in the GOT multi-drop connection.

## **Mixture of GOT2000 series and GOT1000 series**

The GOT multi-drop connection allows mixture of GOT2000 series and GOT1000 series.

# **21 MULTIPLE-GT21 CONNECTION FUNCTION**

- • [Page 1073 Connectable Model List](#page-1074-0)
- • [Page 1074 System Configuration](#page-1075-0)
- • [Page 1080 Connection Diagram](#page-1081-0)
- • [Page 1085 GOT Side Settings](#page-1086-0)
- • [Page 1092 Precautions](#page-1093-0)

# <span id="page-1074-0"></span>**21.1 Connectable Model List**

For details of connectable models, refer to the following.

- **F** [Page 375 DIRECT CPU CONNECTION \(SERIAL\)](#page-376-0)
- **EF [Page 439 SERIAL COMMUNICATION CONNECTION](#page-440-0)**

# <span id="page-1075-0"></span>**21.2 System Configuration**

# **Connection to PLC via RS-232 interface**

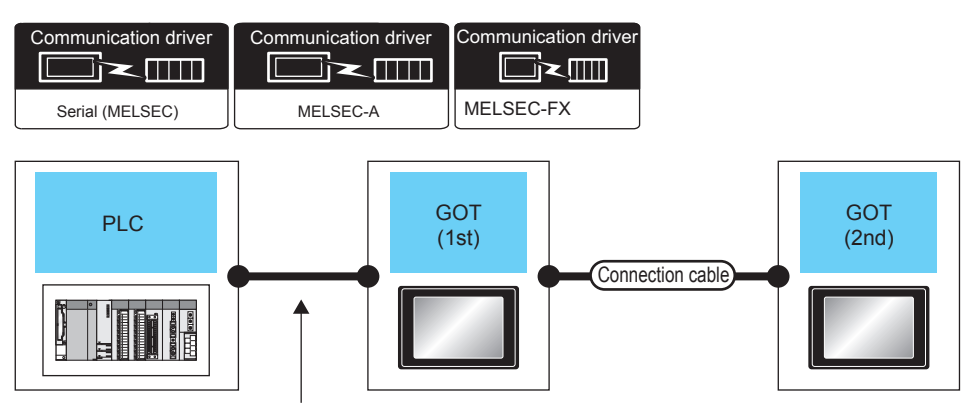

Differ according to connection type.

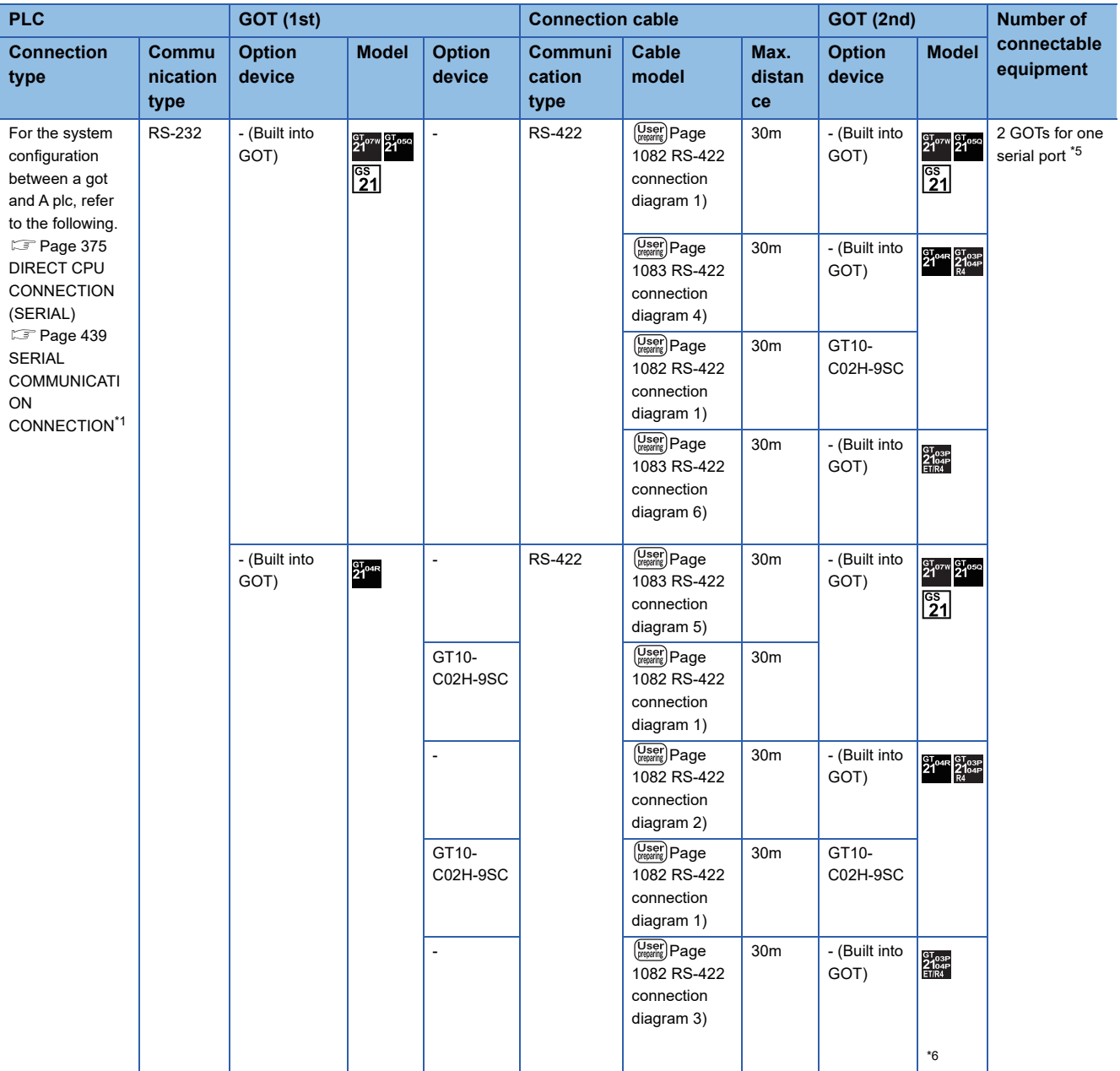

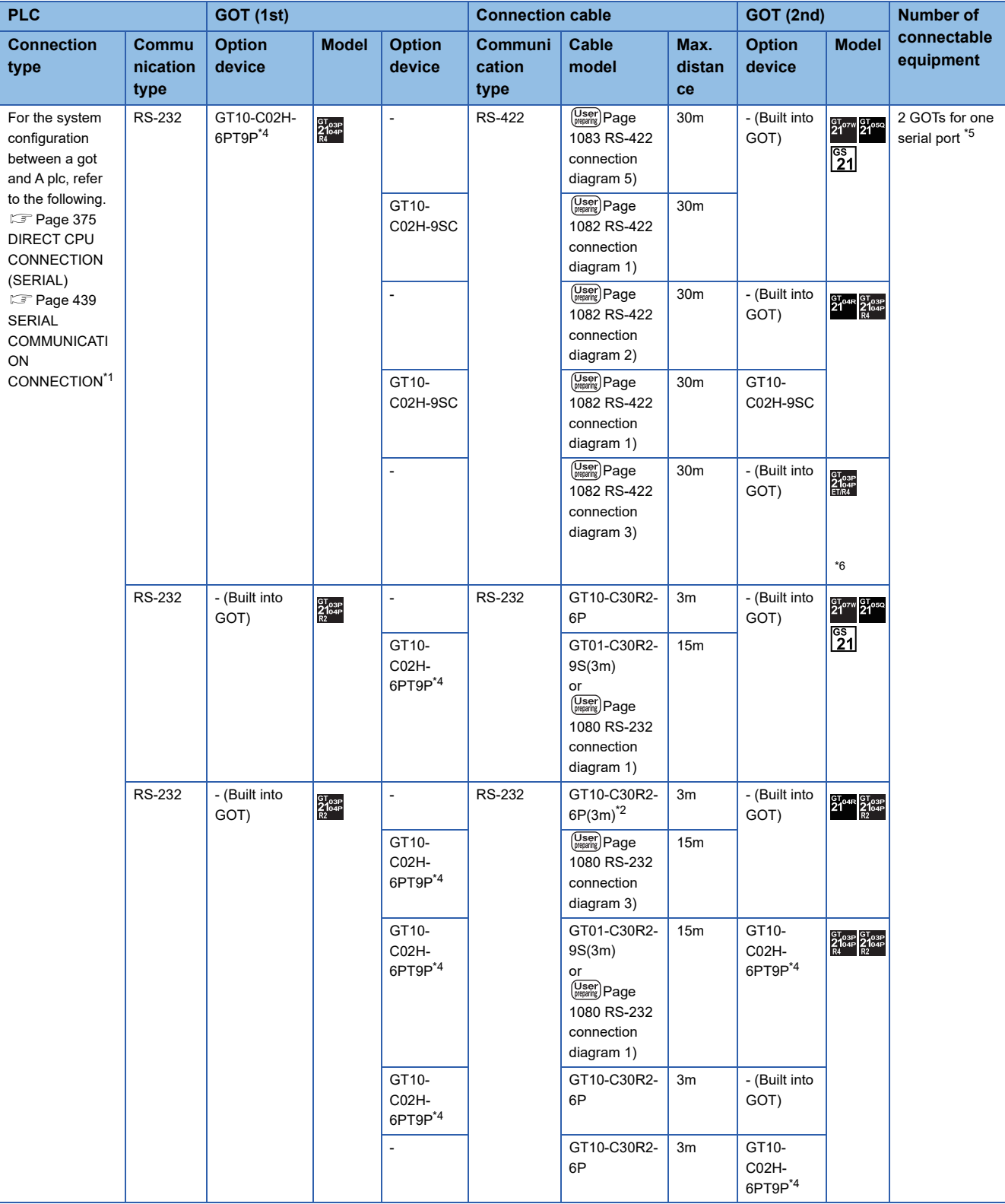

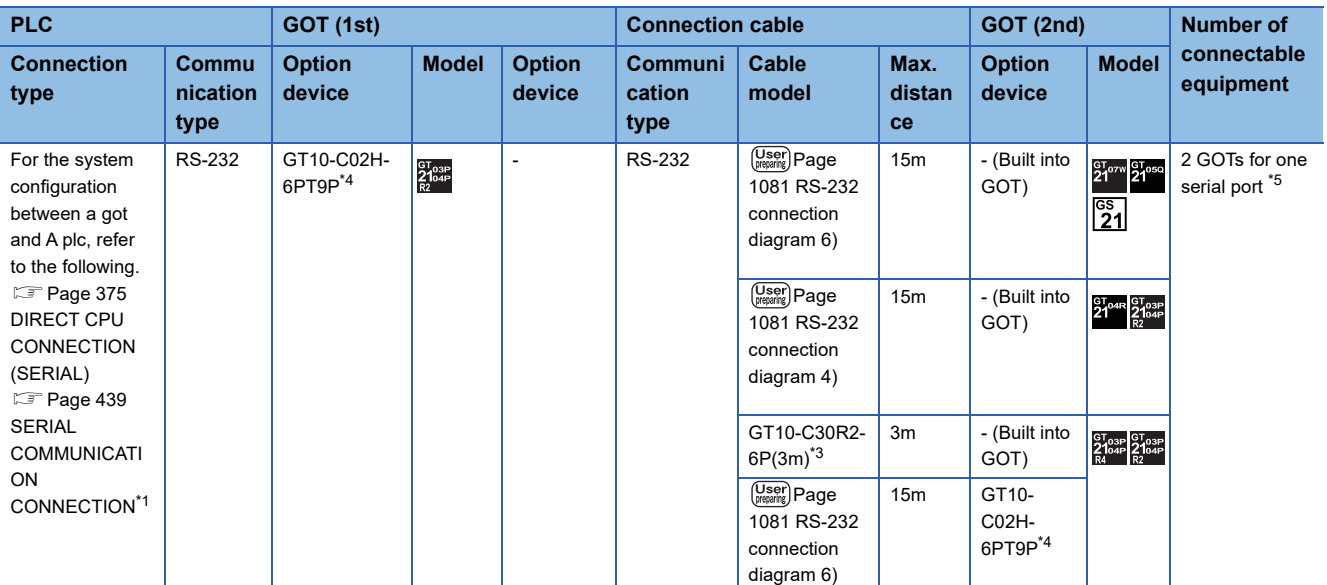

\*1 When connected to the Serial communication, the multiple connection function supports only RCPU, QCPU (Q mode), LCPU.

\*2 For the connection to GOT, refer to the connection diagram.

[Page 1080 RS-232 connection diagram 2\)](#page-1081-3)

\*3 For the connection to GOT, refer to the connection diagram.

[Page 1081 RS-232 connection diagram 5\)](#page-1082-2)

\*4 When a GT10-C02H-6PT9P unit of the sub version A or B is used, do not ground the case of the D-sub (9-pin) connector.

\*5 In the case of a serial communication module with two serial ports, four GOTs (two GOTs for each port) can be connected.

 $*6$   $\frac{8788}{2184}$  is not support the ACPU connection.

# **Connection to PLC via RS-422 interface**

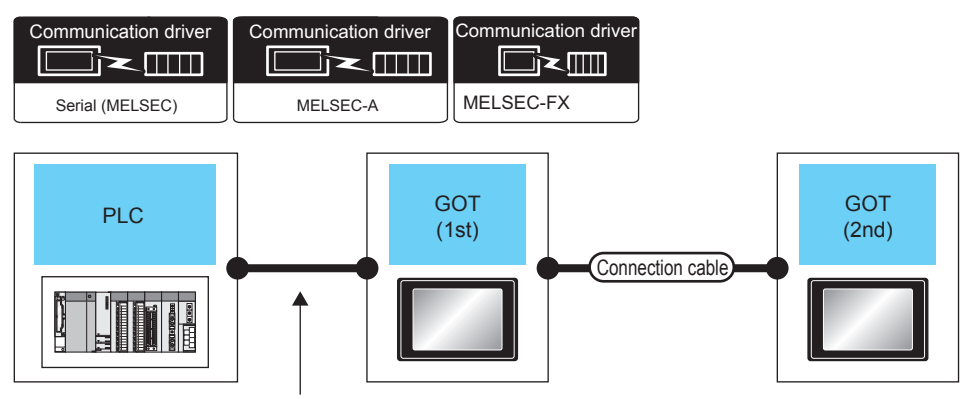

Differ according to connection type.

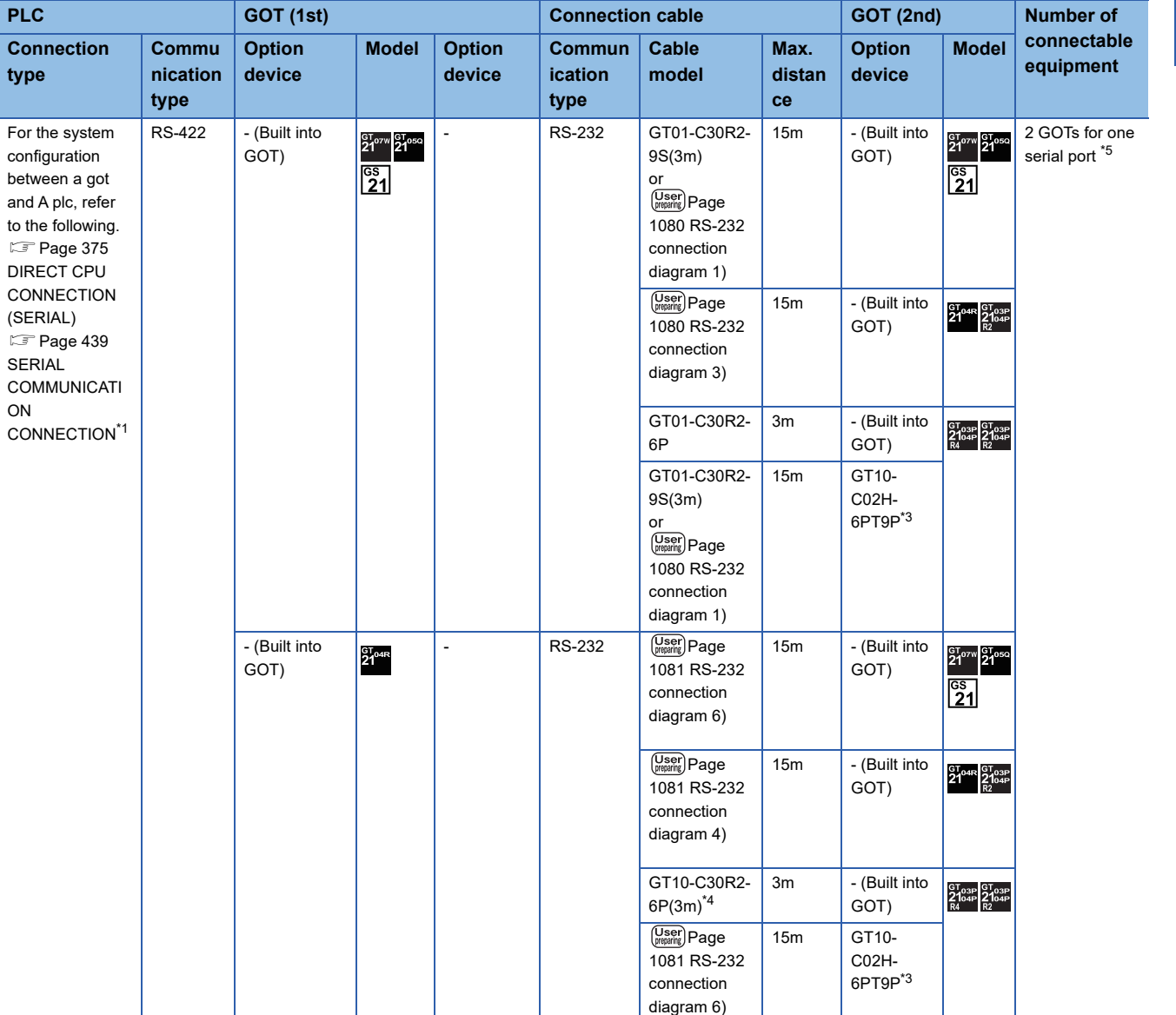

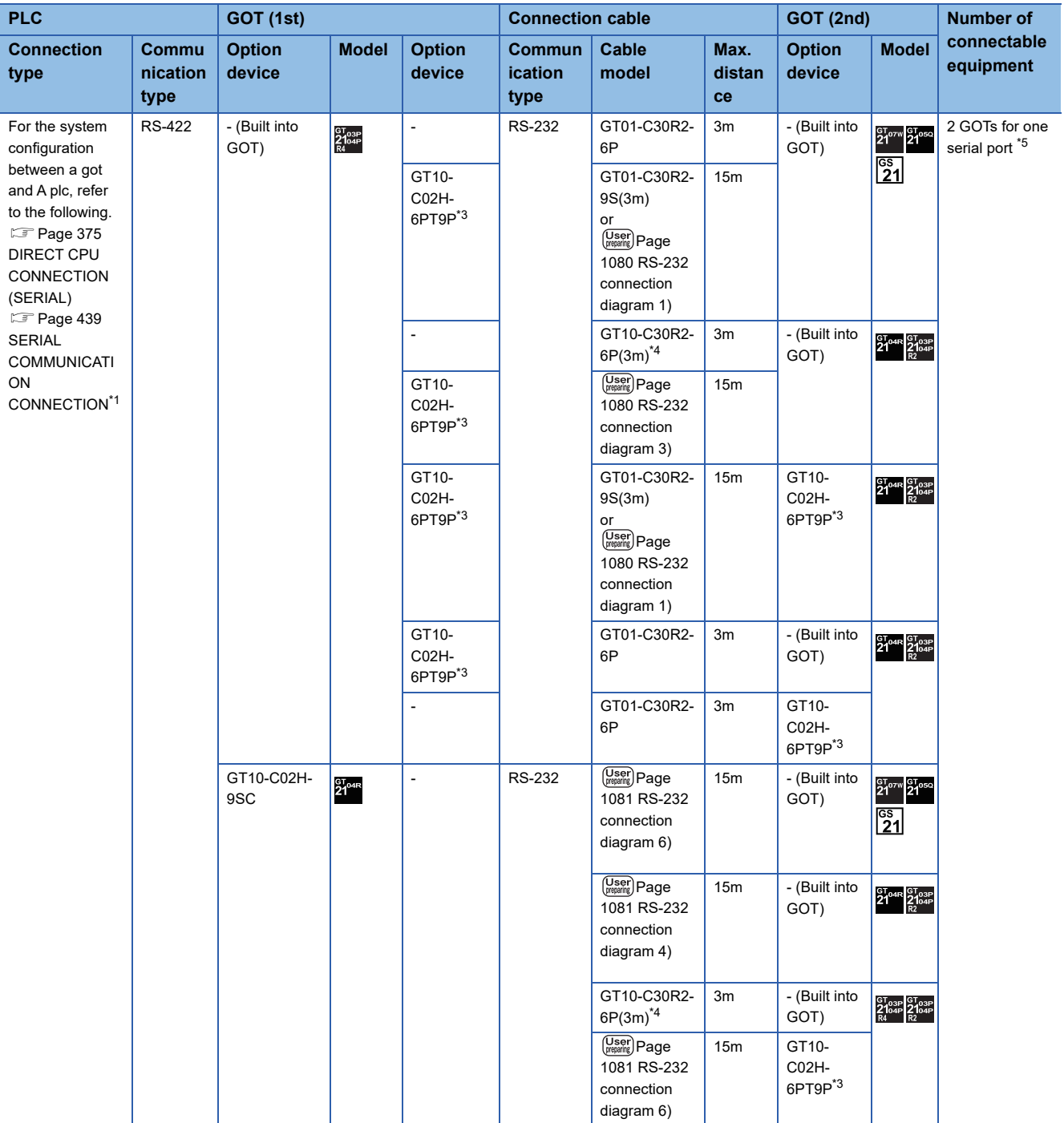
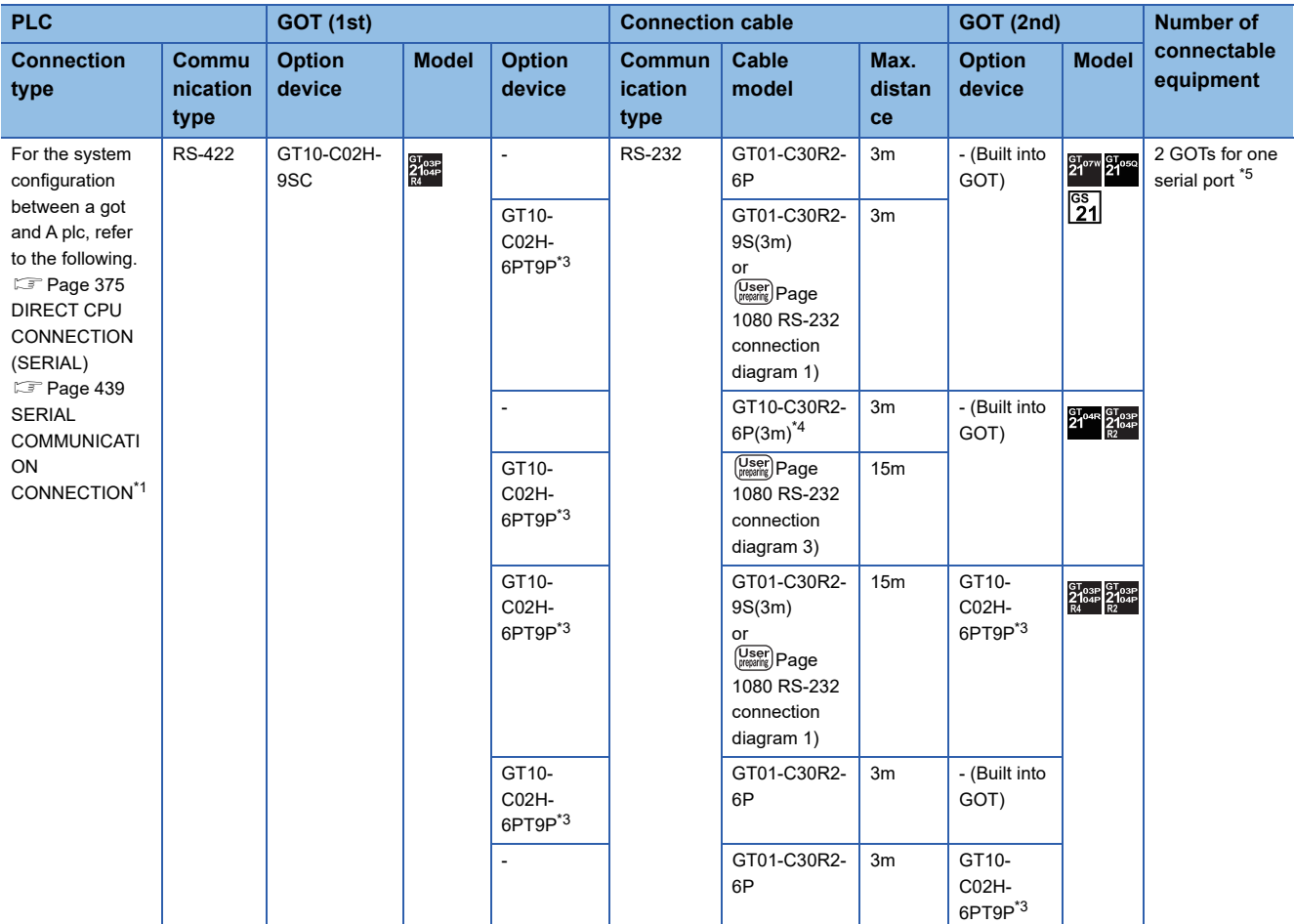

\*1 When connected to the Serial communication, the multiple connection function supports only RCPU, QCPU (Q mode), LCPU. \*2 For the connection to GOT, refer to the connection diagram.

**[Page 1080 RS-232 connection diagram 2\)](#page-1081-2)** 

\*3 When a GT10-C02H-6PT9P unit of the sub version A or B is used, do not ground the case of the D-sub (9-pin) connector.

\*4 For the connection to GOT, refer to the connection diagram. [Page 1081 RS-232 connection diagram 5\)](#page-1082-0)

\*5 In the case of a serial communication module with two serial ports, four GOTs (two GOTs for each port) can be connected.

# **21.3 Connection Diagram**

The following diagram shows the connection between the GOT and the PLC.

# **RS-232 cable**

#### **Connection diagram**

<span id="page-1081-0"></span>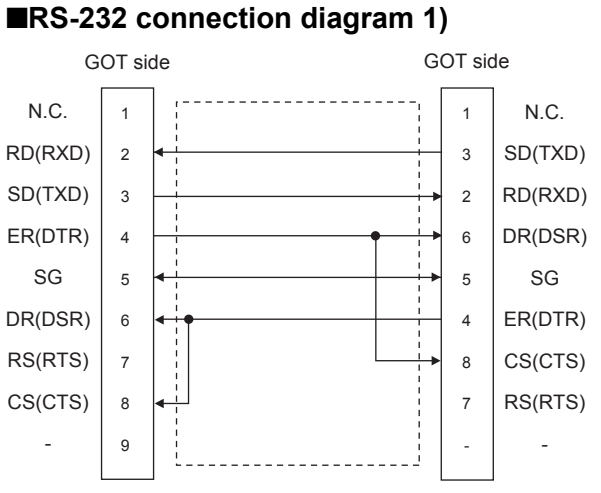

#### <span id="page-1081-2"></span>■**RS-232 connection diagram 2)**

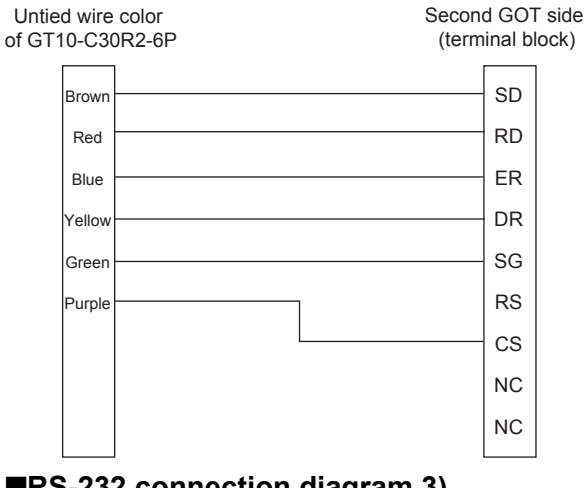

#### <span id="page-1081-1"></span>■**RS-232 connection diagram 3)**

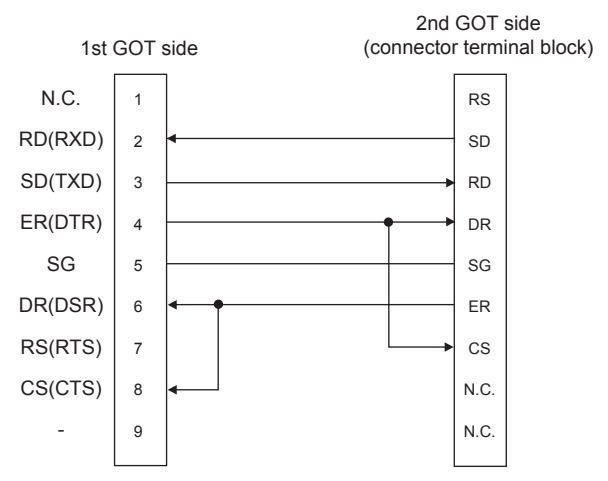

#### ■**RS-232 connection diagram 4)**

<span id="page-1082-0"></span>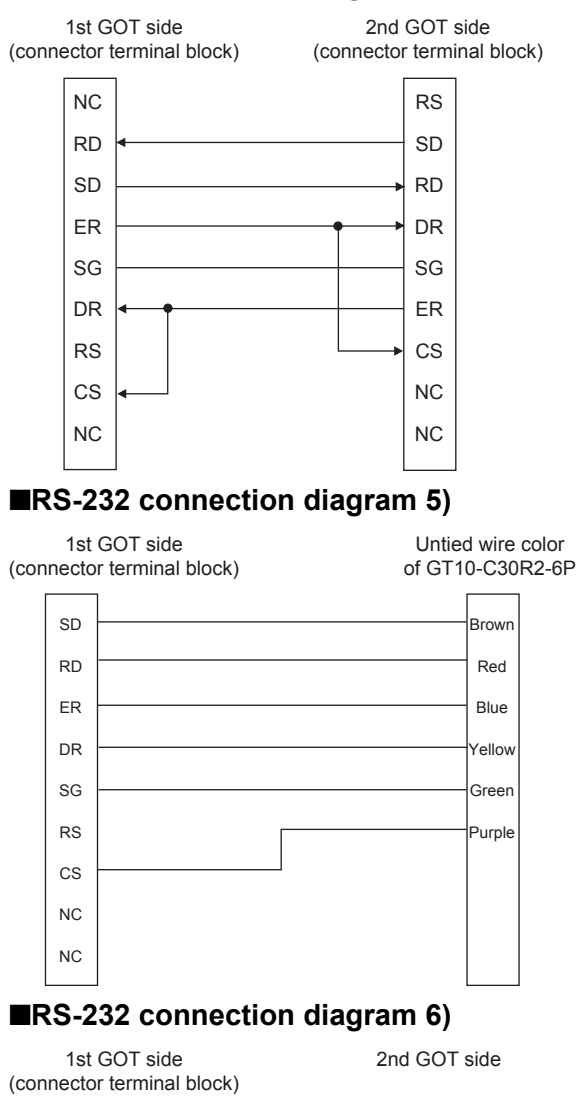

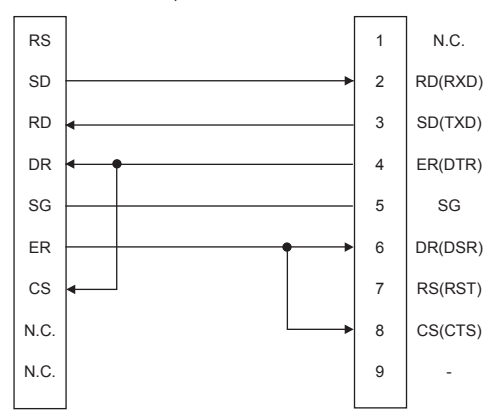

#### **Precautions when preparing a cable**

#### ■**Cable length**

The length of the RS-232 cable must be 15m or less.

#### ■**GOT side connector**

For the GOT side connector, refer to the following.

**F** [Page 64 GOT connector specifications](#page-65-0)

### **RS-422 cable**

### **Connection diagram**

#### ■**RS-422 connection diagram 1)**

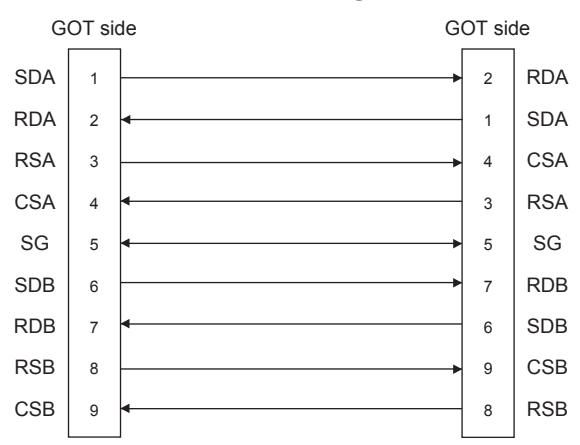

#### ■**RS-422 connection diagram 2)**

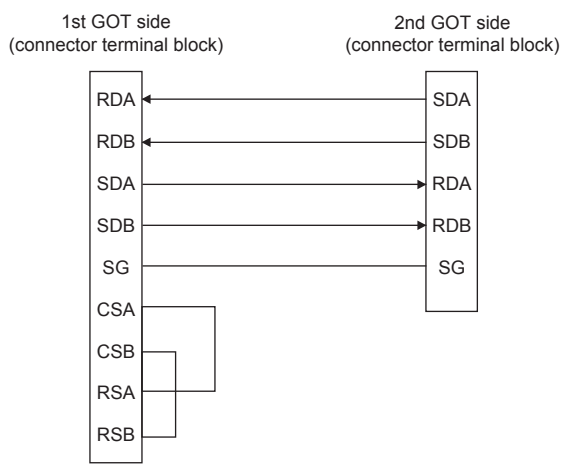

#### ■**RS-422 connection diagram 3)**

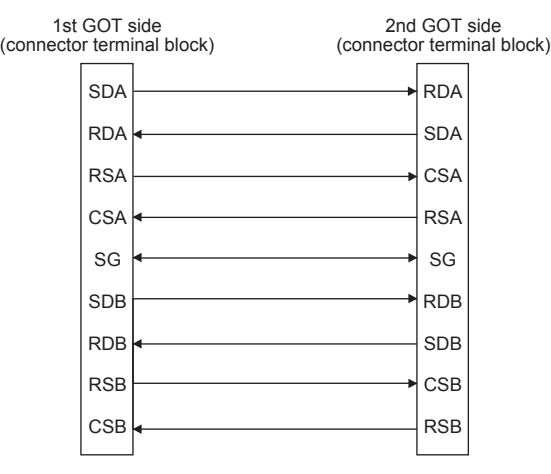

#### ■**RS-422 connection diagram 4)**

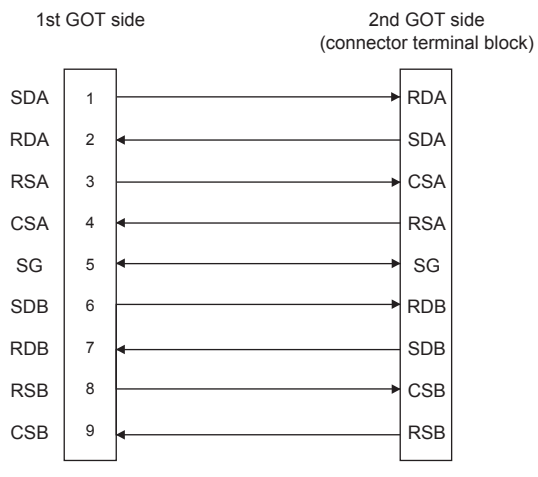

#### ■**RS-422 connection diagram 5)**

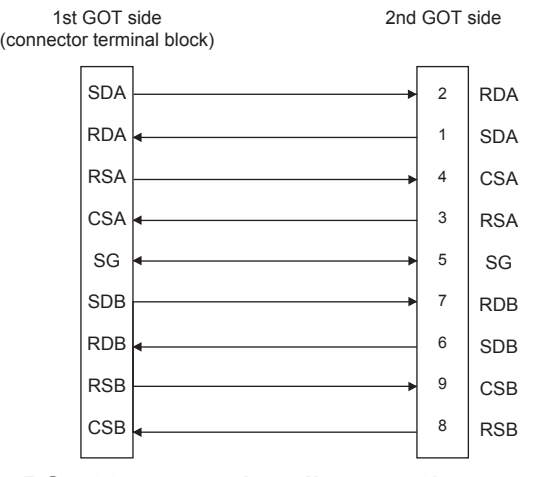

#### ■**RS-422 connection diagram 6)**

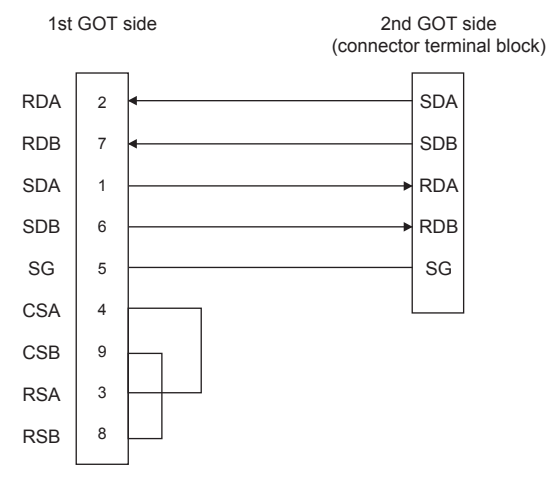

#### **Precautions when preparing a cable**

#### ■**Cable length**

The length of the RS-422 cable must be 30m or less.

#### ■**GOT side connector**

For the GOT side connector, refer to the following. **[Page 64 GOT connector specifications](#page-65-0)** 

#### **Connecting terminating resistors**

#### ■**GOT side**

When connecting a PLC to the GOT, a terminating resistor must be connected to the GOT.

Set the terminating resistor selector of the GOT main unit to "330Ω".

For the procedure to set the terminating resistor, refer to the following.

**[Page 68 Terminating resistors of GOT](#page-69-0)** 

# **21.4 GOT Side Settings**

## **Setting communication interface (Controller Setting)**

This section explains with an example of the following system configuration.

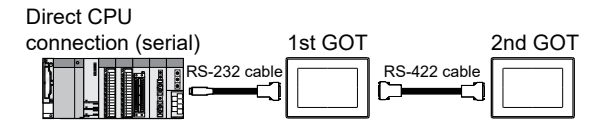

#### **Setting for the first GOT**

#### ■**Settings of communication interface connecting to the PLC**

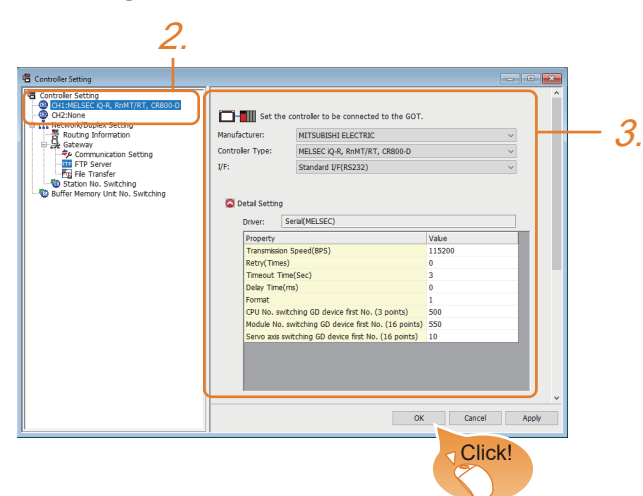

- *1.* Select [Common] → [Controller Setting] from the menu.
- *2.* In the [Controller Setting] window, select the channel No. to be used from the list menu.
- *3.* Set the following items.
- [Manufacturer]: [MITSUBISHI ELECTRIC]
- [Controller Type]: Configure the setting according to the controller to be connected.
- [I/F]: [Standard I/F(RS232)]
- [Driver]: Select one of the following items according to the controller to be connected.

[Serial(MELSEC)]

[MELSEC-A]

[MELSEC-FX]

- [Detail Setting]: Configure the settings according to the usage environment.
- **[Page 1088 Communication detail settings](#page-1089-0)**
- *4.* When you have completed the settings, click the [OK] button.

#### ■**Settings of communication interface connecting to the second GOT**

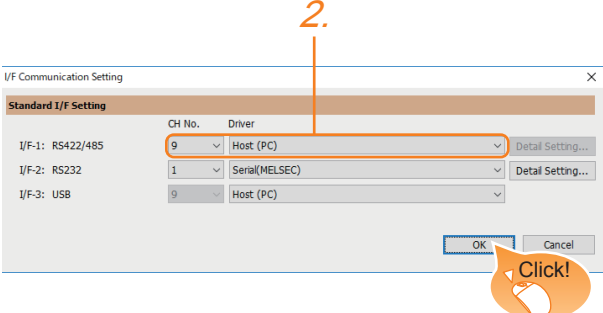

- *1.* Select [Common] → [I/F Communication Setting] from the menu.
- *2.* The I/F Connection list window is displayed. Select the following.

• I/F-1: RS422/485

CH No.: 9

Driver: Host (PC)

**3.** Click the [OK] button when settings are completed.

#### ■**[Transparent] setting**

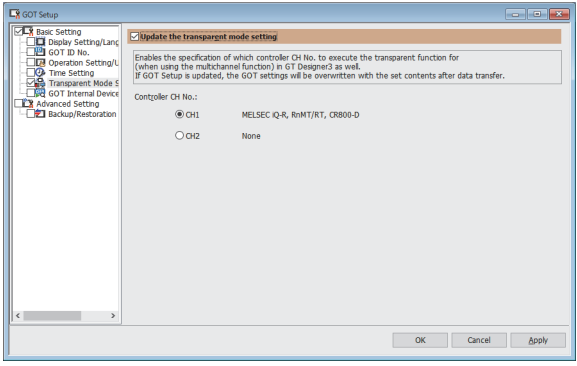

- **1.** Select [Common]  $\rightarrow$  [GOT Setup]  $\rightarrow$  [Basic Setting]  $\rightarrow$  [Transparent Mode Setting].
- *2.* After [Controller CH No.] is displayed, check the channel No. connected to the target PLC of multiple GOTs.
- For details of connectable models, refer to the following.
- **FF** [Page 375 DIRECT CPU CONNECTION \(SERIAL\)](#page-376-0)
- **F** [Page 439 SERIAL COMMUNICATION CONNECTION](#page-440-0)
- **3.** Click the [OK] button when settings are completed.

#### **Setting for the second GOT**

Set the communication interface connecting to the first GOT.

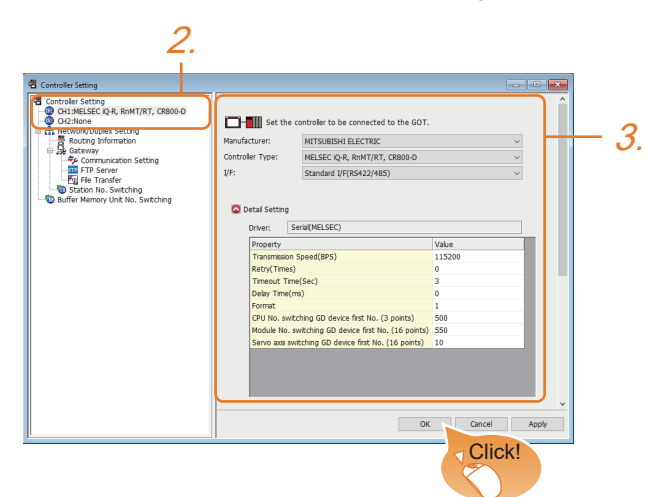

- *1.* Select [Common] → [Controller Setting] from the menu.
- *2.* In the [Controller Setting] window, select [CH1] from the list menu.
- *3.* Set the following items.
- [Manufacturer]: [MITSUBISHI ELECTRIC]
- [Controller Type]: Set the same setting as the first GOT (communication interface connecting to the PLC).
- [I/F]: [Standard I/F(RS422/485)]
- [Driver]: Set the same setting as the first GOT (communication interface connecting to the PLC).
- [Detail Setting]: Set the same setting as the first GOT (communication interface connecting to the PLC).
- *4.* When you have completed the settings, click the [OK] button.

**21**

# <span id="page-1089-0"></span>**Communication detail settings**

Make the settings according to the usage environment.

#### **Serial (MELSEC)**

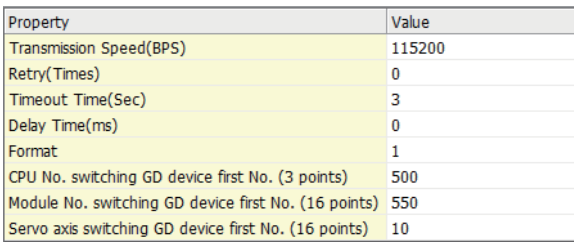

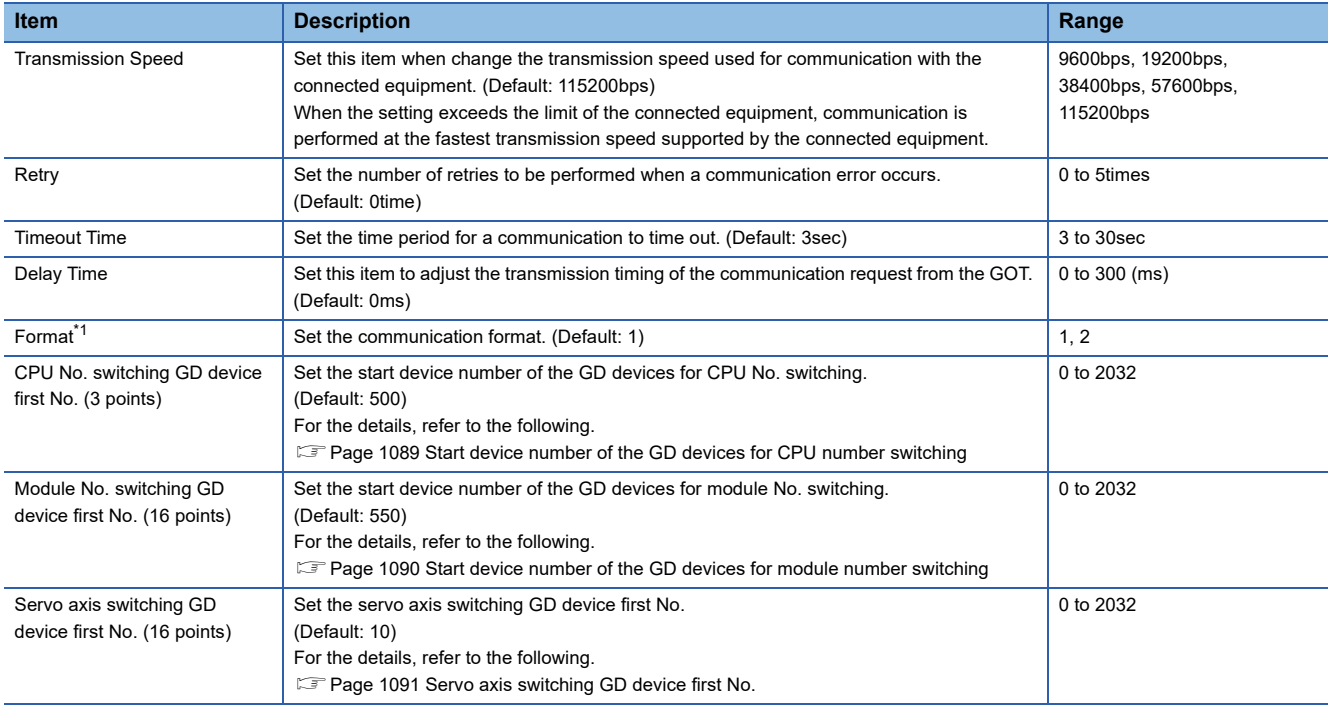

\*1 The format setting differs depending on the controller. L6ADP-R4 adapter: [2] Other than L6ADP-R4 adapter: [1]

#### **MELSEC-FX**

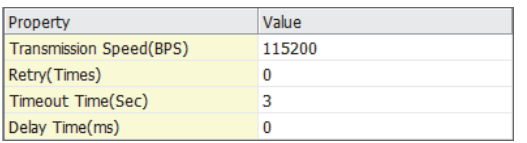

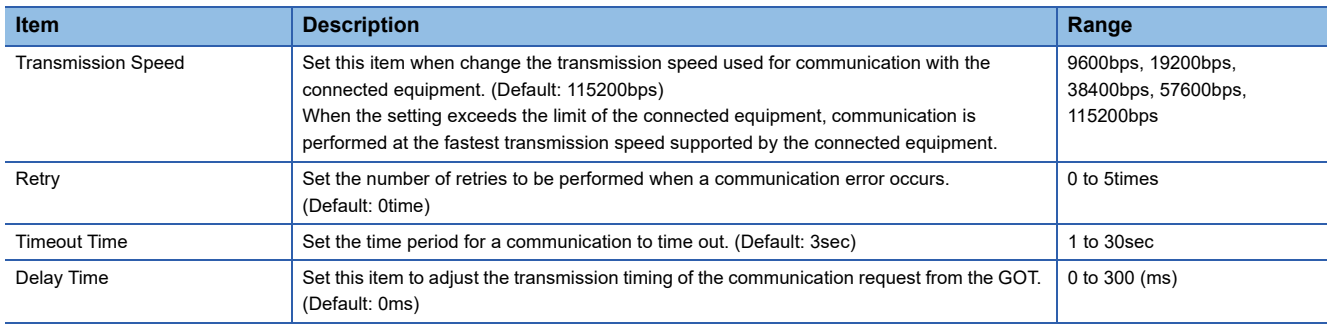

#### **MELSEC-A**

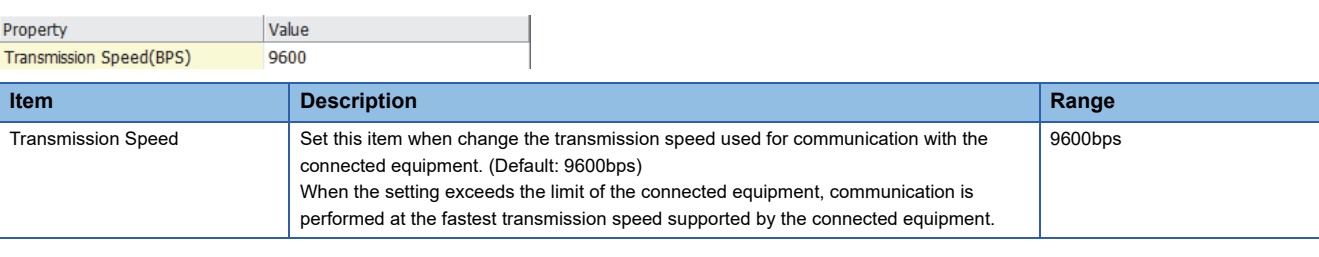

Point $\mathcal P$ 

• Communication interface setting by the Utility

The communication interface setting can be changed on the Utility's [Communication setting] after writing [Controller Setting] of project data.

For details on the Utility, refer to the following manual.

GOT2000 Series User's Manual (Utility)

• Precedence in communication settings

When settings are made by GT Designer3 or the Utility, the latest setting is effective.

#### <span id="page-1090-0"></span>**Start device number of the GD devices for CPU number switching**

#### ■**Specifying a CPU number with a device**

[CPU No.] can be specified with the GOT internal registers (GD devices) by specifying a value (100 to 102) to [CPU No.] in the device setting dialog in GT Designer3.

Set the start device number of the GD devices to be used in [CPU No. switching GD device first No. (3 points)].

Specify [CPU No.] with the three consecutive GD devices, starting the set device number.

When [500] is set to [CPU No. switching GD device first No. (3 points)], GD500 to GD502 are used to specify [CPU No.] as shown in the following table.

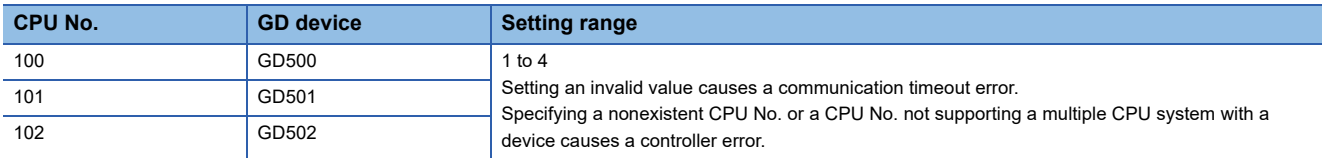

#### ■**Specifying a CPU number with a device on the initially-displayed screen**

Set [CPU No. switching GD device first No. (3 points)] so that the values of the GD devices are retained and monitored upon the GOT startup.

#### ■**Specifying a CPU number with a device in a multi-channel connection**

If the setting range of [CPU No. switching GD device first No. (3 points)] set in each channel overlaps, the monitoring target CPU No. set to each channel is switched simultaneously.

Set [CPU No. switching GD device first No. (3 points)] in each channel so that the setting range does not overlap.

#### ■**Specifying a CPU number and a station number with devices in a multi-channel connection**

When GD10 to GD25 are used to specify the station No. of an inverter or non-Mitsubishi temperature controller connected, setting [10] to [CPU No. switching GD device first No. (3 points)] in a different channel switches the monitoring target CPU No. and station No. of an inverter or non-Mitsubishi temperature controller set to each channel simultaneously.

Set [CPU No. switching GD device first No. (3 points)] so that the setting range does not overlap the station No. of an inverter or non-Mitsubishi temperature controller.

#### <span id="page-1091-0"></span>**Start device number of the GD devices for module number switching**

#### ■**Specifying a module number with a device**

In a connection via a simple motion module, [Unit No.] can be specified with the GOT internal registers (GD devices) by specifying a value (100 to 10F) to [Unit No.] in the device setting dialog in GT Designer3.

Set the start device number of the GD devices to be used in [Module No. switching GD device first No. (16 points)].

Specify [Unit No.] with the 16 consecutive GD devices, starting the set device number.

When [550] is set to [Module No. switching GD device first No. (16 points)], GD550 to GD565 are used to specify [Unit No.] as shown in the following table.

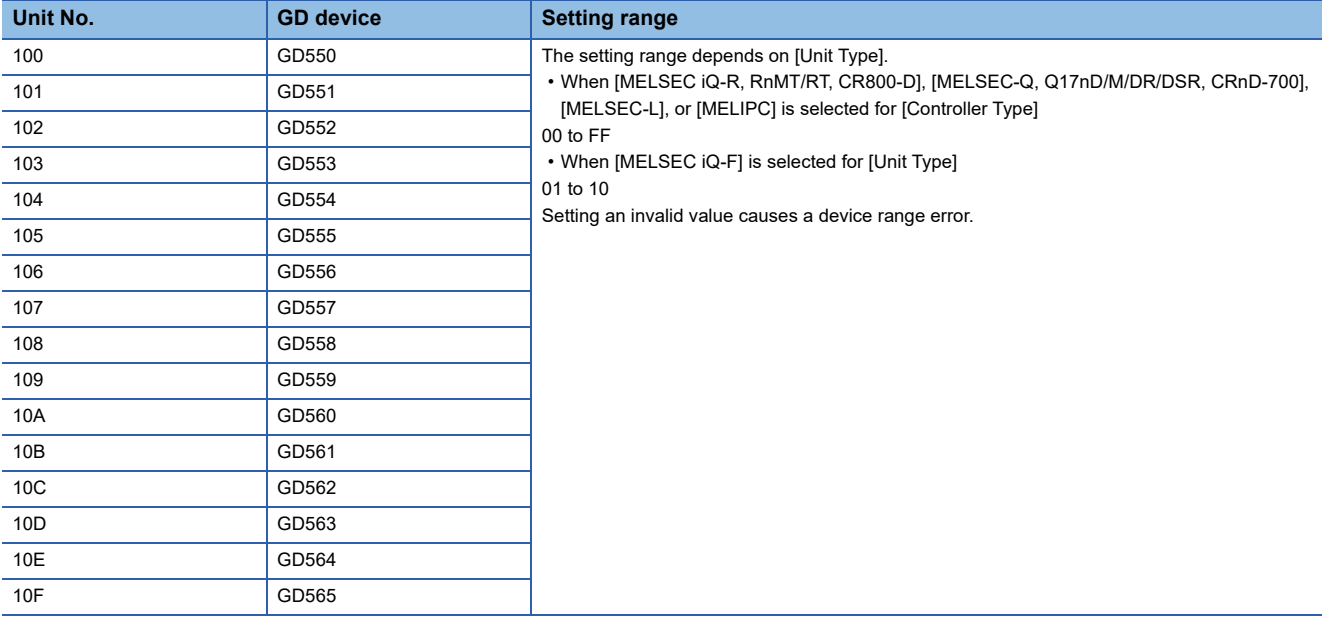

#### ■**Specifying a module number with a device on the initially-displayed screen**

Set [Module No. switching GD device first No. (16 points)] so that the values of the GD devices are retained and monitored upon the GOT startup.

#### ■**Specifying a module number with a device in a multi-channel connection**

If the setting range of [Module No. switching GD device first No. (16 points)] set in each channel overlaps, the module No. of the simple motion module via the servo amplifier device of each channel is switched simultaneously. Set [Module No. switching GD device first No. (16 points)] for each channel so that the setting range does not overlap.

#### ■**Specifying a station number and a module number with devices in a multi-channel connection**

When GD10 to GD25 are used to specify the station No. of an inverter or non-Mitsubishi temperature controller connected, setting [10] to [Module No. switching GD device first No. (16 points)] switches the module No. of the simple motion module via the servo amplifier device and the station No. of an inverter or non-Mitsubishi temperature controller set to each channel simultaneously.

Set [Module No. switching GD device first No. (16 points)] so that the setting range does not overlap the station No. of an inverter or non-Mitsubishi temperature controller.

#### <span id="page-1092-0"></span>**Servo axis switching GD device first No.**

#### ■**Indirect specification of the servo axis No.**

In a connection via a Motion CPU or Simple Motion module, a servo axis No. can be indirectly specified with GOT internal registers (GD devices) by specifying a value (100 to 115) to the axis No. of the servo amplifier device.

Set the start device number of the GD devices to be used in [Servo axis switching GD device first No. (16 points)].

Specify a servo axis number with 16 consecutive GD devices, starting the set device number.

When [10] is set to [Servo axis switching GD device first No. (16 points)], GD10 to GD25 are used to specify a servo axis number as shown in the following table.

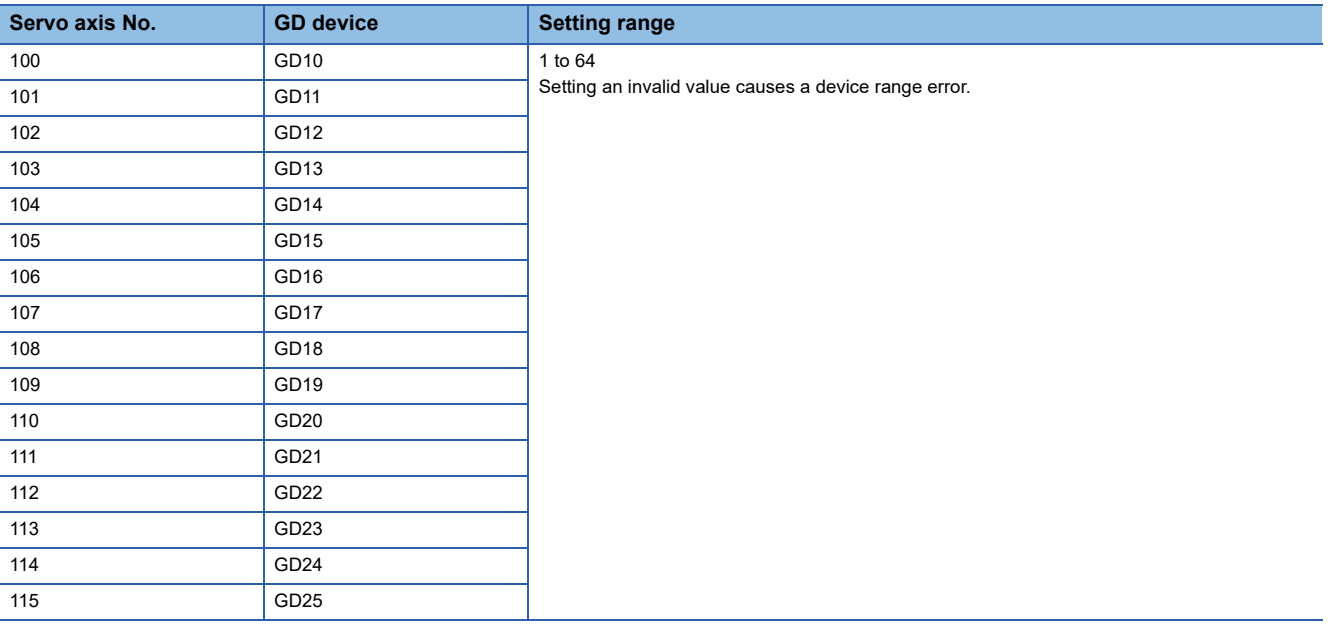

#### ■**Specifying a servo axis number with a device on the initially-displayed screen**

Set [Servo axis switching GD device first No. (16 points)] so that the values of the GD devices are retained and monitored upon the GOT startup.

#### ■**Specifying a servo axis number with a device in a multi-channel connection**

If the setting rage of [Servo axis switching GD device first No. (16 points)] set in each channel overlaps, the axis No. of the servo amplifier of each channel is switched simultaneously.

Set [Servo axis switching GD device first No. (16 points)] for each channel so that the setting range does not overlap.

#### ■**Specifying a station number and a servo axis number with devices in a multi-channel connection**

When GD10 to GD25 are used to specify the station No. of an inverter or non-Mitsubishi temperature controller connected, setting [10] to [Servo axis switching GD device first No. (16 points)] switches the axis No. of the servo amplifier and the station No. of an inverter or non-Mitsubishi temperature controller set to each channel simultaneously.

Set [Servo axis switching GD device first No. (16 points)] so that the setting range does not overlap the station No. of an inverter or non-Mitsubishi temperature controller.

#### **GOT's communication timing**

#### ■**GOT's communication timing**

Adjust the communication timing so that, after applying the power to the system, the communication with the connected device (MITSUBISHI ELECTRIC PLC) is performed in order starting from the first GOT (from the 1st GOT to the 2nd, and so on).

When the communication is failed, retries are performed. And if the predetermined time has elapsed, a communication error occurs.

- If the first GOT is turned on after a while the second GOT is turned on, because the communication start of the second GOT is delayed, a communication error may be detected at the second GOT.
- If the system power is turned on simultaneously and it takes time to start the communication of the second GOT, a communication error may be developed.

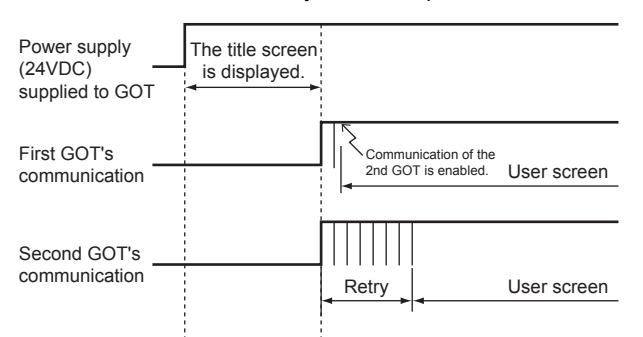

#### ■**Adjusting communication timing**

• When powering up the system simultaneously

Using the utility or selecting [GOT Setup] - [Basic Setting] - [Display Setting/Language Setting] from GT Designer3, set the timing for displaying the title by adding a delay to each setting for the GOTs from the first GOT.

During the opening process, communication with the connected device does not start.

Example: Set value of [Opening Screen Time] (Inside (): set value)

First module (5s)  $\rightarrow$  Second module (10s)

• When powering on devices individually

Turn on the connected device first, and then the first GOT, the second GOT, and so on.

#### **Using the FA transparent function**

When multiple GOTs are connected, the FA transparent function is not available.

#### **Monitoring stop condition for the GOT in the multiple-GT11 connection**

In the system where multiple GOTs are connected, when GOT setup is performed with the first GOT, the second GOT stops monitoring.

When the first GOT resumes monitoring, the second GOT also resumes monitoring.

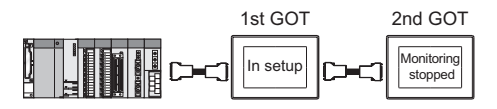

#### **When PLC power disconnection occurs in the multiple-GOT connection**

In the system where multiple GOTs are connected, when the communication between the PLC and the first GOT is stopped due to PLC power disconnection and a disconnection of the communication cable between the PLC and the first GOT, the GOT waits for timeout against the communication request from the peripheral devices (GX Developer, etc.), and recovery of monitoring between the PLC and the GOT is delayed.

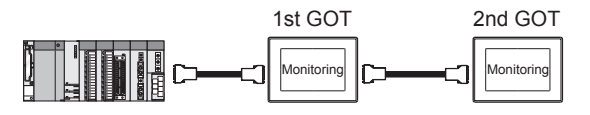

# **PART 5 MULTI-CHANNEL FUNCTION**

[22 MULTI-CHANNEL FUNCTION](#page-1097-0)

# <span id="page-1097-0"></span>**22 MULTI-CHANNEL FUNCTION**

- • [Page 1096 What is Multi-channel Function?](#page-1097-1)
- • [Page 1098 System Configuration Example](#page-1099-0)
- • [Page 1101 GOT Side Settings](#page-1102-0)
- • [Page 1122 Precautions](#page-1123-0)
- • [Page 1123 Multi-channel Function Check Sheet](#page-1124-0)

# <span id="page-1097-1"></span>**22.1 What is Multi-channel Function?**

Multi-channel Function is a function to monitor up to four FA controllers (PLC CPU, temperature controller, inverter, etc.) on one GOT by writing multiple communication drivers in the GOT.

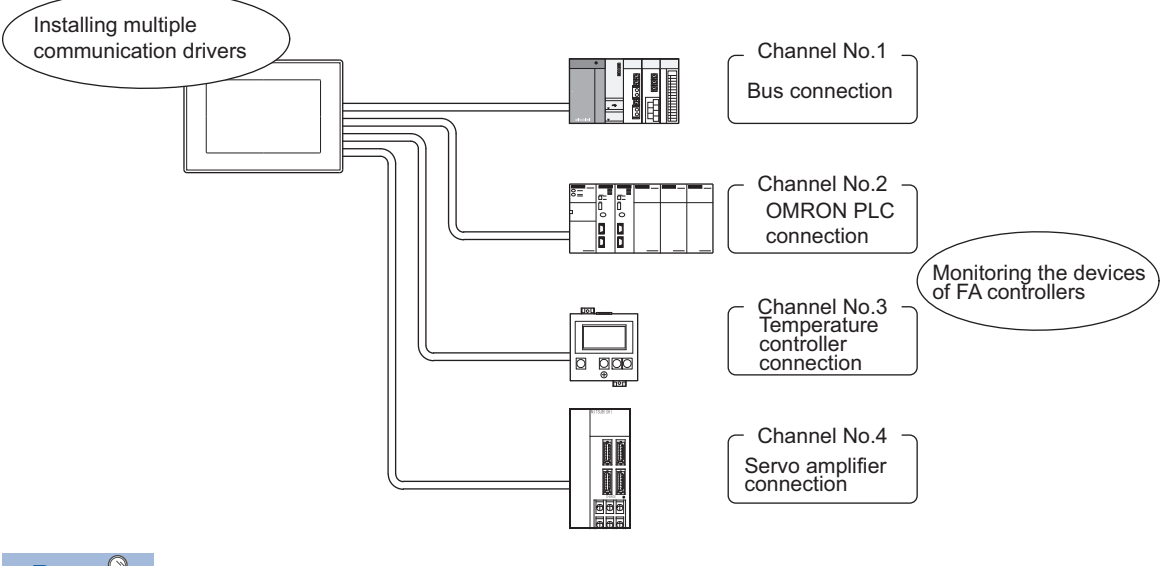

 $Point<sup>9</sup>$ 

• Before using the multi-channel function

This manual describes the procedure to use the multi-channel function, based on the following system configuration example.

- **F** [Page 1098 Example of bus connection or serial connection](#page-1099-1)
- Fage 1100 Example of multi-channel Ethernet connection
- System configuration when the multi-channel function is used

The system configuration between GOT and the controllers is the same as that of when not using the multichannel function.

For the system configuration between GOT and the controllers, refer to the following.

 $E =$ Each chapter indicating the system configuration

#### **Features of the multi-channel function**

#### ■**With a single unit of GOT, the system consisting of PLC CPU, temperature controller, servo amplifier and other controllers can be configured.**

One GOT can monitor a PLC CPU, temperature controller and servo amplifier, etc. Therefore, the system configuration, in which several controllers are mixed, can be easily established.

In addition, each system can be monitored on the GOT screen, and the unified management of the information is possible.

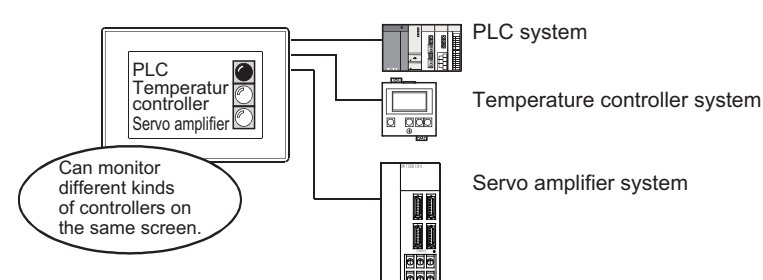

#### ■**Controlling FXCPU/third party PLC, etc. through the network (MELSECNET/H, etc.)**

It is possible to control FXCPU/third party PLC, etc. through the network (MELSECNET/H, etc.).

For example, it is possible to execute read/write of a device such as FXCPU when the condition is satisfied, using the device of the PLC CPU on the network (MELSECNET/H, etc.) as the trigger for action.

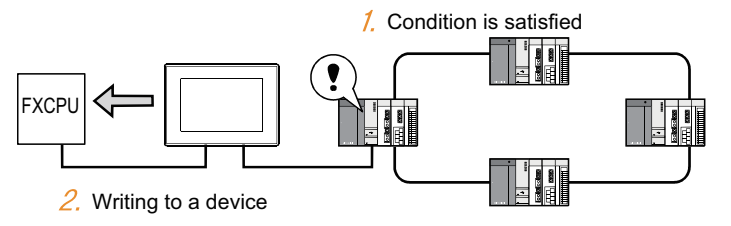

#### ■**Combination of Ethernet connection and bus/network connection is available with one GOT.**

Ethernet connection and bus/network connection with one GOT enables the system configuration in which several networks are linked. (GT27, GT25 (except GT25-W and GT2505-V))

Also, the GOT can monitor multiple controllers on an Ethernet network. (Multi-channel Ethernet connection)

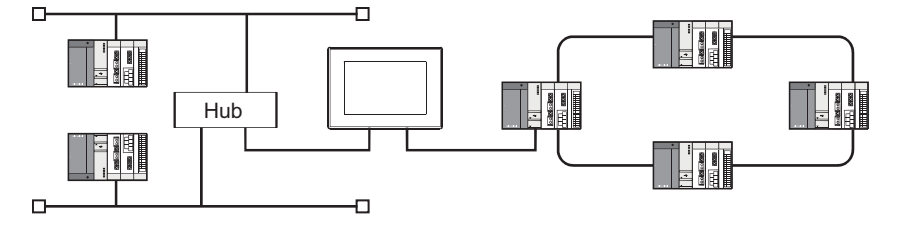

# <span id="page-1099-0"></span>**22.2 System Configuration Example**

### <span id="page-1099-1"></span>**Example of bus connection or serial connection**

One GOT can monitor a PLC CPU, temperature controller and servo amplifier, etc. Therefore, a system, in which several controllers are mixed, can be easily configured.

In addition, each system can be monitored on the GOT screen, and the unified management of the information is possible.

For details on the connection type and channel number to be used, refer to the following.

Fage 1104 Determining the connection type and channel No. (System selection)

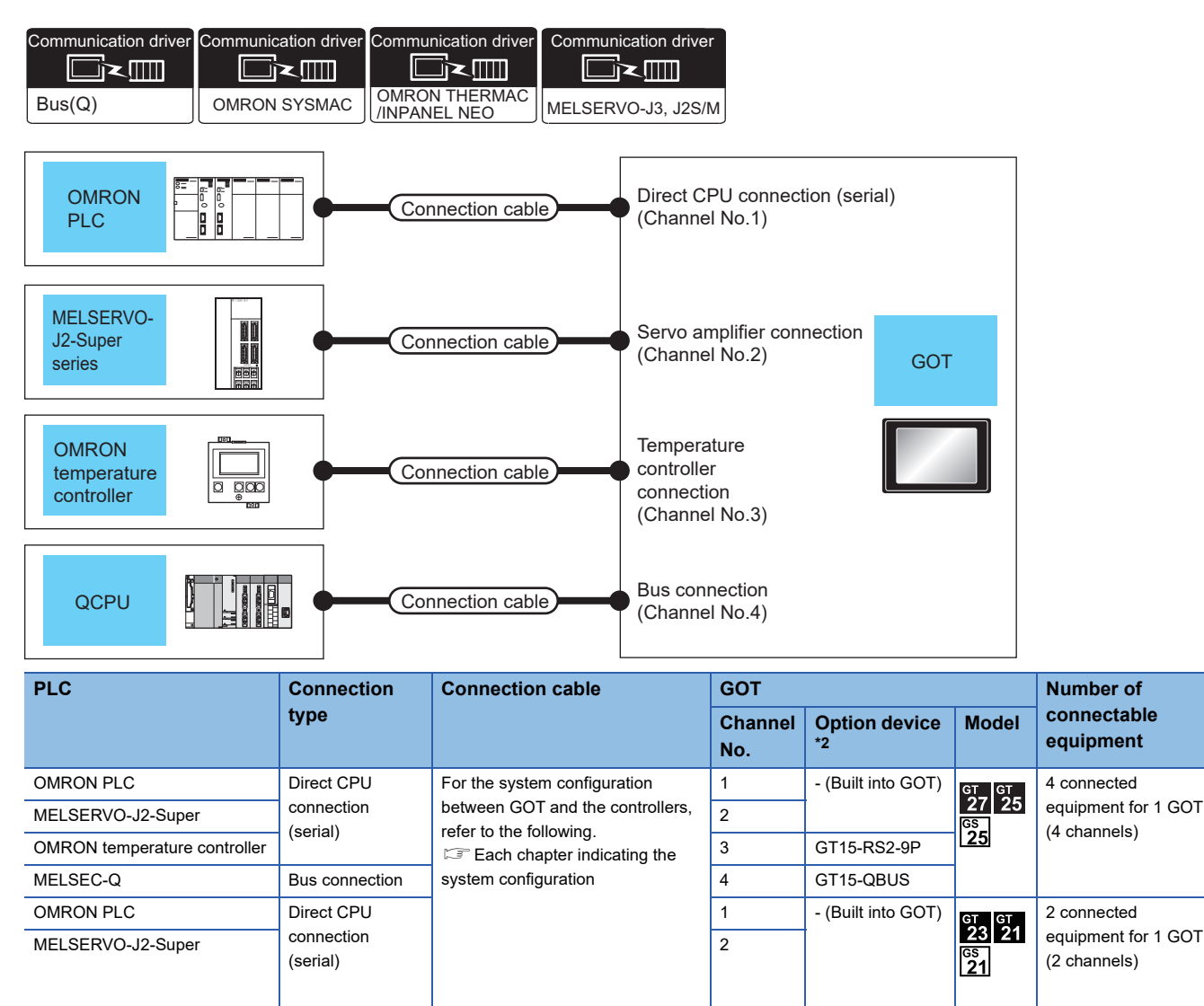

\*1

\*1 Only one channel is available for GT2104-PMBLS and GT2103-PMBLS.

\*2 GT25-W, GT2505-V, and GS25 do not support options.

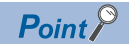

Controllers that use Channels No.5 to 8

The following shows the drivers that can be set to Channels No. 5 to 8.

For the system configuration and connection condition with the controller, refer to the chapter of each controller.

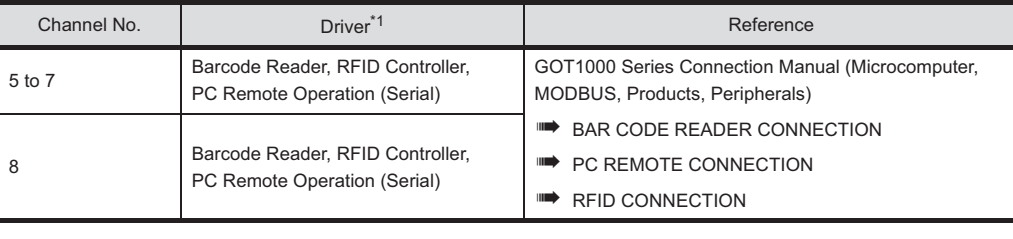

\*1 Only one channel can be assigned to one driver.

# <span id="page-1101-0"></span>**Example of multi-channel Ethernet connection**

One GOT can make several Ethernet connections and the bus or network connections. Therefore, the system configuration, in which several networks are linked, can be established.

For details on the connection type and channel number to be used, refer to the following.

[Determining the connection type and channel No. \(System selection\)](#page-1105-0)

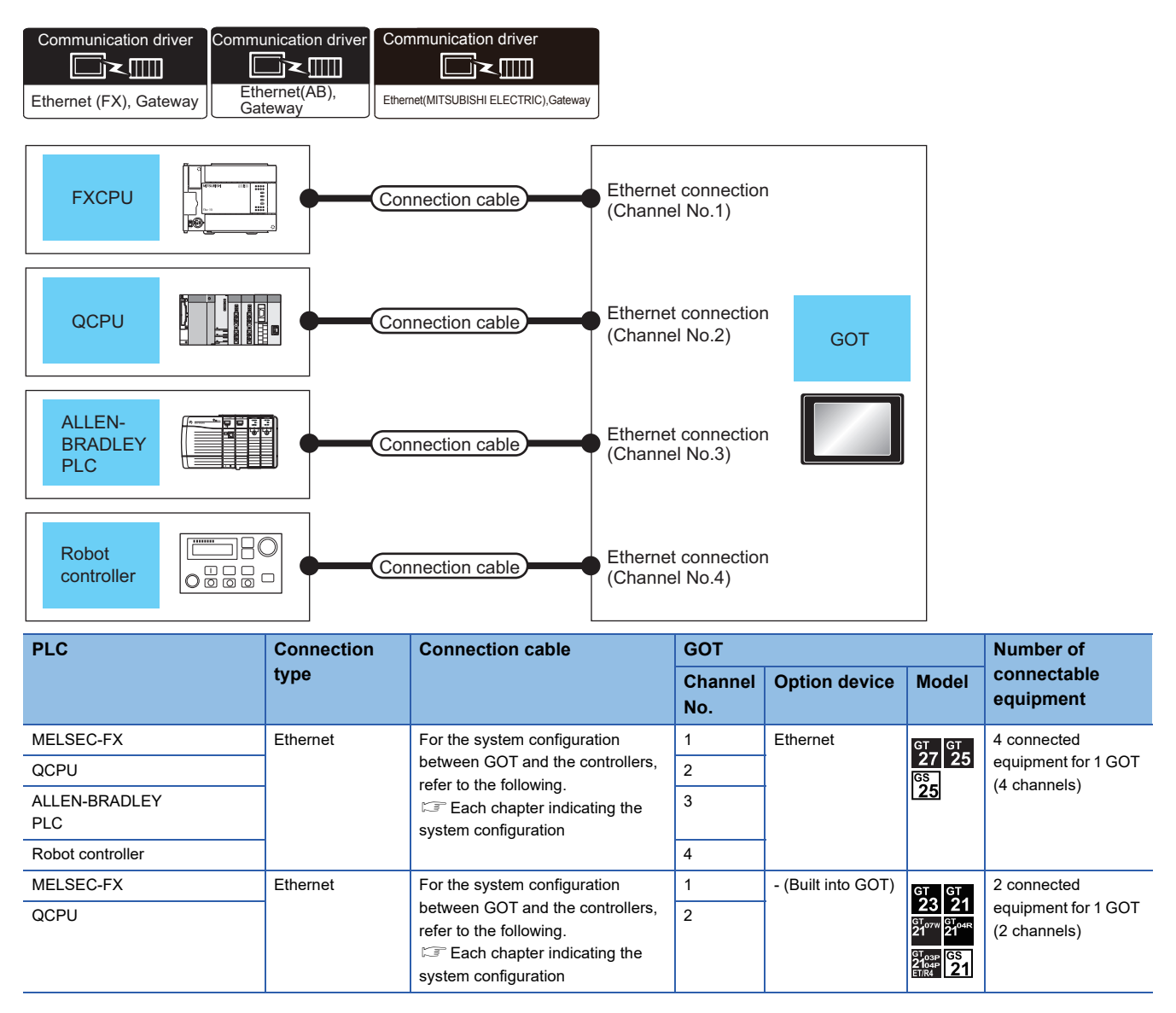

# <span id="page-1102-0"></span>**22.3 GOT Side Settings**

## **Basics of interface selection**

This section explains basic knowledge of the multi-channel function.

For the steps from system selection to screen design, refer to the following.

Fage 1103 General flow from system selection to drawing

#### **Multi-channel function specifications**

How the units are installed and the multi-channel function specifications are described below.

#### ■**Image drawing of unit installation**

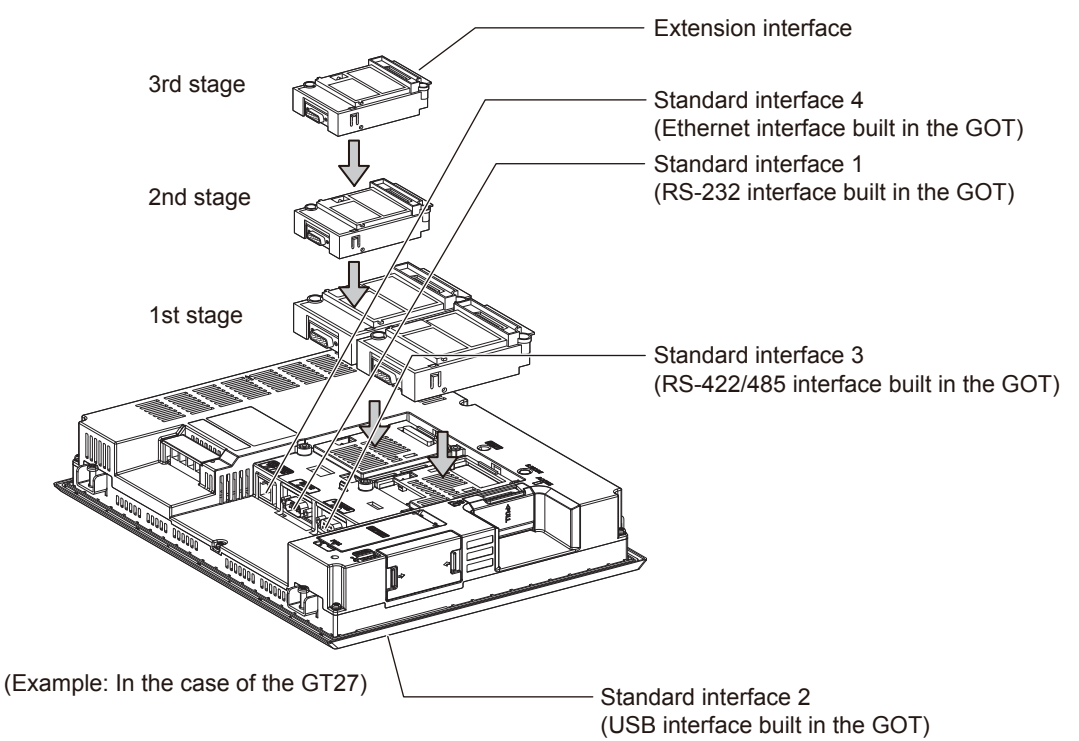

#### ■**Specifications**

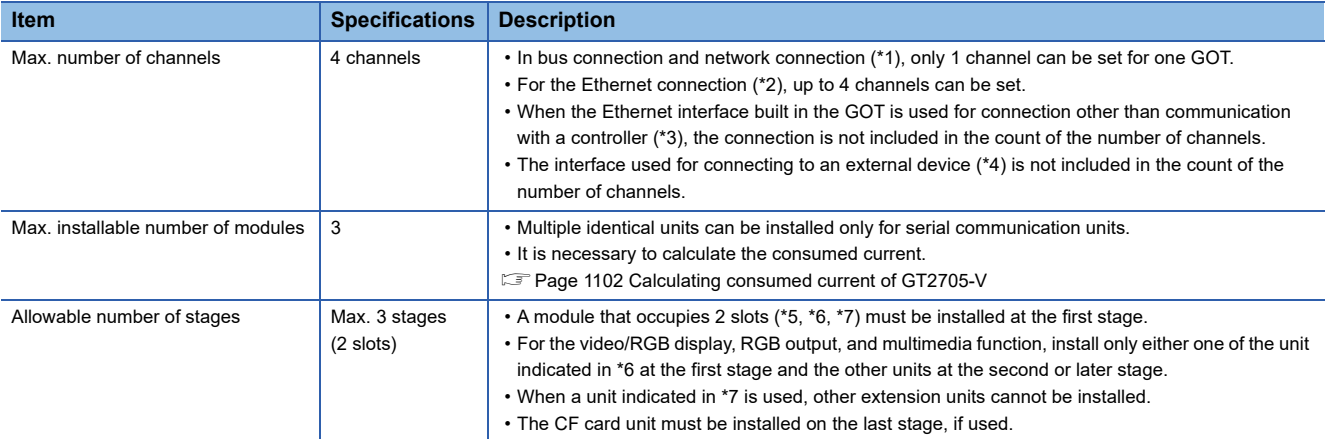

- \*1 MELSECNET/H connection, MELSECNET/10 connection, CC-Link IE Controller Network connection, CC-Link connection (intelligent device station)
- \*2 Ethernet connection, MODBUS/TCP connection
- \*3 Gateway function, MES interface function, Ethernet download
- \*4 Barcode reader, RFID controller, or personal computer (writing remote personal computer operation (serial), FA transparent function, OS install, project data)
- \*5 GT15-QBUS2, GT15-ABUS2, GT15-J71GP23-SX, GT15-J71LP23-25, GT15-J71BR13, GT15-J61BT13
- \*6 GT27-V4-Z, GT27-R2-Z, GT27-V4R1-Z, GT27-ROUT-Z, GT27-MMR-Z
- \*7 GT15-75QBUSL, GT15-75QBUS2L, GT15-75ABUSL, GT15-75ABUS2L

#### <span id="page-1103-0"></span>**Calculating consumed current of GT2705-V**

For using multiple extension units, a bar code reader, or a RFID controller, the total current for the extension units, bar code reader, or RFID controller must be within the current that the GT2705-V can supply.

GOT other than GT2705-V, the calculation of the current value is not required.

For details of the calculation of the consumed current when GT2705-V is used, refer to the following manual.

GOT2000 Series User's Manual (Hardware)

## <span id="page-1104-0"></span>**General flow from system selection to drawing**

System selection for using the multi-channel function is explained below.

Make selection and setting for the multi-channel function by following the order shown below.

*1.* System selection

Determine the connection type and the channel No. to be used.

Fage 1104 Determining the connection type and channel No. (System selection)

*2.* Interface selection

Determine the GOT side interface and communication units to be used for the multichannel function.

Fage 1110 Determining the GOT side interface (Interface selection)

*3.* Checking the unit installation position

Determine the communication unit installation position.

Fage 62 Precautions when installing units on top of one another

- *4.* Make settings for Communication Settings.
- Fage 1117 Setting for communication settings
- *5.* Confirm items to know before starting drawing.

 $E =$  [Page 1120 Items to be checked before starting drawing](#page-1121-0)

## <span id="page-1105-0"></span>**Determining the connection type and channel No. (System selection)**

#### **Determining the connection type**

#### ■**For GT27, GT25, GT23, GS25**

GT27, GT25, GT23, and GS25 allow the use of the following bus/network connections, Ethernet connections, and serial connections simultaneously.

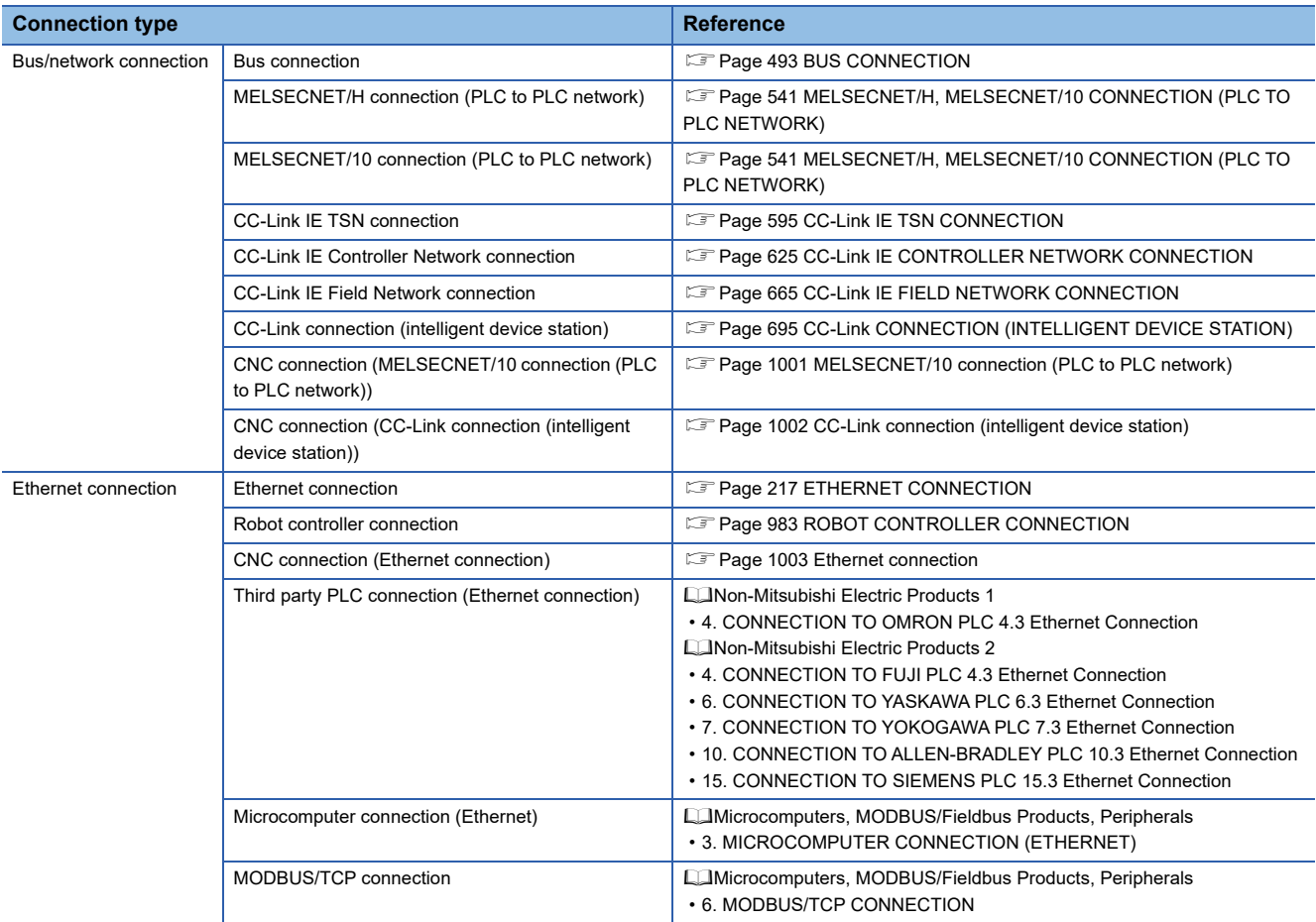

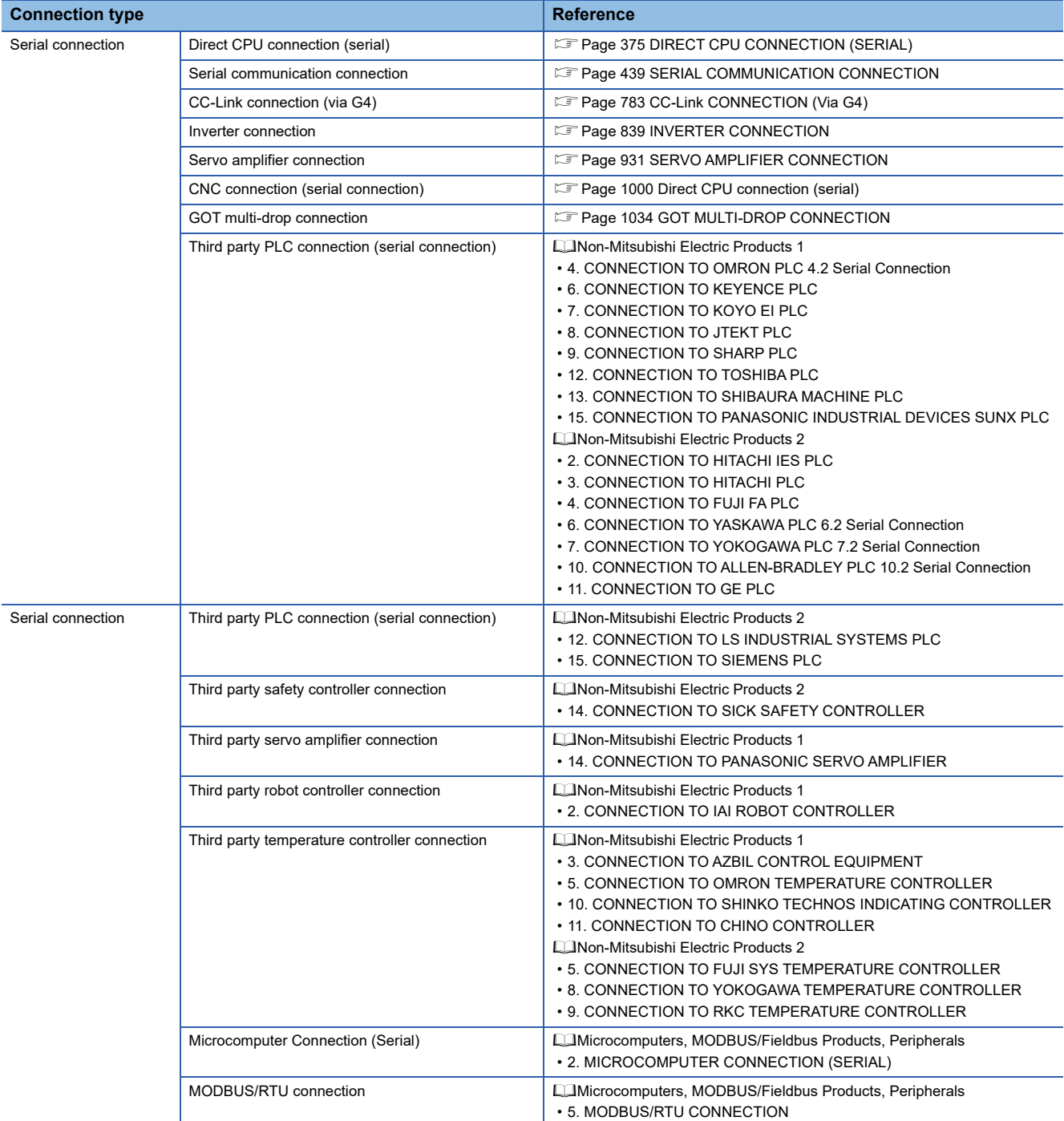

The following shows the applicable combinations of connection types, the number of channels, and restricted functions.  $\circ$ : Allowed  $\triangle$ : Restricted

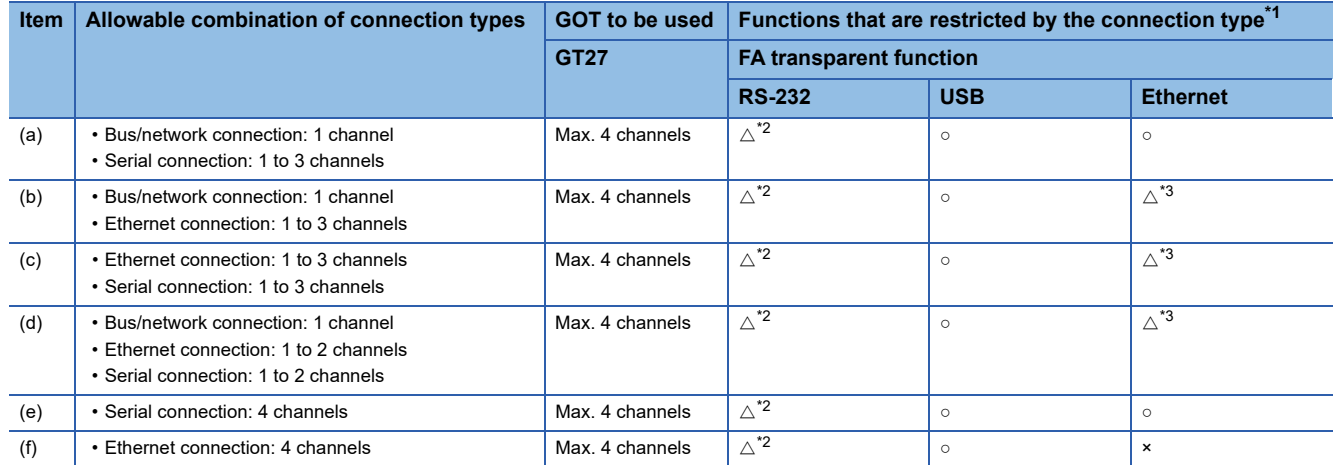

- \*1 When the functions below are used, the connectable number of channels may be restricted depending on the combination of the functions to be used.
	- Barcode function RFID function Remote personal computer operation function
	- Video display function (GT27 only) Multimedia function (GT27 only) External I/O function
	- RGB display function (GT27 only) Report function Sound output function

The video display function, multimedia function and RGB display function cannot be used together. For details, refer to the following.

- Fage 1110 Determining the GOT side interface (Interface selection)
- \*2 For the FA transparent function via the RS-232 connection, the RS-232 interface built in the GOT is available only. When the RS-232 interface built in the GOT is already used, the FA transparent function is not available.
- \*3 When a GOT and PLC are connected by Ethernet connection, connecting a GOT and a personal computer by Ethernet is not allowed.

#### ■**For GT21**

For GT21, the combinations of the Ethernet connection and the serial connection are available as shown in the following table.

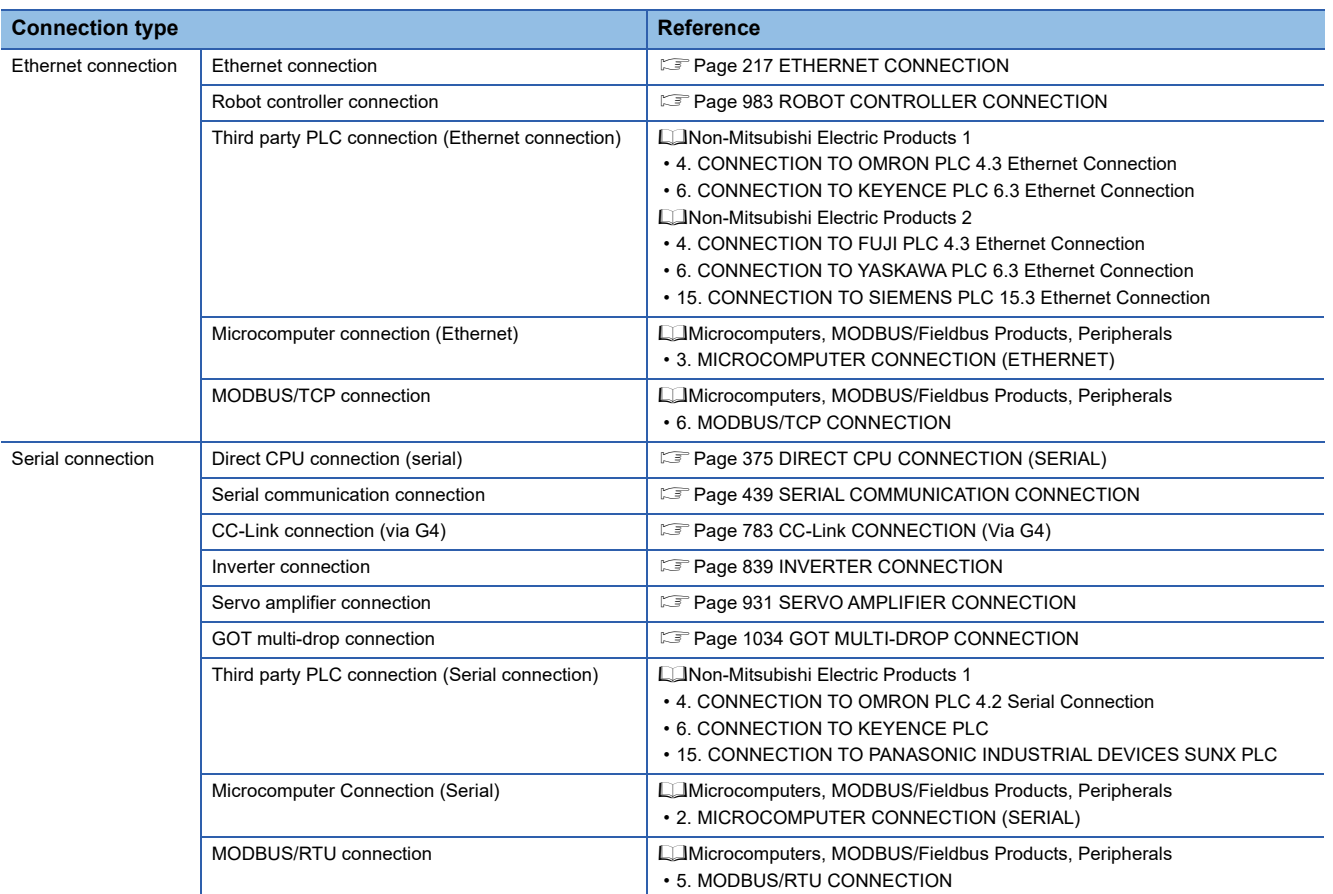

The number of channels and the functions that can be used differ depending on the GOT to be used.

The table below shows the allowable combinations of connection types, the number of channels and restricted functions.  $\circ$ : Allowed  $\triangle$ : Restricted

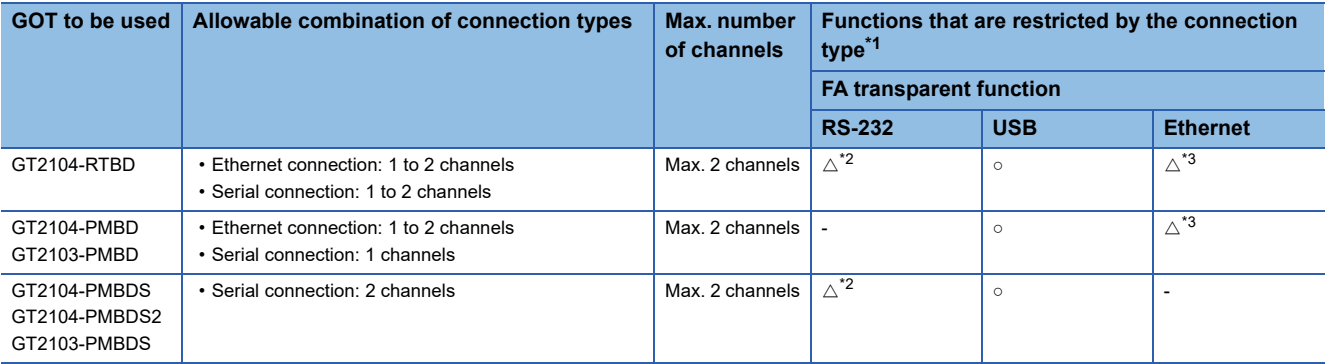

\*1 When the functions below are used, the connectable number of channels may be restricted depending on the combination of the functions to be used.

• Barcode function • RFID function

For details, refer to the following.

Fage 1110 Determining the GOT side interface (Interface selection)

\*2 For the FA transparent function via the RS-232 connection, the RS-232 interface built in the GOT is available only. When the RS-232 interface built in the GOT is already used, the FA transparent function is not available.

\*3 When a GOT and PLC are connected by Ethernet connection, connecting a GOT and a personal computer by Ethernet is not allowed.

#### ■**For GS21**

For GS21, the combinations of the Ethernet connection and the serial connection are available as shown in the following table.

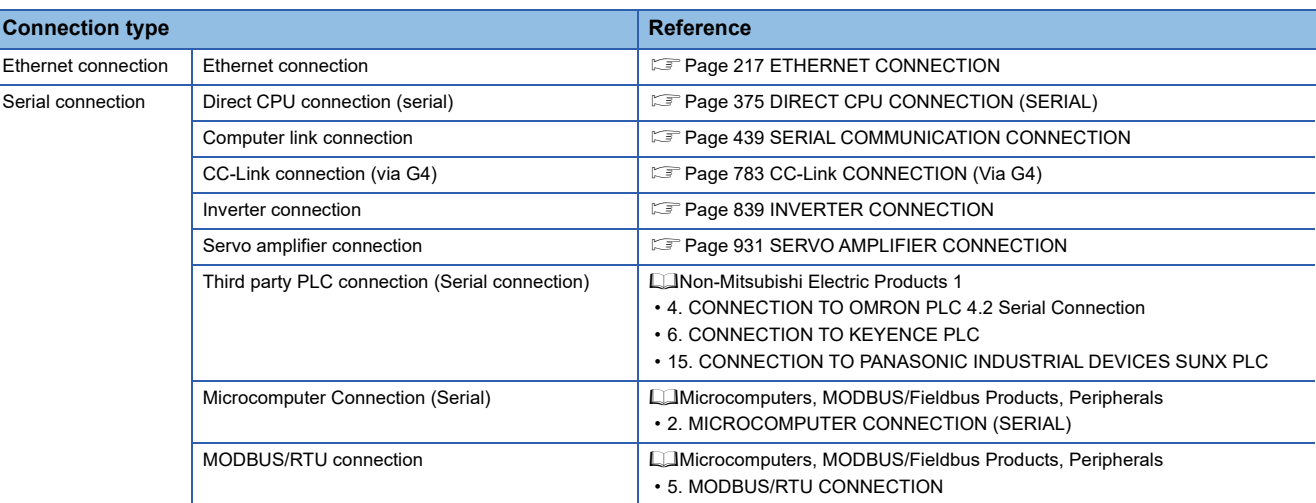

The number of channels and the functions that can be used differ depending on the GOT to be used.

The table below shows the allowable combinations of connection types, the number of channels and restricted functions.  $\circ$ : Allowed  $\triangle$ : Restricted

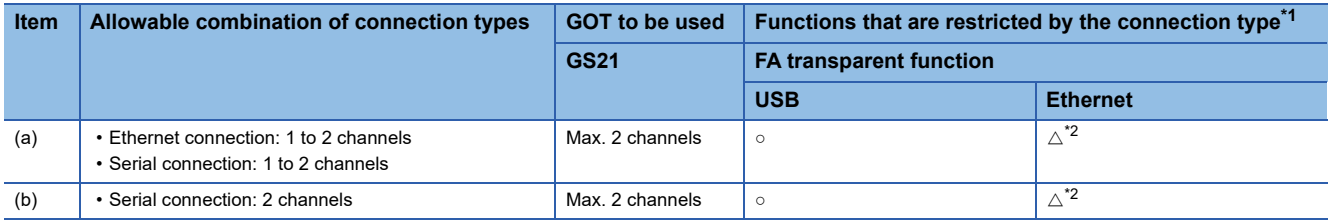

\*1 When the functions below are used, the connectable number of channels may be restricted depending on the combination of the functions to be used.

• Barcode function • RFID function

For details, refer to the following.

**[Page 1110 Determining the GOT side interface \(Interface selection\)](#page-1111-0)** 

\*2 When a GOT and PLC are connected by Ethernet connection, connecting a GOT and a personal computer by Ethernet is not allowed.

#### **Determining the channel No.**

#### ■Channel No. of PLC, motion controller, temperature controller, inverter, servo amplifier, CNC, **robot controller**

After determining the connection type to be used, determine the channel Nos. (CH No. 1 to CH No. 4) to be used for the respective connection types.

There are no special cautions to be attended to for determining channel Nos.

Set the channel No. by selecting  $\Gamma$ Common $\Gamma \rightarrow \Gamma$  [Controller Setting] from the menu.

Fage 37 Setting connected equipment (Channel setting)

#### ■**Channel No. of external devices (barcode reader, RFID controller, personal computer and serial printer)**

When connecting a barcode reader, RFID controller, or personal computer, select the channel No. (No. 5 to No. 8) for each external device.

• Number of external devices that can be connected to the GOT

One barcode reader, RFID controller, or personal computer can be connected to one GOT.

One driver must be set for one channel No. (No. 5 to No. 8) in the communication settings.

• Operator authentication (external authentication)

Sheet

When using the operator authentication (external authentication), the RFID controller is available for the channel No. 8 only. • External devices that requires the power supply from the GOT

When using the barcode reader or RFID controller that requires the power supply from the GOT, set the channel No.8. When the channel No.5 to No.7 is set, the GOT cannot supply the power.

Write down the following items selected in this section to the check sheet.

Selection of connection type

Write down the name of connection type to be used.

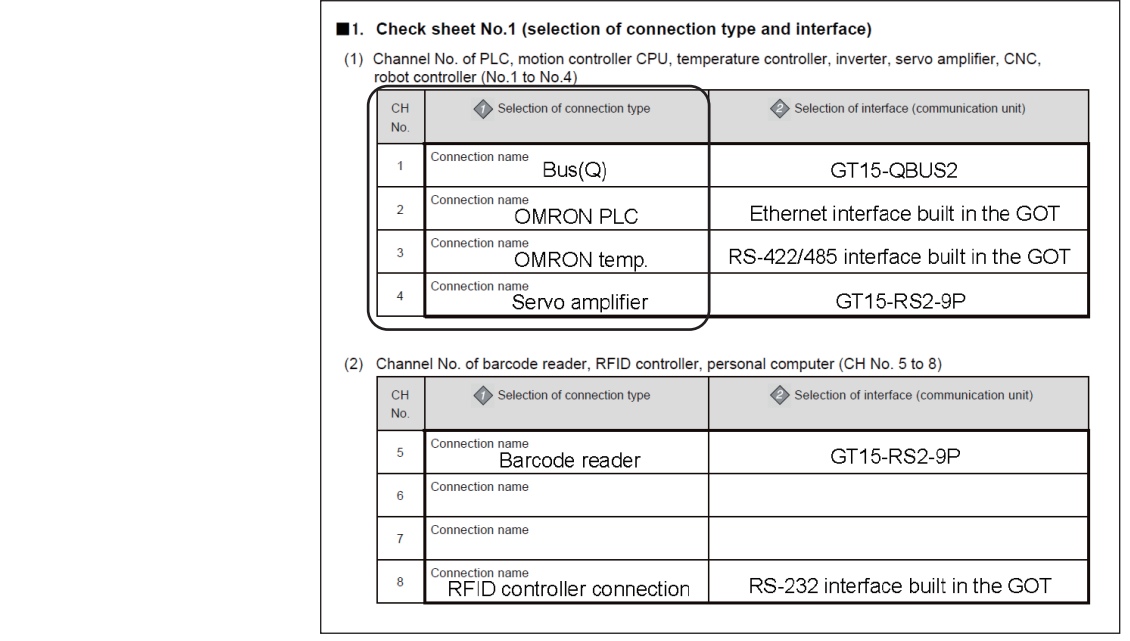

# <span id="page-1111-0"></span>**Determining the GOT side interface (Interface selection)**

- To use the multi-channel function, add interfaces to the GOT with the following methods if required.
- Install communication units on the extension interfaces.
- Use communication units installed on the extension interfaces with the RS-232 interface, the RS422/485 interface, and/or the Ethernet interface built in the GOT.

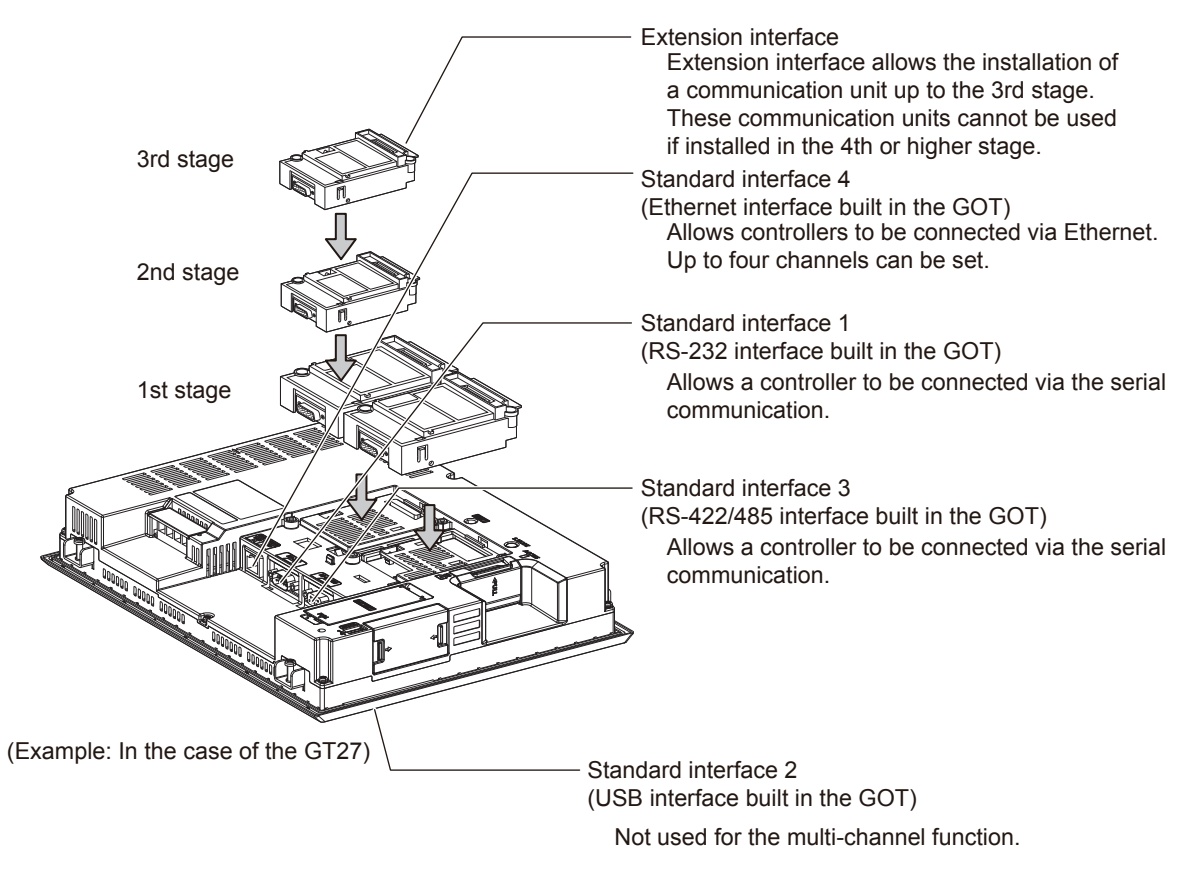

#### Select the interface to be used to enable the selected connection.

Select the interfaces according to the connection type by referring to the following.

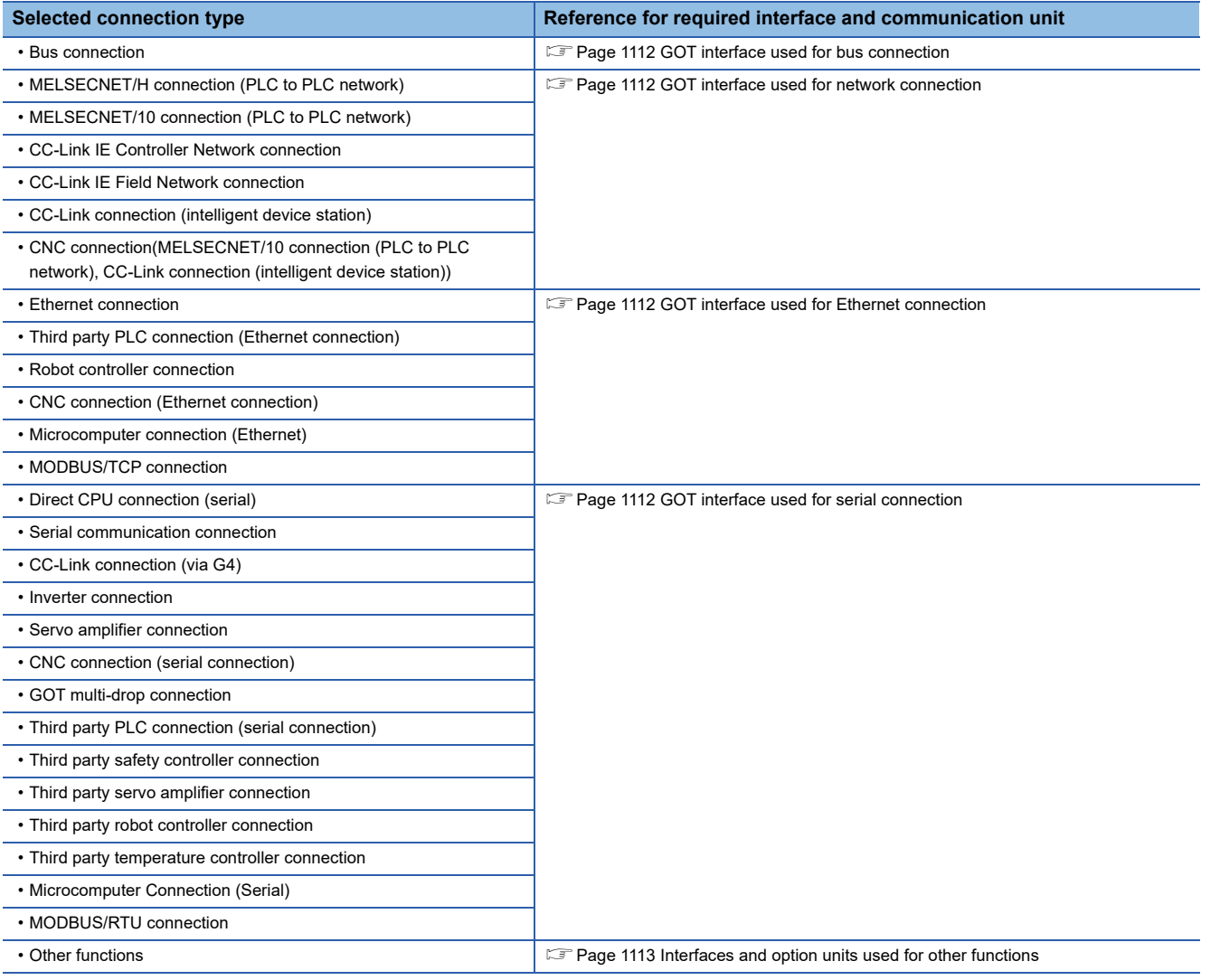

#### <span id="page-1113-0"></span>**GOT interface used for bus connection**

For the bus connection, use the following communication units.

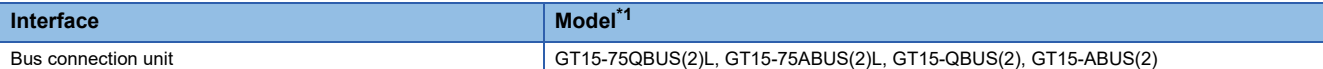

\*1 To mount multiple units, the GT15-QBUS(2) or GT15-ABUS(2) is required.

#### $Point<sup>°</sup>$

#### • Bus connection units to be used

GT15-QBUS(2) and GT15-ABUS(2) can be used independent of the number of serial connection channels. When using the multi-channel function for the first time, it is recommended to use GT15-QBUS(2) or GT15- ABUS(2).

• Restrictions by bus connection unit installation

For the following functions, use the GT15-QBUS(2) or GT15-ABUS(2), regardless of the number of channels used for the serial connection.

With the GT15-75QBUS(2)L or GT15-75ABUS(2)L, the following functions are not available.

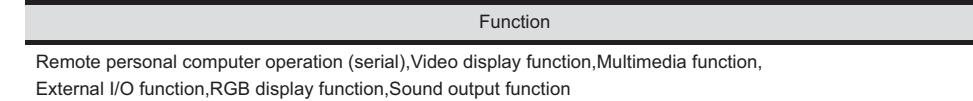

#### <span id="page-1113-1"></span>**GOT interface used for network connection**

For the network connection, use the following communication units.

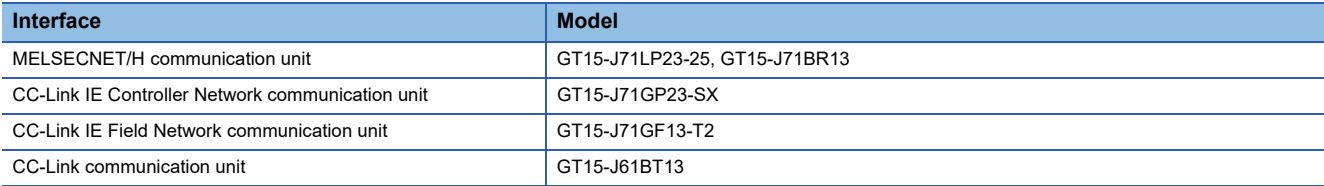

#### <span id="page-1113-2"></span>**GOT interface used for Ethernet connection**

For the Ethernet connection, use the following interface built in the GOT.

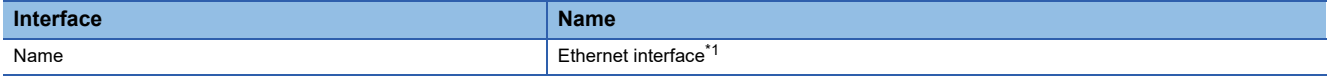

\*1 Up to four channels can be used.

#### <span id="page-1113-3"></span>**GOT interface used for serial connection**

For the serial connection, provide interfaces equivalent to the number of channels by using the following interfaces built in the GOT and communication units in combinations.

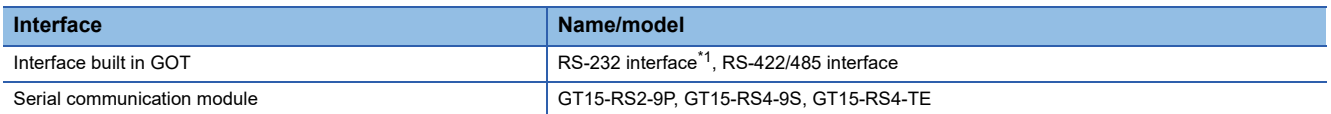

\*1 The operator authentication (external authentication) or the FA transparent function (RS-232 communication) uses the RS-232 interface built in the GOT.

#### <span id="page-1114-0"></span>**Interfaces and option units used for other functions**

When the following functions are used in combinations, the number of available channels may vary according to the combinations of units

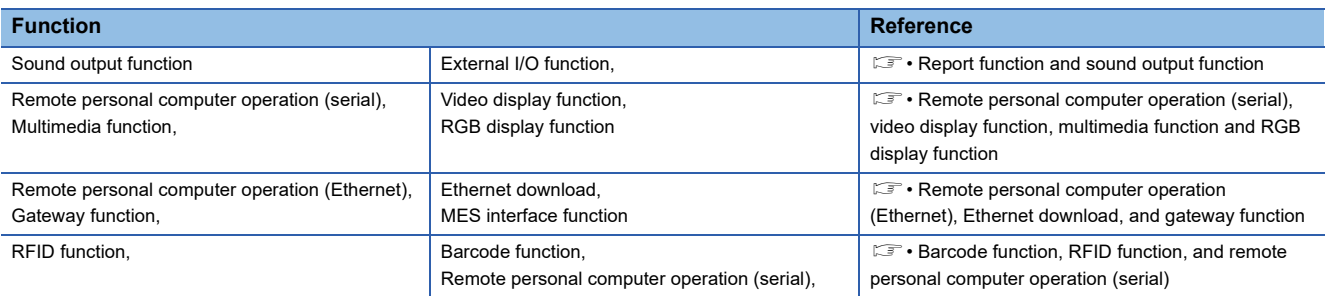

Refer to the explanation below to check if the number of channels for the multi-channel function to be used is restricted or not. If it is restricted, review the system configuration.

#### ■**Number of stages taken up by the individual functions (number of slots)**

• Report function and sound output function

The printer unit, sound output unit, or external I/O unit is required depending on the function to be used. Each unit uses one stage (one slot) of an extension interface.

• Remote personal computer operation (serial), video display function, multimedia function and RGB display function

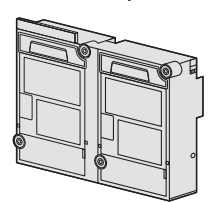

A video input unit, an RGB input unit, a video/RGB input unit, an RGB output unit or a multimedia unit is required corresponding to the function to be used.

Each type of unit uses 1 stage (2 slots) of extension interface.

Only one piece of each type of unit can be installed on a GOT.

• Remote personal computer operation (Ethernet), Ethernet download, and gateway function

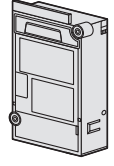

Use the interface built in the GOT. The Ethernet communication unit is not applicable.

• Barcode function, RFID function, and remote personal computer operation (serial)

Use the interface built in the GOT or a serial communication unit. A serial communication unit uses 1 stage (1 slot) of extension interface.

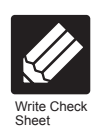

Write down the following items selected in this section to the check sheet.

Selection of interface (communication unit)

Write down the name of interface and the model name of communication unit to be used for each of the connection type.

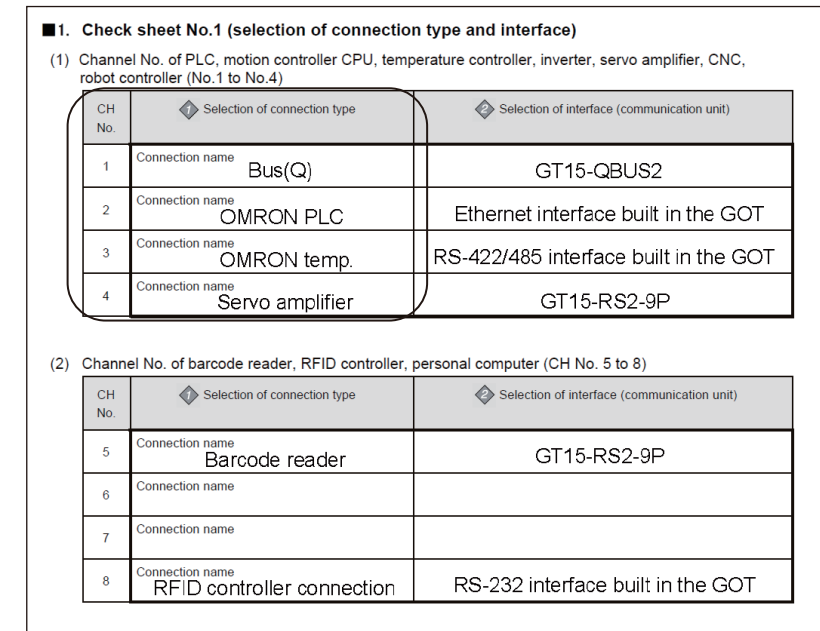
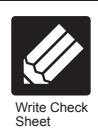

Write down the following items to the check sheet.

Attaching the communication unit

1. Write down the name of communication unit to be used for each of the connection type.

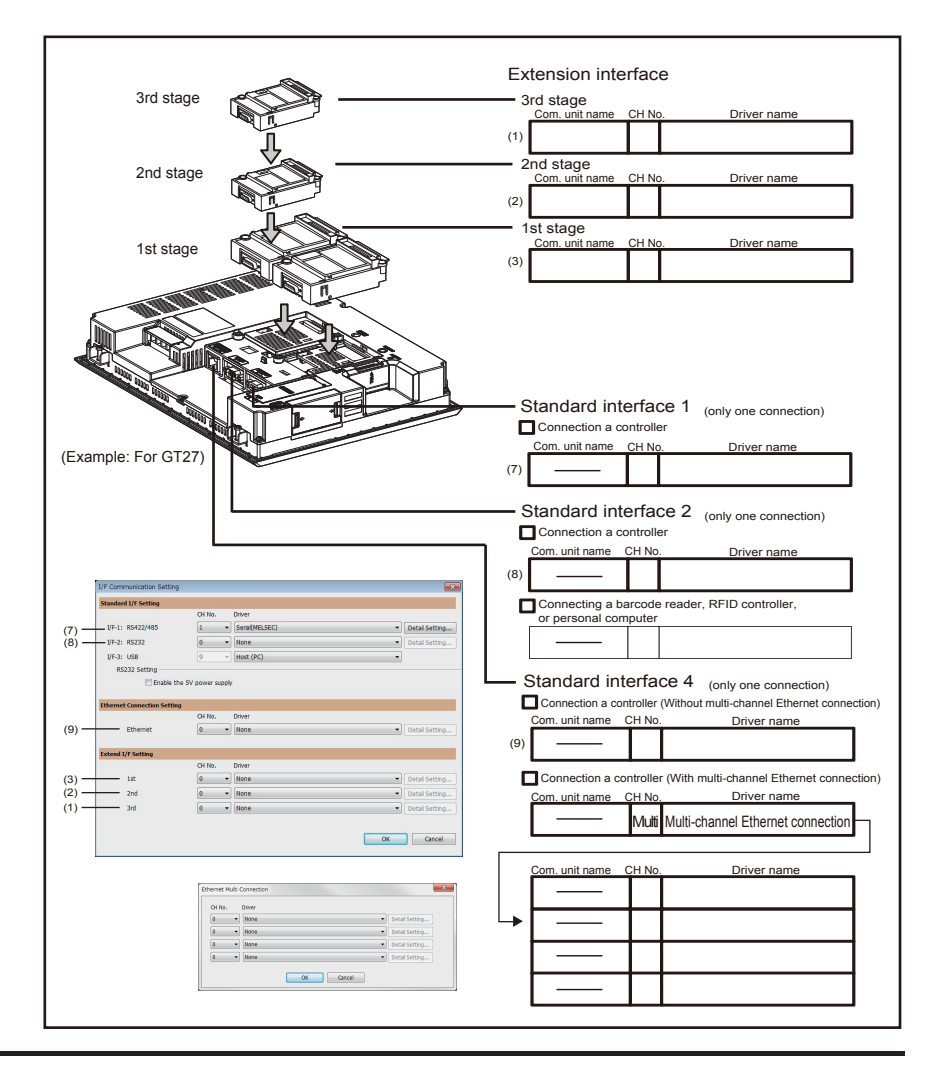

2. After writing down the names of communication units, write down CH No. to be assigned to respective units based on the entry in ■ Check Sheet No. 1 (selection of connection type and interface).

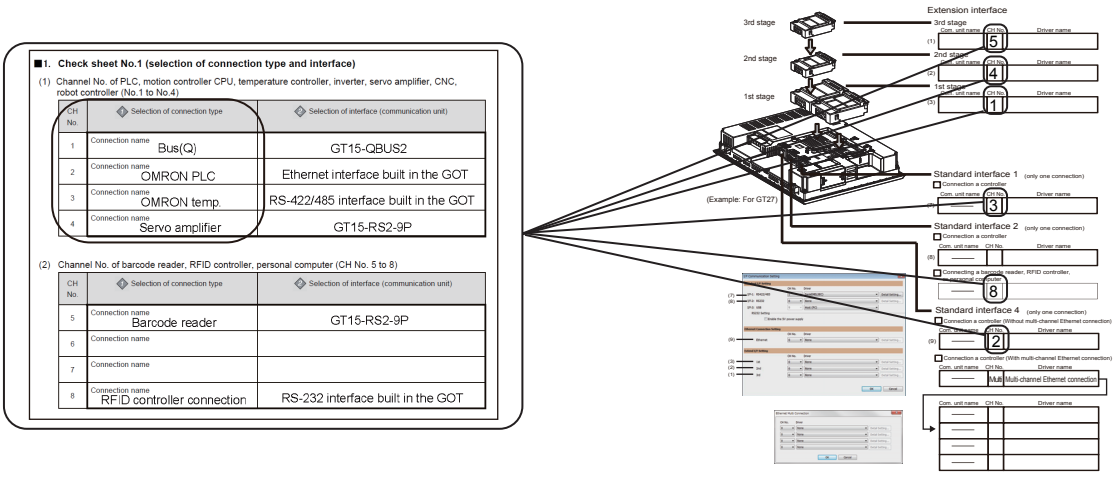

3. After writing down CH No., write down the communication driver name for each connection type. For the communication drivers used for the respective connection types, refer to the following.

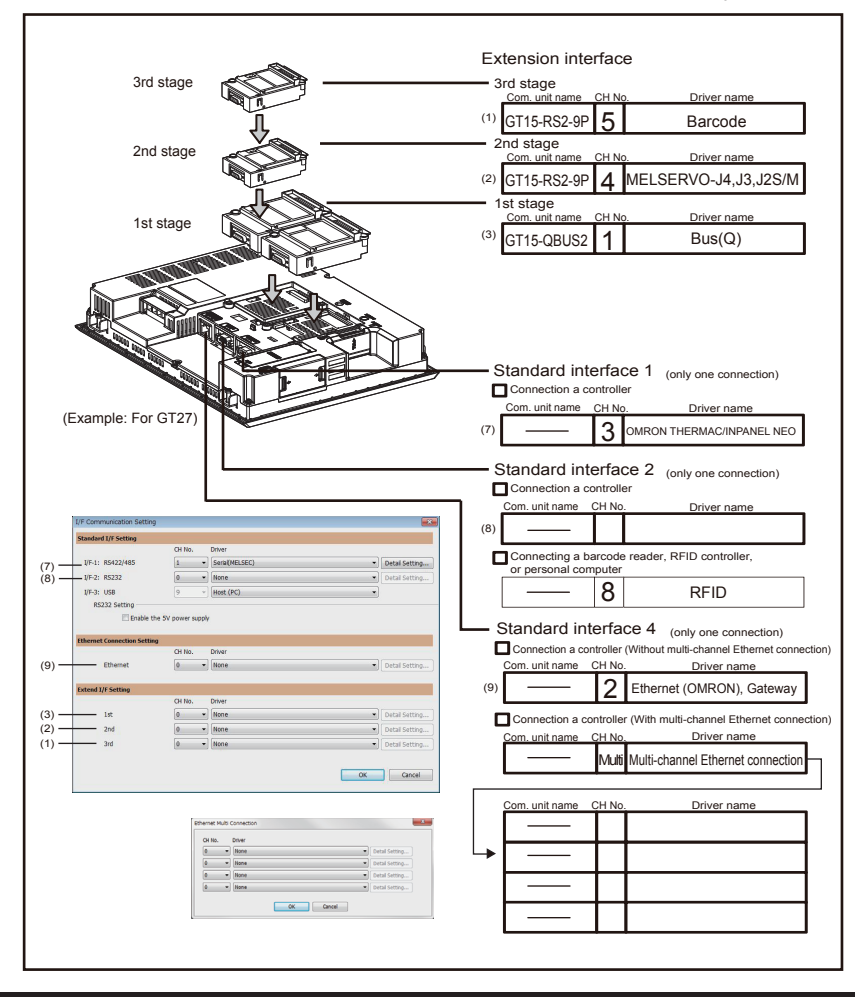

**non-** Chapters of each respective connection type

## **Setting for communication settings**

Make communication settings based on the interface and the installation position of the respective communication units.

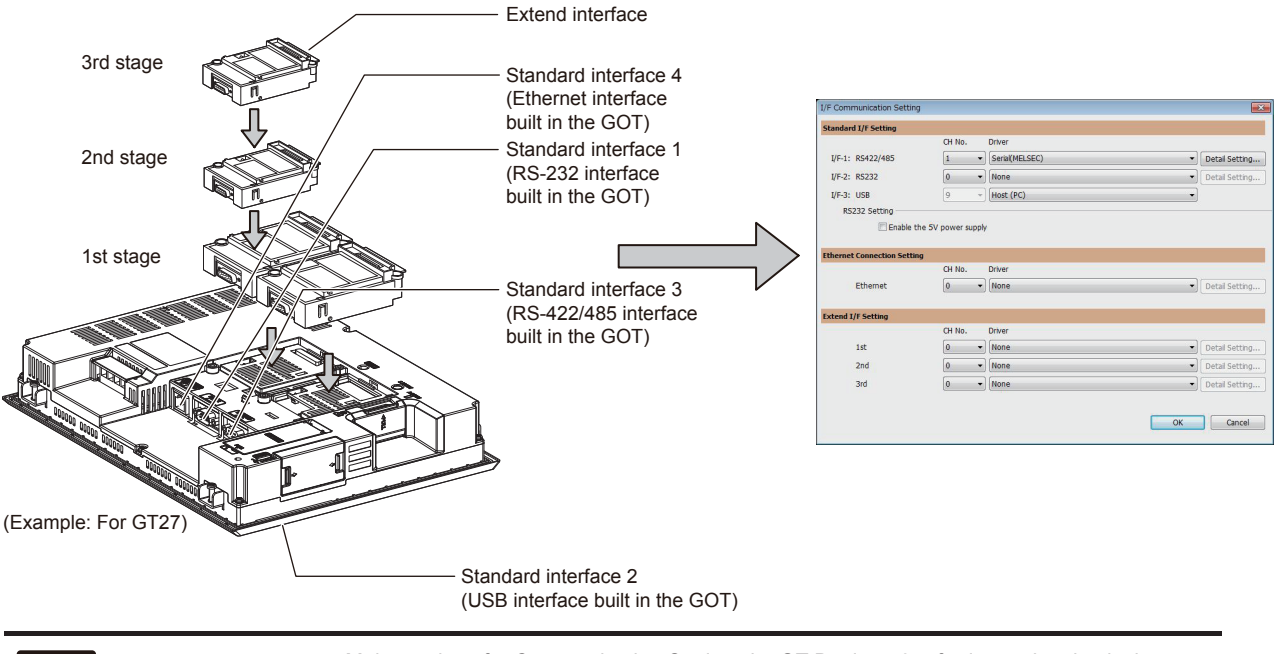

Check

Make settings for Communication Settings by GT Designer3 referring to the check sheet where the necessary information has been written.

The positions that the settings should be made on the communication settings screen are specified on the check sheet by numbers.

Extension interface 3rd stage 3rd stage Com. unit name CH No. Driver name 5  $(1)$ GT15-RS2-9P Barcode 2nd sta 2nd stage Com. unit name CH No. Driver name GT15-RS2-9P 4 MELSERVO-J4,J3,J2S/M  $(2)$ st stage Com. unit name CH No. Driver name 1st stage (3) Bus(Q) GT15-QBUS2<sup>1</sup> Standard interface 1 (only one con  $\Box$  Conn (Example: For GT27) Com. unit name Driver name CH No. (7) 3 OMRON THERMAC/INPANEL NEO Standard interface 2 (only one connection)  $\Box$  Connection a co unit name CH I Driver name (8) Connecting a barcode reader, RFID controller Connecting a big  $\binom{7}{8}$ RFID 8 Standard interface 4 (only one connection) Connection a controller (Without multi-channel Ethernet connection) Driver name Com. unit name CH No.  $\sqrt{9}$ 2 Ethernet (OMRON), Gateway (9) Connection a controller (With multi-channel Ethernet connection) (3) unit name (2) Driver name (1) Multi Multi-channel Ethernet connection  $\overline{\phantom{a}}$  ok  $\overline{\phantom{a}}$ Driver name Com. unit name CH No.

This completes the setting for Communication Settings. Create a screen with GT Designer3.

Example: Setting example for "Bus connection (1 channel) + Serial connection (3 channels) + Bar code reader"

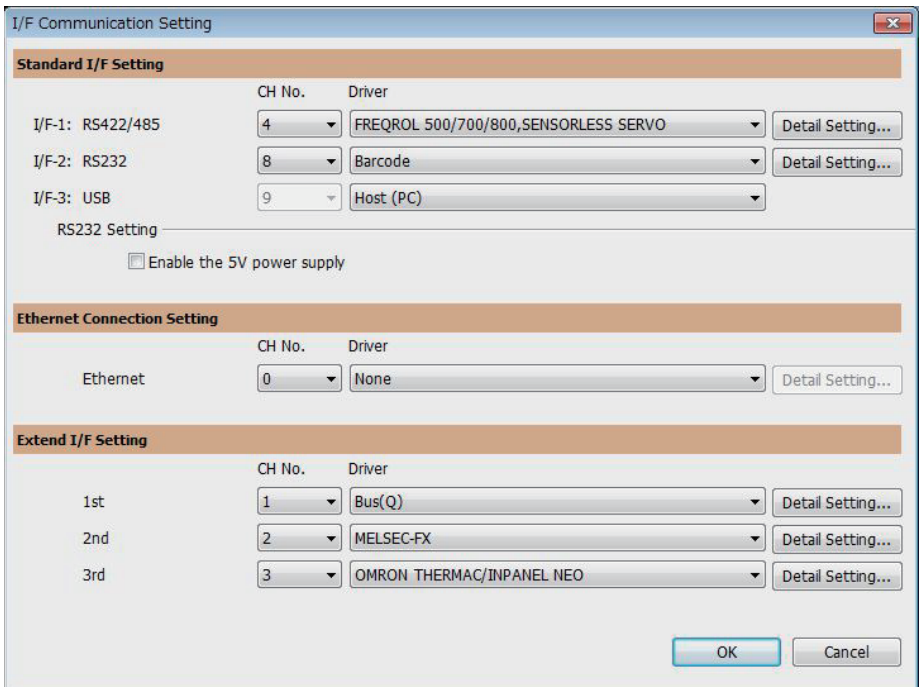

Example: Setting example for "MELSECNET/H connection (1 channel) + Serial connection (1 channel)"

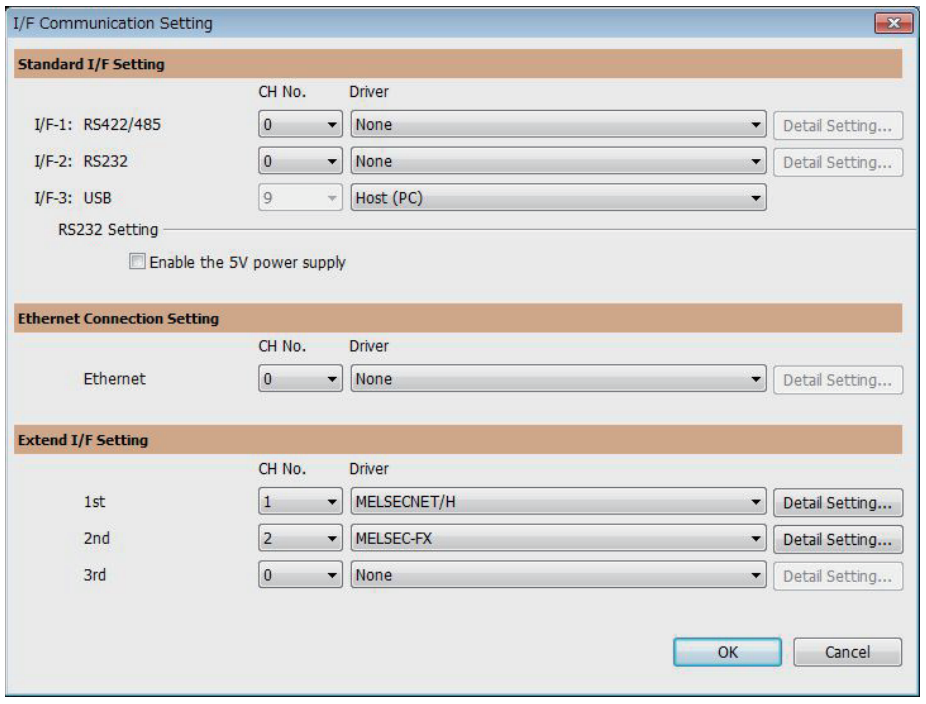

#### Example: Setting example for Ethernet connection (4 channels)

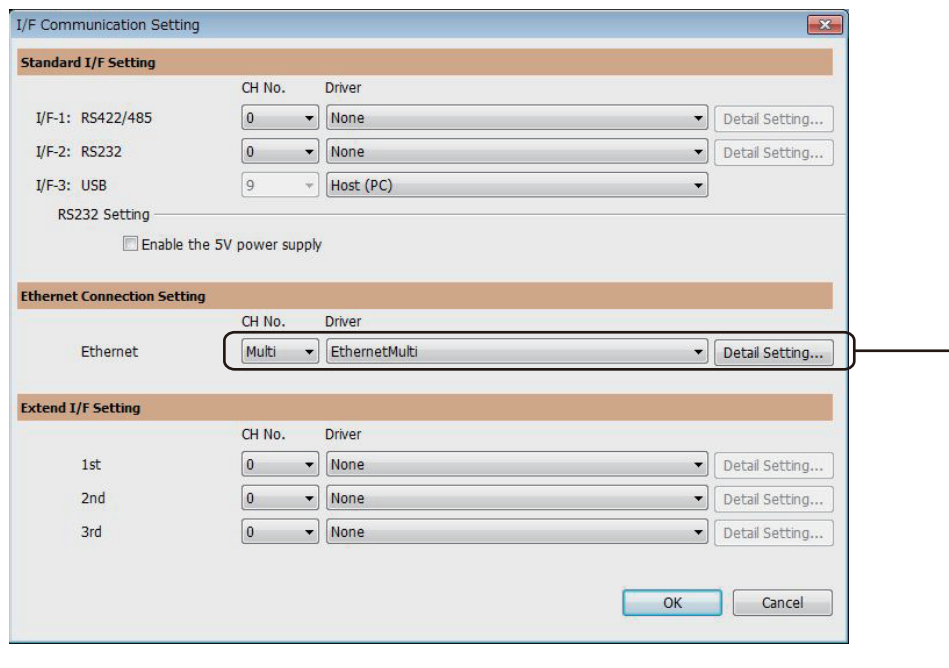

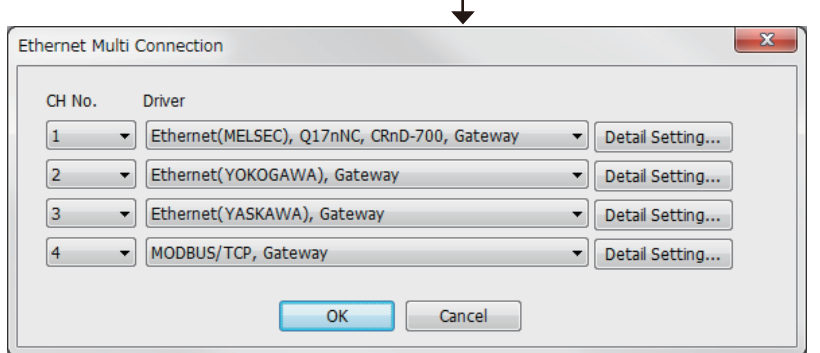

## **Items to be checked before starting drawing**

The following describes that should be understood before starting drawing and the functions that should be set beforehand when using the multi-channel function.

#### **Device settings**

It is necessary to set the device to be used together with the CH No. GT Designer3 (GOT2000) Screen Design Manual

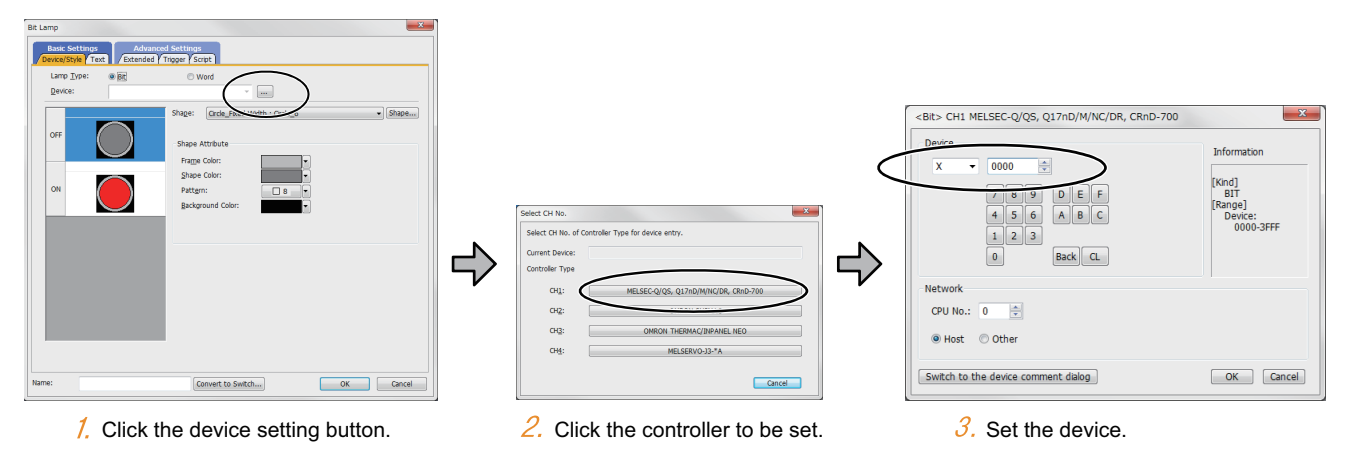

#### **Accessible range for monitoring**

The accessible range for monitoring is not changed even when the multi-channel function is used.

**FF** [Page 92 ACCESS RANGE FOR MONITORING](#page-93-0)

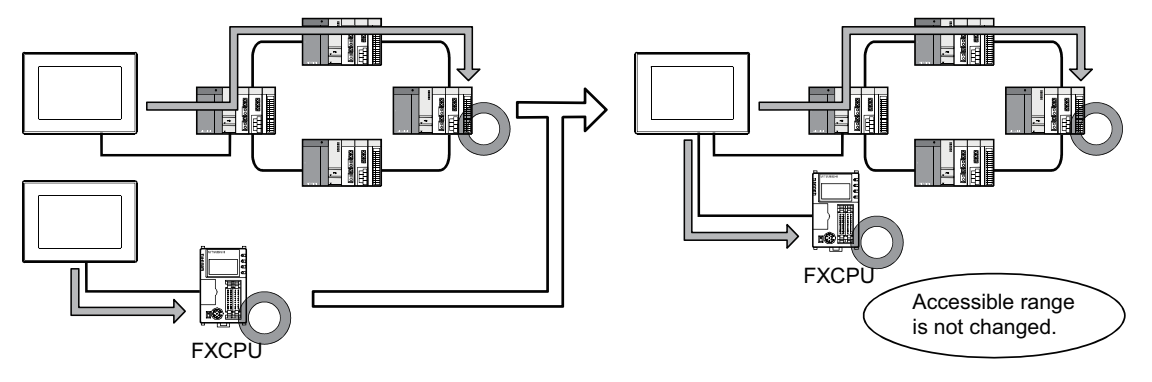

#### **Clock function**

Set the controller for which adjust/broadcast should be executed by the CH No. GT Designer3 (GOT2000) Screen Design Manual

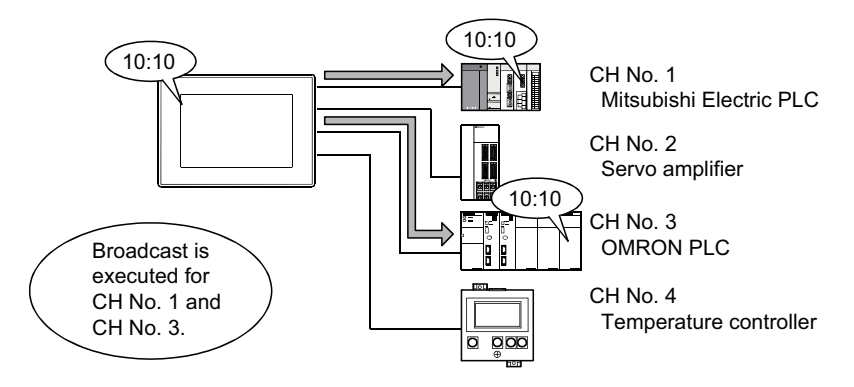

#### **FA transparent function**

Set the controller for which the FA transparent function should be executed by the CH No.

F [Page 1061 Setting communication interface \(Controller Setting\)](#page-1062-0)

The set CH No. can be changed by the Utility.

To execute the FA transparent function for other CH No., change the CH No. using the Utility.

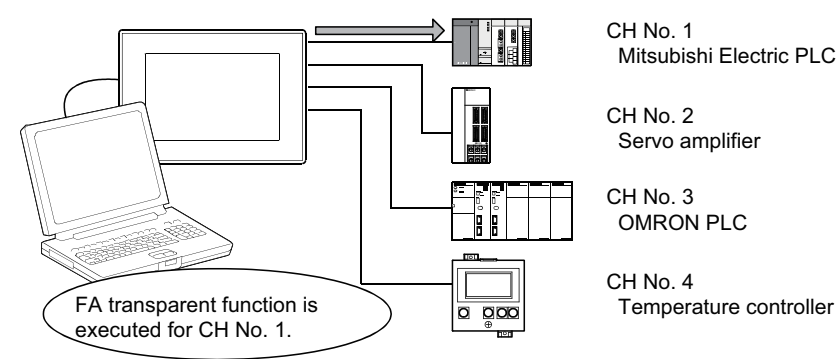

#### **Station No. switching function**

Set the controller for which the station No. switching function should be executed by the CH No. GT Designer3 (GOT2000) Screen Design Manual

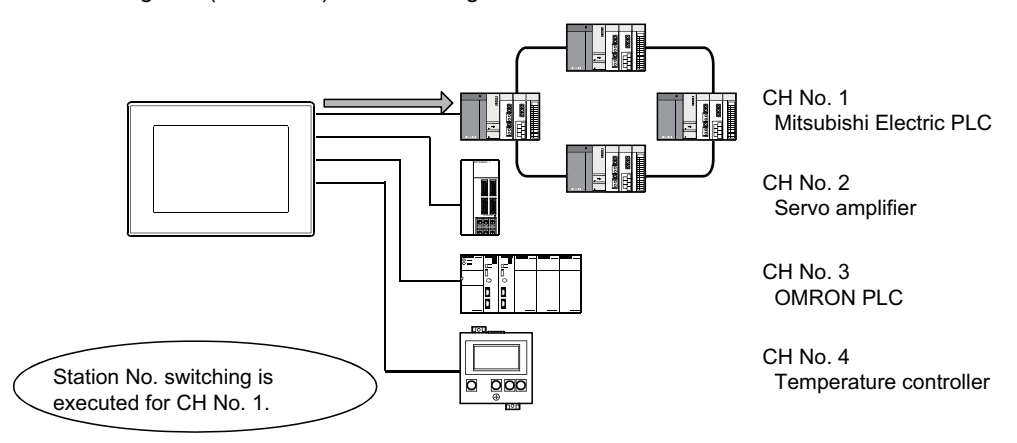

# **22.4 Precautions**

### **Precautions for use**

#### **Occurrence of the same system alarm at different channels**

When the advanced system alarm is used, if the system alarms with the same error code occur in different channels the GOT treats the alarms as the same system alarm.

Therefore, if the system alarms with the same error code occur one by one, the time of later system alarm occurrence is not reflected to the GOT.

#### **Confirmation of the channel No. at which a system alarm occurred**

When a system alarm occurred, confirm the channel No. where the alarm occurred, using the procedure indicated below.

#### ■**Check by [System alarm display] of the utility.**

GOT2000 Series User's Manual (Utility)

#### ■**Monitor the internal devices of the GOT.**

GT Designer3 (GOT2000) Screen Design Manual

## **22.5 Multi-channel Function Check Sheet**

This section provides the check sheet to be used for Communication Settings when the multi-channel function is used.

Sections 20.3.3 to 20.3.5 contain explanations of the items to be checked on the check sheet.

Checking items explained in these sections using the check sheet on the following page allows you to complete the setting for the multi-channel function.

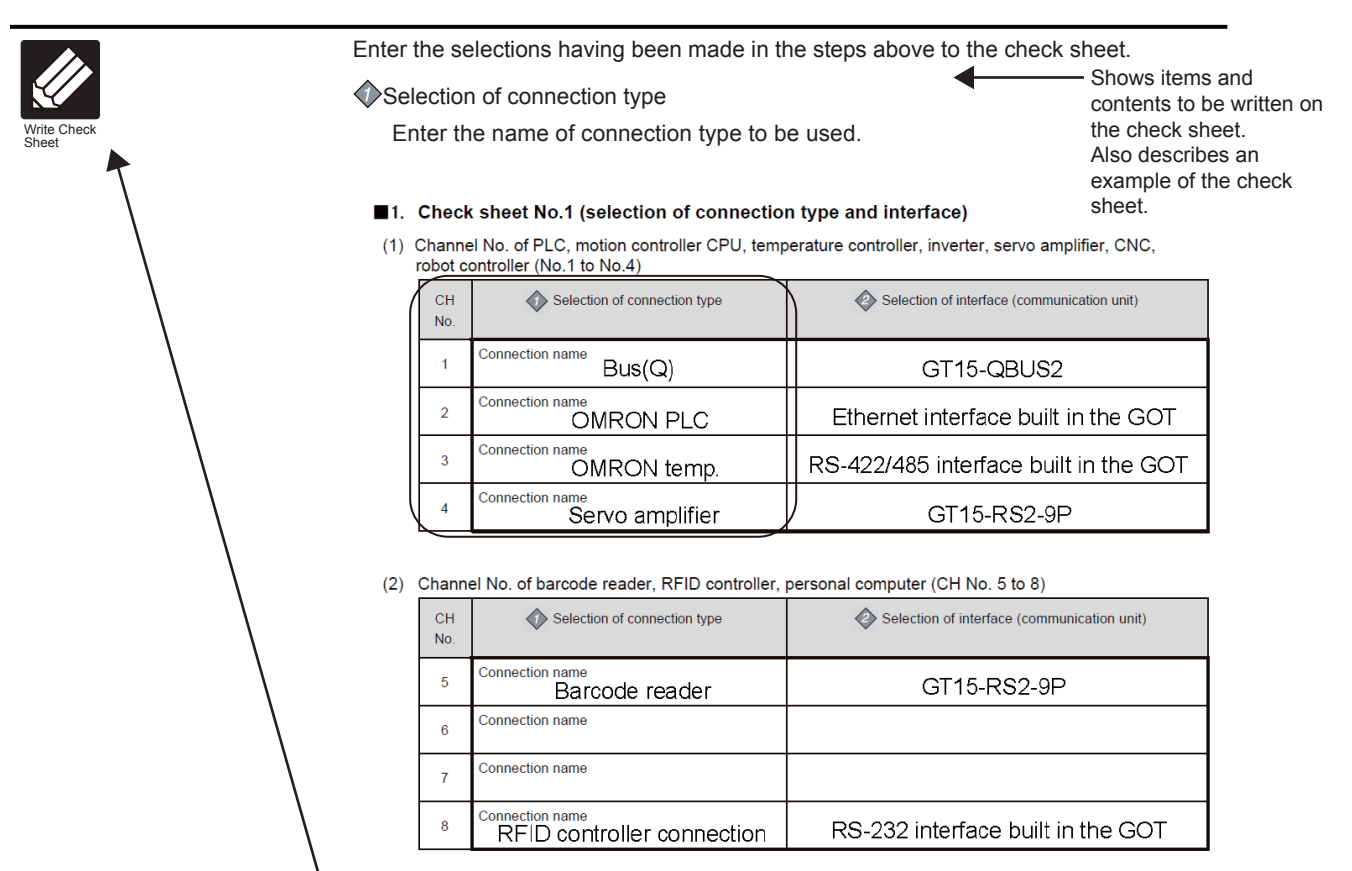

The following symbols are used for each purpose.

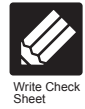

Indicates parts where items and details are to be written. Confirm the details and write them to the check sheet.

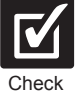

Indicates parts where written details are to be checked. Confirm the details and perform the Communication Settings.

#### **Check sheet No.1 (selection of connection type and interface)**

(1) Channel No. of PLC, motion controller CPU, temperature controller, inverter, servo amplifier, CNC, robot controller (No.1 to No.4)

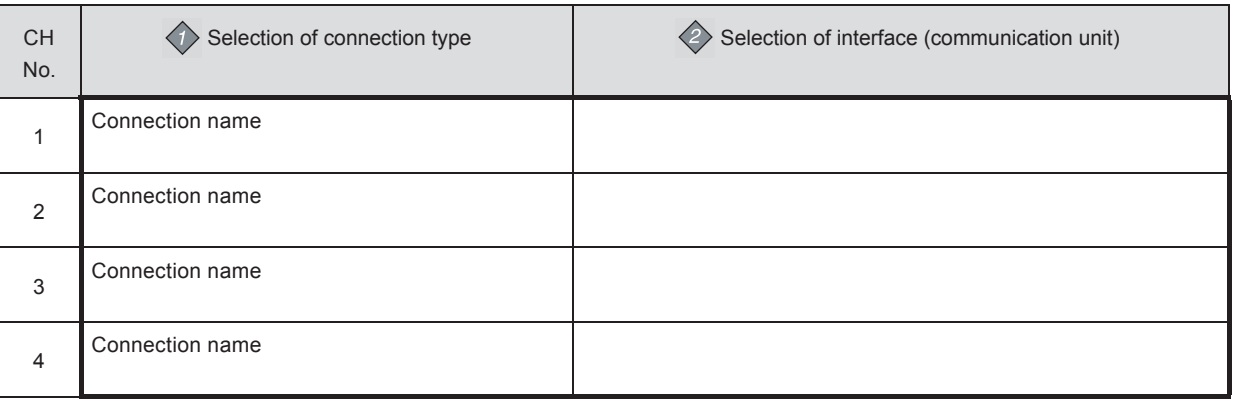

#### (2) Channel No. of barcode reader, RFID controller, personal computer (CH No. 5 to 8)

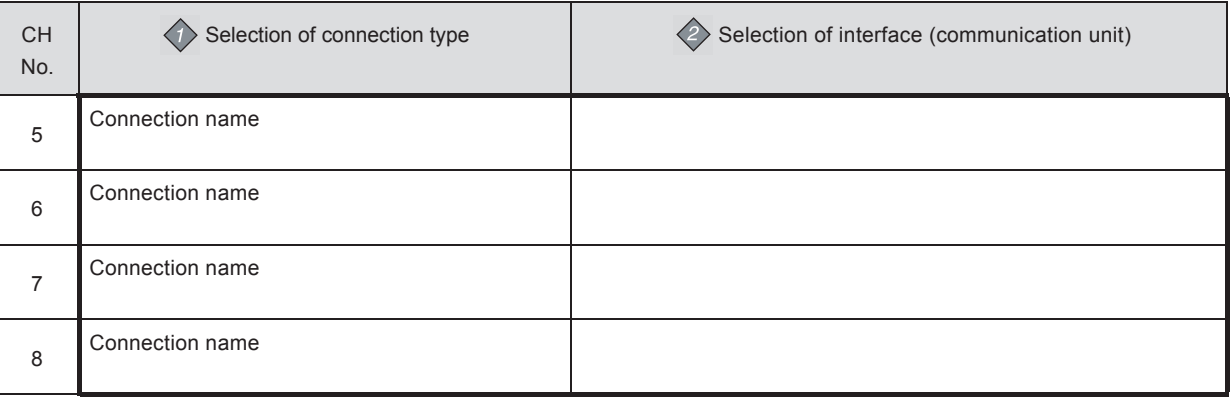

#### **Check sheet No. 2 (selection of GOT side interface)**

Attaching the communication unit

Fage 62 Precautions when installing units on top of one another

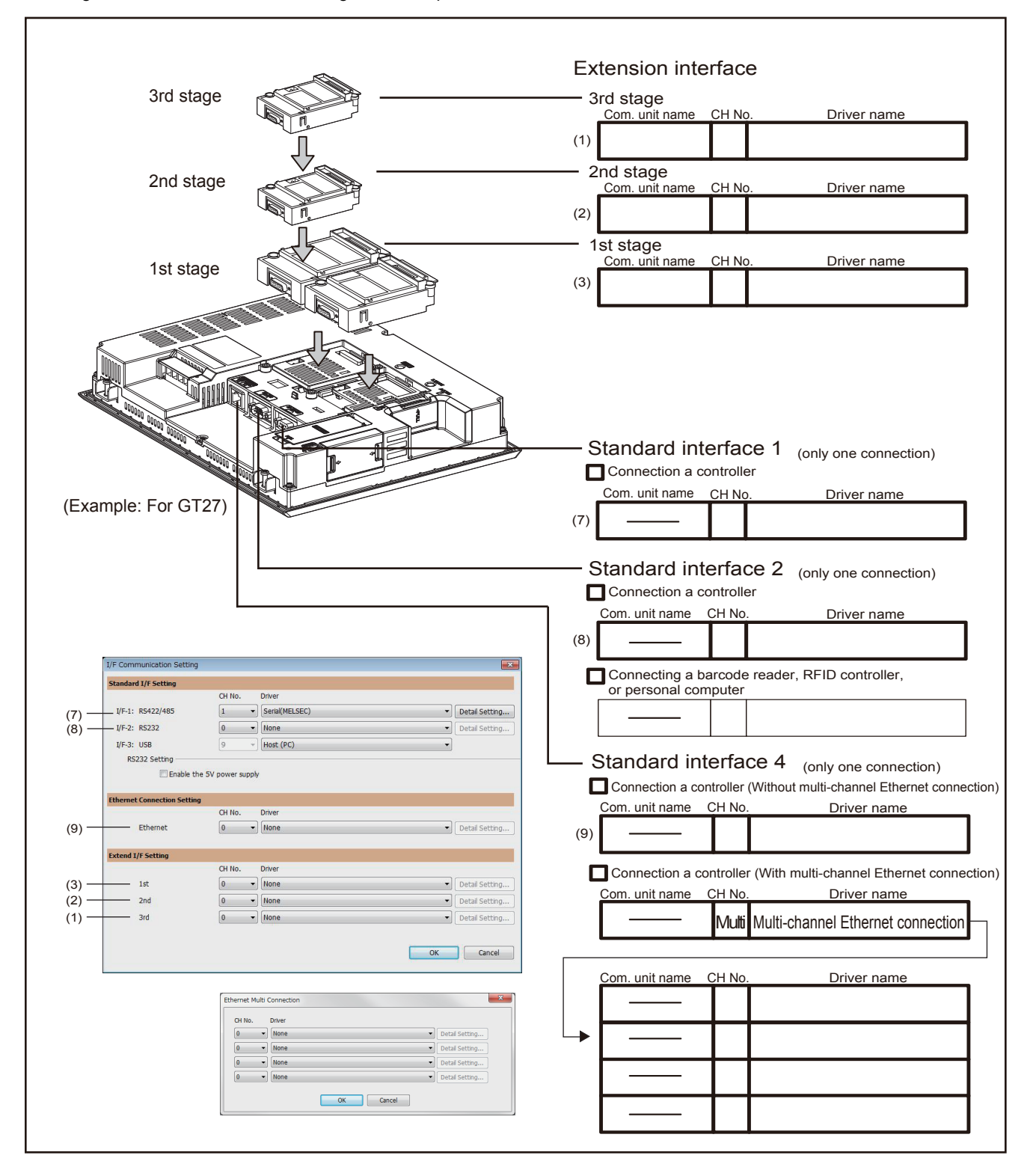

# **PART 6 FA TRANSPARENT**

[23 FA TRANSPARENT FUNCTION](#page-1129-0)

# <span id="page-1129-0"></span>**23 FA TRANSPARENT FUNCTION**

- • [Page 1128 FA Transparent Function](#page-1129-1)
- • [Page 1129 Compatible Software](#page-1130-0)
- • [Page 1141 List of Models that Can Be Monitored](#page-1142-0)
- • [Page 1192 System Configuration](#page-1193-0)
- • [Page 1214 Connection Diagram](#page-1215-0)
- • [Page 1215 GOT Side Settings](#page-1216-0)
- • [Page 1219 Personal Computer Side Setting](#page-1220-0)
- • [Page 1376 Precautions](#page-1377-0)

## <span id="page-1129-1"></span>**23.1 FA Transparent Function**

The FA transparent function allows the programs of the Mitsubishi Electric PLC to be read, written, and monitored via a GOT connected to a personal computer with the GOT and the PLC connected.

Example) When the sequence programs are read from, written to, and monitored from the Mitsubishi Electric PLC through a GOT

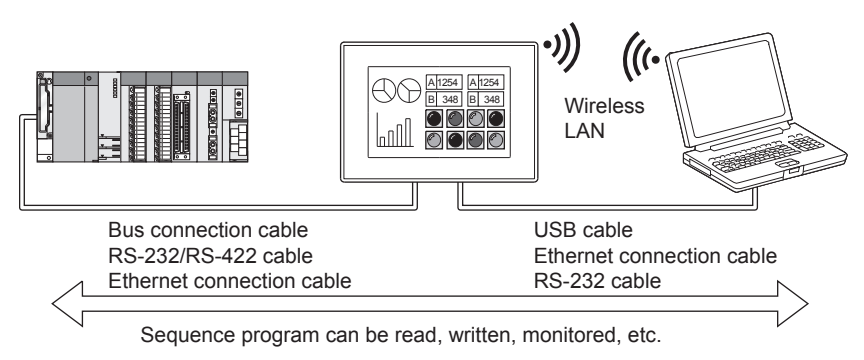

# <span id="page-1130-0"></span>**23.2 Compatible Software**

The following shows the software compatible with the FA transparent function.

### $Point$   $\begin{array}{|c|c|} \hline \end{array}$

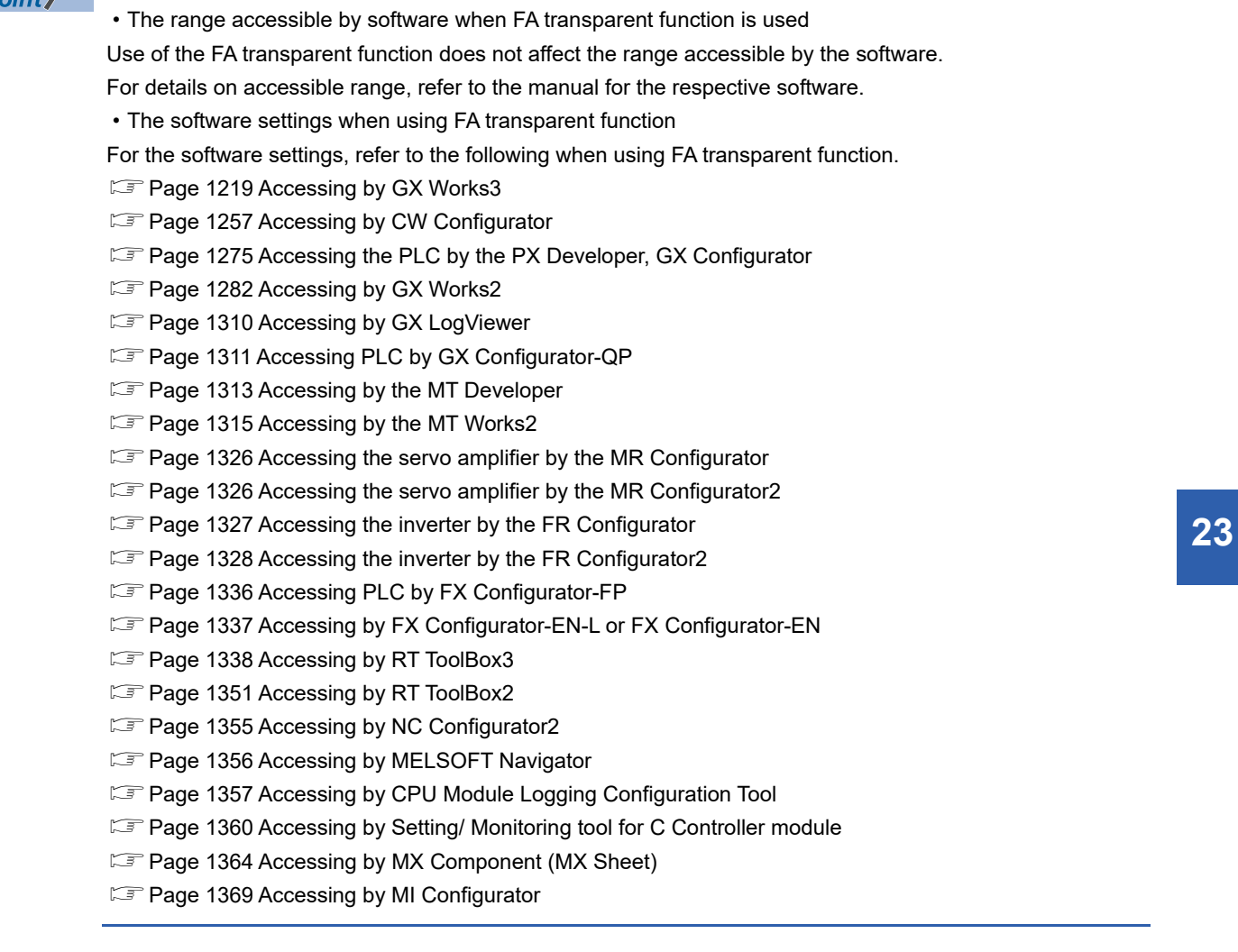

23 FA TRANSPARENT FUNCTION 23.2 Compatible Software **1129**

#### **When connecting the GOT and the personal computer by USB**

#### ■**When connecting the GOT and controller using the bus connection**

The following shows the software and the accessible controllers.

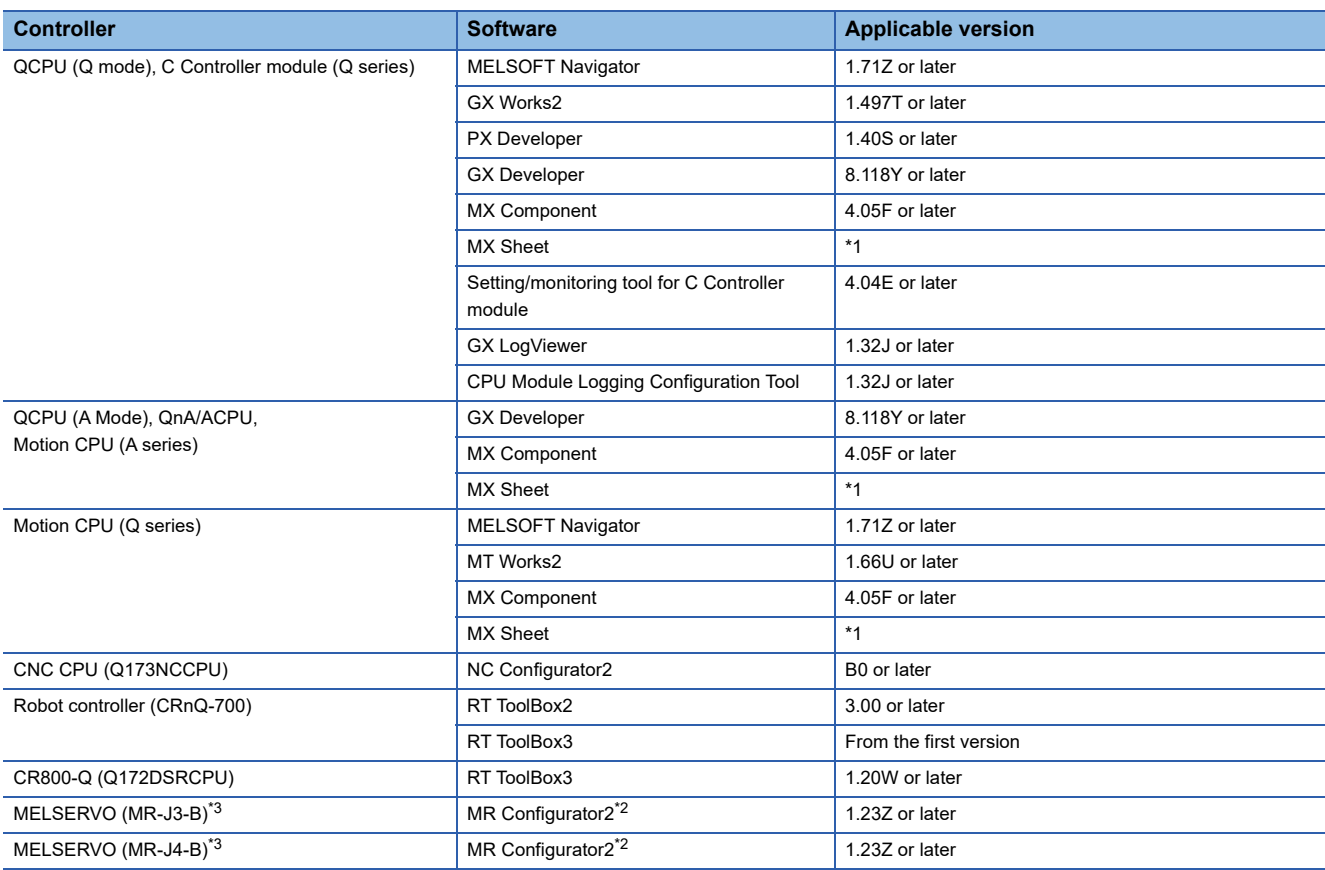

\*1 Use MX Component (Version 4.05F or later) for MX Sheet.

\*2 Start MR Configurator2 with MT Developer2 Version 1.66U or later.

\*3 A Motion controller is required between the GOT and controller in the bus connection.

#### ■**When connecting the GOT and controller using the direct CPU connection (serial)**

The following shows the software and the accessible controllers.

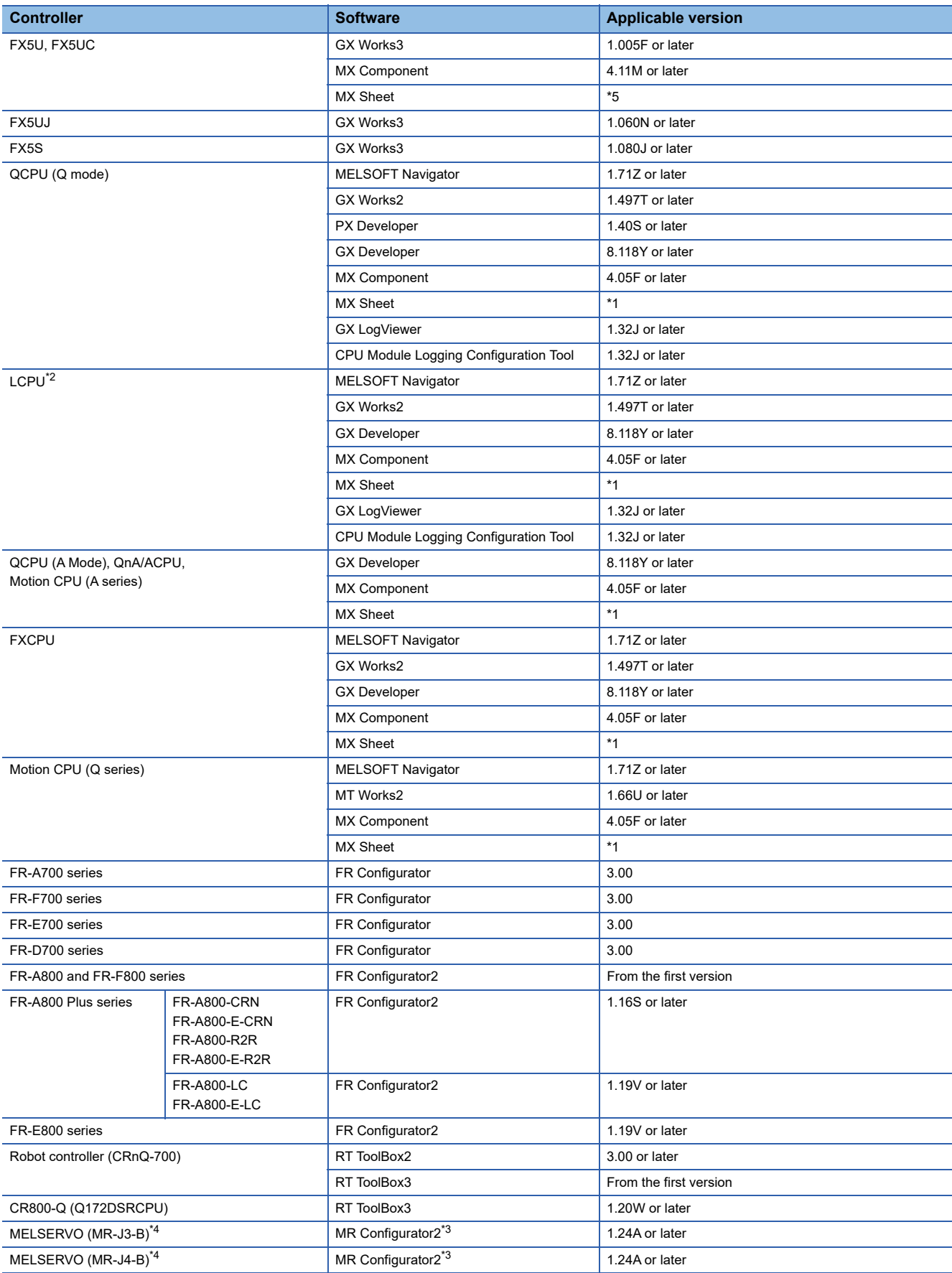

- \*1 Use MX Component (Version 4.05F or later) for MX Sheet.
- \*2 An adapter (L6ADP-R2 or L6ADP-R4) is required to use an LCPU other than the following.
	- L02SCPU
	- L02SCPU-P
	- When using L6ADP-R4, use an LCPU having a serial number starting with 15102 or later.
- \*3 Start MR Configurator2 with MT Developer2 Version 1.66U or later.
- \*4 A Motion controller is required between the GOT and controller in the direct CPU connection (serial).
- \*5 Use MX Component (Version 4.11M or later) for MX Sheet.

#### ■**When connecting the GOT and controller using the serial communication connection**

The following shows the software and the accessible controllers.

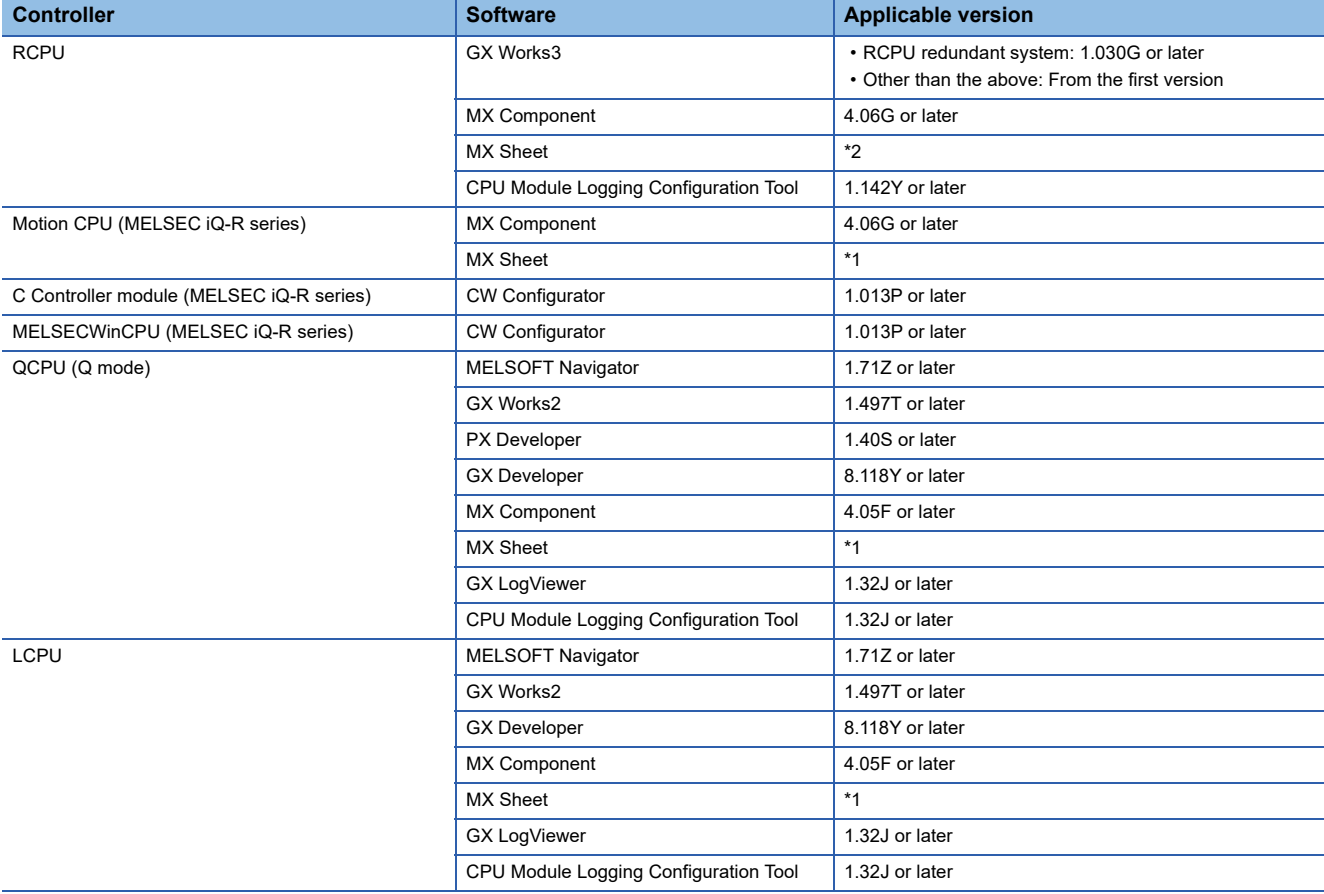

\*1 Use MX Component (Version 4.05F or later) for MX Sheet.

\*2 Use MX Component (Version 4.06G or later) for MX Sheet.

#### ■**When connecting the GOT and controller using the Ethernet connection**

The following shows the software and the accessible controllers.

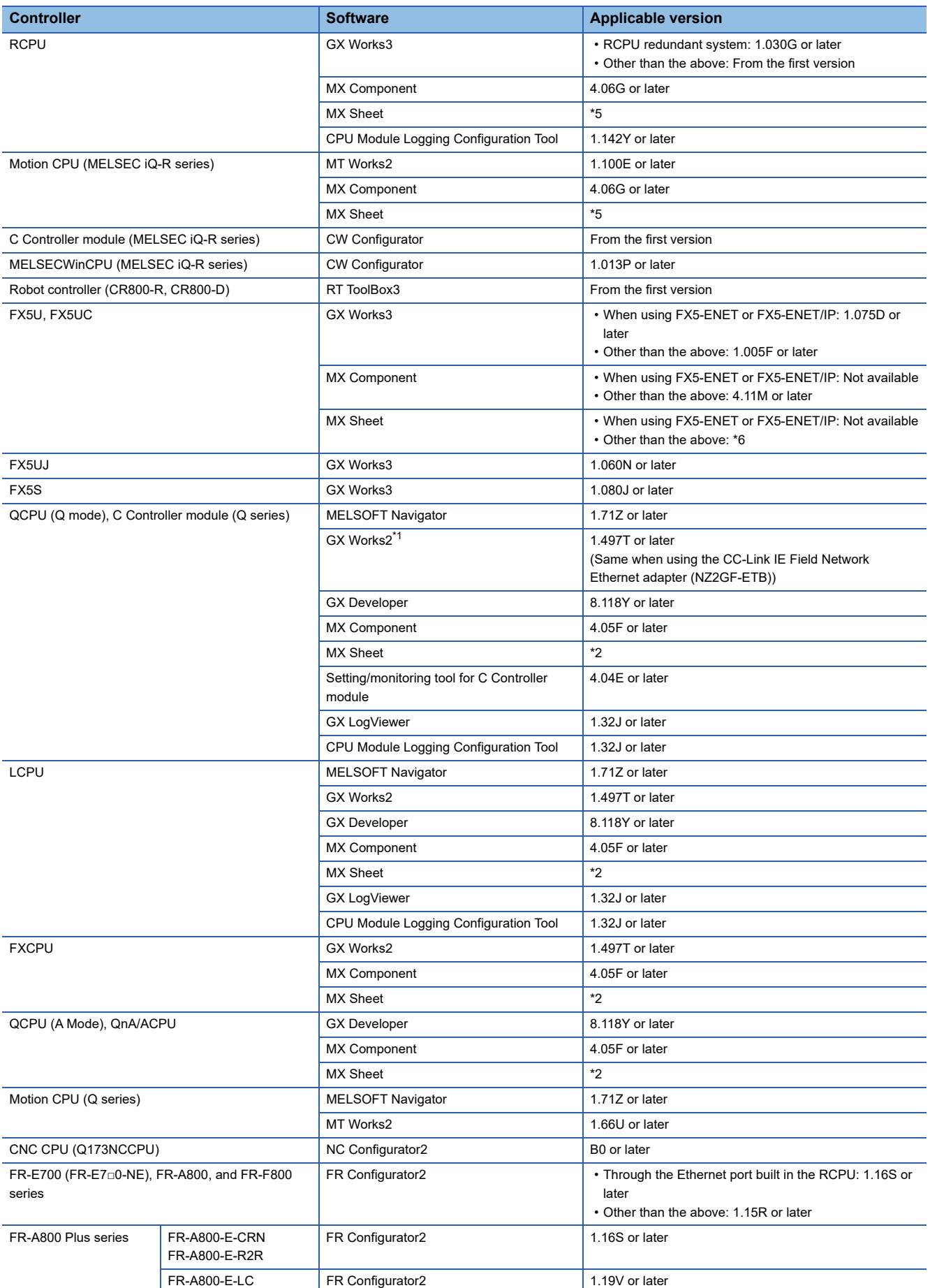

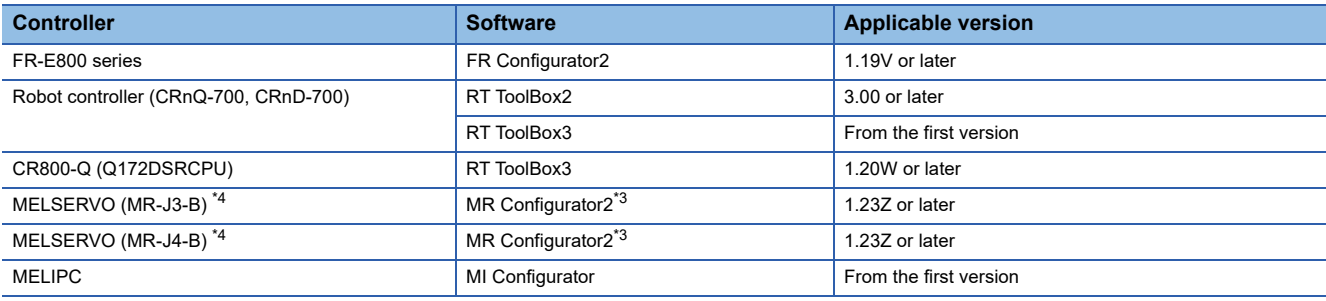

\*1 C controller module (Q series) does not support CC-Link IE Field Network.

\*2 Use MX Component (Version 4.05F or later) for MX Sheet.

\*3 Start MR Configurator2 with MT Developer2 Version 1.66U or later.

\*4 A Motion controller is required between the GOT and controller in the Ethernet connection.

\*5 Use MX Component (Version 4.06G or later) for MX Sheet.

\*6 Use MX Component (Version 4.11M or later) for MX Sheet.

#### ■**When connecting the GOT and controller using the CC-Link IE Controller Network connection**

The following shows the software and the accessible controllers.

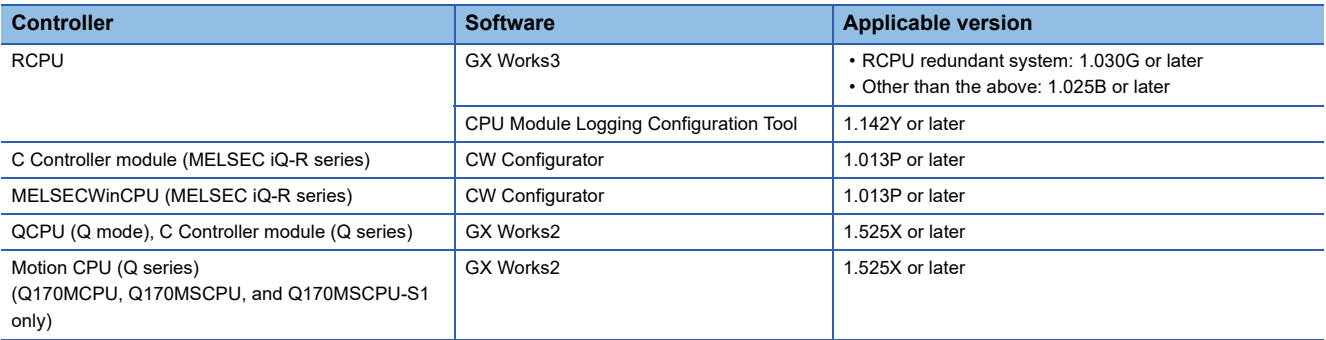

#### ■**When connecting the GOT and controller using the CC-Link IE Field Network connection**

The following shows the software and the accessible controllers.

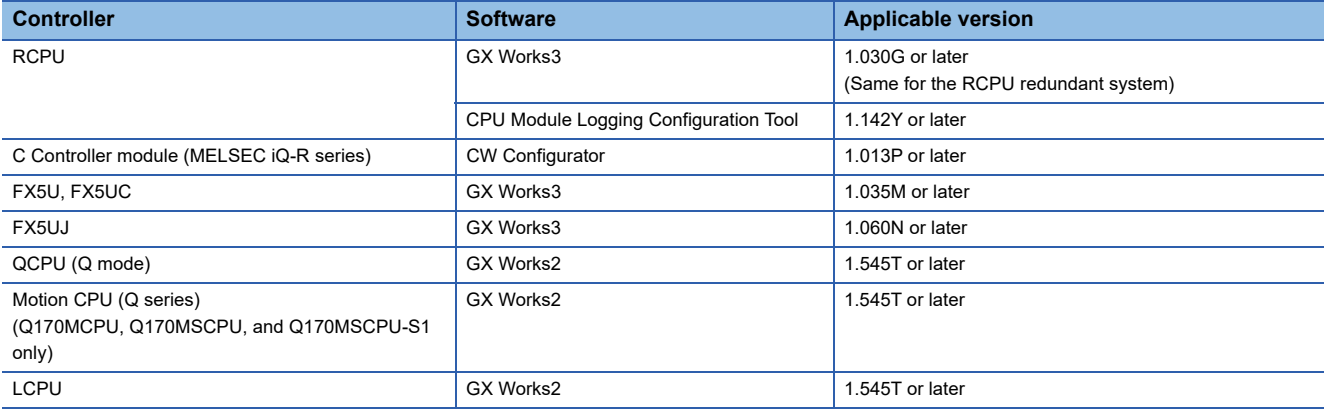

#### ■**When connecting the GOT and controller using the CC-Link IE TSN connection**

The following shows the software and the accessible controllers.

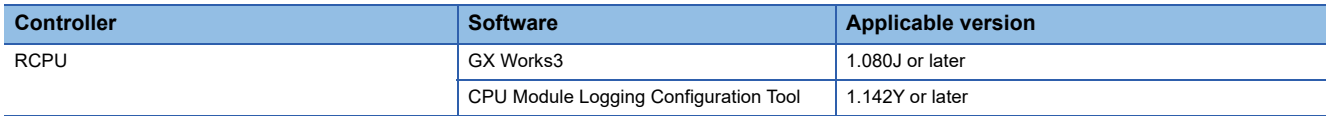

#### **When connecting the GOT and the personal computer using the RS-232 connection**

#### ■**When connecting the GOT and controller using the direct CPU connection (serial)**

The following shows the software and the accessible controllers.

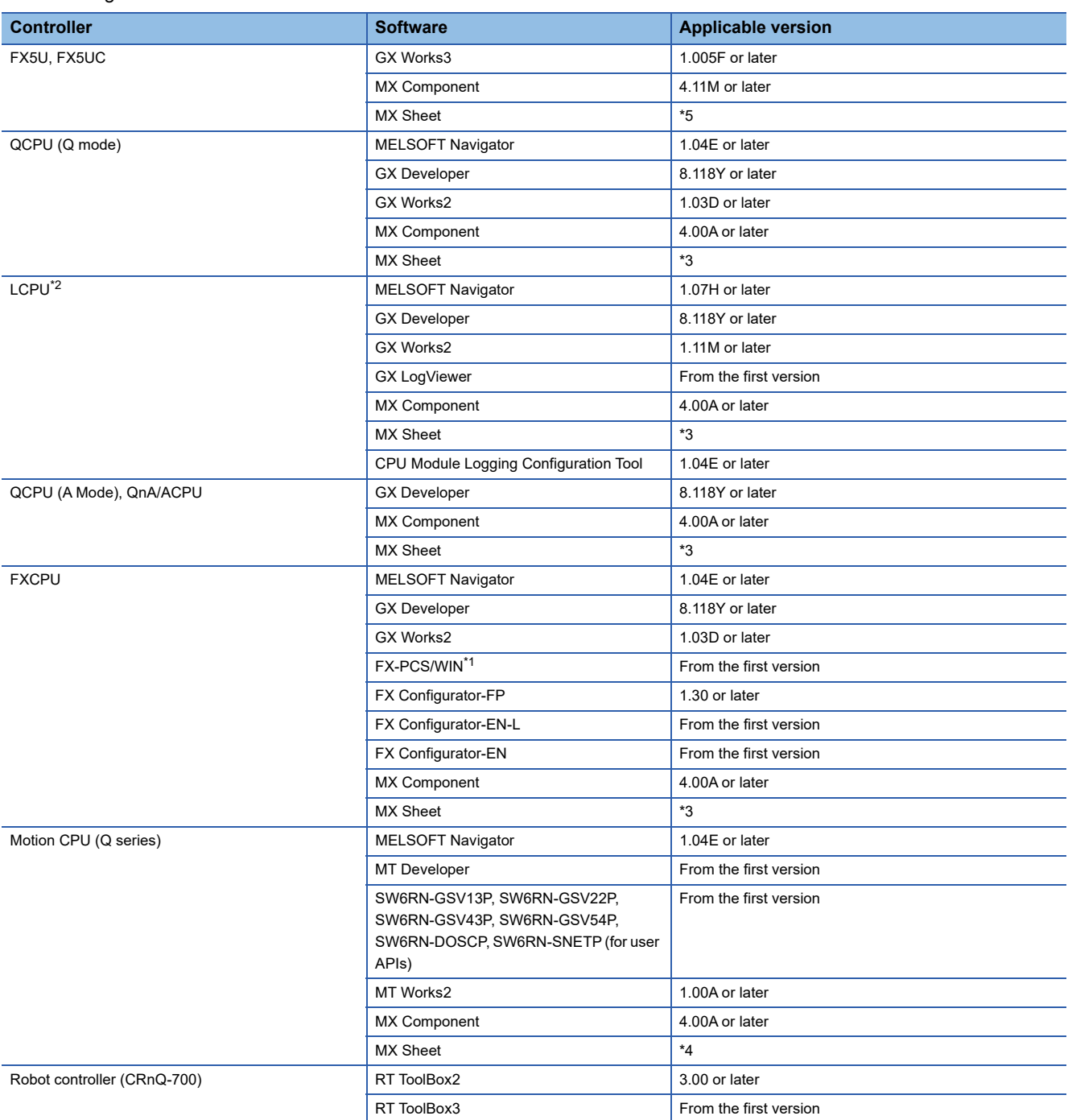

\*1 The RS-232/USB conversion adaptor (GT10-RS2TUSB-5S) is not compatible with FX-PCS/WIN.

\*2 An adapter (L6ADP-R2 or L6ADP-R4) is required to use an LCPU other than the following.

• L02SCPU

• L02SCPU-P

When using L6ADP-R4, use an LCPU having a serial number starting with 15102 or later.

- \*3 Use MX Component (Version 3.14Q or later) for MX Sheet.
- \*4 Use MX Component (Version 4.00A or later) for MX Sheet.

\*5 Use MX Component (Version 4.11M or later) for MX Sheet.

#### ■**When connecting the GOT and controller using the serial communication connection**

The following shows the software and the accessible controllers.

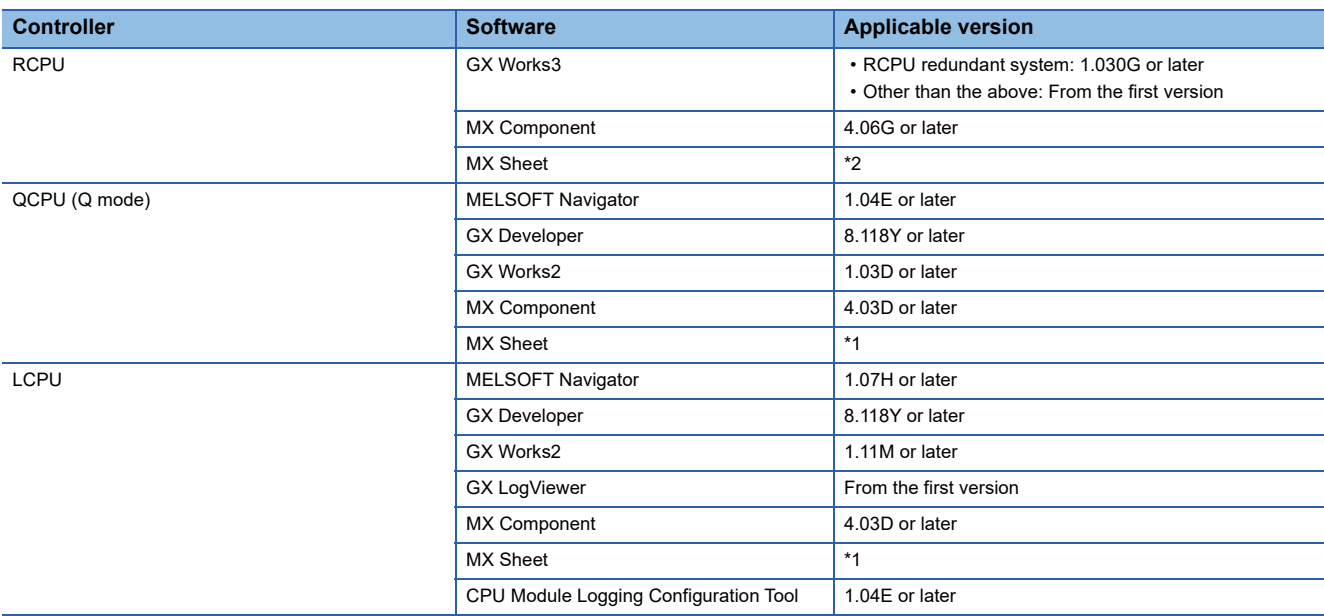

\*1 Use MX Component (Version 3.14Q or later) for MX Sheet.

\*2 Use MX Component (Version 4.06G or later) for MX Sheet.

#### ■ When connecting the GOT and controller using the Ethernet connection

The following shows the software and the accessible controllers.

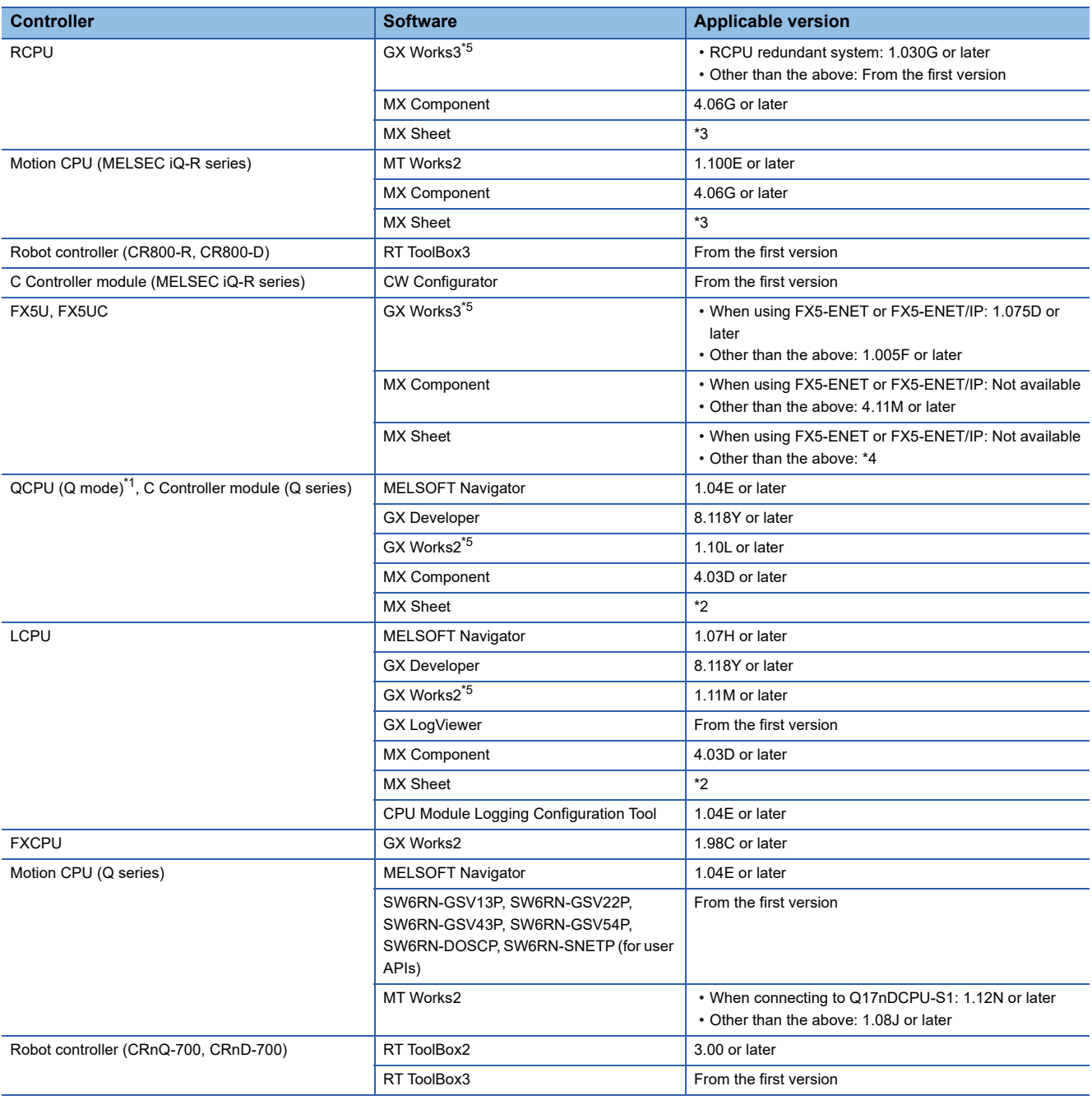

\*1 Only QCPU can be connected. When connecting the GOT to QnA/ACPU, connect the GOT via QCPU.

\*2 Use MX Component (Version 3.14Q or later) for MX Sheet.

\*3 Use MX Component (Version 4.06G or later) for MX Sheet.

\*4 Use MX Component (Version 4.11M or later) for MX Sheet.

\*5 For connection through a servo amplifier, the FA transparent function is not supported.

#### **When connecting the GOT and the personal computer via Ethernet**

#### ■**When connecting the GOT and controller using the bus connection**

The following shows the software and the accessible controllers.

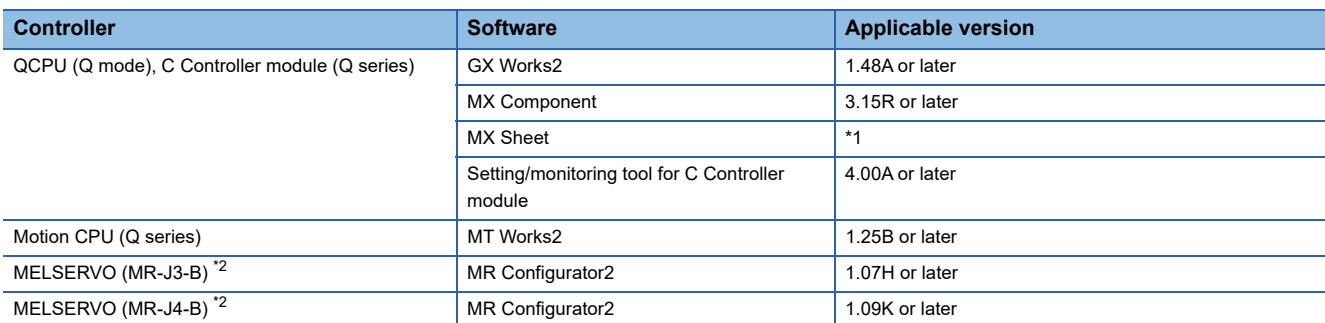

\*1 Use MX Component (Version 3.15R or later) for MX Sheet.

\*2 A Motion controller is required between the GOT and controller in the bus connection.

#### ■**When connecting the GOT and controller using the direct CPU connection (serial)**

The following shows the software and the accessible controllers.

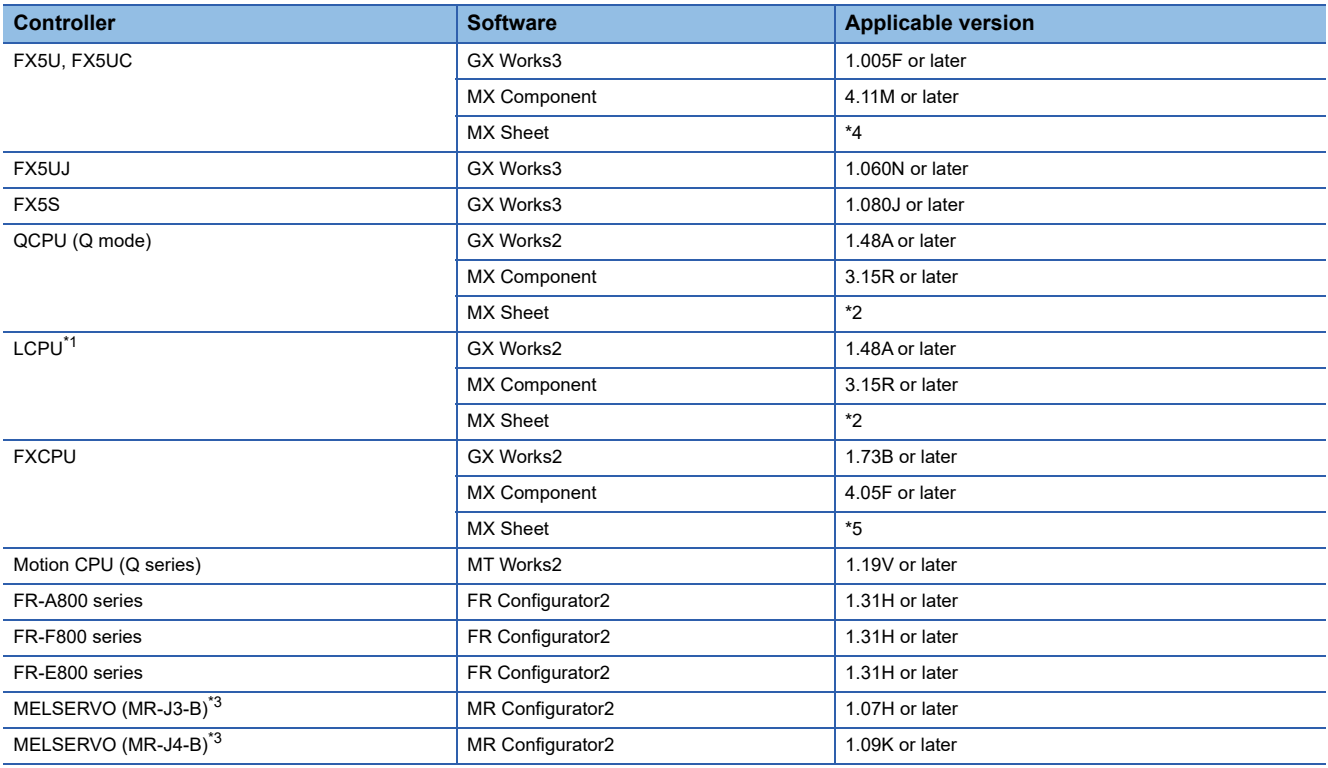

\*1 An adapter (L6ADP-R2 or L6ADP-R4) is required to use an LCPU other than the following.

- L02SCPU
- L02SCPU-P

When using L6ADP-R4, use an LCPU having a serial number starting with 15102 or later.

\*2 Use MX Component (Version 3.15R or later) for MX Sheet.

\*3 A Motion controller is required between the GOT and controller in the direct CPU connection (serial).

\*4 Use MX Component (Version 4.11M or later) for MX Sheet.

\*5 Use MX Component (Version 4.05F or later) for MX Sheet.

#### ■**When connecting the GOT and controller using the serial communication connection**

The following shows the software and the accessible controllers.

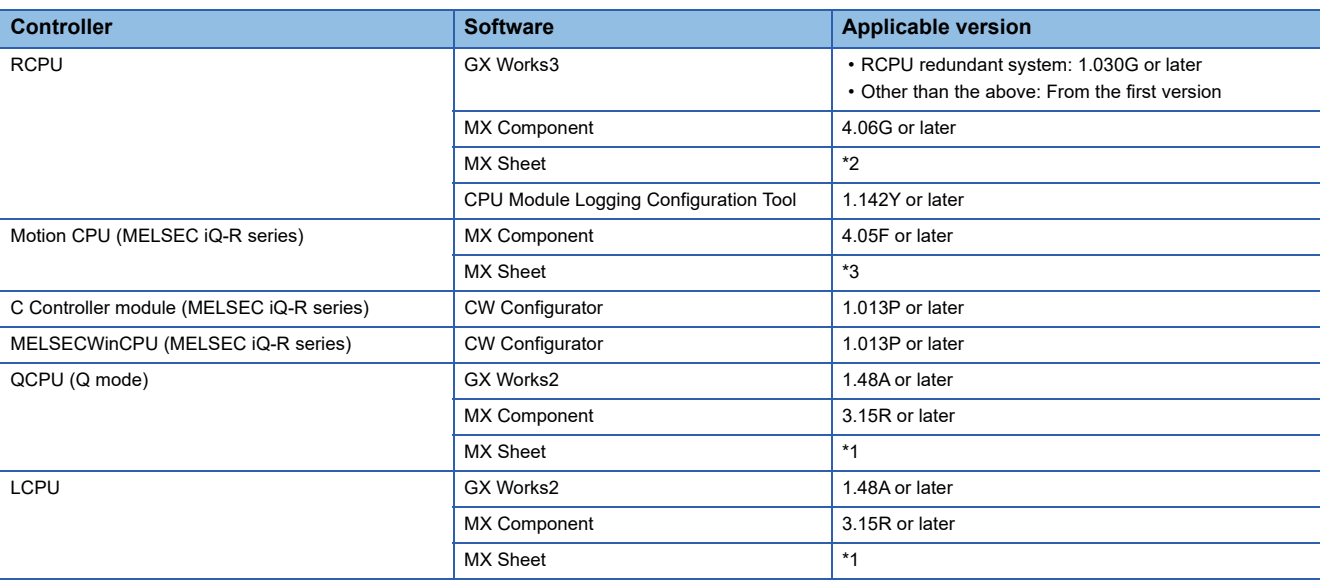

\*1 Use MX Component (Version 3.15R or later) for MX Sheet.

\*2 Use MX Component (Version 4.06G or later) for MX Sheet.

\*3 Use MX Component (Version 4.05F or later) for MX Sheet.

#### ■**When connecting the GOT and controller using the CC-Link IE Controller Network connection**

The following shows the software and the accessible controllers.

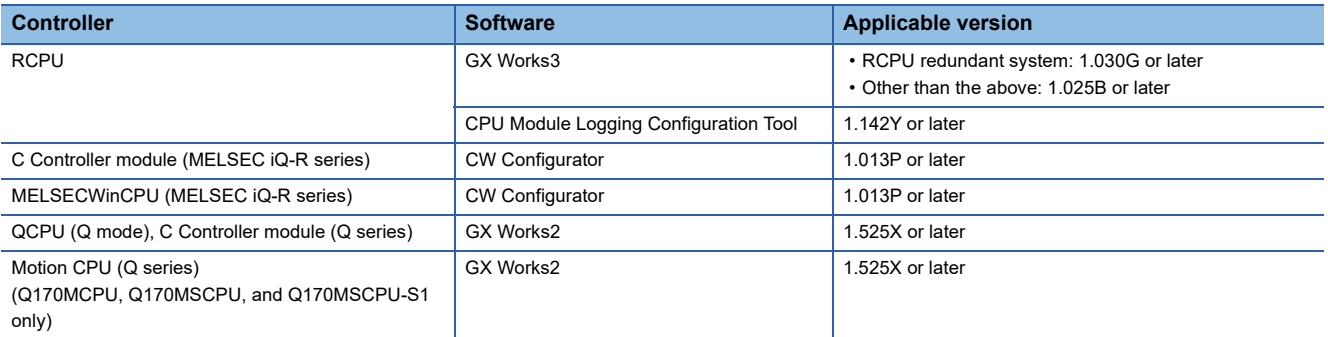

#### ■**When connecting the GOT and controller using the CC-Link IE Field Network connection** The following shows the software and the accessible controllers.

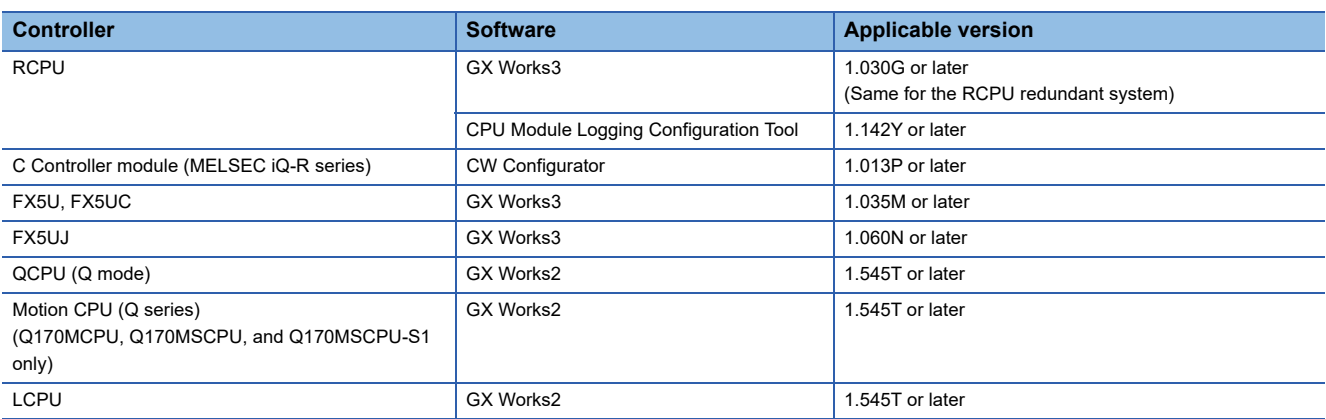

#### ■**When connecting the GOT and controller using the Ethernet connection**

The following shows the software and the accessible controllers.

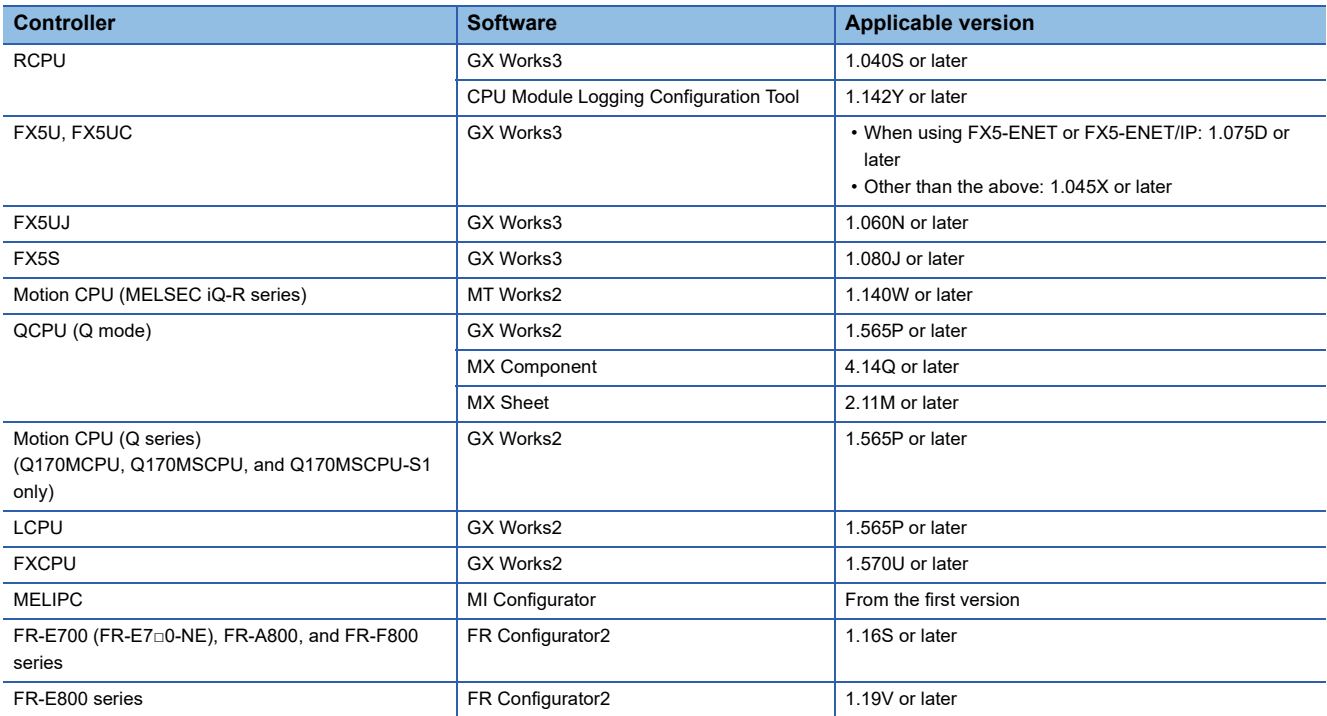

#### ■**When connecting the GOT and controller using the CC-Link IE TSN connection**

The following shows the software and the accessible controllers.

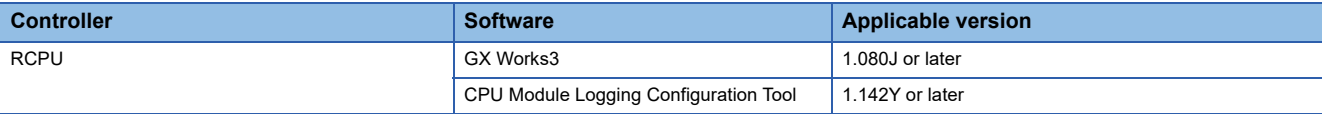

## <span id="page-1142-0"></span>**23.3 List of Models that Can Be Monitored**

The following models support FA transparent function.

#### **When connecting the GOT and the personal computer by USB**

#### ■**MELSEC iQ-R Series**

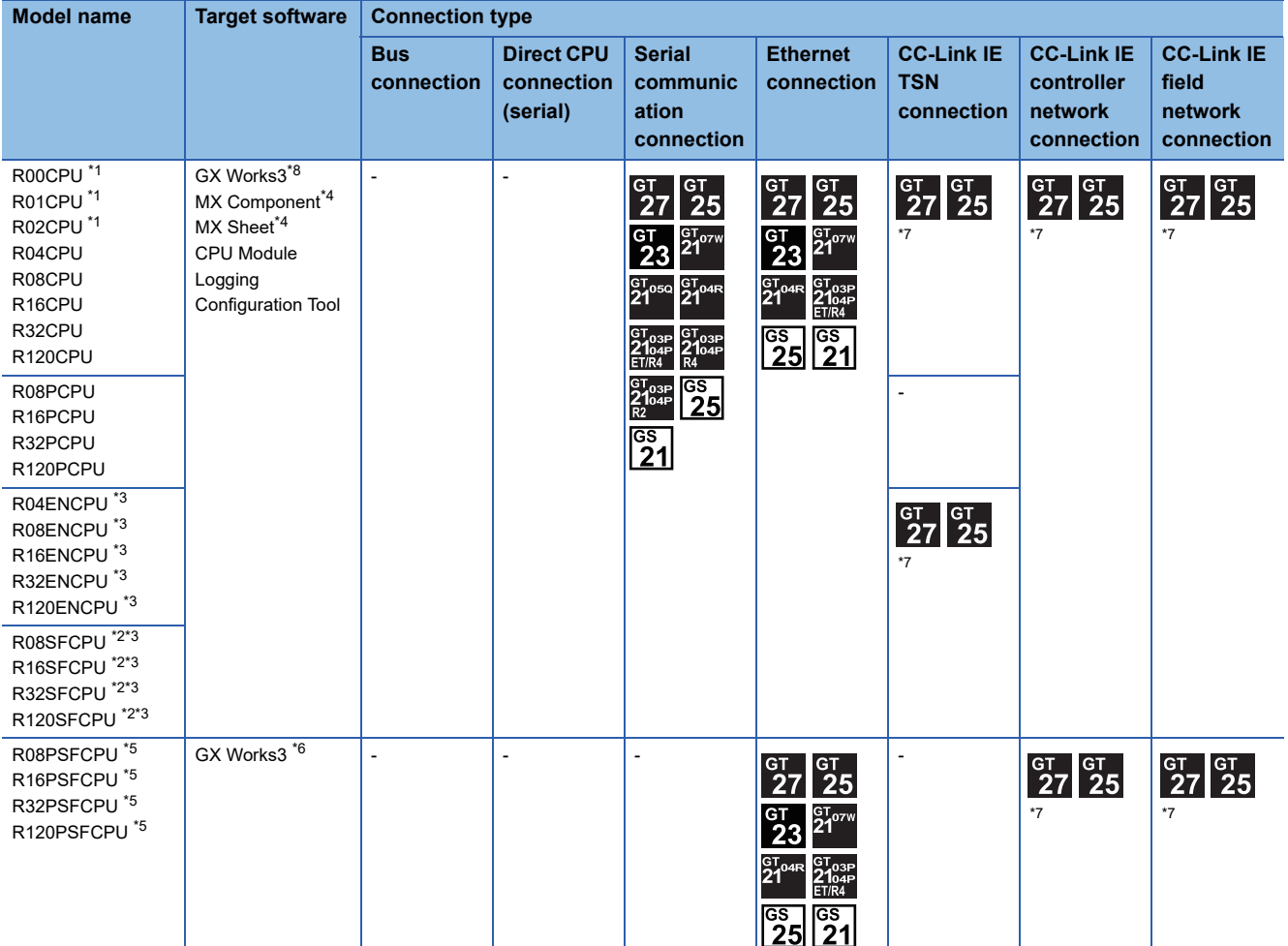

\*1 For R00CPU, R01CPU, R02CPU, use GX Works3 Ver.1.040S and later.

\*2 Mount a safety function module R6SFM next to the RnSFCPU on the base unit. The RnSFCPU and the safety function module R6SFM must have the same pair version. If their pair versions differ, the RnSFCPU does not operate.

\*3 Please use the MX Component Version 4.11M or later.

MX Sheet, please use the MX Component (Version 4.11M or later).

\*4 MX Component or MX Sheet does not support the FA transparent function through CC-Link IE Controller Network.

\*5 Mount a SIL2 function module R6PSFM and a redundant function module R6RFM next to RnPSFCPU on the base unit.

\*6 Use GX Works3 Version 1.050C or later.

\*7 GT25-W, GT2505-V is not supported.

\*8 GX Works3 Ver.1.080J or later is required to use the FA transparent function using the CC-Link IE TSN connection.

#### ■**Motion CPU (MELSEC iQ-R Series)**

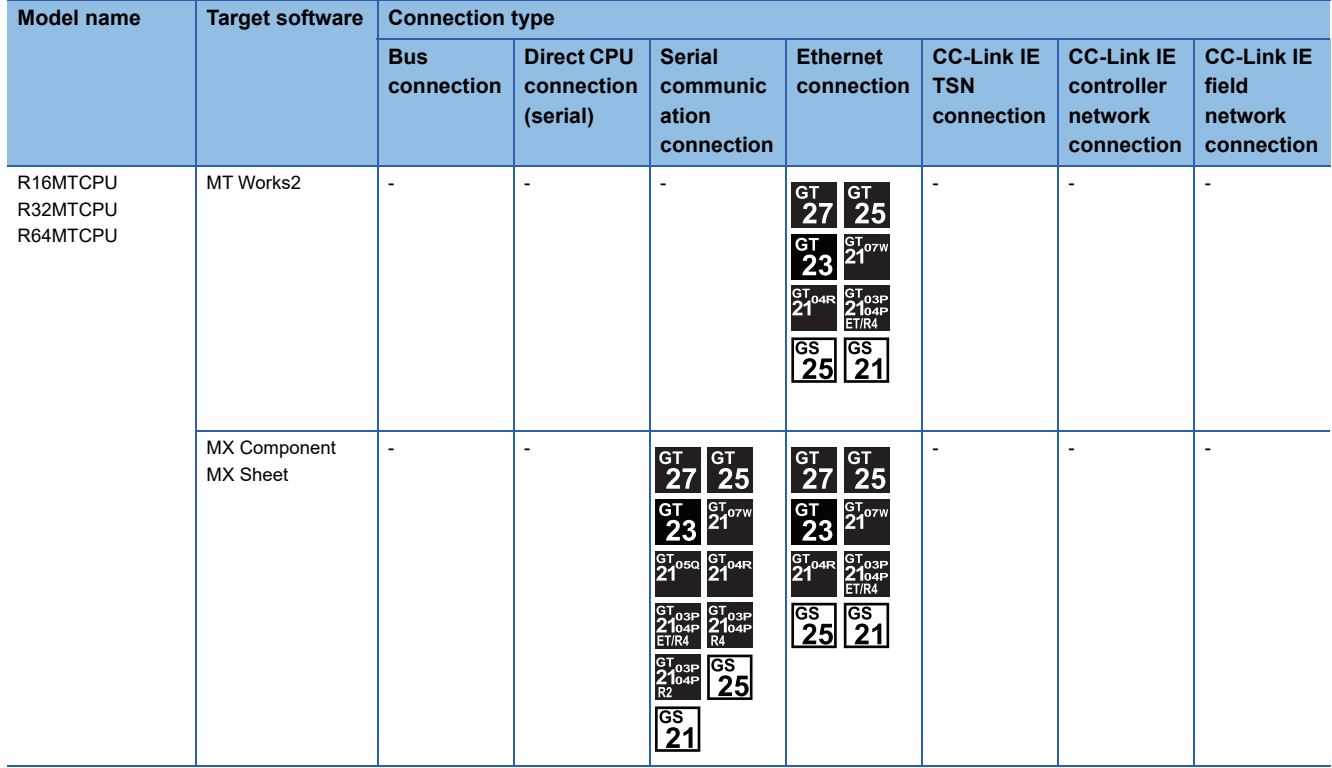

#### ■**C controller module (MELSEC iQ-R Series)**

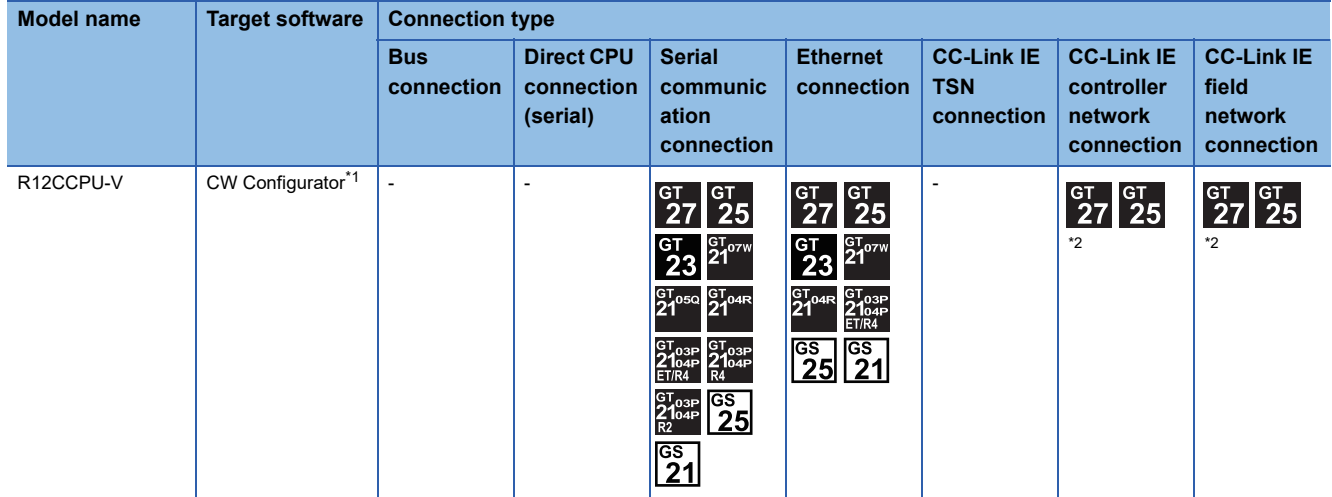

\*1 CW Configurator Ver.1.013P or later is required to use the FA transparent function through one of the following:

• Serial communication connection

• CC-Link IE Controller Network connection

• CC-Link IE Field Network connection

\*2 Not available to GT25-W and GT2505-V.

#### ■**MELSECWinCPU (MELSEC iQ-R Series)**

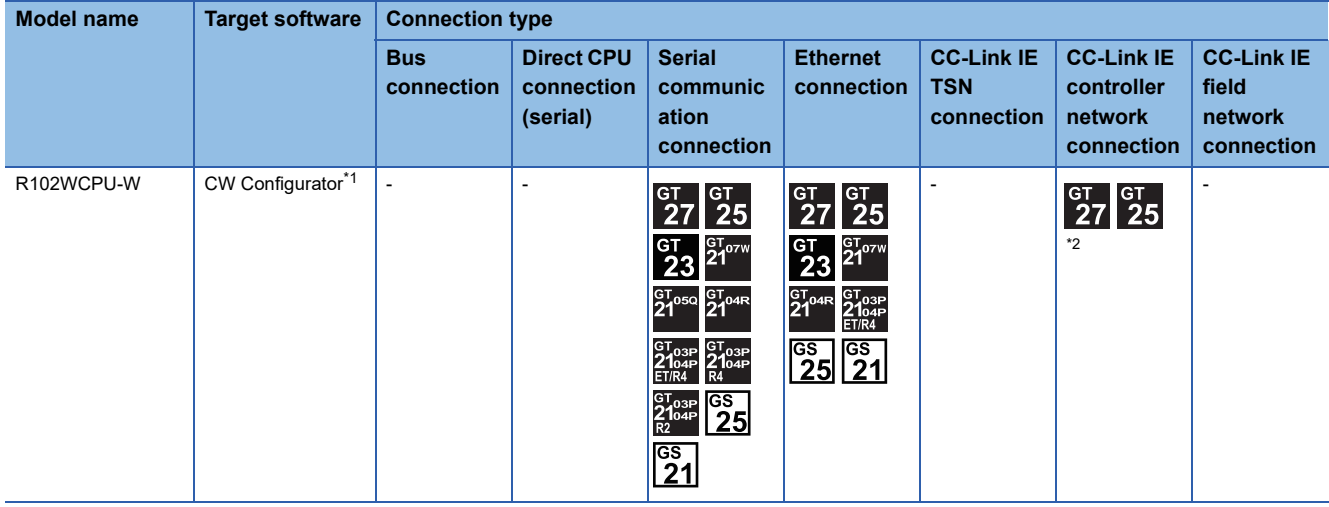

\*1 Use CW Configurator Ver.1.013P or later.

\*2 Not available to GT25-W and GT2505-V.

#### ■**CNC C80**

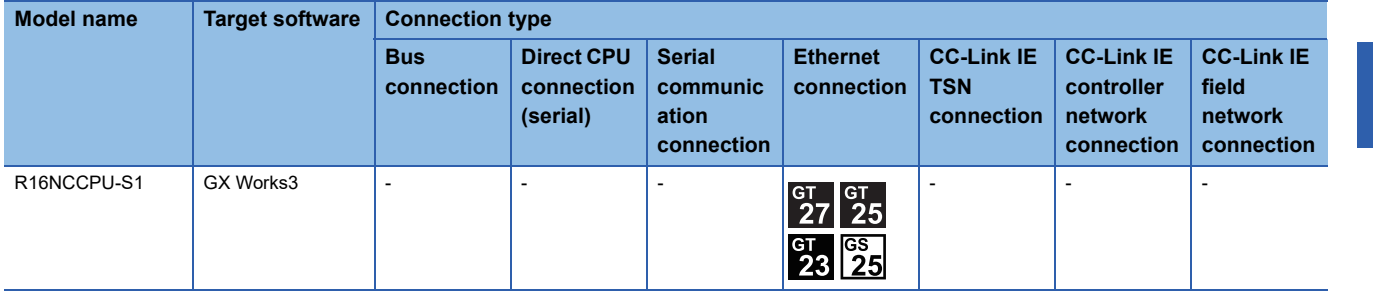

#### ■**Robot controller (MELSEC iQ-R Series)**

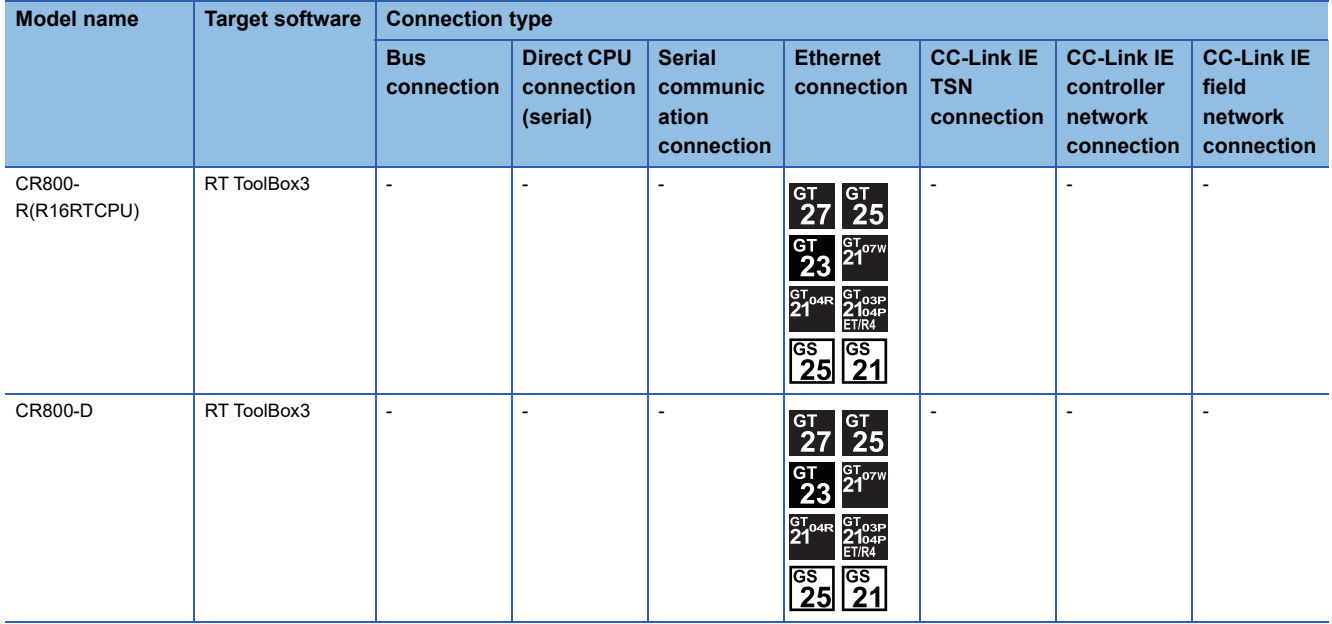

#### ■**CC-Link IE Field Network head module**

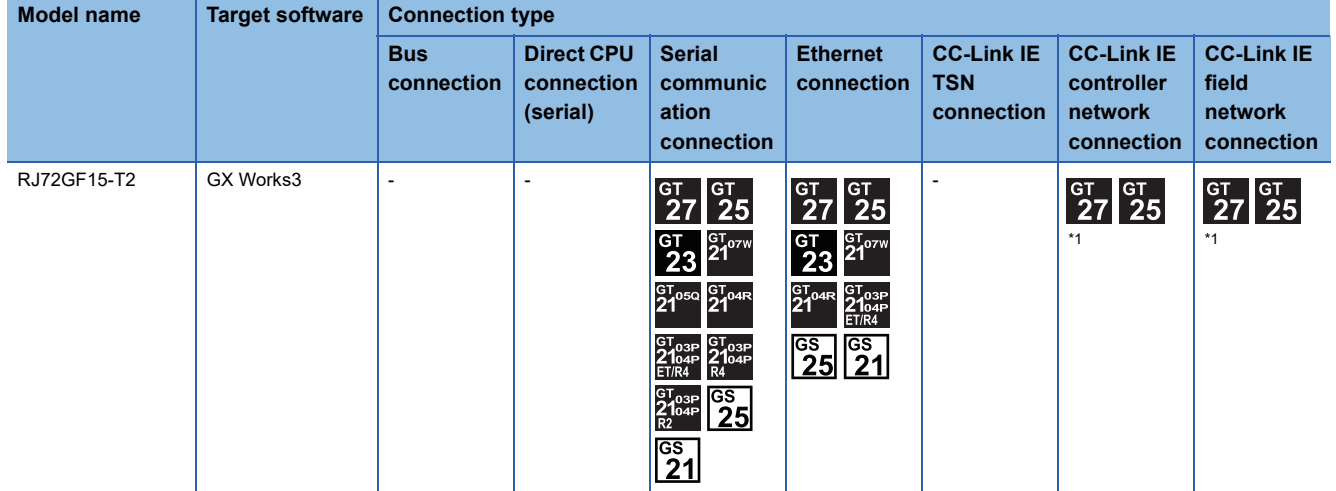

\*1 GT25-W, GT2505-V is not supported.

#### ■**MELSEC iQ-F Series**

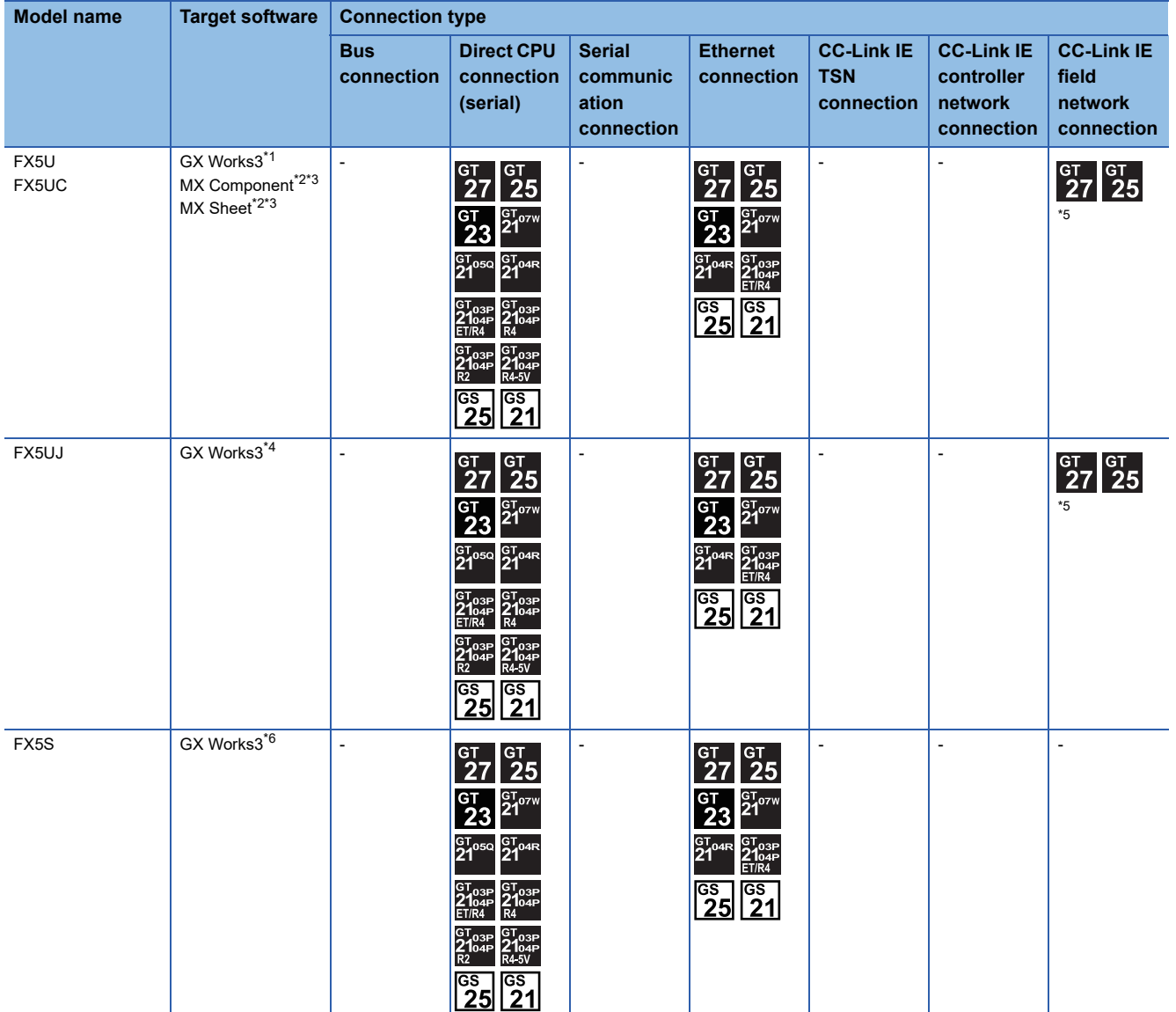

\*1 Use FX5-ENET Version 1.240 or later.

\*2 The FA transparent through FX5-ENET is not supported.

\*3 Please use the MX Component Version 4.11M or later.

MX Sheet, please use the MX Component (Version 4.11M or later). \*4 Use GX Works3 Version 1.060N or later.

\*5 GT25-W, GT2505-V is not supported.

\*6 Use GX Works3 Version 1.080J or later.

#### ■**MELSEC-Q (Q mode)**

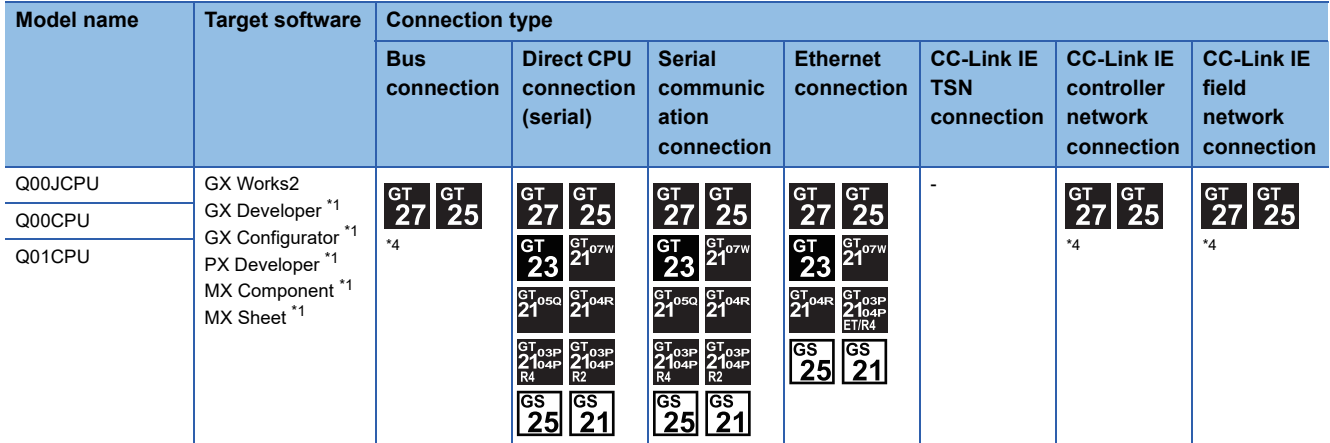

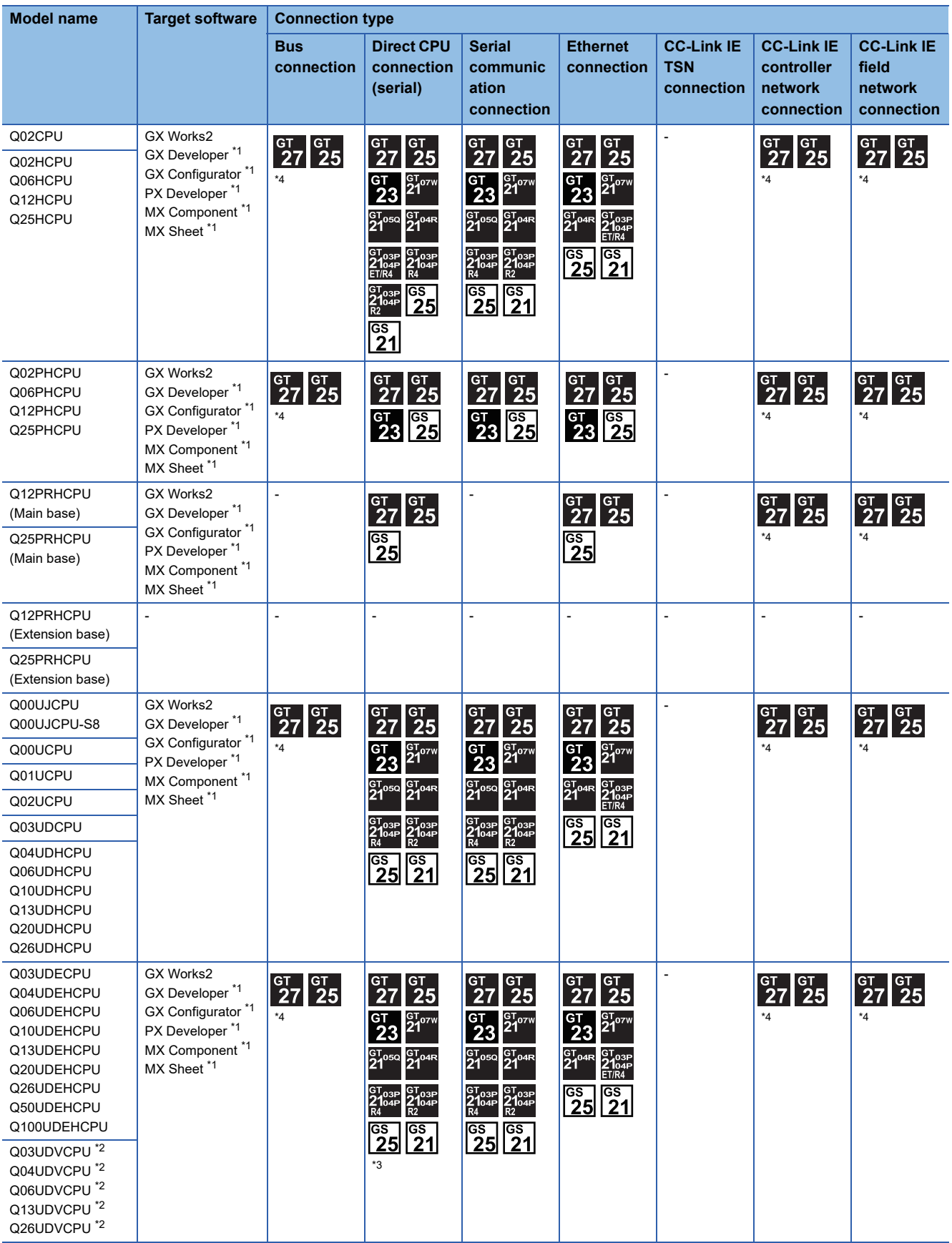

\*1 GX Developer, GX Configurator, PX Developer, MX Component, or MX Sheet does not support the FA transparent function through CC-Link IE Controller Network, CC-Link IE Field Network.

\*2 CPU Module Logging Configuration Tool and GX LogViewer are supported.

\*3 Use the serial port of QCPU in the multiple CPU system, since the CPU has no direct coupled I/F.

\*4 GT25-W, GT2505-V is not supported.

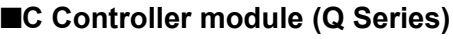

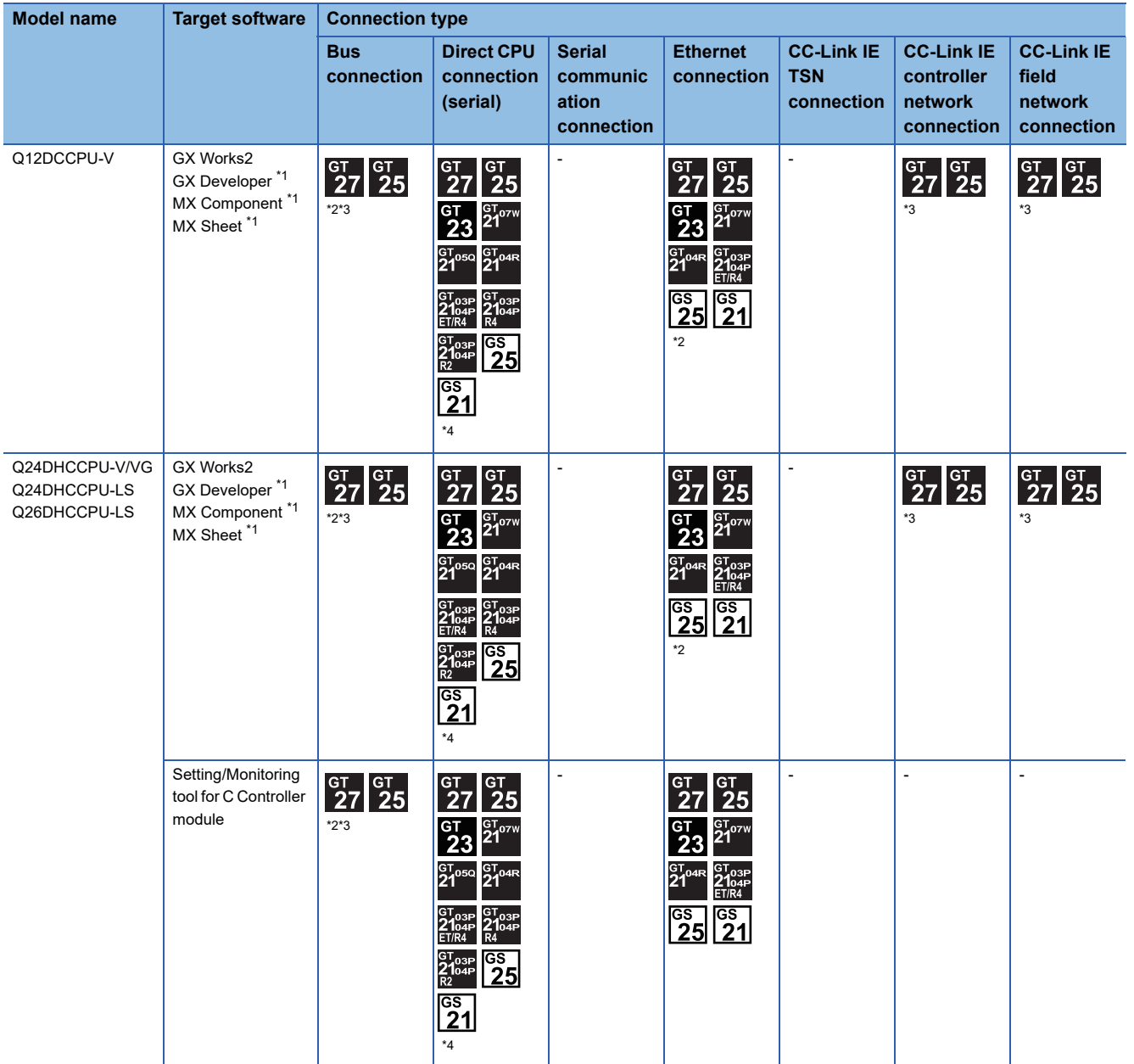

\*1 GX Developer, MX Component or MX Sheet, GX LogViewer, CPU Module Logging Configuration Tool does not support the FA transparent function through CC-Link IE Controller Network, CC-Link IE Field Network.

- \*2 When using Q12DCCPU-V1 or Q24DHCCPU-V/VG as the connected CPU, only MX Component can be used.
- When accessing other CPUs relaying Q12DCCPU-V or Q24DHCCPU-V/VG, GX Works2 can also be used.
- \*3 GT25-W, GT2505-V is not supported.
- \*4 Use the serial port of QCPU in the multiple CPU system since Q12DCCPU-V1 and Q24DHCCPU-V/VG have no direct coupled I/F.

#### ■**MELSEC-QS**

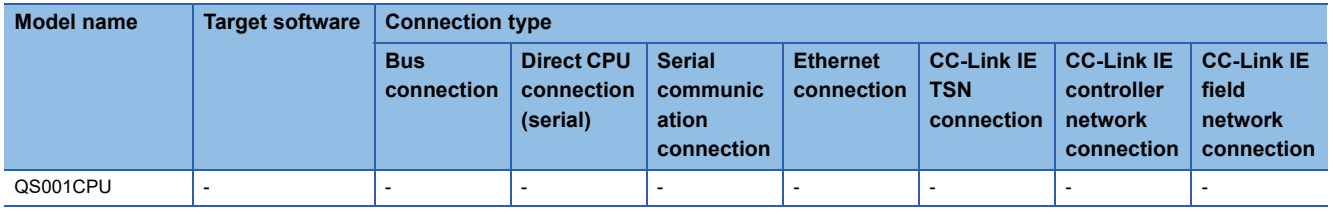

#### ■**MELSEC-L**

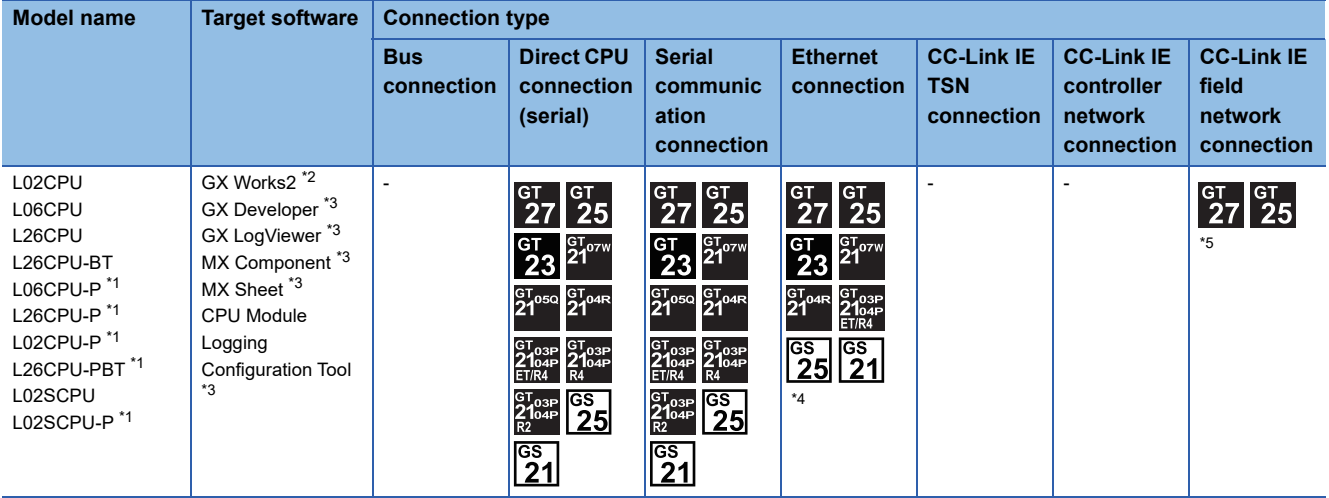

\*1 L02CPU-P, L06CPU-P, L26CPU-P, L02SCPU-P, and L26CPU-PBT do not support MX Component and MX Sheet.

\*2 GX Works2 cannot be connected to the MELSEC-L series through the Ethernet port of the MELSEC iQ-R series built-in Ethernet port CPU.

\*4 When connecting to the Ethernet unit (LJ71E71-100) , use MX Component Version 4.13P or later and MX Sheet Version 2.10L or later.

\*5 GT25-W, GT2505-V is not supported.

#### ■**MELSEC-Q (A mode)**

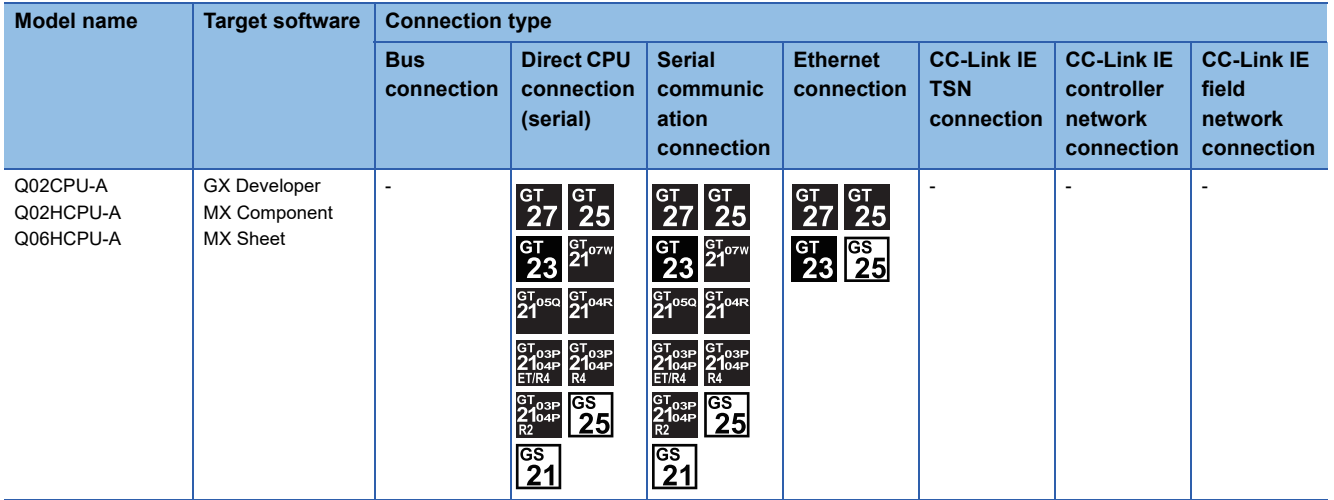

<sup>\*3</sup> GX Developer, MX Component or MX Sheet, GX LogViewer, CPU Module Logging Configuration Tool does not support the FA transparent function through CC-Link IE Controller Network, CC-Link IE Field Network.

#### ■**MELSEC-QnA(QnACPU)**

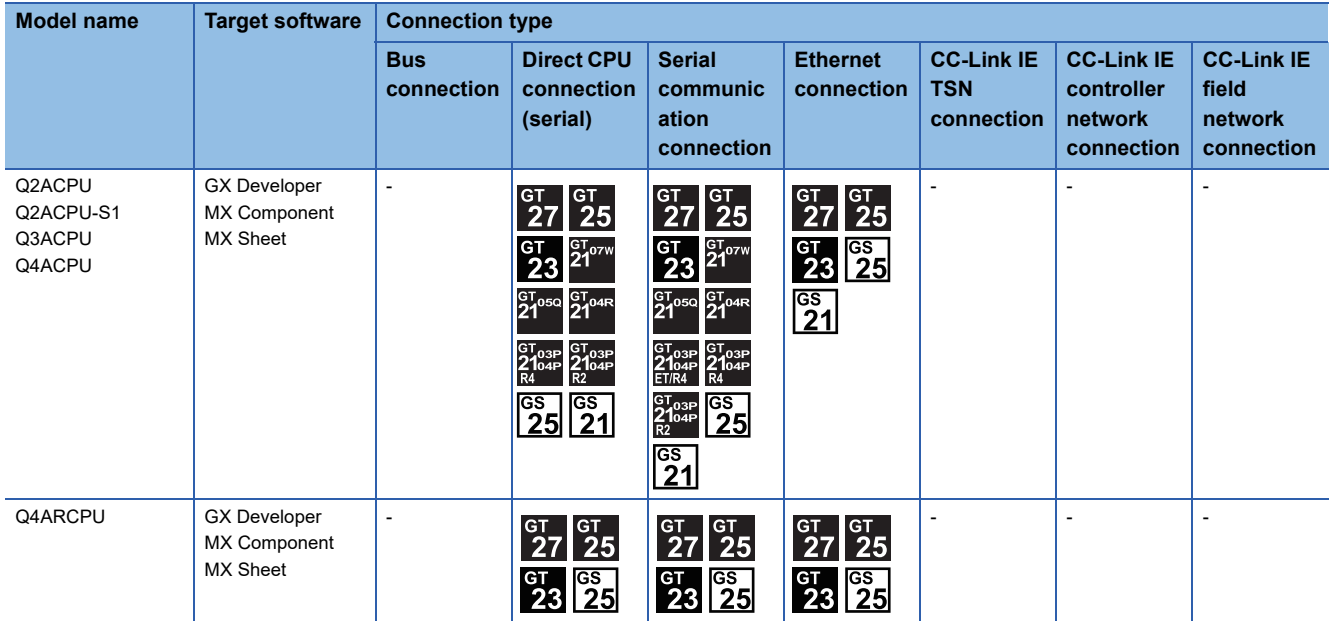

#### ■**MELSEC-QnA(QnASCPU)**

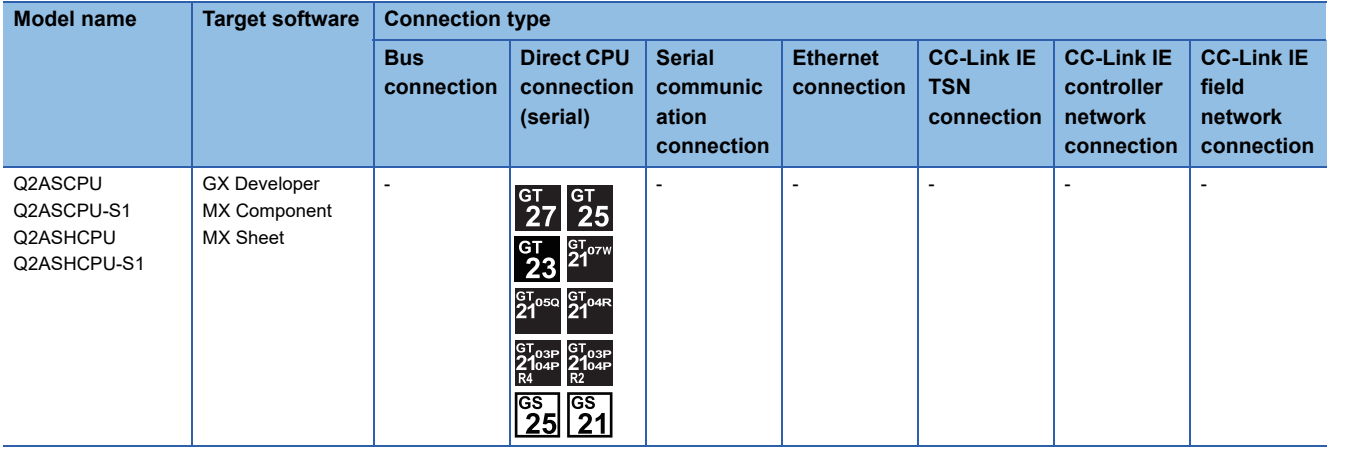

#### ■**MELSEC-A(AnCPU)**

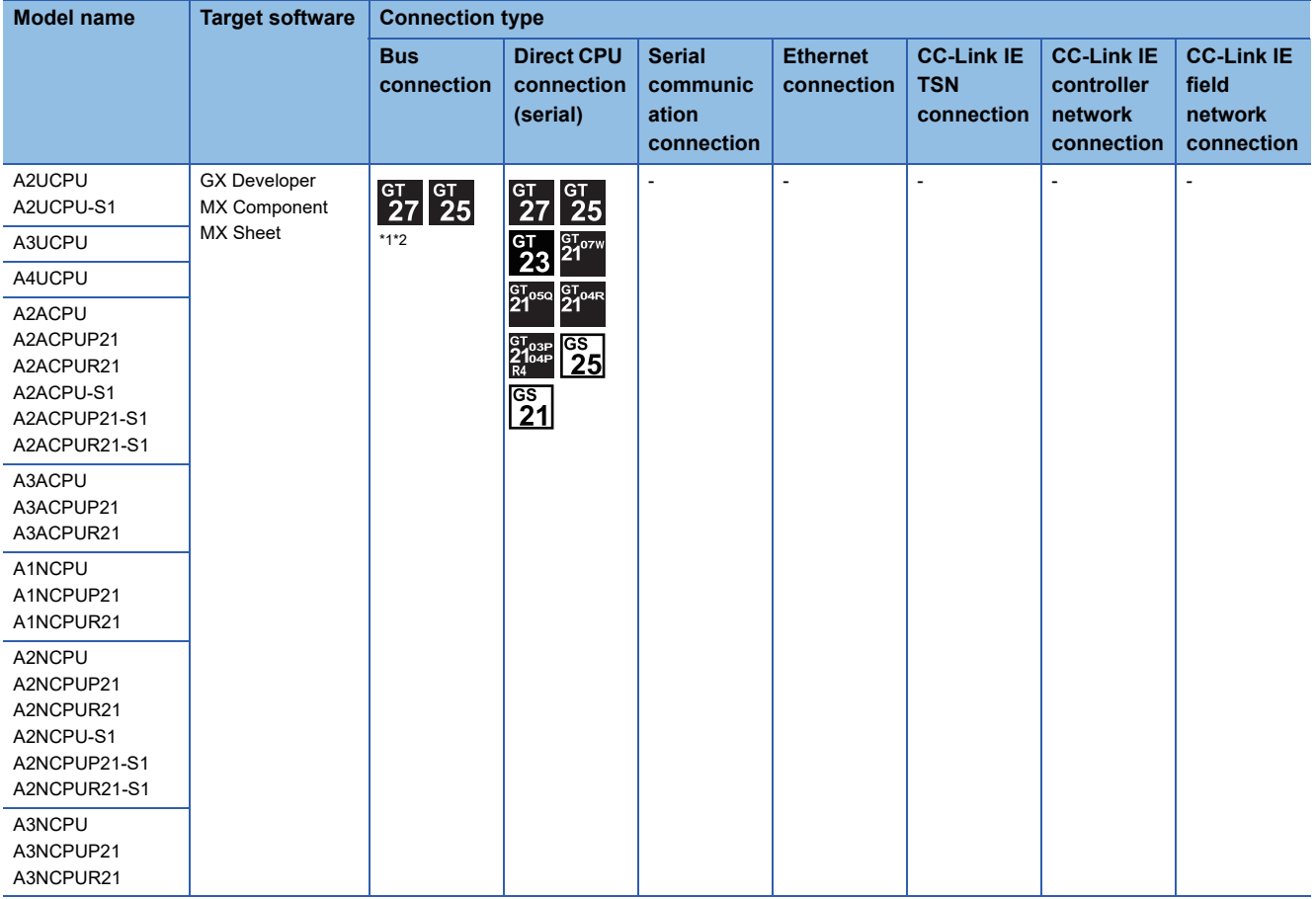

\*1 Do not execute the write during RUN in the bus connection.

\*2 GT25-W, GT2505-V is not supported.
## ■**MELSEC-A(AnSCPU)**

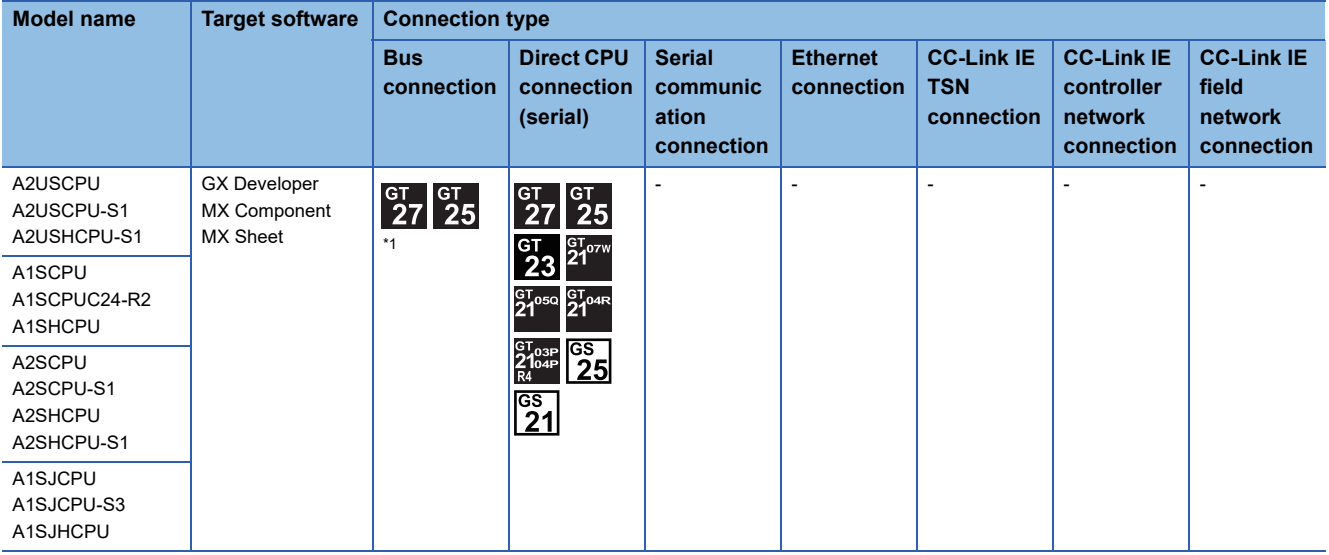

\*1 GT25-W, GT2505-V is not supported.

## ■**MELSEC-A**

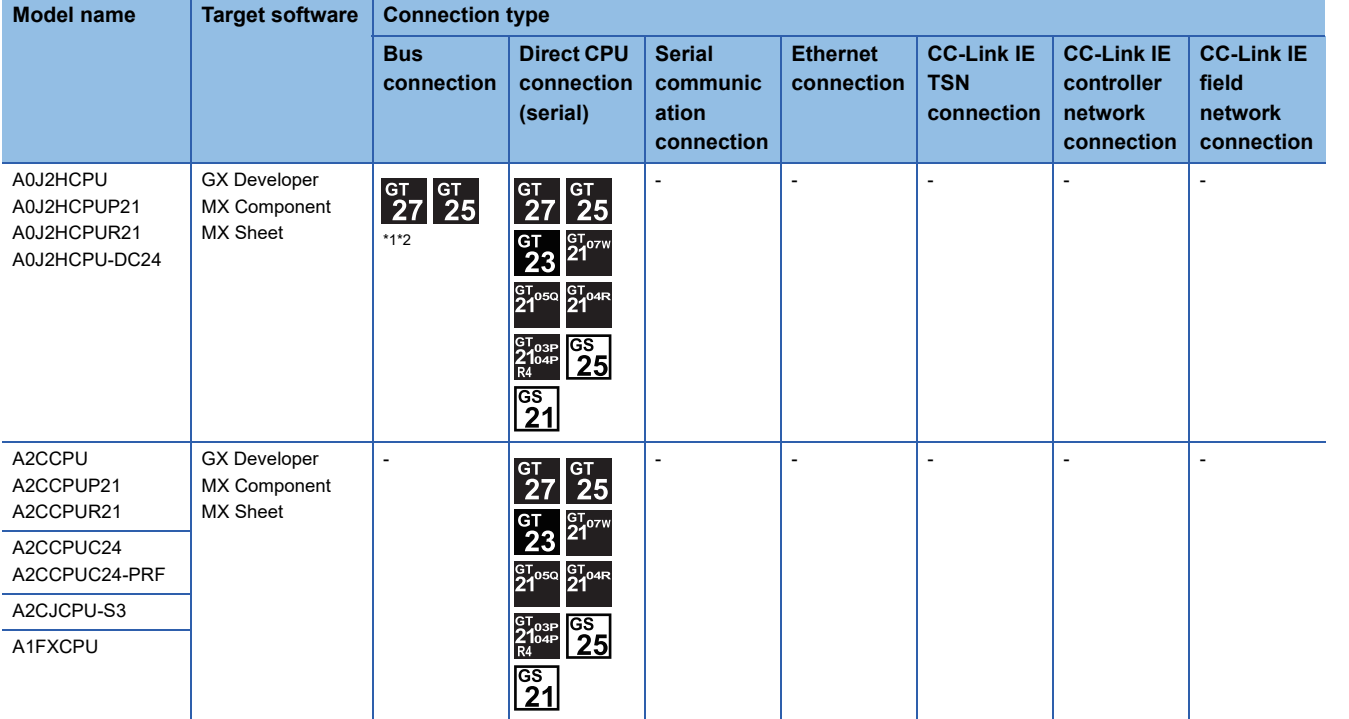

\*1 Do not execute the write during RUN in the bus connection.

\*2 GT25-W, GT2505-V is not supported.

## ■**Motion CPU (Q Series)**

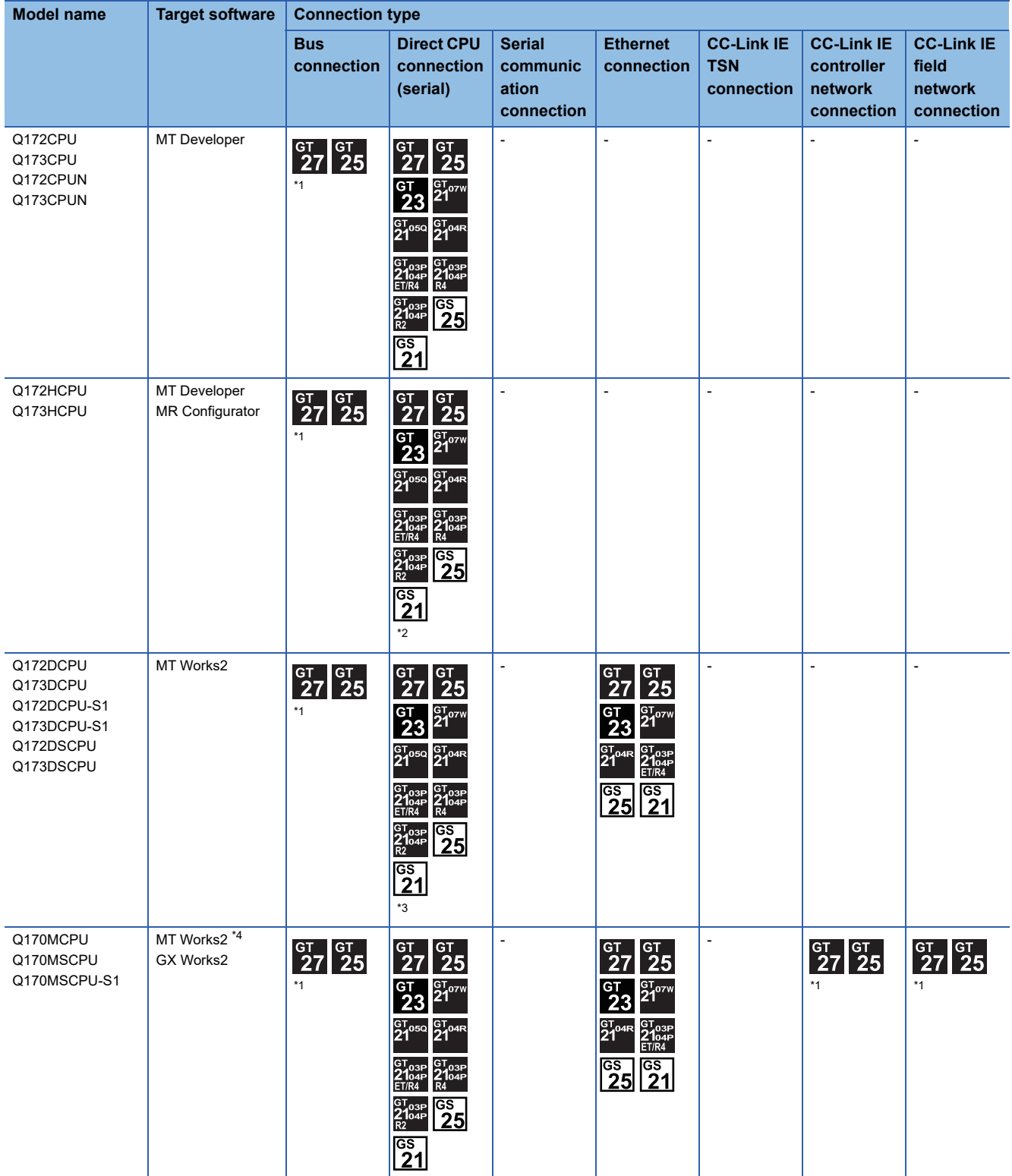

\*1 GT25-W, GT2505-V is not supported.

\*2 Use the serial port of QCPU in the multiple CPU system since only the USB port is available as the direct coupled I/F for Q172H/ Q173HCPU.

\*3 Use the serial port of QCPU in the multiple CPU system since Q172D/Q173DCPU has no direct coupled I/F.

\*4 MT Works2 does not support the FA transparent function through CC-Link IE Controller Network, CC-Link IE Field Network.

## ■**Motion CPU (A Series)**

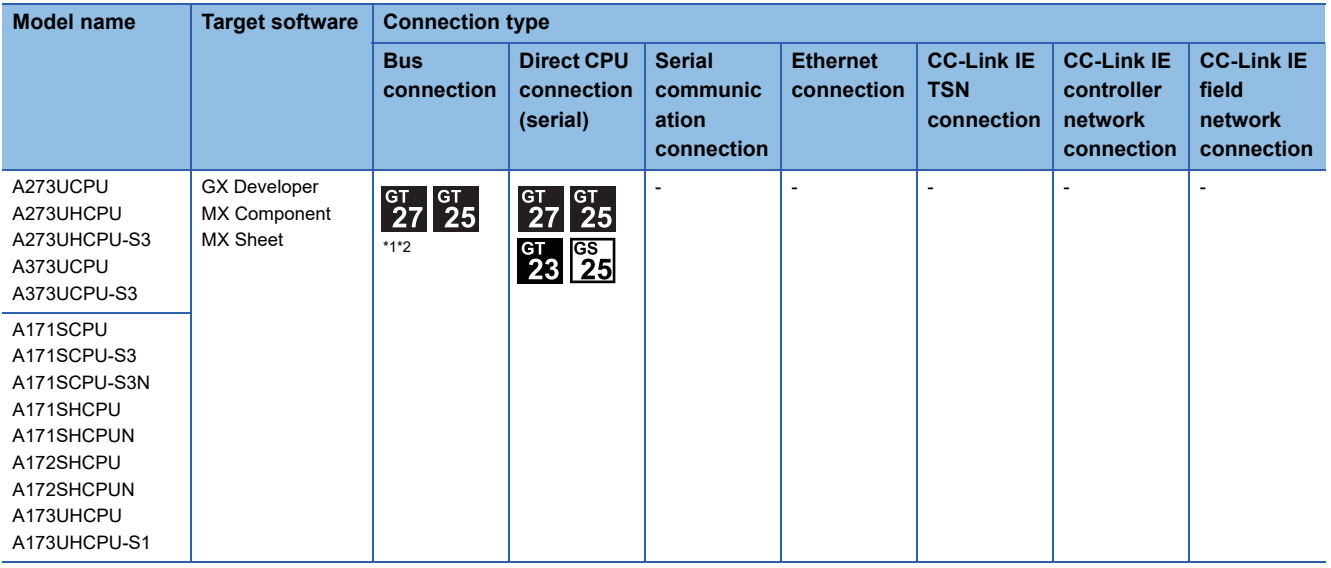

\*1 Do not execute the write during RUN in the bus connection.

\*2 GT25-W, GT2505-V is not supported.

## ■**MELSEC-FX**

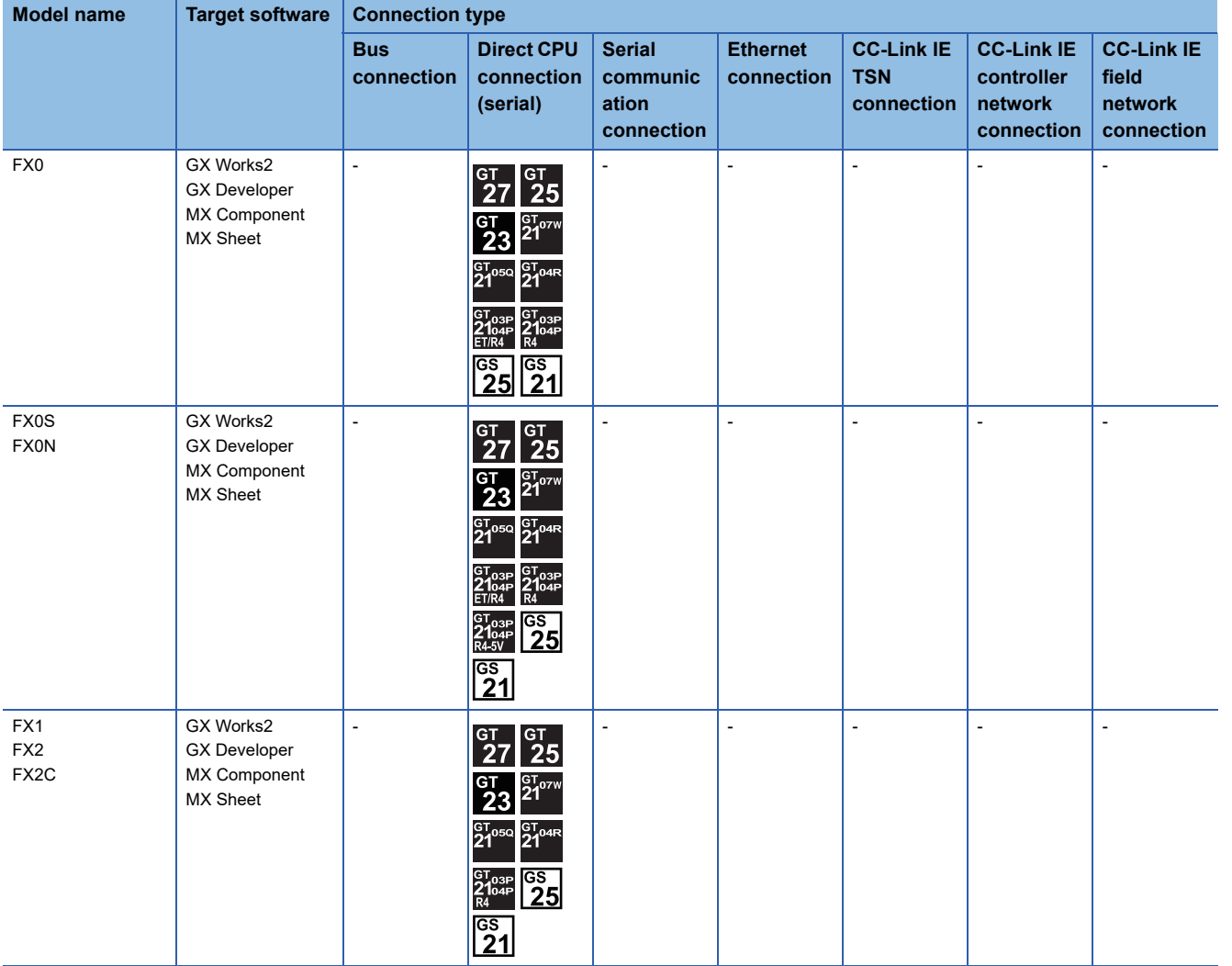

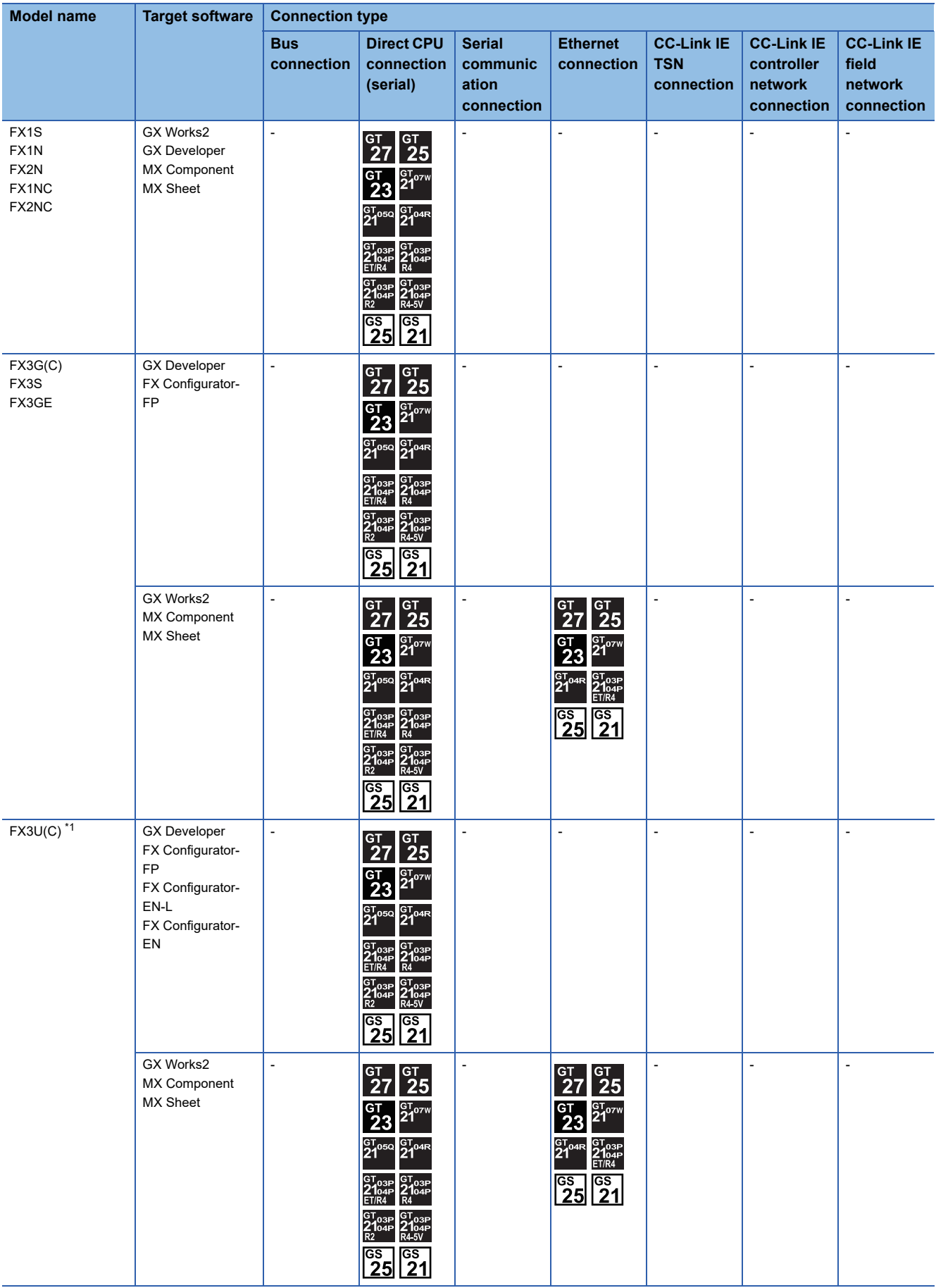

\*1 For FX3U-ENET-L and FX3U-ENET, use a module with version 1.12 or later and serial number 1340001 or later.

### ■**MELSEC-WS**

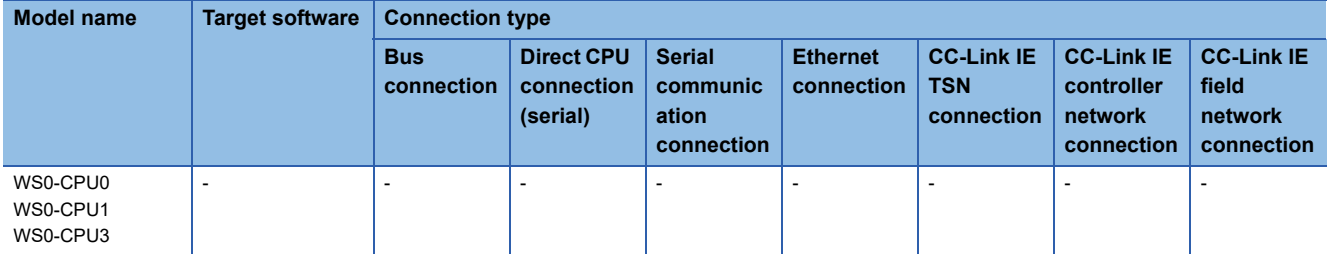

#### ■**MELSECNET/H Remote I/O station**

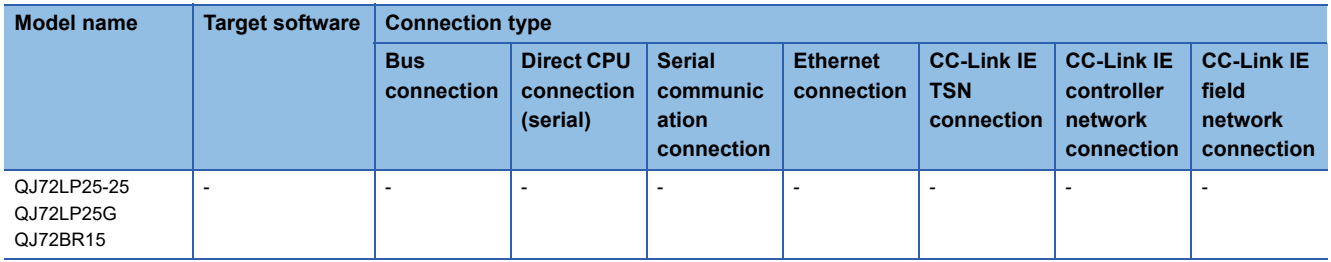

## ■**CC-Link IE Field Network head module**

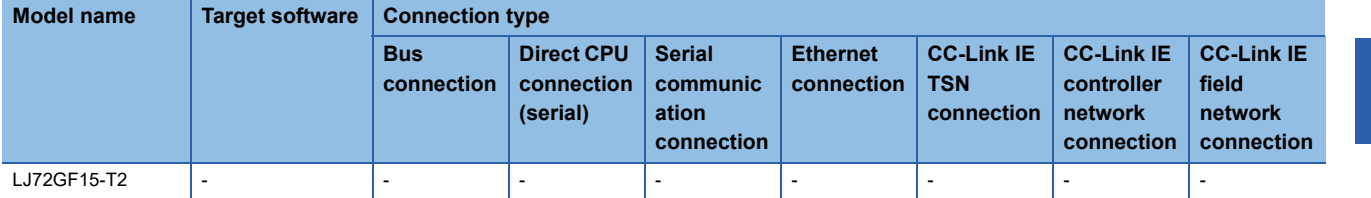

# ■**CC-Link IE Field Network Ethernet adapter module**

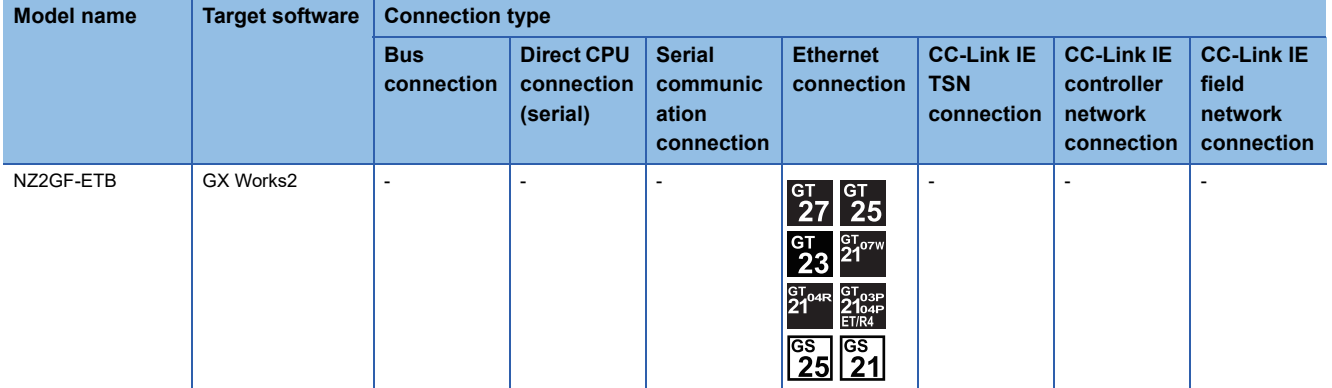

#### ■**CNC**

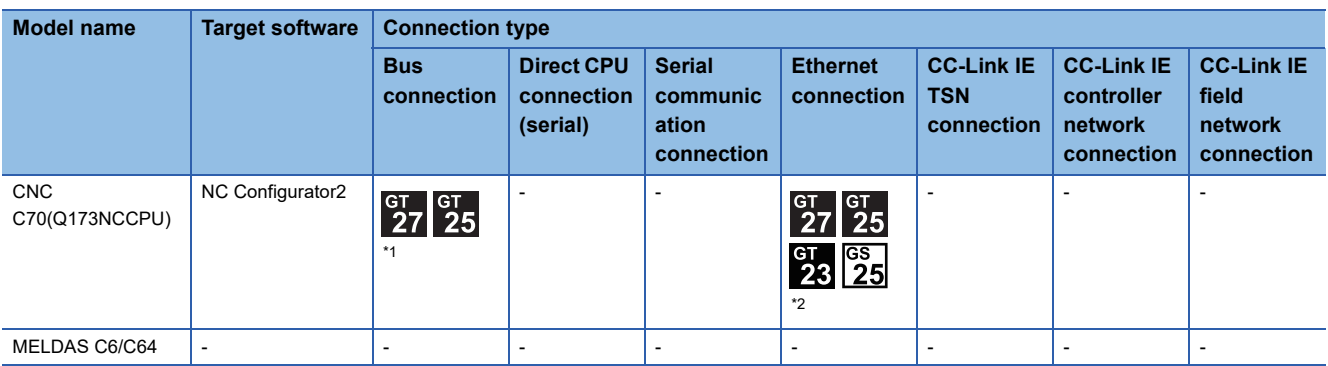

\*1 GT25-W, GT2505-V is not supported.

\*2 Use the serial port of QCPU in the multiple CPU system since Q173NCCPU has no direct coupled I/F.

## ■**Robot controller (Q Series)**

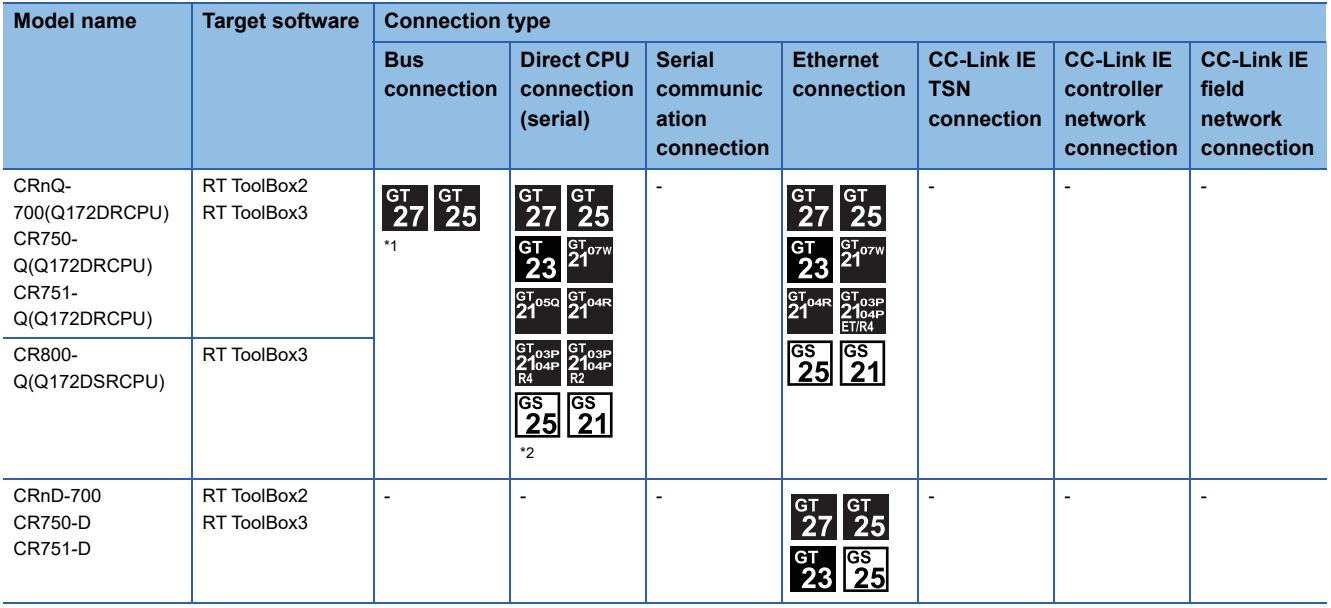

\*1 GT25-W, GT2505-V is not supported.

\*2 Use the serial port of QCPU in the multiple CPU system since CRnQ-700 and CR800-Q (Q172DSRCPU) have no direct coupled I/F.

#### ■**MELIPC**

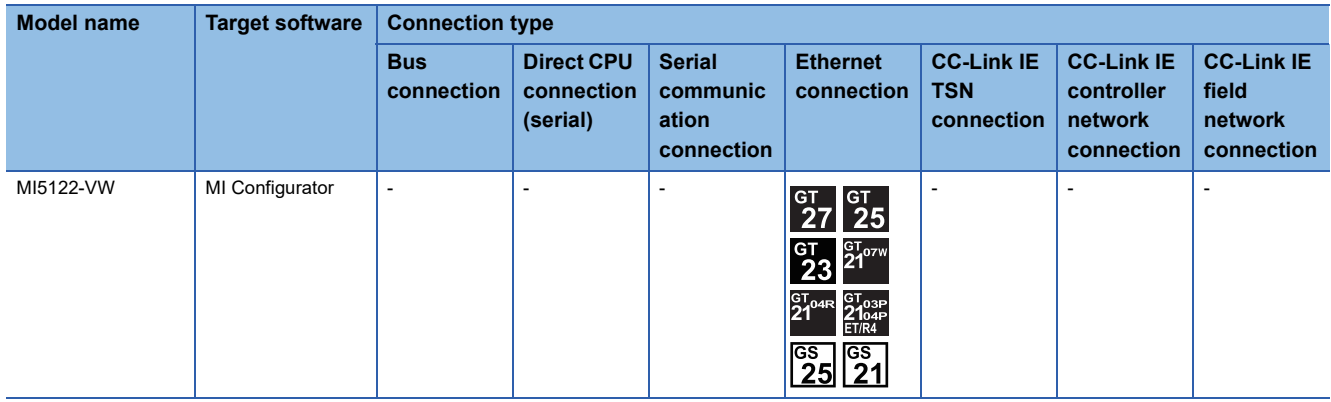

### ■**FR-A500(L), FR-F500(L), FR-V500(L), FR-E500, FR-S500(E), FR-F500J**

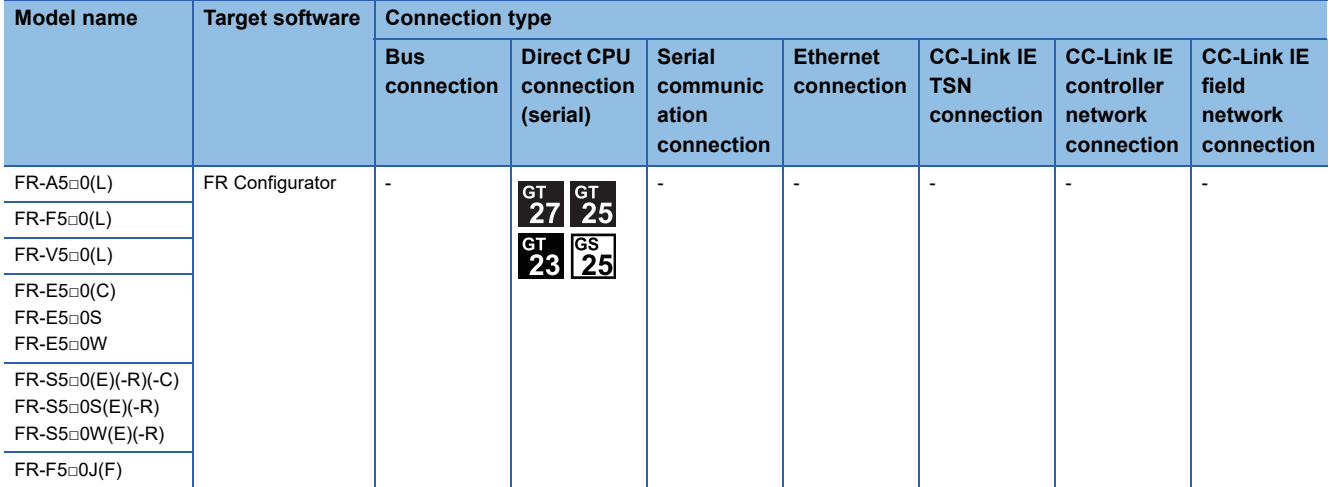

## ■**FR-D700, FR-F700PJ, FR-E700, FR-A700, FR-F700, FR-F700P**

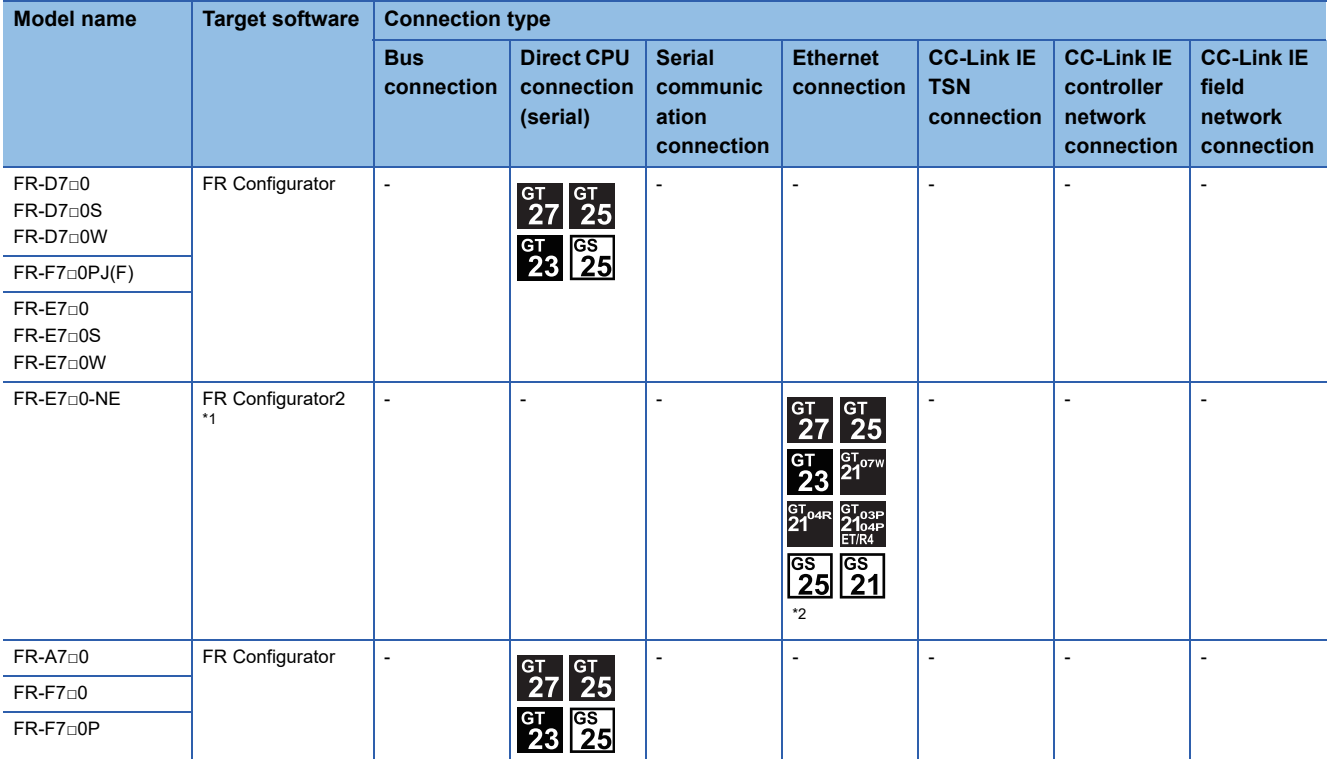

\*1 For connection to the inverter through the Ethernet port built in the MELSEC iQ-R series CPU, use FR Configurator2 Ver.1.16S or later.

\*2 Set the port number that supports the UDP connection (5000, 5001, 5006, or 5008) for the communication port setting of the inverter.

#### ■**FR-A800**

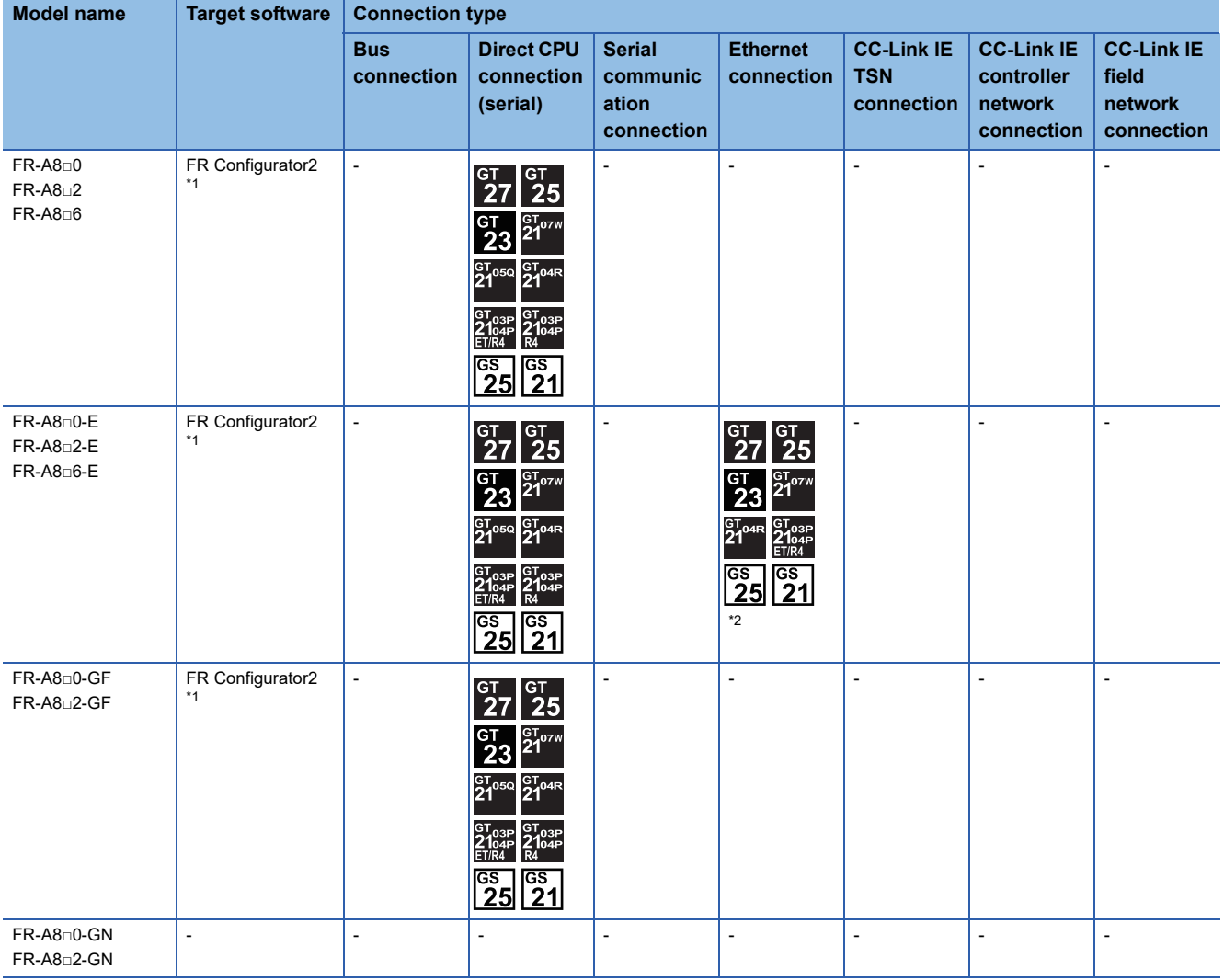

\*1 For connection to the inverter through the Ethernet port built in the MELSEC iQ-R series CPU, use FR Configurator2 Ver.1.16S or later.

\*2 Set the port number that supports the UDP connection (5000, 5001, 5006, or 5008) for the communication port setting of the inverter.

#### ■**FR-A800 Plus**

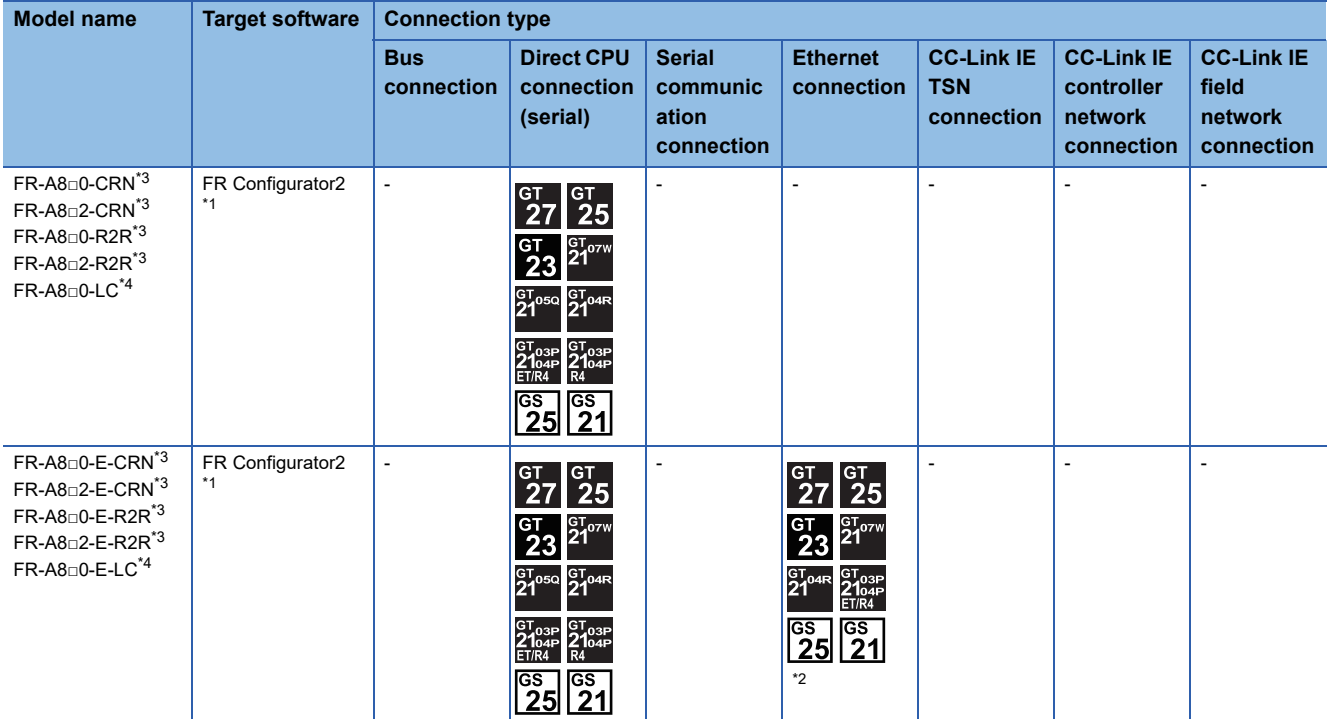

\*1 For connection to the inverter through the Ethernet port built in the MELSEC iQ-R series CPU, use FR Configurator2 Ver.1.16S or later.

\*2 Set the port number that supports the UDP connection (5000, 5001, 5006, or 5008) for the communication port setting of the inverter.

\*3 Use FR Configurator2 Version 1.16S or later.

\*4 Use FR Configurator2 Version 1.19V or later.

#### ■**FR-F800**

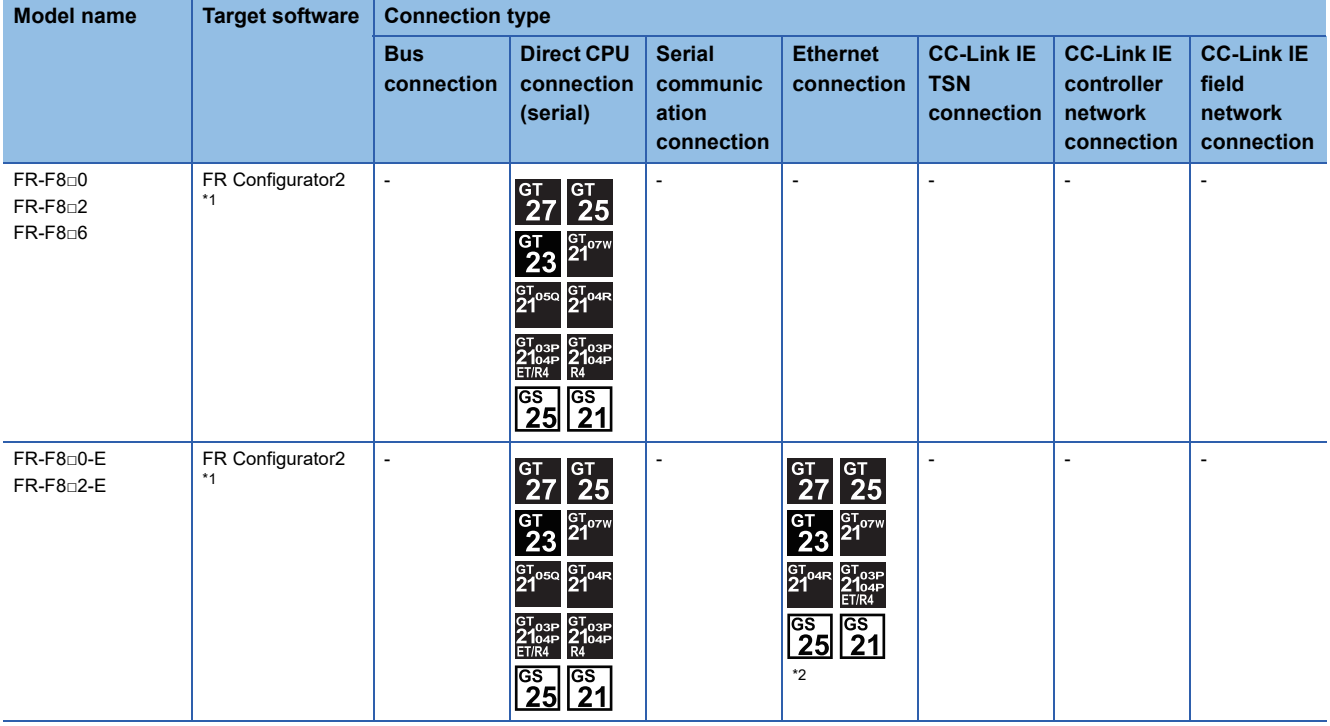

\*1 For connection to the inverter through the Ethernet port built in the MELSEC iQ-R series CPU, use FR Configurator2 Ver.1.16S or later.

\*2 Set the port number that supports the UDP connection (5000, 5001, 5006, or 5008) for the communication port setting of the inverter.

#### ■**FR-E800**

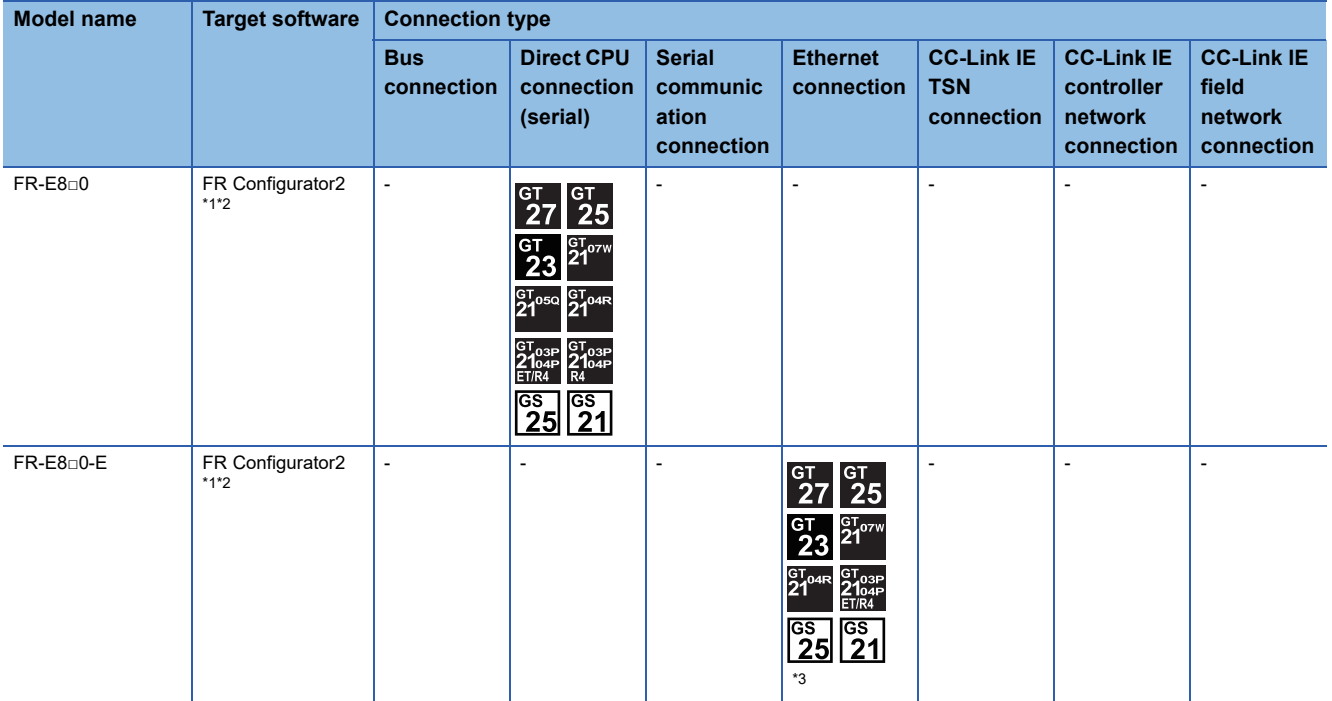

\*1 For connection to the inverter through the Ethernet port built in the MELSEC iQ-R series CPU, use FR Configurator2 Ver.1.16S or later.

\*2 Use FR Configurator2 Version 1.19V or later.

\*3 Set the port number that supports the UDP connection (5000, 5001, 5006, or 5008) for the communication port setting of the inverter.

#### ■**Sensorless servo**

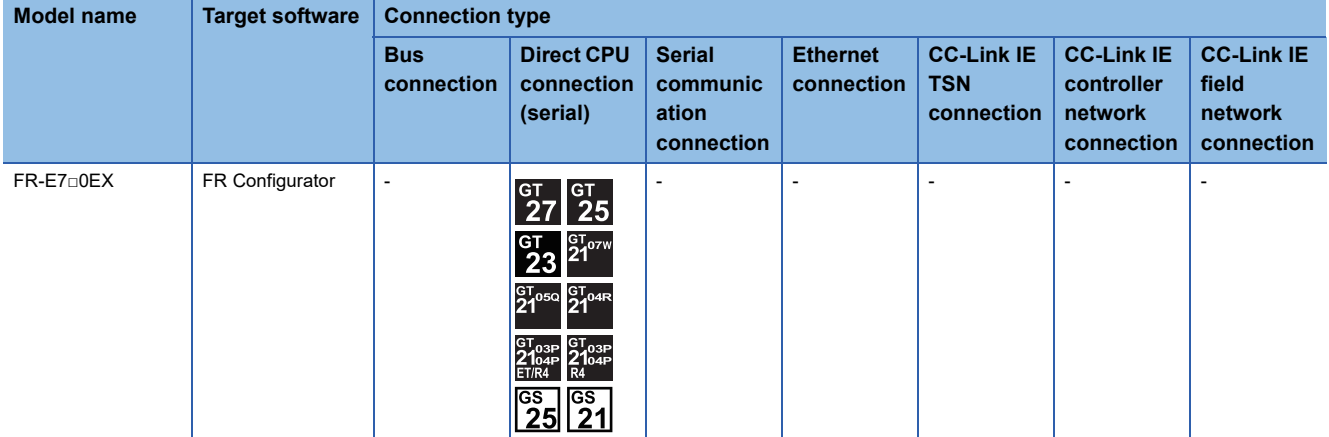

#### ■**MELIPM**

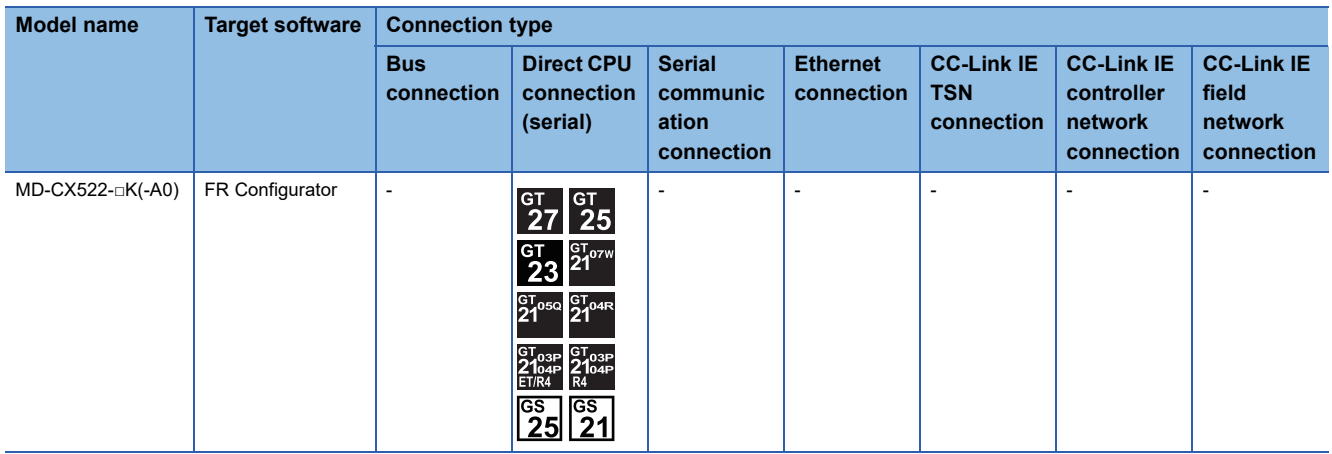

## ■**MELSERVO**

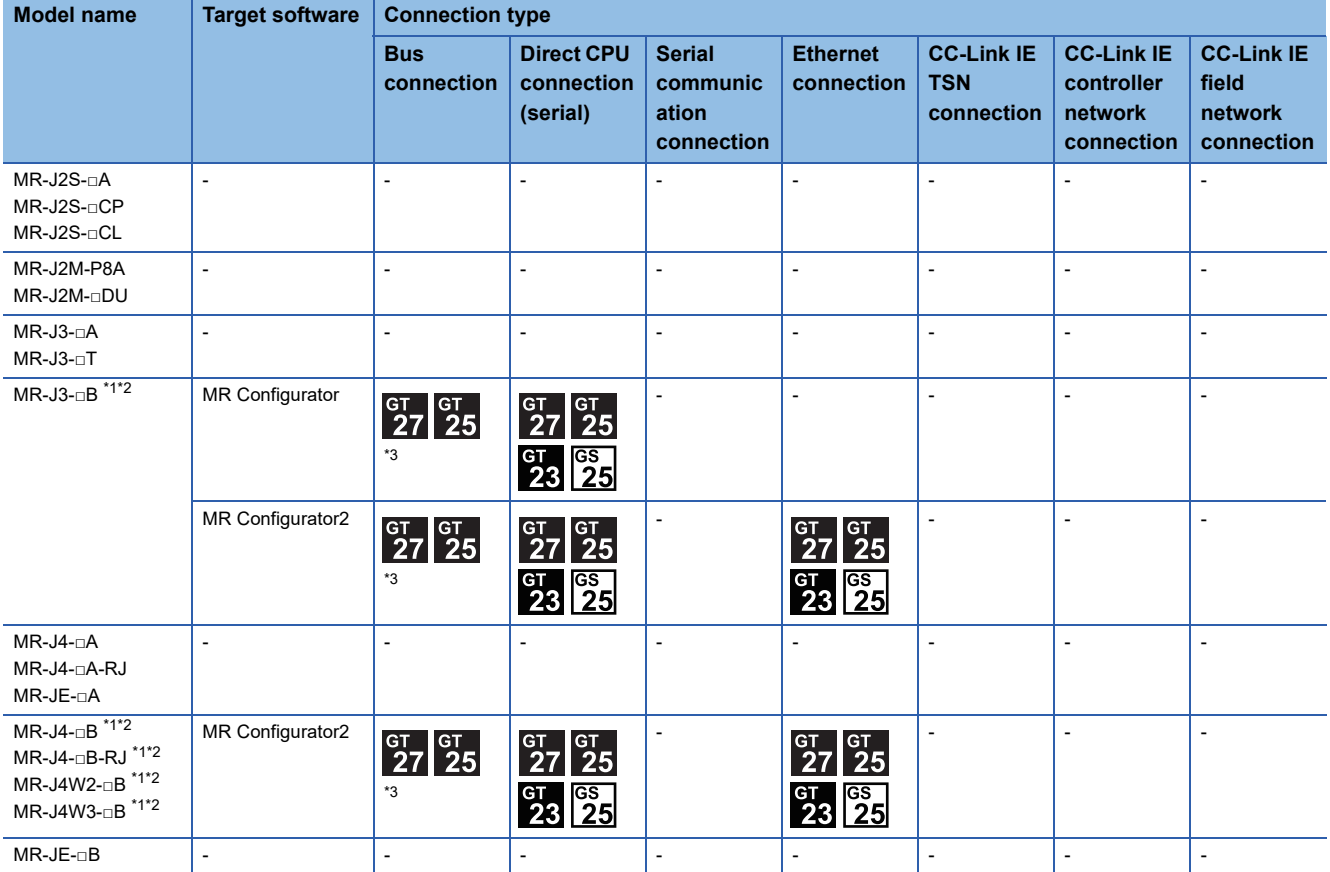

\*1 A motion controller is required between the GOT and PLC in bus connection.

\*2 A motion controller is required between the GOT and PLC in direct CPU connection (serial).

\*3 GT25-W, GT2505-V is not supported.

# **When connecting the GOT and PC by serial**

### ■**MELSEC iQ-R Series**

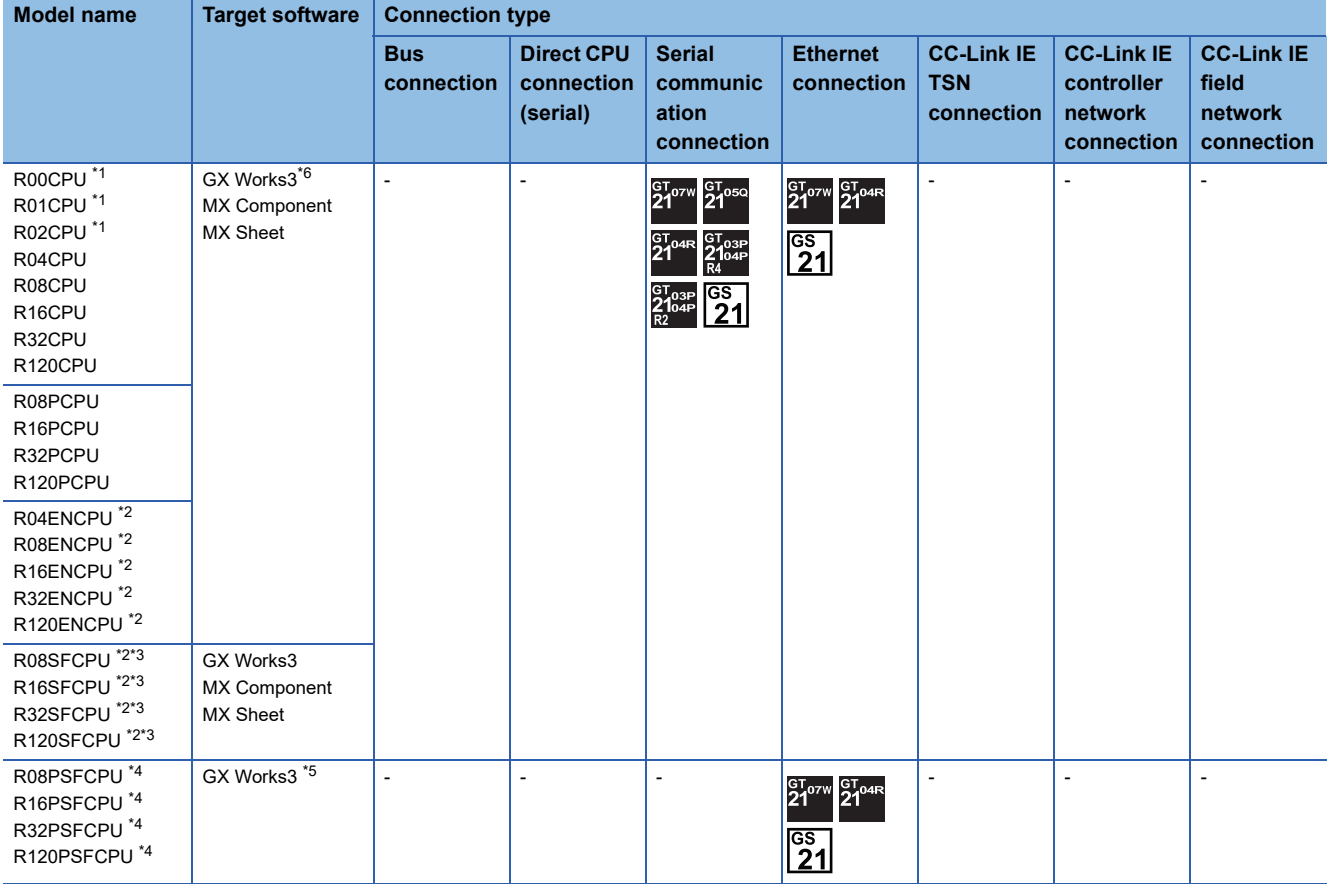

\*1 For R00CPU, R01CPU, R02CPU, use GX Works3 Ver.1.040S and later.

\*2 Please use the MX Component Version 4.11M or later.

- MX Sheet, please use the MX Component (Version 4.11M or later). \*3 Mount a safety function module R6SFM next to the RnSFCPU on the base unit.
- The RnSFCPU and the safety function module R6SFM must have the same pair version. If their pair versions differ, the RnSFCPU does not operate.
- \*4 Mount a SIL2 function module R6PSFM and a redundant function module R6RFM next to RnPSFCPU on the base unit.

\*5 Use GX Works3 Version 1.050C or later.

\*6 For connection through a servo amplifier, the FA transparent function is not supported.

## ■**Motion CPU (MELSEC iQ-R Series)**

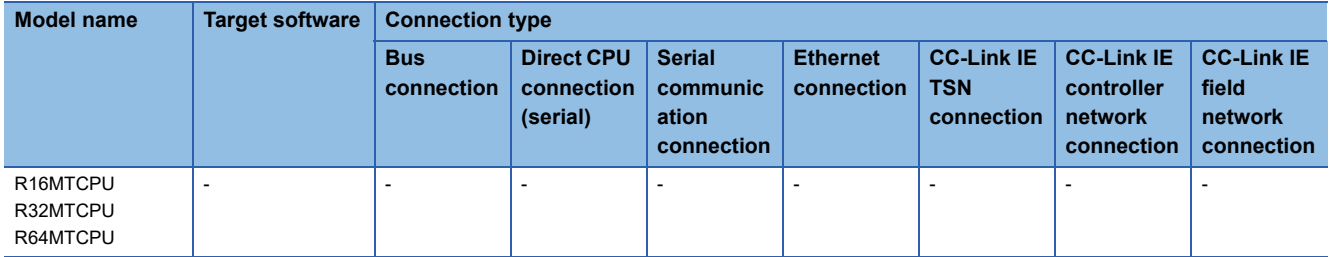

# ■**C controller module (MELSEC iQ-R Series)**

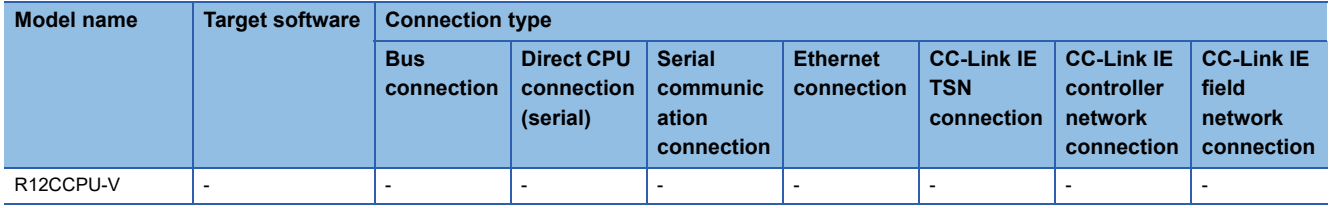

## ■**MELSECWinCPU (MELSEC iQ-R Series)**

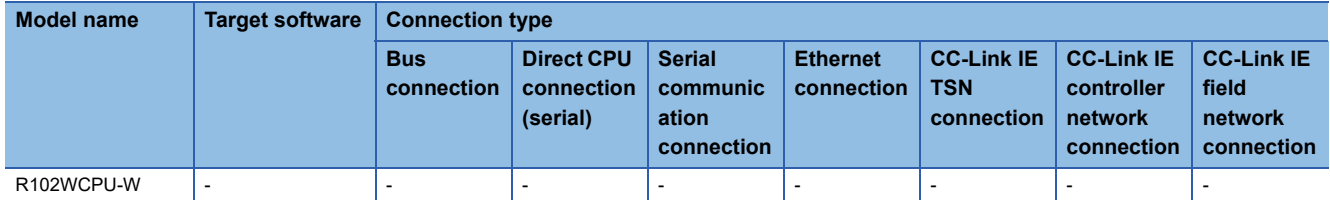

#### ■**CNC C80**

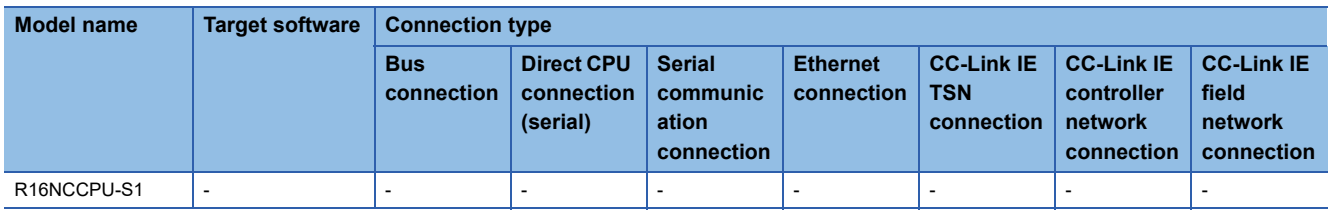

# ■**Robot controller (MELSEC iQ-R Series)**

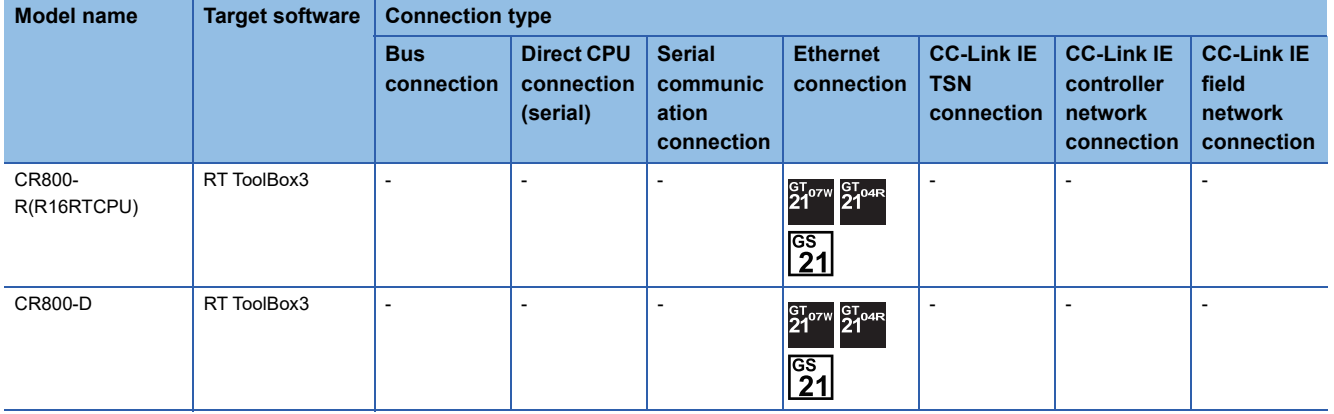

## ■**CC-Link IE Field Network head module**

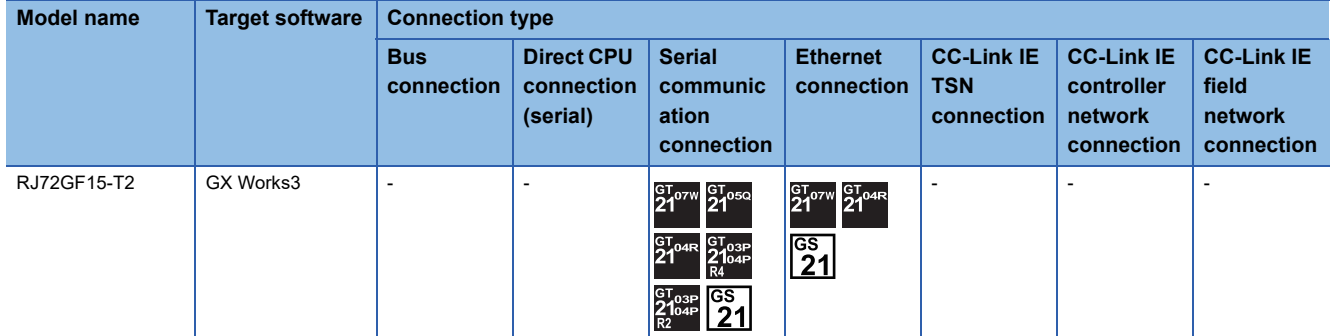

## ■**MELSEC iQ-F Series**

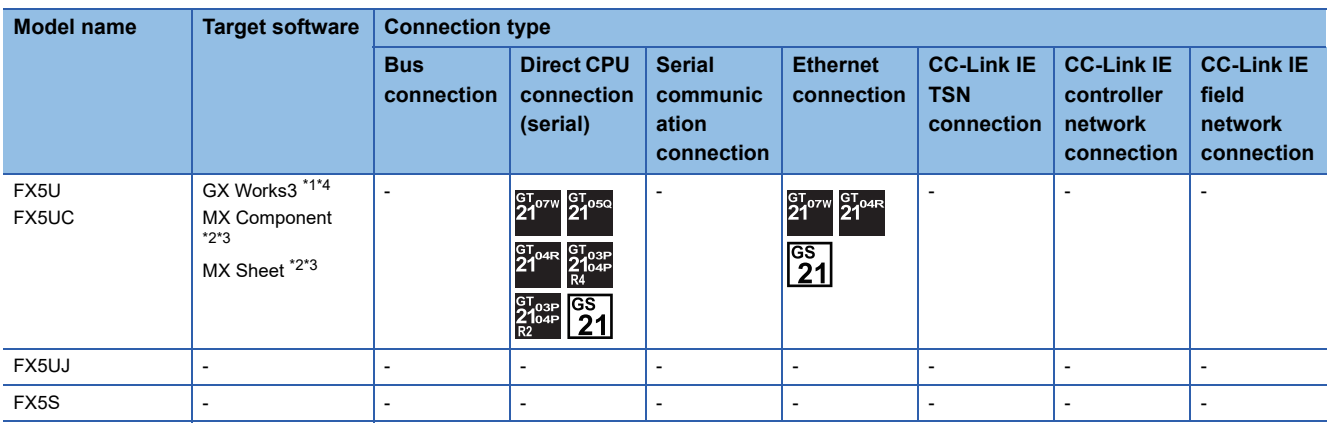

\*1 Use FX5-ENET Version 1.240 or later.

\*2 The FA transparent through FX5-ENET is not supported.

\*3 Please use the MX Component Version 4.11M or later.

MX Sheet, please use the MX Component (Version 4.11M or later).

\*4 For connection through a servo amplifier, the FA transparent function is not supported.

## ■**MELSEC-Q (Q mode)**

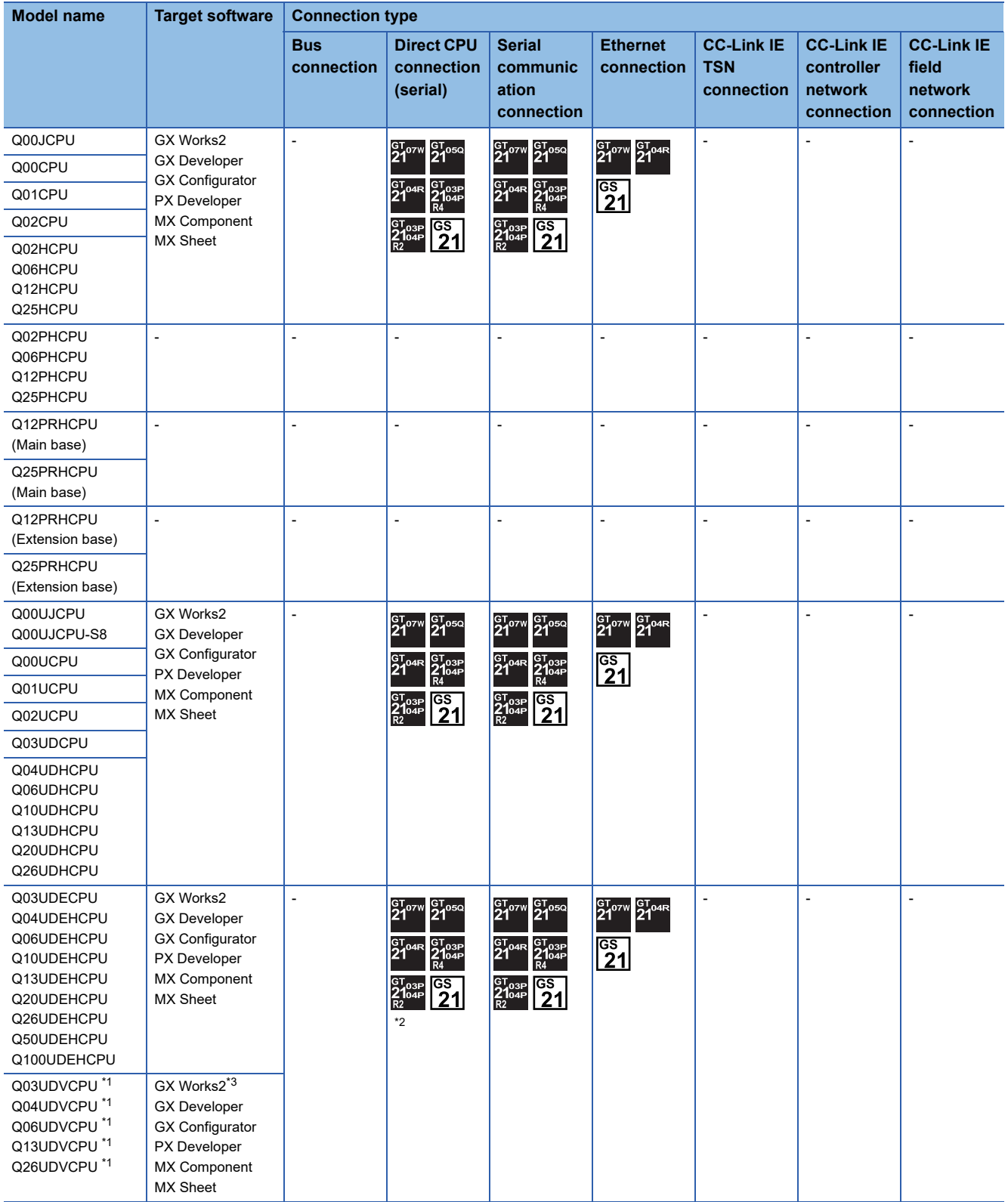

\*1 CPU Module Logging Configuration Tool and GX LogViewer are supported.

\*2 Use the serial port of QCPU in the multiple CPU system, since the CPU has no direct coupled I/F.

\*3 For connection through a servo amplifier, the FA transparent function is not supported.

## ■**C Controller module (Q Series)**

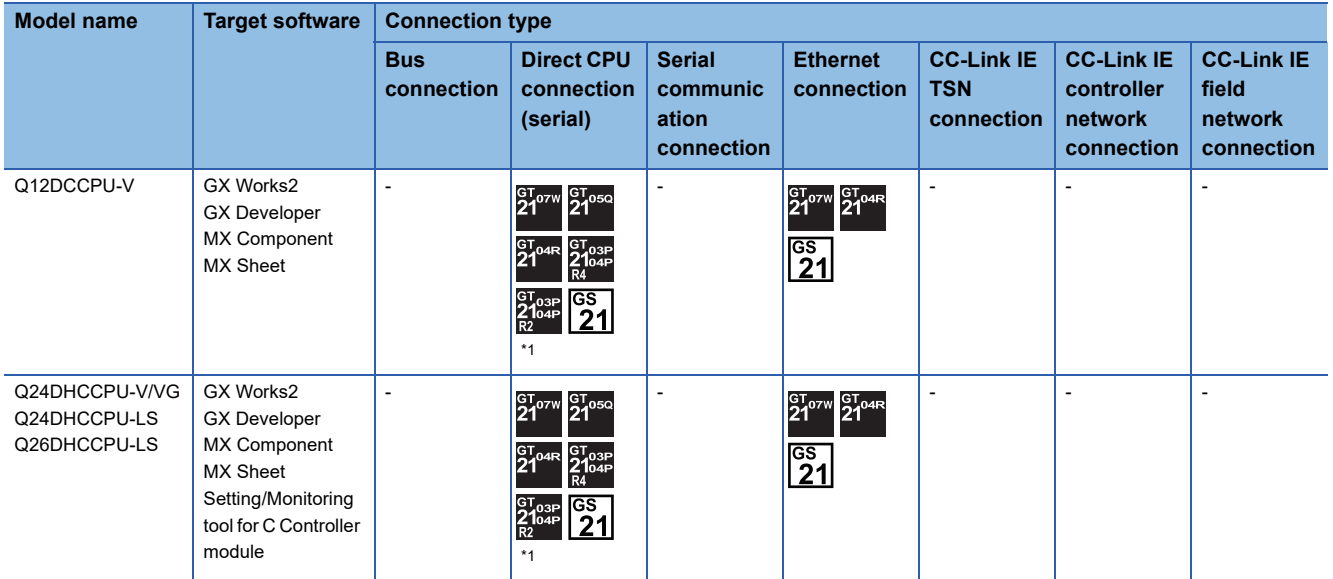

\*1 Use the serial port of QCPU in the multiple CPU system since Q12DCCPU-V1/VG and Q24DHCCPU-V/VG have no direct coupled I/F.

### ■**MELSEC-QS**

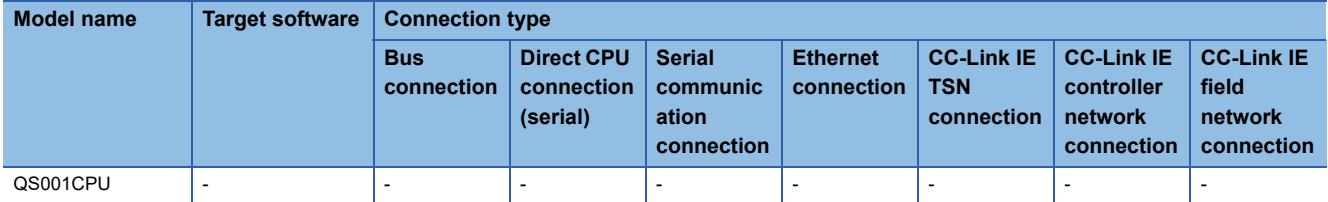

# ■**MELSEC-L**

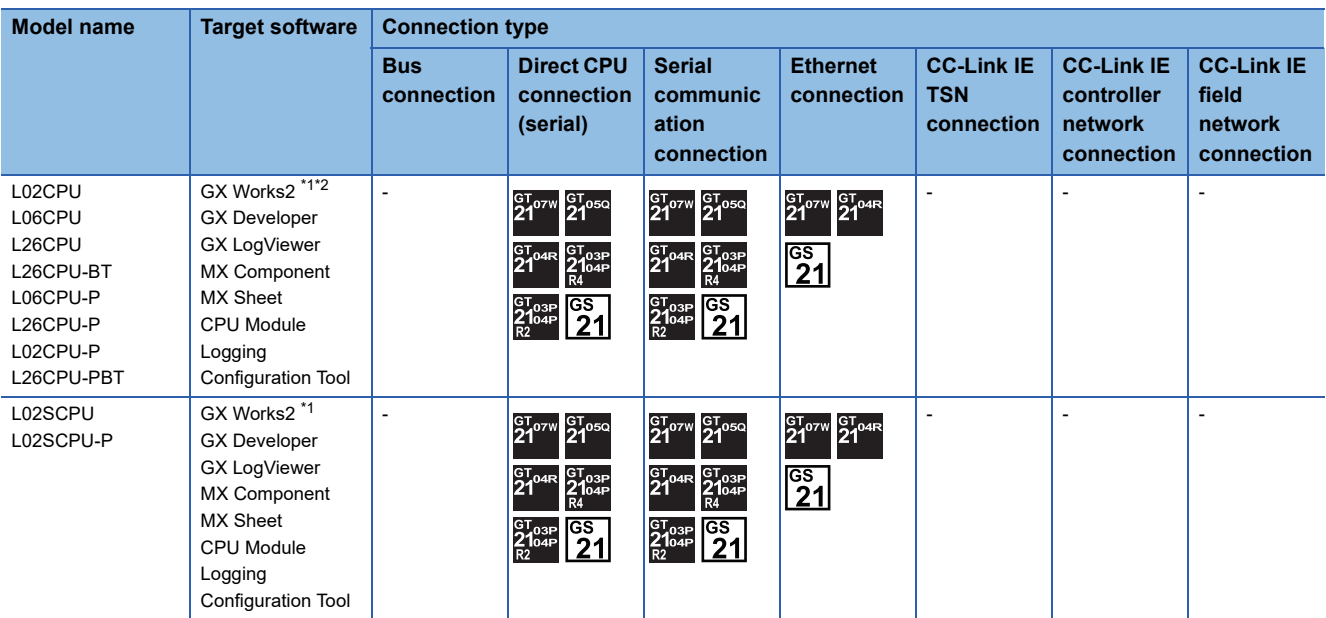

\*1 GX Works2 cannot be connected to the MELSEC-L series through the Ethernet port of the MELSEC iQ-R series built-in Ethernet port CPU.

\*2 For connection through a servo amplifier, the FA transparent function is not supported.

# ■**MELSEC-Q (A mode)**

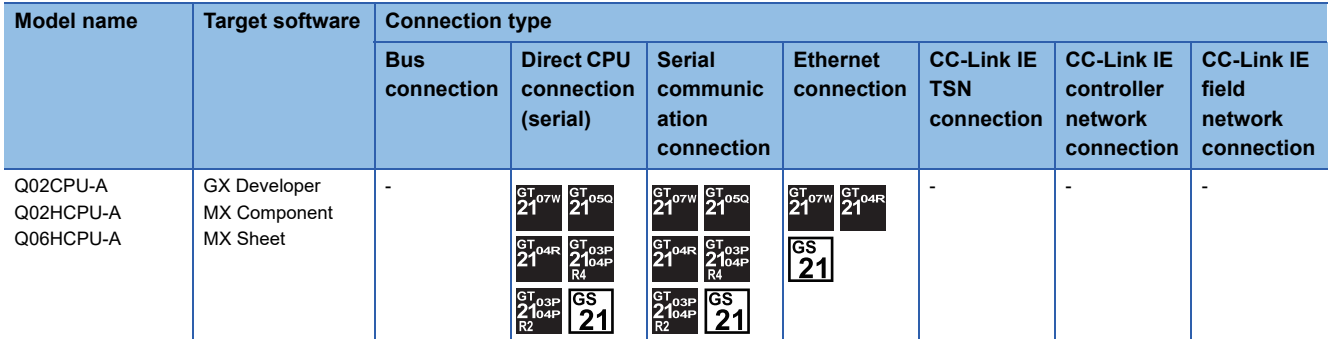

# ■**MELSEC-QnA(QnACPU)**

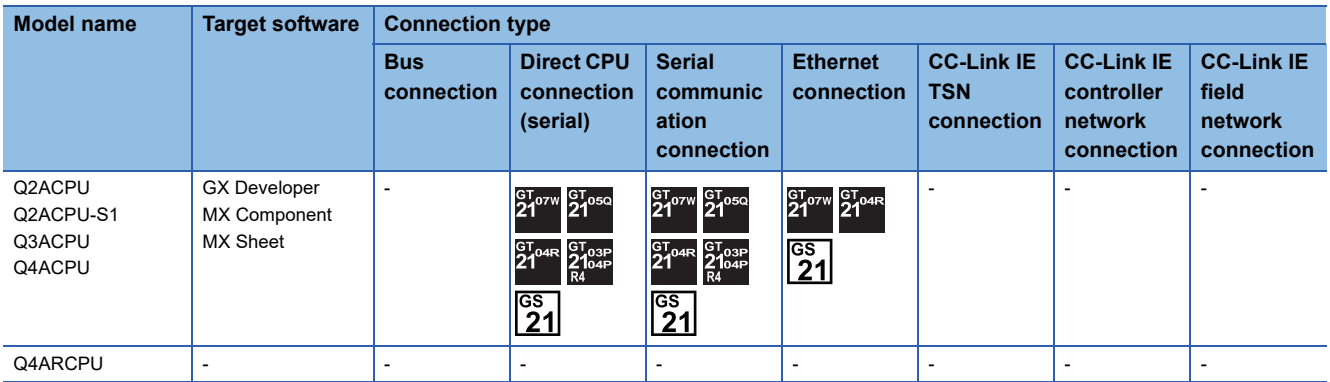

# ■**MELSEC-QnA(QnASCPU)**

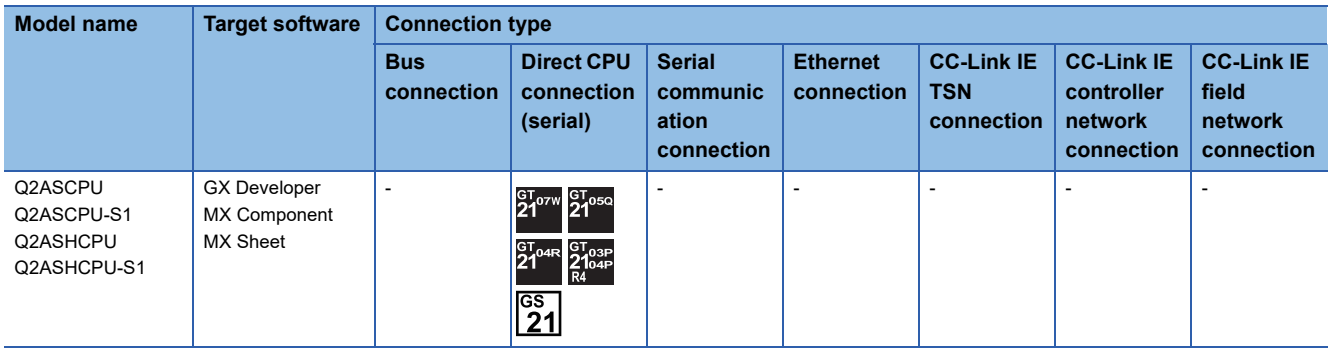

# ■**MELSEC-A(AnCPU)**

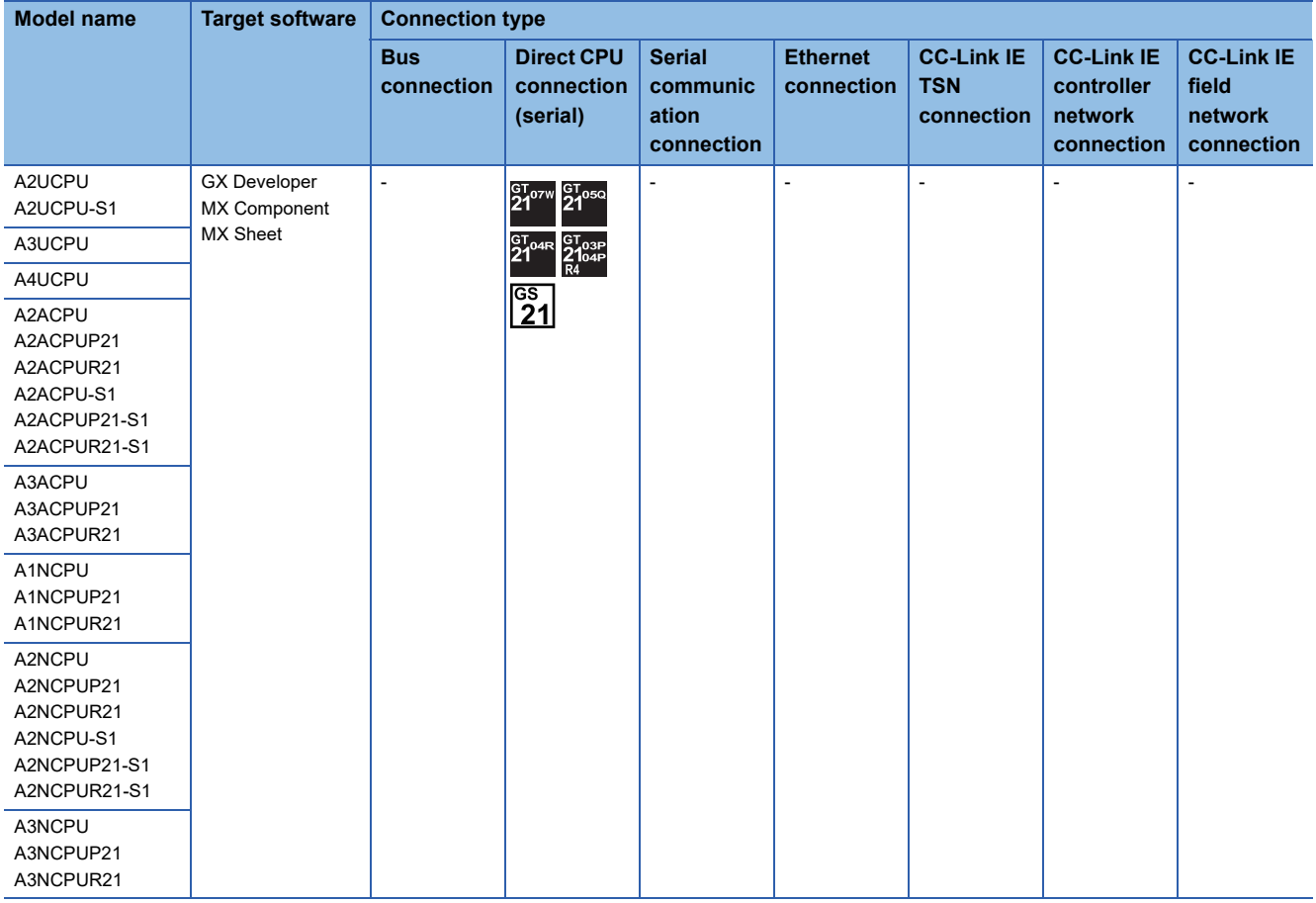

# ■**MELSEC-A(AnSCPU)**

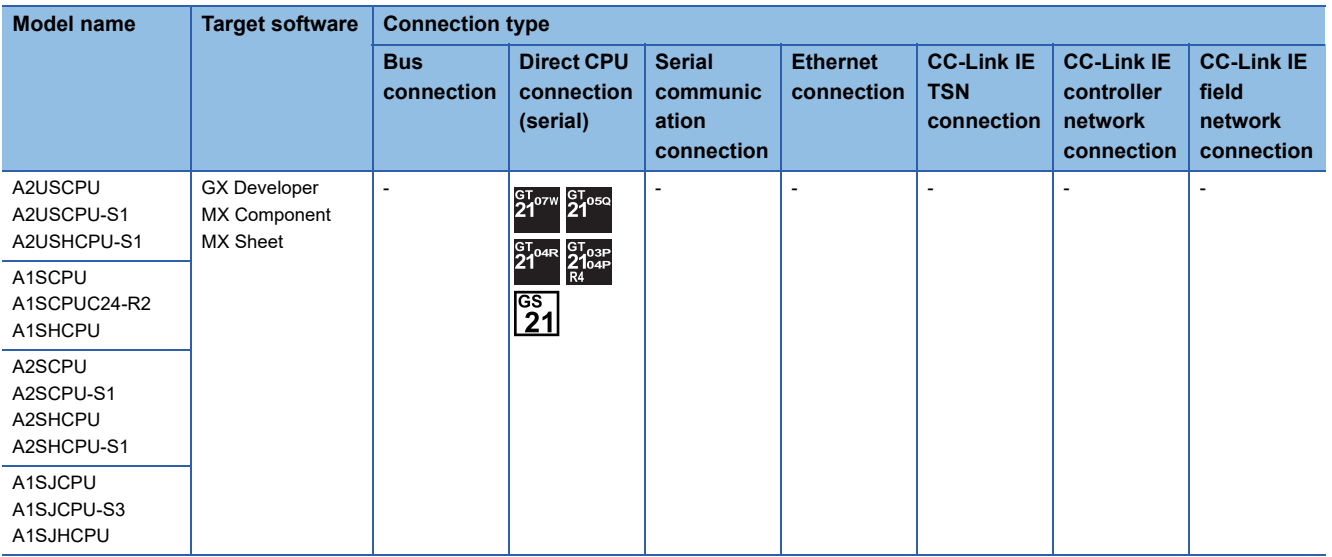

## ■**MELSEC-A**

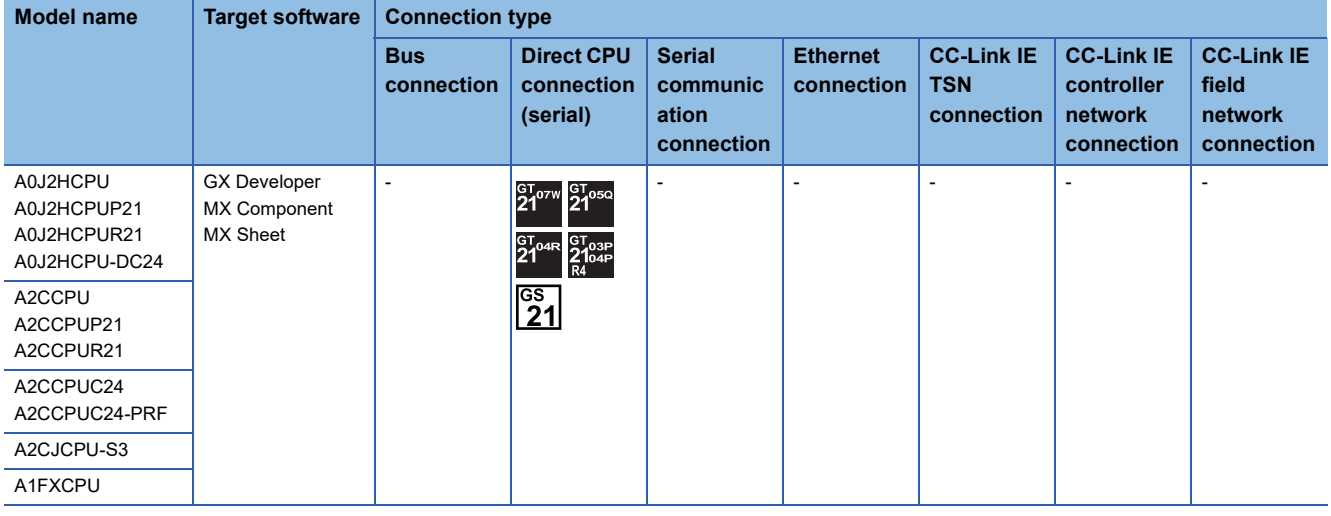

# ■**Motion CPU (Q Series)**

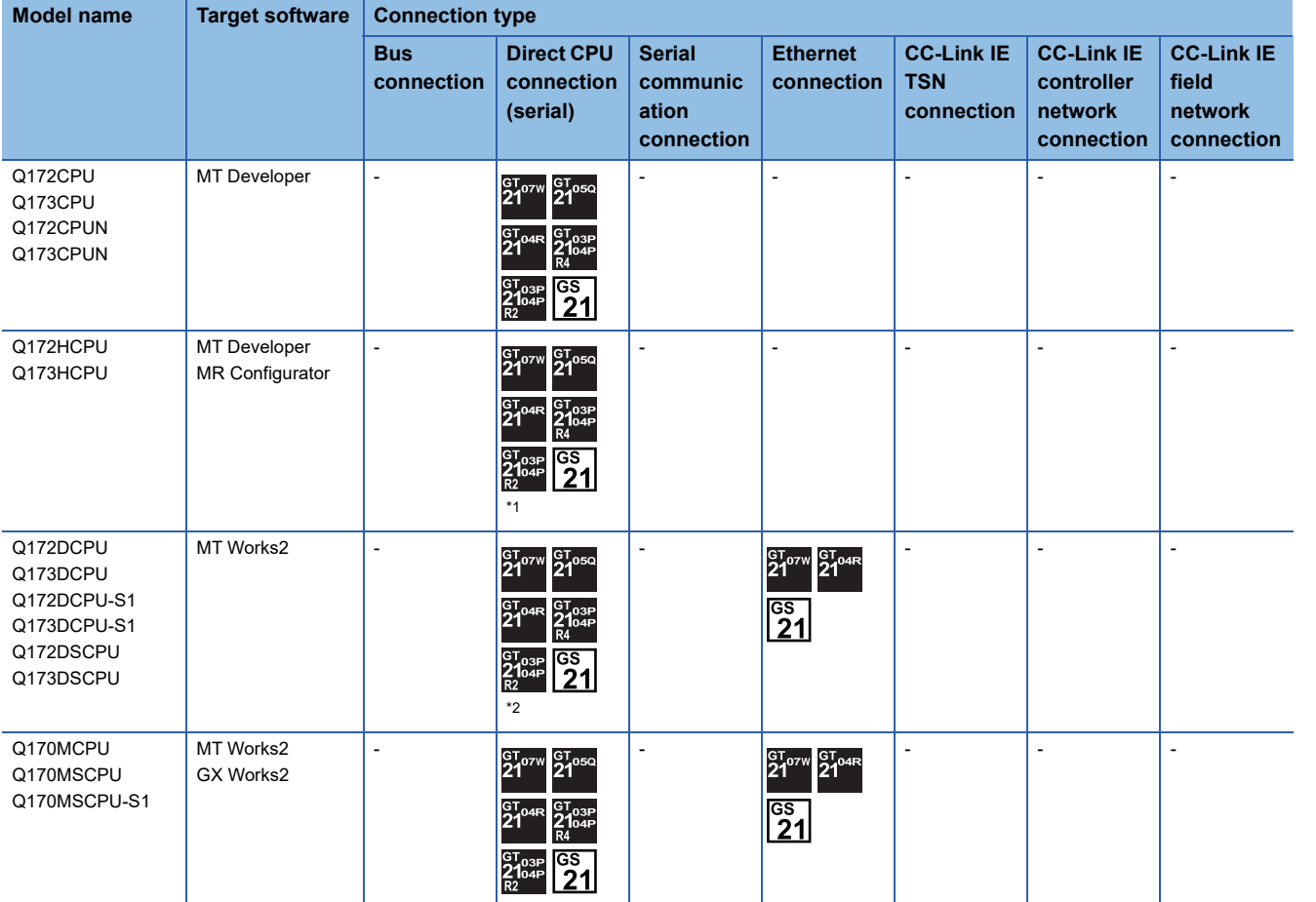

\*1 Use the serial port of QCPU in the multiple CPU system since only the USB port is available as the direct coupled I/F for Q172H/ Q173HCPU.

\*2 Use the serial port of QCPU in the multiple CPU system since Q172D/Q173DCPU has no direct coupled I/F.

# ■**Motion CPU (A Series)**

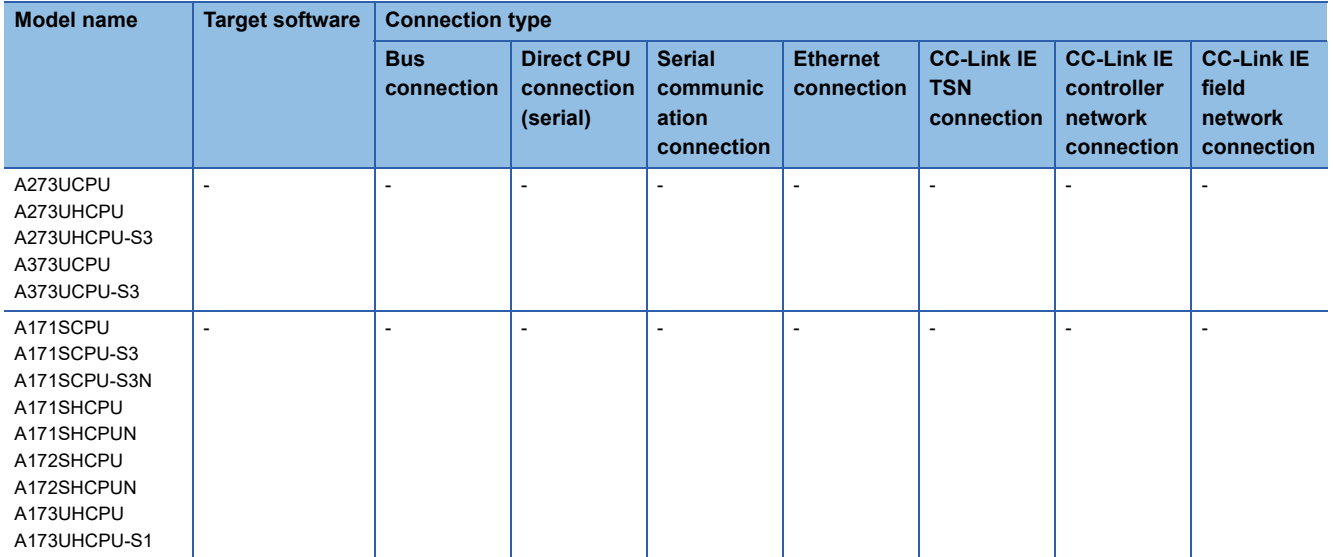

### ■**MELSEC-FX**

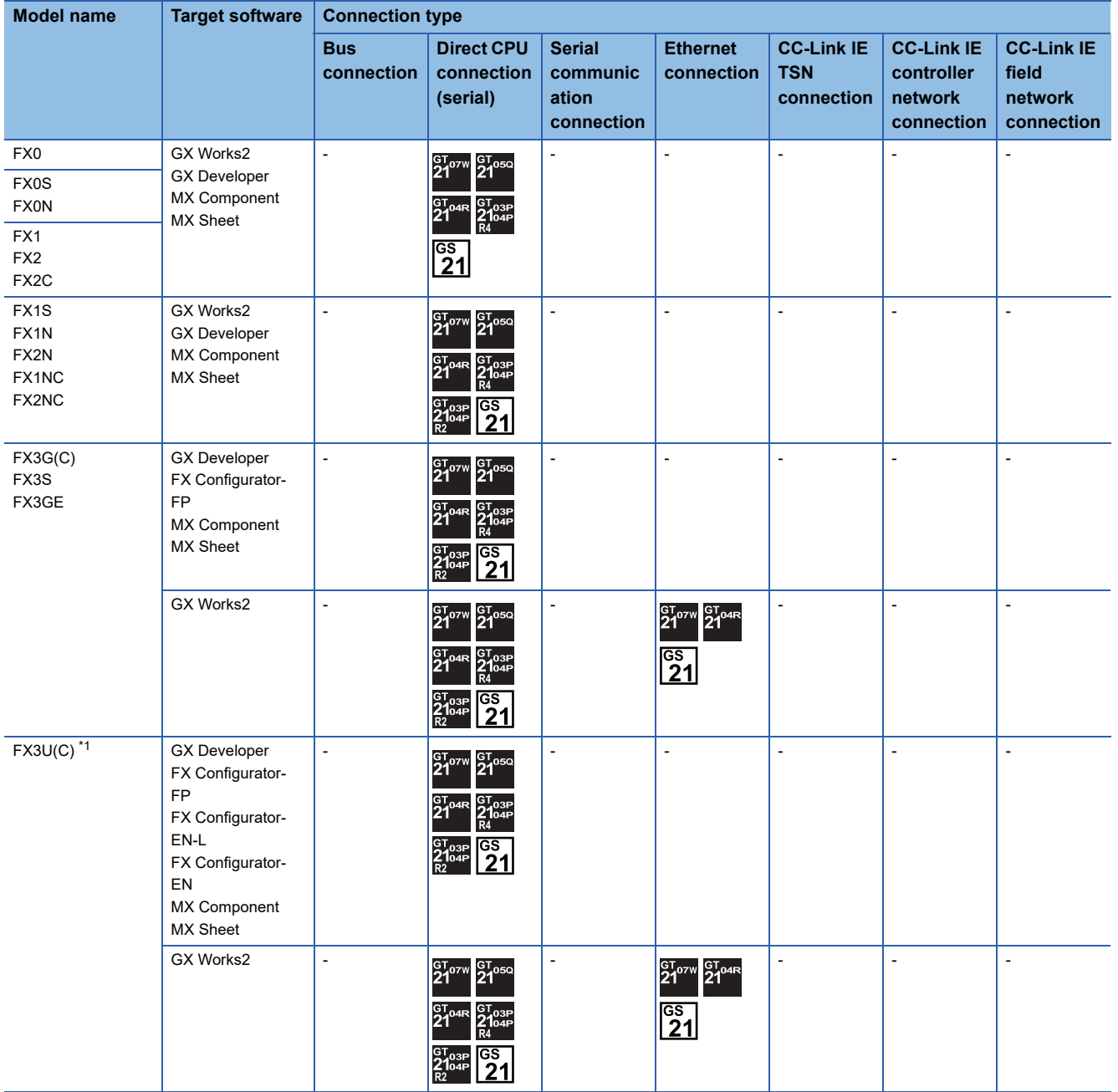

\*1 For FX3U-ENET-L and FX3U-ENET, use a module with version 1.12 or later and serial number 1340001 or later.

# ■**MELSEC-WS**

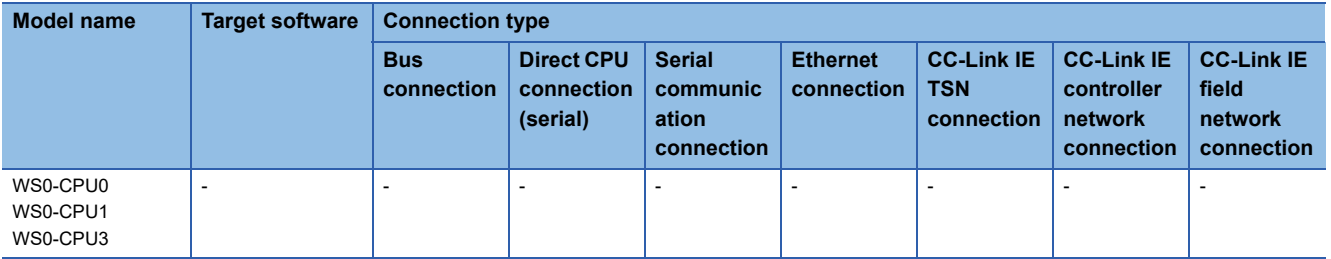

## ■**MELSECNET/H Remote I/O station**

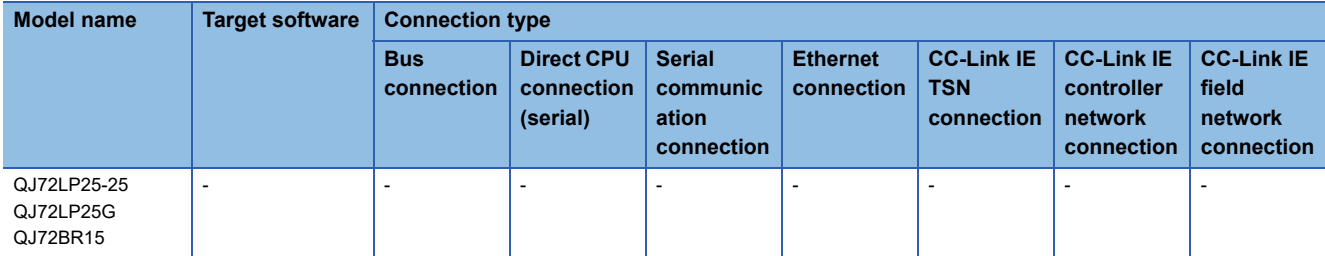

## ■**CC-Link IE Field Network head module**

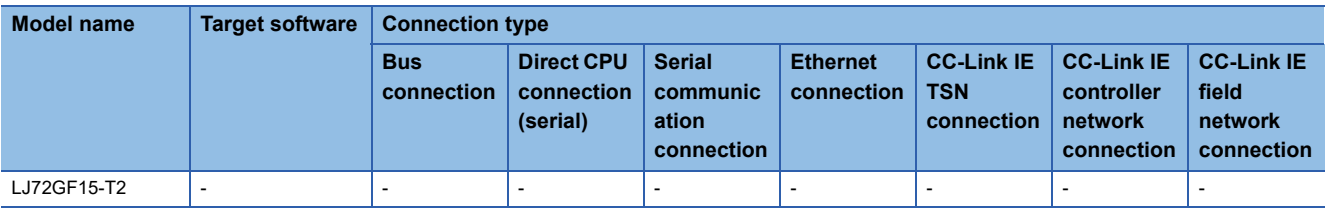

# ■**CC-Link IE Field Network Ethernet adapter module**

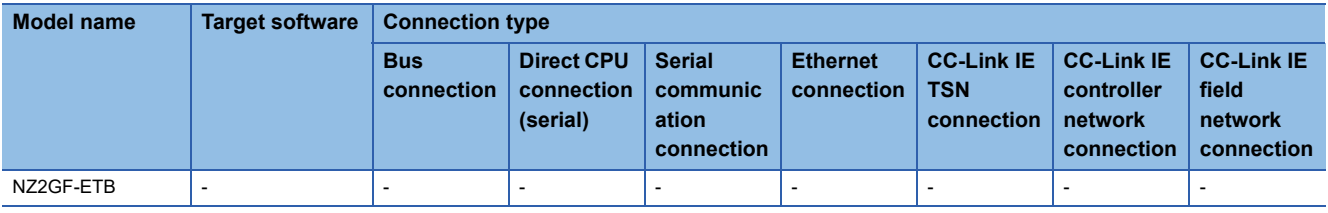

#### ■**CNC**

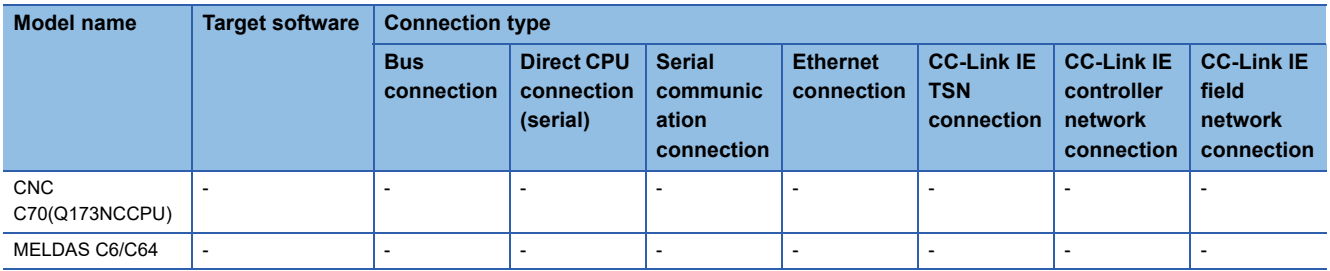

## ■**Robot controller (Q Series)**

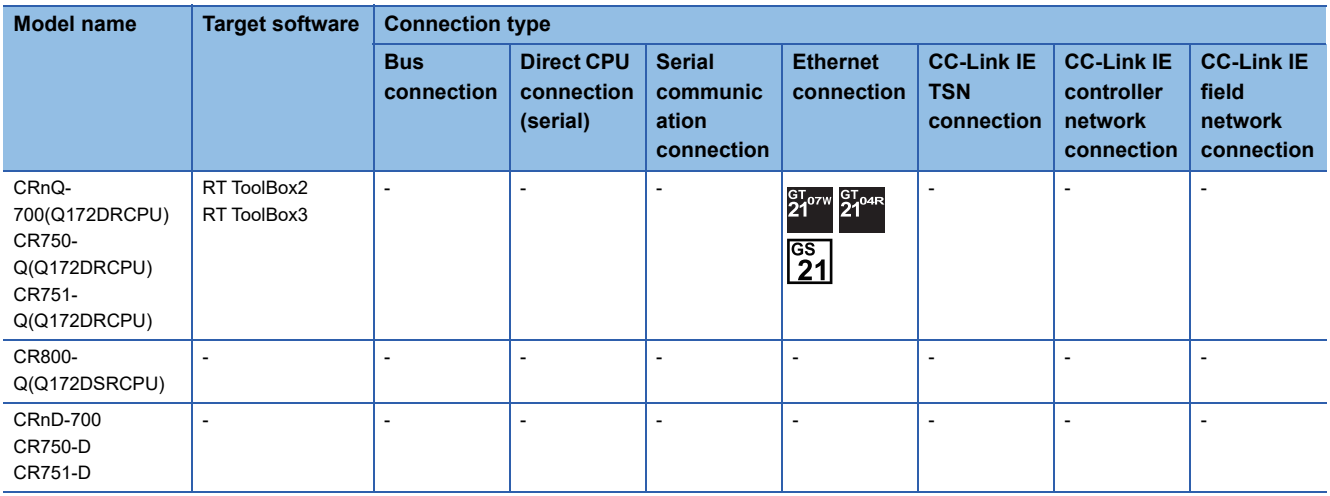

#### ■**MELIPC**

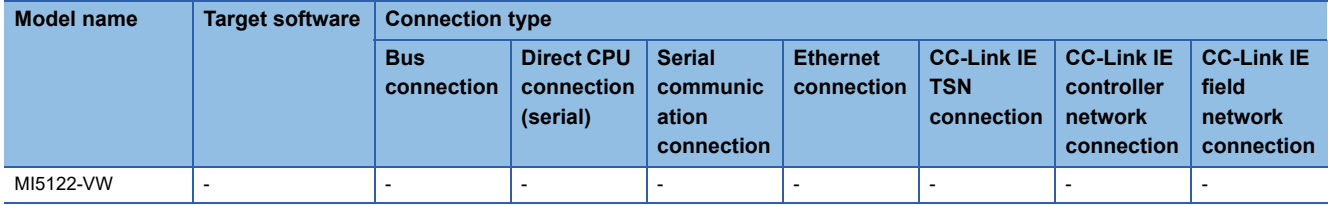

## ■**FR-A500(L), FR-F500(L), FR-V500(L), FR-E500, FR-S500(E), FR-F500J**

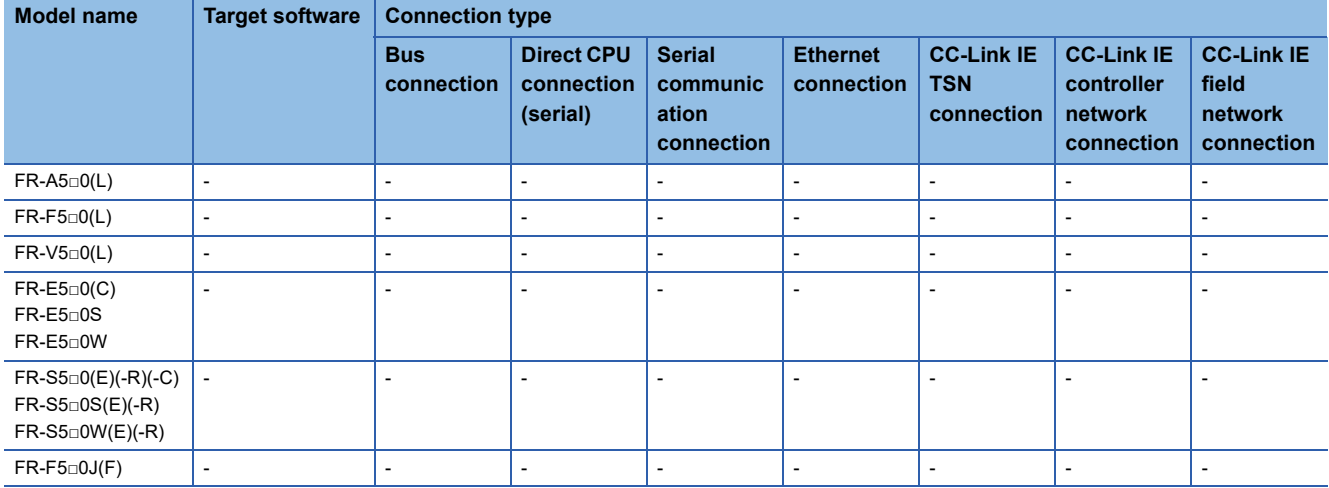

# ■**FR-D700, FR-F700PJ, FR-E700, FR-A700, FR-F700, FR-F700P**

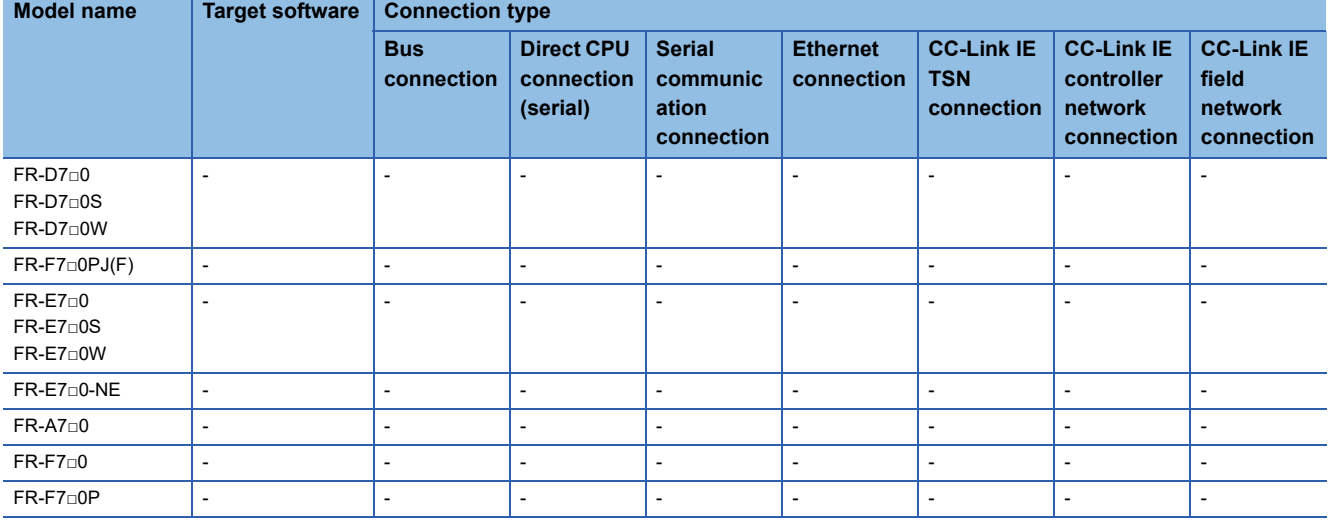

## ■**FR-A800**

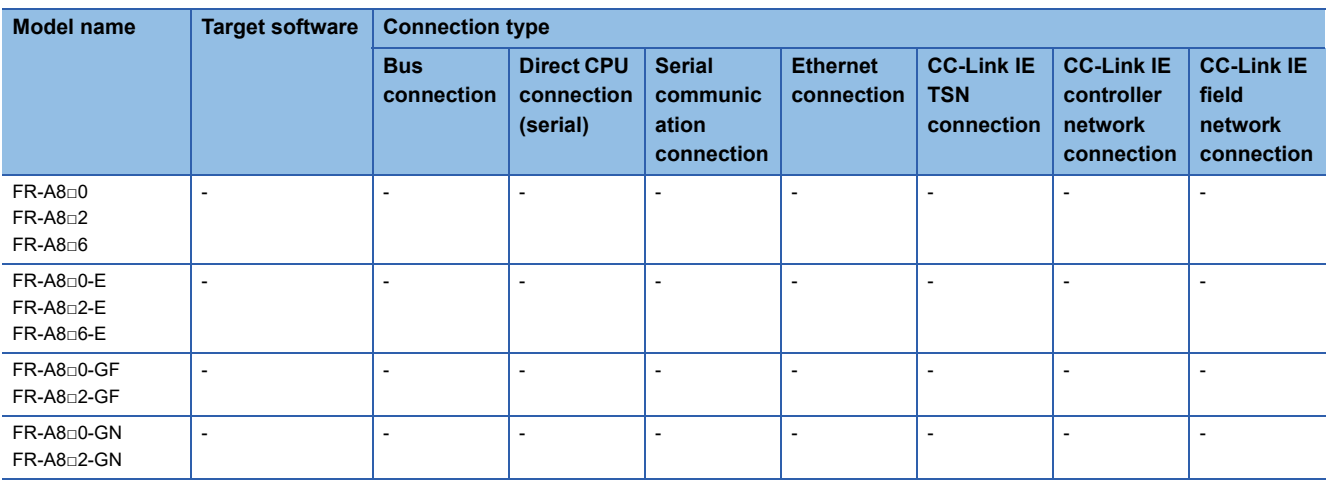

### ■**FR-A800 Plus**

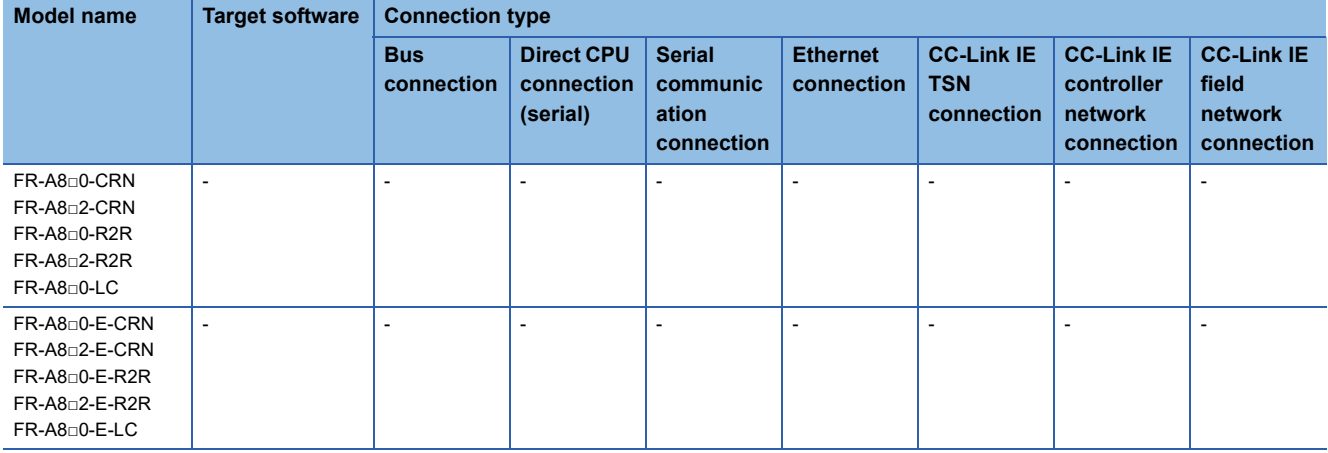

## ■**FR-F800**

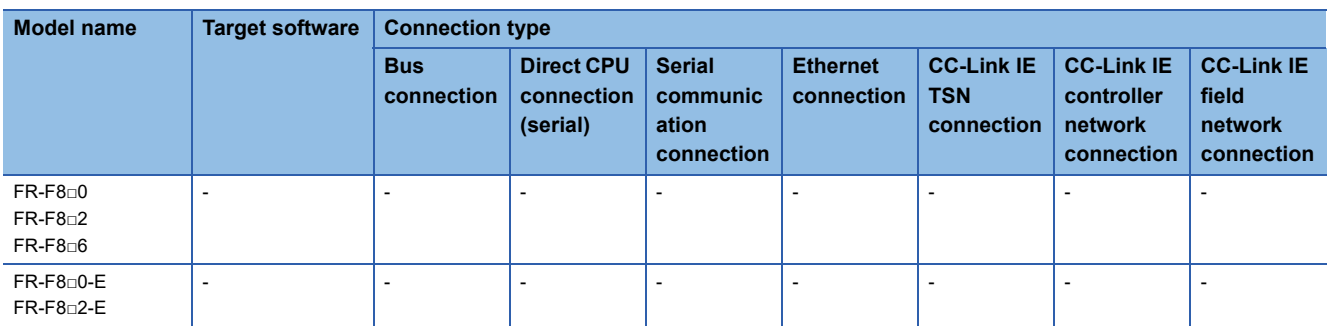

#### ■**FR-E800**

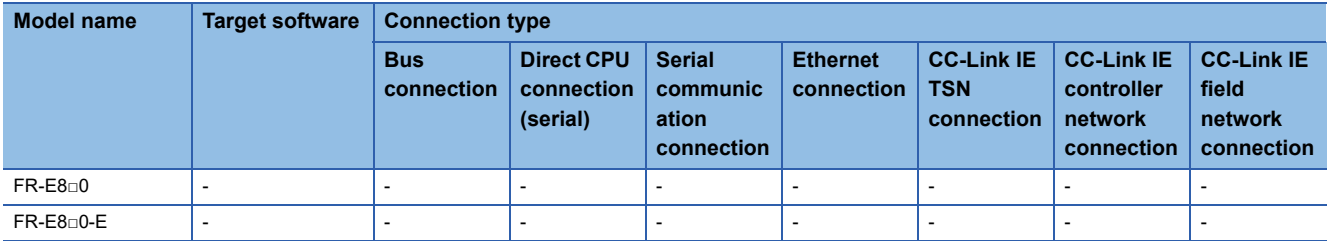

#### ■**Sensorless servo**

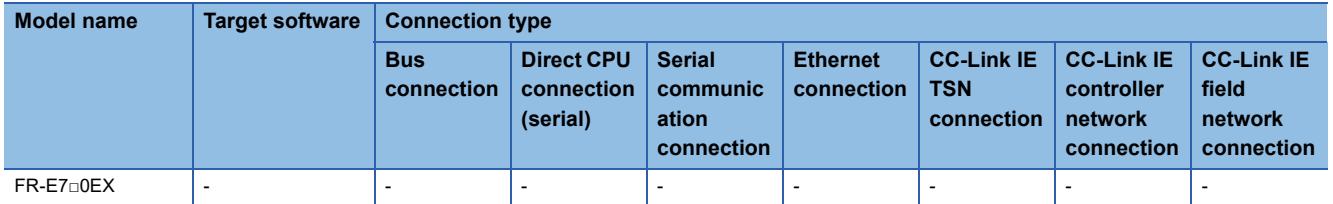

## ■**MELIPM**

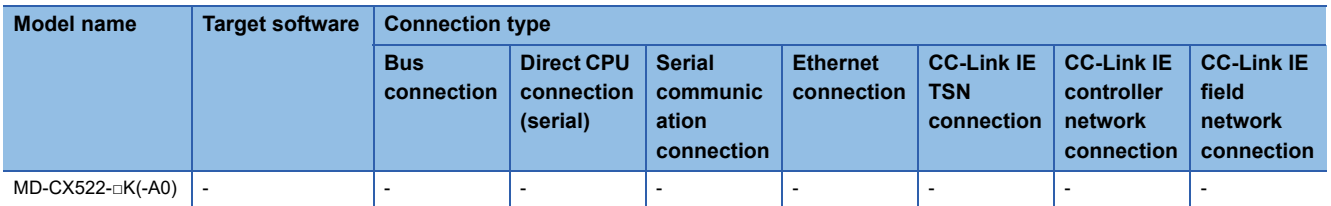

## ■**MELSERVO**

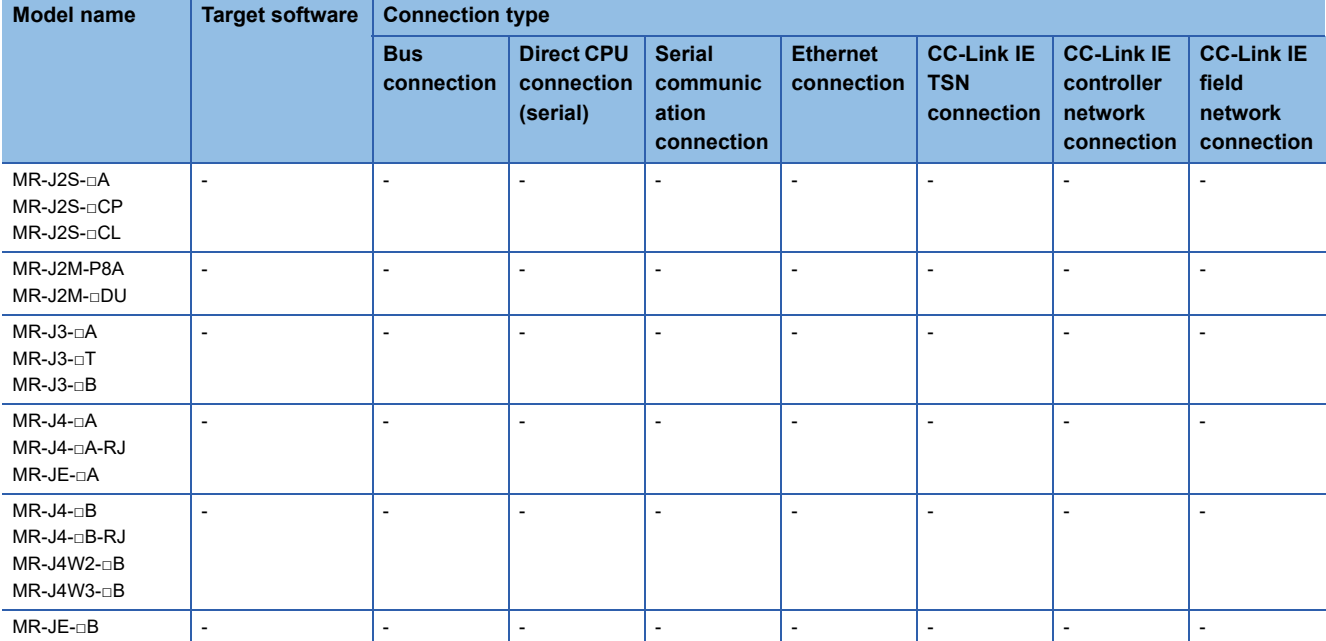

## **When connecting the GOT and the personal computer by Ethernet or wireless LAN**

### ■**MELSEC iQ-R Series**

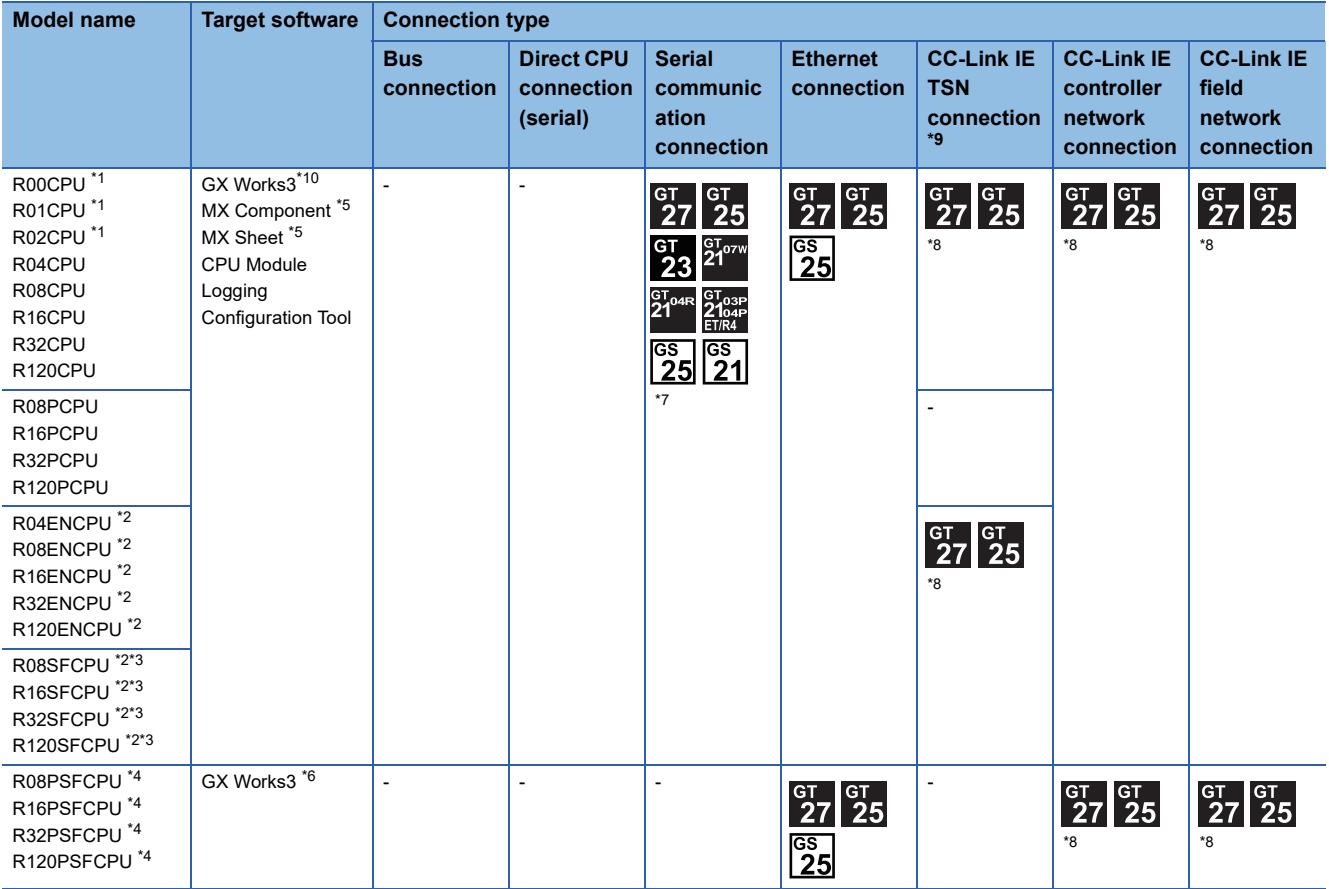

\*1 For R00CPU, R01CPU, R02CPU, use GX Works3 Ver.1.040S and later.

\*2 Please use the MX Component Version 4.11M or later.

- MX Sheet, please use the MX Component (Version 4.11M or later). \*3 Mount a safety function module R6SFM next to the RnSFCPU on the base unit.
- The RnSFCPU and the safety function module R6SFM must have the same pair version. If their pair versions differ, the RnSFCPU does not operate.
- \*4 Mount a SIL2 function module R6PSFM and a redundant function module R6RFM next to RnPSFCPU on the base unit.
- \*5 MX Component and MX Sheet do not support the FA transparent function through an Ethernet network, CC-Link IE Controller Network, and CC-Link IE Field Network.
- \*6 Use GX Works3 Version 1.050C or later.
- \*7 GT21 and GS21 do not support the wireless LAN connection.
- \*8 GT25-W, GT2505-V is not supported.
- \*9 When connecting the GOT and the personal computer by wireless LAN, the FA transparent function using the CC-Link IE TSN connection is not supported.
- \*10 GX Works3 Ver.1.080J or later is required to use the FA transparent function using the CC-Link IE TSN connection.

## ■**Motion CPU (MELSEC iQ-R Series)**

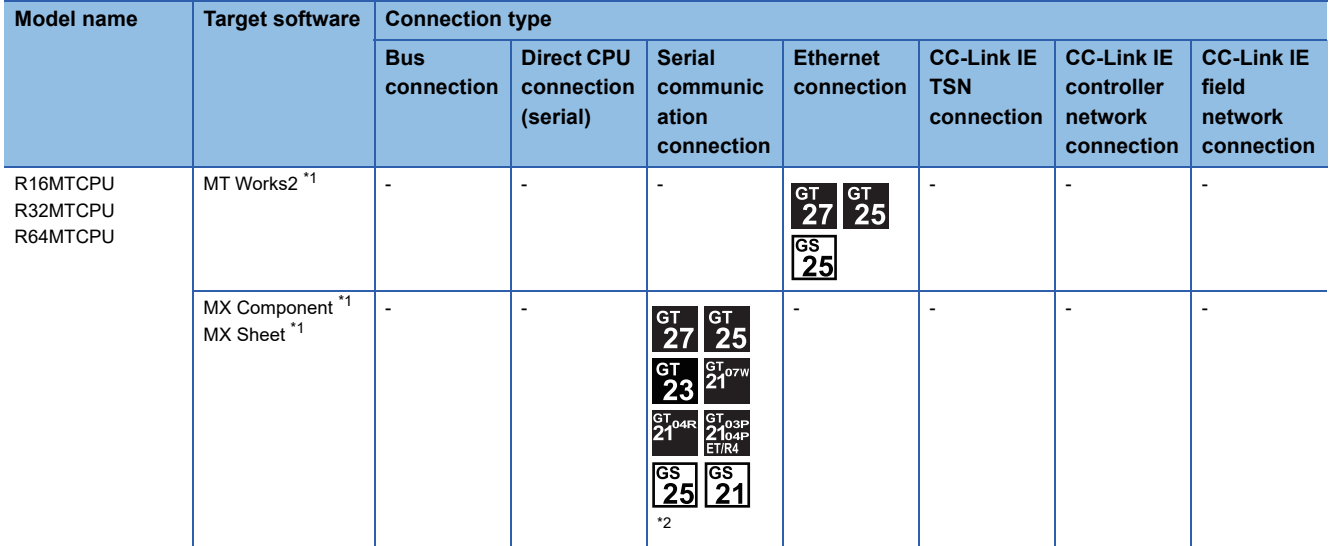

\*1 GT2505-V does not support the FA transparent function through an Ethernet network.

\*2 GT21 and GS21 do not support the wireless LAN connection.

#### ■**C controller module (MELSEC iQ-R Series)**

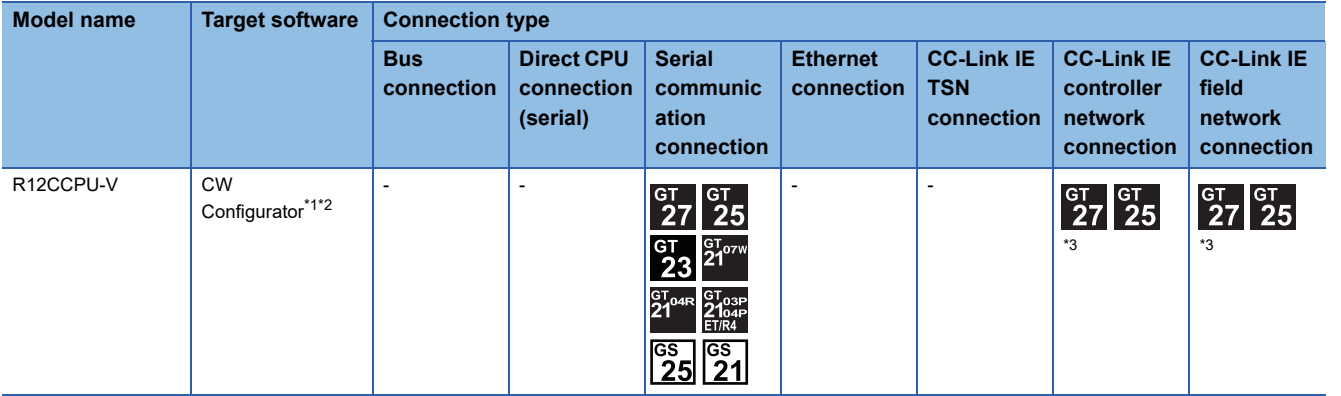

\*1 Use CW Configurator Ver.1.013P or later.

\*2 CW Configurator does not support wireless LAN connection.

\*3 Not available to GT25-W and GT2505-V.

#### ■**MELSECWinCPU (MELSEC iQ-R Series)**

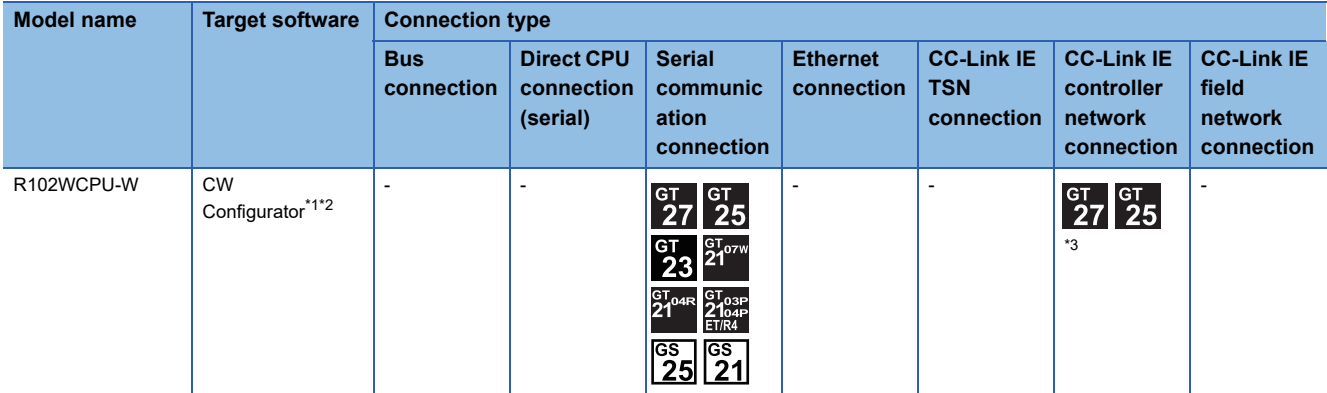

\*1 Use CW Configurator Ver.1.013P or later.

\*2 CW Configurator does not support wireless LAN connection.

\*3 Not available to GT25-W and GT2505-V.

## ■**CNC C80**

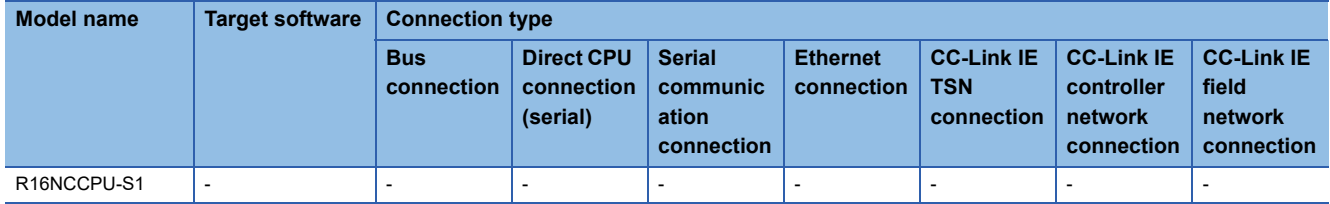

## ■**Robot controller (MELSEC iQ-R Series)**

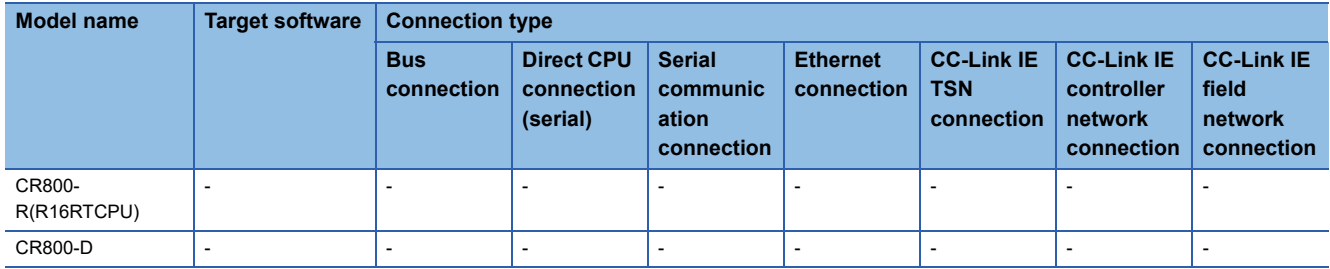

## ■**CC-Link IE Field Network head module**

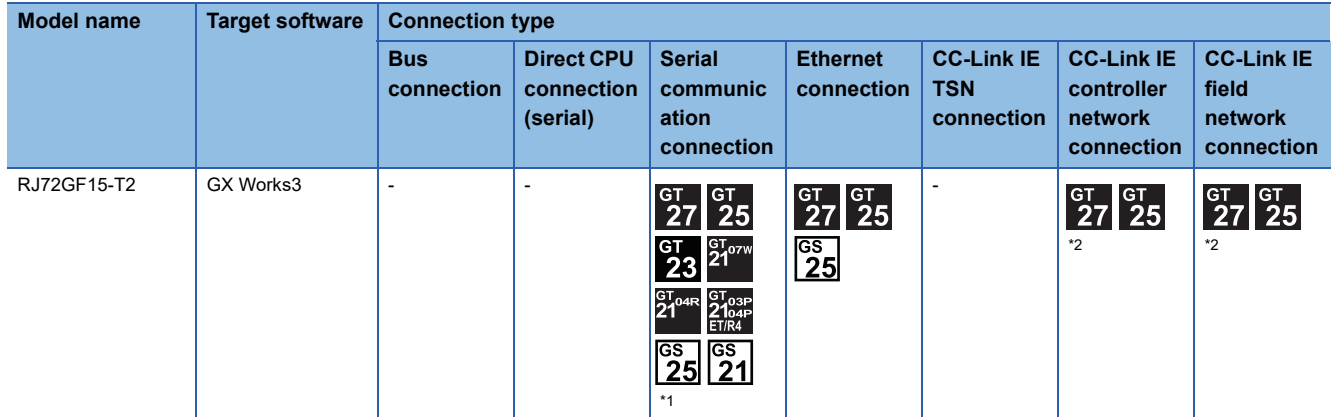

\*1 GT21 and GS21 do not support the wireless LAN connection.

\*2 GT25-W, GT2505-V is not supported.

## ■**MELSEC iQ-F Series**

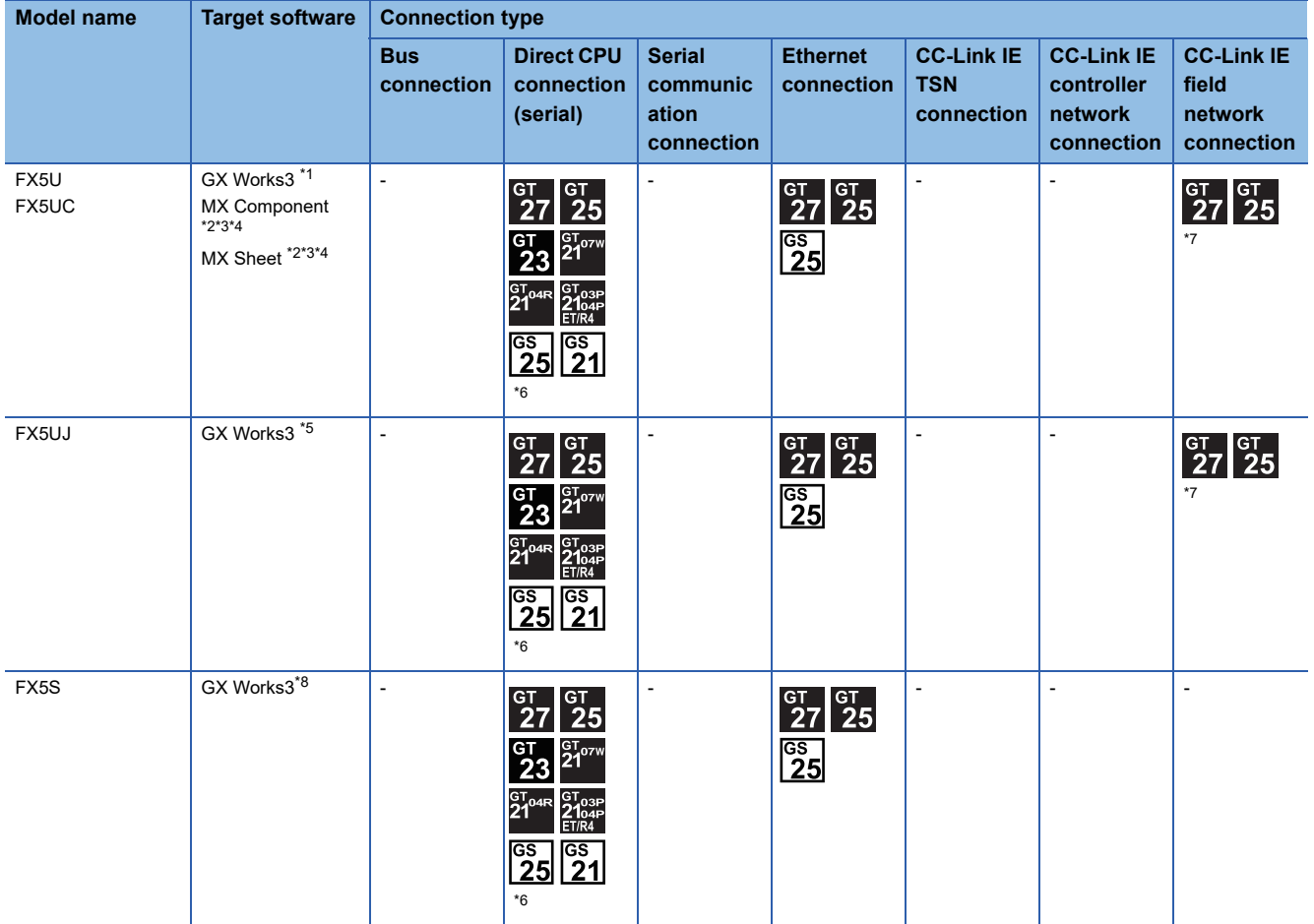

\*1 Use FX5-ENET Version 1.240 or later.

\*2 The FA transparent through FX5-ENET is not supported.

\*3 Please use the MX Component Version 4.11M or later.

MX Sheet, please use the MX Component (Version 4.11M or later).

- \*4 MX Component and MX Sheet do not support the FA transparent function through an Ethernet network and CC-Link IE Field Network.
- \*5 Use GX Works3 Version 1.060N or later.
- \*6 GT21 and GS21 do not support the wireless LAN connection.
- \*7 GT25-W, GT2505-V is not supported.
- \*8 Use GX Works3 Version 1.080J or later.

#### ■**MELSEC-Q (Q mode)**

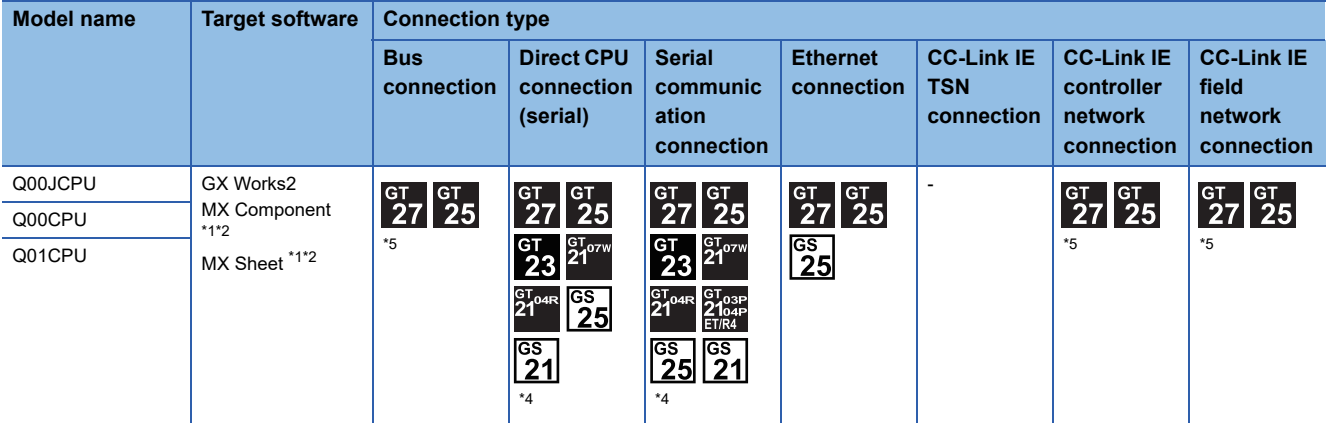

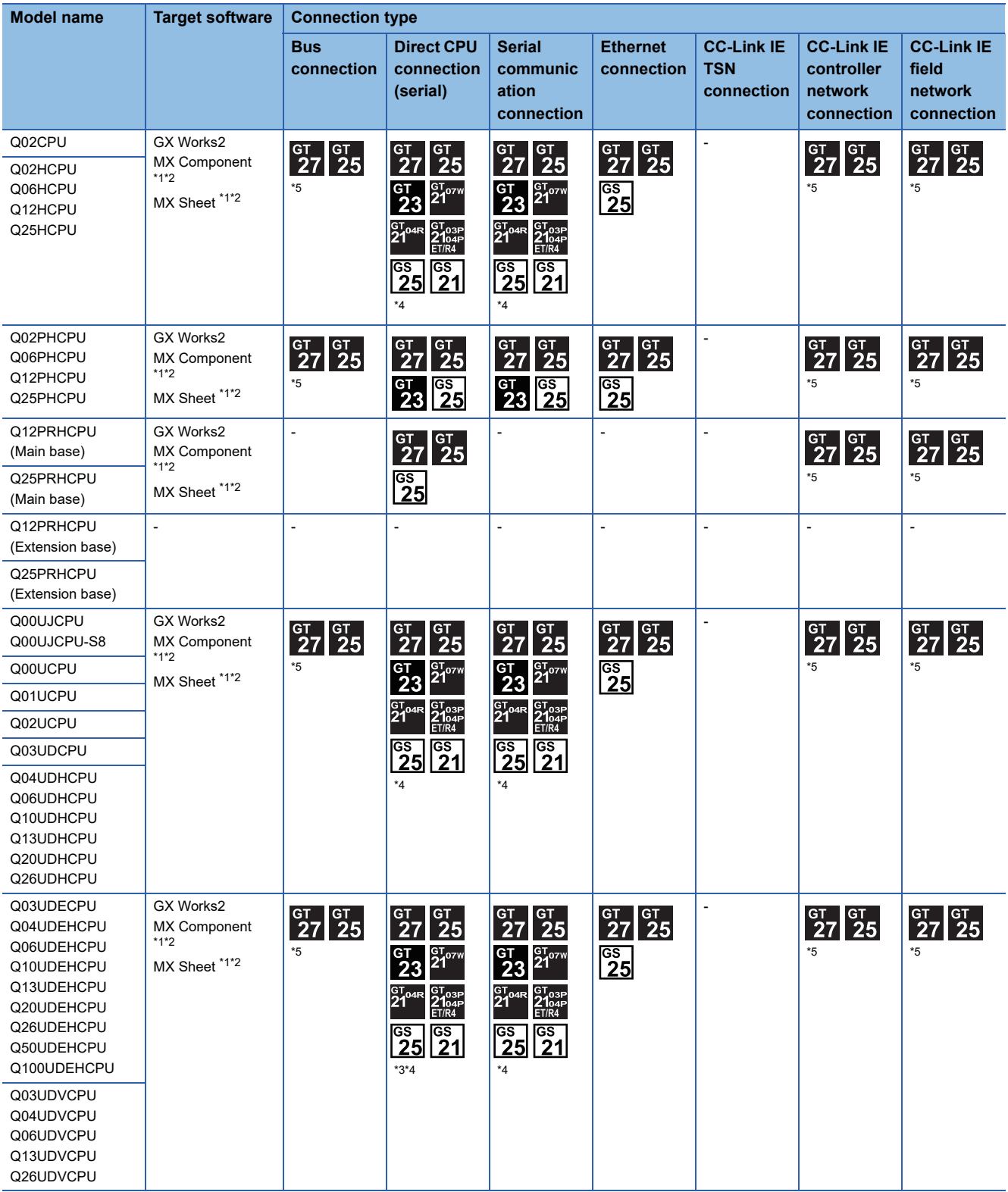

\*1 MX Component or MX Sheet does not support the FA transparent function through Ethernet connection, CC-Link IE Controller Network, CC-Link IE Field Network.

\*2 GT2505-V does not support the FA transparent function through an Ethernet network.

\*3 Use the serial port of QCPU in the multiple CPU system, since the CPU has no direct coupled I/F.

\*4 GT21 and GS21 do not support the wireless LAN connection.

\*5 GT25-W, GT2505-V is not supported.

## ■**C controller module (Q Series)**

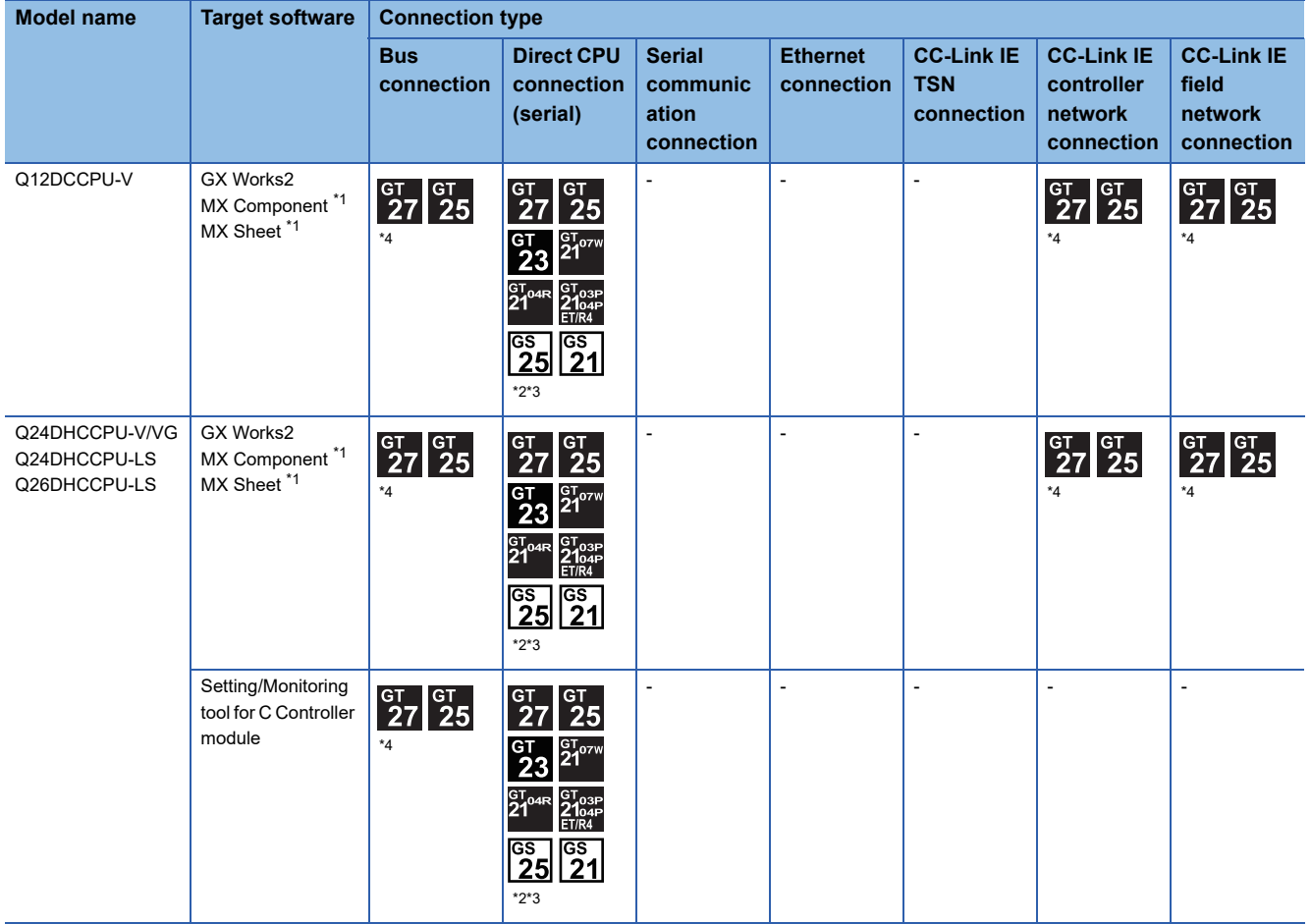

\*1 MX Component or MX Sheet does not support the FA transparent function through Ethernet connection, CC-Link IE Controller Network, CC-Link IE Field Network.

\*2 Use the serial port of QCPU in the multiple CPU system since Q12DCCPU-V1 and Q24DHCCPU-V/VG have no direct coupled I/F.

\*3 GT21 and GS21 do not support the wireless LAN connection.

\*4 GT25-W, GT2505-V is not supported.

#### ■**MELSEC-QS**

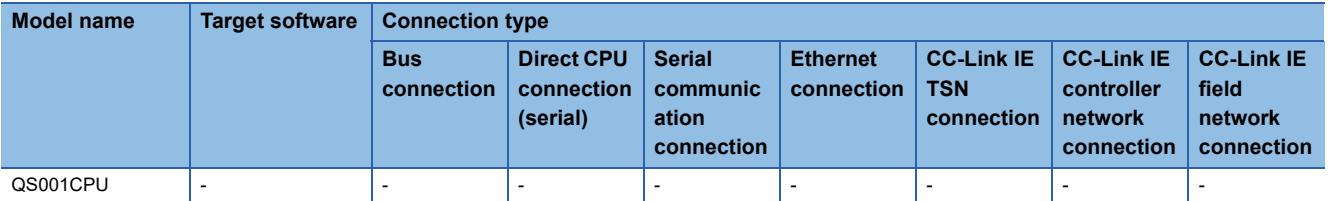

#### ■**MELSEC-L**

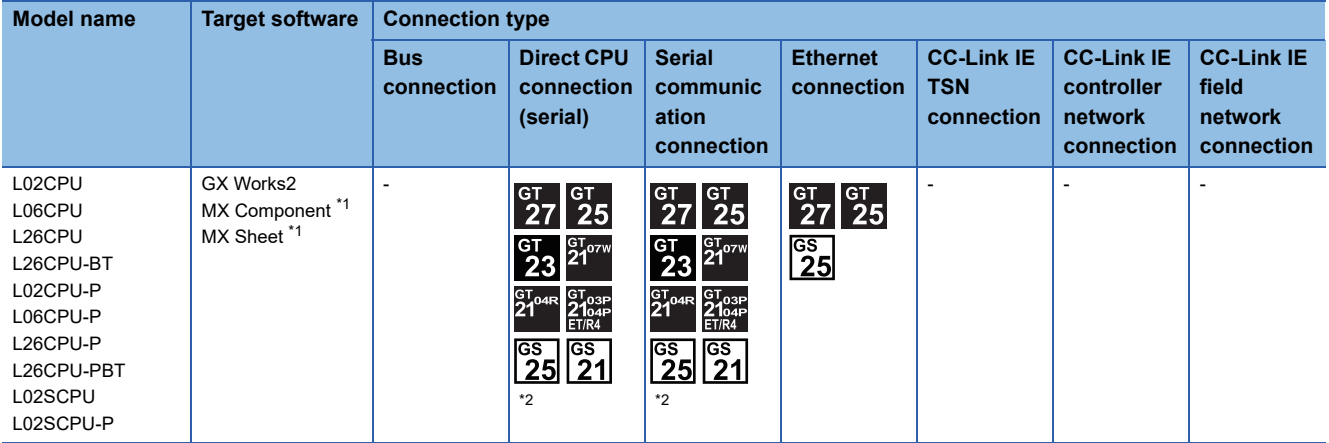

\*1 MX Component and MX Sheet do not support the FA transparent function through an Ethernet network.

\*2 GT21 and GS21 do not support the wireless LAN connection.

# ■**MELSEC-Q (A mode)**

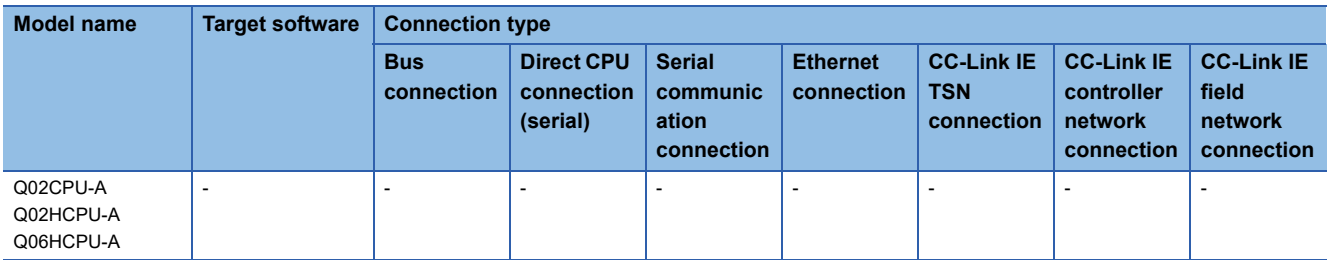

# ■**MELSEC-QnA(QnACPU)**

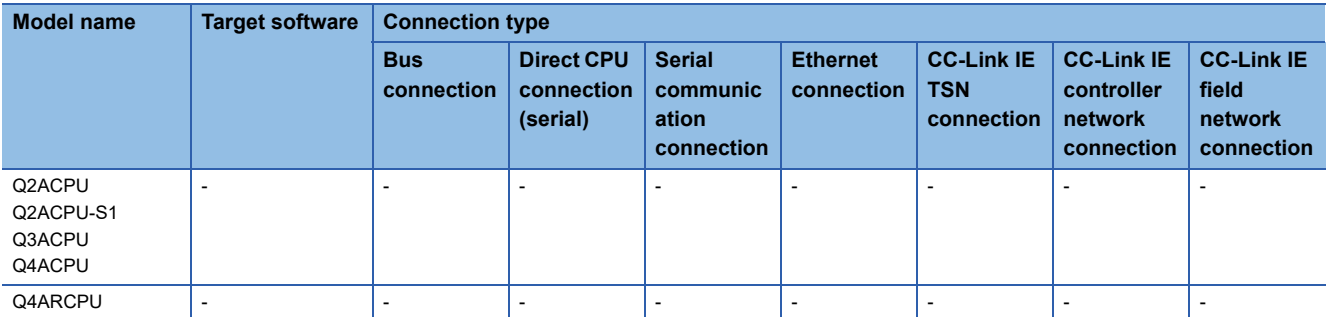

# ■**MELSEC-QnA(QnASCPU)**

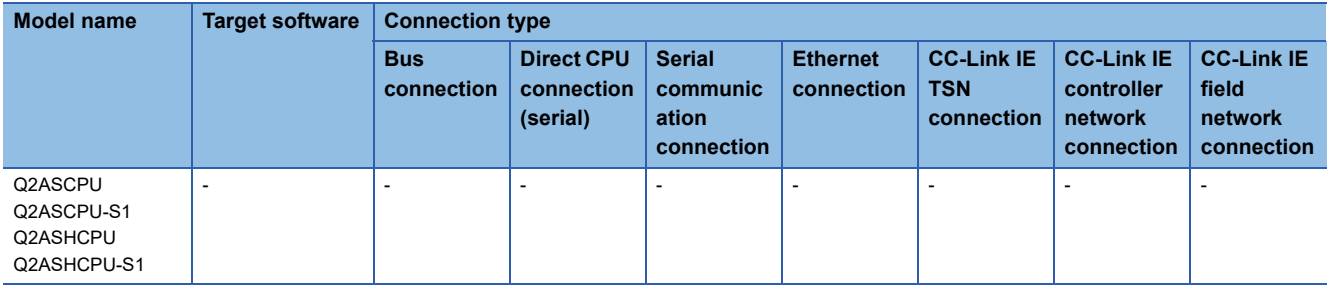

## ■**MELSEC-A(AnCPU)**

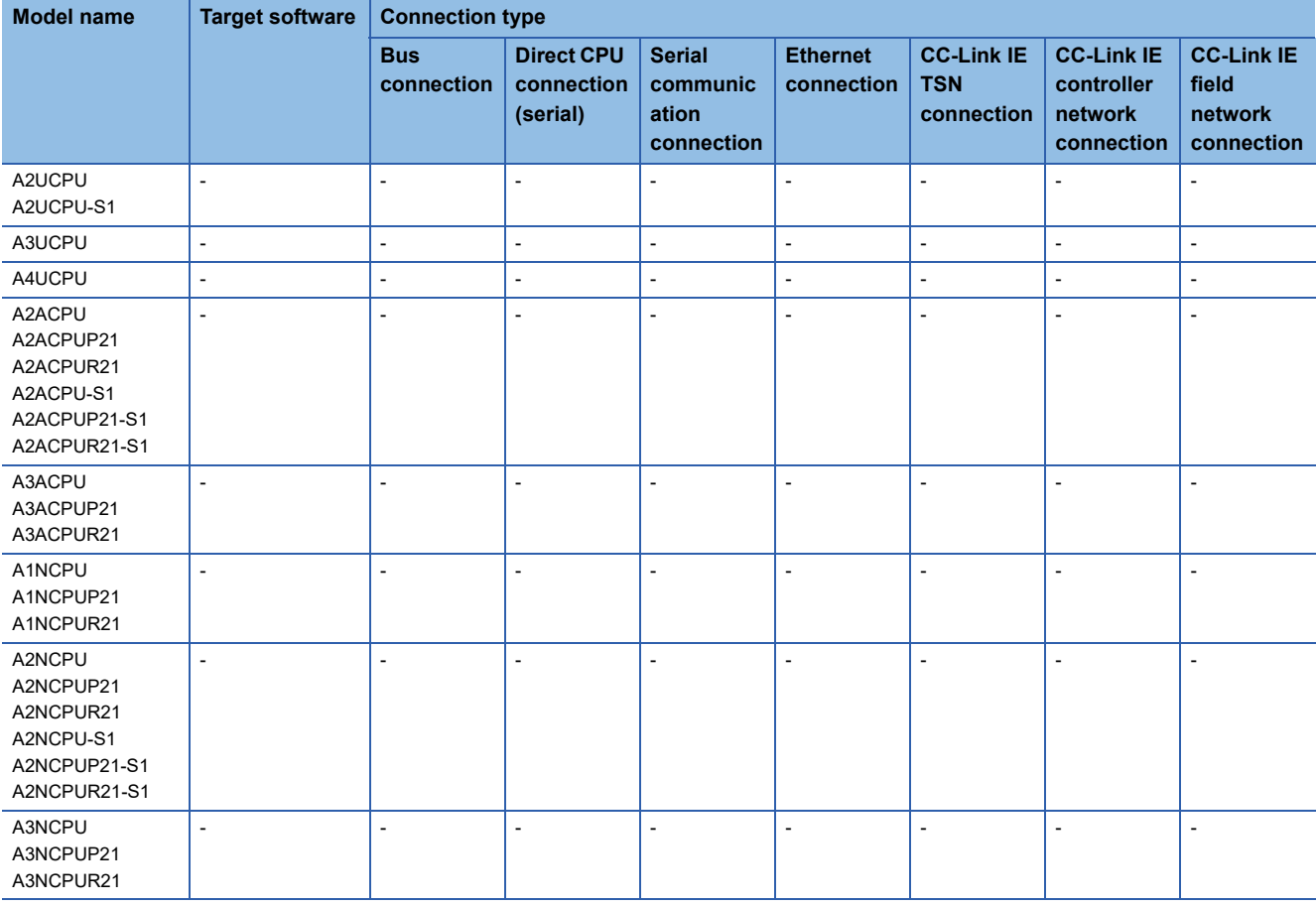

# ■**MELSEC-A(AnSCPU)**

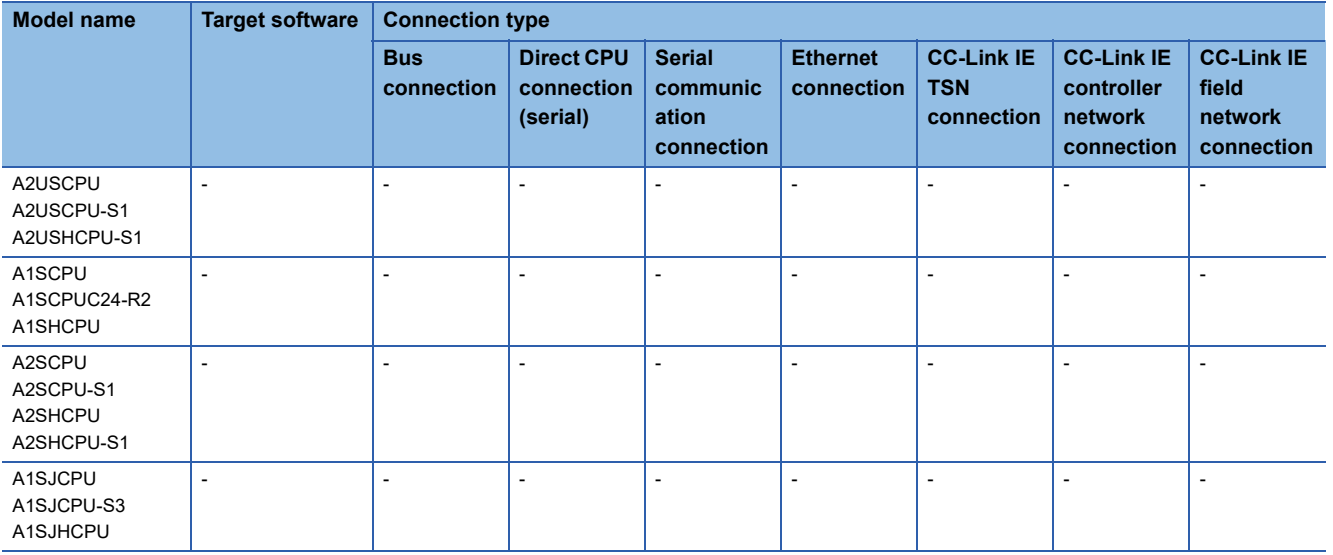

### ■**MELSEC-A**

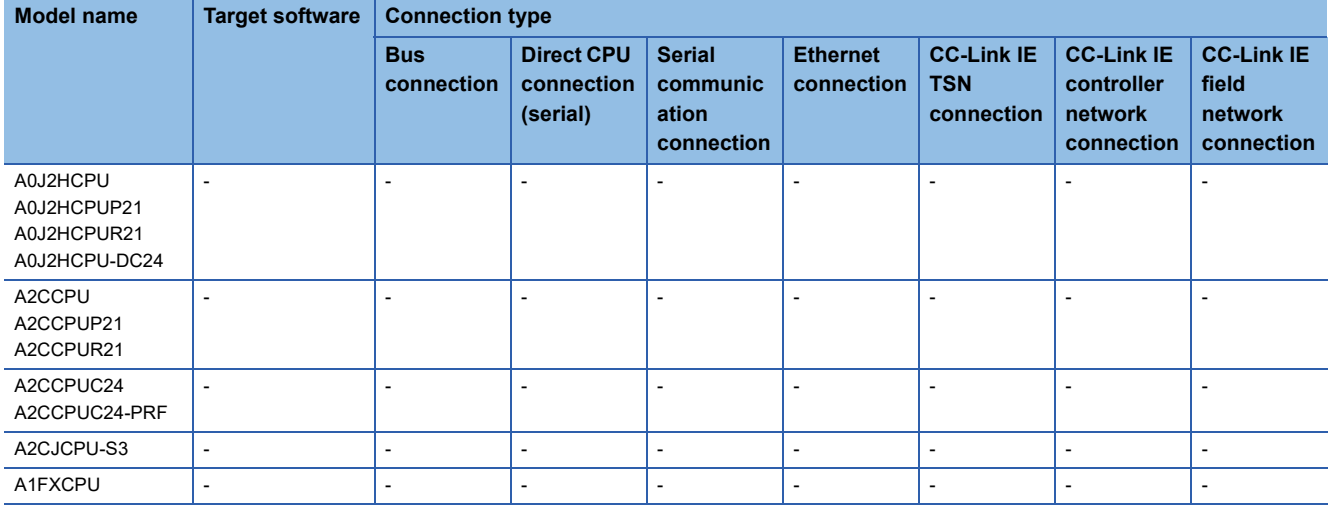

# ■**Motion CPU (Q Series)**

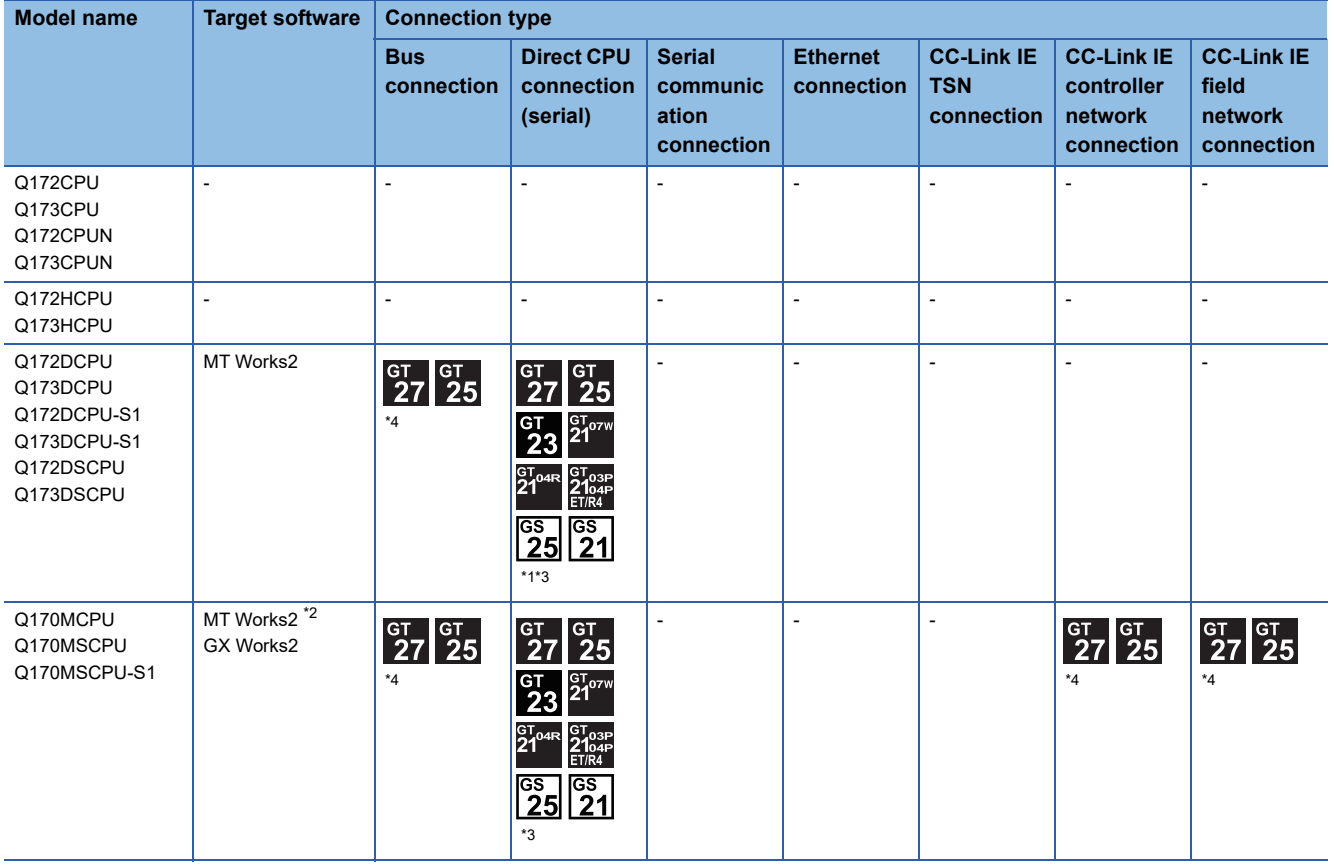

\*1 Use the serial port of QCPU in the multiple CPU system since Q172D/Q173DCPU has no direct coupled I/F.

\*2 MT Works2 does not support the FA transparent function through CC-Link IE Controller Network, CC-Link IE Field Network.

\*3 GT21 and GS21 do not support the wireless LAN connection.

\*4 GT25-W, GT2505-V is not supported.

# ■**Motion CPU (A Series)**

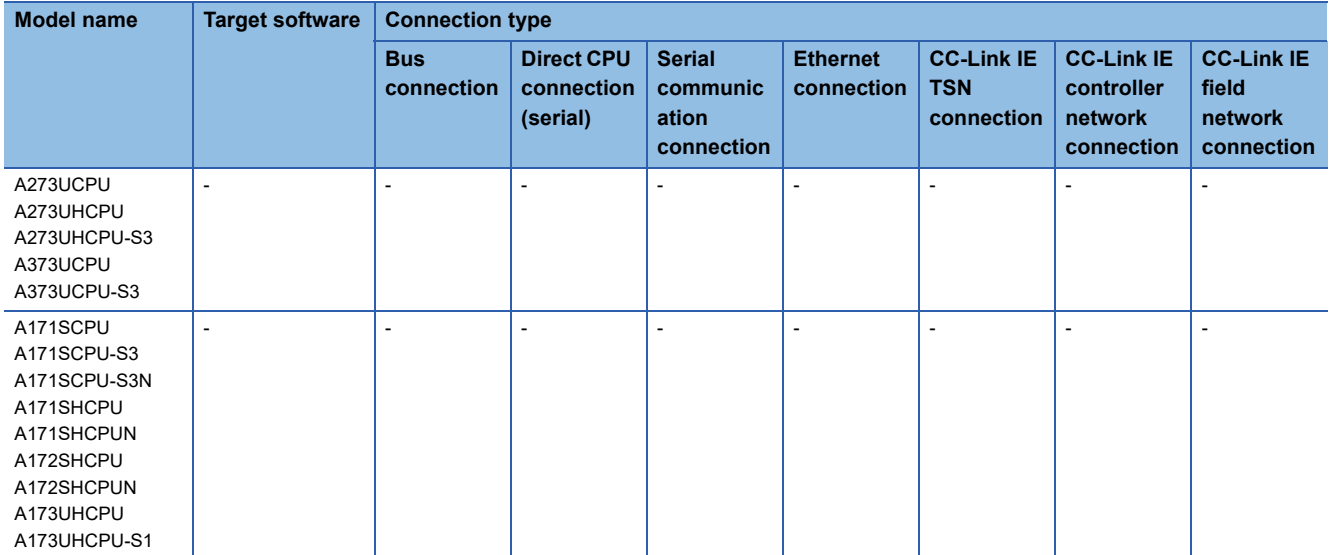

### ■**MELSEC-FX**

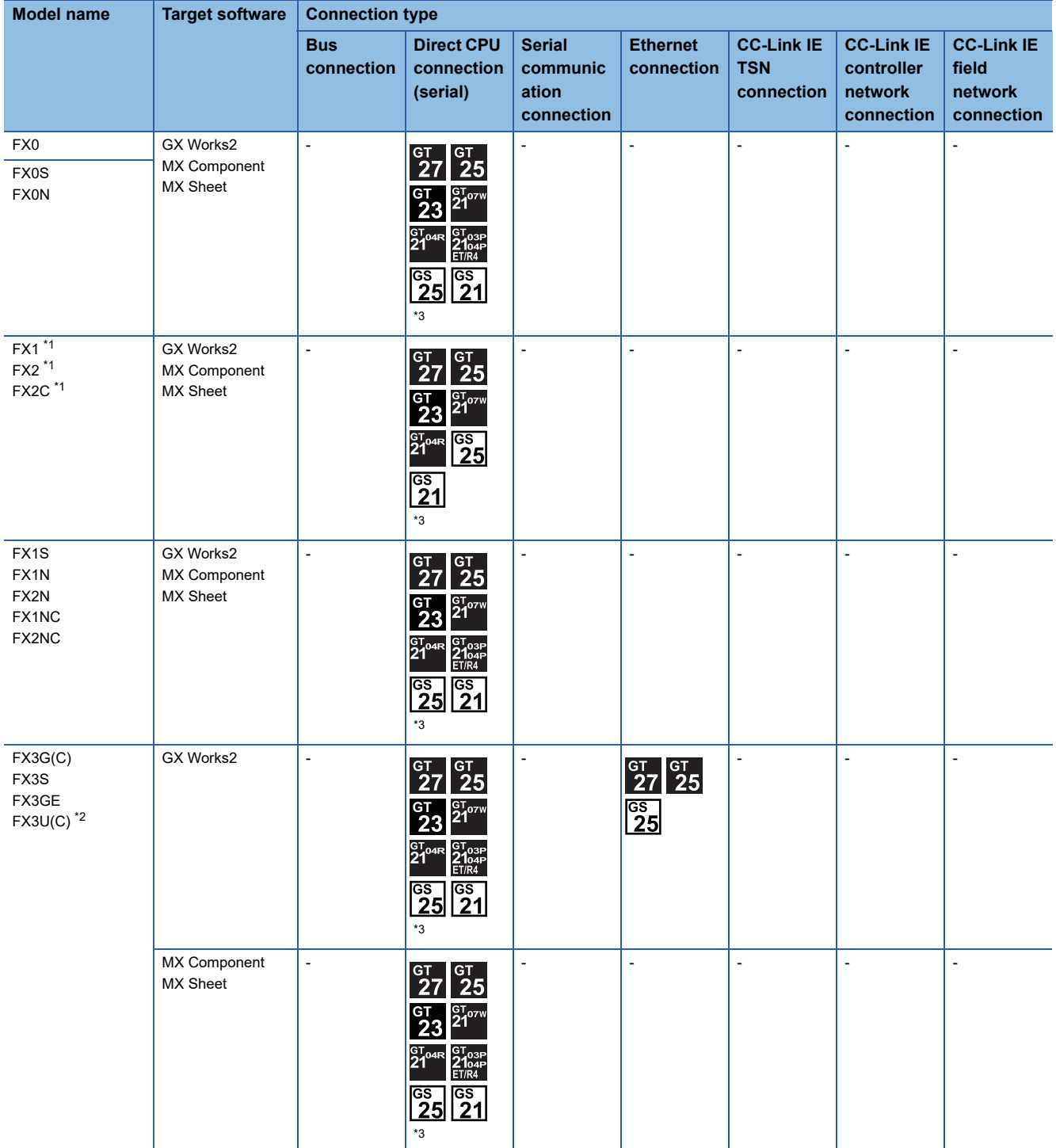

\*1 FX1, FX2, and FX2C cannot be connected with the Ethernet-connectable models of GT21-P.

\*2 For FX3U-ENET-L and FX3U-ENET, use a module with version 1.12 or later and serial number 1340001 or later.

\*3 GT21 and GS21 do not support the wireless LAN connection.

#### ■**MELSEC-WS**

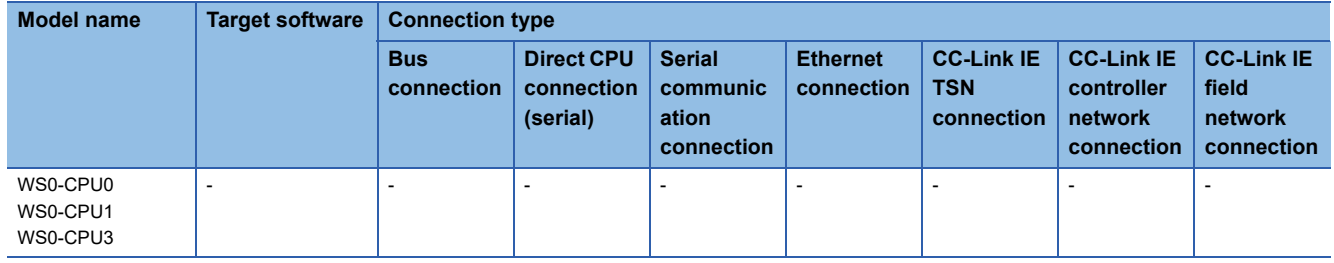
### ■**MELSECNET/H Remote I/O station**

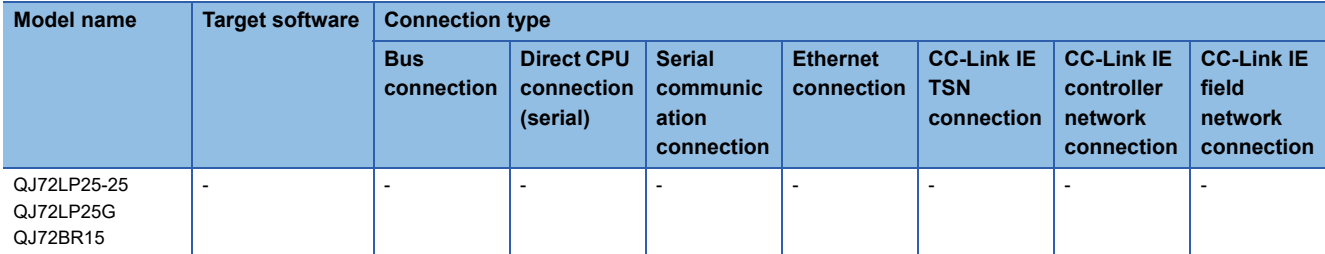

### ■**CC-Link IE Field Network head module**

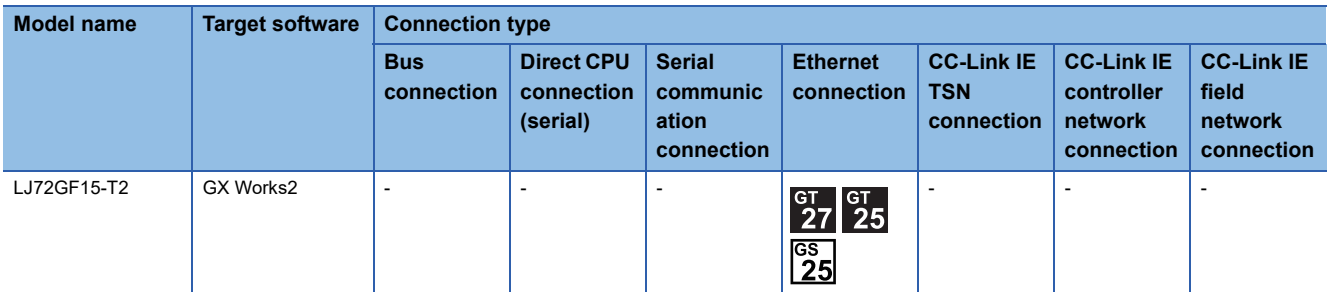

### ■**CC-Link IE Field Network Ethernet adapter module**

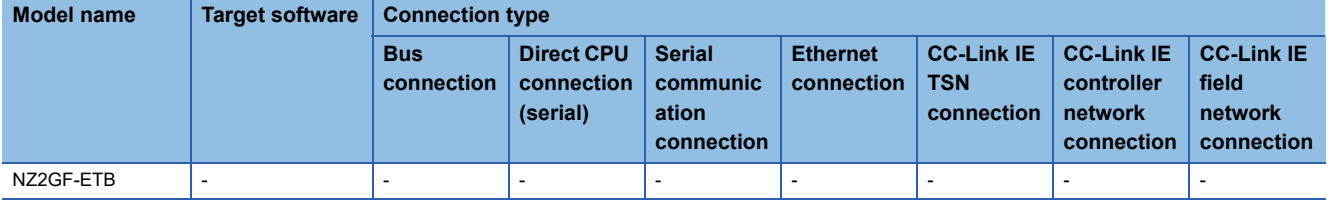

#### ■**CNC**

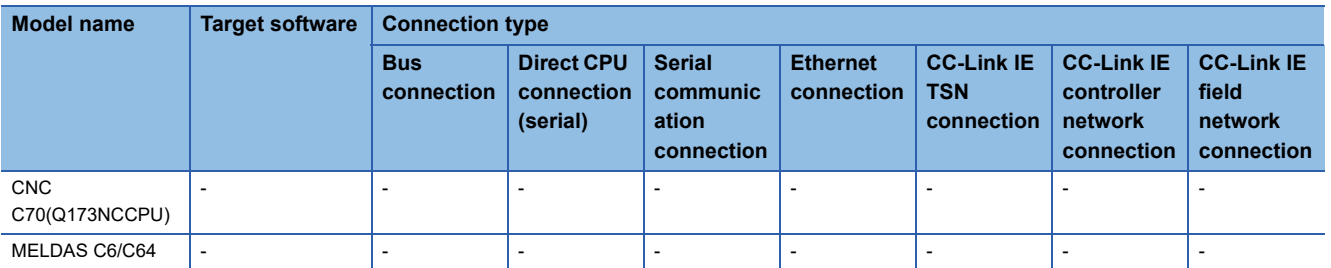

#### ■**Robot controller (Q Series)**

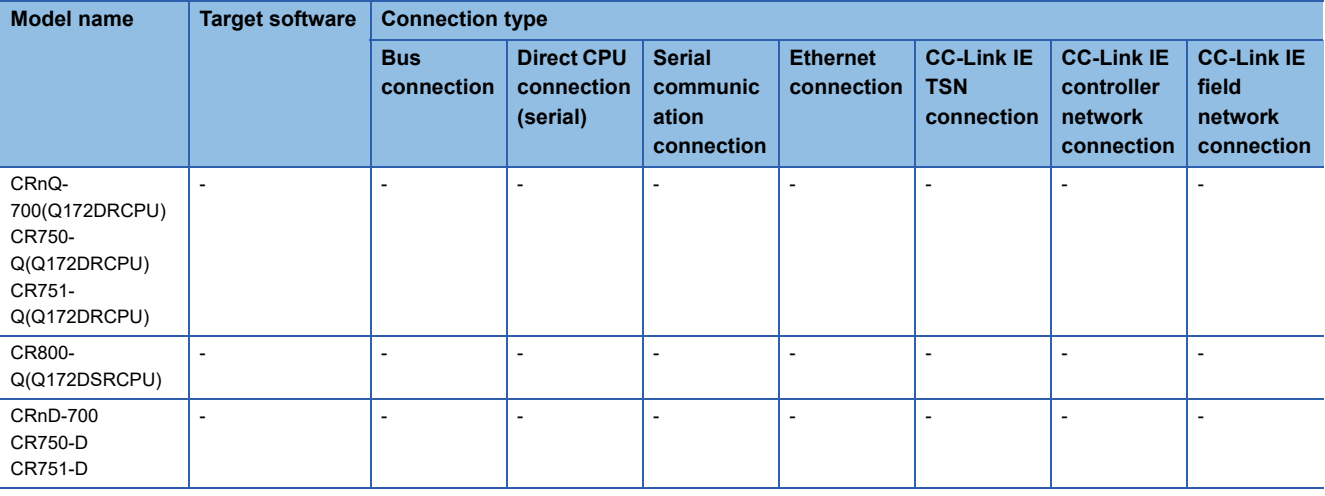

### ■**MELIPC**

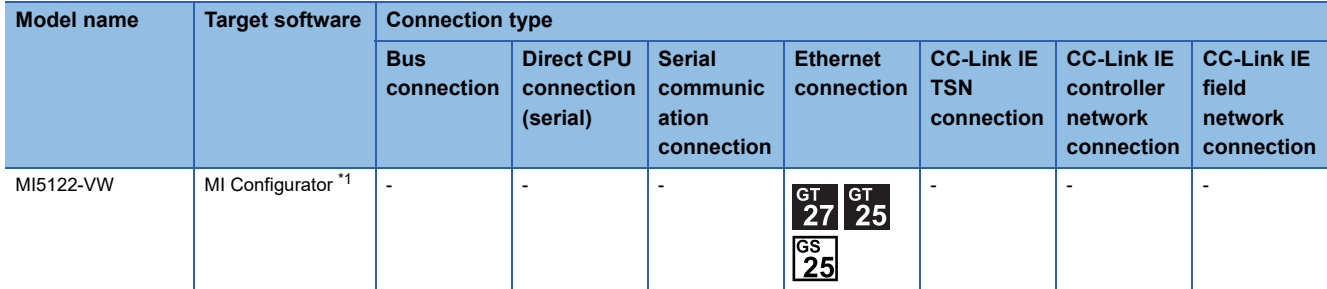

\*1 GT2505-V does not support the FA transparent function through an Ethernet network.

### ■**FR-A500(L), FR-F500(L), FR-V500(L), FR-E500, FR-S500(E), FR-F500J**

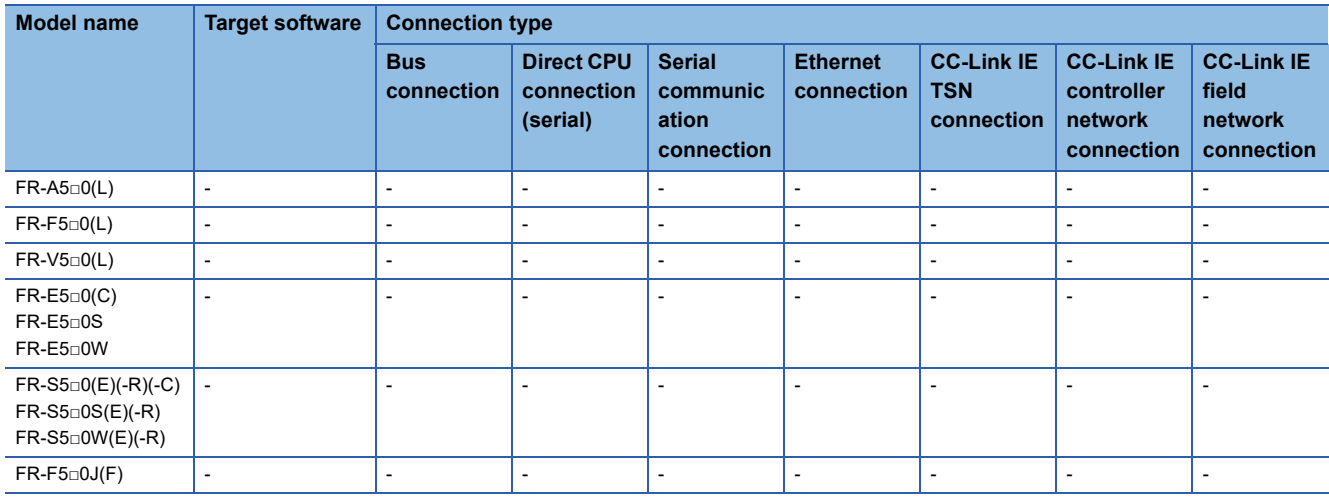

### ■**FR-D700, FR-F700PJ, FR-E700, FR-A700, FR-F700, FR-F700P**

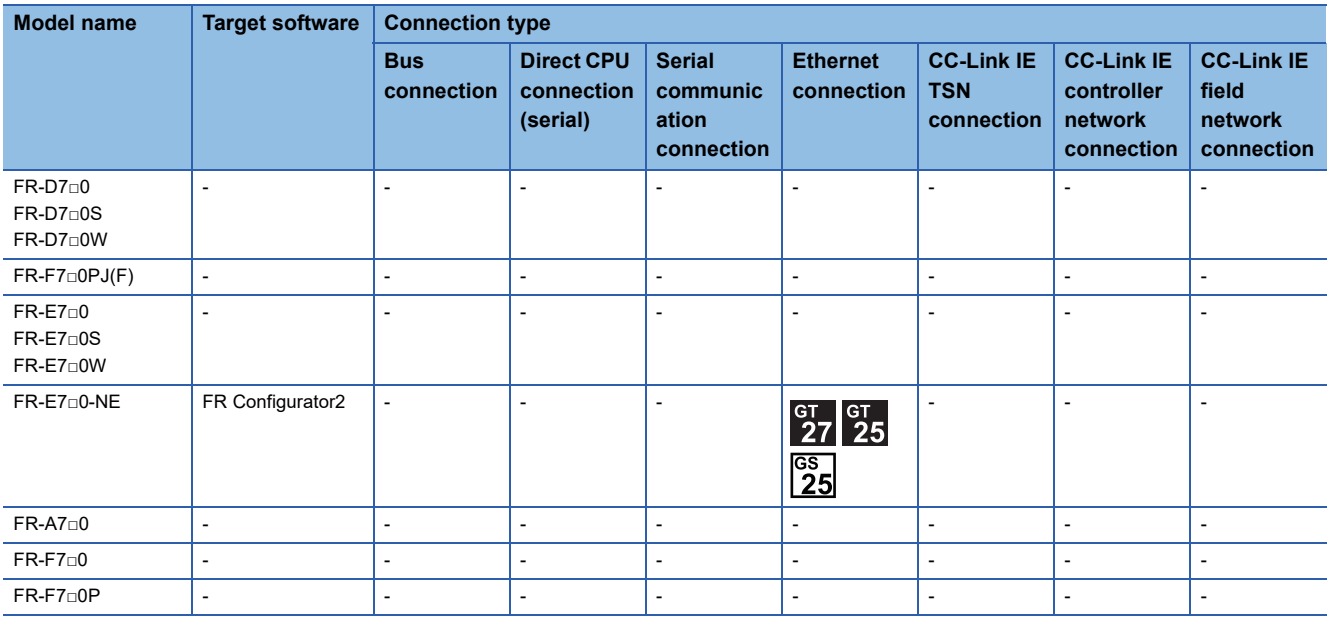

### ■**FR-A800**

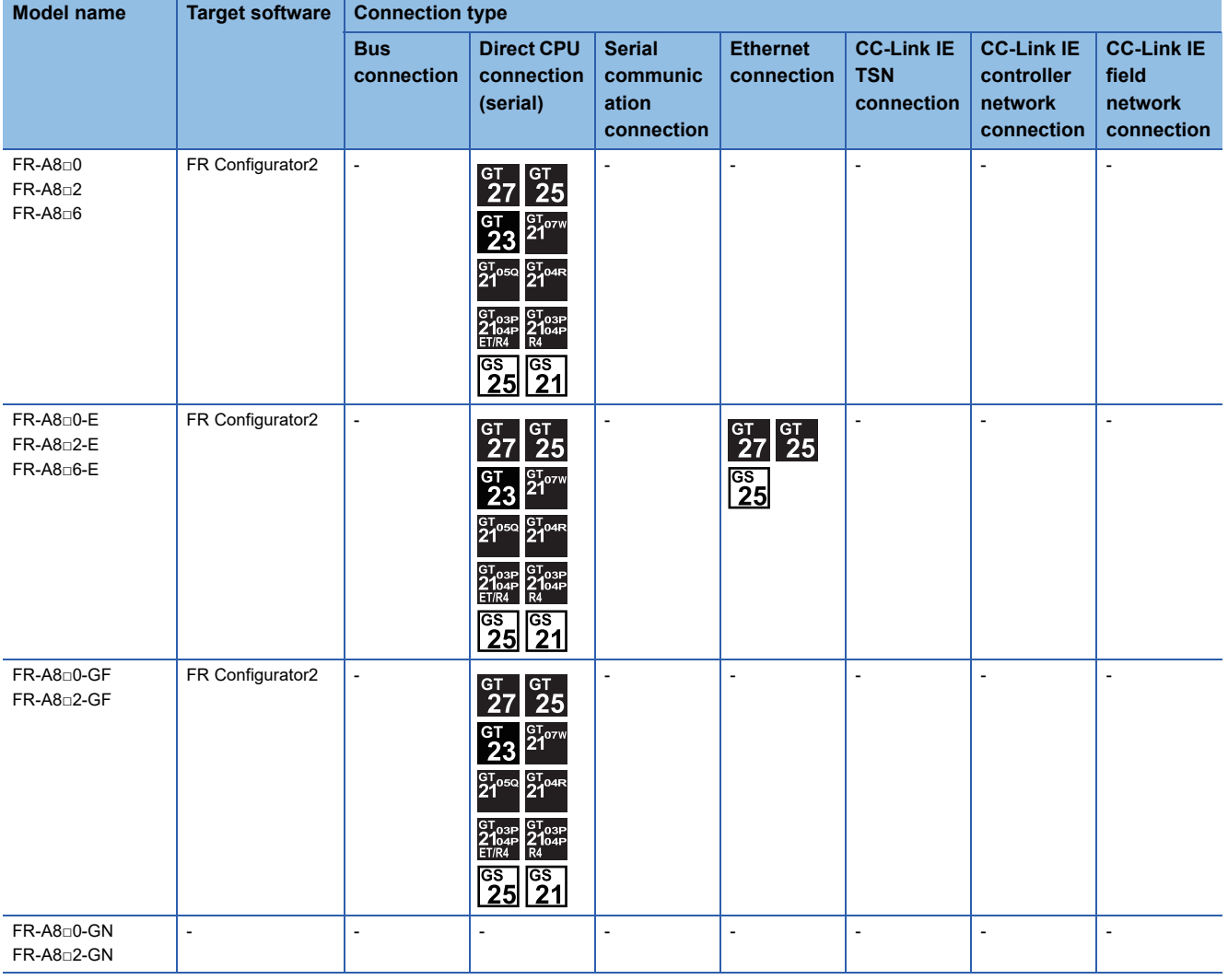

### ■**FR-A800 Plus**

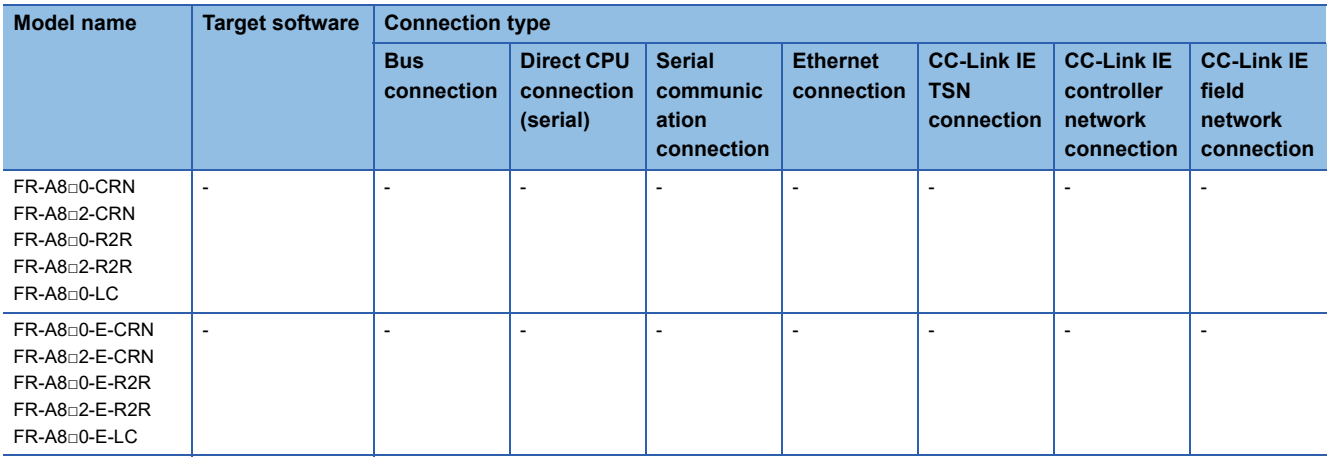

### ■**FR-F800**

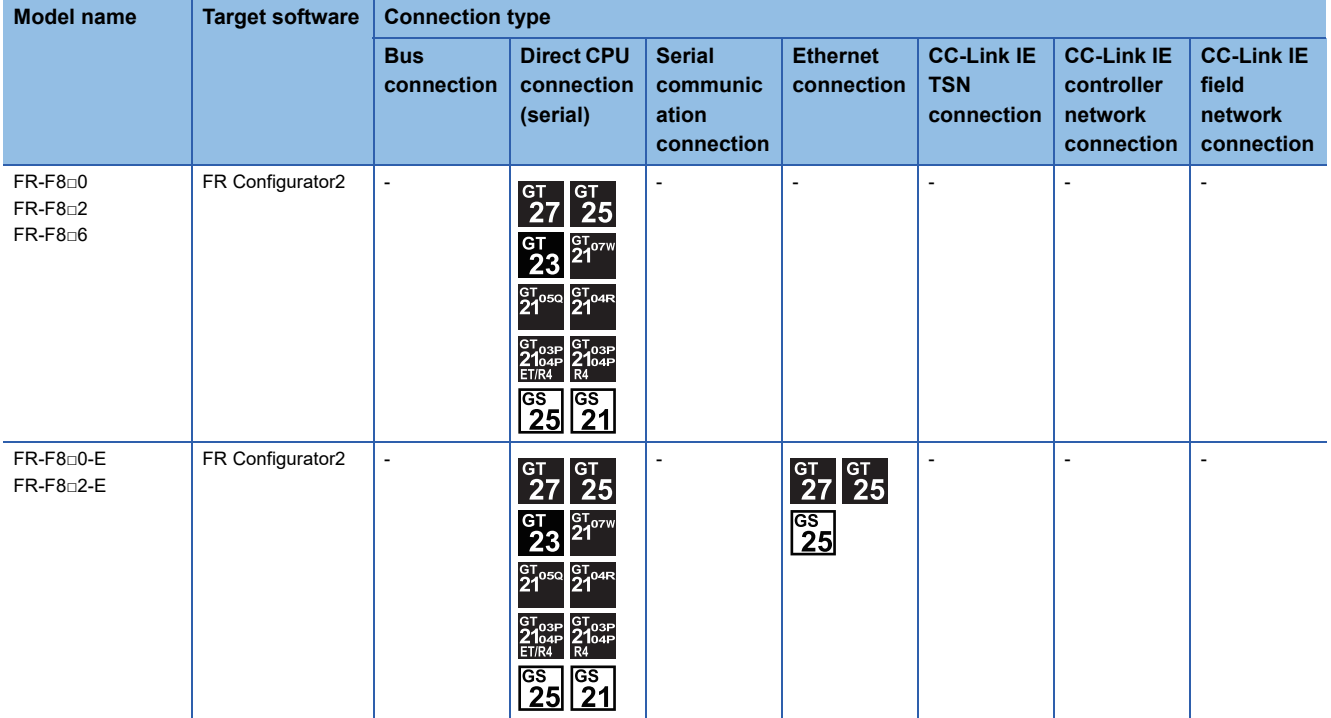

#### ■**FR-E800**

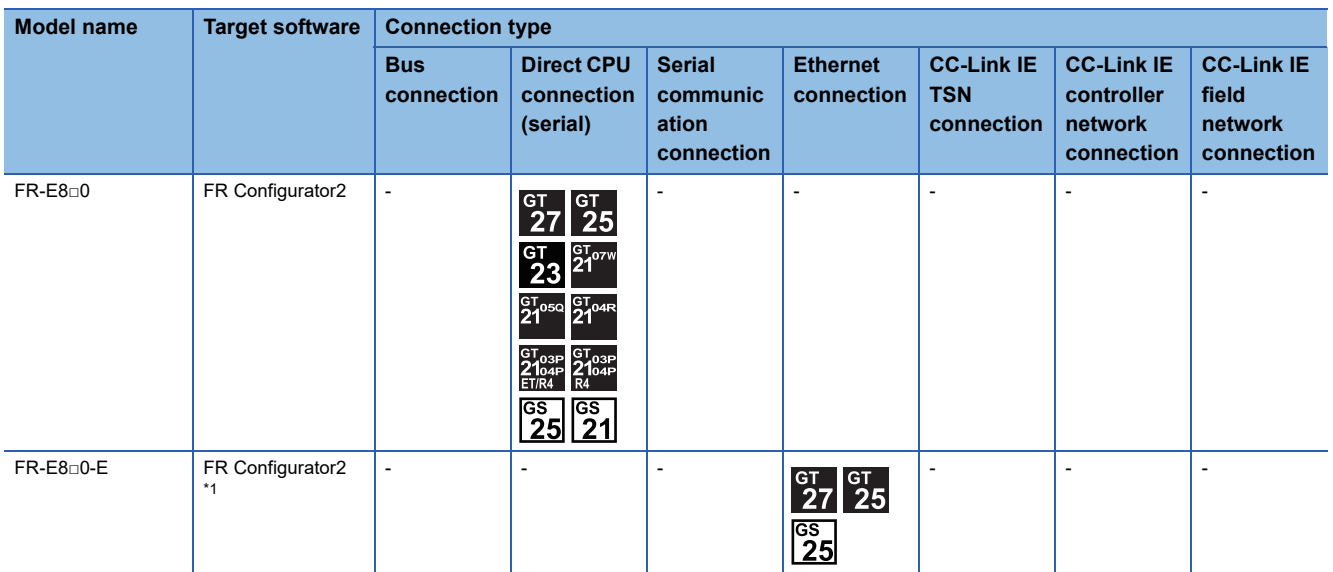

\*1 Use FR Configurator2 Version 1.19V or later.

### ■**Sensorless servo**

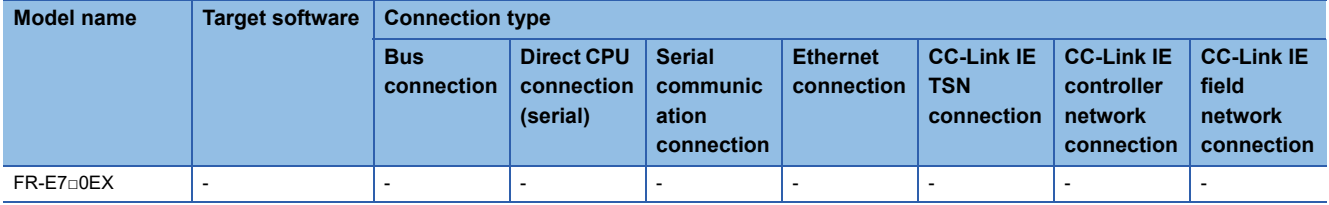

#### ■**MELIPM**

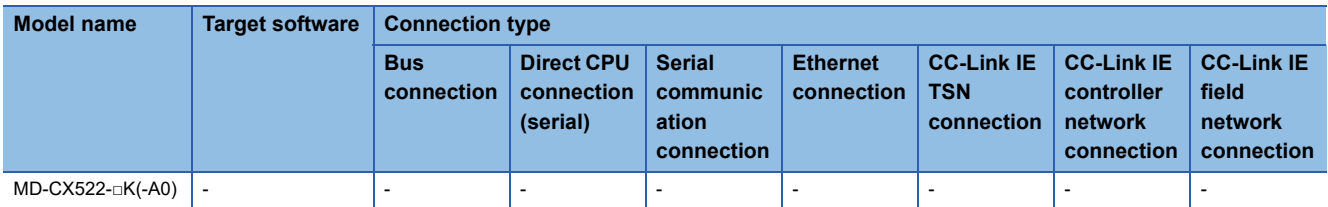

#### ■**MELSERVO**

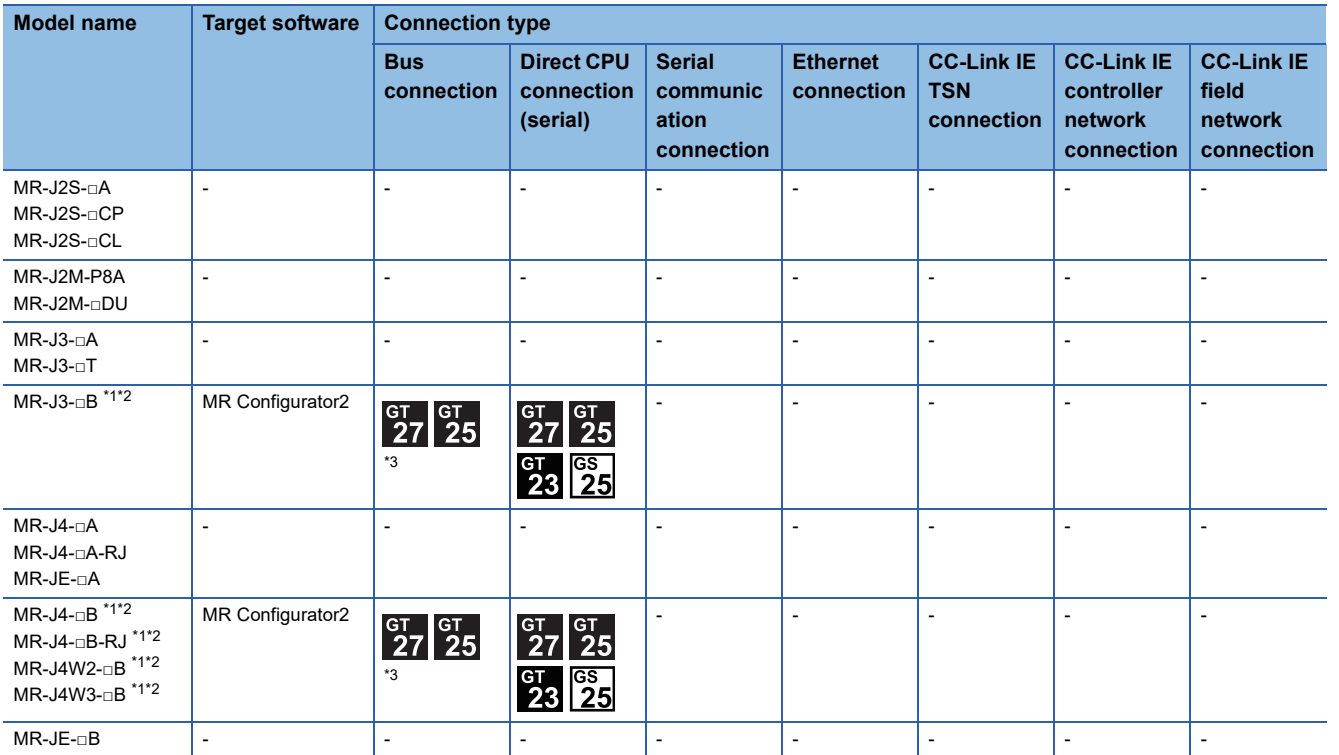

\*1 A motion controller is required between the GOT and PLC in bus connection.

\*2 A motion controller is required between the GOT and PLC in direct CPU connection (serial).

\*3 GT25-W, GT2505-V is not supported.

# **GX Series, MX Series, for C Controller module**

#### The following shows the software for each series.

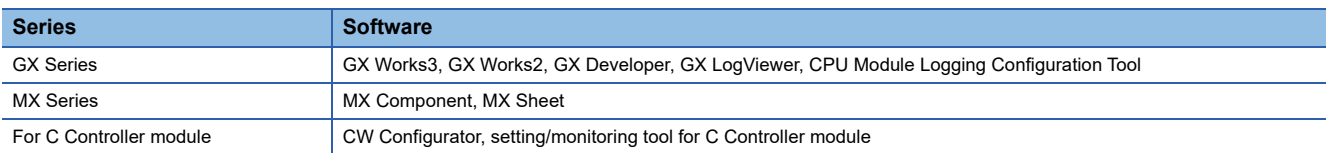

### **When connecting the GOT and the personal computer by USB or serial**

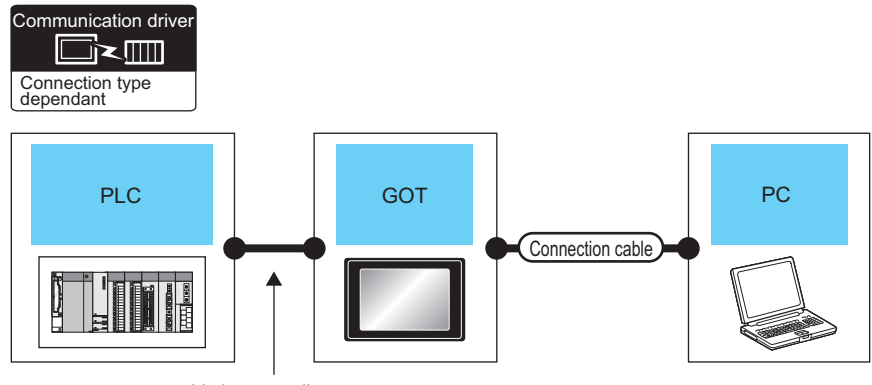

Varies according to the connection type.

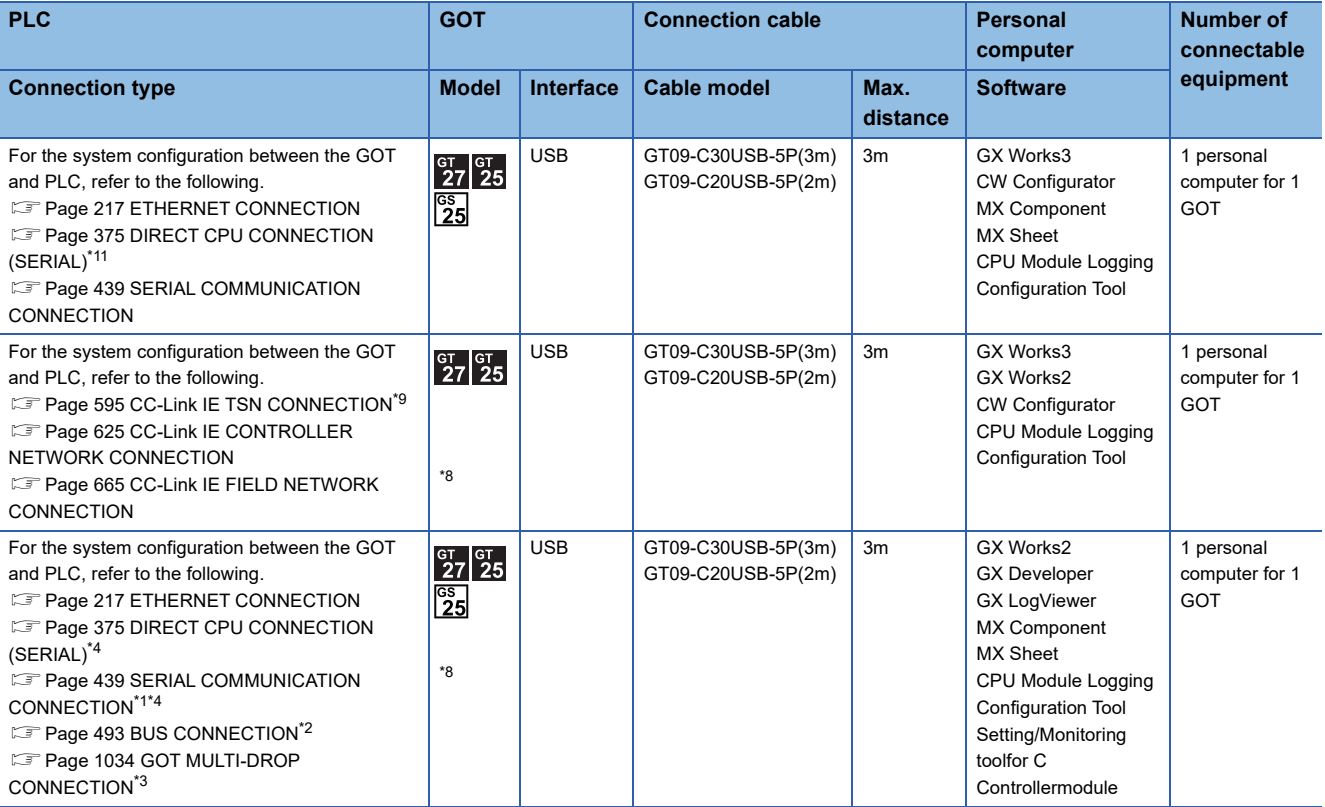

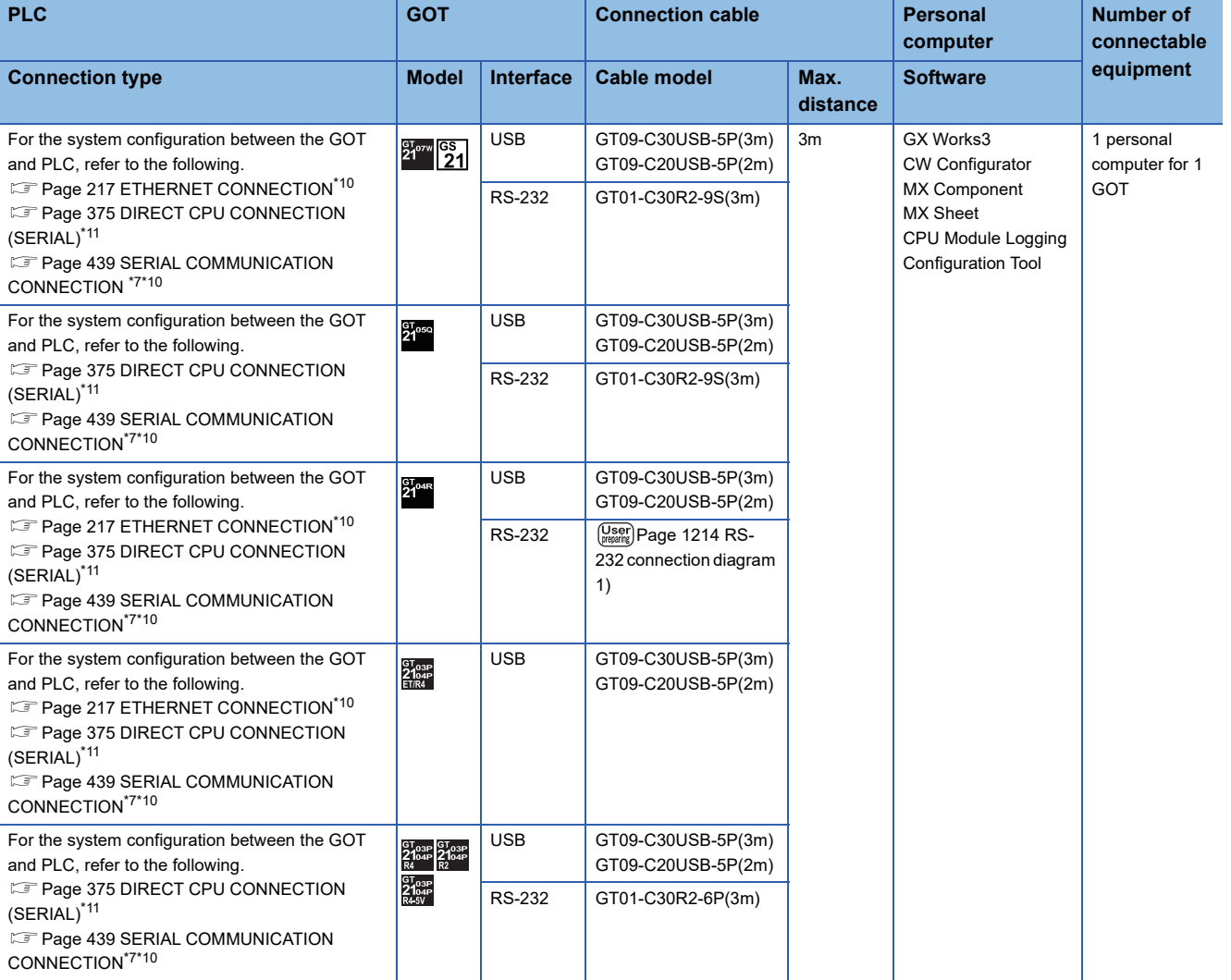

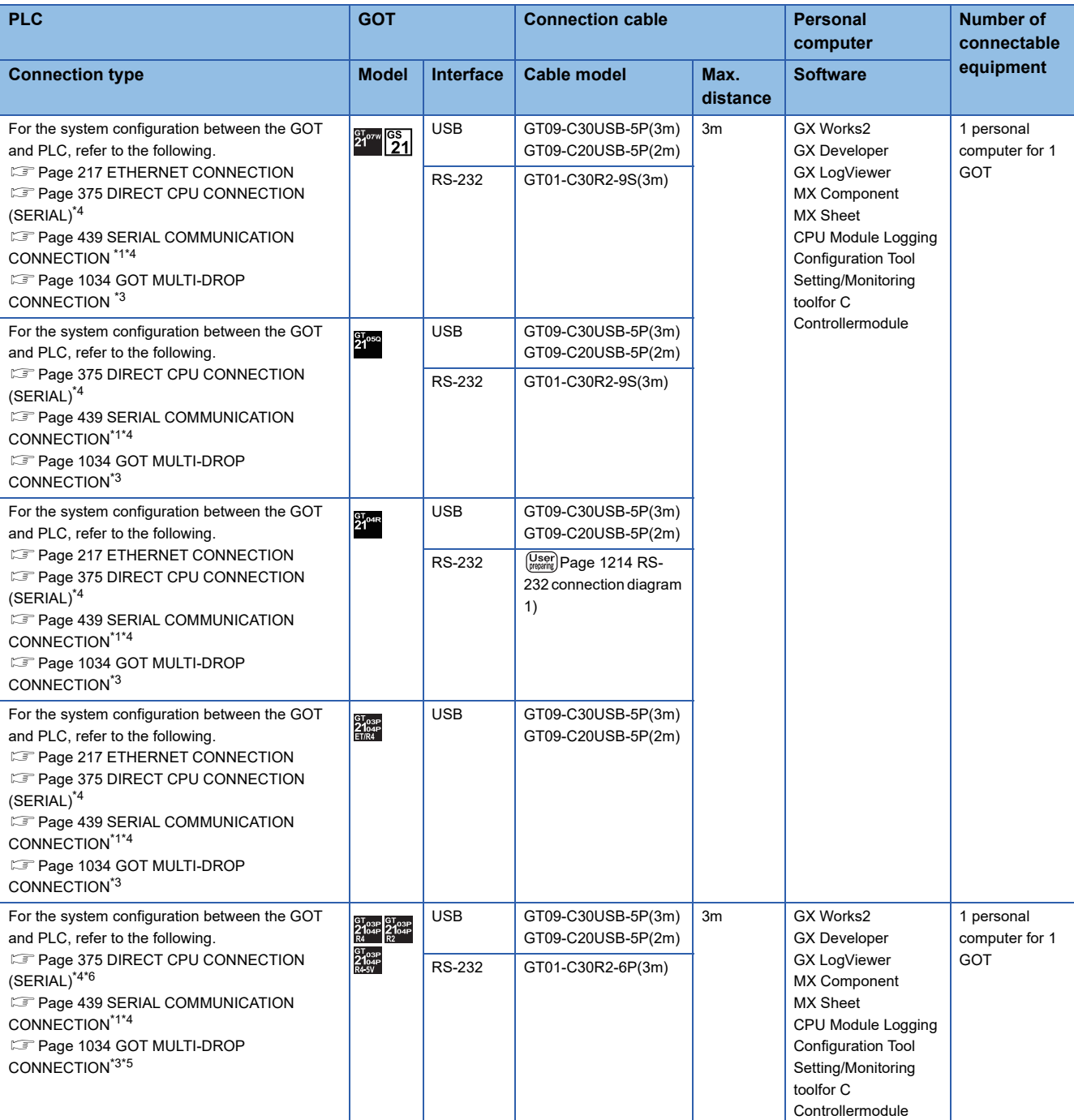

\*1 Applicable to the QCPU only

\*2 CPU Module Logging Configuration Tool is not applicable to the bus connection

\*3 GX LogViewer, MX Component, MX Sheet, QnUDVCPU•LCPU Logging Configuration Tool and Setting/Monitoring tool for C Controller module are not supported.

\*4 Not applicable to Setting/Monitoring tool for C Controller module.

\*5 GT2104-PMBDS2, GT2103-PMBDS2, GT2104-PMBLS, GT2103-PMBLS do not support the GOT multi-drop connection.

\*6 GT2104-PMBLS, GT2103-PMBLS use the USB only as the interface between the GOT and a personal computer.

\*7 CW Configurator uses the USB only as the interface between the GOT and a personal computer.

\*8 GT25-W, GT2505-V, and GS25 do not support the following connection types:

• Bus connection

- CC-Link IE TSN connection
- CC-Link IE Controller Network connection
- CC-Link IE Field Network connection

\*9 GX Works2 and CW Configurator do not support the CC-Link IE TSN connection.

\*10 CPU Module Logging Configuration Tool supports only USB interface between the GOT and a personal computer.

\*11 CPU Module Logging Configuration Tool does not support the direct CPU connection (serial).

# **When connecting the GOT and the personal computer by Ethernet**

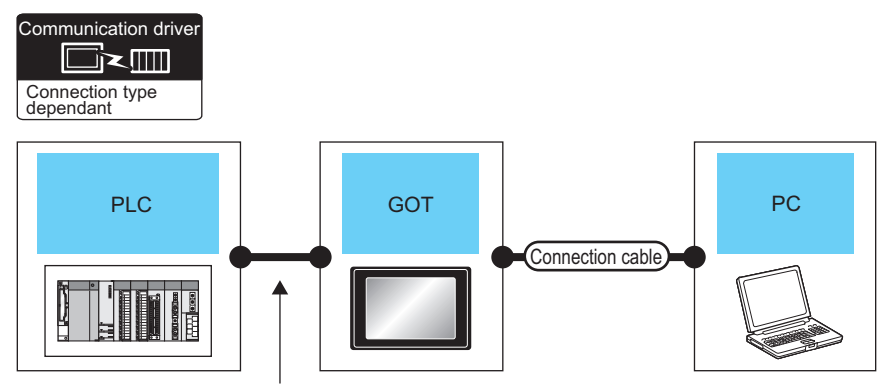

Varies according to the connection type.

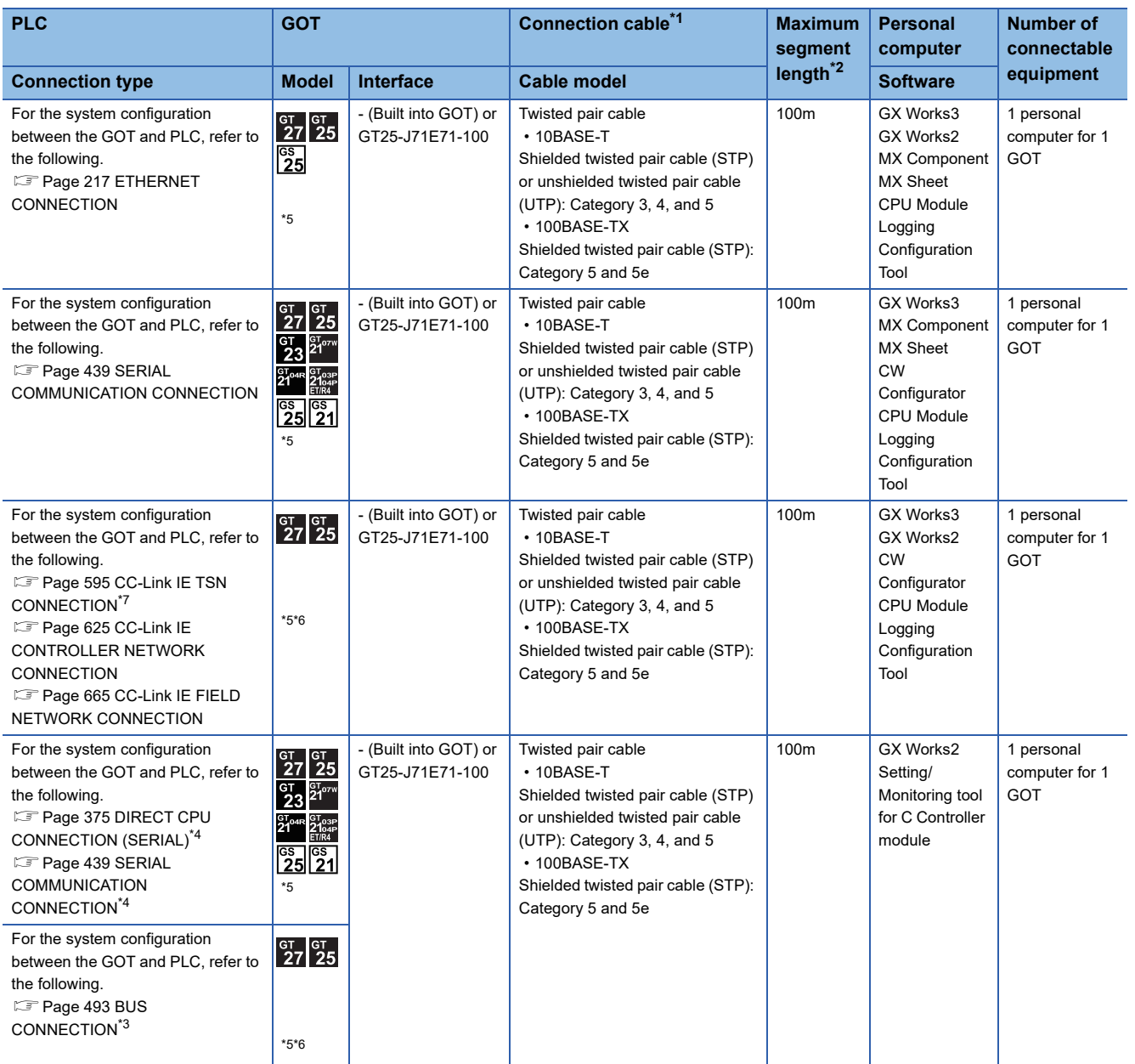

- \*1 Only available for MELSEC-Q (A mode), MELSEC-A (AnSCPU), and Motion CPU (A series) small type. Connect the cable to the Ethernet module, hub, transceiver, wireless LAN adapter (NZ2WL-JPA or NZ2WL-JPS), or other system equipment according to the Ethernet network system used. Use cables, connectors, and hubs that meet the IEEE802.3 10BASE-T/100BASE-TX standards.
- \*2 Length between a hub and a node
	- The maximum length depends on the Ethernet equipment used.
	- The following shows the number of the connectable nodes when a repeater hub is used.
	- 10BASE-T: Up to 4 nodes for a cascade connection (500 m)
	- 100BASE-TX: UP to 2 nodes for a cascade connection (205 m)

When switching hubs are used, the cascade connection between the switching hubs has no logical limit for the number of cascades. For the limit, contact the switching hub manufacturer.

- \*3 LCPU is not applicable to the bus connection.
- \*4 Not applicable to Setting/Monitoring tool for C Controller module.
- \*5 GT25-W, GT2505-V, GT21, GS25, and GS21 do not support GT25-J71E71-100.
- \*6 GT25-W and GT2505-V do not support the following connection types:
	- Bus connection
	- CC-Link IE TSN connection
	- CC-Link IE Controller Network connection
	- CC-Link IE Field Network connection
- \*7 GX Works2 and CW Configurator do not support the CC-Link IE TSN connection.

# **When connecting the GOT and the personal computer by wireless LAN**

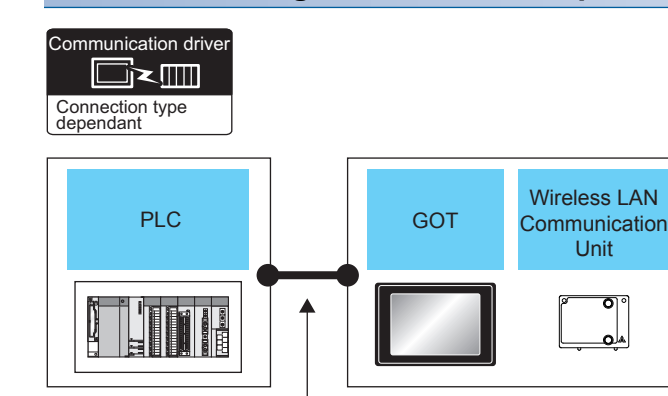

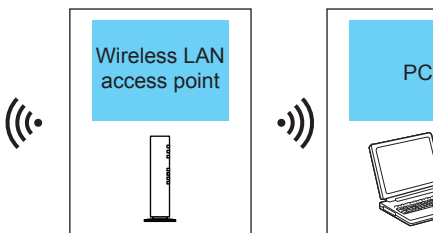

Varies according to the connection type.

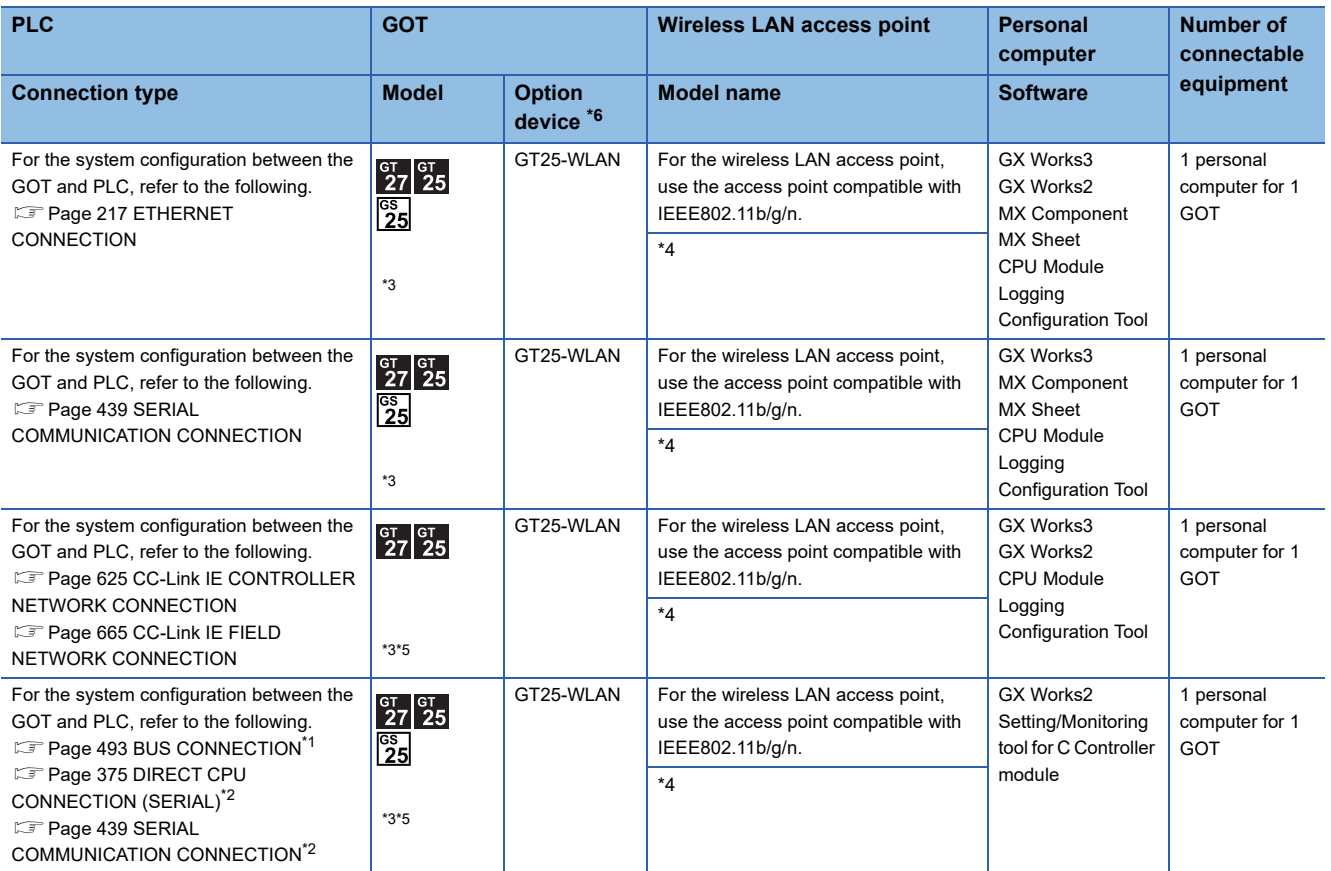

\*1 LCPU is not applicable to the bus connection.

\*2 Not applicable to Setting/Monitoring tool for C Controller module.

\*3 Set the wireless LAN. For details, refer to the following manual. GT Designer3 (GOT2000) Screen Design Manual

\*4 When the [Access point] is set to the [Operation mode] using the wireless LAN function for the GOT, the wireless LAN access point is not required.

\*5 GT25-W, GT2505-V, and GS25 do not support the bus connection, the CC-Link IE Controller Network connection, and the CC-Link IE Field Network connection.

\*6 Check the compliance with the standards applicable to GT25-WLAN before use. For the standards applicable to GT25-WLAN, refer to the following.

**[Page 59 Communication module](#page-60-0)** 

# **PX Developer, GX Configurator**

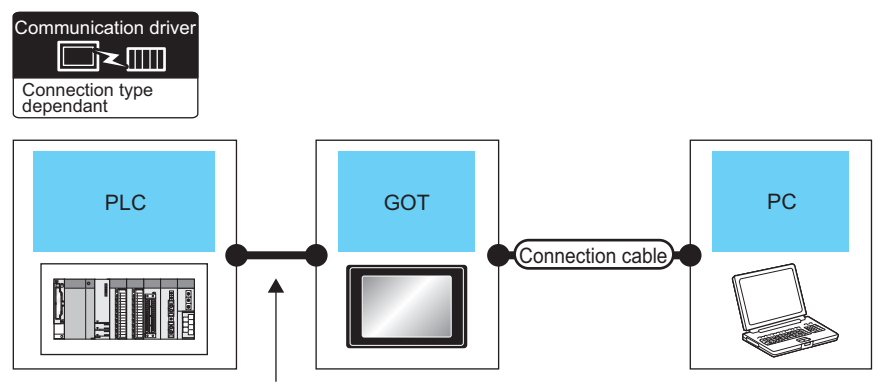

Varies according to the connection type.

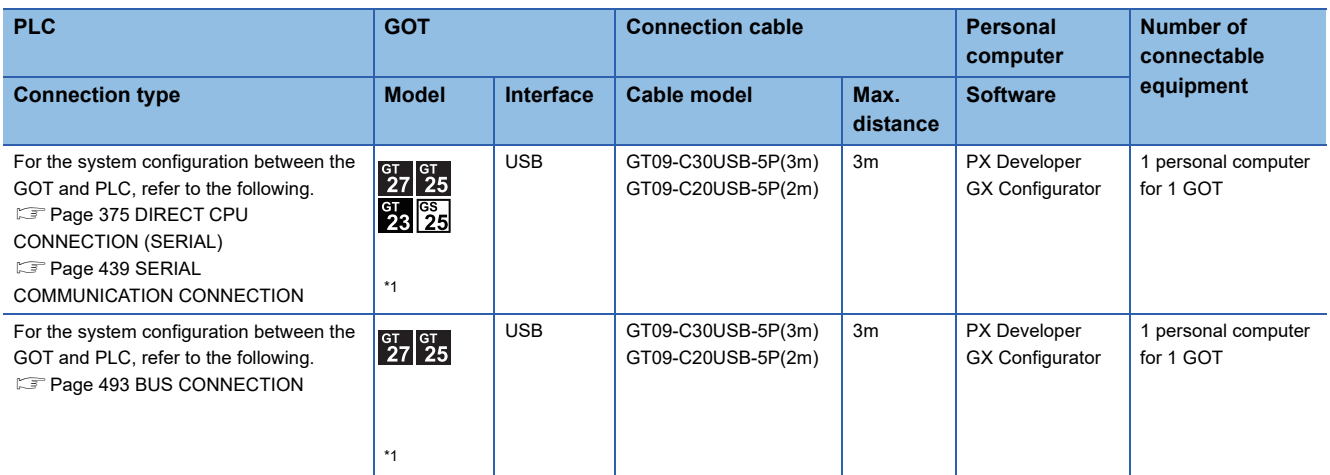

\*1 GT25-W, GT2505-V, and GS25 do not support the bus connection.

# **When connecting the GOT and the personal computer by USB or serial**

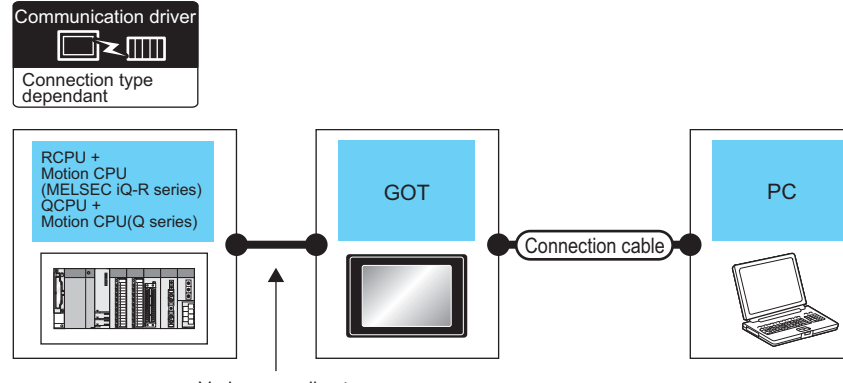

Varies according to the connection type.

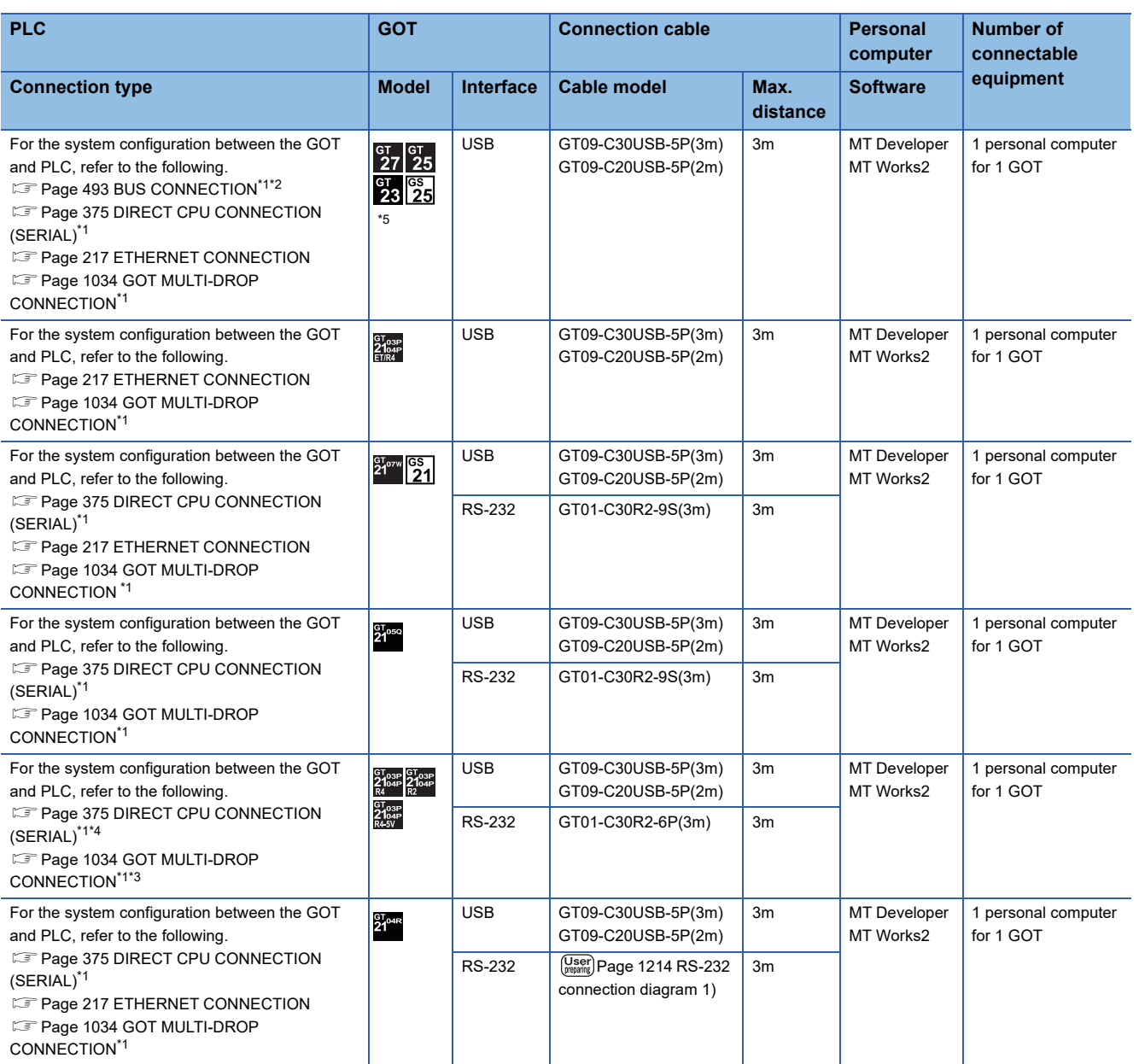

- \*1 The Motion CPU (MELSEC iQ-R series) does not support the bus connection, direct CPU connection (serial), and GOT multi-drop connection.
- \*2 GT23 is not applicable to the bus connection.
- \*3 GT2104-PMBDS2, GT2103-PMBDS2, GT2104-PMBLS, GT2103-PMBLS do not support the GOT multi-drop connection.
- \*4 GT2104-PMBLS, GT2103-PMBLS use the USB only as the interface between the GOT and a personal computer.
- \*5 GT25-W, GT2505-V, and GS25 do not support the bus connection.

### **When connecting the GOT and the personal computer by Ethernet**

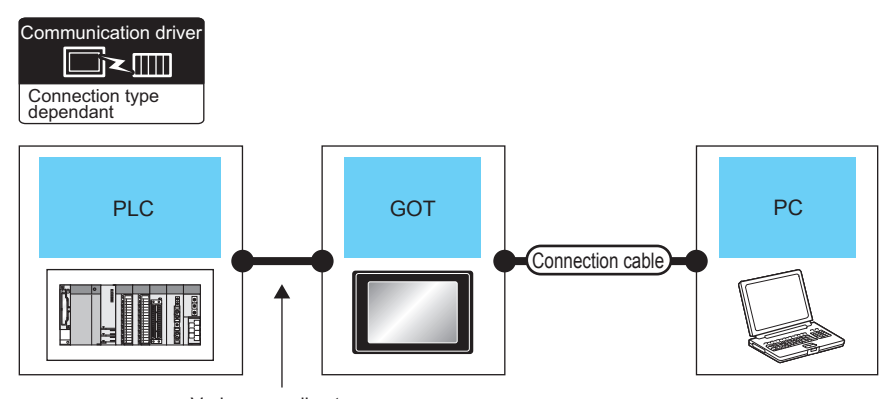

Varies according to the connection type.

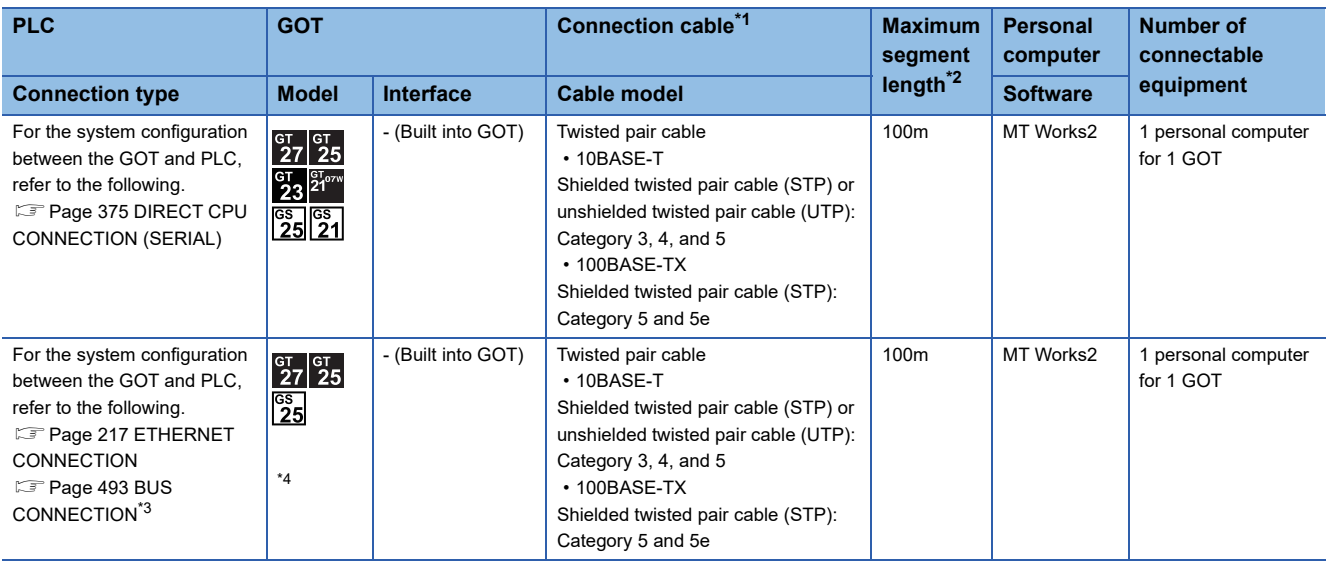

\*1 Only available for MELSEC-Q (A mode), MELSEC-A (AnSCPU), and Motion CPU (A series) small type. Connect the cable to the Ethernet module, hub, transceiver, wireless LAN adapter (NZ2WL-JPA or NZ2WL-JPS), or other system equipment according to the Ethernet network system used. Use cables, connectors, and hubs that meet the IEEE802.3 10BASE-T/100BASE-TX standards.

\*2 Length between a hub and a node

The maximum length depends on the Ethernet equipment used.

The following shows the number of the connectable nodes when a repeater hub is used.

• 10BASE-T: Up to 4 nodes for a cascade connection (500 m)

• 100BASE-TX: UP to 2 nodes for a cascade connection (205 m)

When switching hubs are used, the cascade connection between the switching hubs has no logical limit for the number of cascades. For the limit, contact the switching hub manufacturer.

\*3 LCPU is not applicable to the bus connection.

\*4 GT25-W, GT2505-V, and GS25 do not support the bus connection.

### **When connecting the GOT and the personal computer by wireless LAN**

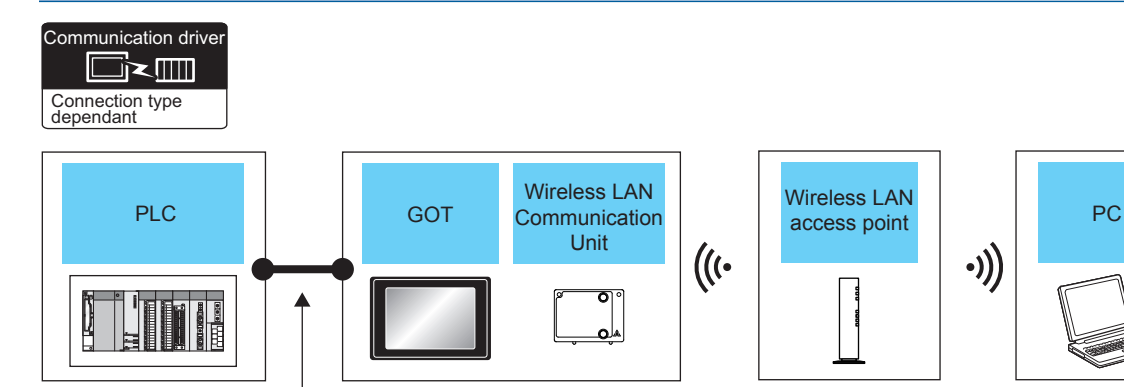

Varies according to the connection type.

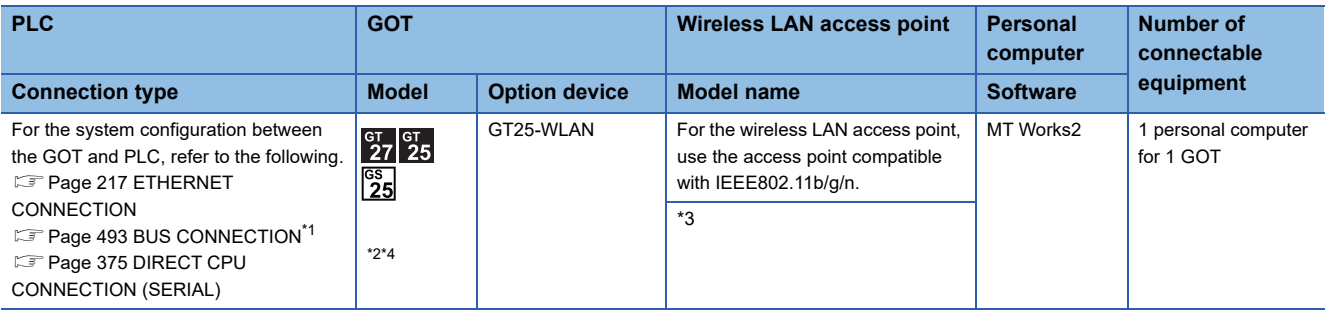

\*1 LCPU is not applicable to the bus connection.

\*2 Set the wireless LAN. For details, refer to the following manual. GT Designer3 (GOT2000) Screen Design Manual

\*3 When the [Access point] is set to the [Operation mode] using the wireless LAN function for the GOT, the wireless LAN access point is not required.

\*4 GT25-W, GT2505-V, and GS25 do not support the bus connection.

### **When connecting the GOT and the personal computer by USB**

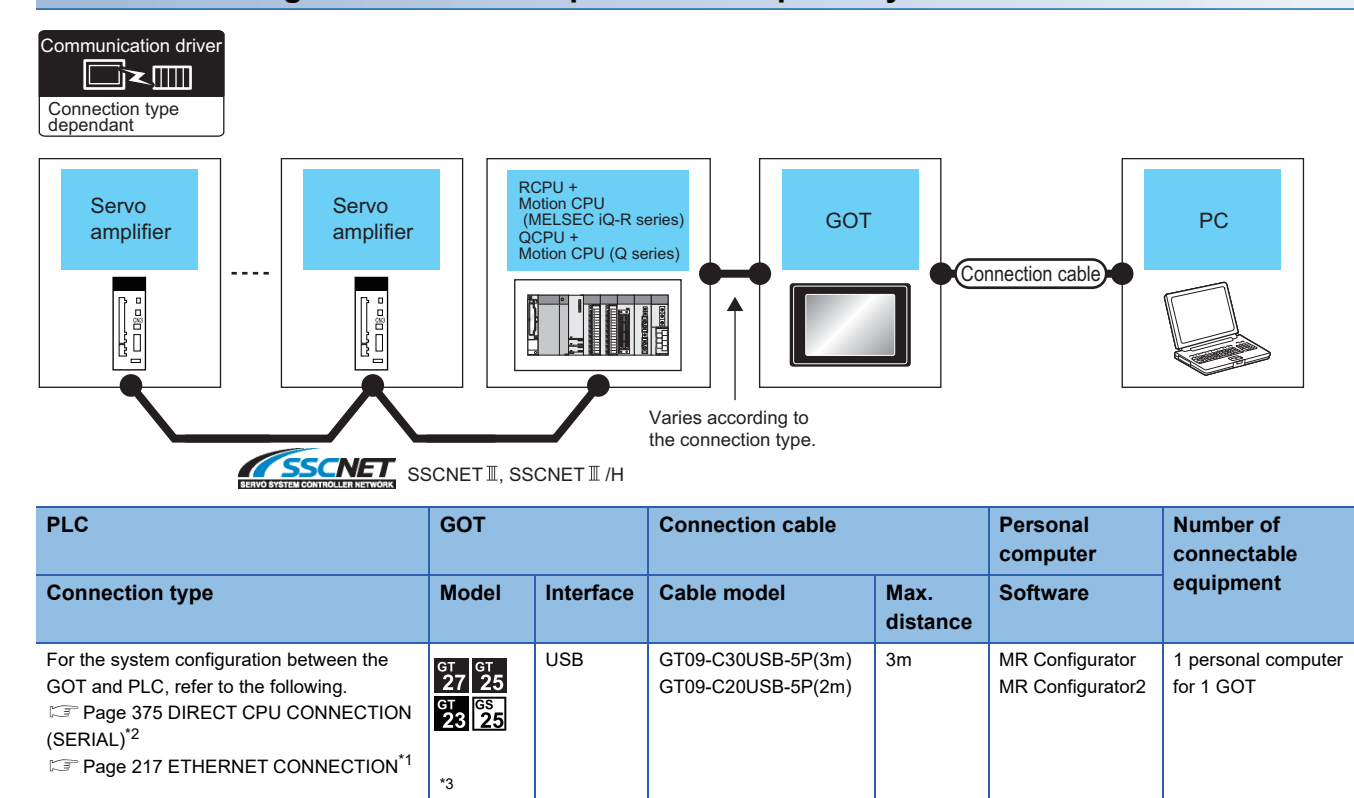

USB GT09-C30USB-5P(3m)

GT09-C20USB-5P(2m)

3m MR Configurator

MR Configurator<sub>2</sub>

1 personal computer for 1 GOT

For the system configuration between the  $\left| \frac{{}^{\mathtt{GT}}}{27} \right| 25$ GOT and PLC, refer to the following. Page 493 BUS CONNECTION<sup>\*2</sup>

\*1 Only MR Configurator2 is compatible with the Ethernet connection.

\*3

\*2 The Motion CPU (MELSEC iQ-R series) does not support the bus connection and direct CPU connection (serial).

\*3 GT25-W, GT2505-V, and GS25 do not support the bus connection.

### **When connecting the GOT and the personal computer by Ethernet**

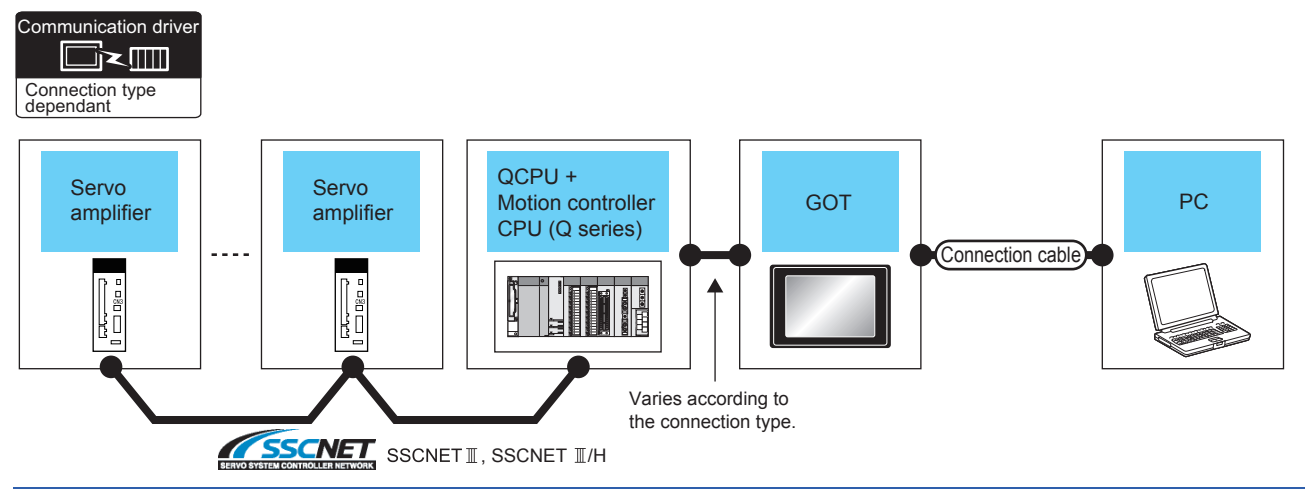

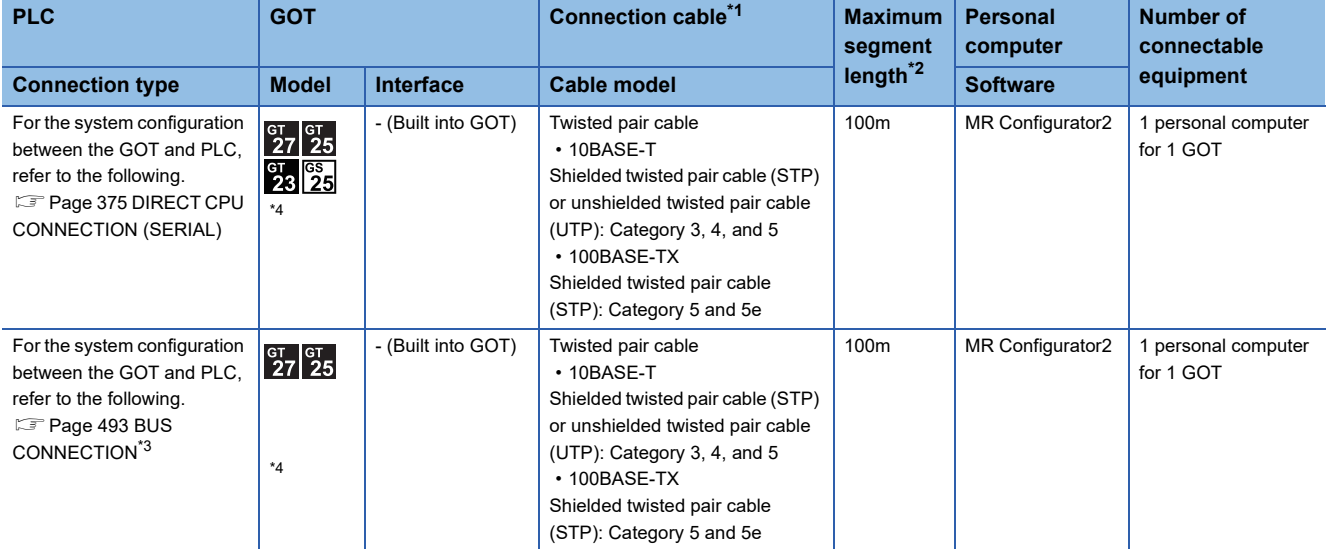

\*1 Only available for MELSEC-Q (A mode), MELSEC-A (AnSCPU), and Motion CPU (A series) small type. Connect the cable to the Ethernet module, hub, transceiver, wireless LAN adapter (NZ2WL-JPA or NZ2WL-JPS), or other system equipment according to the Ethernet network system used. Use cables, connectors, and hubs that meet the IEEE802.3 10BASE-T/100BASE-TX standards.

\*2 Length between a hub and a node

The maximum length depends on the Ethernet equipment used.

The following shows the number of the connectable nodes when a repeater hub is used.

• 10BASE-T: Up to 4 nodes for a cascade connection (500 m)

• 100BASE-TX: UP to 2 nodes for a cascade connection (205 m)

When switching hubs are used, the cascade connection between the switching hubs has no logical limit for the number of cascades. For the limit, contact the switching hub manufacturer.

- \*3 LCPU is not applicable to the bus connection.
- \*4 GT25-W, GT2505-V, and GS25 do not support the bus connection.

### **When connecting the GOT and the personal computer by wireless LAN**

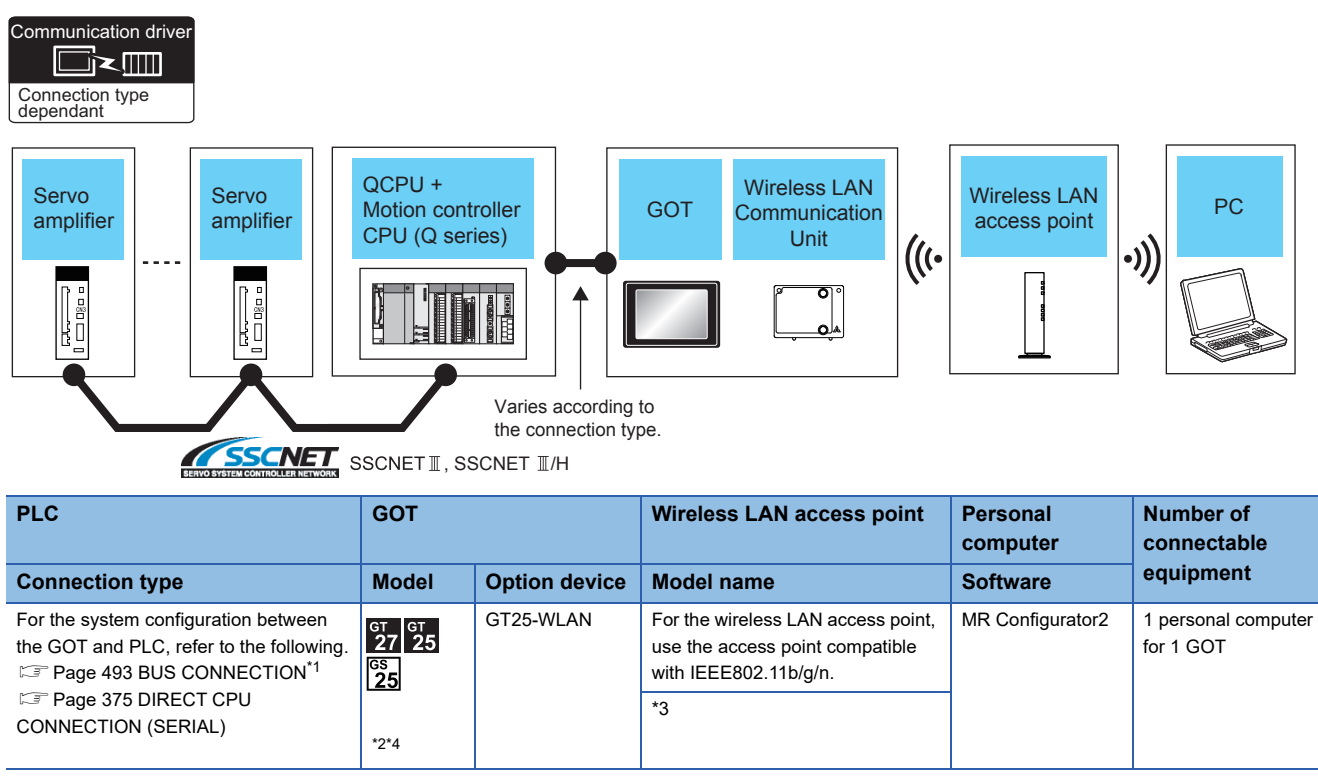

\*1 LCPU is not applicable to the bus connection.

\*2 Set the wireless LAN. For details, refer to the following manual. LaGT Designer3 (GOT2000) Screen Design Manual

\*3 When the [Access point] is set to the [Operation mode] using the wireless LAN function for the GOT, the wireless LAN access point is not required.

\*4 GT25-W, GT2505-V, and GS25 do not support the bus connection.

# **When connecting the GOT and the personal computer by USB**

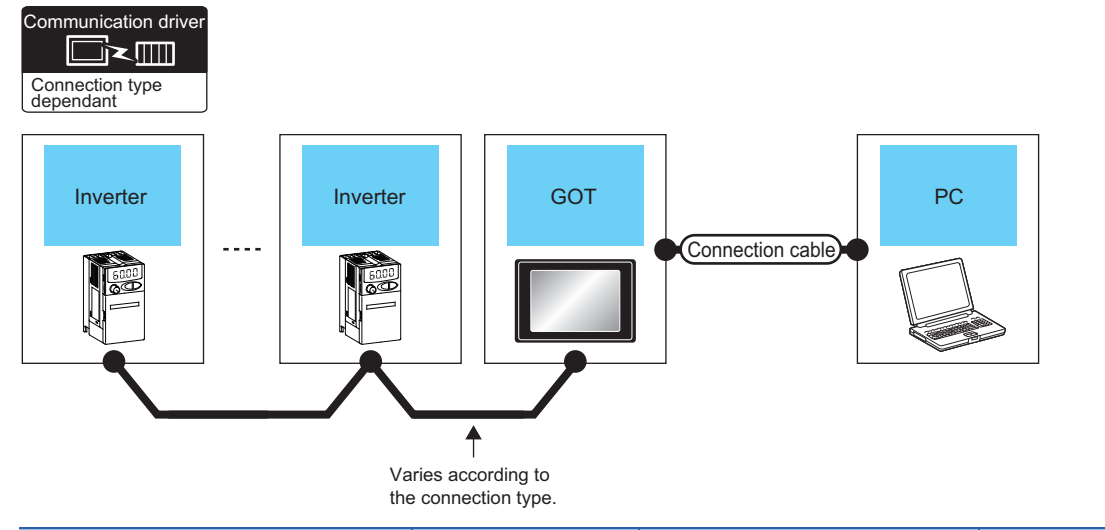

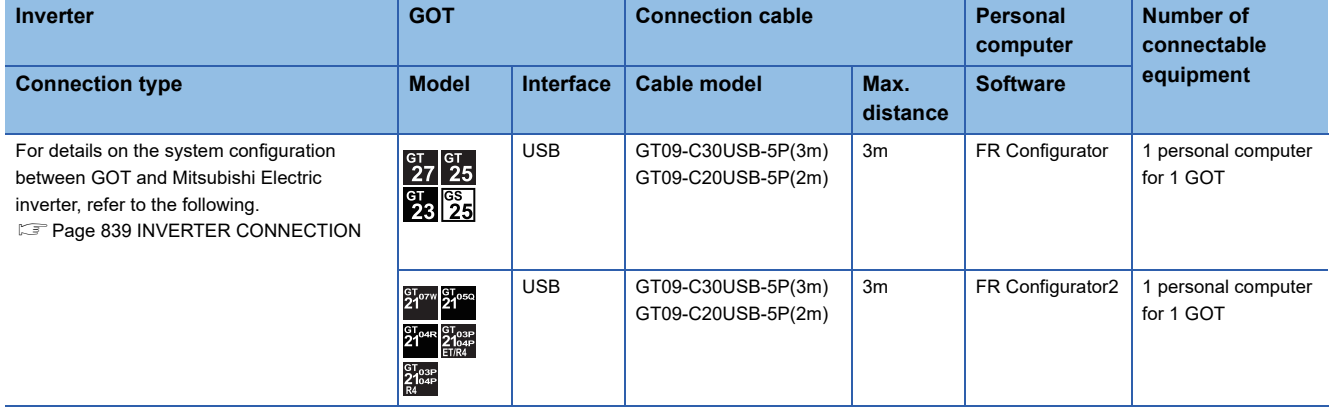

### **When connecting the GOT and the personal computer by Ethernet**

 $Point <sup>9</sup>$ 

When the GOT and the inverters are connected using the direct CPU connection (serial), the communication driver [FREQROL 500/700/800, SENSORLESS SERVO] is not supported.

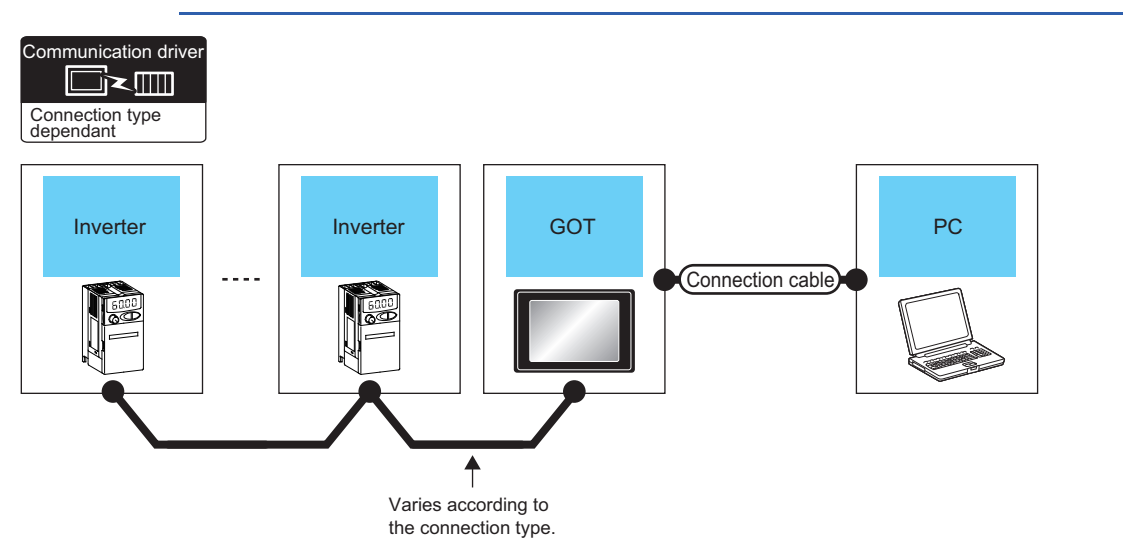

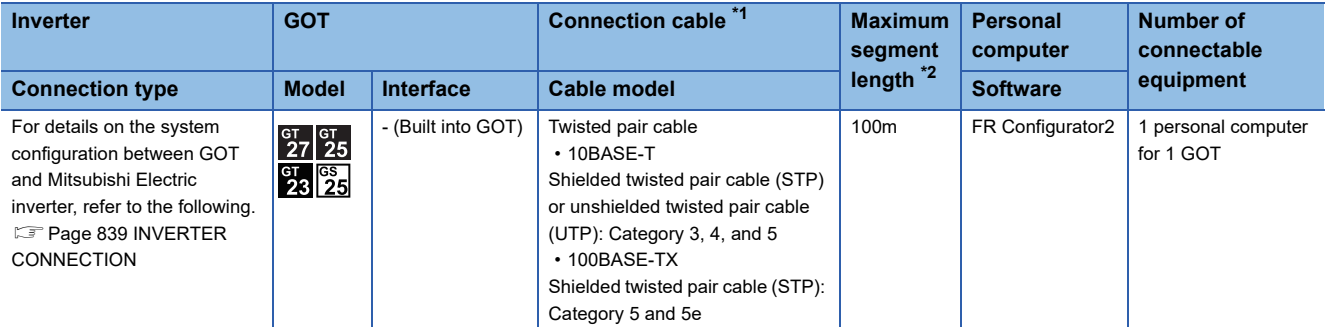

\*1 Only available for MELSEC-Q (A mode), MELSEC-A (AnSCPU), and Motion CPU (A series) small type. Connect the cable to the Ethernet module, hub, transceiver, wireless LAN adapter (NZ2WL-JPA or NZ2WL-JPS), or other system equipment according to the Ethernet network system used.

Use cables, connectors, and hubs that meet the IEEE802.3 10BASE-T/100BASE-TX standards.

\*2 Length between a hub and a node

The maximum length depends on the Ethernet equipment used.

The following shows the number of the connectable nodes when a repeater hub is used.

• 10BASE-T: Up to 4 nodes for a cascade connection (500 m)

• 100BASE-TX: UP to 2 nodes for a cascade connection (205 m)

When switching hubs are used, the cascade connection between the switching hubs has no logical limit for the number of cascades. For the limit, contact the switching hub manufacturer.

# **When connecting the GOT and the personal computer by wireless LAN**

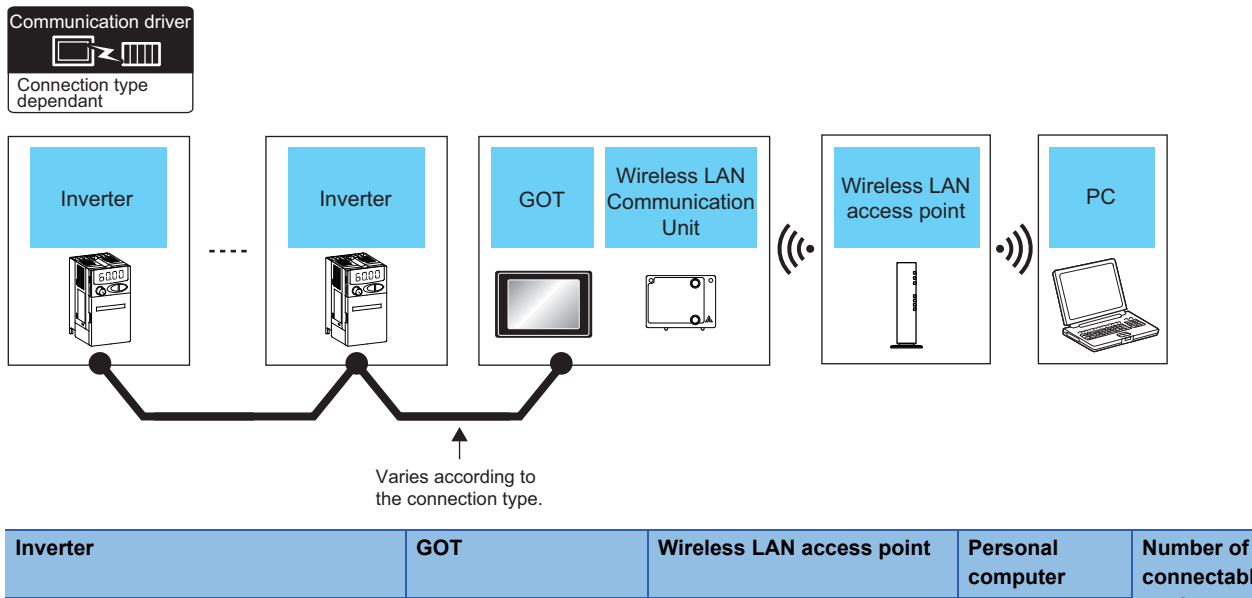

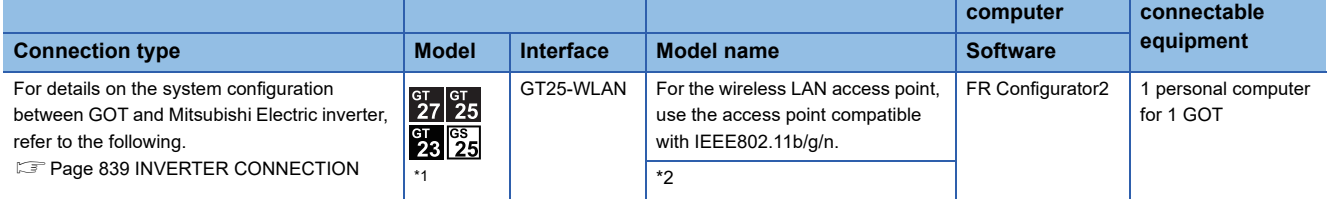

\*1 Set the wireless LAN. For details, refer to the following manual. GT Designer3 (GOT2000) Screen Design Manual

\*2 When the [Access point] is set to the [Operation mode] using the wireless LAN function for the GOT, the wireless LAN access point is not required.

# **FX Configurator-FP, FX Configurator-EN-L, FX Configurator-EN**

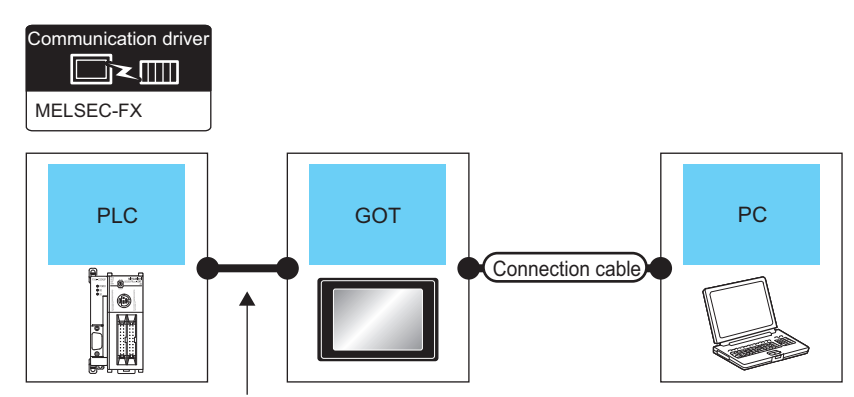

Varies according to the connection type.

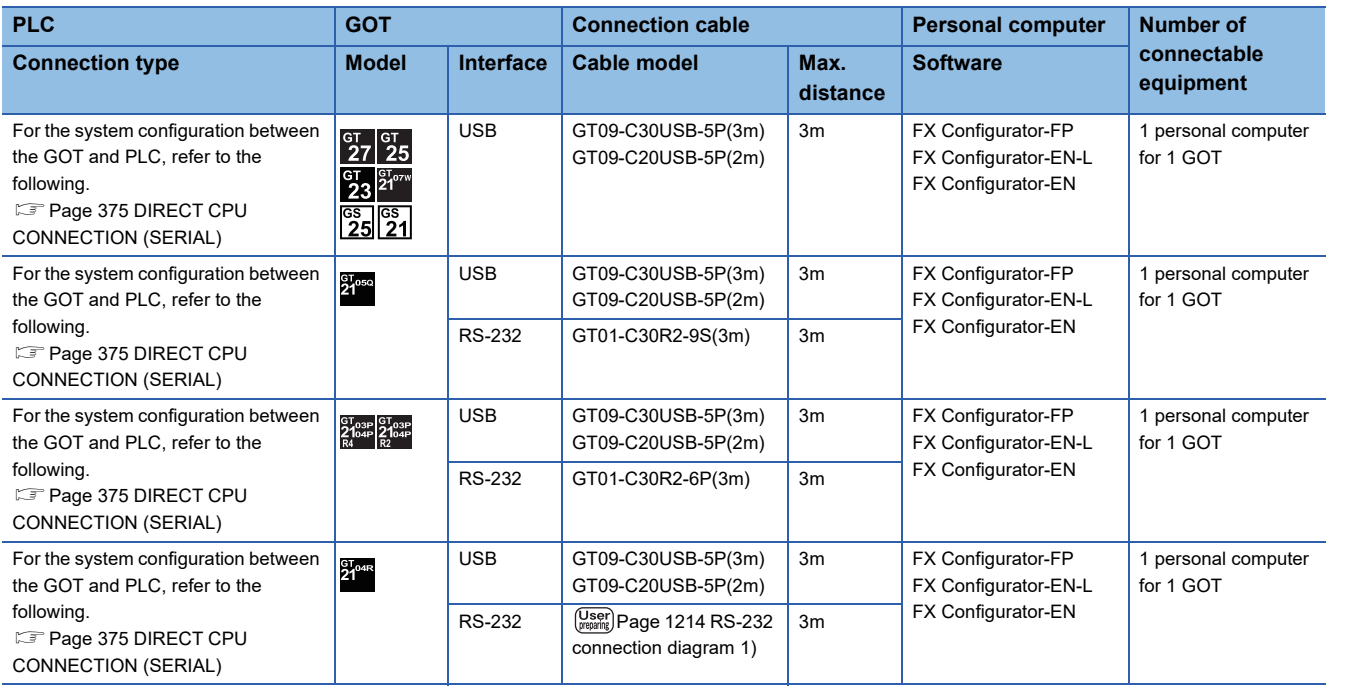

# **RT ToolBox2, RT ToolBox3**

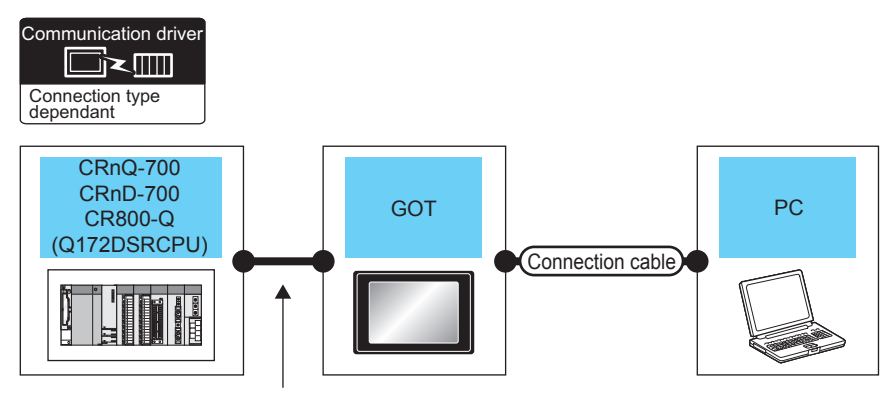

Varies according to the connection type.

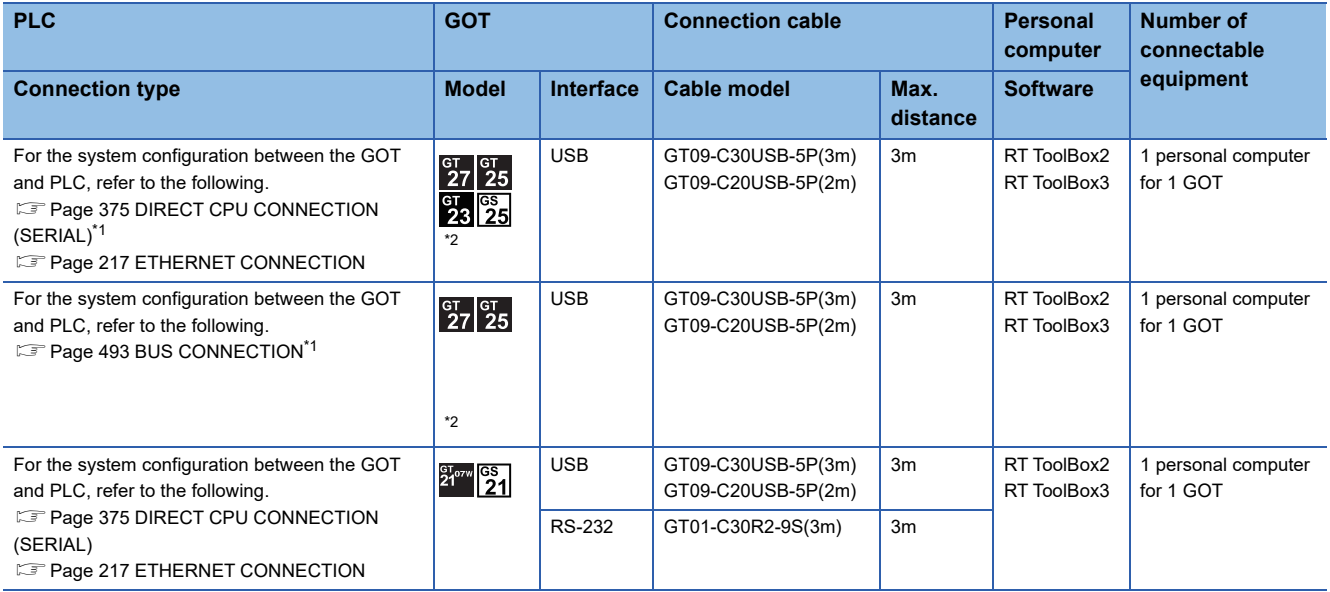

\*1 CRnD-700 is not applicable to the bus connection or the direct CPU connection (serial).

\*2 GT25-W, GT2505-V, and GS25 do not support the bus connection.

# **NC Configurator2**

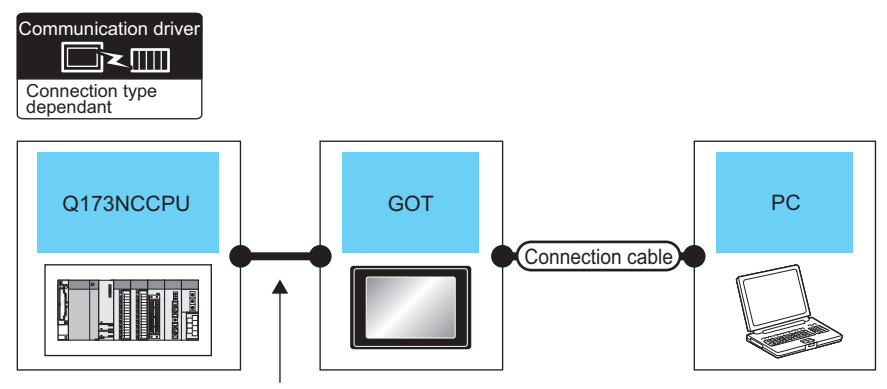

Varies according to the connection type.

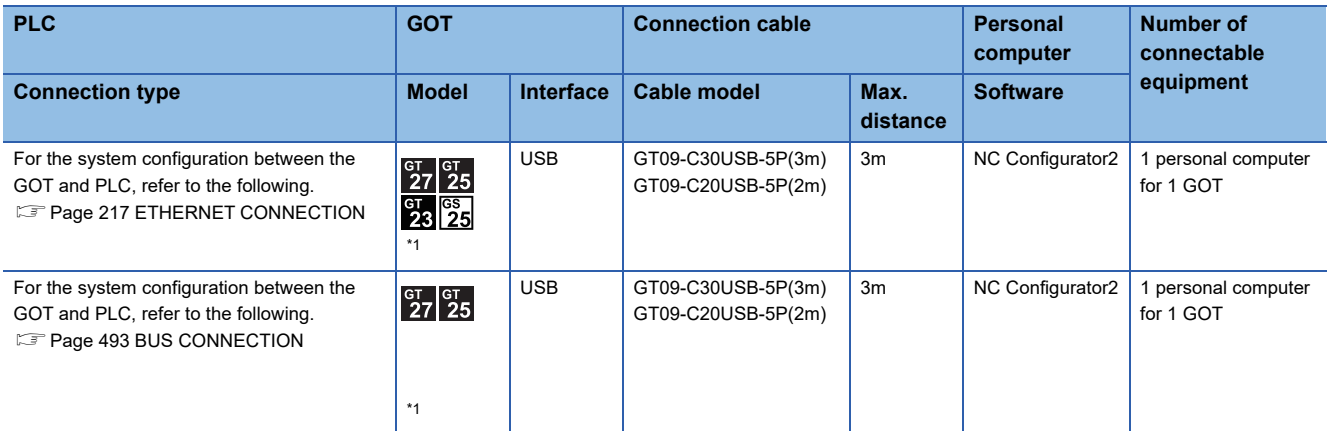

\*1 GT25-W, GT2505-V, and GS25 do not support the bus connection.

# **MI Configurator**

Communication driver  $\Box$ Ethernet(MITSUBISHI ELECTRIC),Gateway

# **When connecting the GOT and the personal computer by USB**

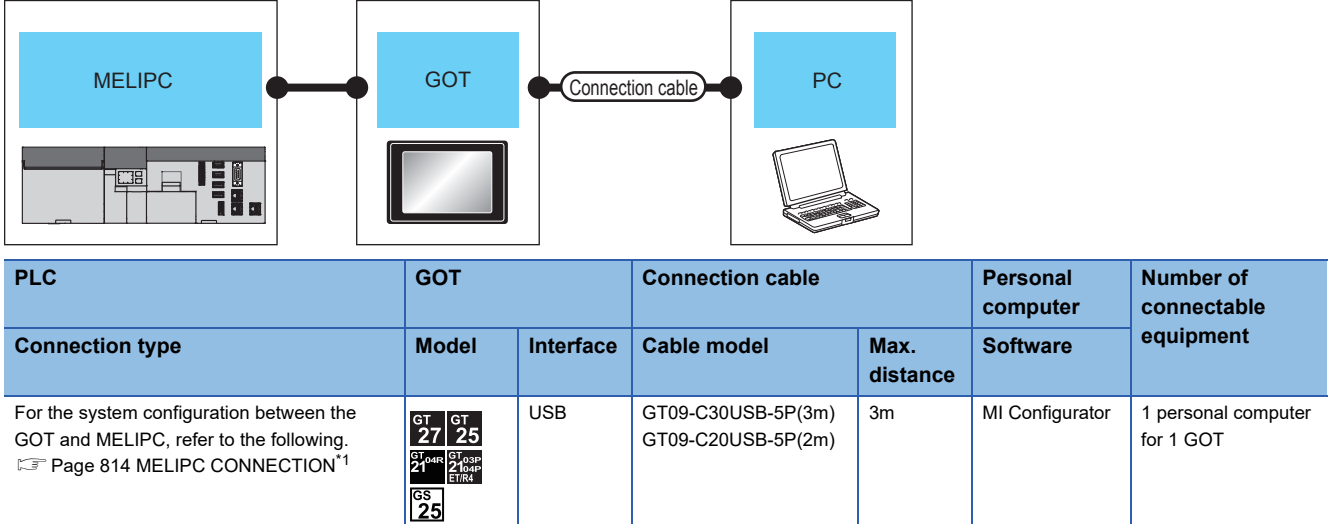

\*1 Only for Ethernet connection, the GOT supports FA transparent function.

### **When connecting the GOT and the personal computer by Ethernet**

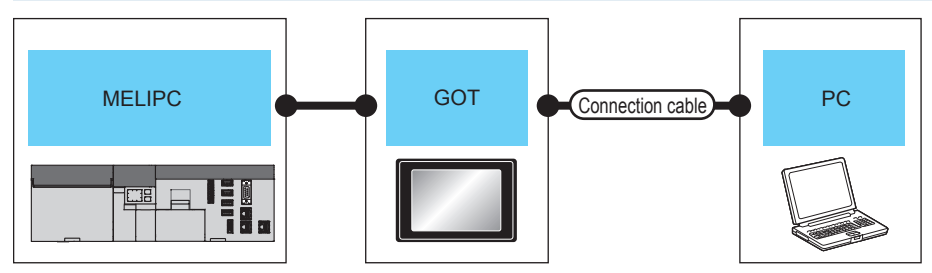

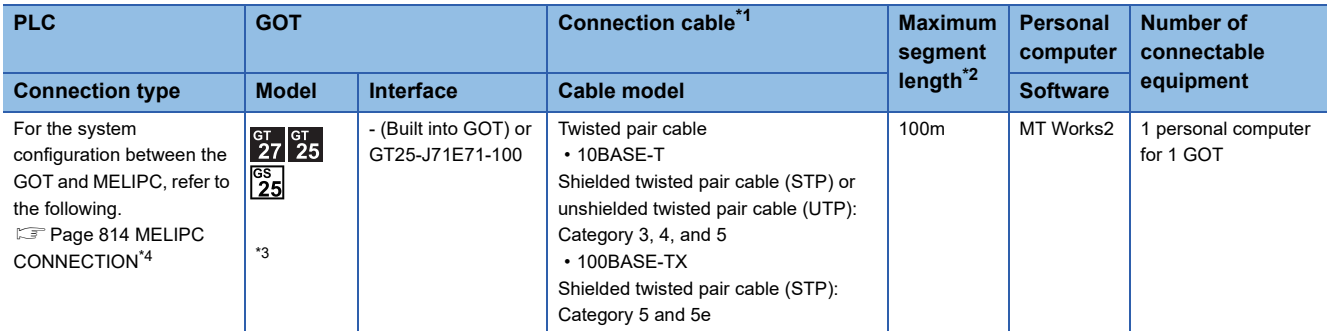

\*1 The connection destination of the twisted pair cable differs depending on the configuration of the Ethernet network system to be used. Connect to the Ethernet module, hub, transceiver, the wireless LAN adapter (NZ2WL-JPA, NZ2WL-JPS) or other system equipment corresponding to the applicable Ethernet network system.

Use cables, connectors, and hubs that meet the IEEE802.3 10BASE-T/100BASE-TX standard.

For the controller to which the wireless LAN adapter can be connected and the setting method of the wireless LAN adapter, refer to the manual of the wireless LAN adapter.

\*2 Length between a hub and a node

The maximum length depends on the Ethernet equipment used.

The following shows the number of the connectable nodes when a repeater hub is used.

• 10BASE-T: Up to 4 nodes for a cascade connection (500 m)

• 100BASE-TX: UP to 2 nodes for a cascade connection (205 m)

When switching hubs are used, the cascade connection between the switching hubs has no logical limit for the number of cascades. For the limit, contact the switching hub manufacturer.

- \*3 GT25-W, GT2505-V, and GS25 do not support GT25-J71E71-100.
- \*4 Only for Ethernet connection, the GOT supports FA transparent function.

### **When connecting the GOT and the personal computer by wireless LAN**

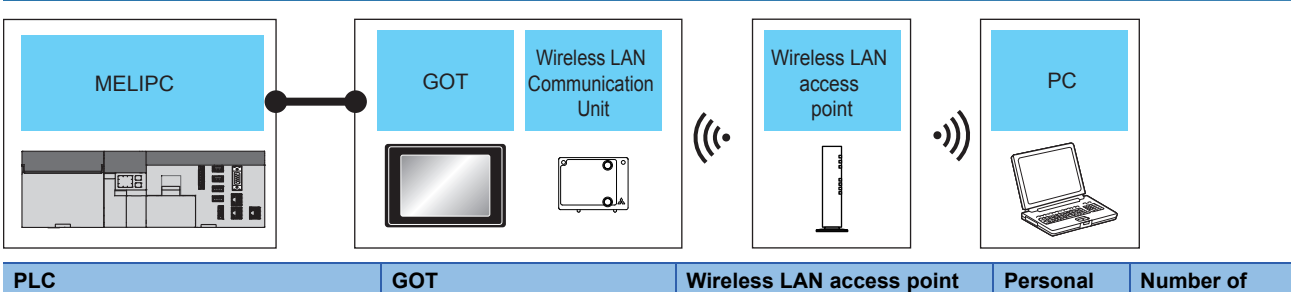

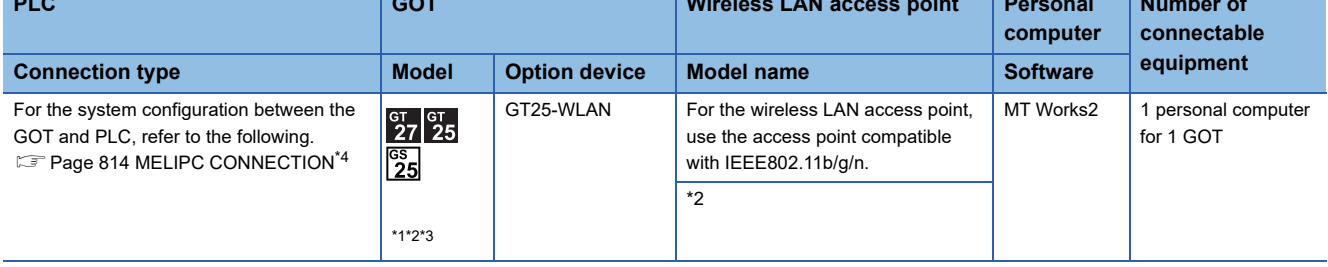

\*1 Set the wireless LAN. For details, refer to the following manual. GT Designer3 (GOT2000) Screen Design Manual

\*2 When the [Access point] is set to the [Operation mode] using the wireless LAN function for the GOT, the wireless LAN access point is not required.

- \*3 GT2505-V does not support the option device.
- \*4 Only for Ethernet connection, the GOT supports FA transparent function.

# **23.5 Connection Diagram**

The following diagram shows the connection between the GOT and the PLC.

# **RS-232 cable**

# **Connection Diagram**

### <span id="page-1215-0"></span>■**RS-232 connection diagram 1)**

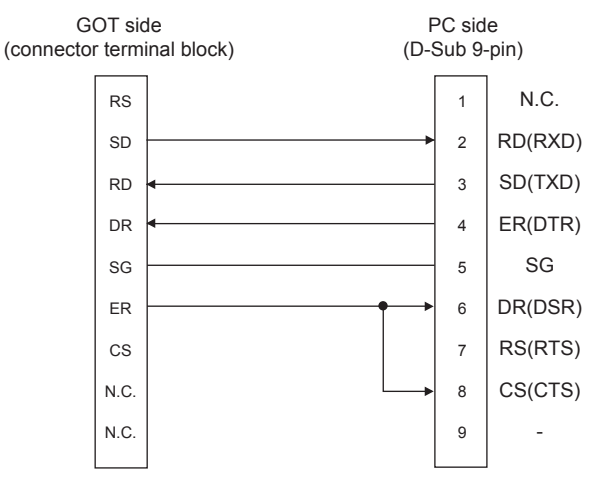

### **Precautions when preparing a cable**

### ■**Cable length**

The length of the RS-232 cable must be within the maximum distance specifications.

#### ■**GOT side connector**

For the GOT side connector, refer to the following.

**F** [Page 64 GOT connector specifications](#page-65-0)

# **23.6 GOT Side Settings**

# **Setting communication interface**

### **Controller Setting**

Set the channel of the connected equipment.

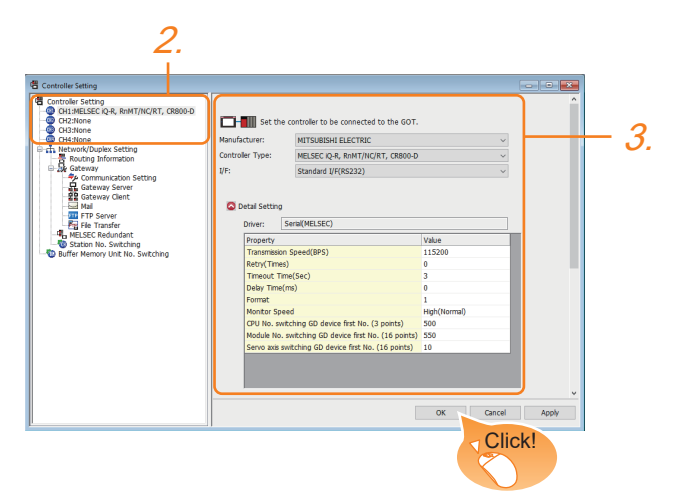

- *1.* Select [Common] → [Controller Setting] from the menu.
- *2.* In the [Controller Setting] window, select the channel No. to be used from the list menu.
- 3. Set [Manufacturer], [Controller Type], [I/F], and [Detail Setting] according to the controller used.
- *4.* When you have completed the settings, click the [OK] button.

### $Point$

The settings of connecting equipment can be confirmed in [I/F Communication Setting]. For details, refer to the following.

**[Page 54 I/F communication setting](#page-55-0)** 

### **Communication setting with personal computer**

Set the communication setting between the GOT and the personal computer.

For details of the setting contents, refer to the following manual.

#### GT Designer3 (GOT2000) Screen Design Manual

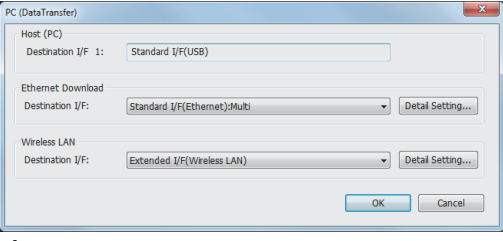

- **1.** Select [Common]  $\rightarrow$  [Peripheral Setting]  $\rightarrow$  [PC(Data Transfer) ] from the menu.
- *2.* The [PC (Data Transfer)] is displayed. Set the interface of the GOT to be used in the communication with the personal computer.

### ■**Host (PC) setting**

When communicating the GOT and the personal computer in the direct connection, set the interface of the GOT to be used in the communication with the personal computer.

#### ■**Ethernet download setting**

When communicating the GOT via Ethernet, set the interface of the GOT to be used in the communication with the personal computer.

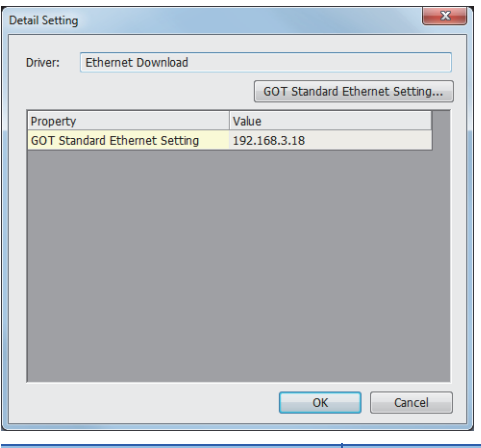

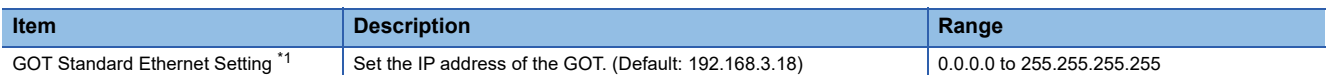

\*1 For setting, refer to the following.

**[Page 50 GOT Ethernet Setting](#page-51-0)** 

### ■**Wireless LAN setting**

When communicating the GOT via wireless LAN, set the interface of the GOT to be used in the communication with the personal computer.

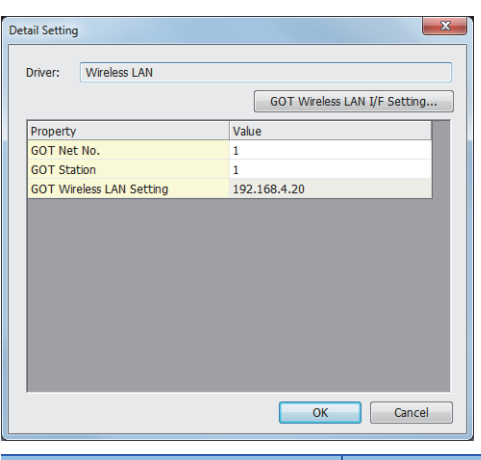

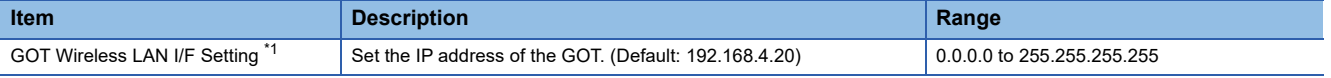

\*1 For setting, refer to the following. **[Page 50 GOT Ethernet Setting](#page-51-0)** 

 $Point <sup>0</sup>$ 

When connecting the GOT and the personal computer by Ethernet or wireless LAN, match the GOT IP address and the transparent port No. with those in [PLC side I/F Detailed Setting of GOT] of GX Works2. [Page 1282 Accessing by GX Works2](#page-1283-0)

*1.* Click the [OK] button when settings are completed.

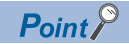

• Communication interface setting by Utility

The communication interface setting can be changed on the Utility's [Communication Settings] after downloading [Communication Settings] of project data.

For details on the Utility, refer to the following manual.

GOT2000 Series User's Manual (Utility)

• Precedence in communication settings

When settings are made by GT Designer3 or the Utility, the latest setting is effective.

### **GOT Setup**

When using the multi-channel function, specify the channel No. on which FA transparent function is executed. (For GT27, GT25, GS25)

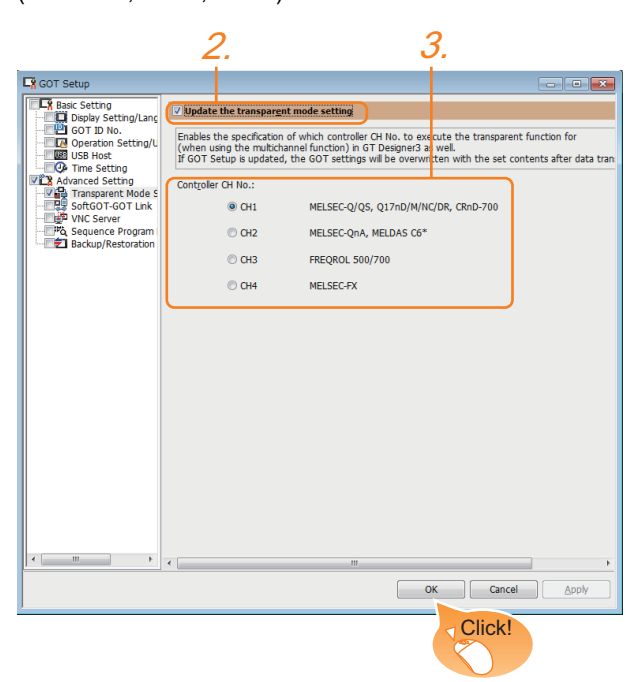

- **1.** Select [Common]  $\rightarrow$  [GOT Environmental Setting]  $\rightarrow$  [GOT Setup] from the menu.
- *2.* Check [Enable GOT Setup].
- *3.* As necessary, check one of [CH1] to [CH4]. (Default: CH1)

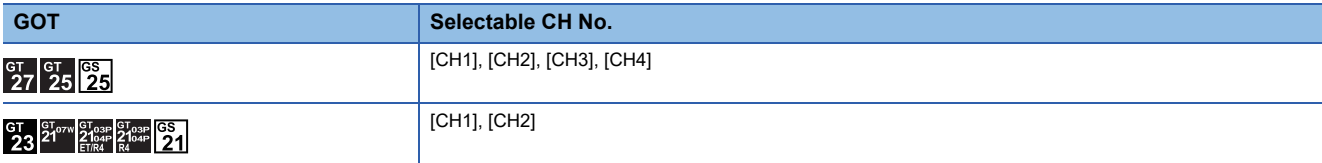

**4.** Click the [OK] button when settings are completed.

# $Point$

Transparent setting on the utility screen Transparent setting can be performed by the GOT. For details of the operating, refer to the following. GOT2000 Series User's Manual (Utility)

# **23.7 Personal Computer Side Setting**

# **Accessing by GX Works3**

The following shows the procedure to set the FA transparent function of GX Works3.

GX Works3 Version 1.030G or later is required to use the FA transparent function for the RCPU redundant system.

### **When connecting the GOT and the personal computer by USB**

### ■**Connecting the GOT and PLC in Ethernet connection**

• When connecting to RCPU

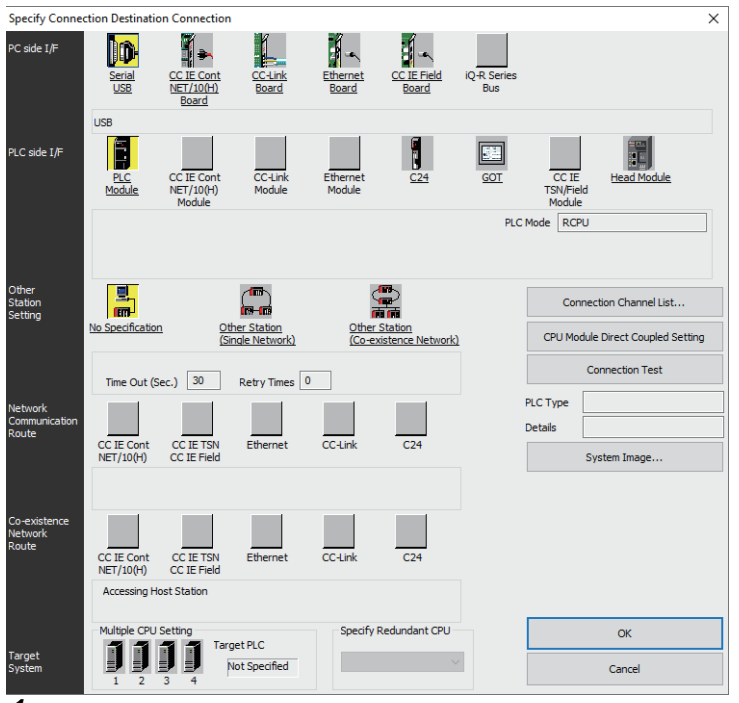

1. Click [Online] → [Current Connection Destination] on GX Works3.

Displays the [Specify Connection Destination] dialog.

- *2.* Set [Specify Connection Destination].
- PC side I/F: Serial USB
- PLC side I/F: GOT
- Other Station Setting: No Specification

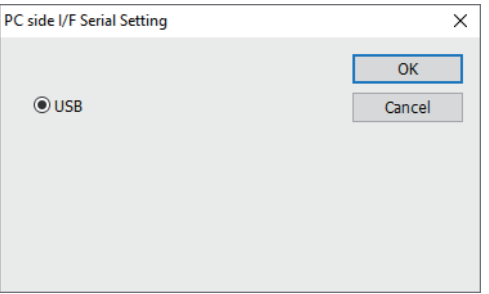

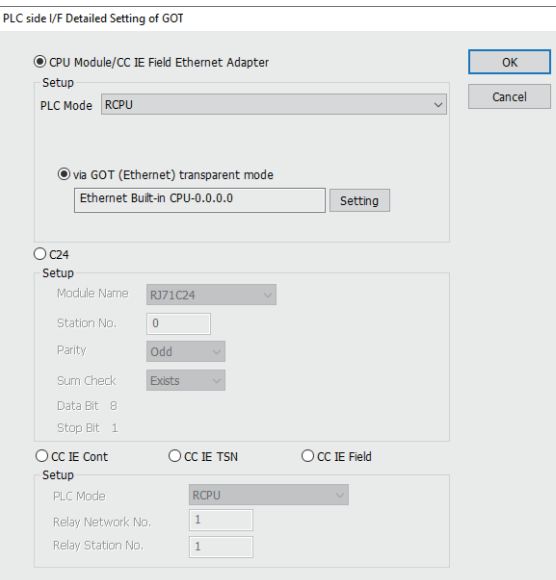

*3.* Double-click [GOT] of the PLC side I/F to display [PLC side I/F Detailed Setting of GOT].

 $\times$ 

*4.* On the [PLC side I/F Detailed Setting of GOT], mark the [via GOT(Ethernet) transparent mode] checkbox and click [Setting...].

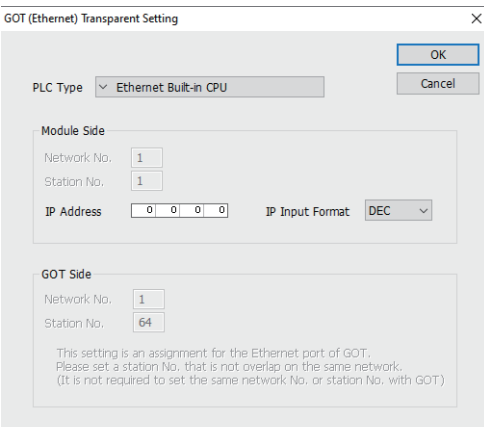

*5.* By clicking [Set], the [GOT (Ethernet) Transparent Setting] is displayed.

Here, set the built-in Ethernet port CPU or Ethernet module, which is firstly connected via a GOT.

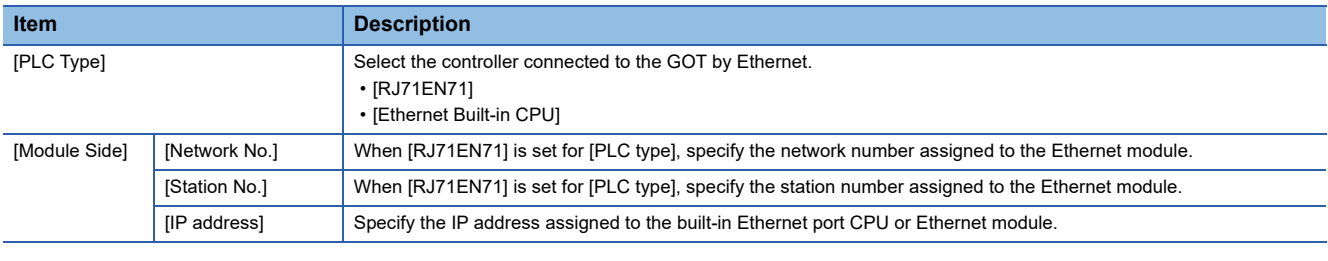

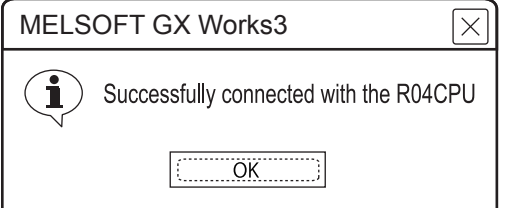

*6.* The screen returns to the [Connection Channel Setup]. Click [Connection Test] to check if GX Works3 has been connected to the RCPU.

• When connecting to FX5U, FX5UC, or FX5UJ

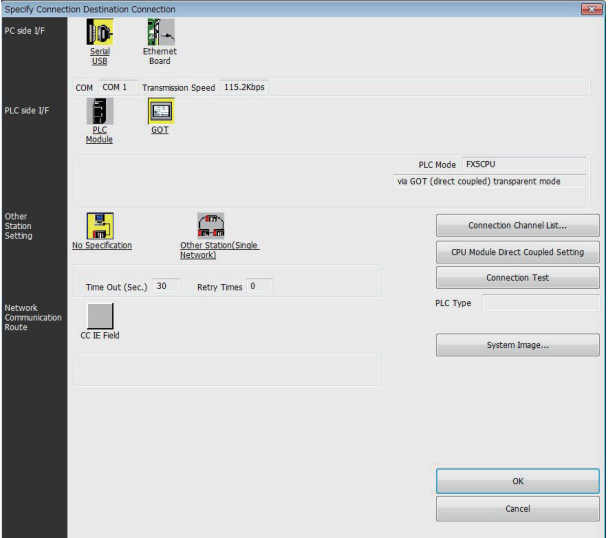

1. Click [Online] → [Current Connection Destination] → [Other connection method] in GX Works3. Displays the [Specify Connection Destination] dialog.

- *2.* Set the [Specify Connection Destination]:
- PC side I/F: Serial USB
- PLC side I/F: GOT
- Other Station Setting: No Specification

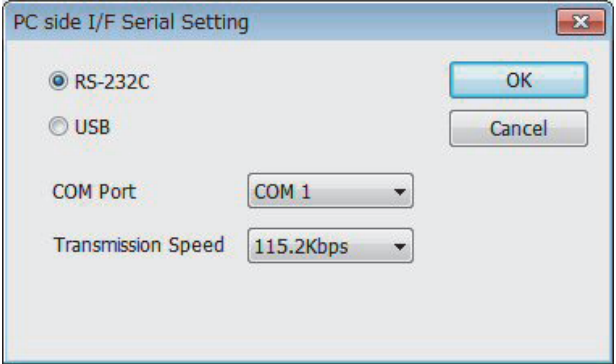

- *3.* Double-click [Serial USB] of the PC side I/F to display [PC side I/F Serial Setting].
- *4.* Select [USB] in the [PC side I/F Serial Setting] dialog.

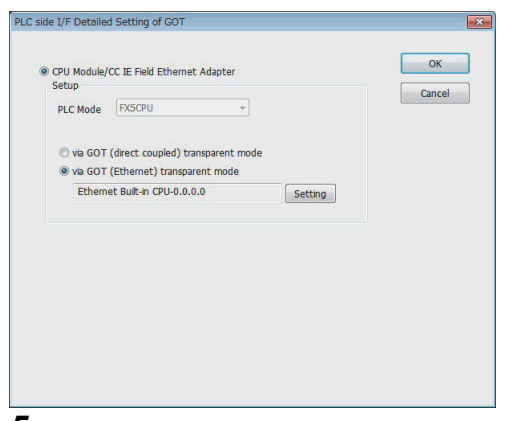

*5.* Double-click [GOT] of the PLC side I/F to display [PLC side I/F Detailed Setting of GOT].

*6.* On the [PLC side I/F Detailed Setting of GOT], mark the [via GOT (Ethernet) transparent mode] checkbox and click [Setting...].

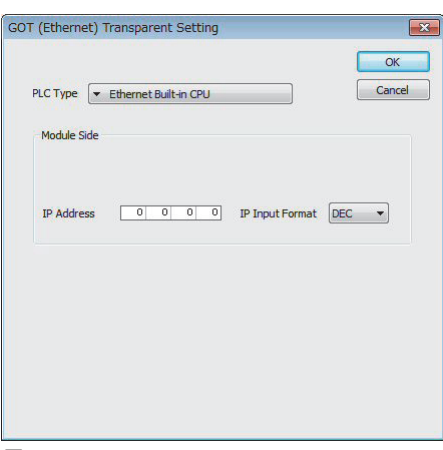

*7.* By clicking [Setting], the [GOT (Ethernet) transparent setting] is displayed.

Here, set the built-in Ethernet port CPU , which is firstly connected via a GOT.

*8.* Specify the IP address for [IP address] same as the IP address assigned to the built-in Ethernet port CPU.

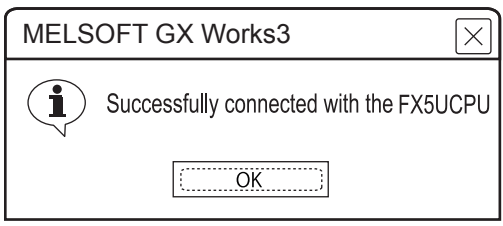

**9.** The screen returns to Specify Connection Destination Connection1. Click [Connection Test] to check if GX Works3 has been connected to the FX5CPU.
#### ■**Connecting the GOT and PLC in direct CPU connection (serial) (FX5U, FX5UC, FX5UJ)**

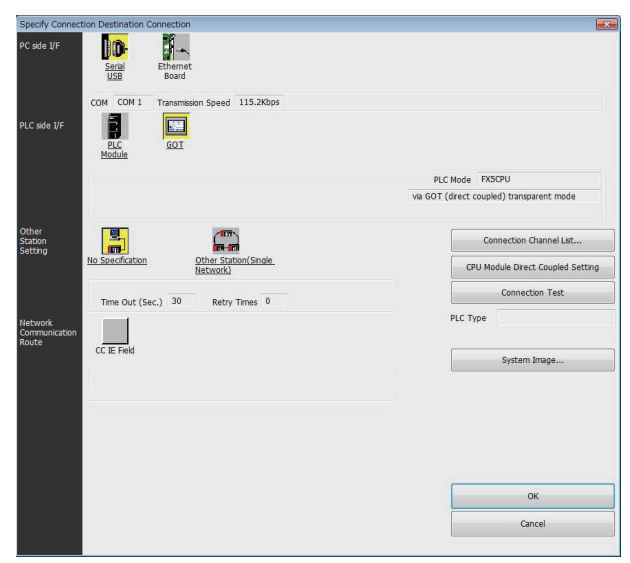

1. Click [Online] → [Current Connection Destination] → [Other connection method] in GX Works3. Displays the [Specify Connection Destination] dialog.

- *2.* Set the [Specify Connection Destination]:
- PC side I/F: Serial USB
- PLC side I/F: GOT
- Other Station Setting: No Specification:

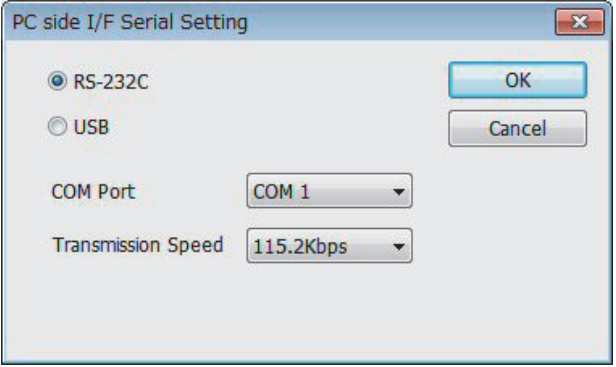

- *3.* Double-click [Serial USB] of the PC side I/F to display [PC side I/F Serial Setting].
- *4.* Select [USB] in the [PC side I/F Serial Setting] dialog.

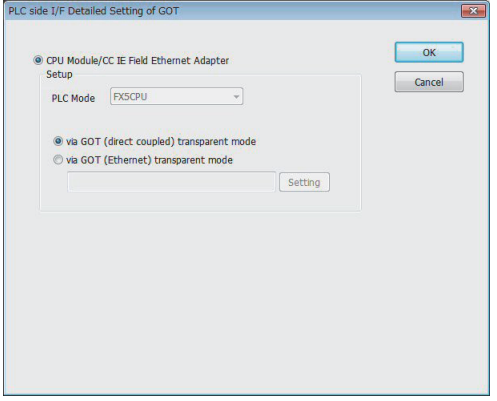

*5.* Double-click [GOT] of the PLC side I/F to display [PLC side I/F Detailed Setting of GOT].

# *6.* Check-mark [via GOT (direct coupled) transparent mode] in [PLC side I/F Detailed Setting of GOT].

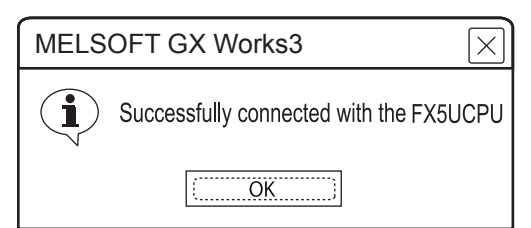

7. The screen returns to Specify Connection Destination Connection1. Click [Connection Test] to check if GX Works3 has been connected to the FX5UCPU.

■**Connecting the GOT and PLC in serial communication connection (when connecting to RJ71C24)**

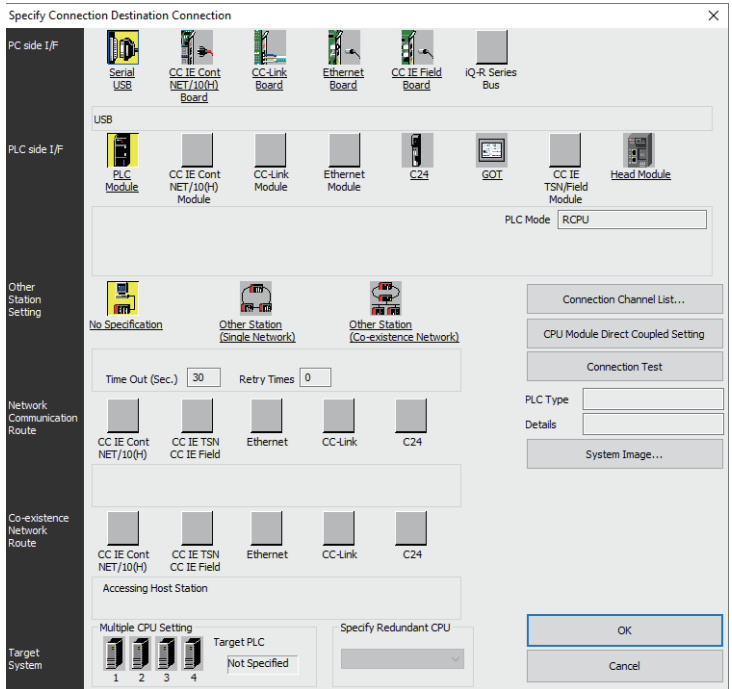

*1.* Click [Online] → [Current Connection Destination] on GX Works3. Displays the [Specify Connection Destination] dialog.

*2.* Set [Specify Connection Destination].

- PC side I/F: Serial USB
- PLC side I/F: GOT
- Other Station Setting: No Specification

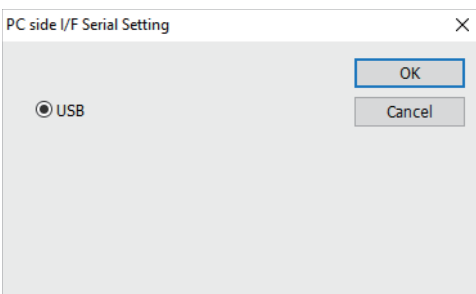

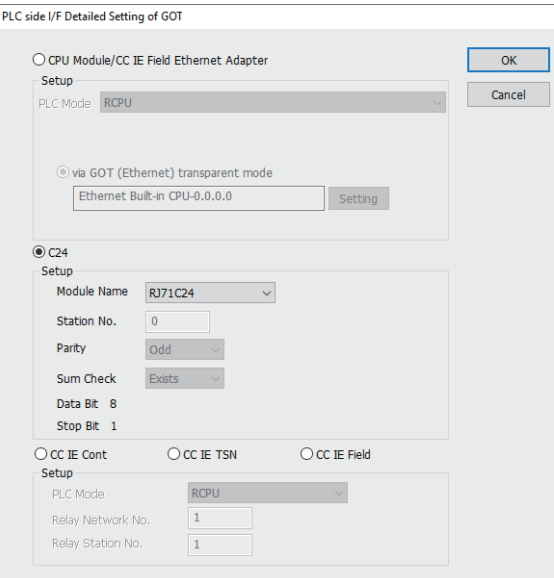

*3.* Double-click [GOT] of the PLC side I/F to display [PLC side I/F Detailed Setting of GOT].

 $\times$ 

*4.* Check-mark [C24] in [PLC side I/F Detailed Setting of GOT].

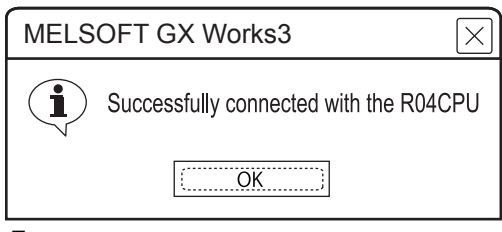

*5.* The screen returns to the [Connection Channel Setup]. Click [Connection Test] to check if GX Works3 has been connected to the RCPU.

#### ■**Connecting the GOT and PLC in CC-Link IE controller network connection**

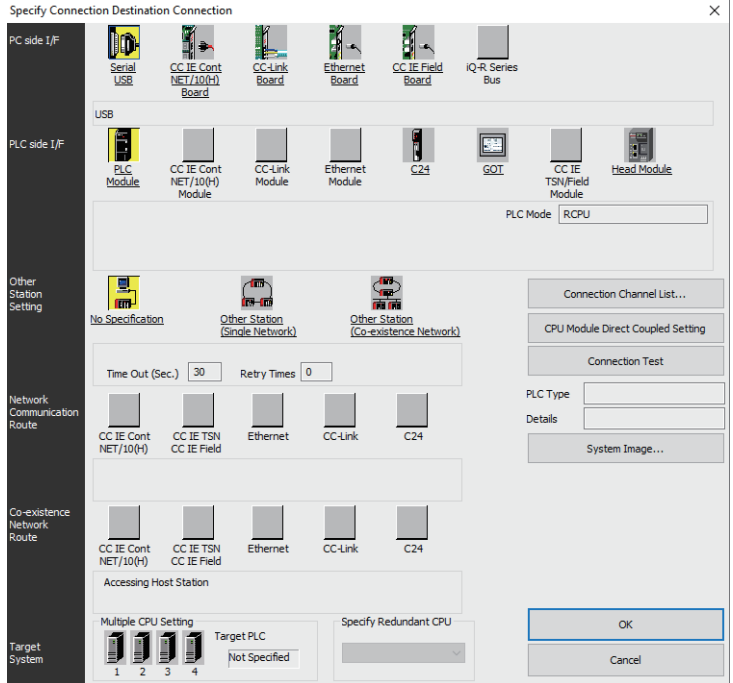

*1.* Click [Online] → [Current Connection Destination] on GX Works3. Displays the [Specify Connection Destination] dialog.

- *2.* Set [Specify Connection Destination].
- PC side I/F: Serial USB
- PLC side I/F: GOT
- Other Station Setting: No Specification

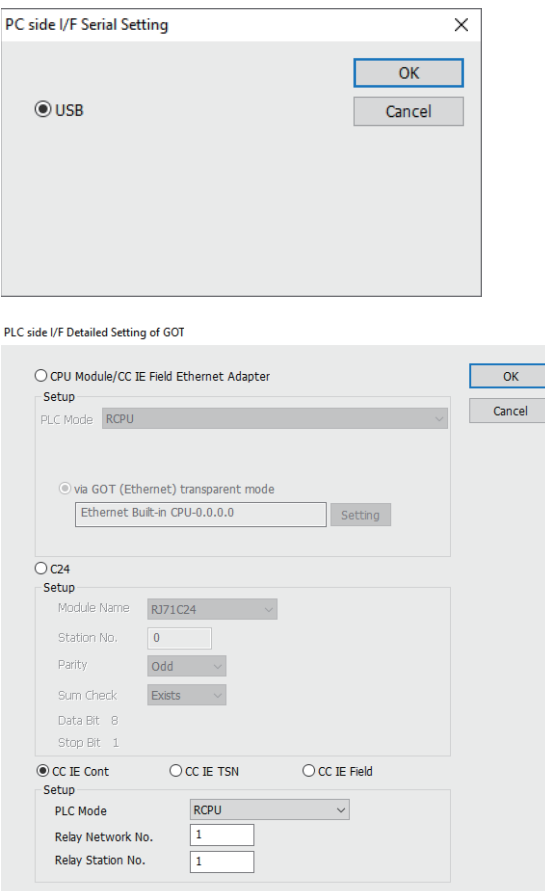

*3.* Double-click [GOT] of the PLC side I/F to display [PLC side I/F Detailed Setting of GOT].

 $\times$ 

- 4. Check-mark [CC IE Cont] in [Detail setting for GOT and PLC connection].
- *5.* Set [Setup].

Set [Relay Station No.] as follows:

• When the target PLC has the same network No. as that of the GOT

Set the number assigned to the PLC that is targeted by using the transparent function and CC-Link IE controller network module.

• When the target PLC has a different network No. from that of the GOT

Set the number assigned the PLC that is used as a relay station and CC-Link IE controller network module.

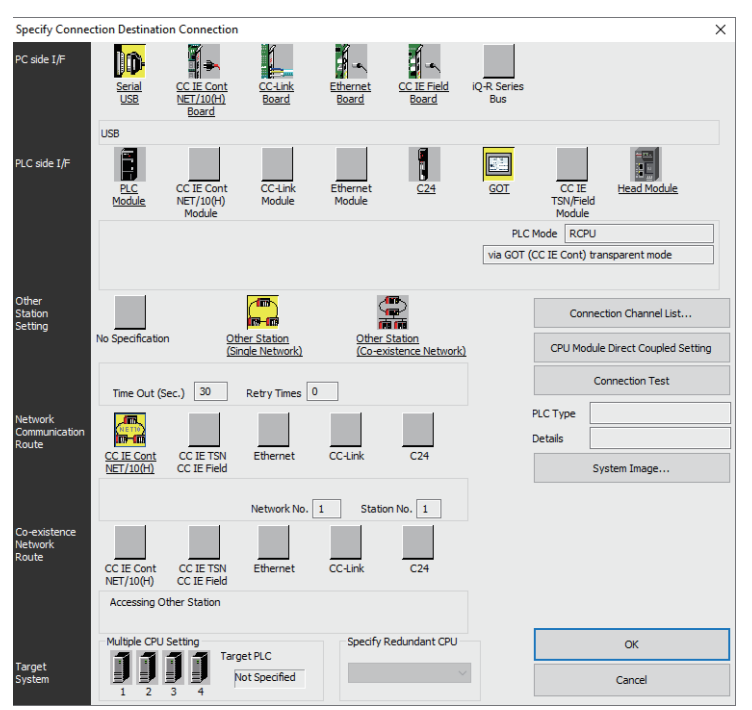

*6.* Return to [Specify Connection Destination], click [Other Station (Single Network)], and double-click [CC IE Cont NET/ 10(H)].

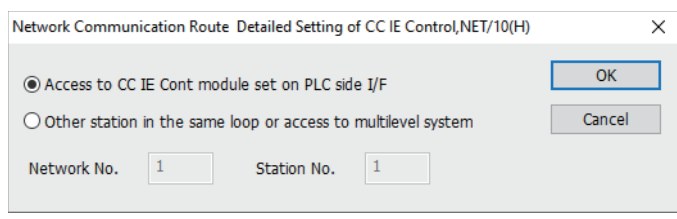

- *7.* Set as shown below and click [OK].
- When the GOT and PLC are on the same network

Select [Access to CC IE Cont module set on PLC side I/F].

• When the GOT and PLC are on the different networks

Select [Other station in the same loop or access to multilevel system] and set [Network No.] and [Station No.].

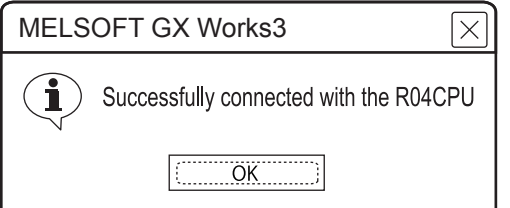

8. The screen returns to the [Connection Channel Setup]. Click [Connection Test] to check if GX Works3 has been connected to the RCPU.

## ■**Connecting the GOT and PLC using the CC-Link IE TSN connection**

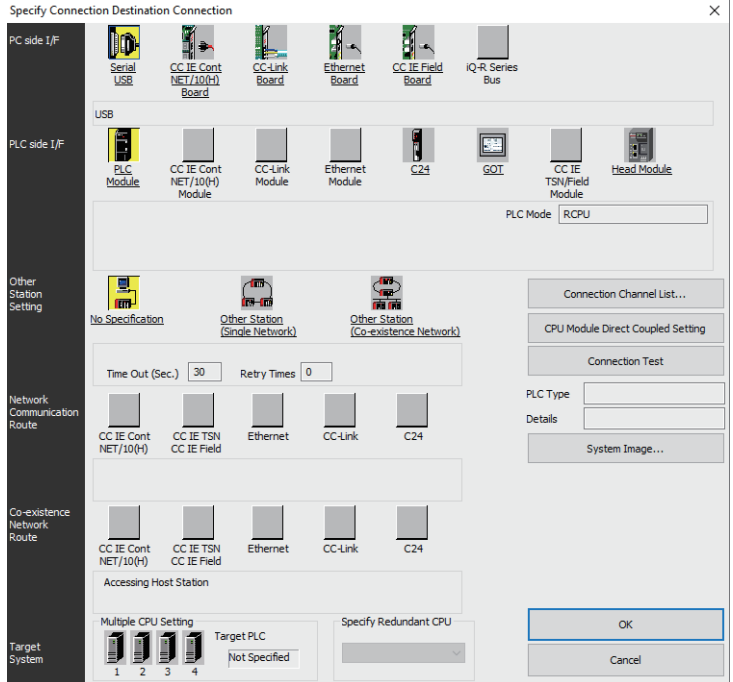

*1.* Click [Online] → [Current Connection Destination] on GX Works3. Displays the [Specify Connection Destination] dialog.

- *2.* Set [Specify Connection Destination].
- PC side I/F: Serial USB
- PLC side I/F: GOT
- Other Station Setting: No Specification

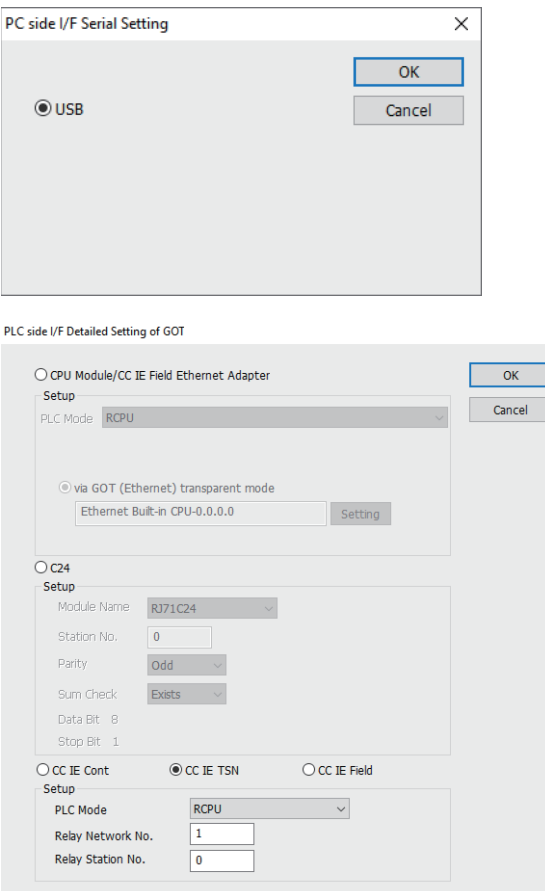

*3.* Double-click [GOT] of the PLC side I/F to display [PLC side I/F Detailed Setting of GOT].

 $\times$ 

- *4.* Check-mark [CC IE TSN] in [Detail setting for GOT and PLC connection].
- *5.* Set [Setup].

Set [Relay Station No.] as follows:

• When the target PLC has the same network No. as that of the GOT

Set the number assigned to the PLC that is targeted by using the transparent function and CC-Link IE TSN master/local module.

• When the target PLC has a different network No. from that of the GOT

Set the number assigned to the PLC that is used as a relay station and CC-Link IE TSN master/local module.

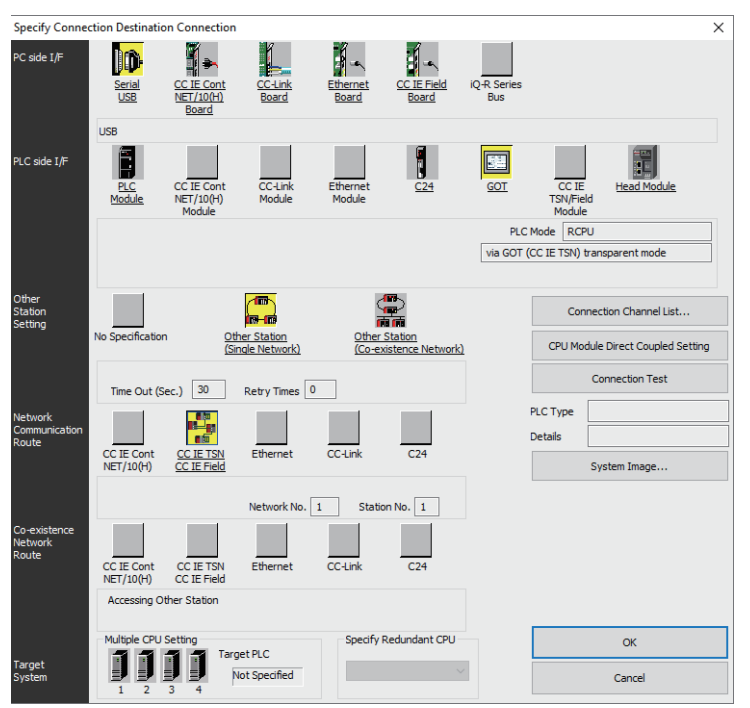

*6.* Return to [Specify Connection Destination], click [Other Station (Single Network)], and double-click [CC IE TSN CC IE Field].

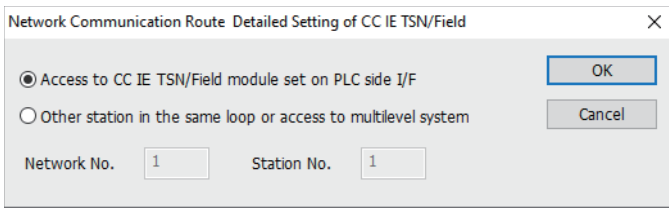

*7.* Set as shown below and click [OK].

• When the GOT and PLC are on the same network

Select [Access to CC IE TSN/Field module set on PLC side I/F].

• When the GOT and PLC are on the different networks

Select [Other station in the same loop or access to multilevel system] and set [Network No.] and [Station No.].

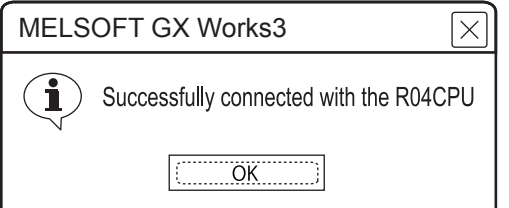

8. The screen returns to the [Connection Channel Setup]. Click [Connection Test] to check if GX Works3 has been connected to the RCPU.

# ■**Connecting the GOT and PLC in CC-Link IE field network connection**

• When connecting to RCPU

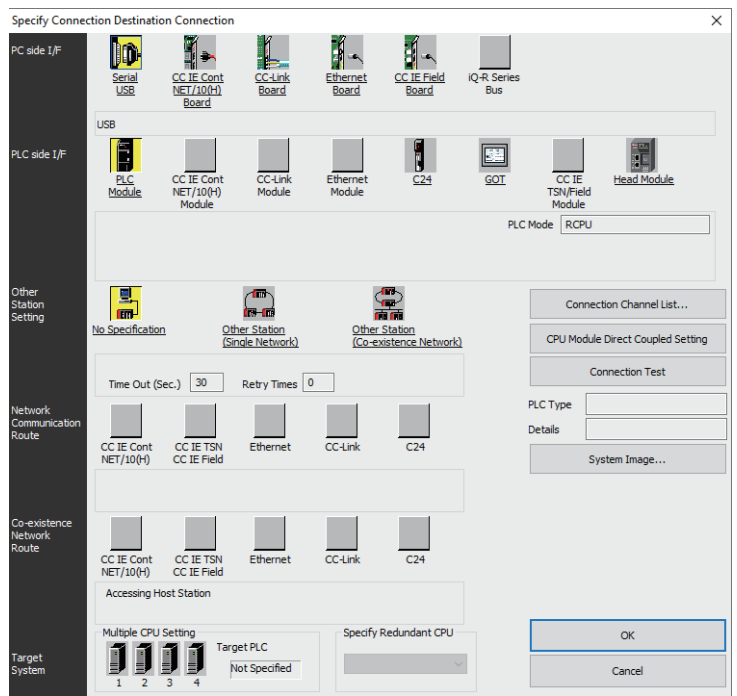

*1.* Click [Online] → [Current Connection Destination] on GX Works3. Displays the [Specify Connection Destination] dialog.

*2.* Set [Specify Connection Destination].

- PC side I/F: Serial USB
- PLC side I/F: GOT
- Other Station Setting: No Specification

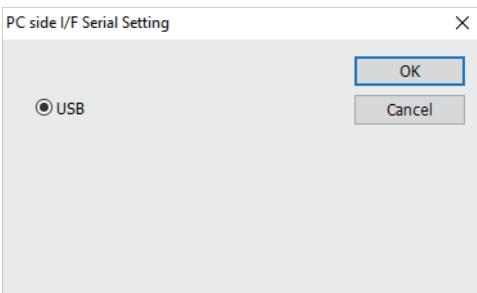

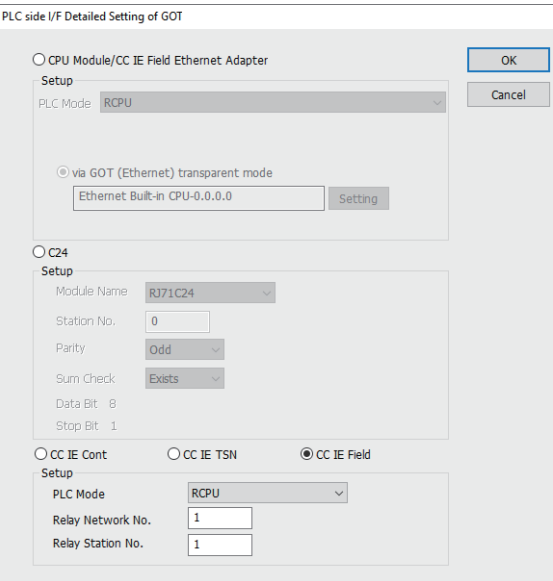

*3.* Double-click [GOT] of the PLC side I/F to display [PLC side I/F Detailed Setting of GOT].

 $\times$ 

- *4.* Check-mark [CC IE Field] in [Detail setting for GOT and PLC connection].
- *5.* Set [Setup].
- Set [Relay Station No.] as follows:
- When the target PLC has the same network No. as that of the GOT

Set the number assigned to the PLC that is targeted by using the transparent function and CC-Link IE field network module. • When the target PLC has a different network No. from that of the GOT

Set the number assigned the PLC that is used as a relay station and CC-Link IE field network module.

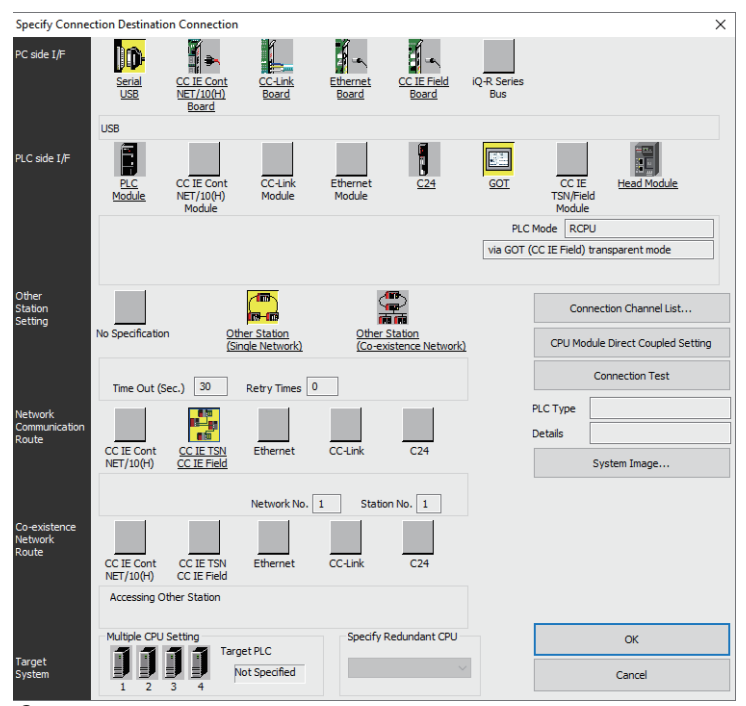

**6.** Return [Transfer Setup], click [Other Station (Single Network)], and double-click [CC IE Field].

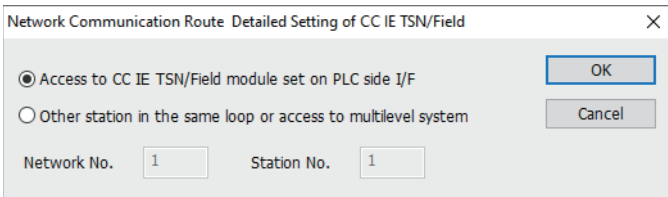

**7.** Set as shown below and click [OK].

• When the GOT and PLC are on the same network

Select [Access to CC IE TSN/Field module set on PLC side I/F].

• When the GOT and PLC are on the different networks

Select [Other station in the same loop or access to multilevel system] and set [Network No.] and [Station No.].

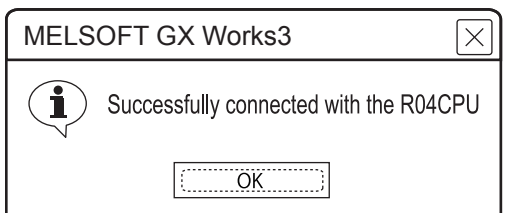

8. The screen returns to the [Connection Channel Setup]. Click [Connection Test] to check if GX Works3 has been connected to the RCPU.

• When connecting to FX5U, FX5UC, or FX5UJ

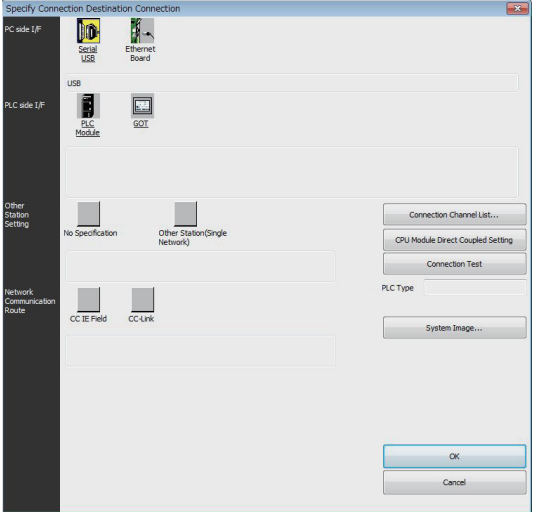

*1.* Click [Online] → [Current Connection Destination] → [Other connection method] in GX Works3. Displays the [Specify Connection Destination] dialog.

- *2.* Set [Specify Connection Destination].
- PC side I/F: Serial USB
- PLC side I/F: GOT
- Other Station Setting: No Specification

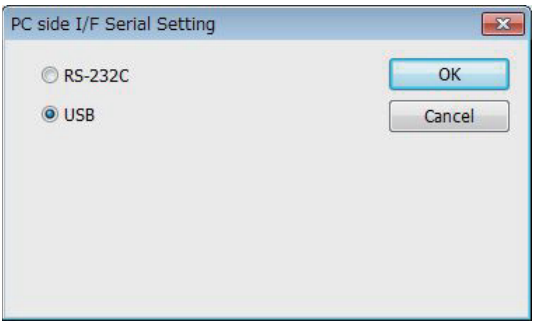

*3.* Double-click [GOT] of the PLC side I/F to display [PLC side I/F Detailed Setting of GOT].

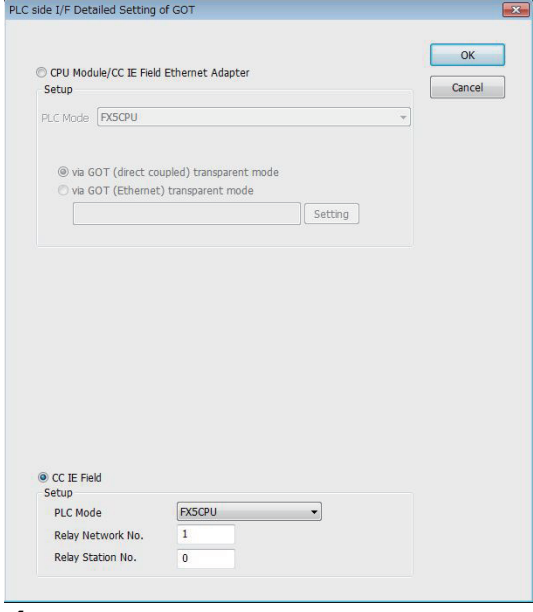

*4.* Check-mark [CC IE Field] in [Detail setting for GOT and PLC connection].

*5.* Set the [CPU mode] and [Relay network No.] and [Relay station No.].

• When the target PLC has the same network No. as that of the GOT

Set the number assigned to the PLC that is targeted by using the transparent function and CC-Link IE field network module.

• When the target PLC has a different network No. from that of the GOT

Set the number assigned the PLC that is used as a relay station and CC-Link IE field network module.

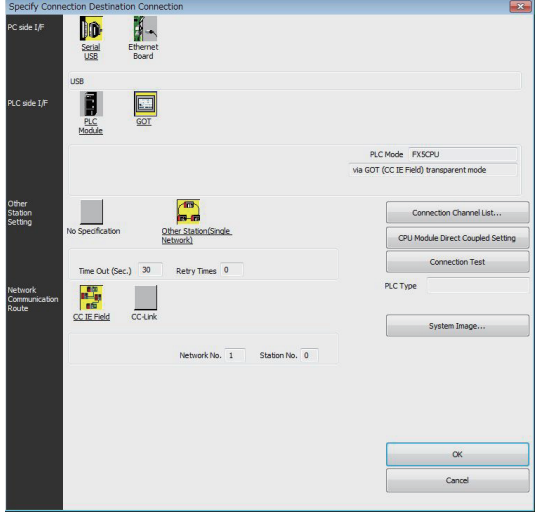

**6.** Return [Transfer Setup], click [Other Station (Single Network)], and double-click [CC IE Field].

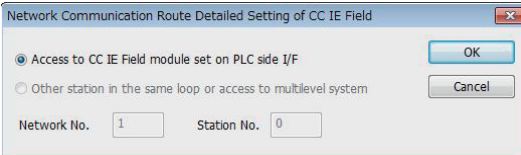

- *7.* Set as shown below and click [OK].
- When the GOT and PLC are on the same network
- Select [Access to CC IE Field module set on PLC side I/F].
- When the GOT and PLC are on the different networks

Select [Other station in the same loop or access to multilevel system] and set [Network No.] and [Station No.].

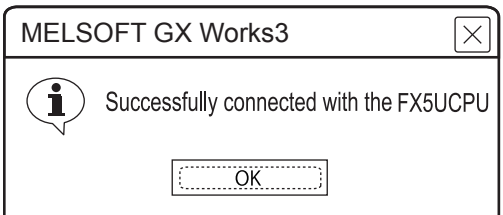

8. The screen returns to the [Connection Channel Setup]. Click [Connection Test] to check if GX Works3 has been connected to the FX5CPU.

# **When connecting the GOT and the personal computer by Ethernet**

■**Connecting the GOT and PLC in direct CPU connection (serial) (FX5U, FX5UC, FX5UJ)** 

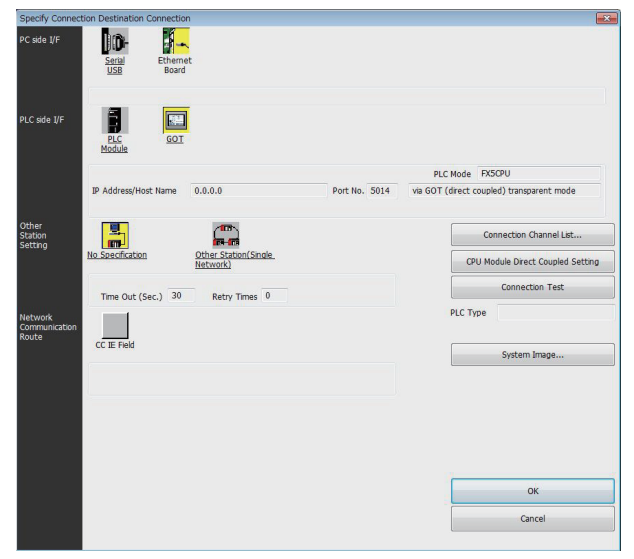

1. Click [Online] → [Current Connection Destination] → [Other connection method] in GX Works3. Displays the [Specify Connection Destination] dialog.

- *2.* Set [Specify Connection Destination].
- PC side I/F: Ethernet Board
- PLC side I/F: GOT
- Other Station Setting: No Specification

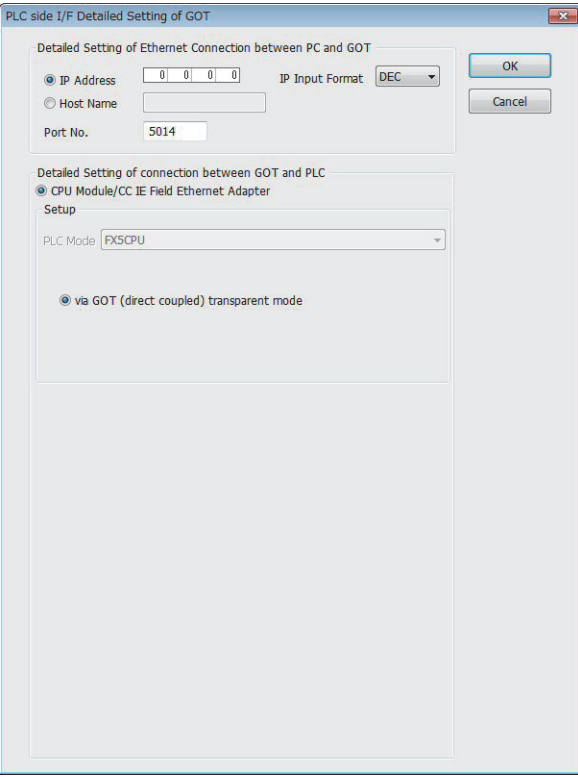

*3.* Double-click [GOT] of the PLC side I/F to display [PLC side I/F Detailed Setting of GOT].

*4.* [Set the IP address and port No. in [Ethernet detail setting for PC and GOT connection].

Check the IP address and port number on the GOT side in the [GOT Ethernet Setting] window in GT Designer3. For the details, refer to the following.

GT Designer3 (GOT2000) Screen Design Manual

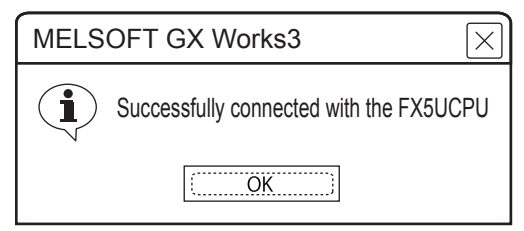

*5.* The screen returns to the [Connection Channel Setup]. Click [Connection Test] to check if GX Works3 has been connected to the FX5CPU.

■**Connecting the GOT and PLC in serial communication connection (when connecting to RJ71C24)**

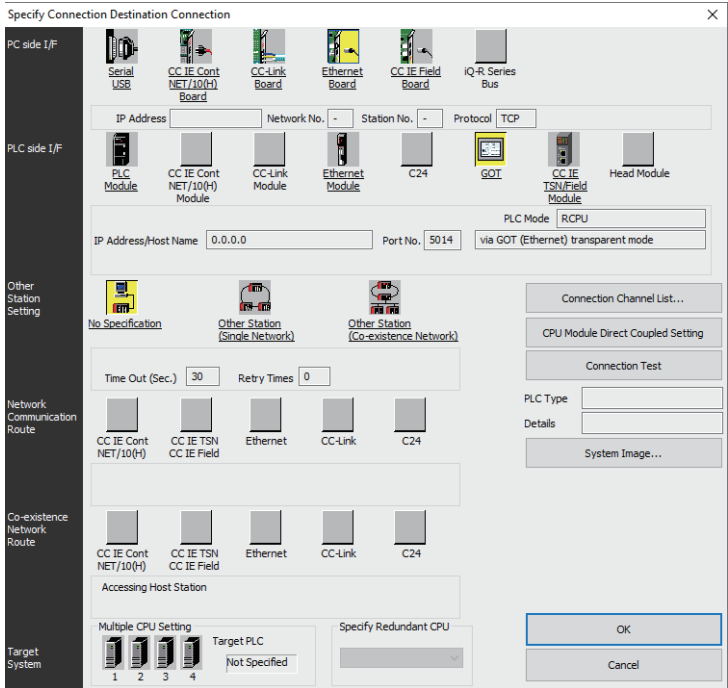

*1.* Click [Online] → [Current Connection Destination] on GX Works3. Displays the [Specify Connection Destination] dialog.

- *2.* Set [Specify Connection Destination].
- PC side I/F: Ethernet Board
- PLC side I/F: GOT
- Other Station Setting: No Specification

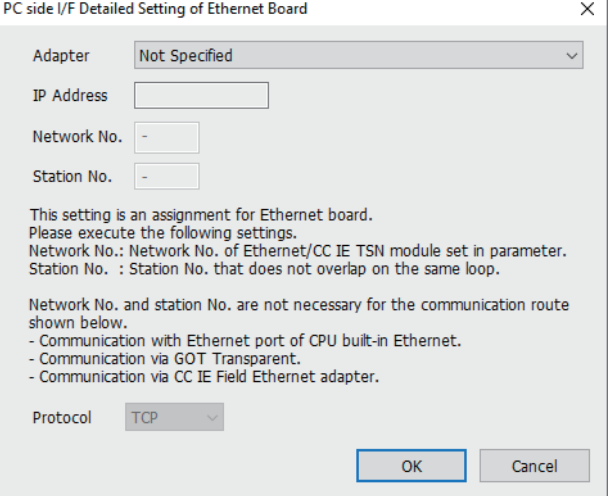

*3.* Double-click [Ethernet Board] of the PC side I/F to display [PC side I/F Ethernet Board Setting].

*4.* Network No. and Station No. are not required to be changed (default) because they are not used.

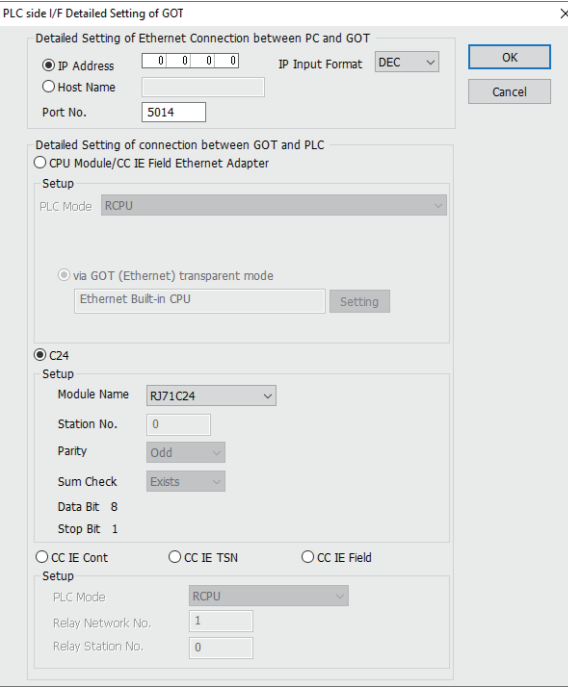

- **5.** Double-click [GOT] of the PLC side I/F to display [PLC side I/F Detailed Setting of GOT].
- **6.** Set the IP address and port No. in [Ethernet detail setting for PC and GOT connection].

Check the IP address and port number on the GOT side in the [GOT Ethernet Setting] window in GT Designer3. For the details, refer to the following.

GT Designer3 (GOT2000) Screen Design Manual

*7.* Check-mark [C24] in [Detail setting for GOT and PLC connection].

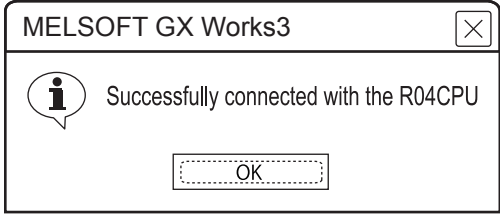

8. The screen returns to the [Connection Channel Setup]. Click [Connection Test] to check if GX Works3 has been connected to the RCPU.

#### ■**Connecting the GOT and PLC in CC-Link IE controller network connection**

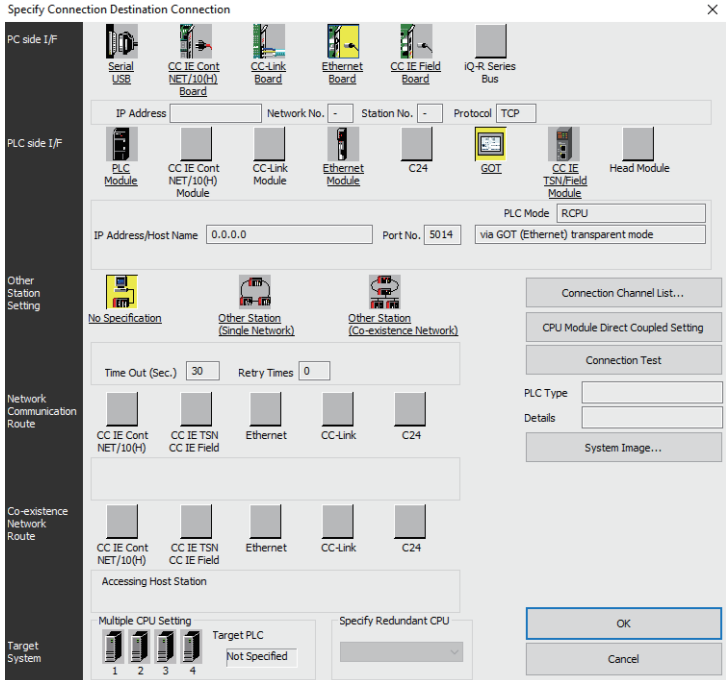

*1.* Click [Online] → [Current Connection Destination] on GX Works3. Displays the [Specify Connection Destination] dialog.

- *2.* Set [Specify Connection Destination].
- PC side I/F: Ethernet Board
- PLC side I/F: GOT
- Other Station Setting: No Specification

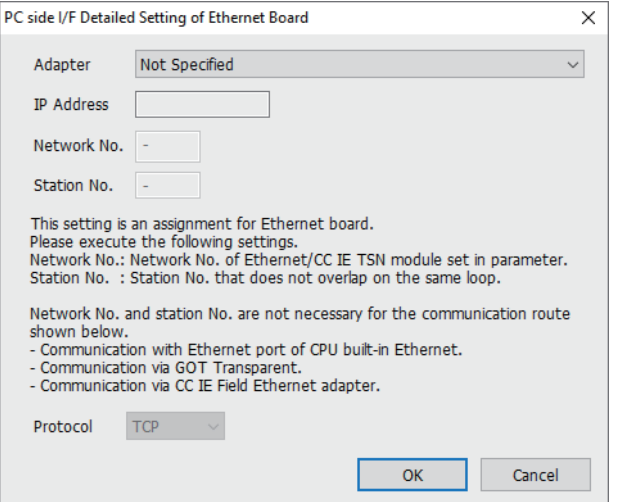

- *3.* Double-click [Ethernet Board] of the PC side I/F to display [PC side I/F Ethernet Board Setting].
- *4.* Network No. and Station No. are not required to be changed (default) because they are not used.

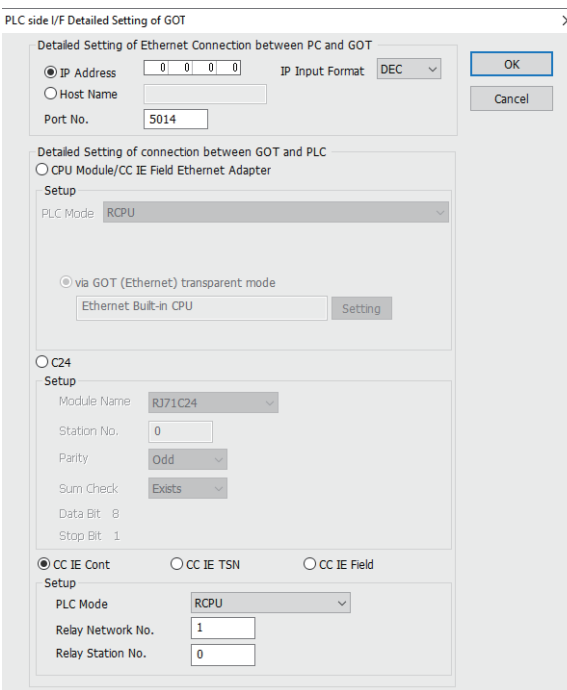

5. Double-click [GOT] of the PLC side I/F to display [PLC side I/F Detailed Setting of GOT].

**6.** Set the IP address and port No. in [Ethernet detail setting for PC and GOT connection].

Check the IP address and port number on the GOT side in the [GOT Ethernet Setting] window in GT Designer3. For the details, refer to the following.

GT Designer3 (GOT2000) Screen Design Manual

- *7.* Check-mark [CC IE Cont] in [Detail setting for GOT and PLC connection].
- *8.* Set [Setup].

Set [Relay Station No.] as follows:

• When the target PLC has the same network No. as that of the GOT

Set the number assigned to the PLC that is targeted by using the transparent function and CC-Link IE controller network module.

• When the target PLC has a different network No. from that of the GOT

Set the number assigned the PLC that is used as a relay station and CC-Link IE controller network module.

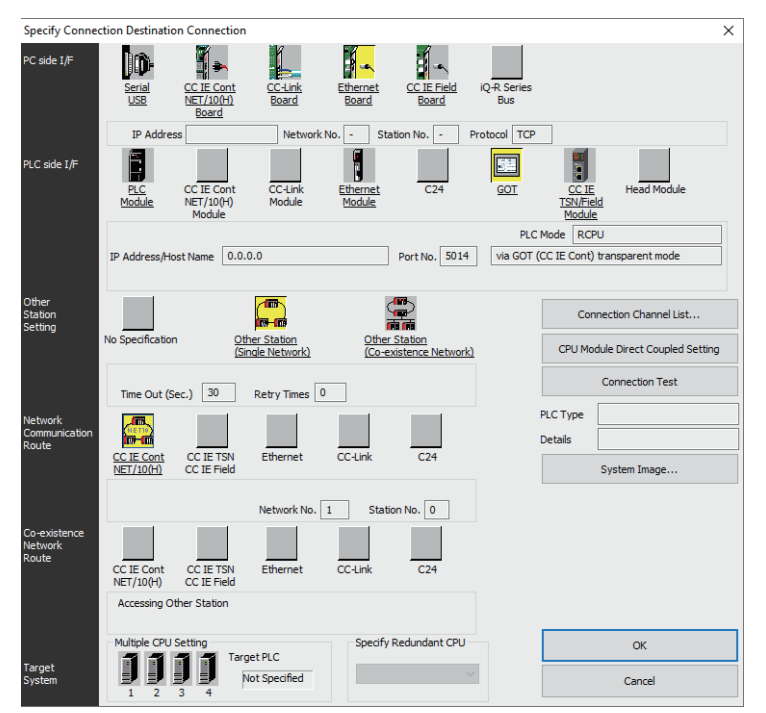

**23**

#### *9.* Return [Transfer Setup], click [Other Station (Single Network)], and double-click [CC IE Cont NET/10(H)].

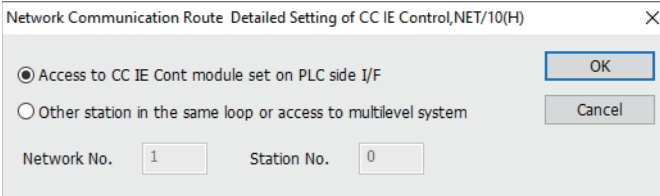

*10.* Set as shown below and click [OK].

• When the GOT and PLC are on the same network

Select [Access to CC IE Cont module set on PLC side I/F].

• When the GOT and PLC are on the different networks

Select [Other station in the same loop or access to multilevel system] and set [Network No.] and [Station No.].

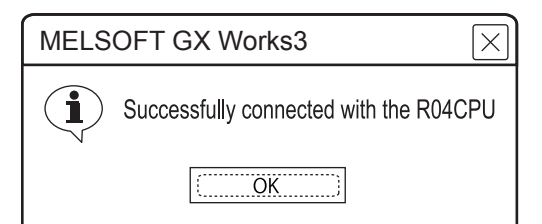

*11.* The screen returns to the [Connection Channel Setup]. Click [Connection Test] to check if GX Works3 has been connected to the RCPU.

## ■**Connecting the GOT and PLC using the CC-Link IE TSN connection**

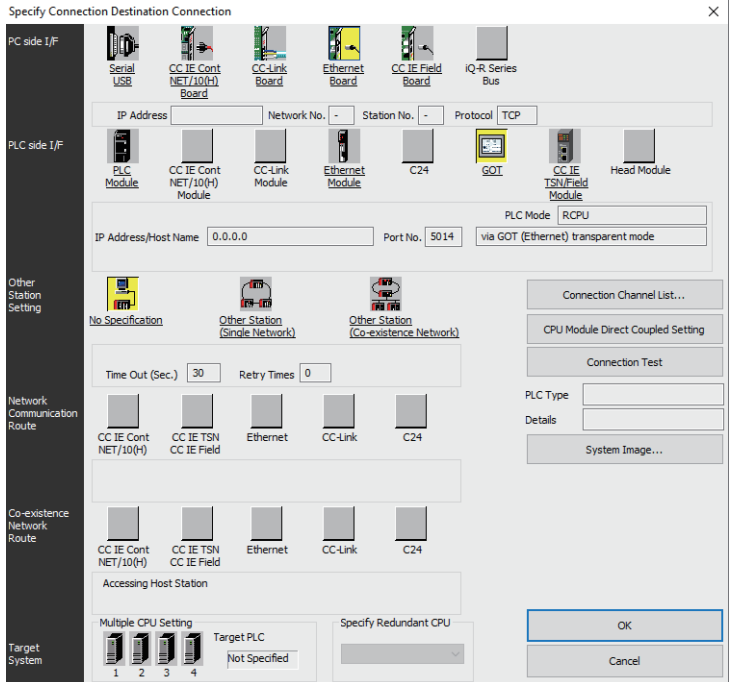

*1.* Click [Online] → [Current Connection Destination] on GX Works3. Displays the [Specify Connection Destination] dialog.

- *2.* Set [Specify Connection Destination].
- PC side I/F: Ethernet Board
- PLC side I/F: GOT
- Other Station Setting: No Specification

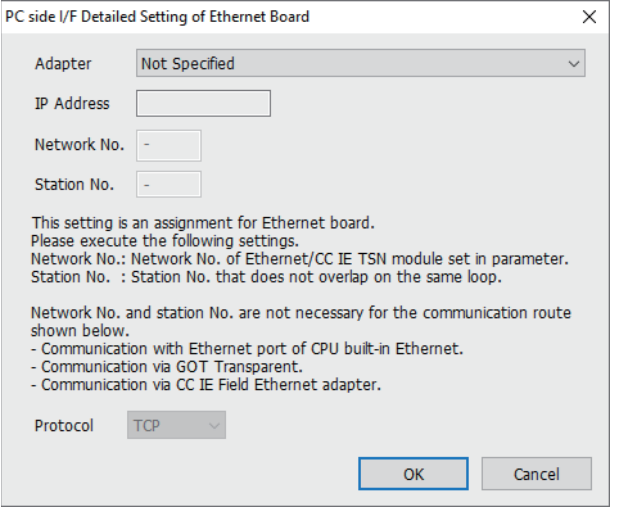

- *3.* Double-click [Ethernet Board] of the PC side I/F to display [PC side I/F Ethernet Board Setting].
- *4.* The network number and the station number are not used. The default settings need not be changed.

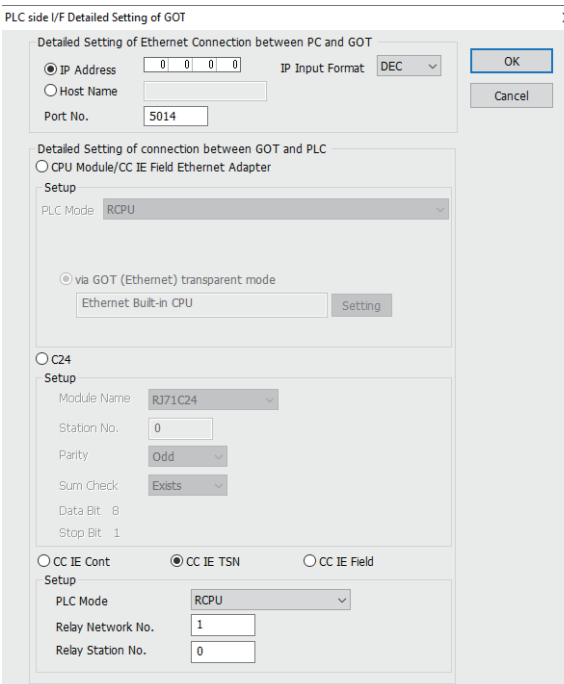

- 5. Double-click [GOT] of the PLC side I/F to display [PLC side I/F Detailed Setting of GOT].
- **6.** Set the IP address and port No. in [Ethernet detail setting for PC and GOT connection].

Check the IP address and port number on the GOT side in the [GOT Ethernet Setting] window in GT Designer3. For the details, refer to the following.

GT Designer3 (GOT2000) Screen Design Manual

- *7.* Check-mark [CC IE TSN] in [Detail setting for GOT and PLC connection].
- *8.* Set [Setup].

Set [Relay Station No.] as follows:

• When the target PLC has the same network No. as that of the GOT

Set the number assigned to the PLC that is targeted by using the transparent function and CC-Link IE TSN master/local module.

• When the target PLC has a different network No. from that of the GOT

Set the number assigned to the PLC that is used as a relay station and CC-Link IE TSN master/local module.

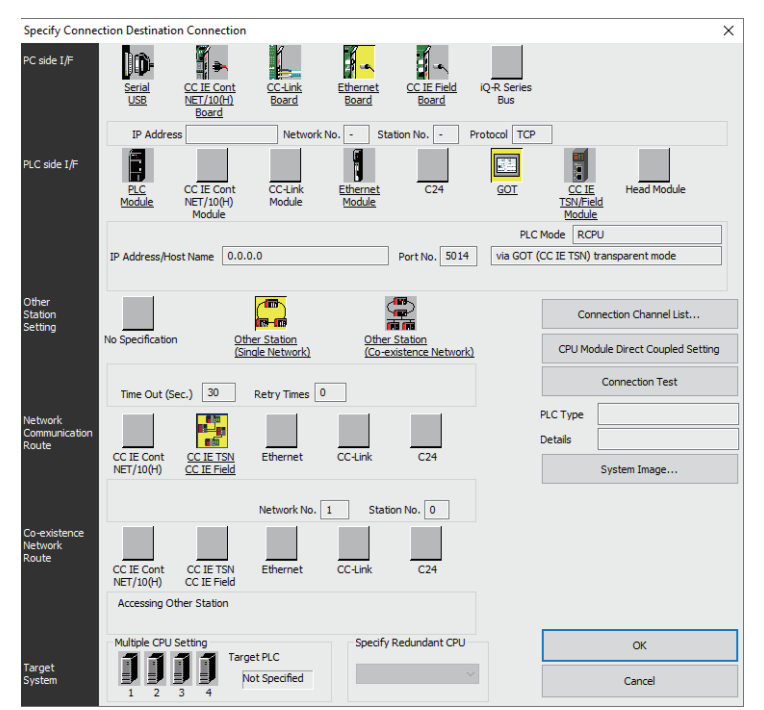

*9.* Return to [Specify Connection Destination], click [Other Station (Single Network)], and double-click [CC IE TSN CC IE Field].

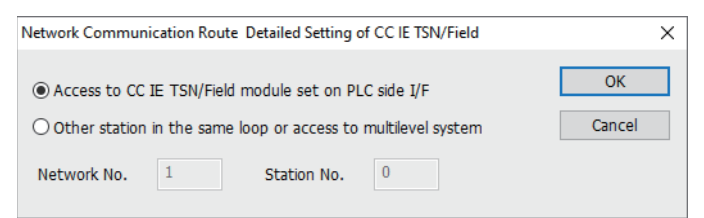

*10.* Set as shown below and click [OK].

• When the GOT and PLC are on the same network

Select [Access to CC IE TSN/Field module set on PLC side I/F].

• When the GOT and PLC are on the different networks

Select [Other station in the same loop or access to multilevel system] and set [Network No.] and [Station No.].

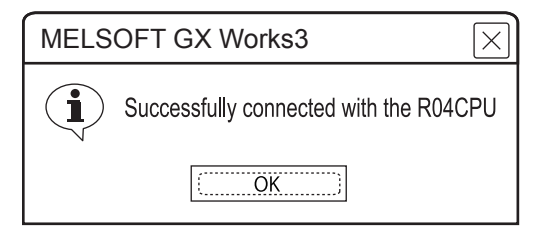

*11.* The screen returns to the [Connection Channel Setup]. Click [Connection Test] to check if GX Works3 has been connected to the RCPU.

#### ■**Connecting the GOT and PLC in CC-Link IE field network connection**

• When connecting to RCPU

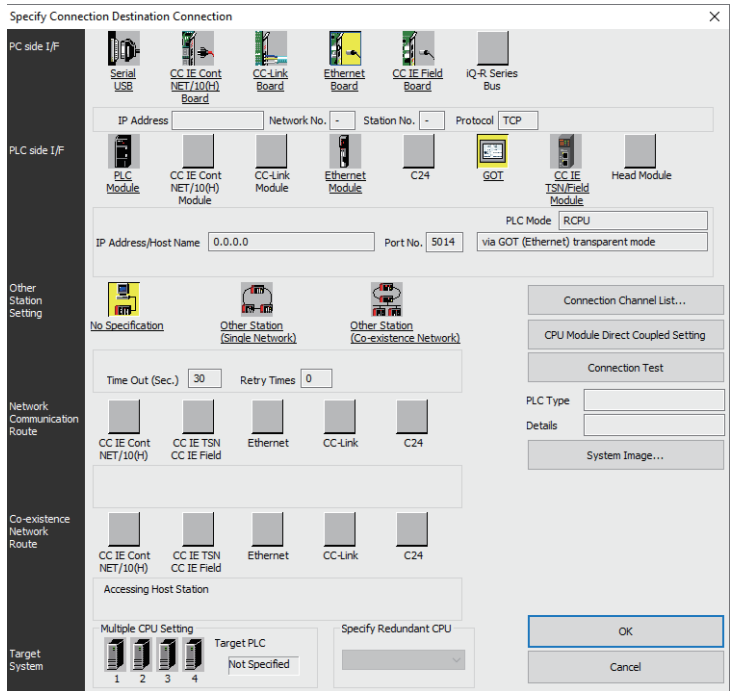

*1.* Click [Online] → [Current Connection Destination] on GX Works3. Displays the [Specify Connection Destination] dialog.

- *2.* Set [Specify Connection Destination].
- PC side I/F: Ethernet Board
- PLC side I/F: GOT
- Other Station Setting: No Specification

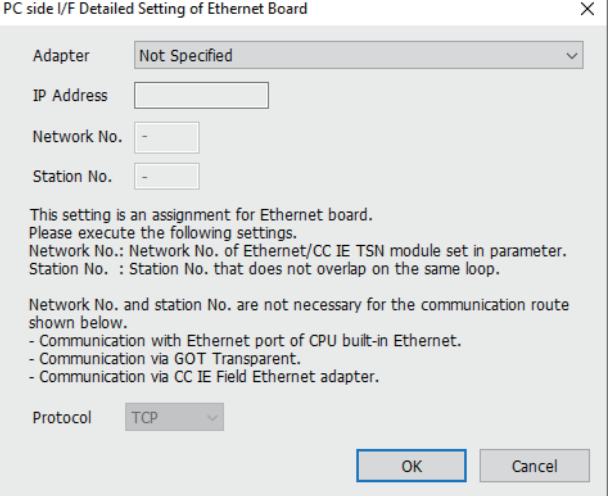

- *3.* Double-click [Ethernet Board] of the PC side I/F to display [PC side I/F Ethernet Board Setting].
- *4.* Network No. and Station No. are not required to be changed (default) because they are not used.

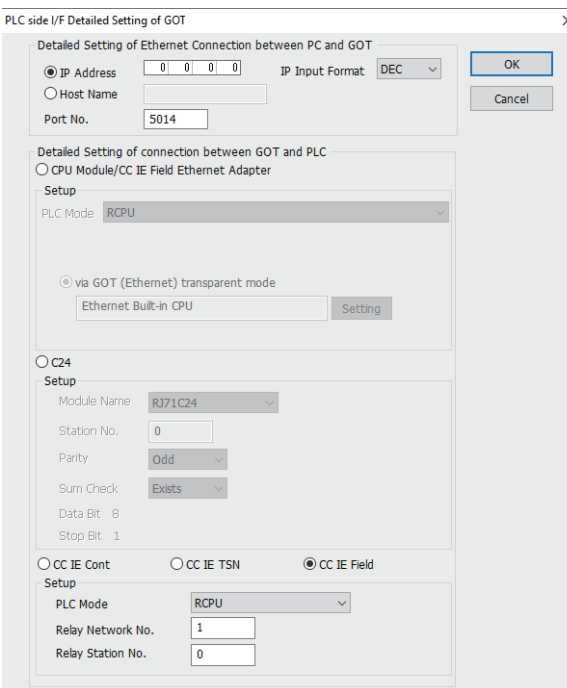

*5.* Double-click [GOT] of the PLC side I/F to display [PLC side I/F Detailed Setting of GOT].

**6.** Set the IP address and port No. in [Ethernet detail setting for PC and GOT connection].

Check the IP address and port number on the GOT side in the [GOT Ethernet Setting] window in GT Designer3. For the details, refer to the following.

LaGT Designer3 (GOT2000) Screen Design Manual

- *7.* Check-mark [CC IE Field] in [Detail setting for GOT and PLC connection].
- *8.* Set [Setup].

Set [Relay Station No.] as follows:

• When the target PLC has the same network No. as that of the GOT

Set the number assigned to the PLC that is targeted by using the transparent function and CC-Link IE field network module.

• When the target PLC has a different network No. from that of the GOT

Set the number assigned the PLC that is used as a relay station and CC-Link IE field network module.

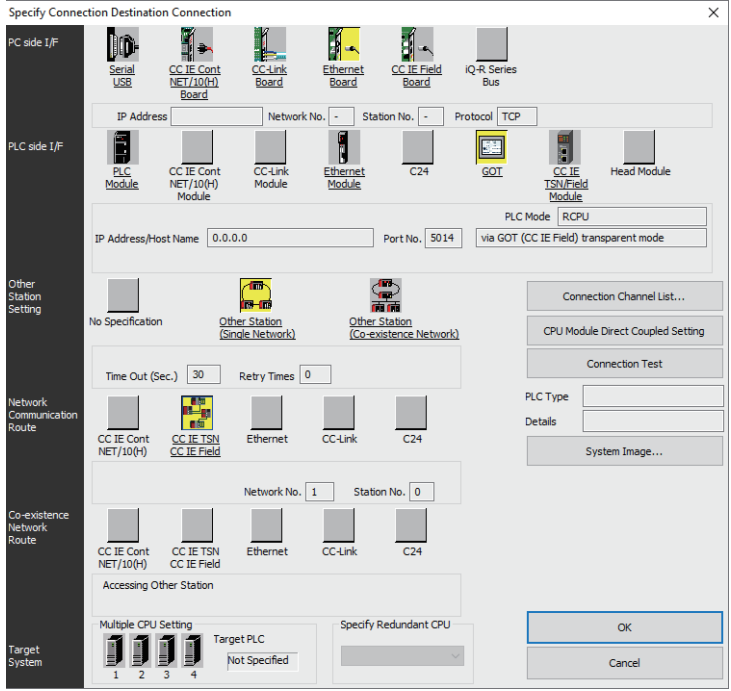

**9.** Return to [Specify Connection Destination], click [Other Station (Single Network)], and double-click [CC IE TSN CC IE Field].

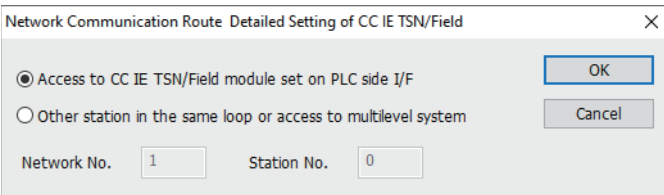

*10.* Set as shown below and click [OK].

• When the GOT and PLC are on the same network

Select [Access to CC IE TSN/Field module set on PLC side I/F].

• When the GOT and PLC are on the different networks

Select [Other station in the same loop or access to multilevel system] and set [Network No.] and [Station No.].

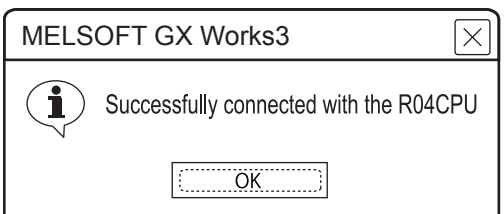

*11.* The screen returns to the [Connection Channel Setup]. Click [Connection Test] to check if GX Works3 has been connected to the RCPU.

• When connecting to FX5U, FX5UC, or FX5UJ

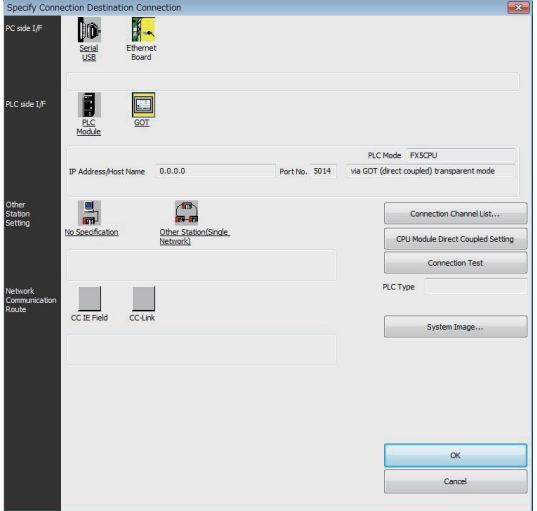

*1.* Click [Online] → [Current Connection Destination] → [Other connection method] in GX Works3. Displays the [Specify Connection Destination] dialog.

- *2.* Set [Specify Connection Destination].
- PC side I/F: Ethernet Board
- PLC side I/F: GOT
- Other Station Setting: No Specification
- *3.* Double-click [GOT] of the PLC side I/F to display [PLC side I/F Detailed Setting of GOT].

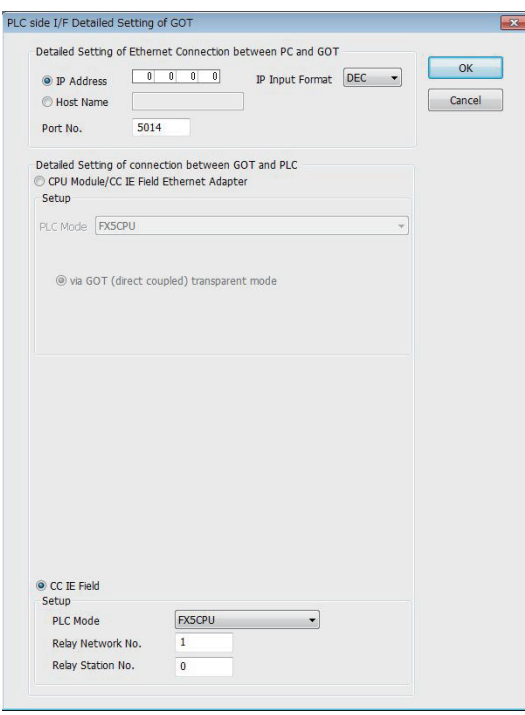

*4.* Set the IP address and port No. in [Ethernet detail setting for PC and GOT connection].

Check the IP address and port number on the GOT side in the [GOT Ethernet Setting] window in GT Designer3. For the details, refer to the following.

LaGT Designer3 (GOT2000) Screen Design Manual

*5.* Check-mark [CC IE Field] in [Detail setting for GOT and PLC connection].

- *6.* Set the [CPU mode] and [Relay network No.] and [Relay station No.].
- When the target PLC has the same network No. as that of the GOT

Set the number assigned to the PLC that is targeted by using the transparent function and CC-Link IE field network module. • When the target PLC has a different network No. from that of the GOT

Set the number assigned the PLC that is used as a relay station and CC-Link IE field network module.

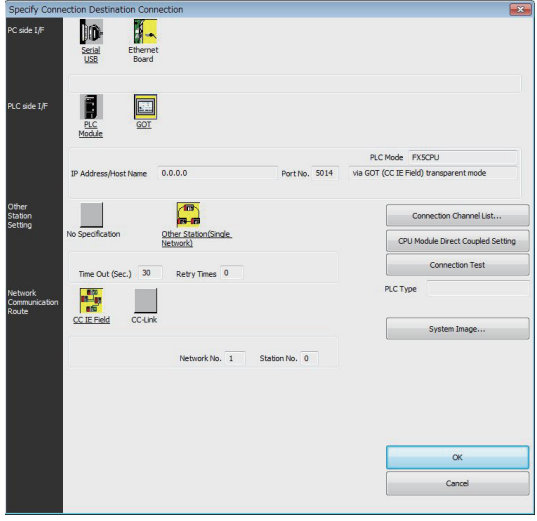

*7.* Return [Transfer Setup], click [Other Station (Single Network)], and double-click [CC IE Field].

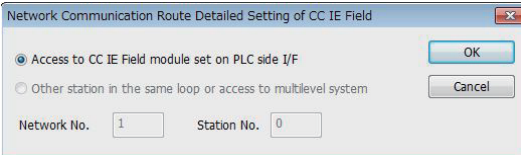

- *8.* Set as shown below and click [OK].
- When the GOT and PLC are on the same network
- Select [Access to CC IE Field module set on PLC side I/F].
- When the GOT and PLC are on the different networks

Select [Other station in the same loop or access to multilevel system] and set [Network No.] and [Station No.].

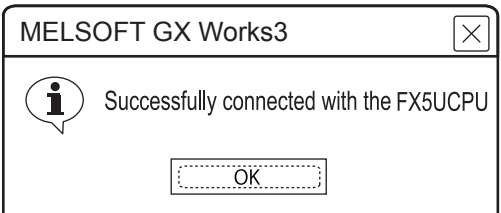

**9.** The screen returns to the [Connection Channel Setup]. Click [Connection Test] to check if GX Works3 has been connected to the FX5CPU.

#### ■**When connecting the GOT and PLC by Ethernet**

Configure the settings in [Connected Ethernet Controller Setting] on the GOT.

The routing setting may also be needed for the GOT side depending on the system configuration.

For details, refer to the following procedure.

The following shows an example of connecting to MELSEC iQ-R series.

- When the routing setting is not needed for the GOT side
- 1) System configuration

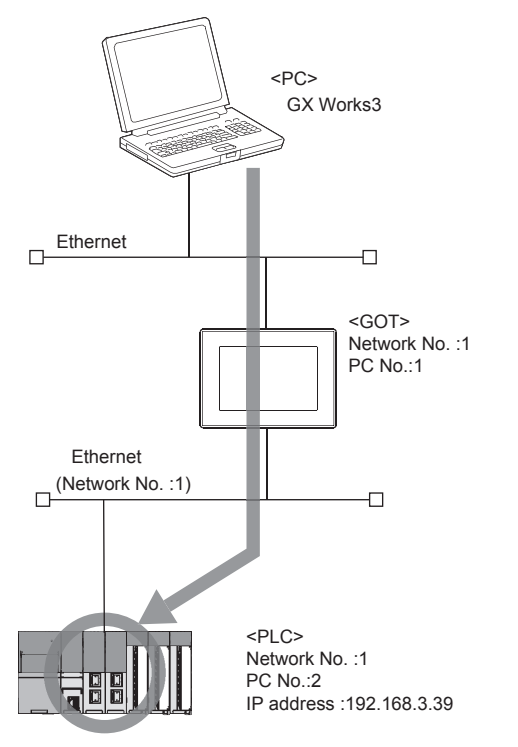

2) [Connected Ethernet Controller Setting] of GT Designer3

Set the network number, PLC number, and IP address of the PLC CPUs that support the FA transparent function on GT Designer3.

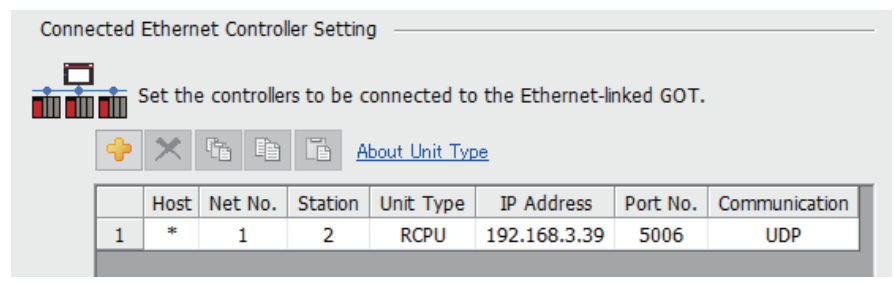

**[Page 217 ETHERNET CONNECTION](#page-218-0)** 

#### 3) GX Works3 settings

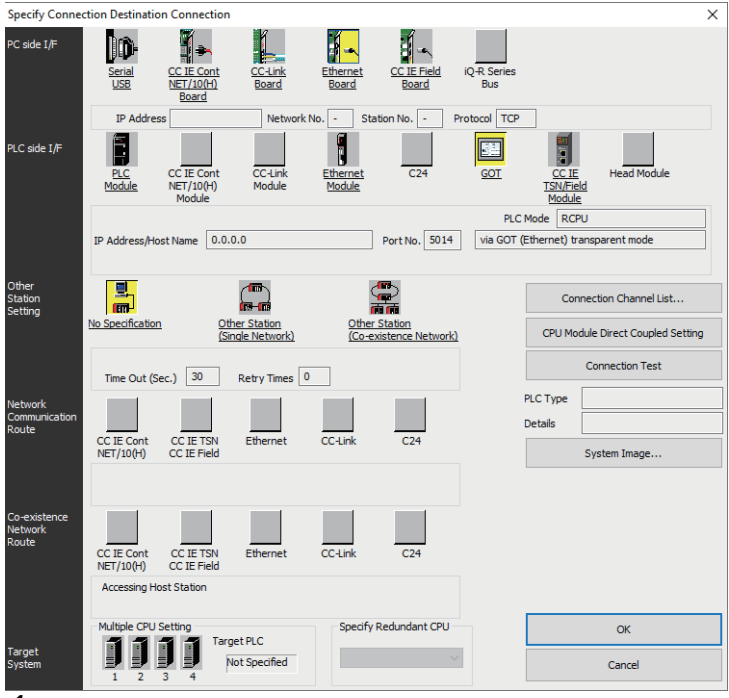

1. Click [Online] → [Current Connection Destination] on GX Works3. Displays the [Specify Connection Destination] dialog.

*2.* Set [Specify Connection Destination].

- PC side I/F: Ethernet Board
- PLC side I/F: GOT
- Other Station Setting: No Specification
- *3.* Double-click [GOT] of the PLC side I/F to display [PLC side I/F Detailed Setting of GOT].

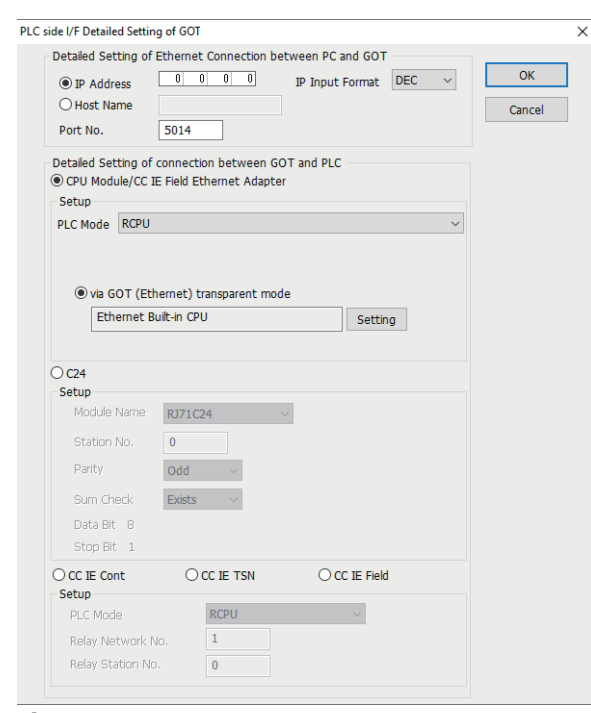

*4.* Set the IP address and port No. in [Ethernet detail setting for PC and GOT connection].

Check the IP address and port number on the GOT side in the [GOT Ethernet Setting] window in GT Designer3. For the details, refer to the following.

GT Designer3 (GOT2000) Screen Design Manual

*5.* On the [Detail setting for GOT and PLC connection], check-mark [via GOT(Ethernet) transparent mode] and click [Setting].

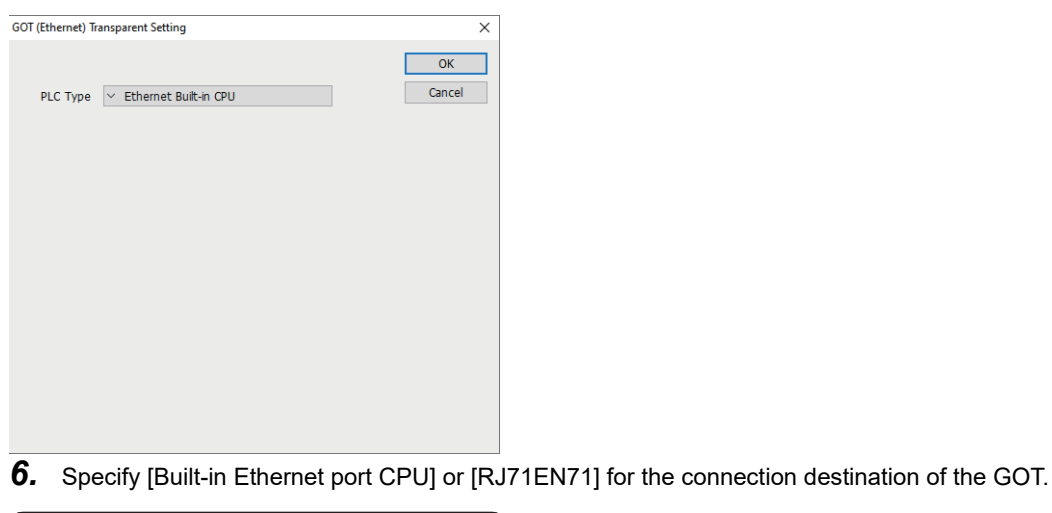

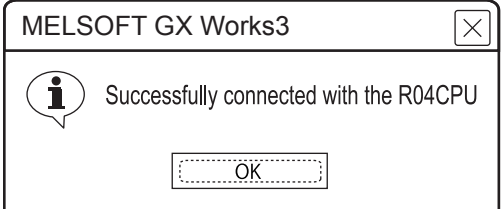

*7.* [Connection Test] to check if GX Works3 has been connected to the RCPU.

- When the routing setting is needed for the GOT side
- 1) System configuration

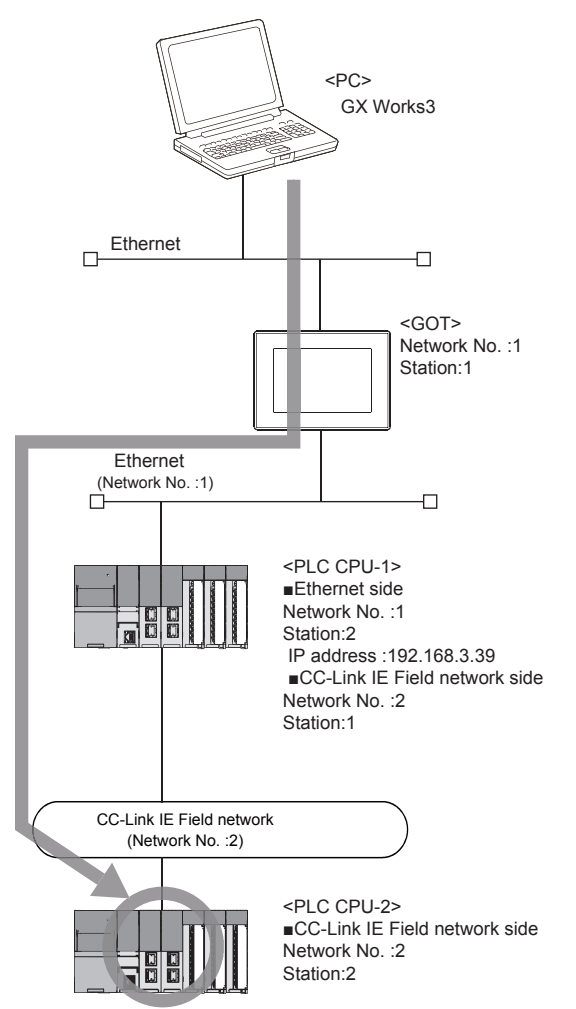

2) [Connected Ethernet Controller Setting] of GT Designer3

Set the network No., PC No., and IP address of the target PLC CPUs for the FA transparent function in GT Designer3.

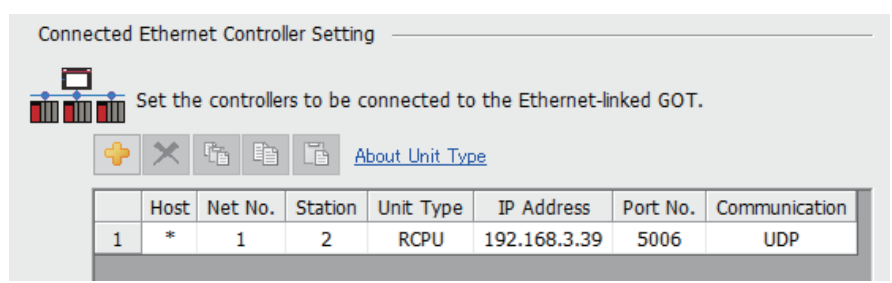

**[Page 217 ETHERNET CONNECTION](#page-218-0)** 

 $Point  $\ell$$ 

Since the MELSEC iQ-F series has no settings of the network number and station number, the routing setting cannot be configured.

The programmable controller which is set as [Host] in [Connected Ethernet Controller Setting] will be the target of the FA transparent function.

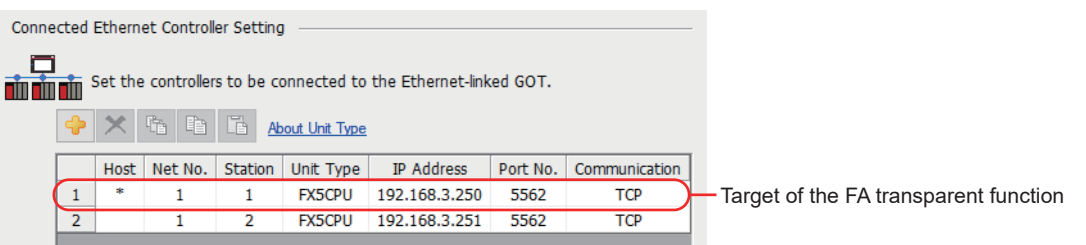

#### 3) Routing setting of GT Designer3

Be sure to set the transfer network No., relay network No., and relay station No. for CPUs supporting the FAtransparent function by GT Desinger3.

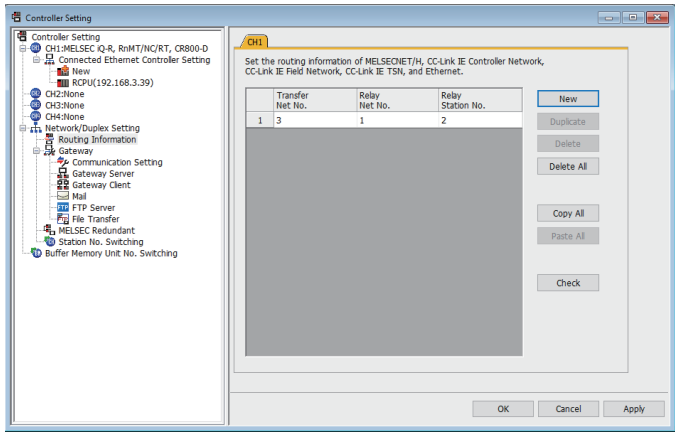

**[Page 217 ETHERNET CONNECTION](#page-218-0)** 

4) GX Works3 settings

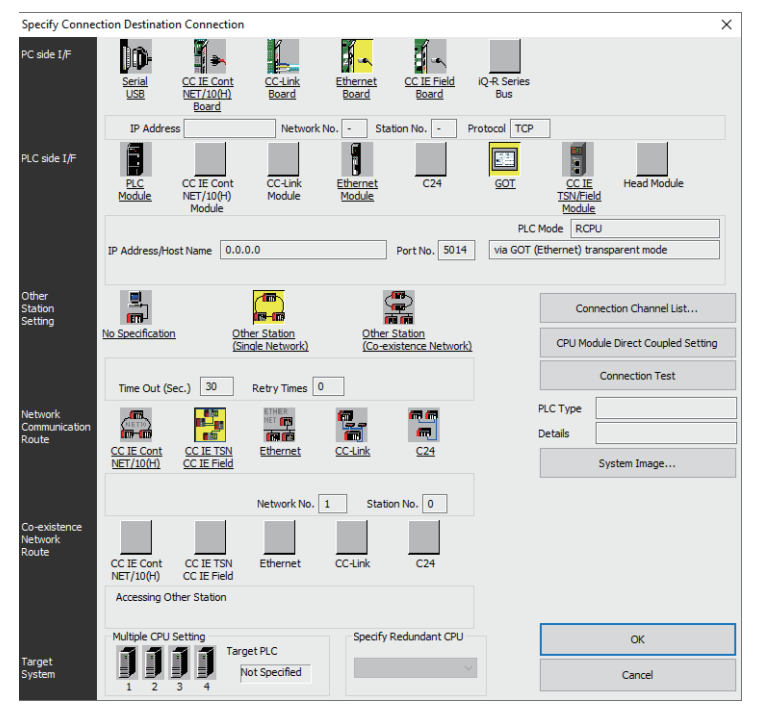

1. Click [Online] → [Current Connection Destination] on GX Works3. Displays the [Specify Connection Destination] dialog.

- *2.* Set [Specify Connection Destination].
- PC side I/F: Ethernet Board
- PLC side I/F: GOT
- Other Station Setting: Other Station (Single Network)
- Network path: CC IE TSN CC IE Field
- **3.** Double-click [CC IE TSN CC IE Field] to set [Network No.] and [Station No.].

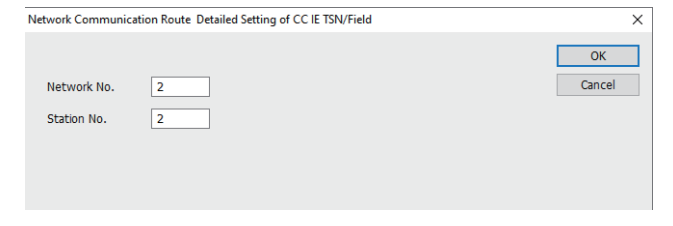

*4.* Double-click [GOT] of the PLC side I/F to display [PLC side I/F Detailed Setting of GOT].

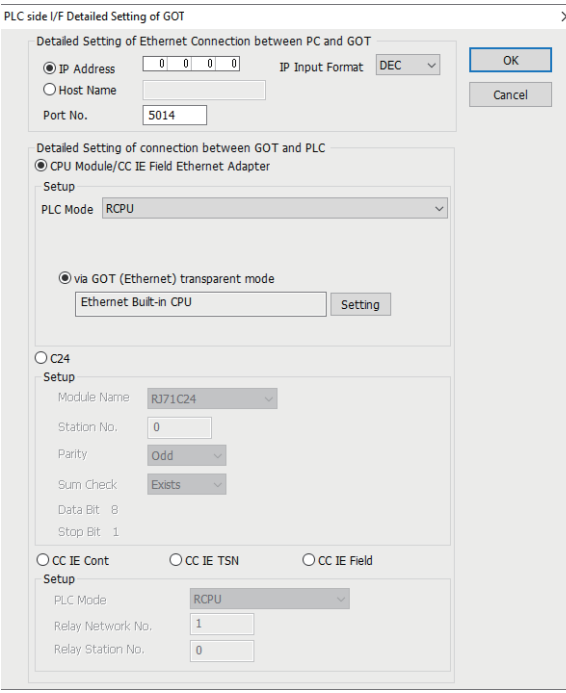

5. Set the IP address and port No. in [Ethernet detail setting for PC and GOT connection].

Check the IP address and port number on the GOT side in the [GOT Ethernet Setting] window in GT Designer3. For the details, refer to the following.

GT Designer3 (GOT2000) Screen Design Manual

*6.* On the [Detail setting for GOT and PLC connection], check-mark [via GOT(Ethernet) transparent mode] and click [Setting].

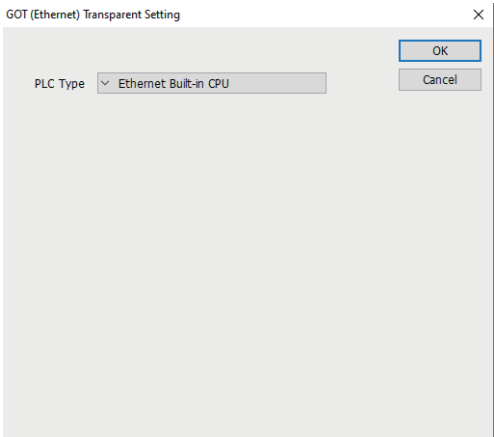

*7.* Specify [Built-in Ethernet port CPU] or [RJ71EN71] for the connection destination of the GOT.

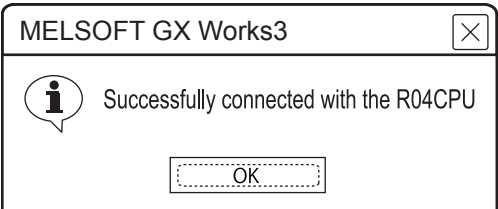

*8.* [Connection Test] to check if GX Works3 has been connected to the RCPU.

# **Accessing by CW Configurator**

The following shows the procedure to set the FA transparent function of CW Configurator.

### **When connecting the GOT and the personal computer by USB**

# ■**Connecting the GOT and PLC in Ethernet connection**

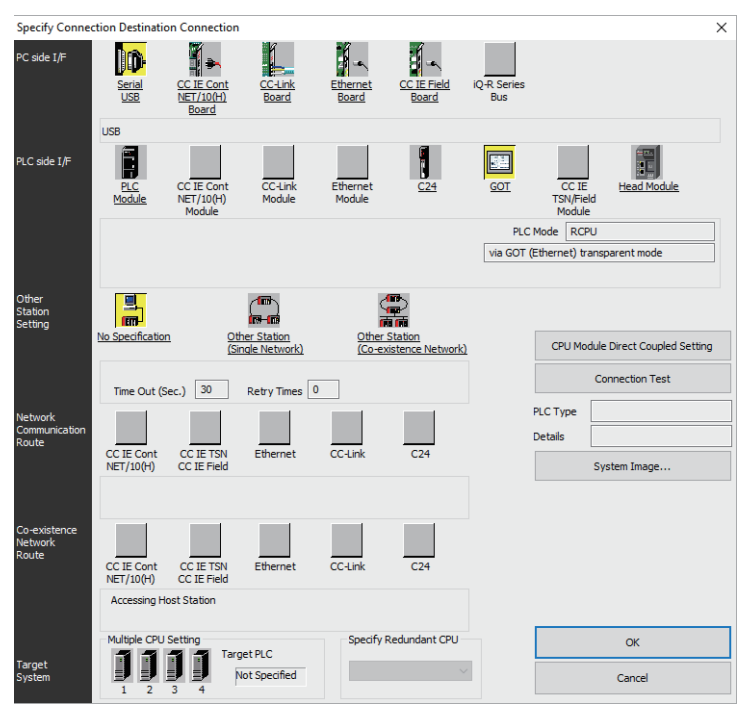

*1.* Click [Online] → [Current Connection Destination] on CW Configurator. Displays the [Specify Connection Destination] dialog.

*2.* Set [Specify Connection Destination].

- PC side I/F: Serial USB
- PLC side I/F: GOT
- Other Station Setting: No Specification

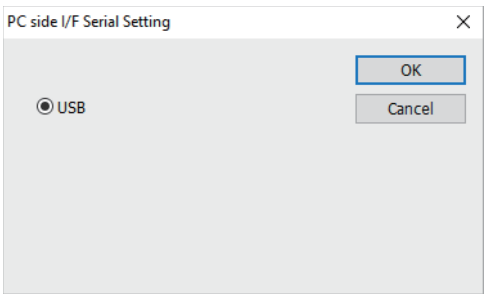

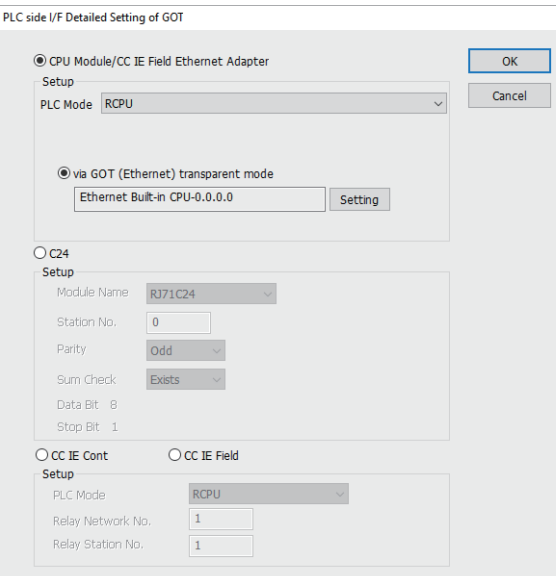

*3.* Double-click [GOT] of the PLC side I/F to display [PLC side I/F Detailed Setting of GOT].

 $\times$ 

*4.* On the [PLC side I/F Detailed Setting of GOT], mark the [via GOT(Ethernet) transparent mode] checkbox and click [Setting...].

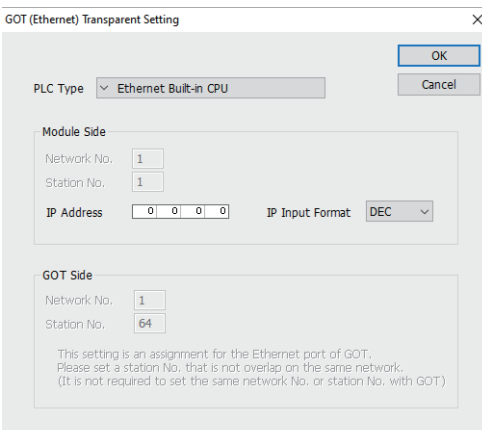

**5.** By clicking [Set], the [GOT (Ethernet) Transparent Setting] is displayed. Here, set the built-in Ethernet port CPU, which is firstly connected via a GOT.

*6.* Set [Ethernet Built-in CPU] for [PLC Type].

*7.* For [IP address], specify the IP address that is set for the Built-in Ethernet port CPU.

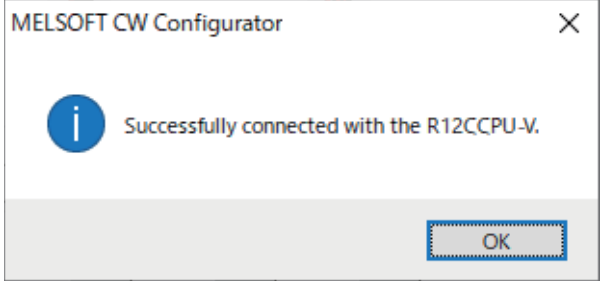

*8.* The screen returns to the [Connection Channel Setup].

Click [Connection Test] to check if CW Configurator has been connected to the R12CCPU-V.
■**Connecting the GOT and PLC in serial communication connection (when connecting to RJ71C24)**

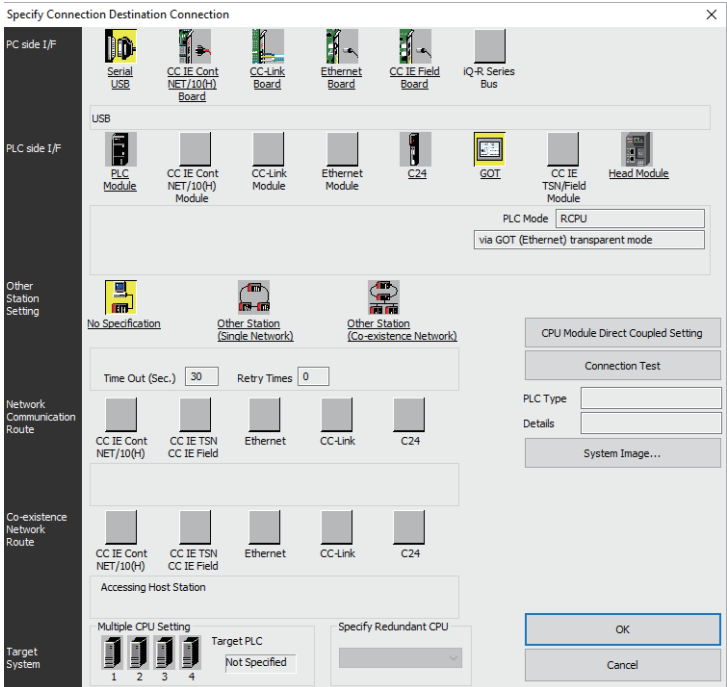

*1.* Click [Online] → [Current Connection Destination] on CW Configurator.

Displays the [Specify Connection Destination] dialog.

*2.* Set [Specify Connection Destination].

- PC side I/F: Serial USB
- PLC side I/F: GOT
- Other Station Setting: No Specification

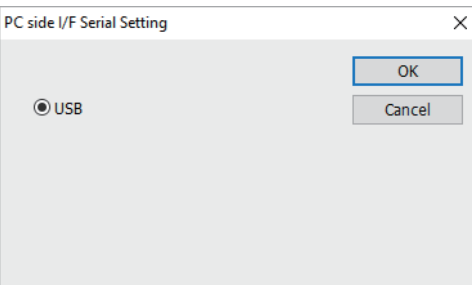

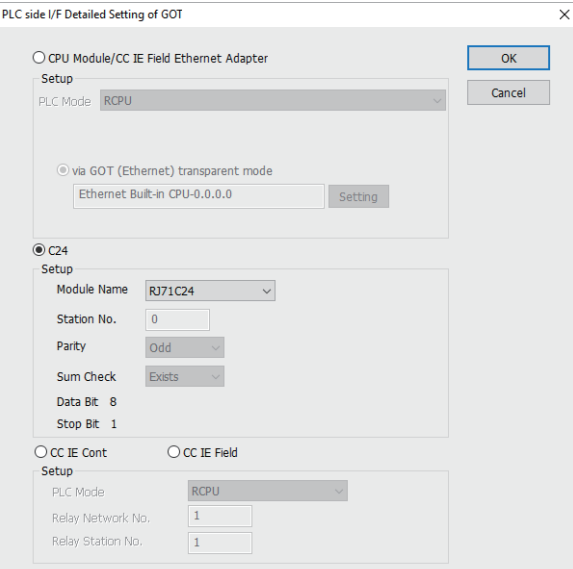

- *3.* Double-click [GOT] of the PLC side I/F to display [PLC side I/F Detailed Setting of GOT].
- *4.* Check-mark [C24] in [PLC side I/F Detailed Setting of GOT].

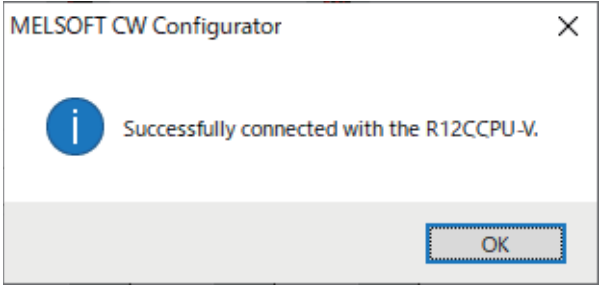

*5.* The screen returns to the [Connection Channel Setup].

Click [Connection Test] to check if CW Configurator has been connected to the R12CCPU-V.

## ■**Connecting the GOT and PLC in CC-Link IE controller network connection**

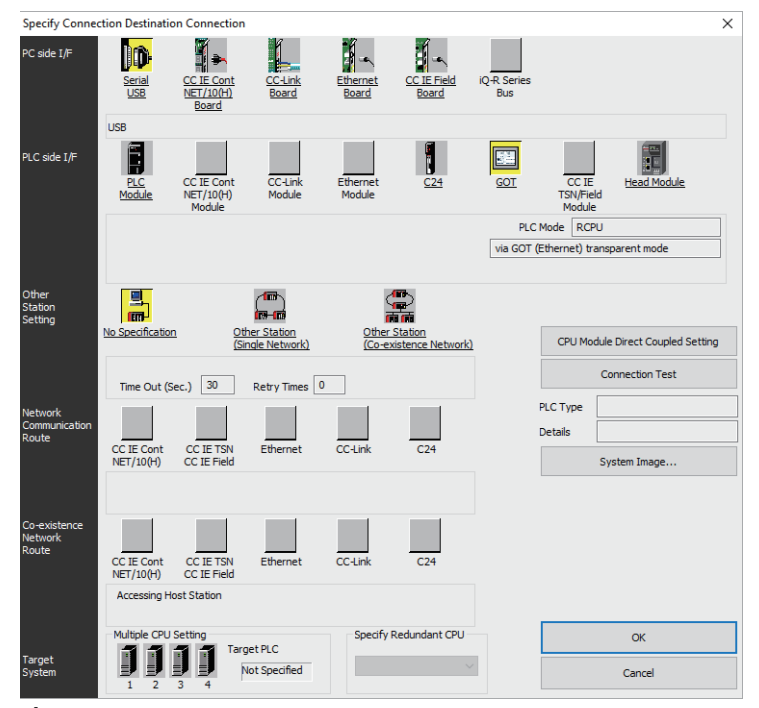

1. Click [Online] → [Current Connection Destination] on CW Configurator. Displays the [Specify Connection Destination] dialog.

*2.* Set [Specify Connection Destination].

- PC side I/F: Serial USB
- PLC side I/F: GOT
- Other Station Setting: No Specification

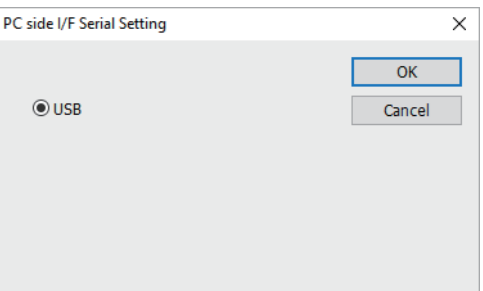

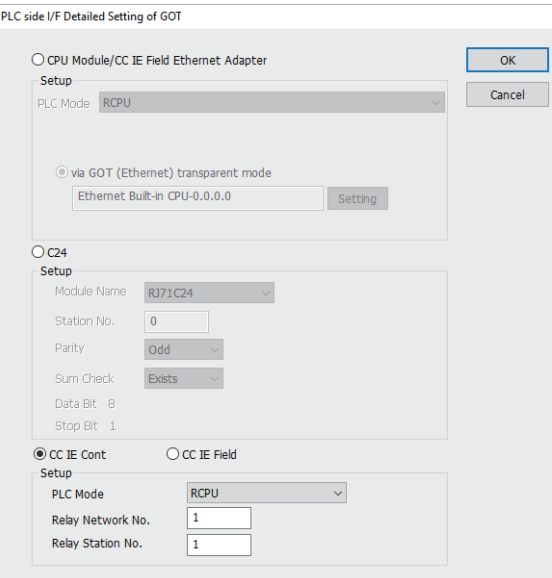

- *3.* Double-click [GOT] of the PLC side I/F to display [PLC side I/F Detailed Setting of GOT].
- *4.* Select [CC IE Cont] in [PLC side I/F Detailed Setting of GOT].
- *5.* Set [Setup].
- Set [Relay Station No.] as follows:
- When the target PLC has the same network No. as that of the GOT

Set the number assigned to the PLC that is targeted by using the transparent function and CC-Link IE controller network module.

- When the target PLC has a different network No. from that of the GOT
- Set the number assigned the PLC that is used as a relay station and CC-Link IE controller network module.

 $\times$ 

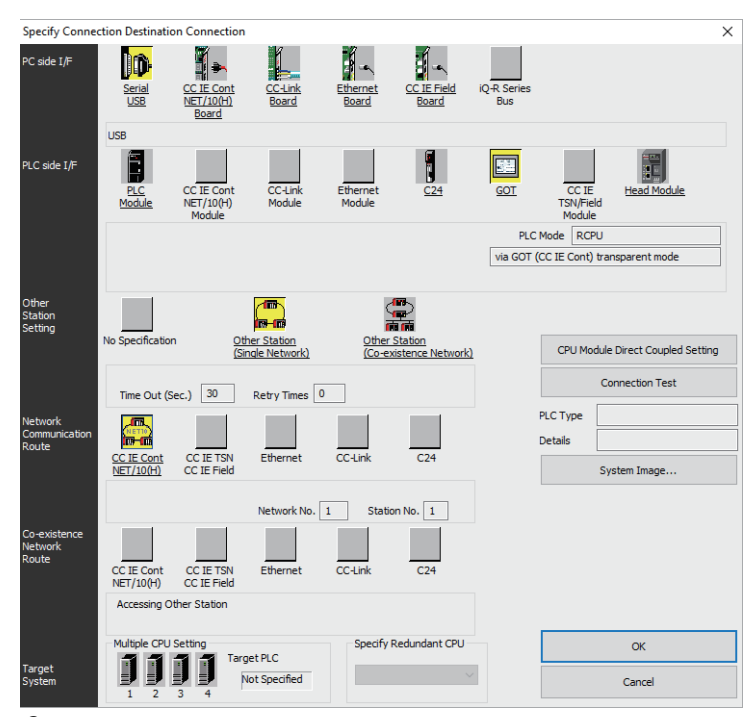

*6.* Return to [Specify Connection Destination], click [Other Station (Single Network)], and double-click [CC IE Cont NET/ 10(H)].

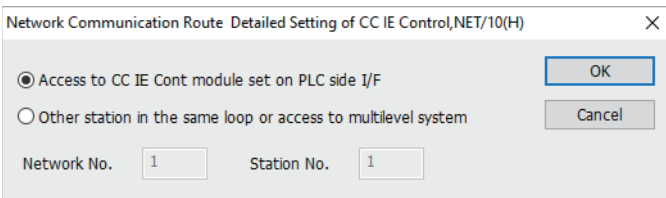

*7.* Set as shown below and click [OK].

• When the GOT and PLC are on the same network

Select [Access to CC IE Cont module set on PLC side I/F].

• When the GOT and PLC are on the different networks

Select [Other station in the same loop or access to multilevel system] and set [Network No.] and [Station No.].

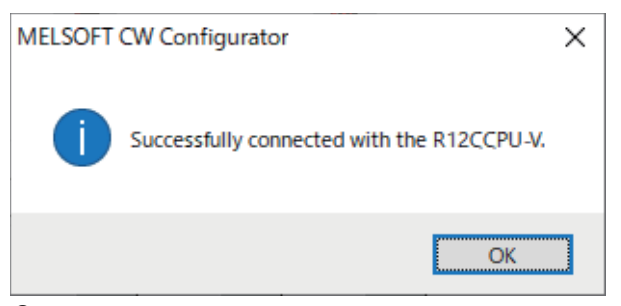

*8.* The screen returns to the [Connection Channel Setup].

Click [Connection Test] to check if CW Configurator has been connected to the R12CCPU-V.

## ■**Connecting the GOT and PLC in CC-Link IE field network connection**

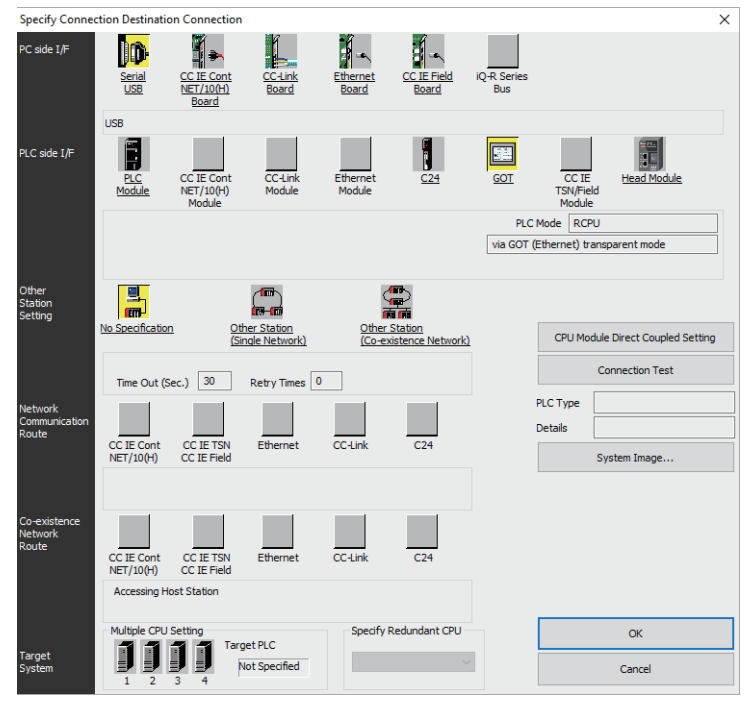

1. Click [Online] → [Current Connection Destination] on CW Configurator. Displays the [Specify Connection Destination] dialog.

#### *2.* Set [Specify Connection Destination].

- PC side I/F: Serial USB
- PLC side I/F: GOT
- Other Station Setting: No Specification

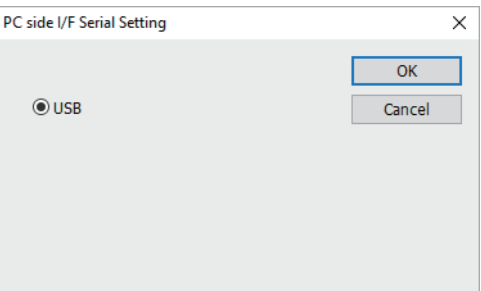

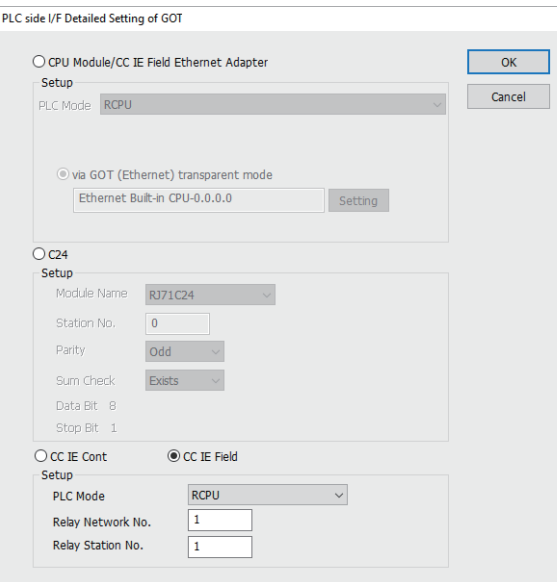

- *3.* Double-click [GOT] of the PLC side I/F to display [PLC side I/F Detailed Setting of GOT].
- *4.* Select [CC IE Field] in [PLC side I/F Detailed Setting of GOT].
- *5.* Set [Setup].
- Set [Relay Station No.] as follows:
- When the target PLC has the same network No. as that of the GOT

Set the number assigned to the PLC that is targeted by using the transparent function and CC-Link IE field network module.

• When the target PLC has a different network No. from that of the GOT

Set the number assigned the PLC that is used as a relay station and CC-Link IE field network module.

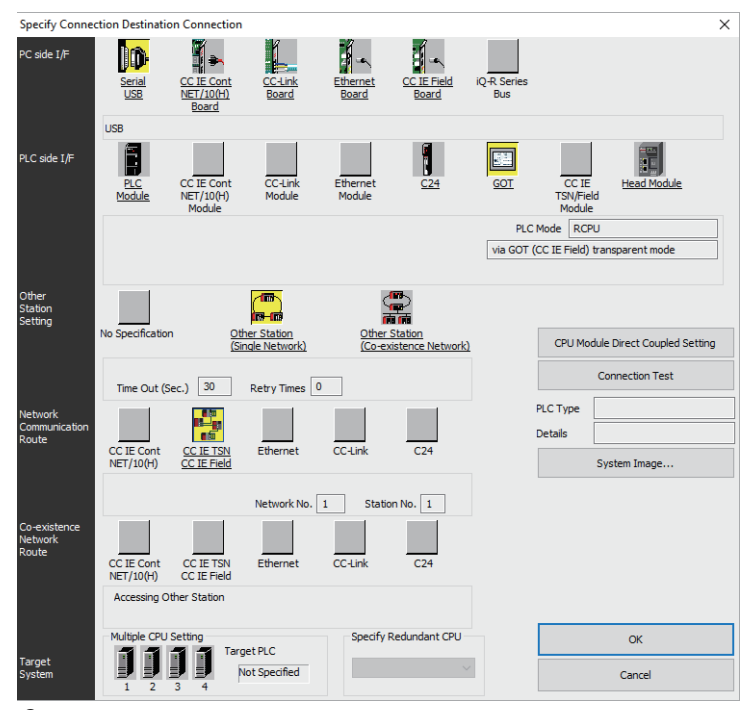

*6.* Return [Specify Connection Destination], click [Other Station (Single Network)], and double-click [CC IE TSN CC IE Field].

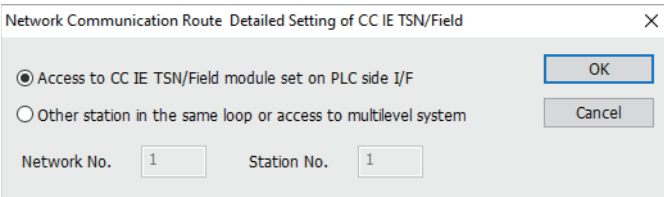

*7.* Set as shown below and click [OK].

• When the GOT and PLC are on the same network

Select [Access to CC IE TSN/Field module set on PLC side I/F].

• When the GOT and PLC are on the different networks

Select [Other station in the same loop or access to multilevel system] and set [Network No.] and [Station No.].

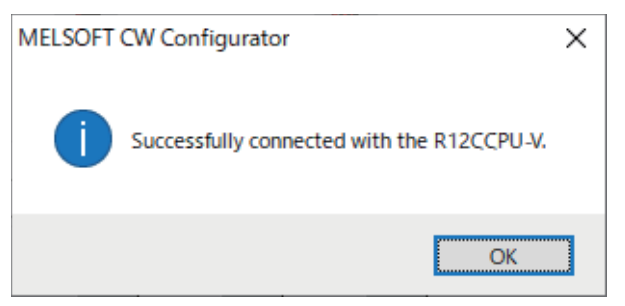

*8.* The screen returns to the [Connection Channel Setup].

Click [Connection Test] to check if CW Configurator has been connected to the R12CCPU-V.

## **When connecting the GOT and the personal computer by Ethernet**

## ■**Connecting the GOT and PLC in serial communication connection (when connecting to RJ71C24)**

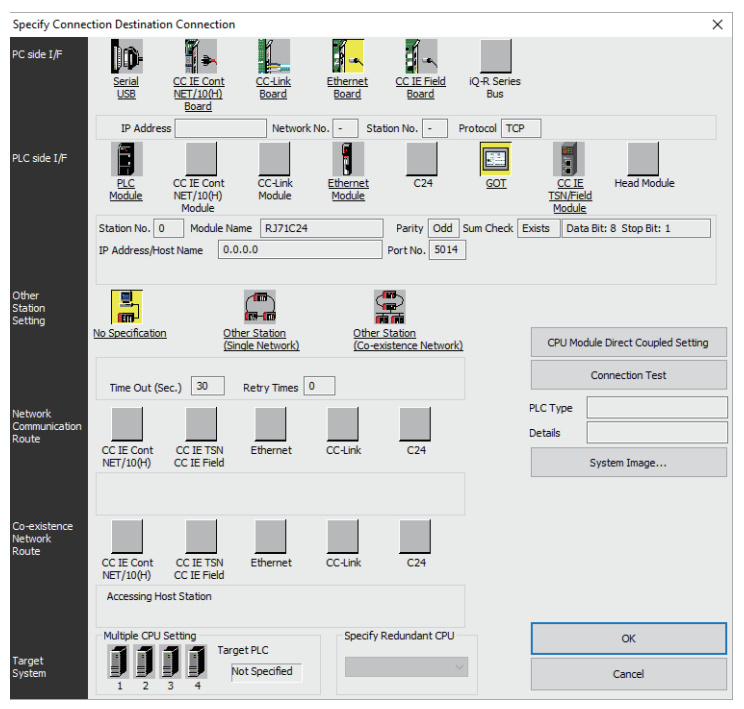

- *1.* Click [Online] → [Current Connection Destination] on CW Configurator. Displays the [Specify Connection Destination] dialog.
- *2.* Set [Specify Connection Destination].
- PC side I/F: Ethernet Board
- PLC side I/F: GOT
- Other Station Setting: No Specification

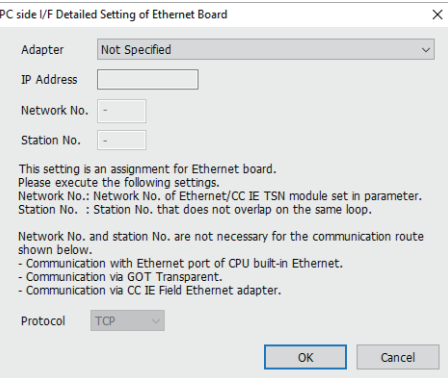

- *3.* Double-click [Ethernet Board] of the PC side I/F to display [PC side I/F Ethernet Board Setting].
- *4.* Select [Adapter] in [PC side I/F Detailed Setting of Ethernet Board].

The network number and the station number are not used. The default settings need not be changed.

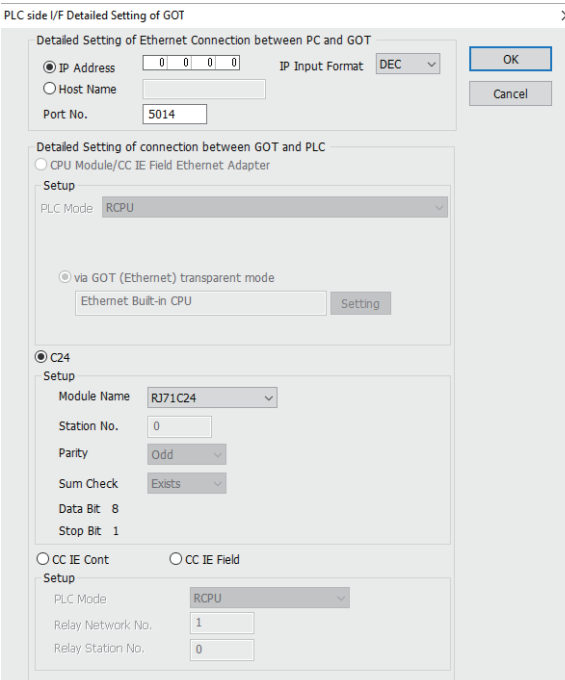

- *5.* Double-click [GOT] of the PLC side I/F to display [PLC side I/F Detailed Setting of GOT].
- **6.** Set the IP address and port No. in [Ethernet detail setting for PC and GOT connection].

Check the IP address and port number on the GOT side in the [GOT Ethernet Setting] window in GT Designer3. For the details, refer to the following.

GT Designer3 (GOT2000) Screen Design Manual

*7.* Check-mark [C24] in [Detail setting for GOT and PLC connection].

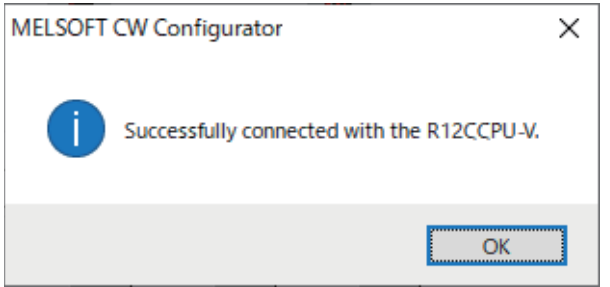

*8.* The screen returns to the [Connection Channel Setup].

Click [Connection Test] to check if CW Configurator has been connected to the R12CCPU-V.

## ■**Connecting the GOT and PLC in CC-Link IE controller network connection**

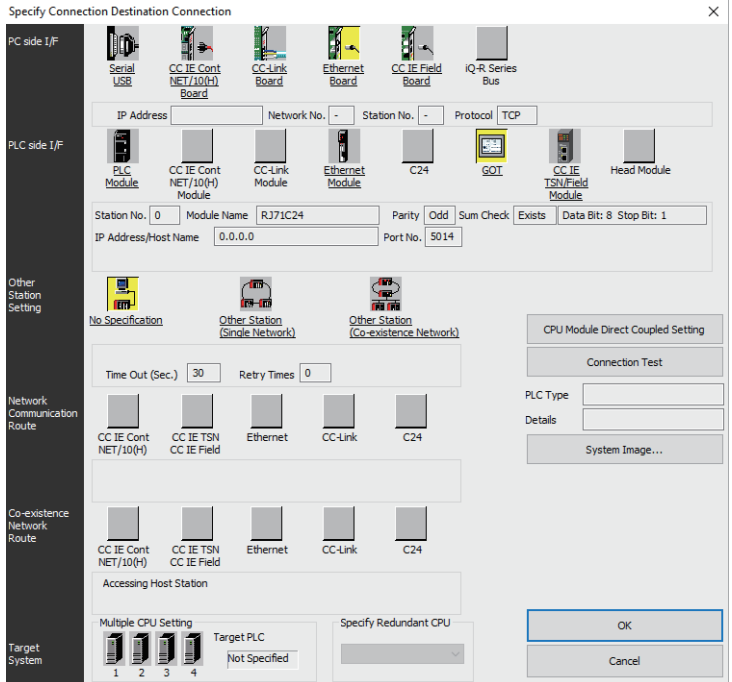

1. Click [Online] → [Current Connection Destination] on CW Configurator. Displays the [Specify Connection Destination] dialog.

*2.* Set [Specify Connection Destination].

- PC side I/F: Ethernet Board
- PLC side I/F: GOT
- Other Station Setting: No Specification

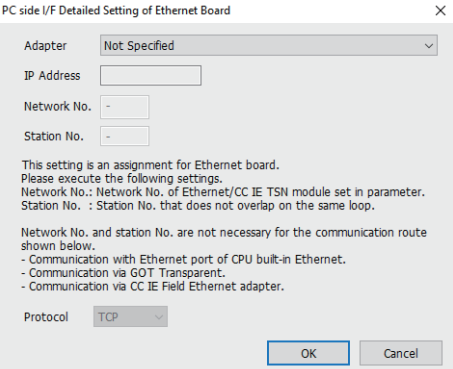

- *3.* Double-click [Ethernet Board] of the PC side I/F to display [PC side I/F Ethernet Board Setting].
- *4.* Select [Adapter] in [PC side I/F Detailed Setting of Ethernet Board].

The network number and the station number are not used. The default settings need not be changed.

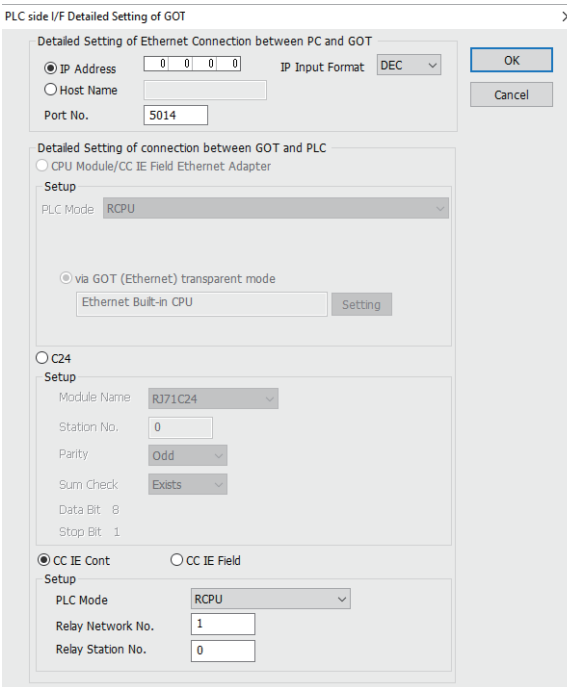

*5.* Double-click [GOT] of the PLC side I/F to display [PLC side I/F Detailed Setting of GOT].

**6.** Set the IP address and port No. in [Ethernet detail setting for PC and GOT connection].

Check the IP address and port number on the GOT side in the [GOT Ethernet Setting] window in GT Designer3. For the details, refer to the following.

GT Designer3 (GOT2000) Screen Design Manual

*7.* Check-mark [CC IE Cont] in [Detail setting for GOT and PLC connection].

### *8.* Set [Setup].

Set [Relay Station No.] as follows:

• When the target PLC has the same network No. as that of the GOT

Set the number assigned to the PLC that is targeted by using the transparent function and CC-Link IE controller network module.

• When the target PLC has a different network No. from that of the GOT

Set the number assigned the PLC that is used as a relay station and CC-Link IE controller network module.

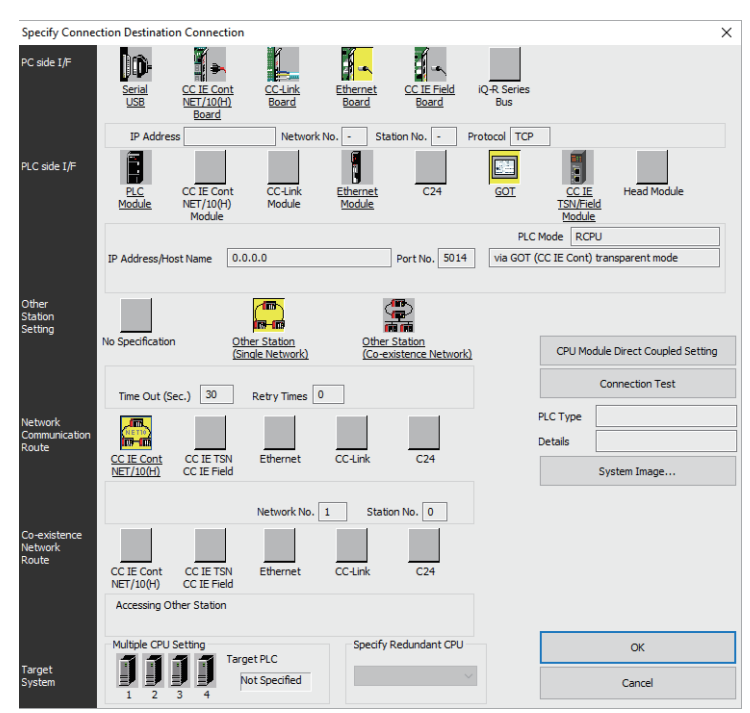

**9.** Return [Specify Connection Destination], click [Other Station (Single Network)], and double-click [CC IE Cont NET/ 10(H)].

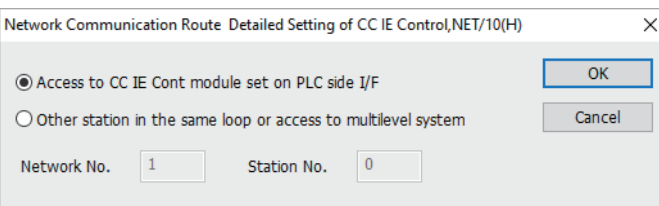

*10.* Set as shown below and click [OK].

• When the GOT and PLC are on the same network

Select [Access to CC IE Cont module set on PLC side I/F].

• When the GOT and PLC are on the different networks

Select [Other station in the same loop or access to multilevel system] and set [Network No.] and [Station No.].

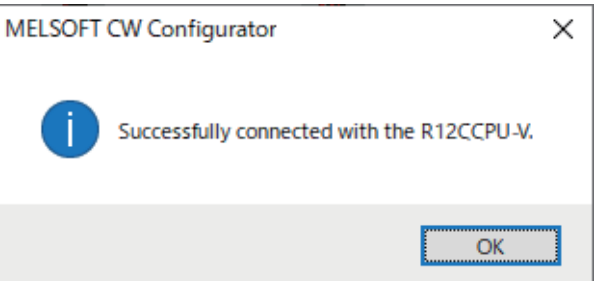

*11.* The screen returns to the [Connection Channel Setup].

Click [Connection Test] to check if CW Configurator has been connected to the R12CCPU-V.

## ■**Connecting the GOT and PLC in CC-Link IE field network connection**

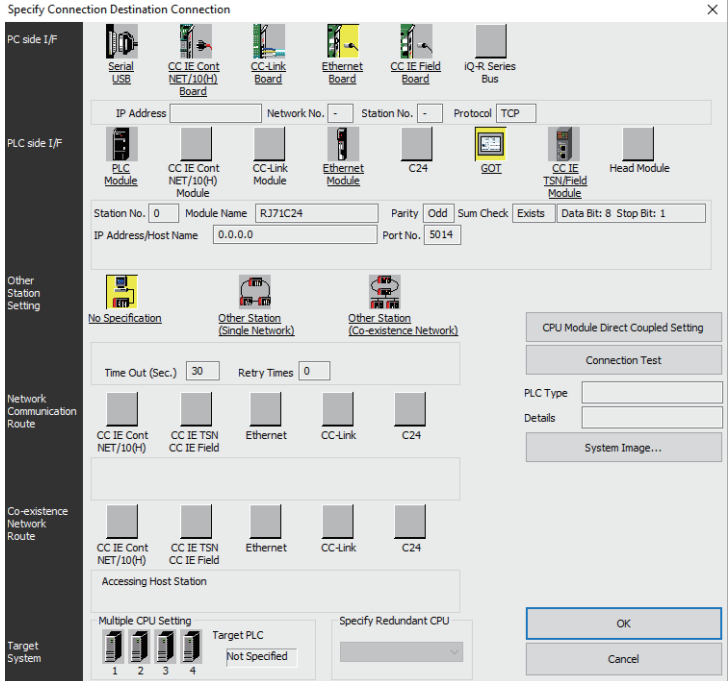

*1.* Click [Online] → [Current Connection Destination] on CW Configurator. Displays the [Specify Connection Destination] dialog.

*2.* Set [Specify Connection Destination].

- PC side I/F: Ethernet Board
- PLC side I/F: GOT
- Other Station Setting: No Specification

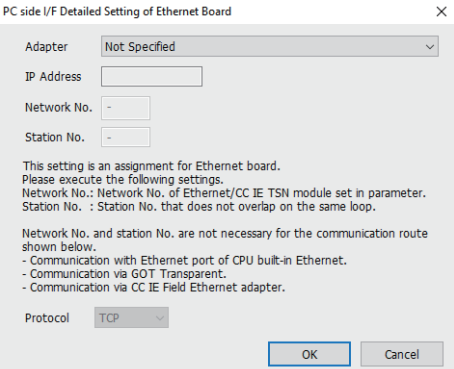

- *3.* Double-click [Ethernet Board] of the PC side I/F to display [PC side I/F Ethernet Board Setting].
- *4.* 4. Select [Adapter] in [PC side I/F Detailed Setting of Ethernet Board].

The network number and the station number are not used. The default settings need not be changed.

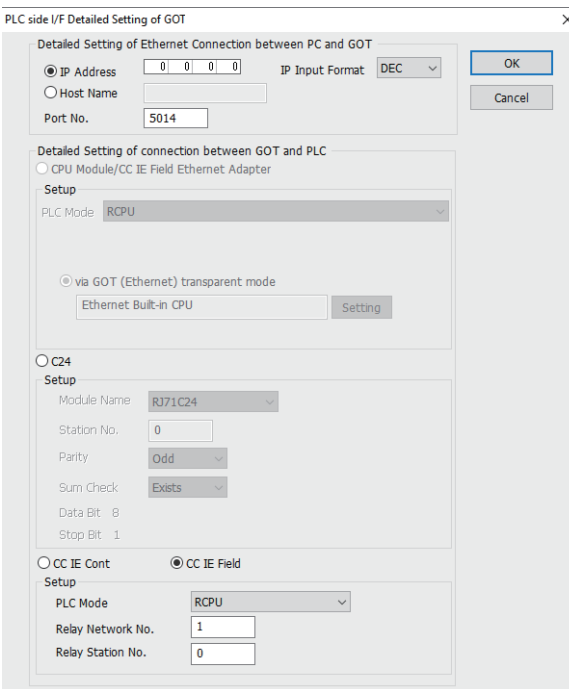

*5.* Double-click [GOT] of the PLC side I/F to display [PLC side I/F Detailed Setting of GOT].

*6.* Set the IP address and port No. in [Ethernet detail setting for PC and GOT connection].

Check the IP address and port number on the GOT side in the [GOT Ethernet Setting] window in GT Designer3. For the details, refer to the following.

GT Designer3 (GOT2000) Screen Design Manual

- *7.* Check-mark [CC IE Field] in [Detail setting for GOT and PLC connection].
- *8.* Set [Setup].

Set [Relay Station No.] as follows:

• When the target PLC has the same network No. as that of the GOT

Set the number assigned to the PLC that is targeted by using the transparent function and CC-Link IE field network module.

• When the target PLC has a different network No. from that of the GOT

Set the number assigned the PLC that is used as a relay station and CC-Link IE field network module.

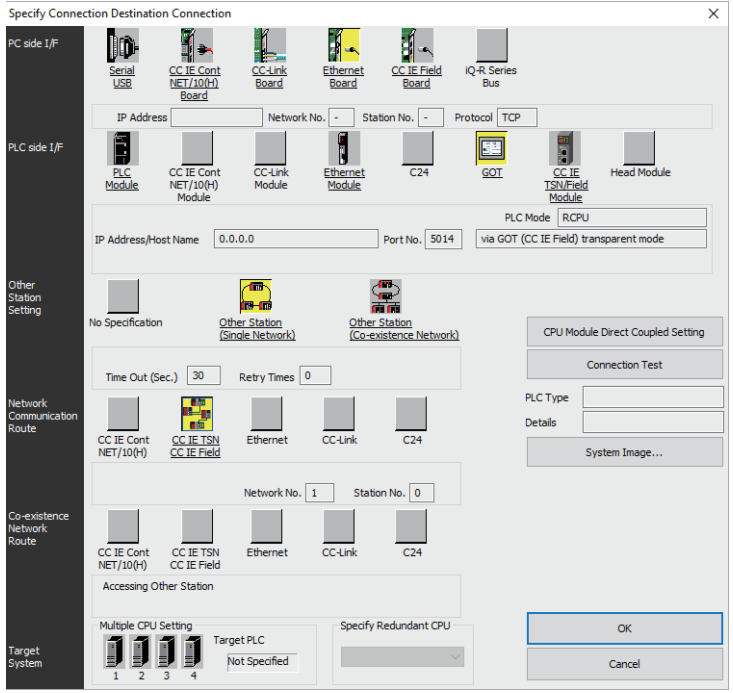

*9.* Return to [Specify Connection Destination], click [Other Station (Single Network)], and double-click [CC IE TSN CC IE Field].

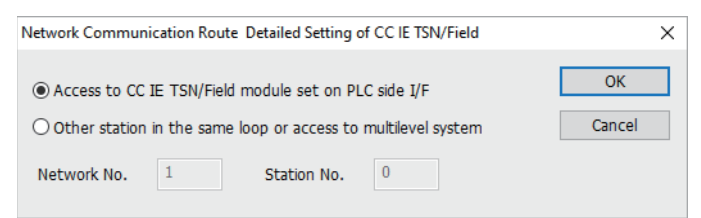

*10.* Set as shown below and click [OK].

• When the GOT and PLC are on the same network

Select [Access to CC IE TSN/Field module set on PLC side I/F].

• When the GOT and PLC are on the different networks

Select [Other station in the same loop or access to multilevel system] and set [Network No.] and [Station No.].

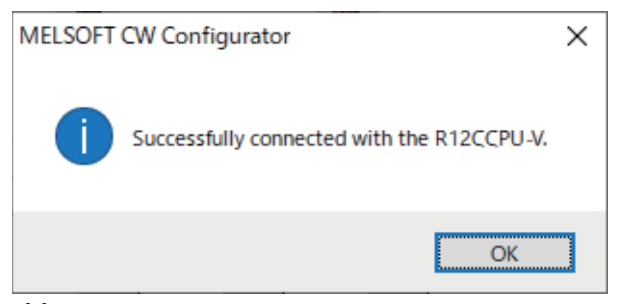

*11.* The screen returns to the [Connection Channel Setup].

Click [Connection Test] to check if CW Configurator has been connected to the R12CCPU-V.

# **Accessing the PLC by the PX Developer, GX Configurator**

The setting method for the FA transparent function of PX Developer is used as an example.

## **Connecting the GOT and PLC in bus connection or direct CPU connection (serial) (when connecting to QCPU (Q mode))**

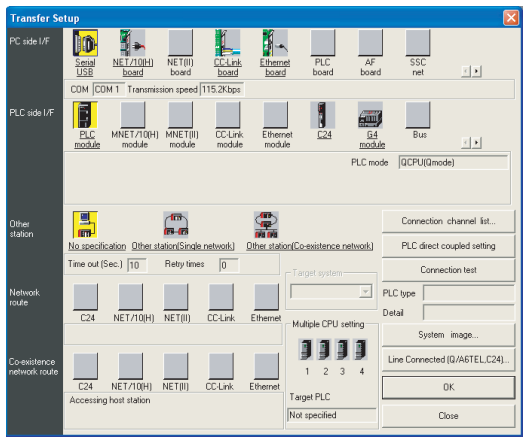

- *1.* Click [Online] → [Transfer Setup] in PX Developer.
- *2.* The [Transfer Setup] is displayed.
- *3.* Set the [Transfer Setup]:
- PC side I/F: Serial USB (COM)

PLC side I/F: PLC module

Other station: No specification

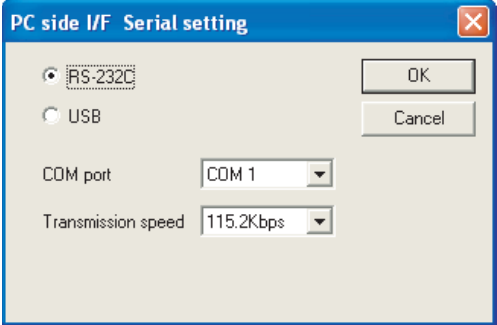

- *4.* Double-click [Serial] of the PC side I/F to display [PC side I/F Serial setting].
- **5.** Select [USB] in the [PC side I/F Serial Setting] dialog.

(For bus connection)

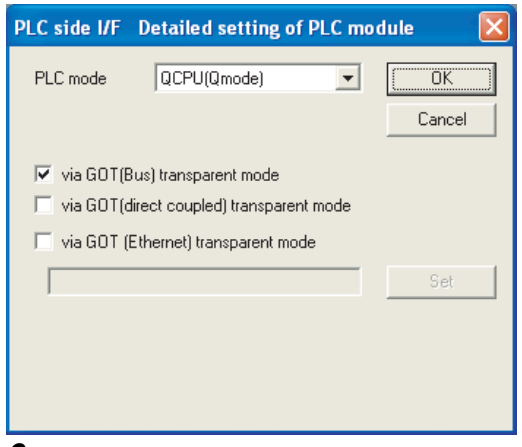

*6.* Double-click [PLC module] of the PLC side I/F to display [PLC side I/F Detailed setting of PLC module].

*7.* Check-mark either of the following in [PLC side I/F Detailed setting of PLC module].

## Bus connection

[via GOT(Bus) transparent mode]

## Direct CPU connection (serial)

[via GOT (direct coupled) transparent mode]

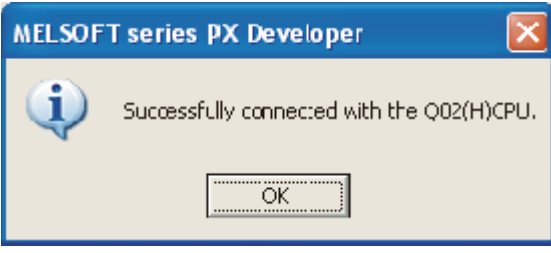

*8.* The screen returns to [Transfer Setup]. Click [Connection Test] to check if PX Developer has been connected to the QCPU (Q mode).

# **Connecting the GOT and PLC in serial communication connection (when connected to the QJ71C24(N)) (GX Configurator is not supported.)**

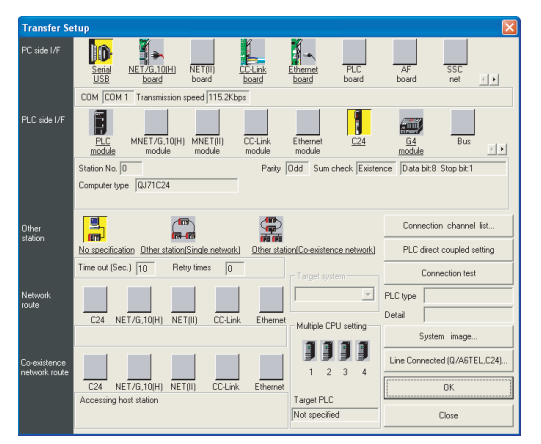

- *1.* Click [Online] → [Transfer Setup] in PX Developer.
- *2.* The [Transfer Setup] is displayed.

*3.* Set the [Transfer Setup]:

PC side I/F: Serial

PLC side I/F: C24

Other station: No specification

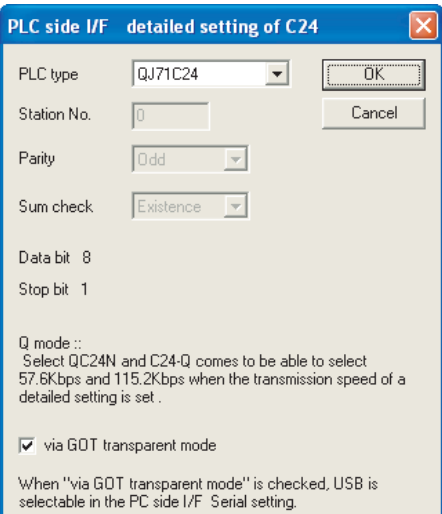

*4.* Return to [Transfer Setup] and double-click [C24] of the PLC side I/F to display [PLC side I/F detailed setting of C24].

*5.* Check [via GOT transparent mode] for [PLC side I/F detailed setting of C24].

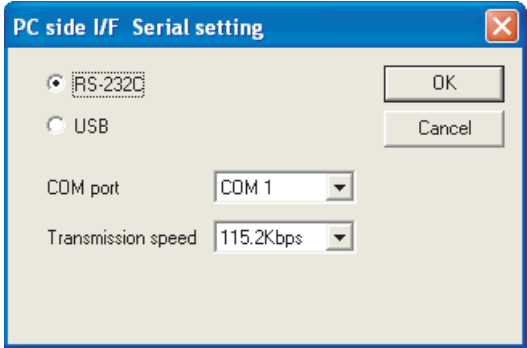

*6.* Double-click [Serial] of the PC side I/F to display [PC side I/F Serial setting].

*7.* Select [USB] in the [PC side I/F Serial Setting] dialog.

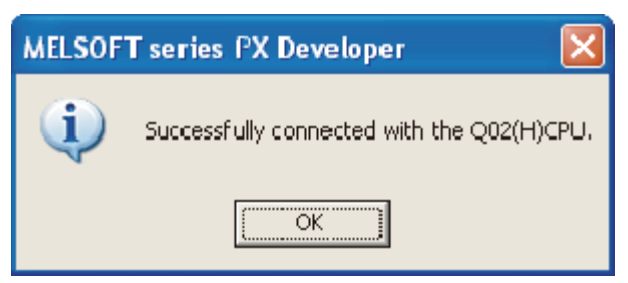

*8.* The screen returns to [Transfer Setup]. Click [Connection Test] to check if PX Developer has been connected to the QCPU (Q mode).

## **When connecting the GOT and PLC in Ethernet communication (when connecting to QCPU (Q mode))**

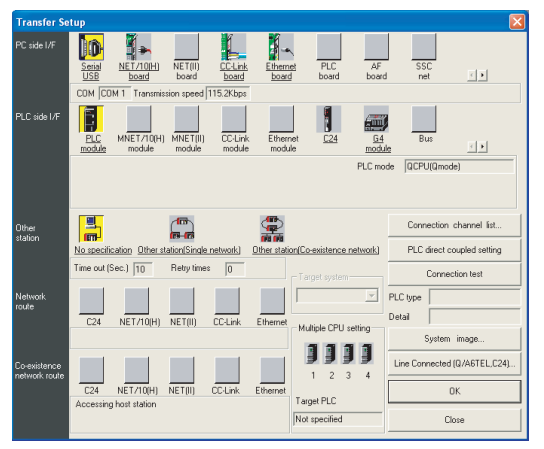

- *1.* Click [Online] → [Transfer Setup] in PX Developer.
- *2.* The [Transfer Setup] is displayed.
- *3.* Set the [Transfer Setup]:

PC side I/F: Serial USB (COM) PLC side I/F: PLC module

Other station: No specification

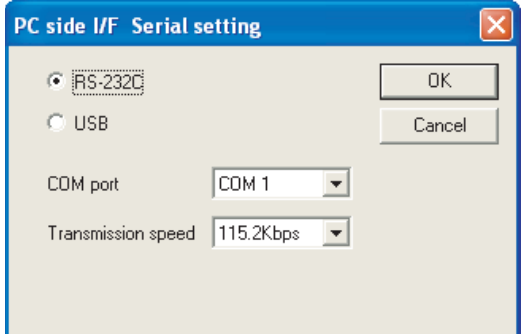

- *4.* Double-click [Serial] of the PC side I/F to display [PC side I/F Serial setting].
- *5.* Select [USB] in the [PC side I/F Serial Setting] dialog.

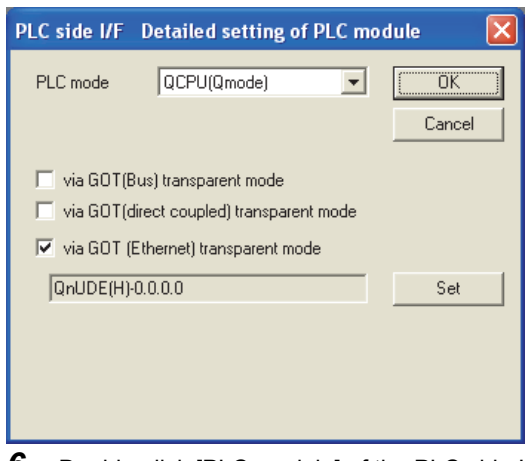

*6.* Double-click [PLC module] of the PLC side I/F to display [PLC side I/F Detailed setting of PLC module].

7. On the [PLC side I/F Detailed setting of PLC module], mark the [via GOT(Ethernet) transparent mode] checkbox and click [Set].

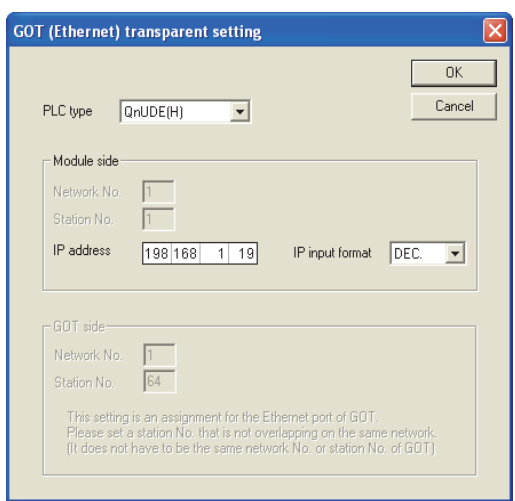

*8.* By clicking [Set], the [GOT (Ethernet) transparent setting] is displayed.

Here, set the built-in Ethernet port QCPU or Ethernet module, which is firstly connected via a GOT.

**9.** Set [QnUDE(H)] or [QJ71E71] for [Type name].

When connecting the Q173NCCPU, set [QJ71E71].

10. Specify the number for [Network No.] and [Station No.] same as the number assigned to the Ethernet module. When [QnUDE(H)] is set for [Type name], the setting is not required.

*11.* Specify the IP address for [IP address] same as the IP address assigned to the built-in Ethernet port QCPU or Ethernet module.

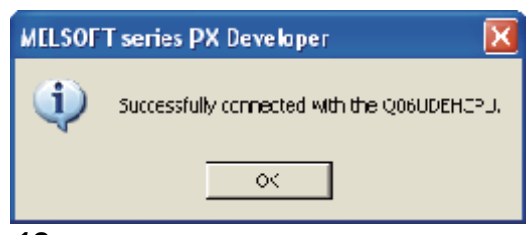

*12.* The screen returns to [Transfer Setup]. Click [Connection Test] to check if PX Developer has been connected to the QCPU (Q mode).

## **Connecting the GOT and PLC in direct CPU connection (serial) (when connecting to FXCPU)**

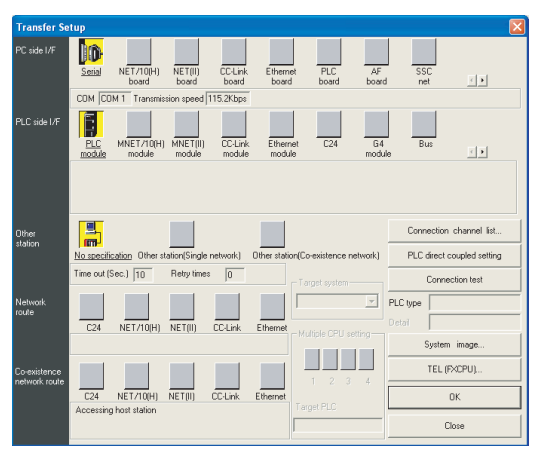

- *1.* Click [Online] → [Transfer Setup] in PX Developer.
- *2.* The [Transfer Setup] is displayed.
- *3.* Set the [Transfer Setup]:
- PC side I/F: Serial
- PLC side I/F: PLC module

Other station: No specification

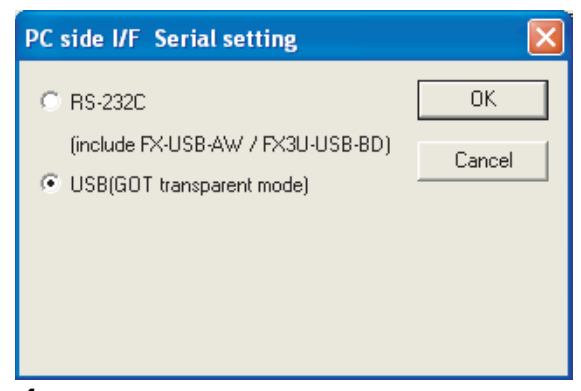

- 4. Double-click [Serial] of the PC side I/F to display [PC side I/F Serial setting].
- *5.* Select [USB (GOT transparent mode)] in the [PC side I/F Serial Setting] dialog.

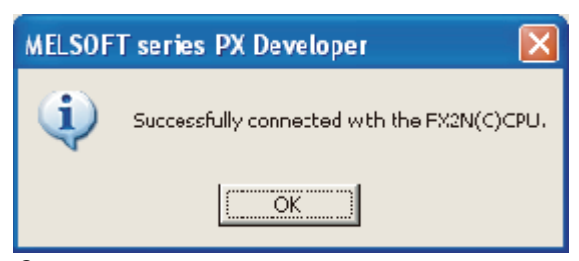

*6.* The screen returns to the [Transfer Setup]. Click the [Connection Test] to check if PX Developer has been connected to the FXCPU.

## $Point<sup>0</sup>$

How to operate PX Developer For the PX Developer operation method, refer to the following manual. PX Developer Version 1 Operating Manual (Programming Tool)

# **Accessing by GX Works2**

The following shows the procedure to set the FA transparent function of GX Works2.

## **When connecting the GOT and the personal computer by USB**

■**Connecting the GOT and PLC in bus connection or direct CPU connection (serial) (when connecting to QCPU (Q mode))**

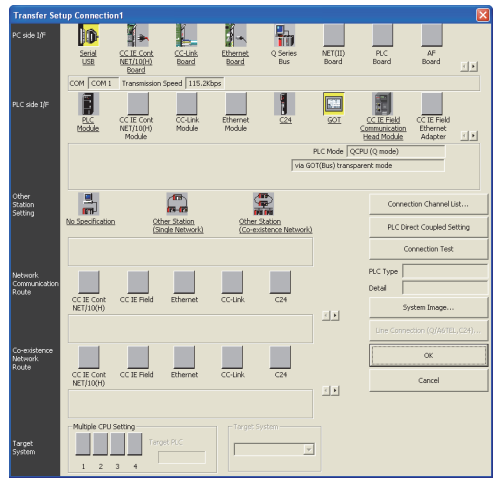

- **1.** Click the Connection Destination view  $\rightarrow$  [Connection Destination]  $\rightarrow$  [(Connection target data name)] in the Navigation window of GX Works2.
- *2.* The [Transfer Setup Connection1] is displayed.
- **3.** Set the [Transfer Setup Connection1]:

PC side I/F: Serial USB

PLC side I/F: GOT

Other Station Setting: No Specification:

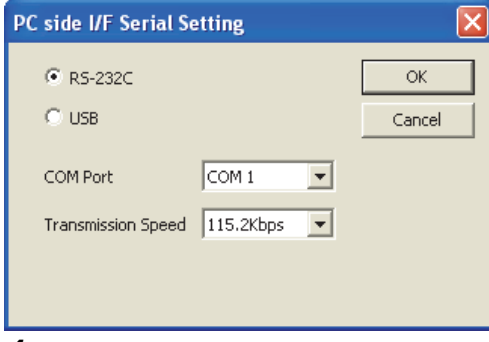

*4.* Double-click [Serial USB] of the PC side I/F to display [PC side I/F Serial Setting].

*5.* Select [USB] in the [PC side I/F Serial Setting] dialog.

### (For bus connection)

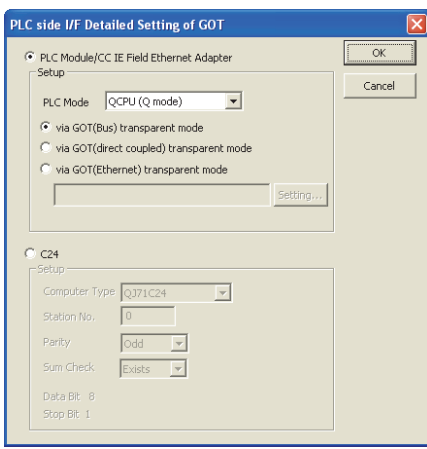

- *6.* Double-click [GOT] of the PLC side I/F to display [PLC side I/F Detailed Setting of GOT].
- *7.* Check-mark either of the following in [PLC side I/F Detailed Setting of GOT].

## Bus connection

[via GOT(Bus) transparent mode]

## Direct CPU connection (serial)

Mark the [via GOT(direct coupled) transparent mode] checkbox.

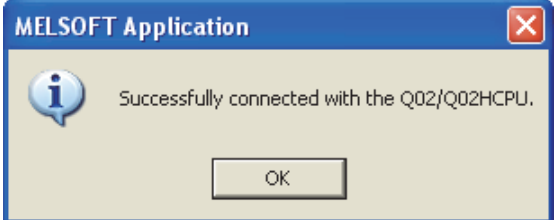

8. The screen returns to [Transfer Setup Connection1]. Click [Connection Test] to check if GX Works2 has been connected to the QCPU (Q mode).

■**Connecting the GOT and PLC in serial communication connection (when connecting to QJ71C24 (N))**

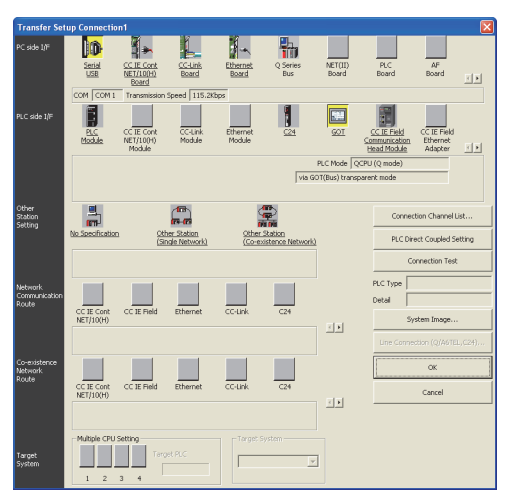

- *1.* Click the Connection Destination view → [Connection Destination] → [(Connection target data name)] in the Navigation window of GX Works2.
- *2.* The [Transfer Setup Connection1] is displayed.
- *3.* Set the [Transfer Setup Connection1]:

PC side I/F: Serial USB

PLC side I/F: GOT

Other Station Setting: No Specification

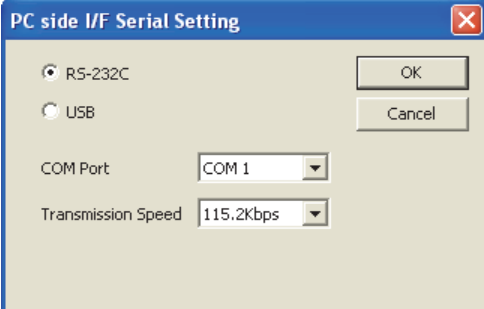

- *4.* Double-click [Serial USB] of the PC side I/F to display [PC side I/F Serial Setting].
- *5.* Select [USB] in the [PC side I/F Serial Setting] dialog.

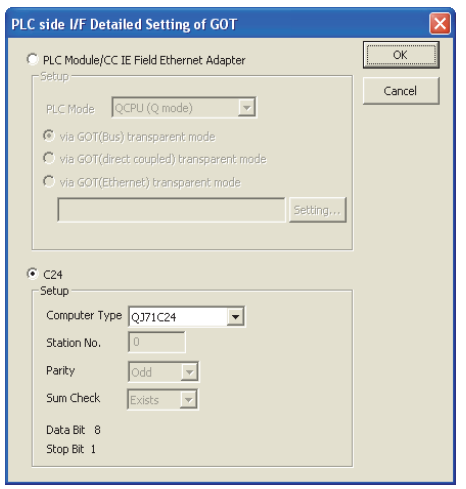

- *6.* Double-click [GOT] of the PLC side I/F to display [PLC side I/F Detailed Setting of GOT].
- *7.* Check-mark [C24] in [PLC side I/F Detailed Setting of GOT].

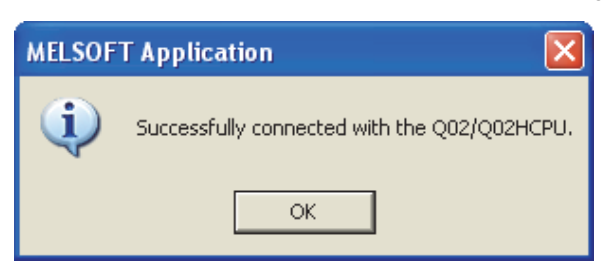

8. The screen returns to [Transfer Setup Connection1]. Click [Connection Test] to check if GX Works2 has been connected to the QCPU (Q mode).

### ■**Connecting the GOT and PLC in Ethernet connection**

• Connecting to QCPU (Q mode)

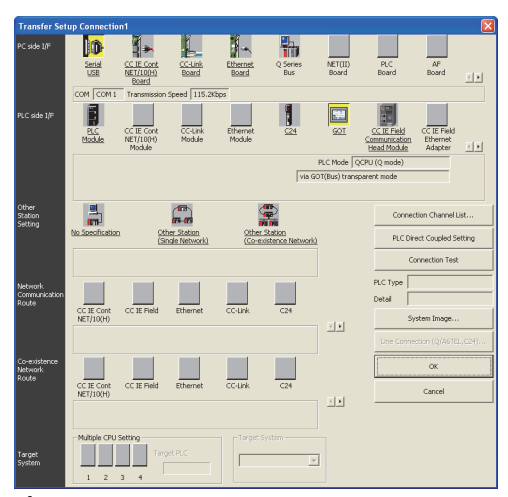

- *1.* Click the Connection Destination view → [Connection Destination] → [(Connection target data name)] in the Navigation window of GX Works2.
- *2.* The [Transfer Setup Connection1] is displayed.
- *3.* Set the [Transfer Setup Connection1]:

PC side I/F: Serial USB

PLC side I/F: GOT

Other Station Setting: No Specification

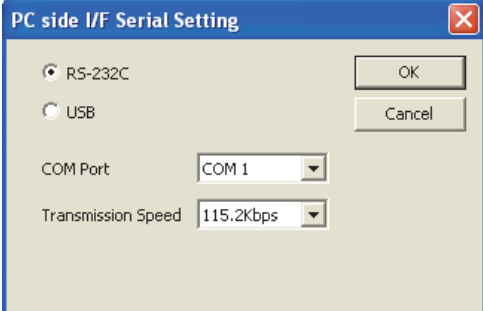

- *4.* Double-click [Serial USB] of the PC side I/F to display [PC side I/F Serial Setting].
- *5.* Select [USB] in the [PC side I/F Serial Setting] dialog.

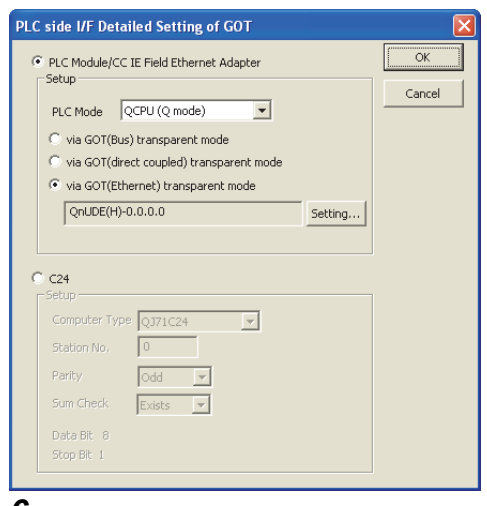

*6.* Double-click [GOT] of the PLC side I/F to display [PLC side I/F Detailed Setting of GOT].

*7.* On the [PLC side I/F Detailed Setting of GOT], mark the [via GOT(Ethernet) transparent mode] checkbox and click [Setting...].

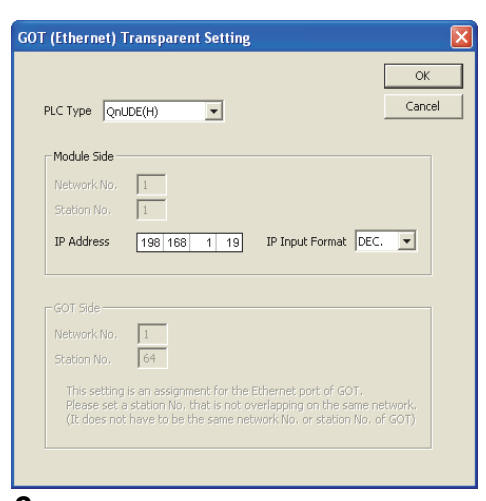

*8.* By clicking [Set], the [GOT (Ethernet) Transparent Setting] is displayed.

Here, set the built-in Ethernet port QCPU or Ethernet module, which is firstly connected via a GOT.

**9.** Set [QnUDE(H)] or [QJ71E71] for [PLC Type].

10. Specify the number for [Network No.] and [Station No.] same as the number assigned to the Ethernet module. When [QnUDE(H)] is set for [PLC type], the setting is not required.

*11.* Specify the IP address for [IP Address] same as the IP address assigned to the built-in Ethernet port QCPU or Ethernet module.

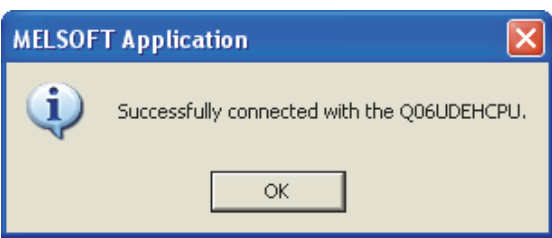

*12.* The screen returns to [Transfer Setup Connection1]. Click [Connection Test] to check if GX Works2 has been connected to the QCPU (Q mode).

• Connecting to FXCPU

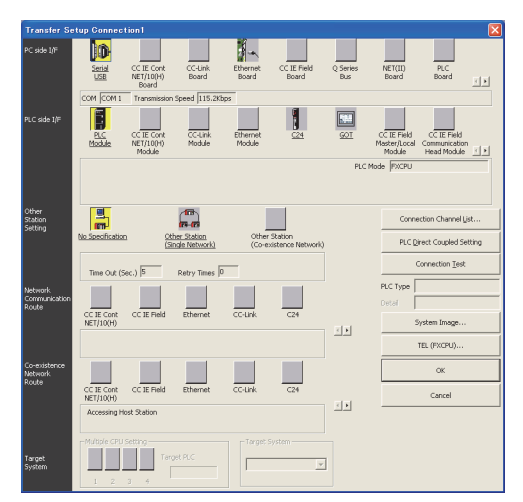

- **1.** Click the Connection Destination view  $\rightarrow$  [Connection Destination]  $\rightarrow$  [(Connection target data name)] in the Navigation window of GX Works2.
- *2.* The [Transfer Setup Connection1] is displayed.
- *3.* Set the [Transfer Setup Connection1]:

PC side I/F: Serial USB

PLC side I/F: GOT

Other Station Setting: No Specification

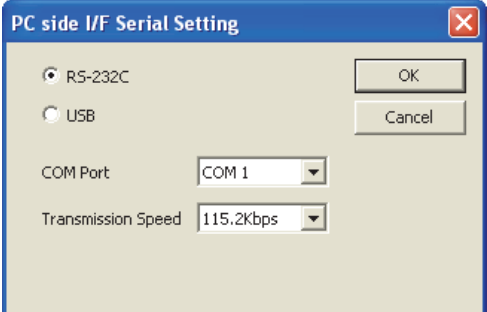

- *4.* Double-click [Serial USB] of the PC side I/F to display [PC side I/F Serial Setting].
- *5.* Select [USB] in the [PC side I/F Serial Setting] dialog.

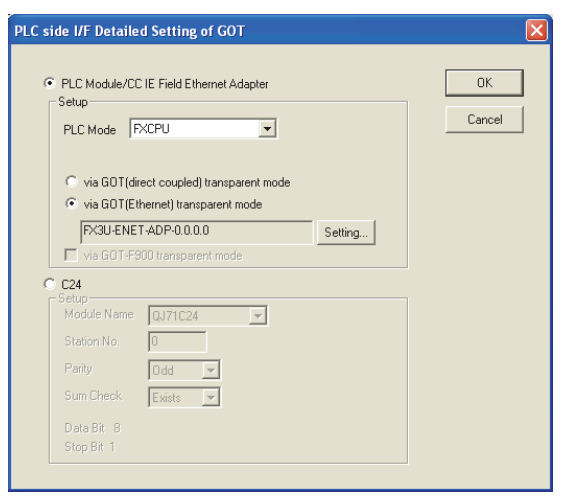

*6.* Double-click [GOT] of the PLC side I/F to display [PLC side I/F Detailed Setting of GOT].

*7.* On the [PLC side I/F Detailed Setting of GOT], mark the [via GOT(Ethernet) transparent mode] checkbox and click [Setting...].

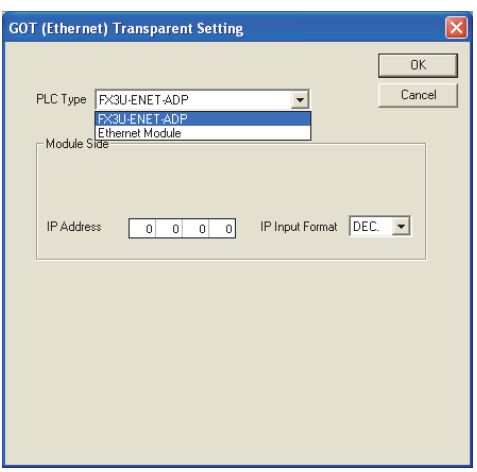

- *8.* By clicking [Set], the [GOT (Ethernet) transparent setting] is displayed.
- Here, set the [FX3U-ENET-ADP] or [Ethernet Module], which is connected via a GOT.
- *9.* Set [FX3U-ENET-ADP] or [Ethernet Module] for [PLC Type].
- *10.* Specify the IP address for [IP address] same as the IP address assigned to the [FX3U-ENET-ADP] or [Ethernet Module].

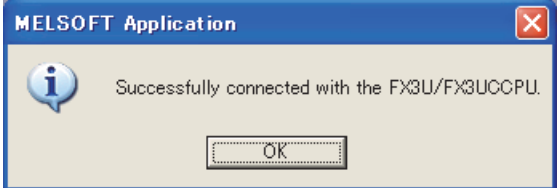

*11.* The screen returns to [Transfer Setup]. Click [Connection Test] to check if GX Works2 has been connected to the FXCPU.

## ■**Connecting the GOT and Ethernet adapter (NZ2GF-ETB) in Ethernet connection, and connecting it to a PLC in the CC-Link IE Field Network.**

This section describes the settings of the GX Works2 in the following case of system configuration.

## $Point$

#### Version of GX Works2

GX Works2 Version 1.34L or later is required to execute the FA transparent function with using Ethernet adapter (NZ2GF-ETB).

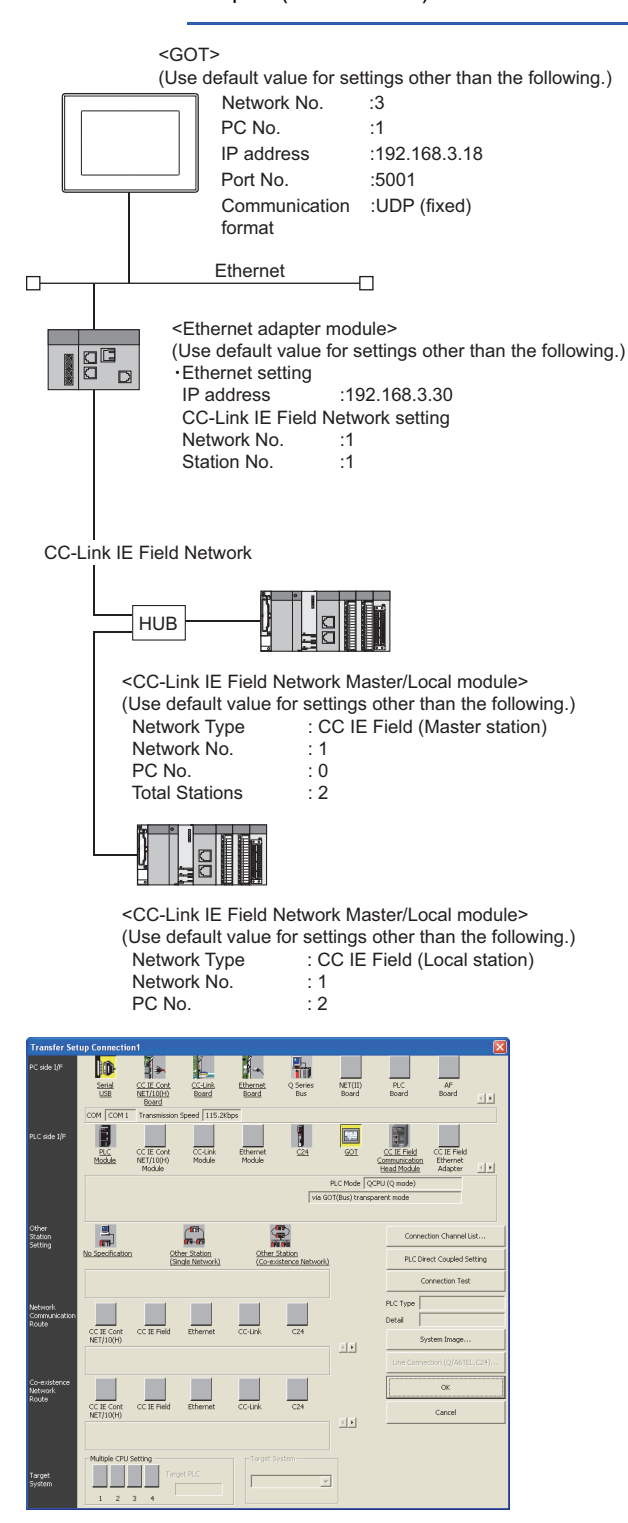

- *1.* Click the Connection Destination view → [Connection Destination] → [(Connection target data name)] in the Navigation window of GX Works2.
- *2.* The [Transfer Setup Connection1] is displayed.

#### *3.* Set the [Transfer Setup Connection1].

PC side I/F: Serial USB

PLC side I/F: GOT

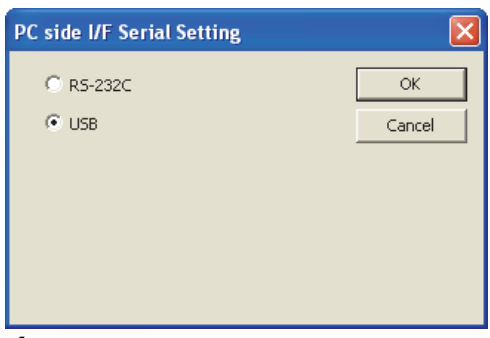

- *4.* Double-click [Serial USB] of the PC side I/F to display [PC side I/F Serial Setting].
- *5.* Select [USB] in the [PC side I/F Serial Setting] dialog.

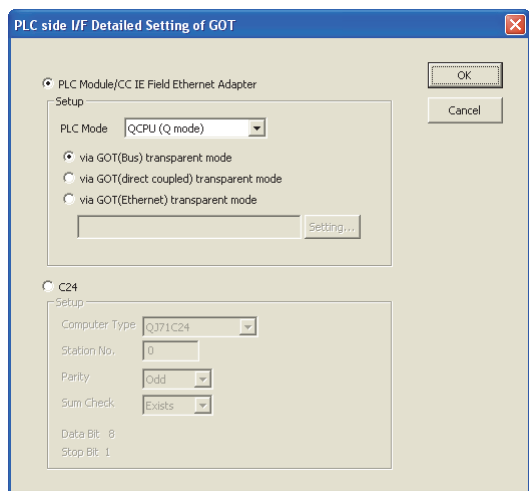

- *6.* Double-click [GOT] of the PLC side I/F to display [PLC side I/F Detailed Setting of GOT].
- *7.* Set the [CPU mode] to [LCPU].

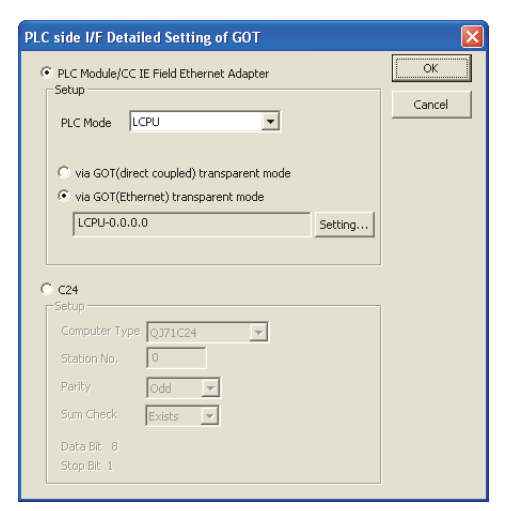

8. On the [PLC side I/F Detailed Setting of GOT], mark the [via GOT(Ethernet) transparent mode] checkbox and click [Setting...].

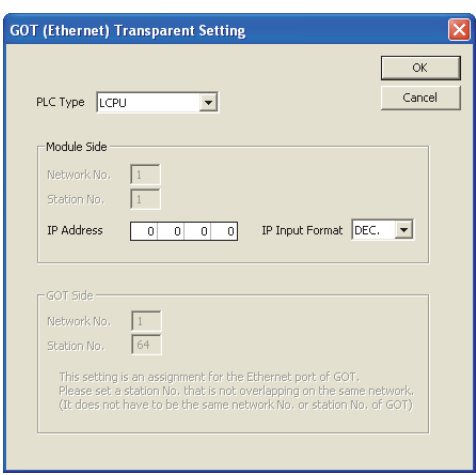

*9.* [GOT (Ethernet) Transparent Setting] is displayed.

Here, set the Ethernet module, which is firstly connected via a GOT.

## 10. Set [NZ2GF-ETB] for [PLC Type].

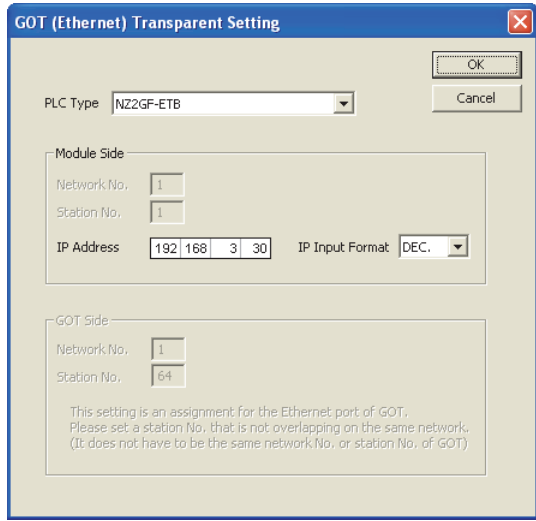

11. Set the same number to [IP address] as the number assigned to NZ2GF-ETB, and click [OK]. In the system configuration example, the setting is as follows. [IP address]: 192 168 3 30

*12.* Return to [PLC side I/F Detailed Setting of GOT], and click [OK].

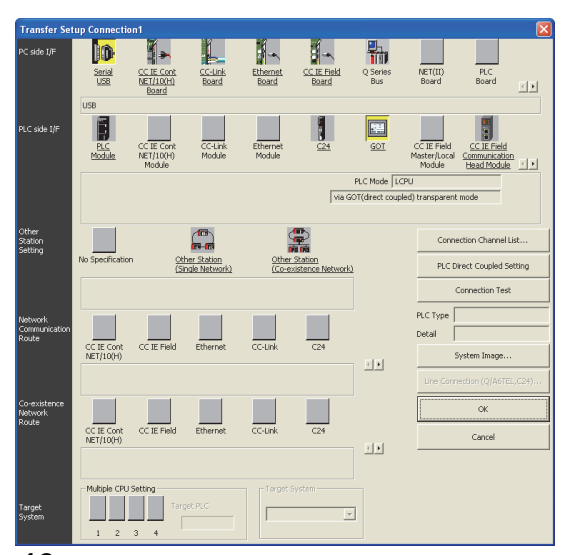

*13.* The [Transfer Setup Connection1] is displayed.

*14.* Click [Other station (Single network)].

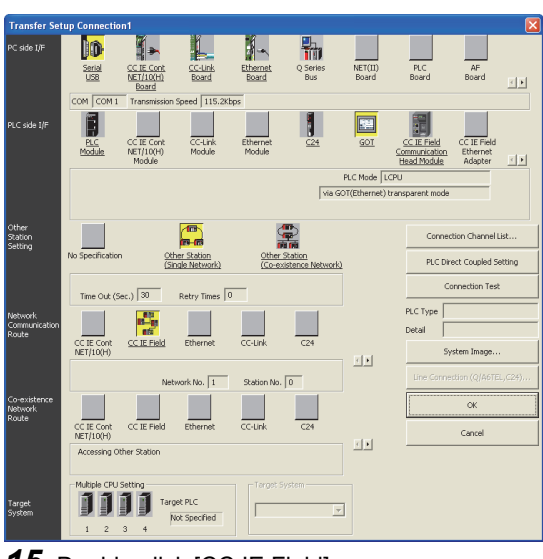

#### *15.* Double-click [CC IE Field].

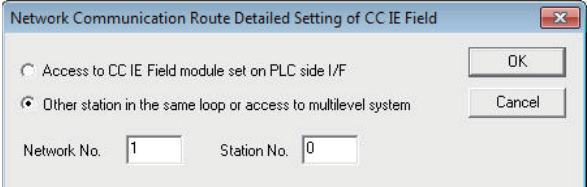

*16.* Network Communication Route Detailed Setting of CC IE Field is displayed.

*17.* Set [Network No.] and [Station No.] assigned to CPU, and click [OK].

When connecting to CC-Link IE Field Network Master/Local module of the system configuration example, the setting is as follows.

[Network No.] :1 [Station No.] :0

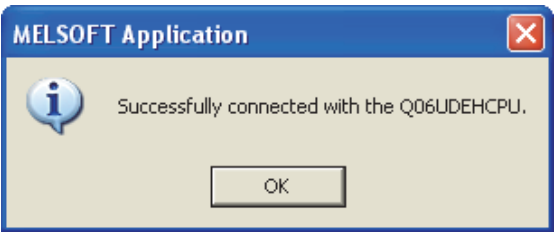

*18.* The screen returns to [Transfer Setup]. Click [Connection Test] to check if GX Works2 has been connected to the QCPU (Q mode).

## ■**Connecting the GOT and PLC in CC-Link IE controller network connection**

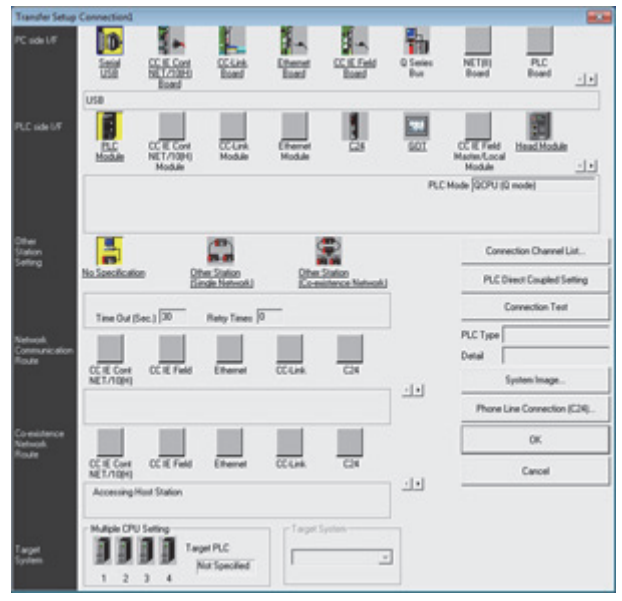

- *1.* Click the Connection Destination view → [Connection Destination] → [(Connection target data name)] in the Navigation window of GX Works2.
- *2.* [Connection Channel Setup] is displayed.
- *3.* Set [Connection Channel Setup].

PC side I/F : Serial USB

PLC side I/F : GOT

Other Station Setting : No Specification

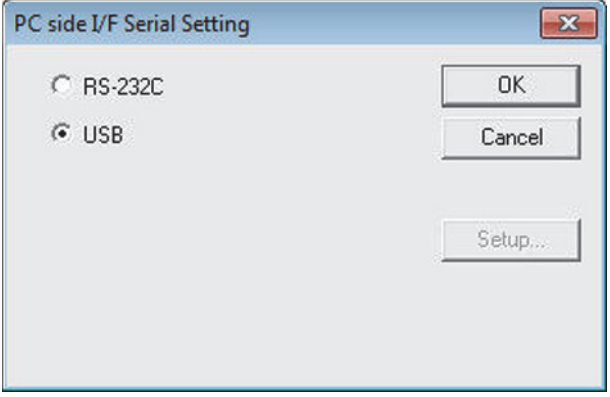

*4.* Double-click [Serial USB] of the PC side I/F to display [PC side I/F Serial Setting].
## *5.* Check-mark [USB] in [PC side I/F Serial Setting].

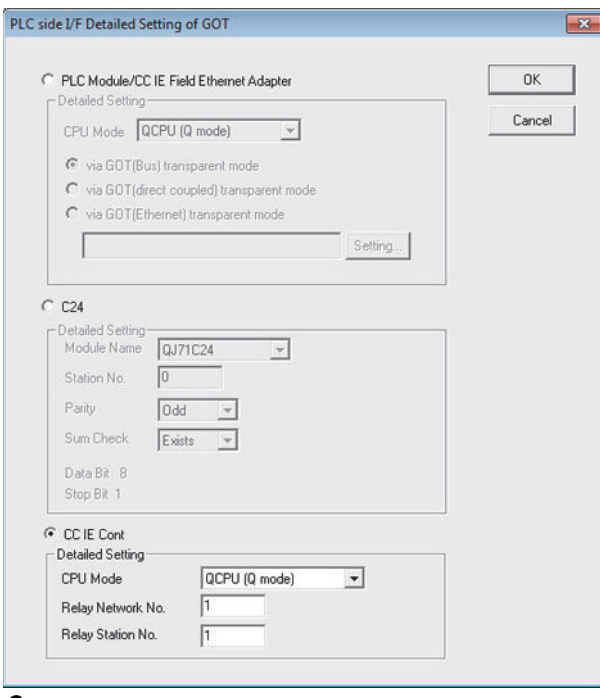

- *6.* Double-click [GOT] of the PLC side I/F to display [PLC side I/F Detailed Setting of GOT].
- *7.* Check-mark [CC IE Cont] in [Detail setting for GOT and PLC connection].
- *8.* Set the [CPU mode] and [Relay network No.] and [Relay station No.].
- When the target PLC has the same network No. as that of the GOT

Set the number assigned to the PLC that is targeted by using the transparent function and CC-Link IE controller network module.

• When the target PLC has a different network No. from that of the GOT

Set the number assigned the PLC that is used as a relay station and CC-Link IE controller network module.

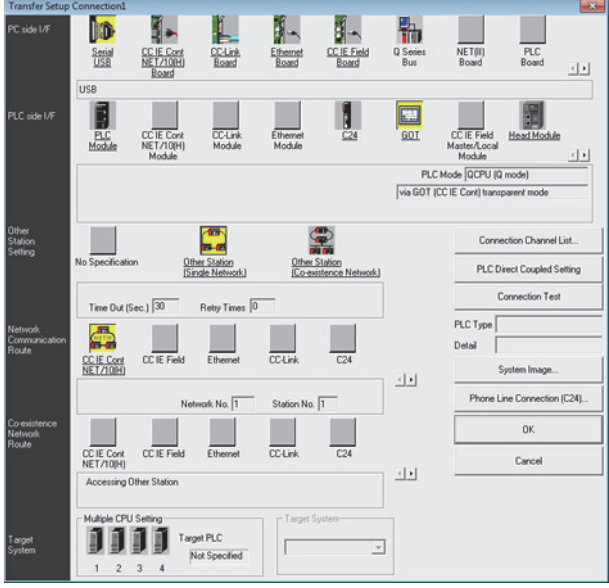

## *9.* Return [Transfer Setup], click [Other Station (Single Network)], and double-click [CC IE Cont NET/10(H)].

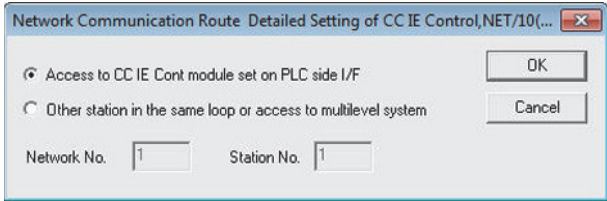

*10.* Set as shown below and click [OK].

• When the GOT and PLC are on the same network

Select [Access to CC IE Cont module set on PLC side I/F].

• When the GOT and PLC are on the different networks

Select [Other station in the same loop or access to multilevel system] and set [Network No.] and [Station No.].

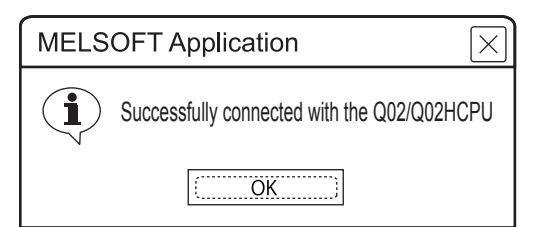

*11.* [Connection Test] to check if GX Works2 has been connected to the QCPU (Q mode).

# **When connecting the GOT and the personal computer by Ethernet**

## ■**Connecting the GOT and PLC in bus connection or direct CPU connection (serial) (when connecting to QCPU (Q mode))**

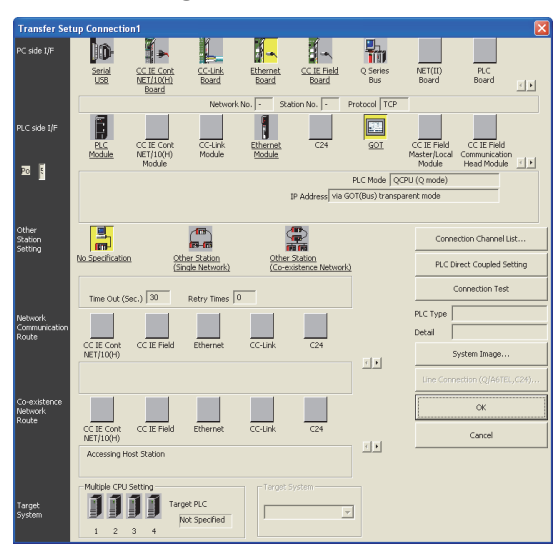

- *1.* Click the Connection Destination view → [Connection Destination] → [(Connection target data name)] in the Navigation window of GX Works2.
- *2.* The [Transfer Setup] is displayed.
- *3.* Set the [Transfer Setup]:
- PC side I/F :Ethernet Board

#### PLC side I/F :GOT

Other Station Setting : No specification

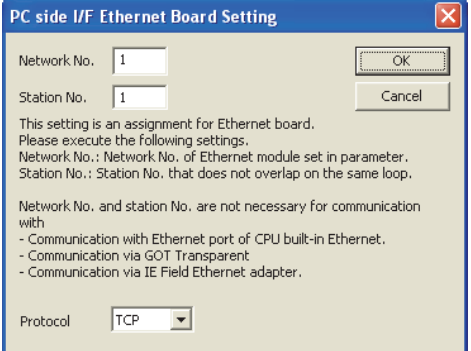

4. Double-click [Ethernet Board] of the PC side I/F to display [PC side I/F Ethernet Board Setting].

- *5.* Set the protocol to TCP. Network No. and Station No. are not required to be changed (default) because they are not used.
- (For bus connection)

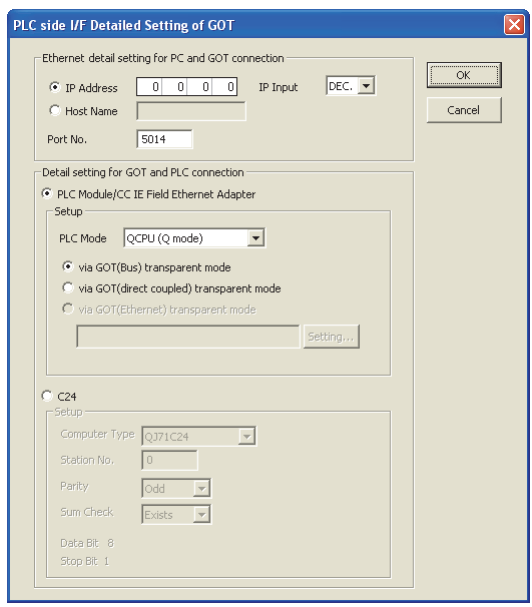

- *6.* Double-click [GOT] of the PLC side I/F to display [PLC side I/F Detailed Setting of GOT].
- *7.* Set the IP address and port No. in [Ethernet detail setting for PC and GOT connection].

Check the IP address and port number on the GOT side in the [GOT Ethernet Setting] window in GT Designer3. For the details, refer to the following.

GT Designer3 (GOT2000) Screen Design Manual

*8.* Check either of the followings in [Detail setting for GOT and PLC connection].

#### Bus connection

[via GOT(Bus) transparent mode]

## Direct CPU connection (serial)

Mark the [via GOT(direct coupled) transparent mode] checkbox.

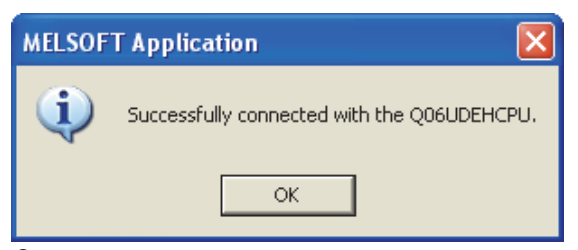

*9.* The screen returns to [Transfer Setup]. Click [Connection Test] to check if GX Works2 has been connected to the QCPU (Q mode).

## ■**Connecting the GOT and PLC in computer link connection (when connecting to QJ71C24 (N))**

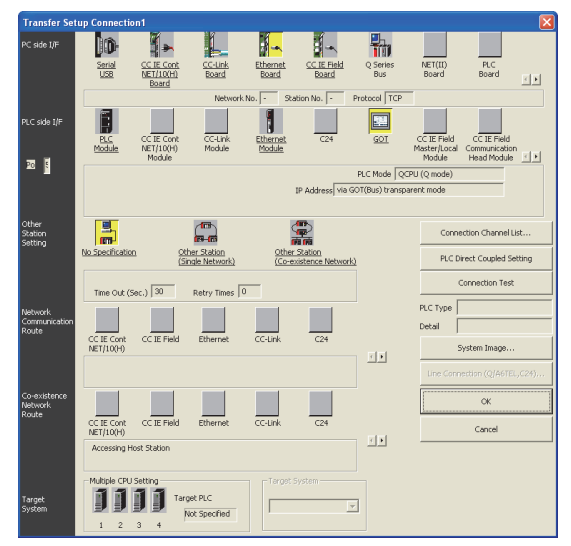

- *1.* Click the Connection Destination view → [Connection Destination] → [(Connection target data name)] in the Navigation window of GX Works2.
- *2.* The [Transfer Setup] is displayed.
- *3.* Set the [Transfer Setup]:

PC side I/F : Ethernet Board

PLC side I/F : GOT

Other Station Setting : No specification

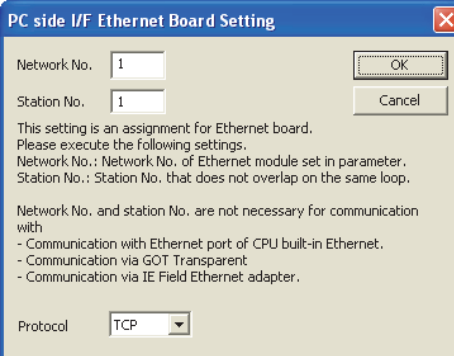

*4.* Double-click [Ethernet Board] of the PC side I/F to display [PC side I/F Ethernet Board Setting].

*5.* Set the protocol to TCP. Network No. and Station No. are not required to be changed (default) because they are not used.

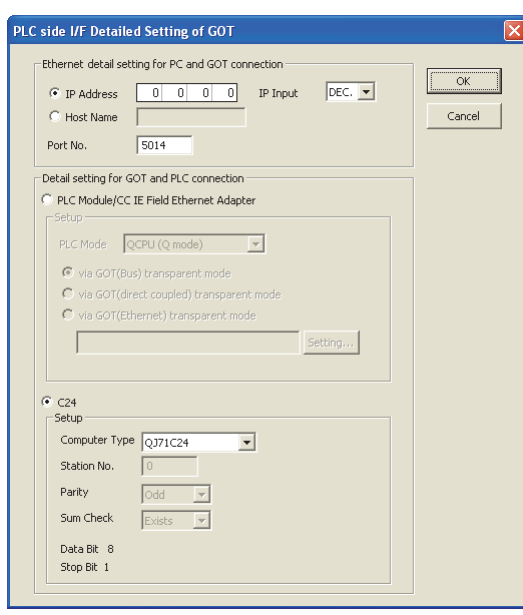

- *6.* Double-click [GOT] of the PLC side I/F to display [PLC side I/F Detailed Setting of GOT].
- *7.* Set the IP address and port No. in [Ethernet detail setting for PC and GOT connection].

Check the IP address and port number on the GOT side in the [GOT Ethernet Setting] window in GT Designer3. For the details, refer to the following.

GT Designer3 (GOT2000) Screen Design Manual

*8.* Check [C24] in [Detail setting for GOT and PLC connection].

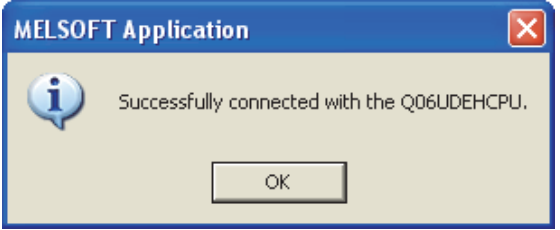

*9.* The screen returns to [Transfer Setup]. Click [Connection Test] to check if GX Works2 has been connected to the QCPU (Q mode).

## ■**Connecting the GOT and PLC in CC-Link IE controller network connection**

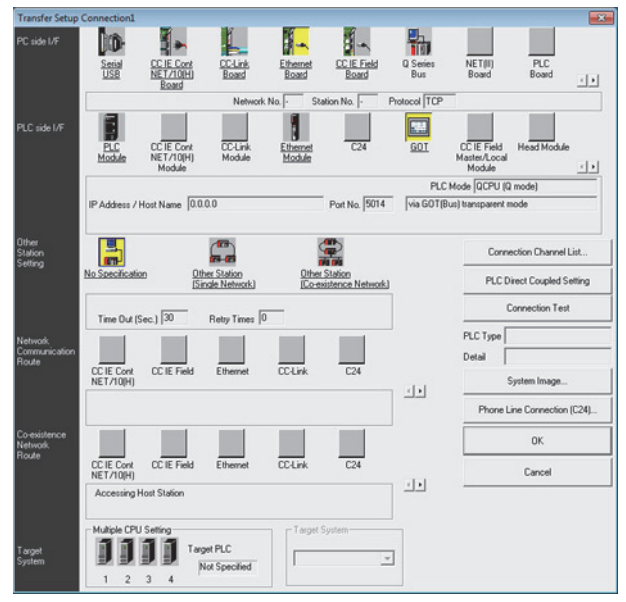

- **1.** Click the Connection Destination view  $\rightarrow$  [Connection Destination]  $\rightarrow$  [(Connection target data name)] in the Navigation window of GX Works2.
- *2.* [Connection Channel Setup] is displayed.
- *3.* Set [Connection Channel Setup].
- PC side I/F : Ethernet Board

## PLC side I/F : GOT

Other Station Setting : No Specification

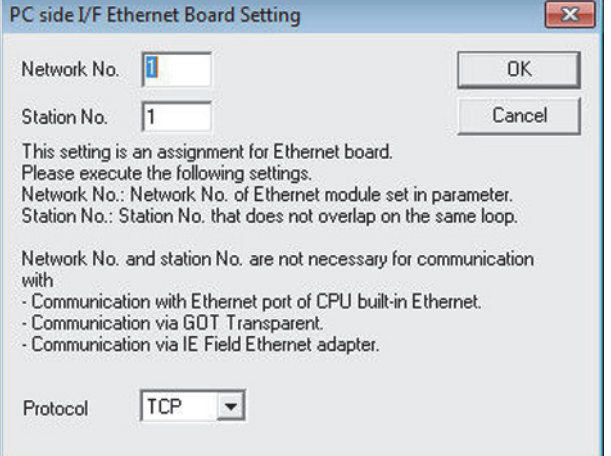

*4.* Double-click [Ethernet Board] of the PC side I/F to display [PC side I/F Ethernet Board Setting].

*5.* Set the protocol to TCP.Network No. and Station No. are not required to be changed (default) because they are not used.

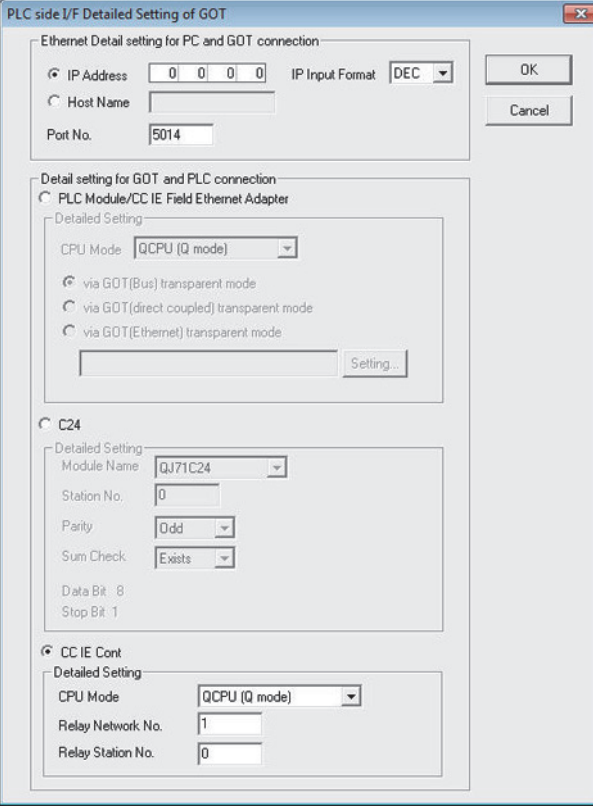

- *6.* Double-click [GOT] of the PLC side I/F to display [PLC side I/F Detailed Setting of GOT].
- *7.* Set the IP address and port No. in [Ethernet detail setting for PC and GOT connection].

Check the IP address and port number on the GOT side in the [GOT Ethernet Setting] window in GT Designer3. For the details, refer to the following.

LaGT Designer3 (GOT2000) Screen Design Manual

- **8.** Check-mark [CC IE Cont] in [Detail setting for GOT and PLC connection].
- *9.* Set the [CPU mode] and [Relay network No.] and [Relay station No.].
- When the target PLC has the same network No. as that of the GOT

Set the number assigned to the PLC that is targeted by using the transparent function and CC-Link IE controller network module.

• When the target PLC has a different network No. from that of the GOT

Set the number assigned the PLC that is used as a relay station and CC-Link IE controller network module.

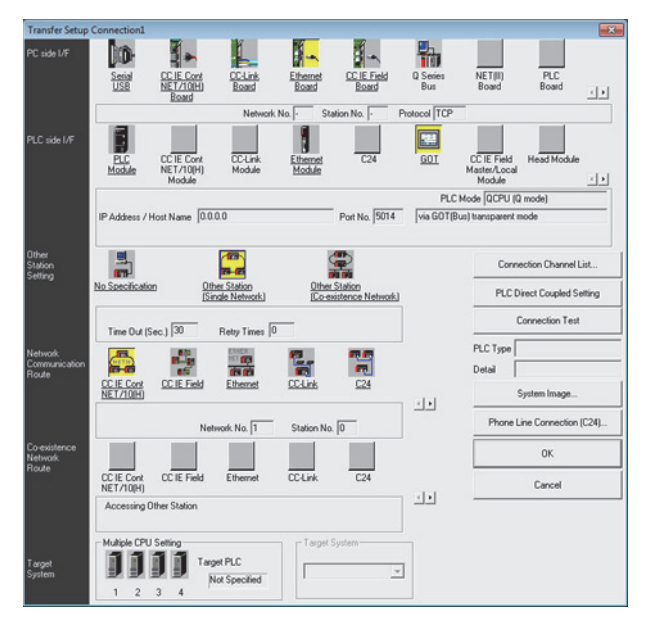

## *10.* Return [Transfer Setup], click [Other Station (Single Network)], and double-click [CC IE Cont NET/10(H)].

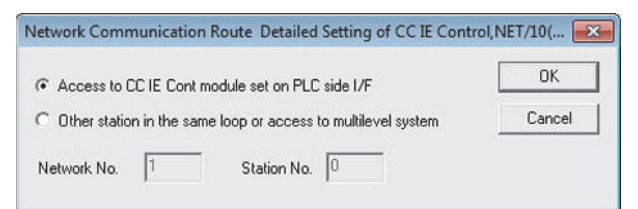

*11.* Set as shown below and click [OK].

• When the GOT and PLC are on the same network

Select [Access to CC IE Cont module set on PLC side I/F].

• When the GOT and PLC are on the different networks

Select [Other station in the same loop or access to multilevel system] and set [Network No.] and [Station No.].

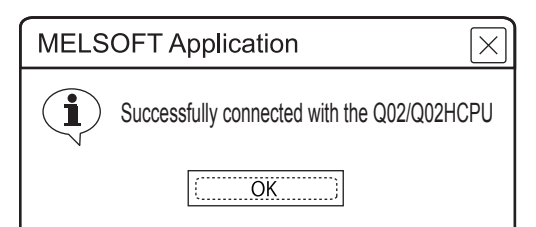

*12.*[Connection Test] to check if GX Works2 has been connected to the QCPU (Q mode).

## ■**When connecting the GOT and PLC in Ethernet communication**

Configure the settings of [Connected Ethernet Controller Setting] on the GOT.

The routing setting may also be needed for the GOT side depending on the system configuration.

For details, refer to the following procedure.

The following shows an example for connecting with QCPU (Q mode).

- When the routing setting is not needed for the GOT side
- 1) System configuration

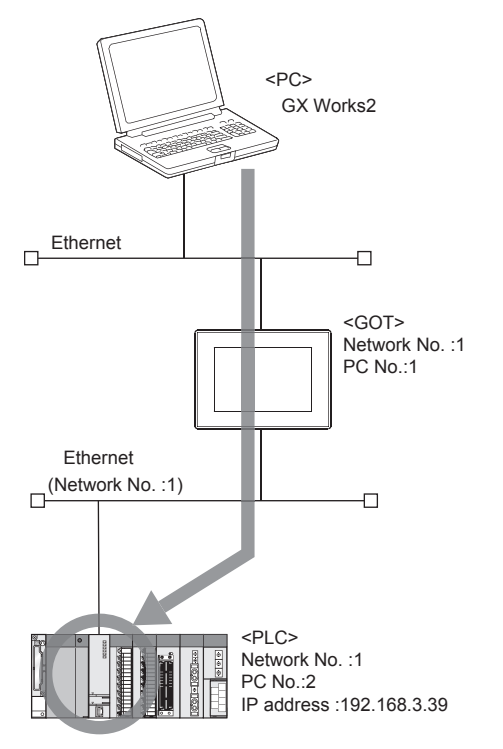

### 2) [Connected Ethernet Controller Setting] of GT Designer3

Set the network No., PC No., and IP address of the target PLC CPUs for the FA transparent function in GT Designer3.

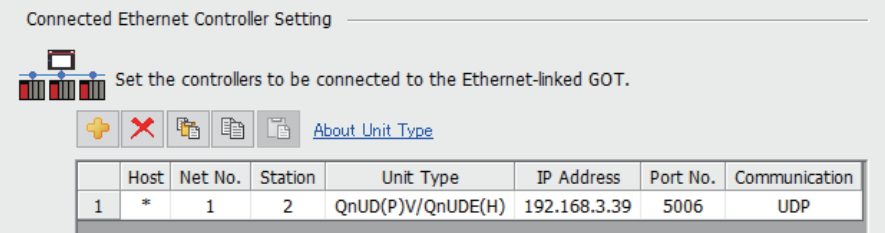

#### **FF** [Page 217 ETHERNET CONNECTION](#page-218-0)

# $Point<sup>°</sup>$

## For FXCPU

FA transparent function is applied to only FXCPU which sets a host station.

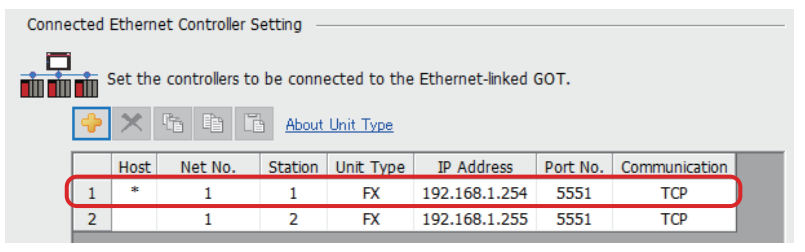

3) GX Works2 settings

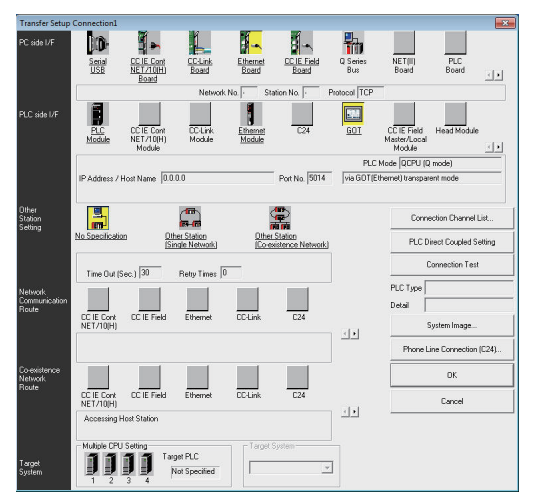

*1.* Click the Connection Destination view → [Connection Destination] → [(Connection target data name)] in the Navigation window of GX Works2. The [Transfer Setup] is displayed.

*2.* Set the [Transfer Setup]:

PC side I/F: Ethernet Board

PLC side I/F: GOT

Other Station Setting: No Specification

*3.* Double-click [GOT] of the PLC side I/F to display [PLC side I/F Detailed Setting of GOT].

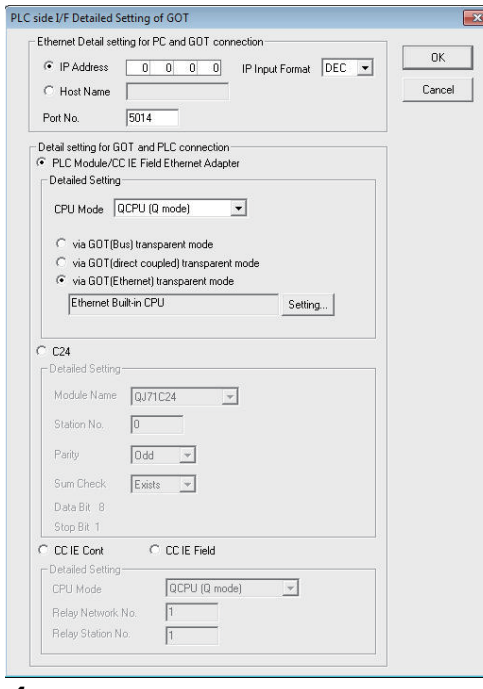

*4.* Set the IP address and port No. in [Ethernet detail setting for PC and GOT connection].

Check the IP address and port number on the GOT side in the [GOT Ethernet Setting] window in GT Designer3. For the details, refer to the following.

GT Designer3 (GOT2000) Screen Design Manual

*5.* On the [Detail setting for GOT and PLC connection], check-mark [via GOT(Ethernet) transparent mode] and click [Setting].

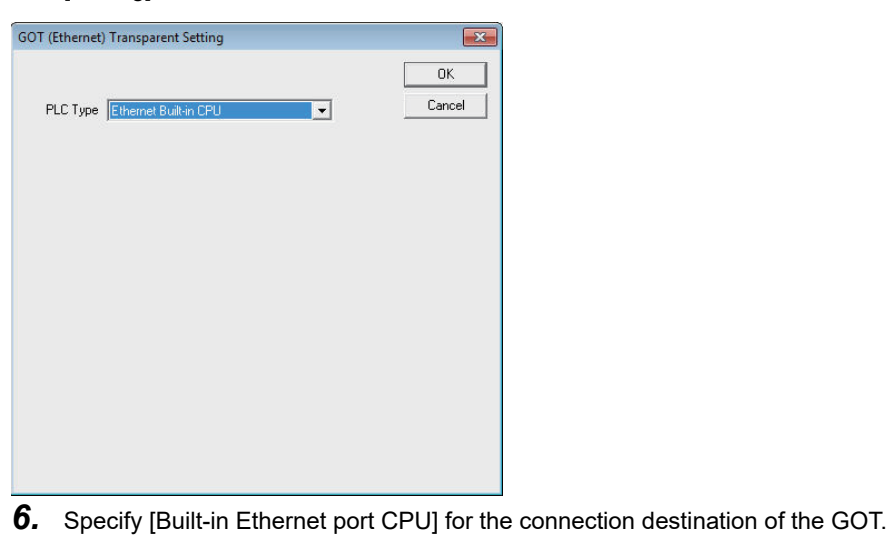

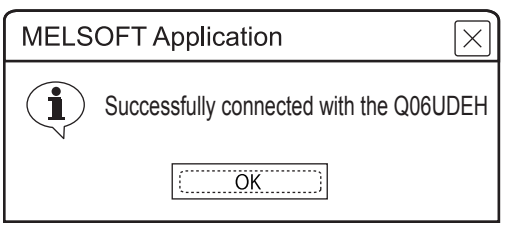

*7.* [Connection Test] to check if GX Works2 has been connected to the QCPU (Q mode).

- When the routing setting is needed for the GOT side
- 1) System configuration

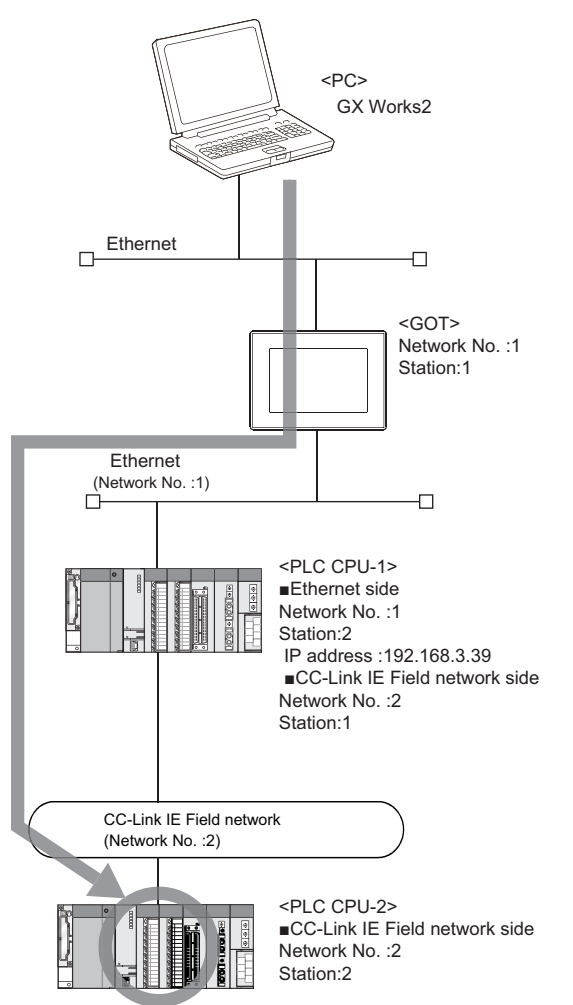

2) [Connected Ethernet Controller Setting] of GT Designer3

Set the network No., PC No., and IP address of the target PLC CPUs for the FA transparent function in GT Designer3.

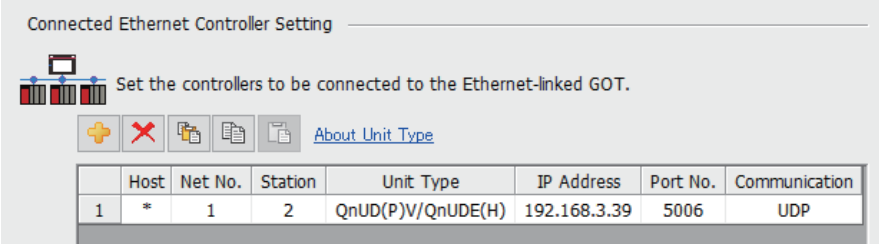

**F** [Page 217 ETHERNET CONNECTION](#page-218-0)

### 3) Routing setting of GT Designer3

Be sure to set the transfer network No., relay network No., and relay station No. for CPUs supporting the FAtransparent function by GT Desinger3.

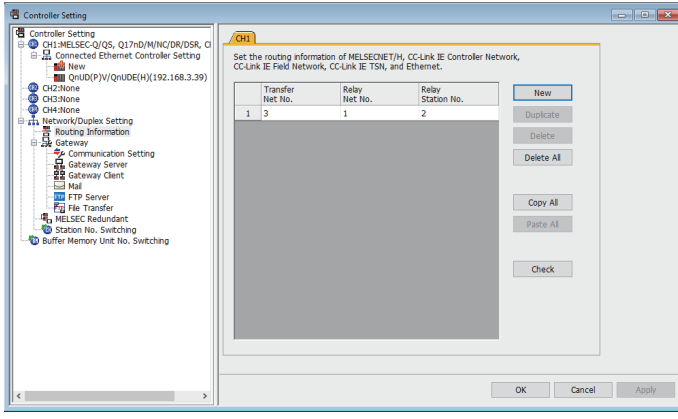

- **F** [Page 217 ETHERNET CONNECTION](#page-218-0)
- 4) GX Works2 settings

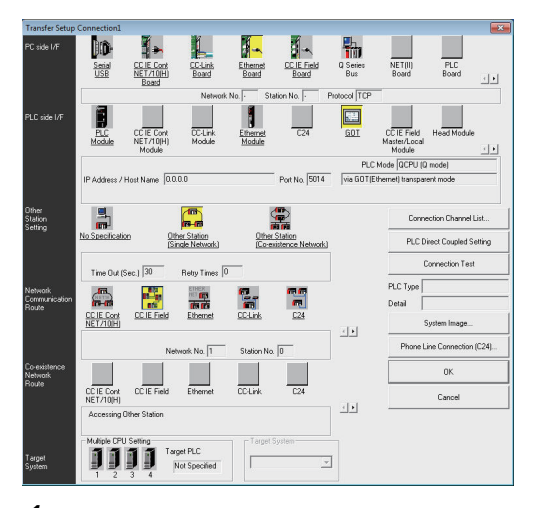

- *1.* Click the Connection Destination view → [Connection Destination] → [(Connection target data name)] in the Navigation window of GX Works2. The [Transfer Setup] is displayed.
- *2.* Set the [Transfer Setup].

PC side I/F: Ethernet Board PLC side I/F: GOT Other Station Setting: Other Station (Single Network)

Network path: CC IE Field

*3.* Double-click [CC IE Field] to set the network No. and station No.

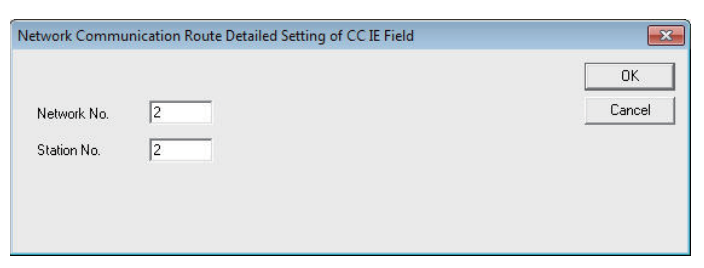

*4.* Double-click [GOT] of the PLC side I/F to display [PLC side I/F Detailed Setting of GOT].

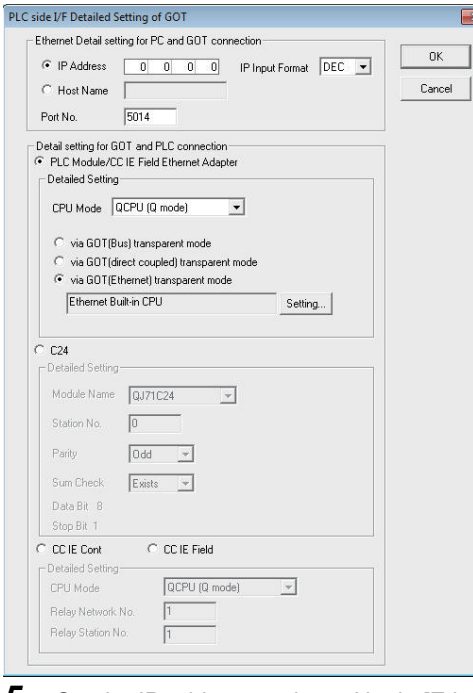

*5.* Set the IP address and port No. in [Ethernet detail setting for PC and GOT connection].

Check the IP address and port number on the GOT side in the [GOT Ethernet Setting] window in GT Designer3. For the details, refer to the following.

LaGT Designer3 (GOT2000) Screen Design Manual

*6.* On the [Detail setting for GOT and PLC connection], check-mark [via GOT(Ethernet) transparent mode] and click [Setting].

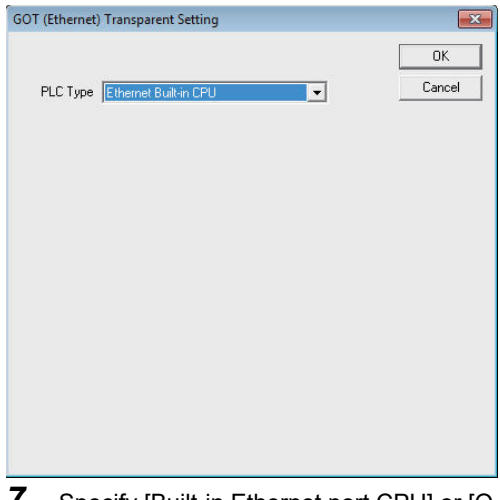

*7.* Specify [Built-in Ethernet port CPU] or [QJ71E71] for the connection destination of the GOT.

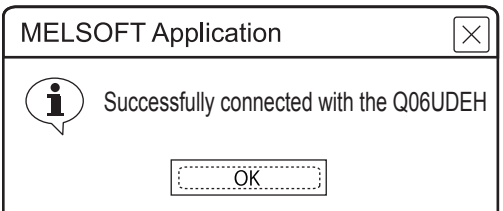

*8.* [Connection Test] to check if GX Works2 has been connected to the QCPU (Q mode).

# **Accessing by GX LogViewer**

The following shows the procedure to set the FA transparent function of GX LogViewer.

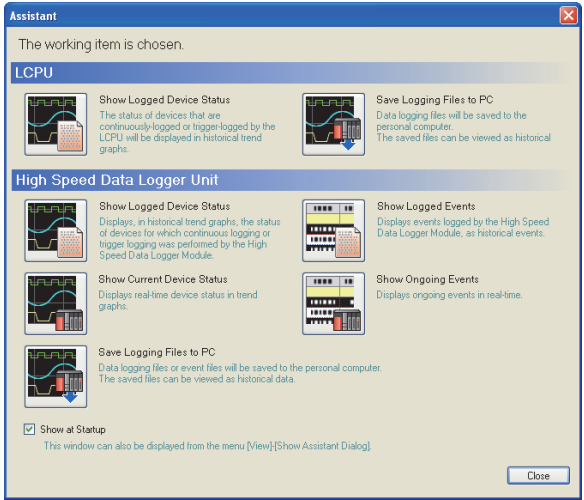

- *1.* Click [Show Assistant Dialog] for [View] on GX LogViewer.
- *2.* The [Assistant] dialog box is displayed.

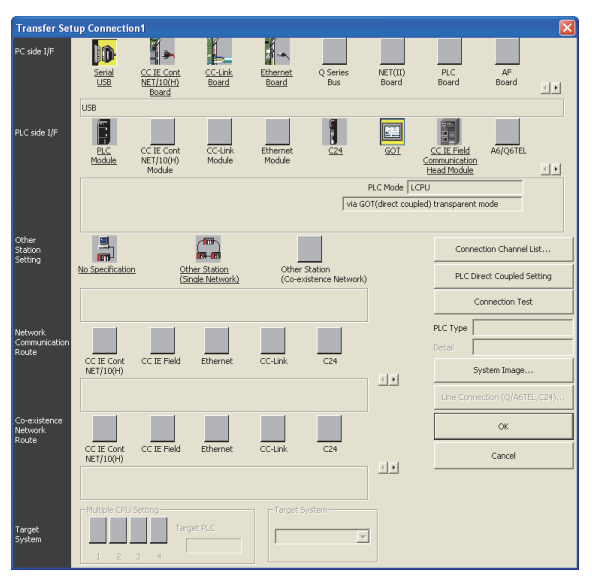

- **3.** Click [LCPU]  $\rightarrow$  [Show Logged Device Status] in the [Assistant] dialog box.
- *4.* The [Transfer Setup Connection 1] dialog box is displayed.
- **5.** Set the [Transfer Setup Connection 1]:
- PC side I/F: Serial USB
- PLC side I/F: GOT

Other Station Setting: (Select from the system configuration)

*6.* For [PC side I/F Serial Setting] and [PLC side I/F Detailed Setting of GOT] of [Transfer Setup], refer to the following.

**Fage 1282 Accessing by GX Works2** 

# **Accessing PLC by GX Configurator-QP**

The following shows the procedure to set the FA transparent function of GX Configurator-QP.

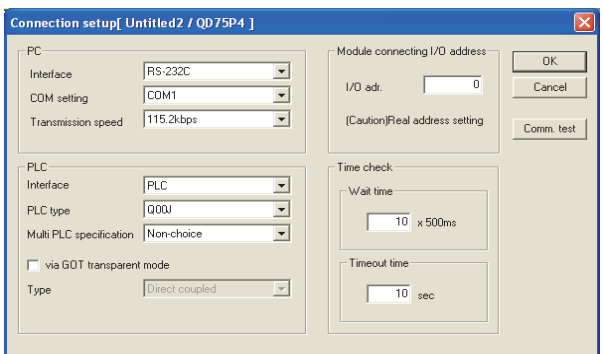

- *1.* Click [Connection setup] for [Online] on GX Configurator-QP.
- *2.* The [Connection setup] is displayed.
- *3.* Set the following in [PC] of the [Connection setup] dialog.

#### Interface: USB

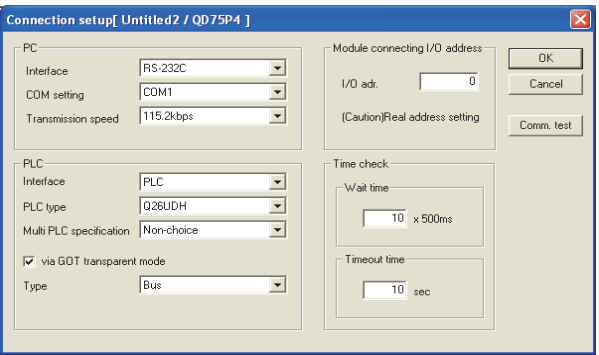

*4.* Set the [PLC side] in [Connection setup].

PLC type: Q series PLC type

Multi PLC specification: None/No.1 to 4

Direct CPU connection, mark the [via GOT transparent mode] checkbox.

#### Bus connection

Interface: PLC Type: Bus

#### Direct CPU connection (serial)

Interface: PLC Type: Direct coupled

#### Computer link connection

Interface: C24

(For bus connection only)

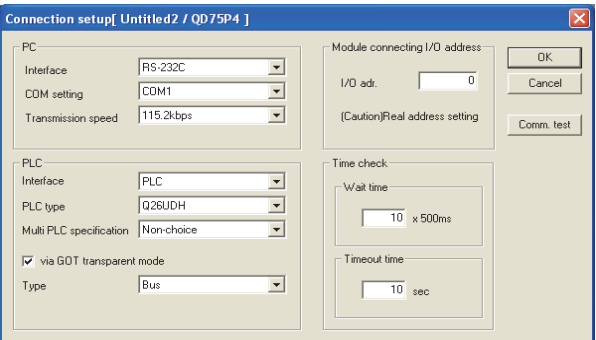

**23**

**5.** Set the [Module connecting I/O address] in [Connection setup].

Specify the actual IP address of the module.

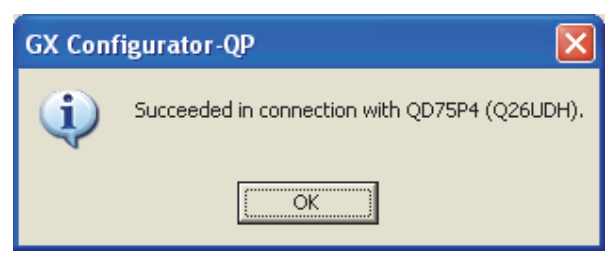

*6.* The screen returns to the [Connection setup]. Click the [Connection Test] to check if GX Configurator-QP has been connected to the QD75\*\*\*(QnCPU).

# <span id="page-1314-0"></span>**Accessing by the MT Developer**

This section explains the procedure for setting the FA transparent function of MT Developer using the setting when the motion CPU (Q series) is connected as an example.

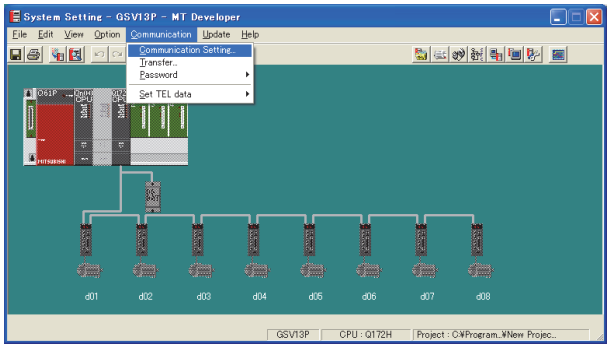

*1.* Click [Communication] → [Communication Setting] in MT Developer.

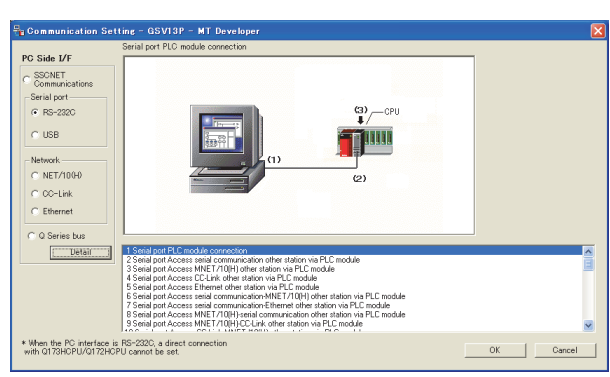

- *2.* Select [USB] in [Serial port].
- *3.* Click [Detail].

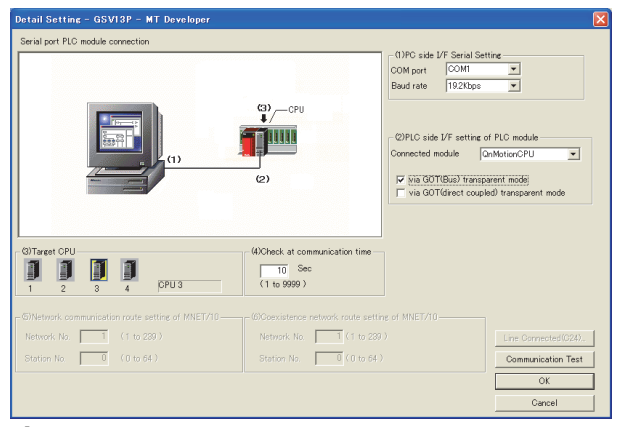

*4.* Check-mark either of the following in [PLC side I/F setting of PLC module].

### Bus connection

[via GOT(Bus) transparent mode]

#### Direct CPU connection (serial)

[via GOT(direct coupled) transparent mode]

*5.* As necessary, select a CPU that is targeted by using the transparent function in [CPU].

# **6.** Click [Connection Test].

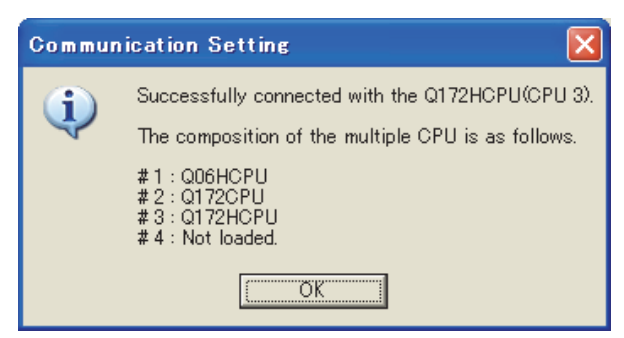

*7.* Confirm that the personal computer is connected to the Motion CPU (Q series).

# <span id="page-1316-0"></span>**Accessing by the MT Works2**

This section explains the procedure to set the FA transparent function of MT Works2 using connection to a Motion CPU (MELSEC iQ-R series or Q series) as an example.

# **When connecting the GOT and the personal computer by USB**

■**Connecting the GOT and a PLC using the bus connection or direct CPU connection (serial) (Motion CPU (Q series) only)**

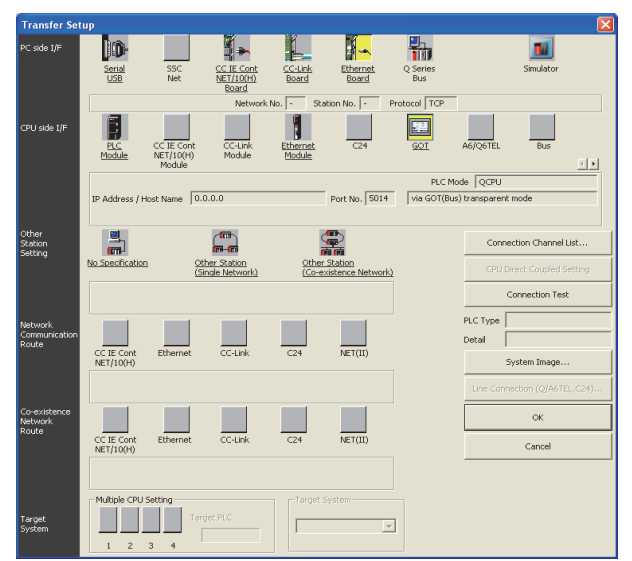

- *1.* Click [Transfer setup] → [Online].
- *2.* The [Transfer setup] is displayed.
- *3.* Set the [Transfer setup]:

PC side I/F: Serial USB

CPU side I/F: GOT

Other Station Setting : No specification

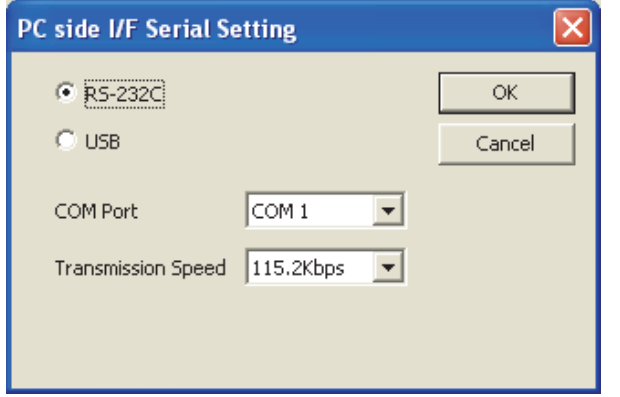

*4.* Double-click [Serial] of the PLC side I/F to display [PC side I/F Serial setting].

*5.* Select [USB] in the [PC side I/F Serial Setting] dialog.

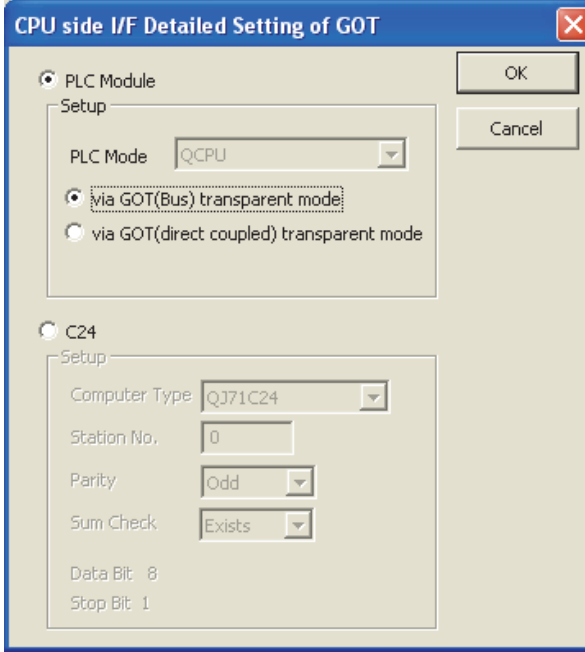

- *6.* Double-click [GOT] of the CPU side I/F to display [CPU side I/F Detailed Setting of GOT].
- *7.* Check-mark either of the following in [CPU side I/F Detailed Setting of GOT].

## Bus connection

Mark the [via GOT(Bus) transparent mode] checkbox.

## Direct CPU connection (serial)

Mark the [via GOT (direct coupled) transparent mode] checkbox.

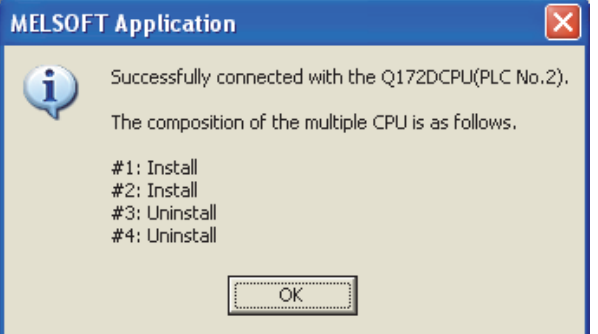

8. The screen returns to [Transfer setup]. Click [Connection Test] to check if MT Works2 has been connected to the motion controller (Q mode).

## ■**Connecting the GOT and a PLC using the bus connection or direct CPU connection (Motion CPU (Q series) only)**

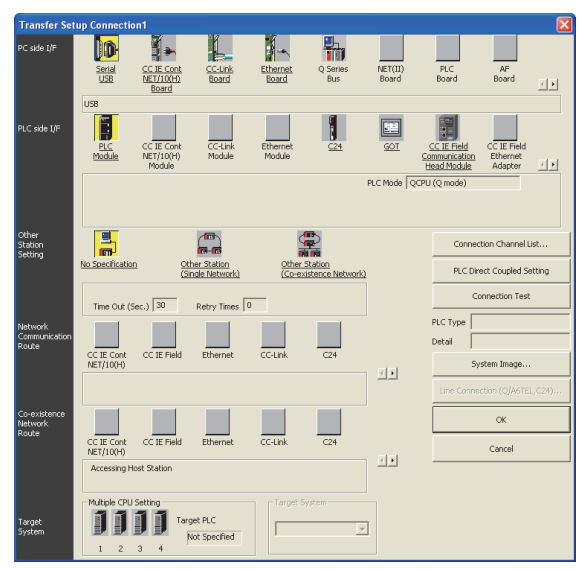

- *1.* Click the Connection Destination view → [Connection Destination] → [(Connection target data name)] in the Navigation window of MT Works2.
- *2.* The [Transfer Setup] is displayed.
- *3.* Set the [Transfer Setup]:

PC side I/F: Serial USB

PLC side I/F: GOT

Other Station Setting: No Specification:

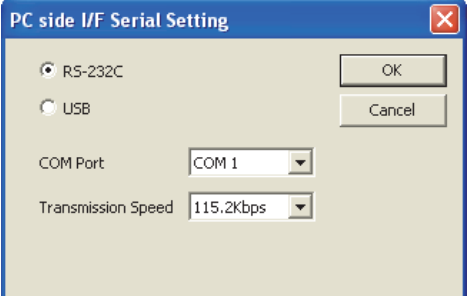

- *4.* Double-click [Serial USB] of the PC side I/F to display [PC side I/F Serial Setting].
- *5.* Select [USB] in the [PC side I/F Serial Setting] dialog.

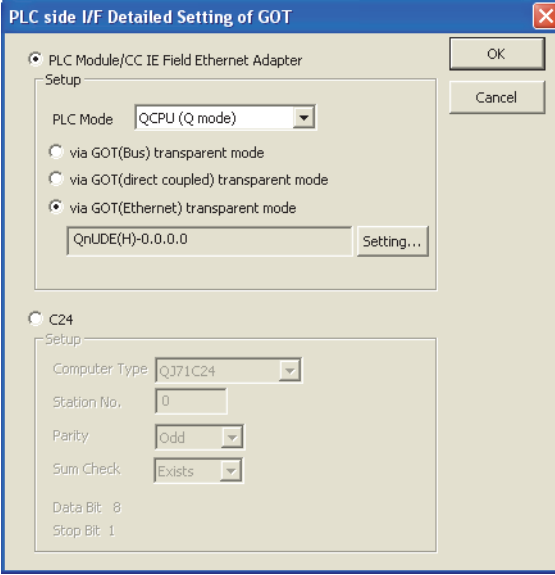

- *6.* Double-click [GOT] of the PLC side I/F to display [PLC side I/F Detailed Setting of GOT].
- *7.* PLC side I/F Detailed Setting of GOT

Mark the [via GOT(Ethernet) transparent mode] checkbox and click [Set].

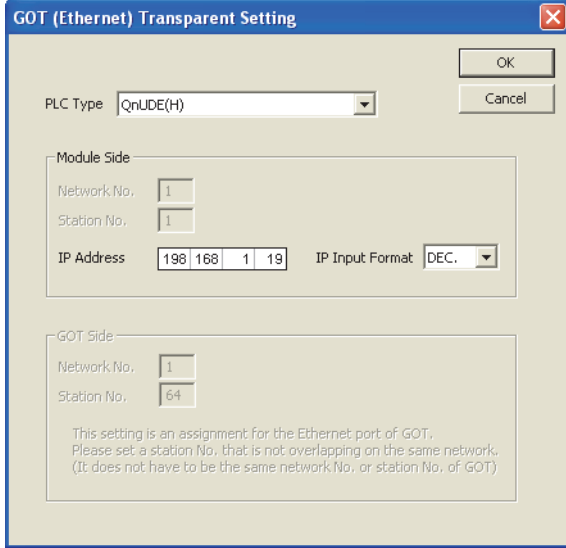

*8.* By clicking [Set], the [GOT (Ethernet) Transparent Setting] is displayed.

Here, set the built-in Ethernet port QCPU or Ethernet module, which is firstly connected via a GOT.

**9.** Set [QnUDE(H)] or [QJ71E71] for [Type name].

*10.* Specify the number for [Network No.] and [Station No.] same as the number assigned to the Ethernet module.

When [QnUDE(H)] is set for [Type name], the setting is not required.

*11.* Specify the IP address for [IP address] same as the IP address assigned to the built-in Ethernet port QCPU or Ethernet module.

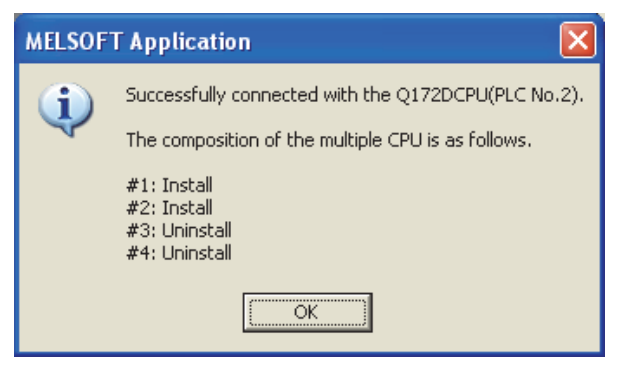

*12.* The screen returns to [Transfer setup]. Click [Connection Test] to check if MT Works2 has been connected to the motion controller (Q mode).

## **When connecting the GOT and the personal computer by Ethernet**

■**Connecting the GOT and a PLC using the bus connection or direct CPU connection (serial) (Motion CPU (Q series) only)**

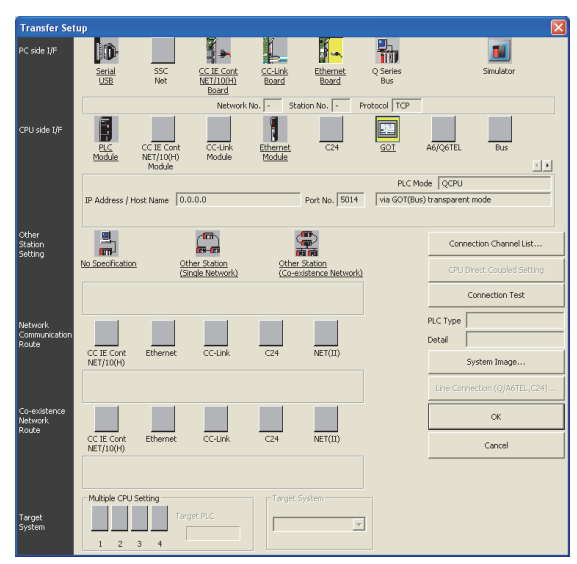

- *1.* Click the Connection Destination view → [Connection Destination] → [(Connection target data name)] in the Navigation window of MT Works2.
- *2.* The [Transfer Setup] is displayed.
- *3.* Set the [Transfer Setup]:
- PC side I/F: Ethernet Board
- PLC side I/F: GOT

Other Station Setting: No Specification:

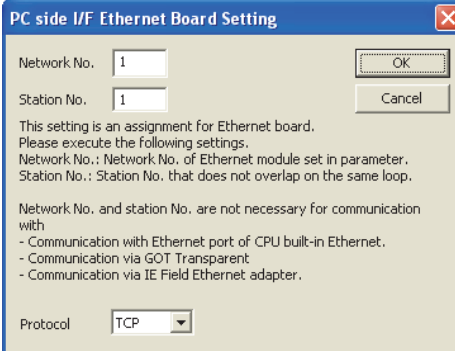

4. Double-click [Ethernet Board] of the PC side I/F to display [PC side I/F Ethernet Board Setting].

- *5.* Set the protocol to TCP. Network No. and Station No. are not required to be changed (default) because they are not used.
- (For bus connection)

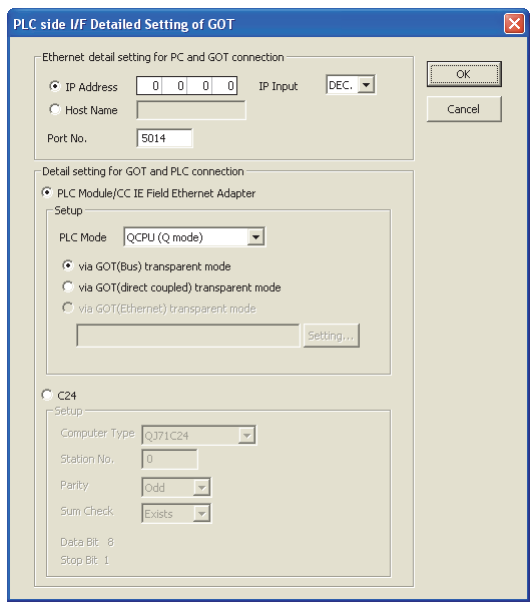

- *6.* Double-click [GOT] of the PLC side I/F to display [PLC side I/F Detailed Setting of GOT].
- *7.* Set the IP address and port No. in [Ethernet detail setting for PC and GOT connection].

Check the IP address and port number on the GOT side in the [GOT Ethernet Setting] window in GT Designer3. For the details, refer to the following.

GT Designer3 (GOT2000) Screen Design Manual

*8.* Check either of the followings in [Detail setting for GOT and PLC connection].

#### Bus connection

[via GOT(Bus) transparent mode]

## Direct CPU connection (serial)

Mark the [via GOT(direct coupled) transparent mode] checkbox.

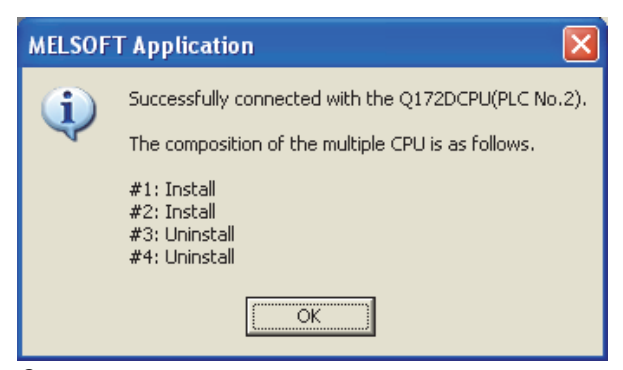

**9.** The screen returns to [Transfer Setup]. Click [Connection Test] to check if MT Works2 has been connected to the Motion controller (Q mode).

## ■**When connecting the GOT and PLC in Ethernet communication**

Configure the settings of [Connected Ethernet Controller Setting] on the GOT.

The routing setting may also be needed for the GOT side depending on the system configuration.

For details, refer to the following procedure.

The following shows an example of connecting the GOT to the Motion CPU (MELSEC iQ-R series).

- When the routing setting is not needed for the GOT side
- 1) System configuration

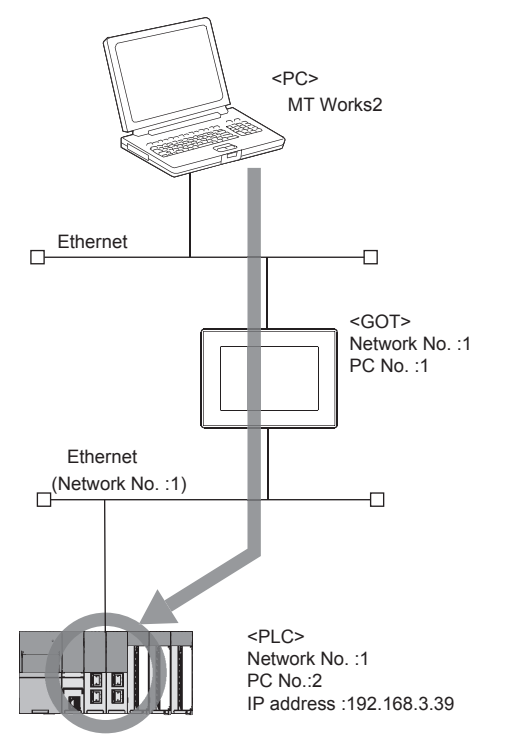

2) [Connected Ethernet Controller Setting] of GT Designer3

Set the network No., PC No., and IP address of the target PLC CPUs for the FA transparent function in GT Designer3.

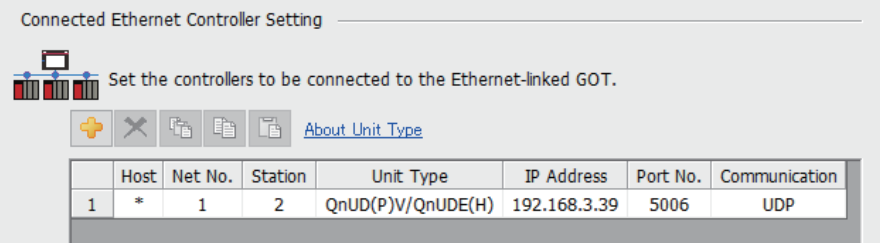

**[Page 217 ETHERNET CONNECTION](#page-218-0)** 

### 3) MT Works2 settings

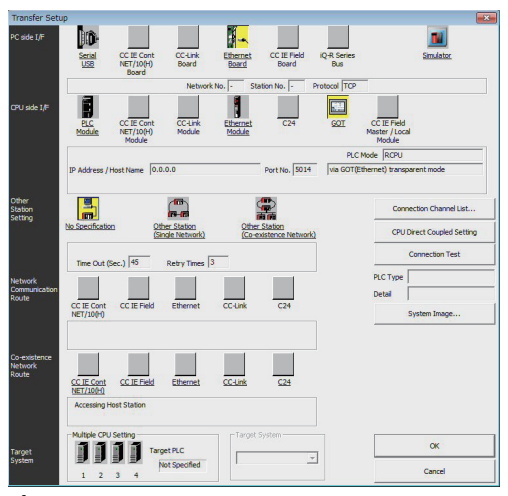

**1.** Click [Online]  $\rightarrow$  [Transfer Setup] on MT Works2. The [Transfer Setup] is displayed.

*2.* Set the [Transfer Setup]. PC side I/F: Ethernet Board PLC side I/F: GOT Other Station Setting: Other Station (Single Network) Network path: CC IE Field

*3.* Double-click [GOT] of the PLC side I/F to display [PLC side I/F Detailed Setting of GOT].

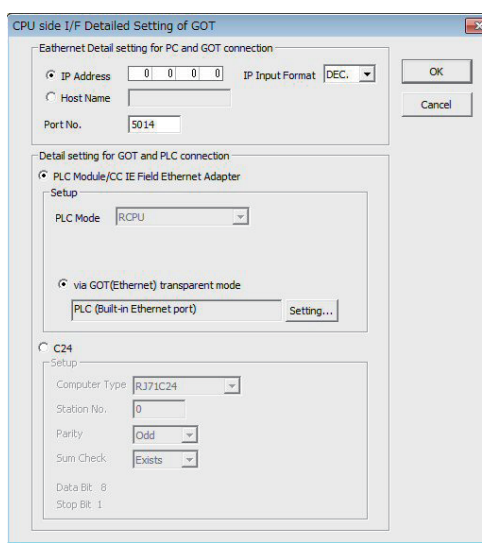

*4.* Set the IP address and port No. in [Ethernet detail setting for PC and GOT connection].

Check the IP address and port number on the GOT side in the [GOT Ethernet Setting] window in GT Designer3. For the details, refer to the following.

GT Designer3 (GOT2000) Screen Design Manual

**5.** On the [Detail setting for GOT and PLC connection], check-mark [via GOT(Ethernet) transparent mode] and click [Setting].

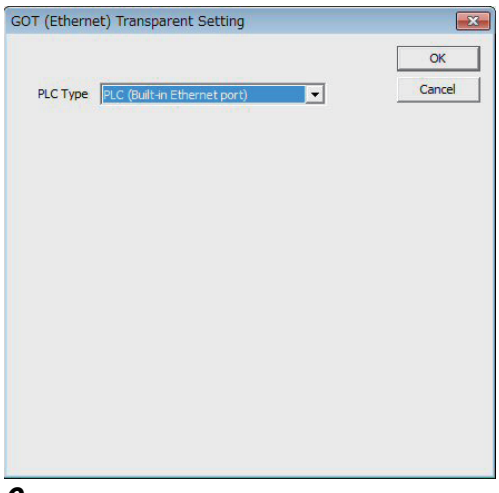

*6.* Specify [Built-in Ethernet port CPU] for the connection destination of the GOT.

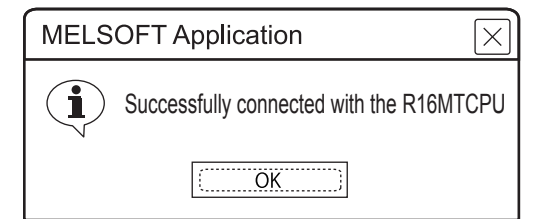

*7.* [Connection Test] to check if MT Works2 has been connected to the R16MTCPU.

- When the routing setting is needed for the GOT side
- 1) System configuration

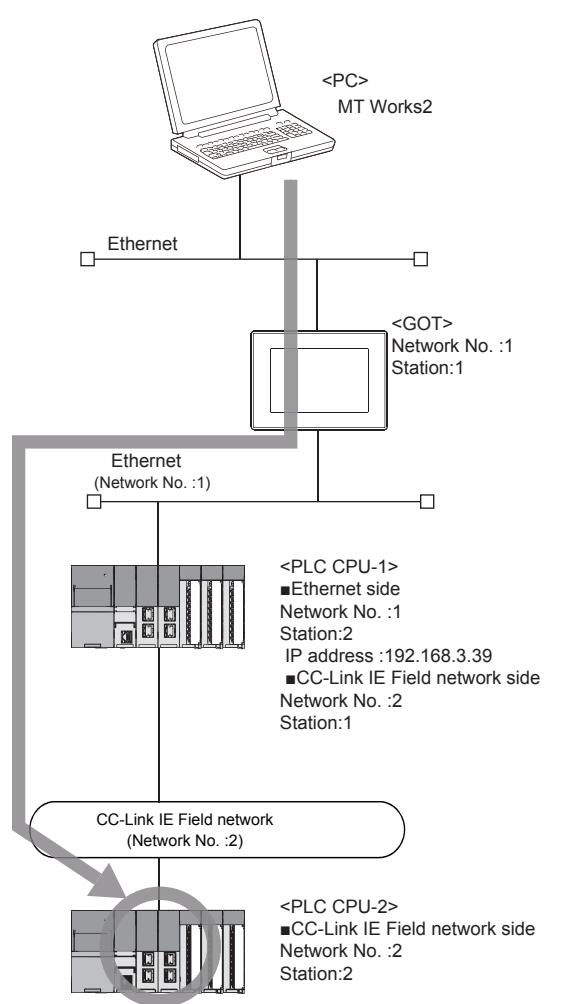

2) [Connected Ethernet Controller Setting] of GT Designer3

Set the network No., PC No., and IP address of the target PLC CPUs for the FA transparent function in GT Designer3.

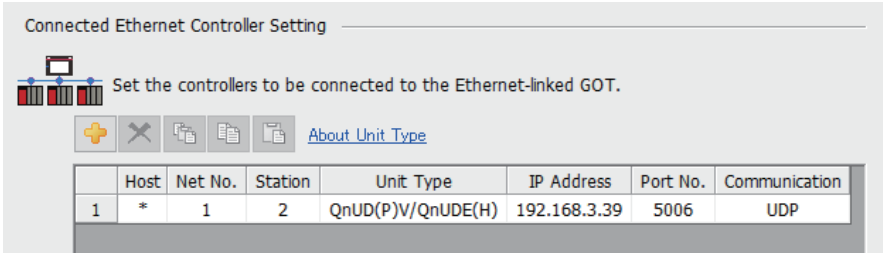

**[Page 217 ETHERNET CONNECTION](#page-218-0)** 

## 3) Routing setting of GT Designer3

Be sure to set the transfer network No., relay network No., and relay station No. for CPUs supporting the FAtransparent function by GT Desinger3.

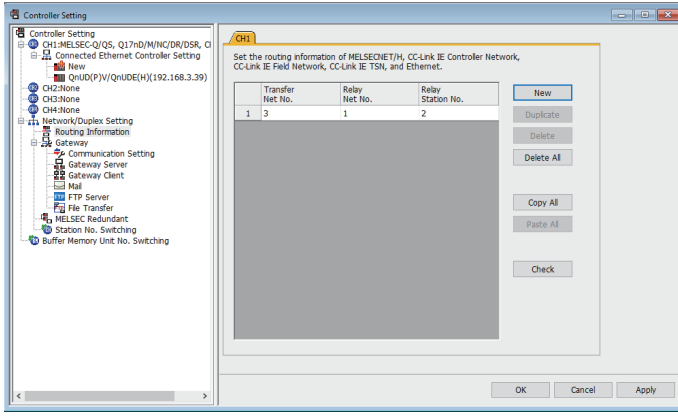

**F** [Page 217 ETHERNET CONNECTION](#page-218-0)

## 4) MT Works2 settings

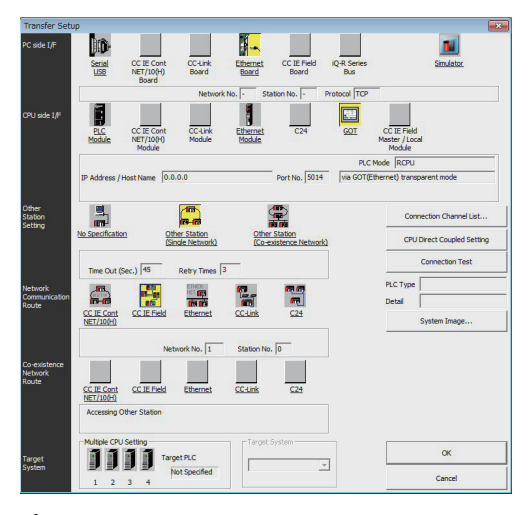

- **1.** Click [Online]  $\rightarrow$  [Transfer Setup] on MT Works2. The [Transfer Setup] is displayed.
- *2.* Set the [Transfer Setup].

PC side I/F: Ethernet Board

PLC side I/F: GOT

Other Station Setting: Other Station (Single Network) Network path: CC IE Field

*3.* Double-click [CC IE Field] to set the network No. and station No.

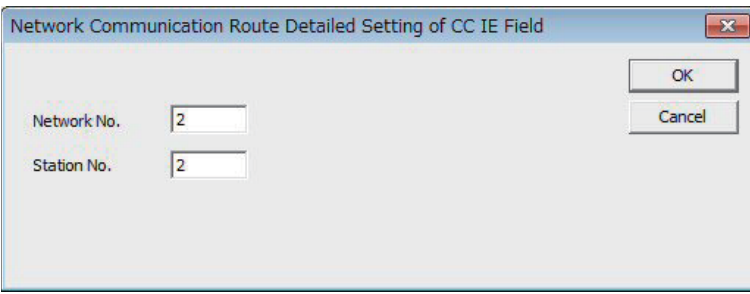

*4.* Double-click [GOT] of the PLC side I/F to display [PLC side I/F Detailed Setting of GOT].

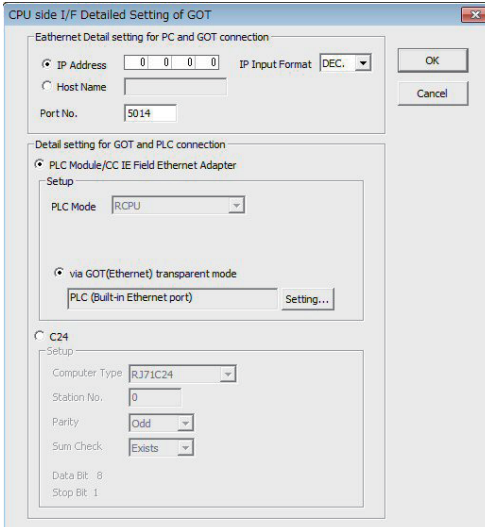

*5.* Set the IP address and port No. in [Ethernet detail setting for PC and GOT connection].

Check the IP address and port number on the GOT side in the [GOT Ethernet Setting] window in GT Designer3. For the details, refer to the following.

GT Designer3 (GOT2000) Screen Design Manual

**6.** On the [Detail setting for GOT and PLC connection], check-mark [via GOT(Ethernet) transparent mode] and click [Setting].

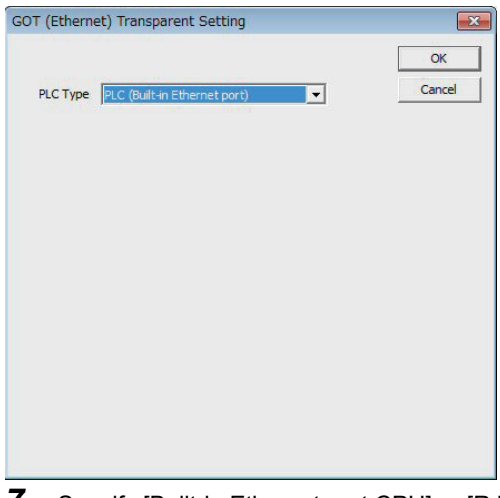

*7.* Specify [Built-in Ethernet port CPU] or [RJ71EN71] for the connection destination of the GOT.

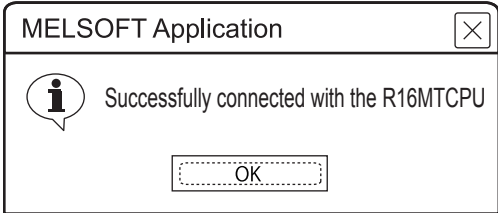

*8.* [Connection Test] to check if MT Works2 has been connected to the R16MTCPU.

# **Accessing the servo amplifier by the MR Configurator**

Make the FA transparent settings with the of MT Developer. For details, refer to the following: [Page 1313 Accessing by the MT Developer](#page-1314-0)

# **Accessing the servo amplifier by the MR Configurator2**

Make the FA transparent settings in the MT Works2 communication settings.

For details of MT Works2, refer to the following.

[Page 1315 Accessing by the MT Works2](#page-1316-0)

# **Accessing the inverter by the FR Configurator**

This section explains how to set the FA transparent function of FR Configurator using a connection to the FR-A700 or FR-F700 series as an example.

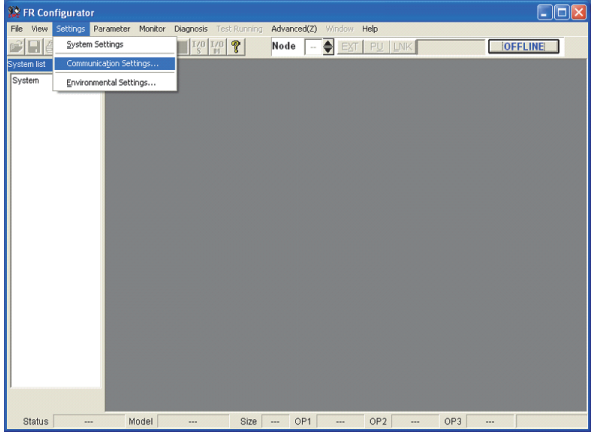

*1.* Click [Settings] → [Communication Settings...] in FR Configurator.

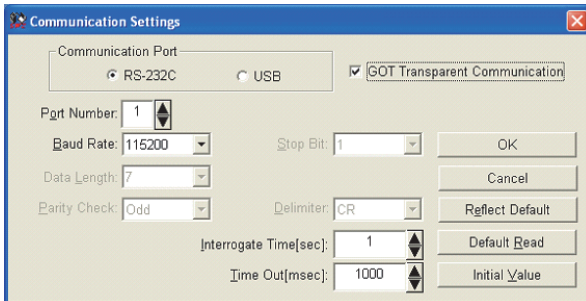

- *2.* Select [USB] in [Communication Port].
- *3.* Click [GOT Transparent Communication].
- *4.* Click the [OK].

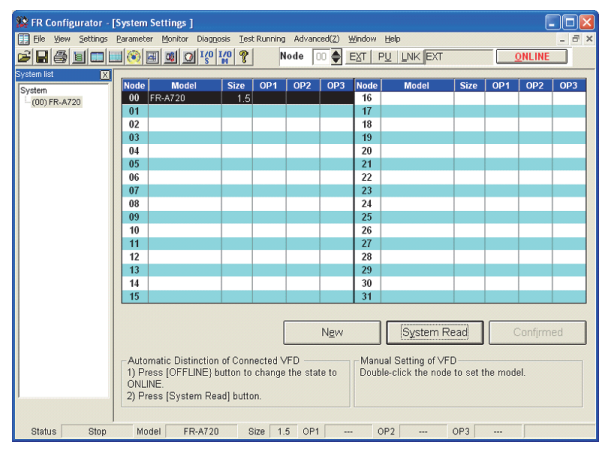

- **5.** Click [OFFLINE] to make it [ONLINE].
- *6.* Click [System Read], and ensure that the GOT has been connected to the FR-A700 or FR-F700 series properly.

# **Accessing the inverter by the FR Configurator2**

This section explains how to set the FA transparent function of FR Configurator2 using a connection to the FR-E700 (FR-E700-NE), FR-A800, or FR-F800 series as an example.

# **When directly connecting the GOT and inverter**

# ■**USB connection between the GOT and personal computer, serial connection between the GOT and inverter**

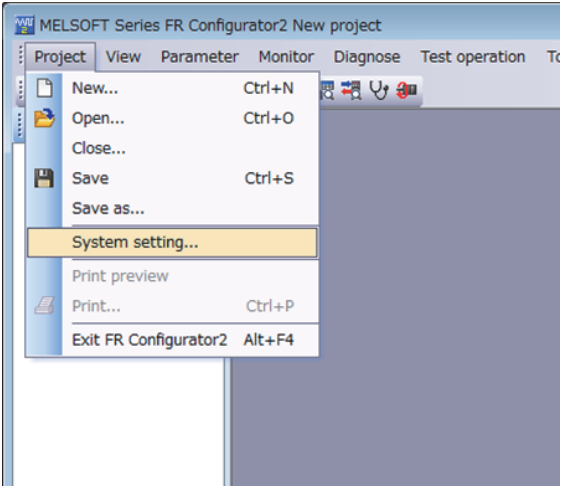

1. Click [Project] → [System setting] in FR Configurator2 to display the [System setting] dialog.

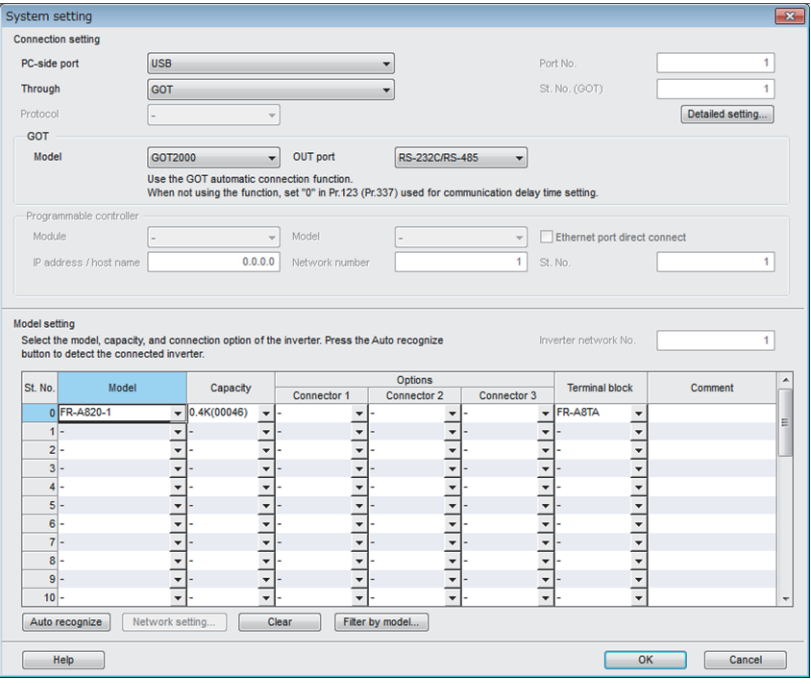

- *2.* Set [Connection setting] in the [System setting] dialog.
- [PC-side port]: [USB]
- [Through]: [GOT]
- *3.* Set [GOT].
- [Model]: [GOT2000]
- [OUT port]: [RS-232C/RS-485]
- *4.* Set [Model setting].
- [Model]: Model of the inverter to be connected
- **5.** Click [OK] to complete the setting.

## ■**USB connection between the GOT and personal computer, Ethernet connection between the GOT and inverter**

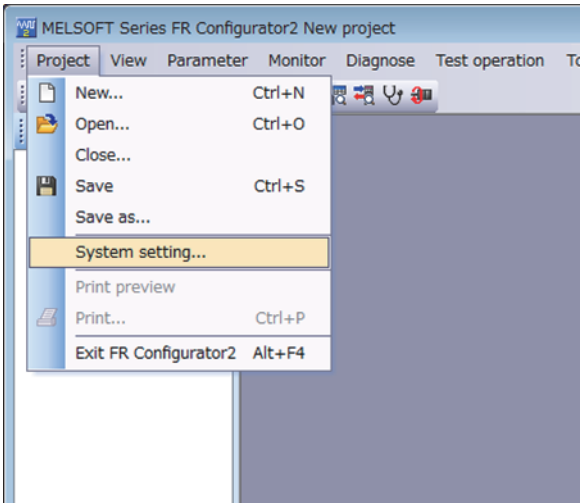

*1.* Click [Project] → [System setting] in FR Configurator2 to display the [System setting] dialog.

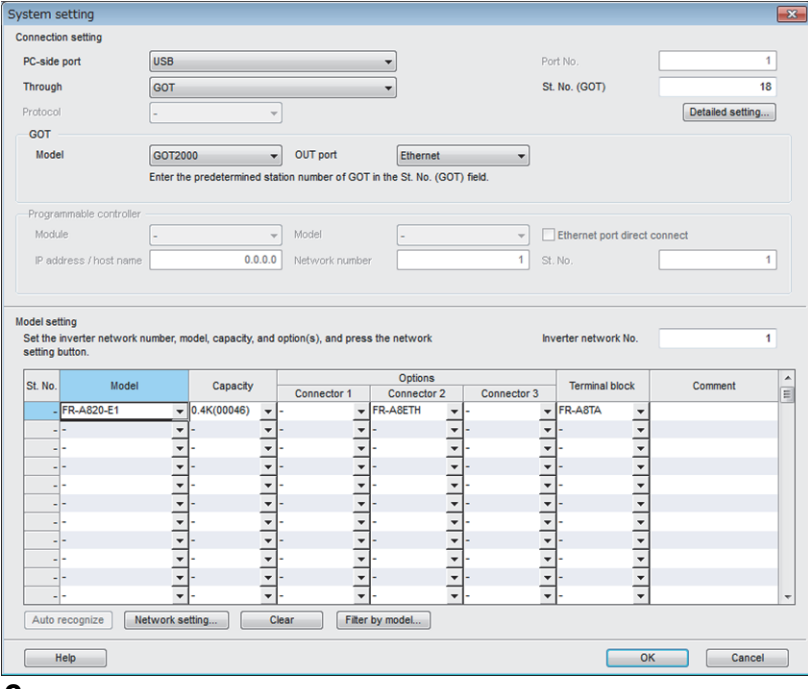

- *2.* Set [Connection setting] in the [System setting] dialog.
- [PC-side port]: [USB]
- [Through]: [GOT]
- [St. No. (GOT)]: Station number of the GOT to be used
- *3.* Set [GOT].
- [Model]: [GOT2000]
- [OUT port]: [Ethernet]
- *4.* Set [Model setting].
- [Inverter network No.]: Network No. of the inverter to be connected
- [Model]: Model of the inverter to be connected

*5.* Click the [Network setting] button to display the [Network setting] dialog.

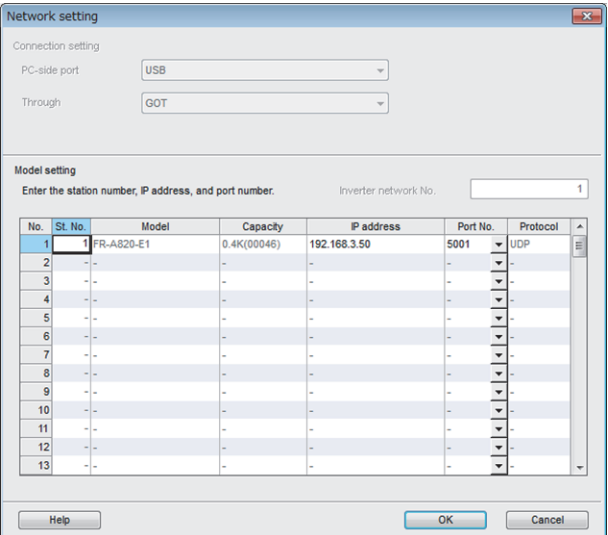

- *6.* Configure [Model setting] in the [Network setting] dialog, and click [OK].
- [St. No.]: Station number of the inverter to be connected
- [IP address]: IP address of the inverter to be connected
- [Port No.]: Port number of the inverter to be connected
- *7.* Click [OK] in the [System setting] dialog to complete the settings.
■**Connecting the GOT and a personal computer in an Ethernet connection, and the GOT and an inverter in a serial connection**

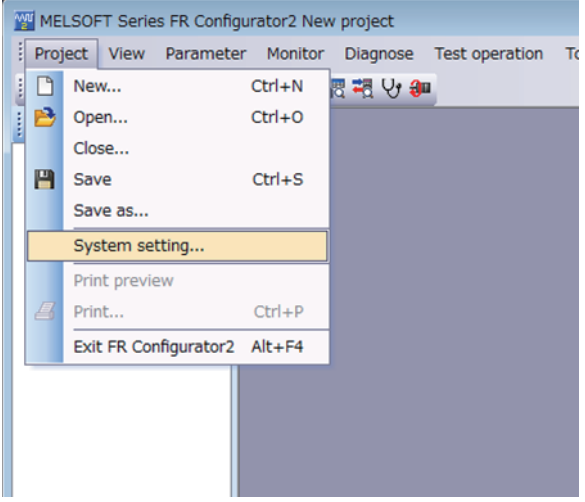

1. Click [Project] → [System setting] in FR Configurator2 to display the [System setting] dialog.

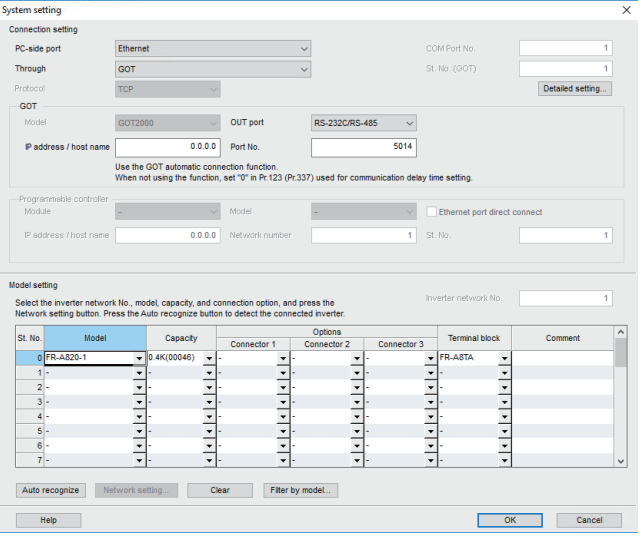

- *2.* Set [Connection setting] in the [System setting] dialog.
- [PC-side port]: [Ethernet]
- [Through]: [GOT]
- *3.* Set [GOT].
- [OUT port]: [RS-232C/RS-485]
- [IP address / host name]: IP address assigned to the GOT
- [Port No.]: [5014]
- *4.* Set [Model setting].
- [Model]: Model of the inverter to be connected
- **5.** Click [OK] to complete the setting.

**23**

#### ■**Ethernet connection between the GOT and personal computer, Ethernet connection between the GOT and inverter**

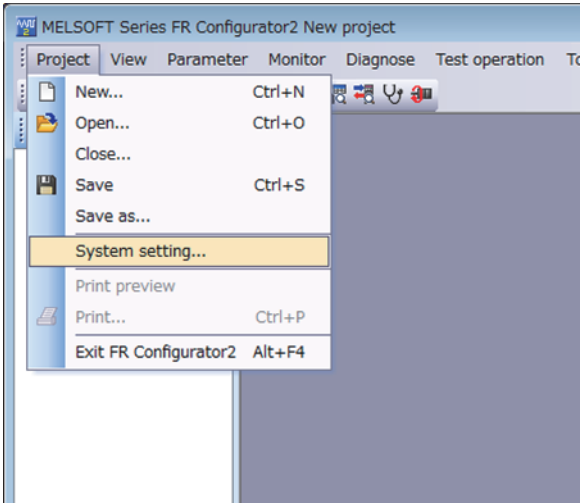

1. Click [Project] → [System setting] in FR Configurator2 to display the [System setting] dialog.

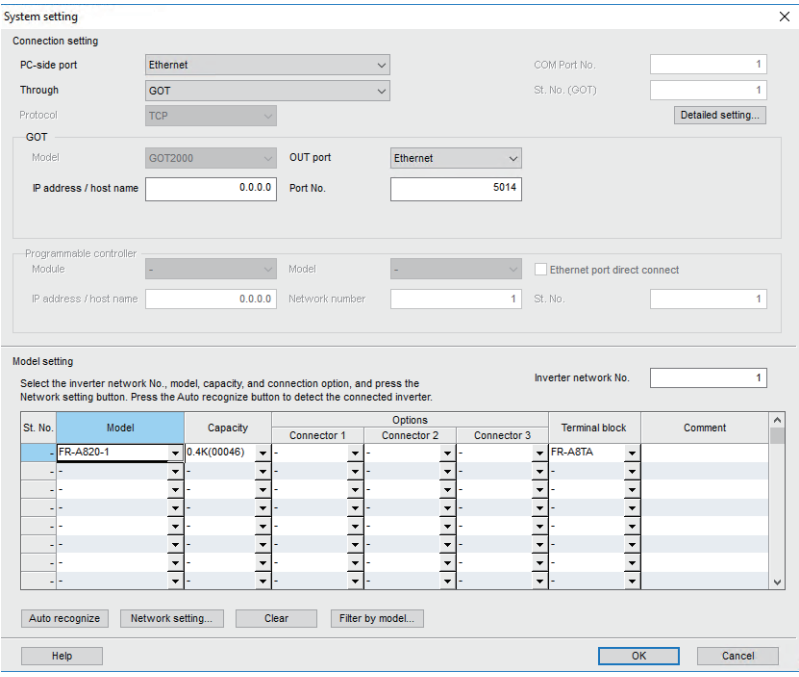

- *2.* Set [Connection setting] in the [System setting] dialog.
- [PC-side port]: [Ethernet]
- [Through]: [GOT]
- *3.* Set [GOT].
- [IP address / host name]: IP address assigned to the GOT
- [Port No.]: [5014]
- *4.* Set [Model setting].
- [Inverter network No.]: Network No. of the inverter to be connected
- [Model]: Model of the inverter to be connected

*5.* Click the [Network setting] button to display the [Network setting] dialog.

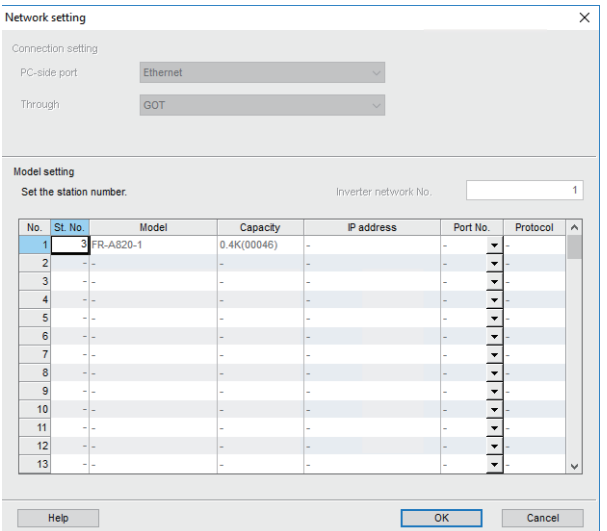

- *6.* Configure [Model setting] in the [Network setting] dialog, and click [OK].
- [St. No.]: Station number of the inverter to be connected
- *7.* Click [OK] in the [System setting] dialog to complete the settings.

#### MI MELSOFT Series FR Configurator2 New project Project View Parameter Monitor Diagnose Test operation To D New ...  $Ctrl + N$ 图视导和  $\rightarrow$  Open...  $Ctrl + O$  $Close...$  $\mathbf{H}$  Save  $Ctrl + S$ Save as... System setting... Print preview  $\mathbb{Z}$  Print...  $Ctrl + P$ Exit FR Configurator2 Alt+F4

#### **When connecting the GOT and inverter via a PLC**

1. Click [Project] → [System setting] in FR Configurator2 to display the [System setting] dialog.

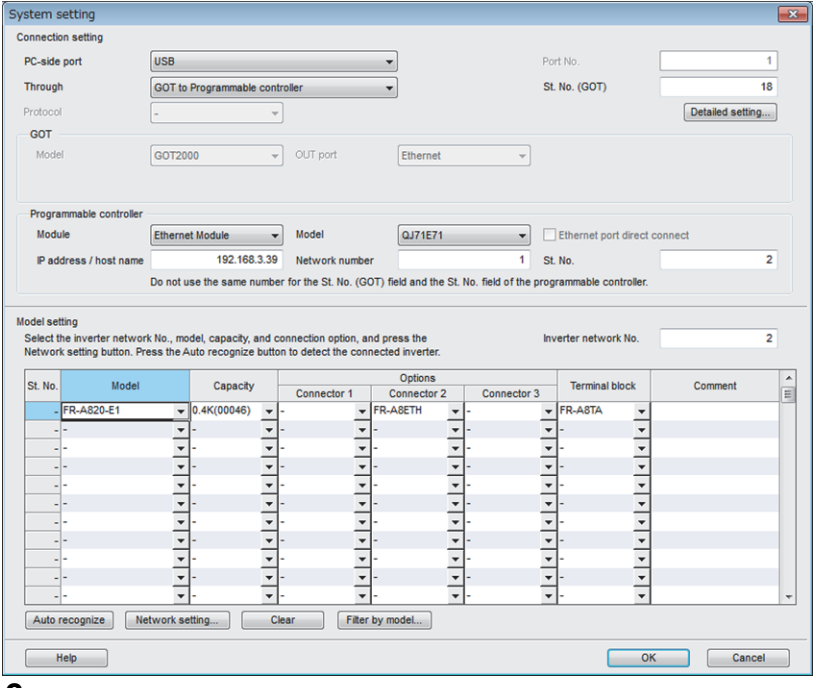

- *2.* Set [Connection setting] in the [System setting] dialog.
- [PC-side port]: [USB]
- [Through]: [GOT to Programmable controller]
- [St. No. (GOT)]: Station number of the GOT to be used
- *3.* Set [Programmable controller].
- [Module]: Type of the PLC module that relays the GOT and inverter
- [Model]: Model of the PLC module that relays the GOT and inverter
- [IP address / host name]: IP address/host name of the PLC module that relays the GOT and inverter
- [Network number]: Network No. of the PLC module that relays the GOT and inverter
- [St. No.]: Station number of the PLC module that relays the GOT and inverter
- *4.* Set [Model setting].
- [Inverter network No.]: Network No. of the inverter to be connected
- [Model]: Model of the inverter to be connected

*5.* Click the [Network setting] button to display the [Network setting] dialog.

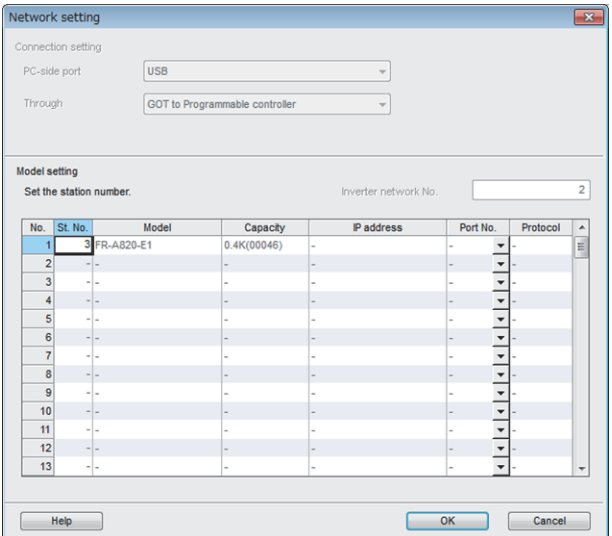

- *6.* Configure [Model setting] in the [Network setting] dialog, and click [OK].
- [St. No.]: Station number of inverter to be connected
- *7.* Click [OK] in the [System setting] dialog to complete the settings.

# **Accessing PLC by FX Configurator-FP**

This section explains the procedure for setting the FA transparent function of FR Configurator2 with an example of connecting to the FREQROL E700/A800/F800 series.

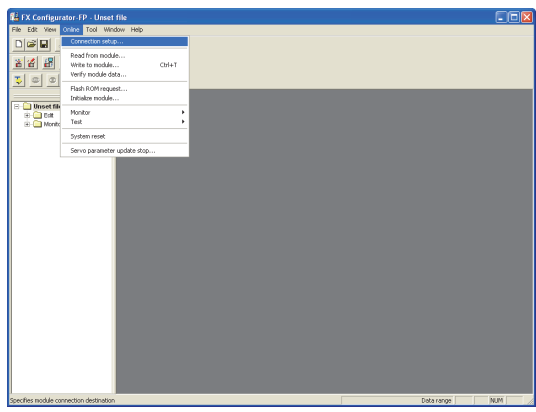

*1.* Click [Connection setup] for [Online] on FX Configurator-FP.

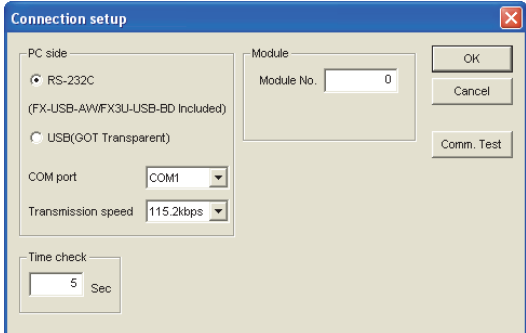

- *2.* Select [USB (GOT Transparent)] in [PC side].
- *3.* Click [Comm. Test].

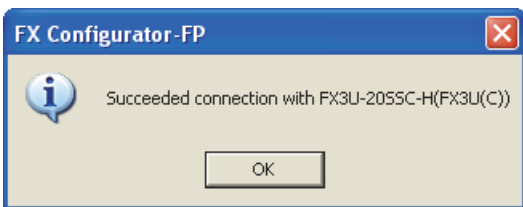

4. After the communication test is completed, check that the GOT is correctly connected to the FXCPU.

# **Accessing by FX Configurator-EN-L or FX Configurator-EN**

This section explains how to set the FA transparent function using FX Configurator-EN-L or FX Configurator-EN. The following shows FX Configurator-EN-L as an example.

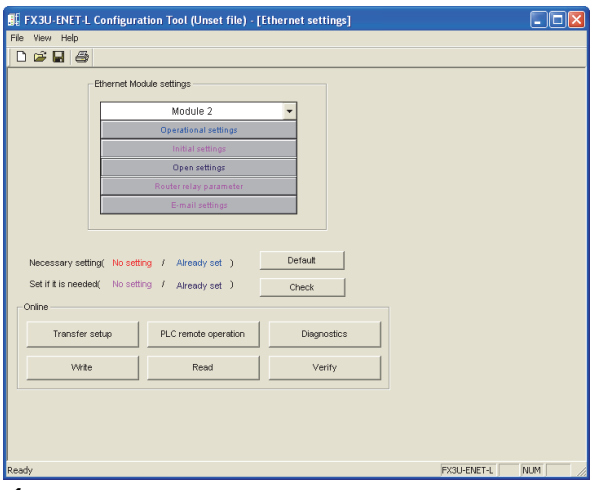

*1.* Click [Transfer setup] on the FX Configurator-EN-L.

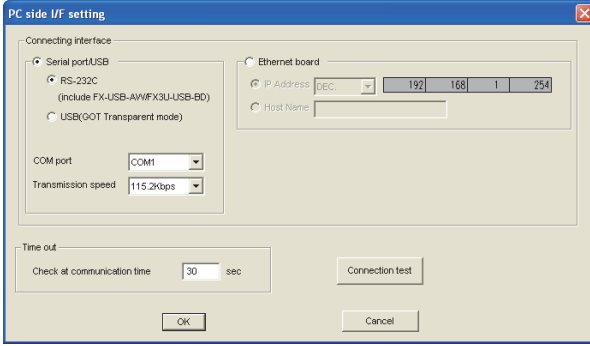

- *2.* Select [USB (GOT Transparent mode)] in [Serial port/USB] of [Connecting interface].
- *3.* Click [Connection test]

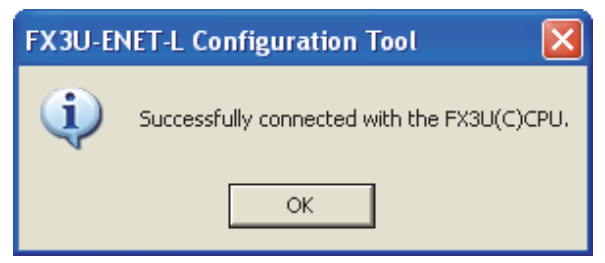

4. After the communication test is completed, check that the GOT is correctly connected to the FXCPU.

# **Accessing by RT ToolBox3**

The following shows the procedure to set the FA transparent function of RT ToolBox3.

## **CR800-R Series**

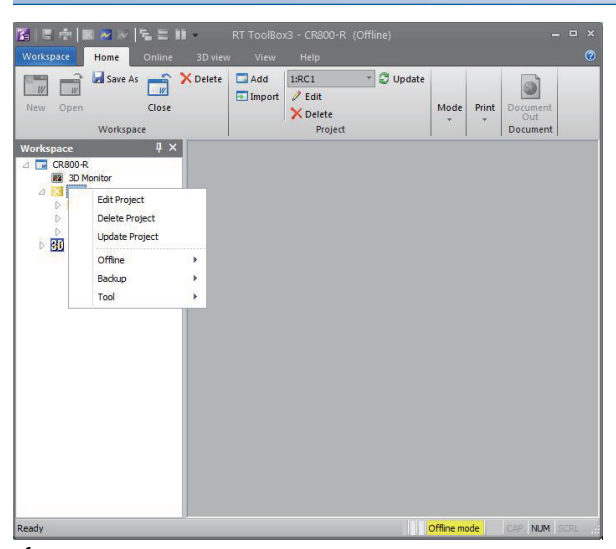

*1.* Right-click a project name to be a target on the workspace of RT ToolBox3, and click [Edit Project] to display the [Edit Project] dialog.

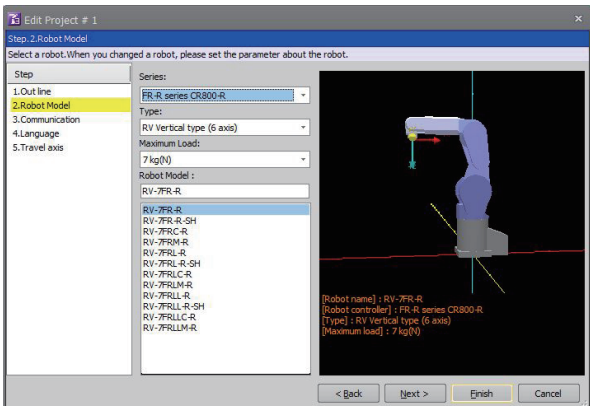

- *2.* Click the [Next] button.
- *3.* Set the following item, and click the [Next] button.
- [Series]: [FR-R series CR800-R]

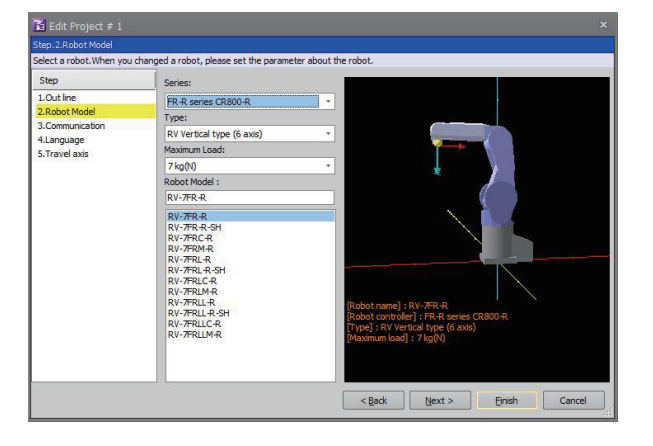

- *4.* Set the following item, and click the [Detail] button to display the [CRnQ\_R Communication Setting] dialog.
- [Method]: [CRnQ\_R]

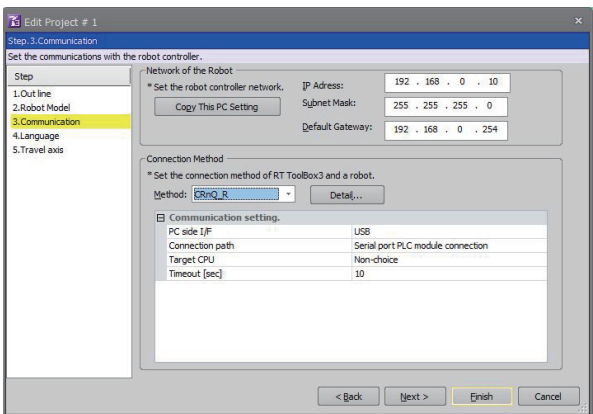

5. Set the following item, and click the [Detail] button to display the [CRnQ\_R Communication Detail Setting] dialog. • [Serial Port]: [USB]

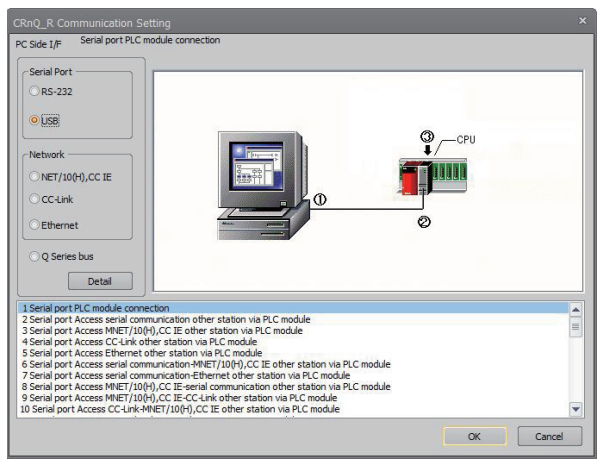

**6.** Select [via GOT(Ethernet) transparent mode] in [(2)PLC Side I/F Setting of PLC Module]. Select the transparent target controller in [(3)Target CPU] as necessary.

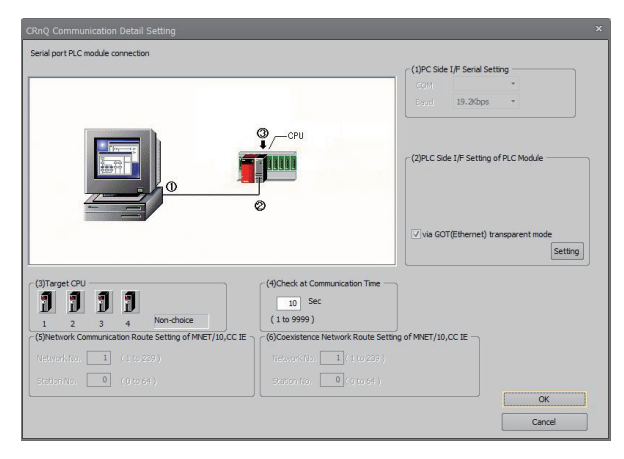

- *7.* Click the [Setting] button to display the [GOT (Ethernet) Transparent Setting] dialog.
- *8.* Set the following according to the interface of the controller.
- When connecting with an Ethernet port built in a PLC CPU

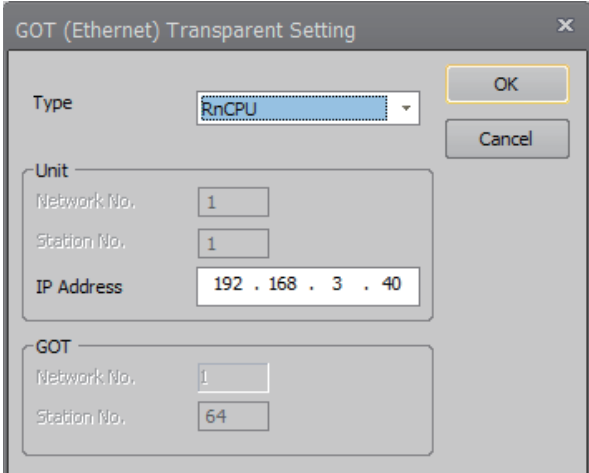

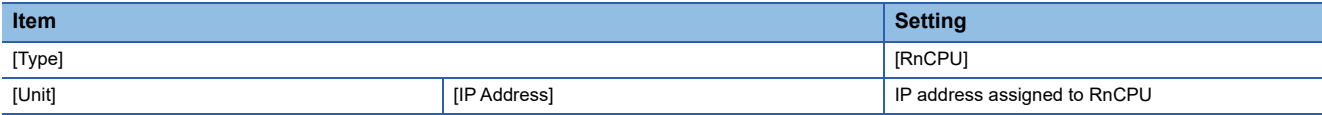

• When connecting with an Ethernet module

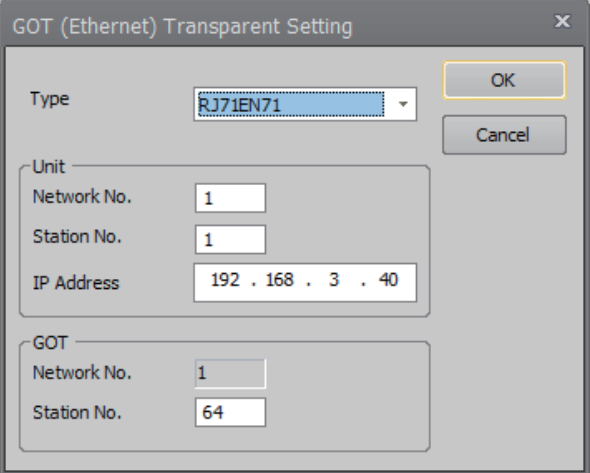

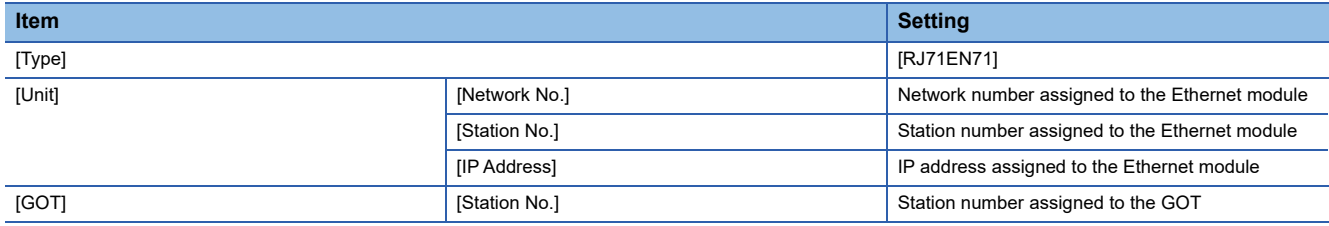

**9.** Click the [OK] buttons of the dialogs set at Step 5 to 8 to complete the settings.

10. Click [Finish] in the [Edit Project] dialog to complete the settings.

After completing the settings, change the operation mode to [Online].

Change the operation mode with the GOT and robot controller connected.

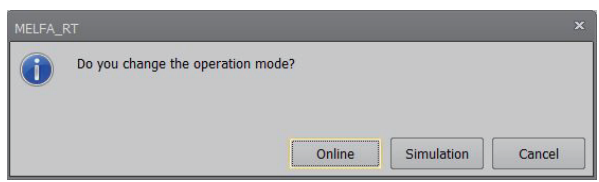

## **CR800-D Series**

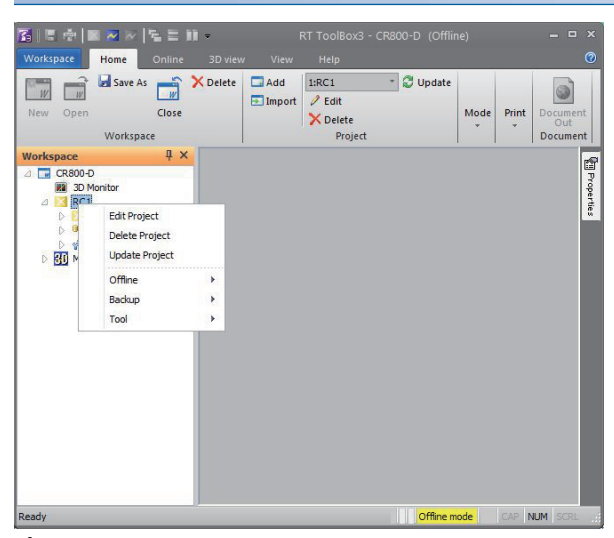

*1.* Right-click a project name to be a target on the workspace of RT ToolBox3, and click [Edit Project] to display the [Edit Project] dialog.

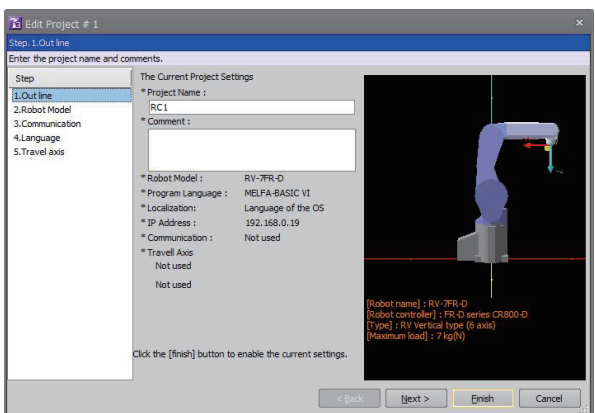

- *2.* Click the [Next] button.
- *3.* Set the following item, and click the [Next] button.
- [Series]: [FR-D series CR800-D]

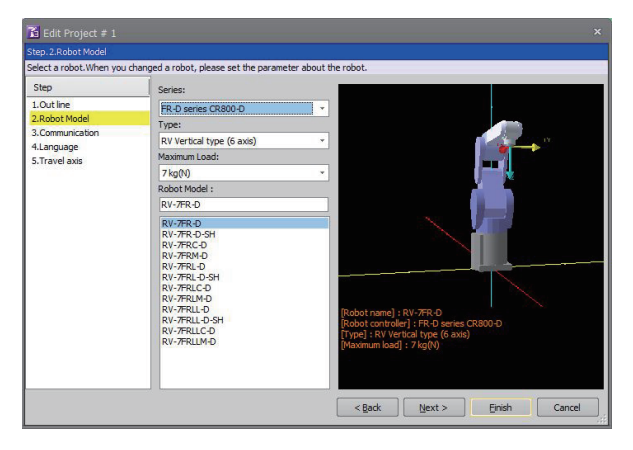

### *4.* Set the following items.

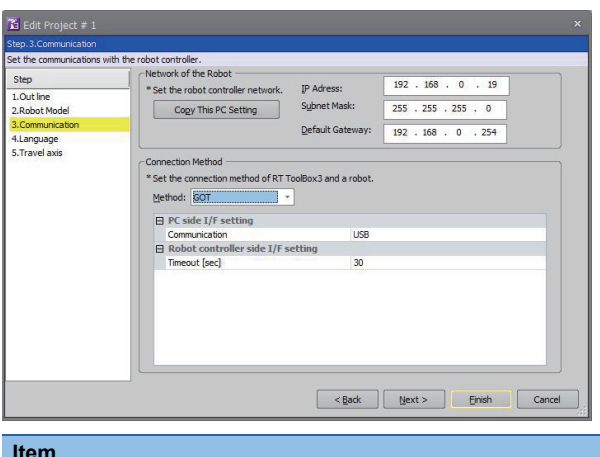

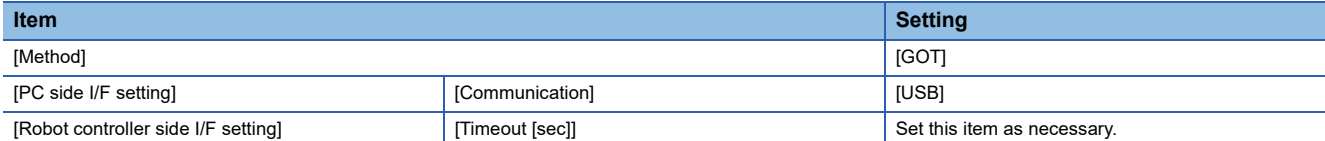

**5.** Click [Finish] in the [Edit Project] dialog to complete the settings.

After completing the settings, change the operation mode to [Online].

Change the operation mode with the GOT and robot controller connected.

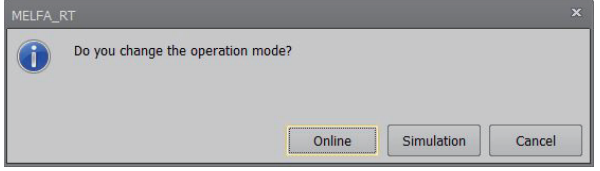

## **CRnQ-700 Series**

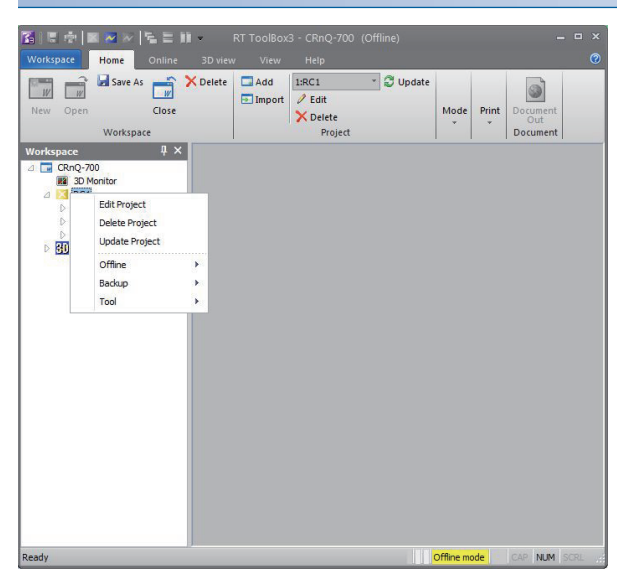

*1.* Right-click a project name to be a target on the workspace of RT ToolBox3, and click [Edit Project] to display the [Edit Project] dialog.

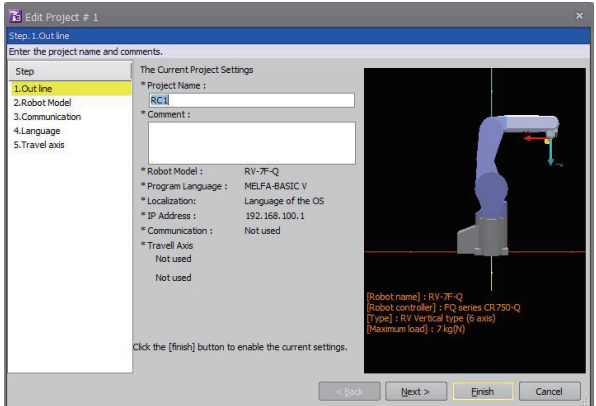

- *2.* Click the [Next] button.
- *3.* Set the following item, and click the [Next] button.
- [Series]: [FQ series CR750-Q]

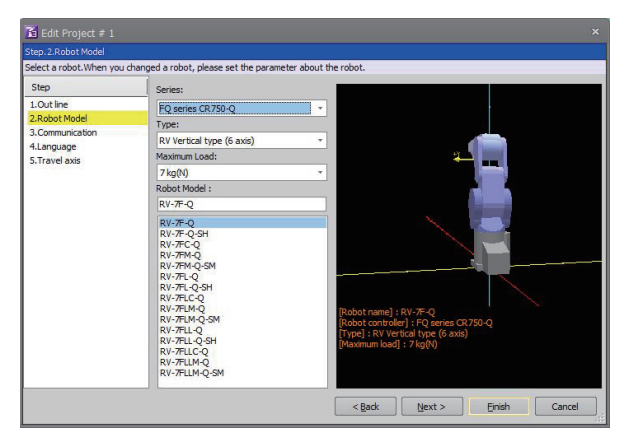

- *4.* Set the following item, and click the [Detail] button to display the [CRnQ\_R Communication Setting] dialog.
- [Method]: [CRnQ\_R]

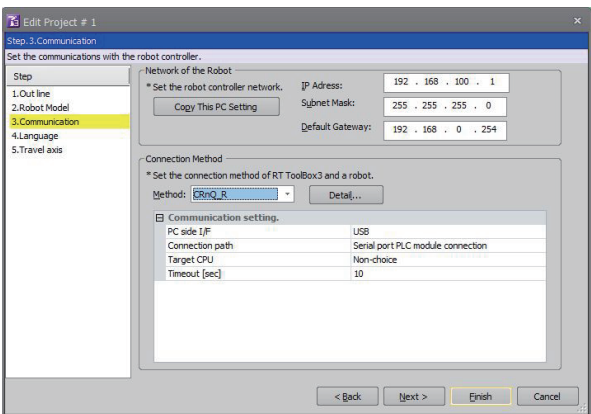

5. Set the following item, and click the [Detail] button to display the [CRnQ\_R Communication Detail Setting] dialog. • [Serial Port]: [USB]

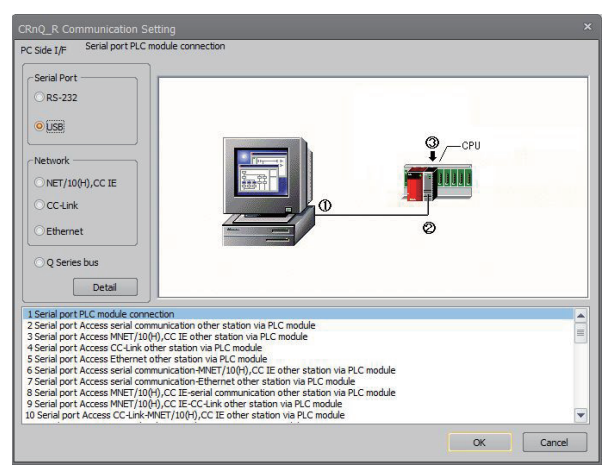

- *6.* Select either of the following in [(2)PLC Side I/F Setting of PLC Module].
- [via GOT(Bus) transparent mode]

[via GOT(direct coupled) transparent mode]

[via GOT(Ethernet) transparent mode]

Here, select [via GOT(Ethernet) transparent mode].

Select the transparent target controller in [(3)Target CPU] as necessary.

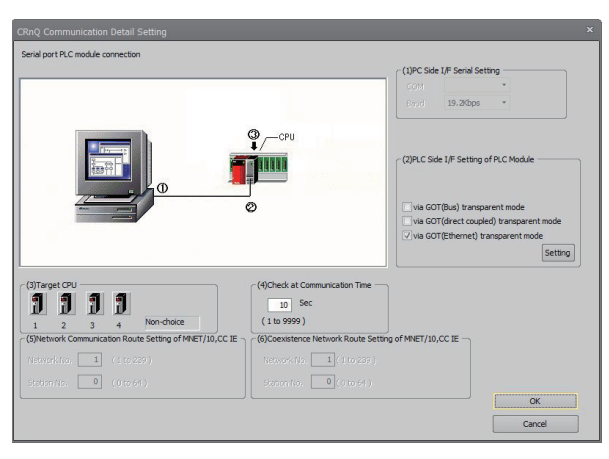

- *7.* Click the [Setting] button to display the [GOT (Ethernet) Transparent Setting] dialog.
- *8.* Set the following according to the interface of the controller.
- When connecting with an Ethernet port built in a PLC CPU

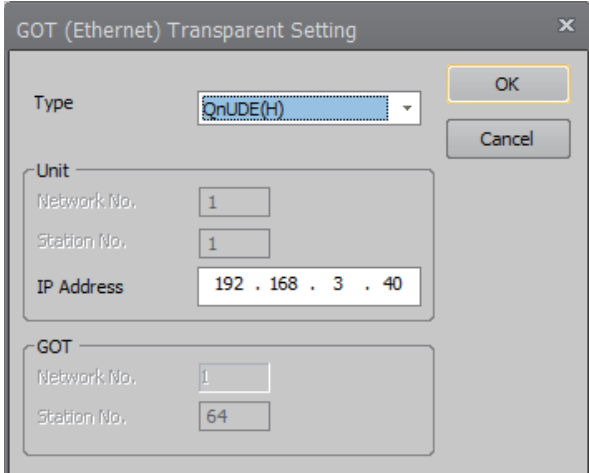

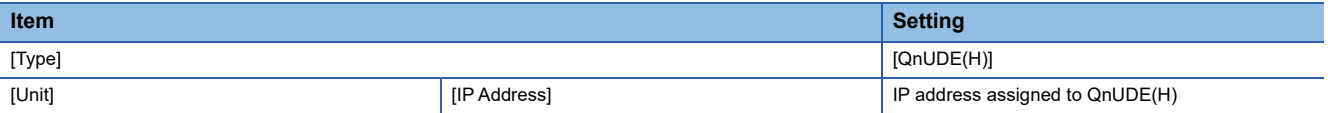

• When connecting with an Ethernet module

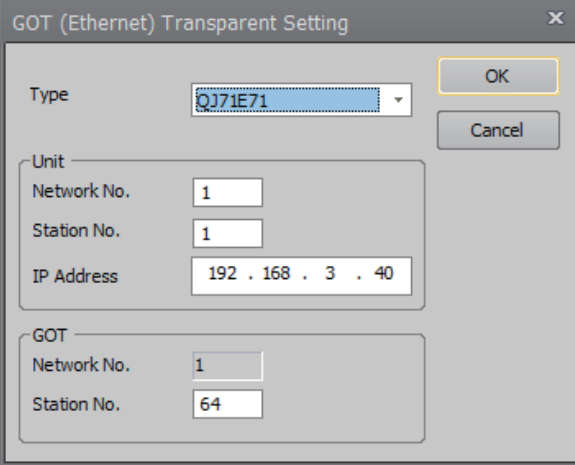

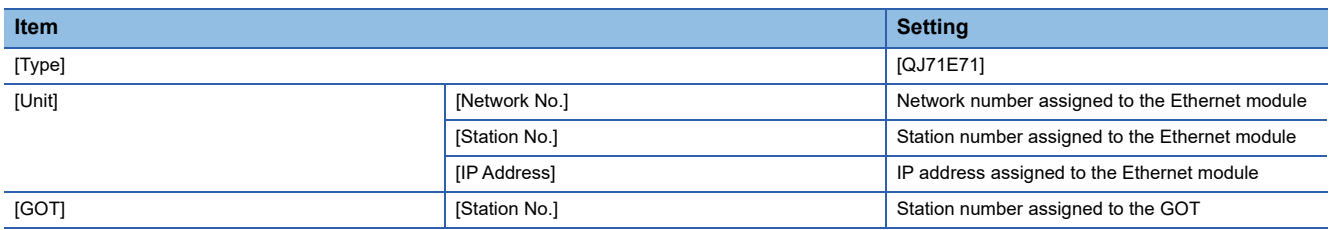

**9.** Click the [OK] buttons of the dialogs set at Step 5 to 8 to complete the settings.

*10.* Click [Finish] in the [Edit Project] dialog to complete the settings.

After completing the settings, change the operation mode to [Online].

Change the operation mode with the GOT and robot controller connected.

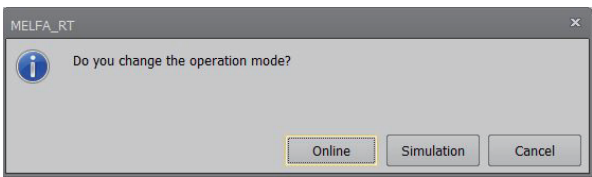

## **CRnD-700 Series**

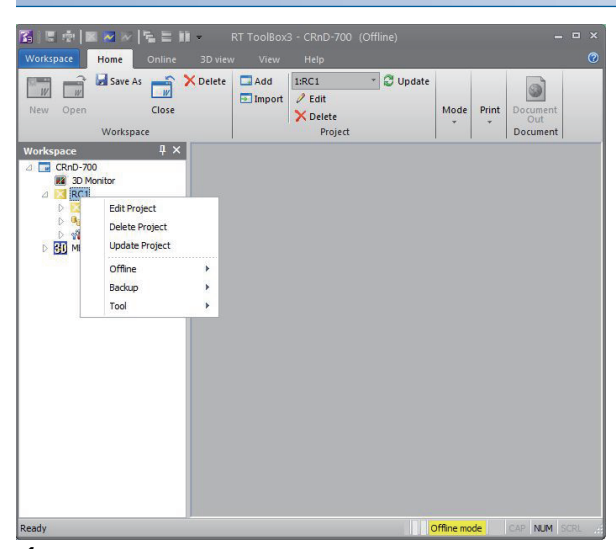

*1.* Right-click a project name to be a target on the workspace of RT ToolBox3, and click [Edit Project] to display the [Edit Project] dialog.

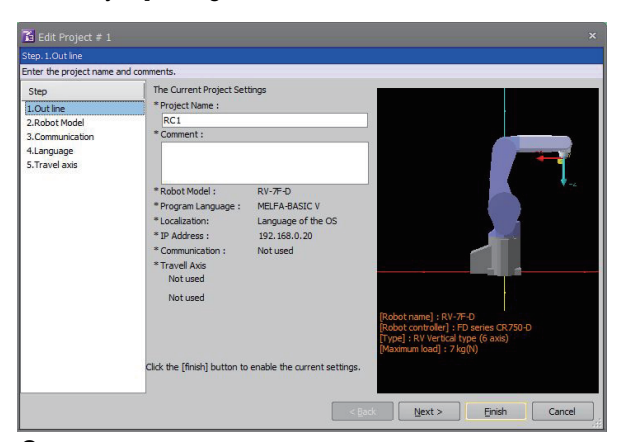

*2.* Click the [Next] button.

*3.* Set the following item, and click the [Next] button. • [Series]: [FD series CR750-D]

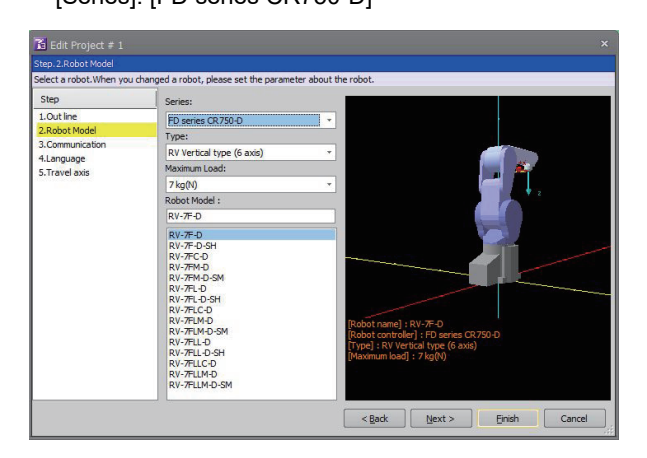

## *4.* Set the following items.

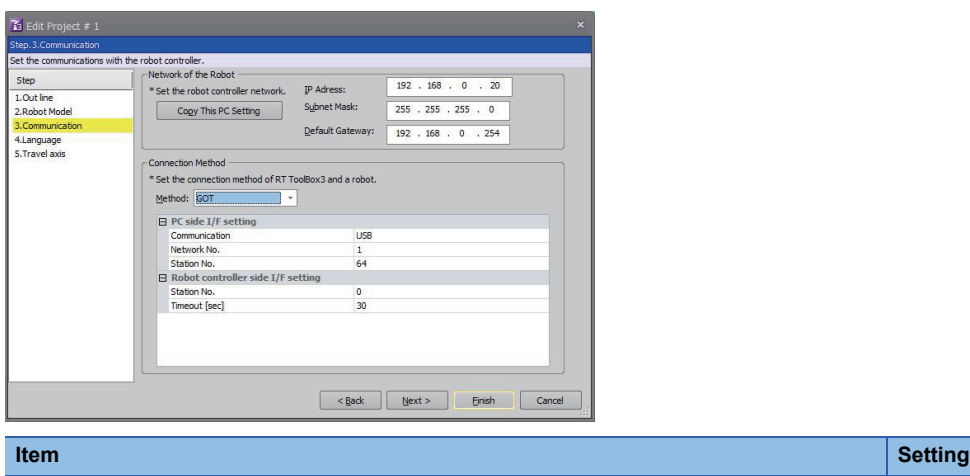

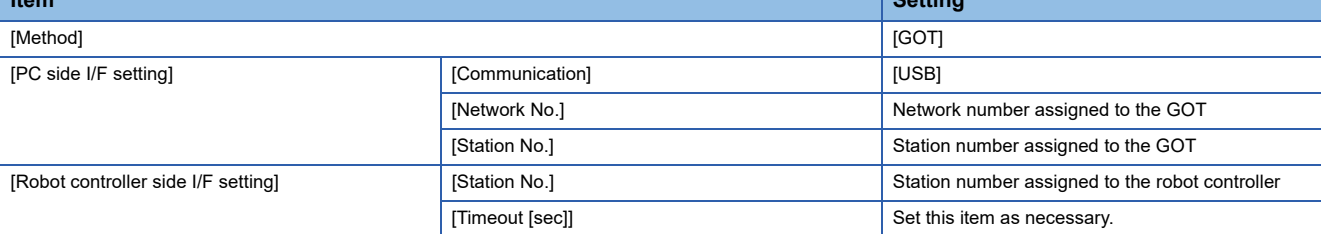

**5.** Click [Finish] in the [Edit Project] dialog to complete the settings.

After completing the settings, change the operation mode to [Online].

Change the operation mode with the GOT and robot controller connected.

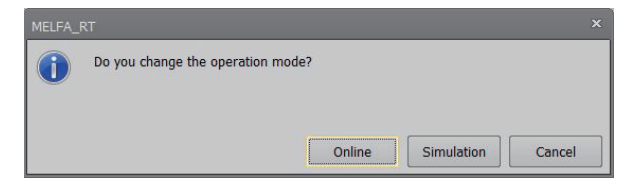

## **CR800-Q Series**

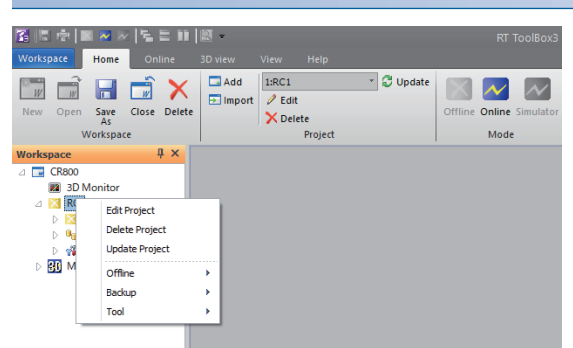

*1.* Right-click a project name to be a target on the workspace of RT ToolBox3, and click [Edit Project] to display the [Edit Project] dialog.

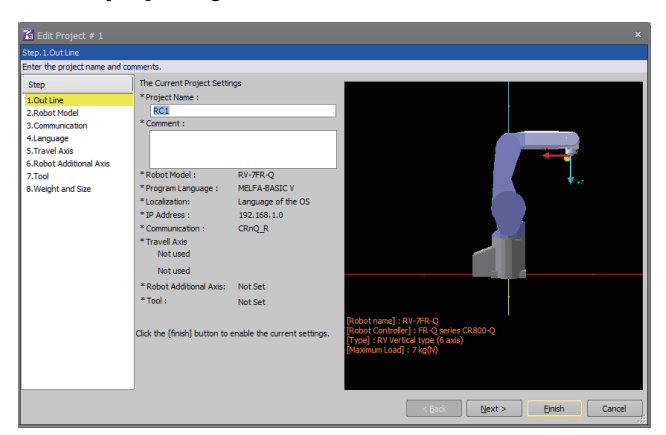

- *2.* Click the [Next] button.
- *3.* Set the following item, and click the [Next] button.
- [Series]: [FR-Q series CR800-Q]

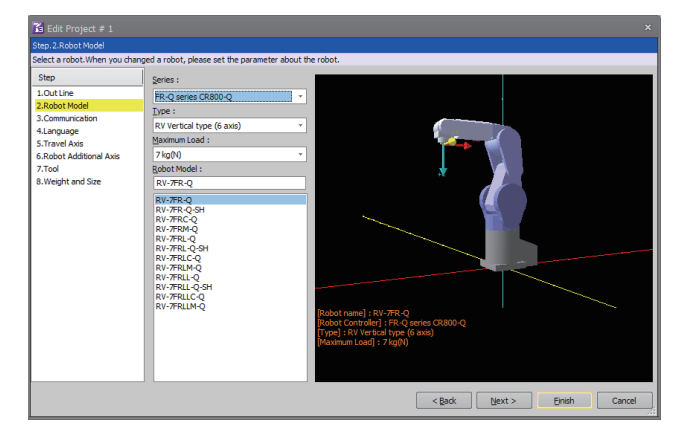

- *4.* Set the following item, and click the [Detail] button to display the [CRnQ\_R Communication Setting] dialog.
- [Method]: [CRnQ\_R]

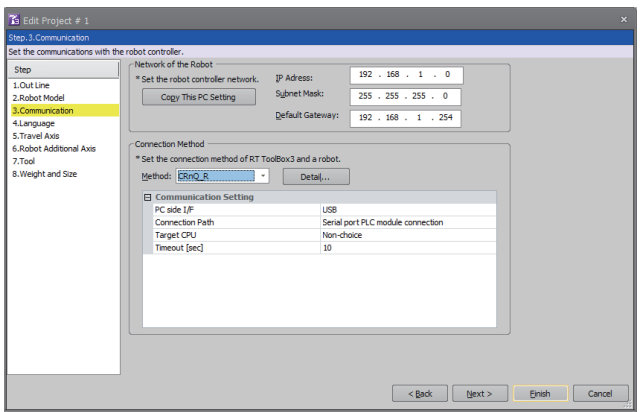

- 5. Set the following item, and click the [Detail] button to display the [CRnQ\_R Communication Detail Setting] dialog.
- [Serial Port]: [USB]

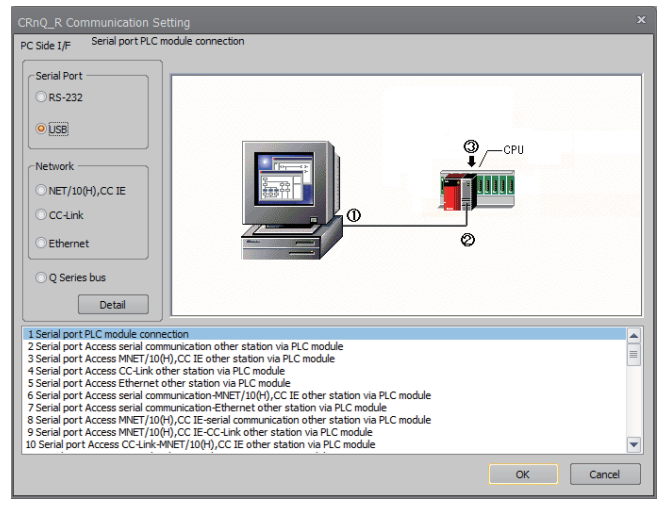

- *6.* Select either of the following in [(2)PLC Side I/F Setting of PLC Module].
- [via GOT(Bus) transparent mode]
- [via GOT(direct coupled) transparent mode]
- [via GOT(Ethernet) transparent mode]
- Here, select [via GOT(Ethernet) transparent mode].

Select the transparent target controller in [(3)Target CPU] as necessary.

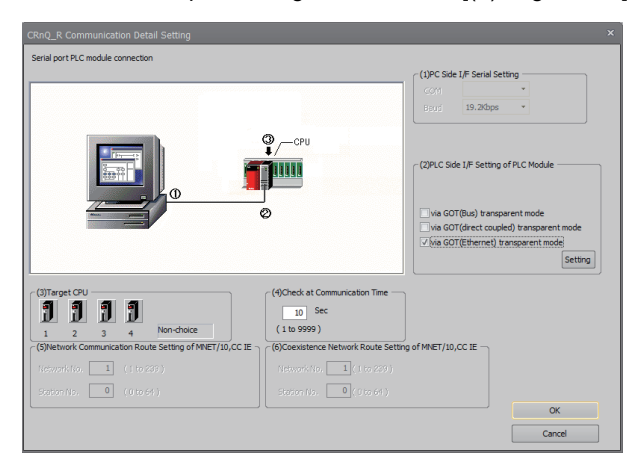

- *7.* Click the [Setting] button to display the [GOT (Ethernet) Transparent Setting] dialog.
- *8.* Set the following according to the interface of the controller.
- When connecting with an Ethernet port built in a PLC CPU

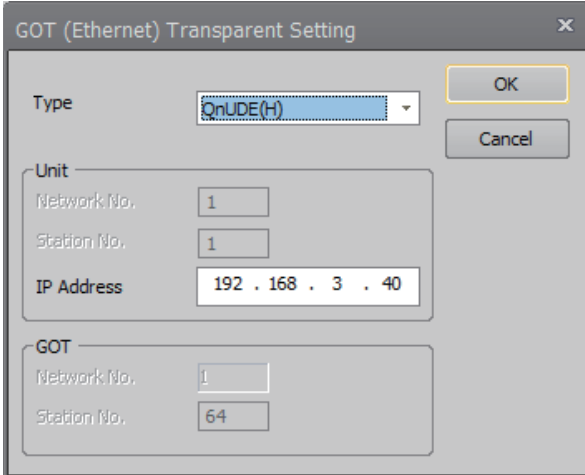

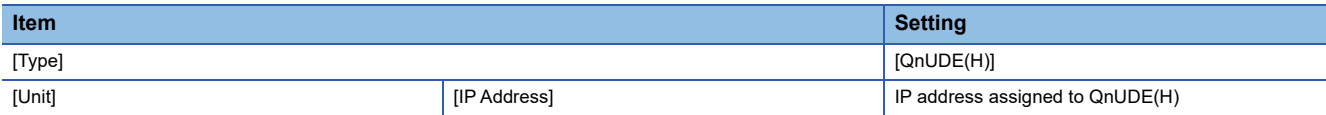

• When connecting with a PERIPHERAL I/F of CR800-Q (Q172DSRCPU) or Ethernet module

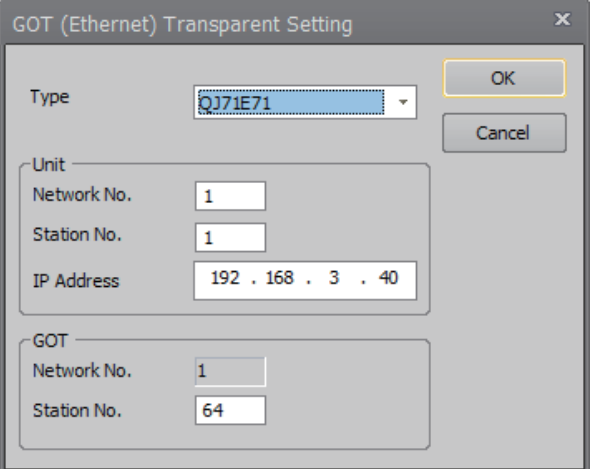

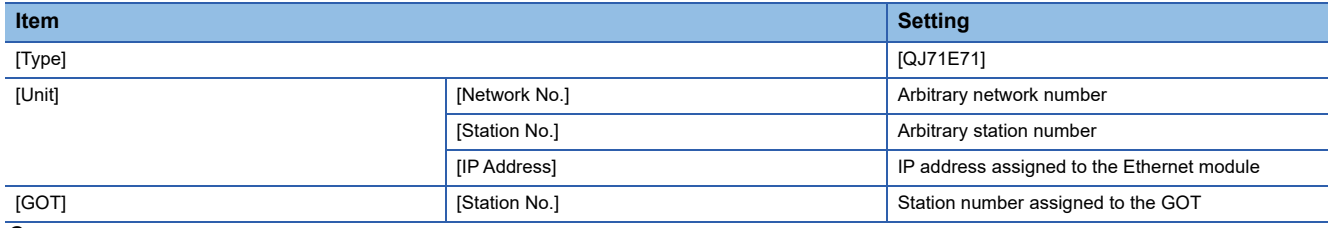

**9.** Click the [OK] buttons of the dialogs set at Step 5 to 8 to complete the settings.

10. Click [Finish] in the [Edit Project] dialog to complete the settings.

After completing the settings, change the operation mode to [Online].

Change the operation mode with the GOT and robot controller connected.

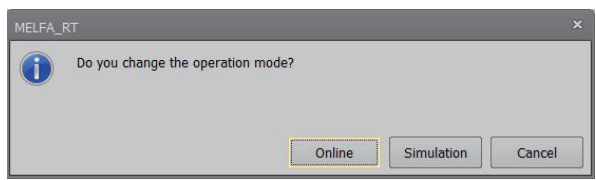

# **Accessing by RT ToolBox2**

This section explains the procedure to set the FA transparent function of RT ToolBox2 with an example of connecting to CRnQ-700.

# **Connecting the GOT and Controller in bus connection or direct CPU connection (serial) (CRnQ-700 only)**

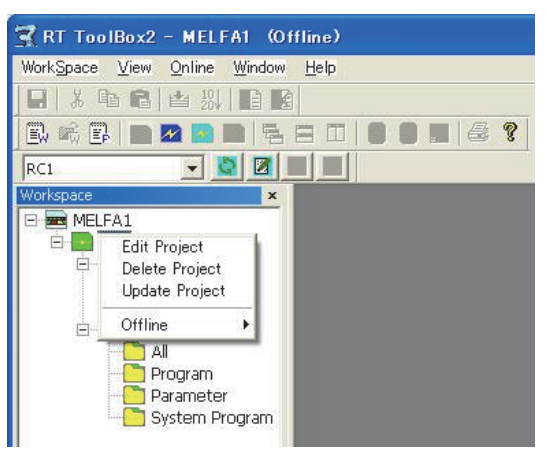

*1.* Right-click a project name to be a target on the project tree of RT ToolBox2. Click [Edit Project].

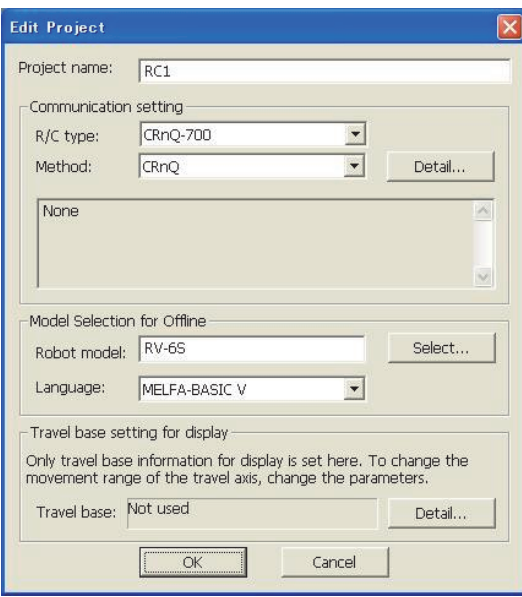

- *2.* Set [Method] to [CRnC].
- *3.* Click [Detail].

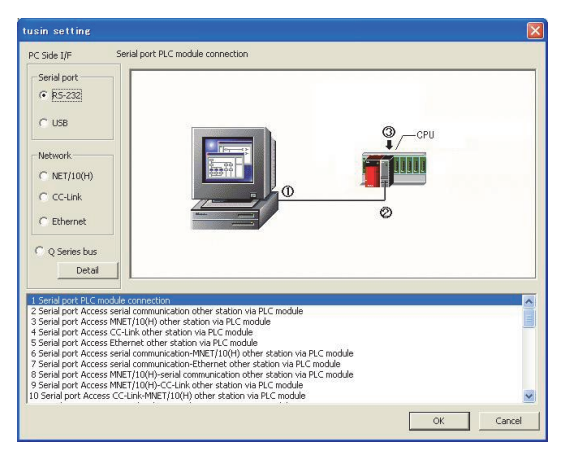

- *4.* Select [USB] in [Serial port].
- *5.* Click [Detail].

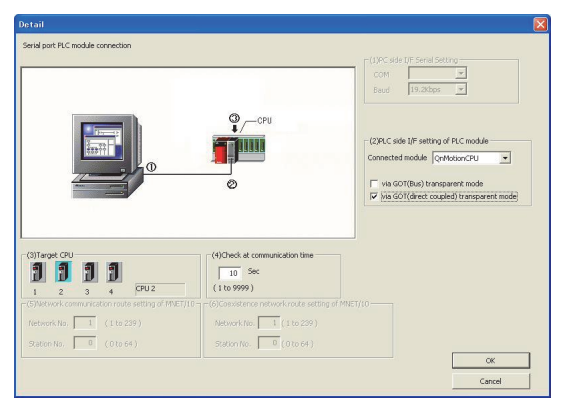

*6.* Check-mark either of the following in [PLC side I/F setting of PLC module].

#### Bus connection

[via GOT(Bus) transparent mode]

## Direct CPU connection (serial)

[via GOT(direct coupled) transparent mode]

*7.* As necessary, select a CPU that is targeted in [CPU].

# **Connecting the GOT and Controller in Ethernet connection**

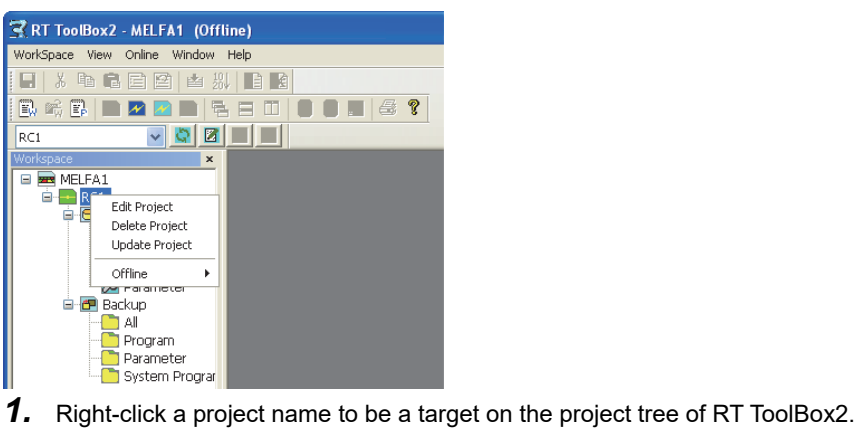

### Click [Edit Project].

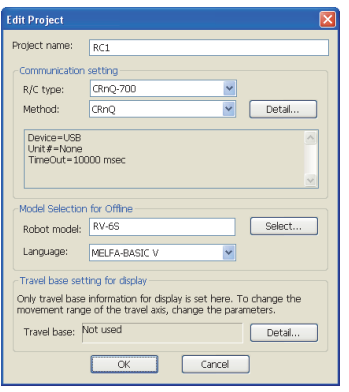

## *2.* Set [Method] to [CRnQ].

## *3.* Click [Detail].

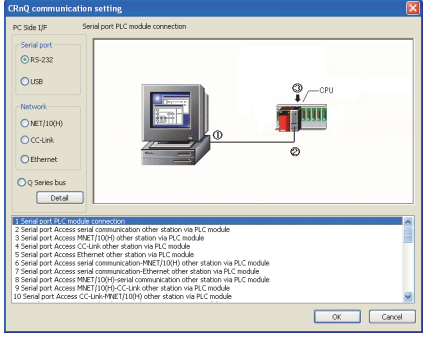

*4.* Select [USB] in [Serial port].

## *5.* Click [Detail].

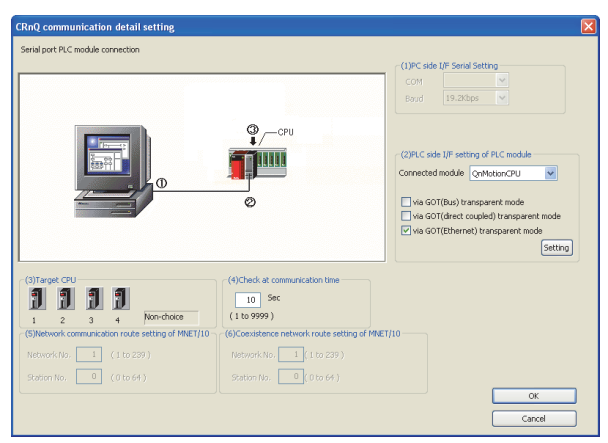

*6.* On the [PLC side I/F setting of PLC module], mark the [via GOT (Ethernet) transparent mode] checkbox and click [Set].

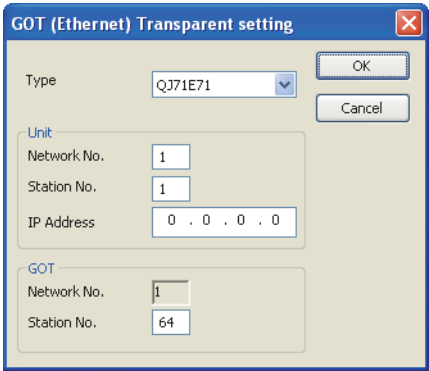

- *7.* Set [QJ71E71] for [Type].
- *8.* Specify the number assigned to the Ethernet module for [Network No.], [Station No.] and [IP Address] in "Module side".
- **9.** Specify the number assigned to the GOT for [Network No.], [Station No.] and [IP Address] in "GOT side".
- *10.* As necessary, select a CPU that is targeted in [CPU].

# **Accessing by NC Configurator2**

The following shows the procedure to set the FA transparent function of NC Configurator2.

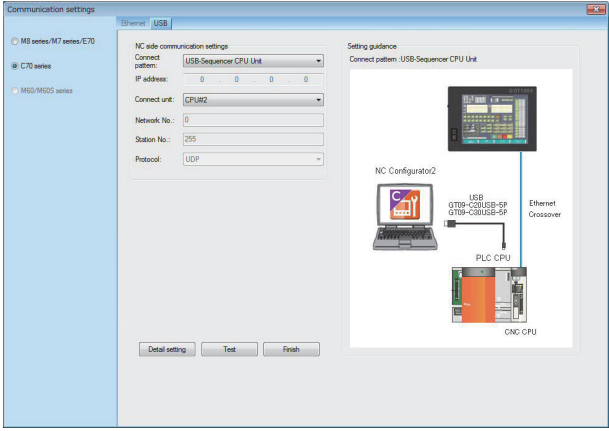

**1.** Click [Communicate]  $\rightarrow$  [Communication settings]  $\rightarrow$  [C70 series]  $\rightarrow$  [USB].

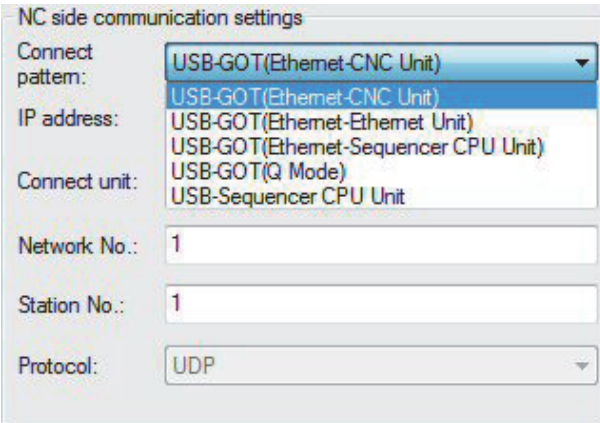

- *2.* Depending on the connect pattern, set one of the following in the [Connect pattern].
- USB-GOT (Ethernet-CNC Unit)
- USB-GOT (Ethernet-Ethernet Unit)
- USB-GOT (Ethernet-Sequencer CPU Unit)
- USB-GOT (Q Mode)
- *3.* Set as necessary [IP address], [Network No.] and [Station No.].
- *4.* check that the GOT is correctly connected to the CNC in [Test].

# **Accessing by MELSOFT Navigator**

This section explains the procedure to set the FA transparent function of the MELSOFT Navigator.

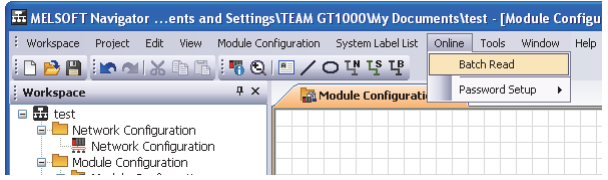

- *1.* Click [Online] → [Batch Read] in MELSOFT Navigator.
- *2.* The [Batch Read] is displayed.

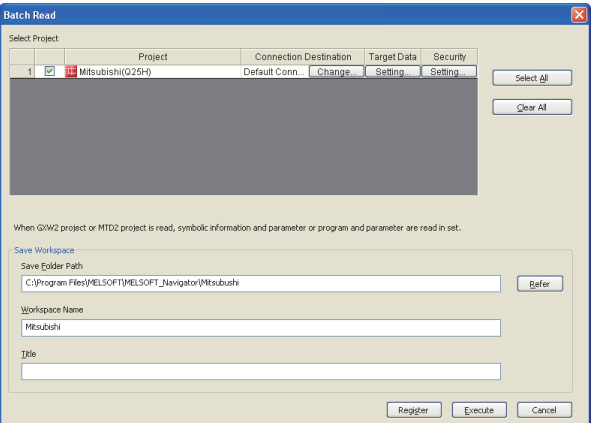

- *3.* Select the projects to be read from [Select Project], and set the storage destination of the workspace in [Save Workspace].
- *4.* Click [Execute] to read and display the specified project.

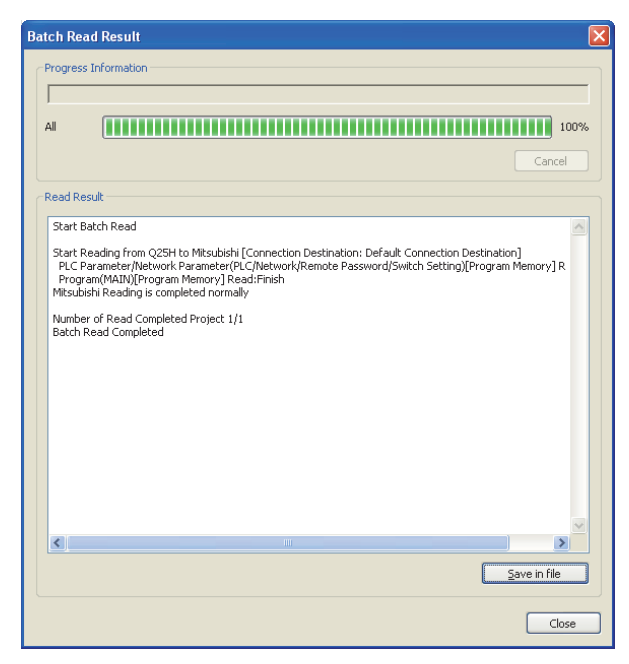

# **Accessing by CPU Module Logging Configuration Tool**

The following shows the procedure to set the FA transparent function of CPU Module Logging Configuration Tool.

### **When connecting the GOT and the RCPU or FX5CPU**

The following shows an example of connection with the RCPU.

#### ■**Connecting the GOT and the personal computer by a USB**

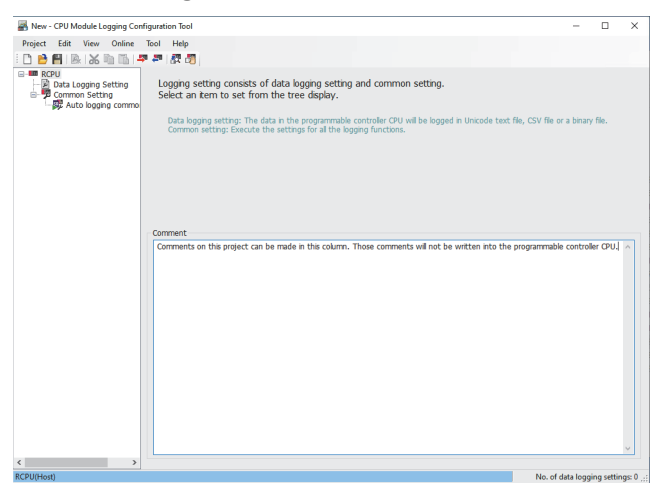

*1.* Click [Online] → [Transfer Setup] in CPU Module Logging Configuration Tool.

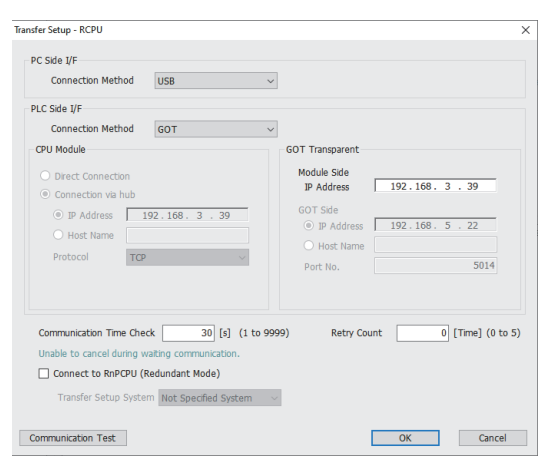

- *2.* Set the following items in the [Transfer Setup] dialog.
- [PC Side I/F]: [USB]
- [PLC Side I/F]: [GOT]
- *3.* Set the following item in [Module Side] in [GOT Transparent].
- [IP Address]: IP address of the PLC
- 4. Click [OK] to complete the setting.

### ■**Connecting the GOT and the personal computer in an Ethernet connection**

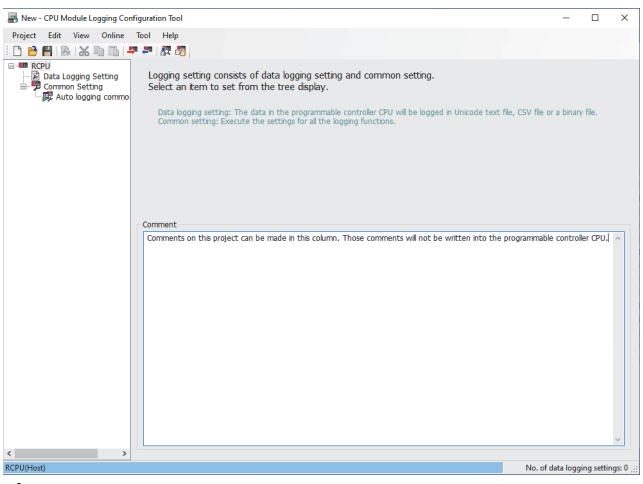

*1.* Click [Online] → [Transfer Setup] in CPU Module Logging Configuration Tool.

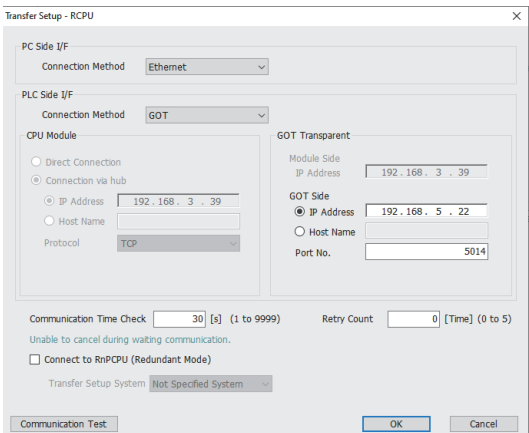

- *2.* Set the following items in the [Transfer Setup] dialog.
- [PC Side I/F]: [Ethernet]
- [PLC Side I/F]: [GOT]

*3.* Set the following items in [GOT Side] in [GOT Transparent]

Set either [IP Address] or [Host Name].

- [IP Address]: IP address assigned to the GOT
- [Host Name]: Host name assigned to the GOT
- [Port No.]: Port No. for GOT transparent
- *4.* Click [OK] to complete the setting.

# **When connecting the GOT and the QCPU (Q mode) or LCPU**

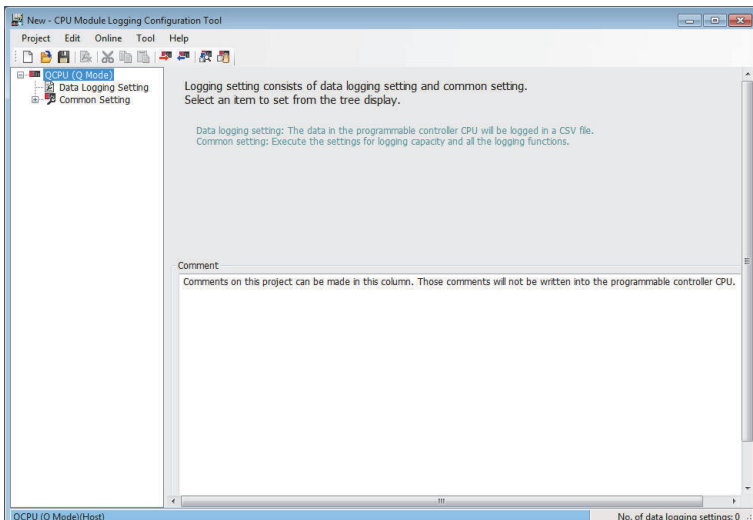

- *1.* Click [Online] → [Transfer Setup...].
- *2.* The [Transfer Setup] is displayed.

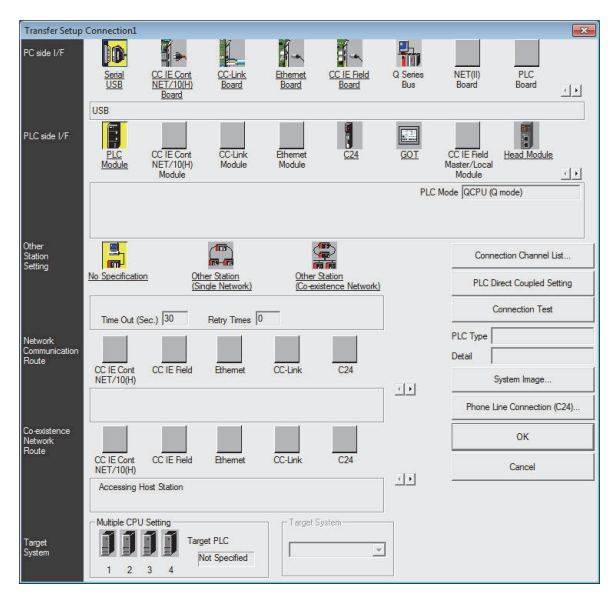

### *3.* Set the [Transfer Setup]:

PC side I/F : Serial USB

PLC side I/F : GOT

Other Station Setting : No specification

- *4.* Set [PC side I/F Serial Setting] and [PLC side I/F Detailed Setting of GOT] in [Transfer Setup]. For details, refer to the following.
- [Page 1282 Accessing by GX Works2](#page-1283-0)

# **Accessing by Setting/ Monitoring tool for C Controller module**

The following shows the procedure to set the FA transparent function of Setting/Monitoring tool for C Controller module (Q Series) with the C Controller module (Q24DHCCPU-V) connected.

## **When connecting the GOT and personal computer with USB**

■**When connecting the GOT and PLC in bus connection** 

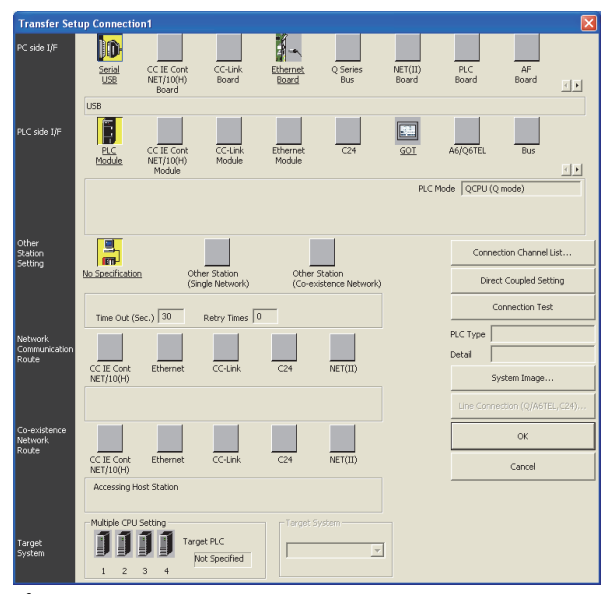

- *1.* Click the Connection Destination view → [Connection Destination] → [(Connection target data name)] in the Navigation window of MT Setting/Monitoring tool for C Controller module.
- *2.* The [Transfer Setup] is displayed.

*3.* Set the [Transfer Setup]:

PLC side I/F : GOT

Other station : No specification

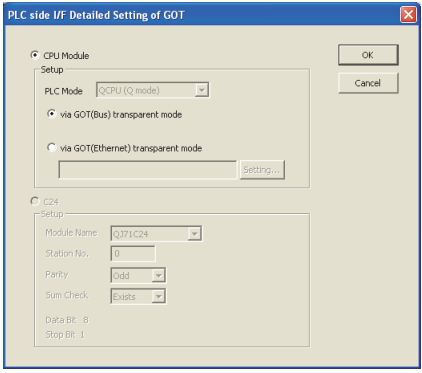

- *4.* Double-click [GOT] of the CPU side I/F to display [CPU side I/F Detailed Setting of GOT].
- *5.* Mark the [via GOT(Bus) transparent mode] checkbox on the [CPU side I/F Detailed Setting of GOT] screen.

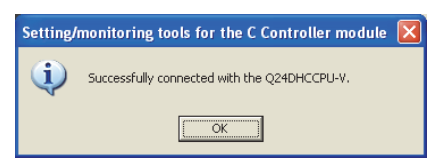

*6.* The screen returns to [Transfer Setup]. Click [Connection Test] to check if Setting/Monitoring tool for C Controller module has been connected to the motion controller (Q mode).

### ■**When connecting the GOT and PLC in Ethernet communication**

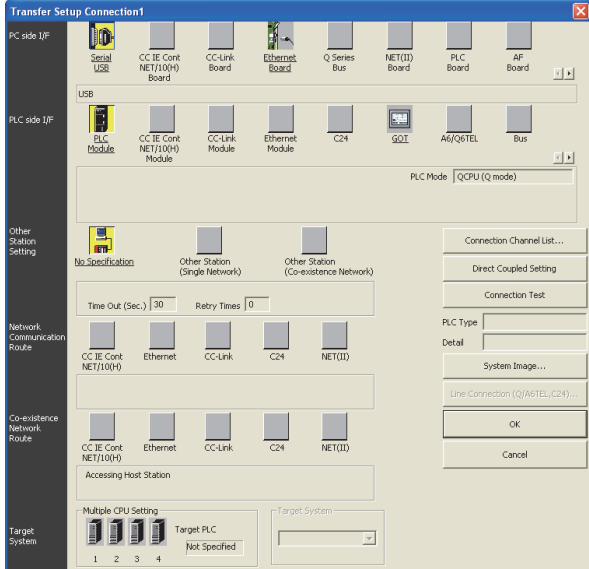

- *1.* Click the Connection Destination view → [Connection Destination] → [(Connection target data name)] in the Navigation window of MT Setting/Monitoring tool for C Controller module.
- *2.* The [Transfer Setup] is displayed.
- *3.* Set the [Transfer Setup]:
- PLC side I/F : GOT

Other station : No specification

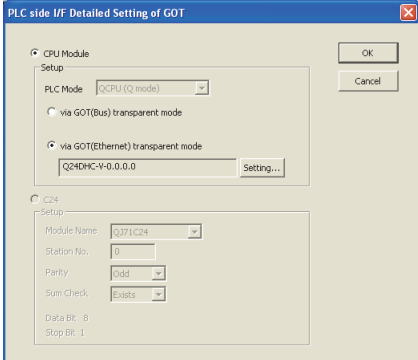

- *4.* Double-click [GOT] of the CPU side I/F to display [CPU side I/F Detailed Setting of GOT].
- 5. Mark the [via GOT(Ethernet) transparent mode] checkbox on the [CPU side I/F Detailed Setting of GOT] screen.

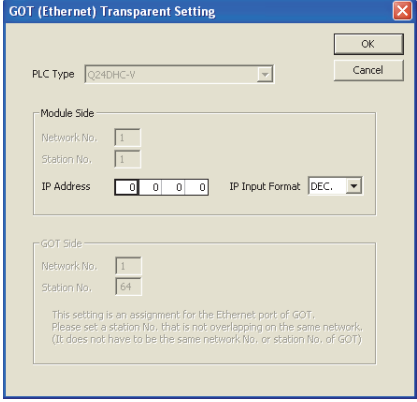

*6.* By clicking [Set], the [GOT (Ethernet) Transparent Setting] is displayed.

Here, set the C Controller module (Q Series) (Q24DHCCPU-V), which is firstly connected via a GOT.

7. Specify the IP address for [IP address] same as the IP address assigned to the C Controller module (Q Series) (Q24DHCCPU-V).

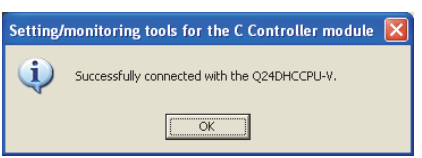

*8.* The screen returns to [Transfer Setup]. Click [Connection Test] to check if Setting/Monitoring tool for C Controller module has been connected to the C Controller module (Q Series) (Q24DHCCPU-V).

## **When connecting the GOT and personal computer in Ethernet connection**

### ■**When connecting the GOT and PLC in bus connection**

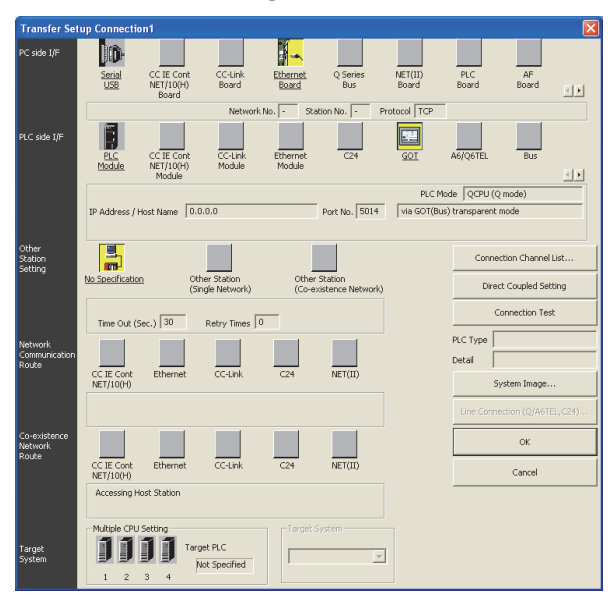

- **1.** Click the Connection Destination view  $\rightarrow$  [Connection Destination]  $\rightarrow$  [(Connection target data name)] in the Navigation window of MT Setting/Monitoring tool for C Controller module.
- *2.* The [Transfer Setup] is displayed.
- *3.* Set the [Transfer Setup]:
- PC side I/F : Ethernet Board

PLC side I/F : GOT

Other station : No specification

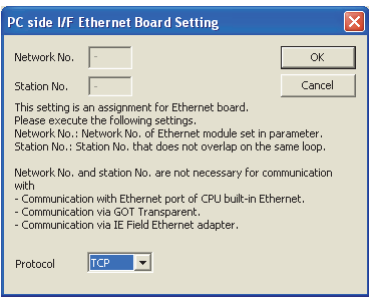

*4.* Double-click [Ethernet Board] of the PC side I/F to display [PC side I/F Ethernet Board Setting].

*5.* Set the protocol to TCP. Network No. and Station No. are not required to be changed (default) because they are not used.

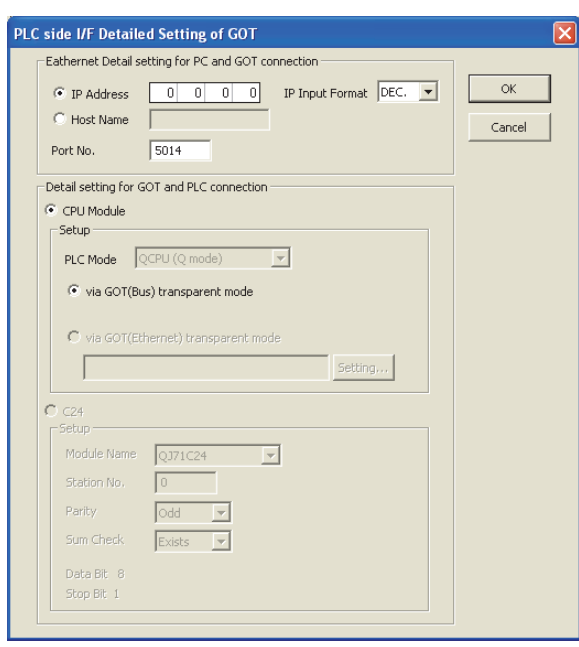

- *6.* Double-click [GOT] of the PLC side I/F to display [PLC side I/F Detailed Setting of GOT].
- *7.* Set the IP address and port No. in [Ethernet detail setting for PC and GOT connection].

Check the IP address and port number on the GOT side in the [GOT Ethernet Setting] window in GT Designer3. For the details, refer to the following.

GT Designer3 (GOT2000) Screen Design Manual

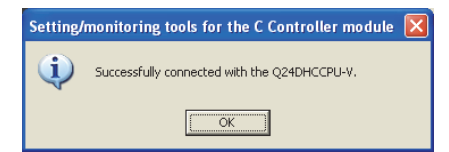

*8.* The screen returns to [Transfer Setup]. Click [Connection Test] to check if Setting/Monitoring tool for C Controller module has been connected to the motion controller (Q mode).

# **Accessing by MX Component (MX Sheet)**

This section explains the procedure to set the FA transparent function of MX Component(MX Sheet) with an example of MX Sheet Version2.

 $Point<sup>9</sup>$ 

MX Component(MX Sheet) manuals

For details of the MX Component(MX Sheet), refer to the following manual.

MX Sheet Version 2 Operating Manual (Introduction)

MX Component Version 4 Operating Manual

When MX Component is used alone

Start [Communication Setting Utility] and start communication setting from the following step 3.

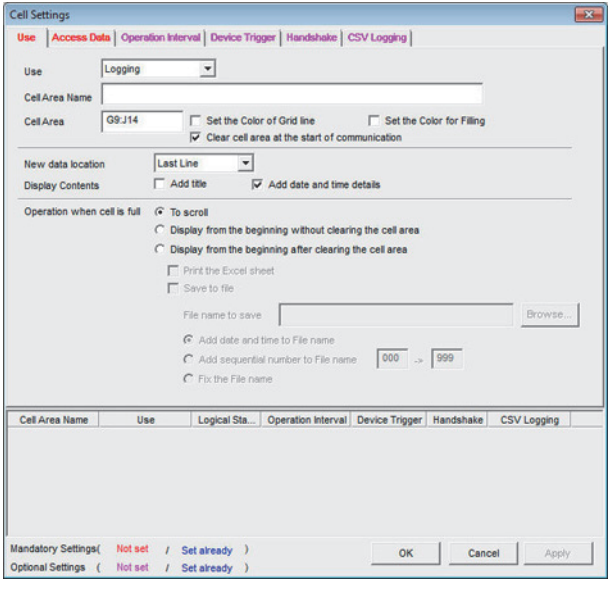

*1.* Click [MX sheet] of Microsoft Excel → [Cell Settings]. Set [Use] and click [Access Data].

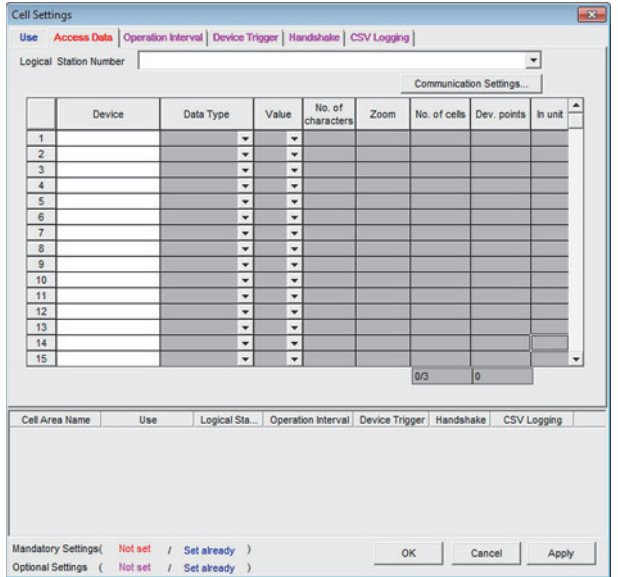

## *2.* Click [Communication Setting].

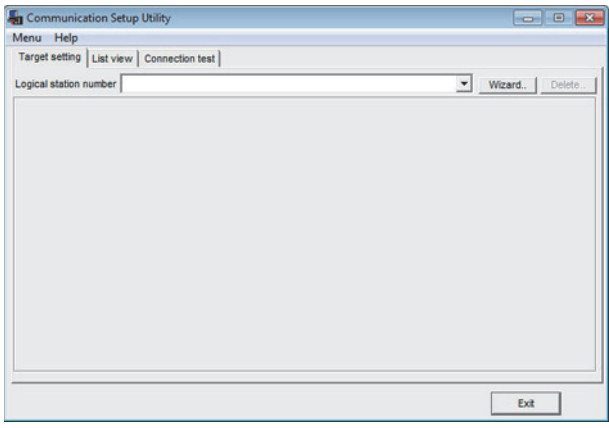

## *3.* Click [Wizard].

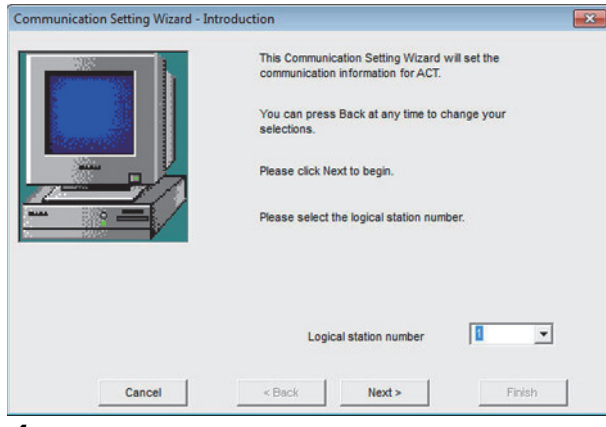

*4.* Set [Logical station number] and click [Next].

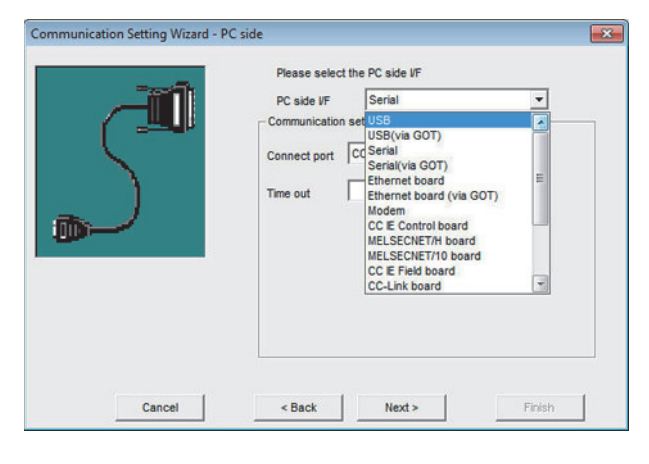

**5.** Select either of the following option from [PC side I/F] according to the connection configuration and click [Next].

#### GOT and USB connection

[USB (Via GOT)]

#### GOT and Ethernet connection

## [Ethernet Board (Via GOT)]

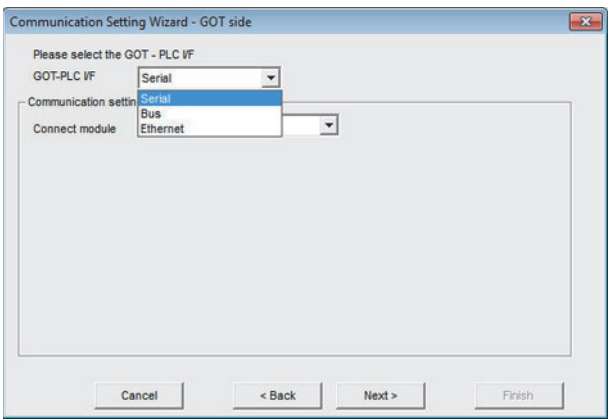

**6.** Select either of the following option from [GOT PLC I/F] according to the connection configuration.

 $\overline{\mathbf{x}}$ 

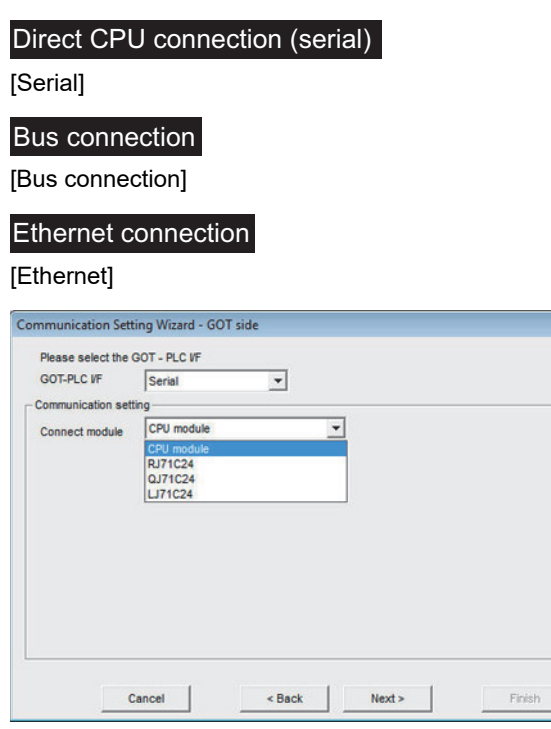
*7.* Select either of the following option from [Connect module] according to the setting of [GOT PLC I/F] and click [Next].

 • For [Serial] [CPU unit],[RJ71C24],[QJ71C24], [LJ71C24] • For [Bus connection] [CPU unit] • For [Ethernet] [CPU unit], [QJ71E71], [RJ71E71],[CC IE Field Ethernet adapter], [FX3U-ENET-ADP] [FX3U-ENET(-L)], [CPU unit(FX5)] For example, set as shown below and click [Next]. [GOT and PLC I/F]: [Ethernet] [Connection destination unit type]: [CPU unit]

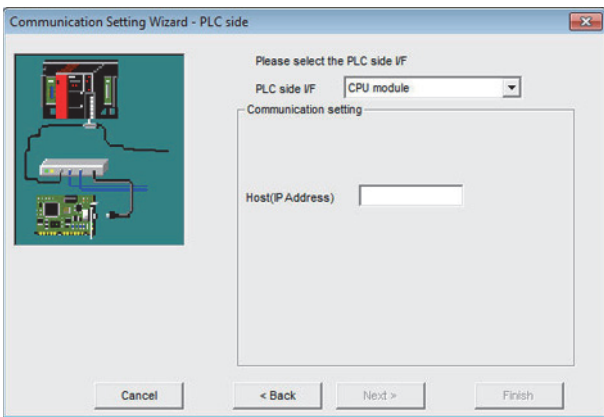

• Select [Host(IP Address)] according to the connection configuration and click [Next].

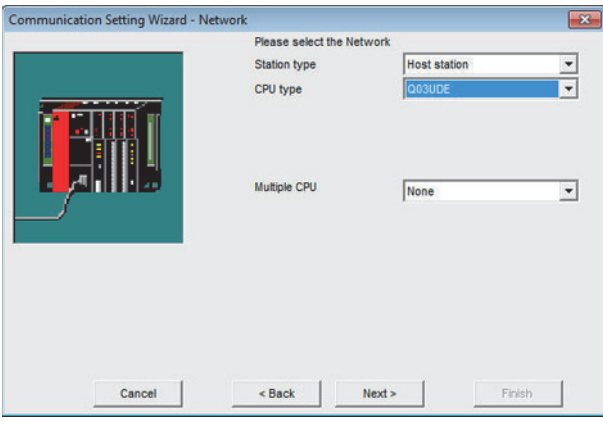

8. Select [Station type], [CPU type], and [Multiple CPU] according to the connection configuration and click [Next].

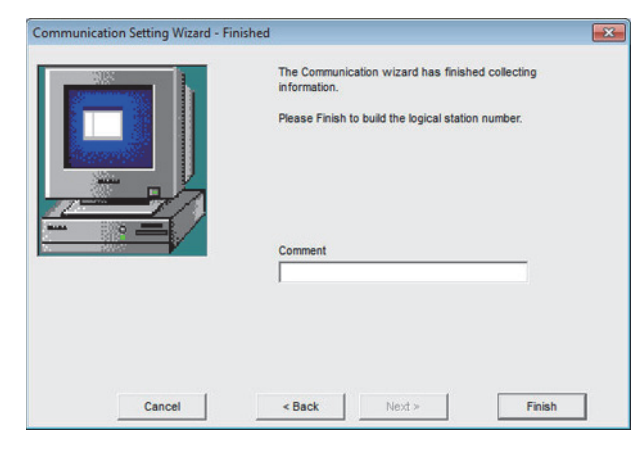

### **9.** Set [Comment] and click [Finish].

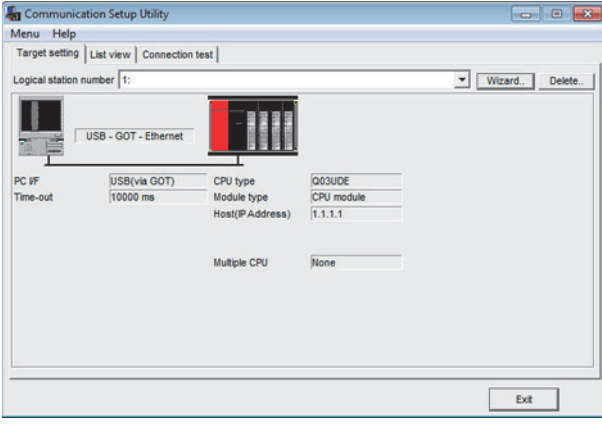

#### *10.* Click [Connection test]

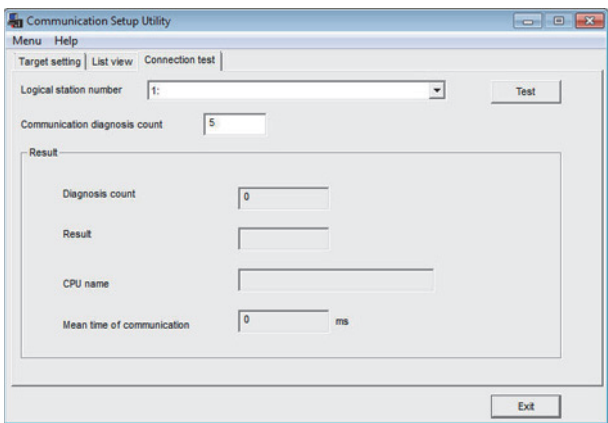

**11.** Click [Test] and check that normal communication is performed.

## **Accessing by MI Configurator**

This section explains the procedure to set the FA transparent function of the MI Configurator.

#### **When connecting the GOT and personal computer with USB**

#### ■**When connecting the GOT and PLC in bus connection**

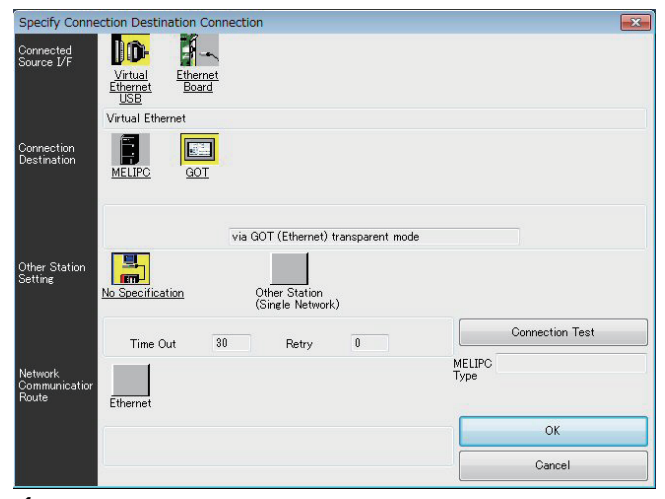

- *1.* Click [Online] → [Transfer Setup] in MI Configurator.
- *2.* The [Transfer Setup] is displayed.
- *3.* Set the [Transfer Setup].

Connection source I/F : USB

Connection destination I/F : GOT Other station : No specification

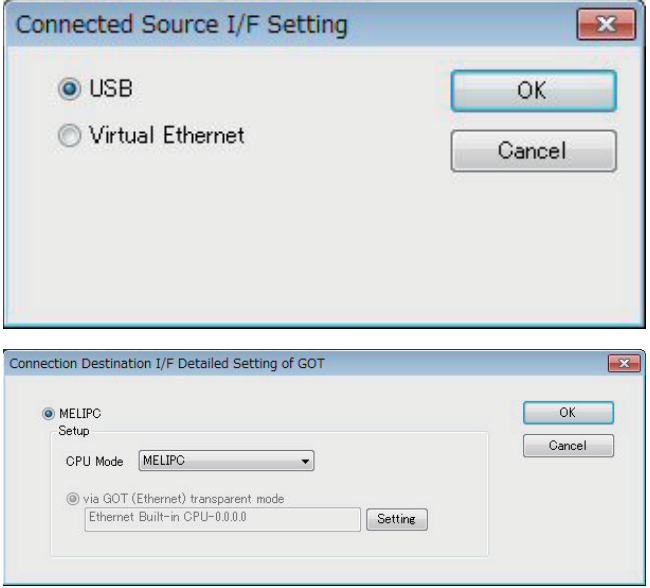

*4.* Double-click [GOT] of the Connection destination I/F to display [Connection destination I/F Detailed Setting of GOT].

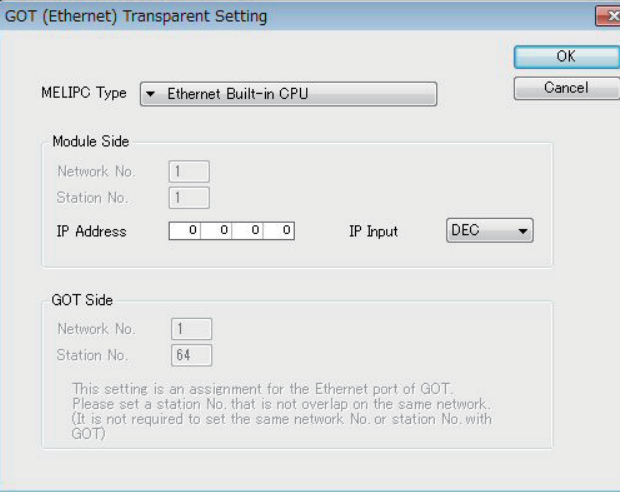

- *5.* By clicking [Set], the [GOT (Ethernet) Transparent Setting] is displayed.
- *6.* Specify the IP address for [IP address] same as the IP address assigned to the MELIPC.

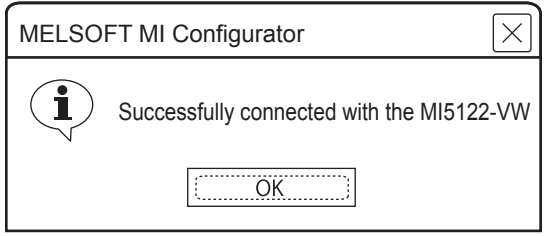

*7.* The screen returns to the [Transfer Setup]. Click the [Connection Test] to check if MI Configurator has been connected to the MELIPC.

#### **When connecting the GOT and personal computer in Ethernet connection**

#### ■**When connecting the GOT and PLC in Ethernet communication**

Configure the settings of [Connected Ethernet Controller Setting] on the GOT.

The routing setting may also be needed for the GOT side depending on the system configuration.

For details, refer to the following procedure.

• When the routing setting is not needed for the GOT side

1) System configuration

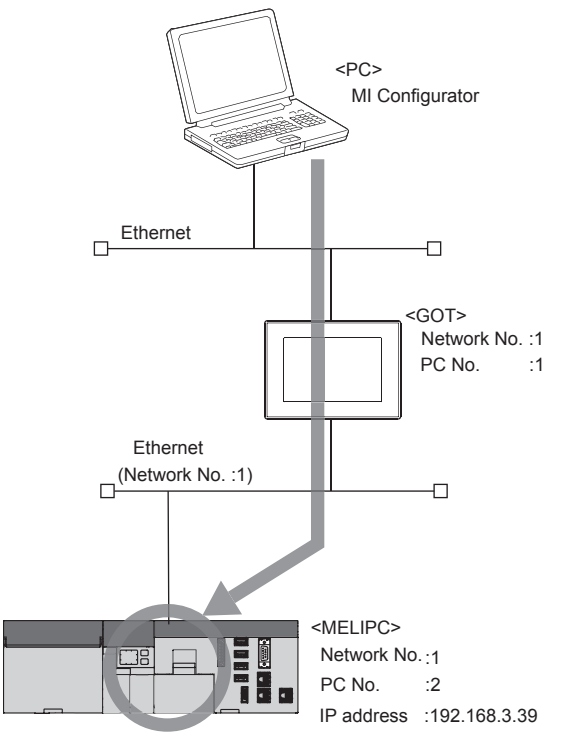

2) [Connected Ethernet Controller Setting] of GT Designer3

Set the network No., PC No., and IP address of the target PLC CPUs for the FA transparent function in GT Designer3.

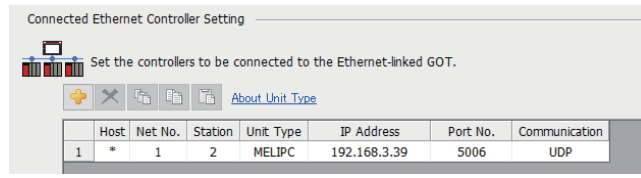

**FF** [Page 217 ETHERNET CONNECTION](#page-218-0)

#### 3) MI Configurator settings

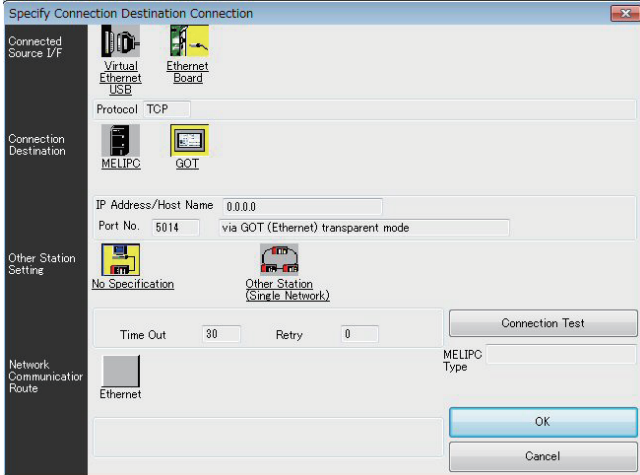

- *1.* Click [Online] → [Transfer Setup] in MI Configurator.
- *2.* The [Transfer Setup] is displayed.
- *3.* Set the [Transfer Setup].

Connection source I/F : Ethernet Board Connection destination I/F : GOT

Other station : No specification

*4.* Double-click [GOT] of the Connection destination I/F to display [Connection destination I/F Detailed Setting of GOT].

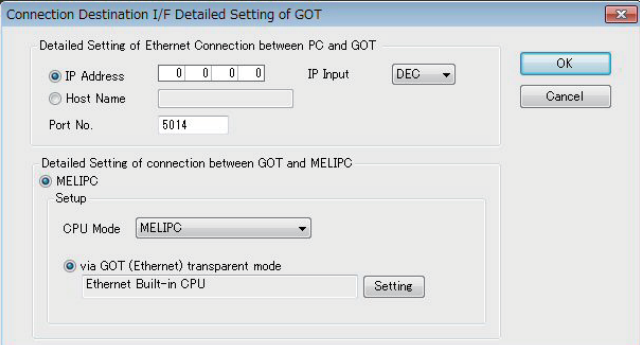

*5.* Set the IP address and port No. in [Ethernet detail setting for PC and GOT connection].

Check the IP address and port number on the GOT side in the [GOT Ethernet Setting] window in GT Designer3.

For the details, refer to the following.

GT Designer3 (GOT2000) Screen Design Manual

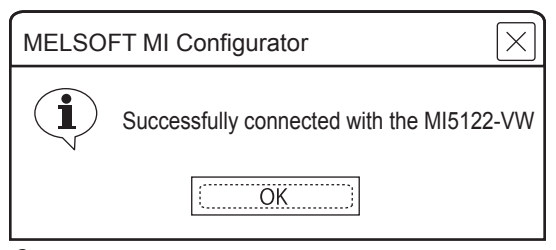

*6.* The screen returns to the [Transfer Setup]. Click the [Connection Test] to check if MI Configurator has been connected to the MELIPC.

- When the routing setting is needed for the GOT side
- 1) System configuration

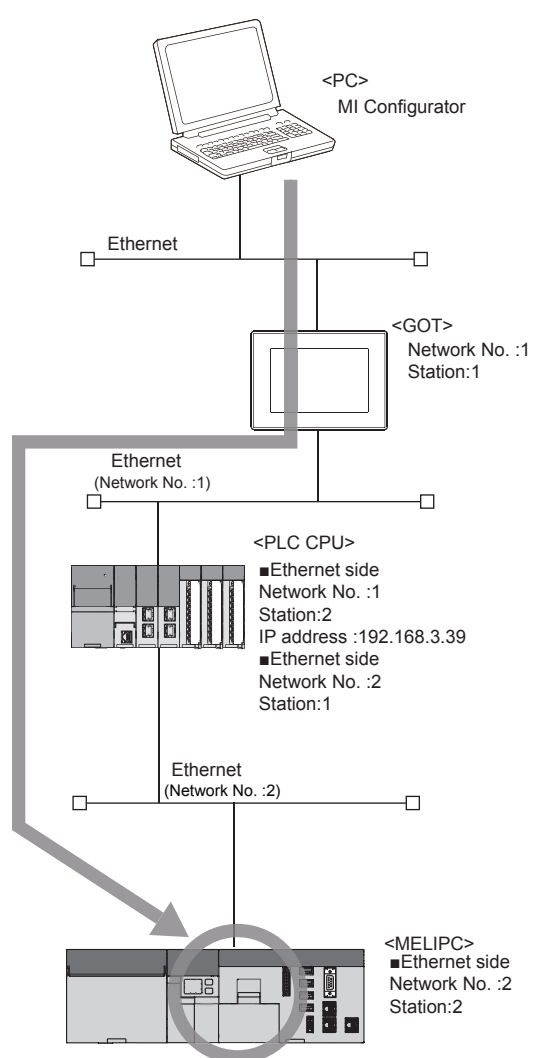

2) [Connected Ethernet Controller Setting] of GT Designer3

Set the network No., PC No., and IP address of the target PLC CPUs for the FA transparent function in GT Designer3.

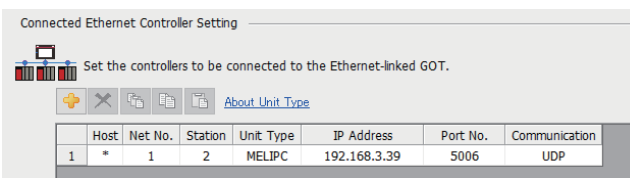

**EF [Page 217 ETHERNET CONNECTION](#page-218-0)** 

#### 3) Routing setting of GT Designer3

Be sure to set the transfer network No., relay network No., and relay station No. for CPUs supporting the FA transparent function by GT Desinger3.

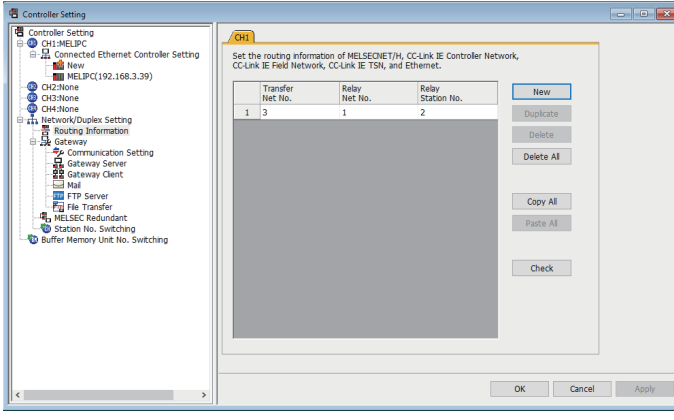

4) MI Configurator settings

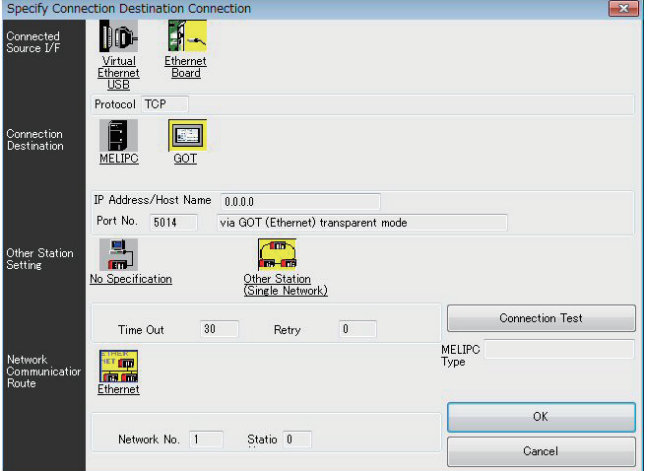

- *1.* Click [Online] → [Transfer Setup] in MI Configurator.
- *2.* The [Transfer Setup] is displayed.
- *3.* Set the [Transfer Setup].

Connection source I/F : Ethernet Board

Connection destination I/F : GOT

Other station Setting: Other Station (Single Network)

Network Communication Rute: Ethernet

*4.* Double-click [Ethernet] of the [Network Communication Rute] to set the network No. and station No.

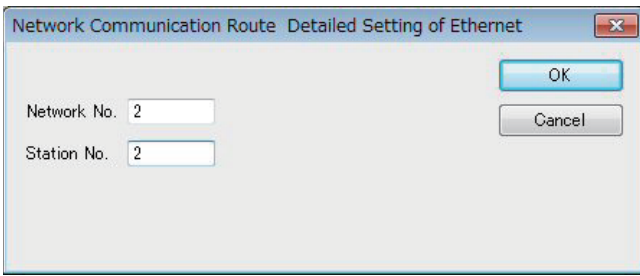

*5.* Double-click [GOT] of the Connection destination I/F to display [Connection destination I/F Detailed Setting of GOT].

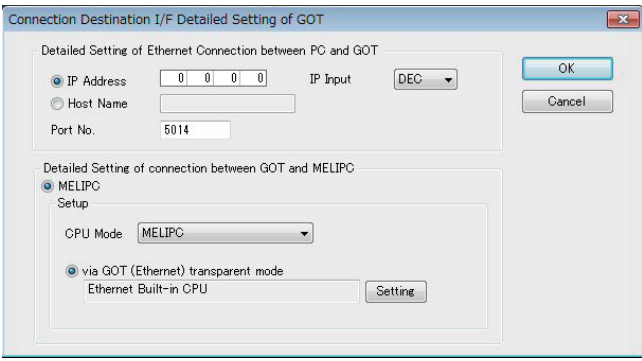

*6.* Set the IP address and port No. in [Ethernet detail setting for PC and GOT connection].

Check the IP address and port number on the GOT side in the [GOT Ethernet Setting] window in GT Designer3. For the details, refer to the following.

GT Designer3 (GOT2000) Screen Design Manual

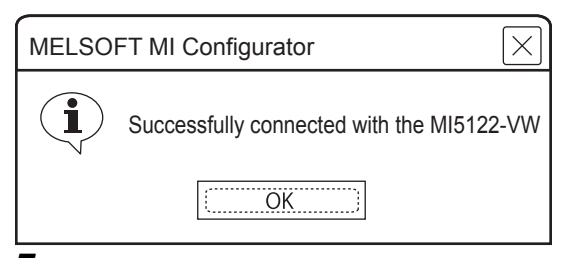

*7.* The screen returns to the [Transfer Setup]. Click the [Connection Test] to check if MI Configurator has been connected to the MELIPC.

# **23.8 Precautions**

## **Precautions common to each software**

#### **GOT interface required to use the FA transparent function**

Connect the personal computer, to which PX Developer or any other relevant software has been installed, to the USB interface of the GOT.

When performing the FA transparent function, use USB interface of the GOT.

Using both of them to perform the FA transparent function concurrently is not allowed.

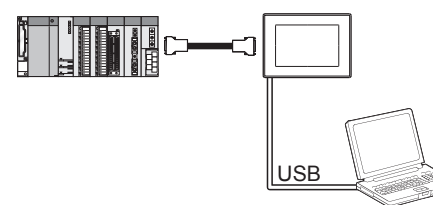

#### **Conditions for suspending the FA transparent function**

The FA transparent function is also suspended when any of the following operations, which stop the GOT monitor, is performed.

Note that the FA transparent function will not be stopped while using the extended function such as the Utility display or ladder monitor function.

- When project data is written/read, or when the OS is written by GT Designer3<sup>\*1</sup>
- When the GOT is set up<sup>\*1</sup>
- When no communication request (online monitor, etc.) has been issued from PX Developer for 45 minutes
- \*1 A timeout error occurs in PX Developer.

#### **When GOT monitoring is faulty**

The FA transparent function cannot be used in case that the GOT monitoring is faulty due to PLC CPU errors or faulty communication between the PLC CPU and GOT.

When GOT monitoring is faulty, check the following.

#### ■**Whether the PLC CPU operates normally**

Refer to the User's Manual of the PLC CPU you use.

#### ■**Whether the PLC CPU and GOT are connected normally**

- **Fage 375 DIRECT CPU CONNECTION (SERIAL)**
- **FF** [Page 439 SERIAL COMMUNICATION CONNECTION](#page-440-0)
- **F** [Page 493 BUS CONNECTION](#page-494-0)

#### **When monitoring the PLC CPU from a personal computer**

When monitoring the PLC CPU from a personal computer, the GOT and personal computer refresh the display slower.

#### **Software available for the FA transparent function**

When multiple kinds of software are activated on one personal computer, only one of them is available for communications using the FA transparent function.

Do not concurrently perform any communications using the FA transparent function.

(Offline operation with each software is available)

Also, do not perform communications with the GOT (e.g. downloading project data) from GT Designer3 during execution of communications using the FA transparent function.

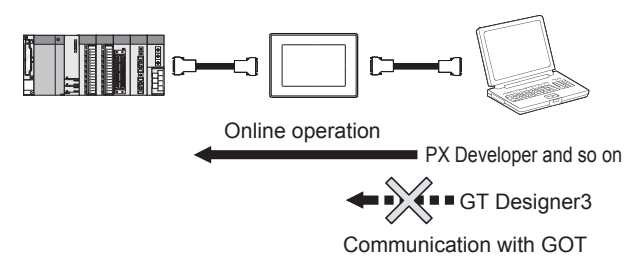

#### **When the FA transparent function is used in a bus connection**

#### ■**When multiple GOTs are bus-connected**

When multiple GOTs are bus-connected, the FA transparent function can be used on each GOT.

However, note that the monitoring performance of each GOT slows down as the number of monitoring GOTs and personal computers increases.

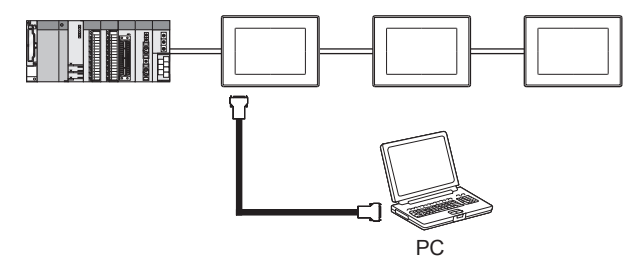

#### ■**When the FA transparent function is used in a bus connection**

When the FA transparent function is used in a bus connection, the following GX Works2 functions cannot be executed. The message [The executed function is not supported. Please check the manual and other documentation.] is displayed on GX Works2.

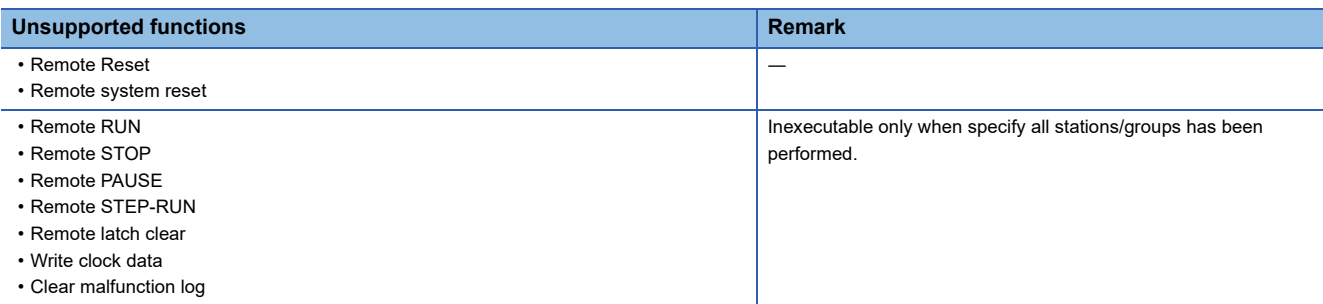

#### **When PLC power disconnection occurs with the FA transparent function being used**

While the FA transparent function is being used, if the communication between the PLC and the GOT is stopped due to PLC power disconnection or a disconnection of the communication cable between the PLC and the GOT, the GOT waits for timeout against the communication request from the peripheral devices (PX Developer, etc.), and it takes a few minutes to recover the monitoring between the PLC and the GOT.

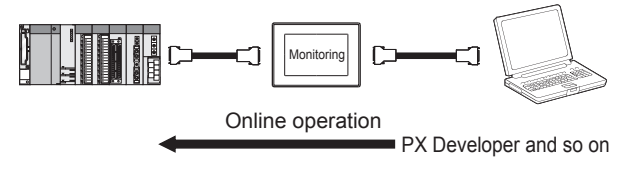

**23**

#### **When the FA transparent function is used in an Ethernet connection**

#### ■**GX Works3, GX Works2 function**

When the FA transparent function is used in an Ethernet connection, the following GX Works3, GX Works2 functions cannot be executed.

The message [The executed function is not supported. Please check the manual and other documentation.] is displayed on GX Works3, GX Works2.

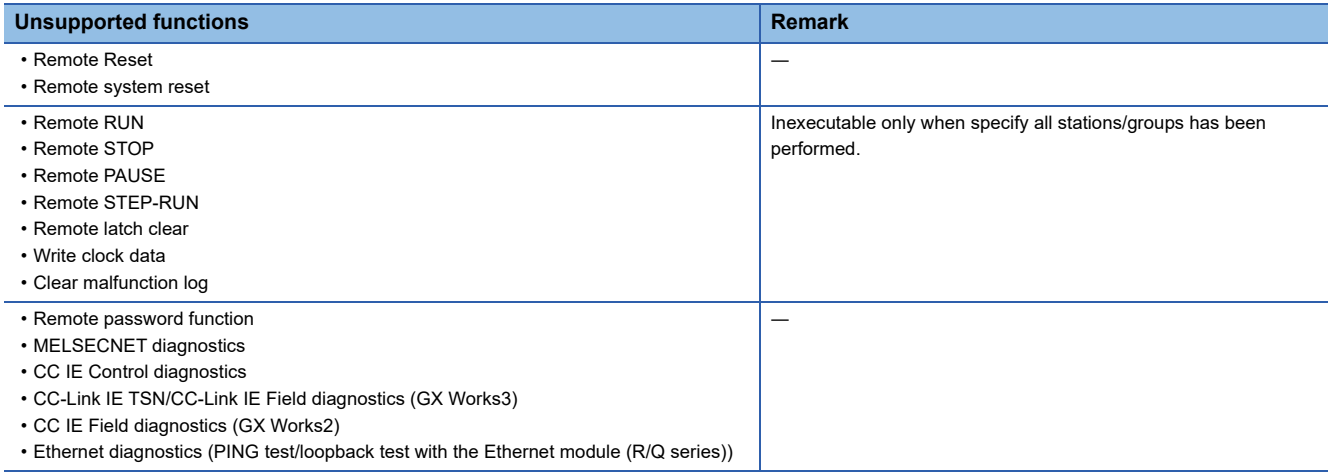

#### ■**GOT** station monitoring function

When the FA transparent function is used in an Ethernet connection, GOT station monitoring function cannot be operated. Therefore, in the cases of [no connection target], [PLC power OFF], etc., the monitoring of the GOT delays for the timeout time.

#### ■**When connecting to FXCPU**

When connecting the GOT and FXCPU in Ethernet communication, and using the FA transparent function, a timeout may occur.

When a timeout occurs, set [Delay Time] in the communication detail settings according to the circumstance of the system. **[Page 249 Communication detail settings](#page-250-0)** 

#### **When connecting the GOT multi-drop connection**

FA transparent function is available for each GOT in the GOT multi-drop connection system.

#### ■**Standard monitor OS installation, Communication driver writing**

When using FA transparent function in GOT multi-drop connection, the writing of the standard monitor OS and communication driver to the GOT from GT Designer3 (Version 1.18U or later), as well as the writing of the standard monitor OS and communication driver to the serial multi-drop connection unit are required.

#### ■**Number of personal computers**

Only one personal computer can be connected to the multi-drop connection system.

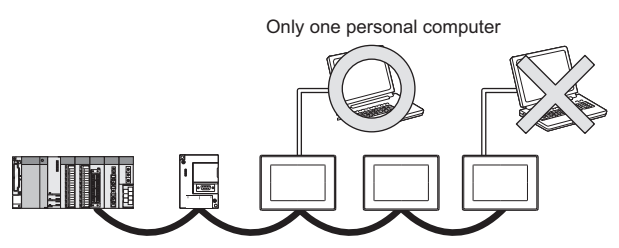

#### ■**Monitor speed of GOT**

The monitoring performance slows down according to the number of monitoring GOTs. While using FA transparent function, the monitoring performance of the whole multi-drop system decreases. As a result, timeout error may occur in GOTs in the system.

#### **When connecting the GOT and the personal computer by USB**

When the following operations are executed, the display on the GOT may stop temporarily or a timeout message may appear on GX Works3 or GX Works2.

The operations are executed in the PLC.

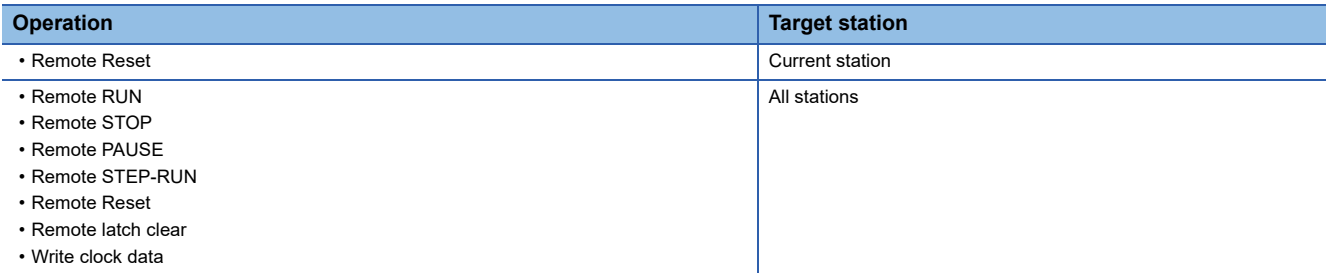

## **When using GX Works3, GX Works2**

#### **When [monitor conditions] have been set on GX Works3, GX Works2**

■Monitoring performance of the GOT is temporarily suspended.

■**The GOT cannot respond to the touch switch operation and numerical/ascii inputs.**

#### ■**Writing to PLC results in a system alarm occurrence and displays the message, "315 Device writing error. Correct device.".**

#### ■**While setting the monitor conditions, do not perform any operation which makes the GOT restart (e.g. downloading project data, changing utility data).**

Doing so may display a system alarm, "402 Communication timeout. Confirm communication pathway or modules." when the GOT restarts.

When the monitor conditions setting for the PLC CPU has not been cancelled, reconnect GX Works3, GX Works2 to cancel the setting.(An error may be output when the monitor conditions setting is cancelled.)

#### ■**When the time check of GX Works3, GX Works2 is set to 30 seconds or more in the monitor condition settings, the message "402 Communication timeout. Confirm communication pathway or modules." may appear.**

Set the time check time of GX Works3, GX Works2 to 30 seconds or less.

#### **When exiting GX Works3, GX Works2**

For 30 seconds after GX Works3, GX Works2 has been exited, the GOT continues monitoring at the same speed as when the FA transparent function is working.

#### **When performing [Read to PLC], [Write to PLC] and other file operations on GX Works3, GX Works2**

If any of the following GOT functions is executed during the file operation such as [Read to PLC] or [Write to PLC], an error may occur on the GOT, GX Works3, GX Works2.

In this case, take the following corrective action:

• File reading in the ladder monitor function for MELSEC-Q

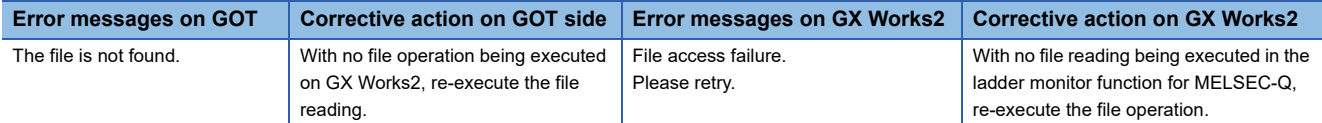

• Read/write of values of the file register specified for the recipe function

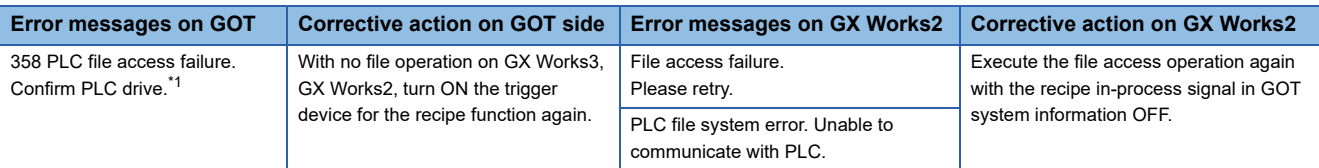

\*1 The numerical indicates the system alarm No.

• Reading TC monitor set value in the system monitor function

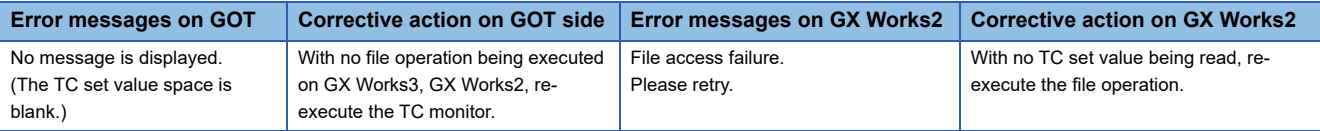

#### • Reading the special module monitor CPU Malfunction log

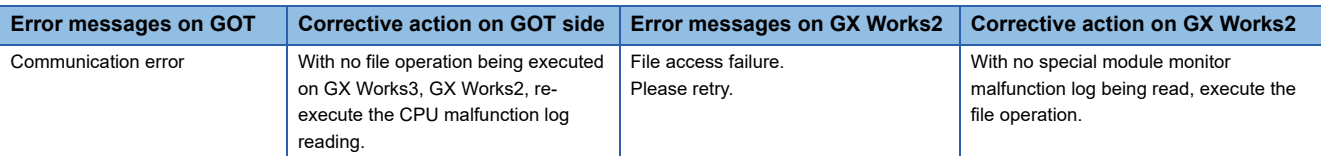

#### • Backup/restore

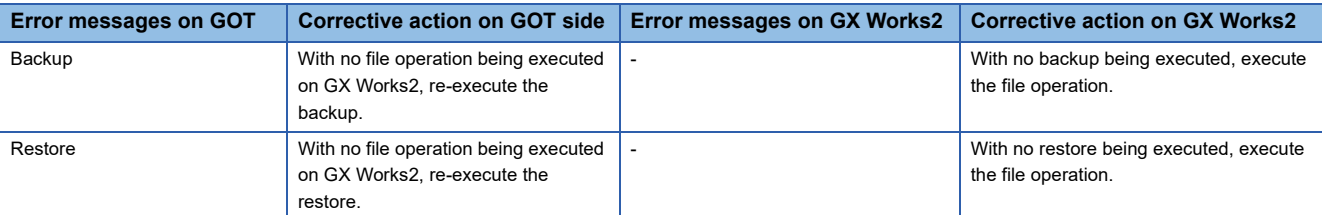

#### • SFC monitor file reading

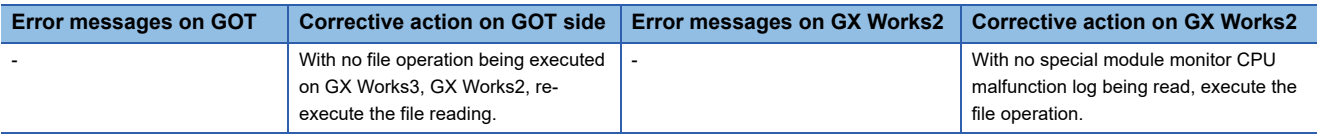

#### • Reading/Writing files of ladder edit

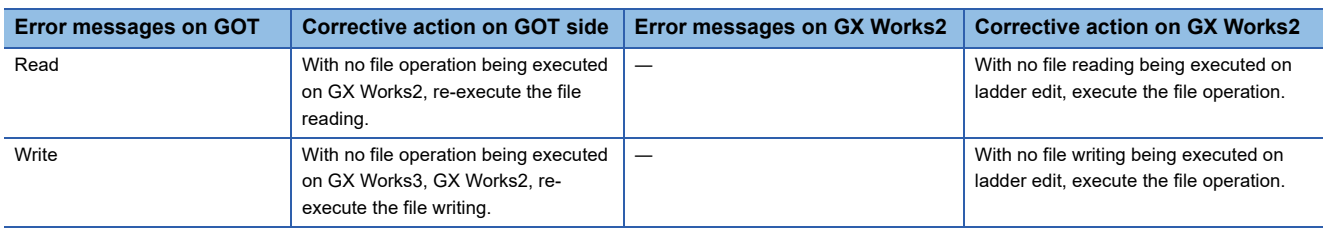

#### **When PLC write fails while using the FA transparent function**

The execution of PLC write using the FA transparent function may fail due to some reason such as cable disconnection. When this occurs, re-execute the PLC write from the same personal computer, or reset the PLC CPU.

#### **Restrictions on GX Works2 during backup/restoration**

#### ■**When PLC read, PLC write, or monitoring is executed from GX Works2 using the FA transparent function during backup/restoration of the GOT, the backup/restoration stops.**

Check that PLC read, PLC write, or monitoring is not executed from GX Works2 using the FA transparent. Then, execute backup/restoration of the GOT again.

#### ■**When backup/restoration is executed from the GOT while PLC read, PLC write, monitoring, or other operation is run with GX Works2 using the FA transparent function, an errors on GX Works2.**

Backup/restoration of the GOT is correctly executed.

## **When using MT Developer, MT Works2**

#### **When exiting MT Developer, MT Works2**

For 45 seconds after MT Developer, MT Works2 has been exited, the GOT continues monitoring at the same speed as when the FA transparent function is working.

#### **When PLC write fails while using the FA transparent function**

The execution of PLC write to the Motion CPU using the FA transparent function may fail due to some reasons such as cable disconnection.

In that case, re-execute the PLC write from the same personal computer, or reset the Motion CPU.

#### **When a cable disconnection has occurred**

When the cable between the GOT and the motion CPU is disconnected, it takes time until a timeout error occurs in MT Developer, MT Works2.

## **When using MR Configurator, MR Configurator2**

#### **Unavailable functions and restrictions**

For the use via the motion controller, there are unavailable functions and restrictions. For details on the restrictions, refer to the help screen of MR Configurator.

#### **Monitor speed of GOT**

Since the FA transparent function is used via the motion CPU, the monitor speed of GOT is slow.

#### **GOT monitoring when using FA transparent function**

When FA transparent function is used, GOT suspends monitoring on channels supporting FA transparent function.

#### $Point$

Cancelling the suspended GOT monitoring immediately

To cancel the suspended (45 seconds) GOT monitoring immediate30ly after FA transparent is executed, input "1" to device GS457.Then GOT resumes monitoring.

If FA transparent is resumed even if "1" is already input to device GS457, an error will occur on FR Configurator.

For the details of the device, refer to the following manual.

**L**aGT Designer3 Version□ Screen Design Manual

#### **When using the oscilloscope function (When using FR Configurator)**

Since the monitoring of the inverter data may be not performed at the specified sampling intervals depending on the settings of oscilloscope function, adjust the communication setting, a sampling interval, etc.

#### **PU mode operation command source selection**

On the setting of PU mode operation command source selection (Pr:551) of the inverter, specify the terminal (1:RS-485 terminals, 2:PU connected) connected to GOT.

#### **When displaying the monitor screen of FR Configurator2**

#### ■**Timing for displaying the monitor screen of FR Configurator2**

After displaying the monitor screen, move online.

If the monitor screen is displayed after the timeout time of FR Configurator2 has passed, an error may occur.

#### ■**Refreshing the monitor screen after the inverter reset**

If the monitor screen is displayed after the inverter reset has been performed in the [Faults history] window of FR Configurator2, an error may occur.

If an error occurs, lengthen the communication timeout time in FR Configurator2.

#### **High speed sampling using FR Configurator2**

High speed sampling is unavailable when the FA transparent function is used.

# **APPENDIX**

# **Appendix 1 Settable Device Range**

This section describes the range of devices settable in GT Designer3 for each of Mitsubishi Electric products connected to the GOT.

The settable range varies with the selection for [Controller Type] in the [Controller Setting] window.

Configure the device setting according to the specifications of the controller to be used.

Device specifications differ depending on the controller model even among the controllers of the same series.

If a non-existent device or a device number out of the range is set for an object, other objects for which correct devices are set may not be monitored.

- F[Page 1384 Device setting dialog \(Mitsubishi Electric equipment\)](#page-1385-0)
- [Page 1393 \[MELSEC iQ-R, RnMT/NC/RT, CR800-D\], \[MELSEC iQ-R, RnMT/RT, CR800-D\]](#page-1394-0)
- **[Page 1479 \[MELSEC iQ-F\]](#page-1480-0)**
- [Page 1496 \[MELSEC-Q/QS, Q17nD/M/NC/DR/DSR, CRnD-700\], \[MELSEC-Q, Q17nD/M/DR/DSR, CRnD-700\]](#page-1497-0)
- **[Page 1514 \[MELSEC QnA, MELDAS C6\\*\]](#page-1515-0)**
- **F** [Page 1518 \[MELSEC-L\]](#page-1519-0)
- **F** [Page 1532 \[MELSEC-A\]](#page-1533-0)
- **F** [Page 1536 \[MELSEC-FX\]](#page-1537-0)
- **F** [Page 1543 \[MELSEC-WS\]](#page-1544-0)
- **F** [Page 1548 \[MELIPC\]](#page-1549-0)
- **Fage 1550 [MELSERVO-J2M-P8A]**
- **Fage 1557 [MELSERVO-J2M-\*DU]**
- **Fage 1565 [MELSERVO-J2S-\*A]**
- **Fage 1573 [MELSERVO-J2S-\*CP]**
- **Fage 1583 [MELSERVO-J2S-\*CL]**
- [Page 1592 \[MELSERVO-J3-\\*A\]](#page-1593-0)
- **[Page 1602 \[MELSERVO-J3-\\*T\]](#page-1603-0)**
- **EF** [Page 1615 \[MELSERVO-J4-\\*A, -JE-\\*A\]](#page-1616-0)
- [Page 1632 \[MELSERVO-J4-\\*A-RJ\]](#page-1633-0)
- **[Page 1655 \[MELSERVO-JE-\\*C\]](#page-1656-0)**
- **Formula 1673 [MELSERVO-J5(W)-\*G(-RJ), -JET-\*G]**
- E [Page 1708 \[FREQROL 500/700/800, SENSORLESS SERVO\]](#page-1709-0)
- **F** [Page 1717 \[FREQROL 800\]](#page-1718-0)
- Fage 1725 [FREQROL 800/E700NE(Batch monitor)]
- [Page 1745 \[Laser Displacement Sensor MH11\]](#page-1746-0)

## <span id="page-1385-0"></span>**Device setting dialog (Mitsubishi Electric equipment)**

Set a device to be monitored.

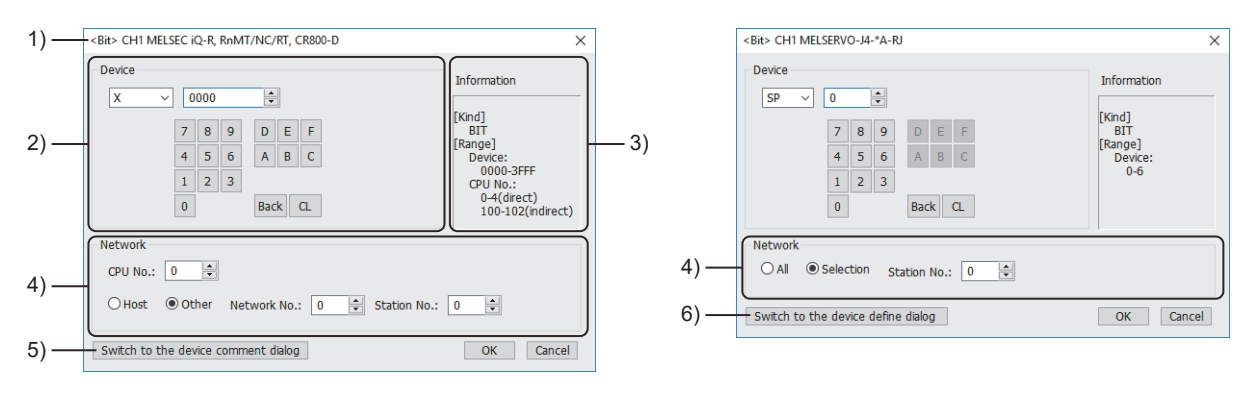

[MELSEC iQ-R, RnMT/NC/RT, CR800-D] [MELSERVO-J4-\*A-RJ]

#### 1) Title

Data type and channel number of the device to be set

#### 2) [Device]

Set the device name and device number.

If a bit number needs to be specified, the setting item is displayed.

Example) Setting of X0000

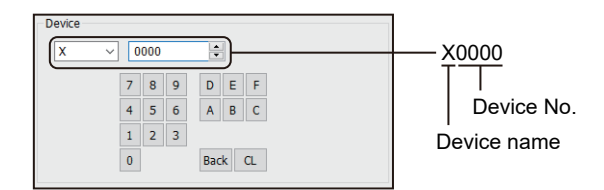

The setting items vary with the selected device name.

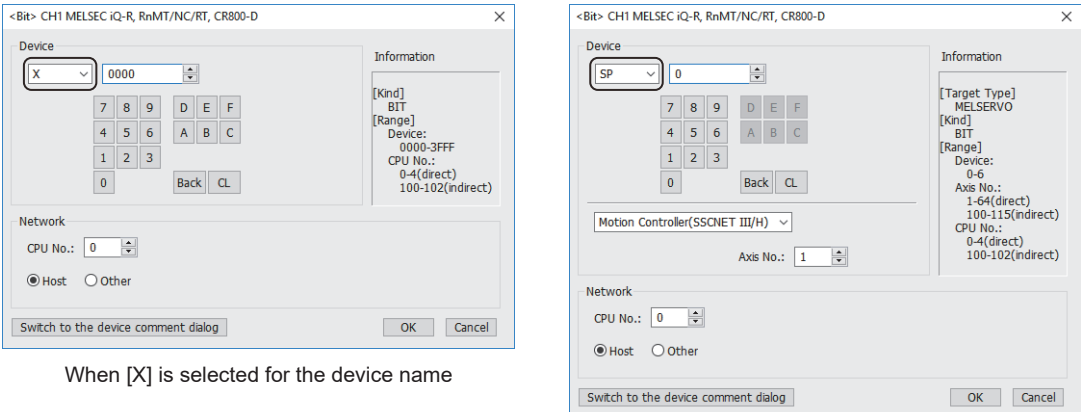

When [SP] is selected for the device name

#### 3) [Information]

Displays the setting range of each setting item according to the selected device.

#### 4) [Network]

Set the station number of the controller to be monitored.

The setting items depend on the controller setting.

**[Page 1386 Network setting for connection to the Mitsubishi Electric PLC](#page-1387-0)** 

- **[Page 1388 Network setting for connection to the Mitsubishi Electric servo amplifier](#page-1389-0)**
- Fage 1390 Network setting for connection to the Mitsubishi Electric inverter

5) [Switch to the device comment dialog] button

You can open the device comment setting dialog to check the device comments imported to GT Designer3.

For the details, refer to the following.

GT Designer3 (GOT2000) Screen Design Manual

6) [Switch to the device define dialog] button

You can open the device definition setting dialog to check the definitions of the virtual servo amplifier or inverter devices.

For the details, refer to the following.

GT Designer3 (GOT2000) Screen Design Manual

For the formats of devices, refer to the following.

For the details, refer to the following.

GT Designer3 (GOT2000) Screen Design Manual

For the specifications of each device, refer to the following.

[Page 1393 \[MELSEC iQ-R, RnMT/NC/RT, CR800-D\], \[MELSEC iQ-R, RnMT/RT, CR800-D\]](#page-1394-0)

**[Page 1479 \[MELSEC iQ-F\]](#page-1480-0)** 

[Page 1496 \[MELSEC-Q/QS, Q17nD/M/NC/DR/DSR, CRnD-700\], \[MELSEC-Q, Q17nD/M/DR/DSR, CRnD-700\]](#page-1497-0)

- **Formula** [Page 1514 \[MELSEC QnA, MELDAS C6\\*\]](#page-1515-0)
- **[Page 1518 \[MELSEC-L\]](#page-1519-0)**
- **F** [Page 1532 \[MELSEC-A\]](#page-1533-0)
- **F** [Page 1536 \[MELSEC-FX\]](#page-1537-0)
- **[Page 1543 \[MELSEC-WS\]](#page-1544-0)**
- **F** [Page 1548 \[MELIPC\]](#page-1549-0)
- **Fage 1550 [MELSERVO-J2M-P8A]**
- **Fage 1557 [MELSERVO-J2M-\*DU]**
- **Fage 1565 [MELSERVO-J2S-\*A]**
- **Fage 1573 [MELSERVO-J2S-\*CP]**
- **[Page 1583 \[MELSERVO-J2S-\\*CL\]](#page-1584-0)**
- **Fage 1592 [MELSERVO-J3-\*A]**
- **Fage 1602 [MELSERVO-J3-\*T]**
- **For [Page 1615 \[MELSERVO-J4-\\*A, -JE-\\*A\]](#page-1616-0)**
- [Page 1632 \[MELSERVO-J4-\\*A-RJ\]](#page-1633-0)
- **Fage 1655 [MELSERVO-JE-\*C]**
- **EF** [Page 1673 \[MELSERVO-J5\(W\)-\\*G\(-RJ\), -JET-\\*G\]](#page-1674-0)
- Fage 1708 [FREQROL 500/700/800, SENSORLESS SERVO]
- [Page 1717 \[FREQROL 800\]](#page-1718-0)
- Fage 1725 [FREQROL 800/E700NE(Batch monitor)]
- **Fage 1745 [Laser Displacement Sensor MH11]**

#### <span id="page-1387-0"></span>**Network setting for connection to the Mitsubishi Electric PLC**

Configure the following settings for connecting to a Mitsubishi Electric PLC. Example) Device setting dialog for [MELSEC iQ-R, RnMT/NC/RT, CR800-D]

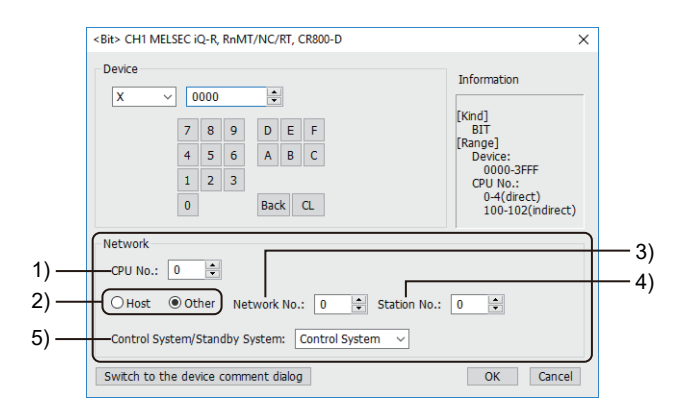

1) [CPU No.]

Set the CPU number of the controller.

[Page 1387 Setting the CPU No.](#page-1388-0)

2) Station type specification

Select the station type (host or other) for the controller to be monitored.

• [Host]: The controller to be monitored is the host station.

• [Other]: The controller to be monitored is not the host station.

When monitoring link relay (B) and link register (W) assigned in link parameter and network parameter, select [Host].

If [Other] is selected, the cyclic transmission will be changed to the transient transmission irrespective of the network type, resulting in delay of the object display.

Set RX, RY, RWw, RWr, LB, or LW as [Host] when monitoring a cyclic device.

3) [Network No.]

This item appears when [Other] is selected for the station type.

Specify a network number.

4) [Station No.]

This item appears when [Other] is selected for the station type.

Specify a station number.

5) [Control System/Standby System]

This item can be set only when [Use the function of MELSEC Redundant] is selected in [MELSEC Redundant] of the

[Controller Setting] window.

The following shows the items to be selected.

• [Control System]

• [Standby System]

Example) Display terminology of the control system

$$
\stackrel{1-1/1-S}{T}^{W0.b0}
$$

[-S] is displayed for a device of the standby system.

For the details, refer to the following. GT Designer3 (GOT2000) Screen Design Manual

#### <span id="page-1388-0"></span>■**Setting the CPU No.**

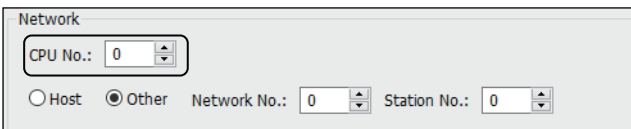

The setting range depends on the system configuration of the monitoring target.

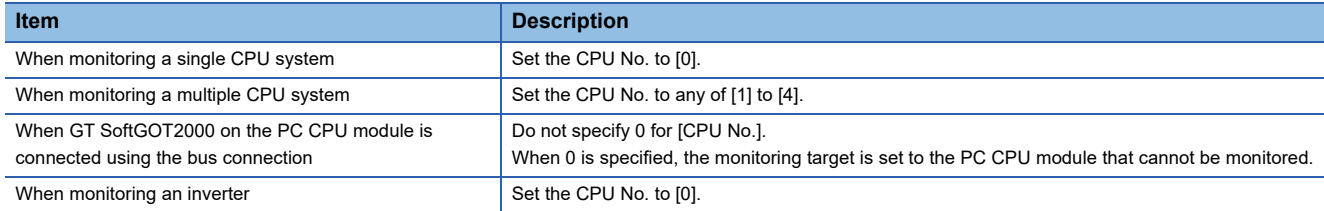

To specify a CPU number with the value of a GOT data register (GD), refer to the following.

Fage 1387 Indirect specification of a CPU number

#### <span id="page-1388-1"></span>■**Indirect specification of a CPU number**

To set a GOT data register (GD) to specify a CPU number, set [CPU No. switching GD device first No. (3 points)] in the [Controller Setting] window.

For the details, refer to the following.

LaGT Designer3 (GOT2000) Screen Design Manual

In GT SoftGOT2000, set [CPU No. switching GD device first No. (3 points)] in the [Communication Setup] dialog.

GT SoftGOT2000 Version1 Operating Manual

The following shows the correspondence between CPU numbers and GOT data registers (GD).

Example) When 500 is set to [CPU No. switching GD device first No. (3 points)]

Three consecutive devices, starting from GD500, are set to specify CPU numbers.

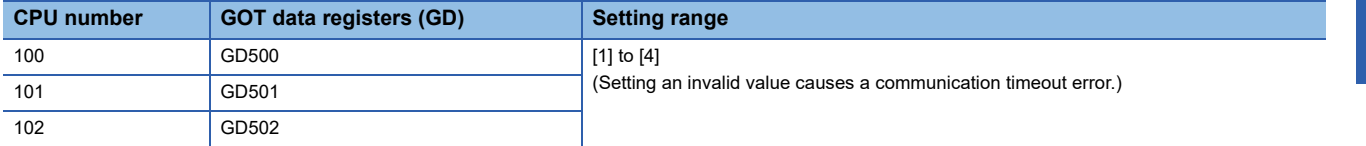

Upon the GOT startup, 0 is stored in the specified GD devices until values are set.

If you set the GD devices on the screen that appears upon the GOT startup, a communication timeout error occurs.

To avoid such situation, set the GD devices so that their values are retained at a power failure.

For the details, refer to the following.

GT Designer3 (GOT2000) Screen Design Manual

When specifying GD devices for multiple channels, set different GD devices to [CPU No. switching GD device first No. (3 points)].

GD10 to GD25 are used to specify the monitoring targets, such as the station number of an inverter. When setting GD devices for a different channel, set different GD devices to [CPU No. switching GD device first No. (3 points)].

Do not change the value of the specified device while a touch switch with the bit momentary is being pressed. Doing so may cause the touch switch to exhibit unintended behavior.

#### <span id="page-1389-0"></span>**Network setting for connection to the Mitsubishi Electric servo amplifier**

Example) Device setting dialog of [MELSERVO-J4-\*A-RJ]

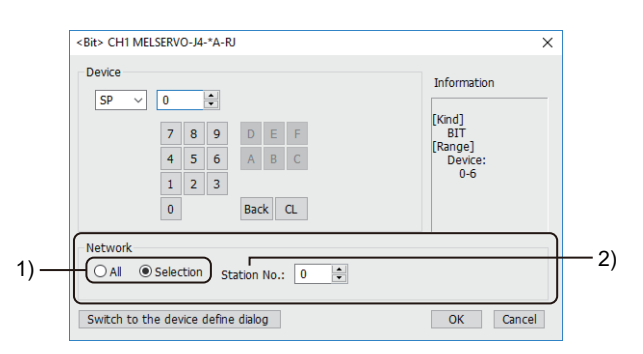

1) Monitor target specification

Set the monitoring target of the set device.

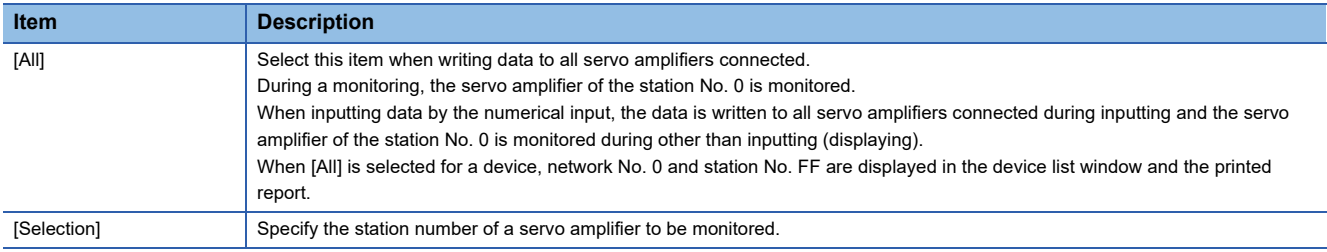

#### 2) [Station No.]

This item appears when [Selection] is selected for the monitor target specification.

The setting range is [0] to [31] (direct) or [100] to [115] (indirect).

For indirect specification of a station number, refer to the following.

 $E =$  [Page 1388 Indirect specification of a station number \(for connection to a servo amplifier\)](#page-1389-1)

For the network settings of [MELSERVO-JE-\*C] and [MELSERVO-J5(W)-\*G(-RJ), -JET-\*G], refer to the following.

For [Page 1389 For the network settings of \[MELSERVO-JE-\\*C\] and \[MELSERVO-J5\(W\)-\\*G\(-RJ\), -JET-\\*G\]](#page-1390-0)

#### <span id="page-1389-1"></span>■**Indirect specification of a station number (for connection to a servo amplifier)**

When you specify any of 100 to 115 for the station number, the value of the corresponding GOT data register (GD10 to GD25) is used as the station number.

The following shows the correspondence between station number setting values and GOT data registers (GD).

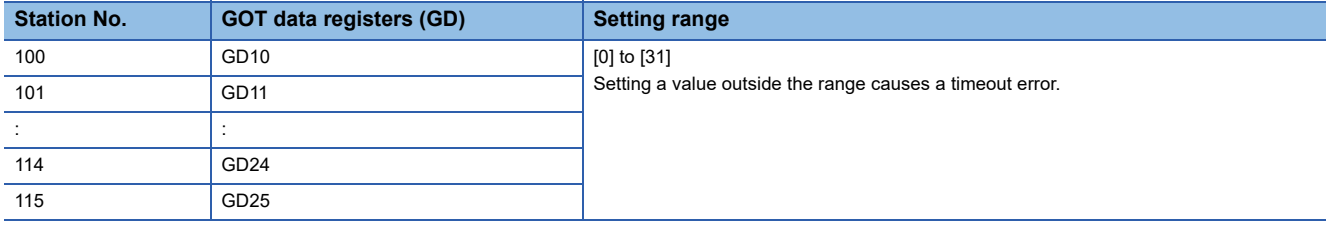

#### <span id="page-1390-0"></span>■**For the network settings of [MELSERVO-JE-\*C] and [MELSERVO-J5(W)-\*G(-RJ), -JET-\*G]**

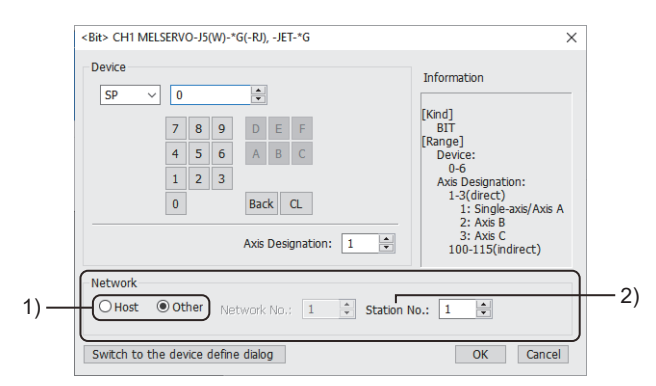

#### 1) Station type specification

Select the station type (host or other) for the controller to be monitored.

- [Host]: The controller to be monitored is the host station.
- [Other]: The controller to be monitored is not the host station.
- 2) [Station No.]

This item appears when [Other] is selected for the station type.

Specify a station number.

#### <span id="page-1391-0"></span>**Network setting for connection to the Mitsubishi Electric inverter**

- Fage 1390 Network setting for [FREQROL 500/700/800, SENSORLESS SERVO]
- [Page 1391 Network setting for \[FREQROL 800\]](#page-1392-0)
- Fage 1392 Network setting for [FREQROL 800/E700NE(Batch monitor)]

#### <span id="page-1391-1"></span>■**Network setting for [FREQROL 500/700/800, SENSORLESS SERVO]**

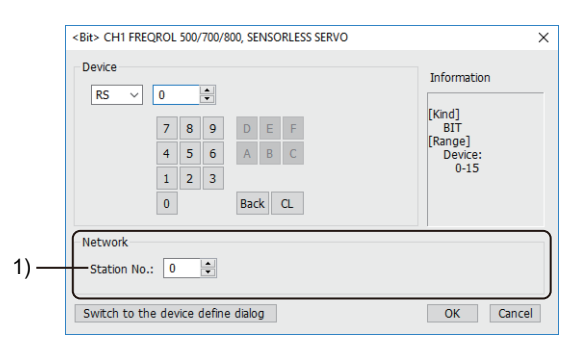

1) [Station No.]

Set the station number of the inverter to be monitored.

The setting range is [0] to [31] (direct) or [100] to [115] (indirect).

For indirect specification of a station number, refer to the following.

 $E =$  [Page 1390 Indirect specification of a station number \(for connecting an inverter\)](#page-1391-2)

#### <span id="page-1391-2"></span>■**Indirect specification of a station number (for connecting an inverter)**

When you specify any of 100 to 115 for the station number, the value of the corresponding GOT data register (GD10 to GD25) is used as the station number.

The following shows the correspondence between station number setting values and GOT data registers (GD).

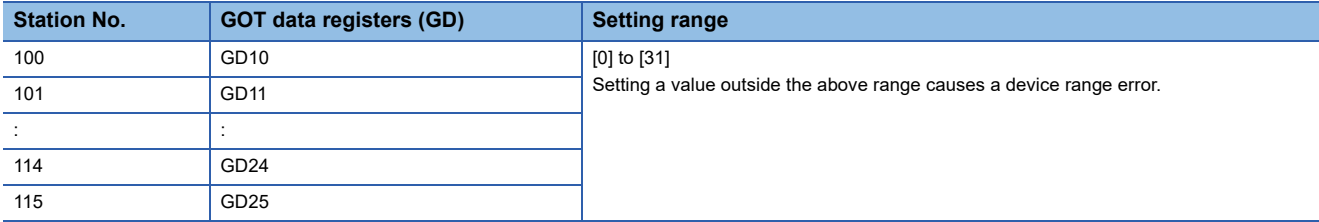

Do not change the value of the specified device while a touch switch with the bit momentary is being pressed.

Doing so may cause the touch switch to exhibit unintended behavior.

#### <span id="page-1392-0"></span>■**Network setting for [FREQROL 800]**

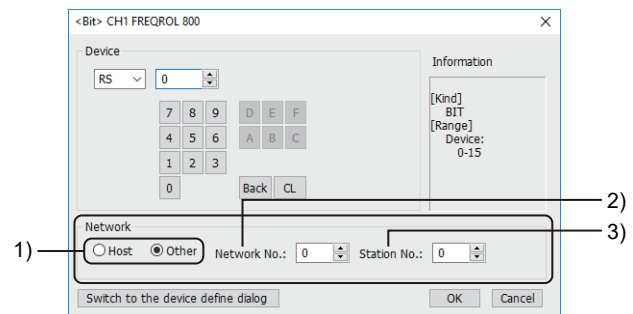

1) Station type specification

Select the station type (host or other) for the controller to be monitored.

- [Host]: The controller to be monitored is the host station.
- [Other]: The controller to be monitored is not the host station.
- 2) [Network No.]

This item appears when [Other] is selected for the station type.

The setting depends on the connection type between the GOT and the inverter.

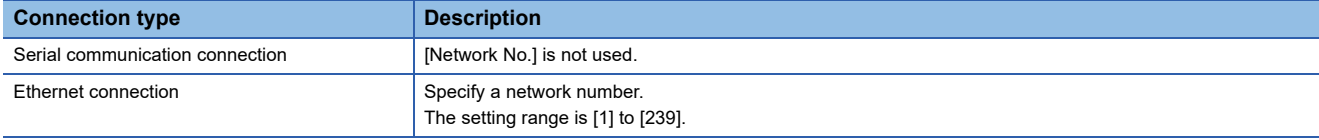

3) [Station No.]

This item appears when [Other] is selected for the station type.

Set the station number of the inverter to be monitored.

The setting depends on the connection type between the GOT and the inverter.

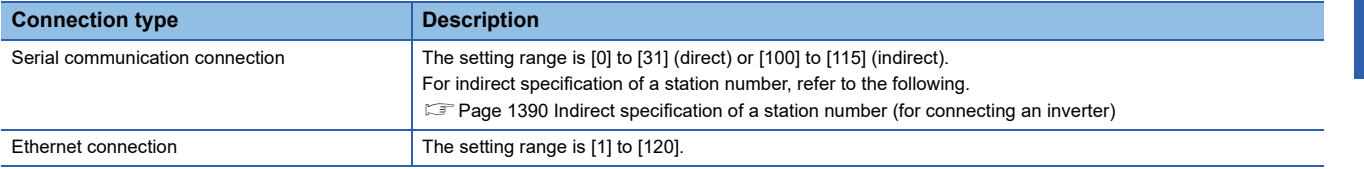

#### <span id="page-1393-0"></span>■**Network setting for [FREQROL 800/E700NE(Batch monitor)]**

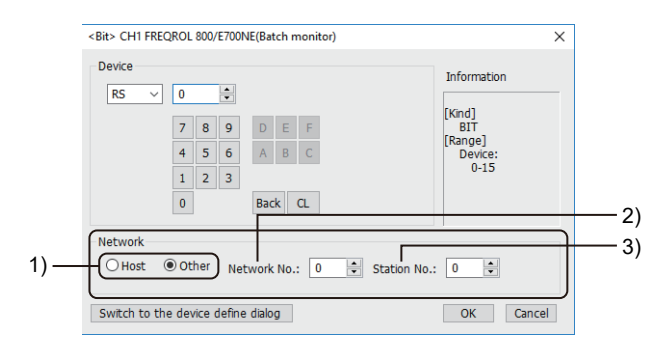

1) Station type specification

Select the station type (host or other) for the controller to be monitored.

• [Host]: The controller to be monitored is the host station.

• [Other]: The controller to be monitored is not the host station.

2) [Network No.]

This item appears when [Other] is selected for the station type.

Specify a network number.

The setting range is [1] to [239].

3) [Station No.]

This item appears when [Other] is selected for the station type.

Set the station number of the inverter to be monitored.

The setting range is [1] to [120].

## <span id="page-1394-0"></span>**[MELSEC iQ-R, RnMT/NC/RT, CR800-D], [MELSEC iQ-R, RnMT/RT, CR800-D]**

## **et at at an et al.**<br>27 25 23 21 25 21

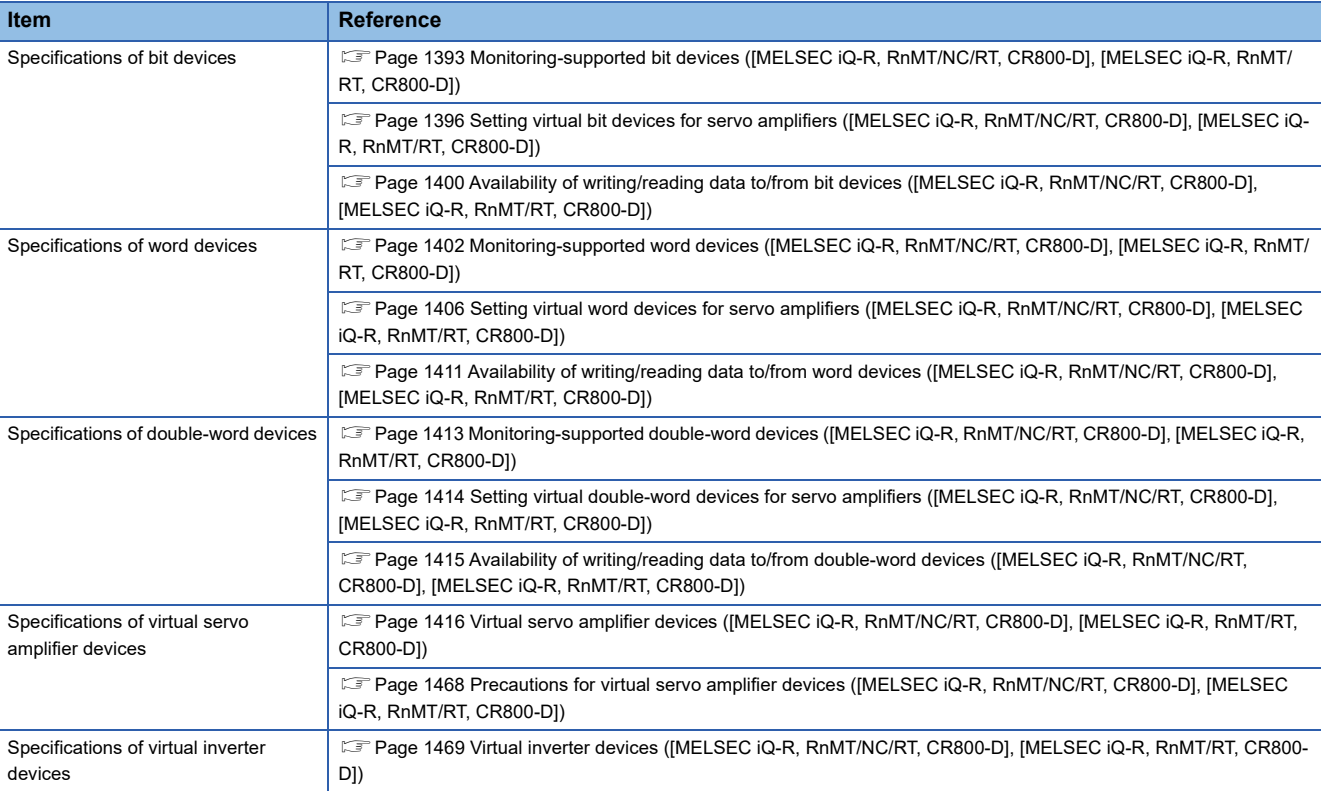

#### <span id="page-1394-1"></span>**Monitoring-supported bit devices ([MELSEC iQ-R, RnMT/NC/RT, CR800-D], [MELSEC iQ-R, RnMT/RT, CR800-D])**

The following table shows monitoring-supported bit devices.

To check whether writing/reading data to/from each device is available, refer to the following.

E Page 1400 Availability of writing/reading data to/from bit devices ([MELSEC iQ-R, RnMT/NC/RT, CR800-D], [MELSEC [iQ-R, RnMT/RT, CR800-D\]\)](#page-1401-0)

○: Available

×: Not available

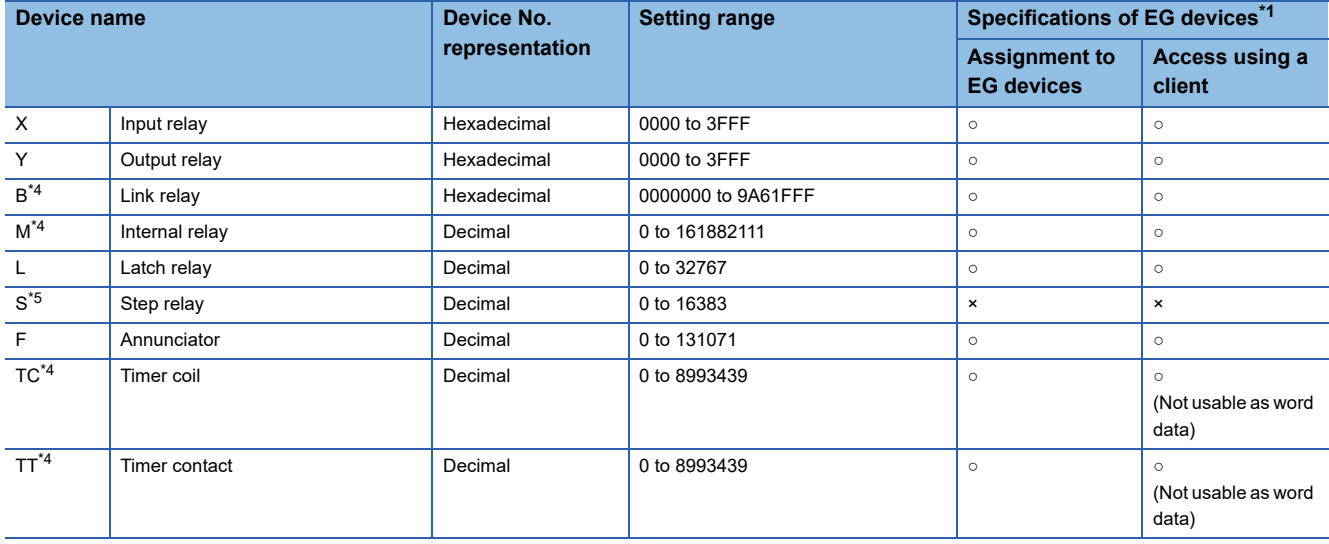

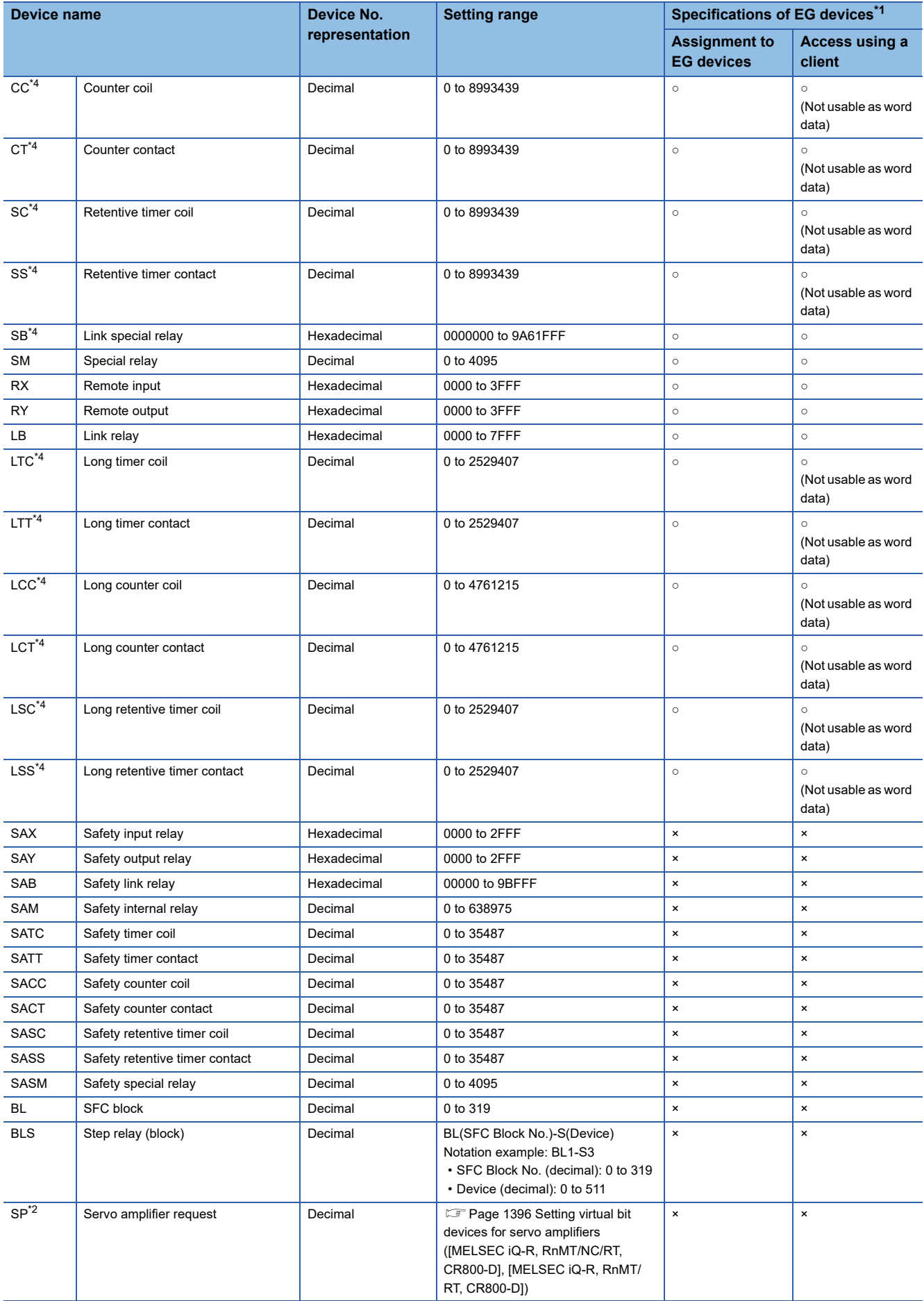

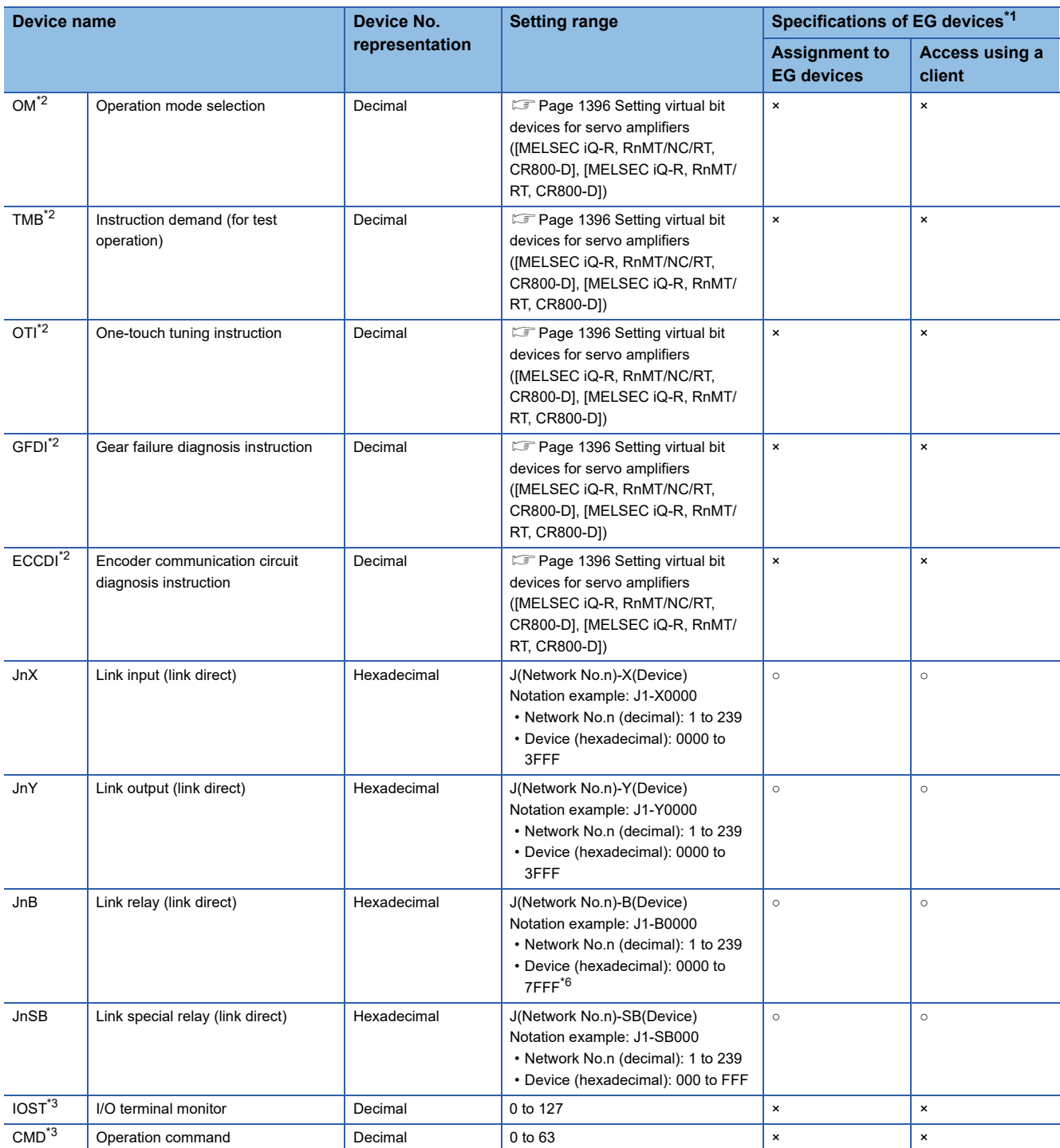

\*1 For the devices assigned to EG devices (gateway devices) and the compatible clients, refer to the following. GT Designer3 (GOT2000) Screen Design Manual

\*2 Virtual servo amplifier device

For the details, refer to the following.

[Page 1416 Virtual servo amplifier devices \(\[MELSEC iQ-R, RnMT/NC/RT, CR800-D\], \[MELSEC iQ-R, RnMT/RT, CR800-D\]\)](#page-1417-0)

\*3 Virtual inverter device

For the details, refer to the following.

Fage 1469 Virtual inverter devices ([MELSEC iQ-R, RnMT/NC/RT, CR800-D], [MELSEC iQ-R, RnMT/RT, CR800-D])

\*4 For the maximum number of devices when an extended SRAM cassette is installed, refer to the following.

MELSEC iQ-R CPU Module User's Manual (Application)

\*5 If a bit-specified word device is used in the random read processing, GT SoftGOT2000 (Single channel) or GT Simulator3 uses the value of the bit device in block No. 0 only.

The bit device status depends on the SFC program status (active or inactive). When the SFC program is inactive, the bit device is off (stores 0).

If a step relay (S) is used in the random read processing, specify the relevant step relay (block) (BLS) on GT SoftGOT2000 or GT Simulator3.

\*6 The device range for a PLC with the CC-Link IE TSN master/local module (1000BASE-SX model) (RJ71GN11-SX) installed is 00000 to 1FFFF.

#### <span id="page-1397-0"></span>**Setting virtual bit devices for servo amplifiers ([MELSEC iQ-R, RnMT/NC/RT, CR800-D], [MELSEC iQ-R, RnMT/RT, CR800-D])**

For virtual servo amplifier devices, the notation differs according to the connection type between the GOT and the servo amplifier.

Select one of the following according to the control type in the device setting dialog.

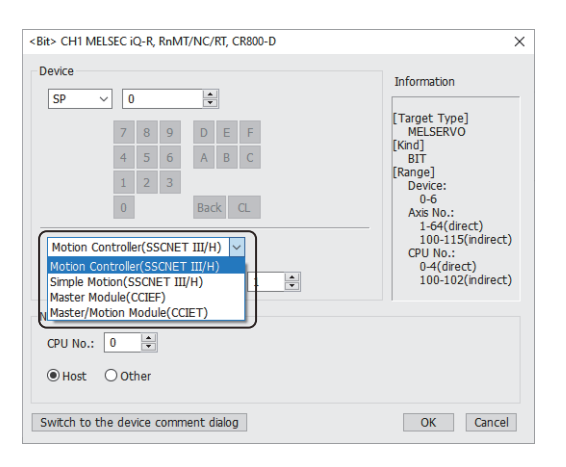

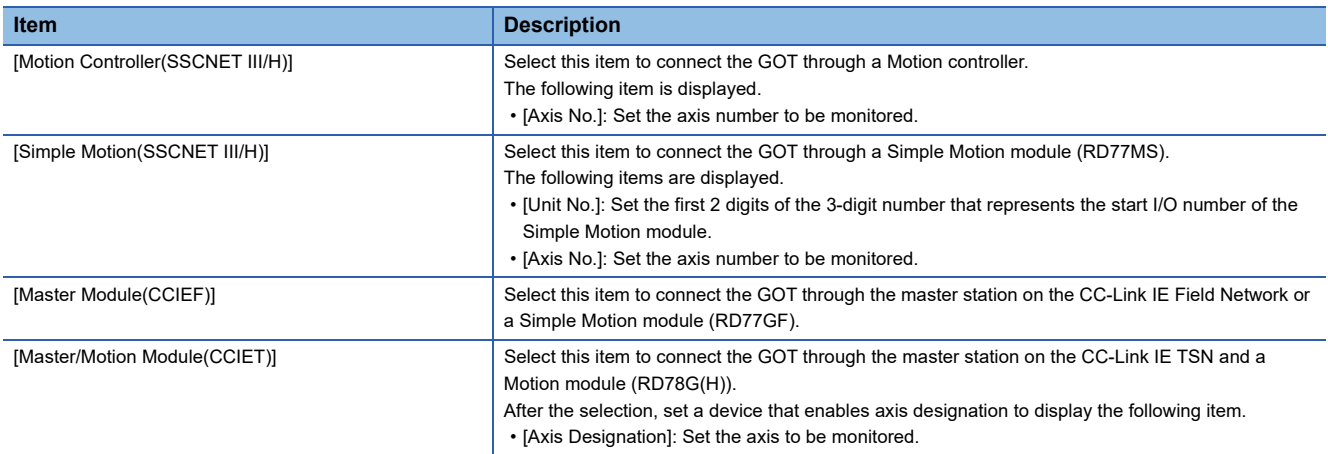

The following shows the notation and setting range of virtual devices.

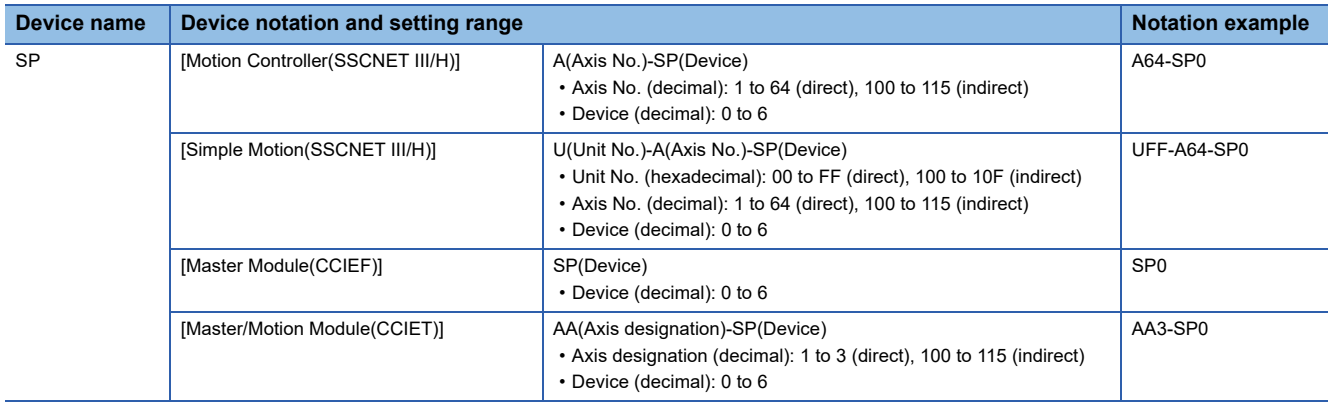

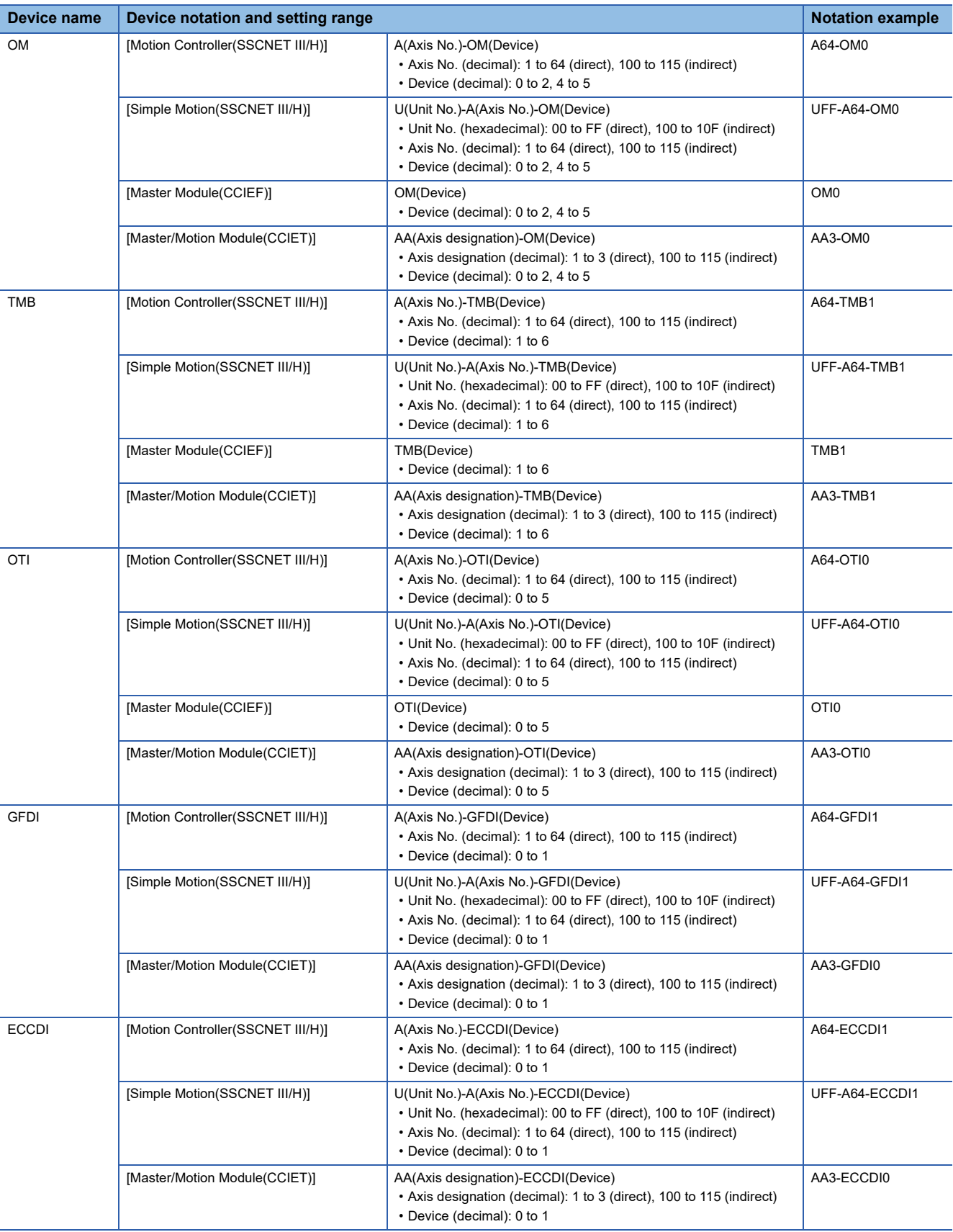

For indirect specification of a module number, axis number, or axis designation, refer to the following.

Fage 1398 Indirect specification of a module number ([MELSEC iQ-R, RnMT/NC/RT, CR800-D], [MELSEC iQ-R, RnMT/ [RT, CR800-D\]\)](#page-1399-0)

Fage 1399 Indirect specification of an axis number or axis designation ([MELSEC iQ-R, RnMT/NC/RT, CR800-D],

[\[MELSEC iQ-R, RnMT/RT, CR800-D\]\)](#page-1400-0)

#### <span id="page-1399-0"></span>■**Indirect specification of a module number ([MELSEC iQ-R, RnMT/NC/RT, CR800-D], [MELSEC iQ-R, RnMT/RT, CR800-D])**

To set a GOT data register to specify a module number, set [Module No. switching GD device first No. (16 points)] in the [Controller Setting] window.

For the details, refer to the following.

GT Designer3 (GOT2000) Screen Design Manual

In GT SoftGOT2000, set [Module No. switching GD device first No. (16 points)] in the [Communication Setup] dialog. GT SoftGOT2000 Version1 Operating Manual

The following shows the correspondence between module numbers and GOT data registers (GD).

Example) When 550 is set to [Module No. switching GD device first No. (16 points)]

Sixteen consecutive devices, starting from GD550, are set to specify module numbers.

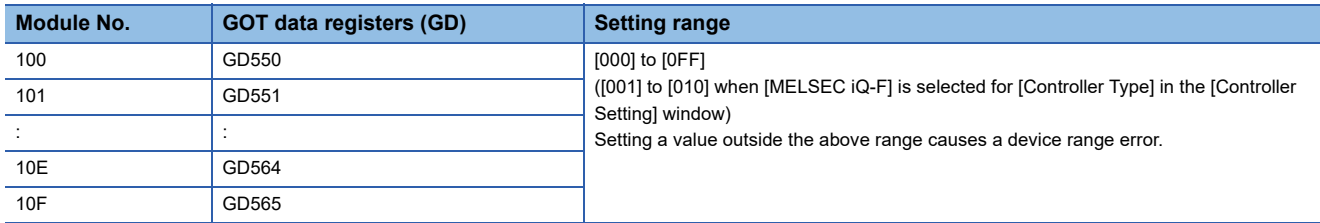

Upon the GOT startup, 0 is stored in the specified GD devices until values are set.

If you set the GD devices on the screen that appears upon the GOT startup, module No.0 is monitored unintentionally, or a device range error occurs.

To avoid such situation, set the GD devices so that their values are retained at a power failure.

For the details, refer to the following.

GT Designer3 (GOT2000) Screen Design Manual

When setting GD devices for multiple channels, set different GD devices to [Module No. switching GD device first No. (16 points)].

GD10 to GD25 are used to specify the monitoring targets, such as the station number of an inverter. When setting GD devices for a different channel, set different GD devices to [Module No. switching GD device first No. (16 points)].

Do not change the value of the specified device while a touch switch with the bit momentary is being pressed. Doing so may cause the touch switch to exhibit unintended behavior.

#### <span id="page-1400-0"></span>■**Indirect specification of an axis number or axis designation ([MELSEC iQ-R, RnMT/NC/RT, CR800-D], [MELSEC iQ-R, RnMT/RT, CR800-D])**

To use GOT data registers (GD) to specify an axis number or axis designation, set [Servo axis switching GD device first No.

(16 points)] in the [Controller Setting] window.

For the details, refer to the following.

GT Designer3 (GOT2000) Screen Design Manual

In GT SoftGOT2000, set [Servo axis switching GD device first No. (16 points)] in the [Communication Setup] dialog. GT SoftGOT2000 Version1 Operating Manual

The following shows the relationship between the axis number or axis designation and the GOT data register (GD).

Example) When 10 is set to [Servo axis switching GD device first No. (16 points)]

Sixteen consecutive devices, starting from GD10, are set to specify an axis number.

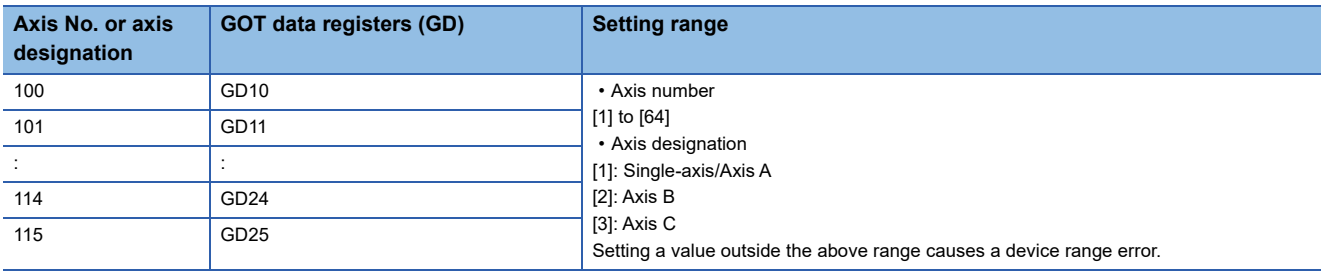

Upon the GOT startup, 0 is stored in the specified GD devices until values are set.

If you set the GD devices on the screen that appears upon the GOT startup, a device range error occurs.

To avoid such situation, set the GD devices so that their values are retained at a power failure.

For the details, refer to the following.

LaGT Designer3 (GOT2000) Screen Design Manual

When specifying GD devices for multiple channels, set different GD devices to [CPU No. switching GD device first No. (3 points)].

GD10 to GD25 are used to specify the monitoring targets, such as the station number of an inverter. When setting GD devices for a different channel, set different GD devices to [Servo axis switching GD device first No. (16 points)].

Do not change the value of the specified device while a touch switch with the bit momentary is being pressed. Doing so may cause the touch switch to exhibit unintended behavior.

#### <span id="page-1401-0"></span>**Availability of writing/reading data to/from bit devices ([MELSEC iQ-R, RnMT/NC/RT, CR800-D], [MELSEC iQ-R, RnMT/RT, CR800-D])**

The following shows whether writing/reading data to/from bit devices is available by device type.

When the device type is other than the bit type, set the device No. in multiples of 16.

R/W: Both read and write

R/-: Read only

-/W: Write only

-/-: No read/write access

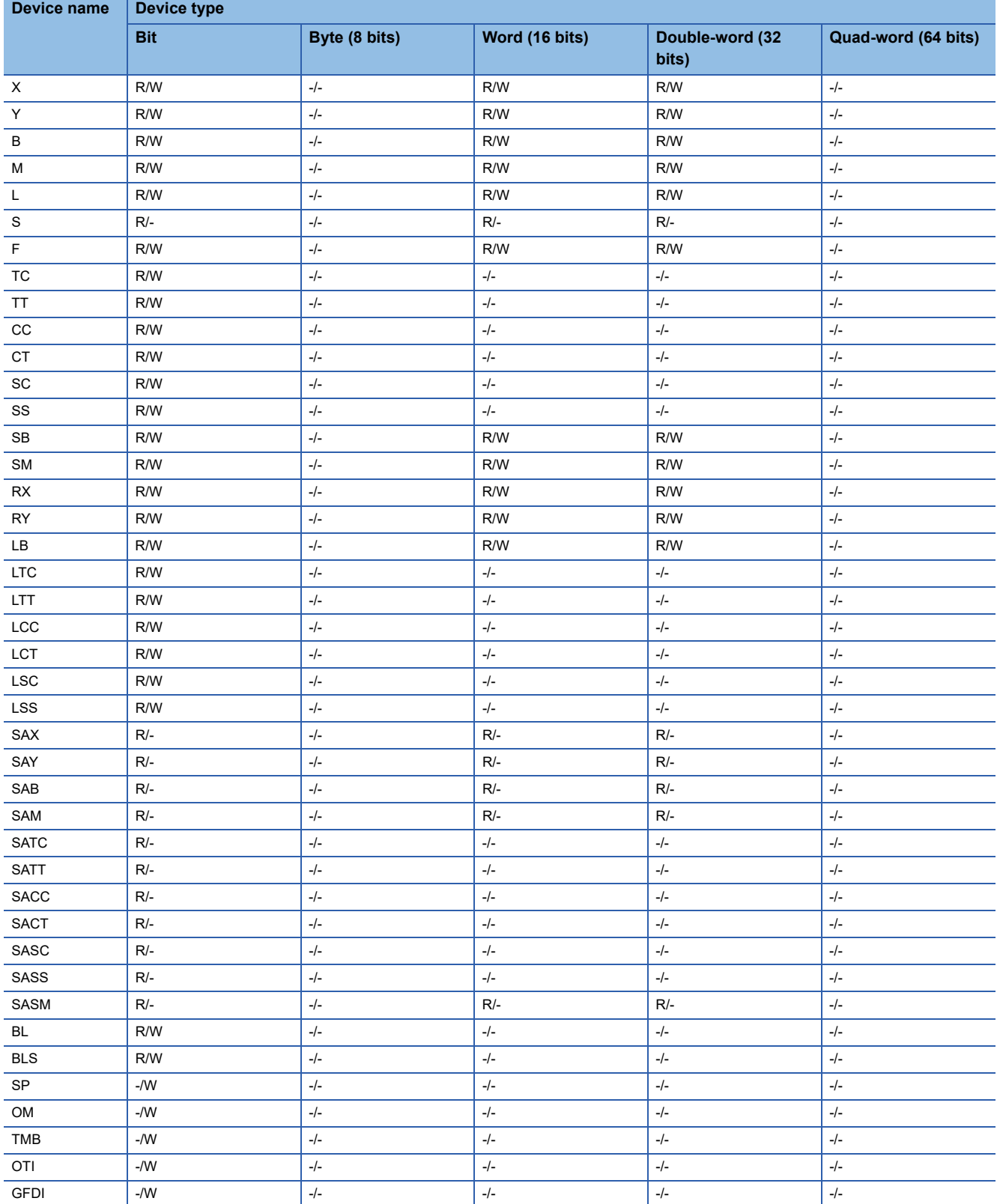

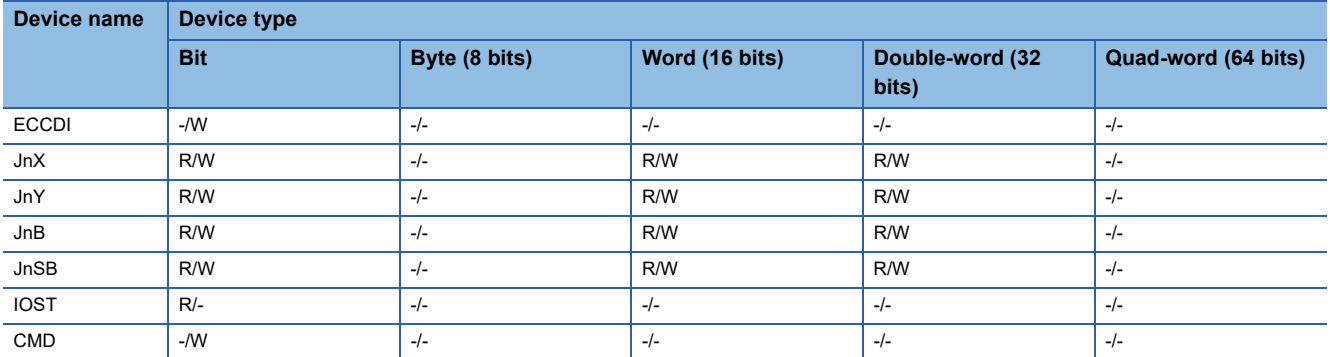

#### <span id="page-1403-0"></span>**Monitoring-supported word devices ([MELSEC iQ-R, RnMT/NC/RT, CR800-D], [MELSEC iQ-R, RnMT/RT, CR800-D])**

The following table shows monitoring-supported word devices.

To check whether writing/reading data to/from each device is available, refer to the following.

E Page 1411 Availability of writing/reading data to/from word devices ([MELSEC iQ-R, RnMT/NC/RT, CR800-D], [MELSEC [iQ-R, RnMT/RT, CR800-D\]\)](#page-1412-0)

○: Available

#### ×: Not available

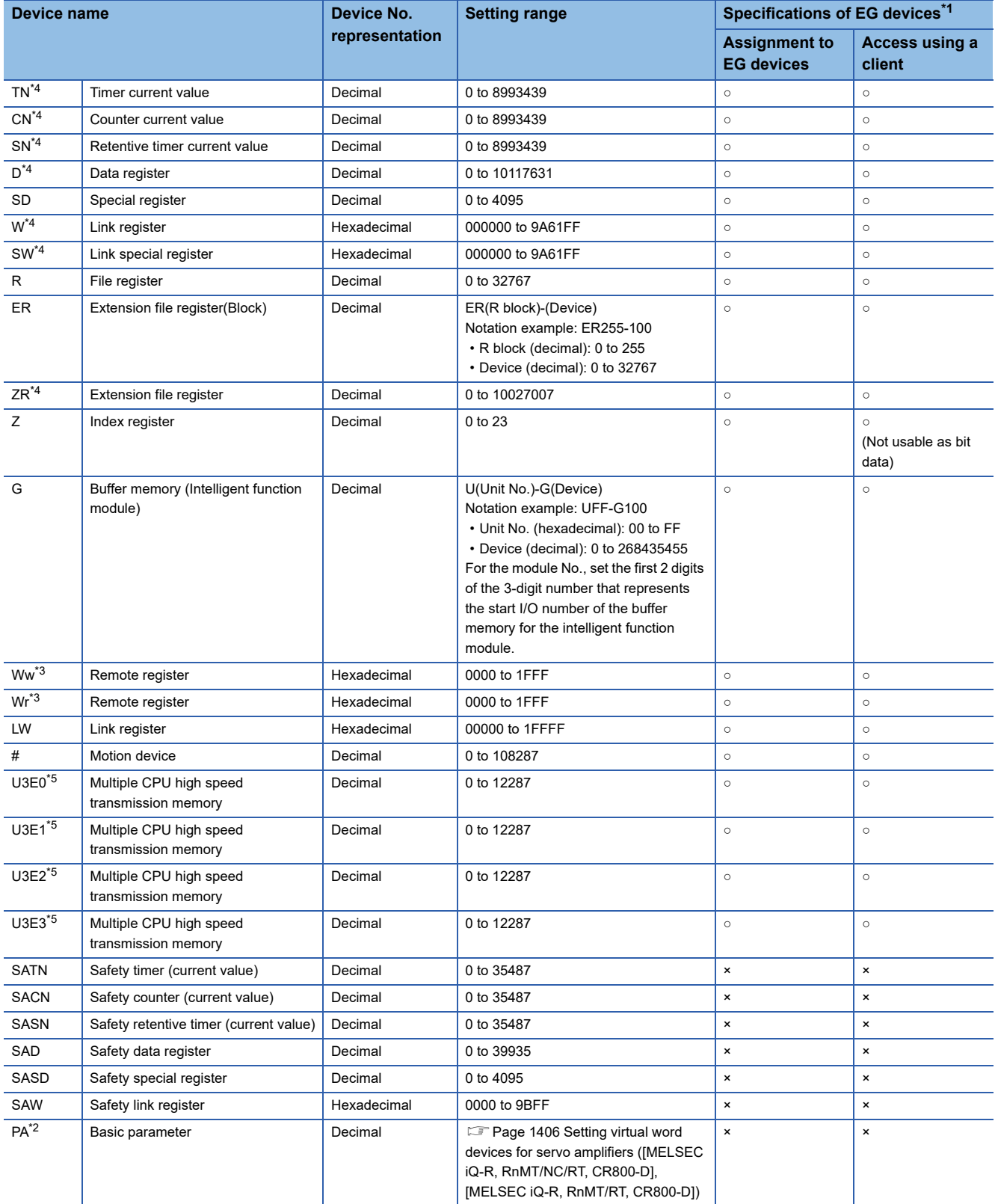
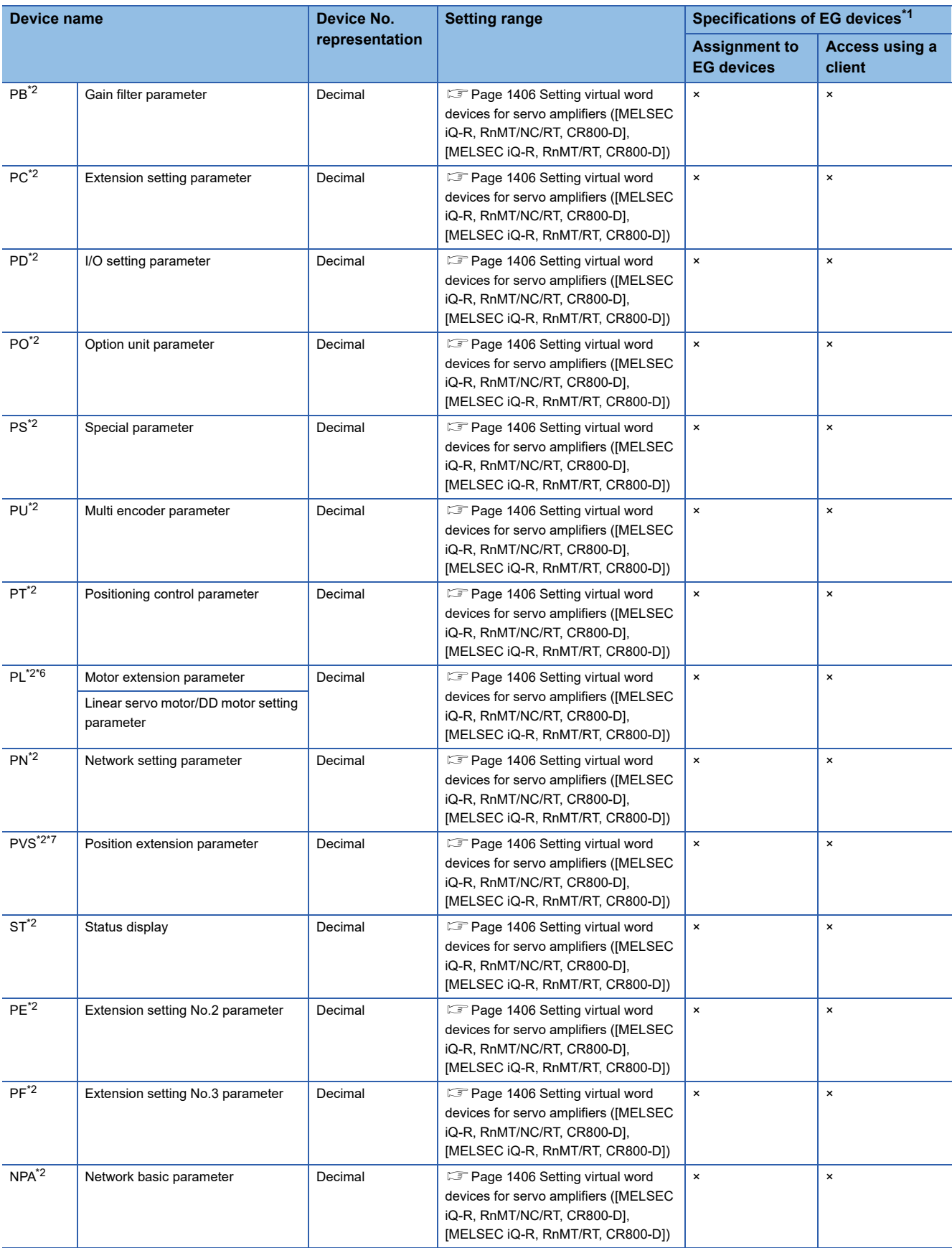

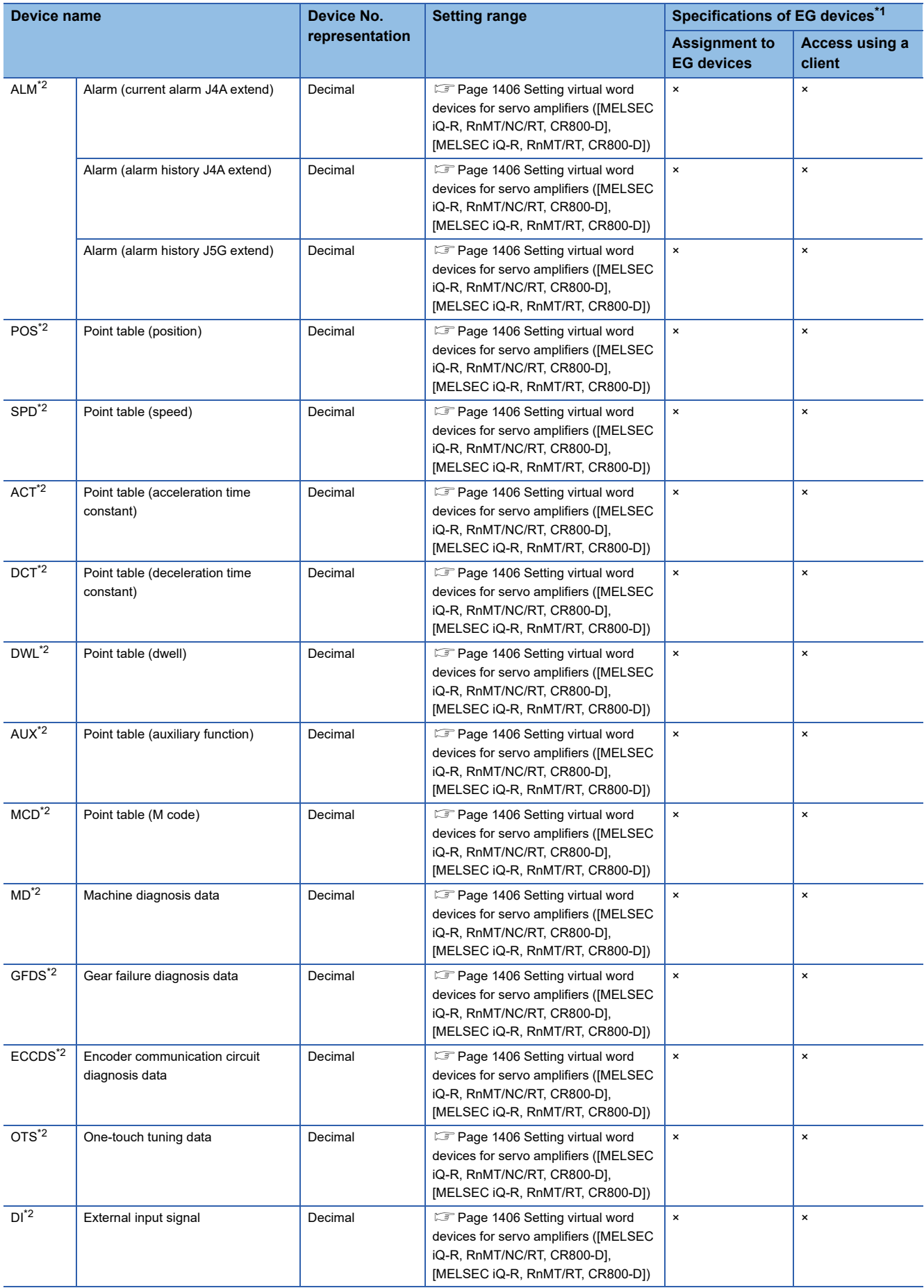

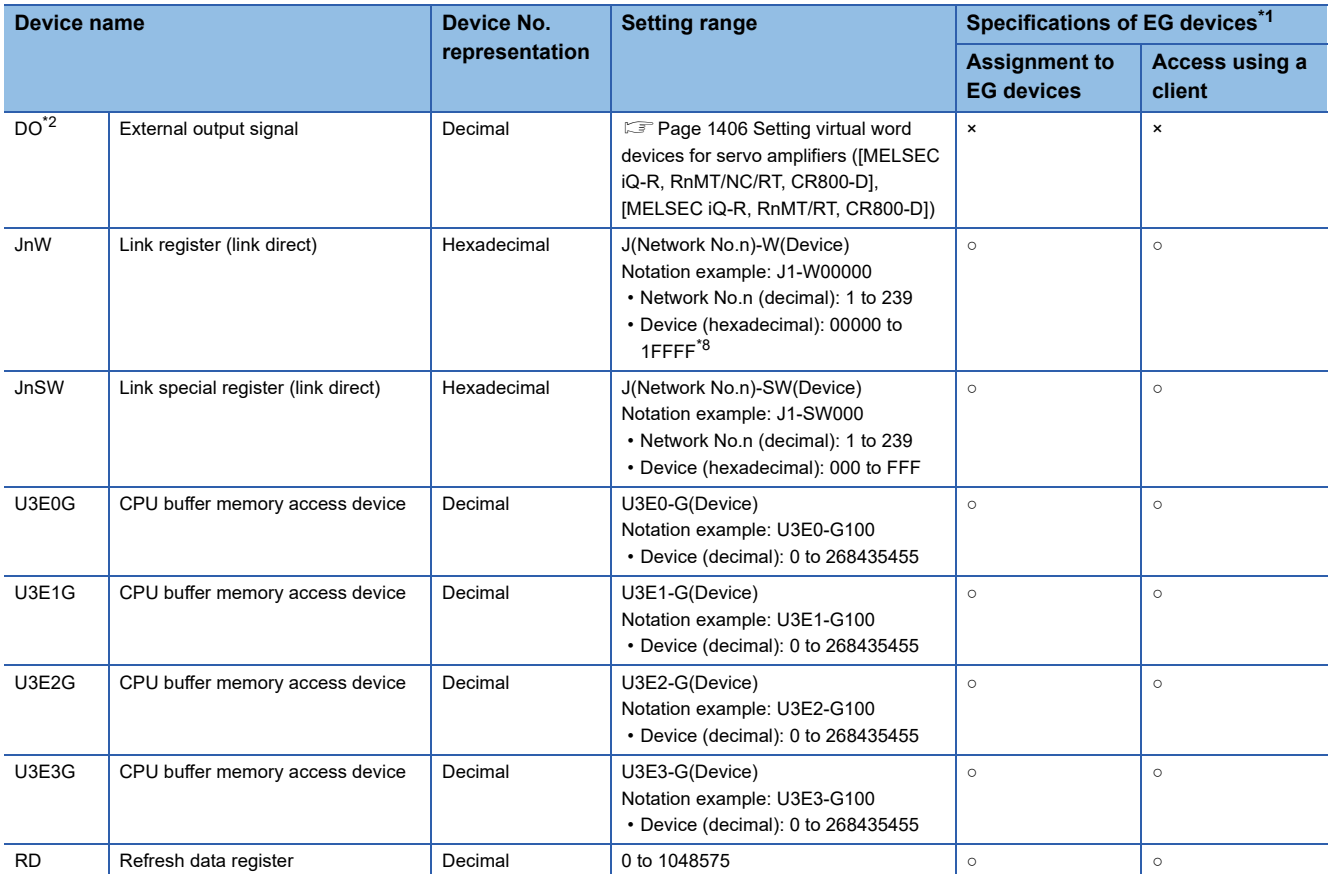

\*1 For the devices assigned to EG devices (gateway devices) and the compatible clients, refer to the following. GT Designer3 (GOT2000) Screen Design Manual

\*2 Virtual servo amplifier device

For the details, refer to the following.

E [Page 1416 Virtual servo amplifier devices \(\[MELSEC iQ-R, RnMT/NC/RT, CR800-D\], \[MELSEC iQ-R, RnMT/RT, CR800-D\]\)](#page-1417-0)

\*3 Not available to GT21 and GS21.

\*4 For the maximum number of devices when an extended SRAM cassette is installed, refer to the following.

MELSEC iQ-R CPU Module User's Manual (Application)

- \*5 For monitoring the multiple CPU high speed transmission memory, the CPU buffer memory access device (HG) for RCPU is monitored. The CPU buffer memory access device (G) is not monitored.
- \*6 The device name depends on the servo amplifier. MR-J5-G(-RJ), MR-J5W□-G: Motor extension parameter Other than MR-J5-G(-RJ) or MR-J5W□-G: Linear servo motor/DD motor setting parameter

\*7 PVS is a virtual device corresponding to the servo parameter (PV) of MR-J5-G(-RJ), MR-J5W□-G, and MR-JET-G.

Use the virtual devices (PVS) to read/write data from/to servo parameters (PV).

\*8 The device range for a PLC with the CC-Link IE TSN master/local module (1000BASE-SX model) (RJ71GN11-SX) installed is 00000 to 83FFF.

# <span id="page-1407-0"></span>**Setting virtual word devices for servo amplifiers ([MELSEC iQ-R, RnMT/NC/RT, CR800- D], [MELSEC iQ-R, RnMT/RT, CR800-D])**

For virtual servo amplifier devices, the notation differs according to the connection type between the GOT and the servo amplifier.

Select one of the following according to the control type in the device setting dialog.

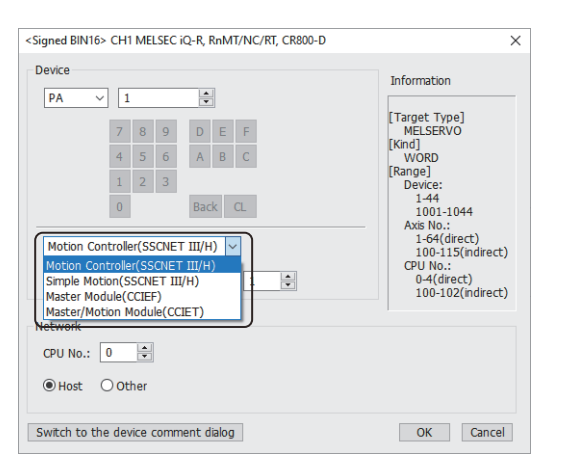

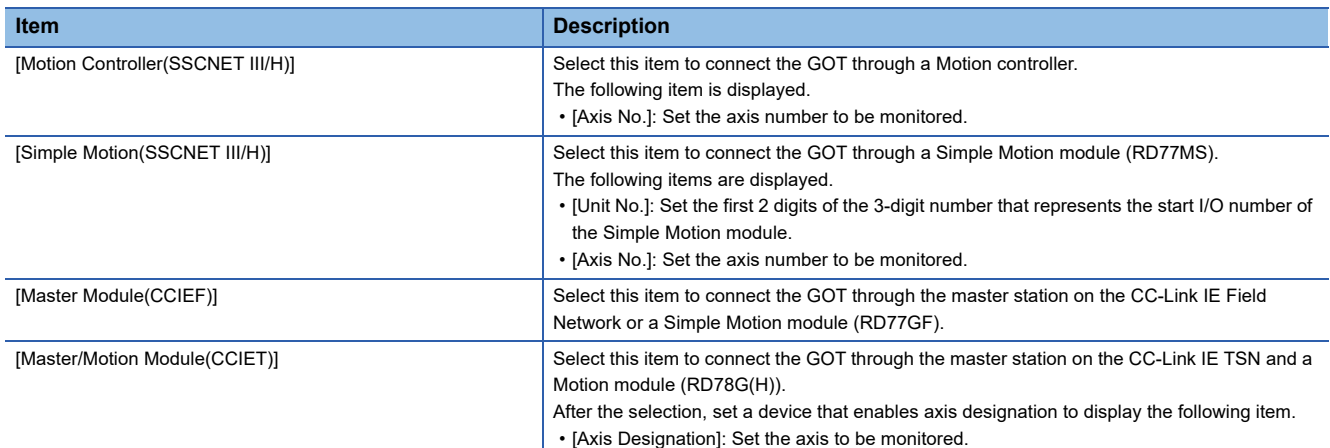

The following shows the notation and setting range of virtual devices.

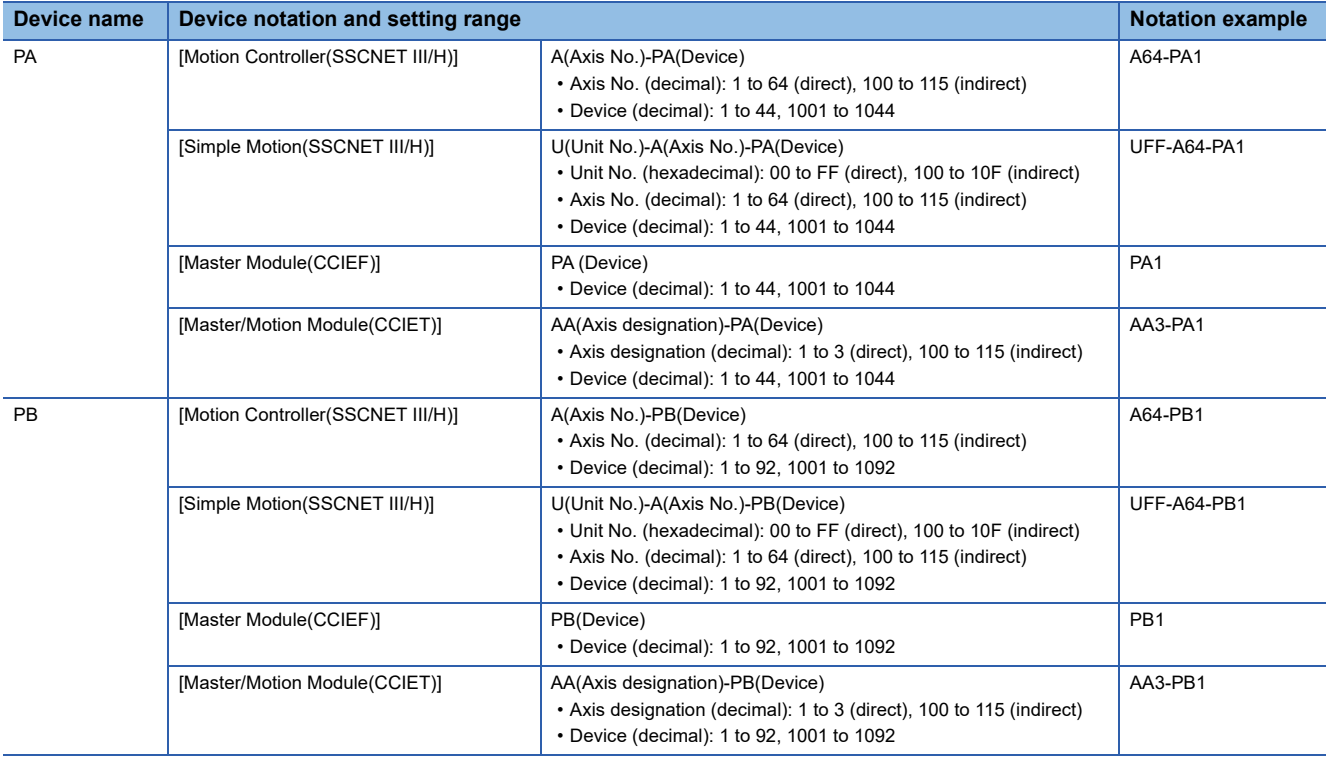

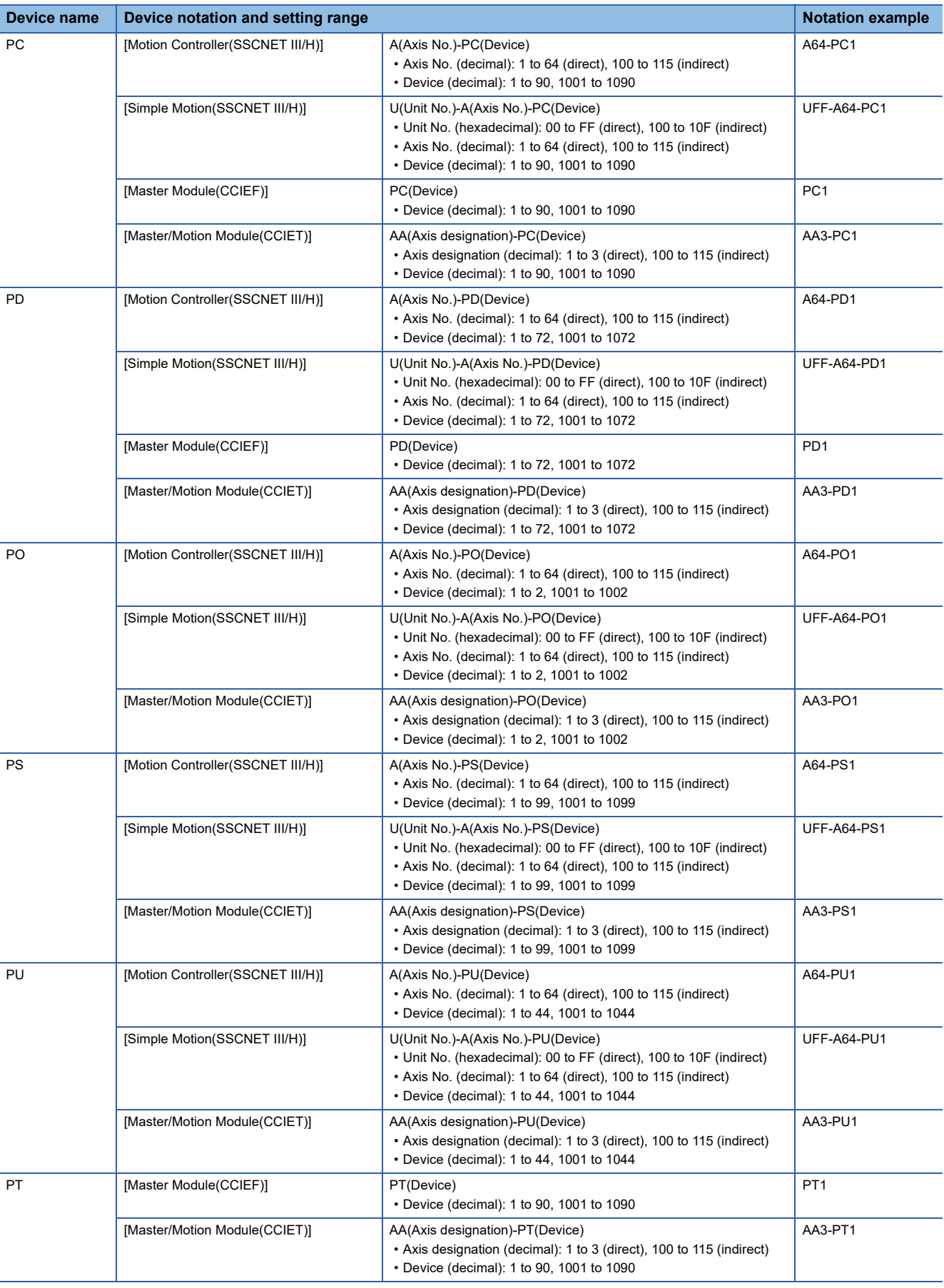

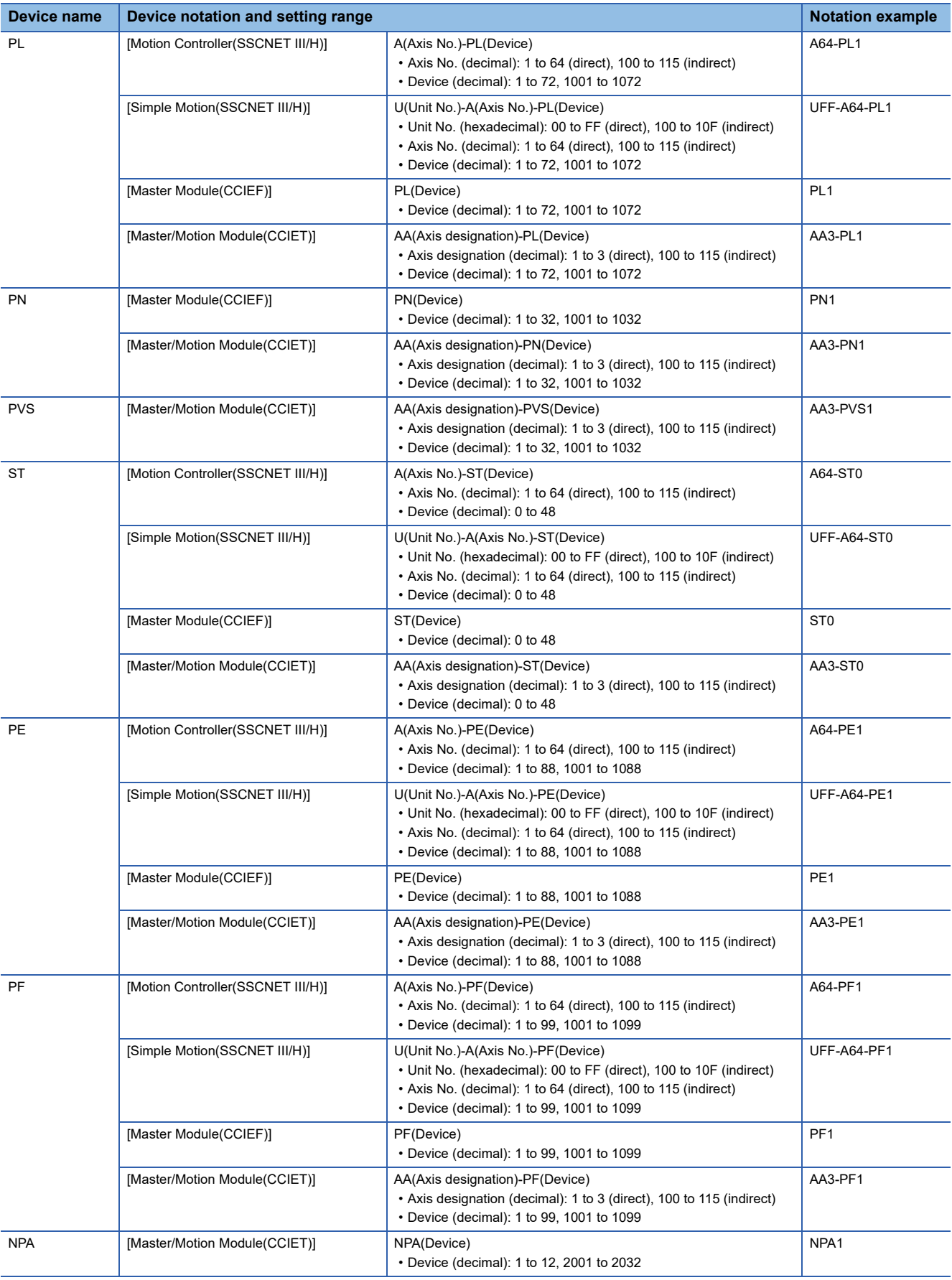

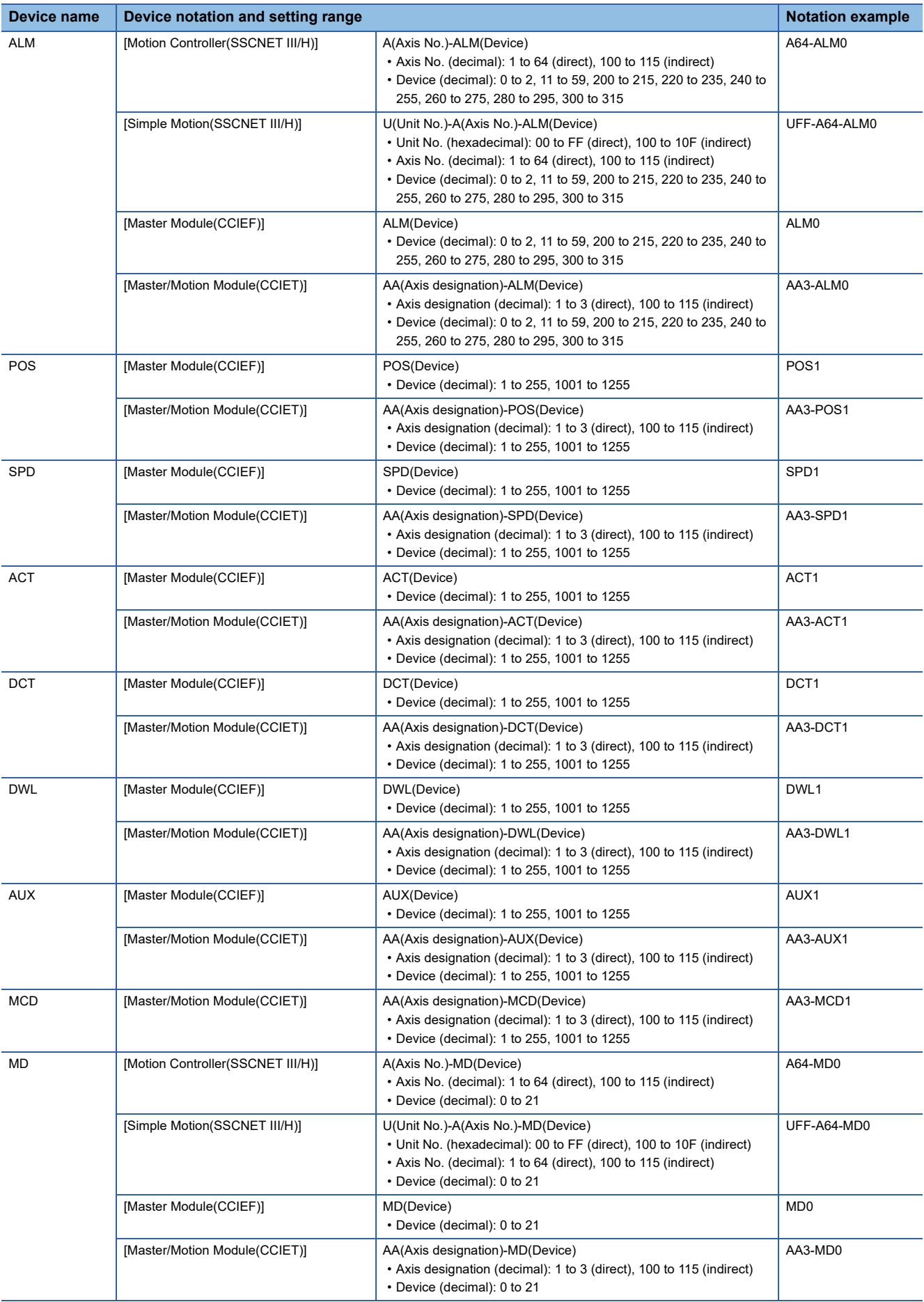

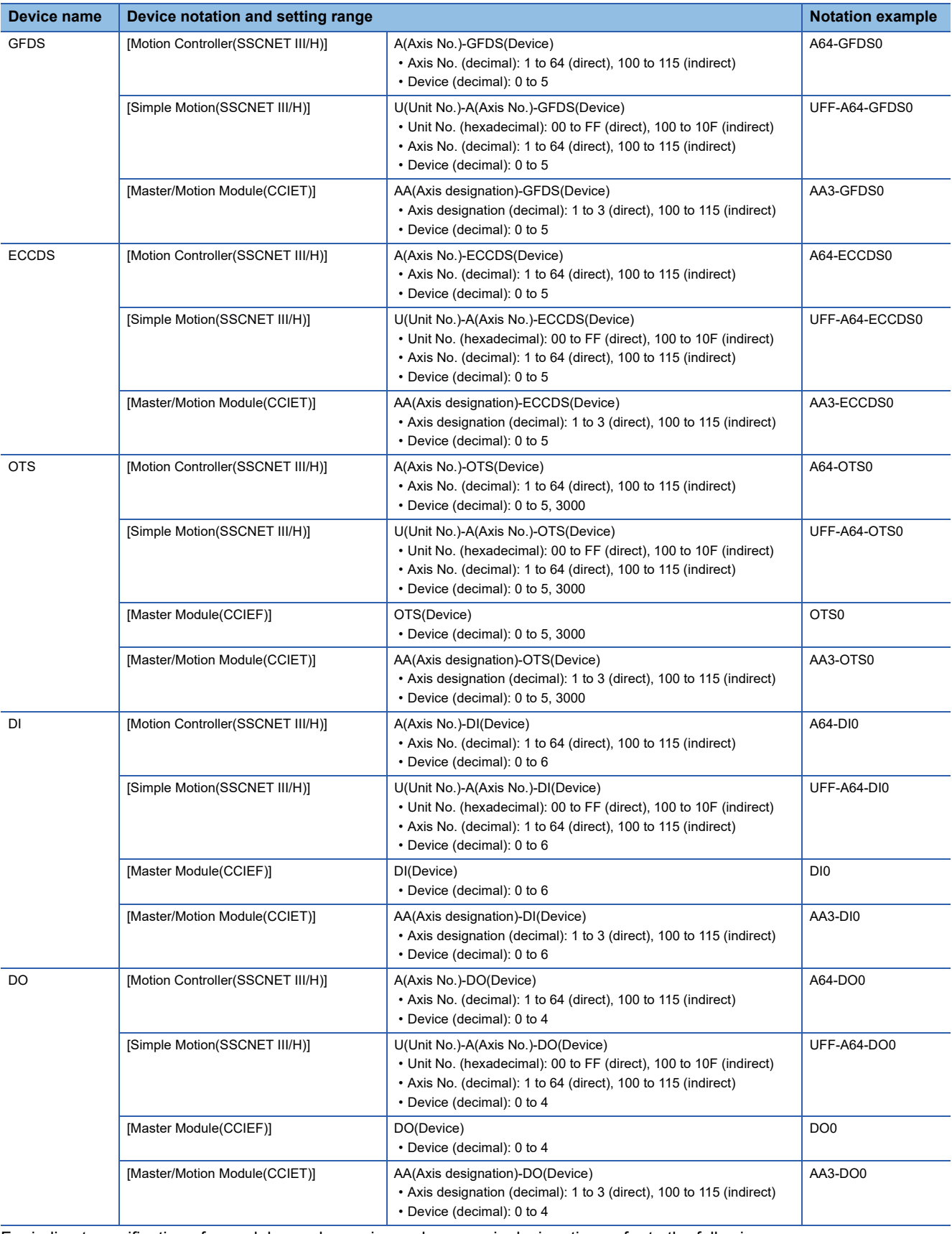

For indirect specification of a module number, axis number, or axis designation, refer to the following.

Fage 1398 Indirect specification of a module number ([MELSEC iQ-R, RnMT/NC/RT, CR800-D], [MELSEC iQ-R, RnMT/ [RT, CR800-D\]\)](#page-1399-0)

Fage 1399 Indirect specification of an axis number or axis designation ([MELSEC iQ-R, RnMT/NC/RT, CR800-D], [\[MELSEC iQ-R, RnMT/RT, CR800-D\]\)](#page-1400-0)

# **Availability of writing/reading data to/from word devices ([MELSEC iQ-R, RnMT/NC/RT, CR800-D], [MELSEC iQ-R, RnMT/RT, CR800-D])**

The following shows the availability of writing/reading data to/from word devices by device type.

R/W: Both read and write

R/-: Read only

-/W: Write only

-/-: No read/write access

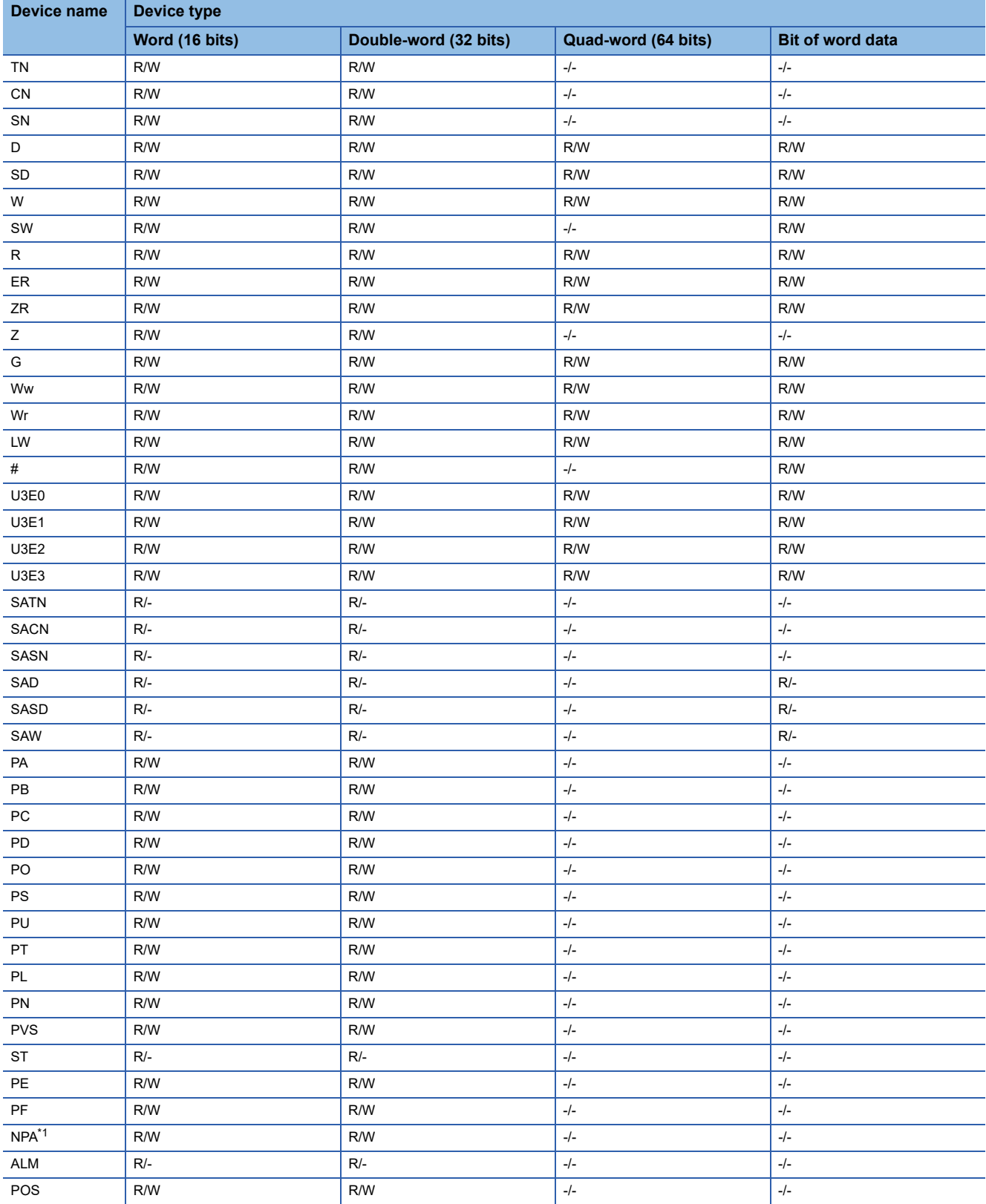

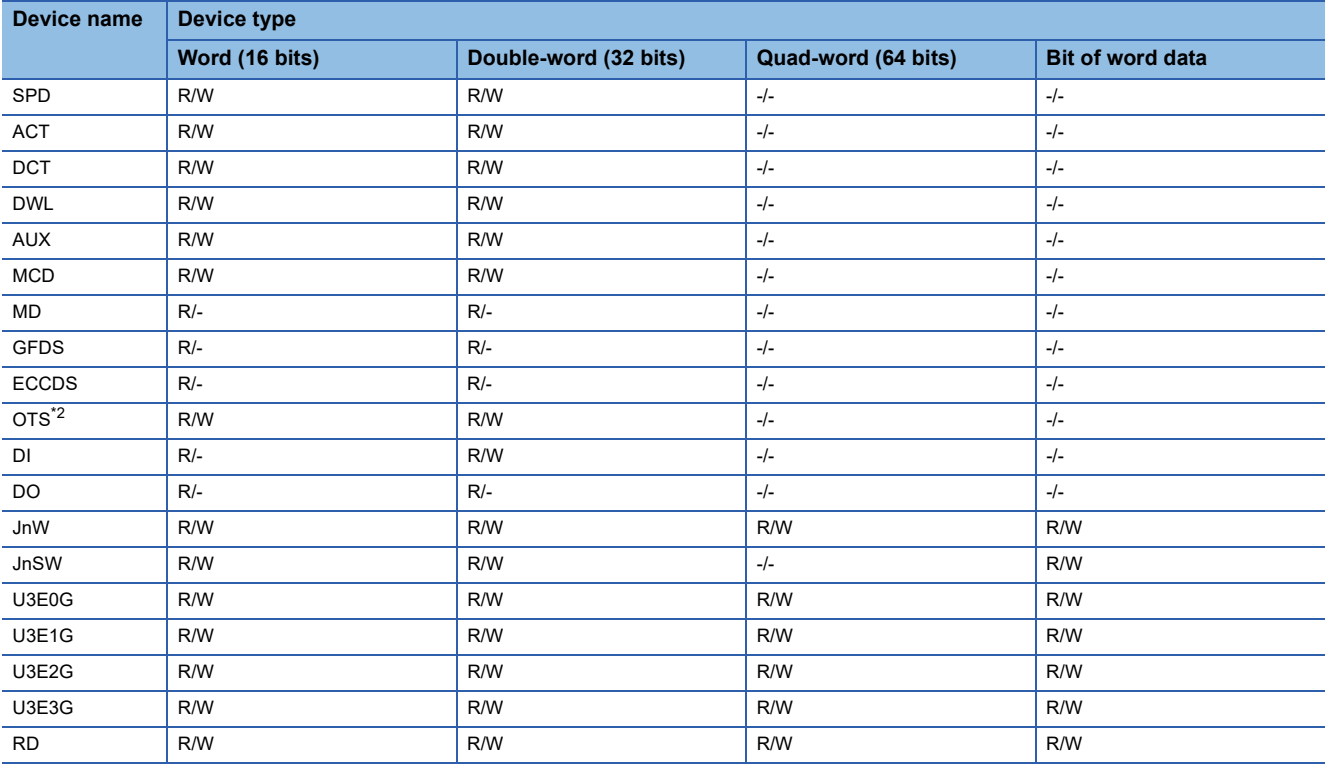

\*1 Only reading is available for NPA1 and NPA2001 to NPA2032.

\*2 Only reading is available for OTS0 to OTS5.

### **Monitoring-supported double-word devices ([MELSEC iQ-R, RnMT/NC/RT, CR800-D], [MELSEC iQ-R, RnMT/RT, CR800-D])**

The following table shows monitoring-supported double-word devices.

To check whether writing/reading data to/from each device is available, refer to the following.

Fage 1415 Availability of writing/reading data to/from double-word devices ([MELSEC iQ-R, RnMT/NC/RT, CR800-D], [\[MELSEC iQ-R, RnMT/RT, CR800-D\]\)](#page-1416-0)

### ○: Available

### ×: Not available

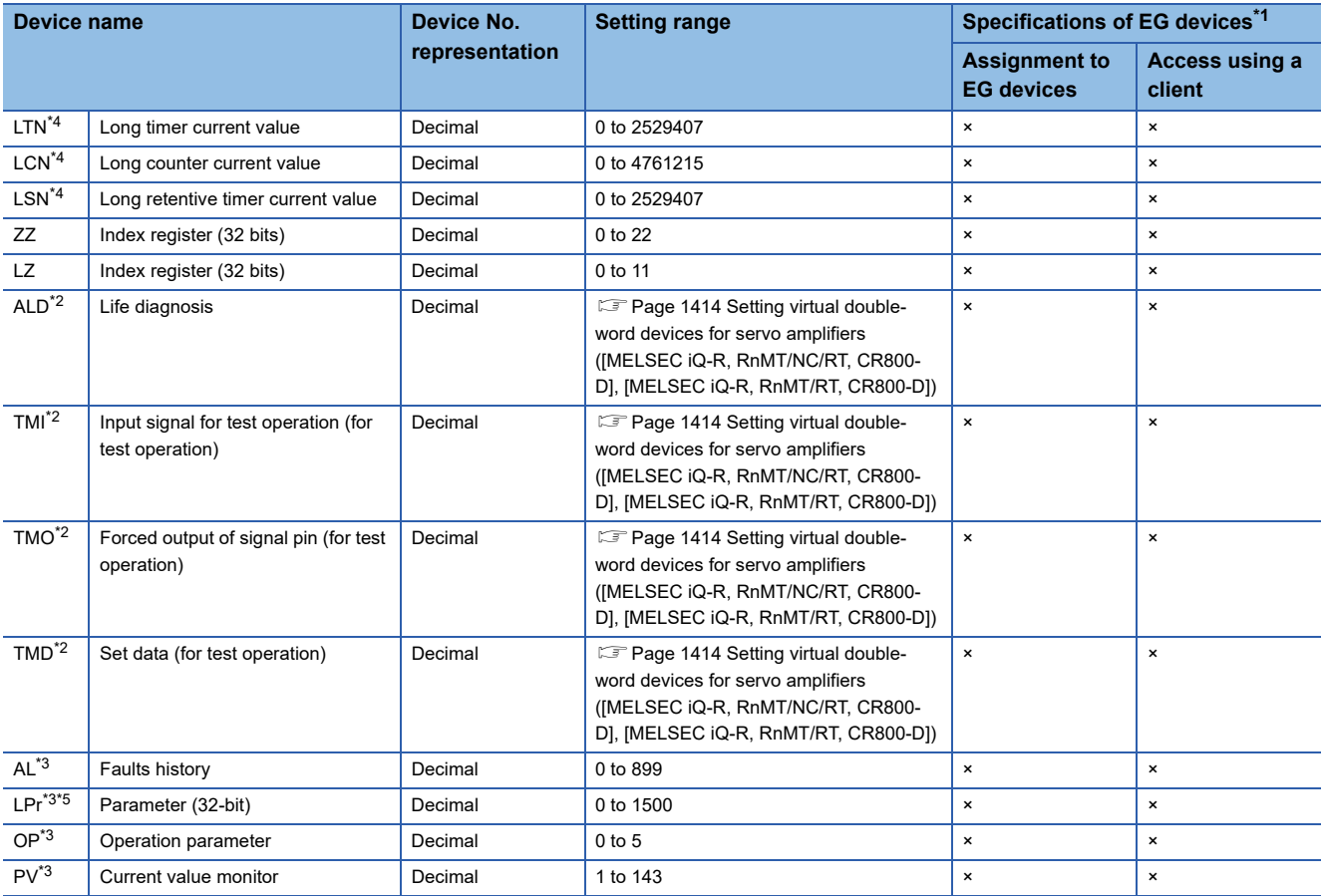

\*1 For the devices assigned to EG devices (gateway devices) and the compatible clients, refer to the following. GT Designer3 (GOT2000) Screen Design Manual

\*2 Virtual servo amplifier device

For the details, refer to the following.

[Page 1416 Virtual servo amplifier devices \(\[MELSEC iQ-R, RnMT/NC/RT, CR800-D\], \[MELSEC iQ-R, RnMT/RT, CR800-D\]\)](#page-1417-0)

\*3 Virtual inverter device

- For the details, refer to the following.
- [Page 1469 Virtual inverter devices \(\[MELSEC iQ-R, RnMT/NC/RT, CR800-D\], \[MELSEC iQ-R, RnMT/RT, CR800-D\]\)](#page-1470-0)
- \*4 For the maximum number of devices when an extended SRAM cassette is installed, refer to the following.

MELSEC iQ-R CPU Module User's Manual (Application)

\*5 If you specify LPr900 to LPr935, the following item is displayed in the device setting dialog.

[Setting items (for calibration parameters)]: [Bias/gain value], [Analog input value]

Enclose the device number in parentheses when selecting [Analog input value].

Example 1) Notation when [Bias/gain value] is selected: LPr900

Example 2) Notation when [Analog input value] is selected: LPr(900)

When LPr900 or LPr901 (Calibration parameter) is specified, selecting [Bias/gain value] or [Analog input value] does not affect the monitoring target.

# <span id="page-1415-0"></span>**Setting virtual double-word devices for servo amplifiers ([MELSEC iQ-R, RnMT/NC/RT, CR800-D], [MELSEC iQ-R, RnMT/RT, CR800-D])**

For virtual servo amplifier devices, the notation differs according to the connection type between the GOT and the servo amplifier.

Select one of the following according to the control type in the device setting dialog.

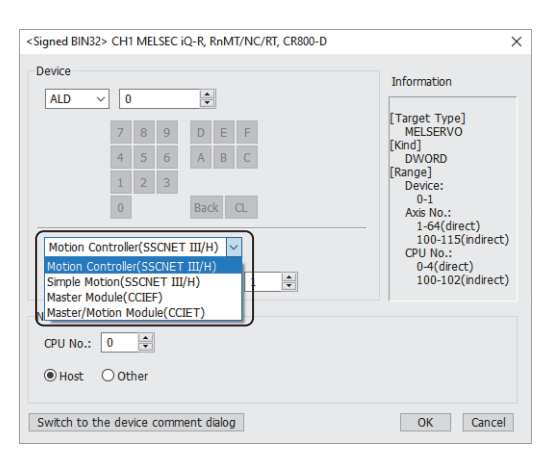

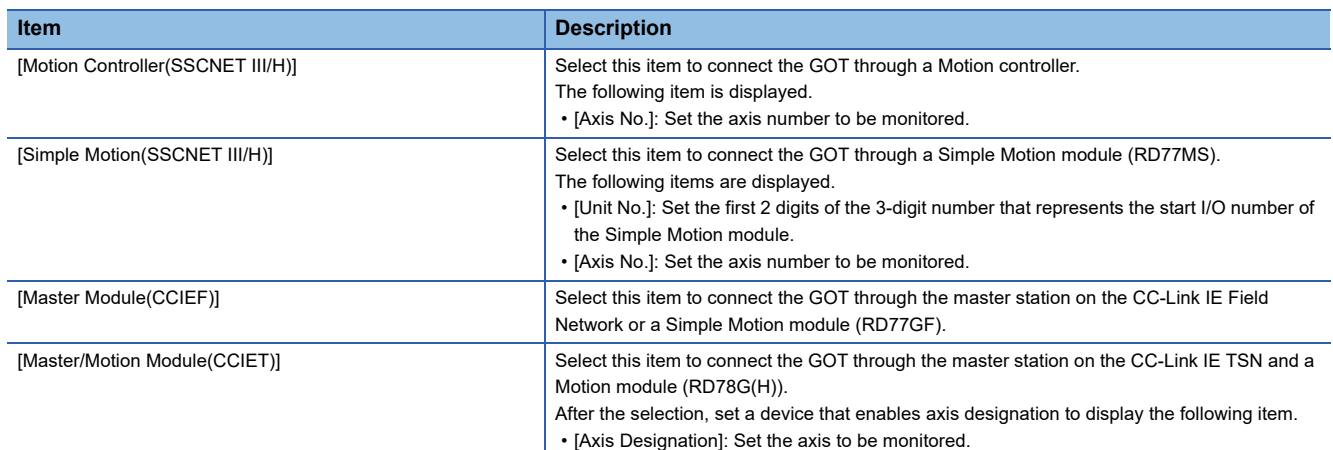

The following shows the notation and setting range of virtual devices.

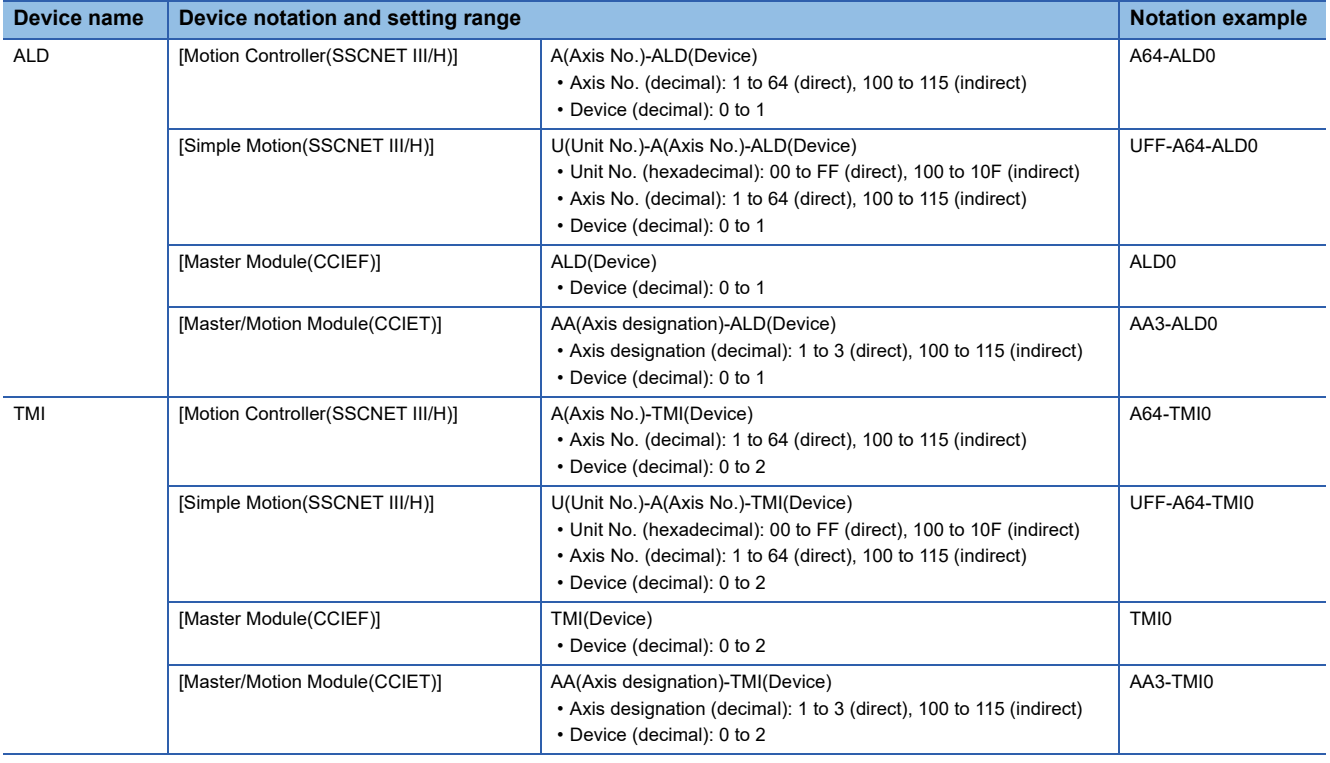

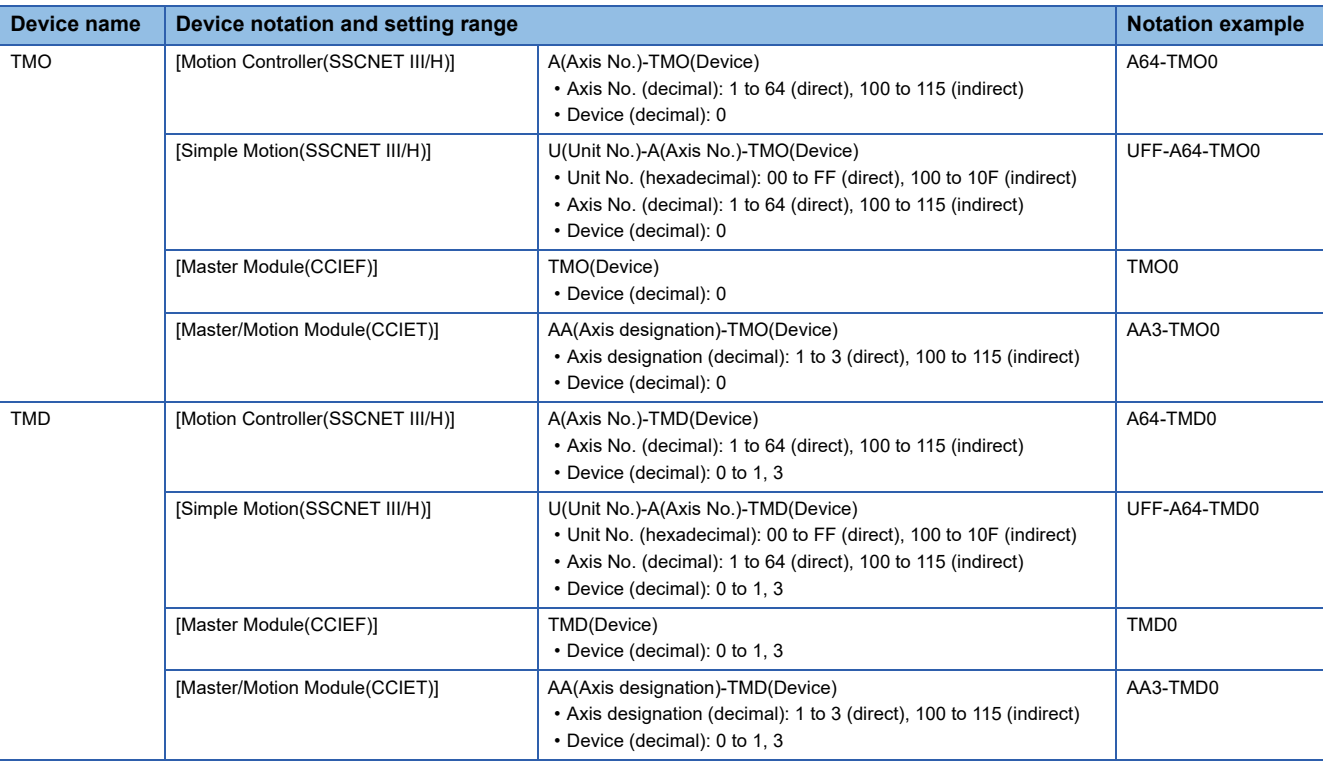

For indirect specification of a module number, axis number, or axis designation, refer to the following.

Fage 1398 Indirect specification of a module number ([MELSEC iQ-R, RnMT/NC/RT, CR800-D], [MELSEC iQ-R, RnMT/ [RT, CR800-D\]\)](#page-1399-0)

Fage 1399 Indirect specification of an axis number or axis designation ([MELSEC iQ-R, RnMT/NC/RT, CR800-D], [\[MELSEC iQ-R, RnMT/RT, CR800-D\]\)](#page-1400-0)

## <span id="page-1416-0"></span>**Availability of writing/reading data to/from double-word devices ([MELSEC iQ-R, RnMT/ NC/RT, CR800-D], [MELSEC iQ-R, RnMT/RT, CR800-D])**

The following shows the availability of writing/reading data to/from double-word devices by device type.

R/W: Both read and write

R/-: Read only

-/W: Write only

-/-: No read/write access

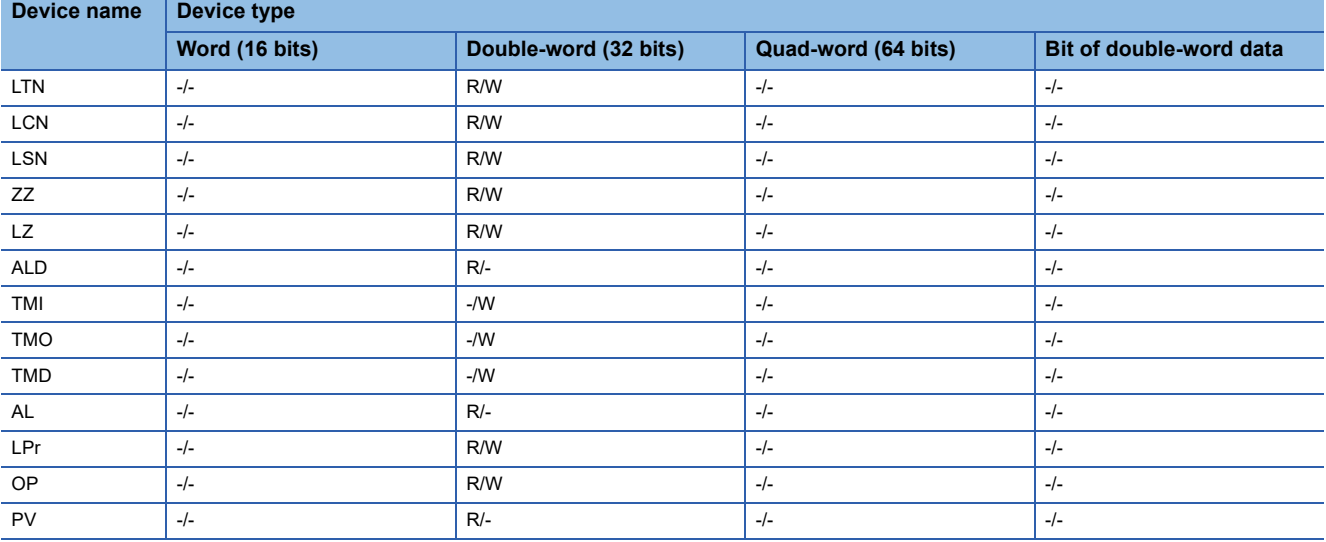

# <span id="page-1417-0"></span>**Virtual servo amplifier devices ([MELSEC iQ-R, RnMT/NC/RT, CR800-D], [MELSEC iQ-R, RnMT/RT, CR800-D])**

The following shows the correspondence between the virtual devices used in the GOT and the servo amplifier data.

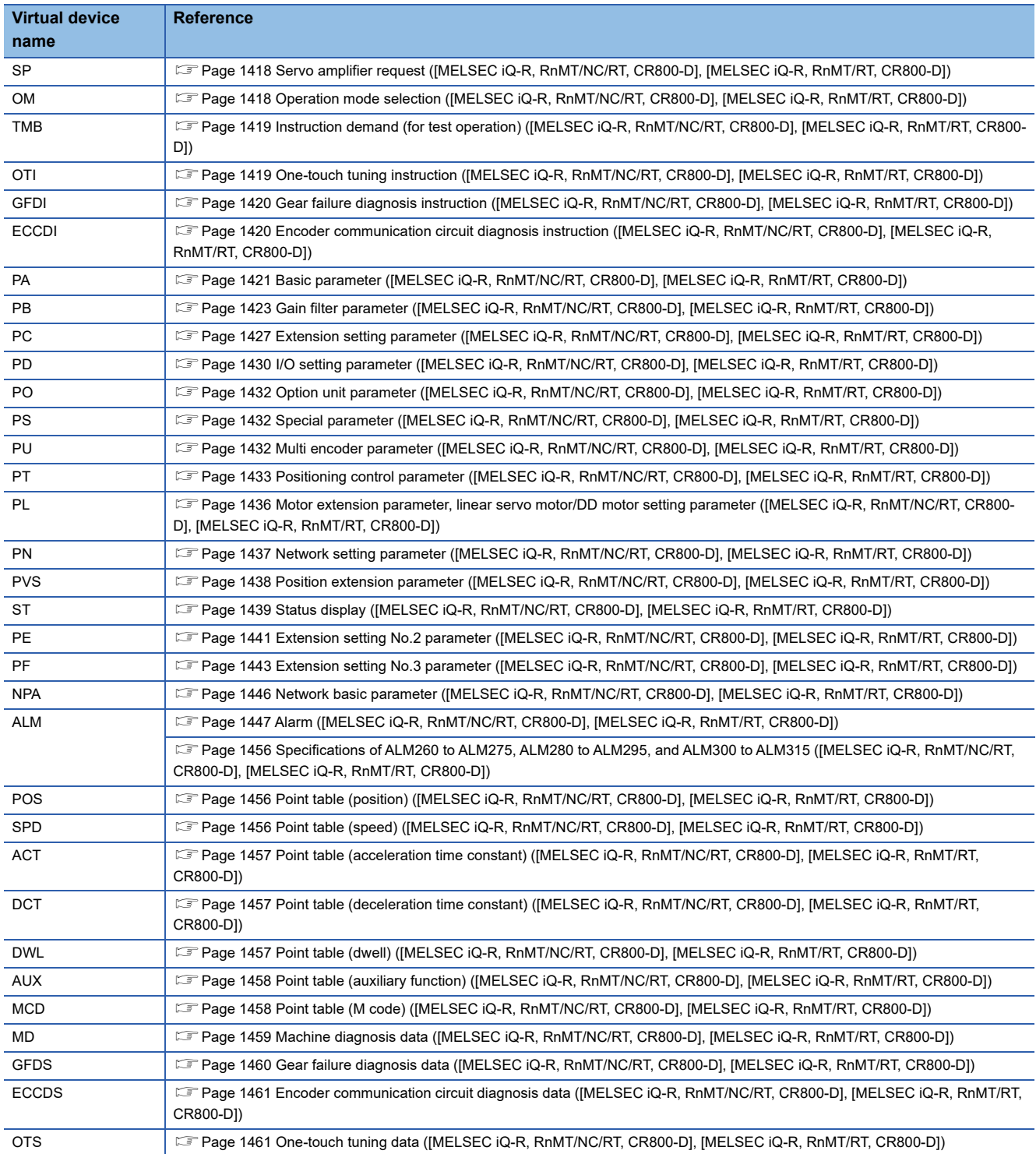

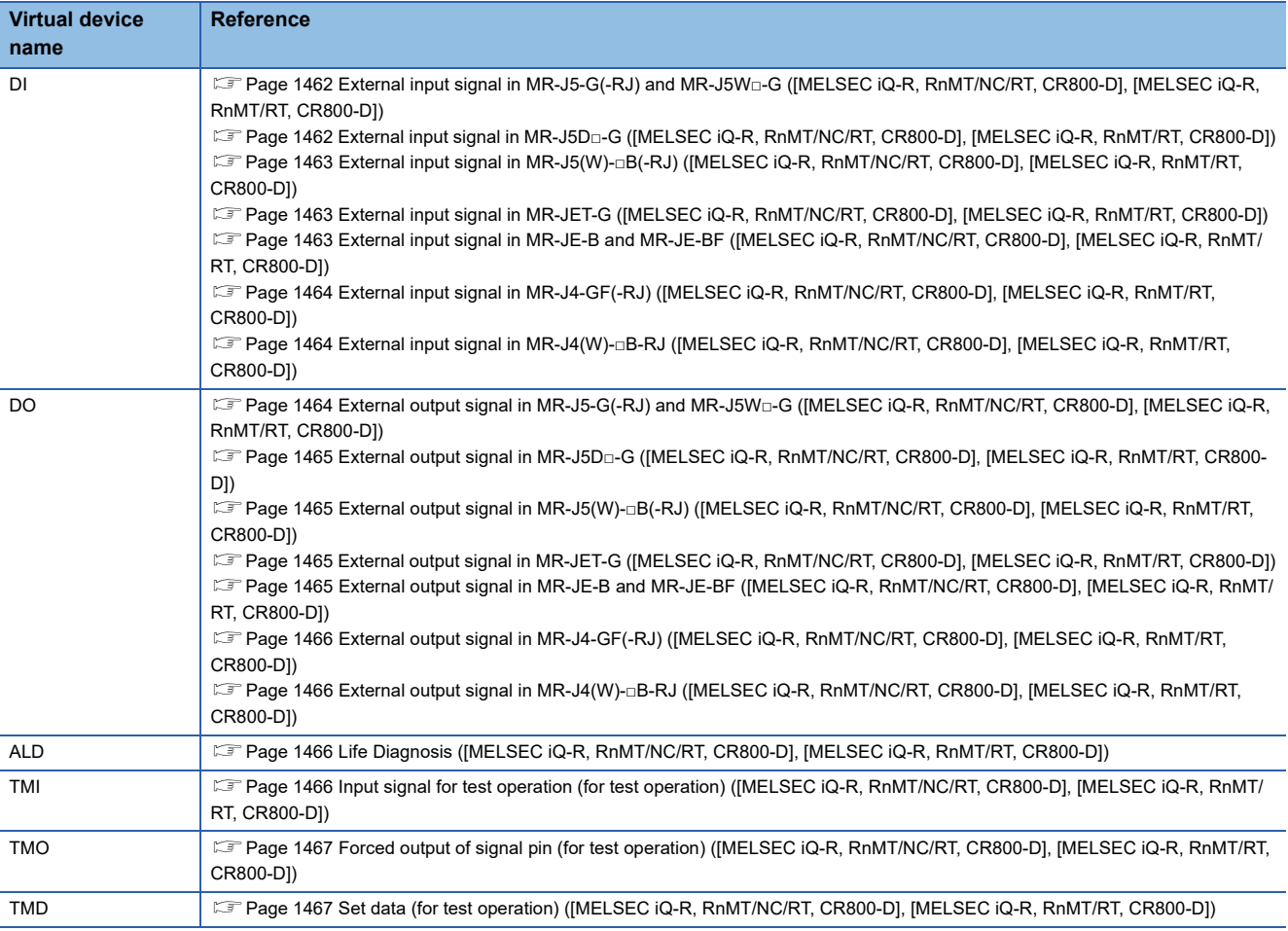

### <span id="page-1419-0"></span>■**Servo amplifier request ([MELSEC iQ-R, RnMT/NC/RT, CR800-D], [MELSEC iQ-R, RnMT/RT, CR800-D])**

#### ○: Available

#### ×: Not available

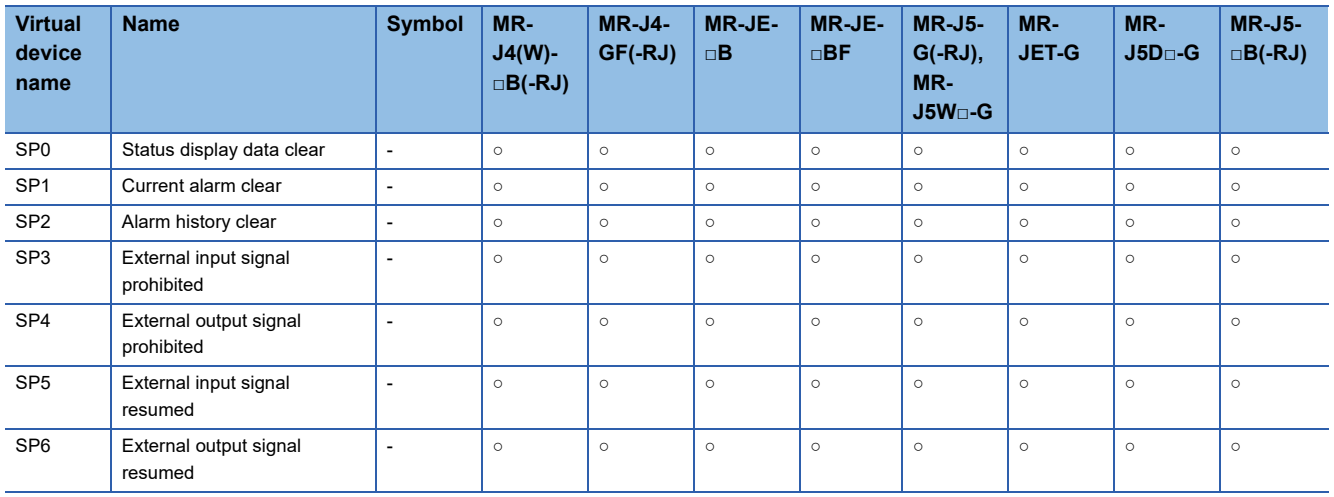

When using the servo amplifier request, note the following.

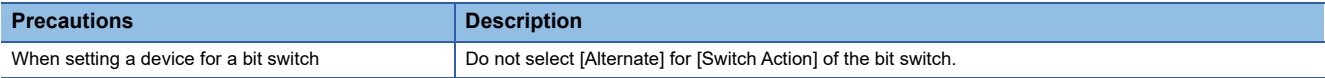

## <span id="page-1419-1"></span>■**Operation mode selection ([MELSEC iQ-R, RnMT/NC/RT, CR800-D], [MELSEC iQ-R, RnMT/RT, CR800-D])**

○: Available

×: Not available

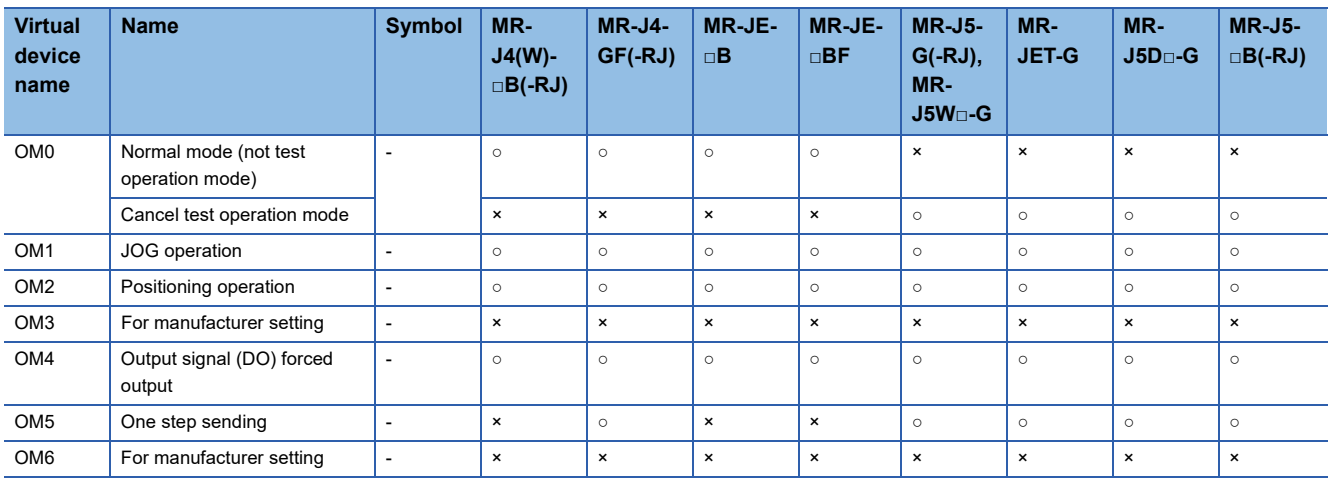

### When using the operation mode selection, note the following.

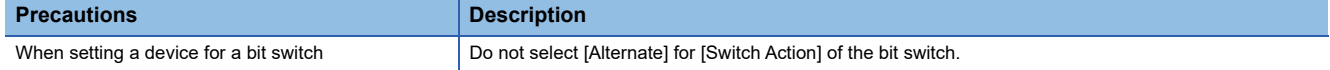

### <span id="page-1420-0"></span>■**Instruction demand (for test operation) ([MELSEC iQ-R, RnMT/NC/RT, CR800-D], [MELSEC iQ-R, RnMT/RT, CR800-D])**

○: Available

#### ×: Not available

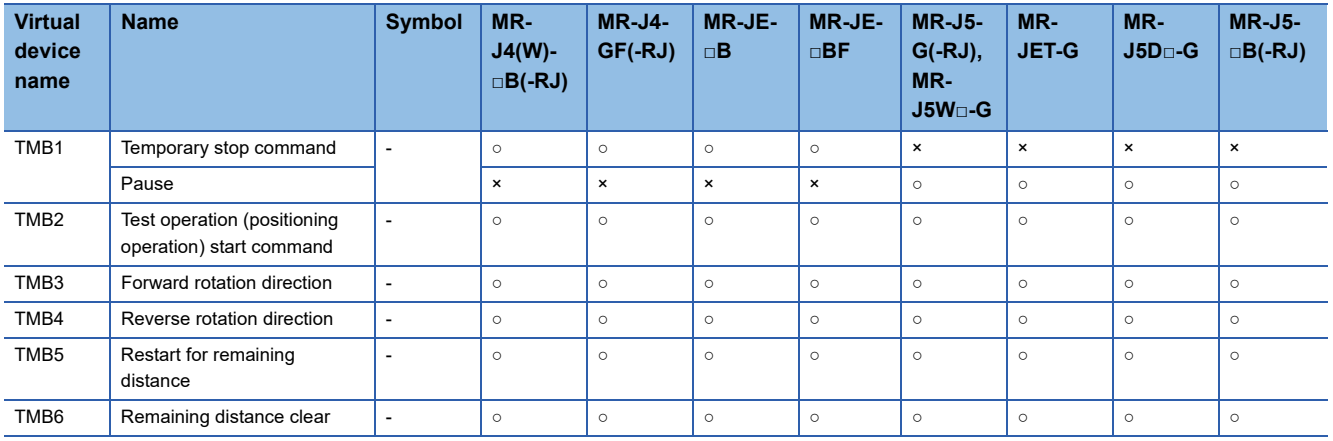

When using the instruction demand (for test operation), note the following.

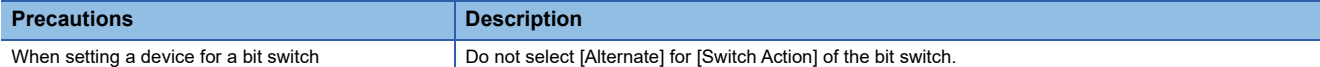

## <span id="page-1420-1"></span>■**One-touch tuning instruction ([MELSEC iQ-R, RnMT/NC/RT, CR800-D], [MELSEC iQ-R, RnMT/ RT, CR800-D])**

○: Available

×: Not available

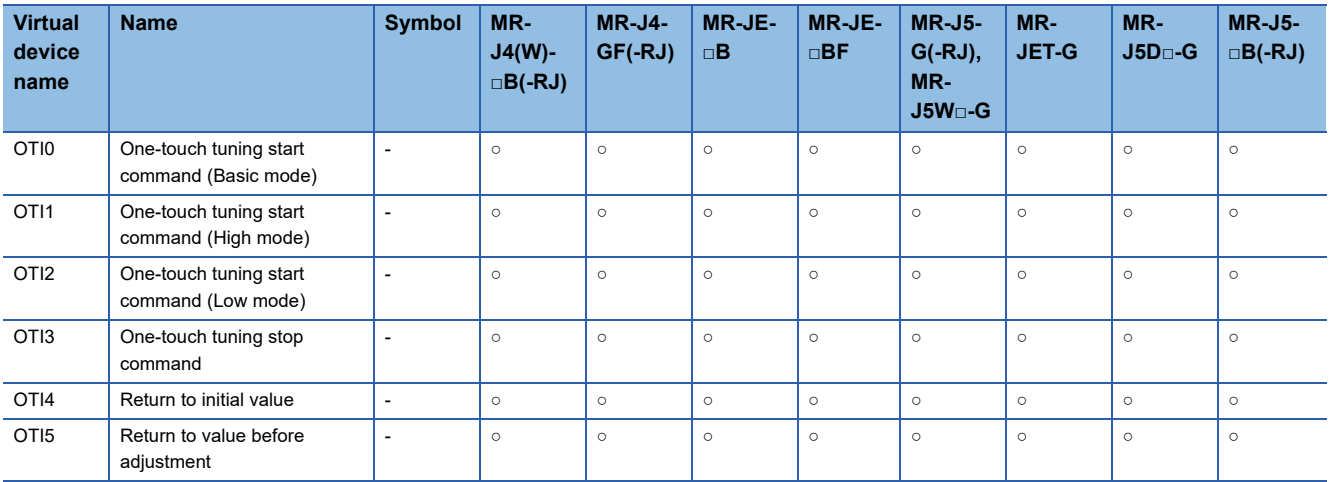

When using the one-touch tuning instruction, note the following.

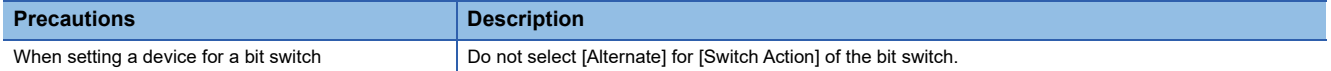

### <span id="page-1421-0"></span>■**Gear failure diagnosis instruction ([MELSEC iQ-R, RnMT/NC/RT, CR800-D], [MELSEC iQ-R, RnMT/RT, CR800-D])**

○: Available

#### ×: Not available

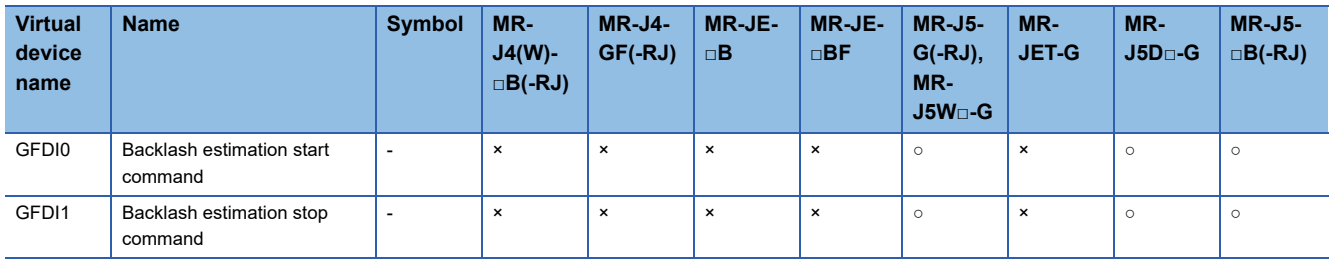

When using the gear failure diagnosis instruction, note the following.

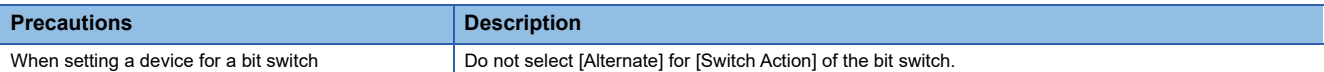

### <span id="page-1421-1"></span>■**Encoder communication circuit diagnosis instruction ([MELSEC iQ-R, RnMT/NC/RT, CR800- D], [MELSEC iQ-R, RnMT/RT, CR800-D])**

○: Available

×: Not available

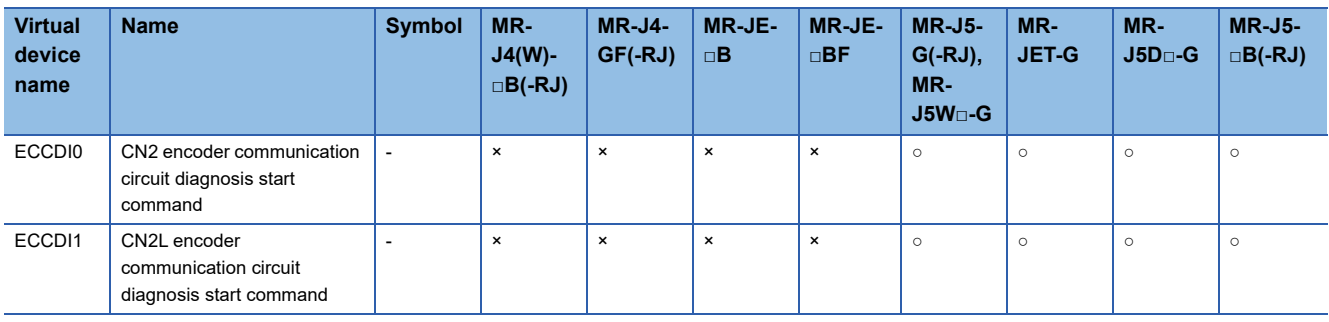

When using the encoder communication circuit diagnosis instruction, note the following.

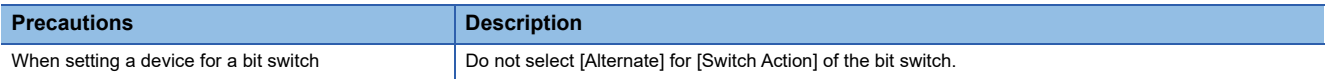

### <span id="page-1422-0"></span>■**Basic parameter ([MELSEC iQ-R, RnMT/NC/RT, CR800-D], [MELSEC iQ-R, RnMT/RT, CR800-D])**

Use an appropriate device according to the write destination of the servo amplifier.

• PA1 to PA44: Writing data to the RAM of a servo amplifier

• PA1001 to PA1044: Writing data to the FlashROM or EEPROM of a servo amplifier

For the parameters prefixed by an asterisk (\*), setting becomes effective when the power is turned off once and back on after setting the parameter data.

○: Available

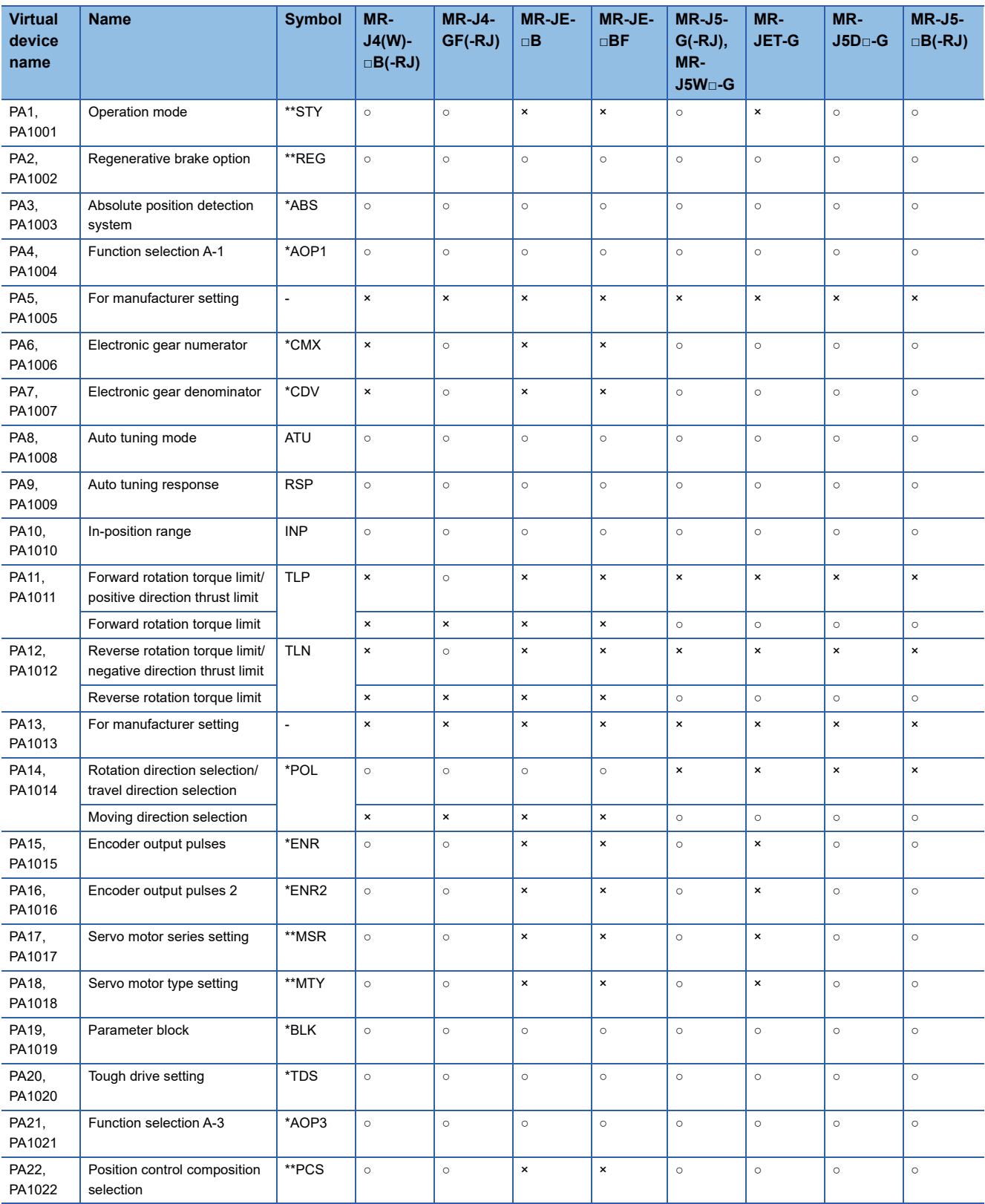

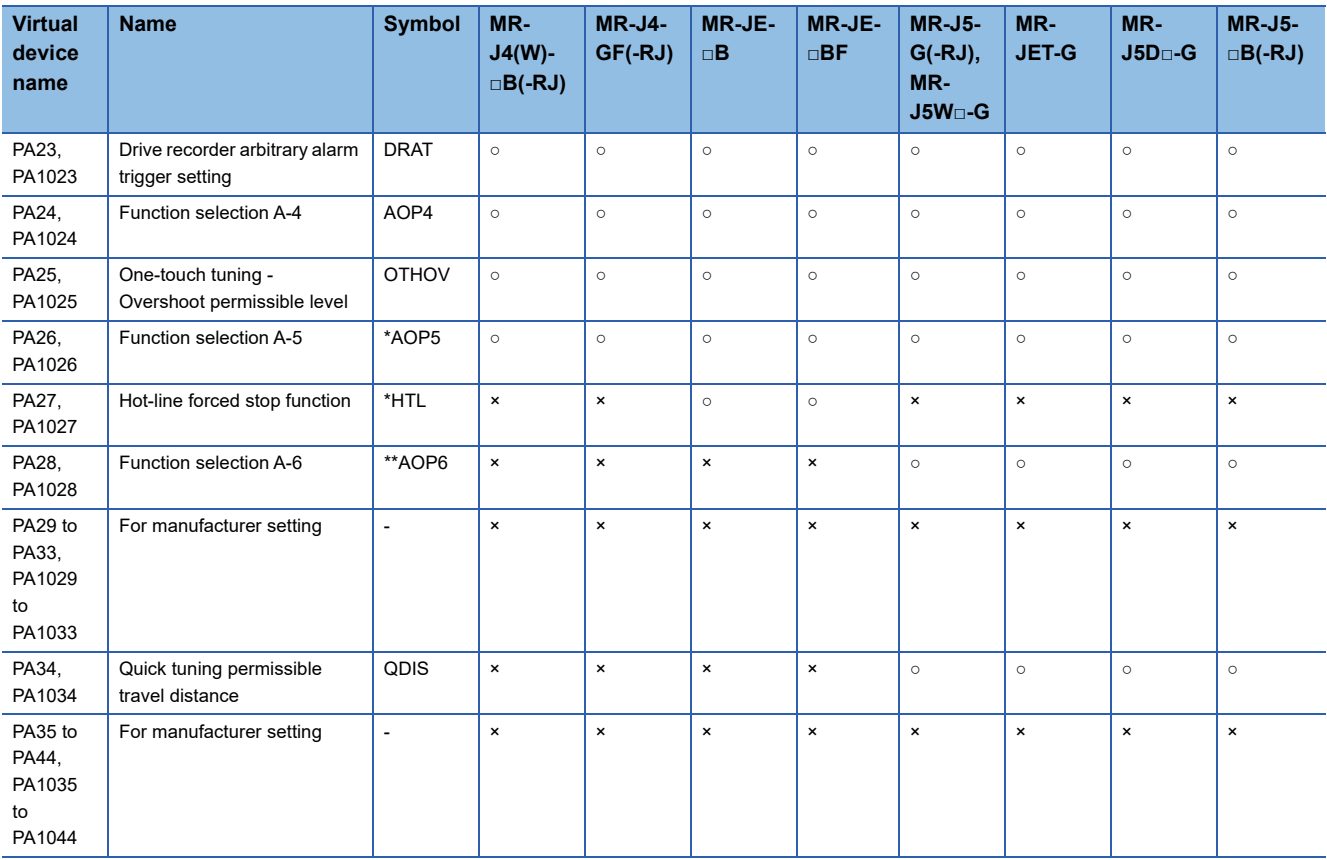

## <span id="page-1424-0"></span>■**Gain filter parameter ([MELSEC iQ-R, RnMT/NC/RT, CR800-D], [MELSEC iQ-R, RnMT/RT, CR800-D])**

Use an appropriate device according to the write destination of the servo amplifier.

• PB1 to PB92: Writing data to the RAM of a servo amplifier

• PB1001 to PB1092: Writing data to the FlashROM or EEPROM of a servo amplifier

For the parameters prefixed by an asterisk (\*), setting becomes effective when the power is turned off once and back on after setting the parameter data.

○: Available

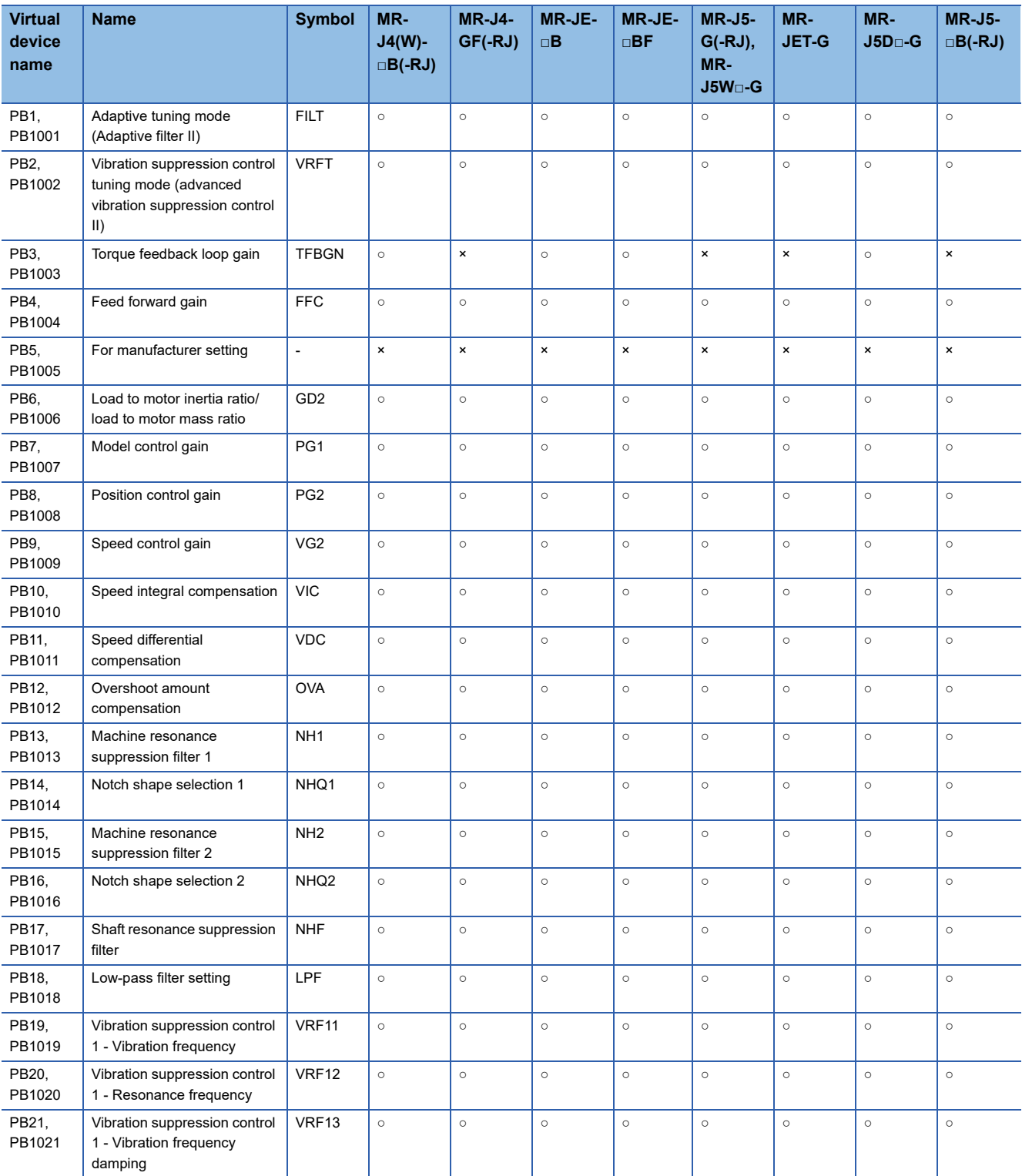

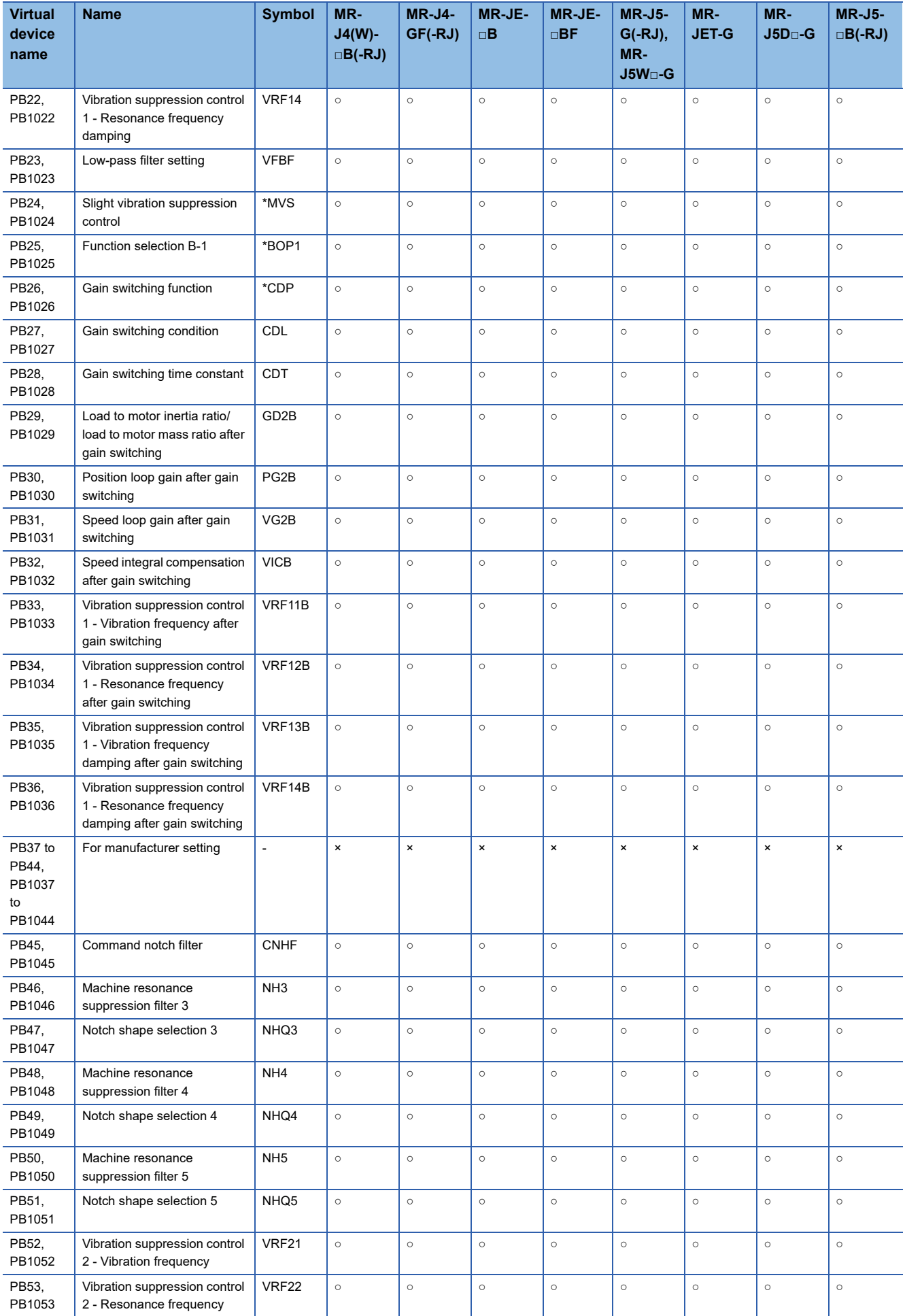

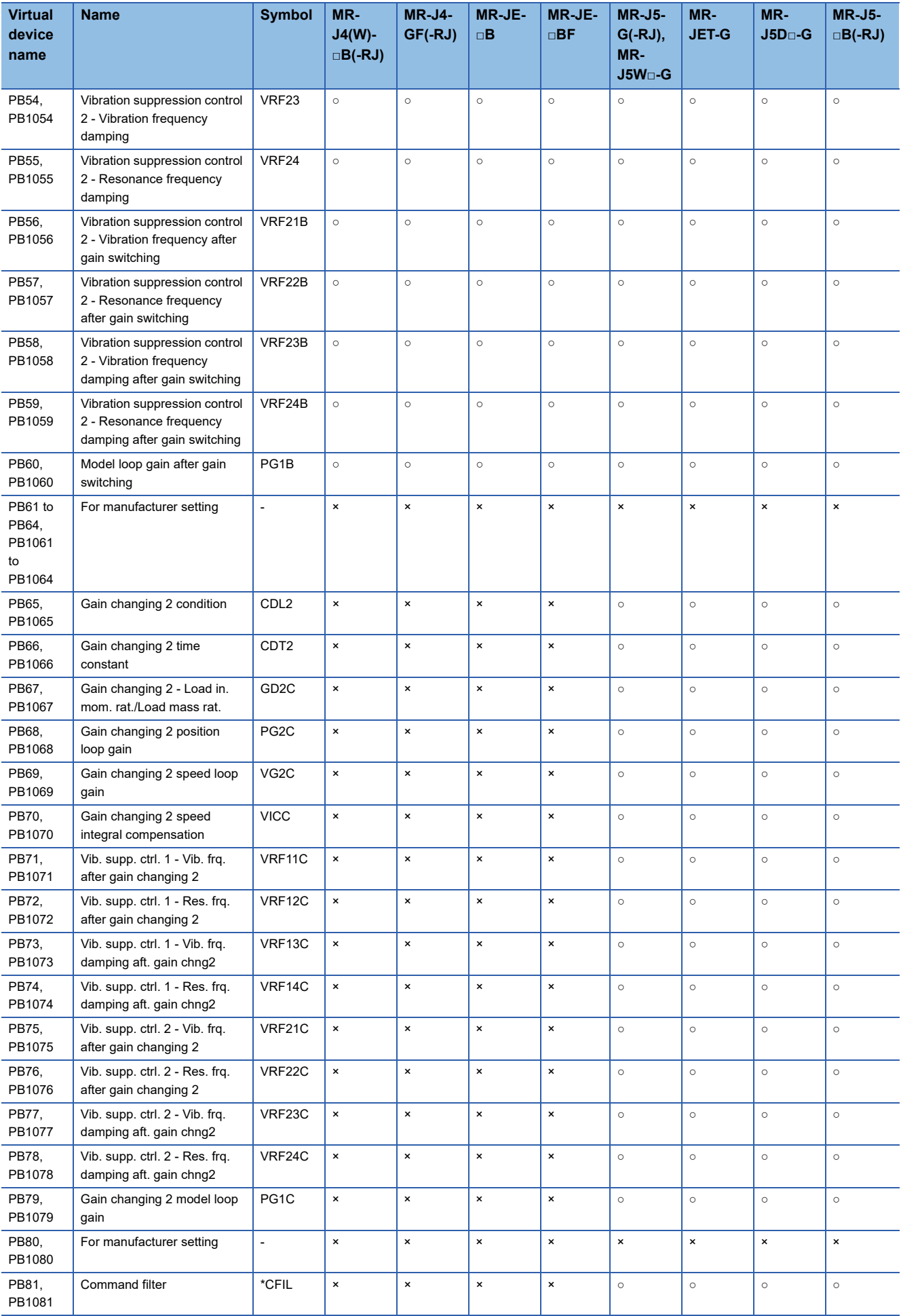

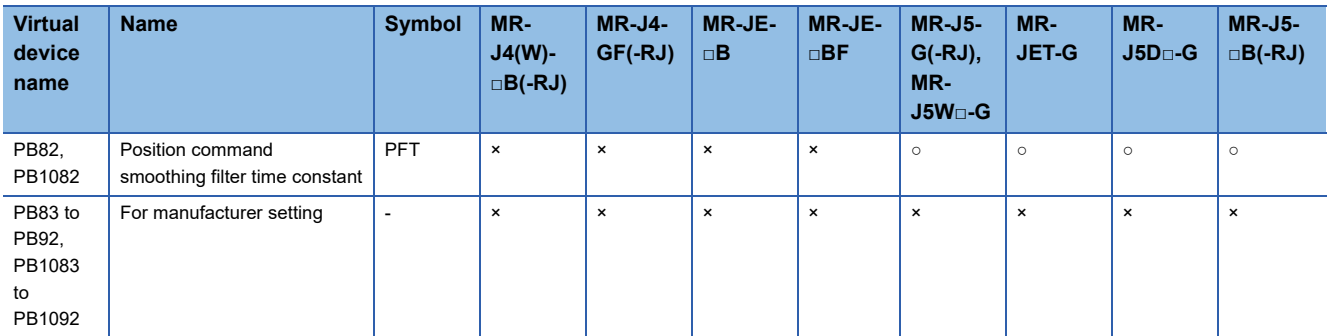

### <span id="page-1428-0"></span>■**Extension setting parameter ([MELSEC iQ-R, RnMT/NC/RT, CR800-D], [MELSEC iQ-R, RnMT/ RT, CR800-D])**

Use an appropriate device according to the write destination of the servo amplifier.

• PC1 to PC90: Writing data to the RAM of a servo amplifier

• PC1001 to PC1090: Writing data to the FlashROM or EEPROM of a servo amplifier

For the parameters prefixed by an asterisk (\*), setting becomes effective when the power is turned off once and back on after setting the parameter data.

○: Available

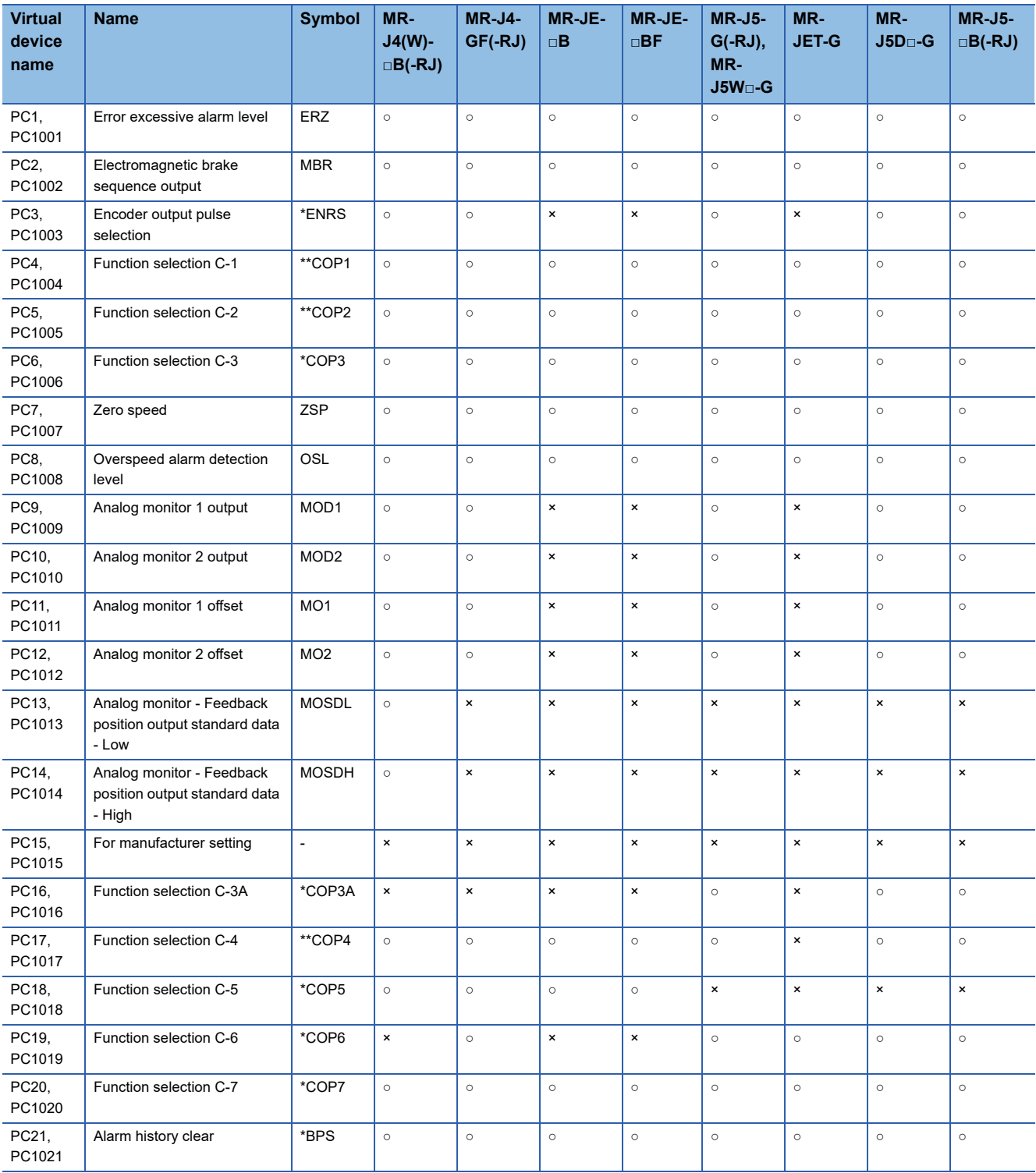

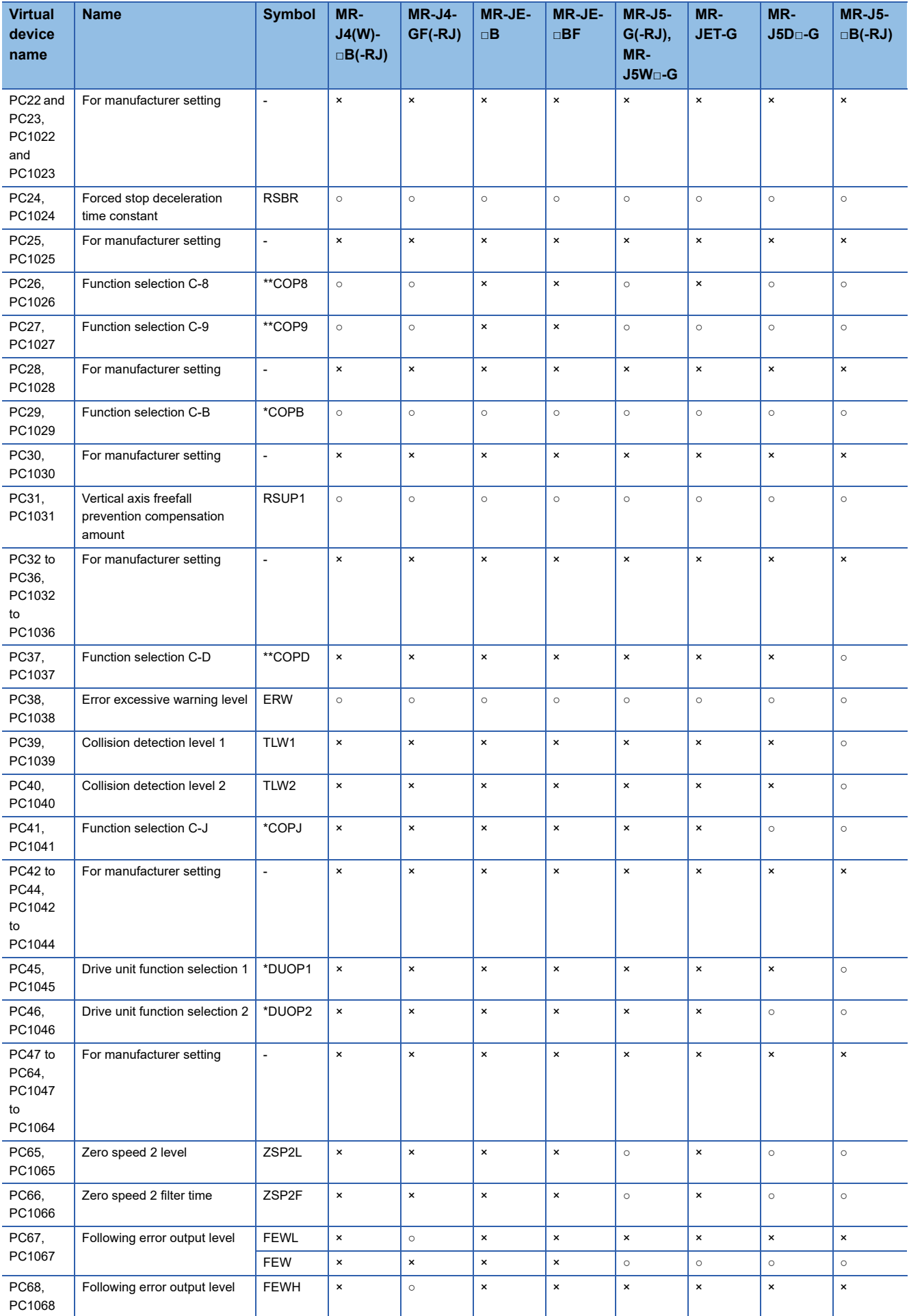

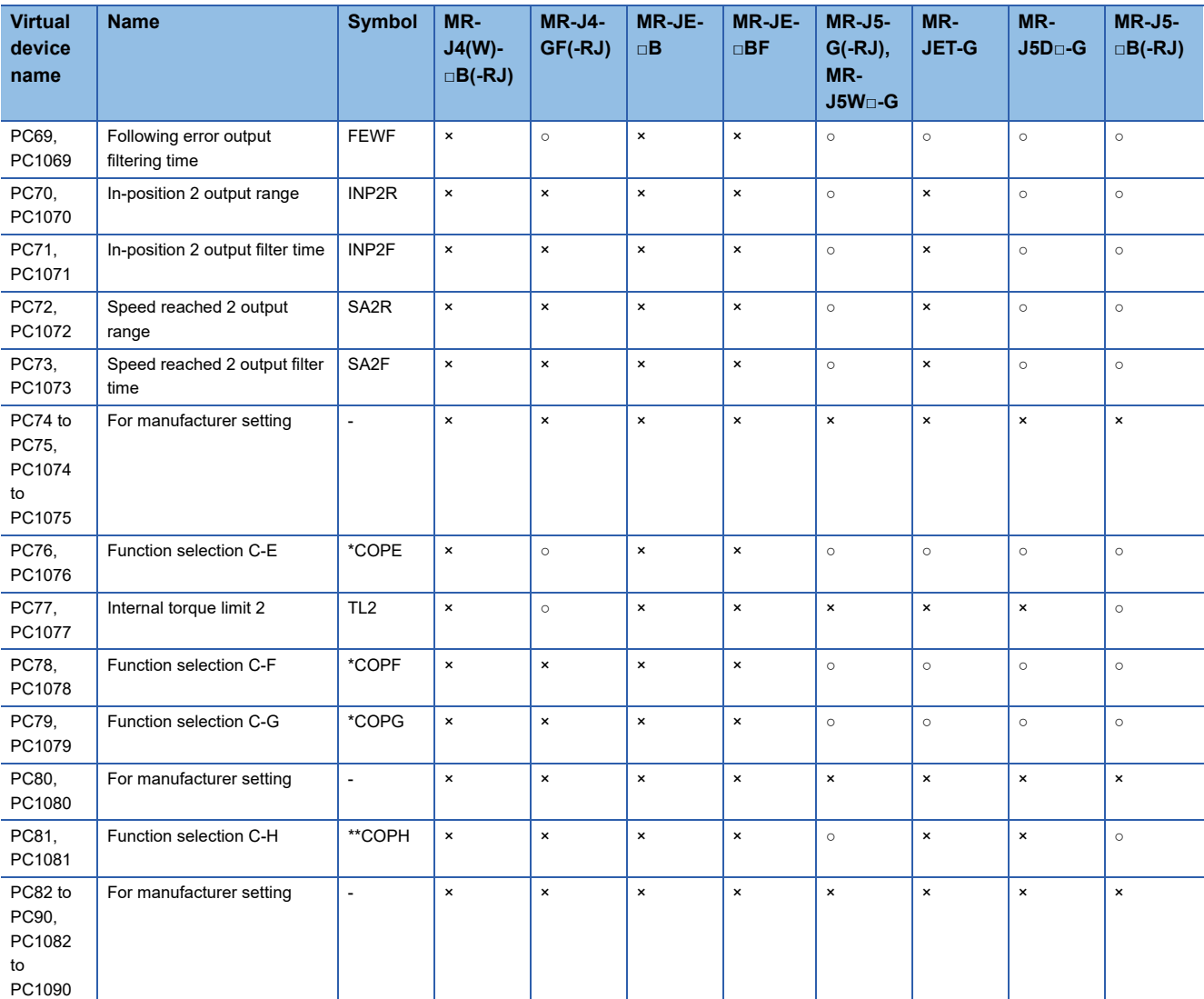

### <span id="page-1431-0"></span>■**I/O setting parameter ([MELSEC iQ-R, RnMT/NC/RT, CR800-D], [MELSEC iQ-R, RnMT/RT, CR800-D])**

Use an appropriate device according to the write destination of the servo amplifier.

• PD1 to PD72: Writing data to the RAM of a servo amplifier

• PD1001 to PD1072: Writing data to the FlashROM or EEPROM of a servo amplifier

For the parameters prefixed by an asterisk (\*), setting becomes effective when the power is turned off once and back on after setting the parameter data.

○: Available

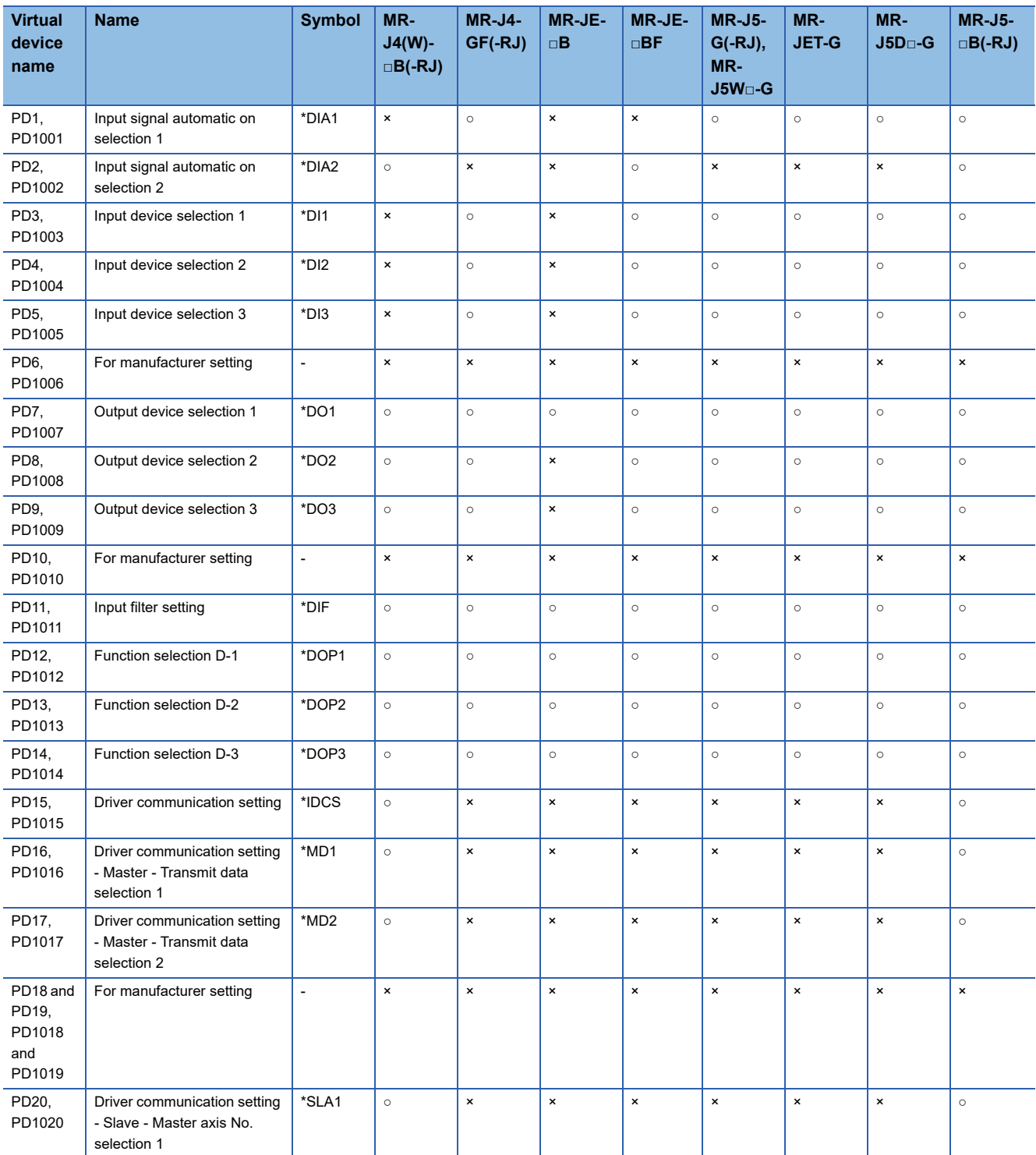

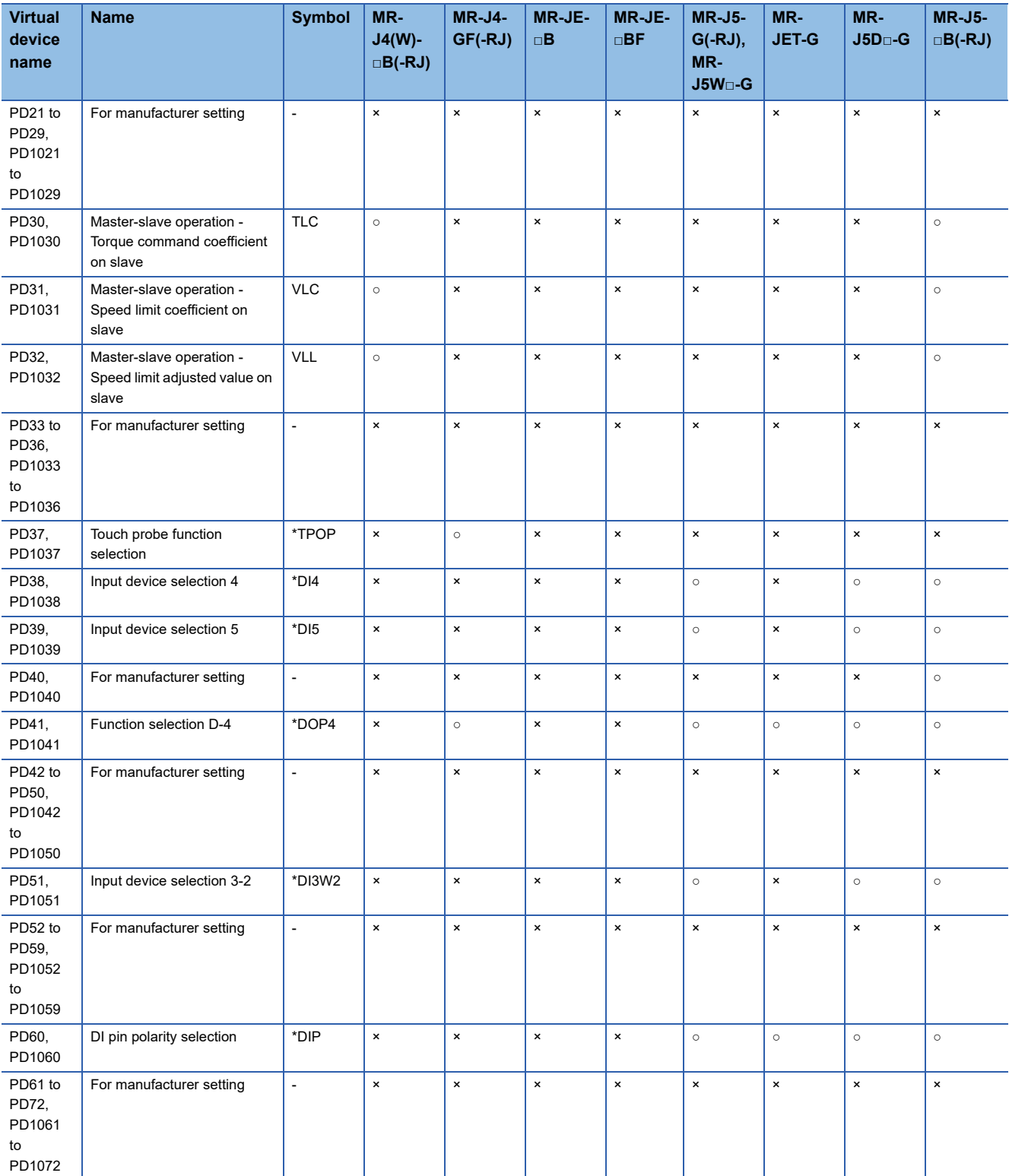

### <span id="page-1433-0"></span>■**Option unit parameter ([MELSEC iQ-R, RnMT/NC/RT, CR800-D], [MELSEC iQ-R, RnMT/RT, CR800-D])**

Use an appropriate device according to the write destination of the servo amplifier.

- PO1 to PO2: Writing data to the RAM of a servo amplifier
- PO1001 to PO1002: Writing data to the FlashROM or EEPROM of a servo amplifier
- ○: Available
- ×: Not available

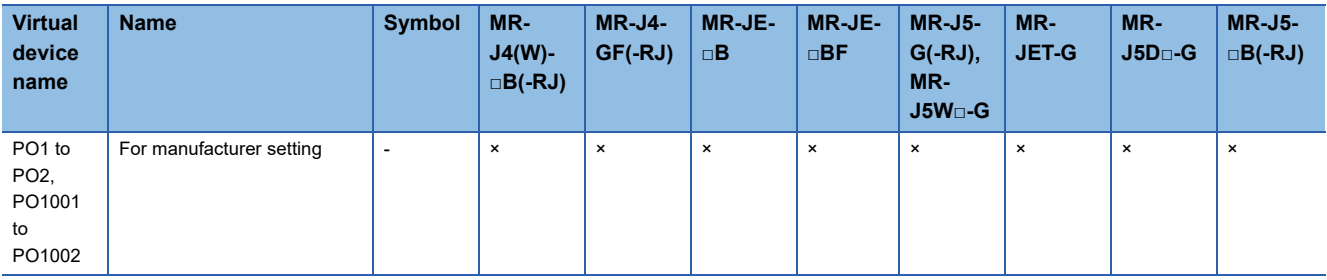

### <span id="page-1433-1"></span>■**Special parameter ([MELSEC iQ-R, RnMT/NC/RT, CR800-D], [MELSEC iQ-R, RnMT/RT, CR800- D])**

Use an appropriate device according to the write destination of the servo amplifier.

- PS1 to PS99: Writing data to the RAM of a servo amplifier
- PS1001 to PS1099: Writing data to the FlashROM or EEPROM of a servo amplifier
- ○: Available

### ×: Not available

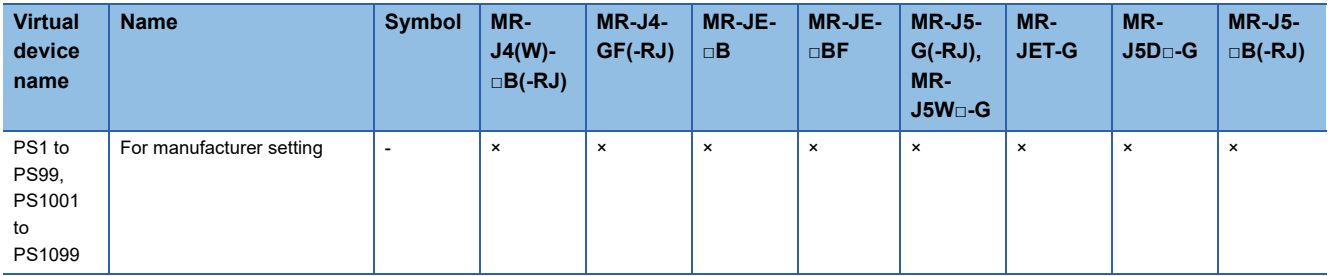

### <span id="page-1433-2"></span>■**Multi encoder parameter ([MELSEC iQ-R, RnMT/NC/RT, CR800-D], [MELSEC iQ-R, RnMT/RT, CR800-D])**

Use an appropriate device according to the write destination of the servo amplifier.

- PU1 to PU44: Writing data to the RAM of a servo amplifier
- PU1001 to PU1044: Writing data to the FlashROM or EEPROM of a servo amplifier
- ○: Available
- ×: Not available

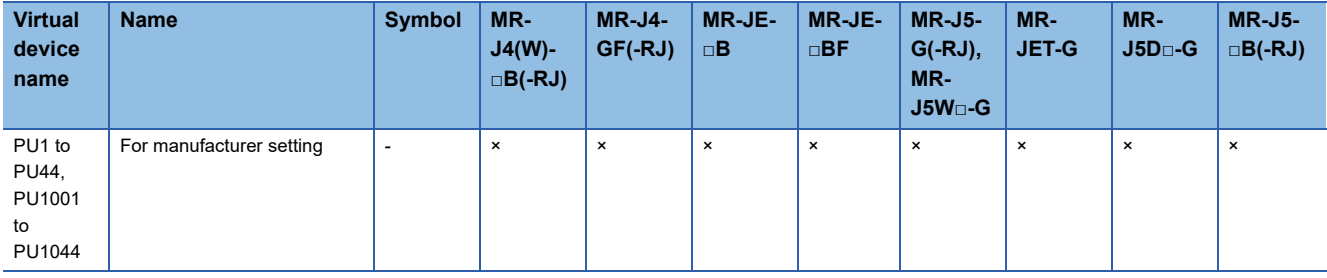

### <span id="page-1434-0"></span>■**Positioning control parameter ([MELSEC iQ-R, RnMT/NC/RT, CR800-D], [MELSEC iQ-R, RnMT/ RT, CR800-D])**

Use an appropriate device according to the write destination of the servo amplifier.

• PT1 to PT90: Writing data to the RAM of a servo amplifier

• PT1001 to PT1090: Writing data to the FlashROM or EEPROM of a servo amplifier

For the parameters prefixed by an asterisk (\*), setting becomes effective when the power is turned off once and back on after setting the parameter data.

○: Available

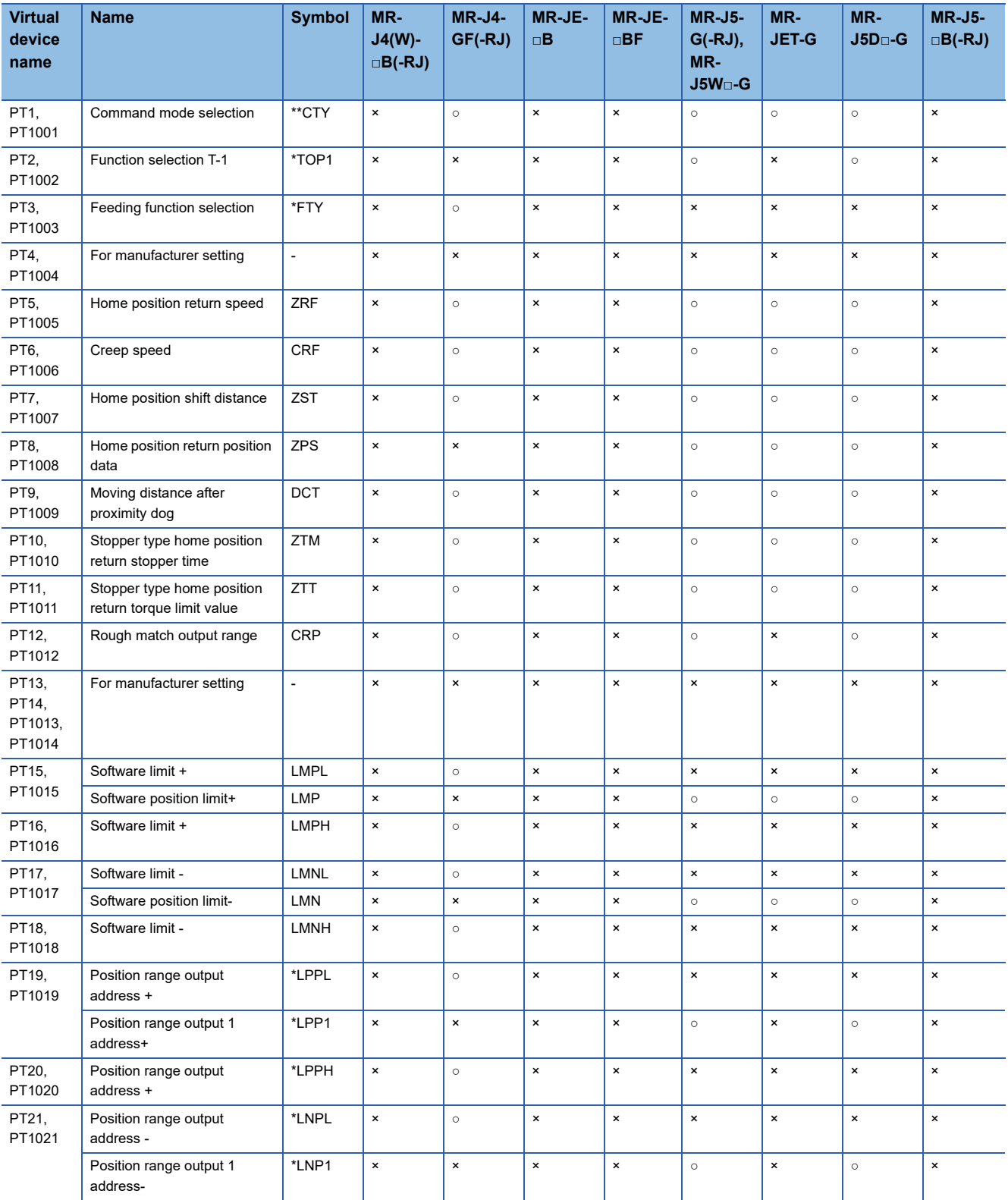

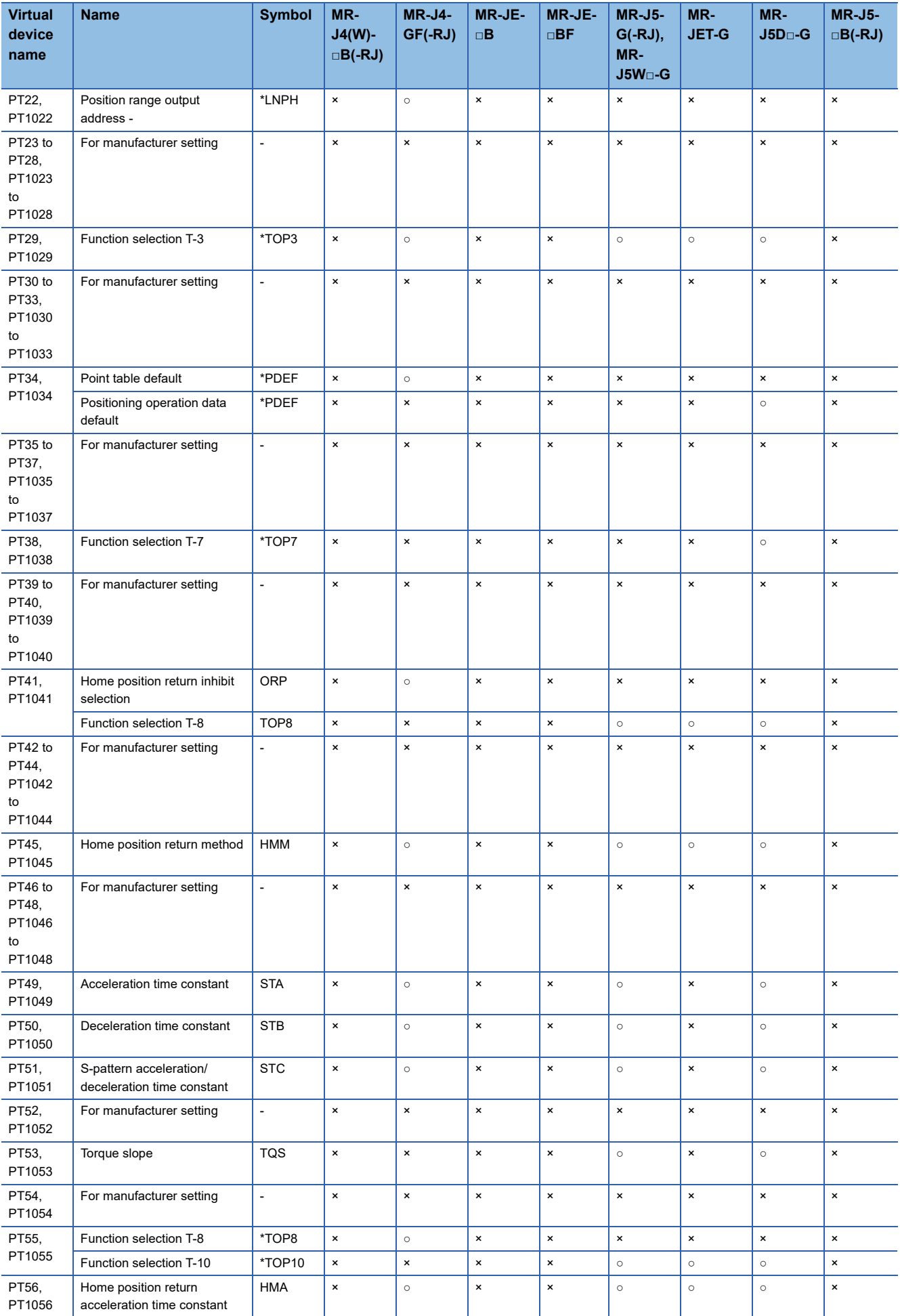

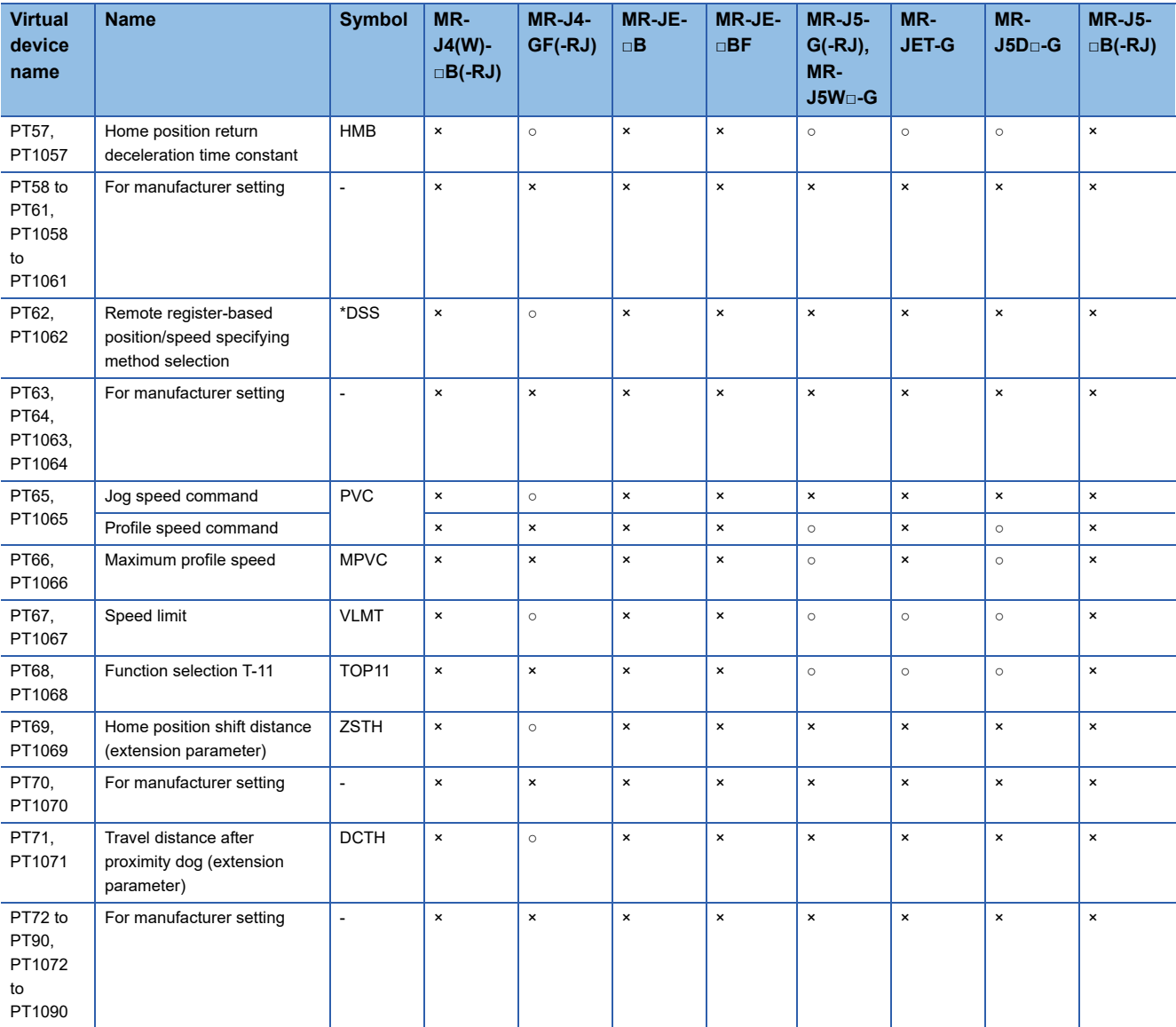

### <span id="page-1437-0"></span>■Motor extension parameter, linear servo motor/DD motor setting parameter ([MELSEC iQ-R, **RnMT/NC/RT, CR800-D], [MELSEC iQ-R, RnMT/RT, CR800-D])**

Use an appropriate device according to the write destination of the servo amplifier.

• PL1 to PL72: Writing data to the RAM of a servo amplifier

• PL1001 to PL1072: Writing data to the FlashROM or EEPROM of a servo amplifier

For the parameters prefixed by an asterisk (\*), setting becomes effective when the power is turned off once and back on after setting the parameter data.

○: Available

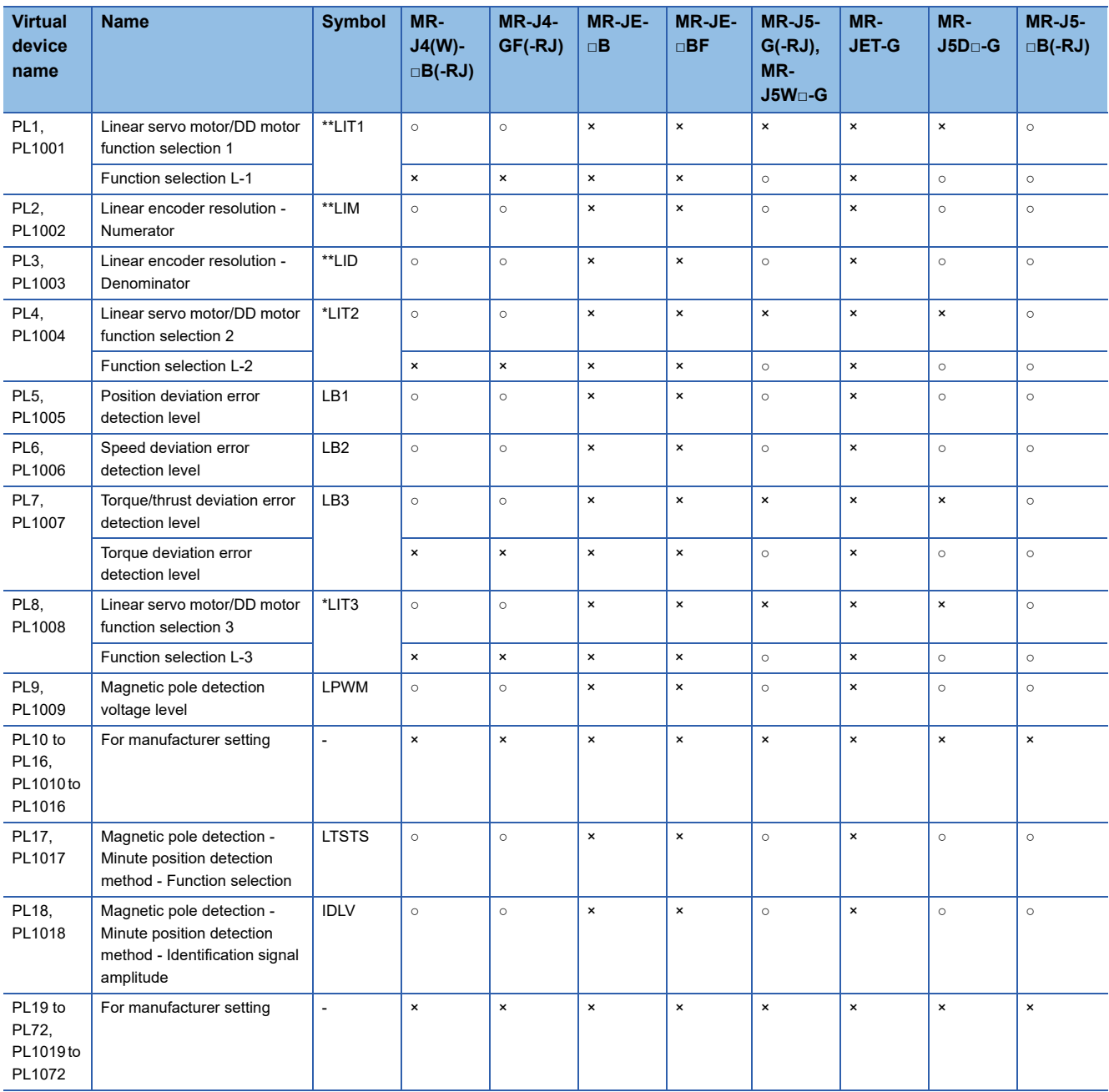

### <span id="page-1438-0"></span>■**Network setting parameter ([MELSEC iQ-R, RnMT/NC/RT, CR800-D], [MELSEC iQ-R, RnMT/RT, CR800-D])**

Use an appropriate device according to the write destination of the servo amplifier.

• PN1 to PN32: Writing data to the RAM of a servo amplifier

• PN1001 to PN1032: Writing data to the FlashROM or EEPROM of a servo amplifier

For the parameters prefixed by an asterisk (\*), setting becomes effective when the power is turned off once and back on after setting the parameter data.

○: Available

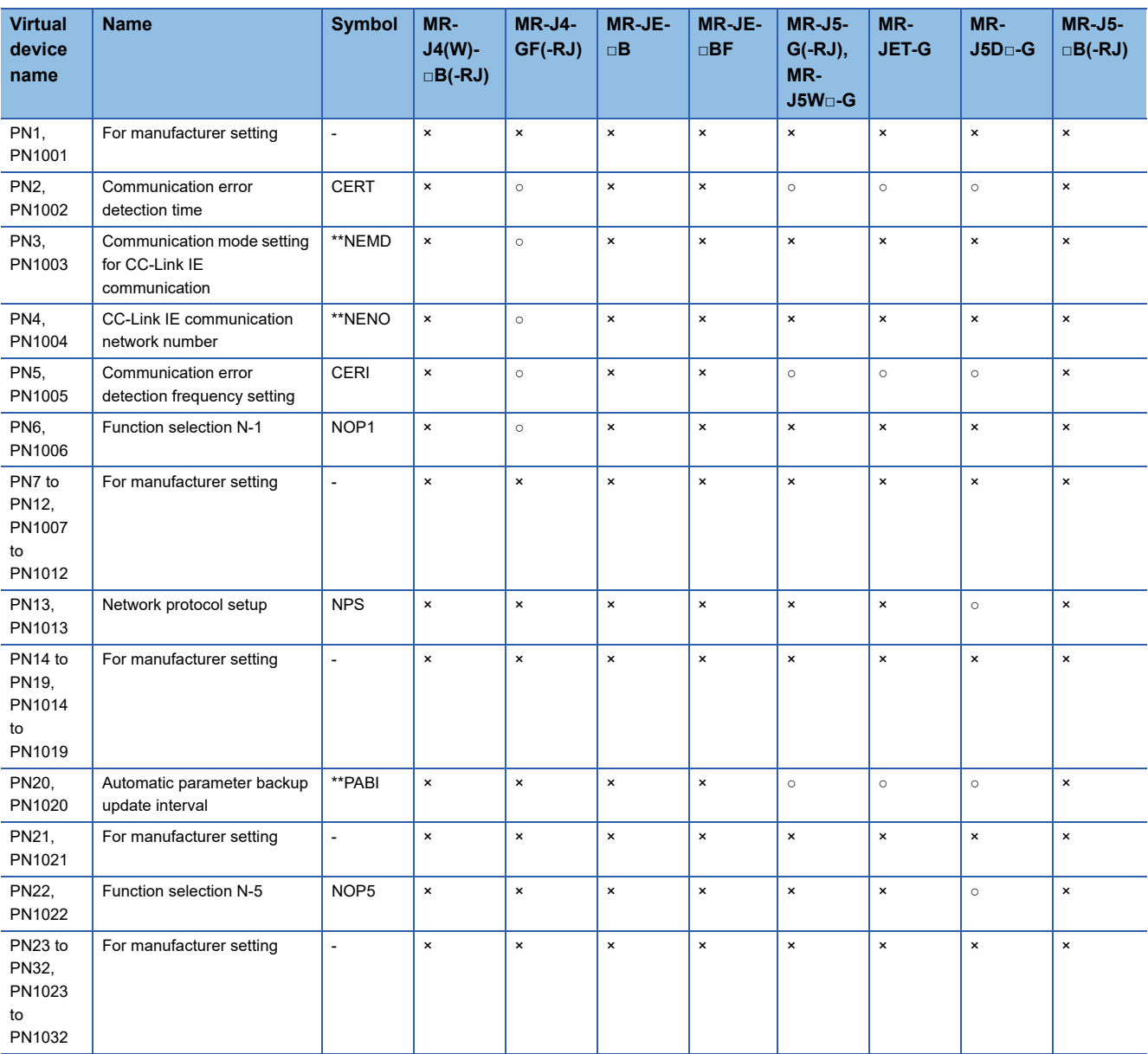

### <span id="page-1439-0"></span>■**Position extension parameter ([MELSEC iQ-R, RnMT/NC/RT, CR800-D], [MELSEC iQ-R, RnMT/ RT, CR800-D])**

Use an appropriate device according to the write destination of the servo amplifier.

• PVS1 to PVS32: Writing data to the RAM of a servo amplifier

• PVS1001 to PVS1032: Writing data to the FlashROM or EEPROM of a servo amplifier

For the parameters prefixed by an asterisk (\*), setting becomes effective when the power is turned off once and back on after setting the parameter data.

○: Available

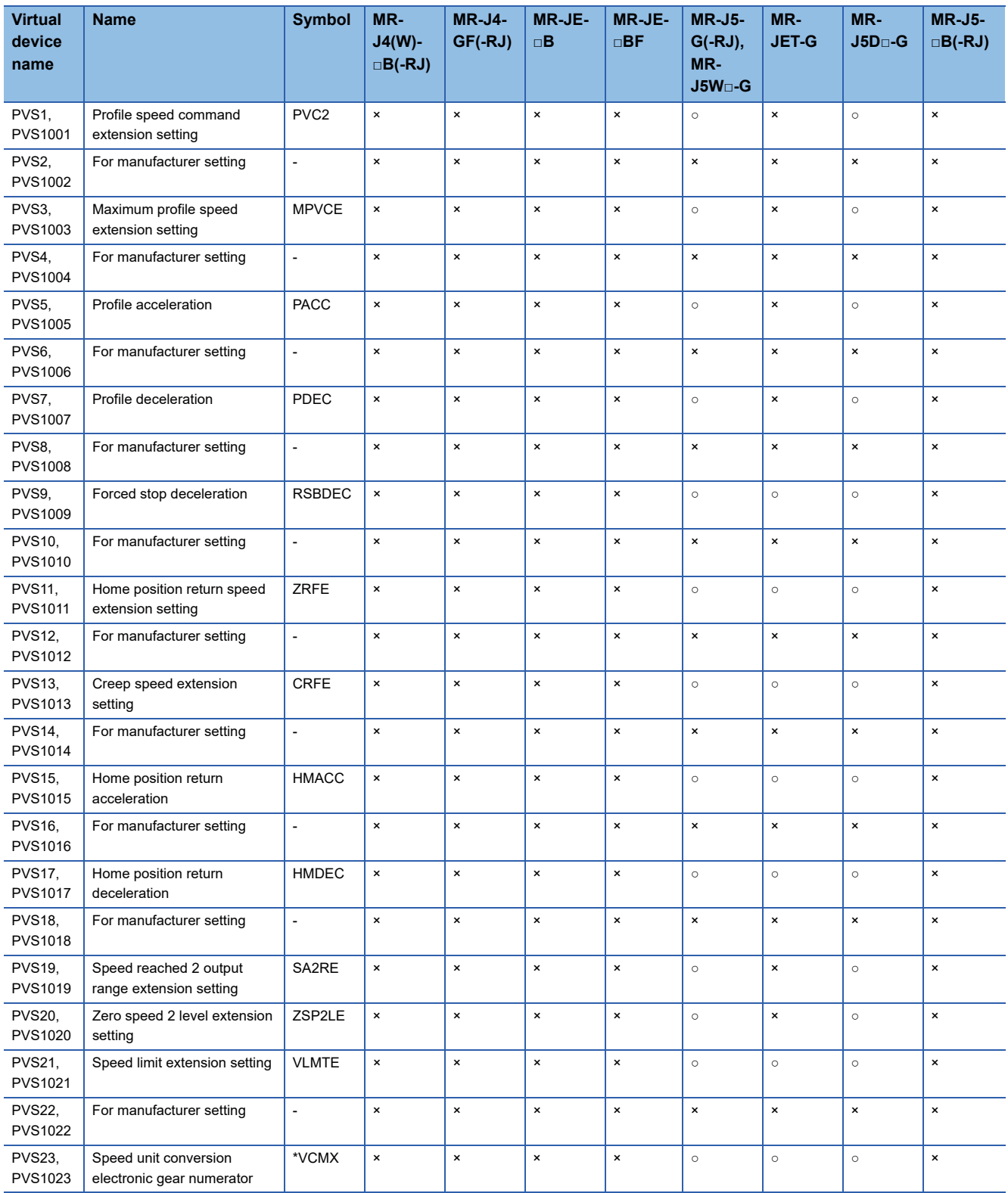
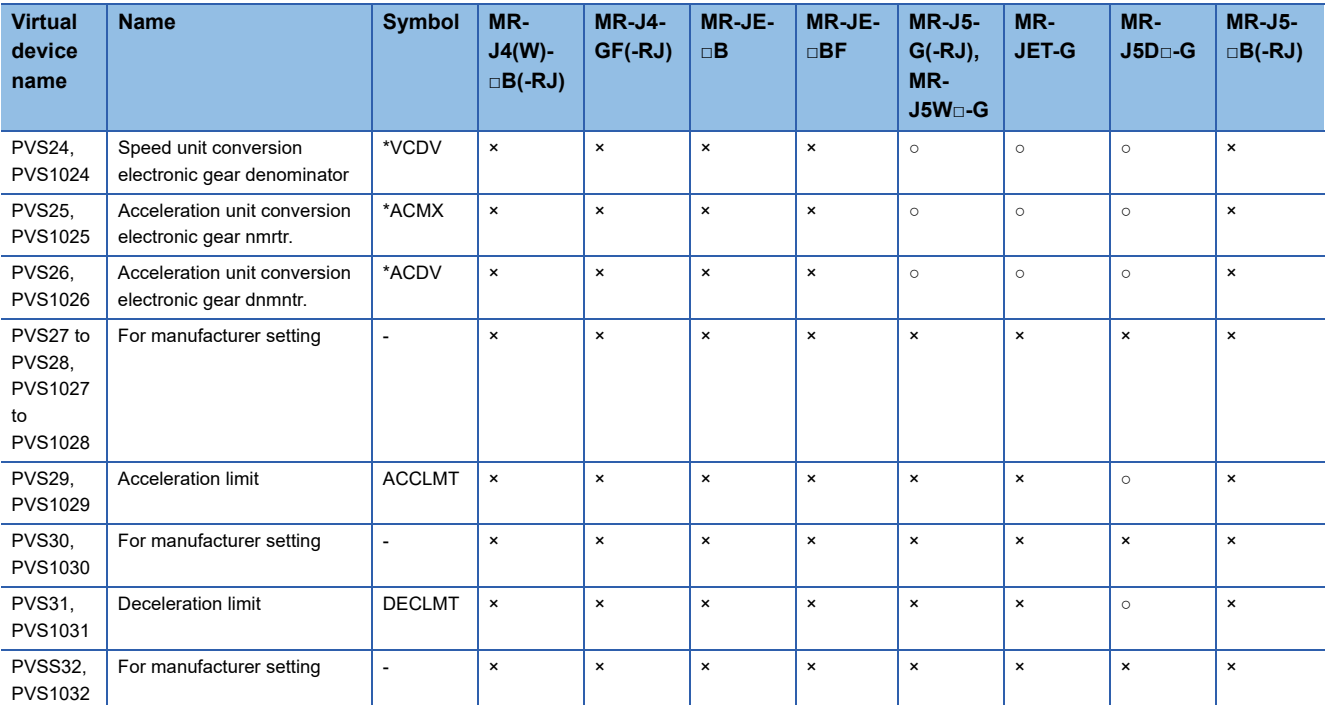

# ■**Status display ([MELSEC iQ-R, RnMT/NC/RT, CR800-D], [MELSEC iQ-R, RnMT/RT, CR800-D])** ○: Available

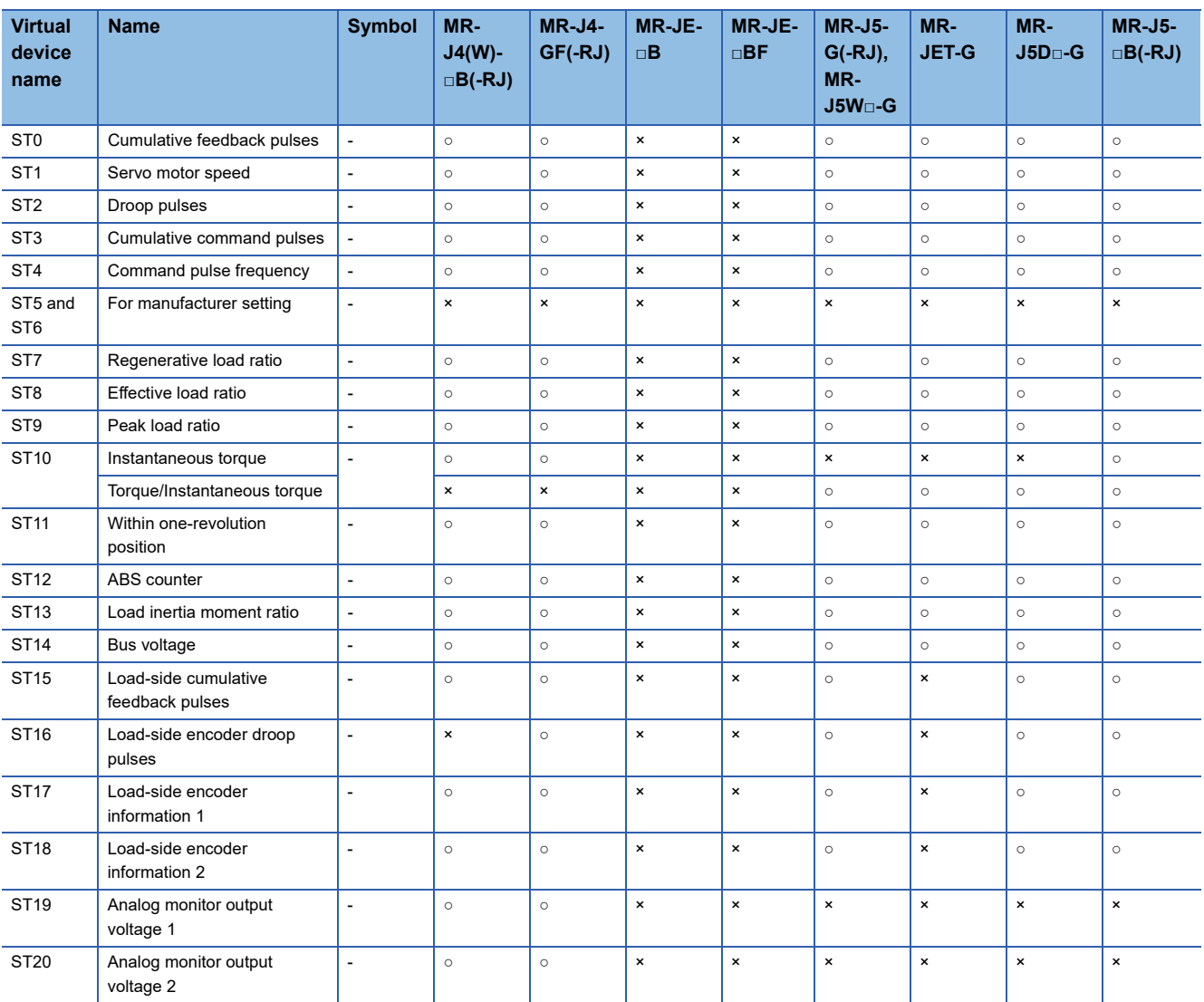

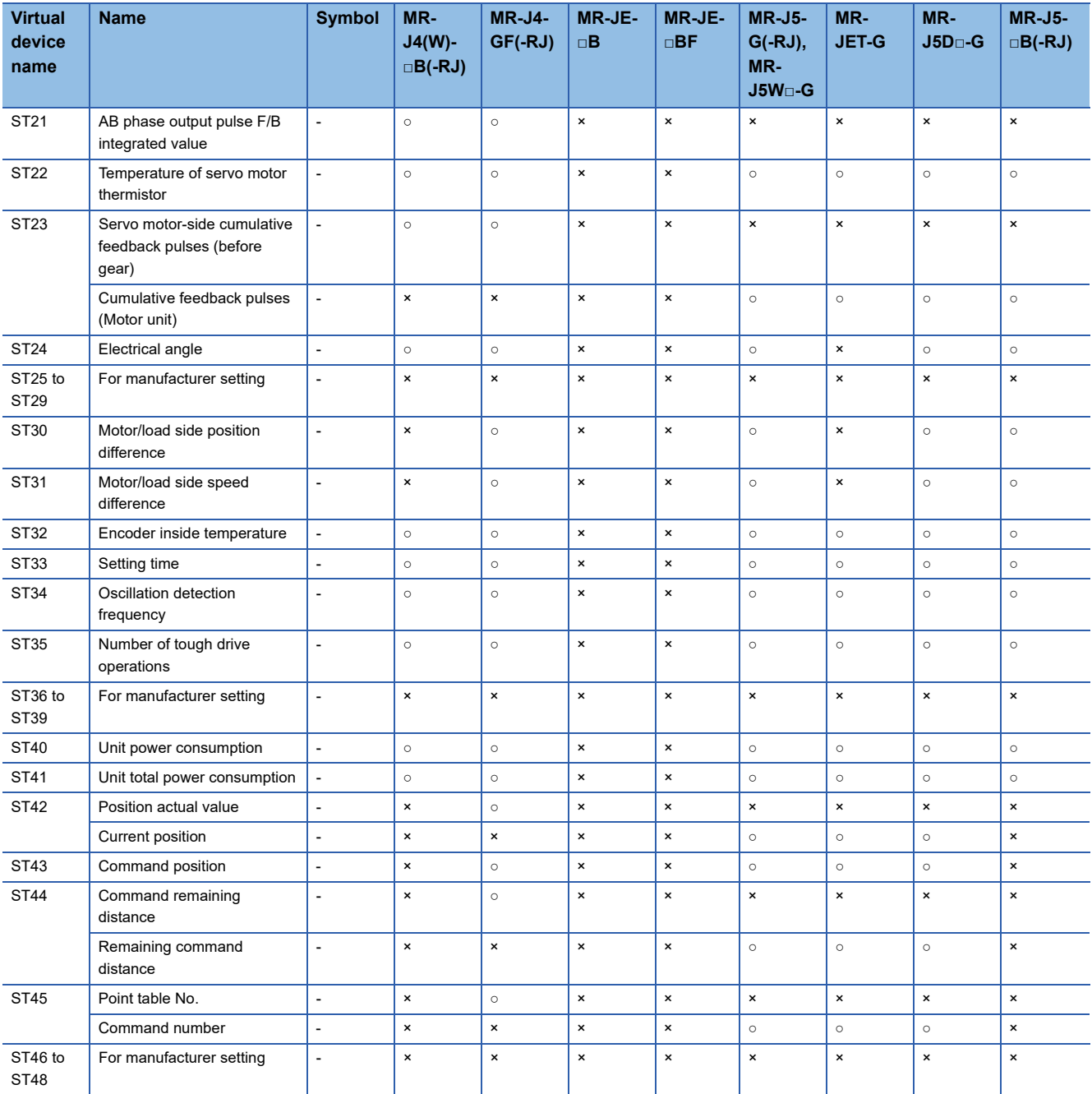

## ■**Extension setting No.2 parameter ([MELSEC iQ-R, RnMT/NC/RT, CR800-D], [MELSEC iQ-R, RnMT/RT, CR800-D])**

Use an appropriate device according to the write destination of the servo amplifier.

• PE1 to PE88: Writing data to the RAM of a servo amplifier

• PE1001 to PE1088: Writing data to the FlashROM or EEPROM of a servo amplifier

For the parameters prefixed by an asterisk (\*), setting becomes effective when the power is turned off once and back on after setting the parameter data.

○: Available

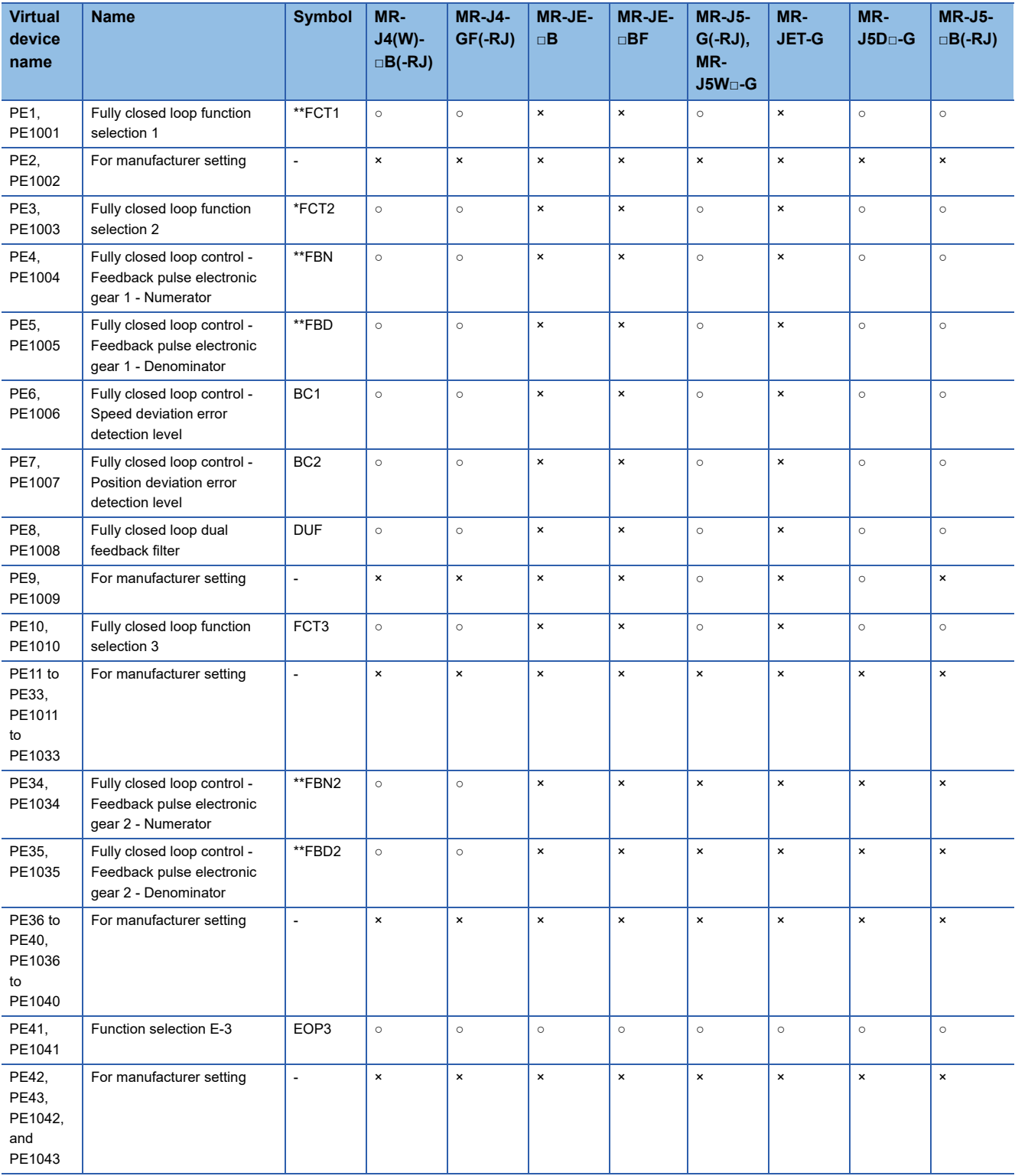

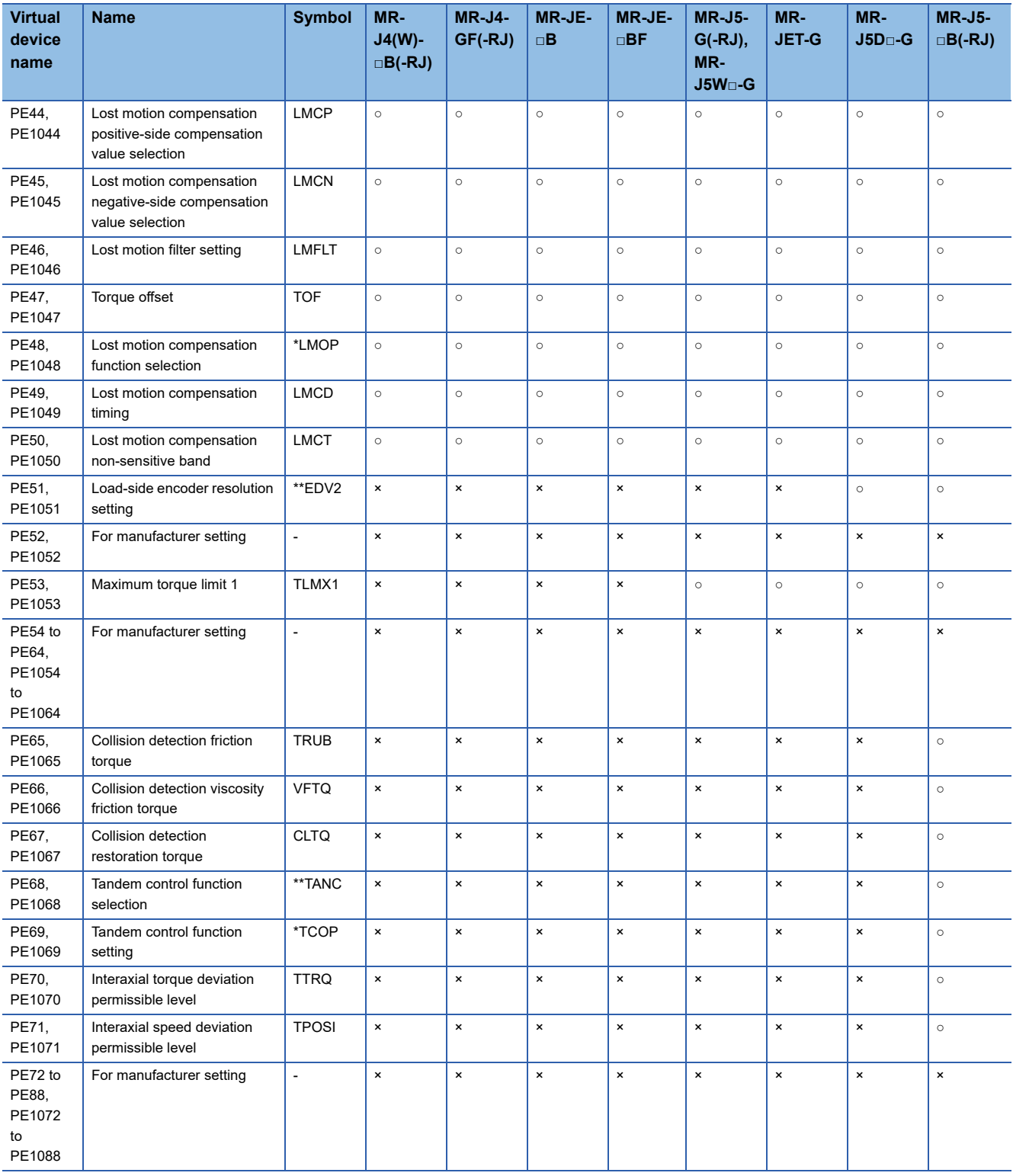

## ■**Extension setting No.3 parameter ([MELSEC iQ-R, RnMT/NC/RT, CR800-D], [MELSEC iQ-R, RnMT/RT, CR800-D])**

Use an appropriate device according to the write destination of the servo amplifier.

• PF1 to PF99: Writing data to the RAM of a servo amplifier

• PF1001 to PF1099: Writing data to the FlashROM or EEPROM of a servo amplifier

For the parameters prefixed by an asterisk (\*), setting becomes effective when the power is turned off once and back on after setting the parameter data.

○: Available

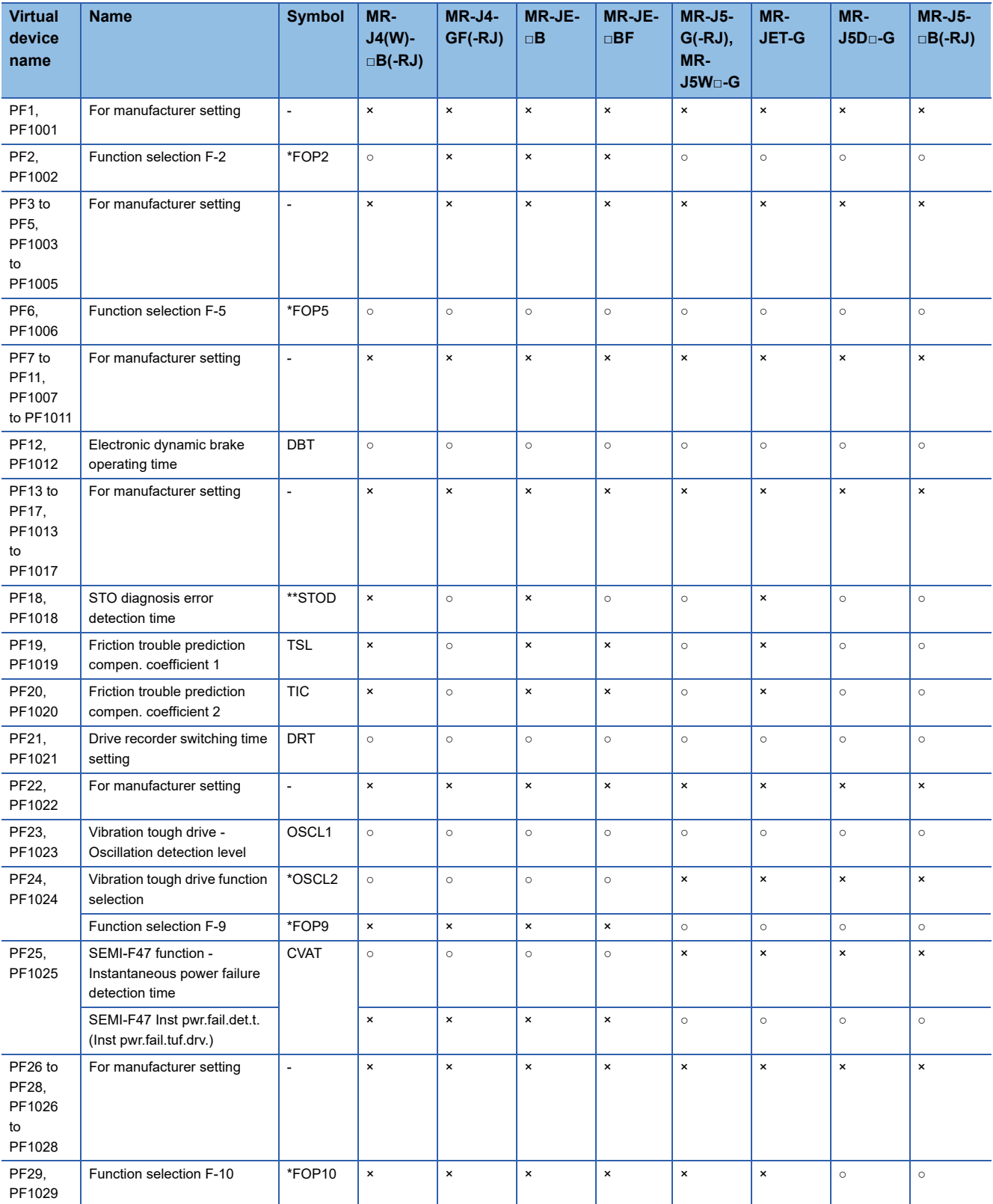

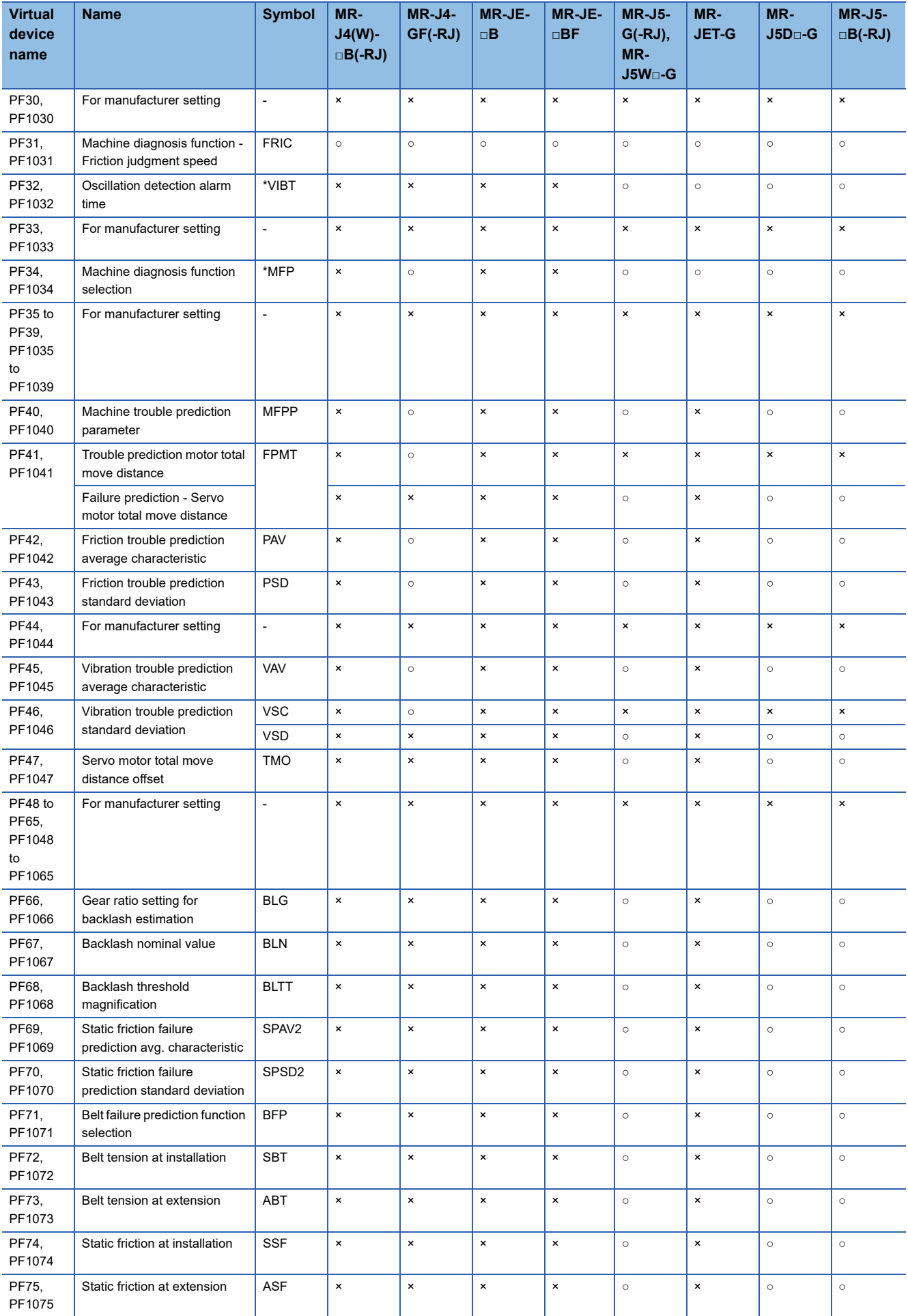

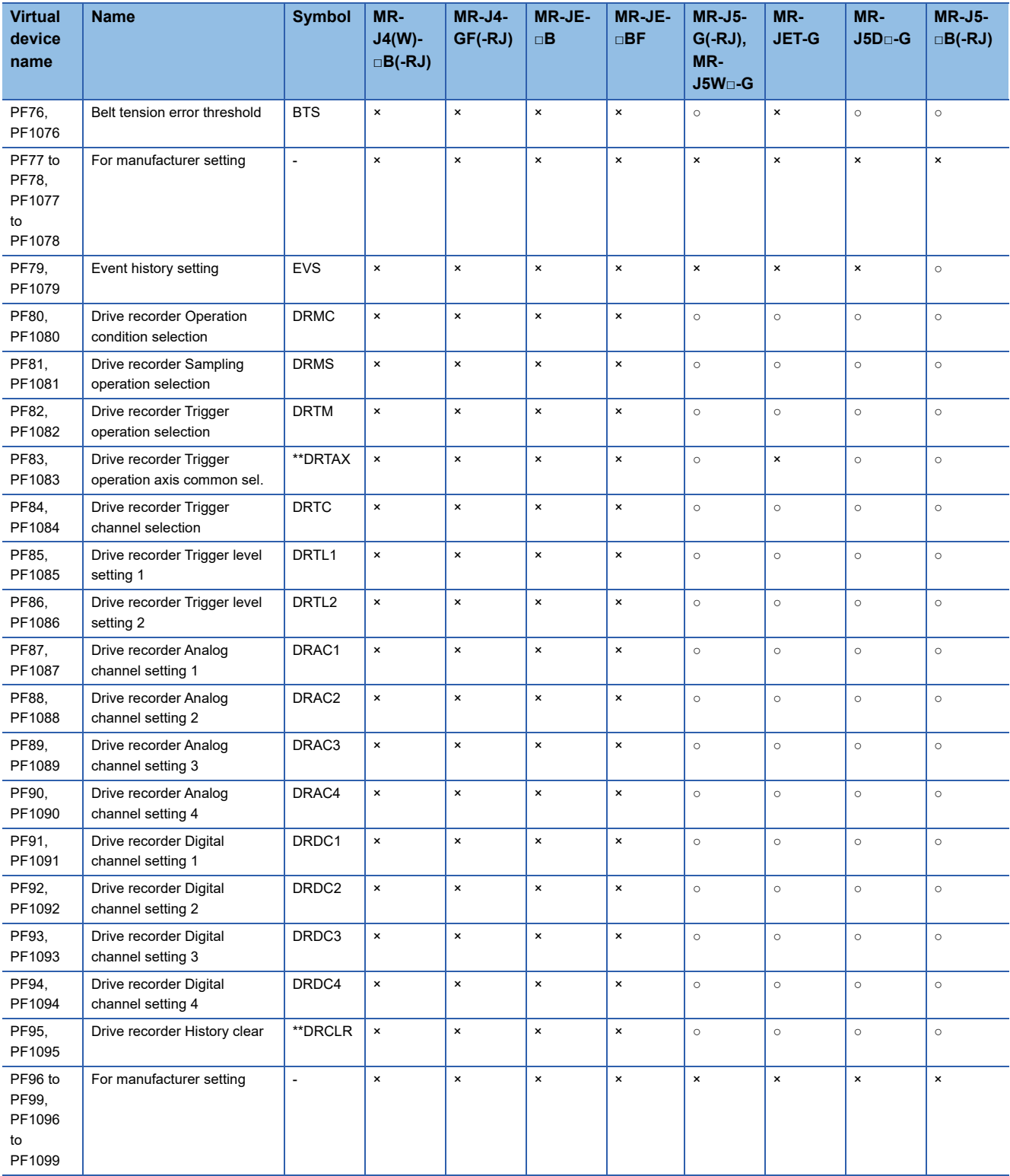

# ■**Network basic parameter ([MELSEC iQ-R, RnMT/NC/RT, CR800-D], [MELSEC iQ-R, RnMT/RT, CR800-D])**

Set [Data Type] and [Format] as shown below for the objects for which this device is set.

- [Data Type]: [Unsigned BIN32]
- [Format]: [Hexadecimal]
- ○: Available
- ×: Not available

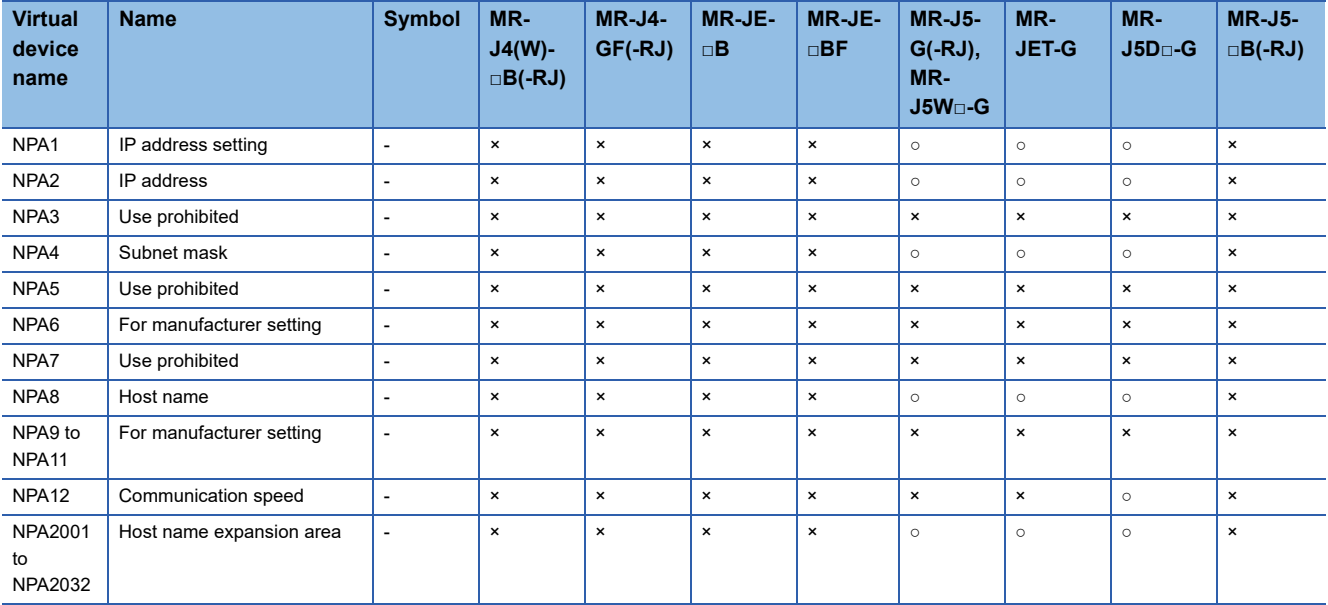

# ■**Alarm ([MELSEC iQ-R, RnMT/NC/RT, CR800-D], [MELSEC iQ-R, RnMT/RT, CR800-D])**

#### ○: Available

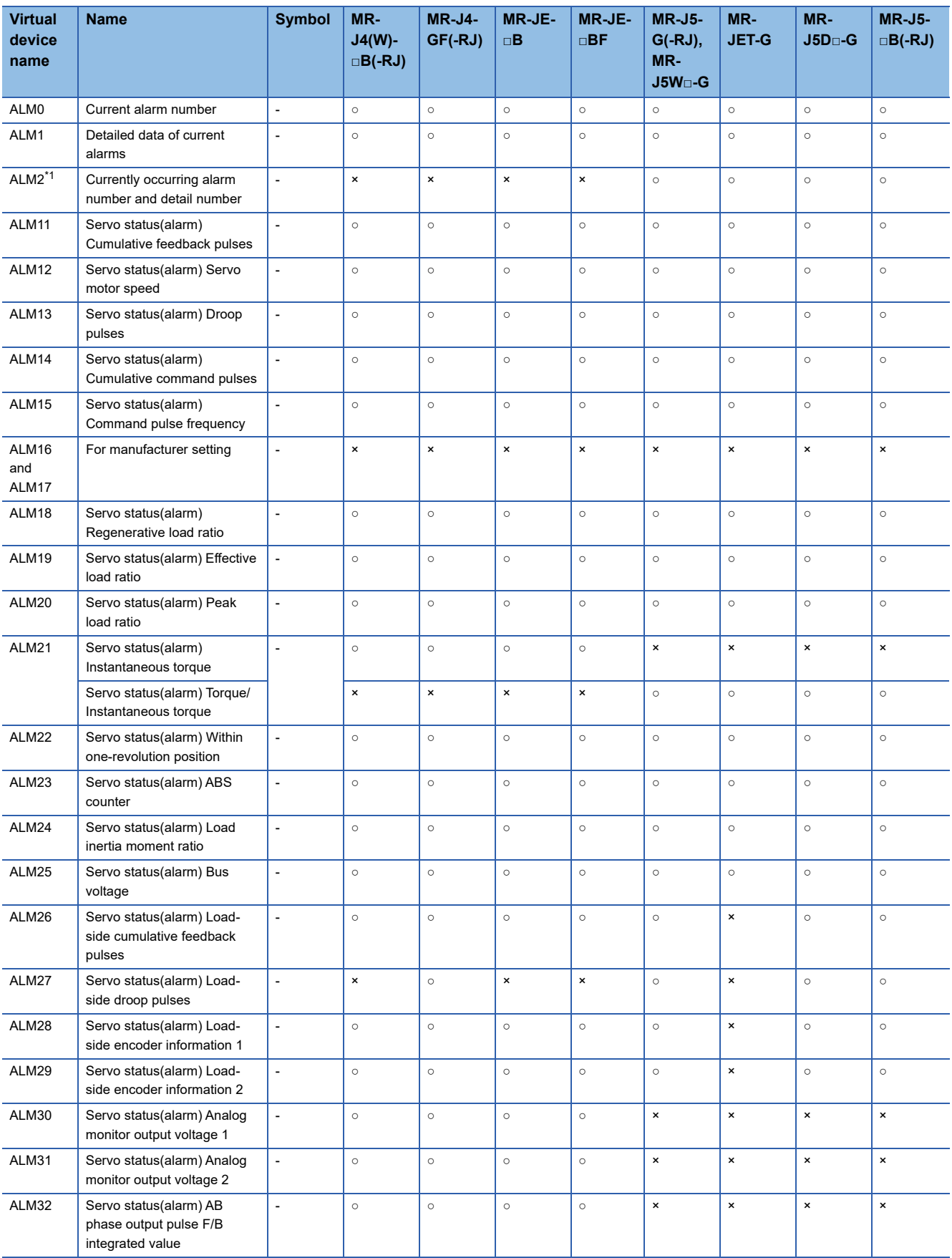

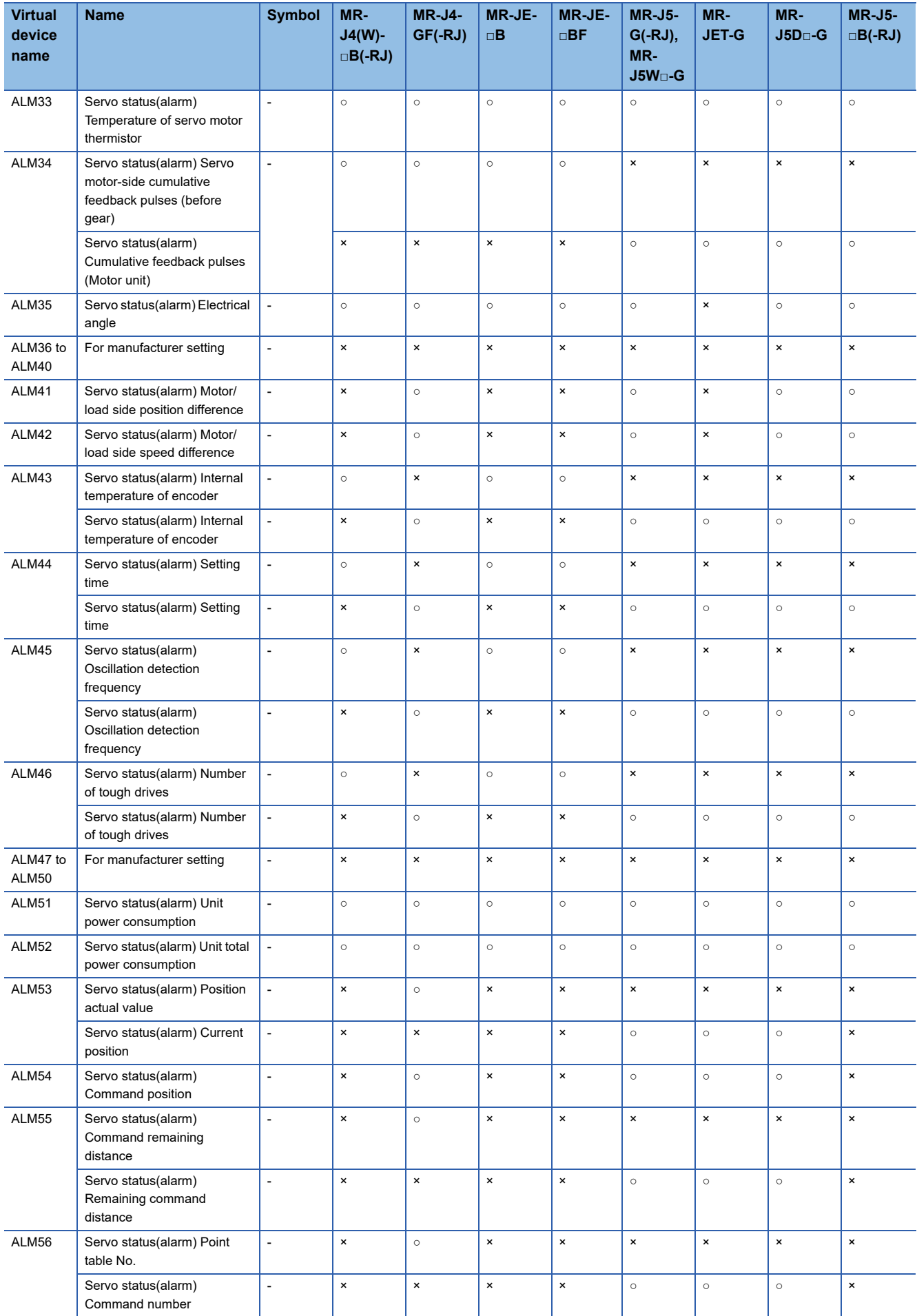

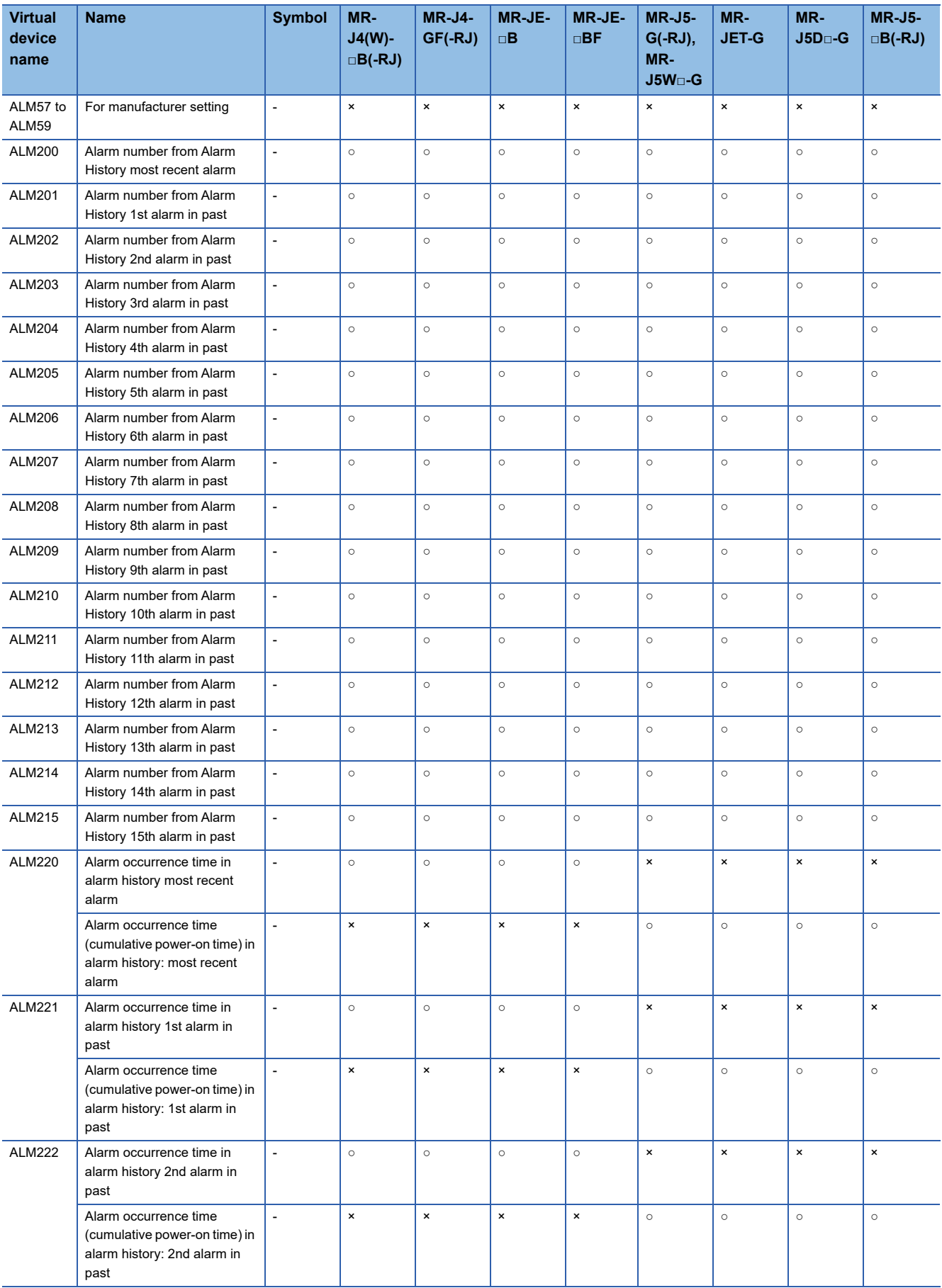

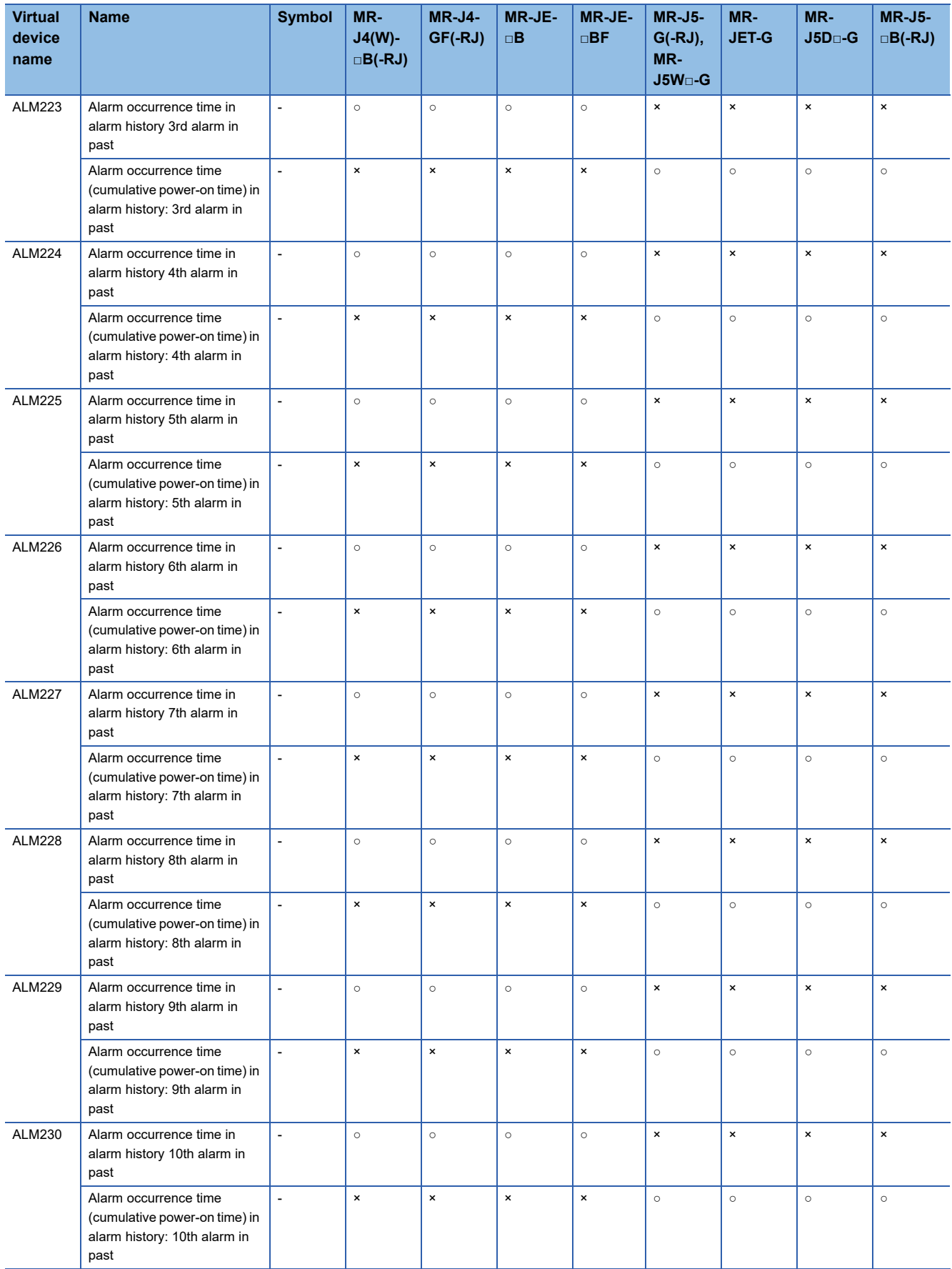

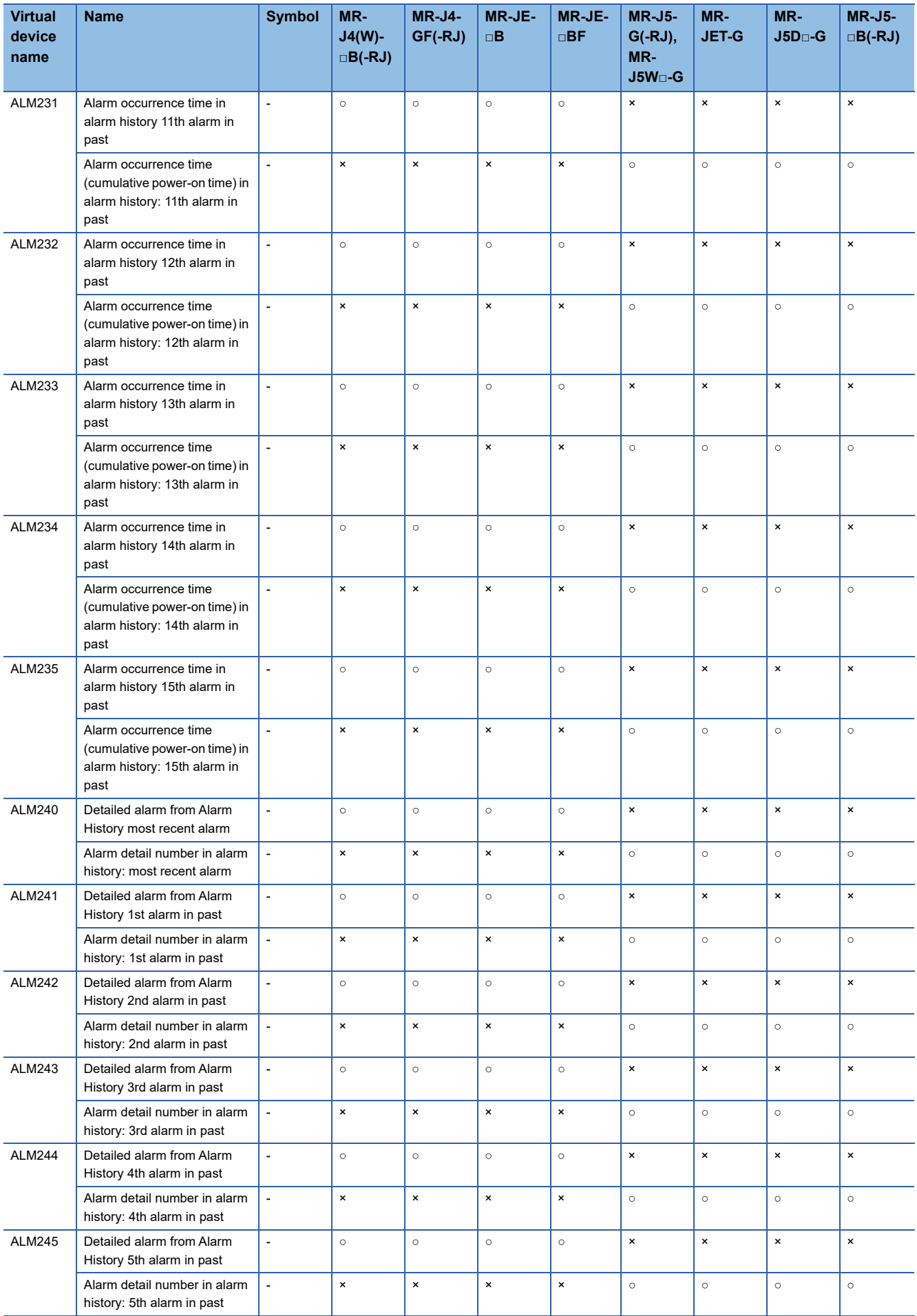

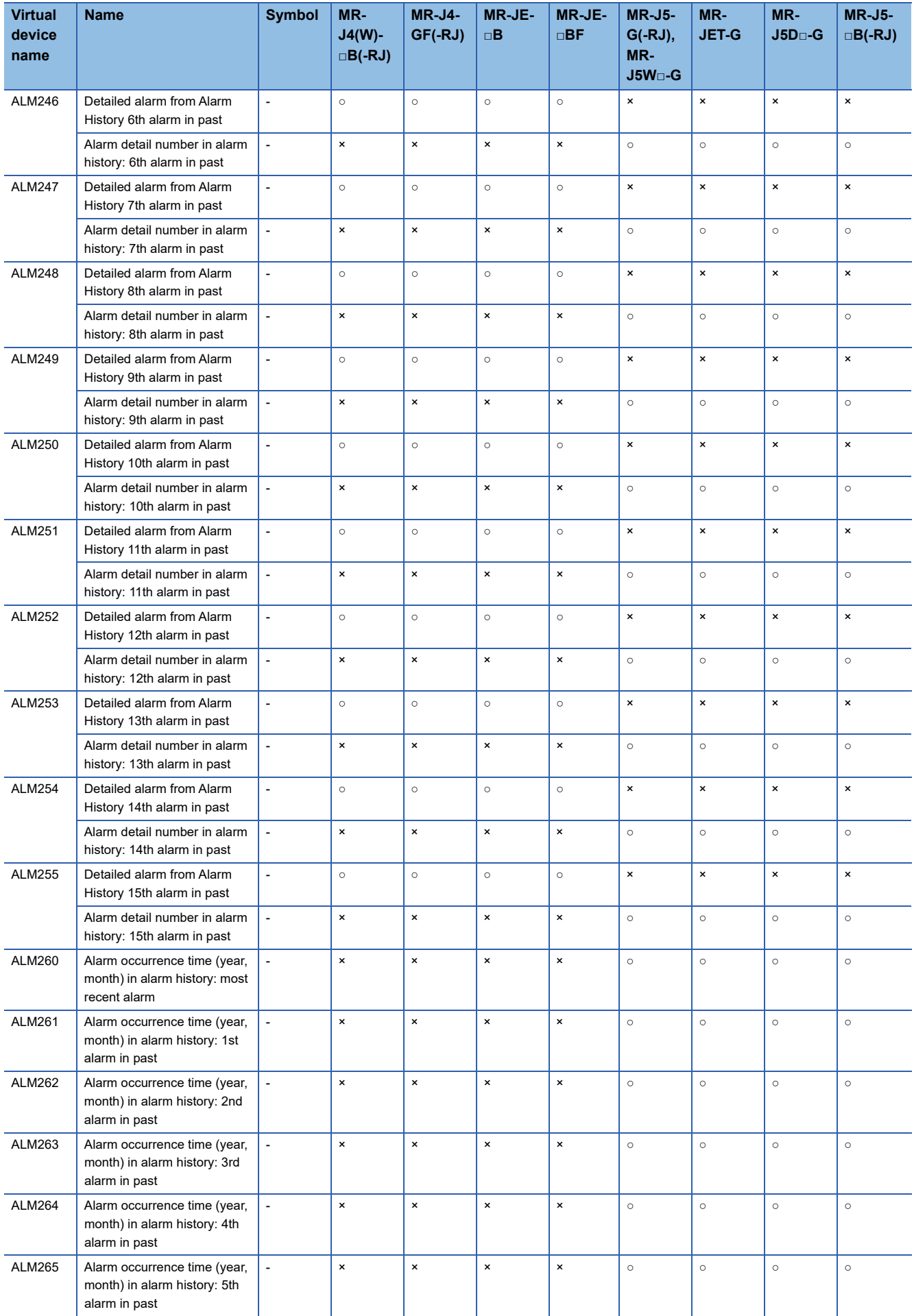

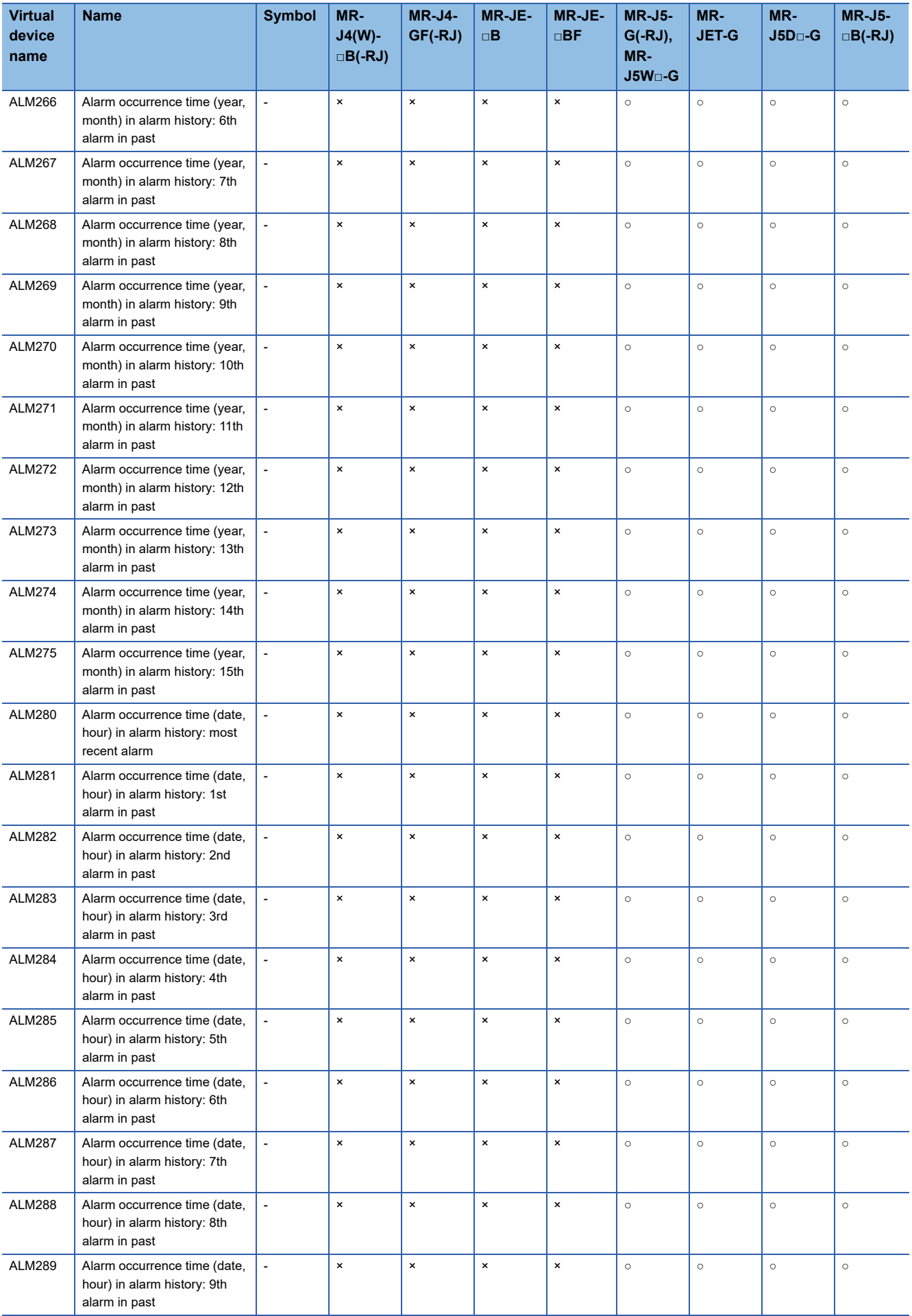

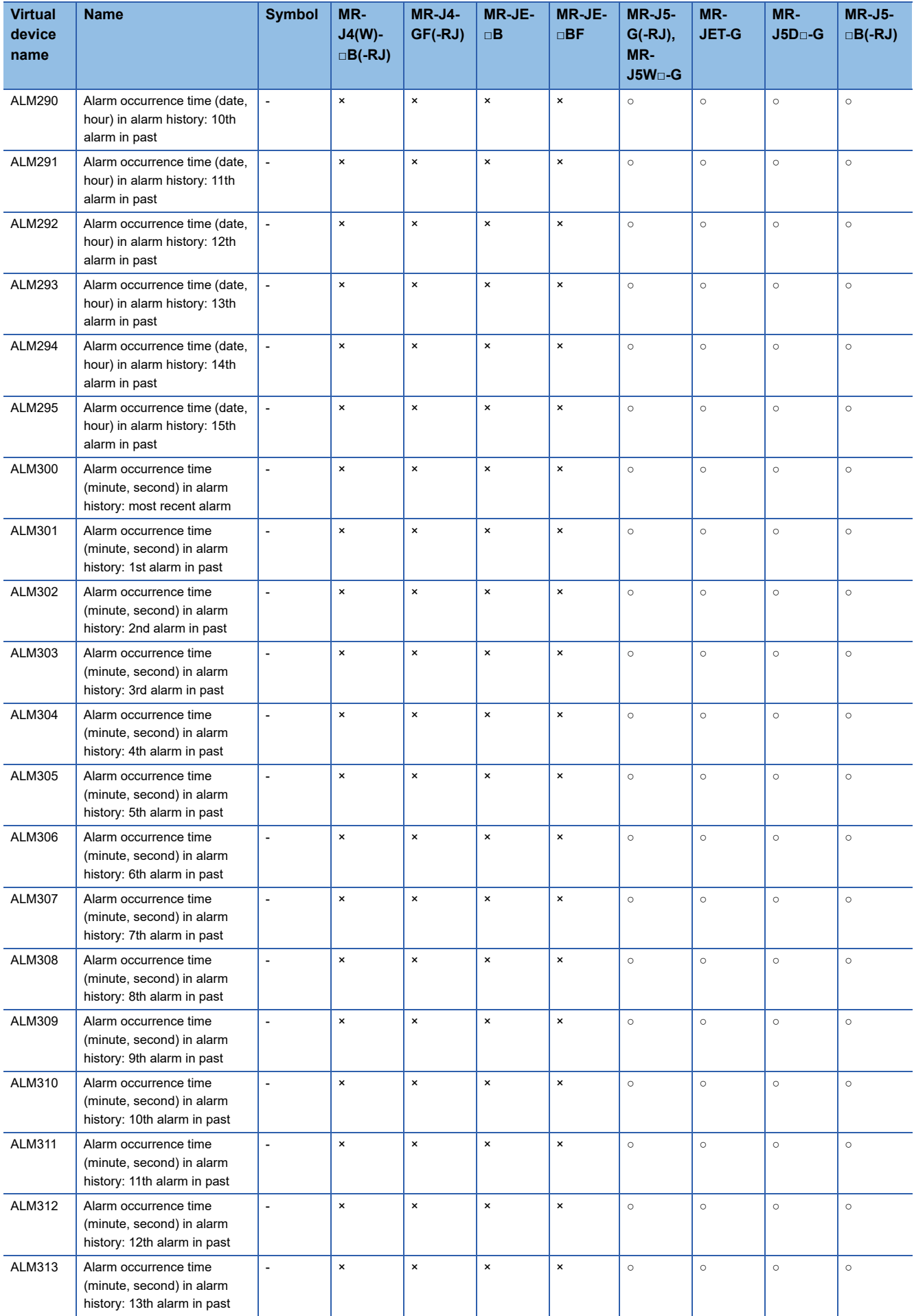

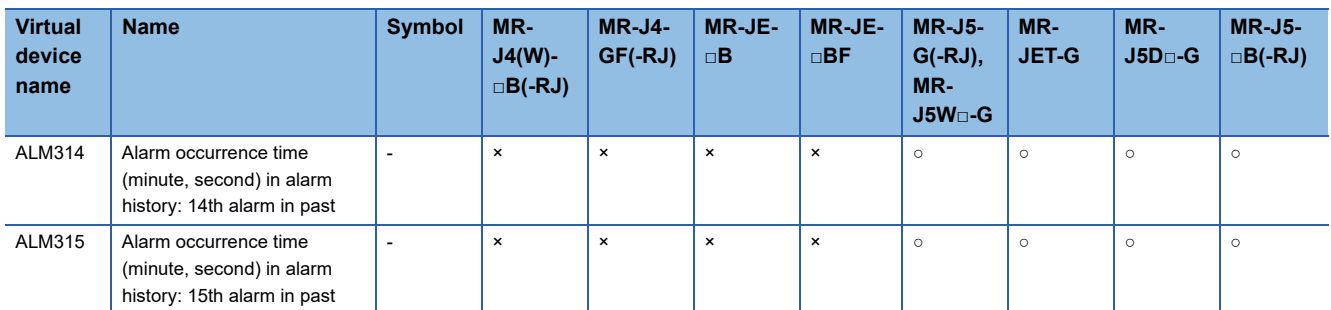

\*1 Set [Data Type] and [Format] as shown below for the objects for which this device is set. [Data Type]: [Unsigned BIN32] [Format]: [Hexadecimal]

#### ■**Specifications of ALM260 to ALM275, ALM280 to ALM295, and ALM300 to ALM315 ([MELSEC iQ-R, RnMT/NC/RT, CR800-D], [MELSEC iQ-R, RnMT/RT, CR800-D])**

The date and time of alarm occurrence are stored in BCD code in the upper eight bits and lower eight bits of each device.

The time zone setting of the controller is applied to the date and time to be acquired.

Example) When the date and time of the most recent alarm occurrence is 15:30:20 May 15, 2020

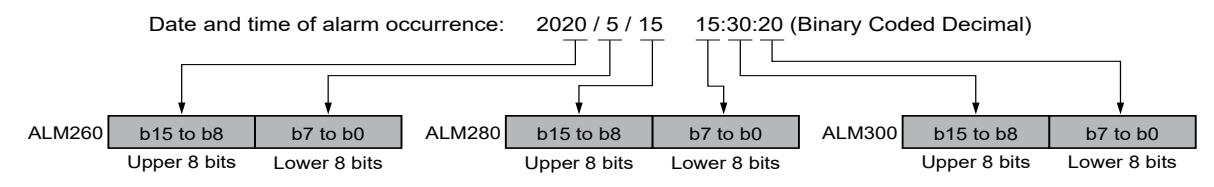

In either of the following cases, 0 is stored.

- When the date and time of alarm occurrence are those of 1999 or earlier
- When the controller is MR-J5(W)-B(-RJ)

### ■**Point table (position) ([MELSEC iQ-R, RnMT/NC/RT, CR800-D], [MELSEC iQ-R, RnMT/RT, CR800-D])**

Use an appropriate device according to the write destination of the servo amplifier.

- POS1 to POS255: Writing data to the RAM of a servo amplifier
- POS1001 to POS1255: Writing data to the FlashROM or EEPROM of a servo amplifier
- ○: Available
- ×: Not available

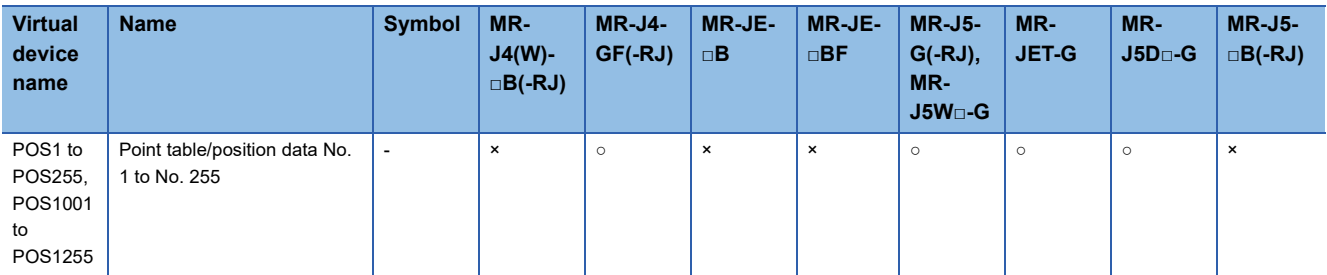

## ■**Point table (speed) ([MELSEC iQ-R, RnMT/NC/RT, CR800-D], [MELSEC iQ-R, RnMT/RT, CR800- D])**

Use an appropriate device according to the write destination of the servo amplifier.

- SPD1 to SPD255: Writing data to the RAM of a servo amplifier
- SPD1001 to SPD1255: Writing data to the FlashROM or EEPROM of a servo amplifier
- ○: Available
- ×: Not available

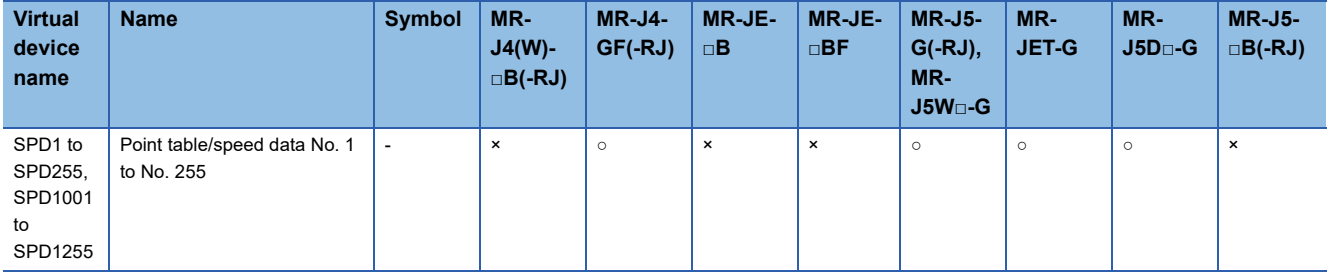

### ■**Point table (acceleration time constant) ([MELSEC iQ-R, RnMT/NC/RT, CR800-D], [MELSEC iQ-R, RnMT/RT, CR800-D])**

Use an appropriate device according to the write destination of the servo amplifier.

- ACT1 to ACT255: Writing data to the RAM of a servo amplifier
- ACT1001 to ACT1255: Writing data to the FlashROM or EEPROM of a servo amplifier
- ○: Available
- ×: Not available

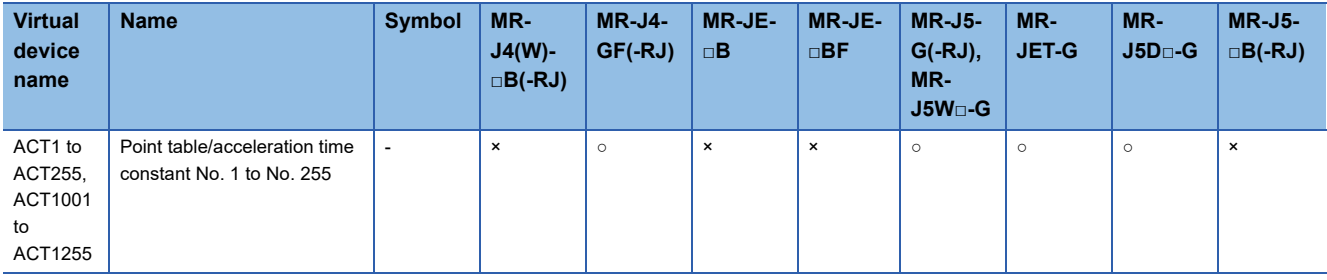

## ■**Point table (deceleration time constant) ([MELSEC iQ-R, RnMT/NC/RT, CR800-D], [MELSEC iQ-R, RnMT/RT, CR800-D])**

Use an appropriate device according to the write destination of the servo amplifier.

- DCT1 to DCT255: Writing data to the RAM of a servo amplifier
- DCT1001 to DCT1255: Writing data to the FlashROM or EEPROM of a servo amplifier
- ○: Available

#### ×: Not available

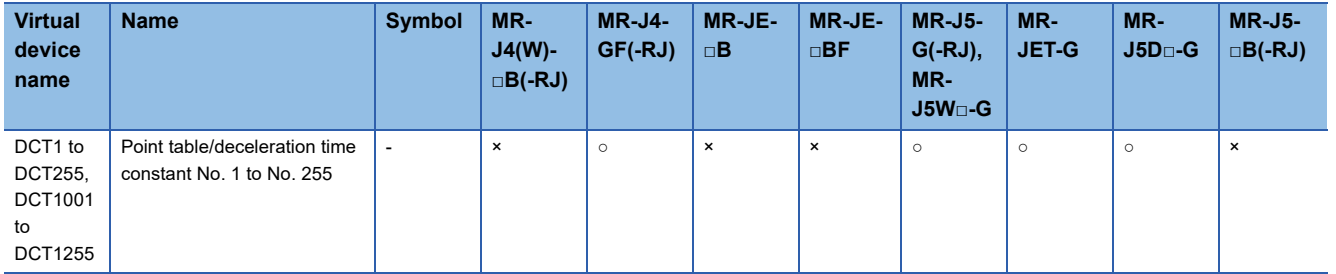

## ■**Point table (dwell) ([MELSEC iQ-R, RnMT/NC/RT, CR800-D], [MELSEC iQ-R, RnMT/RT, CR800- D])**

Use an appropriate device according to the write destination of the servo amplifier.

- DWL1 to DWL255: Writing data to the RAM of a servo amplifier
- DWL1001 to DWL1255: Writing data to the FlashROM or EEPROM of a servo amplifier
- ○: Available
- ×: Not available

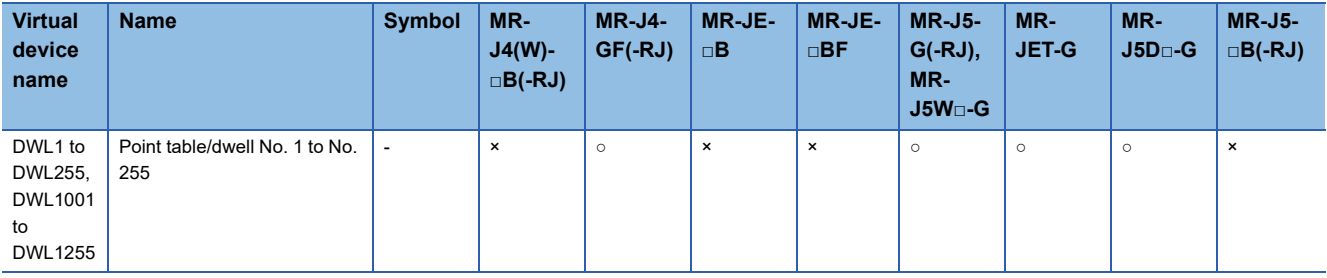

### ■**Point table (auxiliary function) ([MELSEC iQ-R, RnMT/NC/RT, CR800-D], [MELSEC iQ-R, RnMT/ RT, CR800-D])**

Use an appropriate device according to the write destination of the servo amplifier.

- AUX1 to AUX255: Writing data to the RAM of a servo amplifier
- AUX1001 to AUX1255: Writing data to the FlashROM or EEPROM of a servo amplifier
- ○: Available
- ×: Not available

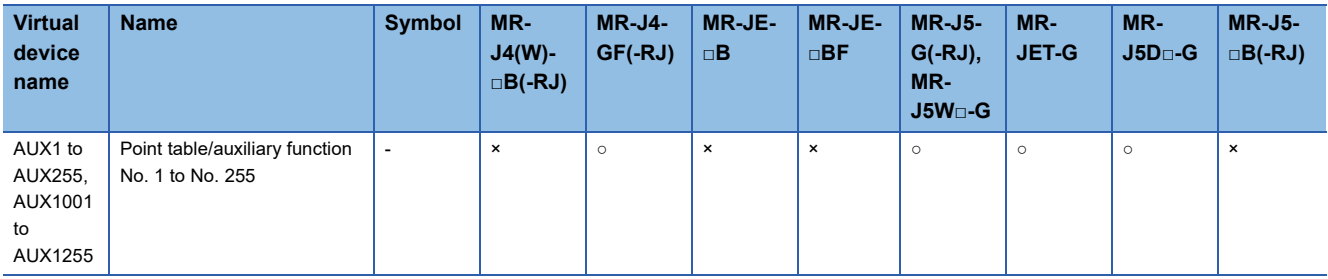

## ■**Point table (M code) ([MELSEC iQ-R, RnMT/NC/RT, CR800-D], [MELSEC iQ-R, RnMT/RT, CR800-D])**

Use an appropriate device according to the write destination of the servo amplifier.

- MCD1 to MCD255: Writing data to the RAM of a servo amplifier
- MCD1001 to MCD1255: Writing data to the FlashROM or EEPROM of a servo amplifier
- ○: Available

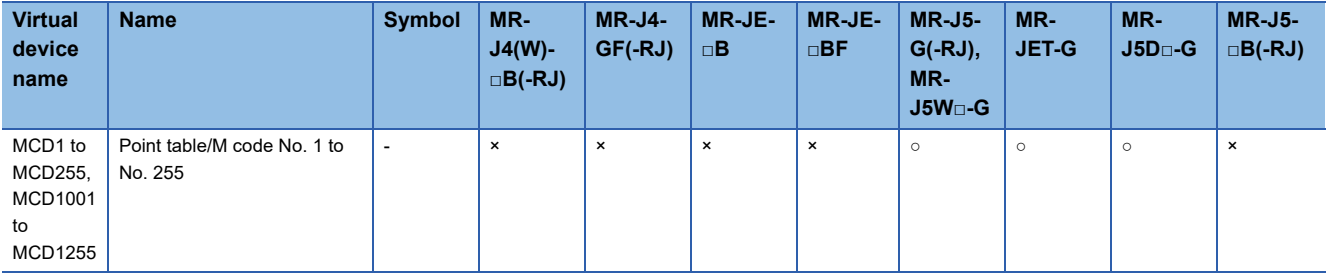

# ■**Machine diagnosis data ([MELSEC iQ-R, RnMT/NC/RT, CR800-D], [MELSEC iQ-R, RnMT/RT, CR800-D])**

#### ○: Available

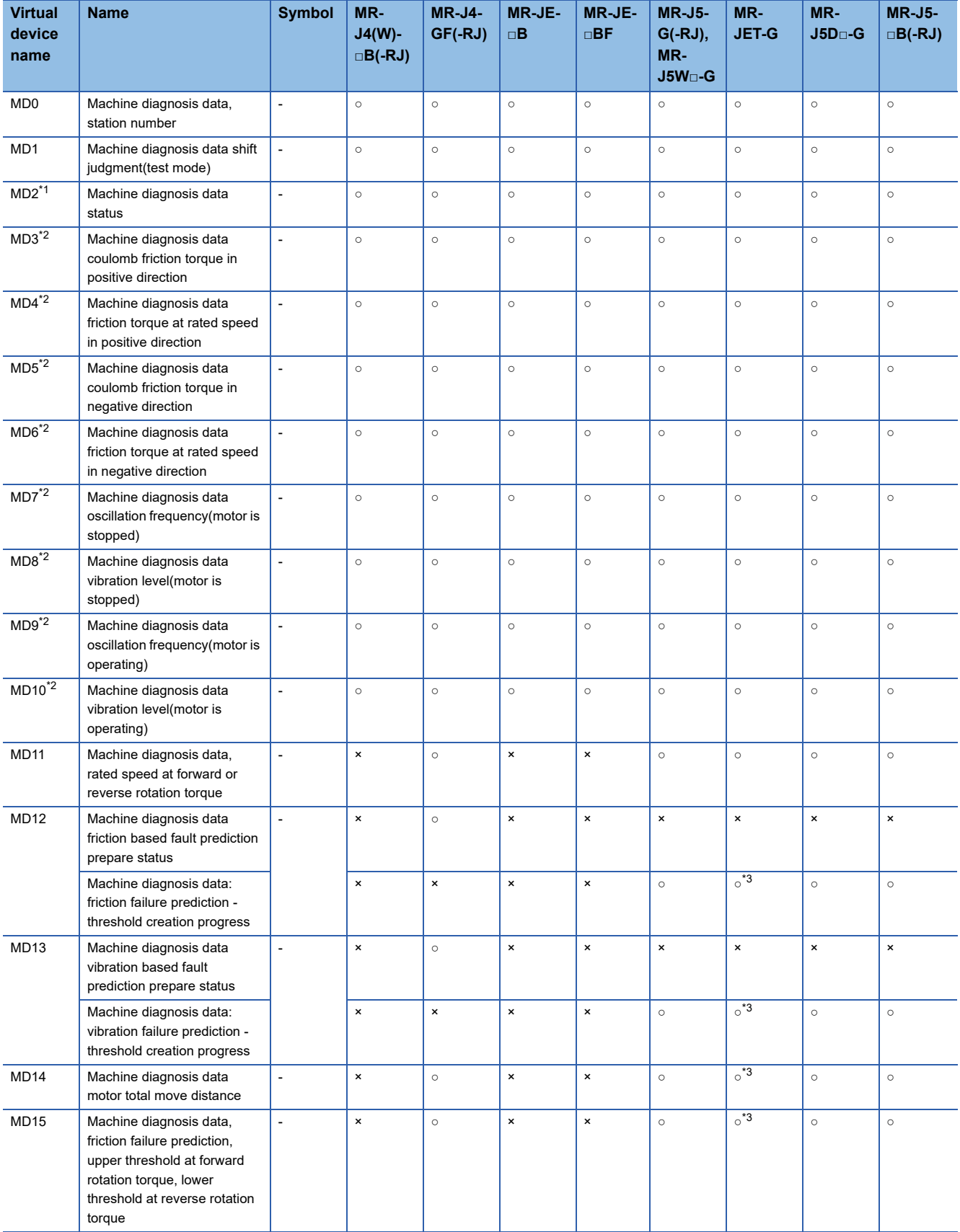

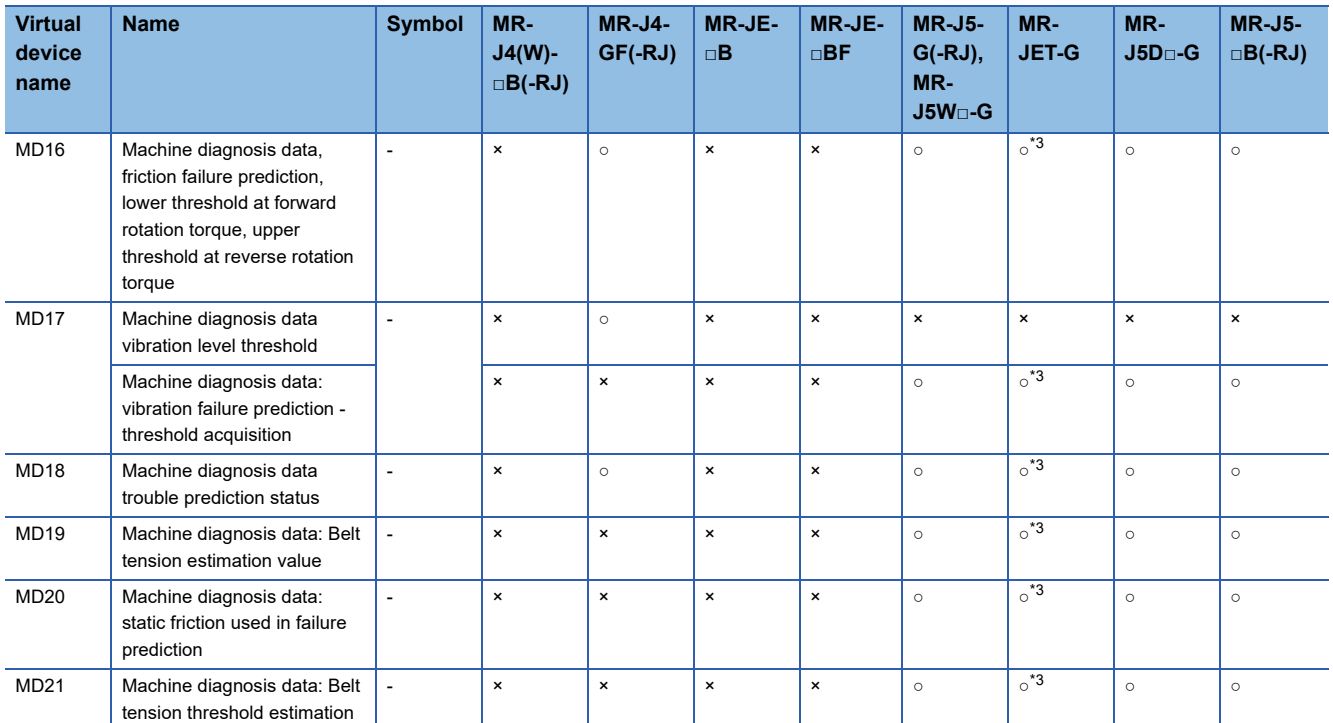

\*1 While the servo amplifier is estimating the corresponding machine status in the machine diagnosis, do not write data to the parameters of the servo amplifier from another GOT.

Doing so may cause the servo amplifier to malfunction.

\*2 When MD2 indicates that the servo amplifier does not complete the machine diagnosis (is estimating or warning of the machine status), do not monitor MD3 to MD6 (friction states) and MD7 to MD10 (vibration/oscillation states).

To start monitoring those devices upon the estimation completion, set [Trigger] in the applicable object settings. \*3 The commands assigned to MD12 to MD21 are not supported by MR-JET-G.

When the commands are used, the read values will be indefinite.

### ■**Gear failure diagnosis data ([MELSEC iQ-R, RnMT/NC/RT, CR800-D], [MELSEC iQ-R, RnMT/RT, CR800-D])**

○: Available

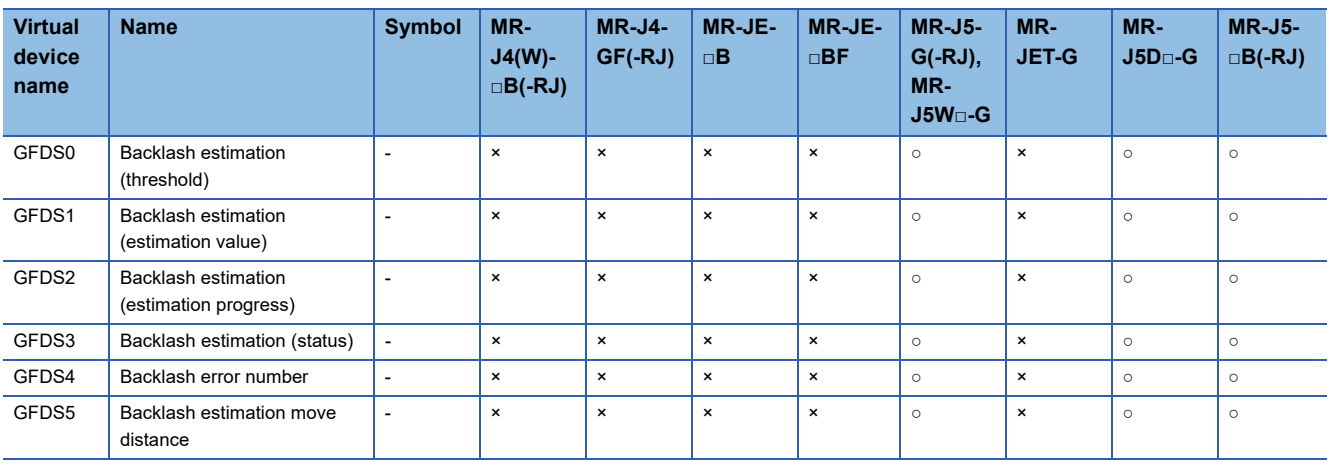

## ■**Encoder communication circuit diagnosis data ([MELSEC iQ-R, RnMT/NC/RT, CR800-D], [MELSEC iQ-R, RnMT/RT, CR800-D])**

○: Available

#### ×: Not available

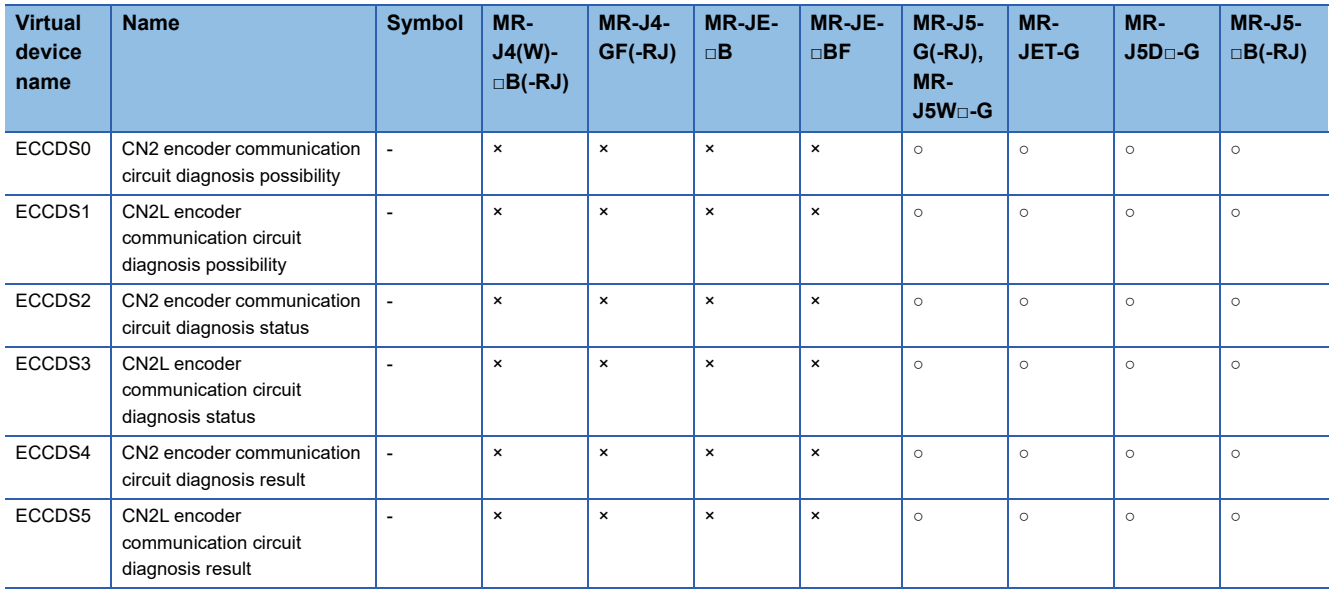

# ■**One-touch tuning data ([MELSEC iQ-R, RnMT/NC/RT, CR800-D], [MELSEC iQ-R, RnMT/RT, CR800-D])**

○: Available

×: Not available

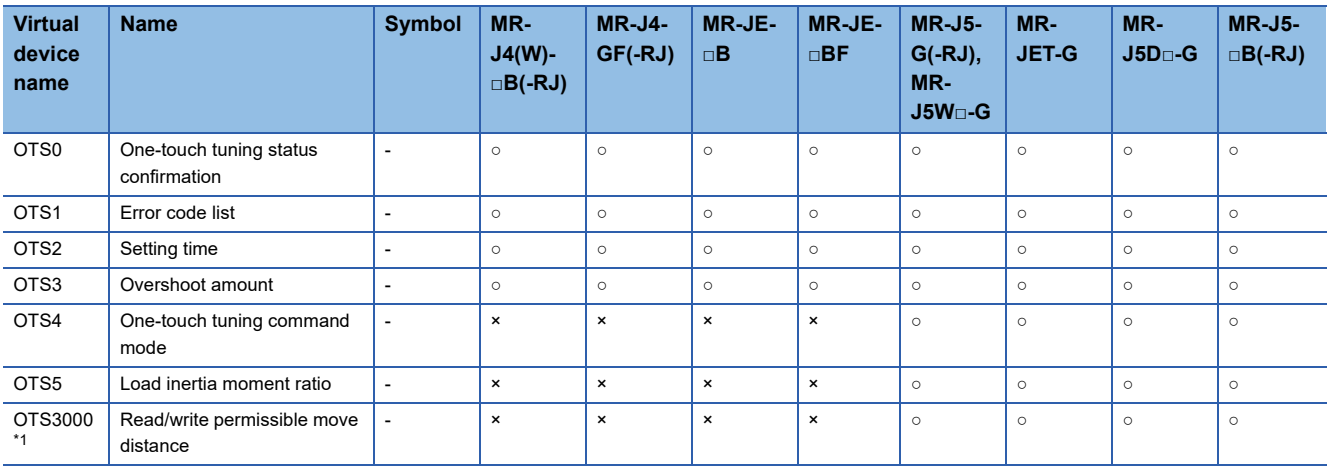

\*1 Writing is not available when a negative value is set for the device value.

## ■**External input signal in MR-J5-G(-RJ) and MR-J5W□-G ([MELSEC iQ-R, RnMT/NC/RT, CR800- D], [MELSEC iQ-R, RnMT/RT, CR800-D])**

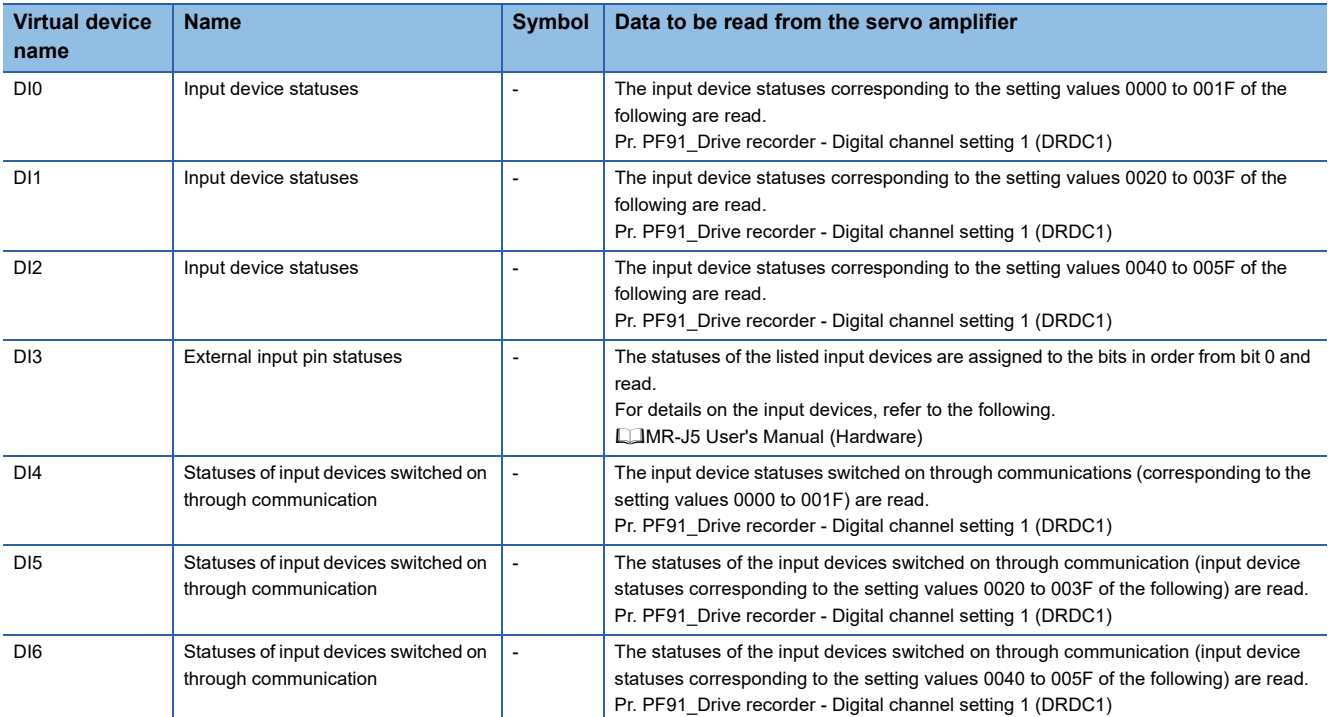

## ■**External input signal in MR-J5D□-G ([MELSEC iQ-R, RnMT/NC/RT, CR800-D], [MELSEC iQ-R, RnMT/RT, CR800-D])**

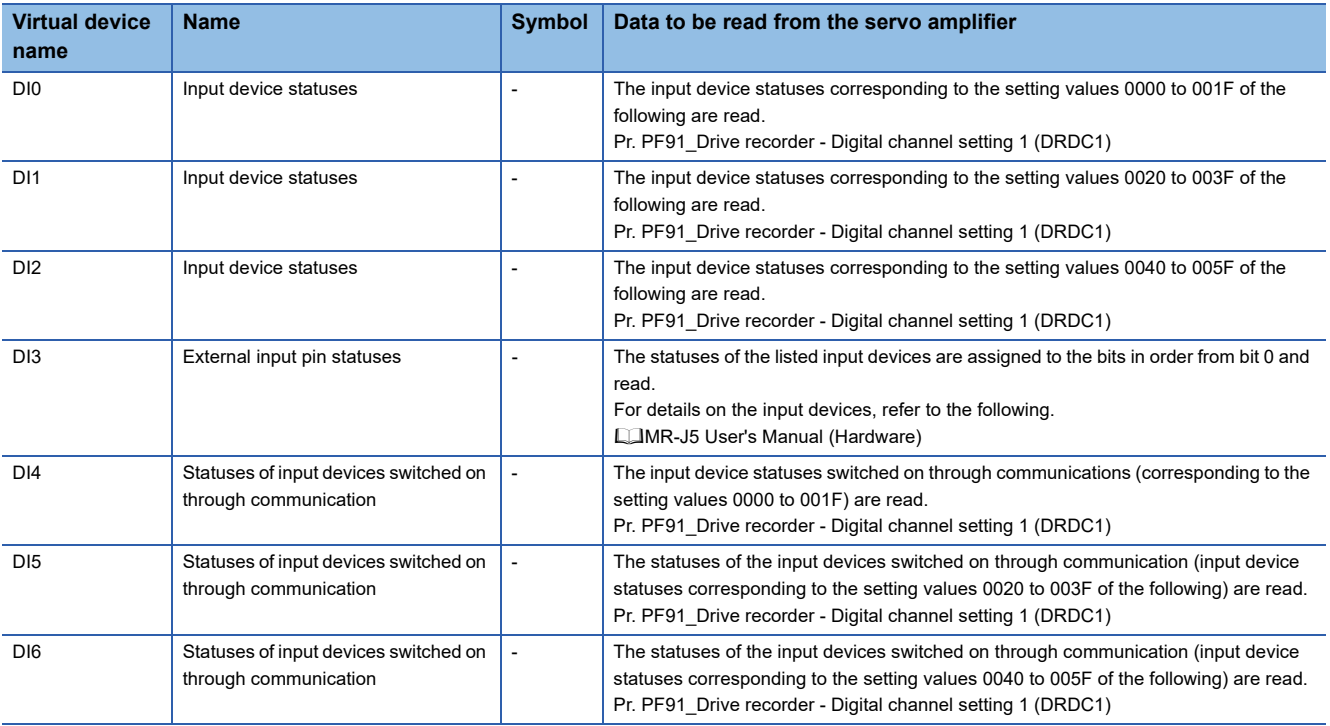

#### ■**External input signal in MR-J5(W)-□B(-RJ) ([MELSEC iQ-R, RnMT/NC/RT, CR800-D], [MELSEC iQ-R, RnMT/RT, CR800-D])**

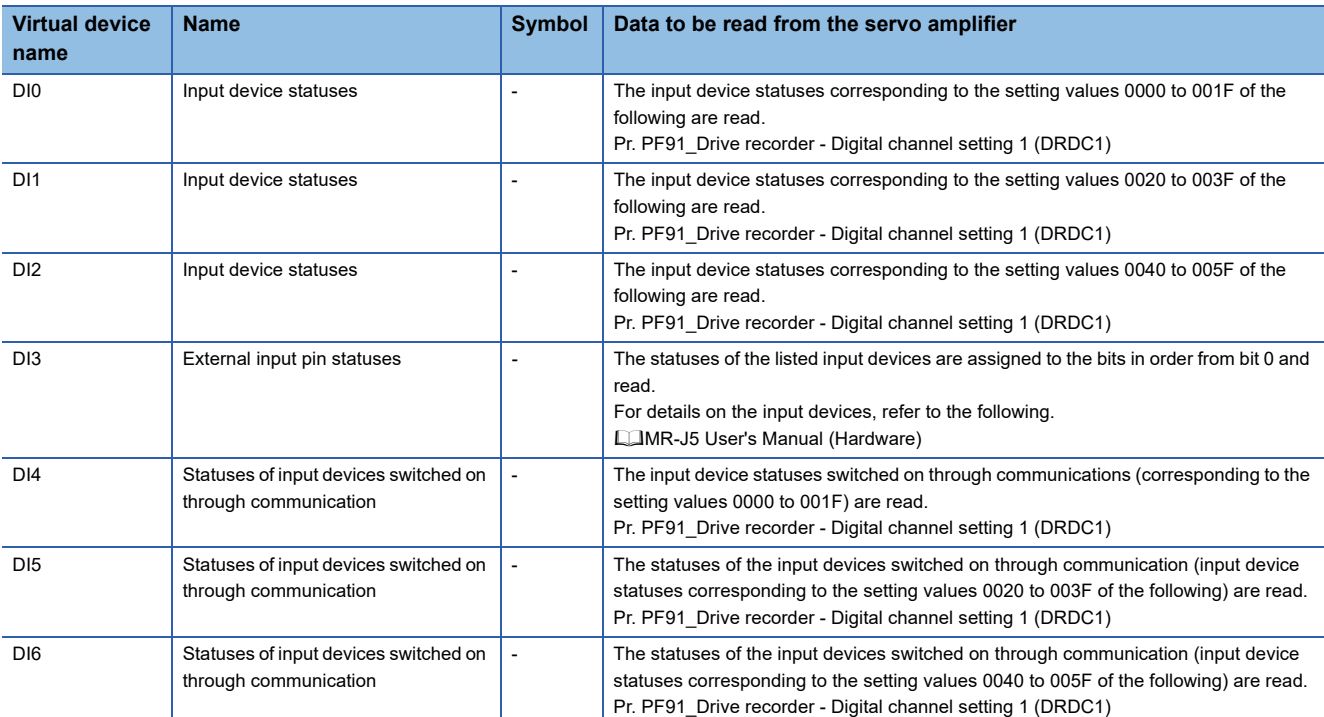

# ■**External input signal in MR-JET-G ([MELSEC iQ-R, RnMT/NC/RT, CR800-D], [MELSEC iQ-R, RnMT/RT, CR800-D])**

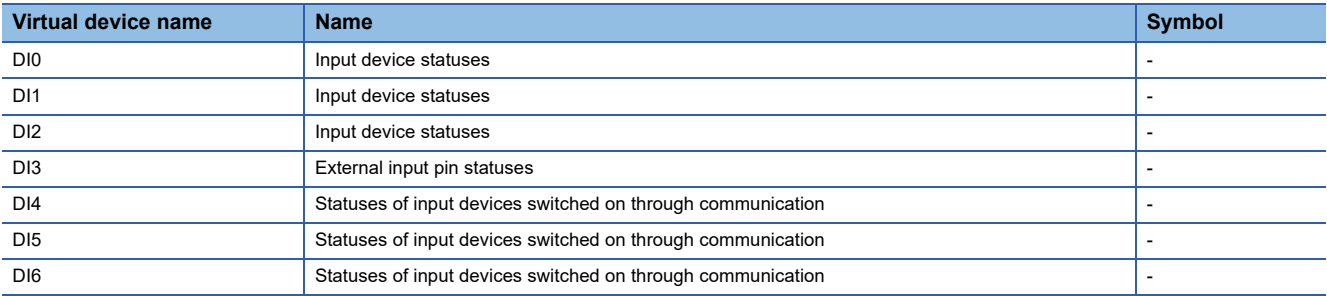

## ■**External input signal in MR-JE-B and MR-JE-BF ([MELSEC iQ-R, RnMT/NC/RT, CR800-D], [MELSEC iQ-R, RnMT/RT, CR800-D])**

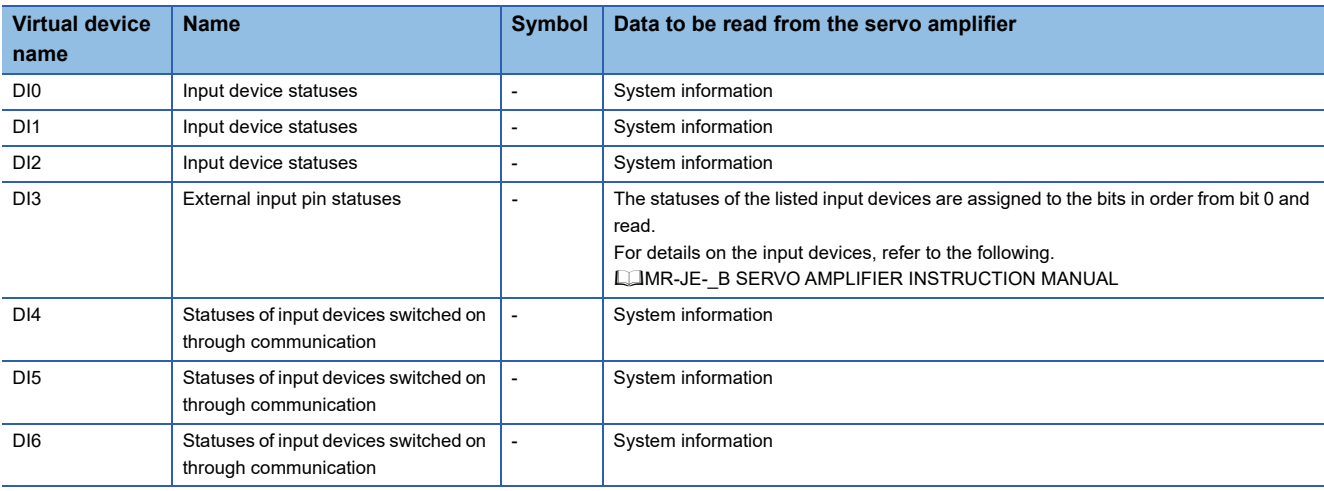

## ■**External input signal in MR-J4-GF(-RJ) ([MELSEC iQ-R, RnMT/NC/RT, CR800-D], [MELSEC iQ-R, RnMT/RT, CR800-D])**

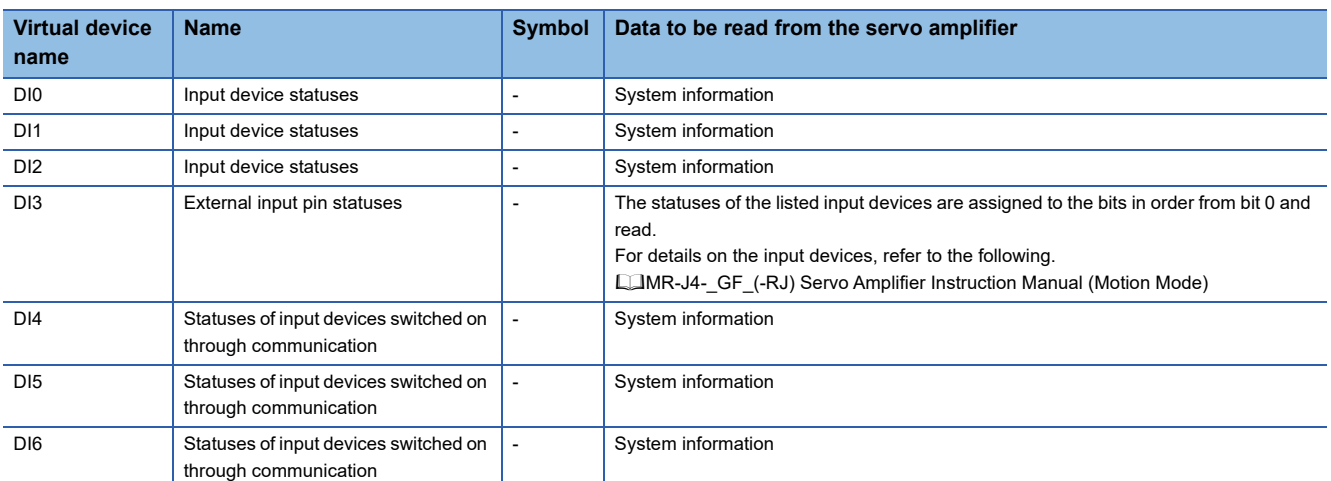

# ■**External input signal in MR-J4(W)-□B-RJ ([MELSEC iQ-R, RnMT/NC/RT, CR800-D], [MELSEC iQ-R, RnMT/RT, CR800-D])**

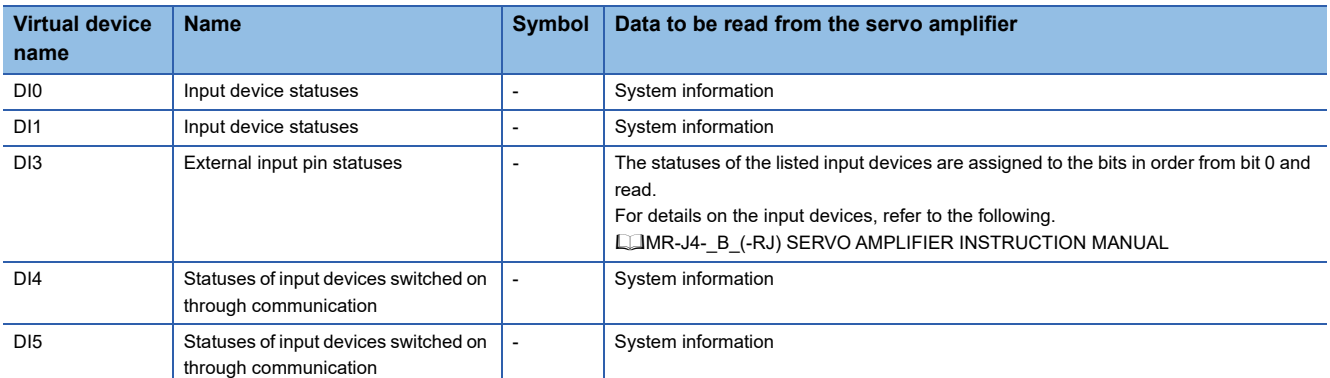

# ■**External output signal in MR-J5-G(-RJ) and MR-J5W□-G ([MELSEC iQ-R, RnMT/NC/RT, CR800- D], [MELSEC iQ-R, RnMT/RT, CR800-D])**

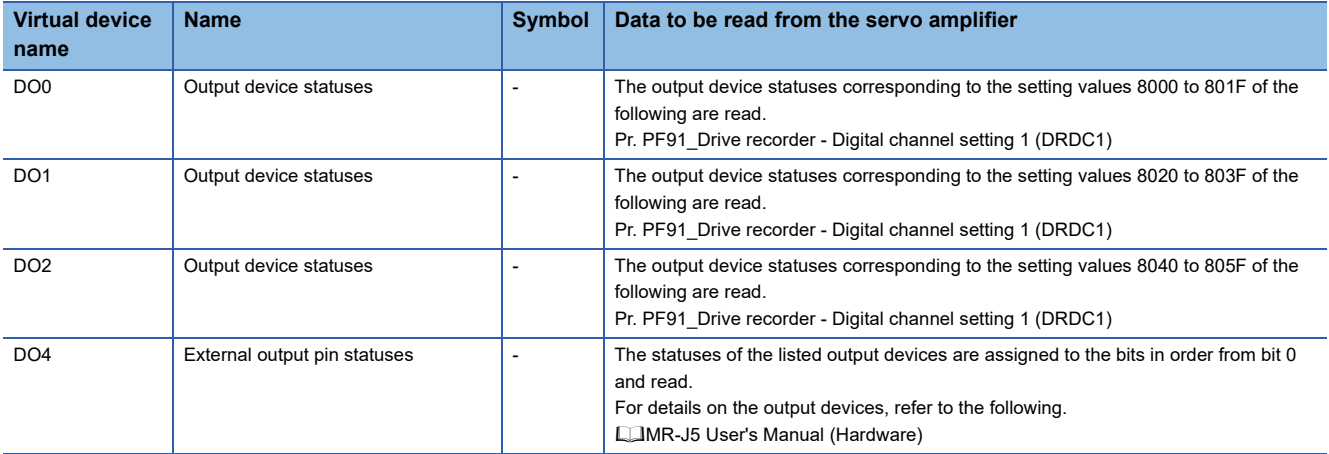

## ■**External output signal in MR-J5D□-G ([MELSEC iQ-R, RnMT/NC/RT, CR800-D], [MELSEC iQ-R, RnMT/RT, CR800-D])**

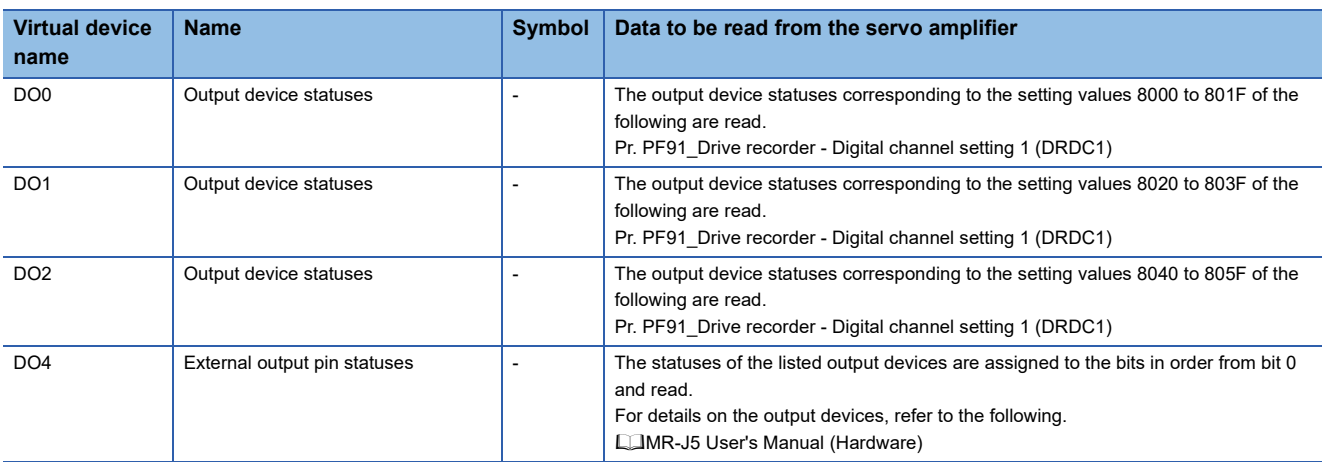

### ■**External output signal in MR-J5(W)-□B(-RJ) ([MELSEC iQ-R, RnMT/NC/RT, CR800-D], [MELSEC iQ-R, RnMT/RT, CR800-D])**

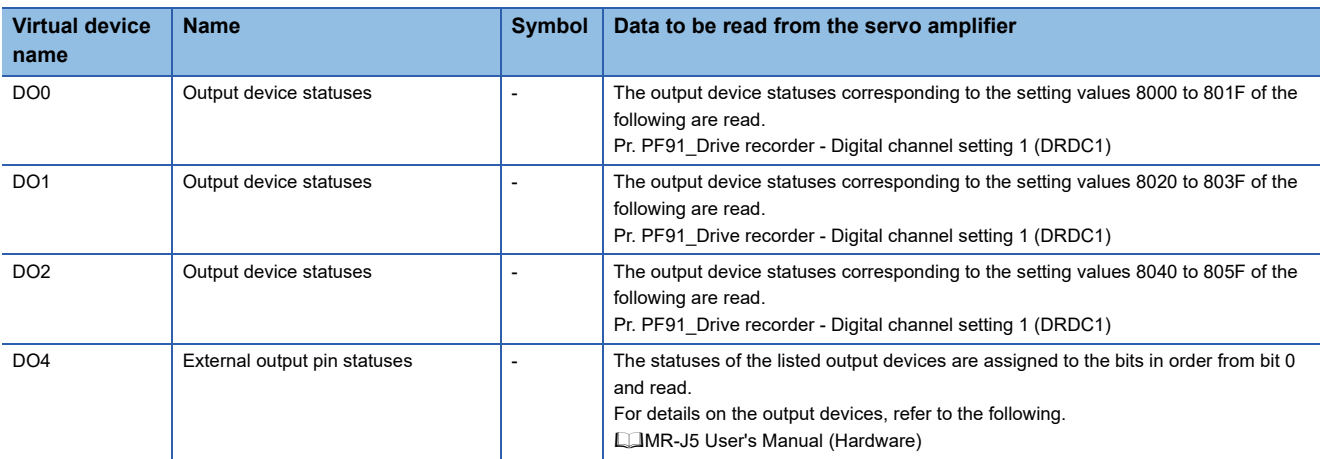

## ■**External output signal in MR-JET-G ([MELSEC iQ-R, RnMT/NC/RT, CR800-D], [MELSEC iQ-R, RnMT/RT, CR800-D])**

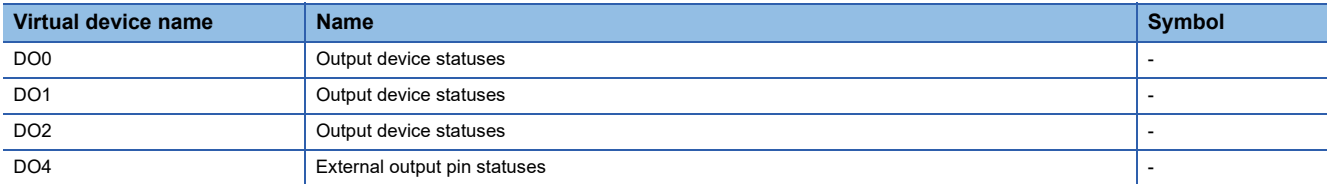

## ■**External output signal in MR-JE-B and MR-JE-BF ([MELSEC iQ-R, RnMT/NC/RT, CR800-D], [MELSEC iQ-R, RnMT/RT, CR800-D])**

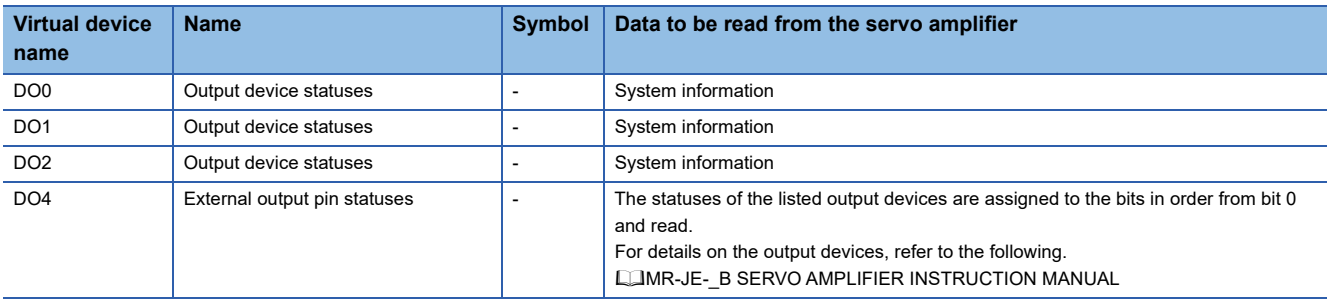

### ■**External output signal in MR-J4-GF(-RJ) ([MELSEC iQ-R, RnMT/NC/RT, CR800-D], [MELSEC iQ-R, RnMT/RT, CR800-D])**

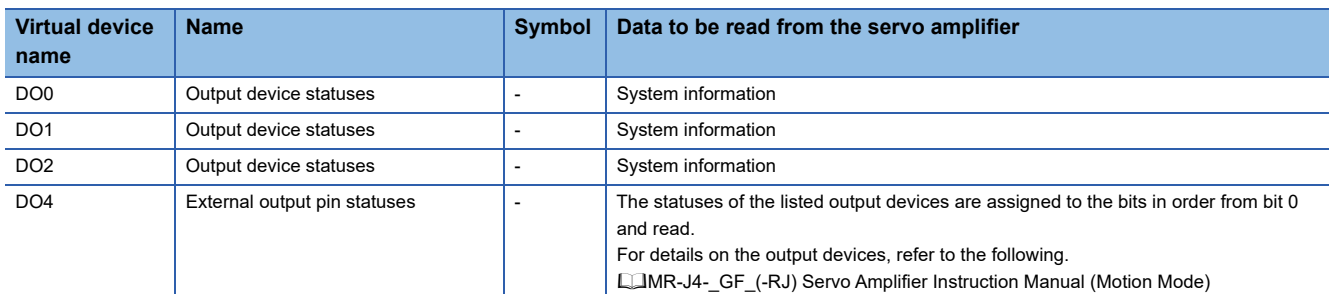

## ■**External output signal in MR-J4(W)-□B-RJ ([MELSEC iQ-R, RnMT/NC/RT, CR800-D], [MELSEC iQ-R, RnMT/RT, CR800-D])**

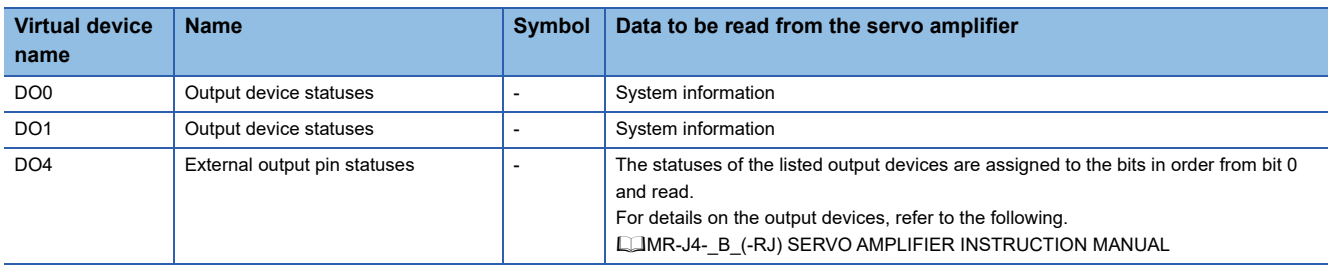

#### ■**Life Diagnosis ([MELSEC iQ-R, RnMT/NC/RT, CR800-D], [MELSEC iQ-R, RnMT/RT, CR800-D])** ○: Available

#### ×: Not available

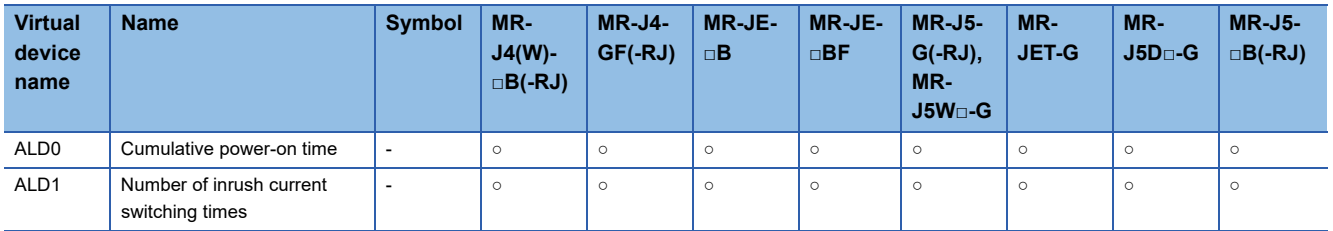

### ■**Input signal for test operation (for test operation) ([MELSEC iQ-R, RnMT/NC/RT, CR800-D], [MELSEC iQ-R, RnMT/RT, CR800-D])**

○: Available

×: Not available

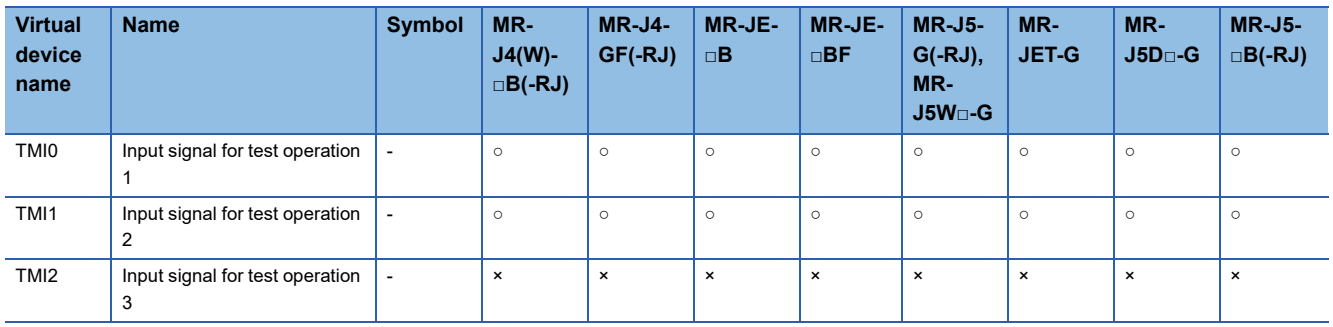

#### When using the input signal for test operation (for test operation), note the following.

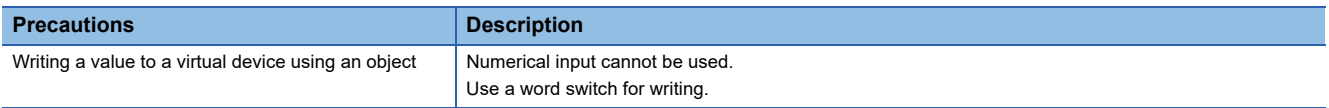

## ■**Forced output of signal pin (for test operation) ([MELSEC iQ-R, RnMT/NC/RT, CR800-D], [MELSEC iQ-R, RnMT/RT, CR800-D])**

○: Available

#### ×: Not available

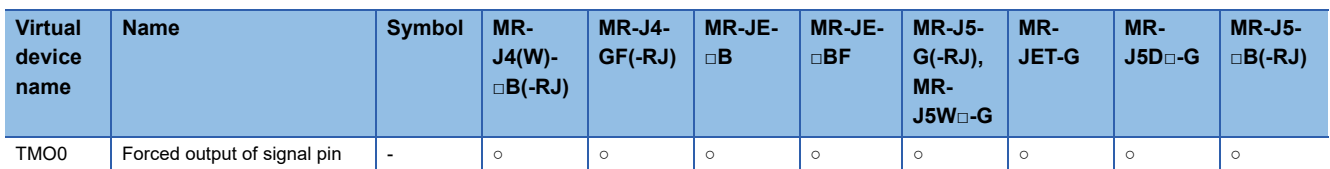

When using the forced output of signal pin (for test operation), note the following.

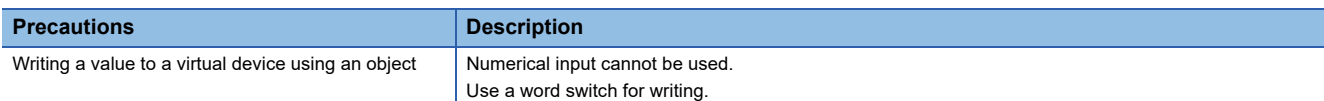

## ■**Set data (for test operation) ([MELSEC iQ-R, RnMT/NC/RT, CR800-D], [MELSEC iQ-R, RnMT/RT, CR800-D])**

○: Available

#### ×: Not available

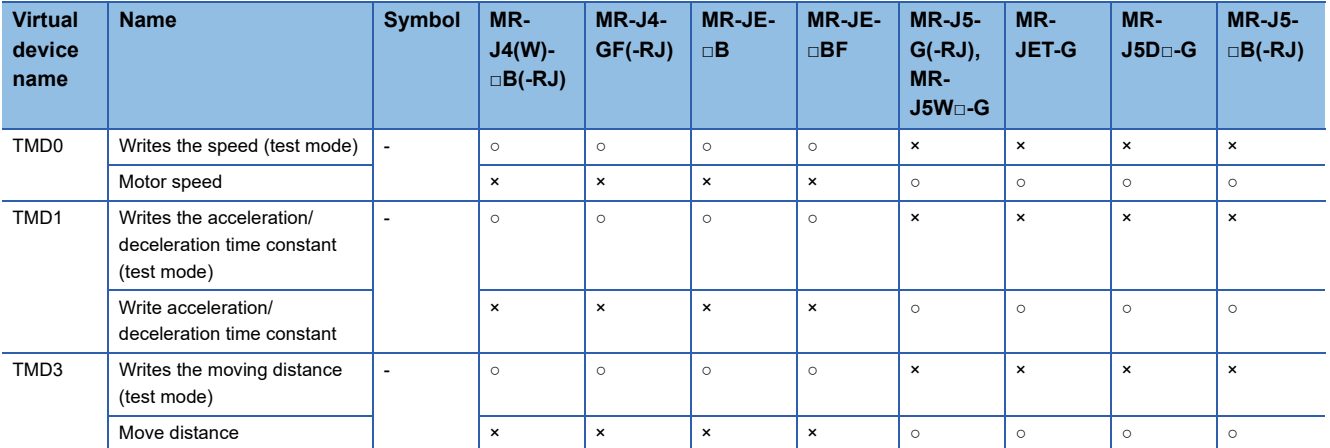

When using the set data (for test operation), note the following.

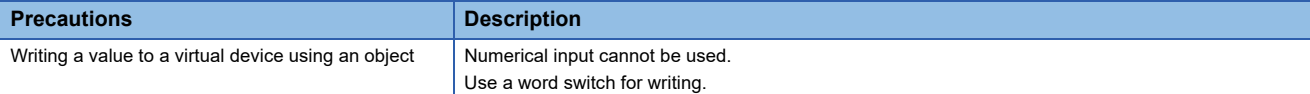

## **Precautions for virtual servo amplifier devices ([MELSEC iQ-R, RnMT/NC/RT, CR800-D], [MELSEC iQ-R, RnMT/RT, CR800-D])**

#### ■ When handling real numbers for virtual servo amplifier devices

For the servo amplifier, if a real number is written to a virtual device, only the integer portion of the number is stored into the device.

Example) When 12.34 is entered with the numerical input on the GOT, the value is written as 1234 to the device of the servo amplifier.

If the data type of the virtual servo amplifier device is set to [Real], the value after the writing may differ from the one before the writing.

Additionally, the monitoring process may take a longer time.

Therefore, select one of the following items as the data type of the virtual device.

- Signed 16-bit binary data
- Unsigned 16-bit binary data
- Signed 32-bit binary data
- Unsigned 32-bit binary data

When you use the value of the virtual servo amplifier device, remember that only the integer portion of the value is stored in the device.

To display a real number on the numerical display or numerical input object, set [Format] to [Real] and select [Adjust Decimal Point Range] in the object setting.

#### ■**Data type and format settings for using virtual servo amplifier devices**

When using virtual servo amplifier devices in the object or other settings, the data type and format must be set according to the notation of the value that the virtual device handles.

For notation of the virtual device values, refer to the following.

**Instruction manual for the servo amplifier used** 

**CLIMR Configurator2 HELP** 

When real numbers are stored in virtual devices, set the data type as shown below instead of setting [Real]. The following shows a setting example for using virtual servo amplifier devices for an object.

Example) When using a numerical display

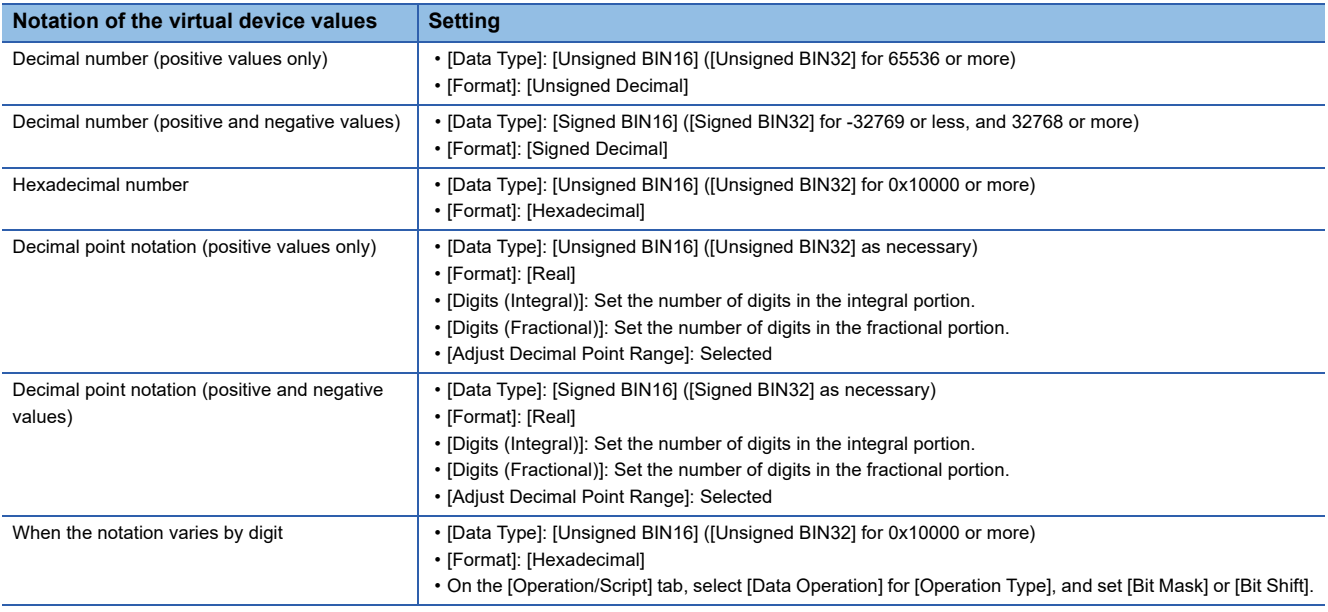

#### ■**Specifying consecutive virtual servo amplifier devices**

The GOT does not support writing/reading data to/from consecutive virtual servo amplifier devices.

# **Virtual inverter devices ([MELSEC iQ-R, RnMT/NC/RT, CR800-D], [MELSEC iQ-R, RnMT/ RT, CR800-D])**

The following shows the correspondence between the virtual devices used in the GOT and the inverter data.

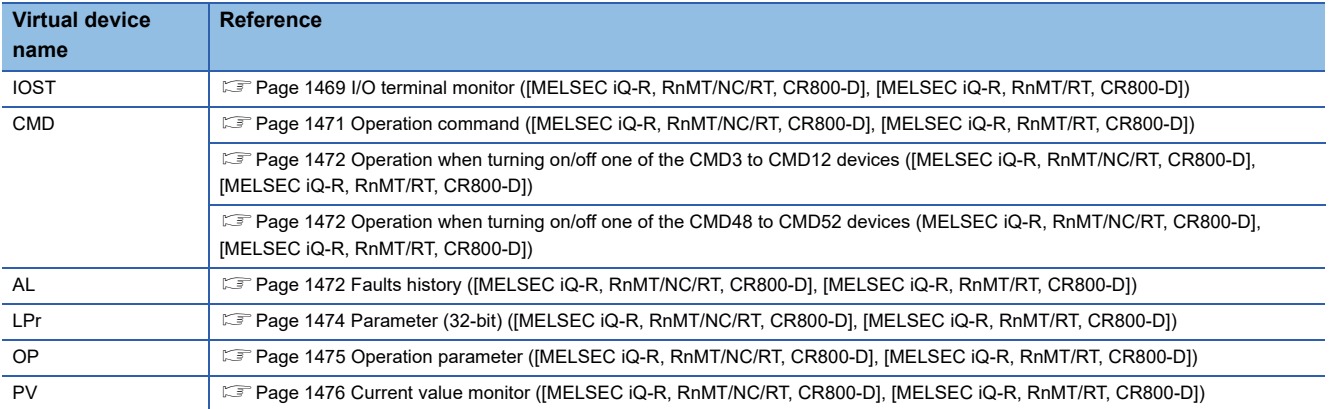

The lists of virtual devices shown in this section explain the FR-A800 Plus series and FR-E800 series models using the following abbreviations.

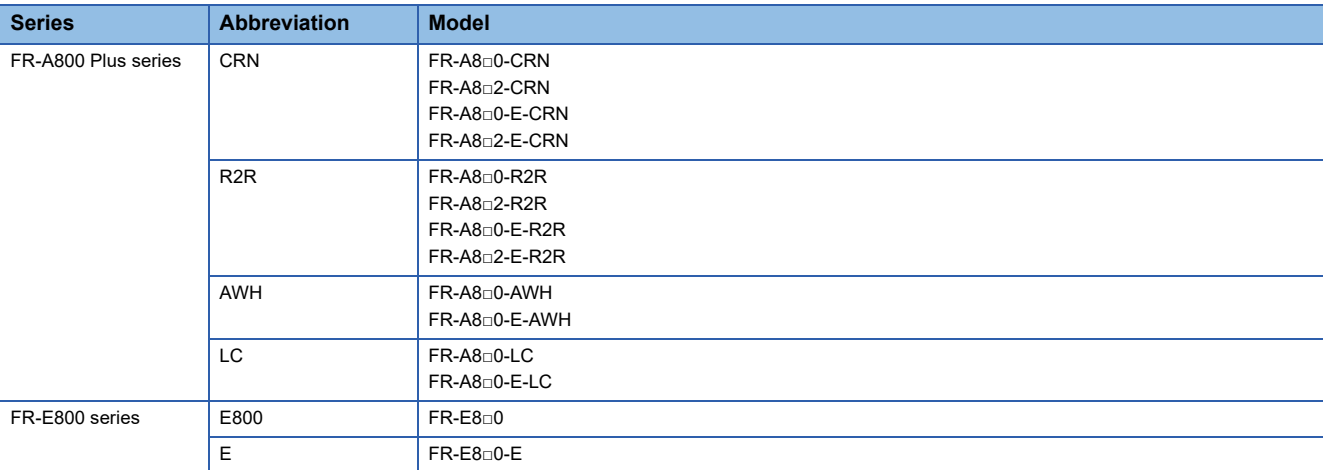

### <span id="page-1470-0"></span>■**I/O terminal monitor ([MELSEC iQ-R, RnMT/NC/RT, CR800-D], [MELSEC iQ-R, RnMT/RT, CR800-D])**

#### ○: Available

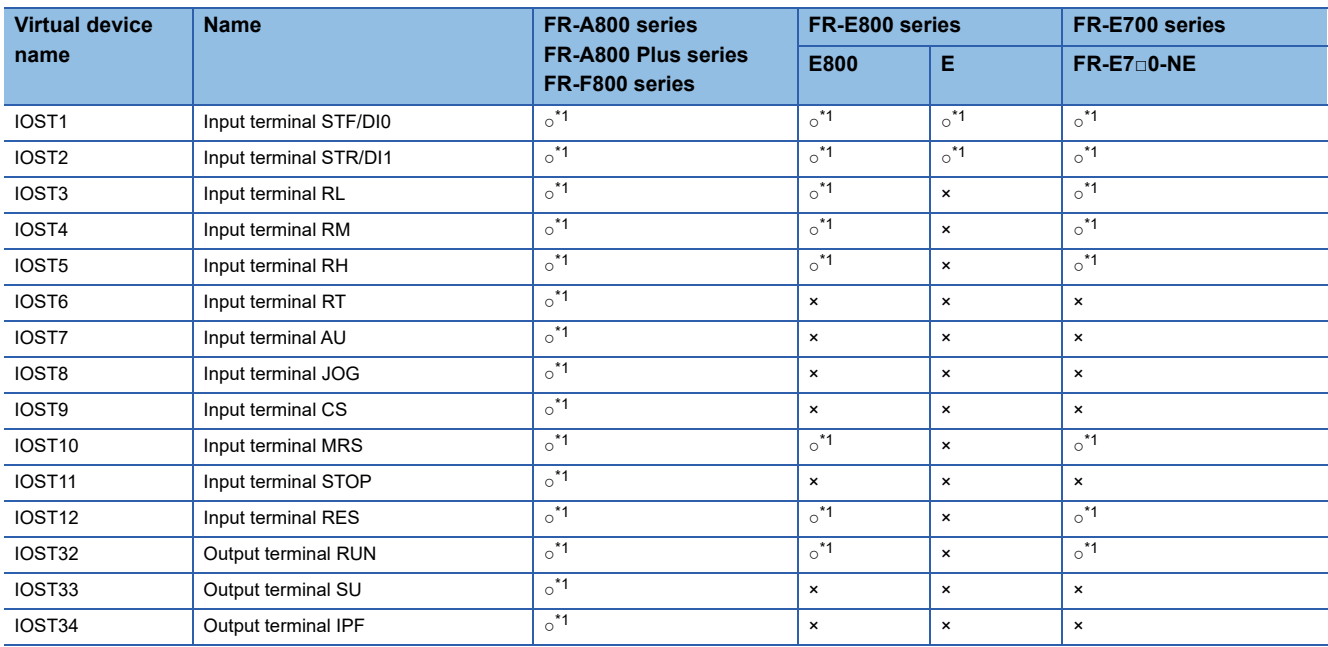

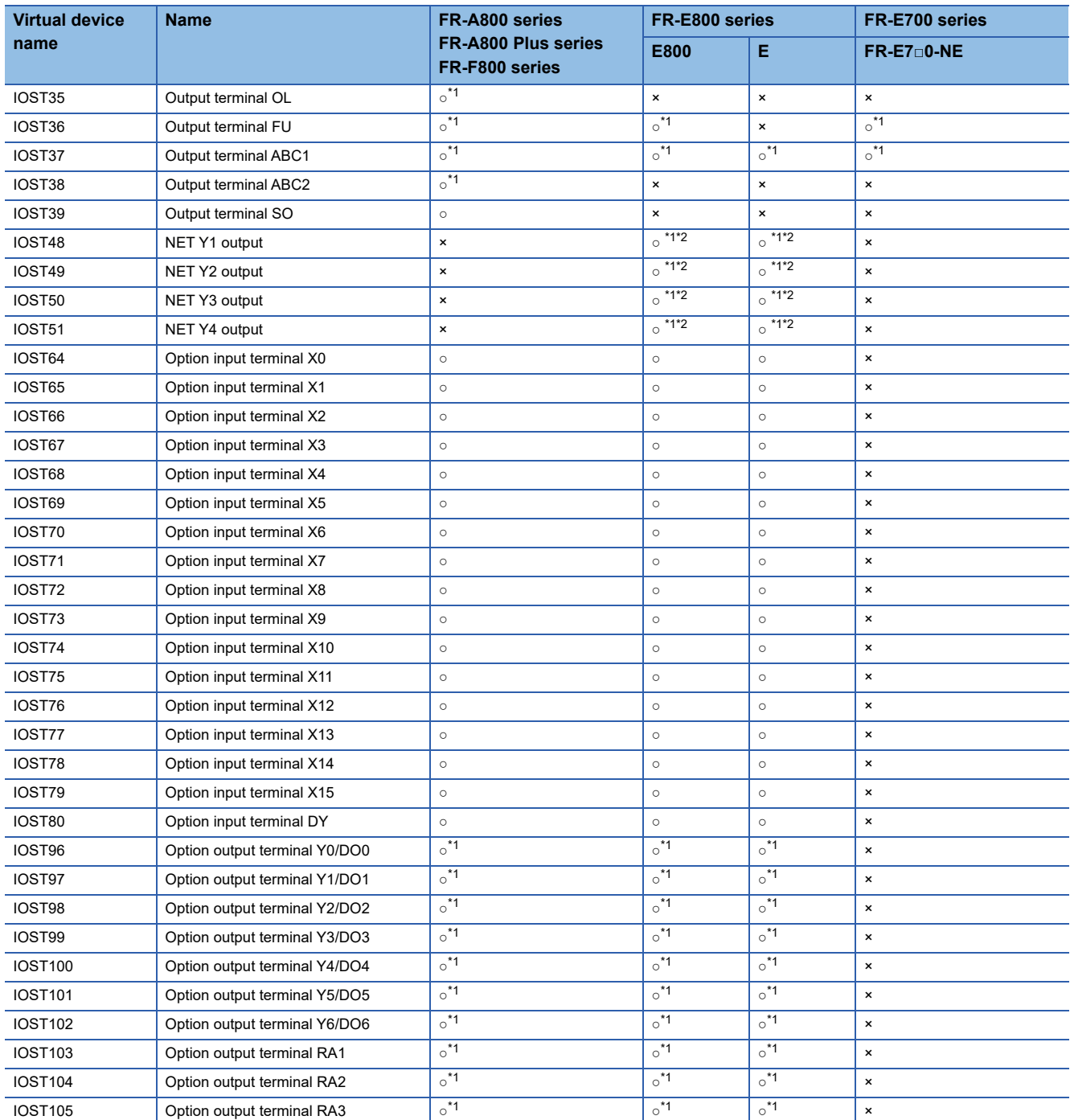

\*1 The monitor data can be changed by the settings of Pr.180 to Pr.189 (input terminal function selection) or Pr.190 to Pr.196 or Pr.313 to Pr.322 (output terminal function selection).

For the relationship between the parameters and terminals, refer to the following. **COManual of the inverter used** 

\*2 Use an inverter having SERIAL (serial No.) "□□211 \*\*\*\*\*\*" or later. SERIAL (serial No.) is provided on the rating plate of the inverter.

## <span id="page-1472-0"></span>■**Operation command ([MELSEC iQ-R, RnMT/NC/RT, CR800-D], [MELSEC iQ-R, RnMT/RT, CR800-D])**

○: Available

#### ×: Not available

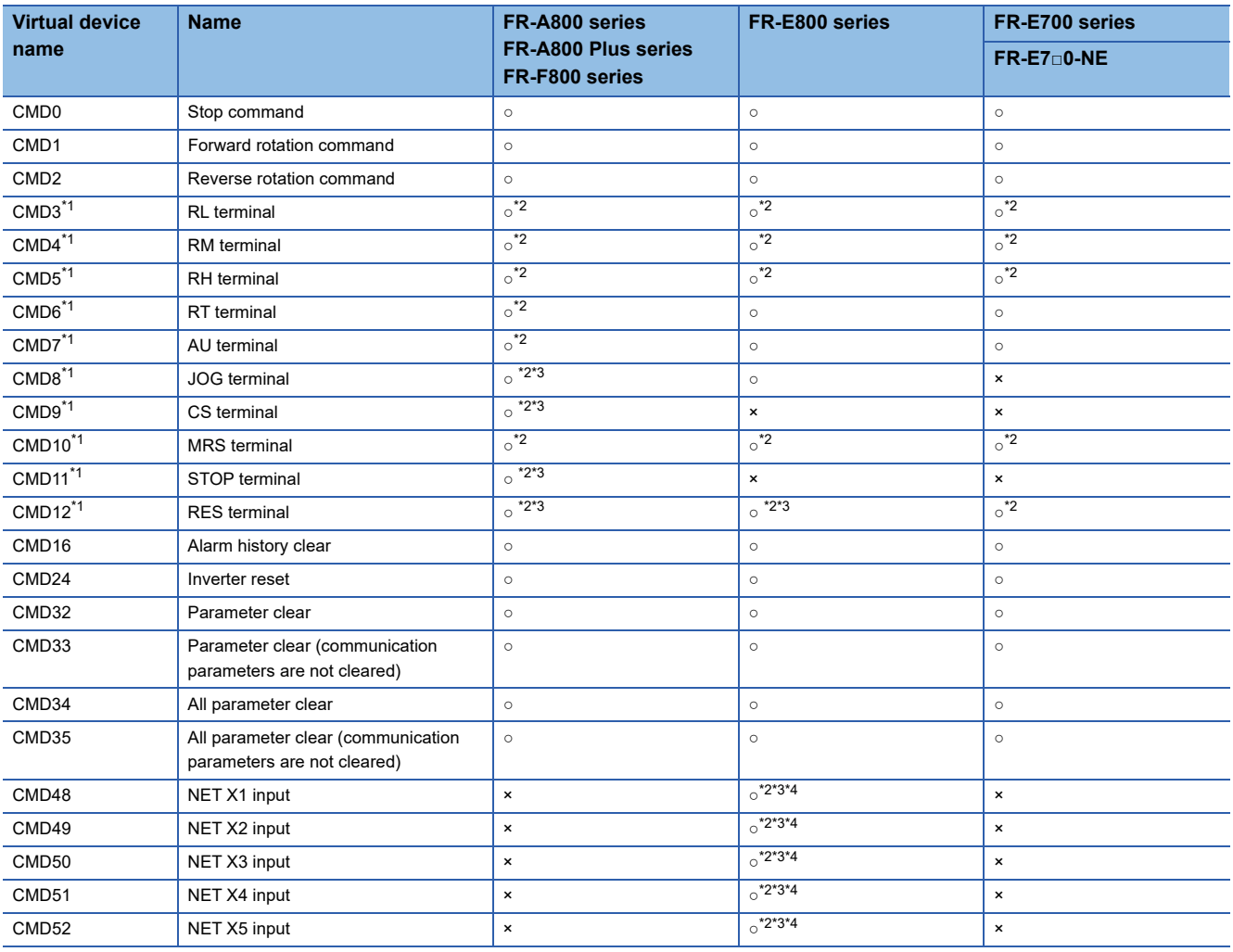

\*1 When the GOT is connected to the PU connector and the operation mode is set to the PU operation mode, the device cannot be used.

\*2 The monitor data can be changed by the settings of Pr.180 to Pr.189 (input terminal function selection).

For the relationship between the parameters and terminals, refer to the following. **C**Manual of the inverter used

\*3 The device is invalid for the initial state of the inverter in which a function that cannot be controlled by the GOT is set or no function is set. Change the settings of Pr.180 to Pr.189 (input terminal function selection).

\*4 Use an inverter having SERIAL (serial No.) "□□211 \*\*\*\*\*\*" or later.

SERIAL (serial No.) is provided on the rating plate of the inverter.

When using the operation command, note the following.

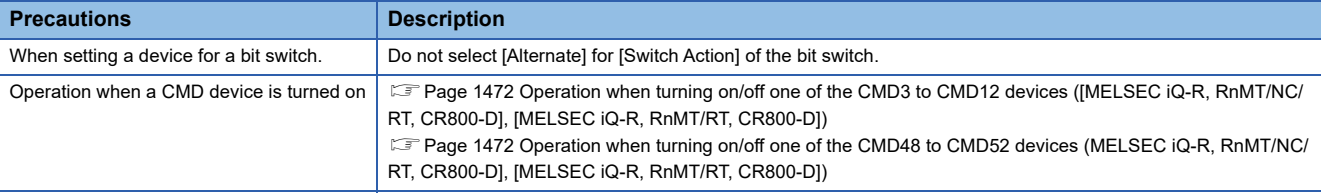

### <span id="page-1473-2"></span>■**Operation when turning on/off one of the CMD3 to CMD12 devices ([MELSEC iQ-R, RnMT/NC/ RT, CR800-D], [MELSEC iQ-R, RnMT/RT, CR800-D])**

The CMD3 to CMD12 devices cannot be controlled simultaneously.

When you turn on/off one of the CMD3 to CMD12 devices, the rest of these devices are turned off.

Use OP4 to control multiple devices from CMD3 to CMD12 simultaneously.

The following shows the relationship between CMD3 to CMD12 and OP4.

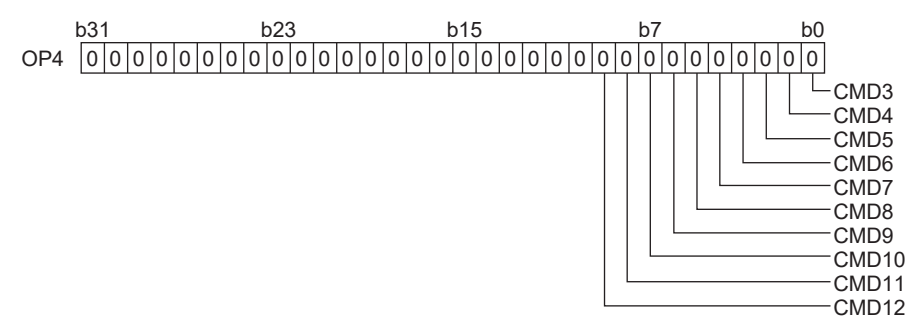

Example) Turning on the CMD3 (RL terminal) and CMD12 (RES terminal) devices

For a hexadecimal value, write 0201.

For a decimal value, write 513.

## <span id="page-1473-0"></span>■**Operation when turning on/off one of the CMD48 to CMD52 devices (MELSEC iQ-R, RnMT/NC/ RT, CR800-D], [MELSEC iQ-R, RnMT/RT, CR800-D])**

The CMD48 to CMD52 devices cannot be controlled simultaneously.

When you turn on/off one of the CMD48 to CMD52 devices, the rest of these devices are turned off.

Use OP5 to control multiple devices from CMD48 to CMD52 simultaneously.

The following shows the relationship between CMD48 to CMD52 and OP5.

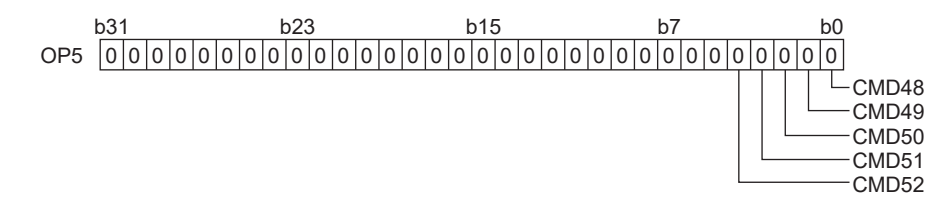

Example) Turing on the CMD48 (NET X1 input) and CMD52 (NET X5 input) devices For a hexadecimal value, write 0011.

For a decimal value, write 17.

#### <span id="page-1473-1"></span>■**Faults history ([MELSEC iQ-R, RnMT/NC/RT, CR800-D], [MELSEC iQ-R, RnMT/RT, CR800-D])** ○: Available

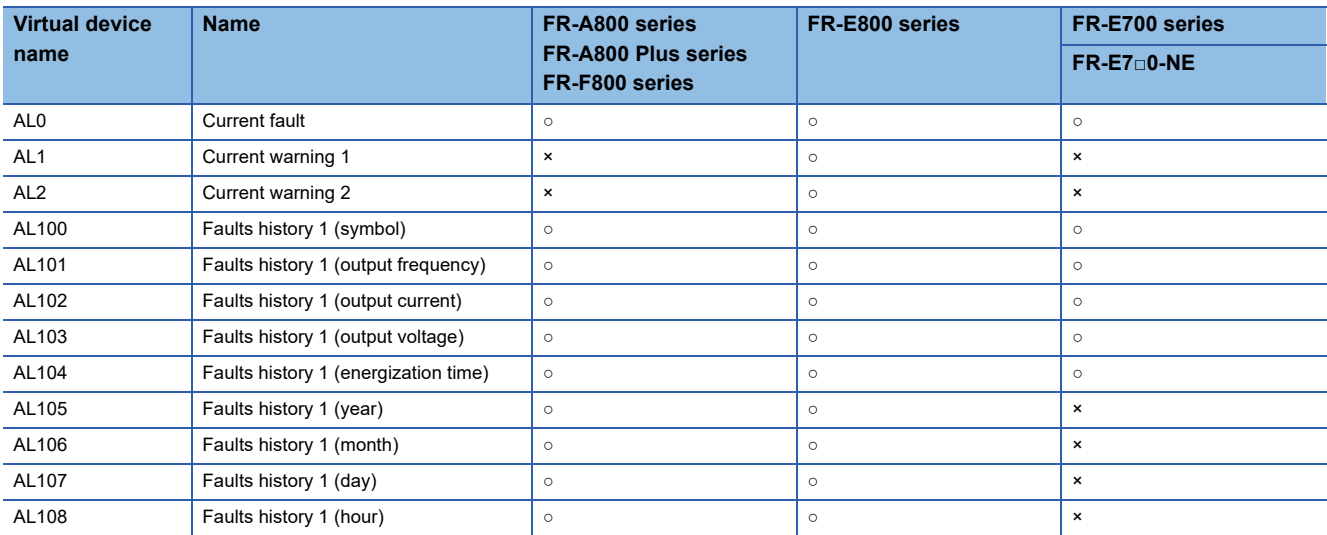

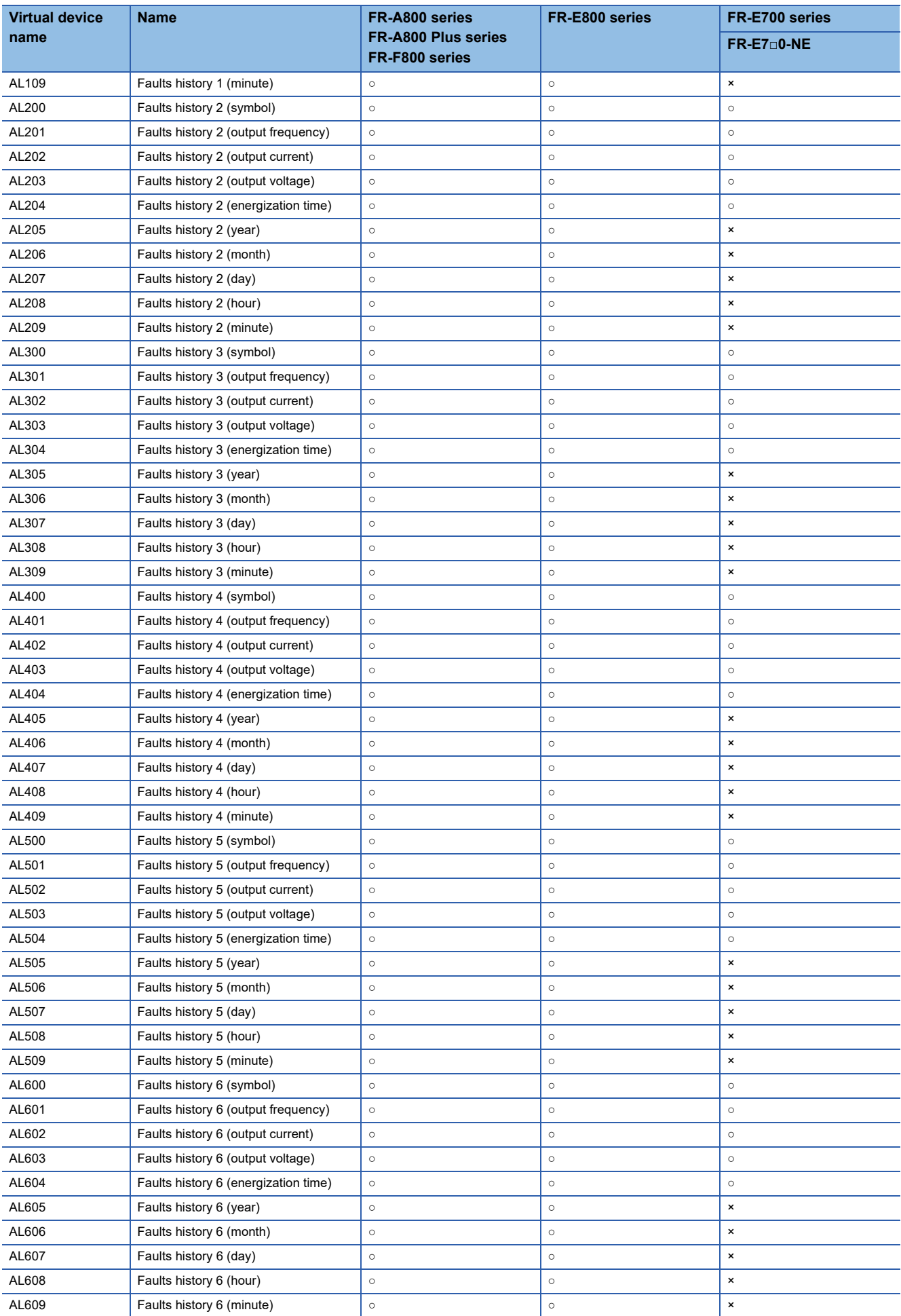

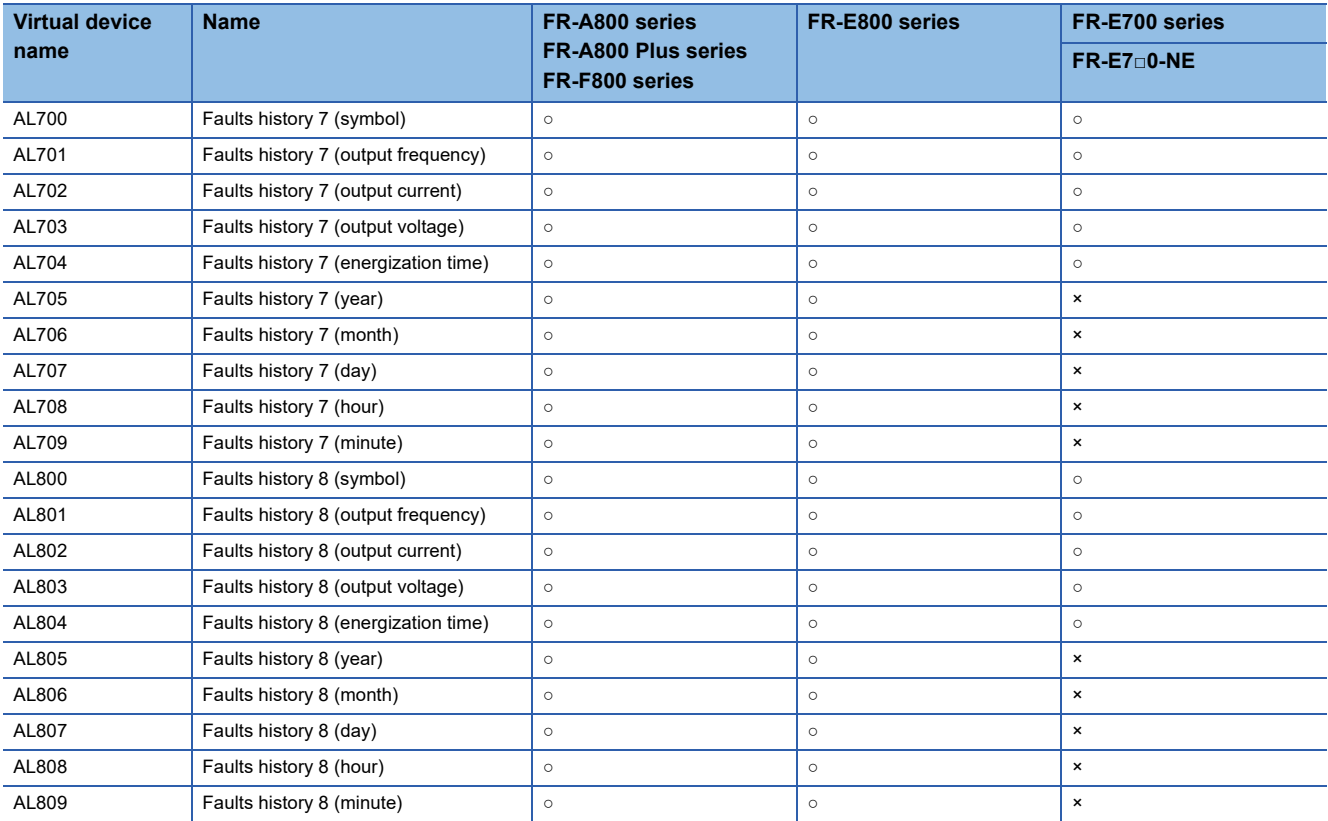

# <span id="page-1475-0"></span>■**Parameter (32-bit) ([MELSEC iQ-R, RnMT/NC/RT, CR800-D], [MELSEC iQ-R, RnMT/RT, CR800- D])**

The virtual device numbers (LPr) used in the GOT correspond to the inverter parameter numbers.

For the inverter parameters, refer to the following.

**Calmanual of the inverter used** 

When using a parameter (32-bit), note the following.

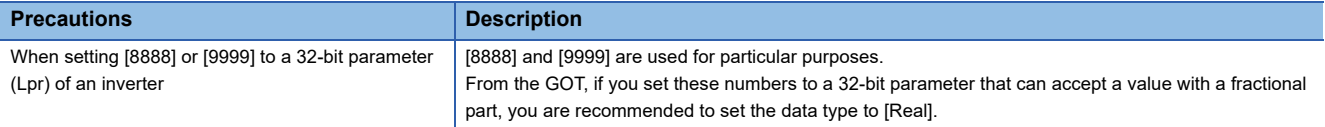
#### ■**Operation parameter ([MELSEC iQ-R, RnMT/NC/RT, CR800-D], [MELSEC iQ-R, RnMT/RT, CR800-D])**

#### ○: Available

#### ×: Not available

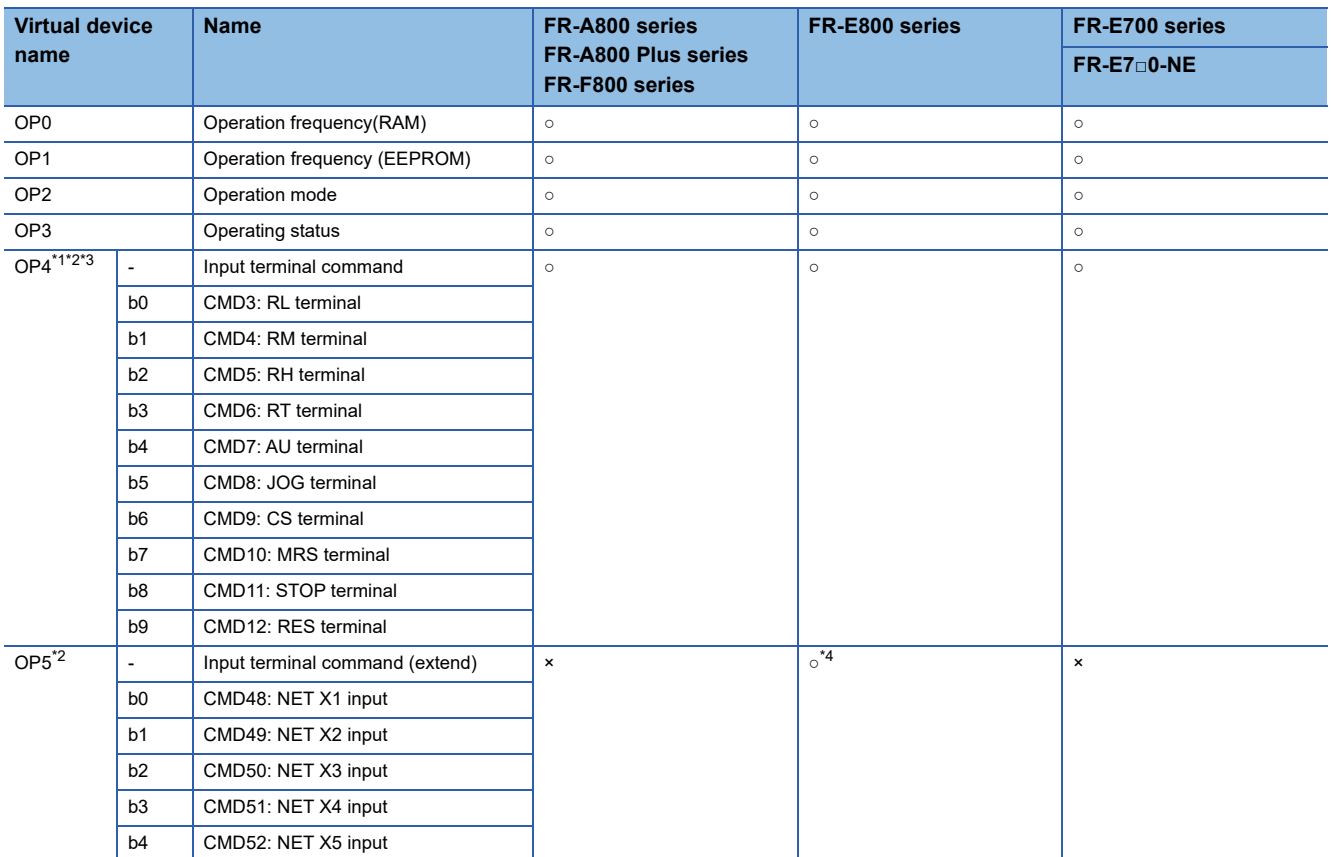

\*1 When the GOT is connected to the PU connector and the operation mode is set to the PU operation mode, the device cannot be used.

\*2 The monitor data can be changed by the settings of Pr.180 to Pr.189 (input terminal function selection). For the relationship between the parameters and terminals, refer to the following.

**CaManual of the inverter used** 

\*3 The device is invalid for the initial state of the inverter in which a function that cannot be controlled by the GOT is set or no function is set. Change the settings of Pr.180 to Pr.189 (input terminal function selection).

\*4 Use an inverter having SERIAL (serial No.) "□□211\*\*\*\*\*\*" or later. SERIAL (serial No.) is provided on the rating plate of the inverter.

# ■**Current value monitor ([MELSEC iQ-R, RnMT/NC/RT, CR800-D], [MELSEC iQ-R, RnMT/RT, CR800-D])**

○: Available

#### ×: Not available

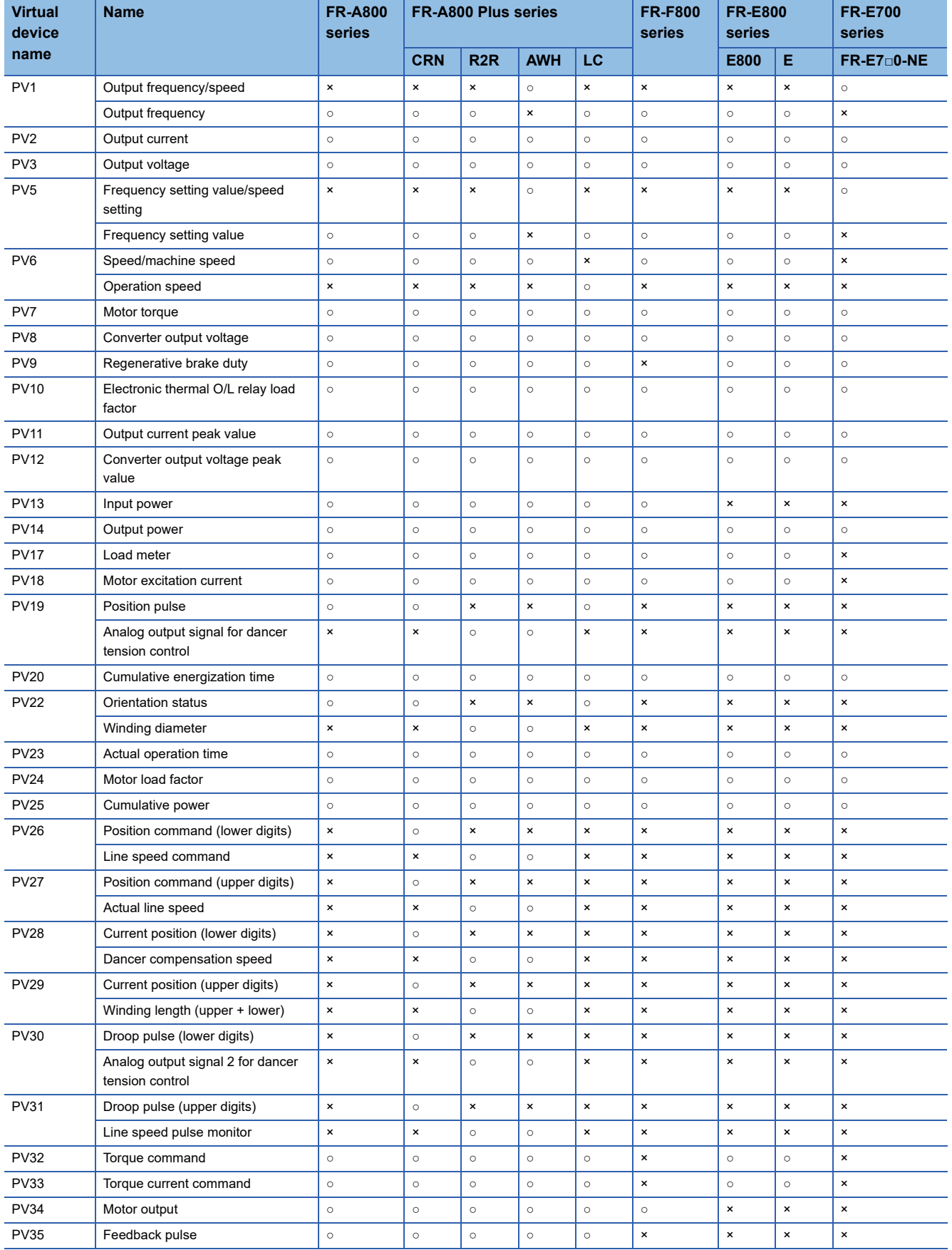

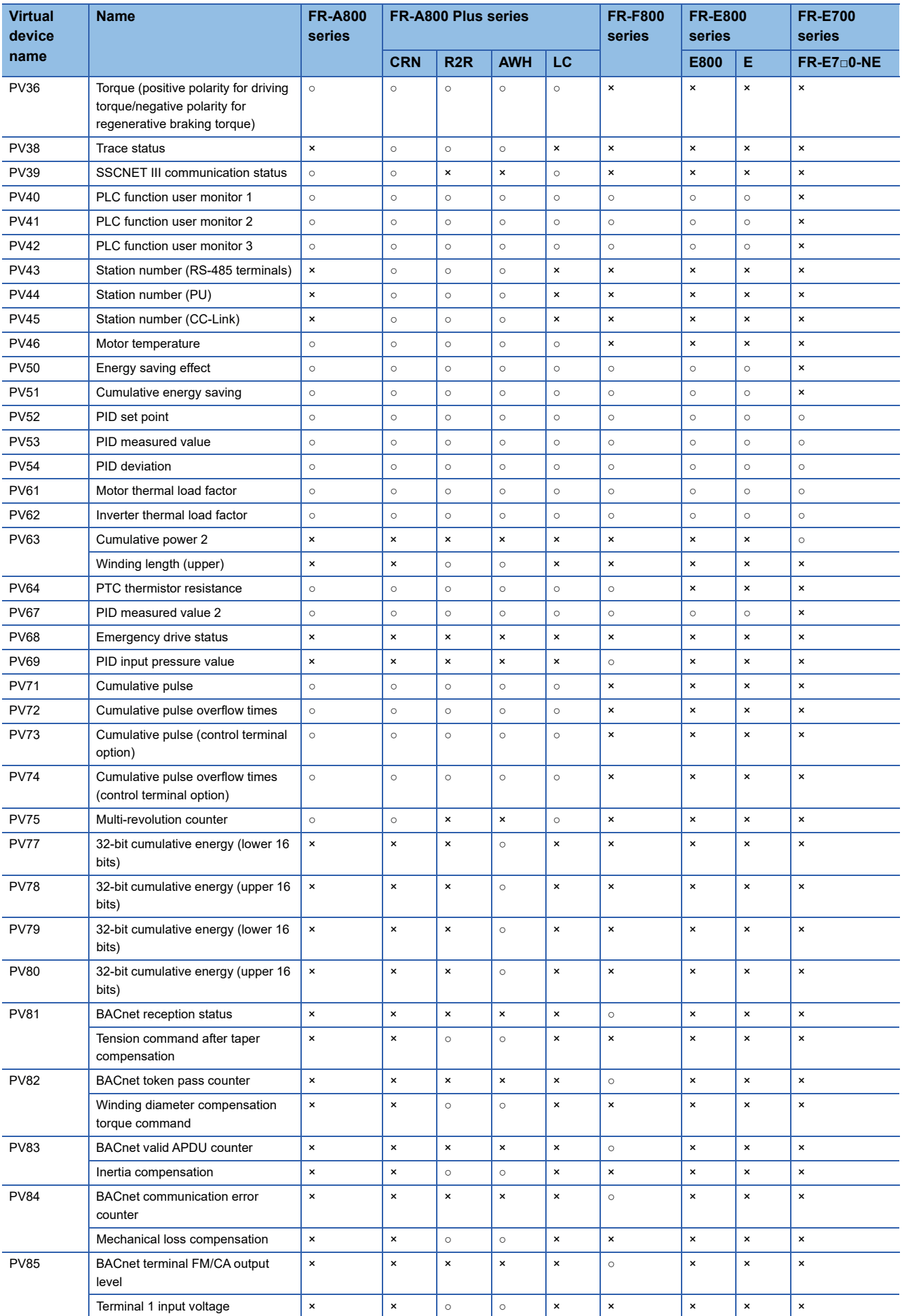

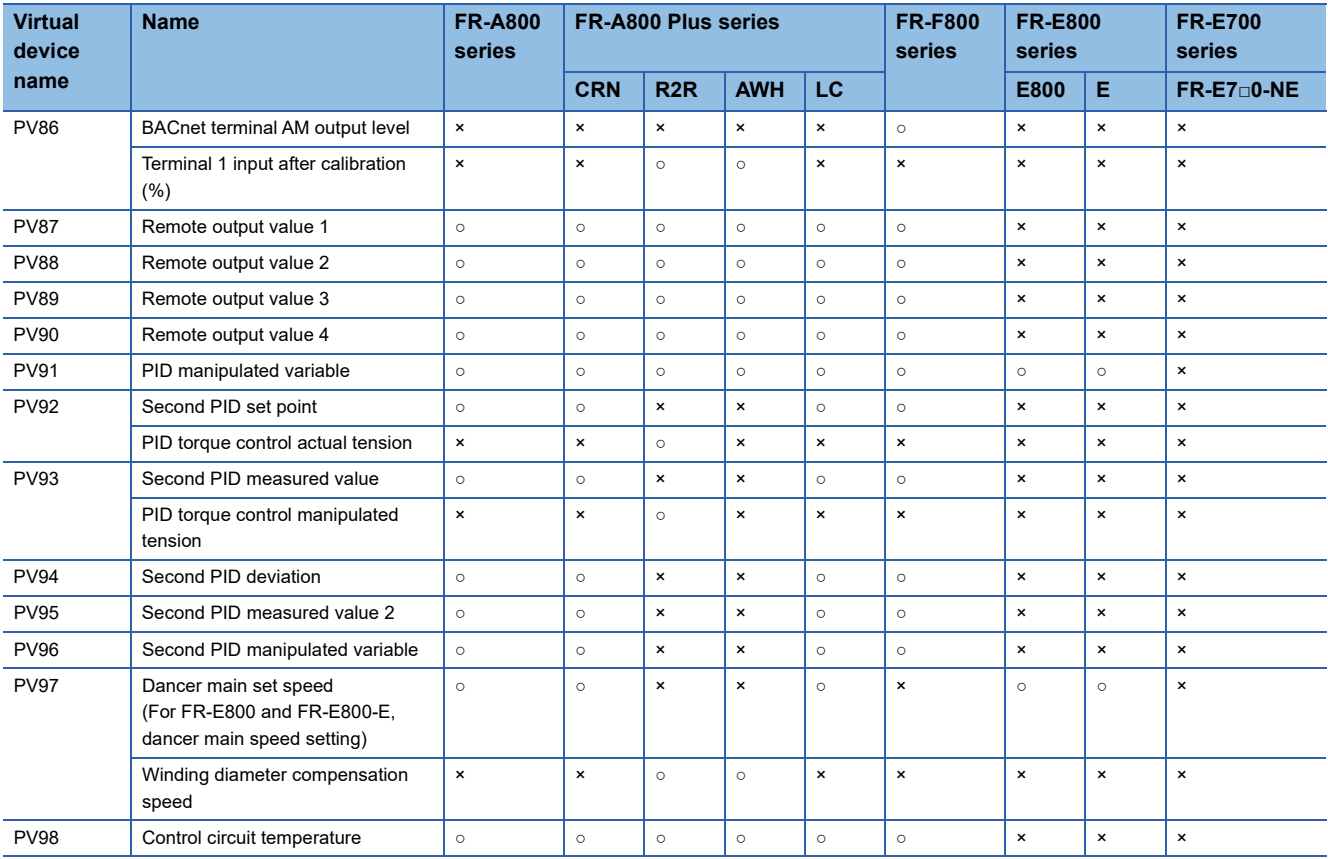

# **[MELSEC iQ-F]**

# **et at at an et al.**<br>27 25 23 21 25 21

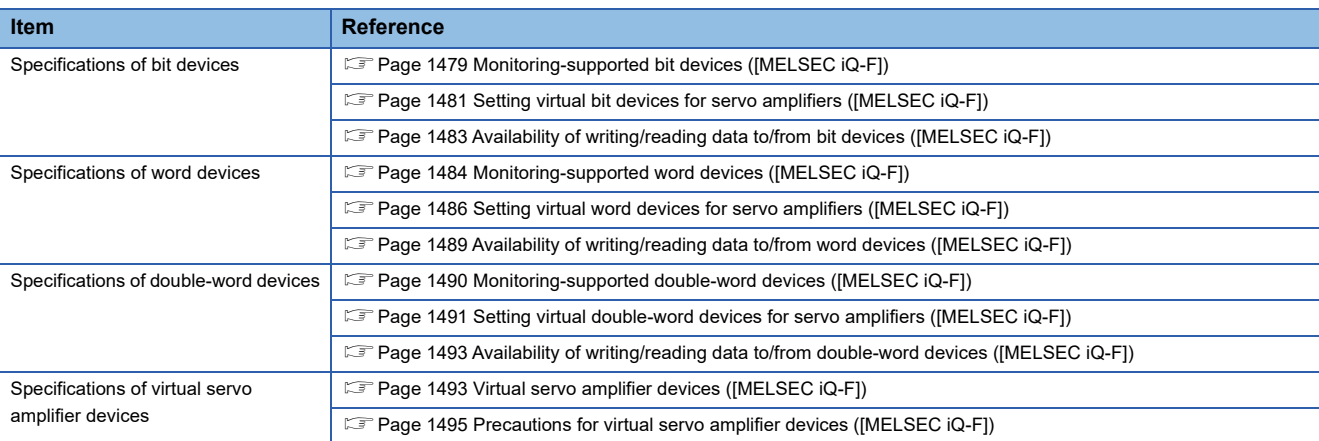

#### <span id="page-1480-0"></span>**Monitoring-supported bit devices ([MELSEC iQ-F])**

The following table shows monitoring-supported bit devices.

To check whether writing/reading data to/from each device is available, refer to the following.

Fage 1483 Availability of writing/reading data to/from bit devices ([MELSEC iQ-F])

- ○: Available
- ×: Not available

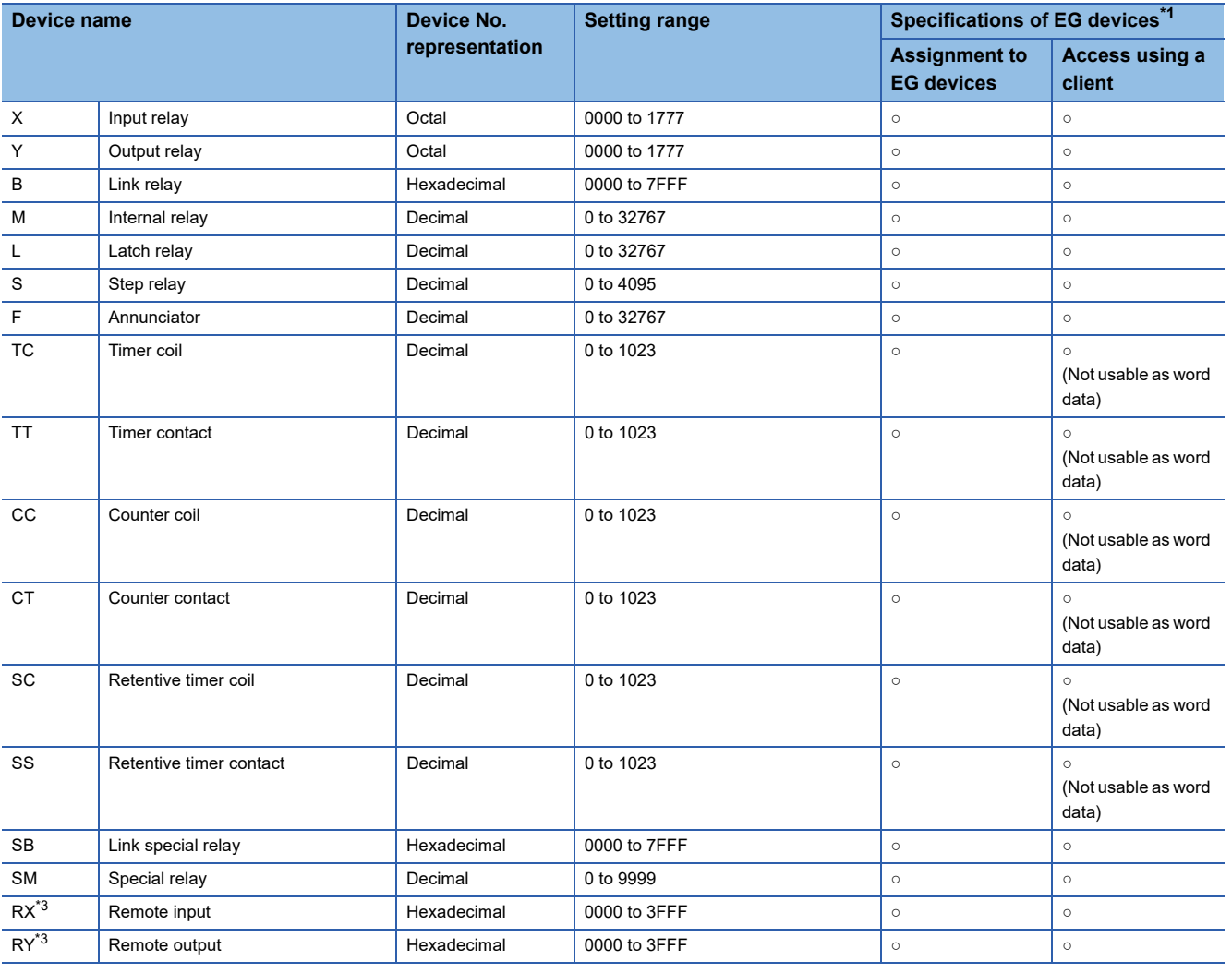

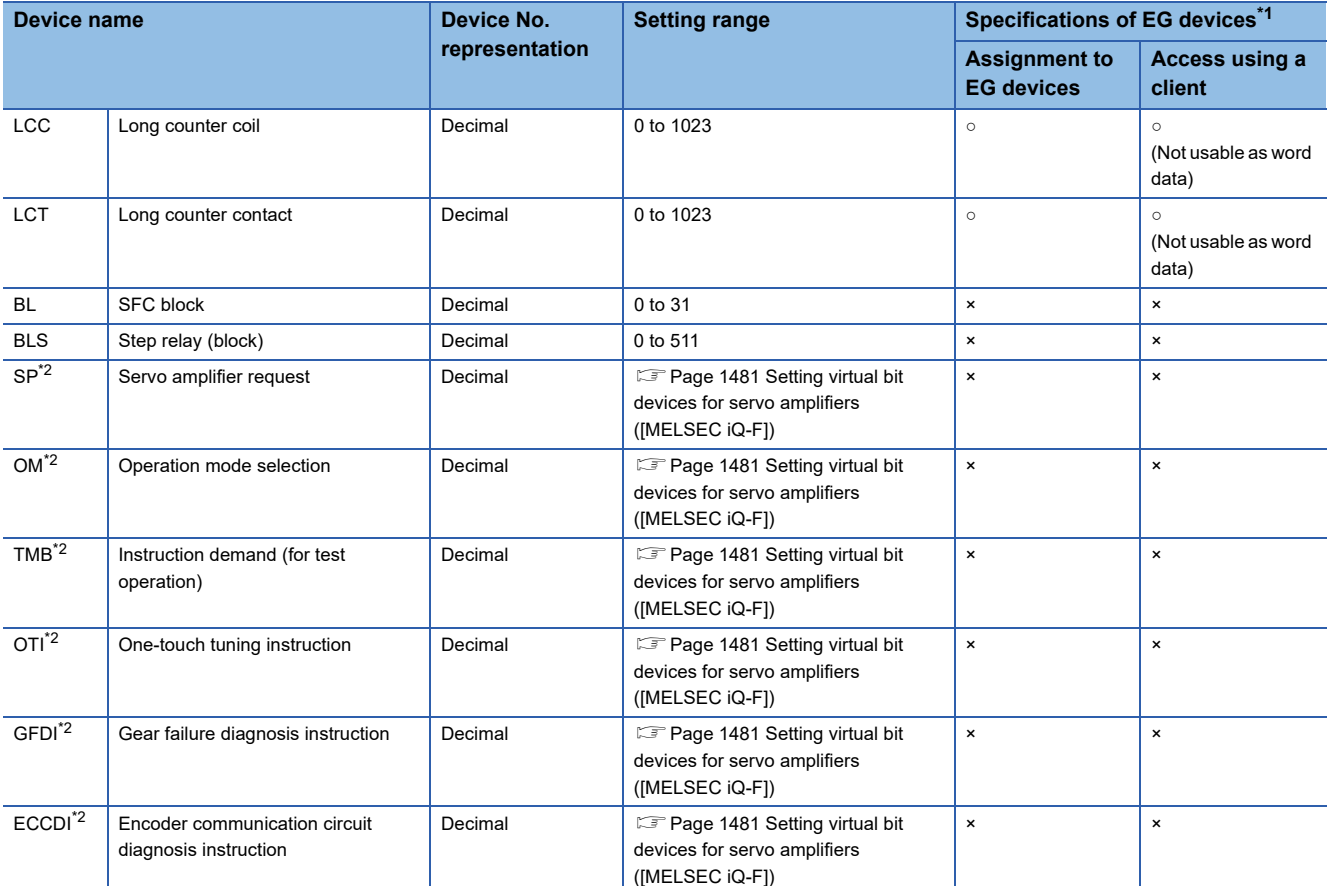

\*1 For the devices assigned to EG devices (gateway devices) and the compatible clients, refer to the following. GT Designer3 (GOT2000) Screen Design Manual

\*2 Virtual servo amplifier device For the details, refer to the following.

E [Page 1493 Virtual servo amplifier devices \(\[MELSEC iQ-F\]\)](#page-1494-1)

\*3 The target device of the host station can be monitored only. Monitoring the target device of any other station causes a system error.

#### <span id="page-1482-0"></span>**Setting virtual bit devices for servo amplifiers ([MELSEC iQ-F])**

For virtual servo amplifier devices, the notation differs according to the connection type between the GOT and the servo amplifier.

Select one of the following according to the control type in the device setting dialog.

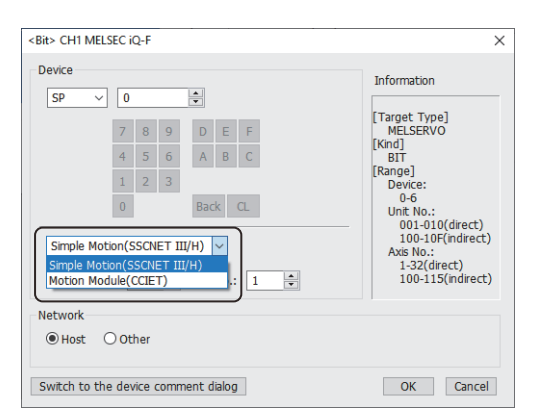

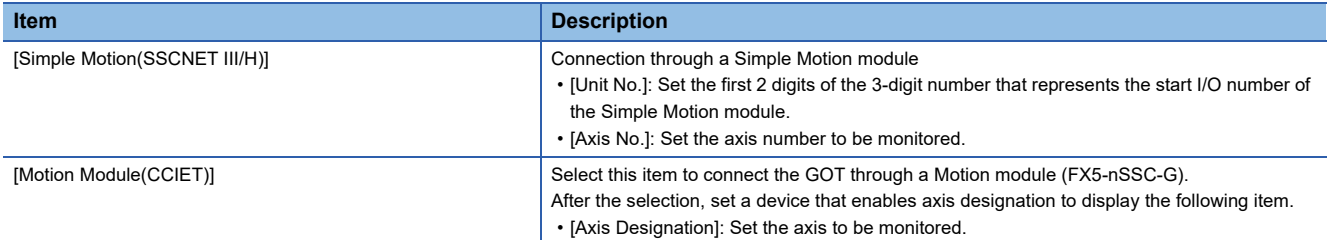

The following shows the notation and setting range of virtual devices.

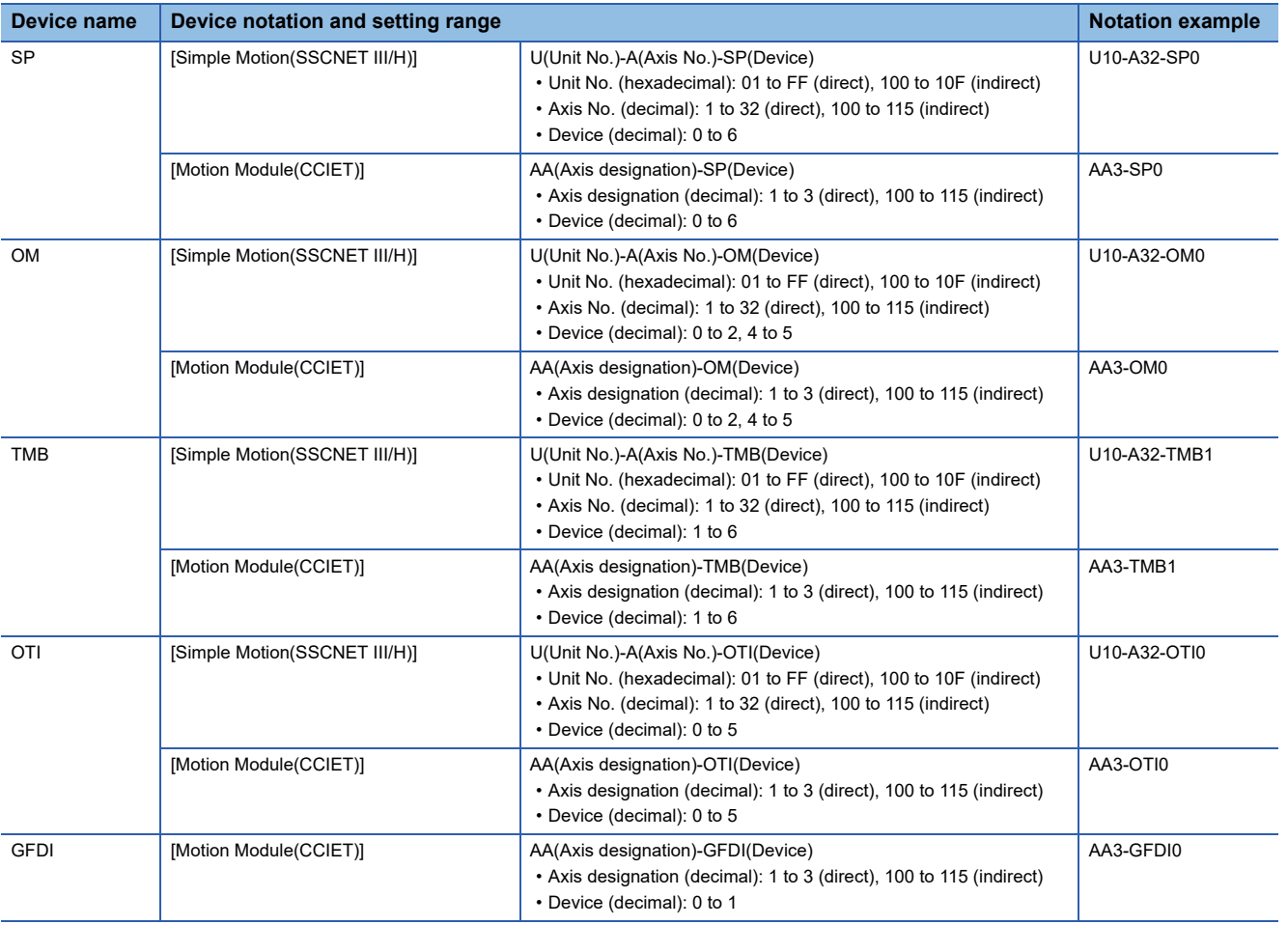

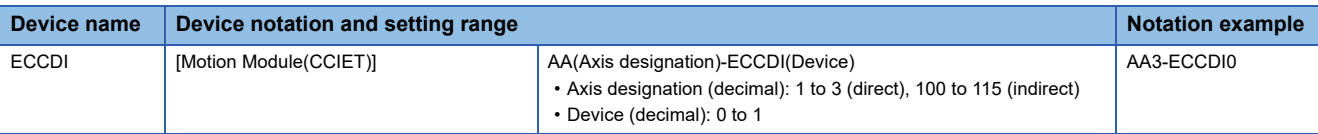

For indirect specification of a module or axis number, refer to the following.

Fage 1398 Indirect specification of a module number ([MELSEC iQ-R, RnMT/NC/RT, CR800-D], [MELSEC iQ-R, RnMT/ [RT, CR800-D\]\)](#page-1399-0)

Fage 1399 Indirect specification of an axis number or axis designation ([MELSEC iQ-R, RnMT/NC/RT, CR800-D], [\[MELSEC iQ-R, RnMT/RT, CR800-D\]\)](#page-1400-0)

# <span id="page-1484-0"></span>**Availability of writing/reading data to/from bit devices ([MELSEC iQ-F])**

The following shows whether writing/reading data to/from bit devices is available by device type. When the device type is other than the bit type, set the device No. in multiples of 16.

R/W: Both read and write

R/-: Read only

-/W: Write only

-/-: No read/write access

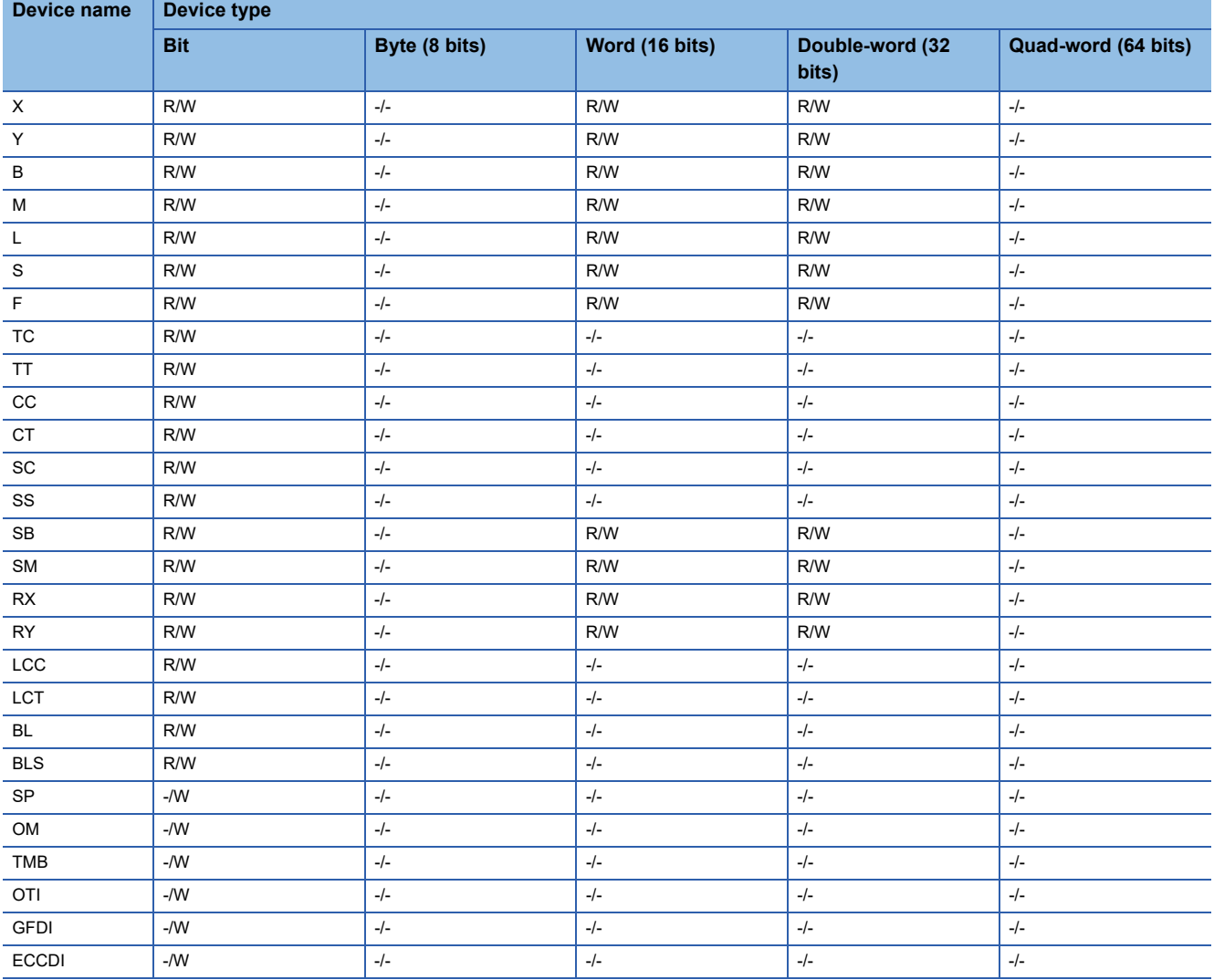

# <span id="page-1485-0"></span>**Monitoring-supported word devices ([MELSEC iQ-F])**

The following table shows monitoring-supported word devices.

To check whether writing/reading data to/from each device is available, refer to the following.

- Fage 1489 Availability of writing/reading data to/from word devices ([MELSEC iQ-F])
- ○: Available
- ×: Not available

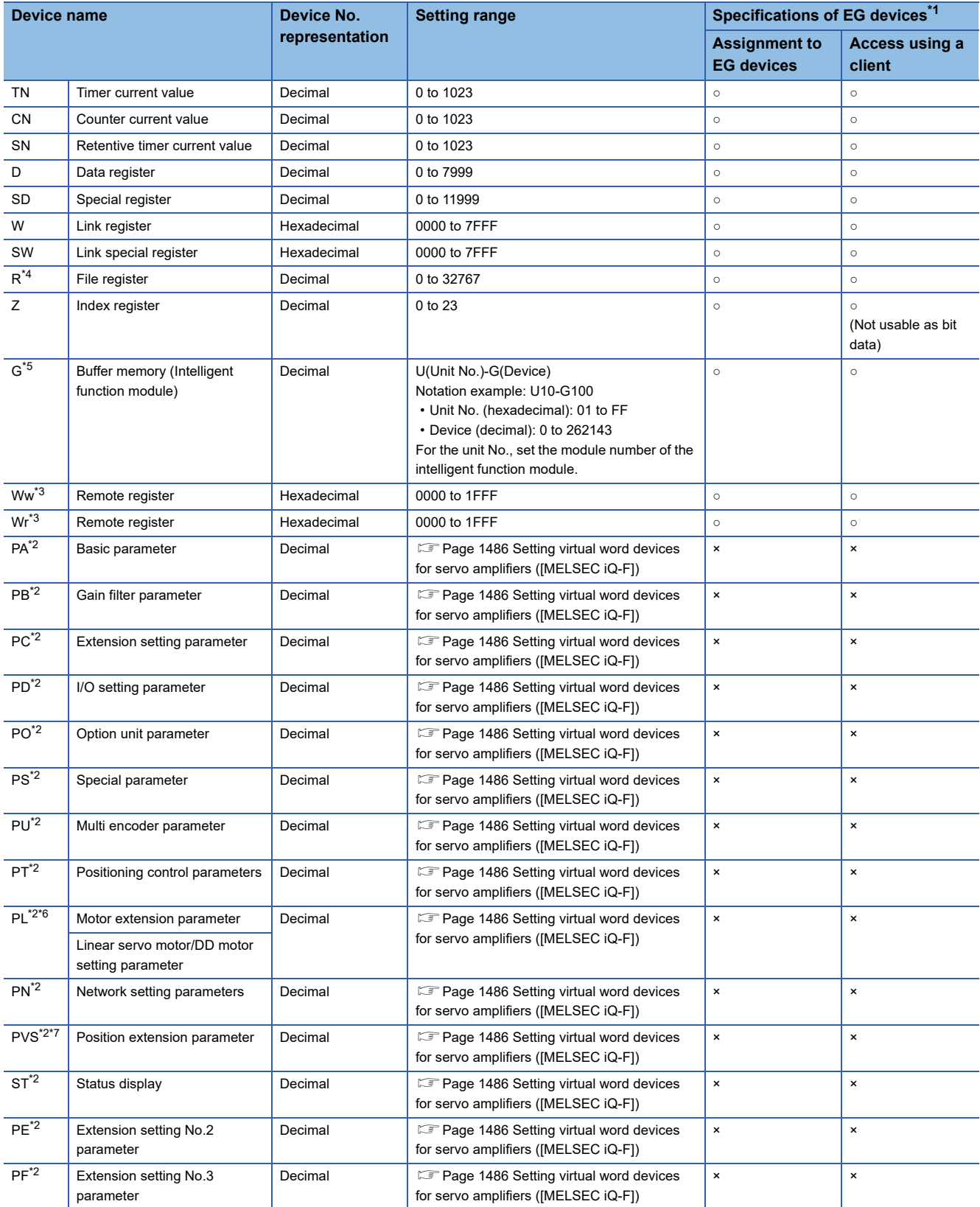

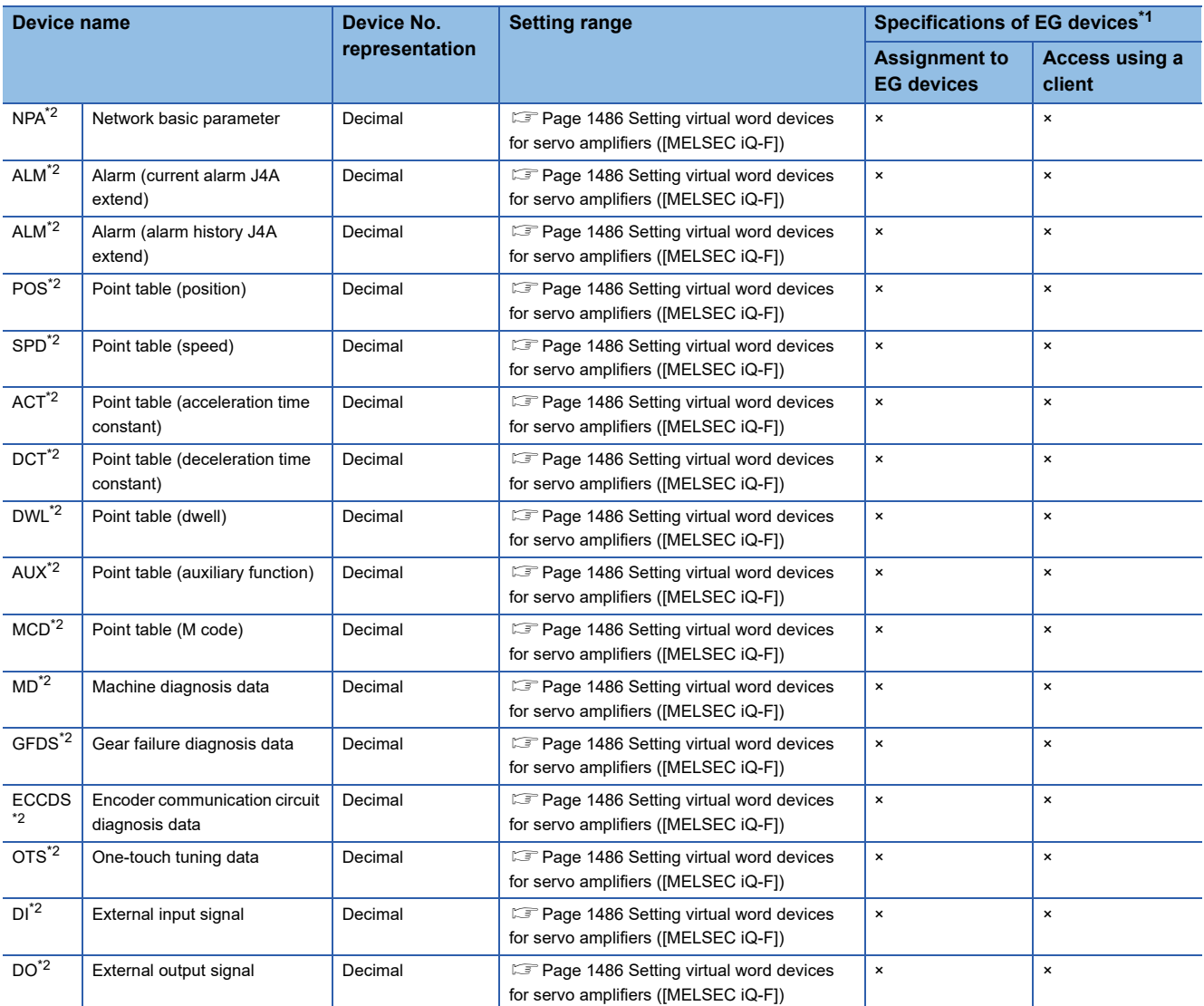

\*1 For the devices assigned to EG devices (gateway devices) and the compatible clients, refer to the following. GT Designer3 (GOT2000) Screen Design Manual

\*2 Virtual servo amplifier device

For the details, refer to the following.

EF [Page 1493 Virtual servo amplifier devices \(\[MELSEC iQ-F\]\)](#page-1494-1)

\*3 The target device of the host station can be monitored only.

Monitoring the target device of any other station causes a system error. \*4 Available for the file register of block No. switched with the RSET instruction.

- \*5 Only the intelligent function module on the station connected to GOT can be specified. Set the buffer memory within the address range of the buffer memory existing in the intelligent function module.
- \*6 The device name depends on the servo amplifier. MR-J5-G(-RJ) or MR-J5W□-G: Motor extension parameter Other than MR-J5-G(-RJ) or MR-J5W□-G: Linear servo motor/DD motor setting parameter
- \*7 PVS is a virtual device corresponding to the servo parameter (PV) of MR-J5-G(-RJ), MR-J5W □ -G, and MR-JET-G. Use the virtual device (PVS) to read/write data from/to the servo parameter (PV).

## <span id="page-1487-0"></span>**Setting virtual word devices for servo amplifiers ([MELSEC iQ-F])**

For virtual servo amplifier devices, the notation differs according to the connection type between the GOT and the servo amplifier.

Select one of the following according to the control type in the device setting dialog.

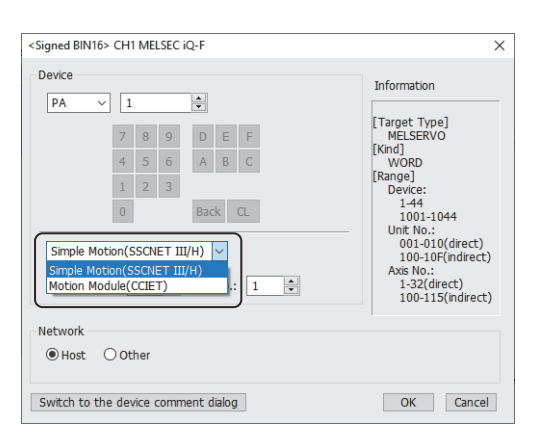

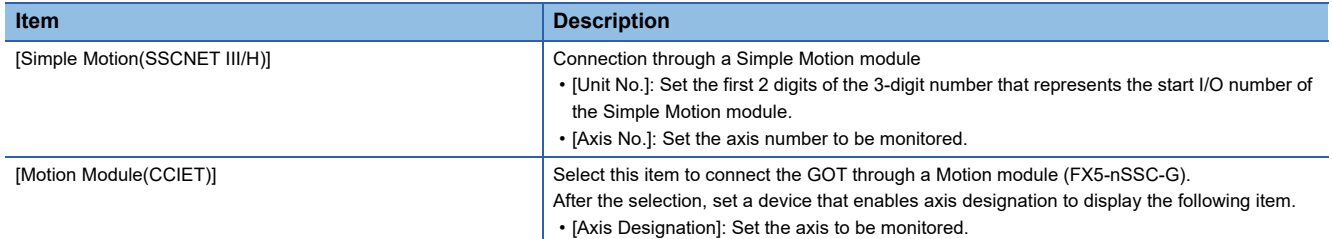

The following shows the notation and setting range of virtual devices.

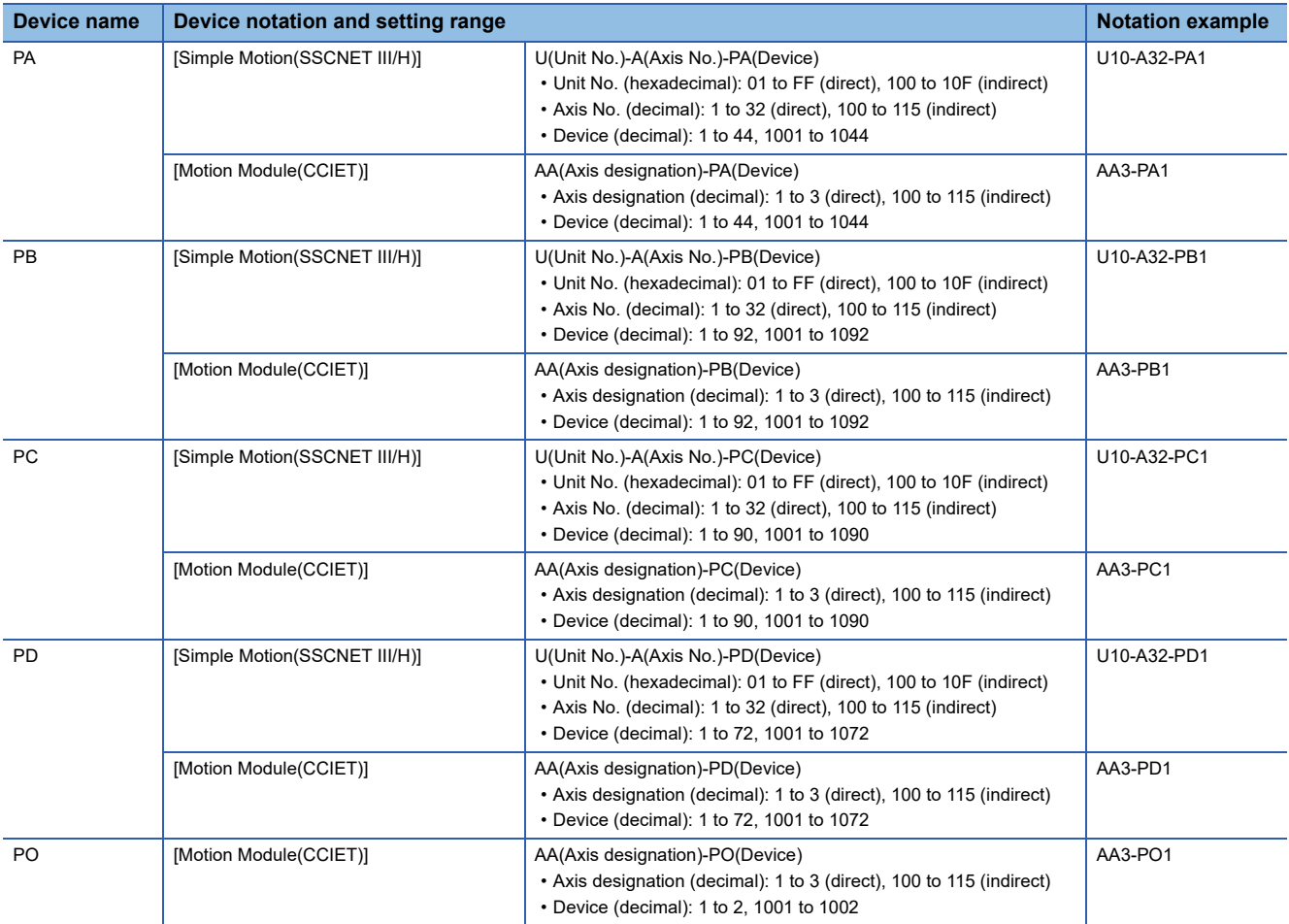

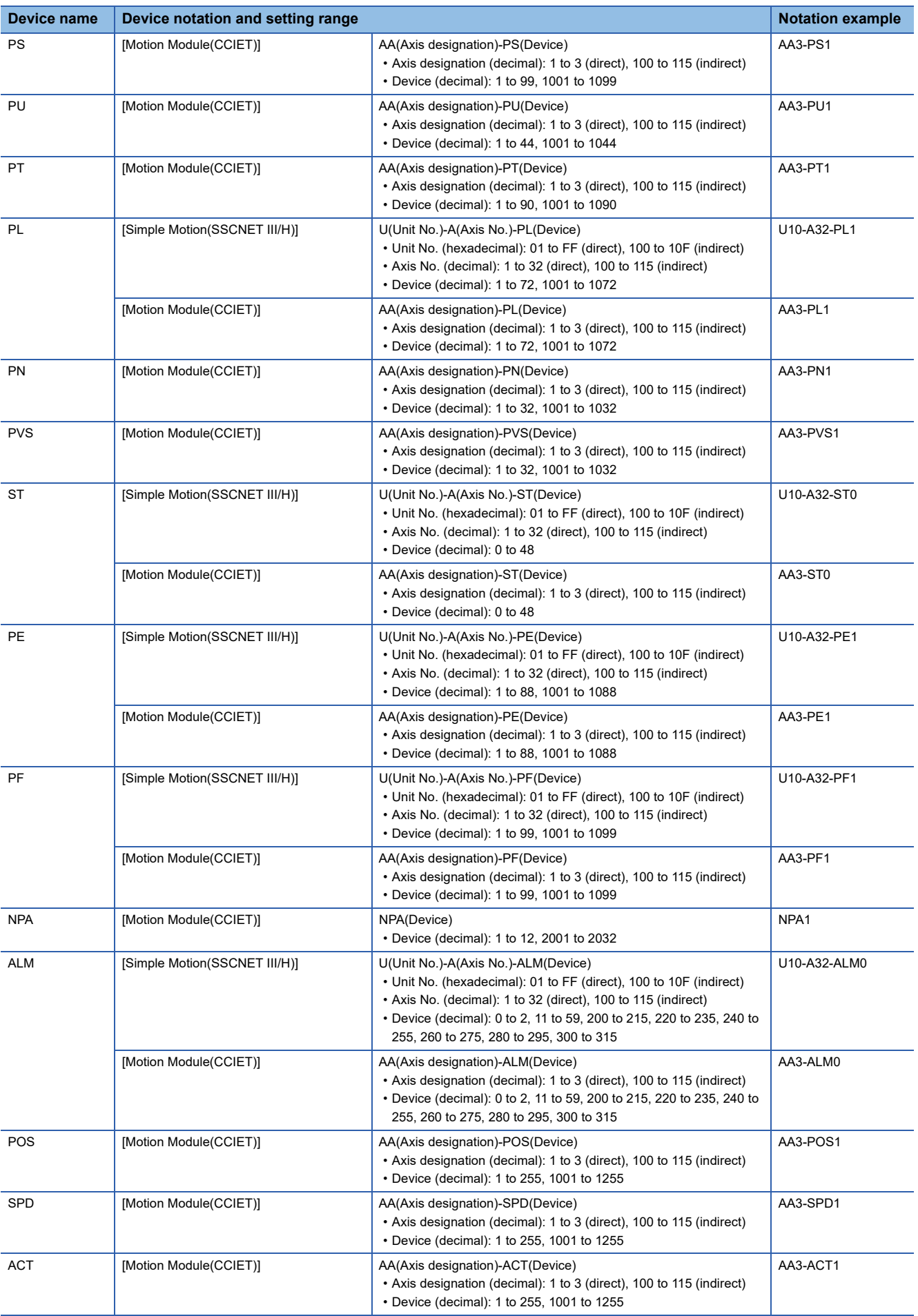

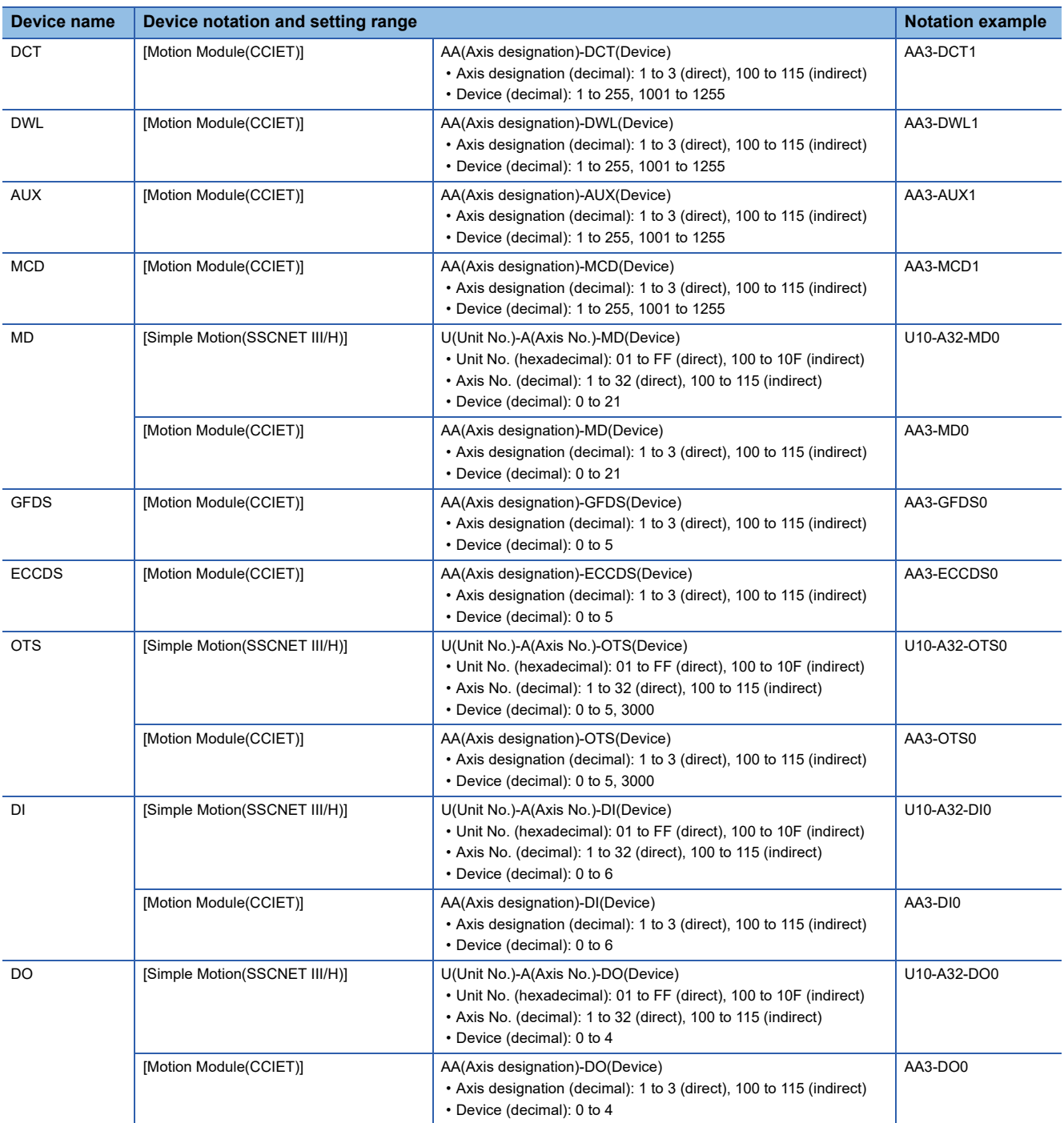

For indirect specification of a module or axis number, refer to the following.

Fage 1398 Indirect specification of a module number ([MELSEC iQ-R, RnMT/NC/RT, CR800-D], [MELSEC iQ-R, RnMT/ [RT, CR800-D\]\)](#page-1399-0)

Fage 1399 Indirect specification of an axis number or axis designation ([MELSEC iQ-R, RnMT/NC/RT, CR800-D], [\[MELSEC iQ-R, RnMT/RT, CR800-D\]\)](#page-1400-0)

# <span id="page-1490-0"></span>**Availability of writing/reading data to/from word devices ([MELSEC iQ-F])**

The following shows the availability of writing/reading data to/from word devices by device type.

R/W: Both read and write

R/-: Read only

-/W: Write only

-/-: No read/write access

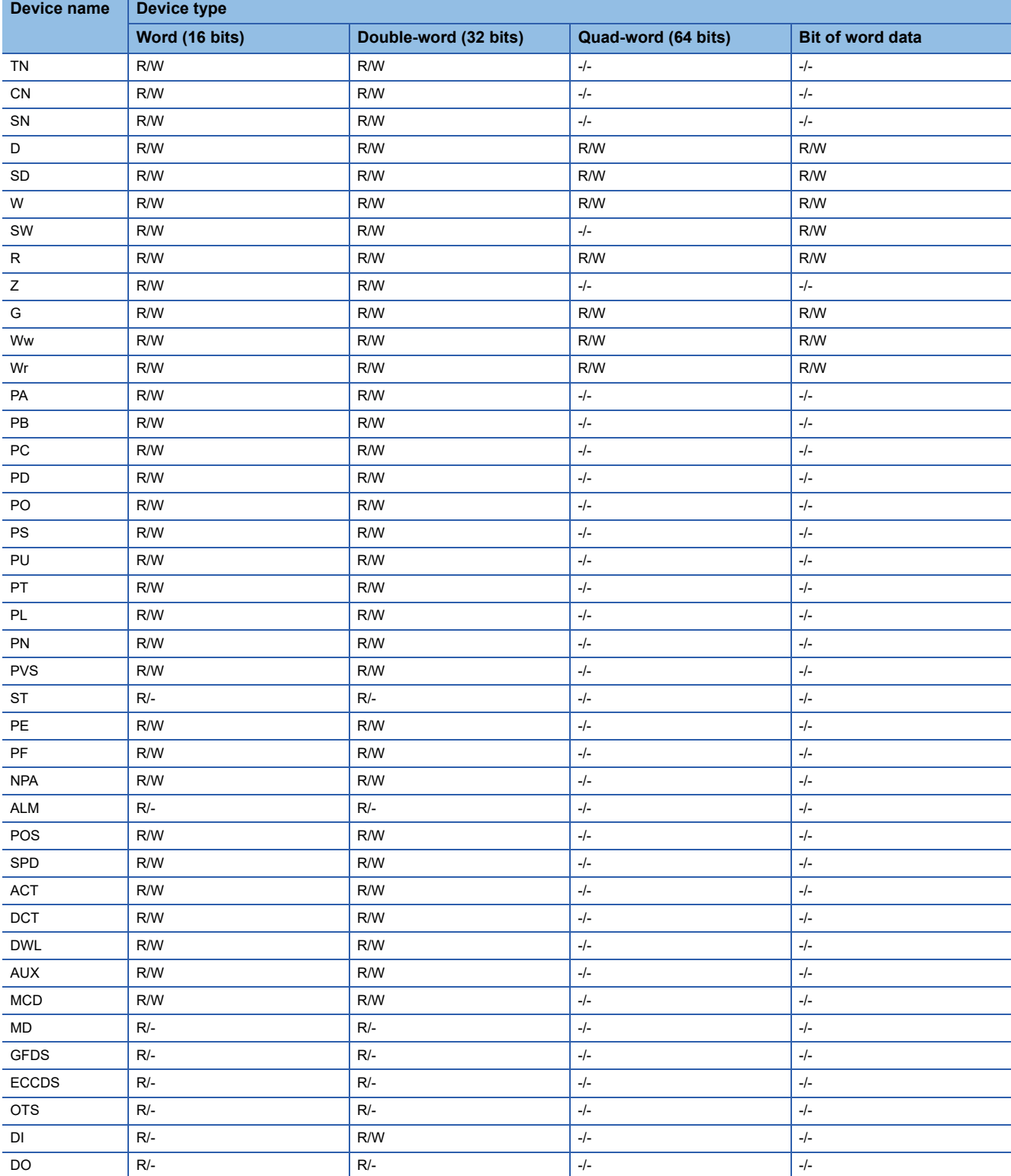

# <span id="page-1491-0"></span>**Monitoring-supported double-word devices ([MELSEC iQ-F])**

The following table shows monitoring-supported double-word devices.

To check whether writing/reading data to/from each device is available, refer to the following.

Fage 1493 Availability of writing/reading data to/from double-word devices ([MELSEC iQ-F])

○: Available

#### ×: Not available

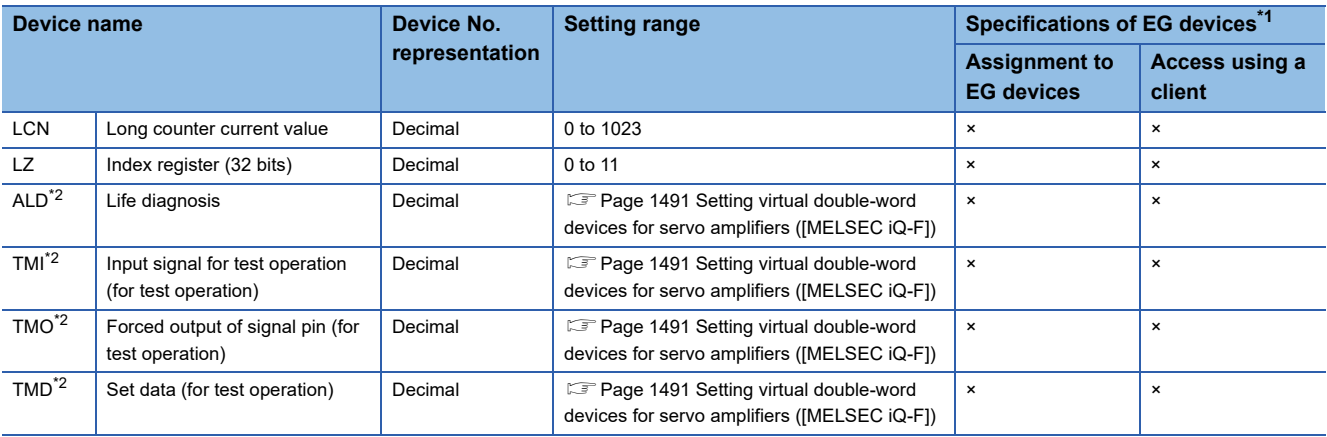

\*1 For the devices assigned to EG devices (gateway devices) and the compatible clients, refer to the following. GT Designer3 (GOT2000) Screen Design Manual

\*2 Virtual servo amplifier device

For the details, refer to the following.

Fage 1493 Virtual servo amplifier devices ([MELSEC iQ-F])

#### <span id="page-1492-0"></span>**Setting virtual double-word devices for servo amplifiers ([MELSEC iQ-F])**

For virtual servo amplifier devices, the notation differs according to the connection type between the GOT and the servo amplifier.

Select one of the following according to the control type in the device setting dialog.

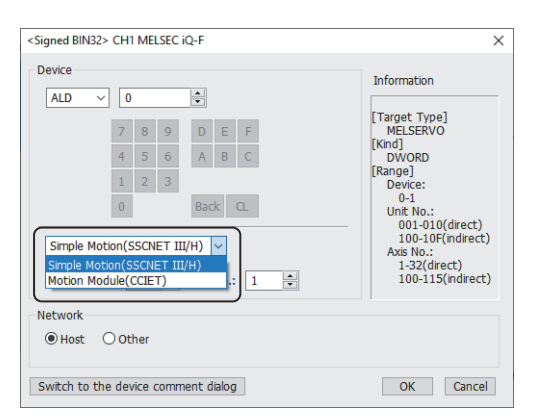

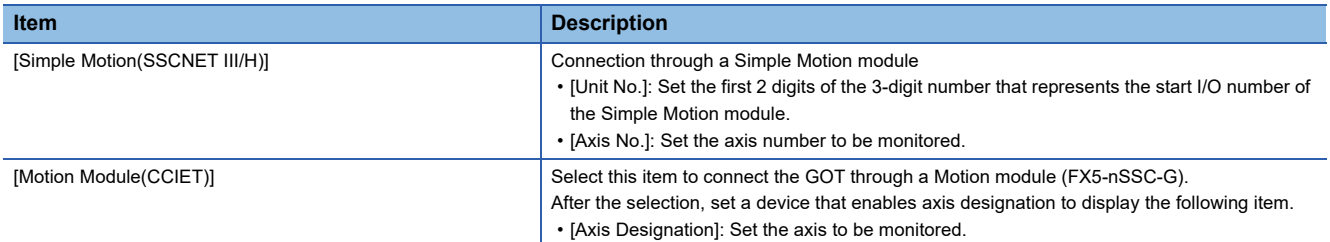

The following shows the notation and setting range of virtual devices.

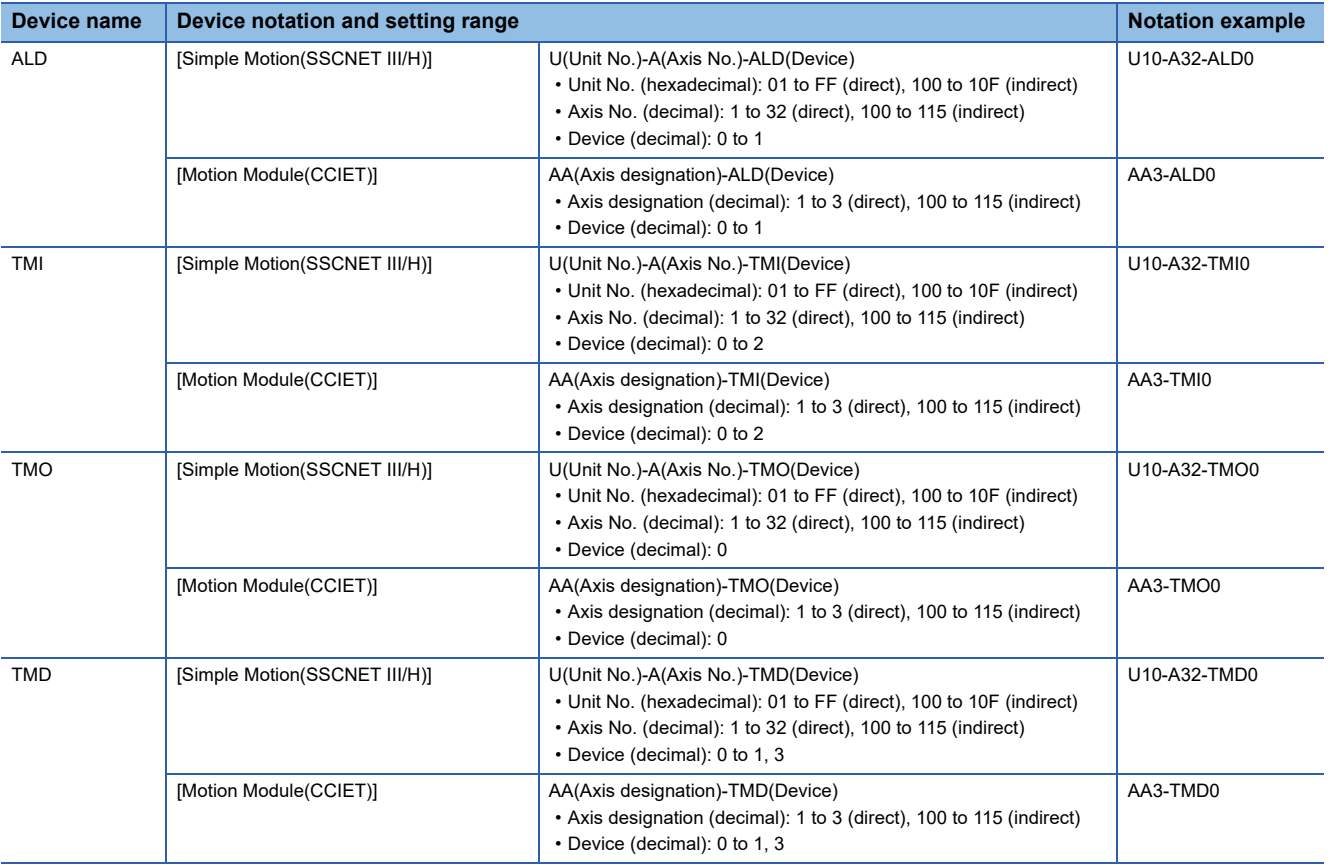

For indirect specification of a module or axis number, refer to the following.

Fage 1398 Indirect specification of a module number ([MELSEC iQ-R, RnMT/NC/RT, CR800-D], [MELSEC iQ-R, RnMT/ [RT, CR800-D\]\)](#page-1399-0)

Fage 1399 Indirect specification of an axis number or axis designation ([MELSEC iQ-R, RnMT/NC/RT, CR800-D], [\[MELSEC iQ-R, RnMT/RT, CR800-D\]\)](#page-1400-0)

# <span id="page-1494-0"></span>**Availability of writing/reading data to/from double-word devices ([MELSEC iQ-F])**

The following shows the availability of writing/reading data to/from double-word devices by device type.

R/W: Both read and write

R/-: Read only

-/W: Write only

-/-: No read/write access

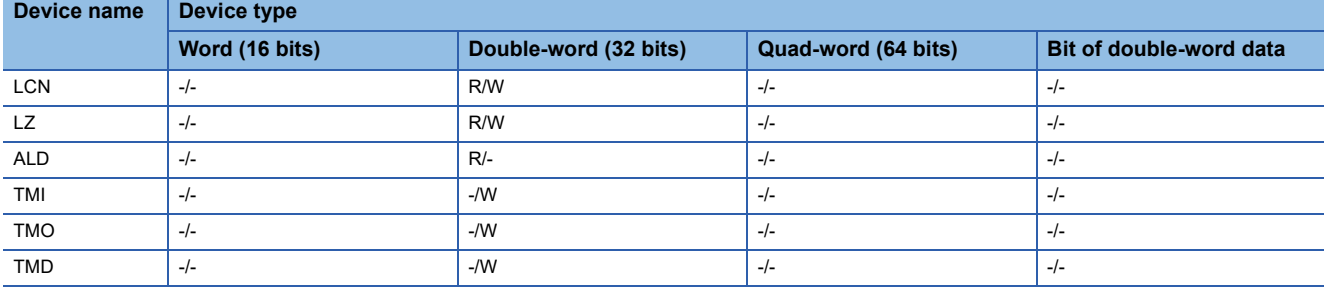

# <span id="page-1494-1"></span>**Virtual servo amplifier devices ([MELSEC iQ-F])**

The following shows the correspondence between the virtual devices used in the GOT and the servo amplifier data.

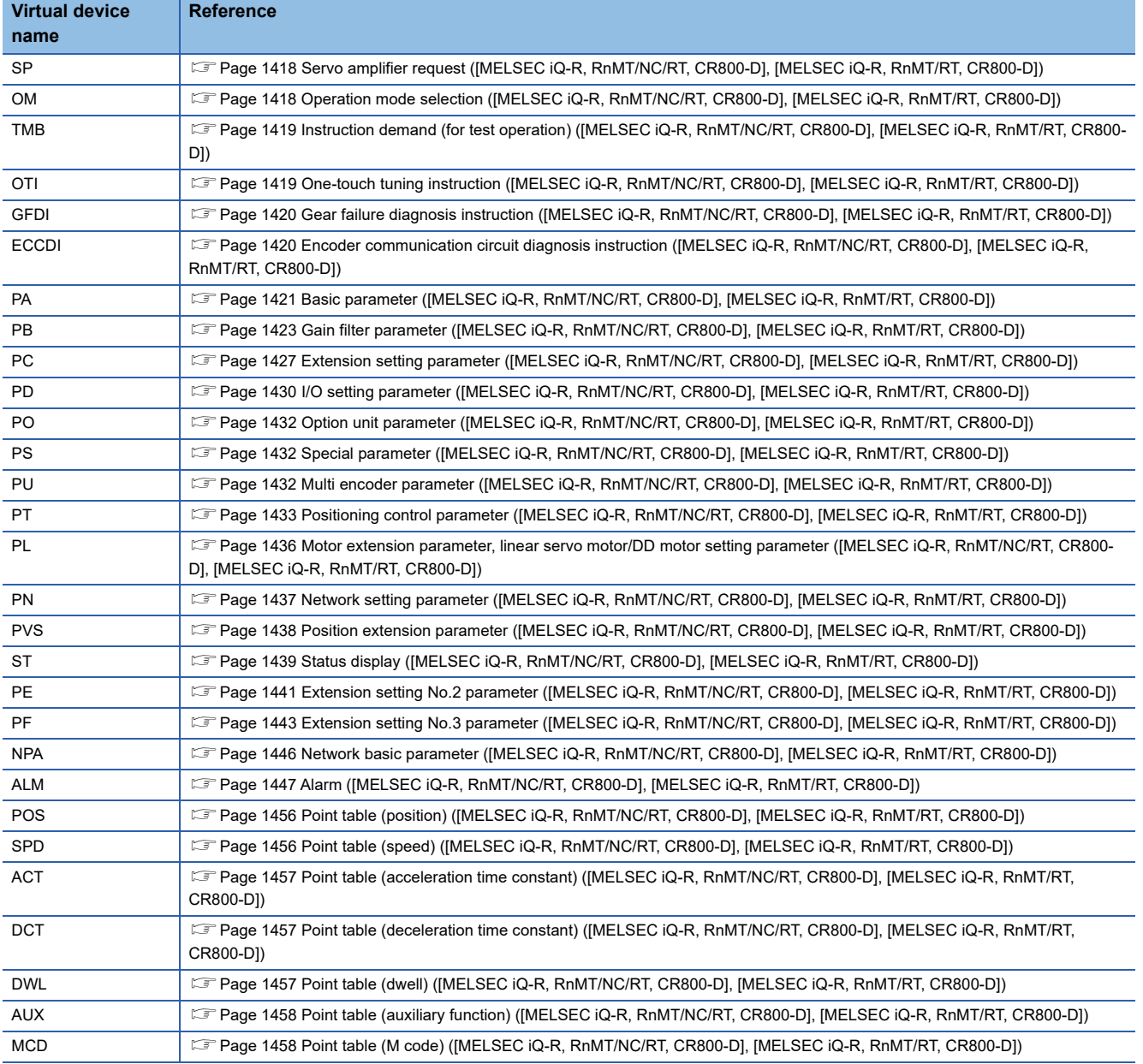

**A**

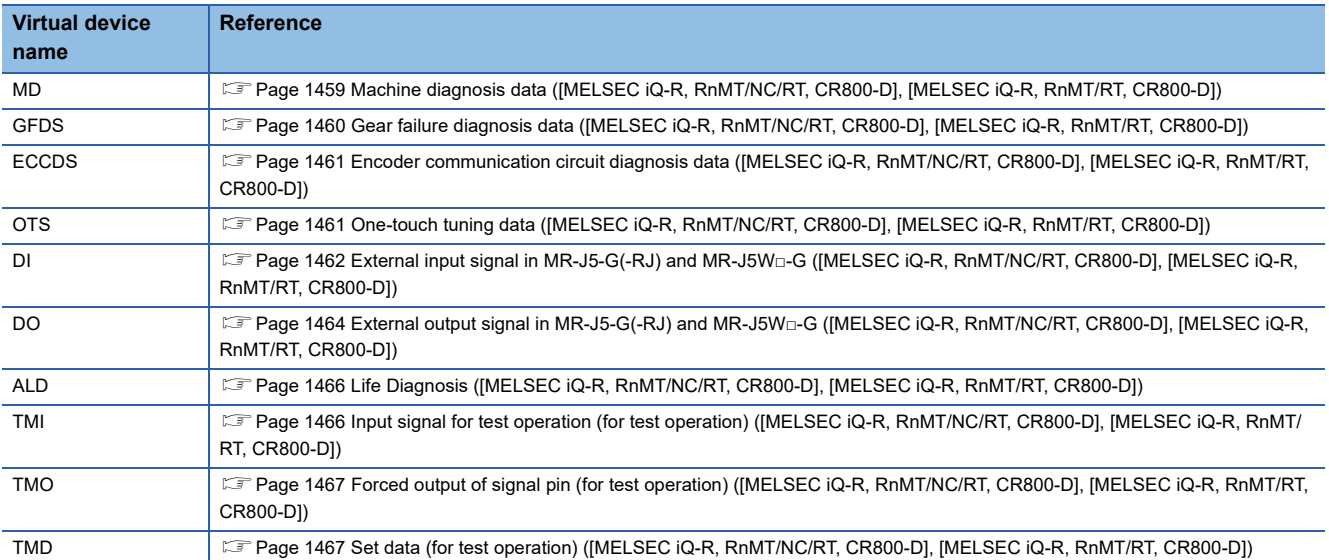

# <span id="page-1496-0"></span>**Precautions for virtual servo amplifier devices ([MELSEC iQ-F])**

For the precautions for virtual servo amplifier devices, refer to the following.

Fage 1468 Precautions for virtual servo amplifier devices ([MELSEC iQ-R, RnMT/NC/RT, CR800-D], [MELSEC iQ-R, [RnMT/RT, CR800-D\]\)](#page-1469-0)

# **[MELSEC-Q/QS, Q17nD/M/NC/DR/DSR, CRnD-700], [MELSEC-Q, Q17nD/M/DR/DSR, CRnD-700]**

# **et et al. et al. et al. es al. 125**

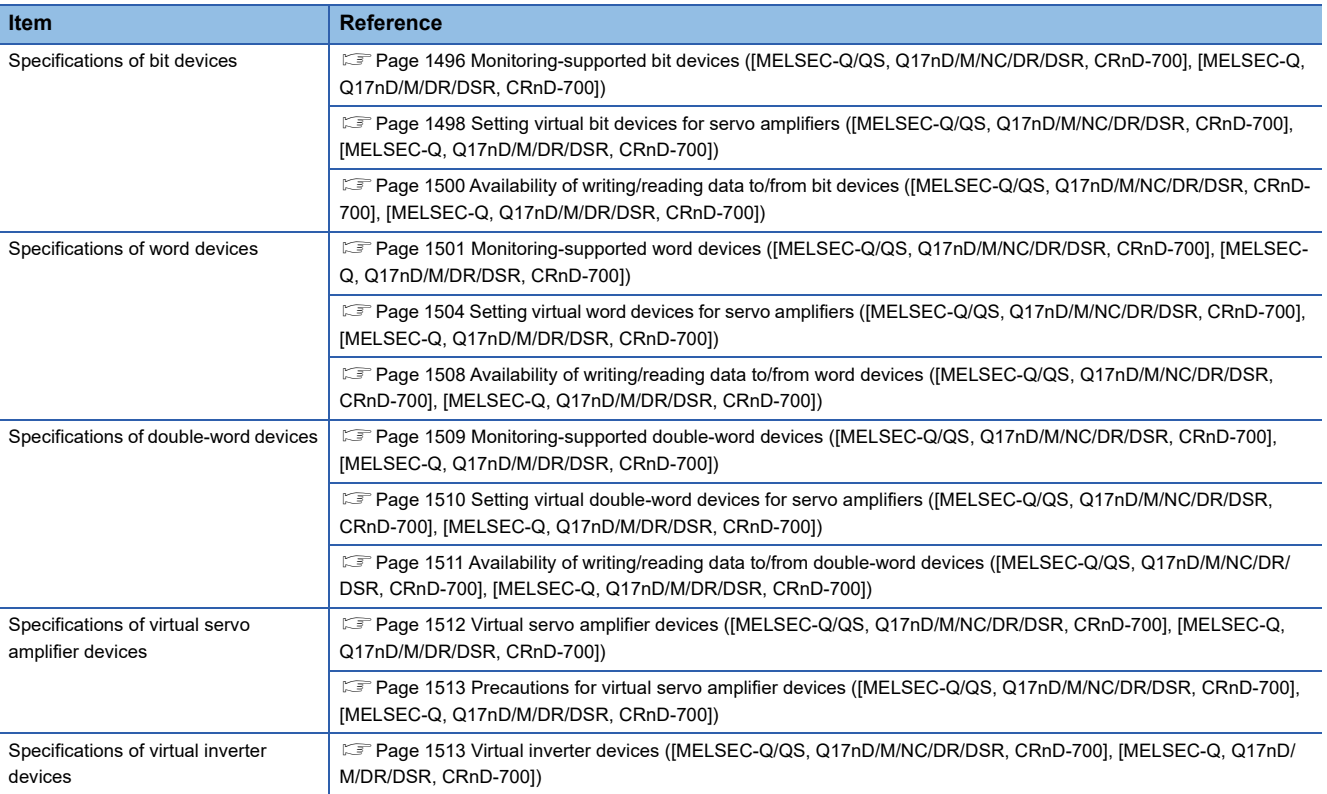

#### <span id="page-1497-0"></span>**Monitoring-supported bit devices ([MELSEC-Q/QS, Q17nD/M/NC/DR/DSR, CRnD-700], [MELSEC-Q, Q17nD/M/DR/DSR, CRnD-700])**

The following table shows monitoring-supported bit devices.

To check whether writing/reading data to/from each device is available, refer to the following.

Fage 1500 Availability of writing/reading data to/from bit devices ([MELSEC-Q/QS, Q17nD/M/NC/DR/DSR, CRnD-700], [\[MELSEC-Q, Q17nD/M/DR/DSR, CRnD-700\]\)](#page-1501-0)

- ○: Available
- ×: Not available

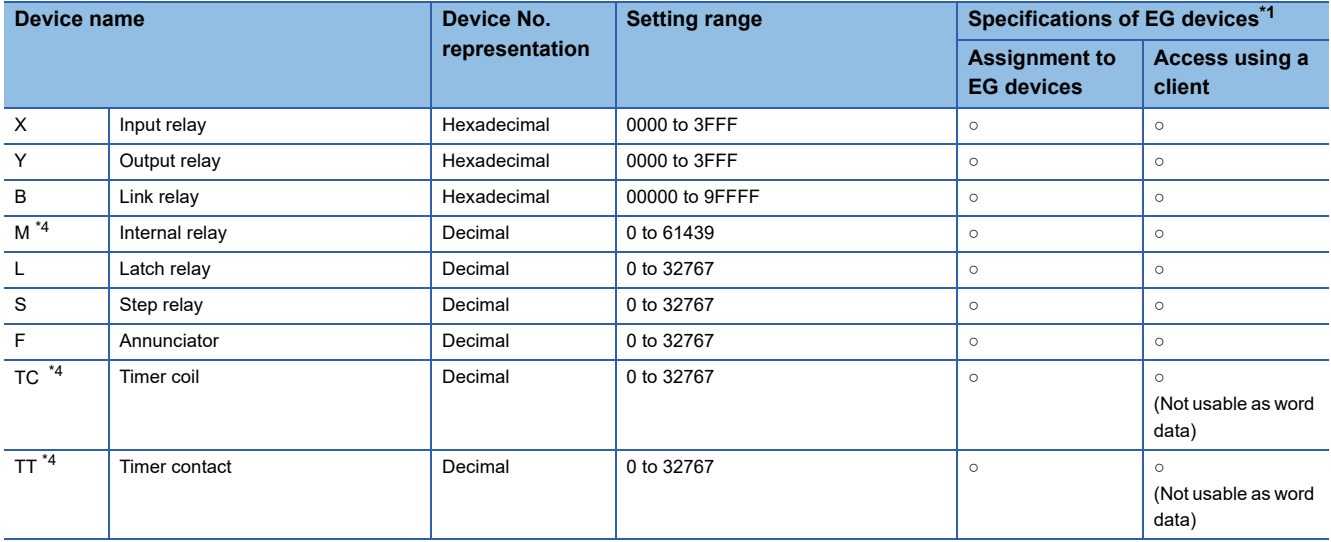

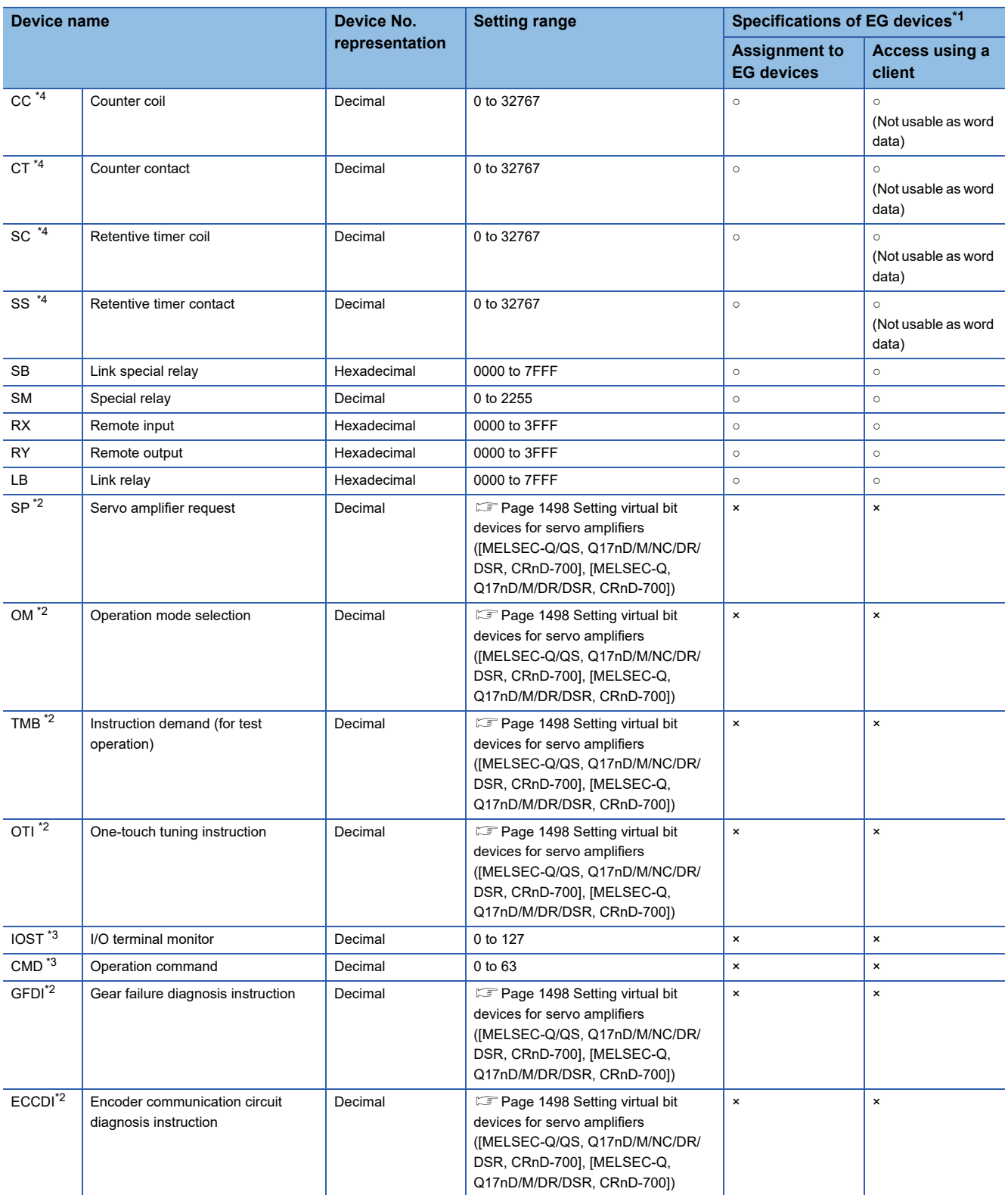

\*1 For the devices assigned to EG devices (gateway devices) and the compatible clients, refer to the following. GT Designer3 (GOT2000) Screen Design Manual

\*2 Virtual servo amplifier device

For the details, refer to the following.

[Page 1512 Virtual servo amplifier devices \(\[MELSEC-Q/QS, Q17nD/M/NC/DR/DSR, CRnD-700\], \[MELSEC-Q, Q17nD/M/DR/DSR,](#page-1513-0)  [CRnD-700\]\)](#page-1513-0)

\*3 Virtual inverter device

For the details, refer to the following.

[Page 1513 Virtual inverter devices \(\[MELSEC-Q/QS, Q17nD/M/NC/DR/DSR, CRnD-700\], \[MELSEC-Q, Q17nD/M/DR/DSR, CRnD-](#page-1514-1)[700\]\)](#page-1514-1)

\*4 Do not use the local device set in a MELSEC-Q system. Doing so disables the correct monitoring.

### <span id="page-1499-0"></span>**Setting virtual bit devices for servo amplifiers ([MELSEC-Q/QS, Q17nD/M/NC/DR/DSR, CRnD-700], [MELSEC-Q, Q17nD/M/DR/DSR, CRnD-700])**

For virtual servo amplifier devices, the notation differs according to the connection type between the GOT and the servo amplifier.

Select one of the following according to the control type in the device setting dialog.

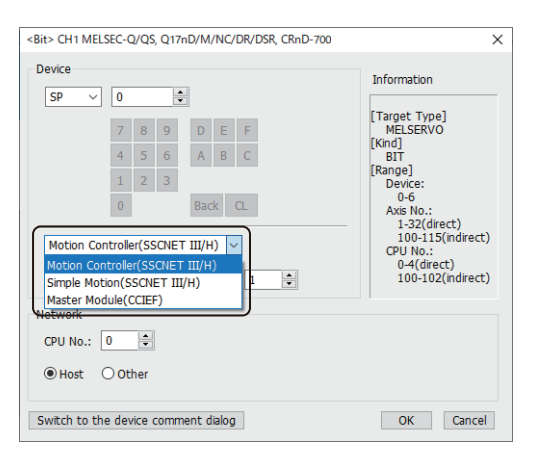

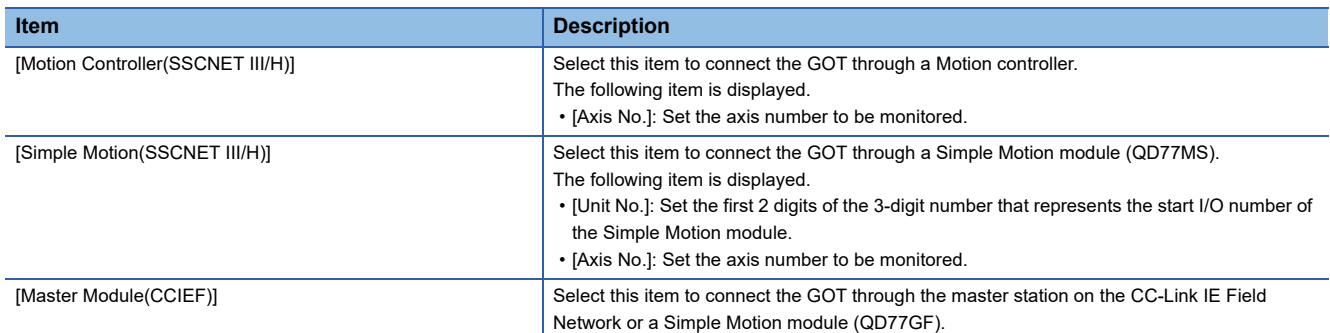

The following shows the notation and setting range of virtual devices.

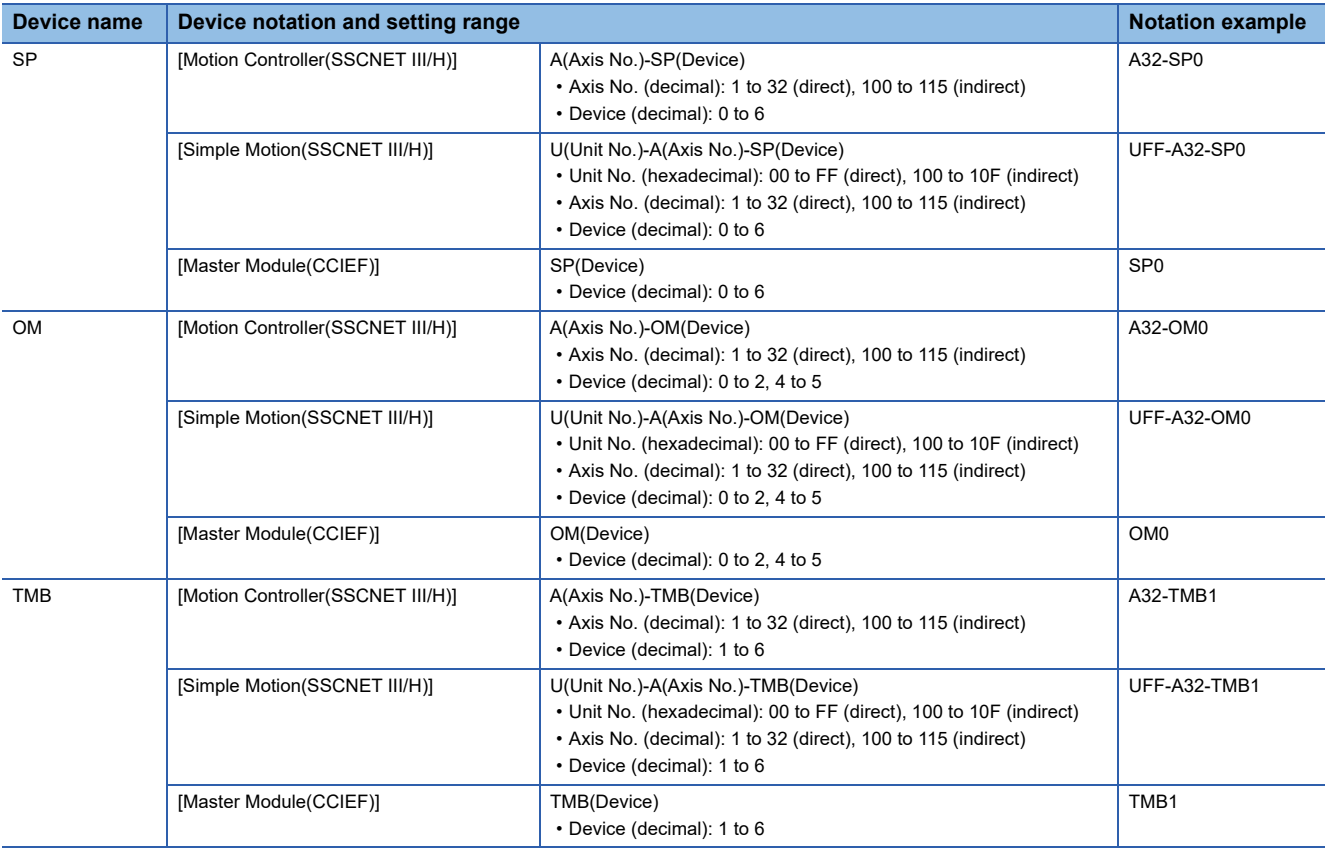

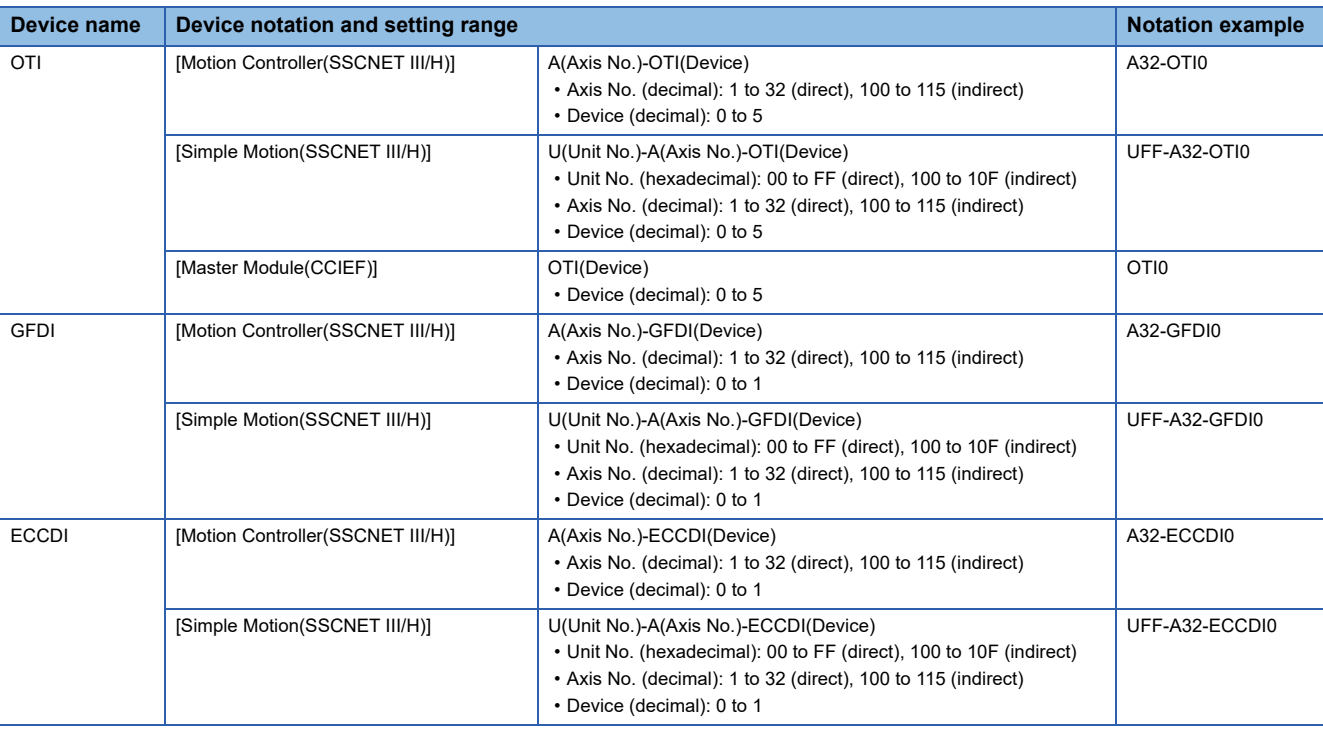

For indirect specification of a module or axis number, refer to the following.

Fage 1398 Indirect specification of a module number ([MELSEC iQ-R, RnMT/NC/RT, CR800-D], [MELSEC iQ-R, RnMT/ [RT, CR800-D\]\)](#page-1399-0)

Fage 1399 Indirect specification of an axis number or axis designation ([MELSEC iQ-R, RnMT/NC/RT, CR800-D], [\[MELSEC iQ-R, RnMT/RT, CR800-D\]\)](#page-1400-0)

## <span id="page-1501-0"></span>**Availability of writing/reading data to/from bit devices ([MELSEC-Q/QS, Q17nD/M/NC/ DR/DSR, CRnD-700], [MELSEC-Q, Q17nD/M/DR/DSR, CRnD-700])**

The following shows whether writing/reading data to/from bit devices is available by device type.

When the device type is other than the bit type, set the device No. in multiples of 16.

The GOT can only read data from the device when the QS001CPU is used.

To write data to the consecutive devices of a Q172DR(CR750-Q), use the Q172DR(CR750-Q) with firmware version R6b or later.

R/W: Both read and write

R/-: Read only

-/W: Write only

-/-: No read/write access

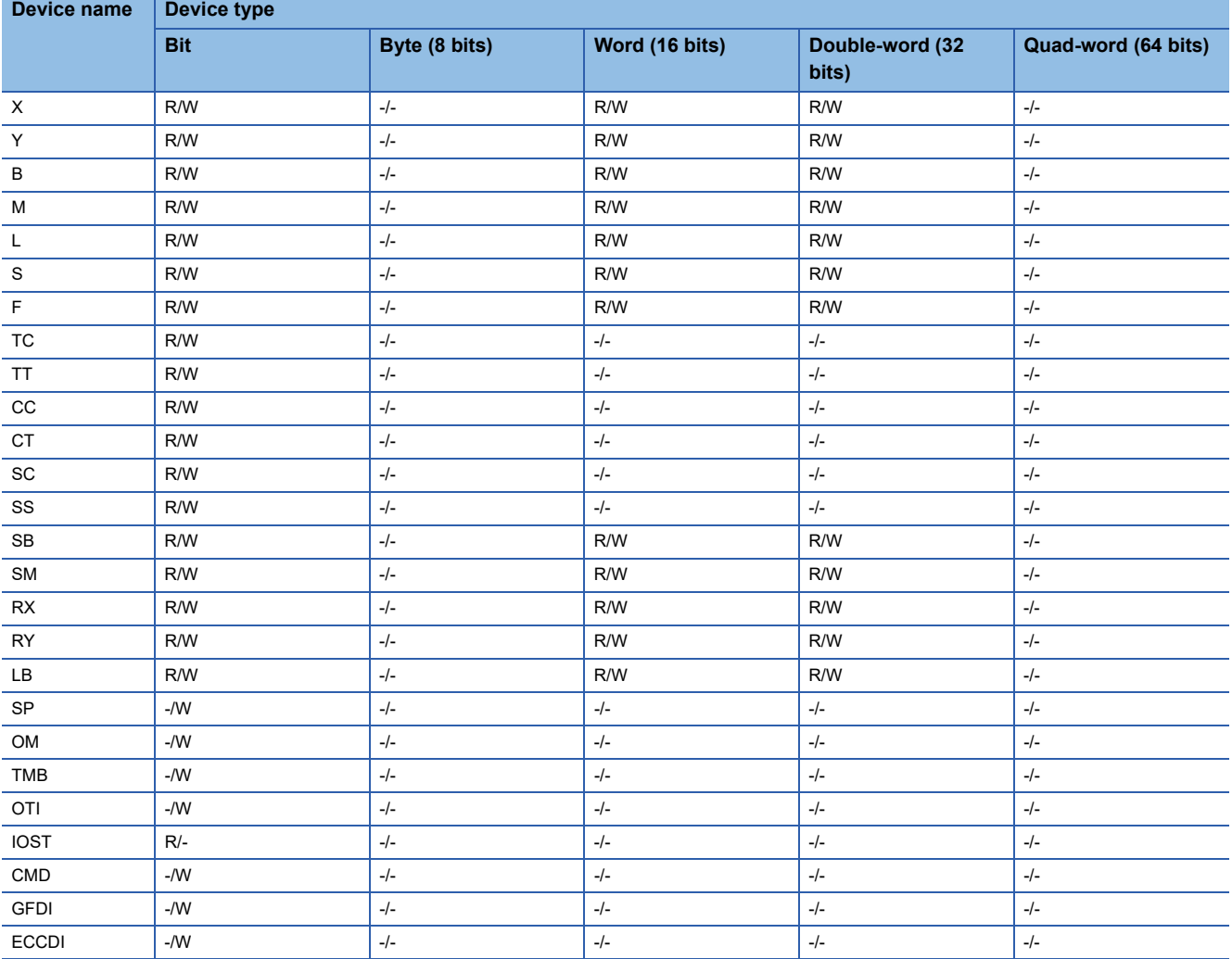

## <span id="page-1502-0"></span>**Monitoring-supported word devices ([MELSEC-Q/QS, Q17nD/M/NC/DR/DSR, CRnD-700], [MELSEC-Q, Q17nD/M/DR/DSR, CRnD-700])**

The following table shows monitoring-supported word devices.

To check whether writing/reading data to/from each device is available, refer to the following.

Fage 1508 Availability of writing/reading data to/from word devices ([MELSEC-Q/QS, Q17nD/M/NC/DR/DSR, CRnD-

[700\], \[MELSEC-Q, Q17nD/M/DR/DSR, CRnD-700\]\)](#page-1509-0)

#### ○: Available

#### ×: Not available

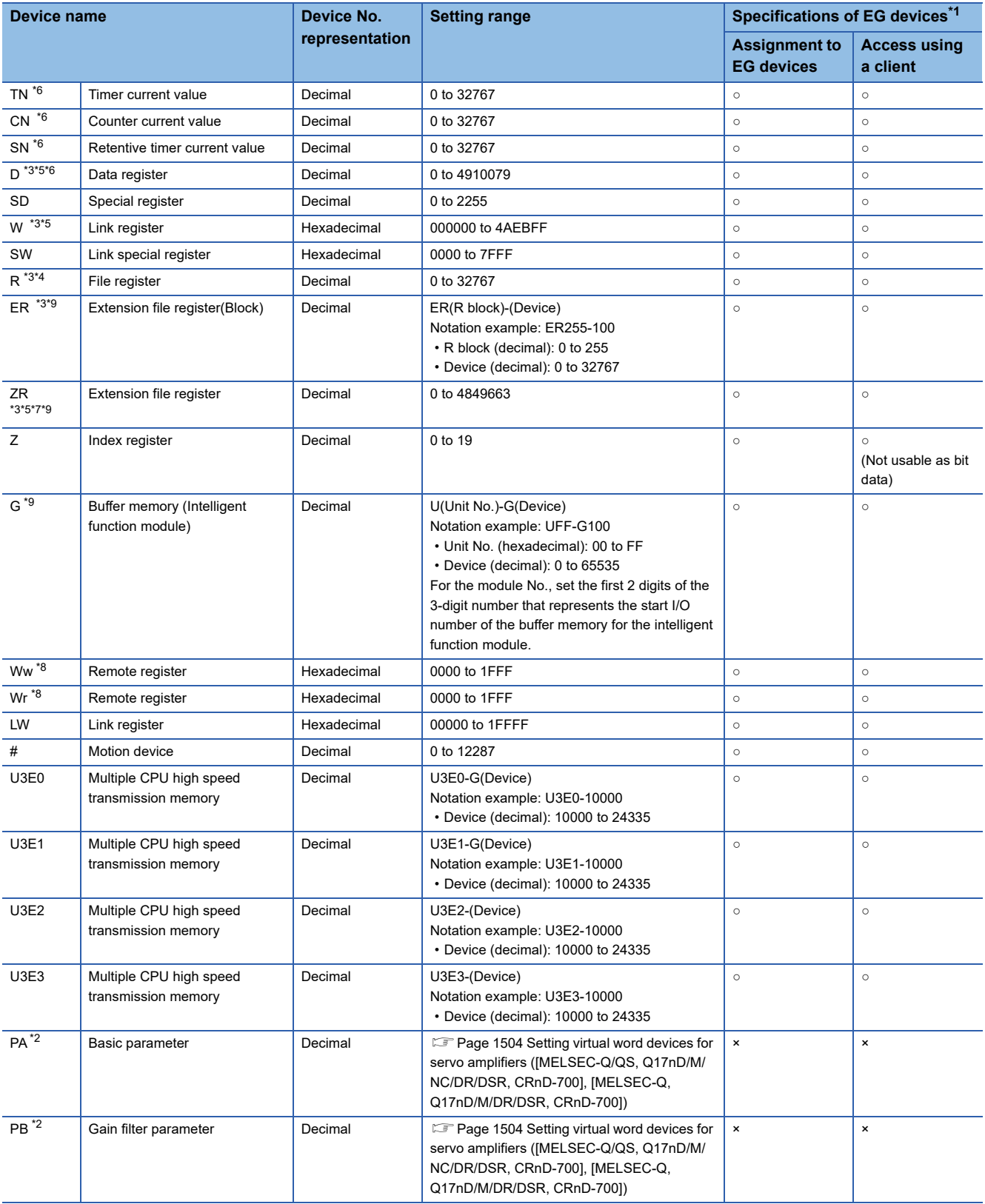

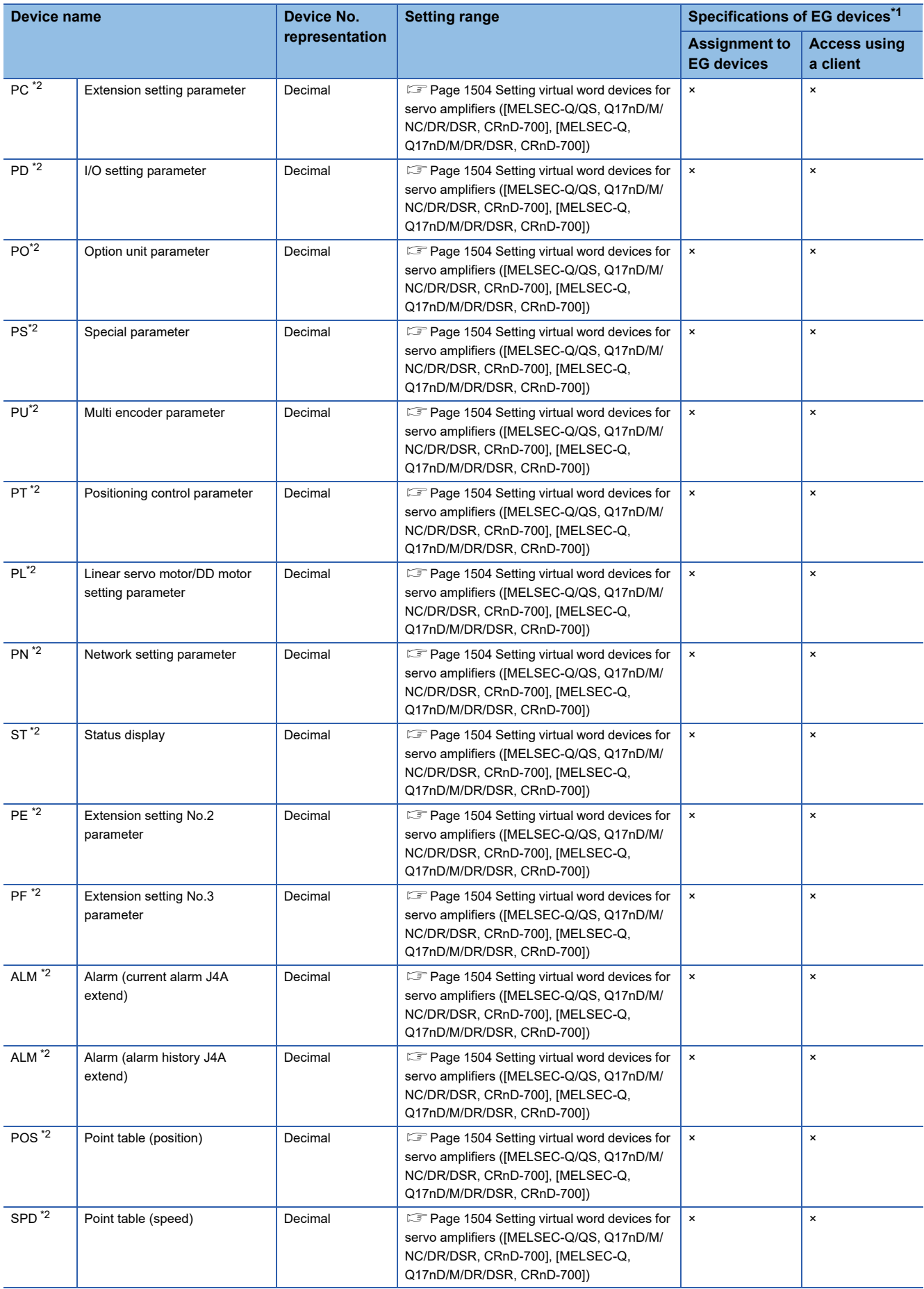

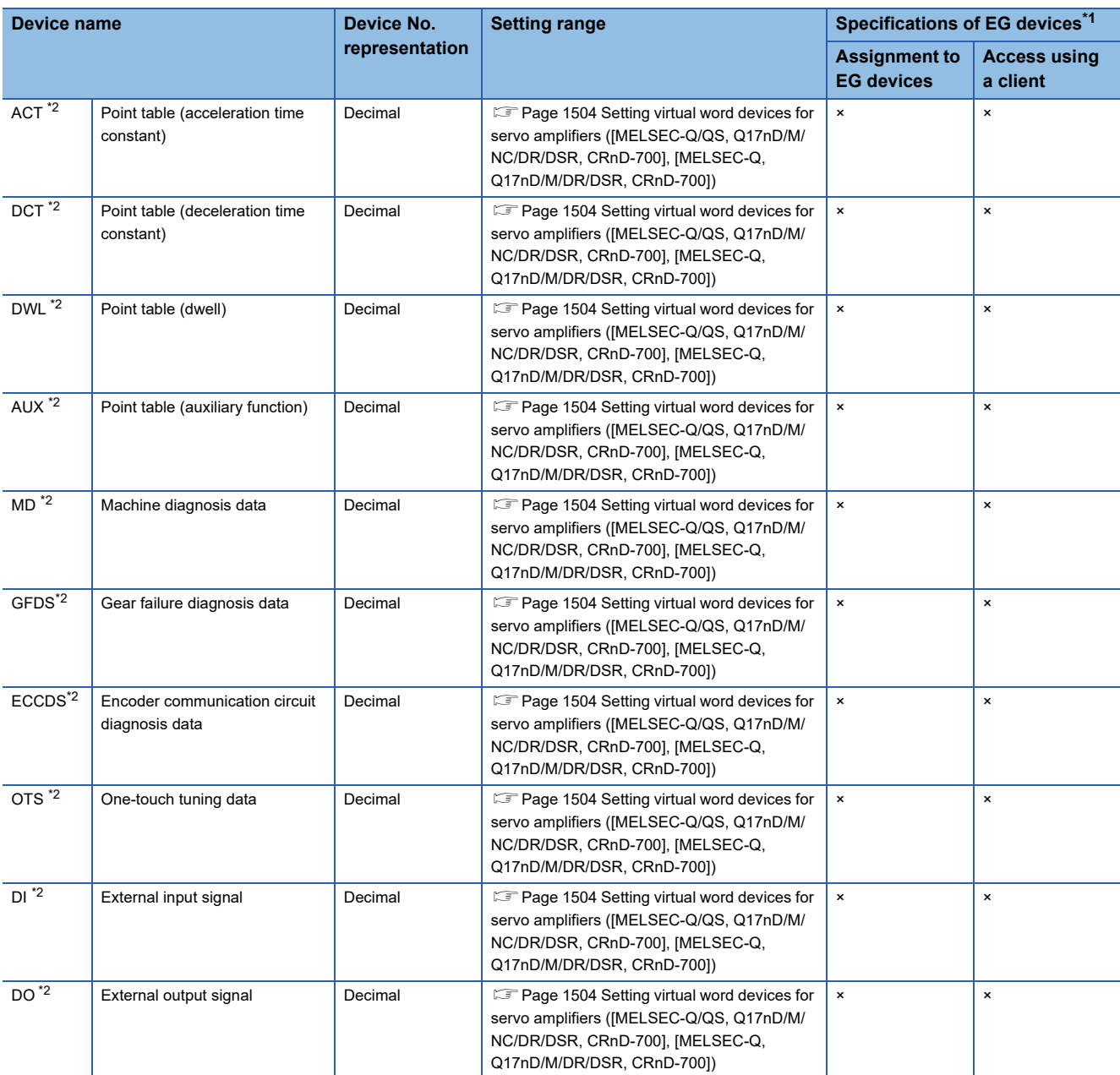

\*1 For the devices assigned to EG devices (gateway devices) and the compatible clients, refer to the following. GT Designer3 (GOT2000) Screen Design Manual

\*2 Virtual servo amplifier device

For the details, refer to the following.

[Page 1512 Virtual servo amplifier devices \(\[MELSEC-Q/QS, Q17nD/M/NC/DR/DSR, CRnD-700\], \[MELSEC-Q, Q17nD/M/DR/DSR,](#page-1513-0)  [CRnD-700\]\)](#page-1513-0)

\*3 Do not set a file register by GT Designer3 when executing multiple programs with the file of the file register set at [Use the same file name as the program.] by the PLC parameter of GX Developer. Otherwise, read or write at GOT will be erroneous.

\*4 Available for the file register of block No. switched with the RSET instruction.

\*5 Available for the file register of block number of file name switched with the QDRSET instruction.

- \*6 Do not use the local device set in a MELSEC-Q system. Doing so disables the correct monitoring.
- \*7 ZR1042432 to ZR4184063 cannot be used for GT SoftGOT2000.
- \*8 Not available to GT21.
- \*9 Available to GT21 when a Universal model QCPU is connected only.

### <span id="page-1505-0"></span>**Setting virtual word devices for servo amplifiers ([MELSEC-Q/QS, Q17nD/M/NC/DR/ DSR, CRnD-700], [MELSEC-Q, Q17nD/M/DR/DSR, CRnD-700])**

For virtual servo amplifier devices, the notation differs according to the connection type between the GOT and the servo amplifier.

Select one of the following according to the control type in the device setting dialog.

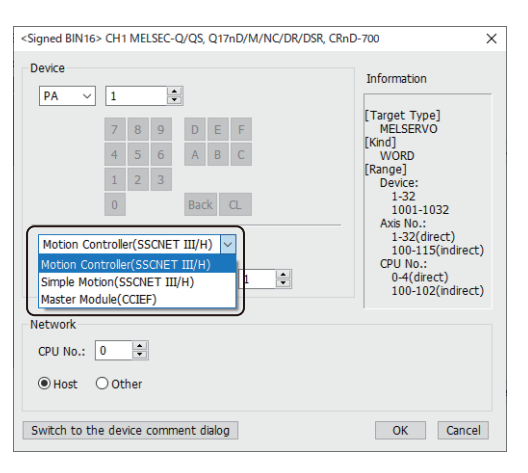

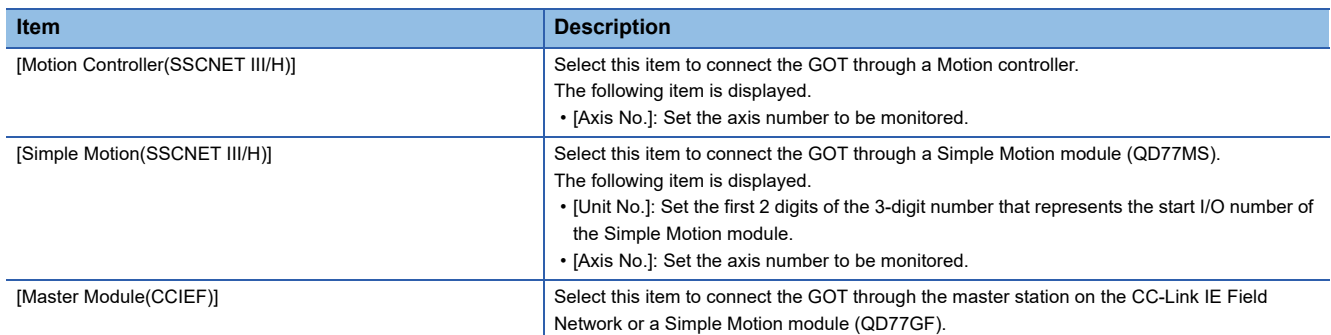

The following shows the notation and setting range of virtual devices.

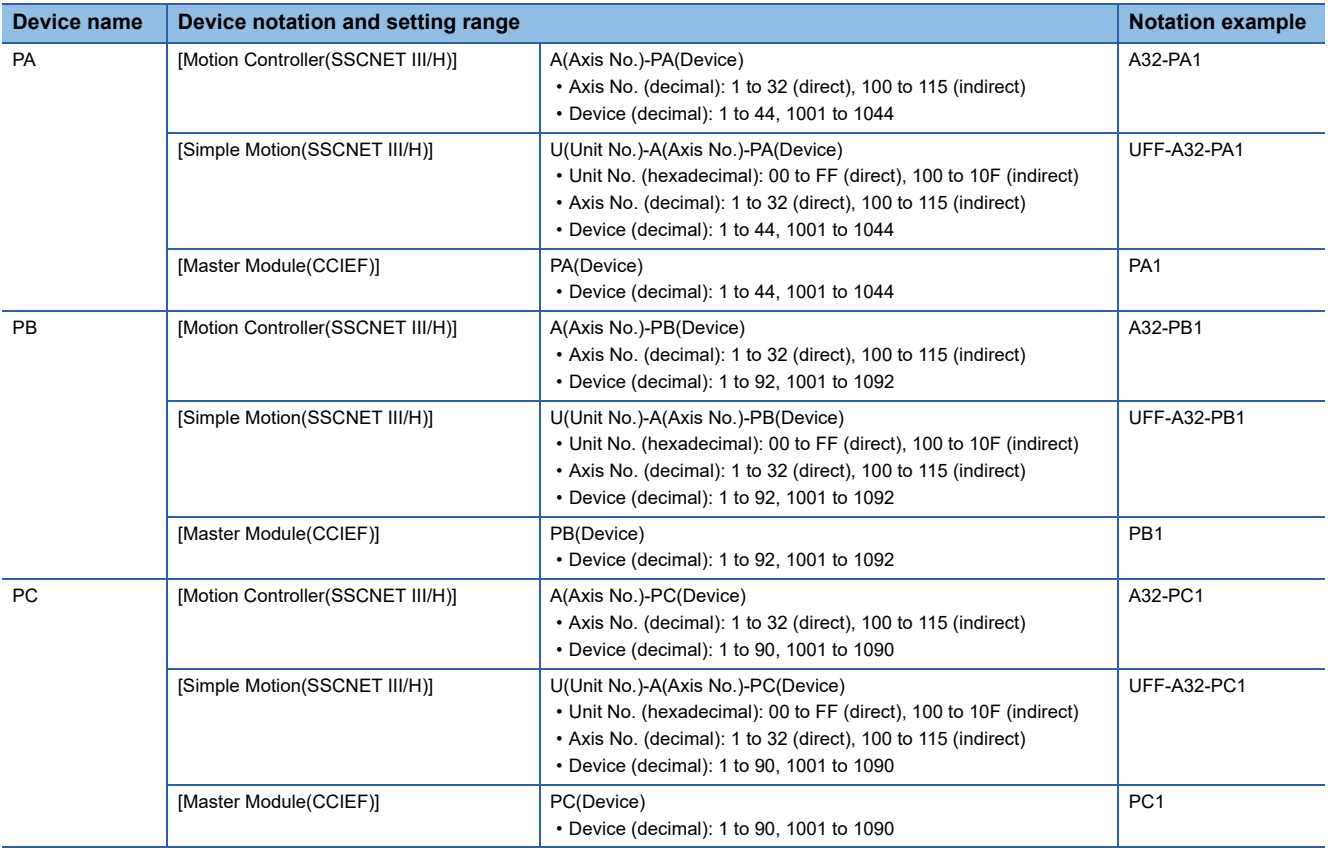

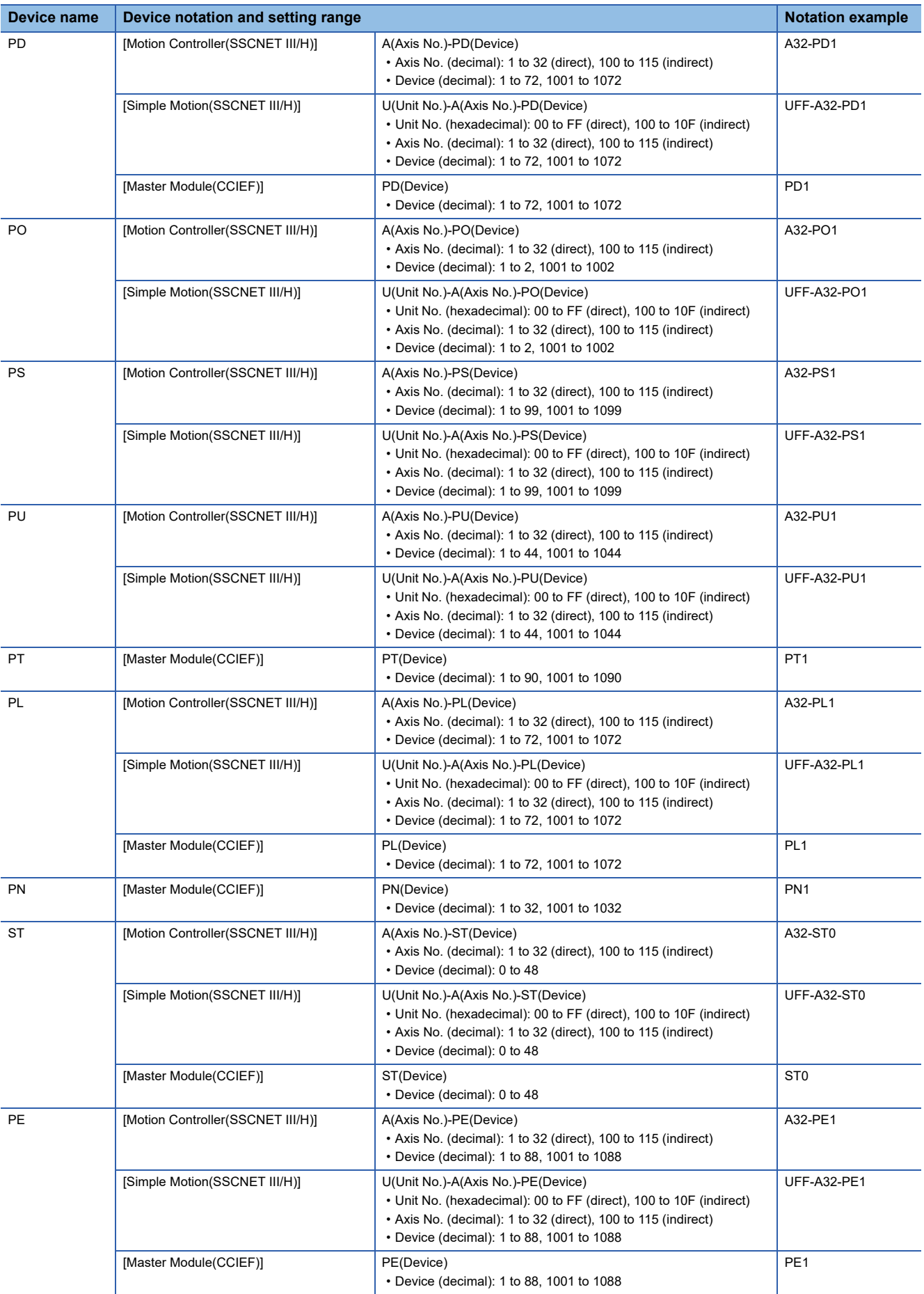

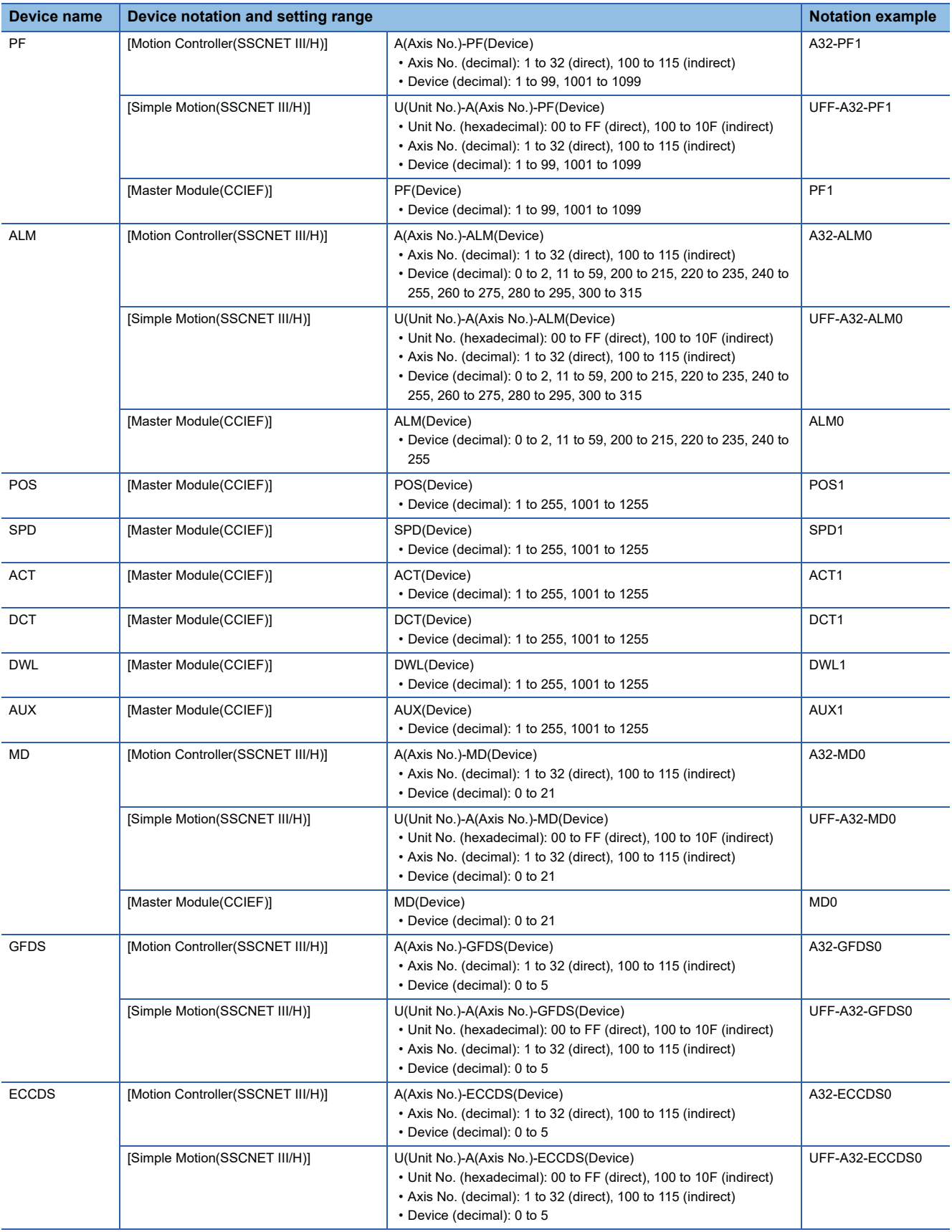

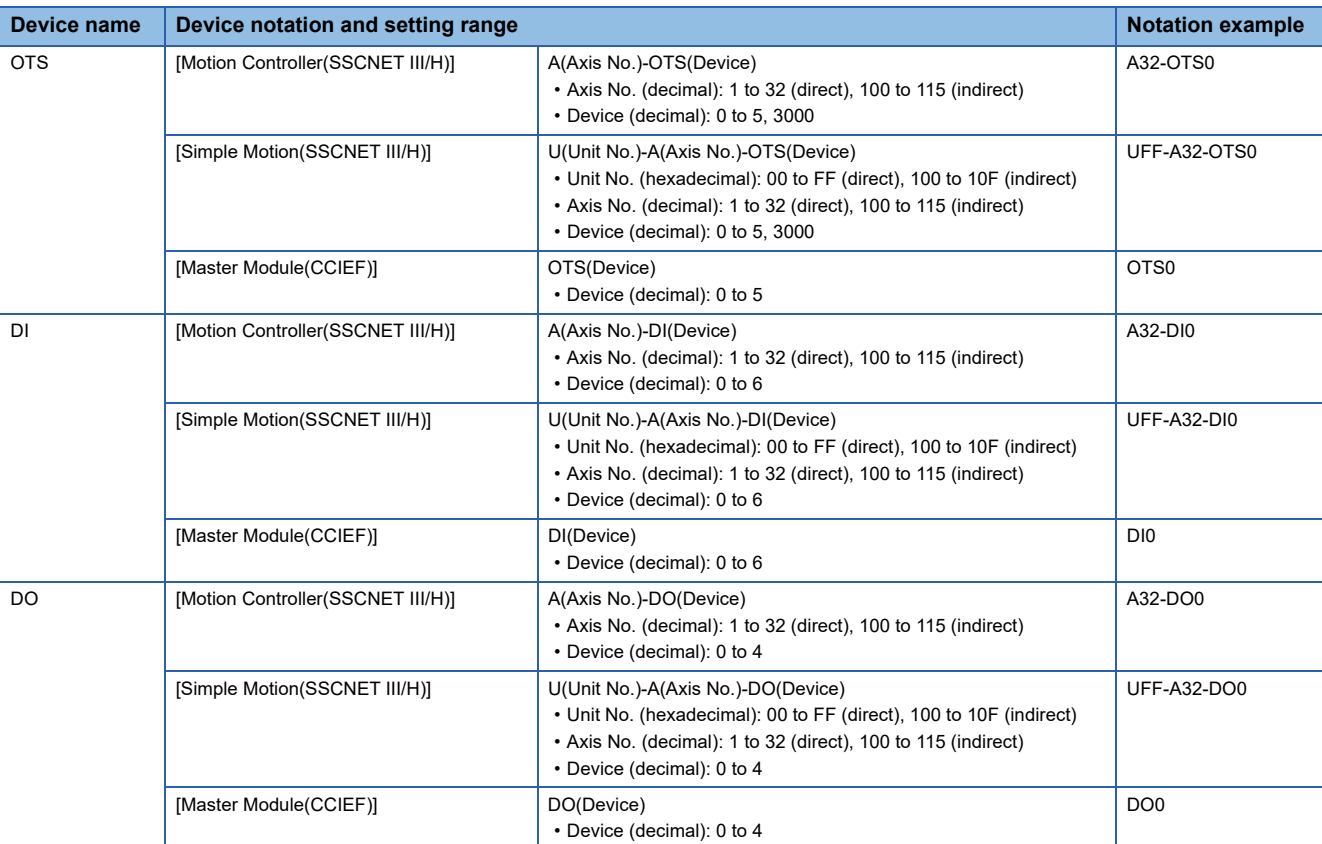

For indirect specification of a module or axis number, refer to the following.

Fage 1398 Indirect specification of a module number ([MELSEC iQ-R, RnMT/NC/RT, CR800-D], [MELSEC iQ-R, RnMT/ [RT, CR800-D\]\)](#page-1399-0)

Fage 1399 Indirect specification of an axis number or axis designation ([MELSEC iQ-R, RnMT/NC/RT, CR800-D], [\[MELSEC iQ-R, RnMT/RT, CR800-D\]\)](#page-1400-0)

## <span id="page-1509-0"></span>**Availability of writing/reading data to/from word devices ([MELSEC-Q/QS, Q17nD/M/NC/ DR/DSR, CRnD-700], [MELSEC-Q, Q17nD/M/DR/DSR, CRnD-700])**

The following shows the availability of writing/reading data to/from word devices by device type.

The GOT can only read data from the device when the QS001CPU is used.

To write data to the consecutive devices of a Q172DR(CR750-Q), use the Q172DR(CR750-Q) with firmware version R6b or later.

R/W: Both read and write

R/-: Read only

-/W: Write only

-/-: No read/write access

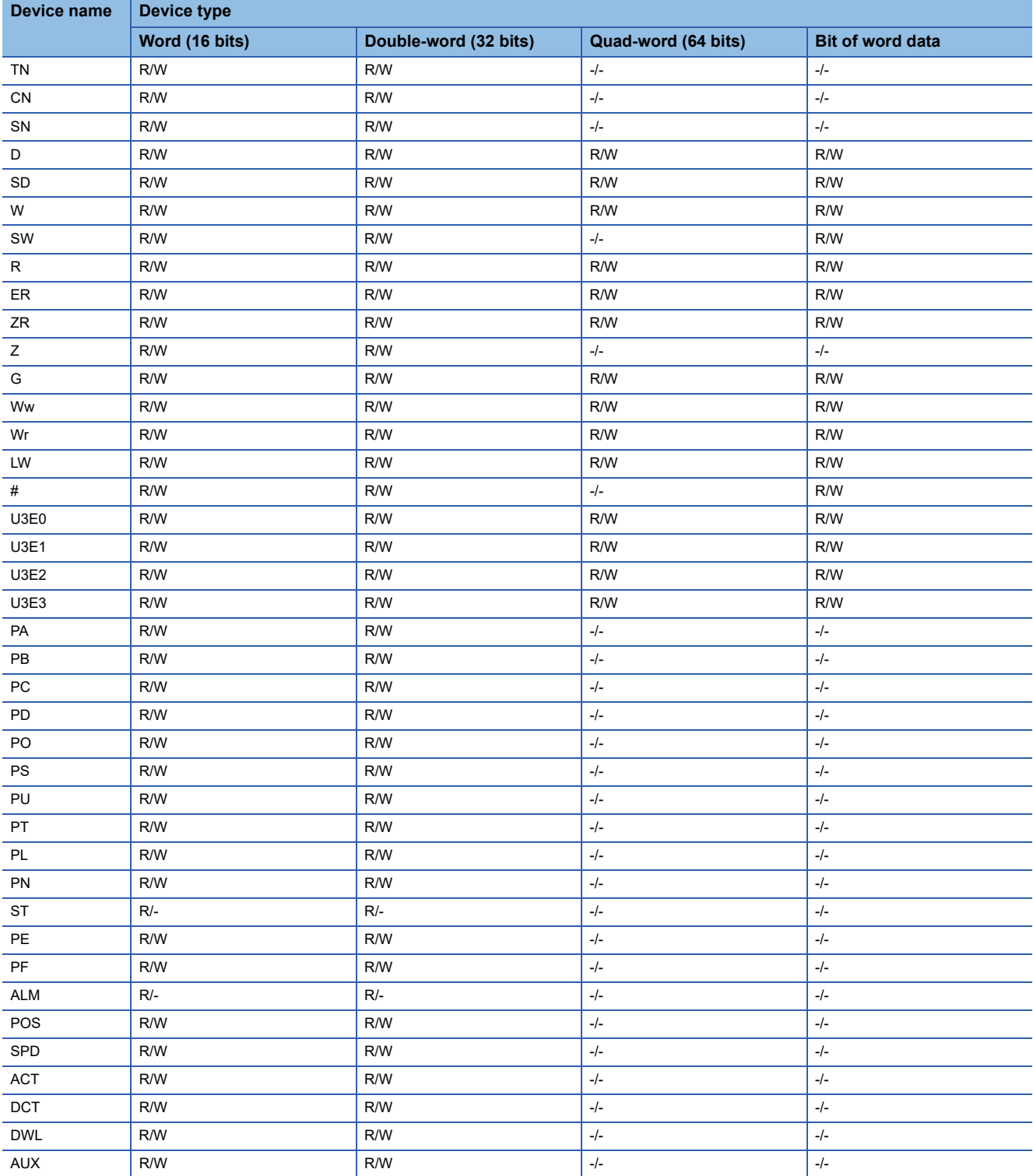

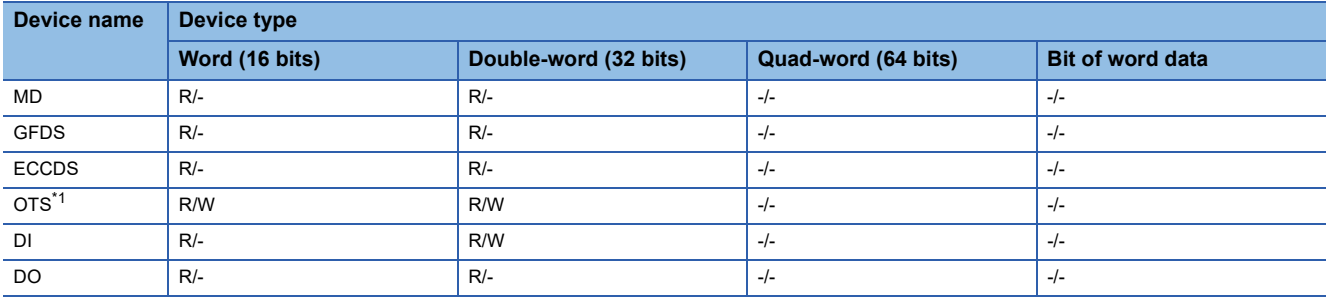

\*1 Only reading is available for OTS0 to OTS5.

## <span id="page-1510-0"></span>**Monitoring-supported double-word devices ([MELSEC-Q/QS, Q17nD/M/NC/DR/DSR, CRnD-700], [MELSEC-Q, Q17nD/M/DR/DSR, CRnD-700])**

The following table shows monitoring-supported double-word devices.

To check whether writing/reading data to/from each device is available, refer to the following.

Fage 1511 Availability of writing/reading data to/from double-word devices (IMELSEC-Q/QS, Q17nD/M/NC/DR/DSR,

[CRnD-700\], \[MELSEC-Q, Q17nD/M/DR/DSR, CRnD-700\]\)](#page-1512-0)

○: Available

×: Not available

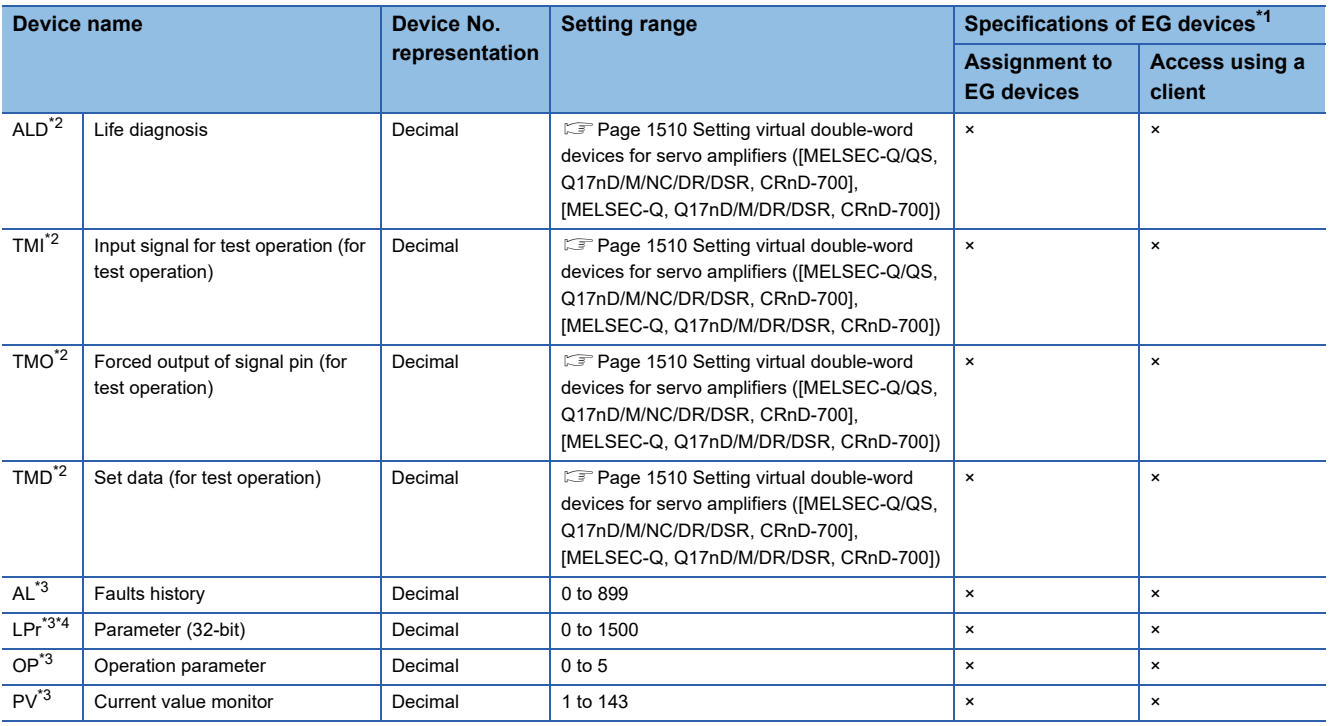

\*1 For the devices assigned to EG devices (gateway devices) and the compatible clients, refer to the following. LaGT Designer3 (GOT2000) Screen Design Manual

\*2 Virtual servo amplifier device

For the details, refer to the following.

[Page 1512 Virtual servo amplifier devices \(\[MELSEC-Q/QS, Q17nD/M/NC/DR/DSR, CRnD-700\], \[MELSEC-Q, Q17nD/M/DR/DSR,](#page-1513-0)  [CRnD-700\]\)](#page-1513-0)

\*3 Virtual inverter device

For the details, refer to the following.

[Page 1513 Virtual inverter devices \(\[MELSEC-Q/QS, Q17nD/M/NC/DR/DSR, CRnD-700\], \[MELSEC-Q, Q17nD/M/DR/DSR, CRnD-](#page-1514-1)[700\]\)](#page-1514-1)

\*4 If you specify LPr900 to LPr935, the following item is displayed in the device setting dialog.

[Setting items (for calibration parameters)]: [Bias/gain value], [Analog input value]

Enclose the device number in parentheses when selecting [Analog input value].

Example 1) Notation when [Bias/gain value] is selected: LPr900

Example 2) Notation when [Analog input value] is selected: LPr(900)

When LPr900 or LPr901 (Calibration parameter) is specified, selecting [Bias/gain value] or [Analog input value] does not affect the monitoring target.

### <span id="page-1511-0"></span>**Setting virtual double-word devices for servo amplifiers ([MELSEC-Q/QS, Q17nD/M/NC/ DR/DSR, CRnD-700], [MELSEC-Q, Q17nD/M/DR/DSR, CRnD-700])**

For virtual servo amplifier devices, the notation differs according to the connection type between the GOT and the servo amplifier.

Select one of the following according to the control type in the device setting dialog.

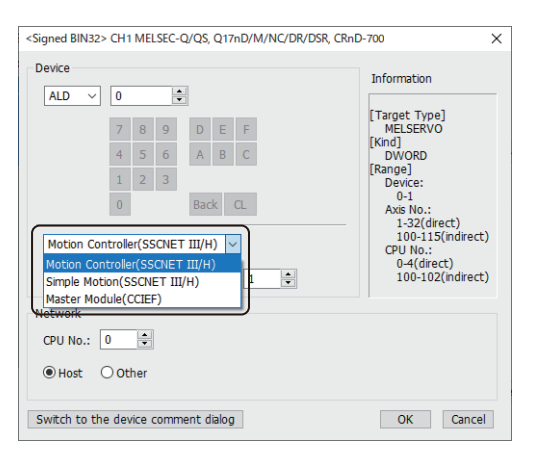

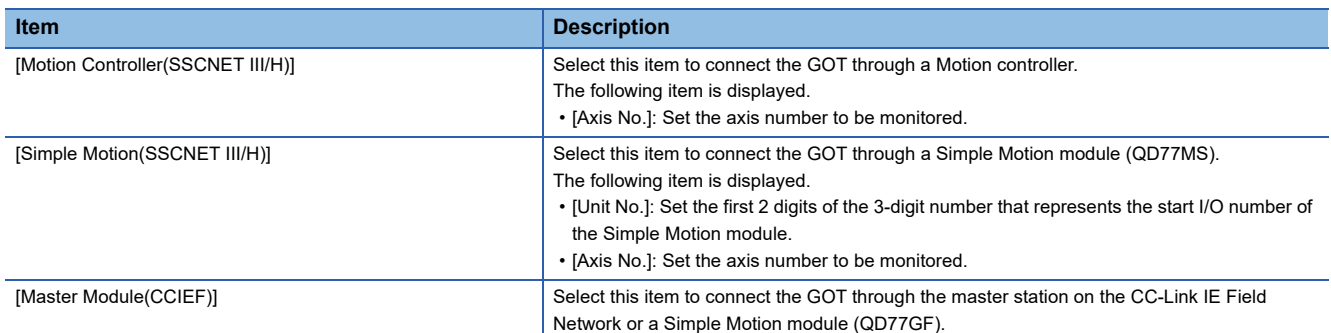

The following shows the notation and setting range of virtual devices.

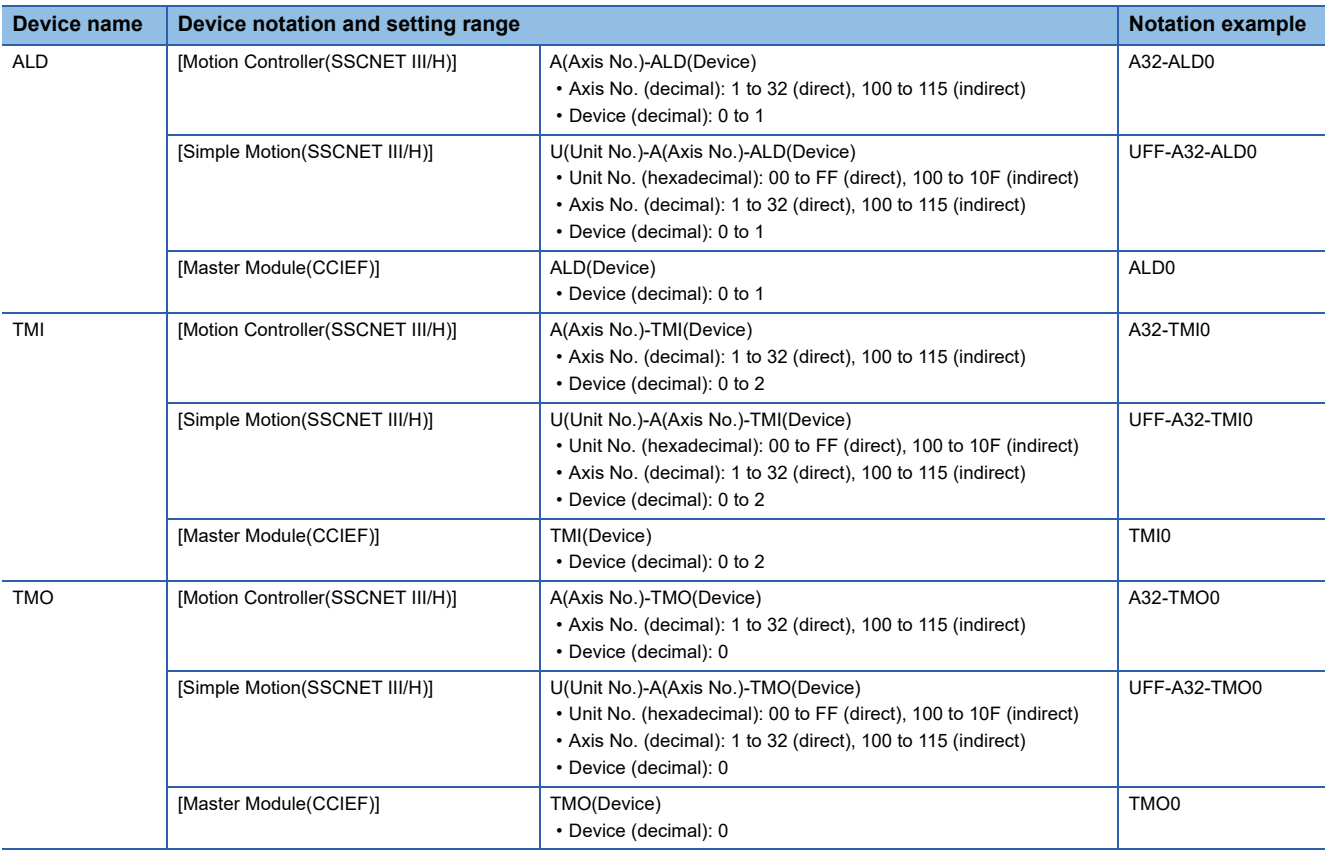
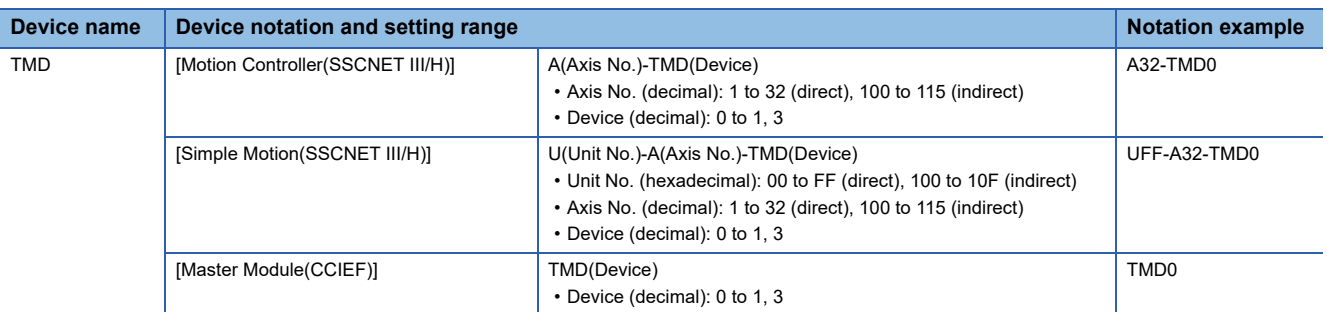

For indirect specification of a module or axis number, refer to the following.

[Page 1398 Indirect specification of a module number \(\[MELSEC iQ-R, RnMT/NC/RT, CR800-D\], \[MELSEC iQ-R, RnMT/](#page-1399-0) [RT, CR800-D\]\)](#page-1399-0)

Fage 1399 Indirect specification of an axis number or axis designation ([MELSEC iQ-R, RnMT/NC/RT, CR800-D], [\[MELSEC iQ-R, RnMT/RT, CR800-D\]\)](#page-1400-0)

### **Availability of writing/reading data to/from double-word devices ([MELSEC-Q/QS, Q17nD/M/NC/DR/DSR, CRnD-700], [MELSEC-Q, Q17nD/M/DR/DSR, CRnD-700])**

The following shows the availability of writing/reading data to/from double-word devices by device type.

The GOT can only read data from the device when the QS001CPU is used.

To write data to the consecutive devices of a Q172DR(CR750-Q), use the Q172DR(CR750-Q) with firmware version R6b or later.

R/W: Both read and write

R/-: Read only

-/W: Write only

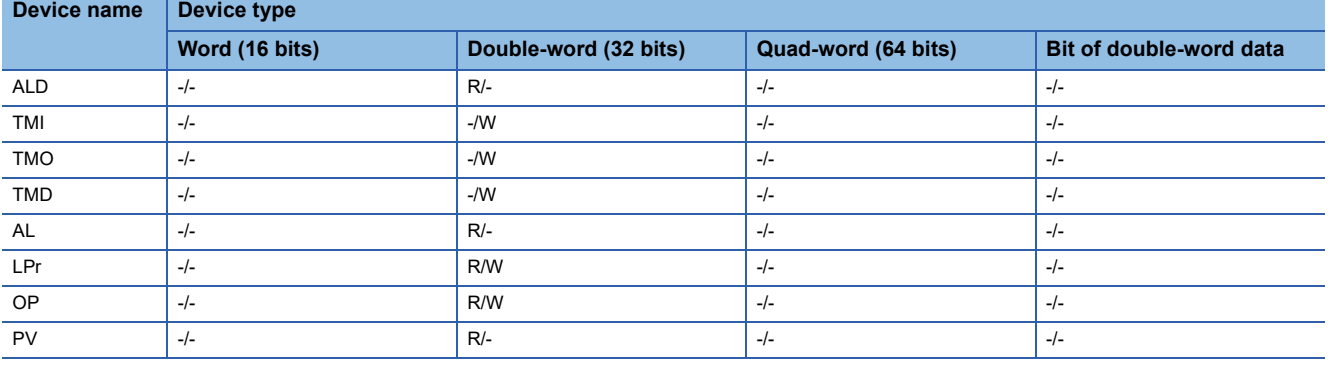

## **Virtual servo amplifier devices ([MELSEC-Q/QS, Q17nD/M/NC/DR/DSR, CRnD-700], [MELSEC-Q, Q17nD/M/DR/DSR, CRnD-700])**

The following shows the correspondence between the virtual devices used in the GOT and the servo amplifier data.

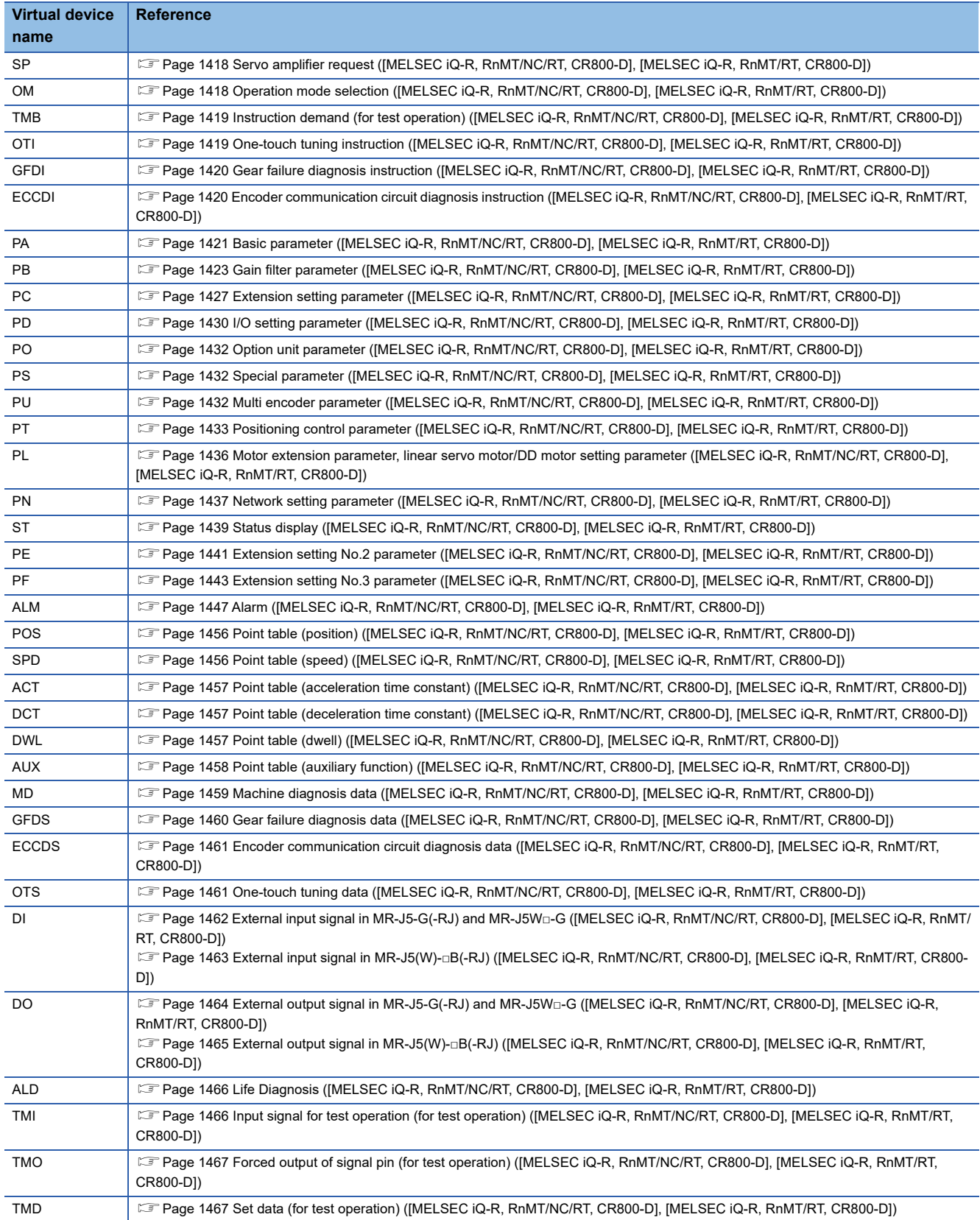

### **Precautions for virtual servo amplifier devices ([MELSEC-Q/QS, Q17nD/M/NC/DR/DSR, CRnD-700], [MELSEC-Q, Q17nD/M/DR/DSR, CRnD-700])**

For the precautions for virtual servo amplifier devices, refer to the following.

Fage 1468 Precautions for virtual servo amplifier devices ([MELSEC iQ-R, RnMT/NC/RT, CR800-D], [MELSEC iQ-R, [RnMT/RT, CR800-D\]\)](#page-1469-0)

## **Virtual inverter devices ([MELSEC-Q/QS, Q17nD/M/NC/DR/DSR, CRnD-700], [MELSEC-Q, Q17nD/M/DR/DSR, CRnD-700])**

The following shows the correspondence between the virtual devices used in the GOT and the inverter data.

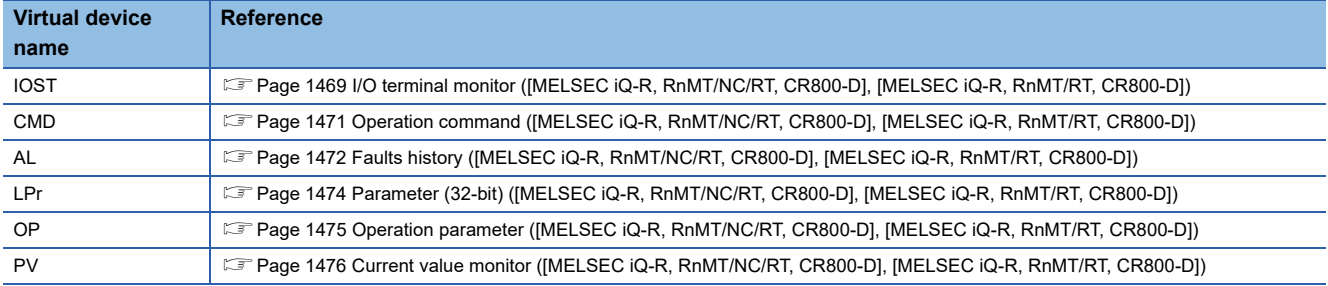

# **et et et et al.**<br>27 25 23 21 25 21

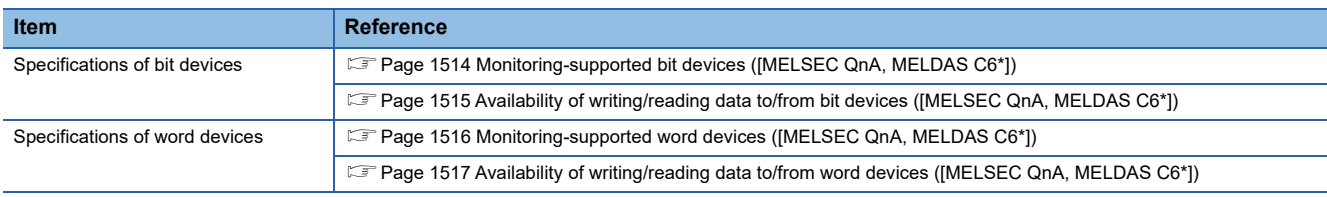

### <span id="page-1515-0"></span>**Monitoring-supported bit devices ([MELSEC QnA, MELDAS C6\*])**

The following table shows monitoring-supported bit devices.

To check whether writing/reading data to/from each device is available, refer to the following.

Fage 1515 Availability of writing/reading data to/from bit devices ([MELSEC QnA, MELDAS C6\*])

- ○: Available
- ×: Not available

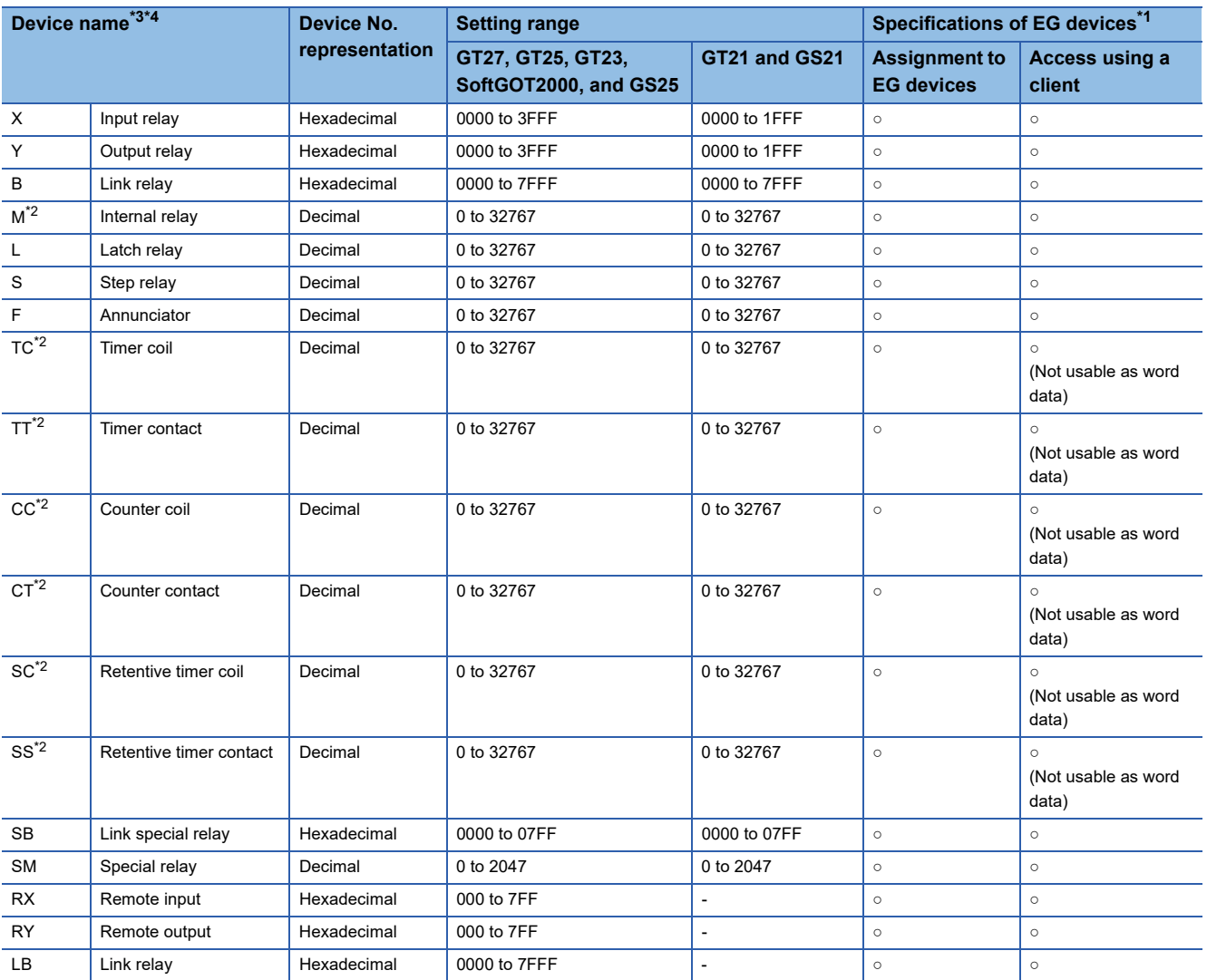

\*1 For the devices assigned to EG devices (gateway devices) and the compatible clients, refer to the following. GT Designer3 (GOT2000) Screen Design Manual

\*2 Do not use the local device set in a MELSEC-Q system. Doing so disables the correct monitoring.

\*3 When monitoring MELDAS C6/C64, if a word device outside the range is set, the value will be indefinite. If a bit device outside the range is set, the object may not be displayed or the set function may fail to operate. Check the set device using the device list of GT Designer3.

\*4 Devices used by the MELDAS C6/C64 system cannot be used.

## <span id="page-1516-0"></span>**Availability of writing/reading data to/from bit devices ([MELSEC QnA, MELDAS C6\*])**

The following shows whether writing/reading data to/from bit devices is available by device type. When the device type is other than the bit type, set the device No. in multiples of 16.

R/W: Both read and write

R/-: Read only

-/W: Write only

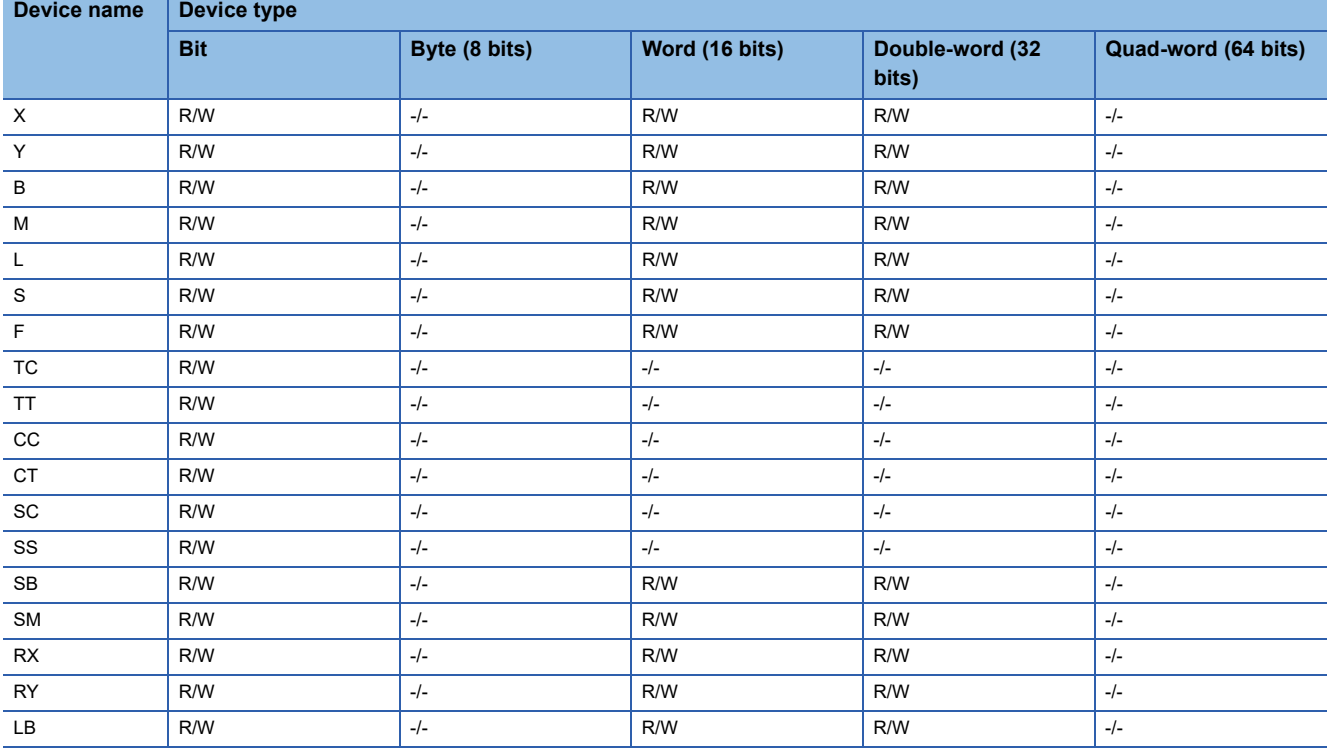

### <span id="page-1517-0"></span>**Monitoring-supported word devices ([MELSEC QnA, MELDAS C6\*])**

The following table shows monitoring-supported word devices.

To check whether writing/reading data to/from each device is available, refer to the following.

Fage 1517 Availability of writing/reading data to/from word devices ([MELSEC QnA, MELDAS C6\*])

- ○: Available
- ×: Not available

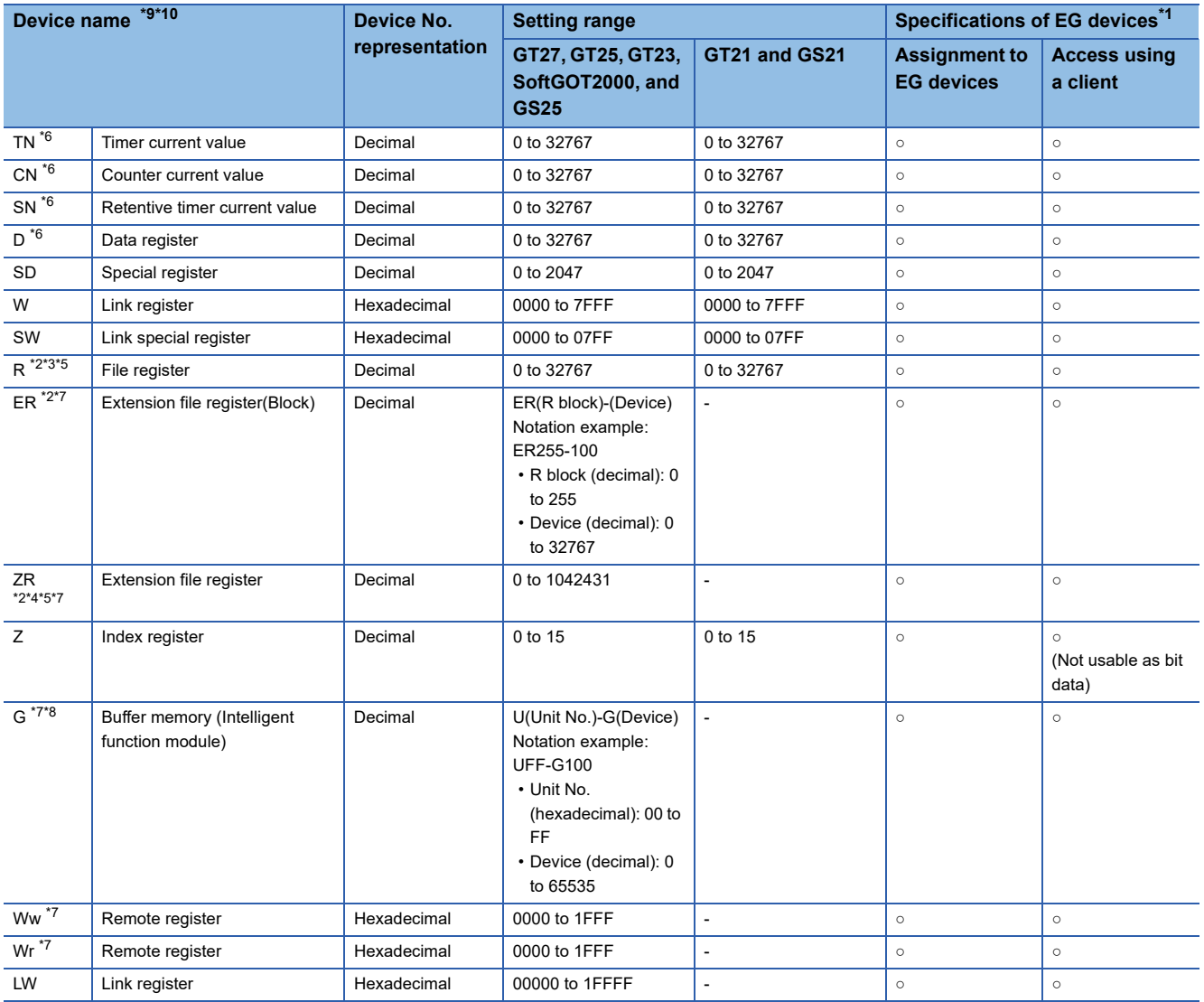

\*1 For the devices assigned to EG devices (gateway devices) and the compatible clients, refer to the following. GT Designer3 (GOT2000) Screen Design Manual

\*2 Do not set a file register by GT Designer3 when executing multiple programs with the file of the file register set at [Use the same file name as the program.] by the PLC parameter of GX Developer. (With exceptions of MELSEC-QnA)

Otherwise, read or write at GOT will be erroneous.

- \*3 Available for the file register of block No. switched with the RSET instruction.
- \*4 Available for the file register of block number of file name switched with the QDRSET instruction.
- \*5 Set a value within the range of registers that exist in the PLC
- \*6 Do not use the local device set in a MELSEC-Q system. Doing so disables the correct monitoring.
- \*7 This cannot be monitored when the GOT multi-drop is connected.
- \*8 Only the intelligent function module on the station connected to GOT can be specified.
- Set the buffer memory within the address range of the buffer memory existing in the intelligent function module. \*9 When monitoring MELDAS C6/C64, if a word device outside the range is set, the value will be indefinite.

If a bit device outside the range is set, the object may not be displayed or the set function may fail to operate. Check the set device using the device list of GT Designer3.

\*10 Devices used by the MELDAS C6/C64 system cannot be used.

## <span id="page-1518-0"></span>**Availability of writing/reading data to/from word devices ([MELSEC QnA, MELDAS C6\*])**

The following shows the availability of writing/reading data to/from word devices by device type.

R/W: Both read and write

R/-: Read only

-/W: Write only

-/-: No read/write access **Device name Device type**

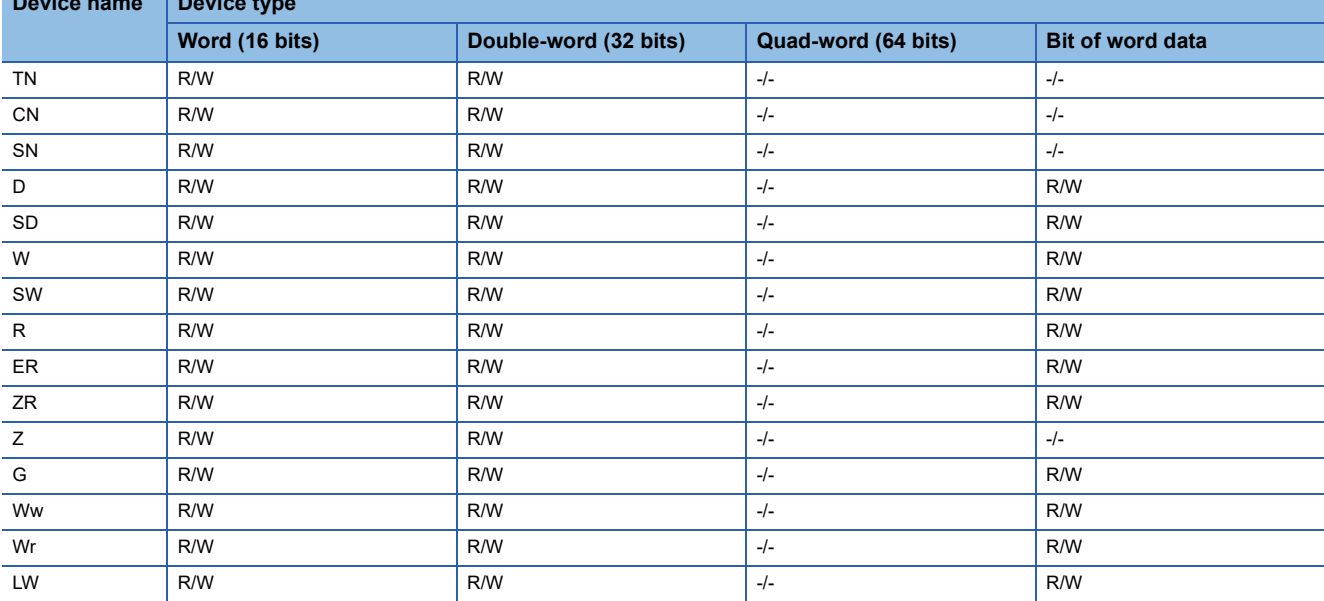

# **et et et al. et al. 1951**

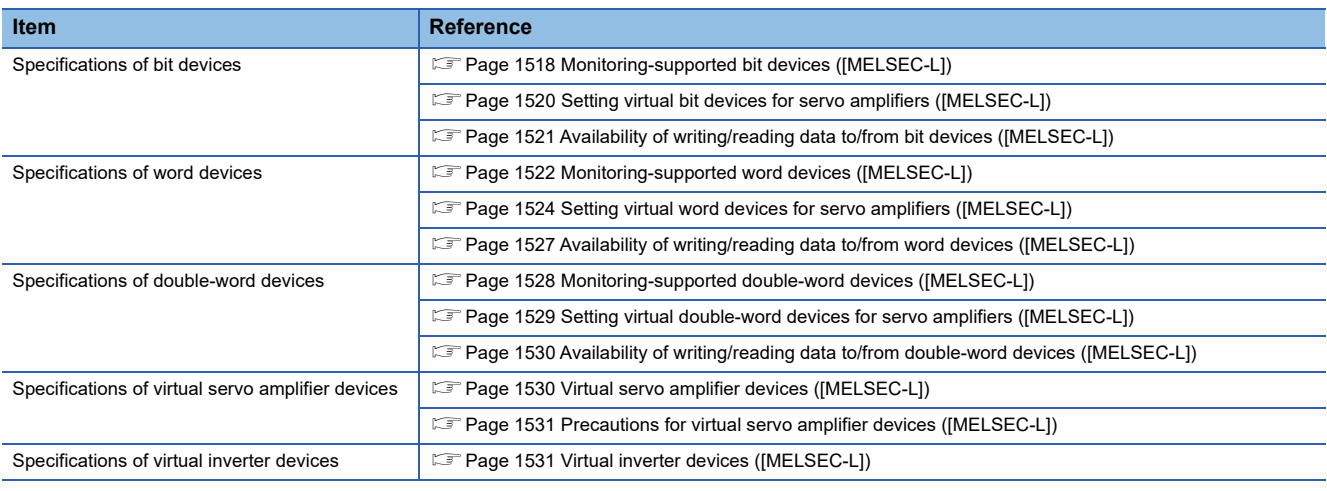

## <span id="page-1519-0"></span>**Monitoring-supported bit devices ([MELSEC-L])**

The following table shows monitoring-supported bit devices.

To check whether writing/reading data to/from each device is available, refer to the following.

- Fage 1521 Availability of writing/reading data to/from bit devices ([MELSEC-L])
- ○: Available
- ×: Not available

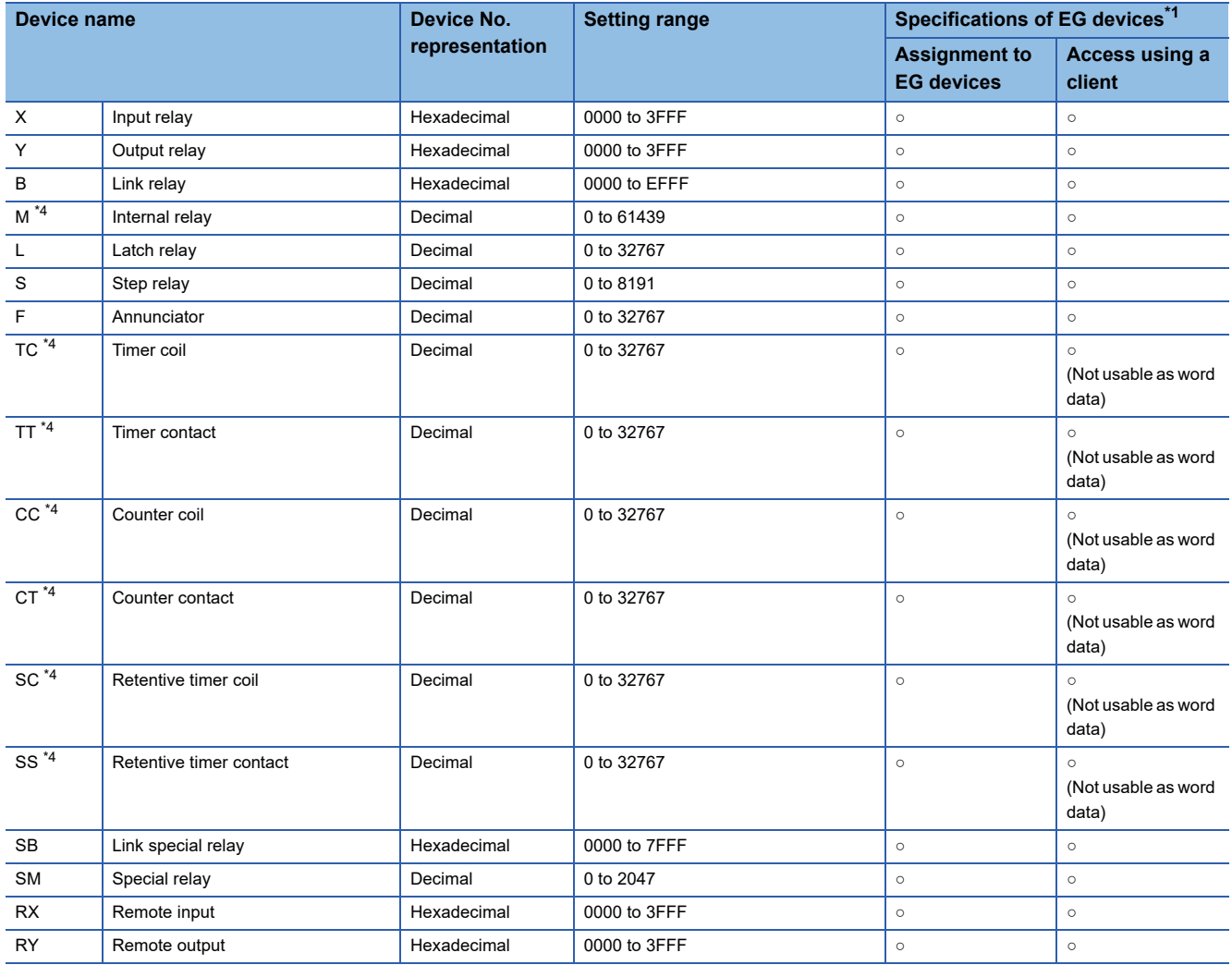

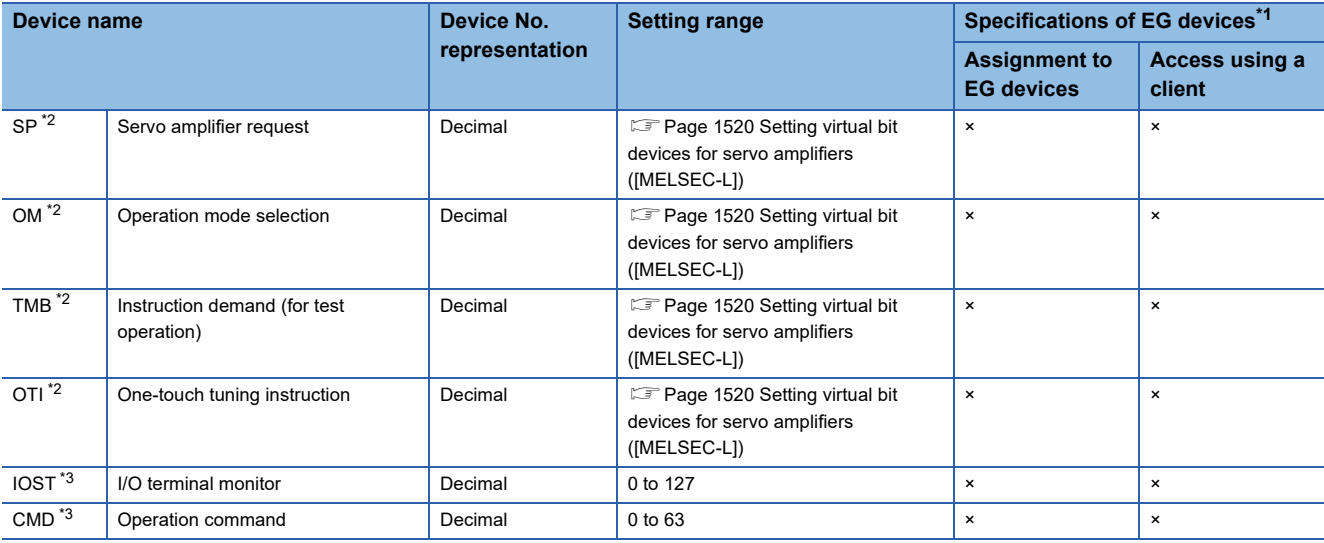

\*1 For the devices assigned to EG devices (gateway devices) and the compatible clients, refer to the following. GT Designer3 (GOT2000) Screen Design Manual

[Page 1530 Virtual servo amplifier devices \(\[MELSEC-L\]\)](#page-1531-1)

- \*3 Virtual inverter device For the details, refer to the following. E [Page 1531 Virtual inverter devices \(\[MELSEC-L\]\)](#page-1532-1)
- \*4 Do not use the local device set in a MELSEC-L system. Doing so disables the correct monitoring. D32768 or later can be used for data register (D).

<sup>\*2</sup> Virtual servo amplifier device For the details, refer to the following.

### <span id="page-1521-0"></span>**Setting virtual bit devices for servo amplifiers ([MELSEC-L])**

For virtual servo amplifier devices, the notation differs according to the connection type between the GOT and the servo amplifier.

Select one of the following according to the control type in the device setting dialog.

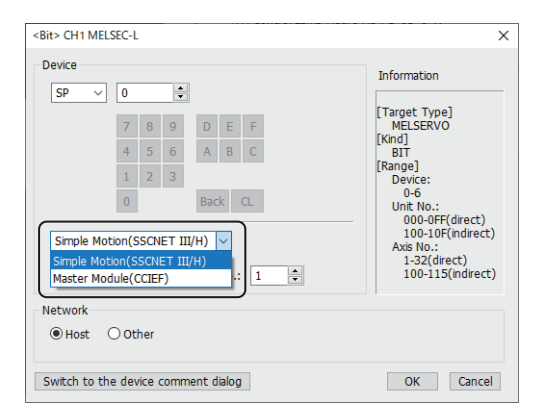

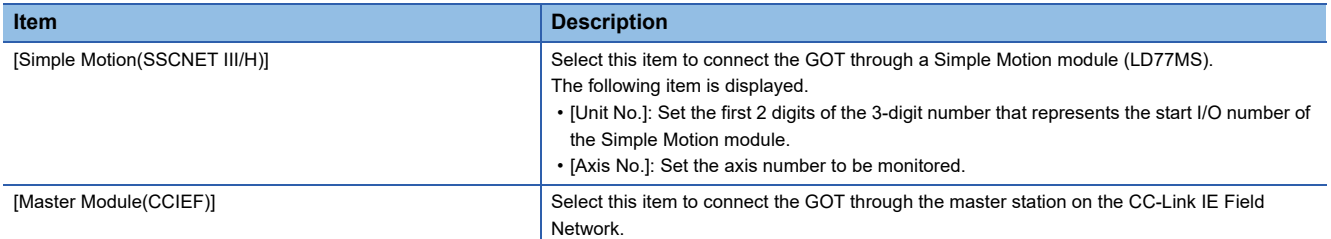

The following shows the notation and setting range of virtual devices.

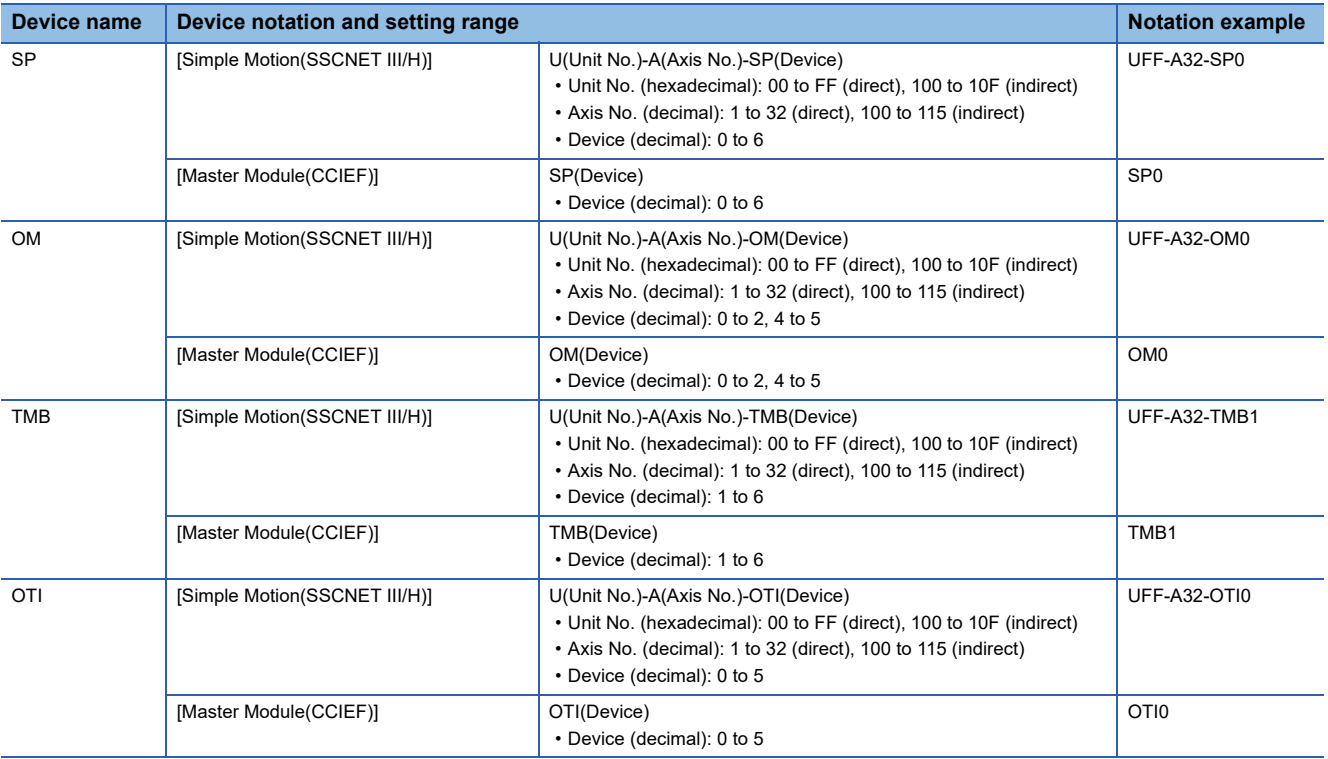

For indirect specification of a module or axis number, refer to the following.

Fage 1398 Indirect specification of a module number ([MELSEC iQ-R, RnMT/NC/RT, CR800-D], [MELSEC iQ-R, RnMT/ [RT, CR800-D\]\)](#page-1399-0)

Fage 1399 Indirect specification of an axis number or axis designation ([MELSEC iQ-R, RnMT/NC/RT, CR800-D], [\[MELSEC iQ-R, RnMT/RT, CR800-D\]\)](#page-1400-0)

## <span id="page-1522-0"></span>**Availability of writing/reading data to/from bit devices ([MELSEC-L])**

The following shows whether writing/reading data to/from bit devices is available by device type. When the device type is other than the bit type, set the device No. in multiples of 16.

R/W: Both read and write

R/-: Read only

-/W: Write only

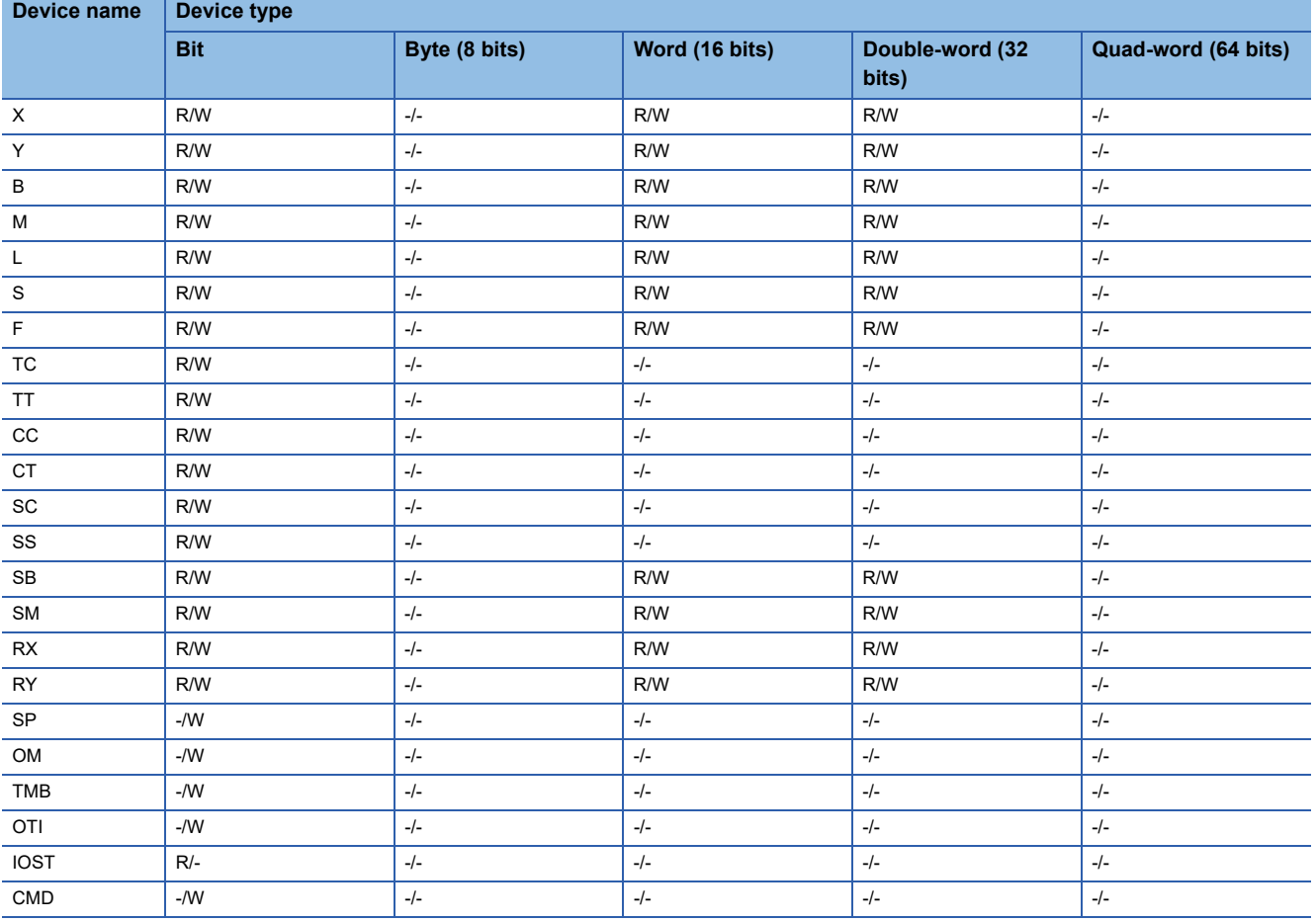

## <span id="page-1523-0"></span>**Monitoring-supported word devices ([MELSEC-L])**

The following table shows monitoring-supported word devices.

To check whether writing/reading data to/from each device is available, refer to the following.

- Fage 1527 Availability of writing/reading data to/from word devices ([MELSEC-L])
- ○: Available
- ×: Not available

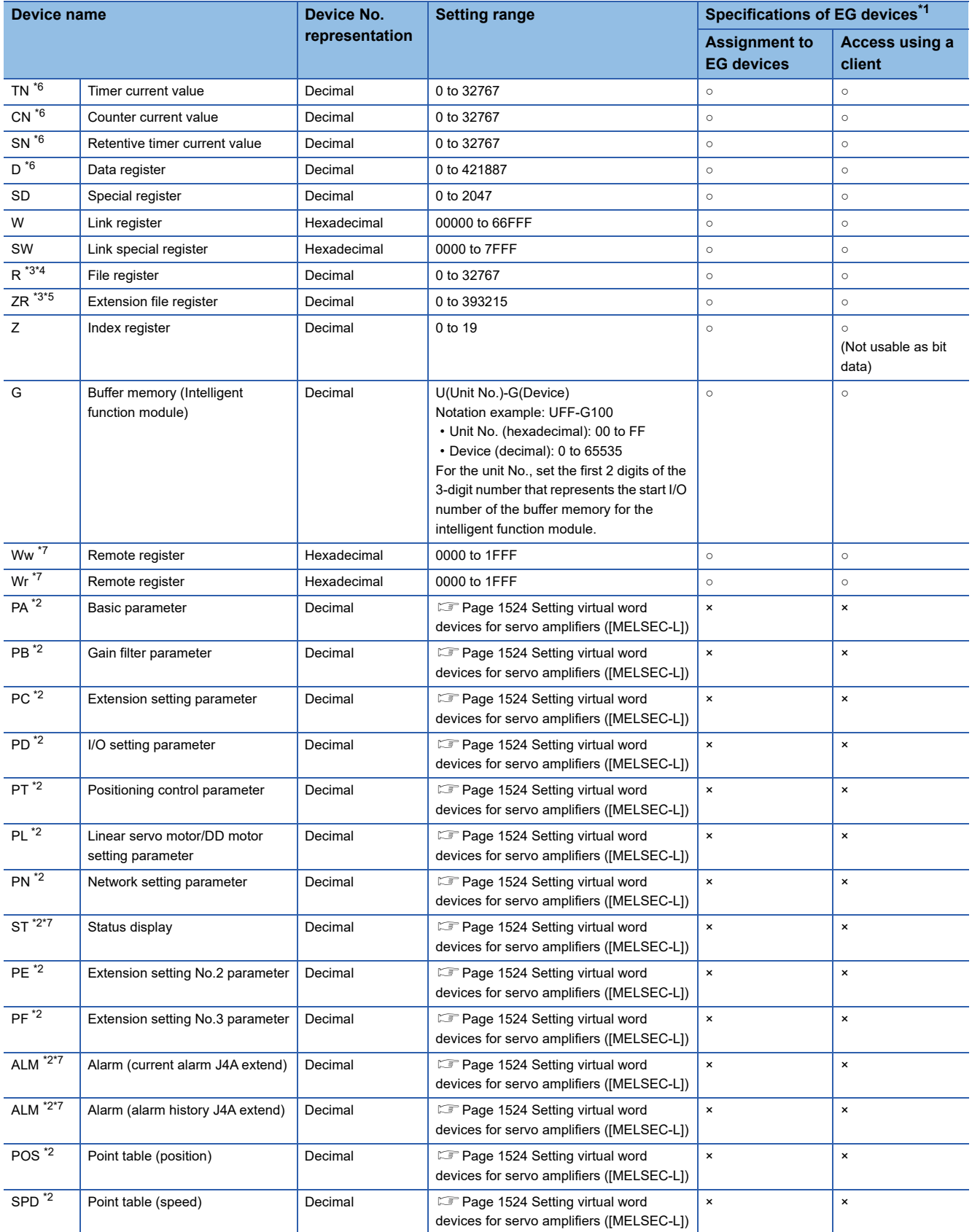

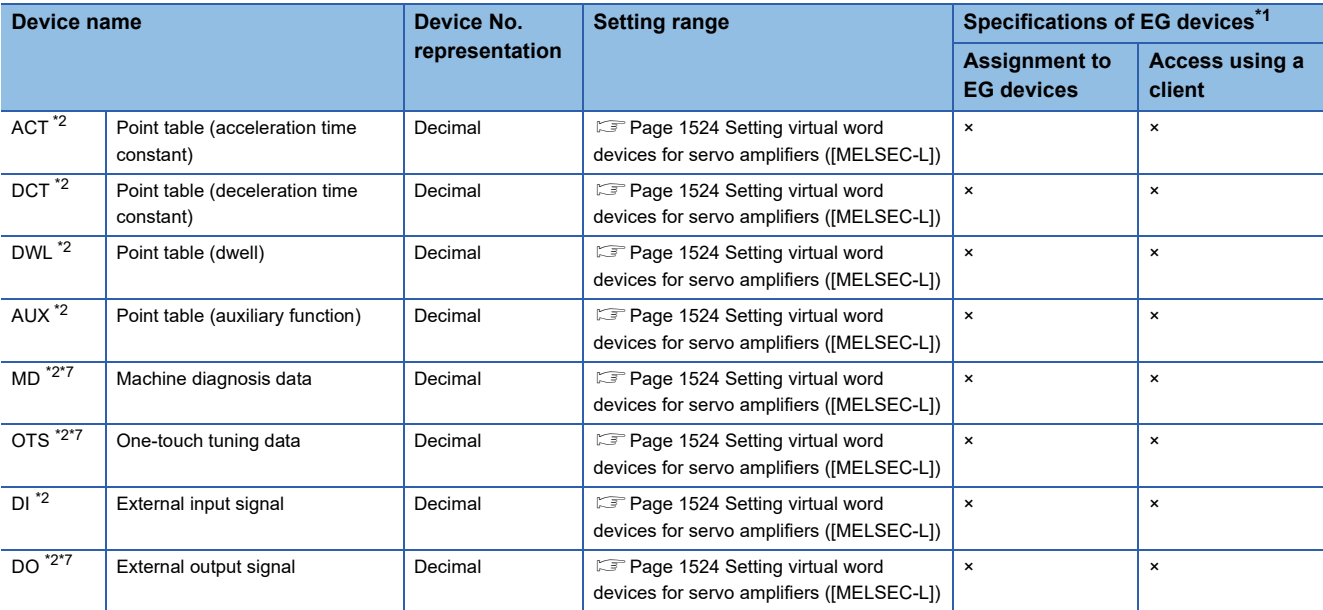

\*1 For the devices assigned to EG devices (gateway devices) and the compatible clients, refer to the following. GT Designer3 (GOT2000) Screen Design Manual

- \*2 Virtual servo amplifier device
	- For the details, refer to the following.

E [Page 1530 Virtual servo amplifier devices \(\[MELSEC-L\]\)](#page-1531-1)

- \*3 Do not set a file register by GT Designer3 when executing multiple programs with the file of the file register set at [Use the same file name as the program.] by the PLC parameter of GX Developer. Otherwise, read or write at GOT will be erroneous.
- \*4 Available for the file register of block No. switched with the RSET instruction.
- \*5 Available for the file register of block number of file name switched with the QDRSET instruction.
- \*6 Do not use the local device set in a MELSEC-L system. Doing so disables the correct monitoring. D32768 or later can be used for data register (D).
- \*7 This cannot be monitored when the GOT multi-drop is connected.

### <span id="page-1525-0"></span>**Setting virtual word devices for servo amplifiers ([MELSEC-L])**

For virtual servo amplifier devices, the notation differs according to the connection type between the GOT and the servo amplifier.

Select one of the following according to the control type in the device setting dialog.

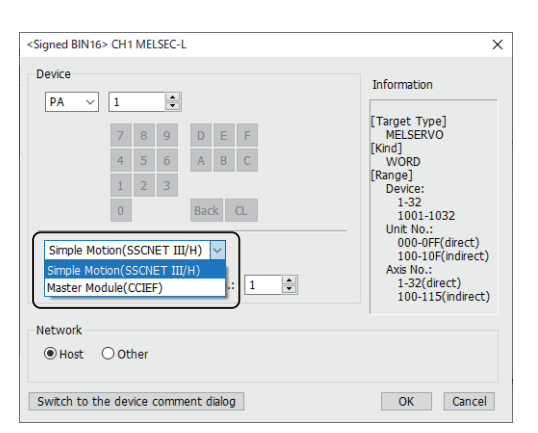

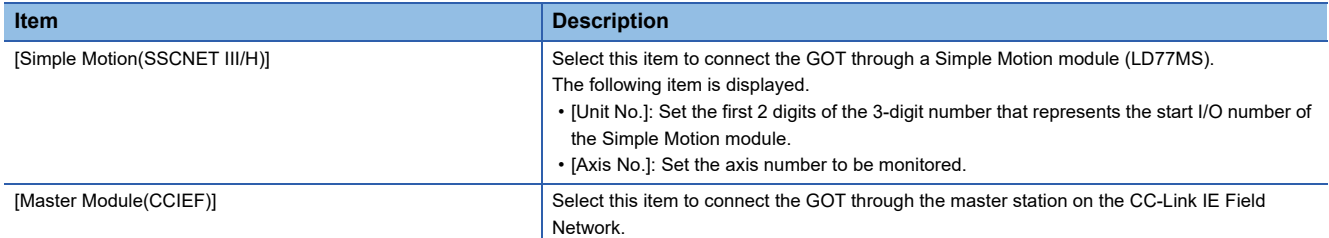

The following shows the notation and setting range of virtual devices.

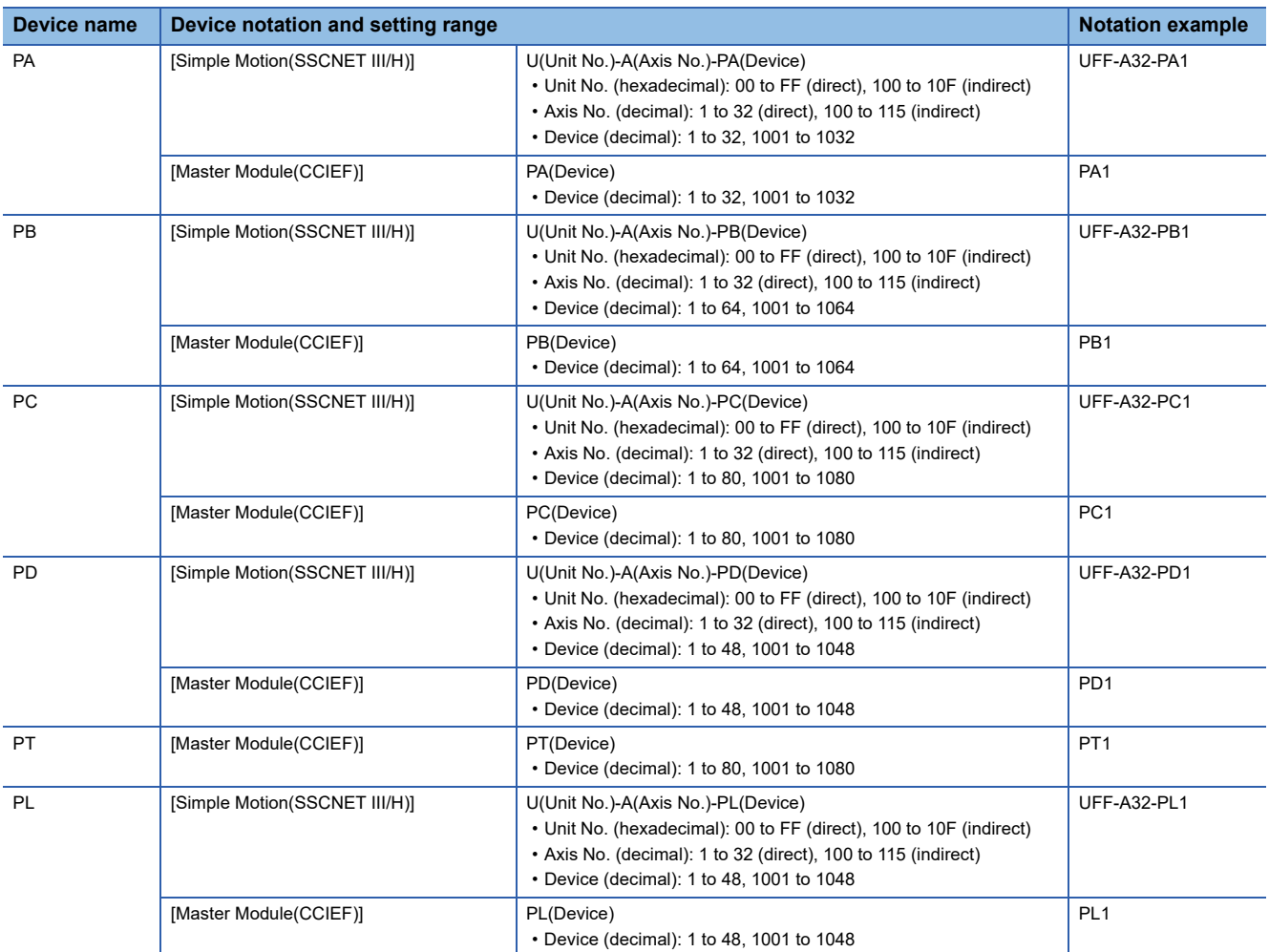

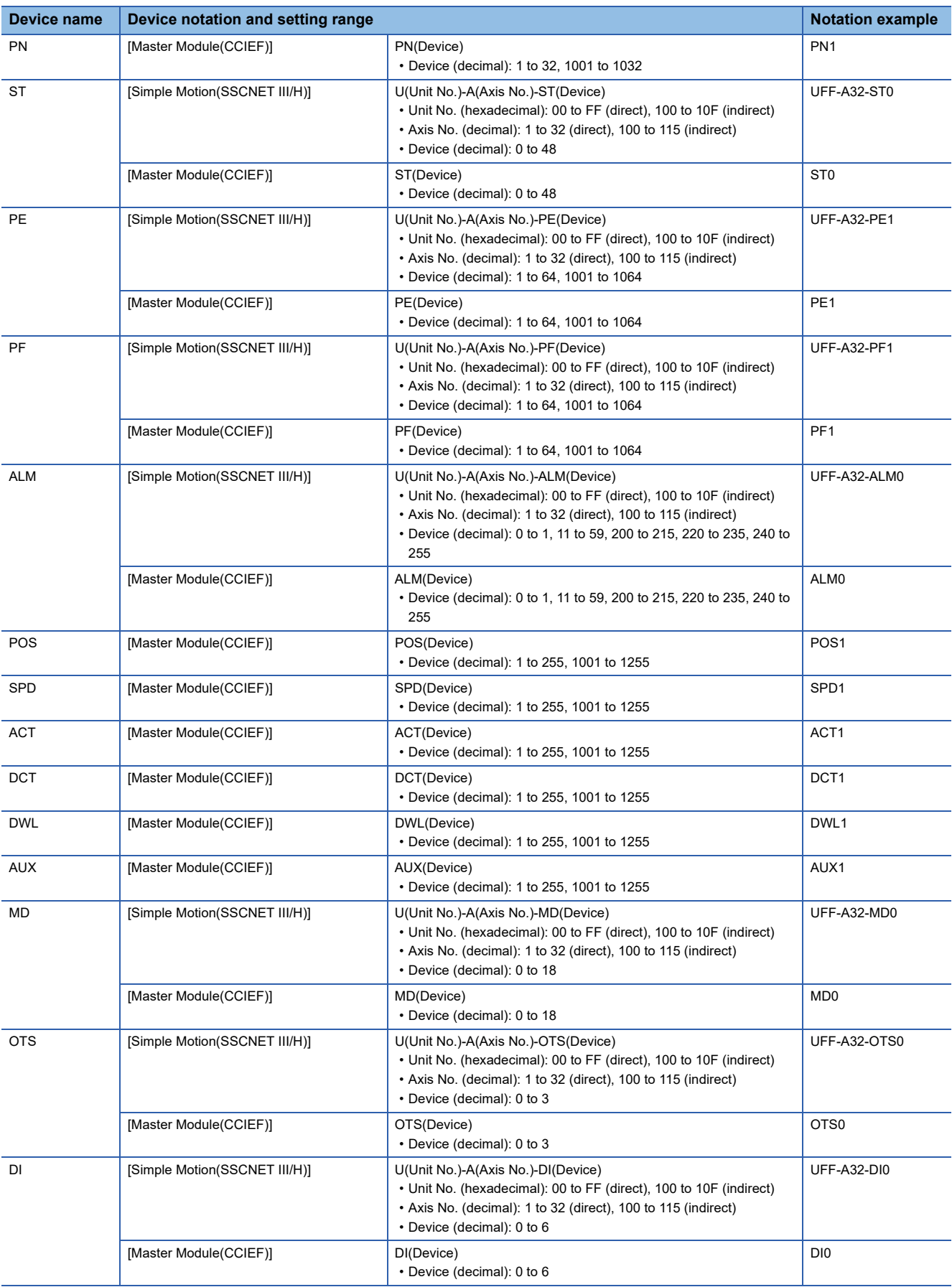

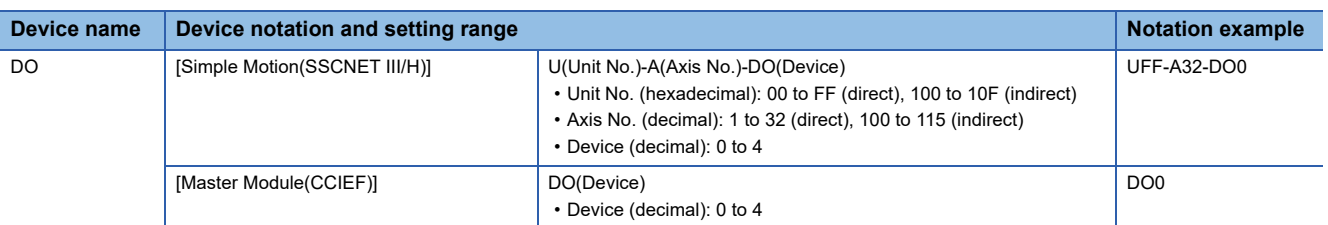

For indirect specification of a module or axis number, refer to the following.

Fage 1398 Indirect specification of a module number ([MELSEC iQ-R, RnMT/NC/RT, CR800-D], [MELSEC iQ-R, RnMT/ [RT, CR800-D\]\)](#page-1399-0)

Fage 1399 Indirect specification of an axis number or axis designation ([MELSEC iQ-R, RnMT/NC/RT, CR800-D],

[\[MELSEC iQ-R, RnMT/RT, CR800-D\]\)](#page-1400-0)

## <span id="page-1528-0"></span>**Availability of writing/reading data to/from word devices ([MELSEC-L])**

The following shows the availability of writing/reading data to/from word devices by device type.

R/W: Both read and write

R/-: Read only

-/W: Write only

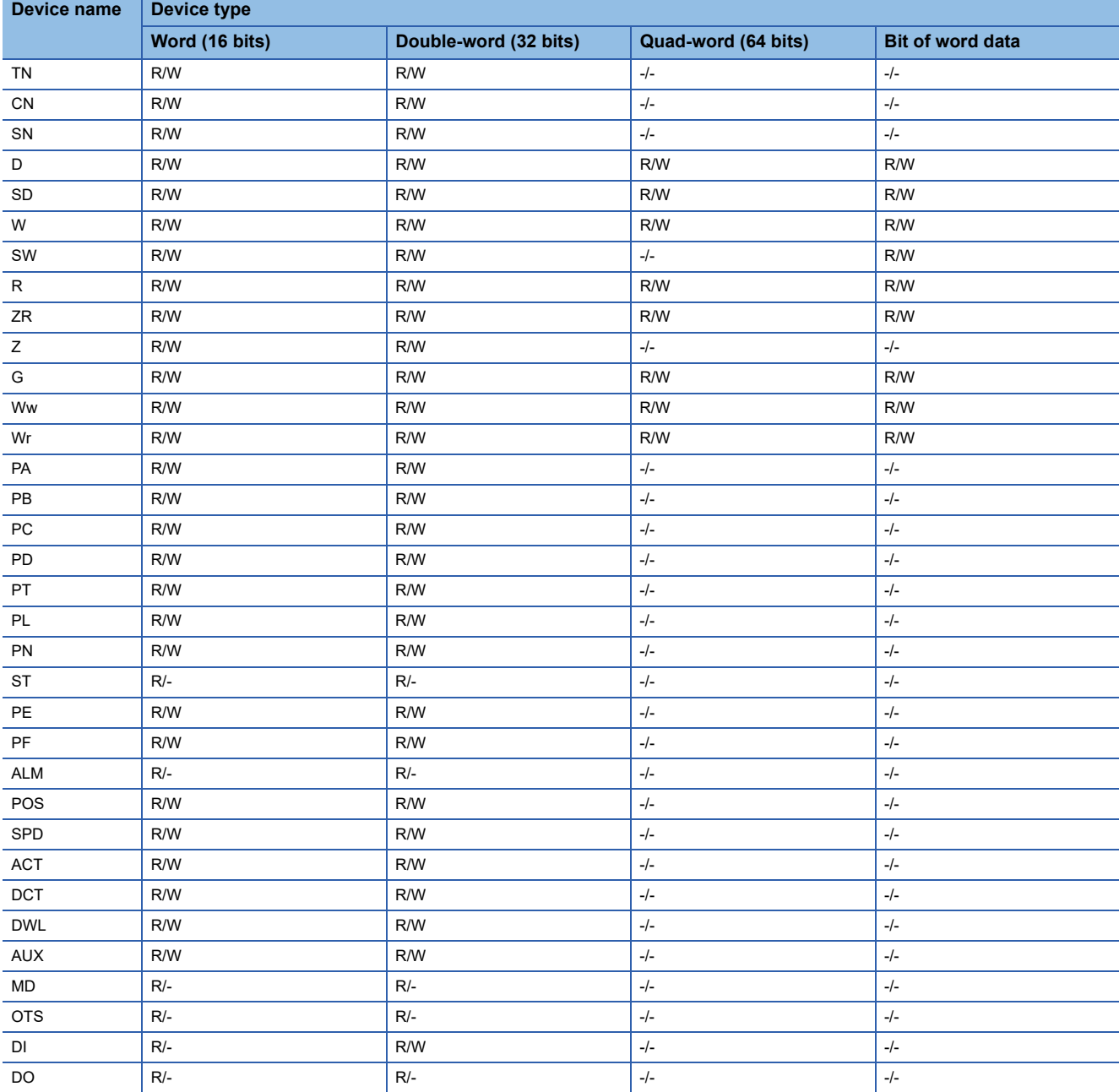

### <span id="page-1529-0"></span>**Monitoring-supported double-word devices ([MELSEC-L])**

The following table shows monitoring-supported double-word devices.

To check whether writing/reading data to/from each device is available, refer to the following.

- Fage 1530 Availability of writing/reading data to/from double-word devices ([MELSEC-L])
- ○: Available
- ×: Not available

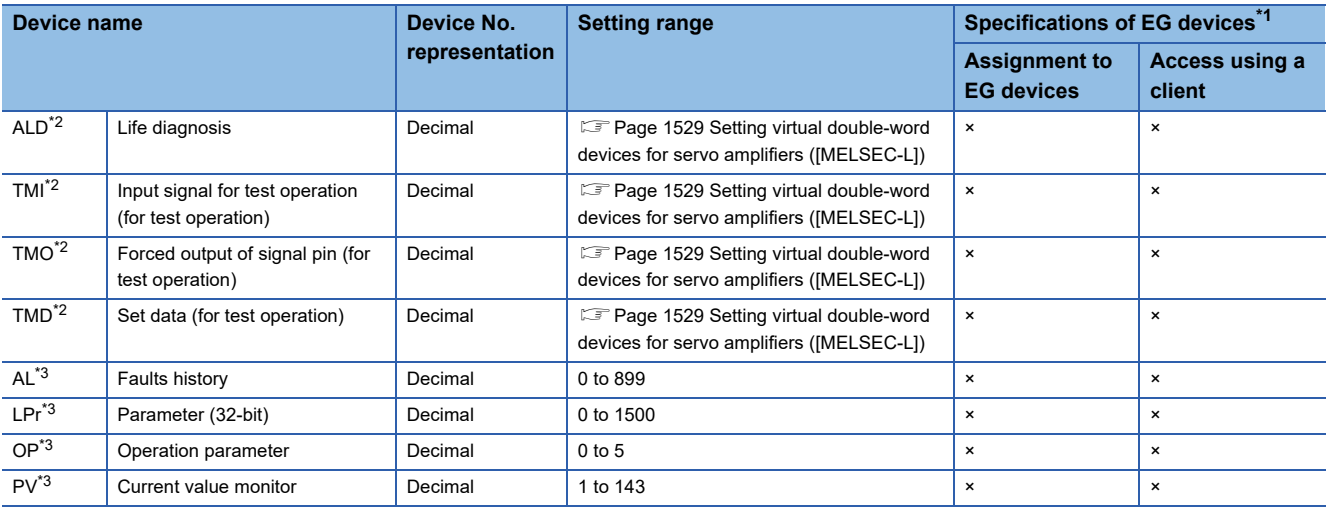

\*1 For the devices assigned to EG devices (gateway devices) and the compatible clients, refer to the following. GT Designer3 (GOT2000) Screen Design Manual

\*2 Virtual servo amplifier device

For the details, refer to the following.

Fage 1530 Virtual servo amplifier devices ([MELSEC-L])

\*3 Virtual inverter device

For the details, refer to the following.

**[Page 1531 Virtual inverter devices \(\[MELSEC-L\]\)](#page-1532-1)** 

### <span id="page-1530-0"></span>**Setting virtual double-word devices for servo amplifiers ([MELSEC-L])**

For virtual servo amplifier devices, the notation differs according to the connection type between the GOT and the servo amplifier.

Select one of the following according to the control type in the device setting dialog.

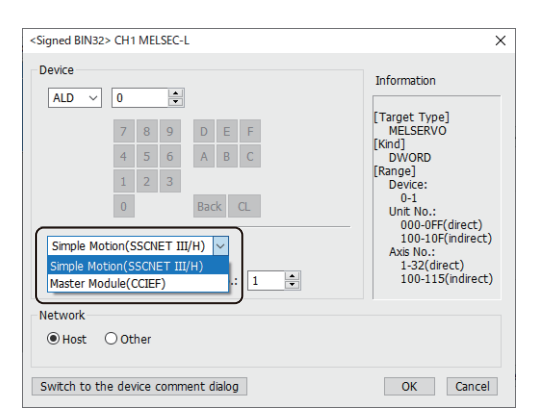

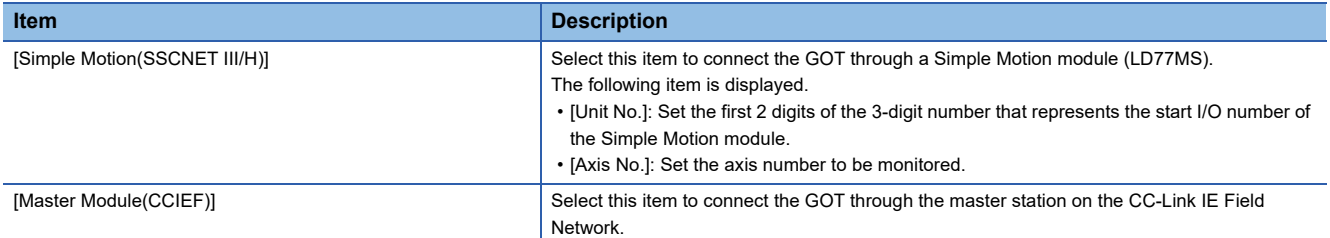

The following shows the notation and setting range of virtual devices.

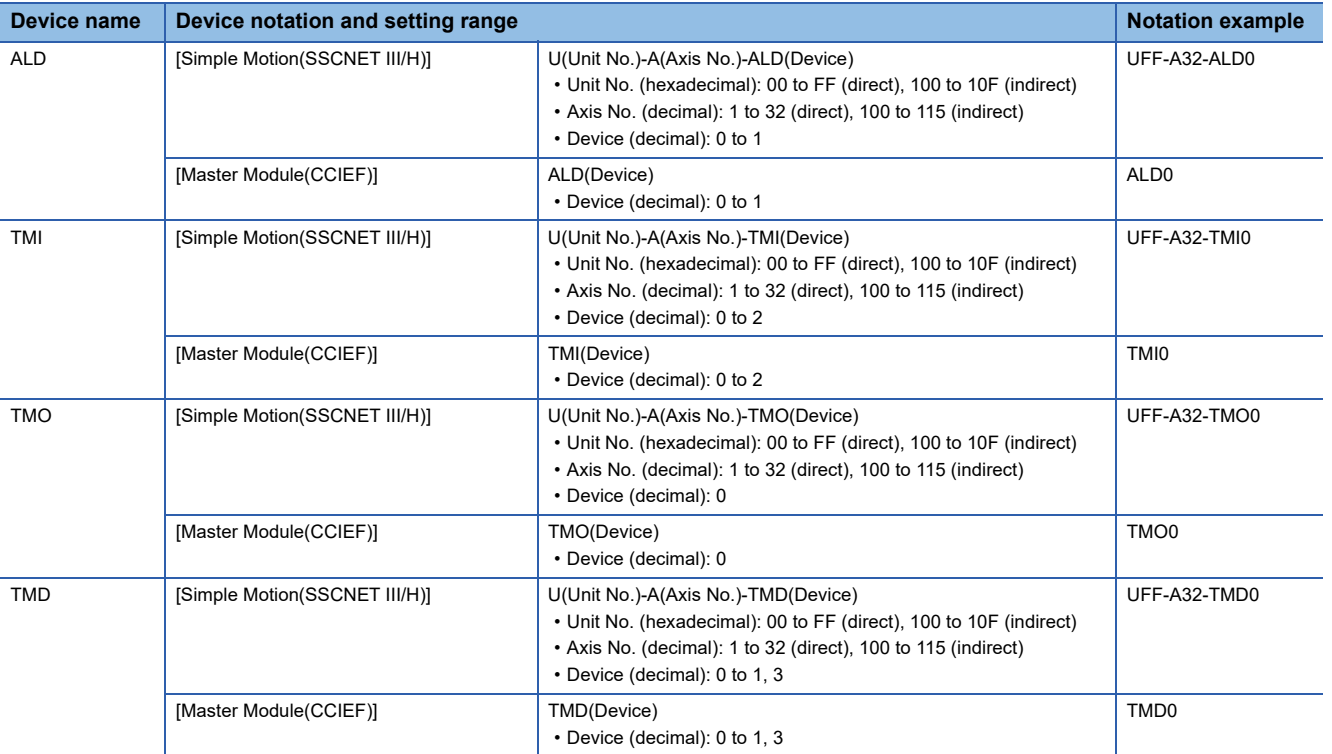

For indirect specification of a module or axis number, refer to the following.

Fage 1398 Indirect specification of a module number ([MELSEC iQ-R, RnMT/NC/RT, CR800-D], [MELSEC iQ-R, RnMT/ [RT, CR800-D\]\)](#page-1399-0)

Fage 1399 Indirect specification of an axis number or axis designation ([MELSEC iQ-R, RnMT/NC/RT, CR800-D], [\[MELSEC iQ-R, RnMT/RT, CR800-D\]\)](#page-1400-0)

## <span id="page-1531-0"></span>**Availability of writing/reading data to/from double-word devices ([MELSEC-L])**

The following shows the availability of writing/reading data to/from double-word devices by device type.

R/W: Both read and write

R/-: Read only

-/W: Write only

-/-: No read/write access

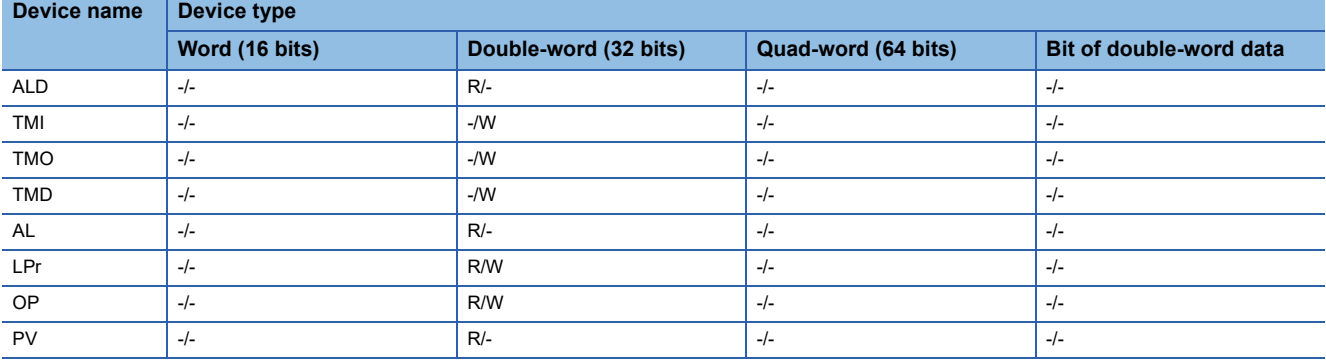

### <span id="page-1531-1"></span>**Virtual servo amplifier devices ([MELSEC-L])**

The following shows the correspondence between the virtual devices used in the GOT and the servo amplifier data.

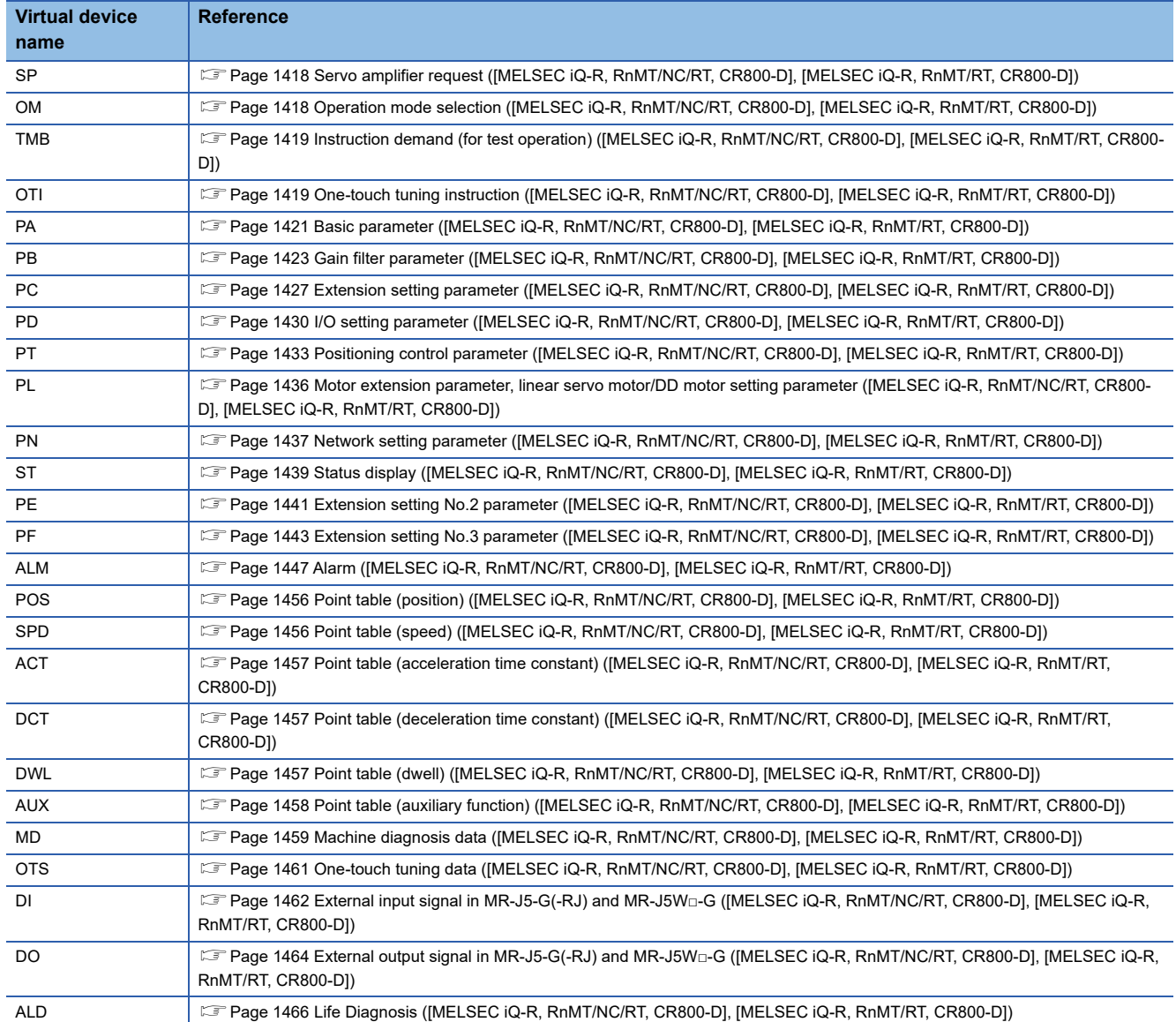

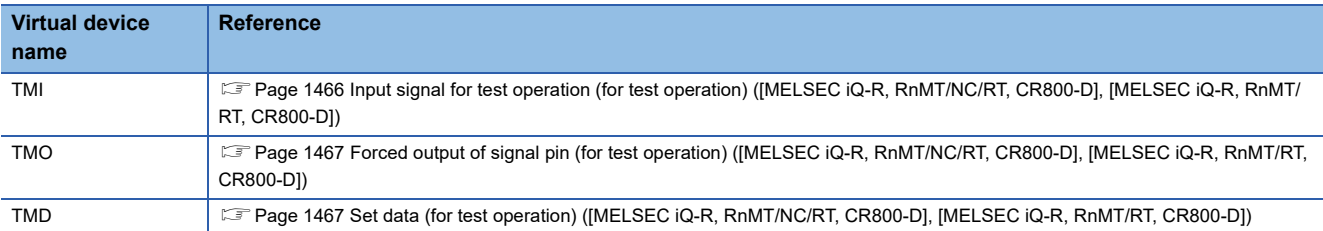

## <span id="page-1532-0"></span>**Precautions for virtual servo amplifier devices ([MELSEC-L])**

For the precautions for virtual servo amplifier devices, refer to the following.

Fage 1468 Precautions for virtual servo amplifier devices ([MELSEC iQ-R, RnMT/NC/RT, CR800-D], [MELSEC iQ-R, [RnMT/RT, CR800-D\]\)](#page-1469-0)

## <span id="page-1532-1"></span>**Virtual inverter devices ([MELSEC-L])**

The following shows the correspondence between the virtual devices used in the GOT and the inverter data.

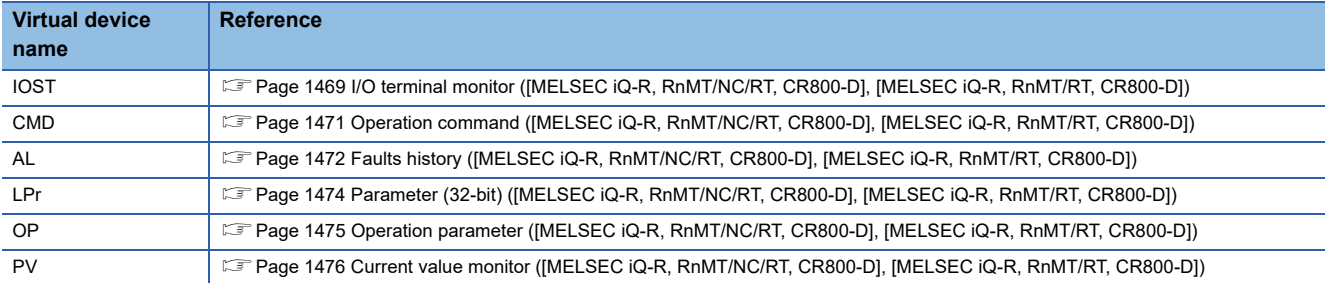

# **[MELSEC-A]**

## **et et al. et al. 1951**

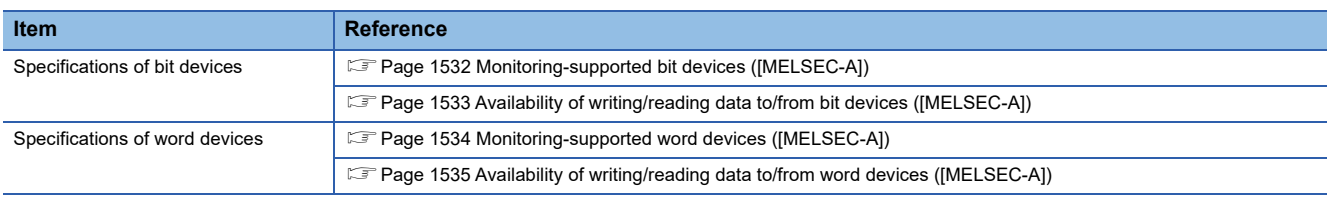

## <span id="page-1533-0"></span>**Monitoring-supported bit devices ([MELSEC-A])**

The following table shows monitoring-supported bit devices.

To check whether writing/reading data to/from each device is available, refer to the following.

Fage 1533 Availability of writing/reading data to/from bit devices ([MELSEC-A])

For monitoring-supported bit devices in the multi-drop connection, refer to the range for GT21 and GS21 in the following table. ○: Available

×: Not available

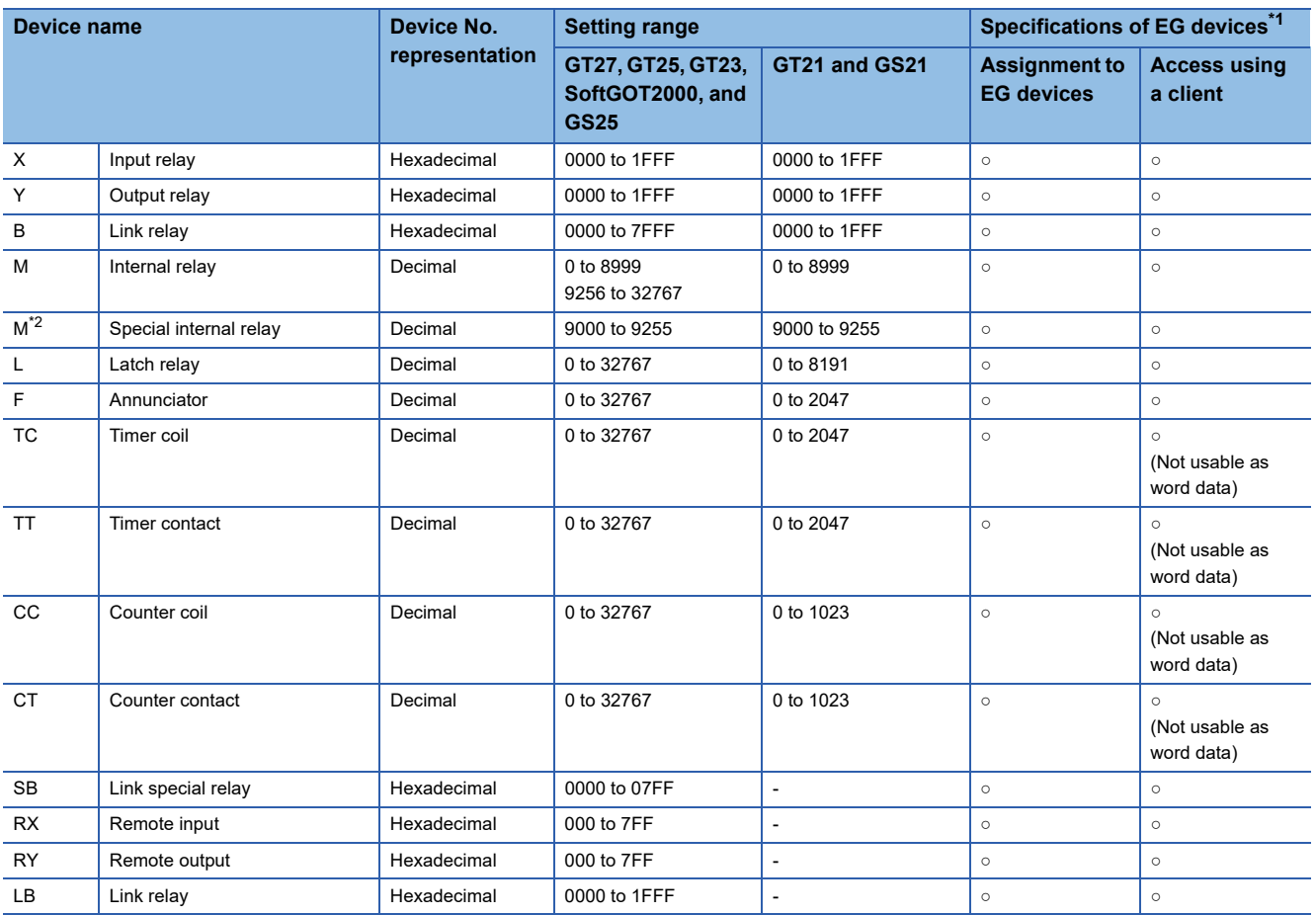

\*1 For the devices assigned to EG devices (gateway devices) and the compatible clients, refer to the following. GT Designer3 (GOT2000) Screen Design Manual

\*2 If the special internal relay (M) is converted to the word device, treat 9000 of the device No. as 0 and set in multiples of 16. Example) M9000, M9016, M9240

## <span id="page-1534-0"></span>**Availability of writing/reading data to/from bit devices ([MELSEC-A])**

The following shows whether writing/reading data to/from bit devices is available by device type. When the device type is other than the bit type, set the device No. in multiples of 16.

R/W: Both read and write

R/-: Read only

-/W: Write only

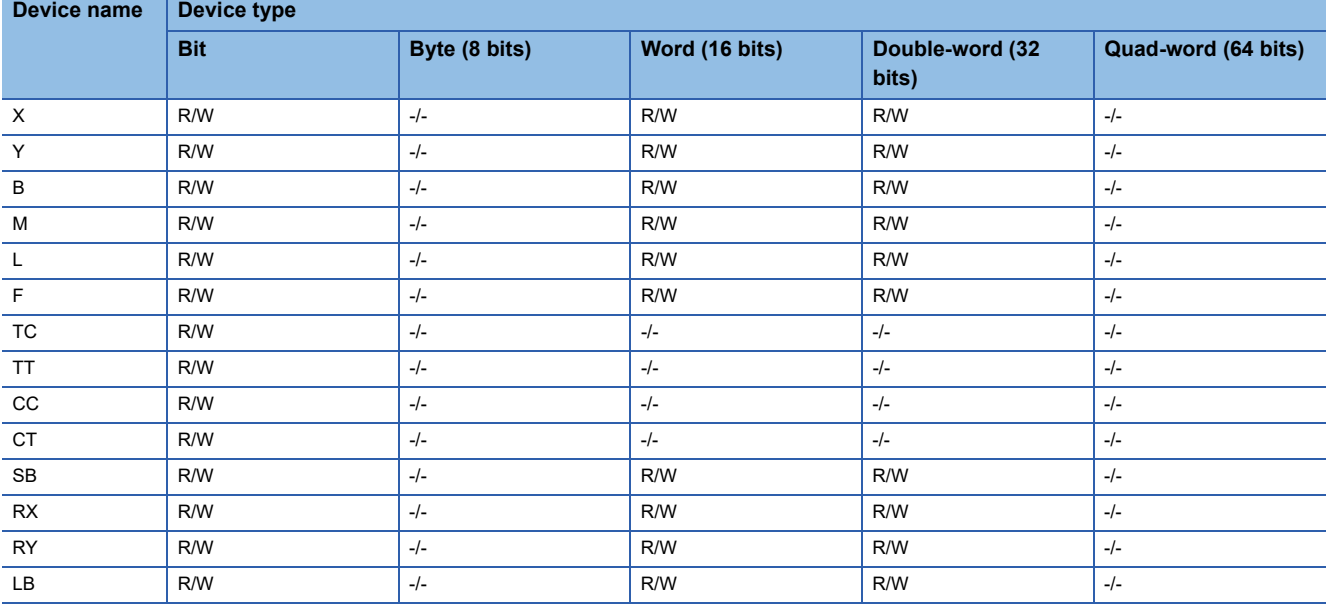

### <span id="page-1535-0"></span>**Monitoring-supported word devices ([MELSEC-A])**

The following table shows monitoring-supported word devices.

To check whether writing/reading data to/from each device is available, refer to the following.

Fage 1535 Availability of writing/reading data to/from word devices ([MELSEC-A])

For monitoring-supported word devices in the multi-drop connection, refer to the range for GT21 and GS21 in the following table.

#### ○: Available

×: Not available

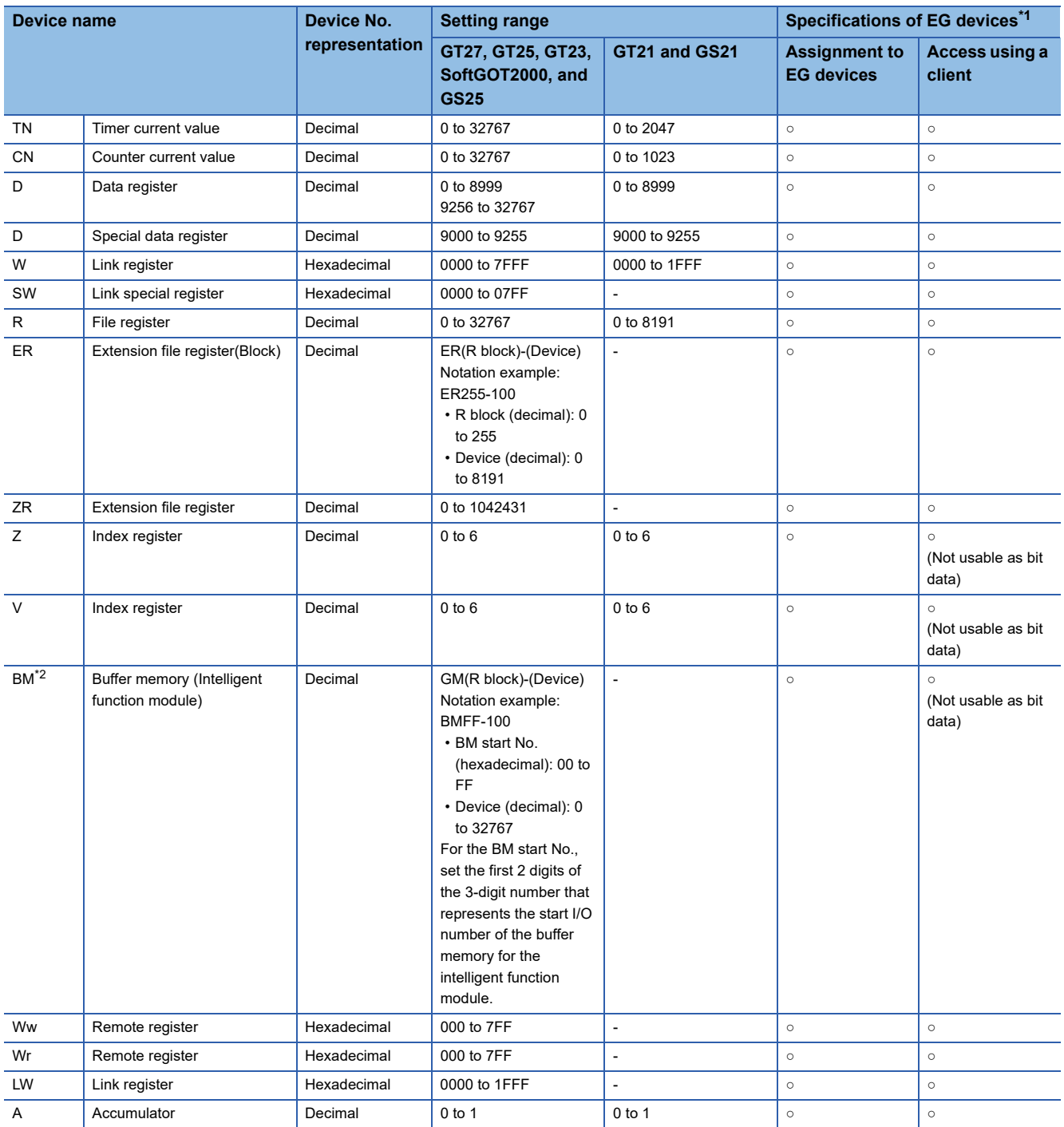

\*1 For the devices assigned to EG devices (gateway devices) and the compatible clients, refer to the following. GT Designer3 (GOT2000) Screen Design Manual

\*2 Only the intelligent function module on the station connected to GOT can be specified.

Set the buffer memory within the address range of the buffer memory existing in the intelligent function module.

### <span id="page-1536-0"></span>**Availability of writing/reading data to/from word devices ([MELSEC-A])**

The following shows the availability of writing/reading data to/from word devices by device type.

R/W: Both read and write

R/-: Read only

-/W: Write only

-/-: No read/write access

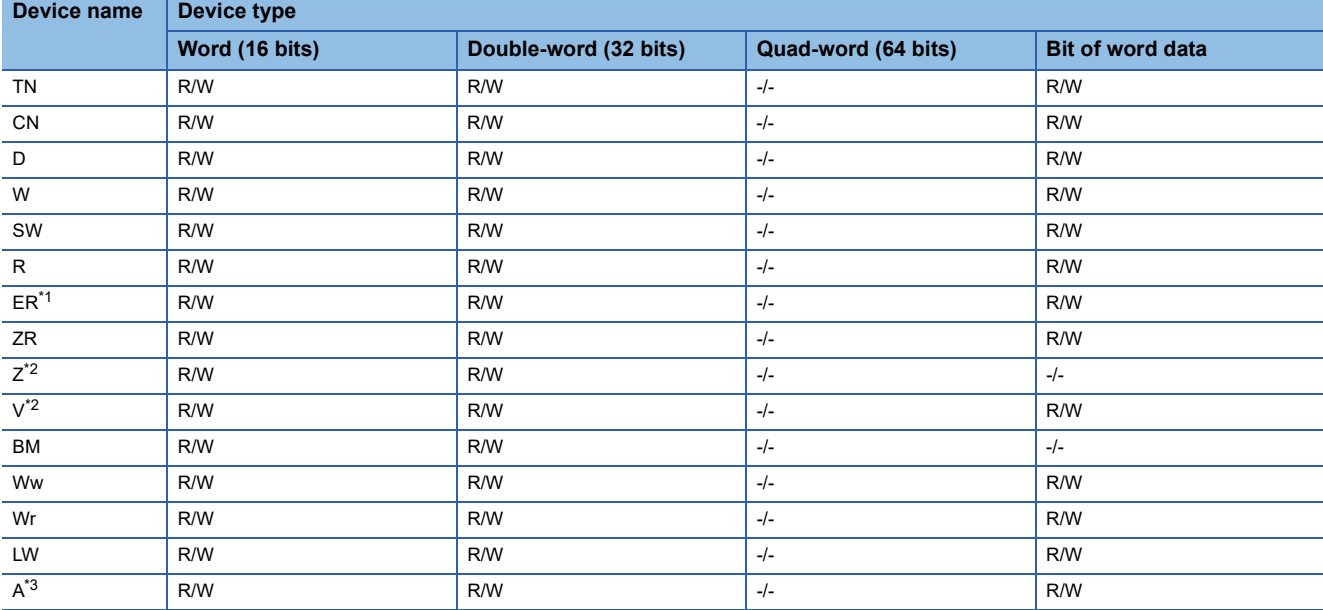

\*1 In the computer link connection, the bit specification writing of the word device to the ER29-0 (block 29 of the extension file register) or later of A3ACPU, A3UCPU, A4UCPU is not available.

When the bit specification writing of the word device is required, use the range of block No. 0 to 28.

\*2 In the computer link connection, writing to the index register (such as the touch switch function and numerical input function) is not available.

\*3 In the multi-drop connection (computer link connection between the CPU and the serial multi-drop connection unit), reading/writing data from/to an accumulator is not available.

# **[MELSEC-FX]**

# **GT** GT GT GT **GS** GS<br>27 25 23 21 25 21

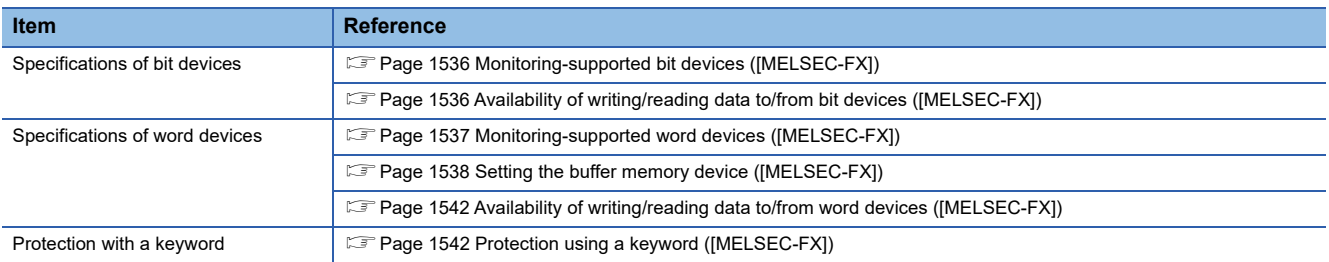

## <span id="page-1537-0"></span>**Monitoring-supported bit devices ([MELSEC-FX])**

The following table shows monitoring-supported bit devices.

To check whether writing/reading data to/from each device is available, refer to the following.

Fage 1536 Availability of writing/reading data to/from bit devices ([MELSEC-FX])

- ○: Available
- ×: Not available

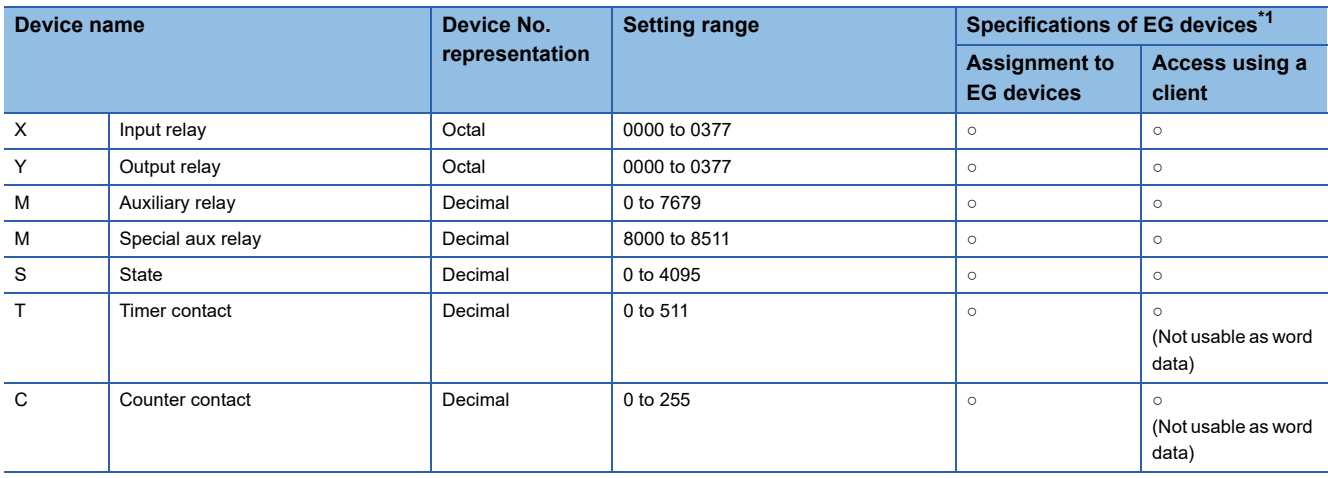

\*1 For the devices assigned to EG devices (gateway devices) and the compatible clients, refer to the following. GT Designer3 (GOT2000) Screen Design Manual

### <span id="page-1537-1"></span>**Availability of writing/reading data to/from bit devices ([MELSEC-FX])**

The following shows whether writing/reading data to/from bit devices is available by device type.

When the device type is other than the bit type, set the device No. in multiples of 16.

R/W: Both read and write

R/-: Read only

-/W: Write only

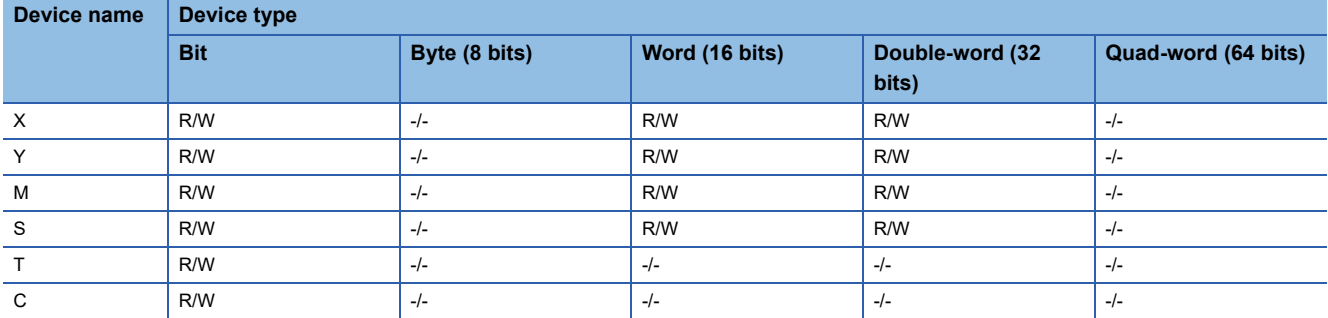

### <span id="page-1538-0"></span>**Monitoring-supported word devices ([MELSEC-FX])**

The following table shows monitoring-supported word devices.

To check whether writing/reading data to/from each device is available, refer to the following.

- Fage 1542 Availability of writing/reading data to/from word devices ([MELSEC-FX])
- ○: Available
- ×: Not available

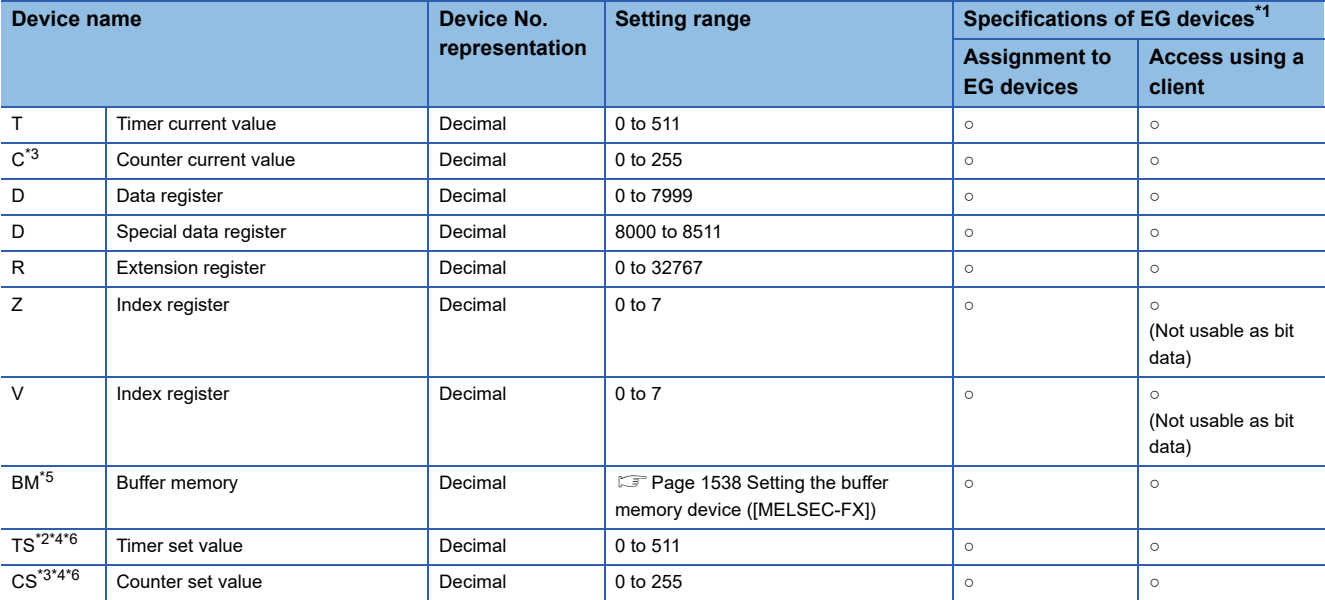

\*1 For the devices assigned to EG devices (gateway devices) and the compatible clients, refer to the following. LaGT Designer3 (GOT2000) Screen Design Manual

\*2 Only 16-bit (1-word) specification is possible.

\*3 For CS0 to CS199 and C0 to C199, only 16-bit (1-word) specification is allowed. For CS200 to CS255 and C200 to C255, only 32-bit (2-word) specification is allowed.

\*4 The setting values of the timer and counter, which are not used for the program, cannot be monitored. If monitoring is executed, a reading error occurs.

\*5 Usable only for special blocks or special units compatible with FX1N, FX1NC, FX2N, FX2NC, FX3G, FX3GC, FX3U, or FX3UC. (Except FX0N-3A, FX2N-2AD, and FX2N-2DA)

\*6 GT SoftGOT2000 and GT Simulator3 cannot monitor the set values.

## <span id="page-1539-0"></span>**Setting the buffer memory device ([MELSEC-FX])**

#### ■**Buffer memory format ([MELSEC-FX])**

The following shows the format in the setting dialog of objects or others.

Example) Unit No.: 1, MASK: 6, Device: 100

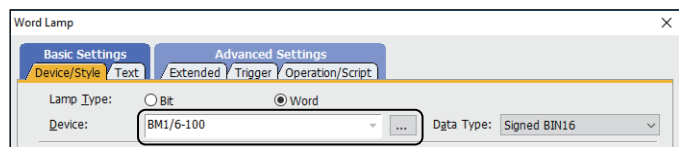

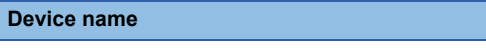

Buffer memory Buffer memory BM(Unit No.)/(MASK)-(Device)

**Format** 

The buffer memory format includes the following elements.

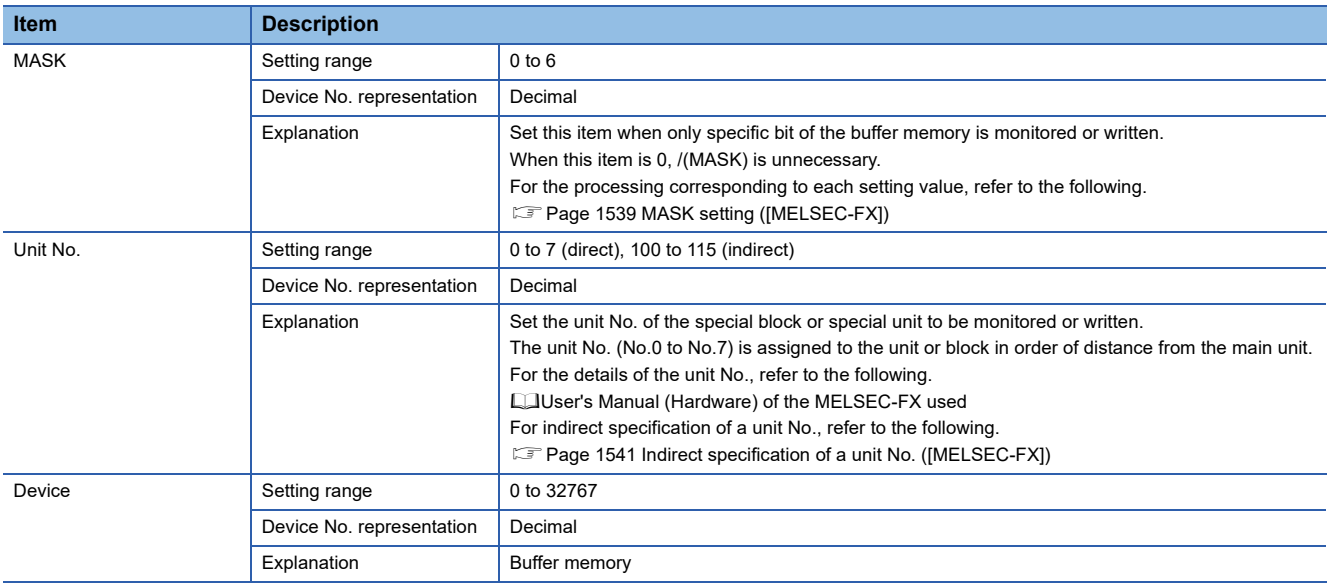

### <span id="page-1540-0"></span>■**MASK setting ([MELSEC-FX])**

The following shows the processing corresponding to each setting value for MASK.

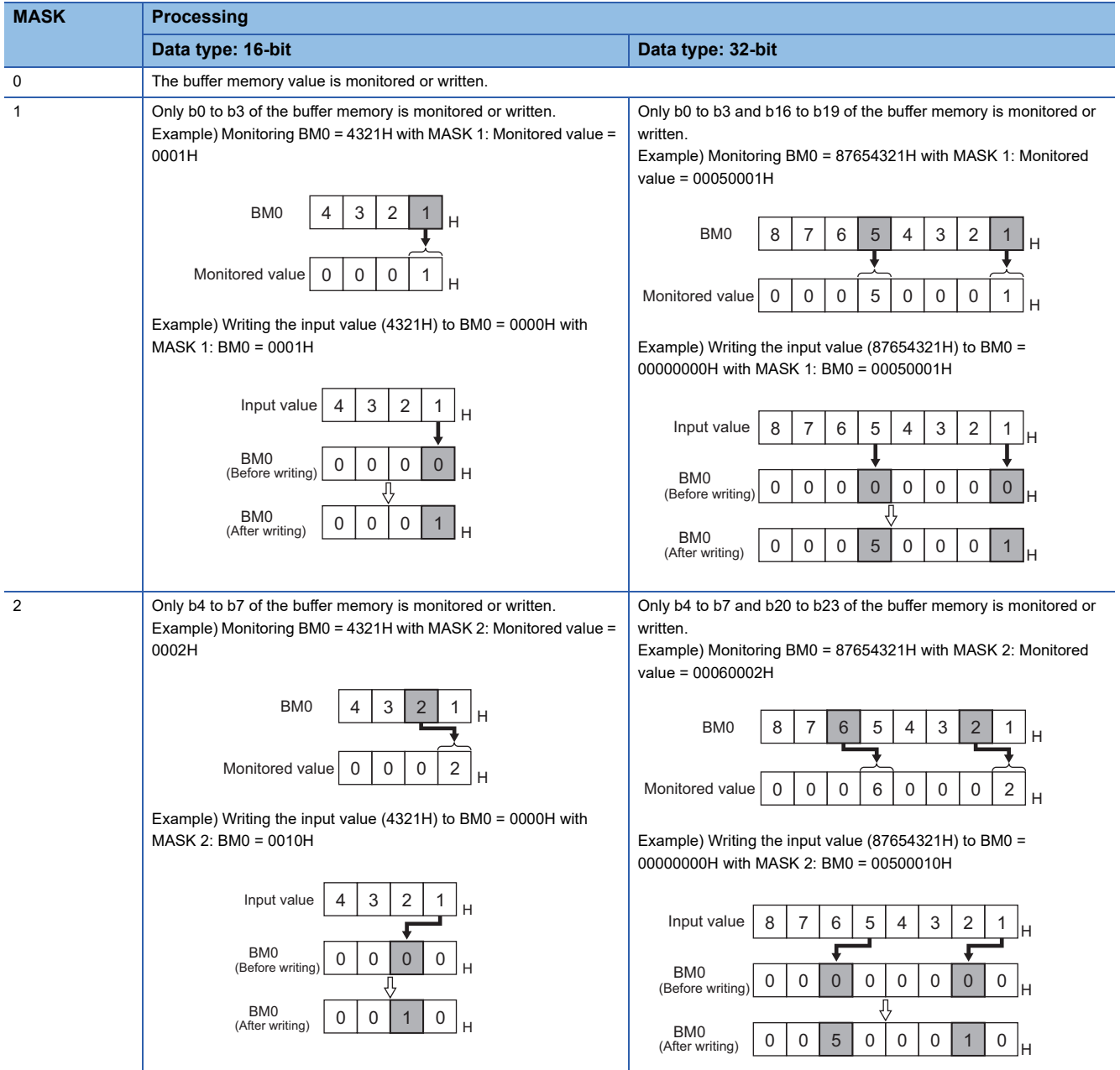

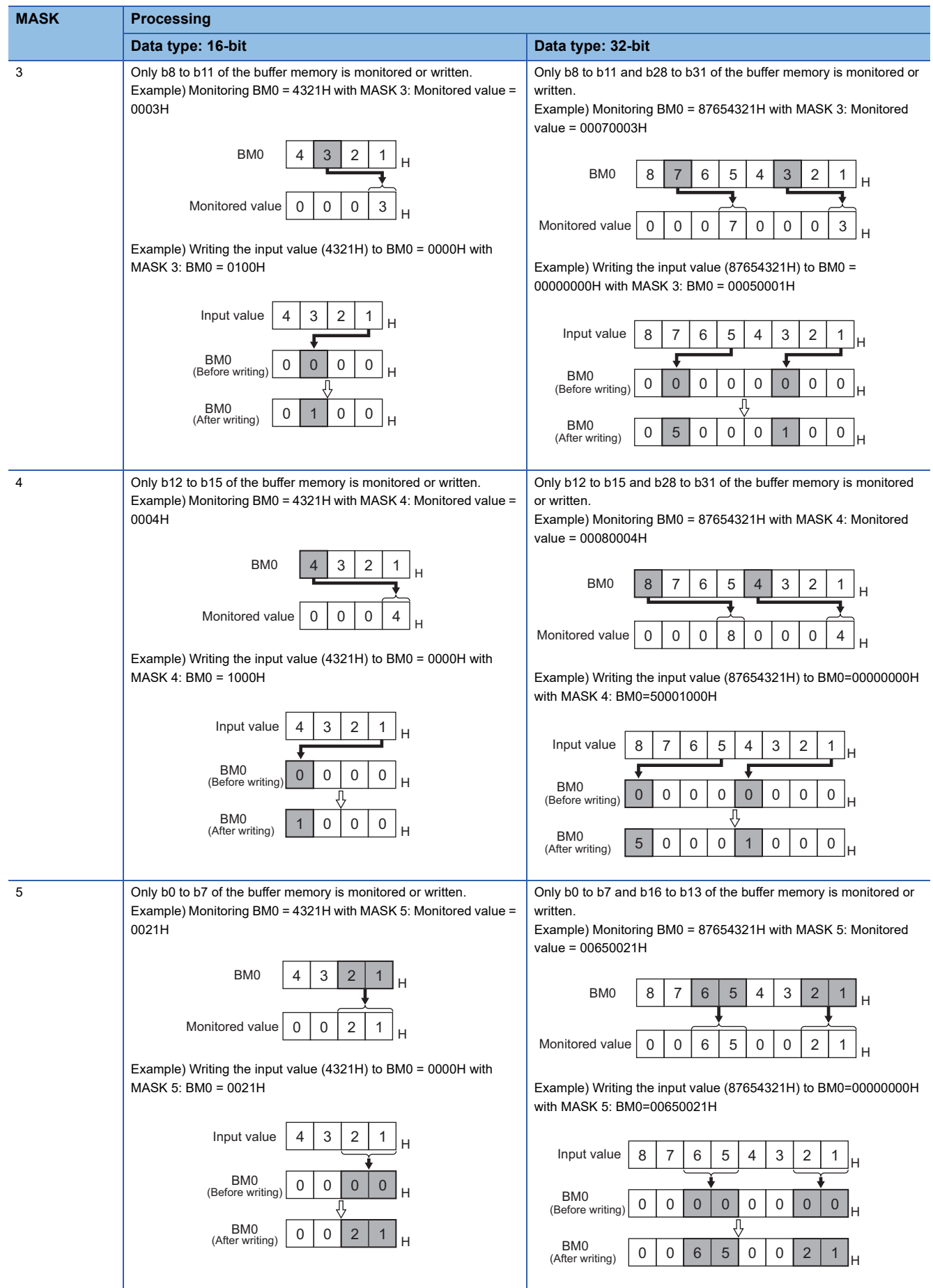

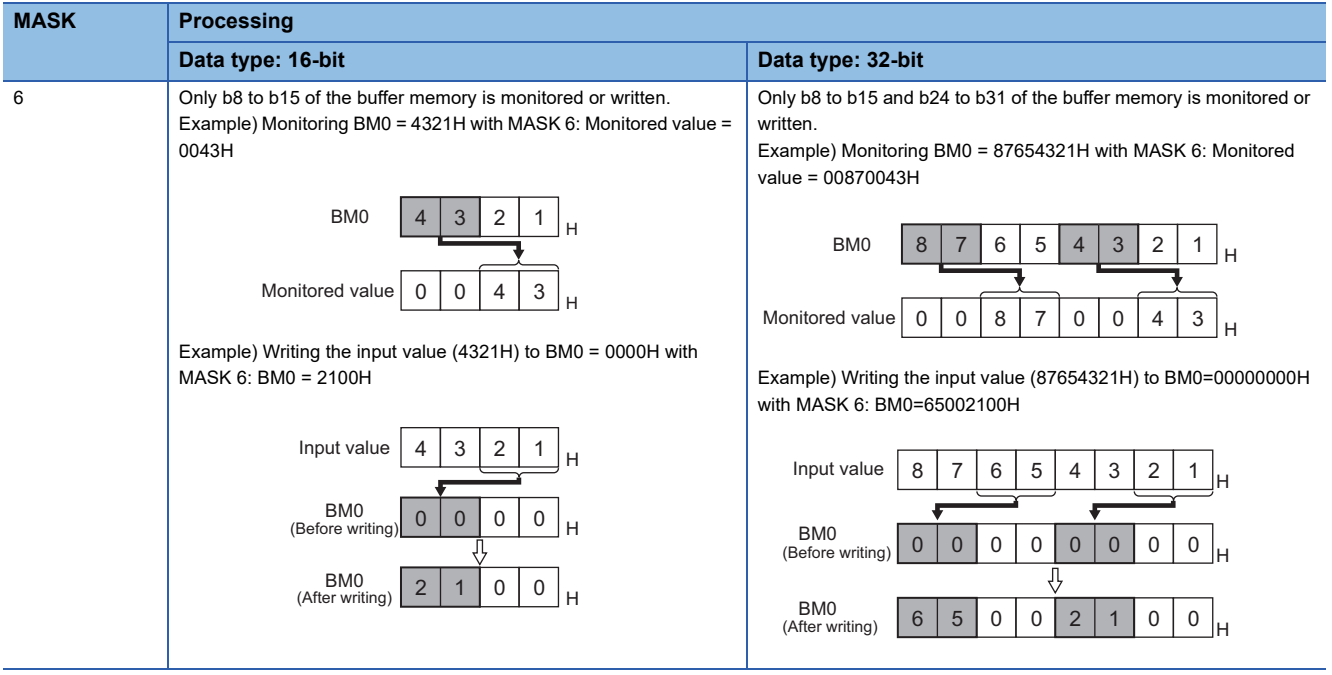

### <span id="page-1542-0"></span>■**Indirect specification of a unit No. ([MELSEC-FX])**

When you specify any of 100 to 115 for the unit No., the value of the corresponding GOT internal register (GD10 to GD25) is used as the unit number of a special block or special unit.

In the multi-drop connection, indirect specification of a unit No. not available.

The following shows the correspondence between unit Nos. and GOT data registers.

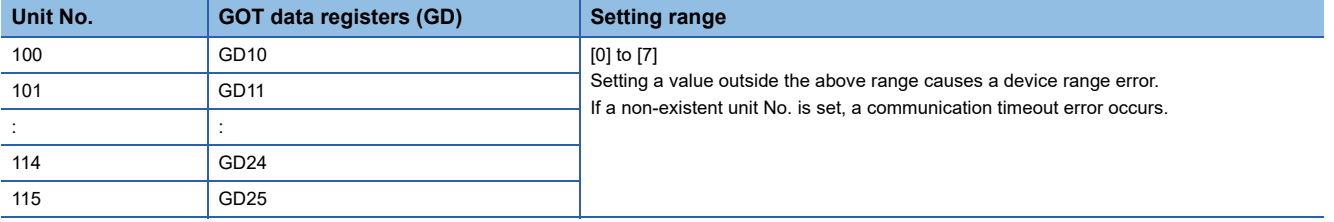

### ■**Precautions for using the buffer memory**

When the special block or special unit is turned off, the data in the buffer memory, except the data in some keep areas, are initialized.

When the GOT monitors the buffer memory, the scan time of the PLC may momentarily increase.

Specify 16-bit data for a 16-bit buffer memory, and specify 32-bit data for a 32-bit buffer memory.

If 16-bit data is specified for a 32-bit buffer memory, monitoring/writing may not be performed properly.

For the data size of each buffer memory, refer to the following.

User's Manual of the special block or special unit

When reading/writing data from/to the special block or special unit is performed by interrupting the sequence program, monitoring the buffer memory from the GOT or writing data from the GOT to the buffer memory may not be performed properly.

### <span id="page-1543-0"></span>**Availability of writing/reading data to/from word devices ([MELSEC-FX])**

The following shows the availability of writing/reading data to/from word devices by device type.

R/W: Both read and write

R/-: Read only

-/W: Write only

-/-: No read/write access

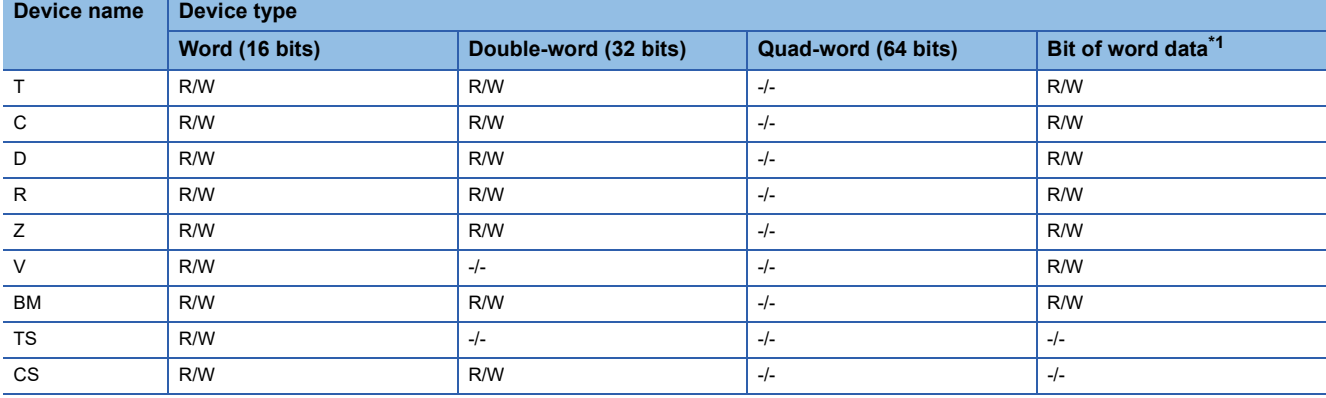

\*1 When executing the touch switch function that has been set during the bit specification of the word device, do not write any data to the word device through the sequence program.

### <span id="page-1543-1"></span>**Protection using a keyword ([MELSEC-FX])**

#### ■**How to select a protection level by using a keyword**

You can set a protection level for equipment that is allowed to access the FX PLC online, and three protection levels are selectable.

When performing monitoring or changing settings with any on-line equipment is required, specify a keyword with referring to the following.

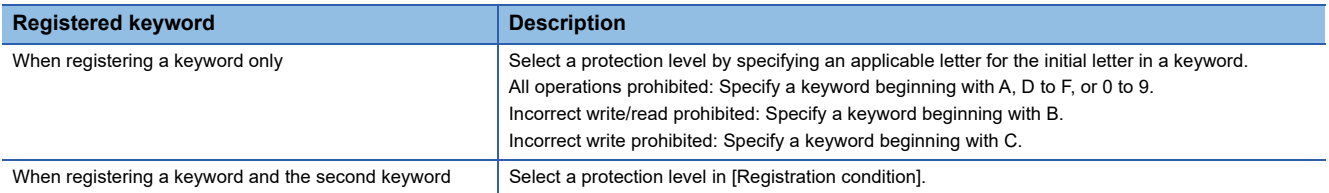

#### ■**Monitoring availability at each keyword protection level**

The following shows the device monitoring availability at each keyword protection level.

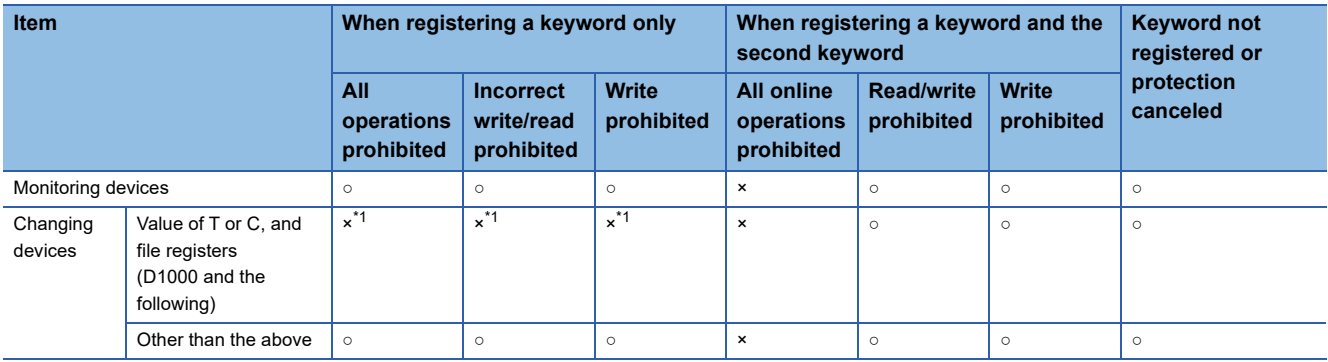

\*1 When the value of the T or C device is set indirectly, changing the device is available.

#### ■**Difference between all online operations prohibition and all operations prohibition**

When all online operations are prohibited, the programming tool and GOT cannot display devices and input data. When all operations are prohibited, you cannot perform all operations with the programming tool, but the GOT can display devices and input data.

## **[MELSEC-WS]**

# **GT** GT GT GT **GS** GS<br>27 25 23 21 25 21

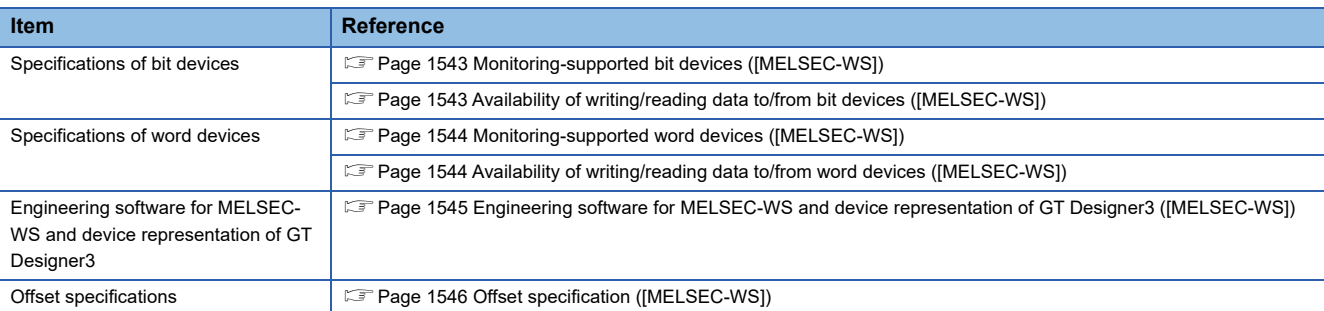

## <span id="page-1544-0"></span>**Monitoring-supported bit devices ([MELSEC-WS])**

The following table shows monitoring-supported bit devices.

To check whether writing/reading data to/from each device is available, refer to the following.

Fage 1543 Availability of writing/reading data to/from bit devices ([MELSEC-WS])

- ○: Available
- ×: Not available

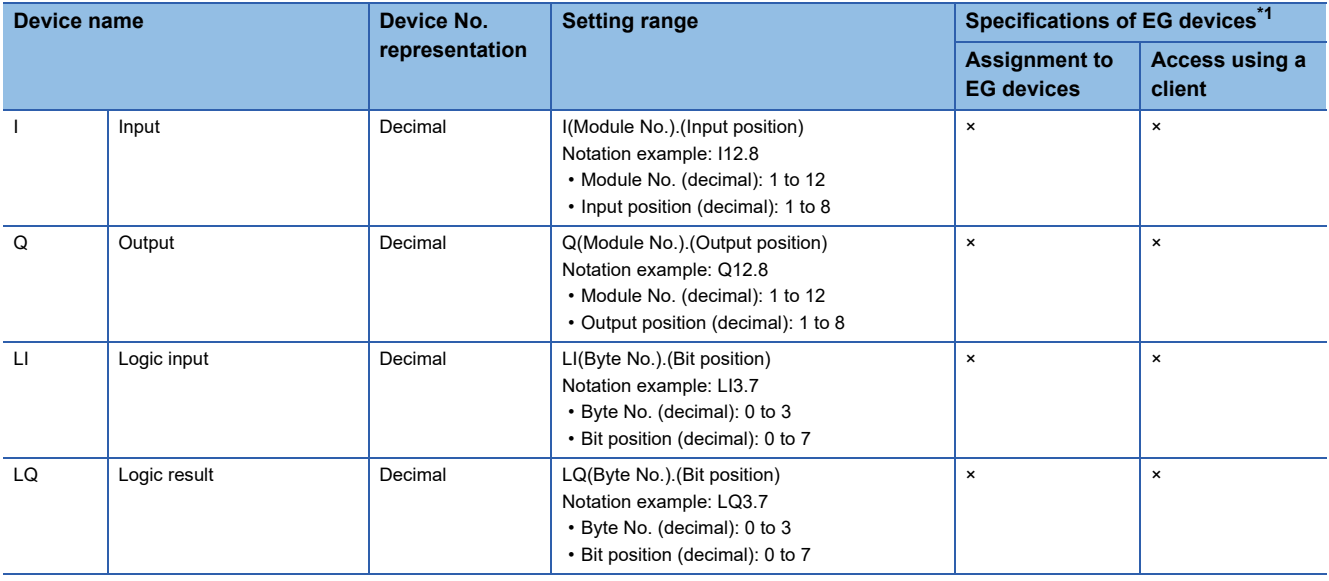

\*1 For the devices assigned to EG devices (gateway devices) and the compatible clients, refer to the following. GT Designer3 (GOT2000) Screen Design Manual

## <span id="page-1544-1"></span>**Availability of writing/reading data to/from bit devices ([MELSEC-WS])**

The following shows whether writing/reading data to/from bit devices is available by device type.

When the device type is other than the bit type, set the device No. in multiples of 16.

R/W: Both read and write

R/-: Read only

-/W: Write only

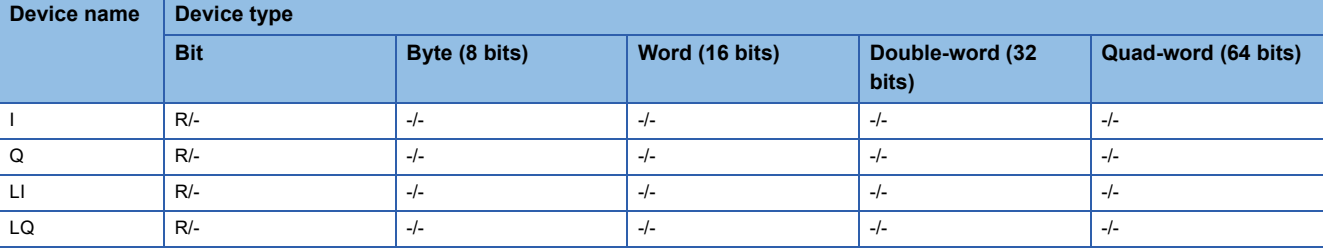

### <span id="page-1545-0"></span>**Monitoring-supported word devices ([MELSEC-WS])**

The following table shows monitoring-supported word devices.

To check whether writing/reading data to/from each device is available, refer to the following.

- Fage 1544 Availability of writing/reading data to/from word devices ([MELSEC-WS])
- ○: Available
- ×: Not available

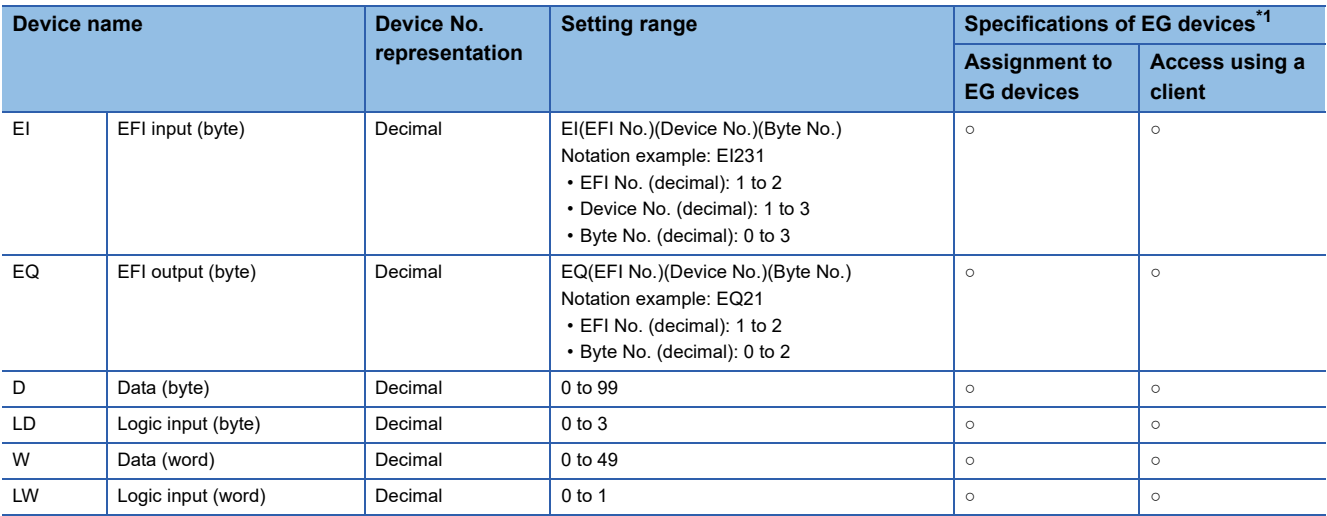

\*1 For the devices assigned to EG devices (gateway devices) and the compatible clients, refer to the following. GT Designer3 (GOT2000) Screen Design Manual

### <span id="page-1545-1"></span>**Availability of writing/reading data to/from word devices ([MELSEC-WS])**

The following shows the availability of writing/reading data to/from word devices by device type.

R/W: Both read and write

R/-: Read only

-/W: Write only

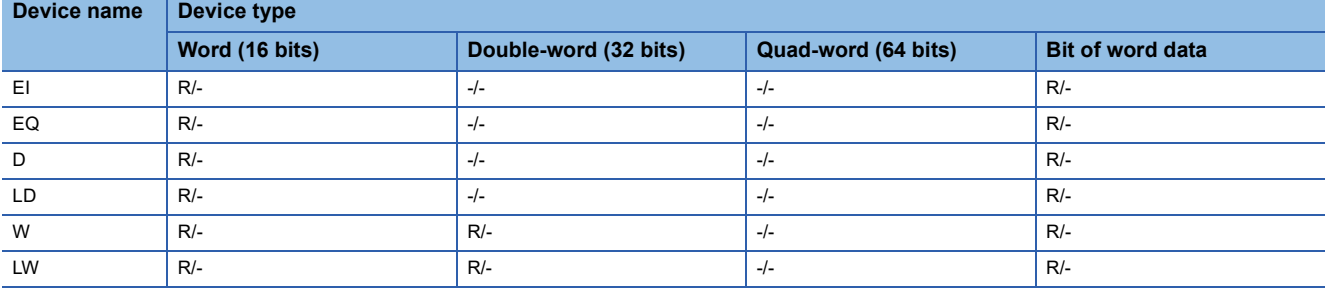

### <span id="page-1546-0"></span>**Engineering software for MELSEC-WS and device representation of GT Designer3 ([MELSEC-WS])**

The engineering software for MELSEC-WS and the device representation of GT Designer3 are different. Set the device by referring to the following table.

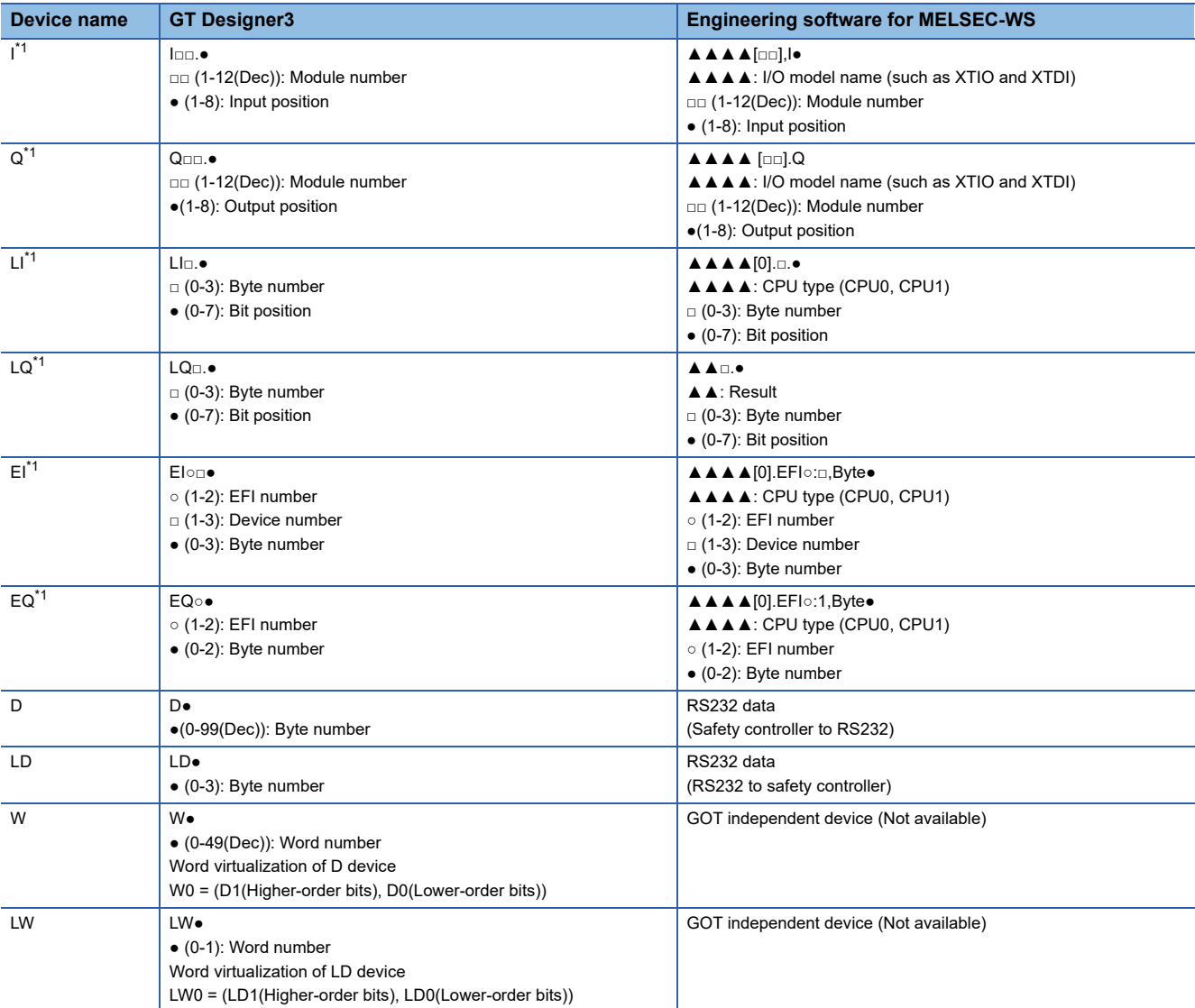

\*1 When the mapping position is changed by the MELSEC-WS engineering software, a mismatch occurs between virtual devices on GOT and MELSEC-WS mapping devices.

When mapping is changed, use D devices or LD devices.

## <span id="page-1547-0"></span>**Offset specification ([MELSEC-WS])**

When devices are set with using the offset function, the device values are as follows.

### ■**Input (I)**

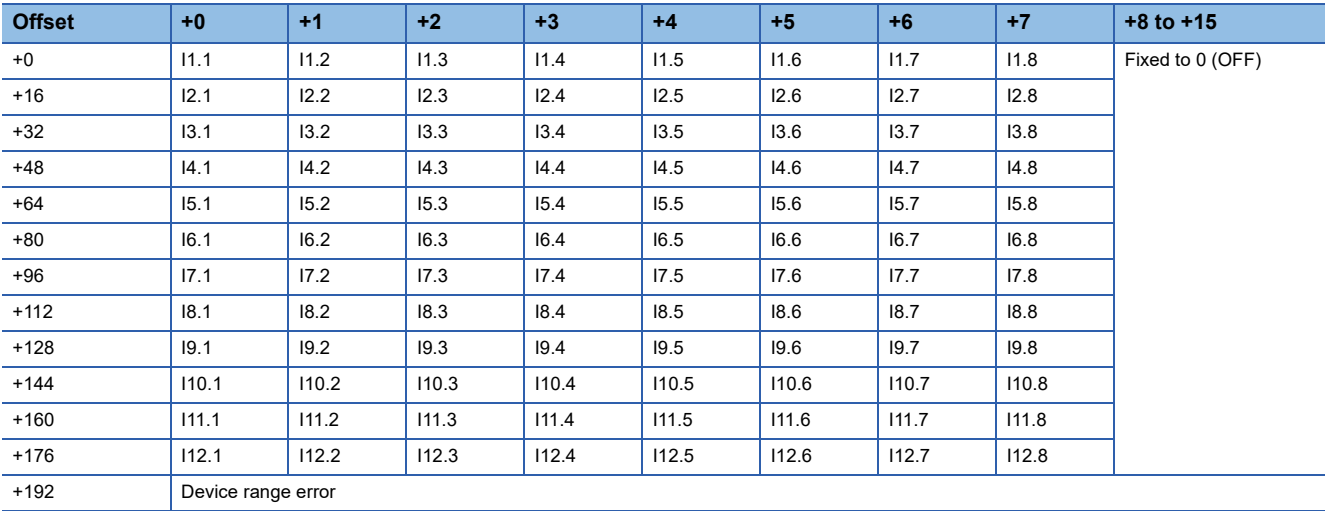

## ■**Output (Q)**

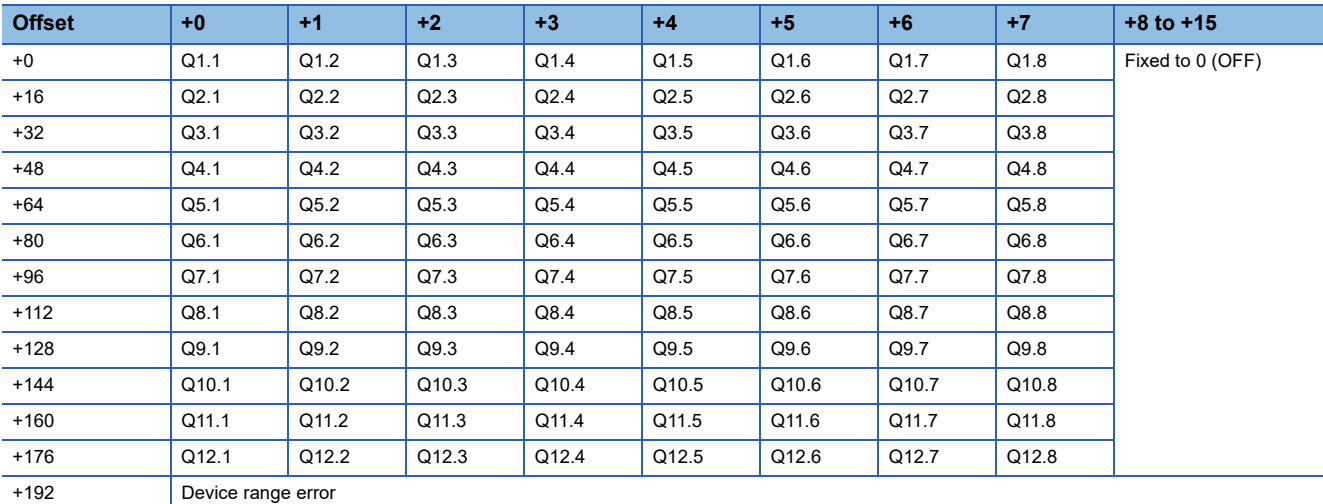

### ■**Logic input (LI)**

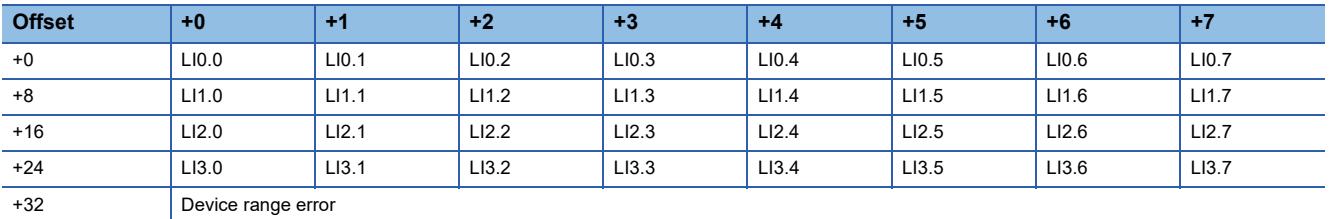

## ■**Logic result (LQ)**

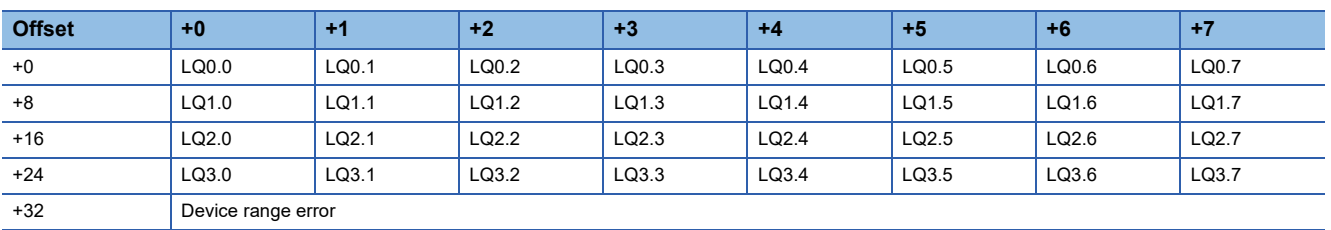
## ■**EFI input (EI)**

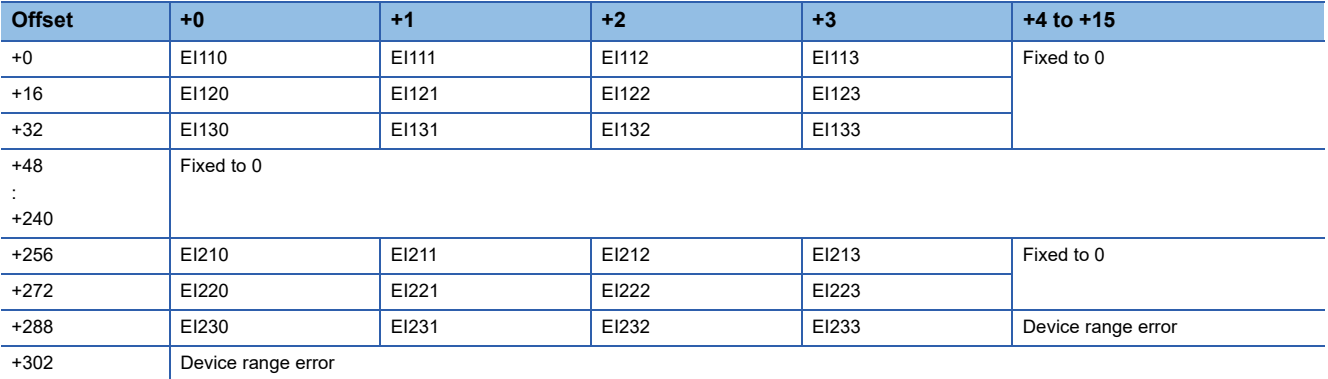

## ■**EFI output (EQ)**

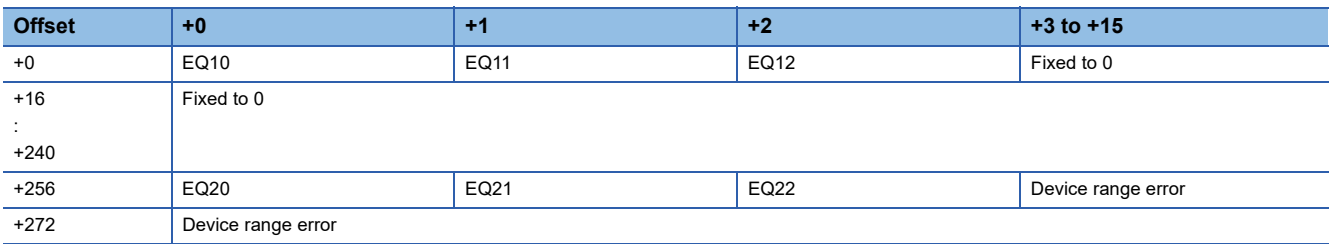

## **[MELIPC]**

## **GT** GT GT GT **GS** GS<br>27 25 23 21 25 21

#### Not available to GT2105-Q.

This section shows the device range of MELIPC (MI5122-VW).

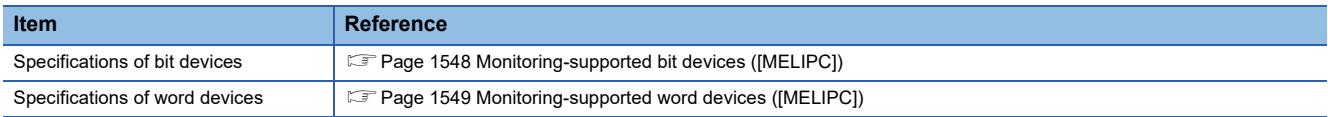

The settable device range is the same when [MELIPC] is selected and when [MELSEC iQ-R, RnMT/NC/RT, CR800-D] is selected.

For the device range when the GOT is connected to the MELSEC iQ-R series, refer to the following.

E [Page 1393 \[MELSEC iQ-R, RnMT/NC/RT, CR800-D\], \[MELSEC iQ-R, RnMT/RT, CR800-D\]](#page-1394-0)

## <span id="page-1549-0"></span>**Monitoring-supported bit devices ([MELIPC])**

The following table shows monitoring-supported bit devices.

To check whether writing/reading data to/from each device is available, refer to the following.

E [Page 1400 \[MELSEC iQ-R, RnMT/NC/RT, CR800-D\], \[MELSEC iQ-R, RnMT/RT, CR800-D\]](#page-1401-0)

- ○: Available
- ×: Not available

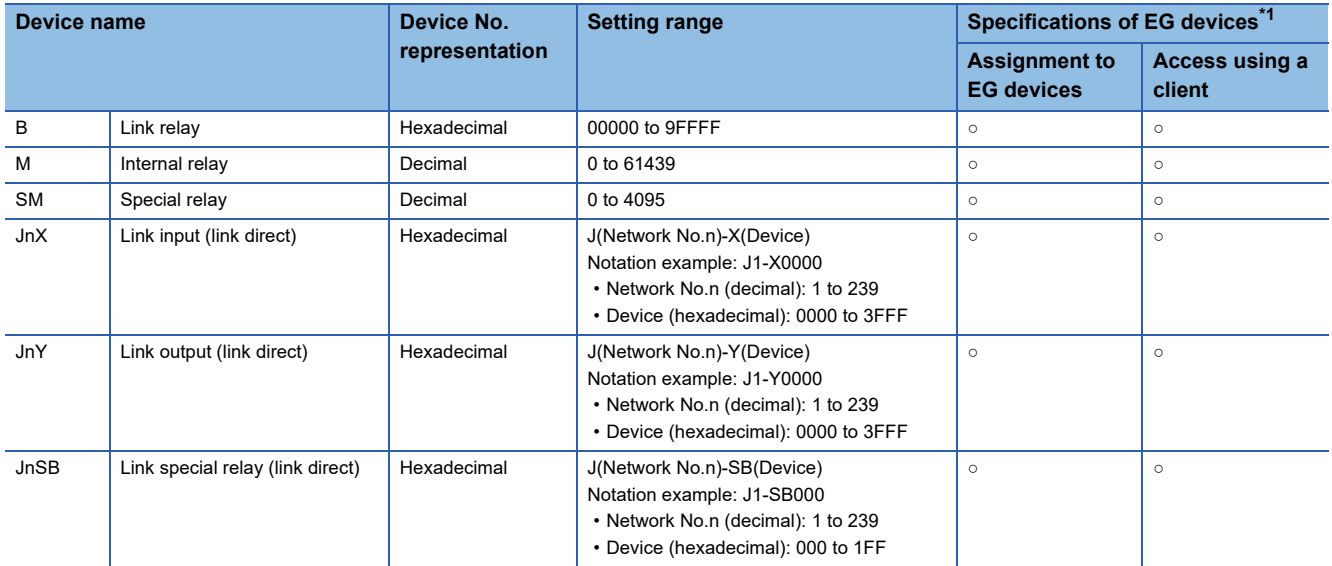

\*1 For the devices assigned to EG devices (gateway devices) and the compatible clients, refer to the following. GT Designer3 (GOT2000) Screen Design Manual

## <span id="page-1550-0"></span>**Monitoring-supported word devices ([MELIPC])**

The following table shows monitoring-supported word devices.

To check whether writing/reading data to/from each device is available, refer to the following.

E Page 1411 Availability of writing/reading data to/from word devices ([MELSEC iQ-R, RnMT/NC/RT, CR800-D], [MELSEC [iQ-R, RnMT/RT, CR800-D\]\)](#page-1412-0)

○: Available

#### ×: Not available

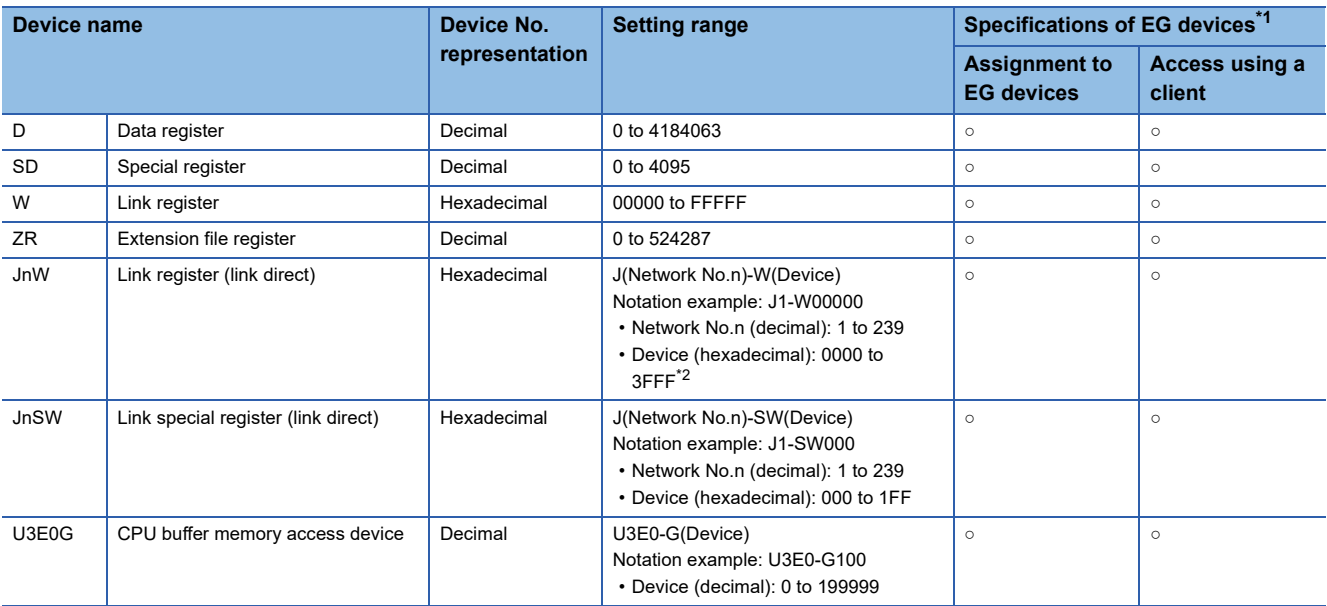

\*1 For the devices assigned to EG devices (gateway devices) and the compatible clients, refer to the following. GT Designer3 (GOT2000) Screen Design Manual

\*2 The device range for a PLC with the CC-Link IE TSN master/local module (1000BASE-SX model) (RJ71GN11-SX) installed is 00000 to 83FFF.

## **GT** GT GT GT **GS** GS<br>27 25 23 21 25 21

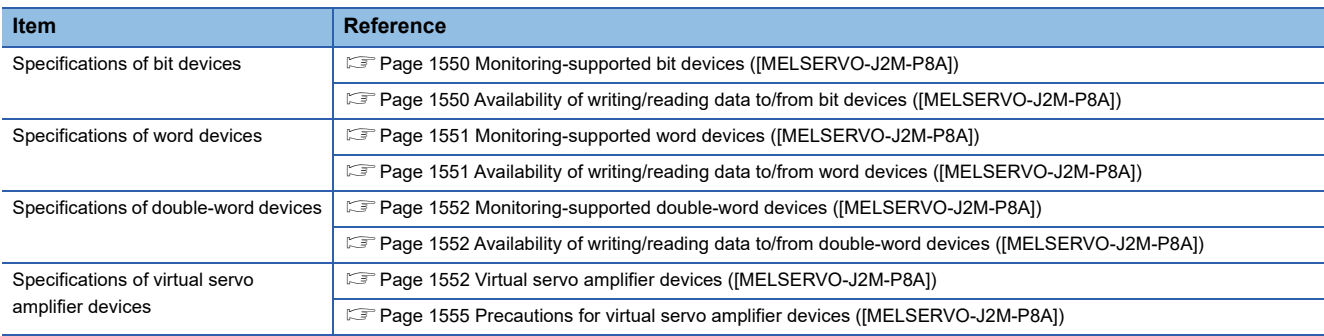

## <span id="page-1551-0"></span>**Monitoring-supported bit devices ([MELSERVO-J2M-P8A])**

The following table shows monitoring-supported virtual bit devices for servo amplifiers.

To check whether writing/reading data to/from each device is available, refer to the following.

F [Page 1550 Availability of writing/reading data to/from bit devices \(\[MELSERVO-J2M-P8A\]\)](#page-1551-1)

For details on virtual servo amplifier devices, refer to the following.

Fage 1552 Virtual servo amplifier devices ([MELSERVO-J2M-P8A])

- ○: Available
- ×: Not available

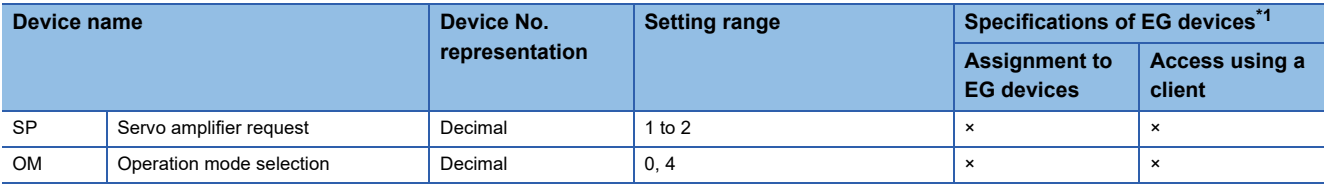

\*1 For the devices assigned to EG devices (gateway devices) and the compatible clients, refer to the following. GT Designer3 (GOT2000) Screen Design Manual

## <span id="page-1551-1"></span>**Availability of writing/reading data to/from bit devices ([MELSERVO-J2M-P8A])**

The following shows whether writing/reading data to/from bit devices is available by device type.

When the device type is other than the bit type, set the device No. in multiples of 16.

R/W: Both read and write

R/-: Read only

-/W: Write only

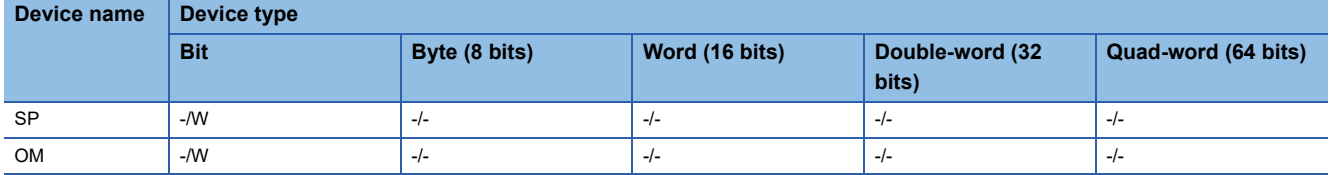

## <span id="page-1552-0"></span>**Monitoring-supported word devices ([MELSERVO-J2M-P8A])**

The following table shows monitoring-supported virtual word devices for servo amplifiers.

To check whether writing/reading data to/from each device is available, refer to the following.

Fage 1551 Availability of writing/reading data to/from word devices ([MELSERVO-J2M-P8A])

For details on virtual servo amplifier devices, refer to the following.

Fage 1552 Virtual servo amplifier devices ([MELSERVO-J2M-P8A])

○: Available

#### ×: Not available

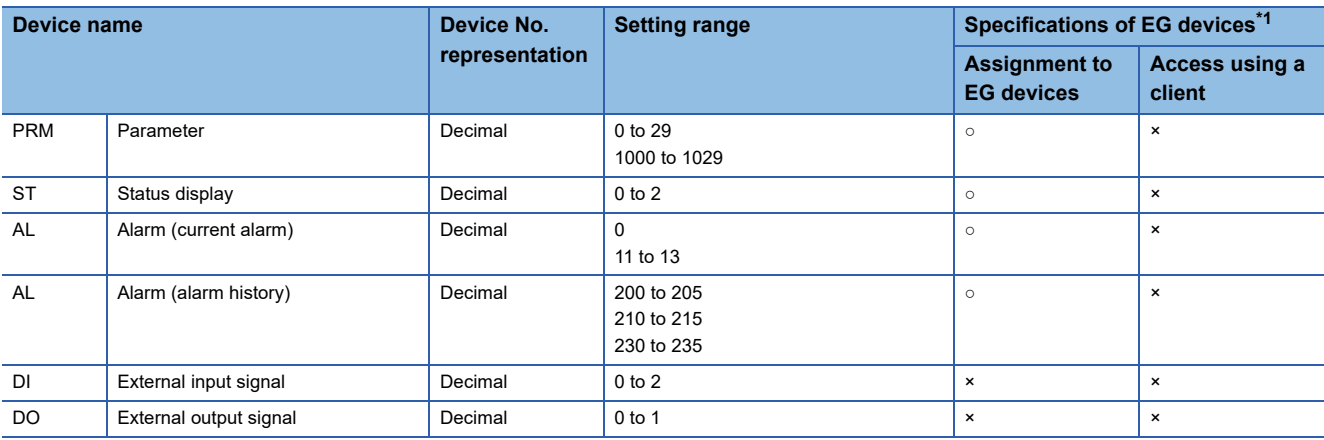

\*1 For the devices assigned to EG devices (gateway devices) and the compatible clients, refer to the following. LaGT Designer3 (GOT2000) Screen Design Manual

## <span id="page-1552-1"></span>**Availability of writing/reading data to/from word devices ([MELSERVO-J2M-P8A])**

The following shows the availability of writing/reading data to/from word devices by device type.

R/W: Both read and write

R/-: Read only

-/W: Write only

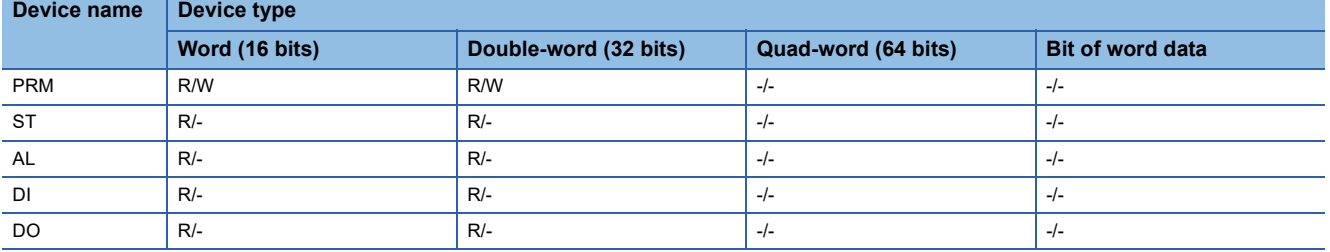

#### <span id="page-1553-0"></span>**Monitoring-supported double-word devices ([MELSERVO-J2M-P8A])**

The following table shows monitoring-supported virtual double-word devices for servo amplifiers.

To check whether writing/reading data to/from each device is available, refer to the following.

Fage 1552 Availability of writing/reading data to/from double-word devices ([MELSERVO-J2M-P8A])

For details on virtual servo amplifier devices, refer to the following.

Fage 1552 Virtual servo amplifier devices ([MELSERVO-J2M-P8A])

○: Available

×: Not available

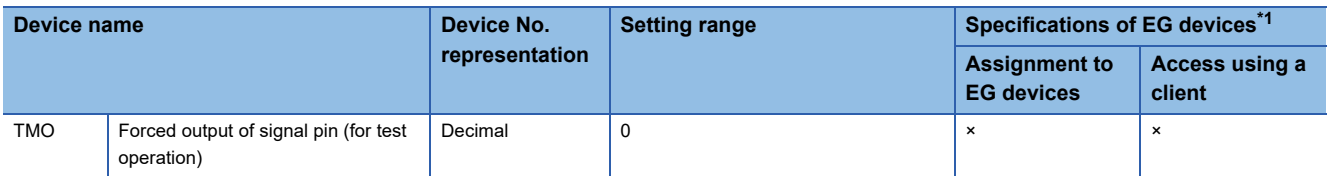

\*1 For the devices assigned to EG devices (gateway devices) and the compatible clients, refer to the following. GT Designer3 (GOT2000) Screen Design Manual

#### <span id="page-1553-1"></span>**Availability of writing/reading data to/from double-word devices ([MELSERVO-J2M-P8A])**

The following shows the availability of writing/reading data to/from double-word devices by device type.

R/W: Both read and write

- R/-: Read only
- -/W: Write only

-/-: No read/write access

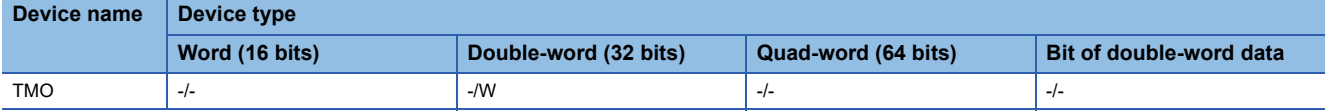

## <span id="page-1553-2"></span>**Virtual servo amplifier devices ([MELSERVO-J2M-P8A])**

The following shows the correspondence between the virtual devices used in the GOT and the servo amplifier data.

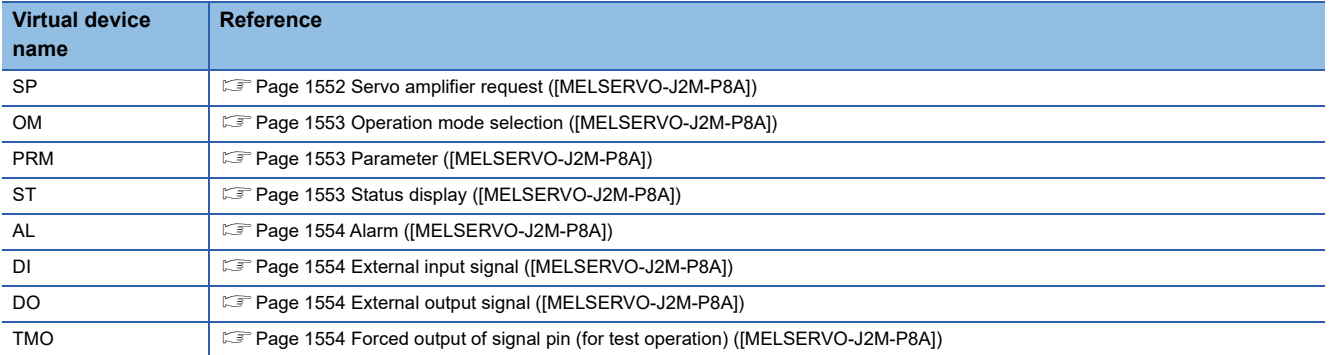

#### <span id="page-1553-3"></span>■**Servo amplifier request ([MELSERVO-J2M-P8A])**

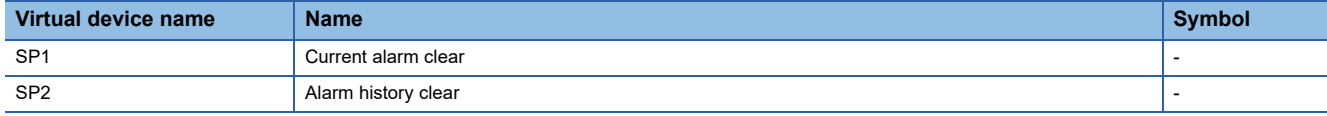

When using the servo amplifier request, note the following.

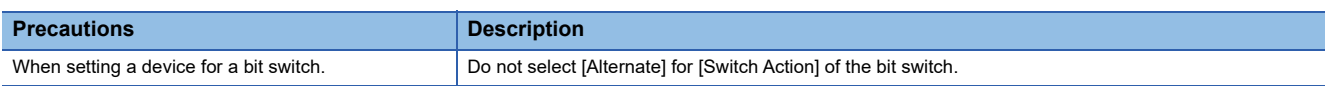

#### <span id="page-1554-0"></span>■**Operation mode selection ([MELSERVO-J2M-P8A])**

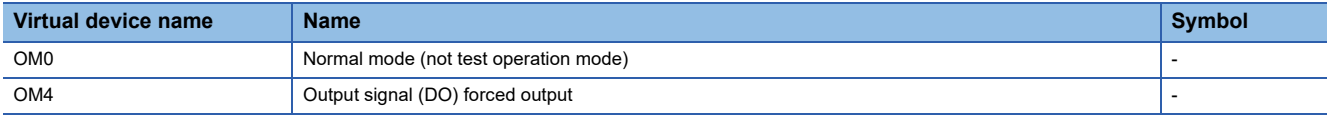

When using the operation mode selection, note the following.

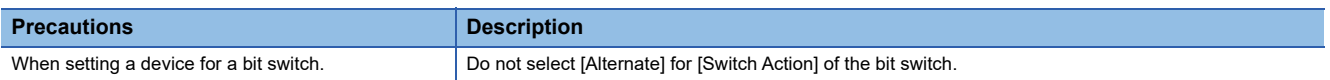

#### <span id="page-1554-1"></span>■**Parameter ([MELSERVO-J2M-P8A])**

Use an appropriate device according to the write destination of the servo amplifier.

• PRM0 to PRM29: Writing data to the RAM of a servo amplifier.

• PRM1000 to PRM1029: Writing data to the EEPROM of a servo amplifier.

For the parameters prefixed by an asterisk (\*), setting becomes effective when the power is turned off once and back on after setting the parameter data.

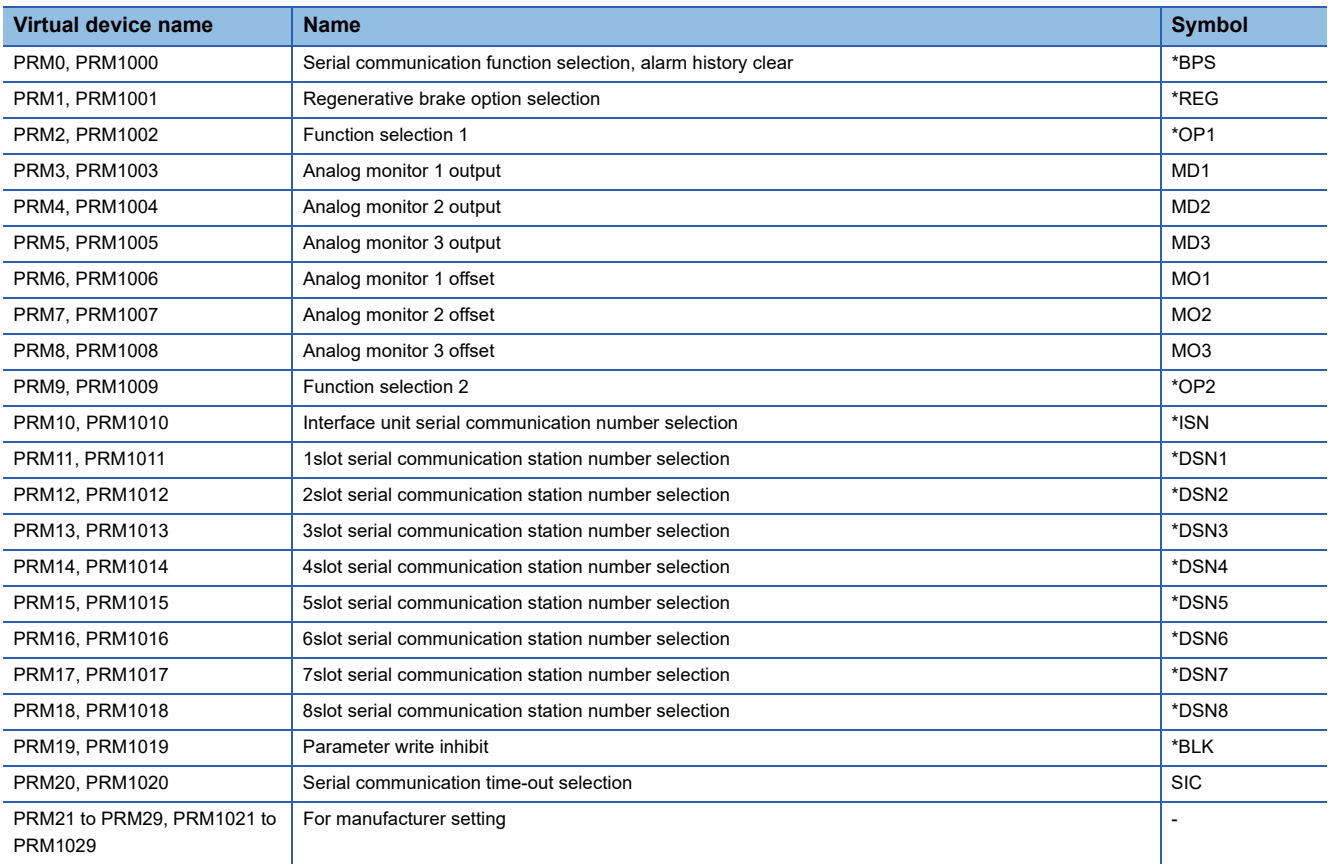

#### <span id="page-1554-2"></span>■**Status display ([MELSERVO-J2M-P8A])**

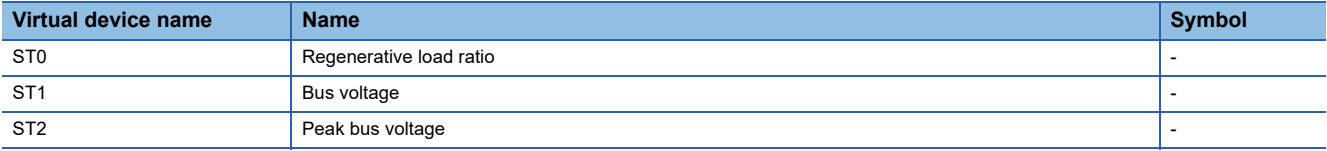

## <span id="page-1555-0"></span>■**Alarm ([MELSERVO-J2M-P8A])**

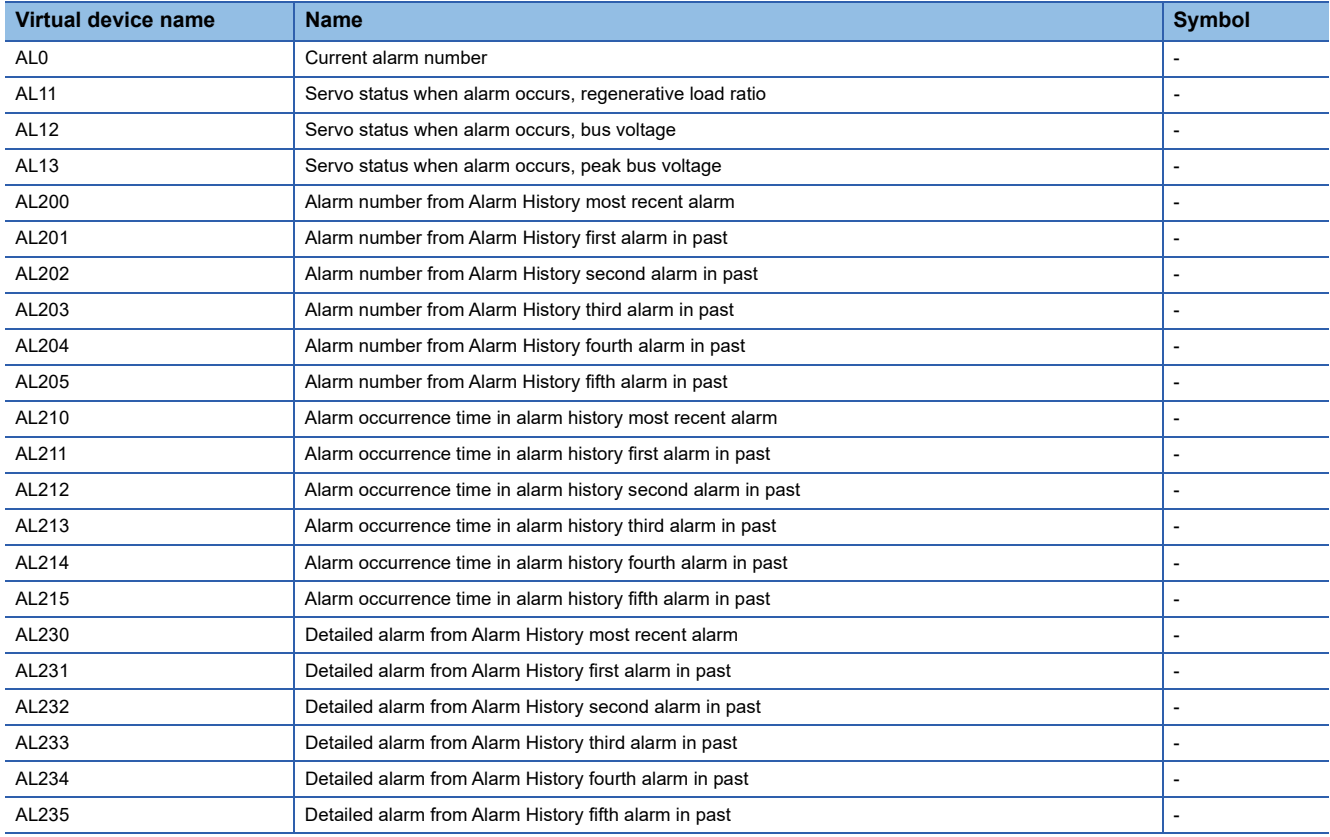

## <span id="page-1555-1"></span>■**External input signal ([MELSERVO-J2M-P8A])**

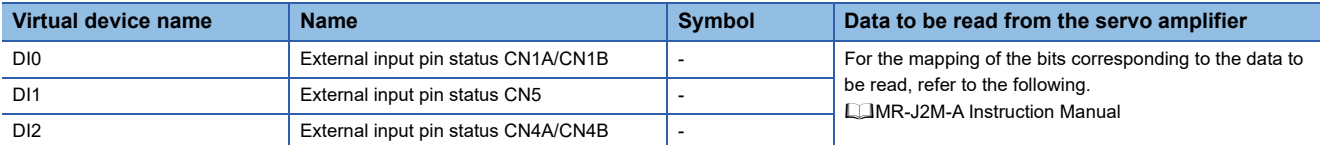

#### <span id="page-1555-2"></span>■**External output signal ([MELSERVO-J2M-P8A])**

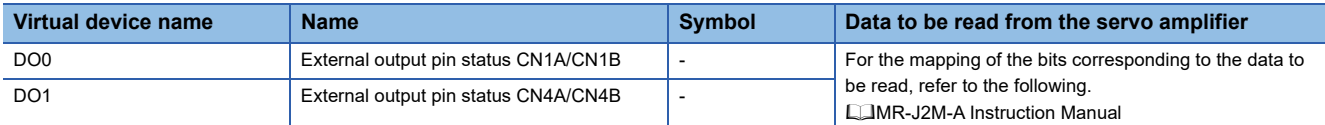

## <span id="page-1555-3"></span>■**Forced output of signal pin (for test operation) ([MELSERVO-J2M-P8A])**

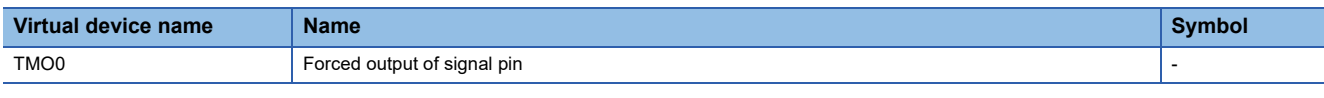

When using the forced output of signal pin (for test operation), note the following.

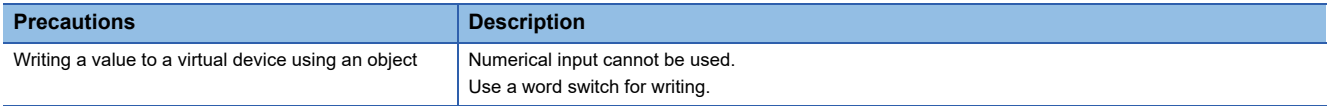

## <span id="page-1556-0"></span>**Precautions for virtual servo amplifier devices ([MELSERVO-J2M-P8A])**

#### ■**Monitoring servo amplifier**

Carefully read the manual of servo amplifier to be connected and fully understand the operating procedures before monitoring.

Before operation, check the parameter settings and adjust them as required. Improper settings may cause some machines to perform unexpected operation.

The parameter settings must not be changed excessively. Operation will be insatiable.

#### ■**Data length of a virtual device**

Set the data length of a virtual device as shown below.

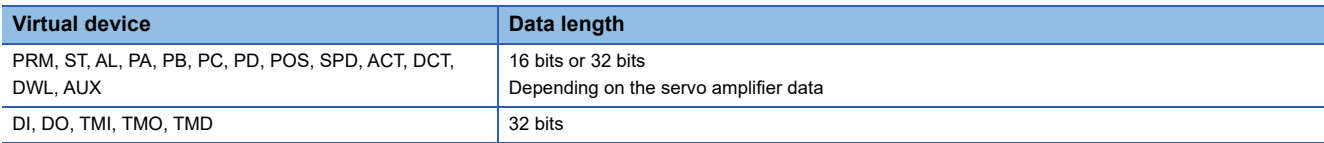

If the above data length is not set, data will be specified incorrectly for the servo amplifier or cannot be properly monitored by the GOT.

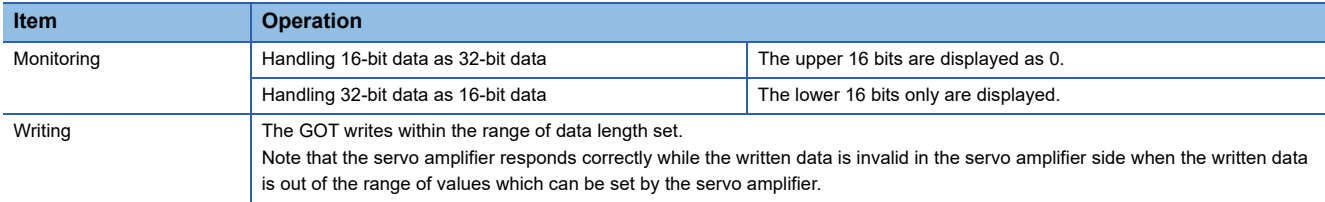

#### ■**Memory to which parameter values are written**

Parameter values are written to the RAM or EEPROM of a servo amplifier.

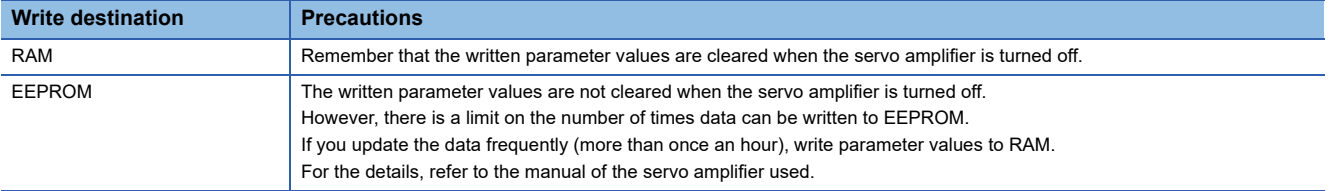

#### ■**Data type and format settings for using virtual servo amplifier devices (direct connection between the GOT and servo amplifier)**

To specify virtual servo amplifier devices in the object setting or other settings, the data type and format must be set according to the notation of the values handled by the virtual devices.

For notation of the virtual device values, refer to the following.

Instruction manual for the servo amplifier used

**COMR Configurator2 HELP** 

The following shows a setting example for using virtual servo amplifier devices for an object.

Example) When using a numerical display

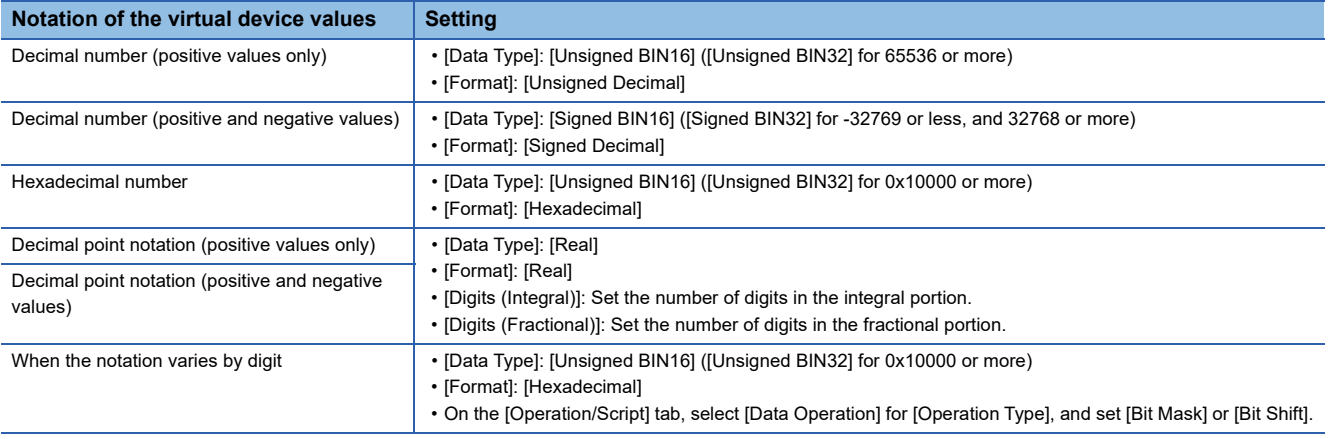

#### ■**Specifying consecutive virtual servo amplifier devices**

The GOT does not support writing/reading data to/from consecutive virtual servo amplifier devices.

# **GT** GT GT GT **GS** GS<br>27 25 23 21 25 21

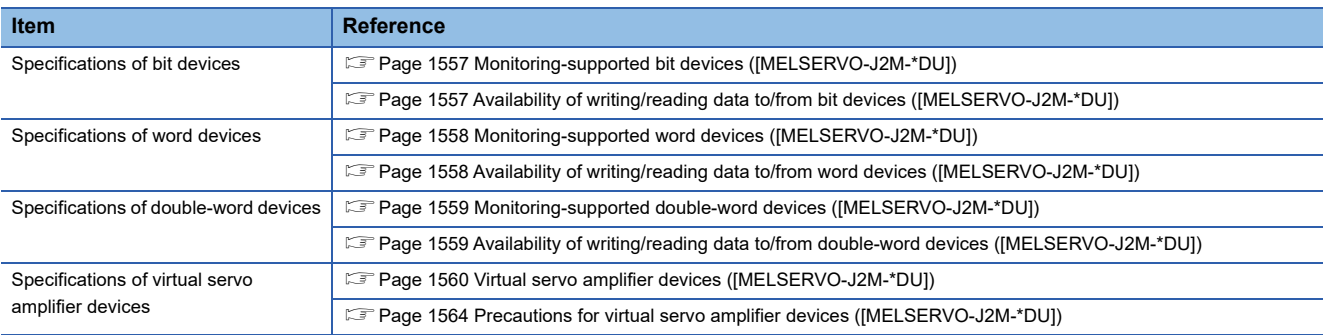

## <span id="page-1558-0"></span>**Monitoring-supported bit devices ([MELSERVO-J2M-\*DU])**

The following table shows monitoring-supported virtual bit devices for servo amplifiers.

To check whether writing/reading data to/from each device is available, refer to the following.

[Page 1557 Availability of writing/reading data to/from bit devices \(\[MELSERVO-J2M-\\*DU\]\)](#page-1558-1)

For details on virtual servo amplifier devices, refer to the following.

Fage 1560 Virtual servo amplifier devices ([MELSERVO-J2M-\*DU])

- ○: Available
- ×: Not available

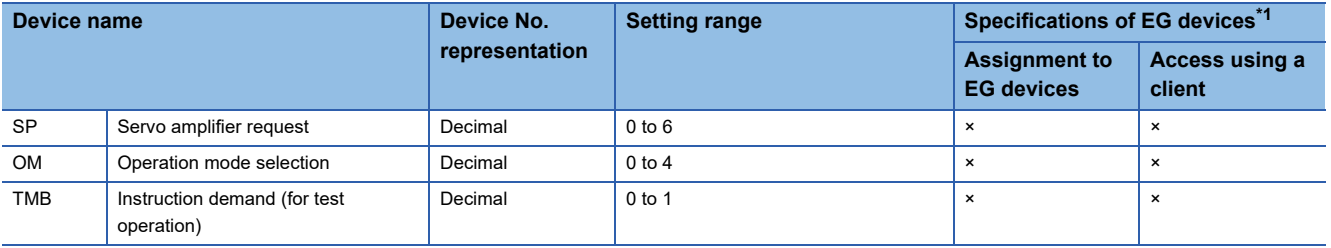

\*1 For the devices assigned to EG devices (gateway devices) and the compatible clients, refer to the following. LaGT Designer3 (GOT2000) Screen Design Manual

#### <span id="page-1558-1"></span>**Availability of writing/reading data to/from bit devices ([MELSERVO-J2M-\*DU])**

The following shows whether writing/reading data to/from bit devices is available by device type.

When the device type is other than the bit type, set the device No. in multiples of 16.

R/W: Both read and write

R/-: Read only

-/W: Write only

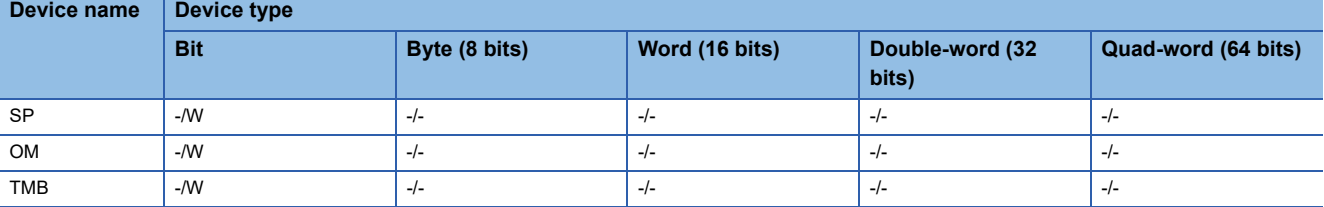

## <span id="page-1559-0"></span>**Monitoring-supported word devices ([MELSERVO-J2M-\*DU])**

The following table shows monitoring-supported virtual word devices for servo amplifiers.

To check whether writing/reading data to/from each device is available, refer to the following.

[Page 1558 Availability of writing/reading data to/from word devices \(\[MELSERVO-J2M-\\*DU\]\)](#page-1559-1)

For details on virtual servo amplifier devices, refer to the following.

Fage 1560 Virtual servo amplifier devices ([MELSERVO-J2M-\*DU])

○: Available

#### ×: Not available

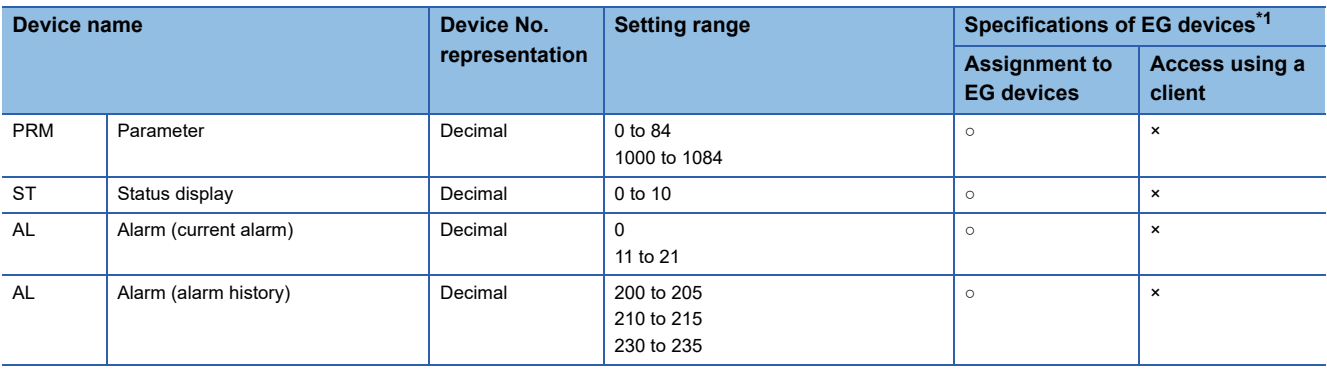

\*1 For the devices assigned to EG devices (gateway devices) and the compatible clients, refer to the following. GT Designer3 (GOT2000) Screen Design Manual

## <span id="page-1559-1"></span>**Availability of writing/reading data to/from word devices ([MELSERVO-J2M-\*DU])**

The following shows the availability of writing/reading data to/from word devices by device type.

R/W: Both read and write

R/-: Read only

-/W: Write only

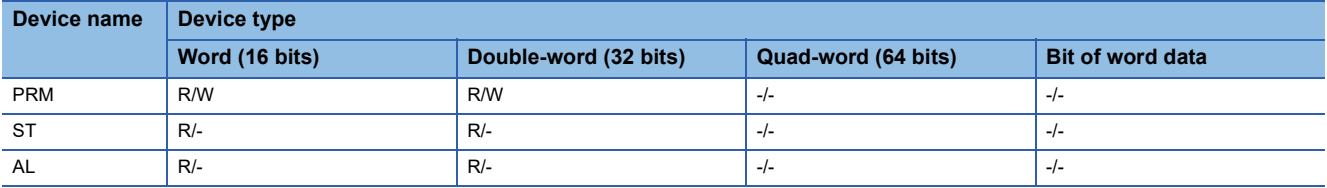

#### <span id="page-1560-0"></span>**Monitoring-supported double-word devices ([MELSERVO-J2M-\*DU])**

The following table shows monitoring-supported virtual double-word devices for servo amplifiers.

To check whether writing/reading data to/from each device is available, refer to the following.

Fage 1559 Availability of writing/reading data to/from double-word devices ([MELSERVO-J2M-\*DU])

For details on virtual servo amplifier devices, refer to the following.

Fage 1560 Virtual servo amplifier devices ([MELSERVO-J2M-\*DU])

○: Available

×: Not available

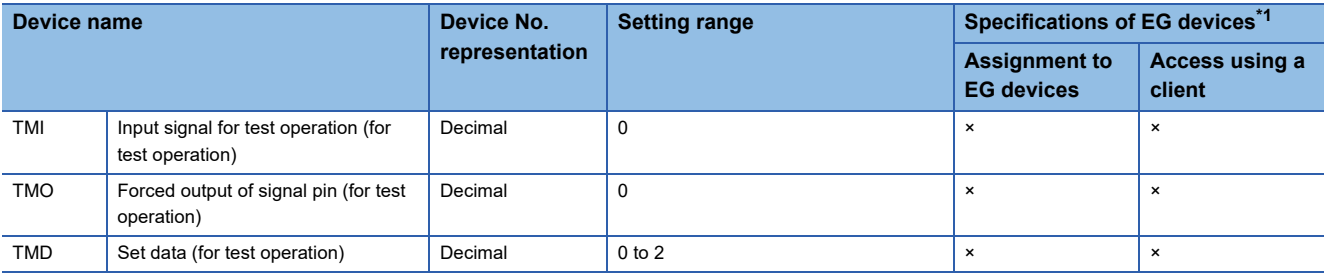

\*1 For the devices assigned to EG devices (gateway devices) and the compatible clients, refer to the following. GT Designer3 (GOT2000) Screen Design Manual

## <span id="page-1560-1"></span>**Availability of writing/reading data to/from double-word devices ([MELSERVO-J2M- \*DU])**

The following shows the availability of writing/reading data to/from double-word devices by device type.

R/W: Both read and write

R/-: Read only

-/W: Write only

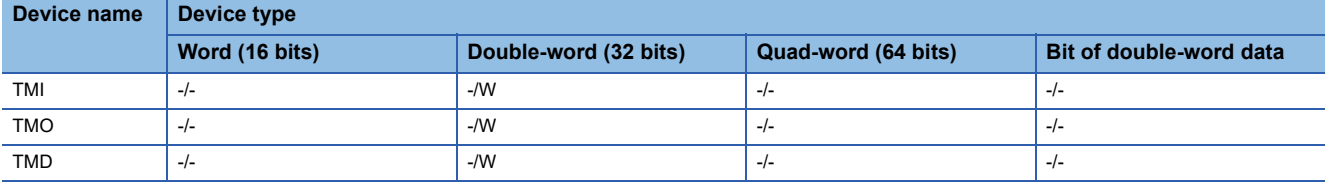

## <span id="page-1561-0"></span>**Virtual servo amplifier devices ([MELSERVO-J2M-\*DU])**

The following shows the correspondence between the virtual devices used in the GOT and the servo amplifier data.

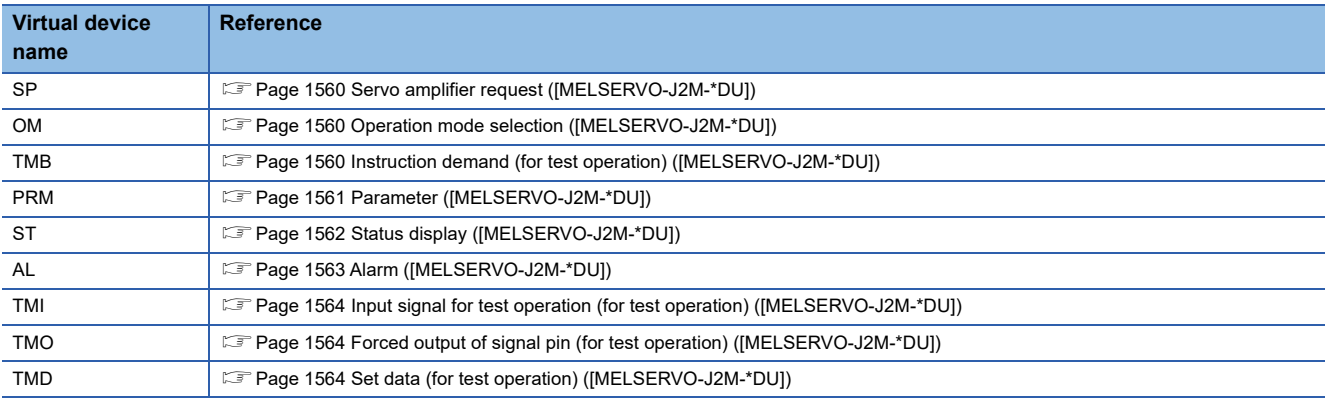

#### <span id="page-1561-1"></span>■**Servo amplifier request ([MELSERVO-J2M-\*DU])**

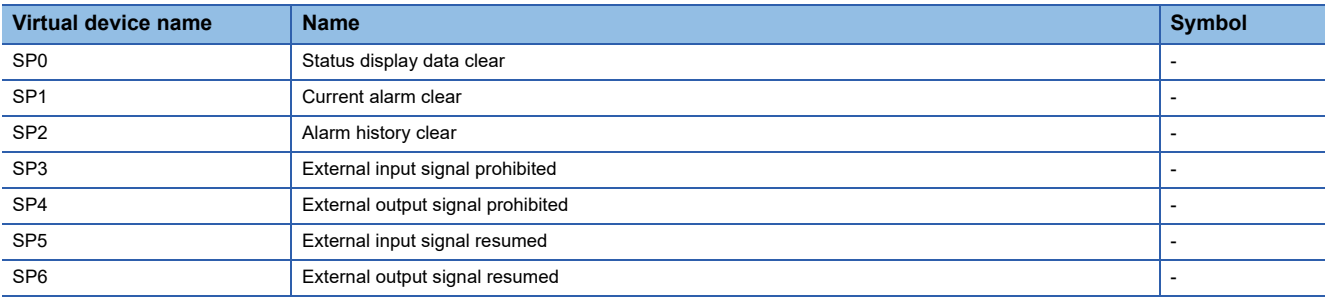

When using the servo amplifier request, note the following.

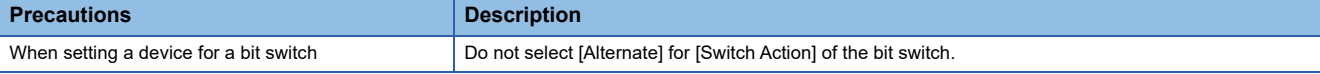

#### <span id="page-1561-2"></span>■**Operation mode selection ([MELSERVO-J2M-\*DU])**

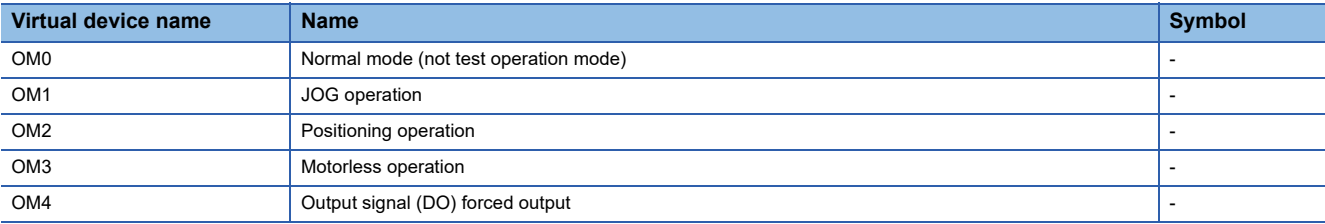

When using the operation mode selection, note the following.

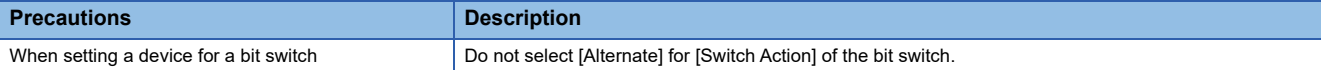

#### <span id="page-1561-3"></span>■**Instruction demand (for test operation) ([MELSERVO-J2M-\*DU])**

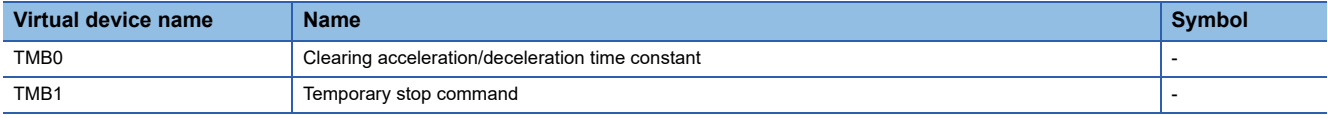

#### When using the instruction demand (for test operation), note the following.

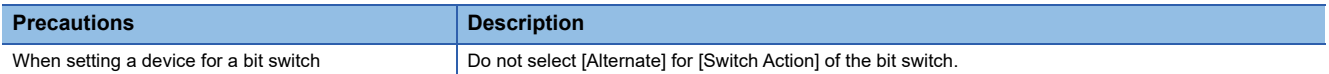

#### <span id="page-1562-0"></span>■**Parameter ([MELSERVO-J2M-\*DU])**

Use an appropriate device according to the write destination of the servo amplifier.

- PRM0 to PRM84: Writing data to the RAM of a servo amplifier
- PRM1000 to PRM1084: Writing data to the EEPROM of a servo amplifier

For the parameters prefixed by an asterisk (\*), setting becomes effective when the power is turned off once and back on after setting the parameter data.

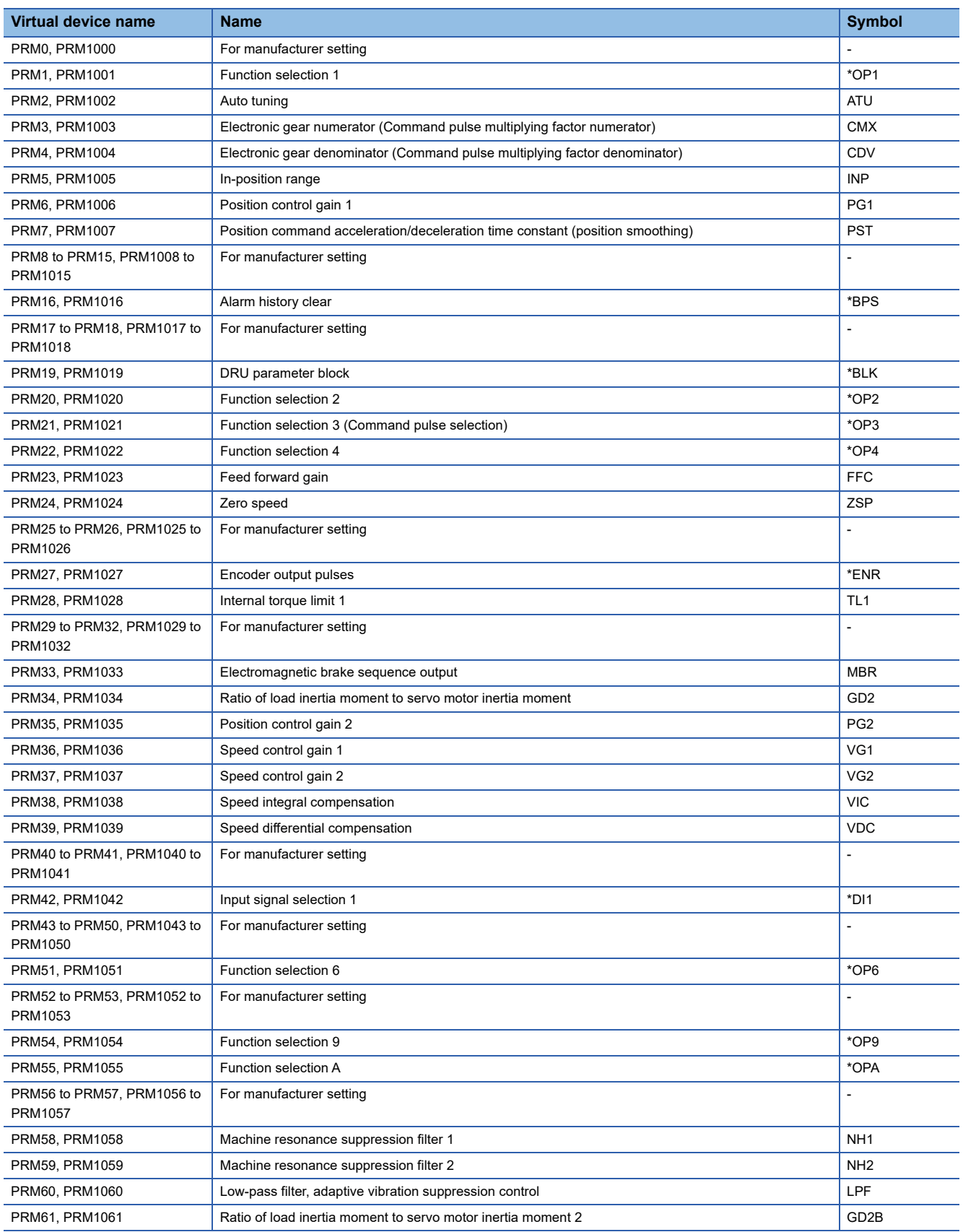

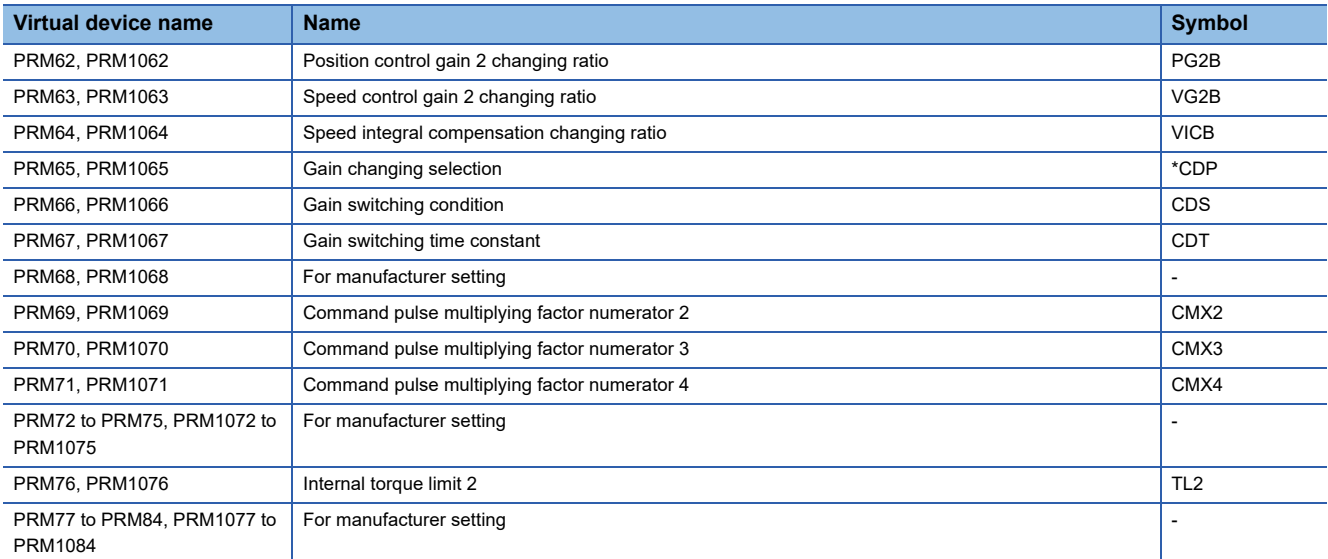

## <span id="page-1563-0"></span>■**Status display ([MELSERVO-J2M-\*DU])**

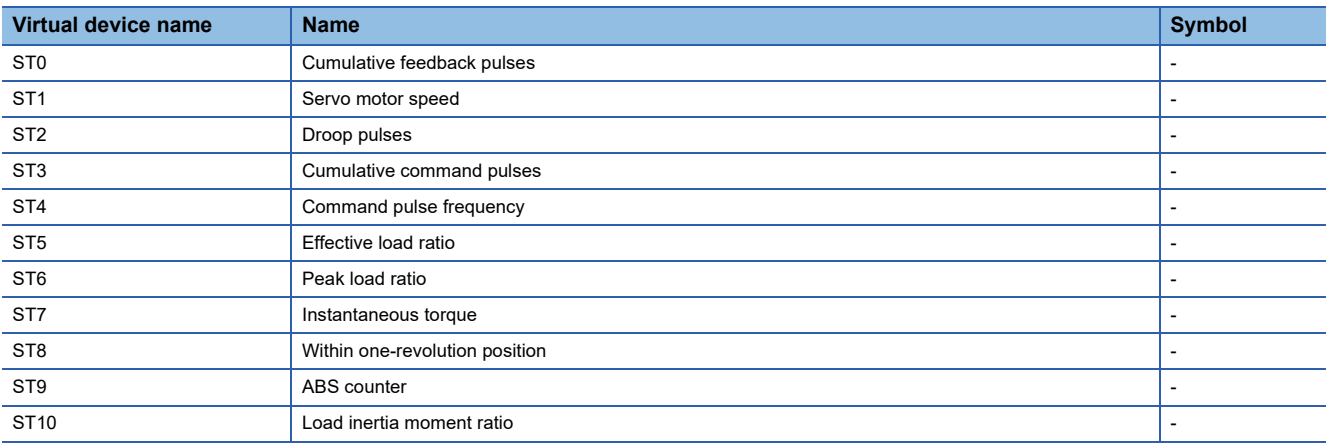

## <span id="page-1564-0"></span>■**Alarm ([MELSERVO-J2M-\*DU])**

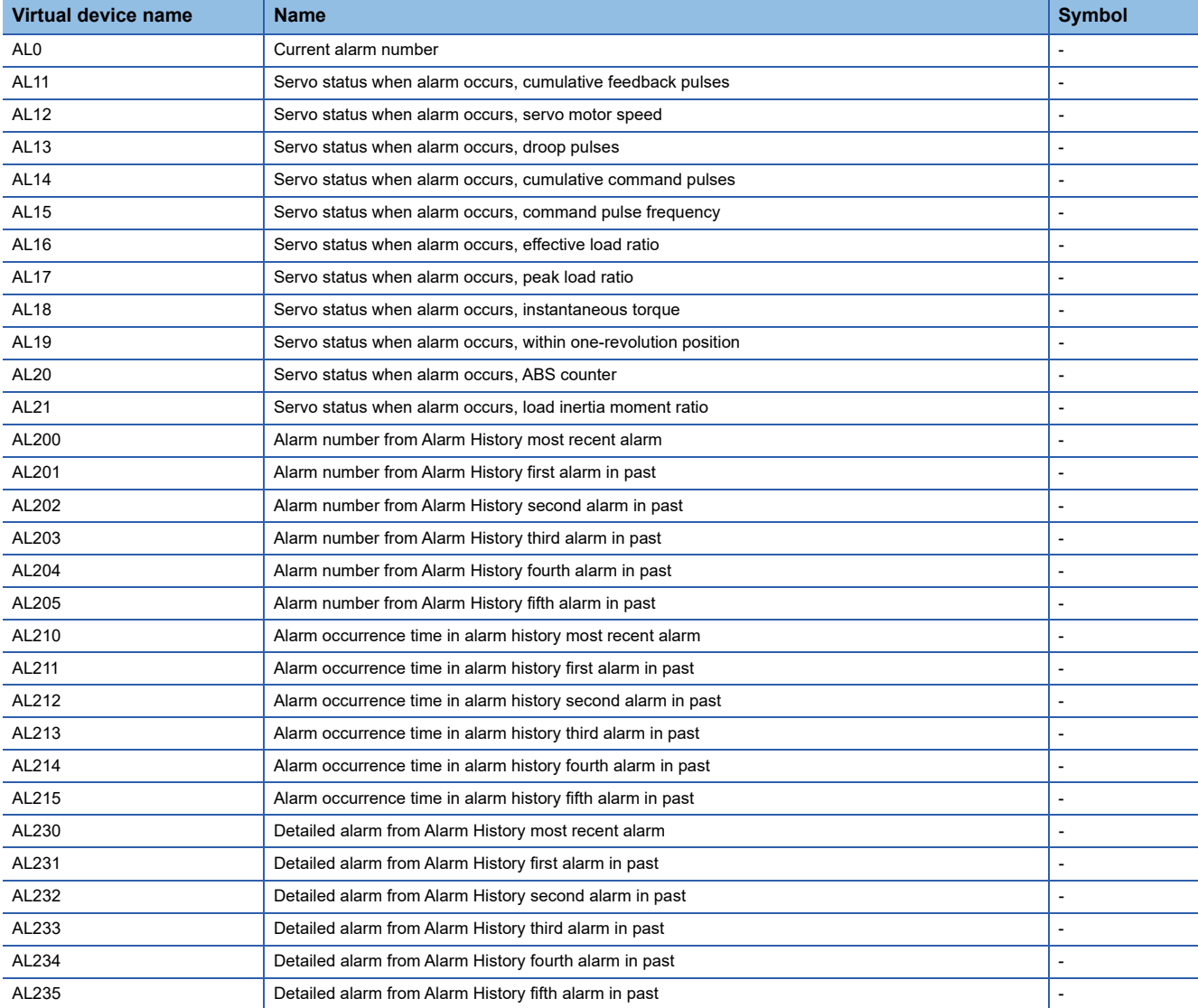

## <span id="page-1565-1"></span>■**Input signal for test operation (for test operation) ([MELSERVO-J2M-\*DU])**

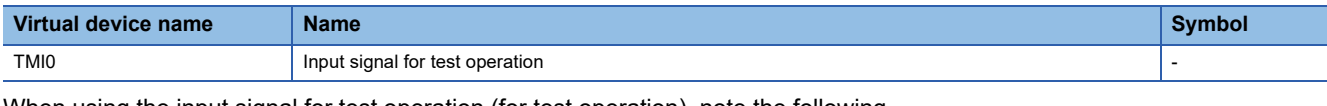

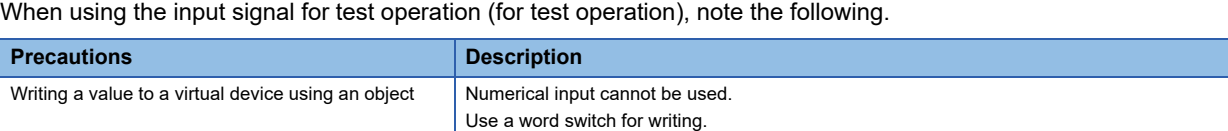

#### <span id="page-1565-2"></span>■**Forced output of signal pin (for test operation) ([MELSERVO-J2M-\*DU])**

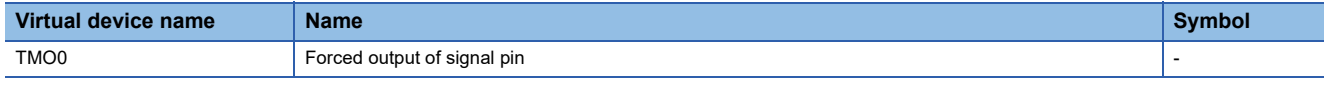

When using the forced output of signal pin (for test operation), note the following.

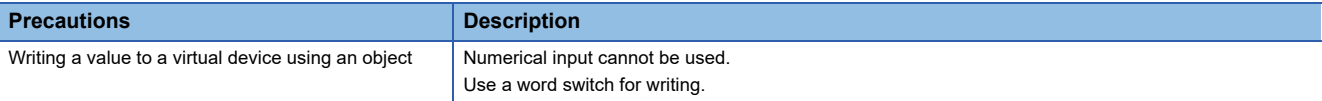

#### <span id="page-1565-3"></span>■**Set data (for test operation) ([MELSERVO-J2M-\*DU])**

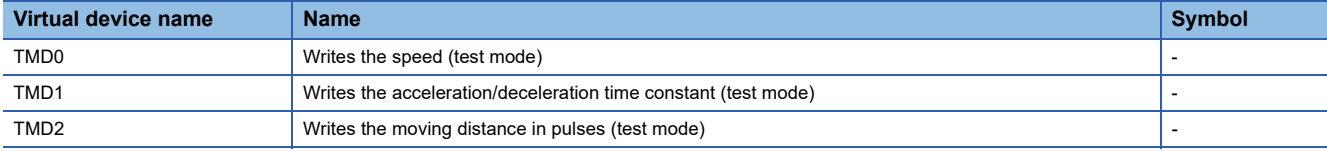

#### When using the set data (for test operation), note the following.

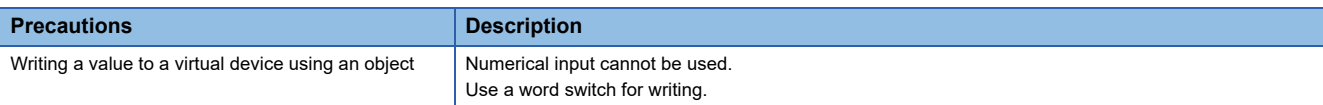

## <span id="page-1565-0"></span>**Precautions for virtual servo amplifier devices ([MELSERVO-J2M-\*DU])**

For the precautions for virtual servo amplifier devices, refer to the following.

Fage 1555 Precautions for virtual servo amplifier devices ([MELSERVO-J2M-P8A])

## **GT** GT GT GT **GS** GS<br>27 25 23 21 25 21

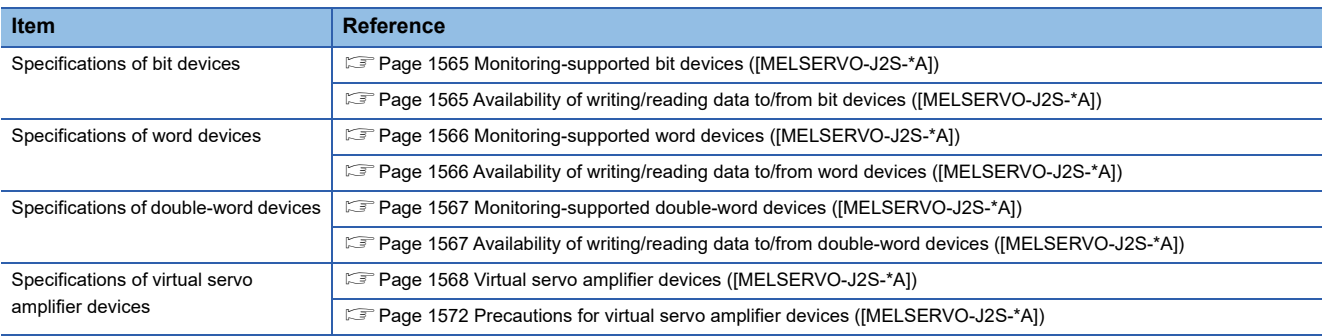

## <span id="page-1566-0"></span>**Monitoring-supported bit devices ([MELSERVO-J2S-\*A])**

The following table shows monitoring-supported virtual bit devices for servo amplifiers.

To check whether writing/reading data to/from each device is available, refer to the following.

F [Page 1565 Availability of writing/reading data to/from bit devices \(\[MELSERVO-J2S-\\*A\]\)](#page-1566-1)

For details on virtual servo amplifier devices, refer to the following.

Fage 1568 Virtual servo amplifier devices ([MELSERVO-J2S-\*A])

- ○: Available
- ×: Not available

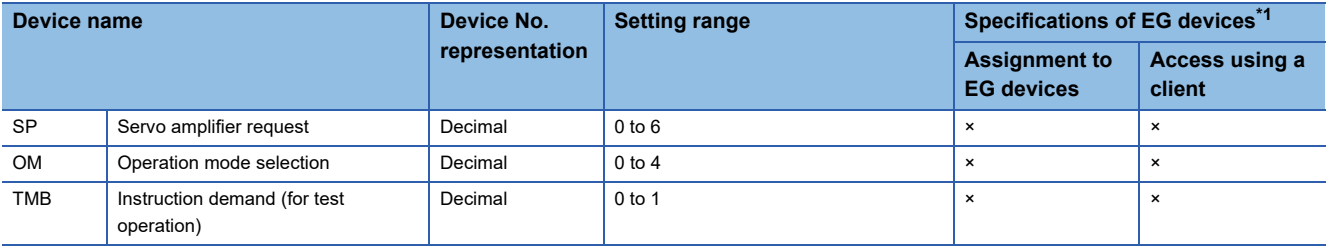

\*1 For the devices assigned to EG devices (gateway devices) and the compatible clients, refer to the following. LaGT Designer3 (GOT2000) Screen Design Manual

## <span id="page-1566-1"></span>**Availability of writing/reading data to/from bit devices ([MELSERVO-J2S-\*A])**

The following shows whether writing/reading data to/from bit devices is available by device type.

When the device type is other than the bit type, set the device No. in multiples of 16.

R/W: Both read and write

R/-: Read only

-/W: Write only

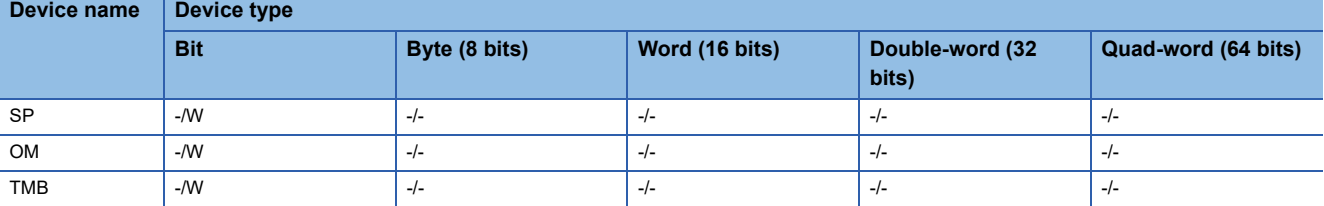

## <span id="page-1567-0"></span>**Monitoring-supported word devices ([MELSERVO-J2S-\*A])**

The following table shows monitoring-supported virtual word devices for servo amplifiers.

To check whether writing/reading data to/from each device is available, refer to the following.

Fage 1566 Availability of writing/reading data to/from word devices ([MELSERVO-J2S-\*A])

For details on virtual servo amplifier devices, refer to the following.

Fage 1568 Virtual servo amplifier devices ([MELSERVO-J2S-\*A])

○: Available

#### ×: Not available

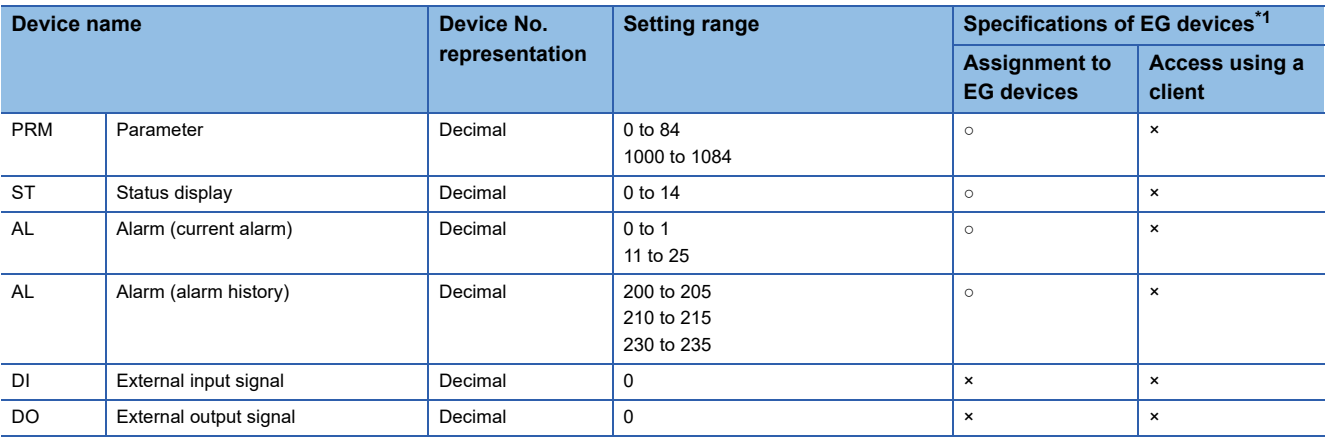

\*1 For the devices assigned to EG devices (gateway devices) and the compatible clients, refer to the following. LaGT Designer3 (GOT2000) Screen Design Manual

## <span id="page-1567-1"></span>**Availability of writing/reading data to/from word devices ([MELSERVO-J2S-\*A])**

The following shows the availability of writing/reading data to/from word devices by device type.

R/W: Both read and write

R/-: Read only

-/W: Write only

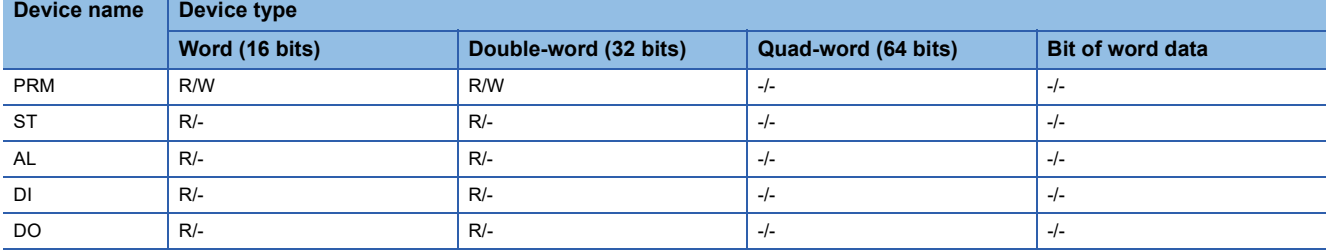

### <span id="page-1568-0"></span>**Monitoring-supported double-word devices ([MELSERVO-J2S-\*A])**

The following table shows monitoring-supported virtual double-word devices for servo amplifiers.

To check whether writing/reading data to/from each device is available, refer to the following.

Fage 1567 Availability of writing/reading data to/from double-word devices ([MELSERVO-J2S-\*A])

For details on virtual servo amplifier devices, refer to the following.

Fage 1568 Virtual servo amplifier devices ([MELSERVO-J2S-\*A])

○: Available

#### ×: Not available

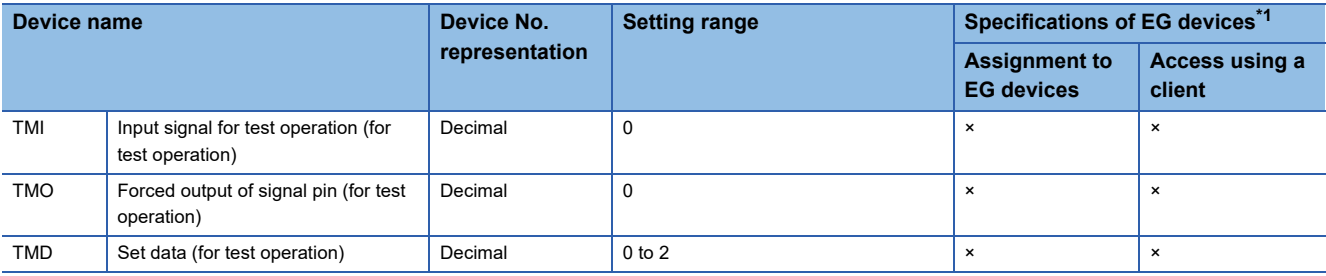

\*1 For the devices assigned to EG devices (gateway devices) and the compatible clients, refer to the following. GT Designer3 (GOT2000) Screen Design Manual

## <span id="page-1568-1"></span>**Availability of writing/reading data to/from double-word devices ([MELSERVO-J2S-\*A])**

The following shows the availability of writing/reading data to/from double-word devices by device type. R/W: Both read and write

R/-: Read only

-/W: Write only

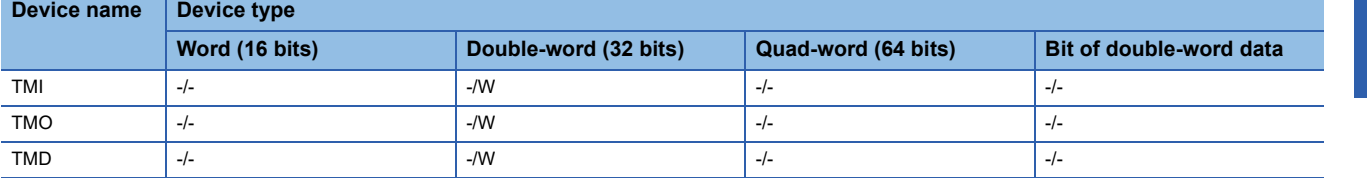

## <span id="page-1569-0"></span>**Virtual servo amplifier devices ([MELSERVO-J2S-\*A])**

The following shows the correspondence between the virtual devices used in the GOT and the servo amplifier data.

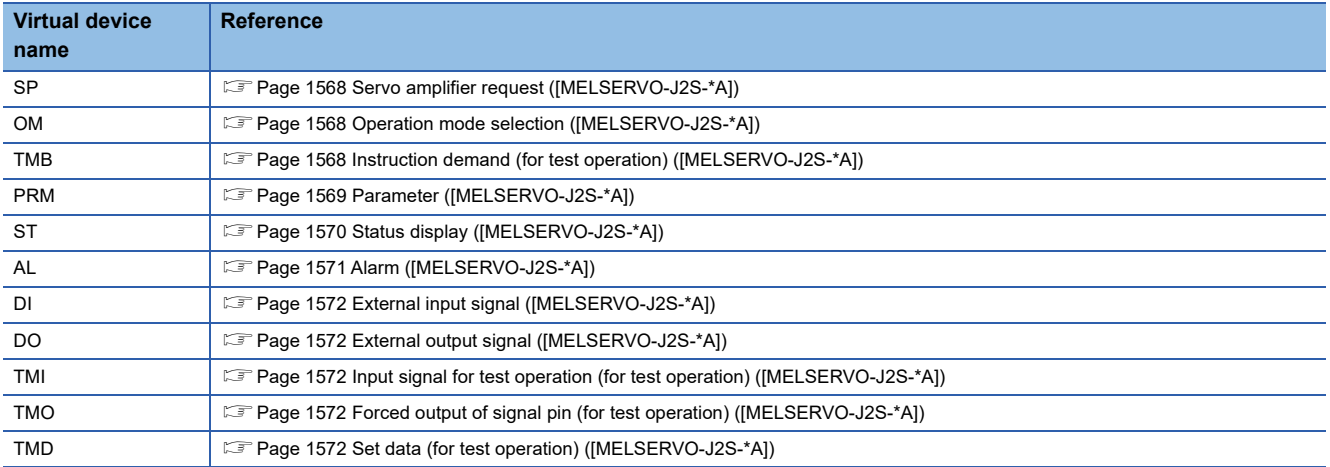

### <span id="page-1569-1"></span>■**Servo amplifier request ([MELSERVO-J2S-\*A])**

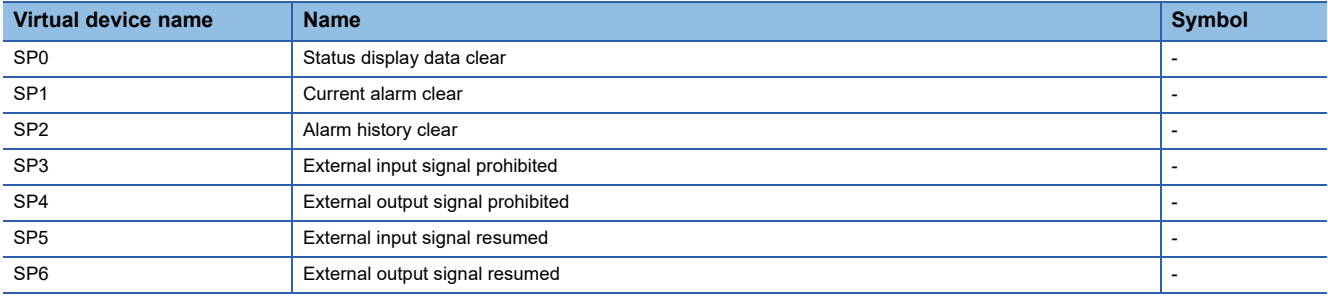

When using the servo amplifier request, note the following.

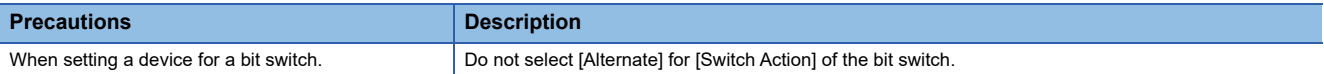

#### <span id="page-1569-2"></span>■**Operation mode selection ([MELSERVO-J2S-\*A])**

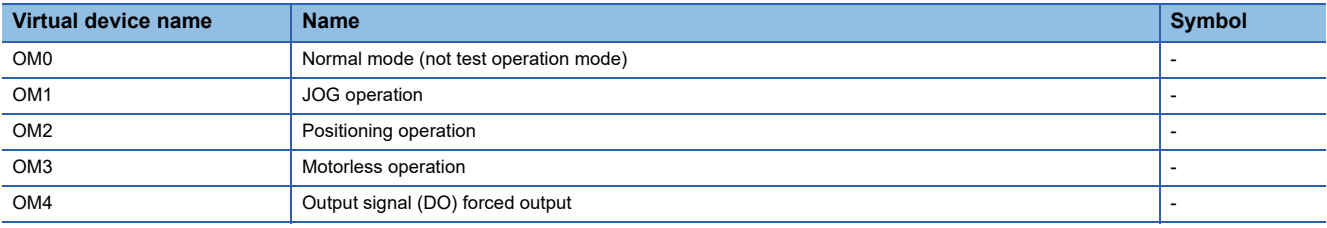

When using the operation mode selection, note the following.

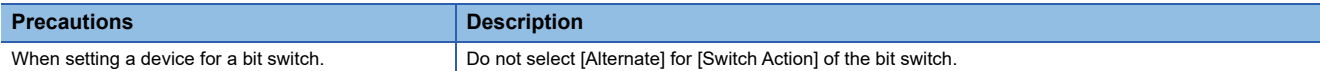

## <span id="page-1569-3"></span>■**Instruction demand (for test operation) ([MELSERVO-J2S-\*A])**

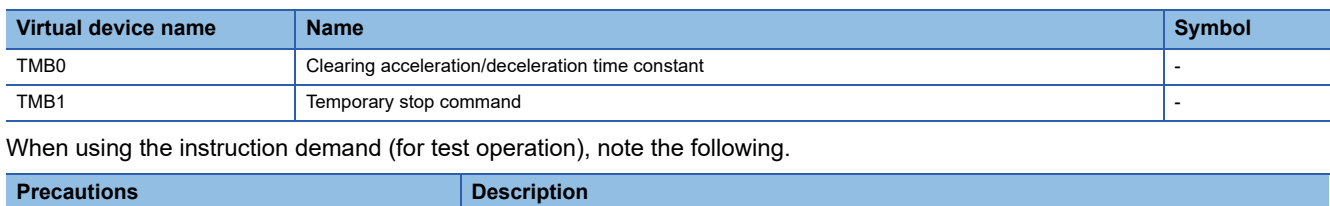

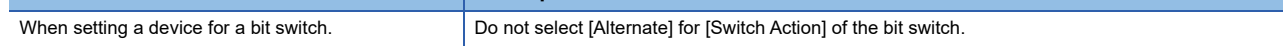

#### <span id="page-1570-0"></span>■**Parameter ([MELSERVO-J2S-\*A])**

Use an appropriate device according to the write destination of the servo amplifier.

- PRM0 to PRM84: Writing data to the RAM of a servo amplifier.
- PRM1000 to PRM1084: Writing data to the EEPROM of a servo amplifier.

For the parameters prefixed by an asterisk (\*), setting becomes effective when the power is turned off once and back on after setting the parameter data.

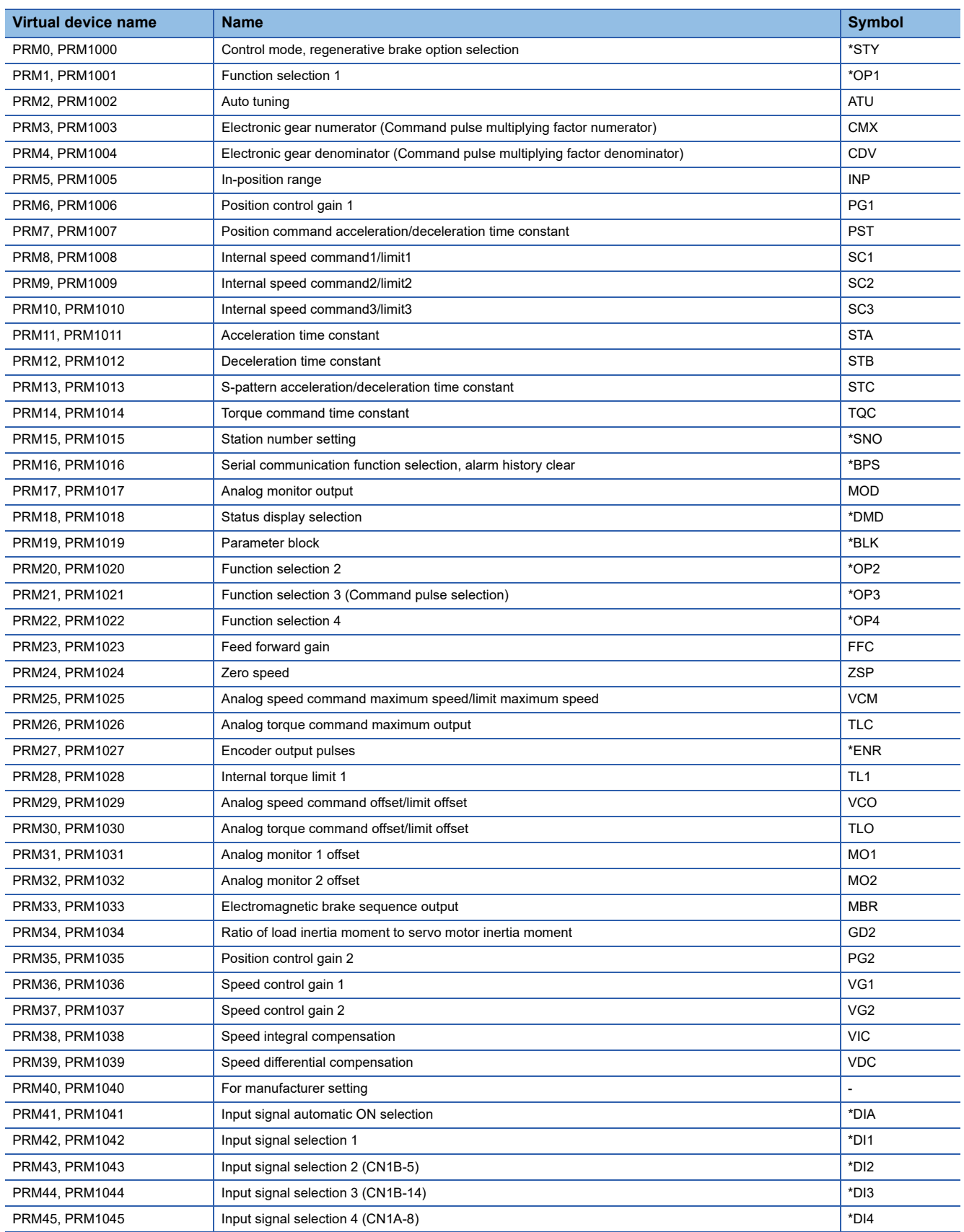

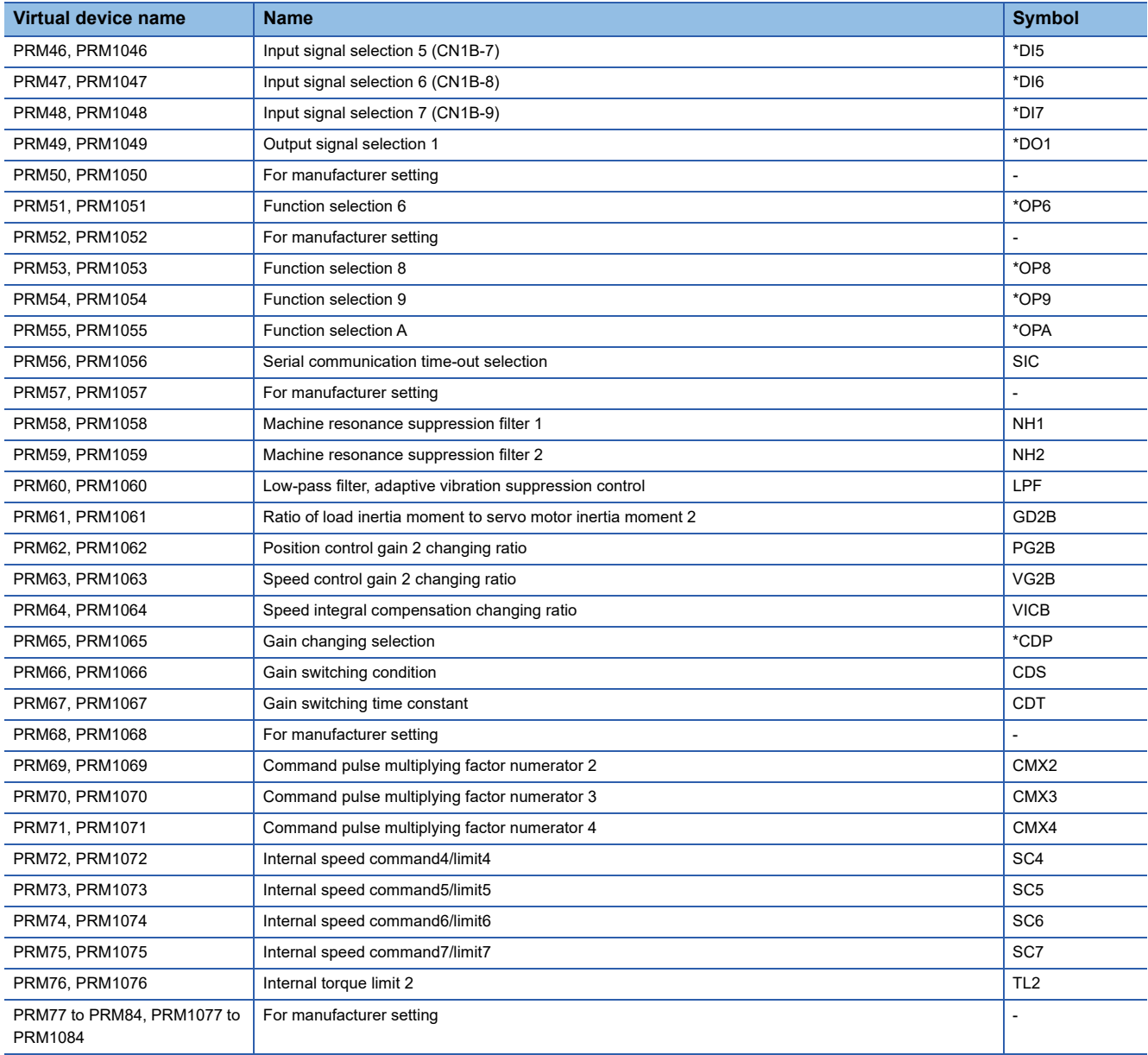

## <span id="page-1571-0"></span>■**Status display ([MELSERVO-J2S-\*A])**

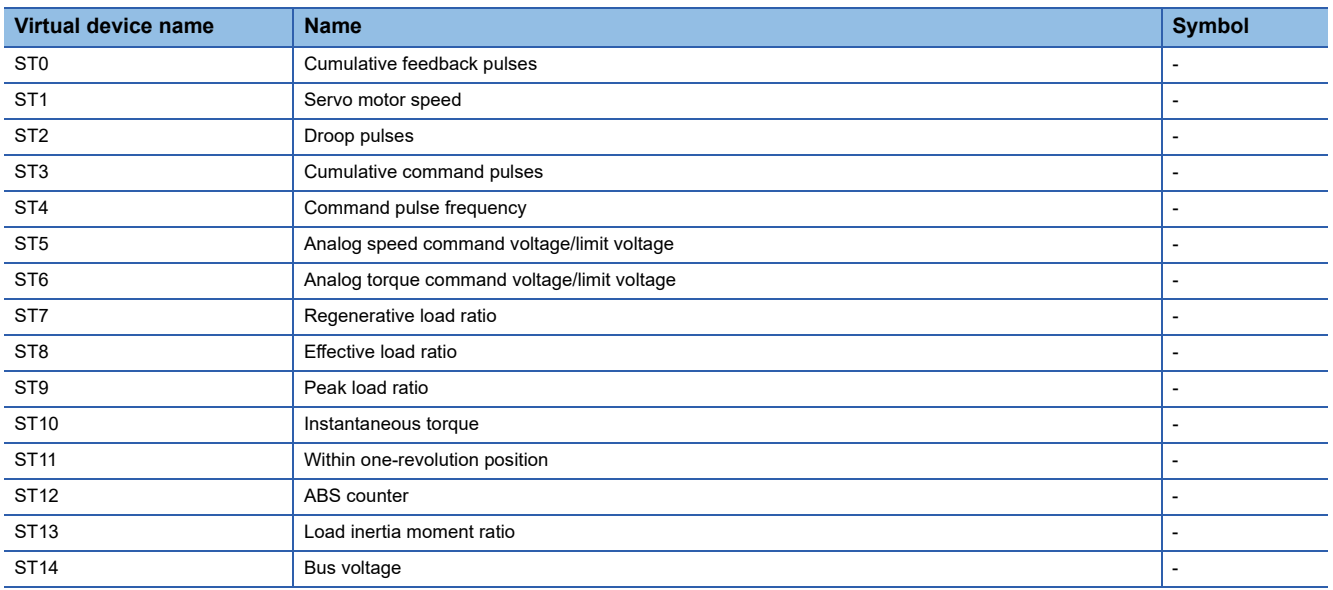

## <span id="page-1572-0"></span>■**Alarm ([MELSERVO-J2S-\*A])**

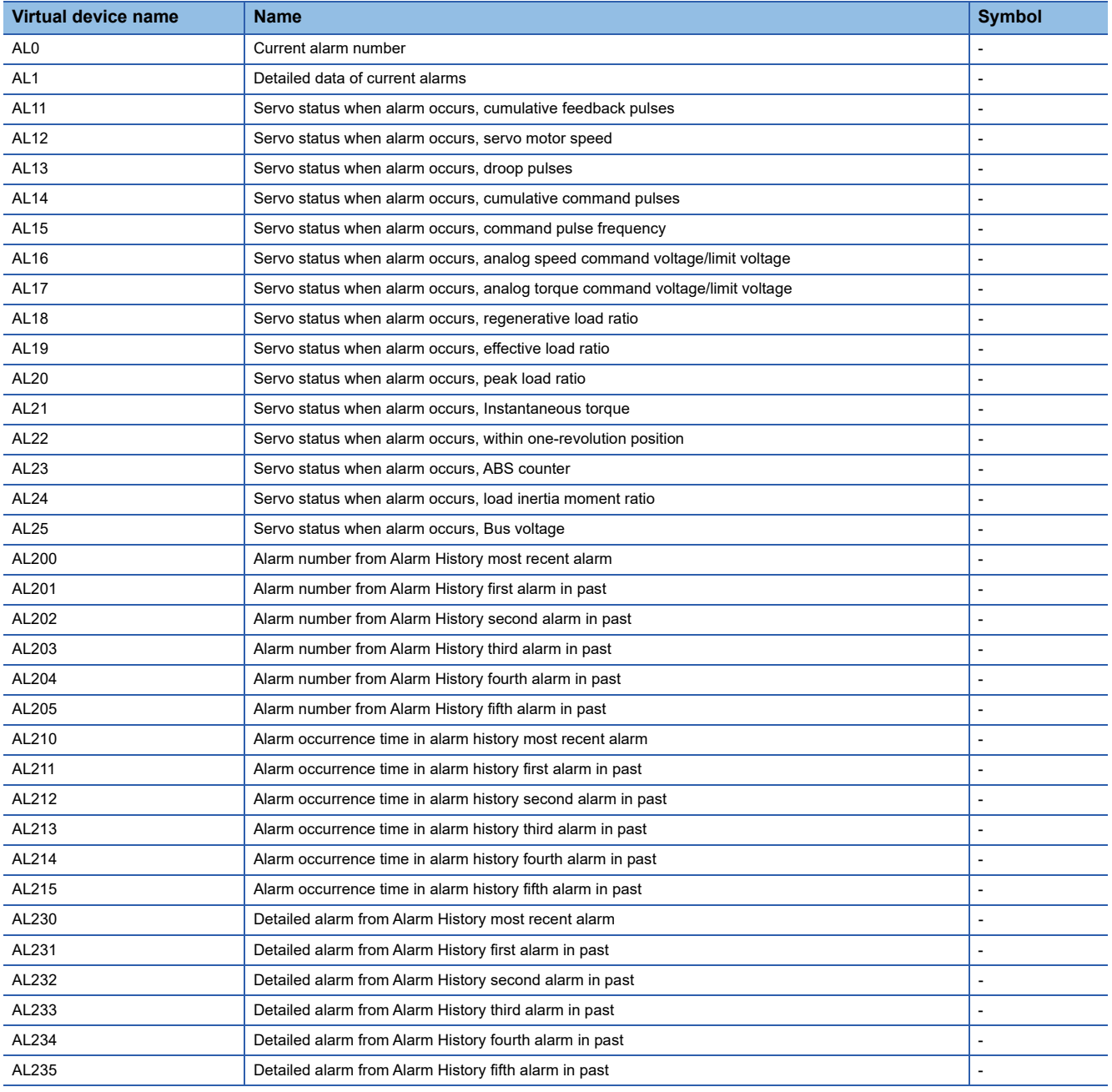

## <span id="page-1573-1"></span>■**External input signal ([MELSERVO-J2S-\*A])**

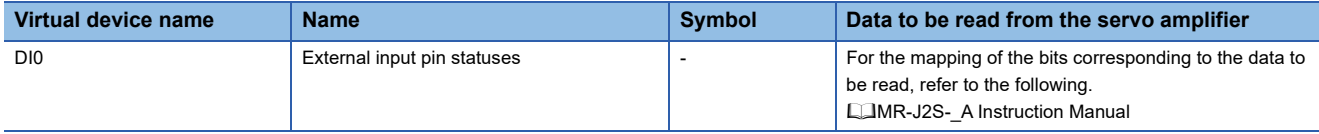

## <span id="page-1573-2"></span>■**External output signal ([MELSERVO-J2S-\*A])**

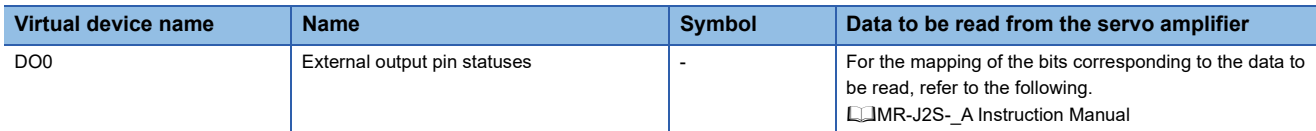

#### <span id="page-1573-3"></span>■**Input signal for test operation (for test operation) ([MELSERVO-J2S-\*A])**

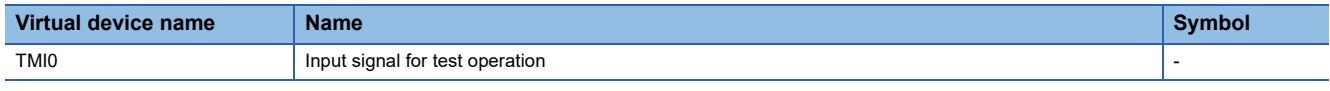

When using the input signal for test operation (for test operation), note the following.

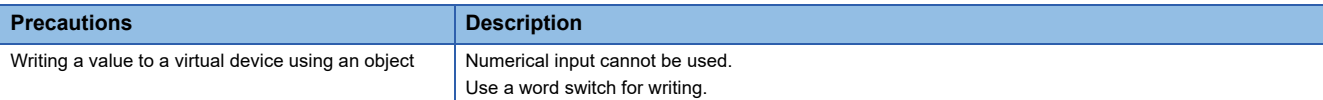

#### <span id="page-1573-4"></span>■**Forced output of signal pin (for test operation) ([MELSERVO-J2S-\*A])**

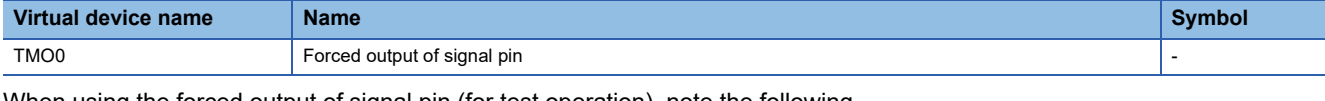

When using the forced output of signal pin (for test operation), note the following.

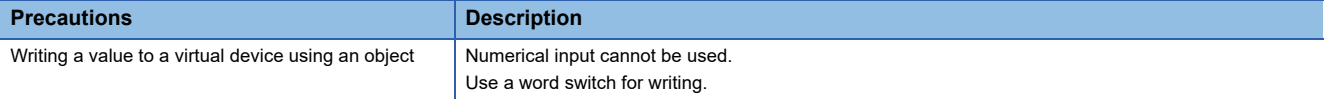

#### <span id="page-1573-5"></span>■**Set data (for test operation) ([MELSERVO-J2S-\*A])**

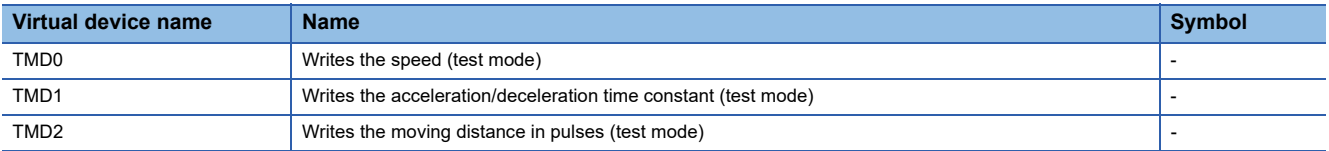

When using the set data (for test operation), note the following.

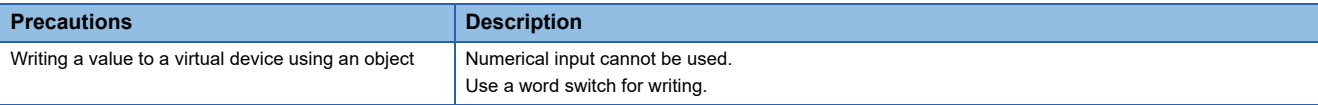

## <span id="page-1573-0"></span>**Precautions for virtual servo amplifier devices ([MELSERVO-J2S-\*A])**

For the precautions for virtual servo amplifier devices, refer to the following.

Fage 1555 Precautions for virtual servo amplifier devices ([MELSERVO-J2M-P8A])

# **GT** GT GT GT **GS** GS<br>27 25 23 21 25 21

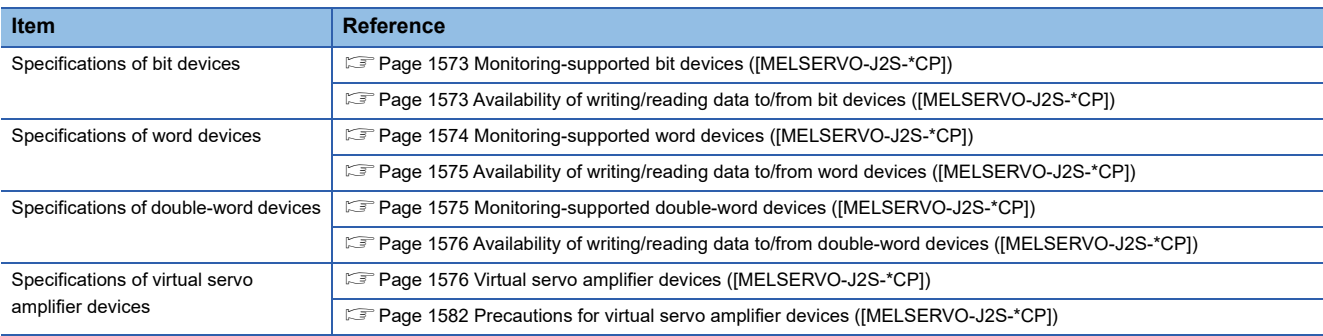

## <span id="page-1574-0"></span>**Monitoring-supported bit devices ([MELSERVO-J2S-\*CP])**

The following table shows monitoring-supported virtual bit devices for servo amplifiers.

To check whether writing/reading data to/from each device is available, refer to the following.

Fage 1573 Availability of writing/reading data to/from bit devices ([MELSERVO-J2S-\*CP])

For details on virtual servo amplifier devices, refer to the following.

Fage 1576 Virtual servo amplifier devices ([MELSERVO-J2S-\*CP])

- ○: Available
- ×: Not available

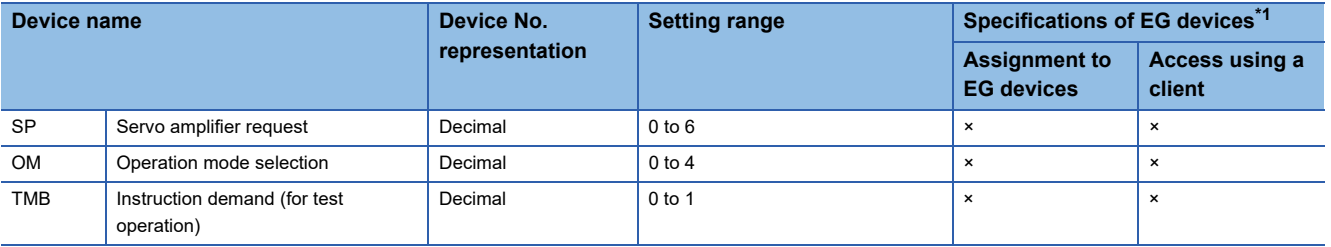

\*1 For the devices assigned to EG devices (gateway devices) and the compatible clients, refer to the following. LaGT Designer3 (GOT2000) Screen Design Manual

## <span id="page-1574-1"></span>**Availability of writing/reading data to/from bit devices ([MELSERVO-J2S-\*CP])**

The following shows whether writing/reading data to/from bit devices is available by device type.

When the device type is other than the bit type, set the device No. in multiples of 16.

R/W: Both read and write

R/-: Read only

-/W: Write only

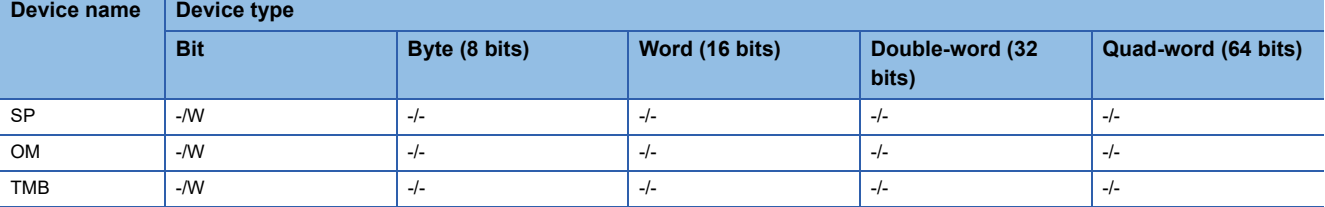

## <span id="page-1575-0"></span>**Monitoring-supported word devices ([MELSERVO-J2S-\*CP])**

The following table shows monitoring-supported virtual word devices for servo amplifiers.

To check whether writing/reading data to/from each device is available, refer to the following.

Fage 1575 Availability of writing/reading data to/from word devices ([MELSERVO-J2S-\*CP])

For details on virtual servo amplifier devices, refer to the following.

Fage 1576 Virtual servo amplifier devices ([MELSERVO-J2S-\*CP])

#### ○: Available

#### ×: Not available

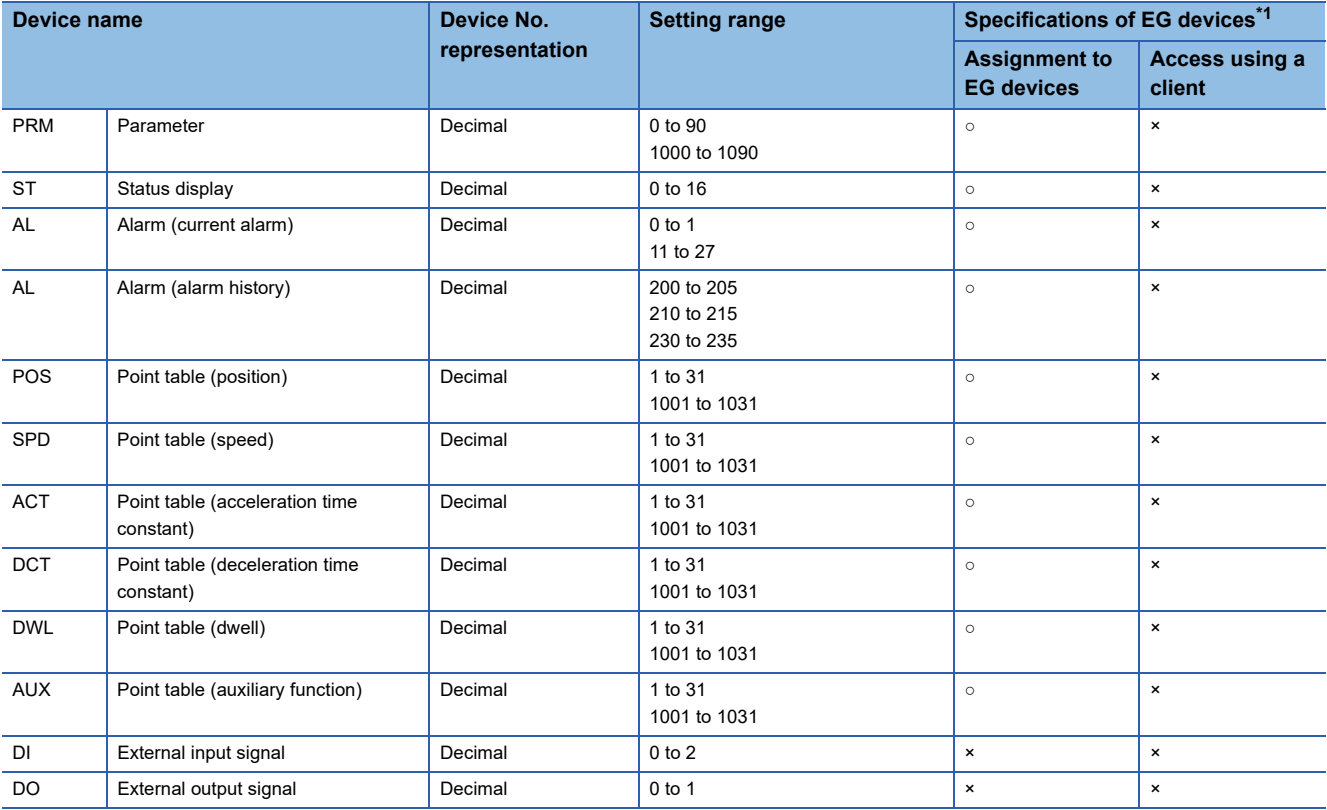

\*1 For the devices assigned to EG devices (gateway devices) and the compatible clients, refer to the following. GT Designer3 (GOT2000) Screen Design Manual

## <span id="page-1576-0"></span>**Availability of writing/reading data to/from word devices ([MELSERVO-J2S-\*CP])**

The following shows the availability of writing/reading data to/from word devices by device type.

R/W: Both read and write

R/-: Read only

-/W: Write only

-/-: No read/write access

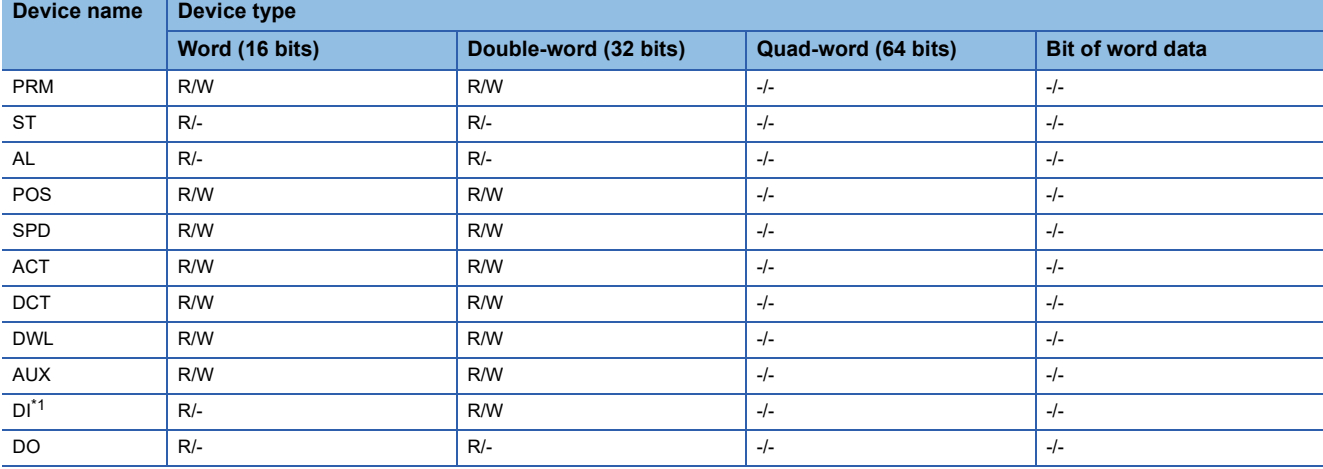

\*1 Only reading is available for DI0 to DI1.

## <span id="page-1576-1"></span>**Monitoring-supported double-word devices ([MELSERVO-J2S-\*CP])**

The following table shows monitoring-supported virtual double-word devices for servo amplifiers.

To check whether writing/reading data to/from each device is available, refer to the following.

[Page 1576 Availability of writing/reading data to/from double-word devices \(\[MELSERVO-J2S-\\*CP\]\)](#page-1577-0)

For details on virtual servo amplifier devices, refer to the following.

Fage 1576 Virtual servo amplifier devices ([MELSERVO-J2S-\*CP])

○: Available

#### ×: Not available

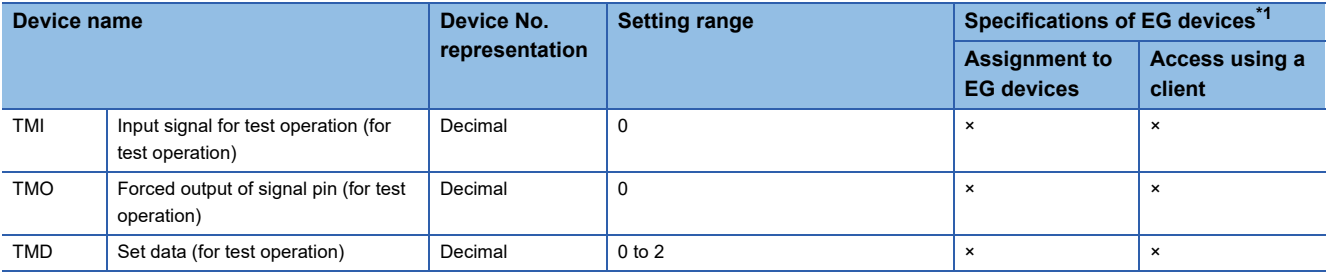

\*1 For the devices assigned to EG devices (gateway devices) and the compatible clients, refer to the following. GT Designer3 (GOT2000) Screen Design Manual

## <span id="page-1577-0"></span>**Availability of writing/reading data to/from double-word devices ([MELSERVO-J2S- \*CP])**

The following shows the availability of writing/reading data to/from double-word devices by device type.

R/W: Both read and write

R/-: Read only

-/W: Write only

-/-: No read/write access

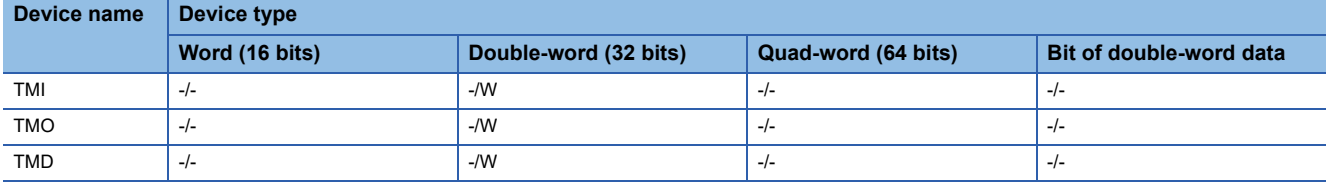

## <span id="page-1577-1"></span>**Virtual servo amplifier devices ([MELSERVO-J2S-\*CP])**

The following shows the correspondence between the virtual devices used in the GOT and the servo amplifier data.

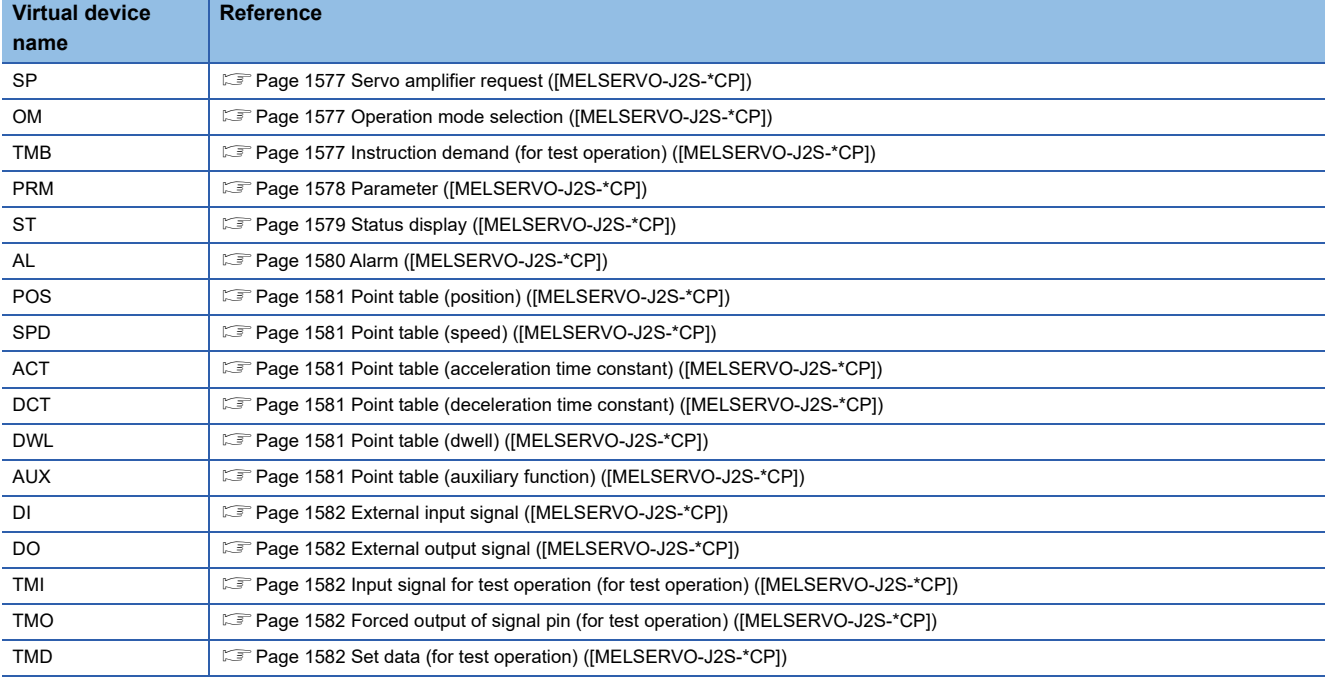

## <span id="page-1578-0"></span>■**Servo amplifier request ([MELSERVO-J2S-\*CP])**

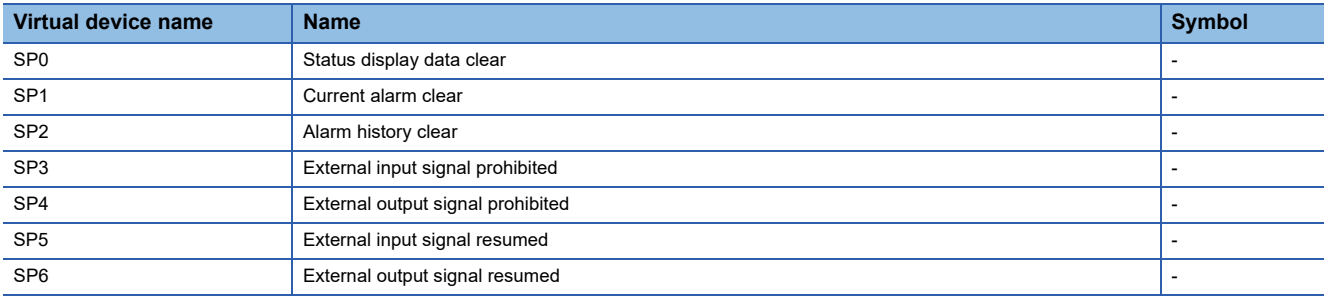

When using the servo amplifier request, note the following.

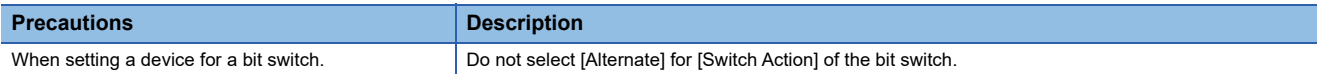

## <span id="page-1578-1"></span>■**Operation mode selection ([MELSERVO-J2S-\*CP])**

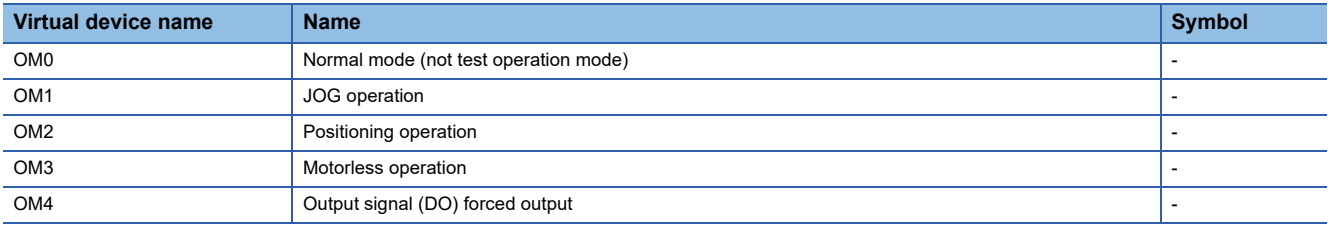

When using the operation mode selection, note the following.

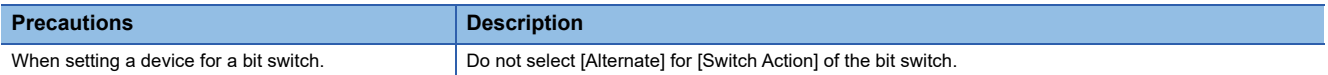

#### <span id="page-1578-2"></span>■**Instruction demand (for test operation) ([MELSERVO-J2S-\*CP])**

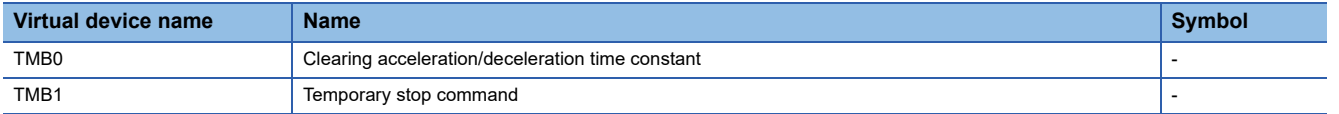

When using the instruction demand (for test operation), note the following.

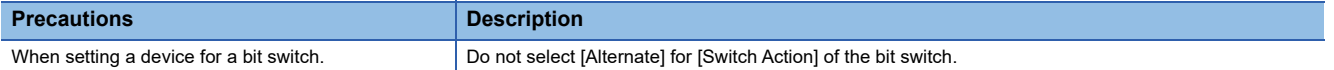

### <span id="page-1579-0"></span>■**Parameter ([MELSERVO-J2S-\*CP])**

Use an appropriate device according to the write destination of the servo amplifier.

- PRM0 to PRM90: Writing data to the RAM of a servo amplifier.
- PRM1000 to PRM1090: Writing data to the EEPROM of a servo amplifier.

For the parameters prefixed by an asterisk (\*), setting becomes effective when the power is turned off once and back on after setting the parameter data.

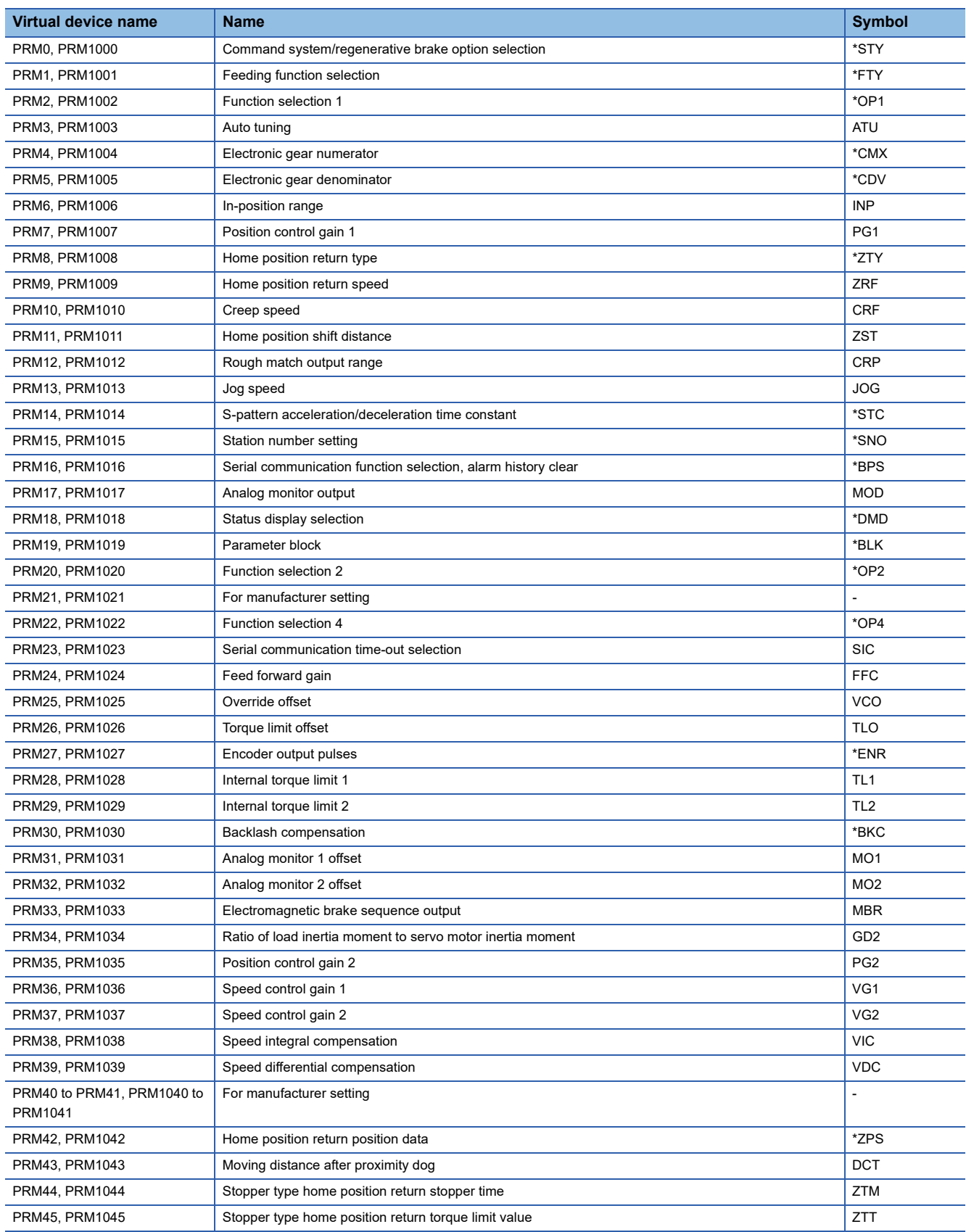

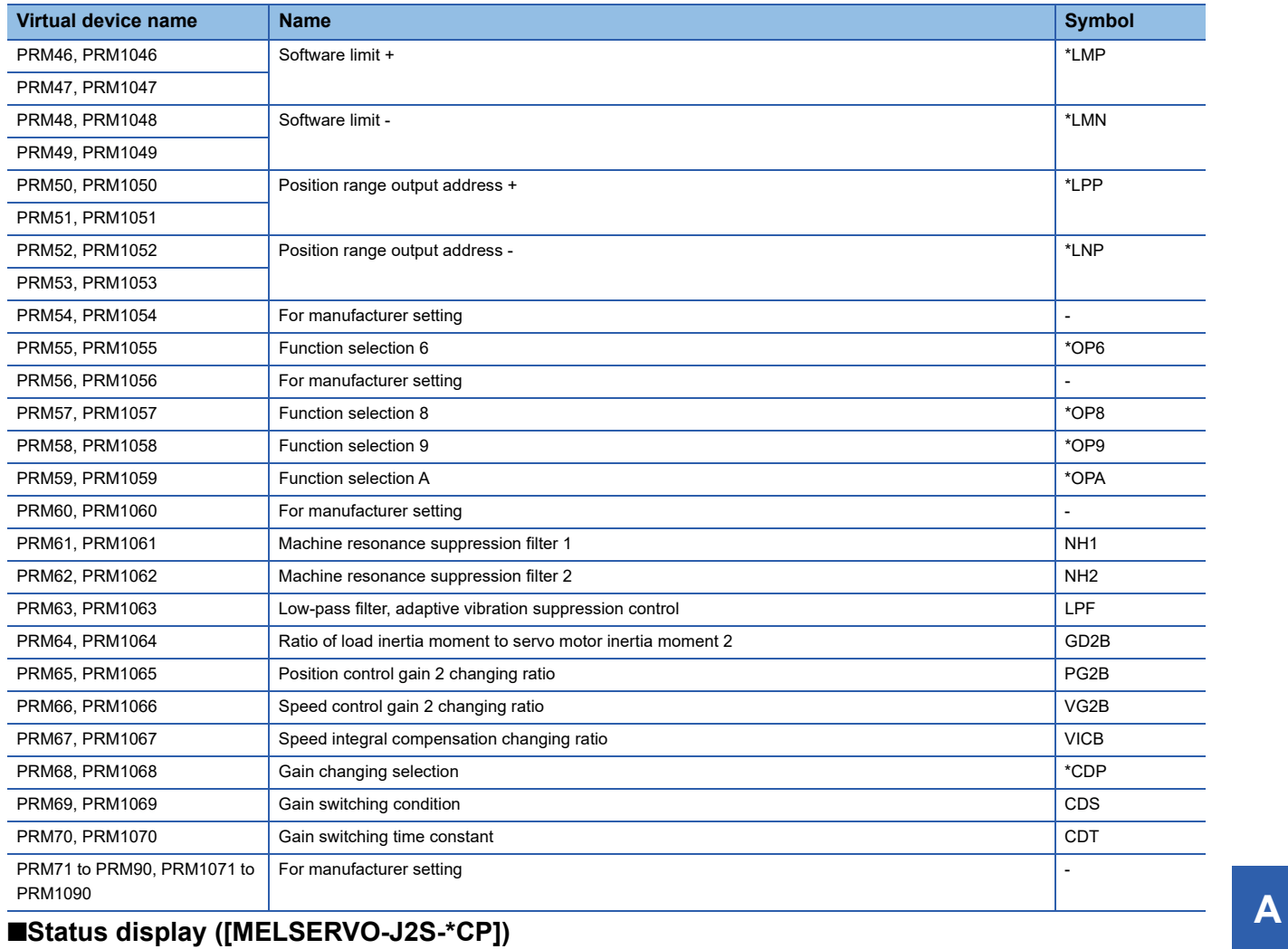

<span id="page-1580-0"></span>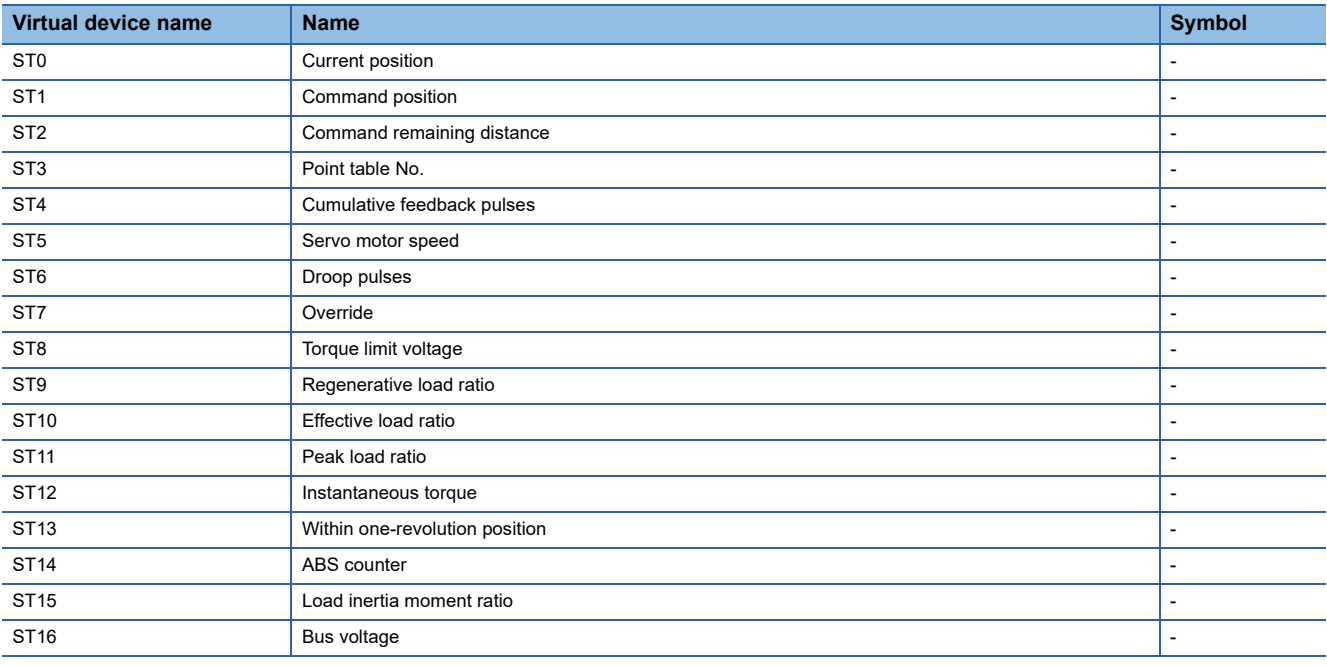

## <span id="page-1581-0"></span>■**Alarm ([MELSERVO-J2S-\*CP])**

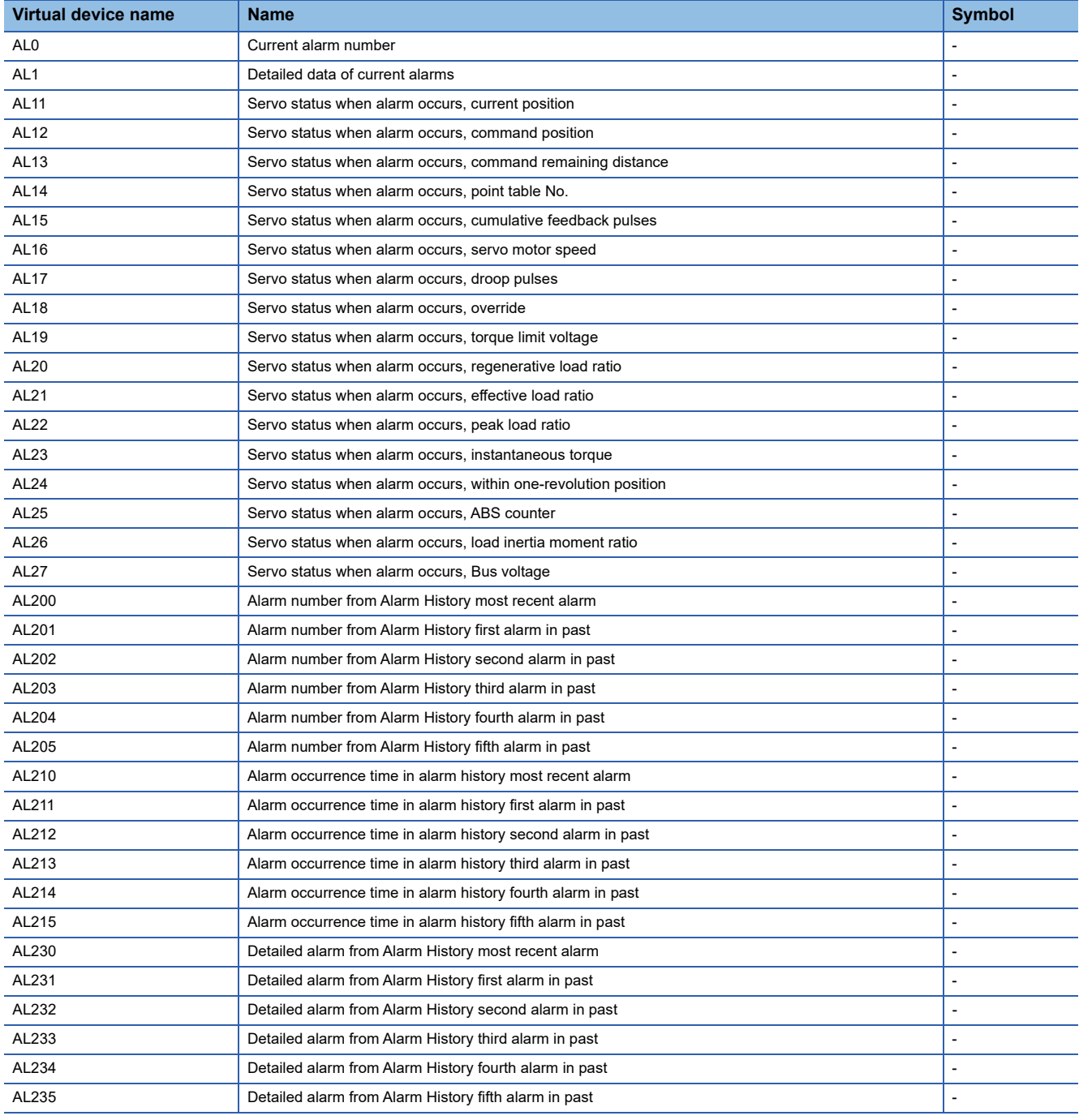

### <span id="page-1582-0"></span>■**Point table (position) ([MELSERVO-J2S-\*CP])**

Use an appropriate device according to the write destination of the servo amplifier.

- POS1 to POS31: Writing data to the RAM of a servo amplifier.
- POS1001 to POS1031: Writing data to the EEPROM of a servo amplifier.

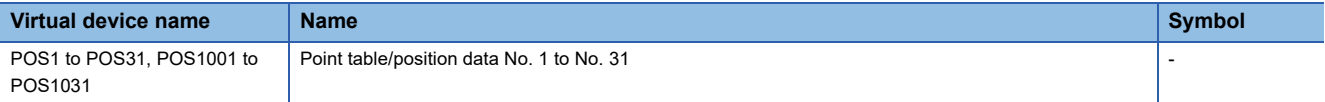

#### <span id="page-1582-1"></span>■**Point table (speed) ([MELSERVO-J2S-\*CP])**

Use an appropriate device according to the write destination of the servo amplifier.

- SPD1 to SPD31: Writing data to the RAM of a servo amplifier.
- SPD1001 to SPD1031: Writing data to the EEPROM of a servo amplifier.

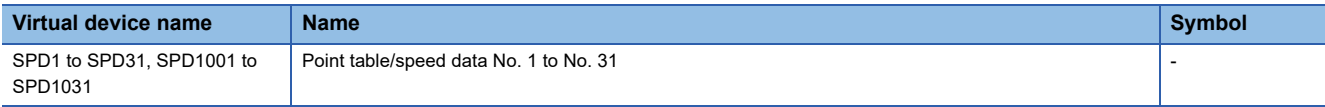

#### <span id="page-1582-2"></span>■**Point table (acceleration time constant) ([MELSERVO-J2S-\*CP])**

Use an appropriate device according to the write destination of the servo amplifier.

- ACT1 to ACT31: Writing data to the RAM of a servo amplifier.
- ACT1001 to ACT1031: Writing data to the EEPROM of a servo amplifier.

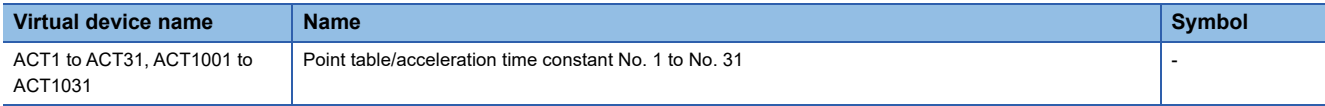

#### <span id="page-1582-3"></span>■**Point table (deceleration time constant) ([MELSERVO-J2S-\*CP])**

Use an appropriate device according to the write destination of the servo amplifier.

- DCT1 to DCT31: Writing data to the RAM of a servo amplifier.
- DCT1001 to DCT1031: Writing data to the EEPROM of a servo amplifier.

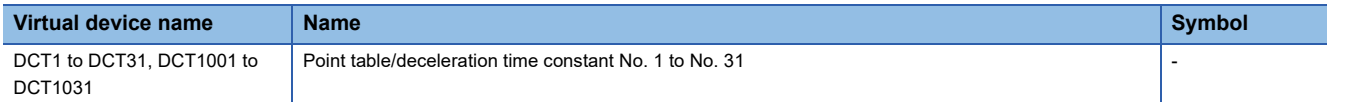

#### <span id="page-1582-4"></span>■**Point table (dwell) ([MELSERVO-J2S-\*CP])**

Use an appropriate device according to the write destination of the servo amplifier.

- DWL1 to DWL31: Writing data to the RAM of a servo amplifier.
- DWL1001 to DWL1031: Writing data to the EEPROM of a servo amplifier.

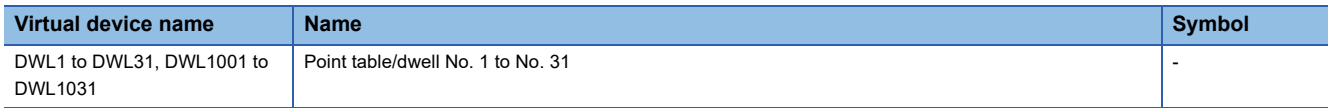

#### <span id="page-1582-5"></span>■**Point table (auxiliary function) ([MELSERVO-J2S-\*CP])**

Use an appropriate device according to the write destination of the servo amplifier.

- AUX1 to AUX31: Writing data to the RAM of a servo amplifier.
- AUX1001 to AUX1031: Writing data to the EEPROM of a servo amplifier.

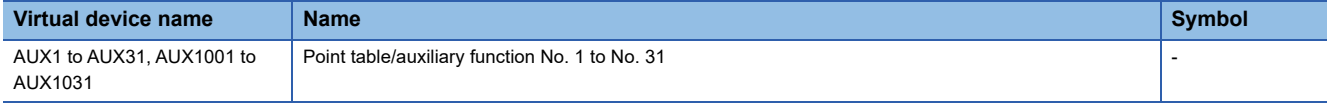

## <span id="page-1583-1"></span>■**External input signal ([MELSERVO-J2S-\*CP])**

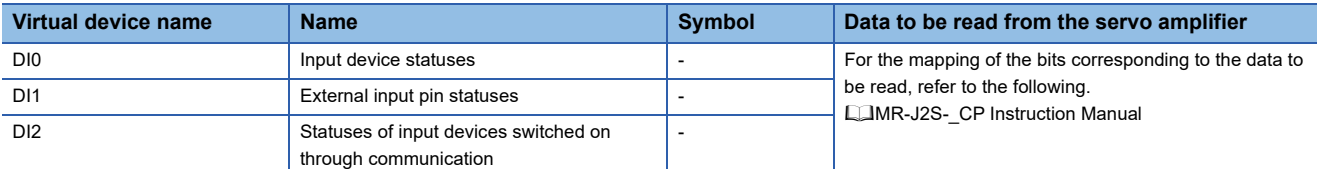

#### <span id="page-1583-2"></span>■**External output signal ([MELSERVO-J2S-\*CP])**

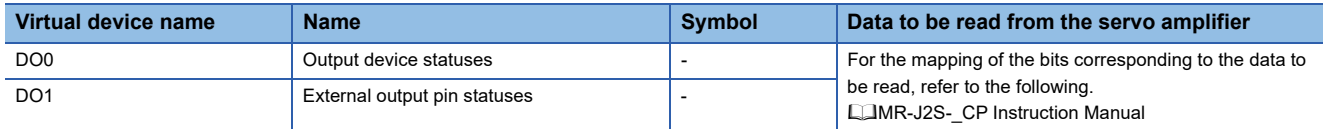

#### <span id="page-1583-3"></span>■**Input signal for test operation (for test operation) ([MELSERVO-J2S-\*CP])**

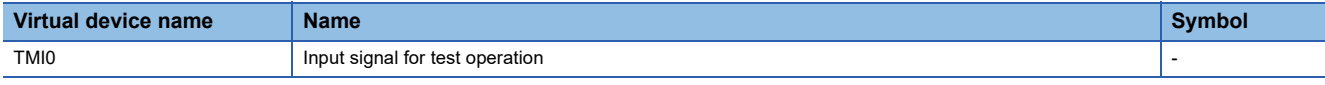

When using the input signal for test operation (for test operation), note the following.

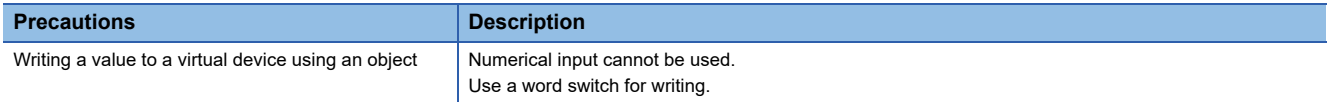

#### <span id="page-1583-4"></span>■**Forced output of signal pin (for test operation) ([MELSERVO-J2S-\*CP])**

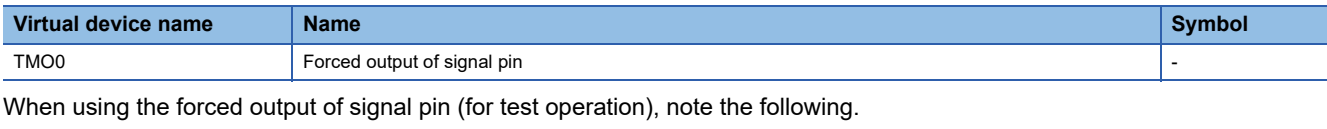

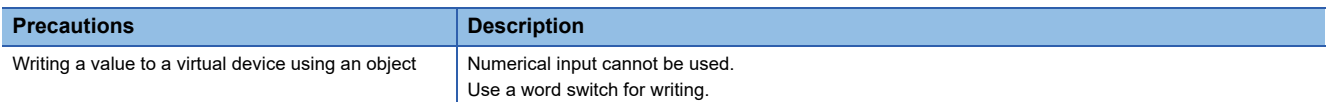

## <span id="page-1583-5"></span>■**Set data (for test operation) ([MELSERVO-J2S-\*CP])**

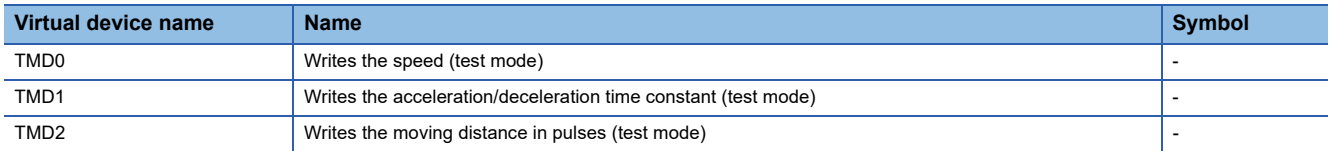

When using the set data (for test operation), note the following.

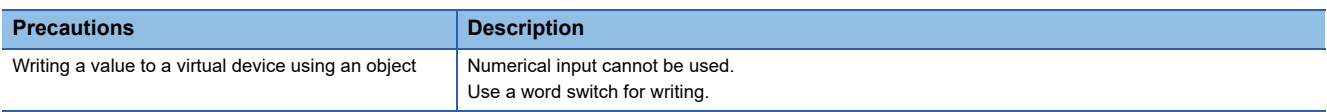

## <span id="page-1583-0"></span>**Precautions for virtual servo amplifier devices ([MELSERVO-J2S-\*CP])**

For the precautions for virtual servo amplifier devices, refer to the following.

Fage 1555 Precautions for virtual servo amplifier devices ([MELSERVO-J2M-P8A])
# **GT** GT GT GT **GS** GS<br>27 25 23 21 25 21

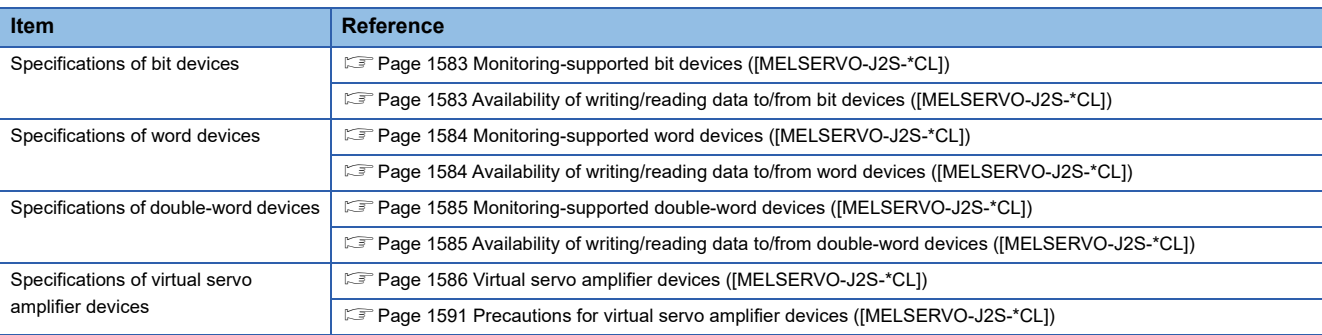

## <span id="page-1584-0"></span>**Monitoring-supported bit devices ([MELSERVO-J2S-\*CL])**

The following table shows monitoring-supported virtual bit devices for servo amplifiers.

To check whether writing/reading data to/from each device is available, refer to the following.

Fage 1583 Availability of writing/reading data to/from bit devices ([MELSERVO-J2S-\*CL])

For details on virtual servo amplifier devices, refer to the following.

Fage 1586 Virtual servo amplifier devices ([MELSERVO-J2S-\*CL])

- ○: Available
- ×: Not available

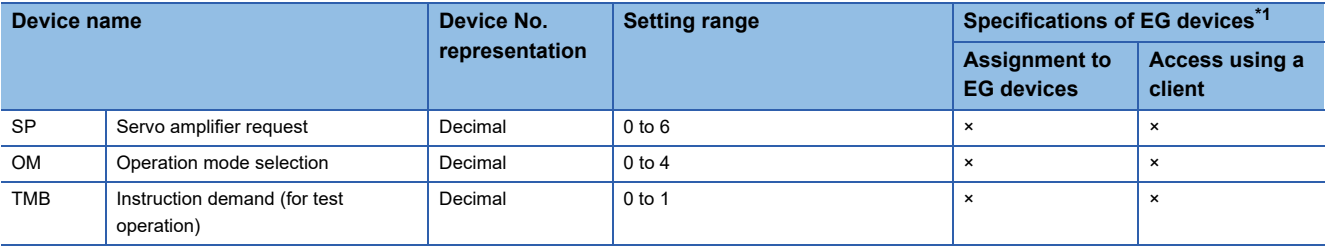

\*1 For the devices assigned to EG devices (gateway devices) and the compatible clients, refer to the following. LaGT Designer3 (GOT2000) Screen Design Manual

#### <span id="page-1584-1"></span>**Availability of writing/reading data to/from bit devices ([MELSERVO-J2S-\*CL])**

The following shows whether writing/reading data to/from bit devices is available by device type.

When the device type is other than the bit type, set the device No. in multiples of 16.

R/W: Both read and write

R/-: Read only

-/W: Write only

-/-: No read/write access

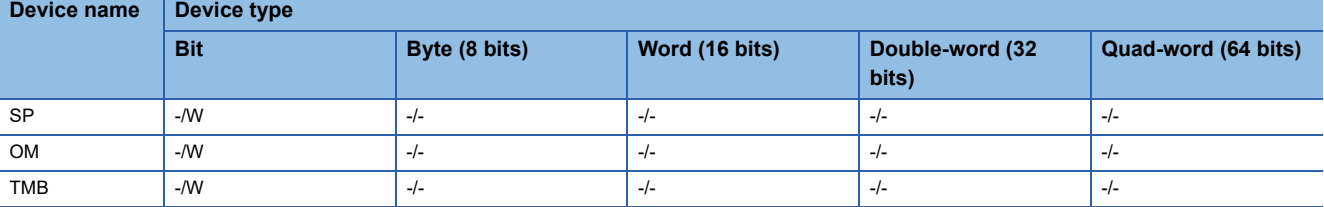

#### <span id="page-1585-0"></span>**Monitoring-supported word devices ([MELSERVO-J2S-\*CL])**

The following table shows monitoring-supported virtual word devices for servo amplifiers.

To check whether writing/reading data to/from each device is available, refer to the following.

Fage 1584 Availability of writing/reading data to/from word devices ([MELSERVO-J2S-\*CL])

For details on virtual servo amplifier devices, refer to the following.

Fage 1586 Virtual servo amplifier devices ([MELSERVO-J2S-\*CL])

○: Available

#### ×: Not available

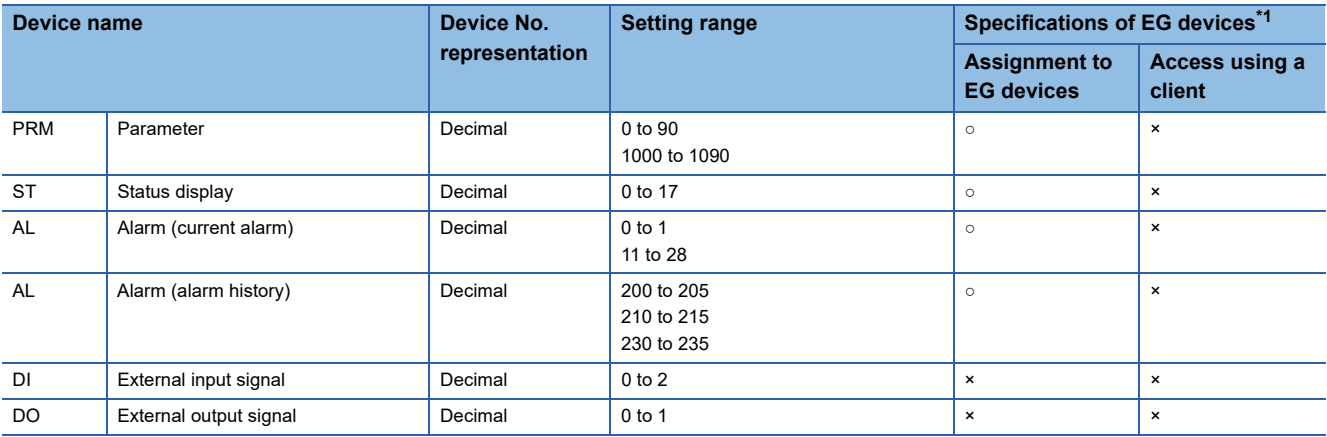

\*1 For the devices assigned to EG devices (gateway devices) and the compatible clients, refer to the following. LaGT Designer3 (GOT2000) Screen Design Manual

## <span id="page-1585-1"></span>**Availability of writing/reading data to/from word devices ([MELSERVO-J2S-\*CL])**

The following shows the availability of writing/reading data to/from word devices by device type.

R/W: Both read and write

R/-: Read only

-/W: Write only

#### -/-: No read/write access

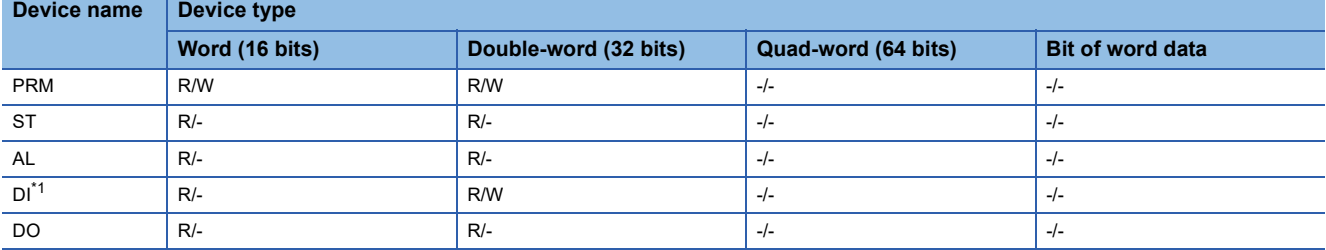

\*1 Only reading is available for DI0 to DI1.

#### <span id="page-1586-0"></span>**Monitoring-supported double-word devices ([MELSERVO-J2S-\*CL])**

The following table shows monitoring-supported virtual double-word devices for servo amplifiers.

To check whether writing/reading data to/from each device is available, refer to the following.

Fage 1585 Availability of writing/reading data to/from double-word devices ([MELSERVO-J2S-\*CL])

For details on virtual servo amplifier devices, refer to the following.

Fage 1586 Virtual servo amplifier devices ([MELSERVO-J2S-\*CL])

○: Available

#### ×: Not available

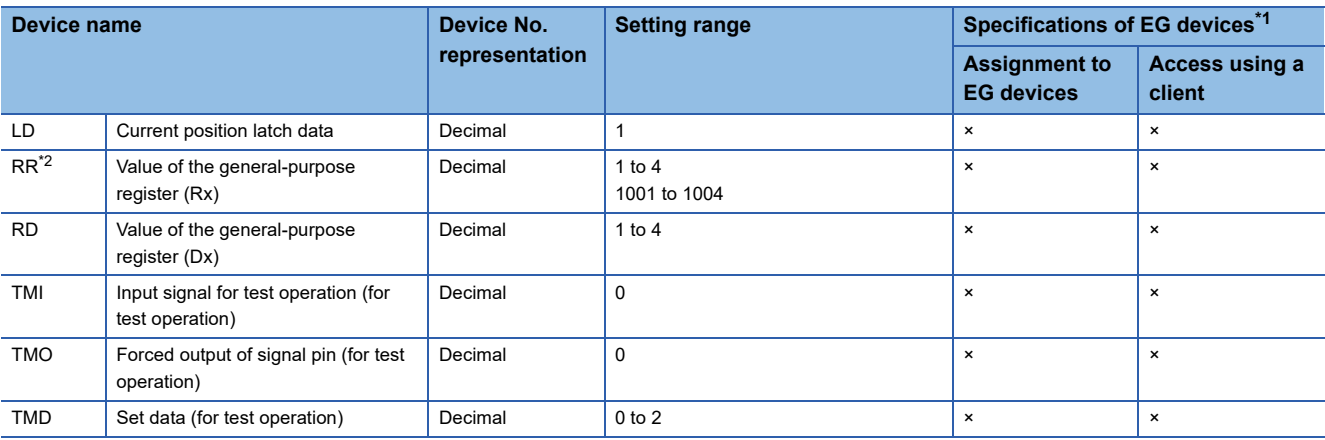

\*1 For the devices assigned to EG devices (gateway devices) and the compatible clients, refer to the following. LaGT Designer3 (GOT2000) Screen Design Manual

\*2 Use the integer number when writing parameters to Rx.

## <span id="page-1586-1"></span>**Availability of writing/reading data to/from double-word devices ([MELSERVO-J2S-\*CL])**

The following shows the availability of writing/reading data to/from double-word devices by device type. R/W: Both read and write

R/-: Read only

-/W: Write only

#### -/-: No read/write access

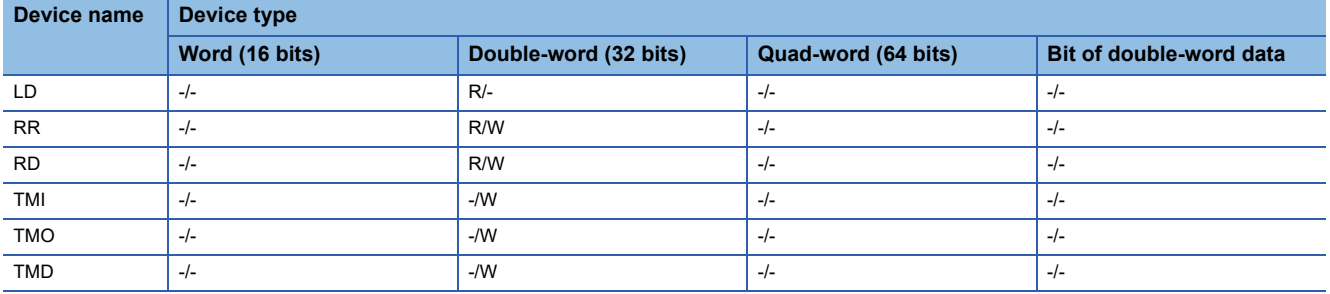

## <span id="page-1587-0"></span>**Virtual servo amplifier devices ([MELSERVO-J2S-\*CL])**

The following shows the correspondence between the virtual devices used in the GOT and the servo amplifier data.

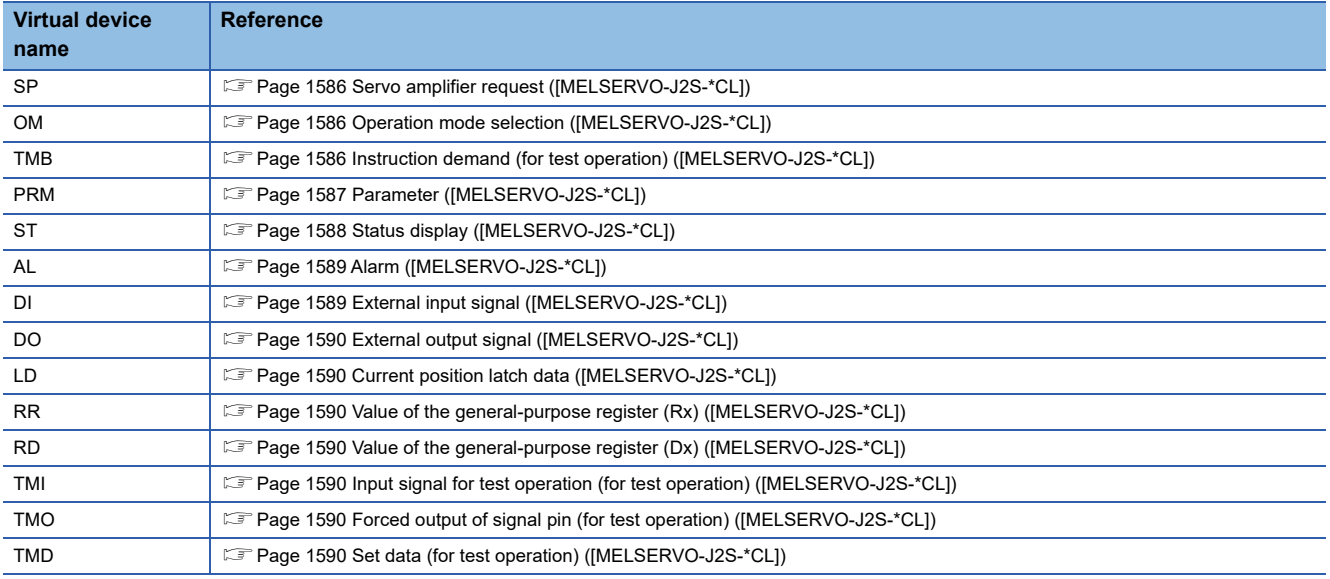

#### <span id="page-1587-1"></span>■**Servo amplifier request ([MELSERVO-J2S-\*CL])**

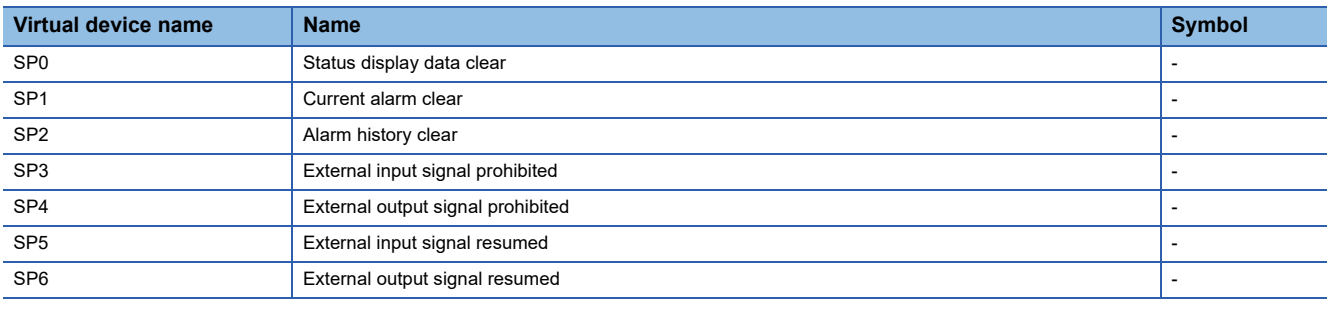

When using the servo amplifier request, note the following.

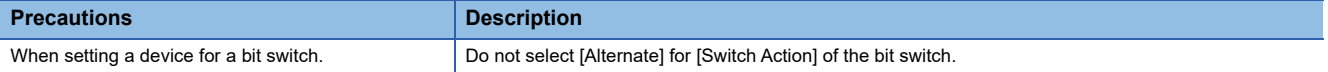

#### <span id="page-1587-2"></span>■**Operation mode selection ([MELSERVO-J2S-\*CL])**

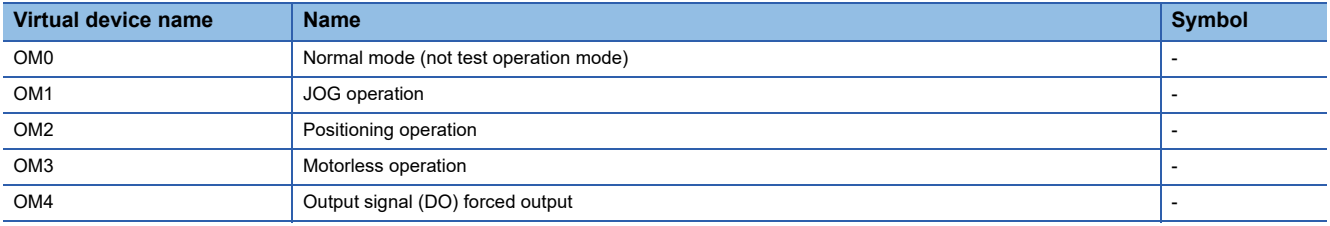

When using the operation mode selection, note the following.

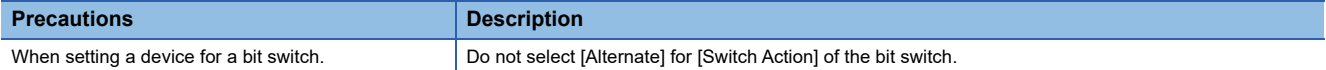

#### <span id="page-1587-3"></span>■**Instruction demand (for test operation) ([MELSERVO-J2S-\*CL])**

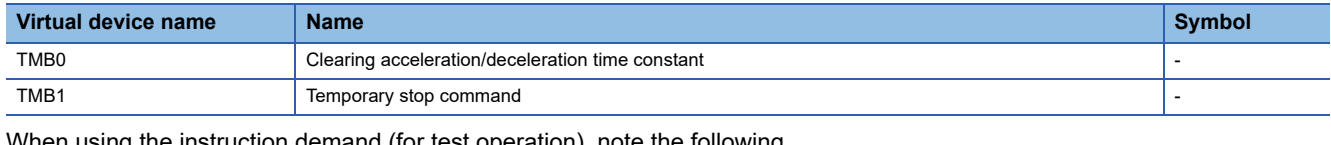

When using the instruction demand (for test operation), note the following.

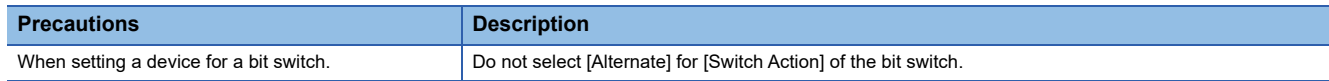

#### <span id="page-1588-0"></span>■**Parameter ([MELSERVO-J2S-\*CL])**

Use an appropriate device according to the write destination of the servo amplifier.

- PRM0 to PRM90: Writing data to the RAM of a servo amplifier.
- PRM1000 to PRM1090: Writing data to the EEPROM of a servo amplifier.

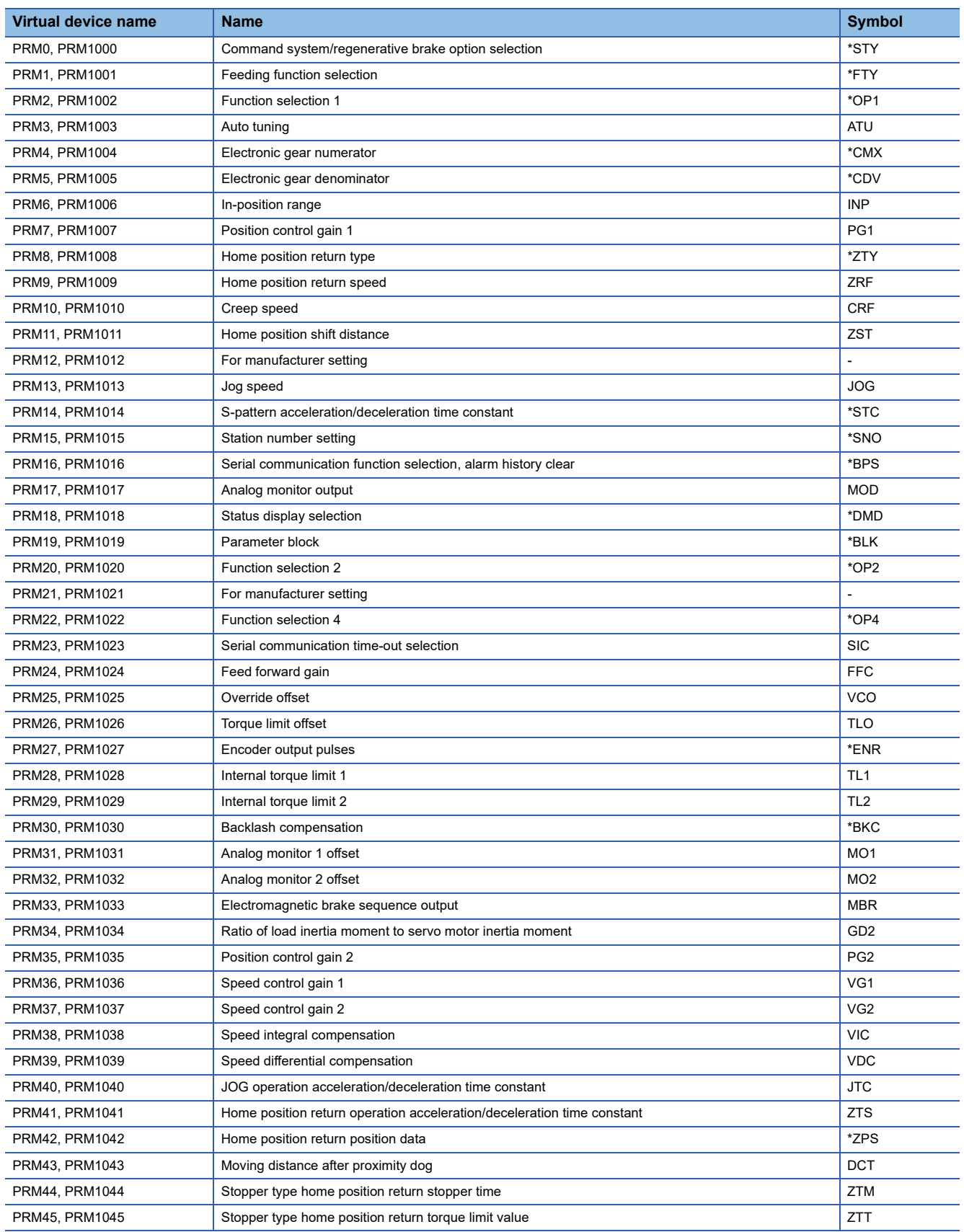

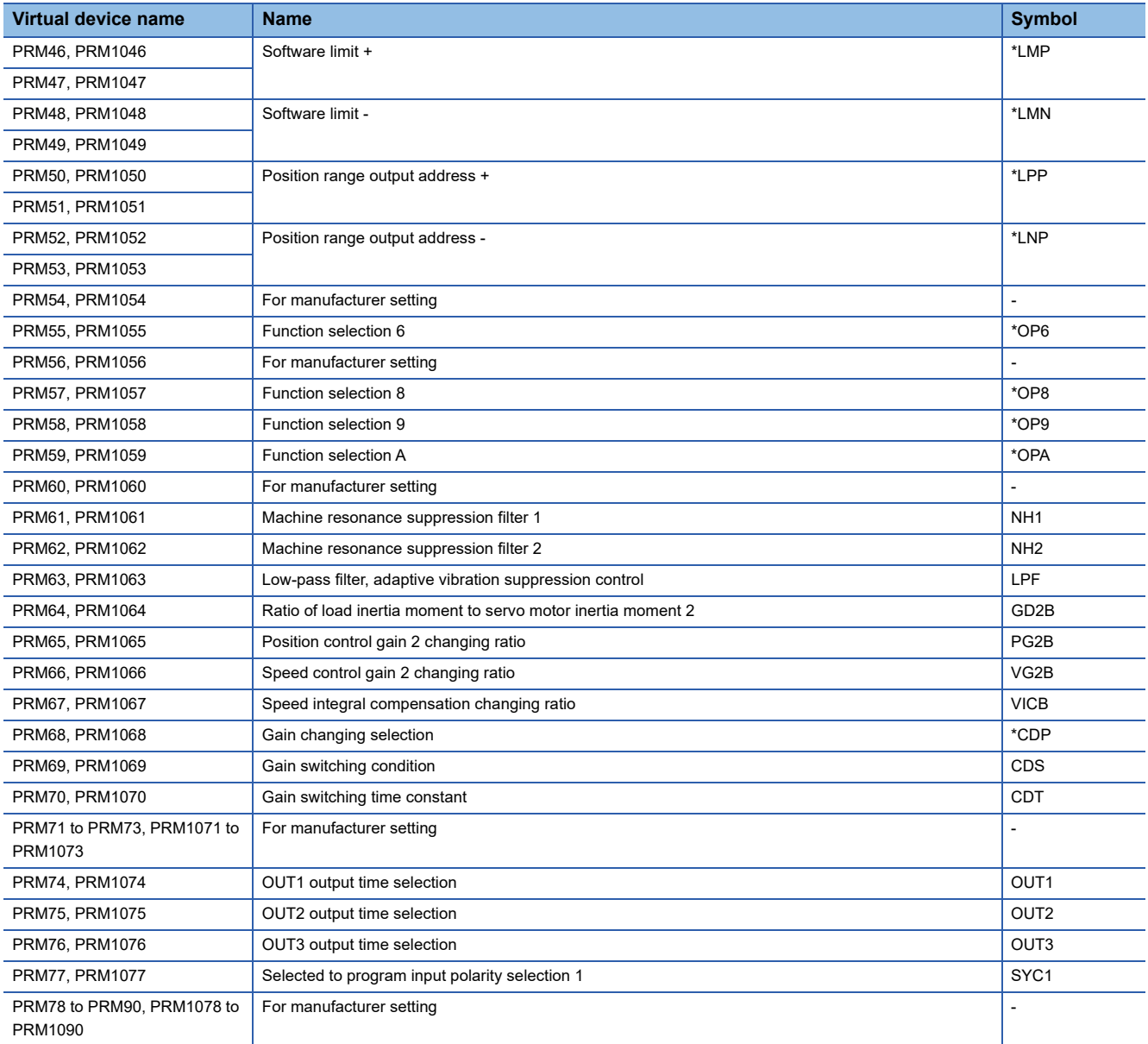

# <span id="page-1589-0"></span>■**Status display ([MELSERVO-J2S-\*CL])**

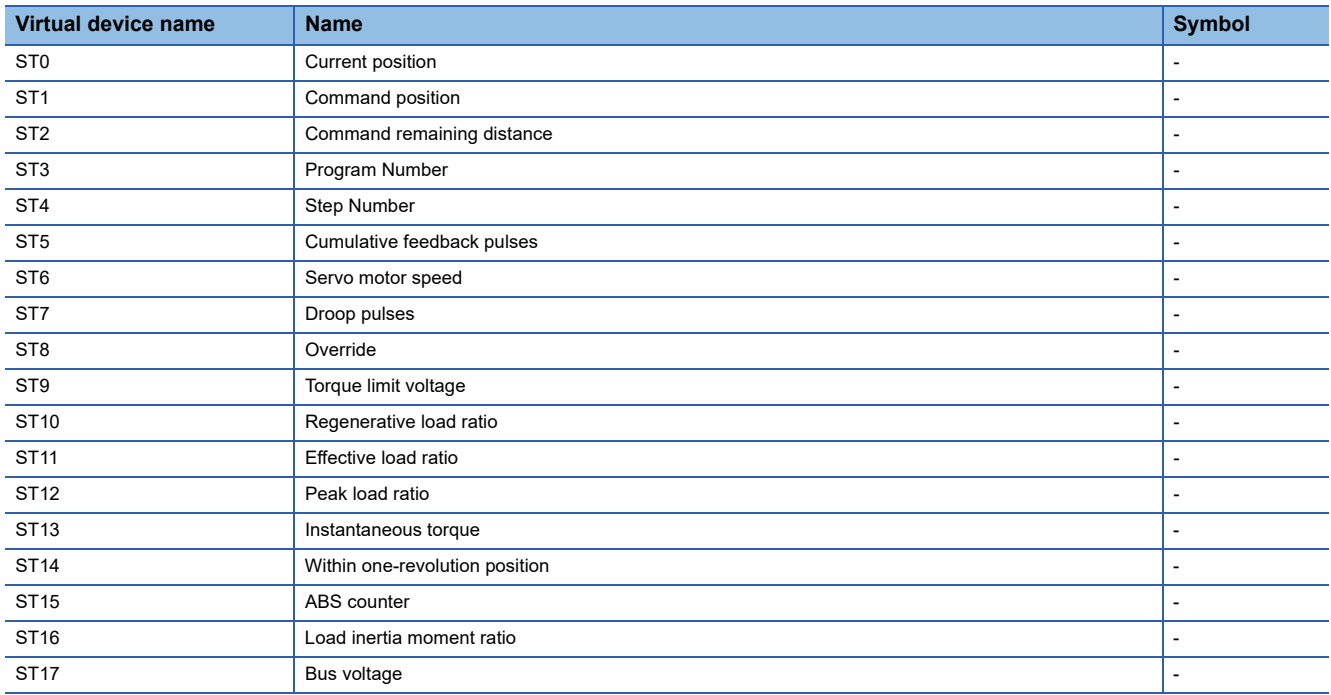

# <span id="page-1590-0"></span>■**Alarm ([MELSERVO-J2S-\*CL])**

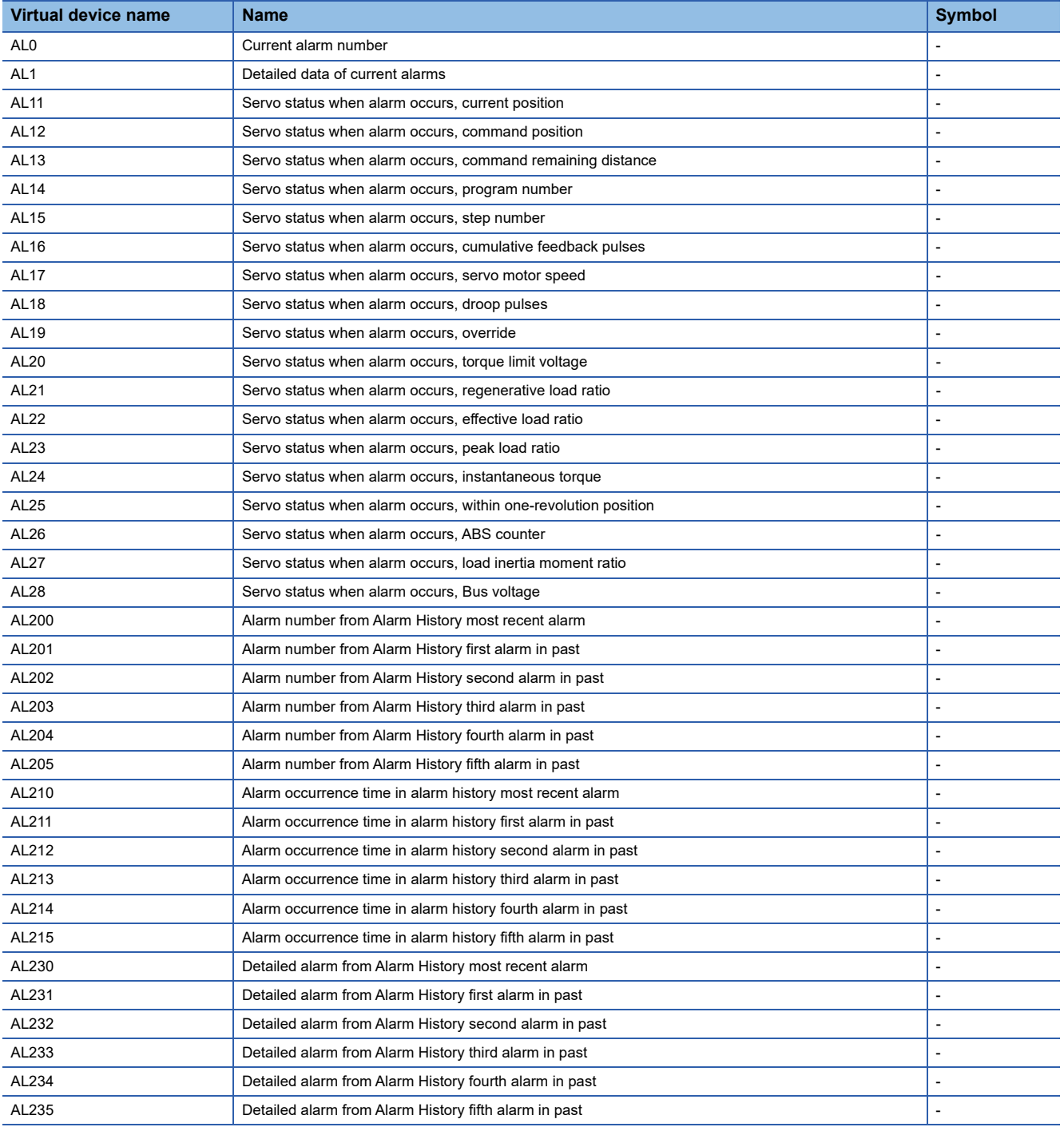

# <span id="page-1590-1"></span>■**External input signal ([MELSERVO-J2S-\*CL])**

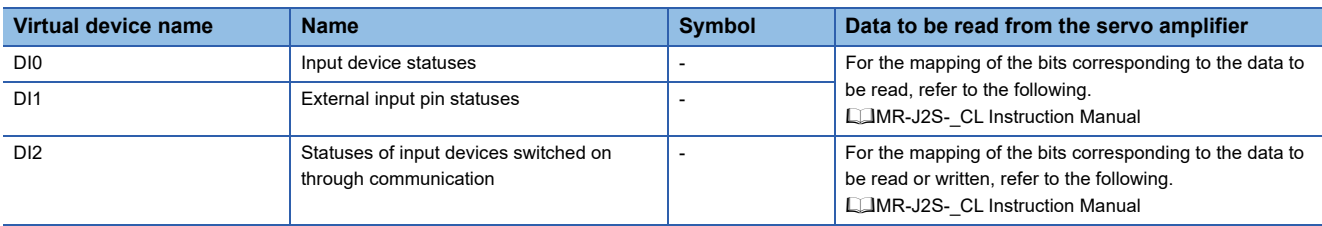

#### <span id="page-1591-0"></span>■**External output signal ([MELSERVO-J2S-\*CL])**

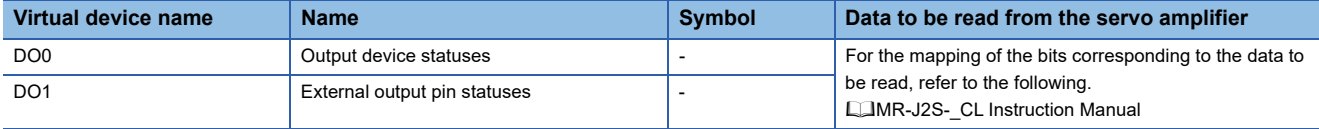

#### <span id="page-1591-1"></span>■**Current position latch data ([MELSERVO-J2S-\*CL])**

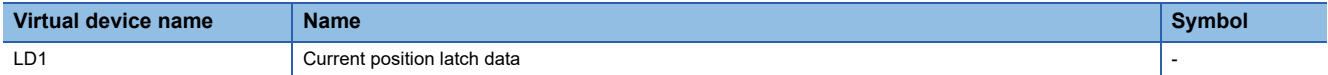

#### <span id="page-1591-2"></span>■**Value of the general-purpose register (Rx) (IMELSERVO-J2S-\*CL1)**

Use an appropriate device according to the write destination of the servo amplifier.

- RR1 to RR4: Writing data to the RAM of a servo amplifier.
- RR1001 to RR1004: Writing data to the EEPROM of a servo amplifier.

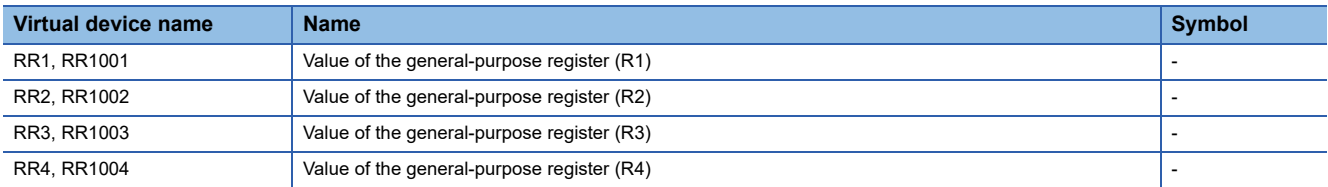

#### <span id="page-1591-3"></span>■**Value of the general-purpose register (Dx) ([MELSERVO-J2S-\*CL])**

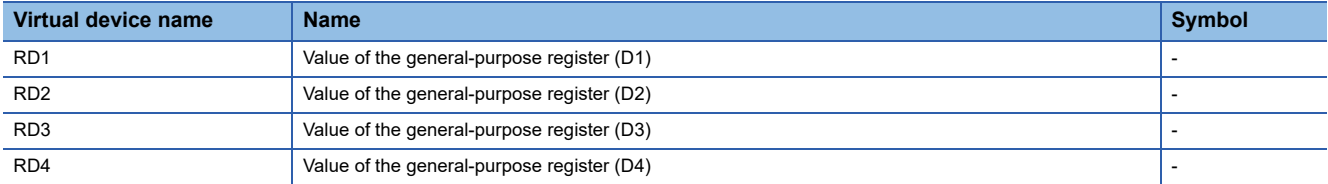

#### <span id="page-1591-4"></span>■**Input signal for test operation (for test operation) ([MELSERVO-J2S-\*CL])**

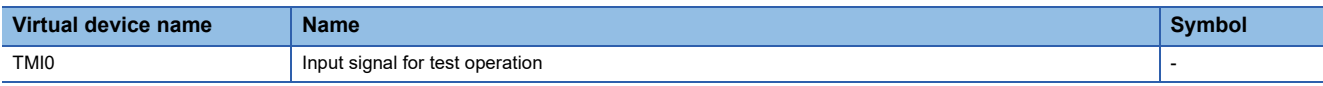

When using the input signal for test operation (for test operation), note the following.

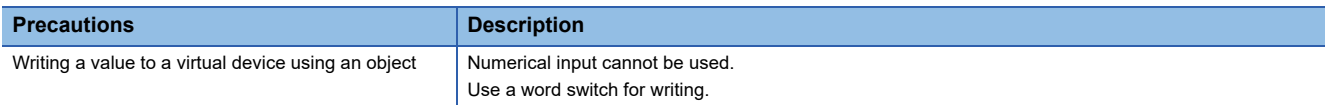

#### <span id="page-1591-5"></span>■**Forced output of signal pin (for test operation) ([MELSERVO-J2S-\*CL])**

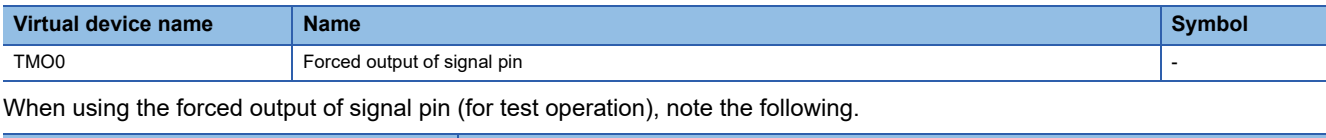

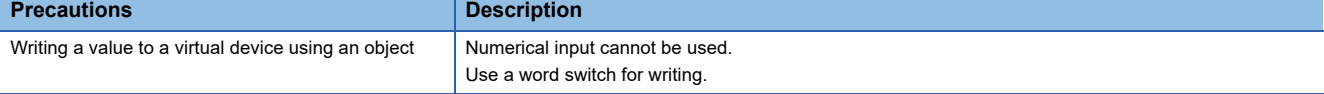

#### <span id="page-1591-6"></span>■**Set data (for test operation) ([MELSERVO-J2S-\*CL])**

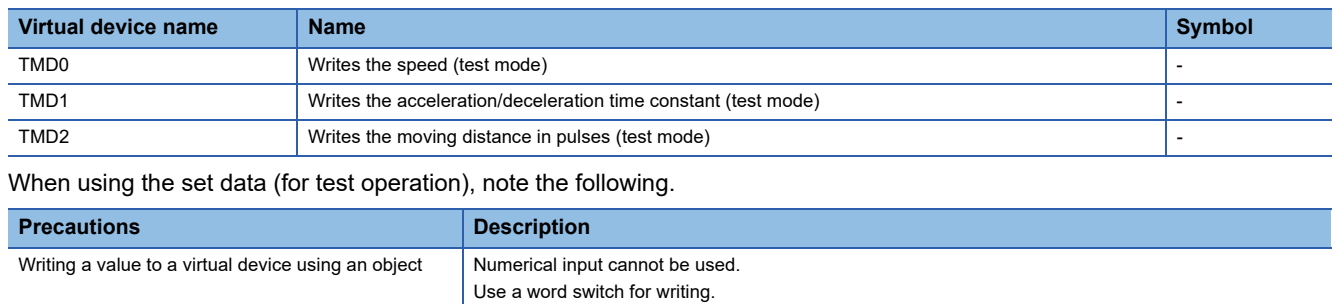

# <span id="page-1592-0"></span>**Precautions for virtual servo amplifier devices ([MELSERVO-J2S-\*CL])**

For the precautions for virtual servo amplifier devices, refer to the following.

Fage 1555 Precautions for virtual servo amplifier devices ([MELSERVO-J2M-P8A])

# **[MELSERVO-J3-\*A]**

# **GT** GT GT GT GS GS<br>27 25 23 21 25 21

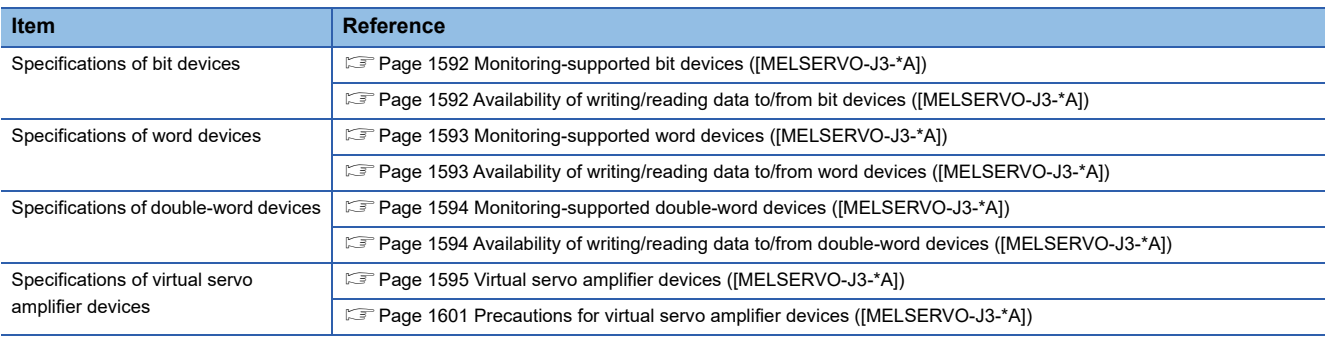

## <span id="page-1593-0"></span>**Monitoring-supported bit devices ([MELSERVO-J3-\*A])**

The following table shows monitoring-supported virtual bit devices for servo amplifiers.

To check whether writing/reading data to/from each device is available, refer to the following.

Fage 1592 Availability of writing/reading data to/from bit devices ([MELSERVO-J3-\*A])

For details on virtual servo amplifier devices, refer to the following.

Fage 1595 Virtual servo amplifier devices ([MELSERVO-J3-\*A])

- ○: Available
- ×: Not available

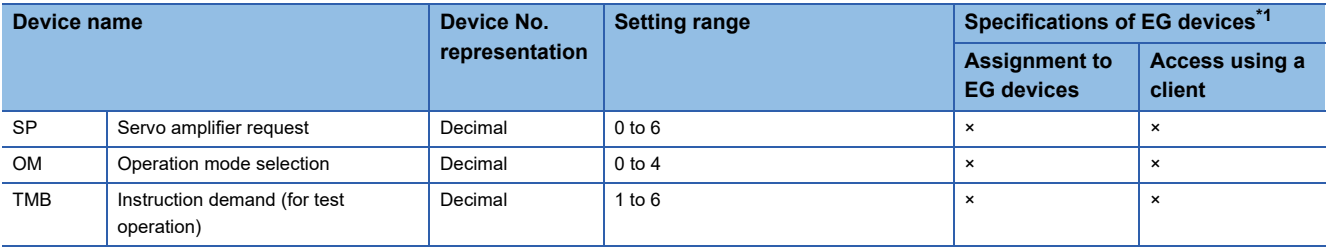

\*1 For the devices assigned to EG devices (gateway devices) and the compatible clients, refer to the following. LaGT Designer3 (GOT2000) Screen Design Manual

## <span id="page-1593-1"></span>**Availability of writing/reading data to/from bit devices ([MELSERVO-J3-\*A])**

The following shows whether writing/reading data to/from bit devices is available by device type.

When the device type is other than the bit type, set the device No. in multiples of 16.

R/W: Both read and write

R/-: Read only

-/W: Write only

-/-: No read/write access

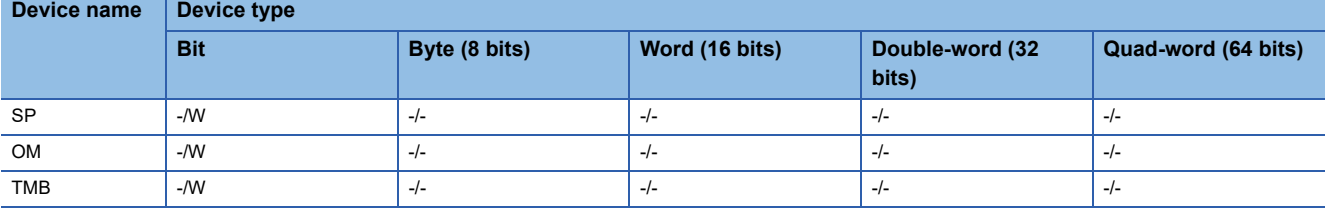

#### <span id="page-1594-0"></span>**Monitoring-supported word devices ([MELSERVO-J3-\*A])**

The following table shows monitoring-supported virtual word devices for servo amplifiers.

To check whether writing/reading data to/from each device is available, refer to the following.

Fage 1593 Availability of writing/reading data to/from word devices ([MELSERVO-J3-\*A])

For details on virtual servo amplifier devices, refer to the following.

Fage 1595 Virtual servo amplifier devices ([MELSERVO-J3-\*A])

○: Available

#### ×: Not available

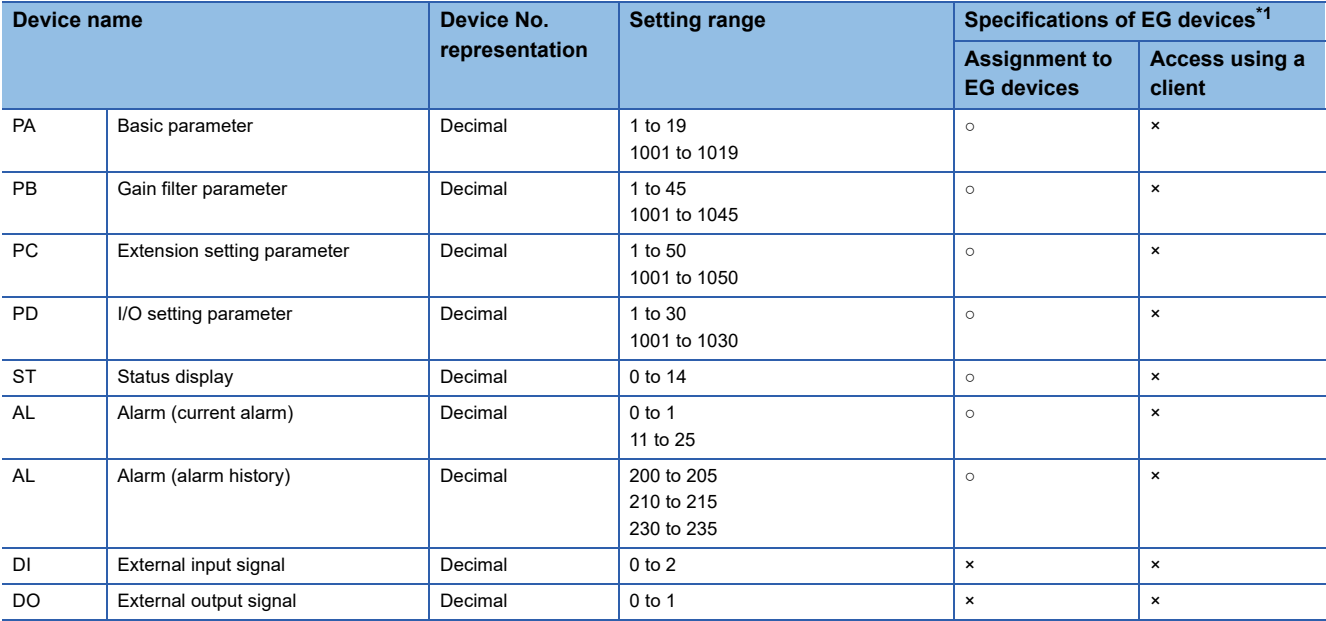

\*1 For the devices assigned to EG devices (gateway devices) and the compatible clients, refer to the following. GT Designer3 (GOT2000) Screen Design Manual

# <span id="page-1594-1"></span>**Availability of writing/reading data to/from word devices ([MELSERVO-J3-\*A])**

The following shows the availability of writing/reading data to/from word devices by device type.

R/W: Both read and write

R/-: Read only

-/W: Write only

-/-: No read/write access

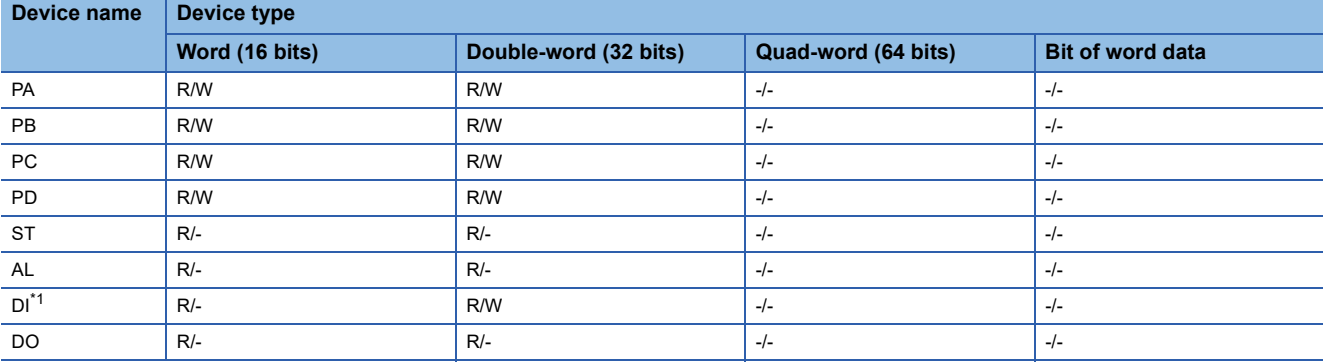

\*1 Only reading is available for DI0 to DI1.

**A**

#### <span id="page-1595-0"></span>**Monitoring-supported double-word devices ([MELSERVO-J3-\*A])**

The following table shows monitoring-supported virtual double-word devices for servo amplifiers.

To check whether writing/reading data to/from each device is available, refer to the following.

Fage 1594 Availability of writing/reading data to/from double-word devices ([MELSERVO-J3-\*A])

For details on virtual servo amplifier devices, refer to the following.

Fage 1595 Virtual servo amplifier devices ([MELSERVO-J3-\*A])

○: Available

×: Not available

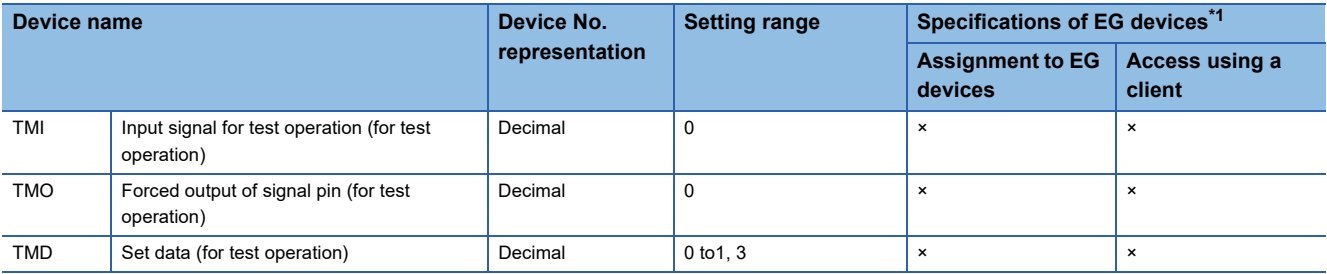

\*1 For the devices assigned to EG devices (gateway devices) and the compatible clients, refer to the following. GT Designer3 (GOT2000) Screen Design Manual

## <span id="page-1595-1"></span>**Availability of writing/reading data to/from double-word devices ([MELSERVO-J3-\*A])**

The following shows the availability of writing/reading data to/from double-word devices by device type. R/W: Both read and write

R/-: Read only

-/W: Write only

-/-: No read/write access

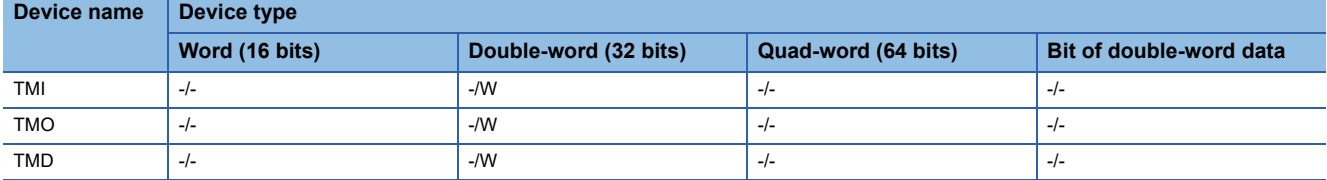

## <span id="page-1596-0"></span>**Virtual servo amplifier devices ([MELSERVO-J3-\*A])**

The following shows the correspondence between the virtual devices used in the GOT and the servo amplifier data.

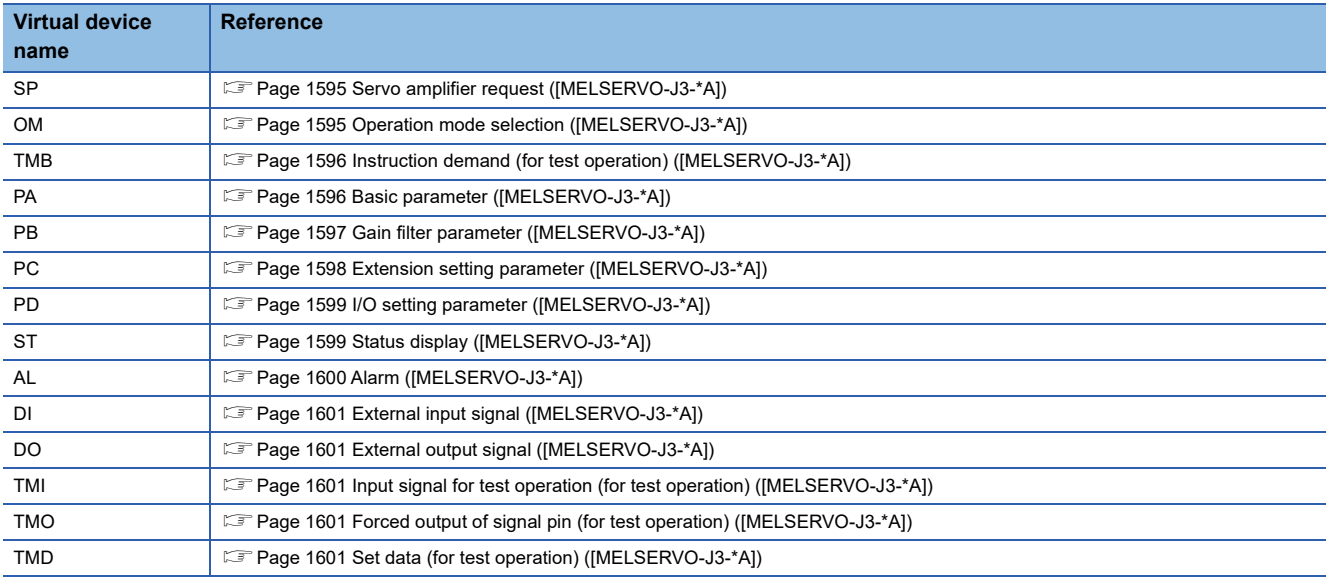

#### <span id="page-1596-1"></span>■**Servo amplifier request ([MELSERVO-J3-\*A])**

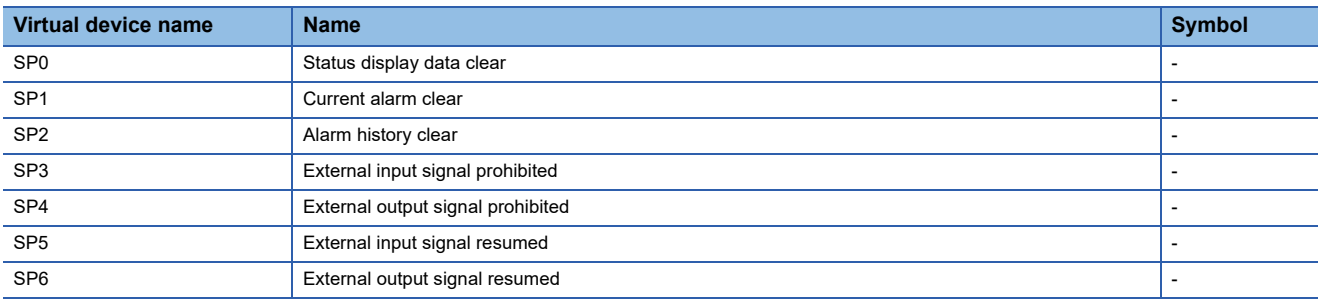

When using the servo amplifier request, note the following.

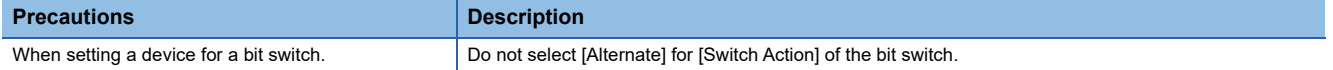

#### <span id="page-1596-2"></span>■**Operation mode selection ([MELSERVO-J3-\*A])**

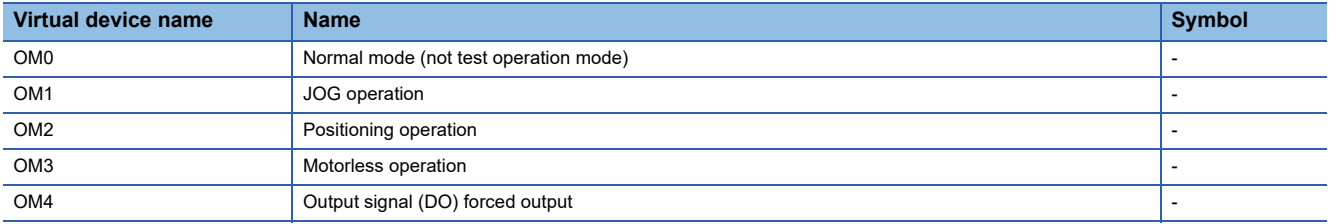

When using the operation mode selection, note the following.

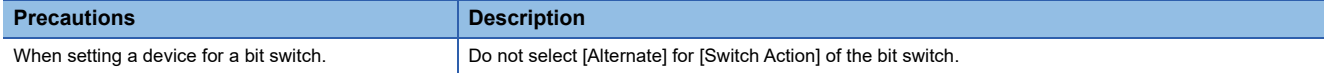

#### <span id="page-1597-0"></span>■**Instruction demand (for test operation) ([MELSERVO-J3-\*A])**

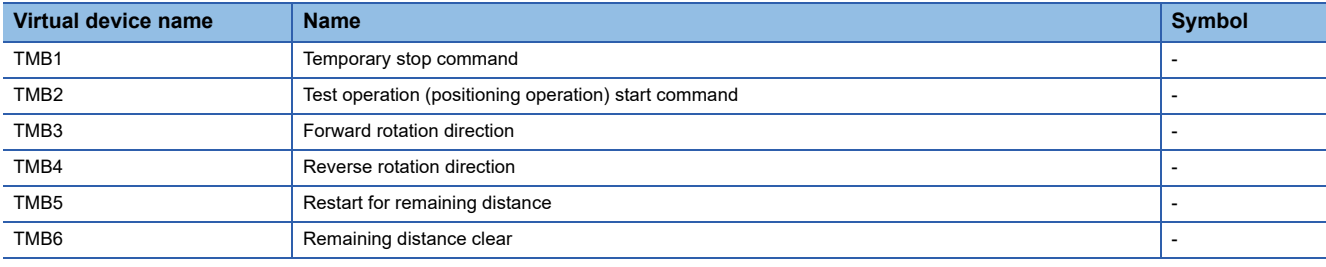

When using the instruction demand (for test operation), note the following.

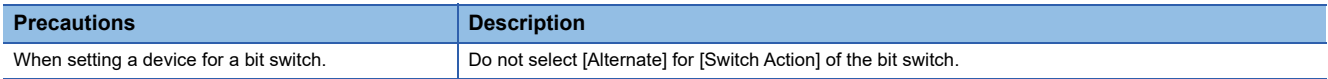

#### <span id="page-1597-1"></span>■**Basic parameter ([MELSERVO-J3-\*A])**

Use an appropriate device according to the write destination of the servo amplifier.

• PA1 to PA50: Writing data to the RAM of a servo amplifier.

• PA1001 to PA1050: Writing data to the EEPROM of a servo amplifier.

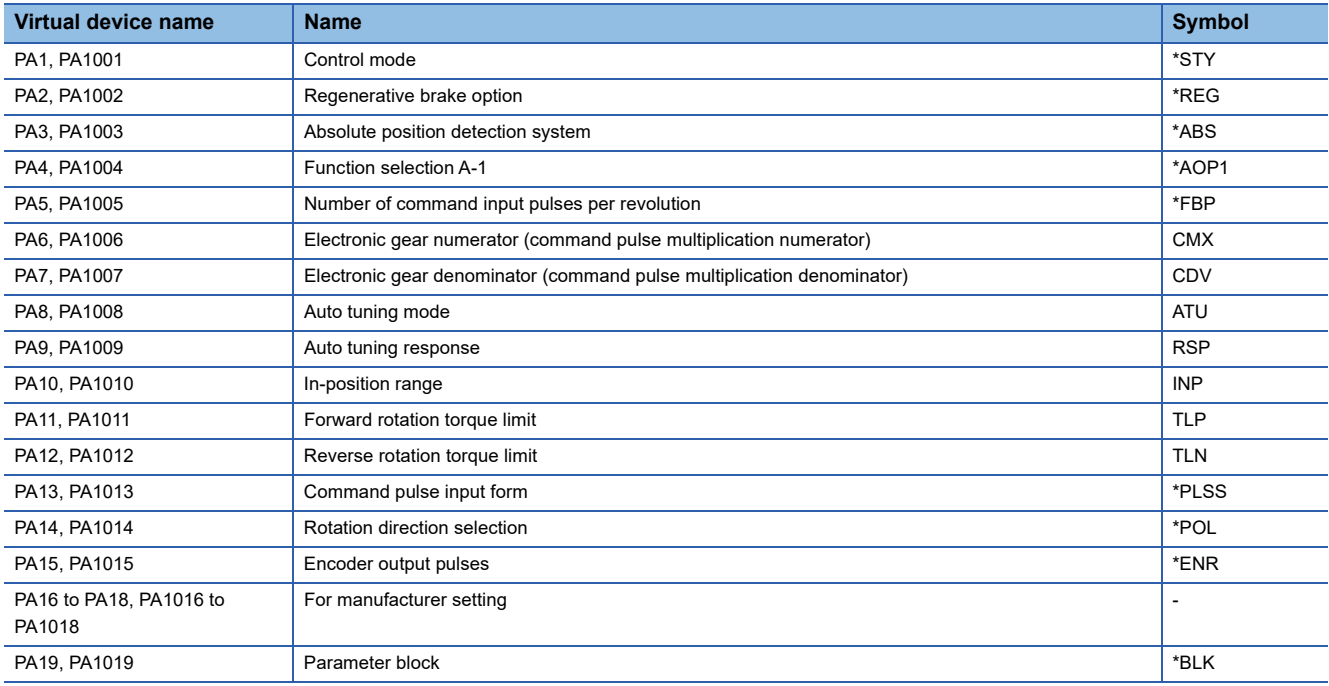

#### <span id="page-1598-0"></span>■**Gain filter parameter ([MELSERVO-J3-\*A])**

Use an appropriate device according to the write destination of the servo amplifier.

- PB1 to PB50: Writing data to the RAM of a servo amplifier.
- PB1001 to PB1050: Writing data to the EEPROM of a servo amplifier.

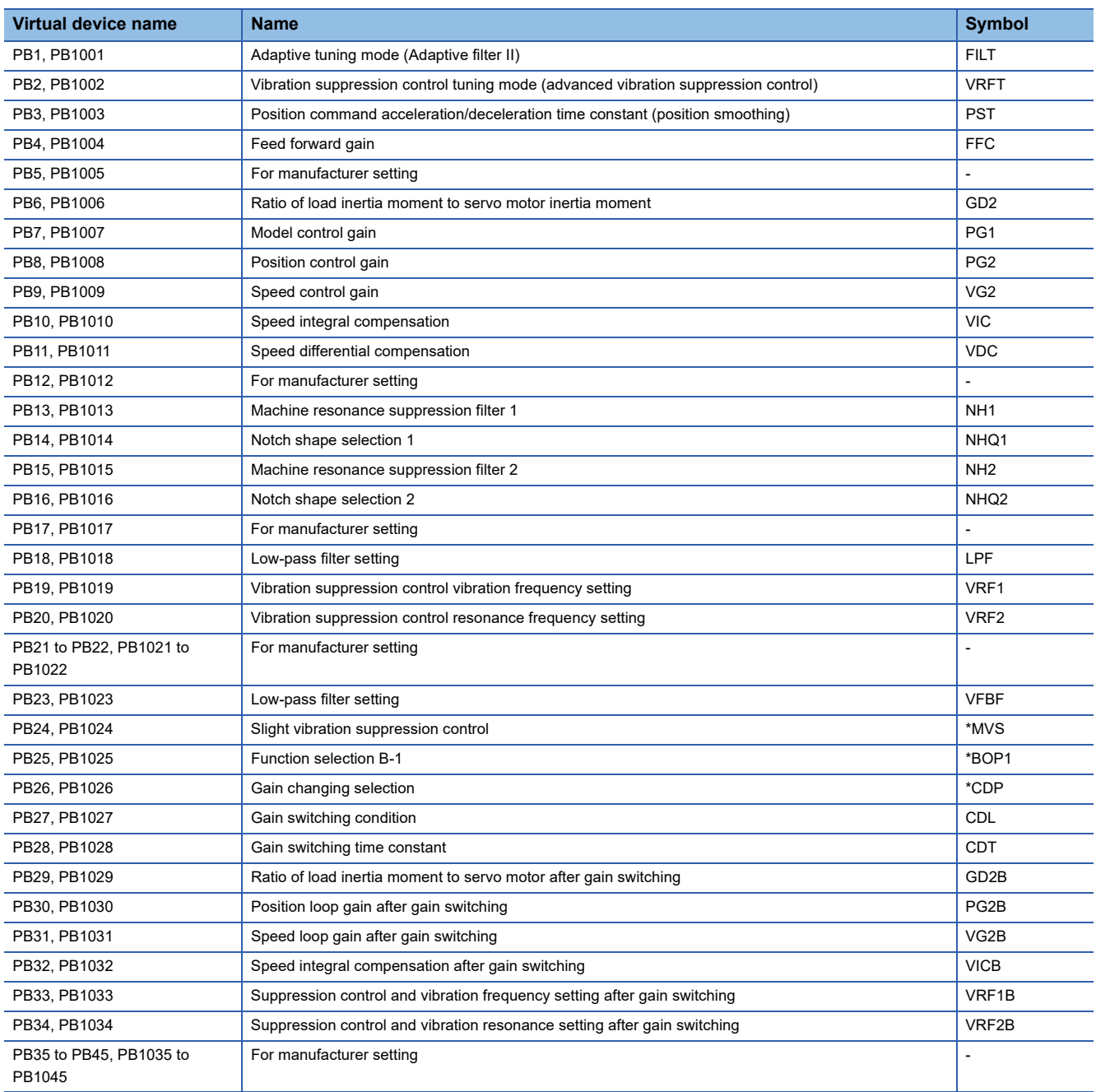

#### <span id="page-1599-0"></span>■**Extension setting parameter ([MELSERVO-J3-\*A])**

Use an appropriate device according to the write destination of the servo amplifier.

• PC1 to PC50: Writing data to the RAM of a servo amplifier.

• PC1001 to PC1050: Writing data to the EEPROM of a servo amplifier.

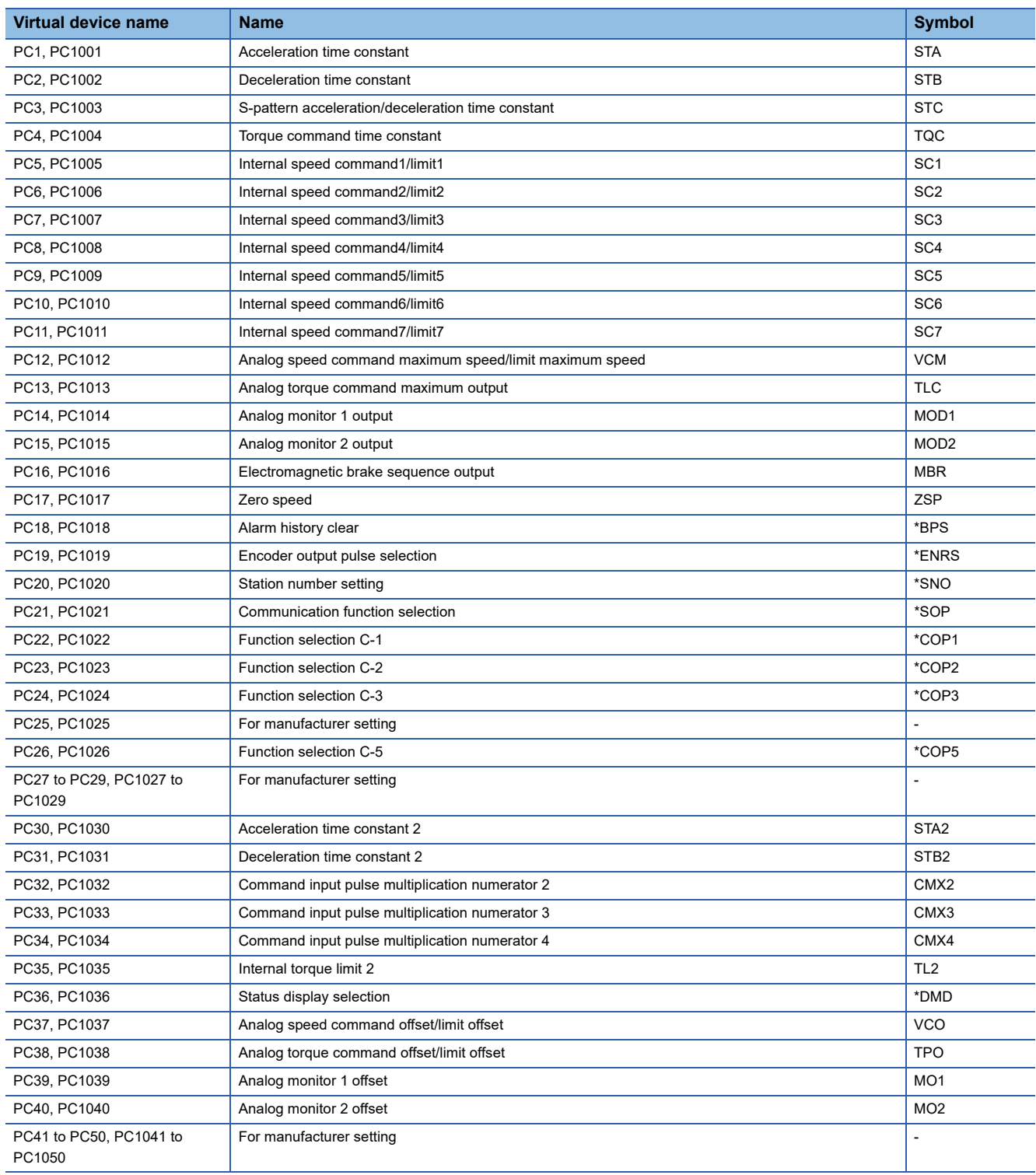

#### <span id="page-1600-0"></span>■**I/O setting parameter ([MELSERVO-J3-\*A])**

Use an appropriate device according to the write destination of the servo amplifier.

- PD1 to PD50: Writing data to the RAM of a servo amplifier.
- PD1001 to PD1050: Writing data to the EEPROM of a servo amplifier.

For the parameters prefixed by an asterisk (\*), setting becomes effective when the power is turned off once and back on after setting the parameter data.

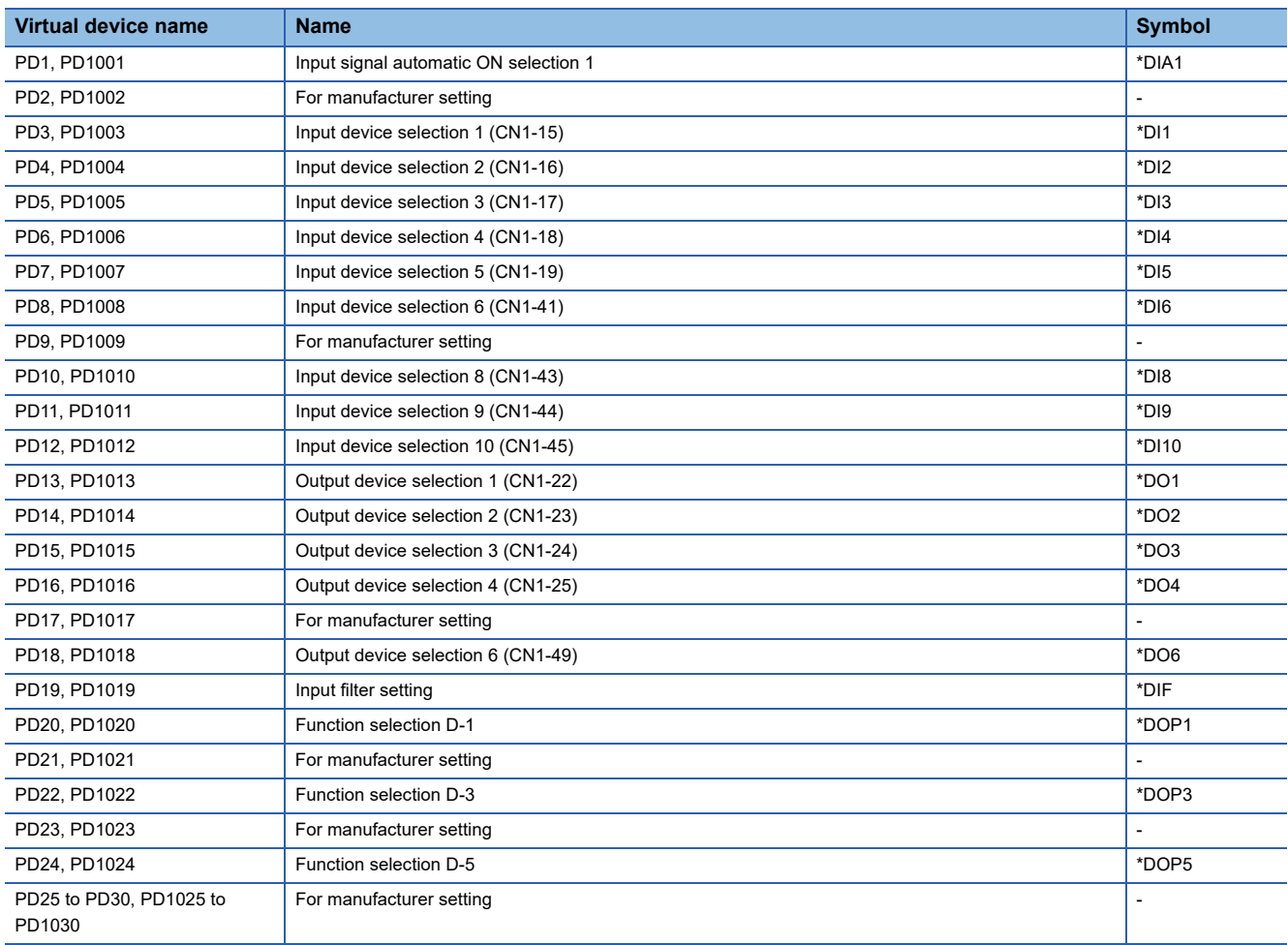

#### <span id="page-1600-1"></span>■**Status display ([MELSERVO-J3-\*A])**

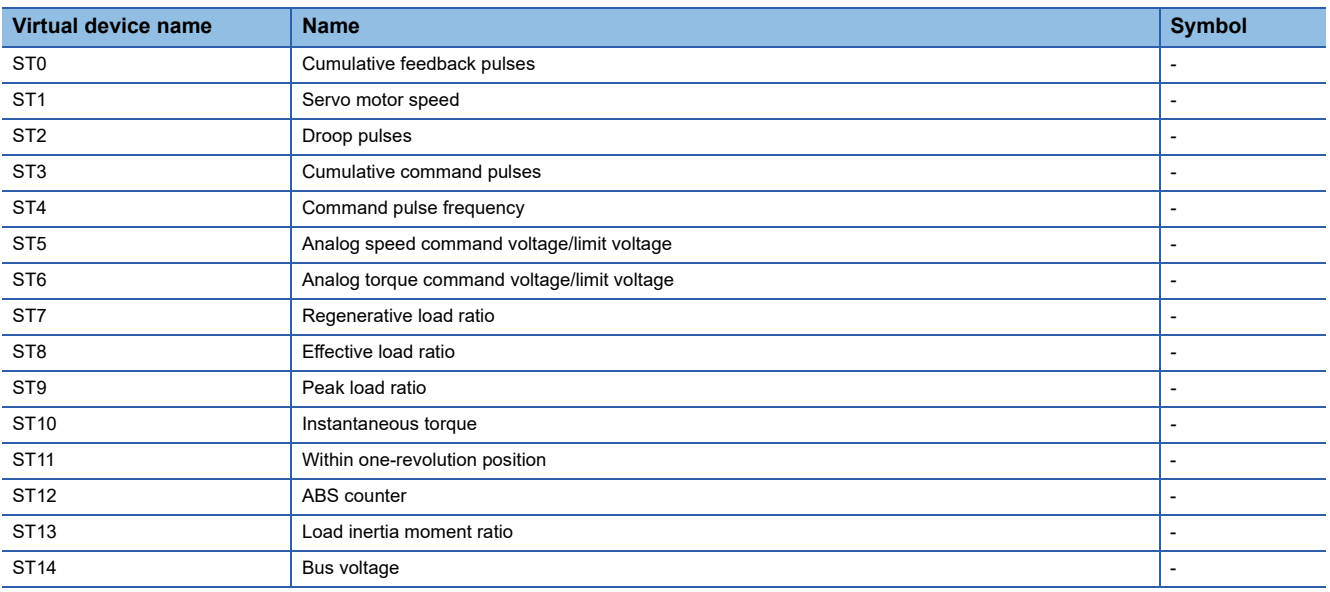

# <span id="page-1601-0"></span>■**Alarm ([MELSERVO-J3-\*A])**

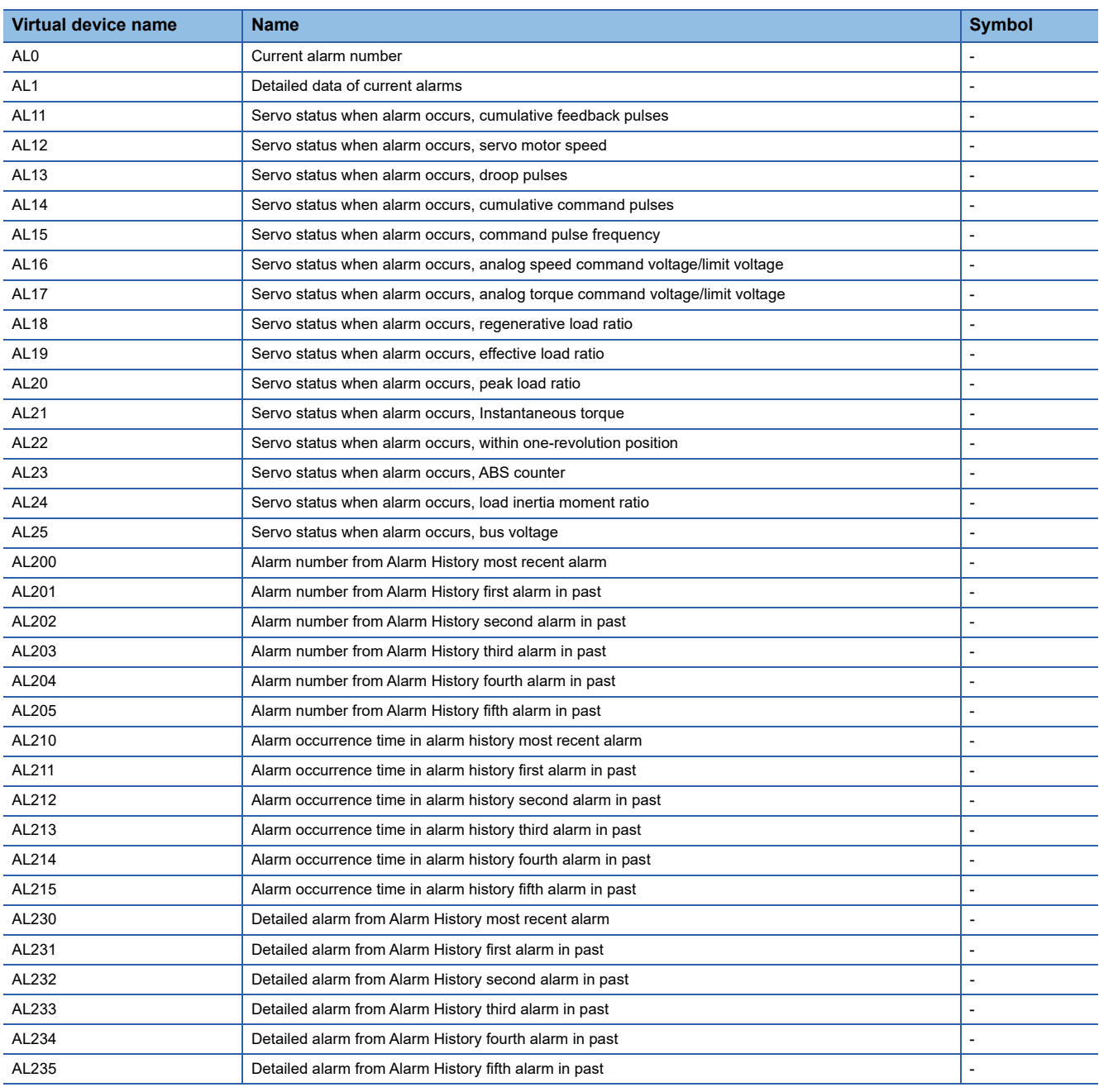

#### <span id="page-1602-1"></span>■**External input signal ([MELSERVO-J3-\*A])**

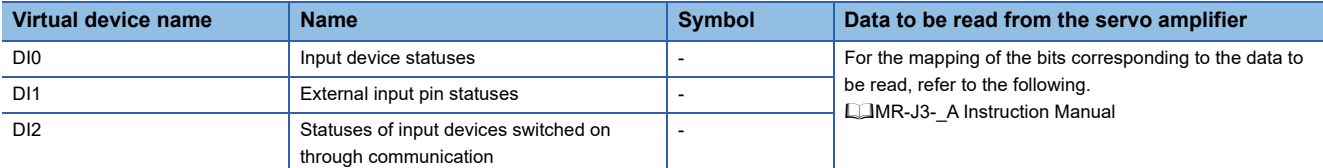

#### <span id="page-1602-2"></span>■**External output signal ([MELSERVO-J3-\*A])**

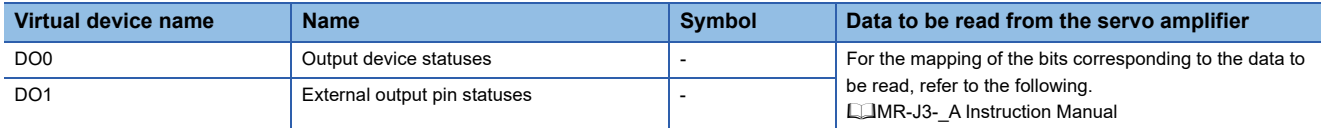

#### <span id="page-1602-3"></span>■**Input signal for test operation (for test operation) ([MELSERVO-J3-\*A])**

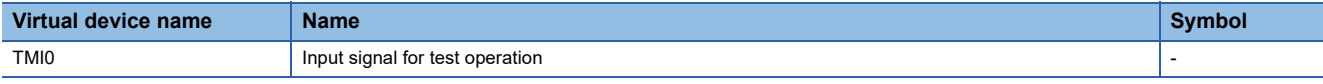

#### When using the input signal for test operation (for test operation), note the following.

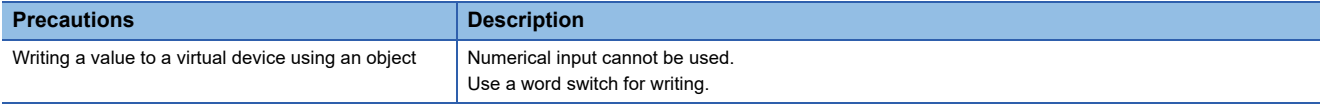

#### <span id="page-1602-4"></span>■**Forced output of signal pin (for test operation) ([MELSERVO-J3-\*A])**

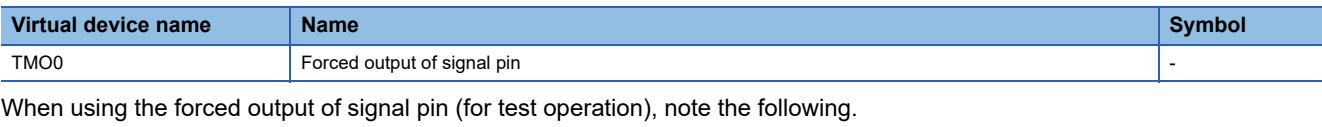

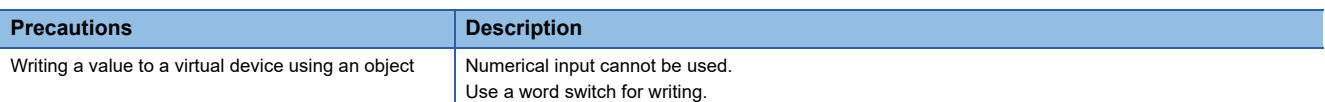

#### <span id="page-1602-5"></span>■**Set data (for test operation) ([MELSERVO-J3-\*A])**

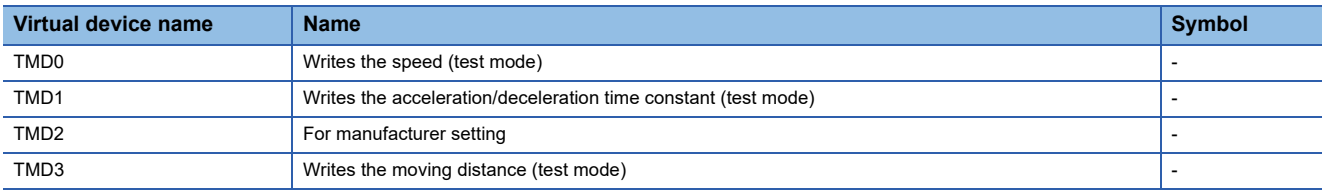

When using the set data (for test operation), note the following.

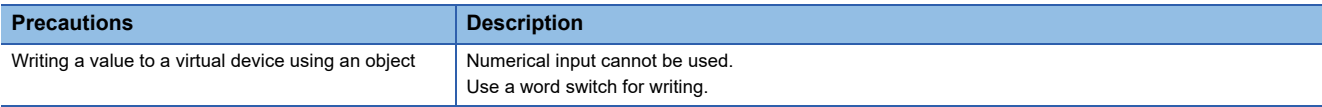

## <span id="page-1602-0"></span>**Precautions for virtual servo amplifier devices ([MELSERVO-J3-\*A])**

For the precautions for virtual servo amplifier devices, refer to the following.

Fage 1555 Precautions for virtual servo amplifier devices ([MELSERVO-J2M-P8A])

# **GT** GT GT GT **GS** GS<br>27 25 23 21 25 21

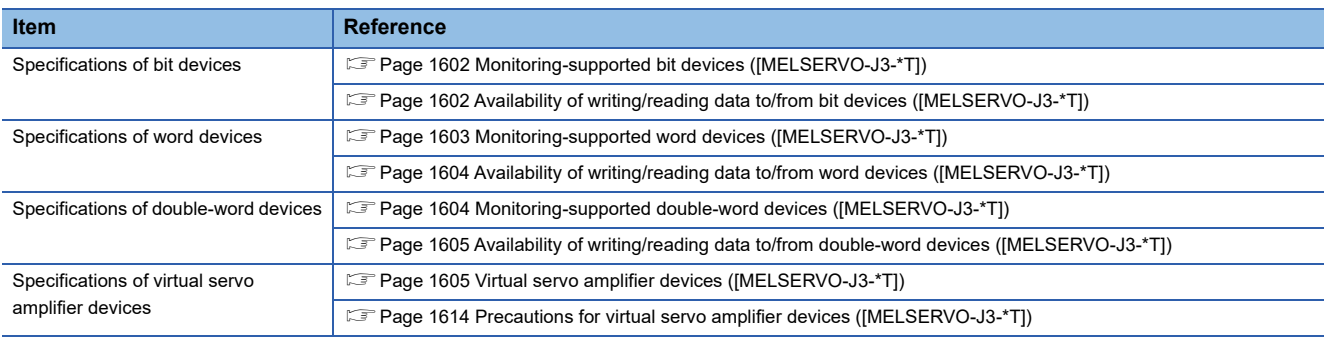

## <span id="page-1603-0"></span>**Monitoring-supported bit devices ([MELSERVO-J3-\*T])**

The following table shows monitoring-supported virtual bit devices for servo amplifiers.

To check whether writing/reading data to/from each device is available, refer to the following.

Fage 1602 Availability of writing/reading data to/from bit devices ([MELSERVO-J3-\*T])

For details on virtual servo amplifier devices, refer to the following.

Fage 1605 Virtual servo amplifier devices ([MELSERVO-J3-\*T])

- ○: Available
- ×: Not available

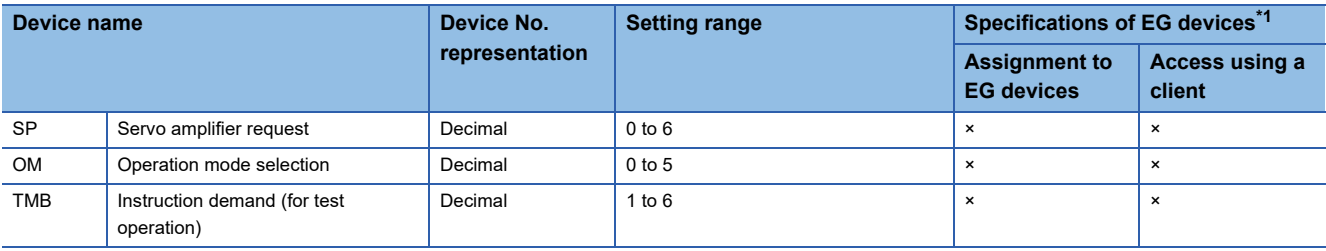

\*1 For the devices assigned to EG devices (gateway devices) and the compatible clients, refer to the following. LaGT Designer3 (GOT2000) Screen Design Manual

## <span id="page-1603-1"></span>**Availability of writing/reading data to/from bit devices ([MELSERVO-J3-\*T])**

The following shows whether writing/reading data to/from bit devices is available by device type.

When the device type is other than the bit type, set the device No. in multiples of 16.

R/W: Both read and write

R/-: Read only

-/W: Write only

-/-: No read/write access

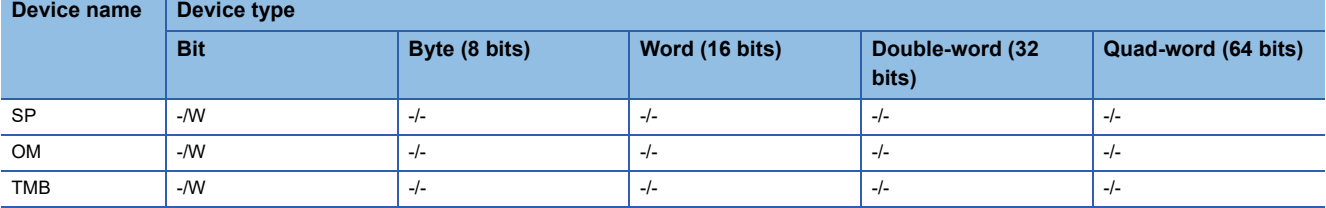

# <span id="page-1604-0"></span>**Monitoring-supported word devices ([MELSERVO-J3-\*T])**

The following table shows monitoring-supported virtual word devices for servo amplifiers.

To check whether writing/reading data to/from each device is available, refer to the following.

Fage 1604 Availability of writing/reading data to/from word devices ([MELSERVO-J3-\*T])

For details on virtual servo amplifier devices, refer to the following.

Fage 1605 Virtual servo amplifier devices ([MELSERVO-J3-\*T])

○: Available

#### ×: Not available

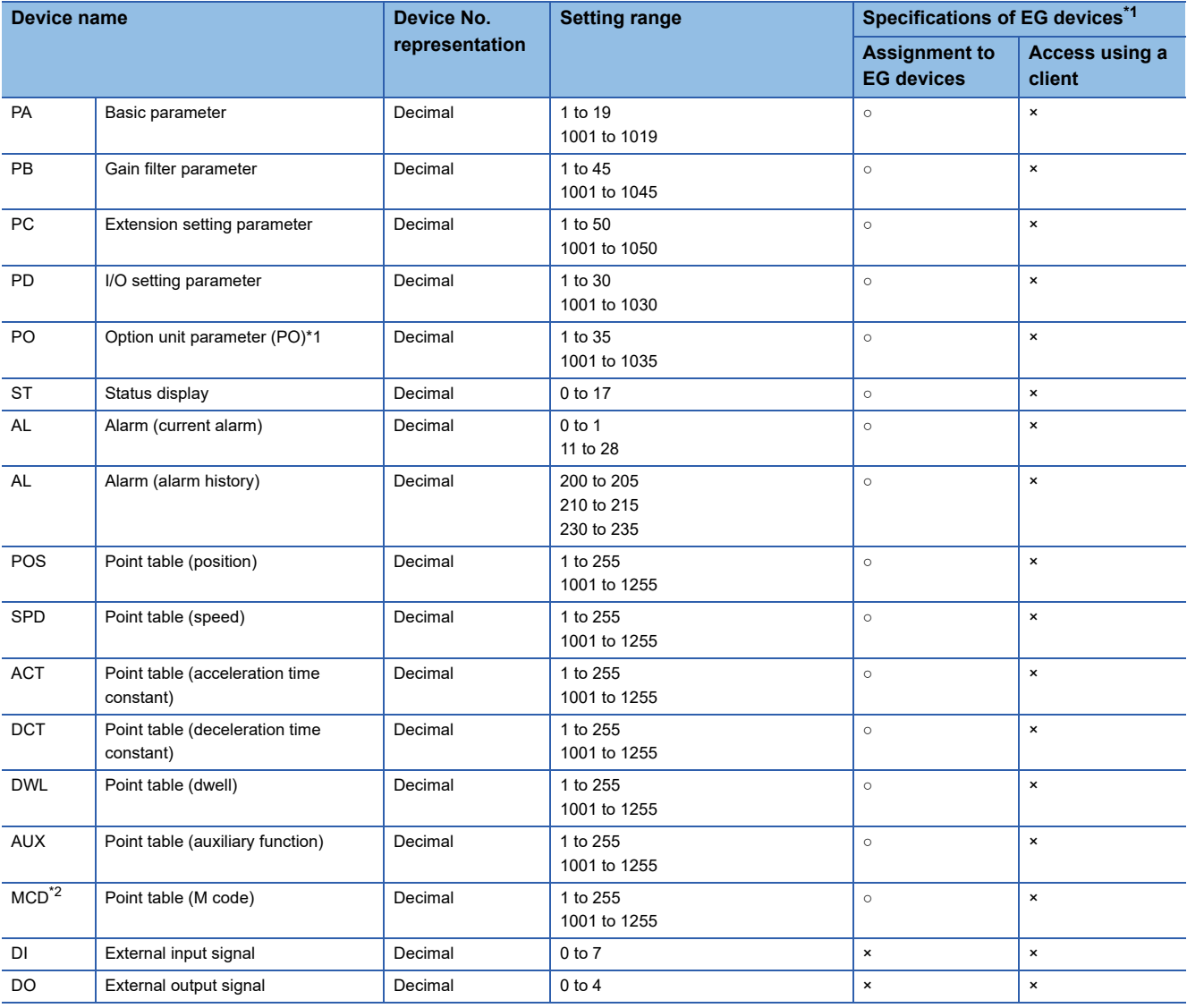

\*1 For the devices assigned to EG devices (gateway devices) and the compatible clients, refer to the following. GT Designer3 (GOT2000) Screen Design Manual

\*2 MCD cannot be used as a real number.

#### <span id="page-1605-0"></span>**Availability of writing/reading data to/from word devices ([MELSERVO-J3-\*T])**

The following shows the availability of writing/reading data to/from word devices by device type.

R/W: Both read and write

R/-: Read only

-/W: Write only

-/-: No read/write access

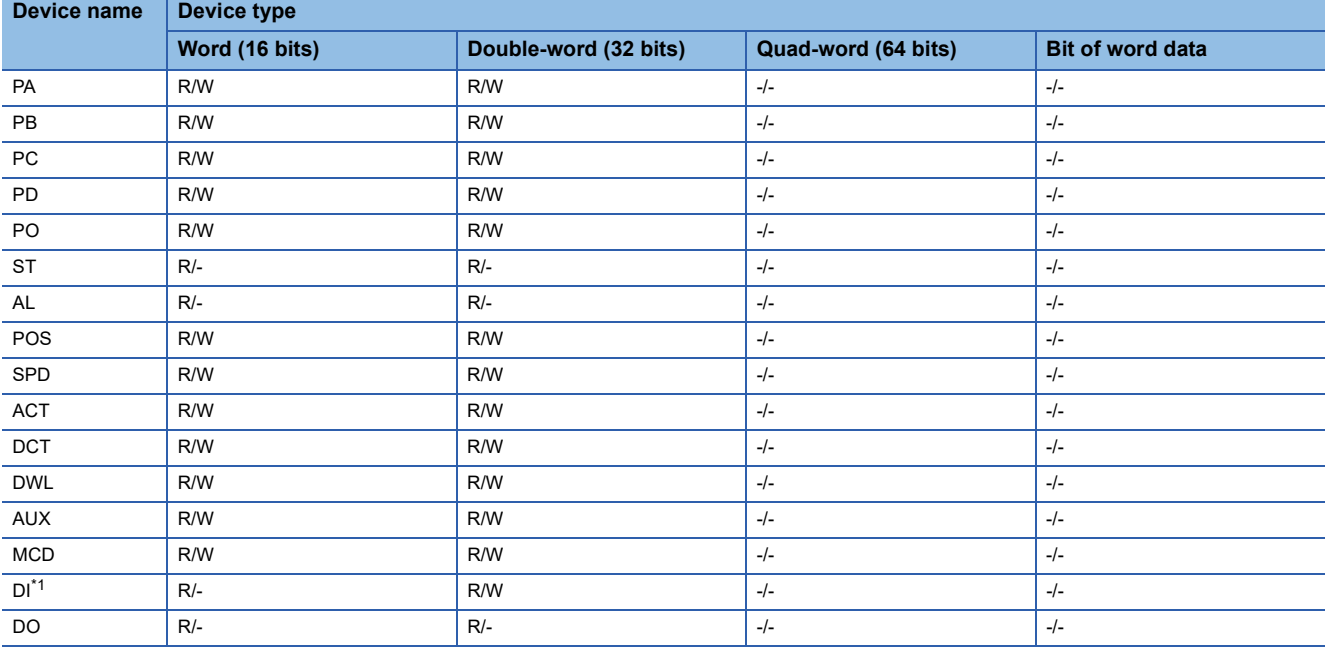

\*1 For DI0 to DI4, the GOT can only read data from devices.

#### <span id="page-1605-1"></span>**Monitoring-supported double-word devices ([MELSERVO-J3-\*T])**

The following table shows monitoring-supported virtual double-word devices for servo amplifiers.

To check whether writing/reading data to/from each device is available, refer to the following.

Fage 1605 Availability of writing/reading data to/from double-word devices ([MELSERVO-J3-\*T])

For details on virtual servo amplifier devices, refer to the following.

Fage 1605 Virtual servo amplifier devices ([MELSERVO-J3-\*T])

○: Available

×: Not available

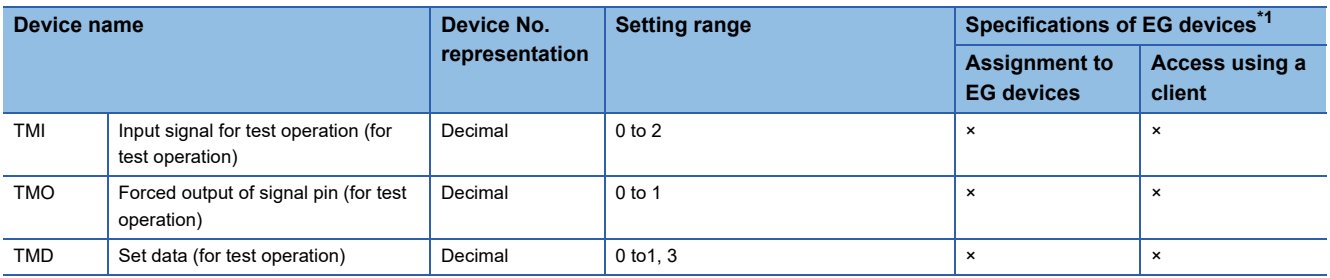

\*1 For the devices assigned to EG devices (gateway devices) and the compatible clients, refer to the following. GT Designer3 (GOT2000) Screen Design Manual

# <span id="page-1606-0"></span>**Availability of writing/reading data to/from double-word devices ([MELSERVO-J3-\*T])**

The following shows the availability of writing/reading data to/from double-word devices by device type.

R/W: Both read and write

R/-: Read only

-/W: Write only

-/-: No read/write access

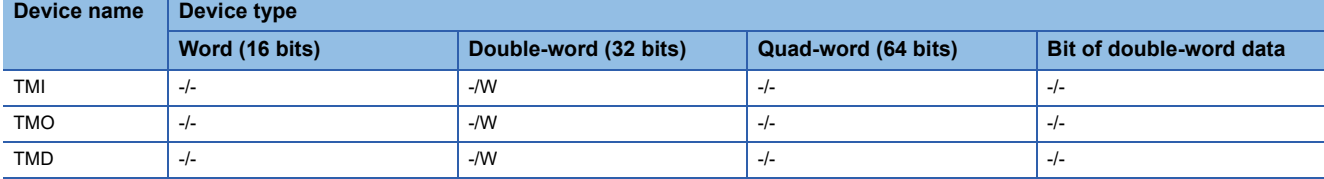

# <span id="page-1606-1"></span>**Virtual servo amplifier devices ([MELSERVO-J3-\*T])**

The following shows the correspondence between the virtual devices used in the GOT and the servo amplifier data.

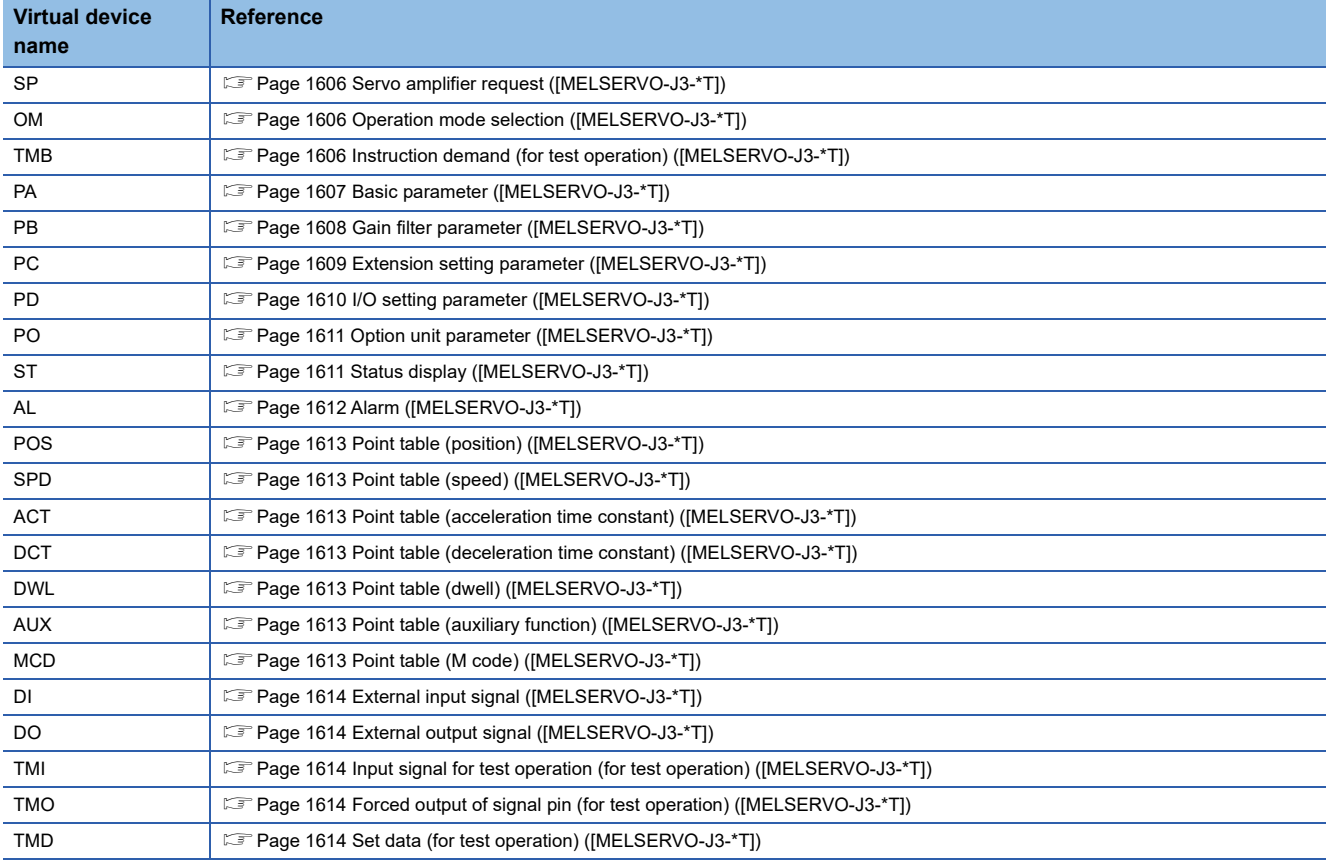

### <span id="page-1607-0"></span>■**Servo amplifier request ([MELSERVO-J3-\*T])**

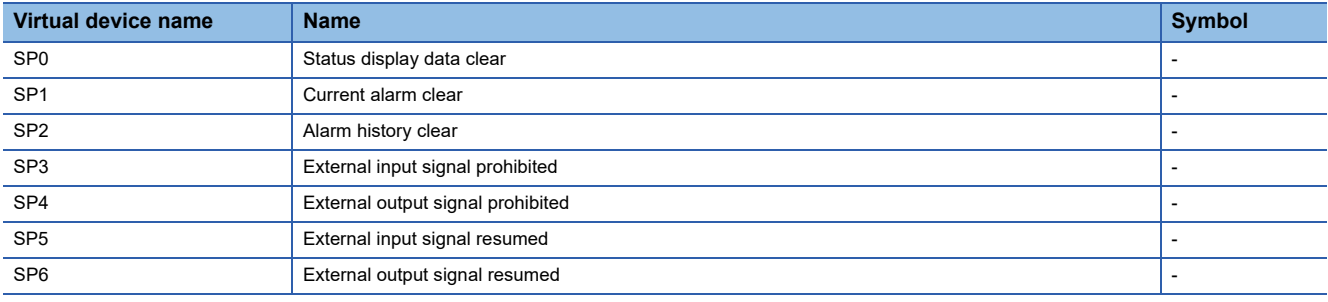

When using the servo amplifier request, note the following.

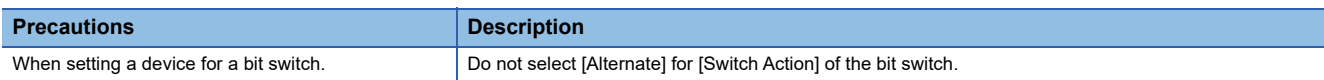

# <span id="page-1607-1"></span>■**Operation mode selection ([MELSERVO-J3-\*T])**

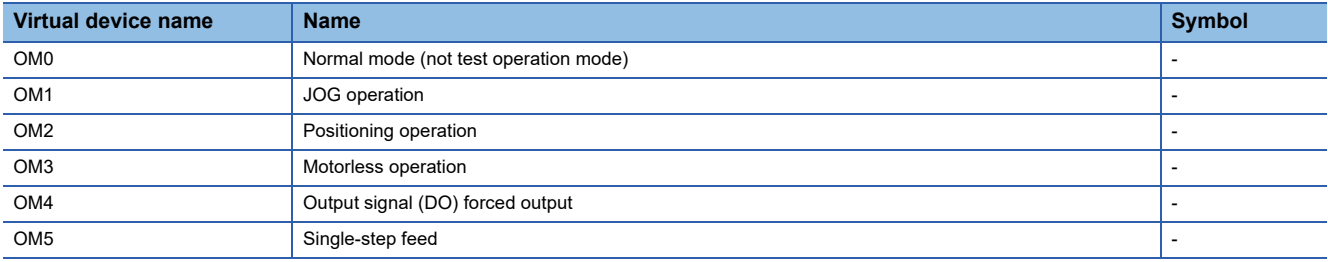

When using the operation mode selection, note the following.

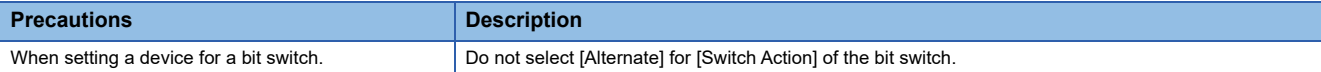

#### <span id="page-1607-2"></span>■**Instruction demand (for test operation) ([MELSERVO-J3-\*T])**

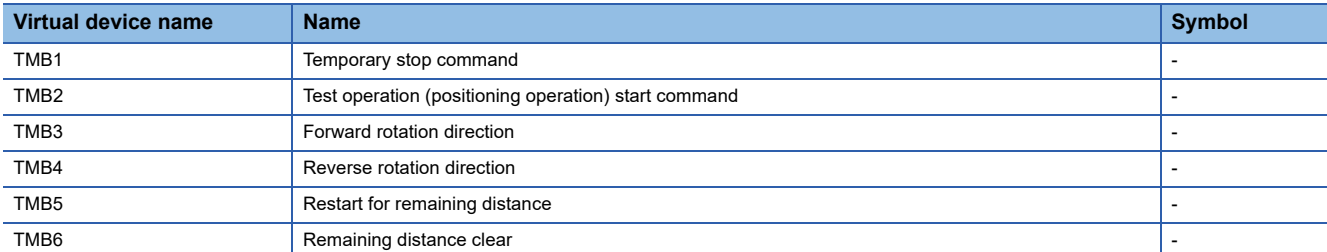

When using the instruction demand (for test operation), note the following.

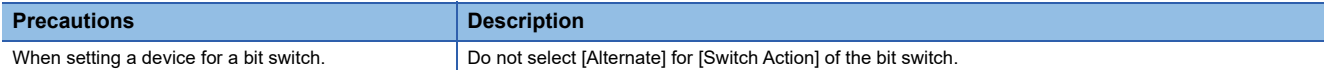

#### <span id="page-1608-0"></span>■**Basic parameter ([MELSERVO-J3-\*T])**

Use an appropriate device according to the write destination of the servo amplifier.

- PA1 to PA19: Writing data to the RAM of a servo amplifier.
- PA1001 to PA1019: Writing data to the EEPROM of a servo amplifier.

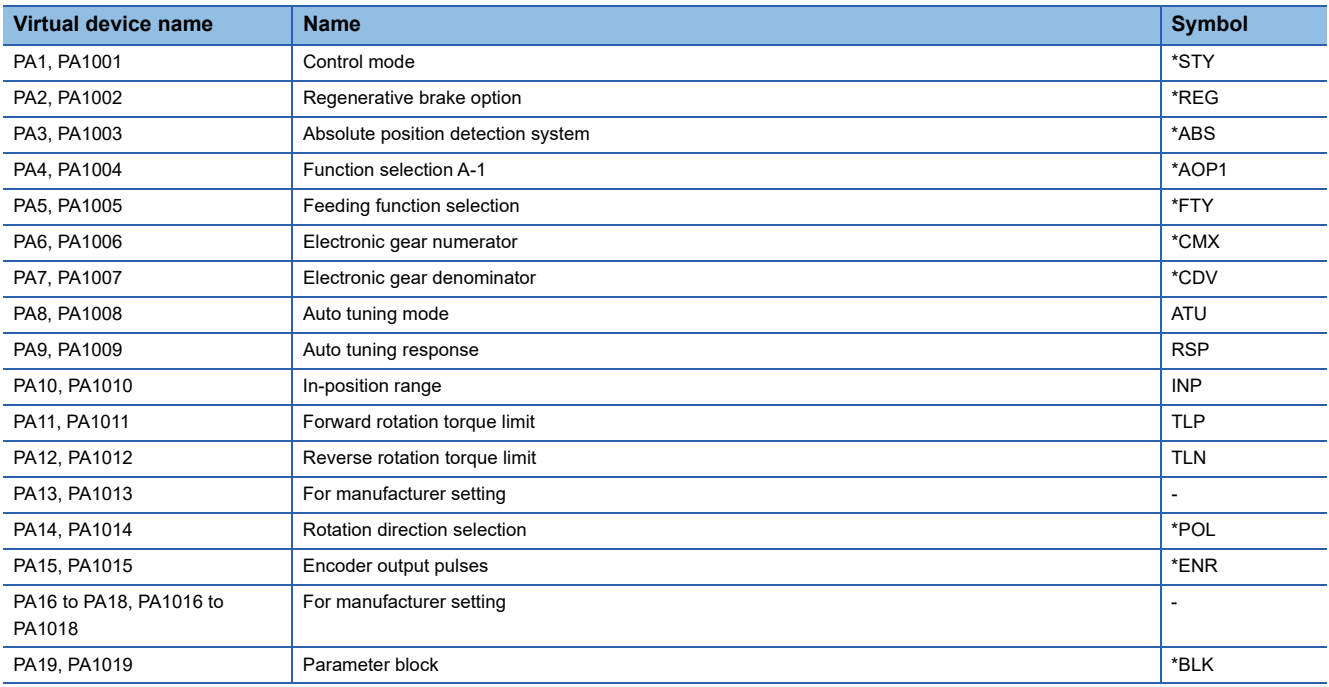

#### <span id="page-1609-0"></span>■**Gain filter parameter ([MELSERVO-J3-\*T])**

Use an appropriate device according to the write destination of the servo amplifier.

- PB1 to PB45: Writing data to the RAM of a servo amplifier.
- PB1001 to PB1045: Writing data to the EEPROM of a servo amplifier.

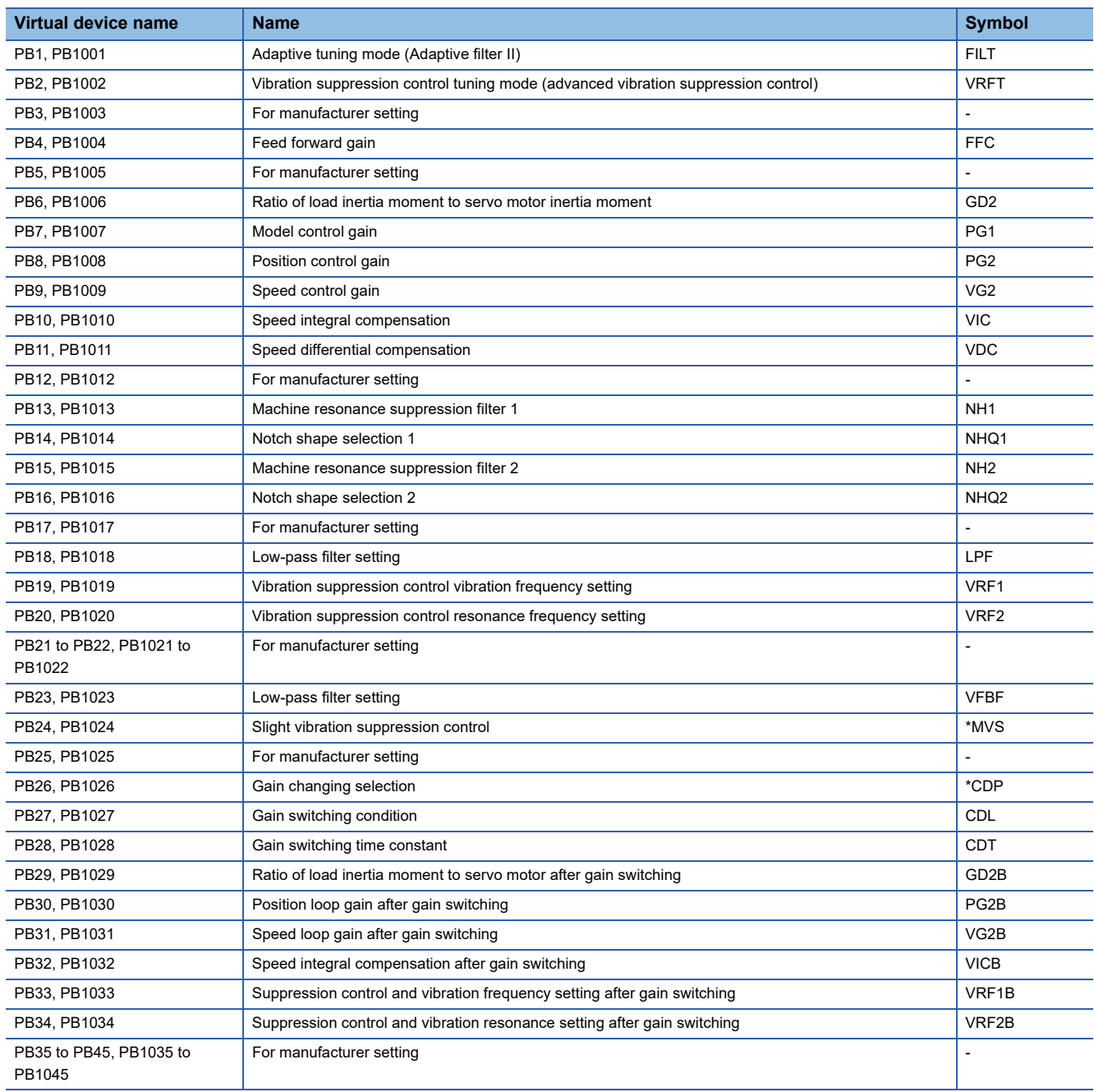

#### <span id="page-1610-0"></span>■**Extension setting parameter ([MELSERVO-J3-\*T])**

Use an appropriate device according to the write destination of the servo amplifier.

- PC1 to PC50: Writing data to the RAM of a servo amplifier.
- PC1001 to PC1050: Writing data to the EEPROM of a servo amplifier.

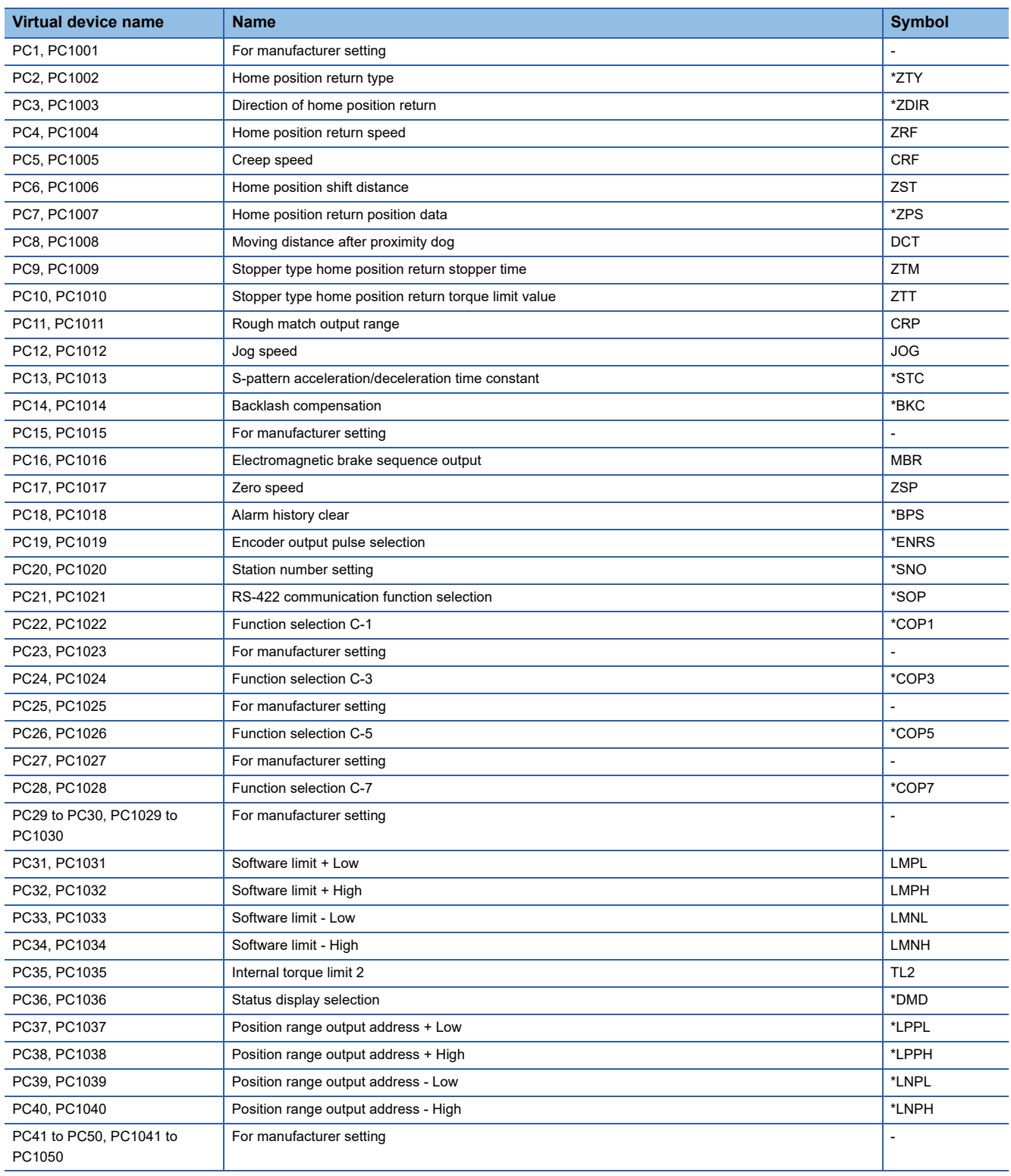

#### <span id="page-1611-0"></span>■**I/O setting parameter ([MELSERVO-J3-\*T])**

Use an appropriate device according to the write destination of the servo amplifier.

- PD1 to PD30: Writing data to the RAM of a servo amplifier.
- PD1001 to PD1030: Writing data to the EEPROM of a servo amplifier.

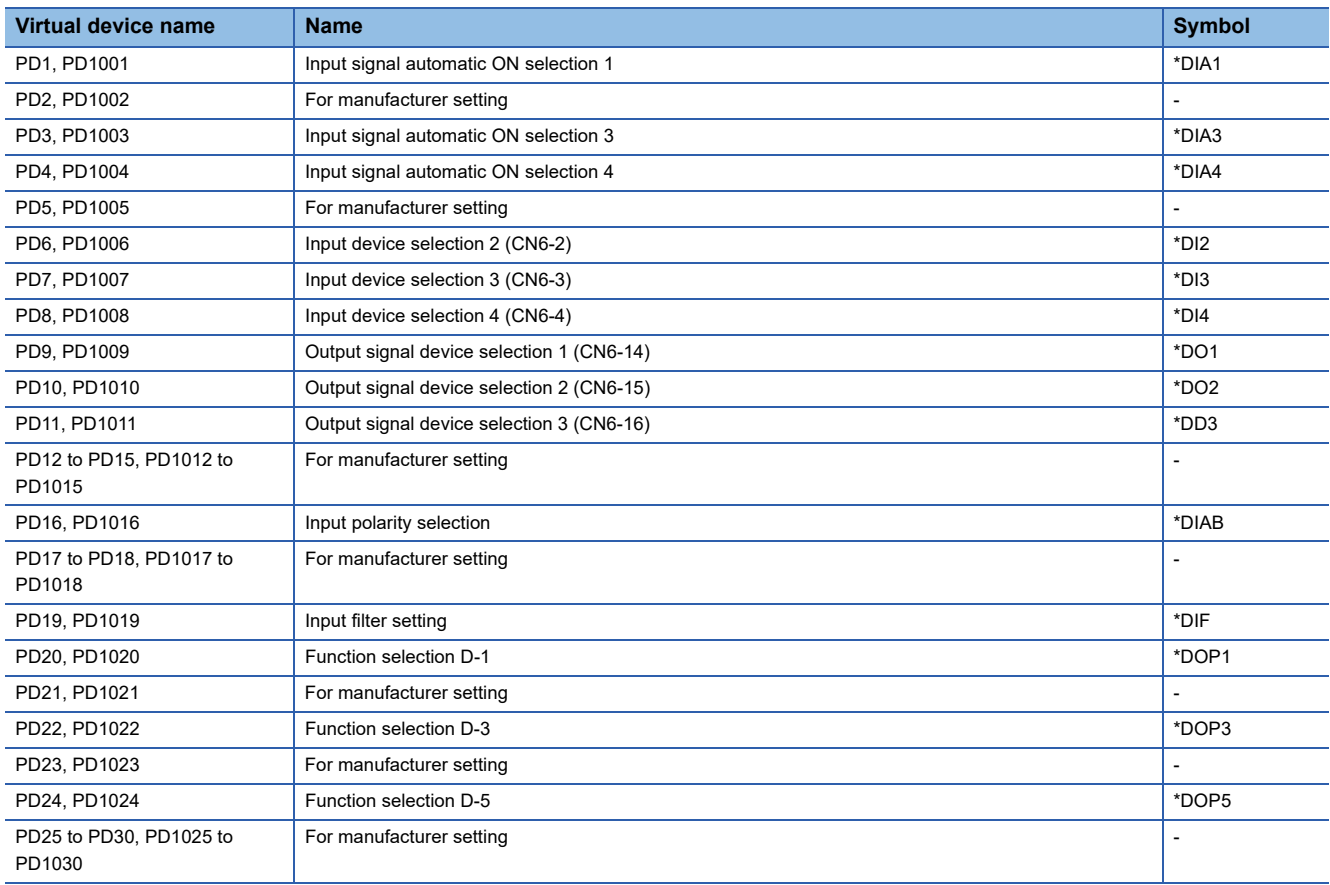

## <span id="page-1612-0"></span>■**Option unit parameter ([MELSERVO-J3-\*T])**

Use an appropriate device according to the write destination of the servo amplifier.

- PO1 to PO35: Writing data to the RAM of a servo amplifier.
- PO1001 to PO1035: Writing data to the EEPROM of a servo amplifier.

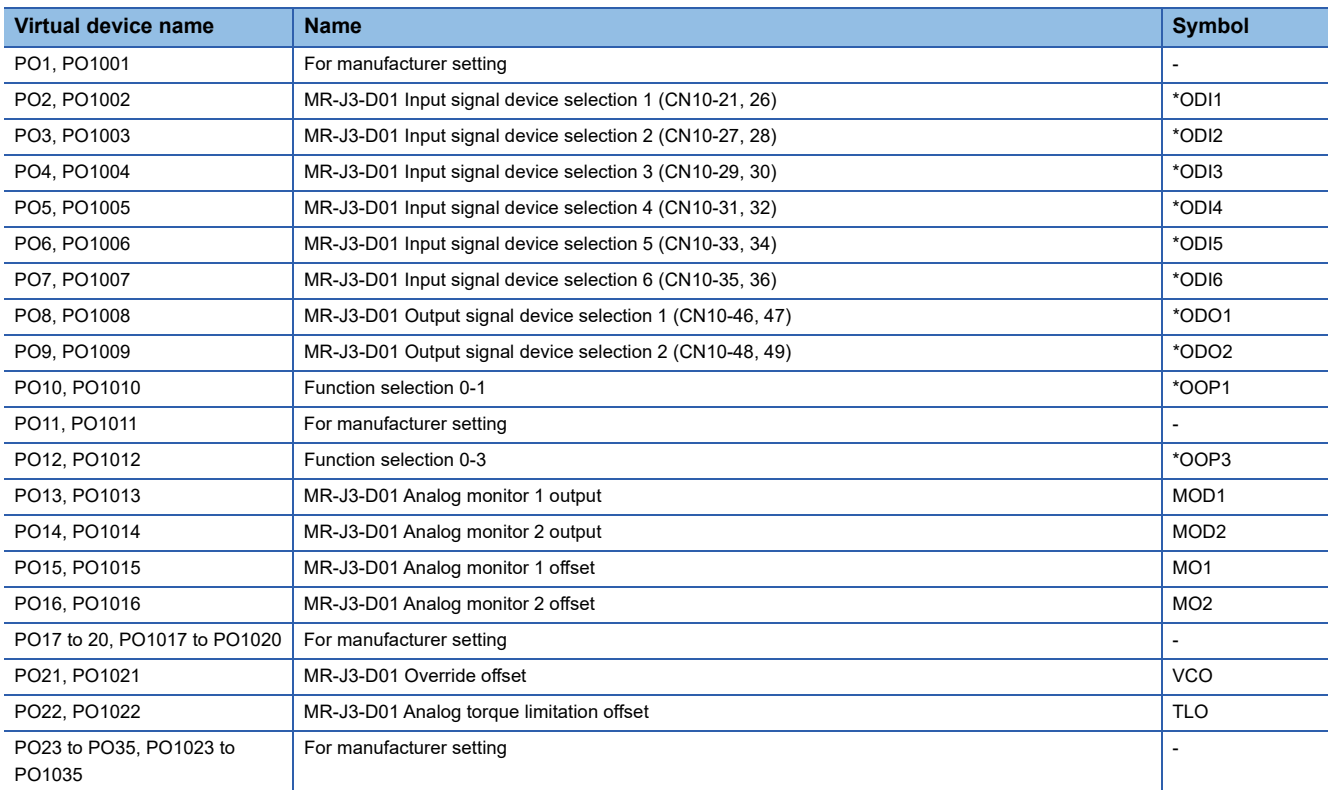

## <span id="page-1612-1"></span>■**Status display ([MELSERVO-J3-\*T])**

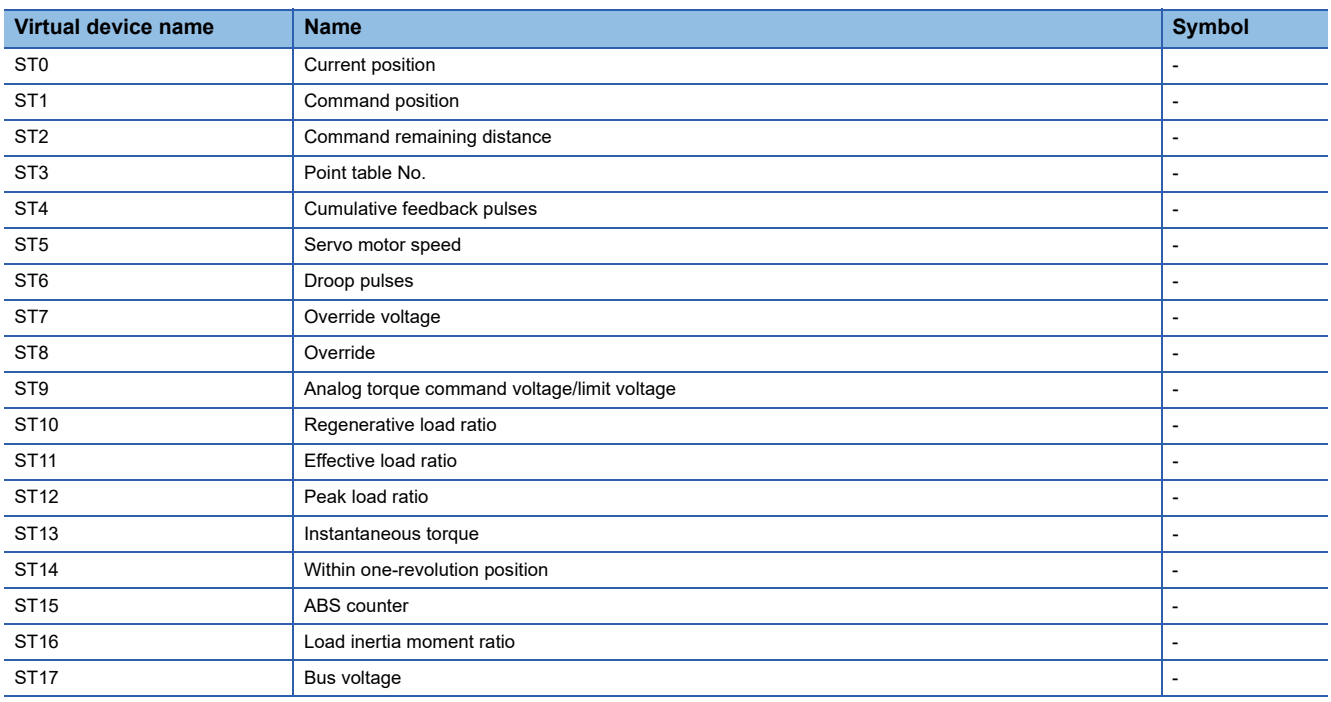

# <span id="page-1613-0"></span>■**Alarm ([MELSERVO-J3-\*T])**

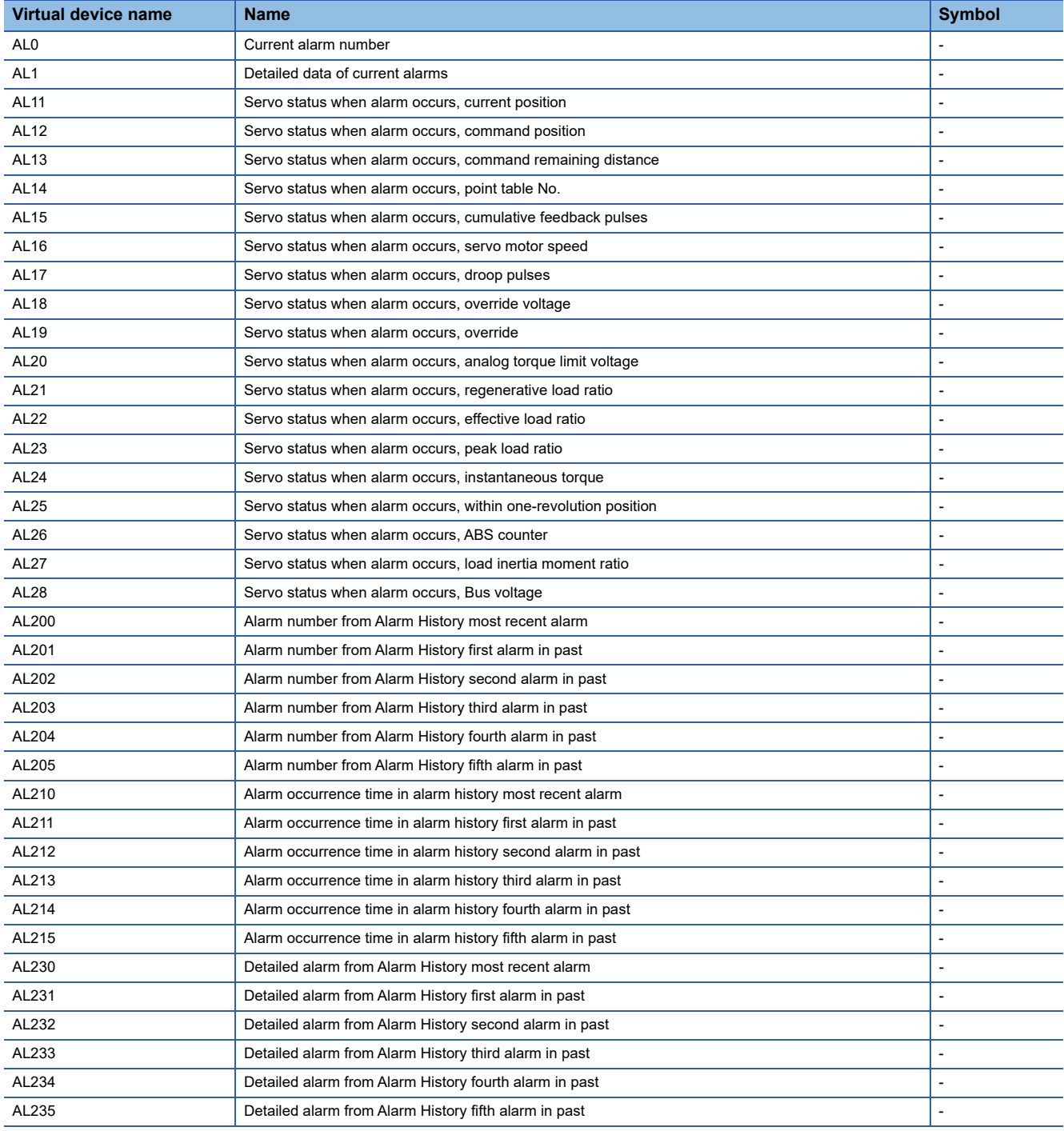

#### <span id="page-1614-0"></span>■**Point table (position) ([MELSERVO-J3-\*T])**

Use an appropriate device according to the write destination of the servo amplifier.

- POS1 to POS255: Writing data to the RAM of a servo amplifier.
- POS1001 to POS1255: Writing data to the EEPROM of a servo amplifier.

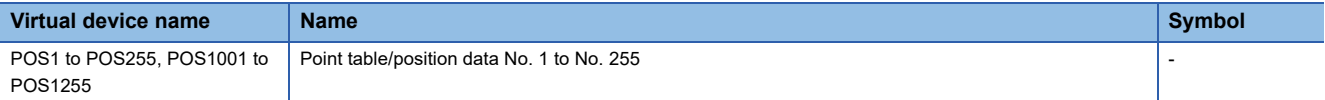

#### <span id="page-1614-1"></span>■**Point table (speed) ([MELSERVO-J3-\*T])**

Use an appropriate device according to the write destination of the servo amplifier.

- SPD1 to SPD255: Writing data to the RAM of a servo amplifier.
- SPD1001 to SPD1255: Writing data to the EEPROM of a servo amplifier.

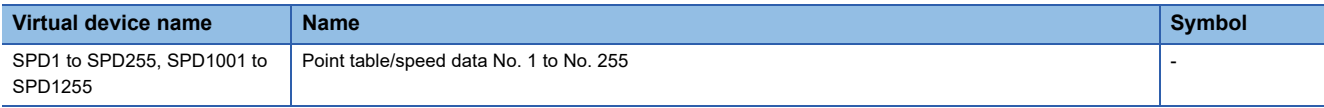

#### <span id="page-1614-2"></span>■**Point table (acceleration time constant) ([MELSERVO-J3-\*T])**

Use an appropriate device according to the write destination of the servo amplifier.

- ACT1 to ACT255: Writing data to the RAM of a servo amplifier.
- ACT1001 to ACT1255: Writing data to the EEPROM of a servo amplifier.

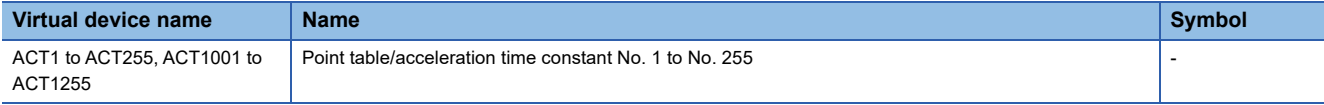

#### <span id="page-1614-3"></span>■**Point table (deceleration time constant) ([MELSERVO-J3-\*T])**

Use an appropriate device according to the write destination of the servo amplifier.

- DCT1 to DCT255: Writing data to the RAM of a servo amplifier.
- DCT1001 to DCT1255: Writing data to the EEPROM of a servo amplifier.

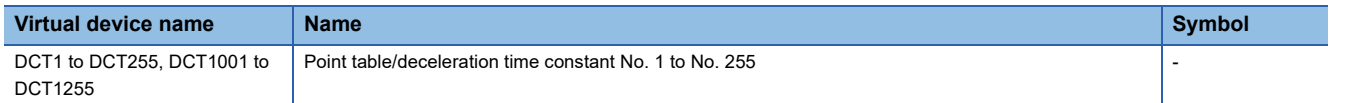

#### <span id="page-1614-4"></span>■**Point table (dwell) ([MELSERVO-J3-\*T])**

Use an appropriate device according to the write destination of the servo amplifier.

- DWL1 to DWL255: Writing data to the RAM of a servo amplifier.
- DWL1001 to DWL1255: Writing data to the EEPROM of a servo amplifier.

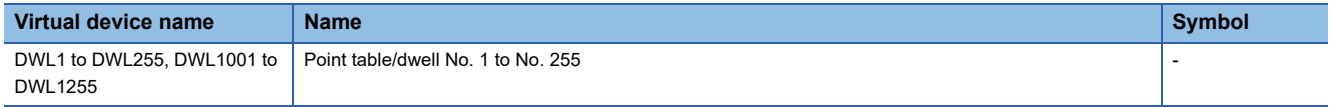

#### <span id="page-1614-5"></span>■**Point table (auxiliary function) ([MELSERVO-J3-\*T])**

Use an appropriate device according to the write destination of the servo amplifier.

- AUX1 to AUX255: Writing data to the RAM of a servo amplifier.
- AUX1001 to AUX1255: Writing data to the EEPROM of a servo amplifier.

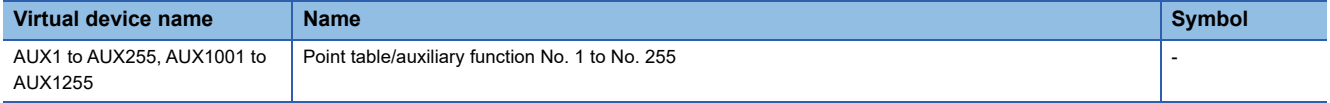

#### <span id="page-1614-6"></span>■**Point table (M code) ([MELSERVO-J3-\*T])**

Use an appropriate device according to the write destination of the servo amplifier.

- MCD1 to MCD255: Writing data to the RAM of a servo amplifier.
- MCD1001 to MCD1255: Writing data to the EEPROM of a servo amplifier.

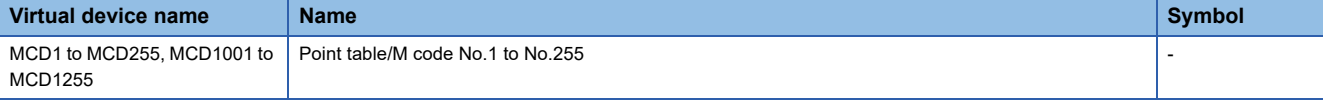

**A**

## <span id="page-1615-1"></span>■**External input signal ([MELSERVO-J3-\*T])**

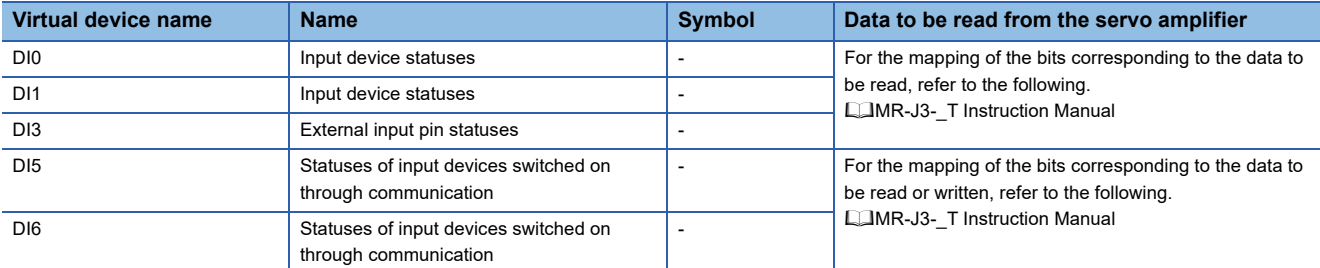

#### <span id="page-1615-2"></span>■**External output signal ([MELSERVO-J3-\*T])**

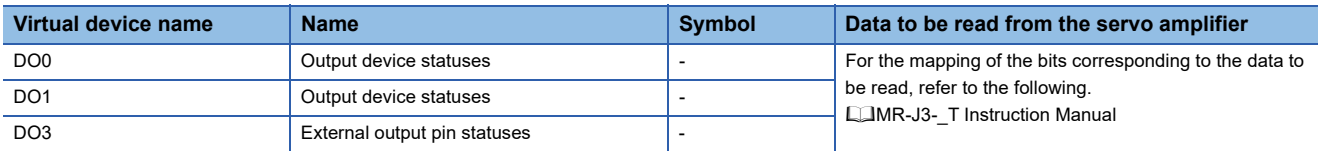

## <span id="page-1615-3"></span>■**Input signal for test operation (for test operation) ([MELSERVO-J3-\*T])**

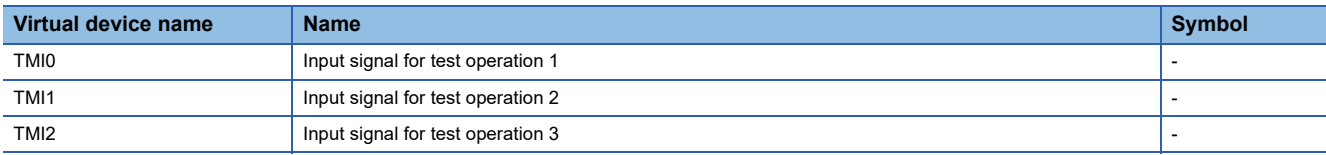

When using the input signal for test operation (for test operation), note the following.

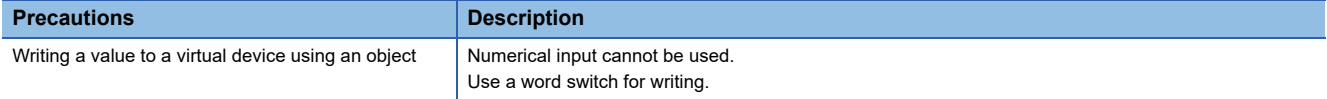

#### <span id="page-1615-4"></span>■**Forced output of signal pin (for test operation) ([MELSERVO-J3-\*T])**

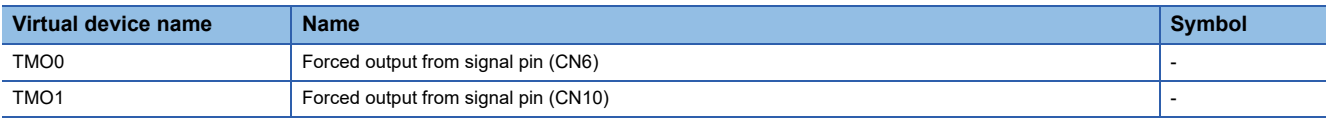

When using the forced output of signal pin (for test operation), note the following.

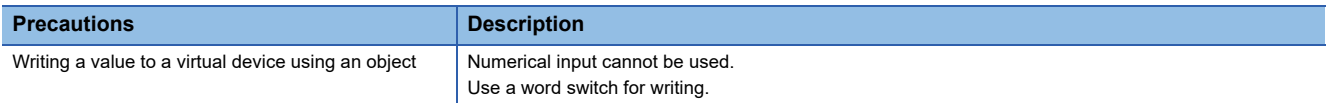

## <span id="page-1615-5"></span>■**Set data (for test operation) ([MELSERVO-J3-\*T])**

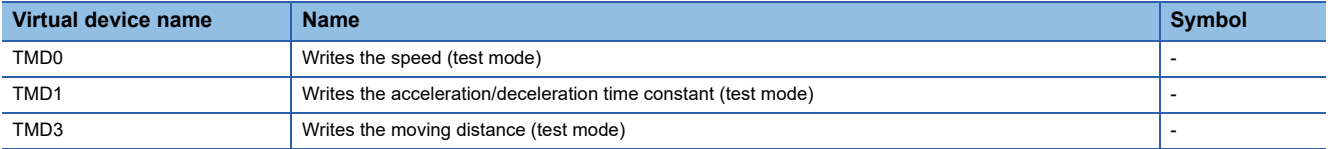

When using the set data (for test operation), note the following.

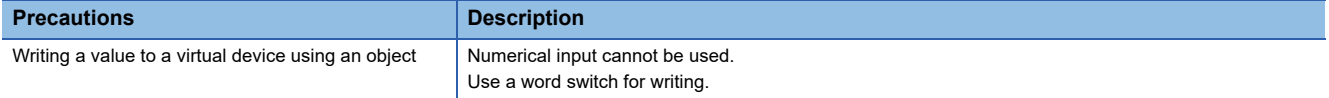

## <span id="page-1615-0"></span>**Precautions for virtual servo amplifier devices ([MELSERVO-J3-\*T])**

For the precautions for virtual servo amplifier devices, refer to the following.

Fage 1555 Precautions for virtual servo amplifier devices ([MELSERVO-J2M-P8A])

# **GT** GT GT GT GS GS<br>27 25 23 21 25 21

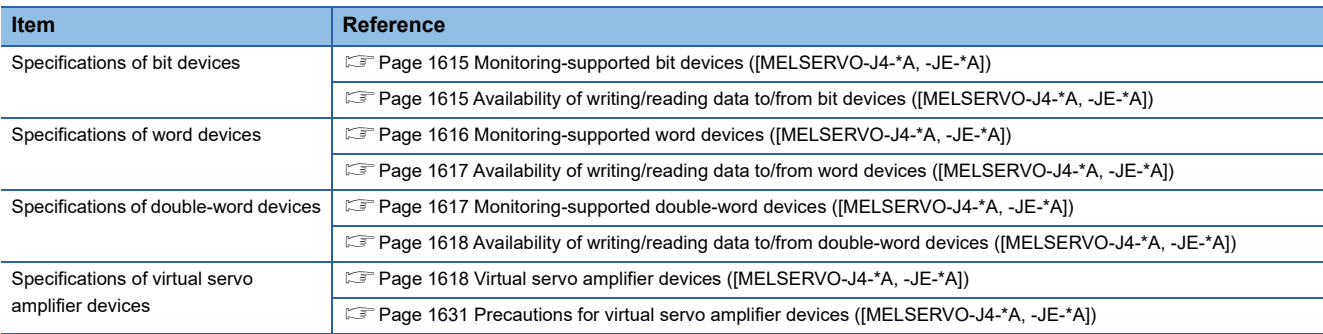

## <span id="page-1616-0"></span>**Monitoring-supported bit devices ([MELSERVO-J4-\*A, -JE-\*A])**

The following table shows monitoring-supported virtual bit devices for servo amplifiers.

To check whether writing/reading data to/from each device is available, refer to the following.

Fage 1615 Availability of writing/reading data to/from bit devices ([MELSERVO-J4-\*A, -JE-\*A])

For details on virtual servo amplifier devices, refer to the following.

Fage 1618 Virtual servo amplifier devices ([MELSERVO-J4-\*A, -JE-\*A])

- ○: Available
- ×: Not available

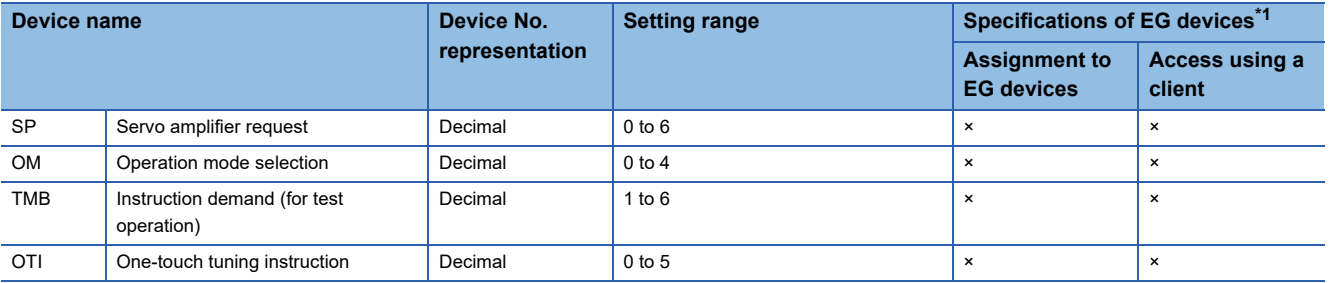

\*1 For the devices assigned to EG devices (gateway devices) and the compatible clients, refer to the following. GT Designer3 (GOT2000) Screen Design Manual

## <span id="page-1616-1"></span>**Availability of writing/reading data to/from bit devices ([MELSERVO-J4-\*A, -JE-\*A])**

The following shows whether writing/reading data to/from bit devices is available by device type.

When the device type is other than the bit type, set the device No. in multiples of 16.

R/W: Both read and write

R/-: Read only

-/W: Write only

-/-: No read/write access

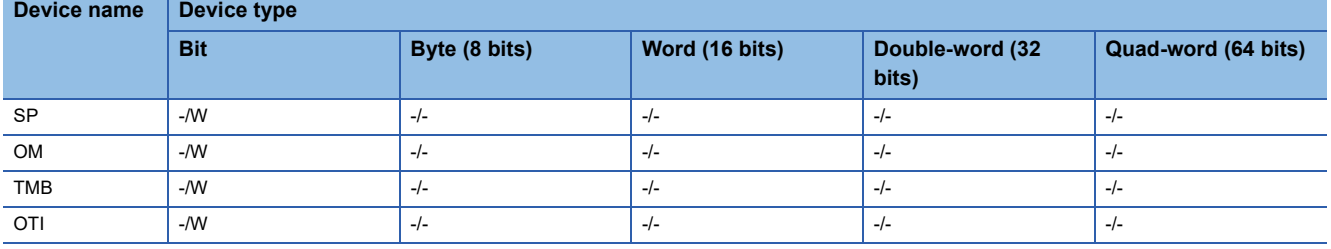

**A**

# <span id="page-1617-0"></span>**Monitoring-supported word devices ([MELSERVO-J4-\*A, -JE-\*A])**

The following table shows monitoring-supported virtual word devices for servo amplifiers. To check whether writing/reading data to/from each device is available, refer to the following. Fage 1617 Availability of writing/reading data to/from word devices ([MELSERVO-J4-\*A, -JE-\*A]) For details on virtual servo amplifier devices, refer to the following.

Fage 1618 Virtual servo amplifier devices ([MELSERVO-J4-\*A, -JE-\*A])

#### ○: Available

#### ×: Not available

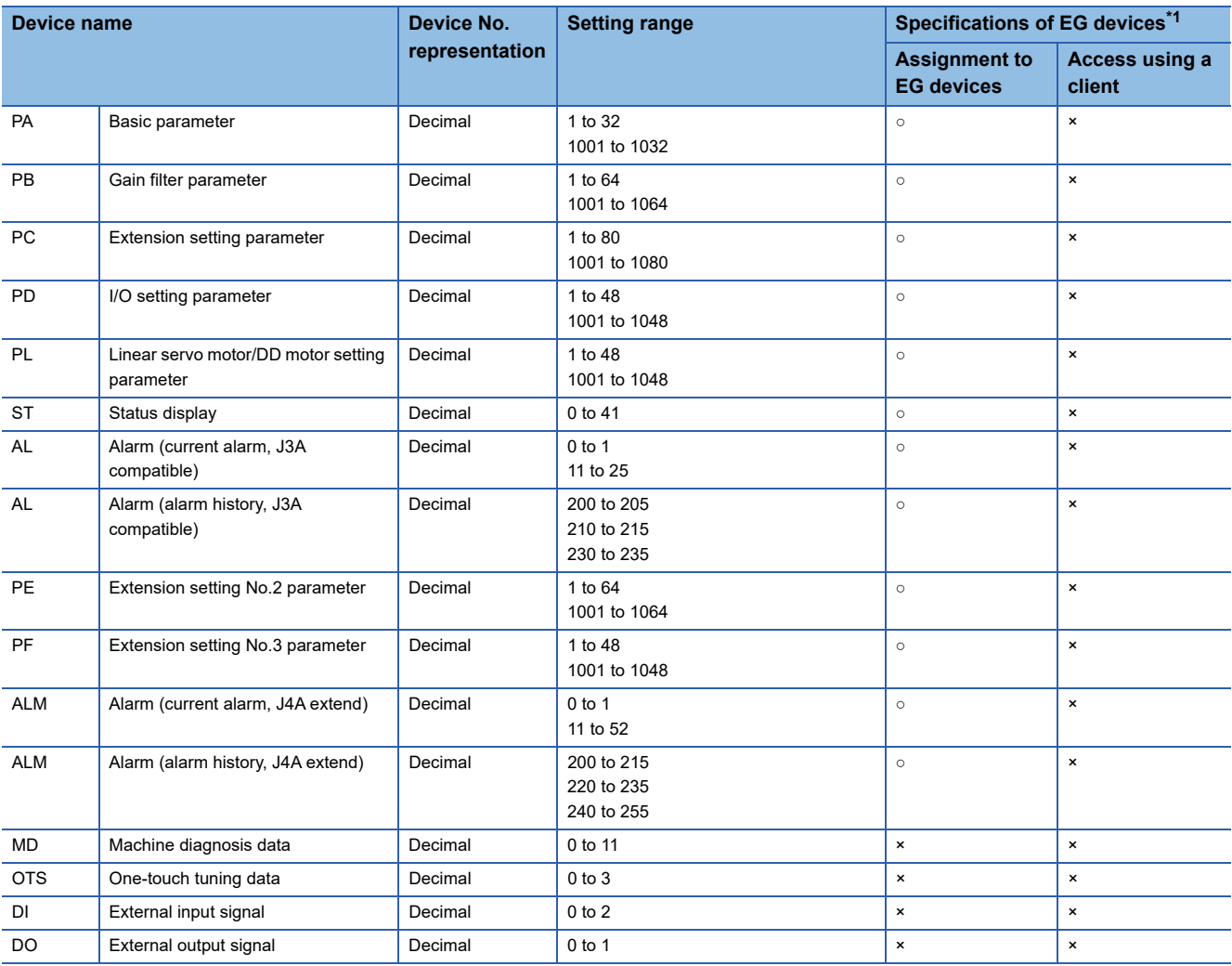

\*1 For the devices assigned to EG devices (gateway devices) and the compatible clients, refer to the following. GT Designer3 (GOT2000) Screen Design Manual

#### <span id="page-1618-0"></span>**Availability of writing/reading data to/from word devices ([MELSERVO-J4-\*A, -JE-\*A])**

The following shows the availability of writing/reading data to/from word devices by device type.

R/W: Both read and write

R/-: Read only

-/W: Write only

-/-: No read/write access

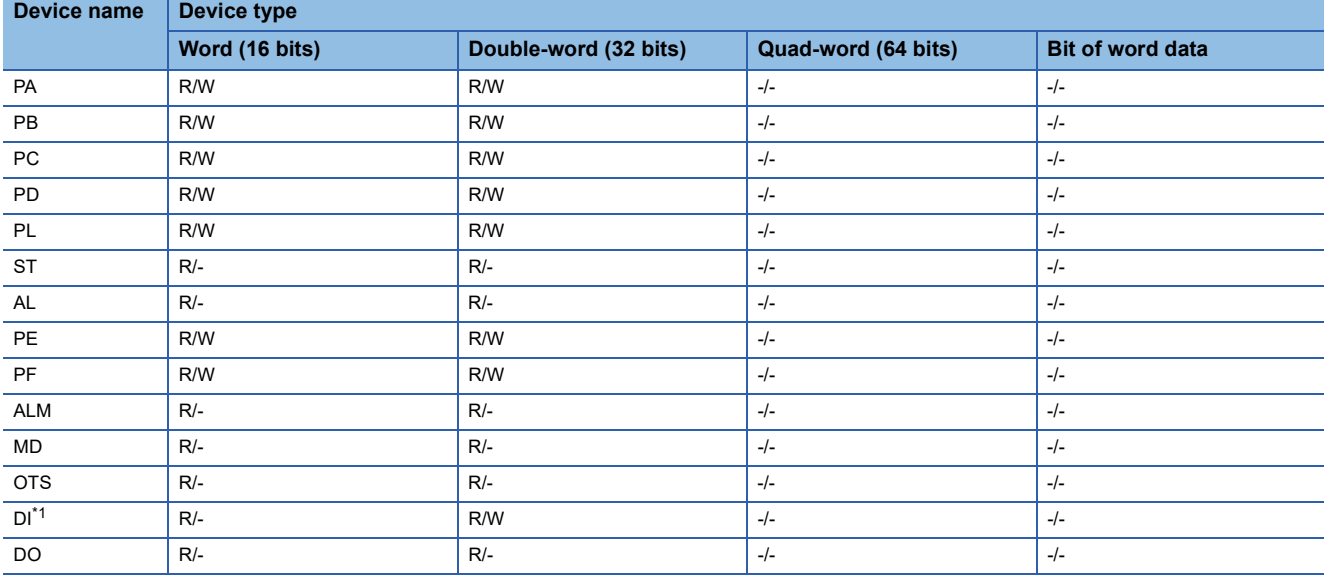

\*1 Only reading is available for DI0 and DI1.

#### <span id="page-1618-1"></span>**Monitoring-supported double-word devices ([MELSERVO-J4-\*A, -JE-\*A])**

The following table shows monitoring-supported virtual double-word devices for servo amplifiers.

To check whether writing/reading data to/from each device is available, refer to the following.

Fage 1618 Availability of writing/reading data to/from double-word devices ([MELSERVO-J4-\*A, -JE-\*A])

For details on virtual servo amplifier devices, refer to the following.

Fage 1618 Virtual servo amplifier devices ([MELSERVO-J4-\*A, -JE-\*A])

○: Available

#### ×: Not available

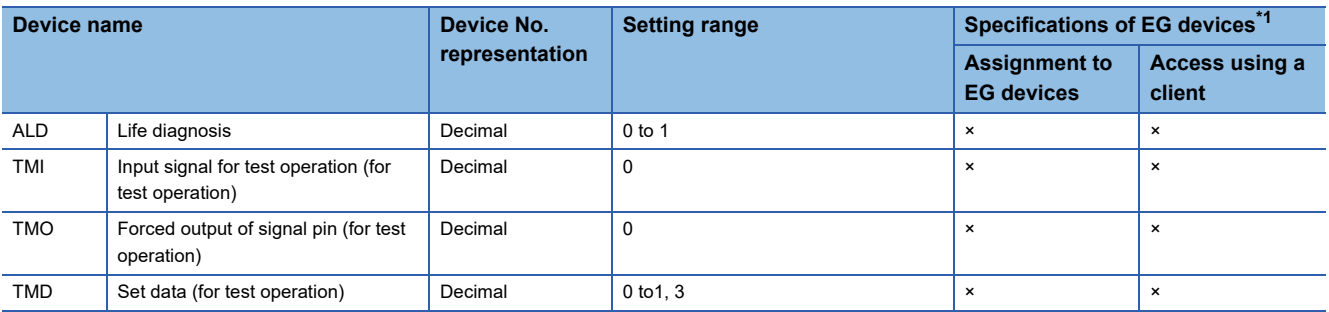

\*1 For the devices assigned to EG devices (gateway devices) and the compatible clients, refer to the following. GT Designer3 (GOT2000) Screen Design Manual

## <span id="page-1619-0"></span>**Availability of writing/reading data to/from double-word devices ([MELSERVO-J4-\*A, - JE-\*A])**

The following shows the availability of writing/reading data to/from double-word devices by device type.

R/W: Both read and write

R/-: Read only

-/W: Write only

-/-: No read/write access

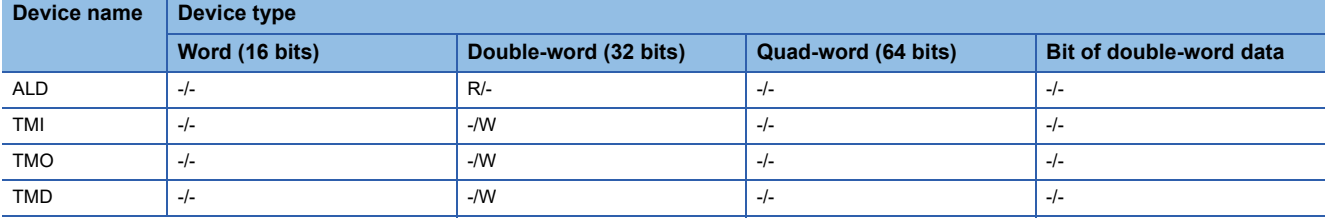

# <span id="page-1619-1"></span>**Virtual servo amplifier devices ([MELSERVO-J4-\*A, -JE-\*A])**

The following shows the correspondence between the virtual devices used in the GOT and the servo amplifier data.

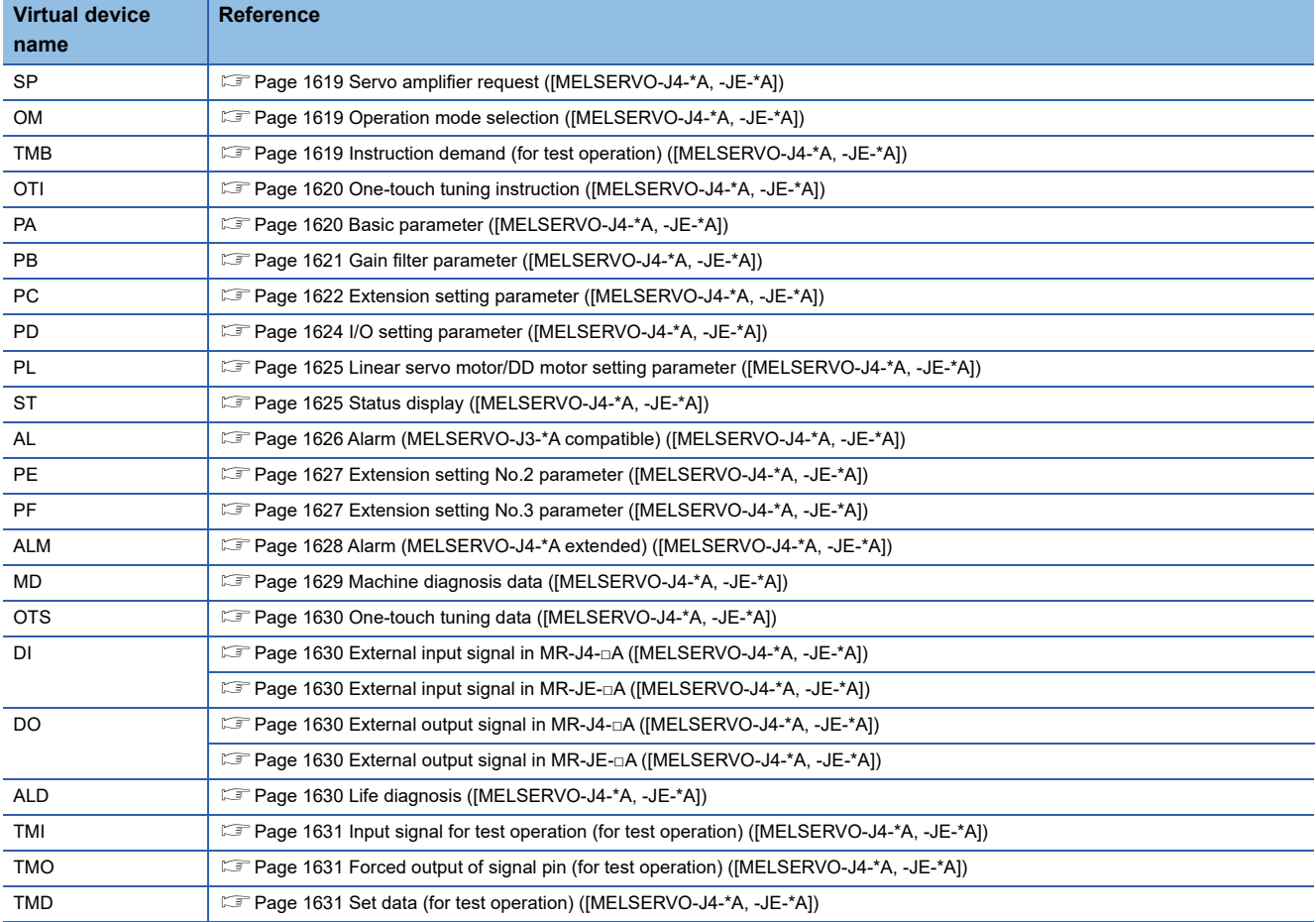
# ■**Servo amplifier request ([MELSERVO-J4-\*A, -JE-\*A])**

### ○: Available

#### ×: Not available

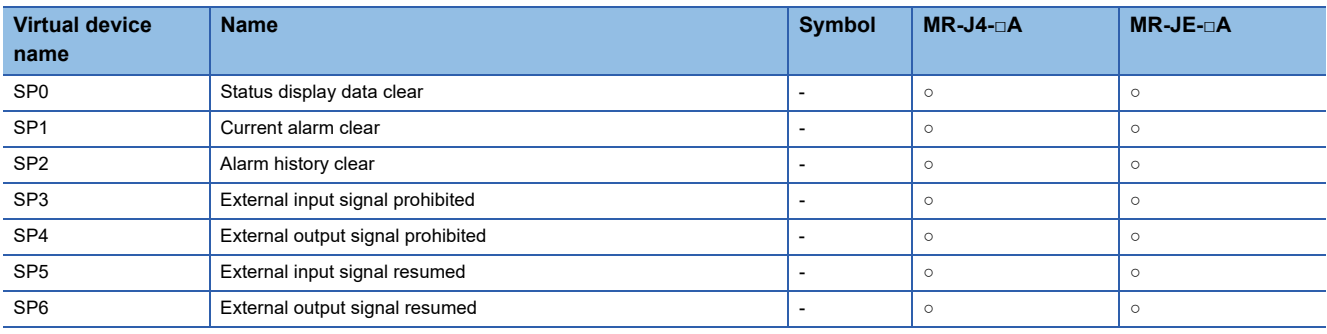

When using the servo amplifier request, note the following.

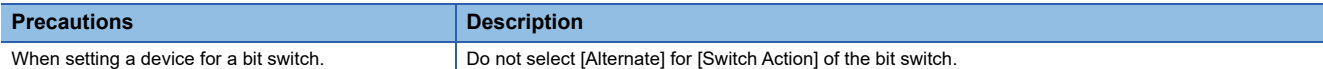

# ■**Operation mode selection ([MELSERVO-J4-\*A, -JE-\*A])**

○: Available

#### ×: Not available

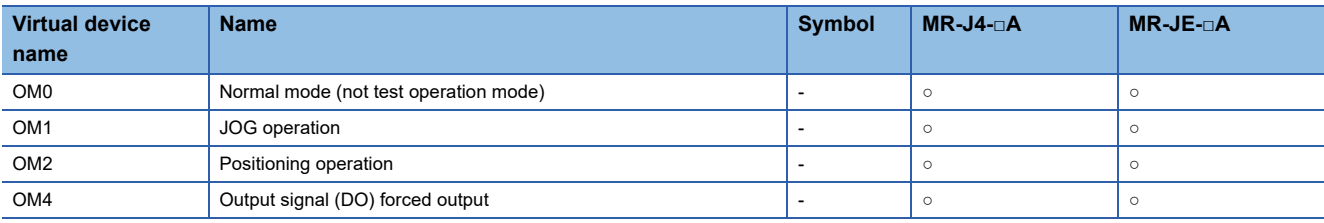

#### When using the operation mode selection, note the following.

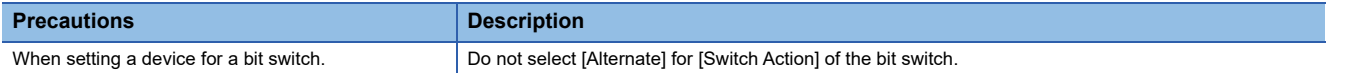

# ■**Instruction demand (for test operation) ([MELSERVO-J4-\*A, -JE-\*A])**

### ○: Available

### ×: Not available

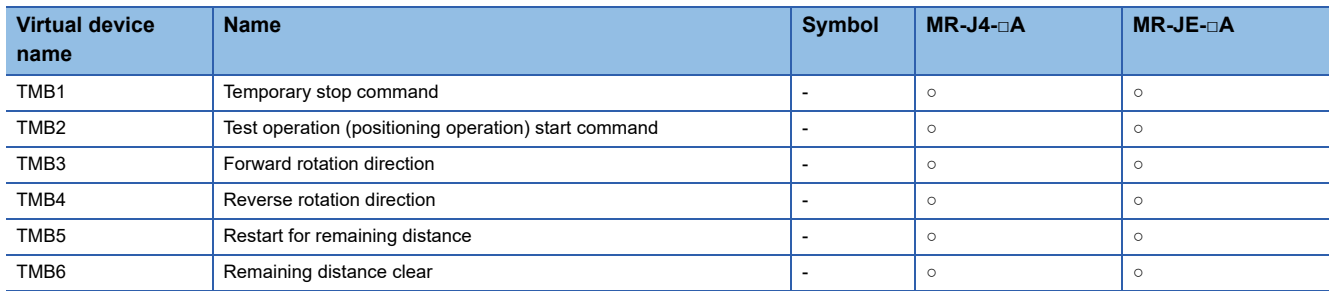

When using the instruction demand (for test operation), note the following.

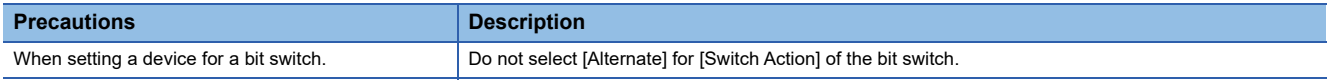

# ■**One-touch tuning instruction ([MELSERVO-J4-\*A, -JE-\*A])**

### ○: Available

#### ×: Not available

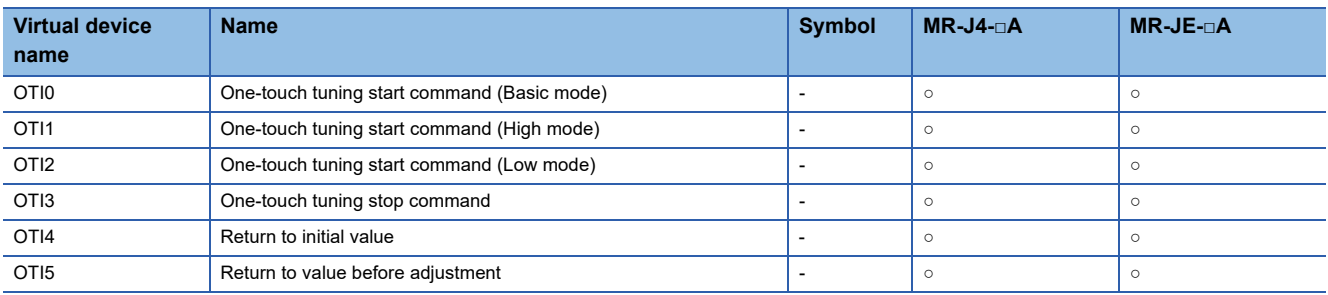

# ■**Basic parameter ([MELSERVO-J4-\*A, -JE-\*A])**

Use an appropriate device according to the write destination of the servo amplifier.

- PA1 to PA32: Writing data to the RAM of a servo amplifier.
- PA1001 to PA1032: Writing data to the EEPROM of a servo amplifier.

For the parameters prefixed by an asterisk (\*), setting becomes effective when the power is turned off once and back on after setting the parameter data.

○: Available

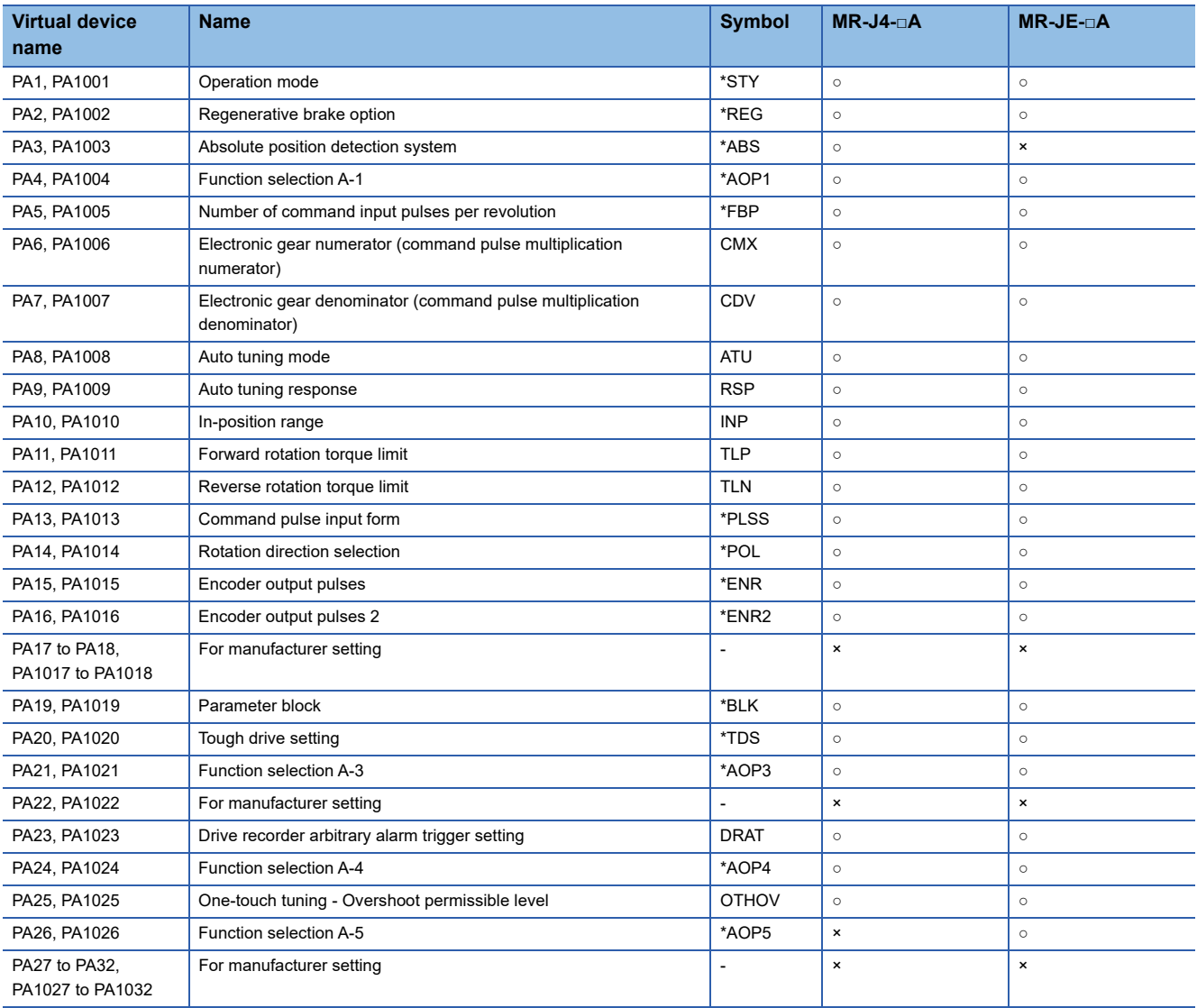

# ■**Gain filter parameter ([MELSERVO-J4-\*A, -JE-\*A])**

Use an appropriate device according to the write destination of the servo amplifier.

• PB1 to PB64: Writing data to the RAM of a servo amplifier.

• PB1001 to PB1064: Writing data to the EEPROM of a servo amplifier.

For the parameters prefixed by an asterisk (\*), setting becomes effective when the power is turned off once and back on after setting the parameter data.

○: Available

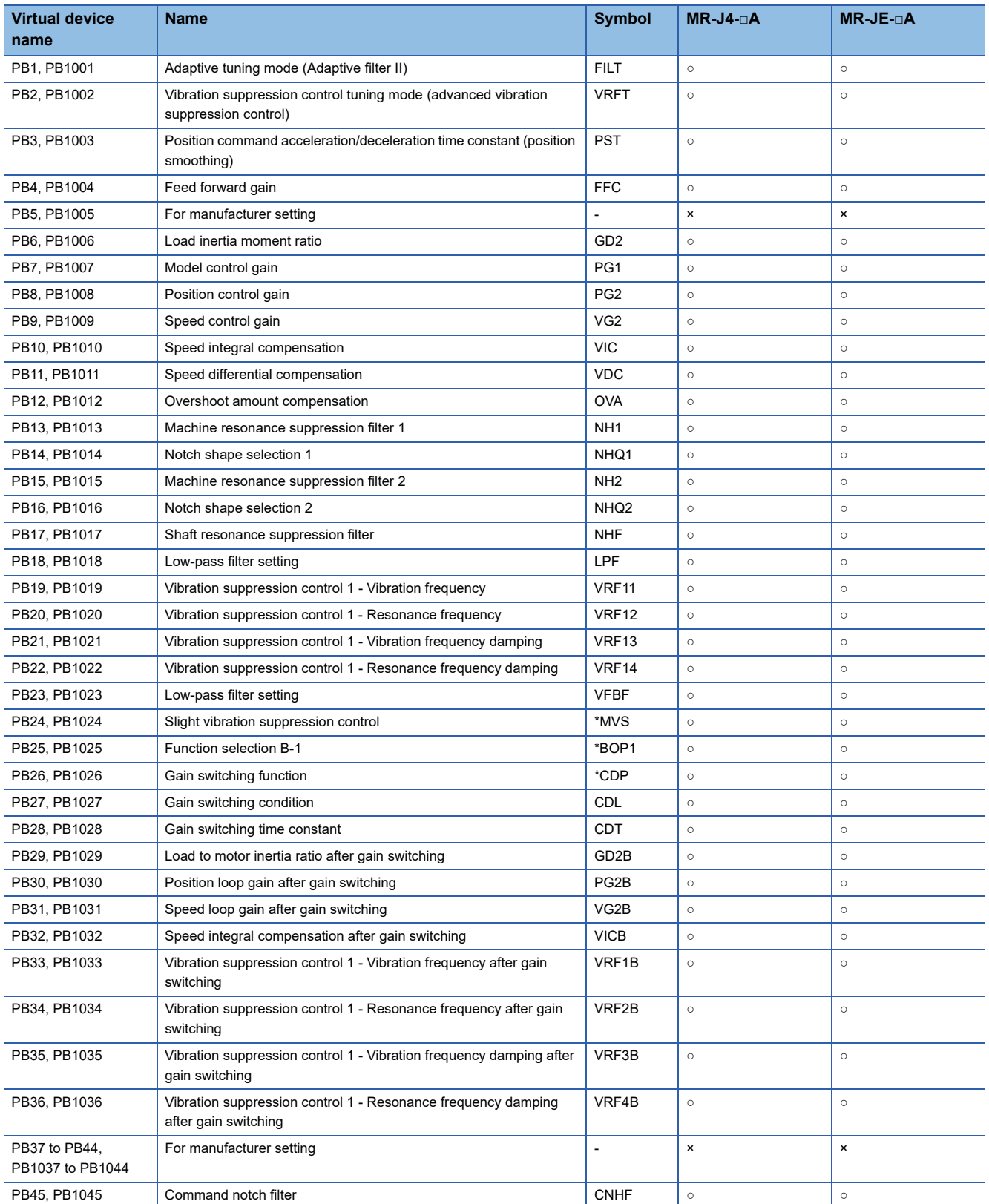

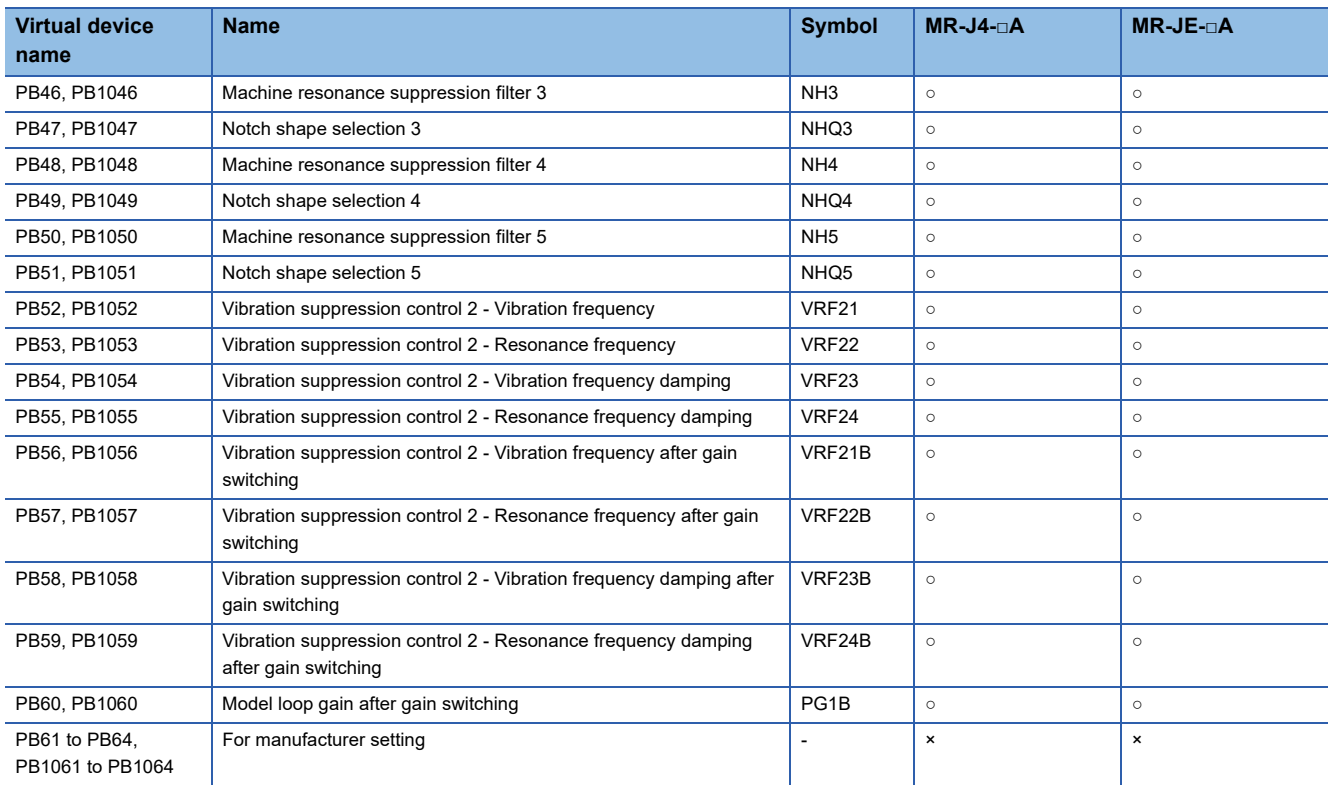

# ■**Extension setting parameter ([MELSERVO-J4-\*A, -JE-\*A])**

Use an appropriate device according to the write destination of the servo amplifier.

• PC1 to PC80: Writing data to the RAM of a servo amplifier.

• PC1001 to PC1080: Writing data to the EEPROM of a servo amplifier.

For the parameters prefixed by an asterisk (\*), setting becomes effective when the power is turned off once and back on after setting the parameter data.

○: Available

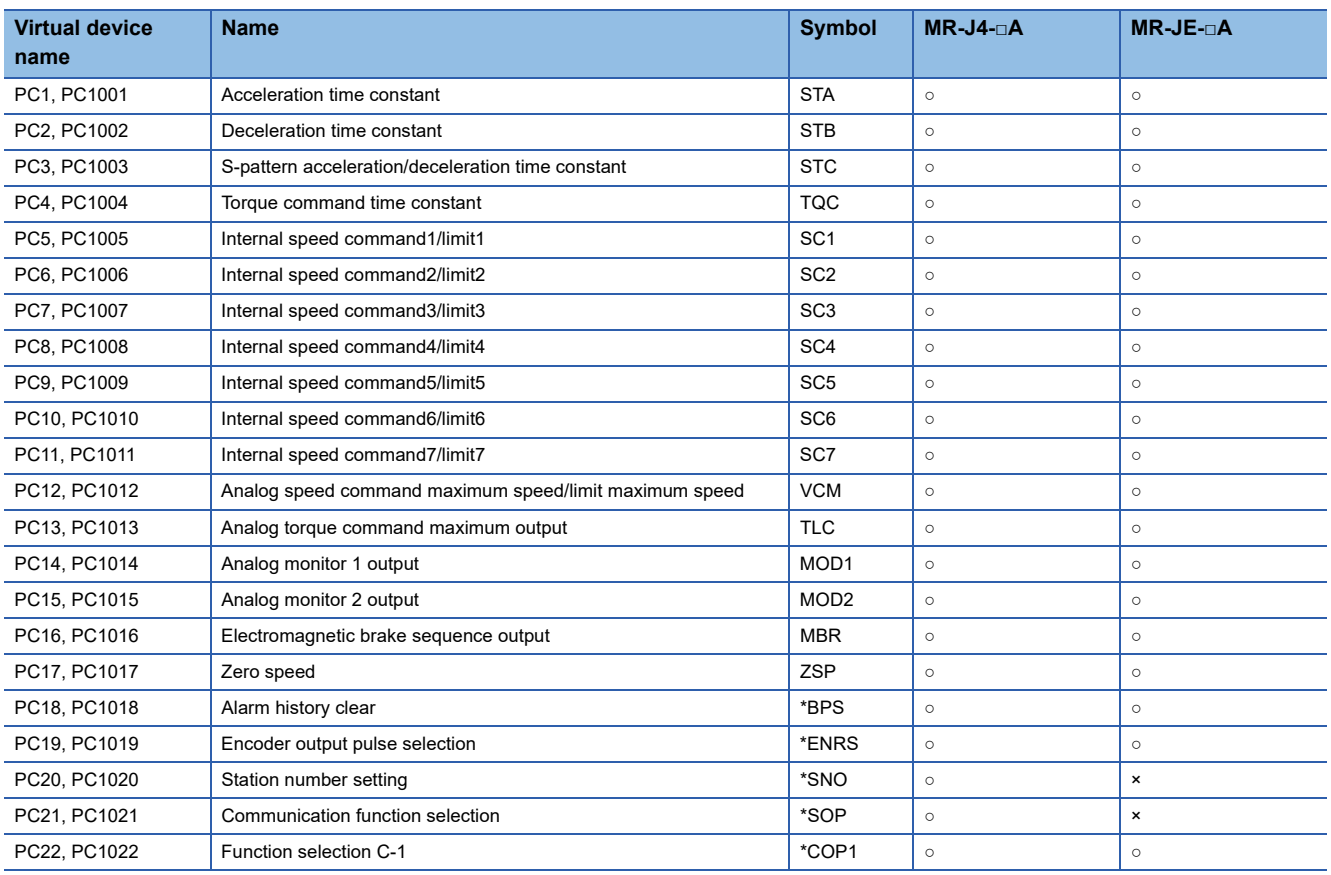

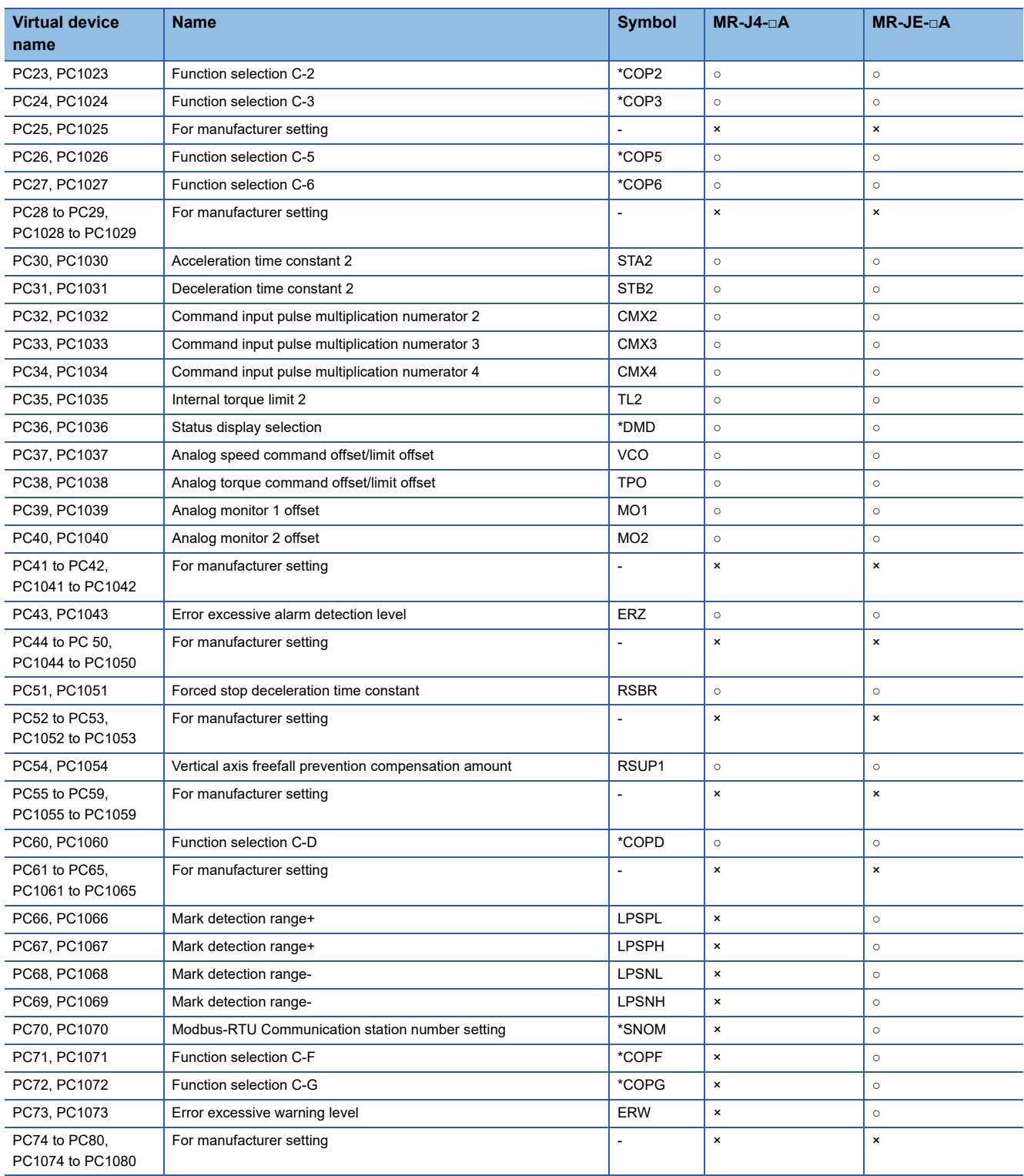

# ■**I/O setting parameter ([MELSERVO-J4-\*A, -JE-\*A])**

Use an appropriate device according to the write destination of the servo amplifier.

• PD1 to PD48: Writing data to the RAM of a servo amplifier.

• PD1001 to PD1048: Writing data to the EEPROM of a servo amplifier.

For the parameters prefixed by an asterisk (\*), setting becomes effective when the power is turned off once and back on after setting the parameter data.

○: Available

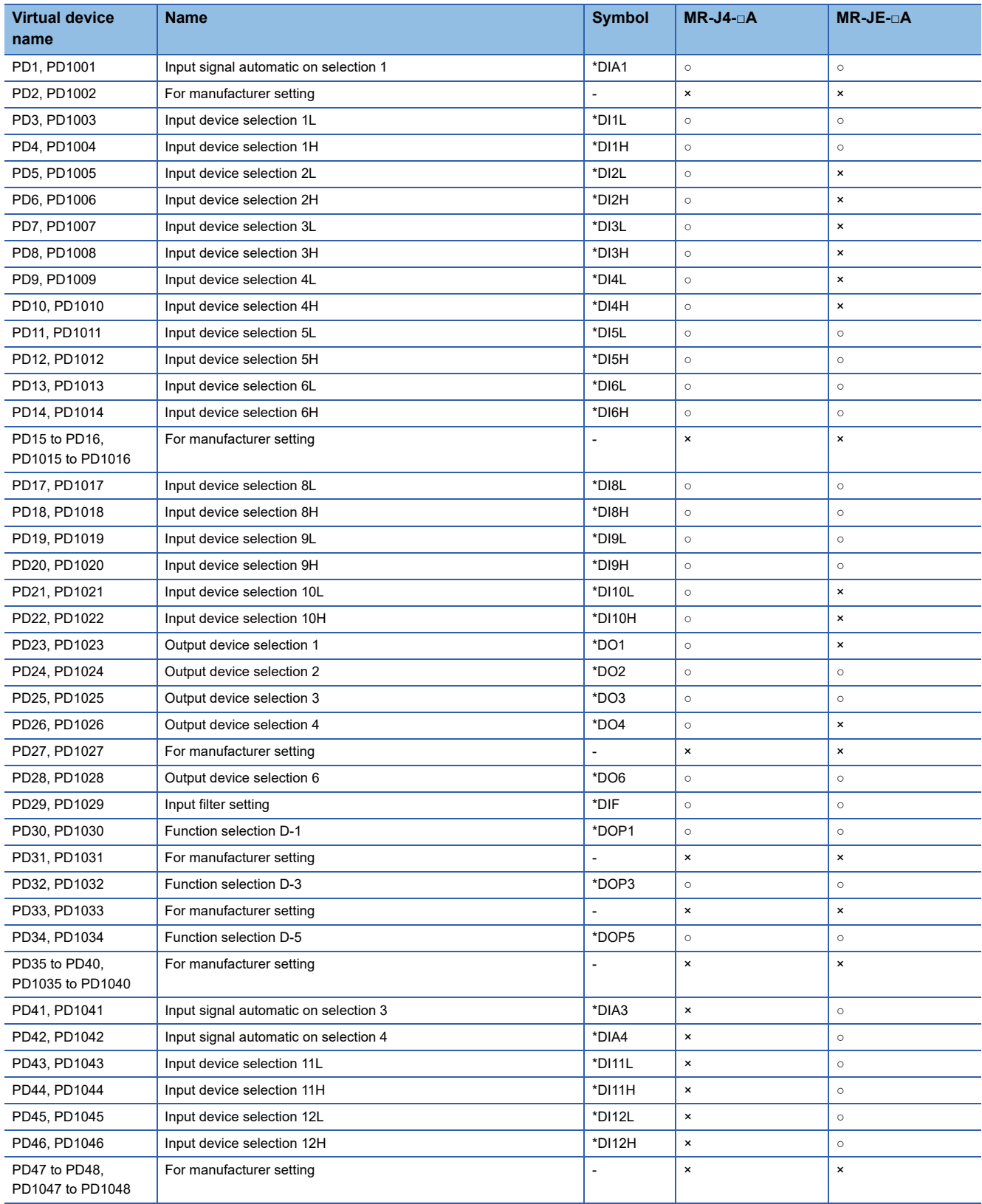

# ■**Linear servo motor/DD motor setting parameter ([MELSERVO-J4-\*A, -JE-\*A])**

Use an appropriate device according to the write destination of the servo amplifier.

• PL1 to PL48: Writing data to the RAM of a servo amplifier.

• PL1001 to PL1048: Writing data to the EEPROM of a servo amplifier.

For the parameters prefixed by an asterisk (\*), setting becomes effective when the power is turned off once and back on after setting the parameter data.

○: Available

×: Not available

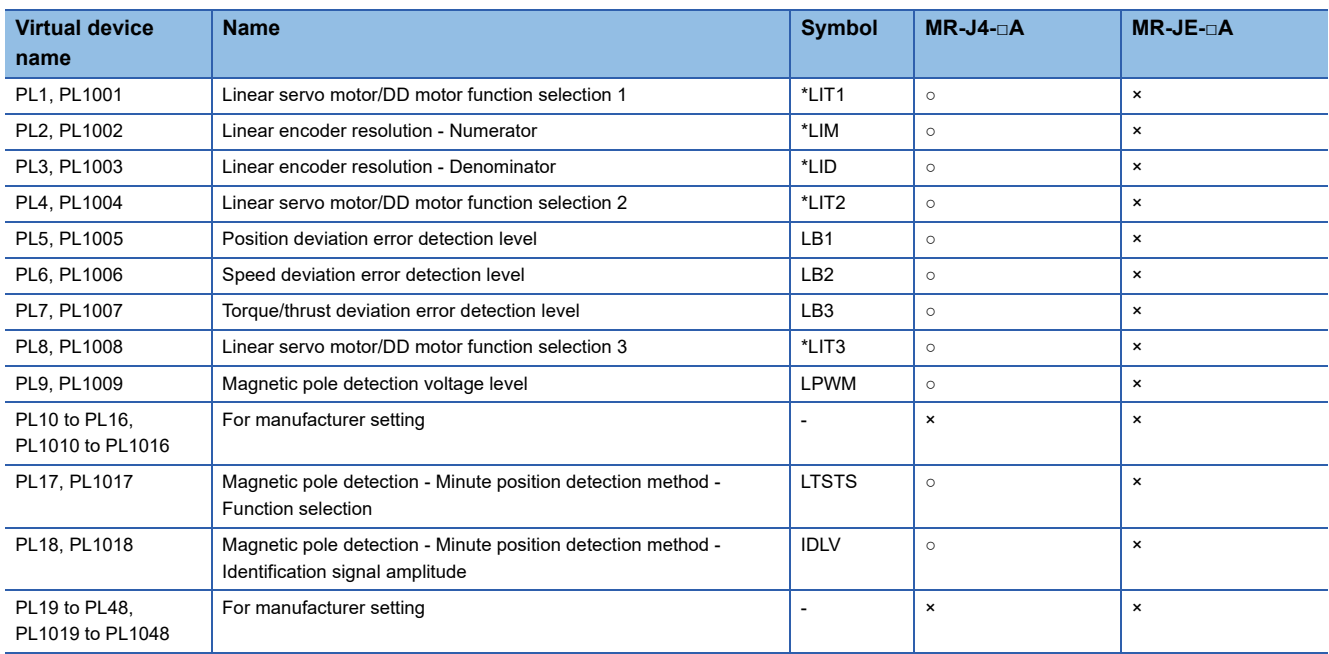

# ■**Status display ([MELSERVO-J4-\*A, -JE-\*A])**

○: Available

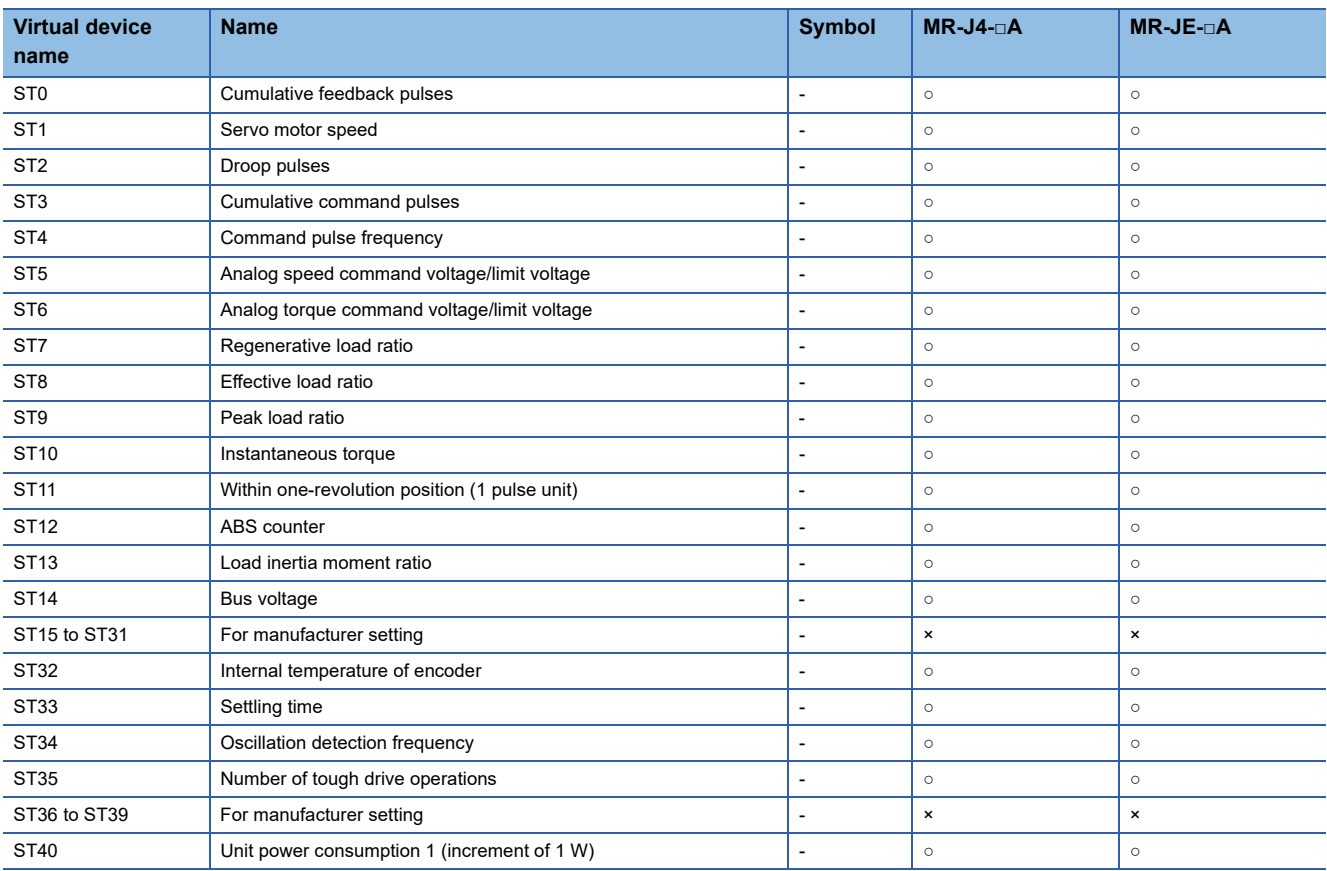

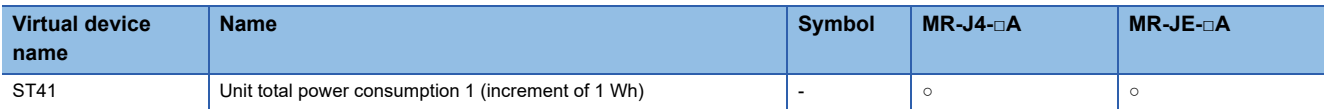

# ■**Alarm (MELSERVO-J3-\*A compatible) ([MELSERVO-J4-\*A, -JE-\*A])**

○: Available

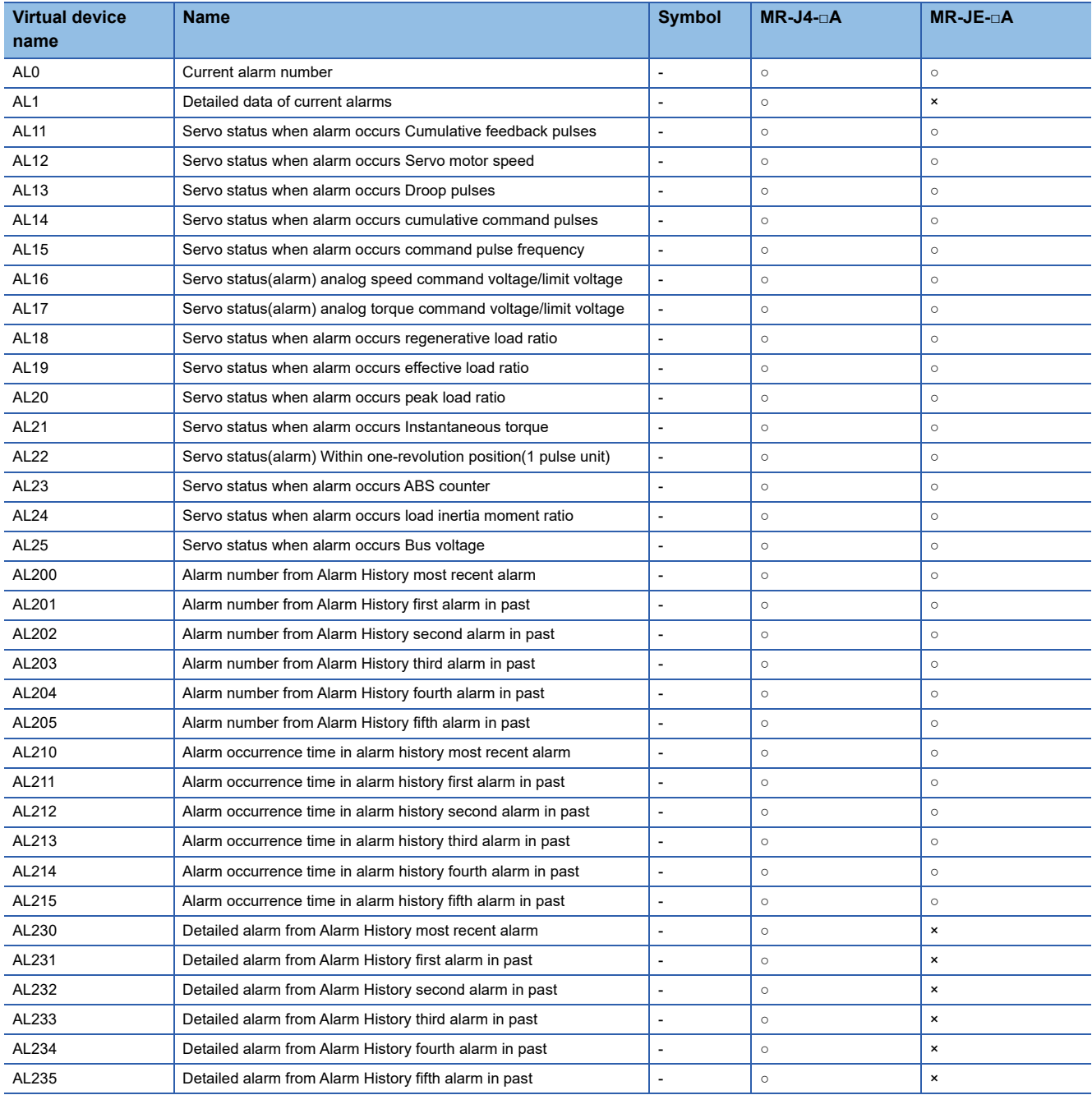

# ■**Extension setting No.2 parameter ([MELSERVO-J4-\*A, -JE-\*A])**

Use an appropriate device according to the write destination of the servo amplifier.

• PE1 to PE64: Writing data to the RAM of a servo amplifier.

• PE1001 to PE1064: Writing data to the EEPROM of a servo amplifier.

For the parameters prefixed by an asterisk (\*), setting becomes effective when the power is turned off once and back on after setting the parameter data.

- ○: Available
- ×: Not available

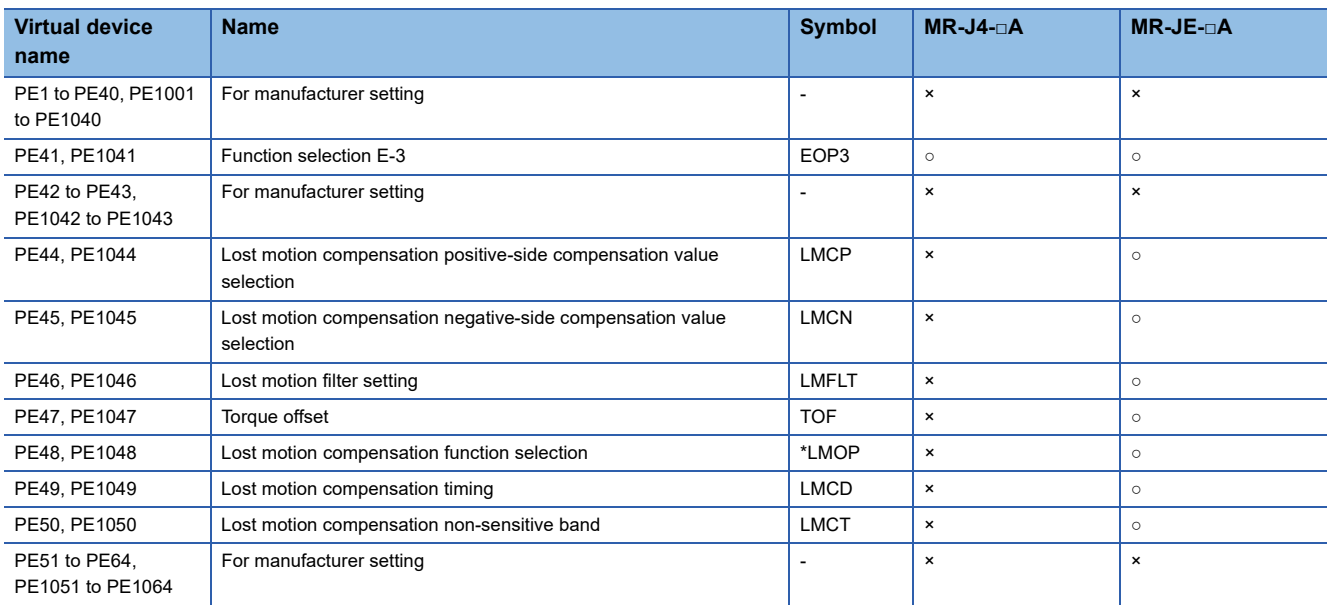

# ■**Extension setting No.3 parameter ([MELSERVO-J4-\*A, -JE-\*A])**

Use an appropriate device according to the write destination of the servo amplifier.

- PF1 to PF48: Writing data to the RAM of a servo amplifier.
- PF1001 to PF1048: Writing data to the EEPROM of a servo amplifier.

For the parameters prefixed by an asterisk (\*), setting becomes effective when the power is turned off once and back on after setting the parameter data.

○: Available

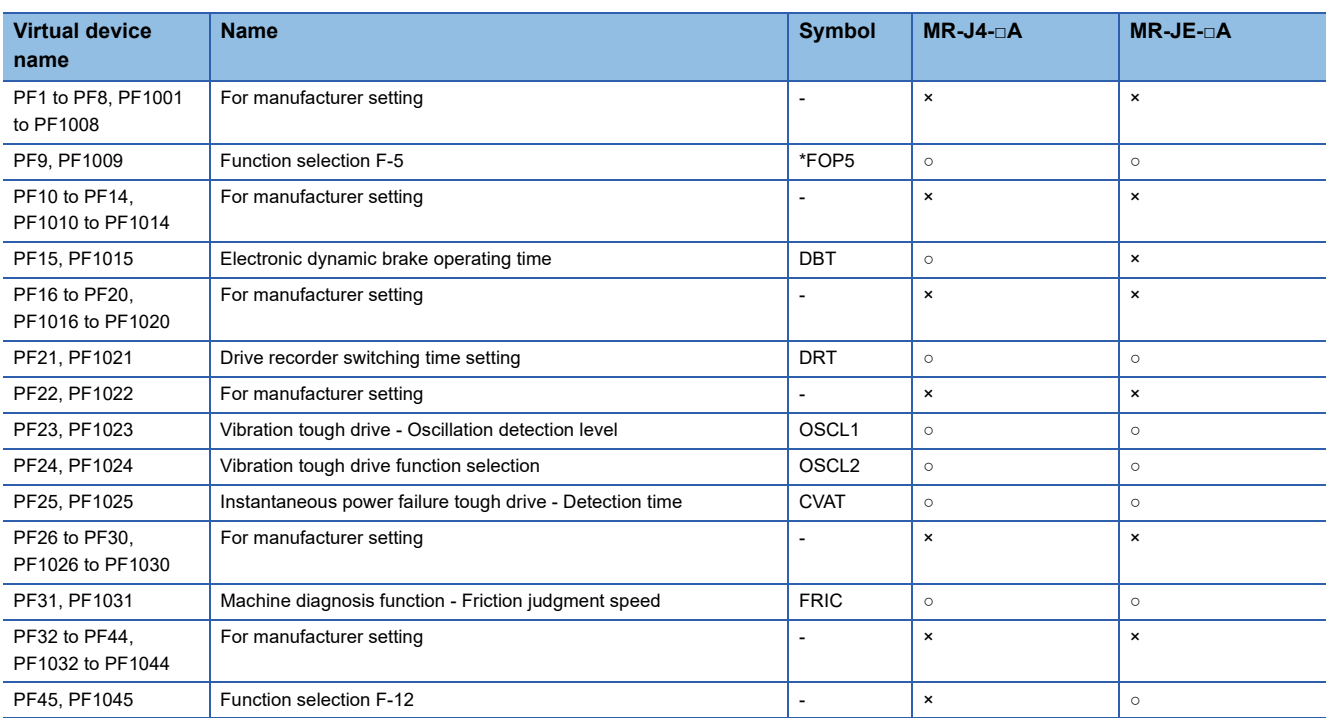

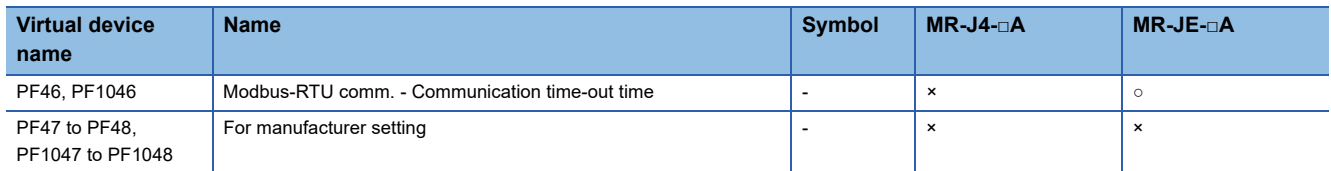

# ■**Alarm (MELSERVO-J4-\*A extended) ([MELSERVO-J4-\*A, -JE-\*A])**

○: Available

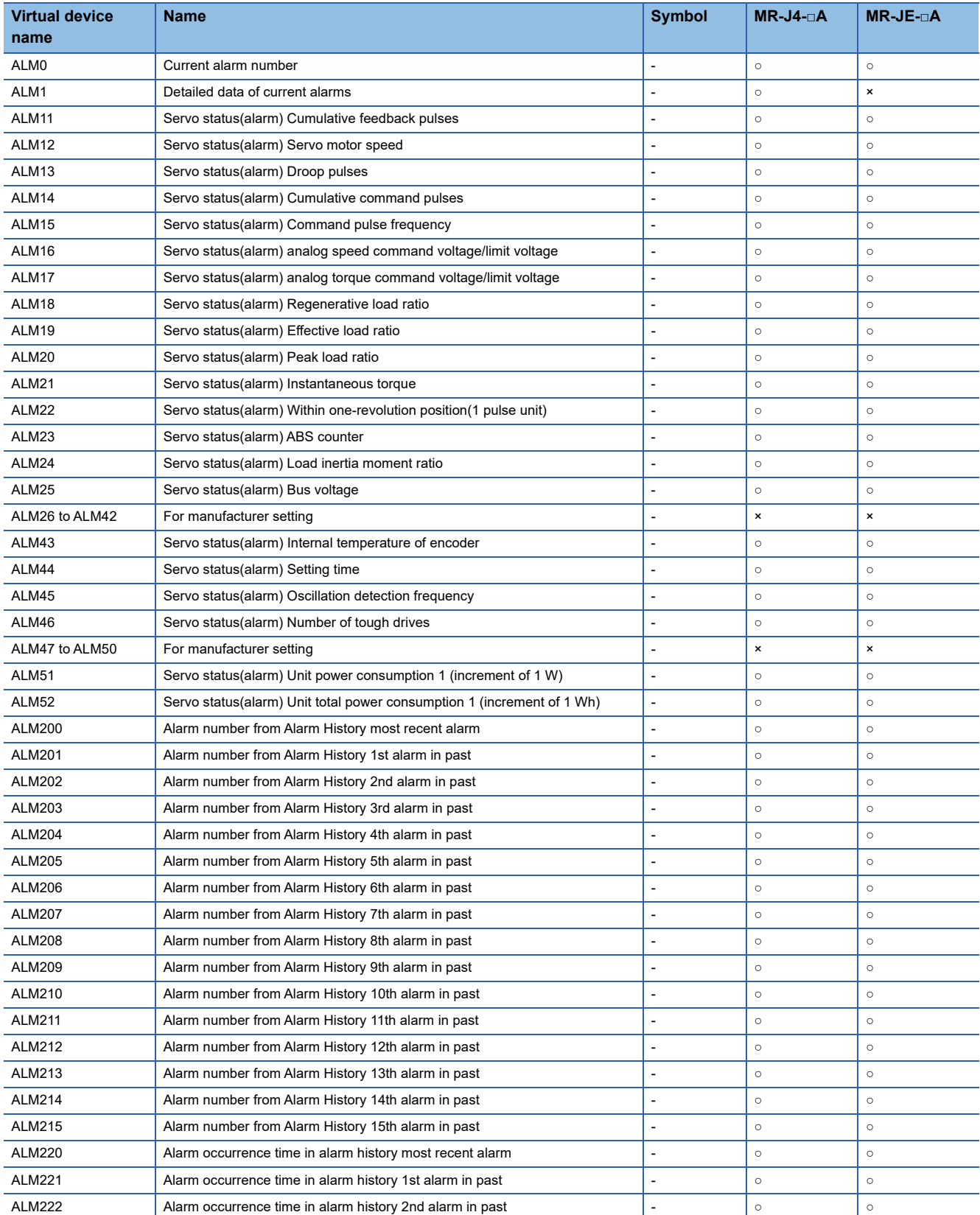

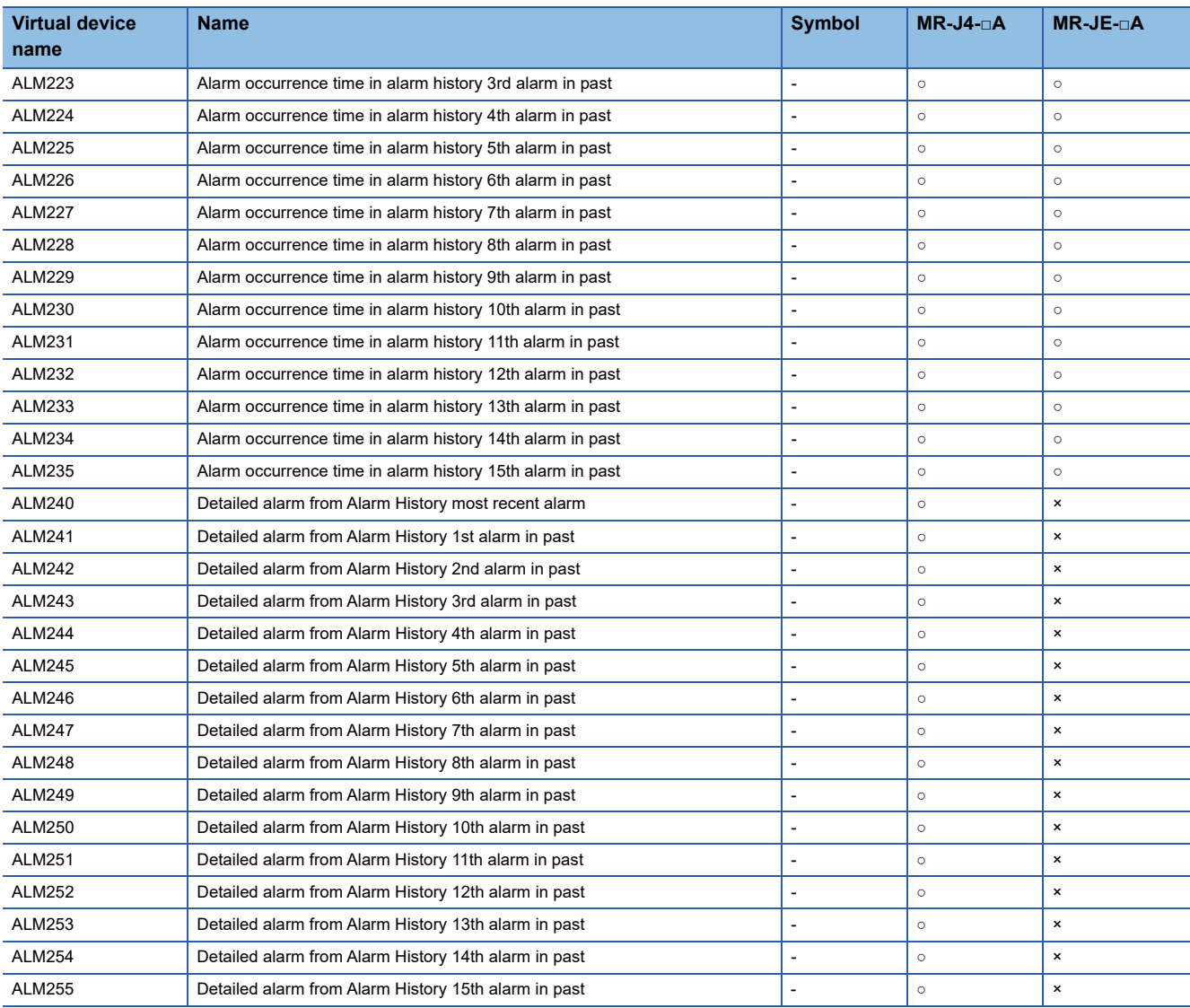

# ■**Machine diagnosis data ([MELSERVO-J4-\*A, -JE-\*A])**

# ○: Available

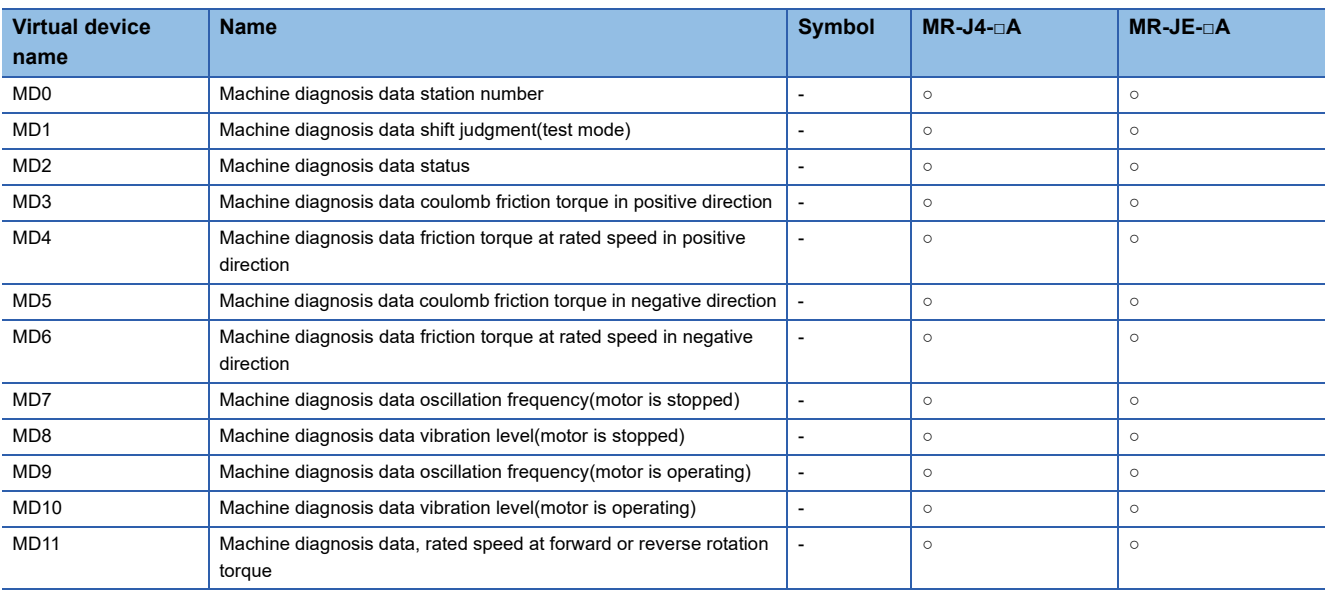

# ■**One-touch tuning data ([MELSERVO-J4-\*A, -JE-\*A])**

○: Available

#### ×: Not available

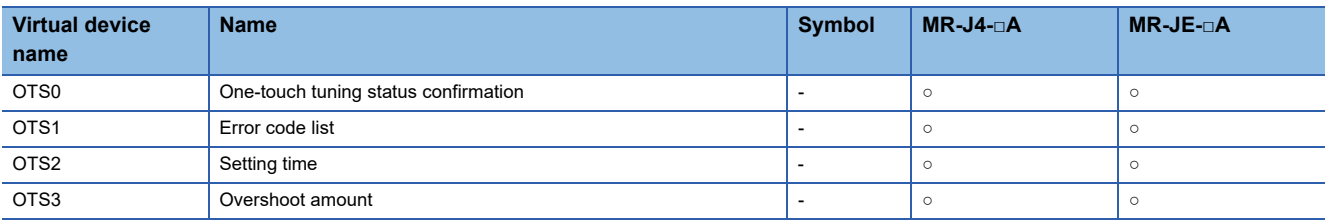

# ■**External input signal in MR-J4-□A ([MELSERVO-J4-\*A, -JE-\*A])**

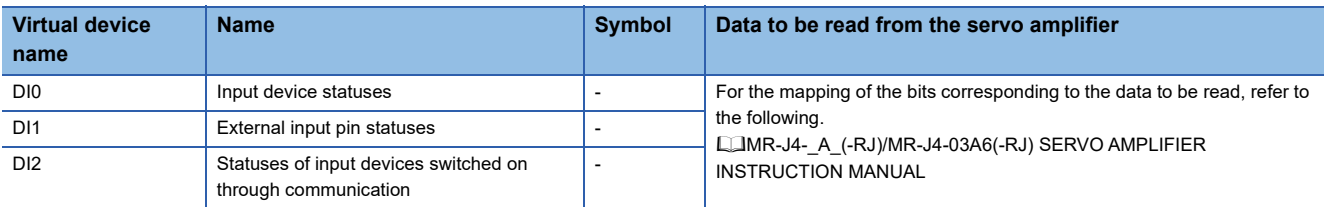

# ■**External input signal in MR-JE-□A ([MELSERVO-J4-\*A, -JE-\*A])**

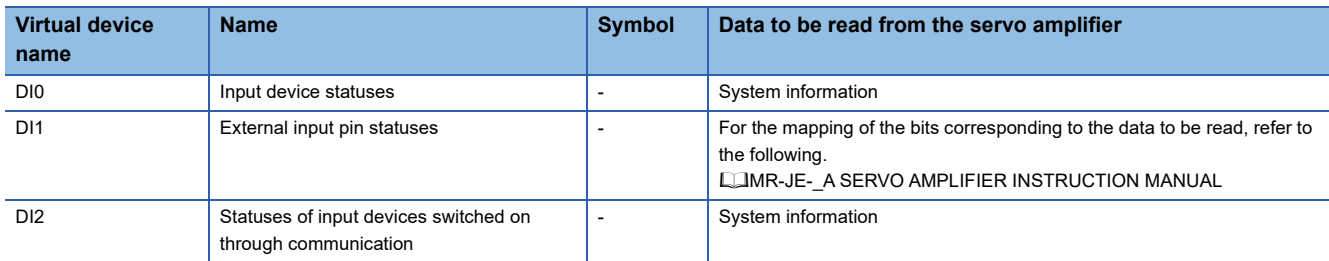

# ■**External output signal in MR-J4-□A ([MELSERVO-J4-\*A, -JE-\*A])**

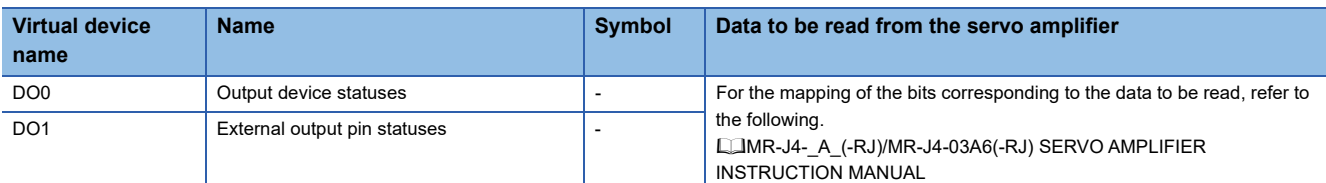

# ■**External output signal in MR-JE-□A ([MELSERVO-J4-\*A, -JE-\*A])**

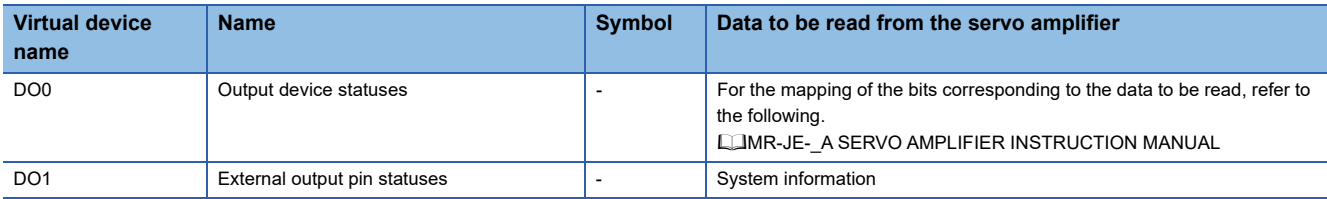

# ■**Life diagnosis ([MELSERVO-J4-\*A, -JE-\*A])**

# ○: Available

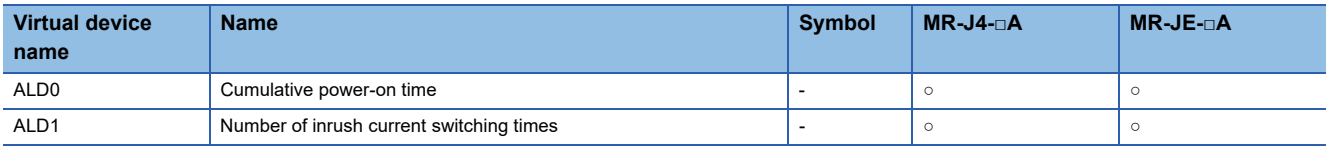

# ■**Input signal for test operation (for test operation) ([MELSERVO-J4-\*A, -JE-\*A])**

○: Available

×: Not available

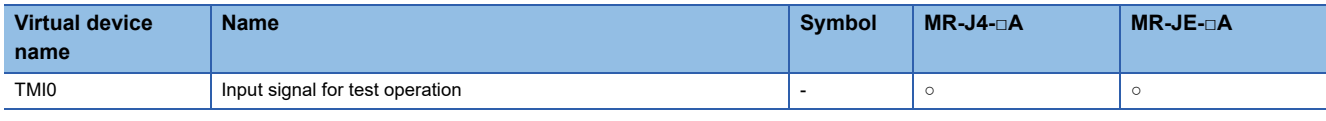

When using the input signal for test operation (for test operation), note the following.

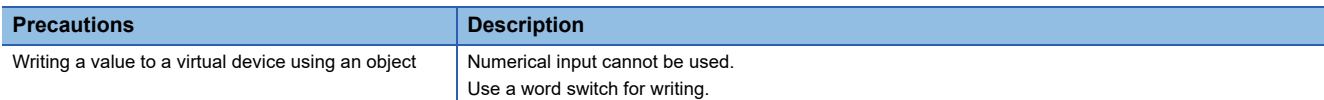

# ■**Forced output of signal pin (for test operation) ([MELSERVO-J4-\*A, -JE-\*A])**

○: Available

×: Not available

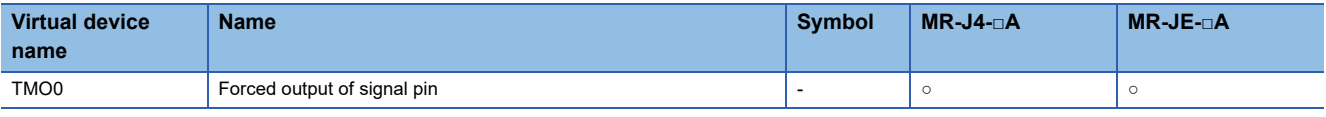

When using the forced output of signal pin (for test operation), note the following.

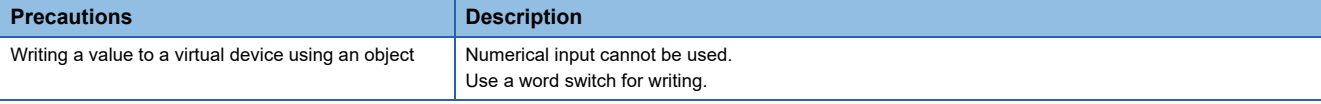

# ■**Set data (for test operation) ([MELSERVO-J4-\*A, -JE-\*A])**

○: Available

#### ×: Not available

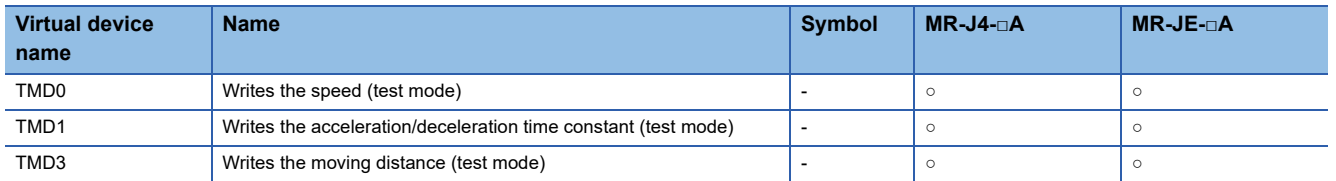

When using the set data (for test operation), note the following.

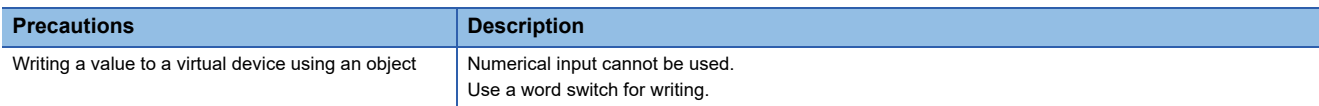

# **Precautions for virtual servo amplifier devices ([MELSERVO-J4-\*A, -JE-\*A])**

For the precautions for virtual servo amplifier devices, refer to the following.

Fage 1555 Precautions for virtual servo amplifier devices ([MELSERVO-J2M-P8A])

# **GT** GT GT GT **GS** GS<br>27 25 23 21 25 21

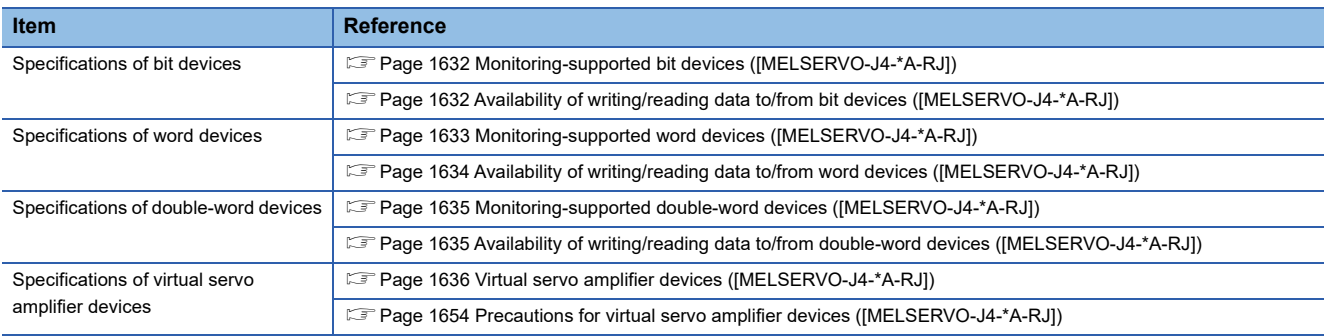

# <span id="page-1633-0"></span>**Monitoring-supported bit devices ([MELSERVO-J4-\*A-RJ])**

The following table shows monitoring-supported virtual bit devices for servo amplifiers.

To check whether writing/reading data to/from each device is available, refer to the following.

[Page 1632 Availability of writing/reading data to/from bit devices \(\[MELSERVO-J4-\\*A-RJ\]\)](#page-1633-1)

For details on virtual servo amplifier devices, refer to the following.

Fage 1636 Virtual servo amplifier devices ([MELSERVO-J4-\*A-RJ])

- ○: Available
- ×: Not available

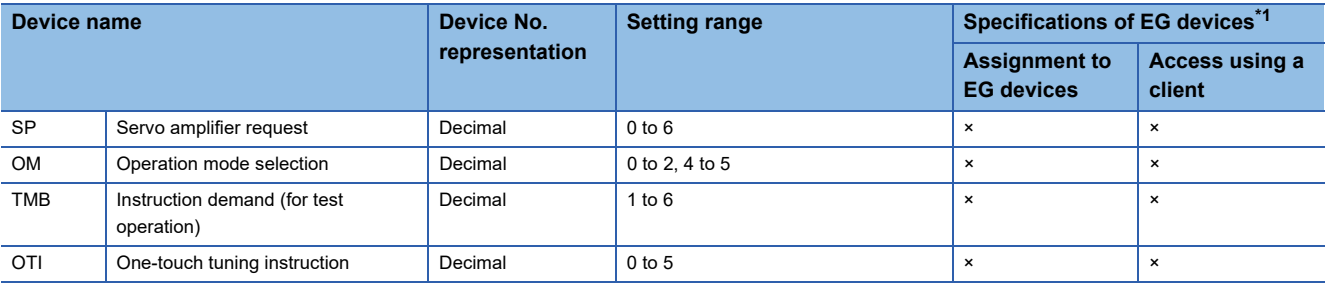

\*1 For the devices assigned to EG devices (gateway devices) and the compatible clients, refer to the following. GT Designer3 (GOT2000) Screen Design Manual

# <span id="page-1633-1"></span>**Availability of writing/reading data to/from bit devices ([MELSERVO-J4-\*A-RJ])**

The following shows whether writing/reading data to/from bit devices is available by device type.

When the device type is other than the bit type, set the device No. in multiples of 16.

R/W: Both read and write

R/-: Read only

-/W: Write only

-/-: No read/write access

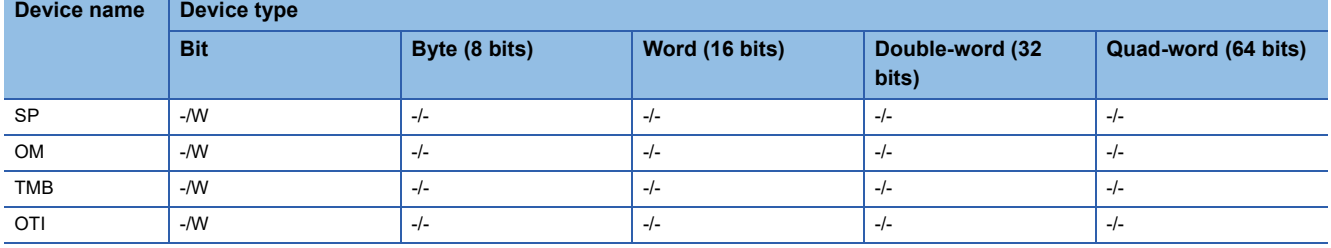

# <span id="page-1634-0"></span>**Monitoring-supported word devices ([MELSERVO-J4-\*A-RJ])**

The following table shows monitoring-supported virtual word devices for servo amplifiers.

To check whether writing/reading data to/from each device is available, refer to the following.

Fage 1634 Availability of writing/reading data to/from word devices ([MELSERVO-J4-\*A-RJ])

For details on virtual servo amplifier devices, refer to the following.

Fage 1636 Virtual servo amplifier devices ([MELSERVO-J4-\*A-RJ])

○: Available

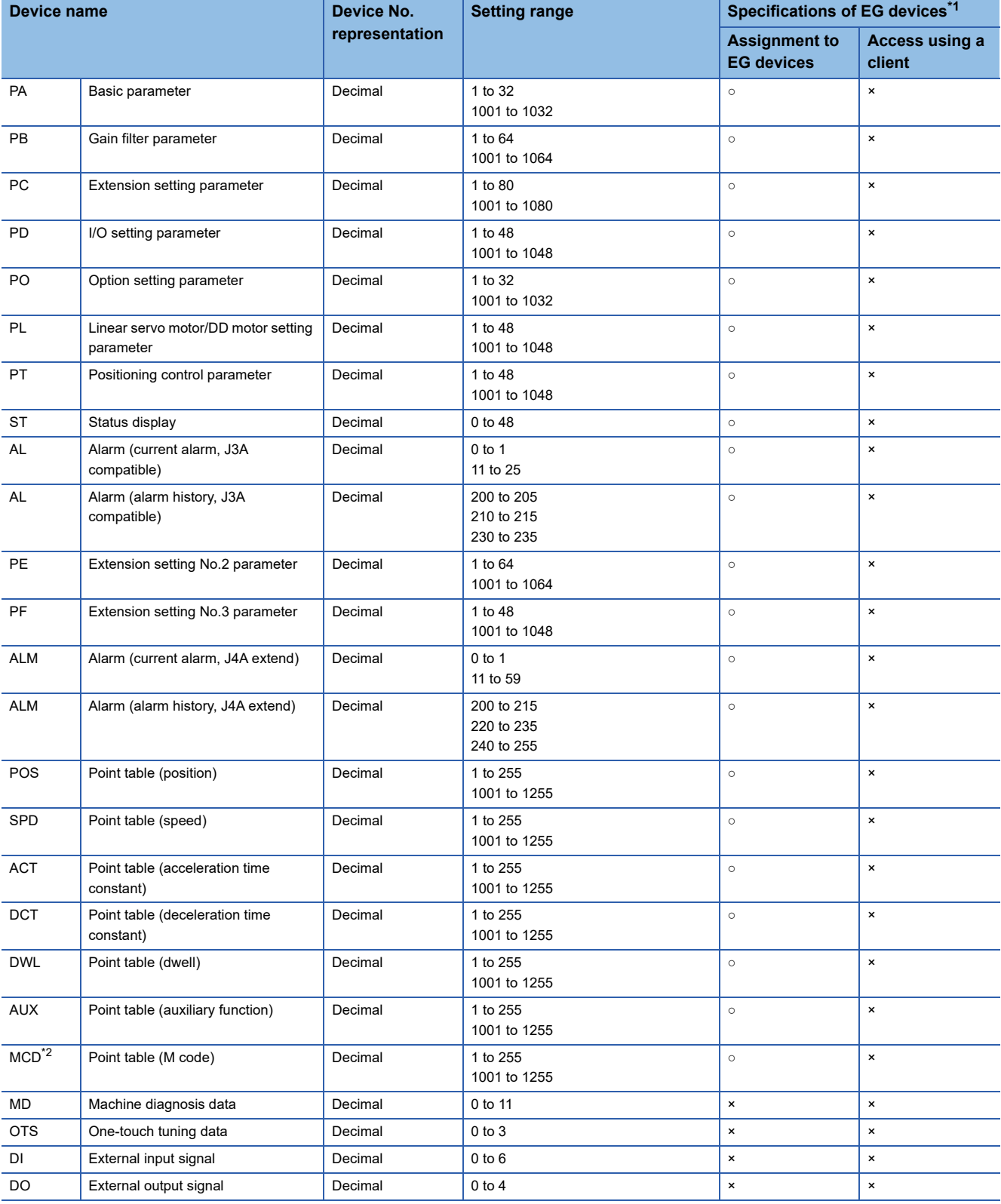

- \*1 For the devices assigned to EG devices (gateway devices) and the compatible clients, refer to the following. GT Designer3 (GOT2000) Screen Design Manual
- \*2 MCD cannot be used as a real number.

# <span id="page-1635-0"></span>**Availability of writing/reading data to/from word devices ([MELSERVO-J4-\*A-RJ])**

The following shows the availability of writing/reading data to/from word devices by device type.

R/W: Both read and write

R/-: Read only

-/W: Write only

-/-: No read/write access

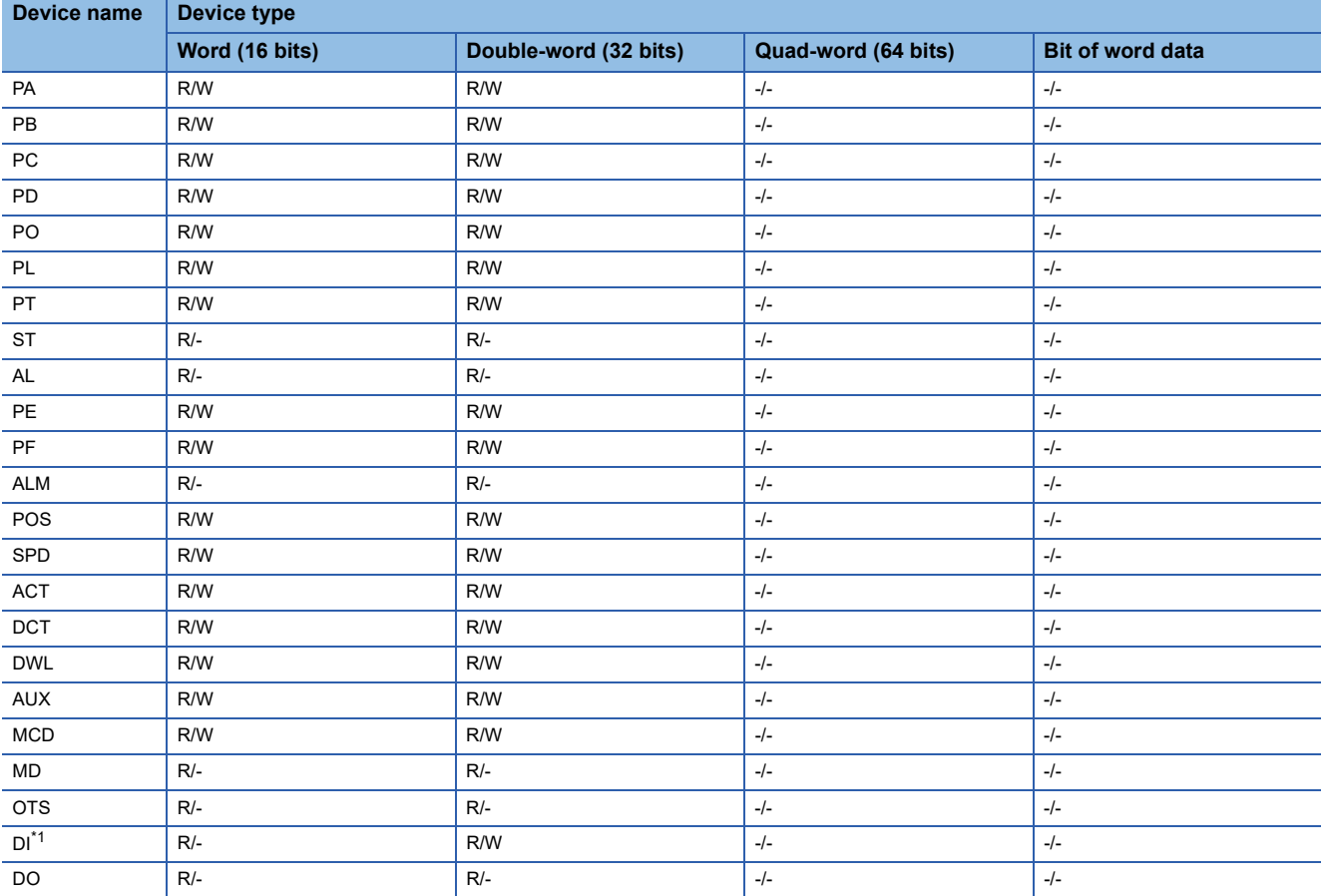

\*1 Only reading is available for DI0 to DI3.

# <span id="page-1636-0"></span>**Monitoring-supported double-word devices ([MELSERVO-J4-\*A-RJ])**

The following table shows monitoring-supported virtual double-word devices for servo amplifiers.

To check whether writing/reading data to/from each device is available, refer to the following.

Fage 1635 Availability of writing/reading data to/from double-word devices ([MELSERVO-J4-\*A-RJ])

For details on virtual servo amplifier devices, refer to the following.

Fage 1636 Virtual servo amplifier devices ([MELSERVO-J4-\*A-RJ])

○: Available

### ×: Not available

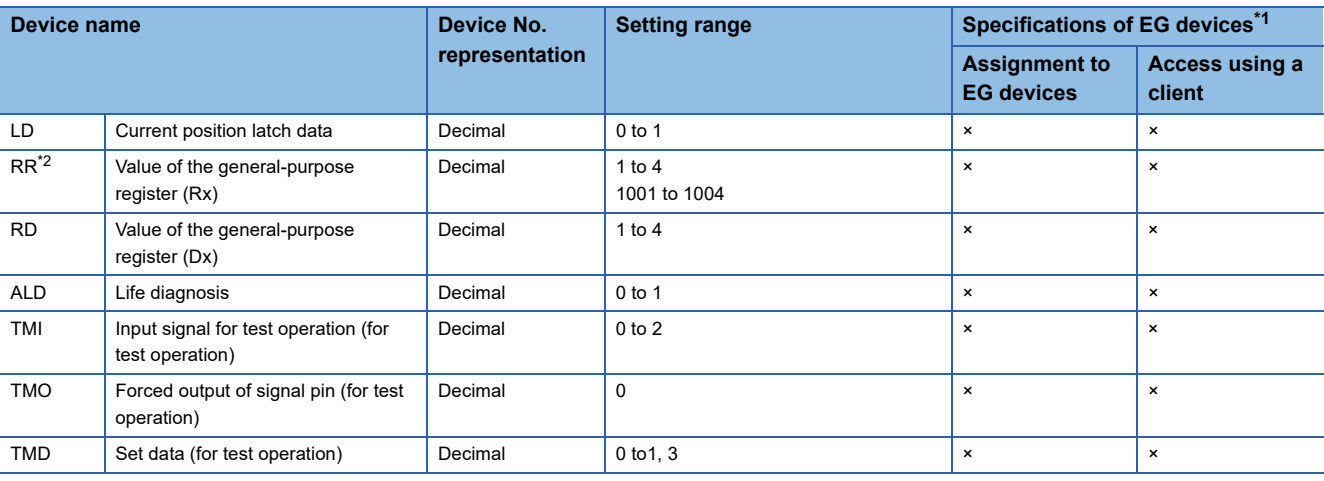

\*1 For the devices assigned to EG devices (gateway devices) and the compatible clients, refer to the following. LaGT Designer3 (GOT2000) Screen Design Manual

\*2 Use the integer number when writing parameters to Rx.

# <span id="page-1636-1"></span>**Availability of writing/reading data to/from double-word devices ([MELSERVO-J4-\*A-RJ])**

The following shows the availability of writing/reading data to/from double-word devices by device type.

R/W: Both read and write

R/-: Read only

-/W: Write only

-/-: No read/write access

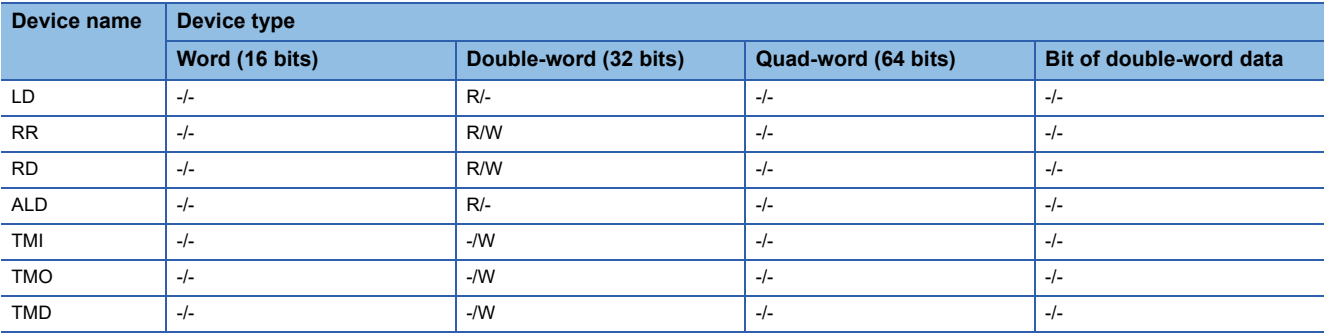

# <span id="page-1637-0"></span>**Virtual servo amplifier devices ([MELSERVO-J4-\*A-RJ])**

The following shows the correspondence between the virtual devices used in the GOT and the servo amplifier data.

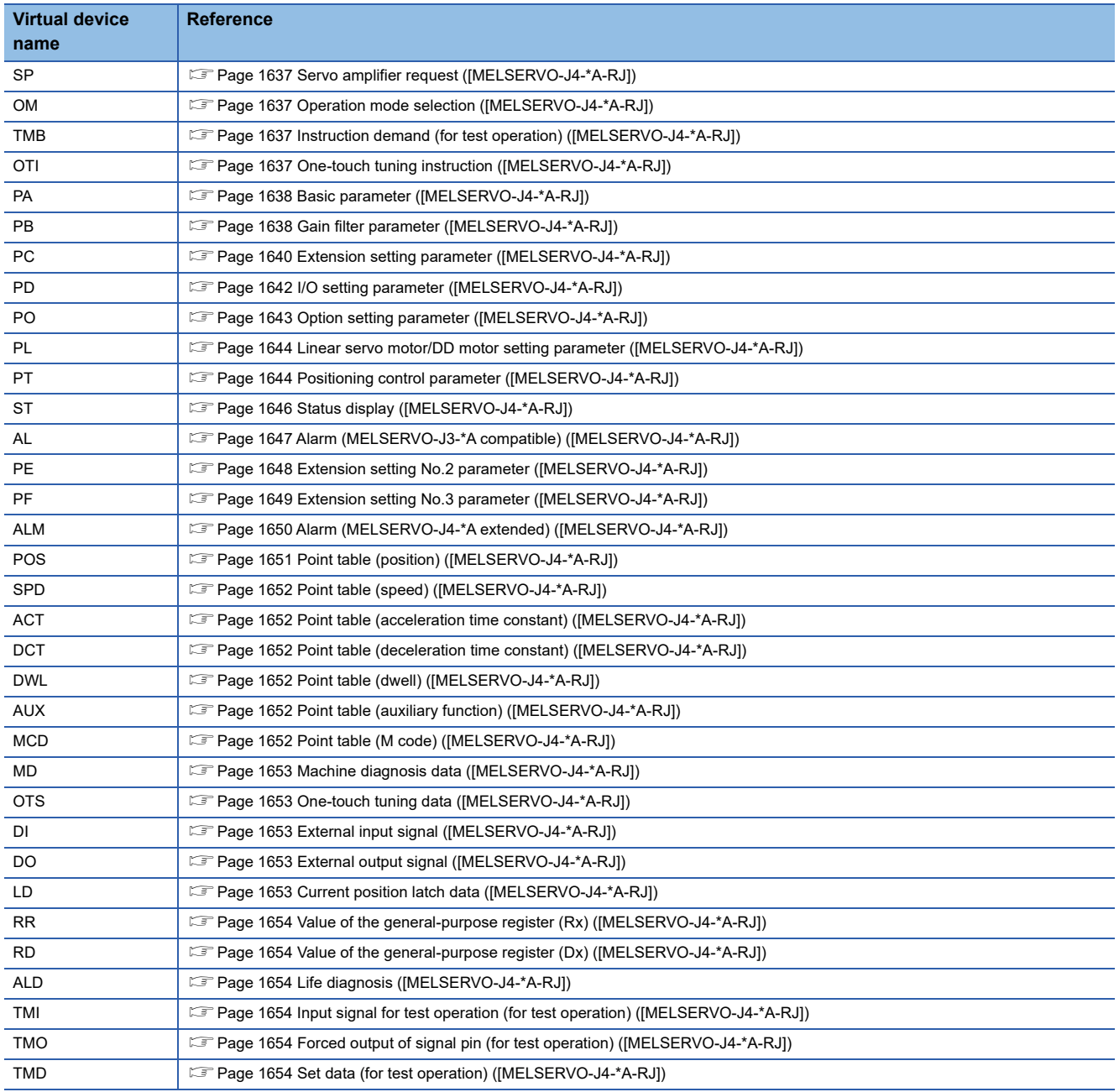

# <span id="page-1638-0"></span>■**Servo amplifier request ([MELSERVO-J4-\*A-RJ])**

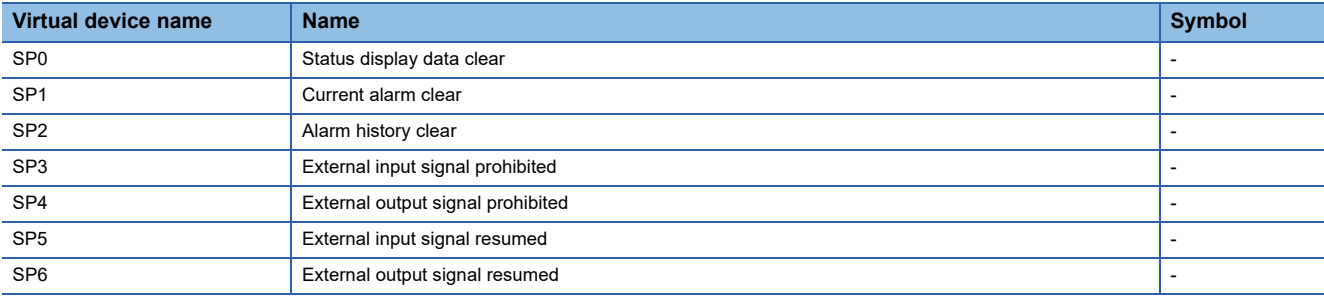

When using the servo amplifier request, note the following.

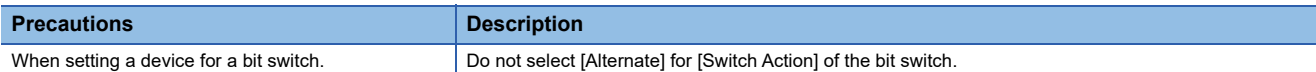

# <span id="page-1638-1"></span>■**Operation mode selection ([MELSERVO-J4-\*A-RJ])**

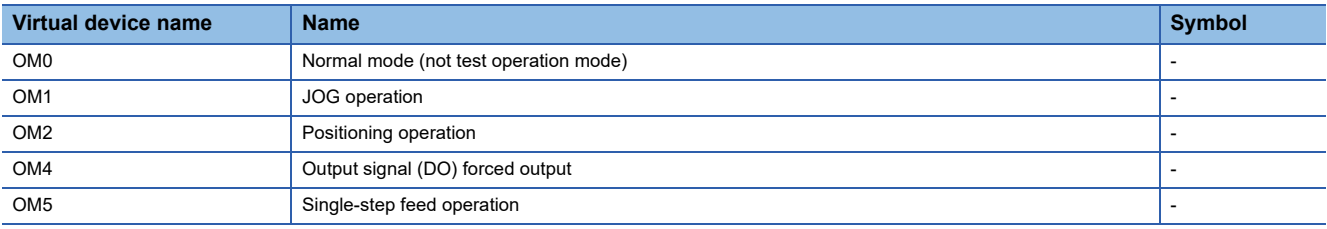

When using the operation mode selection, note the following.

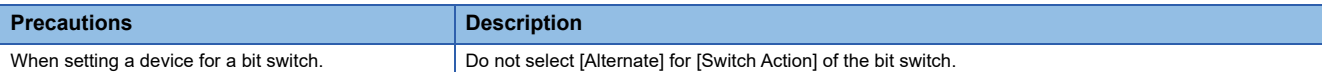

### <span id="page-1638-2"></span>■**Instruction demand (for test operation) ([MELSERVO-J4-\*A-RJ])**

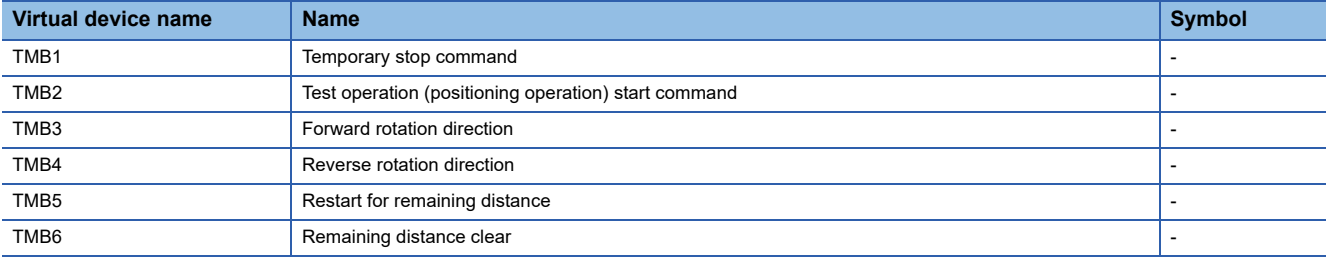

When using the instruction demand (for test operation), note the following.

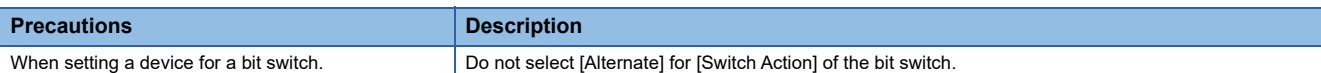

# <span id="page-1638-3"></span>■**One-touch tuning instruction ([MELSERVO-J4-\*A-RJ])**

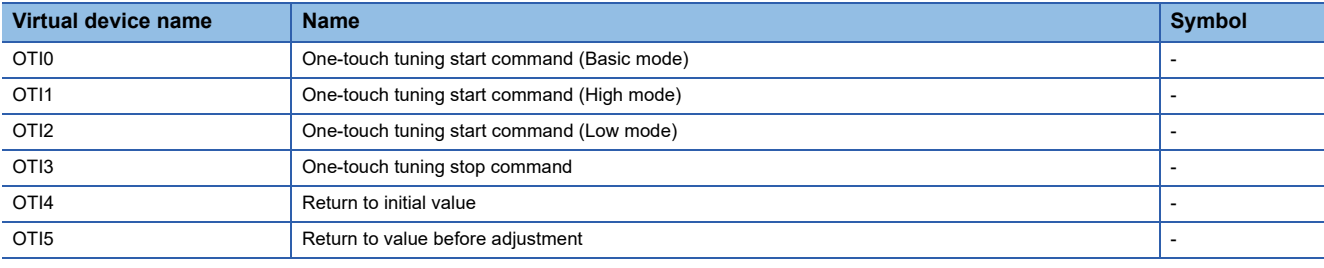

# <span id="page-1639-0"></span>■**Basic parameter ([MELSERVO-J4-\*A-RJ])**

Use an appropriate device according to the write destination of the servo amplifier.

- PA1 to PA32: Writing data to the RAM of a servo amplifier.
- PA1001 to PA1032: Writing data to the EEPROM of a servo amplifier.

For the parameters prefixed by an asterisk (\*), setting becomes effective when the power is turned off once and back on after setting the parameter data.

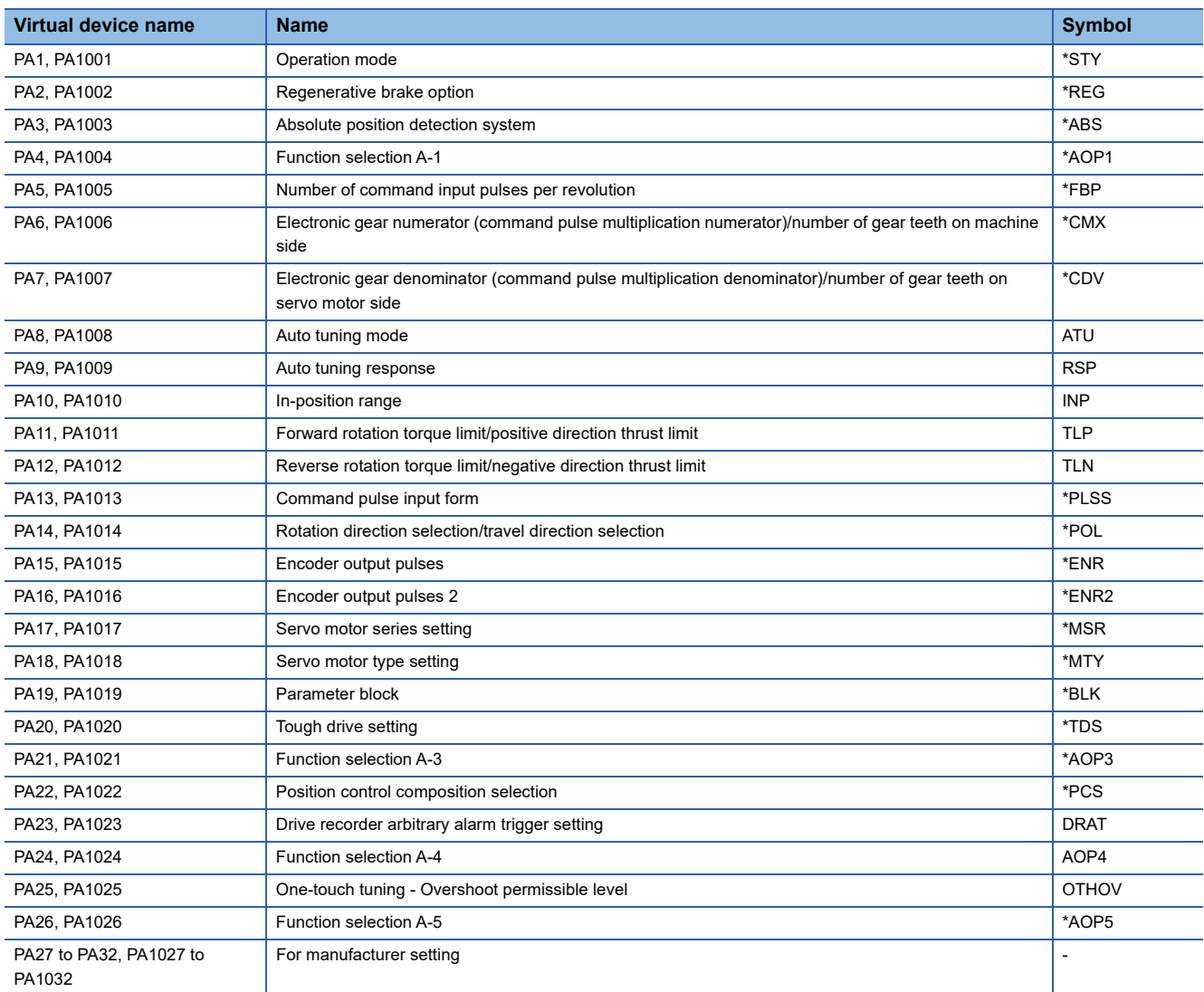

# <span id="page-1639-1"></span>■**Gain filter parameter ([MELSERVO-J4-\*A-RJ])**

Use an appropriate device according to the write destination of the servo amplifier.

• PB1 to PB64: Writing data to the RAM of a servo amplifier.

• PB1001 to PB1064: Writing data to the EEPROM of a servo amplifier.

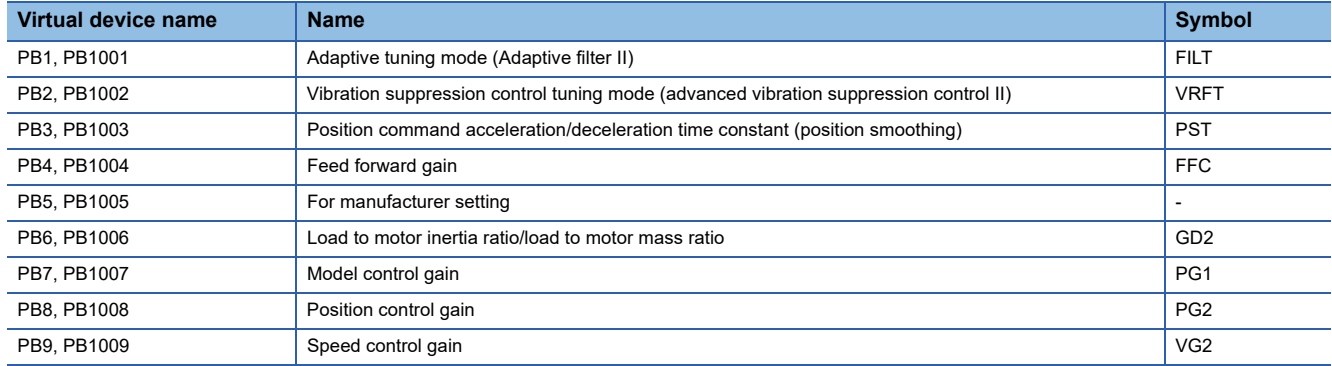

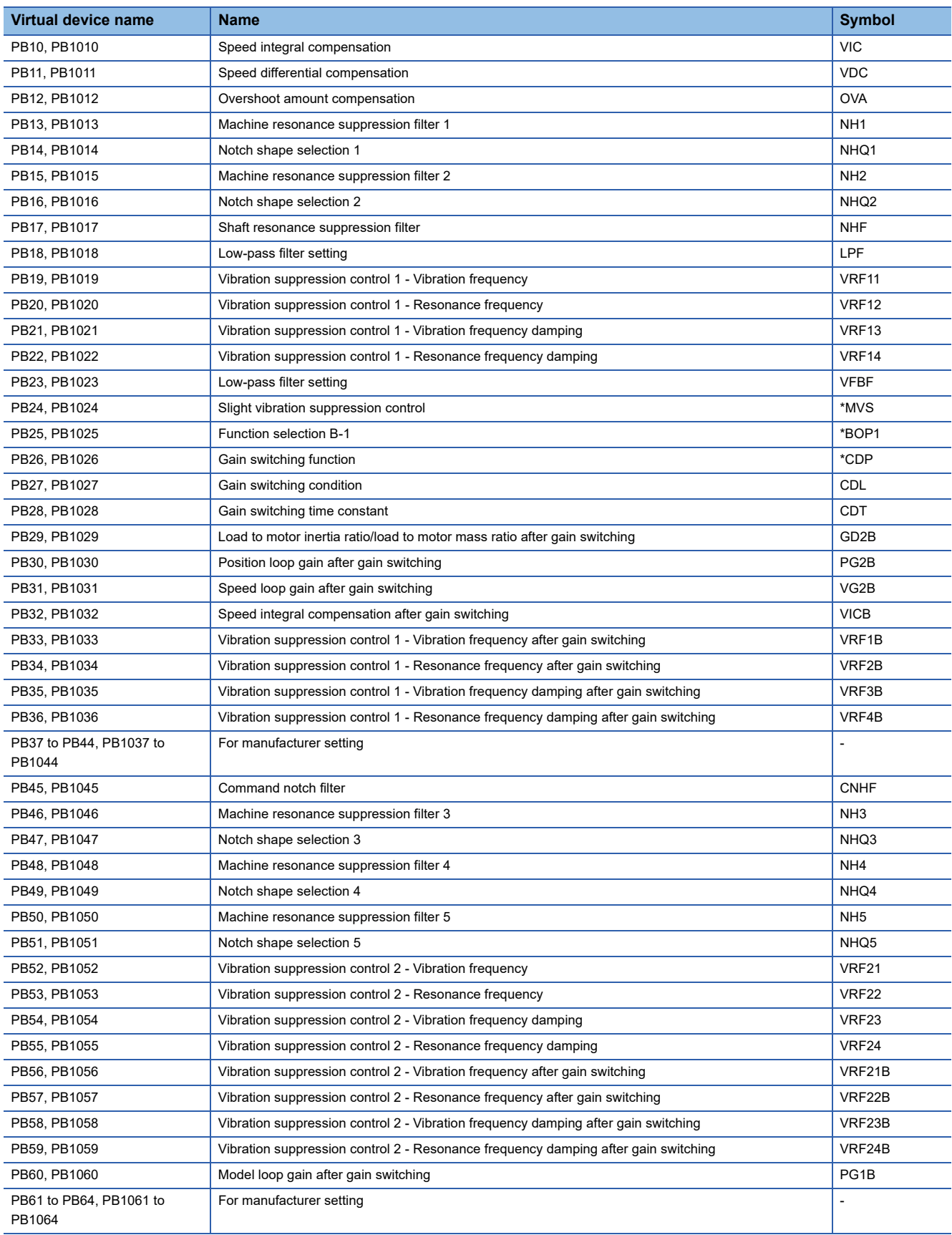

# <span id="page-1641-0"></span>■**Extension setting parameter ([MELSERVO-J4-\*A-RJ])**

Use an appropriate device according to the write destination of the servo amplifier.

• PC1 to PC80: Writing data to the RAM of a servo amplifier.

• PC1001 to PC1080: Writing data to the EEPROM of a servo amplifier.

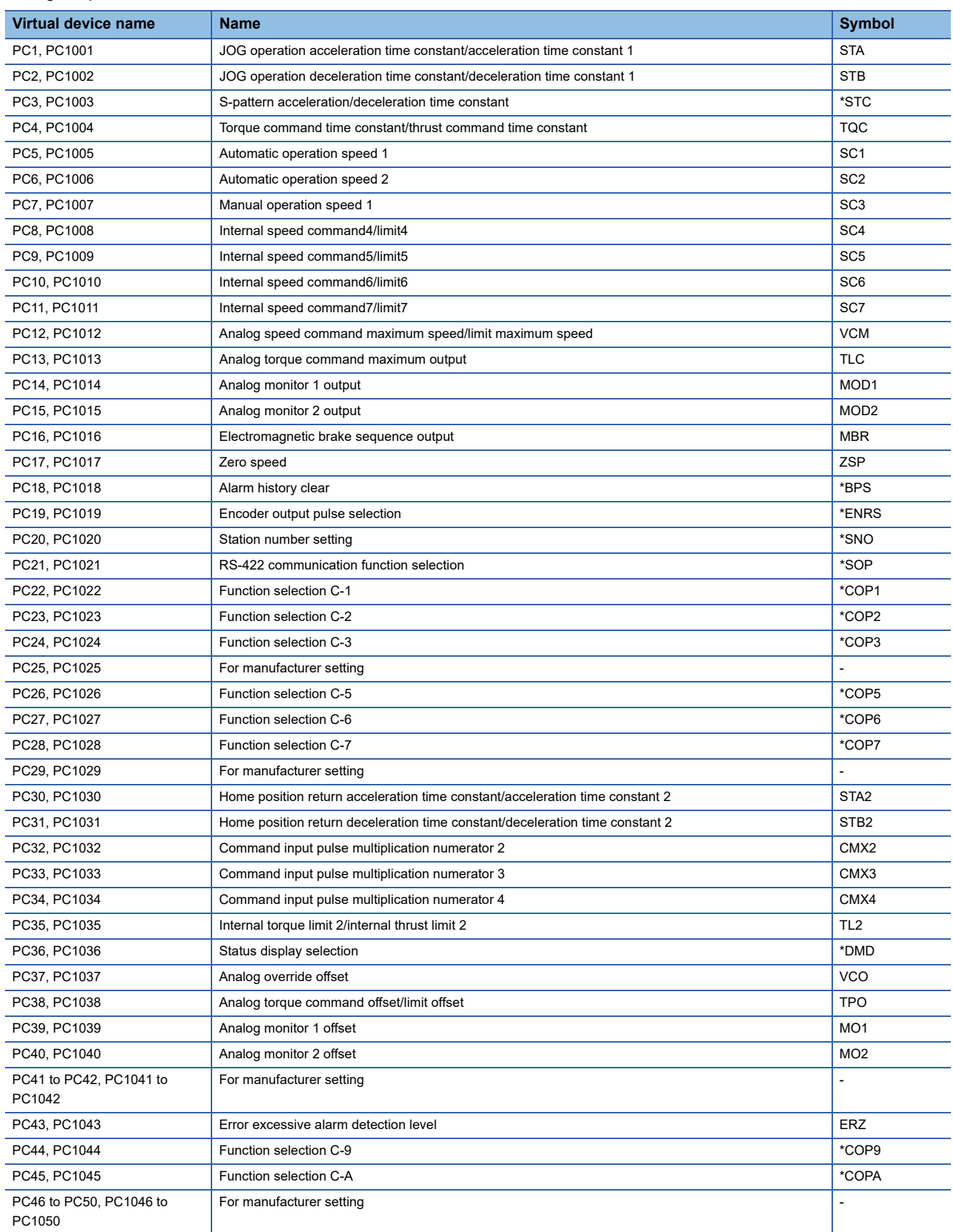

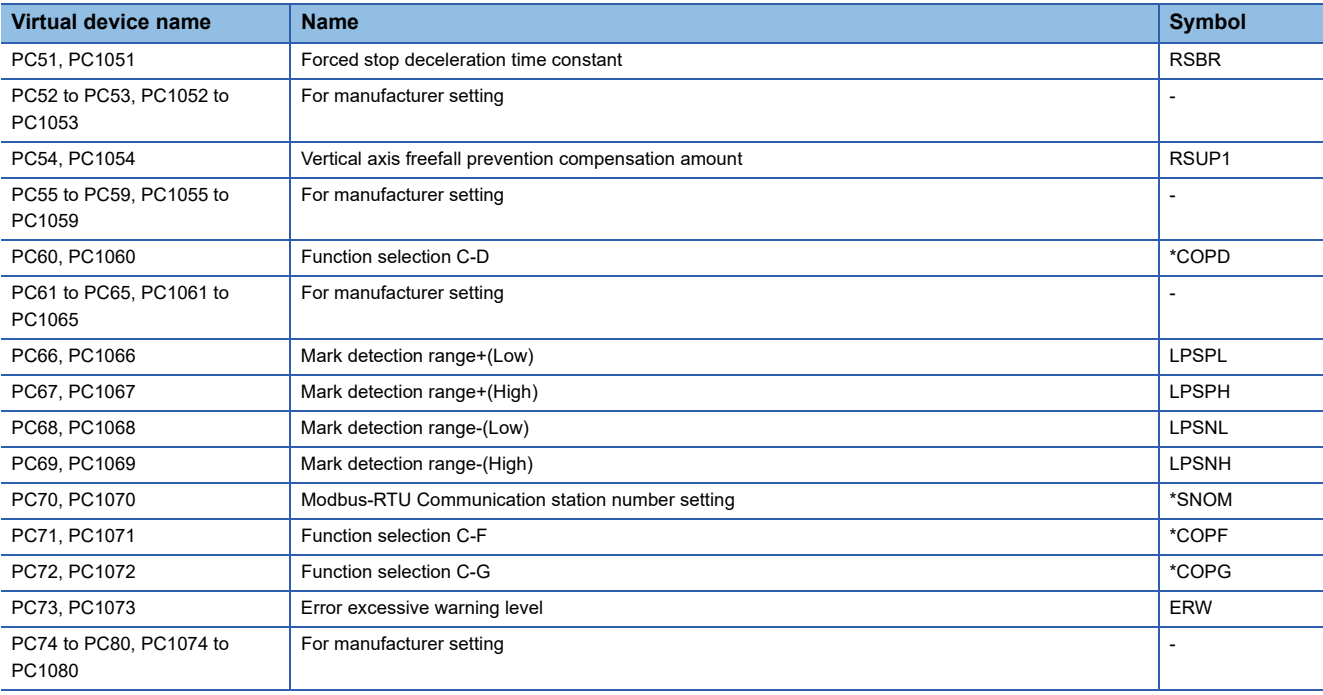

# <span id="page-1643-0"></span>■**I/O setting parameter ([MELSERVO-J4-\*A-RJ])**

Use an appropriate device according to the write destination of the servo amplifier.

• PD1 to PD48: Writing data to the RAM of a servo amplifier.

• PD1001 to PD1048: Writing data to the EEPROM of a servo amplifier.

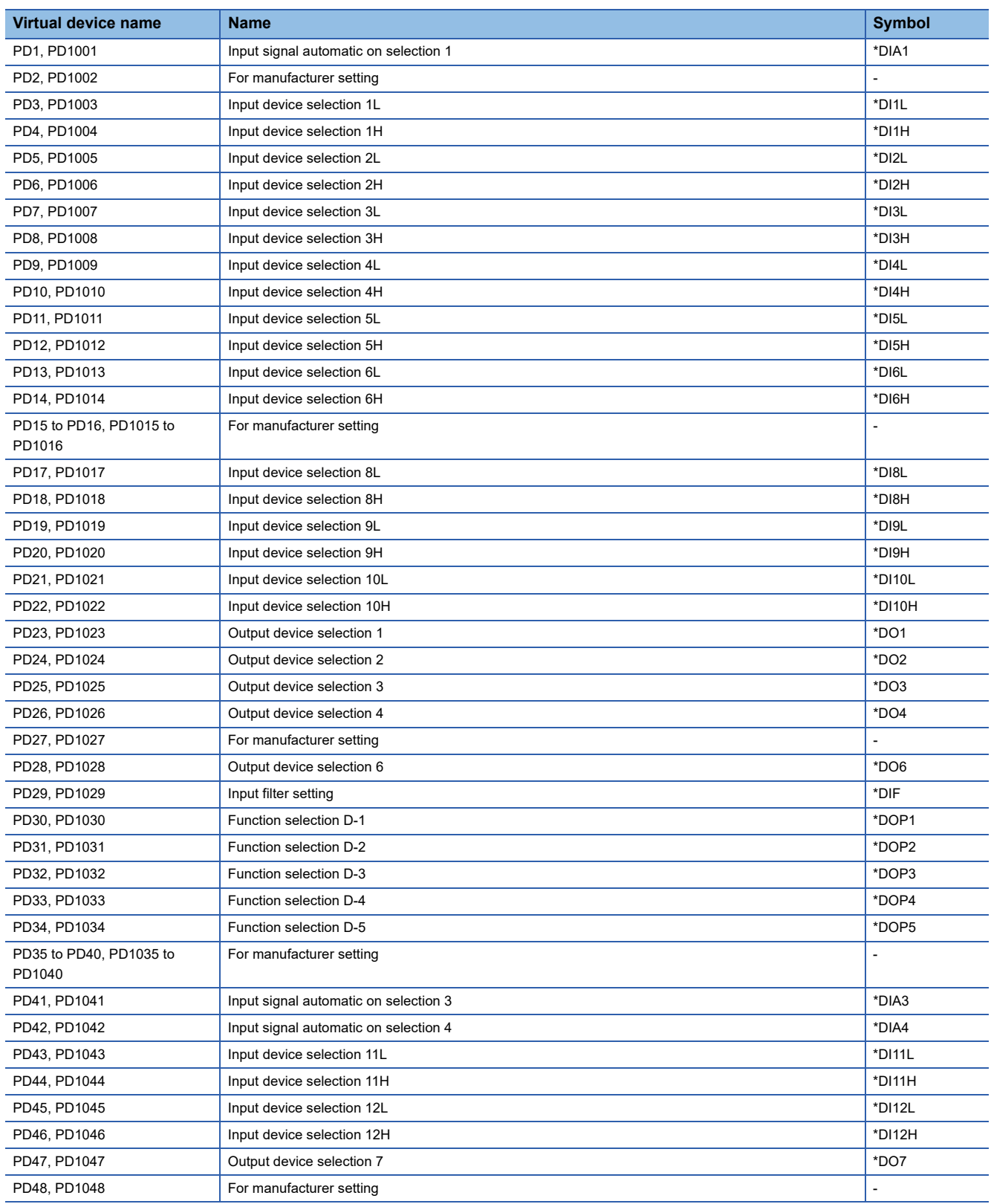

### <span id="page-1644-0"></span>■**Option setting parameter ([MELSERVO-J4-\*A-RJ])**

Use an appropriate device according to the write destination of the servo amplifier.

• PO1 to PO32: Writing data to the RAM of a servo amplifier.

• PO1001 to PO1032: Writing data to the EEPROM of a servo amplifier.

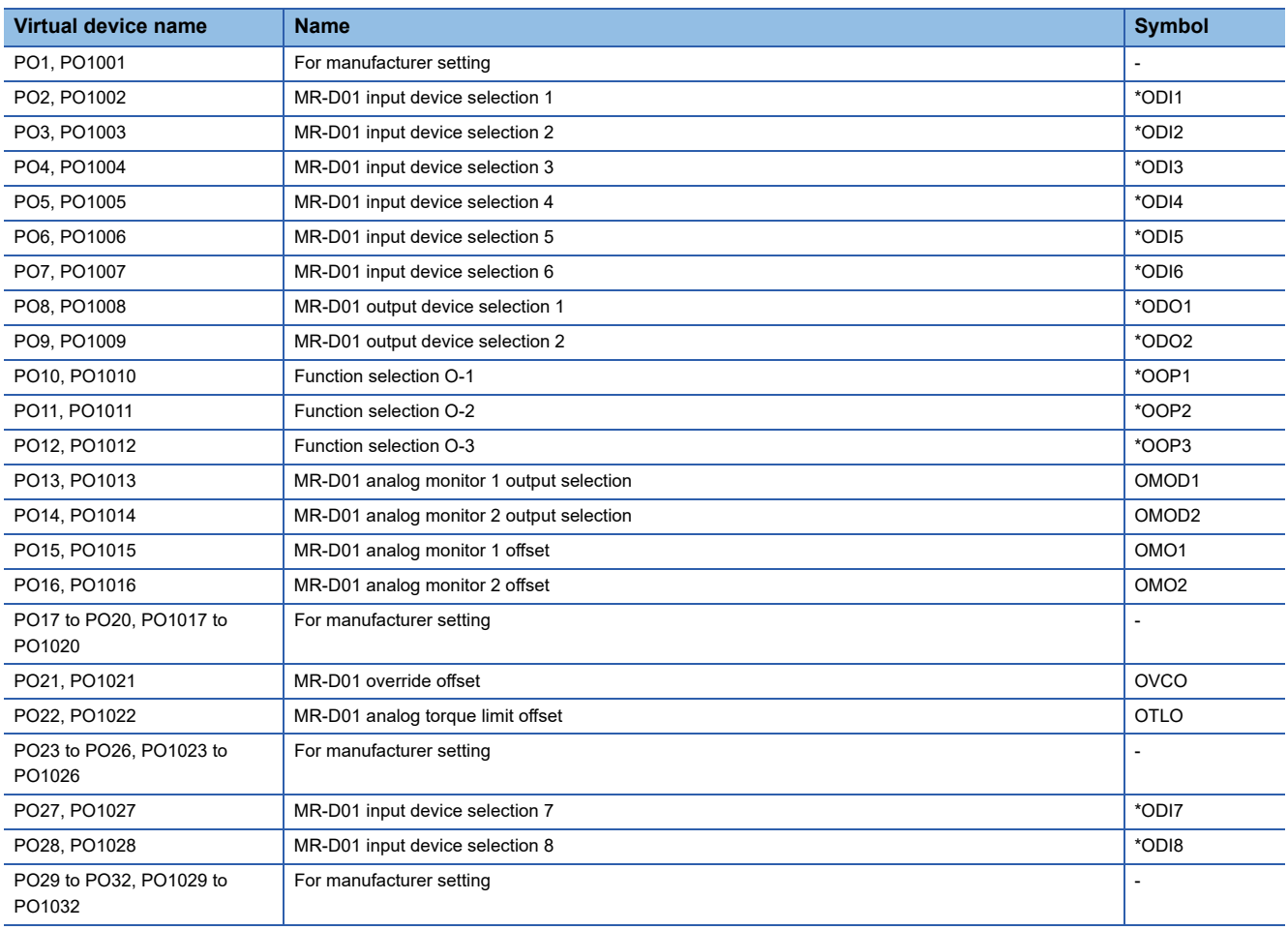

# <span id="page-1645-0"></span>■**Linear servo motor/DD motor setting parameter ([MELSERVO-J4-\*A-RJ])**

Use an appropriate device according to the write destination of the servo amplifier.

• PL1 to PL48: Writing data to the RAM of a servo amplifier.

• PL1001 to PL1048: Writing data to the EEPROM of a servo amplifier.

For the parameters prefixed by an asterisk (\*), setting becomes effective when the power is turned off once and back on after setting the parameter data.

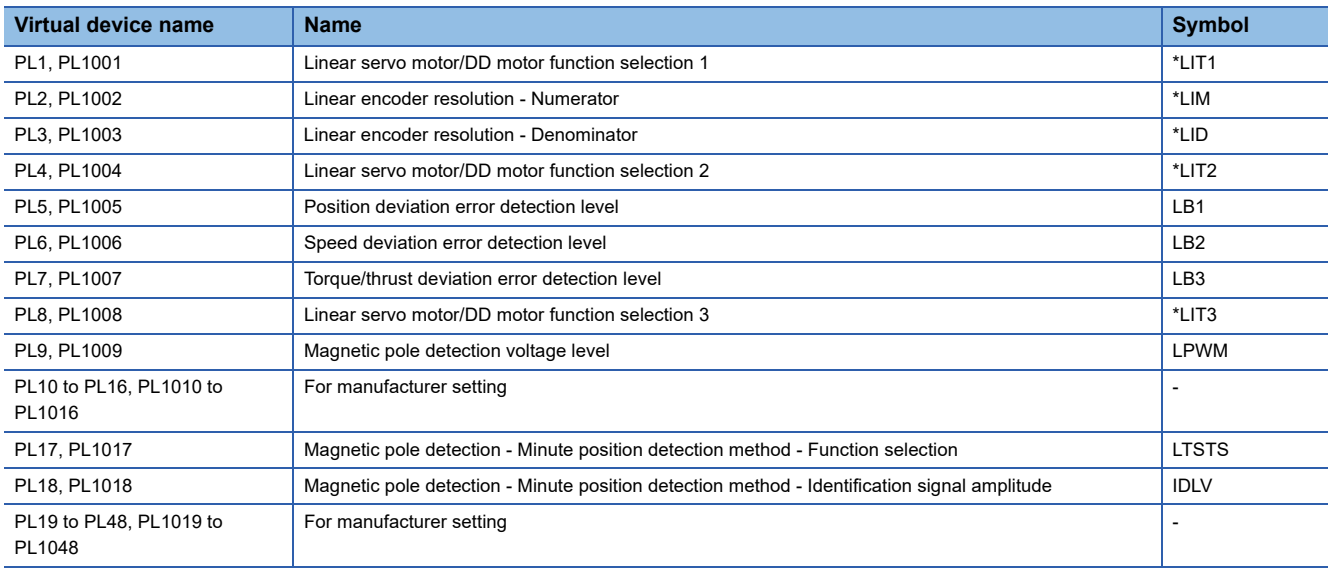

# <span id="page-1645-1"></span>■**Positioning control parameter ([MELSERVO-J4-\*A-RJ])**

Use an appropriate device according to the write destination of the servo amplifier.

- PT1 to PT48: Writing data to the RAM of a servo amplifier.
- PT1001 to PT1048: Writing data to the EEPROM of a servo amplifier.

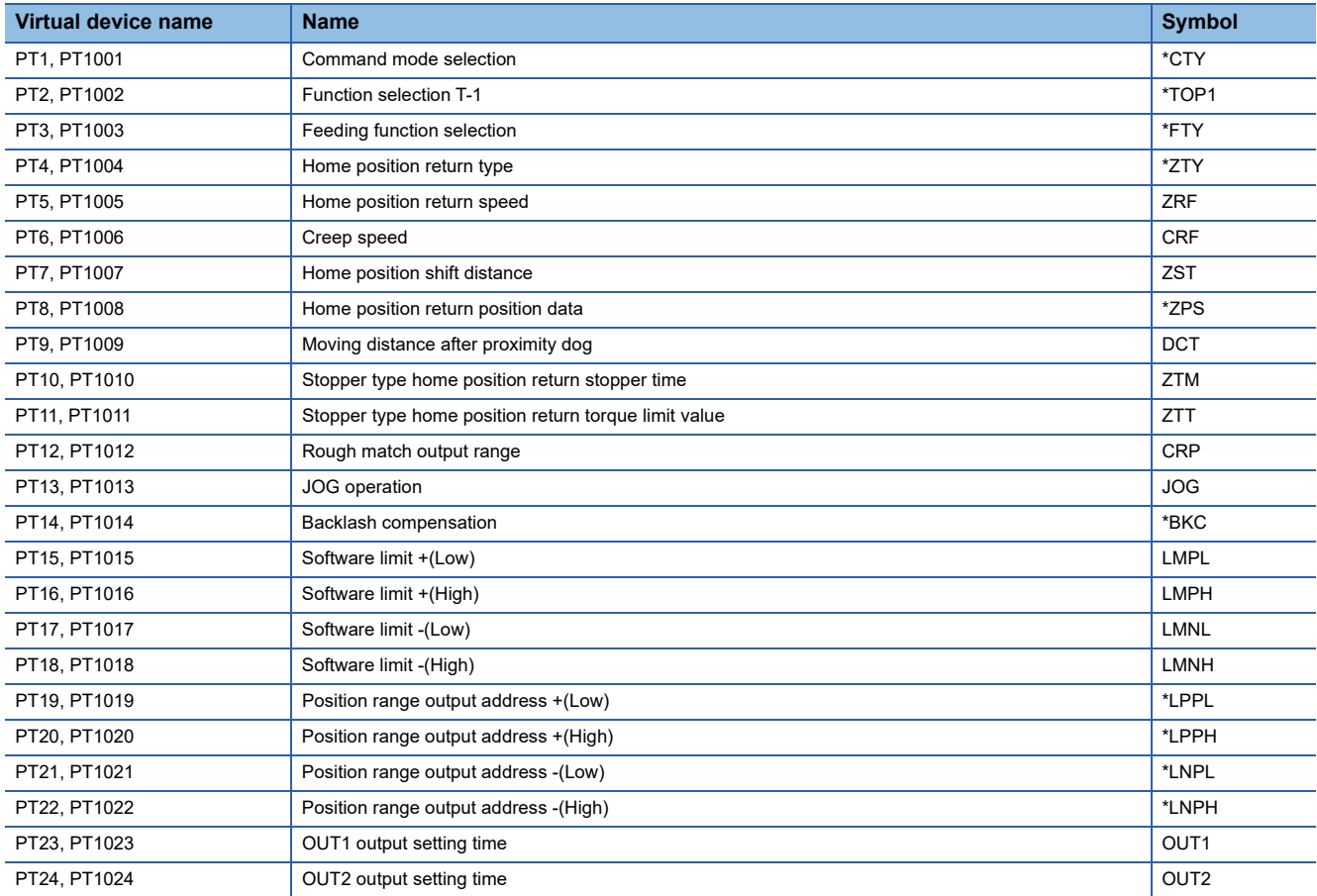

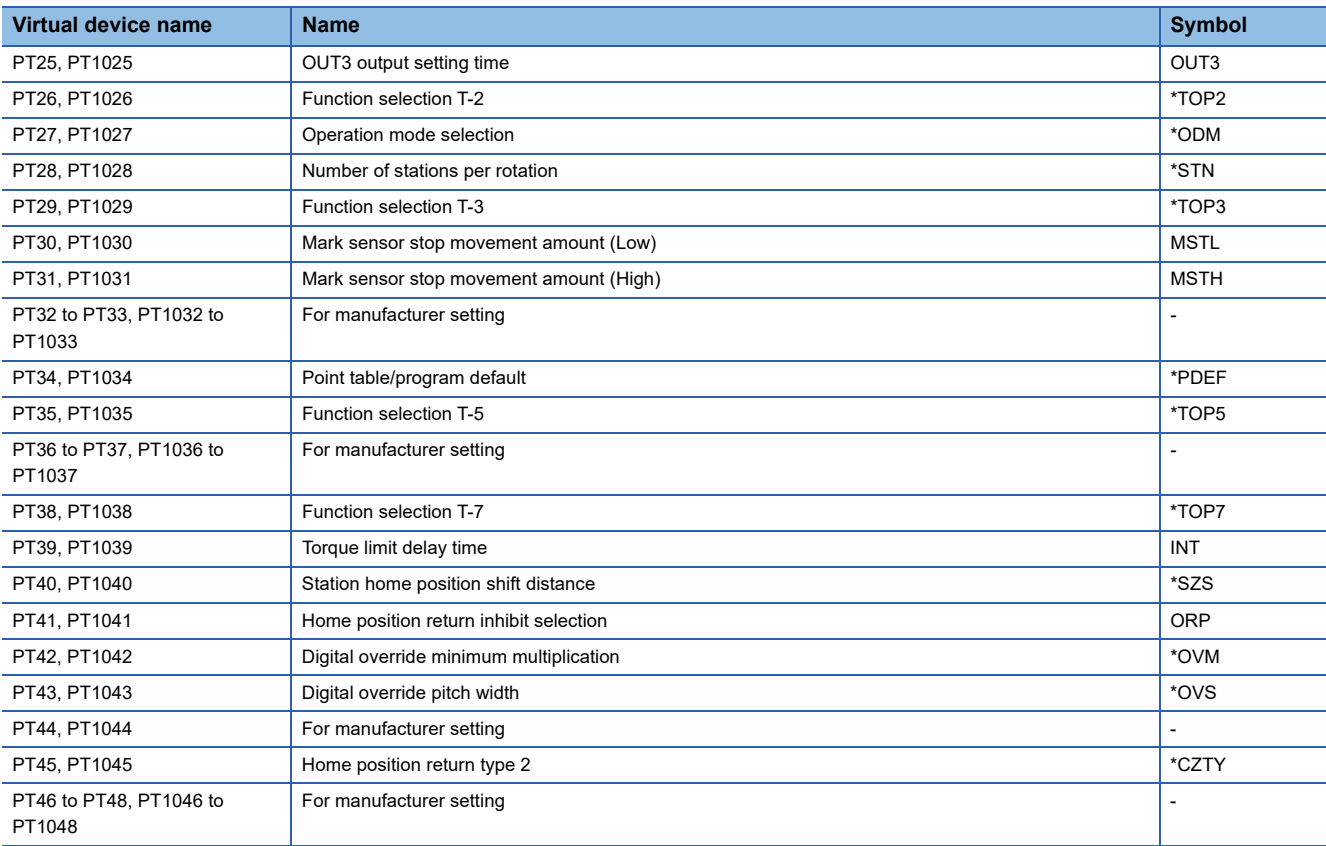

# <span id="page-1647-0"></span>■**Status display ([MELSERVO-J4-\*A-RJ])**

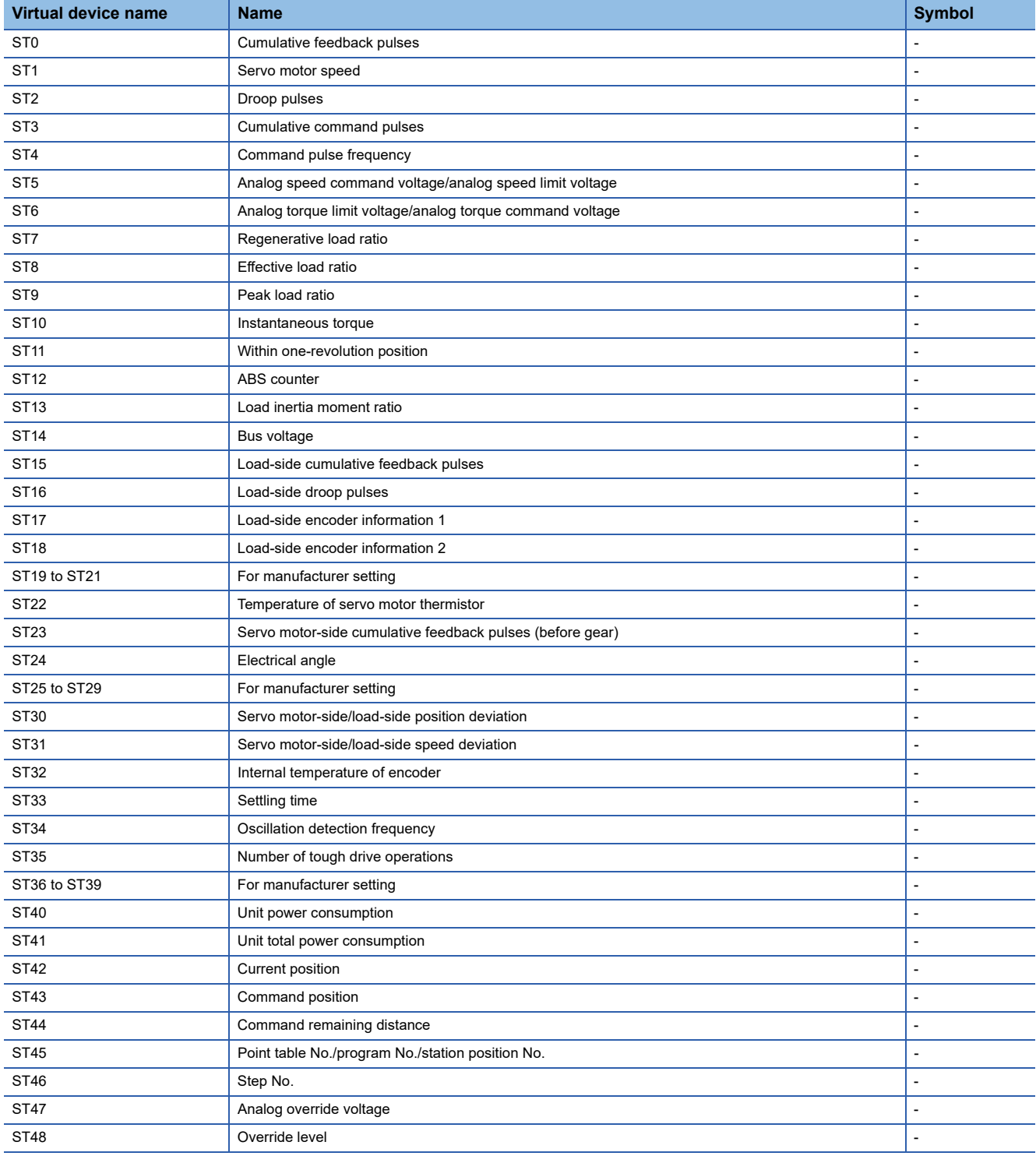

# <span id="page-1648-0"></span>■**Alarm (MELSERVO-J3-\*A compatible) ([MELSERVO-J4-\*A-RJ])**

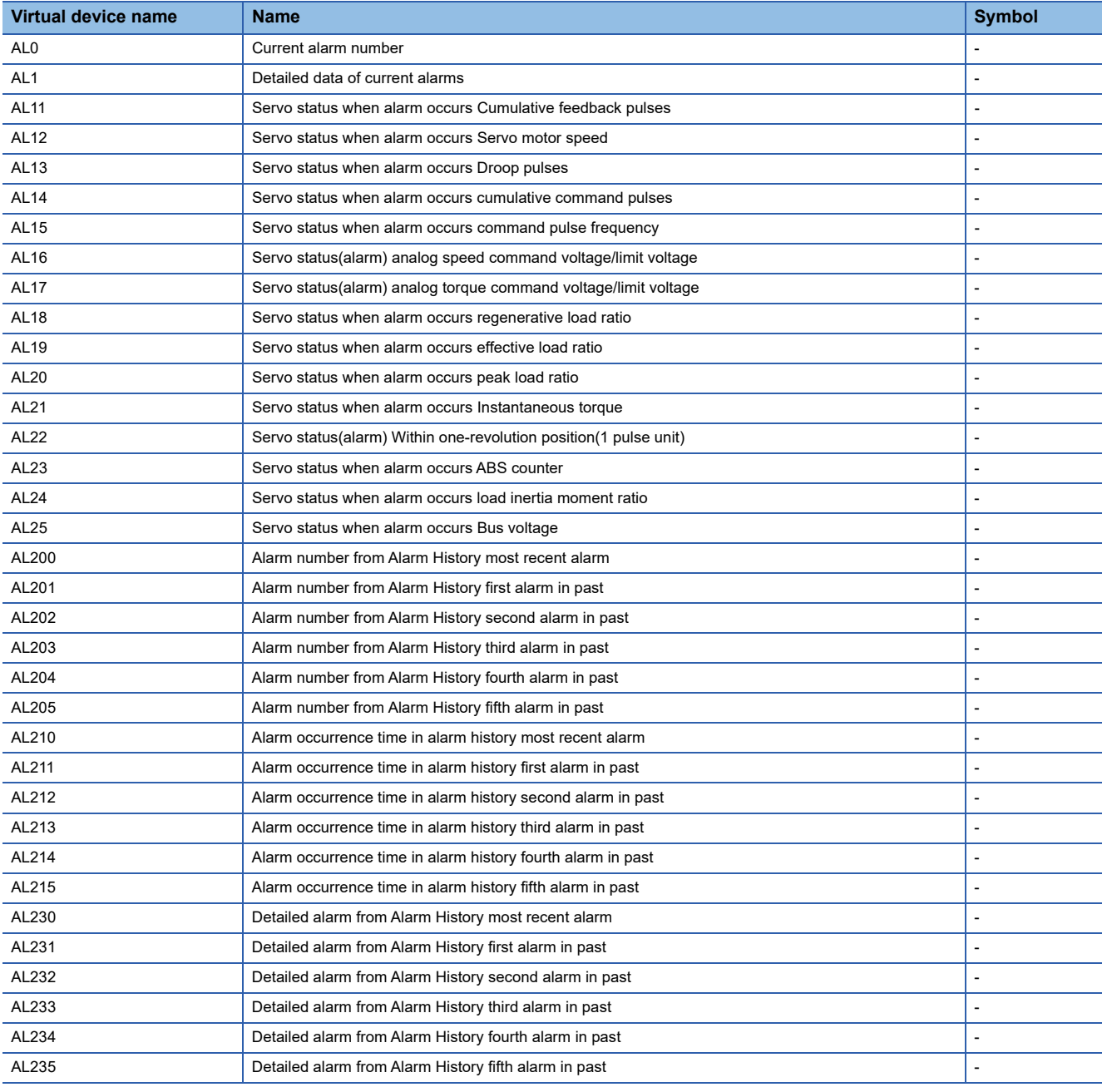

# <span id="page-1649-0"></span>■**Extension setting No.2 parameter ([MELSERVO-J4-\*A-RJ])**

Use an appropriate device according to the write destination of the servo amplifier.

• PE1 to PE64: Writing data to the RAM of a servo amplifier.

• PE1001 to PE1064: Writing data to the EEPROM of a servo amplifier.

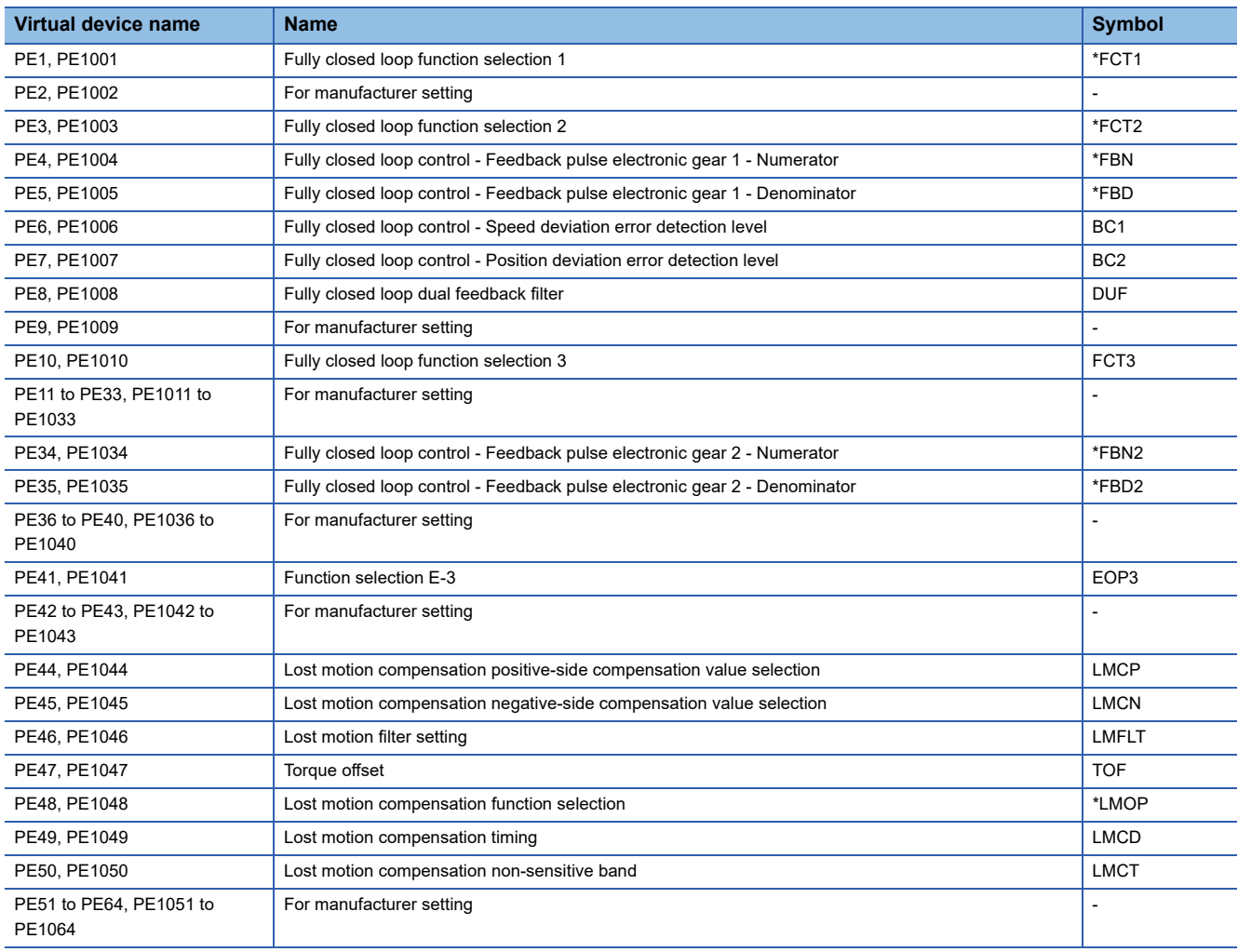

# <span id="page-1650-0"></span>■**Extension setting No.3 parameter ([MELSERVO-J4-\*A-RJ])**

Use an appropriate device according to the write destination of the servo amplifier.

- PF1 to PF48: Writing data to the RAM of a servo amplifier.
- PF1001 to PF1048: Writing data to the EEPROM of a servo amplifier.

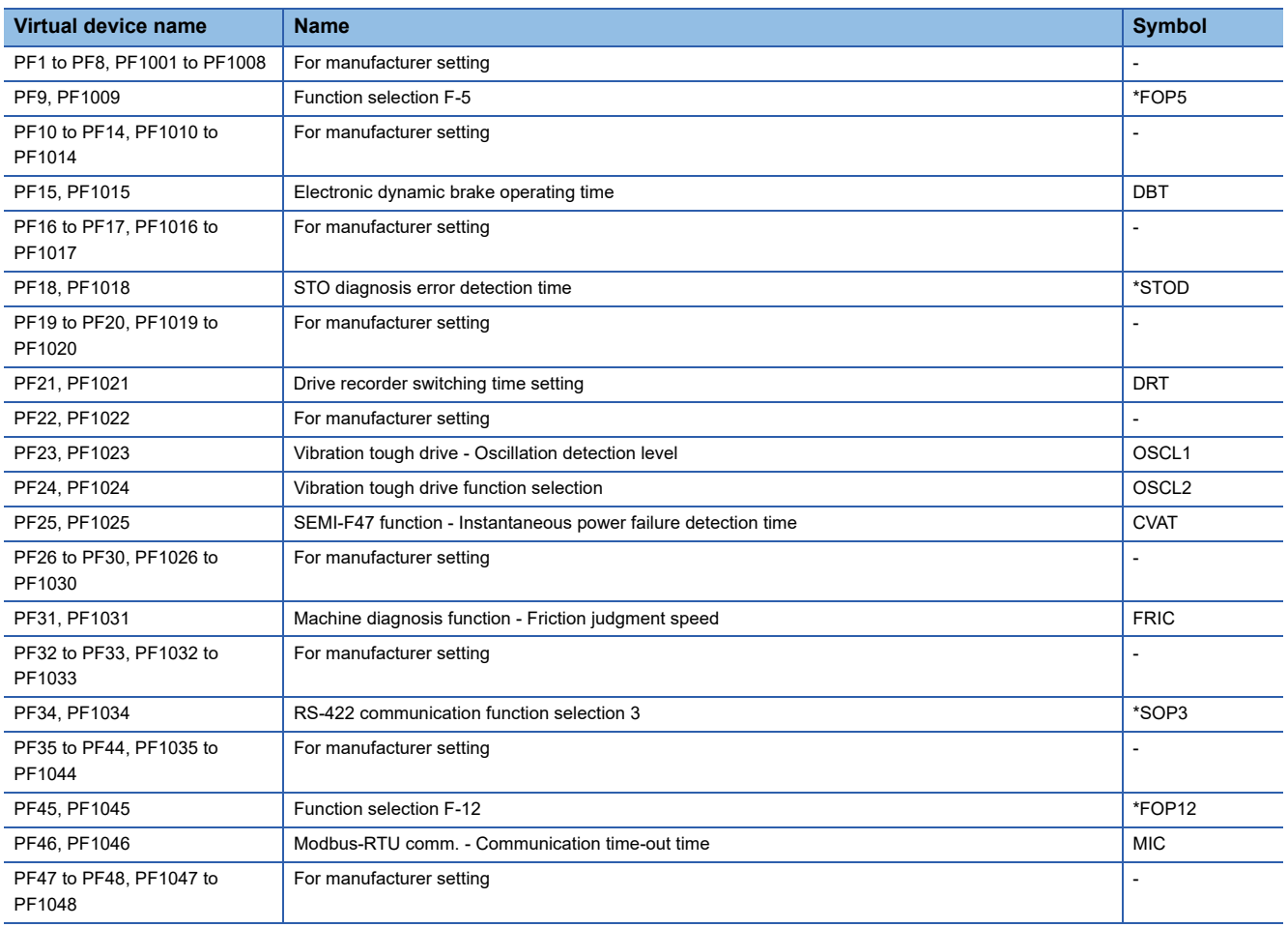

# <span id="page-1651-0"></span>■**Alarm (MELSERVO-J4-\*A extended) ([MELSERVO-J4-\*A-RJ])**

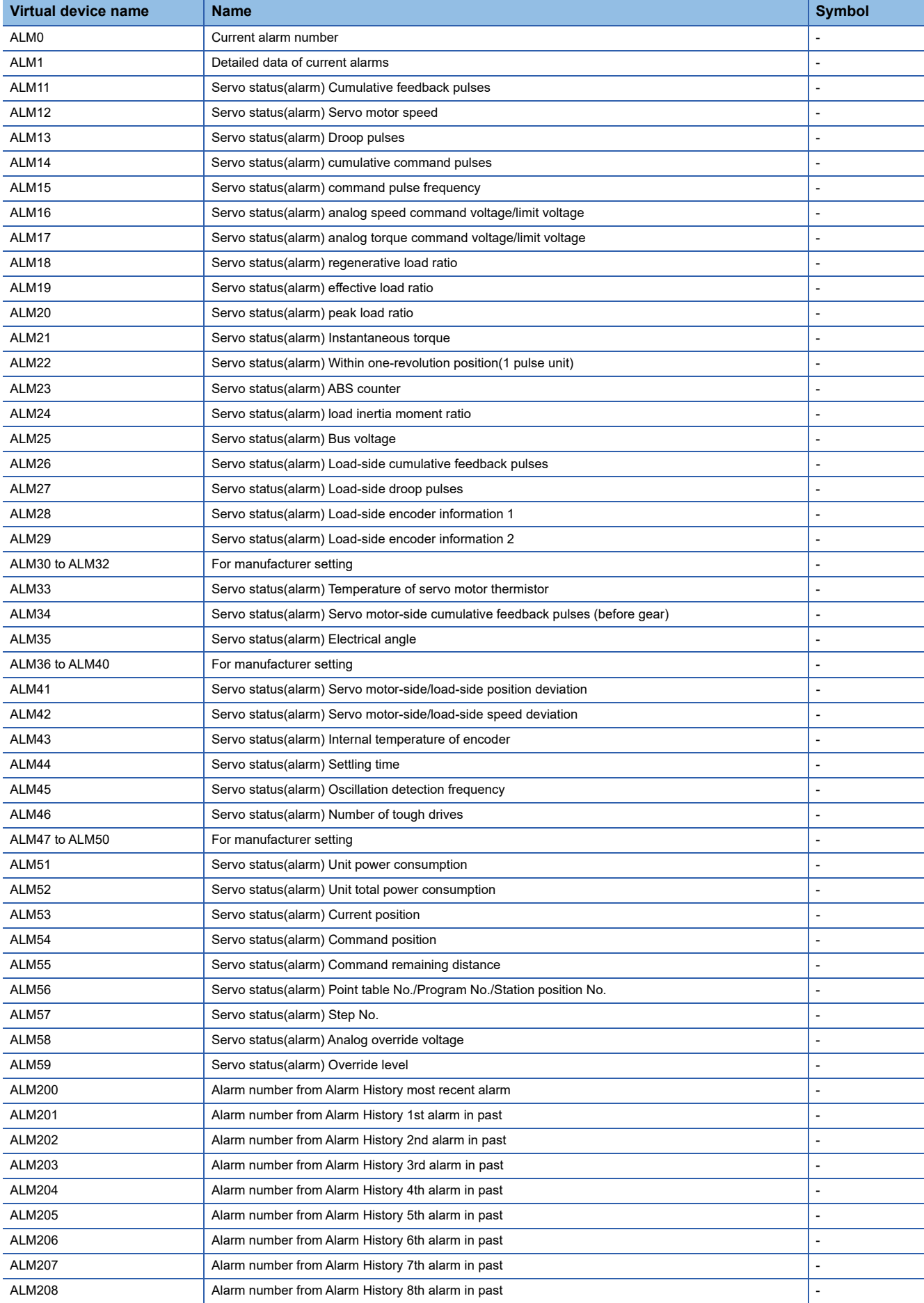

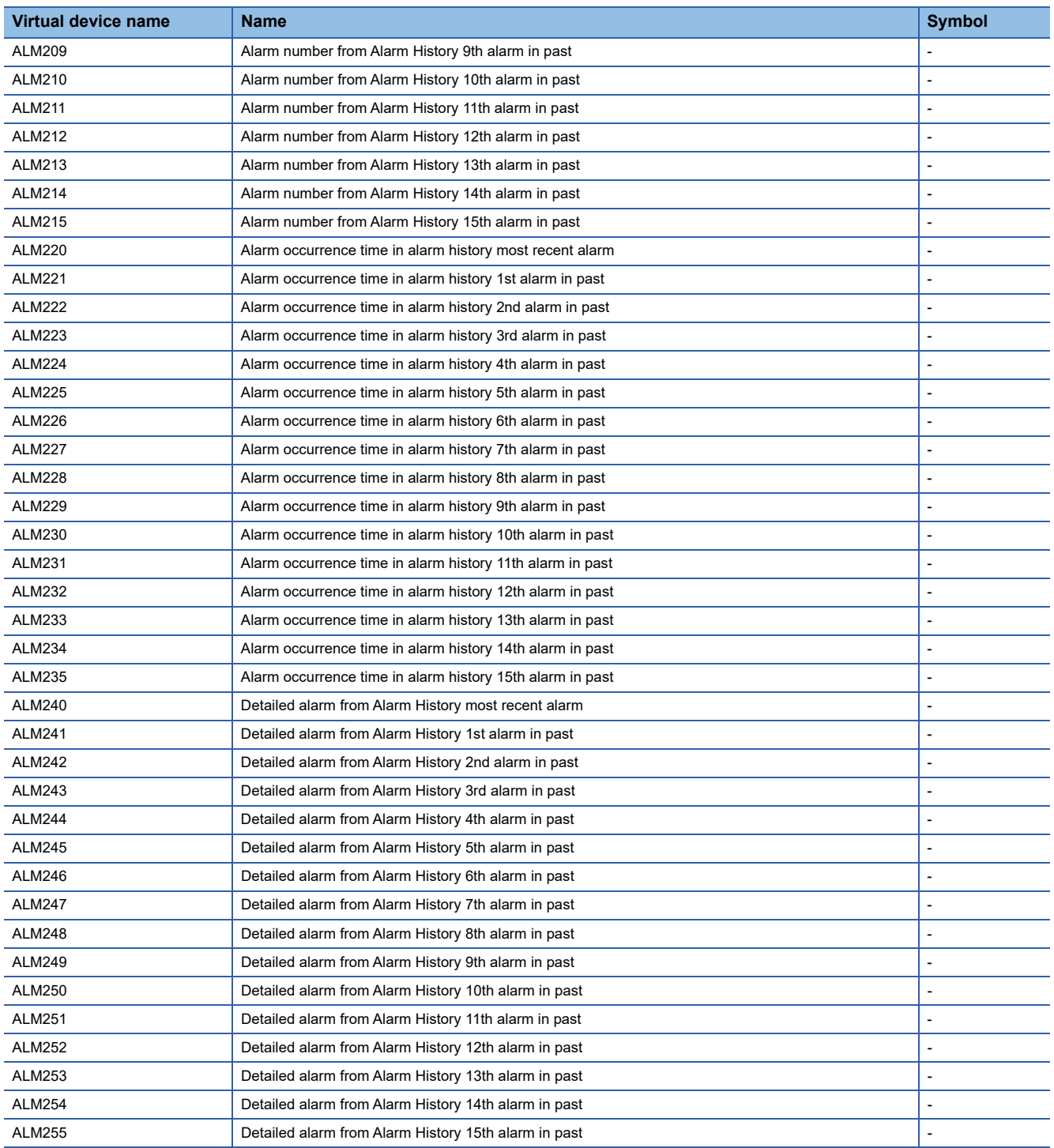

# <span id="page-1652-0"></span>■**Point table (position) ([MELSERVO-J4-\*A-RJ])**

Use an appropriate device according to the write destination of the servo amplifier.

- POS1 to POS255: Writing data to the RAM of a servo amplifier.
- POS1001 to POS1255: Writing data to the EEPROM of a servo amplifier.

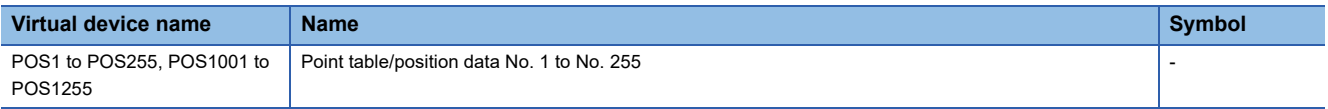

# <span id="page-1653-0"></span>■**Point table (speed) ([MELSERVO-J4-\*A-RJ])**

Use an appropriate device according to the write destination of the servo amplifier.

- SPD1 to SPD255: Writing data to the RAM of a servo amplifier.
- SPD1001 to SPD1255: Writing data to the EEPROM of a servo amplifier.

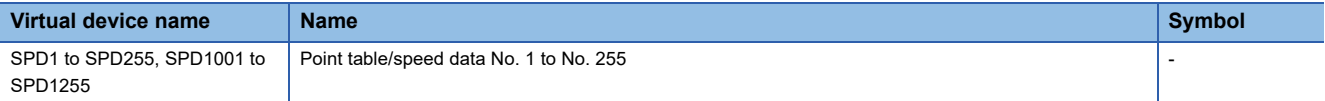

### <span id="page-1653-1"></span>■**Point table (acceleration time constant) ([MELSERVO-J4-\*A-RJ])**

Use an appropriate device according to the write destination of the servo amplifier.

- ACT1 to ACT255: Writing data to the RAM of a servo amplifier.
- ACT1001 to ACT1255: Writing data to the EEPROM of a servo amplifier.

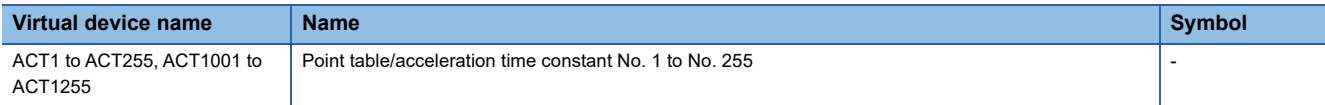

### <span id="page-1653-2"></span>■**Point table (deceleration time constant) ([MELSERVO-J4-\*A-RJ])**

Use an appropriate device according to the write destination of the servo amplifier.

- DCT1 to DCT255: Writing data to the RAM of a servo amplifier.
- DCT1001 to DCT1255: Writing data to the EEPROM of a servo amplifier.

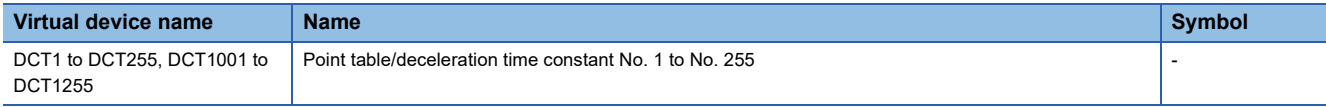

# <span id="page-1653-3"></span>■**Point table (dwell) ([MELSERVO-J4-\*A-RJ])**

Use an appropriate device according to the write destination of the servo amplifier.

- DWL1 to DWL255: Writing data to the RAM of a servo amplifier.
- DWL1001 to DWL1255: Writing data to the EEPROM of a servo amplifier.

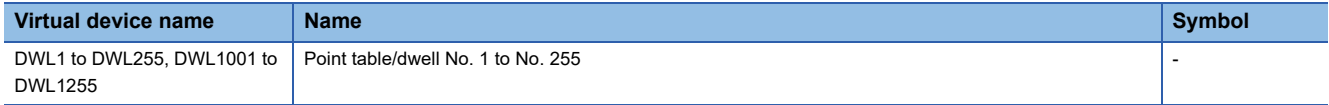

# <span id="page-1653-4"></span>■**Point table (auxiliary function) ([MELSERVO-J4-\*A-RJ])**

Use an appropriate device according to the write destination of the servo amplifier.

- AUX1 to AUX255: Writing data to the RAM of a servo amplifier.
- AUX1001 to AUX1255: Writing data to the EEPROM of a servo amplifier.

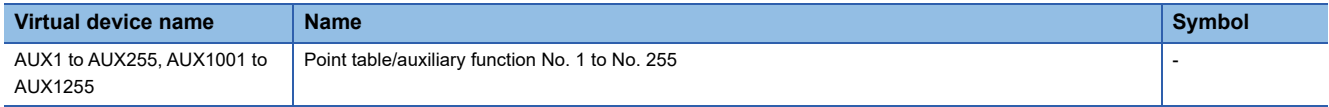

### <span id="page-1653-5"></span>■**Point table (M code) ([MELSERVO-J4-\*A-RJ])**

Use an appropriate device according to the write destination of the servo amplifier.

- MCD1 to MCD255: Writing data to the RAM of a servo amplifier.
- MCD1001 to MCD1255: Writing data to the EEPROM of a servo amplifier.

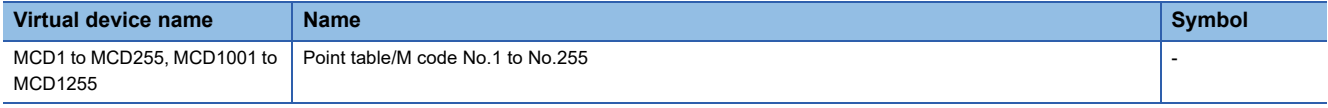

# <span id="page-1654-0"></span>■**Machine diagnosis data ([MELSERVO-J4-\*A-RJ])**

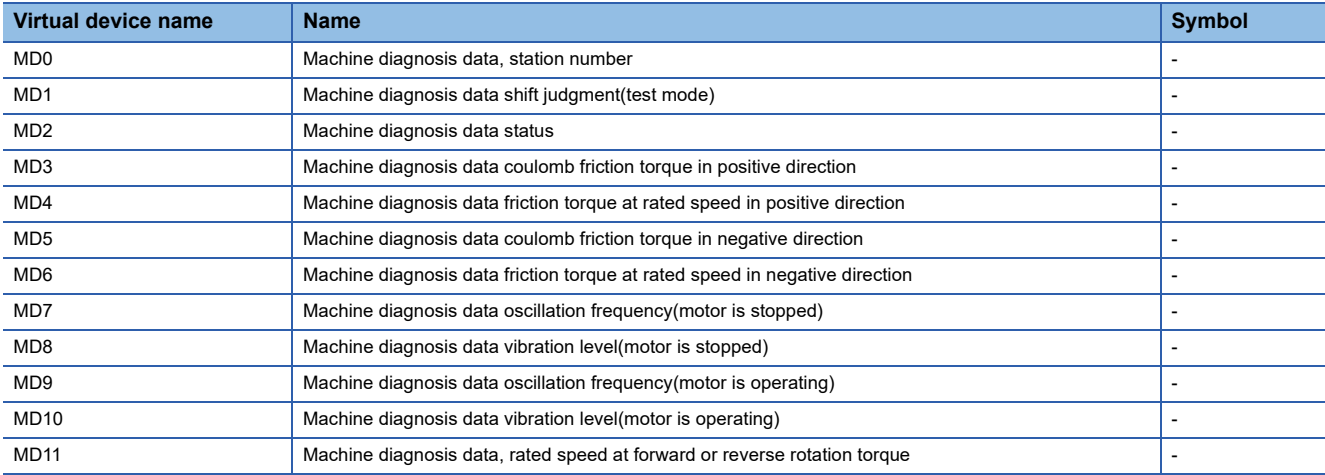

# <span id="page-1654-1"></span>■**One-touch tuning data ([MELSERVO-J4-\*A-RJ])**

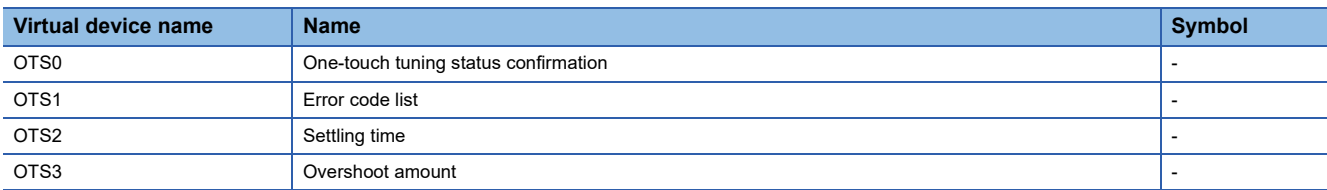

# <span id="page-1654-2"></span>■**External input signal ([MELSERVO-J4-\*A-RJ])**

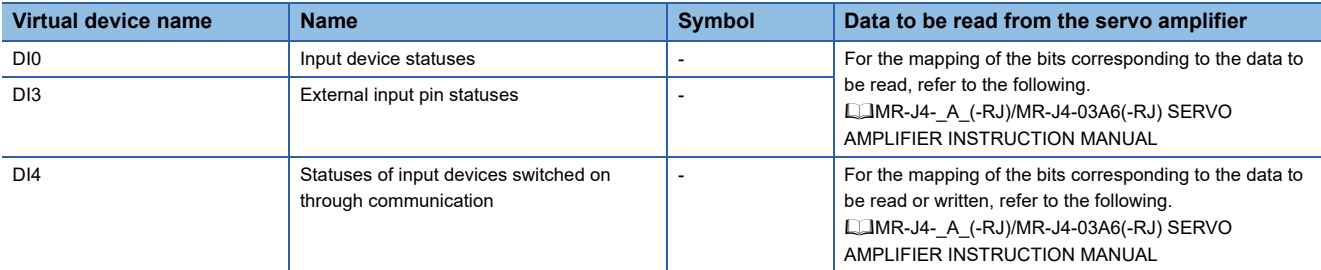

# <span id="page-1654-3"></span>■**External output signal ([MELSERVO-J4-\*A-RJ])**

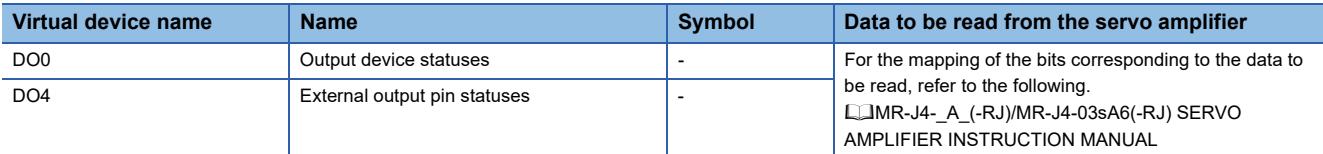

# <span id="page-1654-4"></span>■**Current position latch data ([MELSERVO-J4-\*A-RJ])**

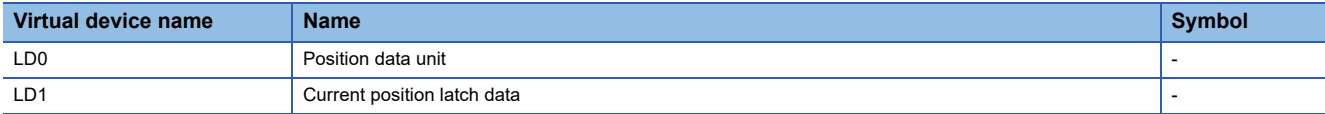

# <span id="page-1655-1"></span>■**Value of the general-purpose register (Rx) ([MELSERVO-J4-\*A-RJ])**

Use an appropriate device according to the write destination of the servo amplifier.

- RR1 to RR4: Writing data to the RAM of a servo amplifier.
- RR1001 to RR1004: Writing data to the EEPROM of a servo amplifier.

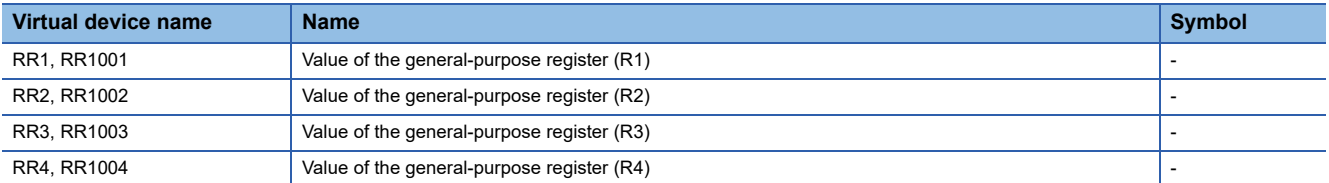

# <span id="page-1655-2"></span>■**Value of the general-purpose register (Dx) ([MELSERVO-J4-\*A-RJ])**

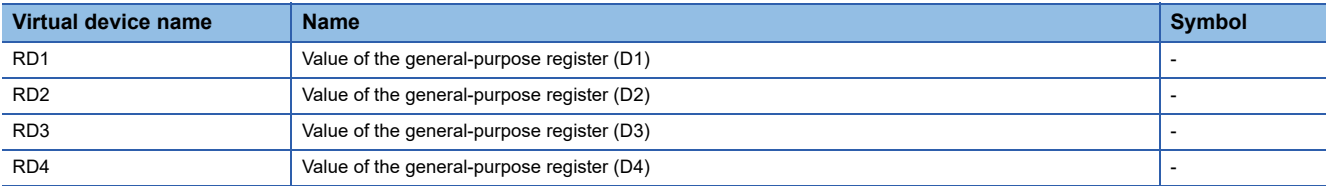

# <span id="page-1655-3"></span>■**Life diagnosis ([MELSERVO-J4-\*A-RJ])**

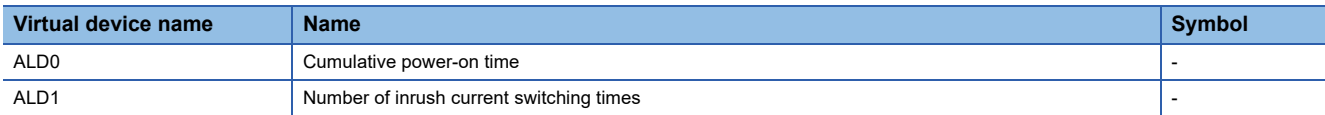

# <span id="page-1655-4"></span>■**Input signal for test operation (for test operation) ([MELSERVO-J4-\*A-RJ])**

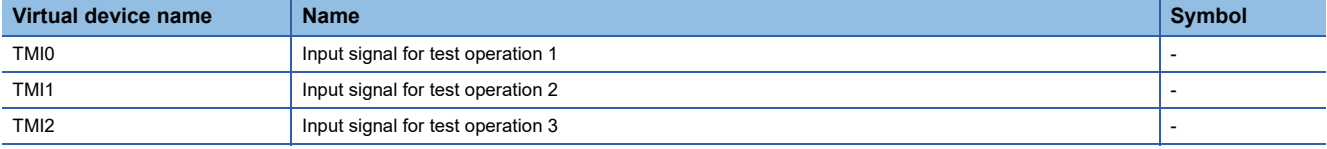

When using the input signal for test operation (for test operation), note the following.

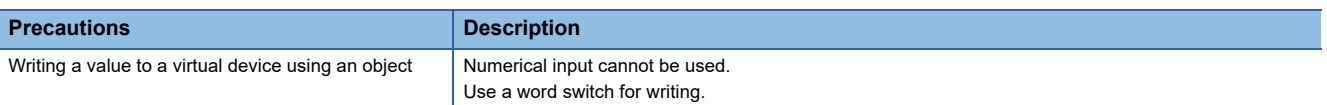

# <span id="page-1655-5"></span>■**Forced output of signal pin (for test operation) ([MELSERVO-J4-\*A-RJ])**

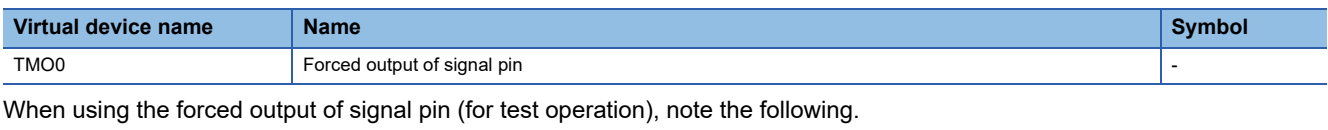

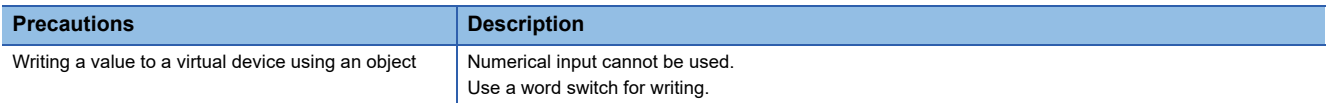

### <span id="page-1655-6"></span>■**Set data (for test operation) ([MELSERVO-J4-\*A-RJ])**

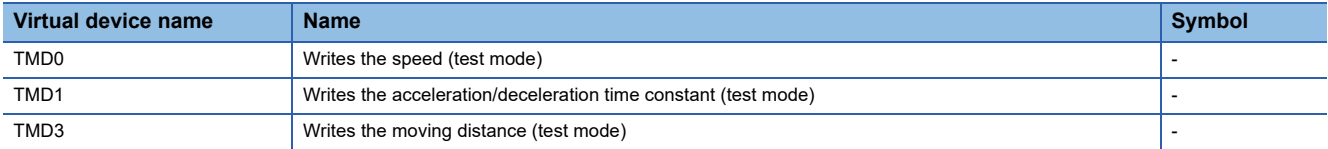

#### When using the set data (for test operation), note the following.

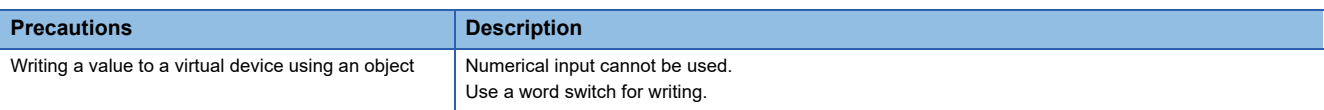

# <span id="page-1655-0"></span>**Precautions for virtual servo amplifier devices ([MELSERVO-J4-\*A-RJ])**

For the precautions for virtual servo amplifier devices, refer to the following.

Fage 1555 Precautions for virtual servo amplifier devices ([MELSERVO-J2M-P8A])
# GT GT GT GT GS GS 31

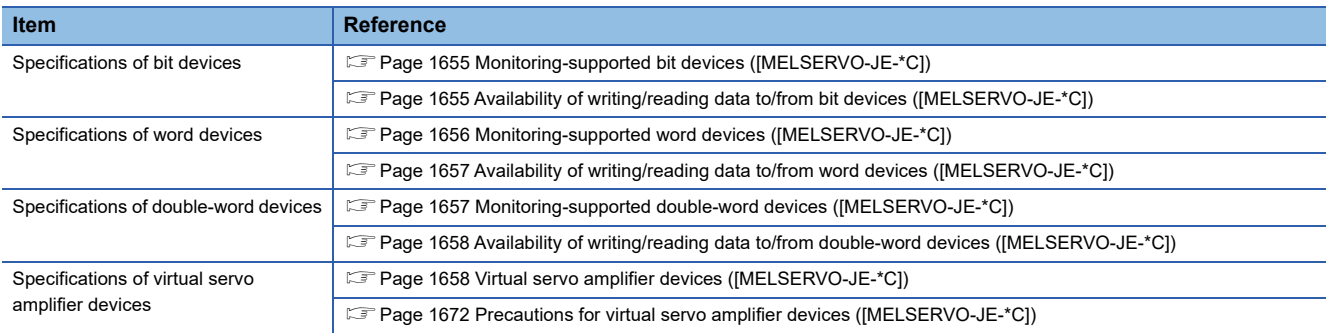

## <span id="page-1656-0"></span>**Monitoring-supported bit devices ([MELSERVO-JE-\*C])**

The following table shows monitoring-supported virtual bit devices for servo amplifiers.

- To check whether writing/reading data to/from each device is available, refer to the following.
- Fage 1655 Availability of writing/reading data to/from bit devices ([MELSERVO-JE-\*C])

For details on virtual servo amplifier devices, refer to the following.

E [Page 1658 Virtual servo amplifier devices \(\[MELSERVO-JE-\\*C\]\)](#page-1659-1)

- ○: Available
- ×: Not available

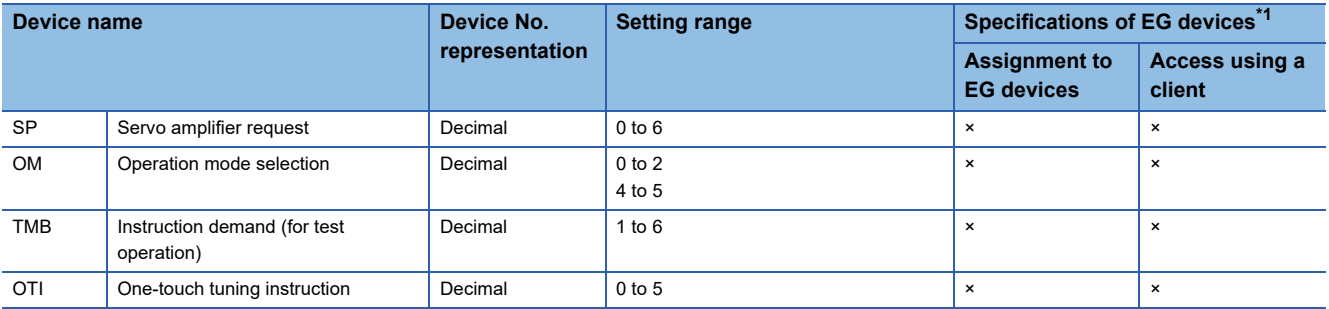

\*1 For the devices assigned to EG devices (gateway devices) and the compatible clients, refer to the following. GT Designer3 (GOT2000) Screen Design Manual

### <span id="page-1656-1"></span>**Availability of writing/reading data to/from bit devices ([MELSERVO-JE-\*C])**

The following shows whether writing/reading data to/from bit devices is available by device type.

When the device type is other than the bit type, set the device No. in multiples of 16.

R/W: Both read and write

R/-: Read only

-/W: Write only

-/-: No read/write access

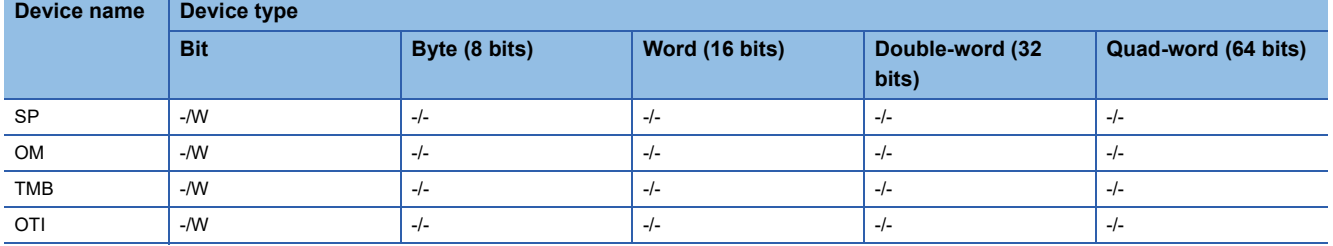

## <span id="page-1657-0"></span>**Monitoring-supported word devices ([MELSERVO-JE-\*C])**

The following table shows monitoring-supported virtual word devices for servo amplifiers.

To check whether writing/reading data to/from each device is available, refer to the following.

Fage 1657 Availability of writing/reading data to/from word devices ([MELSERVO-JE-\*C])

For details on virtual servo amplifier devices, refer to the following.

Fage 1658 Virtual servo amplifier devices ([MELSERVO-JE-\*C])

○: Available

### ×: Not available

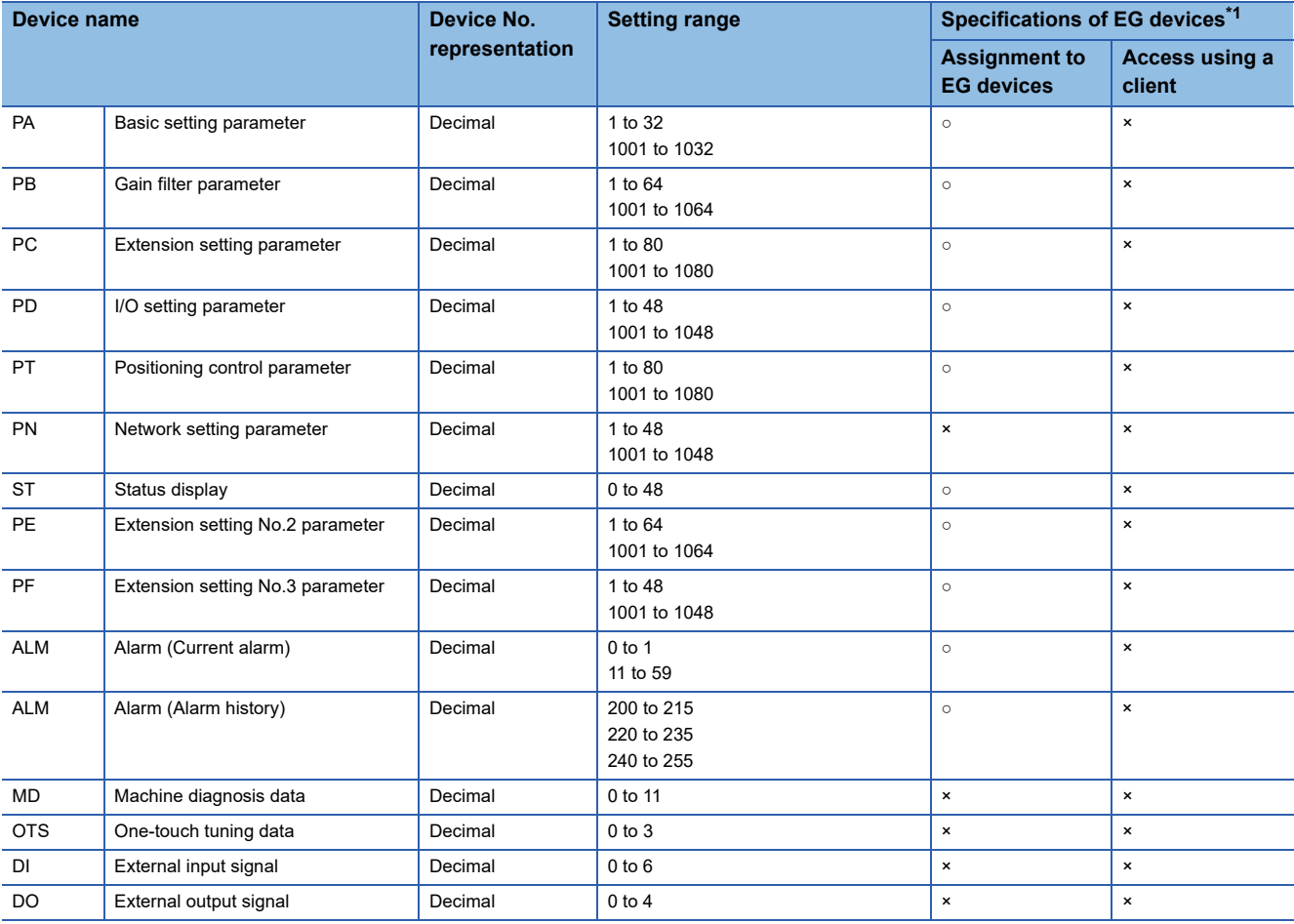

\*1 For the devices assigned to EG devices (gateway devices) and the compatible clients, refer to the following. GT Designer3 (GOT2000) Screen Design Manual

### <span id="page-1658-0"></span>**Availability of writing/reading data to/from word devices ([MELSERVO-JE-\*C])**

The following shows the availability of writing/reading data to/from word devices by device type.

R/W: Both read and write

R/-: Read only

-/W: Write only

**Device name Device type**

-/-: No read/write access

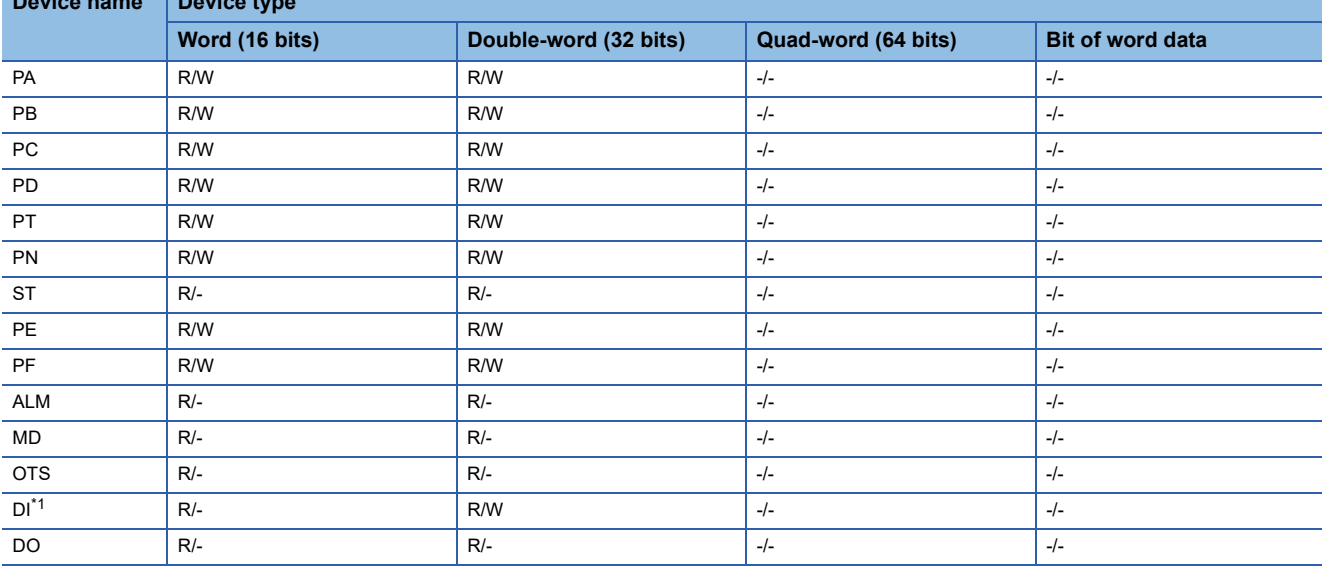

\*1 Only reading is available for DI0 to DI3.

### <span id="page-1658-1"></span>**Monitoring-supported double-word devices ([MELSERVO-JE-\*C])**

The following table shows monitoring-supported virtual double-word devices for servo amplifiers.

To check whether writing/reading data to/from each device is available, refer to the following.

Fage 1658 Availability of writing/reading data to/from double-word devices ([MELSERVO-JE-\*C])

For details on virtual servo amplifier devices, refer to the following.

E[Page 1658 Virtual servo amplifier devices \(\[MELSERVO-JE-\\*C\]\)](#page-1659-1)

○: Available

### ×: Not available

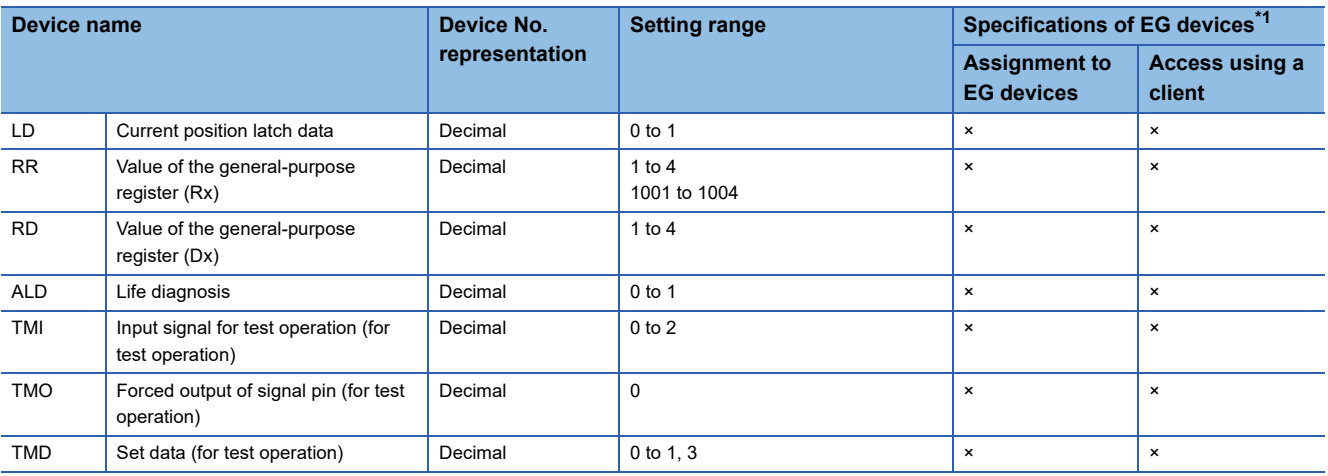

\*1 For the devices assigned to EG devices (gateway devices) and the compatible clients, refer to the following. GT Designer3 (GOT2000) Screen Design Manual

## <span id="page-1659-0"></span>**Availability of writing/reading data to/from double-word devices ([MELSERVO-JE-\*C])**

The following shows the availability of writing/reading data to/from double-word devices by device type.

R/W: Both read and write

R/-: Read only

-/W: Write only

-/-: No read/write access

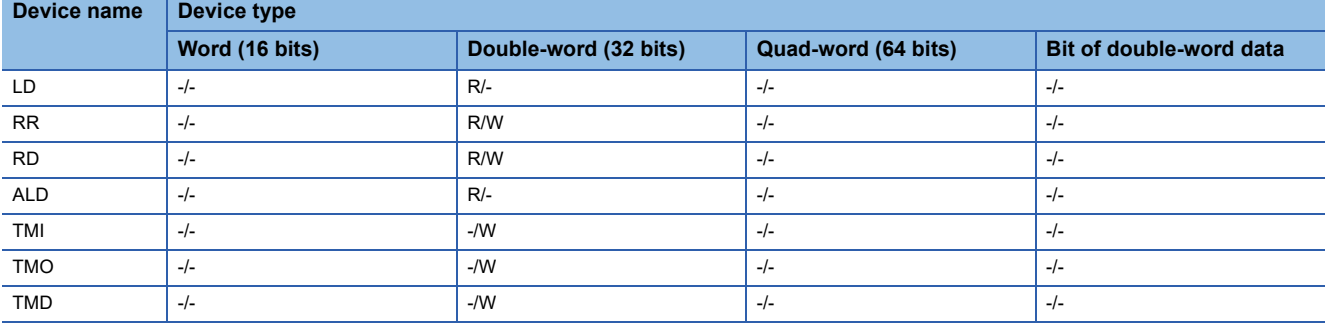

## <span id="page-1659-1"></span>**Virtual servo amplifier devices ([MELSERVO-JE-\*C])**

The following shows the correspondence between the virtual devices used in the GOT and the servo amplifier data.

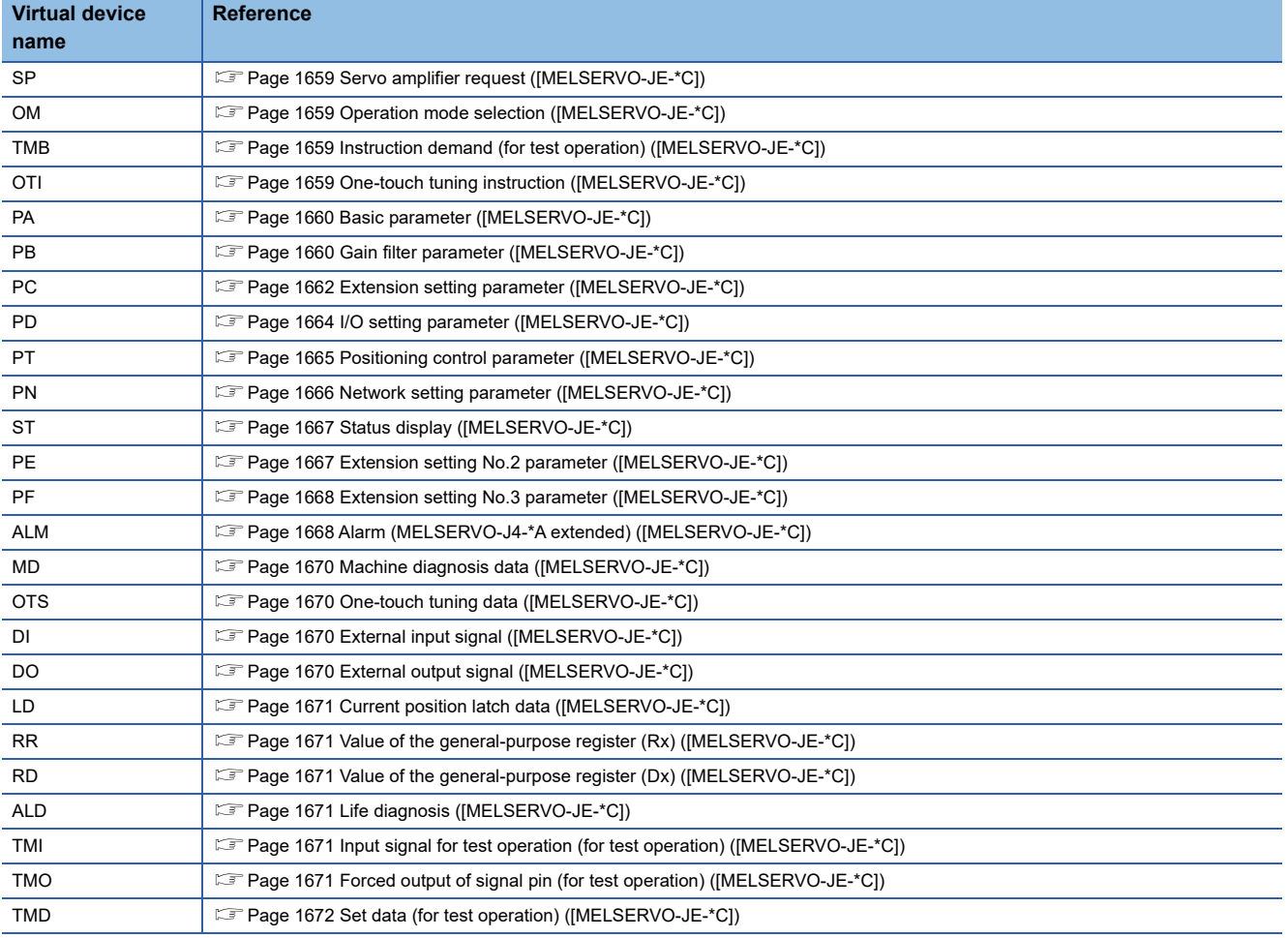

### <span id="page-1660-0"></span>■**Servo amplifier request ([MELSERVO-JE-\*C])**

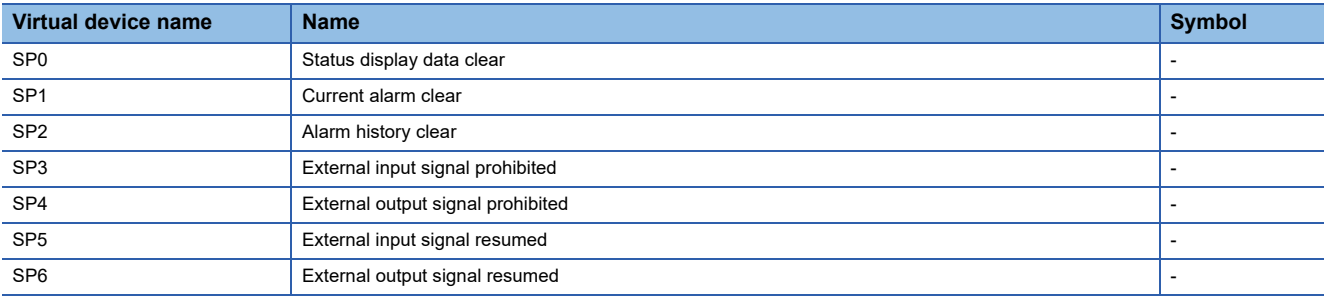

When using the servo amplifier request, note the following.

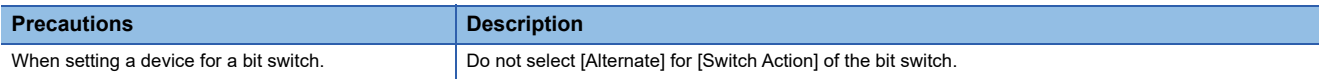

### <span id="page-1660-1"></span>■**Operation mode selection ([MELSERVO-JE-\*C])**

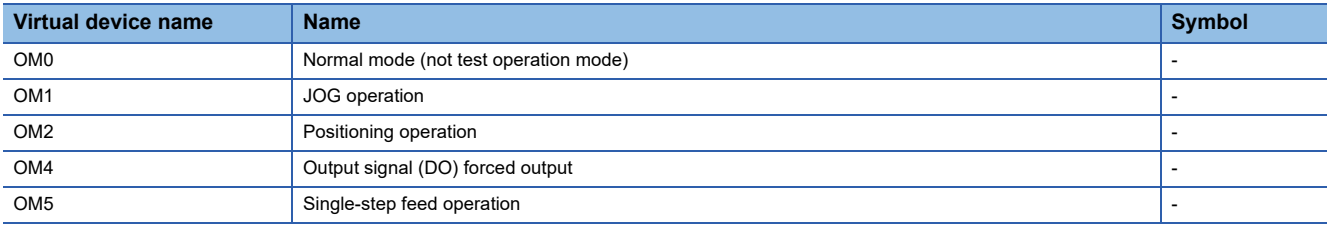

When using the operation mode selection, note the following.

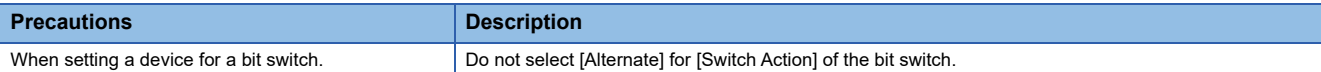

### <span id="page-1660-2"></span>■**Instruction demand (for test operation) ([MELSERVO-JE-\*C])**

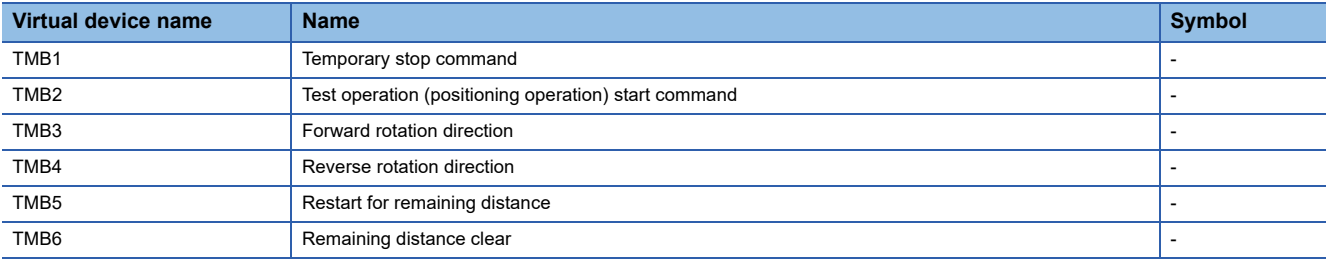

When using the instruction demand (for test operation), note the following.

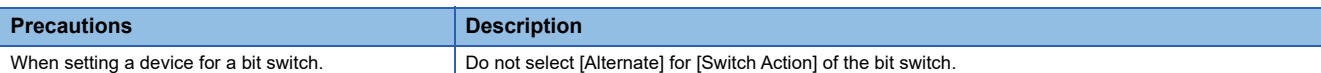

### <span id="page-1660-3"></span>■**One-touch tuning instruction ([MELSERVO-JE-\*C])**

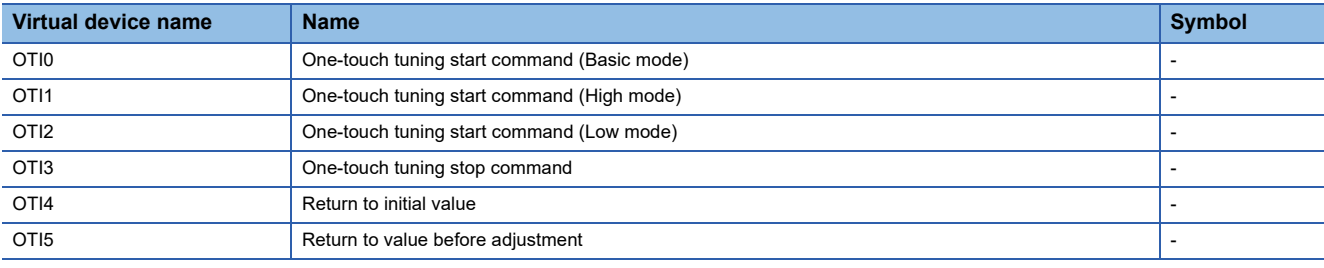

### <span id="page-1661-0"></span>■**Basic parameter ([MELSERVO-JE-\*C])**

Use an appropriate device according to the write destination of the servo amplifier.

- PA1 to PA32: Writing data to the RAM of a servo amplifier.
- PA1001 to PA1032: Writing data to the EEPROM of a servo amplifier.

For the parameters prefixed by an asterisk (\*), setting becomes effective when the power is turned off once and back on after setting the parameter data.

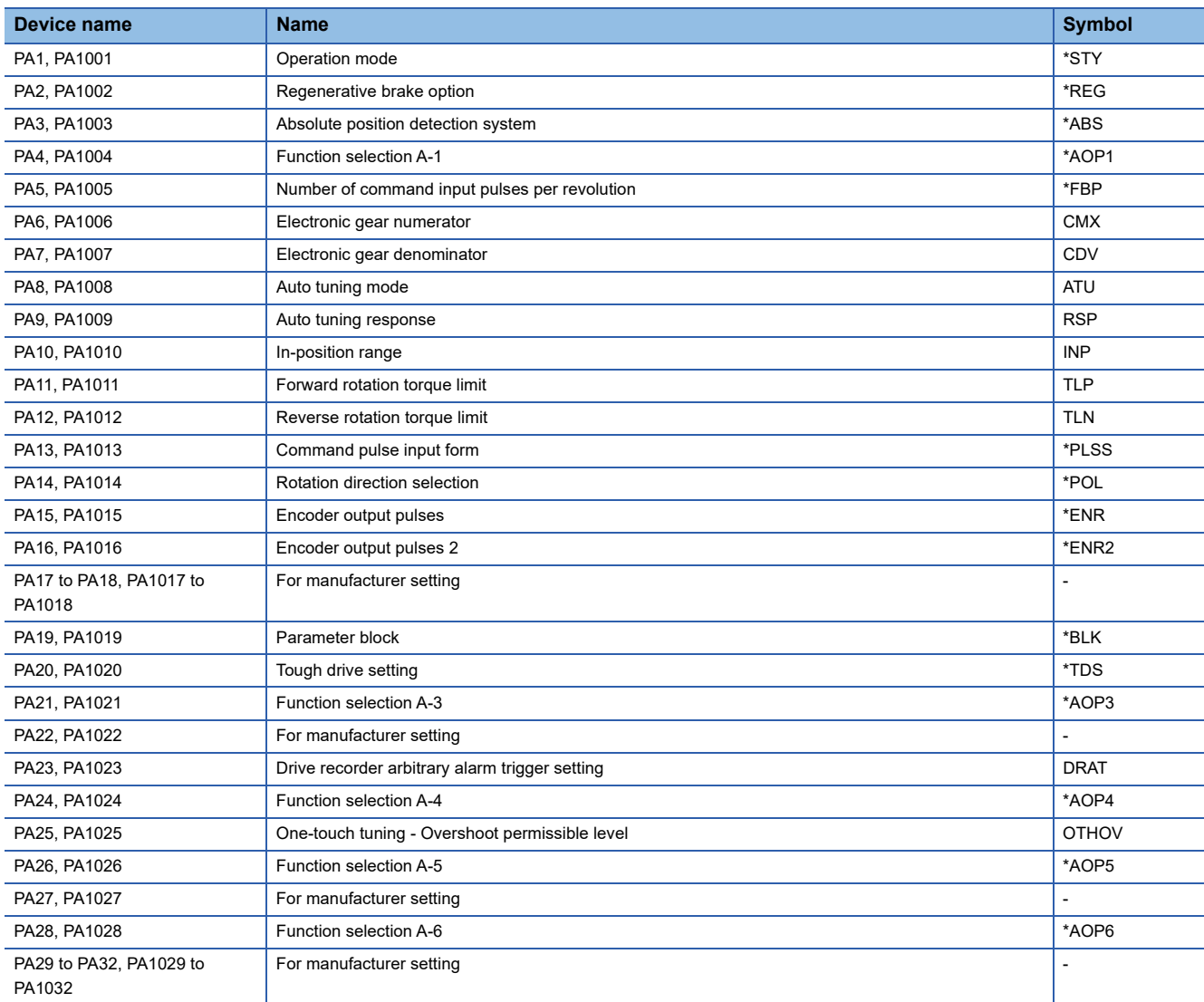

### <span id="page-1661-1"></span>■**Gain filter parameter ([MELSERVO-JE-\*C])**

Use an appropriate device according to the write destination of the servo amplifier.

- PB1 to PB64: Writing data to the RAM of a servo amplifier.
- PB1001 to PB1064: Writing data to the EEPROM of a servo amplifier.

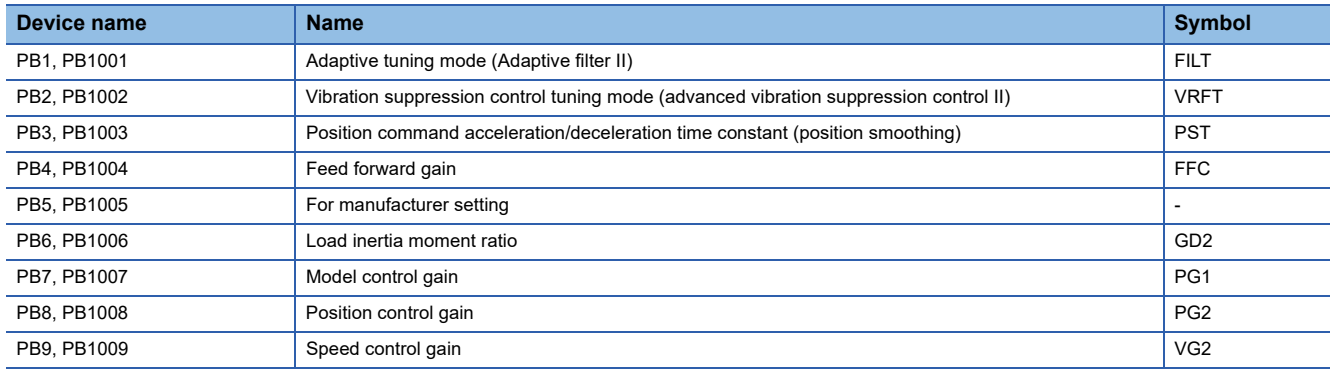

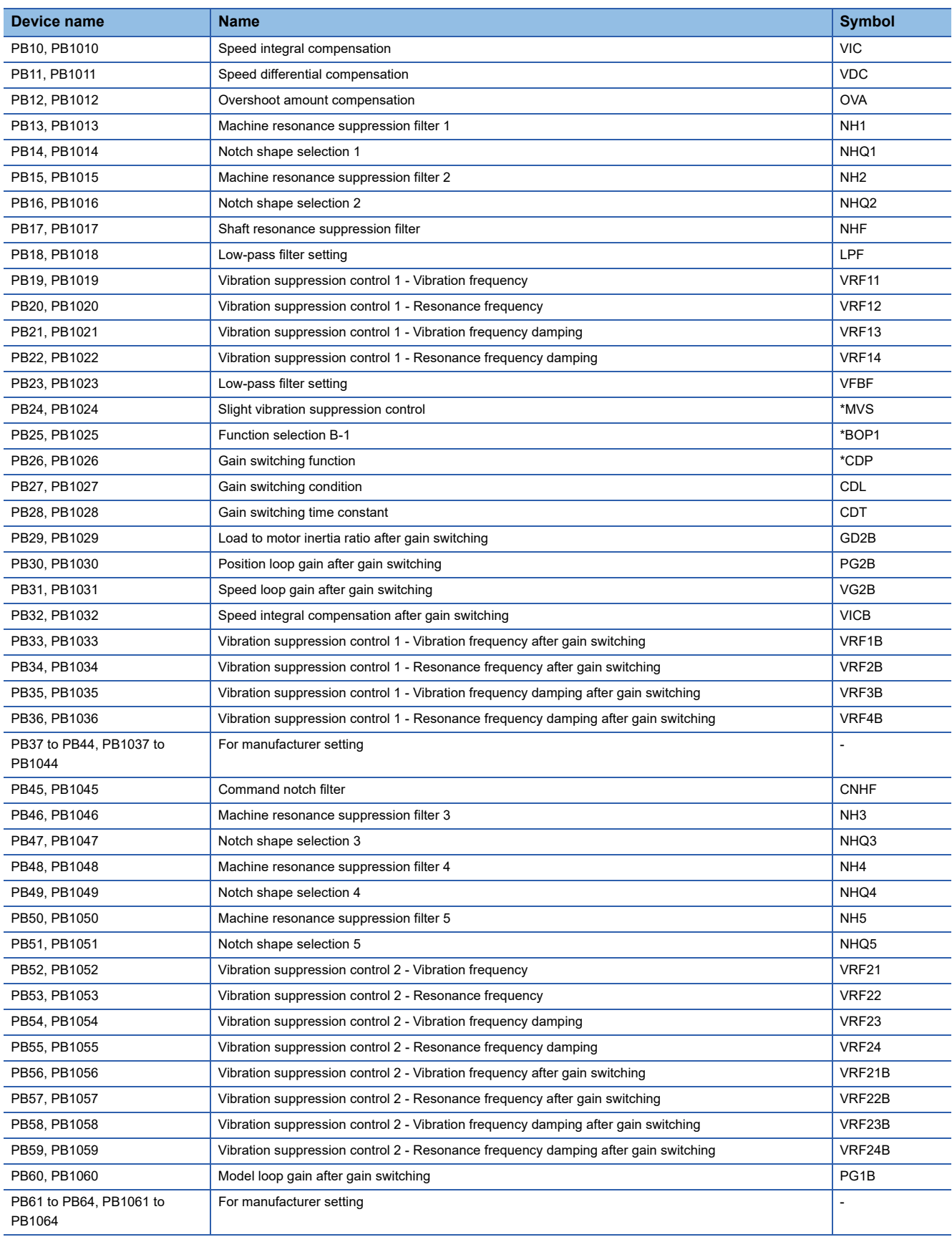

### <span id="page-1663-0"></span>■**Extension setting parameter ([MELSERVO-JE-\*C])**

Use an appropriate device according to the write destination of the servo amplifier.

• PC1 to PC80: Writing data to the RAM of a servo amplifier.

• PC1001 to PC1080: Writing data to the EEPROM of a servo amplifier.

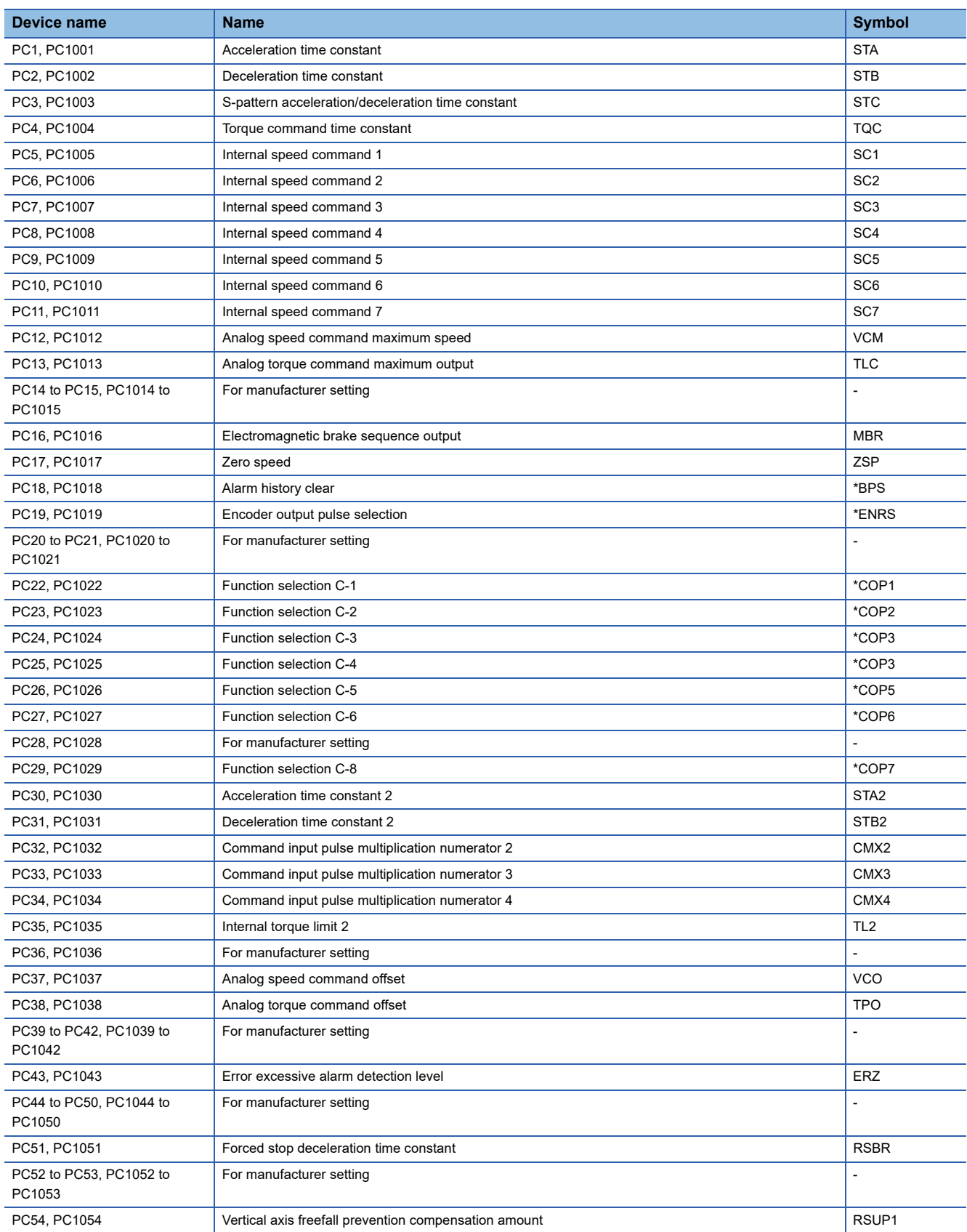

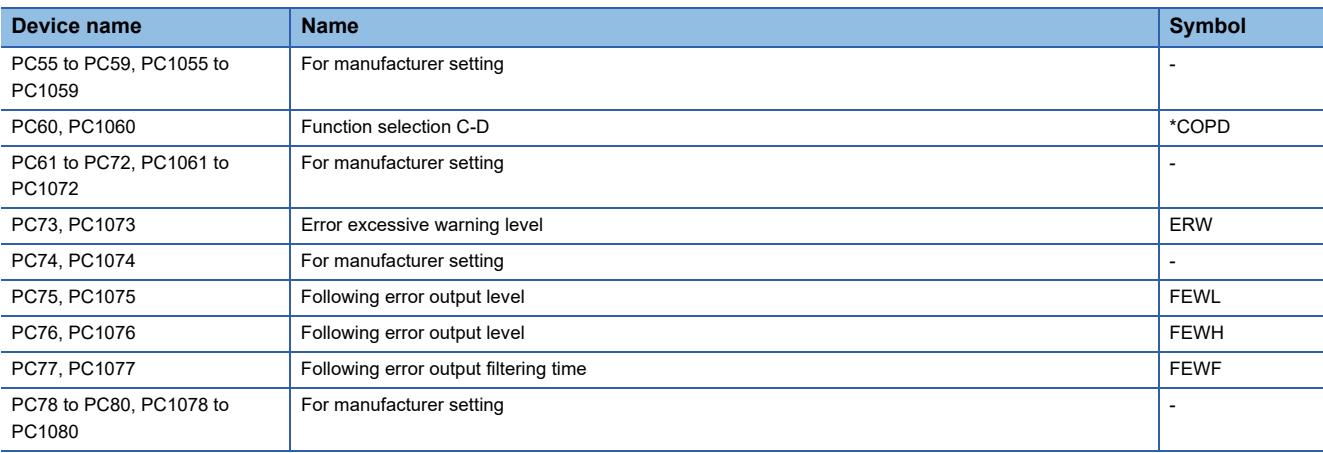

### <span id="page-1665-0"></span>■**I/O setting parameter ([MELSERVO-JE-\*C])**

Use an appropriate device according to the write destination of the servo amplifier.

- PD1 to PD48: Writing data to the RAM of a servo amplifier.
- PD1001 to PD1048: Writing data to the EEPROM of a servo amplifier.

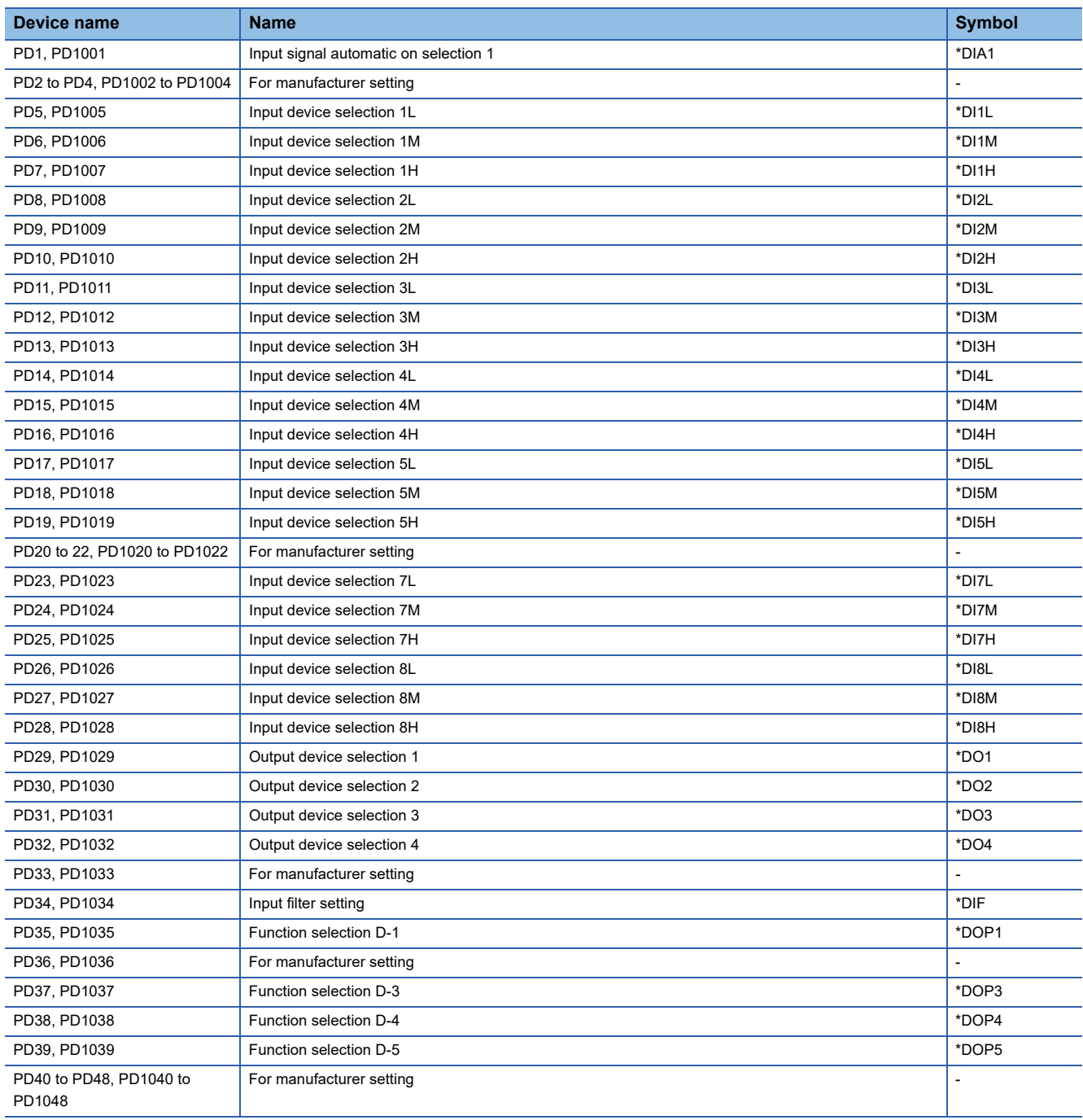

### <span id="page-1666-0"></span>■**Positioning control parameter ([MELSERVO-JE-\*C])**

Use an appropriate device according to the write destination of the servo amplifier.

• PT1 to PT80: Writing data to the RAM of a servo amplifier.

• PT1001 to PT1080: Writing data to the EEPROM of a servo amplifier.

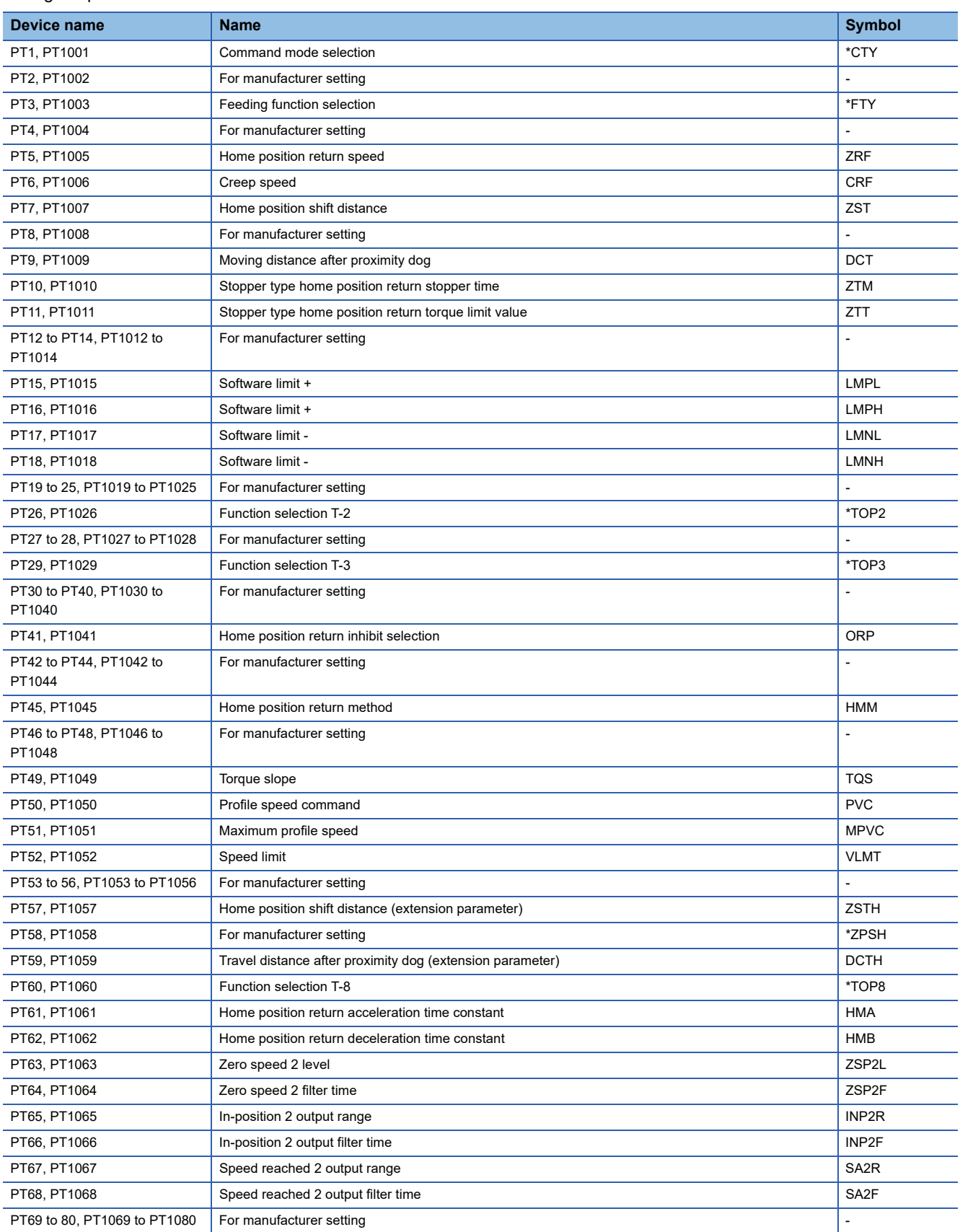

### <span id="page-1667-0"></span>■**Network setting parameter ([MELSERVO-JE-\*C])**

Use an appropriate device according to the write destination of the servo amplifier.

- PN1 to PN48: Writing data to the RAM of a servo amplifier.
- PN1001 to PN1048: Writing data to the EEPROM of a servo amplifier.

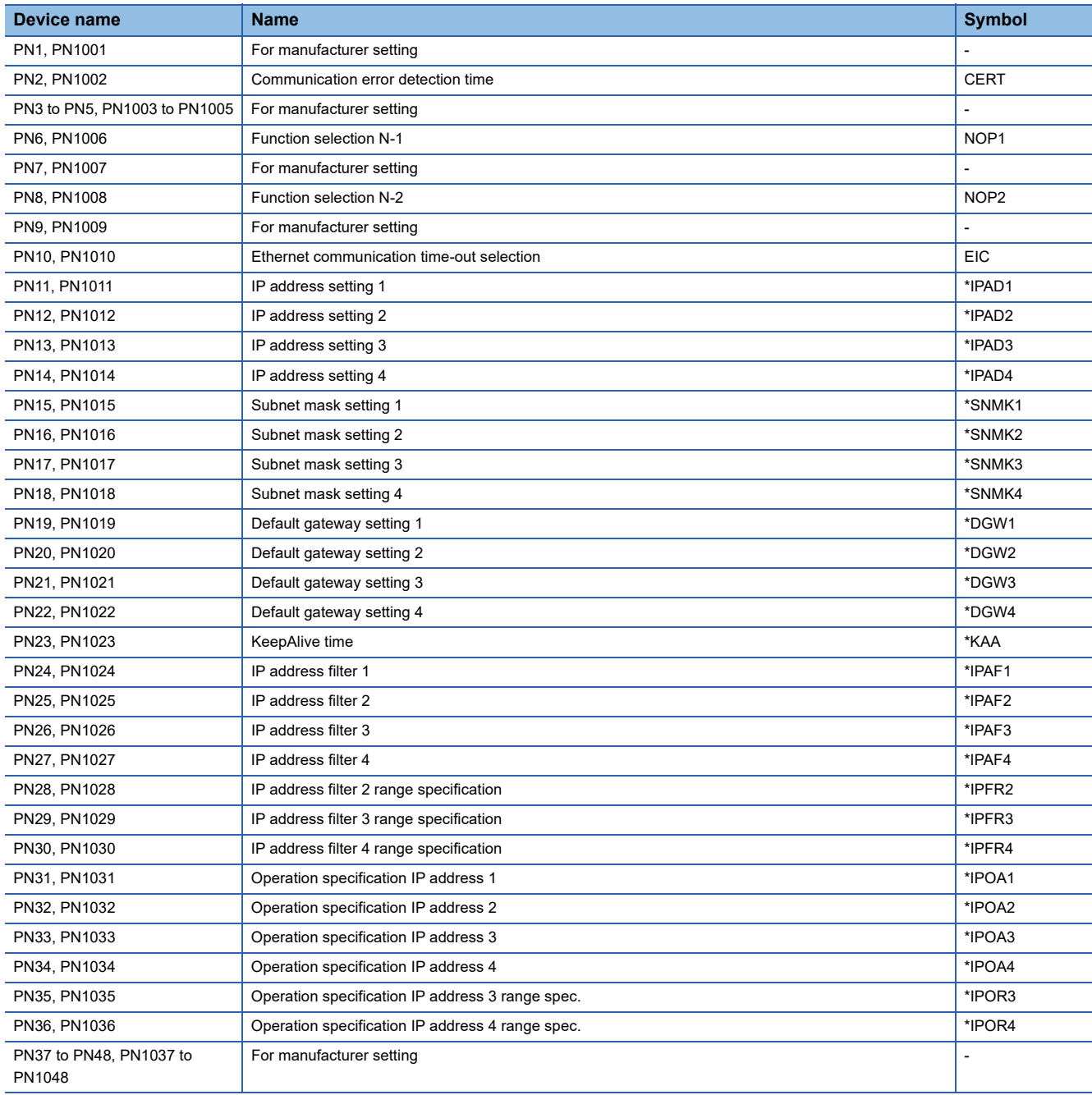

### <span id="page-1668-0"></span>■**Status display ([MELSERVO-JE-\*C])**

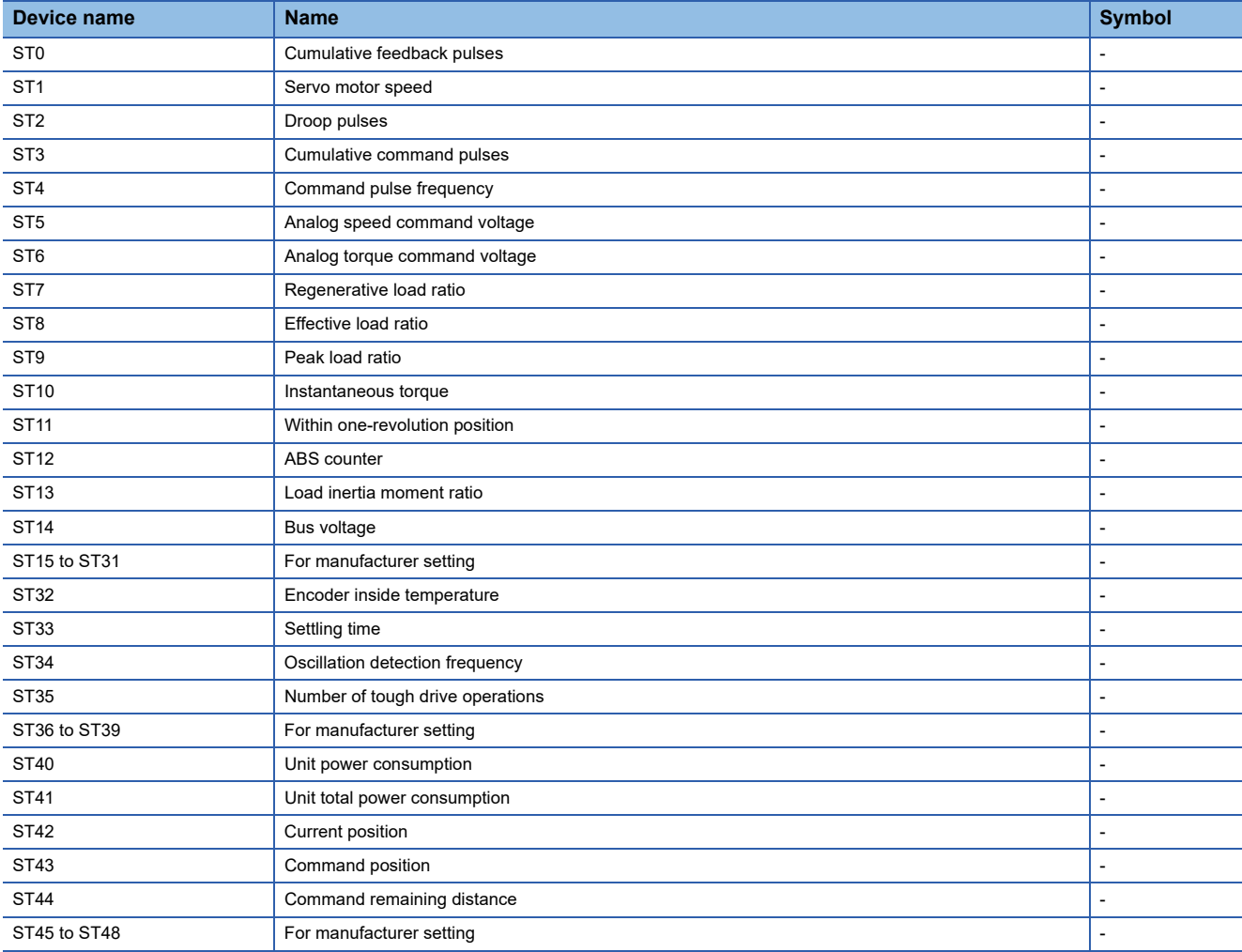

### <span id="page-1668-1"></span>■**Extension setting No.2 parameter ([MELSERVO-JE-\*C])**

Use an appropriate device according to the write destination of the servo amplifier.

• PE1 to PE64: Writing data to the RAM of a servo amplifier.

• PE1001 to PE1064: Writing data to the EEPROM of a servo amplifier.

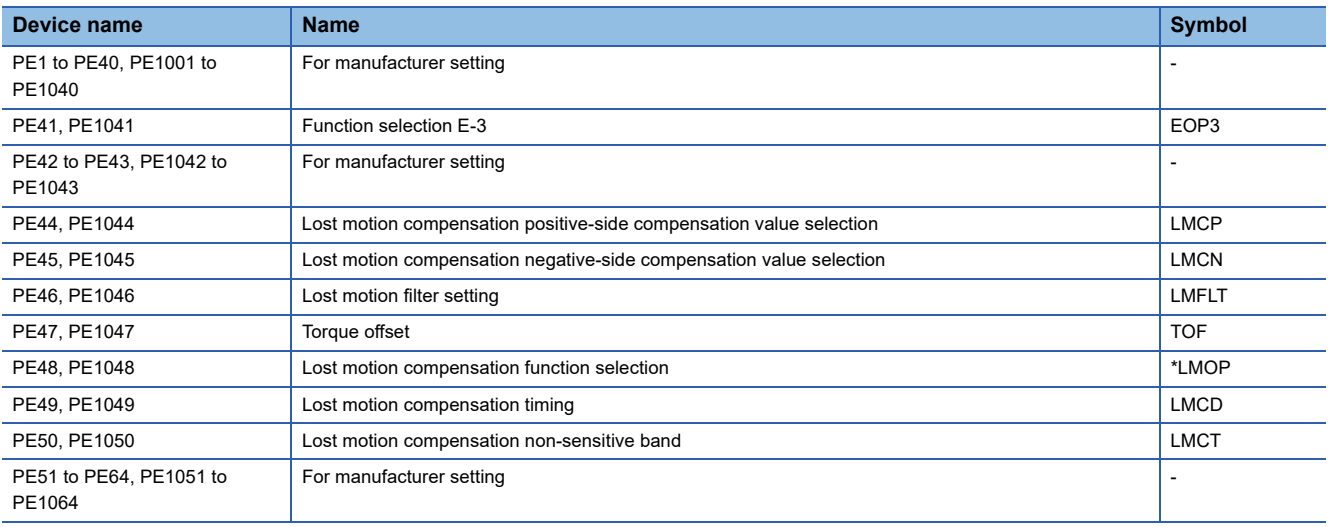

### <span id="page-1669-0"></span>■**Extension setting No.3 parameter ([MELSERVO-JE-\*C])**

Use an appropriate device according to the write destination of the servo amplifier.

- PF1 to PF48: Writing data to the RAM of a servo amplifier.
- PF1001 to PF1048: Writing data to the EEPROM of a servo amplifier.

For the parameters prefixed by an asterisk (\*), setting becomes effective when the power is turned off once and back on after setting the parameter data.

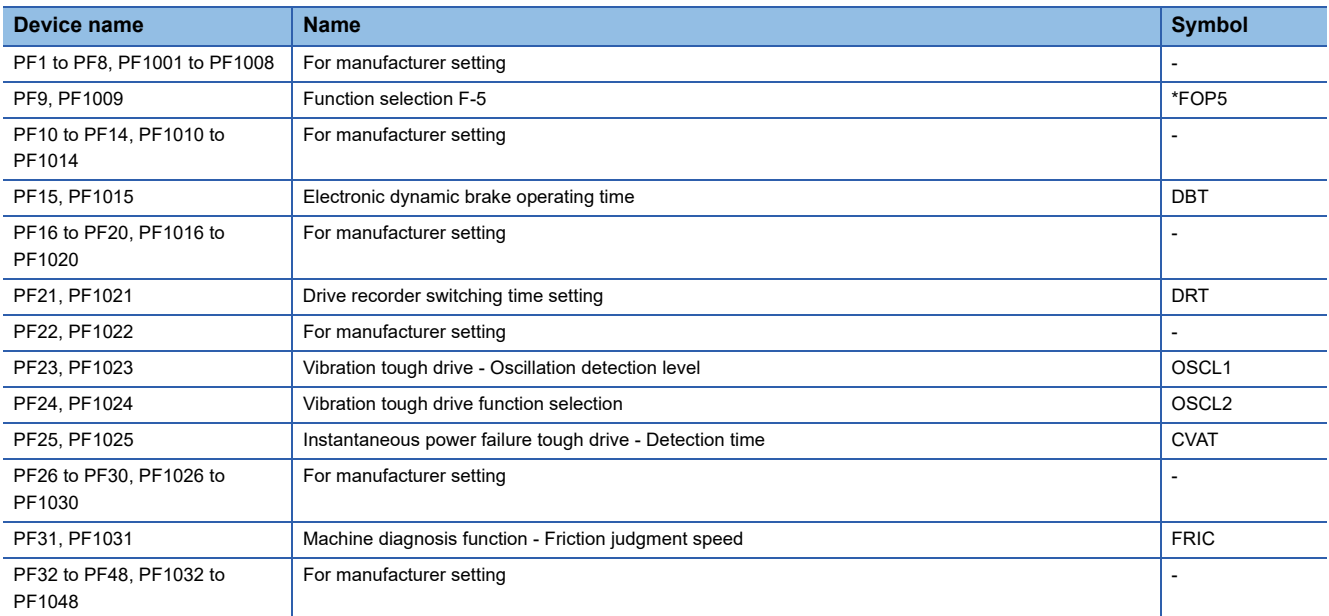

### <span id="page-1669-1"></span>■**Alarm (MELSERVO-J4-\*A extended) ([MELSERVO-JE-\*C])**

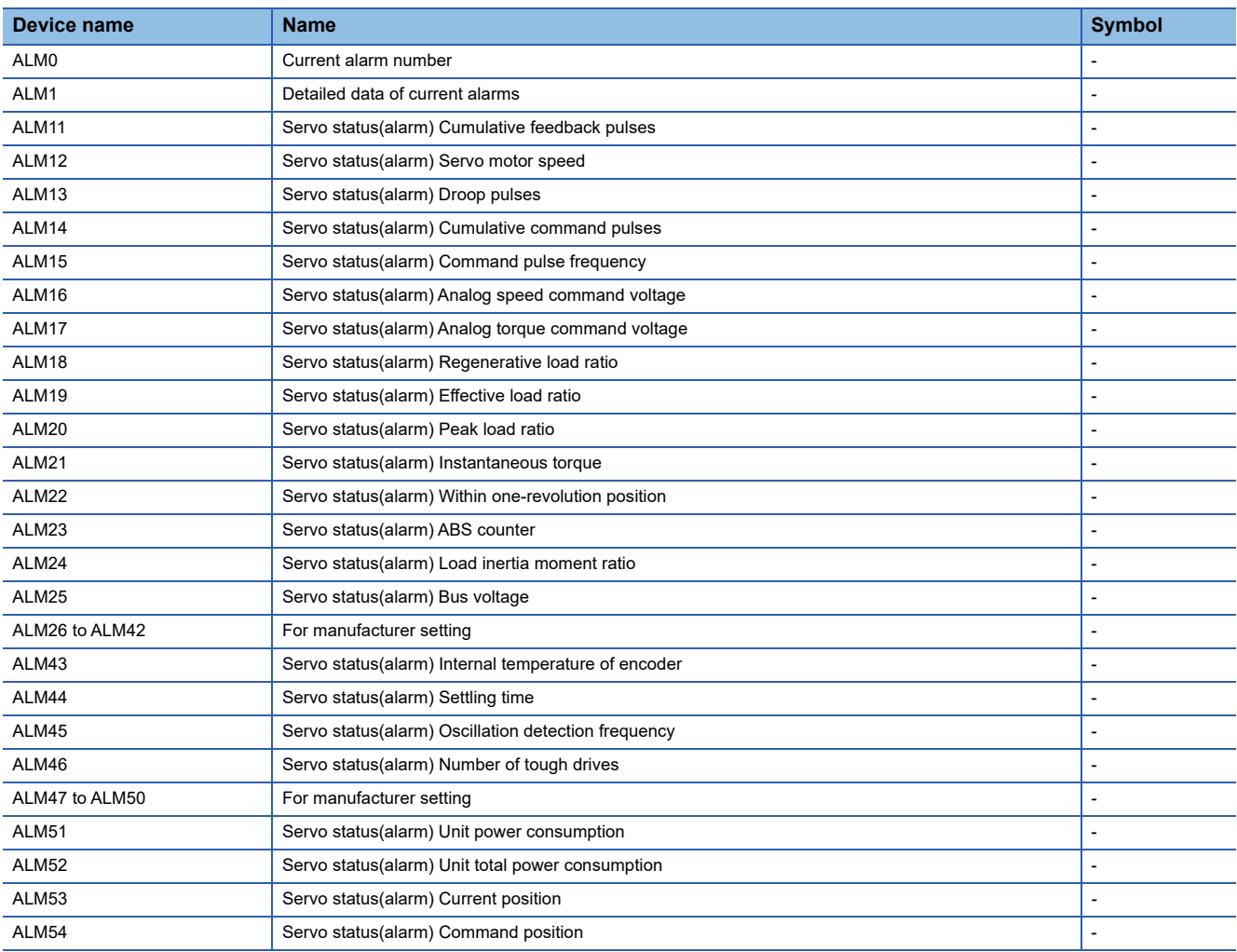

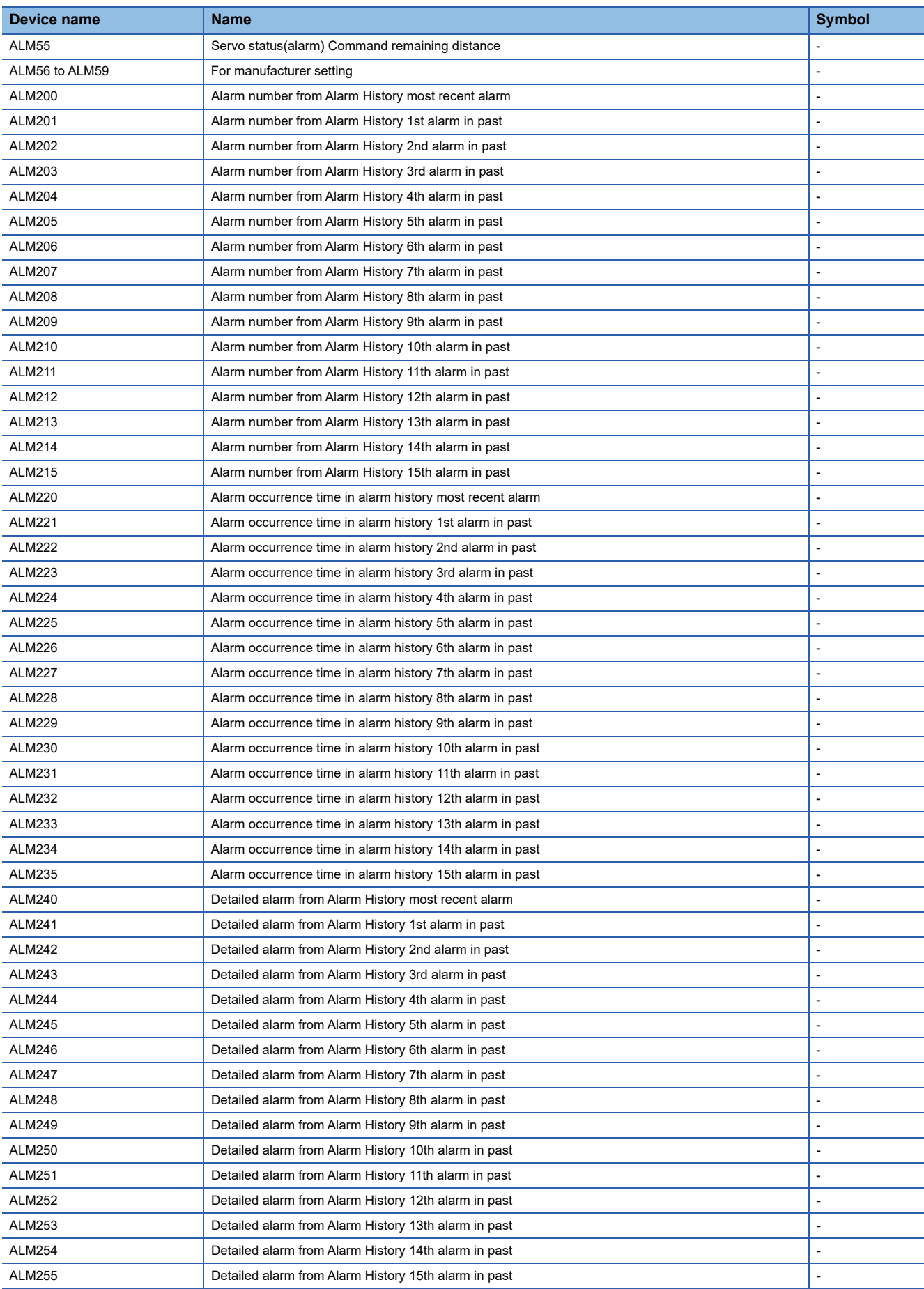

### <span id="page-1671-0"></span>■**Machine diagnosis data ([MELSERVO-JE-\*C])**

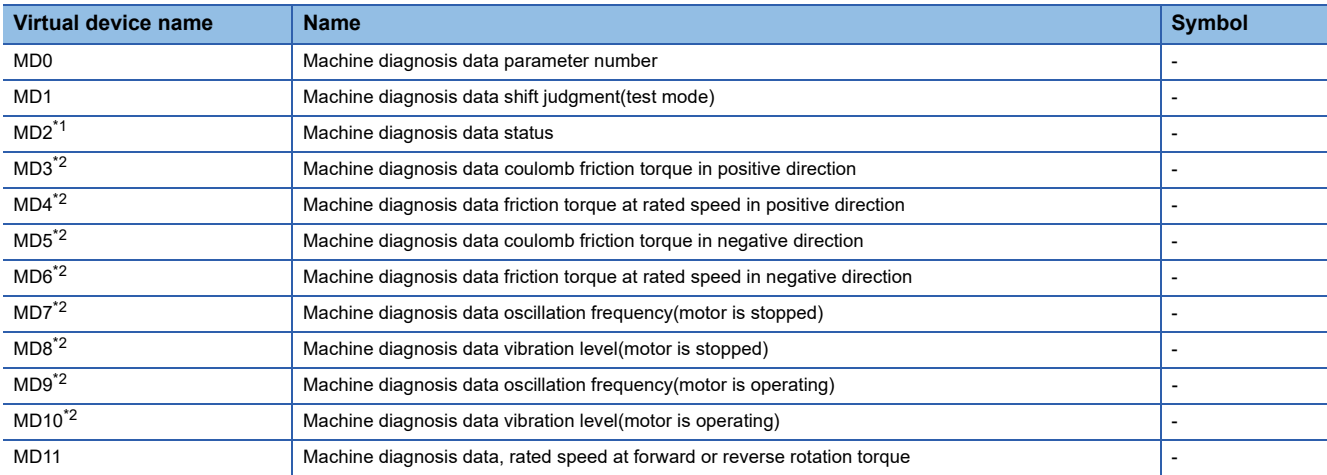

\*1 While the servo amplifier is estimating the corresponding machine status in the machine diagnosis, do not write data to the parameters of the servo amplifier from another GOT.

Doing so may cause the servo amplifier to malfunction.

\*2 When MD2 indicates that the servo amplifier does not complete the machine diagnosis (is estimating or warning of the machine status), do not monitor MD3 to MD6 (friction states) and MD7 to MD10 (vibration/oscillation states).

To start monitoring those devices upon the estimation completion, set [Trigger] in the applicable object settings.

## <span id="page-1671-1"></span>■**One-touch tuning data ([MELSERVO-JE-\*C])**

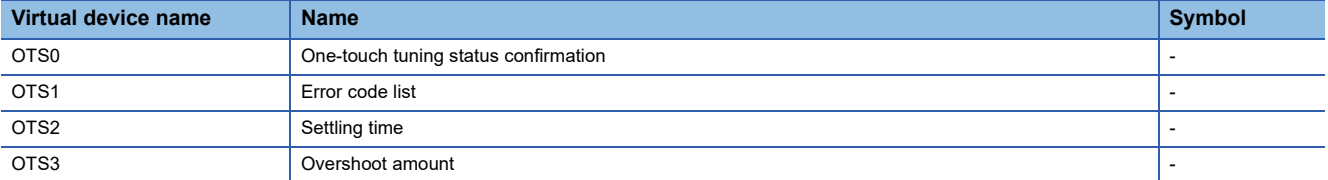

### <span id="page-1671-2"></span>■**External input signal ([MELSERVO-JE-\*C])**

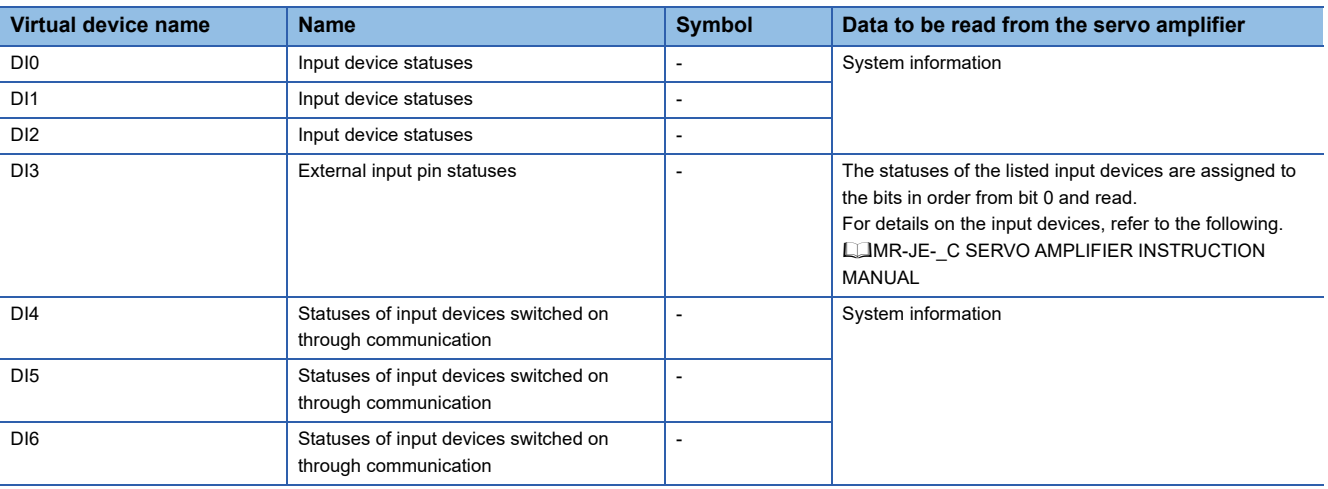

### <span id="page-1671-3"></span>■**External output signal ([MELSERVO-JE-\*C])**

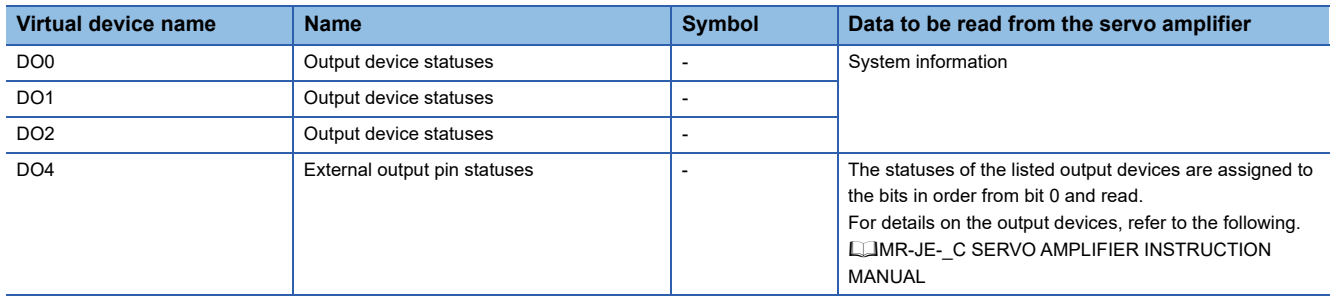

### <span id="page-1672-0"></span>■**Current position latch data ([MELSERVO-JE-\*C])**

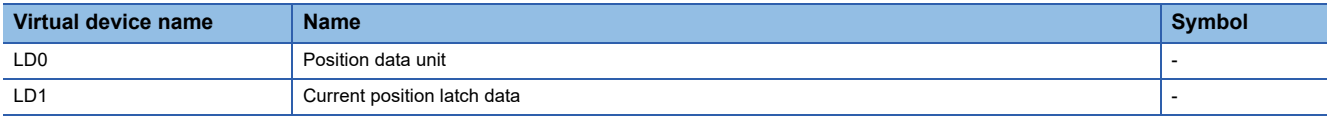

### <span id="page-1672-1"></span>■**Value of the general-purpose register (Rx) ([MELSERVO-JE-\*C])**

Use an appropriate device according to the write destination of the servo amplifier.

- RR1 to RR4: Writing data to the RAM of a servo amplifier.
- RR1001 to RR1004: Writing data to the EEPROM of a servo amplifier.

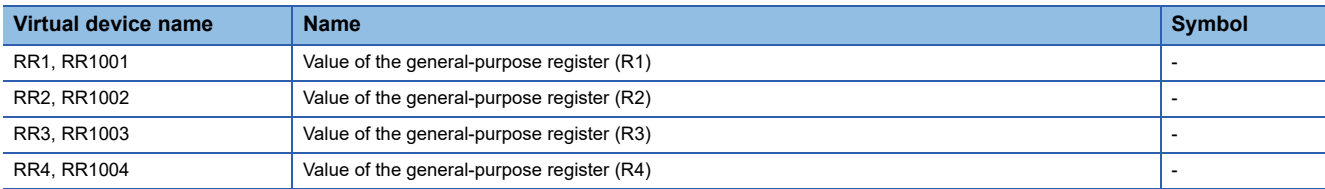

### <span id="page-1672-2"></span>■**Value of the general-purpose register (Dx) ([MELSERVO-JE-\*C])**

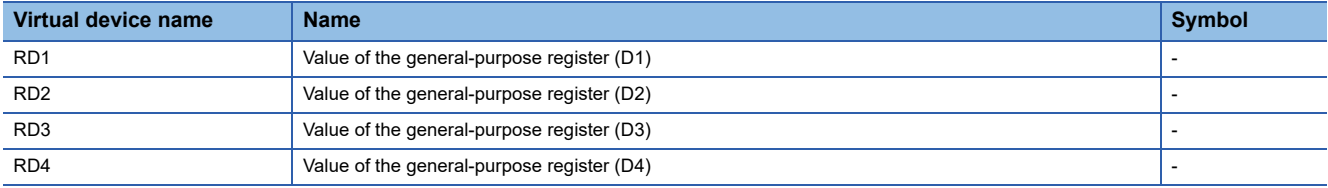

### <span id="page-1672-3"></span>■**Life diagnosis ([MELSERVO-JE-\*C])**

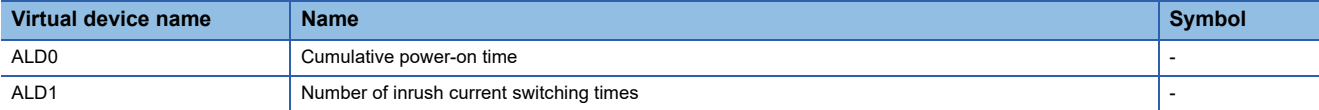

### <span id="page-1672-4"></span>■**Input signal for test operation (for test operation) ([MELSERVO-JE-\*C])**

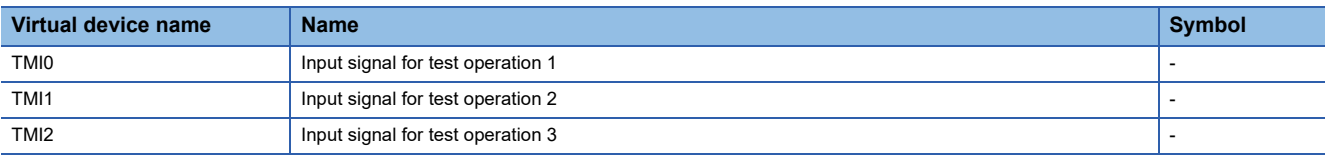

When using the input signal for test operation (for test operation), note the following.

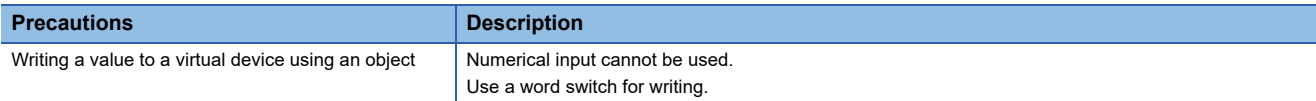

### <span id="page-1672-5"></span>■**Forced output of signal pin (for test operation) ([MELSERVO-JE-\*C])**

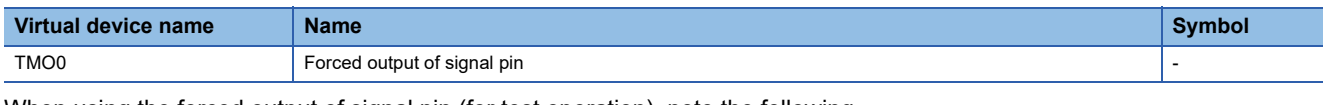

When using the forced output of signal pin (for test operation), note the following.

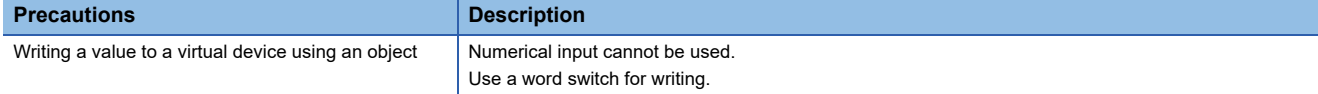

### <span id="page-1673-1"></span>■**Set data (for test operation) ([MELSERVO-JE-\*C])**

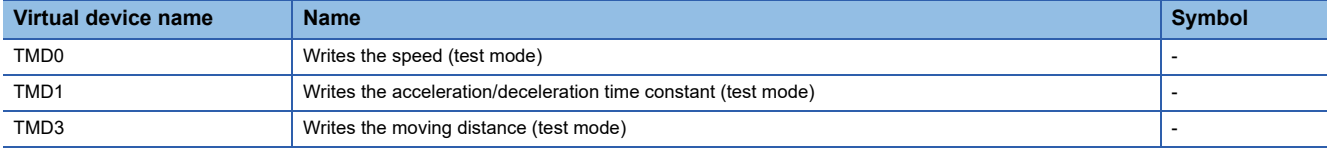

When using the set data (for test operation), note the following.

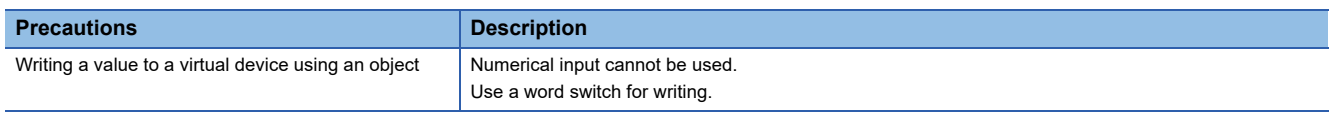

## <span id="page-1673-0"></span>**Precautions for virtual servo amplifier devices ([MELSERVO-JE-\*C])**

For the precautions for virtual servo amplifier devices, refer to the following.

Fage 1468 Precautions for virtual servo amplifier devices ([MELSEC iQ-R, RnMT/NC/RT, CR800-D], [MELSEC iQ-R, [RnMT/RT, CR800-D\]\)](#page-1469-0)

# **[MELSERVO-J5(W)-\*G(-RJ), -JET-\*G]**

# GT GT GT GT GS GS 1<br>27 25 23 21 25 21

Not available to GT2105-Q.

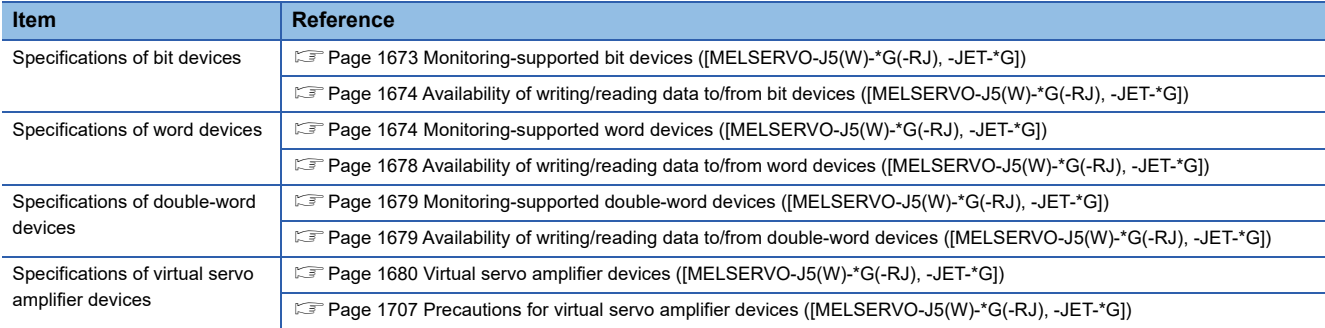

### <span id="page-1674-0"></span>**Monitoring-supported bit devices ([MELSERVO-J5(W)-\*G(-RJ), -JET-\*G])**

The following table shows monitoring-supported virtual bit devices for servo amplifiers.

To check whether writing/reading data to/from each device is available, refer to the following.

[Page 1674 Availability of writing/reading data to/from bit devices \(\[MELSERVO-J5\(W\)-\\*G\(-RJ\), -JET-\\*G\]\)](#page-1675-0)

For details on virtual servo amplifier devices, refer to the following.

[Page 1680 Virtual servo amplifier devices \(\[MELSERVO-J5\(W\)-\\*G\(-RJ\), -JET-\\*G\]\)](#page-1681-0)

- ○: Available
- ×: Not available

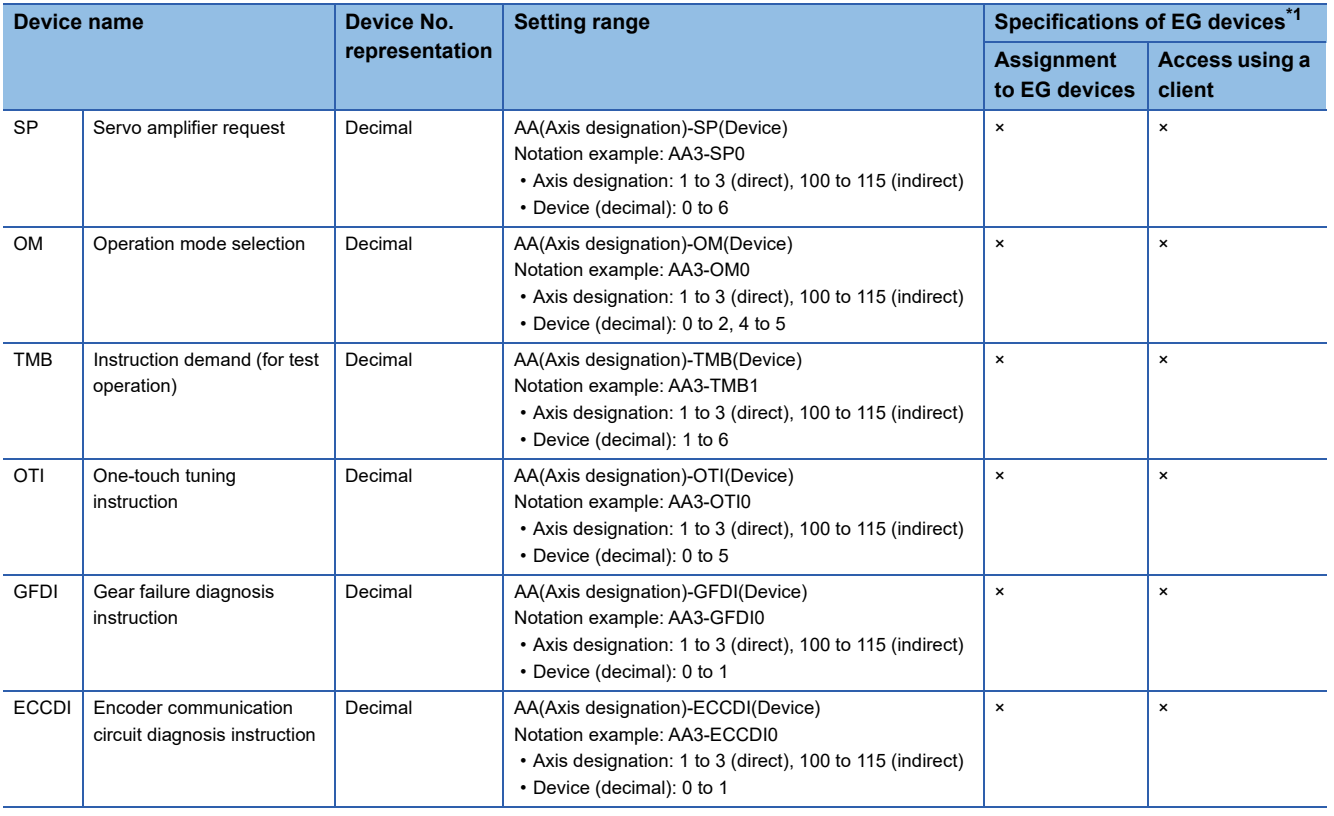

\*1 For the devices assigned to EG devices (gateway devices) and the compatible clients, refer to the following. GT Designer3 (GOT2000) Screen Design Manual

For indirect specification of an axis designation, refer to the following.

Fage 1399 Indirect specification of an axis number or axis designation ([MELSEC iQ-R, RnMT/NC/RT, CR800-D],

[\[MELSEC iQ-R, RnMT/RT, CR800-D\]\)](#page-1400-0)

## <span id="page-1675-0"></span>**Availability of writing/reading data to/from bit devices ([MELSERVO-J5(W)-\*G(-RJ), - JET-\*G])**

The following shows whether writing/reading data to/from bit devices is available by device type.

When the device type is other than the bit type, set the device No. in multiples of 16.

R/W: Both read and write

R/-: Read only

-/W: Write only

-/-: No read/write access

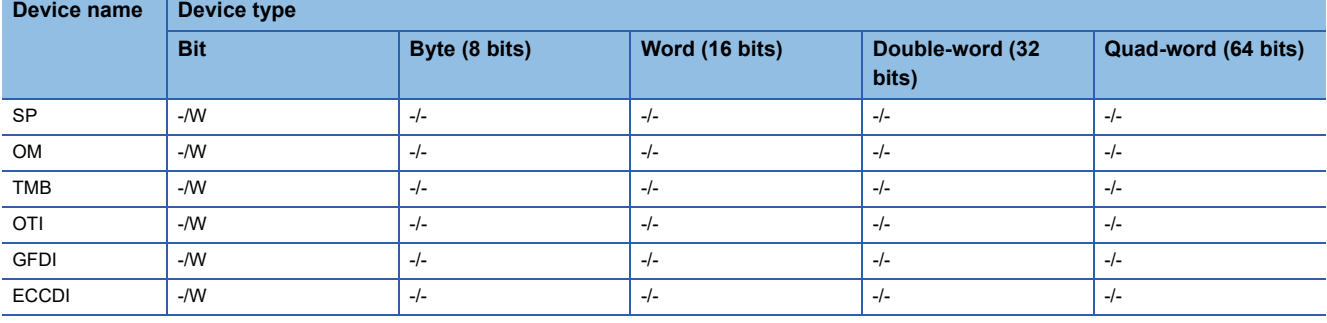

## <span id="page-1675-1"></span>**Monitoring-supported word devices ([MELSERVO-J5(W)-\*G(-RJ), -JET-\*G])**

The following table shows monitoring-supported virtual word devices for servo amplifiers.

To check whether writing/reading data to/from each device is available, refer to the following.

Fage 1678 Availability of writing/reading data to/from word devices ([MELSERVO-J5(W)-\*G(-RJ), -JET-\*G])

For details on virtual servo amplifier devices, refer to the following.

Fage 1680 Virtual servo amplifier devices ([MELSERVO-J5(W)-\*G(-RJ), -JET-\*G])

○: Available

×: Not available

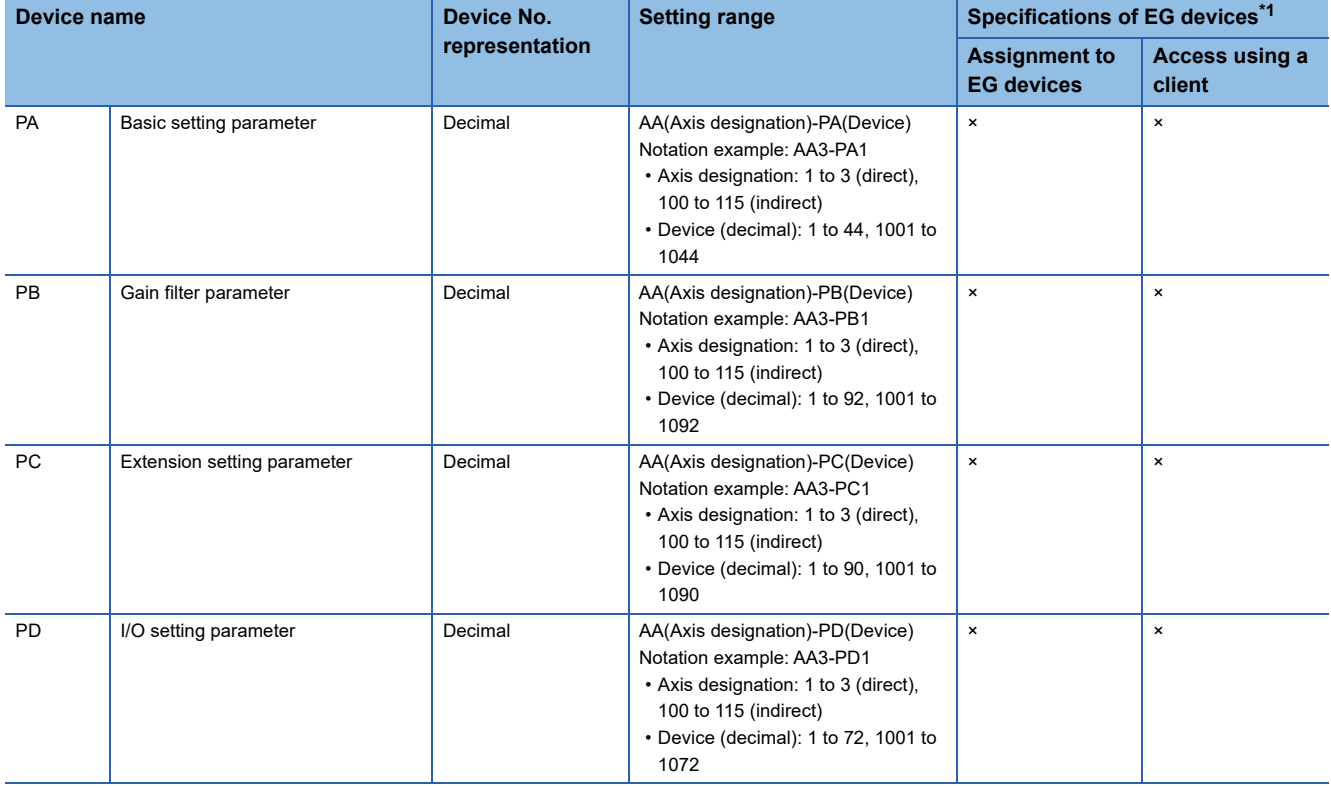

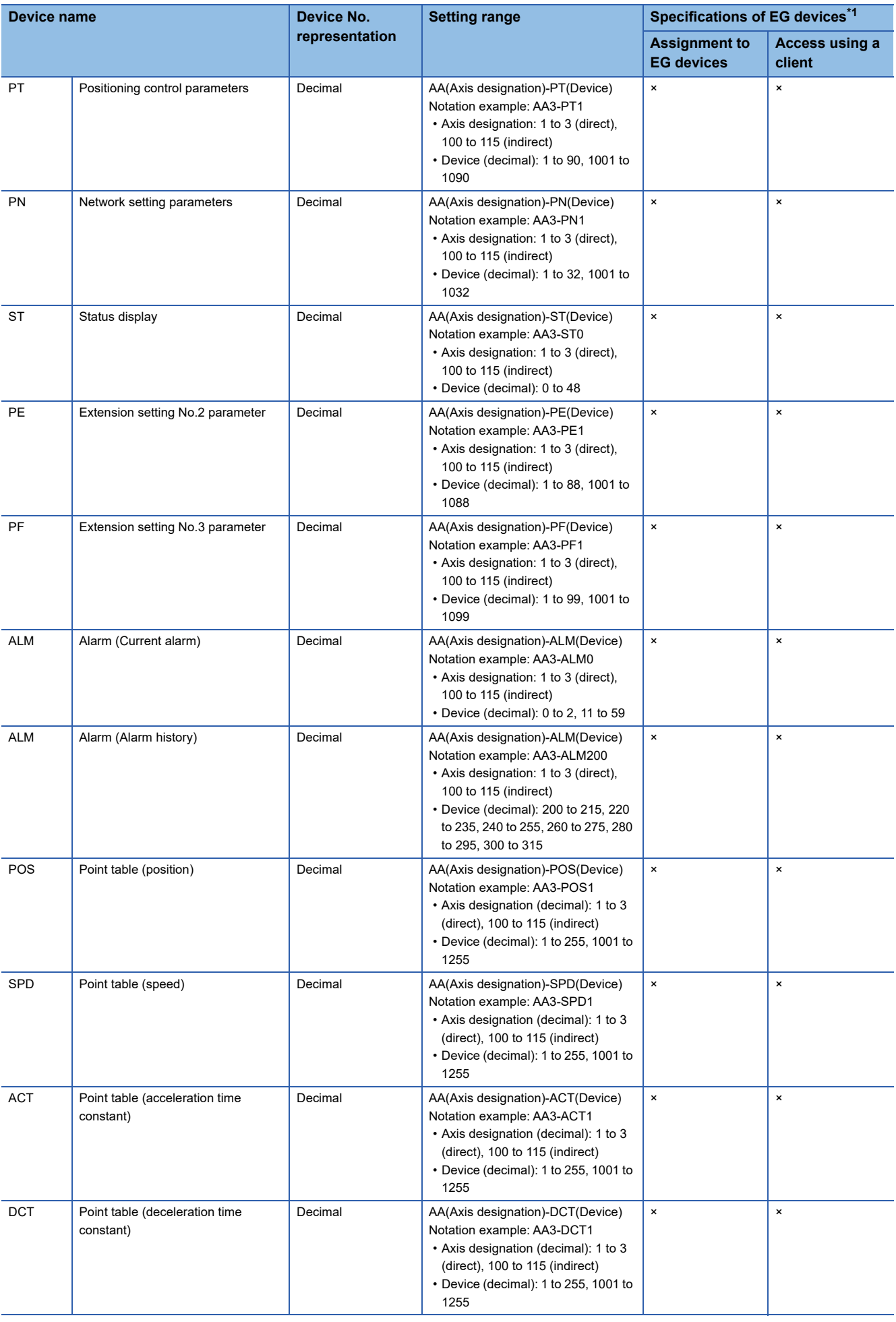

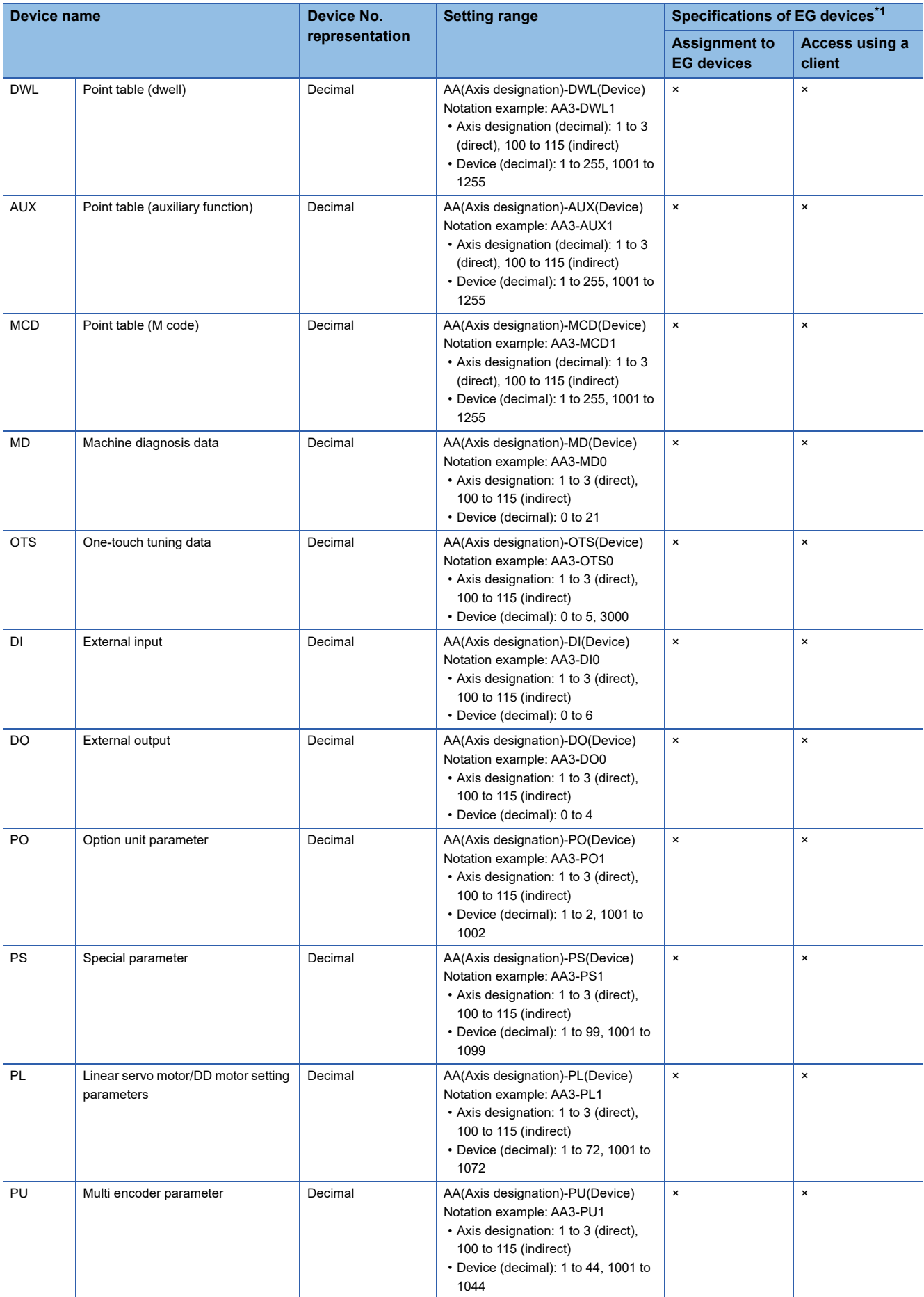

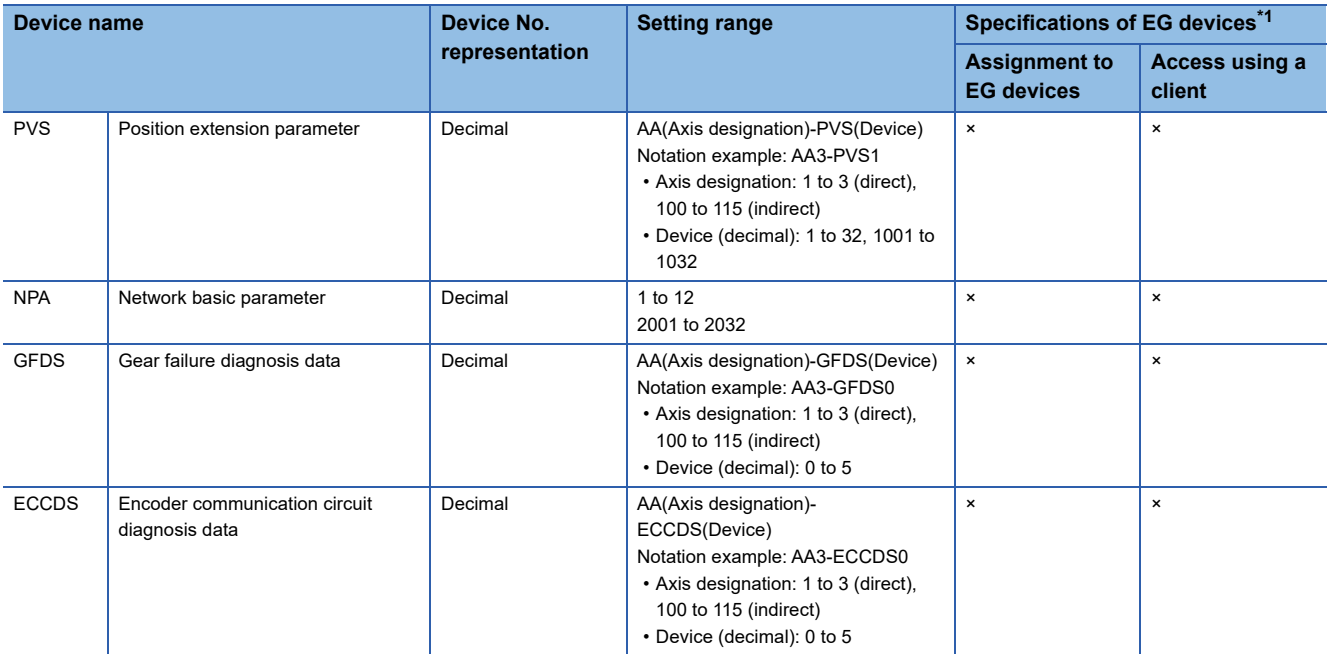

\*1 For the devices assigned to EG devices (gateway devices) and the compatible clients, refer to the following. GT Designer3 (GOT2000) Screen Design Manual

For indirect specification of an axis designation, refer to the following.

Fage 1399 Indirect specification of an axis number or axis designation ([MELSEC iQ-R, RnMT/NC/RT, CR800-D],

[\[MELSEC iQ-R, RnMT/RT, CR800-D\]\)](#page-1400-0)

## <span id="page-1679-0"></span>**Availability of writing/reading data to/from word devices ([MELSERVO-J5(W)-\*G(-RJ), - JET-\*G])**

The following shows whether writing/reading data to/from word devices is available by device type.

R/W: Both read and write

R/-: Read only

-/W: Write only

-/-: No read/write access

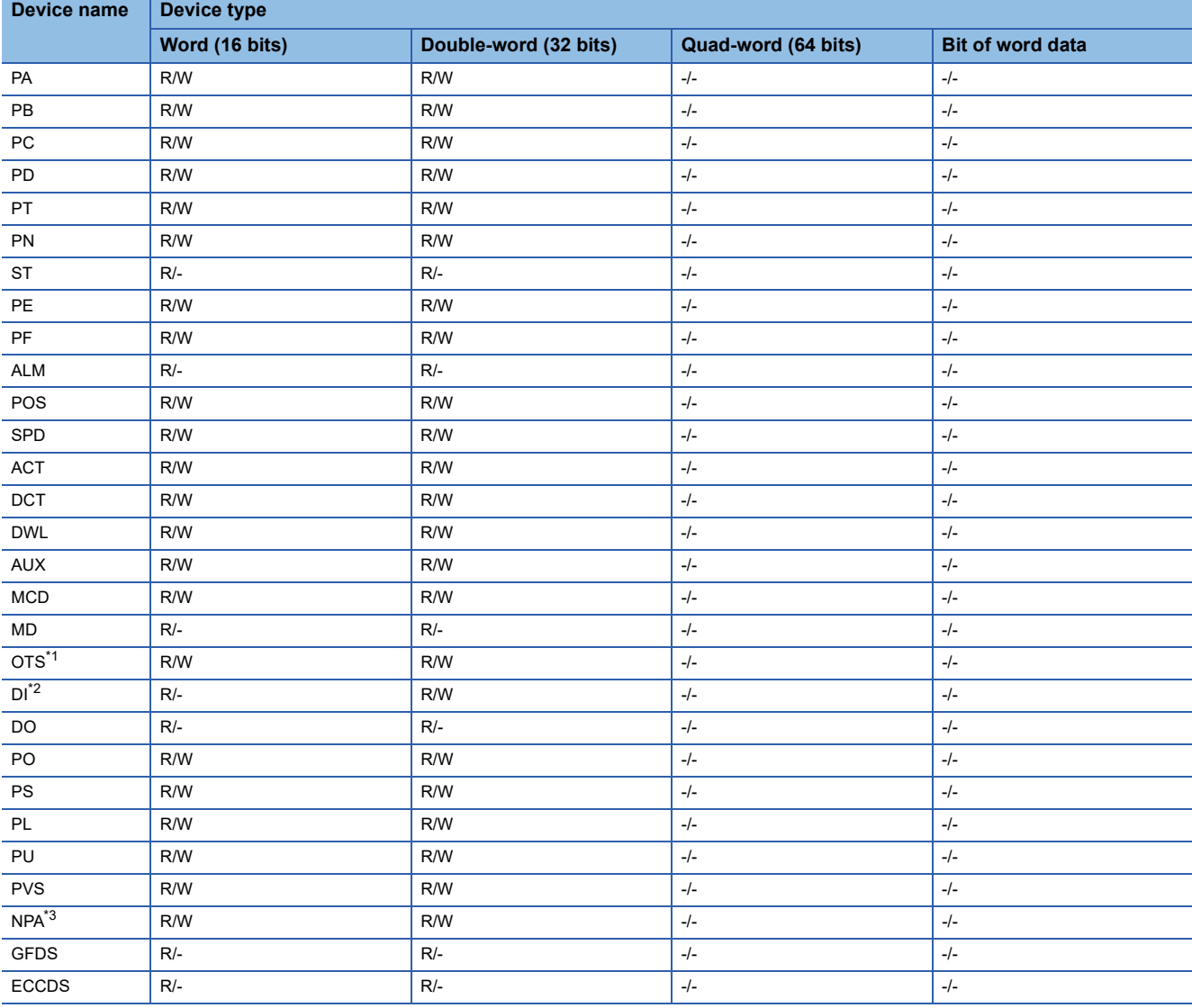

\*1 Only reading is available for OTS0 to OTS5.

\*2 Only reading is available for DI0 to DI3.

\*3 Only reading is available for NPA1, NPA8, and NPA2001 to NPA2032.

### <span id="page-1680-0"></span>**Monitoring-supported double-word devices ([MELSERVO-J5(W)-\*G(-RJ), -JET-\*G])**

The following table shows monitoring-supported virtual double-word devices for servo amplifiers.

To check whether writing/reading data to/from each device is available, refer to the following.

Fage 1679 Availability of writing/reading data to/from double-word devices ([MELSERVO-J5(W)-\*G(-RJ), -JET-\*G])

For details on virtual servo amplifier devices, refer to the following.

[Page 1680 Virtual servo amplifier devices \(\[MELSERVO-J5\(W\)-\\*G\(-RJ\), -JET-\\*G\]\)](#page-1681-0)

○: Available

### ×: Not available

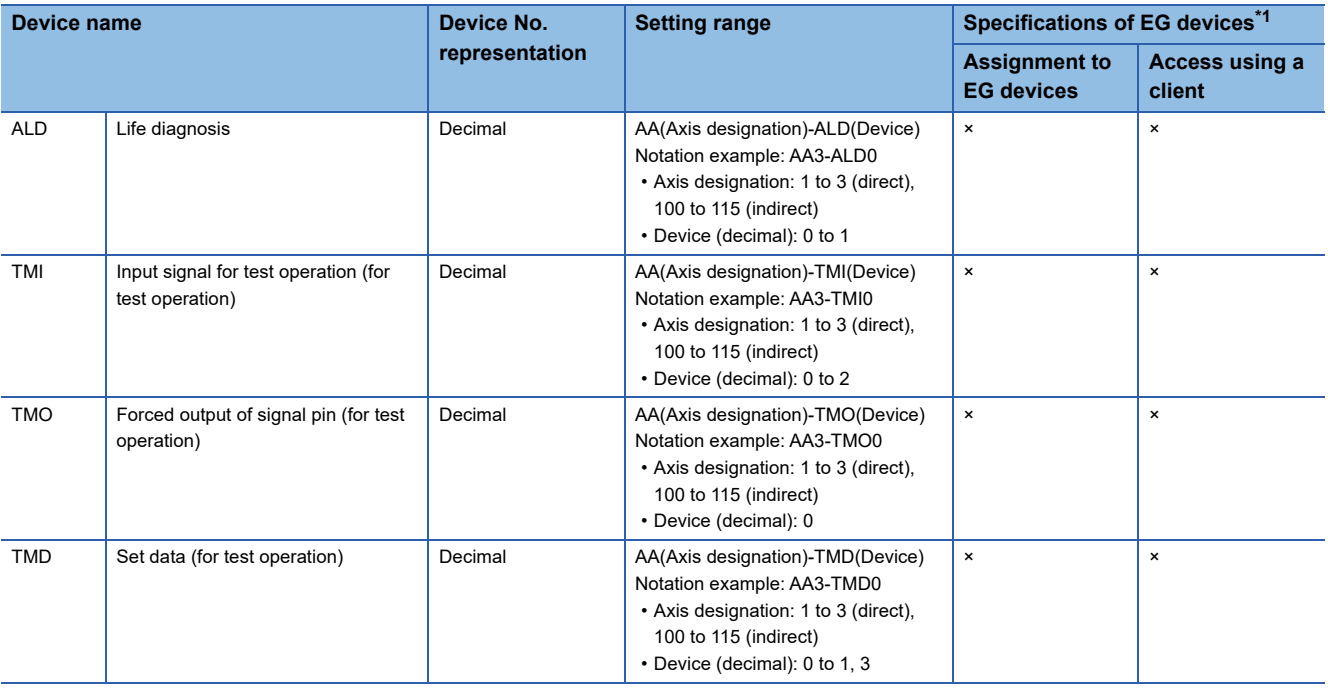

\*1 For the devices assigned to EG devices (gateway devices) and the compatible clients, refer to the following. LaGT Designer3 (GOT2000) Screen Design Manual

For indirect specification of an axis designation, refer to the following.

Fage 1399 Indirect specification of an axis number or axis designation ([MELSEC iQ-R, RnMT/NC/RT, CR800-D],

[\[MELSEC iQ-R, RnMT/RT, CR800-D\]\)](#page-1400-0)

### <span id="page-1680-1"></span>**Availability of writing/reading data to/from double-word devices ([MELSERVO-J5(W)- \*G(-RJ), -JET-\*G])**

The following shows whether writing/reading data to/from double-word devices is available by device type.

R/W: Both read and write

R/-: Read only

-/W: Write only

-/-: No read/write access

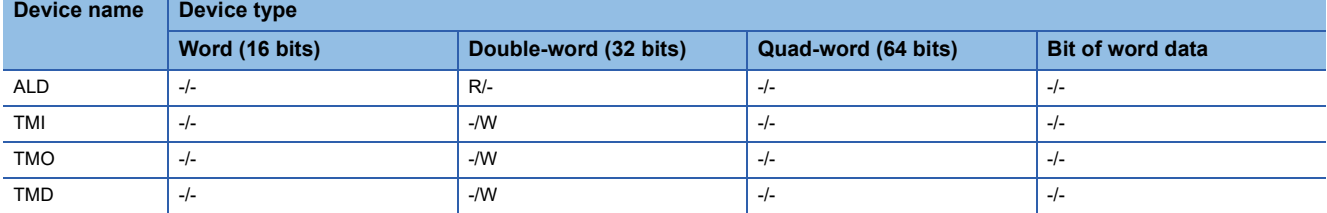

## <span id="page-1681-0"></span>**Virtual servo amplifier devices ([MELSERVO-J5(W)-\*G(-RJ), -JET-\*G])**

The following shows the correspondence between the virtual devices used in the GOT and the servo amplifier data.

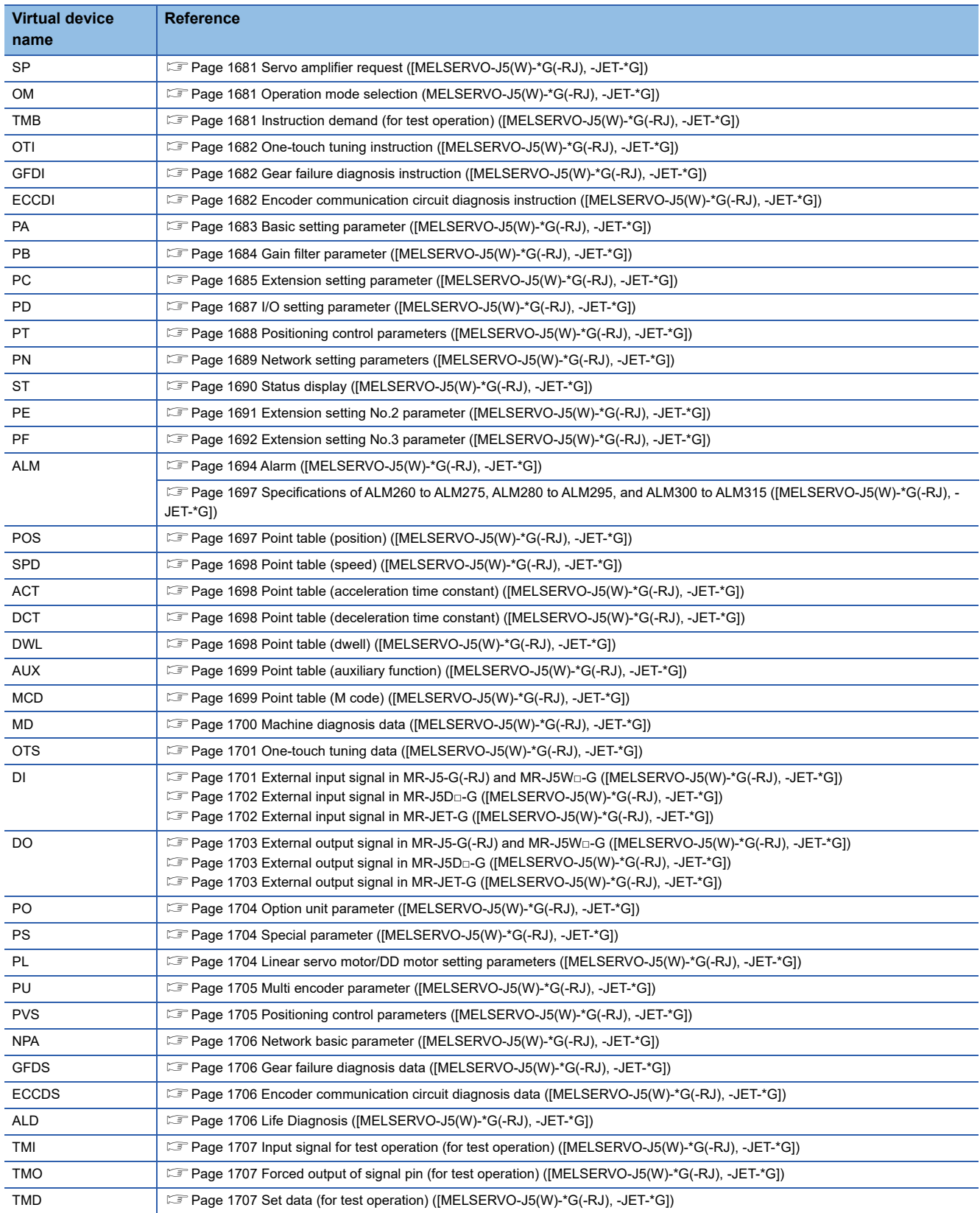

### <span id="page-1682-0"></span>■**Servo amplifier request ([MELSERVO-J5(W)-\*G(-RJ), -JET-\*G])**

### ○: Available

#### ×: Not available

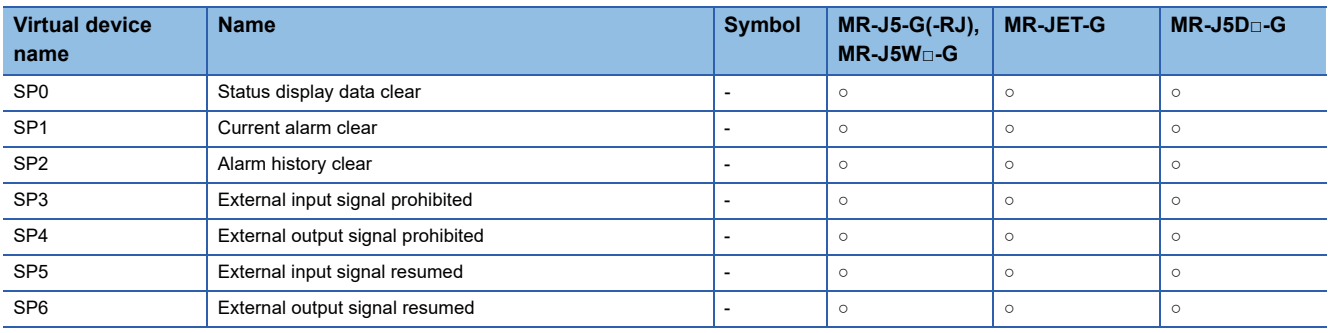

When using the servo amplifier request, note the following.

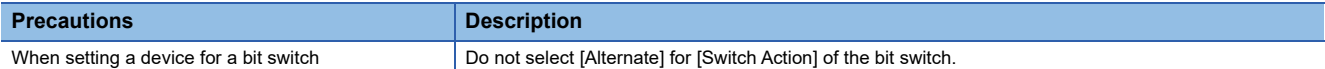

## <span id="page-1682-1"></span>■**Operation mode selection (MELSERVO-J5(W)-\*G(-RJ), -JET-\*G])**

○: Available

×: Not available

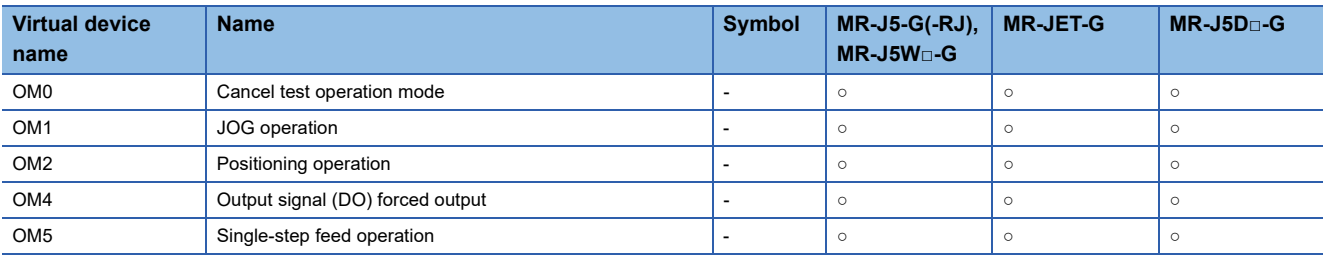

When using the operation mode selection, note the following.

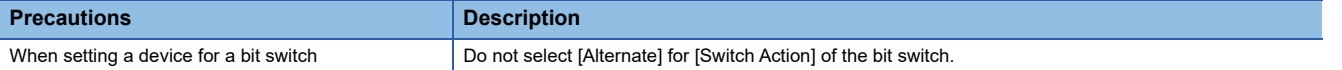

### <span id="page-1682-2"></span>■**Instruction demand (for test operation) ([MELSERVO-J5(W)-\*G(-RJ), -JET-\*G])**

## ○: Available

×: Not available

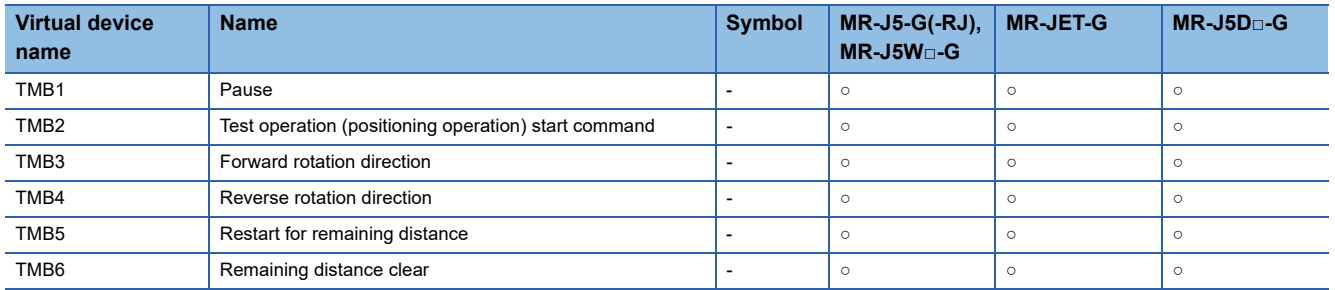

When using the instruction demand (for test operation), note the following.

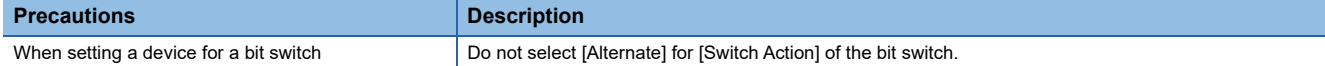

### <span id="page-1683-0"></span>■**One-touch tuning instruction ([MELSERVO-J5(W)-\*G(-RJ), -JET-\*G])**

### ○: Available

#### ×: Not available

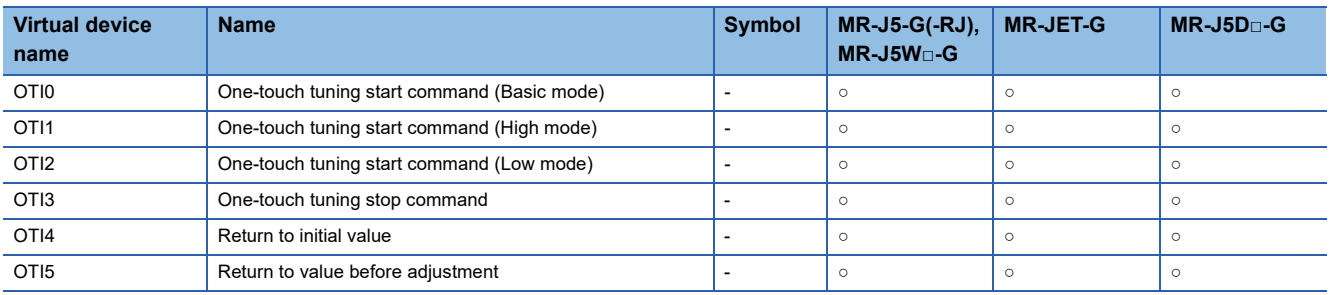

When using the one-touch tuning instruction, note the following.

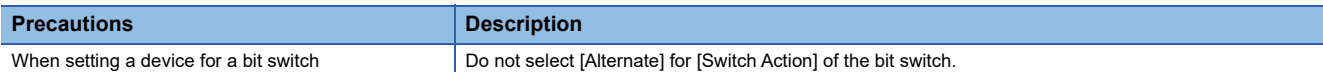

## <span id="page-1683-1"></span>■**Gear failure diagnosis instruction ([MELSERVO-J5(W)-\*G(-RJ), -JET-\*G])**

- ○: Available
- ×: Not available

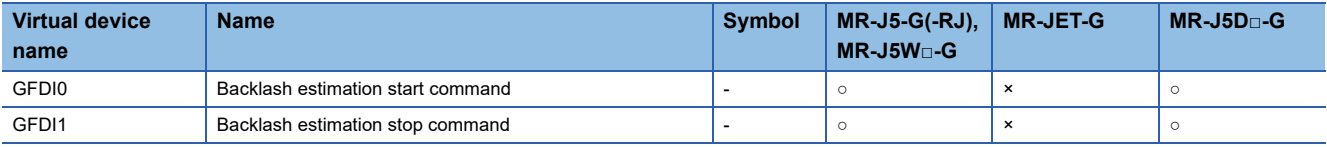

When using the gear failure diagnosis instruction, note the following.

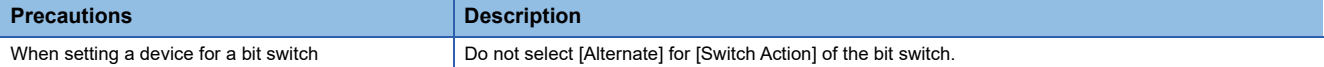

## <span id="page-1683-2"></span>■**Encoder communication circuit diagnosis instruction ([MELSERVO-J5(W)-\*G(-RJ), -JET-\*G])**

### ○: Available

×: Not available

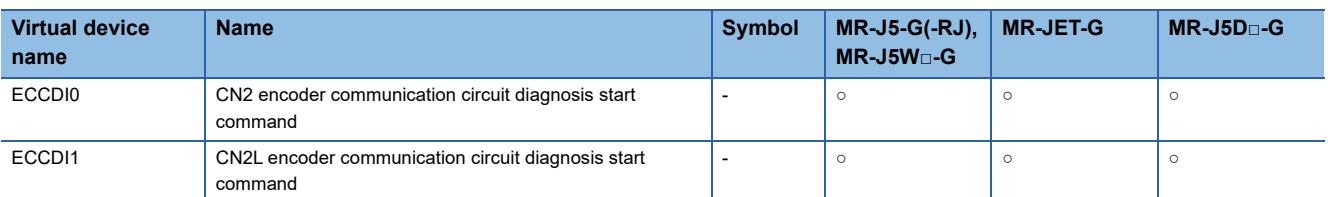

When using the encoder communication circuit diagnosis instruction, note the following.

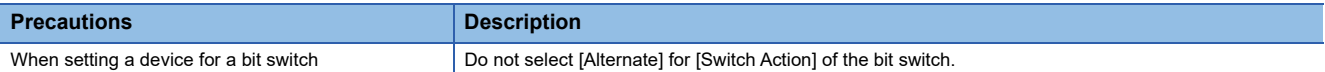

### <span id="page-1684-0"></span>■**Basic setting parameter ([MELSERVO-J5(W)-\*G(-RJ), -JET-\*G])**

Use an appropriate device according to the write destination of the servo amplifier.

• PA1 to PA44: Writing data to the RAM of a servo amplifier

• PA1001 to PA1044: Writing data to the FlashROM or EEPROM of a servo amplifier

- ○: Available
- ×: Not available

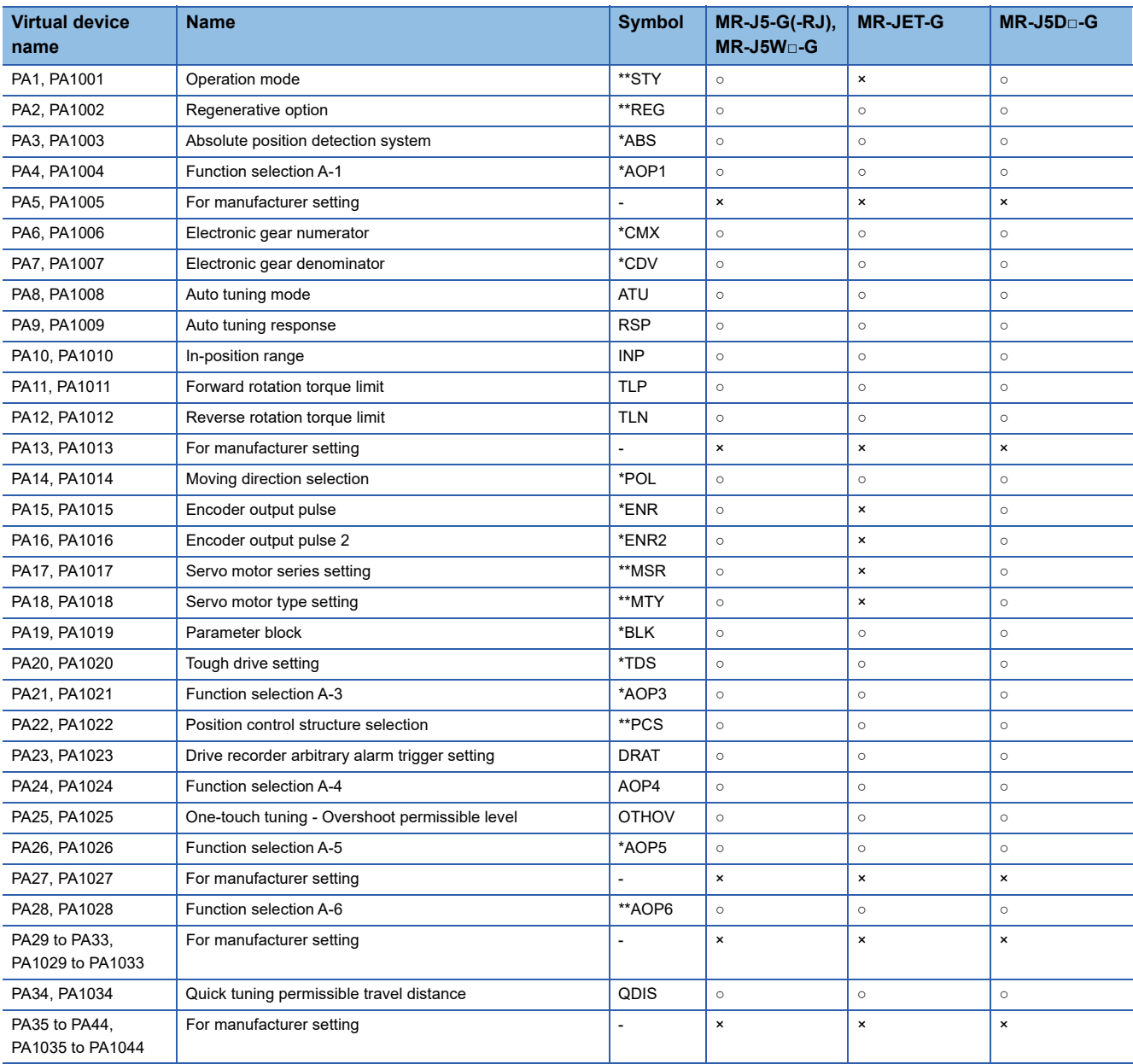

### <span id="page-1685-0"></span>■**Gain filter parameter ([MELSERVO-J5(W)-\*G(-RJ), -JET-\*G])**

Use an appropriate device according to the write destination of the servo amplifier.

• PB1 to PB92: Writing data to the RAM of a servo amplifier

• PB1001 to PB1092: Writing data to the FlashROM or EEPROM of a servo amplifier

- ○: Available
- ×: Not available

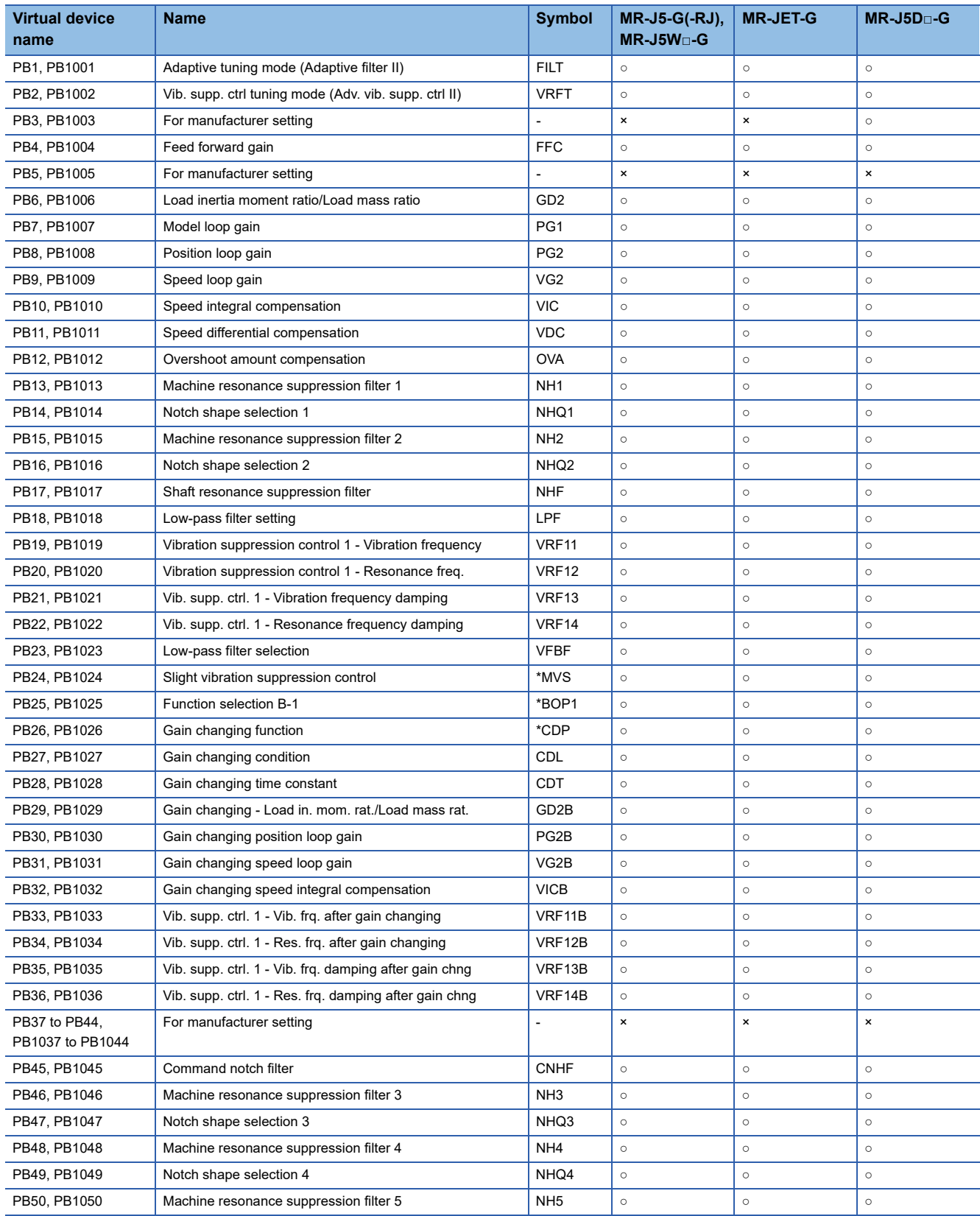

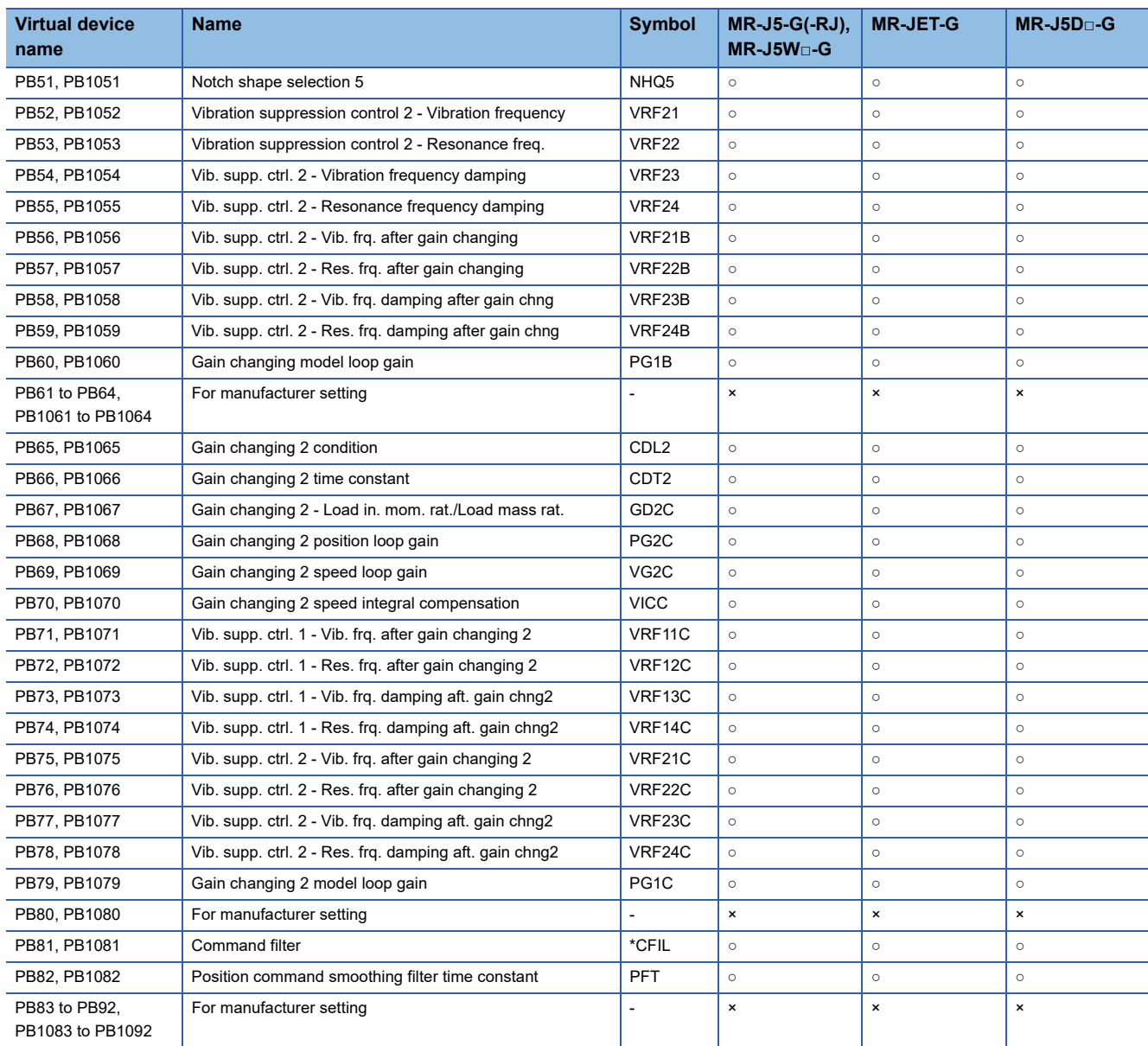

### <span id="page-1686-0"></span>■**Extension setting parameter ([MELSERVO-J5(W)-\*G(-RJ), -JET-\*G])**

Use an appropriate device according to the write destination of the servo amplifier.

• PC1 to PC90: Writing data to the RAM of a servo amplifier

• PC1001 to PC1090: Writing data to the FlashROM or EEPROM of a servo amplifier

For the parameters prefixed by an asterisk (\*), setting becomes effective when the power is turned off once and back on after setting the parameter data.

○: Available

×: Not available

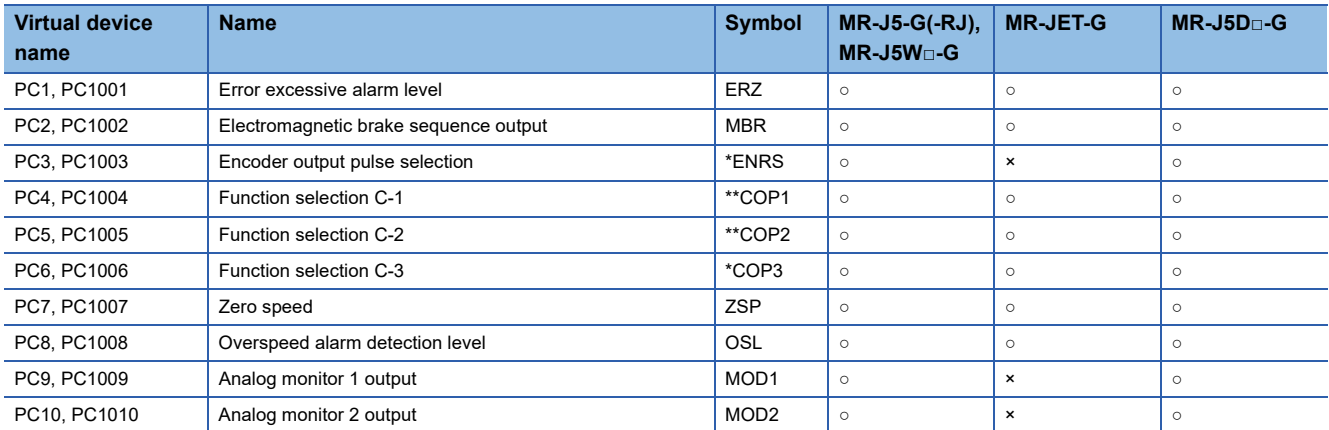

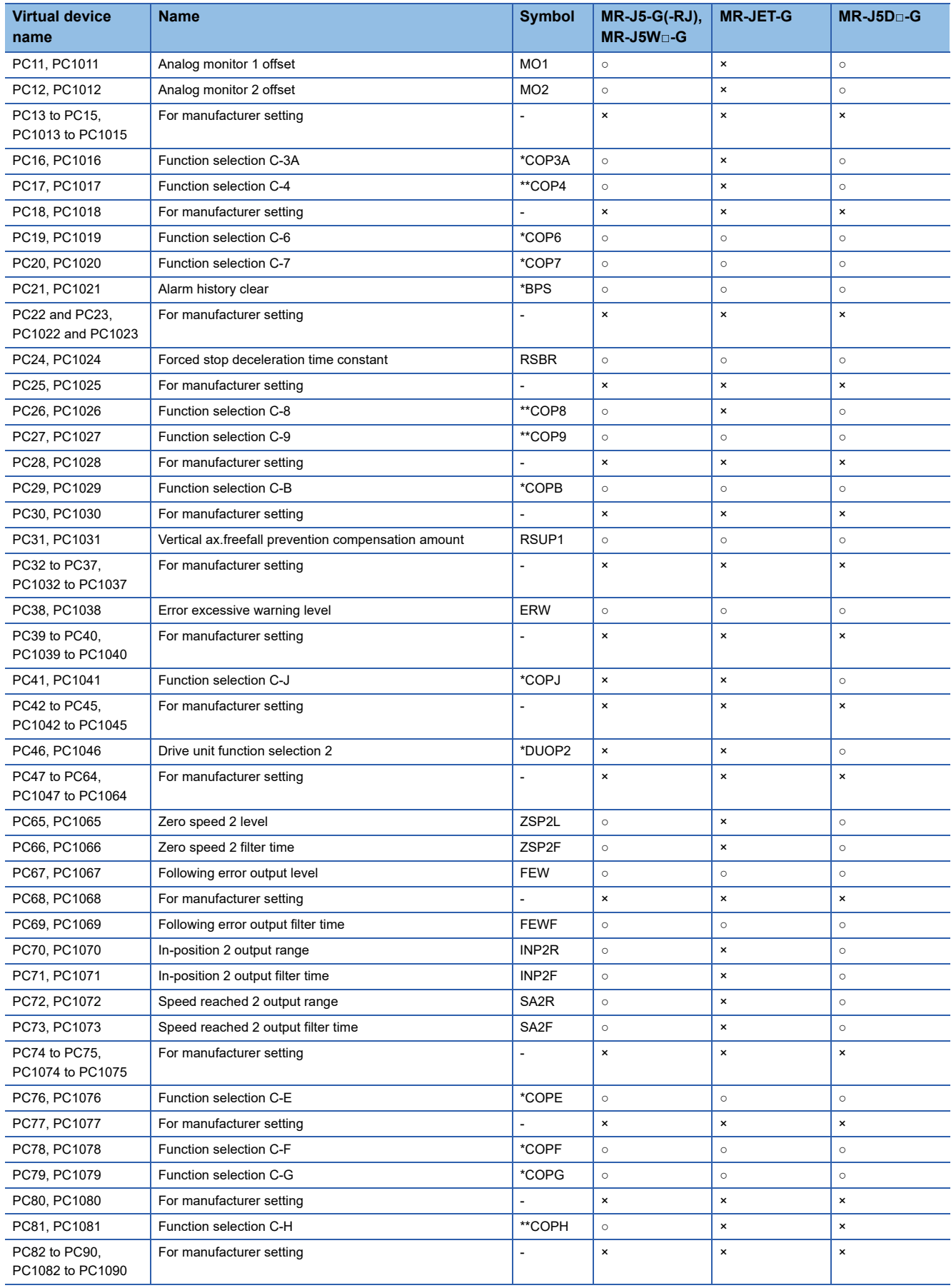

### <span id="page-1688-0"></span>■**I/O setting parameter ([MELSERVO-J5(W)-\*G(-RJ), -JET-\*G])**

Use an appropriate device according to the write destination of the servo amplifier.

• PD1 to PD72: Writing data to the RAM of a servo amplifier

• PD1001 to PD1072: Writing data to the FlashROM or EEPROM of a servo amplifier

- ○: Available
- ×: Not available

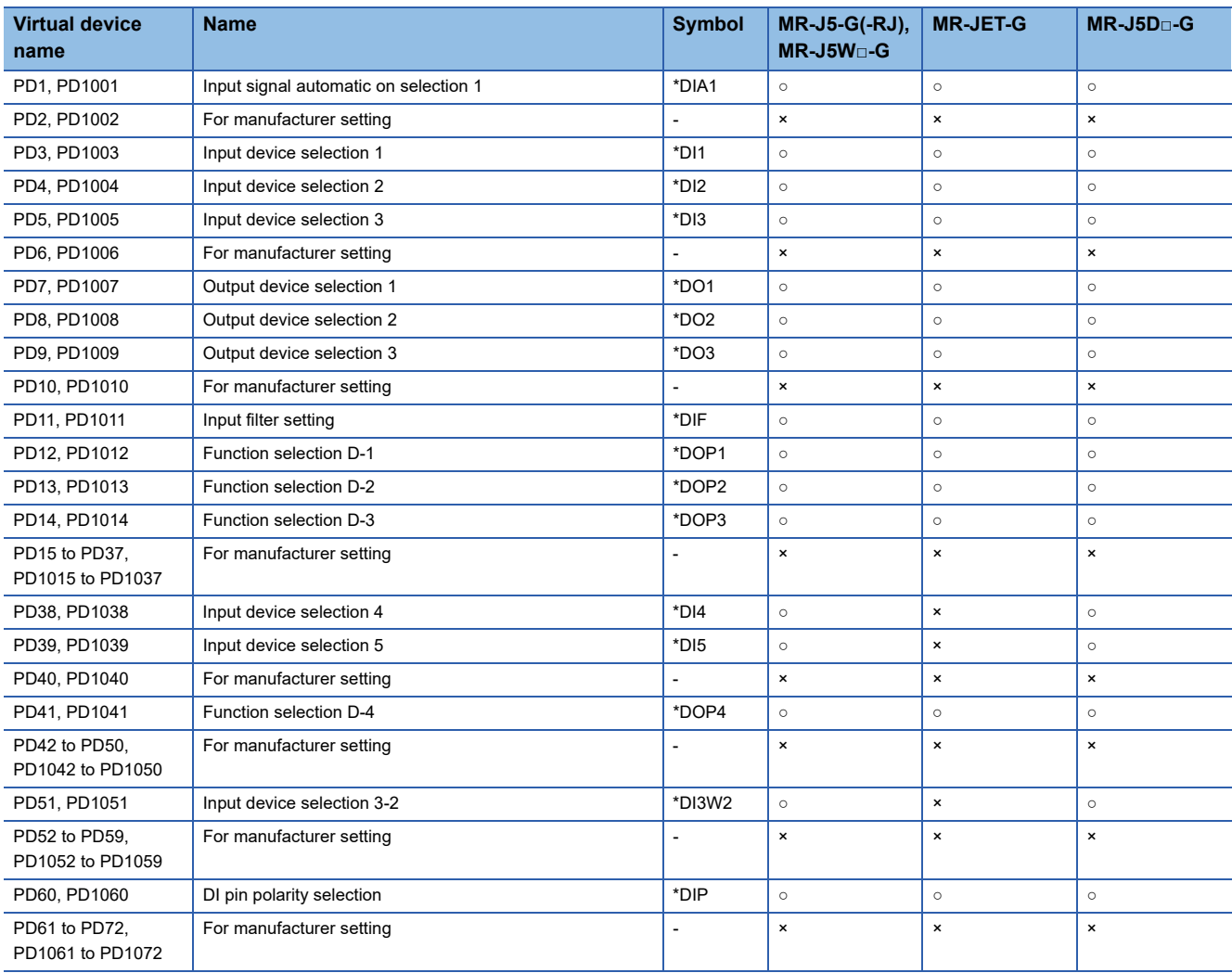

### <span id="page-1689-0"></span>■**Positioning control parameters ([MELSERVO-J5(W)-\*G(-RJ), -JET-\*G])**

Use an appropriate device according to the write destination of the servo amplifier.

• PT1 to PT90: Writing data to the RAM of a servo amplifier

• PT1001 to PT1090: Writing data to the FlashROM or EEPROM of a servo amplifier

- ○: Available
- ×: Not available

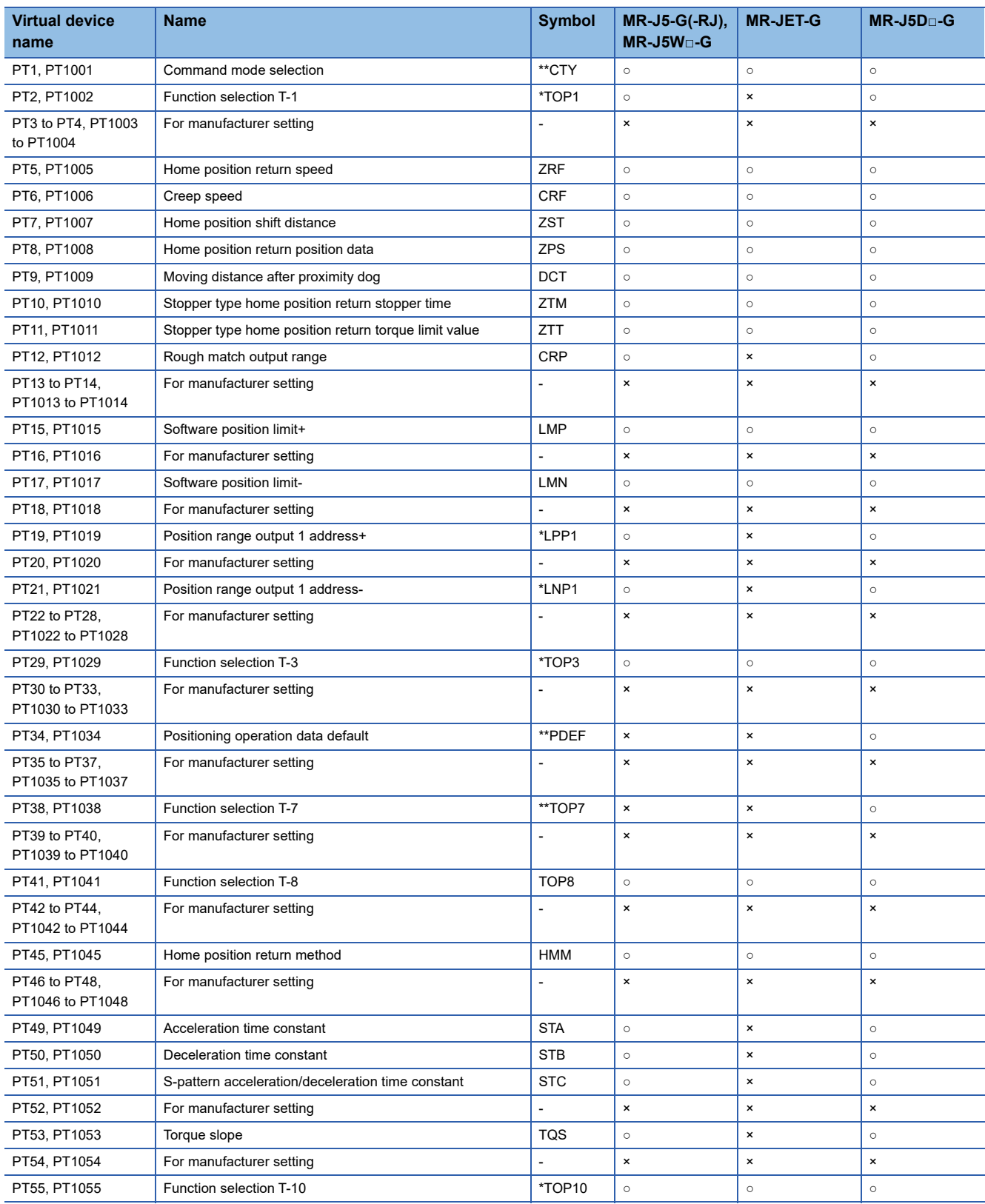

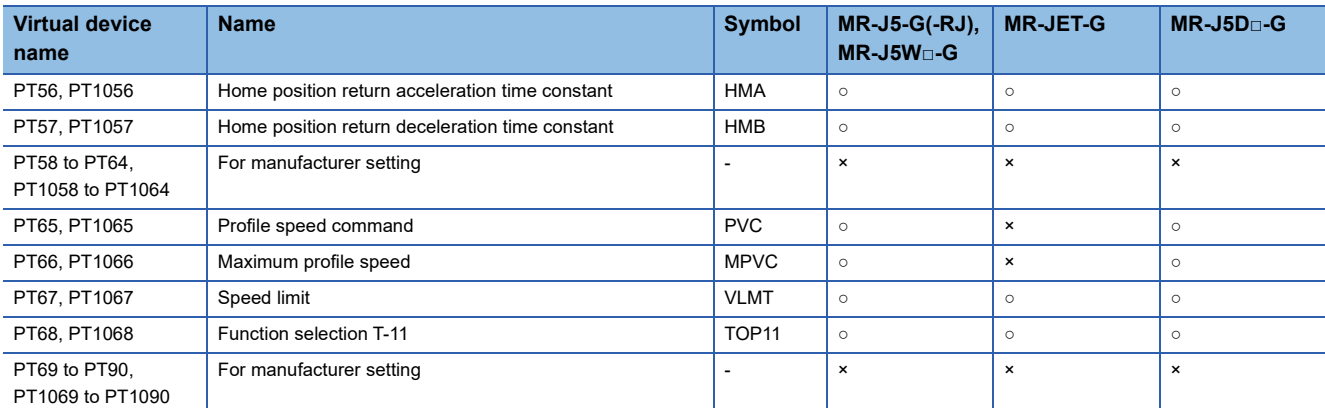

## <span id="page-1690-0"></span>■**Network setting parameters ([MELSERVO-J5(W)-\*G(-RJ), -JET-\*G])**

Use an appropriate device according to the write destination of the servo amplifier.

• PN1 to PN32: Writing data to the RAM of a servo amplifier

• PN1001 to PN1032: Writing data to the FlashROM or EEPROM of a servo amplifier

For the parameters prefixed by an asterisk (\*), setting becomes effective when the power is turned off once and back on after setting the parameter data.

○: Available

×: Not available

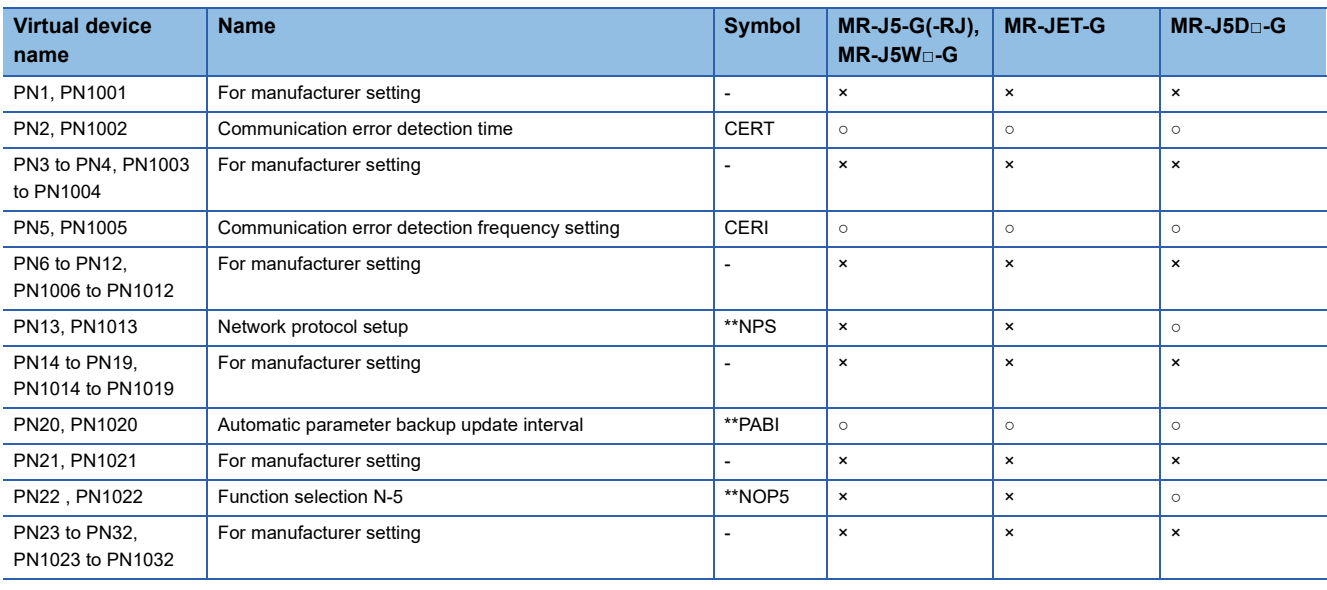

## <span id="page-1691-0"></span>■**Status display ([MELSERVO-J5(W)-\*G(-RJ), -JET-\*G])**

○: Available

#### ×: Not available

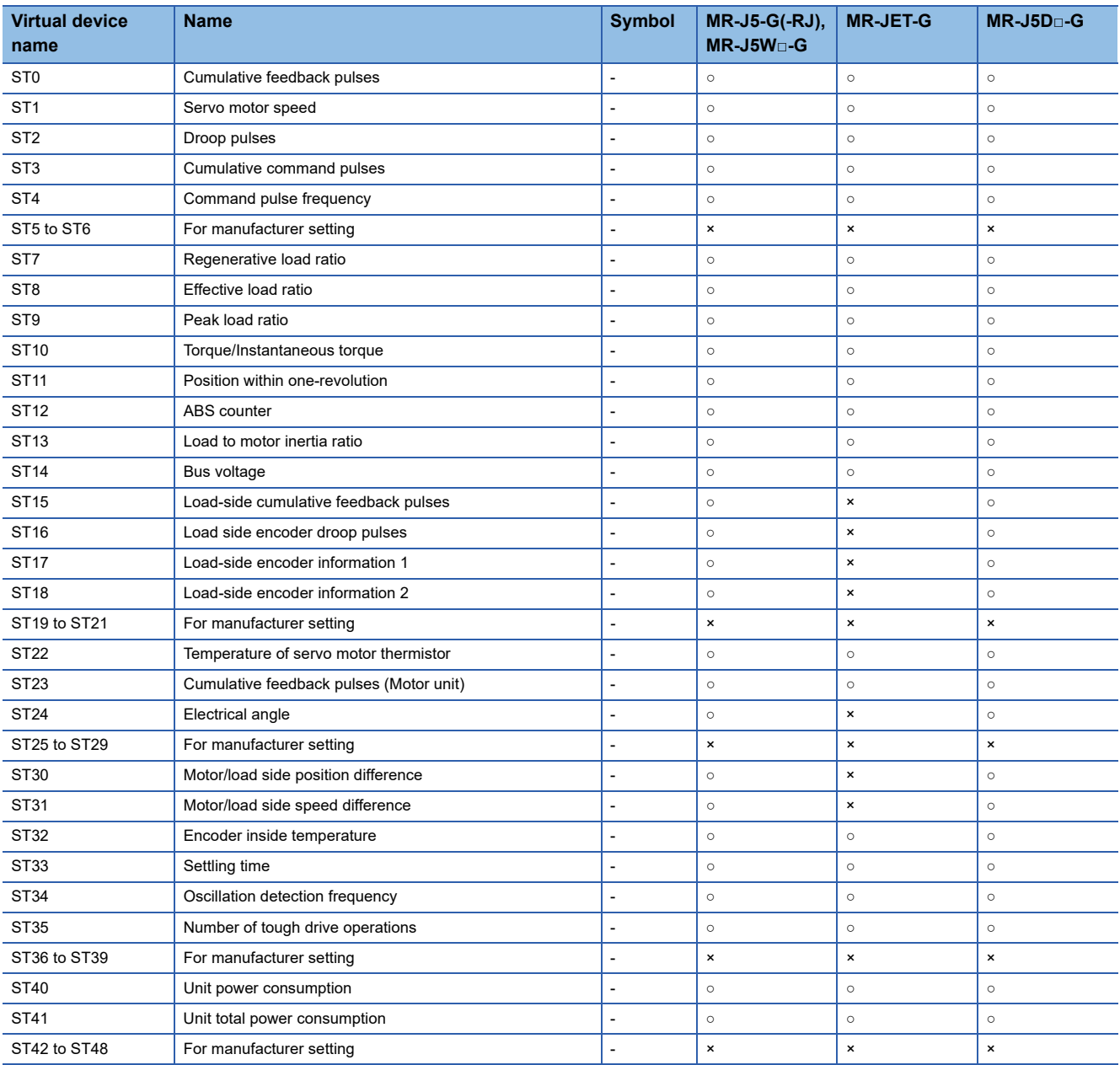
### ■**Extension setting No.2 parameter ([MELSERVO-J5(W)-\*G(-RJ), -JET-\*G])**

Use an appropriate device according to the write destination of the servo amplifier.

• PE1 to PE88: Writing data to the RAM of a servo amplifier

• PE1001 to PE1088: Writing data to the FlashROM or EEPROM of a servo amplifier

For the parameters prefixed by an asterisk (\*), setting becomes effective when the power is turned off once and back on after setting the parameter data.

- ○: Available
- ×: Not available

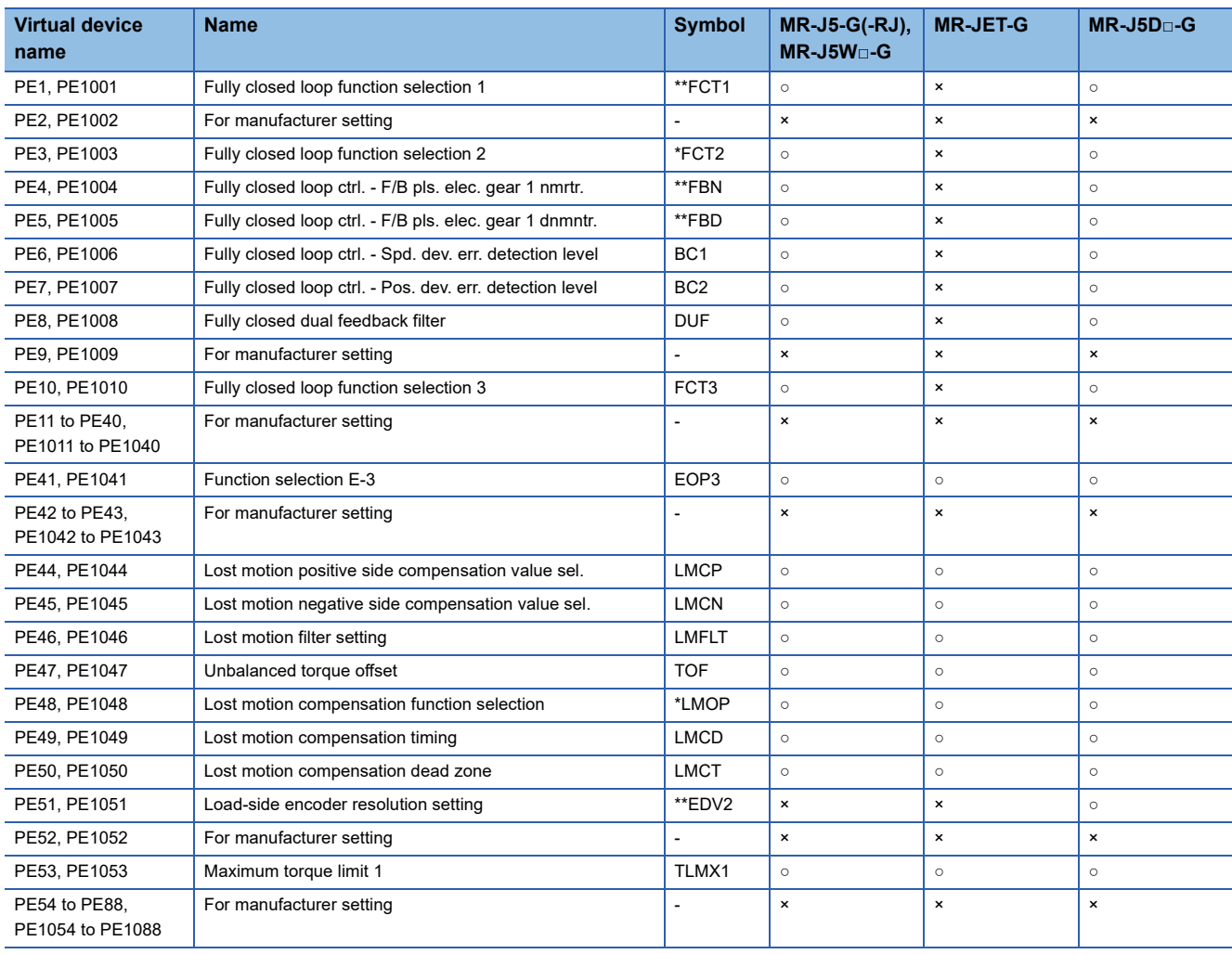

# ■**Extension setting No.3 parameter ([MELSERVO-J5(W)-\*G(-RJ), -JET-\*G])**

Use an appropriate device according to the write destination of the servo amplifier.

• PF1 to PF99: Writing data to the RAM of a servo amplifier

• PF1001 to PF1099: Writing data to the FlashROM or EEPROM of a servo amplifier

For the parameters prefixed by an asterisk (\*), setting becomes effective when the power is turned off once and back on after setting the parameter data.

○: Available

×: Not available

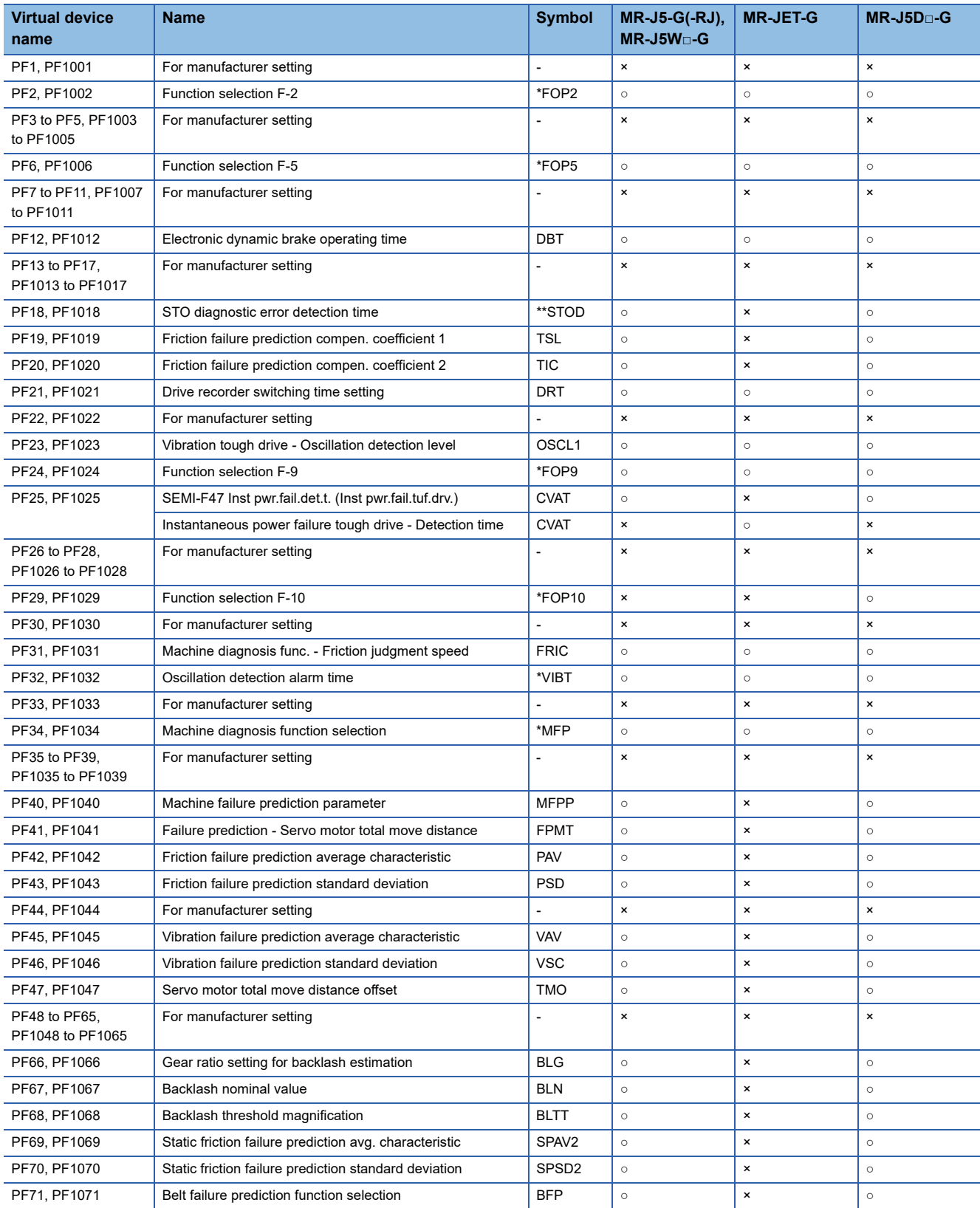

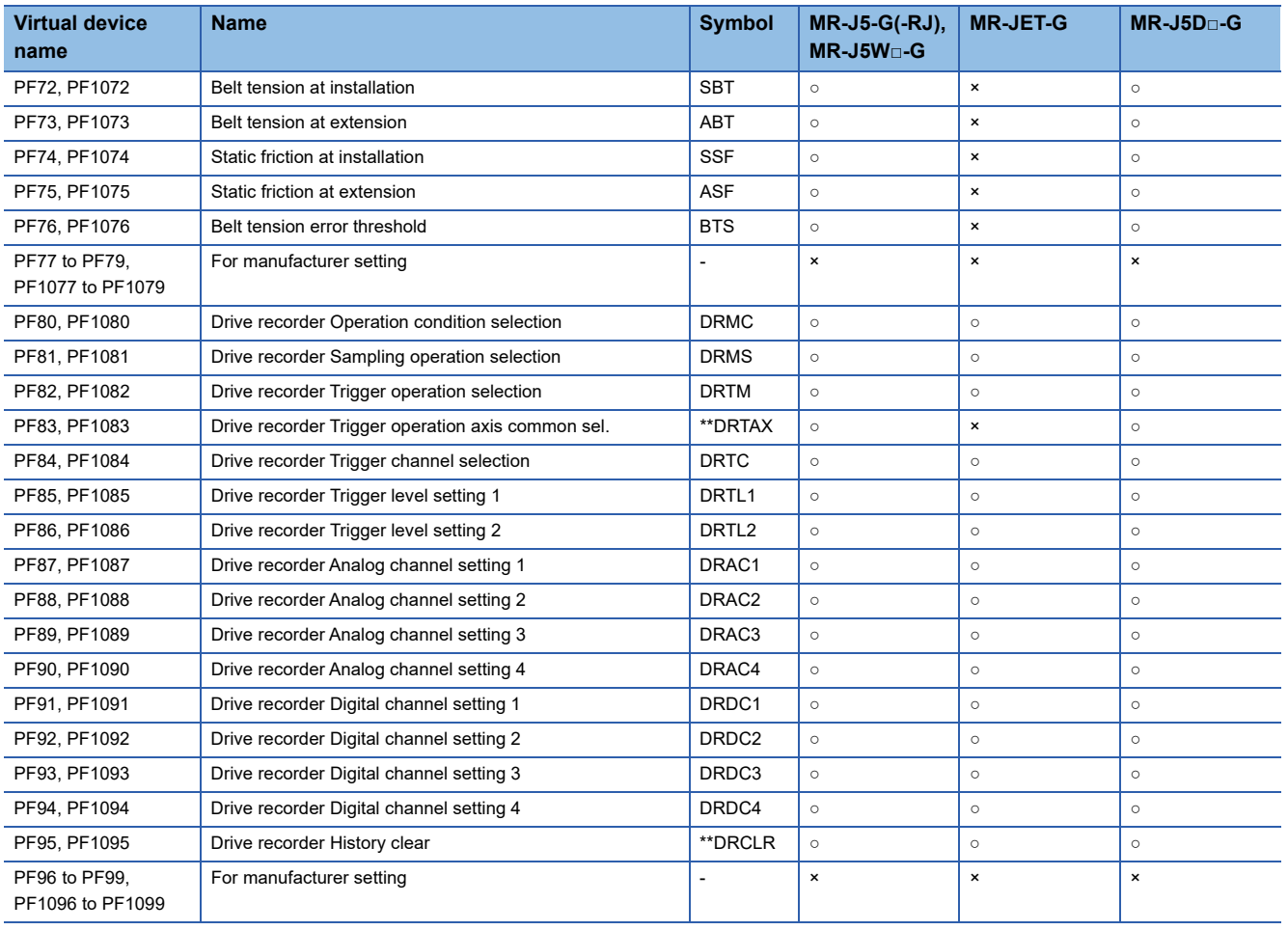

# ■**Alarm ([MELSERVO-J5(W)-\*G(-RJ), -JET-\*G])**

#### ○: Available

#### ×: Not available

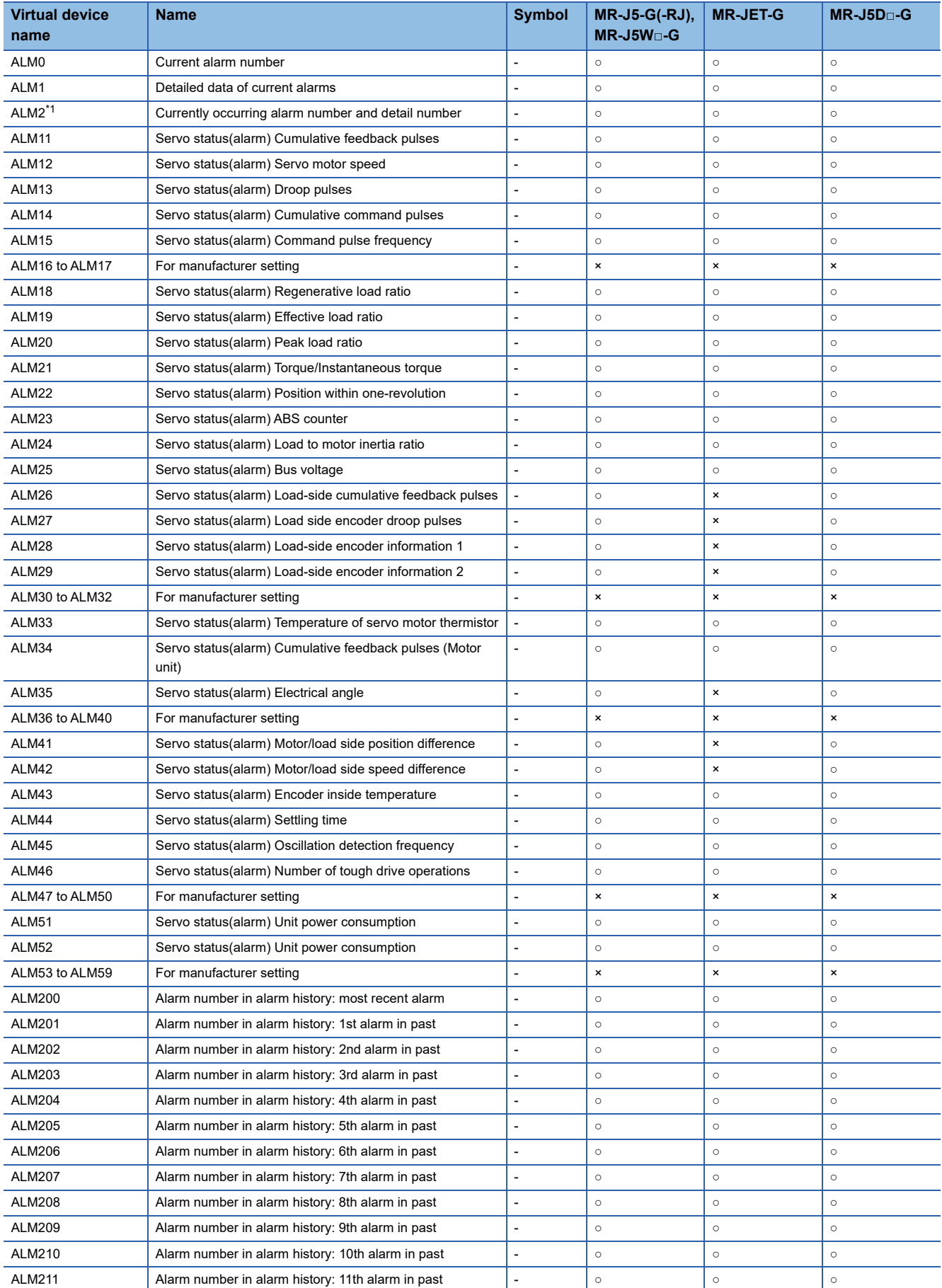

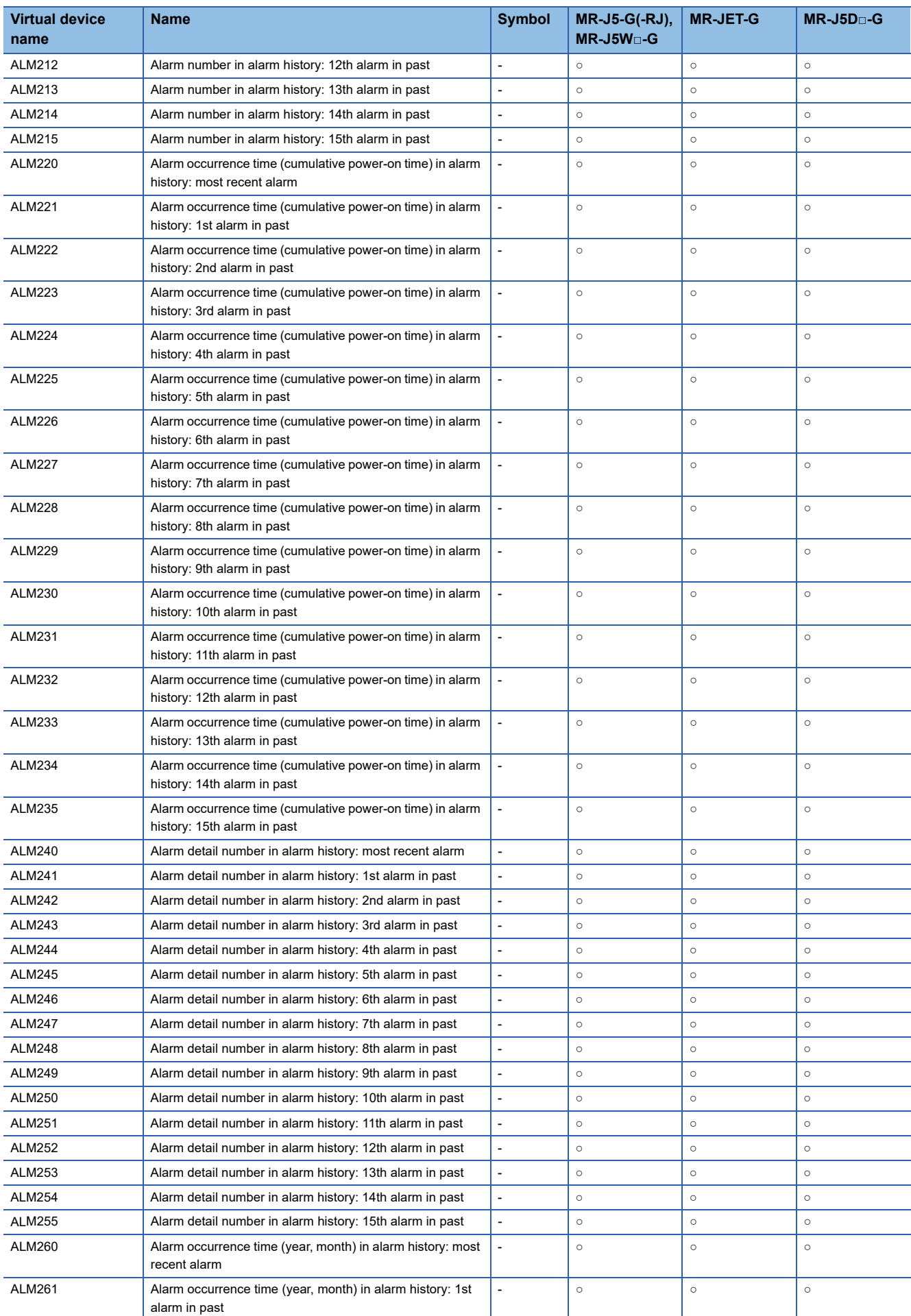

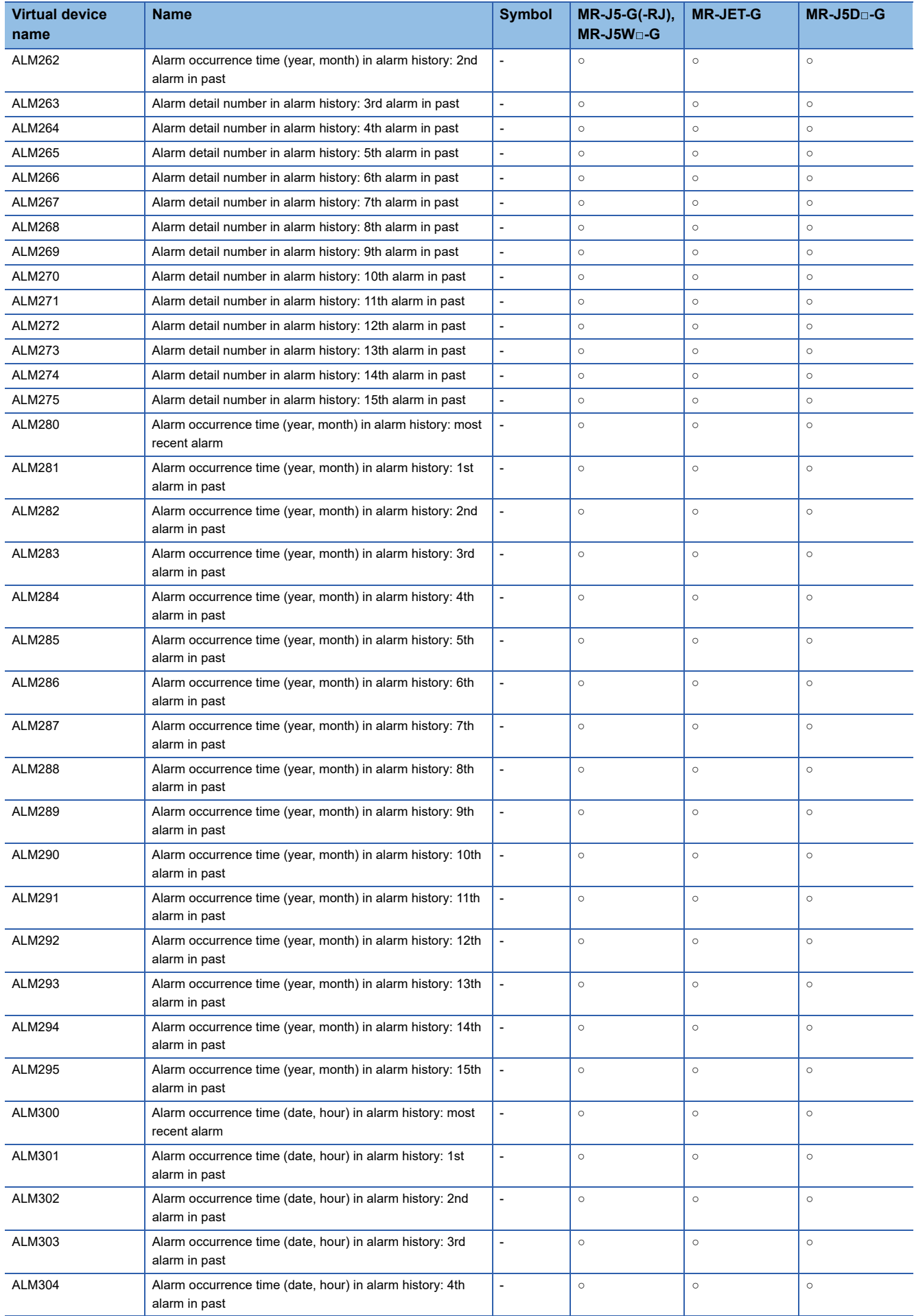

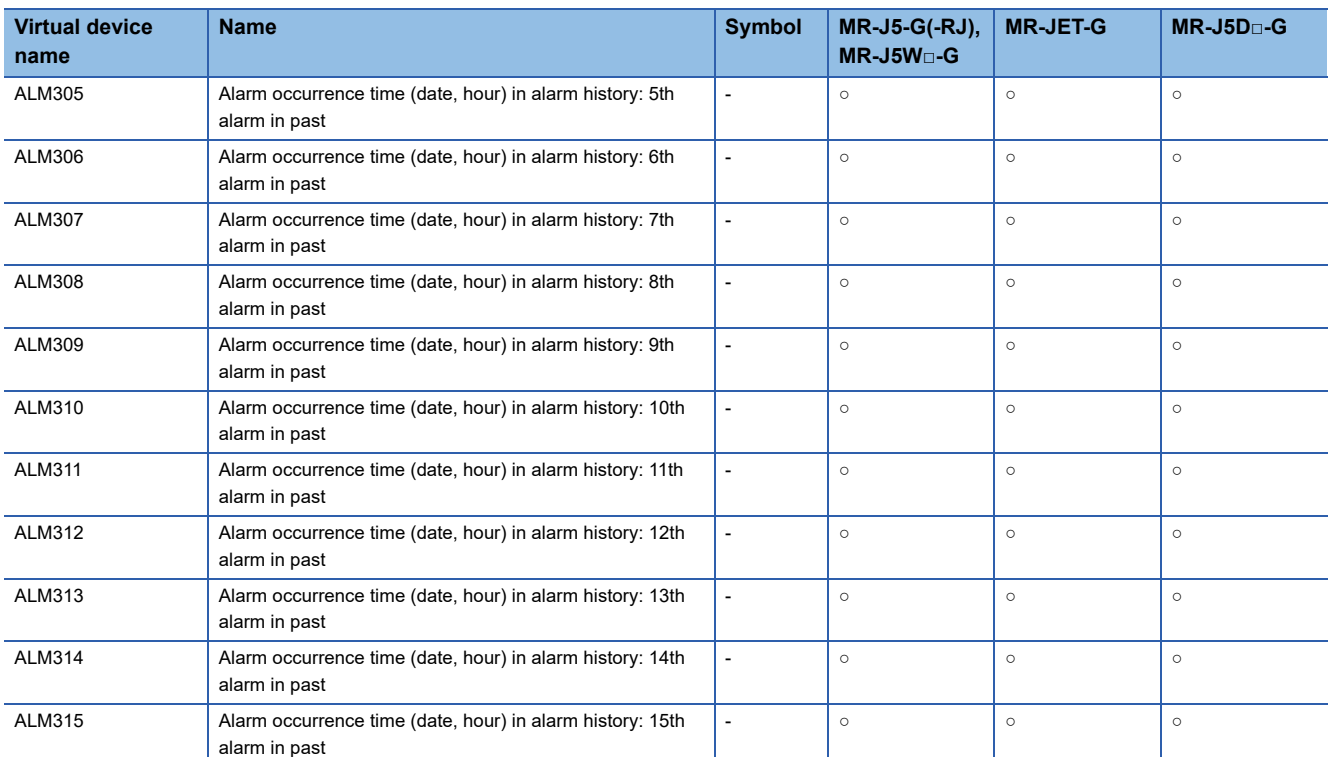

\*1 Set [Data Type] and [Format] as shown below for the objects for which this device is set. [Data Type]: [Unsigned BIN32] [Format]: [Hexadecimal]

# ■ Specifications of ALM260 to ALM275, ALM280 to ALM295, and ALM300 to ALM315 **([MELSERVO-J5(W)-\*G(-RJ), -JET-\*G])**

The date and time of alarm occurrence are stored in BCD code in the upper eight bits and lower eight bits of each device.

The time zone setting of the controller is applied to the date and time to be acquired.

Example) When the date and time of the most recent alarm occurrence is 15:30:20 May 15, 2020

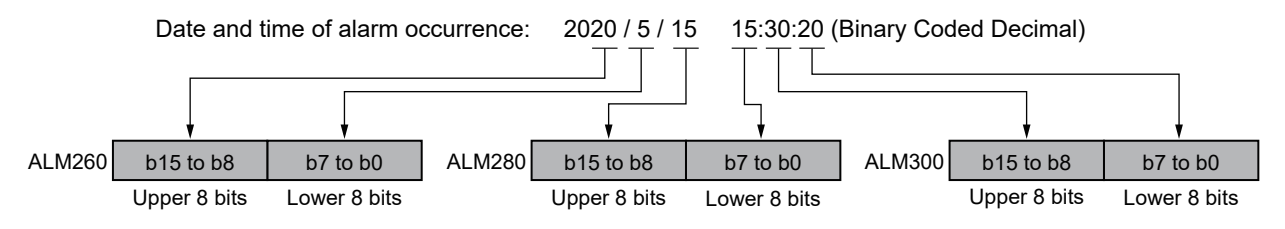

When the date and time of alarm occurrence are those of 1999 or earlier, 0 is displayed.

# ■**Point table (position) ([MELSERVO-J5(W)-\*G(-RJ), -JET-\*G])**

Use an appropriate device according to the write destination of the servo amplifier.

- POS1 to POS255: Writing data to the RAM of a servo amplifier
- POS1001 to POS1255: Writing data to the FlashROM or EEPROM of a servo amplifier
- ○: Available
- ×: Not available

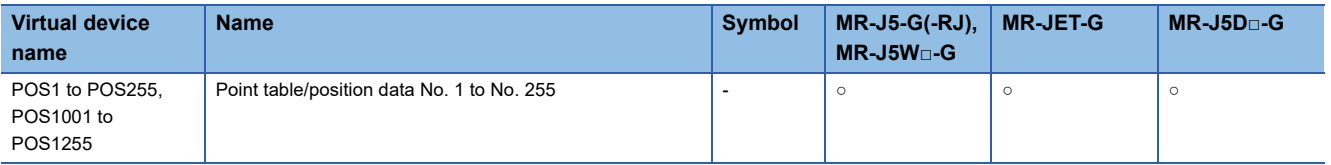

# ■**Point table (speed) ([MELSERVO-J5(W)-\*G(-RJ), -JET-\*G])**

Use an appropriate device according to the write destination of the servo amplifier.

- SPD1 to SPD255: Writing data to the RAM of a servo amplifier
- SPD1001 to SPD1255: Writing data to the FlashROM or EEPROM of a servo amplifier
- ○: Available
- ×: Not available

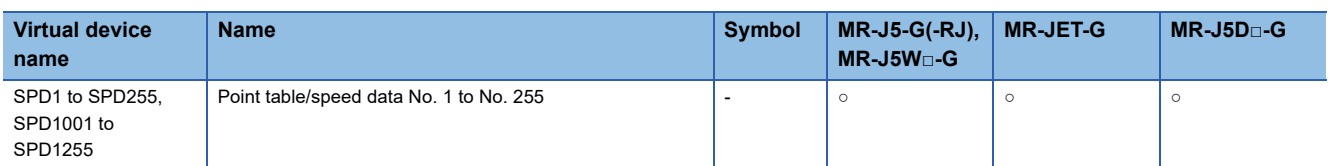

#### ■**Point table (acceleration time constant) ([MELSERVO-J5(W)-\*G(-RJ), -JET-\*G])**

Use an appropriate device according to the write destination of the servo amplifier.

- ACT1 to ACT255: Writing data to the RAM of a servo amplifier
- ACT1001 to ACT1255: Writing data to the FlashROM or EEPROM of a servo amplifier
- ○: Available
- ×: Not available

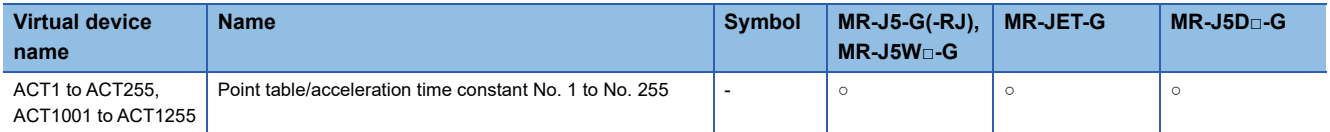

#### ■**Point table (deceleration time constant) ([MELSERVO-J5(W)-\*G(-RJ), -JET-\*G])**

Use an appropriate device according to the write destination of the servo amplifier.

- DCT1 to DCT255: Writing data to the RAM of a servo amplifier
- DCT1001 to DCT1255: Writing data to the FlashROM or EEPROM of a servo amplifier
- ○: Available
- ×: Not available

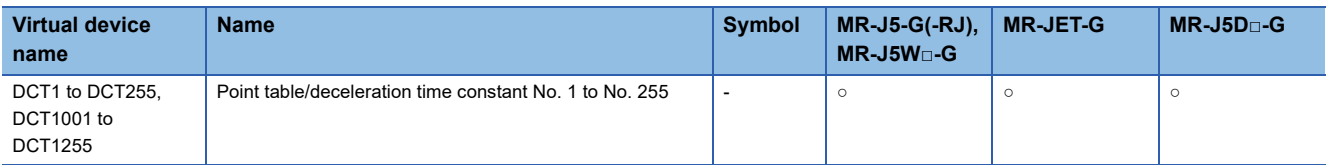

#### ■**Point table (dwell) ([MELSERVO-J5(W)-\*G(-RJ), -JET-\*G])**

Use an appropriate device according to the write destination of the servo amplifier.

- DWL1 to DWL255: Writing data to the RAM of a servo amplifier
- DWL1001 to DWL1255: Writing data to the FlashROM or EEPROM of a servo amplifier
- ○: Available
- ×: Not available

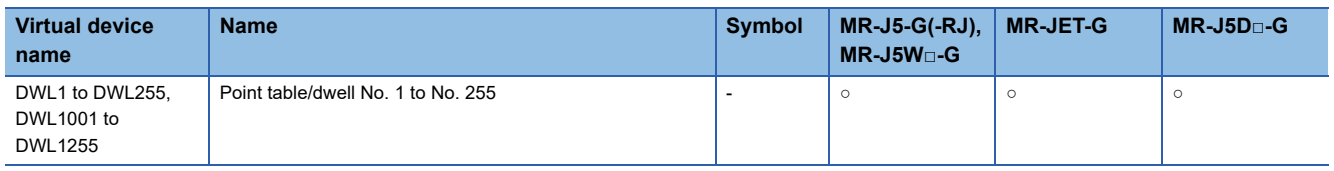

# ■**Point table (auxiliary function) ([MELSERVO-J5(W)-\*G(-RJ), -JET-\*G])**

Use an appropriate device according to the write destination of the servo amplifier.

- AUX1 to AUX255: Writing data to the RAM of a servo amplifier
- AUX1001 to AUX1255: Writing data to the FlashROM or EEPROM of a servo amplifier
- ○: Available
- ×: Not available

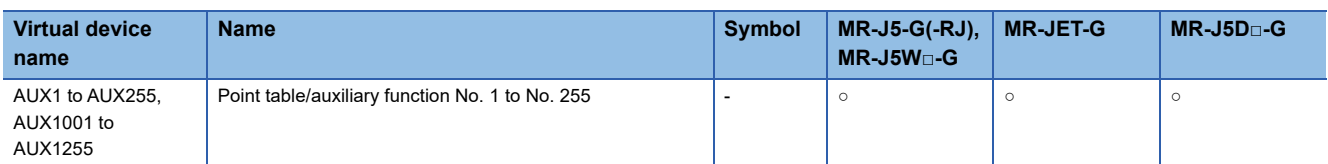

### ■**Point table (M code) ([MELSERVO-J5(W)-\*G(-RJ), -JET-\*G])**

Use an appropriate device according to the write destination of the servo amplifier.

- MCD1 to MCD255: Writing data to the RAM of a servo amplifier
- MCD1001 to MCD1255: Writing data to the FlashROM or EEPROM of a servo amplifier
- ○: Available
- ×: Not available

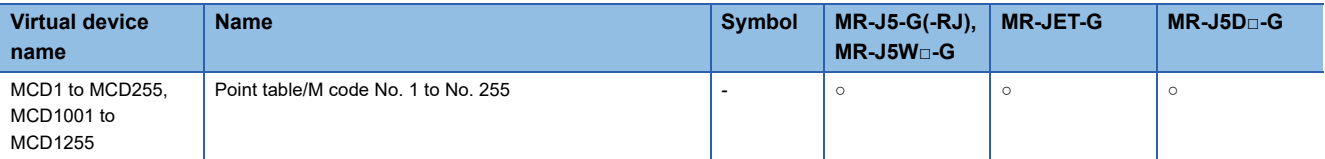

# ■**Machine diagnosis data ([MELSERVO-J5(W)-\*G(-RJ), -JET-\*G])**

○: Available

#### ×: Not available

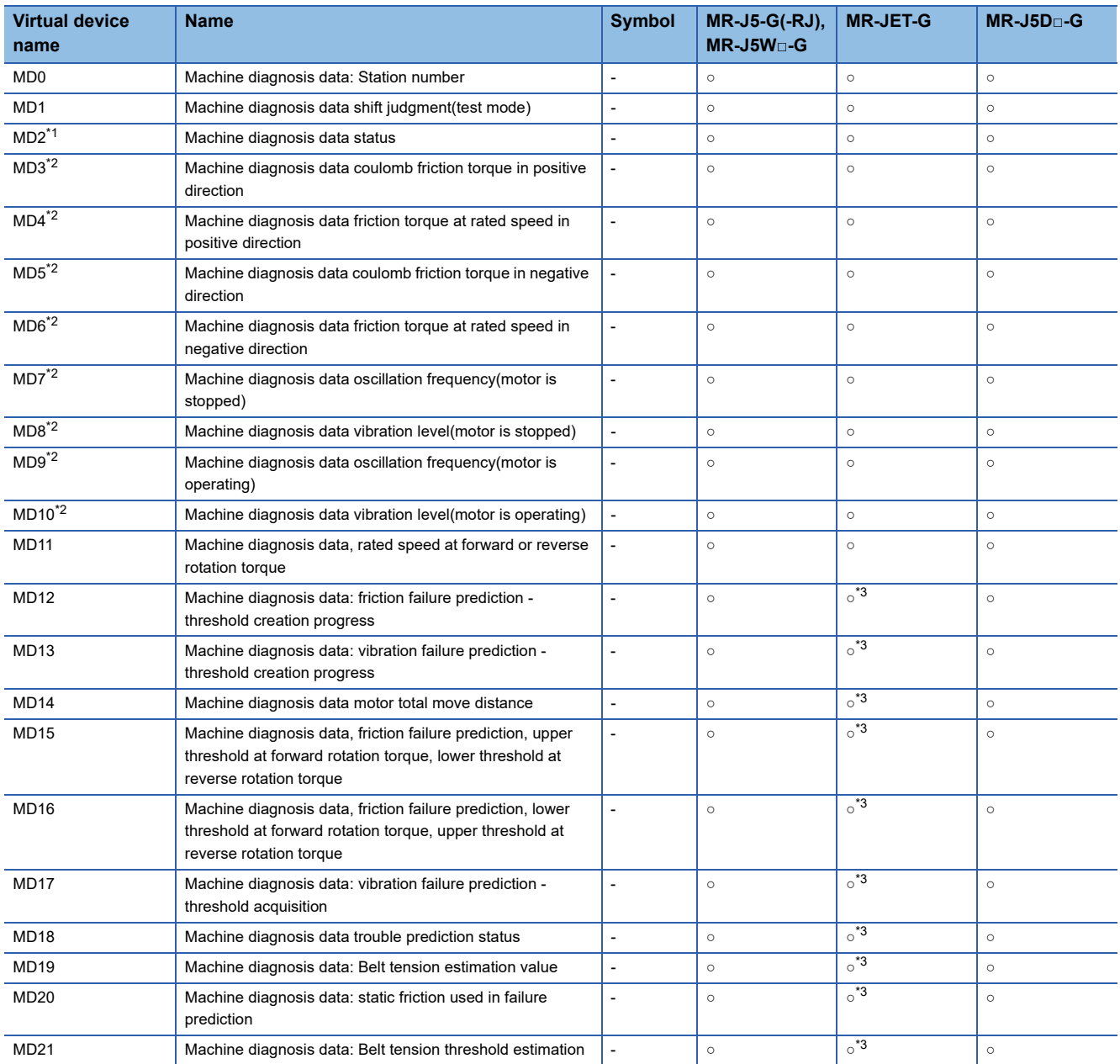

\*1 While the servo amplifier is estimating the corresponding machine status in the machine diagnosis, do not write data to the parameters of the servo amplifier from another GOT.

Doing so may cause the servo amplifier to malfunction.

\*2 When MD2 indicates that the servo amplifier does not complete the machine diagnosis (is estimating or warning of the machine status), do not monitor MD3 to MD6 (friction states) and MD7 to MD10 (vibration/oscillation states).

To start monitoring those devices upon the estimation completion, set [Trigger] in the applicable object settings.

\*3 The commands assigned to MD12 to MD21 are not supported by MR-JET-G. When the commands are used, the read values will be indefinite.

# ■**One-touch tuning data ([MELSERVO-J5(W)-\*G(-RJ), -JET-\*G])**

### ○: Available

#### ×: Not available

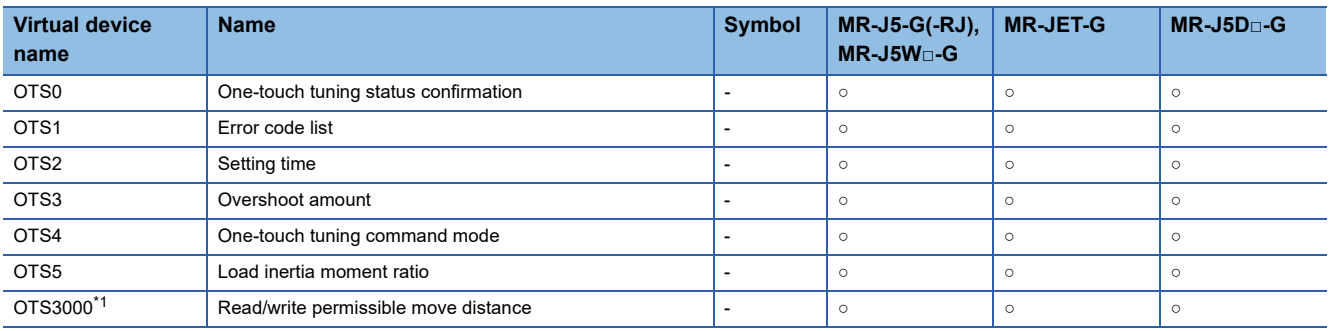

\*1 Writing is not available when a negative value is set for the device value.

## ■**External input signal in MR-J5-G(-RJ) and MR-J5W□-G ([MELSERVO-J5(W)-\*G(-RJ), -JET-\*G])**

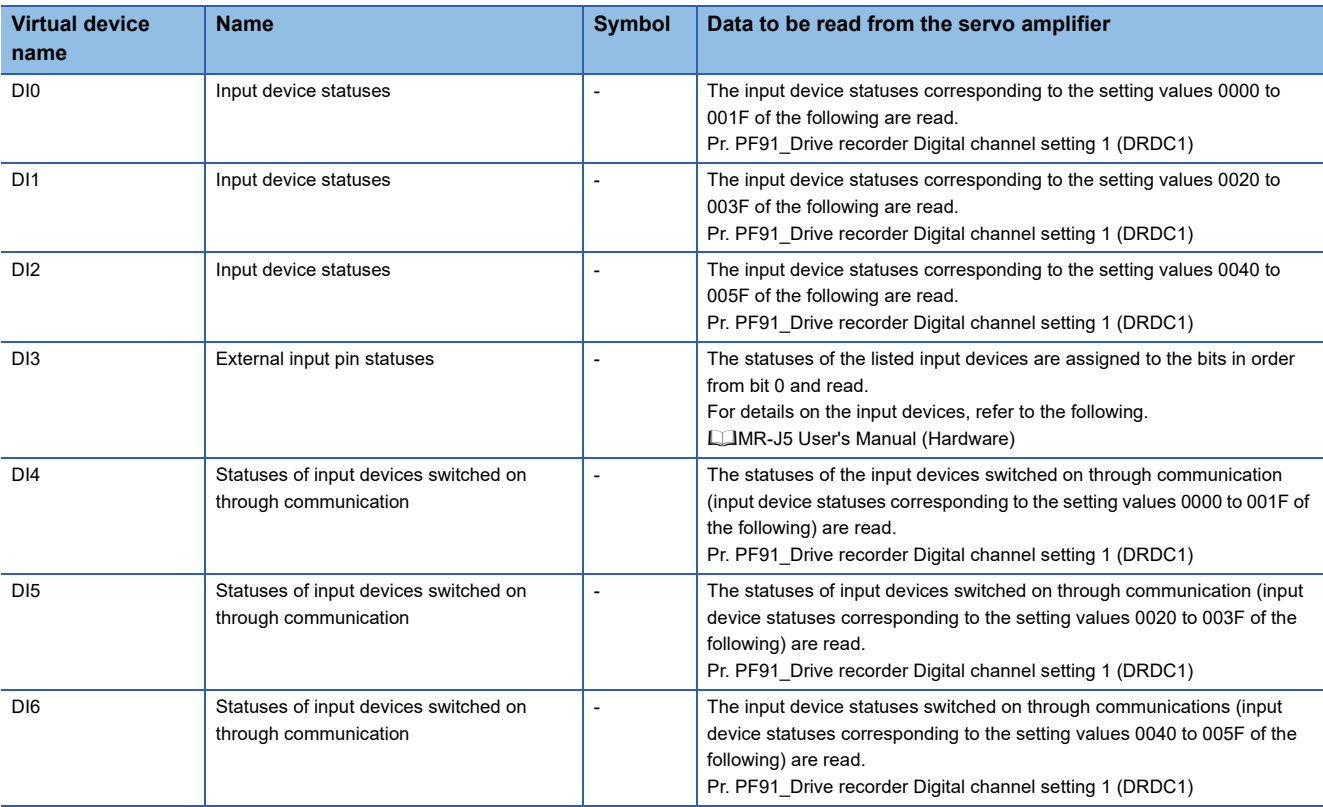

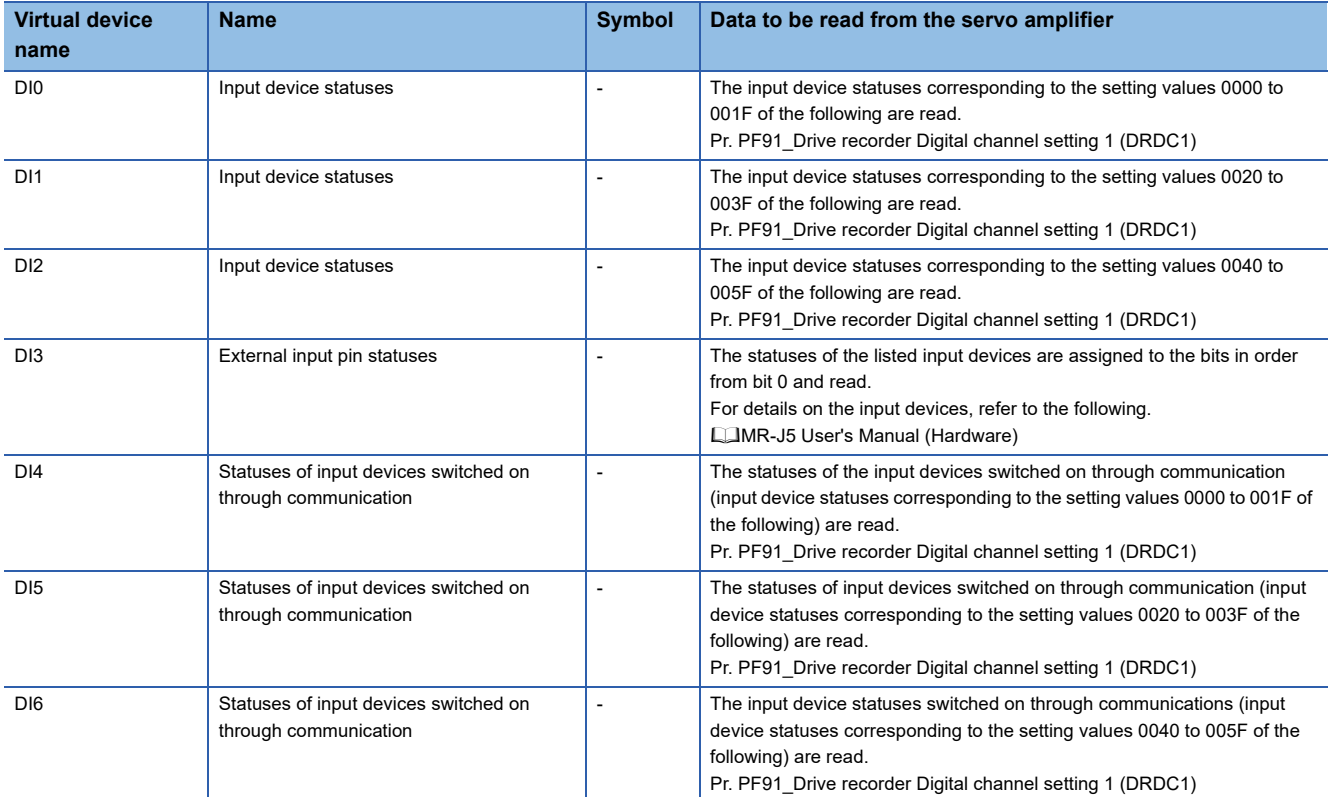

# ■**External input signal in MR-J5D□-G ([MELSERVO-J5(W)-\*G(-RJ), -JET-\*G])**

# ■**External input signal in MR-JET-G ([MELSERVO-J5(W)-\*G(-RJ), -JET-\*G])**

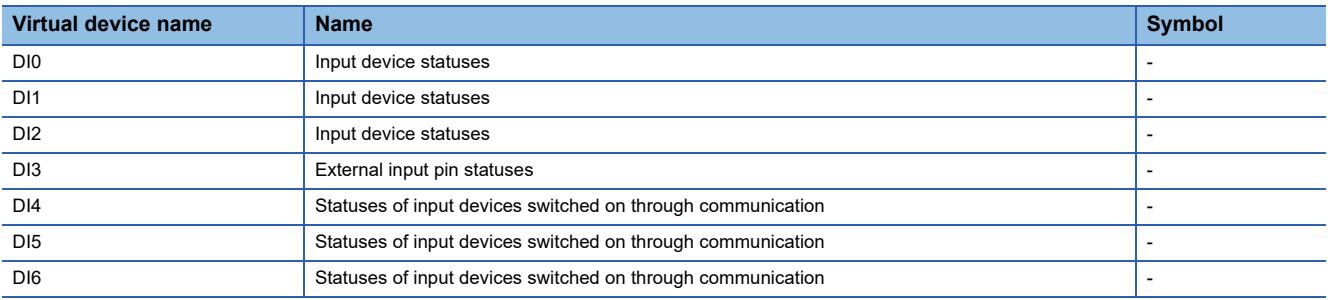

# ■**External output signal in MR-J5-G(-RJ) and MR-J5W□-G ([MELSERVO-J5(W)-\*G(-RJ), -JET-\*G])**

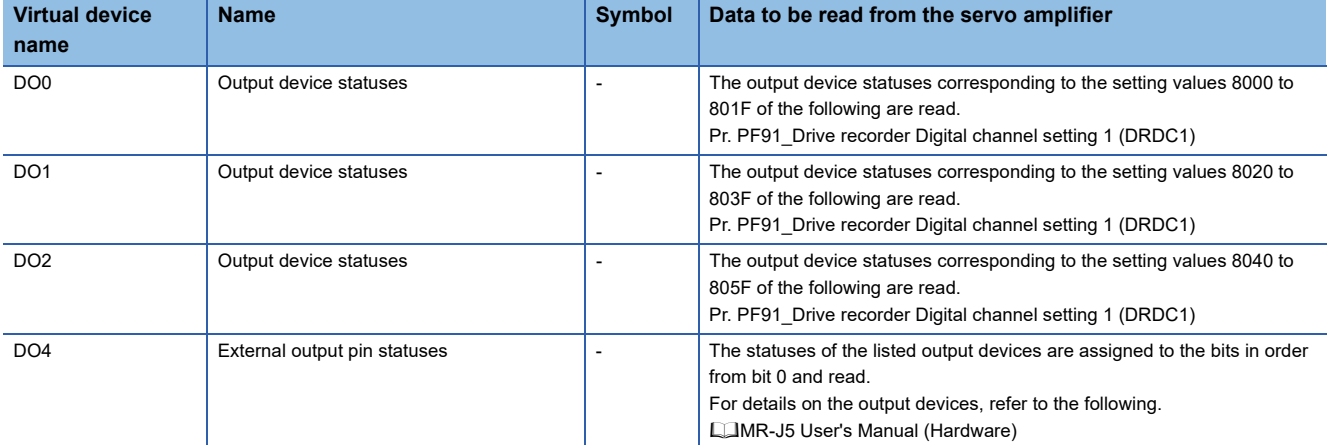

# ■**External output signal in MR-J5D□-G ([MELSERVO-J5(W)-\*G(-RJ), -JET-\*G])**

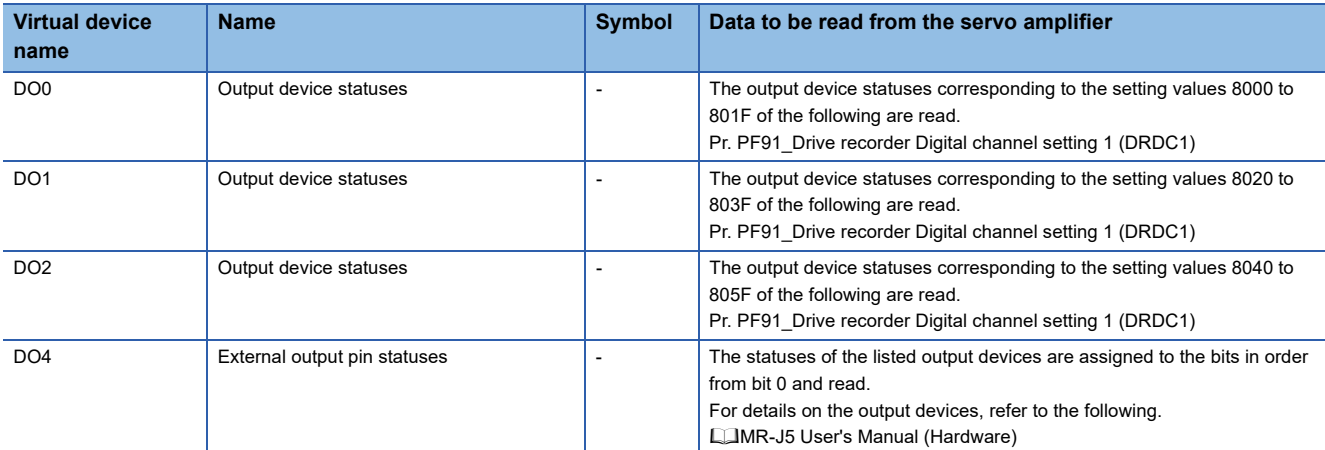

# ■**External output signal in MR-JET-G ([MELSERVO-J5(W)-\*G(-RJ), -JET-\*G])**

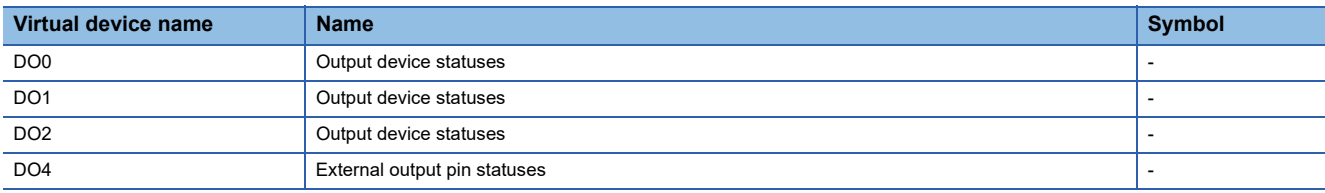

# ■**Option unit parameter ([MELSERVO-J5(W)-\*G(-RJ), -JET-\*G])**

Use an appropriate device according to the write destination of the servo amplifier.

- PO1 to PO2: Writing data to the RAM of a servo amplifier
- PO1001 to PO1002: Writing data to the FlashROM or EEPROM of a servo amplifier
- ○: Available
- ×: Not available

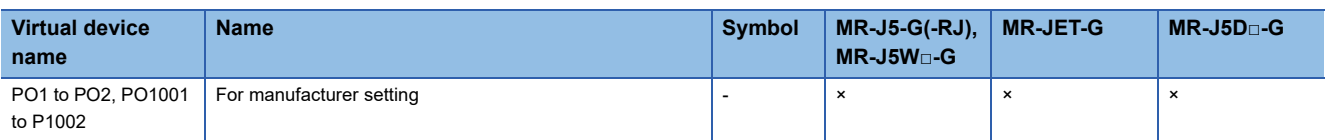

### ■**Special parameter ([MELSERVO-J5(W)-\*G(-RJ), -JET-\*G])**

Use an appropriate device according to the write destination of the servo amplifier.

- PS1 to PS99: Writing data to the RAM of a servo amplifier
- PS1001 to PS1099: Writing data to the FlashROM or EEPROM of a servo amplifier
- ○: Available
- ×: Not available

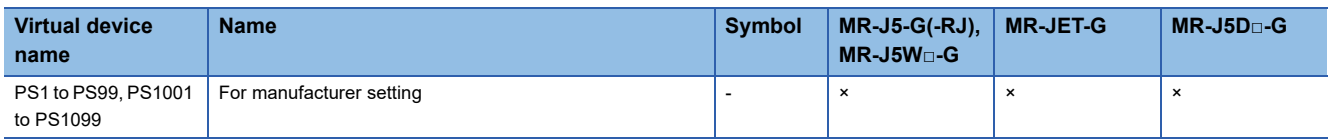

### ■**Linear servo motor/DD motor setting parameters ([MELSERVO-J5(W)-\*G(-RJ), -JET-\*G])**

Use an appropriate device according to the write destination of the servo amplifier.

- PL1 to PL72: Writing data to the RAM of a servo amplifier
- PL1001 to PL1072: Writing data to the FlashROM or EEPROM of a servo amplifier

For the parameters prefixed by an asterisk (\*), setting becomes effective when the power is turned off once and back on after setting the parameter data.

- ○: Available
- ×: Not available

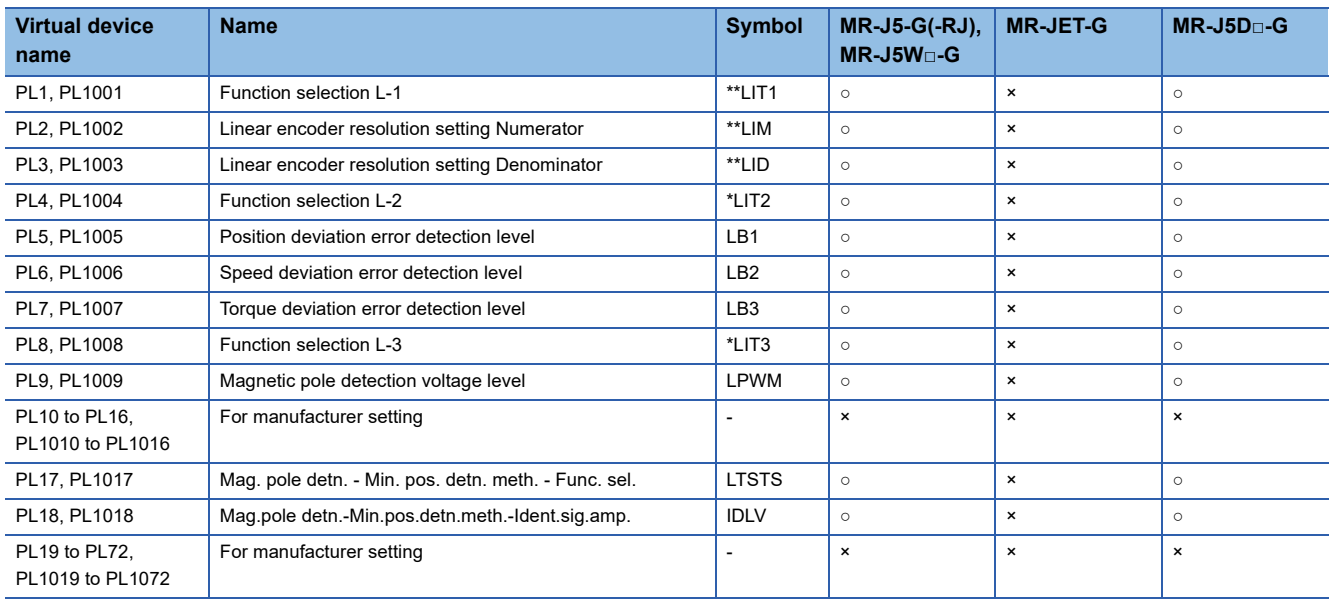

## ■**Multi encoder parameter ([MELSERVO-J5(W)-\*G(-RJ), -JET-\*G])**

Use an appropriate device according to the write destination of the servo amplifier.

- PU1 to PU44: Writing data to the RAM of a servo amplifier
- PU1001 to PU1044: Writing data to the FlashROM or EEPROM of a servo amplifier
- ○: Available
- ×: Not available

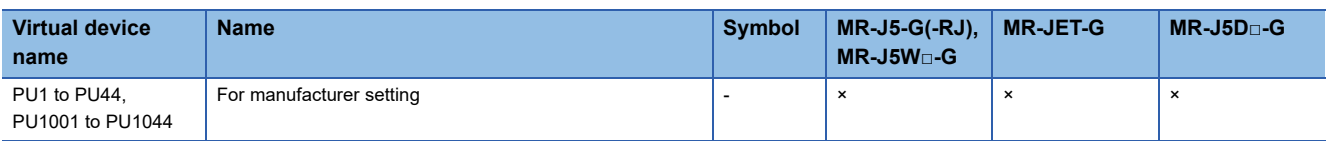

#### ■**Positioning control parameters ([MELSERVO-J5(W)-\*G(-RJ), -JET-\*G])**

Use an appropriate device according to the write destination of the servo amplifier.

- PVS1 to PVS32: Writing data to the RAM of a servo amplifier
- PVS1001 to PVS1032: Writing data to the FlashROM or EEPROM of a servo amplifier

For the parameters prefixed by an asterisk (\*), setting becomes effective when the power is turned off once and back on after setting the parameter data.

- ○: Available
- ×: Not available

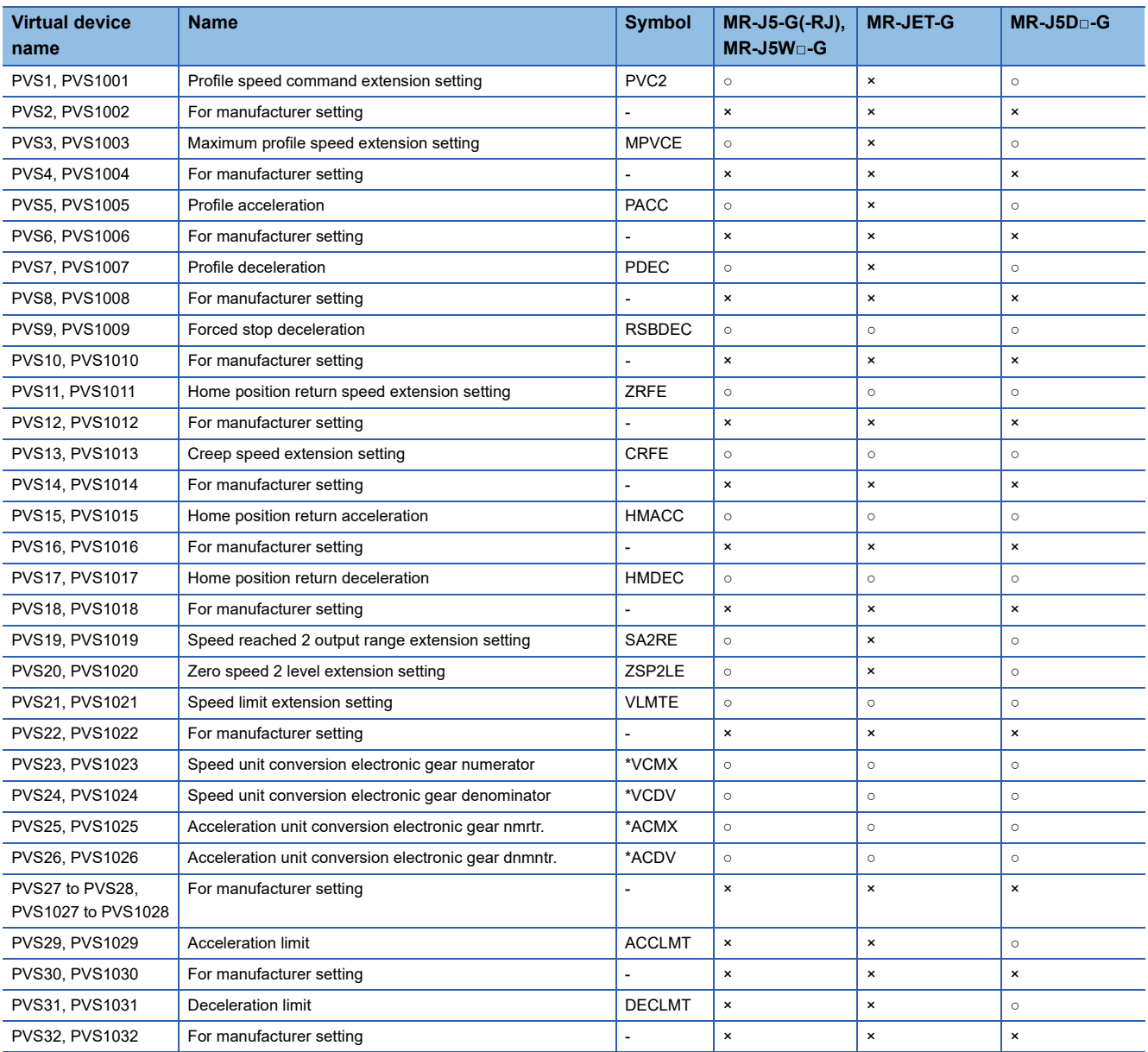

# ■**Network basic parameter ([MELSERVO-J5(W)-\*G(-RJ), -JET-\*G])**

Set [Data Type] and [Format] as shown below for the objects for which this device is set.

- [Data Type]: [Unsigned BIN32]
- [Format]: [Hexadecimal]
- ○: Available
- ×: Not available

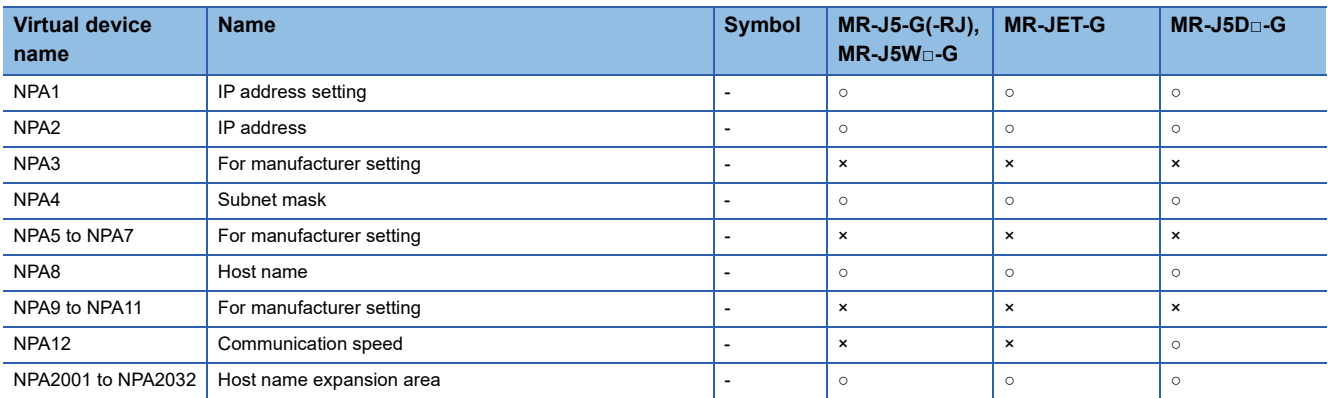

# ■**Gear failure diagnosis data ([MELSERVO-J5(W)-\*G(-RJ), -JET-\*G])**

- ○: Available
- ×: Not available

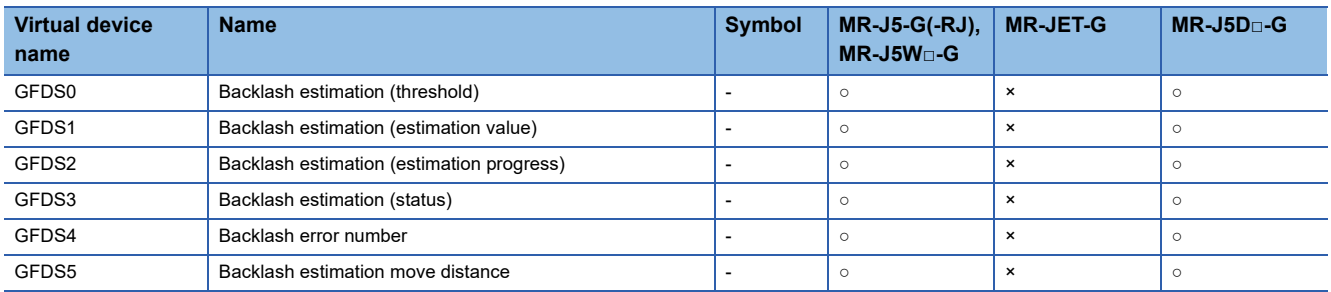

# ■**Encoder communication circuit diagnosis data ([MELSERVO-J5(W)-\*G(-RJ), -JET-\*G])**

# ○: Available

×: Not available

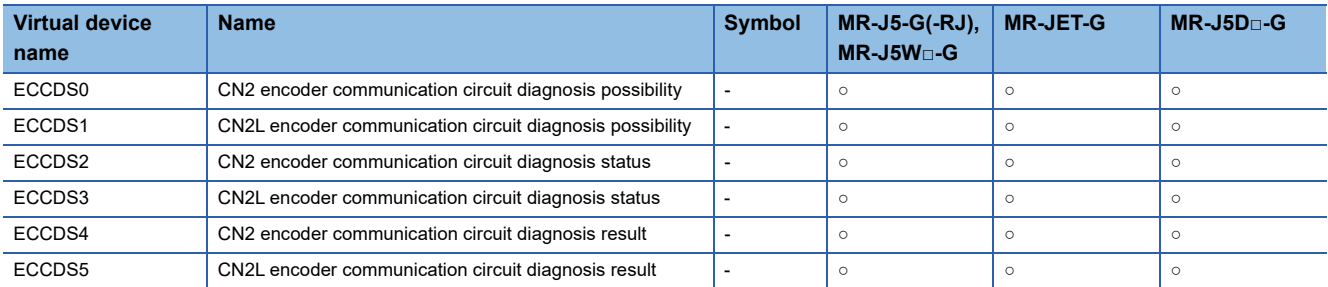

# ■**Life Diagnosis ([MELSERVO-J5(W)-\*G(-RJ), -JET-\*G])**

#### ○: Available

×: Not available

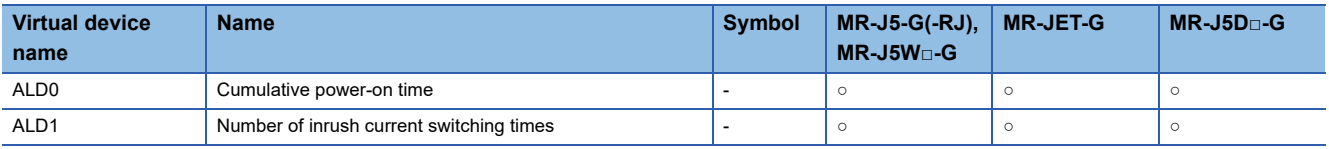

### ■**Input signal for test operation (for test operation) ([MELSERVO-J5(W)-\*G(-RJ), -JET-\*G])**

#### ○: Available

#### ×: Not available

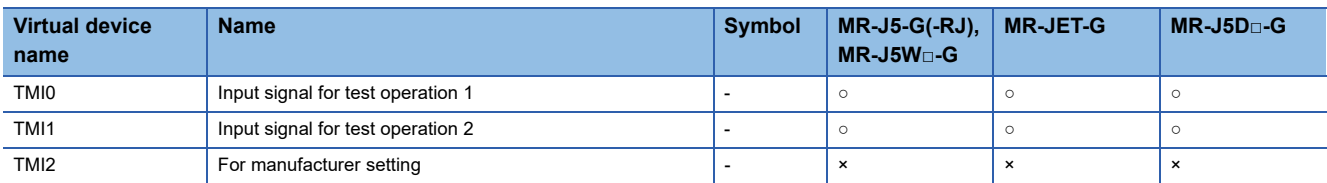

When using the input signal for test operation (for test operation), note the following.

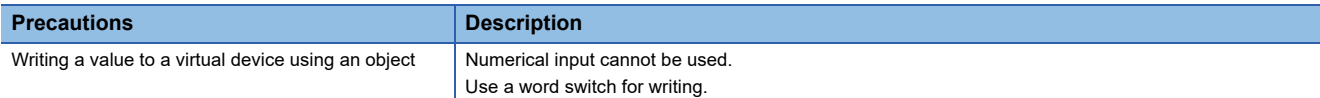

# ■**Forced output of signal pin (for test operation) ([MELSERVO-J5(W)-\*G(-RJ), -JET-\*G])**

#### ○: Available

×: Not available

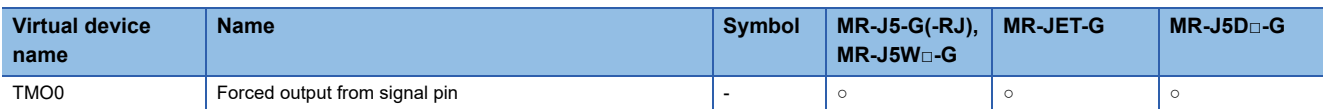

When using the forced output of signal pin (for test operation), note the following.

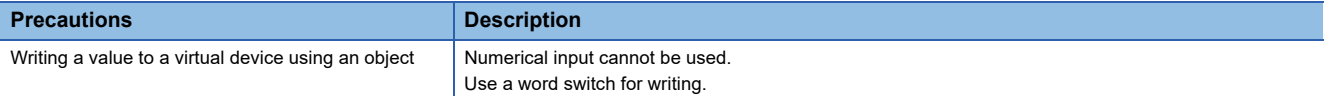

# ■**Set data (for test operation) ([MELSERVO-J5(W)-\*G(-RJ), -JET-\*G])**

# ○: Available

×: Not available

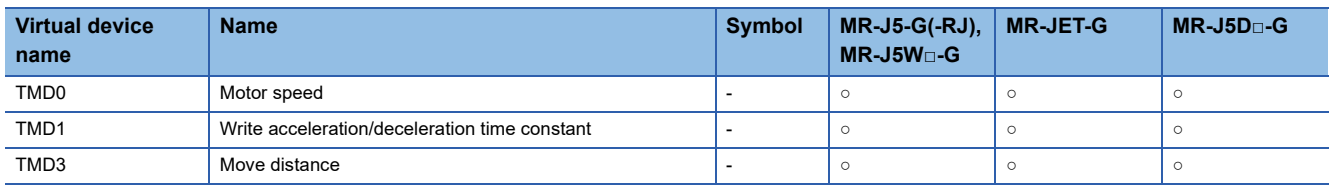

# **Precautions for virtual servo amplifier devices ([MELSERVO-J5(W)-\*G(-RJ), -JET-\*G])**

For the precautions for virtual servo amplifier devices, refer to the following.

E Page 1468 Precautions for virtual servo amplifier devices ([MELSEC iQ-R, RnMT/NC/RT, CR800-D], [MELSEC iQ-R, [RnMT/RT, CR800-D\]\)](#page-1469-0)

# **[FREQROL 500/700/800, SENSORLESS SERVO]**

# **GT** GT GT GT **GS** GS<br>27 25 23 21 25 21

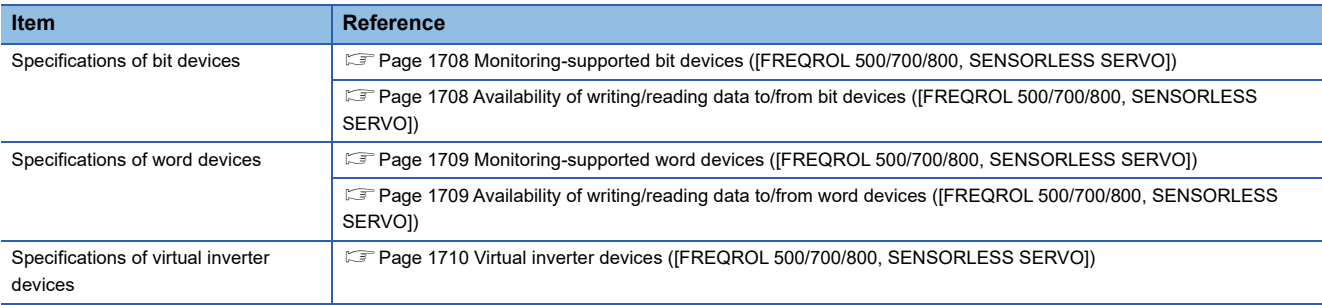

# <span id="page-1709-0"></span>**Monitoring-supported bit devices ([FREQROL 500/700/800, SENSORLESS SERVO])**

The following table shows monitoring-supported virtual bit devices for inverters.

To check whether writing/reading data to/from each device is available, refer to the following.

Fage 1708 Availability of writing/reading data to/from bit devices ([FREQROL 500/700/800, SENSORLESS SERVO])

For details on virtual inverter devices, refer to the following.

[Page 1710 Virtual inverter devices \(\[FREQROL 500/700/800, SENSORLESS SERVO\]\)](#page-1711-0)

- ○: Available
- ×: Not available

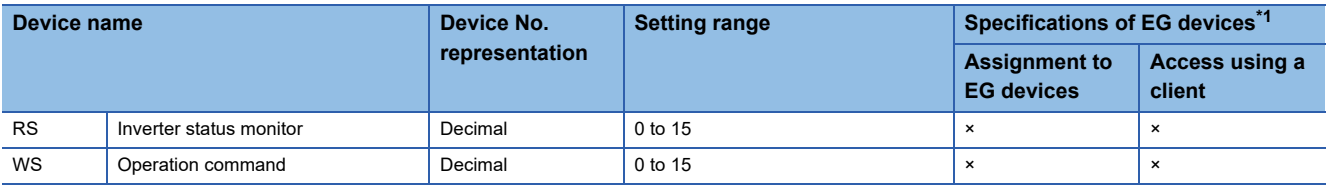

\*1 For the devices assigned to EG devices (gateway devices) and the compatible clients, refer to the following. GT Designer3 (GOT2000) Screen Design Manual

# <span id="page-1709-1"></span>**Availability of writing/reading data to/from bit devices ([FREQROL 500/700/800, SENSORLESS SERVO])**

The following shows whether writing/reading data to/from bit devices is available by device type.

When the device type is other than the bit type, set the device No. in multiples of 16.

R/W: Both read and write

R/-: Read only

-/W: Write only

-/-: No read/write access

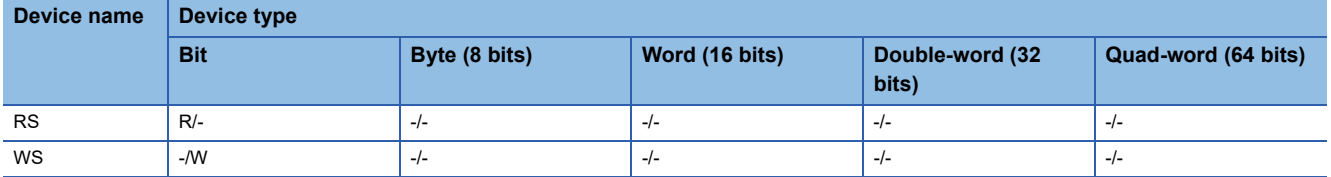

### <span id="page-1710-0"></span>**Monitoring-supported word devices ([FREQROL 500/700/800, SENSORLESS SERVO])**

The following table shows monitoring-supported virtual word devices for inverters.

To check whether writing/reading data to/from each device is available, refer to the following.

Fage 1709 Availability of writing/reading data to/from word devices ([FREQROL 500/700/800, SENSORLESS SERVO]) For details on virtual inverter devices, refer to the following.

Fage 1710 Virtual inverter devices ([FREQROL 500/700/800, SENSORLESS SERVO])

○: Available

#### ×: Not available

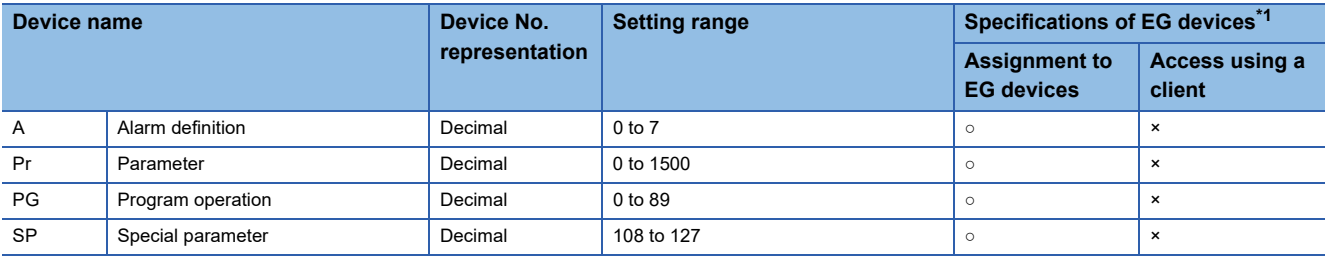

\*1 For the devices assigned to EG devices (gateway devices) and the compatible clients, refer to the following. GT Designer3 (GOT2000) Screen Design Manual

# <span id="page-1710-1"></span>**Availability of writing/reading data to/from word devices ([FREQROL 500/700/800, SENSORLESS SERVO])**

The following shows the availability of writing/reading data to/from word devices by device type.

R/W: Both read and write

R/-: Read only

-/W: Write only

-/-: No read/write access

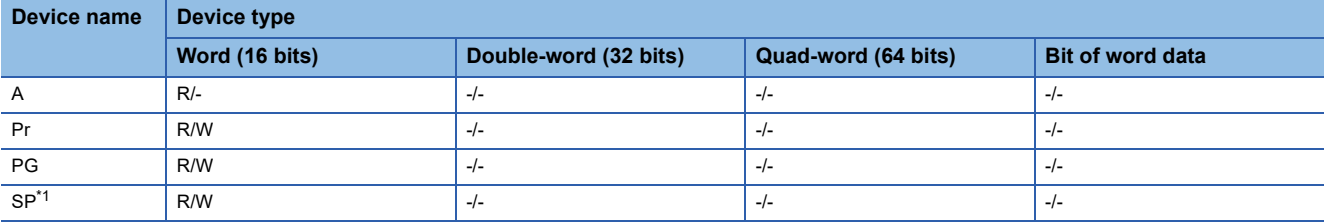

\*1 Only reading is available for SP111 to SP114. Only writing is available for SP124 and SP125.

# <span id="page-1711-0"></span>**Virtual inverter devices ([FREQROL 500/700/800, SENSORLESS SERVO])**

The following shows the correspondence between the virtual devices used in the GOT and the inverter data. For details on the inverter parameters, refer to the following.

#### **Calmanual of the inverter used**

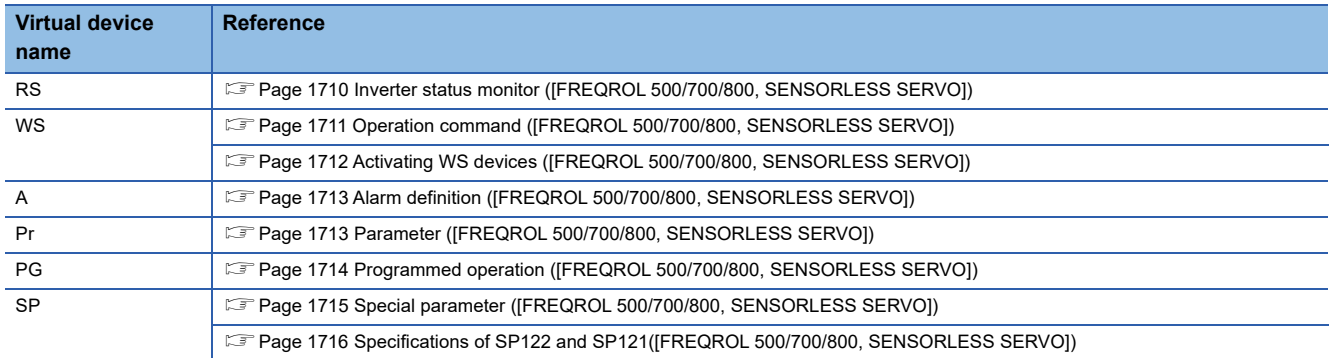

### <span id="page-1711-1"></span>■**Inverter status monitor ([FREQROL 500/700/800, SENSORLESS SERVO])**

The settable devices vary by inverter model.

For the settable devices of each inverter, refer to the following.

**Calmanual of the inverter used** 

Parameter settings may have been changed in the inverter.

To use the devices, check the parameters and set the parameters as required.

#### Example) When using the FR-A700 series

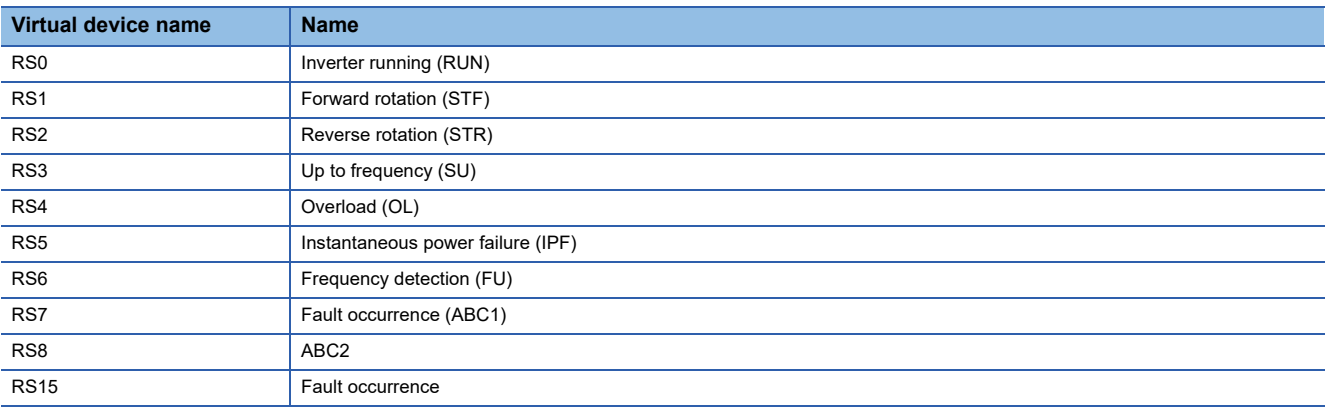

# <span id="page-1712-0"></span>■**Operation command ([FREQROL 500/700/800, SENSORLESS SERVO])**

The settable devices vary by inverter model.

For the settable devices of each inverter, refer to the following.

**Lanual of the inverter used** 

Parameter settings may have been changed in the inverter.

To use the devices, check the parameters and set the parameters as required.

#### Example) When using the FR-A700 series

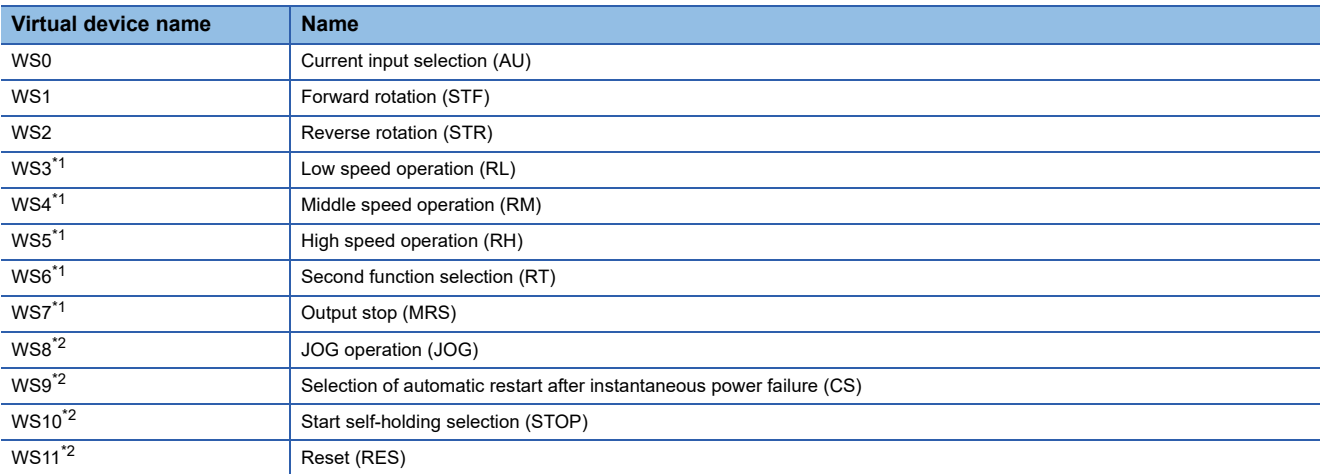

\*1 When the GOT is connected to the PU connector and the operation mode is set to the PU operation mode, the multispeed operation (WS3 to WS7, SP121, SP122) cannot be used.

For using the multi-speed operation, follow either of the operations below.

Connect the GOT to the RS-485 terminal and set the operation mode to the NET operation mode (Computer link operation mode), and then operate the inverter.

Change the motor speed with the set frequency (SP109, SP110), and then operate the inverter with the forward or reverse rotation (WS1, WS2, SP121, SP122).

\*2 The initial status is invalid.

The virtual device becomes operable by writing a value in the corresponding parameter shown below to change the signal. WS8: Pr.185

WS9: Pr.186

WS10: Pr.188

WS11: Pr.189

For the relationship between the parameter values and signals, refer to the following.

**LaManual of the inverter used** 

When using the operation command, note the following.

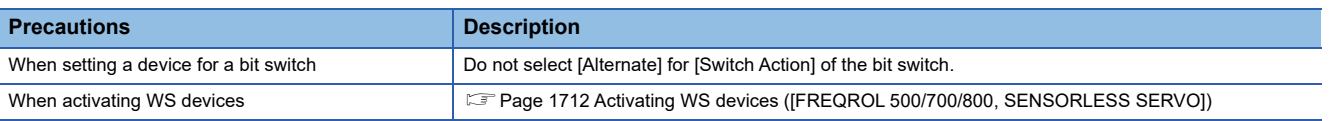

### <span id="page-1713-0"></span>■**Activating WS devices ([FREQROL 500/700/800, SENSORLESS SERVO])**

More than one WS device cannot turn on at once.

Turning on one WS device turns off the other WS devices.

Use SP122 or SP121 to turn on multiple WS devices simultaneously.

Figure 1716 Specifications of SP122 and SP121([FREQROL 500/700/800, SENSORLESS SERVO])

The following shows the specifications of WS devices.

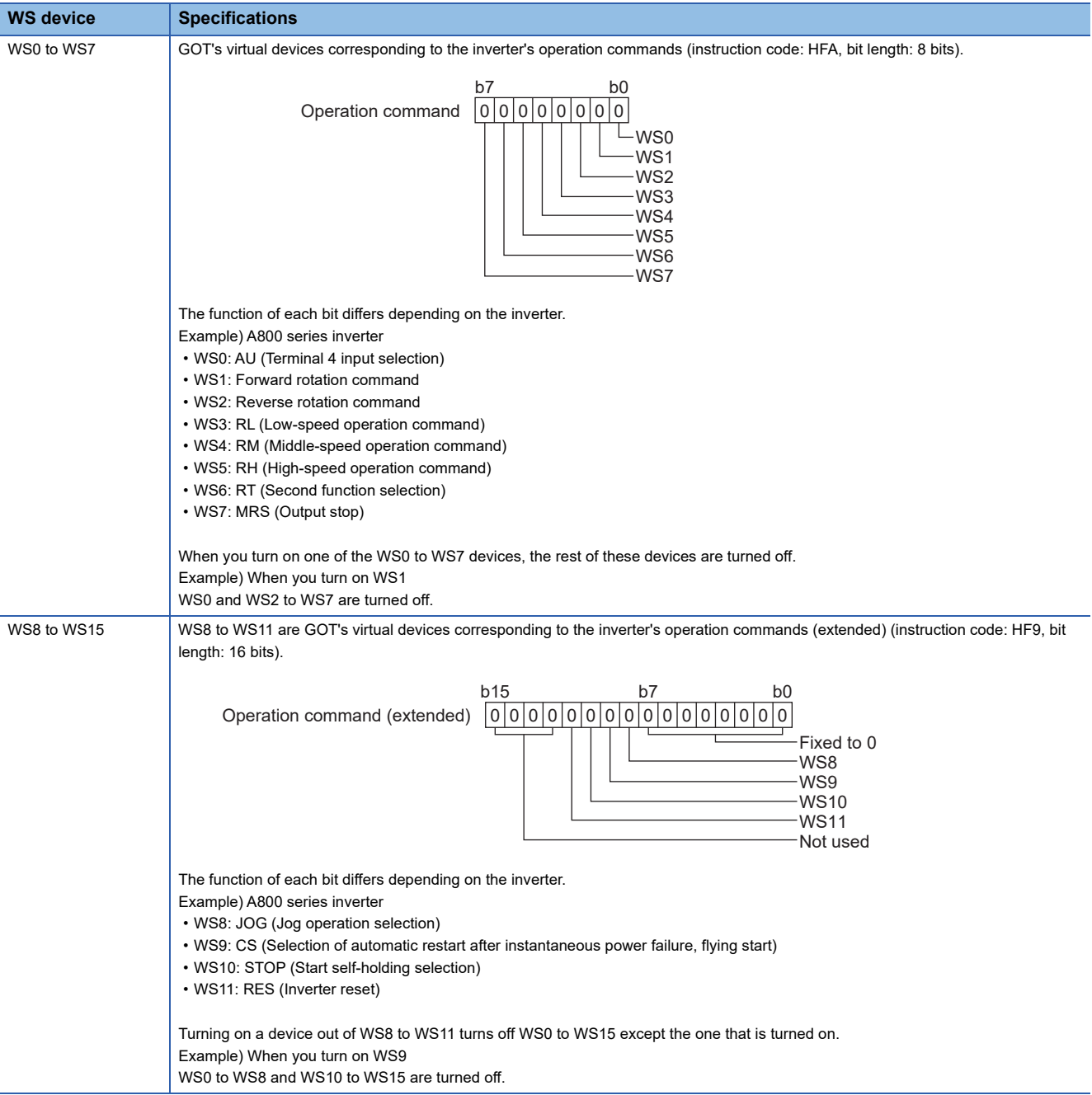

### <span id="page-1714-0"></span>■**Alarm definition ([FREQROL 500/700/800, SENSORLESS SERVO])**

The settable devices vary by inverter model.

#### For the settable devices of each inverter, refer to the following.

**COManual of the inverter used** 

![](_page_1714_Picture_157.jpeg)

### <span id="page-1714-1"></span>■**Parameter ([FREQROL 500/700/800, SENSORLESS SERVO])**

The virtual device numbers (Pr) used in the GOT correspond to the inverter parameter numbers.

For the inverter parameters, refer to the following.

#### **Calmanual of the inverter used**

When using a parameter, note the following.

![](_page_1714_Picture_158.jpeg)

### <span id="page-1715-0"></span>■**Programmed operation ([FREQROL 500/700/800, SENSORLESS SERVO])**

The virtual devices below correspond to the parameters (Pr.201 to Pr.230) of the FR-A500 series.

![](_page_1715_Picture_103.jpeg)

\*1 To set the start time (PG10 to PG19, PG40 to PG49, PG70 to PG79), set hour or minute in the upper 8 bits, and minute or second in the lower 8 bits.

Example) To set 12 minutes 35 seconds

Value written to the upper 8 bits: H0C (hexadecimal value of 12) Value written to the lower 8 bits: H23 (hexadecimal value of 35)

Write H0C23 (decimal value of 3017) to the device. When using the programmed operation, note the following.

![](_page_1715_Picture_104.jpeg)

# <span id="page-1716-0"></span>■**Special parameter ([FREQROL 500/700/800, SENSORLESS SERVO])**

If the GOT reads or writes data from or to a virtual device (SP), the inverter's instruction code corresponding to the SP device is used for communication.

For instruction details, and values to be read and written, refer to the following.

**E**Manual of the inverter used

![](_page_1716_Picture_297.jpeg)

\*1 GOT cannot monitor SP109 to SP111 if the conditions below are satisfied at the same time. (Only FR-E500/S500(E)/F500J/D700/F700PJ/E700 series)

 $Pr37 \neq 0$ 

SP127 = 1

\*2 When the GOT is connected to the PU connector and the operation mode is set to the PU operation mode, the multispeed operation (WS3 to WS7, SP121, SP122) cannot be used.

For using the multi-speed operation, follow either of the operations below.

Connect the GOT to the RS-485 terminal and set the operation mode to the NET operation mode (Computer link operation mode), and then operate the inverter.

Change the motor speed with the set frequency (SP109, SP110), and then operate the inverter with the forward or reverse rotation (WS1, WS2, SP121, SP122).

\*3 For the specifications of SP122 and SP121, refer to the following.

E [Page 1716 Specifications of SP122 and SP121\(\[FREQROL 500/700/800, SENSORLESS SERVO\]\)](#page-1717-0)

\*4 If the GOT is connected to the PU port of the FR-A500/E500/F500 (excluding the FR-F500J), the connected inverter is in the external operation mode at power-on.

To change parameters from the GOT, change the value of SP123 to 2 (PU operation mode) in advance.

### <span id="page-1717-0"></span>■**Specifications of SP122 and SP121([FREQROL 500/700/800, SENSORLESS SERVO])**

SP122 and SP121 are the GOT's virtual devices corresponding to the inverter's ordinary and extended operation commands.

The following shows the specifications of SP122 and SP121.

![](_page_1717_Picture_150.jpeg)

# **[FREQROL 800]**

# **GT** GT GT GT **GS** GS<br>27 25 23 21 25 21

![](_page_1718_Picture_288.jpeg)

When [Automatic Negotiation] is set to [Yes] in the GOT communication settings, the inverter parameters are reconfigured within the user-specified negotiation time.

If the automatic connection fails, set the longer negotiation time with GT Designer3 or the utility.

# <span id="page-1718-0"></span>**Monitoring-supported bit devices ([FREQROL 800])**

The following table shows monitoring-supported virtual bit devices for inverters.

To check whether writing/reading data to/from each device is available, refer to the following.

**[Page 1718 Availability of writing/reading data to/from bit devices \(\[FREQROL 800\]\)](#page-1719-0)** 

For details on virtual inverter devices, refer to the following.

- Fage 1719 Virtual inverter devices ([FREQROL 800])
- ○: Available
- ×: Not available

![](_page_1718_Picture_289.jpeg)

\*1 For the devices assigned to EG devices (gateway devices) and the compatible clients, refer to the following. GT Designer3 (GOT2000) Screen Design Manual

\*2 Functions are assigned to the SM devices by using the PLC function. Do not write data from the GOT.

## <span id="page-1719-0"></span>**Availability of writing/reading data to/from bit devices ([FREQROL 800])**

The following shows whether writing/reading data to/from bit devices is available by device type. When the device type is other than the bit type, set the device No. in multiples of 16.

R/W: Both read and write

R/-: Read only

-/W: Write only

-/-: No read/write access

![](_page_1719_Picture_354.jpeg)

# <span id="page-1719-1"></span>**Monitoring-supported word devices ([FREQROL 800])**

The following table shows monitoring-supported virtual word devices for inverters.

To check whether writing/reading data to/from each device is available, refer to the following.

Fage 1719 Availability of writing/reading data to/from word devices ([FREQROL 800])

For details on virtual inverter devices, refer to the following.

- Fage 1719 Virtual inverter devices ([FREQROL 800])
- ○: Available

#### ×: Not available

![](_page_1719_Picture_355.jpeg)

\*1 For the devices assigned to EG devices (gateway devices) and the compatible clients, refer to the following. GT Designer3 (GOT2000) Screen Design Manual

### <span id="page-1720-0"></span>**Availability of writing/reading data to/from word devices ([FREQROL 800])**

The following shows the availability of writing/reading data to/from word devices by device type.

R/W: Both read and write

R/-: Read only

-/W: Write only

-/-: No read/write access

![](_page_1720_Picture_280.jpeg)

\*1 Only reading is available for SP111 to SP114 and SP117 to SP119. Only writing is available for SP124 and SP125.

# <span id="page-1720-1"></span>**Virtual inverter devices ([FREQROL 800])**

The following shows the correspondence between the virtual devices used in the GOT and the inverter data.

For details on the inverter parameters, refer to the following.

**COManual of the inverter used** 

![](_page_1720_Picture_281.jpeg)

#### <span id="page-1720-2"></span>■**Inverter status monitor ([FREQROL 800])**

Parameter settings may have been changed in the inverter.

To use the devices, check the parameters and set the parameters as required.

**Q**Manual of the inverter used

![](_page_1720_Picture_282.jpeg)

## <span id="page-1721-0"></span>■**Operation command ([FREQROL 800])**

Parameter settings may have been changed in the inverter.

To use the devices, check the parameters and set the parameters as required.

![](_page_1721_Picture_142.jpeg)

\*1 When the GOT is connected to the PU connector and the operation mode is set to the PU operation mode, the device cannot be used.

\*2 The monitor data can be changed by the settings of Pr.180 to Pr.189 (input terminal function selection).

For the relationship between the parameters and terminals, refer to the following. **COManual of the inverter used** 

\*3 The device is invalid for the initial state of the inverter in which a function that cannot be controlled by the GOT is set or no function is set. Change the relevant setting in Pr.180 to Pr.189 (input terminal function selection).

When using the operation command, note the following.

![](_page_1721_Picture_143.jpeg)

### <span id="page-1722-0"></span>■**Activating WS devices ([FREQROL 800])**

More than one WS device cannot turn on at once.

Turning on one WS device turns off the other WS devices.

Use SP122 or SP121 to turn on multiple WS devices simultaneously.

Fage 1724 Specifications of SP122 and SP121 ([FREQROL 800])

The following shows the specifications of WS devices.

![](_page_1722_Picture_184.jpeg)

# <span id="page-1723-0"></span>■**Alarm definition ([FREQROL 800])**

![](_page_1723_Picture_127.jpeg)

# <span id="page-1723-1"></span>■**Parameter ([FREQROL 800])**

The virtual device numbers (Pr) used in the GOT correspond to the inverter parameter numbers.

For the inverter parameters, refer to the following.

Manual of the inverter used

When using a parameter, note the following.

![](_page_1723_Picture_128.jpeg)

## <span id="page-1724-0"></span>■**Special parameter ([FREQROL 800])**

If the GOT reads or writes data from or to a virtual device (SP), the inverter's instruction code corresponding to the SP device is used for communication.

For instruction details, and values to be read and written, refer to the following.

**COManual of the inverter used** 

![](_page_1724_Picture_263.jpeg)

\*1 When the GOT is connected to the PU connector and the operation mode is set to the PU operation mode, the multispeed operation (WS3 to WS7, SP121, SP122) cannot be used.

For using the multi-speed operation, follow either of the operations below.

Connect the GOT to the RS-485 terminal and set the operation mode to the NET operation mode (Computer link operation mode), and then operate the inverter.

Change the motor speed with the set frequency (SP109, SP110), and then operate the inverter with the forward or reverse rotation (WS1, WS2, SP121, SP122).

\*2 For the specifications of SP122 and SP121, refer to the following.

For [Page 1724 Specifications of SP122 and SP121 \(\[FREQROL 800\]\)](#page-1725-0)

### <span id="page-1725-0"></span>■**Specifications of SP122 and SP121 ([FREQROL 800])**

SP122 and SP121 are the GOT's virtual devices corresponding to the inverter's ordinary and extended operation commands.

The following shows the specifications of SP122 and SP121.

![](_page_1725_Picture_150.jpeg)

# **et et et et al.**<br>27 25 23 21 25 21

![](_page_1726_Picture_338.jpeg)

# <span id="page-1726-0"></span>**Monitoring-supported bit devices ([FREQROL 800/E700NE(Batch monitor)])**

The following table shows monitoring-supported virtual bit devices for inverters.

To check whether writing/reading data to/from each device is available, refer to the following.

- Fage 1726 Availability of writing/reading data to/from bit devices ([FREQROL 800/E700NE(Batch monitor)])
- For details on virtual inverter devices, refer to the following.
- Fage 1728 Virtual inverter devices ([FREQROL 800/E700NE(Batch monitor)])
- ○: Available
- ×: Not available

![](_page_1726_Picture_339.jpeg)

\*1 For the devices assigned to EG devices (gateway devices) and the compatible clients, refer to the following. GT Designer3 (GOT2000) Screen Design Manual

\*2 Not available to FR-E7□0-NE.

\*3 Functions are assigned to the SM devices by using the PLC function. Do not write data from the GOT.

# <span id="page-1727-0"></span>**Availability of writing/reading data to/from bit devices ([FREQROL 800/E700NE(Batch monitor)])**

The following shows whether writing/reading data to/from bit devices is available by device type.

When the device type is other than the bit type, set the device No. in multiples of 16.

R/W: Both read and write

R/-: Read only

-/W: Write only

-/-: No read/write access

![](_page_1727_Picture_402.jpeg)

### <span id="page-1727-1"></span>**Monitoring-supported word devices ([FREQROL 800/E700NE(Batch monitor)])**

The following table shows monitoring-supported virtual word devices for inverters.

To check whether writing/reading data to/from each device is available, refer to the following.

Fage 1727 Availability of writing/reading data to/from word devices (JFREQROL 800/E700NE(Batch monitor)])

For details on virtual inverter devices, refer to the following.

Fage 1728 Virtual inverter devices ([FREQROL 800/E700NE(Batch monitor)])

○: Available

×: Not available

![](_page_1727_Picture_403.jpeg)

\*1 For the devices assigned to EG devices (gateway devices) and the compatible clients, refer to the following. GT Designer3 (GOT2000) Screen Design Manual
# **Availability of writing/reading data to/from word devices ([FREQROL 800/E700NE(Batch monitor)])**

The following shows the availability of writing/reading data to/from word devices by device type.

R/W: Both read and write

R/-: Read only

-/W: Write only

-/-: No read/write access

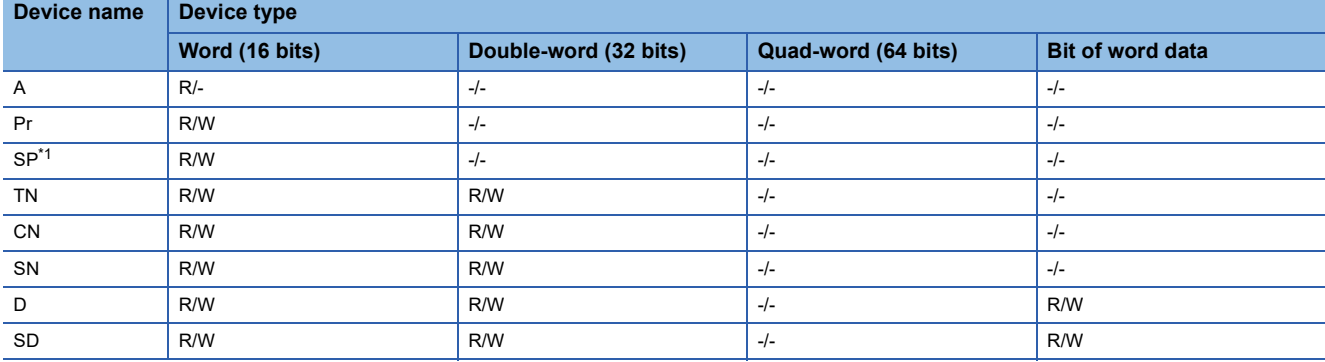

\*1 Only reading is available for SP111 to SP114 and SP117 to SP119.

Only writing is available for SP124 and SP125.

## **Monitoring-supported double-word devices ([FREQROL 800/E700NE(Batch monitor)])**

The following table shows monitoring-supported virtual double-word devices for inverters.

To check whether writing/reading data to/from each device is available, refer to the following.

Fage 1728 Availability of writing/reading data to/from double-word devices ([FREQROL 800/E700NE(Batch monitor)])

For details on virtual inverter devices, refer to the following.

Fage 1728 Virtual inverter devices ([FREQROL 800/E700NE(Batch monitor)])

#### ○: Available

#### ×: Not available

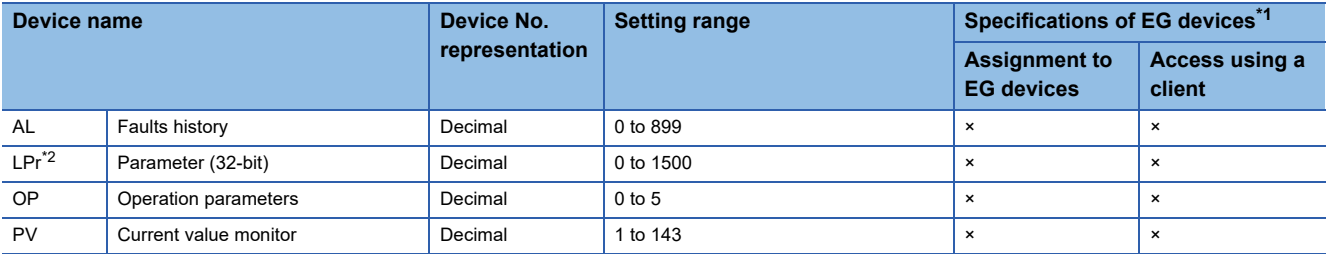

\*1 For the devices assigned to EG devices (gateway devices) and the compatible clients, refer to the following. **Land Designer3 (GOT2000) Screen Design Manual** 

\*2 If you specify LPr900 to LPr935, the following item is displayed in the device setting dialog.

[Setting items (for calibration parameters)]: [Bias/gain value], [Analog input value]

Enclose the device number in parentheses when selecting [Analog input value].

Example 1) Notation when [Bias/gain value] is selected: LPr900

Example 2) Notation when [Analog input value] is selected: LPr(900)

When LPr900 or LPr901 (Calibration parameter) is specified, selecting [Bias/gain value] or [Analog input value] does not affect the monitoring target.

# <span id="page-1729-0"></span>**Availability of writing/reading data to/from double-word devices ([FREQROL 800/ E700NE(Batch monitor)])**

The following shows the availability of writing/reading data to/from double-word devices by device type.

R/W: Both read and write

R/-: Read only

-/W: Write only

-/-: No read/write access

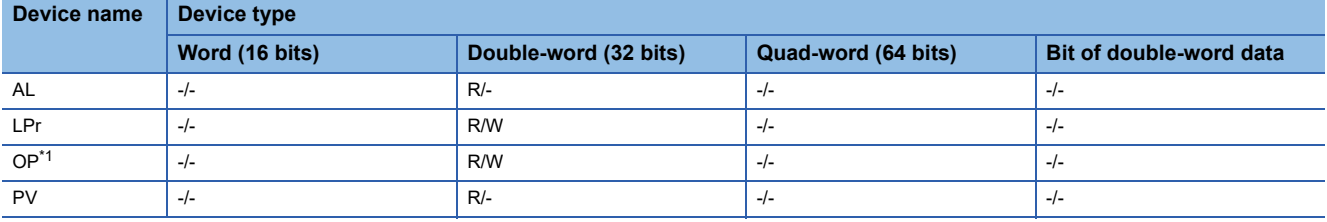

\*1 Only reading is available for OP3.

Only writing is available for OP4 and OP5.

# <span id="page-1729-1"></span>**Virtual inverter devices ([FREQROL 800/E700NE(Batch monitor)])**

The following shows the correspondence between the virtual devices used in the GOT and the inverter data.

For details on the inverter parameters, refer to the following.

Manual of the inverter used

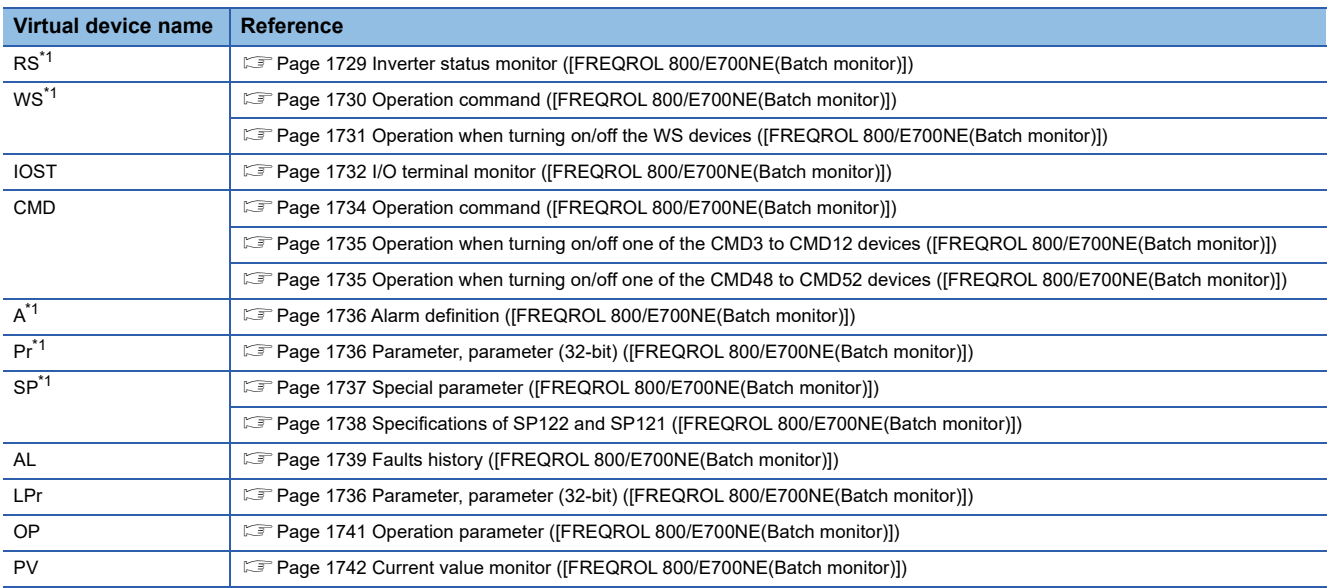

\*1 The virtual device is also usable for the controller whose type is [FREQROL 500/700/800, SENSORLESS SERVO] or [FREQROL 800]. Use the device to maintain compatibility when you change the controller type in a project from any of the above ones to [FREQROL 800(Batch monitor)].

When you create a project, use a different device.

The lists of virtual devices shown in this section explain the FR-A800 Plus series and FR-E800 series models using the following abbreviations.

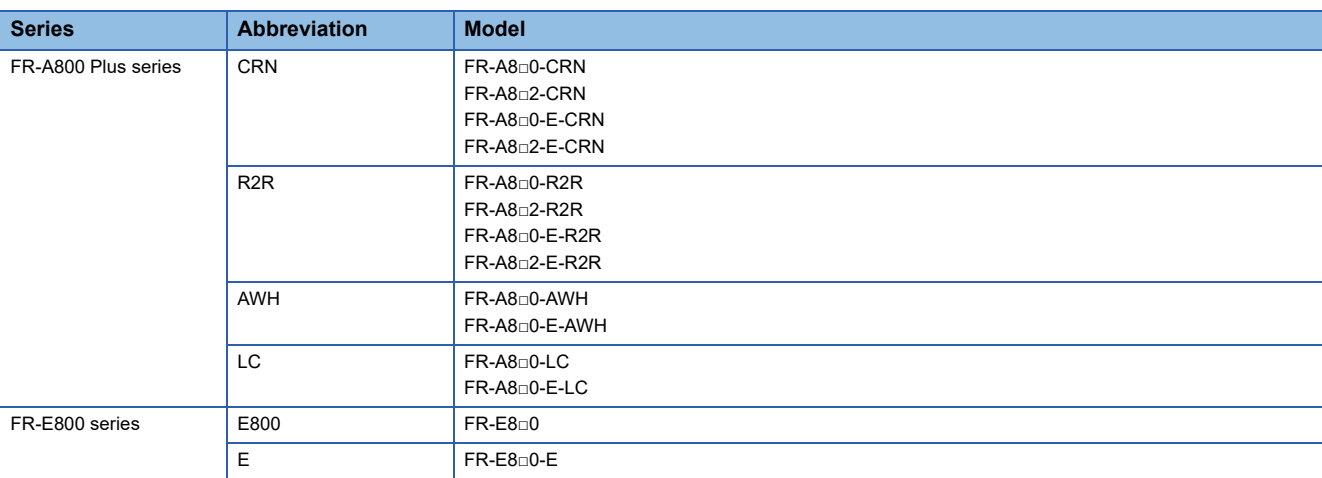

#### <span id="page-1730-0"></span>■**Inverter status monitor ([FREQROL 800/E700NE(Batch monitor)])**

Parameter settings may have been changed in the inverter.

To use the devices, check the parameters and set the parameters as required.

- **Calmanual of the inverter used**
- ○: Available
- ×: Not available

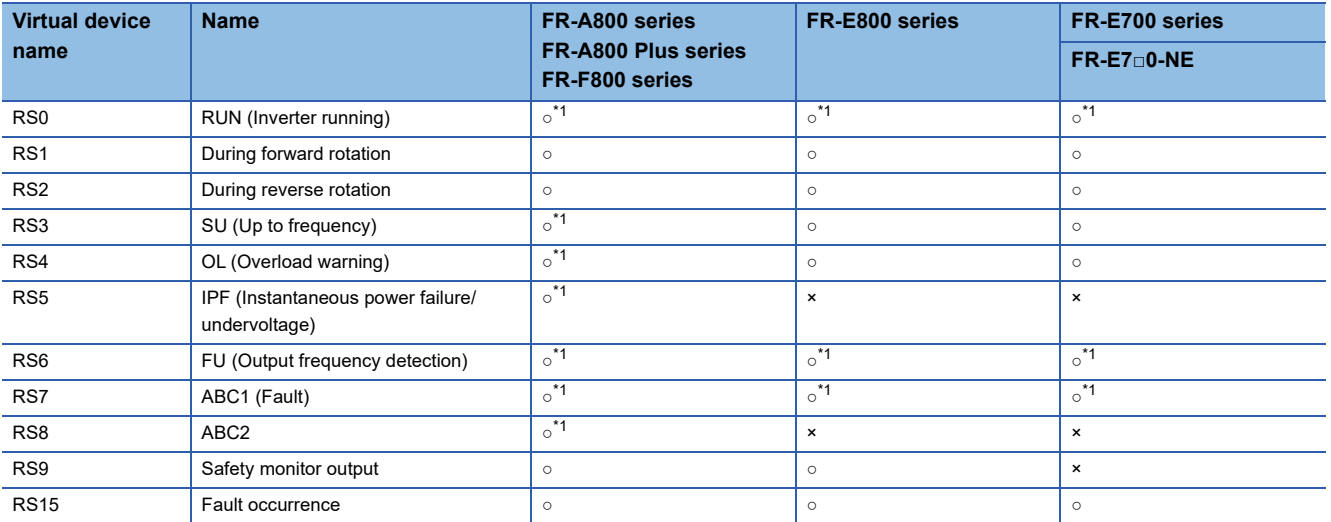

\*1 The description can be changed by the settings of Pr.190 to Pr.196 (input terminal function selection). For the relationship between the parameters and terminals, refer to the following. **Calmanual of the inverter used** 

# <span id="page-1731-0"></span>■**Operation command ([FREQROL 800/E700NE(Batch monitor)])**

Parameter settings may have been changed in the inverter.

To use the devices, check the parameters and set the parameters as required.

**COManual of the inverter used** 

- ○: Available
- ×: Not available

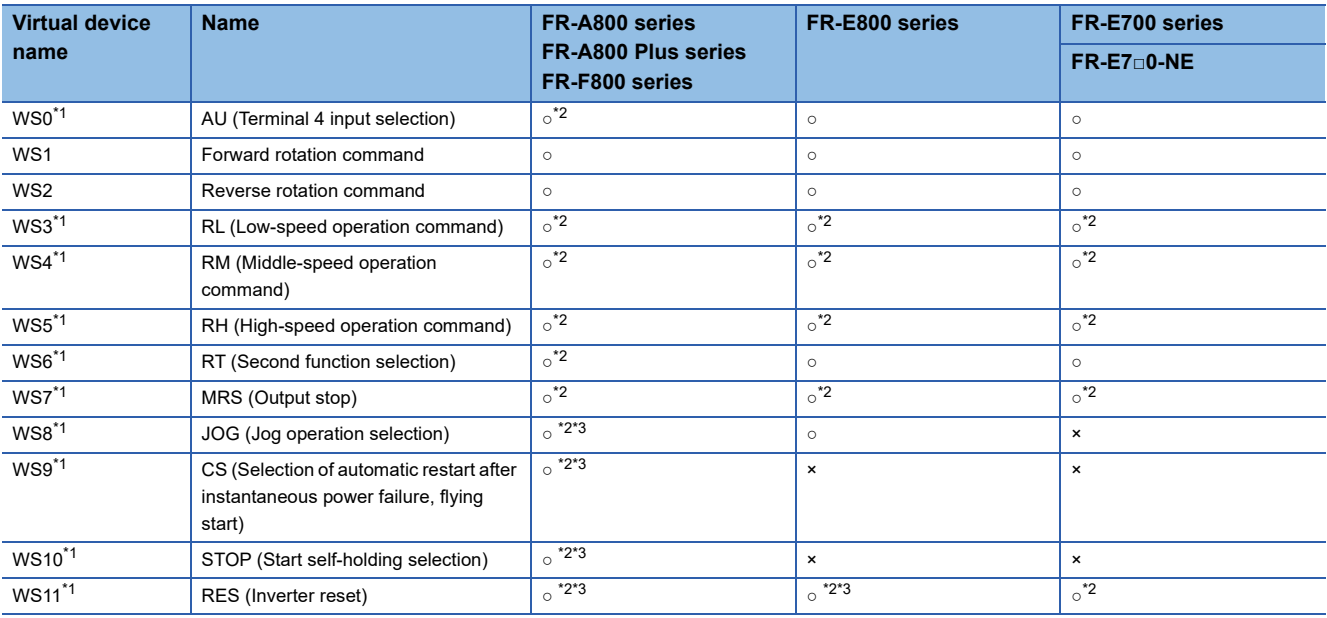

\*1 When the GOT is connected to the PU connector and the operation mode is set to the PU operation mode, the device cannot be used.

\*2 The monitor data can be changed by the settings of Pr.180 to Pr.189 (input terminal function selection). For the relationship between the parameters and terminals, refer to the following. **Camanual of the inverter used** 

\*3 The device is invalid for the initial state of the inverter in which a function that cannot be controlled by the GOT is set or no function is set. Change the relevant setting in Pr.180 to Pr.189 (input terminal function selection).

When using the operation command, note the following.

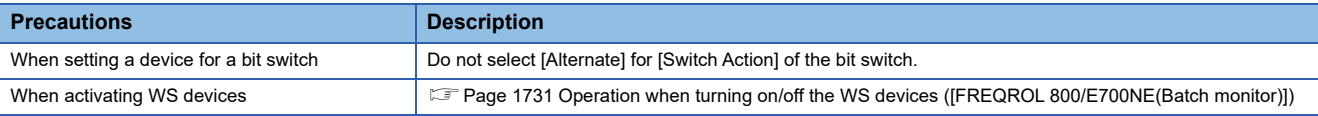

#### <span id="page-1732-0"></span>■**Operation when turning on/off the WS devices ([FREQROL 800/E700NE(Batch monitor)])**

When you turn on/off one of the WS0 to WS15 devices, the rest of these devices are turned off.

Example) When you turn on WS9

WS0 to WS8 and WS10 to WS15 are turned off.

The following shows the relationship between the inverter's operation commands and WS devices.

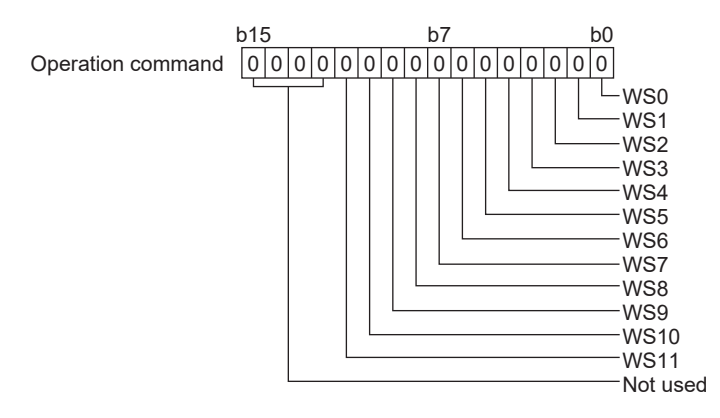

The function of each bit differs depending on the inverter.

Example) A800 series inverter

- WS0: AU (Terminal 4 input selection)
- WS1: Forward rotation command
- WS2: Reverse rotation command
- WS3: RL (Low-speed operation command)
- WS4: RM (Middle-speed operation command)
- WS5: RH (High-speed operation command)
- WS6: RT (Second function selection)
- WS7: MRS (Output stop)
- WS8: JOG (Jog operation selection)
- WS9: CS (Selection of automatic restart after instantaneous power failure, flying start)
- WS10: STOP (Start self-holding selection)
- WS11: RES (Inverter reset)

Use SP122 or SP121 to control multiple WS devices simultaneously.

[Page 1738 Specifications of SP122 and SP121 \(\[FREQROL 800/E700NE\(Batch monitor\)\]\)](#page-1739-0)

# <span id="page-1733-0"></span>■**I/O terminal monitor ([FREQROL 800/E700NE(Batch monitor)])**

## ○: Available

## ×: Not available

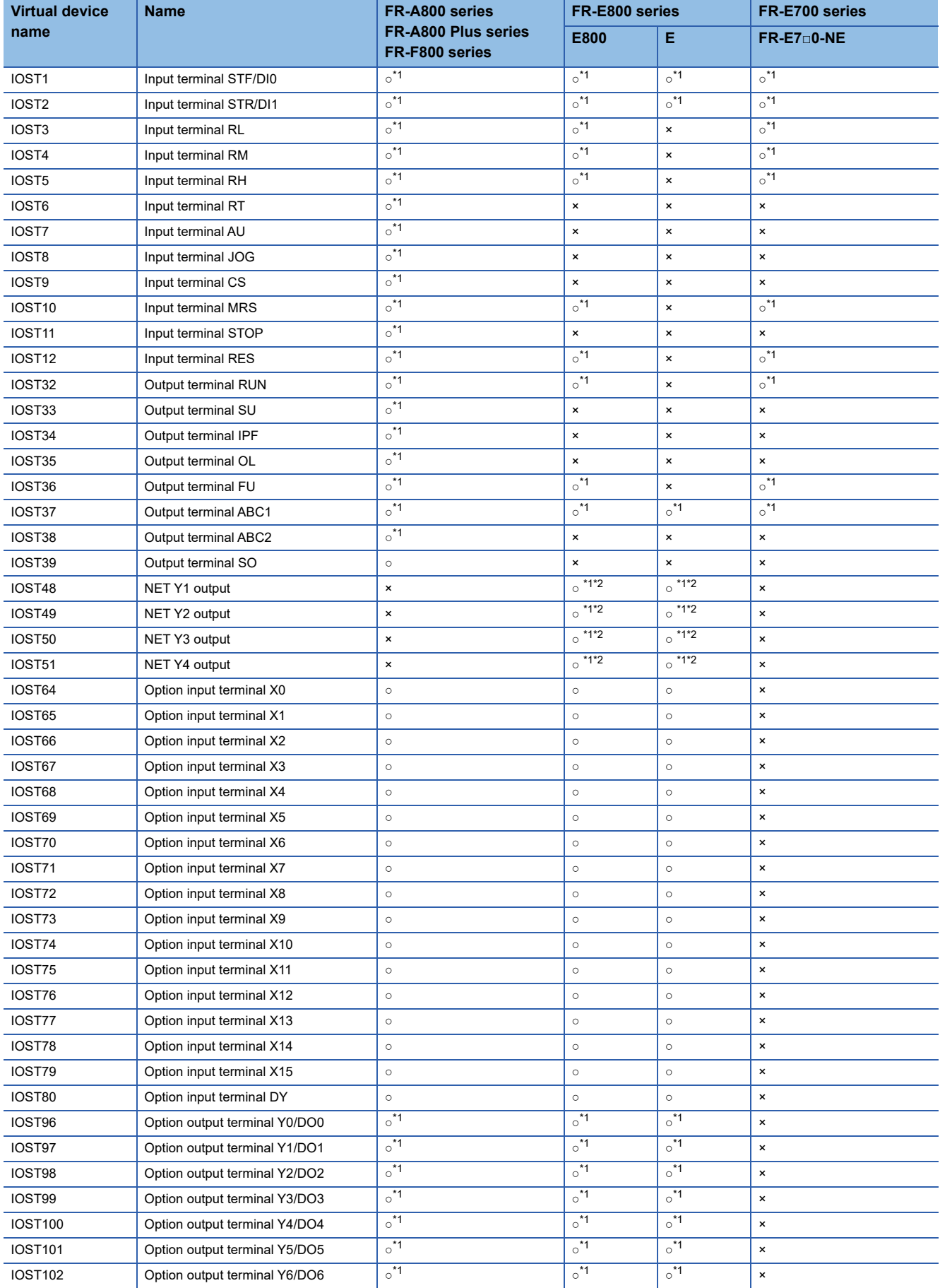

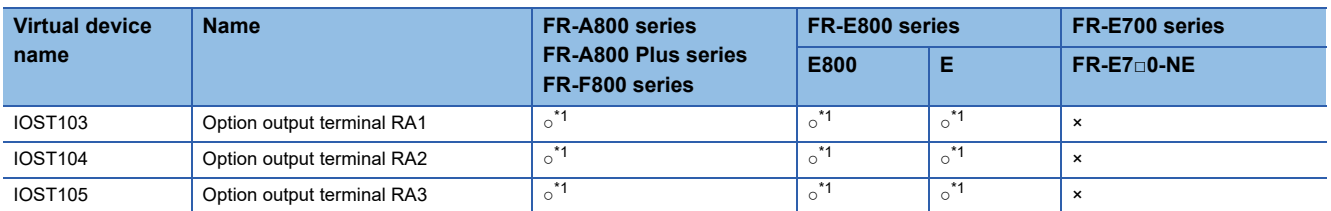

\*1 The monitor data can be changed by the settings of Pr.180 to Pr.189 (input terminal function selection) or Pr.190 to Pr.196 or Pr.313 to Pr.322 (output terminal function selection).

For the relationship between the parameters and terminals, refer to the following. Manual of the inverter used

\*2 Use an inverter having SERIAL (serial No.) "□□211\*\*\*\*\*\*" or later. SERIAL (serial No.) is provided on the rating plate of the inverter.

# <span id="page-1735-0"></span>■**Operation command ([FREQROL 800/E700NE(Batch monitor)])**

#### ○: Available

#### ×: Not available

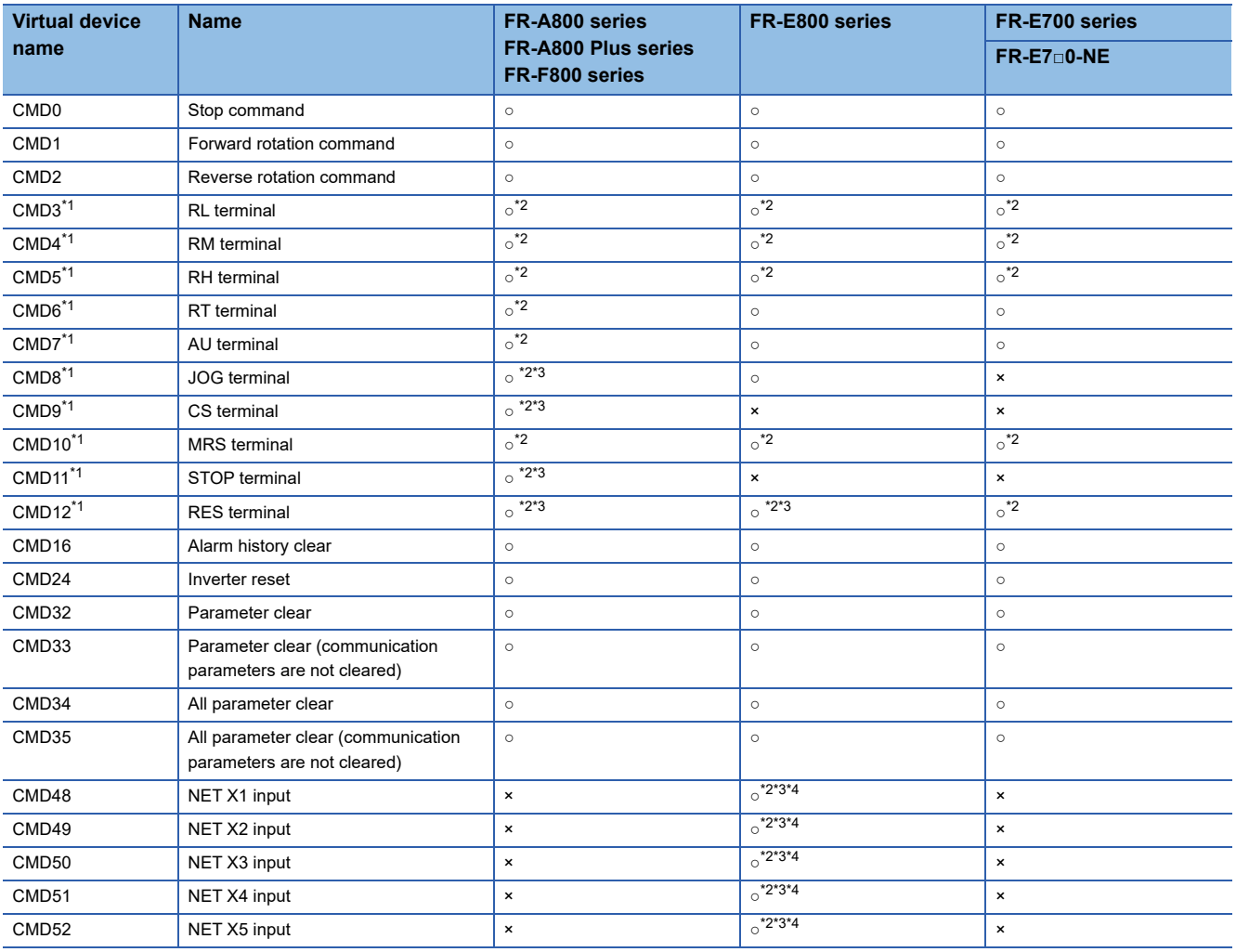

\*1 When the GOT is connected to the PU connector and the operation mode is set to the PU operation mode, the device cannot be used.

\*2 The monitor data can be changed by the settings of Pr.180 to Pr.189 (input terminal function selection).

For the relationship between the parameters and terminals, refer to the following. **Camanual of the inverter used** 

- \*3 The device is invalid for the initial state of the inverter in which a function that cannot be controlled by the GOT is set or no function is set. Change the relevant setting in Pr.180 to Pr.189 (input terminal function selection).
- \*4 Use an inverter having SERIAL (serial No.) "□□211\*\*\*\*\*\*" or later.

SERIAL (serial No.) is provided on the rating plate of the inverter.

When using the operation command, note the following.

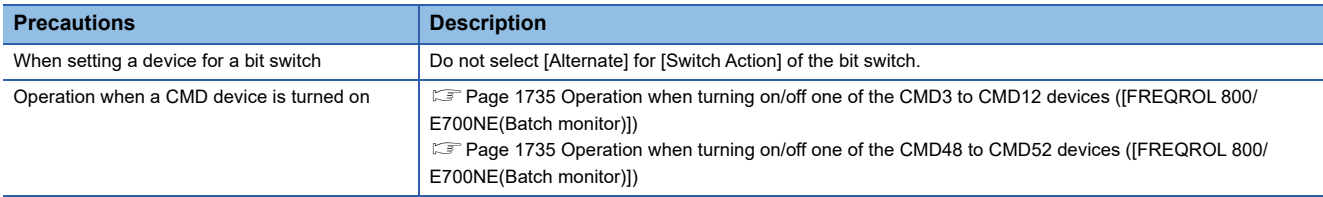

## <span id="page-1736-1"></span>■**Operation when turning on/off one of the CMD3 to CMD12 devices ([FREQROL 800/ E700NE(Batch monitor)])**

The CMD3 to CMD12 devices cannot be controlled simultaneously.

When you turn on/off one of the CMD3 to CMD12 devices, the rest of these devices are turned off.

Use OP4 to control multiple devices from CMD3 to CMD12 simultaneously.

The following shows the relationship between CMD3 to CMD12 and OP4.

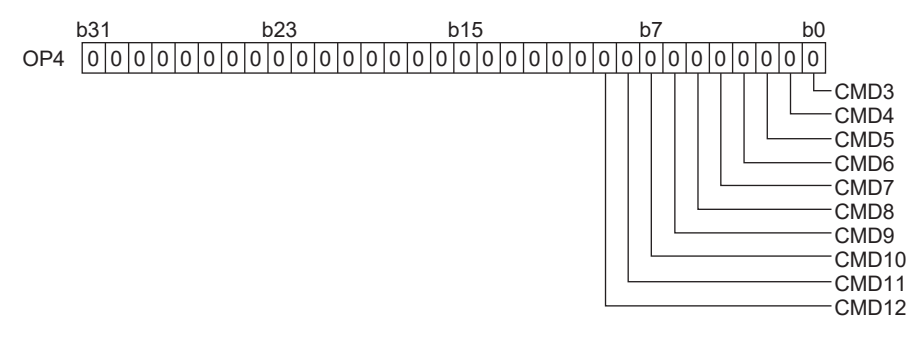

Example) Turning on the CMD3 (RL terminal) and CMD12 (RES terminal) devices

For a hexadecimal value, write 0201.

For a decimal value, write 513.

# <span id="page-1736-0"></span>■**Operation when turning on/off one of the CMD48 to CMD52 devices ([FREQROL 800/ E700NE(Batch monitor)])**

The CMD48 to CMD52 devices cannot be controlled simultaneously.

When you turn on/off one of the CMD48 to CMD52 devices, the rest of these devices are turned off.

Use OP5 to control multiple devices from CMD48 to CMD52 simultaneously.

The following shows the relationship between CMD48 to CMD52 and OP5.

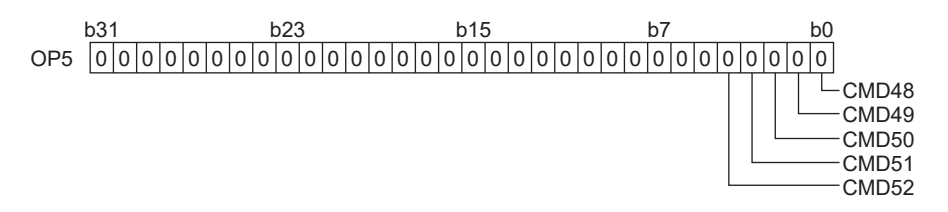

Example) Turning on the CMD48 (NET X1 input) and CMD52 (NET X5 input) devices For a hexadecimal value, write 0011. For a decimal value, write 17.

# <span id="page-1737-0"></span>■**Alarm definition ([FREQROL 800/E700NE(Batch monitor)])**

#### ○: Available

#### ×: Not available

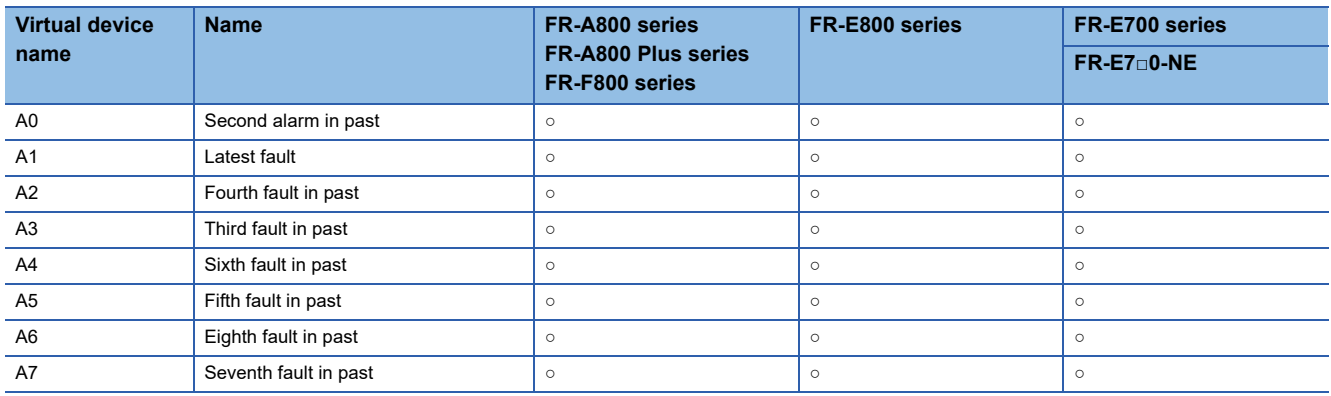

# <span id="page-1737-1"></span>■**Parameter, parameter (32-bit) ([FREQROL 800/E700NE(Batch monitor)])**

The virtual device numbers (Pr and LPr) used in the GOT correspond to the inverter parameter numbers.

For the inverter parameters, refer to the following.

**Cananual of the inverter used** 

When using a parameter, note the following.

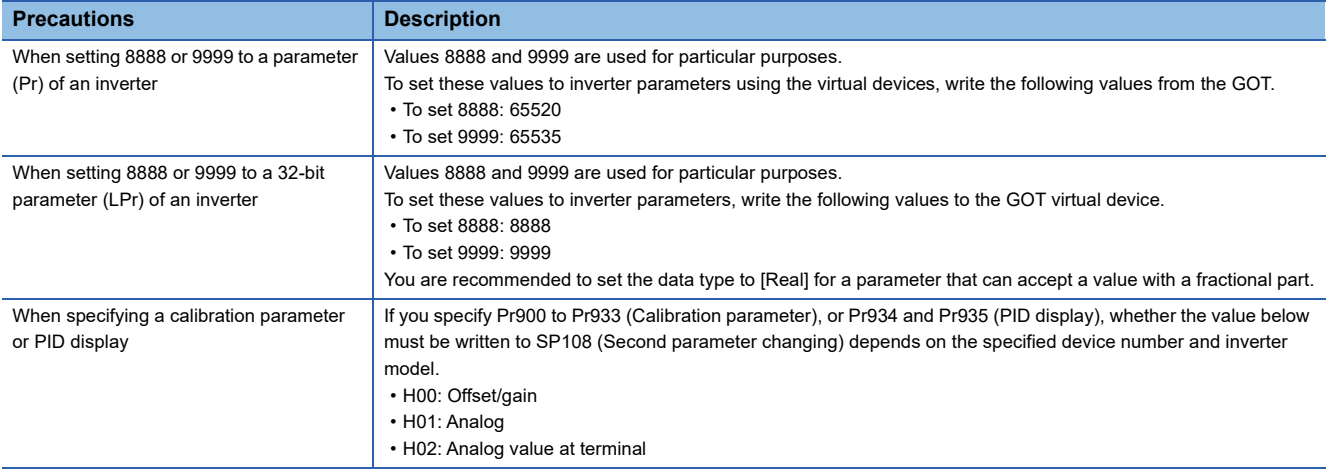

# <span id="page-1738-0"></span>■**Special parameter ([FREQROL 800/E700NE(Batch monitor)])**

#### ○: Available

#### ×: Not available

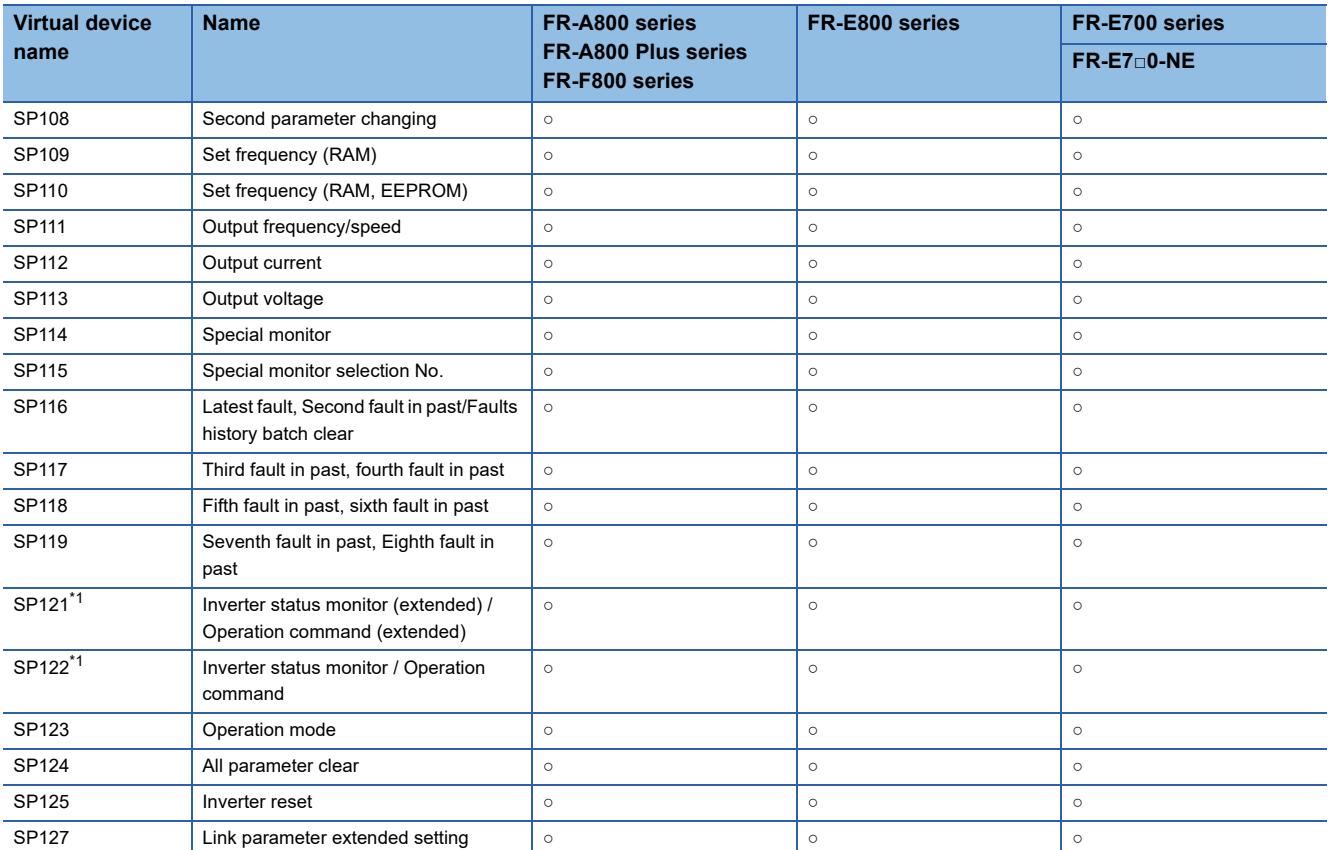

\*1 When the GOT is connected to the PU connector and the operation mode is set to the PU operation mode, SP121.b1, SP121.b2, SP122.b1, and SP122.b2 can be used.

For the specifications of SP122 and SP121, refer to the following.

[Page 1738 Specifications of SP122 and SP121 \(\[FREQROL 800/E700NE\(Batch monitor\)\]\)](#page-1739-0)

# <span id="page-1739-0"></span>■**Specifications of SP122 and SP121 ([FREQROL 800/E700NE(Batch monitor)])**

SP122 and SP121 are the GOT's virtual devices corresponding to the inverter's operation commands.

The following shows the specifications of SP122 and SP121.

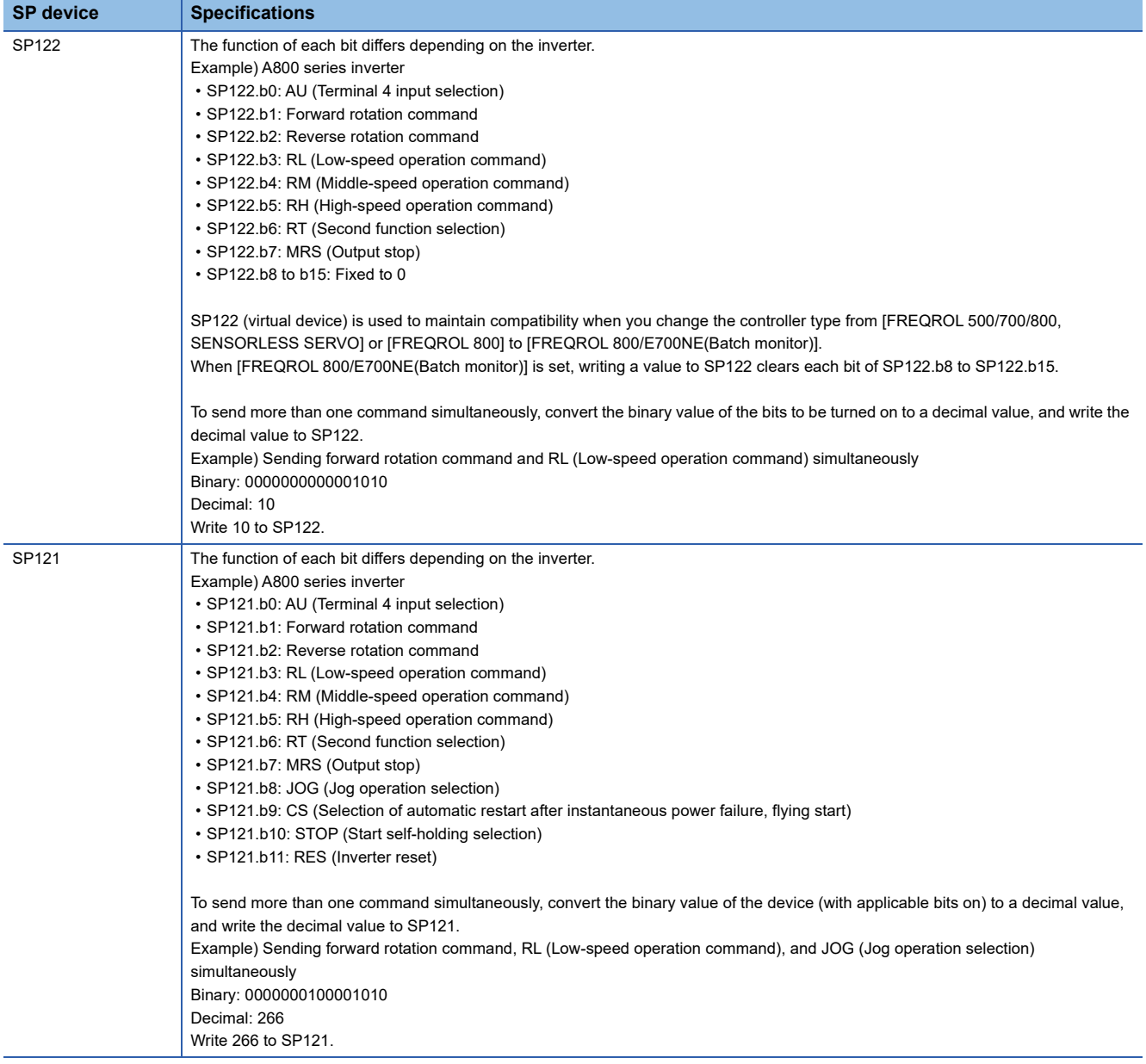

# <span id="page-1740-0"></span>■**Faults history ([FREQROL 800/E700NE(Batch monitor)])**

# ○: Available

#### ×: Not available

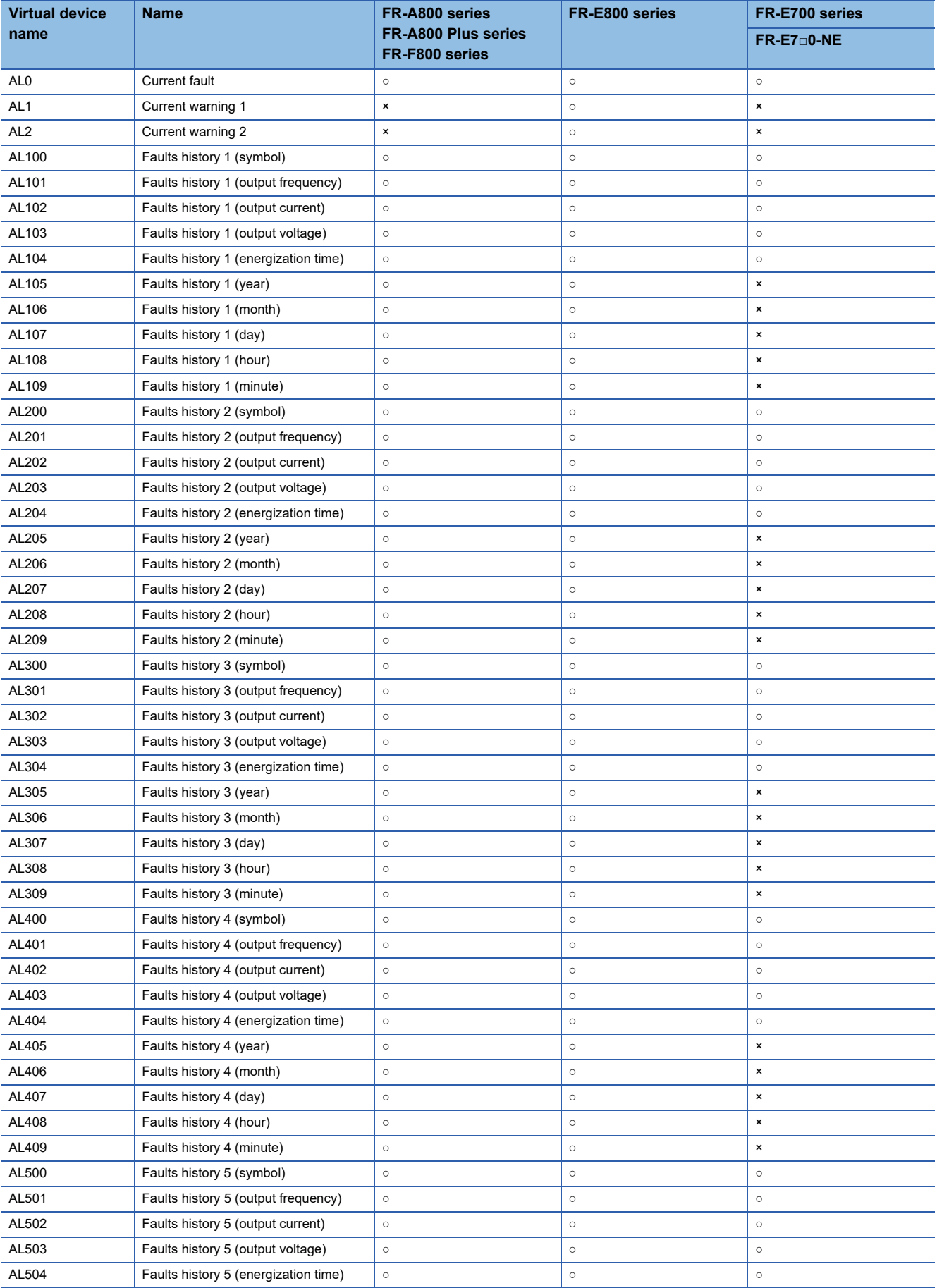

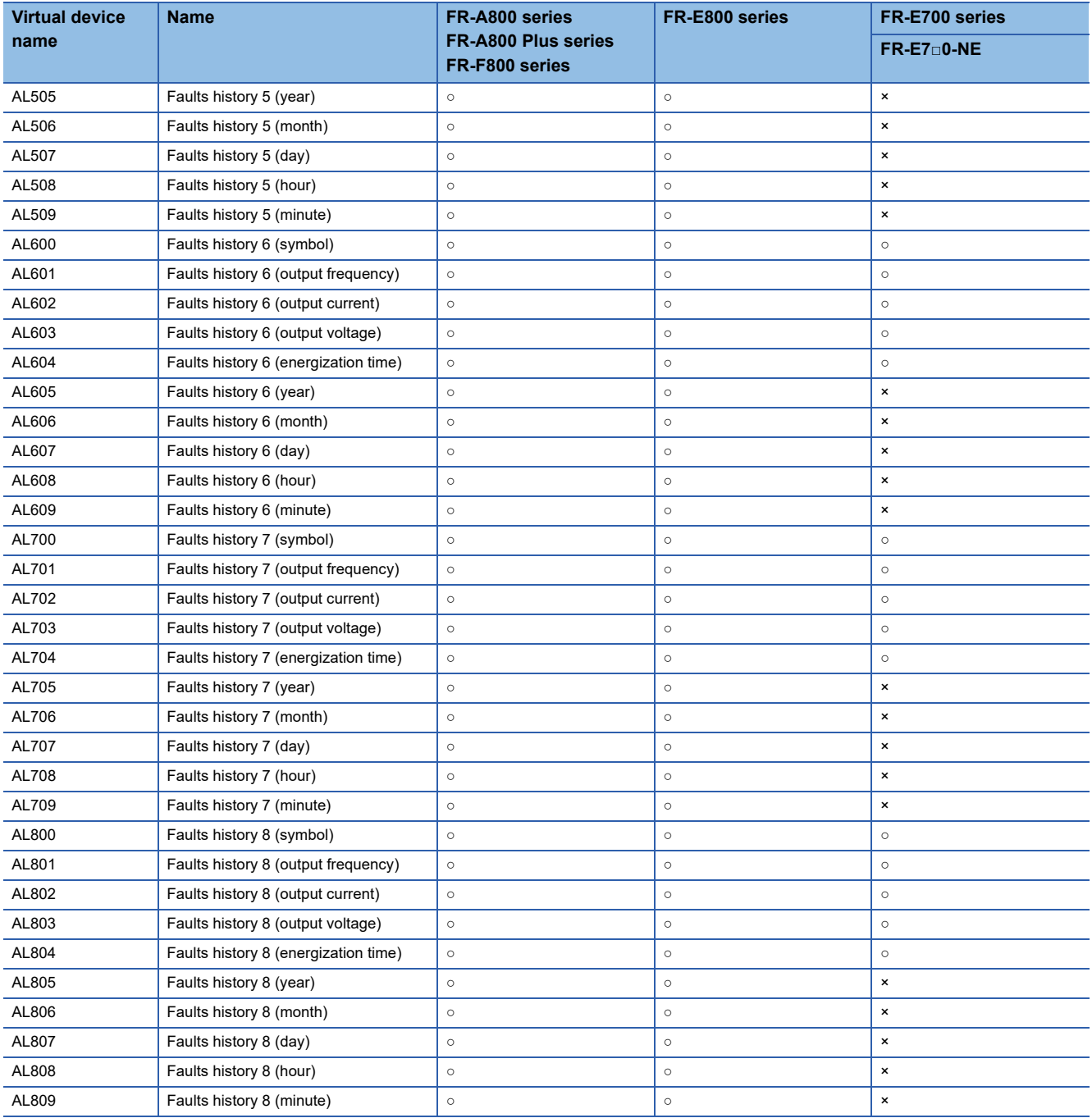

# <span id="page-1742-0"></span>■**Operation parameter ([FREQROL 800/E700NE(Batch monitor)])**

#### ○: Available

#### ×: Not available

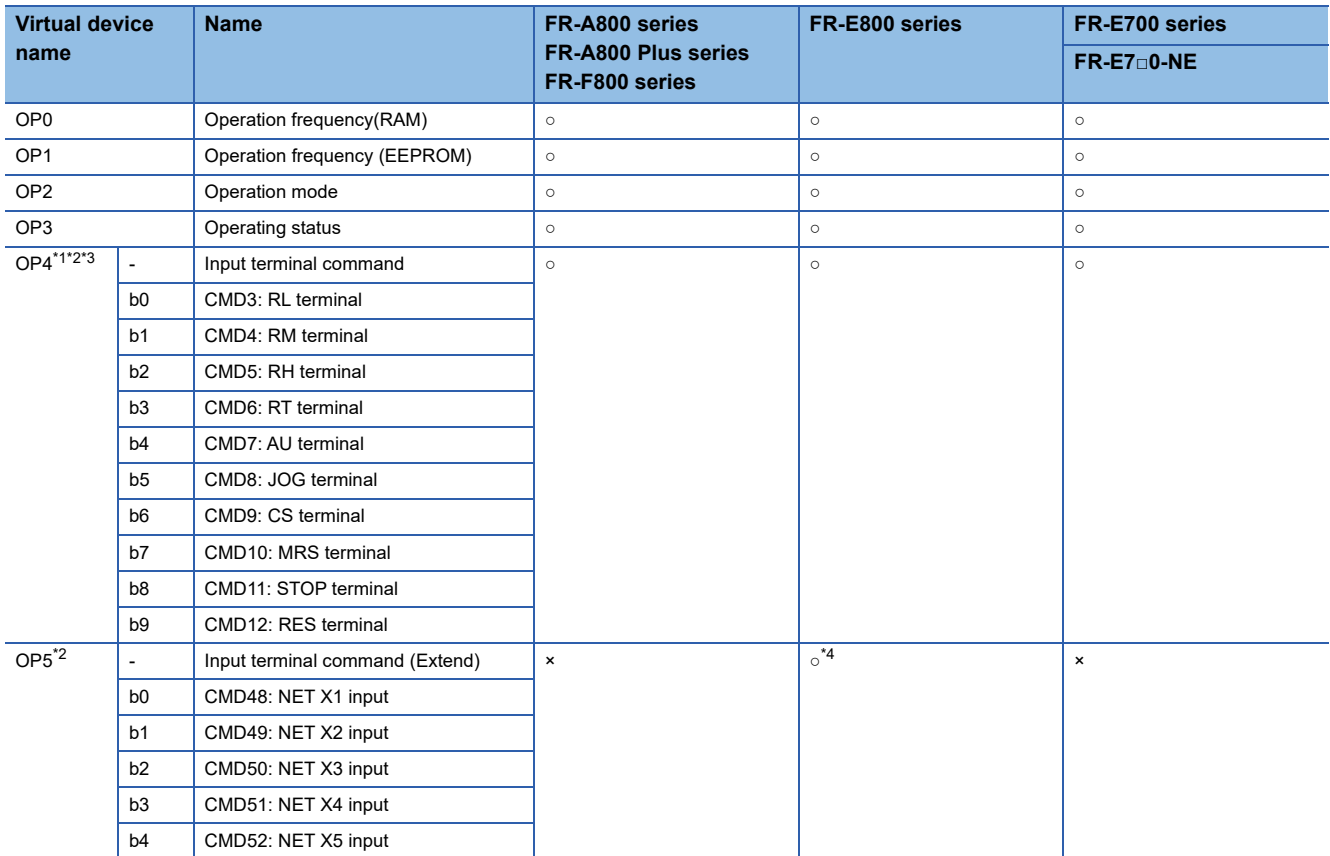

\*1 When the GOT is connected to the PU connector and the operation mode is set to the PU operation mode, the device cannot be used.

\*2 The monitor data can be changed by the settings of Pr.180 to Pr.189 (input terminal function selection). For the relationship between the parameters and terminals, refer to the following. Manual of the inverter used

\*3 The device is invalid for the initial state of the inverter in which a function that cannot be controlled by the GOT is set or no function is set. Change the relevant setting in Pr.180 to Pr.189 (input terminal function selection).

\*4 Use an inverter having SERIAL (serial No.) "□□211 \*\*\*\*\*\*" or later. SERIAL (serial No.) is provided on the rating plate of the inverter.

# <span id="page-1743-0"></span>■**Current value monitor ([FREQROL 800/E700NE(Batch monitor)])**

○: Available

×: Not available

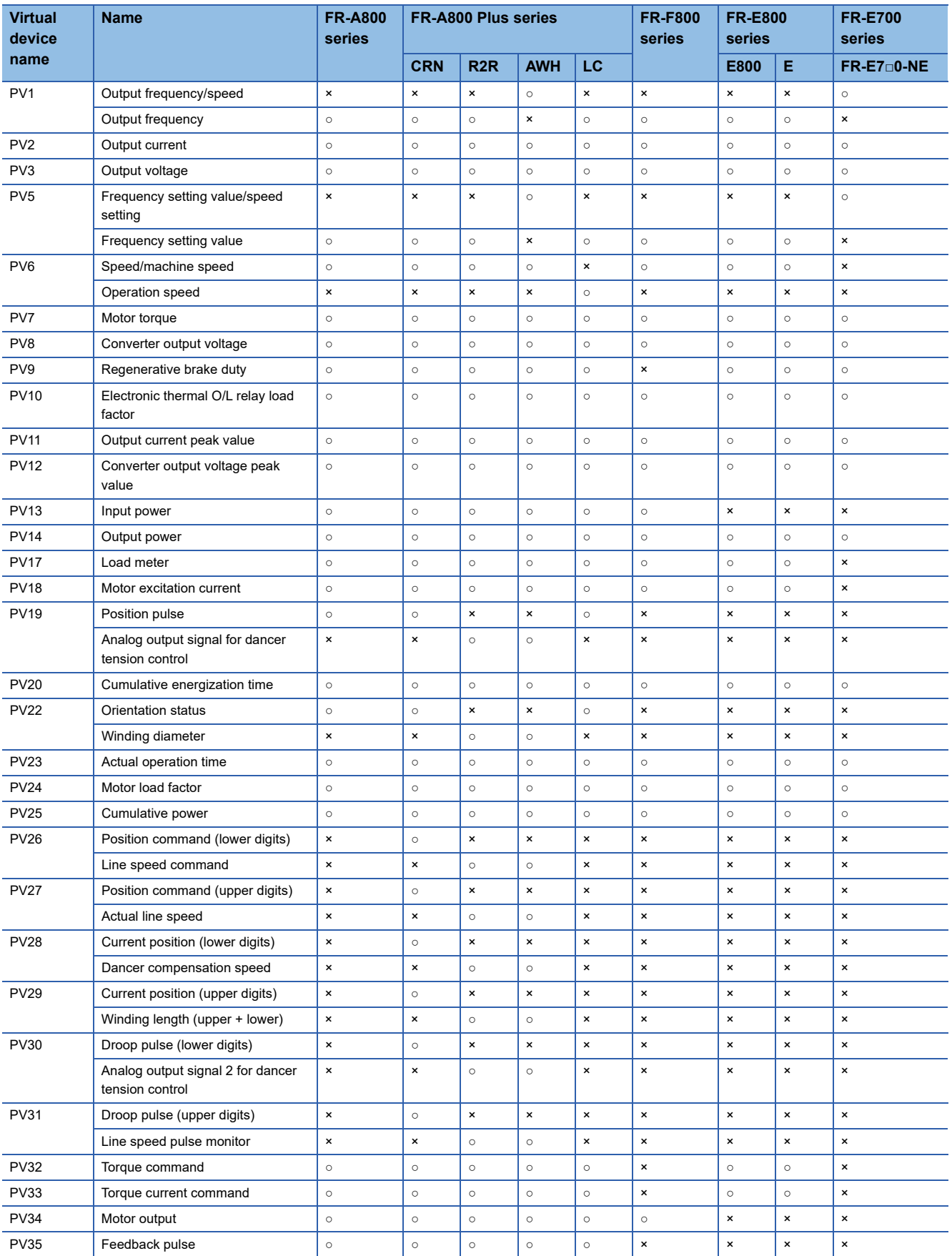

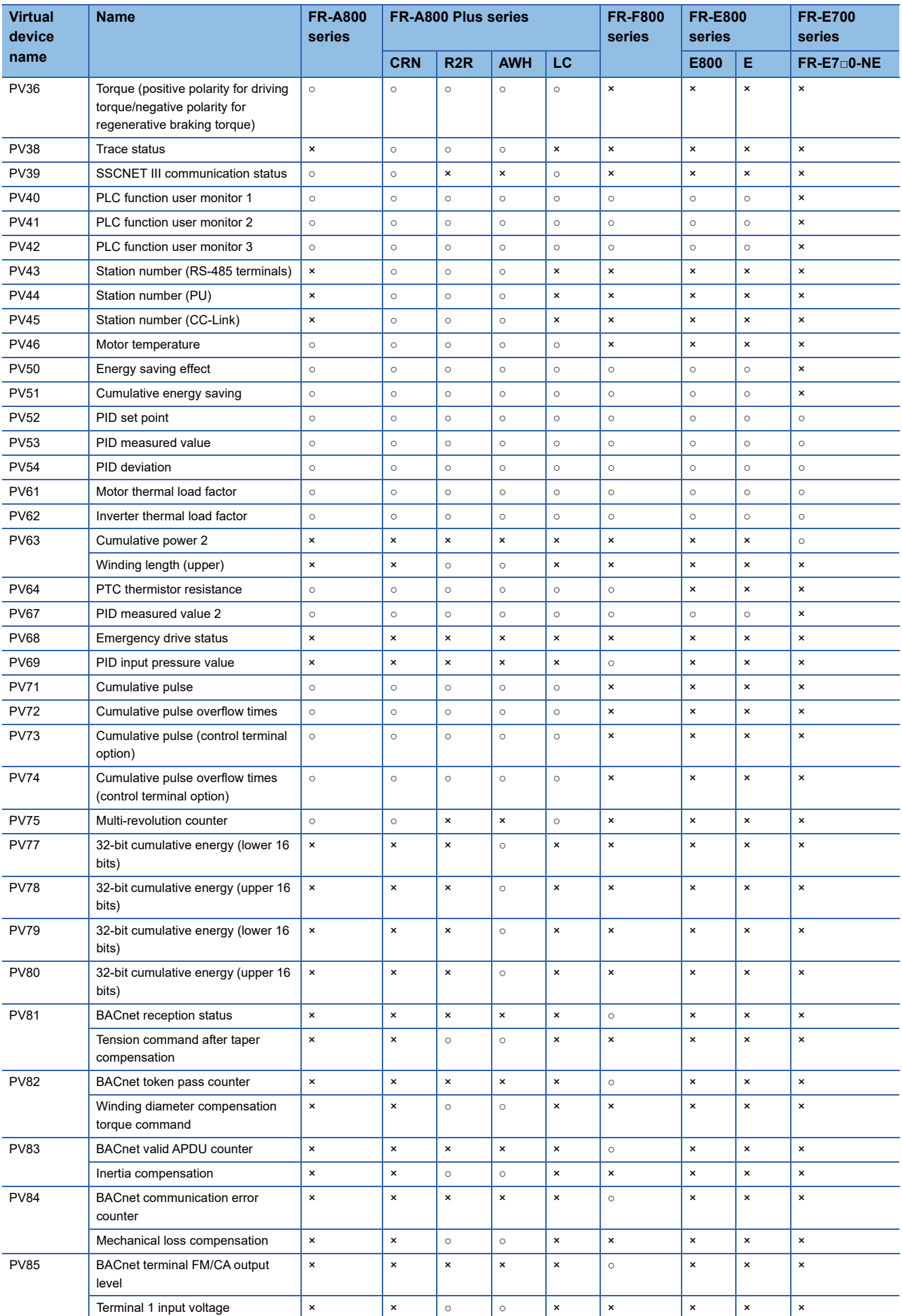

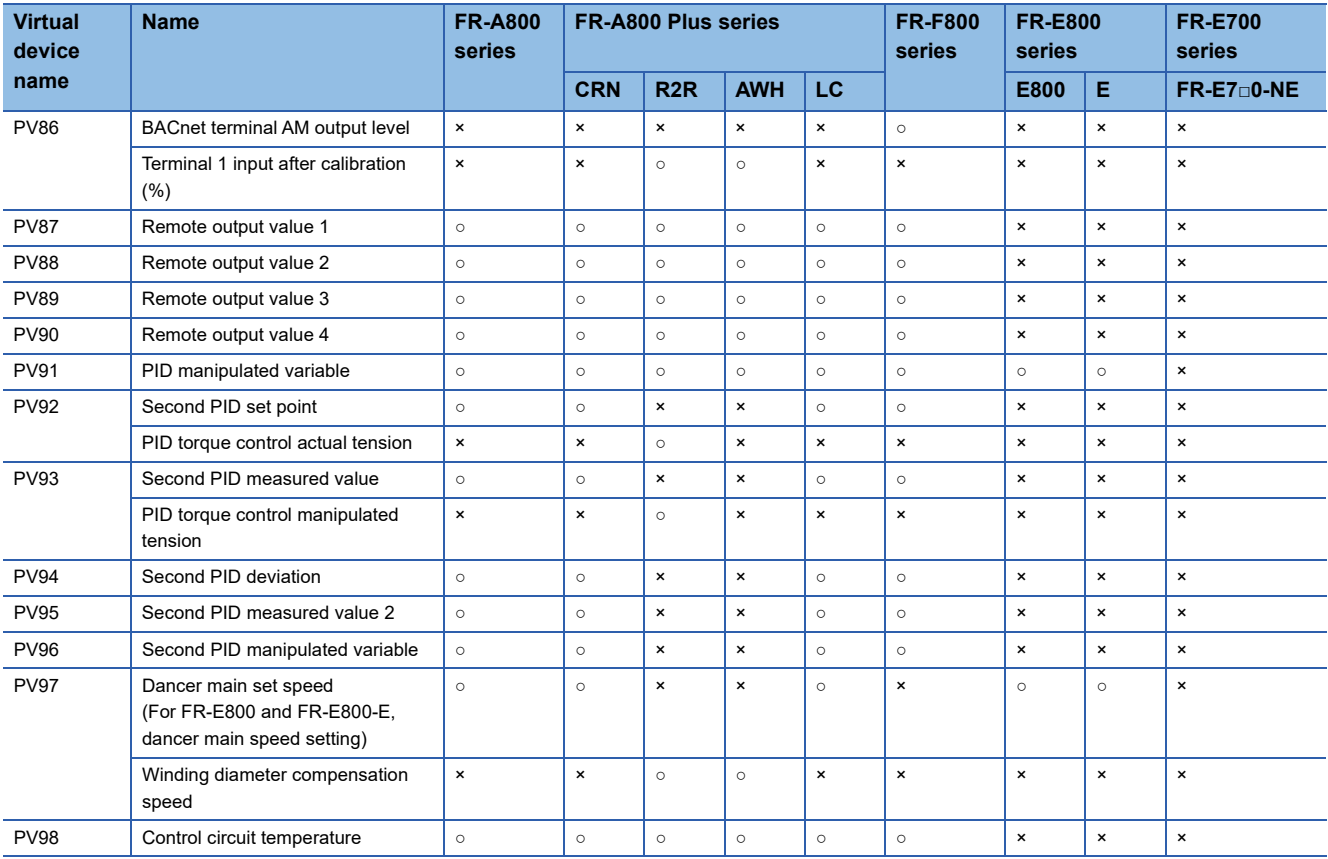

#### Only available to GT2104-PMBDS2.

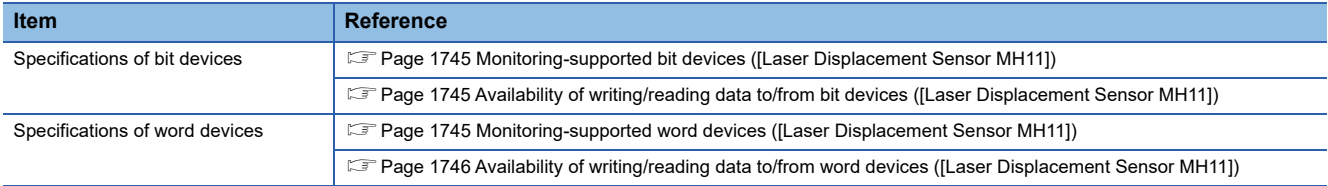

## <span id="page-1746-0"></span>**Monitoring-supported bit devices ([Laser Displacement Sensor MH11])**

The following table shows monitoring-supported bit devices.

To check whether writing/reading data to/from each device is available, refer to the following.

Fage 1745 Availability of writing/reading data to/from bit devices ([Laser Displacement Sensor MH11])

- ○: Available
- ×: Not available

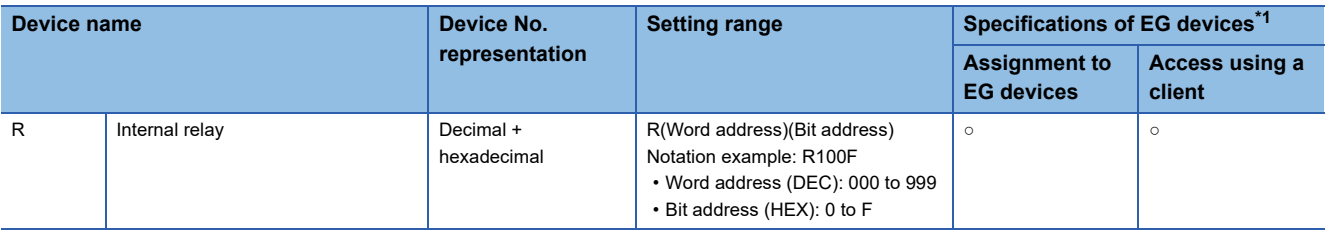

\*1 For the devices assigned to EG devices (gateway devices) and the compatible clients, refer to the following. GT Designer3 (GOT2000) Screen Design Manual

## <span id="page-1746-1"></span>**Availability of writing/reading data to/from bit devices ([Laser Displacement Sensor MH11])**

The following shows whether writing/reading data to/from bit devices is available by device type.

When the device type is other than the bit type, set the device No. in multiples of 16.

R/W: Both read and write

R/-: Read only

-/W: Write only

-/-: No read/write access

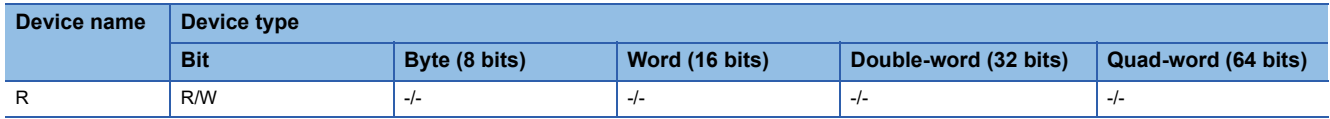

## <span id="page-1746-2"></span>**Monitoring-supported word devices ([Laser Displacement Sensor MH11])**

The following table shows monitoring-supported word devices.

To check whether writing/reading data to/from each device is available, refer to the following.

Fage 1746 Availability of writing/reading data to/from word devices ([Laser Displacement Sensor MH11])

○: Available

×: Not available

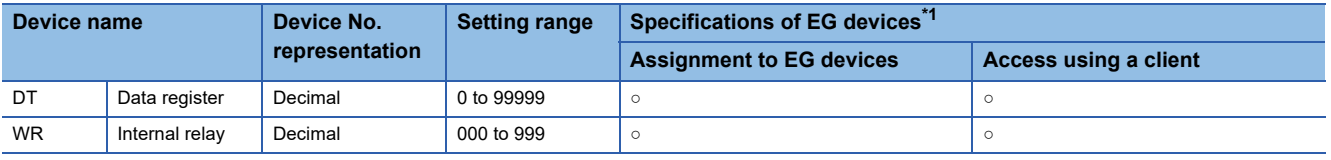

\*1 For the devices assigned to EG devices (gateway devices) and the compatible clients, refer to the following. GT Designer3 (GOT2000) Screen Design Manual

 $\frac{61}{21}$ 

# <span id="page-1747-0"></span>**Availability of writing/reading data to/from word devices ([Laser Displacement Sensor MH11])**

The following shows the availability of writing/reading data to/from word devices by device type.

R/W: Both read and write

R/-: Read only

-/W: Write only

-/-: No read/write access

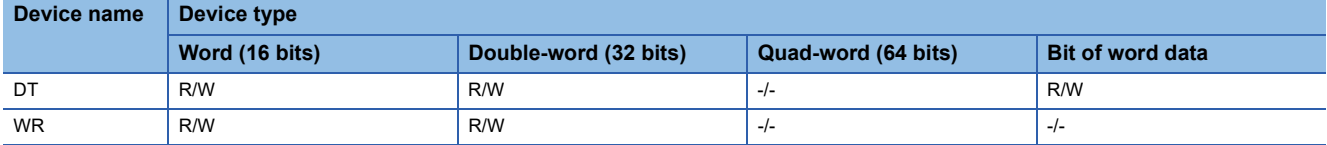

# **REVISIONS**

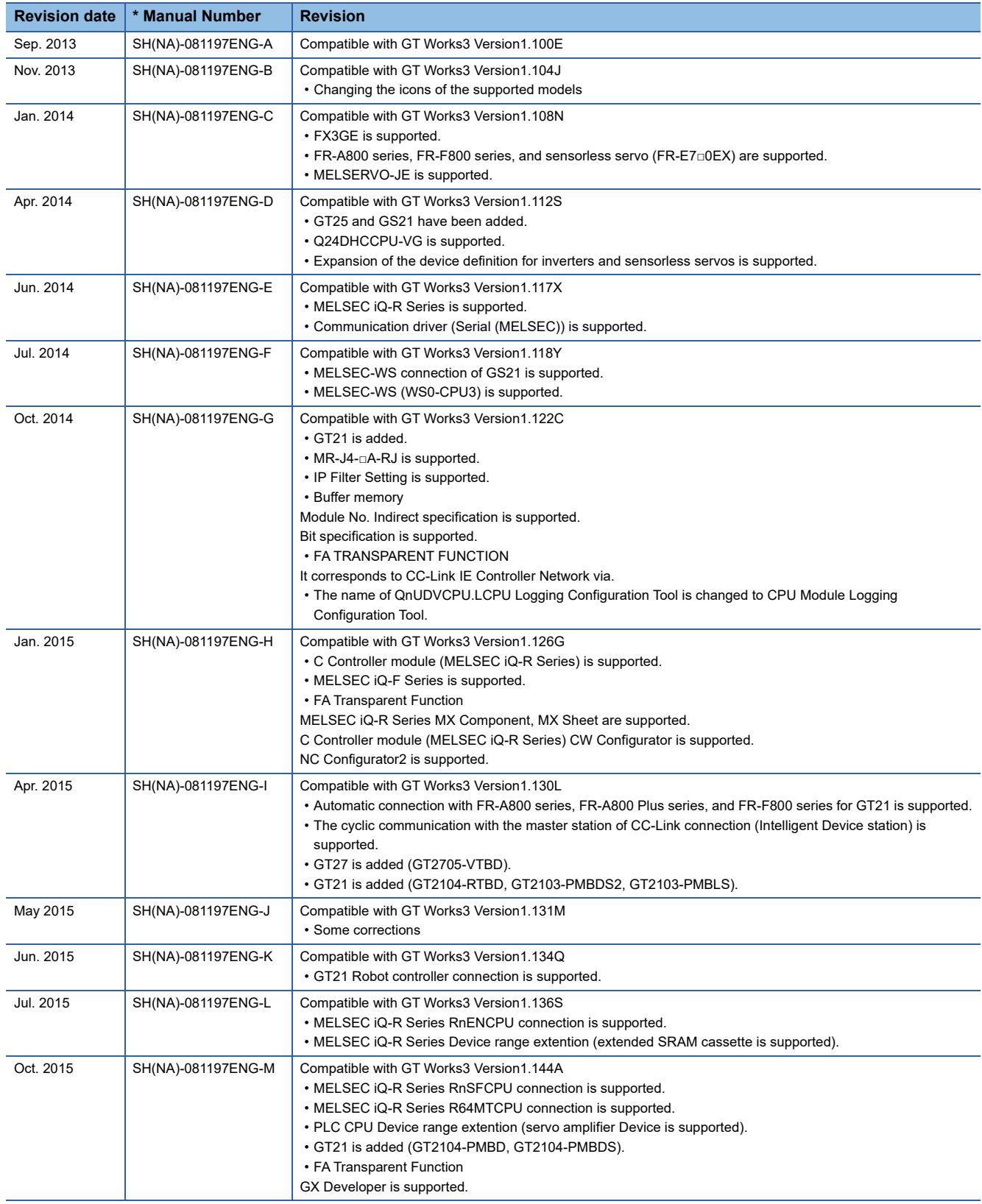

\* The manual number is given on the bottom left of the back cover.

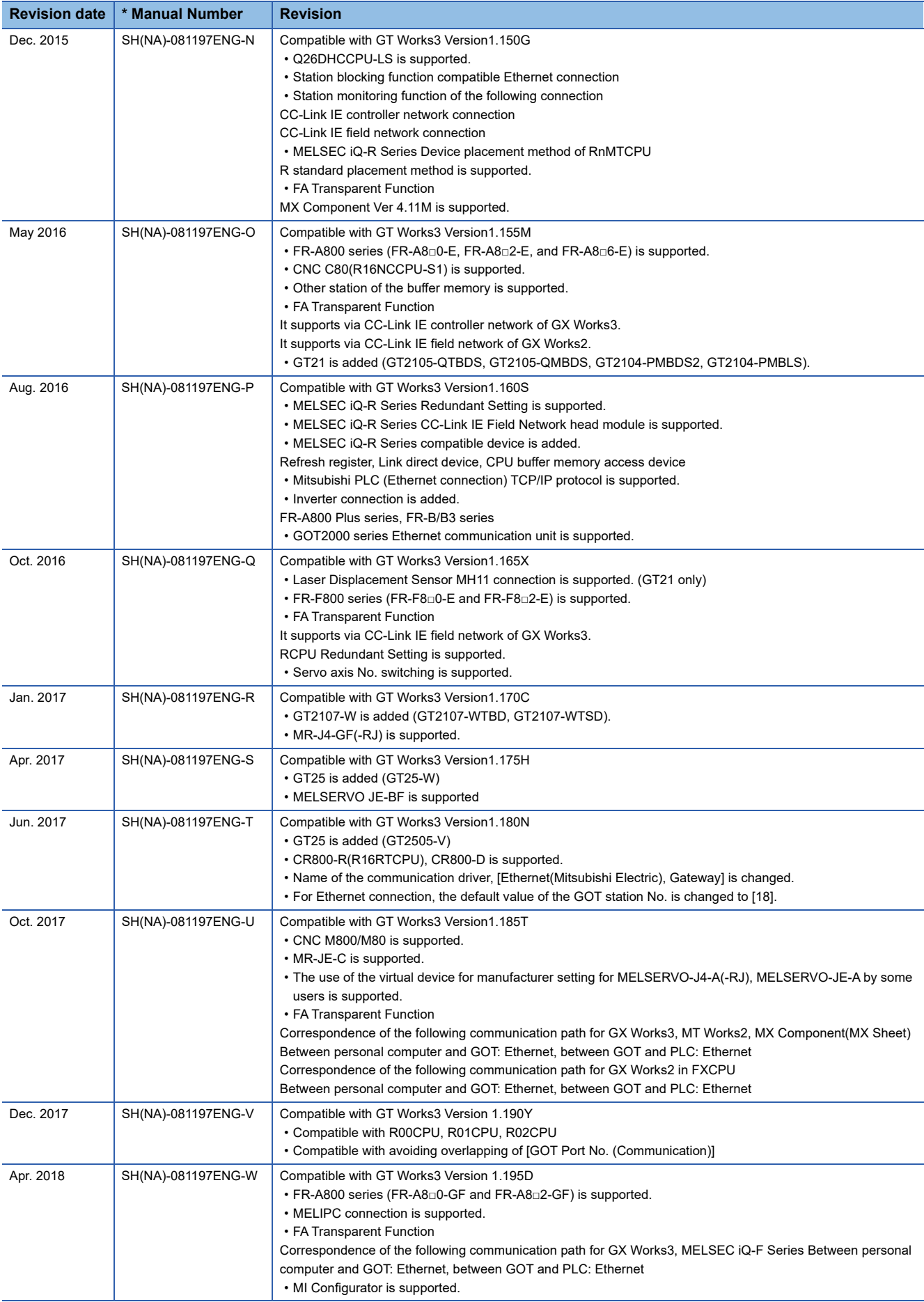

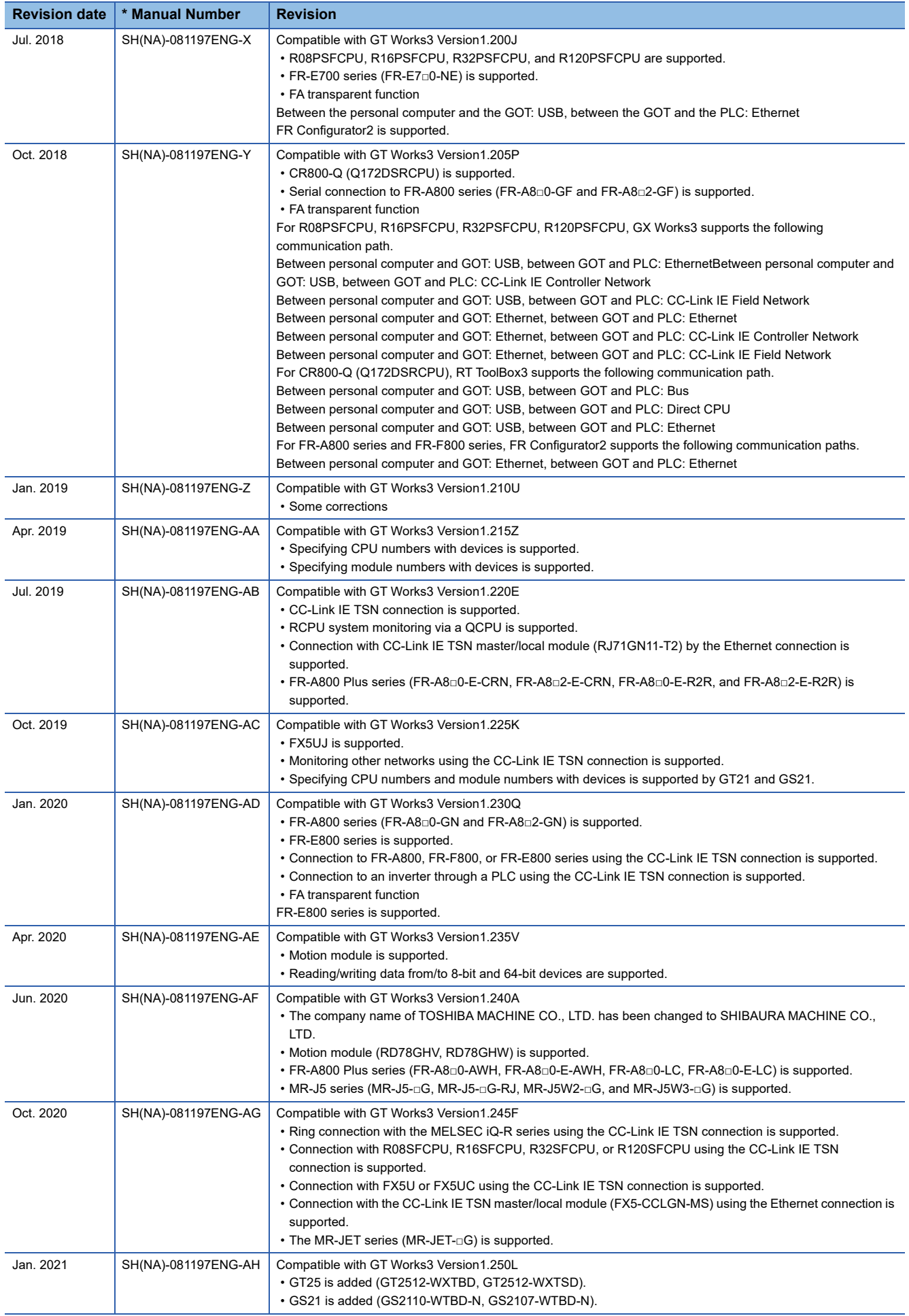

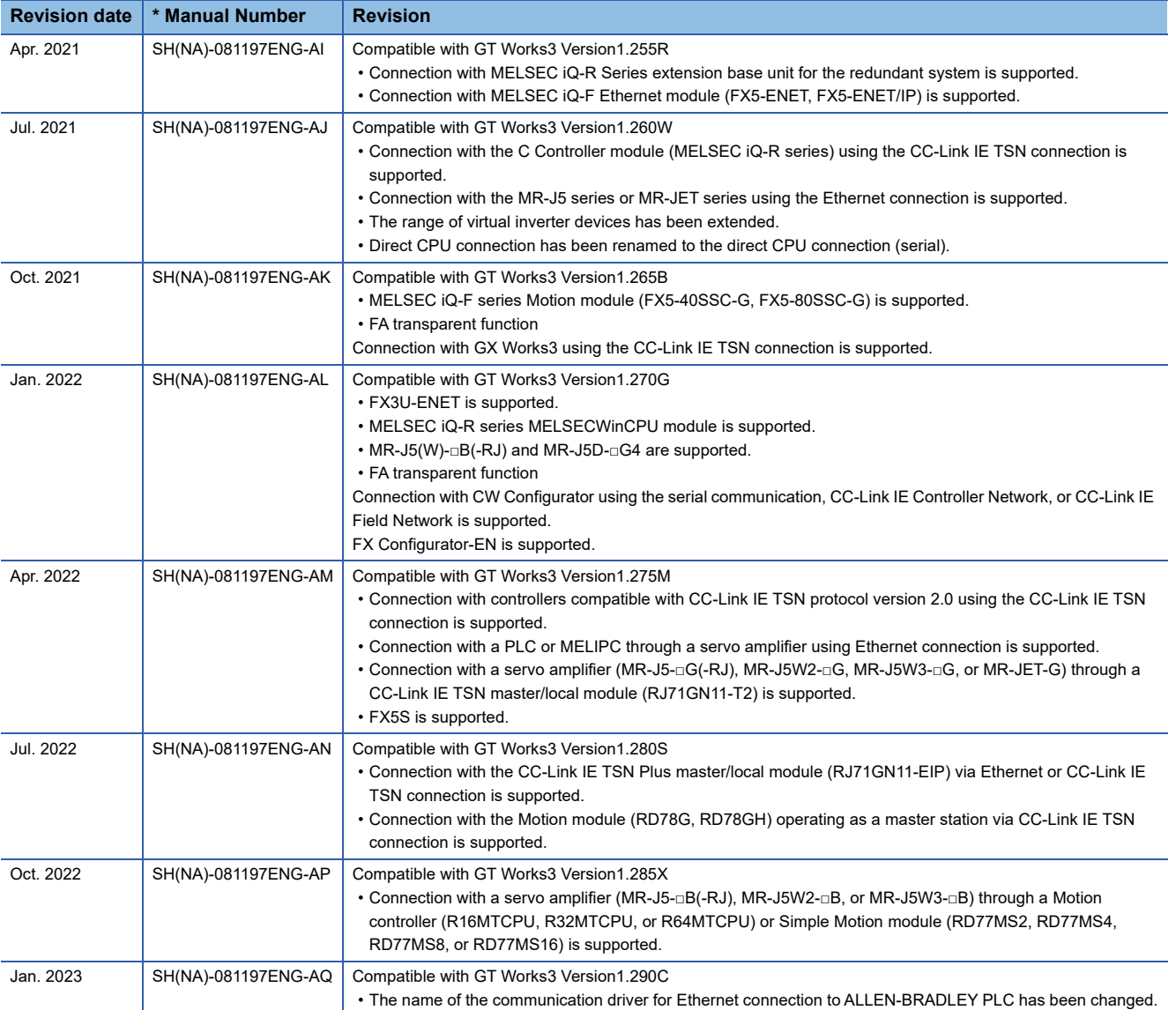

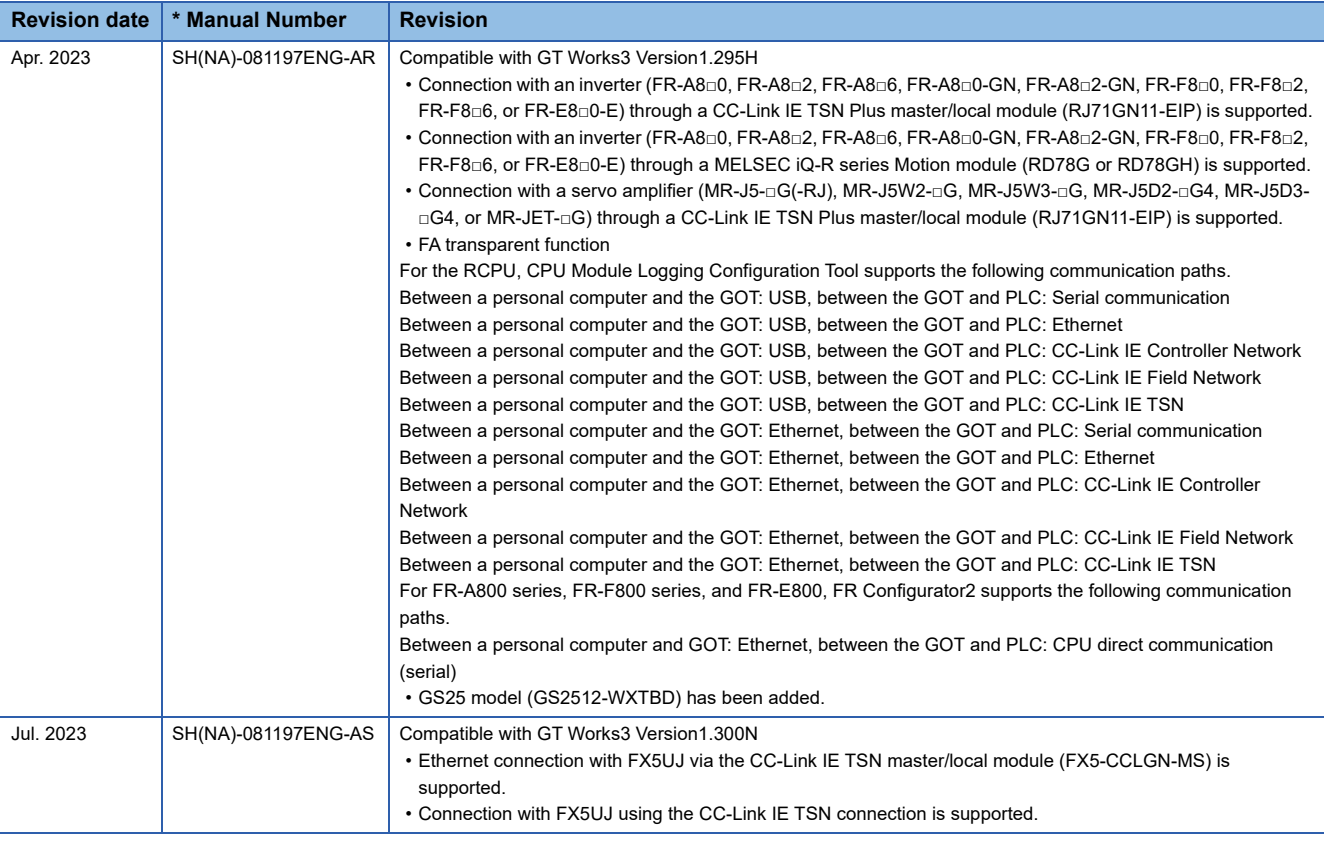

<span id="page-1753-0"></span>This manual confers no industrial property rights or any rights of any other kind, nor does it confer any patent licenses.

Mitsubishi Electric Corporation cannot be held responsible for any problems involving industrial property rights which may occur as a result of using the contents noted in this manual.

©2013 MITSUBISHI ELECTRIC CORPORATION

# **WARRANTY**

Please check the following product warranty details before using this product.

#### ■1. Gratis Warranty Term and Gratis Warranty Range

If any faults or defects (hereinafter "Failure") found to be the responsibility of Mitsubishi occurs during use of the product within the gratis warranty term, the product shall be repaired at no cost via the sales representative or Mitsubishi Service Company. However, if repairs are required onsite at domestic or overseas location, expenses to send an engineer will be solely at the customer's discretion.

Mitsubishi shall not be held responsible for any re-commissioning, maintenance, or testing on-site that involves replacement of the failed module.

#### **(1) Gratis Warranty Term**

The gratis warranty term of the product shall be for thirty-six (36) months after the date of purchase or delivery to a designated place.

Note that after manufacture and shipment from Mitsubishi, the maximum distribution period shall be six (6) months, and the longest gratis warranty term after manufacturing shall be forty-two (42) months.

The gratis warranty term of repair parts shall not exceed the gratis warranty term before repairs.

#### **(2) Gratis Warranty Range**

(a) The customer shall be responsible for the primary failure diagnosis unless otherwise specified.

If requested by the customer, Mitsubishi Electric Corporation or its representative firm may carry out the primary failure diagnosis at the customer's expense.

The primary failure diagnosis will, however, be free of charge should the cause of failure be attributable to Mitsubishi Electric Corporation.

- (b) The range shall be limited to normal use within the usage state, usage methods, and usage environment, etc., which follow the conditions and precautions, etc., given in the instruction manual, user's manual and caution labels on the product.
- (c) Even within the gratis warranty term, repairs shall be charged in the following cases.
	- Failure occurring from inappropriate storage or handling, carelessness or negligence by the user. Failure caused by the user's hardware or software design.
		- Failure caused by unapproved modifications, etc., to the product by the user.
		- When the Mitsubishi product is assembled into a user's device, Failure that could have been avoided if functions or structures, judged as necessary in the legal safety measures the user's device is subject to or as necessary by industry standards, had been provided.
		- Failure that could have been avoided if consumable parts designated in the instruction manual had been correctly serviced or replaced.
		- Replacing consumable parts such as a battery, backlight, and fuse.
		- Failure caused by external irresistible forces such as fires or abnormal voltages, and Failure caused by force majeure such as earthquakes, lightning, wind and water damage.
		- Failure caused by reasons that could not be predicted by scientific technology standards at the time of shipment from Mitsubishi.
		- Any other failure found not to be the responsibility of Mitsubishi or that admitted not to be so by the user.

#### **E**. Onerous repair term after discontinuation of production

- (1) Mitsubishi shall accept onerous product repairs for seven (7) years after production of the product is discontinued. Discontinuation of production shall be notified with Mitsubishi Technical Bulletins, etc.
- (2) Mitsubishi shall not accept a request for product supply (including spare parts) after production is discontinued.

#### **S**. Overseas service

Overseas, repairs shall be accepted by Mitsubishi's local overseas FA Center. Note that the repair conditions at each FA Center may differ.

#### **■4. Exclusion of loss in opportunity and secondary loss from warranty liability**

Regardless of the gratis warranty term, Mitsubishi shall not be liable for compensation to:

- (1) Damages caused by any cause found not to be the responsibility of Mitsubishi.
- (2) Loss in opportunity, lost profits incurred to the user by Failures of Mitsubishi products.
- (3) Special damages and secondary damages whether foreseeable or not, compensation for accidents, and compensation for damages to products other than Mitsubishi products.
- Replacement by the user, maintenance of on-site equipment, start-up test run and other tasks.

#### **■5. Changes in product specifications**

The specifications given in the catalogs, manuals, or technical documents are subject to change without prior notice.

#### **■6. Product application**

(1) In using the Mitsubishi graphic operation terminal, the usage conditions shall be that the application will not lead to a major accident even if any problem or fault should occur in the graphic operation terminal device, and that backup and fail-safe functions are systematically provided outside of the device for any problem or fault.

(2) The Mitsubishi graphic operation terminal has been designed and manufactured for applications in general industries, etc. Thus, applications in which the public could be affected such as in nuclear power plants and other power plants operated by respective power companies, and applications in which a special quality assurance system is required, such as for Railway companies or Public service shall be excluded from the graphic operation terminal applications.

In addition, applications in which human life or property could be greatly affected, such as in aircraft, medical, railway applications, incineration and fuel devices, manned transportation equipment, recreation and amusement devices, safety devices, shall also be excluded from the graphic operation terminal.

Even for the above applications, however, Mitsubishi Electric Corporation may consider the possibility of an application, provided that the customer notifies Mitsubishi Electric Corporation of the intention, the application is clearly defined and any special quality is not required, after the user consults the local Mitsubishi representative.

# **Intellectual Property Rights**

#### **Trademarks**

MELDAS, MELSEC, iQ Platform, MELSOFT, GOT, CC-Link, CC-Link/LT, and CC-Link IE are trademarks or registered trademarks of Mitsubishi Electric Corporation in Japan and other countries.

Microsoft, Microsoft Access, Excel, SQL Server, Visual Basic, Visual C++, Visual C#, Windows, Windows NT, Windows

Server, and Windows Vista are trademarks of the Microsoft group of companies.

MODBUS is a trademark of Schneider Electric SA.

DeviceNet is a trademark of ODVA (Open DeviceNet Vendor Association, Inc.).

VNC is a registered trademark of RealVNC Ltd. in the United States and other countries.

Unicode is a trademark or registered trademark of Unicode, Inc. in the United States and other countries.

PictBridge is a registered trademark of Canon Inc.

Adobe and Adobe Reader are registered trademarks of Adobe Systems Incorporated.

Oracle and JavaScript are registered trademarks of Oracle Corporation and/or its affiliates in the United States and other countries.

QR Code is a trademark or registered trademark of DENSO WAVE INCORPORATED in Japan, the United States, and/or other countries.

Anybus is a registered trademark of HMS Industrial Networks AB.

Android and Google Chrome are trademarks or registered trademarks of Google Inc.

IOS is a trademark or registered trademark of Cisco in the U.S. and other countries and is used under license.

Safari and iPhone are trademarks of Apple Inc. registered in the United States and other countries. The iPhone trademark is used under license from AIPHONE CO., LTD.

Intel and Intel Core are trademarks or registered trademarks of Intel Corporation in the United States and other countries.

Other company and product names herein are trademarks or registered trademarks of their respective owners.

#### **Copyrights**

The screens (screenshots) are used in accordance with the Microsoft Corporation guideline.

[SH\(NA\)-081197ENG-AS\(](#page-1753-0)2307)MEE MODEL: GOT2000-CON1-SW1-E MODEL CODE: 1D7MJ8

# **MITSUBISHI ELECTRIC CORPORATION**

HEAD OFFICE: TOKYO BLDG., 2-7-3, MARUNOUCHI, CHIYODA-KU, TOKYO 100-8310, JAPAN NAGOYA WORKS: 1-14, YADA-MINAMI 5-CHOME, HIGASHI-KU, NAGOYA 461-8670, JAPAN

When exported from Japan, this manual does not require application to the Ministry of Economy, Trade and Industry for service transaction permission.

Specifications subject to change without notice.